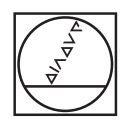

B  $\ddot{\phantom{1}}$ 

 $\overline{\boldsymbol{\theta}}$ 

画

 $\circ \bullet \blacksquare \vdash \circ \circ$ 

10:46<br>>>

## **HEIDENHAIN** TNC7  $\begin{array}{c|c|c|c|c} \hline \textbf{A} & \textbf{0} & \textbf{0} & \textbf{0} \end{array}$ DOZRan Jaguar x **98 An** ж.  $\begin{array}{ccccccccccccc} \odot & \circ & \circ & \circ & \circ & \circ \end{array}$ We, project, doctobatele, component 2, Fernan, fange H<br>
1 BLK FORM 9.1 E. X. 59 Y-59 Z-40<br>
1 BLK FORM 9.1 E. X-59 Y-59 Z-40<br>
1 BLK FORM 9.1 E. X-59 Y-59 Z-40<br>
4 CALL PAR THE LIFE P<br>
5 FIXTURE SELECT P<br>
6 FIXTURE SELECT P<br> a | ☆ | FALUM RESERVE THE UNIT (FREE PROFILE SIMPLE PRODUCED STATE OF CHARGE STATE OF CHARGE STATE OF CHARGE STATE OF CHARGE STATE OF CHARGE STATE OF CHARGE STATE OF CHARGE STATE OF CHARGE STATE OF CHARGE STATE OF CHARGE STATE O Ė  $\circ$  $\frac{1}{\alpha}$  $5HHM$  $\lambda$  $\leftrightarrow$ MC-Funkton<br>entigen  $6000$  $\frac{1}{2}$ ä -

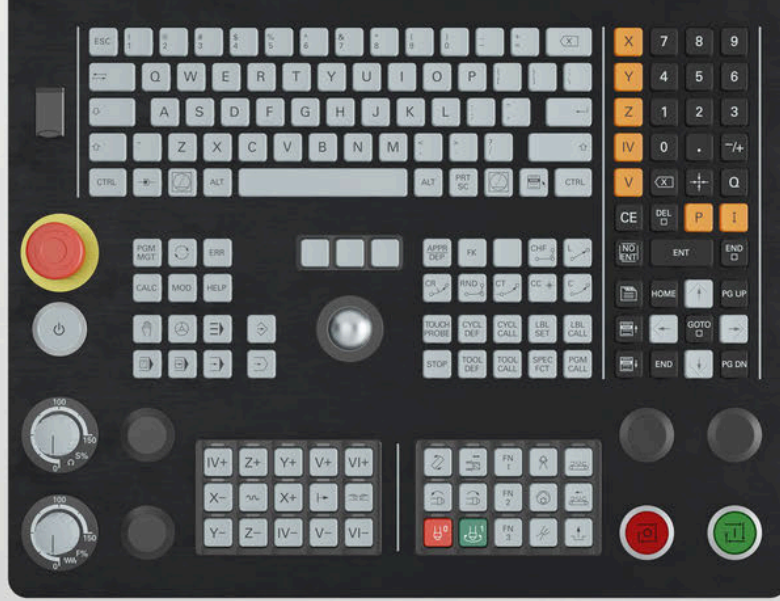

## **HEIDENHAIN**

**TNC7 basic**

Benutzerhandbuch Gesamtausgabe

**NC-Software 81762x-18**

**Deutsch (de) 10/2023**

**Inhaltsverzeichnis**

## **Inhaltsverzeichnis**

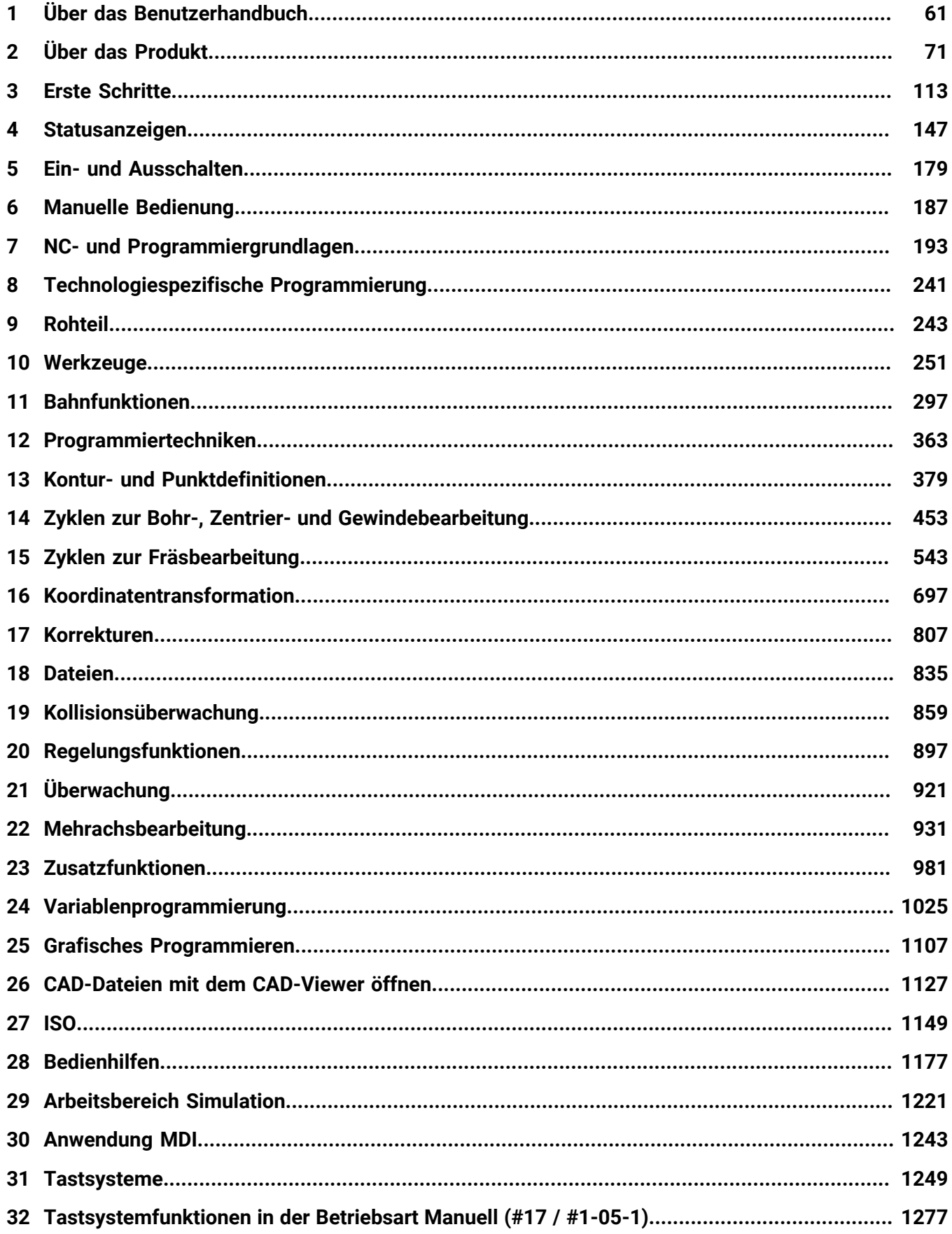

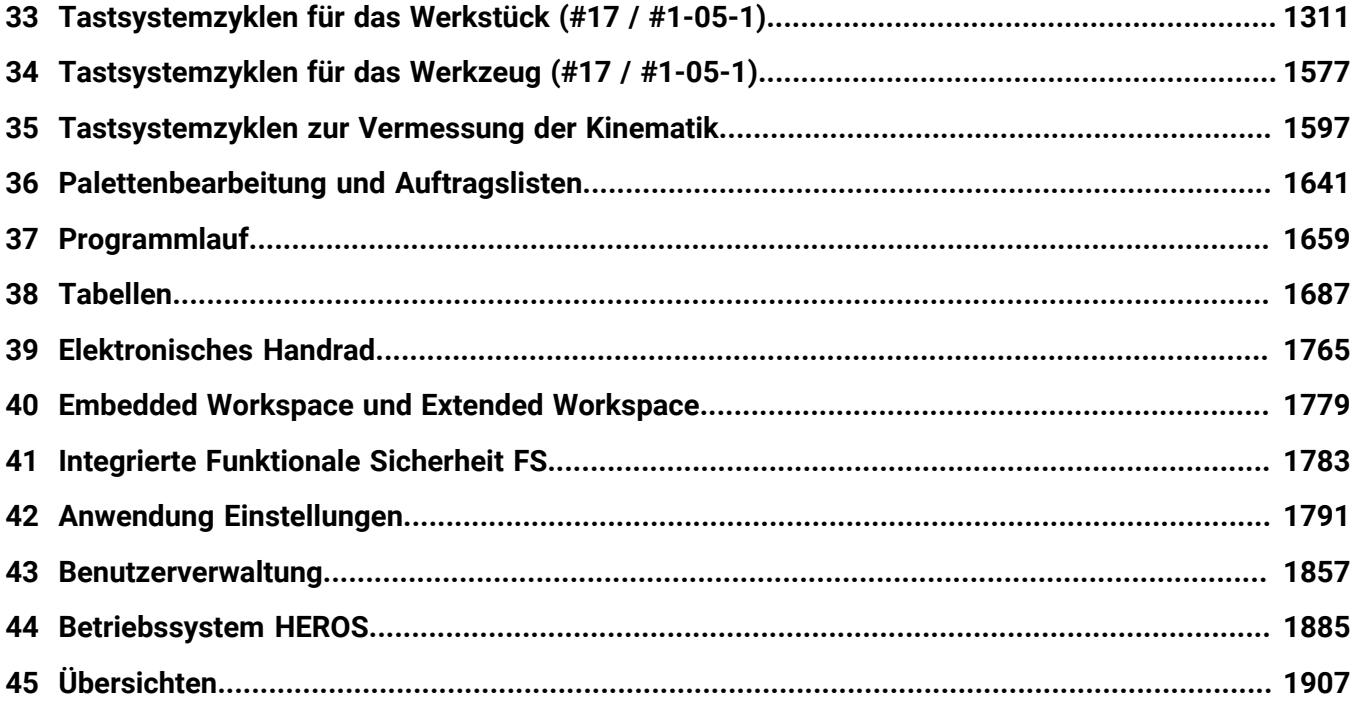

**Inhaltsverzeichnis**

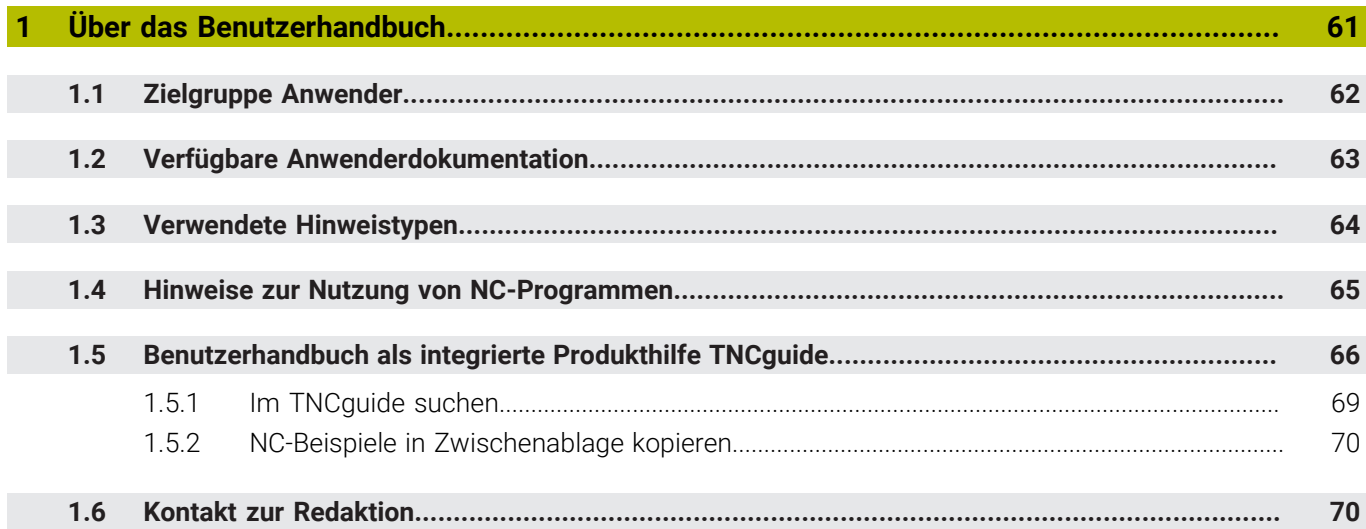

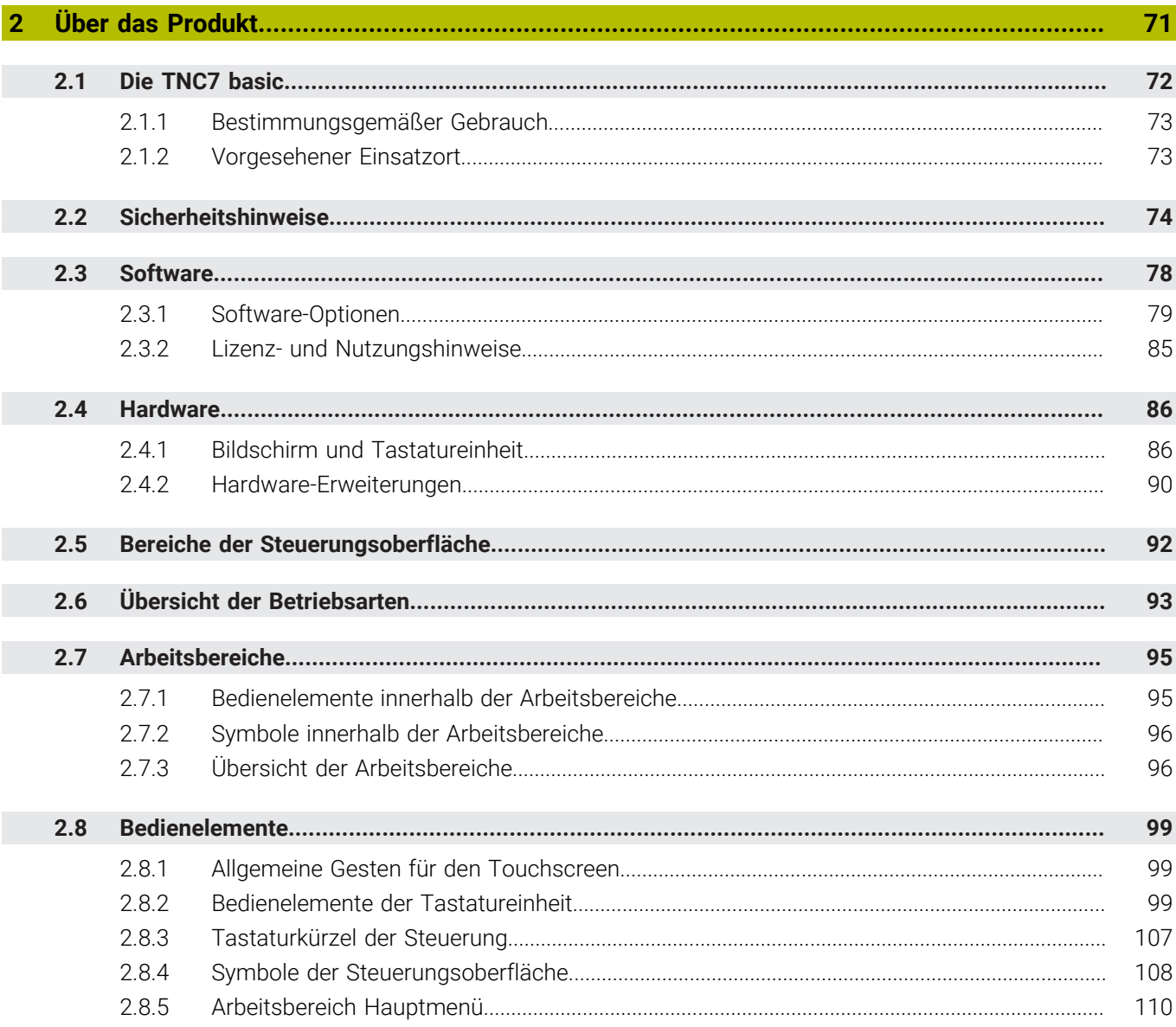

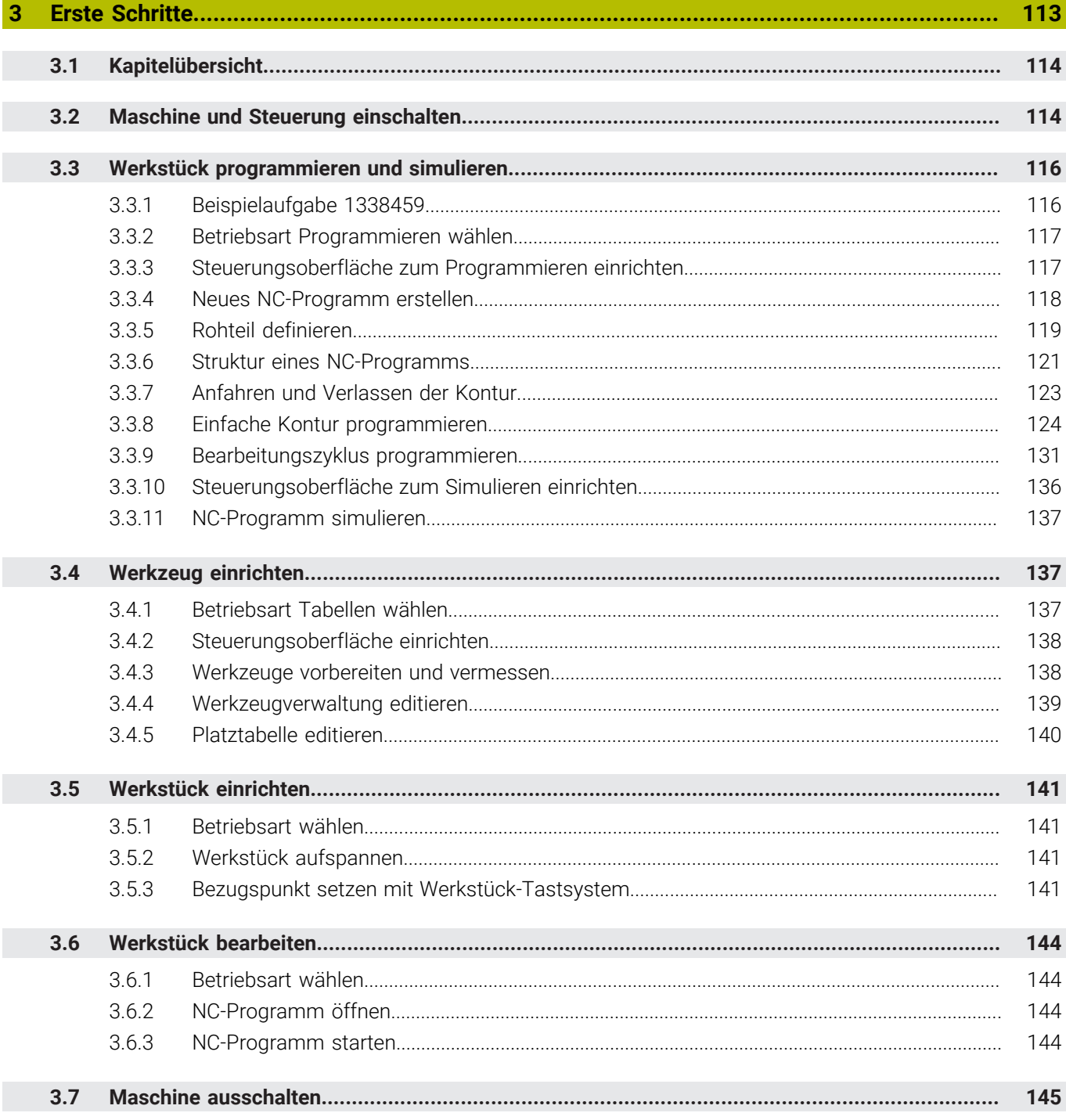

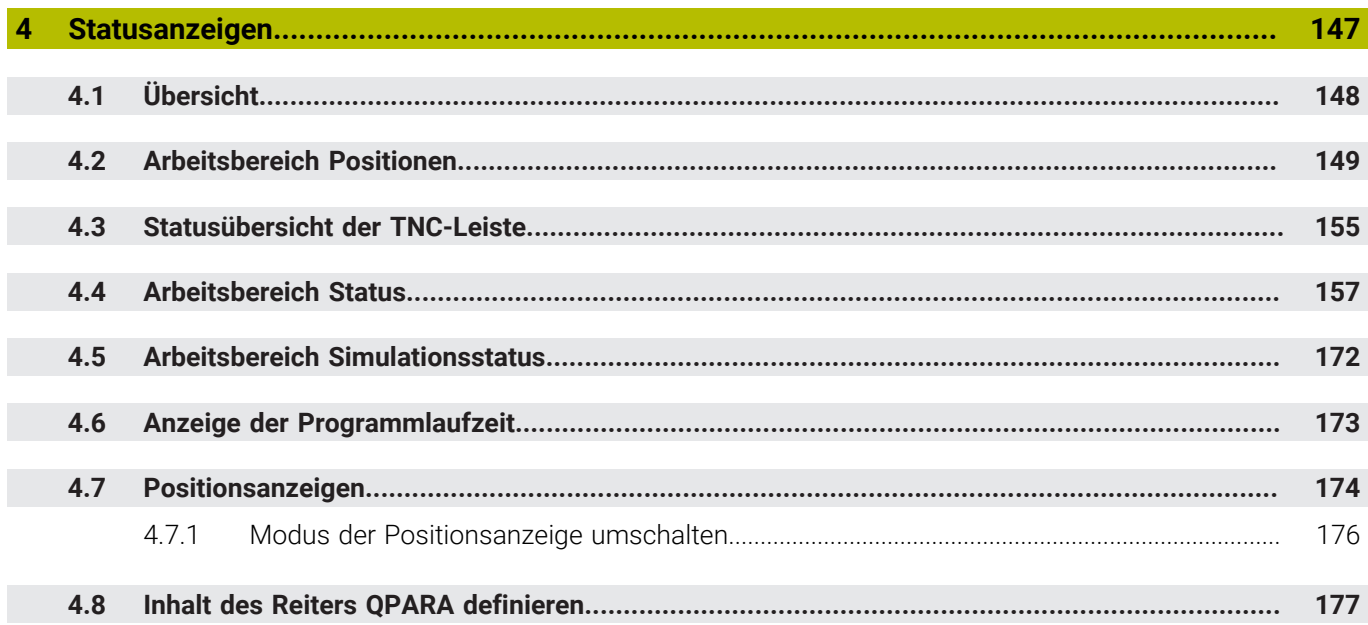

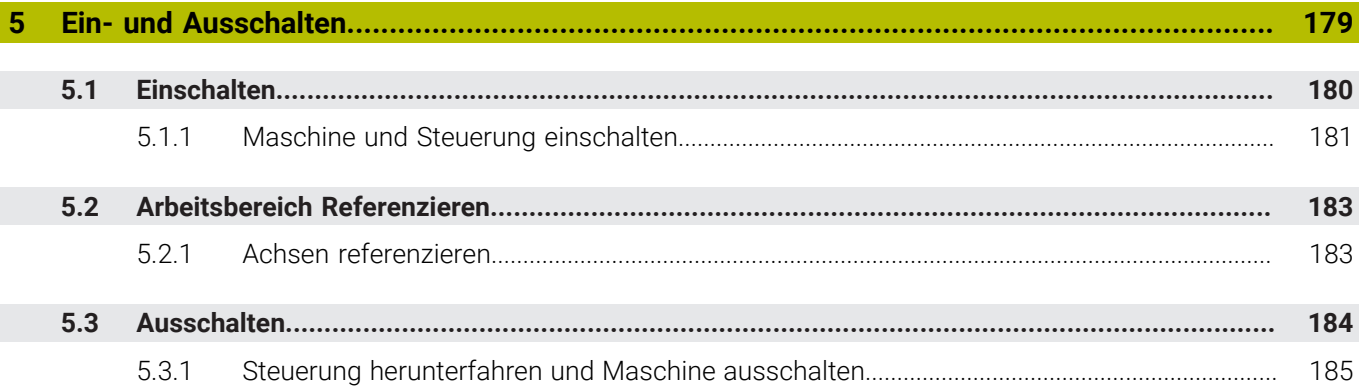

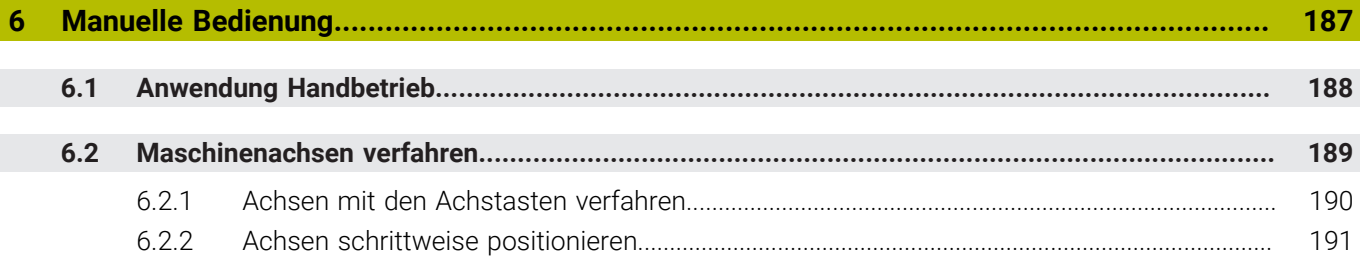

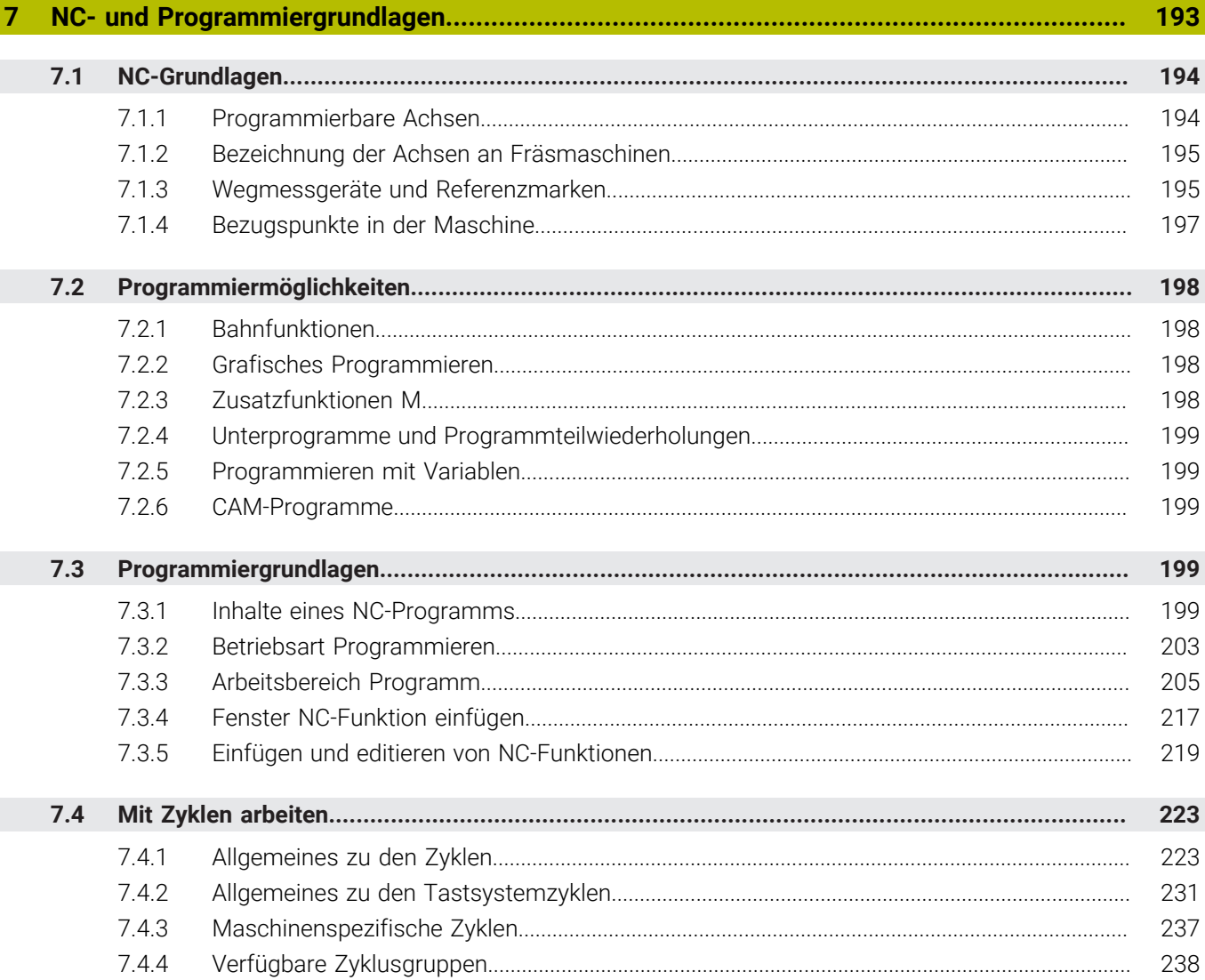

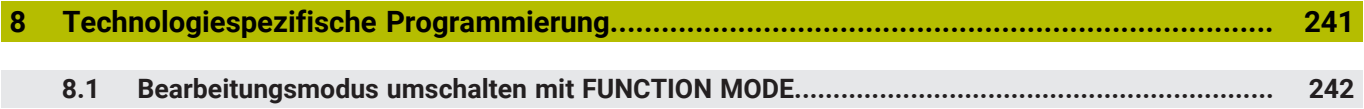

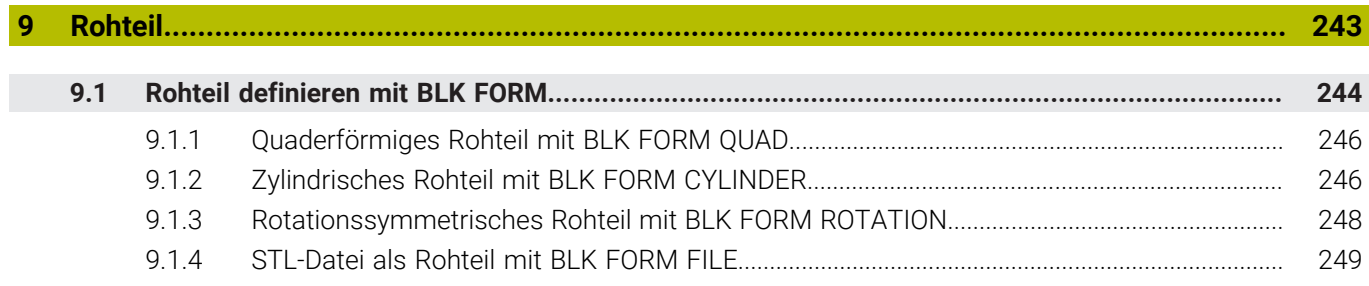

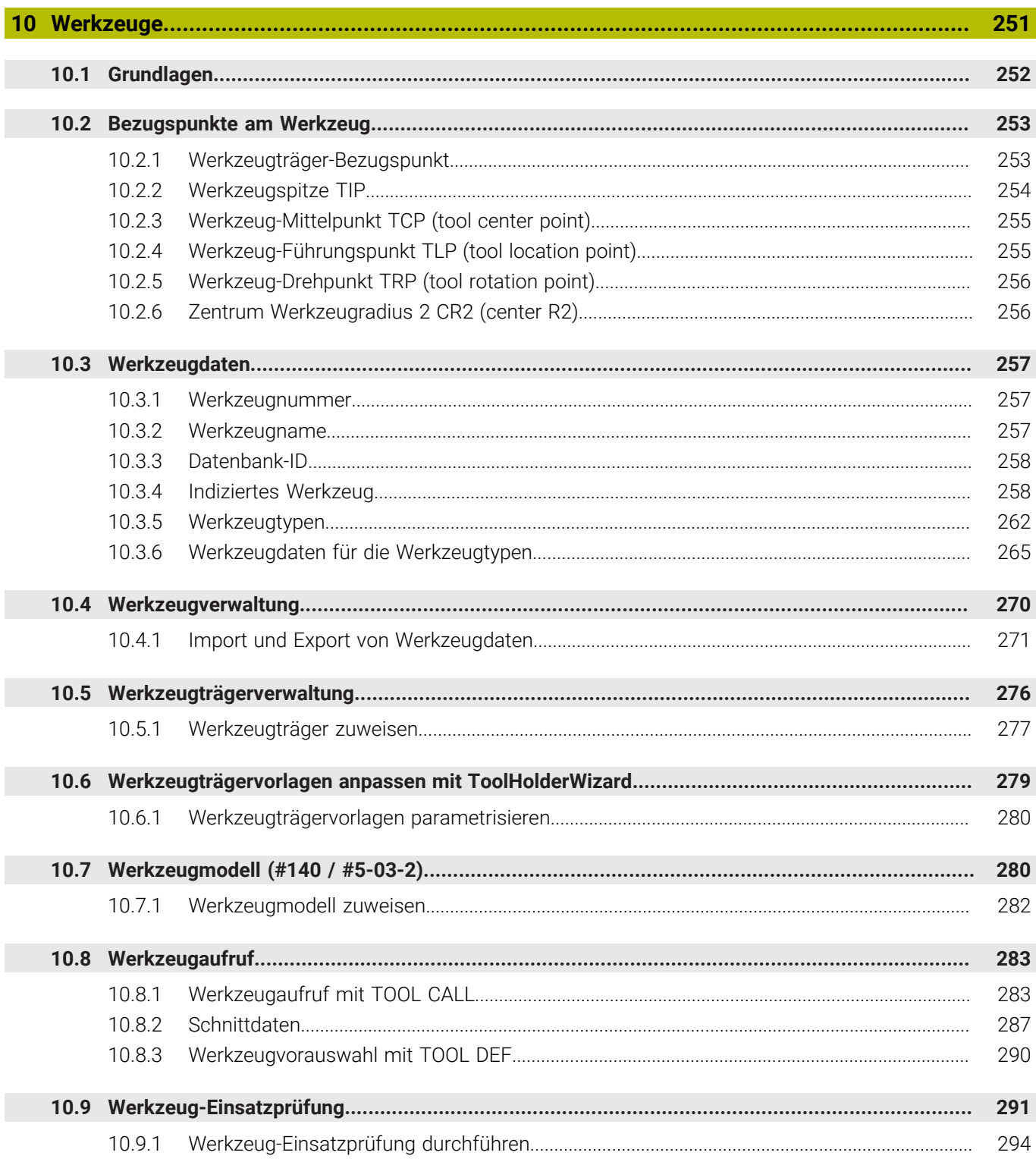

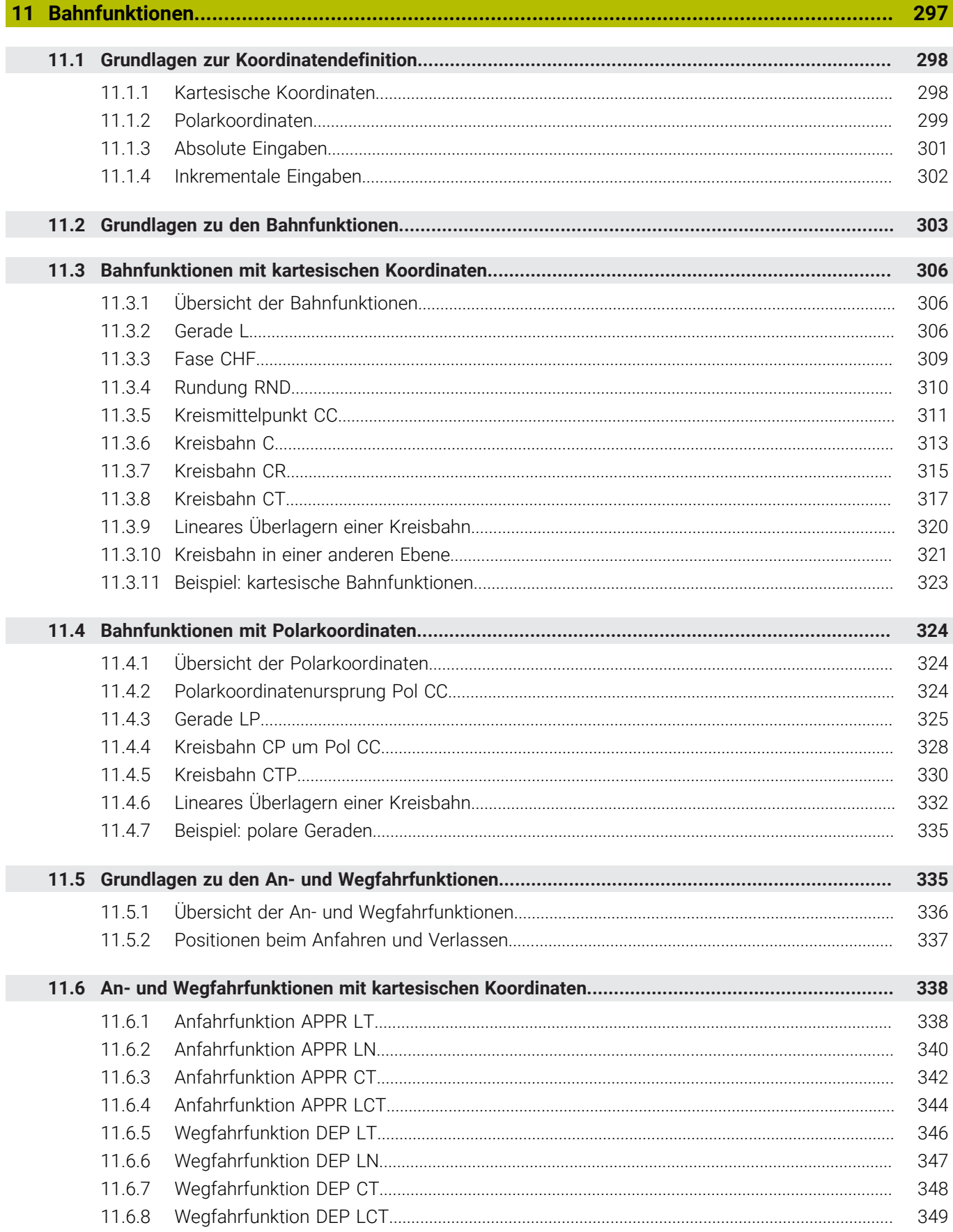

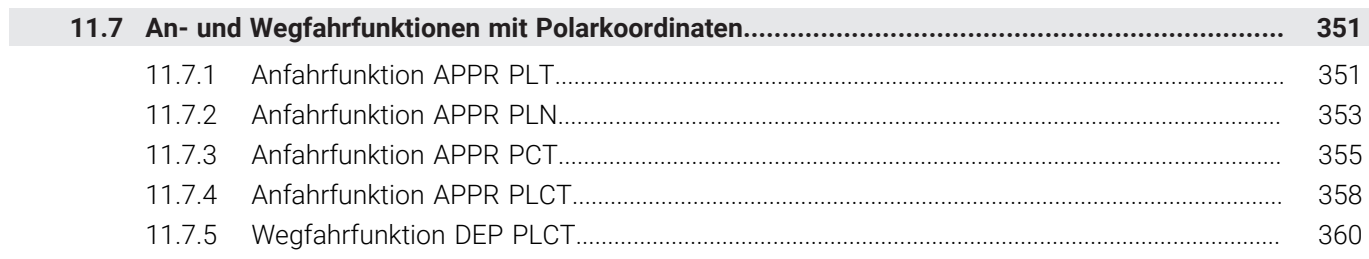

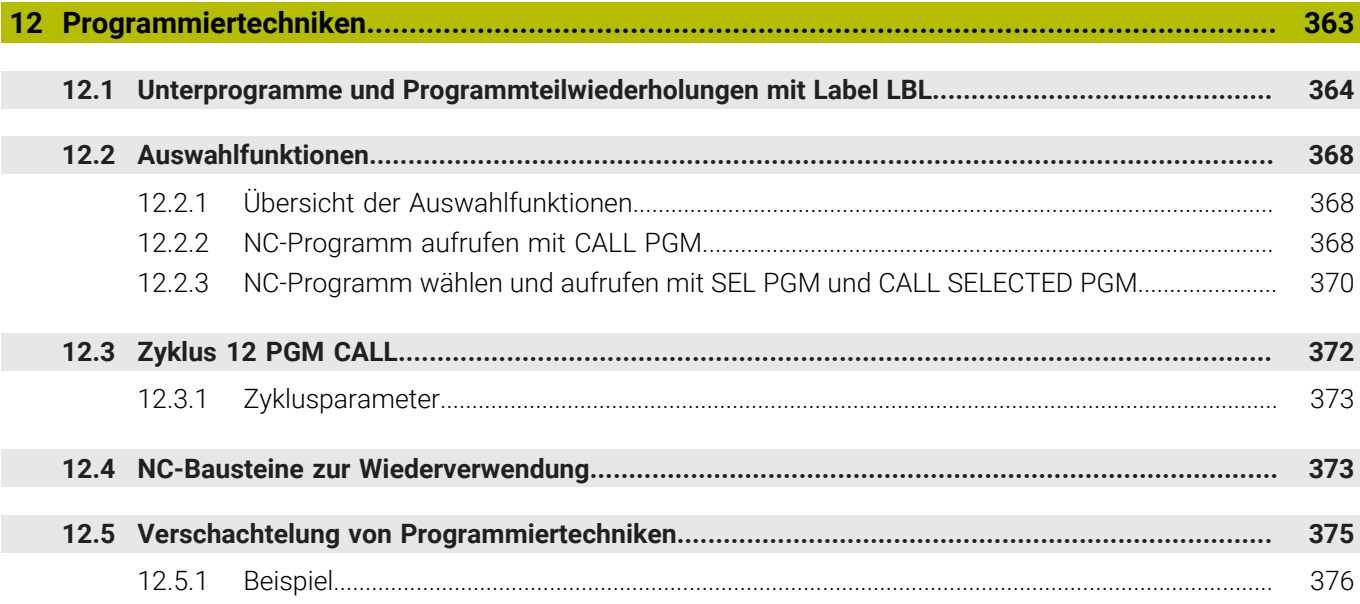

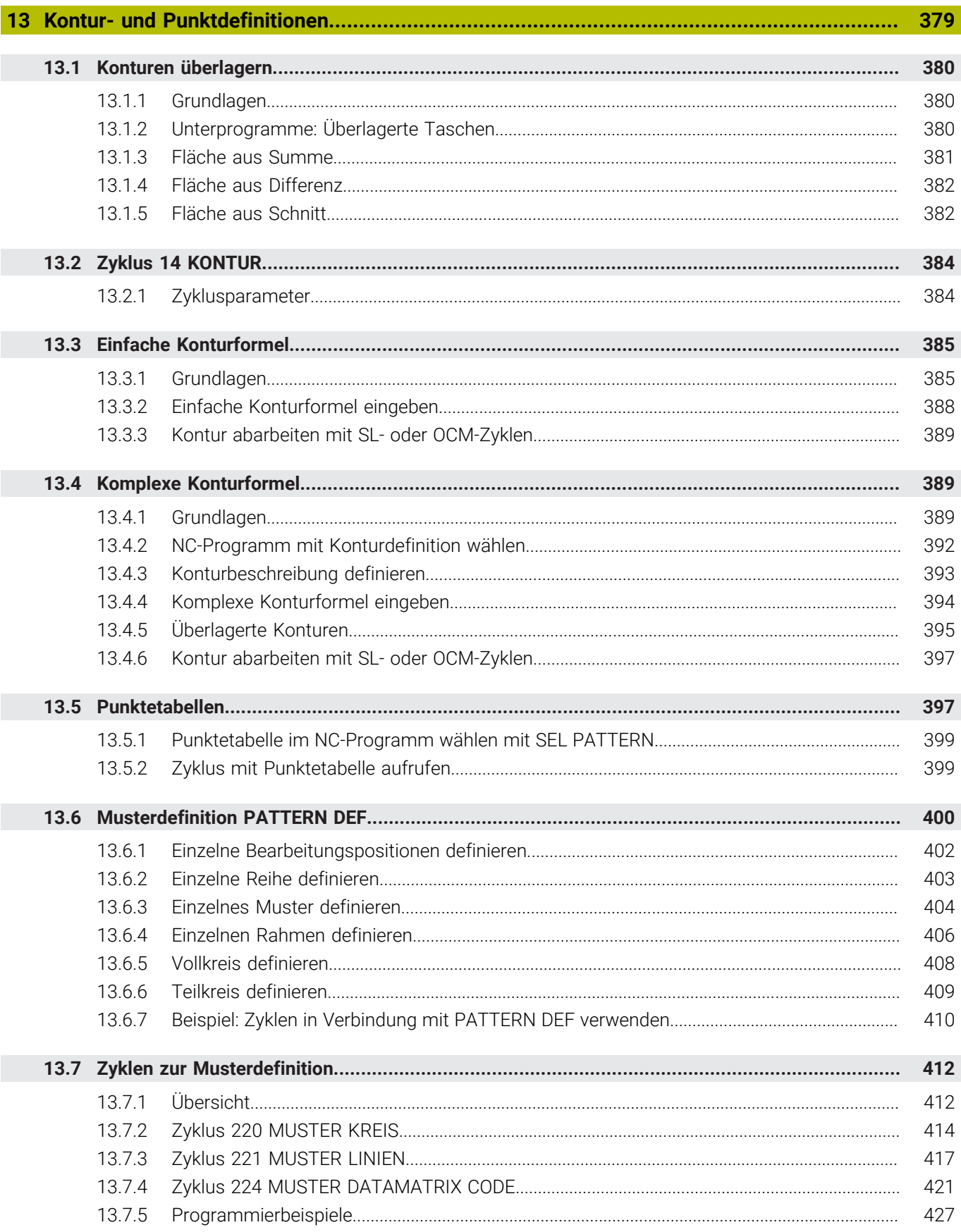

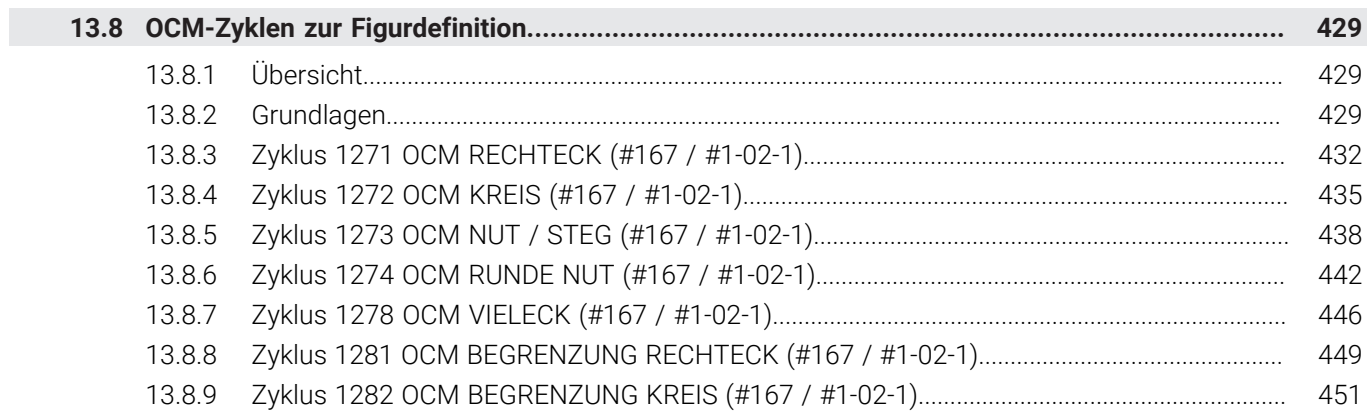

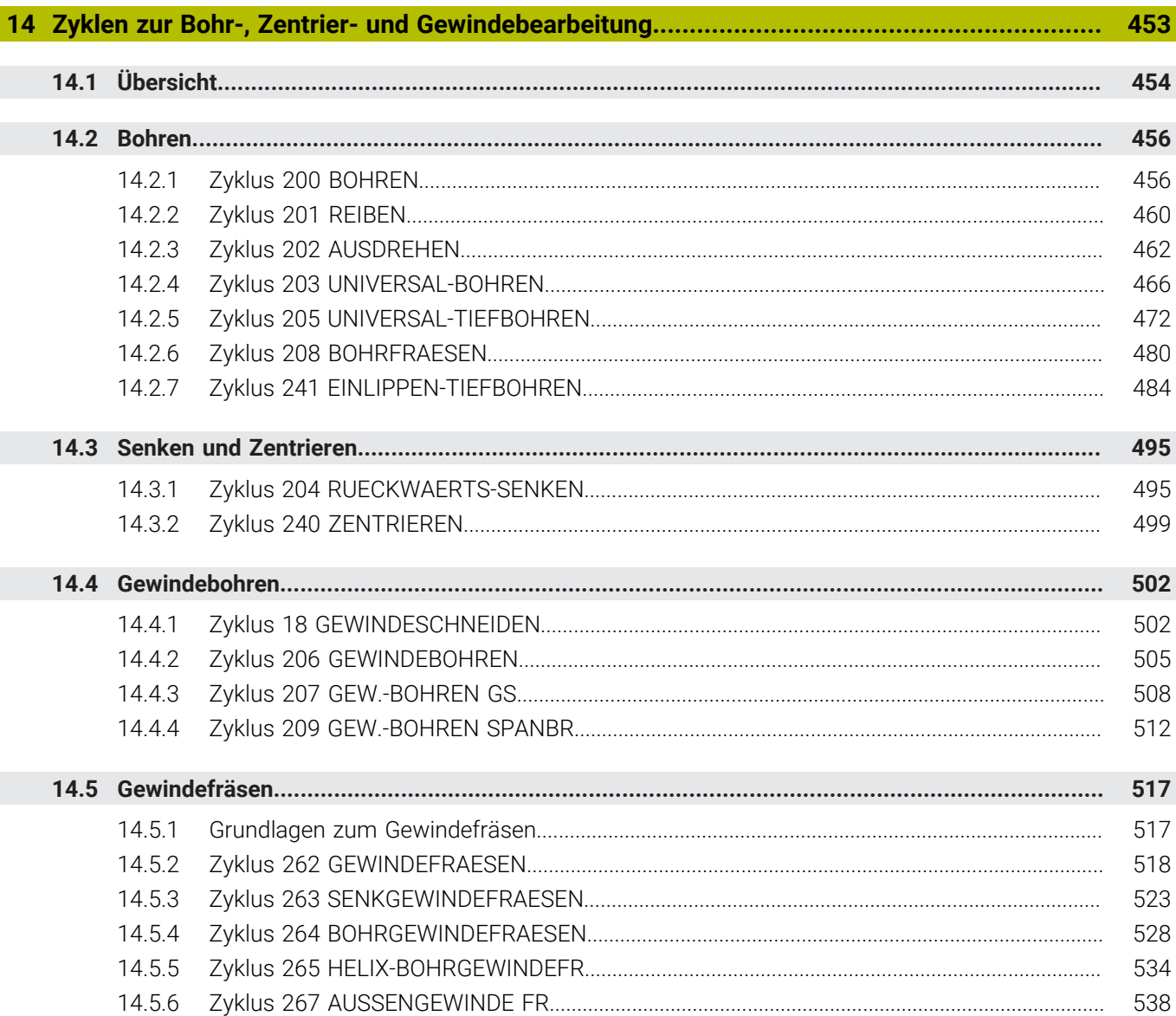

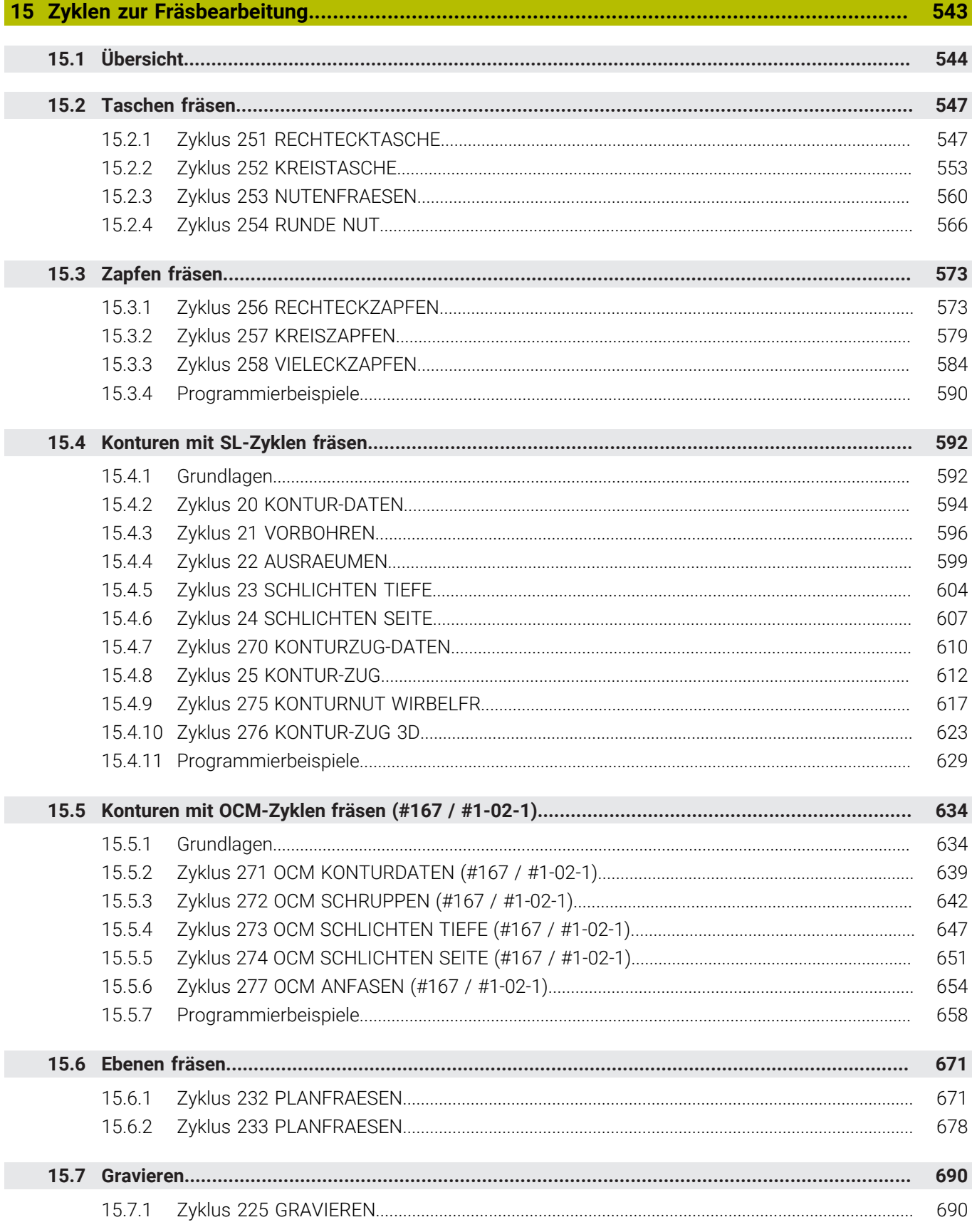

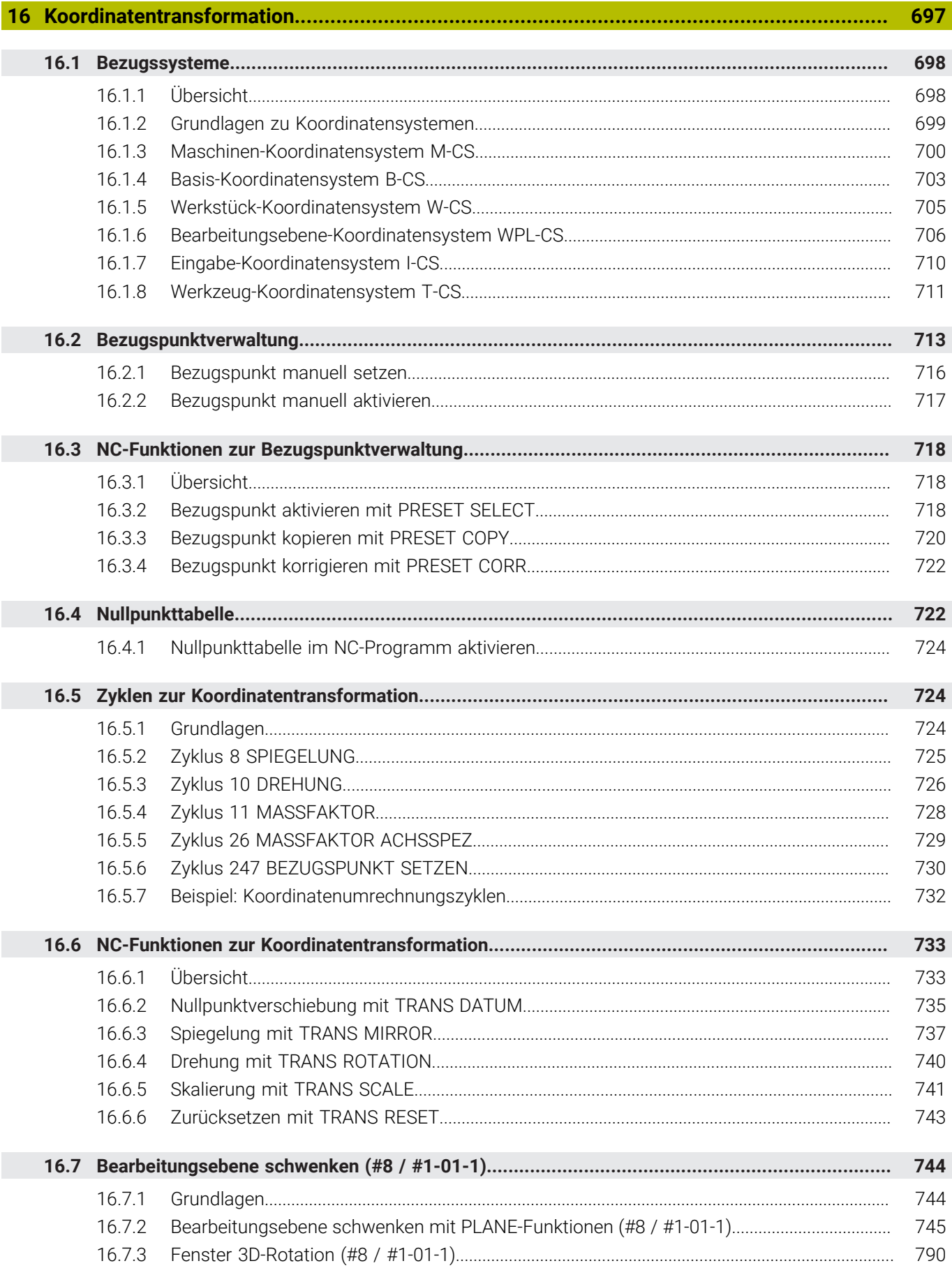

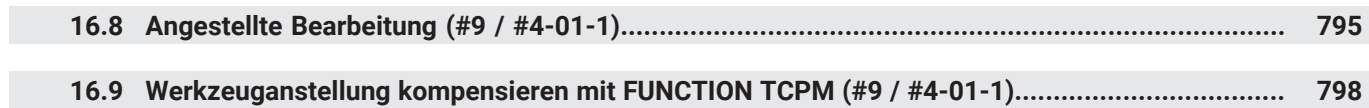

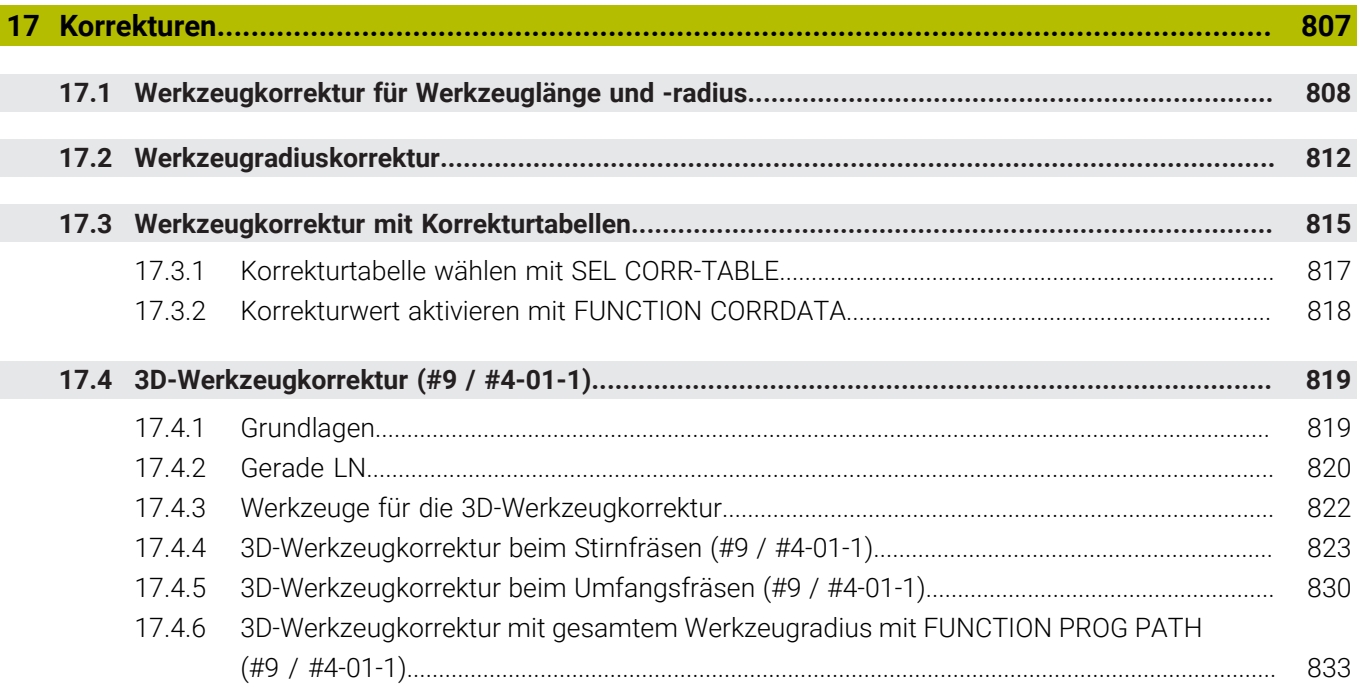

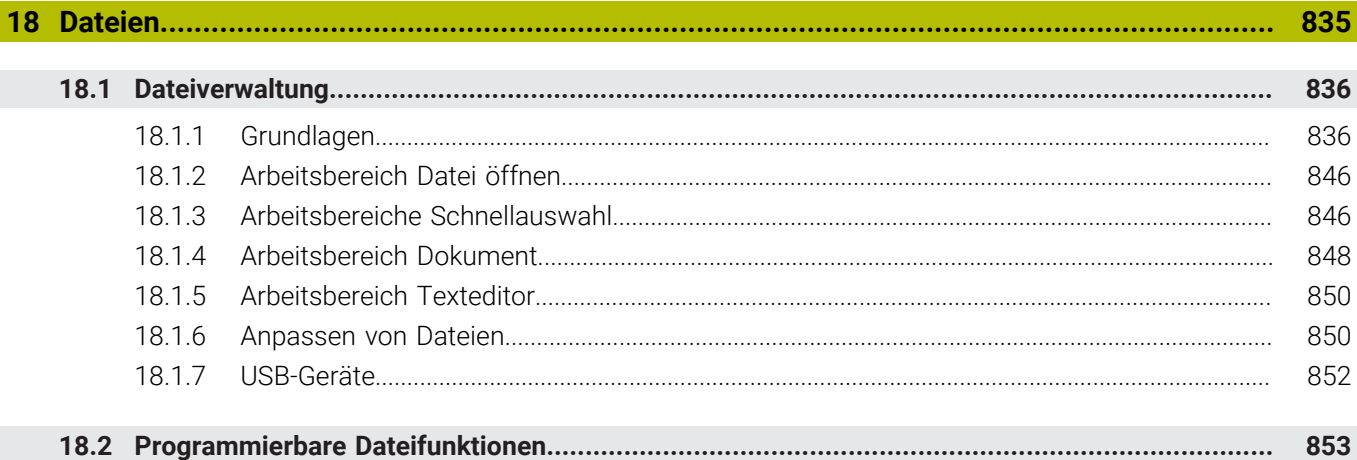

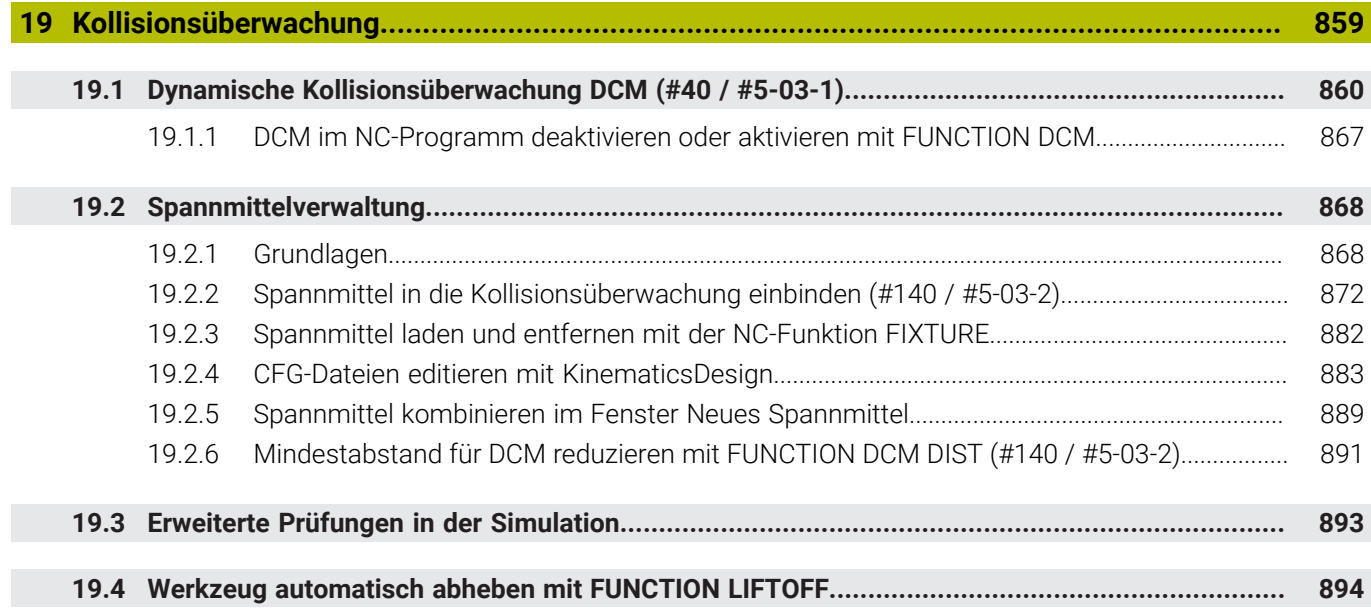

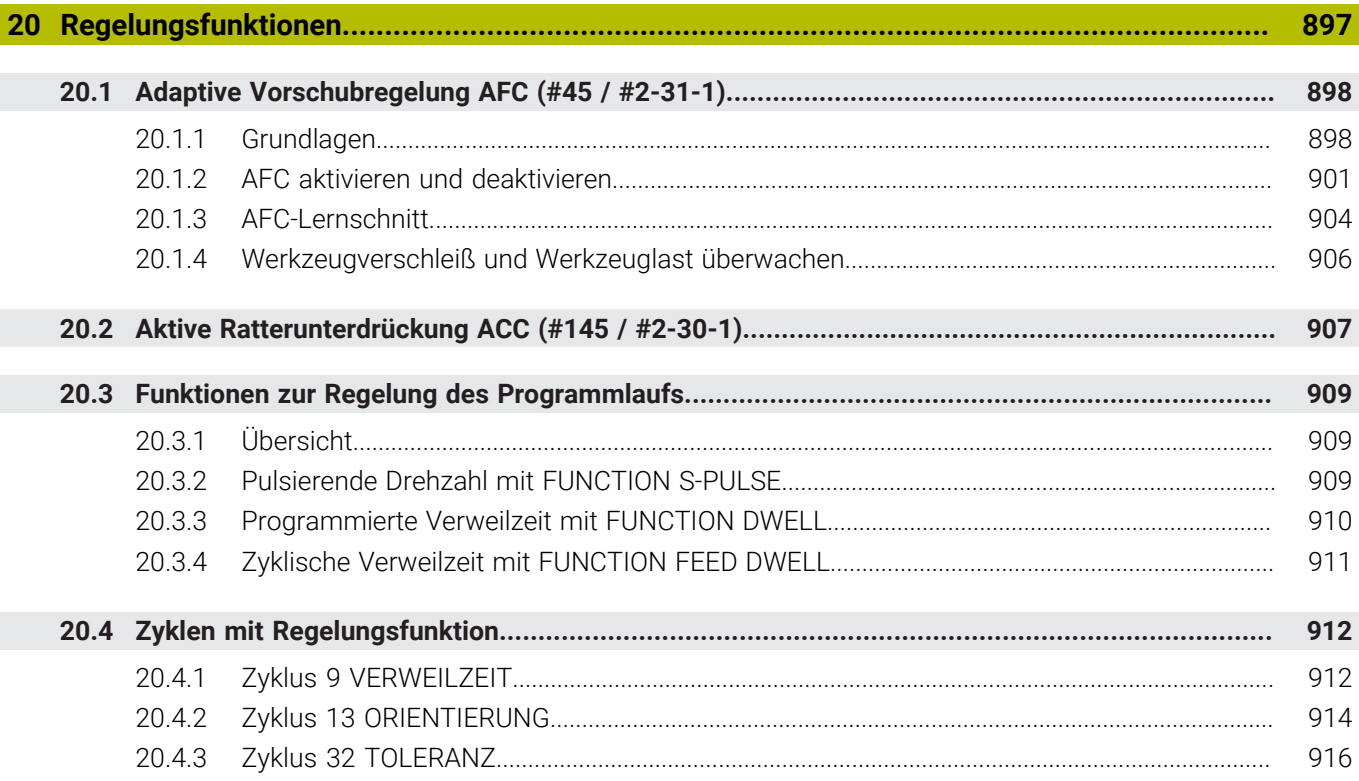

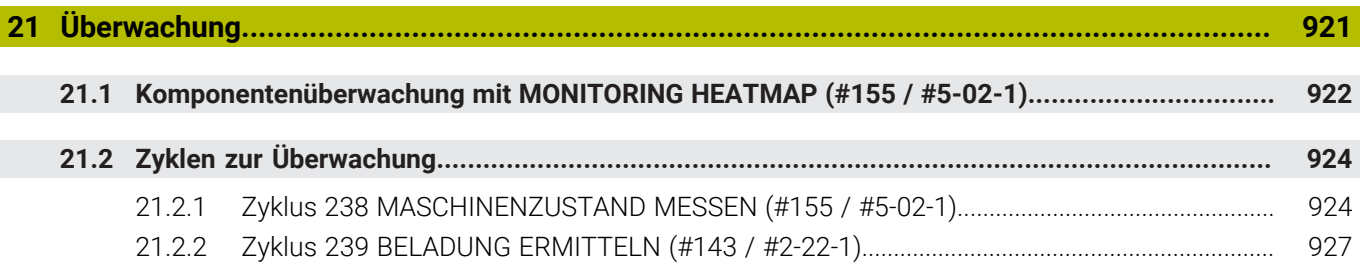

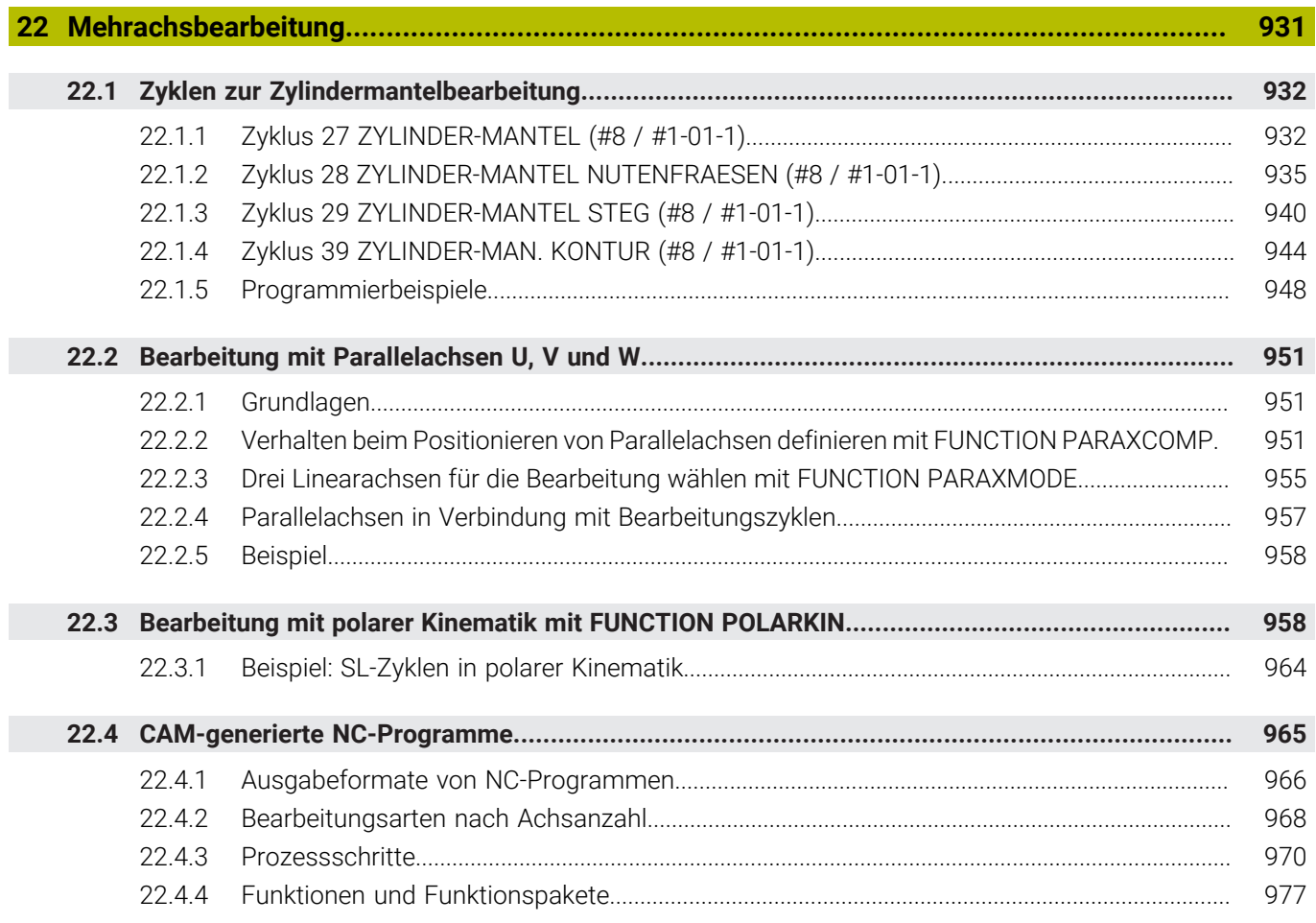

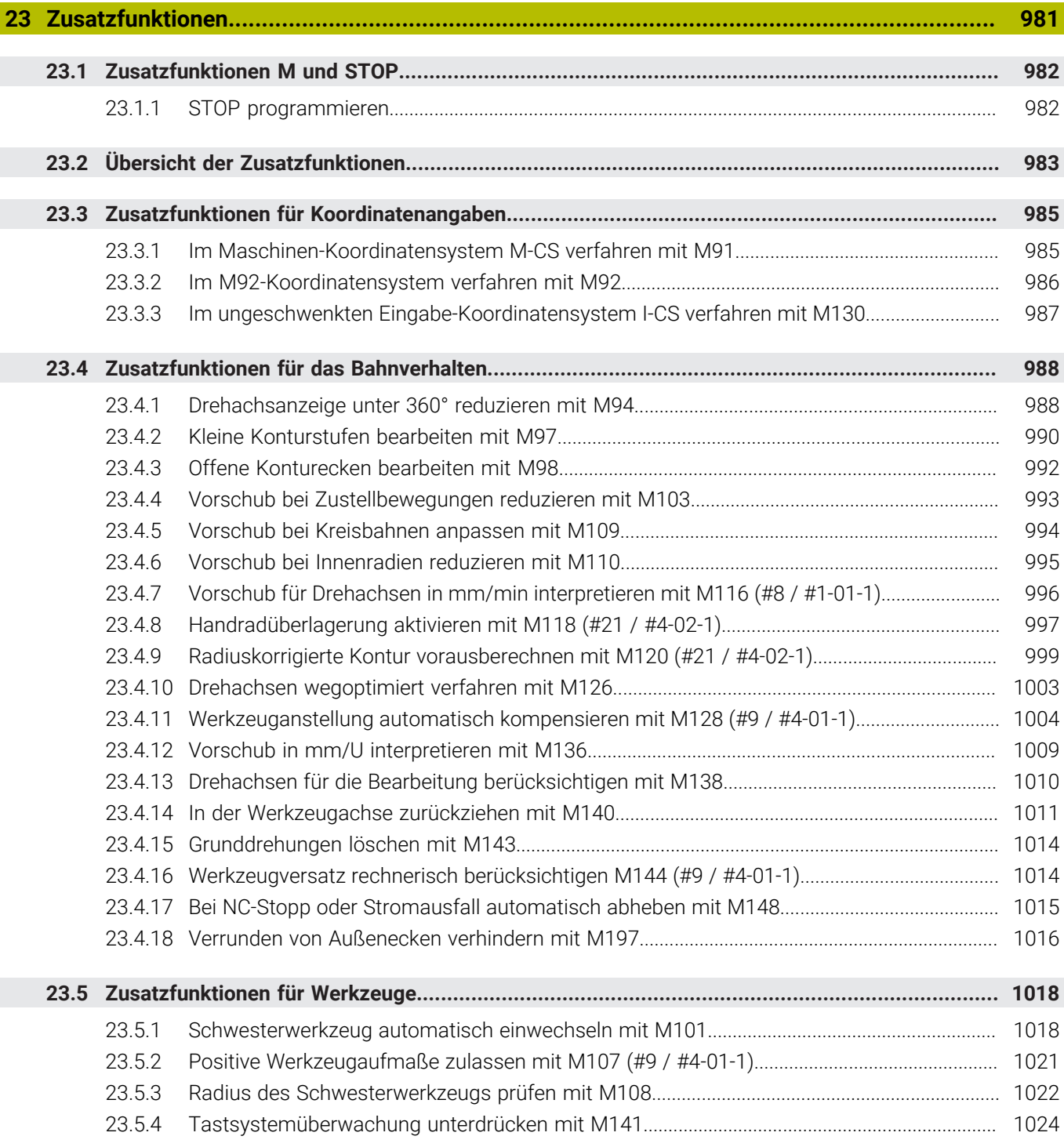

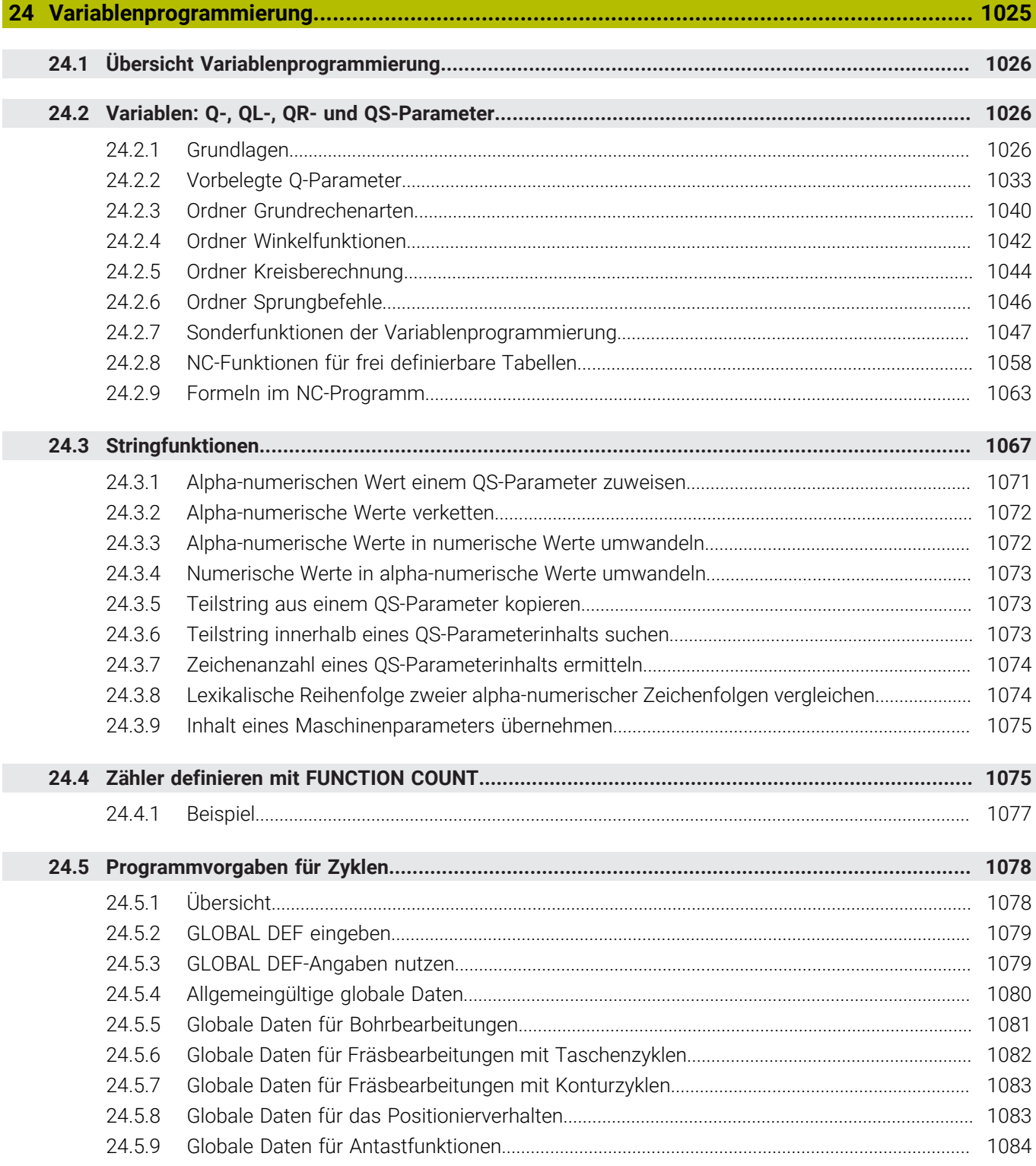

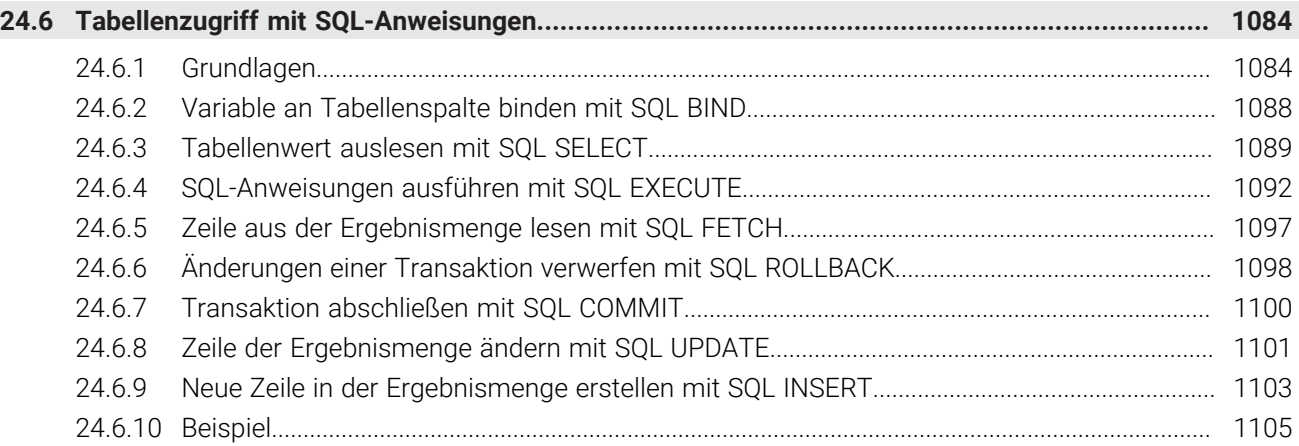

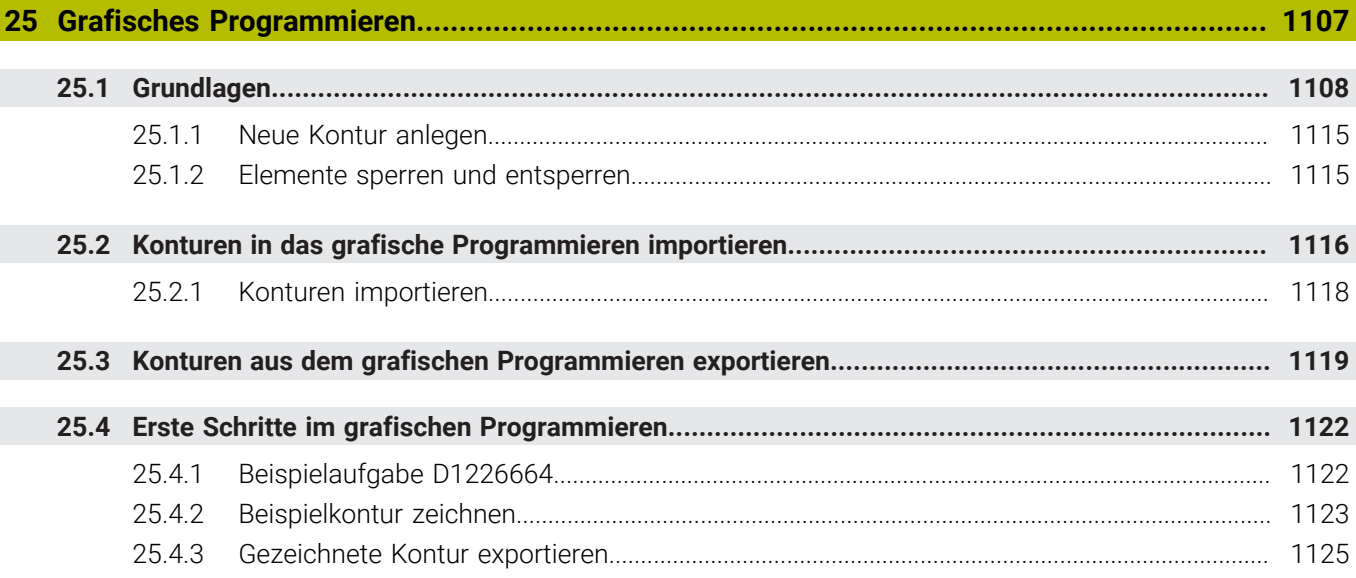

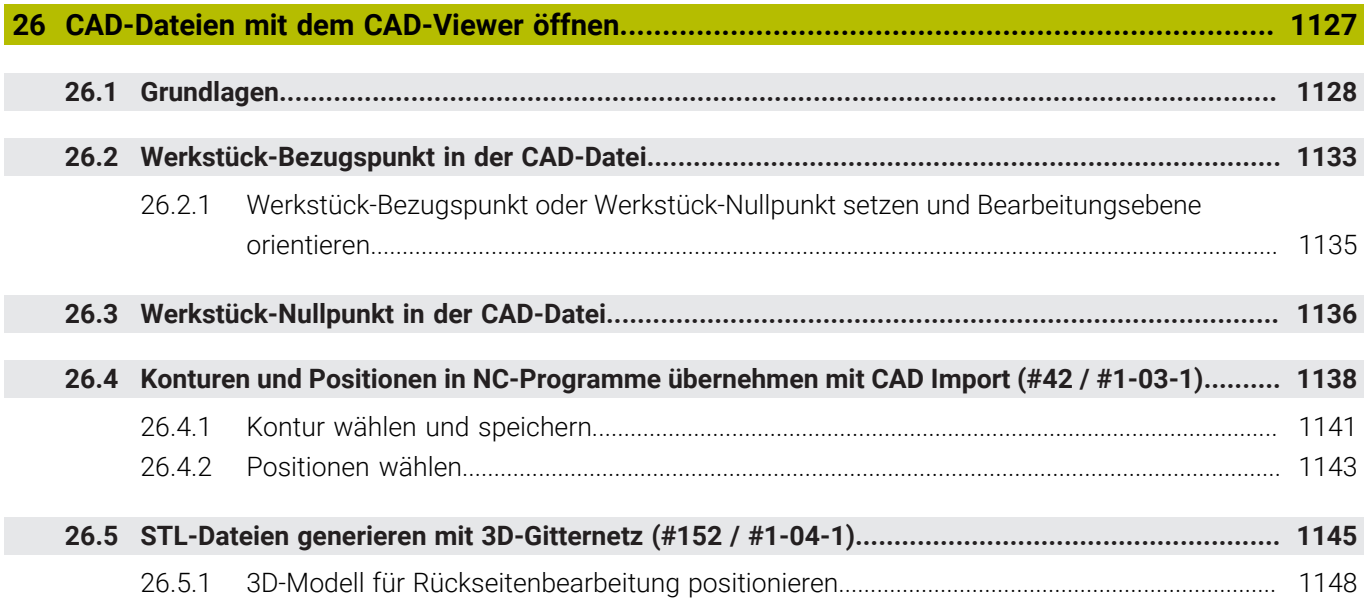

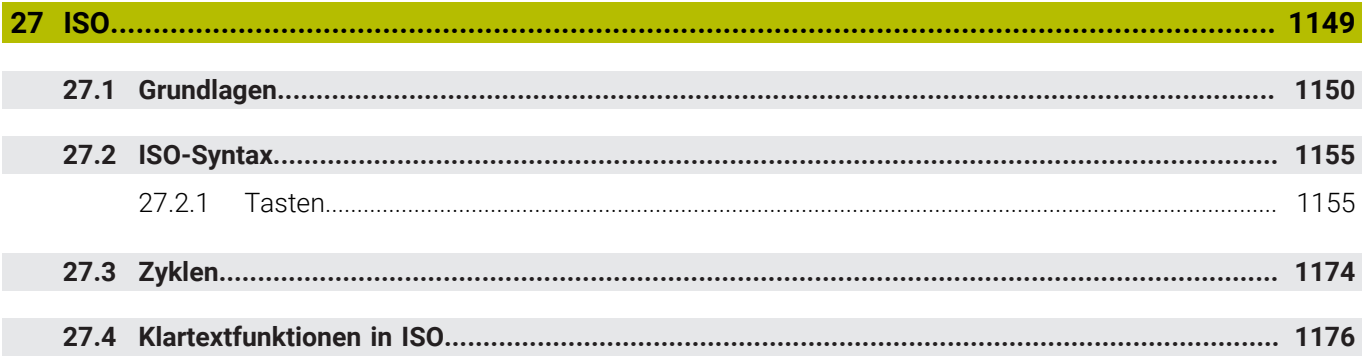
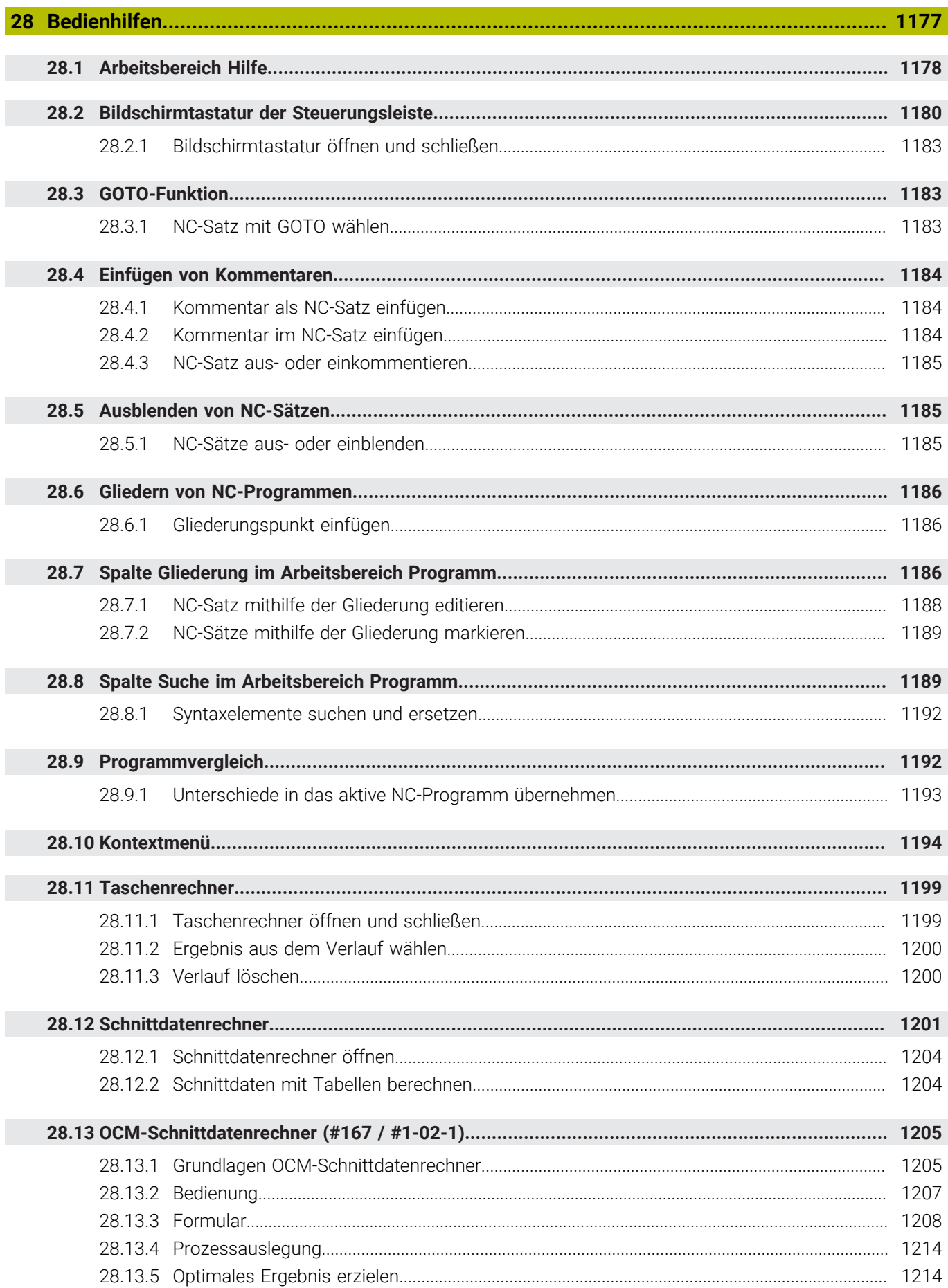

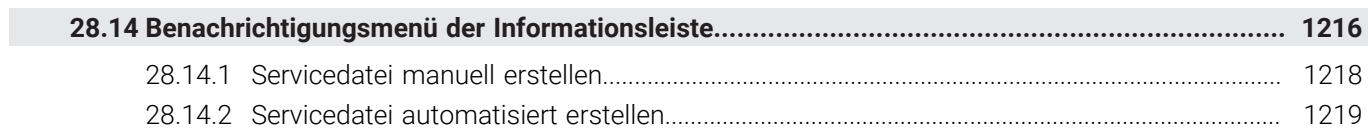

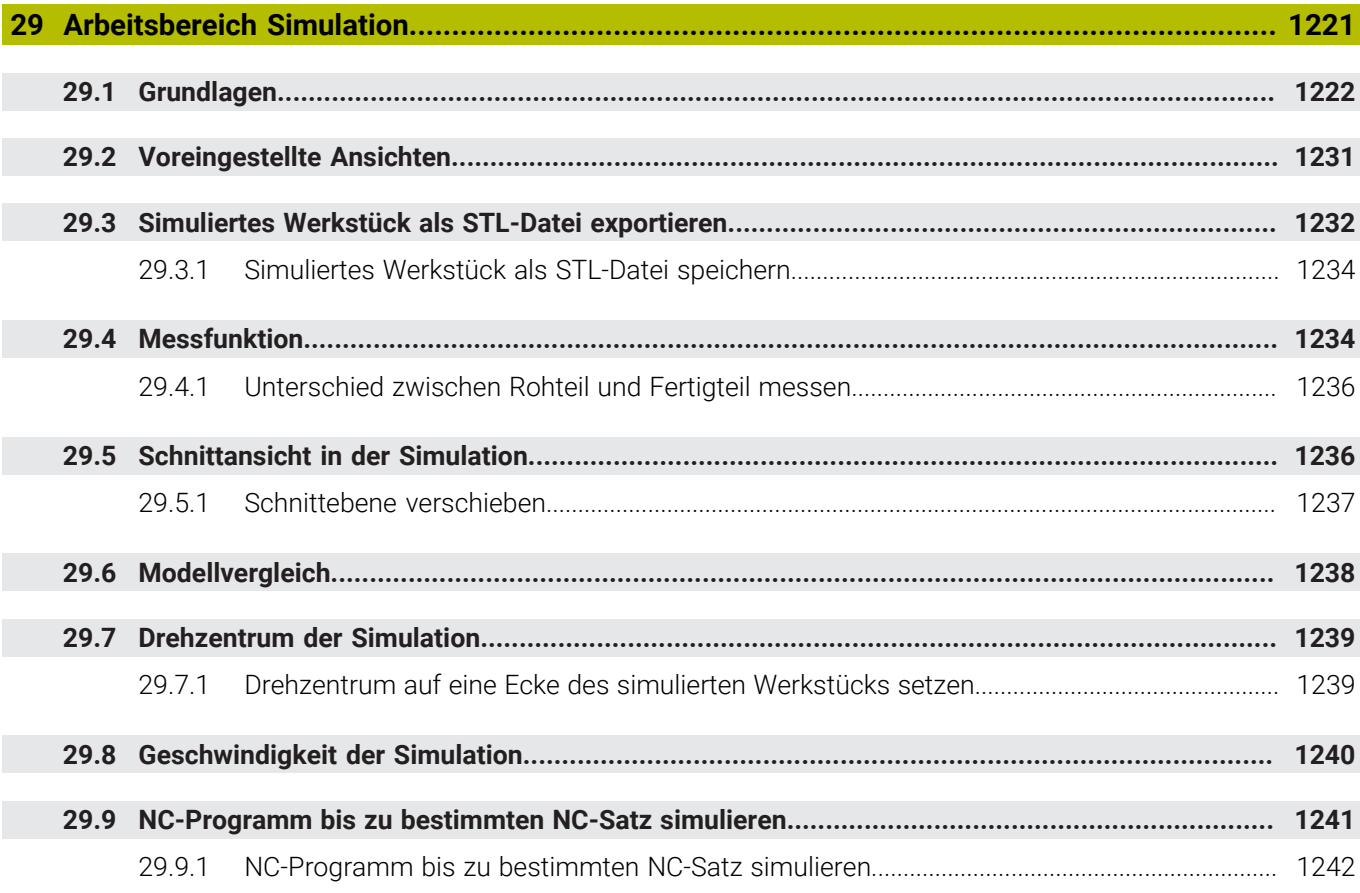

**[Anwendung MDI.](#page-1242-0).................................................................................................................... [1243](#page-1242-0)**

 $\overline{\phantom{a}}$ 

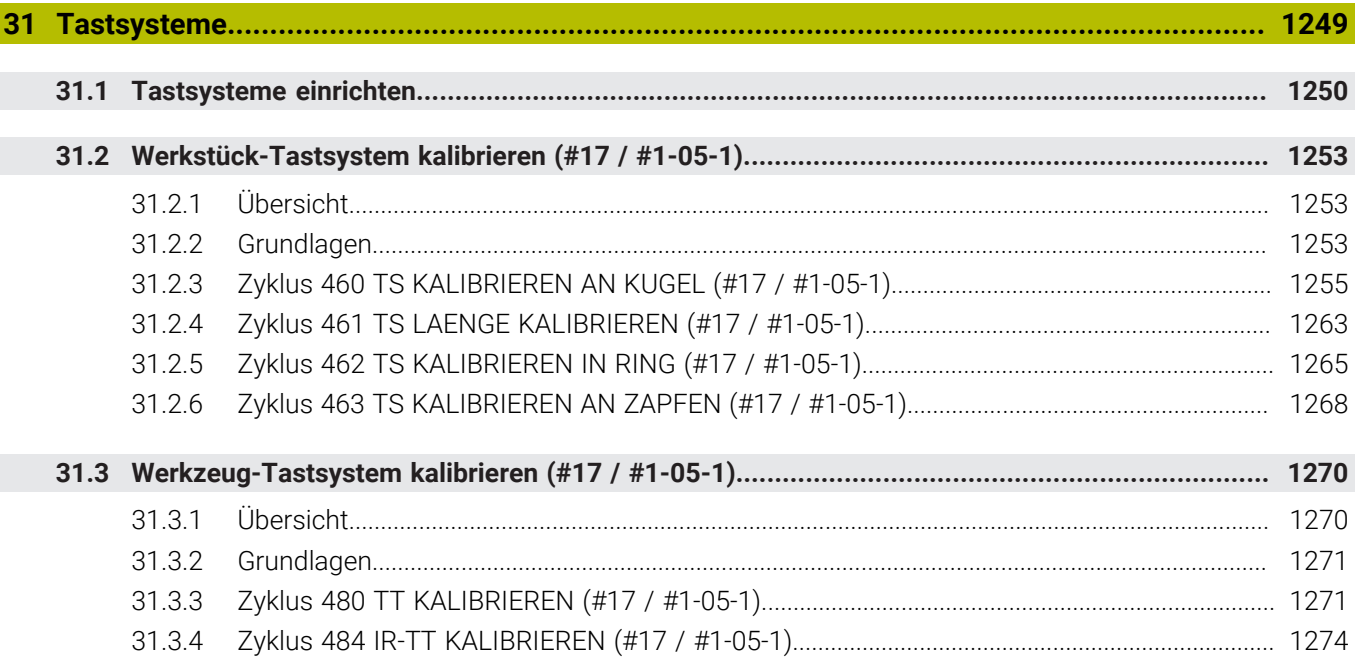

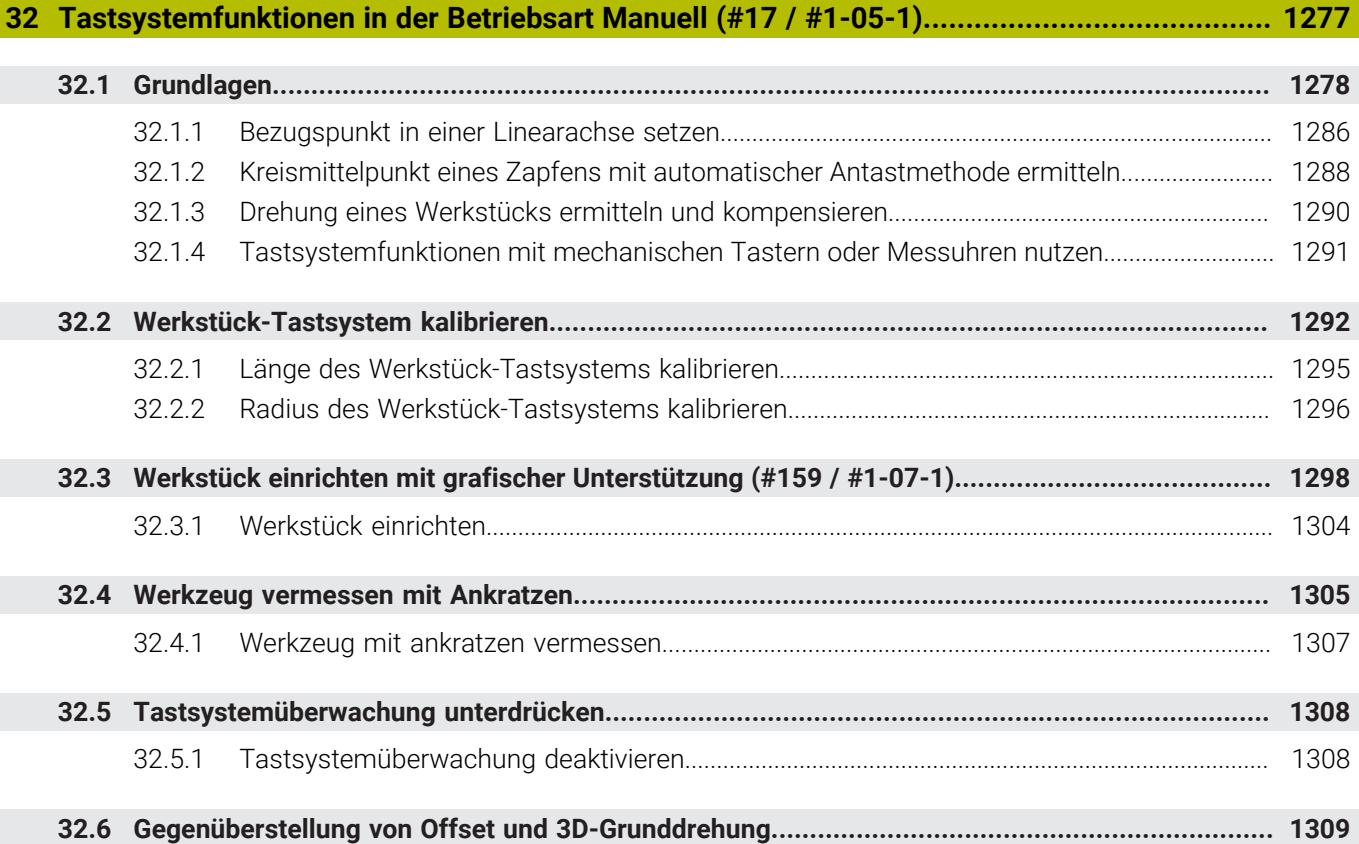

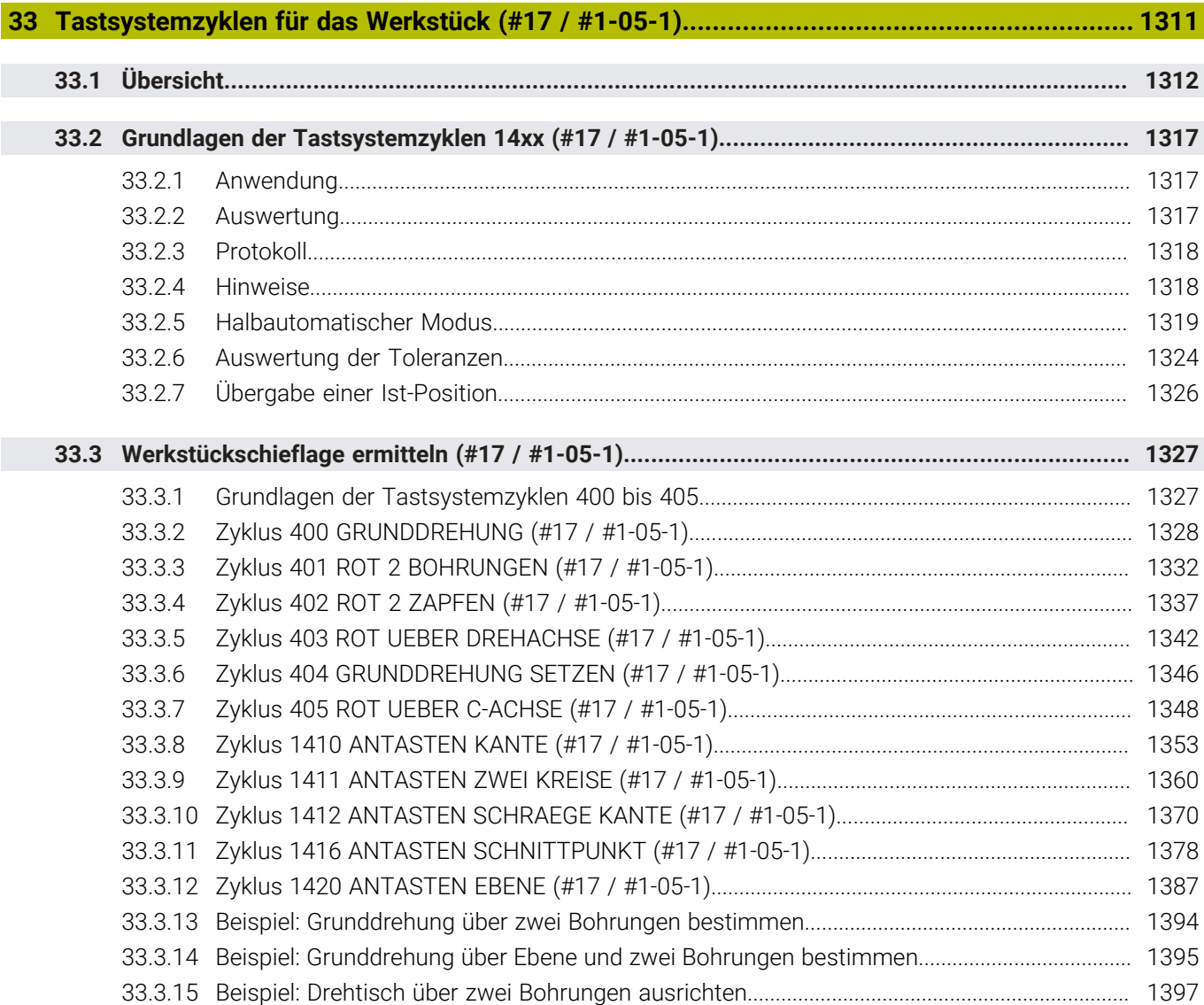

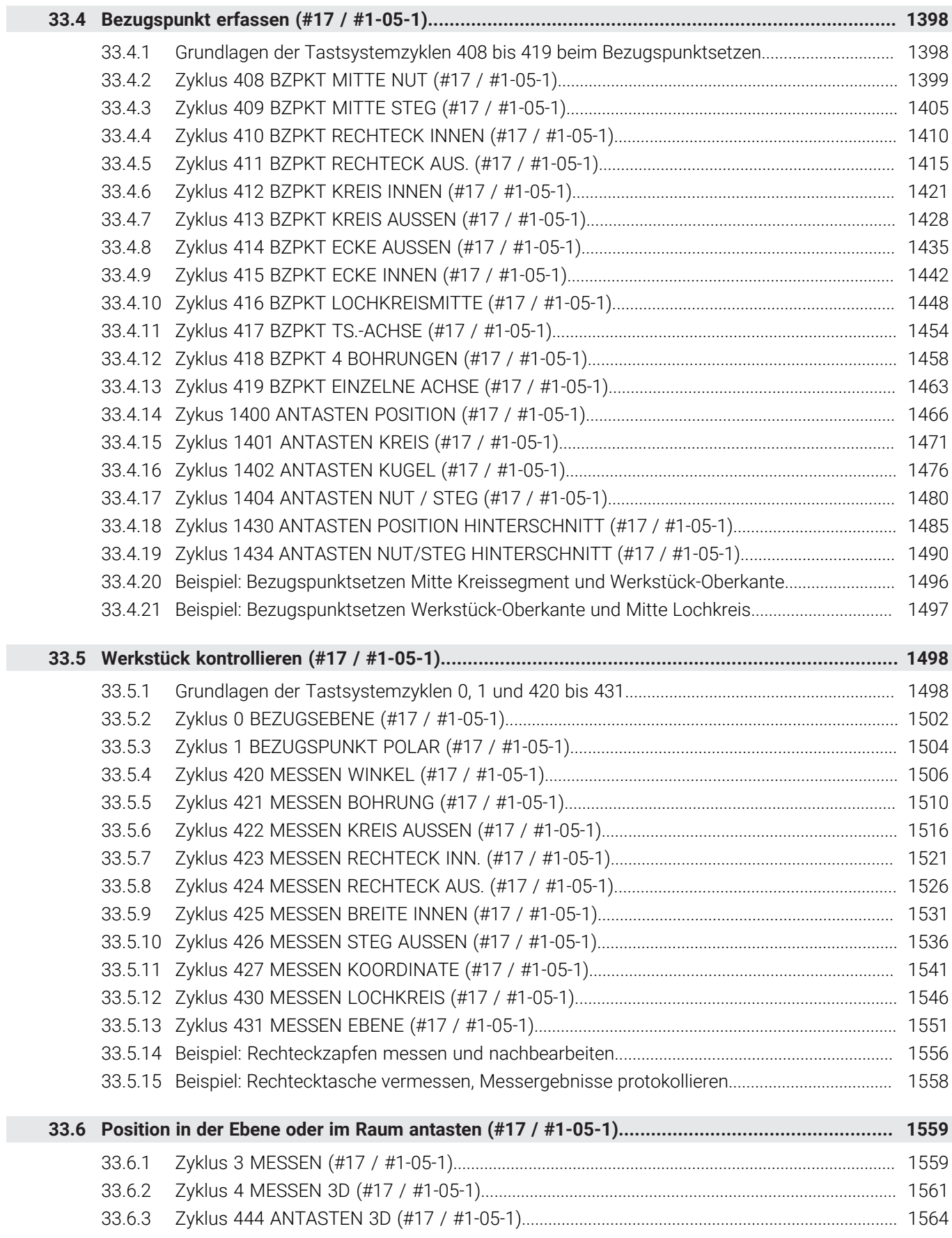

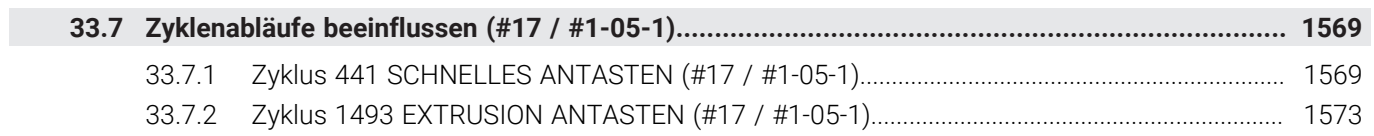

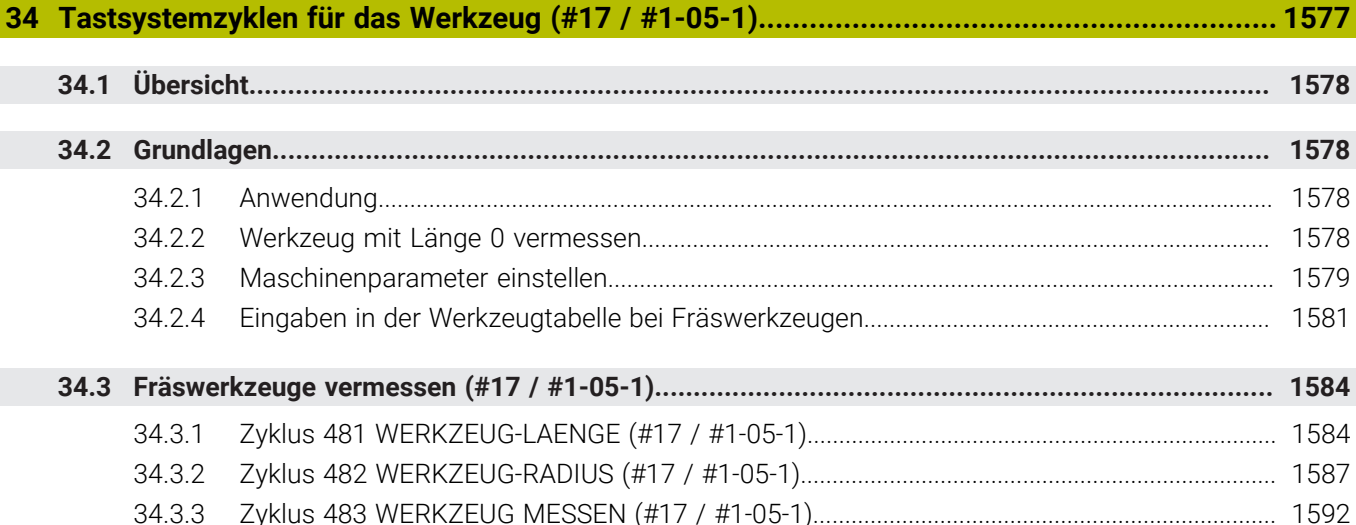

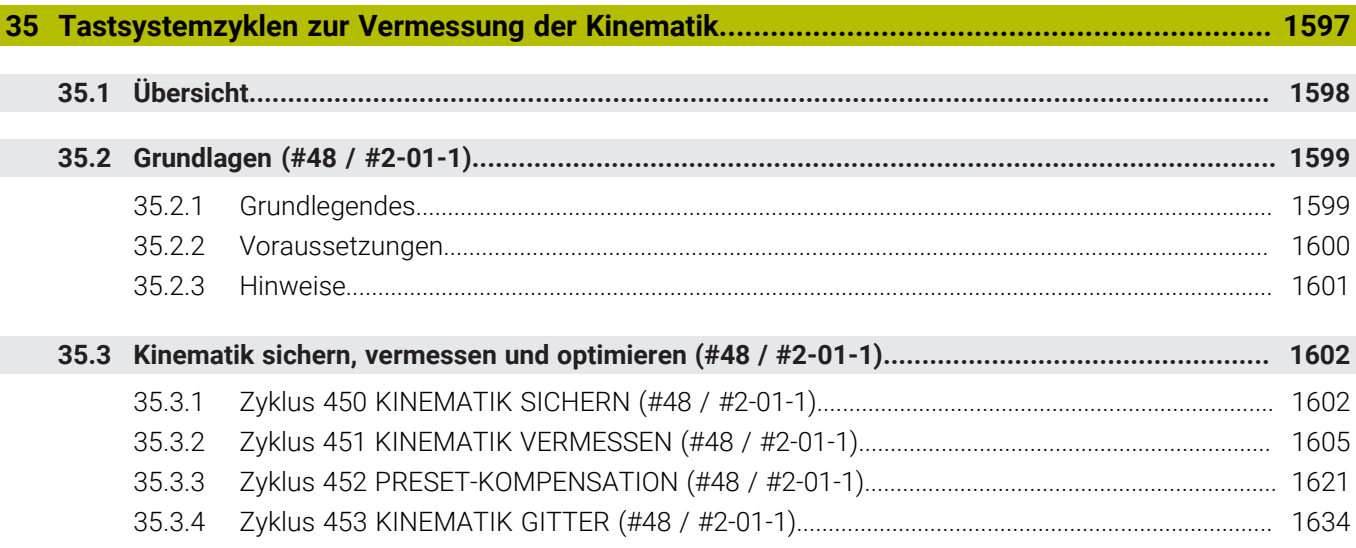

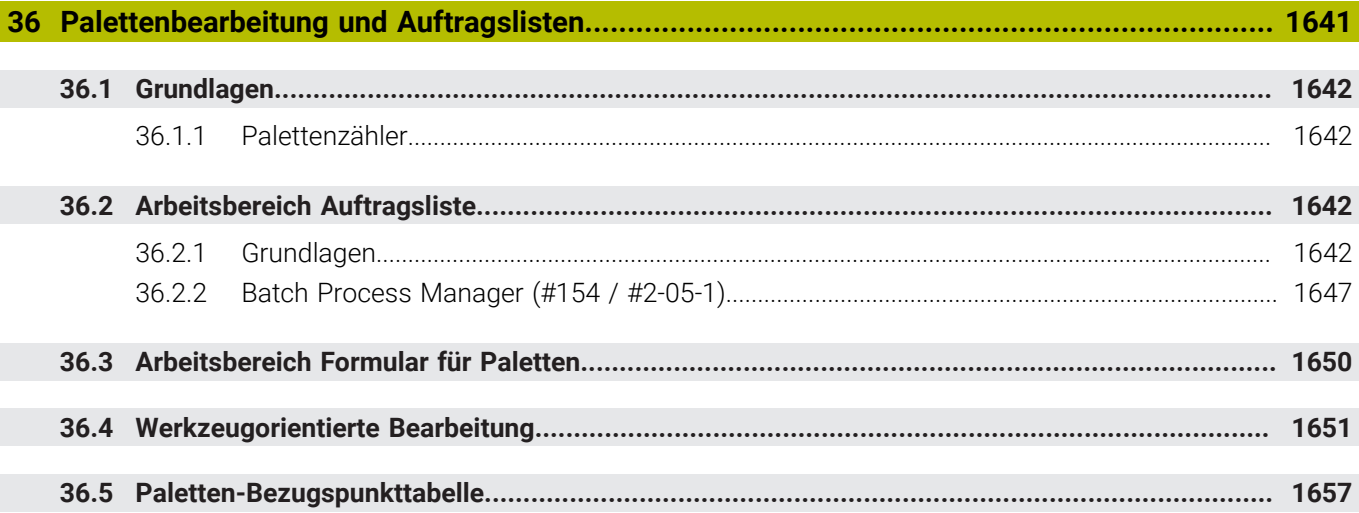

 $\overline{\phantom{a}}$ 

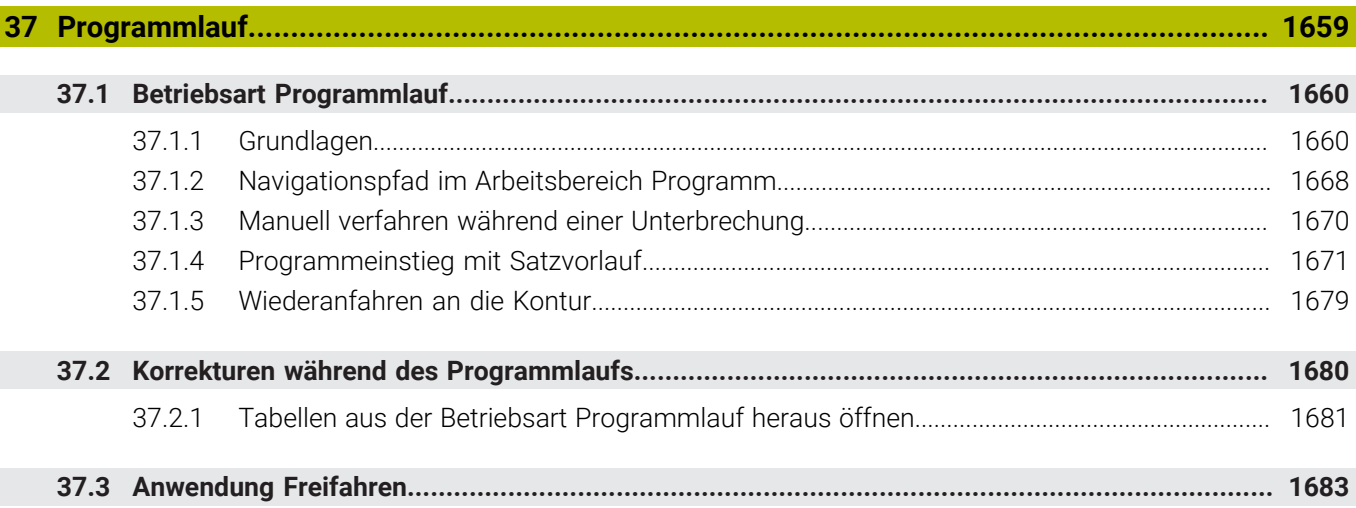

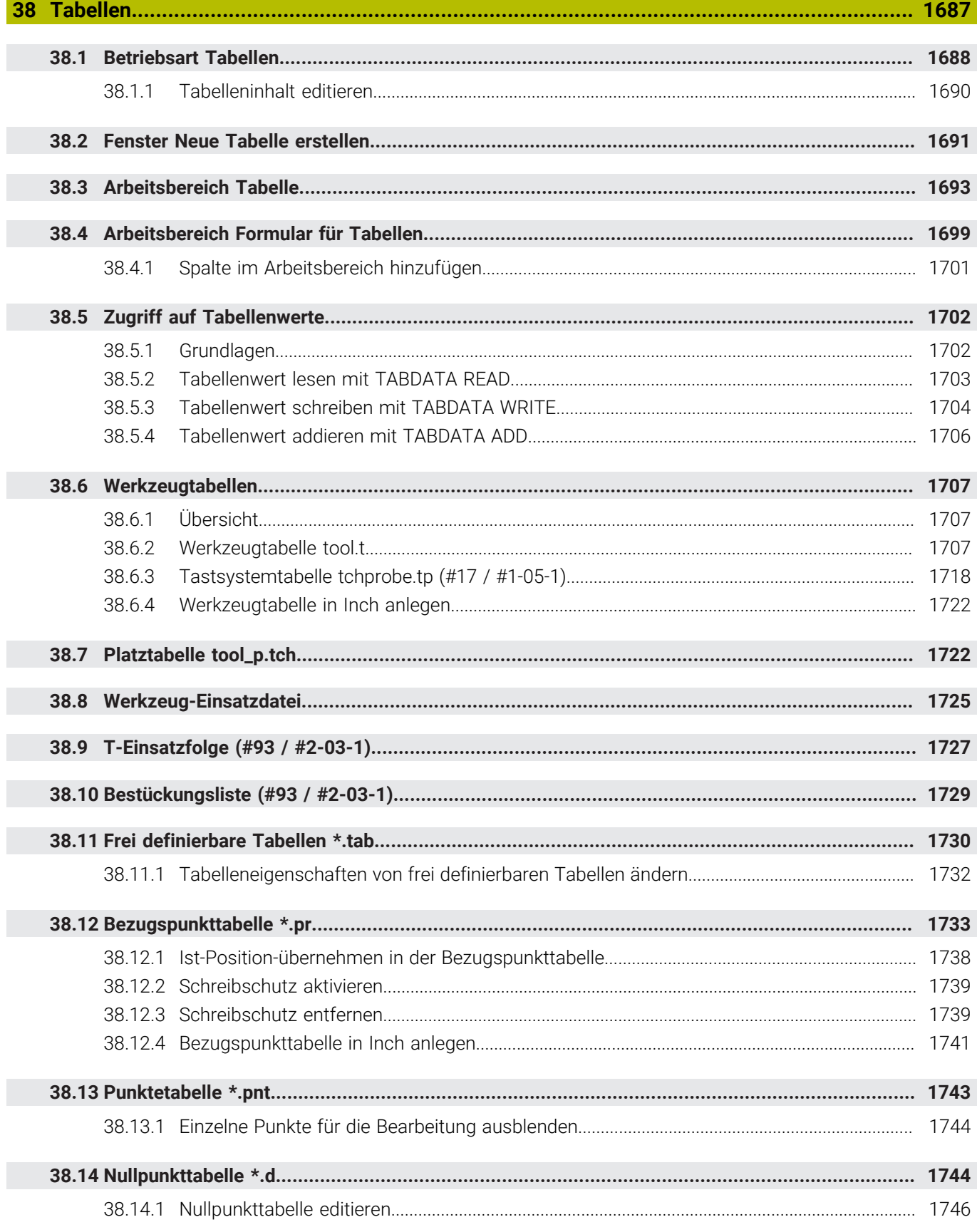

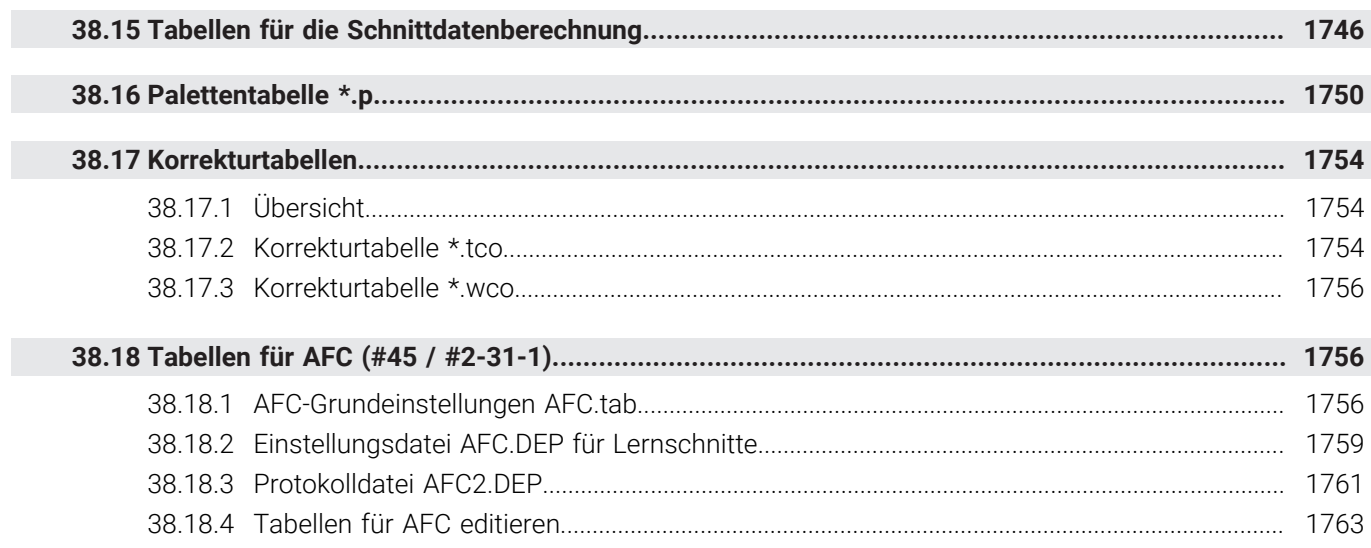

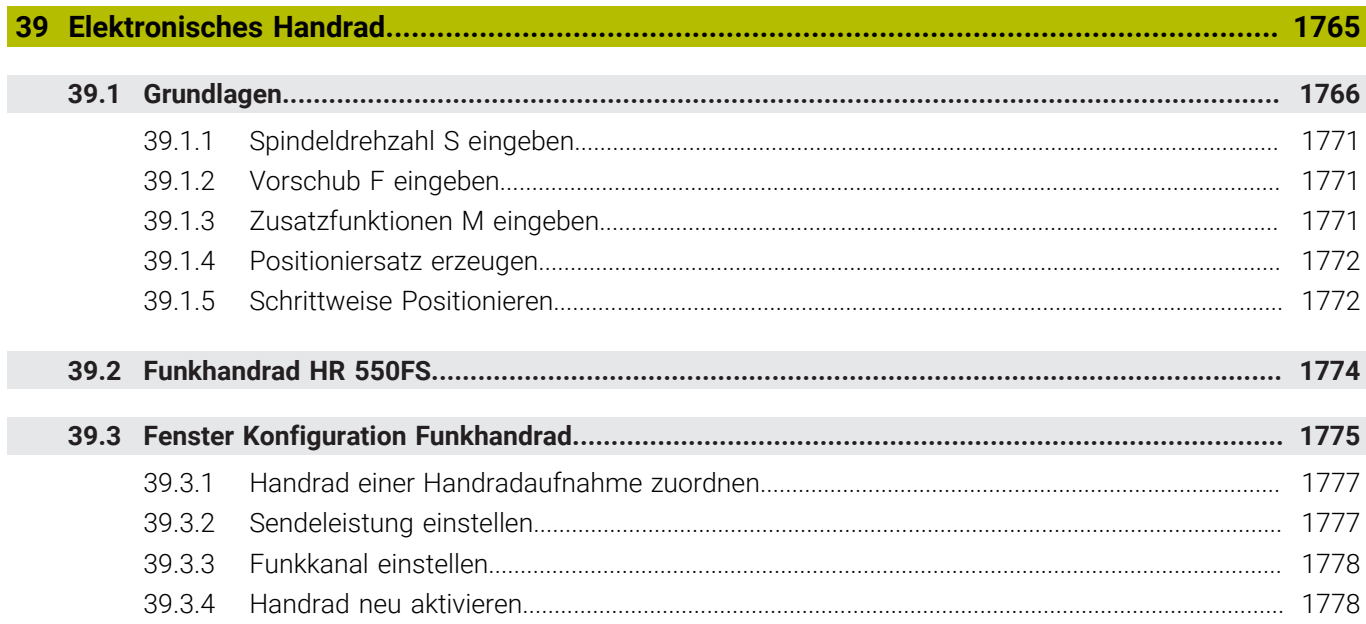

I

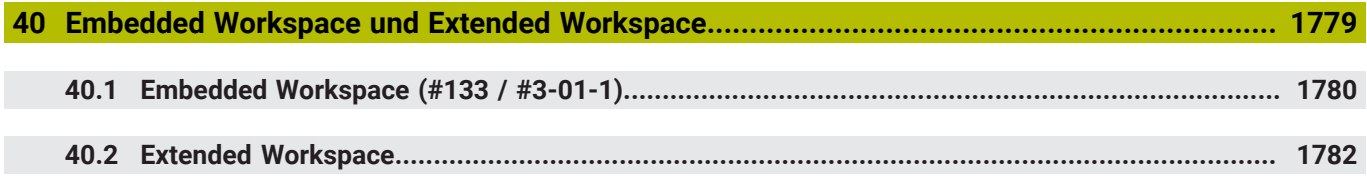

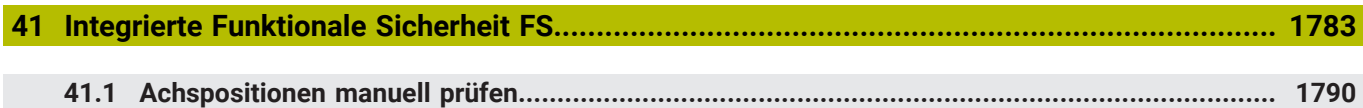

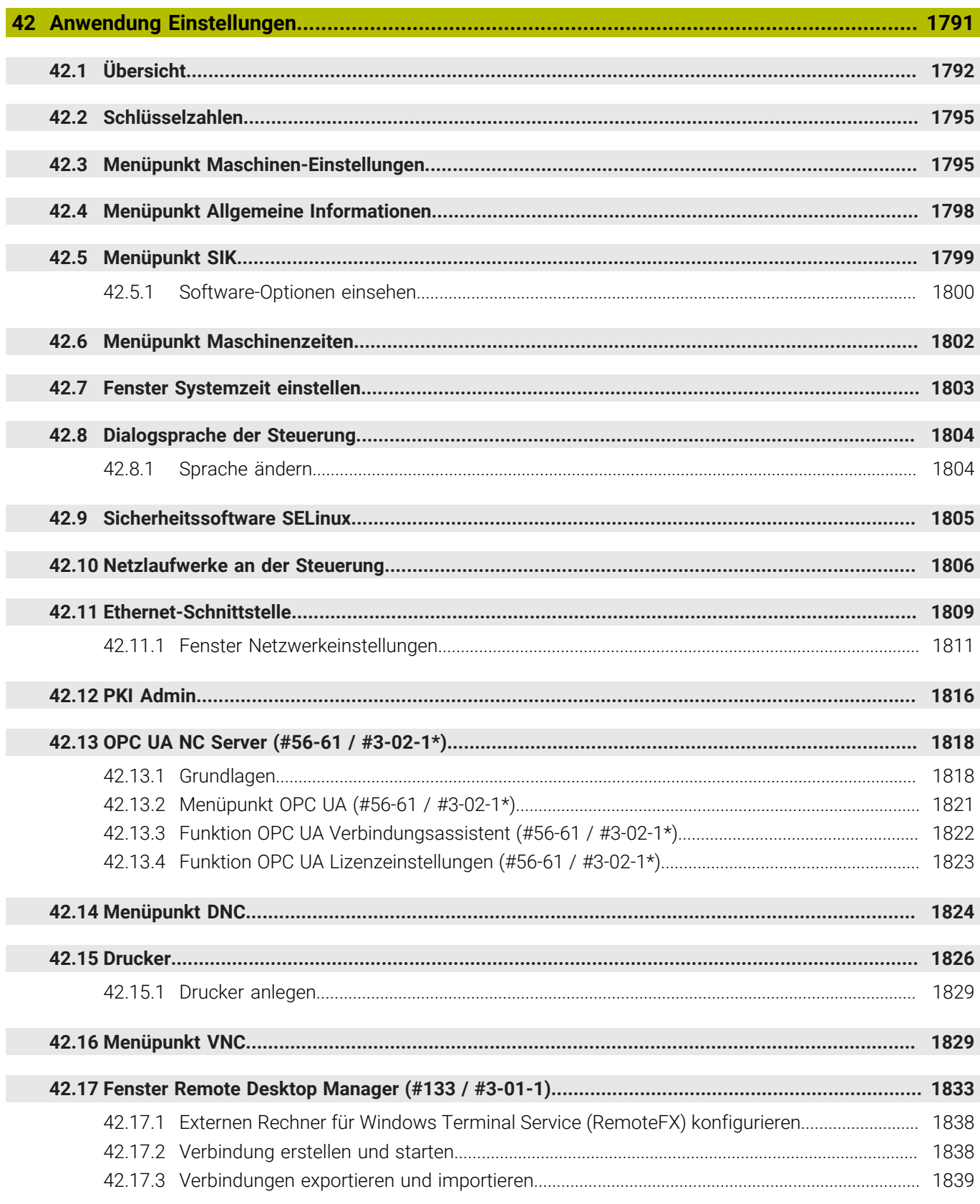

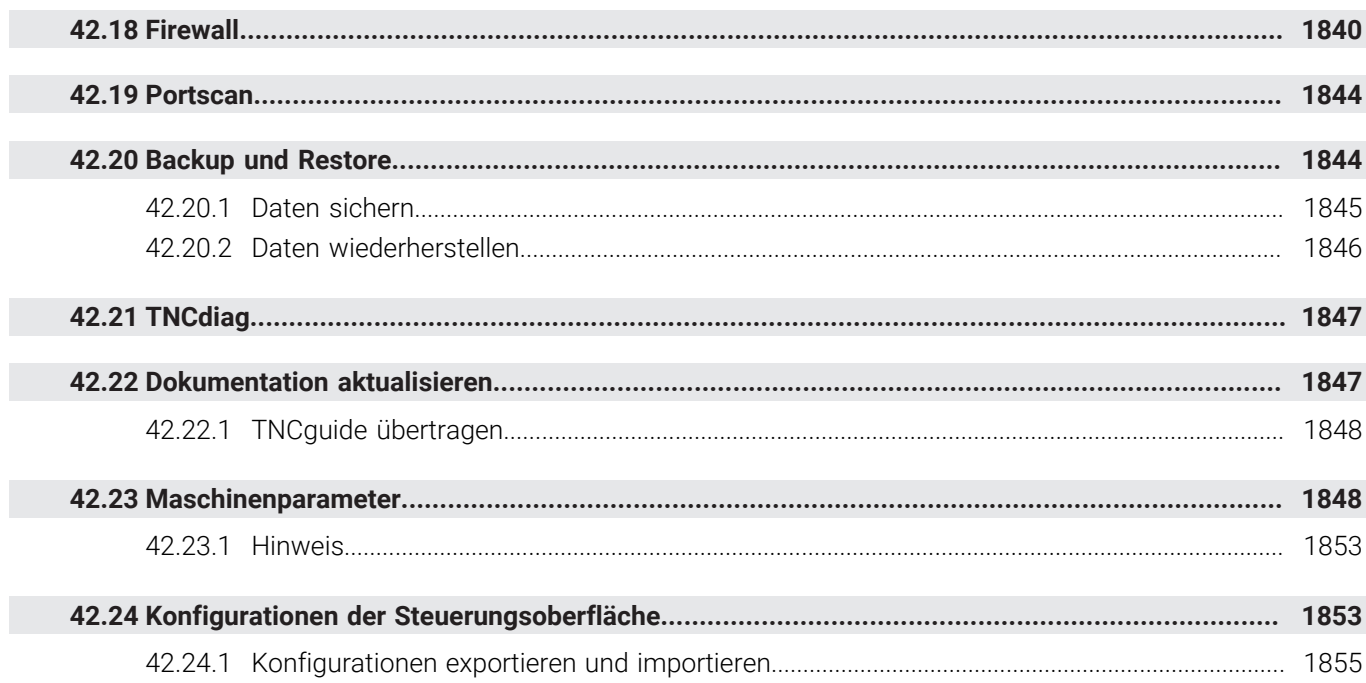

F

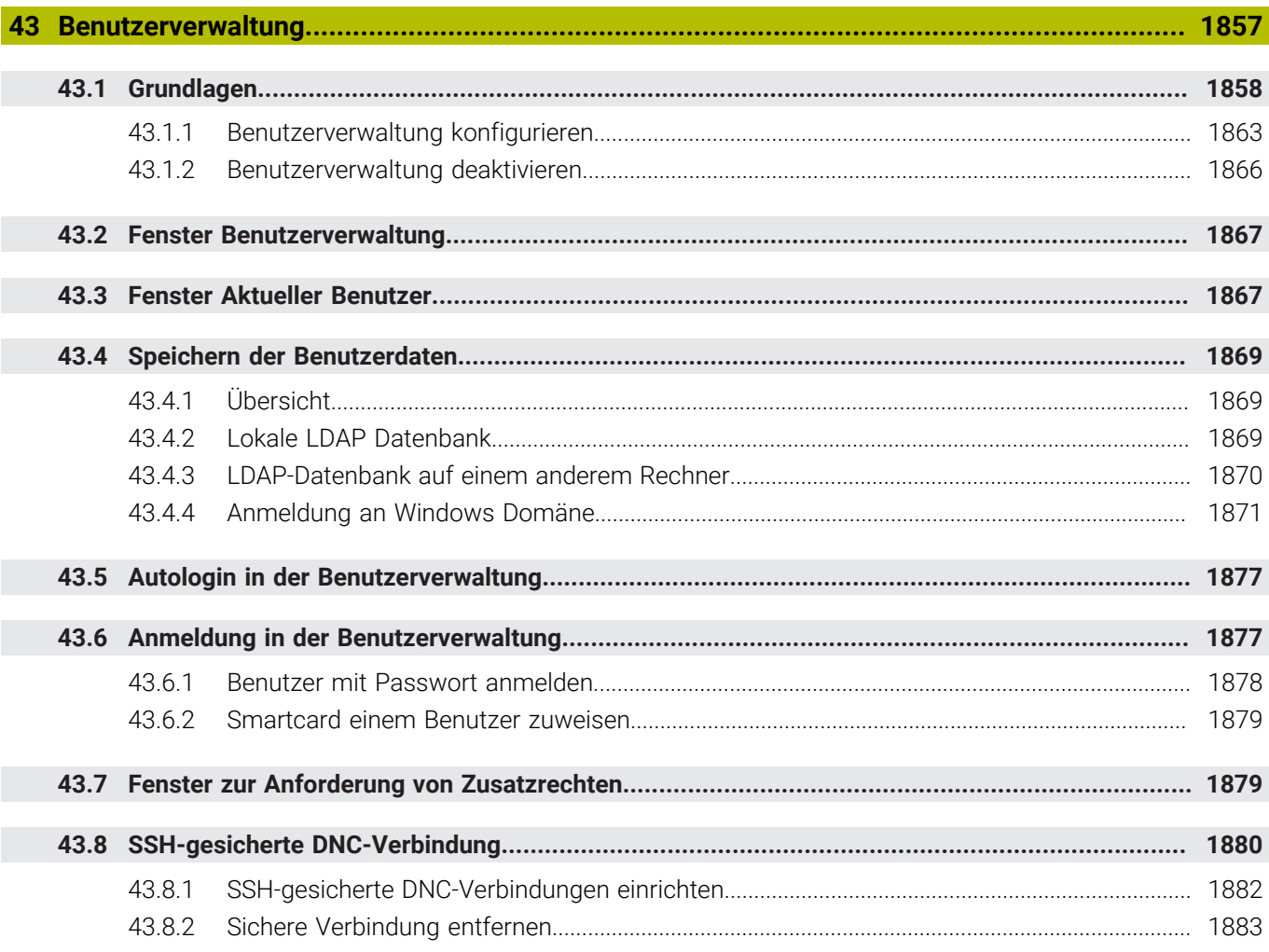

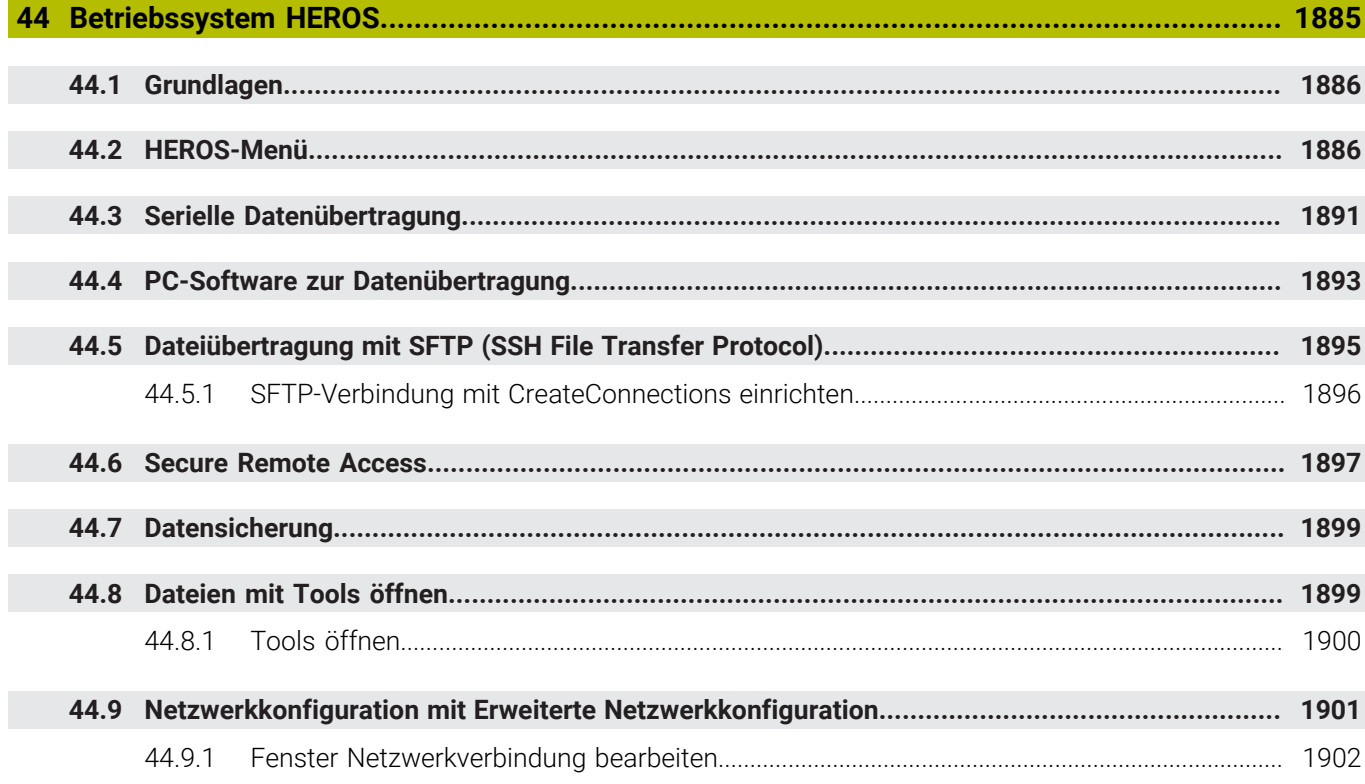

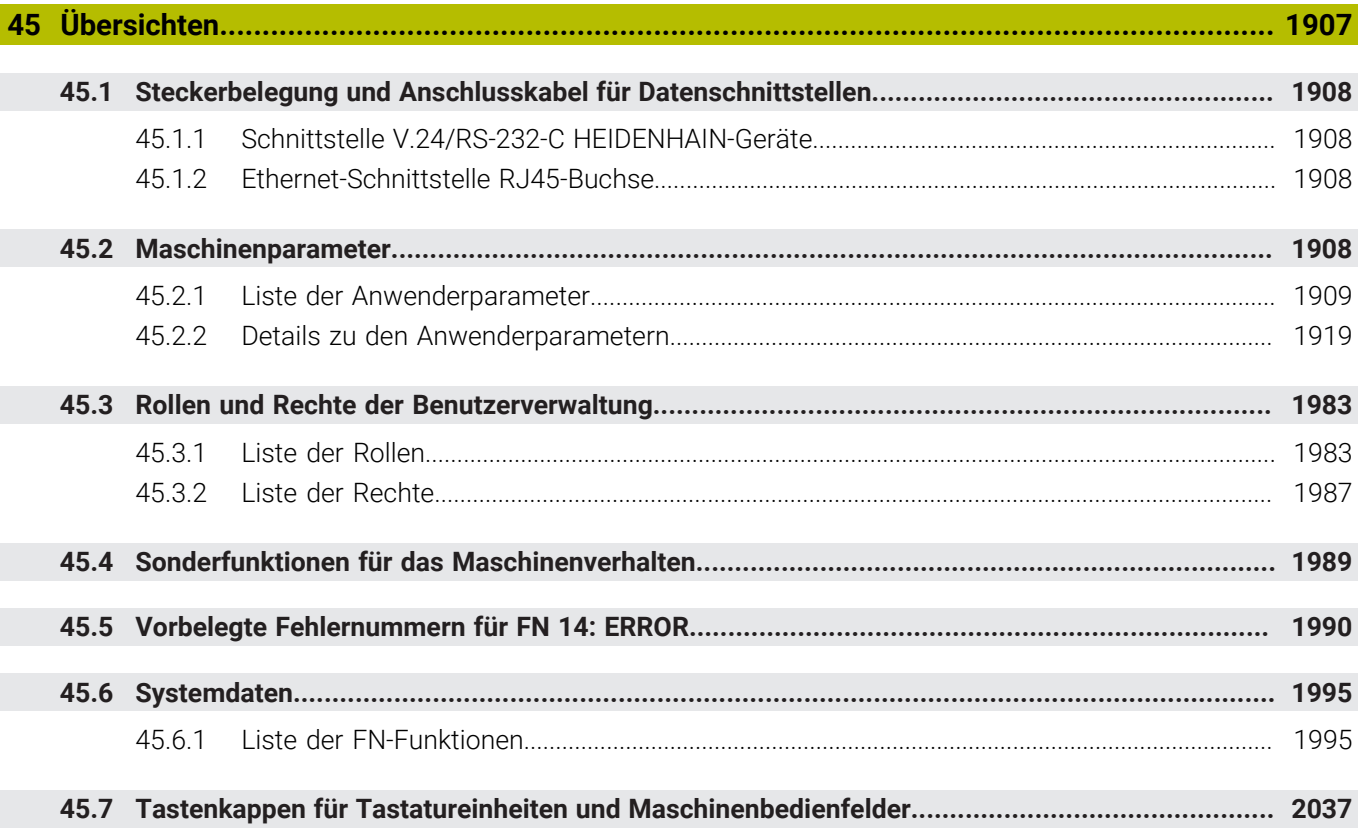

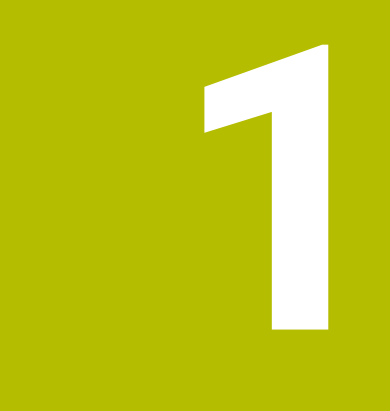

## **Über das Benutzerhandbuch**

## **1.1 Zielgruppe Anwender**

Als Anwender gelten alle Nutzer der Steuerung, die mindestens eine der folgenden Hauptaufgaben erledigen:

Maschine bedienen

 $\mathbf{f}$ 

- Werkzeuge einrichten
- Werkstücke einrichten
- Werkstücke bearbeiten
- Mögliche Fehler während des Programmlaufs beheben
- NC-Programme erstellen und testen
	- NC-Programme an der Steuerung oder extern mithilfe eines CAM-Systems erstellen
	- NC-Programme mithilfe der Simulation testen
	- Mögliche Fehler während des Programmtests beheben

Das Benutzerhandbuch stellt durch die Informationstiefe folgende Qualifikationsanforderungen an die Anwender:

- Technisches Grundverständnis, z. B. technische Zeichnungen lesen und räumliches Vorstellungsvermögen
- Grundwissen im Bereich der Zerspanung, z. B. Bedeutung materialspezifischer **Technologiewerte**
- Sicherheitsbelehrung, z. B. mögliche Gefahren und ihre Vermeidung
- Einweisung an der Maschine, z. B. Achsrichtungen und Maschinenkonfiguration

HEIDENHAIN bietet weiteren Zielgruppen separate Informationsprodukte:

- Prospekte und Lieferübersicht für Kaufinteressenten
- Servicehandbuch für Servicetechniker
- Technisches Handbuch für Maschinenhersteller

Darüber hinaus bietet HEIDENHAIN Anwendern sowie Quereinsteigern ein breites Schulungsangebot im Bereich der NC-Programmierung. **[HEIDENHAIN-Schulungsportal](https://www.klartext-portal.de/de_DE/schulung/)**

Aufgrund der Zielgruppe enthält dieses Benutzerhandbuch nur Informationen über den Betrieb und die Bedienung der Steuerung. Die Informationsprodukte für andere Zielgruppen enthalten Informationen über weitere Produktlebensphasen.

## <span id="page-62-0"></span>**1.2 Verfügbare Anwenderdokumentation**

#### **Benutzerhandbuch**

Dieses Informationsprodukt bezeichnet HEIDENHAIN unabhängig vom Ausgabeoder Transportmedium als Benutzerhandbuch. Bekannte gleichbedeutende Benennungen lauten z. B. Gebrauchsanleitung, Bedienungsanleitung und Betriebsanleitung.

Das Benutzerhandbuch für die Steuerung steht in folgenden Varianten zur Verfügung:

- Als gedruckte Ausgabe aufgeteilt in folgende Module:
	- Das Benutzerhandbuch **Einrichten und Abarbeiten** enthält alle Inhalte zum Einrichten der Maschine sowie zum Abarbeiten von NC-Programmen. ID: 1410286-xx
	- Das Benutzerhandbuch **Programmieren und Testen** enthält alle Inhalte zur Erstellung sowie zum Testen von NC-Programmen. Nicht enthalten sind Tastsystem- und Bearbeitungszyklen. ID: 1409856-xx
	- Das Benutzerhandbuch **Bearbeitungszyklen** enthält alle Funktionen der Bearbeitungszyklen.
		- ID: 1410289-xx
	- Das Benutzerhandbuch **Messzyklen für Werkstück und Werkzeug** enthält alle Funktionen der Tastsystemzyklen. ID: 1410290-xx
- Als PDF-Dateien entsprechend den Druckversionen aufgeteilt oder als Benutzerhandbuch **Gesamtausgabe** alle Module umfassend ID: 1411730-xx

#### **[TNCguide](https://content.heidenhain.de/doku/tnc_guide/html/de/)**

Als HTML-Datei zur Nutzung als integrierte Produkthilfe **TNCguide** direkt auf der Steuerung

#### **[TNCguide](https://content.heidenhain.de/doku/tnc_guide/html/de/)**

Das Benutzerhandbuch unterstützt Sie im sicheren und bestimmungsgemäßen Umgang mit der Steuerung.

**Weitere Informationen:** ["Bestimmungsgemäßer Gebrauch", Seite 73](#page-72-0)

#### **Weitere Informationsprodukte für Anwender**

Ihnen als Anwender stehen weitere Informationsprodukte zur Verfügung:

- **Übersicht neuer und geänderter Software-Funktionen** informiert Sie über die Neuerungen einzelner Software-Versionen. **[TNCguide](https://content.heidenhain.de/doku/tnc_guide/html/de/)**
- **HEIDENHAIN-Prospekte** informieren Sie über Produkte und Leistungen von HEIDENHAIN, z. B. Software-Optionen der Steuerung. **[HEIDENHAIN-Prospekte](https://www.heidenhain.de/service/downloads/prospekte)**
- Die Datenbank **NC-Solutions** bietet Lösungen zu häufig vorkommenden Aufgabenstellungen.

#### **[HEIDENHAIN-NC-Solutions](https://www.klartext-portal.de/de_DE/tipps/nc-solutions/)**

## **1.3 Verwendete Hinweistypen**

#### **Sicherheitshinweise**

Beachten Sie alle Sicherheitshinweise in dieser Dokumentation und in der Dokumentation Ihres Maschinenherstellers!

Sicherheitshinweise warnen vor Gefahren im Umgang mit Software und Geräten und geben Hinweise zu deren Vermeidung. Sie sind nach der Schwere der Gefahr klassifiziert und in die folgenden Gruppen unterteilt:

## **GEFAHR**

**Gefahr** signalisiert Gefährdungen für Personen. Wenn Sie die Anleitung zum Vermeiden der Gefährdung nicht befolgen, dann führt die Gefährdung **sicher zum Tod oder schweren Körperverletzungen**.

## **WARNUNG**

**Warnung** signalisiert Gefährdungen für Personen. Wenn Sie die Anleitung zum Vermeiden der Gefährdung nicht befolgen, dann führt die Gefährdung **voraussichtlich zum Tod oder schweren Körperverletzungen**.

## **AVORSICHT**

**Vorsicht** signalisiert Gefährdungen für Personen. Wenn Sie die Anleitung zum Vermeiden der Gefährdung nicht befolgen, dann führt die Gefährdung **voraussichtlich zu leichten Körperverletzungen**.

## *HINWEIS*

**Hinweis** signalisiert Gefährdungen für Gegenstände oder Daten. Wenn Sie die Anleitung zum Vermeiden der Gefährdung nicht befolgen, dann führt die Gefährdung **voraussichtlich zu einem Sachschaden**.

#### **Informationsreihenfolge innerhalb der Sicherheitshinweise**

Alle Sicherheitshinweise enthalten die folgenden vier Abschnitte:

- Das Signalwort zeigt die Schwere der Gefahr
- Art und Quelle der Gefahr
- Folgen bei Missachtung der Gefahr, z. B. "Bei nachfolgenden Bearbeitungen besteht Kollisionsgefahr"
- Entkommen Maßnahmen zur Abwehr der Gefahr

#### **Informationshinweise**

Beachten Sie die Informationshinweise in dieser Anleitung für einen fehlerfreien und effizienten Einsatz der Software.

In dieser Anleitung finden Sie folgende Informationshinweise:

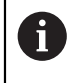

Das Informationssymbol steht für einen **Tipp**.

Ein Tipp gibt wichtige zusätzliche oder ergänzende Informationen.

Dieses Symbol fordert Sie auf, die Sicherheitshinweise Ihres 6 Maschinenherstellers zu befolgen. Das Symbol weist auch auf maschinenabhängige Funktionen hin. Mögliche Gefährdungen für den Bediener und die Maschine sind im Maschinenhandbuch beschrieben.

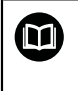

Das Buchsymbol steht für einen **Querverweis**.

Ein Querverweis führt zu externer Dokumentation, z. B. der Dokumentation Ihres Maschinenherstellers oder eines Drittanbieters.

#### <span id="page-64-0"></span>**1.4 Hinweise zur Nutzung von NC-Programmen**

Die im Benutzerhandbuch enthaltenen NC-Programme sind Lösungsvorschläge. Bevor Sie die NC-Programme oder einzelne NC-Sätze an einer Maschine verwenden, müssen Sie sie anpassen.

Passen Sie folgende Inhalte an:

- **Werkzeuge**
- Schnittwerte
- **Vorschübe**
- Sichere Höhe oder sichere Positionen
- Maschinenspezifische Positionen, z. B. mit M91
- **Pfade von Programmaufrufen**

Einige NC-Programme sind abhängig von der Maschinenkinematik. Passen Sie diese NC-Programme vor dem ersten Testlauf an Ihre Maschinenkinematik an.

Testen Sie die NC-Programme zusätzlich mithilfe der Simulation vor dem eigentlichen Programmlauf.

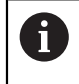

Mithilfe eines Programmtests stellen Sie fest, ob Sie das NC-Programm mit den verfügbaren Software-Optionen, der aktiven Maschinenkinematik sowie der aktuellen Maschinenkonfiguration verwenden können.

## **1.5 Benutzerhandbuch als integrierte Produkthilfe TNCguide**

#### **Anwendung**

Die integrierte Produkthilfe **TNCguide** bietet den gesamten Umfang aller Benutzerhandbücher.

**Weitere Informationen:** ["Verfügbare Anwenderdokumentation", Seite 63](#page-62-0)

Das Benutzerhandbuch unterstützt Sie im sicheren und bestimmungsgemäßen Umgang mit der Steuerung.

**Weitere Informationen:** ["Bestimmungsgemäßer Gebrauch", Seite 73](#page-72-0)

#### **Verwandte Themen**

Arbeitsbereich **Hilfe**

**Weitere Informationen:** ["Arbeitsbereich Hilfe", Seite 1178](#page-1177-0)

#### **Voraussetzung**

 $\mathbf i$ 

Die Steuerung bietet im Auslieferungszustand die integrierte Produkthilfe **TNCguide** in den Sprachversionen Deutsch und Englisch.

Wenn die Steuerung keine passende **TNCguide**-Sprachversion zur gewählten Dialogsprache findet, öffnet sie den **TNCguide** in englischer Sprache.

Wenn die Steuerung keine **TNCguide**-Sprachversion findet, öffnet sie eine Informationsseite mit Anweisungen. Mithilfe des angegebenen Links sowie der Handlungsschritte ergänzen Sie die fehlenden Dateien in der Steuerung.

Die Informationsseite können Sie auch manuell öffnen, indem Sie die **index.html** z. B. unter **TNC:\tncguide\en\readme** wählen. Der Pfad ist abhängig von der gewünschten Sprachversion, z. B. **en** für Englisch. Mithilfe der angegebenen Handlungsschritte können Sie auch die Version des **TNCguide** aktualisieren. Eine Aktualisierung kann z. B. nach einem Software-Update notwendig sein.

#### **Funktionsbeschreibung**

Die integrierte Produkthilfe **TNCguide** ist innerhalb der Anwendung **Hilfe** oder des Arbeitsbereichs **Hilfe** wählbar.

**Weitere Informationen:** ["Anwendung Hilfe", Seite 67](#page-66-0)

**Weitere Informationen:** ["Arbeitsbereich Hilfe", Seite 1178](#page-1177-0)

Die Bedienung des **TNCguide** ist in beiden Fällen identisch.

**[Weitere Informationen:](#page-67-0)** "Symbole", Seite 68

#### <span id="page-66-0"></span>**Anwendung Hilfe**

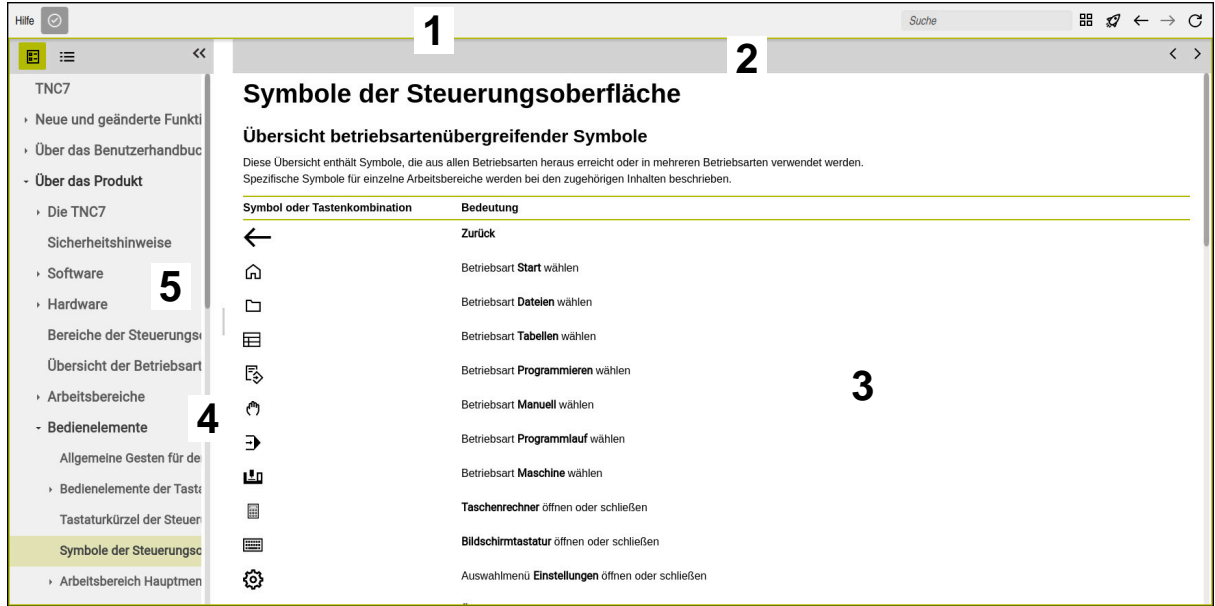

Geöffneter **TNCguide** im Arbeitsbereich **Hilfe**

Der **TNCguide** enthält folgende Bereiche:

- 1 Titelleiste des Arbeitsbereichs **Hilfe Weitere Informationen:** ["Arbeitsbereich Hilfe", Seite 68](#page-67-1)
- 2 Titelleiste der integrierten Produkthilfe **TNCguide [Weitere Informationen:](#page-67-2)** "TNCguide ", Seite 68
- 3 Inhaltsspalte des **TNCguide**
- 4 Trenner zwischen den Spalten des **TNCguide** Mithilfe des Trenners passen Sie die Breite der Spalten an.
- 5 Navigationsspalte des **TNCguide**

## <span id="page-67-0"></span>**Symbole**

#### <span id="page-67-1"></span>**Arbeitsbereich Hilfe**

Der Arbeitsbereich **Hilfe** enthält innerhalb der Anwendung **Hilfe** folgende Symbole:

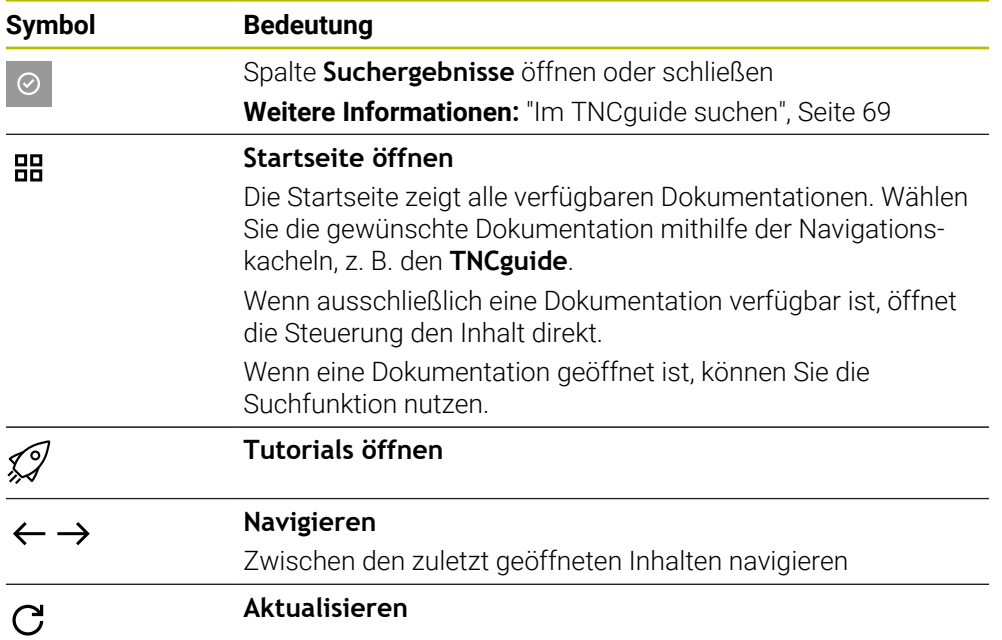

#### <span id="page-67-2"></span>**TNCguide**

Die integrierte Produkthilfe **TNCguide** enthält folgende Symbole:

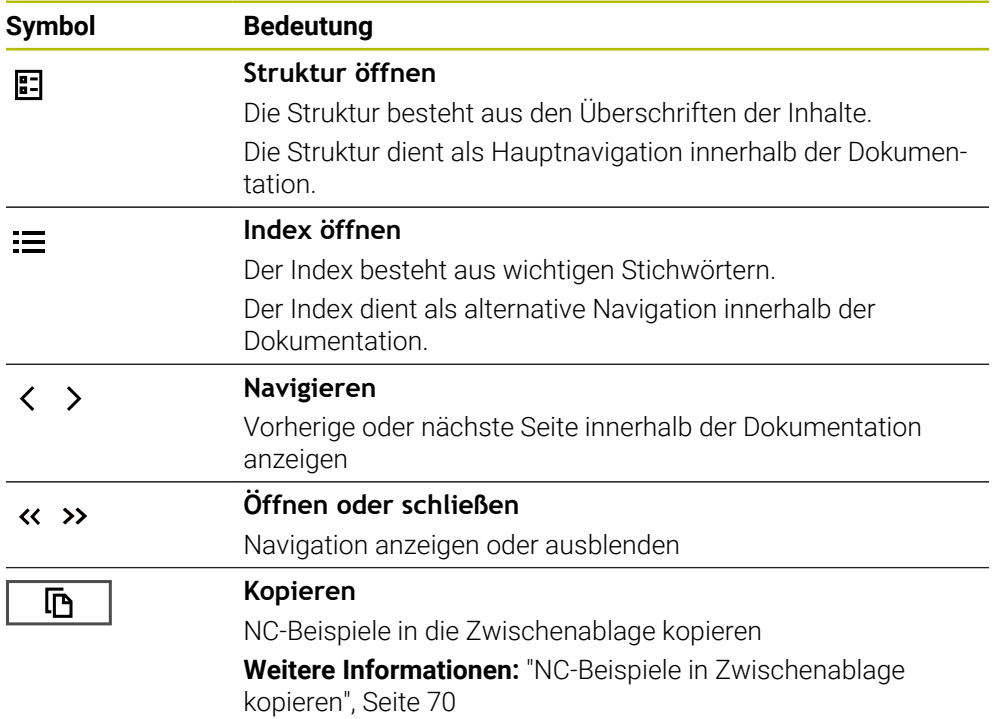

#### **Kontextsensitive Hilfe**

Sie können den **TNCguide** kontextsensitiv aufrufen. Mithilfe eines kontextsensitiven Aufrufs gelangen Sie direkt zu den zugehörigen Informationen, z. B. des gewählten Elements oder der aktuellen NC-Funktion.

Sie können die kontextsensitive Hilfe mit folgenden Möglichkeiten aufrufen:

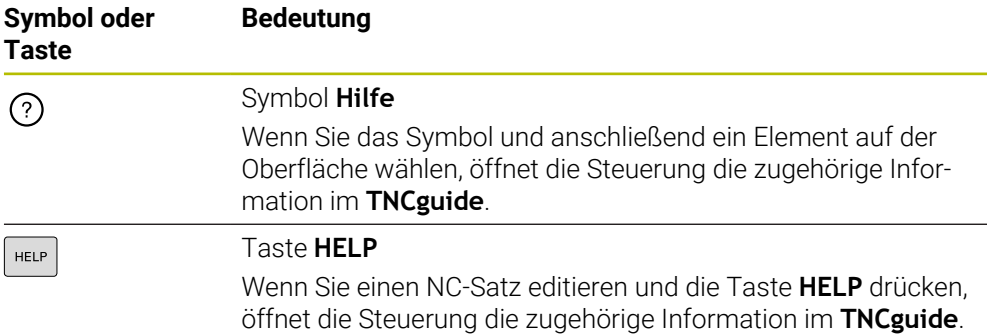

Wenn Sie den TNCguide kontextsensitiv aufrufen, öffnet die Steuerung die Inhalte in einem Überblendfenster. Wenn Sie die Schaltfläche **Mehr anzeigen** wählen, öffnet die Steuerung den **TNCguide** in der Anwendung **Hilfe**.

**Weitere Informationen:** ["Anwendung Hilfe", Seite 67](#page-66-0)

Wenn der Arbeitsbereich **Hilfe** bereits geöffnet ist, zeigt die Steuerung den **TNCguide** darin anstatt als Überblendfester.

**Weitere Informationen:** ["Arbeitsbereich Hilfe", Seite 1178](#page-1177-0)

#### <span id="page-68-0"></span>**1.5.1 Im TNCguide suchen**

Mithilfe der Suchfunktion suchen Sie innerhalb der geöffneten Dokumentation nach den eingegebenen Suchbegriffen.

Sie nutzen die Suchfunktion wie folgt:

▶ Zeichenfolge eingeben

Das Eingabefeld befindet sich in der Titelleiste links vom Home-Symbol, mit dem Sie zur Startseite navigieren.

Die Suche startet automatisch, nachdem Sie z. B. einen Buchstaben eingeben.

Wenn Sie eine Eingabe löschen möchten, nutzen Sie das X-Symbol innerhalb des Eingabefelds.

- Die Steuerung öffnet die Spalte mit den Suchergebnissen.
- Die Steuerung markiert Fundstellen auch innerhalb der geöffneten Inhaltsseite.
- $\blacktriangleright$  Fundstelle wählen
- > Die Steuerung öffnet den gewählten Inhalt.
- Die Steuerung zeigt weiterhin die Ergebnisse der letzten Suche.
- Ggf. alternative Fundstelle wählen
- Ggf. neue Zeichenfolge eingeben

## <span id="page-69-0"></span>**1.5.2 NC-Beispiele in Zwischenablage kopieren**

Mithilfe der Kopierfunktion übernehmen Sie NC-Beispiele aus der Dokumentation in den NC-Editor.

Sie nutzen die Kopierfunktion wie folgt:

- Zum gewünschten NC-Beispiel navigieren
- **Hinweise zur Nutzung von NC-Programmen** aufklappen
- **Hinweise zur Nutzung von NC-Programmen** lesen und beachten **Weitere Informationen:** ["Hinweise zur Nutzung von NC-Programmen", Seite 65](#page-64-0)
	- NC-Beispiel in die Zwischenablage kopieren

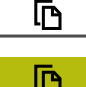

- Die Schaltfläche ändert während des Kopiervorgangs die Farbe.
- Die Zwischenablage enthält den gesamten Inhalt des kopierten NC-Beispiels.
- NC-Beispiel in das NC-Programm einfügen
- Eingefügten Inhalt entsprechend der **Hinweise zur Nutzung von NC-Programmen** anpassen
- NC-Programm mithilfe der Simulation prüfen **Weitere Informationen:** ["Arbeitsbereich Simulation",](#page-1220-0) [Seite 1221](#page-1220-0)

## **1.6 Kontakt zur Redaktion**

#### **Änderungen gewünscht oder den Fehlerteufel entdeckt?**

Wir sind ständig bemüht, unsere Dokumentation für Sie zu verbessern. Helfen Sie uns dabei und teilen uns bitte Ihre Änderungswünsche unter folgender E-Mail-Adresse mit:

#### **[tnc-userdoc@heidenhain.de](mailto:tnc-userdoc@heidenhain.de)**

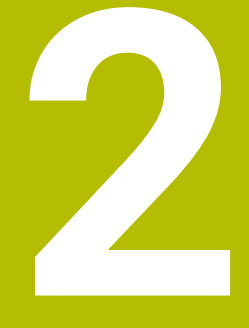

# **Über das Produkt**

## **2.1 Die TNC7 basic**

Jede HEIDENHAIN-Steuerung unterstützt Sie mit dialoggeführter Programmierung und detailgetreuer Simulation. Mit der TNC7 basic können Sie zusätzlich formularbasiert oder grafisch programmieren und kommen so schnell und sicher zum gewünschten Ergebnis.

Software-Optionen sowie optionale Hardware-Erweiterungen ermöglichen eine flexible Steigerung des Funktionsumfangs und des Bedienkomforts.

Der Bedienkomfort steigt z. B. durch den Einsatz von Tastsystemen, Handrädern oder einer 3D-Maus.

**Weitere Informationen:** ["Hardware-Erweiterungen", Seite 90](#page-89-0)

#### **Definitionen**

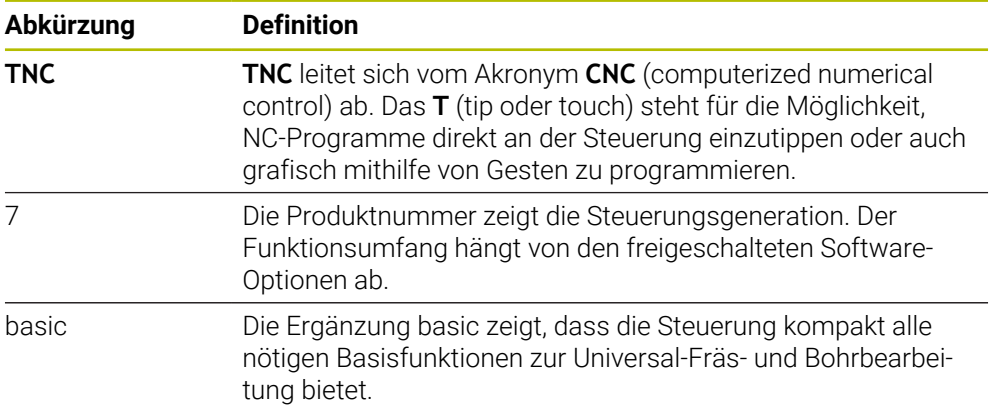
#### **2.1.1 Bestimmungsgemäßer Gebrauch**

Die Informationen bzgl. des bestimmungsgemäßen Gebrauchs unterstützen Sie als Anwender beim sicheren Umgang mit einem Produkt, z. B. einer Werkzeugmaschine.

Die Steuerung ist eine Maschinenkomponente und keine vollständige Maschine. Dieses Benutzerhandbuch beschreibt die Verwendung der Steuerung. Informieren Sie sich vor Nutzung der Maschine inkl. Steuerung mithilfe der Maschinenherstellerdokumentation über die sicherheitsrelevanten Aspekte, die notwendige Sicherheitsausrüstung sowie die Anforderungen an das qualifizierte Personal.

HEIDENHAIN vertreibt Steuerungen für den Einsatz an Fräs- und A Drehmaschinen sowie Bearbeitungszentren mit bis zu 24 Achsen. Wenn Sie als Anwender einer abweichenden Konstellation begegnen, müssen Sie unverzüglich den Betreiber kontaktieren.

HEIDENHAIN leistet einen zusätzlichen Beitrag zur Erhöhung Ihrer Sicherheit sowie dem Schutz Ihrer Produkte, indem u. a. die Kundenrückmeldungen berücksichtigt werden. Daraus resultieren z. B. Funktionsanpassungen der Steuerungen und Sicherheitshinweise in den Informationsprodukten.

i

Tragen Sie aktiv zur Erhöhung der Sicherheit bei, indem Sie fehlende oder missverständliche Informationen melden.

**Weitere Informationen:** ["Kontakt zur Redaktion", Seite 70](#page-69-0)

## **2.1.2 Vorgesehener Einsatzort**

Entsprechend der Norm DIN EN 50370-1 für die elektromagnetische Verträglichkeit (EMV) ist die Steuerung für den Einsatz in industriellen Umgebungen zugelassen.

#### **Definitionen**

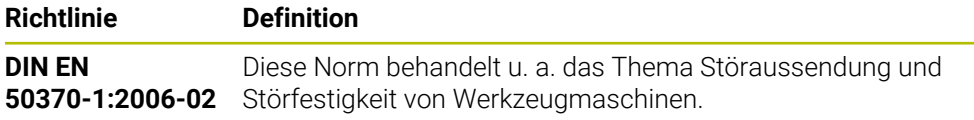

# **2.2 Sicherheitshinweise**

Beachten Sie alle Sicherheitshinweise in dieser Dokumentation und in der Dokumentation Ihres Maschinenherstellers!

Die nachfolgenden Sicherheitshinweise beziehen sich ausschließlich auf die Steuerung als Einzelkomponente und nicht auf das spezifische Gesamtprodukt, also eine Werkzeugmaschine.

Beachten Sie Ihr Maschinenhandbuch!

Informieren Sie sich vor Nutzung der Maschine inkl. Steuerung mithilfe der Maschinenherstellerdokumentation über die sicherheitsrelevanten Aspekte, die notwendige Sicherheitsausrüstung sowie die Anforderungen an das qualifizierte Personal.

Die folgende Übersicht enthält ausschließlich die allgemeingültigen Sicherheitshinweise. Beachten Sie innerhalb der folgenden Kapitel zusätzliche, teilweise konfigurationsabhängige Sicherheitshinweise.

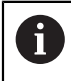

**(ö)** 

Um eine größtmögliche Sicherheit zu gewährleisten, werden alle Sicherheitshinweise an relevanten Stellen innerhalb der Kapitel wiederholt.

# **GEFAHR**

#### **Achtung, Gefahr für Anwender!**

Durch ungesicherte Anschlussbuchsen, defekte Kabel und unsachgemäßen Gebrauch entstehen immer elektrische Gefahren. Mit dem Einschalten der Maschine beginnt die Gefährdung!

- Geräte ausschließlich durch autorisiertes Service-Personal anschließen oder entfernen lassen
- Maschine ausschließlich mit angeschlossenem Handrad oder gesicherter Anschlussbuchse einschalten

# **GEFAHR**

#### **Achtung, Gefahr für Anwender!**

Durch Maschinen und Maschinenkomponenten entstehen immer mechanische Gefahren. Elektrische, magnetische oder elektromagnetische Felder sind besonders für Personen mit Herzschrittmachern und Implantaten gefährlich. Mit dem Einschalten der Maschine beginnt die Gefährdung!

- Maschinenhandbuch beachten und befolgen
- Sicherheitshinweise und Sicherheitssymbole beachten und befolgen
- Sicherheitseinrichtungen verwenden

# **WARNUNG**

#### **Achtung, Gefahr für Anwender!**

Schadsoftware (Viren, Trojaner, Malware oder Würmer) können Datensätze sowie Software verändern. Manipulierte Datensätze sowie Software können zu einem unvorhergesehen Verhalten der Maschine führen.

- Wechselspeichermedien vor der Nutzung auf Schadsoftware prüfen
- Internen Web-Browser ausschließlich in der Sandbox starten

## *HINWEIS*

#### **Achtung Kollisionsgefahr!**

Abweichungen zwischen den tatsächlichen Achspositionen und den von der Steuerung erwarteten (beim Herunterfahren gespeicherten) Werten können bei Nichtbeachtung zu unerwünschten und unvorhersehbaren Bewegungen der Achsen führen. Während der Referenzierung weiterer Achsen und allen nachfolgenden Bewegungen besteht Kollisionsgefahr!

- **Achsposition prüfen**
- Ausschließlich bei Übereinstimmung der Achspositionen das Überblendfenster mit **JA** bestätigen
- Trotz Bestätigung die Achse nachfolgend vorsichtig verfahren
- Bei Unstimmigkeiten oder Zweifel Maschinenhersteller kontaktieren

## *HINWEIS*

#### **Achtung, Gefahr für Werkzeug und Werkstück!**

Ein Stromausfall während der Bearbeitung kann zum unkontrollierten sog. Austrudeln oder zum Abbremsen der Achsen führen. Wenn das Werkzeug vor dem Stromausfall im Eingriff war, können zusätzlich die Achsen nach einem Neustart der Steuerung nicht referenziert werden. Für nicht referenzierte Achsen übernimmt die Steuerung die zuletzt gespeicherten Achswerte als aktuelle Position, die von der tatsächlichen Position abweichen kann. Nachfolgende Verfahrbewegungen stimmen dadurch nicht mit den Bewegungen vor dem Stromausfall überein. Wenn das Werkzeug bei den Verfahrbewegungen noch im Eingriff ist, können durch Spannungen Werkzeug- und Werkstückschäden entstehen!

- Geringen Vorschub nutzen
- ▶ Bei nicht referenzierten Achsen beachten, dass die Verfahrbereichsüberwachung nicht zur Verfügung steht

## *HINWEIS*

#### **Achtung Kollisionsgefahr!**

Die Steuerung führt keine automatische Kollisionsprüfung zwischen Werkzeug und Werkstück durch. Bei falscher Vorpositionierung oder ungenügendem Abstand zwischen den Komponenten besteht während der Referenzierung der Achsen Kollisionsgefahr!

- Bildschirmhinweise beachten
- Vor dem Referenzieren der Achsen bei Bedarf eine sichere Position anfahren
- Auf mögliche Kollisionen achten

## *HINWEIS*

#### **Achtung Kollisionsgefahr!**

Die Steuerung verwendet für die Korrektur der Werkzeuglänge die definierte Werkzeuglänge der Werkzeugtabelle. Falsche Werkzeuglängen bewirken auch eine fehlerhafte Korrektur der Werkzeuglänge. Bei Werkzeugen mit der Länge **0** und nach einem **TOOL CALL 0** führt die Steuerung keine Korrektur der Werkzeuglänge und keine Kollisionsprüfung durch. Während nachfolgenden Werkzeugpositionierungen besteht Kollisionsgefahr!

- Werkzeuge immer mit der tatsächlichen Werkzeuglänge definieren (nicht nur Differenzen)
- **TOOL CALL 0** ausschließlich zum Leeren der Spindel verwenden

# *HINWEIS*

#### **Achtung, Gefahr erheblicher Sachschäden!**

Nicht definierte Felder in der Bezugspunkttabelle verhalten sich anders als mit dem Wert **0** definierte Felder: Mit **0** definierte Felder überschreiben beim Aktivieren den vorherigen Wert, bei nicht definierten Feldern bleibt der vorherige Wert erhalten. Wenn der vorherige Wert erhalten bleibt, besteht Kollisionsgefahr!

- Vor dem Aktivieren eines Bezugspunkts prüfen, ob alle Spalten mit Werten beschrieben sind
- ▶ Bei nicht definierten Spalten Werte eingeben, z. B. 0
- Alternativ vom Maschinenhersteller **0** als Default-Wert für die Spalten definieren lassen

# *HINWEIS*

#### **Achtung Kollisionsgefahr!**

An älteren Steuerungen erstellte NC-Programme können an aktuellen Steuerungen abweichende Achsbewegungen oder Fehlermeldungen bewirken! Während der Bearbeitung besteht Kollisionsgefahr!

- NC-Programm oder Programmabschnitt mithilfe der grafischen Simulation prüfen
- NC-Programm oder Programmabschnitt in der Betriebsart **Programmlauf Einzelsatz** vorsichtig testen

## *HINWEIS*

#### **Achtung, Datenverlust möglich!**

Wenn Sie angeschlossene USB-Geräte während einer Datenübertragung nicht ordnungsgemäß entfernen, können Daten beschädigt oder gelöscht werden!

- USB-Schnittstelle nur zum Übertragen und Sichern verwenden, nicht zum Bearbeiten und Abarbeiten von NC-Programmen
- USB-Geräte nach der Datenübertragung mithilfe des Symbols **Auswerfen** entfernen

## *HINWEIS*

#### **Achtung, Datenverlust möglich!**

Die Steuerung muss heruntergefahren werden, damit laufende Prozesse abgeschlossen und Daten gesichert werden. Sofortiges Ausschalten der Steuerung durch Betätigung des Hauptschalters kann in jedem Steuerungszustand zu Datenverlust führen!

- Steuerung immer herunterfahren
- Hauptschalter ausschließlich nach Bildschirmmeldung betätigen

## *HINWEIS*

#### **Achtung Kollisionsgefahr!**

Wenn Sie im Programmlauf mithilfe der **GOTO**-Funktion einen NC-Satz wählen und anschließend das NC-Programm abarbeiten, ignoriert die Steuerung alle zuvor programmierten NC-Funktionen, z. B. Transformationen. Dadurch besteht während der nachfolgenden Verfahrbewegungen Kollisionsgefahr!

- **GOTO** nur beim Programmieren und Testen von NC-Programmen verwenden
- Beim Abarbeiten von NC-Programmen ausschließlich **Satzvorlauf** verwenden

## <span id="page-77-0"></span>**2.3 Software**

Dieses Benutzerhandbuch beschreibt die Funktionen zum Einrichten der Maschine sowie zum Programmieren und Abarbeiten von NC-Programmen, die die Steuerung bei vollem Funktionsumfang bietet.

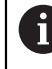

Der tatsächliche Funktionsumfang hängt u. a. von den freigeschalteten Software-Optionen ab.

**Weitere Informationen:** ["Software-Optionen", Seite 79](#page-78-0)

Die Tabelle zeigt die in diesem Benutzerhandbuch beschriebenen NC-Software-Nummern.

HEIDENHAIN hat das Versionierungsschema ab der NC-Software-Version  $\mathbf i$ 16 vereinfacht:

- Der Veröffentlichungszeitraum bestimmt die Versionsnummer.
- Alle Steuerungstypen eines Veröffentlichungszeitraums weisen dieselbe Versionsnummer auf.
- Die Versionsnummer der Programmierplätze entspricht der Versionsnummer der NC-Software.

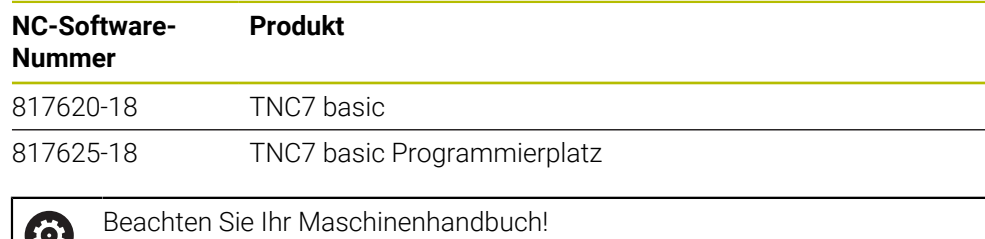

Dieses Benutzerhandbuch beschreibt die Grundfunktionen der Steuerung. Der Maschinenhersteller kann die Funktionen der Steuerung an die Maschine anpassen, erweitern oder einschränken.

Prüfen Sie mithilfe des Maschinenhandbuchs, ob der Maschinenhersteller die Funktionen der Steuerung angepasst hat.

Wenn der Maschinenhersteller die Maschinenkonfiguration nachträglich anpassen soll, können Kosten für den Maschinenbetreiber entstehen.

#### <span id="page-78-0"></span>**2.3.1 Software-Optionen**

Software-Optionen bestimmen den Funktionsumfang der Steuerung. Die optionalen Funktionen sind maschinen- oder anwendungsspezifisch. Die Software-Optionen bieten Ihnen die Möglichkeit, die Steuerung an Ihre individuellen Bedarfe anzupassen.

Sie können einsehen, welche Software-Optionen an Ihrer Maschine freigeschaltet sind.

**Weitere Informationen:** ["Software-Optionen einsehen", Seite 1800](#page-1799-0)

Die TNC7 basic verfügt über verschiedene Software-Optionen, die der Maschinenhersteller jeweils separat und auch nachträglich freischalten kann. Die nachfolgende Übersicht enthält ausschließlich Software-Optionen, die für Sie als Anwender relevant sind.

Die Software-Optionen werden auf der Einsteckplatine **SIK** (System Identification Key) gespeichert. Die TNC7 basic kann mit einer Einsteckplatine **SIK1** oder **SIK2** ausgestattet sein, abhängig davon unterscheiden sich die Nummern der Software-Optionen.

Im Benutzerhandbuch erkennen Sie durch Klammereinschübe mit Optionsnummern, dass eine Funktion nicht im Standardfunktionsumfang enthalten ist.

Die Klammern enthalten die **SIK1**- und **SIK2**-Optionsnummern durch einen Schrägstrich getrennt, z. B. (#18 / #3-03-1).

Über zusätzliche maschinenherstellerrelevante Software-Optionen informiert das Technische Handbuch.

#### **Definitionen SIK2**

i

**SIK2**-Optionsnummern sind nach dem Schema <Klasse>-<Option>-<Version> aufgebaut:

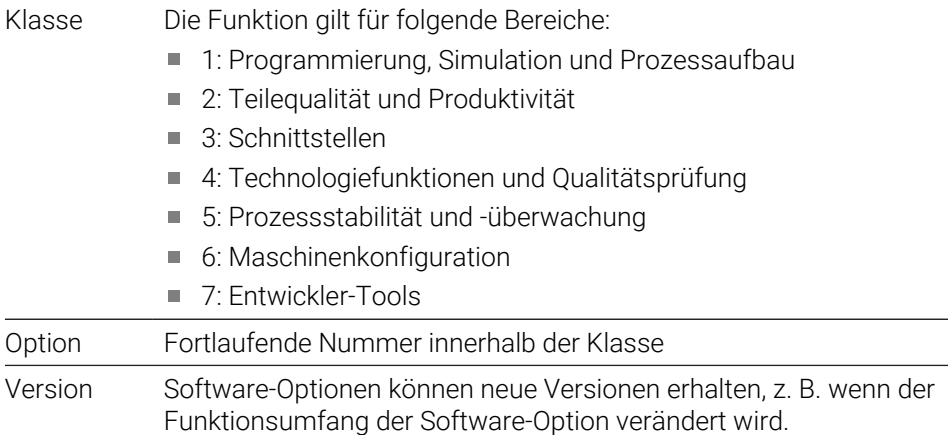

Einige Software-Optionen können Sie mit **SIK2** mehrfach bestellen, um mehrere Ausprägungen der gleichen Funktion zu erhalten, z. B. mehrere Regelkreise für Achsen freischalten. Im Benutzerhandbuch sind diese Software-Optionsnummern mit dem Zeichen **\*** gekennzeichnet.

Die Steuerung zeigt im Menüpunkt **SIK** der Anwendung **Einstellungen**, ob und wie oft eine Software-Option freigeschaltet ist.

**Weitere Informationen:** ["Menüpunkt SIK", Seite 1799](#page-1798-0)

#### **Übersicht**

A

<span id="page-79-0"></span>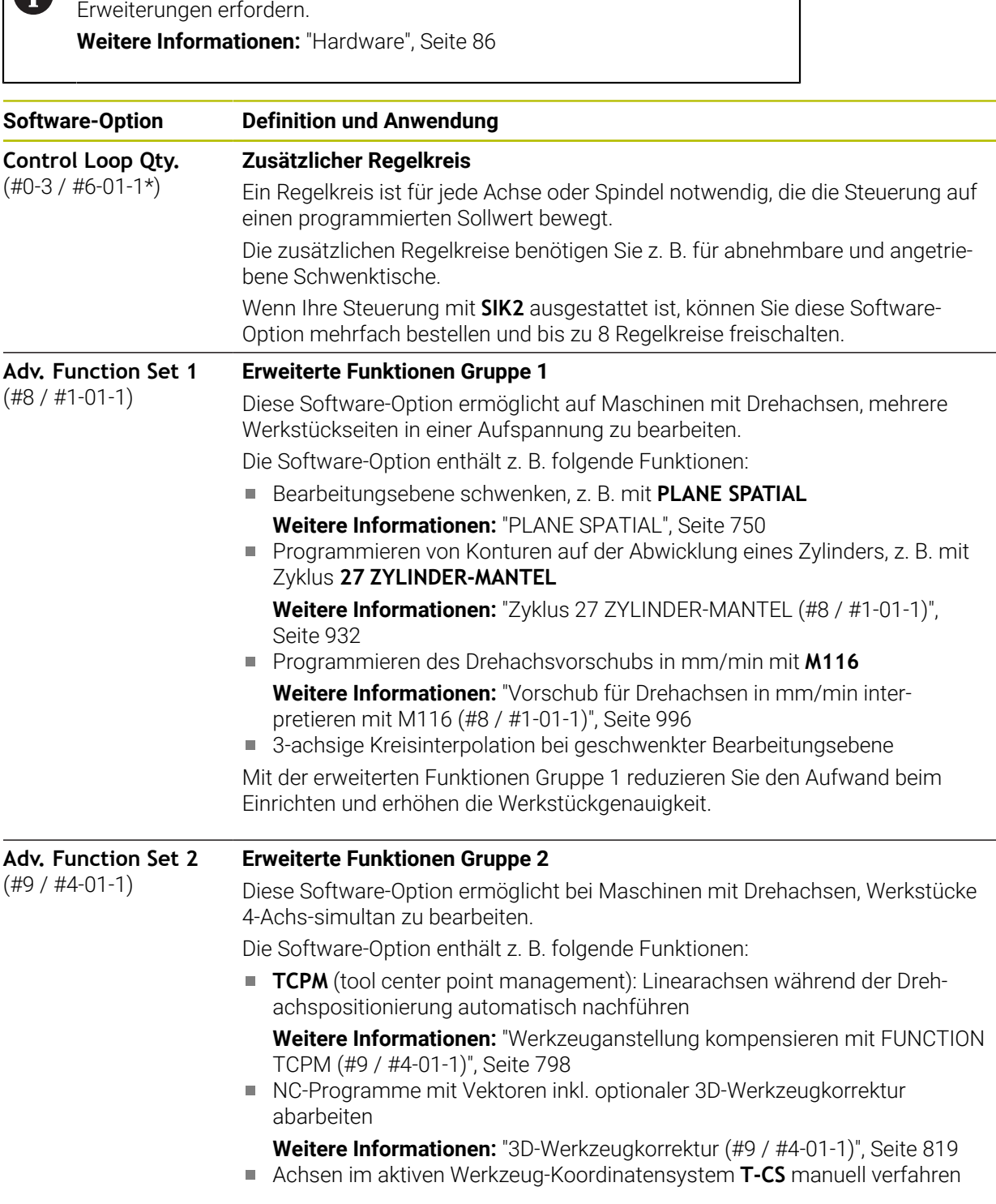

Beachten Sie, dass bestimmte Software-Optionen auch Hardware-

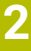

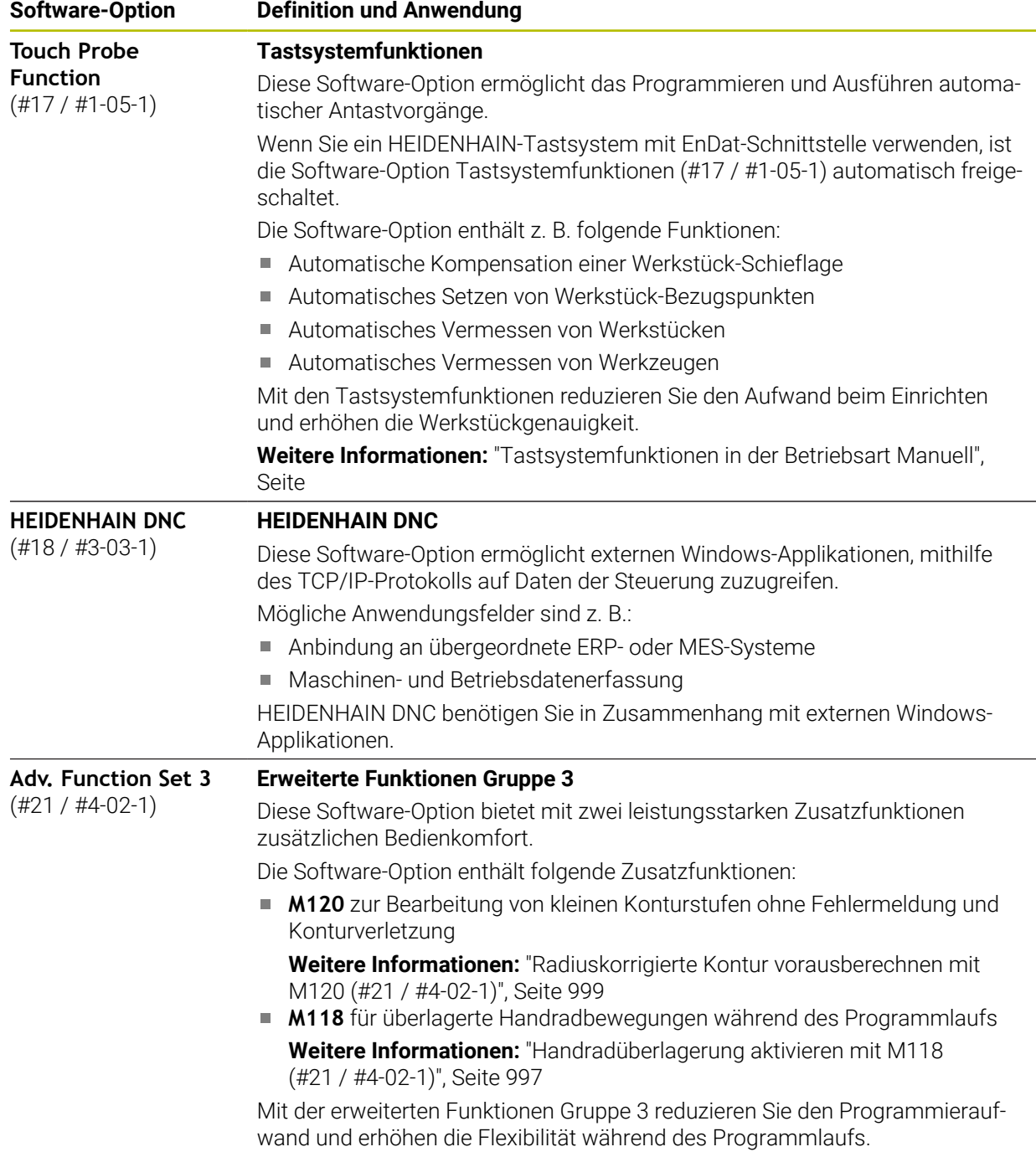

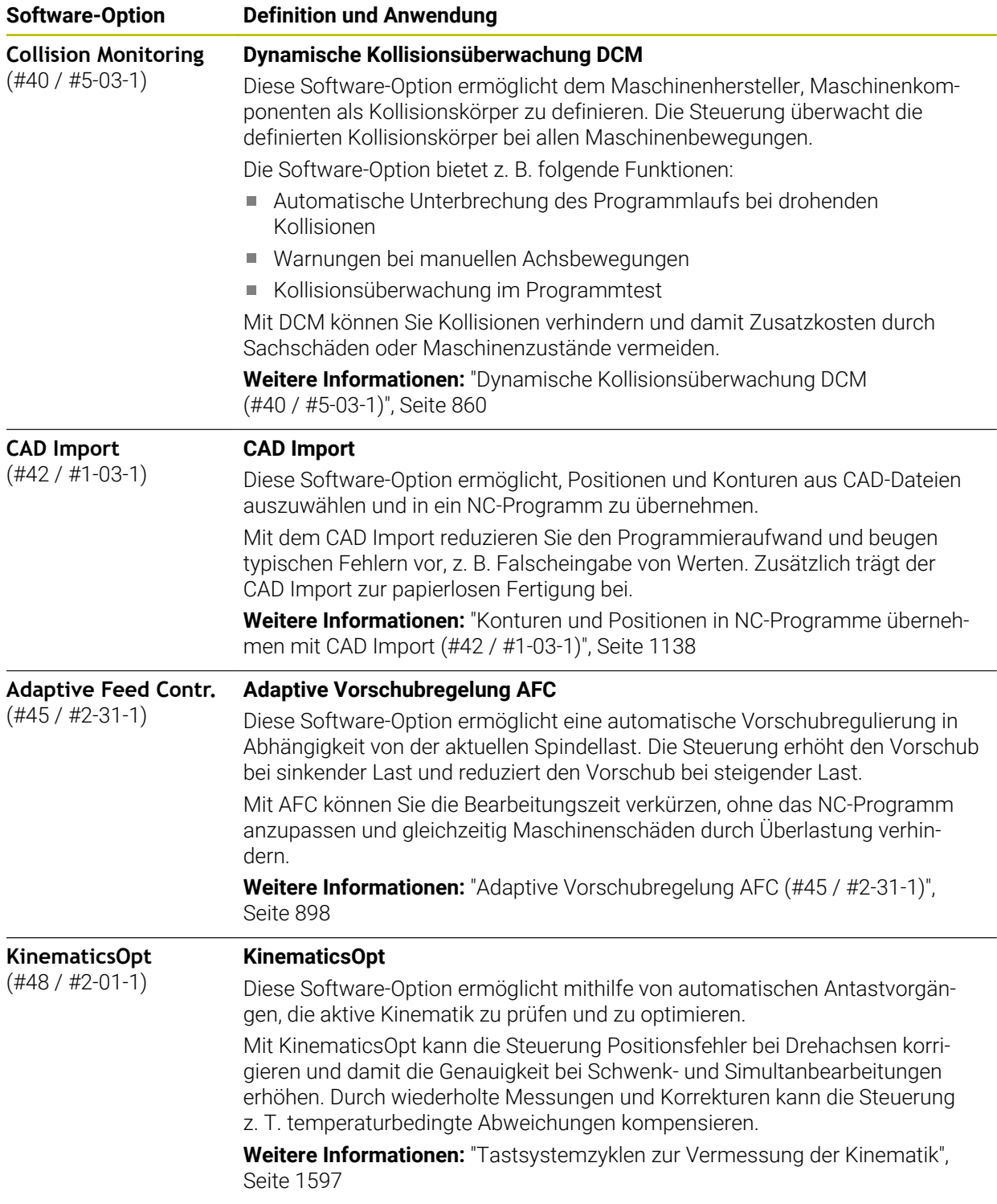

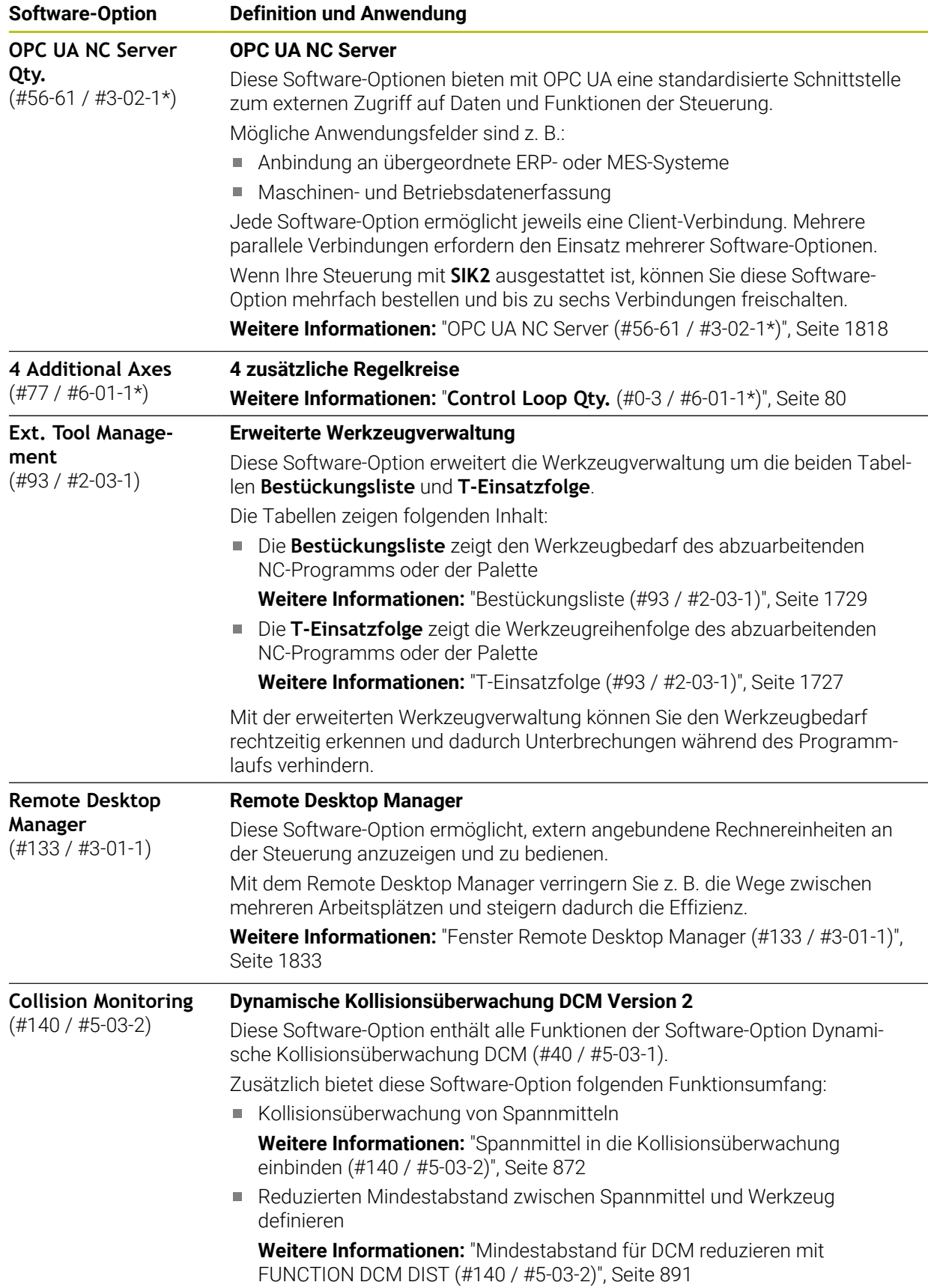

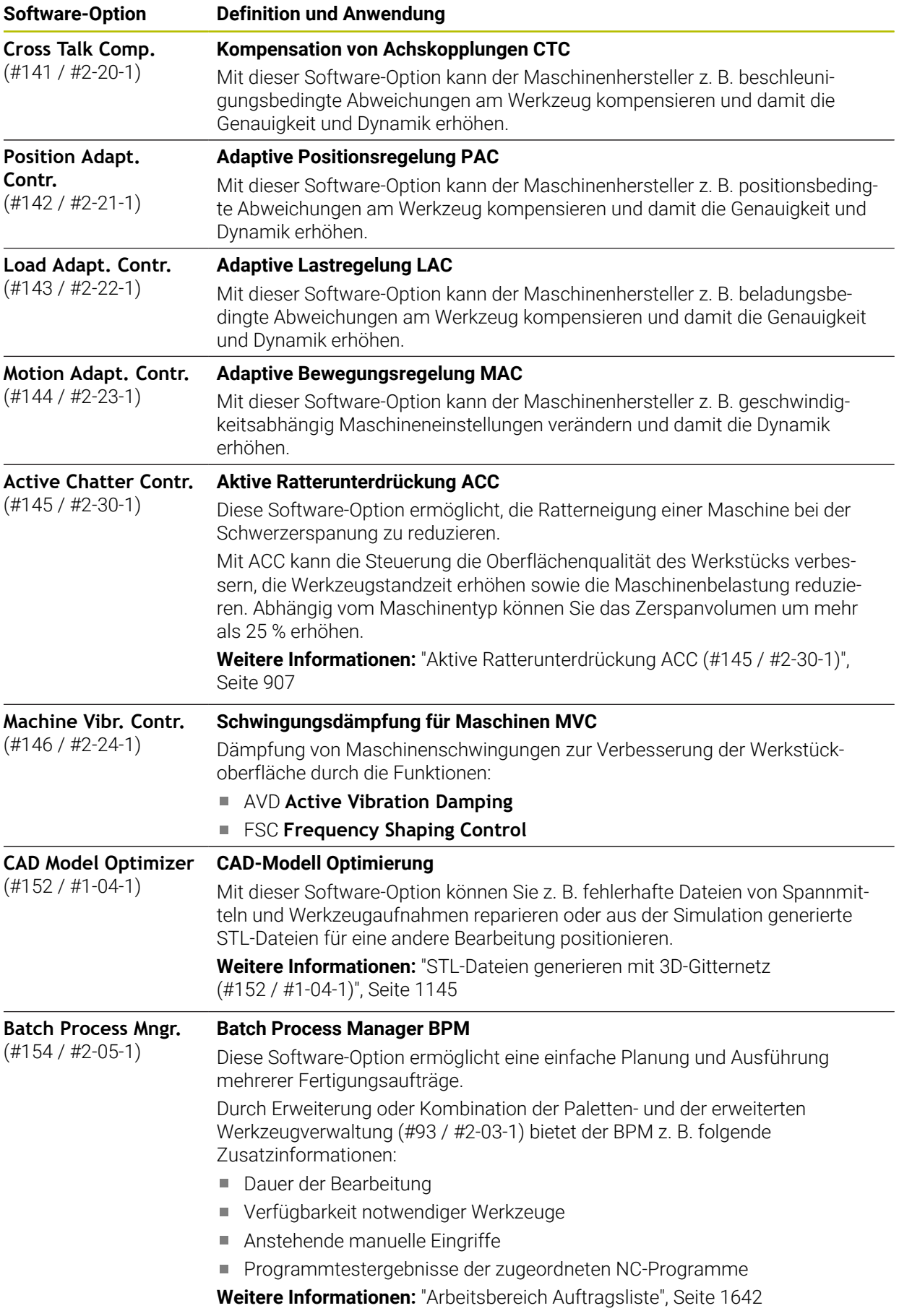

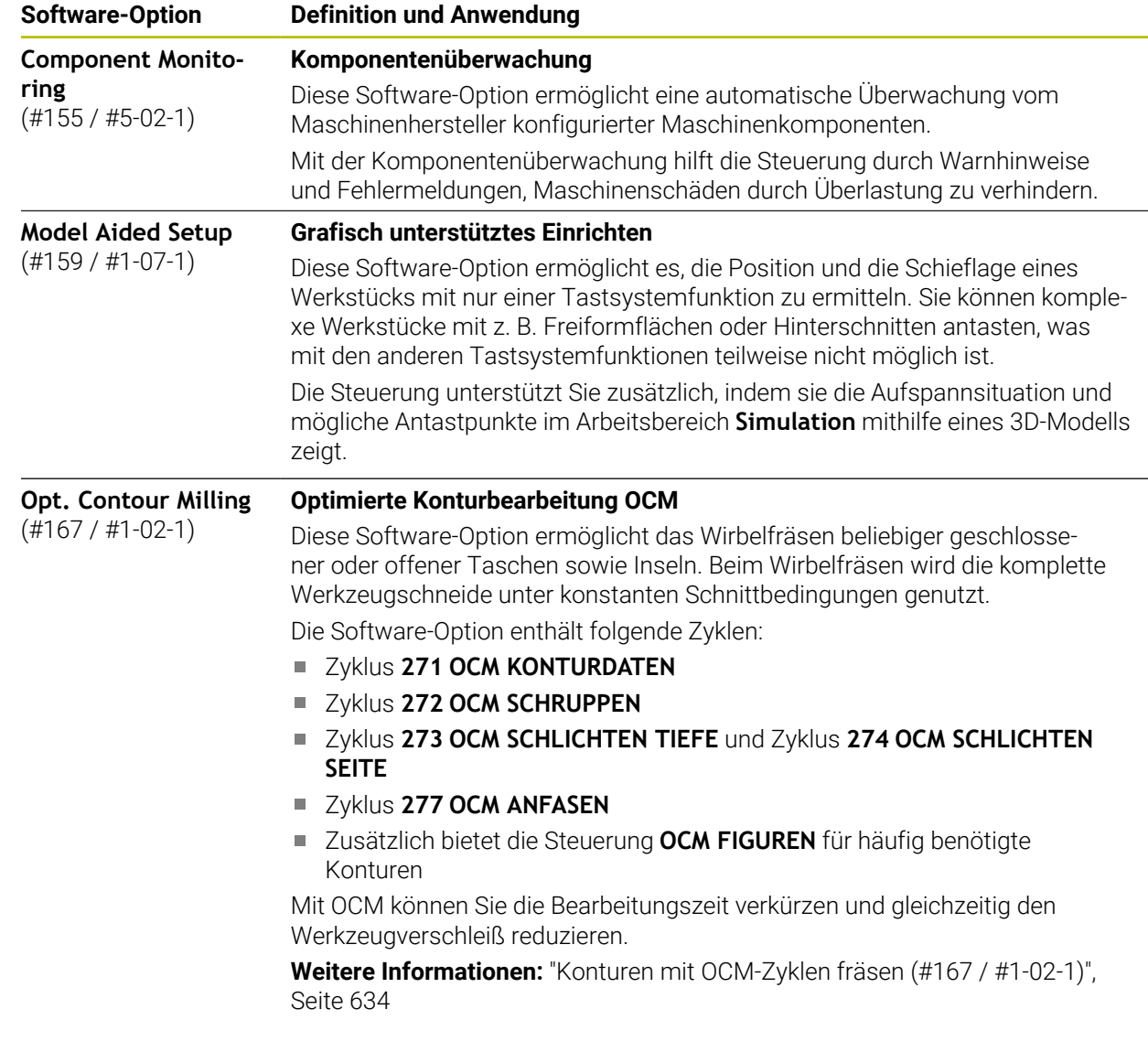

## **2.3.2 Lizenz- und Nutzungshinweise**

#### **Open-Source-Software**

Die Steuerungs-Software enthält Open-Source-Software, deren Nutzung expliziten Lizenzbedingungen unterliegt. Diese Nutzungsbedingungen gelten vorrangig.

Zu den Lizenzbedingungen gelangen Sie an der Steuerung wie folgt:

- Betriebsart **Start** wählen
- ⋒

 $\mathbb{G}$ 

- Anwendung **Einstellungen** wählen
- Reiter **Betriebssystem** wählen
- **Über HeROS** doppelt tippen oder klicken
- Die Steuerung öffnet das Fenster **HEROS Licence Viewer**.

## **OPC UA**

Die Steuerungs-Software enthält binäre Bibliotheken, für die zusätzlich und vorrangig die zwischen HEIDENHAIN und Softing Industrial Automation GmbH vereinbarten Nutzungsbedingungen gelten.

Mithilfe des OPC UA NC Servers (#56-61 / #3-02-1\*) sowie des HEIDENHAIN DNC (#18 / #3-03-1) kann das Verhalten der Steuerung beeinflusst werden. Vor der produktiven Nutzung dieser Schnittstellen müssen Systemstests erfolgen, die das Eintreten von Fehlfunktionen oder Performance-Einbrüchen der Steuerung ausschließen. Die Durchführung dieser Tests verantwortet der Ersteller des Software-Produkts, das diese Kommunikationsschnittstellen verwendet.

**Weitere Informationen:** ["OPC UA NC Server \(#56-61 / #3-02-1\\*\)", Seite 1818](#page-1817-0)

## <span id="page-85-0"></span>**2.4 Hardware**

Dieses Benutzerhandbuch beschreibt Funktionen zum Einrichten und Bedienen der Maschine, die primär von der installierten Software abhängen. **[Weitere Informationen:](#page-77-0)** "Software", Seite 78

Der tatsächliche Funktionsumfang hängt zusätzlich von Hardware-Erweiterungen und den freigeschalteten Software-Optionen ab.

## **2.4.1 Bildschirm und Tastatureinheit**

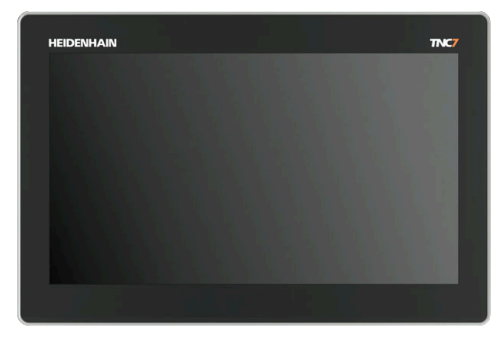

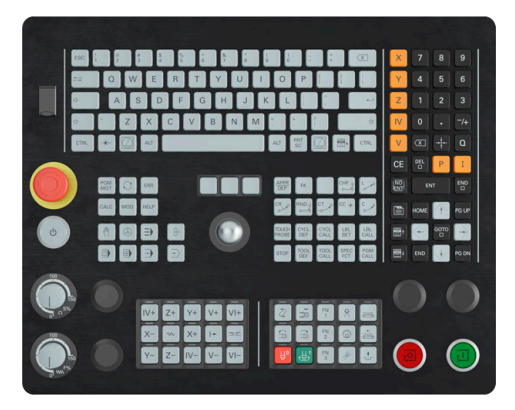

16" MC 345 mit TE 340 (FS)

Die TNC7 basic wird mit einem 16"-Bildschirm geliefert. Sie bedienen die Steuerung mit Touchscreen-Gesten sowie mit den Bedienelementen der Tastatureinheit. **Weitere Informationen:** ["Allgemeine Gesten für den Touchscreen", Seite 99](#page-98-0) **Weitere Informationen:** ["Bedienelemente der Tastatureinheit", Seite 99](#page-98-1) Das Maschinenbedienfeld ist maschinenabhängig.

### **Bedienung und Reinigung des Bildschirms**

Sie können den Touch-Bildschirm auch mit verschmutzten Händen bedienen, solange die Touch-Sensoren den Hautwiderstand erkennen. Kleine Mengen an Flüssigkeit beeinträchtigen die Funktion des Touch-Bildschirms nicht, bei großen Mengen können Fehleingaben entstehen.

Schalten Sie die Steuerung aus, bevor Sie den Bildschirm reinigen. Alternativ können Sie auch den Touchscreen-Reinigungsmodus verwenden.

**Weitere Informationen:** ["Anwendung Einstellungen", Seite 1791](#page-1790-0)

Tragen Sie die Reinigungsmittel nicht direkt auf den Bildschirm auf, sondern befeuchten Sie damit ein sauberes, fusselfreies Reinigungstuch.

Folgende Reinigungsmittel sind für den Bildschirm erlaubt:

- Glasreiniger
- Aufschäumende Bildschirm-Reinigungsmittel
- **Milde Spülmittel**
- Folgende Reinigungsmittel sind für den Bildschirm verboten:
- Aggressive Lösungsmittel
- Scheuermittel
- **Druckluft**
- Dampfstrahler
	- $\overline{\phantom{a}}$ Touch-Bildschirme reagieren empfindlich auf elektrostatische  $\mathbf i$ Aufladungen des Bedieners. Leiten Sie die statische Ladung ab, indem Sie metallische, geerdete Gegenstände berühren oder tragen Sie ESD-Bekleidung.
		- Vermeiden Sie Verschmutzungen am Bildschirm, indem Sie Arbeitshandschuhe nutzen.
		- Mit speziellen Touchscreen-Arbeitshandschuhen können Sie den Touch-Bildschirm bedienen.

## **Reinigung der Tastatureinheit**

Schalten Sie die Steuerung aus, bevor Sie die Tastatureinheit reinigen.

## *HINWEIS*

#### **Achtung, Gefahr von Sachschäden**

Falsche Reinigungsmittel sowie falsches Vorgehen bei der Reinigung kann die Tastatureinheit oder Teile davon beschädigen.

- Nur erlaubte Reinigungsmittel verwenden
- Reinigungsmittel mithilfe eines sauberen, fusselfreien Reinigungstuchs auftragen

Folgende Reinigungsmittel sind für die Tastatureinheit erlaubt:

Reinigungsmittel mit anionischen Tensiden

■ Reinigungsmittel mit nicht ionischen Tensiden

Folgende Reinigungsmittel sind für die Tastatureinheit verboten:

- **Maschinenreiniger**
- Aceton
- **Aggressive Lösungsmittel**
- Scheuermittel
- **Druckluft**
- **Dampfstrahler**

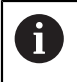

Vermeiden Sie Verschmutzungen an der Tastatureinheit, indem Sie Arbeitshandschuhe nutzen.

Wenn die Tastatureinheit einen Trackball enthält, müssen Sie ihn nur bei Funktionsverlust reinigen.

Wenn nötig, reinigen Sie einen Trackball wie folgt:

- Steuerung ausschalten
- Abziehring um 100° gegen den Uhrzeigersinn drehen
- Der abnehmbare Abziehring hebt sich beim Drehen aus der Tastatureinheit.
- Abziehring entfernen
- Kugel entnehmen
- Schalenbereich von Sand, Spänen und Staub vorsichtig befreien

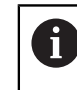

Kratzer im Schalenbereich können die Funktionalität verschlechtern oder verhindern.

- Kleine Menge des Reinigungsmittels auf ein Reinigungstuch auftragen
- Schalenbereich mit dem Tuch vorsichtig auswischen, bis keine Schlieren oder Flecken erkennbar sind

#### **Austausch von Tastenkappen**

Wenn Sie Ersatz für die Tastenkappen der Tastatureinheit benötigen, können Sie sich an HEIDENHAIN oder den Maschinenhersteller wenden.

**Weitere Informationen:** ["Tastenkappen für Tastatureinheiten und](#page-2036-0) [Maschinenbedienfelder", Seite 2037](#page-2036-0)

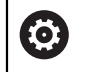

Die Tastatur muss komplett bestückt sein, ansonsten ist die Schutzart IP54 nicht garantiert.

Sie tauschen Tastenkappen wie folgt:

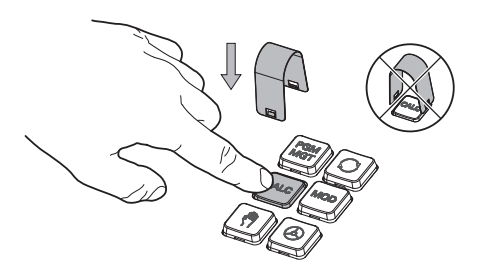

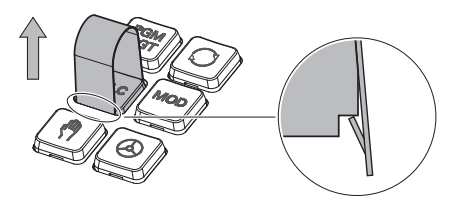

Abziehwerkzeug (ID 1325134-01) über die Tastenkappe schieben, bis die Greifer einrasten

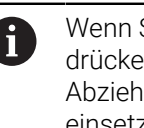

Wenn Sie die Taste drücken, können Sie das Abziehwerkzeug leichter einsetzen.

Tastenkappe abziehen

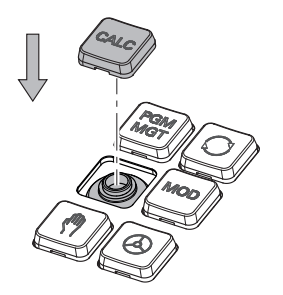

Tastenkappe auf die Dichtung  $\blacktriangleright$ setzen und festdrücken

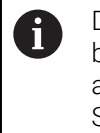

Die Dichtung darf nicht beschädigt werden, ansonsten ist die Schutzart IP54 nicht garantiert.

▶ Sitz und Funktion testen

## **2.4.2 Hardware-Erweiterungen**

Hardware-Erweiterungen bieten Ihnen die Möglichkeit, die Werkzeugmaschine an Ihre individuellen Bedarfe anzupassen.

Die TNC7 basic verfügt über verschiedene Hardware-Erweiterungen, die z. B. der Maschinenhersteller jeweils separat und auch nachträglich ergänzen kann. Die nachfolgende Übersicht enthält ausschließlich Erweiterungen, die für Sie als Anwender relevant sind.

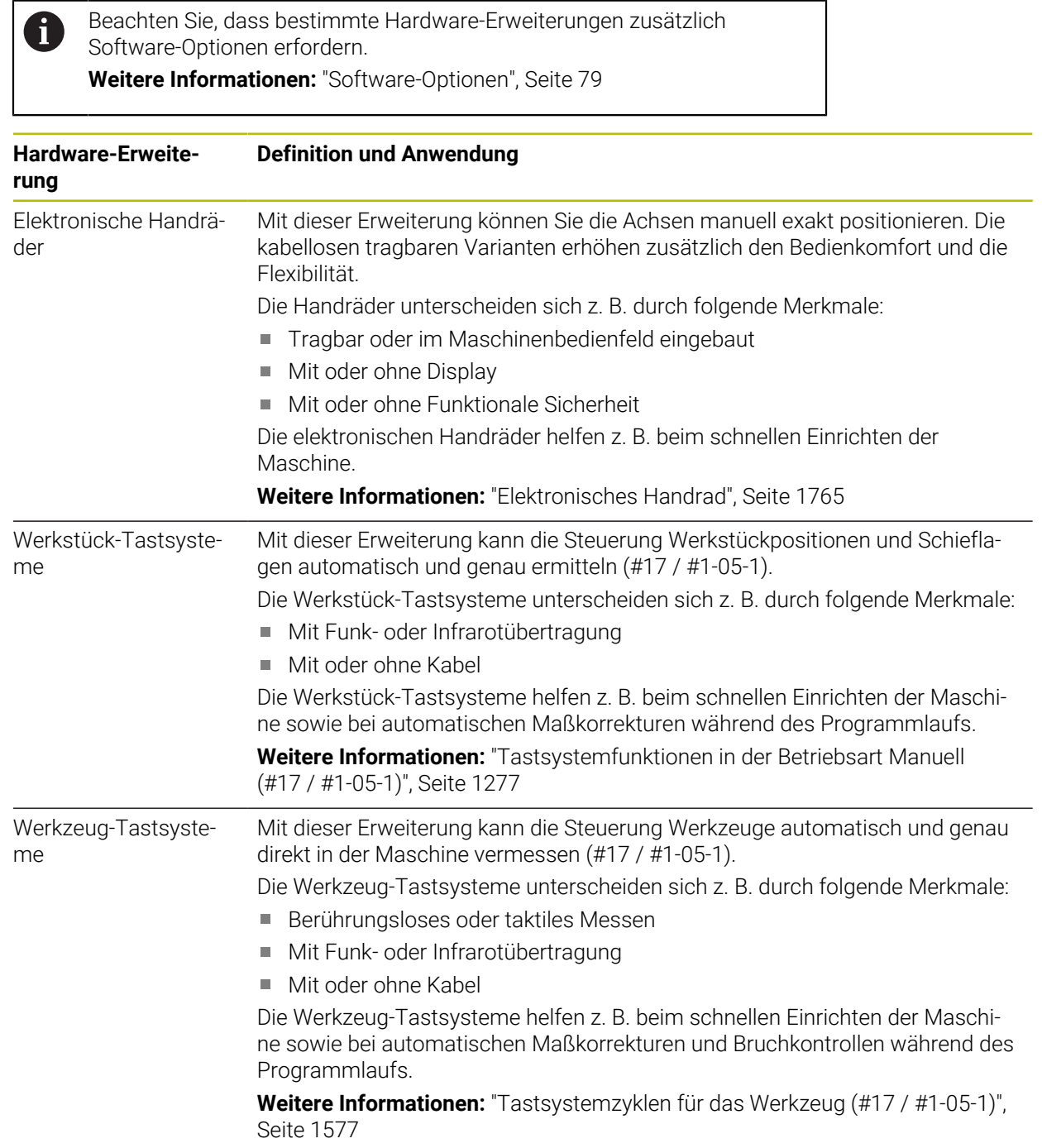

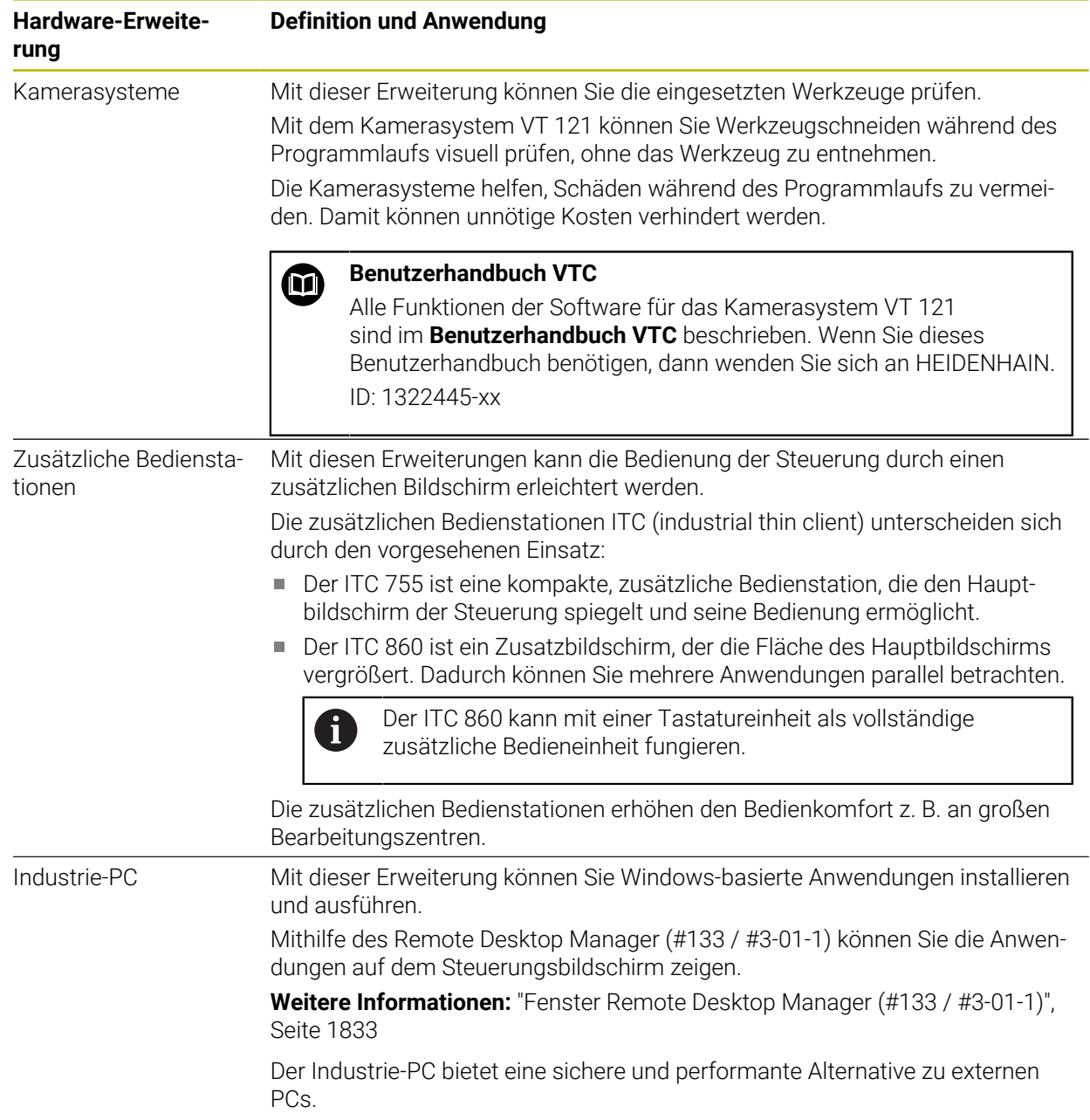

#### **2** ∆∣ ⊚  $\overline{+}$ **3**  $\hat{\Omega}$ la I ΙT. 몖 급  $\boxed{\hbox{Sollposition (SOLL)}~\blacktriangledown} \quad \Box \quad \times \quad$ : Simulation  $\boxed{\mathbf{E} \quad \boxed{\mathbf{E}}$  $\Box$  $\circledcirc$   $\Box$  $\overline{F}$ **图 ※ 12: CLIMBING-PLATE | ● 0 | ① 4** ⊲่≍  $\blacksquare$  $\circledcirc$  |  $\circledcirc$  |  $\circledcirc$  |  $\circ$  1 **AD**  $E_3$ 5 Z MILL\_D10\_ROUGH ine: Origina 四四四 E  $0<sub>min</sub>$ **WW 100 %** *TO* 100 % w  $\overline{S}$ 12000 $\frac{0}{m}$ ◯ 100 % **CHS** M5 Werkzeug: Origina LLA  $\overline{\mathbf{E}}$  $\mathsf X$  $0.000$ .<br>Ick: Unsichth 西 OON  $\mathsf Y$  $0.000$ **1**  $\bullet$ **5** 500.000  $\mathbf C$  $\mathbb{C}$  $\overline{A}$  $0.000$  $0.000$  $\mathbf C$  $\frac{Y}{20}$  $0.000$  $m$  $\triangle$  ?  $\frac{Z}{20}$ E  $S<sub>1</sub>$ 20,000 E ලූ 11:01  $\overline{M}$  $\mathbf{s}$  $\sim$  F.  $\mathbf{r}$ 3D ROT Q-Info **DCM** Schrittmaß Bezugspunkt **6**  $\mathbb{R}^d$

# **2.5 Bereiche der Steuerungsoberfläche**

Steuerungsoberfläche in der Anwendung **Handbetrieb**

Die Steuerungsoberfläche zeigt folgende Bereiche:

- 1 TNC-Leiste
	- Zurück

Mit dieser Funktion navigieren Sie im Verlauf der Anwendungen seit dem Startvorgang der Steuerung zurück.

■ Betriebsarten

**Weitere Informationen:** ["Übersicht der Betriebsarten", Seite 93](#page-92-0)

Statusübersicht

**Weitere Informationen:** ["Statusübersicht der TNC-Leiste", Seite 155](#page-154-0)

■ Taschenrechner

**Weitere Informationen:** ["Taschenrechner", Seite 1199](#page-1198-0)

**Bildschirmtastatur** 

**Weitere Informationen:** ["Bildschirmtastatur der Steuerungsleiste",](#page-1179-0) [Seite 1180](#page-1179-0)

**Einstellungen** 

In den Einstellungen können Sie die Steuerungsoberfläche wie folgt anpassen:

**Linkshändermodus**

Die Steuerung tauscht die Positionen der TNC-Leiste und der Maschinenherstellerleiste.

**Dunkelmodus**

Mit dem Maschinenparameter **darkModeEnable** (Nr. 135501) definiert der Maschinenhersteller, ob die Funktion **Dunkelmodus** zur Auswahl steht.

- **Schriftgröße**
- Datum und Uhrzeit m.
- 2 Informationsleiste
	- Aktive Betriebsart
	- Benachrichtigungsmenü **Weitere Informationen:** ["Benachrichtigungsmenü der Informationsleiste",](#page-1215-0) [Seite 1216](#page-1215-0)
	- Symbol **Hilfe** für die kontextsensitive Hilfe **Weitere Informationen:** ["Kontextsensitive Hilfe", Seite 69](#page-68-0)
	- Symbole
- 3 Anwendungsleiste
	- Reiter der geöffneten Anwendungen

Die maximale Anzahl gleichzeitig geöffneter Anwendungen ist auf zehn Reiter begrenzt. Wenn Sie versuchen, einen elften Reiter zu öffnen, zeigt die Steuerung einen Hinweis.

- Auswahlmenü für Arbeitsbereiche Mit dem Auswahlmenü definieren Sie, welche Arbeitsbereiche in der aktiven Anwendung geöffnet sind.
- 4 Arbeitsbereiche

**Weitere Informationen:** ["Arbeitsbereiche", Seite 95](#page-94-0)

5 Maschinenherstellerleiste

Der Maschinenhersteller konfiguriert die Maschinenherstellerleiste.

- 6 Funktionsleiste
	- Auswahlmenü für Schaltflächen In dem Auswahlmenü definieren Sie, welche Schaltflächen die Steuerung in der Funktionsleiste zeigt.
	- Schaltfläche Mit den Schaltflächen aktivieren Sie einzelne Funktionen der Steuerung.

# <span id="page-92-0"></span>**2.6 Übersicht der Betriebsarten**

Die Steuerung bietet folgende Betriebsarten:

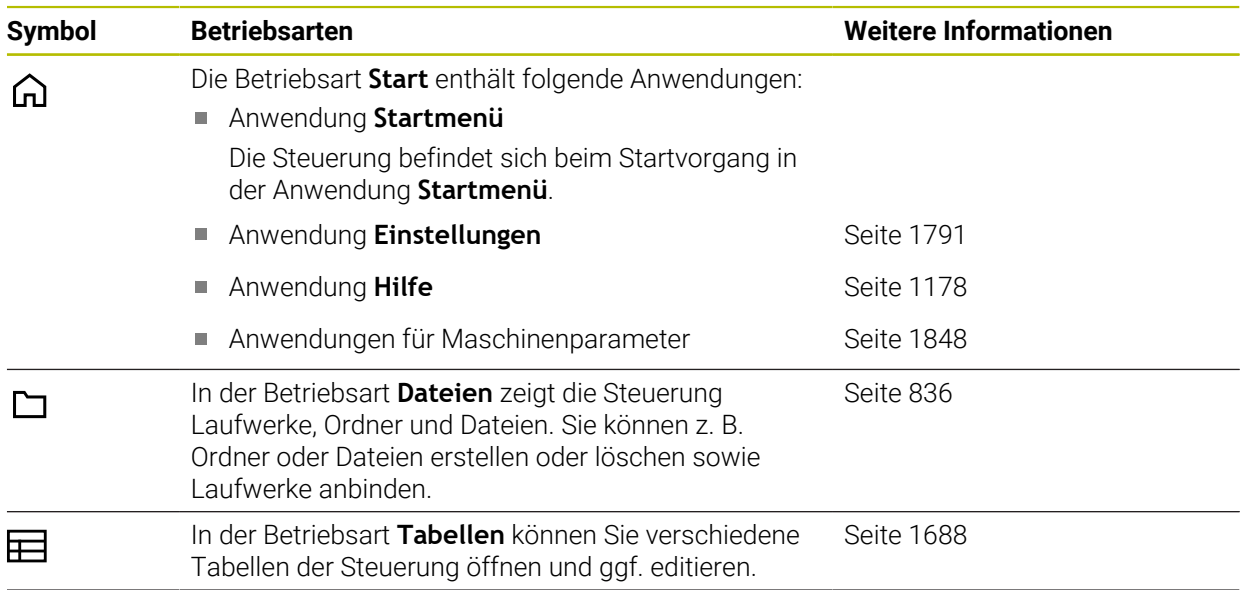

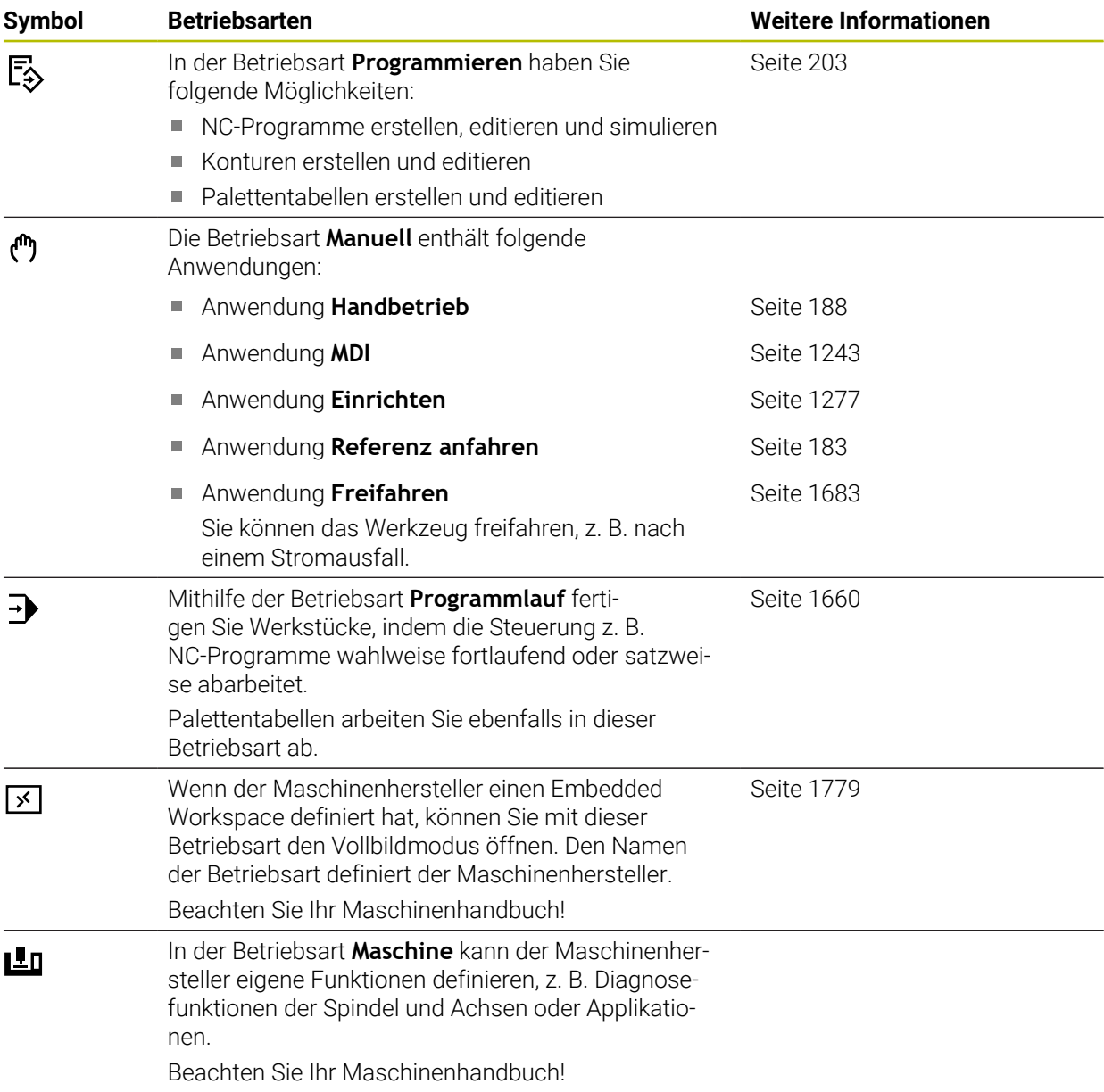

# <span id="page-94-0"></span>**2.7 Arbeitsbereiche**

### **2.7.1 Bedienelemente innerhalb der Arbeitsbereiche**

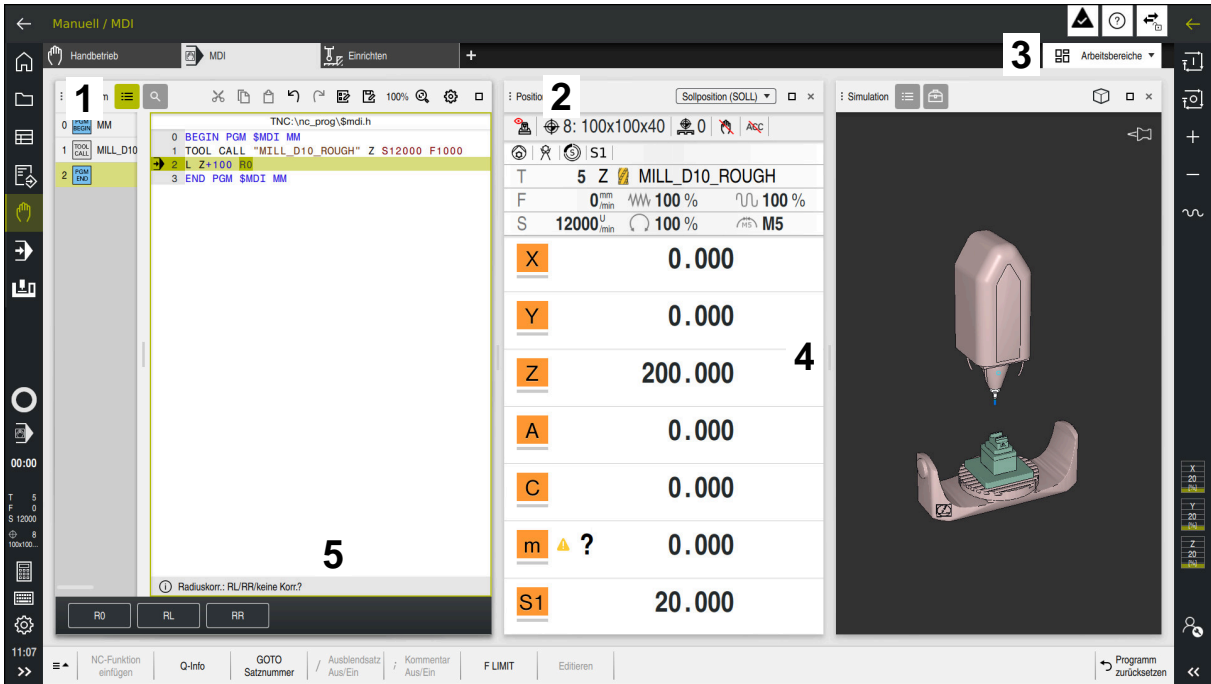

Die Steuerung in der Anwendung **MDI** mit drei geöffneten Arbeitsbereichen

Die Steuerung zeigt folgende Bedienelemente:

1 Greifer

Mit dem Greifer in der Titelleiste können Sie die Position der Arbeitsbereiche ändern. Sie können auch zwei Arbeitsbereiche untereinander anordnen.

2 Titelleiste

In der Titelleiste zeigt die Steuerung den Titel des Arbeitsbereichs und je nach Arbeitsbereich verschiedene Symbole oder Einstellungen.

3 Auswahlmenü für Arbeitsbereiche

Sie öffnen die einzelnen Arbeitsbereiche über das Auswahlmenü für Arbeitsbereiche in der Anwendungsleiste. Die verfügbaren Arbeitsbereiche sind von der aktiven Anwendung abhängig.

4 Trenner

Mit dem Trenner zwischen zwei Arbeitsbereichen können Sie die Skalierung der Arbeitsbereiche verändern.

5 Aktionsleiste

In der Aktionsleiste zeigt die Steuerung Auswahlmöglichkeiten für den aktuellen Dialog, z. B. NC-Funktion.

## **2.7.2 Symbole innerhalb der Arbeitsbereiche**

Wenn mehr als ein Arbeitsbereich geöffnet ist, enthält die Titelleiste folgende Symbole:

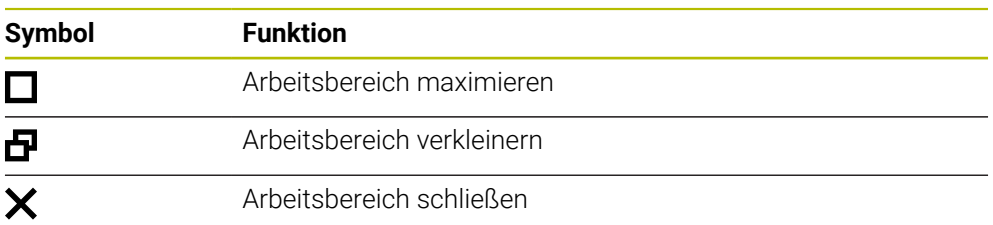

Wenn Sie einen Arbeitsbereich maximieren, zeigt die Steuerung den Arbeitsbereich über die gesamte Größe der Anwendung. Wenn Sie den Arbeitsbereich wieder verkleinern, befinden sich alle anderen Arbeitsbereiche wieder an der vorherigen Position.

## **2.7.3 Übersicht der Arbeitsbereiche**

Die Steuerung bietet folgende Arbeitsbereiche:

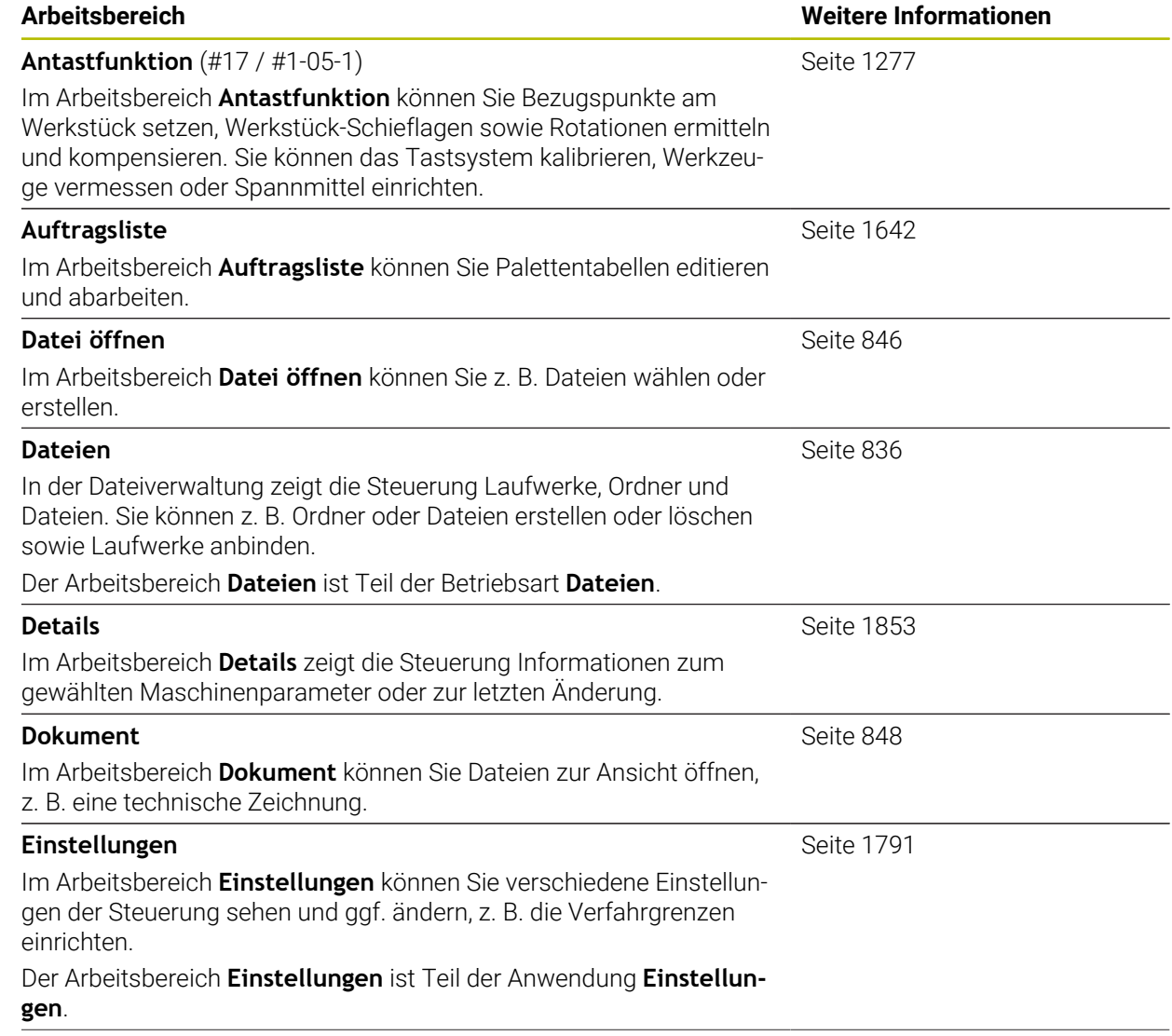

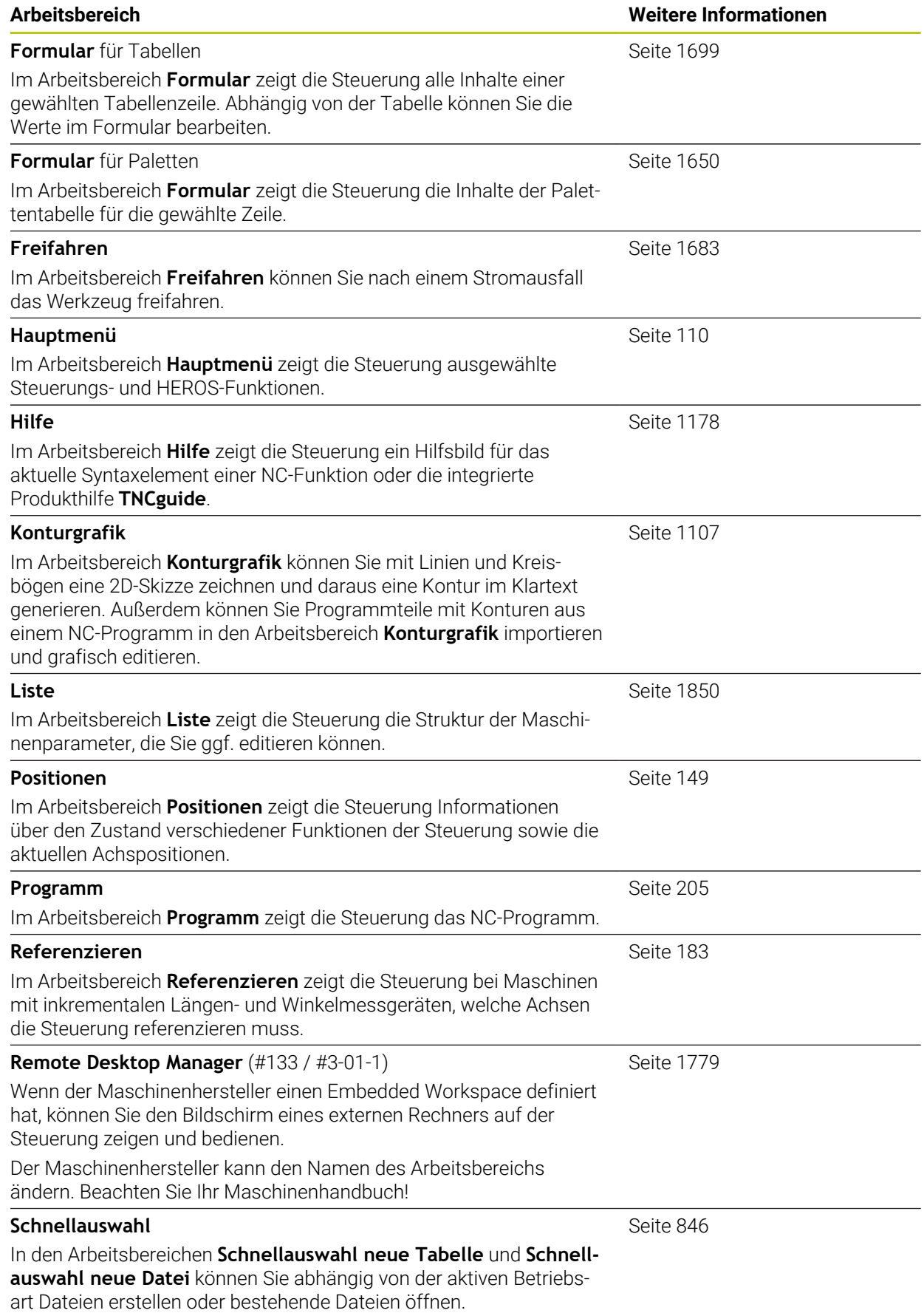

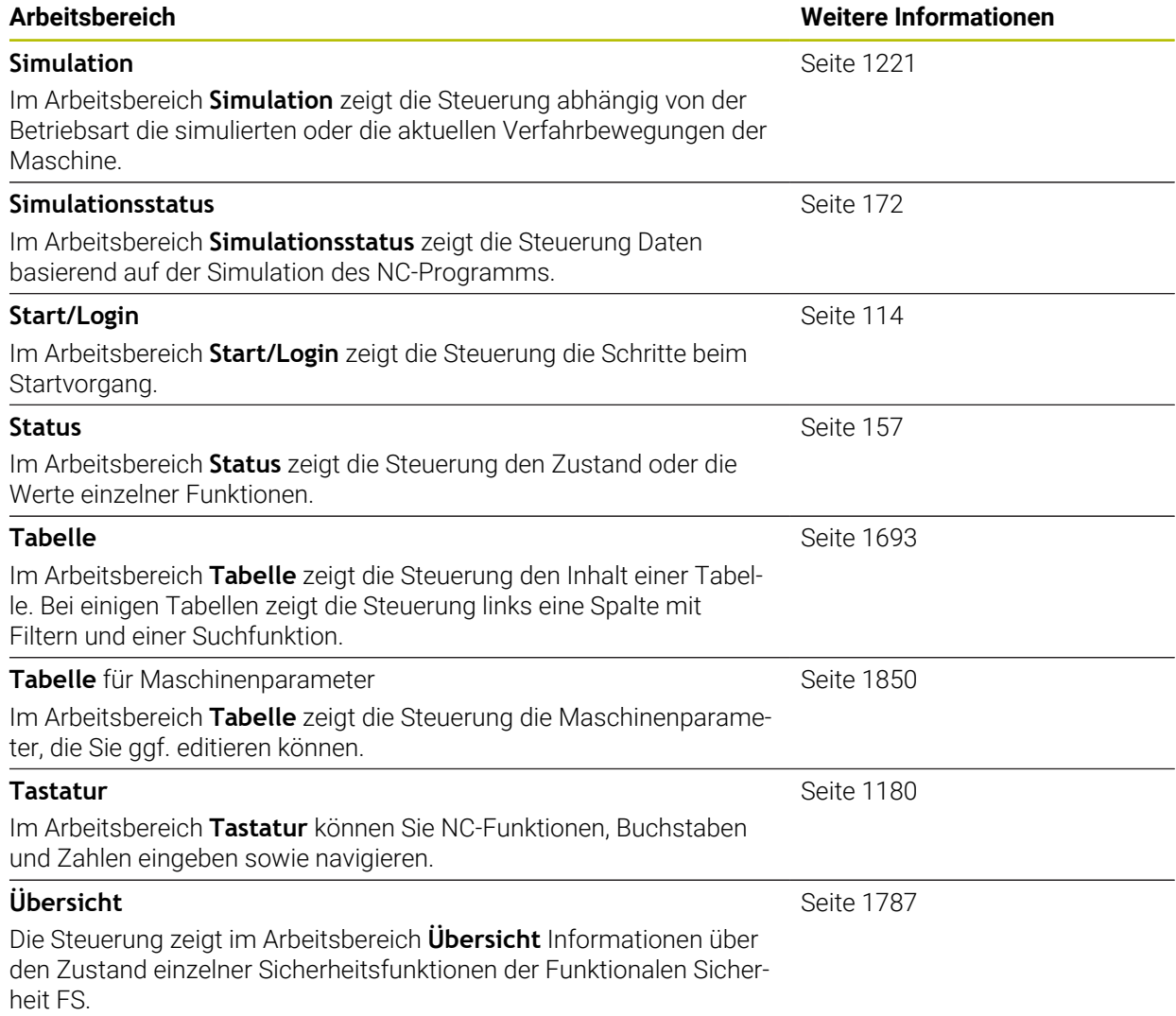

## **2.8 Bedienelemente**

#### <span id="page-98-0"></span>**2.8.1 Allgemeine Gesten für den Touchscreen**

Der Bildschirm der Steuerung ist Multi-Touch-fähig. Die Steuerung erkennt unterschiedliche Gesten, auch mit mehreren Fingern gleichzeitig.

Sie können folgende Gesten verwenden:

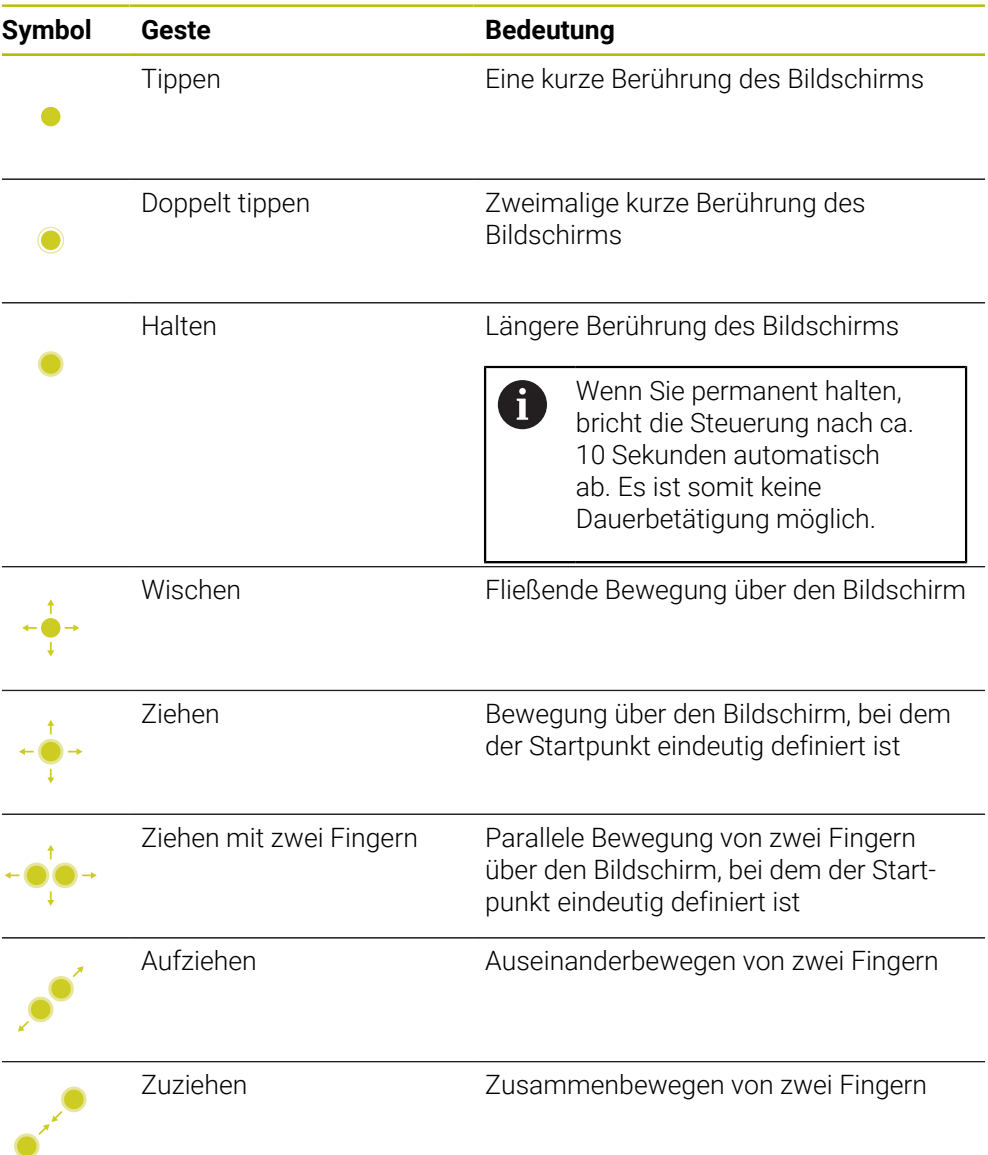

## <span id="page-98-1"></span>**2.8.2 Bedienelemente der Tastatureinheit**

#### **Anwendung**

Die TNC7 basic bedienen Sie primär mithilfe des Touchscreens, z. B. durch Gesten. **Weitere Informationen:** ["Allgemeine Gesten für den Touchscreen", Seite 99](#page-98-0) Zusätzlich bietet die Tastatureinheit der Steuerung u. a. Tasten, die alternative Bedienfolgen ermöglichen.

#### **Funktionsbeschreibung**

8

Die folgenden Tabellen enthalten die Bedienelemente der Tastatureinheit.

Wenn Abweichungen zur Bildschirmtastatur bestehen, enthält die Tabelle zusätzlich die entsprechenden Tasten der Bildschirmtastatur. **Weitere Informationen:** ["Bildschirmtastatur der Steuerungsleiste",](#page-1179-0) [Seite 1180](#page-1179-0)

## **Bereich Alphatastatur**

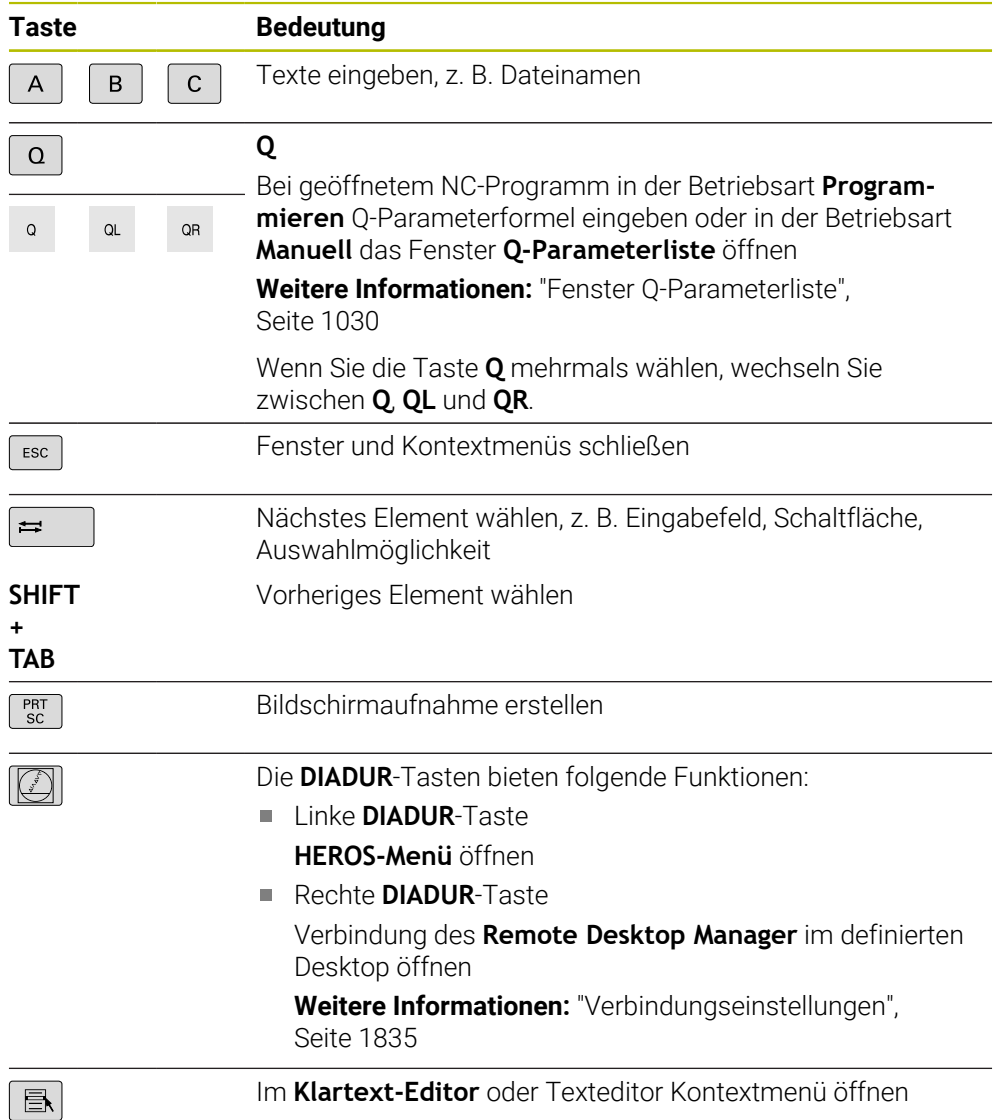

## **Bereich Bedienhilfen**

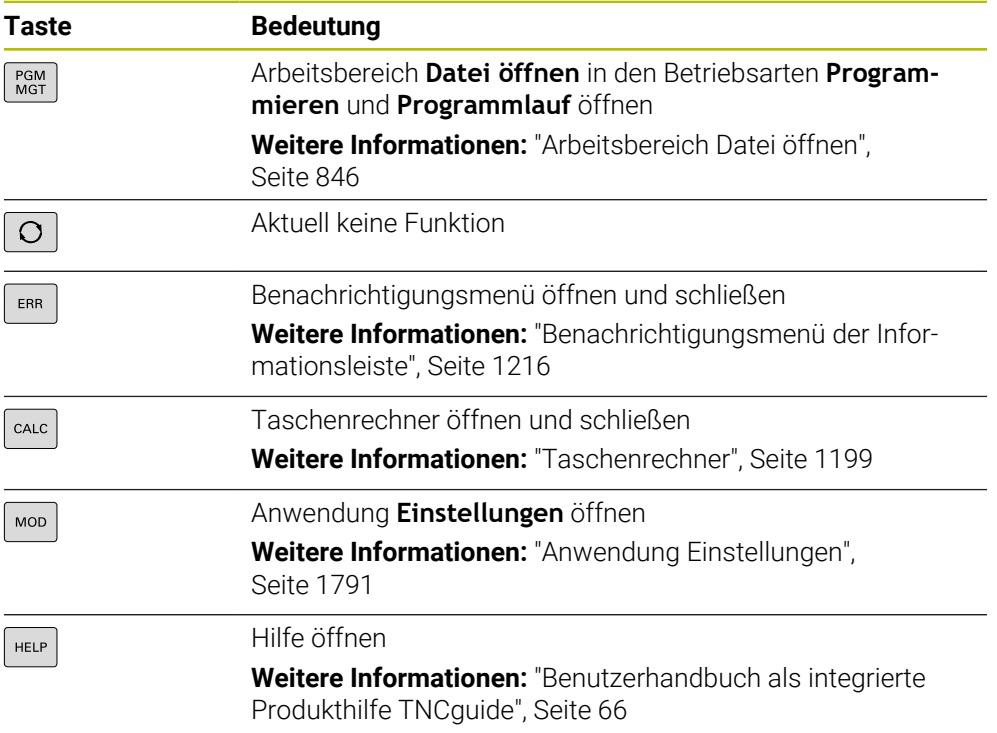

## **Bereich Betriebsarten**

A

Bei der TNC7 basic sind die Betriebsarten der Steuerung anders aufgeteilt als bei der TNC 640. Aus Gründen der Kompatibilität und zur Erleichterung der Bedienung bleiben die Tasten auf der Tastatureinheit die selben. Beachten Sie, dass bestimmte Tasten keinen Betriebsartenwechsel mehr auslösen, sondern z. B. einen Schalter aktivieren.

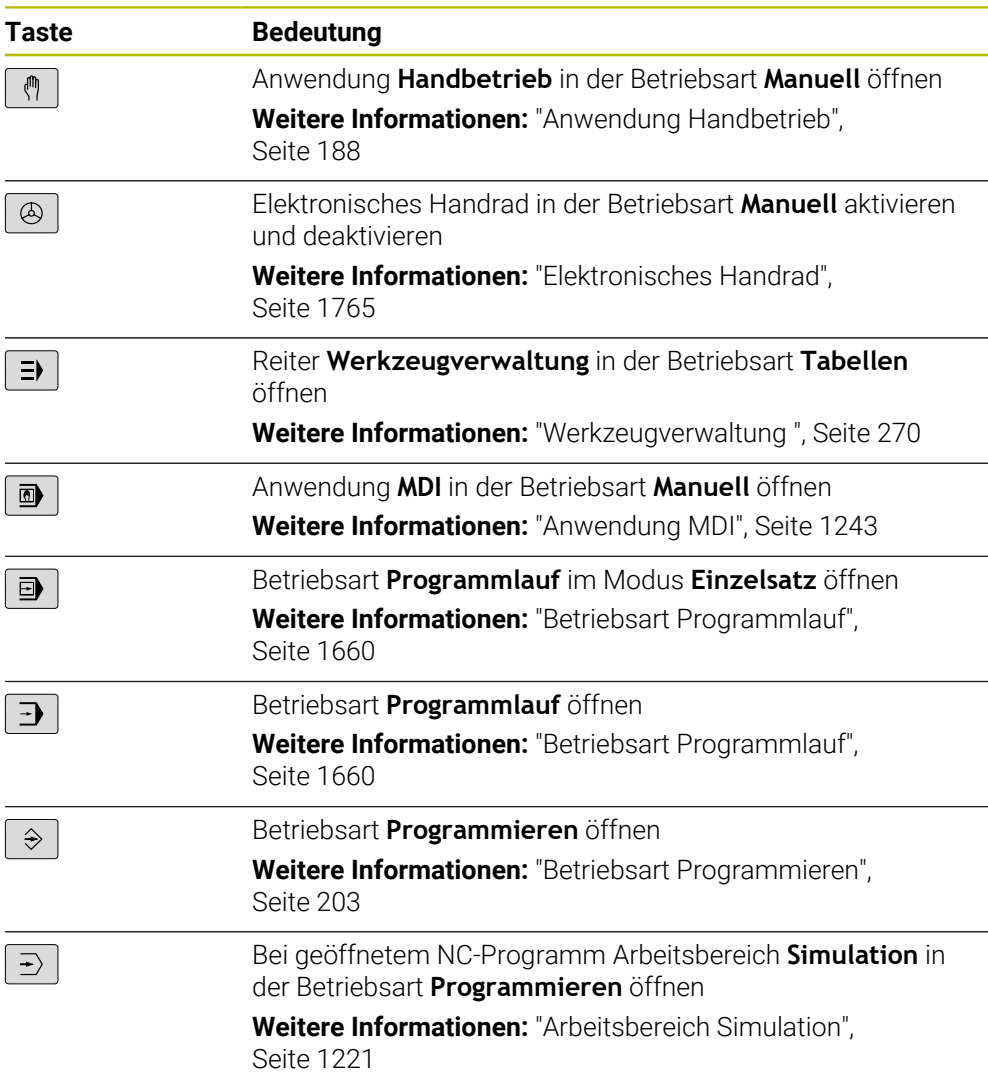

# **Bereich NC-Dialog**

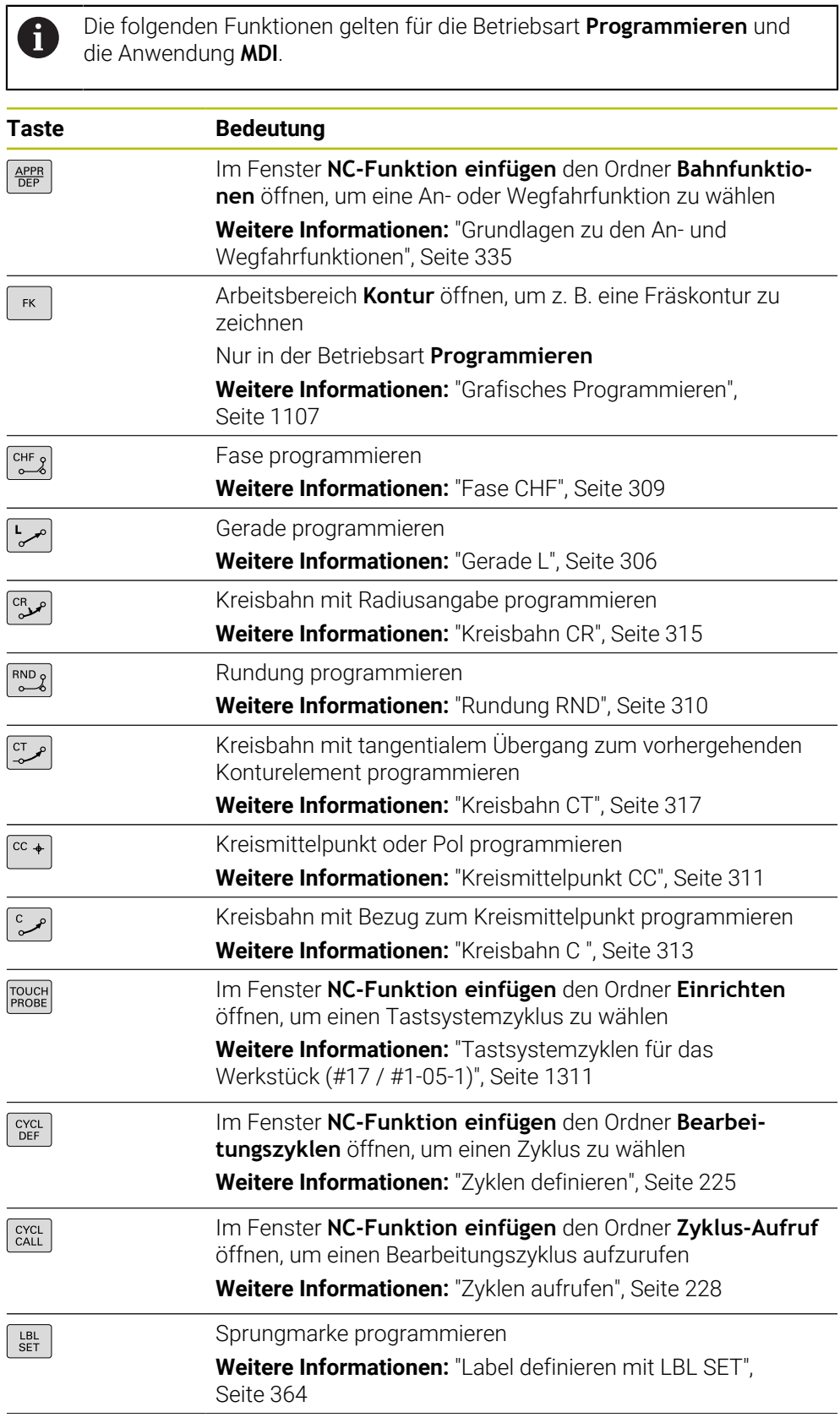

 $\overline{\phantom{a}}$ 

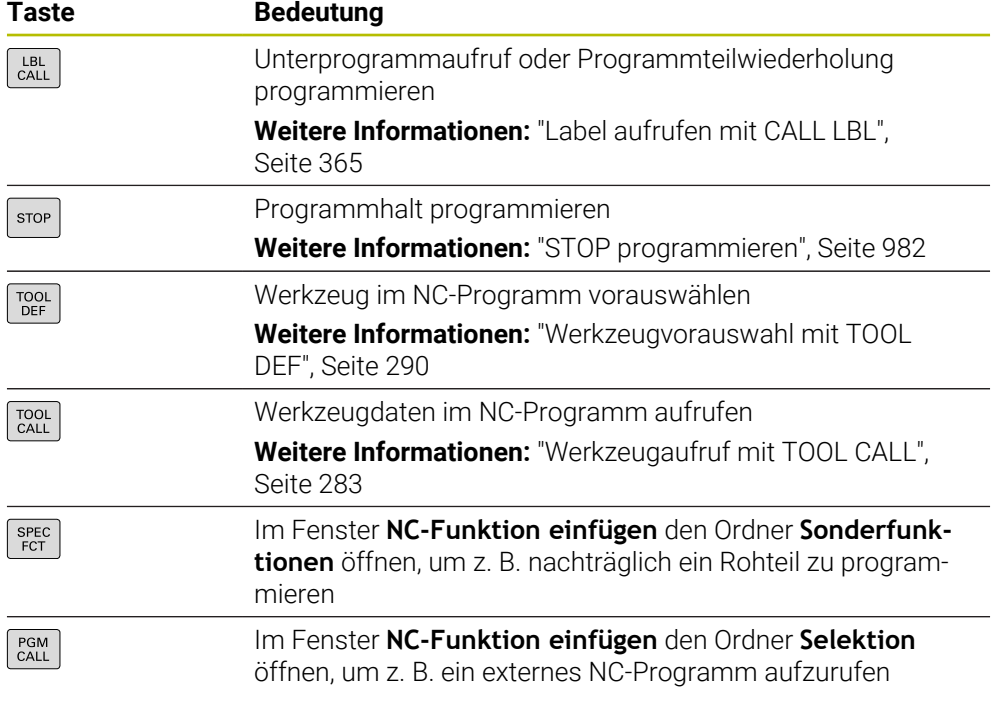

# **Bereich Achs- und Werteingaben**

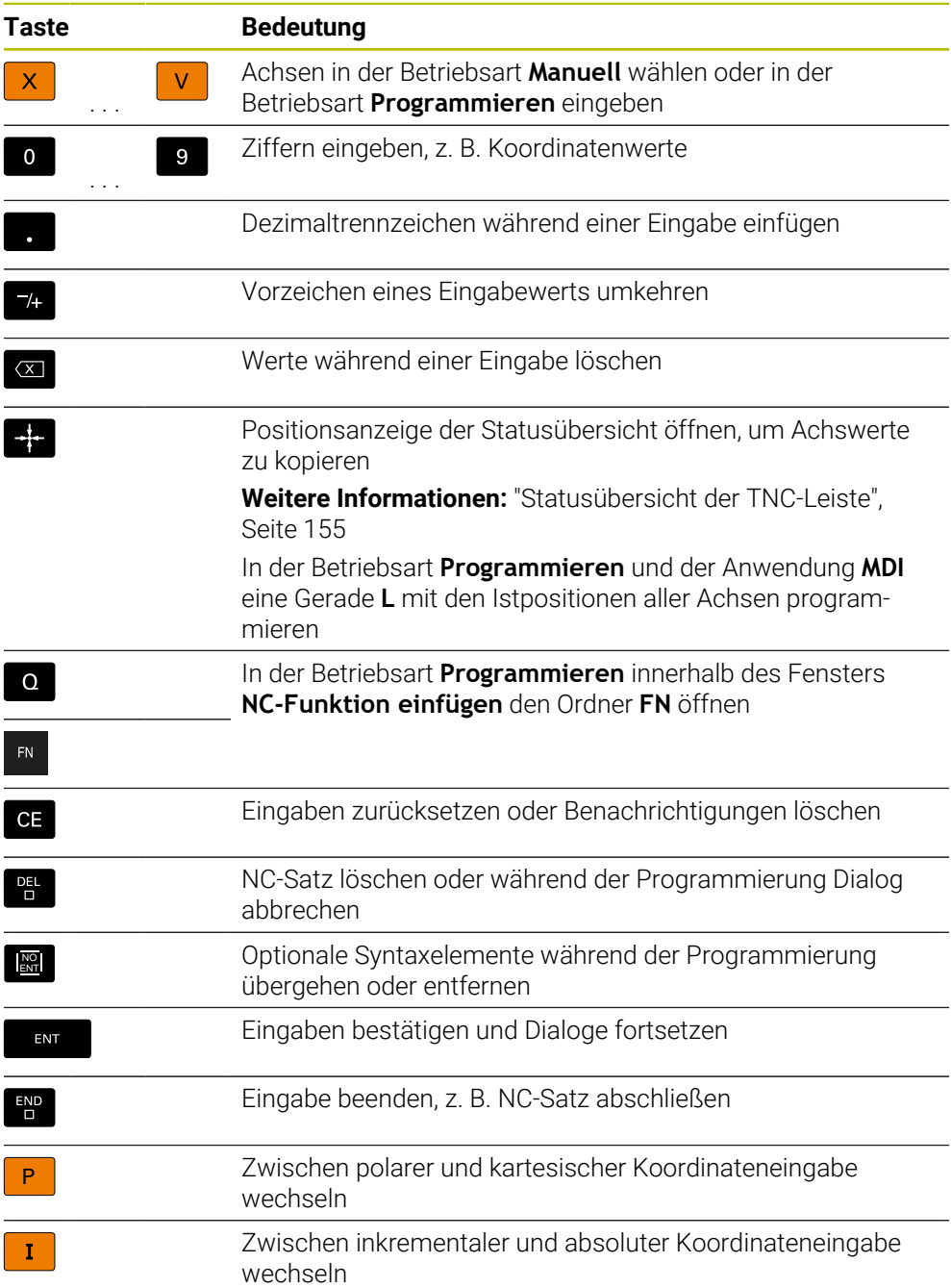

# **Bereich Navigation**

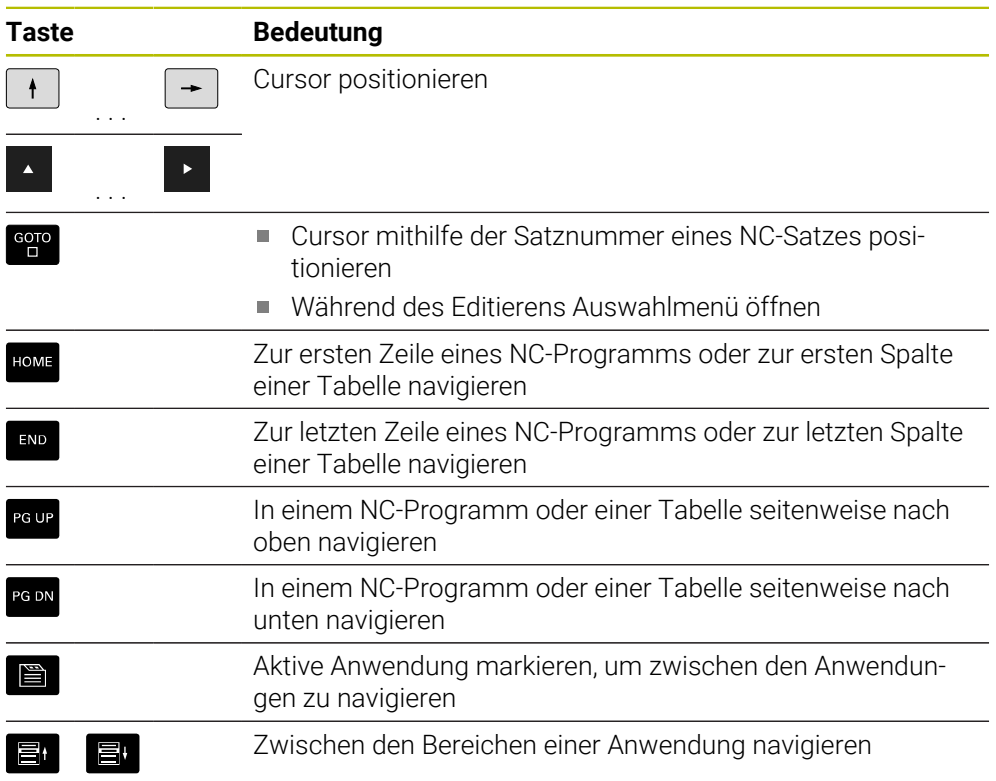

## **Potentiometer**

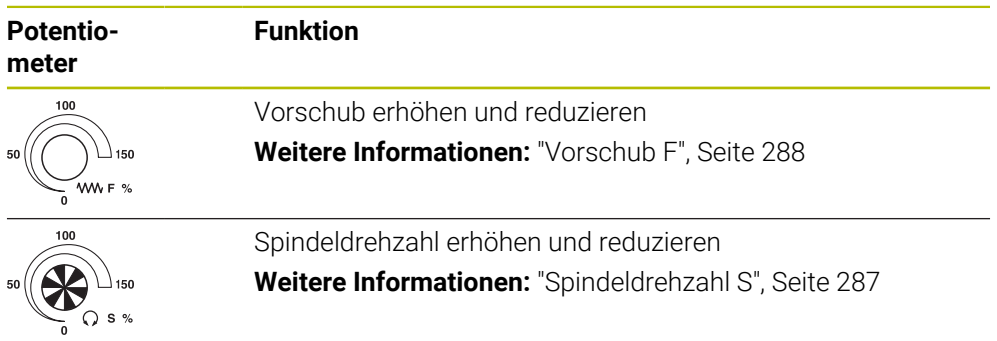

## **2.8.3 Tastaturkürzel der Steuerung**

Mit einer Tastatureinheit oder einer USB-Tastatur können Sie Tastaturkürzel auf der Steuerung nutzen. Im Benutzerhandbuch werden für Tastaturkürzel die Beschriftungen der Tasten verwendet. Tasten ohne Beschriftung werden wie folgt bezeichnet:

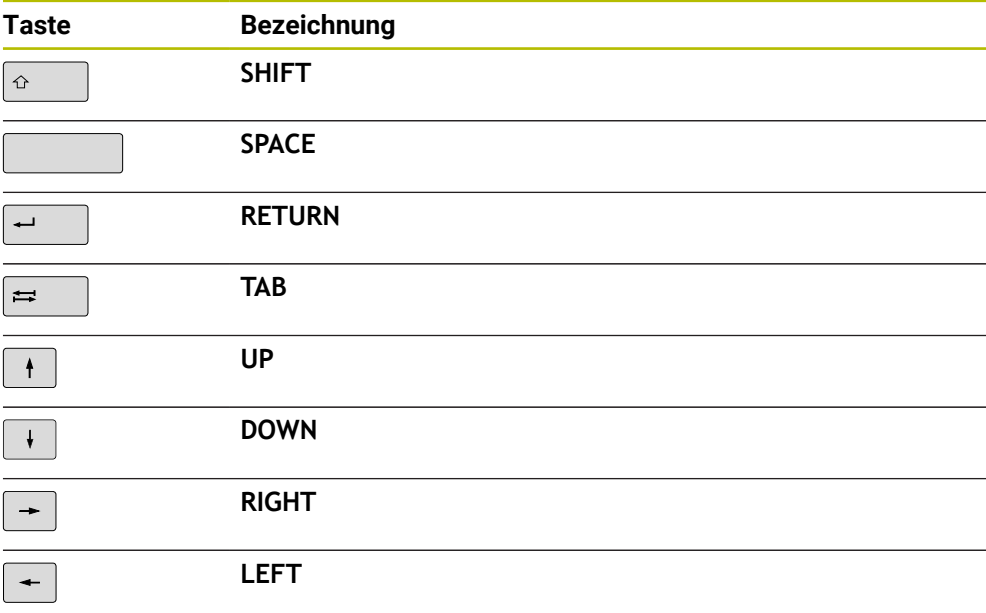

## **2.8.4 Symbole der Steuerungsoberfläche**

#### **Übersicht betriebsartenübergreifender Symbole**

Diese Übersicht enthält Symbole, die aus allen Betriebsarten heraus erreicht oder in mehreren Betriebsarten verwendet werden.

Spezifische Symbole für einzelne Arbeitsbereiche werden bei den zugehörigen Inhalten beschrieben.

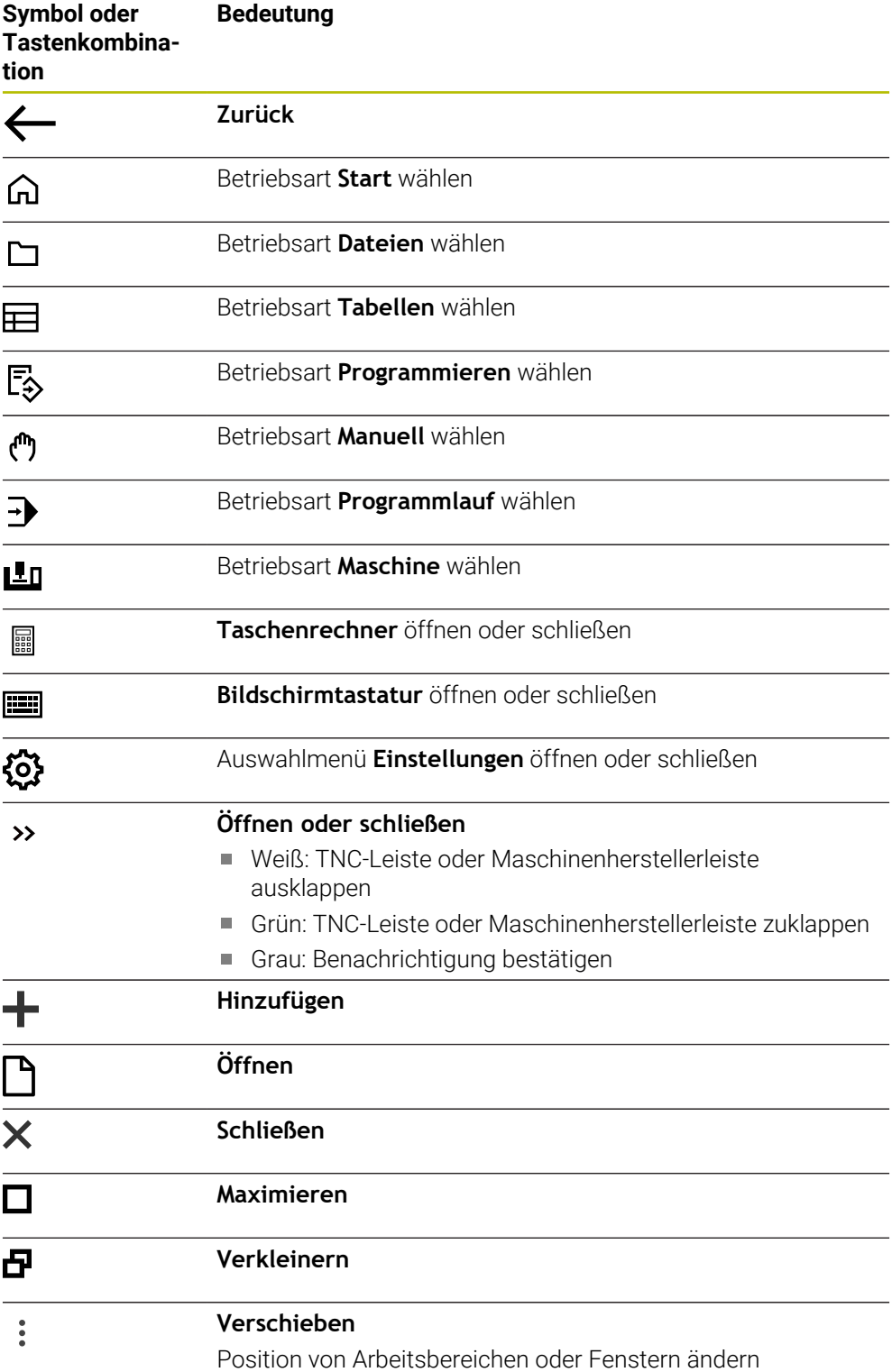
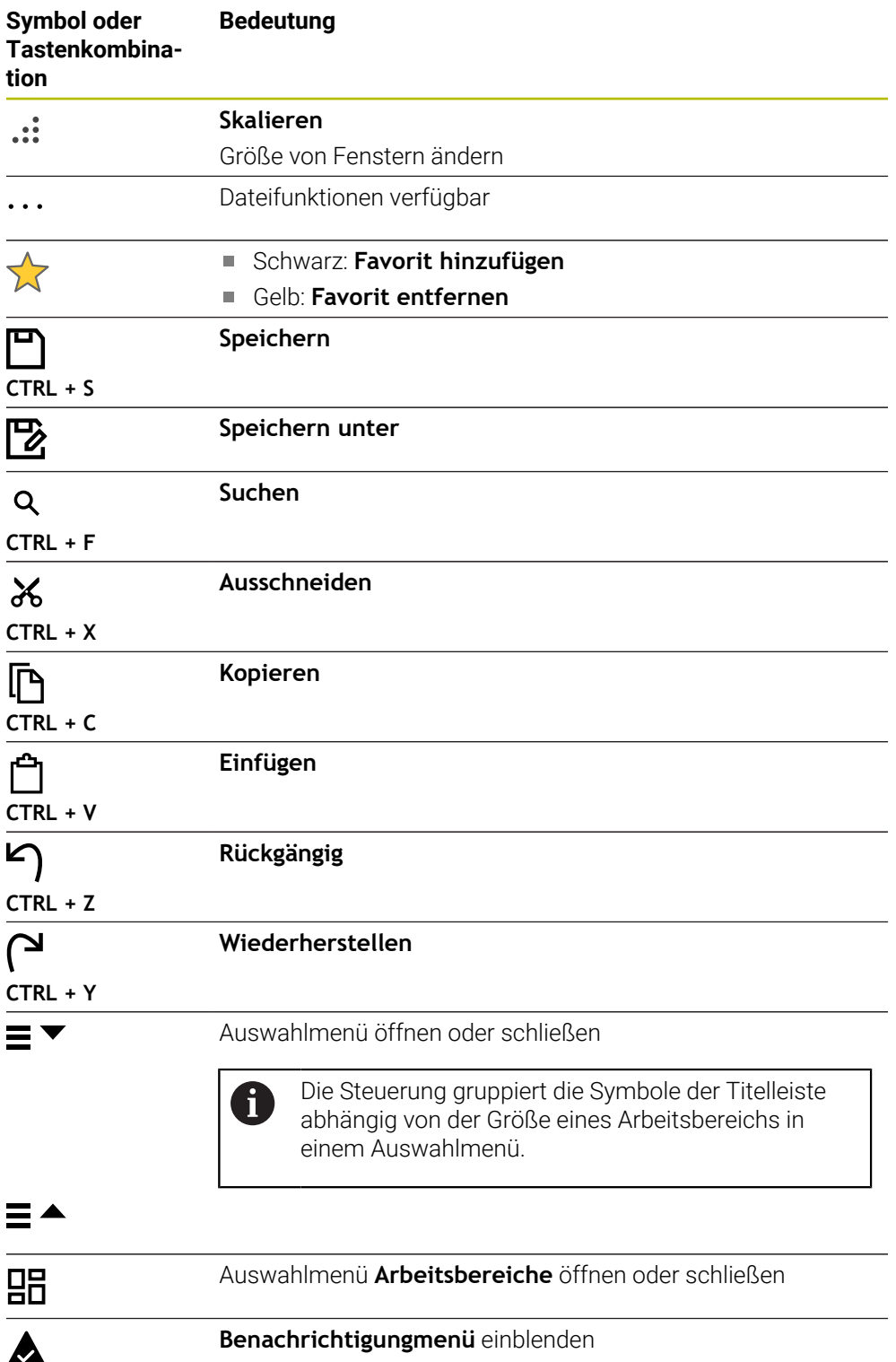

# **2.8.5 Arbeitsbereich Hauptmenü**

## **Anwendung**

Im Arbeitsbereich **Hauptmenü** zeigt die Steuerung ausgewählte Steuerungs- und HEROS-Funktionen.

## **Funktionsbeschreibung**

Die Titelleiste des Arbeitsbereichs **Hauptmenü** enthält folgende Funktionen:

Auswahlmenü **Aktive Konfiguration** Mithilfe des Auswahlmenüs können Sie eine Konfiguration der Steuerungsoberfläche aktivieren.

**Weitere Informationen:** ["Konfigurationen der Steuerungsoberfläche", Seite 1853](#page-1852-0)

Volltextsuche

Mithilfe der Volltextsuche können Sie nach Funktionen im Arbeitsbereich suchen. **Weitere Informationen:** ["Favoriten hinzufügen und entfernen", Seite 111](#page-110-0)

Der Arbeitsbereich **Hauptmenü** enthält folgende Bereiche:

**Steuerung**

In diesem Bereich können Sie Betriebsarten oder Anwendungen öffnen.

**Weitere Informationen:** ["Übersicht der Betriebsarten", Seite 93](#page-92-0)

**Weitere Informationen:** ["Übersicht der Arbeitsbereiche", Seite 96](#page-95-0)

**Tools**

In diesem Bereich können Sie einige Tools des Betriebssystems HEROS öffnen. **Weitere Informationen:** ["Betriebssystem HEROS", Seite 1885](#page-1884-0)

**Hilfe**

In diesem Bereich können Sie Trainingsvideos oder den **TNCguide** öffnen. **Weitere Informationen:** ["Benutzerhandbuch als integrierte Produkthilfe](#page-65-0) [TNCguide", Seite 66](#page-65-0)

**Favoriten**

In diesem Bereich finden Sie Ihre gewählten Favoriten.

**Weitere Informationen:** ["Favoriten hinzufügen und entfernen", Seite 111](#page-110-0)

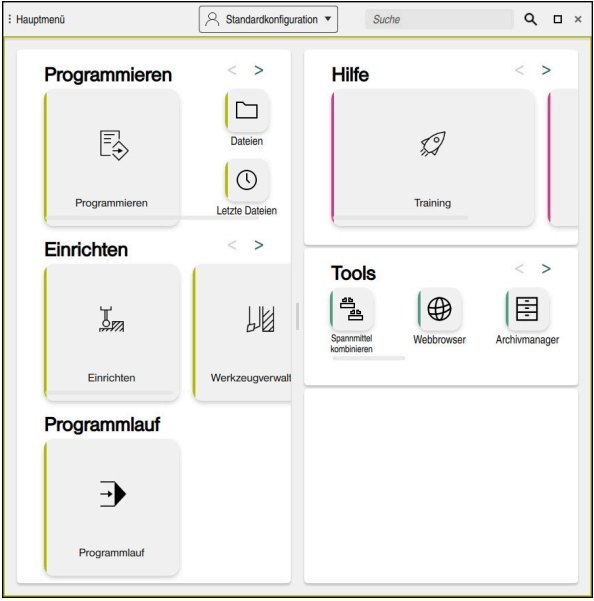

Arbeitsbereich **Hauptmenü**

Der Arbeitsbereich **Hauptmenü** ist in der Anwendung **Startmenü** verfügbar.

## **Bereich ein- oder ausblenden**

Sie blenden einen Bereich im Arbeitsbereich **Hauptmenü** wie folgt ein:

- An beliebiger Position innerhalb des Arbeitsbereichs halten oder rechtsklicken
- > Die Steuerung blendet in jedem Bereich ein Plus- oder Minussymbol ein.
- **Plussymbol wählen**
- > Die Steuerung blendet den Bereich ein.

Mit dem Minussymbol blenden Sie den Bereich aus.

## <span id="page-110-0"></span>**Favoriten hinzufügen und entfernen**

#### **Favoriten hinzufügen**

Sie fügen Favoriten im Arbeitsbereich **Hauptmenü** wie folgt hinzu:

- Funktion in der Volltextsuche suchen
- Symbol der Funktion halten oder rechtsklicken
- Die Steuerung zeigt das Symbol für **Favoriten hinzufügen**.
- ☆

 $\mathbf i$ 

- **Favorit hinzufügen** wählen
- Die Steuerung fügt die Funktion im Bereich **Favoriten** hinzu.

## **Favoriten entfernen**

Sie entfernen Favoriten im Arbeitsbereich **Hauptmenü** wie folgt:

- Symbol einer Funktion halten oder rechtsklicken
- Die Steuerung zeigt das Symbol für **Favoriten entfernen**.
- ☆
- **Favorit entfernen** wählen
- Die Steuerung entfernt die Funktion aus dem Bereich **Favoriten**.

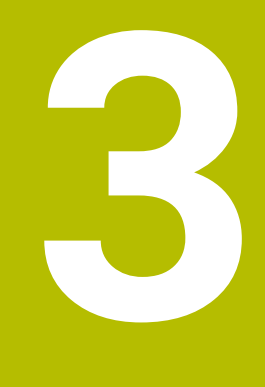

# **Erste Schritte**

# **3.1 Kapitelübersicht**

Dieses Kapitel zeigt mithilfe eines Beispielwerkstücks die Bedienung der Steuerung von der ausgeschalteten Maschine bis hin zum fertigen Werkstück.

Dieses Kapitel umfasst folgende Themen:

- Maschine einschalten
- Werkstück programmieren und simulieren
- Werkzeuge einrichten
- Werkstück einrichten
- Werkstück bearbeiten
- Maschine ausschalten

## **3.2 Maschine und Steuerung einschalten**

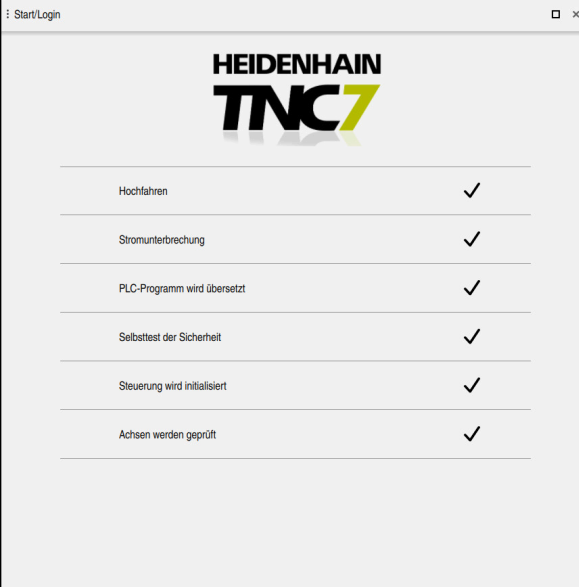

Arbeitsbereich **Start/Login**

# **GEFAHR**

#### **Achtung, Gefahr für Anwender!**

Durch Maschinen und Maschinenkomponenten entstehen immer mechanische Gefahren. Elektrische, magnetische oder elektromagnetische Felder sind besonders für Personen mit Herzschrittmachern und Implantaten gefährlich. Mit dem Einschalten der Maschine beginnt die Gefährdung!

- Maschinenhandbuch beachten und befolgen
- Sicherheitshinweise und Sicherheitssymbole beachten und befolgen
- Sicherheitseinrichtungen verwenden

Beachten Sie Ihr Maschinenhandbuch!

Das Einschalten der Maschine und Anfahren der Referenzpunkte sind maschinenabhängige Funktionen.

6

Sie schalten die Maschine wie folgt ein:

- Versorgungsspannung von Steuerung und Maschine einschalten
- Die Steuerung befindet sich im Startvorgang und zeigt im Arbeitsbereich **Start/ Login** den Fortschritt.
- Die Steuerung zeigt im Arbeitsbereich **Start/Login** den Dialog **Stromunterbrechung**.
	- **OK** wählen
		- > Die Steuerung übersetzt das PLC-Programm.

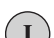

①

 $\alpha$ 

- Steuerspannung einschalten
- > Die Steuerung prüft die Funktion der Not-Halt-Schaltung.
- Wenn die Maschine über absolute Längen- und Winkelmessgeräte verfügt, ist die Steuerung betriebsbereit.
- Wenn die Maschine über inkrementale Längen- und Winkelmessgeräte verfügt, öffnet die Steuerung die Anwendung **Referenz anfahren**.

**Weitere Informationen:** ["Arbeitsbereich Referenzieren",](#page-182-0) [Seite 183](#page-182-0)

- Taste **NC-Start** drücken
- Die Steuerung fährt alle benötigten Referenzpunkte an.
- > Die Steuerung ist betriebsbereit und befindet sich in der Anwendung **Handbetrieb**.

**Weitere Informationen:** ["Anwendung Handbetrieb",](#page-187-0) [Seite 188](#page-187-0)

## **Detaillierte Informationen**

**Einschalten und Ausschalten** 

**Weitere Informationen:** ["Ein- und Ausschalten", Seite 179](#page-178-0)

Wegmessgeräte

**Weitere Informationen:** ["Wegmessgeräte und Referenzmarken", Seite 195](#page-194-0)

Achsen referenzieren **Weitere Informationen:** ["Arbeitsbereich Referenzieren", Seite 183](#page-182-0)

# **3.3 Werkstück programmieren und simulieren**

## <span id="page-115-0"></span>**3.3.1 Beispielaufgabe 1338459**

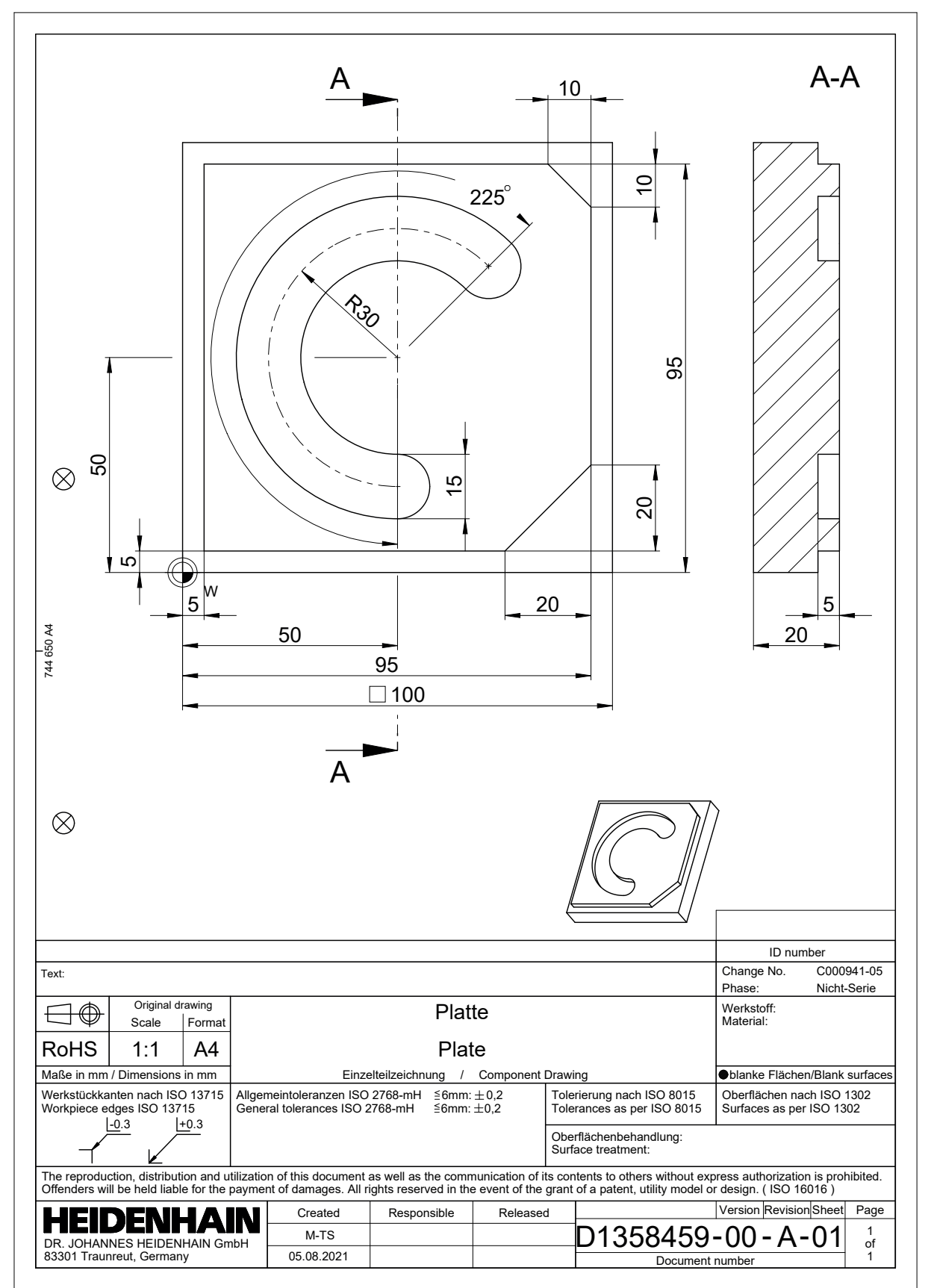

## **3.3.2 Betriebsart Programmieren wählen**

NC-Programme editieren Sie immer in der Betriebsart **Programmieren**.

#### **Voraussetzung**

Symbol der Betriebsart wählbar

Damit Sie die Betriebsart **Programmieren** wählen können, muss die Steuerung so weit gestartet sein, dass das Symbol der Betriebsart nicht mehr ausgegraut ist.

#### **Betriebsart Programmieren wählen**

Sie wählen die Betriebsart **Programmieren** wie folgt:

- Betriebsart **Programmieren** wählen ι
	- Die Steuerung zeigt die Betriebsart **Programmieren** und das zuletzt geöffnete NC-Programm.

#### **Detaillierte Informationen**

Betriebsart **Programmieren Weitere Informationen:** ["Betriebsart Programmieren", Seite 203](#page-202-0)

#### **3.3.3 Steuerungsoberfläche zum Programmieren einrichten**

In der Betriebsart **Programmieren** haben Sie mehrere Möglichkeiten, ein NC-Programm zu editieren.

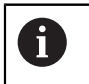

Die ersten Schritte beschreiben den Arbeitsablauf im Modus **Klartext-Editor** und mit geöffneter Spalte **Formular**.

#### **Spalte Formular öffnen**

Damit Sie die Spalte **Formular** öffnen können, muss ein NC-Programm geöffnet sein.

Sie öffnen die Spalte **Formular** wie folgt:

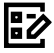

- **Formular** wählen
- Die Steuerung öffnet die Spalte **Formular**

## **Detaillierte Informationen**

■ NC-Programm editieren

**Weitere Informationen:** ["Einfügen und editieren von NC-Funktionen", Seite 219](#page-218-0)

Spalte **Formular Weitere Informationen:** ["Spalte Formular im Arbeitsbereich Programm",](#page-215-0)

[Seite 216](#page-215-0)

## **3.3.4 Neues NC-Programm erstellen**

| : Datei öffnen                                                   | $\Box$ |
|------------------------------------------------------------------|--------|
| Alle unterstützten D ▼<br><b>Name</b><br>$\alpha$<br>Name 1<br>▼ |        |
| ଲ<br>TNC:<br>$\leftarrow$<br>nc_doc<br>nc_prog                   | C      |
| Suchergebnis<br>⊘<br>Bauteile_components<br>r                    |        |
| <b>X</b> Favorit<br>r<br>Bohrfraesen_boremilling                 |        |
| <b>Letzte Dateien</b><br>τ<br>Drehen_turn<br>r                   |        |
| Papierkorb<br>∼<br>而<br>Fixture                                  |        |
| SF:<br><b>FN16</b><br>7.1 TB / 16.0 TB                           |        |
| TNC:<br>Kontur_contour<br>3.9 GB / 23.3 GB                       |        |
| world:<br><b>OCM</b><br>┍╼<br>27.8 TB / 32.8 TB                  |        |
| Pallet                                                           |        |
| 1078489.h<br>P<br>383 B. Heute 07:58:27                          | ß      |
| 1226664.h<br>P<br>129 B. Heute 07:58:27                          |        |
| 1339889.h<br>P<br>1.1 kB, Heute 07:58:27                         |        |
| 6D_probing.h<br>P<br>264 B, Heute 07:58:27                       |        |
| 6D_probing_a.h<br>P<br>264 R Houte 07-58-27                      |        |
| Neuer Ordner<br>Neue Datei                                       | Öffnen |

Arbeitsbereich **Datei öffnen** in der Betriebsart **Programmieren**

Sie erstellen ein NC-Programm in der Betriebsart **Programmieren** wie folgt:

▶ Dateiname eingeben, z. B. 1338459.h

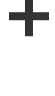

- **Hinzufügen** wählen
- Die Steuerung zeigt die Arbeitsbereiche **Schnellauswahl** und **Datei öffnen**.
- Im Arbeitsbereich **Datei öffnen** gewünschtes Laufwerk wählen
- Ordner wählen

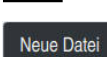

**Neue Datei** wählen

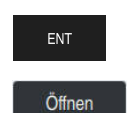

Mit Taste **ENT** bestätigen

- **Öffnen** wählen
- > Die Steuerung öffnet ein neues NC-Programm und das Fenster **NC-Funktion einfügen** zur Rohteildefinition.

#### **Detaillierte Informationen**

- Arbeitsbereich **Datei öffnen Weitere Informationen:** ["Arbeitsbereich Datei öffnen", Seite 846](#page-845-0)
- Betriebsart **Programmieren Weitere Informationen:** ["Betriebsart Programmieren", Seite 203](#page-202-0)

## <span id="page-118-0"></span>**3.3.5 Rohteil definieren**

Sie können für ein NC-Programm ein Rohteil definieren, das die Steuerung für die Simulation verwendet. Wenn Sie ein NC-Programm erstellen, öffnet die Steuerung automatisch das Fenster **NC-Funktion einfügen** zur Rohteildefinition.

Wenn Sie das Fenster geschlossen haben, ohne ein Rohteil zu wählen, 8 können Sie die Rohteilbeschreibung mithilfe der Schaltfläche **NC-Funktion einfügen** nachträglich wählen.

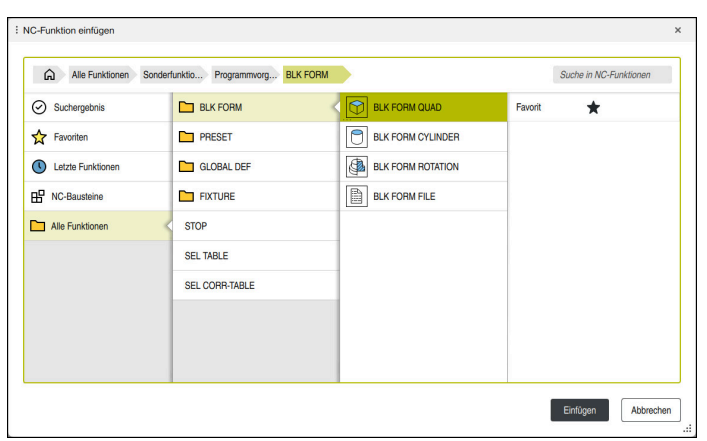

Fenster **NC-Funktion einfügen** zur Rohteildefinition

## **Quaderförmiges Rohteil definieren**

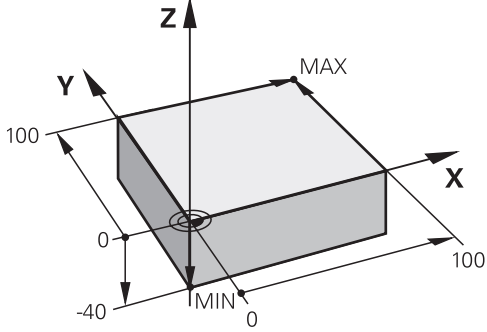

Quaderförmiges Rohteil mit Minimalpunkt und Maximalpunkt

Einen Quader definieren Sie mithilfe einer Raumdiagonalen durch die Angabe des Minimalpunkts und des Maximalpunkts, bezogen auf den aktiven Werkstück-Bezugspunkt.

Sie können die Eingaben wie folgt bestätigen:

- Taste **ENT**
	- Pfeiltaste nach rechts
	- Auf das nächste Syntaxelement klicken oder tippen

Sie definieren ein quaderförmiges Rohteil wie folgt:

**BLK FORM QUAD** wählen

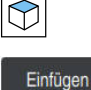

唱⊘

Bestätigen

 $\mathbf i$ 

**Einfügen** wählen

- Die Steuerung fügt den NC-Satz für die Rohteildefinition ein.  $\geq$
- Spalte **Formular** öffnen
- Werkzeugachse wählen, z. B. **Z**  $\mathbf{r}$
- Eingabe bestätigen
- Kleinste X-Koordinate eingeben, z. B. **0**
- ► Eingabe bestätigen
- Kleinste Y-Koordinate eingeben, z. B. **0**
- Eingabe bestätigen
- Kleinste Z-Koordinate eingeben, z. B. **–40**
- Eingabe bestätigen
- Größte X-Koordinate eingeben, z. B. **100**
- **Eingabe bestätigen**
- Größte Y-Koordinate eingeben, z. B. **100**
- ► Eingabe bestätigen
- Größte Z-Koordinate eingeben, z. B. **0**
- **Eingabe bestätigen**

**Bestätigen** wählen

> Die Steuerung beendet den NC-Satz.

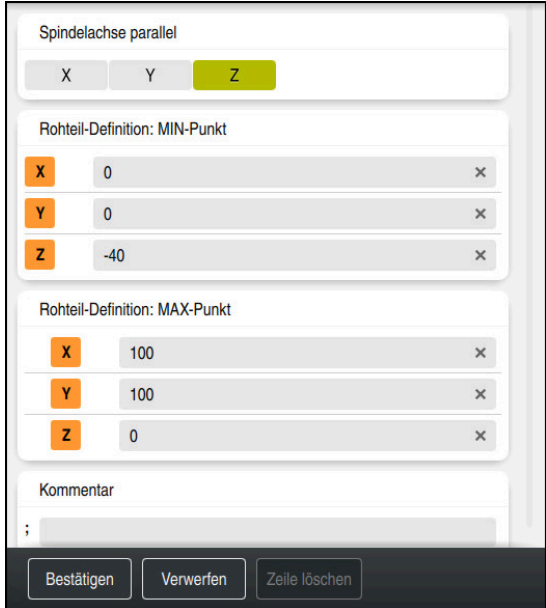

Spalte **Formular** mit den definierten Werten

| 0 BEGIN PGM 1339889 MM         |  |  |  |  |  |  |  |
|--------------------------------|--|--|--|--|--|--|--|
| 1 BLK FORM 0.1 Z X+0 Y+0 Z-40  |  |  |  |  |  |  |  |
| 2 BLK FORM 0.2 X+100 Y+100 Z+0 |  |  |  |  |  |  |  |
| 3 END PGM 1339889 MM           |  |  |  |  |  |  |  |

Der volle Umfang der Steuerungsfunktionen ist ausschließlich bei 6 Verwendung der Werkzeugachse **Z** verfügbar, z. B. Musterdefinition **PATTERN DEF**.

Eingeschränkt sowie durch den Maschinenhersteller vorbereitet und konfiguriert ist ein Einsatz der Werkzeugachsen **X** und **Y** möglich.

## **Detaillierte Informationen**

Rohteil einfügen

**Weitere Informationen:** ["Rohteil definieren mit BLK FORM", Seite 244](#page-243-0)

■ Bezugspunkte in der Maschine **Weitere Informationen:** ["Bezugspunkte in der Maschine", Seite 197](#page-196-0)

## **3.3.6 Struktur eines NC-Programms**

Wenn Sie NC-Programme einheitlich strukturieren, bietet das folgende Vorteile:

- Erhöhte Übersicht
- Schnellere Programmierung
- Reduzierung von Fehlerquellen

#### **Empfohlener Aufbau eines Konturprogramms**

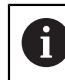

Die NC-Sätze **BEGIN PGM** und **END PGM** fügt die Steuerung automatisch ein.

- 1 **BEGIN PGM** mit Auswahl der Maßeinheit
- 2 Rohteil definieren
- 3 Werkzeug aufrufen, mit Werkzeugachse und Technologiedaten
- 4 Werkzeug auf eine sichere Position fahren, Spindel einschalten
- 5 In der Bearbeitungsebene vorpositionieren, in die Nähe des ersten Konturpunkts
- 6 In der Werkzeugachse vorpositionieren, ggf. Kühlmittel einschalten
- 7 Kontur anfahren, ggf. Werkzeugradiuskorrektur einschalten
- 8 Kontur bearbeiten
- 9 Kontur verlassen, Kühlmittel ausschalten
- 10 Werkzeug auf eine sichere Position fahren
- 11 NC-Programm beenden
- 12 **END PGM**

## **3.3.7 Anfahren und Verlassen der Kontur**

Wenn Sie eine Kontur programmieren, benötigen Sie einen Startpunkt und einen Endpunkt außerhalb der Kontur.

Folgende Positionen sind zum Anfahren und Verlassen der Kontur notwendig:

#### **Hilfsbild Position**

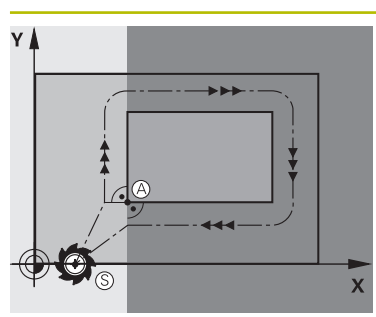

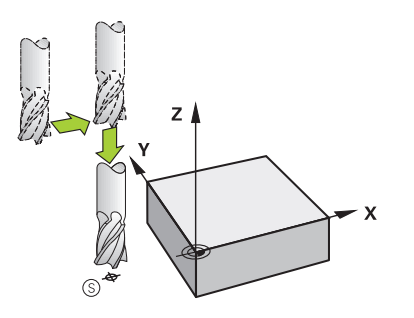

# **Startpunkt**

Für den Startpunkt gelten folgende Voraussetzungen:

- Keine Werkzeugradiuskorrektur
- Kollisionsfrei anfahrbar
- Nahe am ersten Konturpunkt
- Die Abbildung zeigt Folgendes:

Wenn Sie den Startpunkt im dunkelgrauen Bereich definieren, wird die Kontur beim Anfahren des ersten Konturpunkts beschädigt.

## **Startpunkt in der Werkzeugachse anfahren**

Vor dem Anfahren des ersten Konturpunkts müssen Sie das Werkzeug in der Werkzeugachse auf die Arbeitstiefe positionieren. Fahren Sie bei Kollisionsgefahr den Startpunkt in der Werkzeugachse separat an.

## **Erster Konturpunkt**

Die Steuerung fährt das Werkzeug vom Startpunkt zum ersten Konturpunkt.

Für die Werkzeugbewegung zum ersten Konturpunkt programmieren Sie eine Werkzeugradiuskorrektur.

#### **Endpunkt**

Für den Endpunkt gelten folgende Voraussetzungen:

- Kollisionsfrei anfahrbar
- Nahe am letzten Konturpunkt
- Konturbeschädigung ausschließen: Der optimale Endpunkt liegt in der Verlängerung der Werkzeugbahn für die Bearbeitung des letzten Konturelements

Die Abbildung zeigt Folgendes:

Wenn Sie den Endpunkt im dunkelgrauen Bereich definieren, wird die Kontur beim Anfahren des Endpunkts beschädigt.

#### **Endpunkt in der Werkzeugachse verlassen**

Programmieren Sie die Werkzeugachse beim Verlassen des Endpunkts separat.

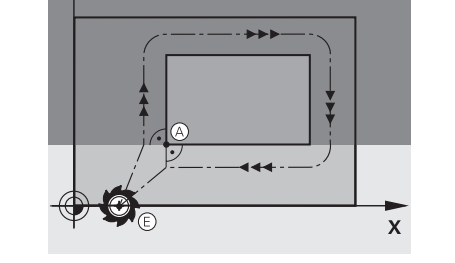

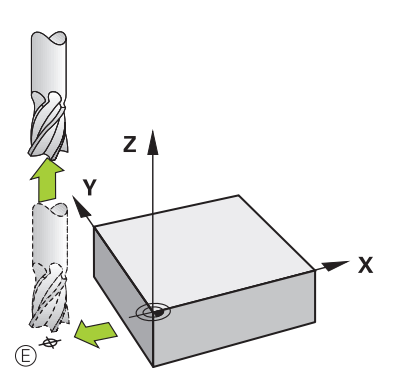

**3**

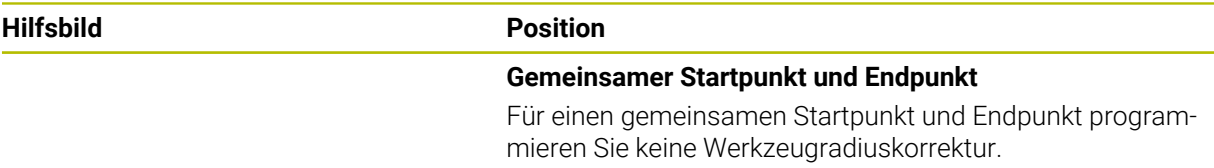

Konturbeschädigung ausschließen: Der optimale Startpunkt liegt zwischen den Verlängerungen der Werkzeugbahnen für die Bearbeitung des ersten und letzten Konturelements.

#### **Detaillierte Informationen**

Funktionen zum Anfahren und Verlassen der Kontur **Weitere Informationen:** ["Grundlagen zu den An- und Wegfahrfunktionen",](#page-334-0) [Seite 335](#page-334-0)

## **3.3.8 Einfache Kontur programmieren**

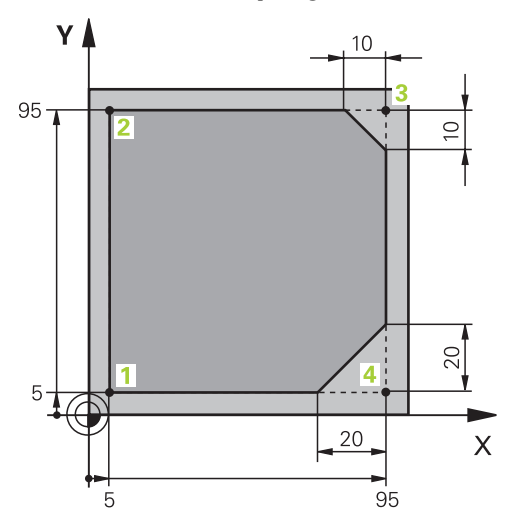

Zu programmierendes Werkstück

Die folgenden Inhalte zeigen, wie Sie die dargestellte Kontur auf Tiefe 5 mm einmal umfräsen. Die Rohteildefinition haben Sie bereits erstellt.

**Weitere Informationen:** ["Rohteil definieren", Seite 119](#page-118-0)

Nachdem Sie eine NC-Funktion eingefügt haben, zeigt die Steuerung eine Erklärung zu dem aktuellen Syntaxelement in der Dialogleiste. Sie können die Daten direkt im Formular eingeben.

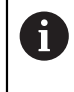

Programmieren Sie NC-Programme so, als würde sich das Werkzeug bewegen! Dadurch ist es irrelevant, ob eine Kopf- oder Tischachse die Bewegung ausführt.

## **Werkzeug aufrufen**

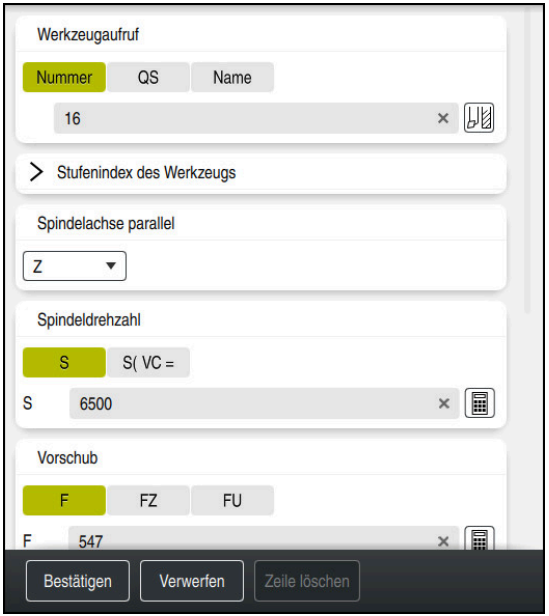

Spalte **Formular** mit den Syntaxelementen des Werkzeugaufrufs

Sie rufen ein Werkzeug wie folgt auf:

TOOL<br>CALL

Bestätigen

 $\odot$ 

**TOOL CALL** wählen

- Im Formular **Nummer** wählen
- Werkzeugnummer eingeben, z. B. **16**
- Werkzeugachse **Z** wählen
- Spindeldrehzahl **S** wählen
- Spindeldrehzahl eingeben, z. B. **6500**
- **Bestätigen** wählen
	- > Die Steuerung beendet den NC-Satz.

## **3 TOOL CALL 12 Z S6500**

Der volle Umfang der Steuerungsfunktionen ist ausschließlich bei Verwendung der Werkzeugachse **Z** verfügbar, z. B. Musterdefinition **PATTERN DEF**.

Eingeschränkt sowie durch den Maschinenhersteller vorbereitet und konfiguriert ist ein Einsatz der Werkzeugachsen **X** und **Y** möglich.

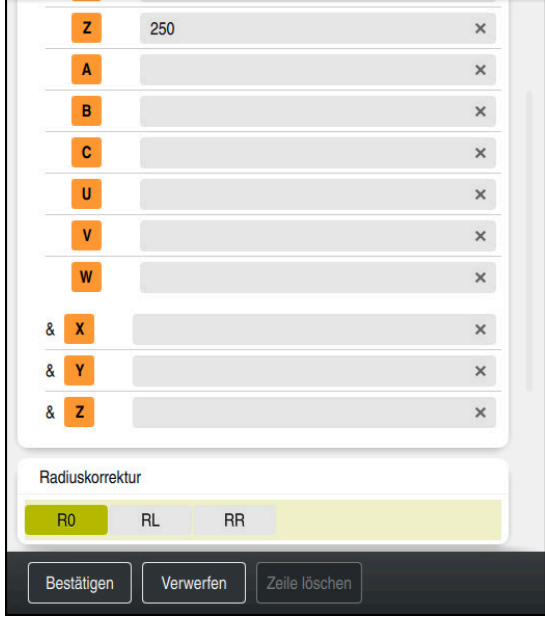

#### **Werkzeug auf eine sichere Position fahren**

Spalte **Formular** mit den Syntaxelementen einer Geraden

Sie fahren das Werkzeug wie folgt auf eine sichere Position:

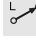

▶ Bahnfunktion **L** wählen

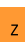

- **Z** wählen
- Wert eingeben, z. B. **250**
- Werkzeugradiuskorrektur **R0** wählen
- Die Steuerung übernimmt **R0**, keine Werkzeugradiuskorrektur.
- Vorschub **FMAX** wählen
- Die Steuerung übernimmt den Eilgang **FMAX**.
- Ggf. Zusatzfunktion **M** eingeben, z. B. **M3**, Spindel einschalten

Bestätigen

- **Bestätigen** wählen
- > Die Steuerung beendet den NC-Satz.

#### **4 L Z+250 R0 FMAX M3**

## **In der Bearbeitungsebene vorpositionieren**

Sie positionieren in der Bearbeitungsebene wie folgt vor:

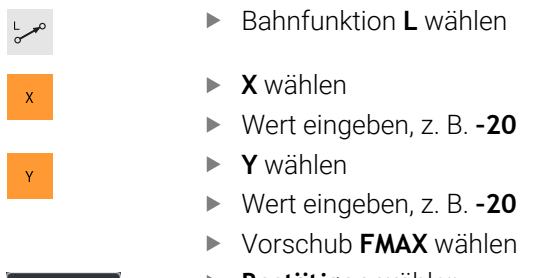

- **Bestätigen** wählen
- > Die Steuerung beendet den NC-Satz.

**5 L X-20 Y-20 FMAX**

Bestätigen

#### **In der Werkzeugachse vorpositionieren**

Sie positionieren in der Werkzeugachse wie folgt vor:

Bahnfunktion **L** wählen

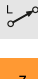

- **Z** wählen
- Wert eingeben, z. B. **–5**
- Vorschub **F** wählen
- Wert für Positionierungsvorschub eingeben, z. B. **3000**
- Ggf. Zusatzfunktion **M** eingeben, z. B. **M8**, Kühlmittel einschalten

Bestätigen

- **Bestätigen** wählen
- > Die Steuerung beendet den NC-Satz.

# **6 L Z-5 R0 F3000 M8**

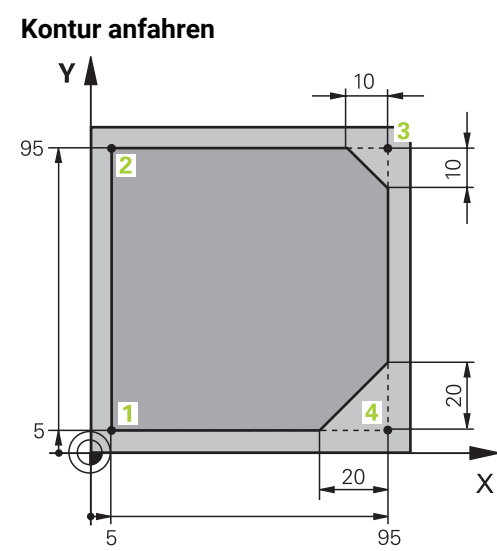

Zu programmierendes Werkstück

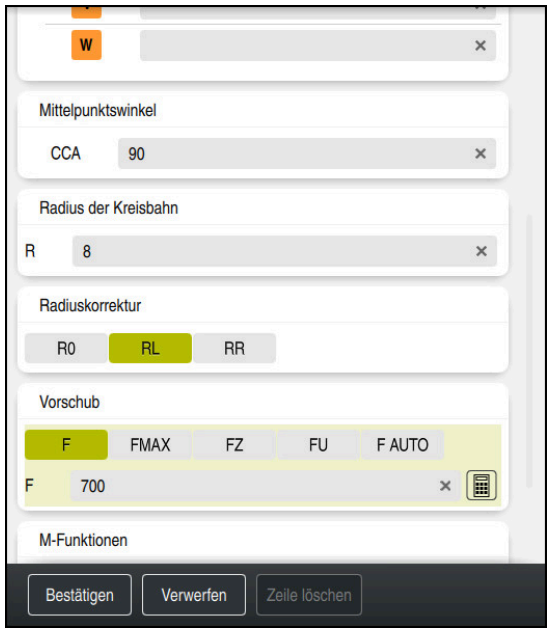

Spalte **Formular** mit den Syntaxelementen einer Anfahrfunktion

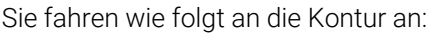

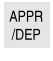

- **Bahnfunktion APPR DEP** wählen
- $\mathbb{C}$
- Die Steuerung öffnet das Fenster **NC-Funktion einfügen**.
- **APPR** wählen

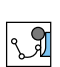

Anfahrfunktion wählen, z. B. **APPR CT**

Einfügen

Bestätigen

## **Einfügen** wählen

- Koordinaten des Startpunkts **1** eingeben, z. B. **X 5 Y 5**
- Bei Mittelpunktswinkel **CCA** Einfahrwinkel eingeben, z. B. **90**
- Radius der Kreisbahn eingeben, z. B. **8**
- **RL** wählen
- > Die Steuerung übernimmt Werkzeugradiuskorrektur links.
- Vorschub **F** wählen
- Wert für Bearbeitungsvorschub eingeben, z. B. **700**
- **Bestätigen** wählen
	- > Die Steuerung beendet den NC-Satz.

**7 APPR CT X+5 Y+5 CCA90 R+8 RL F700**

# **Kontur bearbeiten** Y I 95 20 Δ 5 20 X 95

Zu programmierendes Werkstück

Sie bearbeiten die Kontur wie folgt:

- Bahnfunktion **L** wählen
- Sich ändernde Koordinaten des Konturpunkts **2** eingeben, z. B. **Y 95**
- Bestätigen
- Mit **Bestätigen** NC-Satz abschließen
- > Die Steuerung übernimmt den geänderten Wert und behält alle anderen Informationen vom vorherigen NC-Satz.
- Bahnfunktion **L** wählen  $\blacktriangleright$ 
	- Sich ändernde Koordinaten des Konturpunkts **3** eingeben, z. B.  $\blacksquare$ **X 95**
	- $\blacktriangleright$ Mit **Bestätigen** NC-Satz abschließen
- Bestätigen CHF<sub>9</sub>

Bestätigen

Bestätigen

Bestätigen

Bestätigen

CHF 9

- Bahnfunktion **CHF** wählen  $\mathbf{r}$
- Fasenbreite eingeben, z. B. **10**  $\blacktriangleright$
- Mit **Bestätigen** NC-Satz abschließen  $\mathbf{r}$
- Bahnfunktion **L** wählen  $\blacktriangleright$
- $\mathbf{B}$ Sich ändernde Koordinaten des Konturpunkts **4** eingeben, z. B. **Y 5**
- Mit **Bestätigen** NC-Satz abschließen  $\blacktriangleright$
- Bahnfunktion **CHF** wählen  $\blacktriangleright$
- Fasenbreite eingeben, z. B. **20**  $\mathbf{r}$
- Mit **Bestätigen** NC-Satz abschließen  $\mathbf{r}$
- Bahnfunktion **L** wählen  $\blacksquare$
- Sich ändernde Koordinaten des Konturpunkts **1** eingeben, z. B. ь **X 5**
- Mit **Bestätigen** NC-Satz abschließen

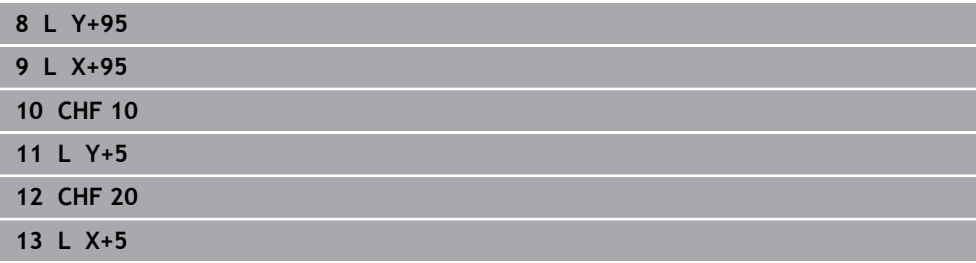

#### **Kontur verlassen**

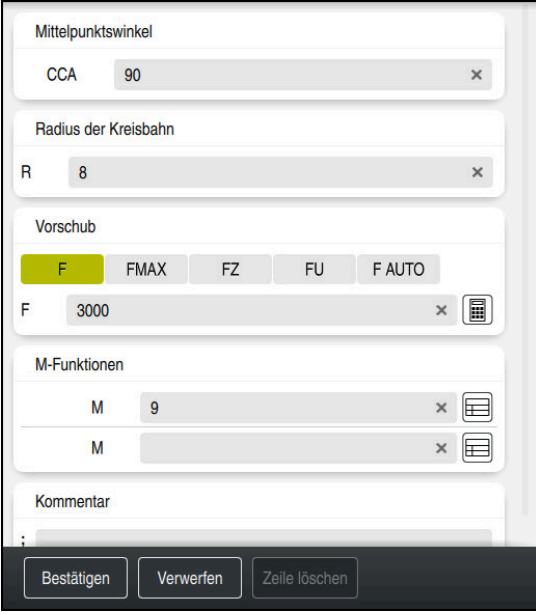

Spalte **Formular** mit den Syntaxelementen einer Wegfahrfunktion

Sie verlassen die Kontur wie folgt:

- Bahnfunktion **APPR DEP** wählen
	- Die Steuerung öffnet das Fenster **NC-Funktion einfügen**.
	- **DEP** wählen

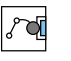

APPR<br>/DEP

M

- Wegfahrfunktion wählen, z. B. **DEP CT**
- Einfügen

Bestätigen

- **Einfügen** wählen
- Bei Mittelpunktswinkel **CCA** Wegfahrwinkel eingeben, z. B. **90**
- Wegfahrradius eingeben, z. B. **8**
- Vorschub **F** wählen
- Wert für Positioniervorschub eingeben, z. B. **3000**
- Ggf. Zusatzfunktion **M** eingeben, z. B. **M9**, Kühlmittel  $\blacktriangleright$ ausschalten
- **Bestätigen** wählen
	- > Die Steuerung beendet den NC-Satz.

## **14 DEP CT CCA90 R+8 F3000 M9**

#### **Werkzeug auf eine sichere Position fahren**

Sie fahren das Werkzeug wie folgt auf eine sichere Position:

- Bahnfunktion **L** wählen
- عريا  $\mathbf{z}$
- **Z** wählen
- Wert eingeben, z. B. **250**
- Werkzeugradiuskorrektur **R0** wählen
- Vorschub **FMAX** wählen
- Ggf. Zusatzfunktion **M** eingeben

Bestätigen

- **Bestätigen** wählen
- > Die Steuerung beendet den NC-Satz.

#### **15 L Z+250 R0 FMAX M30**

## **Detaillierte Informationen**

Werkzeugaufruf

**Weitere Informationen:** ["Werkzeugaufruf mit TOOL CALL", Seite 283](#page-282-0)

■ Gerade **L** 

**[Weitere Informationen:](#page-305-0)** "Gerade L", Seite 306

- Bezeichnung der Achsen und Bearbeitungsebene **Weitere Informationen:** ["Bezeichnung der Achsen an Fräsmaschinen",](#page-194-1) [Seite 195](#page-194-1)
- Funktionen zum Anfahren und Verlassen der Kontur **Weitere Informationen:** ["Grundlagen zu den An- und Wegfahrfunktionen",](#page-334-0) [Seite 335](#page-334-0)
- Fase **CHF**

**[Weitere Informationen:](#page-308-0)** "Fase CHF", Seite 309

■ Zusatzfunktionen **Weitere Informationen:** ["Übersicht der Zusatzfunktionen", Seite 983](#page-982-0)

## **3.3.9 Bearbeitungszyklus programmieren**

Die folgenden Inhalte zeigen, wie Sie die runde Nut der Beispielaufgabe auf Tiefe 5 mm fräsen. Die Rohteildefinition und Außenkontur haben Sie bereits erstellt.

**Weitere Informationen:** ["Beispielaufgabe 1338459", Seite 116](#page-115-0)

Nachdem Sie einen Zyklus eingefügt haben, können Sie die dazugehörigen Werte in den Zyklusparametern definieren. Sie können den Zyklus direkt in der Spalte **Formular** programmieren.

## **Werkzeug aufrufen**

Sie rufen ein Werkzeug wie folgt auf:

- **TOOL CALL** wählen
- Im Formular **Nummer** wählen
- Werkzeugnummer eingeben, z. B. **6**
- Werkzeugachse **Z** wählen
- Spindeldrehzahl **S** wählen
- Spindeldrehzahl eingeben, z. B. **6500**

Bestätigen

TOOL<br>CALL

- **Bestätigen** wählen
- > Die Steuerung beendet den NC-Satz.

#### **16 TOOL CALL 6 Z S6500**

#### **Werkzeug auf eine sichere Position fahren**

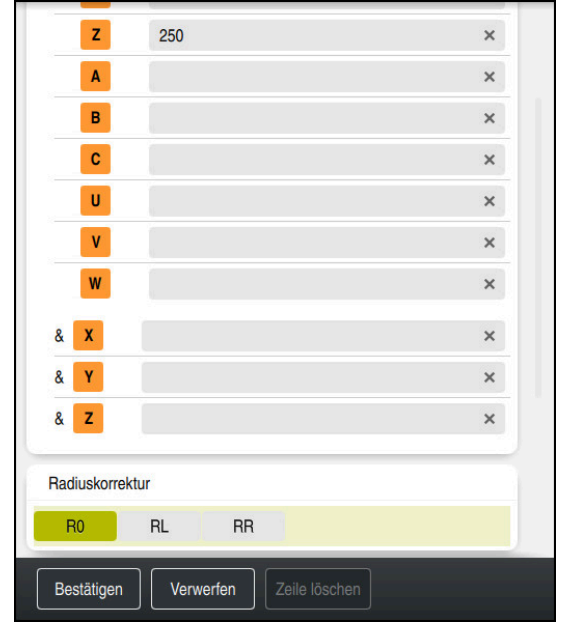

Spalte **Formular** mit den Syntaxelementen einer Geraden

**Z** wählen

Sie fahren das Werkzeug wie folgt auf eine sichere Position:

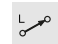

Bahnfunktion **L** wählen

# $\bar{z}$

Bestätigen

- Wert eingeben, z. B. **250**
- Werkzeugradiuskorrektur **R0** wählen
- Die Steuerung übernimmt **R0**, keine Werkzeugradiuskorrektur.
- Vorschub **FMAX** wählen
- Die Steuerung übernimmt den Eilgang **FMAX**.
- Ggf. Zusatzfunktion **M** eingeben, z. B. **M3**, Spindel einschalten
- **Bestätigen** wählen
	- > Die Steuerung beendet den NC-Satz.

**17 L Z+250 R0 FMAX M3**

#### **In der Bearbeitungsebene vorpositionieren**

Sie positionieren in der Bearbeitungsebene wie folgt vor:

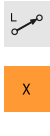

 $\mathbf{Y}$ 

- **X** wählen
- Wert eingeben, z. B. **+50**

Bahnfunktion **L** wählen

- **Y** wählen
- Wert eingeben, z. B. **+50**
- Vorschub **FMAX** wählen

Bestätigen

**Bestätigen** wählen > Die Steuerung beendet den NC-Satz.

**18 L X+50 Y+50 FMAX**

**3**

# **Zyklus definieren**

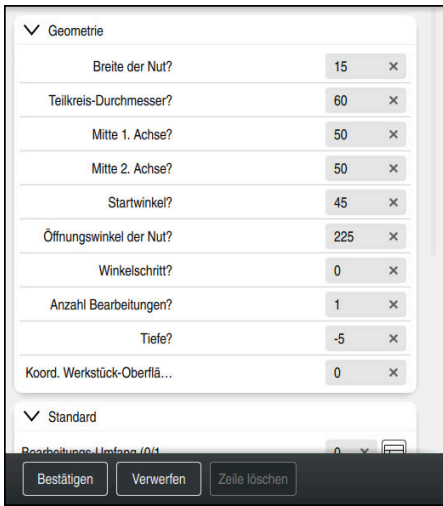

Spalte **Formular** mit den Eingabenmöglichkeiten des Zyklus

Sie definieren die runde Nut wie folgt:

CYCL<br>DEF

- Taste **CYCL DEF** wählen
- Die Steuerung öffnet das Fenster **NC-Funktion einfügen**.

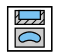

Zyklus **254 RUNDE NUT** wählen

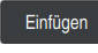

- **Einfügen** wählen
- > Die Steuerung fügt den Zyklus ein.

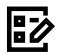

- 
- Spalte **Formular** öffnen
- Im Formular alle Eingabewerte eingeben

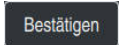

- **Bestätigen** wählen
- > Die Steuerung speichert den Zyklus.

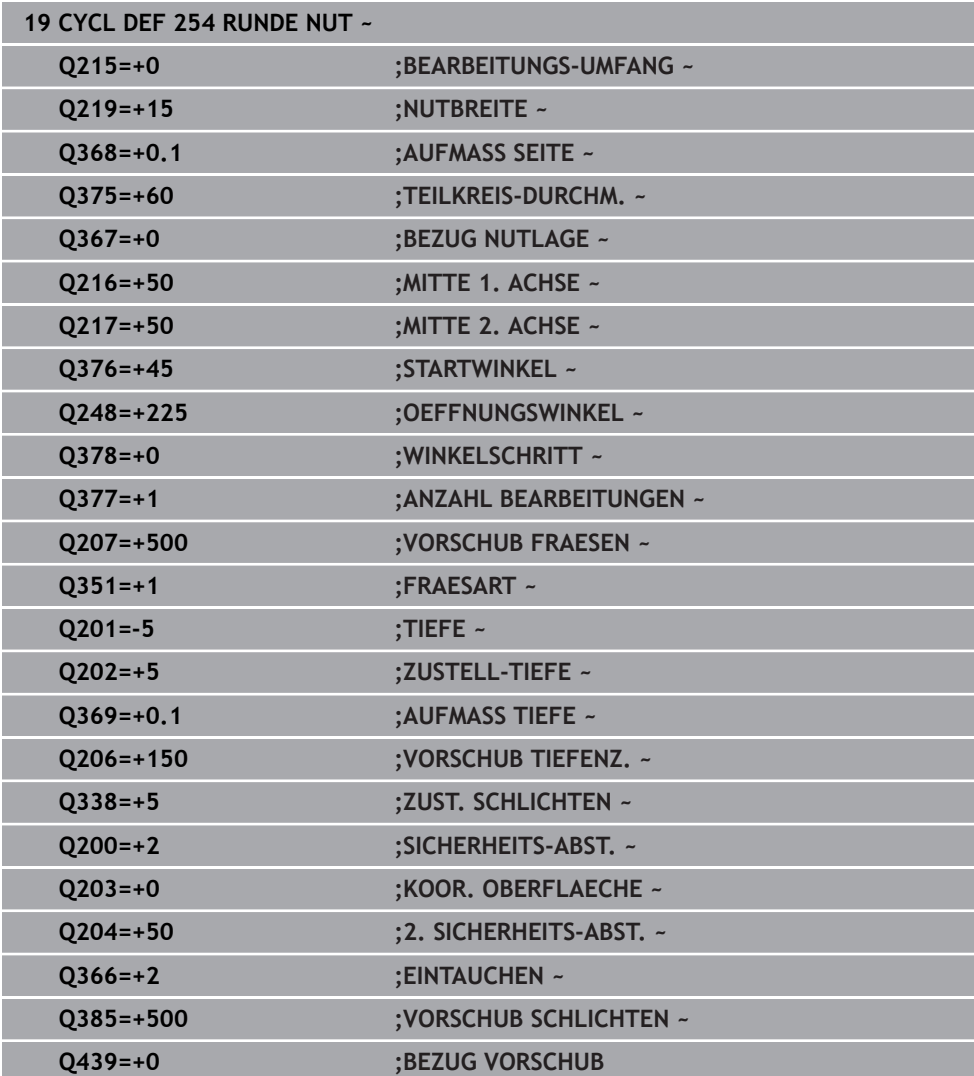

## **Zyklus aufrufen**

Sie rufen den Zyklus wie folgt auf:

**CYCL CALL** wählen CYCL<br>CALL

#### **20 CYCL CALL**

## **Werkzeug auf eine sichere Position fahren und NC-Programm beenden**

Sie fahren das Werkzeug wie folgt auf eine sichere Position:

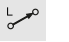

- Bahnfunktion **L** wählen
- $\bar{z}$
- **Z** wählen
- 
- Wert eingeben, z. B. **250** Werkzeugradiuskorrektur **R0** wählen
- Vorschub **FMAX** wählen
- Zusatzfunktion **M** eingeben, z. B. **M30**, Programmende

Bestätigen

- **Bestätigen** wählen
- > Die Steuerung beendet den NC-Satz und das NC-Programm.

**21 L Z+250 R0 FMAX M30**

# **Detaillierte Informationen**

■ Mit Zyklen arbeiten **Weitere Informationen:** ["Mit Zyklen arbeiten", Seite 223](#page-222-0)

# **3.3.10 Steuerungsoberfläche zum Simulieren einrichten**

In der Betriebsart **Programmieren** können Sie die NC-Programme auch grafisch testen. Die Steuerung simuliert das im Arbeitsbereich **Programm** aktive NC-Programm.

Um das NC-Programm zu simulieren, müssen Sie den Arbeitsbereich **Simulation** öffnen.

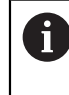

Sie können zum Simulieren die Spalte **Formular** schließen, um eine größere Ansicht auf das NC-Programm und den Arbeitsbereich **Simulation** zu erhalten.

## **Arbeitsbereich Simulation öffnen**

Damit Sie zusätzliche Arbeitsbereiche in der Betriebsart **Programmieren** öffnen können, muss ein NC-Programm geöffnet sein.

Sie öffnen den Arbeitsbereich **Simulation** wie folgt:

- In der Anwendungsleiste **Arbeitsbereiche** wählen
- **Simulation** wählen
- Die Steuerung zeigt zusätzlich den Arbeitsbereich **Simulation**.

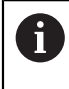

Sie können den Arbeitsbereich **Simulation** auch mit der Betriebsartentaste **Programm-Test** öffnen.

## **Arbeitsbereich Simulation einrichten**

Sie können das NC-Programm simulieren, ohne spezielle Einstellungen vorzunehmen. Um die Simulation mitverfolgen zu können, ist es jedoch empfehlenswert, die Geschwindigkeit der Simulation anzupassen.

Sie passen die Geschwindigkeit der Simulation wie folgt an:

- Faktor mithilfe des Schiebereglers wählen, z. B. **5.0 \* T**
- Die Steuerung führt die folgende Simulation mit dem 5-fachen des programmierten Vorschubs aus.

Wenn Sie für den Programmlauf und für die Simulation unterschiedliche Tabellen verwenden, z. B. Werkzeugtabellen, können Sie die Tabellen im Arbeitsbereich **Simulation** definieren.

## **Detaillierte Informationen**

Arbeitsbereich **Simulation**

**Weitere Informationen:** ["Arbeitsbereich Simulation", Seite 1221](#page-1220-0)

## **3.3.11 NC-Programm simulieren**

Im Arbeitsbereich **Simulation** testen Sie das NC-Programm.

#### **Simulation starten**

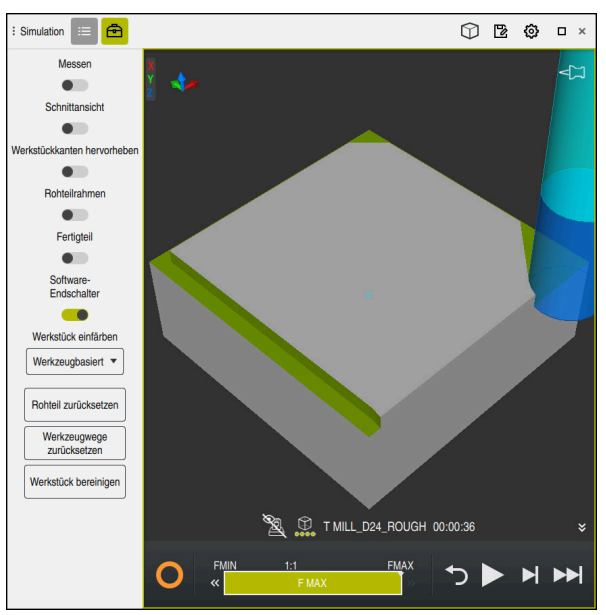

Arbeitsbereich **Simulation** in der Betriebsart **Programmieren**

Sie starten die Simulation wie folgt:

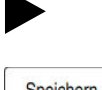

- **Start** wählen
	- > Die Steuerung fragt ggf., ob die Datei gespeichert werden soll.
- Speichern
- **Speichern** wählen
- > Die Steuerung startet die Simulation.
- Die Steuerung zeigt mithilfe des **StiB** den Simulationsstatus.

## **Definition**

**StiB** (Steuerung in Betrieb):

Mit dem Symbol **StiB** zeigt die Steuerung den aktuellen Status der Simulation in der Aktionsleiste und im Reiter des NC-Programms:

- Weiß: kein Verfahrauftrag
- Grün: Abarbeitung aktiv, Achsen werden bewegt
- Orange: NC-Programm unterbrochen
- Rot: NC-Programm gestoppt

## **Detaillierte Informationen**

Arbeitsbereich **Simulation Weitere Informationen:** ["Arbeitsbereich Simulation", Seite 1221](#page-1220-0)

# **3.4 Werkzeug einrichten**

臣

## **3.4.1 Betriebsart Tabellen wählen**

Werkzeuge richten Sie in der Betriebsart **Tabellen** ein.

Sie wählen die Betriebsart **Tabellen** wie folgt:

- Betriebsart **Tabellen** wählen
- Die Steuerung zeigt die Betriebsart **Tabellen**.

## **Detaillierte Informationen**

Betriebsart **Tabellen Weitere Informationen:** ["Betriebsart Tabellen", Seite 1688](#page-1687-0)

## **3.4.2 Steuerungsoberfläche einrichten**

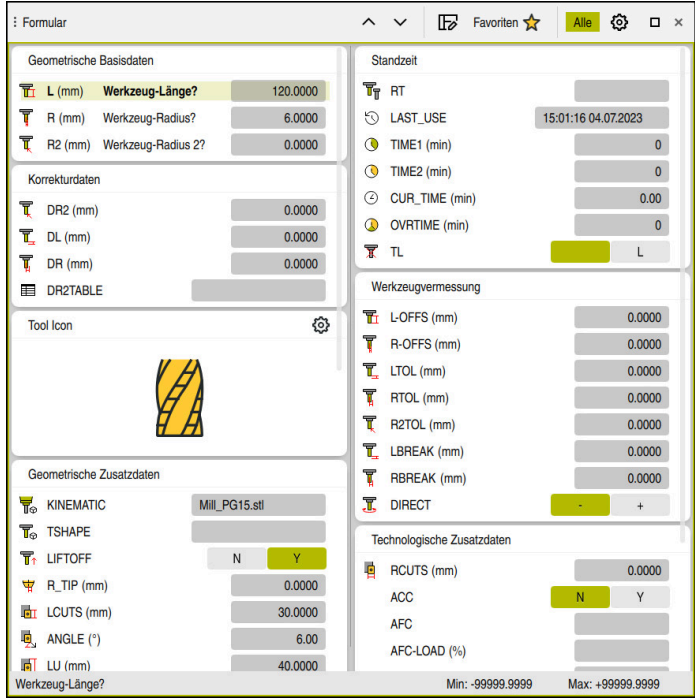

In der Betriebsart **Tabellen** öffnen und editieren Sie die verschiedenen Tabellen der Steuerung entweder im Arbeitsbereich **Tabelle** oder im Arbeitsbereich **Formular**.

Die ersten Schritte beschreiben den Arbeitsablauf mit geöffnetem Arbeitsbereich **Formular**.

Sie öffnen den Arbeitsbereich **Formular** wie folgt:

- In der Anwendungsleiste **Arbeitsbereiche** wählen
- **Formular** wählen

 $\mathbf{i}$ 

Die Steuerung öffnet den Arbeitsbereich **Formular**.

#### **Detaillierte Informationen**

Arbeitsbereich **Formular**

**Weitere Informationen:** ["Arbeitsbereich Formular für Tabellen", Seite 1699](#page-1698-0)

Arbeitsbereich **Tabelle Weitere Informationen:** ["Arbeitsbereich Tabelle", Seite 1693](#page-1692-0)

## **3.4.3 Werkzeuge vorbereiten und vermessen**

Sie bereiten die Werkzeuge wie folgt vor:

- Erforderliche Werkzeuge in die jeweiligen Werkzeugaufnahmen spannen
- Werkzeuge vermessen

**Weitere Informationen:** ["Werkzeug vermessen mit Ankratzen", Seite 1305](#page-1304-0)

Länge und Radius notieren oder direkt zur Steuerung übertragen

Arbeitsbereich **Formular** in der Betriebsart **Tabellen**

## **3.4.4 Werkzeugverwaltung editieren**

| <> 100% a @<br>洼<br>: Tabelle<br>$\alpha$<br>$\Box$<br>Filter: Alle Werkzeuge > Alle Werkzeugtypen > D12<br>$\times$ |                |      |                                 |                          |  |
|----------------------------------------------------------------------------------------------------|----------------|------|---------------------------------|--------------------------|--|
| И<br>Alle Werkzeuge                                                                                                  | $\mathsf{T}$   | P    | <b>NAME</b>                     |                          |  |
| ß.<br>Magazinwerkzeuge                                                                                               | ▲              |      |                                 |                          |  |
| Alle Werkzeugtypen                                                                                                   | 6              | 0.0  | <b>MILL D12 ROUGH</b>           | $\mathscr{G}$            |  |
| Fräswerkzeuge                                                                                                    | 26             | 1.26 | MILL_D12_FINISH                 | Ø                        |  |
| <b>Bohrer</b>                                                                                                    | 55             | 1.55 | FACE_MILL_D125                  | 6                        |  |
| Gewindebohrer<br>誰<br>Gewindefräser                                                                                  | 105            |      | TORUS_MILL_D12_1                | $\mathbb{Z}$             |  |
| ি<br>Drehwerkzeuge                                                                                                   | 106            |      | TORUS_MILL_D12_15               | $\overline{\mathscr{C}}$ |  |
| <b>Tastsysteme</b>                                                                                                   | 107            |      | TORUS_MILL_D12_2                | $\overline{\mathscr{C}}$ |  |
| Abrichtwerkzeuge                                                                                                    |                |      |                                 |                          |  |
| Schleifwerkzeuge                                                                                                    | 108            |      | TORUS_MILL_D12_3                | Ø                        |  |
| Undefinierte Werkzeuge                                                                                               | 109            |      | TORUS_MILL_D12_4                | $\overline{\mathscr{C}}$ |  |
| Alle                                                                                                    | 158            |      | <b>BALL_MILL_D12</b>            | ł                        |  |
| 靣<br>D <sub>12</sub><br>面<br>D<br><b>MILL</b>                                                                        | 173            |      | <b>NC_DEBURRING_D12</b>         | $\overline{\mathbb{Y}}$  |  |
|                                                                                                    | 188            |      | SIDE_MILLING_CUTTER_D125        |                          |  |
|                                                                                                    | 204            |      | NC_SPOT_DRILL_D12               | k                        |  |
|                                                                                                    | 233            |      | <b>DRILL D12</b>                | y                        |  |
|                                                                                                    | 291            |      | ANGLE_MILL_CUT_REV_D12_ANG30_TS | $\imath$                 |  |
|                                                                                                    | Werkzeug-Name? |      | <b>Textbreite 32</b>            |                          |  |

Anwendung **Werkzeugverwaltung** im Arbeitsbereich **Tabelle**

In der Werkzeugverwaltung speichern Sie Werkzeugdaten wie Länge und Werkzeugradius sowie weitere werkzeugspezifische Informationen.

Die Steuerung zeigt in der Werkzeugverwaltung die Werkzeugdaten für alle Werkzeugtypen. Im Arbeitsbereich **Formular** zeigt die Steuerung nur die relevanten Werkzeugdaten für den aktuellen Werkzeugtyp.

Sie geben die Werkzeugdaten in die Werkzeugverwaltung wie folgt ein:

- **Werkzeugverwaltung** wählen
- Die Steuerung zeigt die Anwendung **Werkzeugverwaltung**.
- Arbeitsbereich **Formular** öffnen
	- **Editieren** aktivieren
	- Gewünschte Werkzeugnummer wählen, z. B. **16**
	- Die Steuerung zeigt im Formular die Werkzeugdaten des gewählten Werkzeugs.
	- Benötigte Werkzeugdaten im Formular definieren, z. B. Länge **L** und Werkzeugradius **R**

## **Detaillierte Informationen**

Betriebsart **Tabellen**

Editieren  $\bullet$ 

**Weitere Informationen:** ["Betriebsart Tabellen", Seite 1688](#page-1687-0)

- Arbeitsbereich **Formular**
	- **Weitere Informationen:** ["Arbeitsbereich Formular für Tabellen", Seite 1699](#page-1698-0)
- Werkzeugverwaltung **Weitere Informationen:** ["Werkzeugverwaltung ", Seite 270](#page-269-0)
- Werkzeugtypen **Weitere Informationen:** ["Werkzeugtypen", Seite 262](#page-261-0)

## **3.4.5 Platztabelle editieren**

0

Beachten Sie Ihr Maschinenhandbuch! Der Zugriff auf die Platztabelle **tool\_p.tch** ist maschinenabhängig.

| $\leftrightarrow$ 100% $\mathbb{Q}_2$ $\circled{0}$<br>挂<br>$\alpha$<br>$\Box$ $\times$<br>: Tabelle<br>Filter: Hauptmagazin |                       |      |                |                       |                          |  |  |
|----------------------------------------------------------------------------------------------------|-----------------------|------|----------------|-----------------------|--------------------------|--|--|
| 噐                                                                                                    | Alle Plätze           |      |                |                       |                          |  |  |
| ₿                                                                                                    | Spindel               | P    | $\mathsf{T}$   | <b>NAME</b>           | <b>TOOL_LIFE</b>         |  |  |
|                                                                                                    | >Ŏc Hauptmagazin      | 1.1  | 1              | MILL D2 ROUGH         | $\overline{?}$           |  |  |
| □                                                                                                    | Freie Plätze          | 1.2  | $\overline{2}$ | MILL_D4_ROUGH         | $\overline{?}$           |  |  |
|                                                                                                    | <b>Belegte Plätze</b> | 1.3  | 3              | MILL D6_ROUGH         | $\overline{\phantom{a}}$ |  |  |
|                                                                                                    |                       | 1.4  | $\overline{4}$ | MILL_D8_ROUGH         | $\overline{\mathbf{r}}$  |  |  |
|                                                                                                    |                       | 1.5  | 5              | MILL D10 ROUGH        | $\overline{?}$           |  |  |
|                                                                                                    |                       | 1.6  | $6\phantom{a}$ | MILL D12 ROUGH        | $\overline{\mathbf{r}}$  |  |  |
|                                                                                                    |                       | 1.7  | $\overline{7}$ | MILL_D14_ROUGH        | $\overline{\mathbf{r}}$  |  |  |
|                                                                                                    |                       | 1.8  | 8              | MILL D16 ROUGH        | $\overline{?}$           |  |  |
|                                                                                                    |                       | 1.9  | 9              | MILL_D18_ROUGH        | <sup>2</sup>             |  |  |
|                                                                                                    |                       | 1.10 | 10             | MILL D20 ROUGH        | $\overline{?}$           |  |  |
|                                                                                                    |                       | 1.11 | 11             | MILL D22 ROUGH        | $\overline{\phantom{a}}$ |  |  |
|                                                                                                    |                       | 1.12 | 12             | MILL_D24_ROUGH        | $\overline{?}$           |  |  |
|                                                                                                    |                       | 1.13 | 13             | MILL_D26_ROUGH        | $\overline{?}$           |  |  |
|                                                                                                    |                       | 1.14 | 14             | MILL_D28_ROUGH        | $\overline{\mathbf{?}}$  |  |  |
|                                                                                                    |                       | 1.15 | 15             | <b>MILL D30 HOUGH</b> | 2                        |  |  |
| <b>Textbreite 32</b><br>Werkzeug-Name?                                                                                       |                       |      |                |                       |                          |  |  |

Anwendung **Platztabelle** im Arbeitsbereich **Tabelle**

Die Steuerung ordnet jedem Werkzeug aus der Werkzeugtabelle einen Platz im Werkzeugmagazin zu. Diese Zuordnung, sowie der Beladungszustand der einzelnen Werkzeuge, ist in der Platztabelle beschrieben.

Für Zugriffe auf die Platztabelle gibt es folgende Möglichkeiten:

- Funktion des Maschinenherstellers
- Werkzeugverwaltungssystem eines Drittanbieters
- **Manueller Zugriff auf der Steuerung**

Sie geben die Daten wie folgt in die Platztabelle ein:

- **Platztabelle** wählen
- Die Steuerung zeigt die Anwendung **Platztabelle**.
- Arbeitsbereich **Formular** öffnen
	- **Editieren** aktivieren
		- Gewünschte Platznummer wählen
		- Werkzeugnummer definieren
		- ▶ Ggf. zusätzliche Werkzeugdaten definieren, z. B. Platz reserviert

## **Detaillierte Informationen**

**Platztabelle** 

Editieren  $\bullet$ 

**Weitere Informationen:** ["Platztabelle tool\\_p.tch", Seite 1722](#page-1721-0)

# **3.5 Werkstück einrichten**

## **3.5.1 Betriebsart wählen**

لس}

Werkstücke richten Sie in der Betriebsart **Manuell** ein.

Sie wählen die Betriebsart **Manuell** wie folgt:

- Betriebsart **Manuell** wählen
	- Die Steuerung zeigt die Betriebsart **Manuell**.

#### **Detaillierte Informationen**

**Betriebsart Manuell** 

**Weitere Informationen:** ["Übersicht der Betriebsarten", Seite 93](#page-92-0)

## **3.5.2 Werkstück aufspannen**

Spannen Sie das Werkstück mit einer Spannvorrichtung auf den Maschinentisch.

## **3.5.3 Bezugspunkt setzen mit Werkstück-Tastsystem**

#### **Werkstück-Tastsystem einwechseln**

Mit einem Werkstück-Tastsystem können Sie das Werkstück mithilfe der Steuerung ausrichten und den Werkstück-Bezugspunkt setzen.

Sie wechseln ein Werkstück-Tastsystem wie folgt ein:

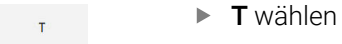

Werkzeugnummer des Werkstück-Tastsystems eingeben, z. B. **600**

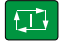

- Taste **NC-Start** drücken
- Die Steuerung wechselt das Werkstück-Tastsystem ein.

## **Werkstück-Bezugspunkt setzen**

Sie setzen den Werkstück-Bezugspunkt wie folgt an eine Ecke:

- Anwendung **Einrichten** wählen
	- **Schnittpunkt (P)** wählen
		- Die Steuerung öffnet den Antastzyklus.
		- Tastsystem manuell in die Nähe des ersten Antastpunkts der ersten Werkstückkante positionieren
- 

①

 $|\vec{U}|$ 

 $E$ 

 $|\mathbf{D}|$ 

- $\mathbf{b}$ Im Bereich **Antastrichtung wählen** die Antastrichtung wählen, z. B. **Y+**
- Taste **NC-Start** drücken
	- Die Steuerung verfährt das Tastsystem in die Antastrichtung bis zur Werkstückkante und anschließend zurück zum Startpunkt.
	- Tastsystem manuell in die Nähe des zweiten Antastpunkts der ersten Werkstückkante positionieren
	- Taste **NC-Start** drücken
	- Die Steuerung verfährt das Tastsystem in die Antastrichtung bis zur Werkstückkante und anschließend zurück zum Startpunkt.
	- Tastsystem manuell in die Nähe des ersten Antastpunkts der zweiten Werkstückkante positionieren
	- Im Bereich **Antastrichtung wählen** die Antastrichtung wählen, z. B. **X+**
	- Taste **NC-Start** drücken
	- Die Steuerung verfährt das Tastsystem in die Antastrichtung bis zur Werkstückkante und anschließend zurück zum Startpunkt.
	- Tastsystem manuell in die Nähe des zweiten Antastpunkts der zweiten Werkstückkante positionieren
	- Taste **NC-Start** drücken
	- Die Steuerung verfährt das Tastsystem in die Antastrichtung bis zur Werkstückkante und anschließend zurück zum Startpunkt.
	- Die Steuerung zeigt im Bereich **Messergebnis** die Koordinaten des ermittelten Eckpunkts.
- **Aktiven Bezugspunkt** korrigiere
- **Aktiven Bezugspunkt korrigieren** wählen
- Die Steuerung übernimmt die berechneten Ergebnisse als  $\geq$ Werkstück-Bezugspunkt.
- Die Steuerung kennzeichnet die Zeile mit einem Bezugspunktsymbol.

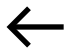

- **Antasten beenden** wählen
- $\geq$ Die Steuerung schließt den Antastzyklus.

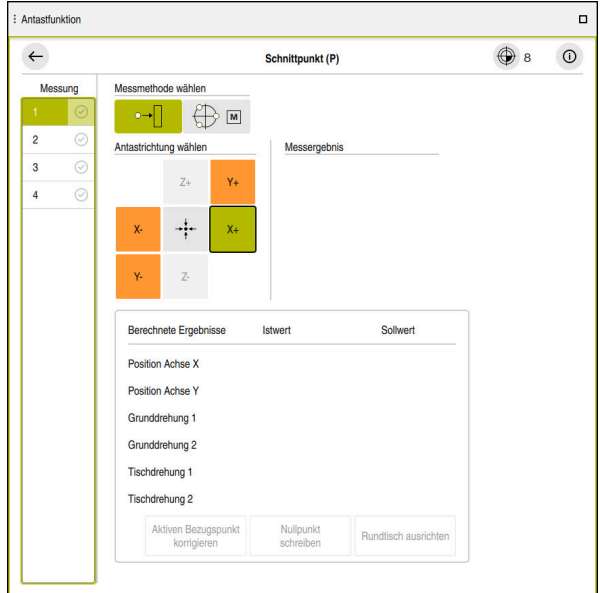

Arbeitsbereich **Antastfunktion** mit geöffneter manueller Antastfunktion

## **Detaillierte Informationen**

- Arbeitsbereich **Antastfunktion Weitere Informationen:** ["Tastsystemfunktionen in der Betriebsart Manuell](#page-1276-0) [\(#17 / #1-05-1\)", Seite 1277](#page-1276-0)
- Bezugspunkte in der Maschine **Weitere Informationen:** ["Bezugspunkte in der Maschine", Seite 197](#page-196-0)
- Werkzeugwechsel in der Anwendung **Handbetrieb Weitere Informationen:** ["Anwendung Handbetrieb", Seite 188](#page-187-0)

# **3.6 Werkstück bearbeiten**

## **3.6.1 Betriebsart wählen**

 $\exists$ 

Sie bearbeiten Werkstücke in der Betriebsart **Programmlauf**.

Sie wählen die Betriebsart **Programmlauf** wie folgt:

- Betriebsart **Programmlauf** wählen
- Die Steuerung zeigt die Betriebsart **Programmlauf** und das zuletzt abgearbeitete NC-Programm.

## **Detaillierte Informationen**

**Betriebsart Programmlauf Weitere Informationen:** ["Betriebsart Programmlauf", Seite 1660](#page-1659-0)

## **3.6.2 NC-Programm öffnen**

Sie öffnen ein NC-Programm wie folgt:

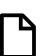

Die Steuerung zeigt den Arbeitsbereich **Datei öffnen**. NC-Programm wählen

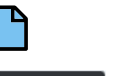

Öffnen

**Öffnen** wählen

**Datei öffnen** wählen

Die Steuerung öffnet das NC-Programm.

## **Detaillierte Informationen**

Arbeitsbereich **Datei öffnen**

**Weitere Informationen:** ["Arbeitsbereich Datei öffnen", Seite 846](#page-845-0)

## **3.6.3 NC-Programm starten**

Sie starten ein NC-Programm wie folgt:

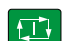

- Taste **NC-Start** drücken
- > Die Steuerung arbeitet das aktive NC-Programm ab.
## **3.7 Maschine ausschalten**

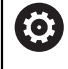

Beachten Sie Ihr Maschinenhandbuch!

Das Ausschalten ist eine maschinenabhängige Funktion.

## *HINWEIS*

#### **Achtung, Datenverlust möglich!**

Die Steuerung muss heruntergefahren werden, damit laufende Prozesse abgeschlossen und Daten gesichert werden. Sofortiges Ausschalten der Steuerung durch Betätigung des Hauptschalters kann in jedem Steuerungszustand zu Datenverlust führen!

- Steuerung immer herunterfahren
- Hauptschalter ausschließlich nach Bildschirmmeldung betätigen

Sie schalten die Maschine wie folgt aus:

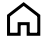

# Betriebsart **Start** wählen

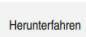

- **Herunterfahren** wählen
- Die Steuerung öffnet das Fenster **Herunterfahren**.

Herunterfahren

- **Herunterfahren** wählen
- Wenn in NC-Programmen oder Konturen ungespeicherte Änderungen vorhanden sind, zeigt die Steuerung das Fenster **Datei schließen**.
- Ggf. mit **Speichern** oder **Speichern unter** ungespeicherte NC-Programme und Konturen speichern
- > Die Steuerung fährt herunter.
- Wenn das Herunterfahren abgeschlossen ist, zeigt die Steuerung den Text **Sie können jetzt ausschalten.**
- Hauptschalter der Maschine ausschalten

**4**

# **Statusanzeigen**

## **4.1 Übersicht**

Die Steuerung bildet den Zustand oder die Werte einzelner Funktionen in den Statusanzeigen ab.

Die Steuerung enthält folgende Statusanzeigen:

- Allgemeine Statusanzeige und Positionsanzeige im Arbeitsbereich **Positionen Weitere Informationen:** ["Arbeitsbereich Positionen", Seite 149](#page-148-0)
- Statusübersicht in der TNC-Leiste

**Weitere Informationen:** ["Statusübersicht der TNC-Leiste", Seite 155](#page-154-0)

- Zusätzliche Statusanzeigen für spezifische Bereiche im Arbeitsbereich **Status Weitere Informationen:** ["Arbeitsbereich Status", Seite 157](#page-156-0)
- Zusätzliche Statusanzeigen in der Betriebsart **Programmieren** im Arbeitsbereich **Simulationsstatus** basierend auf dem Bearbeitungsstand des simulierten **Werkstücks**

**Weitere Informationen:** ["Arbeitsbereich Simulationsstatus", Seite 172](#page-171-0)

## <span id="page-148-0"></span>**4.2 Arbeitsbereich Positionen**

#### **Anwendung**

Die allgemeine Statusanzeige im Arbeitsbereich **Positionen** enthält Informationen über den Zustand verschiedener Funktionen der Steuerung sowie die aktuellen Achspositionen.

## **Funktionsbeschreibung**

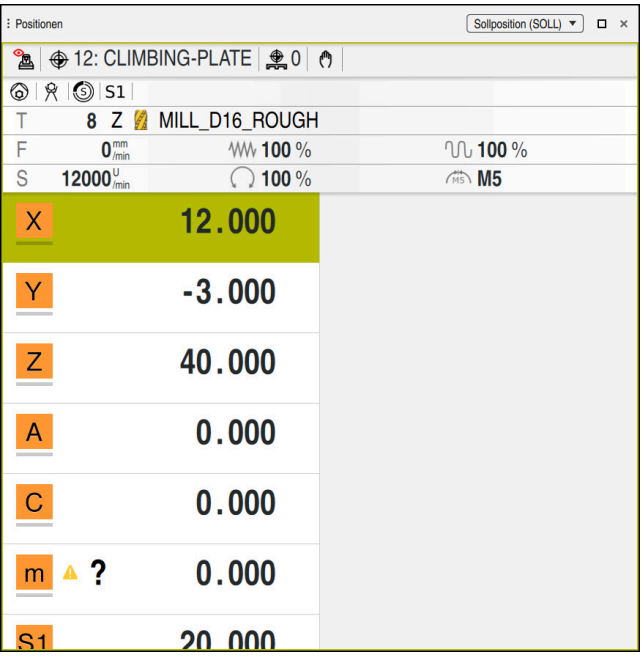

Arbeitsbereich **Positionen** mit allgemeiner Statusanzeige

Sie können den Arbeitsbereich **Positionen** in folgenden Betriebsarten öffnen:

- **Manuell**
- **Programmlauf**

**Weitere Informationen:** ["Übersicht der Betriebsarten", Seite 93](#page-92-0) Der Arbeitsbereich **Positionen** enthält folgende Informationen:

- Symbole aktiver und inaktiver Funktionen, z. B. Dynamische Kollisionsüberwachung DCM (#40 / #5-03-1)
- Aktives Werkzeug
- Technologiewerte
- Stellung der Spindel- und Vorschubpotentiometer
- Aktive Zusatzfunktionen für die Spindel
- Achswerte und Zustände, z. B. Achse nicht referenziert

**Weitere Informationen:** ["Prüfstand der Achsen", Seite 1789](#page-1788-0)

## <span id="page-149-0"></span>**Achs- und Positionsanzeige**

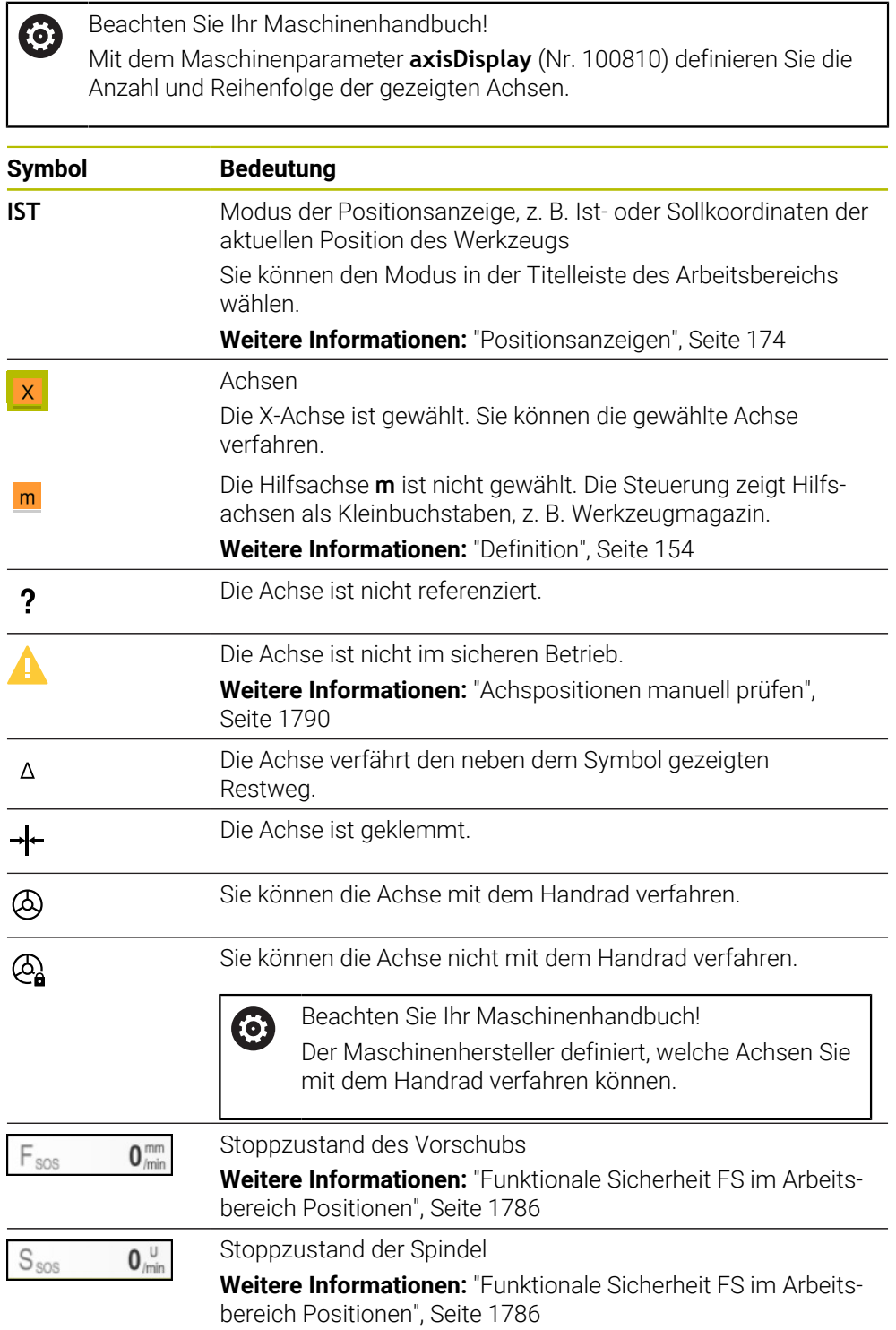

## **Bezugspunkt und Technologiewerte**

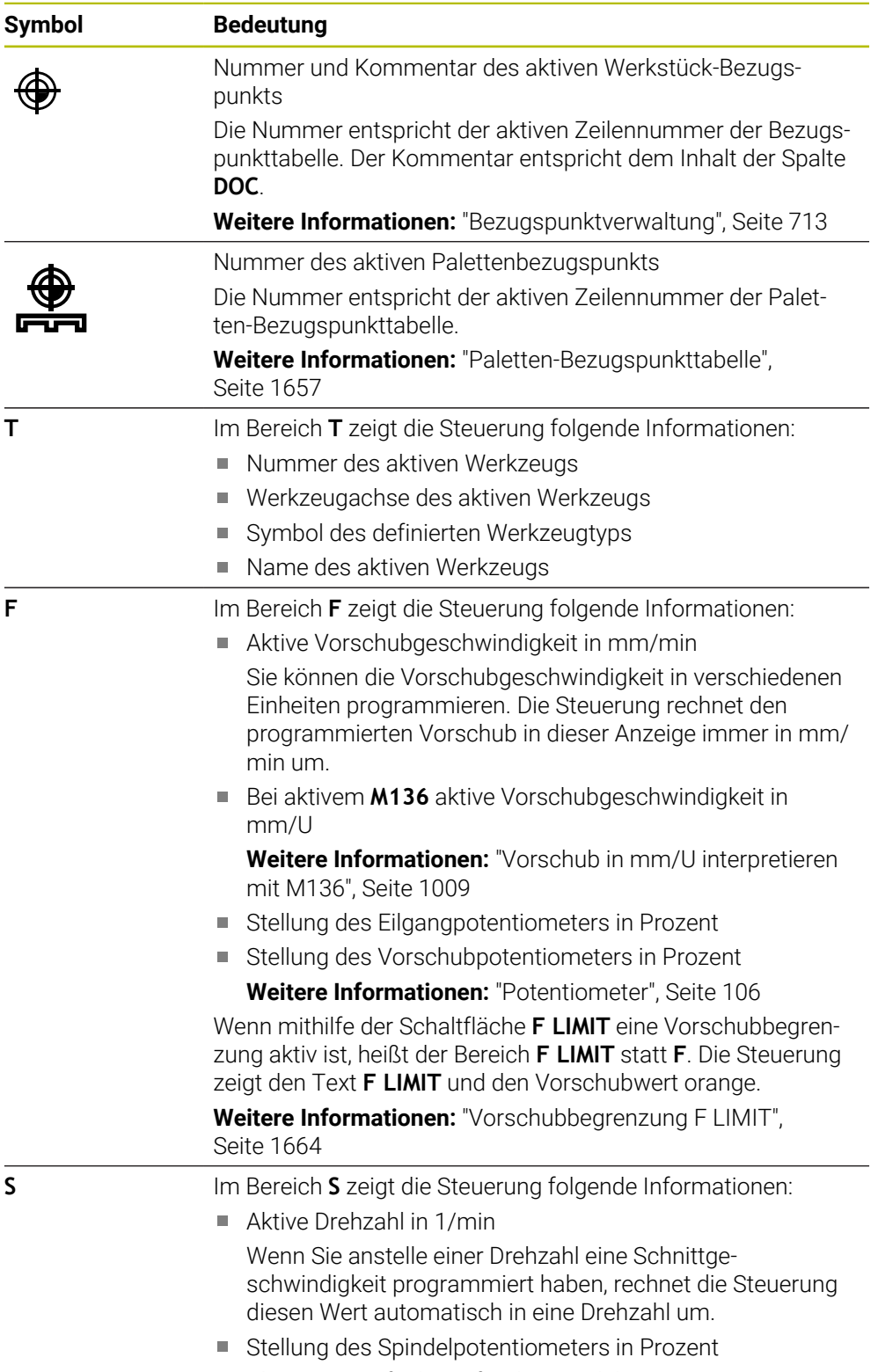

Aktive Zusatzfunktion für die Spindel

## **Aktive Funktionen**

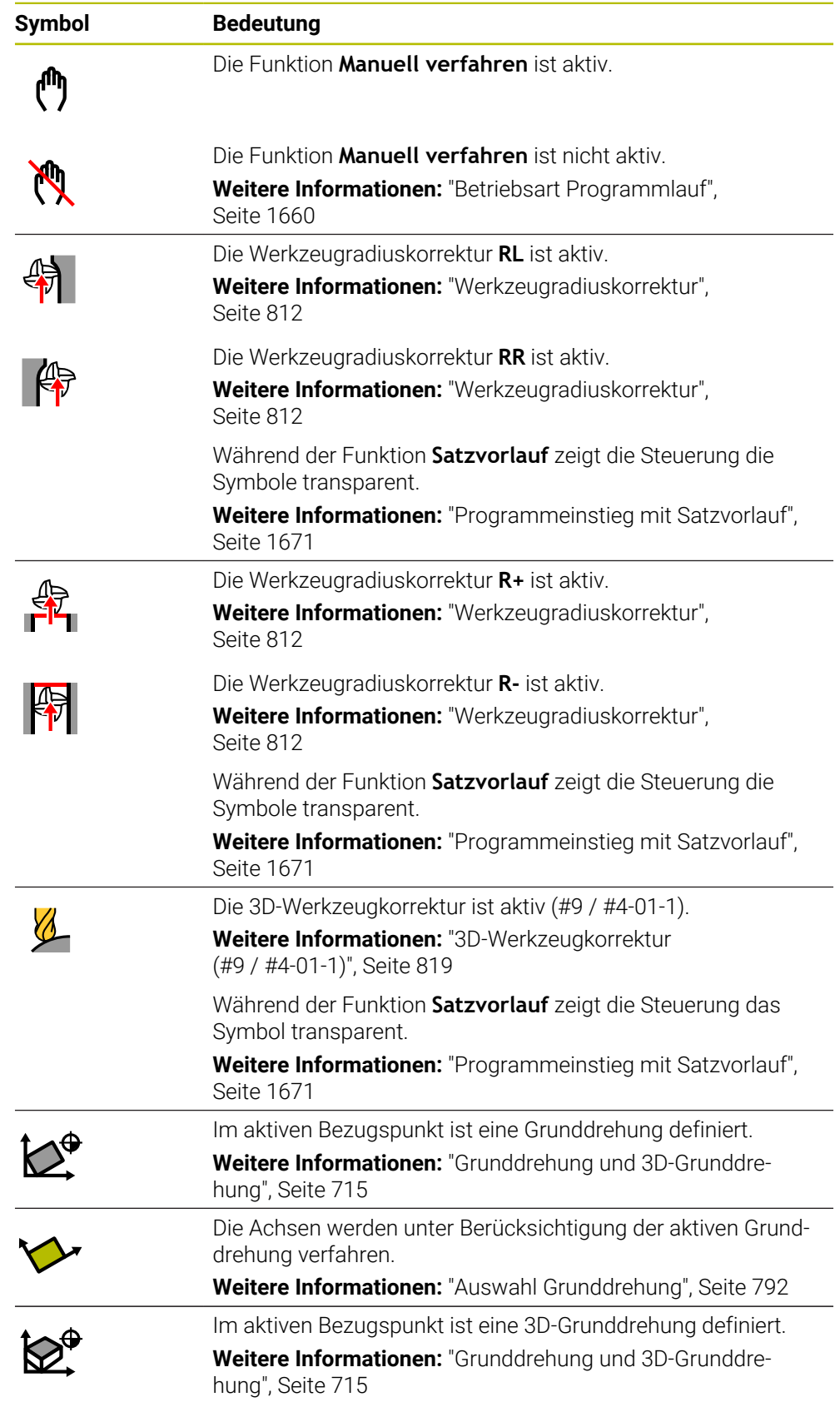

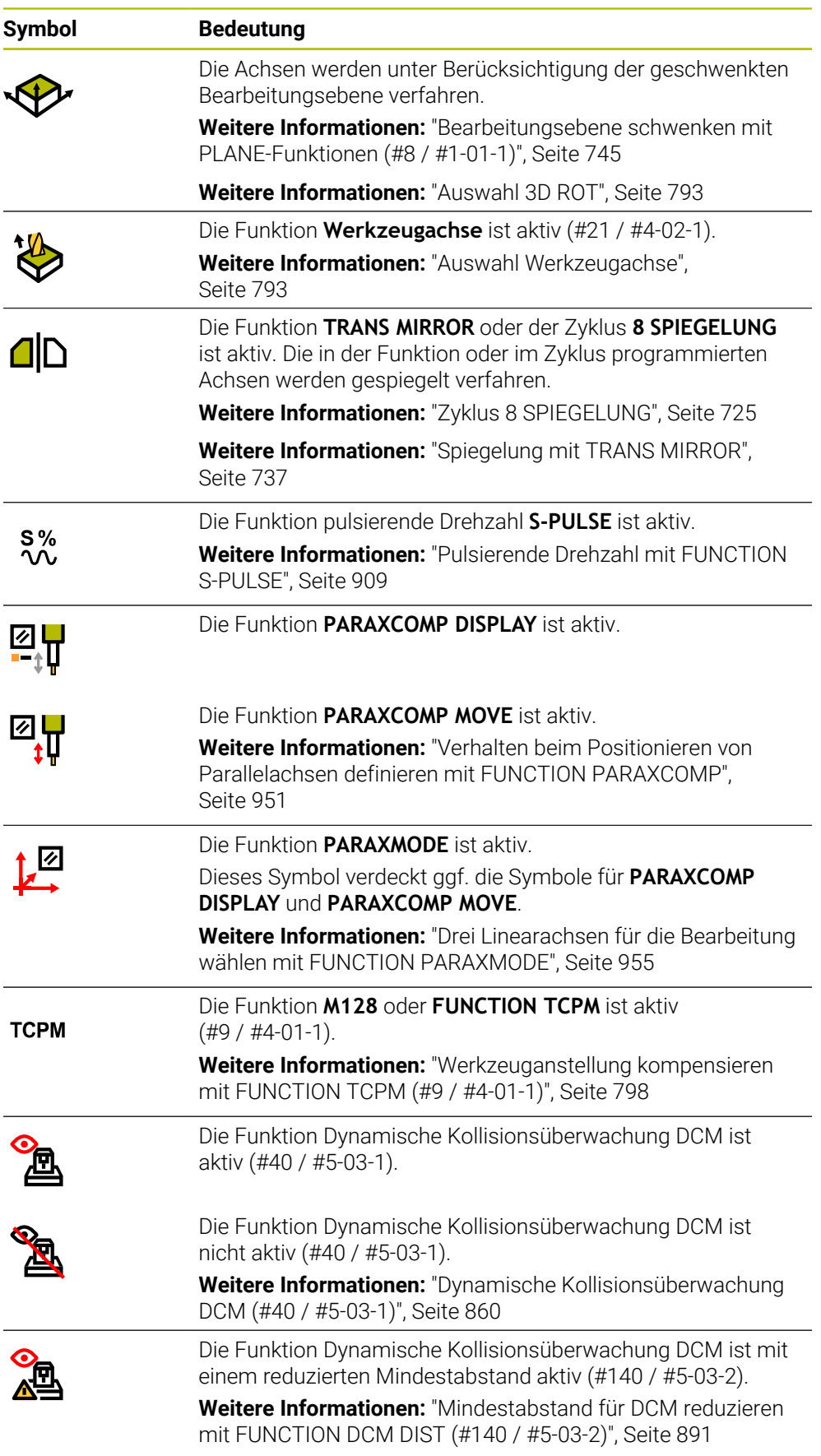

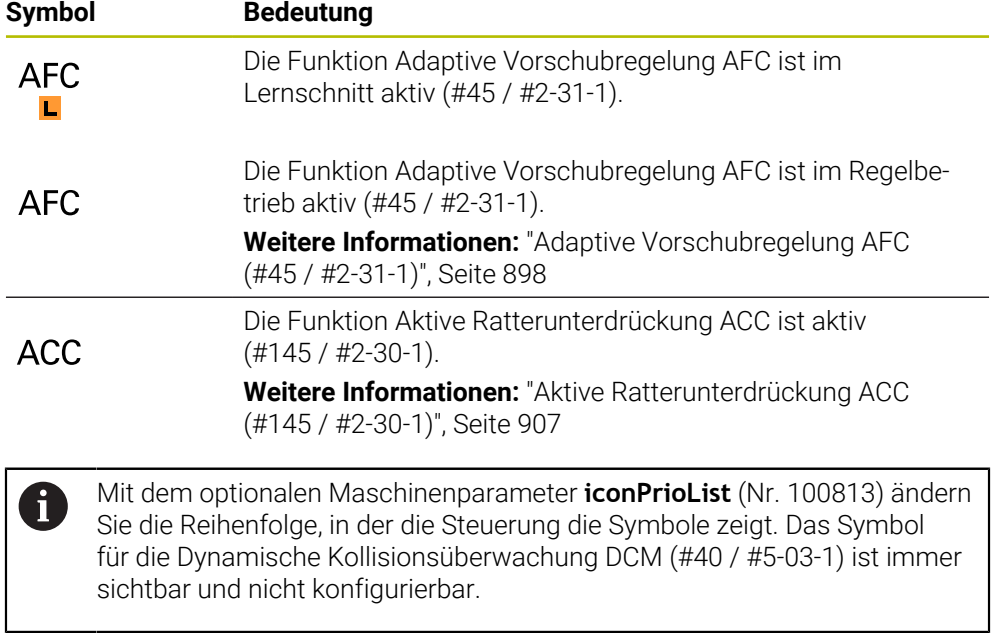

## <span id="page-153-0"></span>**Definition**

#### **Hilfsachsen**

Hilfsachsen werden über die PLC gesteuert und sind nicht in der Kinematikbeschreibung enthalten. Hilfsachsen werden z. B. mithilfe eines externen Motors, hydraulisch oder elektrisch angetrieben. Der Maschinenhersteller kann z. B. das Werkzeugmagazin als Hilfsachse definieren.

## <span id="page-154-0"></span>**4.3 Statusübersicht der TNC-Leiste**

#### **Anwendung**

Die Steuerung zeigt in der TNC-Leiste eine Statusübersicht mit dem Abarbeitungsstatus, den aktuellen Technologiewerten und Achspositionen.

#### **Funktionsbeschreibung**

#### **Allgemein**

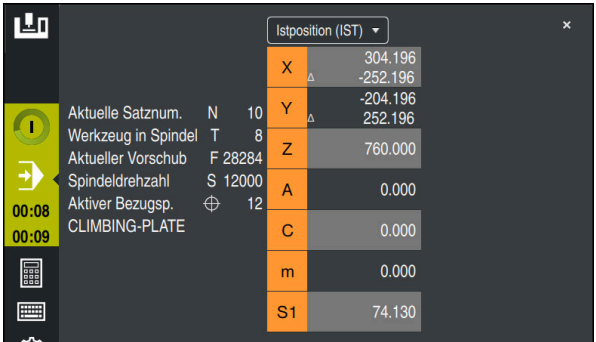

Statusübersicht der TNC-Leiste mit geöffneter Positionsanzeige

Wenn Sie ein NC-Programm oder einzelne NC-Sätze abarbeiten, zeigt die Steuerung in der Statusübersicht folgende Informationen:

- **StiB** (Steuerung in Betrieb): Aktueller Status der Abarbeitung **[Weitere Informationen:](#page-155-0)** "Definition", Seite 156
- Symbol der Anwendung, in der abgearbeitet wird
- Restlaufzeit des NC-Programms
- **Programmlaufzeit**

H

Die Steuerung zeigt die Laufzeiten des NC-Programms im Format mm:ss. Sobald eine Laufzeit des NC-Programms 59:59 überschreitet, ändert die Steuerung das Format zu hh:mm.

Die Steuerung zeigt denselben Wert für die Programmlaufzeit wie im Reiter **PGM** des Arbeitsbereichs **Status**.

Im Arbeitsbereich **Status** zeigt die Steuerung die Programmlaufzeit im Format hh:mm:ss.

**Weitere Informationen:** ["Anzeige der Programmlaufzeit", Seite 173](#page-172-0)

- **Aktives Werkzeug**
- Aktueller Vorschub
- Aktuelle Spindeldrehzahl
- Nummer und Kommentar des aktiven Werkstück-Bezugspunkts
- **Positionsanzeige**

## **Positionsanzeige**

Wenn Sie den Bereich der Statusübersicht wählen, öffnet oder schließt die Steuerung die Positionsanzeige mit den aktuellen Achspositionen. Sie können den Modus der Positionsanzeige unabhängig vom Arbeitsbereich **Positionen** wählen, z. B. **Istposition (IST)**.

**Weitere Informationen:** ["Arbeitsbereich Positionen", Seite 149](#page-148-0)

Wenn Sie die Zeile einer Achse wählen, speichert die Steuerung den aktuellen Wert dieser Zeile in die Zwischenablage.

Mit der Taste **Ist-Position-übernehmen** öffnen Sie die Positionsanzeige. Die Steuerung fragt, welchen Wert Sie in die Zwischenablage übernehmen wollen. Während des Programmierens können Sie so die Werte direkt in einen Programmierdialog übernehmen.

## <span id="page-155-0"></span>**Definition**

**StiB** (Steuerung in Betrieb): Mit dem Symbol **StiB** zeigt die Steuerung in der Steuerungsleiste den Abarbeitungsstatus des NC-Programms oder NC-Satzes:

- Weiß: kein Verfahrauftrag
- Grün: Abarbeitung aktiv, Achsen werden bewegt
- Orange: NC-Programm unterbrochen
- Rot: NC-Programm gestoppt

**Weitere Informationen:** ["Programmlauf unterbrechen, stoppen oder abbrechen",](#page-1664-0) [Seite 1665](#page-1664-0)

Wenn die Steuerungsleiste ausgeklappt ist, zeigt die Steuerung zusätzliche Informationen zum aktuellen Status, z. B. **Aktiv, Vorschub auf Null**.

## <span id="page-156-0"></span>**4.4 Arbeitsbereich Status**

#### **Anwendung**

Im Arbeitsbereich **Status** zeigt die Steuerung die zusätzliche Statusanzeige. Die zusätzliche Statusanzeige zeigt in verschiedenen spezifischen Reitern den aktuellen Zustand einzelner Funktionen. Mit der zusätzlichen Statusanzeige können Sie den Ablauf des NC-Programms besser überwachen, indem Sie Echtzeitinformationen über aktive Funktionen und Zugriffe erhalten.

#### **Funktionsbeschreibung**

Sie können den Arbeitsbereich **Status** in folgenden Betriebsarten öffnen:

- **Manuell**
- **Programmlauf**

**Weitere Informationen:** ["Übersicht der Betriebsarten", Seite 93](#page-92-0)

#### **Symbole**

Der Arbeitsbereich **Status** enthält folgende Symbole:

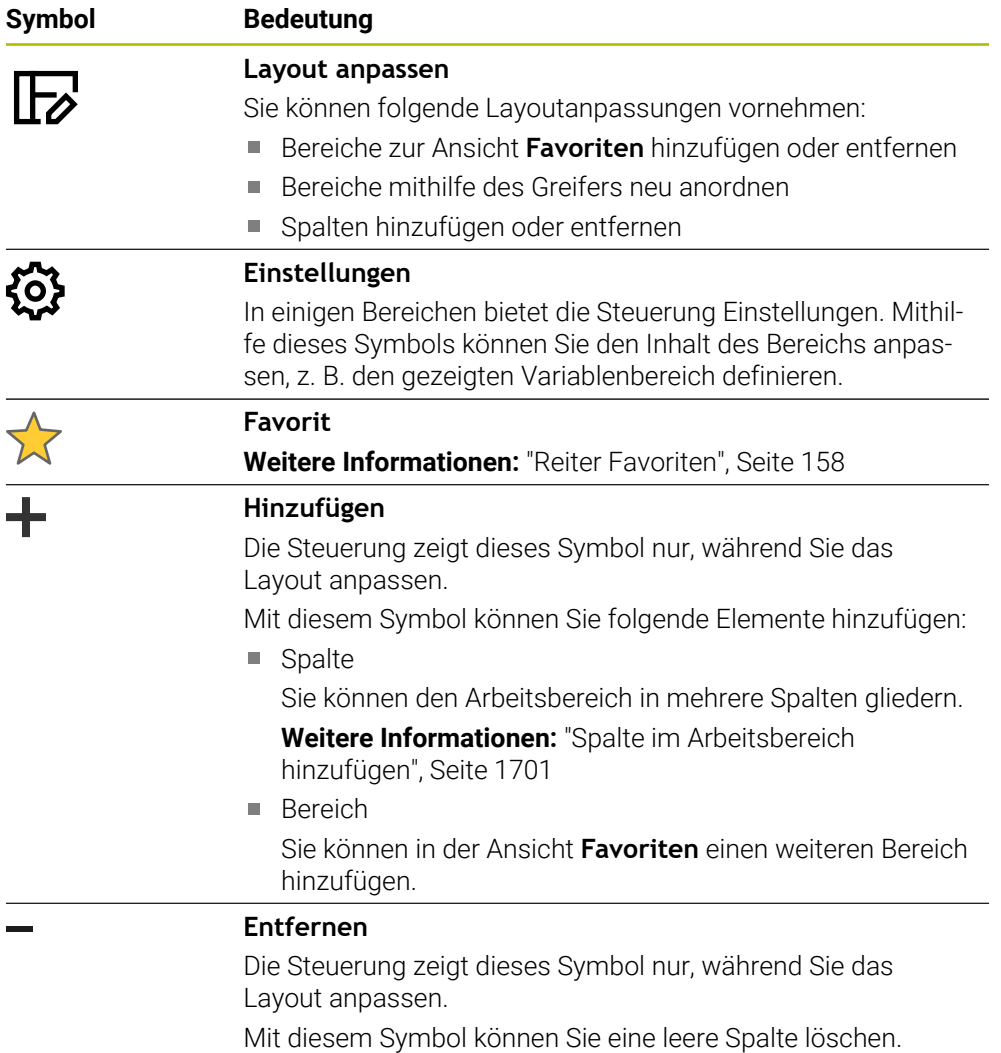

## <span id="page-157-0"></span>**Reiter Favoriten**

Sie können für den Reiter **Favoriten** aus den Inhalten der anderen Reiter eine individuelle Statusanzeige zusammenstellen.

| <b>Status</b>                          |     |                              |                             |                |     |   |                       |                                     |                                    |                   |              |          |              |   | $\mathbb{F}$                  |
|----------------------------------------|-----|------------------------------|-----------------------------|----------------|-----|---|-----------------------|-------------------------------------|------------------------------------|-------------------|--------------|----------|--------------|---|-------------------------------|
| Favoriten<br>1                         | AFC | CYC                          | FN 16                       | <b>GPS</b>     | LBL | M | <b>MON</b>            | PGM                                 | POS                                | POS HR            | <b>QPARA</b> | Tabellen | <b>TRANS</b> | T | $\equiv$ $\blacktriangledown$ |
| Vorschub und Drehzahl                  |     |                              |                             |                |     |   | Ø<br>Programmlaufzeit |                                     |                                    |                   |              |          |              |   |                               |
| $F$ (mm/min)                           |     | Vorschub                     |                             | $\mathbf 0$    |     |   |                       | Laufzeit                            |                                    | 00:00:02          |              |          |              |   |                               |
| <b>FOVR (%)</b>                        |     | Vorschub-Override            |                             | 100            |     |   |                       | Verweilzeit                         |                                    | keine Angabe      |              |          |              |   |                               |
| F PGM (mm/min)                         |     |                              | Programmierter VorschubFMAX |                |     |   |                       | Werkzeuggeometrie                   |                                    |                   |              |          |              |   |                               |
| S (U/min)                              |     | Spindeldrehzahl              |                             | 8000           |     |   |                       |                                     |                                    |                   |              |          |              |   |                               |
| SOVR (%)                               |     | Spindel-Override             |                             | 100            |     |   |                       | $\overline{\mathbf{H}}$ L (mm)<br>T | Werkzeuglänge                      | 200.0000          | 1            |          |              |   |                               |
| М                                      |     | Zusatzfunktion               |                             | M <sub>5</sub> |     |   |                       | R(mm)<br>T                          | Werkzeugradius                     | 12,0000<br>0.0000 |              |          |              |   |                               |
| Werkzeugstandzeiten                    |     |                              |                             |                |     |   |                       |                                     | R2 (mm) Werkzeugradius 2           |                   |              |          |              |   |                               |
| Cur. time (h:m)                        |     | <b>Aktuelle Standzeit</b>    |                             | 00:00          |     |   |                       |                                     | Sollpos. Maschinensystem (REFSOLL) |                   |              |          |              |   | ◎                             |
| $\frac{1}{2}$ Time 1 (h:m)             |     | Maximale Standzeit           |                             | 00:00          |     |   |                       | $\mathbf{x}$                        | 400,000                            |                   |              |          |              |   |                               |
| Time 2 (h:m)                           |     | Max, Standzeit bei TOOL CALL |                             | 00:00          |     |   |                       | Y                                   | 362.020                            |                   |              |          |              |   |                               |
|                                        |     |                              |                             |                |     |   |                       | $\mathbf{Z}$                        | $-110.000$                         |                   |              |          |              |   |                               |
| Verschiebung (W-CS)                    |     |                              |                             |                |     |   |                       | $\mathsf A$                         | 0.000                              |                   |              |          |              |   |                               |
| <b>Status</b>                          |     | Inaktiv                      |                             |                |     |   |                       | $\mathbb{C}$                        | 0.000                              |                   |              |          |              |   |                               |
| $\mathbb{R}^{\mathbb{R}^{\mathbb{N}}}$ |     | 0.000                        |                             |                |     |   |                       | m                                   | 0.000                              |                   |              |          |              |   |                               |
| Y                                      |     | 0.000                        |                             |                |     |   |                       | S1                                  | 158.870                            |                   |              |          |              |   |                               |
| z                                      |     | 0.000                        |                             |                |     |   |                       |                                     |                                    |                   |              |          |              |   |                               |
|                                        |     |                              |                             |                |     |   |                       |                                     |                                    |                   |              |          |              |   |                               |
|                                        |     |                              |                             |                |     |   |                       |                                     |                                    |                   |              |          |              |   |                               |
|                                        |     |                              |                             |                |     |   |                       |                                     |                                    |                   |              |          |              |   |                               |
|                                        |     |                              |                             |                |     |   |                       |                                     |                                    |                   |              |          |              |   |                               |
|                                        |     |                              |                             |                |     |   |                       |                                     |                                    |                   |              |          |              |   |                               |
|                                        |     |                              |                             |                |     |   |                       |                                     |                                    |                   |              |          |              |   |                               |
|                                        |     |                              |                             |                |     |   |                       |                                     |                                    |                   |              |          |              |   |                               |
|                                        |     |                              |                             |                |     |   |                       |                                     |                                    |                   |              |          |              |   |                               |

Reiter **Favoriten**

- 1 Bereich
- 2 Inhalt

Jede Gruppe der Statusanzeige enthält das Symbol **Favoriten**. Wenn Sie das Symbol wählen, fügt die Steuerung den Bereich zum Reiter **Favoriten** hinzu.

## **Reiter AFC (#45 / #2-31-1)**

Im Reiter **AFC** zeigt die Steuerung Informationen zu der Funktion Adaptive Vorschubregelung AFC (#45 / #2-31-1).

**Weitere Informationen:** ["Adaptive Vorschubregelung AFC \(#45 / #2-31-1\)",](#page-897-0) [Seite 898](#page-897-0)

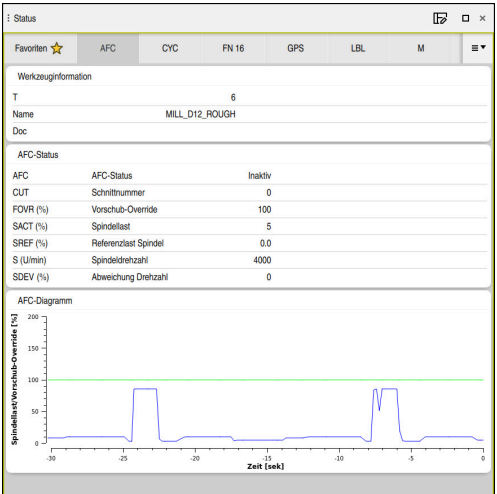

Reiter **AFC**

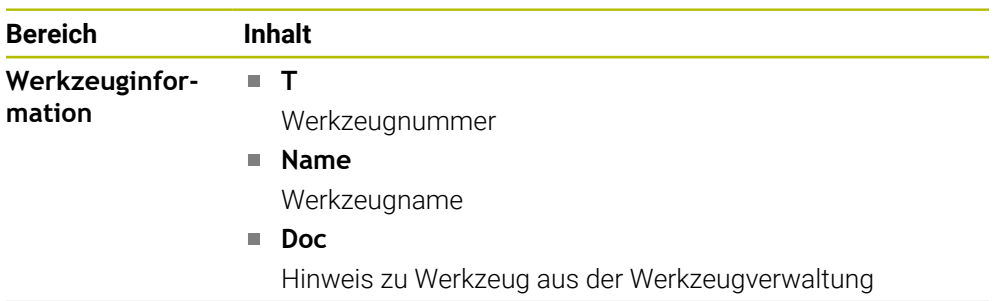

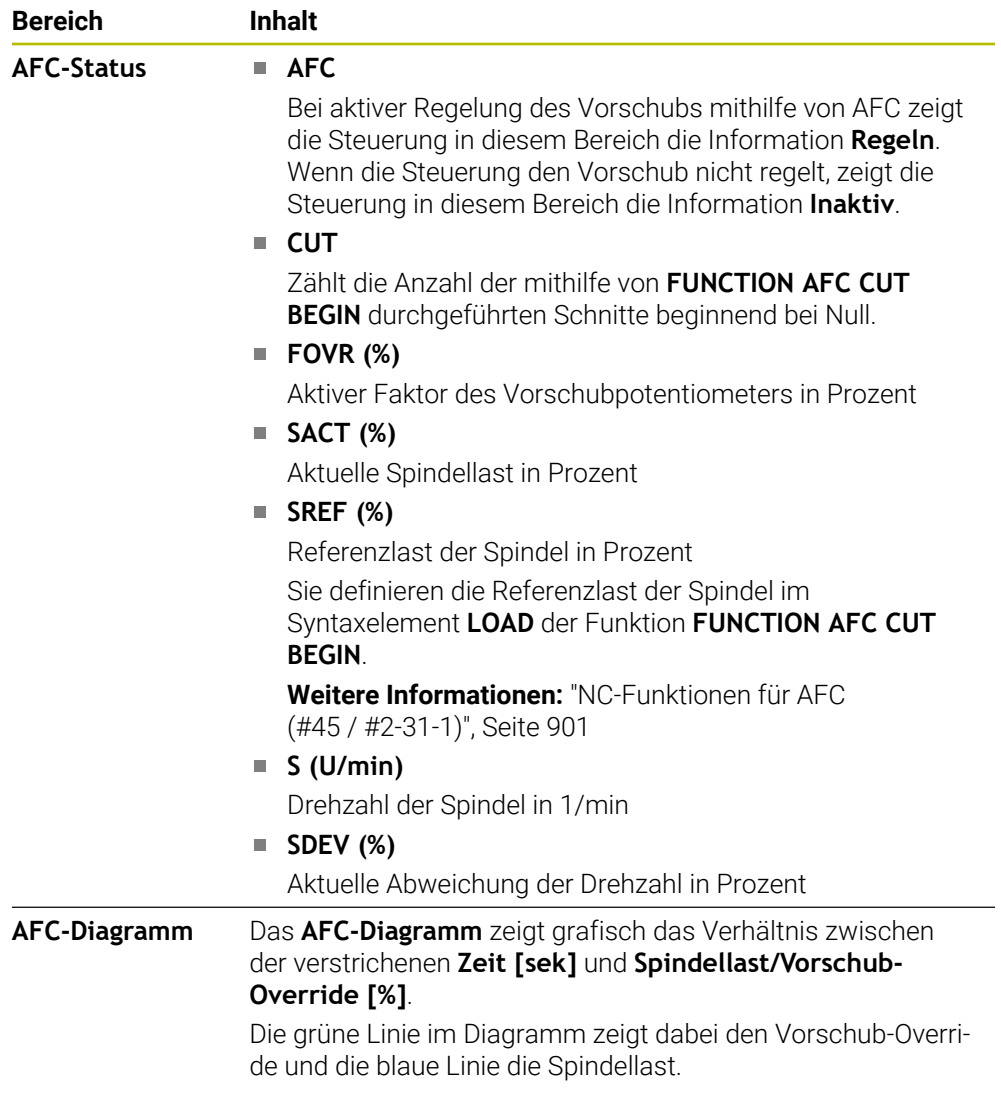

## <span id="page-160-0"></span>**Reiter CYC**

Im Reiter **CYC** zeigt die Steuerung Informationen zu Bearbeitungszyklen.

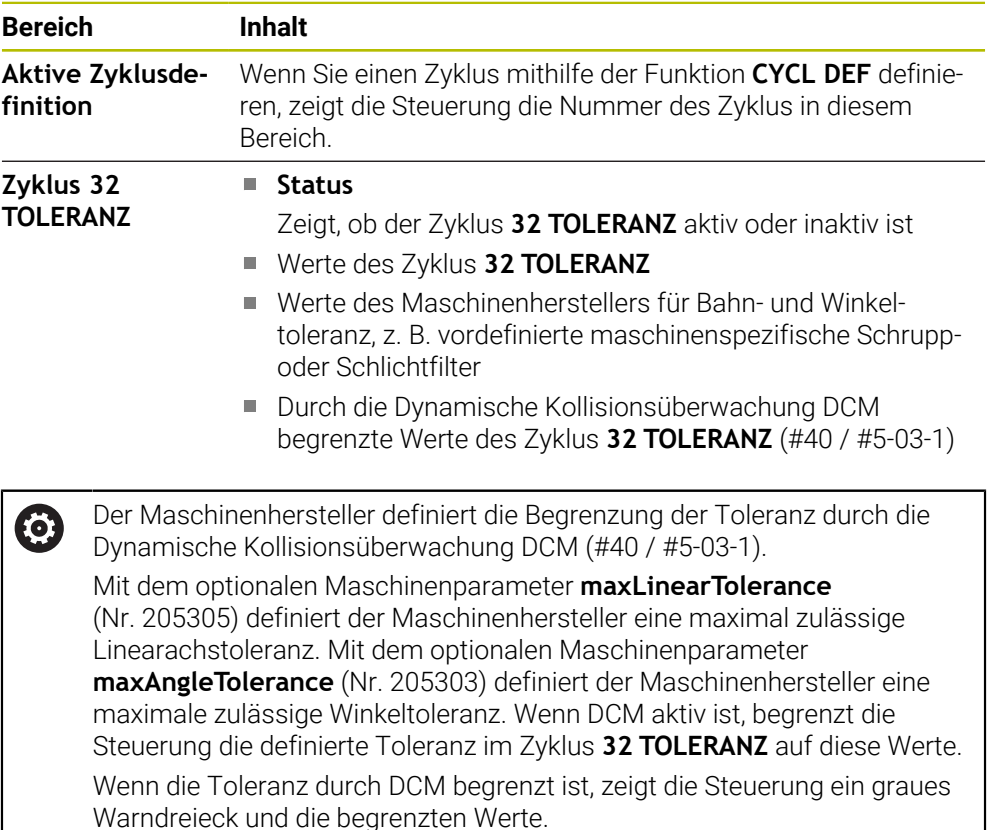

#### <span id="page-160-1"></span>**Reiter FN 16**

Im Reiter **FN 16** zeigt die Steuerung den Inhalt einer mithilfe von **FN 16: F-PRINT** am Bildschirm ausgegebenen Datei.

**Weitere Informationen:** ["Texte formatiert ausgeben mit FN 16: F-PRINT", Seite 1048](#page-1047-0)

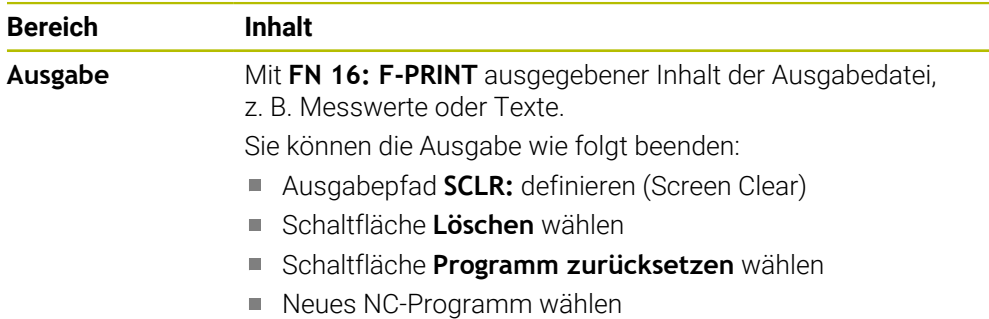

## <span id="page-161-0"></span>**Reiter LBL**

Im Reiter **LBL** zeigt die Steuerung Informationen zu Programmteilwiederholungen und Unterprogrammen.

**Weitere Informationen:** ["Unterprogramme und Programmteilwiederholungen mit](#page-363-0) [Label LBL", Seite 364](#page-363-0)

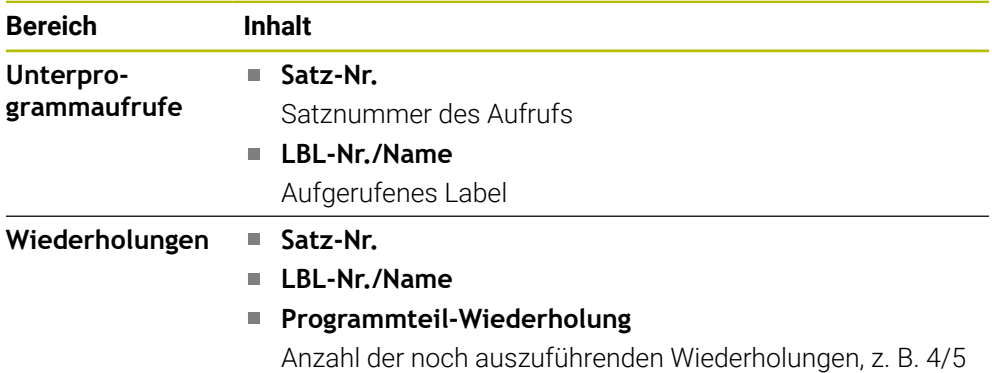

## <span id="page-161-1"></span>**Reiter M**

Im Reiter **M** zeigt die Steuerung Informationen zu den aktiven Zusatzfunktionen. **Weitere Informationen:** ["Zusatzfunktionen", Seite 981](#page-980-0)

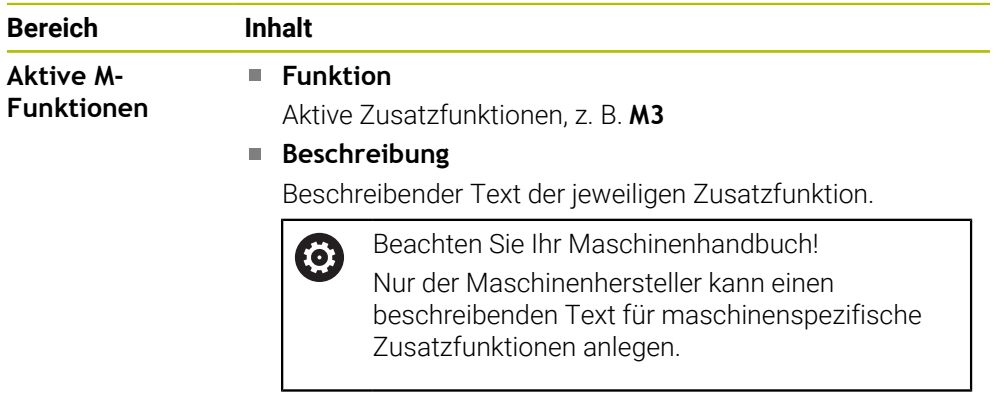

## **Reiter MON (#155 / #5-02-1)**

Im Reiter **MON** zeigt die Steuerung Informationen zur Überwachung definierter Maschinenkomponenten mit der Komponentenüberwachung (#155 / #5-02-1).

**Weitere Informationen:** ["Komponentenüberwachung mit MONITORING HEATMAP](#page-921-0) [\(#155 / #5-02-1\)", Seite 922](#page-921-0)

| : Status                       |                                    |       |                |            |            |       |        |              | ⊮               | $\Box$ $\times$ |
|--------------------------------|------------------------------------|-------|----------------|------------|------------|-------|--------|--------------|-----------------|-----------------|
| Favoriten $\sqrt{\phantom{a}}$ | <b>LBL</b>                         | M     | <b>MON</b>     | <b>PGM</b> | <b>POS</b> |       | POS HR | <b>QPARA</b> | <b>Tabeller</b> | ≡▼              |
| <b>Monitoring Übersicht</b>    |                                    |       |                |            |            |       |        |              |                 | €               |
|                                |                                    |       |                |            |            |       |        |              |                 |                 |
| Spindle                        |                                    |       |                |            |            |       |        |              |                 |                 |
| Gesamtstatus                   |                                    |       |                |            |            |       |        |              |                 | 100% ②          |
| $-55$<br>:00                   | $-50$                              | $-45$ | $-40$<br>$-35$ | $-30$      | $-25$      | $-20$ | $-15$  | $-10$        | $-5$            |                 |
| <b>Monitoring Relativ</b>      |                                    |       |                |            |            |       |        |              |                 | €               |
| Spindle                        |                                    |       |                |            |            |       |        |              | 100%<br>$\odot$ | $\times$<br>Ш.  |
|                                |                                    |       |                |            |            |       |        |              |                 | OOs             |
|                                |                                    |       |                |            |            |       |        |              |                 |                 |
| $-55$<br>001                   | $-50$                              | $-45$ | $-40$<br>$-35$ | $-30$      | $-25$      | $-20$ | $-15$  | $-10$        | $\dot{\delta}$  | 2m 22i          |
| <b>Monitoring Histogramm</b>   |                                    |       |                |            |            |       |        |              |                 | €               |
|                                | Spindle   2023-07-19 12:32:14   v0 |       |                |            |            |       |        |              |                 | 100% ©          |
|                                |                                    |       |                |            |            |       |        |              |                 |                 |

Reiter **MON** mit konfigurierter Spindeldrehzahlüberwachung

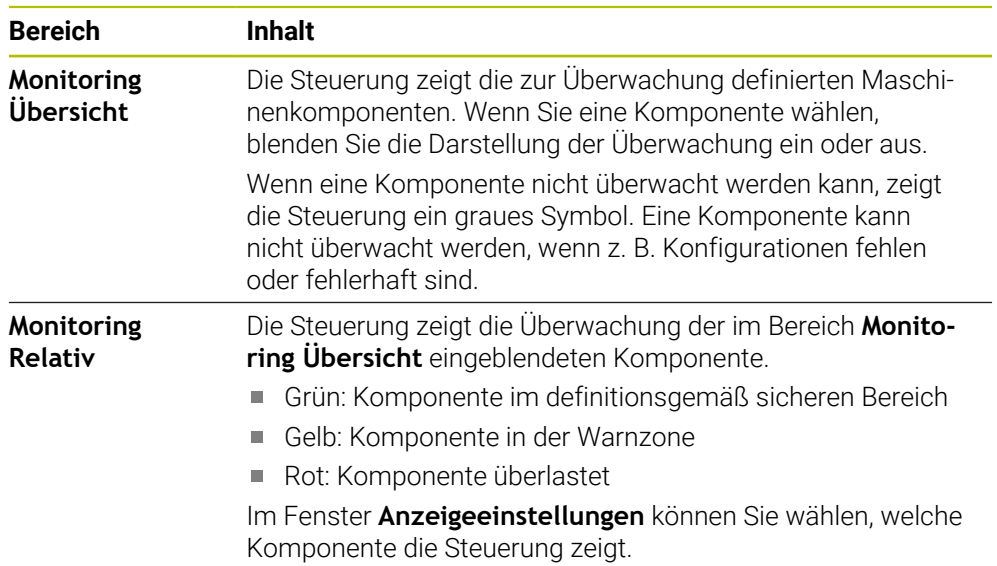

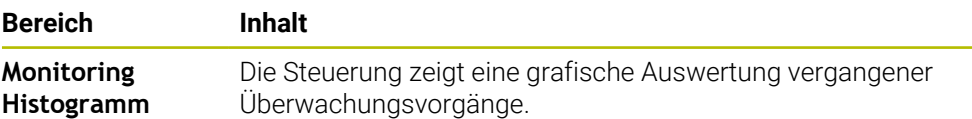

Mit dem Symbol **Einstellungen** öffnen Sie das Fenster **Anzeigeeinstellungen**. Sie können für jeden Bereich die Höhe der grafischen Darstellung definieren.

## <span id="page-163-0"></span>**Reiter PGM**

Im Reiter **PGM** zeigt die Steuerung Informationen zum Programmlauf.

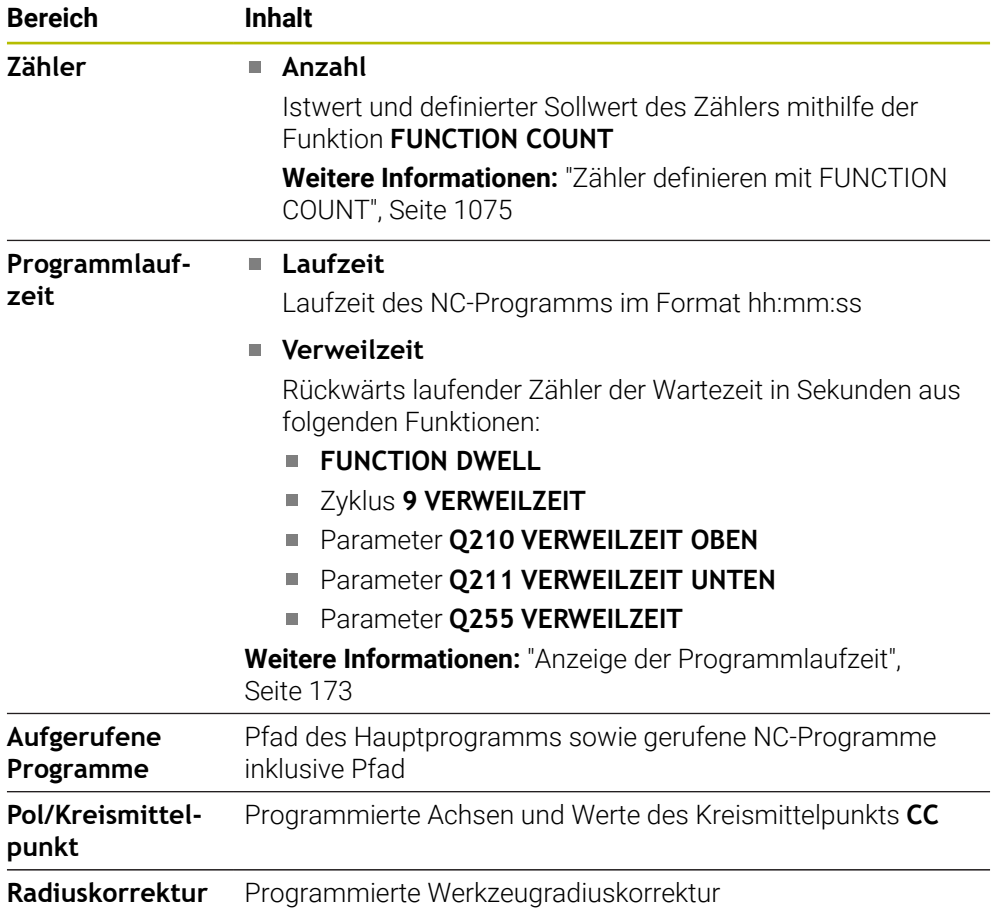

## <span id="page-164-0"></span>**Reiter POS**

Im Reiter **POS** zeigt die Steuerung Informationen zu Positionen und Koordinaten.

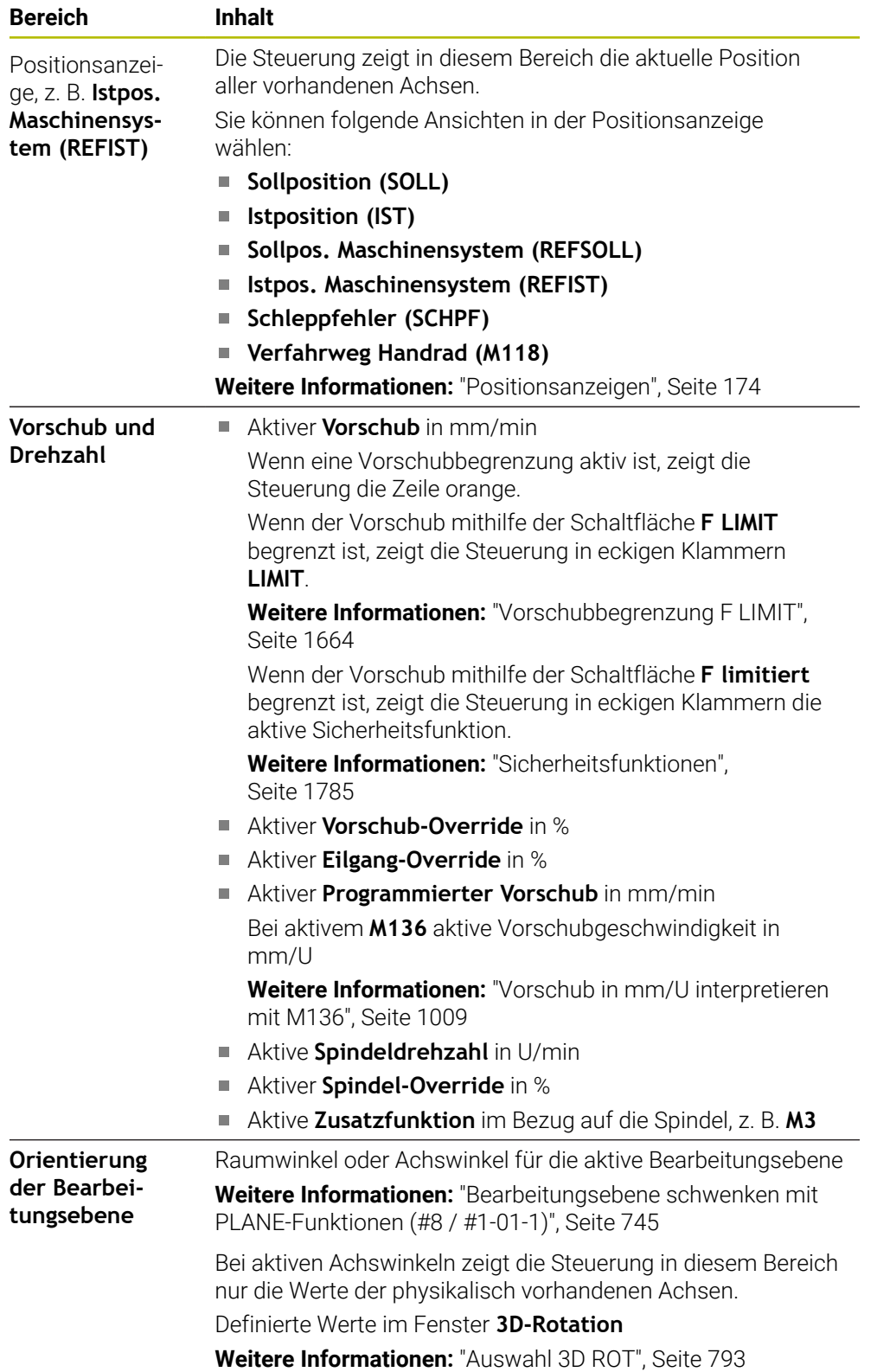

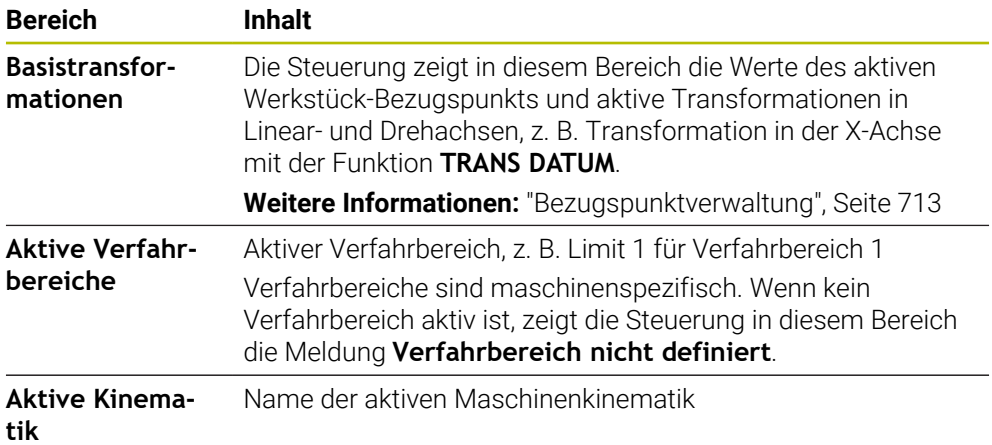

## **Reiter POS HR**

Im Reiter **POS HR** zeigt die Steuerung Informationen zur Handrad-Überlagerung.

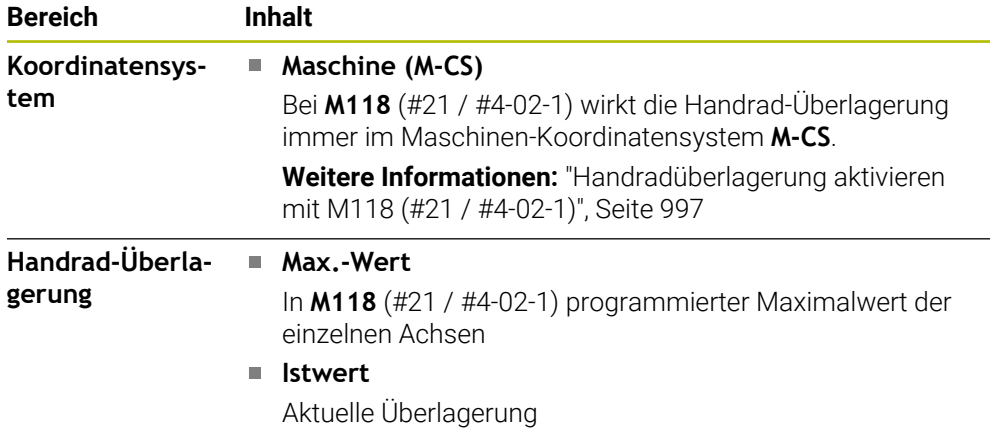

## <span id="page-165-0"></span>**Reiter QPARA**

Im Reiter **QPARA** zeigt die Steuerung Informationen zu den definierten Variablen.

**Weitere Informationen:** ["Variablen: Q-, QL-, QR- und QS-Parameter", Seite 1026](#page-1025-0)

Sie definieren mithilfe des Fensters **Parameterliste**, welche Variablen die Steuerung in den Bereichen zeigt. Jeder Bereich kann max. 22 Variablen zeigen.

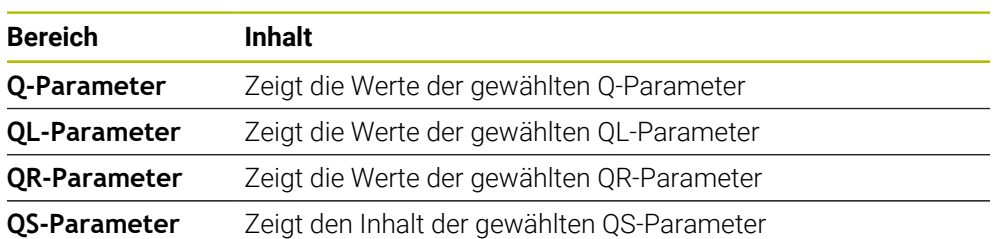

**Weitere Informationen:** ["Inhalt des Reiters QPARA definieren", Seite 177](#page-176-0)

#### <span id="page-166-0"></span>**Reiter Tabellen**

Im Reiter **Tabellen** zeigt die Steuerung Informationen zu den aktiven Tabellen für den Programmlauf oder die Simulation.

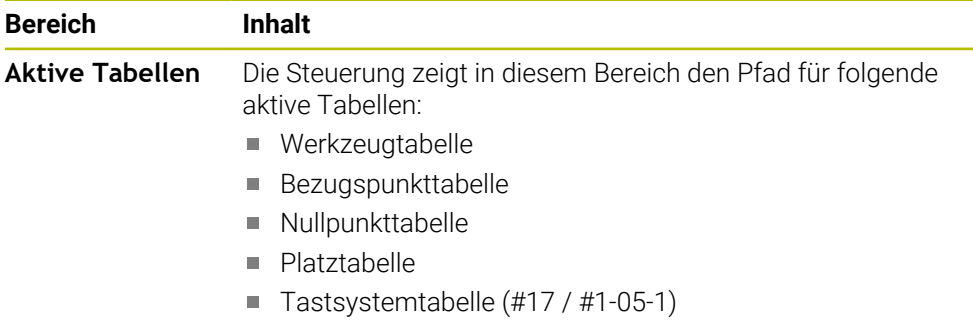

## <span id="page-166-1"></span>**Reiter TRANS**

Im Reiter **TRANS** zeigt die Steuerung Informationen zu den aktiven Transformationen im NC-Programm.

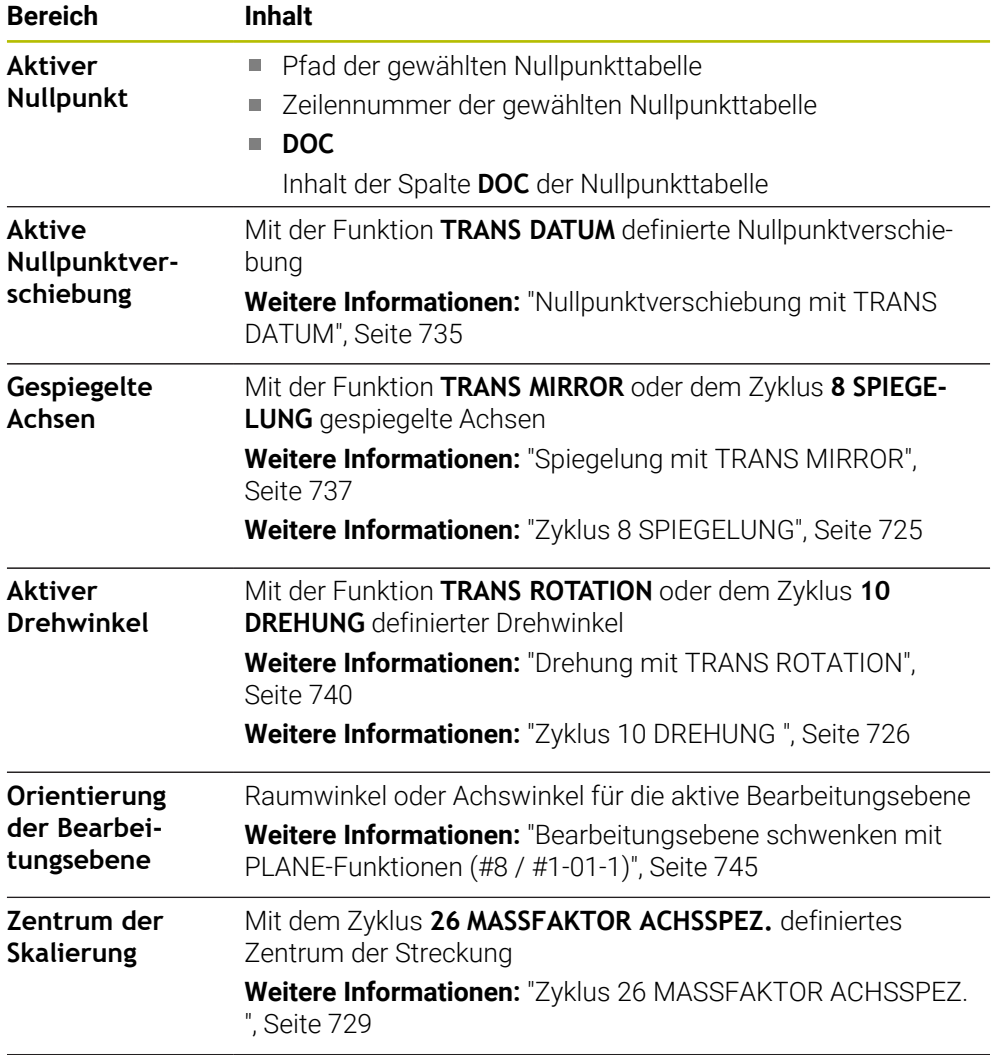

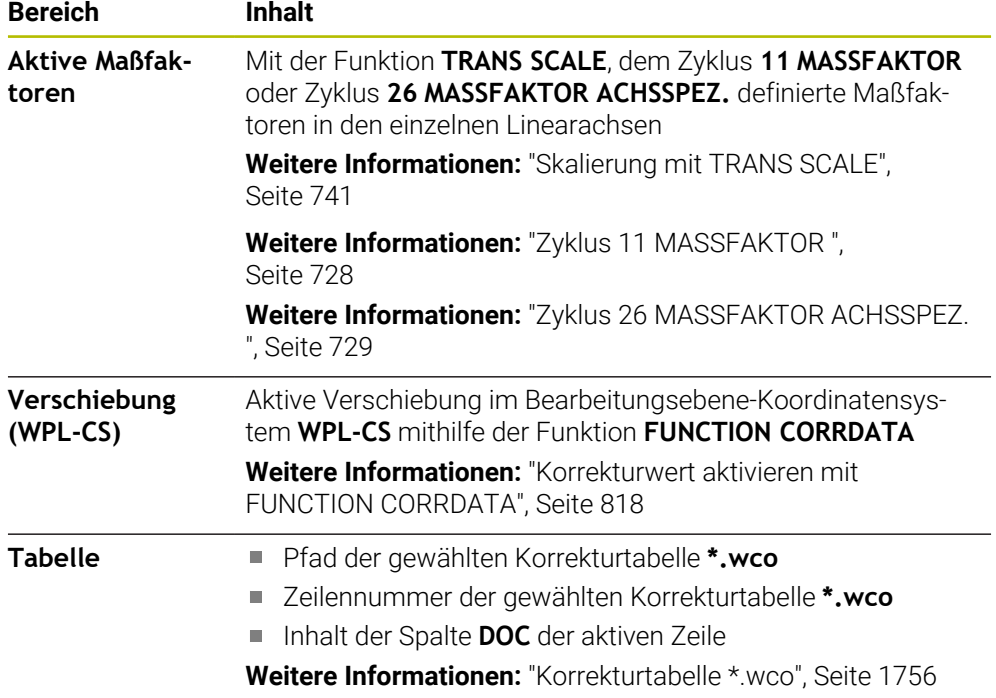

## <span id="page-168-0"></span>**Reiter TT**

Im Reiter **TT** zeigt die Steuerung Informationen über Messungen mit einem Werkzeug-Tastsystem TT.

**Weitere Informationen:** ["Hardware-Erweiterungen", Seite 90](#page-89-0)

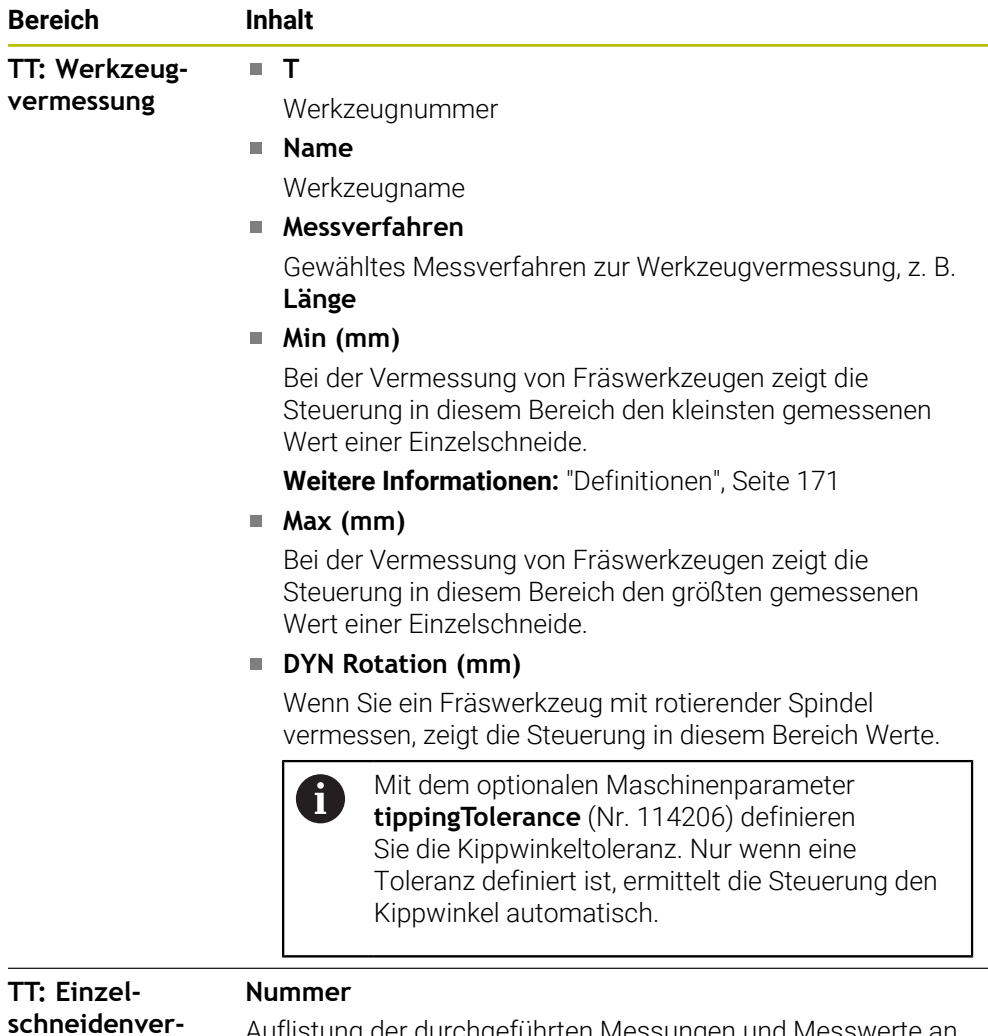

**messung**

Auflistung der durchgeführten Messungen und Messwerte an den einzelnen Schneiden

## <span id="page-169-0"></span>**Reiter Werkzeug**

Im Reiter **Werkzeug** zeigt die Steuerung abhängig vom Werkzeugtyp Informationen über das aktive Werkzeug.

**Weitere Informationen:** ["Werkzeugtypen", Seite 262](#page-261-0)

#### **Inhalte bei Fräswerkzeugen**

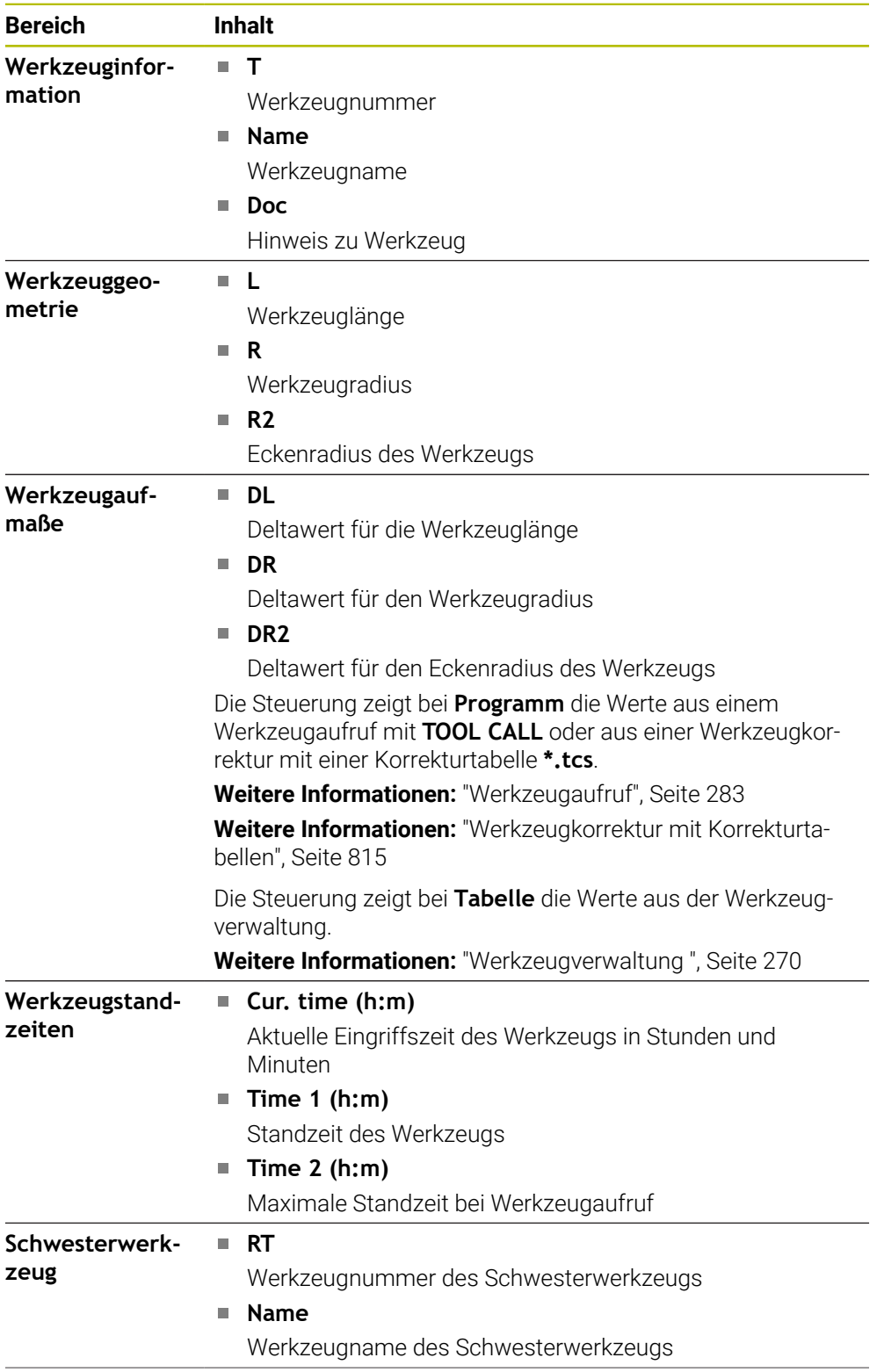

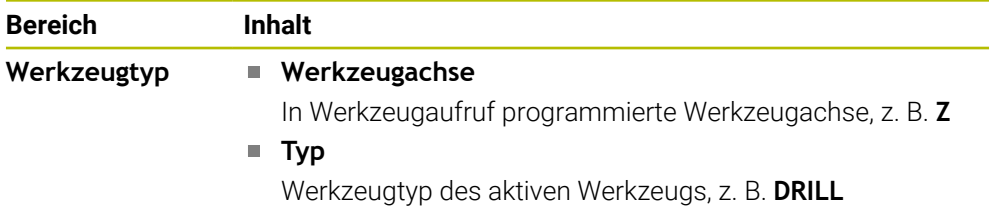

#### <span id="page-170-0"></span>**Definitionen**

#### **Kippwinkel**

Wenn ein Werkzeug-Tastsystem TT mit quadratischem Teller nicht plan auf einem Maschinentisch aufgespannt werden kann, muss der Winkelversatz kompensiert werden. Dieser Versatz ist der Kippwinkel.

#### **Verdrehwinkel**

Um mit Werkzeug-Tastsystemen TT mit quaderförmigem Antastelement exakt zu messen, muss die Verdrehung zur Hauptachse auf dem Maschinentisch kompensiert werden. Dieser Versatz ist der Verdrehwinkel.

## <span id="page-171-0"></span>**4.5 Arbeitsbereich Simulationsstatus**

#### **Anwendung**

Sie können zusätzliche Statusanzeigen in der Betriebsart **Programmieren** im Arbeitsbereich **Simulationsstatus** abrufen. Die Steuerung zeigt im Arbeitsbereich **Simulationsstatus** Daten basierend auf der Simulation des NC-Programms.

#### **Funktionsbeschreibung**

Im Arbeitsbereich **Simulationsstatus** stehen folgende Reiter zur Verfügung:

**Favoriten Weitere Informationen:** ["Reiter Favoriten", Seite 158](#page-157-0) **CYC [Weitere Informationen:](#page-160-0)** "Reiter CYC", Seite 161 **FN 16 Weitere Informationen:** ["Reiter FN 16", Seite 161](#page-160-1) **LBL [Weitere Informationen:](#page-161-0)** "Reiter LBL", Seite 162 **M [Weitere Informationen:](#page-161-1)** "Reiter M", Seite 162 **PGM [Weitere Informationen:](#page-163-0)** "Reiter PGM", Seite 164 **POS [Weitere Informationen:](#page-164-0)** "Reiter POS", Seite 165 **QPARA Weitere Informationen:** ["Reiter QPARA", Seite 166](#page-165-0) **Tabellen Weitere Informationen:** ["Reiter Tabellen", Seite 167](#page-166-0) **TRANS Weitere Informationen:** ["Reiter TRANS", Seite 167](#page-166-1) **TT [Weitere Informationen:](#page-168-0)** "Reiter TT", Seite 169 **Werkzeug Weitere Informationen:** ["Reiter Werkzeug", Seite 170](#page-169-0)

## <span id="page-172-0"></span>**4.6 Anzeige der Programmlaufzeit**

#### **Anwendung**

Die Steuerung errechnet die Dauer der Verfahrbewegungen und zeigt sie als **Programmlaufzeit**. Die Steuerung berücksichtigt dabei Verfahrbewegungen und Verweilzeiten.

Zusätzlich berechnet die Steuerung die Restlaufzeit des NC-Programms.

#### **Funktionsbeschreibung**

Die Steuerung zeigt die Programmlaufzeit in folgenden Bereichen:

- Reiter **PGM** des Arbeitsbereichs **Status**
- Statusübersicht der Steuerungsleiste
- Reiter PGM des Arbeitsbereichs Simulationsstatus
- Arbeitsbereich **Simulation** in der Betriebsart **Programmieren**

Mit dem Symbol **Einstellungen** im Bereich **Programmlaufzeit** können Sie die berechnete Programmlaufzeit beeinflussen.

#### **[Weitere Informationen:](#page-163-0)** "Reiter PGM", Seite 164

Die Steuerung öffnet ein Auswahlmenü mit folgenden Funktionen:

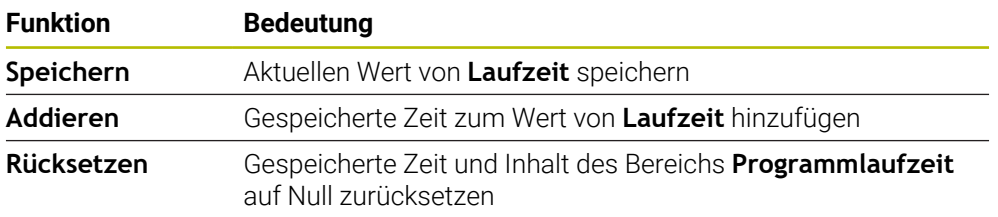

Die Steuerung zählt die Zeit, während der das Symbol **StiB** grün dargestellt ist. Die Steuerung addiert die Zeit aus der Betriebsart **Programmlauf** und der Anwendung **MDI**.

Folgende Funktionen setzen die Programmlaufzeit zurück:

- Neues NC-Programm für den Programmlauf wählen
- Schaltfläche **Programm zurücksetzen**
- Funktion **Rücksetzen** im Bereich **Programmlaufzeit**

#### **Restlaufzeit des NC-Programms**

Wenn eine Werkzeug-Einsatzdatei vorhanden ist, berechnet die Steuerung für die Betriebsart **Programmlauf**, wie lange die Abarbeitung des aktiven NC-Programms dauert. Während des Programmlaufs aktualisiert die Steuerung die Restlaufzeit.

**Weitere Informationen:** ["Werkzeug-Einsatzprüfung", Seite 291](#page-290-0)

Die Steuerung zeigt die Restlaufzeit in der Statusübersicht der TNC-Leiste.

Die Steuerung berücksichtigt die Einstellung des Vorschubpotentiometers nicht, sondern rechnet mit einem Vorschub von 100 %.

Folgende Funktionen setzen die Restlaufzeit zurück:

- Neues NC-Programm für den Programmlauf wählen
- Schaltfläche **Interner Stopp**
- Neue Werkzeug-Einsatzdatei generieren

## **Hinweise**

- Mit dem Maschinenparameter **operatingTimeReset** (Nr. 200801) definiert der Maschinenhersteller, ob die Steuerung beim Start des Programmlaufs die Programmlaufzeit zurücksetzt.
- Die Steuerung kann die Laufzeit maschinenspezifischer Funktionen nicht simulieren, z. B. Werkzeugwechsel. Deshalb eignet sich diese Funktion im Arbeitsbereich **Simulation** nur bedingt zur Kalkulation der Fertigungszeit.
- In der Betriebsart **Programmlauf** zeigt die Steuerung die genaue Dauer des NC-Programms unter Berücksichtigung aller maschinenspezifischen Vorgänge.

## **Definition**

**StiB** (Steuerung in Betrieb): Mit dem Symbol **StiB** zeigt die Steuerung in der Steuerungsleiste den Abarbeitungsstatus des NC-Programms oder NC-Satzes:

- Weiß: kein Verfahrauftrag
- Grün: Abarbeitung aktiv, Achsen werden bewegt
- Orange: NC-Programm unterbrochen
- Rot: NC-Programm gestoppt

**Weitere Informationen:** ["Programmlauf unterbrechen, stoppen oder abbrechen",](#page-1664-0) [Seite 1665](#page-1664-0)

Wenn die Steuerungsleiste ausgeklappt ist, zeigt die Steuerung zusätzliche Informationen zum aktuellen Status, z. B. **Aktiv, Vorschub auf Null**.

## <span id="page-173-0"></span>**4.7 Positionsanzeigen**

#### **Anwendung**

Die Steuerung bietet in der Positionsanzeige verschiedene Modi, z. B. Werte aus verschiedenen Bezugssystemen. Je nach Anwendung können Sie einen der verfügbaren Modi wählen.

#### **Funktionsbeschreibung**

Die Steuerung enthält in folgenden Bereichen Positionsanzeigen:

- Arbeitsbereich **Positionen**
- Statusübersicht der Steuerungsleiste
- Reiter **POS** des Arbeitsbereichs **Status**
- Reiter **POS** des Arbeitsbereichs **Simulationsstatus**

Im Reiter **POS** des Arbeitsbereichs **Simulationsstatus** zeigt die Steuerung immer den Modus **Sollposition (SOLL)**. In den Arbeitsbereichen **Status** und **Positionen** können Sie den Modus der Positionsanzeige wählen.

Die Steuerung bietet folgende Modi der Positionsanzeige:

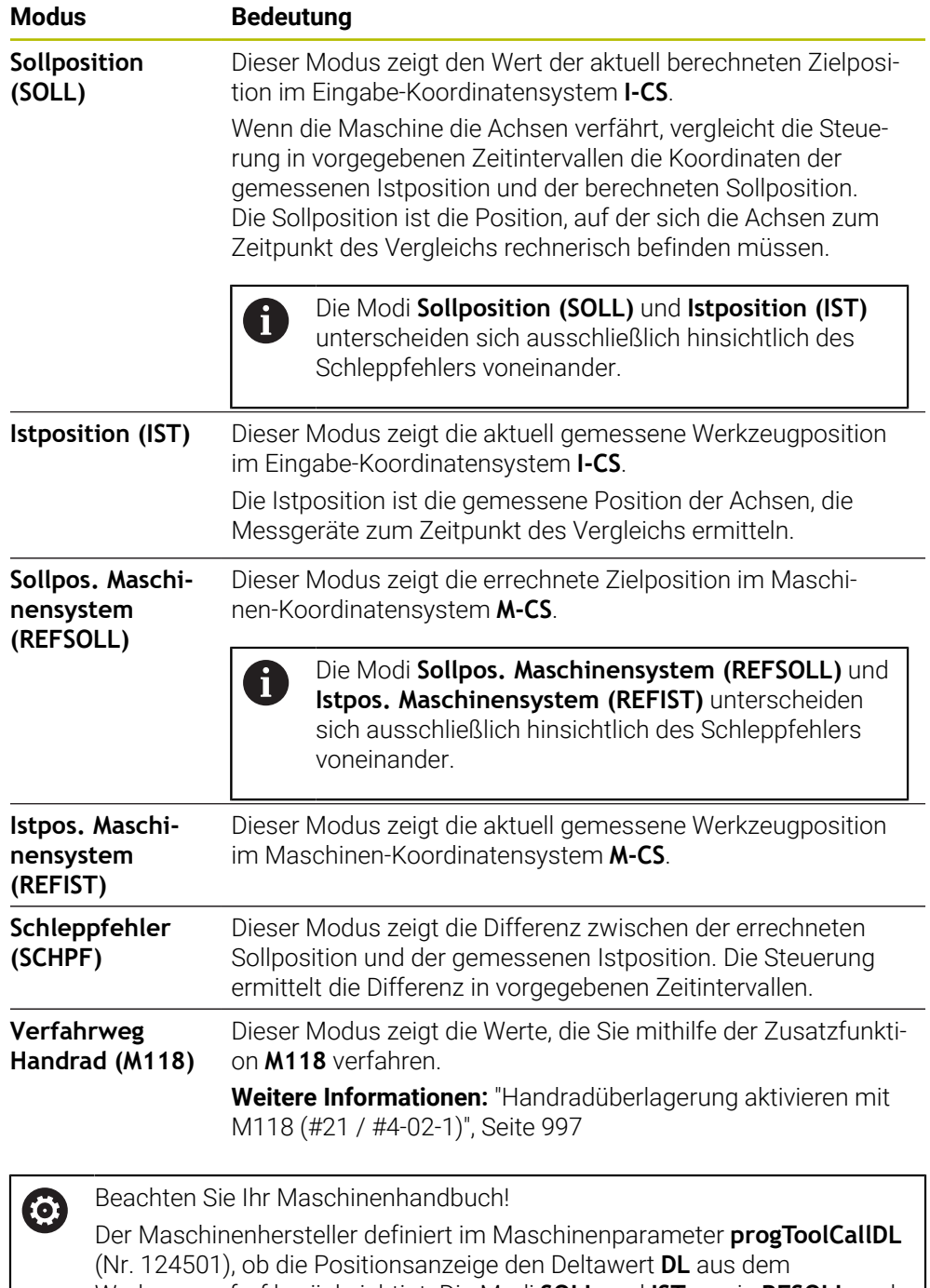

Werkzeugaufruf berücksichtigt. Die Modi **SOLL** und **IST** sowie **RFSOLL** und **REFIST** weichen dann um den Wert von **DL** voneinander ab.

## **4.7.1 Modus der Positionsanzeige umschalten**

Sie schalten den Modus der Positionsanzeige im Arbeitsbereich **Status** wie folgt um:

Reiter **POS** wählen

- **Einstellungen** im Bereich der Positionsanzeige wählen
- Gewünschten Modus der Positionsanzeige wählen, z. B. **Istposition (IST)**
- Die Steuerung zeigt die Positionen im gewählten Modus.

## **Hinweise**

€

- Mit dem Maschinenparameter **CfgPosDisplayPace** (Nr. 101000) definieren Sie die Anzeigegenauigkeit durch Anzahl der Nachkommastellen.
- Wenn die Maschine die Achsen verfährt, zeigt die Steuerung noch ausstehende Restwege der einzelnen Achsen mit einem Symbol und dem entsprechenden Wert neben der aktuellen Position.

**Weitere Informationen:** ["Achs- und Positionsanzeige", Seite 150](#page-149-0)

## <span id="page-176-0"></span>**4.8 Inhalt des Reiters QPARA definieren**

Sie können im Reiter **QPARA** der Arbeitsbereiche **Status** und **Simulationsstatus** definieren, welche Variablen die Steuerung zeigt.

**Weitere Informationen:** ["Reiter QPARA", Seite 166](#page-165-0)

Sie definieren den Inhalt des Reiters **QPARA** wie folgt:

- Reiter **QPARA** wählen
- {0}

OK

 $\mathbf i$ 

- Im gewünschten Bereich **Einstellungen** wählen, z. B. QL-Parameter
- Die Steuerung öffnet das Fenster **Parameterliste**.
- Nummern eingeben, z. B. **1,3,200-208**
- **OK** wählen
	- > Die Steuerung zeigt die Werte der definierten Variablen.
- Einzelne Variablen trennen Sie mit einem Komma, aufeinanderfolgende T. Variablen verbinden Sie mit einem Bindestrich.
- Die Steuerung zeigt im Reiter **QPARA** immer acht Nachkommastellen.  $\mathbb{R}^n$ Das Ergebnis von **Q1 = COS 89.999** zeigt die Steuerung z. B. als 0.00001745. Sehr große und sehr kleine Werte zeigt die Steuerung in der Exponentialschreibweise. Das Ergebnis von **Q1 = COS 89.999 \* 0.001** zeigt die Steuerung als +1.74532925e-08, wobei e-08 dem Faktor 10-8 entspricht.
- Die Steuerung zeigt bei variablen Texten in QS-Parametern die ersten 30 П Zeichen. Dadurch ist ggf. nicht der vollständige Inhalt sichtbar.

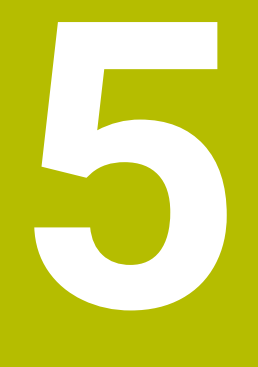

# **Ein- und Ausschalten**

## **5.1 Einschalten**

#### **Anwendung**

Nach dem Einschalten der Maschine mithilfe des Hauptschalters folgt der Startvorgang der Steuerung. Maschinenabhängig unterscheiden sich die nachfolgenden Schritte, z. B. bedingt durch absolute oder inkrementale Wegmessgeräte.

 $\bullet$ 

Beachten Sie Ihr Maschinenhandbuch!

Das Einschalten der Maschine und Anfahren der Referenzpunkte sind maschinenabhängige Funktionen.

#### **Verwandte Themen**

Absolute und inkrementale Wegmessgeräte

**Weitere Informationen:** ["Wegmessgeräte und Referenzmarken", Seite 195](#page-194-0)

## **Funktionsbeschreibung**

## **GEFAHR**

#### **Achtung, Gefahr für Anwender!**

Durch Maschinen und Maschinenkomponenten entstehen immer mechanische Gefahren. Elektrische, magnetische oder elektromagnetische Felder sind besonders für Personen mit Herzschrittmachern und Implantaten gefährlich. Mit dem Einschalten der Maschine beginnt die Gefährdung!

- Maschinenhandbuch beachten und befolgen
- Sicherheitshinweise und Sicherheitssymbole beachten und befolgen
- Sicherheitseinrichtungen verwenden

Das Einschalten der Steuerung beginnt mit der Stromversorgung.

Nach dem Startvorgang prüft die Steuerung den Zustand der Maschine, z. B.:

- Identische Positionen wie vor dem Ausschalten der Maschine
- Sicherheitseinrichtungen sind funktionsbereit, z. B. Not-Aus
- **Funktionale Sicherheit**

Wenn die Steuerung beim Startvorgang einen Fehler feststellt, zeigt sie eine Fehlermeldung.

Der folgende Schritt unterscheidet sich je nach vorhandenen Wegmessgeräten der Maschine:

Absolute Wegmessgeräte

Wenn die Maschine über absolute Wegmessgeräte verfügt, befindet sich die Steuerung nach dem Einschalten in der Anwendung **Startmenü**.

Inkrementale Wegmessgeräte

Wenn die Maschine über inkrementale Wegmessgeräte verfügt, müssen Sie die Referenzpunkte in der Anwendung **Referenz anfahren** anfahren. Nachdem alle Achsen referenziert wurden, befindet sich die Steuerung in der Anwendung **Handbetrieb**.

**Weitere Informationen:** ["Arbeitsbereich Referenzieren", Seite 183](#page-182-0) **Weitere Informationen:** ["Anwendung Handbetrieb", Seite 188](#page-187-0)
# **5.1.1 Maschine und Steuerung einschalten**

Sie schalten die Maschine wie folgt ein:

- Versorgungsspannung von Steuerung und Maschine einschalten
- Die Steuerung befindet sich im Startvorgang und zeigt im Arbeitsbereich **Start/ Login** den Fortschritt.
- Die Steuerung zeigt im Arbeitsbereich **Start/Login** den Dialog **Stromunterbrechung**.

**OK** wählen OK

> Die Steuerung übersetzt das PLC-Programm.

- 
- Steuerspannung einschalten
- > Die Steuerung prüft die Funktion der Not-Halt-Schaltung.
- Wenn die Maschine über absolute Längen- und Winkelmessgeräte verfügt, ist die Steuerung betriebsbereit.
- Wenn die Maschine über inkrementale Längen- und Winkelmessgeräte verfügt, öffnet die Steuerung die Anwendung **Referenz anfahren**.

**Weitere Informationen:** ["Arbeitsbereich Referenzieren",](#page-182-0) [Seite 183](#page-182-0)

- Taste **NC-Start** drücken
- Die Steuerung fährt alle benötigten Referenzpunkte an.
- Die Steuerung ist betriebsbereit und befindet sich in der Anwendung **Handbetrieb**.

**Weitere Informationen:** ["Anwendung Handbetrieb",](#page-187-0) [Seite 188](#page-187-0)

ĥ

 $\Box$ 

Wenn der Startvorgang durch die Funktionale Sicherheit verzögert wird, zeigt die Steuerung den Text **Funktionale Sicherheit benötigt Eingabe**. Wenn Sie die Schaltfläche **FS** wählen, wechselt die Steuerung in die Anwendung **Funktionale Sicherheit**.

**Weitere Informationen:** ["Anwendung Funktionale Sicherheit", Seite 1787](#page-1786-0)

# **Hinweise**

# *HINWEIS*

### **Achtung Kollisionsgefahr!**

Die Steuerung versucht beim Einschalten der Maschine den Ausschaltzustand der geschwenkten Ebene wiederherzustellen. Unter gewissen Umständen ist das nicht möglich. Das gilt z. B. wenn Sie mit Achswinkel schwenken und die Maschine mit Raumwinkel konfiguriert ist oder wenn Sie die Kinematik geändert haben.

- Schwenken, wenn möglich, vor dem Herunterfahren zurücksetzen
- Beim Wiedereinschalten Schwenkzustand prüfen

# *HINWEIS*

### **Achtung Kollisionsgefahr!**

Abweichungen zwischen den tatsächlichen Achspositionen und den von der Steuerung erwarteten (beim Herunterfahren gespeicherten) Werten können bei Nichtbeachtung zu unerwünschten und unvorhersehbaren Bewegungen der Achsen führen. Während der Referenzierung weiterer Achsen und allen nachfolgenden Bewegungen besteht Kollisionsgefahr!

- **Achsposition prüfen**
- Ausschließlich bei Übereinstimmung der Achspositionen das Überblendfenster mit **JA** bestätigen
- Trotz Bestätigung die Achse nachfolgend vorsichtig verfahren
- Bei Unstimmigkeiten oder Zweifel Maschinenhersteller kontaktieren

# <span id="page-182-0"></span>**5.2 Arbeitsbereich Referenzieren**

# **Anwendung**

Im Arbeitsbereich **Referenzieren** zeigt die Steuerung bei Maschinen mit inkrementalen Längen- und Winkelmessgeräten, welche Achsen die Steuerung referenzieren muss.

# **Funktionsbeschreibung**

Der Arbeitsbereich **Referenzieren** ist in der Anwendung **Referenz anfahren** immer geöffnet. Wenn beim Einschalten der Maschine Referenzpunkte anzufahren sind, öffnet die Steuerung diese Anwendung automatisch.

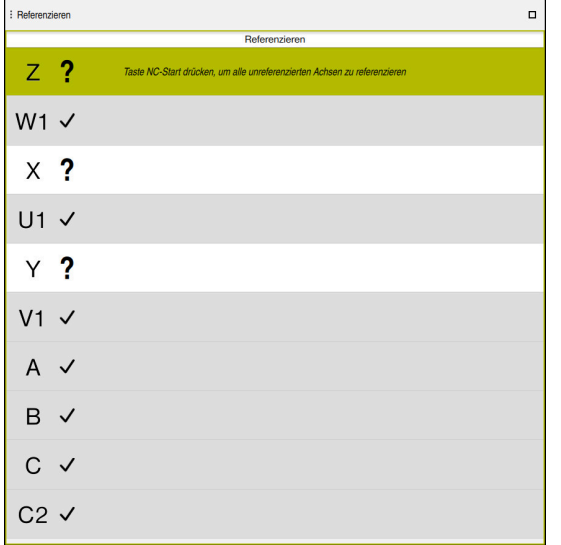

Arbeitsbereich **Referenzieren** mit zu referenzierenden Achsen

Die Steuerung zeigt hinter allen Achsen, die referenziert werden müssen, ein Fragezeichen.

Wenn alle Achsen referenziert sind, schließt die Steuerung die Anwendung **Referenz anfahren** und wechselt in die Anwendung **Handbetrieb**.

# <span id="page-182-1"></span>**5.2.1 Achsen referenzieren**

Sie referenzieren die Achsen wie folgt in der vorgegebenen Reihenfolge:

- l ETV
- Taste **NC-Start** drücken
	- > Die Steuerung fährt die Referenzpunkte an.
	- Die Steuerung wechselt in die Anwendung **Handbetrieb**.

Sie referenzieren die Achsen wie folgt in beliebiger Reihenfolge:

- $X+$
- Für jede Achse die Achsrichtungstaste drücken und halten, bis der Referenzpunkt überfahren ist
- Die Steuerung wechselt in die Anwendung **Handbetrieb**.

# **Hinweise**

# *HINWEIS*

### **Achtung Kollisionsgefahr!**

Die Steuerung führt keine automatische Kollisionsprüfung zwischen Werkzeug und Werkstück durch. Bei falscher Vorpositionierung oder ungenügendem Abstand zwischen den Komponenten besteht während der Referenzierung der Achsen Kollisionsgefahr!

- Bildschirmhinweise beachten
- Vor dem Referenzieren der Achsen bei Bedarf eine sichere Position anfahren
- Auf mögliche Kollisionen achten
- Wenn noch Referenzpunkte angefahren werden müssen, können Sie nicht in die Betriebsart **Programmlauf** wechseln.
- Wenn Sie nur NC-Programme editieren oder simulieren wollen, können Sie ohne referenzierte Achsen in die Betriebsart **Programmieren** wechseln. Sie können die Referenzpunkte jederzeit nachträglich anfahren.

#### **Hinweise in Verbindung mit dem Anfahren von Referenzpunkten bei geschwenkter Bearbeitungsebene**

Wenn die Funktion **Bearbeitungsebene schwenken** (#8 / #1-01-1) vor dem Herunterfahren der Steuerung aktiv war, dann aktiviert die Steuerung die Funktion auch nach dem Neustart automatisch. Bewegungen mithilfe der Achstasten erfolgen somit in der geschwenkten Bearbeitungsebene.

Vor dem Überfahren der Referenzpunkte müssen Sie die Funktion **Bearbeitungsebene schwenken** deaktivieren, ansonsten unterbricht die Steuerung den Vorgang mit einer Warnung. Achsen, die nicht in der aktuellen Kinematik aktiviert sind, können Sie auch referenzieren, ohne das **Bearbeitungsebene schwenken** zu deaktivieren, z. B. ein Werkzeugmagazin.

**Weitere Informationen:** ["Fenster 3D-Rotation \(#8 / #1-01-1\)", Seite 790](#page-789-0)

# **5.3 Ausschalten**

### **Anwendung**

Um Datenverlust zu vermeiden, müssen Sie die Steuerung herunterfahren, bevor Sie die Maschine ausschalten.

### **Funktionsbeschreibung**

Sie fahren die Steuerung in der Anwendung **Startmenü** der Betriebsart **Start** herunter.

Wenn Sie die Schaltfläche **Herunterfahren** wählen, öffnet die Steuerung das Fenster **Herunterfahren**. Sie wählen, ob Sie die Steuerung herunterfahren oder neu starten.

Wenn in NC-Programmen und Konturen ungespeicherte Änderungen vorhanden sind, zeigt die Steuerung die ungespeicherten Änderungen im Fenster **Datei schließen**. Sie können die Änderungen speichern, verwerfen oder das Herunterfahren abbrechen.

# **5.3.1 Steuerung herunterfahren und Maschine ausschalten**

Sie schalten die Maschine wie folgt aus:

- Betriebsart **Start** wählen
- W Herunterfahren
- **Herunterfahren** wählen

**Herunterfahren** wählen

Die Steuerung öffnet das Fenster **Herunterfahren**.

Herunterfahren

- Wenn in NC-Programmen oder Konturen ungespeicherte Änderungen vorhanden sind, zeigt die Steuerung das Fenster **Datei schließen**.
- Ggf. mit **Speichern** oder **Speichern unter** ungespeicherte NC-Programme und Konturen speichern
- > Die Steuerung fährt herunter.
- Wenn das Herunterfahren abgeschlossen ist, zeigt die Steuerung den Text **Sie können jetzt ausschalten.**
- Hauptschalter der Maschine ausschalten

# **Hinweise**

# *HINWEIS*

### **Achtung, Datenverlust möglich!**

Die Steuerung muss heruntergefahren werden, damit laufende Prozesse abgeschlossen und Daten gesichert werden. Sofortiges Ausschalten der Steuerung durch Betätigung des Hauptschalters kann in jedem Steuerungszustand zu Datenverlust führen!

- Steuerung immer herunterfahren
- Hauptschalter ausschließlich nach Bildschirmmeldung betätigen
- Das Ausschalten kann bei verschiedenen Maschinen unterschiedlich funktionieren.

Beachten Sie Ihr Maschinenhandbuch!

Anwendungen der Steuerung können das Herunterfahren verzögern, z. B. eine Verbindung mit dem **Remote Desktop Manager** (#133 / #3-01-1) **Weitere Informationen:** ["Fenster Remote Desktop Manager \(#133 / #3-01-1\)",](#page-1832-0) [Seite 1833](#page-1832-0)

**6**

# **Manuelle Bedienung**

# <span id="page-187-0"></span>**6.1 Anwendung Handbetrieb**

# **Anwendung**

In der Anwendung **Handbetrieb** können Sie die Achsen manuell verfahren und die Maschine einrichten.

### **Verwandte Themen**

Maschinenachsen verfahren

**Weitere Informationen:** ["Maschinenachsen verfahren", Seite 189](#page-188-0)

Maschinenachsen schrittweise positionieren **Weitere Informationen:** ["Achsen schrittweise positionieren", Seite 191](#page-190-0)

# **Funktionsbeschreibung**

Die Anwendung **Handbetrieb** bietet folgende Arbeitsbereiche:

- **Positionen**
- **Simulation**
- **Status**

Die Anwendung **Handbetrieb** enthält in der Funktionsleiste folgende Schaltflächen:

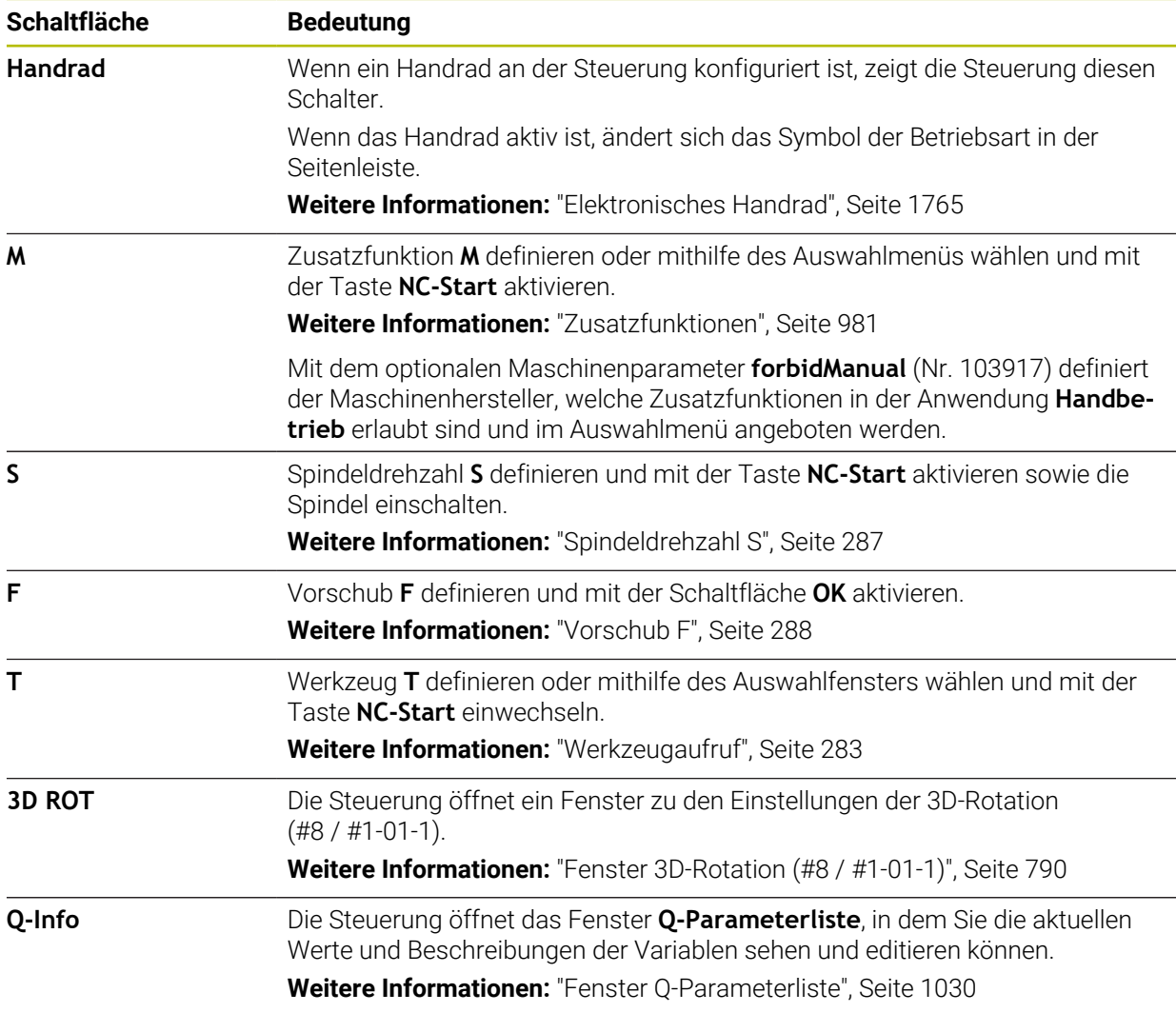

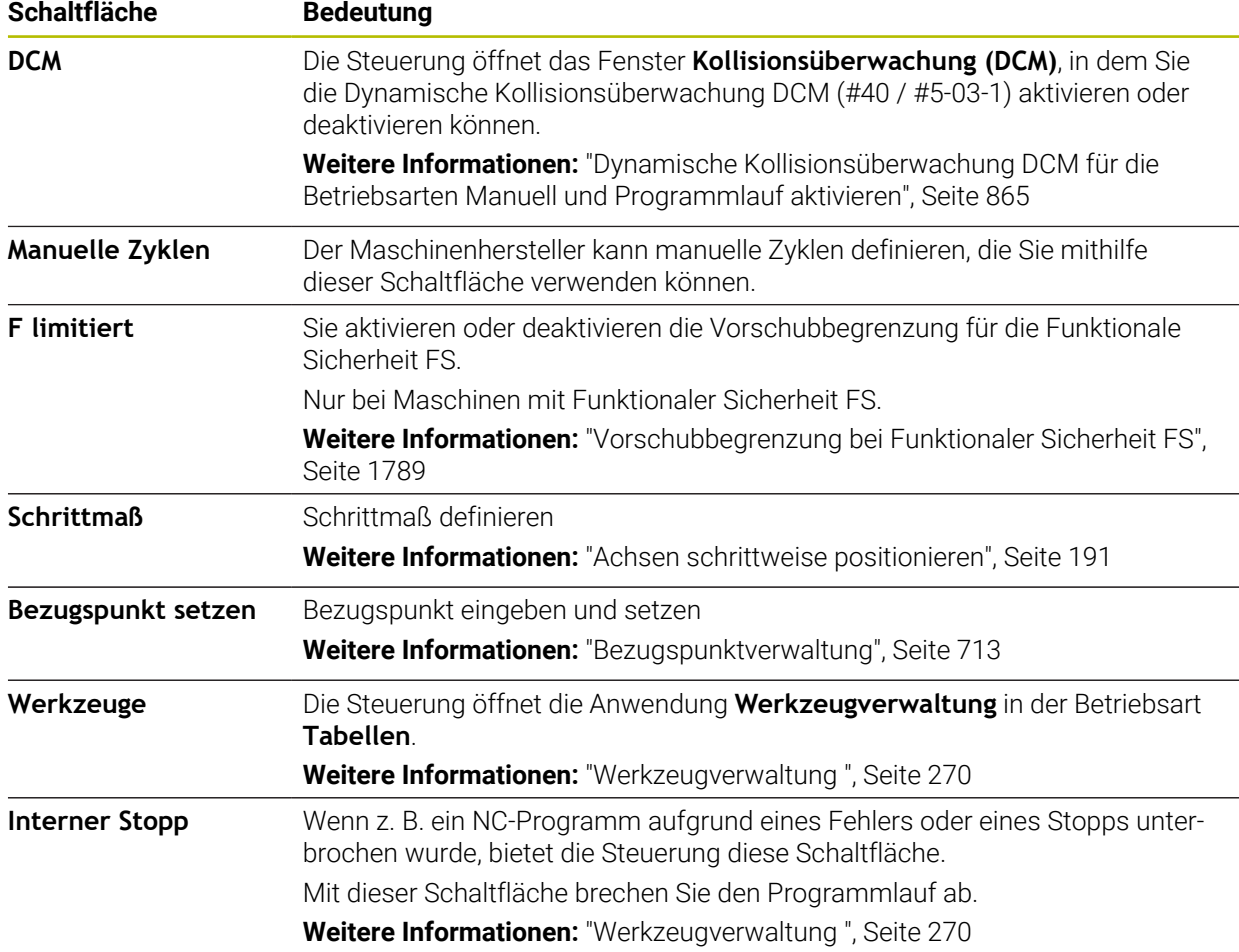

# <span id="page-188-0"></span>**6.2 Maschinenachsen verfahren**

# **Anwendung**

Sie können die Maschinenachsen mithilfe der Steuerung manuell verfahren, z. B. um für eine manuelle Tastsystemfunktion vorzupositionieren.

**Weitere Informationen:** ["Tastsystemfunktionen in der Betriebsart Manuell](#page-1276-0) [\(#17 / #1-05-1\)", Seite 1277](#page-1276-0)

### **Verwandte Themen**

- Verfahrbewegungen programmieren **Weitere Informationen:** ["Bahnfunktionen", Seite 297](#page-296-0)
- Verfahrbewegungen in der Anwendung **MDI** abarbeiten **Weitere Informationen:** ["Anwendung MDI", Seite 1243](#page-1242-0)

# **Funktionsbeschreibung**

Die Steuerung bietet folgende Möglichkeiten, Achsen manuell zu verfahren:

- Achsrichtungstasten
- Schrittweise positionieren mit der Schaltfläche **Schrittmaß**
- Verfahren mit elektronischen Handrädern

**Weitere Informationen:** ["Elektronisches Handrad", Seite 1765](#page-1764-0)

Während sich die Maschinenachsen bewegen, zeigt die Steuerung den aktuellen Bahnvorschub in der Statusanzeige.

**Weitere Informationen:** ["Statusanzeigen", Seite 147](#page-146-0)

Sie können den Bahnvorschub mit der Schaltfläche **F** in der Anwendung **Handbetrieb** und mit dem Vorschubpotentiometer ändern.

Sobald sich eine Achse bewegt, ist an der Steuerung ein Verfahrauftrag aktiv. Die Steuerung zeigt den Zustand des Verfahrauftrags mit dem Symbol **StiB** in der Statusübersicht.

**Weitere Informationen:** ["Statusübersicht der TNC-Leiste", Seite 155](#page-154-0)

# **6.2.1 Achsen mit den Achstasten verfahren**

Sie verfahren eine Achse manuell mit den Achstasten wie folgt:

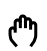

- Betriebsart wählen, z. B. **Manuell**
- Anwendung wählen, z. B. **Handbetrieb**

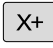

H)

- Achstaste der gewünschten Achse drücken
- Die Steuerung verfährt die Achse so lange, wie Sie die Taste drücken.

Wenn Sie die Achstaste gedrückt halten und die Taste **NC-Start** drücken, verfährt die Steuerung die Achse mit kontinuierlichem Vorschub. Sie müssen die Verfahrbewegung mit der Taste **NC-Stopp** beenden.

Sie können auch mehrere Achsen gleichzeitig verfahren.

# <span id="page-190-0"></span>**6.2.2 Achsen schrittweise positionieren**

Beim schrittweisen Positionieren verfährt die Steuerung eine Maschinenachse um ein von Ihnen festgelegtes Schrittmaß. Der Eingabebereich für die Zustellung ist 0,001 mm bis 10 mm.

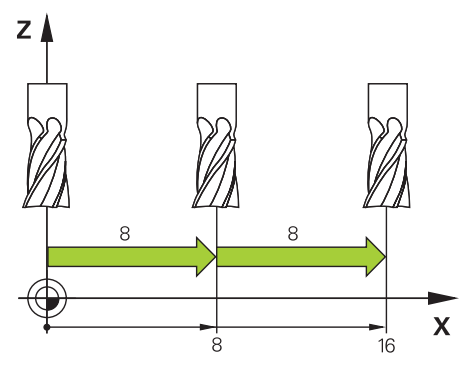

Sie positionieren eine Achse wie folgt schrittweise:

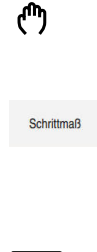

 $\mathsf{X}^+$ 

- Betriebsart **Manuell** wählen
	- Anwendung **Handbetrieb** wählen
- 
- **Schrittmaß** wählen
- Die Steuerung öffnet ggf. den Arbeitsbereich **Positionen** und blendet den Bereich **Schrittmaß** ein.
- Schrittmaß für Linearachsen und Drehachsen eingeben
- Achstaste der gewünschten Achse drücken
- Die Steuerung positioniert die Achse um das definierte Schrittmaß in die gewählte Richtung.

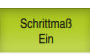

- **Schrittmaß Ein** wählen
- > Die Steuerung beendet das schrittweise Positionieren und schließt den Bereich **Schrittmaß** im Arbeitsbereich **Positionen**.

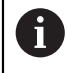

Sie können das schrittweise Positionieren auch mit der Schaltfläche **Aus** im Bereich **Schrittmaß** beenden.

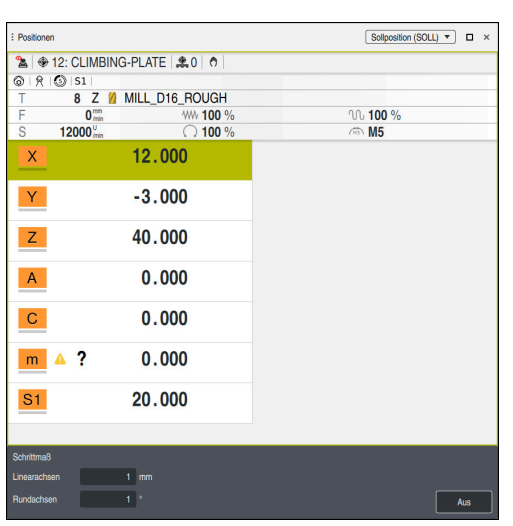

Arbeitsbereich **Positionen** mit aktivem Bereich **Schrittmaß**

# **Hinweis**

Die Steuerung prüft vor dem Verfahren einer Achse, ob die definierte Drehzahl erreicht ist. Bei Positioniersätzen mit dem Vorschub **FMAX** prüft die Steuerung die Drehzahl nicht.

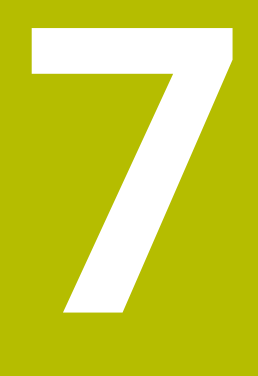

**NC- und Programmiergrundlagen**

# **7.1 NC-Grundlagen**

# **7.1.1 Programmierbare Achsen**

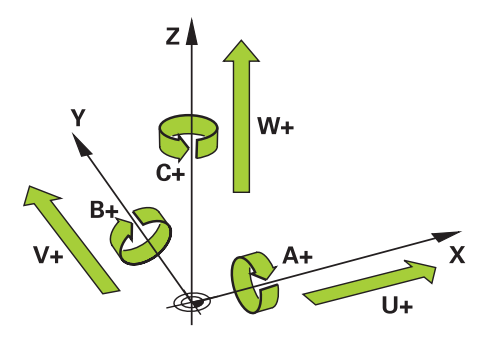

Die programmierbaren Achsen der Steuerung entsprechen den Achsdefinitionen der DIN 66217.

Die programmierbaren Achsen werden wie folgt bezeichnet:

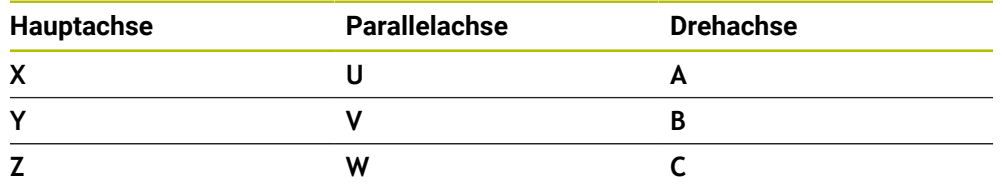

Beachten Sie Ihr Maschinenhandbuch! 0 Die Anzahl, Benennung und Zuordnung der programmierbaren Achsen ist von der Maschine abhängig. Ihr Maschinenhersteller kann weitere Achsen definieren, z. B. PLC-Achsen. Die TNC7 basic kann max. vier Achsen gleichzeitig bewegen. Wenn mit A einem NC-Satz mehr als vier Achsen bewegt werden müssen, zeigt die Steuerung eine Fehlermeldung.

Wenn sich die Achsposition nicht ändert, können Sie trotzdem mehr als vier Achsen programmieren.

# **7.1.2 Bezeichnung der Achsen an Fräsmaschinen**

Die Achsen **X**, **Y** und **Z** an Ihrer Fräsmaschine werden auch als Hauptachse (1. Achse), Nebenachse (2. Achse) und Werkzeugachse bezeichnet. Die Hauptachse und die Nebenachse bilden die Bearbeitungsebene.

Zwischen den Achsen besteht folgender Zusammenhang:

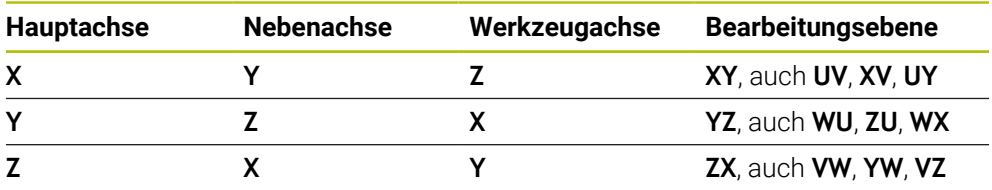

Der volle Umfang der Steuerungsfunktionen ist ausschließlich bei 63 Verwendung der Werkzeugachse **Z** verfügbar, z. B. Musterdefinition **PATTERN DEF**.

Eingeschränkt sowie durch den Maschinenhersteller vorbereitet und konfiguriert ist ein Einsatz der Werkzeugachsen **X** und **Y** möglich.

### <span id="page-194-0"></span>**7.1.3 Wegmessgeräte und Referenzmarken**

### **Grundlagen**

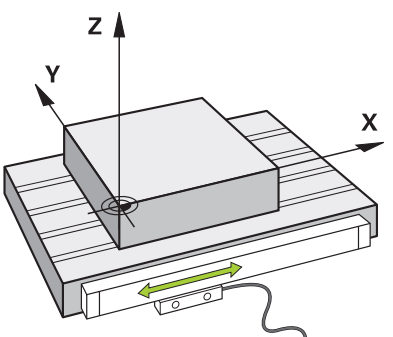

Die Position der Maschinenachsen wird mit Wegmessgeräten ermittelt. Standardmäßig sind Linearachsen mit Längenmessgeräten ausgestattet. Rundtische oder Drehachsen erhalten Winkelmessgeräte.

Die Wegmessgeräte erfassen die Positionen des Maschinentischs oder des Werkzeugs, indem sie bei einer Bewegung der Achse ein elektrisches Signal erzeugen. Die Steuerung ermittelt aus dem elektrischen Signal die Position der Achse im aktuellen Bezugssystem.

**Weitere Informationen:** ["Bezugssysteme", Seite 698](#page-697-0)

Wegmessgeräte können Positionen auf unterschiedliche Art erfassen:

- absolut
- nkremental

Bei einer Stromunterbrechung kann die Steuerung die Position der Achsen nicht mehr ermitteln. Wenn die Stromversorgung wiederhergestellt ist, verhalten sich absolute und inkrementale Wegmessgeräte unterschiedlich.

#### **Absolute Wegmessgeräte**

Bei absoluten Wegmessgeräten ist jede Position auf dem Messgerät eindeutig gekennzeichnet. Die Steuerung kann somit nach einer Stromunterbrechung den Bezug zwischen der Achsposition und dem Koordinatensystem sofort herstellen.

### **Inkrementale Wegmessgeräte**

Inkrementale Wegmessgeräte ermitteln zur Positionsbestimmung den Abstand der aktuellen Position von einer Referenzmarke. Referenzmarken kennzeichnen einen maschinenfesten Bezugspunkt. Um nach einer Stromunterbrechung die aktuelle Position ermitteln zu können, muss eine Referenzmarke angefahren werden.

Wenn die Wegmessgeräte abstandscodierte Referenzmarken enthalten, müssen Sie bei Längenmessgeräten die Achsen um max. 20 mm verfahren. Bei Winkelmessgeräten beträgt dieser Abstand max. 20°.

**Weitere Informationen:** ["Achsen referenzieren", Seite 183](#page-182-1)

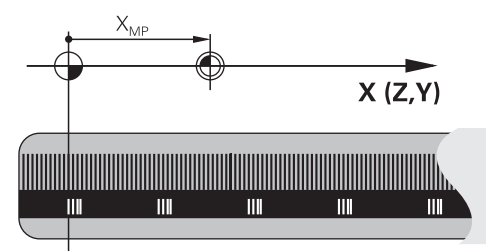

# **7.1.4 Bezugspunkte in der Maschine**

Die folgende Tabelle enthält eine Übersicht der Bezugspunkte in der Maschine oder am Werkstück.

### **Verwandte Themen**

Bezugspunkte am Werkzeug **Weitere Informationen:** ["Bezugspunkte am Werkzeug", Seite 253](#page-252-0)

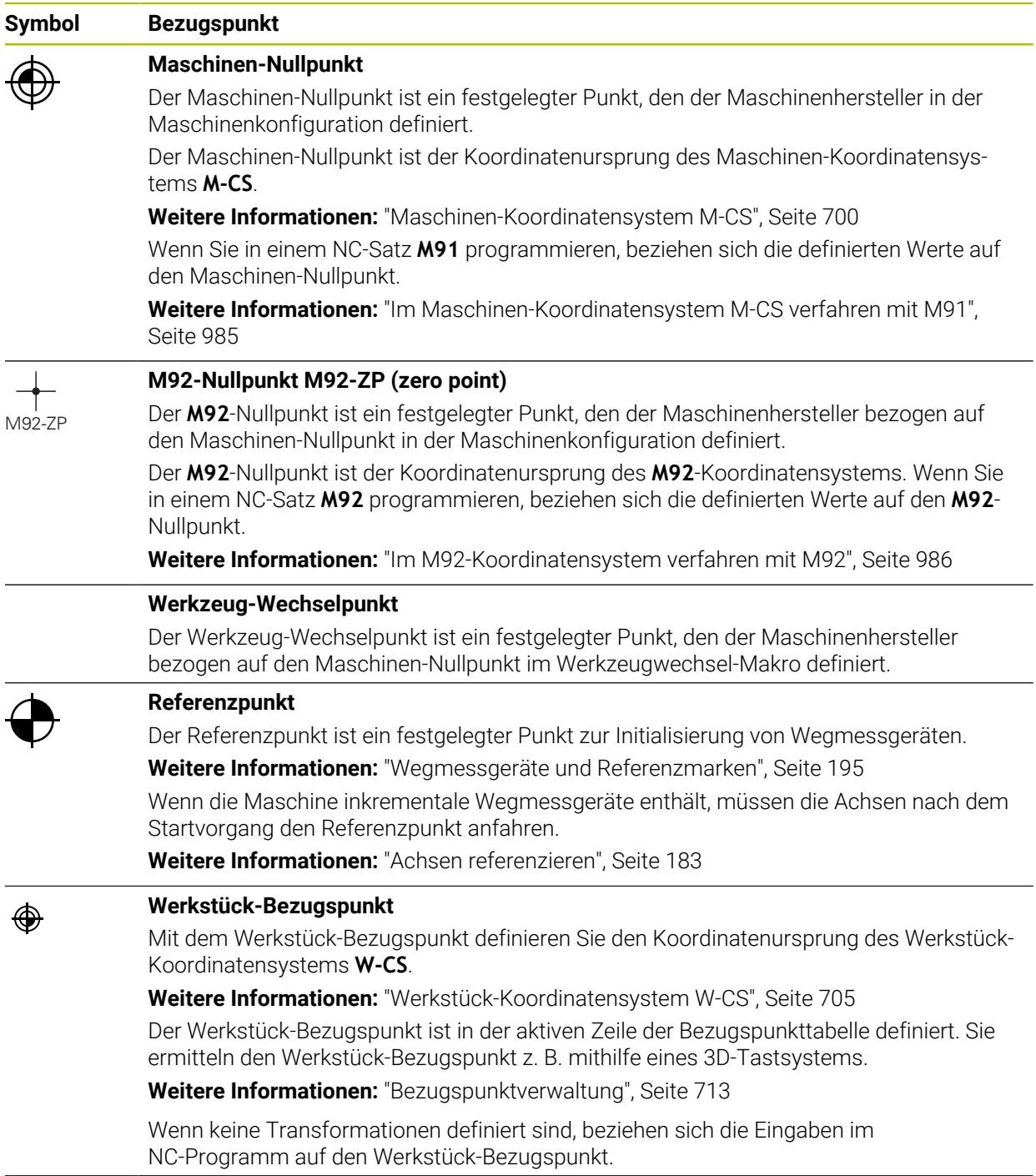

# **Symbol Bezugspunkt Werkstück-Nullpunkt**

Sie definieren den Werkstück-Nullpunkt mit Transformationen im NC-Programm, z. B. mit der Funktion **TRANS DATUM** oder einer Nullpunkttabelle. Auf den Werkstück-Nullpunkt beziehen sich die Eingaben im NC-Programm. Wenn im NC-Programm keine Transformationen definiert sind, entspricht der Werkstück-Nullpunkt dem Werkstück-Bezugspunkt. Wenn Sie die Bearbeitungsebene schwenken (#8 / #1-01-1), dient der Werkstück-Nullpunkt als Werkstück-Drehpunkt.

# **7.2 Programmiermöglichkeiten**

# **7.2.1 Bahnfunktionen**

♠

Mithilfe der Bahnfunktionen können Sie Konturen programmieren. Eine Werkstückkontur besteht aus mehreren Konturelementen wie Geraden und Kreisbögen. Die Werkzeugbewegungen für diese Konturen programmieren Sie mit den Bahnfunktionen, z. B. Gerade **L**.

**Weitere Informationen:** ["Grundlagen zu den Bahnfunktionen", Seite 303](#page-302-0)

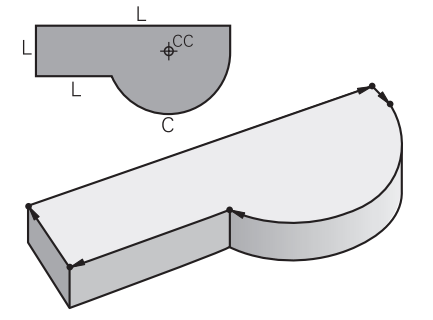

# **7.2.2 Grafisches Programmieren**

Als Alternative zur Klartextprogrammierung können Sie im Arbeitsbereich **Konturgrafik** Konturen grafisch programmieren.

Sie können 2D-Skizzen durch Zeichnen von Linien und Kreisbögen erstellen und als Kontur in ein NC-Programm exportieren.

Bestehende Konturen können Sie aus einem NC-Programm importieren und grafisch editieren.

**Weitere Informationen:** ["Grafisches Programmieren", Seite 1107](#page-1106-0)

# **7.2.3 Zusatzfunktionen M**

Mithilfe von Zusatzfunktionen können Sie folgende Bereiche steuern:

- **Programmlauf, z. B. MO Programmlauf HALT**
- Maschinenfunktionen, z. B. **M3** Spindel EIN im Uhrzeigersinn
- Bahnverhalten des Werkzeugs, z. B. **M197** Ecken verrunden

**Weitere Informationen:** ["Zusatzfunktionen", Seite 981](#page-980-0)

# **7.2.4 Unterprogramme und Programmteilwiederholungen**

Einmal programmierte Bearbeitungsschritte können Sie mit Unterprogrammen und Programmteilwiederholungen wiederholt ausführen lassen.

Programmteile, die in einem Label definiert sind, können Sie entweder direkt hintereinander mehrfach als Programmteilwiederholung ausführen oder als Unterprogramm an definierten Stellen im Hauptprogramm aufrufen.

Wenn Sie einen Teil des NC-Programms unter bestimmten Bedingungen ausführen möchten, programmieren Sie diese Programmschritte ebenfalls in einem Unterprogramm.

Innerhalb eines NC-Programms können Sie ein weiteres NC-Programm aufrufen und abarbeiten.

**Weitere Informationen:** ["Unterprogramme und Programmteilwiederholungen mit](#page-363-0) [Label LBL", Seite 364](#page-363-0)

# **7.2.5 Programmieren mit Variablen**

Variablen stehen im NC-Programm stellvertretend für Zahlenwerte oder Texte. Einer Variable wird an anderer Stelle ein Zahlenwert oder ein Text zugeordnet.

Im Fenster **Q-Parameterliste** können Sie die Zahlenwerte und Texte der einzelnen Variablen sehen und editieren.

**Weitere Informationen:** ["Fenster Q-Parameterliste", Seite 1030](#page-1029-0)

Mit den Variablen können Sie mathematische Funktionen programmieren, die den Programmlauf steuern oder eine Kontur beschreiben.

Mithilfe der Variablenprogrammierung können Sie zusätzlich z. B. Messergebnisse, die das 3D-Tastsystem während des Programmlaufs ermittelt, speichern und weiterverarbeiten.

**Weitere Informationen:** ["Variablen: Q-, QL-, QR- und QS-Parameter", Seite 1026](#page-1025-0)

# **7.2.6 CAM-Programme**

Sie können auch extern erstellte NC-Programme auf der Steuerung optimieren und abarbeiten.

Mithilfe von CAD (**Computer-Aided Design**) erstellen Sie geometrische Modelle der zu fertigenden Werkstücke.

In einem CAM-System (**Computer-Aided Manufacturing**) definieren Sie anschließend, wie das CAD-Modell gefertigt wird. Mithilfe einer internen Simulation können Sie die so entstandenen steuerungsneutralen Werkzeugwege prüfen.

Mithilfe eines Postprozessors generieren Sie im CAM anschließend die steuerungsund maschinenspezifischen NC-Programme. Dabei entstehen nicht nur programmierbare Bahnfunktionen, sondern auch Splines (**SPL**) oder Geraden **LN** mit Flächennormalenvektoren.

**Weitere Informationen:** ["Mehrachsbearbeitung", Seite 931](#page-930-0)

# <span id="page-198-0"></span>**7.3 Programmiergrundlagen**

### **7.3.1 Inhalte eines NC-Programms**

### **Anwendung**

Mithilfe von NC-Programmen definieren Sie die Bewegungen und das Verhalten Ihrer Maschine. NC-Programme bestehen aus NC-Sätzen, die die Syntaxelemente der NC-Funktionen enthalten. Mit dem HEIDENHAIN-Klartext unterstützt Sie die Steuerung, indem sie zu jedem Syntaxelement einen Dialog mit Angaben zu dem benötigten Inhalt bietet.

**7**

### **Verwandte Themen**

- Neues NC-Programm erstellen **Weitere Informationen:** ["Neues NC-Programm erstellen", Seite 118](#page-117-0)
- NC-Programme mithilfe von CAD-Dateien **Weitere Informationen:** ["CAM-generierte NC-Programme", Seite 965](#page-964-0)
- Struktur eines NC-Programms zur Konturbearbeitung **Weitere Informationen:** ["Struktur eines NC-Programms", Seite 121](#page-120-0)

### **Funktionsbeschreibung**

Sie erstellen NC-Programme in der Betriebsart **Programmieren** im Arbeitsbereich **Programm**.

**Weitere Informationen:** ["Arbeitsbereich Programm", Seite 205](#page-204-0)

Der erste und letzte NC-Satz des NC-Programms enthalten folgende Informationen:

- Syntax **BEGIN PGM** oder **END PGM**
- Name des NC-Programms
- Maßeinheit des NC-Programms mm oder inch

Die Steuerung fügt die NC-Sätze **BEGIN PGM** und **END PGM** automatisch beim Erstellen des NC-Programms ein. Sie können diese NC-Sätze nicht löschen.

Die nach **BEGIN PGM** erstellten NC-Sätze enthalten folgende Informationen:

- Rohteildefinition
- Werkzeugaufrufe
- Anfahren einer Sicherheitsposition
- Vorschübe und Drehzahlen
- Verfahrbewegungen, Zyklen und weitere NC-Funktionen

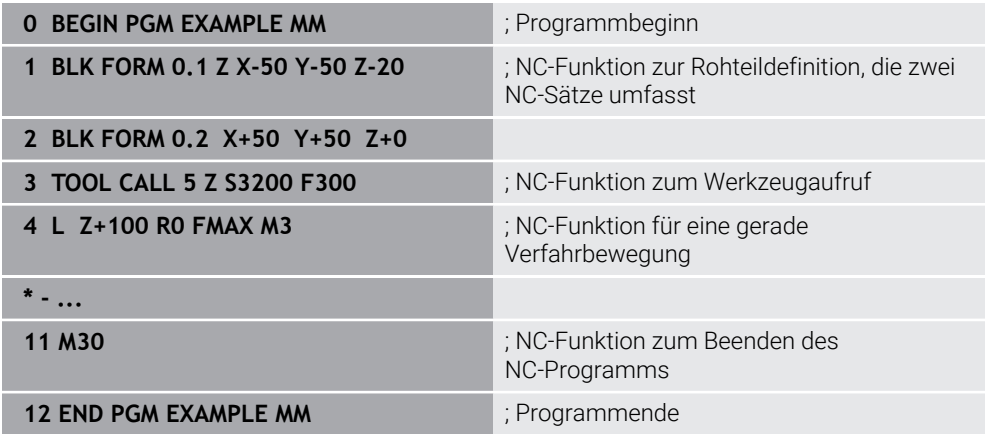

#### **Syntaxbestandteil Bedeutung**

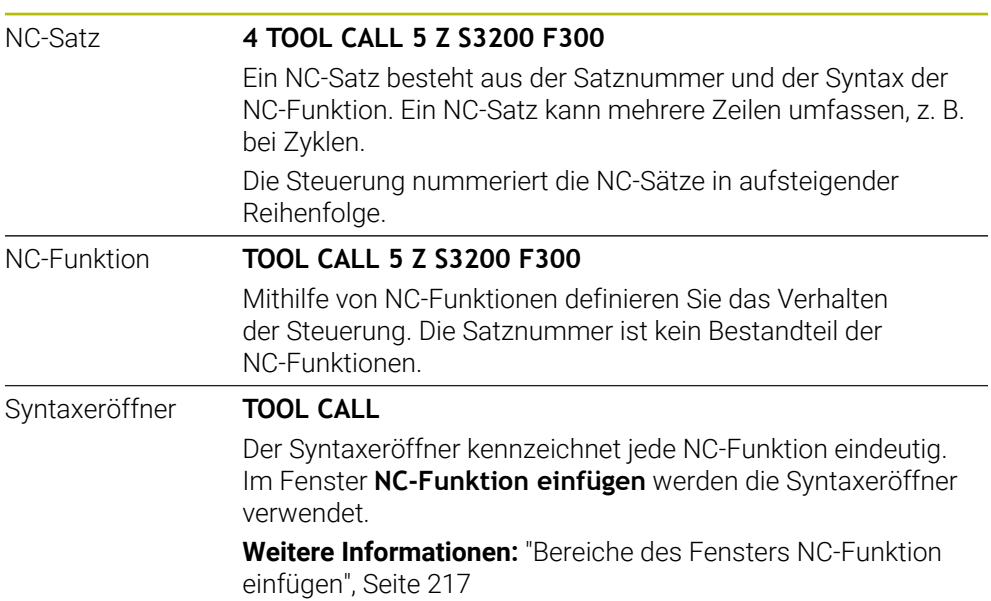

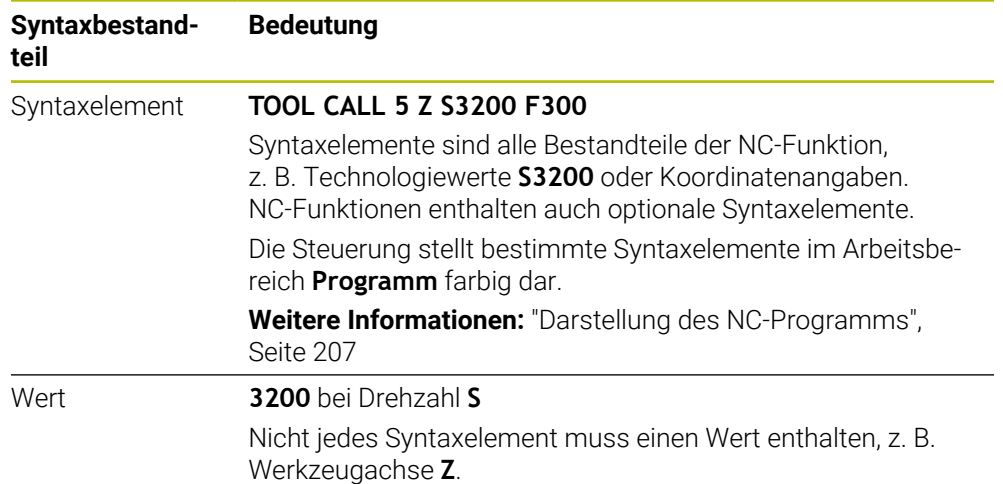

Wenn Sie NC-Programme in einem Texteditor oder außerhalb der Steuerung erstellen, beachten Sie die Schreibweise und die Reihenfolge der Syntaxelemente.

### **Hinweise**

- NC-Funktionen können auch mehrere NC-Sätze umfassen, z. B. **BLK FORM**.
- Mit dem Maschinenparameter **linebreak** (Nr. 105404) definieren Sie, wie die Steuerung mehrzeilige NC-Funktionen darstellt.
- Zusatzfunktionen **M** und Kommentare können sowohl Syntaxelemente innerhalb von NC-Funktionen als auch eigene NC-Funktionen sein.
- Programmieren Sie NC-Programme so, als würde sich das Werkzeug bewegen! Dadurch ist es irrelevant, ob eine Kopf- oder Tischachse die Bewegung ausführt.
- Mit der Endung **\*.h** definieren Sie ein Klartextprogramm. **Weitere Informationen:** ["Programmiergrundlagen", Seite 199](#page-198-0)

## **7.3.2 Betriebsart Programmieren**

#### **Anwendung**

In der Betriebsart **Programmieren** haben Sie folgende Möglichkeiten:

- NC-Programme erstellen, editieren und simulieren
- Konturen erstellen und editieren
- Palettentabellen erstellen und editieren

### **Funktionsbeschreibung**

Mit **Hinzufügen** können Sie eine Datei neu erstellen oder öffnen. Die Steuerung zeigt max. zehn Reiter.

Die Betriebsart **Programmieren** bietet bei geöffnetem NC-Programm folgende Arbeitsbereiche:

**Hilfe**

**Weitere Informationen:** ["Arbeitsbereich Hilfe", Seite 1178](#page-1177-0)

**Kontur**

**Weitere Informationen:** ["Grafisches Programmieren", Seite 1107](#page-1106-0)

**Programm**

**Weitere Informationen:** ["Arbeitsbereich Programm", Seite 205](#page-204-0)

- **Simulation Weitere Informationen:** ["Arbeitsbereich Simulation", Seite 1221](#page-1220-0)
- **Simulationsstatus**

**Weitere Informationen:** ["Arbeitsbereich Simulationsstatus", Seite 172](#page-171-0)

**Tastatur**

**Weitere Informationen:** ["Bildschirmtastatur der Steuerungsleiste", Seite 1180](#page-1179-0)

Wenn Sie eine Palettentabelle öffnen, zeigt die Steuerung die Arbeitsbereiche **Auftragsliste** und **Formular** für Paletten. Diese Arbeitsbereiche können Sie nicht ändern.

**Weitere Informationen:** ["Arbeitsbereich Auftragsliste", Seite 1642](#page-1641-0)

**Weitere Informationen:** ["Arbeitsbereich Formular für Paletten", Seite 1650](#page-1649-0) Bei aktiver Software-Option Batch Process Manager (#154 / #2-05-1) nutzen Sie den kompletten Funktionsumfang zum Abarbeiten von Palettentabellen.

**Weitere Informationen:** ["Arbeitsbereich Auftragsliste", Seite 1642](#page-1641-0)

Wenn ein NC-Programm oder eine Palettentabelle in der Betriebsart **Programmlauf** gewählt ist, zeigt die Steuerung den Status **M** im Reiter des NC-Programms. Wenn der Arbeitsbereich **Simulation** für dieses NC-Programm geöffnet ist, zeigt die Steuerung das Symbol **StiB** im Reiter des NC-Programms.

# **Symbole und Schaltflächen**

Die Betriebsart **Programmieren** enthält folgende Symbole und Schaltflächen:

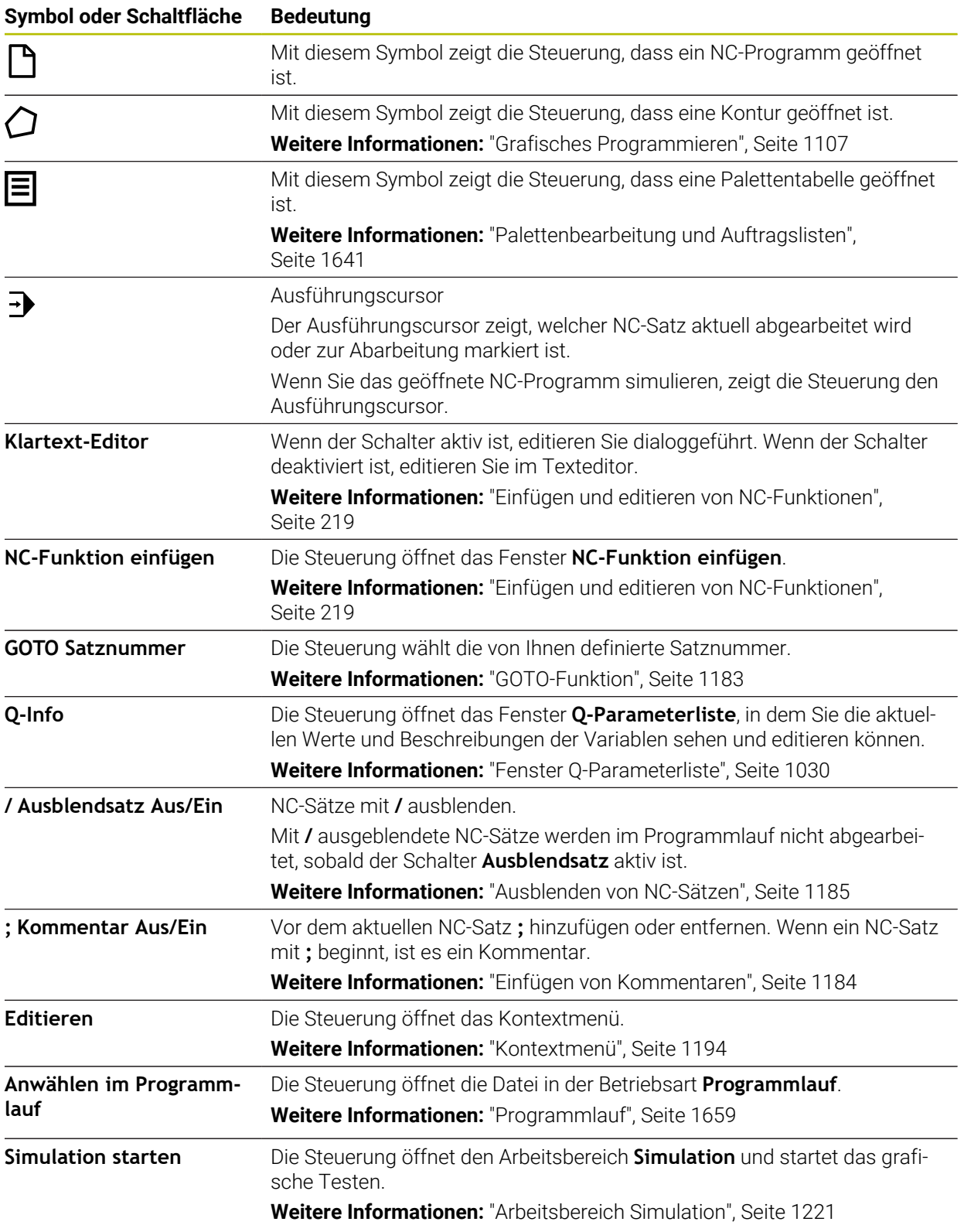

# <span id="page-204-0"></span>**7.3.3 Arbeitsbereich Programm**

### **Anwendung**

Im Arbeitsbereich **Programm** zeigt die Steuerung das NC-Programm.

In der Betriebsart **Programmieren** und der Anwendung **MDI** können Sie das NC-Programm editieren, in der Betriebsart **Programmlauf** nicht.

# **Funktionsbeschreibung**

### **Bereiche des Arbeitsbereichs Programm**

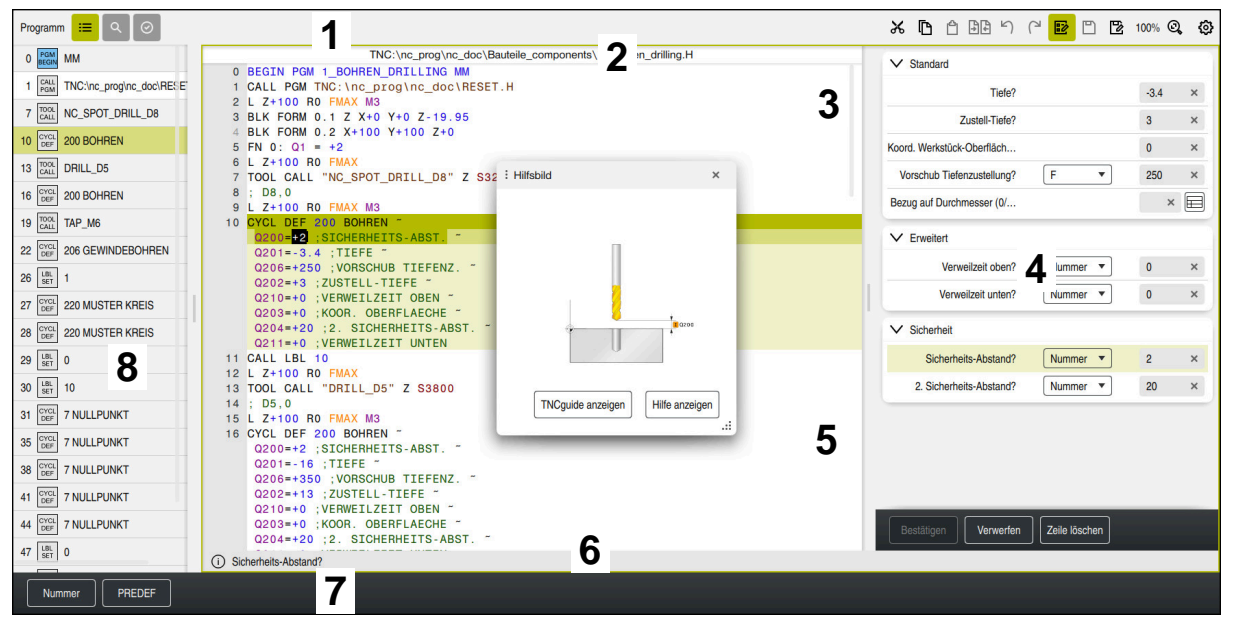

Arbeitsbereich **Programm** mit aktiver Gliederung, Hilfsbild und Formular

1 Titelleiste

**Weitere Informationen:** ["Symbole in der Titelleiste", Seite 207](#page-206-1)

2 Dateiinformationsleiste

In der Dateiinformationsleiste zeigt die Steuerung den Dateipfad des NC-Programms. In den Betriebsarten **Programmlauf** und **Programmieren** enthält die Dateiinformationsleiste eine Breadcrumb-Navigation.

**Weitere Informationen:** ["Navigationspfad im Arbeitsbereich Programm",](#page-1667-0) [Seite 1668](#page-1667-0)

3 Inhalt des NC-Programms

**Weitere Informationen:** ["Darstellung des NC-Programms", Seite 207](#page-206-0)

- 4 Spalte **Formular Weitere Informationen:** ["Spalte Formular im Arbeitsbereich Programm",](#page-215-0) [Seite 216](#page-215-0)
- 5 Hilfsbild des editierten Syntaxelements **[Weitere Informationen:](#page-207-0)** "Hilfsbild", Seite 208
- 6 Dialogleiste

In der Dialogleiste zeigt die Steuerung eine Zusatzinformation oder Anweisung für das aktuell editierte Syntaxelement.

- 7 Aktionsleiste In der Aktionsleiste zeigt die Steuerung Auswahlmöglichkeiten für das aktuell editierte Syntaxelement.
- 8 Spalte **Gliederung**, **Suche** oder **Werkzeugprüfung**

**Weitere Informationen:** ["Spalte Gliederung im Arbeitsbereich Programm",](#page-1185-0) [Seite 1186](#page-1185-0)

**Weitere Informationen:** ["Spalte Suche im Arbeitsbereich Programm",](#page-1188-0) [Seite 1189](#page-1188-0)

**Weitere Informationen:** ["Werkzeug-Einsatzprüfung", Seite 291](#page-290-0)

### <span id="page-206-1"></span>**Symbole in der Titelleiste**

Der Arbeitsbereich **Programm** enthält folgende Symbole in der Titelleiste: **Weitere Informationen:** ["Symbole der Steuerungsoberfläche", Seite 108](#page-107-0)

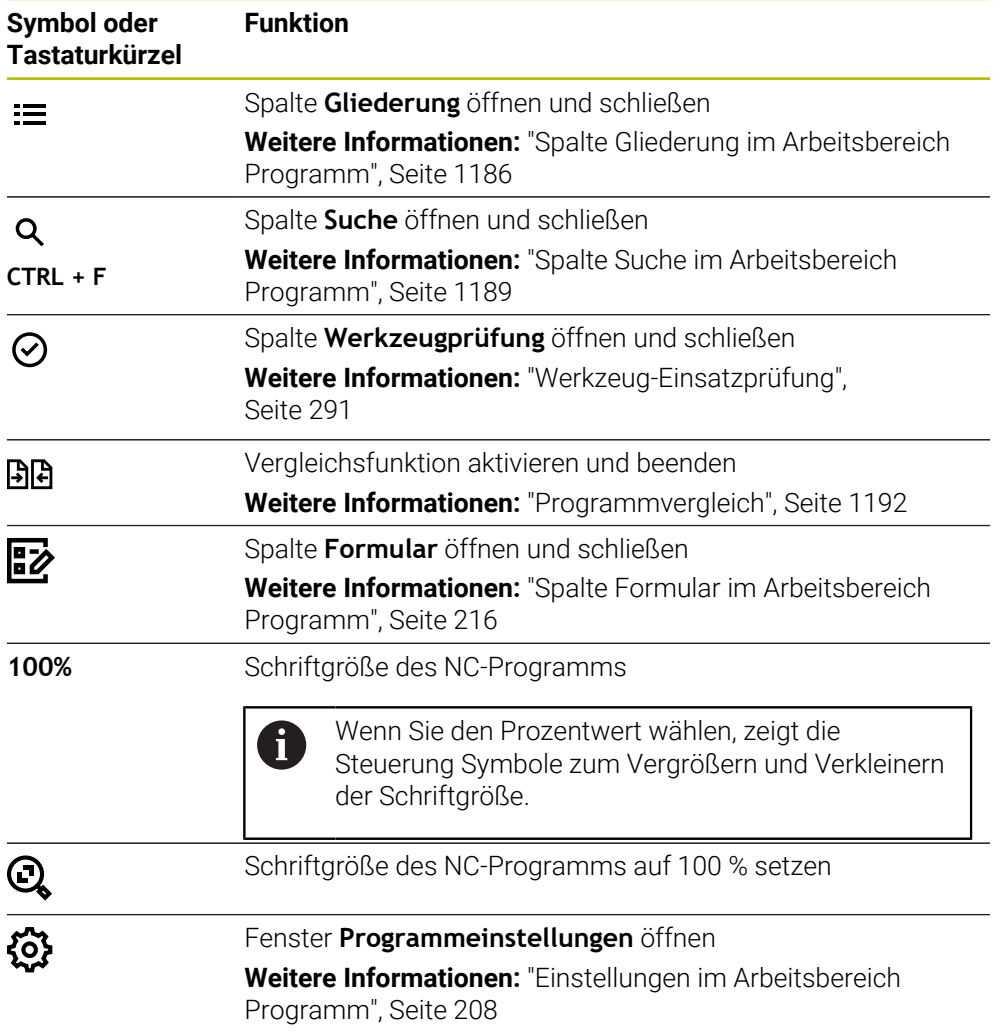

# <span id="page-206-0"></span>**Darstellung des NC-Programms**

Standardmäßig stellt die Steuerung die Syntax schwarz dar. Folgende Syntaxelemente hebt die Steuerung innerhalb des NC-Programms farblich hervor:

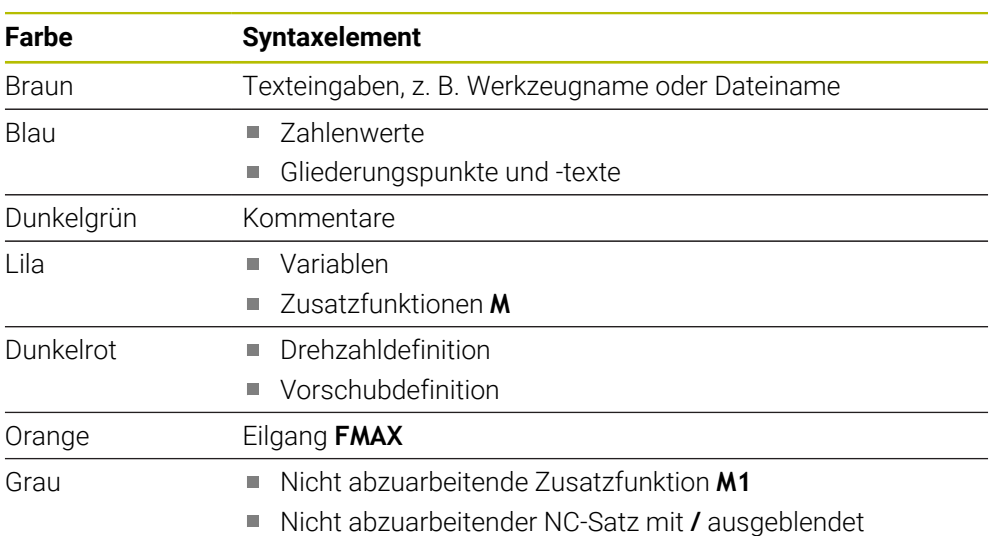

### <span id="page-207-0"></span>**Hilfsbild**

Wenn Sie einen NC-Satz editieren, zeigt die Steuerung bei einigen NC-Funktionen ein Hilfsbild zu dem aktuellen Syntaxelement als Überblendfenster. Wenn Sie die Größe und Position des Überblendfensters ändern, speichert die Steuerung die Einstellung für jeden Reiter separat.

Ob die Steuerung das Hilfsbild als Überblendfenster zeigt, ist abhängig von der Einstellung **Hilfsbilder automatisch anzeigen** oder dem Maschinenparameter **stdTNChelp**.

**Weitere Informationen:** ["Einstellungen im Arbeitsbereich Programm", Seite 208](#page-207-1)

Das Überblendfenster bietet folgende Schaltflächen:

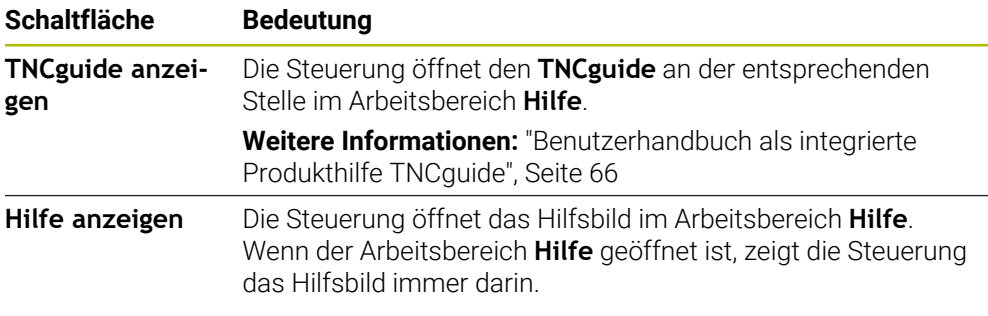

**Weitere Informationen:** ["Arbeitsbereich Hilfe", Seite 1178](#page-1177-0)

### <span id="page-207-1"></span>**Einstellungen im Arbeitsbereich Programm**

Im Fenster **Programmeinstellungen** können Sie die gezeigten Inhalte sowie das Verhalten der Steuerung im Arbeitsbereich **Programm** beeinflussen. Die gewählten Einstellungen sind modal wirksam.

Die verfügbaren Einstellungen im Fenster **Programmeinstellungen** sind abhängig von der Betriebsart oder Anwendung. Das Fenster **Programmeinstellungen** enthält folgende Bereiche:

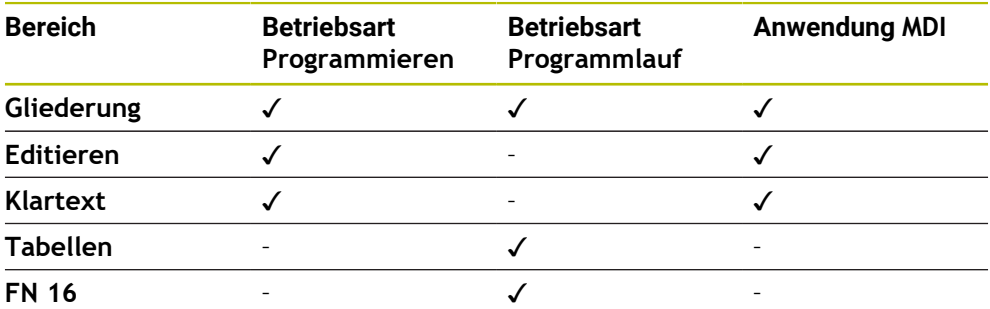

### **Bereich Gliederung**

| : Programmeinstellungen |                         |           | $\times$  |
|-------------------------|-------------------------|-----------|-----------|
| Gliederung              | <b>TOOL CALL</b>        | <b>CO</b> |           |
| Editieren               | * Gliederungssatz       |           |           |
| Klartext                | LBL                     |           |           |
|                         | LBL <sub>0</sub>        |           |           |
|                         | <b>CYCL DEF</b>         |           |           |
|                         | <b>TCH PROBE</b>        |           |           |
|                         | Werkzeugaufruf anzeigen | OK        | Abbrechen |

Bereich **Gliederung** im Fenster **Programmeinstellungen**

Im Bereich **Gliederung** wählen Sie mithilfe von Schaltern, welche Strukturelemente die Steuerung in der Spalte **Gliederung** zeigt.

**Weitere Informationen:** ["Spalte Gliederung im Arbeitsbereich Programm",](#page-1185-0)

[Seite 1186](#page-1185-0)

Sie können folgende Strukturelemente wählen:

- **TOOL CALL**
- **\* Gliederungssatz**
- **LBL**
- $LBL 0$
- **CYCL DEF**
- **TCH PROBE** (#17 / #1-05-1)
- **CALL PGM**
- **SEL PGM**
- **FUNCTION MODE**
- **M30 / M2**
- $M1$
- **M0 / STOP**
- **APPR / DEP**

### **Bereich Editieren**

Der Bereich **Editieren** enthält folgende Einstellungen:

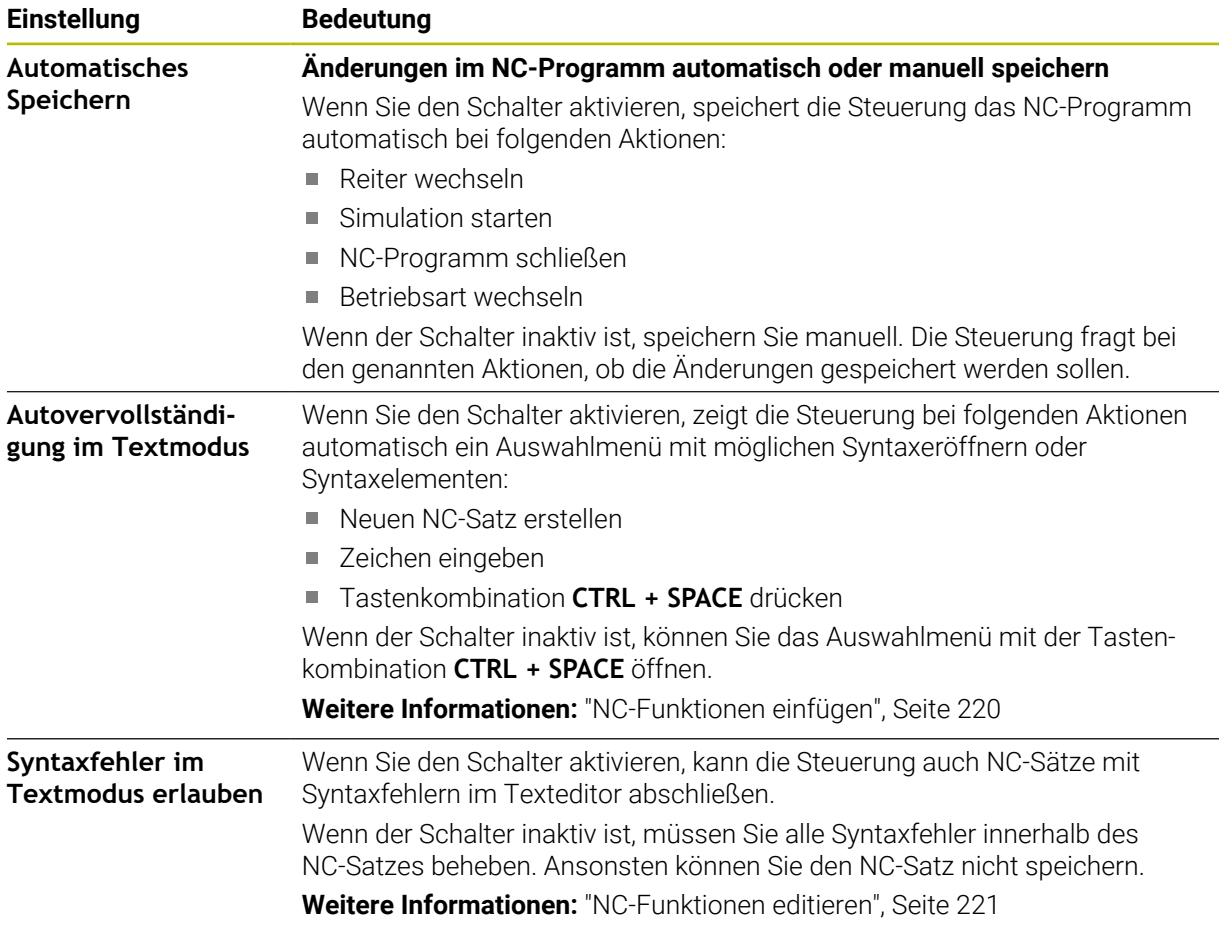

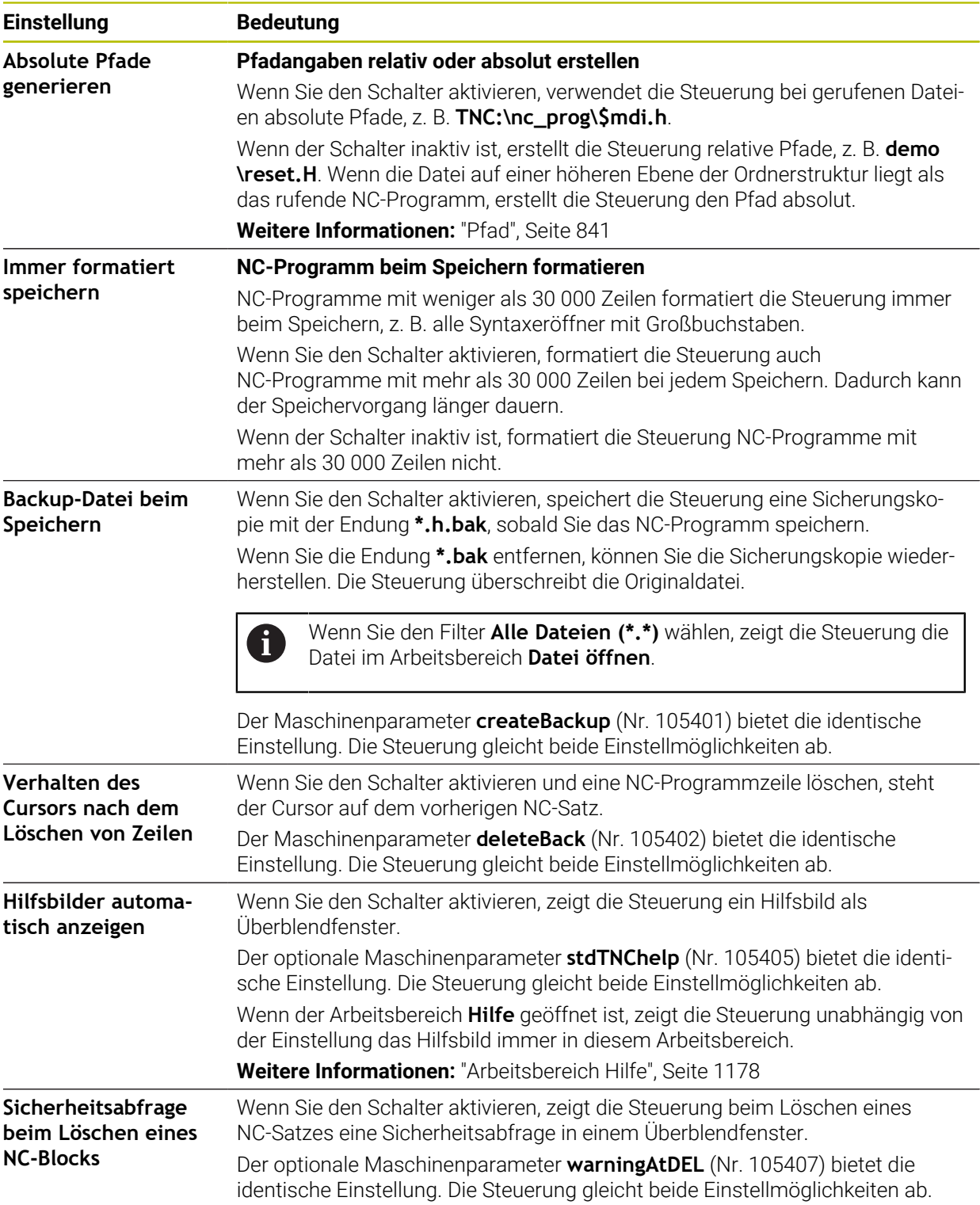

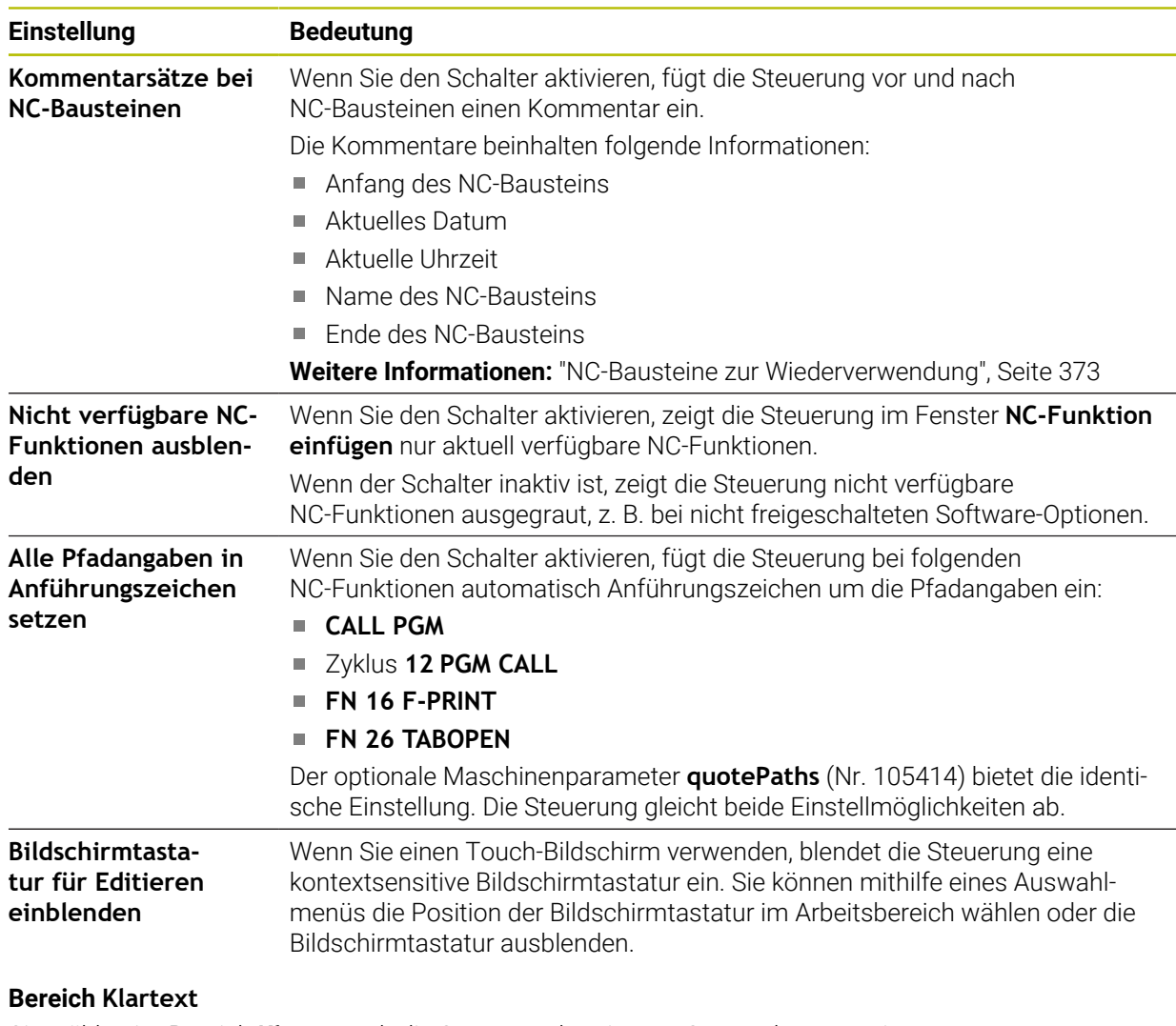

Sie wählen im Bereich **Klartext**, ob die Steuerung bestimmte Syntaxelemente eines NC-Satzes während der Eingabe anbietet.

Die Steuerung bietet folgende Einstellungen als Schalter:

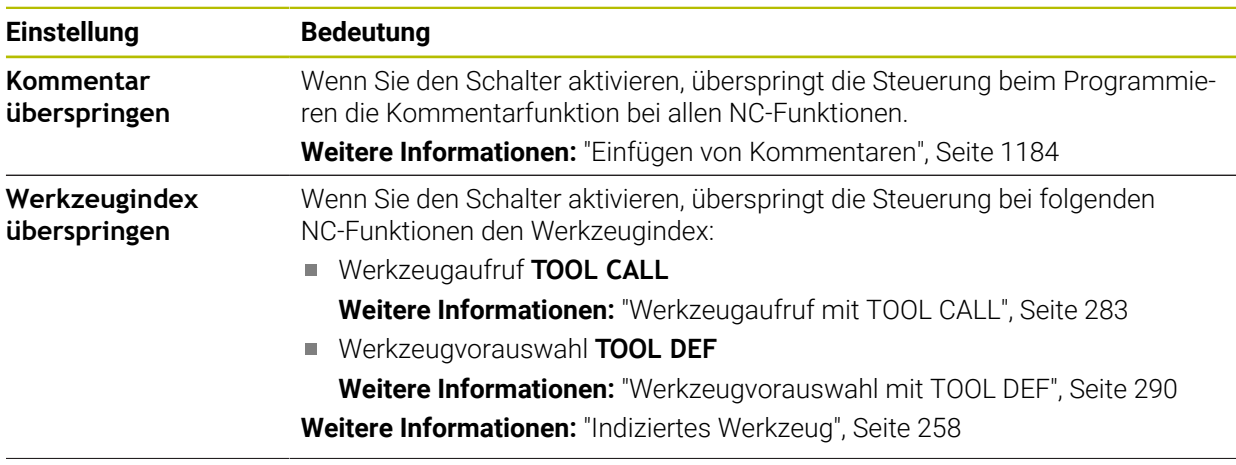

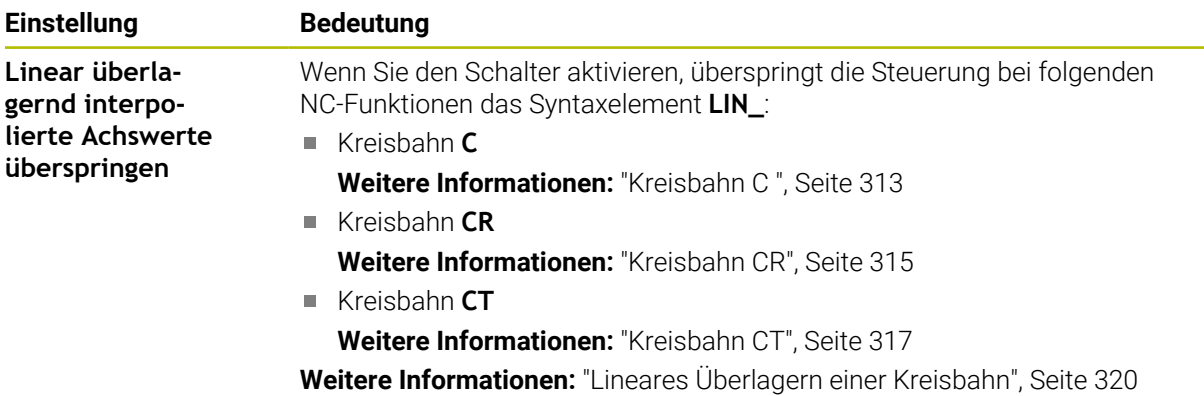

Sie können die Syntaxelemente im Formular unabhängig von den Einstellungen im Bereich **Klartext** programmieren.

#### **Tabellen**

Im Bereich **Tabellen** können Sie für die gezeigten Anwendungsbereiche jeweils eine eindeutige Tabelle wählen, die im Programmlauf wirkt.

Sie können folgende Tabellen mithilfe eines Auswahlfensters wählen:

- **Nullpunkte Weitere Informationen:** ["Nullpunkttabelle \\*.d", Seite 1744](#page-1743-0)
- **Werkzeugkorrektur Weitere Informationen:** ["Korrekturtabelle \\*.tco", Seite 1754](#page-1753-0)
- **Werkstückkorrektur Weitere Informationen:** ["Korrekturtabelle \\*.wco", Seite 1756](#page-1755-0)

#### **FN 16**

Im Bereich **FN 16** können Sie mit dem Schalter **Überblendfenster anzeigen** wählen, ob die Steuerung in Verbindung mit **FN 16** ein Fenster zeigt.

**Weitere Informationen:** ["Texte formatiert ausgeben mit FN 16: F-PRINT", Seite 1048](#page-1047-0)

### **Arbeitsbereich Programm bedienen**

Der Arbeitsbereich **Programm** bietet folgende Bedienmöglichkeiten:

- Touch-Bedienung
- Bedienung mit Tasten und Schaltflächen
- Bedienung mit einer Maus

### **Touch-Bedienung**

Mit Gesten führen Sie folgende Funktionen aus:

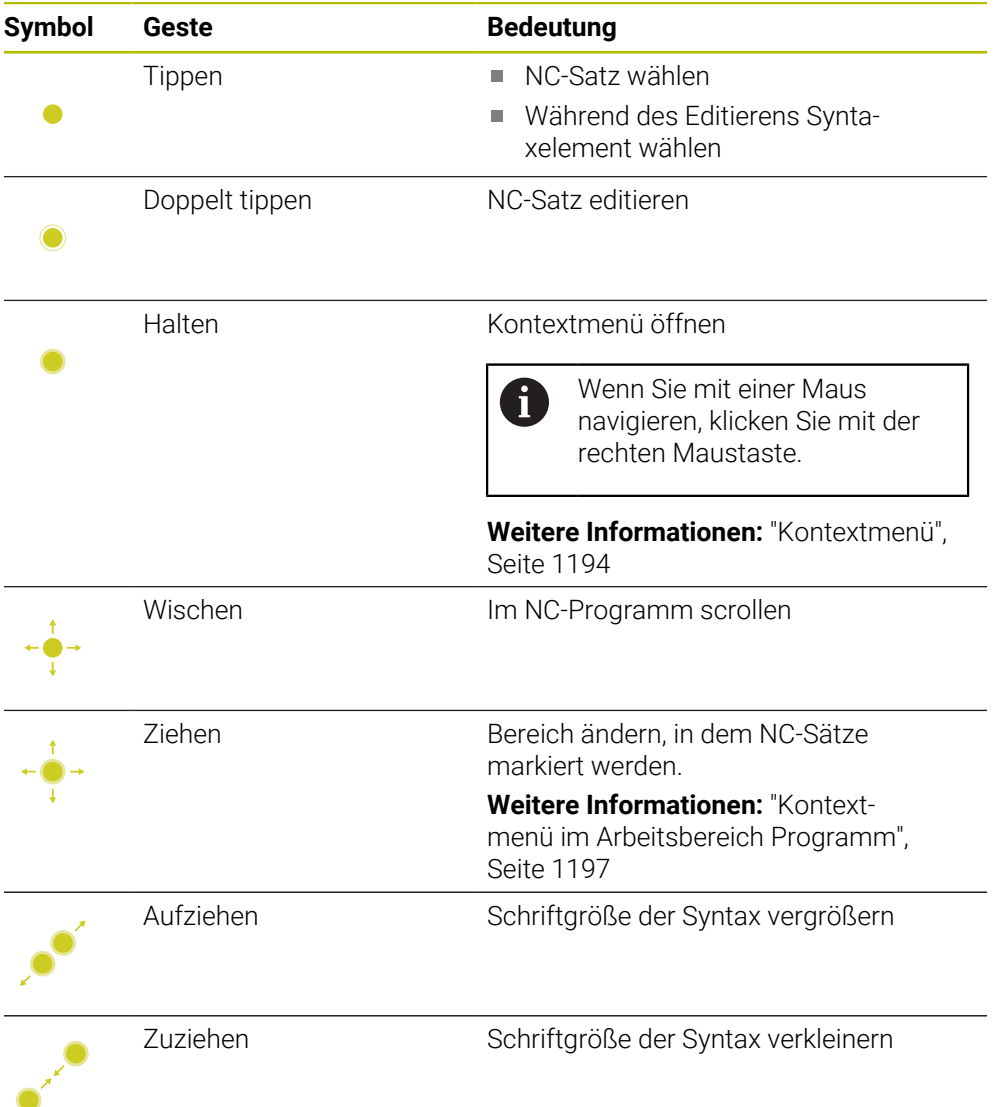

### **Tasten und Schaltflächen**

Mit Tasten und Schaltflächen führen Sie folgende Funktionen aus:

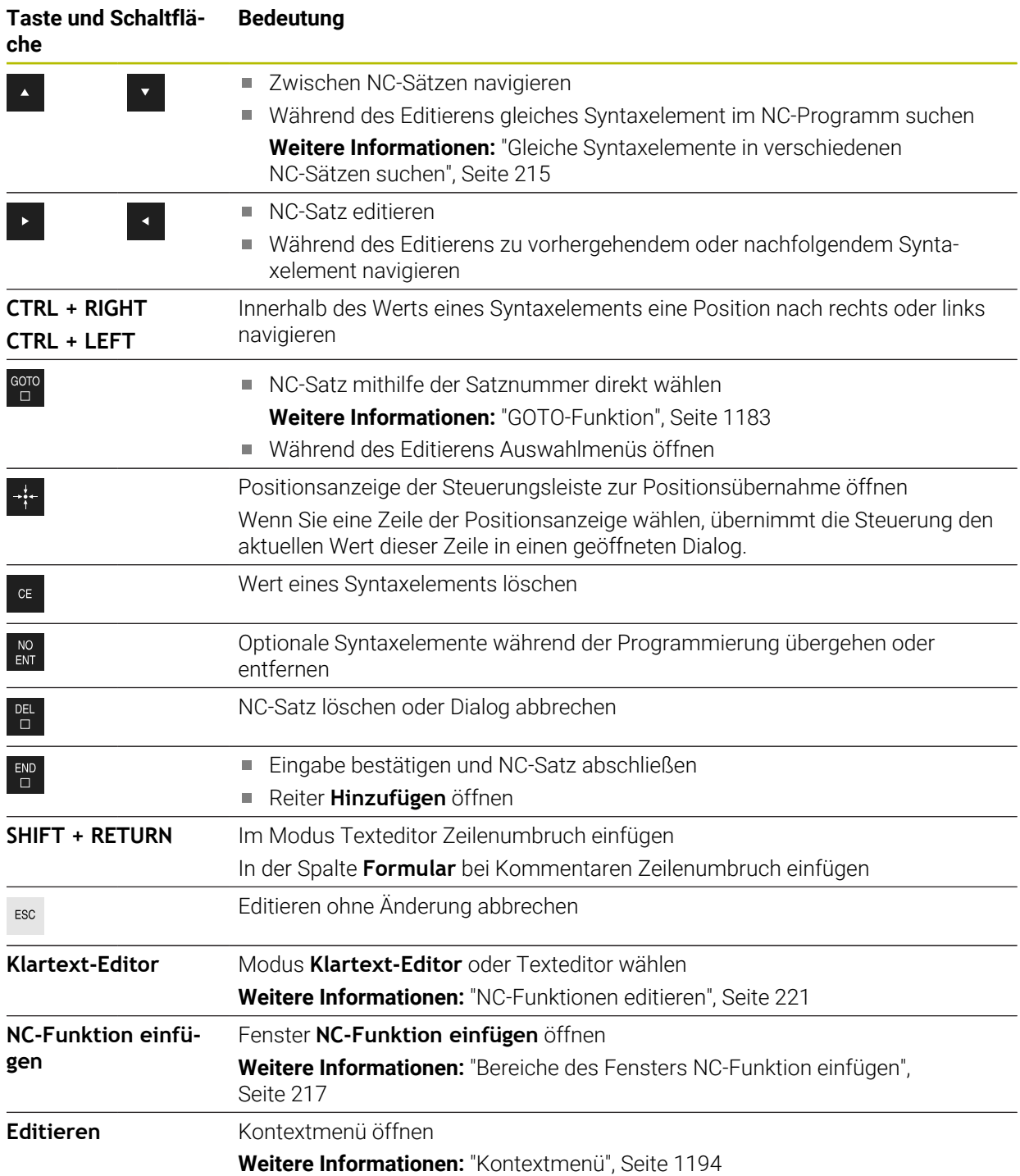

# <span id="page-214-0"></span>**Gleiche Syntaxelemente in verschiedenen NC-Sätzen suchen**

Wenn Sie einen NC-Satz editieren, können Sie nach dem gleichen Syntaxelement im restlichen NC-Programm suchen.

Sie suchen ein Syntaxelement im NC-Programm wie folgt:

- ▶ NC-Satz wählen
- 
- ▶ NC-Satz editieren
- 
- Zu gewünschtem Syntaxelement navigieren
- Pfeil nach unten oder oben wählen
- Die Steuerung markiert den nächsten NC-Satz, der das Syntaxelement enthält. Der Cursor befindet sich auf dem gleichen Syntaxelement wie im vorherigen NC-Satz. Mit dem Pfeil nach oben sucht die Steuerung rückwärts.

Sie können auch gleiche Syntaxeröffner in einem NC-Programm suchen. Sie wählen den Syntaxeröffner, indem Sie doppelt tippen oder klicken.

# **Hinweise**

 $\mathbf{i}$ 

- Wenn Sie in sehr langen NC-Programmen nach dem gleichen Syntaxelement suchen, blendet die Steuerung ein Fenster ein. Sie können die Suche jederzeit abbrechen.
- Wenn der NC-Satz einen Syntaxfehler enthält, zeigt die Steuerung ein Symbol vor der Satznummer. Wenn Sie das Symbol wählen, zeigt die Steuerung die zugehörige Fehlerbeschreibung.
- Mit dem optionalen Maschinenparameter **maxLineCommandSrch** (Nr. 105412) definieren Sie, wie viele NC-Sätze die Steuerung nach einem gleichen Syntaxelement durchsucht.
- Wenn Sie ein NC-Programm öffnen, prüft die Steuerung das NC-Programm auf Vollständigkeit und syntaktische Korrektheit. Mit dem optionalen Maschinenparameter **maxLineGeoSearch** (Nr. 105408) definieren Sie, bis zu welchem NC-Satz die Steuerung prüft.
- Wenn Sie ein NC-Programm ohne Inhalt öffnen, können Sie die NC-Sätze **BEGIN PGM** und **END PGM** editieren und die Maßeinheit des NC-Programms ändern.
- Ein NC-Programm ist ohne den NC-Satz **END PGM** unvollständig. Wenn Sie ein unvollständiges NC-Programm in der Betriebsart **Programmieren** öffnen, fügt die Steuerung den NC-Satz automatisch ein.
- Wenn ein NC-Programm in der Betriebsart **Programmlauf** abgearbeitet wird, können Sie dieses NC-Programm in der Betriebsart **Programmieren** nicht editieren.
- Die Steuerung zeigt den Ausführungscursor immer im Vordergrund. Der Ausführungscursor überlagert oder verdeckt ggf. andere Symbole.

# <span id="page-215-0"></span>**Spalte Formular im Arbeitsbereich Programm**

### **Anwendung**

In der Spalte **Formular** im Arbeitsbereich **Programm** zeigt die Steuerung alle möglichen Syntaxelemente für die aktuell gewählte NC-Funktion. Sie können alle Syntaxelemente sowie ggf. den Syntaxeröffner im Formular editieren.

#### **Verwandte Themen**

- Arbeitsbereich **Formular** für Palettentabellen **Weitere Informationen:** ["Arbeitsbereich Formular für Paletten", Seite 1650](#page-1649-0)
- NC-Funktion in der Spalte **Formular** editieren **Weitere Informationen:** ["NC-Funktionen editieren", Seite 221](#page-220-0)

### **Voraussetzung**

Modus **Klartext-Editor** aktiv

#### **Funktionsbeschreibung**

Die Steuerung bietet folgende Symbole und Schaltflächen zur Bedienung der Spalte **Formular**:

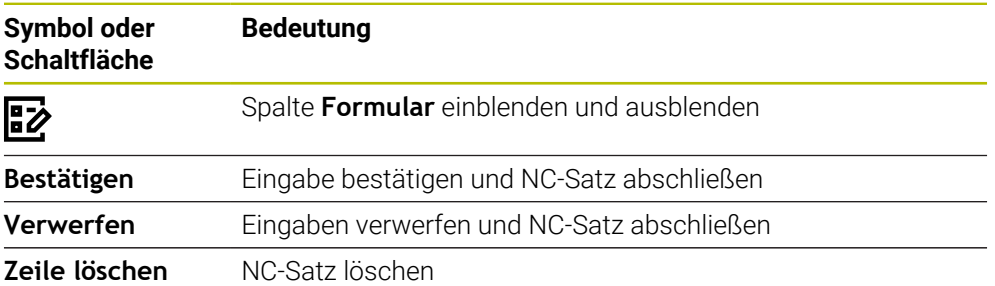

Die Steuerung gruppiert die Syntaxelemente im Formular nach der Funktion, z. B. Koordinaten oder Sicherheit.

Die Steuerung markiert die erforderlichen Syntaxelemente mit einem roten Rahmen. Erst wenn Sie alle erforderlichen Syntaxelemente definiert haben, können Sie die Eingaben bestätigen und den NC-Satz abschließen. Die Steuerung stellt das aktuell editierte Syntaxelement farbig dar.

Wenn eine Eingabe ungültig ist, zeigt die Steuerung ein Hinweissymbol vor dem Syntaxelement. Wenn Sie das Hinweissymbol wählen, zeigt die Steuerung Informationen zu dem Fehler.

#### **Hinweise**

- In folgenden Fällen zeigt die Steuerung keinen Inhalt im Formular:
	- NC-Programm wird abgearbeitet
	- NC-Sätze werden markiert
	- NC-Satz enthält Syntaxfehler
	- NC-Sätze **BEGIN PGM** oder **END PGM** sind gewählt
- Wenn Sie in einem NC-Satz mehrere Zusatzfunktionen definieren, können Sie die Reihenfolge der Zusatzfunktionen mit Pfeilen im Formular ändern.
- Wenn Sie ein Label mit einer Nummer definieren, zeigt die Steuerung neben dem Eingabebereich ein Symbol. Mit diesem Symbol verwendet die Steuerung die nächste freie Zahl für das Label.
# <span id="page-216-0"></span>**7.3.4 Fenster NC-Funktion einfügen**

### **Anwendung**

Das Fenster **NC-Funktion einfügen** bietet die Möglichkeit, NC-Funktionen oder NC-Bausteine in ein NC-Programm einzufügen.

#### **Verwandte Themen**

NC-Bausteine erstellen

**Weitere Informationen:** ["NC-Bausteine zur Wiederverwendung", Seite 373](#page-372-0)

NC-Funktionen einfügen und editieren

**Weitere Informationen:** ["Einfügen und editieren von NC-Funktionen", Seite 219](#page-218-0)

### **Funktionsbeschreibung**

Die Steuerung bietet das Fenster **NC-Funktion einfügen** ausschließlich in der Betriebsart **Programmieren** und der Anwendung **MDI**.

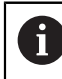

In der Anwendung **MDI** fügen Sie NC-Funktionen ausschließlich in das NC-Programm **\$mdi.h** oder **\$mdi\_inch.h** ein.

### **Bereiche des Fensters NC-Funktion einfügen**

| ◯ Suchergebnis                | 目<br>Bohren/Gewinde              | ₩<br>200 BOHREN                                | Favorit<br>★ |
|-------------------------------|----------------------------------|------------------------------------------------|--------------|
| Favoriten                     | Taschen/Zapfen/Nuten<br>⌒        | $-\frac{1}{2}$ 201 REIBEN                      |              |
| Letzte Funktionen<br>$\omega$ | ⊕<br>Koordinatentransformationen | 圖<br>202 AUSDREHEN                             | 3            |
| <b>HP</b> NC-Bausteine        | CA OCM- und SL-Zyklen            | -4<br>203 UNIVERSAL-BOHREN                     |              |
| 5<br>Alle Funktionen          | 888 Punktemuster                 | N 204 RUECKWAERTS-SENKEN                       |              |
|                               | Drehzyklen                       | 205 UNIVERSAL-TIEFBOHREN<br>$\frac{1}{2}$<br>4 |              |
|                               | C4 Sonderzyklen                  | 凸<br>208 BOHRFRAESEN                           |              |
|                               | $\frac{\sqrt{1}}{2}$ Schleifen   | 卤<br>206 GEWINDEBOHREN                         |              |
|                               |                                  | Ł<br>207 GEW.-BOHREN GS                        |              |
|                               |                                  | 209 GEW.-BOHREN SPANBR.                        |              |

Fenster **NC-Funktion einfügen**

1 Navigationspfad

Im Navigationspfad zeigt die Steuerung die Position des aktuellen Ordners in der Ordnerstruktur. Mithilfe der einzelnen Elemente des Navigationspfads können Sie in die höheren Ordnerebenen gelangen.

**Weitere Informationen:** ["Bereiche der Dateiverwaltung", Seite 838](#page-837-0)

2 Suche

Sie können bei **Suche in NC-Funktionen** nach dem Syntaxeröffner der NC-Funktion oder dem Namen des NC-Bausteins suchen. Die Steuerung zeigt die Ergebnisse unter **Suchergebnis**.

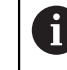

Sie können die Suche nach dem Öffnen des Fensters **NC-Funktion einfügen** direkt starten, indem Sie ein Zeichen eingeben.

- 3 Die Steuerung zeigt folgende Informationen und Funktionen:
	- Favorit hinzufügen oder entfernen
	- Vorschau

Die Steuerung zeigt bei NC-Bausteinen eine Vorschau des Inhalts und bei Zyklen ein Vorschaubild.

### 4 Inhaltsspalten

Die Steuerung zeigt NC-Funktionen oder Ordner, die NC-Funktionen enthalten. Die Steuerung zeigt bis zu zwei Spalten.

### 5 Navigationsspalte

Die Navigationsspalte beinhaltet folgende Bereiche:

### **Suchergebnis**

Die Steuerung zeigt folgende Suchergebnisse:

- NC-Funktionen oder Zusatzfunktionen mit dem gesuchten Inhalt im Namen, z. B. Zyklus **4019** bei der Suche nach "19"
- Gleichwertige oder alternative NC-Funktionen, z. B. **PATTERN DEF** bei der Suche nach "Muster"
- Ersatzfunktionen für ältere und teils nicht mehr angebotene Funktionen, z. B. **PLANE**-Funktionen statt Zyklus **19 BEARBEITUNGSEBENE**

### **Favoriten**

Die Steuerung zeigt alle NC-Funktionen und NC-Bausteine, die Sie als Favorit markiert haben.

**Weitere Informationen:** ["Symbole der Steuerungsoberfläche", Seite 108](#page-107-0)

**Letzte Funktionen**

Die Steuerung zeigt die zehn zuletzt verwendeten NC-Funktionen und NC-Bausteine.

**NC-Bausteine**

Sie können mithilfe der NC-Bausteine eine gespeicherte Abfolge von NC-Funktionen einfügen.

**Weitere Informationen:** ["NC-Bausteine zur Wiederverwendung", Seite 373](#page-372-0)

**Alle Funktionen**

Die Steuerung zeigt in der Ordnerstruktur alle verfügbaren NC-Funktionen. Sie können die Auswahlmöglichkeiten mithilfe von Tasten oder Schaltflächen eingrenzen. Wenn Sie z. B. die Taste **CYCL DEF** drücken, öffnet die Steuerung die Zyklusgruppen.

**Weitere Informationen:** ["Bereich NC-Dialog", Seite 103](#page-102-0)

In den Bereichen **Suchergebnis**, **Favoriten** und **Letzte Funktionen** zeigt die Steuerung den Pfad der NC-Funktionen.

### **Dateifunktionen im Fenster NC-Funktion einfügen**

Wenn Sie im Fenster **NC-Funktion einfügen** eine NC-Funktion nach rechts ziehen, bietet die Steuerung folgende Dateifunktionen:

- Favorit hinzufügen oder entfernen
- Zur NC-Funktion navigieren

### Nicht im Bereich **Alle Funktionen**

Für NC-Bausteine bietet die Steuerung zusätzlich folgende Dateifunktionen:

- Bearbeiten
- Umbenennen
- $\blacksquare$  Löschen
- Schreibschutz aktivieren oder deaktivieren
- Pfad in der Betriebsart **Dateien** öffnen

**Weitere Informationen:** ["NC-Bausteine zur Wiederverwendung", Seite 373](#page-372-0)

### **Hinweise**

- m. Die Handlungsanweisungen enthalten hervorgehobene Textstellen, z. B. **200 BOHREN**. Mithilfe dieser Textstellen können Sie im Fenster **NC-Funktion einfügen** zielgerichtet suchen.
- Wenn Software-Optionen nicht freigeschaltet sind, zeigt die Steuerung nicht verfügbare Inhalte im Fenster **NC-Funktion einfügen** ausgegraut.

### <span id="page-218-0"></span>**7.3.5 Einfügen und editieren von NC-Funktionen**

### **Anwendung**

Das Editieren von NC-Programmen umfasst das Einfügen sowie das Ändern von NC-Funktionen. Sie können auch NC-Programme editieren, die Sie zuvor mithilfe eines CAM-Systems generiert und an die Steuerung übertragen haben.

#### **Verwandte Themen**

- Arbeitsbereich **Programm** bedienen **Weitere Informationen:** ["Arbeitsbereich Programm bedienen", Seite 213](#page-212-0)
- Fenster **NC-Funktion einfügen Weitere Informationen:** ["Fenster NC-Funktion einfügen", Seite 217](#page-216-0)

### **Funktionsbeschreibung**

NC-Programme können Sie ausschließlich in der Betriebsart **Programmieren** und der Anwendung **MDI** editieren.

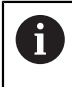

In der Anwendung **MDI** editieren Sie ausschließlich das NC-Programm **\$mdi.h** oder **\$mdi\_inch.h**.

### **Einfügen von NC-Funktionen**

Die Steuerung bietet folgende Möglichkeiten, NC-Funktionen einzufügen:

- NC-Funktion mit Tasten oder Schaltflächen direkt einfügen
	- Häufig benötigte NC-Funktionen, z. B. Bahnfunktionen, können Sie direkt mithilfe von Tasten einfügen.

Als Alternative zu den Tasten bietet die Steuerung die Bildschirmtastatur sowie den Arbeitsbereich **Tastatur** im Modus NC-Eingabe.

**Weitere Informationen:** ["Bildschirmtastatur der Steuerungsleiste", Seite 1180](#page-1179-0)

NC-Funktion durch Auswahl einfügen Sie können alle NC-Funktionen mithilfe des Fensters **NC-Funktion einfügen** wählen.

**Weitere Informationen:** ["Fenster NC-Funktion einfügen", Seite 217](#page-216-0)

■ NC-Funktion im Texteditor einfügen

Die Steuerung bietet im Texteditor eine automatische Vervollständigung.

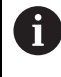

Wenn der Modus Texteditor aktiv ist, steht der Schalter **Klartext-Editor** links und ist grau.

**Weitere Informationen:** ["NC-Funktionen einfügen", Seite 220](#page-219-0)

# **Editieren von NC-Funktionen**

Die Steuerung bietet folgende Möglichkeiten, NC-Funktionen zu editieren:

- NC-Funktion im Modus **Klartext-Editor** editieren Neu angelegte sowie syntaktisch korrekte NC-Programme öffnet die Steuerung standardmäßig im Modus **Klartext-Editor**.
- NC-Funktion in der Spalte **Formular** editieren

Die Spalte **Formular** zeigt nicht nur die gewählten und genutzten, sondern alle für die aktuelle NC-Funktion möglichen Syntaxelemente.

NC-Funktion im Modus Texteditor editieren

Die Steuerung versucht, Syntaxfehler im NC-Programm automatisch zu korrigieren. Wenn die automatische Korrektur nicht möglich ist, wechselt die Steuerung beim Editieren dieses NC-Satzes zum Modus Texteditor. Bevor Sie zum Modus **Klartext-Editor** wechseln können, müssen Sie alle Fehler korrigieren.

**Weitere Informationen:** ["NC-Funktionen editieren", Seite 221](#page-220-0)

# <span id="page-219-0"></span>**NC-Funktionen einfügen**

### **NC-Funktion mit Tasten oder Schaltflächen direkt einfügen**

Sie fügen häufig benötigte NC-Funktionen wie folgt ein:

- **L** wählen صريا
	- Die Steuerung erstellt einen neuen NC-Satz und startet den Dialog.
	- **Dem Dialog folgen**

### **NC-Funktion durch Auswahl einfügen**

Sie fügen eine neue NC-Funktion wie folgt ein:

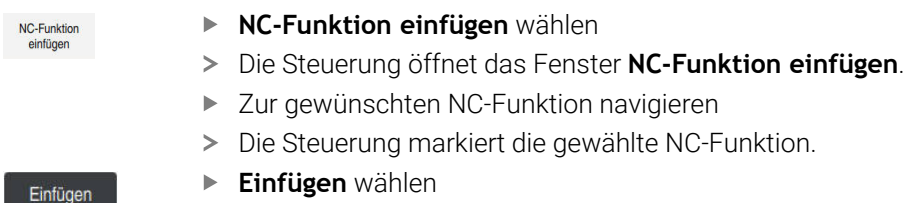

- Die Steuerung erstellt einen neuen NC-Satz und startet den Dialog.
- ▶ Dem Dialog folgen

### **NC-Funktion im Modus Texteditor einfügen**

Sie fügen eine NC-Funktion wie folgt ein:

- Beliebiges Zeichen eingeben
- Die Steuerung fügt einen NC-Satz ein.
- Abhängig von dem Schalter **Autovervollständigung im Textmodus** zeigt die Steuerung ein Auswahlmenü mit möglichen Syntaxeröffnern.

**Weitere Informationen:** ["Einstellungen im Arbeitsbereich Programm", Seite 208](#page-207-0)

- Syntaxeröffner wählen
- ► Gaf. Wert eingeben
- Abhängig von dem Schalter **Autovervollständigung im Textmodus** zeigt die Steuerung ein Auswahlmenü mit möglichen Syntaxelementen.
- Ggf. Syntaxelement wählen

# <span id="page-220-0"></span>**NC-Funktionen editieren**

### **NC-Funktion im Modus Klartext-Editor editieren**

Sie editieren eine vorhandene NC-Funktion im Modus **Klartext-Editor** wie folgt:

- ▶ Zur gewünschten NC-Funktion navigieren
- Zum gewünschten Syntaxelement navigieren
- Die Steuerung zeigt alternative Syntaxelemente in der Aktionsleiste.
- Syntaxelement wählen
- Ggf. Wert definieren

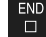

歐

Bestätigen

Eingabe beenden, z. B. mit Taste **END**

### **NC-Funktion in der Spalte Formular editieren**

Wenn der Modus **Klartext-Editor** aktiv ist, können Sie auch die Spalte **Formular** nutzen.

Sie ändern eine vorhandene NC-Funktion in der Spalte **Formular** wie folgt:

- ▶ Zur gewünschten NC-Funktion navigieren
	- Spalte **Formular** einblenden
	- Ggf. alternatives Syntaxelement wählen, z. B. **LP** statt **L**
	- Ggf. Wert ändern oder ergänzen
	- Ggf. optionales Syntaxelement eingeben oder aus einer Liste wählen, z. B. Zusatzfunktion **M8**
	- Eingabe beenden, z. B. mit Schaltfläche **Bestätigen**

### **NC-Funktion im Modus Texteditor editieren**

Sie editieren eine vorhandene NC-Funktion im Modus Texteditor wie folgt:

- Die Steuerung unterstreicht das fehlerhafte Syntaxelement mit einer roten Zick-Zack-Linie und zeigt ein Hinweissymbol vor der NC-Funktion, z. B. bei **FMX** statt **FMAX**.
- Zur gewünschten NC-Funktion navigieren

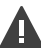

 $Ja$ 

 $\mathbf i$ 

- Ggf. Hinweissymbol wählen
- > Die Steuerung zeigt die zugehörige Fehlerbeschreibung.
- ▶ NC-Satz abschließen
- Die Steuerung öffnet ggf. das Fenster **NC-Satz Autokorrektur** mit einem Lösungsvorschlag.
- Vorschlag mit **Ja** in das NC-Programm übernehmen oder Autokorrektur abbrechen

Wenn Sie einen NC-Satz mit Syntaxfehler editieren, können Sie den Editiervorgang nur mit der Taste **ESC** abbrechen.

**7**

# **Hinweise**

# *HINWEIS*

### **Achtung, Datenverlust möglich!**

Wenn Sie NC-Programme außerhalb des Arbeitsbereichs **Programm** editieren, haben Sie keine Kontrolle darüber, ob die Steuerung die Änderungen erkennt. Sie können die Änderung auf der Steuerung nicht rückgängig machen. Dadurch können Daten unwiderruflich gelöscht oder verändert werden!

NC-Programme ausschließlich im Arbeitsbereich **Programm** editieren

Wenn Sie eine NC-Funktion editieren, navigieren Sie mithilfe der Pfeile nach links und rechts zu den einzelnen Syntaxelementen, auch bei Zyklen. Mit den Pfeilen nach oben und unten sucht die Steuerung das gleiche Syntaxelement im restlichen NC-Programm.

**Weitere Informationen:** ["Gleiche Syntaxelemente in verschiedenen NC-Sätzen](#page-214-0) [suchen", Seite 215](#page-214-0)

Wenn Sie einen NC-Satz editieren und noch nicht gespeichert haben, wirken die Funktionen **Rückgängig** und **Wiederherstellen** auf die Änderungen einzelner Syntaxelemente der NC-Funktion.

**Weitere Informationen:** ["Symbole der Steuerungsoberfläche", Seite 108](#page-107-0)

Mit der Taste **Ist-Position-übernehmen** öffnet die Steuerung die Positionsanzeige der Statusübersicht. Sie können den aktuellen Wert einer Achse in den Programmierdialog übernehmen.

**Weitere Informationen:** ["Statusübersicht der TNC-Leiste", Seite 155](#page-154-0) ■ Programmieren Sie NC-Programme so, als würde sich das Werkzeug bewegen! Dadurch ist es irrelevant, ob eine Kopf- oder Tischachse die Bewegung ausführt.

- Wenn ein NC-Programm in der Betriebsart **Programmlauf** abgearbeitet wird, können Sie dieses NC-Programm in der Betriebsart **Programmieren** nicht editieren.
- Sie können im Modus **Klartext-Editor** Zeilenumbrüche innerhalb von Kommentaren und Gliederungspunkten einfügen.

### **Hinweise in Verbindung mit dem Modus Texteditor**

- Die Steuerung kann nicht in allen Fällen einen Lösungsvorschlag anbieten.
- Der Modus Texteditor unterstützt alle Navigationsmöglichkeiten des Arbeitsbereichs **Programm**. Schneller bedienen Sie den Modus Texteditor aber mithilfe von Gesten oder einer Maus, da Sie z. B. das Hinweissymbol direkt wählen können.

**Weitere Informationen:** ["Arbeitsbereich Programm bedienen", Seite 213](#page-212-0)

- Sie können im Modus Texteditor an beliebigen Stellen Zeilenumbrüche einfügen. Wenn Sie anschließend im Modus **Klartext-Editor** die NC-Funktionen editieren, entfernt die Steuerung die enthaltenen Zeilenumbrüche nach dem Speichern wieder. Innerhalb von Kommentaren und Gliederungspunkten bleiben die Zeilenumbrüche auch nach dem Editieren erhalten.
- Wenn Sie mit aktiver Autovervollständigung einen Zyklus programmieren, bietet die Steuerung die Möglichkeiten **nur abwärtskompatible Zyklusparameter** oder **mit optionalen Zyklusparametern**.

Wenn Sie **nur abwärtskompatible Zyklusparameter** wählen, können Sie nachträglich noch optionale Zyklusparameter einfügen. Dafür fügen Sie in der letzten Zeile einen Zeilenumbruch ein.

**Weitere Informationen:** ["Allgemeines zu den Zyklen", Seite 223](#page-222-0)

# **7.4 Mit Zyklen arbeiten**

# <span id="page-222-0"></span>**7.4.1 Allgemeines zu den Zyklen**

### **Allgemein**

Der volle Umfang der Steuerungsfunktionen ist ausschließlich bei 0 Verwendung der Werkzeugachse **Z** verfügbar, z. B. Musterdefinition **PATTERN DEF**.

Eingeschränkt sowie durch den Maschinenhersteller vorbereitet und konfiguriert ist ein Einsatz der Werkzeugachsen **X** und **Y** möglich.

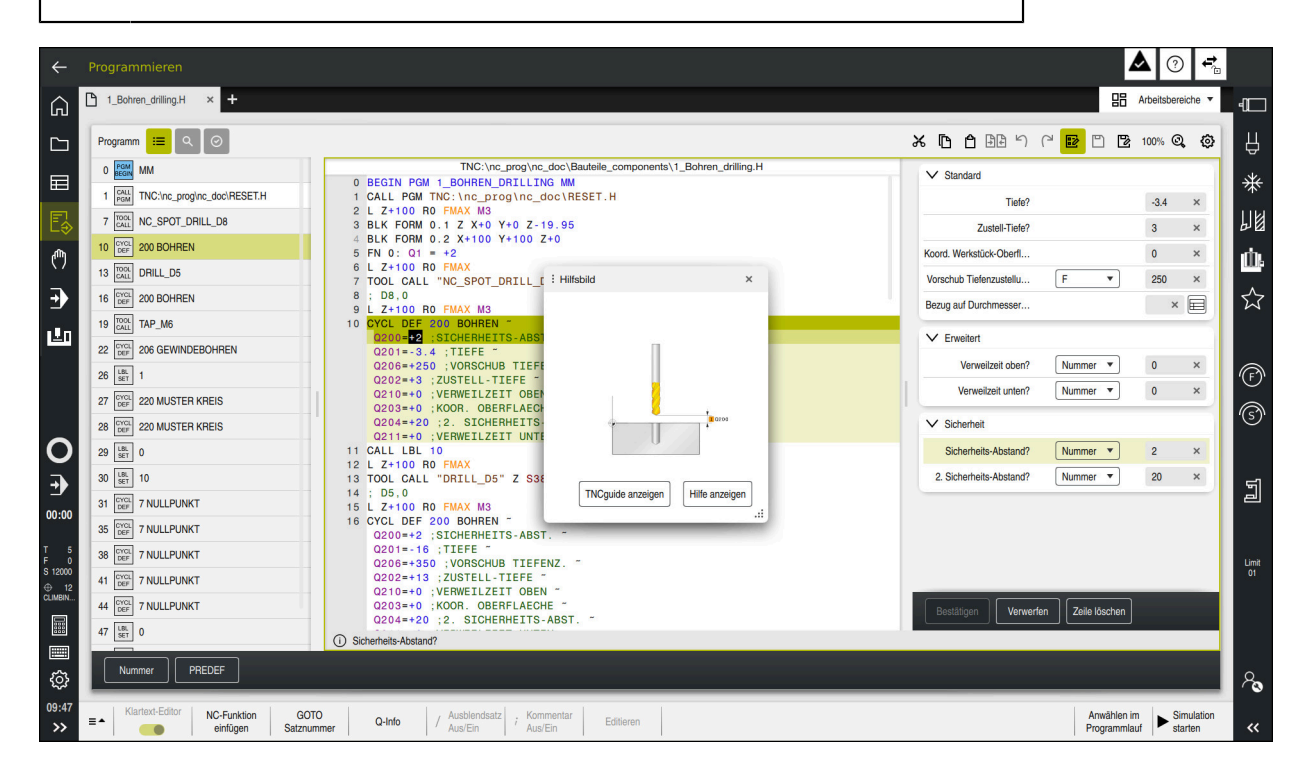

Zyklen sind als Unterprogramme auf der Steuerung hinterlegt. Mit den Zyklen können Sie verschiedene Bearbeitungen ausführen. Dadurch erleichtert sich das Erstellen von Programmen enorm. Auch für häufig wiederkehrende Bearbeitungen, die mehrere Bearbeitungsschritte umfassen, sind die Zyklen nützlich. Die meisten Zyklen verwenden Q-Parameter als Übergabeparameter. Die Steuerung bietet Ihnen zu folgenden Technologien Zyklen an:

- Bohrbearbeitungen  $\mathbb{R}^n$
- Gewindebearbeitungen
- Fräsbearbeitungen z. B. Taschen, Zapfen oder auch Konturen  $\blacksquare$
- Zyklen zur Koordinatenumrechnung
- Sonderzyklen

# *HINWEIS*

### **Achtung Kollisionsgefahr!**

Zyklen führen umfangreiche Bearbeitungen durch. Kollisionsgefahr!

Vor dem Abarbeiten Simulation durchführen  $\mathbf{b}$ 

# *HINWEIS*

### **Achtung Kollisionsgefahr**

In HEIDENHAIN-Zyklen können Sie als Eingabewert Variablen programmieren. Wenn Sie bei der Verwendung von Variablen nicht ausschließlich den empfohlenen Eingabebereich des Zyklus verwenden, kann dies zu einer Kollision führen.

- Ausschließlich von HEIDENHAIN empfohlene Eingabebereiche verwenden
- ▶ Dokumentation von HEIDENHAIN beachten
- Ablauf mithilfe der Simulation prüfen

### **Optionale Parameter**

HEIDENHAIN entwickelt das umfangreiche Zyklenpaket fortlaufend weiter, daher kann es mit jeder neuen Software auch neue Q-Parameter für Zyklen geben. Diese neuen Q-Parameter sind optionale Parameter, sie standen auf älteren Softwareständen teilweise noch nicht zur Verfügung. Im Zyklus befinden sich diese Parameter immer am Ende der Zyklusdefinition. Welche optionalen Q-Parameter bei dieser Software hinzugekommen sind, finden Sie in der Übersicht "Neue und geänderte Funktionen". Sie können selbst entscheiden, ob Sie optionale Q-Parameter definieren oder mit der Taste **NO ENT** löschen möchten. Sie können auch den gesetzten Standardwert übernehmen. Wenn Sie einen optionalen Q-Parameter versehentlich gelöscht haben oder wenn Sie Zyklen Ihrer bestehenden NC-Programme erweitern möchten, können Sie optionale Q-Parameter auch nachträglich in Zyklen einfügen. Das Vorgehen ist im Folgenden beschrieben.

Gehen Sie wie folgt vor:

- Zyklusdefinition aufrufen
- Pfeiltaste rechts wählen, bis die neuen Q-Parameter angezeigt werden
- Eingetragenen Standardwert übernehmen
- oder
- Wert eintragen
- Wenn Sie den neuen Q-Parameter übernehmen möchten, verlassen Sie das Menü durch weiteres wählen auf die Pfeiltaste rechts oder der Taste **END**
- Wenn Sie den neuen Q-Parameter nicht übernehmen wollen, drücken Sie auf die Taste **NO ENT**

### **Kompatibilität**

NC-Programme, die Sie an älteren HEIDENHAIN-Steuerungen (ab TNC 150 B) erstellt haben, sind von diesem neuen Softwarestand der größtenteils abarbeitbar. Auch wenn neue, optionale Parameter zu bestehenden Zyklen dazugekommen sind, können Sie in der Regel Ihre NC-Programme weiterhin wie gewohnt abarbeiten. Das wird durch den hinterlegten Default-Wert erreicht. Wollen Sie in umgekehrter Richtung ein NC-Programm auf einer älteren Steuerung ablaufen lassen, das auf einem neuen Software-Stand programmiert wurde, können Sie die jeweiligen optionalen Q-Parameter mit der Taste **NO ENT** aus der Zyklusdefinition löschen. Somit erhalten Sie ein entsprechend abwärtskompatibles NC-Programm. Falls NC-Sätze ungültige Elemente enthalten, werden diese von der Steuerung beim Öffnen der Datei als ERROR-Sätze gekennzeichnet.

### <span id="page-224-0"></span>**Zyklen definieren**

Sie haben mehrere Möglichkeiten Zyklen zu definieren. **Über NC-Funktion einfügen:**

NC-Funktion einfügen

- **NC-Funktion einfügen** wählen
- Die Steuerung öffnet das Fenster **NC-Funktion einfügen**.
- Gewünschten Zyklus wählen
- > Die Steuerung eröffnet einen Dialog und erfragt alle Eingabewerte.

### **Über die Taste CYCL DEF Bearbeitungszyklen einfügen:**

CYCL<br>DEF

- Taste **CYCL DEF** wählen
- Die Steuerung öffnet das Fenster **NC-Funktion einfügen**.
- Gewünschten Zyklus wählen
- > Die Steuerung eröffnet einen Dialog und erfragt alle Eingabewerte.

### **Über die Taste TOUCH PROBE Tastsystemzyklen einfügen:**

TOUCH<br>PROBE

A

- Taste **TOUCH PROBE** wählen
- Die Steuerung öffnet das Fenster **NC-Funktion einfügen**.
- Gewünschten Zyklus wählen
- > Die Steuerung eröffnet einen Dialog und erfragt alle Eingabewerte.

#### **Navigation im Zyklus**

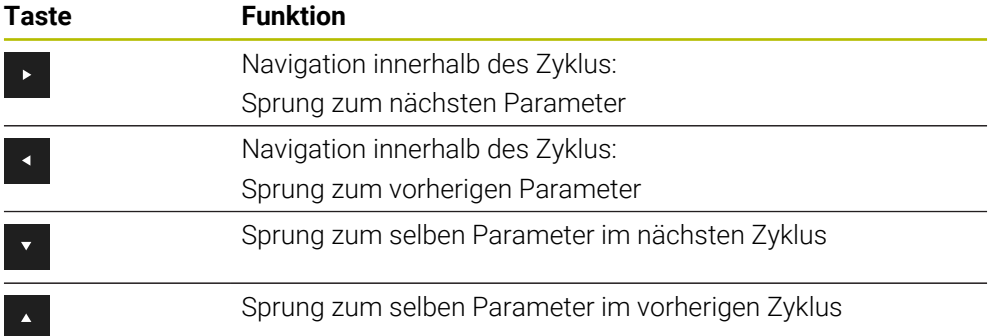

Bei einigen Zyklenparametern stellt die Steuerung Auswahlmöglichkeiten über die Aktionsleiste oder das Formular zur Verfügung.

Wenn in bestimmten Zyklenparametern eine Eingabemöglichkeit hinterlegt ist, die ein bestimmtes Verhalten darstellt, können Sie mit der Taste **GOTO** oder in der Formularansicht eine Auswahlliste öffnen. Z. B. Im Zyklus **200 BOHREN**, Parameter **Q395 BEZUG TIEFE** hat die Auswahlmöglichkeit:

- 0 | Werkzeugspitze
- 1 | Schneidenecke

# **Formular Zykleneingabe**

Die Steuerung stellt zu verschiedenen Funktionen und Zyklen ein **FORMULAR** zur Verfügung. Dieses **FORMULAR** bietet die Möglichkeit verschiedene Syntaxelemente oder auch Zyklenparameter formularbasiert einzugeben.

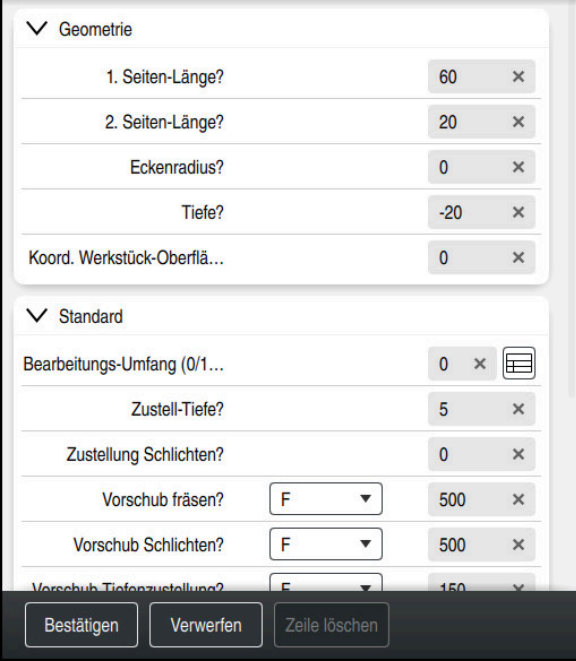

Die Steuerung gruppiert die Zyklenparameter im **FORMULAR** nach ihren Funktionen z. B. Geometrie, Standard, Erweitert, Sicherheit. Bei verschiedenen Zyklenparameter bietet die Steuerung Auswahlmöglichkeiten über z. B. Schalter an. Die Steuerung stellt den aktuell editierten Zyklusparameter farbig dar.

Wenn Sie alle erforderlichen Zyklenparameter definiert haben, können Sie die Eingaben bestätigen und den Zyklus abschließen.

Formular öffnen:

- Betriebsart **Programmieren** öffnen
- Arbeitsbereich **Programm** öffnen

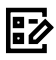

 $\mathbf{i}$ 

**FORMULAR** über die Titelleiste wählen

Wenn eine Eingabe ungültig ist, zeigt die Steuerung ein Hinweissymbol vor dem Syntaxelement. Wenn Sie das Hinweissymbol wählen, zeigt die Steuerung Informationen zu dem Fehler.

#### **Hilfsbilder**

Wenn Sie einen Zyklus editeren, zeigt die Steuerung zu den aktuellen Q-Parameter ein Hilfsbild an. Die Größe Des Hilfsbild ist abhängig von der Größe des Arbeitsbereichs **Programm**.

Die Steuerung zeigt das Hilfsbild am rechten Rand des Arbeitsbereichs, an der unteren oder oberen Kante. Die Position des Hilfsbilds ist in der anderen Hälfte als der Cursor.

Wenn Sie auf das Hilfsbild tippen oder klicken, zeigt die Steuerung das Hilfsbild in der maximalen Größe.

Wenn der Arbeitsbereich **Hilfe** aktiv ist, zeigt die Steuerung das Hilfsbild darin anstatt im Arbeitsbereich **Programm**.

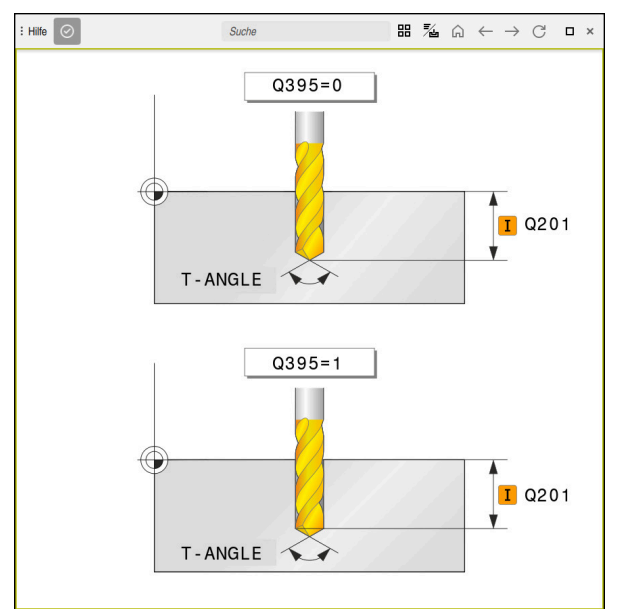

Arbeitsbereich **Hilfe** mit einem Hilfsbild für einen Zyklusparameter

# <span id="page-227-2"></span>**Zyklen aufrufen**

Materialabtragende Zyklen müssen Sie im NC-Programm nicht nur definieren, sondern auch aufrufen. Der Aufruf bezieht sich immer auf den im NC-Programm zuletzt definierten Bearbeitungszyklus.

### **Voraussetzungen**

Vor einem Zyklusaufruf programmieren Sie in jedem Fall:

- **BLK FORM** zur grafischen Darstellung (nur für Simulation erforderlich)
- Werkzeugaufruf

Ť.

- Drehsinn der Spindel (Zusatzfunktion M3/M4)
- Zyklusdefinition (**CYCL DEF**)

Beachten Sie weitere Voraussetzungen, die bei den nachfolgenden Zyklusbeschreibungen und Übersichtstabellen aufgeführt sind.

Für den Zyklusaufruf stehen Ihnen folgende Möglichkeiten zur Verfügung.

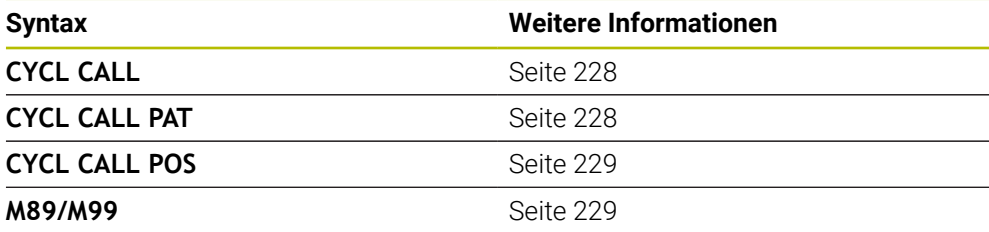

# <span id="page-227-0"></span>**Zyklusaufruf mit CYCL CALL**

Die Funktion **CYCL CALL** ruft den zuletzt definierten Bearbeitungszyklus einmal auf. Startpunkt des Zyklus ist die zuletzt vor dem **CYCL CALL**-Satz programmierte Position.

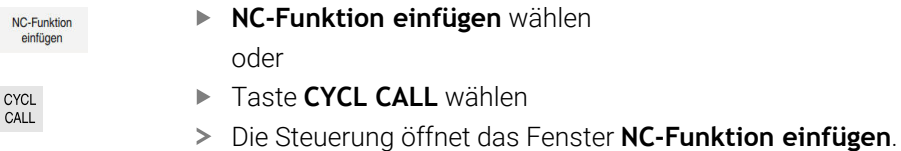

- **CYCL CALL M** wählen
- ► CYCL CALL M definieren und ggf. eine M-Funktion hinzufügen

# <span id="page-227-1"></span>**Zyklusaufruf mit CYCL CALL PAT**

Die Funktion **CYCL CALL PAT** ruft den zuletzt definierten Bearbeitungszyklus an allen Positionen auf, die Sie in einer Musterdefinition **PATTERN DEF** oder in einer Punktetabelle definiert haben.

**Weitere Informationen:** ["Musterdefinition PATTERN DEF", Seite 400](#page-399-0) **Weitere Informationen:** ["Punktetabellen", Seite 397](#page-396-0)

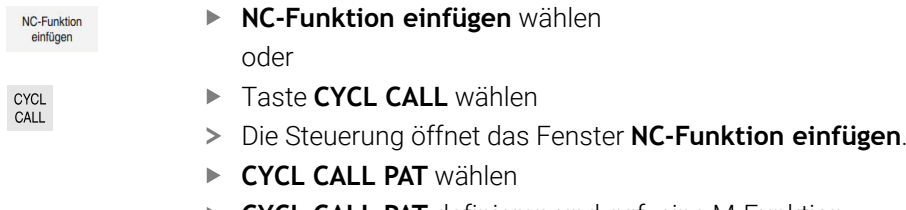

**CYCL CALL PAT** definieren und ggf. eine M-Funktion hinzufügen

### <span id="page-228-0"></span>**Zyklusaufruf mit CYCL CALL POS**

Die Funktion **CYCL CALL POS** ruft den zuletzt definierten Bearbeitungszyklus einmal auf. Startpunkt des Zyklus ist die Position, die Sie im **CYCL CALL POS**-Satz definiert haben.

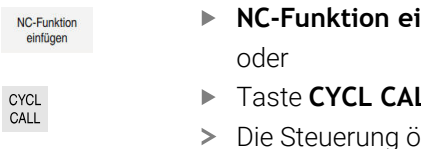

- **Infügen** wählen
- LL wählen
- ffnet das Fenster NC-Funktion einfügen.
- **CYCL CALL POS** wählen
- **CYCL CALL POS** definieren und ggf. eine M-Funktion hinzufügen

Die Steuerung fährt die im **CYCL CALL POS**-Satz angegebene Position mit Positionierlogik an:

- Wenn die aktuelle Werkzeugposition in der Werkzeugachse größer als die Oberkante des Werkstücks (**Q203**) ist, dann positioniert die Steuerung zuerst in der Bearbeitungsebene auf die programmierte Position und anschließend in der Werkzeugachse
- Wenn die aktuelle Werkzeugposition in der Werkzeugachse unterhalb der Oberkante des Werkstücks (**Q203**) liegt, dann positioniert die Steuerung zuerst in Werkzeugachse auf die Sichere Höhe und anschließend in der Bearbeitungsebene auf die programmierte Position

Programmier- und Bedienhinweise

- Im **CYCL CALL POS**-Satz müssen immer drei Koordinatenachsen programmiert sein. Über die Koordinate in der Werkzeugachse können Sie auf einfache Weise die Startposition verändern. Sie wirkt wie eine zusätzliche Nullpunktverschiebung.
- Der im **CYCL CALL POS-**Satz definierte Vorschub gilt nur zum Anfahren der in diesem NC-Satz programmierten Startposition.
- Die Steuerung fährt die im **CYCL CALL POS**-Satz definierte Position grundsätzlich mit inaktiver Radiuskorrektur (R0) an.
- Wenn Sie mit **CYCL CALL POS** einen Zyklus aufrufen, in dem eine Startposition definiert ist (z. B. Zyklus **212**), dann wirkt die im Zyklus definierte Position wie eine zusätzliche Verschiebung auf die im **CYCL CALL POS**-Satz definierte Position. Sie sollten daher die im Zyklus festzulegende Startposition immer mit 0 definieren.

#### <span id="page-228-1"></span>**Zyklusaufruf mit M99/M89**

 $\mathbf i$ 

Die satzweise wirksame Funktion **M99** ruft den zuletzt definierten Bearbeitungszyklus einmal auf. **M99** können Sie am Ende eines Positioniersatzes programmieren, die Steuerung fährt dann auf diese Position und ruft anschließend den zuletzt definierten Bearbeitungszyklus auf.

Wenn die Steuerung den Zyklus nach jedem Positioniersatz automatisch ausführen soll, programmieren Sie den ersten Zyklusaufruf mit **M89**.

Um die Wirkung von **M89** aufzuheben, gehen Sie wie folgt vor:

- **Programmieren von M99 im Positoniersatz**
- Die Steuerung fährt den letzten Startpunkt an. oder
- Neuen Bearbeitungszyklus mit **CYCL DEF** definieren

### **NC-Programm als Zyklus definieren und aufrufen**

Mit **SEL CYCLE** können Sie ein beliebiges NC-Programm als einen Bearbeitungszyklus definieren.

NC-Programm als Zyklus definieren:

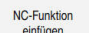

- **NC-Funktion einfügen** wählen
- Die Steuerung öffnet das Fenster **NC-Funktion einfügen**.
- **SEL CYCLE** wählen
- Dateiname, String-Parameter oder Datei auswählen

NC-Programm als Zyklus aufrufen:

CYCL<br>CALL

fi

|cyc

- **► Taste CYCL CALL wählen**
- Die Steuerung öffnet das Fenster **NC-Funktion einfügen**. oder
- **M99** programmieren

Wenn die gerufene Datei im selben Verzeichnis steht wie die rufende  $\blacksquare$ Datei, können Sie auch nur den Dateinamen ohne Pfad einbinden.

**CYCL CALL PAT** und **CYCL CALL POS** verwenden eine Positionierlogik, bevor der Zyklus jeweils zur Ausführung kommt. In Bezug auf die Positionierlogik verhalten sich **SEL CYCLE** und Zyklus **12 PGM CALL** gleich: Beim Punktemuster erfolgt die Berechnung der anzufahrenden sicheren Höhe über:

- das Maximum aus Z-Position beim Start des Musters
- allen Z-Positionen im Punktemuster

■ Bei **CYCL CALL POS** erfolgt keine Vorpositionierung in Werkzeugachsrichtung. Eine Vorpositionierung innerhalb der gerufenen Datei müssen Sie dann selbst programmieren.

# <span id="page-230-0"></span>**7.4.2 Allgemeines zu den Tastsystemzyklen**

### **Funktionsweise**

- Beachten Sie Ihr Maschinenhandbuch!  $\mathbf{u}$  $\bullet$ 
	- Die Steuerung muss vom Maschinenhersteller für den Einsatz des ٠ Tastsystems vorbereitet sein.
	- HEIDENHAIN übernimmt die Gewährleistung für die Funktion der Tastsystemzyklen nur in Verbindung mit HEIDENHAIN-Tastsystemen.
	- Wenn Sie ein HEIDENHAIN-Tastsystem mit EnDat-Schnittstelle verwenden, ist die Software-Option Tastsystemfunktionen (#17 / #1-05-1) automatisch freigeschaltet.
	- Der volle Umfang der Steuerungsfunktion ist ausschließlich bei Verwendung der Werkzeugachse **Z** verfügbar.
	- Eingeschränkt sowie durch den Maschinenhersteller vorbereitet und konfiguriert ist ein Einsatz der Werkzeugachsen **X** und **Y** möglich.

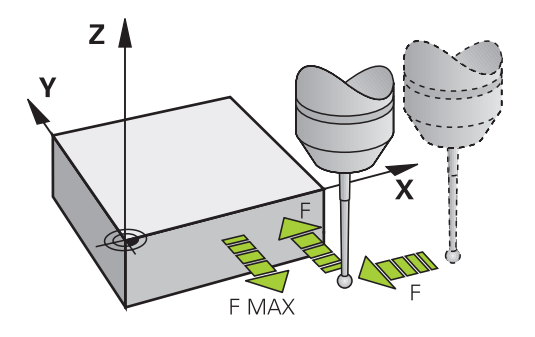

Sie können mit den Tastsystemfunktionen Bezugspunkte am Werkstück setzen, Messungen am Werkstück vornehmen sowie Werkstück-Schieflagen ermitteln und kompensieren.

Wenn die Steuerung einen Tastsystemzyklus abarbeitet, fährt das 3D-Tastsystem achsparallel auf das Werkstück zu (auch bei aktiver Grunddrehung und bei geschwenkter Bearbeitungsebene). Der Maschinenhersteller legt den Antastvorschub in einem Maschinenparameter fest.

**Weitere Informationen:** ["Allgemeines zu den Tastsystemzyklen", Seite 231](#page-230-0) Wenn der Taststift das Werkstück berührt,

- sendet das 3D-Tastsystem ein Signal an die Steuerung: Die Koordinaten der angetasteten Position werden gespeichert
- stoppt das 3D-Tastsystem
- fährt im Eilgang auf die Startposition des Antastvorgangs zurück

Wird innerhalb eines festgelegten Wegs der Taststift nicht ausgelenkt. gibt die Steuerung eine entsprechende Fehlermeldung aus (Weg: **DIST** aus Tastsystemtabelle).

# **Verwandte Themen**

- Manuelle Tastsystemzyklen **Weitere Informationen:** ["Tastsystemfunktionen in der Betriebsart Manuell](#page-1276-0) [\(#17 / #1-05-1\)", Seite 1277](#page-1276-0)
- Bezugspunkttabelle **Weitere Informationen:** ["Bezugspunkttabelle \\*.pr", Seite 1733](#page-1732-0)
- Nullpunkttabelle
	- **Weitere Informationen:** ["Nullpunkttabelle \\*.d", Seite 1744](#page-1743-0)
- Bezugssysteme **Weitere Informationen:** ["Bezugssysteme", Seite 698](#page-697-0)
- Vorbelegte Variablen

**Weitere Informationen:** ["Vorbelegte Q-Parameter", Seite 1033](#page-1032-0)

# **Voraussetzungen**

- Software-Option Tastsystemfunktionen (#17 / #1-05-1)
- Kalibriertes Werkstück-Tastsystem

**Weitere Informationen:** ["Werkstück-Tastsystem kalibrieren", Seite 1292](#page-1291-0)

# **Arbeiten mit einem L-förmigen Taststift**

Die Antastzyklen **444** und **14xx** unterstützen zusätzlich zu einem einfachen Taststift **SIMPLE** auch den L-förmigen Taststift **L-TYPE**. Sie müssen den L-förmigen Taststift vor der Verwendung kalibrieren.

Mit folgenden Zyklen empfiehlt HEIDENHAIN, den Taststift zu kalibrieren:

- Radiuskalibrierung: [Zyklus 460 TS KALIBRIEREN AN KUGEL \(#17 / #1-05-1\)](#page-1254-0)
- Längenkalibrierung: [Zyklus 461 TS LAENGE KALIBRIEREN \(#17 / #1-05-1\)](#page-1262-0)

In der Tastsystemtabelle müssen Sie die Orientierung mit **TRACK ON** erlauben. Die Steuerung orientiert den L-förmigen Taststift während des Antastvorgangs in die jeweilige Antastrichtung. Wenn die Antastrichtung der Werkzeugachse entspricht, orientiert die Steuerung das Tastsystem auf den Kalibrierwinkel.

- Die Steuerung zeigt den Ausleger des Taststifts nicht in der Simulation i an. Der Ausleger ist die abgewinkelte Länge des L-förmigen Taststifts.
	- Software-Option **DCM** (#40 / #5-03-1) überwacht den L-förmigen Taststift nicht.
	- Um maximale Genauigkeit zu erreichen, muss der Vorschub beim Kalibrieren und Antasten identisch sein.

**Weitere Informationen:** ["Tastsystemtabelle tchprobe.tp \(#17 / #1-05-1\)", Seite 1718](#page-1717-0)

# **Hinweise**

# *HINWEIS*

### **Achtung Kollisionsgefahr!**

Bei Ausführung der Tastsystemzyklen **400** bis **499** dürfen keine Zyklen zur Koordinatenumrechnung aktiv sein. Es besteht Kollisionsgefahr!

- Folgende Zyklen nicht vor der Verwendung von Tastsystemzyklen aktivieren: Zyklus **7 NULLPUNKT**, Zyklus **8 SPIEGELUNG**, Zyklus **10 DREHUNG**, Zyklus **11 MASSFAKTOR** und Zyklus **26 MASSFAKTOR ACHSSPEZ.**.
- Koordinatenumrechnungen vorher zurücksetzen

# **Allgemeines zur Tastsystemtabelle**

In der Tastsystemtabelle legen Sie den Sicherheitsabstand fest, wie weit die Steuerung das Tastsystem vom definierten – oder vom Zyklus berechneten – Antastpunkt entfernt vorpositionieren soll. Je kleiner Sie diesen Wert eingeben, desto genauer müssen Sie die Antastpositionen definieren. In vielen Tastsystemzyklen können Sie zusätzlich einen Sicherheitsabstand definieren, der additiv zu dem aus der Tastsystemtabelle wirkt.

In der Tastsystemtabelle definieren Sie Folgendes:

- Typ des Werkzeugs
- TS-Mittenversatz
- Spindelwinkel beim Kalibrieren
- Antastvorschub
- Eilgang im Antastzyklus
- Maximaler Messweg
- Sicherheitsabstand
- Vorschub Vorpositionieren
- Tastsystem Orientierung
- Seriennummer
- Reaktion bei Kollision

**Weitere Informationen:** ["Tastsystemtabelle tchprobe.tp \(#17 / #1-05-1\)", Seite 1718](#page-1717-0)

# **Tastsystemzyklen in den Betriebsarten Manuell und El. Handrad**

Die Steuerung stellt in der Anwendung **Einrichten** unter der Betriebsarte **Manuell** Tastsystemzyklen zur Verfügung, mit denen Sie:

- **Bezugspunkte setzen**
- Winkel antasten
- **Position antasten**
- das Tastsystem kalibrieren
- Werkzeug vermessen

**Weitere Informationen:** ["Tastsystemfunktionen in der Betriebsart Manuell](#page-1276-0) [\(#17 / #1-05-1\)", Seite 1277](#page-1276-0)

# **Tastsystemzyklen für den Automatik-Betrieb**

Neben den manuellen Tastsystemzyklen, stellt die Steuerung eine Vielzahl von Zyklen für die unterschiedlichsten Einsatzmöglichkeiten im Automatikbetrieb zur Verfügung:

- Werkstückschieflage automatisch ermitteln
- Bezugspunkt automatisch ermitteln
- Werkstücke automatisch kontrollieren
- Sonderfunktionen
- Tastsystem kalibrieren
- Kinematik automatisch vermessen
- Werkeuge automatisch vermessen

# **Tastsystemzyklen definieren**

Tastsystemzyklen mit Nummern ab **400** verwenden, ebenso wie neuere Bearbeitungszyklen, Q-Parameter als Übergabeparameter. Parameter mit gleicher Funktion, die die Steuerung in verschiedenen Zyklen benötigt, haben immer dieselbe Nummer: z. B. **Q260** ist immer die sichere Höhe, **Q261** immer die Messhöhe usw.

Sie haben mehrere Möglichkeiten die Tastsytemzyklen zu definieren. Die Tastsystemzyklen programmieren Sie in der Betriebsart **Programmieren**.

**Weitere Informationen:** ["Zyklen definieren", Seite 225](#page-224-0)

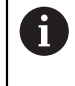

Bei den verschiedenen Zyklenparametern stellt die Steuerung Auswahlmöglichkeiten über die Aktionsleiste oder das Formular zur Verfügung.

# **Tastsystemzyklen abarbeiten**

Alle Tastsystemzyklen sind DEF-aktiv. Die Steuerung arbeitet den Zyklus automatisch ab, sobald die Zyklusdefinition im Programmlauf gelesen wird.

### **Hinweise**

# *HINWEIS*

### **Achtung Kollisionsgefahr!**

Bei Ausführung der Tastsystemzyklen **400** bis **499** dürfen keine Zyklen zur Koordinatenumrechnung aktiv sein. Es besteht Kollisionsgefahr!

- Folgende Zyklen nicht vor der Verwendung von Tastsystemzyklen aktivieren: Zyklus **7 NULLPUNKT**, Zyklus **8 SPIEGELUNG**, Zyklus **10 DREHUNG**, Zyklus **11 MASSFAKTOR** und Zyklus **26 MASSFAKTOR ACHSSPEZ.**.
- Koordinatenumrechnungen vorher zurücksetzen

# *HINWEIS*

# **Achtung Kollisionsgefahr!**

Bei Ausführung der Tastsystemzyklen **444** und **14xx** dürfen folgende Koordinatentransformationen nicht aktiv sein: Zyklus **8 SPIEGELUNG**, Zyklus **11 MASSFAKTOR**, Zyklus **26 MASSFAKTOR ACHSSPEZ.** und **TRANS MIRROR**. Es besteht Kollisionsgefahr.

Koordinatenumrechnung vor Zyklusaufruf zurücksetzen

# **Hinweis in Verbindung mit Maschinenparametern**

■ Je nach Einstellung des optionalen Maschinenparameters **chkTiltingAxes** (Nr. 204600) wird beim Antasten geprüft, ob die Stellung der Drehachsen mit den Schwenkwinkeln (3D-ROT) übereinstimmt. Ist das nicht der Fall, gibt die Steuerung eine Fehlermeldung aus.

#### **Hinweise in Verbindung mit Programmierung und Ausführung**

- Beachten Sie, dass die Maßeinheiten in dem Messprotokoll und den Rückgabeparametern von dem Hauptprogramm abhängig sind.
- Die Tastsystemzyklen 40x bis 43x setzen am Zyklusanfang eine aktive Grunddrehung zurück.
- Die Steuerung interpretiert eine Basistransformation als Grunddrehung und einen Offset als Tischdrehung.
- Sie können die Schieflage nur als Werkstückdrehung übernehmen, wenn an der Maschine eine Tischdrehachse existiert und deren Orientierung senkrecht zum Werkstück-Koordinatensystem **W-CS** steht.

**Weitere Informationen:** ["Gegenüberstellung von Offset und 3D-Grunddrehung",](#page-1308-0) [Seite 1309](#page-1308-0)

#### <span id="page-234-0"></span>**Vorposition**

Vor jedem Antastvorgang positioniert die Steuerung das Tastsystem vor. Die Vorpositionierung findet entgegen der nachfolgenden Antastrichtung statt. Der Abstand zwischen Antastpunkt und Vorposition setzt sich aus folgenden Werten zusammen:

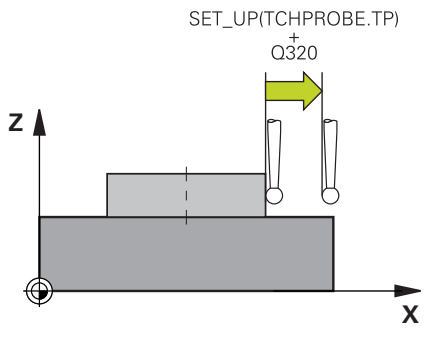

- Tastkugelradius **R**
- **SET UP** aus der Tastsystemtabelle
- **Q320 SICHERHEITS-ABST.**

### **Positionierlogik**

Tastsystemzyklen mit einer Nummer von **400** bis **499** oder **1400** bis **1499** positionieren das Tastsystem nach folgender Positionierlogik vor:

### **Aktuelle Position > Q260 SICHERE HOEHE**

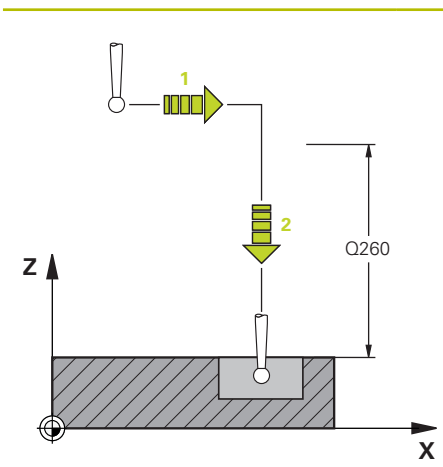

- 1 Die Steuerung positioniert das Tastsystem mit **FMAX** auf die Vorposition in der Bearbeitungsebene.
	- **[Weitere Informationen:](#page-234-0)** "Vorposition ", [Seite 235](#page-234-0)
- 2 Anschließend positioniert die Steuerung das Tastsystem mit **FMAX** in der Werkzeugachse direkt auf die Antasthöhe.

### **Aktuelle Position < Q260 SICHERE HOEHE**

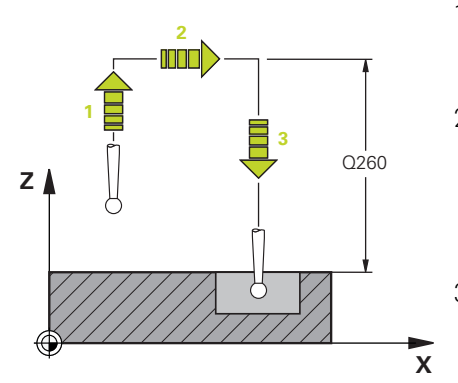

#### 1 Die Steuerung positioniert das Tastsystem mit **FMAX** auf **Q260 SICHERE HOEHE**.

2 Die Steuerung positioniert das Tastsystem mit **FMAX** auf die Vorposition in der Bearbeitungsebene.

**[Weitere Informationen:](#page-234-0)** "Vorposition ", [Seite 235](#page-234-0)

3 Anschließend positioniert die Steuerung das Tastsystem mit **FMAX** in der Werkzeugachse direkt auf die Antasthöhe.

# **7.4.3 Maschinenspezifische Zyklen**

Beachten Sie hierzu die jeweilige Funktionsbeschreibung im Ø Maschinenhandbuch.

An vielen Maschinen stehen Zyklen zur Verfügung. Diese Zyklen kann Ihr Maschinenhersteller zusätzlich zu den HEIDENHAIN-Zyklen in die Steuerung implementieren. Hierfür steht ein separater Zyklennummernkreis zur Verfügung:

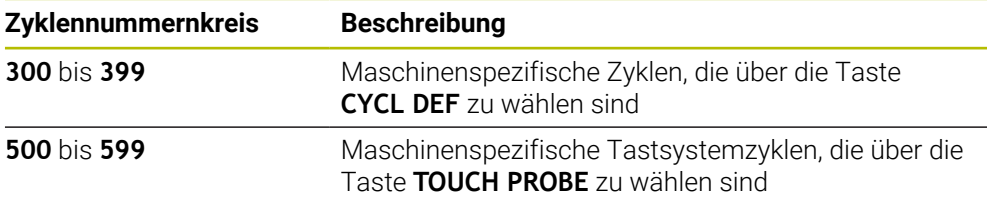

# *HINWEIS*

#### **Achtung Kollisionsgefahr!**

HEIDENHAIN-Zyklen, Maschinenherstellerzyklen und Drittanbieterfunktionen verwenden Variablen. Zusätzlich können Sie innerhalb von NC-Programmen Variablen programmieren. Wenn Sie von den empfohlenen Variablenbereichen abweichen, können Überschneidungen und damit unerwünschtes Verhalten entstehen. Während der Bearbeitung besteht Kollisionsgefahr!

- Ausschließlich von HEIDENHAIN empfohlene Variablenbereiche verwenden
- Keine vorbelegten Variablen verwenden
- Dokumentationen von HEIDENHAIN, Maschinenhersteller und Drittanbieter beachten
- Ablauf mithilfe der Simulation prüfen

**Weitere Informationen:** ["Zyklen aufrufen", Seite 228](#page-227-2) **Weitere Informationen:** ["Variablen: Q-, QL-, QR- und QS-Parameter", Seite 1026](#page-1025-0)

# **7.4.4 Verfügbare Zyklusgruppen**

# **Bearbeitungszyklen**

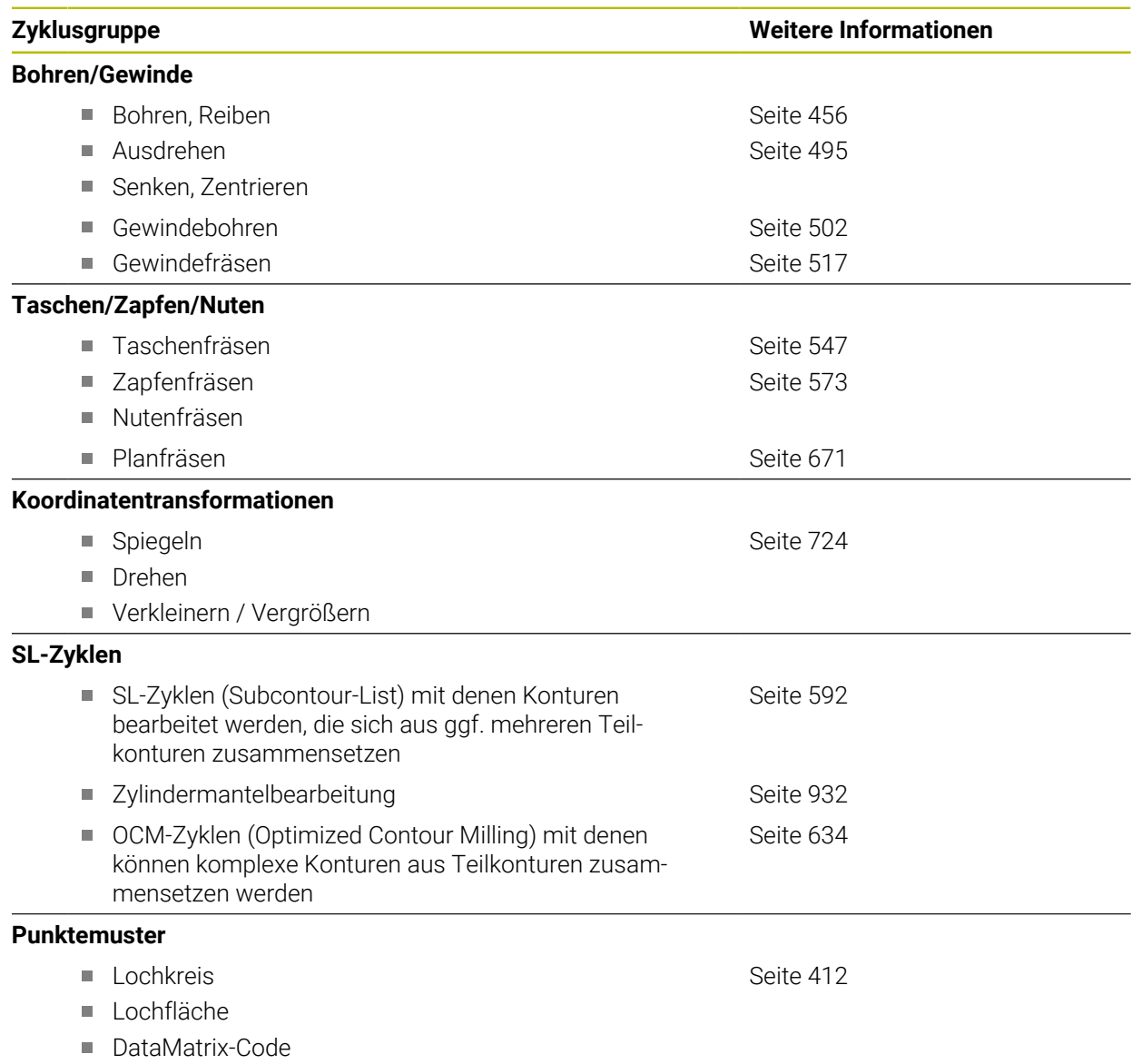

 $\overline{\phantom{a}}$ 

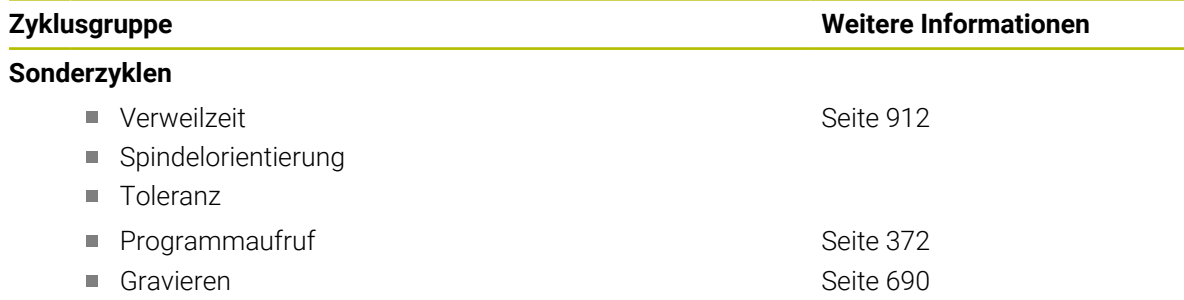

# **Messzyklen**

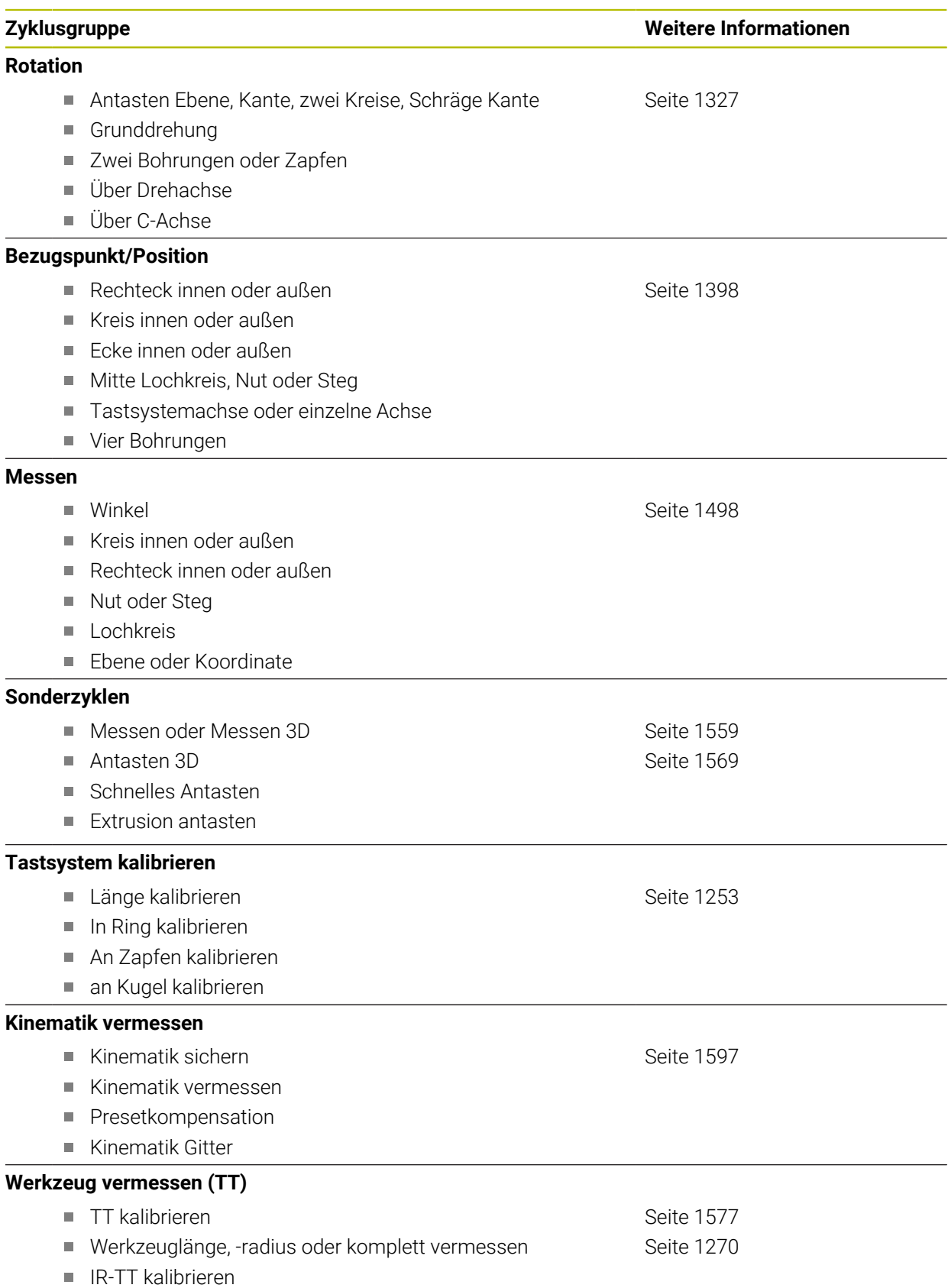

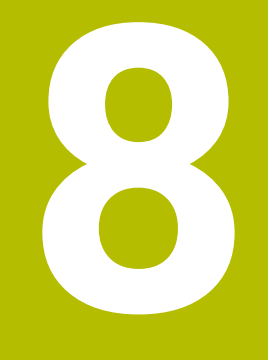

**Technologiespezifische Programmierung**

# **8.1 Bearbeitungsmodus umschalten mit FUNCTION MODE**

# **Anwendung**

Mit **FUNCTION MODE SET** können Sie vom Maschinenhersteller definierte Einstellungen aktivieren, z. B. Änderungen des Verfahrbereichs.

### **Verwandte Themen**

Kinematik in der Anwendung **Einstellungen** ändern **Weitere Informationen:** ["Kanaleinstellungen", Seite 1796](#page-1795-0)

# **Voraussetzung**

- Steuerung vom Maschinenhersteller angepasst
	- Der Maschinenhersteller definiert, welche internen Funktionen die Steuerung bei dieser Funktion ausführt. Für die Funktion **FUNCTION MODE SET** muss der Maschinenhersteller Auswahlmöglichkeiten definieren.

# **Funktionsbeschreibung**

Beim Umschalten der Bearbeitungsmodi arbeitet die Steuerung ein Makro ab, das die maschinenspezifischen Einstellungen für den jeweiligen Bearbeitungsmodus vornimmt.

Wenn der Maschinenhersteller die Auswahl verschiedener Kinematiken freigegeben hat, können Sie mit der Funktion **FUNCTION MODE** die Kinematik umschalten.

# **Eingabe**

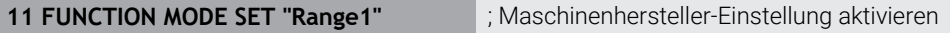

Sie navigieren zu dieser Funktion wie folgt:

### **NC-Funktion einfügen Alle Funktionen Sonderfunktionen FUNCTION MODE**

Die NC-Funktion enthält folgende Syntaxelemente:

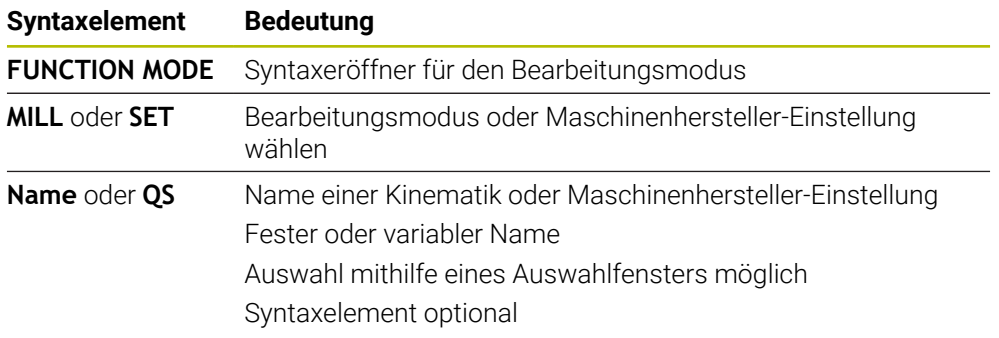

# **Hinweise**

- Mit dem optionalen Maschinenparameter **CfgModeSelect** (Nr. 132200) definiert der Maschinenhersteller die Einstellungen für die Funktion **FUNCTION MODE SET**. Wenn der Maschinenhersteller den Maschinenparameter nicht definiert, ist **FUNCTION MODE SET** nicht verfügbar.
- Wenn die Funktionen **Bearbeitungsebene schwenken** (#8 / #1-01-1) oder **TCPM** (#9 / #4-01-1) aktiv sind, können Sie den Bearbeitungsmodus nicht umschalten.

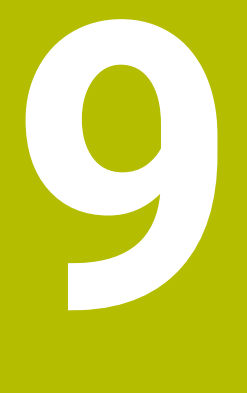

# **Rohteil**

# **9.1 Rohteil definieren mit BLK FORM**

# **Anwendung**

 $\blacksquare$ 

Mit der Funktion **BLK FORM** definieren Sie ein Rohteil für die Simulation des NC-Programms.

### **Verwandte Themen**

Rohteildarstellung im Arbeitsbereich **Simulation Weitere Informationen:** ["Arbeitsbereich Simulation", Seite 1221](#page-1220-0)

# **Funktionsbeschreibung**

Sie definieren das Rohteil bezogen auf den Werkstück-Bezugspunkt.

**Weitere Informationen:** ["Bezugspunkte in der Maschine", Seite 197](#page-196-0)

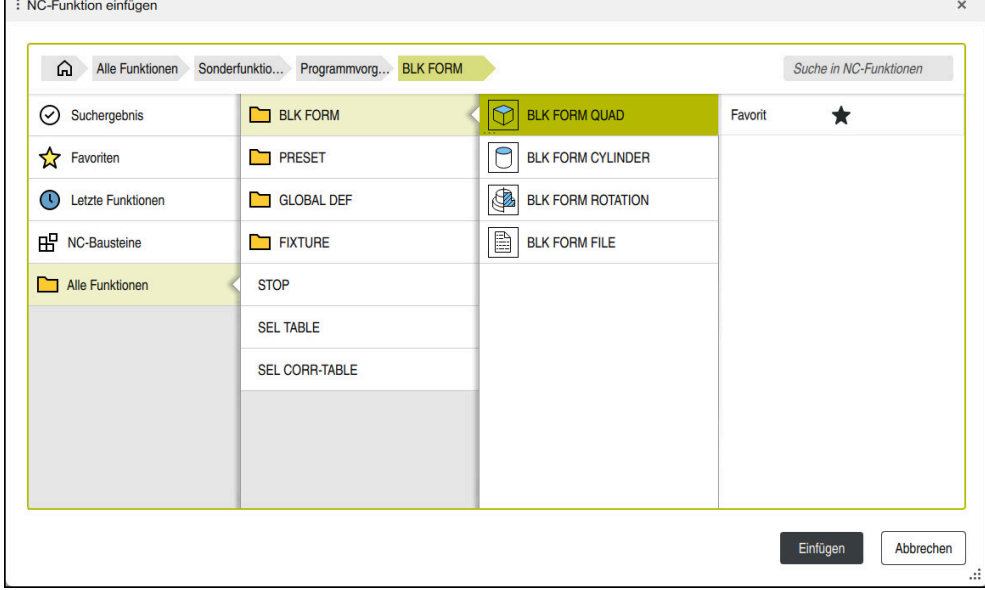

Fenster **NC-Funktion einfügen** zur Rohteildefinition

Wenn Sie ein neues NC-Programm erstellen, öffnet die Steuerung automatisch das Fenster **NC-Funktion einfügen** zur Rohteildefinition.

**Weitere Informationen:** ["Neues NC-Programm erstellen", Seite 118](#page-117-0)

Die Steuerung bietet folgende Rohteildefinitionen:

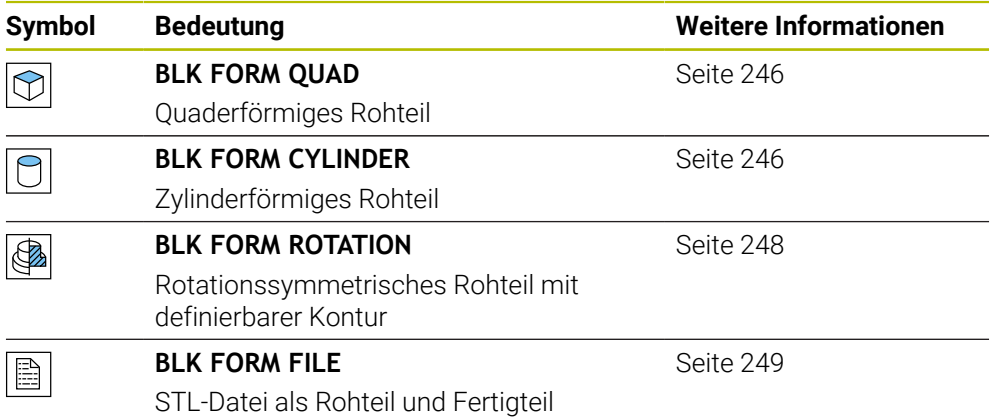

# **Hinweise**

(o)

# *HINWEIS*

### **Achtung Kollisionsgefahr!**

Die Steuerung führt auch bei aktiver Dynamischer Kollisionsüberwachung DCM keine automatische Kollisionsprüfung mit dem Werkstück durch, weder mit dem Werkzeug noch mit anderen Maschinenkomponenten. Während der Abarbeitung besteht Kollisionsgefahr!

- Schalter **Erweiterte Prüfungen** für die Simulation aktivieren
- Ablauf mithilfe der Simulation prüfen
- NC-Programm oder Programmabschnitt im Modus **Einzelsatz** vorsichtig testen

Der volle Umfang der Steuerungsfunktionen ist ausschließlich bei Verwendung der Werkzeugachse **Z** verfügbar, z. B. Musterdefinition **PATTERN DEF**.

Eingeschränkt sowie durch den Maschinenhersteller vorbereitet und konfiguriert ist ein Einsatz der Werkzeugachsen **X** und **Y** möglich.

- Sie haben folgende Möglichkeiten, Dateien oder Unterprogramme zu wählen:
	- Dateipfad eingeben
	- Nummer oder Name des Unterprogramms eingeben
	- Datei oder Unterprogramm mithilfe eines Auswahlfensters wählen
	- Dateipfad oder Name des Unterprogramms in einem OS-Parameter definieren

■ Nummer des Unterprogramms in einem Q-, QL-, oder QR-Parameter definieren Wenn die gerufene Datei im gleichen Ordner liegt wie das rufende NC-Programm, können Sie auch nur den Dateinamen eingeben.

- Damit die Steuerung das Rohteil in der Simulation darstellt, muss das Rohteil ein Mindestmaß aufweisen. Das Mindestmaß beträgt 0,1 mm bzw. 0,004 inch in allen Achsen sowie im Radius.
- Die Steuerung zeigt das Rohteil erst in der Simulation, nachdem sie die komplette Rohteildefinition abgearbeitet hat.
- Auch wenn Sie nach dem Erstellen eines NC-Programms das Fenster **NC-Funktion einfügen** schließen oder eine Rohteildefinition ergänzen wollen, können Sie mithilfe des Fensters **NC-Funktion einfügen** jederzeit ein Rohteil definieren.
- Die Funktion **Erweiterte Prüfungen** in der Simulation nutzt zur Überwachung des Werkstücks die Informationen aus der Rohteildefinition. Auch wenn mehrere Werkstücke in der Maschine aufgespannt sind, kann die Steuerung nur das aktive Rohteil überwachen!

**Weitere Informationen:** ["Erweiterte Prüfungen in der Simulation", Seite 893](#page-892-0)

Sie können im Arbeitsbereich **Simulation** die aktuelle Ansicht des Werkstücks als STL-Datei exportieren. Mit dieser Funktion können Sie fehlende 3D-Modelle erstellen, z. B. Halbfertigteile bei mehreren Bearbeitungsschritten.

**Weitere Informationen:** ["Simuliertes Werkstück als STL-Datei exportieren",](#page-1231-0) [Seite 1232](#page-1231-0)

# <span id="page-245-0"></span>**9.1.1 Quaderförmiges Rohteil mit BLK FORM QUAD**

### **Anwendung**

Mit der Funktion **BLK FORM QUAD** definieren Sie ein quaderförmiges Rohteil. Dafür definieren Sie mit einem MIN-Punkt und einem MAX-Punkt eine Raumdiagonale.

### **Funktionsbeschreibung**

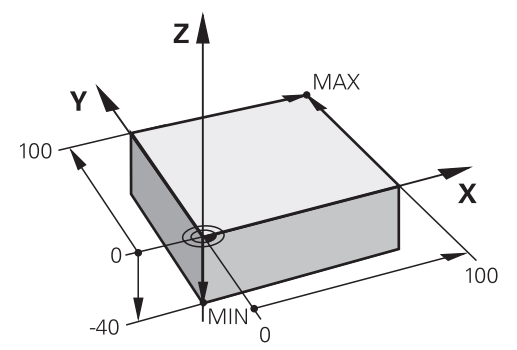

Quaderförmiges Rohteil mit MIN-Punkt und MAX-Punkt

Die Seiten des Quaders liegen parallel zu den Achsen **X**, **Y** und **Z**.

Sie definieren den Quader, indem Sie einen MIN-Punkt an der linken unteren vorderen Ecke und einen MAX-Punkt an der rechten oberen hinteren Ecke eingeben.

Sie definieren die Koordinaten der Punkte in den Achsen **X**, **Y** und **Z** vom Werkstück-Bezugspunkt aus. Wenn Sie die Z-Koordinate des MAX-Punkts mit einem positiven Wert definieren, enthält das Rohteil ein Aufmaß.

**Weitere Informationen:** ["Bezugspunkte in der Maschine", Seite 197](#page-196-0)

### **Eingabe**

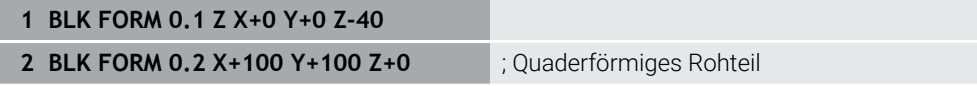

Die NC-Funktion enthält folgende Syntaxelemente:

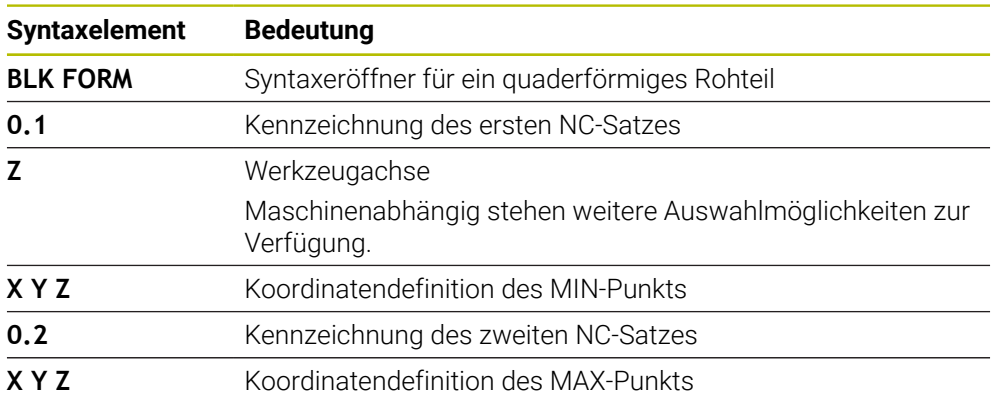

# <span id="page-245-1"></span>**9.1.2 Zylindrisches Rohteil mit BLK FORM CYLINDER**

### **Anwendung**

Mit der Funktion **BLK FORM CYLINDER** definieren Sie ein zylindrisches Rohteil. Sie können einen Zylinder als Vollmaterial oder ein Rohr definieren.

# **Funktionsbeschreibung**

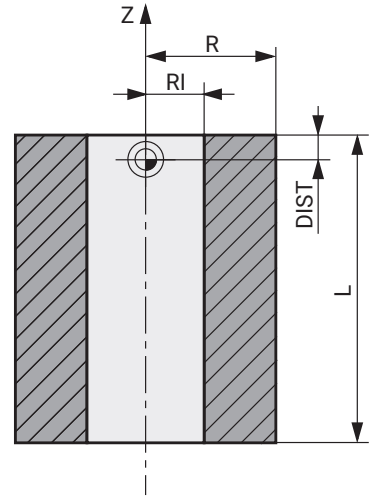

Zylindrisches Rohteil

Sie definieren den Zylinder, indem Sie mindestens den Radius oder Durchmesser und die Höhe eingeben.

Der Werkstück-Bezugspunkt liegt in der Bearbeitungsebene in der Mitte des Zylinders. Optional können Sie ein Aufmaß und den Innenradius oder -durchmesser des Rohteils definieren.

### **Eingabe**

```
1 BLK FORM CYLINDER Z R50 L105 DIST
+5 RI10
```
; Zylindrisches Rohteil

Sie navigieren zu dieser Funktion wie folgt:

### **NC-Funktion einfügen Sonderfunktionen Programmvorgaben BLK FORM BLK FORM CYLINDER**

Die NC-Funktion enthält folgende Syntaxelemente:

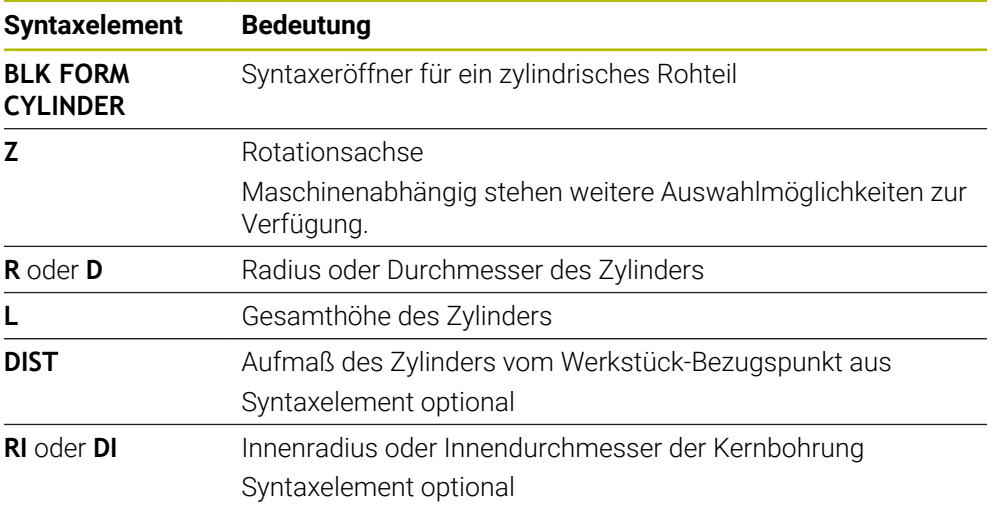

# <span id="page-247-0"></span>**9.1.3 Rotationssymmetrisches Rohteil mit BLK FORM ROTATION**

### **Anwendung**

Mit der Funktion **BLK FORM ROTATION** definieren Sie ein rotationssymmetrisches Rohteil mit definierbarer Kontur. Sie definieren die Kontur in einem Unterprogramm oder einem separaten NC-Programm.

### **Funktionsbeschreibung**

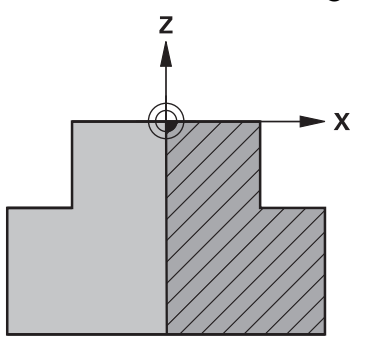

Rohteilkontur mit Werkzeugachse **Z** und Hauptachse **X**

Sie verweisen aus der Rohteildefinition auf die Konturbeschreibung.

Sie programmieren in der Konturbeschreibung einen Halbschnitt der Kontur um die Werkzeugachse als Rotationsachse.

Für die Konturbeschreibung gelten folgende Bedingungen:

- Nur Koordinaten der Hauptachse und der Werkzeugachse
- Startpunkt in beiden Achsen definiert
- Geschlossene Kontur
- Nur positive Werte in der Hauptachse
- Positive und negative Werte in der Werkzeugachse möglich

Der Werkstück-Bezugspunkt liegt in der Bearbeitungsebene in der Mitte des Rohteils. Sie definieren die Koordinaten der Rohteilkontur vom Werkstück-Bezugspunkt aus. Sie können auch ein Aufmaß definieren.

#### **Eingabe**

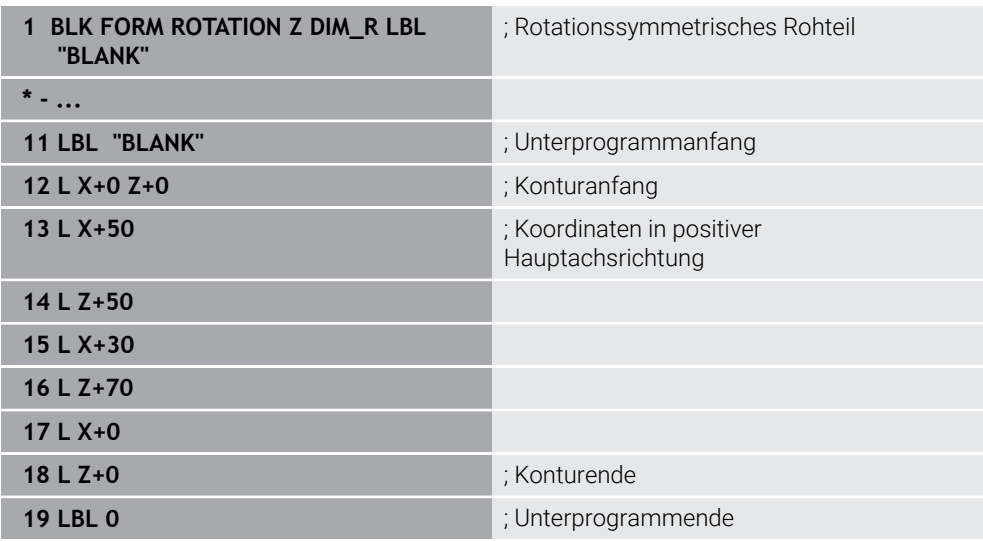

Sie navigieren zu dieser Funktion wie folgt:

### **NC-Funktion einfügen Sonderfunktionen Programmvorgaben BLK FORM BLK FORM ROTATION**

Die NC-Funktion enthält folgende Syntaxelemente:

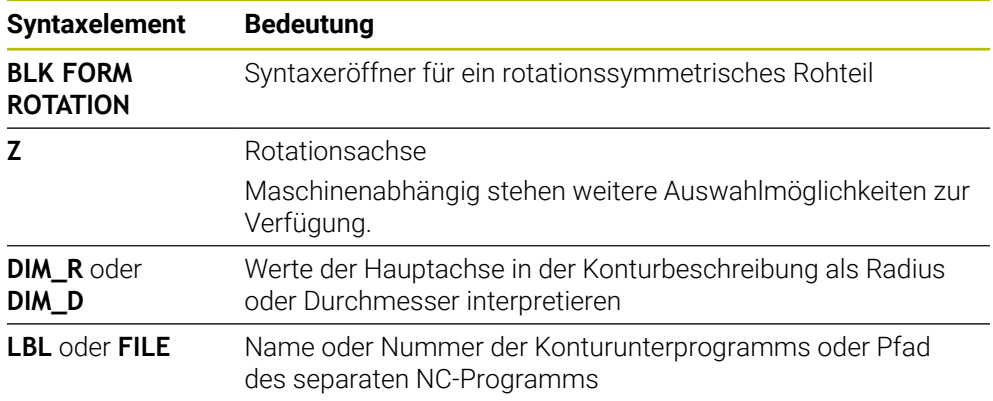

### **Hinweise**

- Wenn Sie die Konturbeschreibung mit inkrementalen Werten programmieren, interpretiert die Steuerung die Werte unabhängig von der Auswahl **DIM\_R** oder **DIM\_D** als Radien.
- Mit der Software-Option CAD Import (#42 / #1-03-1) können Sie Konturen aus CAD-Dateien übernehmen und in Unterprogrammen oder separaten NC-Programmen speichern.

**Weitere Informationen:** ["CAD-Dateien mit dem CAD-Viewer öffnen", Seite 1127](#page-1126-0)

# <span id="page-248-0"></span>**9.1.4 STL-Datei als Rohteil mit BLK FORM FILE**

### **Anwendung**

Sie können 3D-Modelle im STL-Format als Rohteil und optional als Fertigteil einbinden. Diese Funktion ist v. a. in Verbindung mit CAM-Programmen komfortabel, da hier neben dem NC-Programm auch die notwendigen 3D-Modelle vorliegen.

# **Voraussetzung**

- Max. 20 000 Dreiecke pro STL-Datei im ASCII-Format
- Max. 50 000 Dreiecke pro STL-Datei im Binärformat

### **Funktionsbeschreibung**

Die Maße des NC-Programms entspringen der gleichen Stelle wie die Maße des 3D-Modells.

### **Eingabe**

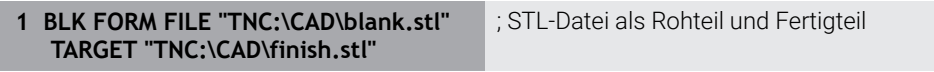

Sie navigieren zu dieser Funktion wie folgt:

### **NC-Funktion einfügen Alle Funktionen Sonderfunktionen Programmvorgaben BLK FORM BLK FORM FILE**

Die NC-Funktion enthält folgende Syntaxelemente:

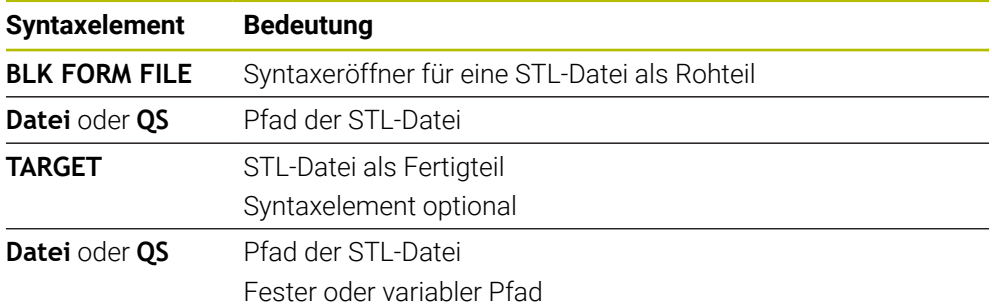

### **Hinweise**

Sie können im Arbeitsbereich **Simulation** die aktuelle Ansicht des Werkstücks als STL-Datei exportieren. Mit dieser Funktion können Sie fehlende 3D-Modelle erstellen, z. B. Halbfertigteile bei mehreren Bearbeitungsschritten.

**Weitere Informationen:** ["Simuliertes Werkstück als STL-Datei exportieren",](#page-1231-0) [Seite 1232](#page-1231-0)

Wenn Sie ein Rohteil und ein Fertigteil eingebunden haben, können Sie die Modelle in der Simulation vergleichen und Restmaterial leicht erkennen.

**Weitere Informationen:** ["Modellvergleich", Seite 1238](#page-1237-0)

- Die Steuerung lädt STL-Dateien im Binärformat schneller als STL-Dateien im ASCII-Format.
- Auch wenn in der Steuerung oder im NC-Programm die Maßeinheit inch aktiv ist, interpretiert die Steuerung die Maße von 3D-Dateien in mm.

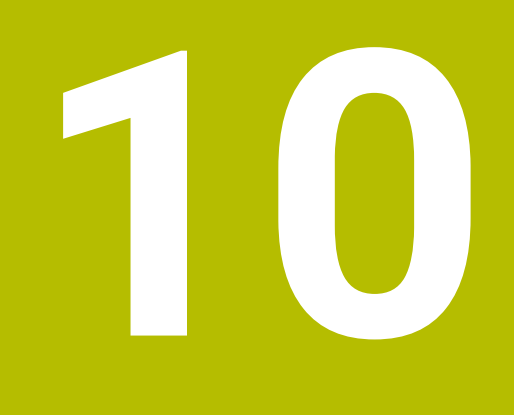

**Werkzeuge**

# **10.1 Grundlagen**

Um die Funktionen der Steuerung auszunutzen, definieren Sie die Werkzeuge innerhalb der Steuerung mit den realen Daten, z. B. Radius. Dadurch erleichtern Sie die Programmierung und erhöhen die Prozesssicherheit.

Um ein Werkzeug der Maschine hinzuzufügen, können Sie in folgender Reihenfolge vorgehen:

- Bereiten Sie Ihr Werkzeug vor und spannen Sie das Werkzeug in eine passende Werkzeugaufnahme.
- Um die Abmaße des Werkzeugs ausgehend vom Werkzeugträger-Bezugspunkt zu ermitteln, vermessen Sie das Werkzeug z. B. mithilfe eines Voreinstellgeräts. Die Steuerung benötigt die Maße für die Berechnung der Bahnen.

**Weitere Informationen:** ["Werkzeugträger-Bezugspunkt", Seite 253](#page-252-0)

Um das Werkzeug vollständig definieren zu können, benötigen Sie weitere Werkzeugdaten. Entnehmen Sie diese Werkzeugdaten z. B. aus dem Werkzeugkatalog des Herstellers.

**Weitere Informationen:** ["Werkzeugdaten für die Werkzeugtypen", Seite 265](#page-264-0)

Speichern Sie in der Werkzeugverwaltung alle ermittelten Werkzeugdaten zu diesem Werkzeug.

**Weitere Informationen:** ["Werkzeugverwaltung ", Seite 270](#page-269-0)

- Weisen Sie ggf. dem Werkzeug für eine realitätsnahe Simulation und Kollisionsschutz einen Werkzeugträger zu.
- **Weitere Informationen:** ["Werkzeugträgerverwaltung", Seite 276](#page-275-0) Wenn Sie das Werkzeug vollständig definiert haben, programmieren Sie einen
- Werkzeugaufruf innerhalb eines NC-Programms.

**Weitere Informationen:** ["Werkzeugaufruf mit TOOL CALL", Seite 283](#page-282-0)

Wenn Ihre Maschine mit einem chaotischen Werkzeugwechselsystem und einem Doppelgreifer ausgestattet ist, verkürzen Sie ggf. die Werkzeugwechselzeit mithilfe einer Vorauswahl des Werkzeugs.

**Weitere Informationen:** ["Werkzeugvorauswahl mit TOOL DEF", Seite 290](#page-289-0)

Führen Sie ggf. vor dem Programmstart eine Werkzeug-Einsatzprüfung durch. Damit prüfen Sie, ob die Werkzeuge in der Maschine vorhanden sind und über genügend Reststandzeit verfügen.

**Weitere Informationen:** ["Werkzeug-Einsatzprüfung", Seite 291](#page-290-0) Wenn Sie ein Werkstück bearbeitet und anschließend gemessen haben, korrigieren Sie ggf. die Werkzeuge.

**Weitere Informationen:** ["Werkzeugradiuskorrektur", Seite 812](#page-811-0)
# **10.2 Bezugspunkte am Werkzeug**

Die Steuerung unterscheidet folgende Bezugspunkte am Werkzeug für verschiedene Berechnungen oder Anwendungen.

### **Verwandte Themen**

Bezugspunkte in der Maschine oder am Werkstück **Weitere Informationen:** ["Bezugspunkte in der Maschine", Seite 197](#page-196-0)

## <span id="page-252-0"></span>**10.2.1 Werkzeugträger-Bezugspunkt**

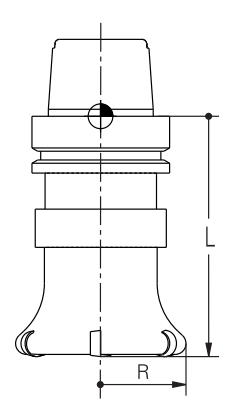

Der Werkzeugträger-Bezugspunkt ist ein festgelegter Punkt, den der Maschinenhersteller definiert. In der Regel liegt der Werkzeugträger-Bezugspunkt auf der Spindelnase.

Ausgehend vom Werkzeugträger-Bezugspunkt definieren Sie die Maße des Werkzeugs in der Werkzeugverwaltung, z. B. Länge **L** und Radius **R**.

**Weitere Informationen:** ["Werkzeugverwaltung ", Seite 270](#page-269-0)

**Weitere Informationen:** ["Werkzeug vermessen mit Ankratzen", Seite 1305](#page-1304-0)

## <span id="page-253-0"></span>**10.2.2 Werkzeugspitze TIP**

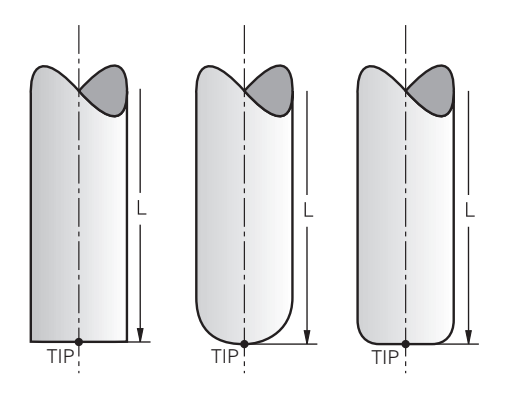

Die Werkzeugspitze ist am weitesten vom Werkzeugträger-Bezugspunkt entfernt. Die Werkzeugspitze ist der Koordinatenursprung des Werkzeug-Koordinatensystems **T-CS**.

**Weitere Informationen:** ["Werkzeug-Koordinatensystem T-CS", Seite 711](#page-710-0)

Bei Fräswerkzeugen liegt die Werkzeugspitze im Zentrum des Werkzeugradius **R** und am längsten Punkt des Werkzeugs in der Werkzeugachse.

Sie definieren die Werkzeugspitze mit folgenden Spalten der Werkzeugverwaltung bezogen auf den Werkzeugträger-Bezugspunkt:

- **L**
- **DL**

**Weitere Informationen:** ["Werkzeugdaten für die Werkzeugtypen", Seite 265](#page-264-0)

Die Werkzeugspitze ist ein Hilfspunkt zur Veranschaulichung. Die Koordinaten im NC-Programm beziehen sich auf den Werkzeug-Führungspunkt.

**Weitere Informationen:** ["Werkzeug-Führungspunkt TLP \(tool location point\)",](#page-254-0) [Seite 255](#page-254-0)

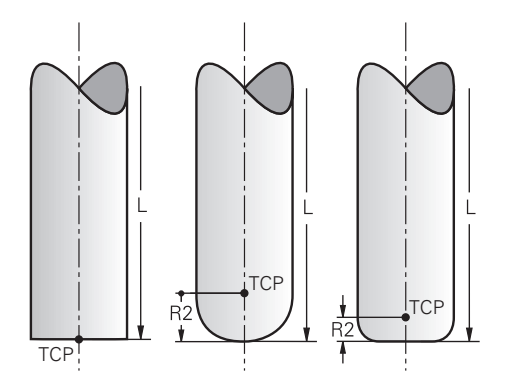

Der Werkzeug-Mittelpunkt ist das Zentrum des Werkzeugradius **R**. Wenn ein Werkzeugradius 2 **R2** definiert ist, ist der Werkzeug-Mittelpunkt um diesen Wert von der Werkzeugspitze versetzt.

Sie definieren den Werkzeug-Mittelpunkt mit den Eingaben in der Werkzeugverwaltung bezogen auf den Werkzeugträger-Bezugspunkt.

**Weitere Informationen:** ["Werkzeugdaten für die Werkzeugtypen", Seite 265](#page-264-0)

Der Werkzeug-Mittelpunkt ist ein Hilfspunkt zur Veranschaulichung. Die Koordinaten im NC-Programm beziehen sich auf den Werkzeug-Führungspunkt.

**Weitere Informationen:** ["Werkzeug-Führungspunkt TLP \(tool location point\)",](#page-254-0) [Seite 255](#page-254-0)

## <span id="page-254-0"></span>**10.2.4 Werkzeug-Führungspunkt TLP (tool location point)**

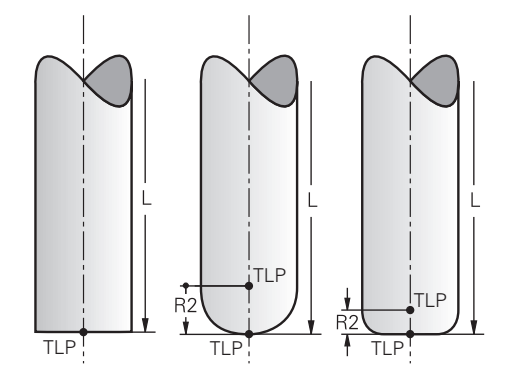

Die Steuerung positioniert das Werkzeug auf den Werkzeug-Führungspunkt. Der Werkzeug-Führungspunkt befindet sich standardmäßig an der Werkzeugspitze. Innerhalb der Funktion **FUNCTION TCPM** (#9 / #4-01-1) können Sie den Werkzeug-Führungspunkt auch am Werkzeug-Mittelpunkt wählen.

**Weitere Informationen:** ["Werkzeuganstellung kompensieren mit FUNCTION TCPM](#page-797-0) [\(#9 / #4-01-1\)", Seite 798](#page-797-0)

# **10.2.5 Werkzeug-Drehpunkt TRP (tool rotation point)**

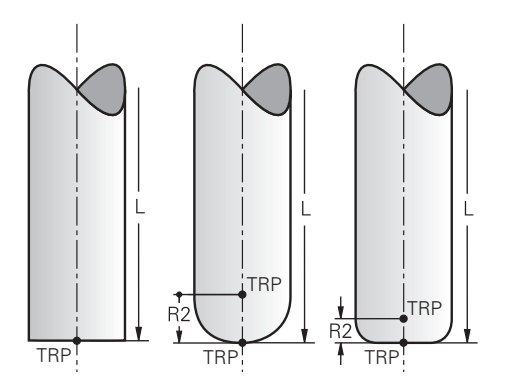

Bei Schwenkfunktionen mit **MOVE** (#8 / #1-01-1) schwenkt die Steuerung um den Werkzeug-Drehpunkt. Der Werkzeug-Drehpunkt befindet sich standardmäßig an der Werkzeugspitze.

Wenn Sie bei **PLANE**-Funktionen **MOVE** wählen, definieren Sie mit dem Syntaxelement **DIST** die Relativposition zwischen Werkstück und Werkzeug. Die Steuerung verschiebt den Werkzeug-Drehpunkt um diesen Wert von der Werkzeugspitze. Wenn Sie **DIST** nicht definieren, hält die Steuerung die Werkzeugspitze konstant.

**Weitere Informationen:** ["Drehachspositionierung", Seite 780](#page-779-0)

Innerhalb der Funktion **FUNCTION TCPM** (#9 / #4-01-1) können Sie den Werkzeug-Drehpunkt auch am Werkzeug-Mittelpunkt wählen.

## **10.2.6 Zentrum Werkzeugradius 2 CR2 (center R2)**

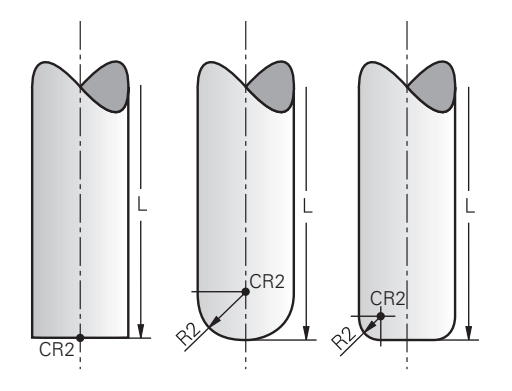

Das Zentrum Werkzeugradius 2 verwendet die Steuerung in Verbindung mit der 3D-Werkzeugkorrektur (#9 / #4-01-1). Bei Geraden **LN** zeigt der Flächennormalenvektor auf diesen Punkt und definiert die Richtung der 3D-Werkzeugkorrektur.

**Weitere Informationen:** ["3D-Werkzeugkorrektur \(#9 / #4-01-1\)", Seite 819](#page-818-0)

Das Zentrum Werkzeugradius 2 ist um den **R2**-Wert von der Werkzeugspitze und der Werkzeugschneide versetzt.

Das Zentrum Werkzeugradius 2 ist ein Hilfspunkt zur Veranschaulichung. Die Koordinaten im NC-Programm beziehen sich auf den Werkzeug-Führungspunkt.

**Weitere Informationen:** ["Werkzeug-Führungspunkt TLP \(tool location point\)",](#page-254-0) [Seite 255](#page-254-0)

# <span id="page-256-0"></span>**10.3 Werkzeugdaten**

## **10.3.1 Werkzeugnummer**

## **Anwendung**

Jedes Werkzeug besitzt eine eindeutige Nummer, die der Zeilennummer der Werkzeugverwaltung entspricht. Jede Werkzeugnummer ist einmalig.

**Weitere Informationen:** ["Werkzeugverwaltung ", Seite 270](#page-269-0)

## **Funktionsbeschreibung**

Sie können Werkzeugnummern in einem Bereich zwischen 0 und 32 767 definieren.

Das Werkzeug mit der Nummer 0 ist als Nullwerkzeug festgelegt und enthält die Länge und den Radius 0. Mit einem TOOL CALL 0 wechselt die Steuerung das aktuell verwendete Werkzeug aus und wechselt kein neues Werkzeug ein.

**Weitere Informationen:** ["Werkzeugaufruf", Seite 283](#page-282-0)

## **10.3.2 Werkzeugname**

## **Anwendung**

Zusätzlich zu der Werkzeugnummer können Sie einen Werkzeugnamen vergeben. Ein Werkzeugname ist im Gegensatz zur Werkzeugnummer nicht einmalig.

## **Funktionsbeschreibung**

Mithilfe des Werkzeugnamens können Sie Werkzeuge innerhalb der Werkzeugverwaltung leichter wiederfinden. Hierzu können Sie Eckdaten wie den Durchmesser oder die Bearbeitungsart definieren, z. B. **MILL\_D10\_ROUGH**.

Da ein Werkzeugname nicht einmalig ist, definieren Sie den Werkzeugnamen eindeutig.

Ein Werkzeugname darf max. 32 Zeichen umfassen.

## **Erlaubte Zeichen**

Sie können folgende Zeichen für den Werkzeugnamen verwenden:

A B C D E F G H I J K L M N O P Q R S T U V W X Y Z 0 1 2 3 4 5 6 7 8 9 # \$ % & , - \_ .

Wenn Sie Kleinbuchstaben eingeben, ersetzt die Steuerung sie beim Speichern durch Großbuchstaben.

In Verbindung mit AFC (#45 / #2-31-1) darf der Werkzeugname folgende Zeichen nicht enthalten: # \$ & , .

**Weitere Informationen:** ["Adaptive Vorschubregelung AFC \(#45 / #2-31-1\)",](#page-897-0) [Seite 898](#page-897-0)

# **Hinweis**

- Definieren Sie den Werkzeugnamen eindeutig!
	- Wenn Sie für mehrere Werkzeuge den identischen Werkzeugnamen definieren, sucht die Steuerung nach dem Werkzeug in folgender Reihenfolge:
		- Werkzeug, das sich in der Spindel befindet
	- Werkzeug, das sich im Magazin befindet

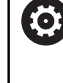

Beachten Sie Ihr Maschinenhandbuch! Wenn mehrere Magazine vorhanden sind, kann der Maschinenhersteller eine Suchreihenfolge der Werkzeuge in den Magazinen festlegen.

Werkzeug, das in der Werkzeugtabelle definiert ist, aber sich aktuell nicht im Magazin befindet

Wenn die Steuerung z. B. im Werkzeugmagazin mehrere verfügbare Werkzeuge findet, wechselt die Steuerung das Werkzeug mit der geringsten Reststandzeit ein.

# **10.3.3 Datenbank-ID**

## **Anwendung**

In einer maschinenübergreifenden Werkzeug-Datenbank können Sie die Werkzeuge mit eindeutigen Datenbank-IDs identifizieren, z. B. innerhalb einer Werkstatt. Dadurch können Sie die Werkzeuge mehrerer Maschinen leichter koordinieren.

Die Datenbank-ID geben Sie in der Spalte **DB\_ID** der Werkzeugverwaltung ein.

## **Verwandte Themen**

■ Spalte **DB\_ID** der Werkzeugverwaltung **Weitere Informationen:** ["Werkzeugtabelle tool.t", Seite 1707](#page-1706-0)

## **Funktionsbeschreibung**

Die Datenbank-ID speichern Sie in der Spalte **DB\_ID** der Werkzeugverwaltung. Sie können bei indizierten Werkzeugen die Datenbank-ID entweder nur für das physikalisch vorhandene Hauptwerkzeug definieren oder als ID für den Datensatz bei jedem Index.

HEIDENHAIN empfiehlt, bei indizierten Werkzeugen die Datenbank-ID dem Hauptwerkzeug zuzuweisen.

**Weitere Informationen:** ["Indiziertes Werkzeug", Seite 258](#page-257-0)

Eine Datenbank-ID darf max. 40 Zeichen umfassen und ist in der Werkzeugverwaltung einmalig.

Die Steuerung erlaubt keinen Werkzeugaufruf mit der Datenbank-ID.

# <span id="page-257-0"></span>**10.3.4 Indiziertes Werkzeug**

## **Anwendung**

Mithilfe eines indizierten Werkzeugs können Sie für ein physikalisch vorhandenes Werkzeug mehrere verschiedene Werkzeugdaten hinterlegen. Dadurch können Sie durch das NC-Programm einen bestimmten Punkt am Werkzeug führen, der nicht zwingend der maximalen Werkzeuglänge entsprechen muss.

## **Voraussetzung**

■ Hauptwerkzeug definiert

# **Funktionsbeschreibung**

Werkzeuge mit mehreren Längen und Radien können Sie nicht in einer Tabellenzeile der Werkzeugverwaltung definieren. Sie benötigen zusätzliche Tabellenzeilen mit den vollständigen Definitionen der indizierten Werkzeuge. Die Längen der indizierten Werkzeuge nähern sich ausgehend von der maximalen Werkzeuglänge mit aufsteigendem Index dem Werkzeugträger-Bezugspunkt.

**Weitere Informationen:** ["Werkzeugträger-Bezugspunkt", Seite 253](#page-252-0)

**Weitere Informationen:** ["Indiziertes Werkzeug erstellen", Seite 260](#page-259-0)

Beispiele für eine Anwendung von indizierten Werkzeugen:

■ Stufenbohrer

Die Werkzeugdaten des Hauptwerkzeugs enthalten die Spitze des Bohrers, was der maximalen Länge entspricht. Die Stufen des Werkzeugs definieren Sie als indizierte Werkzeuge. Dadurch entsprechen die Längen den tatsächlichen Maßen des Werkzeugs.

■ NC-Anbohrer

Mit dem Hauptwerkzeug definieren Sie die theoretische Spitze des Werkzeugs als maximale Länge. Damit können Sie z. B. zentrieren. Mit dem indizierten Werkzeug definieren Sie einen Punkt entlang der Schneide des Werkzeugs. Damit können Sie z. B. entgraten.

■ Trennfräser oder T-Nutenfräser

Mit dem Hauptwerkzeug definieren Sie den unteren Punkt der Werkzeugschneide, was der maximalen Länge entspricht. Mit dem indizierten Werkzeug definieren Sie den oberen Punkt der Werkzeugschneide. Wenn Sie das indizierte Werkzeug zum Trennen verwenden, können Sie direkt die angegebene Werkstückhöhe programmieren.

## <span id="page-259-0"></span>**Indiziertes Werkzeug erstellen**

Sie erstellen ein indiziertes Werkzeug wie folgt:

Betriebsart **Tabellen** wählen

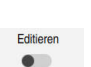

臣

**Werkzeugverwaltung** wählen

**Werkzeug einfügen** wählen

Werkzeugtyp wählen

**OK** wählen

- **Editieren** aktivieren
- $\geq$ Die Steuerung schaltet die Werkzeugverwaltung zum Editieren frei.

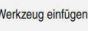

OK

Werkzeug einfügen

OK

- Die Steuerung fügt die Tabellenzeile **5** ein.
- Alle erforderlichen Werkzeugdaten definieren, inkl. der maximalen Werkzeuglänge

Die Steuerung öffnet das Fenster **Werkzeug einfügen**.

Werkzeugnummer des Hauptwerkzeugs definieren, z. B. **T5**

**Weitere Informationen:** ["Werkzeugdaten für die](#page-264-0) [Werkzeugtypen", Seite 265](#page-264-0)

- **Werkzeug einfügen** wählen
- Die Steuerung öffnet das Überblendfenster **Werkzeug einfügen**.
- Checkbox **Index** aktivieren
- > Die Steuerung fügt die nächste freie Indexnummer für das aktuell gewählte Werkzeug ein, z. B. **T5.1**.
- **OK** wählen
- Die Steuerung fügt die Tabellenzeile **5.1** mit den Werkzeugdaten des Hauptwerkzeugs ein.
- Alle abweichenden Werkzeugdaten korrigieren **Weitere Informationen:** ["Werkzeugdaten für die](#page-264-0) [Werkzeugtypen", Seite 265](#page-264-0)

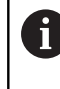

Die Längen der indizierten Werkzeuge nähern sich ausgehend von der maximalen Werkzeuglänge mit aufsteigendem Index dem Werkzeugträger-Bezugspunkt.

**[Weitere Informationen:](#page-252-0)** "Werkzeugträger-[Bezugspunkt", Seite 253](#page-252-0)

### **Hinweise**

 $\mathbb{R}^n$ Die Steuerung beschreibt einige Parameter automatisch, z. B. die aktuelle Standzeit **CUR\_TIME**. Diese Parameter beschreibt die Steuerung für jede Tabellenzeile separat.

**Weitere Informationen:** ["Werkzeugtabelle tool.t", Seite 1707](#page-1706-0)

- Wenn Sie ein indiziertes Werkzeug anlegen, kopiert die Steuerung die Werkzeugdaten der vorherigen Tabellenzeile. Die vorherige Tabellenzeile kann entweder das Hauptwerkzeug oder ein vorhandenes indiziertes Werkzeug sein.
- Sie müssen Indizes nicht fortlaufend anlegen. Sie können z. B. die Werkzeuge **T5**, **T5.1** und **T5.3** anlegen.
- Wenn Sie ein Hauptwerkzeug löschen, löscht die Steuerung auch alle zugehörigen indizierten Werkzeuge.
- Wenn Sie nur indizierte Werkzeuge kopieren oder ausschneiden, können Sie mit **Anhängen** die Indizes zum aktuell gewählten Werkzeug hinzufügen. **Weitere Informationen:** ["Kontextmenü in der Betriebsart Tabellen", Seite 1196](#page-1195-0)
- Sie können zu jedem Hauptwerkzeug bis zu neun indizierte Werkzeuge hinzufügen.
- Wenn Sie ein Schwesterwerkzeug **RT** definieren, gilt das ausschließlich für die jeweilige Tabellenzeile. Wenn ein indiziertes Werkzeug verschlissen und folglich gesperrt ist, gilt das ebenfalls nicht für alle Indizes. Dadurch bleibt z. B. das Hauptwerkzeug weiterhin nutzbar.

**Weitere Informationen:** ["Schwesterwerkzeug automatisch einwechseln mit](#page-1017-0) [M101", Seite 1018](#page-1017-0)

# **Beispiel T-Nutenfräser**

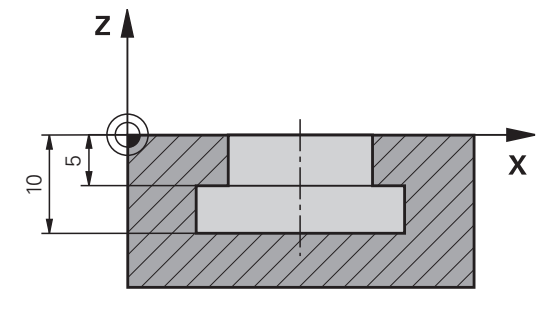

In diesem Beispiel programmieren Sie eine Nut, die von der Koordinatenoberfläche aus auf die Ober- und Unterkante bemaßt ist. Die Höhe der Nut ist größer als die Schneidenlänge des verwendeten Werkzeugs. Dadurch benötigen Sie zwei Schnitte.

Zur Fertigung der Nut sind zwei Werkzeugdefinitionen notwendig:

- Das Hauptwerkzeug ist auf den unteren Punkt der Werkzeugschneide, also die maximale Werkzeuglänge, bemaßt. Damit können Sie die Unterkante der Nut fertigen.
- Das indizierte Werkzeug ist auf den oberen Punkt der Werkzeugschneide bemaßt. Damit können Sie die Oberkante der Nut fertigen.

Beachten Sie, dass Sie sowohl bei dem Hauptwerkzeug als auch bei dem indizierten Werkzeug alle benötigten Werkzeugdaten definieren! Der Radius bleibt bei einem rechtwinkligen Werkzeug in beiden Tabellenzeilen identisch.

Sie programmieren die Nut in zwei Bearbeitungsschritten:

- Die Tiefe 10 mm programmieren Sie mit dem Hauptwerkzeug.
- Die Tiefe 5 mm programmieren Sie mit dem indizierten Werkzeug.

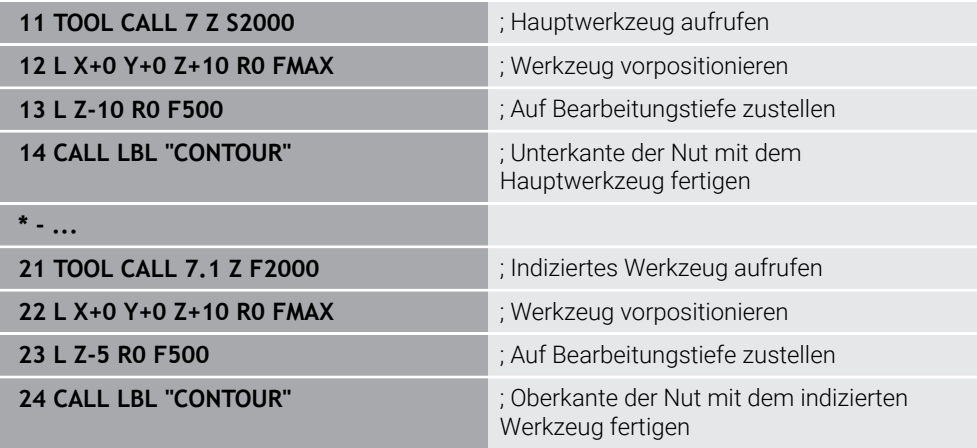

# <span id="page-261-0"></span>**10.3.5 Werkzeugtypen**

j.

## **Anwendung**

Die Steuerung zeigt je nach gewähltem Werkzeugtyp in der Werkzeugverwaltung die Werkzeugdaten, die Sie editieren können.

## **Verwandte Themen**

- Werkzeugdaten in der Werkzeugverwaltung editieren
	- **Weitere Informationen:** ["Werkzeugverwaltung ", Seite 270](#page-269-0)

# **Funktionsbeschreibung**

Jedem Werkzeugtyp ist zusätzlich eine Nummer zugeordnet. In der Spalte **TYP** der Werkzeugverwaltung können Sie folgende Werkzeugtypen wählen:

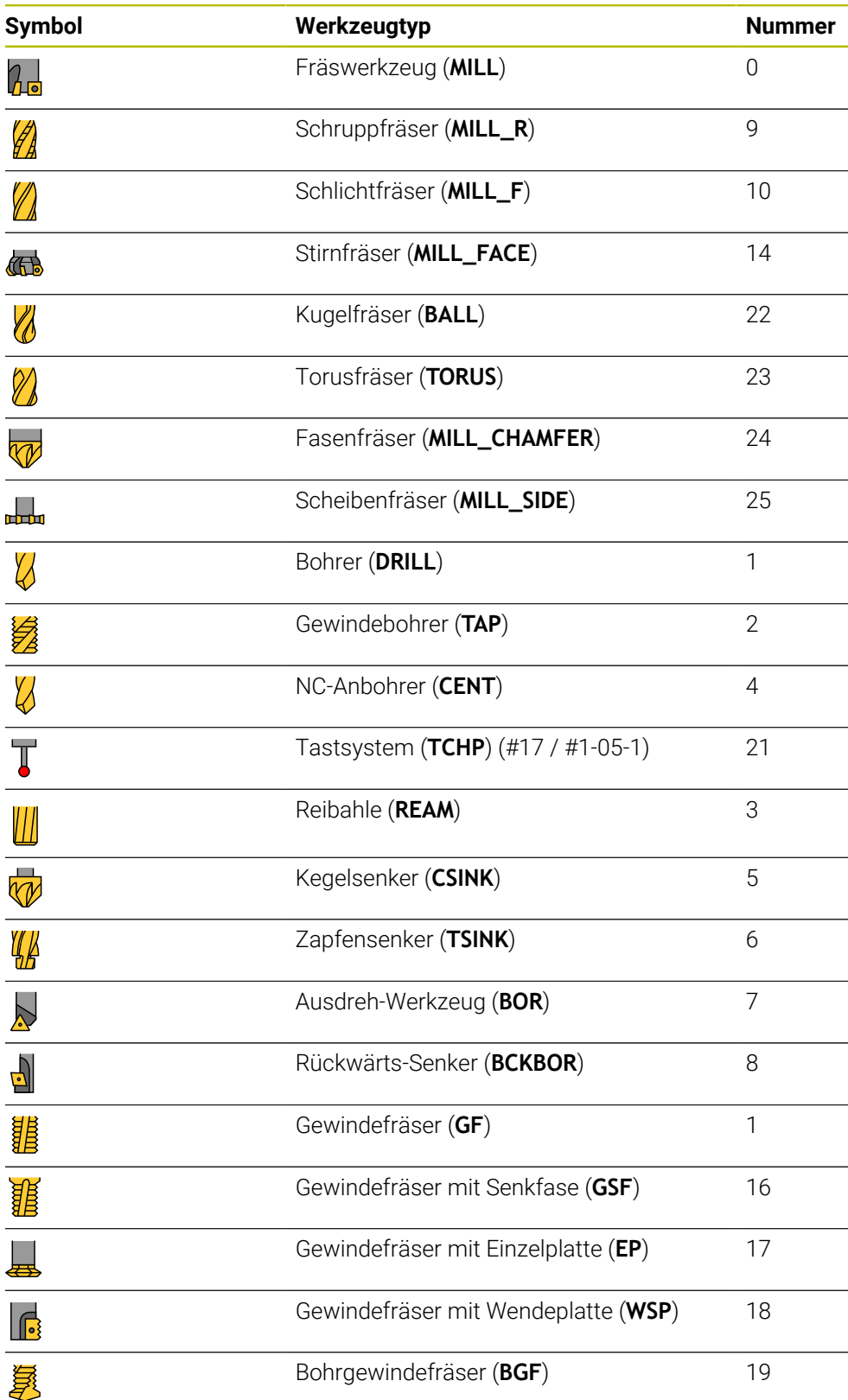

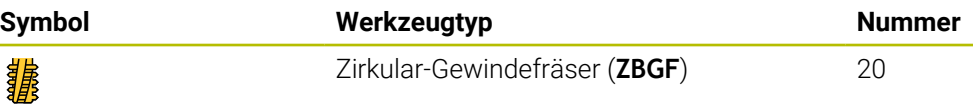

Mithilfe dieser Werkzeugtypen können Sie die Werkzeuge in der Werkzeugverwaltung filtern.

**Weitere Informationen:** ["Werkzeugverwaltung ", Seite 270](#page-269-0)

## <span id="page-264-0"></span>**10.3.6 Werkzeugdaten für die Werkzeugtypen**

### **Anwendung**

Mit den Werkzeugdaten liefern Sie der Steuerung alle notwendigen Informationen zur Berechnung und Überprüfung der benötigten Bewegungen.

Die notwendigen Daten hängen von der Technologie und dem Werkzeugtyp ab.

#### **Verwandte Themen**

Werkzeugdaten in der Werkzeugverwaltung editieren

**Weitere Informationen:** ["Werkzeugverwaltung ", Seite 270](#page-269-0)

■ Werkzeugtypen **Weitere Informationen:** ["Werkzeugtypen", Seite 262](#page-261-0)

## **Funktionsbeschreibung**

Einige der benötigten Werkzeugdaten können Sie mithilfe folgender Möglichkeiten ermitteln:

Vermessen Sie Ihre Werkzeuge extern mit einem Voreinstellgerät oder direkt in der Maschine, z. B. mithilfe eines Werkzeug-Tastsystems.

**Weitere Informationen:** ["Tastsystemzyklen für das Werkzeug \(#17 / #1-05-1\)",](#page-1576-0) [Seite 1577](#page-1576-0)

Entnehmen Sie die weiteren Informationen des Werkzeugs aus dem Werkzeugkatalog des Herstellers, z. B. das Material oder die Schneidenanzahl.

In den folgenden Tabellen ist die Relevanz der Parameter in die Stufen optional, empfohlen und erforderlich eingeteilt.

Empfohlene Parameter berücksichtigt die Steuerung bei mindestens einer der folgenden Funktionen:

■ Simulation

**Weitere Informationen:** ["Simulation von Werkzeugen", Seite 1231](#page-1230-0) ■ Bearbeitungs- oder Tastsystemzyklen

**Weitere Informationen:** ["Zyklen zur Bohr-, Zentrier- und Gewindebearbeitung",](#page-452-0) [Seite 453](#page-452-0)

**Weitere Informationen:** ["Zyklen zur Fräsbearbeitung", Seite 543](#page-542-0) **Weitere Informationen:** ["Tastsystemzyklen für das Werkstück \(#17 / #1-05-1\)",](#page-1310-0) [Seite 1311](#page-1310-0)

■ Dynamische Kollisionsüberwachung DCM (#40 / #5-03-1)

**Weitere Informationen:** ["Dynamische Kollisionsüberwachung DCM](#page-859-0) [\(#40 / #5-03-1\)", Seite 860](#page-859-0)

**10**

# **Werkzeugdaten für Fräs- und Bohrwerkzeuge**

Die Steuerung bietet für Fräs- und Bohrwerkzeuge folgende Parameter:

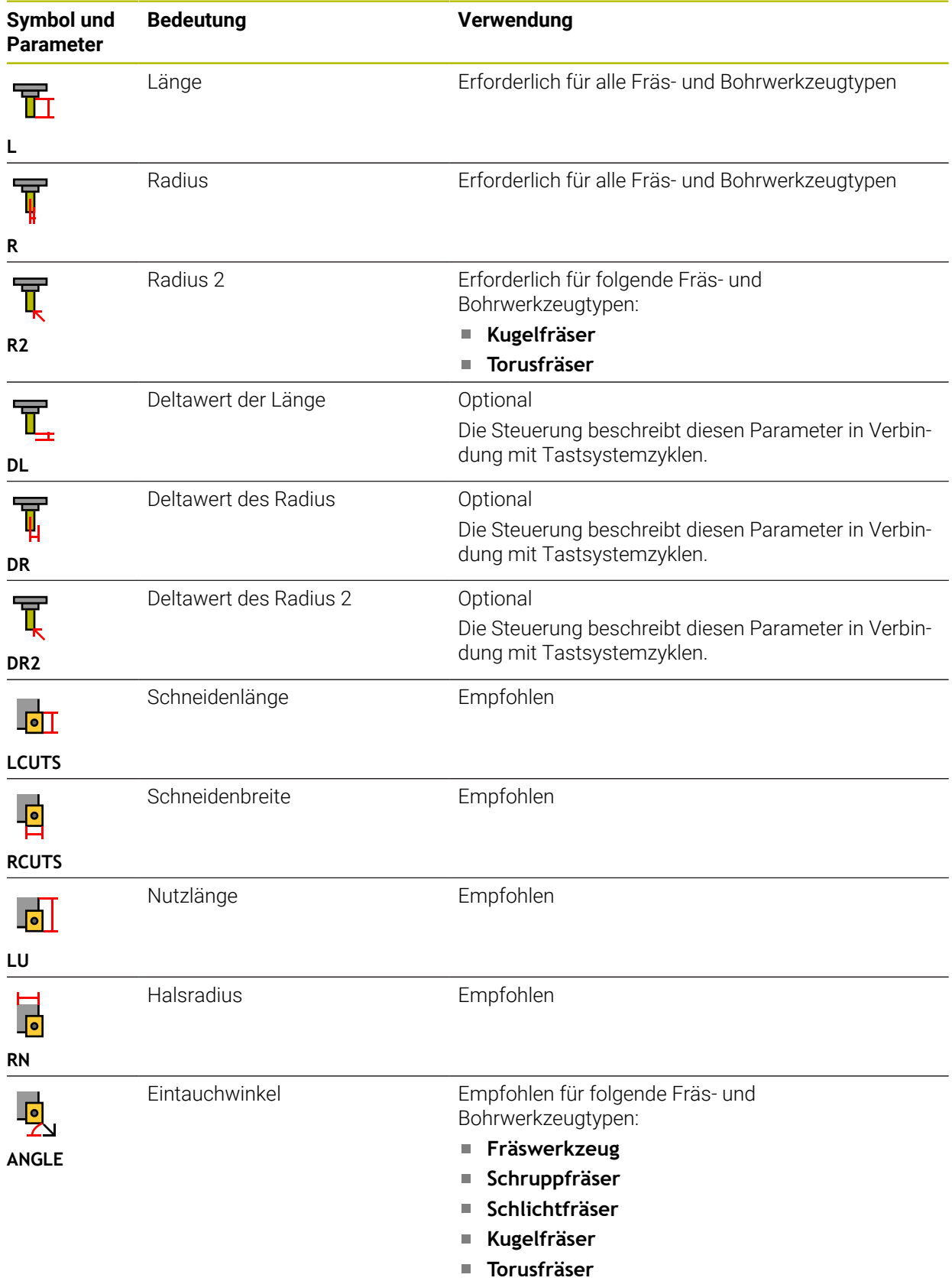

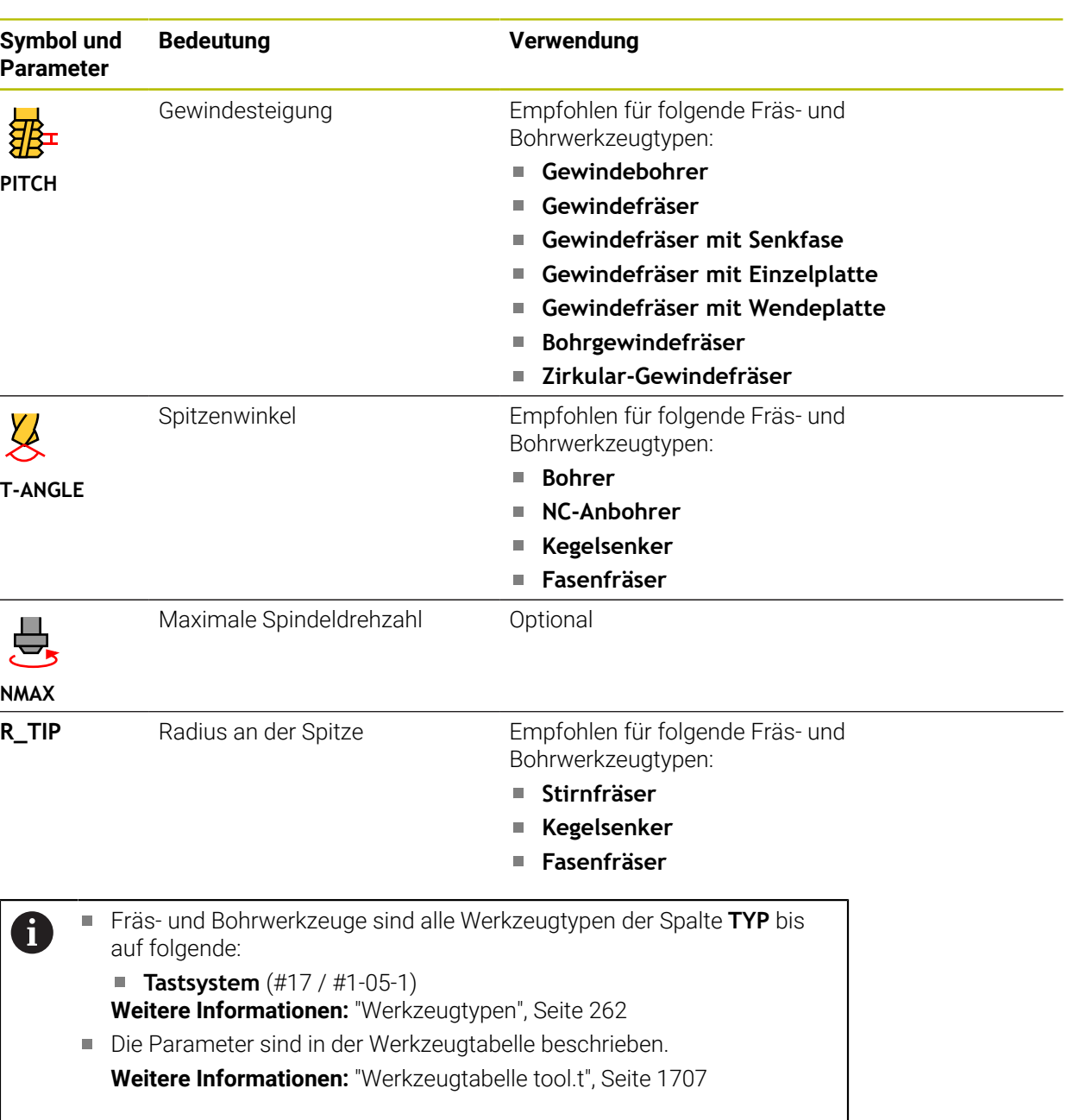

## **Werkzeugdaten für Tastsysteme (#17 / #1-05-1)**

# *HINWEIS*

## **Achtung Kollisionsgefahr!**

Die Steuerung kann L-förmige Taststifte nicht mithilfe der Dynamischen Kollisionsüberwachung DCM (#40 / #5-03-1) vor Kollisionen schützen. Während das Tastsystem im Einsatz ist, besteht mit dem L-förmigen Taststift Kollisionsgefahr!

- NC-Programm oder Programmabschnitt in der Betriebsart **Programmlauf Einzelsatz** vorsichtig einfahren
- Auf mögliche Kollisionen achten

Die Steuerung bietet für Tastsysteme folgende Parameter:

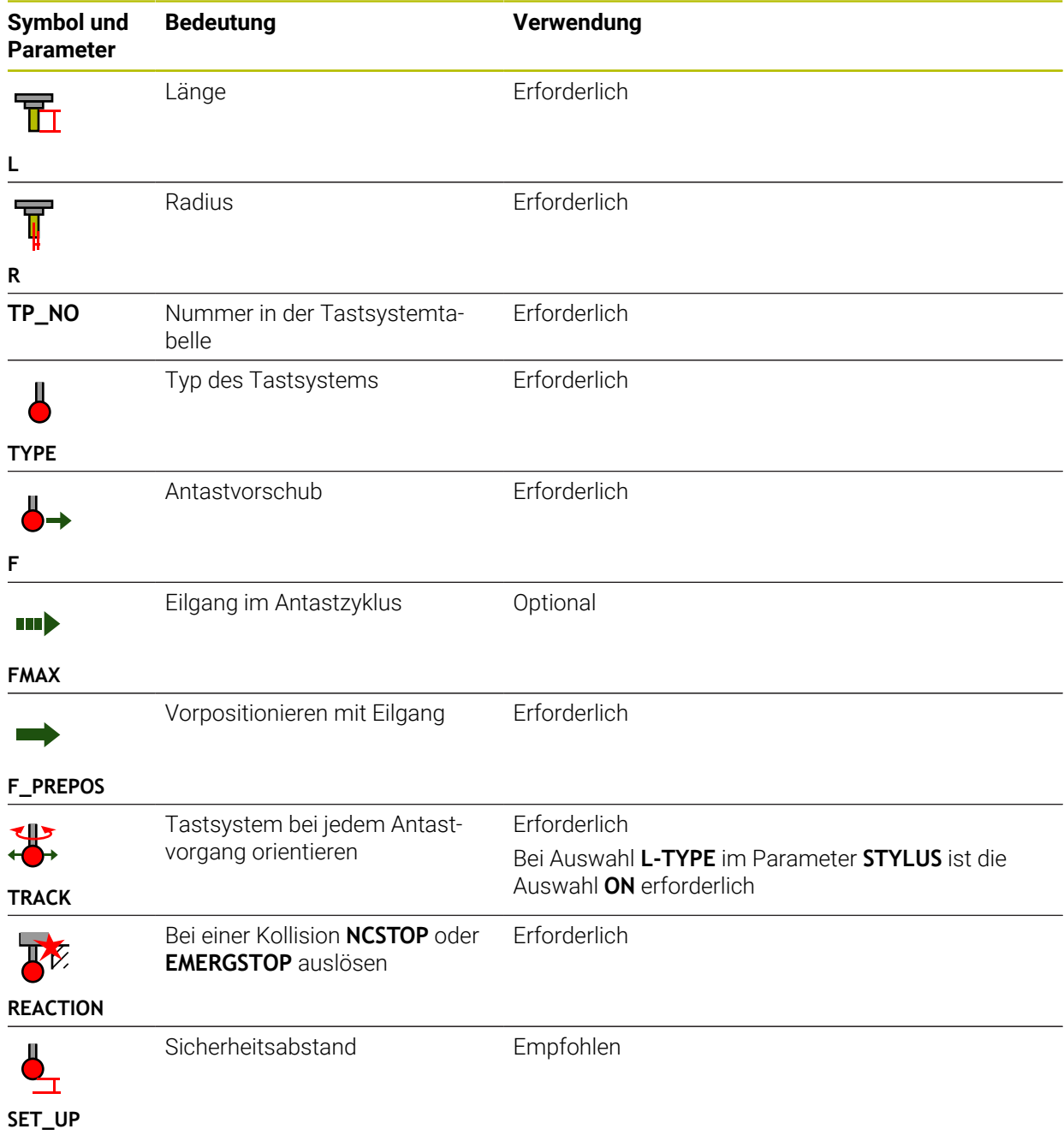

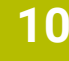

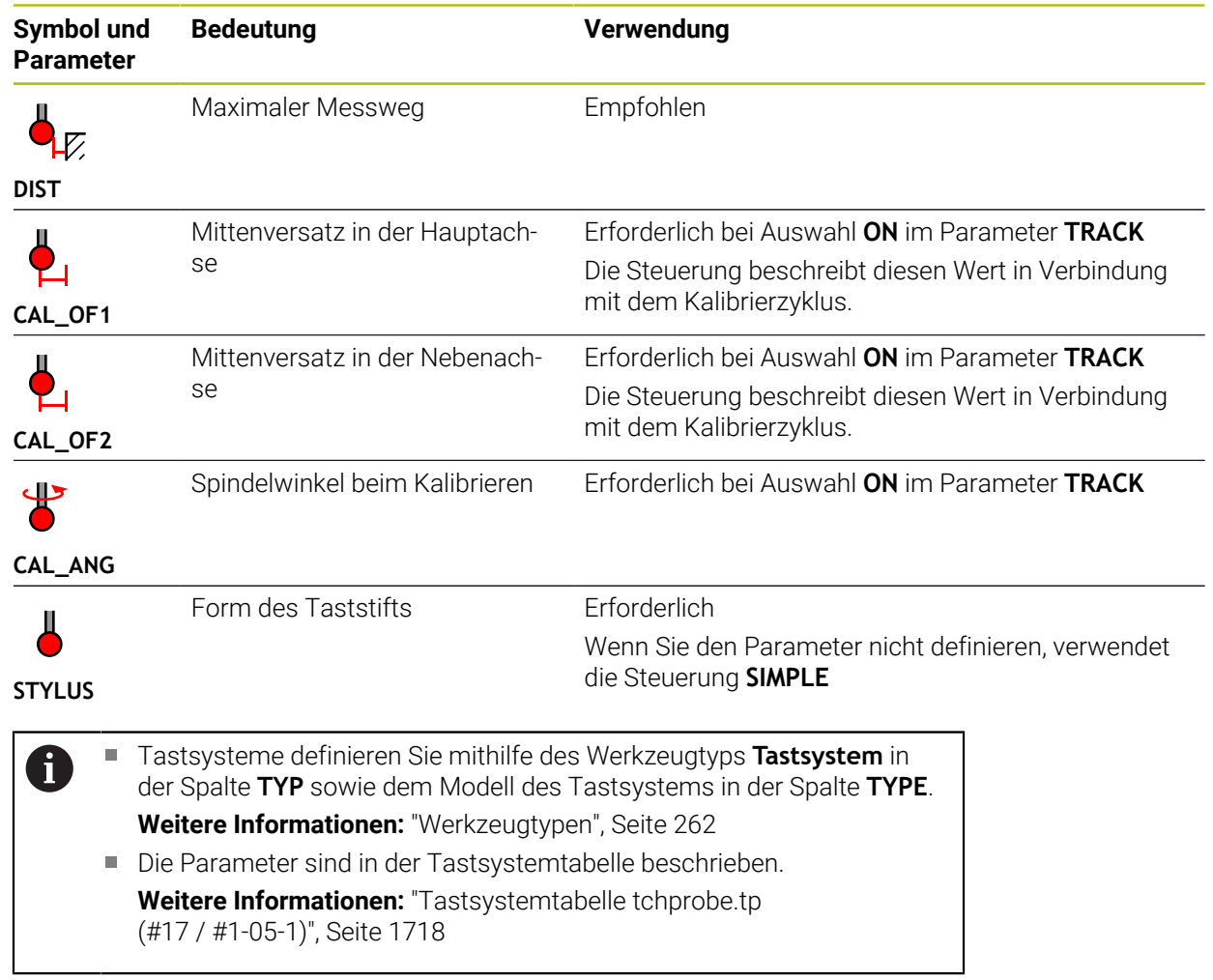

# <span id="page-269-0"></span>**10.4 Werkzeugverwaltung**

## **Anwendung**

In der Anwendung **Werkzeugverwaltung** der Betriebsart **Tabellen** zeigt die Steuerung die Werkzeugdefinitionen aller Technologien sowie die Belegung des Werkzeugmagazins.

Sie können in der Werkzeugverwaltung Werkzeuge hinzufügen, Werkzeugdaten editieren oder Werkzeuge löschen.

### **Verwandte Themen**

■ Neues Werkzeug anlegen

**Weitere Informationen:** ["Werkzeug einrichten", Seite 137](#page-136-0)

- **Arbeitsbereich Tabelle** 
	- **Weitere Informationen:** ["Arbeitsbereich Tabelle", Seite 1693](#page-1692-0)
- **Arbeitsbereich Formular Weitere Informationen:** ["Arbeitsbereich Formular für Tabellen", Seite 1699](#page-1698-0)

## **Funktionsbeschreibung**

In der Werkzeugverwaltung können Sie bis zu 32 767 Werkzeuge definieren, dann ist die maximale Anzahl der Tabellenzeilen der Werkzeugverwaltung erreicht. Die Steuerung zeigt in der Werkzeugverwaltung alle Werkzeugdaten folgender Werkzeugtabellen:

Werkzeugtabelle **tool.t**

**Weitere Informationen:** ["Werkzeugtabelle tool.t", Seite 1707](#page-1706-0)

■ Tastsystemtabelle **tchprobe.tp** (#17 / #1-05-1)

**Weitere Informationen:** ["Tastsystemtabelle tchprobe.tp \(#17 / #1-05-1\)",](#page-1717-0) [Seite 1718](#page-1717-0)

Die Steuerung zeigt in der Werkzeugverwaltung zusätzlich die Plätze der Magazinbelegung aus der Platztabelle **tool\_p.tch**.

**Weitere Informationen:** ["Platztabelle tool\\_p.tch", Seite 1722](#page-1721-0)

Sie können die Werkzeugdaten im Arbeitsbereich **Tabelle** oder im Arbeitsbereich **Formular** editieren. Im Arbeitsbereich **Formular** zeigt die Steuerung zu jedem Werkzeugtyp die passenden Werkzeugdaten.

**Weitere Informationen:** ["Werkzeugdaten", Seite 257](#page-256-0)

## **Hinweise**

- Wenn Sie ein neues Werkzeug anlegen, sind die Spalten Länge Lund Radius **R** zunächst leer. Ein Werkzeug mit fehlender Länge und Radius wechselt die Steuerung nicht ein, sondern zeigt eine Fehlermeldung.
- Werkzeugdaten von Werkzeugen, die noch in der Platztabelle gespeichert sind, können nicht gelöscht werden. Sie müssen die Werkzeuge erst aus dem Magazin entladen.
- Beachten Sie beim Editieren von Werkzeugdaten, dass das aktuelle Werkzeug als Schwesterwerkzeug in der Spalte **RT** eines anderen Werkzeugs eingetragen sein kann!
- Halten Sie die Werkzeugtabelle möglichst übersichtlich und kurz, um die Rechengeschwindigkeit der Steuerung nicht zu beeinträchtigen. Verwenden Sie max. 10 000 Werkzeugeinträge in der Werkzeugverwaltung. Sie können z. B. alle ungenutzten Werkzeugnummern löschen, da die Werkzeugnummern nicht fortlaufend sein müssen.
- Wenn sich der Cursor innerhalb des Arbeitsbereichs **Tabelle** befindet und der Schalter **Editieren** deaktiviert ist, können Sie eine Suche mithilfe der Tastatur starten. Die Steuerung öffnet ein separates Fenster mit Eingabefeld und sucht automatisch nach der eingegebenen Zeichenfolge. Wenn ein Werkzeug mit den eingegebenen Zeichen vorhanden ist, wählt die Steuerung dieses Werkzeug. Wenn es mehrere Werkzeuge mit dieser Zeichenfolge gibt, können Sie in dem Fenster nach oben und unten navigieren.
- Mit dem Maschinenparameter **CfgTableCellLock** (Nr. 135600) definiert der Maschinenhersteller, ob und in welchen Fällen einzelne Tabellenzellen gesperrt oder schreibgeschützt sind. Maschinenabhängig können Sie z. B. keinen Werkzeugtyp ändern, sobald sich ein Werkzeug in der Maschine befindet.

## **10.4.1 Import und Export von Werkzeugdaten**

## **Anwendung**

Sie können Werkzeugdaten zur Steuerung importieren und von der Steuerung exportieren. Dadurch vermeiden Sie manuelle Editieraufwände und mögliche Tippfehler. Der Import von Werkzeugdaten ist besonders in Zusammenhang mit einem Voreinstellgerät hilfreich. Exportierte Werkzeugdaten können Sie z. B. für die Werkzeugdatenbank Ihres CAM-Systems verwenden.

## **Funktionsbeschreibung**

Die Steuerung überträgt Werkzeugdaten mithilfe einer CSV-Datei.

**[Weitere Informationen:](#page-840-0)** "Dateitypen", Seite 841

Die Übertragungsdatei für die Werkzeugdaten ist wie folgt aufgebaut:

- Die erste Zeile enthält die Spaltennamen der Werkzeugtabelle, die übertragen werden.
- Die weiteren Zeilen enthalten die zu übertragenden Werkzeugdaten. Die Reihenfolge der Daten muss der Reihenfolge der Spaltennamen der ersten Zeile entsprechen. Dezimalzahlen sind mit einem Punkt getrennt.

Die Spaltennamen und Werkzeugdaten sind innerhalb von doppelten Anführungszeichen angegeben und mit Semikolons getrennt.

Beachten Sie bei der Übertragungsdatei Folgendes:

- Die Werkzeugnummer muss vorhanden sein.
- Sie können beliebige Werkzeugdaten importieren. Der Datensatz muss nicht alle Spaltenamen der Werkzeugtabelle oder alle Werkzeugdaten enthalten.
- Fehlende Werkzeugdaten enthalten keinen Wert innerhalb der Anführungszeichen.
- Die Reihenfolge der Spaltennamen kann beliebig sein. Die Reihenfolge der Werkzeugdaten muss zu den Spaltennamen passen.

## **Werkzeugdaten importieren**

Sie importieren Werkzeugdaten wie folgt:

Editieren  $\bullet$ Import

臣

**Werkzeugverwaltung** wählen

Betriebsart **Tabellen** wählen

- **Editieren** aktivieren
	- Die Steuerung schaltet die Werkzeugverwaltung zum Editieren frei.
- 
- **Import** wählen
- > Die Steuerung öffnet ein Auswahlfenster.
- Gewünschte CSV-Datei wählen
- Import
- **Import** wählen
- Die Steuerung fügt die Werkzeugdaten in die Werkzeugverwaltung ein.
- Ggf. öffnet die Steuerung das Fenster **Import bestätigen**, z. B. bei identischen Werkzeugnummern.
- **Vorgehen wählen:** 
	- **Anhängen**: Die Steuerung fügt die Werkzeugdaten am Ende der Tabelle innerhalb neuer Zeilen ein.
	- **Überschreiben**: Die Steuerung überschreibt die ursprünglichen Werkzeugdaten mit den Werkzeugdaten aus der Übertragungsdatei.
	- **Abbrechen**: Die Steuerung bricht den Import ab.

# *HINWEIS*

### **Achtung, Datenverlust möglich!**

Wenn Sie mit der Funktion **Überschreiben** bestehende Werkzeugdaten überschreiben, löscht die Steuerung die ursprünglichen Werkzeugdaten endgültig!

Funktion nur bei nicht mehr benötigten Werkzeugdaten nutzen

## **Werkzeugdaten exportieren**

Sie exportieren Werkzeugdaten wie folgt:

Betriebsart **Tabellen** wählen

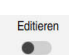

Exportieren

臣

- **Werkzeugverwaltung** wählen
- **Editieren** aktivieren
- Die Steuerung schaltet die Werkzeugverwaltung zum Editieren frei.
- Zu exportierendes Werkzeug markieren
- Kontextmenü mit Geste Halten oder Rechtsklick öffnen **Weitere Informationen:** ["Kontextmenü", Seite 1194](#page-1193-0)
- **Zeile markieren** wählen
- ► Ggf. weitere Werkzeuge markieren
- **Exportieren** wählen
	- Die Steuerung öffnet das Fenster **Speichern unter**.
	- ▶ Pfad wählen

 $\mathbf i$ 

Die Steuerung speichert die Übertragungsdatei standardmäßig unter dem Pfad **TNC:\table**.

- Dateinamen eingeben
- Dateityp wählen  $\blacksquare$

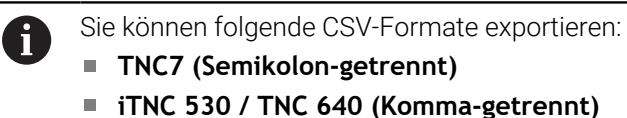

Erstellen

- **Erstellen** wählen
- > Die Steuerung speichert die Datei unter dem gewählten Pfad.

## **Hinweise**

## *HINWEIS*

### **Achtung, Sachschaden möglich!**

Wenn die Übertragungsdatei unbekannte Spaltennamen enthält, übernimmt die Steuerung die Daten der Spalte nicht! Die Steuerung bearbeitet in diesem Fall mit einem unvollständig definierten Werkzeug.

- Prüfen, ob die Spaltennamen korrekt angegeben sind
- ▶ Nach dem Import Werkzeugdaten prüfen und ggf. anpassen
- Die Übertragungsdatei muss unter dem Pfad **TNC:\table** gespeichert sein.
- Die Steuerung gibt die CSV-Dateien mit folgenden Formatierungen aus:
	- **TNC7 (Semikolon-getrennt)** umschließt die Werte mit doppelten Anführungszeichen und trennt die Werte mit Semikolons
	- **iTNC 530 / TNC 640 (Komma-getrennt)** umschließt die Werte z. T. mit geschweiften Klammern und trennt die Werte mit Kommas

Die meisten Tabellenkalkulationsprogramme nutzen das Semikolon als Standardtrennzeichen.

Die Steuerung kann beide Formatierungen sowohl importieren als auch exportieren.

# <span id="page-275-0"></span>**10.5 Werkzeugträgerverwaltung**

## **Anwendung**

Mithilfe der Werkzeugträgerverwaltung können Sie einem Werkzeug ein 3D-Modell eines Werkzeugträgers zuweisen.

Die Steuerung verwendet das Werkzeugträgermodell für folgende Funktionen:

- Darstellung im Arbeitsbereich **Simulation**
- Berücksichtung in der Dynamischen Kollisionsüberwachung DCM (#40 / #5-03-1)

### **Verwandte Themen**

- Arbeitsbereich **Simulation Weitere Informationen:** ["Arbeitsbereich Simulation", Seite 1221](#page-1220-0) ■ Dynamische Kollisionsüberwachung DCM (#40 / #5-03-1)
- **Weitere Informationen:** ["Dynamische Kollisionsüberwachung DCM](#page-859-0) [\(#40 / #5-03-1\)", Seite 860](#page-859-0)
- Werkzeugmodell zur Werkzeugdefinition ergänzen (#140 / #5-03-2) **Weitere Informationen:** ["Werkzeugmodell \(#140 / #5-03-2\)", Seite 280](#page-279-0)
- 3D-Modell für Werkzeugträger validieren (#56-61 / #3-02-1\*) **Weitere Informationen:** ["OPC UA NC Server \(#56-61 / #3-02-1\\*\)", Seite 1818](#page-1817-0)

## **Voraussetzungen**

- Kinematikbeschreibung Der Maschinenhersteller erstellt die Kinematikbeschreibung
- Einhängepunkt definiert Der Maschinenhersteller definiert den Einhängepunkt für den Werkzeugträger.
- Werkzeugträgermodell vorhanden Sie müssen das Werkzeugträgermodell im Ordner **Toolkinematics** speichern. Pfad: **TNC:\system\Toolkinematics**
- Werkzeugträgermodell dem Werkzeug zugewiesen **Weitere Informationen:** ["Werkzeugträger zuweisen", Seite 277](#page-276-0)

### **Funktionsbeschreibung**

Das Werkzeugträgermodell muss folgende Anforderungen erfüllen:

**Erlaubte Zeichen für Dateinamen verwenden** 

**Weitere Informationen:** ["Erlaubte Zeichen", Seite 840](#page-839-0)

- Unterstütztes Format verwenden
	- CFG-Datei
	- M3D-Datei
	- STL-Datei

A

- Max. 20 000 Dreiecke
- Dreiecksnetz bildet eine geschlossene Hülle

**Weitere Informationen:** ["STL-Dateien generieren mit 3D-Gitternetz](#page-1144-0) [\(#152 / #1-04-1\)", Seite 1145](#page-1144-0)

Für Werkzeugträger gelten die gleichen Anforderungen an STL- und M3D-Dateien wie bei Spannmitteln.

**Weitere Informationen:** ["Möglichkeiten für Spannmitteldateien",](#page-868-0) [Seite 869](#page-868-0)

Wenn Sie CFT- oder CFX-Dateien verwenden, müssen Sie die Vorlagen mithilfe des Fensters **ToolHolderWizard** bearbeiten.

**Weitere Informationen:** ["Werkzeugträgervorlagen anpassen mit ToolHolderWizard",](#page-278-0) [Seite 279](#page-278-0)

### <span id="page-276-0"></span>**10.5.1 Werkzeugträger zuweisen**

Sie weisen einen Werkzeugträger einem Werkzeug wie folgt zu:

- Ħ
- Betriebsart **Tabellen** wählen
- **Werkzeugverwaltung** wählen
- Gewünschtes Werkzeug wählen

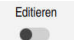

- **Editieren** aktivieren
- Ggf. Arbeitsbereich **Formular** öffnen
- Im Bereich **Geometrische Zusatzdaten** den Parameter **KINEMATIC** wählen
- Die Steuerung zeigt die verfügbaren Werkzeugträger im Fenster **Werkzeugträger-Kinematik**.
- Gewünschten Werkzeugträger wählen
- **OK** wählen
- Die Steuerung weist dem Werkzeug das 3D-Modell des Werkzeugträgers zu.

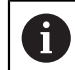

OK

Die Steuerung berücksichtigt den Werkzeugträger erst nach dem nächsten Werkzeugaufruf.

## **Hinweise**

- Auf dem Programmierplatz enthält der Ordner **TNC:\system\Toolkinematics** Beispieldateien für die Werkzeugträgervorlagen.
- In der Simulation können Sie die Werkzeugträger auf Kollisionen mit dem Werkstück prüfen.
	- **Weitere Informationen:** ["Erweiterte Prüfungen in der Simulation", Seite 893](#page-892-0)
- Bei 3-Achs-Maschinen mit rechtwinkligen Winkelköpfen sind Werkzeugträger der Winkelköpfe in Verbindung mit den Werkzeugachsen **X** und **Y** von Vorteil, da die Steuerung die Abmessungen der Winkelköpfe berücksichtigt. HEIDENHAIN empfiehlt die Bearbeitung mit der Werkzeugachse **Z**. Mithilfe der Software-Option Erweiterte Funktionen Gruppe 1 (#8 / #1-01-1) können Sie die Bearbeitungsebene auf den Winkel von auswechselbaren Winkelköpfen einschwenken und weiterhin mit der Werkzeugachse **Z** arbeiten.
- Mit der Dynamischen Kollisionsüberwachung DCM (#40 / #5-03-1) überwacht  $\blacksquare$ die Steuerung die Werkzeugträger. Dadurch können Sie die Werkzeugträger vor Kollisionen mit Spannmitteln oder Maschinenkomponenten schützen.

**Weitere Informationen:** ["Dynamische Kollisionsüberwachung DCM](#page-859-0) [\(#40 / #5-03-1\)", Seite 860](#page-859-0)

Auch wenn in der Steuerung oder im NC-Programm die Maßeinheit inch aktiv ist, interpretiert die Steuerung die Maße von 3D-Dateien in mm.

# <span id="page-278-0"></span>**10.6 Werkzeugträgervorlagen anpassen mit ToolHolderWizard**

#### Viele Werkzeugträger unterscheiden sich ausschließlich in Ihren  $\mathbf{i}$ Abmessungen, in ihrer geometrischen Form sind sie identisch. HEIDENHAIN bietet fertige Werkzeugträgervorlagen zum Herunterladen. Werkzeugträgervorlagen sind geometrisch bestimmte, aber bezüglich der Abmessungen veränderbare 3D-Modelle.

Sie können die Werkzeugträgervorlagen unter folgendem Link herunterladen:

### **[HEIDENHAIN-NC-Solutions](https://www.klartext-portal.de/de_DE/tipps/nc-solutions/)**

Wenn Sie weitere Werkzeugträgervorlagen benötigen, kontaktieren Sie Ihren Maschinenhersteller oder Drittanbieter.

Wenn Sie eine CFX- oder CFT-Datei verwenden möchten, müssen Sie die Werkzeugträgervorlage parametrisieren, also die Abmessungen definieren. Sie parametrisieren die Werkzeugträgervorlagen mit dem Fenster **ToolHolderWizard**.

**Weitere Informationen:** ["Werkzeugträgervorlagen parametrisieren", Seite 280](#page-279-1) Das Fenster **ToolHolderWizard** enthält folgende Symbole:

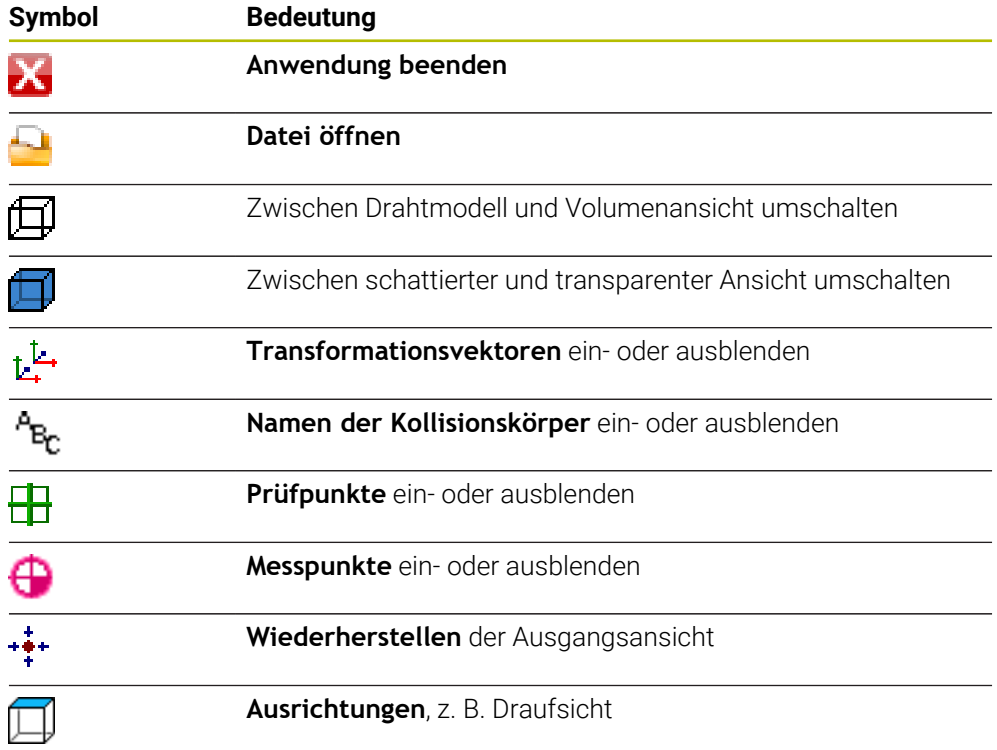

## <span id="page-279-1"></span>**10.6.1 Werkzeugträgervorlagen parametrisieren**

Sie parametrisieren eine Werkzeugträgervorlage wie folgt:

Betriebsart **Dateien** wählen

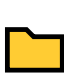

IX.

M

- Ordner **TNC:\system\Toolkinematics** öffnen
- Auf gewünschte Werkzeugträgervorlage mit der Endung **\*.cft** doppelt tippen oder klicken
- Die Steuerung öffnet das Fenster **ToolHolderWizard**.
- Im Bereich **Parameter** die Abmessungen definieren
- Im Bereich **Ausgabedatei** einen Namen mit der Endung **\*.cfx** definieren
- **Datei generieren** wählen
- Die Steuerung zeigt die Meldung, dass die Werkzeugträgerkinematik erfolgreich generiert wurde und speichert die Datei in dem Ordner **TNC:\system \Toolkinematics**.
- **OK** wählen
- **Anwendung beenden** wählen

Parametrisierte Werkzeugträger können aus mehreren Teildateien ĥ bestehen. Wenn die Teildateien unvollständig sind, zeigt die Steuerung eine Fehlermeldung.

Verwenden Sie nur vollständig parametrisierte Werkzeugträger, fehlerfreie STL- oder M3D-Dateien!

# <span id="page-279-0"></span>**10.7 Werkzeugmodell (#140 / #5-03-2)**

### **Anwendung**

 $\mathbf i$ 

Mithilfe des Werkzeugmodells können Sie eine Werkzeugdefinition ergänzen, z. B. bei Vorwärts- oder Rückwärtsentgratern.

Die Steuerung verwendet das Werkzeugmodell ausschließlich für folgende Funktionen:

- Darstellung im Arbeitsbereich **Simulation**
- Berücksichtung in der Dynamischen Kollisionsüberwachung DCM (#40 / #5-03-1)

Die Steuerung verwendet das Werkzeugmodell nicht für Bahnbewegungen, z. B. bei der Radiuskorrektur oder bei **FUNCTION TCPM**.

#### **Verwandte Themen**

- Arbeitsbereich **Simulation Weitere Informationen:** ["Arbeitsbereich Simulation", Seite 1221](#page-1220-0)
- Dynamische Kollisionsüberwachung DCM (#40 / #5-03-1) **Weitere Informationen:** ["Dynamische Kollisionsüberwachung DCM](#page-859-0) [\(#40 / #5-03-1\)", Seite 860](#page-859-0)
- Werkzeugträgerverwaltung **Weitere Informationen:** ["Werkzeugträgerverwaltung", Seite 276](#page-275-0)
- 3D-Modell des Werkzeugs validieren mit **OPC UA NC Server** (#56-61 / #3-02-1\*) **Weitere Informationen:** ["OPC UA NC Server \(#56-61 / #3-02-1\\*\)", Seite 1818](#page-1817-0)

### **Voraussetzungen**

- Software-Option Dynamische Kollisionsüberwachung DCM Version 2 (#140 / #5-03-2)
- Werkzeug in der Werkzeugverwaltung definiert **Weitere Informationen:** ["Werkzeugverwaltung ", Seite 270](#page-269-0)
- Geeignetes Werkzeugmodell vorhanden Sie müssen das Werkzeugmodell im Ordner **Toolshapes** speichern. Pfad: **TNC:\system\Toolshapes Weitere Informationen:** ["Anforderungen an das Werkzeugmodell", Seite 281](#page-280-0)
- Werkzeugmodell dem Werkzeug zugewiesen **Weitere Informationen:** ["Werkzeugmodell zuweisen", Seite 282](#page-281-0)

### **Funktionsbeschreibung**

Sie können das Werkzeugmodell bei folgenden Werkzeugtypen verwenden:

- Fräswerkzeuge
- Bohrwerkzeuge
- Tastsysteme

**Weitere Informationen:** ["Werkzeugtypen", Seite 262](#page-261-0)

### <span id="page-280-0"></span>**Anforderungen an das Werkzeugmodell**

#### **Allgemeine Anforderungen**

Das Werkzeugmodell muss folgende allgemeine Anforderungen erfüllen:

**Erlaubte Zeichen für Dateinamen verwenden** 

**Weitere Informationen:** ["Erlaubte Zeichen", Seite 840](#page-839-0)

### Unterstütztes Format verwenden

- M3D-Datei
- STL-Datei

A

- Max. 20 000 Dreiecke
- Dreiecksnetz bildet eine geschlossene Hülle

**Weitere Informationen:** ["STL-Dateien generieren mit 3D-Gitternetz](#page-1144-0) [\(#152 / #1-04-1\)", Seite 1145](#page-1144-0)

Für Werkzeugmodelle gelten die gleichen Anforderungen an STLund M3D-Dateien wie bei Spannmitteln.

**Weitere Informationen:** ["Möglichkeiten für Spannmitteldateien",](#page-868-0) [Seite 869](#page-868-0)

### **Anforderungen an das Koordinatensystem**

Das Koordinatensystem des Werkzeugmodells muss folgende Anforderungen erfüllen:

■ Die Z-Achse ist die Rotationsachse des Werkzeugmodells. Die Steuerung richtet das Werkzeugmodell parallel zum Werkzeug-Koordinatensystem **T-CS** aus.

**Weitere Informationen:** ["Werkzeug-Koordinatensystem T-CS", Seite 711](#page-710-0)

■ Der Koordinatenursprung des 3D-Modells muss immer identisch zum vermessenen Punkt des Werkzeugs sein. Wenn Sie das Werkzeug an der Werkzeugspitze vermessen, müssen Sie auch den Koordinatenursprung des 3D-Modells an der Werkzeugspitze setzen.

Wenn Sie einen Kugelfräser auf Kugelmitte vermessen haben, setzen Sie passend dazu den Koordinatenursprung auf die Kugelmitte.

**Weitere Informationen:** ["Werkzeugspitze TIP", Seite 254](#page-253-0)

### <span id="page-281-0"></span>**10.7.1 Werkzeugmodell zuweisen**

Sie weisen einem Werkzeug ein Werkzeugmodell wie folgt zu:

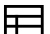

- Betriebsart **Tabellen** wählen
- 
- 
- **Werkzeugverwaltung** wählen Gewünschtes Werkzeug wählen

**OK** wählen

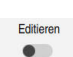

- **Editieren** aktivieren
- Ggf. Arbeitsbereich **Formular** öffnen
- Im Bereich **Geometrische Zusatzdaten** den Parameter **TSHAPE** wählen
- > Die Steuerung zeigt die verfügbaren Werkzeugmodelle im Fenster **3D-Werkzeugmodell**.
- Gewünschtes Werkzeugmodell wählen

OK

n.

Die Steuerung weist dem Werkzeug das Werkzeugmodell zu.

Die Steuerung berücksichtigt das Werkzeugmodell erst nach dem nächsten Werkzeugaufruf.

## **Hinweise**

- Die Steuerung berücksichtigt ein zugewiesenes Werkzeugmodell immer, z. B. auch bei einem Werkzeugradius **R=0**. Die Simulation zeigt die korrekte Form des Werkzeugmodells, z. B. in Verbindung mit einer CAM-Ausgabe auf die Mittelpunktsbahn.
- Wenn Sie ein Werkzeug löschen, entfernen Sie das Werkzeugmodell auch aus dem Ordner **Toolshapes**. Dadurch können Sie verhindern, dass das Werkzeugmodell versehentlich bei einem anderen Werkzeug referenziert wird.
- Die Spalte LCUTS der Werkzeugtabelle ist unabhängig vom Nullpunkt des Werkzeugmodells. Der Wert gilt ausgehend von der Werkzeugspitze des Werkzeugs und wirkt in positiver Richtung der Z-Achse.

**Weitere Informationen:** ["Werkzeugtabelle tool.t", Seite 1707](#page-1706-0)

Auch wenn in der Steuerung oder im NC-Programm die Maßeinheit inch aktiv ist, interpretiert die Steuerung die Maße von 3D-Dateien in mm.

# <span id="page-282-0"></span>**10.8 Werkzeugaufruf**

## <span id="page-282-1"></span>**10.8.1 Werkzeugaufruf mit TOOL CALL**

## **Anwendung**

Mit der Funktion **TOOL CALL** rufen Sie ein Werkzeug im NC-Programm auf. Wenn sich das Werkzeug im Werkzeugmagazin befindet, wechselt die Steuerung das Werkzeug in die Spindel ein. Wenn sich das Werkzeug nicht im Magazin befindet, können Sie es per Hand einwechseln.

### **Verwandte Themen**

- Automatischer Werkzeugwechsel mit **M101 Weitere Informationen:** ["Schwesterwerkzeug automatisch einwechseln mit](#page-1017-0) [M101", Seite 1018](#page-1017-0)
- Werkzeugtabelle **tool.t Weitere Informationen:** ["Werkzeugtabelle tool.t", Seite 1707](#page-1706-0)
- Platztabelle **tool\_p.tch Weitere Informationen:** ["Platztabelle tool\\_p.tch", Seite 1722](#page-1721-0)

## **Voraussetzung**

Ŧ

Werkzeug definiert

Um ein Werkzeug aufzurufen, muss das Werkzeug in der Werkzeugverwaltung definiert sein.

**Weitere Informationen:** ["Werkzeugverwaltung ", Seite 270](#page-269-0)

## **Funktionsbeschreibung**

Die Steuerung liest beim Aufruf eines Werkzeugs die zugehörige Zeile aus der Werkzeugverwaltung. Die Werkzeugdaten können Sie im Reiter **Werkzeug** des Arbeitsbereichs **Status** sehen.

**Weitere Informationen:** ["Reiter Werkzeug", Seite 170](#page-169-0)

HEIDENHAIN empfiehlt, nach jedem Werkzeugaufruf die Spindel mit **M3** oder **M4** einzuschalten. Dadurch vermeiden Sie Probleme beim Programmlauf, z. B. beim Start nach einer Unterbrechung. **Weitere Informationen:** ["Übersicht der Zusatzfunktionen", Seite 983](#page-982-0)

# **Symbole**

Die NC-Funktion **TOOL CALL** bietet folgende Symbole:

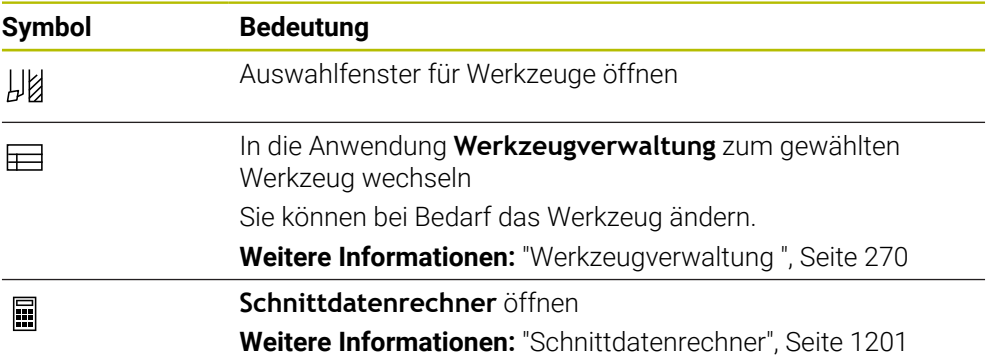

### <span id="page-284-0"></span>**Eingabe**

**11 TOOL CALL 4 .1 Z S10000 F750 DL +0,2 DR+0,2 DR2+0,2**

; Werkzeug aufrufen

Sie navigieren zu dieser Funktion wie folgt:

### **NC-Funktion einfügen Alle Funktionen Werkzeuge TOOL CALL**

Die NC-Funktion enthält folgende Syntaxelemente:

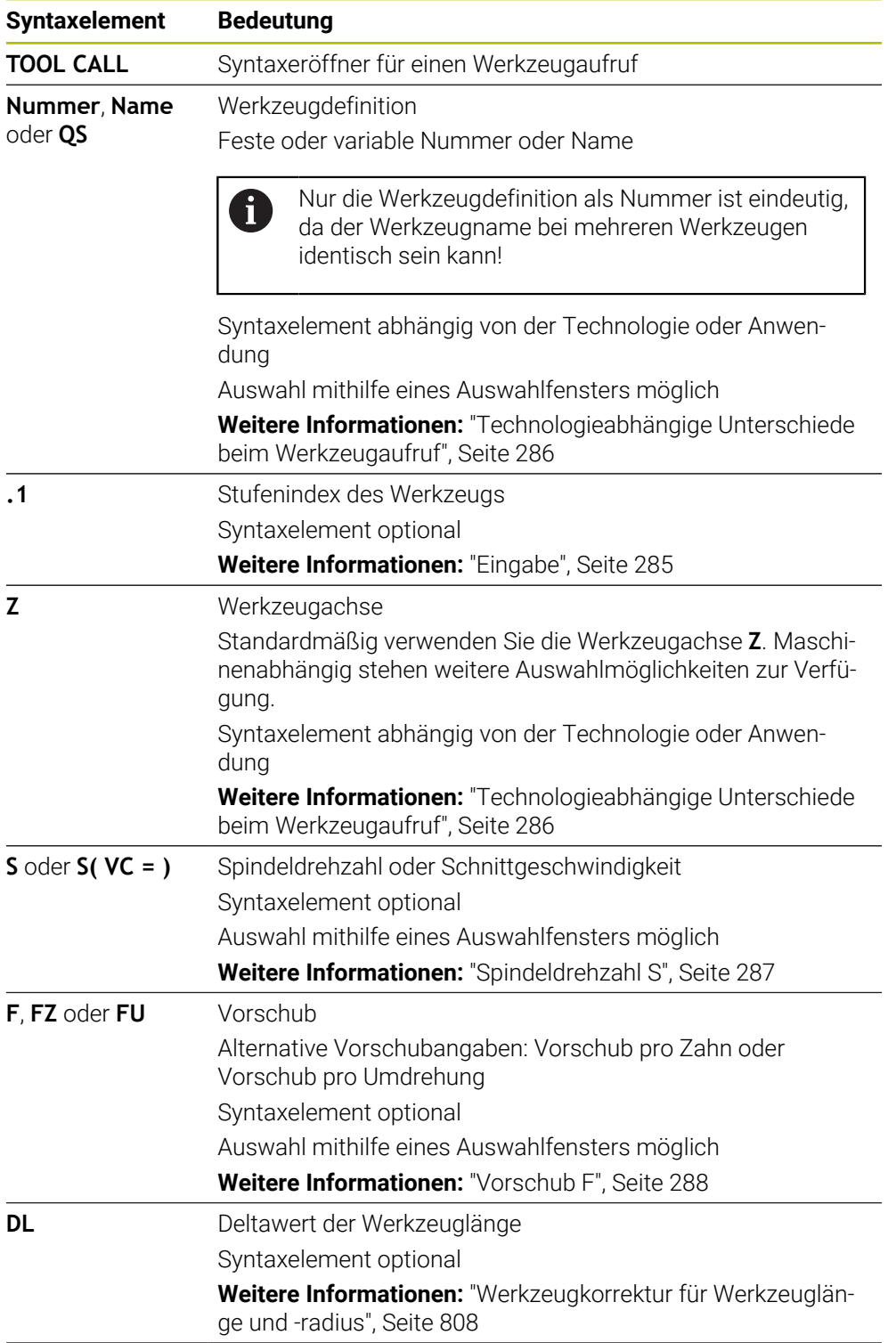

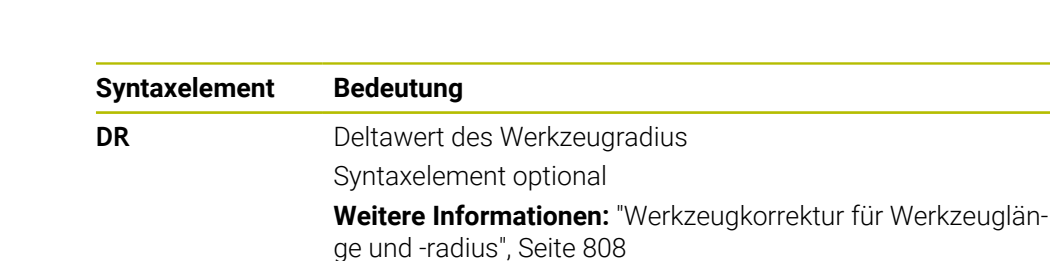

**DR2** Deltawert des Werkzeugradius 2 Syntaxelement optional **Weitere Informationen:** ["Werkzeugkorrektur für Werkzeuglän](#page-807-0)[ge und -radius", Seite 808](#page-807-0)

### <span id="page-285-0"></span>**Technologieabhängige Unterschiede beim Werkzeugaufruf**

### **Werkzeugaufruf eines Fräswerkzeugs**

Sie können bei einem Fräswerkzeug folgende Werkzeugdaten definieren:

- Feste oder variable Nummer oder Name des Werkzeugs
- Stufenindex des Werkzeugs
- Werkzeugachse
- Spindeldrehzahl
- Vorschub
- n DL
- DR
- DR<sub>2</sub>

f

Beim Aufruf eines Fräswerkzeugs sind die Nummer oder der Name des Werkzeugs, die Werkzeugachse und die Spindeldrehzahl erforderlich.

**Weitere Informationen:** ["Werkzeugtabelle tool.t", Seite 1707](#page-1706-0)

### **Werkzeugaufruf eines Werkstück-Tastsystems (#17 / #1-05-1)**

Sie können bei einem Werkstück-Tastsystem folgende Werkzeugdaten definieren:

- Feste oder variable Nummer oder Name des Werkzeugs
- Stufenindex des Werkzeugs
- Werkzeugachse

Beim Aufruf eines Werkstück-Tastsystems sind die Nummer oder der Name des Werkzeugs und die Werkzeugachse erforderlich!

**Weitere Informationen:** ["Tastsystemtabelle tchprobe.tp \(#17 / #1-05-1\)", Seite 1718](#page-1717-0)

### **Aktualisieren von Werkzeugdaten**

Mit einem **TOOL CALL** können Sie auch ohne Werkzeugwechsel die Daten des aktiven Werkzeugs aktualisieren, z. B. Schnittdaten oder Deltawerte ändern. Welche Werkzeugdaten Sie ändern können ist abhängig von der Technologie.

In folgenden Fällen aktualisiert die Steuerung nur die Daten des aktiven Werkzeugs:

- Ohne Nummer oder Name des Werkzeugs und ohne Werkzeugachse
- Ohne Nummer oder Name des Werkzeugs und mit derselben Werkzeugachse wie im vorherigen Werkzeugaufruf

Wenn Sie im Werkzeugaufruf eine Nummer oder Name des Werkzeugs oder eine geänderte Werkzeugzeugachse programmieren, führt die Steuerung das Werkzeugwechsel-Makro aus.

Das kann dazu führen, dass die Steuerung z. B. ein Schwesterwerkzeug aufgrund abgelaufener Standzeit einwechselt.

**Weitere Informationen:** ["Schwesterwerkzeug automatisch einwechseln mit](#page-1017-0) [M101", Seite 1018](#page-1017-0)

## **Hinweise**

**(ö)** 

Der volle Umfang der Steuerungsfunktionen ist ausschließlich bei Verwendung der Werkzeugachse **Z** verfügbar, z. B. Musterdefinition **PATTERN DEF**.

Eingeschränkt sowie durch den Maschinenhersteller vorbereitet und konfiguriert ist ein Einsatz der Werkzeugachsen **X** und **Y** möglich.

■ Mit dem Maschinenparameter **allowToolDefCall** (Nr. 118705) definiert der Maschinenhersteller, ob Sie in den Funktionen **TOOL CALL** und **TOOL DEF** ein Werkzeug per Name, Nummer oder beidem definieren können.

**Weitere Informationen:** ["Werkzeugvorauswahl mit TOOL DEF", Seite 290](#page-289-0)

■ Mit dem optionalen Maschinenparameter **progToolCallDL** (Nr. 124501) definiert der Maschinenhersteller, ob die Steuerung Deltawerte aus einem Werkzeugaufruf im Arbeitsbereich **Positionen** berücksichtigt.

**Weitere Informationen:** ["Werkzeugkorrektur für Werkzeuglänge und -radius",](#page-807-0) [Seite 808](#page-807-0)

**Weitere Informationen:** ["Arbeitsbereich Positionen", Seite 149](#page-148-0)

## **10.8.2 Schnittdaten**

## **Anwendung**

Die Schnittdaten bestehen aus der Spindeldrehzahl **S** oder alternativ der konstanten Schnittgeschwindigkeit **VC** und dem Vorschub **F**.

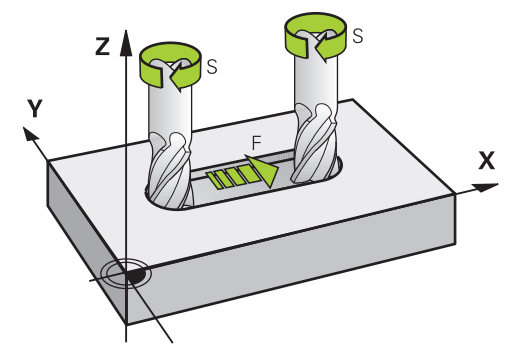

## **Funktionsbeschreibung**

### <span id="page-286-0"></span>**Spindeldrehzahl S**

Sie haben folgende Möglichkeiten, die Spindeldrehzahl **S** zu definieren:

- Werkzeugaufruf mit **TOOL CALL**
	- **Weitere Informationen:** ["Werkzeugaufruf mit TOOL CALL", Seite 283](#page-282-1)
- Schaltfläche **S** der Anwendung **Handbetrieb**
	- **Weitere Informationen:** ["Anwendung Handbetrieb", Seite 188](#page-187-0)

Sie definieren die Spindeldrehzahl **S** in der Einheit Spindelumdrehungen pro Minute U/min.

Alternativ können Sie in einem Werkzeugaufruf die konstante Schnittgeschwindigkeit **VC** in Meter pro Minute m/min definieren.

### **Wirkung**

Die Spindeldrehzahl oder Schnittgeschwindigkeit wirkt so lange, bis Sie in einem **TOOL CALL**-Satz eine neue Spindeldrehzahl oder Schnittgeschwindigkeit definieren.

### **Potentiometer**

Mit dem Drehzahlpotentiometer können Sie die Spindeldrehzahl während des Programmlaufs zwischen 0 % und 150 % ändern. Die Einstellung des Drehzahlpotentiometers wirkt nur bei Maschinen mit stufenlosem Spindelantrieb. Die maximale Spindeldrehzahl ist maschinenabhängig.

**Weitere Informationen:** ["Potentiometer", Seite 106](#page-105-0)

### **Statusanzeigen**

Die Steuerung zeigt die aktuelle Spindeldrehzahl in folgenden Arbeitsbereichen:

- Arbeitsbereich **Positionen**
	- **Weitere Informationen:** ["Arbeitsbereich Positionen", Seite 149](#page-148-0)
- Reiter **POS** des Arbeitsbereichs **Status [Weitere Informationen:](#page-164-0)** "Reiter POS", Seite 165

### <span id="page-287-0"></span>**Vorschub F**

Sie haben folgende Möglichkeiten, den Vorschub **F** zu definieren:

Werkzeugaufruf mit **TOOL CALL**

**Weitere Informationen:** ["Werkzeugaufruf mit TOOL CALL", Seite 283](#page-282-1)

**Positioniersatz** 

**Weitere Informationen:** ["Bahnfunktionen", Seite 297](#page-296-0)

- Schaltfläche **F** der Anwendung **Handbetrieb**
	- **Weitere Informationen:** ["Anwendung Handbetrieb", Seite 188](#page-187-0)

Den Vorschub für Linearachsen definieren Sie in Millimeter pro Minute mm/min.

Den Vorschub für Drehachsen definieren Sie in Grad pro Minute °/min.

Sie können den Vorschub mit drei Nachkommastellen definieren.

Alternativ können Sie die Vorschubgeschwindigkeit im NC-Programm oder in einem Werkzeugaufruf in folgenden Einheiten definieren:

Vorschub pro Zahn **FZ** in mm/Zahn

Mit **FZ** definieren Sie den Weg in Millimeter, den das Werkzeug pro Zahn zurücklegt.

Wenn Sie **FZ** nutzen, müssen Sie die Anzahl der Zähne in der Spalte **CUT** der Werkzeugverwaltung definieren.

**Weitere Informationen:** ["Werkzeugverwaltung ", Seite 270](#page-269-0)

Vorschub pro Umdrehung **FU** in mm/U

Mit **FU** definieren Sie den Weg in Millimeter, den das Werkzeug pro Spindelumdrehung zurücklegt.

Sie können den in einem **TOOL CALL** definierten Vorschub innerhalb des NC-Programms mithilfe von **F AUTO** aufrufen.

**[Weitere Informationen:](#page-287-1)** "F AUTO", Seite 288

Der im NC-Programm definierte Vorschub wirkt bis zu dem NC-Satz, in dem Sie einen neuen Vorschub programmieren.

### **F MAX**

Wenn Sie **F MAX** definieren, verfährt die Steuerung im Eilgang. **F MAX** wirkt nur satzweise. Ab dem folgenden NC-Satz wirkt der letzte definierte Vorschub. Der maximale Vorschub ist maschinenabhängig und ggf. achsabhängig.

**Weitere Informationen:** ["Vorschubbegrenzung F LIMIT", Seite 1664](#page-1663-0)

### <span id="page-287-1"></span>**F AUTO**

Wenn Sie in einem **TOOL CALL**-Satz einen Vorschub definieren, können Sie mit **F AUTO** in den folgenden Positioniersätzen diesen Vorschub verwenden.
# **Schaltfläche F in der Anwendung Handbetrieb**

- Wenn F=0 eingegeben, dann wirkt der Vorschub, den der Maschinenhersteller als minimalen Vorschub definiert hat
- Wenn der eingegebene Vorschub den maximalen Wert überschreitet, den der Maschinenhersteller definiert hat, dann wirkt der vom Maschinenhersteller definierte Wert

**Weitere Informationen:** ["Anwendung Handbetrieb", Seite 188](#page-187-0)

# **Potentiometer**

Mit dem Vorschubpotentiometer können Sie den Vorschub während des Programmlaufs zwischen 0 % und 150 % ändern. Die Einstellung des Vorschubpotentiometers wirkt nur auf den programmierten Vorschub. Wenn der programmierte Vorschub noch nicht erreicht ist, hat das Vorschubpotentiometer keine Auswirkung.

**Weitere Informationen:** ["Potentiometer", Seite 106](#page-105-0)

# **Statusanzeigen**

Die Steuerung zeigt den aktuellen Vorschub in mm/min in folgenden Arbeitsbereichen:

Arbeitsbereich **Positionen**  $\mathbf{m}$ 

**Weitere Informationen:** ["Arbeitsbereich Positionen", Seite 149](#page-148-0)

Reiter **POS** des Arbeitsbereichs **Status**

In der Anwendung **Handbetrieb** zeigt die Steuerung im Reiter **POS** den Vorschub inklusive Nachkommastellen. Die Steuerung zeigt den Vorschub mit insgesamt sechs Stellen.

# **[Weitere Informationen:](#page-164-0)** "Reiter POS", Seite 165

- Die Steuerung zeigt den Bahnvorschub
	- Bei aktivem **3D ROT** wird der Bahnvorschub bei Bewegung mehrerer Achsen angezeigt
	- Bei inaktivem **3D ROT** bleibt die Vorschubanzeige leer, wenn mehrere Achsen gleichzeitig bewegt werden
	- Wenn ein Handrad aktiv ist, zeigt die Steuerung während des Programmlaufs den Bahnvorschub.

**Weitere Informationen:** ["Fenster 3D-Rotation \(#8 / #1-01-1\)", Seite 790](#page-789-0)

# **Hinweise**

- Bei Inch-Programmen müssen Sie den Vorschub in 1/10 inch/min definieren.
- Programmieren Sie Eilgangbewegungen ausschließlich mit der NC-Funktion **FMAX** und nicht mithilfe von sehr hohen Zahlenwerten. Nur so stellen Sie sicher, das der Eilgang satzweise wirkt und Sie den Eilgang getrennt vom Bearbeitungsvorschub regeln können.
- Die Steuerung prüft vor dem Verfahren einer Achse, ob die definierte Drehzahl erreicht ist. Bei Positioniersätzen mit dem Vorschub **FMAX** prüft die Steuerung die Drehzahl nicht.

# **10.8.3 Werkzeugvorauswahl mit TOOL DEF**

# **Anwendung**

Mithilfe von **TOOL DEF** bereitet die Steuerung ein Werkzeug im Magazin vor, wodurch sich die Werkzeugwechselzeit verkürzt.

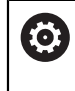

Beachten Sie Ihr Maschinenhandbuch!

Die Vorauswahl von den Werkzeugen mit **TOOL DEF** ist eine maschinenabhängige Funktion.

# **Funktionsbeschreibung**

Wenn Ihre Maschine mit einem chaotischen Werkzeugwechselsystem und einem Doppelgreifer ausgestattet ist, können Sie eine Werkzeugvorauswahl treffen. Dafür programmieren Sie nach einem **TOOL CALL**-Satz die Funktion **TOOL DEF** und wählen das Werkzeug, das als nächstes im NC-Programm verwendet wird. Die Steuerung bereitet das Werkzeug während des Programmlaufs vor.

# **Eingabe**

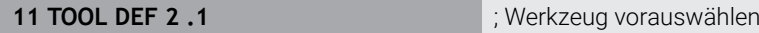

Sie navigieren zu dieser Funktion wie folgt:

**NC-Funktion einfügen Alle Funktionen Werkzeuge TOOL DEF**

Die NC-Funktion enthält folgende Syntaxelemente:

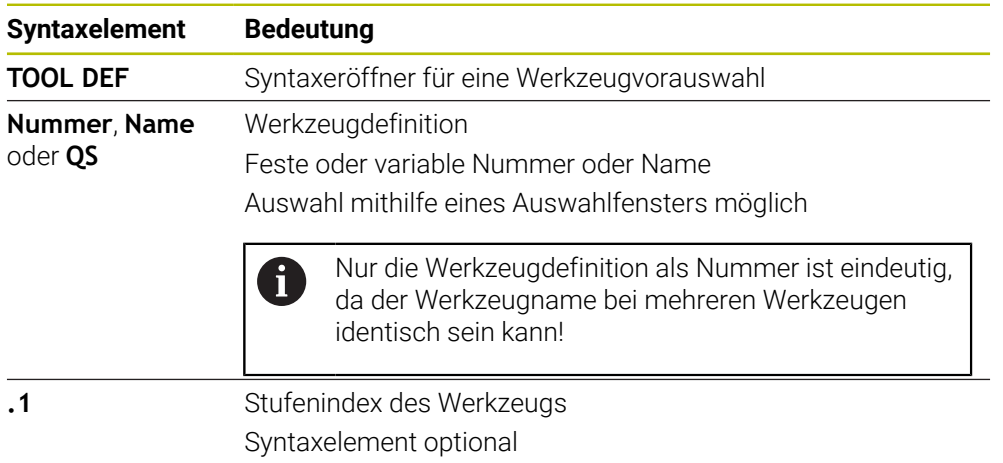

**Weitere Informationen:** ["Indiziertes Werkzeug", Seite 258](#page-257-0)

#### **Anwendungsbeispiel**

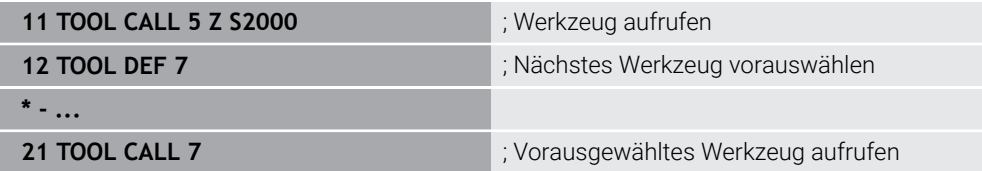

# **10.9 Werkzeug-Einsatzprüfung**

#### **Anwendung**

Mithilfe der Werkzeug-Einsatzprüfung können Sie vor Programmstart die im NC-Programm verwendeten Werkzeuge kontrollieren. Die Steuerung prüft, ob die verwendeten Werkzeuge im Magazin der Maschine vorhanden sind und über genügend Reststandzeit verfügen. Sie können fehlende Werkzeuge vor Programmstart in die Maschine einlagern oder Werkzeuge aufgrund fehlender Standzeit tauschen. Dadurch verhindern Sie Unterbrechungen während des Programmlaufs.

#### **Verwandte Themen**

- Inhalte der Werkzeug-Einsatzdatei **Weitere Informationen:** ["Werkzeug-Einsatzdatei", Seite 1725](#page-1724-0)
- Werkzeug-Einsatzprüfung im Batch Process Manager (#154 / #2-05-1) **Weitere Informationen:** ["Batch Process Manager \(#154 / #2-05-1\)", Seite 1647](#page-1646-0)

#### **Voraussetzungen**

Um eine Werkzeug-Einsatzprüfung durchführen zu können, benötigen Sie eine Werkzeug-Einsatzdatei

Mit dem Maschinenparameter **createUsageFile** (Nr. 118701) definiert der Maschinenhersteller, ob die Funktion **Werkzeug-Einsatzdatei erzeugen** freigegeben ist.

**Weitere Informationen:** ["Werkzeug-Einsatzdatei", Seite 1725](#page-1724-0)

Einstellung **Werkzeug-Einsatzdatei erzeugen** ist auf **einmalig** oder **immer** gesetzt

**Weitere Informationen:** ["Kanaleinstellungen", Seite 1796](#page-1795-0)

Verwenden Sie für die Simulation dieselbe Werkzeugtabelle wie für den Programmlauf

**Weitere Informationen:** ["Arbeitsbereich Simulation", Seite 1221](#page-1220-0)

# **Funktionsbeschreibung**

# <span id="page-290-0"></span>**Erzeugen einer Werkzeug-Einsatzdatei**

Um die Werkzeug-Einsatzprüfung durchzuführen, müssen Sie eine Werkzeug-Einsatzdatei erzeugen.

Wenn Sie die Einstellung **Werkzeug-Einsatzdatei erzeugen** auf **einmalig** oder **immer** setzen, erzeugt die Steuerung in folgenden Fällen eine Werkzeug-Einsatzdatei:

- NC-Programm vollständig simulieren
- NC-Programm vollständig abarbeiten
- Symbol **Aktualisieren** im Bereich **Werkzeugeinsatz** der Spalte **Werkzeugprüfung** wählen

Die Steuerung speichert die Werkzeug-Einsatzdatei mit der Endung **\*.t.dep** im selben Ordner, in dem das NC-Programm liegt.

**Weitere Informationen:** ["Werkzeug-Einsatzdatei", Seite 1725](#page-1724-0)

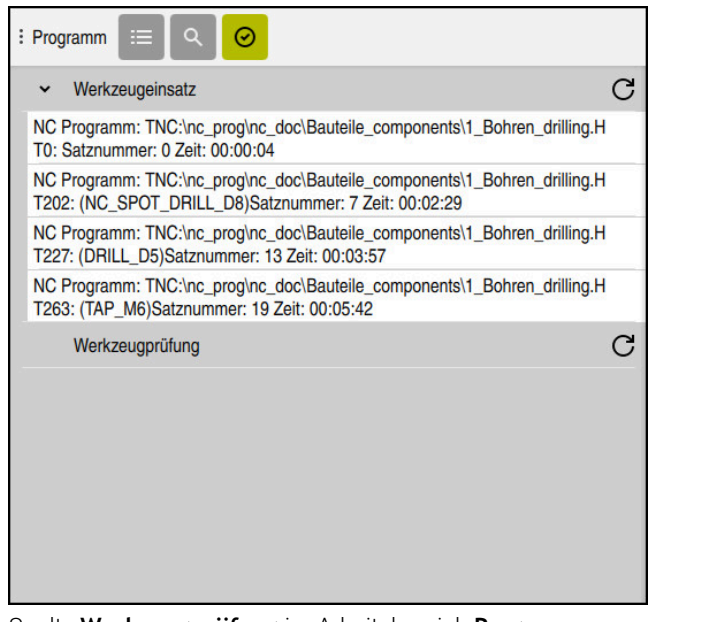

# **Spalte Werkzeugprüfung im Arbeitsbereich Programm**

Spalte **Werkzeugprüfung** im Arbeitsbereich **Programm**

Die Steuerung zeigt in der Spalte **Werkzeugprüfung** des Arbeitsbereichs **Programm** folgende Bereiche:

**Werkzeugeinsatz**

**Weitere Informationen:** ["Bereich Werkzeugeinsatz", Seite 292](#page-291-0)

**Werkzeugprüfung**

**Weitere Informationen:** ["Bereich Werkzeugprüfung", Seite 293](#page-292-0)

**Weitere Informationen:** ["Arbeitsbereich Programm", Seite 205](#page-204-0)

#### <span id="page-291-0"></span>**Bereich Werkzeugeinsatz**

Der Bereich **Werkzeugeinsatz** ist vor dem Erstellen einer Werkzeug-Einsatzdatei leer.

**Weitere Informationen:** ["Erzeugen einer Werkzeug-Einsatzdatei", Seite 291](#page-290-0)

**Weitere Informationen:** ["Werkzeug-Einsatzdatei", Seite 1725](#page-1724-0)

Die Steuerung zeigt im Bereich **Werkzeugeinsatz** die chronologische Reihenfolge aller Werkzeugaufrufe mit folgenden Informationen:

- Pfad des NC-Programms, in dem das Werkzeug gerufen wird
- Werkzeugnummer und ggf. Werkzeugname
- Zeilennummer des Werkzeugaufrufs im NC-Programm
- Werkzeug-Einsatzzeit zwischen den Werkzeugwechseln

Mit dem Symbol **Aktualisieren** können Sie eine Werkzeug-Einsatzdatei für das NC-Programm erstellen.

#### <span id="page-292-0"></span>**Bereich Werkzeugprüfung**

Bevor Sie mit dem Symbol **Aktualisieren** eine Werkzeug-Einsatzprüfung durchführen, enthält der Bereich **Werkzeugprüfung** keinen Inhalt.

**Weitere Informationen:** ["Werkzeug-Einsatzprüfung durchführen", Seite 294](#page-293-0) Wenn Sie die Werkzeug-Einsatzprüfung durchführen, prüft die Steuerung Folgendes:

- Werkzeug ist in der Werkzeugverwaltung definiert **Weitere Informationen:** ["Werkzeugverwaltung ", Seite 270](#page-269-0)
- Werkzeug ist in der Platztabelle definiert

**Weitere Informationen:** ["Platztabelle tool\\_p.tch", Seite 1722](#page-1721-0)

Werkzeug verfügt über genügend Reststandzeit

Die Steuerung prüft, ob die Reststandzeit der Werkzeuge **TIME1** abzüglich **CUR\_TIME** für die Bearbeitung ausreicht. Dafür muss die Reststandzeit größer als die Werkzeug-Einsatzzeit **WTIME** aus der Werkzeug-Einsatzdatei sein.

**Weitere Informationen:** ["Werkzeugtabelle tool.t", Seite 1707](#page-1706-0) **Weitere Informationen:** ["Werkzeug-Einsatzdatei", Seite 1725](#page-1724-0)

Die Steuerung zeigt im Bereich **Werkzeugprüfung** folgende Informationen:

**OK**: Alle Werkzeuge sind vorhanden und verfügen über genügend Reststandzeit

**Kein passendes Werkzeug**: Werkzeug ist nicht in der Werkzeugverwaltung definiert

Kontrollieren Sie in diesem Fall, ob das richtige Werkzeug im Werkzeugaufruf gewählt ist. Ansonsten legen Sie das Werkzeug in der Werkzeugverwaltung an.

**Externes Werkzeug**: Das Werkzeug ist in der Werkzeugverwaltung definiert, aber nicht in der Platztabelle definiert

Wenn Ihre Maschine mit einem Magazin ausgestattet ist, lagern Sie das fehlende Werkzeug in das Magazin ein.

**Rest-Standzeit zu gering**: Das Werkzeug ist gesperrt oder verfügt nicht über genügend Reststandzeit

Wechseln Sie das Werkzeug oder verwenden Sie ein Schwesterwerkzeug.

**Weitere Informationen:** ["Werkzeugaufruf mit TOOL CALL", Seite 283](#page-282-0)

**Weitere Informationen:** ["Schwesterwerkzeug automatisch einwechseln mit](#page-1017-0) [M101", Seite 1018](#page-1017-0)

# <span id="page-293-0"></span>**10.9.1 Werkzeug-Einsatzprüfung durchführen**

Sie führen eine Werkzeug-Einsatzprüfung wie folgt durch:

Betriebsart **Programmieren** wählen

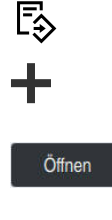

⊘

 $\mathcal{C}$ 

 $\rm C$ 

- **Hinzufügen** wählen
- Gewünschtes NC-Programm wählen
- **Öffnen** wählen
- > Die Steuerung öffnet das NC-Programm in einem neuen Reiter.
- Spalte **Werkzeugprüfung** öffnen
- **Aktualisieren** im Bereich **Werkzeugeinsatz** wählen
- Die Steuerung erstellt eine Werkzeug-Einsatzdatei und zeigt die verwendeten Werkzeuge im Bereich **Werkzeugeinsatz**.

**Weitere Informationen:** ["Werkzeug-Einsatzdatei", Seite 1725](#page-1724-0)

- **Aktualisieren** im Bereich **Werkzeugprüfung** wählen
- Die Steuerung führt die Werkzeug-Einsatzprüfung durch.
- Im Bereich **Werkzeugprüfung** zeigt die Steuerung, ob alle Werkzeuge vorhanden sind und über genügend Reststandzeit verfügen.

# **Hinweise**

- Wenn Sie einen Werkzeugeintrag in den Bereichen **Werkzeugeinsatz** oder **Werkzeugprüfung** doppelt tippen oder klicken, wechselt die Steuerung in die Werkzeugverwaltung zu dem gewählten Werkzeug. Sie können bei Bedarf Anpassungen vornehmen.
- Sie können im Fenster **Simulationseinstellungen** wählen, wann die Steuerung für die Simulation eine Werkzeug-Einsatzdatei erstellt.

**Weitere Informationen:** ["Arbeitsbereich Simulation", Seite 1221](#page-1220-0)

Die Steuerung speichert die Werkzeug-Einsatzdatei als abhängige Datei mit der Endung **\*.dep**.

**Weitere Informationen:** ["Werkzeug-Einsatzdatei", Seite 1725](#page-1724-0)

In den Einstellungen der Betriebsart **Dateien** können Sie definieren, ob die Steuerung abhängige Dateien in der Dateiverwaltung zeigt.

**Weitere Informationen:** ["Bereiche der Dateiverwaltung", Seite 838](#page-837-0)

Die Steuerung zeigt die Reihenfolge der Werkzeugaufrufe des im Programmlauf aktiven NC-Programms in der Tabelle **T-Einsatzfolge** (#93 / #2-03-1).

**Weitere Informationen:** ["T-Einsatzfolge \(#93 / #2-03-1\)", Seite 1727](#page-1726-0)

■ Eine Übersicht aller Werkzeugaufrufe des im Programmlauf aktiven NC-Programms zeigt die Steuerung in der Tabelle **Bestückungsliste** (#93 / #2-03-1).

**Weitere Informationen:** ["Bestückungsliste \(#93 / #2-03-1\)", Seite 1729](#page-1728-0)

- Mit der Funktion FN 18: SYSREAD ID975 NR1 können Sie die Werkzeug-Einsatzprüfung für ein NC-Programm abfragen.
- Mit der Funktion **FN 18: SYSREAD ID975 NR2 IDX** können Sie die Werkzeug-Einsatzprüfung für eine Palettentabelle abfragen. Nach **IDX** definieren Sie die Zeile der Palettentabelle.
- Mit dem Maschinenparameter **autoCheckPrg** (Nr. 129801) definiert der Maschinenhersteller, ob die Steuerung bei Anwahl eines NC-Programms automatisch eine Werkzeug-Einsatzdatei erzeugt.
- Mit dem Maschinenparameter **autoCheckPal** (Nr. 129802) definiert der Maschinenhersteller, ob die Steuerung bei Anwahl einer Palettentabelle automatisch eine Werkzeug-Einsatzdatei erzeugt.

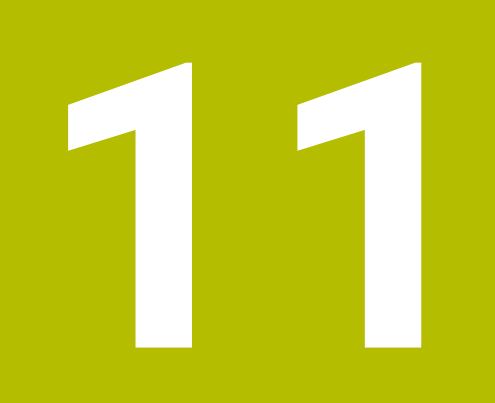

# **Bahnfunktionen**

# **11.1 Grundlagen zur Koordinatendefinition**

Sie programmieren ein Werkstück, indem Sie die Bahnbewegungen und die Zielkoordinaten definieren.

Abhängig von der Bemaßung in der technischen Zeichnung verwenden Sie kartesische oder polare Koordinaten mit absoluten oder inkrementalen Werten.

# **11.1.1 Kartesische Koordinaten**

#### **Anwendung**

Ein kartesisches Koordinatensystem besteht aus zwei oder drei Achsen, die rechtwinklig zueinander stehen. Kartesische Koordinaten beziehen sich auf den Nullpunkt des Koordinatensystems, der sich im Schnittpunkt der Achsen befindet.

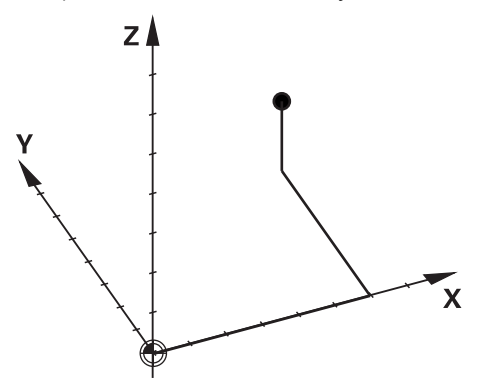

Mit kartesischen Koordinaten können Sie einen Punkt im Raum eindeutig bestimmen, indem Sie drei Achswerte definieren.

#### **Funktionsbeschreibung**

Im NC-Programm definieren Sie die Werte in den Linearachsen **X**, **Y** und **Z**, z. B. mit einer Geraden **L**.

#### **11 L X+60 Y+50 Z+20 RL F200**

Die programmierten Koordinaten wirken modal. Wenn der Wert einer Achse gleich bleibt, müssen Sie den Wert in weiteren Bahnbewegungen nicht nochmal definieren.

# **11.1.2 Polarkoordinaten**

#### **Anwendung**

Polarkoordinaten definieren Sie in einer der drei Ebenen eines kartesischen Koordinatensystems.

Polarkoordinaten beziehen sich auf einen zuvor definierten Pol. Von diesem Pol aus definieren Sie einen Punkt mit dem Abstand zum Pol und dem Winkel zur Winkelbezugsachse.

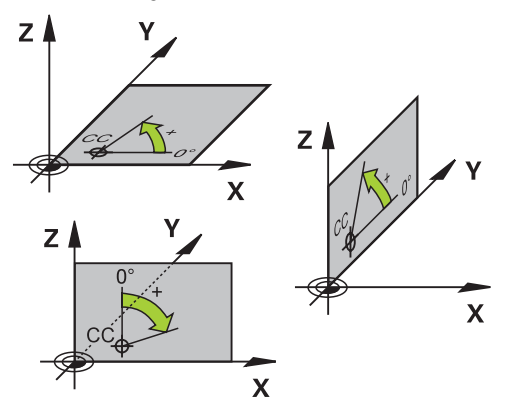

#### **Funktionsbeschreibung**

Polarkoordinaten können Sie z. B. in folgenden Situationen einsetzen:

- Punkte auf Kreisbahnen
- Werkstückzeichnungen mit Winkelangaben, z. B. bei Lochkreisen

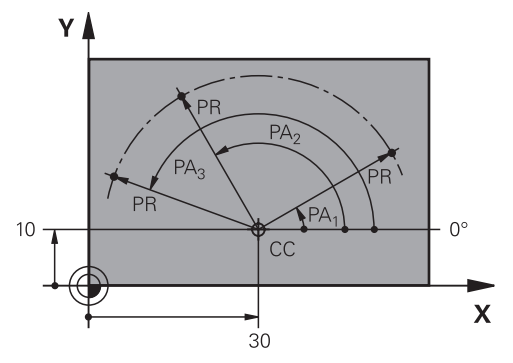

Sie definieren den Pol **CC** mit kartesischen Koordinaten in zwei Achsen. Diese Achsen legen die Ebene und die Winkelbezugsachse fest.

Der Pol wirkt innerhalb eines NC-Programms modal.

Die Winkelbezugsachse verhält sich zu der Ebene wie folgt:

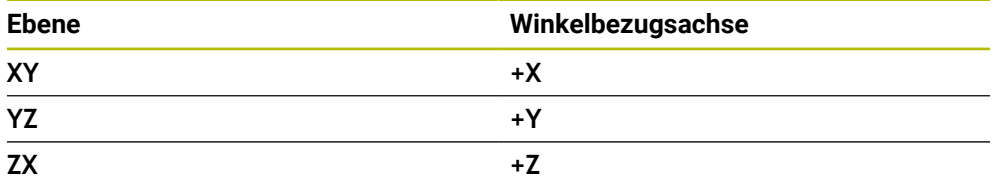

#### **11 CC X+30 Y+10**

Der Polarkoordinatenradius **PR** bezieht sich auf den Pol. **PR** definiert den Abstand des Punkts vom Pol.

Der Polarkoordinatenwinkel **PA** definiert den Winkel zwischen der Winkelbezugsachse und dem Punkt.

#### **11 LP PR+30 PA+10 RR F300**

Die programmierten Koordinaten wirken modal. Wenn der Wert einer Achse gleich bleibt, müssen Sie den Wert in weiteren Bahnbewegungen nicht nochmal definieren.

# **11.1.3 Absolute Eingaben**

#### **Anwendung**

Absolute Eingaben beziehen sich immer auf einen Ursprung. Bei kartesischen Koordinaten ist der Ursprung der Nullpunkt und bei Polarkoordinaten der Pol sowie die Winkelbezugsachse.

#### **Funktionsbeschreibung**

Absolute Eingaben definieren den Punkt, auf den die Steuerung positioniert.

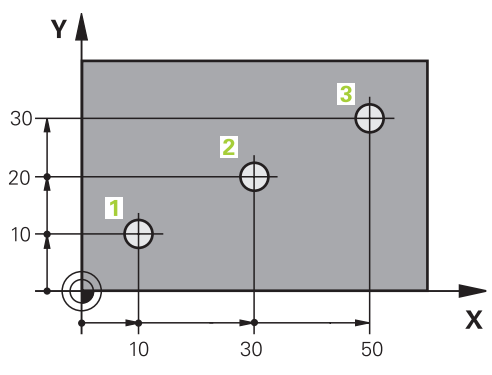

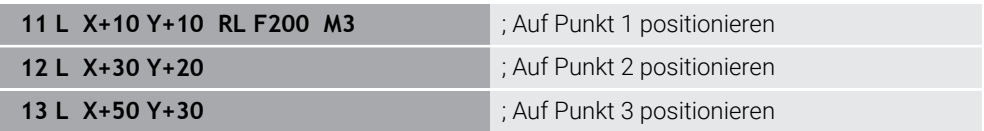

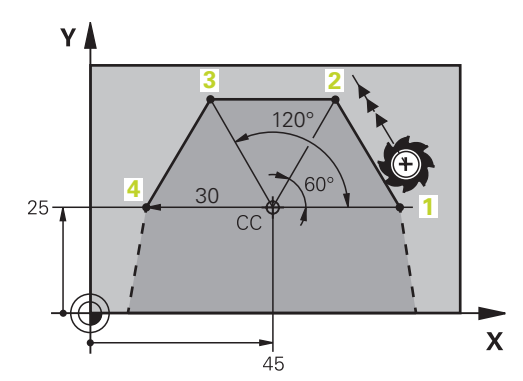

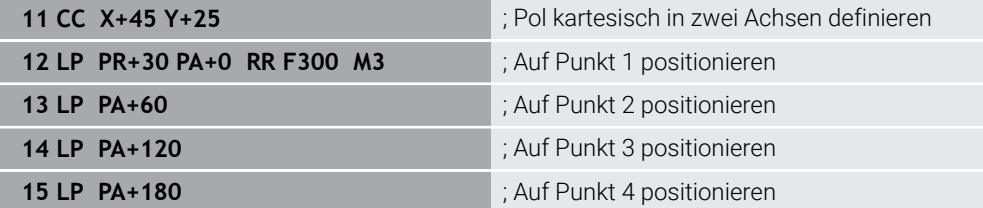

# **11.1.4 Inkrementale Eingaben**

# **Anwendung**

Inkrementale Eingaben beziehen sich immer auf die zuletzt programmierten Koordinaten. Bei kartesischen Koordinaten sind das die Werte der Achsen **X**, **Y** und **Z**, bei Polarkoordinaten die Werte des Polarkoordinatenradius **PR** und des Polarkoordinatenwinkels **PA**.

# **Funktionsbeschreibung**

Inkrementale Eingaben definieren den Wert, um den die Steuerung positioniert. Die zuletzt programmierten Koordinaten dienen dabei als gedachter Nullpunkt des Koordinatensystems.

Sie definieren inkrementale Koordinaten mit **I** vor jeder Achsangabe.

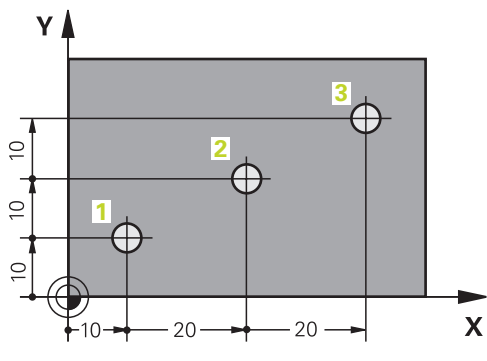

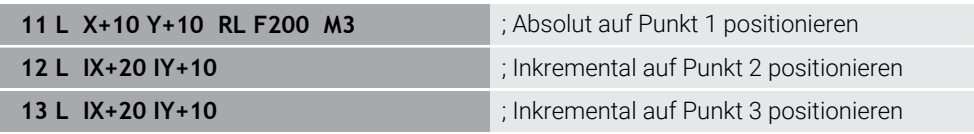

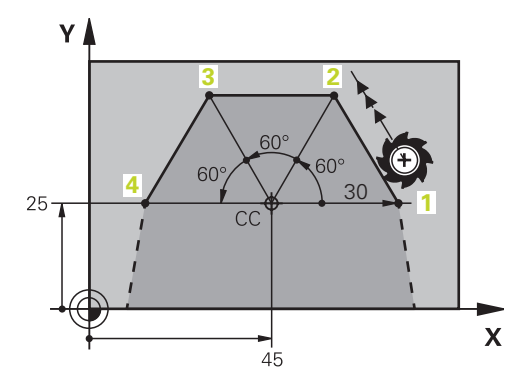

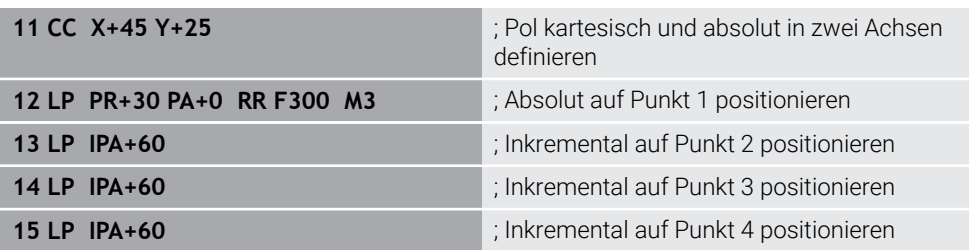

# **11.2 Grundlagen zu den Bahnfunktionen**

# **Anwendung**

Wenn Sie ein NC-Programm erstellen, können Sie die einzelnen Elemente der Kontur mit den Bahnfunktionen programmieren. Dazu definieren Sie die Endpunkte der Konturelemente mit Koordinaten.

Den Verfahrweg ermittelt die Steuerung mithilfe der Koordinatenangaben, den Werkzeugdaten und der Radiuskorrektur. Die Steuerung positioniert gleichzeitig alle Maschinenachsen, die Sie im NC-Satz einer Bahnfunktion programmieren.

# **Funktionsbeschreibung**

# **Einfügen einer Bahnfunktion**

Mit den grauen Bahnfunktionstasten eröffnen Sie den Dialog. Die Steuerung fügt den NC-Satz in das NC-Programm ein und erfragt nacheinander alle Informationen.

Je nach Konstruktion der Maschine bewegt sich das Werkzeug oder der Maschinentisch. Beim Programmieren einer Bahnfunktion gehen Sie immer davon aus, dass sich das Werkzeug bewegt!

# **Bewegung in einer Achse**

ň

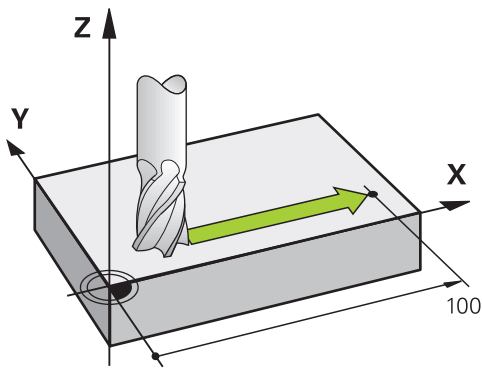

Wenn der NC-Satz eine Koordinatenangabe enthält, verfährt die Steuerung das Werkzeug parallel zur programmierten Maschinenachse.

# **Beispiel**

# **L X+100**

Das Werkzeug behält die Y- und Z-Koordinaten bei und fährt auf die Position **X+100**.

#### **Bewegung in zwei Achsen**

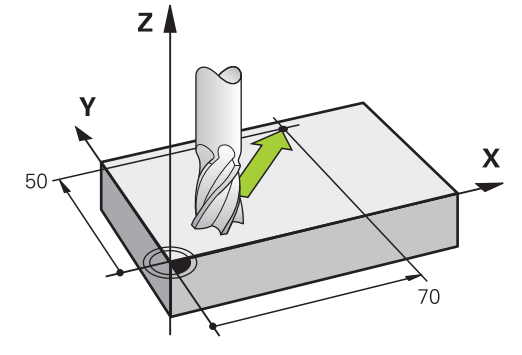

Wenn der NC-Satz zwei Koordinatenangaben enthält, verfährt die Steuerung das Werkzeug in der programmierten Ebene.

#### **Beispiel**

**L X+70 Y+50**

Das Werkzeug behält die Z-Koordinate bei und fährt in der XY-Ebene auf die Position **X+70 Y+50**.

Sie definieren die Bearbeitungsebene beim Werkzeugaufruf **TOOL CALL** mit der Werkzeugachse.

**Weitere Informationen:** ["Bezeichnung der Achsen an Fräsmaschinen", Seite 195](#page-194-0)

#### **Bewegung in mehreren Achsen**

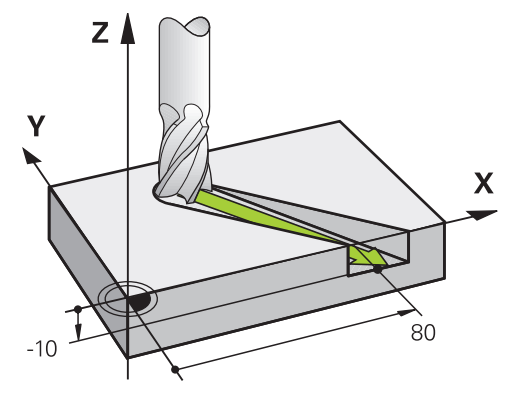

Wenn der NC-Satz drei Koordinatenangaben enthält, verfährt die Steuerung das Werkzeug räumlich auf die programmierte Position.

#### **Beispiel**

**L X+80 Y+0 Z-10**

Je nach Kinematik Ihrer Maschine können Sie in einer Geraden **L** bis zu sechs Achsen programmieren.

#### **Beispiel**

 $\mathbf{i}$ 

**L X+80 Y+0 Z-10 A+15 B+0 C-45**

Die TNC7 basic kann max. vier Achsen gleichzeitig bewegen. Wenn mit einem NC-Satz mehr als vier Achsen bewegt werden müssen, zeigt die Steuerung eine Fehlermeldung.

Wenn sich die Achsposition nicht ändert, können Sie trotzdem mehr als vier Achsen programmieren.

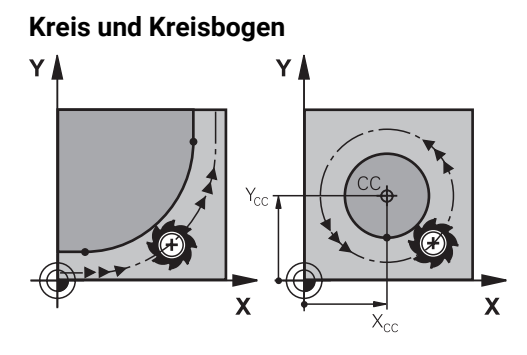

Mit den Bahnfunktionen für Kreisbögen programmieren Sie Kreisbewegungen in der Bearbeitungsebene.

Die Steuerung verfährt zwei Maschinenachsen gleichzeitig: Das Werkzeug bewegt sich relativ zum Werkstück auf einer Kreisbahn. Kreisbahnen können Sie mit einem Kreismittelpunkt **CC** programmieren.

# **Drehsinn DR bei Kreisbewegungen**

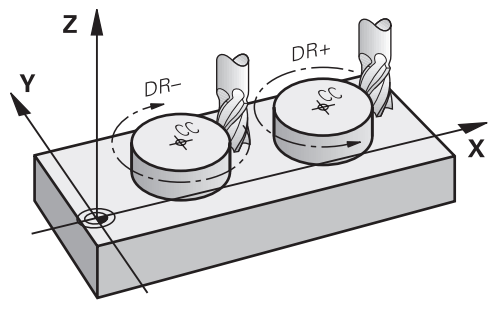

Für Kreisbewegungen ohne tangentialen Übergang zu anderen Konturelementen definieren Sie den Drehsinn wie folgt:

- Drehung im Uhrzeigersinn: **DR-**
- Drehung gegen den Uhrzeigersinn: **DR+**

#### **Werkzeugradiuskorrektur**

Sie definieren die Werkzeugradiuskorrektur in dem NC-Satz des ersten Konturelements.

Sie dürfen eine Werkzeugradiuskorrektur nicht in einem NC-Satz für eine Kreisbahn aktivieren. Aktivieren Sie die Werkzeugradiuskorrektur zuvor in einer Geraden.

**Weitere Informationen:** ["Werkzeugradiuskorrektur", Seite 812](#page-811-0)

#### **Vorpositionieren**

# *HINWEIS*

#### **Achtung Kollisionsgefahr!**

Die Steuerung führt keine automatische Kollisionsprüfung zwischen dem Werkzeug und dem Werkstück durch. Falsche Vorpositionierung kann zusätzlich zu Konturverletzungen führen. Während der Anfahrbewegung besteht Kollisionsgefahr!

- Geeignete Vorposition programmieren
- Ablauf und Kontur mithilfe der grafischen Simulation prüfen

# **11.3.1 Übersicht der Bahnfunktionen**

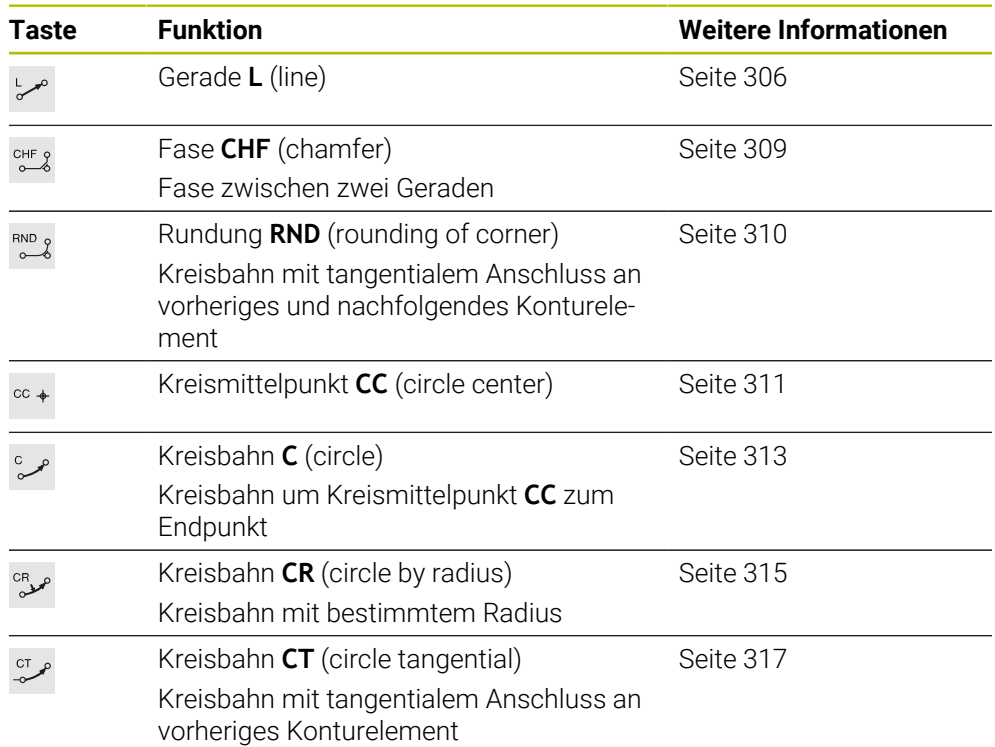

# <span id="page-305-0"></span>**11.3.2 Gerade L**

# **Anwendung**

Mit einer Gerade **L** programmieren Sie eine gerade Verfahrbewegung in beliebiger Richtung.

# **Verwandte Themen**

Gerade mit Polarkoordinaten programmieren **[Weitere Informationen:](#page-324-0)** "Gerade LP", Seite 325

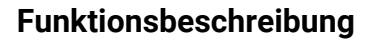

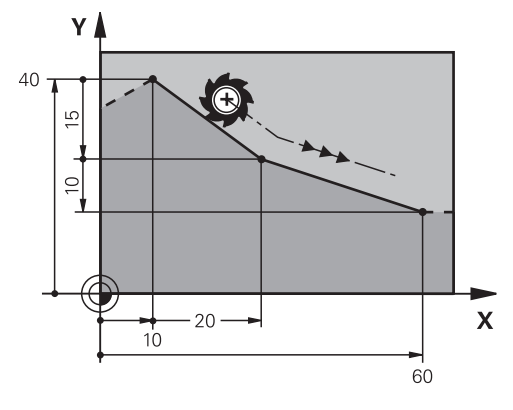

Die Steuerung fährt das Werkzeug auf einer Geraden von der aktuellen Position zum definierten Endpunkt. Der Startpunkt ist der Endpunkt des vorangegangenen NC-Satzes.

Je nach Kinematik Ihrer Maschine können Sie in einer Geraden **L** bis zu sechs Achsen programmieren.

Die TNC7 basic kann max. vier Achsen gleichzeitig bewegen. Wenn mit einem NC-Satz mehr als vier Achsen bewegt werden müssen, zeigt die Steuerung eine Fehlermeldung. Wenn sich die Achsposition nicht ändert, können Sie trotzdem mehr als vier Achsen programmieren.

#### **Eingabe**

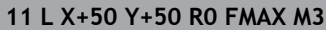

**11 L X+50 Y+50 R0 FMAX M3** ; Gerade ohne Radiuskorrektur im Eilgang

Sie navigieren zu dieser Funktion wie folgt:

**NC-Funktion einfügen Alle Funktionen Bahnfunktionen L**

Die NC-Funktion enthält folgende Syntaxelemente:

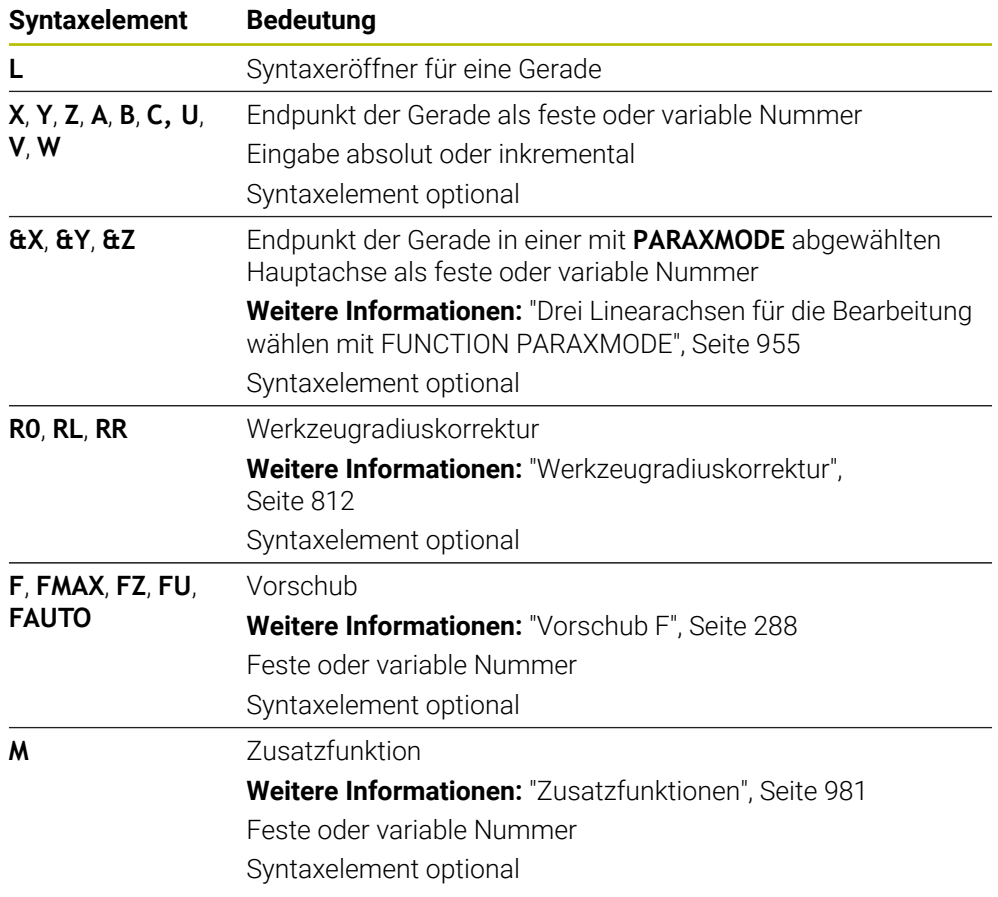

# **Hinweise**

In der Spalte **Formular** können Sie zwischen der Syntax zur kartesischen und polaren Koordinateneingabe umschalten.

**Weitere Informationen:** ["Spalte Formular im Arbeitsbereich Programm",](#page-215-0) [Seite 216](#page-215-0)

■ Mit der Taste **Ist-Position-übernehmen** programmieren Sie eine Gerade L mit allen Achswerten. Die Werte entsprechen dem Modus **Istposition (IST)** der Positionsanzeige.

**Weitere Informationen:** ["Positionsanzeigen", Seite 174](#page-173-0)

# **Beispiel**

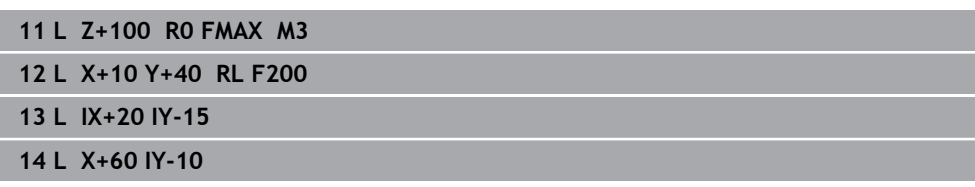

# <span id="page-308-0"></span>**11.3.3 Fase CHF**

#### **Anwendung**

Mit der Funktion Fase **CHF** können Sie zwischen zwei Geraden eine Fase einfügen. Die Fasengröße bezieht sich auf den Schnittpunkt, den Sie mithilfe der Geraden programmieren.

#### **Voraussetzungen**

- Geraden in der Bearbeitungsebene vor und nach einer Fase
- Identische Werkzeugkorrektur vor und nach einer Fase
- Fase mit dem aktuellen Werkzeug ausführbar

# **Funktionsbeschreibung**

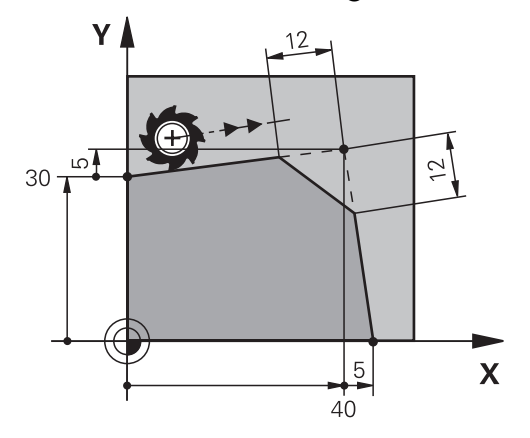

Durch den Schnitt zweier Geraden entstehen Konturecken. Diese Konturecken können Sie mit einer Fase abschrägen. Dabei ist der Winkel der Ecke irrelevant, Sie definieren die Länge, um die jede Gerade verkürzt wird. Die Steuerung fährt den Eckpunkt nicht an.

Wenn Sie im **CHF**-Satz einen Vorschub programmieren, ist der Vorschub nur während der Bearbeitung der Fase wirksam.

#### **Eingabe**

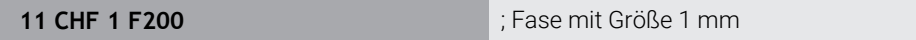

Sie navigieren zu dieser Funktion wie folgt:

#### **NC-Funktion einfügen Alle Funktionen Bahnfunktionen CHF**

Die NC-Funktion enthält folgende Syntaxelemente:

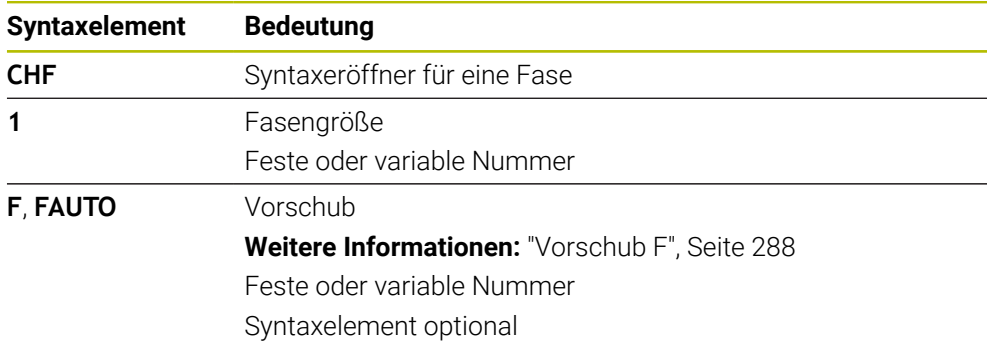

# **Beispiel**

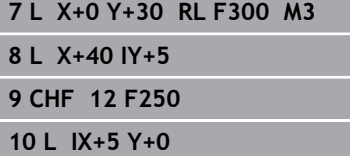

# <span id="page-309-0"></span>**11.3.4 Rundung RND**

# **Anwendung**

Mit der Funktion Rundung **RND** können Sie zwischen zwei Geraden eine Rundung einfügen. Die Rundung bezieht sich auf den Schnittpunkt, den Sie mithilfe der Geraden programmieren.

#### **Voraussetzungen**

- Bahnfunktionen vor und nach einer Rundung
- Identische Werkzeugkorrektur vor und nach einer Rundung
- Rundung mit dem aktuellen Werkzeug ausführbar

# **Funktionsbeschreibung**

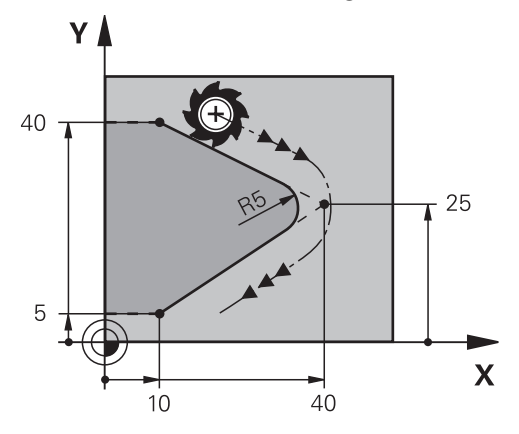

Sie programmieren die Rundung zwischen zwei Bahnfunktionen. Die Kreisbahn schließt tangential an das vorherige und nachfolgende Konturelement an. Die Steuerung fährt den Schnittpunkt nicht an.

Wenn Sie im **RND**-Satz einen Vorschub programmieren, ist der Vorschub nur während der Bearbeitung der Rundung wirksam.

#### **Eingabe**

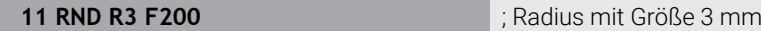

Sie navigieren zu dieser Funktion wie folgt:

**NC-Funktion einfügen Alle Funktionen Bahnfunktionen RND** Die NC-Funktion enthält folgende Syntaxelemente:

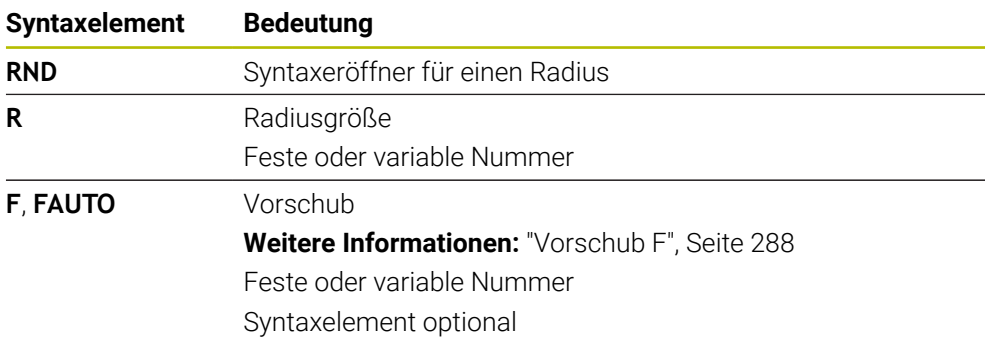

# **Beispiel**

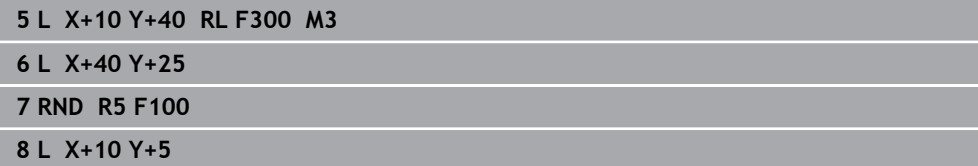

# <span id="page-310-0"></span>**11.3.5 Kreismittelpunkt CC**

# **Anwendung**

Mit der Funktion Kreismittelpunkt **CC** definieren Sie eine Position als Kreismittelpunkt.

#### **Verwandte Themen**

Pol als Bezug für Polarkoordinaten programmieren **Weitere Informationen:** ["Polarkoordinatenursprung Pol CC", Seite 324](#page-323-0)

# **Funktionsbeschreibung**

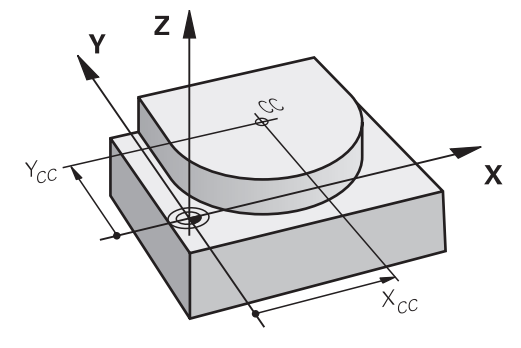

Einen Kreismittelpunkt definieren Sie durch Koordinateneingabe mit max. zwei Achsen. Wenn Sie keine Koordinaten eingeben, übernimmt die Steuerung die zuletzt definierte Position. Der Kreismittelpunkt bleibt solange aktiv, bis Sie einen neuen Kreismittelpunkt definieren. Die Steuerung fährt den Kreismittelpunkt nicht an. Sie benötigen einen Kreismittelpunkt vor der Programmierung einer Kreisbahn **C**.

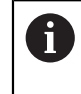

Die Steuerung nutzt die Funktion **CC** gleichzeitig als Pol für Polarkoordinaten.

**Weitere Informationen:** ["Polarkoordinatenursprung Pol CC", Seite 324](#page-323-0)

# **Eingabe**

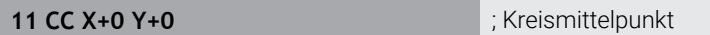

Sie navigieren zu dieser Funktion wie folgt:

**NC-Funktion einfügen Alle Funktionen Bahnfunktionen CC** Die NC-Funktion enthält folgende Syntaxelemente:

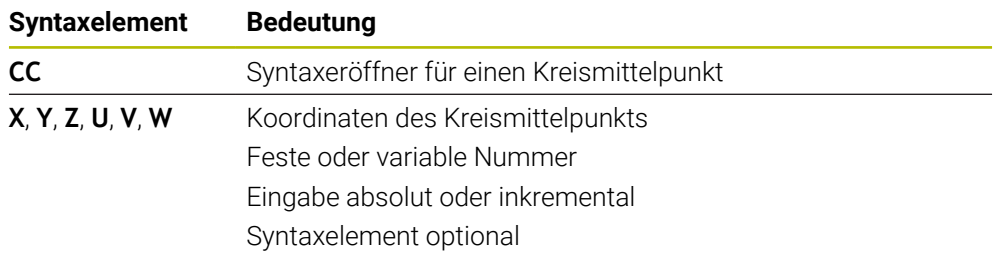

# **Beispiel**

#### **5 CC X+25 Y+25**

oder

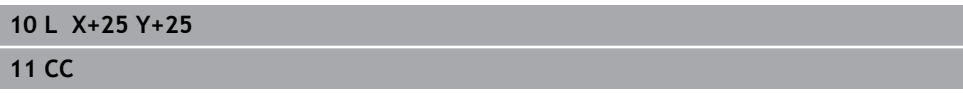

# <span id="page-312-0"></span>**11.3.6 Kreisbahn C**

#### **Anwendung**

Mit der Funktion Kreisbahn **C** programmieren Sie eine Kreisbahn um einen Kreismittelpunkt.

#### **Verwandte Themen**

Kreisbahn mit Polarkoordinaten programmieren **Weitere Informationen:** ["Kreisbahn CP um Pol CC", Seite 328](#page-327-0)

#### **Voraussetzung**

Kreismittelpunkt **CC** definiert **Weitere Informationen:** ["Kreismittelpunkt CC", Seite 311](#page-310-0)

#### **Funktionsbeschreibung**

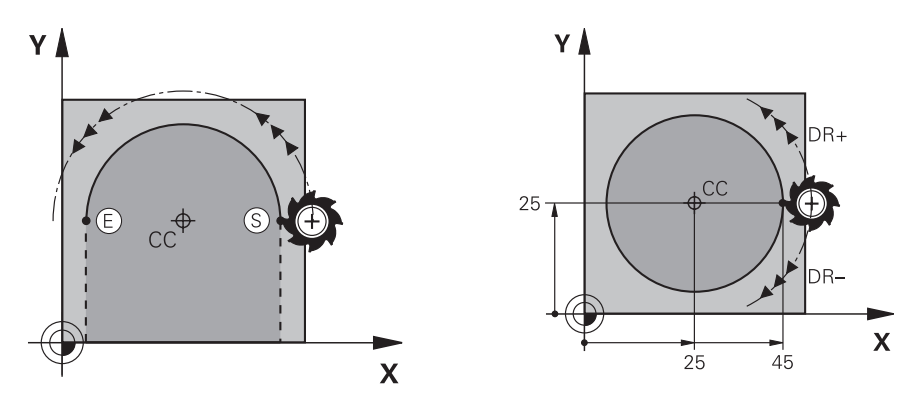

Die Steuerung fährt das Werkzeug auf einer Kreisbahn von der aktuellen Position zum definierten Endpunkt. Der Startpunkt ist der Endpunkt des vorangegangenen NC-Satzes. Sie können den neuen Endpunkt mit max. zwei Achsen definieren.

Wenn Sie einen Vollkreis programmieren, definieren Sie für den Start- und Endpunkt dieselben Koordinaten. Diese Punkte müssen auf der Kreisbahn liegen.

Im Maschinenparameter **circleDeviation** (Nr. 200901) können Sie die zulässige Abweichung des Kreisradius definieren. Die zulässige maximale Abweichung beträgt 0,016 mm.

Mit dem Drehsinn definieren Sie, ob die Steuerung die Kreisbahn im oder gegen den Uhrzeigersinn fährt.

Definition des Drehsinns:

 $\mathbf i$ 

- Im Uhrzeigersinn: Drehsinn **DR–** (mit Radiuskorrektur **RL**)
- Gegen den Uhrzeigersinn: Drehsinn **DR+** (mit Radiuskorrektur **RL**)

#### **Eingabe**

#### **11 C X+50 Y+50 LIN\_Z-3 DR- RL F250 M3**

; Kreisbahn mit linerarer Überlagerung der Z-Achse

Sie navigieren zu dieser Funktion wie folgt:

# **NC-Funktion einfügen Alle Funktionen Bahnfunktionen C**

Die NC-Funktion enthält folgende Syntaxelemente:

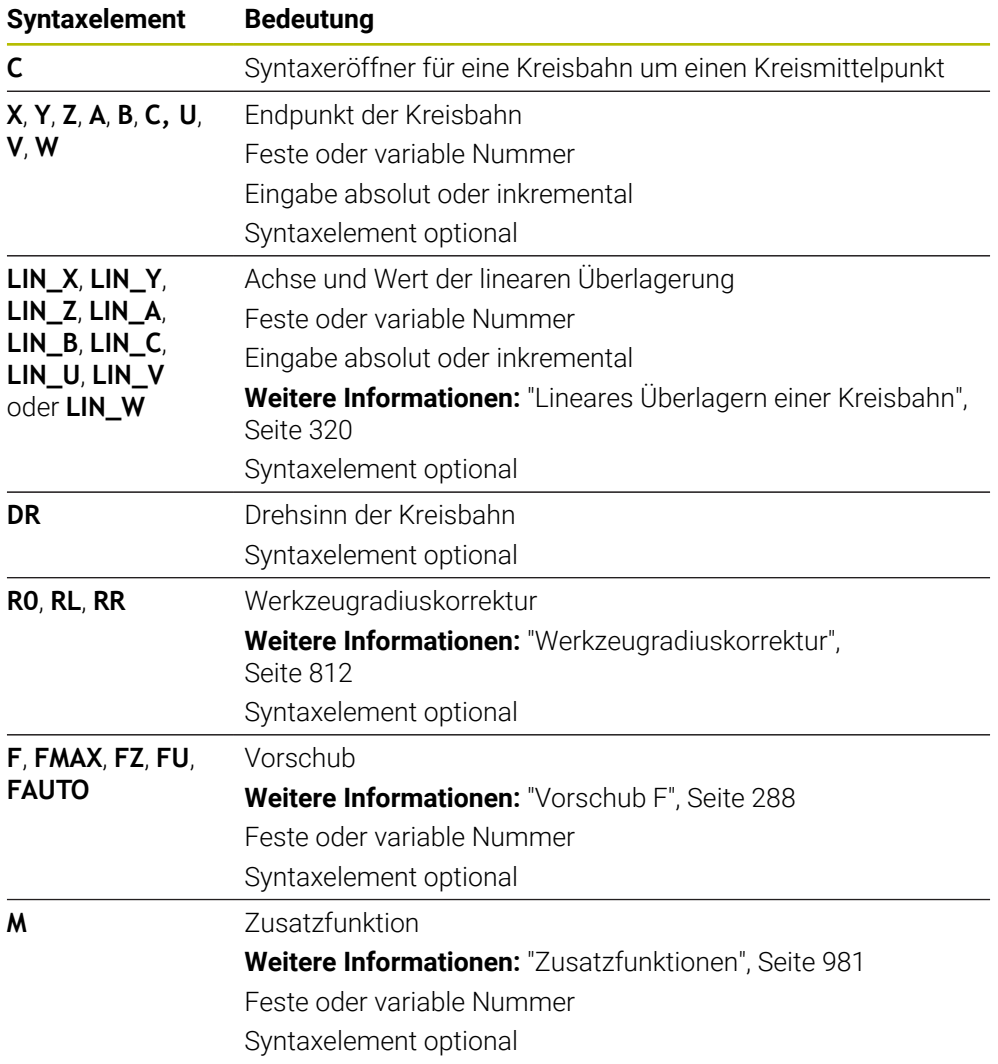

# **Hinweis**

In der Spalte **Formular** können Sie zwischen der Syntax zur kartesischen und polaren Koordinateneingabe umschalten.

**Weitere Informationen:** ["Spalte Formular im Arbeitsbereich Programm", Seite 216](#page-215-0)

#### **Beispiel**

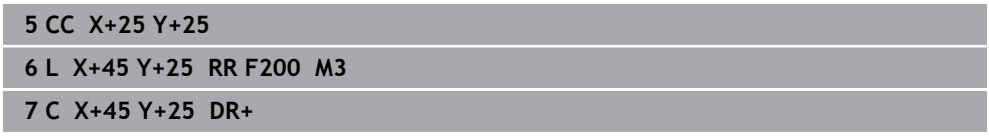

# <span id="page-314-0"></span>**11.3.7 Kreisbahn CR**

#### **Anwendung**

Mit der Funktion Kreisbahn **CR** programmieren Sie eine Kreisbahn mithilfe eines Radius.

# **Funktionsbeschreibung**

Die Steuerung fährt das Werkzeug auf einer Kreisbahn, mit dem Radius **R**, von der aktuellen Position zum definierten Endpunkt. Der Startpunkt ist der Endpunkt des vorangegangenen NC-Satzes. Sie können den neuen Endpunkt mit max. zwei Achsen definieren.

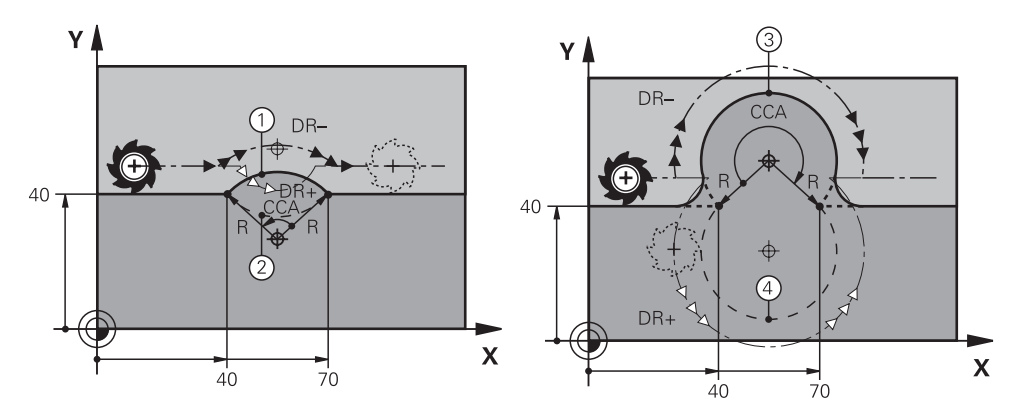

Start- und Endpunkt lassen sich durch vier verschiedene Kreisbahnen mit dem gleichen Radius miteinander verbinden. Die richtige Kreisbahn definieren Sie mit dem Mittelpunktswinkel **CCA** des Kreisbahnradius **R** und dem Drehsinn **DR**.

Das Vorzeichen des Kreisbahnradius **R** entscheidet, ob die Steuerung den Mittelpunktswinkel größer oder kleiner als 180° wählt.

Der Radius hat folgende Auswirkungen auf den Mittelpunktswinkel:

- Kleinere Kreisbahn: **CCA**<180° Radius mit positivem Vorzeichen **R**>0
- Größere Kreisbahn: **CCA**>180° Radius mit negativem Vorzeichen **R**<0

Mit dem Drehsinn definieren Sie, ob die Steuerung die Kreisbahn im oder gegen den Uhrzeigersinn fährt.

Definition des Drehsinns:

- Im Uhrzeigersinn: Drehsinn **DR–** (mit Radiuskorrektur **RL**)
- Gegen den Uhrzeigersinn: Drehsinn **DR+** (mit Radiuskorrektur **RL**)

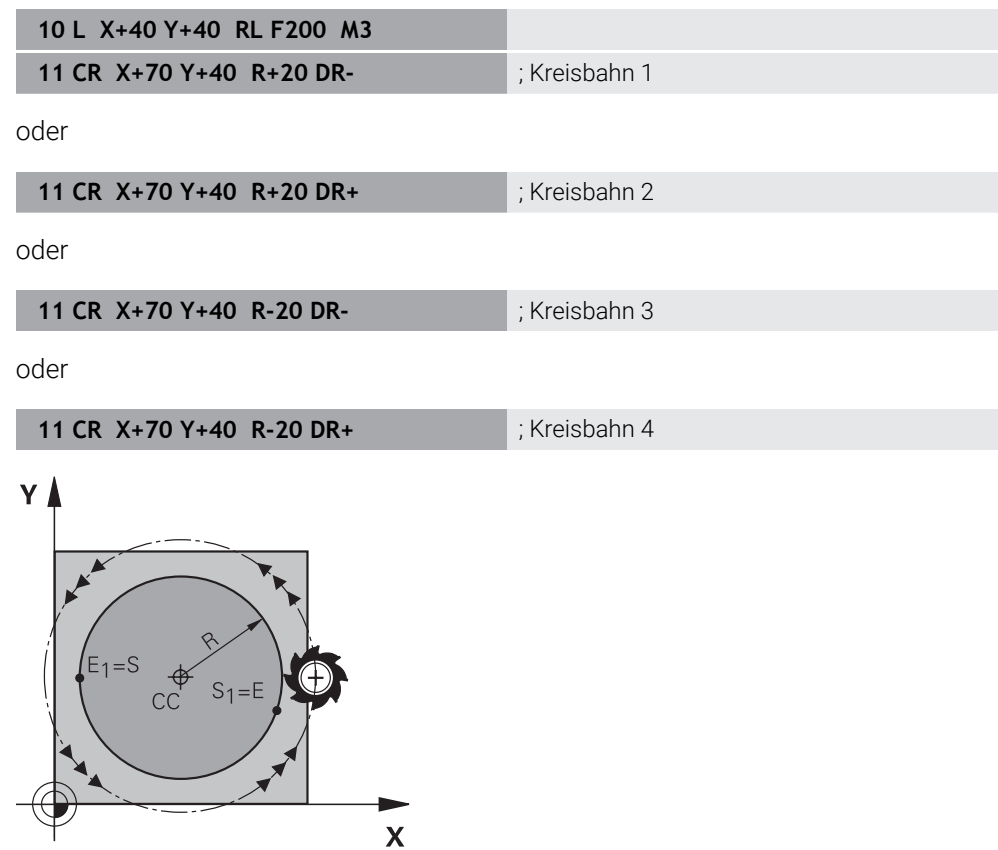

Für einen Vollkreis programmieren Sie zwei Kreisbahnen hintereinander. Der Endpunkt der ersten Kreisbahn ist der Startpunkt der zweiten. Der Endpunkt der zweiten Kreisbahn ist der Startpunkt der ersten.

#### **Eingabe**

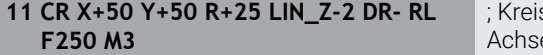

sbahn mit linearer Überlagerung der Ze

Sie navigieren zu dieser Funktion wie folgt:

# **NC-Funktion einfügen Alle Funktionen Bahnfunktionen CR**

Die NC-Funktion enthält folgende Syntaxelemente:

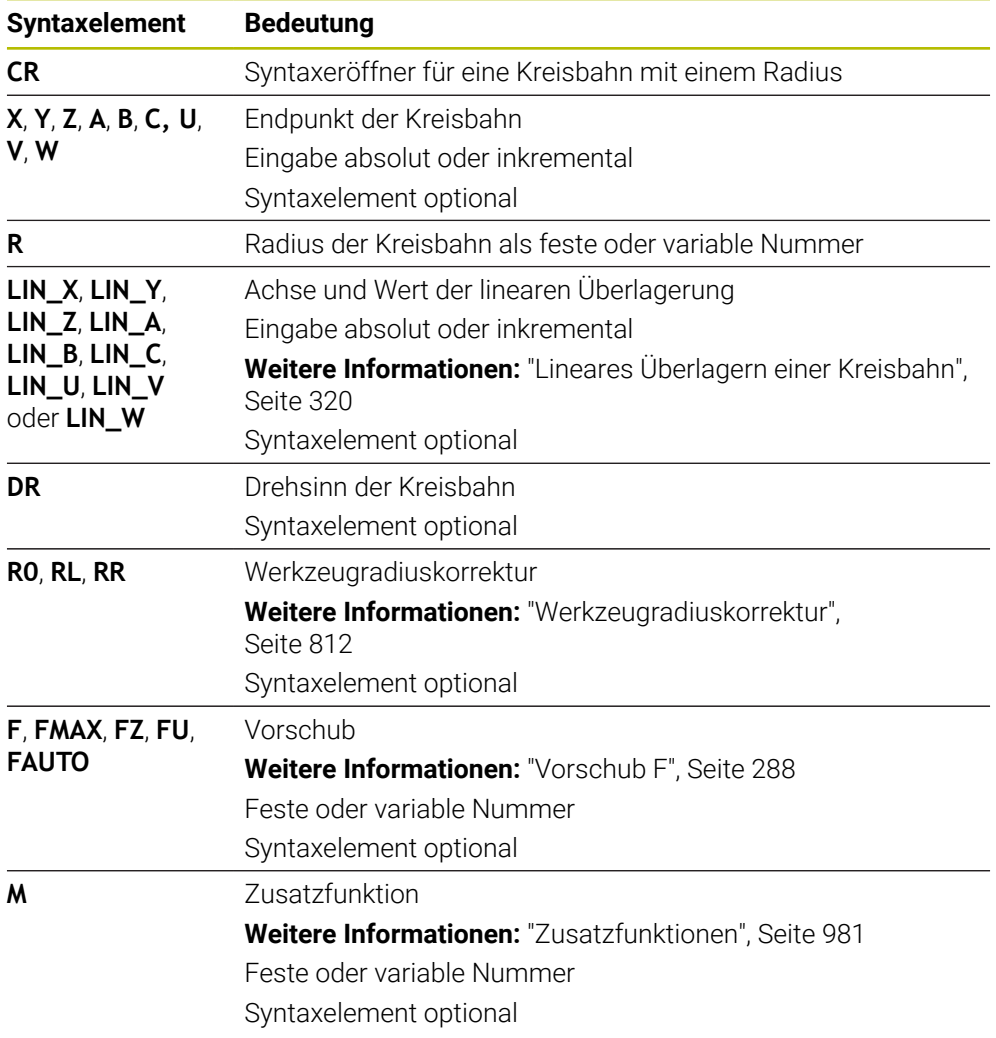

# **Hinweis**

Der Abstand zwischen Start- und Endpunkt darf nicht größer als der Kreisdurchmesser sein.

# <span id="page-316-0"></span>**11.3.8 Kreisbahn CT**

# **Anwendung**

Mit der Funktion Kreisbahn **CT** programmieren Sie eine Kreisbahn, die tangential an das zuvor programmierte Konturelement anschließt.

#### **Verwandte Themen**

Tangential anschließende Kreisbahn mit Polarkoordinaten programmieren **Weitere Informationen:** ["Kreisbahn CTP", Seite 330](#page-329-0)

# **Voraussetzung**

Vorheriges Konturelement programmiert Vor einer Kreisbahn **CT** muss ein Konturelement programmiert sein, an dem die Kreisbahn tangential anschließen kann. Dazu sind mindestens zwei NC-Sätze erforderlich.

# **Funktionsbeschreibung**

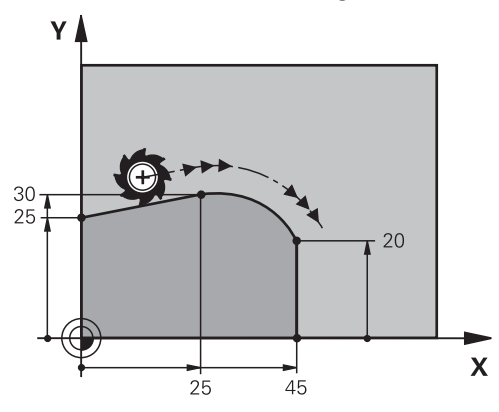

Die Steuerung fährt das Werkzeug auf einer Kreisbahn, mit tangentialem Anschluss, von der aktuellen Position zum definierten Endpunkt. Der Startpunkt ist der Endpunkt des vorangegangenen NC-Satzes. Sie können den neuen Endpunkt mit max. zwei Achsen definieren.

Wenn Konturelemente ohne Knick- oder Eckpunkte stetig ineinander übergehen, ist der Übergang tangential.

#### **Eingabe**

#### **11 CT X+50 Y+50 LIN\_Z-2 RL F250 M3** ; Kreisbahn mit linerarer Überlagerung der

Z-Achse

Sie navigieren zu dieser Funktion wie folgt:

# **NC-Funktion einfügen Alle Funktionen Bahnfunktionen CT**

Die NC-Funktion enthält folgende Syntaxelemente:

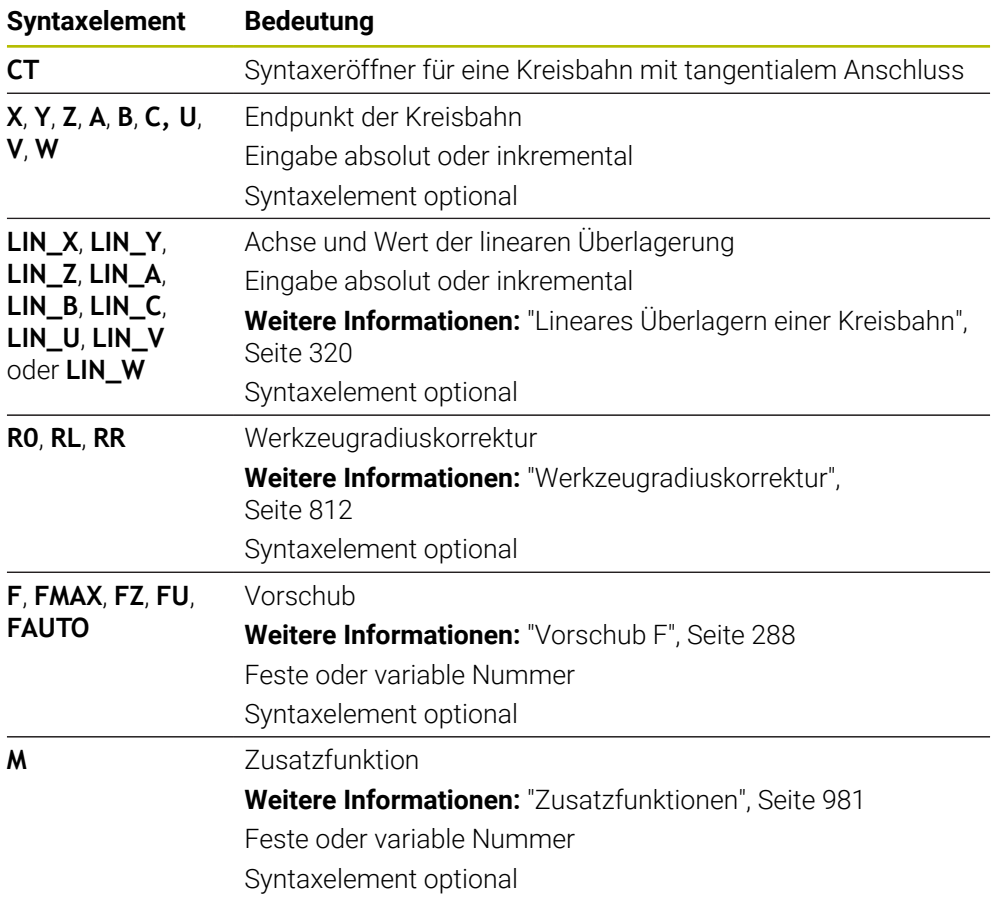

# **Hinweis**

- Das Konturelement und die Kreisbahn sollten beide Koordinaten der Ebene enthalten, in der die Kreisbahn ausgeführt wird.
- In der Spalte **Formular** können Sie zwischen der Syntax zur kartesischen und polaren Koordinateneingabe umschalten.

**Weitere Informationen:** ["Spalte Formular im Arbeitsbereich Programm",](#page-215-0) [Seite 216](#page-215-0)

#### **Beispiel**

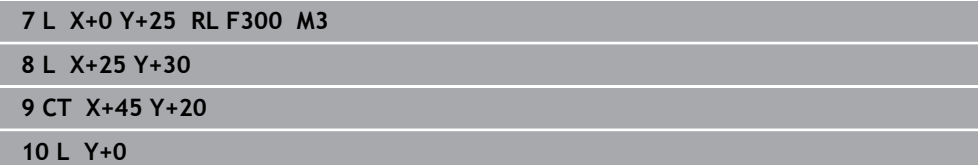

# <span id="page-319-0"></span>**11.3.9 Lineares Überlagern einer Kreisbahn**

#### **Anwendung**

Sie können eine in der Bearbeitungsebene programmierte Bewegung linear überlagern, wodurch eine räumliche Bewegung entsteht.

Wenn Sie z. B. eine Kreisbahn linear überlagern, entsteht eine Helix. Eine Helix ist eine zylindrische Spirale, z. B. ein Gewinde.

#### **Verwandte Themen**

Lineares Überlagern einer Kreisbahn, die mit Polarkoordinaten programmiert ist **Weitere Informationen:** ["Lineares Überlagern einer Kreisbahn", Seite 332](#page-331-0)

# **Funktionsbeschreibung**

Sie können folgende Kreisbahnen linear überlagern:

Kreisbahn **C**

**Weitere Informationen:** ["Kreisbahn C ", Seite 313](#page-312-0)

Kreisbahn **CR**

**Weitere Informationen:** ["Kreisbahn CR", Seite 315](#page-314-0)

Kreisbahn **CT**

**Weitere Informationen:** ["Kreisbahn CT", Seite 317](#page-316-0)

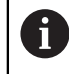

Der tangentiale Übergang der Kreisbahn **CT** wirkt nur in den Achsen der Kreisebene und nicht zusätzlich auf die lineare Überlagerung.

Sie überlagern Kreisbahnen mit kartesischen Koordinaten mit einer linearen Bewegung, indem Sie zusätzlich das optionale Syntaxelement **LIN** programmieren. Sie können eine Haupt-, Dreh- oder Parallelachse definieren, z. B. **LIN\_Z**.

# **Hinweise**

Sie können in den Einstellungen im Arbeitsbereich **Programm** die Eingabe des Syntaxelements **LIN** ausblenden.

**Weitere Informationen:** ["Einstellungen im Arbeitsbereich Programm", Seite 208](#page-207-0)

Alternativ können Sie auch lineare Bewegungen mit einer dritten Achse überlagern, wodurch eine Rampe entsteht. Mit einer Rampe können Sie z. B. mit einem nicht über Mitte schneidendem Werkzeug in das Material eintauchen.

**[Weitere Informationen:](#page-305-0)** "Gerade L", Seite 306

# **Beispiel**

Mithilfe einer Programmteilwiederholung können Sie mit dem Syntaxelement **LIN** eine Helix programmieren.

Dieses Beispiel zeigt ein M8 Gewinde mit der Tiefe von 10 mm.

Die Gewindesteigung beträgt 1,25 mm, daher werden für die Tiefe von 10 mm acht Gewindegänge benötigt. Zusätzlich wird ein erster Gewindegang als Anfahrweg programmiert.

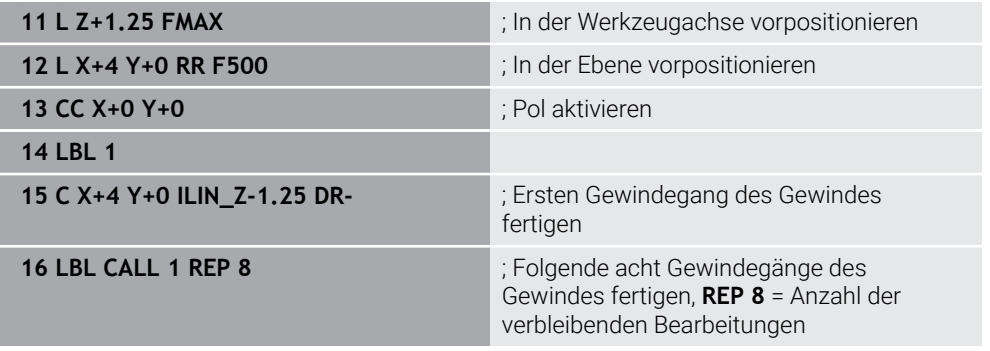

Dieser Lösungsansatz nutzt die Gewindesteigung direkt als inkrementale Zustelltiefe pro Umdrehung.

**REP** zeigt die Anzahl der notwendigen Wiederholungen, die zur Erreichung der errechneten zehn Zustellungen notwendig sind.

**Weitere Informationen:** ["Unterprogramme und Programmteilwiederholungen mit](#page-363-0) [Label LBL", Seite 364](#page-363-0)

# **11.3.10 Kreisbahn in einer anderen Ebene**

# **Anwendung**

Sie können auch Kreisbahnen programmieren, die nicht in der aktiven Bearbeitungsebene liegen.

# **Funktionsbeschreibung**

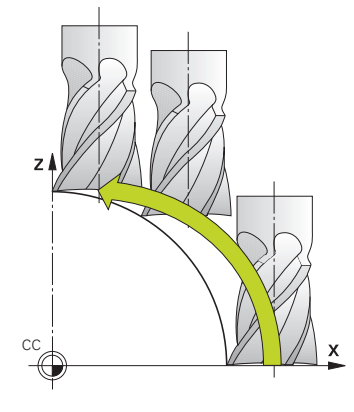

Kreisbahnen in einer anderen Ebene programmieren Sie mit einer Achse der Bearbeitungsebene und der Werkzeugachse.

**Weitere Informationen:** ["Bezeichnung der Achsen an Fräsmaschinen", Seite 195](#page-194-0) Sie können Kreisbahnen in einer anderen Ebene mit folgenden Funktionen programmieren:

- **C**
- **CR**
- **CT**

A

Wenn Sie die Funktion **C** für Kreisbahnen in einer anderen Ebene nutzen, müssen Sie zuvor den Kreismittelpunkt **CC** mit einer Achse der Bearbeitungsebene und der Werkzeugachse definieren.

Wenn Sie diese Kreisbahnen rotieren, entstehen Raumkreise. Die Steuerung verfährt bei der Bearbeitung von Raumkreisen in drei Achsen.

# **Beispiel**

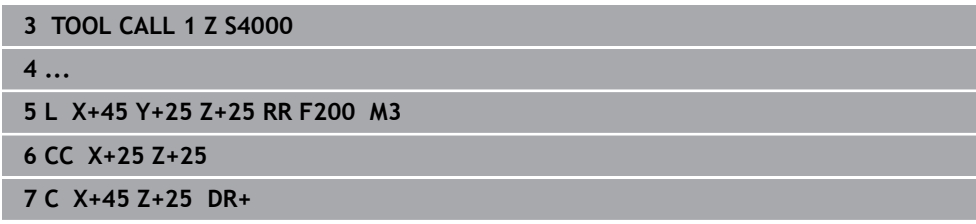

# **11.3.11 Beispiel: kartesische Bahnfunktionen**

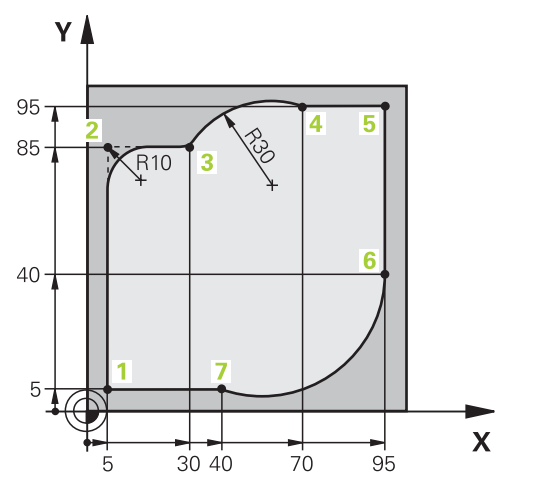

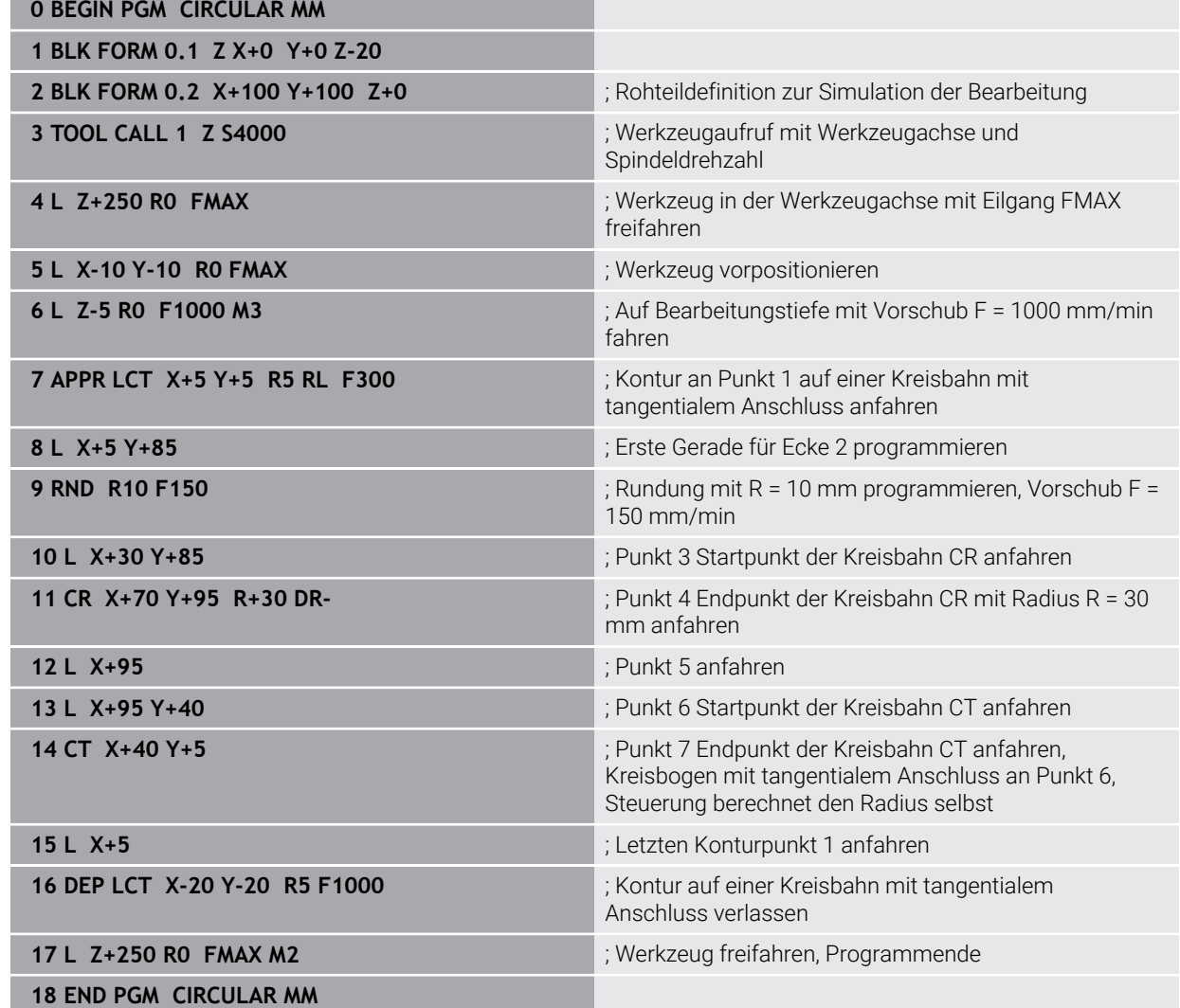

# **11.4 Bahnfunktionen mit Polarkoordinaten**

# **11.4.1 Übersicht der Polarkoordinaten**

Mit Polarkoordinaten können Sie eine Position mit einem Winkel **PA** und einen Abstand **PR** zu einem zuvor definierten Pol **CC** programmieren.

#### **Übersicht der Bahnfunktion mit Polarkoordinaten**

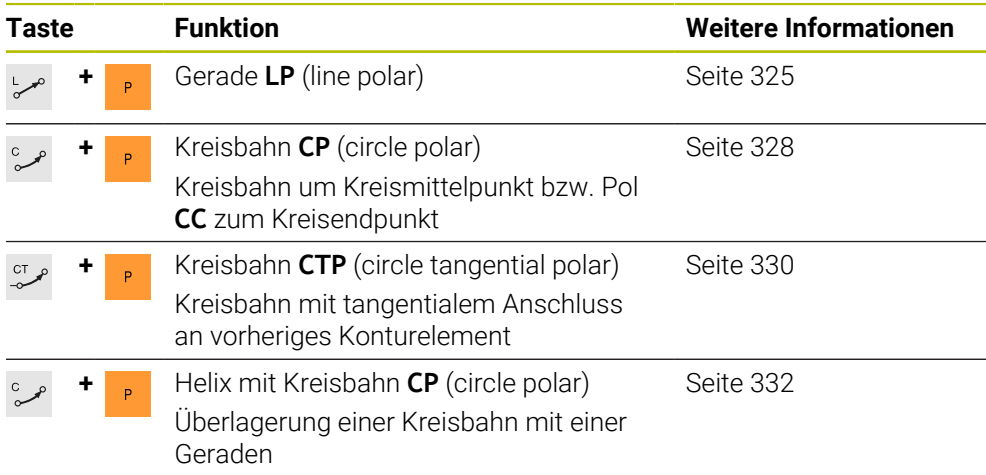

# <span id="page-323-0"></span>**11.4.2 Polarkoordinatenursprung Pol CC**

# **Anwendung**

Vor der Programmierung mit Polarkoordinaten müssen Sie einen Pol **CC** definieren. Alle Polarkoordinaten beziehen sich auf den Pol.

# **Verwandte Themen**

Kreismittelpunkt als Bezug für Kreisbahn **C** programmieren **Weitere Informationen:** ["Kreismittelpunkt CC", Seite 311](#page-310-0)

# **Funktionsbeschreibung**

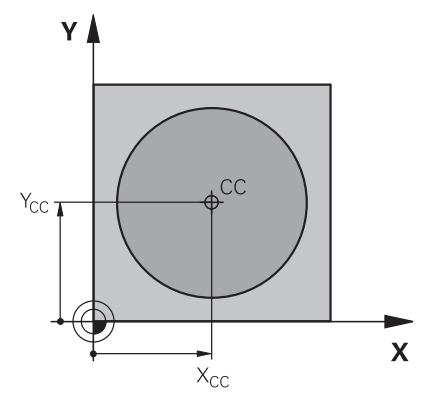

Mit der Funktion **CC** definieren Sie eine Position als Pol. Einen Pol definieren Sie durch Koordinateneingabe mit max. zwei Achsen. Wenn Sie keine Koordinaten eingeben, übernimmt die Steuerung die zuletzt definierte Position. Der Pol bleibt solange aktiv, bis Sie einen neuen Pol definieren. Die Steuerung fährt diese Position nicht an.
**11 CC X+0 Y+0 in the contract of the contract of the contract of the contract of the contract of the contract of the contract of the contract of the contract of the contract of the contract of the contract of the contra** 

Sie navigieren zu dieser Funktion wie folgt:

**NC-Funktion einfügen Alle Funktionen Bahnfunktionen CC**

Die NC-Funktion enthält folgende Syntaxelemente:

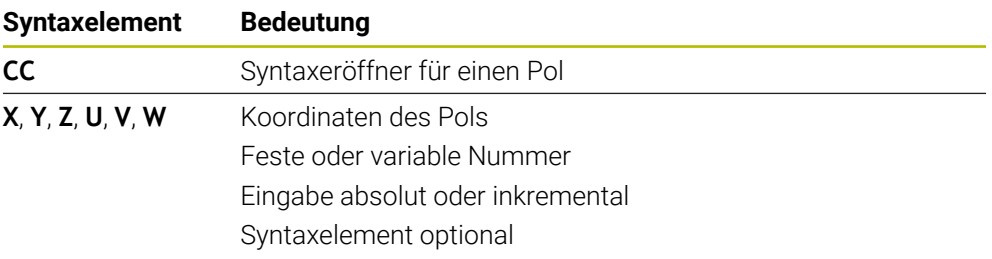

### **Beispiel**

### **11 CC X+30 Y+10**

# **11.4.3 Gerade LP**

### **Anwendung**

Mit der Funktion Gerade **LP** programmieren Sie eine gerade Verfahrbewegung in beliebiger Richtung mit Polarkoordinaten.

### **Verwandte Themen**

Gerade mit kartesischen Koordinaten programmieren **[Weitere Informationen:](#page-305-0)** "Gerade L", Seite 306

### **Voraussetzung**

Pol **CC**

Bevor Sie mit Polarkoordinaten programmieren, müssen Sie einen Pol **CC** definieren.

**Weitere Informationen:** ["Polarkoordinatenursprung Pol CC", Seite 324](#page-323-0)

# **Funktionsbeschreibung**

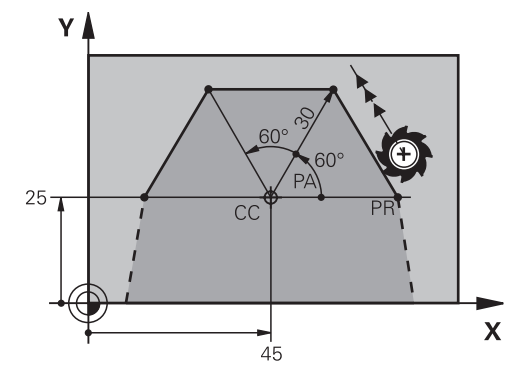

Die Steuerung fährt das Werkzeug auf einer Geraden von der aktuellen Position zum definierten Endpunkt. Der Startpunkt ist der Endpunkt des vorangegangenen NC-Satzes.

Sie definieren die Gerade mit dem Polarkoordinatenradius **PR** und dem Polarkoordinatenwinkel **PA**. Der Polarkoordinatenradius **PR** ist der Abstand des Endpunkts zum Pol.

Das Vorzeichen von **PA** ist durch die Winkelbezugsachse festgelegt:

- Winkel der Winkelbezugsachse zu **PR** gegen den Uhrzeigersinn: **PA**>0
- Winkel der Winkelbezugsachse zu **PR** im Uhrzeigersinn: **PA**<0

**11 LP PR+50 PA+0 R0 FMAX M3** ; Gerade ohne Radiuskorrektur im Eilgang

Sie navigieren zu dieser Funktion wie folgt:

**NC-Funktion einfügen Alle Funktionen Bahnfunktionen L**

Die NC-Funktion enthält folgende Syntaxelemente:

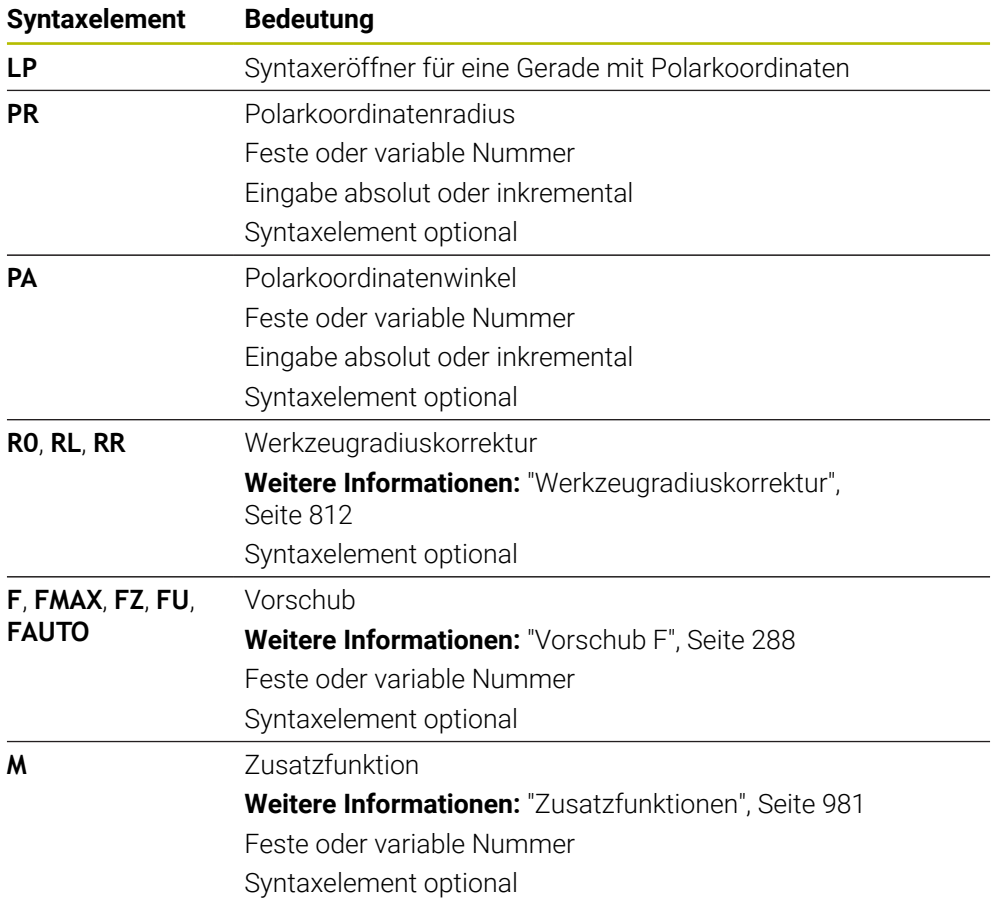

# **Hinweis**

In der Spalte **Formular** können Sie zwischen der Syntax zur kartesischen und polaren Koordinateneingabe umschalten.

**Weitere Informationen:** ["Spalte Formular im Arbeitsbereich Programm", Seite 216](#page-215-0)

### **Beispiel**

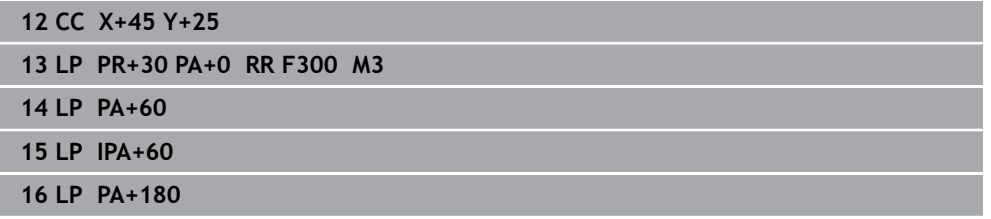

# <span id="page-327-0"></span>**11.4.4 Kreisbahn CP um Pol CC**

## **Anwendung**

Mit der Funktion Kreisbahn **CP** programmieren Sie eine Kreisbahn um den definierten Pol.

## **Verwandte Themen**

Kreisbahn mit kartesischen Koordinaten programmieren **Weitere Informationen:** ["Kreisbahn C ", Seite 313](#page-312-0)

### **Voraussetzung**

Pol **CC**

Bevor Sie mit Polarkoordinaten programmieren, müssen Sie einen Pol **CC** definieren.

**Weitere Informationen:** ["Polarkoordinatenursprung Pol CC", Seite 324](#page-323-0)

# **Funktionsbeschreibung**

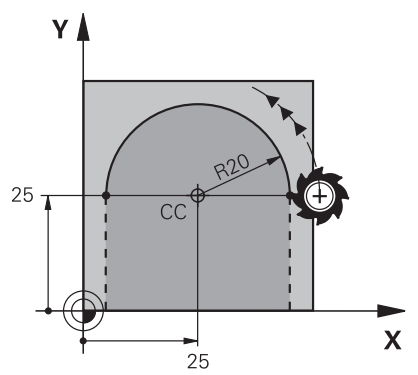

Die Steuerung fährt das Werkzeug auf einer Kreisbahn von der aktuellen Position zum definierten Endpunkt. Der Startpunkt ist der Endpunkt des vorangegangenen NC-Satzes.

Der Abstand des Startpunkts zum Pol ist automatisch sowohl der Polarkoordinatenradius **PR** als auch der Radius der Kreisbahn. Sie definieren, welchen Polarkoordinatenwinkel **PA** die Steuerung mit diesem Radius verfährt.

#### **11 CP PA+50 Z-2 DR- RL F250 M3** ; Kreisbahn

Sie navigieren zu dieser Funktion wie folgt:

**NC-Funktion einfügen Alle Funktionen Bahnfunktionen C**

Die NC-Funktion enthält folgende Syntaxelemente:

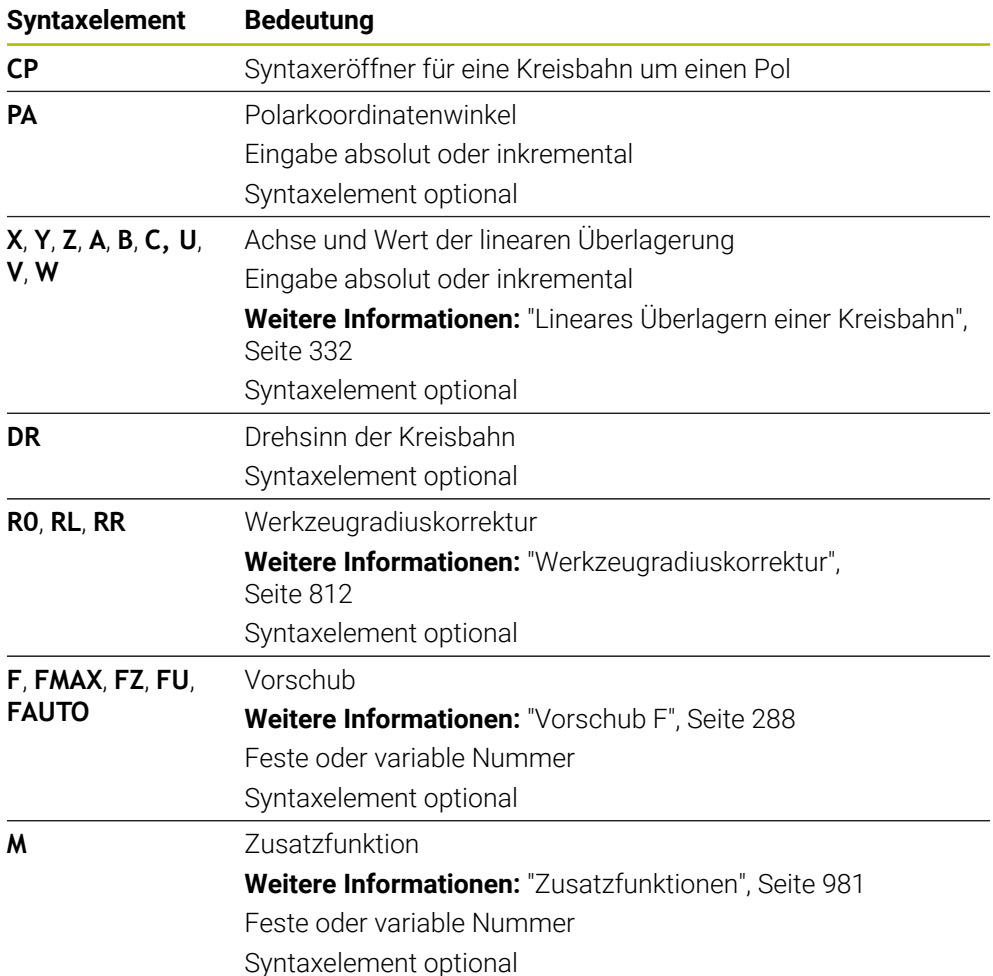

### **Hinweise**

- In der Spalte **Formular** können Sie zwischen der Syntax zur kartesischen und polaren Koordinateneingabe umschalten.
- Wenn Sie **PA** inkremental definieren, müssen Sie den Drehsinn mit dem gleichen Vorzeichen definieren.

Beachten Sie dieses Verhalten beim Importieren von NC-Programmen älterer Steuerungen und passen Sie die NC-Programme ggf. an.

# **Beispiel**

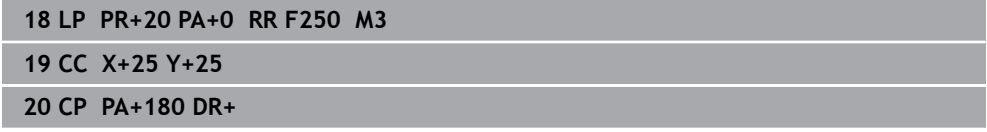

# **11.4.5 Kreisbahn CTP**

### **Anwendung**

Mit der Funktion **CTP** programmieren Sie eine Kreisbahn mit Polarkoordinaten, die tangential an das zuvor programmierte Konturelement anschließt.

#### **Verwandte Themen**

Tangential anschließende Kreisbahn mit kartesischen Koordinaten programmieren

**Weitere Informationen:** ["Kreisbahn CT", Seite 317](#page-316-0)

### **Voraussetzungen**

Pol **CC**

Bevor Sie mit Polarkoordinaten programmieren, müssen Sie einen Pol **CC** definieren.

**Weitere Informationen:** ["Polarkoordinatenursprung Pol CC", Seite 324](#page-323-0)

Vorheriges Konturelement programmiert

Vor einer Kreisbahn **CTP** muss ein Konturelement programmiert sein, an dem die Kreisbahn tangential anschließen kann. Dazu sind mindestens zwei Positioniersätze erforderlich.

## **Funktionsbeschreibung**

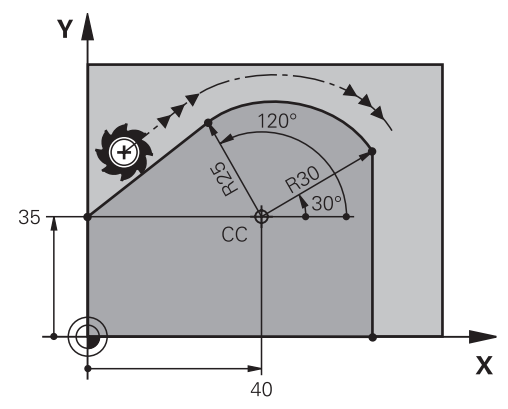

Die Steuerung fährt das Werkzeug auf einer Kreisbahn mit tangentialem Anschluss, von der aktuellen Position auf den polar definierten Endpunkt. Der Startpunkt ist der Endpunkt des vorangegangenen NC-Satzes.

Wenn Konturelemente ohne Knick- oder Eckpunkte stetig ineinander übergehen, ist der Übergang tangential.

**11 CTP PR+30 PA+50 Z-2 DR- RL F250 M3**

; Kreisbahn

Sie navigieren zu dieser Funktion wie folgt:

## **NC-Funktion einfügen Alle Funktionen Bahnfunktionen CT**

Die NC-Funktion enthält folgende Syntaxelemente:

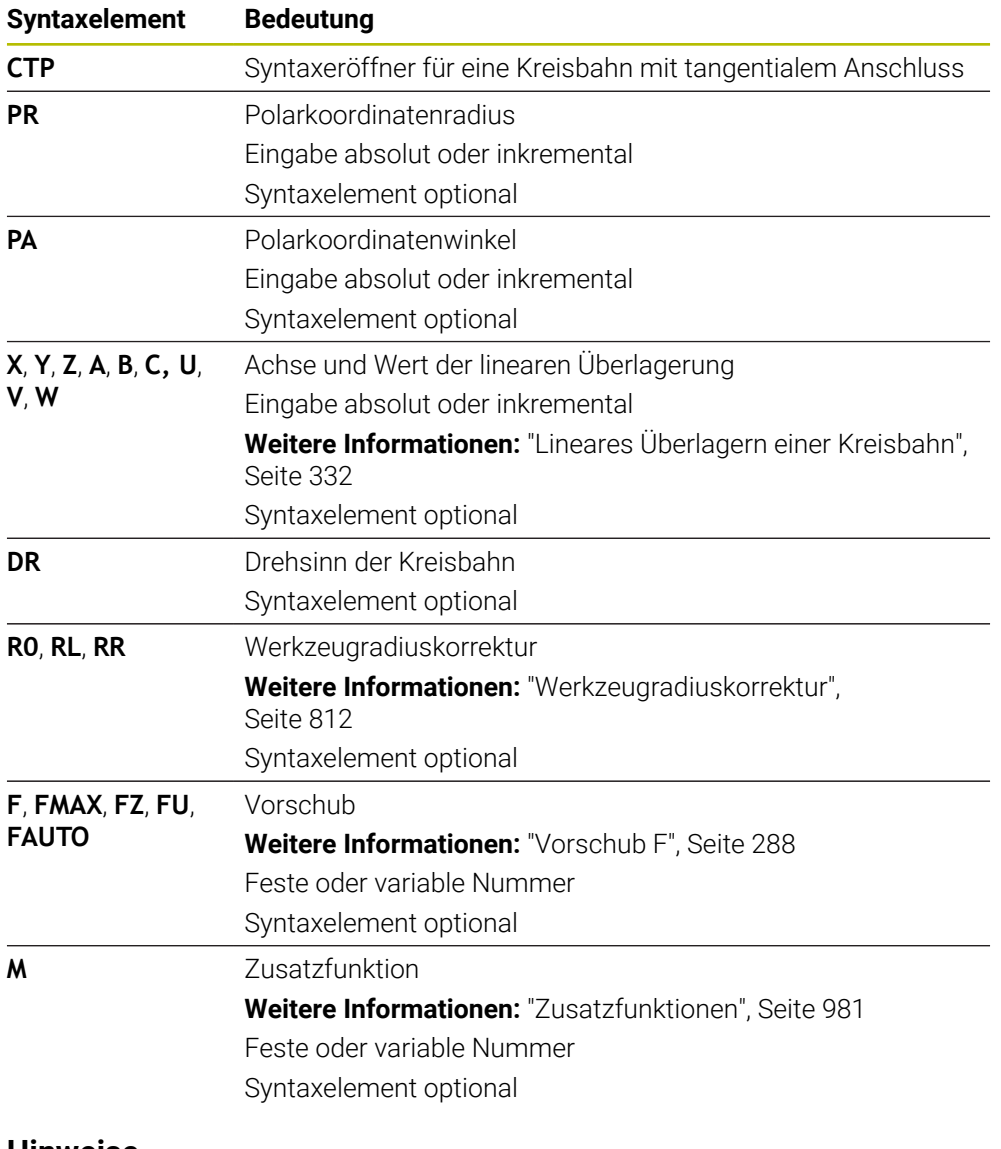

### **Hinweise**

- Der Pol ist **nicht** der Mittelpunkt des Konturkreises!
- In der Spalte **Formular** können Sie zwischen der Syntax zur kartesischen und polaren Koordinateneingabe umschalten. **Weitere Informationen:** ["Spalte Formular im Arbeitsbereich Programm",](#page-215-0) [Seite 216](#page-215-0)

HEIDENHAIN | TNC7 basic | Benutzerhandbuch Gesamtausgabe | 10/2023 **331**

## **Beispiel**

**12 L X+0 Y+35 RL F250 M3 13 CC X+40 Y+35 14 LP PR+25 PA+120 15 CTP PR+30 PA+30**

**16 L Y+0**

# <span id="page-331-0"></span>**11.4.6 Lineares Überlagern einer Kreisbahn**

## **Anwendung**

Sie können eine in der Bearbeitungsebene programmierte Bewegung linear überlagern, wodurch eine räumliche Bewegung entsteht.

Wenn Sie z. B. eine Kreisbahn linear überlagern, entsteht eine Helix. Eine Helix ist eine zylindrische Spirale, z. B. ein Gewinde.

### **Verwandte Themen**

Lineares Überlagern einer Kreisbahn, die mit kartesischen Koordinaten programmiert ist

**Weitere Informationen:** ["Lineares Überlagern einer Kreisbahn", Seite 320](#page-319-0)

### **Voraussetzungen**

Die Bahnbewegungen für eine Helix können Sie nur mit einer Kreisbahn **CP** programmieren.

**Weitere Informationen:** ["Kreisbahn CP um Pol CC", Seite 328](#page-327-0)

### **Funktionsbeschreibung**

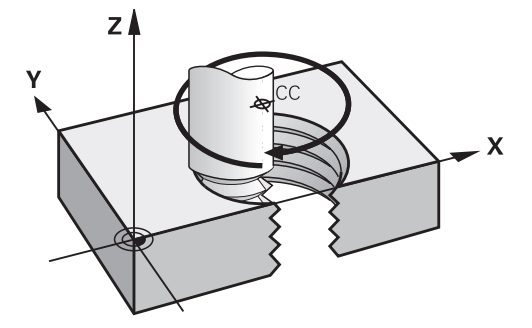

Eine Helix entsteht aus der Überlagerung einer Kreisbahn **CP** mit einer senkrechten Geraden. Die Kreisbahn **CP** programmieren Sie in der Bearbeitungsebene. Eine Helix verwenden Sie in folgenden Fällen:

- Innen- und Außengewinde mit größeren Durchmessern
- Schmiernuten

# <span id="page-332-0"></span>**Abhängigkeiten verschiedener Gewindeformen**

Die Tabelle zeigt für die verschiedenen Gewindeformen die Abhängigkeiten zwischen Arbeitsrichtung, Drehsinn und Radiuskorrektur:

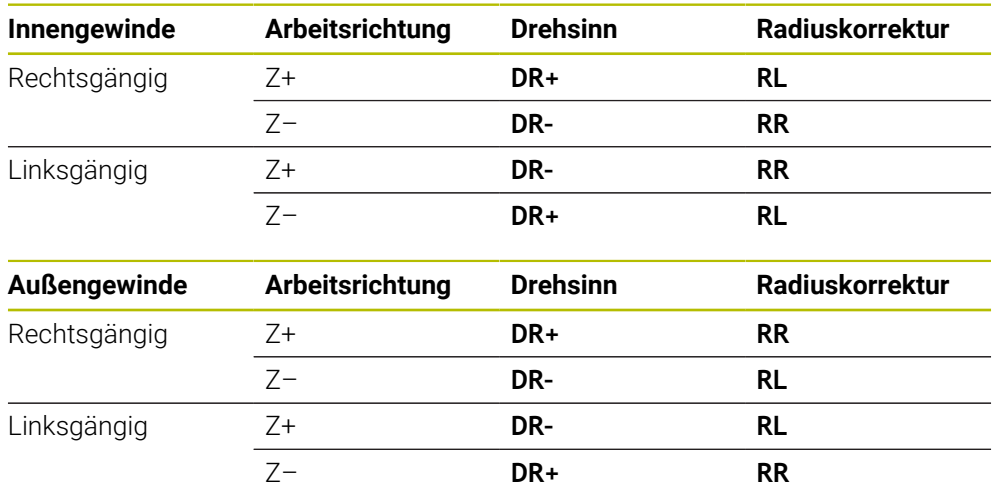

# **Helix programmieren**

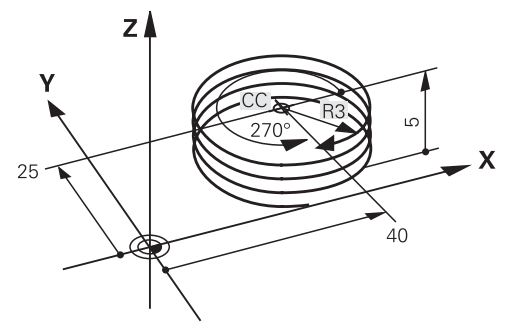

 $\mathbf{i}$ 

Definieren Sie für den Drehsinn **DR** und den inkrementalen Gesamtwinkel **IPA** das gleiche Vorzeichen, da sonst das Werkzeug ggf. eine falsche Bahn fährt.

Eine Helix programmieren Sie wie folgt:

**C** wählen

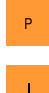

 $\sim$ 

**P** wählen

- **I** wählen
- Inkrementalen Gesamtwinkel **IPA** definieren
- Inkrementale Gesamthöhe **IZ** definieren
- **Drehsinn wählen**
- Radiuskorrektur wählen
- Ggf. Vorschub definieren
- Ggf. Zusatzfunktion definieren

# **Beispiel**

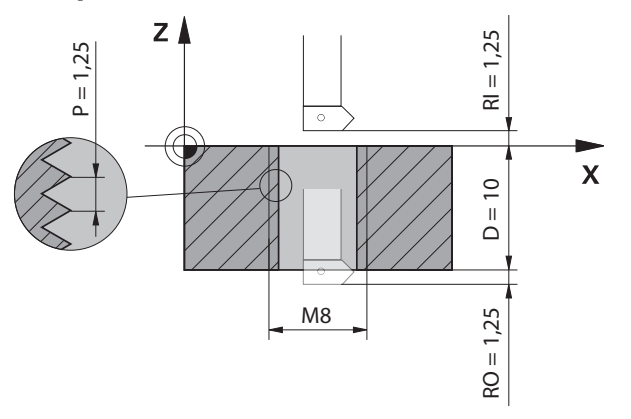

Dieses Beispiel enthält folgende Vorgaben:

- Gewinde **M8**
- **Linksschneidender Gewindefräser**

Folgende Informationen können Sie aus der Zeichnung und den Vorgaben ableiten:

- **Innenbearbeitung**
- Rechtsgängiges Gewinde
- Radiuskorrektur **RR**

Die abgeleiteten Informationen erfordern die Arbeitsrichtung Z–.

**Weitere Informationen:** ["Abhängigkeiten verschiedener Gewindeformen",](#page-332-0) [Seite 333](#page-332-0)

Bestimmen und berechnen Sie folgende Werte:

- Inkrementale Gesamtbearbeitungstiefe
- Anzahl der Gewindegänge
- Inkrementaler Gesamtwinkel

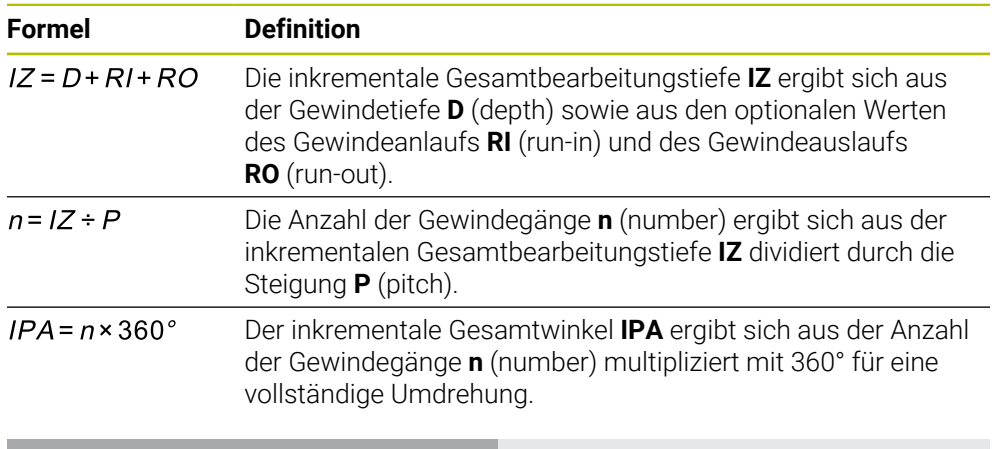

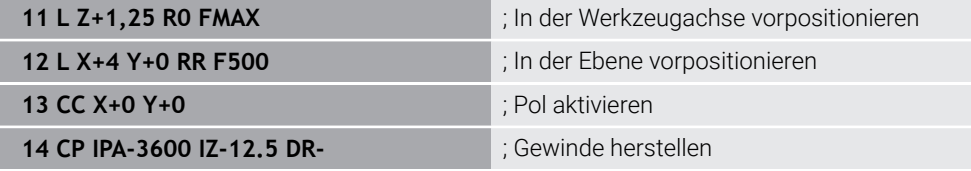

Alternativ können Sie das Gewinde auch mithilfe einer Programmteilwiederholung programmieren.

**Weitere Informationen:** ["Unterprogramme und Programmteilwiederholungen mit](#page-363-0) [Label LBL", Seite 364](#page-363-0)

**[Weitere Informationen:](#page-320-0)** "Beispiel", Seite 321

# **11.4.7 Beispiel: polare Geraden**

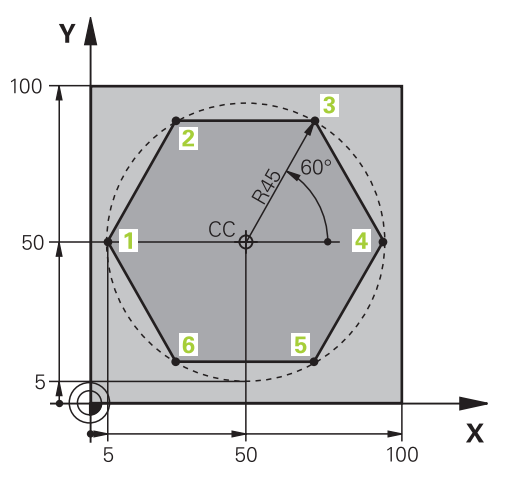

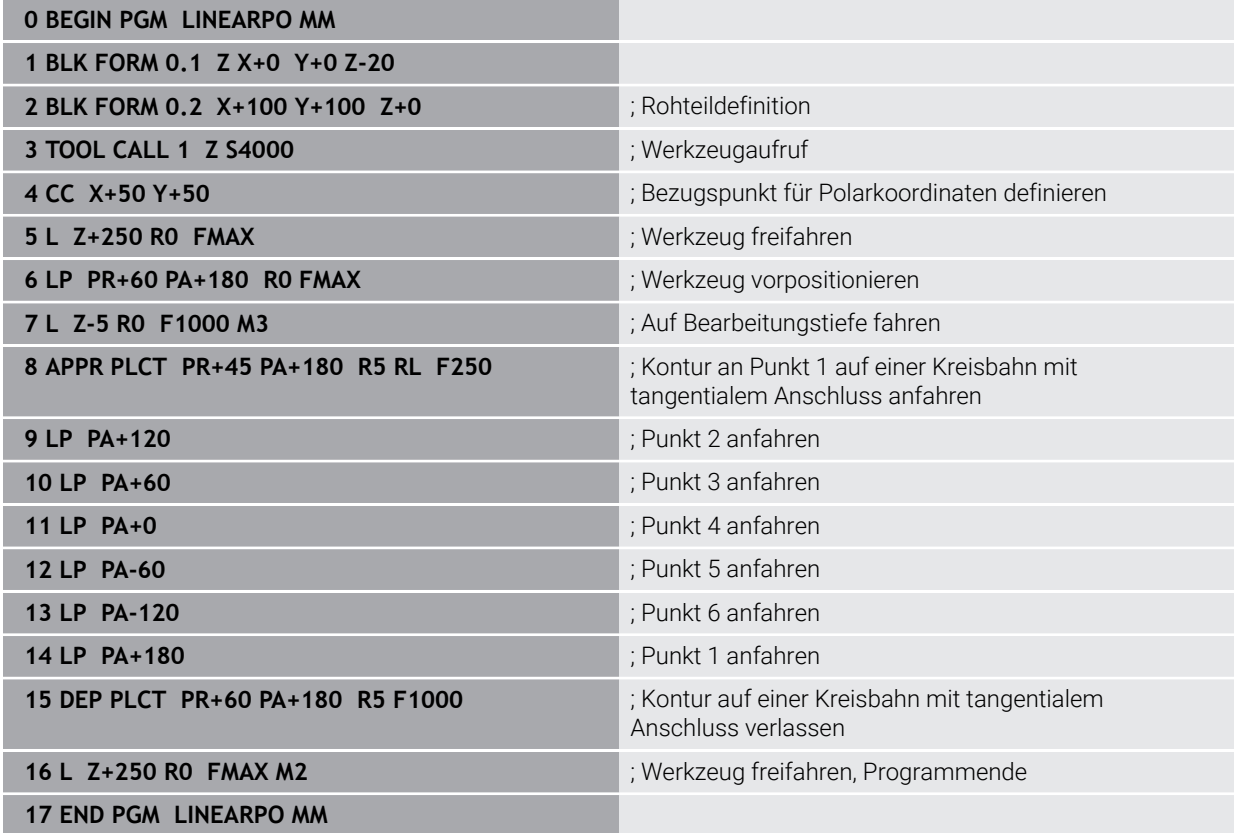

# **11.5 Grundlagen zu den An- und Wegfahrfunktionen**

Mithilfe der An- und Wegfahrfunktionen können Sie Freischneidemarkierungen am Werkstück vermeiden, da das Werkzeug die Kontur weich anfährt und verlässt. Da die An- und Wegfahrfunktionen mehrere Bahnfunktionen umfassen, erhalten Sie kürzere NC-Programme. Durch die definierten Syntaxelemente **APPR** und **DEP** finden Sie Konturen im NC-Programm leichter wieder.

# **11.5.1 Übersicht der An- und Wegfahrfunktionen**

Der Ordner **APPR** des Fensters **NC-Funktion einfügen** enthält folgende Funktionen:

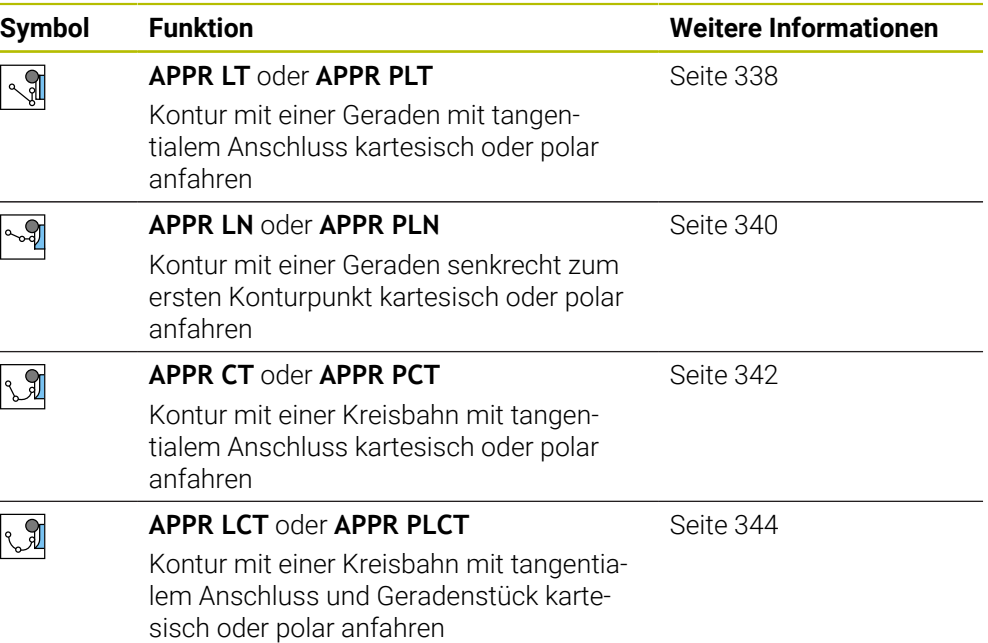

Der Ordner **DEP** des Fensters **NC-Funktion einfügen** enthält folgende Funktionen:

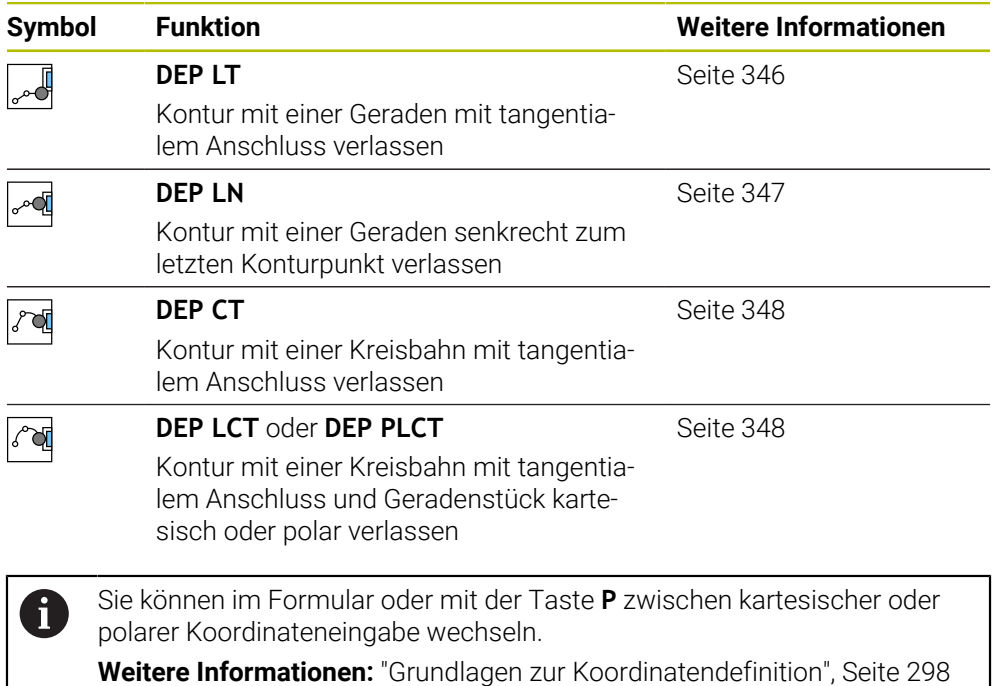

### **Helix anfahren und verlassen**

Beim Anfahren und Verlassen einer Helix fährt das Werkzeug in der Verlängerung der Helix und schließt auf einer tangentialen Kreisbahn an die Kontur an. Verwenden Sie dazu die Funktionen **APPR CT** und **DEP CT**.

**Weitere Informationen:** ["Lineares Überlagern einer Kreisbahn", Seite 332](#page-331-0)

# **11.5.2 Positionen beim Anfahren und Verlassen**

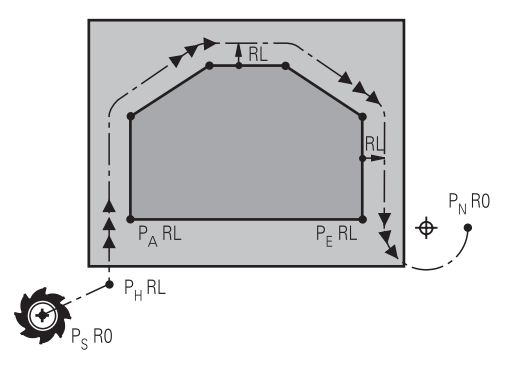

# *HINWEIS*

### **Achtung Kollisionsgefahr!**

Die Steuerung fährt von der aktuellen Position (Startpunkt P<sub>S</sub>) zum Hilfspunkt P $_H$ im zuletzt programmierten Vorschub. Wenn Sie im letzten Positioniersatz vor der Anfahrfunktion **FMAX** programmiert haben, dann fährt die Steuerung auch den Hilfspunkt  $P_H$  im Eilgang an.

Vor der Anfahrfunktion einen anderen Vorschub als **FMAX** programmieren

Die Steuerung verwendet folgende Positionen beim Anfahren und Verlassen einer Kontur:

Startpunkt  $P_S$ 

Den Startpunkt P<sub>S</sub> programmieren Sie vor der Anfahrfunktion ohne Radiuskorrektur. Die Position des Startpunkts liegt außerhalb der Kontur.

 $\blacksquare$  Hilfspunkt P<sub>H</sub>

Bestimmte An- und Wegfahrfunktionen benötigen zusätzlich einen Hilfspunkt P<sub>H</sub>. Den Hilfspunkt berechnet die Steuerung mithilfe der Angaben automatisch.

Um den Hilfspunkt P<sub>H</sub> zu ermitteln, benötigt die Steuerung eine nachfolgende Bahnfunktion. Wenn keine Bahnfunktion folgt, stoppt die Steuerung die Bearbeitung oder Simulation mit einer Fehlermeldung.

**Erster Konturpunkt P<sub>A</sub>** 

Den ersten Konturpunkt P<sub>A</sub> programmieren Sie innerhalb der Anfahrfunktion zusammen mit der Radiuskorrektur **RR** oder **RL**.

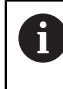

Wenn Sie **R0** programmieren, stoppt die Steuerung ggf. die Bearbeitung oder Simulation mit einer Fehlermeldung.

Diese Reaktion weicht vom Verhalten der Steuerung iTNC 530 ab.

**Letzter Konturpunkt P**<sub>E</sub>

Den letzten Konturpunkt  $P_F$  programmieren Sie mit einer beliebigen Bahnfunktion.

**Endpunkt**  $P_N$ 

Die Position  $P_N$  liegt außerhalb der Kontur und ergibt sich aus den Angaben innerhalb der Wegfahrfunktion. Die Wegfahrfunktion hebt die Radiuskorrektur automatisch auf.

# *HINWEIS*

### **Achtung Kollisionsgefahr!**

Die Steuerung führt keine automatische Kollisionsprüfung zwischen dem Werkzeug und dem Werkstück durch. Falsche Vorpositionierung und falsche Hilfspunkte P<sub>H</sub> können zusätzlich zu Konturverletzungen führen. Während der Anfahrbewegung besteht Kollisionsgefahr!

- Geeignete Vorposition programmieren
- $\blacktriangleright$  Hilfspunkt P<sub>H</sub>, Ablauf und Kontur mithilfe der grafischen Simulation prüfen

# **Definitionen**

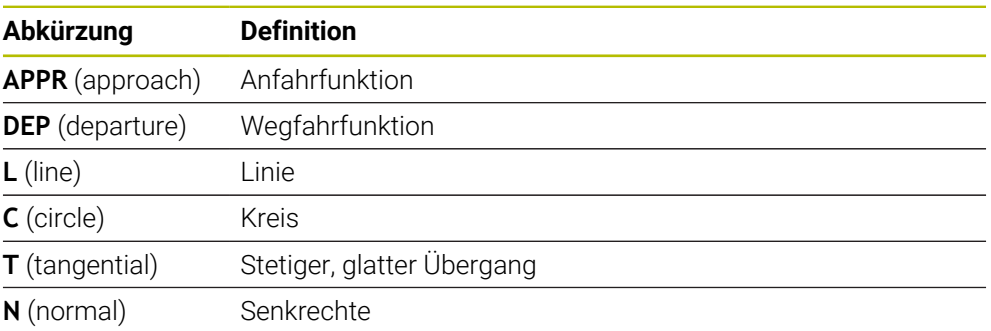

# **11.6 An- und Wegfahrfunktionen mit kartesischen Koordinaten**

# <span id="page-337-0"></span>**11.6.1 Anfahrfunktion APPR LT**

## **Anwendung**

Mit der NC-Funktion **APPR LT** fährt die Steuerung die Kontur auf einer Geraden tangential zum ersten Konturelement an.

Sie programmieren die Koordinaten des ersten Konturpunkts kartesisch.

## **Verwandte Themen**

**APPR PLT** mit Polarkoordinaten **Weitere Informationen:** ["Anfahrfunktion APPR PLT", Seite 351](#page-350-0)

# **Funktionsbeschreibung**

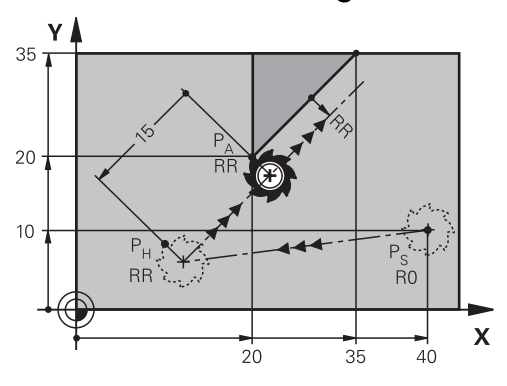

Die NC-Funktion umfasst folgende Schritte:

- Eine Gerade vom Startpunkt P<sub>S</sub> zum Hilfspunkt P<sub>H</sub>
- **Eine Gerade vom Hilfspunkt P<sub>H</sub> zum ersten Konturpunkt P<sub>A</sub>**

**11 APPR LT X+20 Y+20 LEN15 RR F300** ; Kontur linear tangential anfahren

Sie navigieren zu dieser Funktion wie folgt:

**NC-Funktion einfügen Alle Funktionen Bahnfunktionen APPR APPR LT** Die NC-Funktion enthält folgende Syntaxelemente:

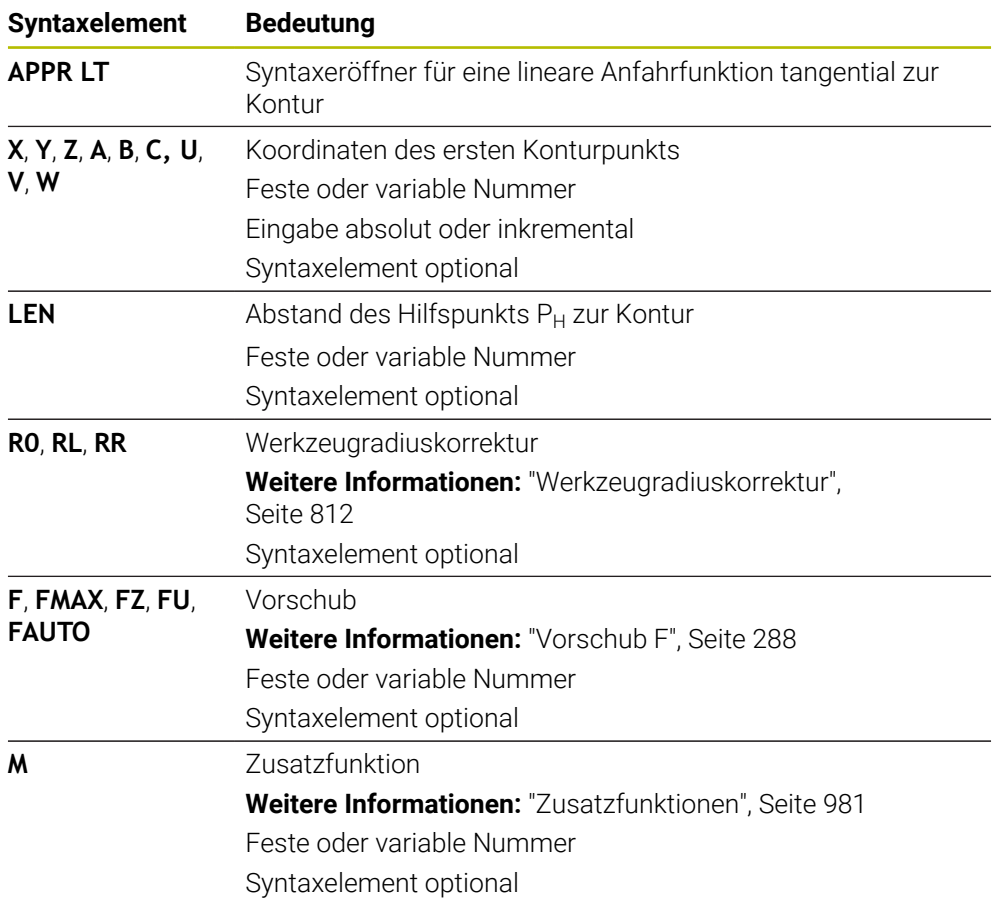

# **Hinweis**

In der Spalte **Formular** können Sie zwischen der Syntax zur kartesischen und polaren Koordinateneingabe umschalten.

**Weitere Informationen:** ["Spalte Formular im Arbeitsbereich Programm", Seite 216](#page-215-0)

# **Beispiel APPR LT**

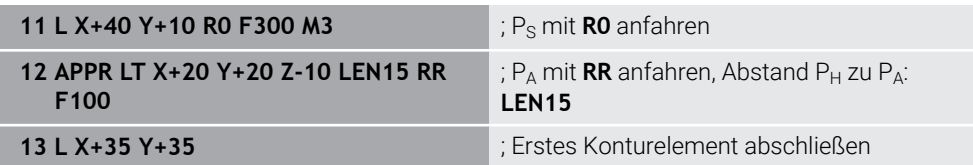

# <span id="page-339-0"></span>**11.6.2 Anfahrfunktion APPR LN**

## **Anwendung**

Mit der NC-Funktion **APPR LN** fährt die Steuerung die Kontur auf einer Geraden senkrecht zum ersten Konturelement an.

Sie programmieren die Koordinaten des ersten Konturpunkts kartesisch.

### **Verwandte Themen**

**APPR PLN** mit Polarkoordinaten

**Weitere Informationen:** ["Anfahrfunktion APPR PLN", Seite 353](#page-352-0)

# **Funktionsbeschreibung**

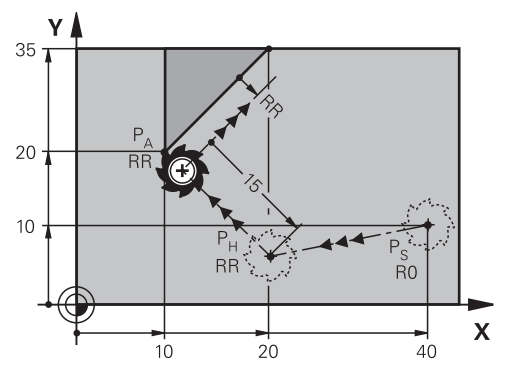

Die NC-Funktion umfasst folgende Schritte:

- **Eine Gerade vom Startpunkt P<sub>S</sub> zum Hilfspunkt P<sub>H</sub>**
- Eine Gerade vom Hilfspunkt P<sub>H</sub> zum ersten Konturpunkt P<sub>A</sub>

**11 APPR LN X+20 Y+20 LEN+15 RR F300** ; Kontur linear senkrecht anfahren

Sie navigieren zu dieser Funktion wie folgt:

**NC-Funktion einfügen Alle Funktionen Bahnfunktionen APPR APPR LN** Die NC-Funktion enthält folgende Syntaxelemente:

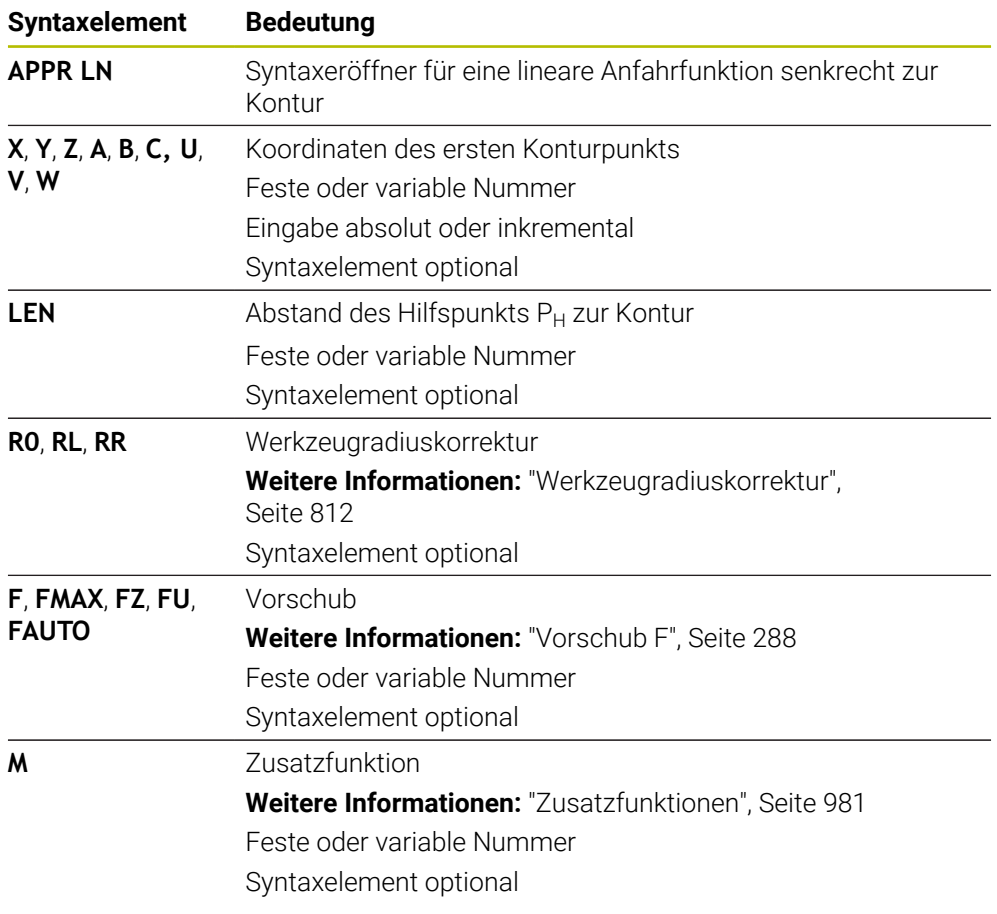

# **Hinweis**

In der Spalte **Formular** können Sie zwischen der Syntax zur kartesischen und polaren Koordinateneingabe umschalten.

**Weitere Informationen:** ["Spalte Formular im Arbeitsbereich Programm", Seite 216](#page-215-0)

### **Beispiel APPR LN**

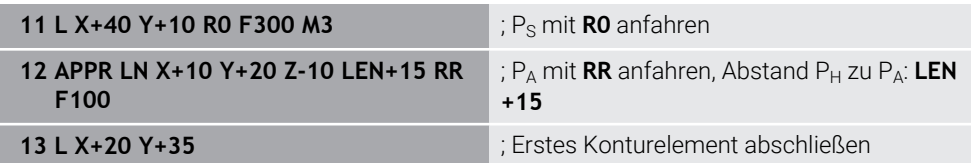

# <span id="page-341-0"></span>**11.6.3 Anfahrfunktion APPR CT**

## **Anwendung**

Mit der NC-Funktion **APPR CT** fährt die Steuerung die Kontur auf einer Kreisbahn tangential zum ersten Konturelement an.

Sie programmieren die Koordinaten des ersten Konturpunkts kartesisch.

### **Verwandte Themen**

**APPR PCT** mit Polarkoordinaten

**Weitere Informationen:** ["Anfahrfunktion APPR PCT", Seite 355](#page-354-0)

# **Funktionsbeschreibung**

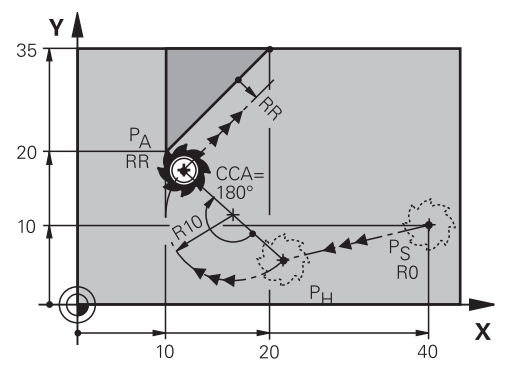

Die NC-Funktion umfasst folgende Schritte:

- Eine Gerade vom Startpunkt P<sub>S</sub> zum Hilfspunkt P<sub>H</sub> Der Abstand des Hilfspunkts P<sub>H</sub> zum ersten Konturpunkt P<sub>A</sub> ergibt sich aus dem Mittelpunktswinkel **CCA** und dem Radius **R**.
- **Eine Kreisbahn vom Hilfspunkt P<sub>H</sub> zum ersten Konturpunkt P<sub>A</sub>**

Die Kreisbahn ist durch den Mittelpunktswinkel **CCA** und den Radius **R** definiert. Der Drehsinn der Kreisbahn ist abhängig von der aktiven Radiuskorrektur und dem Vorzeichen des Radius **R**.

Die Tabelle zeigt den Zusammenhang zwischen der Werkzeugradiuskorrektur, dem Vorzeichen des Radius **R** und dem Drehsinn:

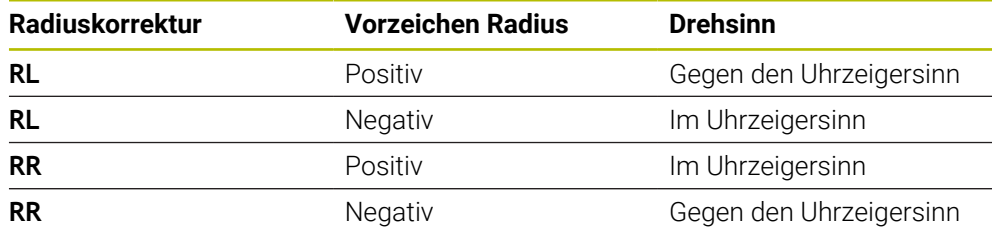

Wenn Sie das Vorzeichen des Radius **R** ändern, ändert sich die Position des Hilfspunkts  $P_H$ .

Für den Mittelpunktswinkel **CCA** gilt Folgendes:

Nur positive Eingabewerte

 $\mathbf{i}$ 

■ Maximaler Eingabewert 360°

**11 APPR CT X+20 Y+20 CCA80 R+5 RR F300**

; Kontur zirkular tangential anfahren

Sie navigieren zu dieser Funktion wie folgt:

**NC-Funktion einfügen Alle Funktionen Bahnfunktionen APPR APPR CT** Die NC-Funktion enthält folgende Syntaxelemente:

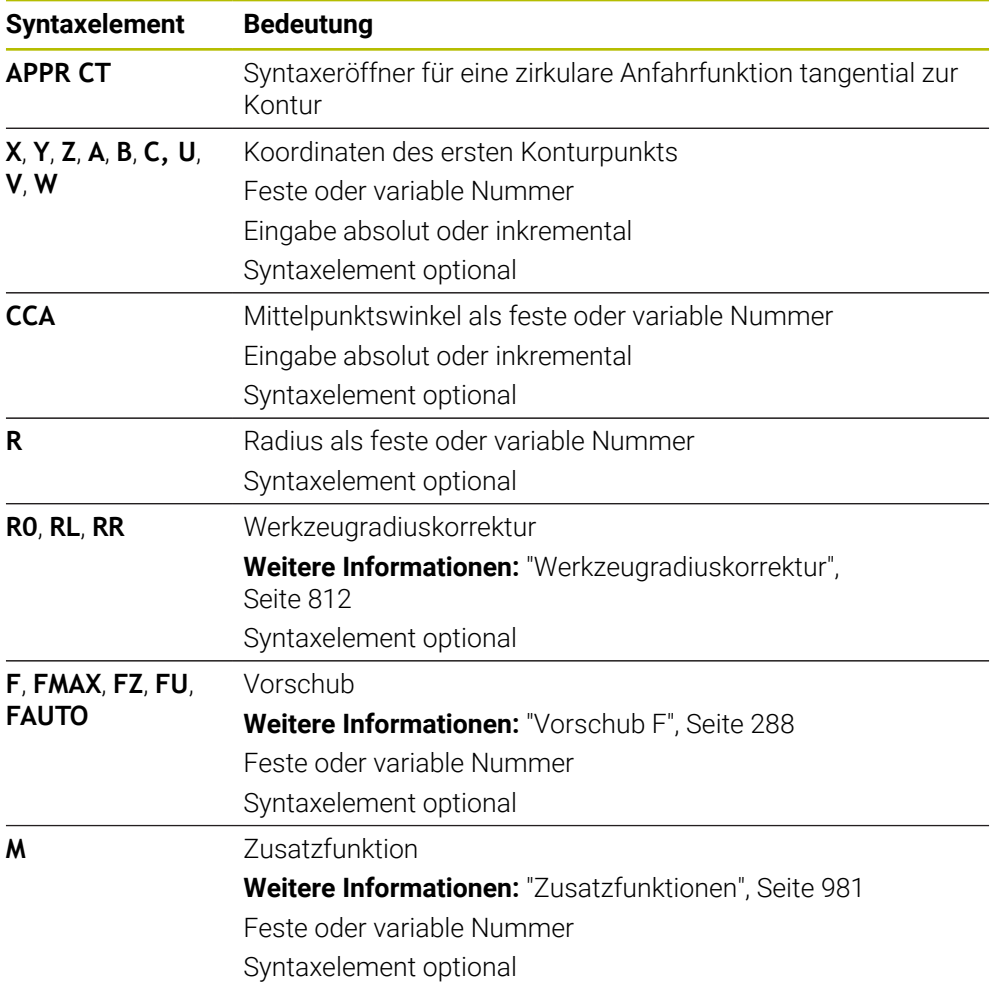

### **Hinweis**

In der Spalte **Formular** können Sie zwischen der Syntax zur kartesischen und polaren Koordinateneingabe umschalten.

**Weitere Informationen:** ["Spalte Formular im Arbeitsbereich Programm", Seite 216](#page-215-0)

## **Beispiel APPR CT**

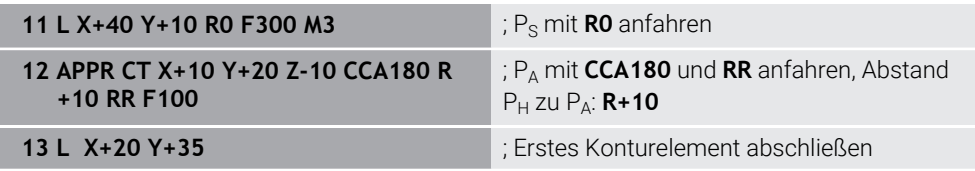

# <span id="page-343-0"></span>**11.6.4 Anfahrfunktion APPR LCT**

### **Anwendung**

Mit der NC-Funktion **APPR LCT** fährt die Steuerung die Kontur auf einer Geraden mit anschließender Kreisbahn tangential zum ersten Konturelement an.

Sie programmieren die Koordinaten des ersten Konturpunkts kartesisch.

#### **Verwandte Themen**

**APPR PLCT** mit Polarkoordinaten

**Weitere Informationen:** ["Anfahrfunktion APPR PLCT", Seite 358](#page-357-0)

## **Funktionsbeschreibung**

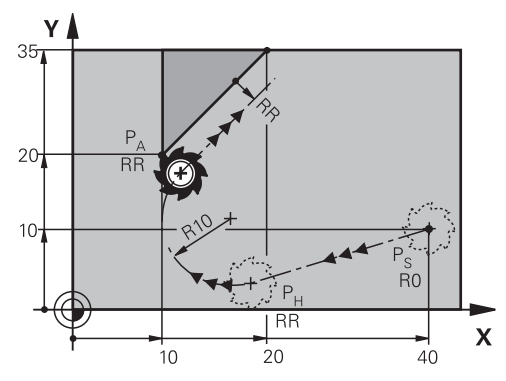

Die NC-Funktion umfasst folgende Schritte:

Eine Gerade vom Startpunkt P<sub>S</sub> zum Hilfspunkt P<sub>H</sub>

Die Gerade ist tangential zur Kreisbahn.

Der Hilfspunkt P<sub>H</sub> ermittelt sich aus dem Startpunkt P<sub>S</sub>, dem Radius **R** und dem ersten Konturpunkt PA.

Eine Kreisbahn in der Bearbeitungsebene vom Hilfspunkt P $H$  zum ersten Konturpunkt P<sub>A</sub>

Die Kreisbahn ist durch den Radius **R** eindeutig definiert.

Wenn Sie in der Anfahrfunktion die Z-Koordinate programmieren, fährt das Werkzeug vom Startpunkt P<sub>S</sub> in drei Achsen simultan auf den Hilfspunkt P<sub>H</sub>.

**11 APPR LCT X+20 Y+20 Z-10 R5 RR F300**

; Kontur linear und zirkular tangential anfahren

Sie navigieren zu dieser Funktion wie folgt:

**NC-Funktion einfügen Alle Funktionen Bahnfunktionen APPR APPR LCT** Die NC-Funktion enthält folgende Syntaxelemente:

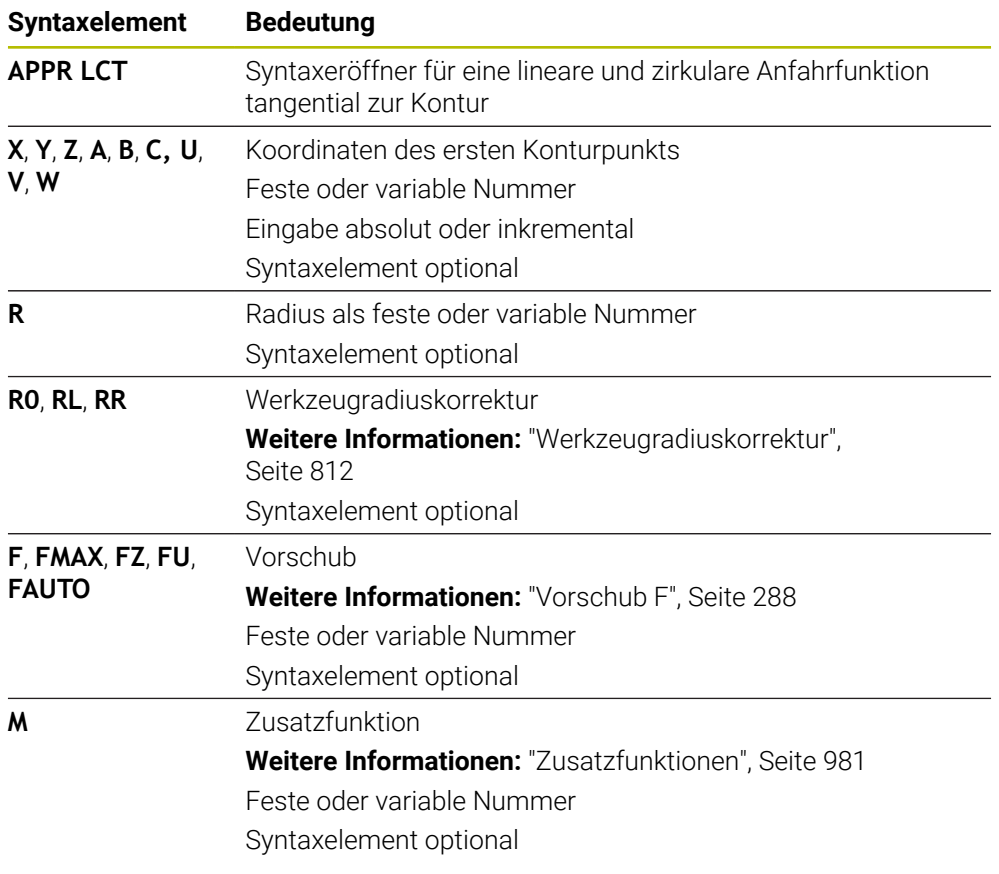

#### **Hinweis**

In der Spalte **Formular** können Sie zwischen der Syntax zur kartesischen und polaren Koordinateneingabe umschalten.

**Weitere Informationen:** ["Spalte Formular im Arbeitsbereich Programm", Seite 216](#page-215-0)

## **Beispiel APPR LCT**

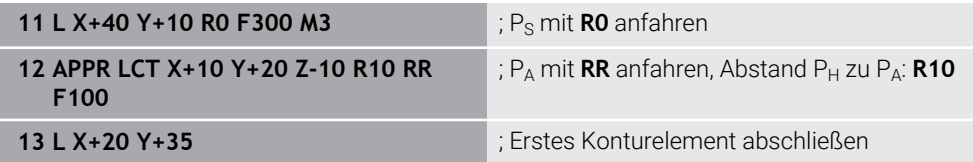

# <span id="page-345-0"></span>**11.6.5 Wegfahrfunktion DEP LT**

## **Anwendung**

Mit der NC-Funktion **DEP LT** verlässt die Steuerung die Kontur auf einer Geraden tangential zum letzten Konturelement.

## **Funktionsbeschreibung**

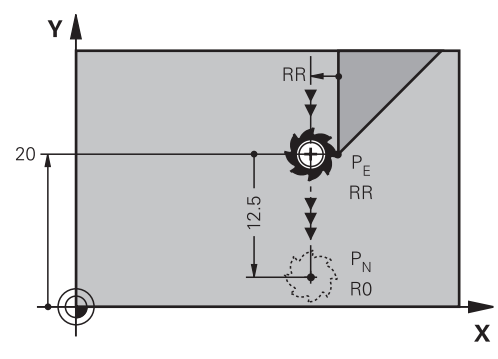

Das Werkzeug fährt in einer Geraden vom letzten Konturpunkt P<sub>E</sub> zum Endpunkt P<sub>N</sub>.

### **Eingabe**

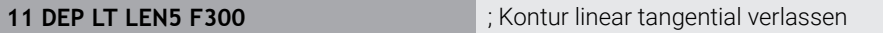

Sie navigieren zu dieser Funktion wie folgt:

**NC-Funktion einfügen Alle Funktionen Bahnfunktionen DEP DEP LT** Die NC-Funktion enthält folgende Syntaxelemente:

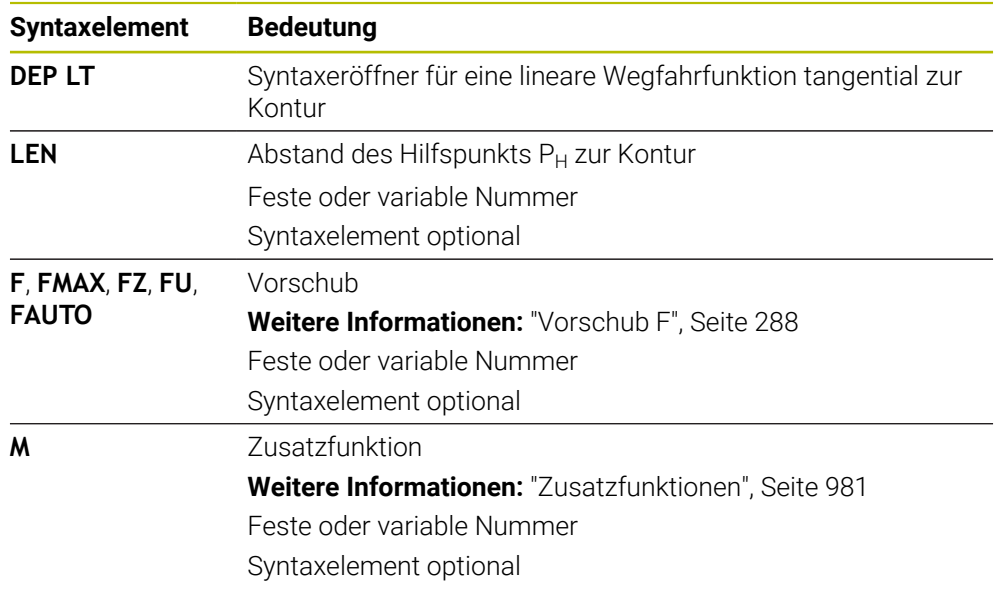

# **Beispiel DEP LT**

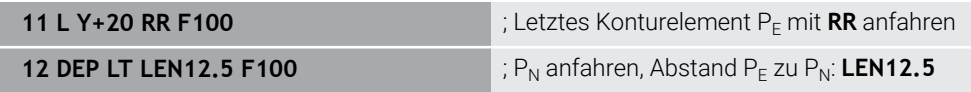

# <span id="page-346-0"></span>**11.6.6 Wegfahrfunktion DEP LN**

## **Anwendung**

Mit der NC-Funktion **DEP LN** verlässt die Steuerung die Kontur auf einer Geraden senkrecht zum letzten Konturelement.

## **Funktionsbeschreibung**

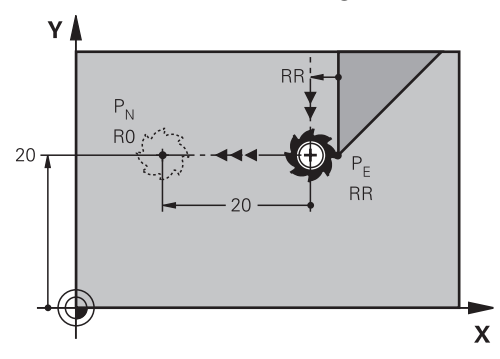

Das Werkzeug fährt in einer Geraden vom letzten Konturpunkt P<sub>E</sub> zum Endpunkt P<sub>N</sub>. Der Endpunkt P<sub>N</sub> hat den Abstand LEN inkl. dem Werkzeugradius zum letzten Konturpunkt  $P_F$ .

## **Eingabe**

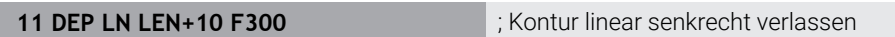

Sie navigieren zu dieser Funktion wie folgt:

**NC-Funktion einfügen Alle Funktionen Bahnfunktionen DEP DEP LN** Die NC-Funktion enthält folgende Syntaxelemente:

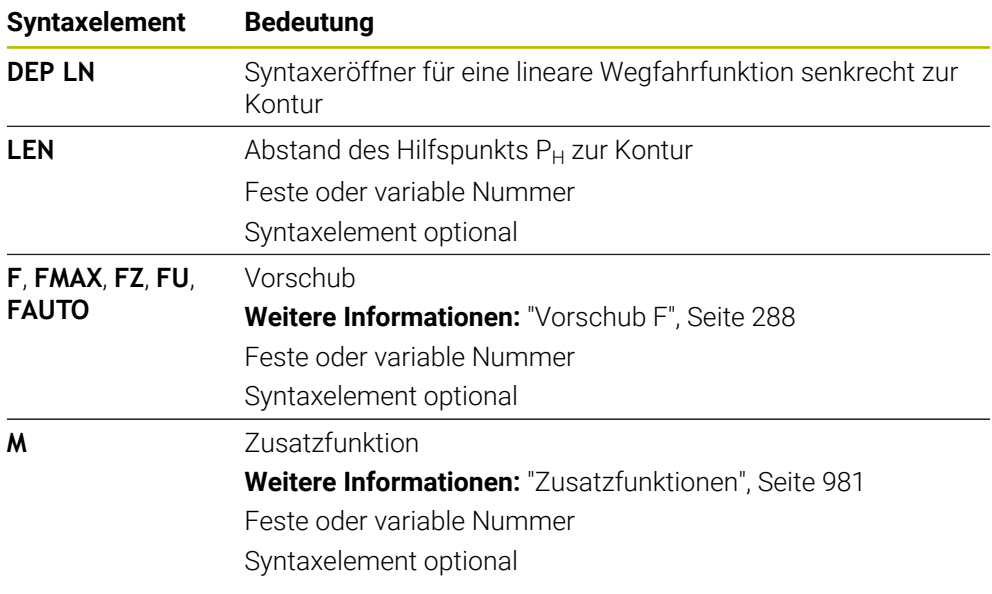

# **Beispiel DEP LN**

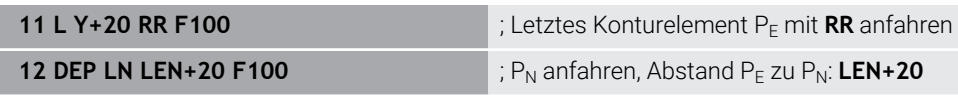

# <span id="page-347-0"></span>**11.6.7 Wegfahrfunktion DEP CT**

## **Anwendung**

Mit der NC-Funktion **DEP CT** verlässt die Steuerung die Kontur auf einer Kreisbahn tangential zum letzten Konturelement.

# **Funktionsbeschreibung**

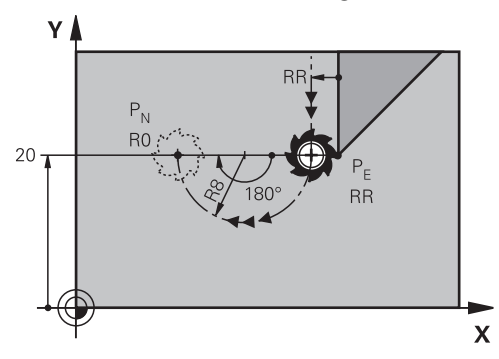

Das Werkzeug fährt in einer Kreisbahn vom letzten Konturpunkt PE zum Endpunkt  $P_N$ .

Die Kreisbahn ist durch den Mittelpunktswinkel **CCA** und den Radius **R** definiert. Der Drehsinn der Kreisbahn ist abhängig von der aktiven Radiuskorrektur und dem Vorzeichen des Radius **R**.

Die Tabelle zeigt den Zusammenhang zwischen der Werkzeugradiuskorrektur, dem Vorzeichen des Radius **R** und dem Drehsinn:

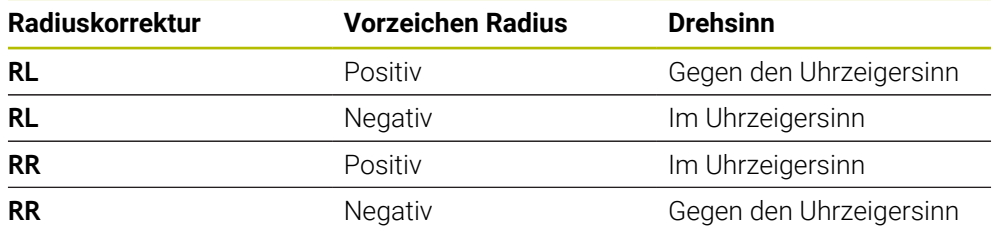

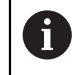

Wenn Sie das Vorzeichen des Radius **R** ändern, ändert sich die Position des Hilfspunkts P<sub>H</sub>.

Für den Mittelpunktswinkel **CCA** gilt Folgendes:

- Nur positive Eingabewerte
- Maximaler Eingabewert 360°

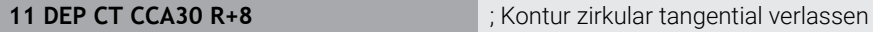

Sie navigieren zu dieser Funktion wie folgt:

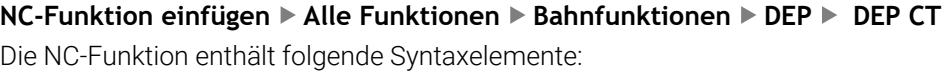

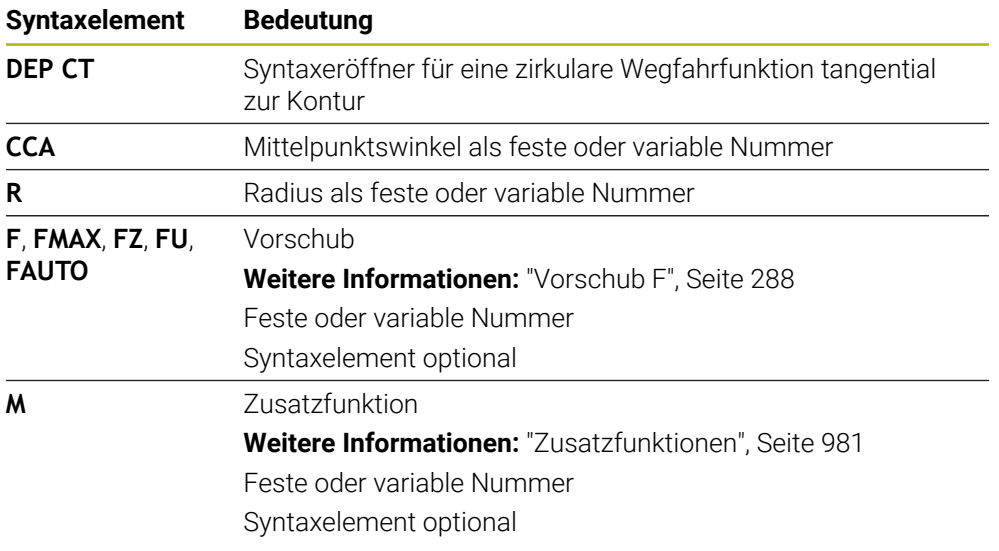

# **Beispiel DEP CT**

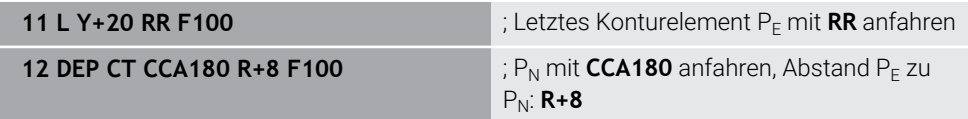

# <span id="page-348-0"></span>**11.6.8 Wegfahrfunktion DEP LCT**

### **Anwendung**

Mit der NC-Funktion **DEP LCT** verlässt die Steuerung die Kontur auf einer Kreisbahn mit anschließender Gerade tangential zum letzten Konturelement. Sie programmieren die Koordinaten des Endpunkts  $P_N$  kartesisch.

### **Verwandte Themen**

**DEP LCT** mit Polarkoordinaten **Weitere Informationen:** ["Wegfahrfunktion DEP PLCT", Seite 360](#page-359-0)

# **Funktionsbeschreibung**

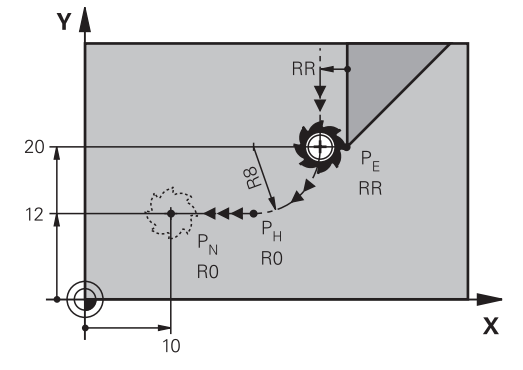

Die NC-Funktion umfasst folgende Schritte:

- **Eine Kreisbahn vom letzten Konturpunkt P**E zum Hilfspunkt P<sub>H</sub> Der Hilfspunkt P<sub>H</sub> ermittelt sich aus dem letzten Konturpunkt P<sub>E</sub>, dem Radius **R** und dem Endpunkt  $P_N$ .
- Eine Gerade vom Hilfspunkt P<sub>H</sub> zum Endpunkt P<sub>N</sub>

Wenn Sie in der Wegfahrfunktion die Z-Koordinate programmieren, fährt das Werkzeug vom Hilfspunkt  $P_H$  in drei Achsen simultan auf den Endpunkt  $P_N$ .

## **Eingabe**

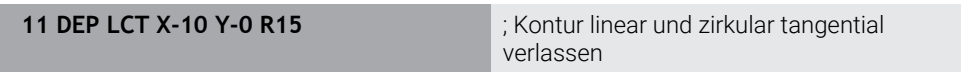

Sie navigieren zu dieser Funktion wie folgt:

**NC-Funktion einfügen Alle Funktionen Bahnfunktionen DEP DEP LCT** Die NC-Funktion enthält folgende Syntaxelemente:

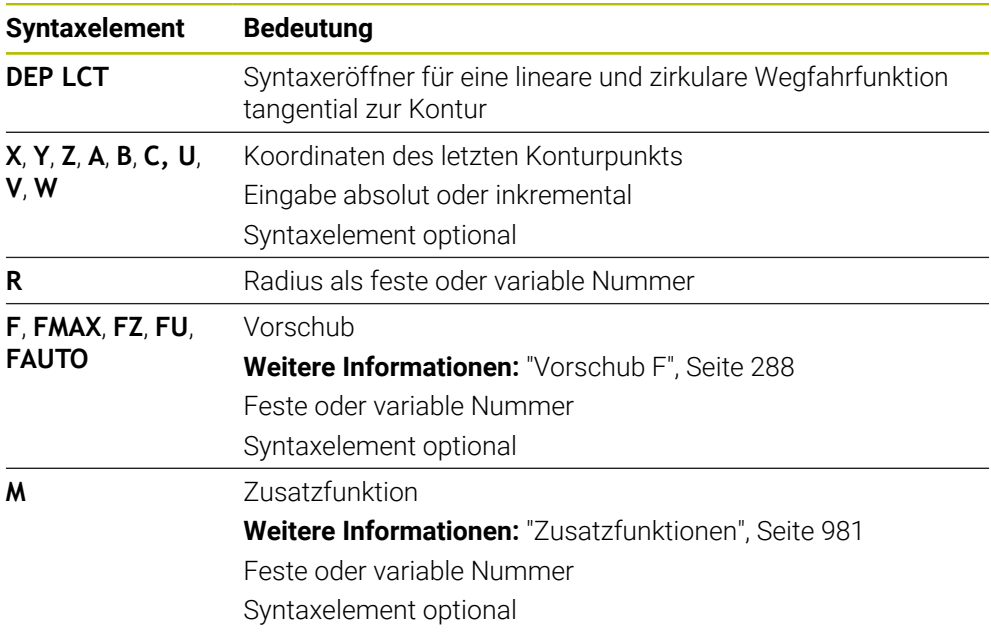

# **Hinweis**

In der Spalte **Formular** können Sie zwischen der Syntax zur kartesischen und polaren Koordinateneingabe umschalten.

**Weitere Informationen:** ["Spalte Formular im Arbeitsbereich Programm", Seite 216](#page-215-0)

# **Beispiel DEP LCT**

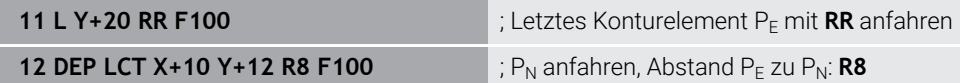

# **11.7 An- und Wegfahrfunktionen mit Polarkoordinaten**

## <span id="page-350-0"></span>**11.7.1 Anfahrfunktion APPR PLT**

### **Anwendung**

Mit der NC-Funktion **APPR PLT** fährt die Steuerung die Kontur auf einer Geraden tangential zum ersten Konturelement an.

Sie programmieren die Koordinaten des ersten Konturpunkts polar.

### **Verwandte Themen**

**APPR LT** mit kartesischen Koordinaten **Weitere Informationen:** ["Anfahrfunktion APPR LT", Seite 338](#page-337-0)

#### **Voraussetzung**

Pol **CC**

Bevor Sie mit Polarkoordinaten programmieren, müssen Sie einen Pol **CC** definieren.

**Weitere Informationen:** ["Polarkoordinatenursprung Pol CC", Seite 324](#page-323-0)

### **Funktionsbeschreibung**

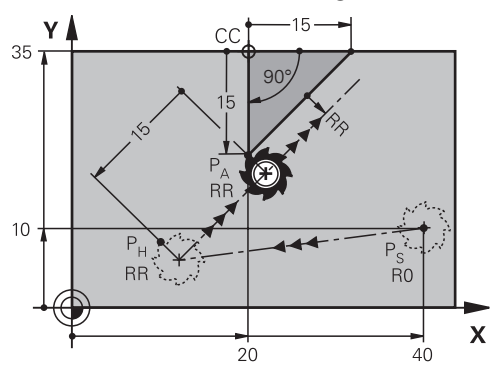

Die NC-Funktion umfasst folgende Schritte:

- Eine Gerade vom Startpunkt P<sub>S</sub> zum Hilfspunkt P<sub>H</sub>
- Eine Gerade vom Hilfspunkt P<sub>H</sub> zum ersten Konturpunkt P<sub>A</sub>

**11 APPR PLT PR+15 PA-90 LEN15 RR F200**

; Kontur linear tangential anfahren

Sie navigieren zu dieser Funktion wie folgt:

## **NC-Funktion einfügen Alle Funktionen Bahnfunktionen APPR APPR PLT**

Die NC-Funktion enthält folgende Syntaxelemente:

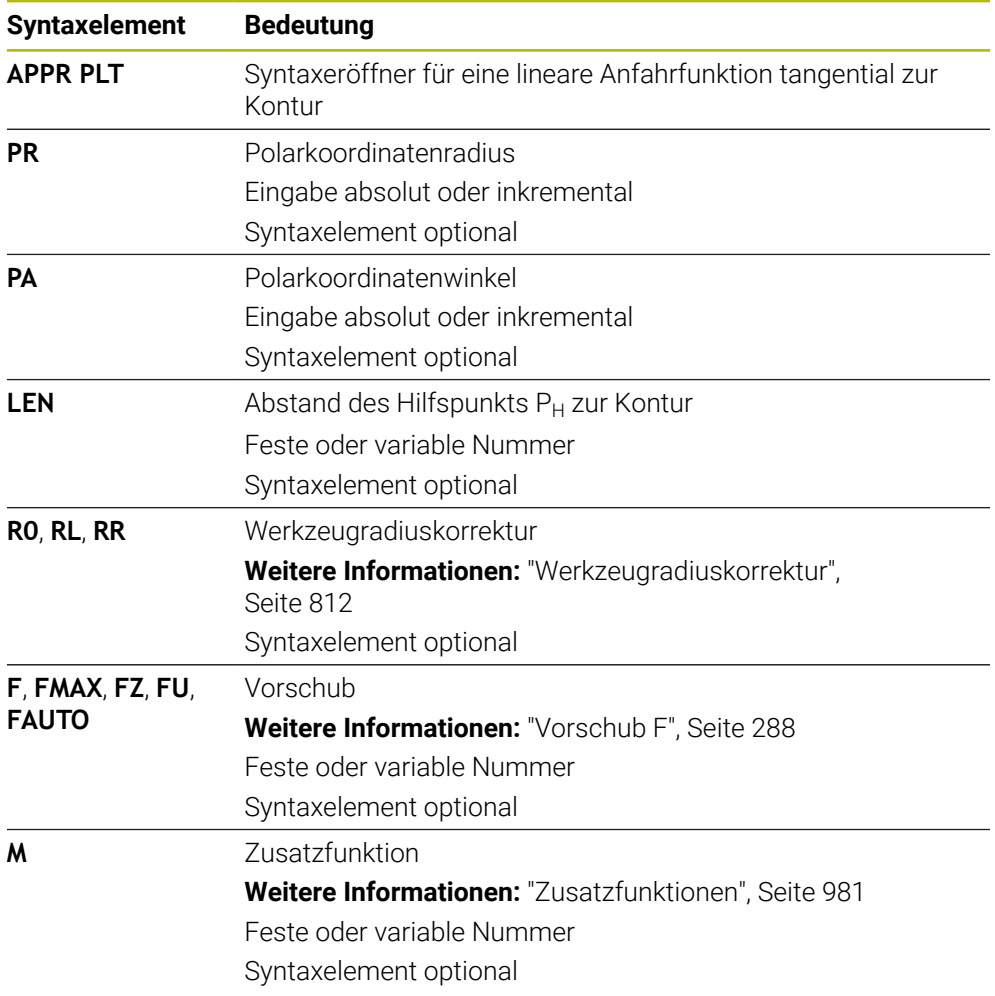

# **Hinweis**

In der Spalte **Formular** können Sie zwischen der Syntax zur kartesischen und polaren Koordinateneingabe umschalten.

**Weitere Informationen:** ["Spalte Formular im Arbeitsbereich Programm", Seite 216](#page-215-0)

## **Beispiel APPR PLT**

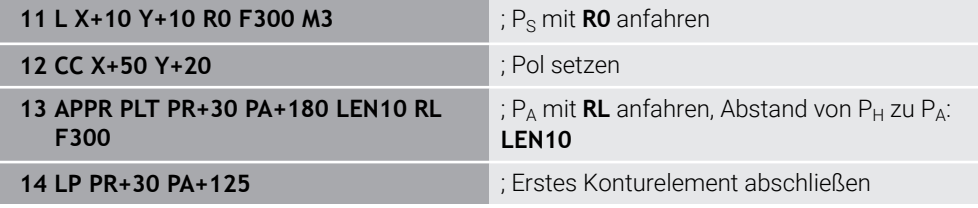

# <span id="page-352-0"></span>**11.7.2 Anfahrfunktion APPR PLN**

#### **Anwendung**

Mit der NC-Funktion **APPR PLN** fährt die Steuerung die Kontur auf einer Geraden senkrecht zum ersten Konturelement an.

Sie programmieren die Koordinaten des ersten Konturpunkts polar.

#### **Verwandte Themen**

**APPR LN** mit kartesischen Koordinaten

**Weitere Informationen:** ["Anfahrfunktion APPR LN", Seite 340](#page-339-0)

# **Voraussetzung**

Pol **CC**

Bevor Sie mit Polarkoordinaten programmieren, müssen Sie einen Pol **CC** definieren.

**Weitere Informationen:** ["Polarkoordinatenursprung Pol CC", Seite 324](#page-323-0)

#### **Funktionsbeschreibung**

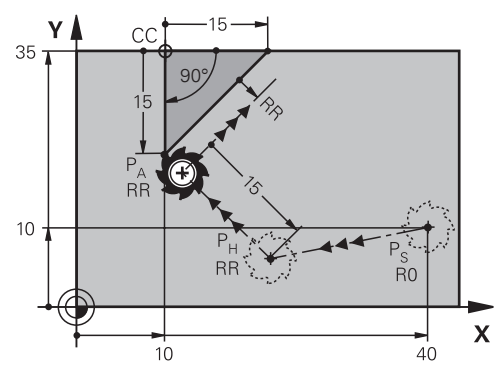

Die NC-Funktion umfasst folgende Schritte:

- Eine Gerade vom Startpunkt P<sub>S</sub> zum Hilfspunkt P<sub>H</sub>
- **Eine Gerade vom Hilfspunkt P<sub>H</sub> zum ersten Konturpunkt P<sub>A</sub>**

**11 APPR PLN PR+15 PA-90 LEN+15 RL F300**

; Kontur linear senkrecht anfahren

Sie navigieren zu dieser Funktion wie folgt:

## **NC-Funktion einfügen Alle Funktionen Bahnfunktionen APPR APPR PLN**

Die NC-Funktion enthält folgende Syntaxelemente:

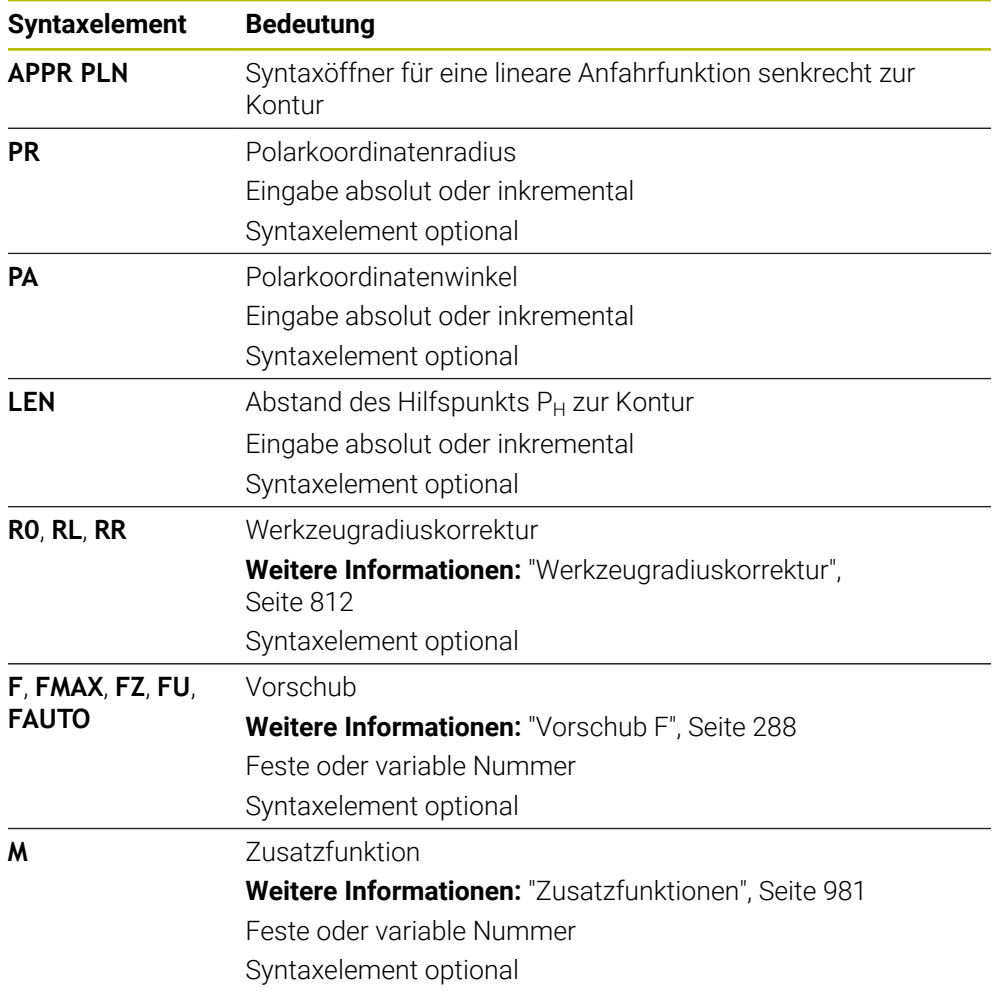

# **Hinweis**

In der Spalte **Formular** können Sie zwischen der Syntax zur kartesischen und polaren Koordinateneingabe umschalten.

**Weitere Informationen:** ["Spalte Formular im Arbeitsbereich Programm", Seite 216](#page-215-0)

## **Beispiel APPR PLN**

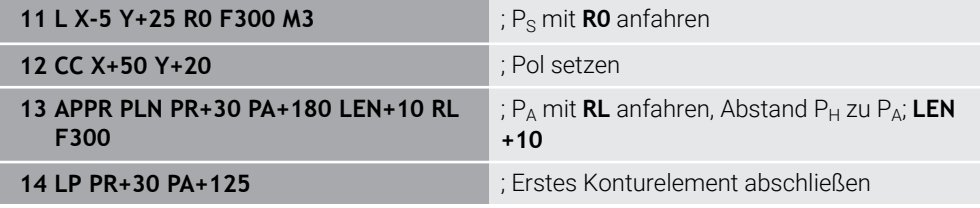

# <span id="page-354-0"></span>**11.7.3 Anfahrfunktion APPR PCT**

### **Anwendung**

Mit der NC-Funktion **APPR PCT** fährt die Steuerung die Kontur auf einer Kreisbahn tangential zum ersten Konturelement an.

Sie programmieren die Koordinaten des ersten Konturpunkts polar.

#### **Verwandte Themen**

**APPR CT** mit kartesischen Koordinaten **Weitere Informationen:** ["Anfahrfunktion APPR CT", Seite 342](#page-341-0)

# **Voraussetzung**

Pol **CC**

Bevor Sie mit Polarkoordinaten programmieren, müssen Sie einen Pol **CC** definieren.

**Weitere Informationen:** ["Polarkoordinatenursprung Pol CC", Seite 324](#page-323-0)

# **Funktionsbeschreibung**

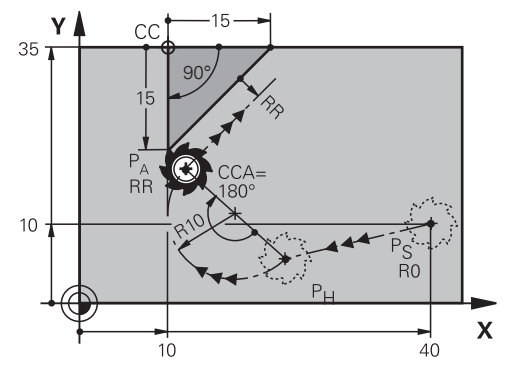

Die NC-Funktion umfasst folgende Schritte:

- Eine Gerade vom Startpunkt P<sub>S</sub> zum Hilfspunkt P<sub>H</sub> Der Abstand des Hilfspunkts  $P_H$  zum ersten Konturpunkt  $P_A$  ergibt sich aus dem Mittelpunktswinkel **CCA** und dem Radius **R**.
- Eine Kreisbahn vom Hilfspunkt P<sub>H</sub> zum ersten Konturpunkt P<sub>A</sub>

Die Kreisbahn ist durch den Mittelpunktswinkel **CCA** und den Radius **R** definiert. Der Drehsinn der Kreisbahn ist abhängig von der aktiven Radiuskorrektur und dem Vorzeichen des Radius **R**.

Die Tabelle zeigt den Zusammenhang zwischen der Werkzeugradiuskorrektur, dem Vorzeichen des Radius **R** und dem Drehsinn:

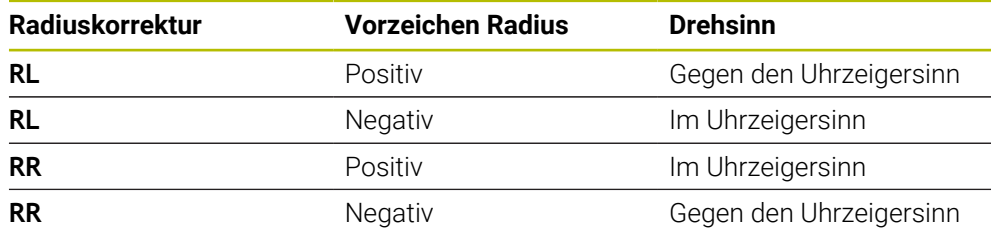

Wenn Sie das Vorzeichen des Radius **R** ändern, ändert sich die Position des Hilfspunkts  $P_H$ .

Für den Mittelpunktswinkel **CCA** gilt Folgendes:

■ Nur positive Eingabewerte

 $\mathbf{i}$ 

■ Maximaler Eingabewert 360°

**11 APPR PCT PR+15 PA-90 CCA180 R +10 RL F300**

; Kontur zirkular tangential anfahren

Sie navigieren zu dieser Funktion wie folgt:

## **NC-Funktion einfügen Alle Funktionen Bahnfunktionen APPR APPR PCT**

Die NC-Funktion enthält folgende Syntaxelemente:

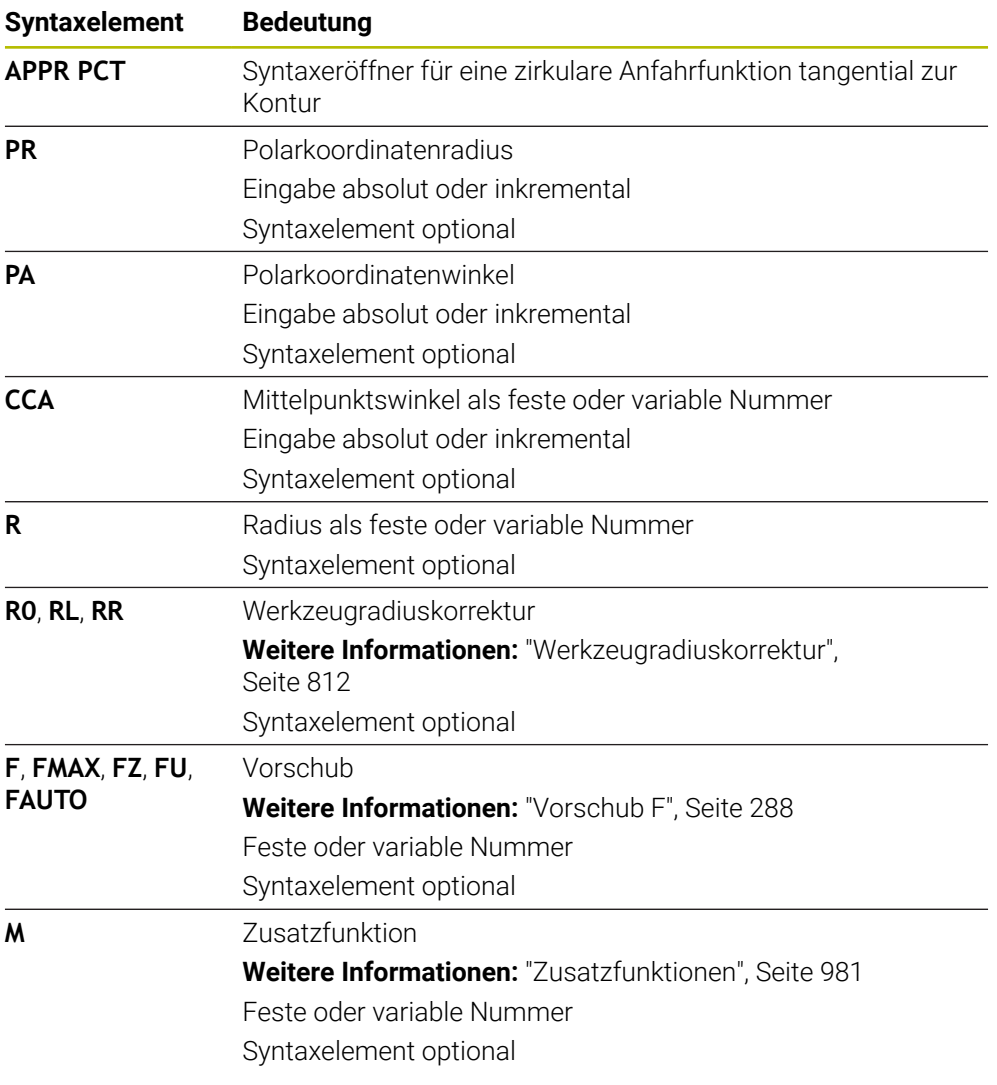

# **Hinweis**

In der Spalte **Formular** können Sie zwischen der Syntax zur kartesischen und polaren Koordinateneingabe umschalten.

**Weitere Informationen:** ["Spalte Formular im Arbeitsbereich Programm", Seite 216](#page-215-0)

# **Beispiel APPR PCT**

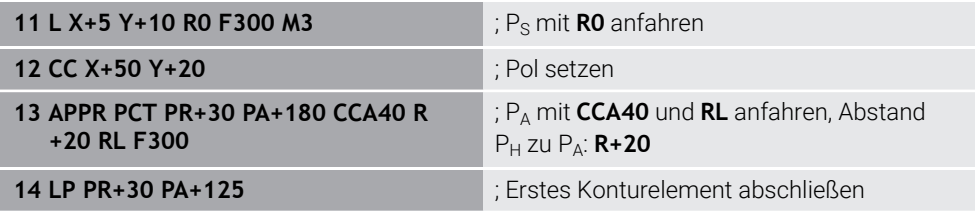

# <span id="page-357-0"></span>**11.7.4 Anfahrfunktion APPR PLCT**

## **Anwendung**

Mit der NC-Funktion **APPR PLCT** fährt die Steuerung die Kontur auf einer Geraden mit anschließender Kreisbahn tangential zum ersten Konturelement an. Sie programmieren die Koordinaten des ersten Konturpunkts polar.

## **Verwandte Themen**

**APPR LCT** mit kartesischen Koordinaten **Weitere Informationen:** ["Anfahrfunktion APPR LCT", Seite 344](#page-343-0)

## **Voraussetzung**

Pol **CC**

Bevor Sie mit Polarkoordinaten programmieren, müssen Sie einen Pol **CC** definieren.

**Weitere Informationen:** ["Polarkoordinatenursprung Pol CC", Seite 324](#page-323-0)

## **Funktionsbeschreibung**

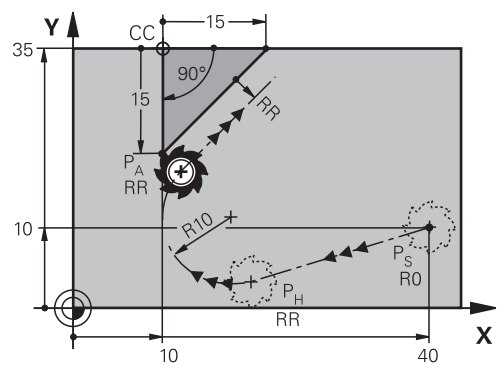

Die NC-Funktion umfasst folgende Schritte:

Eine Gerade vom Startpunkt P<sub>S</sub> zum Hilfspunkt P<sub>H</sub>

Die Gerade ist tangential zur Kreisbahn. Der Hilfspunkt P<sub>H</sub> ermittelt sich aus dem Startpunkt P<sub>S</sub>, dem Radius **R** und dem ersten Konturpunkt PA.

Eine Kreisbahn in der Bearbeitungsebene vom Hilfspunkt P $H$  zum ersten Konturpunkt P<sup>A</sup>

Die Kreisbahn ist durch den Radius **R** eindeutig definiert.

Wenn Sie in der Anfahrfunktion die Z-Koordinate programmieren, fährt das Werkzeug vom Startpunkt P<sub>S</sub> in drei Achsen simultan auf den Hilfspunkt P<sub>H</sub>.

**11 APPR PLCT PR+15 PA-90 R10 RL F300**

; Kontur linear und zirkluar tangential anfahren

Sie navigieren zu dieser Funktion wie folgt:

### **NC-Funktion einfügen Alle Funktionen Bahnfunktionen APPR APPR PLCT**

Die NC-Funktion enthält folgende Syntaxelemente:

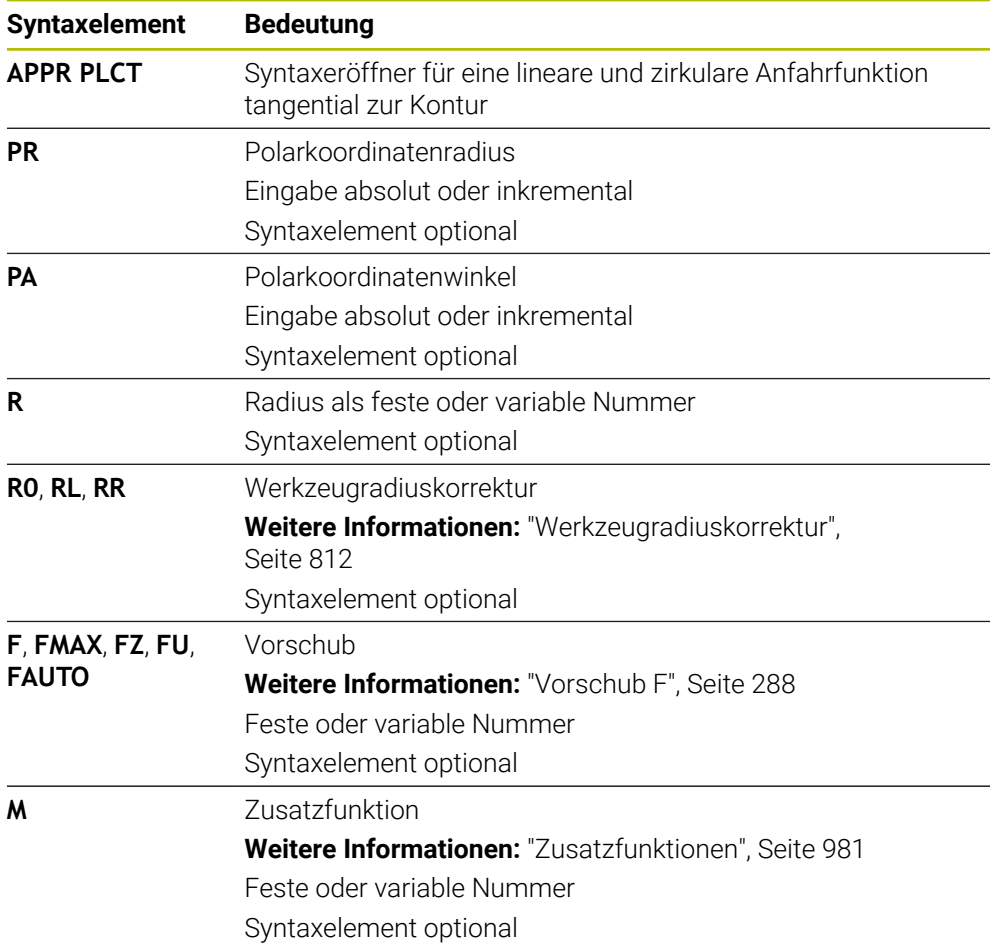

### **Hinweis**

In der Spalte **Formular** können Sie zwischen der Syntax zur kartesischen und polaren Koordinateneingabe umschalten.

**Weitere Informationen:** ["Spalte Formular im Arbeitsbereich Programm", Seite 216](#page-215-0)

## **Beispiel APPR PLCT**

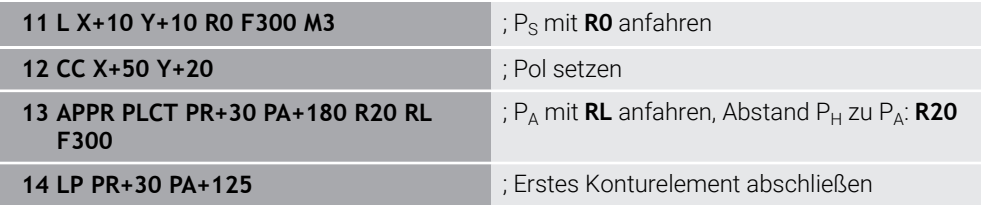

# <span id="page-359-0"></span>**11.7.5 Wegfahrfunktion DEP PLCT**

### **Anwendung**

Mit der NC-Funktion **DEP PLCT** verlässt die Steuerung die Kontur auf einer Kreisbahn mit anschließender Gerade tangential zum letzten Konturelement. Sie programmieren die Koordinaten des Endpunkts P<sub>N</sub> polar.

#### **Verwandte Themen**

**DEP LCT** mit kartesischen Koordinaten **Weitere Informationen:** ["Wegfahrfunktion DEP LCT", Seite 349](#page-348-0)

## **Voraussetzung**

Pol **CC**

Bevor Sie mit Polarkoordinaten programmieren, müssen Sie einen Pol **CC** definieren.

**Weitere Informationen:** ["Polarkoordinatenursprung Pol CC", Seite 324](#page-323-0)

### **Funktionsbeschreibung**

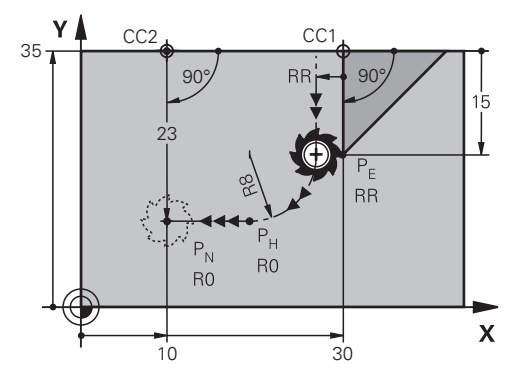

Die NC-Funktion umfasst folgende Schritte:

- Eine Kreisbahn vom letzten Konturpunkt PF zum Hilfspunkt PH Der Hilfspunkt P<sub>H</sub> ermittelt sich aus dem letzten Konturpunkt P<sub>F</sub>, dem Radius **R** und dem Endpunkt  $P_N$ .
- Eine Gerade vom Hilfspunkt P<sub>H</sub> zum Endpunkt P<sub>N</sub>

Wenn Sie in der Wegfahrfunktion die Z-Koordinate programmieren, fährt das Werkzeug vom Hilfspunkt  $P_H$  in drei Achsen simultan auf den Endpunkt  $P_N$ .
#### **Eingabe**

**11 DEP PLCT PR15 PA-90 R8** ; Kontur linear und zirkular tangential verlassen

Sie navigieren zu dieser Funktion wie folgt:

**NC-Funktion einfügen Alle Funktionen Bahnfunktionen DEP DEP PLCT** Die NC-Funktion enthält folgende Syntaxelemente:

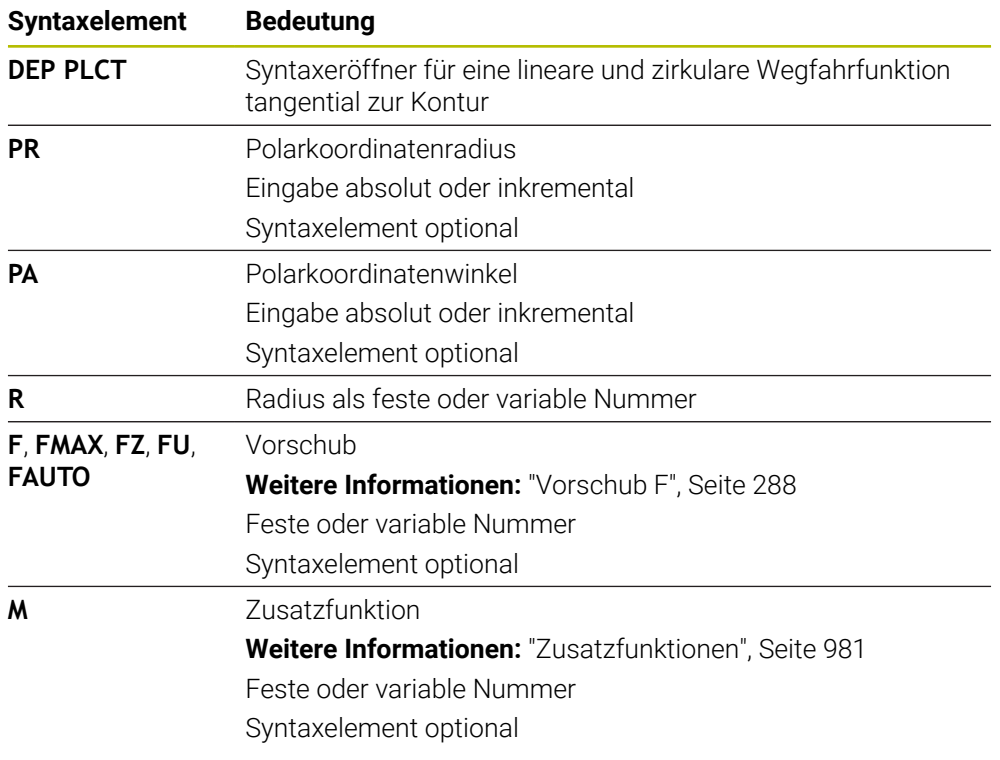

# **Hinweis**

In der Spalte **Formular** können Sie zwischen der Syntax zur kartesischen und polaren Koordinateneingabe umschalten.

**Weitere Informationen:** ["Spalte Formular im Arbeitsbereich Programm", Seite 216](#page-215-0)

## **Beispiel DEP PLCT**

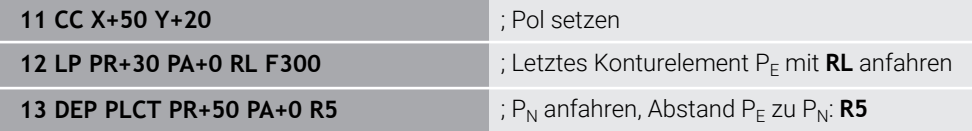

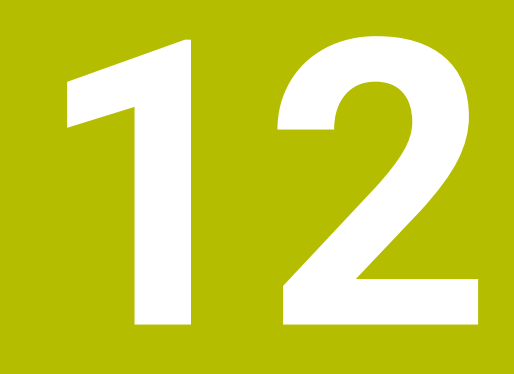

**Programmiertechniken**

# **12.1 Unterprogramme und Programmteilwiederholungen mit Label LBL**

# **Anwendung**

Einmal programmierte Bearbeitungsschritte können Sie mit Unterprogrammen und Programmteil-Wiederholungen wiederholt ausführen lassen. Mit Unterprogrammen fügen Sie Konturen oder komplette Bearbeitungsschritte nach dem Programmende ein und rufen sie im NC-Programm auf. Mit Programmteil-Wiederholungen wiederholen Sie einzelne oder mehrere NC-Sätze während des NC-Programms. Sie können Unterprogramme und Programmteil-Wiederholungen auch kombinieren.

Sie programmieren Unterprogramme und Programmteil-Wiederholungen mit der NC-Funktion **LBL**.

#### **Verwandte Themen**

- NC-Programme innerhalb eines anderen NC-Programms abarbeiten **Weitere Informationen:** ["NC-Programm aufrufen mit CALL PGM", Seite 368](#page-367-0)
- Sprünge mit Bedingungen als Wenn-dann-Entscheidungen **Weitere Informationen:** ["Ordner Sprungbefehle", Seite 1046](#page-1045-0)

# <span id="page-363-0"></span>**Funktionsbeschreibung**

Sie definieren die Bearbeitungsschritte für Unterprogramme und Programmteil-Wiederholungen mit Label **LBL**.

Im Zusammenhang mit Labels bietet die Steuerung folgende Tasten und Symbole:

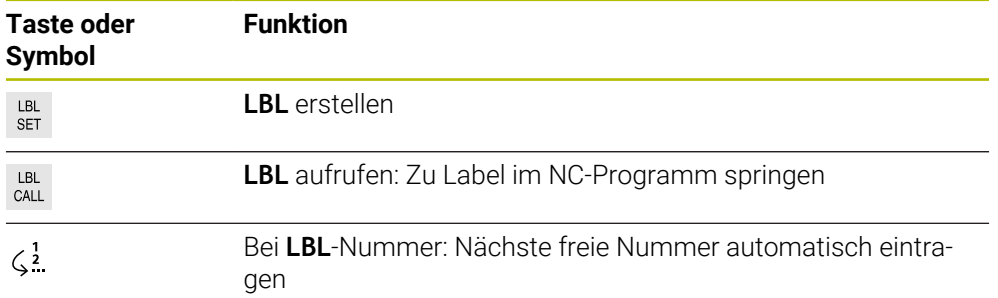

# **Label definieren mit LBL SET**

Mit der Funktion **LBL SET** definieren Sie ein neues Label im NC-Programm.

Jedes Label muss im NC-Programm mithilfe einer Nummer oder eines Namens eindeutig identifizierbar sein. Wenn eine Nummer oder ein Name zweimal im NC-Programm vorhanden ist, zeigt die Steuerung eine Warnung vor dem NC-Satz.

**LBL 0** kennzeichnet das Ende eines Unterprogramms. Diese Nummer darf als einzige beliebig oft im NC-Programm vorkommen.

#### **Eingabe**

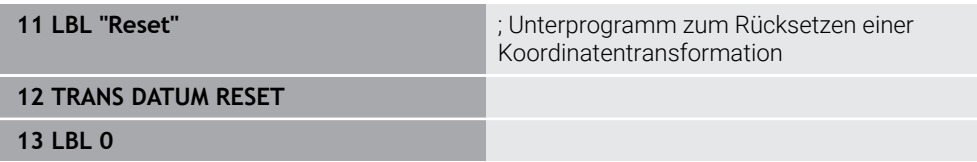

Sie navigieren zu dieser Funktion wie folgt:

# **NC-Funktion einfügen Alle Funktionen Label LBL SET**

Die NC-Funktion enthält folgende Syntaxelemente:

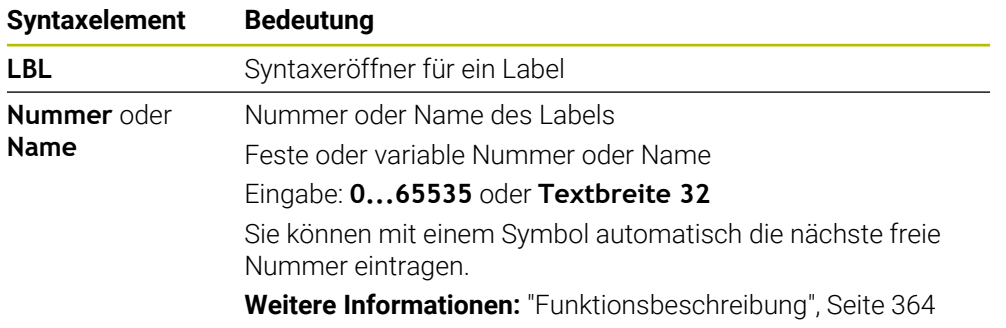

# **Label aufrufen mit CALL LBL**

Mit der Funktion **CALL LBL** rufen Sie ein Label im NC-Programm auf.

Wenn die Steuerung **CALL LBL** liest, springt sie zu dem definierten Label und arbeitet das NC-Programm von diesem NC-Satz weiter ab. Wenn die Steuerung **LBL 0** liest, springt sie zurück zu dem nächsten NC-Satz nach **CALL LBL**.

Bei Programmteil-Wiederholungen können Sie optional definieren, dass die Steuerung den Sprung mehrmals ausführt.

#### **Eingabe**

**11 CALL LBL 1 REP2** ; Label 1 zweimal aufrufen

Sie navigieren zu dieser Funktion wie folgt:

#### **NC-Funktion einfügen Alle Funktionen Label CALL LBL**

Die NC-Funktion enthält folgende Syntaxelemente:

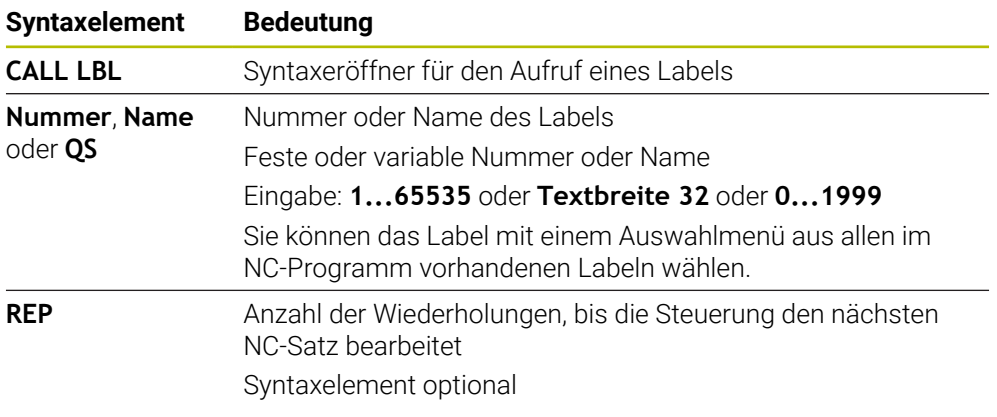

# **Unterprogramme**

<span id="page-365-0"></span>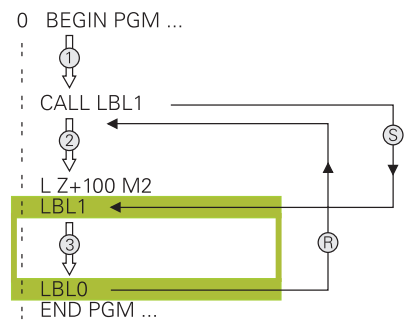

Mit einem Unterprogramm können Sie Teile eines NC-Programms beliebig oft an verschiedenen Stellen des NC-Programms aufrufen, z. B. eine Kontur oder Bearbeitungspositionen.

Ein Unterprogramm beginnt mit einem Label **LBL** und endet mit **LBL 0**. Mit **CALL LBL** rufen Sie das Unterprogramm von einer beliebigen Stelle des NC-Programms auf. Dabei dürfen Sie keine Wiederholungen mit **REP** definieren.

Die Steuerung arbeitet das NC-Programm wie folgt ab:

- 1 Die Steuerung arbeitet das NC-Programm bis zur Funktion **CALL LBL** ab.
- 2 Die Steuerung springt zum Anfang des definierten Unterprogramms **LBL**.
- 3 Die Steuerung arbeitet das Unterprogramm bis zum Unterprogrammende **LBL 0** ab.
- 4 Danach springt die Steuerung zum nächsten NC-Satz nach **CALL LBL** und führt das NC-Programm fort.

Für Unterprogramme gelten folgende Rahmenbedingungen:

- Ein Unterprogramm darf sich nicht selbst aufrufen
- **CALL LBL 0** ist nicht erlaubt, da es dem Aufruf eines Unterprogrammendes entspricht.
- Unterprogramme hinter dem NC-Satz mit M2 bzw. M30 programmieren Wenn Unterprogramme im NC-Programm vor dem NC-Satz mit M2 oder M30 stehen, dann werden sie ohne Aufruf mindestens einmal abgearbeitet

Die Steuerung zeigt Informationen zum aktiven Unterprogramm im Reiter **LBL** des Arbeitsbereichs **Status**.

**[Weitere Informationen:](#page-161-0)** "Reiter LBL", Seite 162

# <span id="page-366-0"></span>**Programmteil-Wiederholungen**

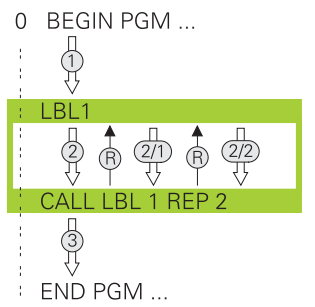

Mit einer Programmteil-Wiederholung können Sie einen Teil eines NC-Programms beliebig oft wiederholen, z. B. eine Konturbearbeitung mit inkrementaler Zustellung. Eine Programmteil-Wiederholung beginnt mit einem Label **LBL** und endet nach der letzten programmierten Wiederholung **REP** des Labelaufrufs **CALL LBL**. Die Steuerung arbeitet das NC-Programm wie folgt ab:

- 1 Die Steuerung arbeitet das NC-Programm bis zur Funktion **CALL LBL** ab. Dabei arbeitet die Steuerung den Programmteil schon einmal ab, da der zu wiederholende Programmteil vor der Funktion **CALL LBL** steht.
- 2 Die Steuerung springt zum Anfang der Programmteil-Wiederholung **LBL**.
- 3 Die Steuerung wiederholt den Programmteil so oft, wie Sie unter **REP** programmiert haben.
- 4 Danach führt die Steuerung das NC-Programm fort.

Für Programmteil-Wiederholungen gelten folgende Rahmenbedingungen:

- Programmieren Sie die Programmteil-Wiederholung vor dem Programmende mit **M30** oder **M2**.
- Sie können bei einer Programmteil-Wiederholung kein **LBL 0** definieren.
- Programmteile führt die Steuerung immer einmal häufiger aus, als Wiederholungen programmiert sind, da die erste Wiederholung nach der ersten Bearbeitung beginnt.

Die Steuerung zeigt Informationen zur aktiven Programmteil-Wiederholung im Reiter **LBL** des Arbeitsbereichs **Status**.

**[Weitere Informationen:](#page-161-0)** "Reiter LBL", Seite 162

# **Hinweise**

- Die Steuerung zeigt die NC-Funktion LBL SET standardmäßig in der Gliederung. **Weitere Informationen:** ["Spalte Gliederung im Arbeitsbereich Programm",](#page-1185-0) [Seite 1186](#page-1185-0)
- Sie können ein Programmteil bis zu 65 534 mal hintereinander wiederholen
- Folgende Zeichen sind im Namen eines Labels erlaubt:  $\#S\$  &  $, -1.0123456$ 7 8 9 @ a b c d e f g h i j k l m n o p q r s t u v w x y z- A B C D E F G H I J K L M N O P Q R S T U V W X Y Z
- Folgende Zeichen sind im Namen eines Labels verboten: <Leerzeichen>!"' () \*  $+$  : ; < = > ?  $[ / ]^{\wedge}$   $\{ | \}$  ~

# <span id="page-367-1"></span>**12.2 Auswahlfunktionen**

# **12.2.1 Übersicht der Auswahlfunktionen**

Der Ordner **Selektion** des Fensters **NC-Funktion einfügen** enthält folgende Funktionen:

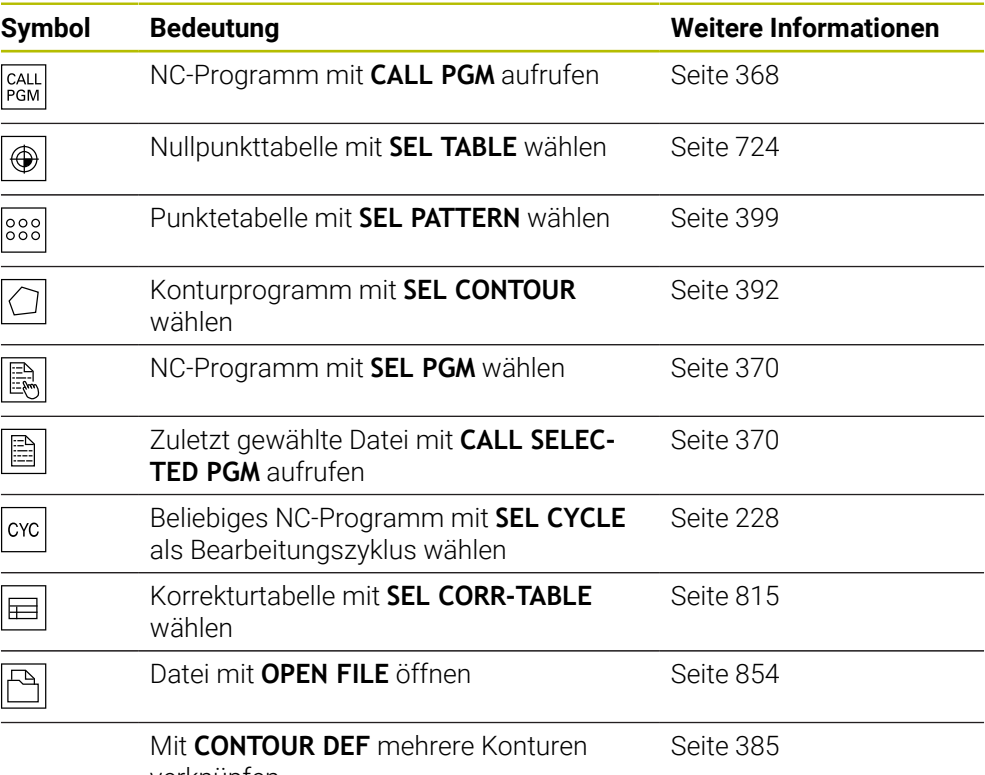

verknüpfen

## <span id="page-367-0"></span>**12.2.2 NC-Programm aufrufen mit CALL PGM**

#### **Anwendung**

Mit der NC-Funktion **CALL PGM** rufen Sie aus einem NC-Programm heraus ein anderes, separates NC-Programm auf. Die Steuerung arbeitet das gerufene NC-Programm an der Stelle ab, an der Sie es im NC-Programm aufgerufen haben. Dadurch können Sie z. B. eine Bearbeitung mit verschiedenen Transformationen abarbeiten.

#### **Verwandte Themen**

- Programmaufruf mit Zyklus **12 PGM CALL Weitere Informationen:** ["Zyklus 12 PGM CALL ", Seite 372](#page-371-0) Programmaufruf nach vorheriger Auswahl
- **Weitere Informationen:** ["NC-Programm wählen und aufrufen mit SEL PGM und](#page-369-0) [CALL SELECTED PGM ", Seite 370](#page-369-0)
- Mehrere NC-Programme als Auftragsliste abarbeiten **Weitere Informationen:** ["Palettenbearbeitung und Auftragslisten", Seite 1641](#page-1640-0)

# **Funktionsbeschreibung**

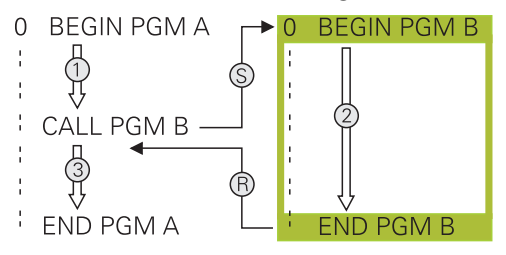

Die Steuerung arbeitet das NC-Programm wie folgt ab:

- 1 Die Steuerung arbeitet das rufende NC-Programm ab, bis Sie ein anderes NC-Programm mit **CALL PGM** aufrufen.
- 2 Anschließend führt die Steuerung das gerufene NC-Programm bis zum letzten NC-Satz aus.
- 3 Danach führt die Steuerung das rufende NC-Programm ab dem nächsten NC-Satz nach **CALL PGM** wieder fort.

Für Programmaufrufe gelten folgende Rahmenbedingungen:

- Das gerufene NC-Programm darf keinen Aufruf **CALL PGM** in das rufende NC-Programm enthalten. Dadurch entsteht eine Endlosschleife.
- Das gerufene NC-Programm darf keine Zusatzfunktion **M30** oder **M2** enthalten. Wenn Sie im gerufenen NC-Programm Unterprogramme mit Labels definiert haben, können Sie **M30** oder **M2** durch eine unbedingte Sprungfunktion ersetzen. Dadurch arbeitet die Steuerung z. B. Unterprogramme nicht ohne Aufruf ab.

**Weitere Informationen:** ["Unbedingter Sprung", Seite 1047](#page-1046-0)

Wenn das gerufene NC-Programm die Zusatzfunktionen enthält, gibt die Steuerung eine Fehlermeldung aus.

Das gerufene NC-Programm muss vollständig sein. Wenn der NC-Satz **END PGM** fehlt, gibt die Steuerung eine Fehlermeldung aus.

## **Eingabe**

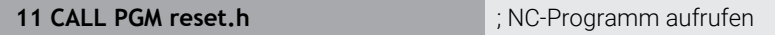

Sie navigieren zu dieser Funktion wie folgt:

**NC-Funktion einfügen Alle Funktionen Selektion CALL PGM**

Die NC-Funktion enthält folgende Syntaxelemente:

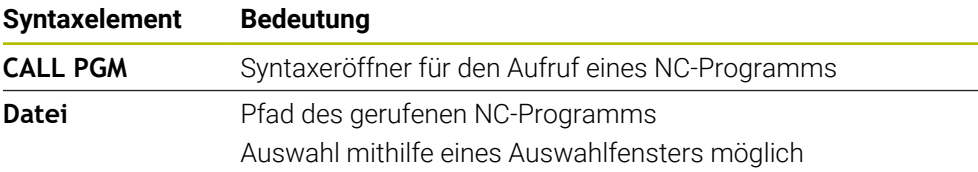

## **Hinweise**

# *HINWEIS*

#### **Achtung Kollisionsgefahr!**

Die Steuerung führt keine automatische Kollisionsprüfung zwischen dem Werkzeug und dem Werkstück durch. Wenn Sie Koordinatenumrechnungen in gerufenen NC-Programmen nicht gezielt zurücksetzen, wirken diese Transformationen ebenfalls auf das rufende NC-Programm. Während der Bearbeitung besteht Kollisionsgefahr!

- Verwendete Koordinatentransformationen im selben NC-Programm wieder zurücksetzen
- Ggf. Ablauf mithilfe der grafischen Simulation prüfen
- Der Pfad des Programmaufrufs inkl. Name des NC-Programms darf max. 255 Zeichen enthalten.
- Wenn die gerufene Datei im selben Verzeichnis steht wie die rufende Datei, können Sie auch nur den Dateinamen ohne Pfad eingeben. Wenn Sie die Datei mit dem Auswahlmenü wählen, geht die Steuerung automatisch so vor.
- Wenn Sie variable Programmaufrufe in Verbindung mit String-Parametern programmieren wollen, verwenden Sie die NC-Funktion **SEL PGM**.

**Weitere Informationen:** ["NC-Programm wählen und aufrufen mit SEL PGM und](#page-369-0) [CALL SELECTED PGM ", Seite 370](#page-369-0)

- Q-Parameter wirken bei einem Programmaufruf, z. B. mit **CALL PGM** grundsätzlich global. Beachten Sie, dass Änderungen an Q-Parametern im gerufenen NC-Programm auch auf das rufende NC-Programm wirken. Verwenden Sie ggf. QL-Parameter, die nur im aktiven NC-Programm wirken.
- Wenn die Steuerung das rufende NC-Programm abarbeitet, können Sie auch alle gerufenen NC-Programme nicht editieren.

# <span id="page-369-0"></span>**12.2.3 NC-Programm wählen und aufrufen mit SEL PGM und CALL SELECTED PGM**

## **Anwendung**

Mit der Funktion **SEL PGM** wählen Sie ein anderes, separates NC-Programm, das Sie an einer anderen Stelle im aktiven NC-Programm aufrufen. Die Steuerung arbeitet das gewählte NC-Programm an der Stelle ab, an der Sie es im rufenden NC-Programm mit **CALL SELECTED PGM** aufrufen.

#### **Verwandte Themen**

NC-Programm direkt aufrufen

**Weitere Informationen:** ["NC-Programm aufrufen mit CALL PGM", Seite 368](#page-367-0)

# **Funktionsbeschreibung**

Die Steuerung arbeitet das NC-Programm wie folgt ab:

- 1 Die Steuerung arbeitet das NC-Programm ab, bis Sie ein anderes NC-Programm mit **CALL PGM** aufrufen. Wenn die Steuerung **SEL PGM** liest, merkt sie sich das definierte NC-Programm.
- 2 Wenn die Steuerung **CALL SELECTED PGM** liest, ruft sie das zuvor gewählte NC-Programm an dieser Stelle auf.
- 3 Anschließend führt die Steuerung das gerufene NC-Programm bis zum letzten NC-Satz aus.
- 4 Danach führt die Steuerung das rufende NC-Programm mit dem nächsten NC-Satz nach **CALL SELECTED PGM** wieder fort.

Für Programmaufrufe gelten folgende Rahmenbedingungen:

- Das gerufene NC-Programm darf keinen Aufruf **CALL PGM** in das rufende NC-Programm enthalten. Dadurch entsteht eine Endlosschleife.
- Das gerufene NC-Programm darf keine Zusatzfunktion **M30** oder M2 enthalten. Wenn Sie im gerufenen NC-Programm Unterprogramme mit Labels definiert haben, können Sie **M30** oder **M2** durch eine unbedingte Sprungfunktion ersetzen. Dadurch arbeitet die Steuerung z. B. Unterprogramme nicht ohne Aufruf ab.

**Weitere Informationen:** ["Unbedingter Sprung", Seite 1047](#page-1046-0) Wenn das gerufene NC-Programm die Zusatzfunktionen enthält, gibt die Steuerung eine Fehlermeldung aus.

Das gerufene NC-Programm muss vollständig sein. Wenn der NC-Satz **END PGM** fehlt, gibt die Steuerung eine Fehlermeldung aus.

#### **Eingabe**

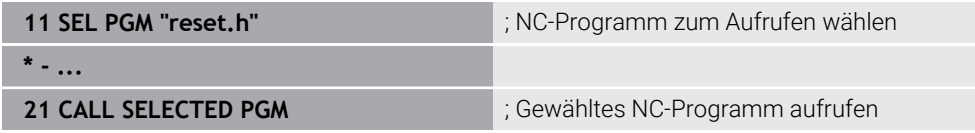

#### **SEL PGM**

Sie navigieren zu dieser Funktion wie folgt:

#### **NC-Funktion einfügen Alle Funktionen Selektion SEL PGM**

Die NC-Funktion enthält folgende Syntaxelemente:

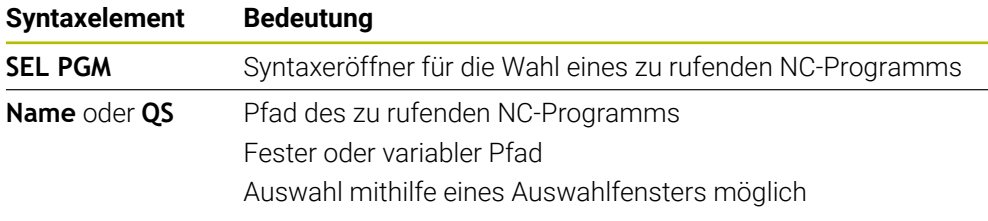

#### **CALL SELECTED PGM**

Sie navigieren zu dieser Funktion wie folgt:

# **NC-Funktion einfügen Alle Funktionen Selektion CALL SELECTED PGM**

Die NC-Funktion enthält folgende Syntaxelemente:

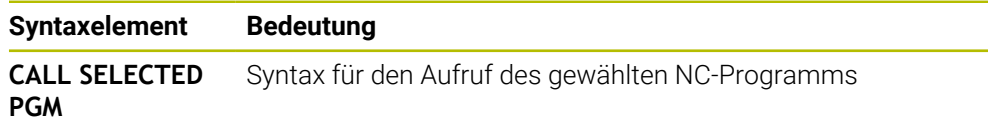

# **Hinweise**

- $\mathbf{r}$ Innerhalb der NC-Funktion **SEL PGM** können Sie das NC-Programm auch mit QS-Parametern wählen, sodass Sie den Programmaufruf variabel steuern können.
- Wenn ein mit **CALL SELECTED PGM** gerufenes NC-Programm fehlt, unterbricht die Steuerung den Programmlauf oder die Simulation mit einer Fehlermeldung. Um unerwünschte Unterbrechungen während des Programmlaufs zu vermeiden, können Sie mit der NC-Funktion **FN 18: SYSREAD** (**ID10 NR110** und **NR111**) alle Pfade zu Programmbeginn prüfen.

**Weitere Informationen:** ["Systemdaten lesen mit FN 18: SYSREAD", Seite 1055](#page-1054-0)

- Wenn die gerufene Datei im selben Verzeichnis steht wie die rufende Datei, können Sie auch nur den Dateinamen ohne Pfad eingeben. Wenn Sie die Datei mit dem Auswahlmenü wählen, geht die Steuerung automatisch so vor.
- Q-Parameter wirken bei einem Programmaufruf, z. B. mit **CALL PGM** grundsätzlich global. Beachten Sie, dass Änderungen an Q-Parametern im gerufenen NC-Programm auch auf das rufende NC-Programm wirken. Verwenden Sie ggf. QL-Parameter, die nur im aktiven NC-Programm wirken.
- Wenn die Steuerung das rufende NC-Programm abarbeitet, können Sie auch alle gerufenen NC-Programme nicht editieren.

# <span id="page-371-0"></span>**12.3 Zyklus 12 PGM CALL**

**ISO-Programmierung G39**

# **Anwendung**

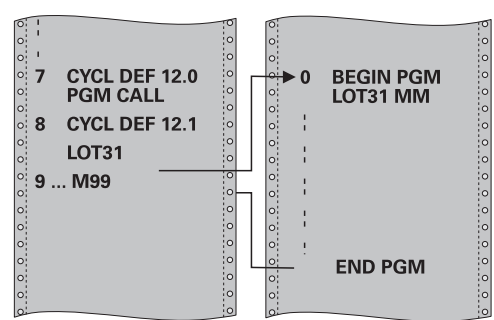

Sie können beliebige NC-Programme, wie z. B. spezielle Bohrzyklen oder Geometriemodule, einem Bearbeitungszyklus gleichstellen. Sie rufen dieses NC-Programm dann wie einen Zyklus auf.

## **Verwandte Themen**

**Externe NC-Programme aufrufen Weitere Informationen:** ["Auswahlfunktionen", Seite 368](#page-367-1)

# **Hinweise**

- Diesen Zyklus können Sie im Bearbeitungsmodus **FUNCTION MODE MILL** ausführen.
- Q-Parameter wirken bei einem Programmaufruf mit Zyklus **12** grundsätzlich global. Beachten Sie daher, dass Änderungen an Q-Parametern im aufgerufenen NC-Programm sich ggf. auch auf das aufrufende NC-Programm auswirken.

#### **Hinweise zum Programmieren**

- Das aufgerufene NC-Programm muss auf dem internen Speicher der Steuerung gespeichert sein.
- Wenn Sie nur den Programmnamen eingeben, muss das zum Zyklus deklarierte NC-Programm im selben Verzeichnis stehen wie das rufende NC-Programm.
- Wenn das zum Zyklus deklarierte NC-Programm nicht im selben Verzeichnis steht wie das rufende NC-Programm, dann geben Sie den vollständigen Pfadnamen ein, z. B. **TNC:\KLAR35\FK1\50.H**.
- Wenn Sie ein DIN/ISO-Programm zum Zyklus deklarieren wollen, dann geben Sie den Dateitypen .I hinter dem Programmnamen ein.

# **12.3.1 Zyklusparameter**

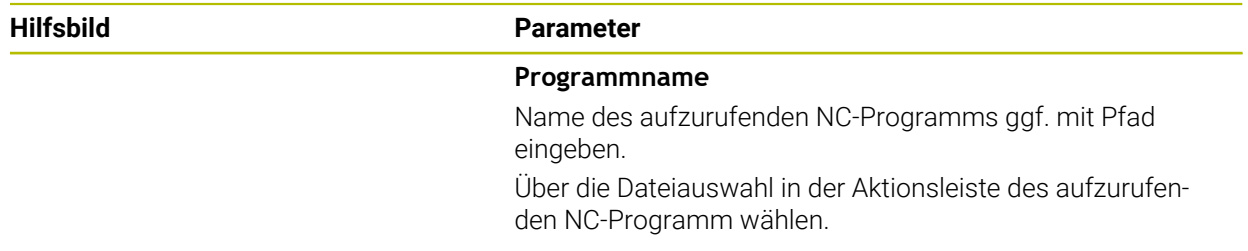

Das NC-Programm rufen Sie auf mit:

- **CYCL CALL** (separater NC-Satz) oder
- M99 (satzweise) oder
- M89 (wird nach jedem Positioniersatz ausgeführt)

#### **NC-Programm 1\_Plate.h als Zyklus deklarieren und mit M99 aufrufen**

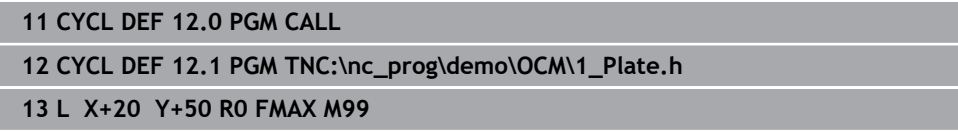

# **12.4 NC-Bausteine zur Wiederverwendung**

# **Anwendung**

Sie können bis zu 200 aufeinanderfolgende NC-Sätze als NC-Bausteine speichern und mithilfe des Fensters **NC-Funktion einfügen** während des Programmierens einfügen. Im Gegensatz zu gerufenen NC-Programmen können Sie die NC-Bausteine nach dem Einfügen anpassen, ohne den eigentlichen Baustein zu verändern.

#### **Verwandte Themen**

- Fenster **NC-Funktion einfügen Weitere Informationen:** ["Bereiche des Fensters NC-Funktion einfügen", Seite 217](#page-216-0)
- NC-Sätze mit dem Kontextmenü markieren und kopieren **Weitere Informationen:** ["Kontextmenü", Seite 1194](#page-1193-0)
- NC-Programme unverändert aufrufen **Weitere Informationen:** ["NC-Programm aufrufen mit CALL PGM", Seite 368](#page-367-0)

# **Funktionsbeschreibung**

Sie können NC-Bausteine in der Betriebsart **Programmieren** und der Anwendung **MDI** verwenden.

Die Steuerung speichert die NC-Bausteine als vollständige NC-Programme im Ordner **TNC:\system\PGM-Templates**. Sie können auch Unterordner erstellen, um die NC-Bausteine zu sortieren.

Sie haben folgende Möglichkeiten, einen NC-Baustein zu erstellen:

Markierte NC-Sätze mit der Schaltfläche **NC-Baustein anlegen** speichern

**Weitere Informationen:** ["Kontextmenü im Arbeitsbereich Programm", Seite 1197](#page-1196-0)

- Neues NC-Programm im Ordner **TNC:\system\PGM-Templates** erstellen
- Bestehendes NC-Programm in den Ordner **TNC:\system\PGM-Templates** kopieren

Wenn Sie einen NC-Baustein mit der Schaltfläche **NC-Baustein anlegen** erstellen, öffnet die Steuerung das Fenster **NC-Baustein speichern**.

Das Fenster **NC-Baustein speichern** bietet folgende Eingabemöglichkeiten:

- Name des NC-Bausteins definieren
- Speicherort des NC-Bausteins wählen Wenn Sie Unterordner im Ordner **TNC:\system\PGM-Templates** erstellt haben, bietet die Steuerung ein Auswahlmenü mit allen Ordnern.

Die Steuerung zeigt alle Ordner und NC-Bausteine alphabetisch im Fenster **NC-Funktion einfügen** unter **NC-Bausteine**. Sie können den gewünschten NC-Baustein an der Cursor-Position einfügen und im NC-Programm anpassen.

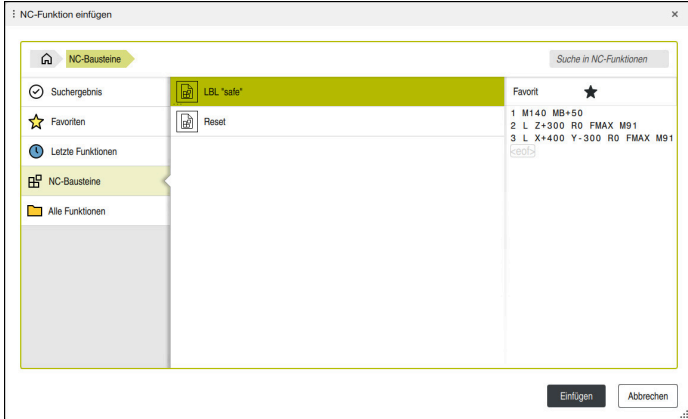

NC-Bausteine im Fenster **NC-Funktion einfügen**

Wenn Sie einen NC-Baustein als eigenen Reiter in der Betriebsart **Programmieren** öffnen, können Sie den Inhalt des NC-Bausteins dauerhaft ändern.

#### **Hinweise**

- Sie müssen für jeden NC-Baustein innerhalb eines Ordners einen eindeutigen Namen definieren. Wenn Sie einen NC-Baustein unter einem schon vergebenen Namen speichern wollen, öffnet die Steuerung das Fenster **NC-Baustein überschreiben**. Die Steuerung fragt, ob Sie den vorhandenen NC-Baustein überschreiben wollen.
- Wenn Sie im Fenster **NC-Funktion einfügen** einen NC-Baustein nach rechts ziehen, bietet die Steuerung folgende Dateifunktionen:
	- **Bearbeiten**
	- Umbenennen
	- Löschen
	- Schreibschutz aktivieren oder deaktivieren
	- Pfad in der Betriebsart **Dateien** öffnen
	- Als Favorit markieren

**Weitere Informationen:** ["Kontextmenü im Fenster NC-Funktion einfügen",](#page-1197-0) [Seite 1198](#page-1197-0)

Wenn ein NC-Baustein schreibgeschützt ist, können Sie ihn nicht mehr umbenennen oder löschen. Sie können den NC-Baustein bearbeiten, aber nach einer Änderung nur als eine neue Datei speichern.

Wenn der Schreibschutz aktiv ist, zeigt die Steuerung neben dem NC-Baustein ein Symbol.

Wenn Sie mit der Funktion **NC/PLC Backup** die Partition **TNC:** sichern, enthält das Backup auch die NC-Bausteine.

**Weitere Informationen:** ["Backup und Restore", Seite 1844](#page-1843-0)

Wenn Sie einen NC-Baustein in ein NC-Programm einfügen, konvertiert die Steuerung die Maßeinheit mm und inch nicht. Achten Sie darauf, dass die Maßeinheiten des NC-Bausteins und des NC-Programms identisch sind.

# **12.5 Verschachtelung von Programmiertechniken**

#### **Anwendung**

Sie können auch Programmiertechniken miteinander kombinieren, z. B. in einer Programmteilwiederholung ein anderes, separates NC-Programm oder ein Unterprogramm aufrufen.

Wenn Sie nach jedem Aufruf wieder zum Ursprung zurückkehren, nutzen Sie nur eine Verschachtelungsebene. Wenn Sie vor der Rückkehr zum Ursprung einen weiteren Aufruf programmieren, gelangen Sie eine Verschachtelungsebene tiefer.

#### **Verwandte Themen**

**Unterprogramme** 

**Weitere Informationen:** ["Unterprogramme", Seite 366](#page-365-0)

- Programmteilwiederholungen **Weitere Informationen:** ["Programmteil-Wiederholungen", Seite 367](#page-366-0)
- Separates NC-Programm aufrufen **Weitere Informationen:** ["Auswahlfunktionen", Seite 368](#page-367-1)

# **Funktionsbeschreibung**

Beachten Sie die maximalen Verschachtelungstiefen:

- Maximale Verschachtelungstiefe für Aufrufe von Unterprogrammen: 19
- Maximale Verschachtelungstiefe für Aufrufe von externen NC-Programmen: 19, wobei ein **CYCL CALL** wie ein Aufruf eines externen Programms wirkt
- Programmteilwiederholungen können Sie beliebig oft verschachteln

# **12.5.1 Beispiel**

#### **Unterprogrammaufruf innerhalb eines Unterprogramms**

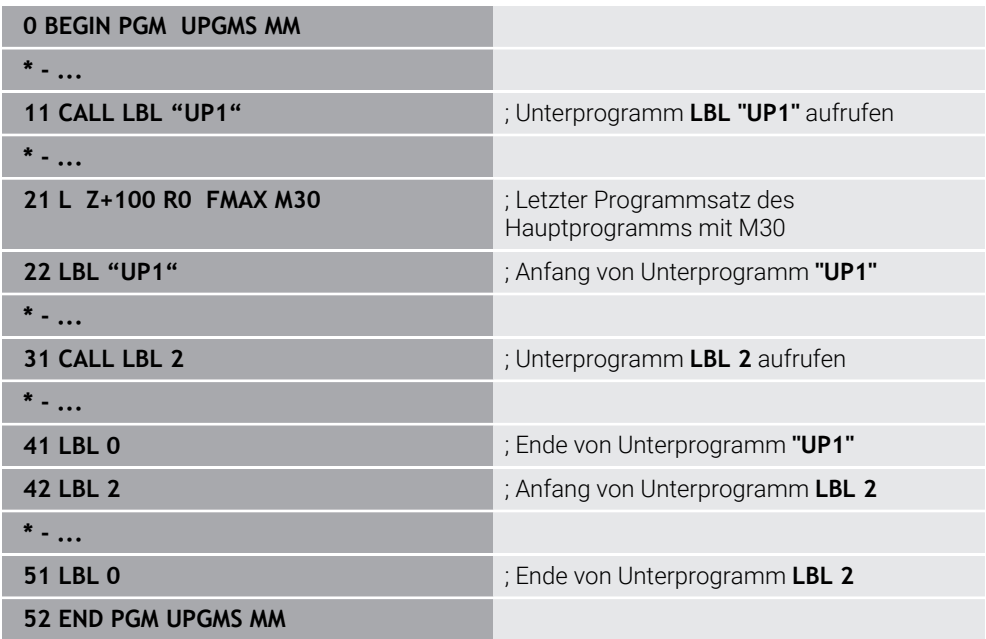

Die Steuerung arbeitet das NC-Programm wie folgt ab:

- 1 NC-Programm UPGMS wird bis NC-Satz 11 ausgeführt.
- 2 Unterprogramm UP1 wird aufgerufen und bis NC-Satz 31 ausgeführt.
- 3 Unterprogramm 2 wird aufgerufen und bis NC-Satz 51 ausgeführt. Ende von Unterprogramm 2 und Rücksprung zum Unterprogramm, von dem es aufgerufen wurde.
- 4 Unterprogramm UP1 wird von NC-Satz 32 bis NC-Satz 41 ausgeführt. Ende von Unterprogramm UP1 und Rücksprung ins NC-Programm UPGMS.
- 5 NC-Programm UPGMS wird von NC-Satz 12 bis NC-Satz 21 ausgeführt. Programmende und Rücksprung zu NC-Satz 0.

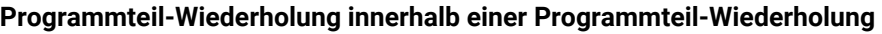

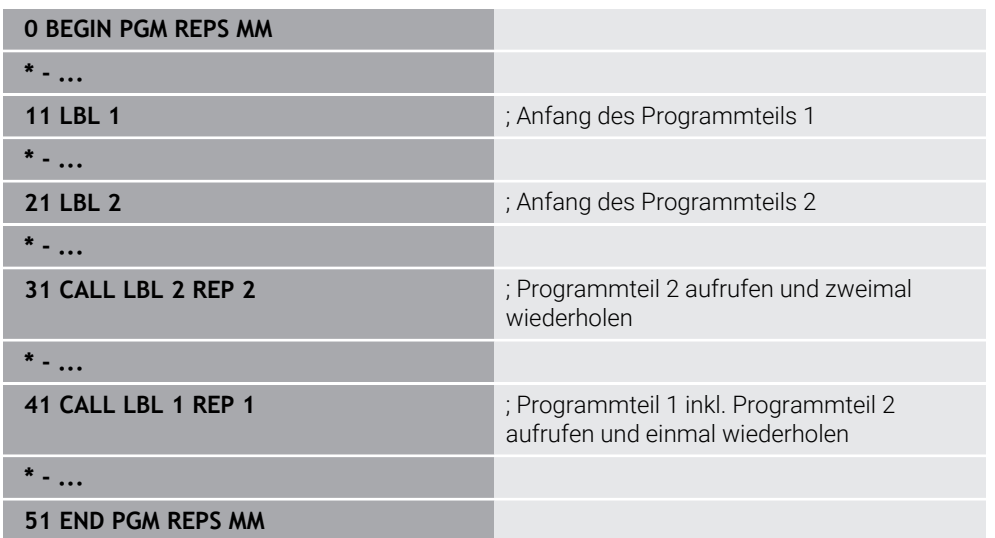

Die Steuerung arbeitet das NC-Programm wie folgt ab:

- 1 NC-Programm REPS wird bis NC-Satz 31 ausgeführt.
- 2 Programmteil zwischen NC-Satz 31 und NC-Satz 21 wird zweimal wiederholt, also insgesamt dreimal abgearbeitet.
- 3 NC-Programm REPS wird von NC-Satz 32 bis NC-Satz 41 ausgeführt.
- 4 Programmteil zwischen NC-Satz 41 und NC-Satz 11 wird einmal wiederholt, also insgesamt zweimal abgearbeitet (enthält die Programmteilwiederholung zwischen NC-Satz 21 und NC-Satz 31).
- 5 NC-Programm REPS wird von NC-Satz 42 bis NC-Satz 51 ausgeführt. Programmende und Rücksprung zu NC-Satz 0.

## **Unterprogrammaufruf innerhalb einer Programmteil-Wiederholung**

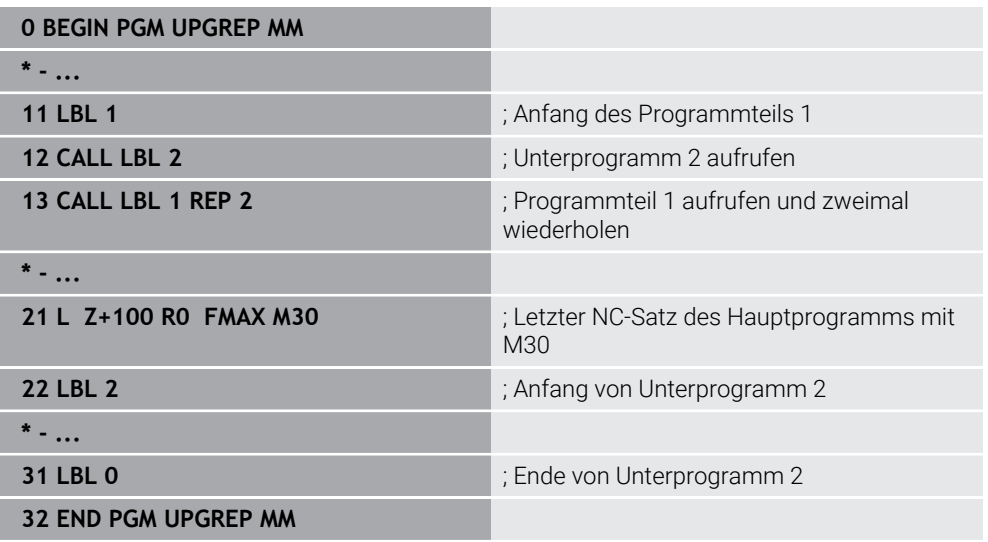

Die Steuerung arbeitet das NC-Programm wie folgt ab:

- 1 NC-Programm UPGREP wird bis NC-Satz 12 ausgeführt.
- 2 Unterprogramm 2 wird aufgerufen und bis NC-Satz 31 ausgeführt.
- 3 Programmteil zwischen NC-Satz 13 und NC-Satz 11 (inkl. Unterprogramm 2) wird zweimal wiederholt, also insgesamt dreimal abgearbeitet.
- 4 NC-Programm UPGREP wird von NC-Satz 14 bis NC-Satz 21 ausgeführt. Programmende und Rücksprung zu NC-Satz 0.

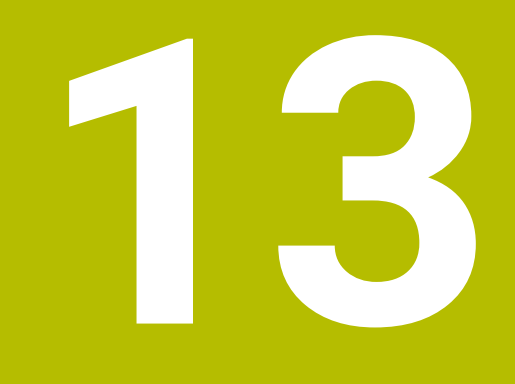

**Kontur- und Punktdefinitionen**

# <span id="page-379-0"></span>**13.1 Konturen überlagern**

# **13.1.1 Grundlagen**

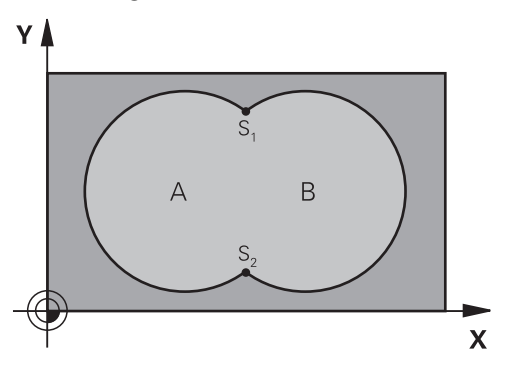

Taschen und Inseln können Sie zu einer neuen Kontur überlagern. Damit können Sie die Fläche einer Tasche durch eine überlagerte Tasche vergrößern oder eine Insel verkleinern.

#### **Verwandte Themen**

Zyklus 14 **KONTUR**

**Weitere Informationen:** ["Zyklus 14 KONTUR ", Seite 384](#page-383-0)

■ SL-Zvklen

i

**Weitere Informationen:** ["Konturen mit SL-Zyklen fräsen ", Seite 592](#page-591-0)

■ OCM-Zyklen **Weitere Informationen:** ["Konturen mit OCM-Zyklen fräsen \(#167 / #1-02-1\)",](#page-633-0) [Seite 634](#page-633-0)

# **13.1.2 Unterprogramme: Überlagerte Taschen**

Die nachfolgenden Beispiele sind Kontur-Unterprogramme, die in einem Hauptprogramm von Zyklus **14 KONTUR** aufgerufen werden.

Die Taschen A und B überlagern sich.

Die Steuerung berechnet die Schnittpunkte S1 und S2. Sie müssen nicht programmiert werden.

Die Taschen sind als Vollkreise programmiert.

#### **Unterprogramm 1: Tasche A**

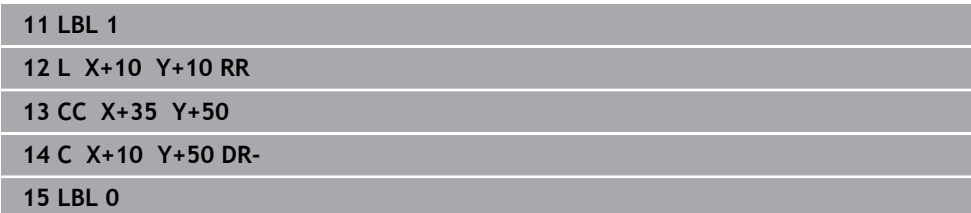

#### **Unterprogramm 2: Tasche B**

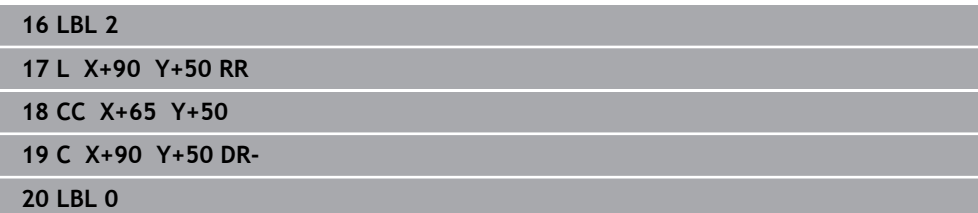

# **13.1.3 Fläche aus Summe**

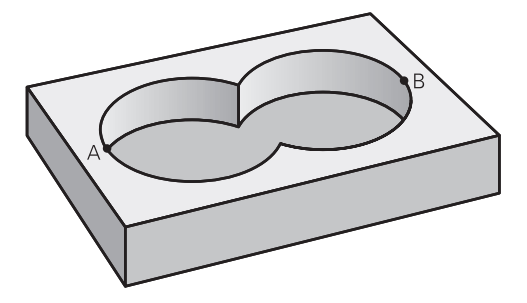

Beide Teilflächen A und B inklusive der gemeinsam überdeckten Fläche sollen bearbeitet werden:

- Die Flächen A und B müssen Taschen sein
- Die erste Tasche (in Zyklus 14) muss außerhalb der Zweiten beginnen

## **Fläche A:**

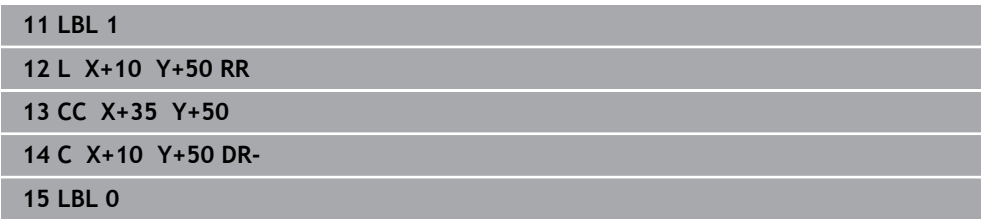

#### **Fläche B:**

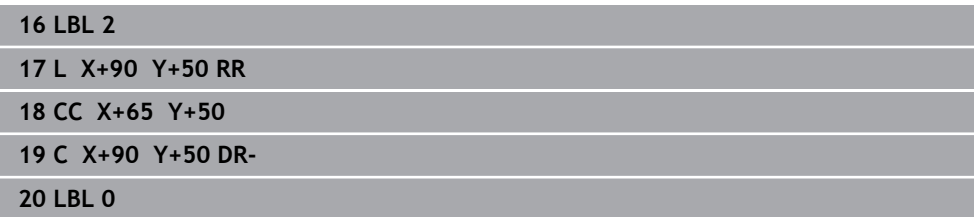

# **13.1.4 Fläche aus Differenz**

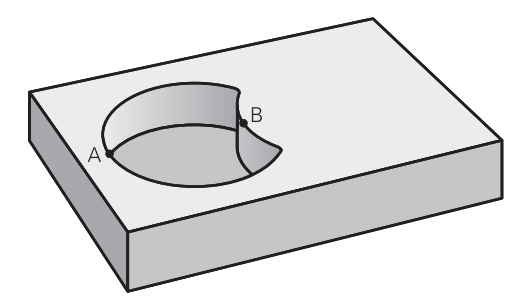

Fläche A soll ohne den von B überdeckten Anteil bearbeitet werden:

- Fläche A muss Tasche und B muss Insel sein.
- A muss außerhalb B beginnen.
- B muss innerhalb von A beginnen

#### **Fläche A:**

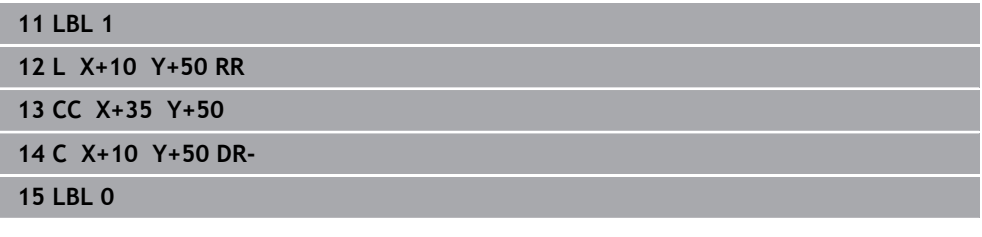

**Fläche B:**

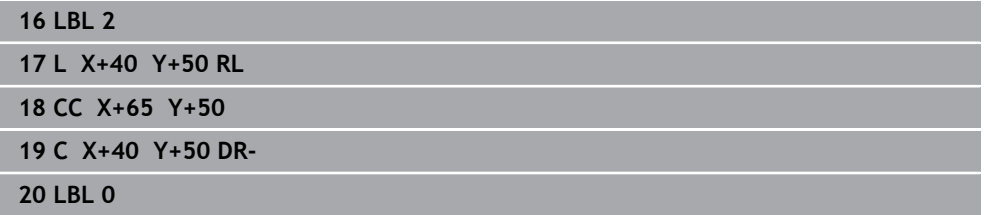

## **13.1.5 Fläche aus Schnitt**

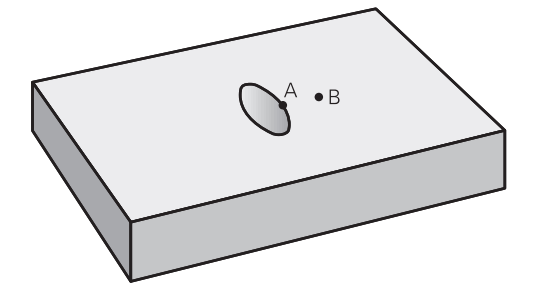

Die von A und B überdeckte Fläche soll bearbeitet werden. (Einfach überdeckte Flächen sollen unbearbeitet bleiben.)

- A und B müssen Taschen sein
- A muss innerhalb B beginnen

## **Fläche A:**

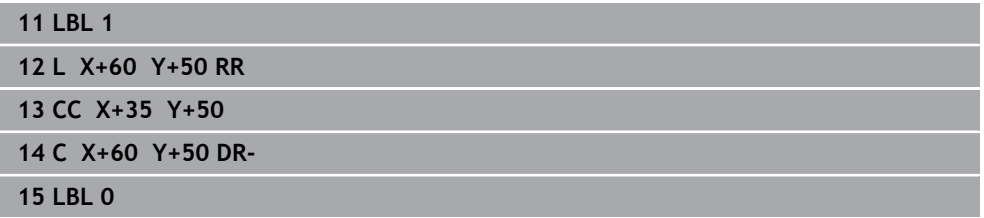

#### **Fläche B:**

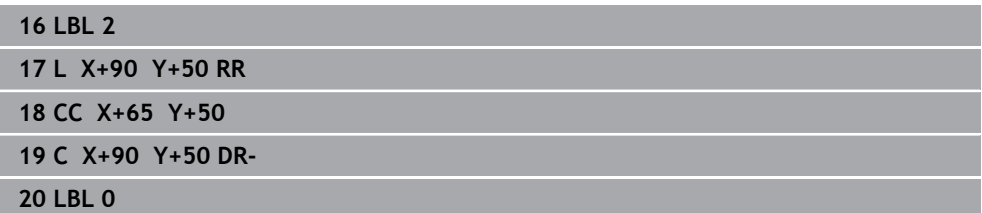

# <span id="page-383-0"></span>**13.2 Zyklus 14 KONTUR**

**ISO-Programmierung G37**

## **Anwendung**

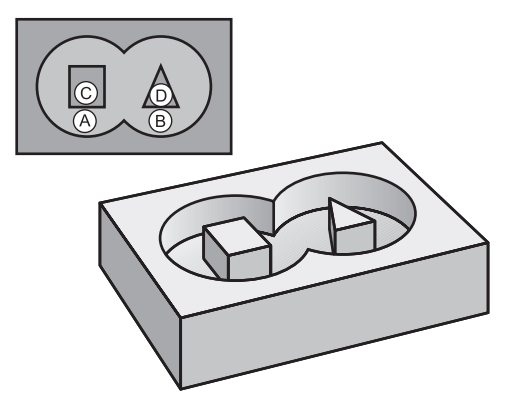

In Zyklus **14 KONTUR** listen Sie alle Unterprogramme auf, die zu einer Gesamtkontur überlagert werden sollen.

#### **Verwandte Themen**

Einfache Konturformel

**Weitere Informationen:** ["Einfache Konturformel", Seite 385](#page-384-0)

- Komplexe Konturformel **Weitere Informationen:** ["Komplexe Konturformel", Seite 389](#page-388-0)
- Konturen überlagern **Weitere Informationen:** ["Konturen überlagern", Seite 380](#page-379-0)

#### **Hinweise**

- Diesen Zyklus können Sie ausschließlich in den Bearbeitungsmodi **FUNCTION MODE MILL** und **FUNCTION MODE TURN** ausführen.
- Zyklus 14 ist DEF-Aktiv, das heißt ab seiner Definition im NC-Programm wirksam.
- In Zyklus 14 können Sie maximal 12 Unterprogramme (Teilkonturen) auflisten.

# **13.2.1 Zyklusparameter**

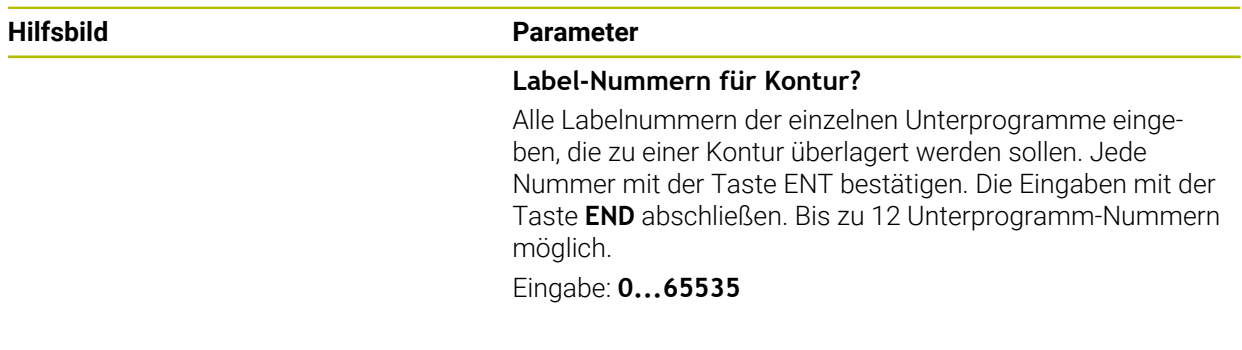

#### **Beispiel**

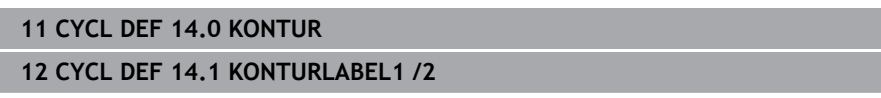

# <span id="page-384-0"></span>**13.3 Einfache Konturformel**

# **13.3.1 Grundlagen**

Mit der einfachen Konturformel können Sie Konturen aus bis zu neun Teilkonturen (Taschen oder Inseln) auf einfache Weise zusammensetzen. Aus den gewählten Teilkonturen berechnet die Steuerung die Gesamtkontur.

# **Verwandte Themen** Konturen überlagern **Weitere Informationen:** ["Konturen überlagern", Seite 380](#page-379-0) ■ Komplexe Konturformel **Weitere Informationen:** ["Komplexe Konturformel", Seite 389](#page-388-0) Zyklus 14 **KONTUR Weitere Informationen:** ["Zyklus 14 KONTUR ", Seite 384](#page-383-0) ■ SL-Zvklen **Weitere Informationen:** ["Konturen mit SL-Zyklen fräsen ", Seite 592](#page-591-0)

■ OCM-Zyklen **Weitere Informationen:** ["Konturen mit OCM-Zyklen fräsen \(#167 / #1-02-1\)",](#page-633-0) [Seite 634](#page-633-0)

# **Schema: Abarbeiten mit SL-Zyklen und einfacher Konturformel**

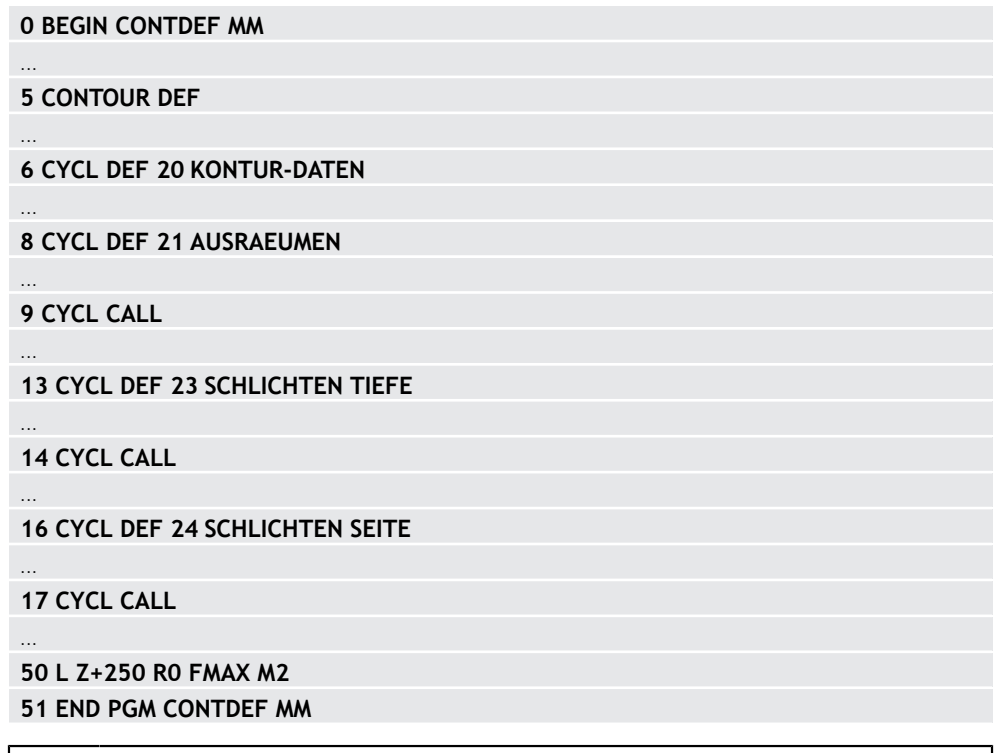

Der Speicher für einen SL-Zyklus (alle Konturbeschreibungsprogramme) ist auf maximal **100 Konturen** begrenzt. Die Anzahl der möglichen Konturelemente hängt von der Konturart (Innen- oder Außenkontur) und der Anzahl der Konturbeschreibungen ab und beträgt maximal **16384** Konturelemente.

# **Leerbereiche**

 $\mathbf i$ 

Mithilfe von optionalen Leerbereichen **V** (**void**) können Sie Bereiche von der Bearbeitung ausschließen. Diese Bereiche können z. B. Konturen in Gussteilen oder aus vorherigen Bearbeitungschritten sein. Sie können bis zu fünf Leerbereiche definieren.

Wenn Sie OCM-Zyklen verwenden, taucht die Steuerung innerhalb von Leerbereichen senkrecht ein.

Wenn Sie SL-Zyklen mit den Nummern **22** bis **24** verwenden, ermittelt die Steuerung die Eintauchposition unabhängig von definierten Leerbereichen. Prüfen Sie das Verhalten mithilfe der Simulation.

#### **Eigenschaften der Teilkonturen**

- **Programmieren Sie keine Radiuskorrektur.**
- Die Steuerung ignoriert Vorschübe F und Zusatzfunktionen M.
- Koordinatenumrechnungen sind erlaubt werden sie innerhalb der Teilkonturen programmiert, wirken sie auch in den nachfolgenden Unterprogrammen, müssen aber nach dem Zyklusaufruf nicht zurückgesetzt werden.
- Die Unterprogramme dürfen auch Koordinaten in der Spindelachse enthalten, diese werden aber ignoriert.
- Im ersten Koordinatensatz des Unterprogramms legen Sie die Bearbeitungsebene fest.

#### **Eigenschaften der Zyklen**

- Die Steuerung positioniert vor jedem Zyklus automatisch auf den Sicherheitsabstand.
- Jedes Tiefenniveau wird ohne Werkzeugabheben gefräst; Inseln werden seitlich umfahren.
- Der Radius von "Innenecken" ist programmierbar das Werkzeug bleibt nicht stehen, Freischneidemarkierungen werden verhindert (gilt für äußerste Bahn beim Räumen und Seitenschlichten).
- Beim Seitenschlichten fährt die Steuerung die Kontur auf einer tangentialen Kreisbahn an.
- Beim Tiefenschlichten fährt die Steuerung das Werkzeug ebenfalls auf einer tangentialen Kreisbahn an das Werkstück (z. B.: Spindelachse Z: Kreisbahn in Ebene Z/X).
- Die Steuerung bearbeitet die Kontur durchgehend im Gleichlauf bzw. im Gegenlauf.

Die Maßangaben für die Bearbeitung, wie Frästiefe, Aufmaße und Sicherheitsabstand geben Sie zentral im Zyklus **20 KONTUR-DATEN** bzw. bei OCM im Zyklus **271 OCM KONTURDATEN** ein.

# **13.3.2 Einfache Konturformel eingeben**

Über die Auswahlmöglichkeit in der Aktionsleiste oder im Formular können Sie verschiedene Konturen in einer mathematischen Formel miteinander verknüpfen. Gehen Sie wie folgt vor:

NC-Funktion einfügen

- **NC-Funktion einfügen** wählen
- Die Steuerung öffnet das Fenster **NC-Funktion einfügen**.
- **CONTOUR DEF** wählen
- Die Steuerung startet die Eingabe der Konturformel.
- Erste Teilkontur **P1** eingeben
- Auswahlmöglichkeit Tasche **P2** oder Insel **I2** wählen
- Zweiten Teilkontur eingeben
- Bei Bedarf die Tiefe der zweiten Teilkontur eingeben.
- > Dialog wie zuvor beschrieben fortführen, bis Sie alle Teilkonturen eingegeben haben.
- Ggf. Leerbereiche **V** definieren

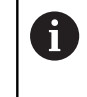

Die Tiefe der Leerbereiche entspricht der Gesamttiefe, die Sie im Bearbeitungszyklus definieren.

Die Steuerung bietet zur Eingabe der Kontur folgende Möglichkeiten:

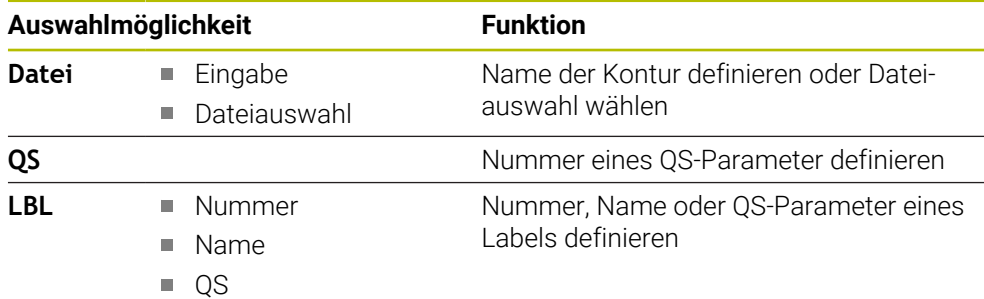

#### **Beispiel:**

Ŧ

#### **11 CONTOUR DEF P1 = LBL 1 I2 = LBL 2 DEPTH5 V1 = LBL 3**

Programmierhinweise:

- $\blacksquare$ Die erste Tiefe der Teilkontur ist die Tiefe des Zyklus. Auf diese Tiefe ist die programmierte Kontur beschränkt. Weitere Teilkonturen können nicht tiefer als die Tiefe des Zyklus sein. Deshalb grundsätzlich immer mit der tiefsten Tasche beginnen.
- Wenn die Kontur als Insel definiert ist, dann interpretiert die Steuerung die eingegebene Tiefe als Inselhöhe. Der eingegebene, vorzeichenlose Wert bezieht sich dann auf die Werkstück-Oberfläche!
- Wenn die Tiefe mit 0 eingegeben ist, dann wirkt bei Taschen die im Zyklus **20** definierte Tiefe. Inseln ragen dann bis zur Werkstück-Oberfläche!
- Wenn die gerufene Datei im selben Verzeichnis steht wie die rufende Datei, können Sie auch nur den Dateinamen ohne Pfad einbinden.

Die Bearbeitung der definierten Gesamtkontur erfolgt mit den SL-Zyklen  $\mathbf i$ ([siehe "Konturen mit SL-Zyklen fräsen ", Seite 592\)](#page-591-0) oder den OCM-Zyklen ([siehe "Konturen mit OCM-Zyklen fräsen \(#167 / #1-02-1\)", Seite 634\)](#page-633-0).

# <span id="page-388-0"></span>**13.4 Komplexe Konturformel**

# **13.4.1 Grundlagen**

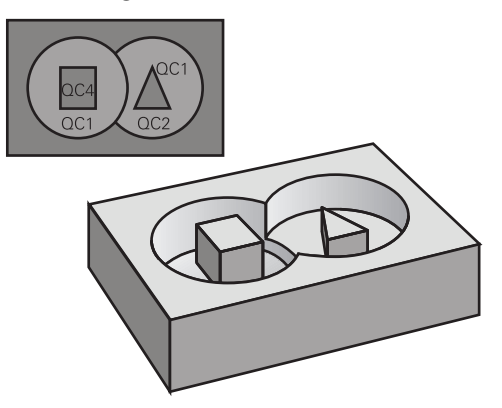

Mit den komplexen Konturformeln können Sie komplexe Konturen aus Teilkonturen (Taschen oder Inseln) zusammensetzen. Die einzelnen Teilkonturen (Geometriedaten) geben Sie als separate NC-Programme oder Unterprogramm ein. Dadurch sind alle Teilkonturen beliebig wiederverwendbar. Aus den gewählten Teilkonturen, die Sie über eine Konturformel miteinander verknüpfen, berechnet die Steuerung die Gesamtkontur.

#### **Verwandte Themen**

- Konturen überlagern
	- **Weitere Informationen:** ["Konturen überlagern", Seite 380](#page-379-0)
- Einfache Konturformel **Weitere Informationen:** ["Einfache Konturformel", Seite 385](#page-384-0)
- Zyklus 14 **KONTUR Weitere Informationen:** ["Zyklus 14 KONTUR ", Seite 384](#page-383-0)
- SL-Zvklen
	- **Weitere Informationen:** ["Konturen mit SL-Zyklen fräsen ", Seite 592](#page-591-0)
- OCM-Zyklen

**Weitere Informationen:** ["Konturen mit OCM-Zyklen fräsen \(#167 / #1-02-1\)",](#page-633-0) [Seite 634](#page-633-0)

#### **Schema: Abarbeiten mit SL-Zyklen und komplexer Konturformel**

**0 BEGIN CONT MM**

...

...

...

...

...

...

 $\mathbf i$ 

**5 SEL CONTOUR "MODEL"**

**6 CYCL DEF 20 KONTUR-DATEN**

**8 CYCL DEF 21 AUSRAEUMEN**

**9 CYCL CALL**

**13 CYCL DEF 23 SCHLICHTEN TIEFE**

**14 CYCL CALL**

**16 CYCL DEF 24 SCHLICHTEN SEITE**

**17 CYCL CALL**

**50 L Z+250 R0 FMAX M2 51 END PGM CONT MM**

Programmierhinweise:

 $\overline{\phantom{a}}$ Der Speicher für einen SL-Zyklus (alle Konturbeschreibungsprogramme) ist auf maximal **100 Konturen** begrenzt. Die Anzahl der möglichen Konturelemente hängt von der Konturart (Innen- oder Außenkontur) und der Anzahl der Konturbeschreibungen ab und beträgt maximal **16384** Konturelemente.

Die SL-Zyklen mit Konturformel setzen einen strukturierten Programmaufbau voraus und bieten die Möglichkeit, immer wiederkehrende Konturen in einzelnen NC-Programmen abzulegen. Über die Konturformel verknüpfen Sie die Teilkonturen zu einer Gesamtkontur und legen fest, ob es sich um eine Tasche oder Insel handelt.

#### **Eigenschaften der Teilkonturen**

- Die Steuerung erkennt alle Konturen als Tasche, programmieren Sie keine Radiuskorrektur
- Die Steuerung ignoriert Vorschübe F und Zusatzfunktionen M
- Koordinatenumrechnungen sind erlaubt werden sie innerhalb der Teilkonturen programmiert, wirken diese auch in den nachfolgenden gerufenen NC-Programmen, müssen aber nach dem Zyklusaufruf nicht zurückgesetzt werden
- Die gerufenen NC-Programme dürfen auch Koordinaten in der Spindelachse enthalten, diese werden aber ignoriert
- Im ersten Koordinatensatz des gerufenen NC-Programms legen Sie die Bearbeitungsebene fest
- Teilkonturen können Sie bei Bedarf mit unterschiedlichen Tiefen definieren

#### **Eigenschaften der Zyklen**

- Die Steuerung positioniert vor jedem Zyklus automatisch auf den Sicherheitsabstand
- Jedes Tiefenniveau wird ohne Werkzeugabheben gefräst: Inseln werden seitlich umfahren
- Der Radius von "Innenecken" ist programmierbar das Werkzeug bleibt nicht stehen, Freischneidemarkierungen werden verhindert (gilt für äußerste Bahn beim Räumen und Seitenschlichten)
- Beim Seitenschlichten fährt die Steuerung die Kontur auf einer tangentialen Kreisbahn an
- Beim Tiefenschlichten fährt die Steuerung das Werkzeug ebenfalls auf einer tangentialen Kreisbahn an das Werkstück (z. B.: Spindelachse Z: Kreisbahn in Ebene Z/X)
- Die Steuerung bearbeitet die Kontur durchgehend im Gleichlauf bzw. im Gegenlauf

Die Maßangaben für die Bearbeitung, wie Frästiefe, Aufmaße und Sicherheitsabstand geben Sie zentral im Zyklus **20 KONTUR-DATEN** oder **271 OCM KONTURDATEN** ein.

#### **Schema: Verrechnung der Teilkonturen mit Konturformel**

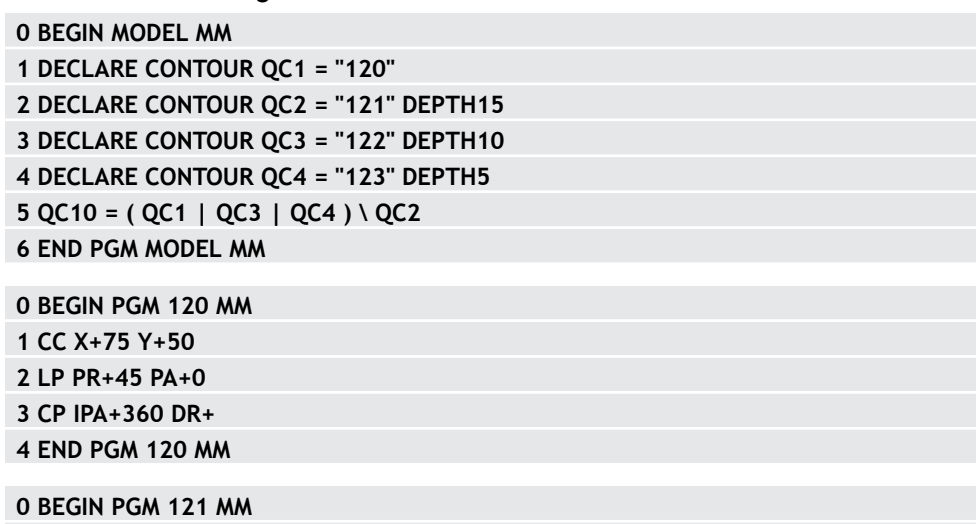

# <span id="page-391-0"></span>**13.4.2 NC-Programm mit Konturdefinition wählen**

Mit der Funktion **SEL CONTOUR** wählen Sie ein NC-Programm mit Konturdefinitionen, aus denen die Steuerung die Konturbeschreibungen entnimmt: Gehen Sie wie folgt vor:

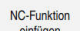

- **NC-Funktion einfügen** wählen
- Die Steuerung öffnet das Fenster **NC-Funktion einfügen**.

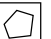

- **SEL CONTOUR** wählen
- > Die Steuerung startet die Eingabe der Konturformel.
- Definition der Kontur

Die Steuerung bietet zur Eingabe der Kontur folgende Möglichkeiten an:

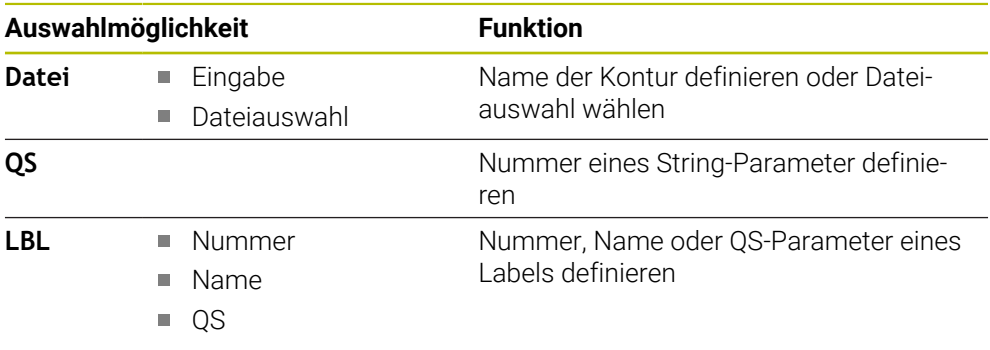

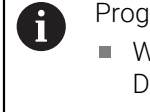

#### Programmierhinweise:

- Wenn die gerufene Datei im selben Verzeichnis steht wie die rufende Datei, können Sie auch nur den Dateinamen ohne Pfad einbinden.
- **SEL CONTOUR-Satz vor den SL-Zyklen programmieren. Zyklus 14 KONTUR** ist bei der Verwendung von **SEL CONTUR** nicht mehr erforderlich.

## **13.4.3 Konturbeschreibung definieren**

Mit der Funktion **DECLARE CONTOUR** geben Sie einem NC-Programm den Pfad für NC-Programme an, aus denen die Steuerung die Konturbeschreibungen entnimmt. Des Weiteren können Sie für diese Konturbeschreibung eine separate Tiefe wählen. Gehen Sie wie folgt vor:

NC-Funktion einfügen

**NC-Funktion einfügen** wählen

- 
- 
- Die Steuerung öffnet das Fenster **NC-Funktion einfügen**.
- **DECLARE CONTOUR** wählen
- Die Steuerung startet die Eingabe der Konturformel.
- Nummer für den Konturbezeichner **QC** eingeben
- Konturbeschreibung definieren

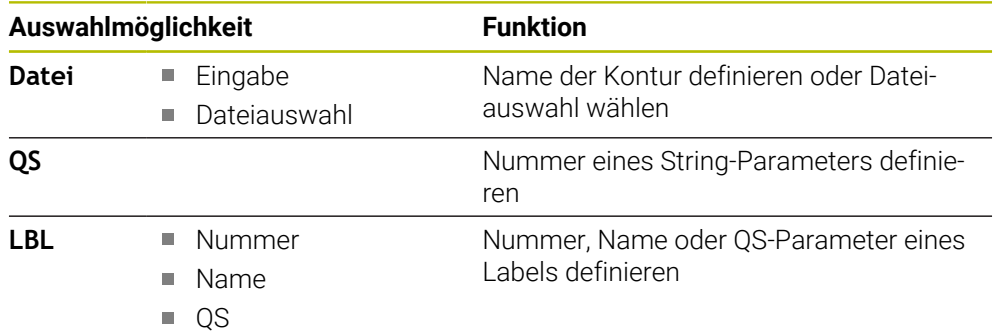

Die Steuerung bietet zur Eingabe der Kontur folgende Möglichkeiten an:

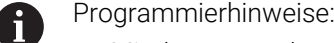

- Mit den angegebenen Konturbezeichnern **OC** können Sie in der Konturformel die verschiedenen Konturen miteinander verrechnen.
- Wenn die gerufene Datei im selben Verzeichnis steht wie die rufende Datei, können Sie auch nur den Dateinamen ohne Pfad einbinden.
- Wenn Sie Konturen mit separater Tiefe verwenden, dann müssen Sie allen Teilkonturen eine Tiefe zuweisen (ggf. Tiefe 0 zuweisen).
- Unterschiedliche Tiefen (**DEPTH**) werden nur bei sich überschneidenden Elementen eingerechnet. Das ist nicht der Fall bei reinen Inseln innerhalb einer Tasche. Verwenden Sie hierzu die einfache Konturformel.

**Weitere Informationen:** ["Einfache Konturformel", Seite 385](#page-384-0)

# **13.4.4 Komplexe Konturformel eingeben**

Sie können mit der Funktion Konturformel verschiedene Konturen in einer mathematischen Formel miteinander verknüpfen:

NC-Funktion einfügen

- **NC-Funktion einfügen** wählen
- Die Steuerung öffnet das Fenster **NC-Funktion einfügen**.
- **Konturformel QC** wählen
- Die Steuerung startet die Eingabe der Konturformel.
- Nummer für den Konturbezeichner **QC** eingeben
- Konturformel eingeben

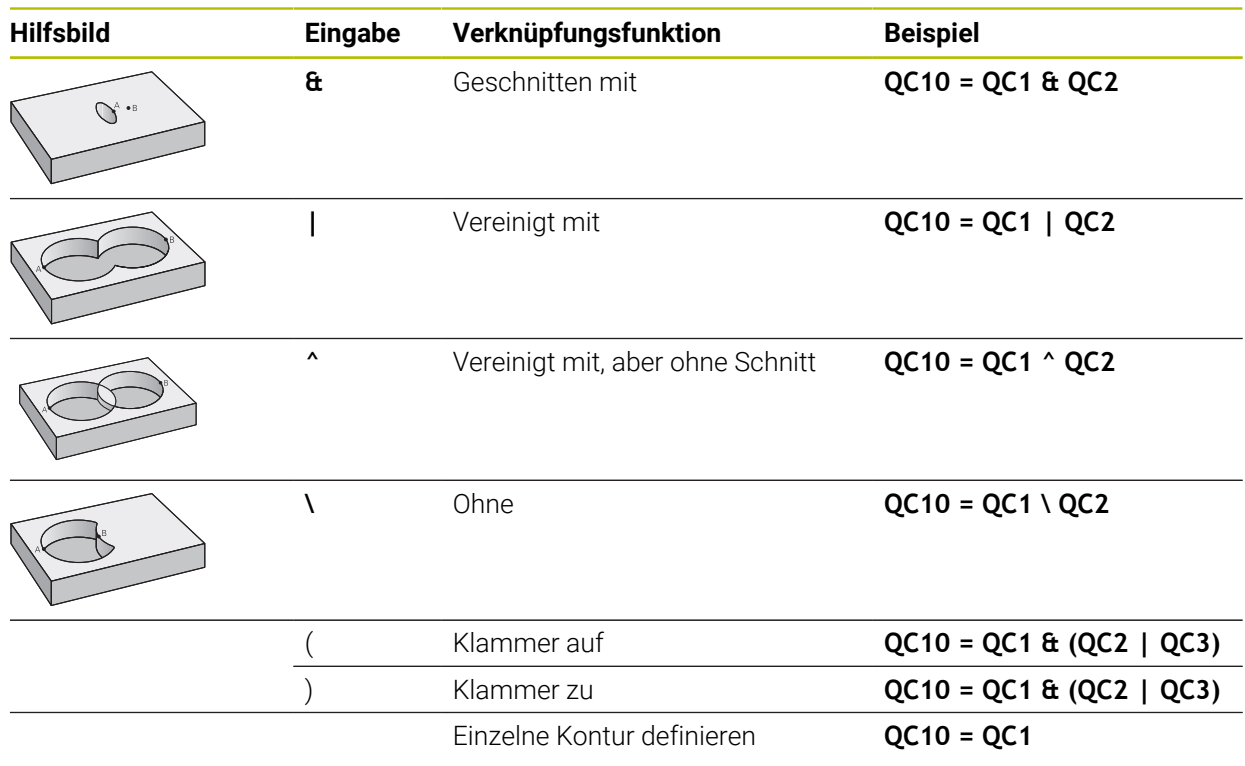

Die Steuerung bietet folgende Möglichkeiten zur Formeleingabe:

- Automatische Vervollständigung **Weitere Informationen:** ["Formel mithilfe der automatischen Vervollständigung](#page-1065-0) [eingeben", Seite 1066](#page-1065-0)
- Überblendtastatur zur Formeleingabe aus der Aktionsleiste oder dem Formular

Modus Formeleingabe der Bildschirmtastatur **Weitere Informationen:** ["Bildschirmtastatur der Steuerungsleiste", Seite 1180](#page-1179-0)

## **13.4.5 Überlagerte Konturen**

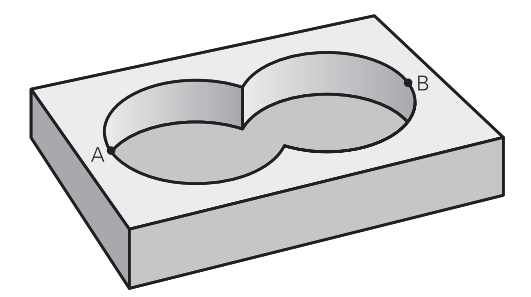

Die Steuerung betrachtet eine programmierte Kontur als Tasche. Mit den Funktionen der Konturformel haben Sie die Möglichkeit, eine Kontur in eine Insel umzuwandeln.

Taschen und Inseln können Sie zu einer neuen Kontur überlagern. Damit können Sie die Fläche einer Tasche durch eine überlagerte Tasche vergrößern oder eine Insel verkleinern.

#### **Unterprogramme: Überlagerte Taschen**

Die nachfolgenden Beispiele sind Konturbeschreibungsprogramme,  $\mathbf i$ die in einem Konturdefinitionsprogramm definiert sind. Das Konturdefinitionsprogramm wiederum ist über die Funktion **SEL CONTOUR** im eigentlichen Hauptprogramm aufzurufen.

Die Taschen A und B überlagern sich.

Die Steuerung berechnet die Schnittpunkte S1 und S2, sie müssen nicht programmiert werden.

Die Taschen sind als Vollkreise programmiert.

#### **Konturbeschreibungsprogramm 1: Tasche A**

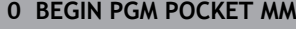

- **1 L X+10 Y+50 R0**
- **2 CC X+35 Y+50**
- **3 C X+10 Y+50 DR-**
- **4 END PGM POCKET MM**

#### **Konturbeschreibungsprogramm 2: Tasche B**

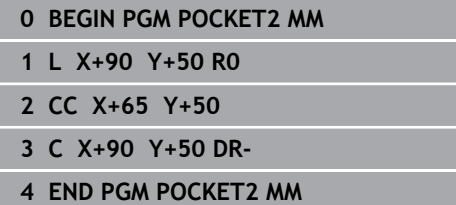

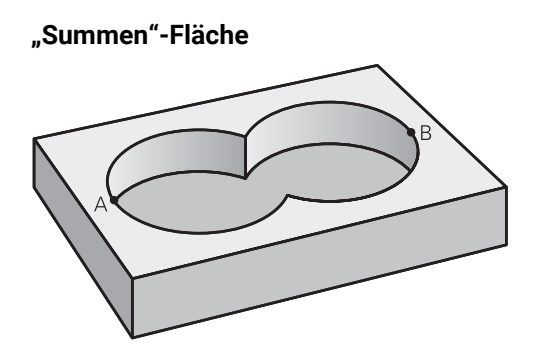

Beide Teilflächen A und B inklusive der gemeinsam überdeckten Fläche sollen bearbeitet werden:

- Die Flächen A und B müssen in separaten NC-Programmen ohne Radiuskorrektur programmiert sein
- In der Konturformel werden die Flächen A und B mit der Funktion "vereinigt mit" verrechnet

# **Konturdefinitionsprogramm:**

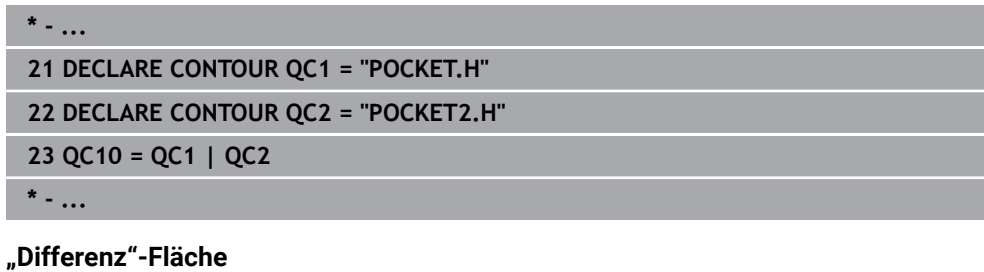

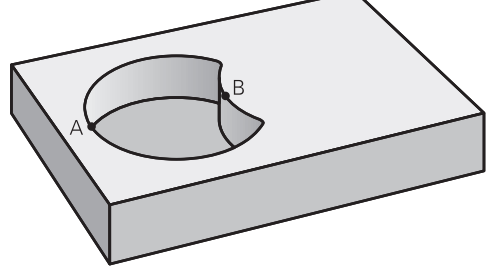

Fläche A soll ohne den von B überdeckten Anteil bearbeitet werden:

- Die Flächen A und B müssen in separaten NC-Programmen ohne Radiuskorrektur programmiert sein
- In der Konturformel wird die Fläche B mit der Funktion **ohne** von der Fläche A abgezogen

## **Konturdefinitionsprogramm:**

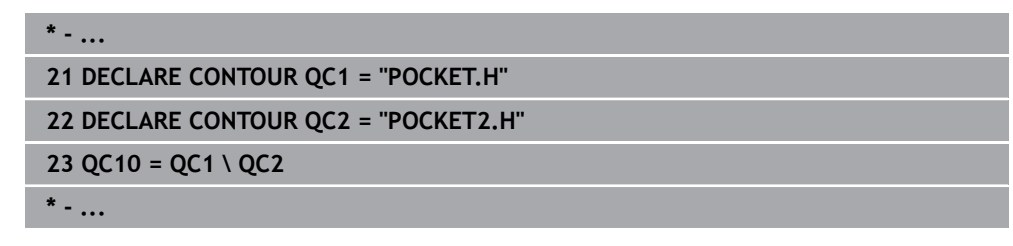
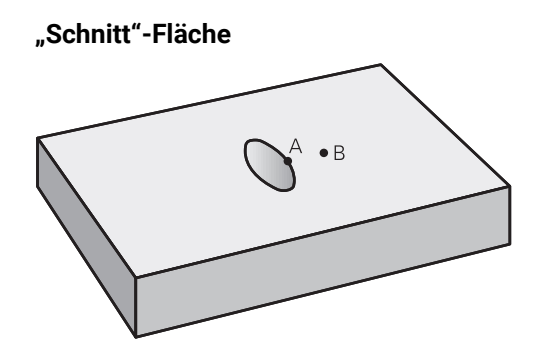

Die von A und B überdeckte Fläche soll bearbeitet werden. (Einfach überdeckte Flächen sollen unbearbeitet bleiben.)

- Die Flächen A und B müssen in separaten NC-Programmen ohne Radiuskorrektur programmiert sein
- In der Konturformel werden die Flächen A und B mit der Funktion "geschnitten mit" verrechnet

#### **Konturdefinitionsprogramm:**

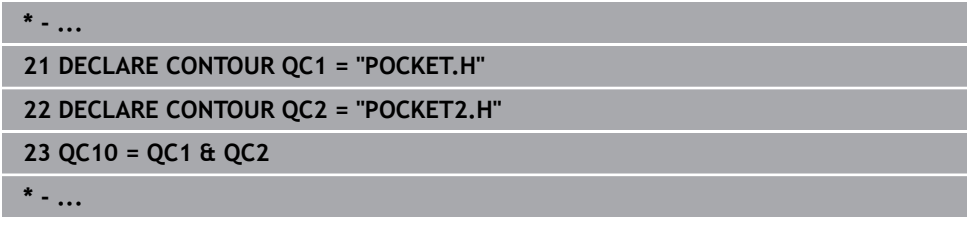

# **13.4.6 Kontur abarbeiten mit SL- oder OCM-Zyklen**

Die Bearbeitung der definierten Gesamtkontur erfolgt mit den SL-Zyklen  $\mathbf{i}$ ([siehe "Konturen mit SL-Zyklen fräsen ", Seite 592\)](#page-591-0) oder den OCM-Zyklen ([siehe "Konturen mit OCM-Zyklen fräsen \(#167 / #1-02-1\)", Seite 634\)](#page-633-0).

# <span id="page-396-0"></span>**13.5 Punktetabellen**

# **Anwendung**

Mithilfe einer Punktetabelle können Sie einen oder mehrere Zyklen hintereinander auf einem unregelmäßigen Punktemuster abarbeiten.

# **Verwandte Themen**

Inhalte einer Punktetabelle, einzelne Punkte ausblenden  $\blacksquare$ 

**Weitere Informationen:** ["Punktetabelle \\*.pnt", Seite 1743](#page-1742-0)

# **Funktionsbeschreibung**

# **Koordinatenangaben in einer Punktetabelle**

Wenn Sie Bohrzyklen verwenden, entsprechen die Koordinaten der Bearbeitungsebene in der Punktetabelle den Koordinaten der Bohrungsmittelpunkte. Wenn Sie Fräszyklen verwenden, entsprechen die Koordinaten der Bearbeitungsebene in der Punktetabelle den Startpunktkoordinaten des jeweiligen Zyklus, z. B. Mittelpunktskoordinaten einer Kreistasche. Die Koordinaten der Werkzeugachse entsprechen der Koordinate der Werkstückoberfläche.

Die Steuerung zieht das Werkzeug beim Verfahren zwischen den definierten Punkten zurück auf die sichere Höhe. Als sichere Höhe verwendet die Steuerung entweder die Koordinate der Werkzeugachse beim Zyklusaufruf oder den Wert aus dem Zyklusparameter **Q204 2. SICHERHEITS-ABST.**, je nachdem, welcher Wert größer ist.

# *HINWEIS*

# **Achtung Kollisionsgefahr!**

Wenn Sie in der Punktetabelle bei einzelnen Punkten eine sichere Höhe programmieren, ignoriert die Steuerung für alle Punkte den Wert aus dem Zyklusparameter **Q204 2. SICHERHEITS-ABST.**!

Funktion **GLOBAL DEF 125 POSITIONIEREN** programmieren, damit die Steuerung die sichere Höhe nur bei dem jeweiligen Punkt berücksichtigt

# **Wirkungsweise mit Zyklen**

# **SL-Zyklen und Zyklus 12**

Die Steuerung interpretiert Punkte in der Punktetabelle als zusätzliche Nullpunktverschiebung.

# **Zyklen 200 bis 208, 262 bis 267**

Die Steuerung interpretiert die Punkte der Bearbeitungsebene als Koordinaten des Bohrungsmittelpunkts. Wenn Sie die in der Punktetabelle definierte Koordinate der Werkzeugachse als Startpunktkoordinate nutzen wollen, müssen Sie die Werkstück-Oberkante (**Q203**) mit 0 definieren.

# **Zyklen 210 bis 215**

Die Steuerung interpretiert die Punkte als zusätzliche Nullpunktverschiebung. Wenn Sie die in der Punktetabelle definierten Punkte als Startpunktkoordinaten nutzen wollen, müssen Sie die Startpunkte und die Werkstück-Oberkante (**Q203**) im jeweiligen Fräszyklus mit 0 programmieren.

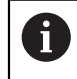

Sie können diese Zyklen auf der Steuerung nicht mehr einfügen, aber in bestehenden NC-Programmen editieren und abarbeiten.

# **Zyklen 251 bis 254**

Die Steuerung interpretiert die Punkte der Bearbeitungsebene als Koordinaten des Zyklusstartpunkts. Wenn Sie die in der Punktetabelle definierte Koordinate der Werkzeugachse als Startpunktkoordinate nutzen wollen, müssen Sie die Werkstück-Oberkante (**Q203**) mit 0 definieren.

# <span id="page-398-0"></span>**13.5.1 Punktetabelle im NC-Programm wählen mit SEL PATTERN**

Sie wählen die Punktetabelle wie folgt:

- **NC-Funktion einfügen** wählen
	- Die Steuerung öffnet das Fenster **NC-Funktion einfügen**.
- **SEL PATTERN** wählen

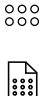

NC-Funktion einfügen

# **Dateiauswahl** wählen

- Die Steuerung öffnet ein Fenster zur Dateiauswahl.
- Gewünschte Punktetabelle mithilfe der Ordnerstruktur wählen
- ► Eingabe bestätigen
- > Die Steuerung beendet den NC-Satz.

Wenn die Punktetabelle nicht im selben Verzeichnis gespeichert ist wie das NC-Programm, müssen Sie den kompletten Pfadnamen definieren. Im Fenster **Programmeinstellungen** können Sie definieren, ob die Steuerung absolute oder relative Pfade erstellt.

**Weitere Informationen:** ["Einstellungen im Arbeitsbereich Programm", Seite 208](#page-207-0)

#### **Beispiel**

**7 SEL PATTERN "TNC:\nc\_prog\Positions.PNT**

# **13.5.2 Zyklus mit Punktetabelle aufrufen**

Um einen Zyklus an den in der Punktetabelle definierten Punkten aufzurufen, programmieren Sie den Zyklusaufruf mit **CYCL CALL PAT**.

Mit **CYCL CALL PAT** arbeitet die Steuerung die Punktetabelle ab, die Sie zuletzt definiert haben.

Sie rufen einen Zyklus in Verbindung mit einer Punktetabelle wie folgt auf:

NC-Funktion einfügen

- **NC-Funktion einfügen** wählen
- Die Steuerung öffnet das Fenster **NC-Funktion einfügen.**

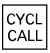

- **CYCL CALL PAT** wählen
- ▶ Vorschub eingeben

Mit diesem Vorschub verfährt die Steuerung  $\mathbf i$ zwischen den Punkten der Punktetabelle. Wenn Sie keinen Vorschub eingeben, verfährt die Steuerung mit dem zuletzt definierten Vorschub.

- Ggf. Zusatzfunktionen definieren
- Mit Taste **END** bestätigen

# **Hinweise**

- Sie können in der Funktion **GLOBAL DEF 125** mit der Einstellung **Q435**=**1** die Steuerung dazu zwingen, beim Positionieren zwischen den Punkten immer auf den 2. Sicherheitsabstand aus dem Zyklus zu fahren.
- Wenn Sie beim Vorpositionieren in der Werkzeugachse mit reduziertem Vorschub fahren wollen, programmieren Sie die Zusatzfunktion **M103**.
- Die Steuerung arbeitet mit der Funktion **CYCL CALL PAT** die Punktetabelle ab, die Sie zuletzt definiert haben, auch wenn Sie die Punktetabelle in einem mit **CALL PGM** verschachtelten NC-Programm definiert haben.

# <span id="page-399-0"></span>**13.6 Musterdefinition PATTERN DEF**

# **Anwendung**

Mit der Funktion **PATTERN DEF** definieren Sie auf einfache Weise regelmäßige Bearbeitungsmuster, die Sie mit der Funktion **CYCL CALL PAT** rufen können. Wie bei den Zyklusdefinitionen stehen auch bei der Musterdefinition Hilfsbilder zur Verfügung, die den jeweiligen Eingabeparameter verdeutlichen.

# **Verwandte Themen**

■ Zyklen zur Musterdefinition

**Weitere Informationen:** ["Zyklen zur Musterdefinition", Seite 412](#page-411-0)

# *HINWEIS*

# **Achtung Kollisionsgefahr!**

Die Funktion **PATTERN DEF** berechnet die Bearbeitungskoordinaten in den Achsen **X** und **Y**. Bei allen Werkzeugachsen außer **Z** besteht während der nachfolgenden Bearbeitung Kollisionsgefahr!

**PATTERN DEF** ausschließlich mit Werkzeugachse **Z** verwenden

Sie navigieren zu dieser Funktion wie folgt:

#### **NC-Funktion einfügen ▶ Kontur-/Punktbearbeitung ▶ Muster**

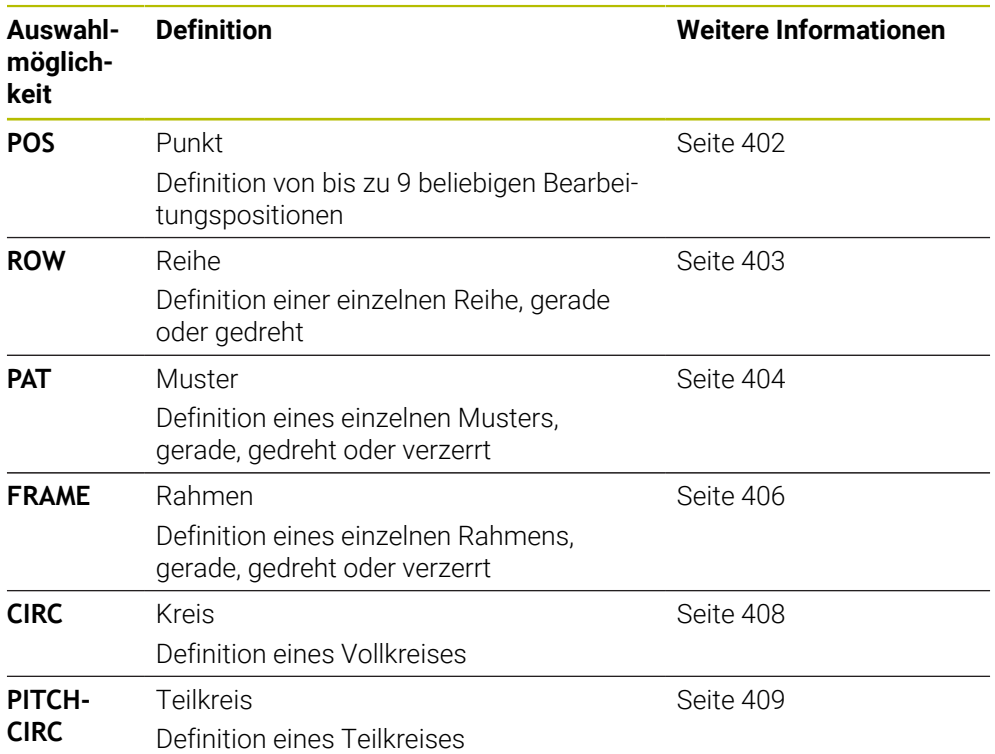

# **PATTERN DEF programmieren**

Die **PATTERN DEF**-Funktionen programmieren Sie wie folgt:

NC-Funktion einfügen

- **NC-Funktion einfügen** wählen
- Die Steuerung öffnet das Fenster **NC-Funktion einfügen**.
- Gewünschtes Bearbeitungsmuster wählen, z. B. **PATTERN DEF CIRC** für einen Vollkreis
- Die Steuerung startet die Eingabe zu **PATTERN DEF**.
- **Erforderliche Definitionen eingeben**
- Bearbeitungszyklus definieren z. B. Zyklus **200 BOHREN**
- Zyklus mit **CYCL CALL PAT** aufrufen

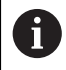

Wenn Sie ein Bearbeitungsmuster programmieren, können Sie in der Spalte **Formular** zu einem anderen Bearbeitungsmuster wechseln.

# **PATTERN DEF aufrufen**

Sobald Sie eine Musterdefinition eingegeben haben, können Sie diese über die Funktion **CYCL CALL PAT** aufrufen.

**Weitere Informationen:** ["Zyklen aufrufen", Seite 228](#page-227-0)

Die Steuerung führt den zuletzt definierten Bearbeitungszyklus, auf dem von Ihnen definierten Bearbeitungsmuster, aus.

#### **Schema: Abarbeiten mit PATTERN DEF**

#### **0 BEGIN SL 2 MM**

**11 PATTERN DEF POS1 (X+25 Y+33.5 Z+0) POS2 (X+15 IY+6.5 Z+0)**

**12 CYCL DEF 200 BOHREN**

...

...

# **13 CYCL CALL PAT**

#### **Hinweise**

#### **Programmierhinweis**

Sie können vor **CYCL CALL PAT** die Funktion **GLOBAL DEF 125** mit **Q345=1** verwenden. Dann positioniert die Steuerung das Werkzeug zwischen den Bohrungen immer auf den 2. Sicherheitsabstand, der im Zyklus definiert wurde.

#### **Bedienhinweise:**

Ein Bearbeitungsmuster bleibt so lange aktiv, bis Sie ein Neues definieren, oder über die Funktion **SEL PATTERN** eine Punktetabelle angewählt haben.

**Weitere Informationen:** ["Punktetabelle im NC-Programm wählen mit SEL](#page-398-0) [PATTERN", Seite 399](#page-398-0)

- Die Steuerung zieht das Werkzeug zwischen den Startpunkten zurück auf die sichere Höhe. Als sichere Höhe verwendet die Steuerung entweder die Werkzeugachsposition beim Zyklusaufruf, oder den Wert aus dem Zyklusparameter **Q204**, je nachdem, welcher größer ist.
- Ist die Koordinatenoberfläche im **PATTERN DEF** größer als die im Zyklus, wird der Sicherheitsabstand und der 2. Sicherheitsabstand auf die Koordinatenoberfläche des **PATTERN DEF** gerechnet.
- Über den Satzvorlauf können Sie einen beliebigen Punkt wählen, an dem Sie die Bearbeitung beginnen oder fortsetzen können.

**Weitere Informationen:** ["Programmeinstieg mit Satzvorlauf", Seite 1671](#page-1670-0)

# <span id="page-401-0"></span>**13.6.1 Einzelne Bearbeitungspositionen definieren**

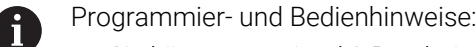

- Sie können maximal 9 Bearbeitungspositionen eingeben, Eingabe  $\mathbf{r}$ jeweils mit Taste **ENT** bestätigen.
- **POS1** muss mit absoluten Koordinaten programmiert werden. **POS2** bis **POS9** darf absolut oder inkremental programmiert werden.
- Wenn Sie eine **Werkstückoberfläche in Z** ungleich 0 definieren, dann wirkt dieser Wert zusätzlich zur Werkstückoberfläche **Q203**, die Sie im Bearbeitungszyklus definiert haben.

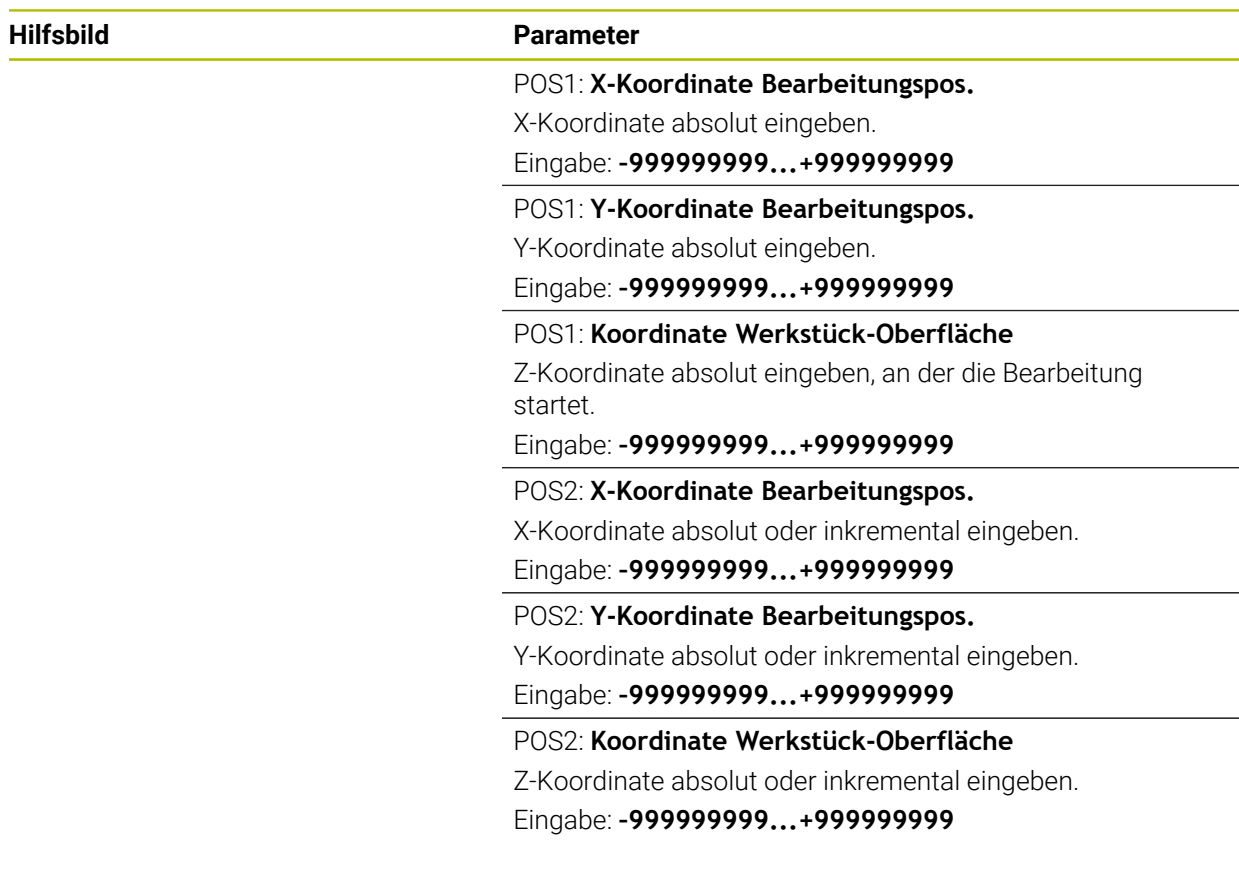

#### **Beispiel**

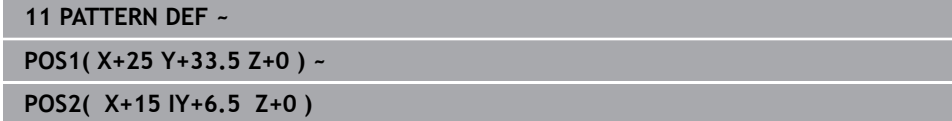

# <span id="page-402-0"></span>**13.6.2 Einzelne Reihe definieren**

 $\mathbf{i}$ 

- Programmier- und Bedienhinweis
- Wenn Sie eine **Werkstückoberfläche in Z** ungleich 0 definieren, dann wirkt dieser Wert zusätzlich zur Werkstückoberfläche **Q203**, die Sie im Bearbeitungszyklus definiert haben.

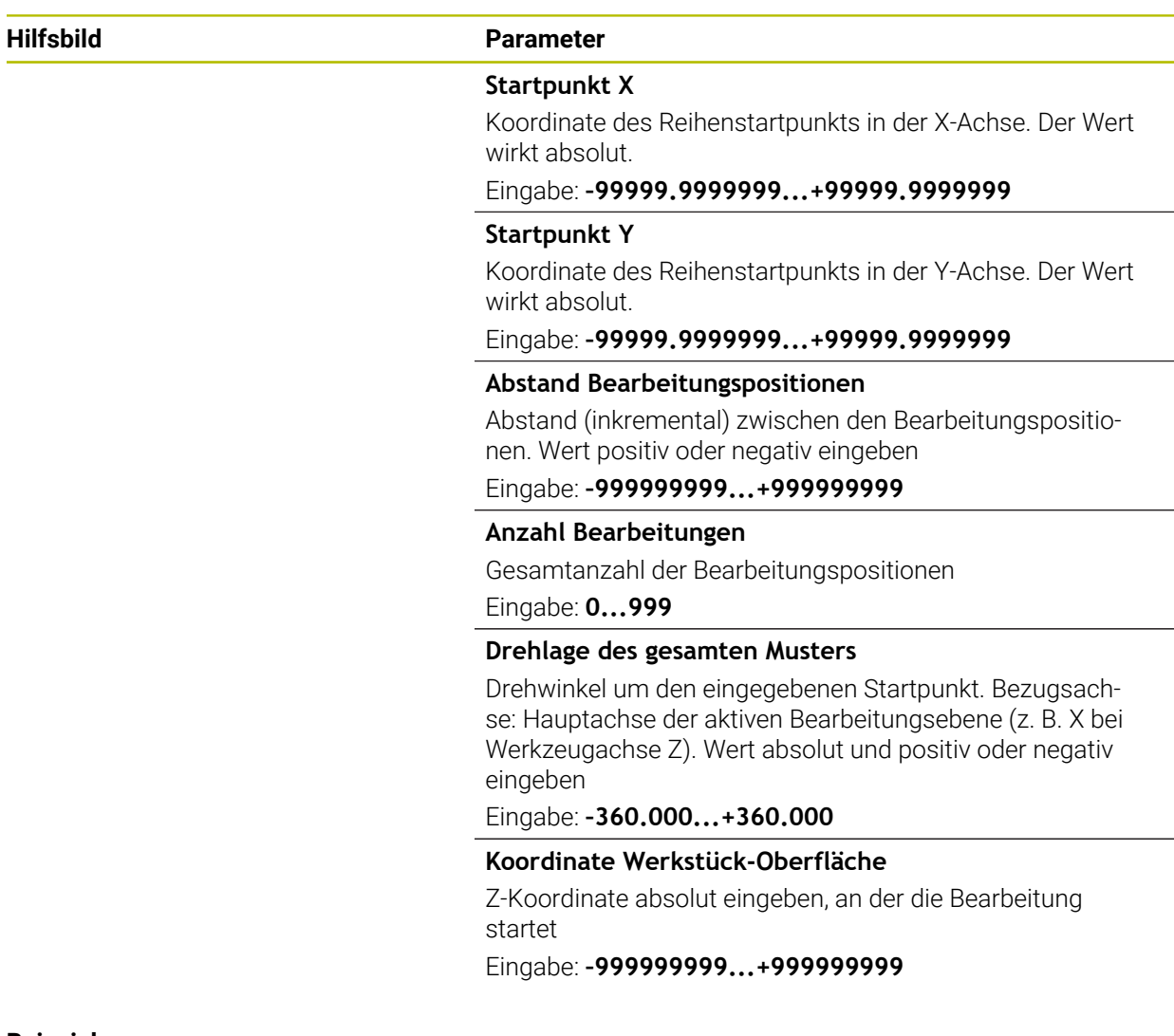

### **Beispiel**

**11 PATTERN DEF ~**

**ROW1( X+25 Y+33.5 D+8 NUM5 ROT+0 Z+0 )**

# <span id="page-403-0"></span>**13.6.3 Einzelnes Muster definieren**

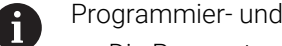

Die Parameter **Drehlage Hauptachse** und **Drehlage Nebenachse** wirken additiv auf eine zuvor durchgeführte **Drehlage des gesamten Musters**.

Bedienhinweise:

Wenn Sie eine **Werkstückoberfläche in Z** ungleich 0 definieren, dann wirkt dieser Wert zusätzlich zur Werkstückoberfläche **Q203**, die Sie im Bearbeitungszyklus definiert haben.

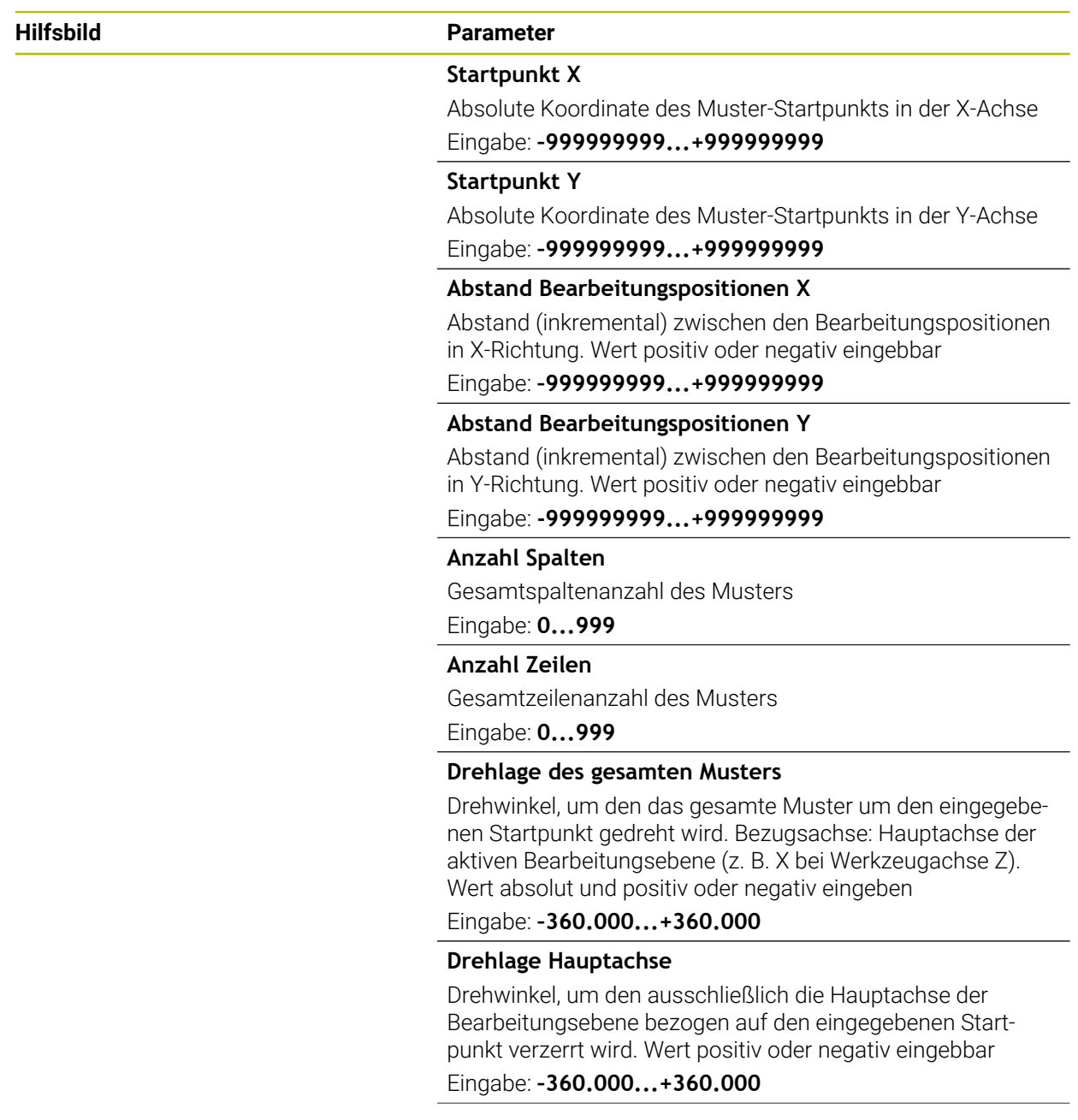

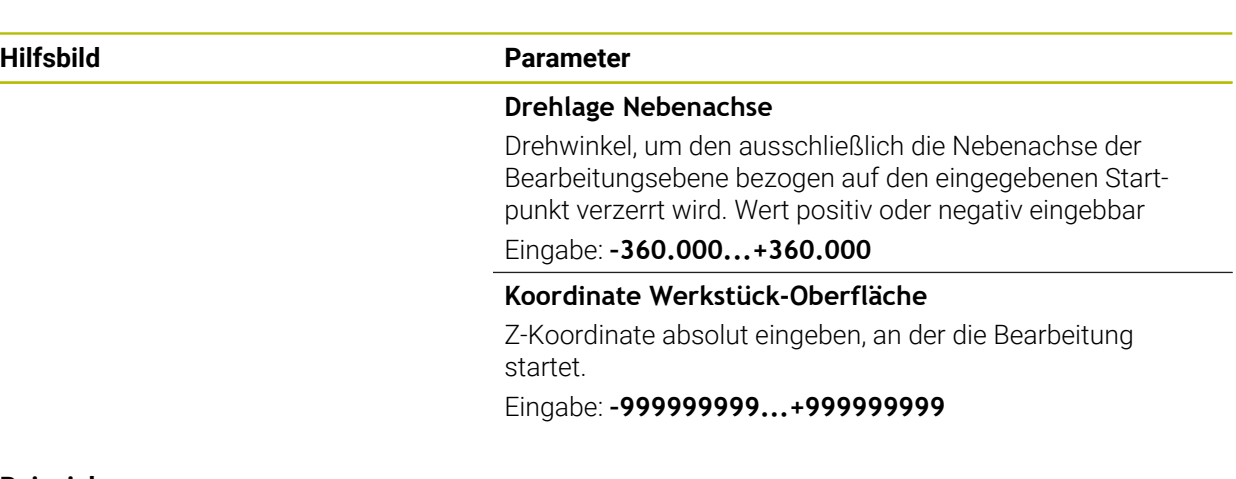

# **Beispiel**

**11 PATTERN DEF ~**

**PAT1( X+25 Y+33.5 DX+8 DY+10 NUMX5 NUMY4 ROT+0 ROTX+0 ROTY+0 Z+0 )**

# <span id="page-405-0"></span>**13.6.4 Einzelnen Rahmen definieren**

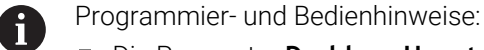

- Die Parameter **Drehlage Hauptachse** und **Drehlage Nebenachse** wirken additiv auf eine zuvor durchgeführte **Drehlage des gesamten Musters**.
- Wenn Sie eine **Werkstückoberfläche in Z** ungleich 0 definieren, dann wirkt dieser Wert zusätzlich zur Werkstückoberfläche **Q203**, die Sie im Bearbeitungszyklus definiert haben.

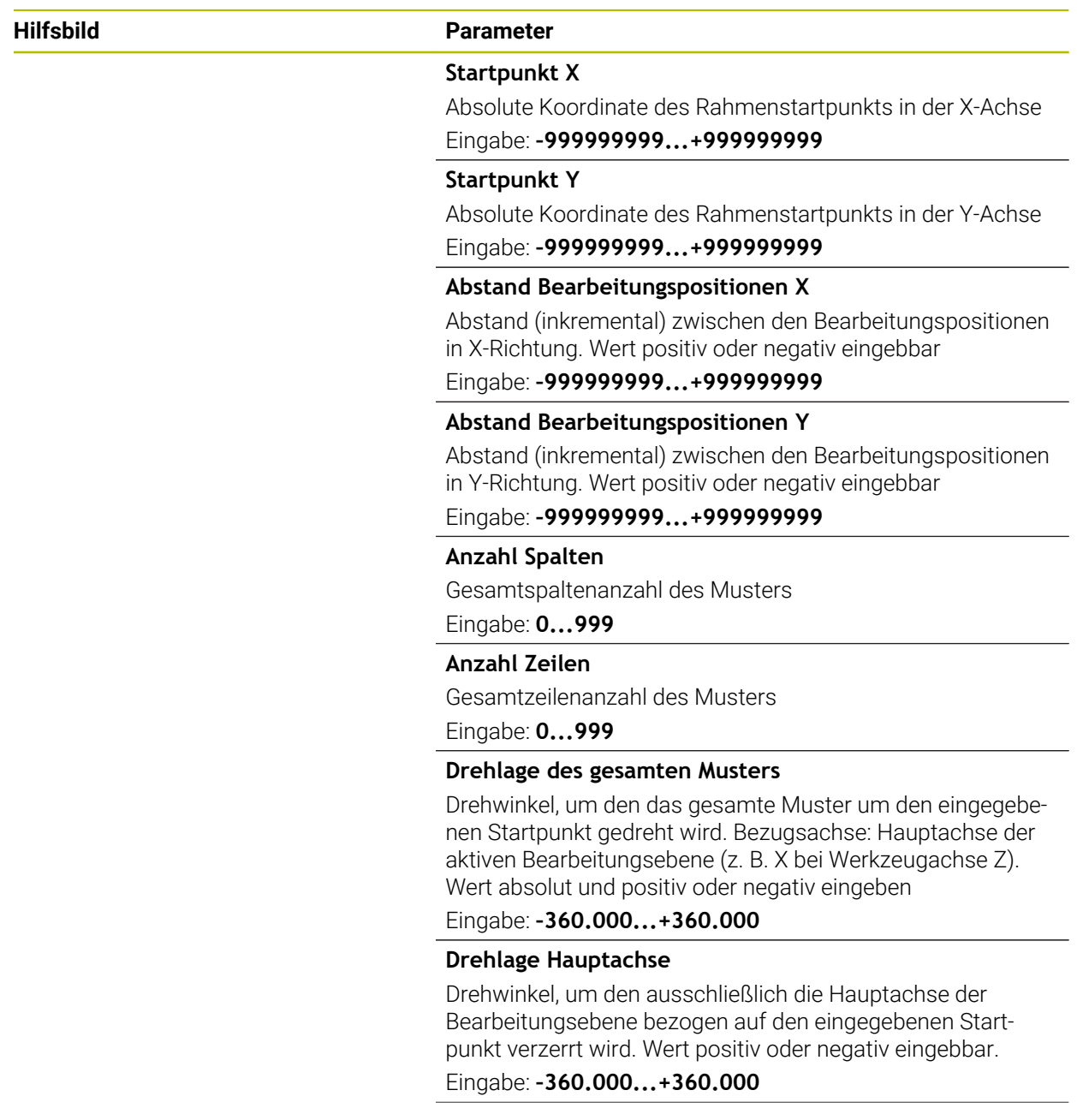

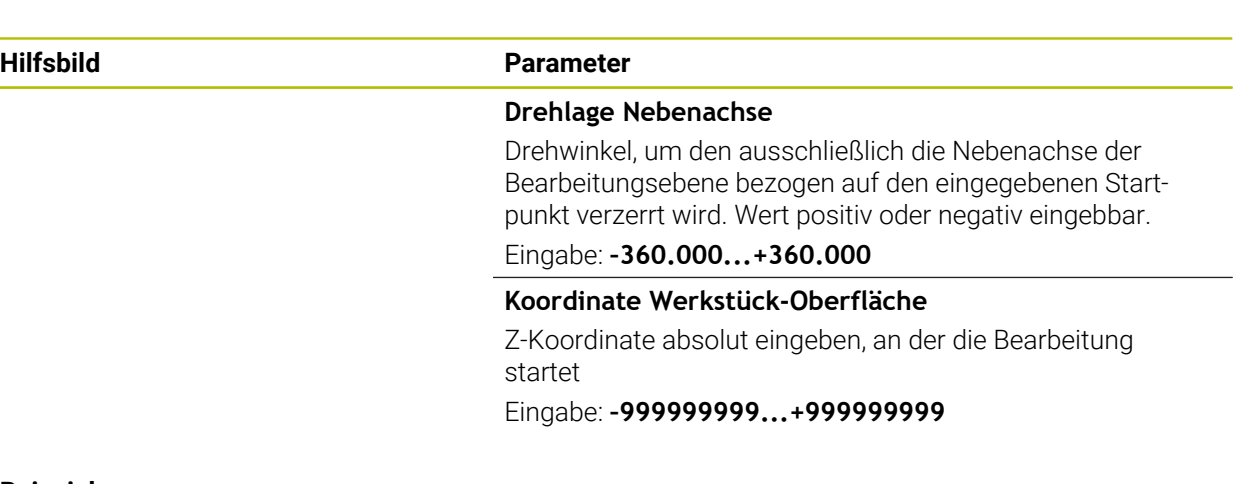

# **Beispiel**

**11 PATTERN DEF ~**

**FRAME1( X+25 Y+33.5 DX+8 DY+10 NUMX5 NUMY4 ROT+0 ROTX+0 ROTY+0 Z+0 )**

# <span id="page-407-0"></span>**13.6.5 Vollkreis definieren**

 $\mathbf{i}$ 

- Programmier- und Bedienhinweise:
- Wenn Sie eine **Werkstückoberfläche in Z** ungleich 0 definieren, dann wirkt dieser Wert zusätzlich zur Werkstückoberfläche **Q203**, die Sie im Bearbeitungszyklus definiert haben.

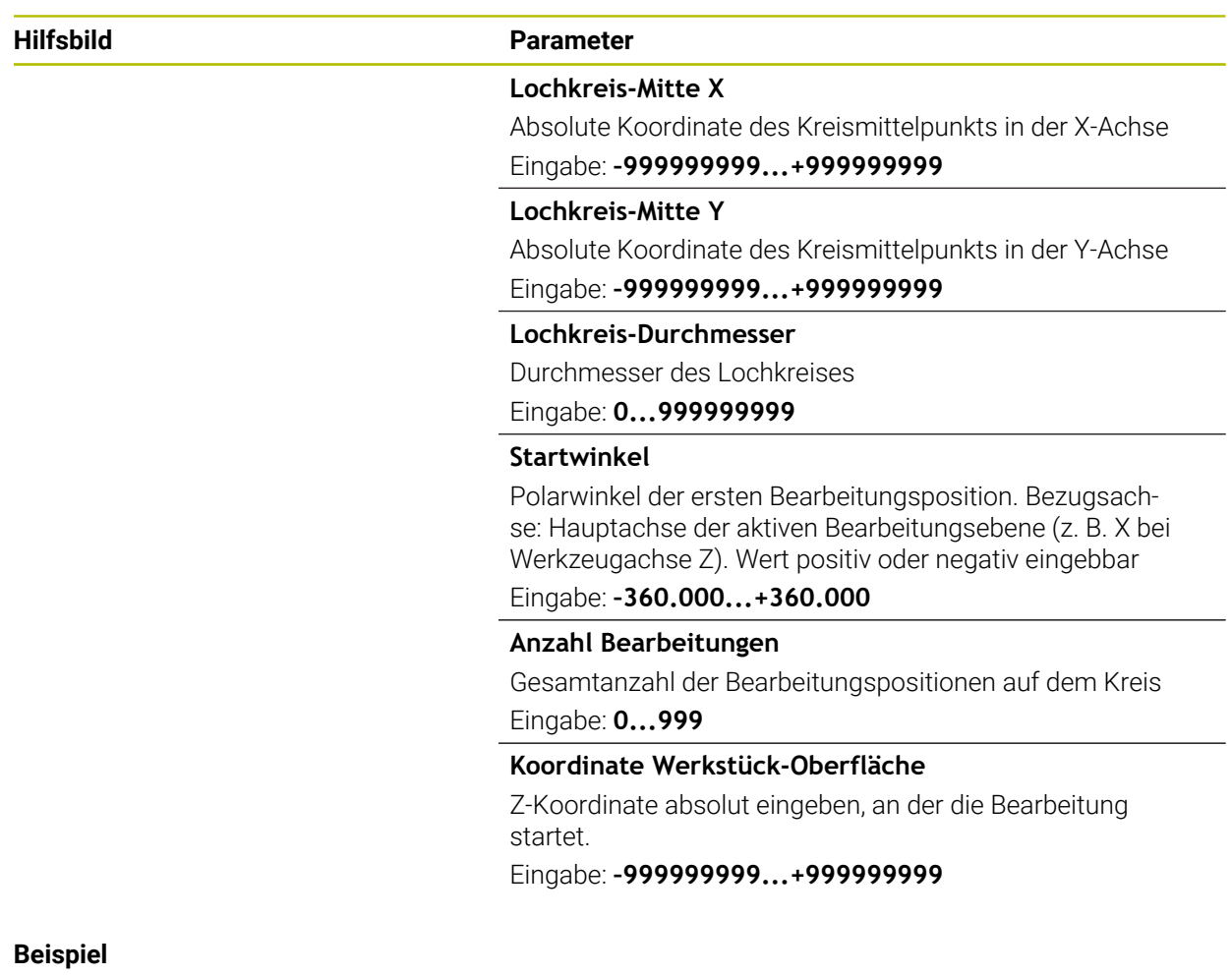

**11 PATTERN DEF ~**

**CIRC1( X+25 Y+33 D80 START+45 NUM8 Z+0 )**

# <span id="page-408-0"></span>**13.6.6 Teilkreis definieren**

 $\mathbf{i}$ 

- Programmier- und Bedienhinweise:
- Wenn Sie eine **Werkstückoberfläche in Z** ungleich 0 definieren, dann wirkt dieser Wert zusätzlich zur Werkstückoberfläche **Q203**, die Sie im Bearbeitungszyklus definiert haben.

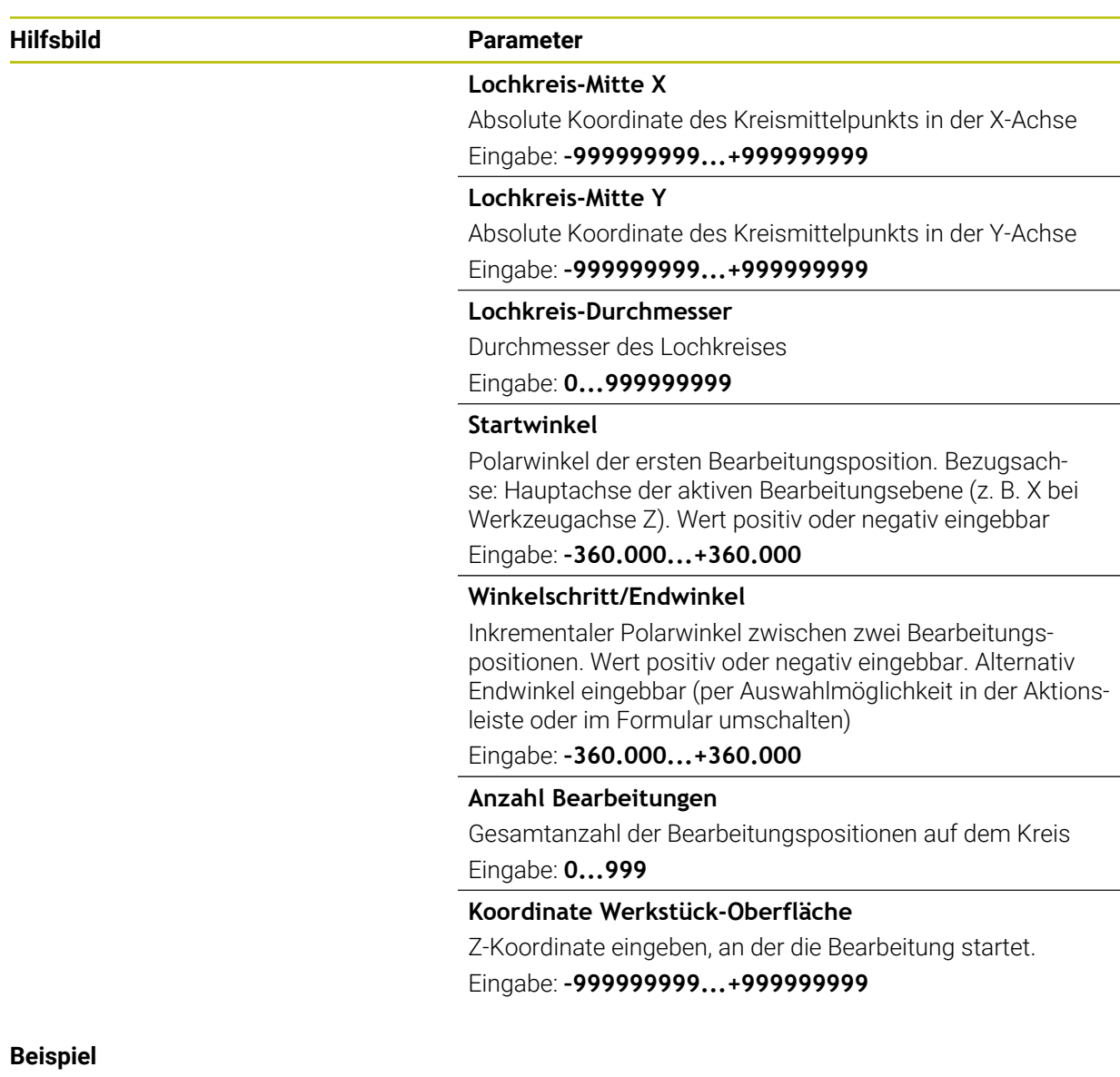

# **11 PATTERN DEF ~**

**PITCHCIRC1( X+25 Y+33 D80 START+45 STEP+30 NUM8 Z+0 )**

# **13.6.7 Beispiel: Zyklen in Verbindung mit PATTERN DEF verwenden**

Die Bohrungskoordinaten sind in der Musterdefinition PATTERN DEF POS gespeichert. Die Bohrungskoordinaten werden von der Steuerung mit CYCL CALL PAT gerufen.

Die Werkzeugradien sind so gewählt, dass alle Arbeitsschritte in der Testgrafik zu sehen sind.

### **Programmablauf**

- Zentrieren (Werkzeugradius 4)
- **GLOBAL DEF 125 POSITIONIEREN**: Mit dieser Funktion positioniert die Steuerung bei einem CYCL CALL PAT zwischen den Punkten auf den 2. Sicherheitsabstand. Diese Funktion bleibt bis zum M30 wirksam.
- Bohren (Werkzeugradius 2,4)
- Gewindebohren (Werkzeugradius 3)

**Weitere Informationen:** ["Zyklen zur Bohr-, Zentrier- und Gewindebearbeitung",](#page-452-0) [Seite 453](#page-452-0) und ["Zyklen zur Fräsbearbeitung"](#page-542-0)

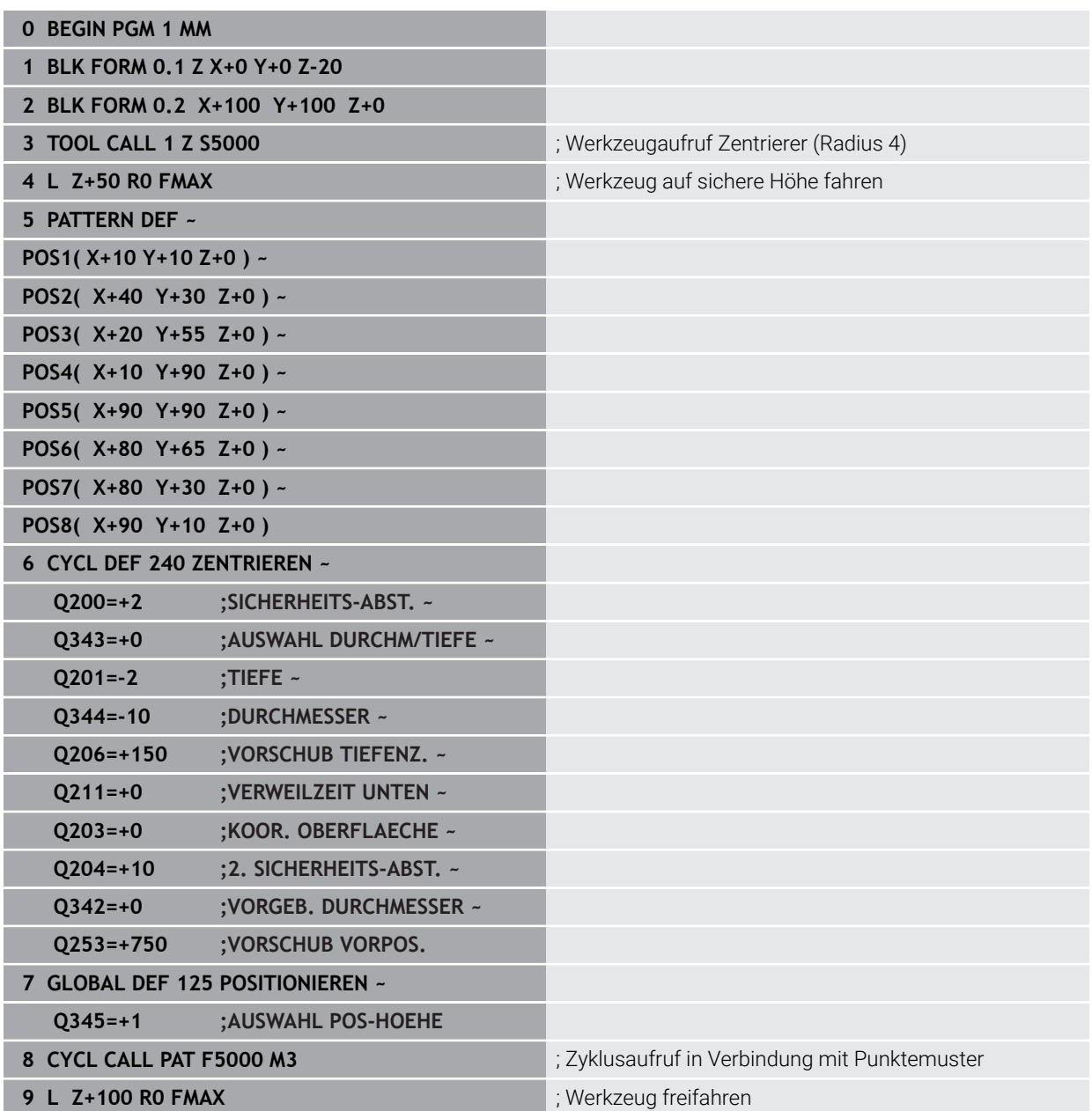

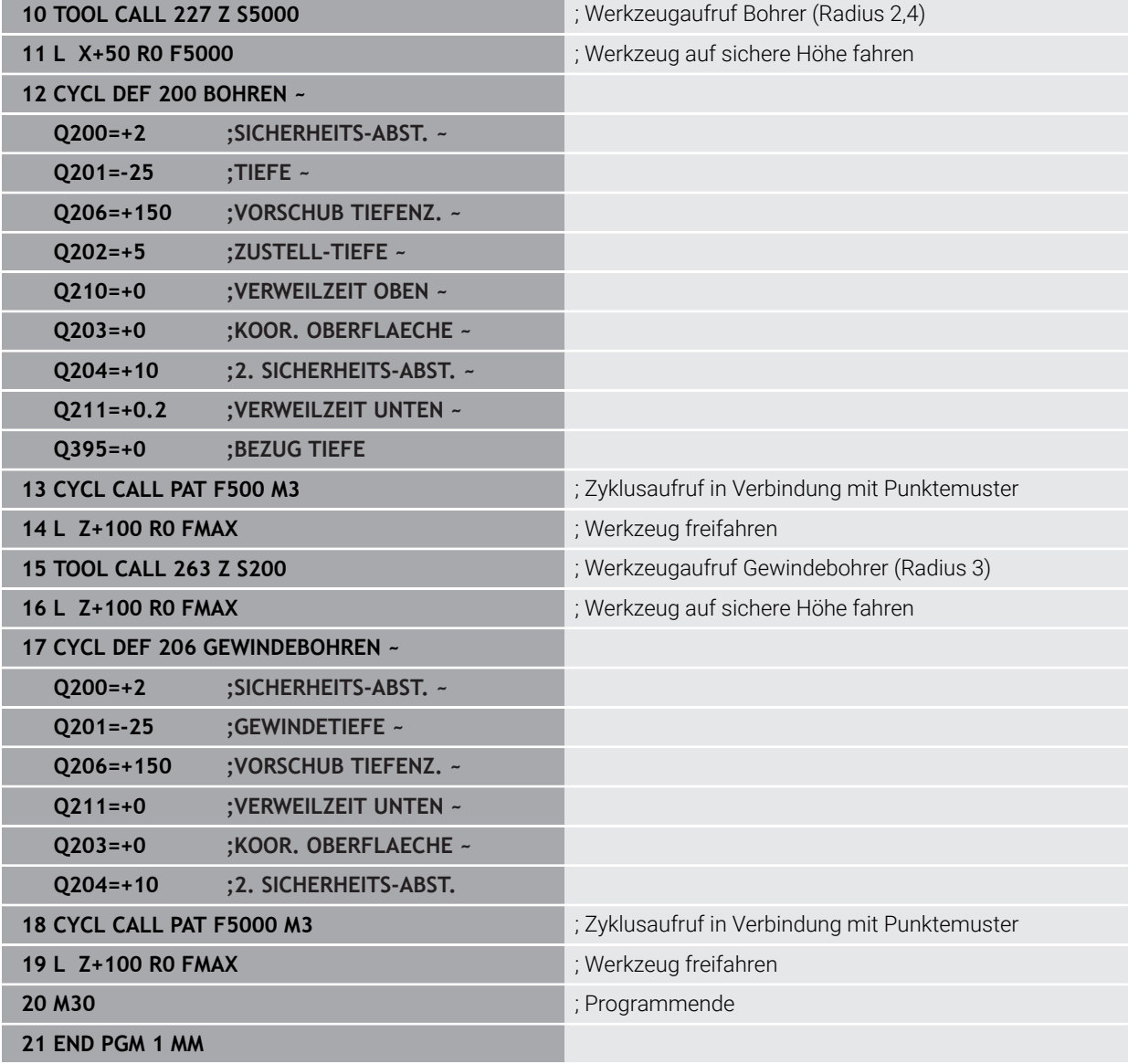

# <span id="page-411-0"></span>**13.7 Zyklen zur Musterdefinition**

# **13.7.1 Übersicht**

Die Steuerung stellt drei Zyklen zur Verfügung, mit denen Sie Punktemuster fertigen können:

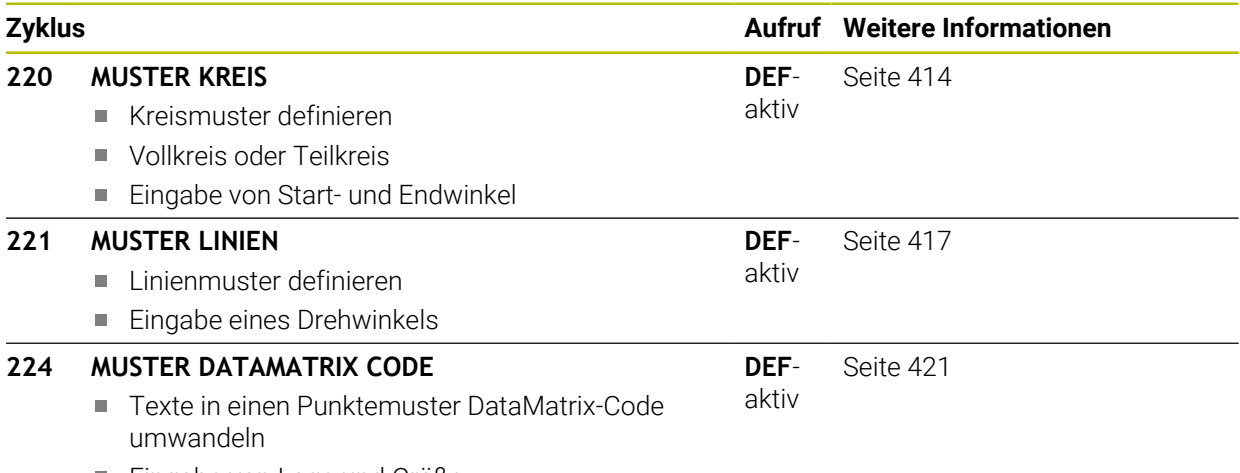

■ Eingabe von Lage und Größe

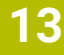

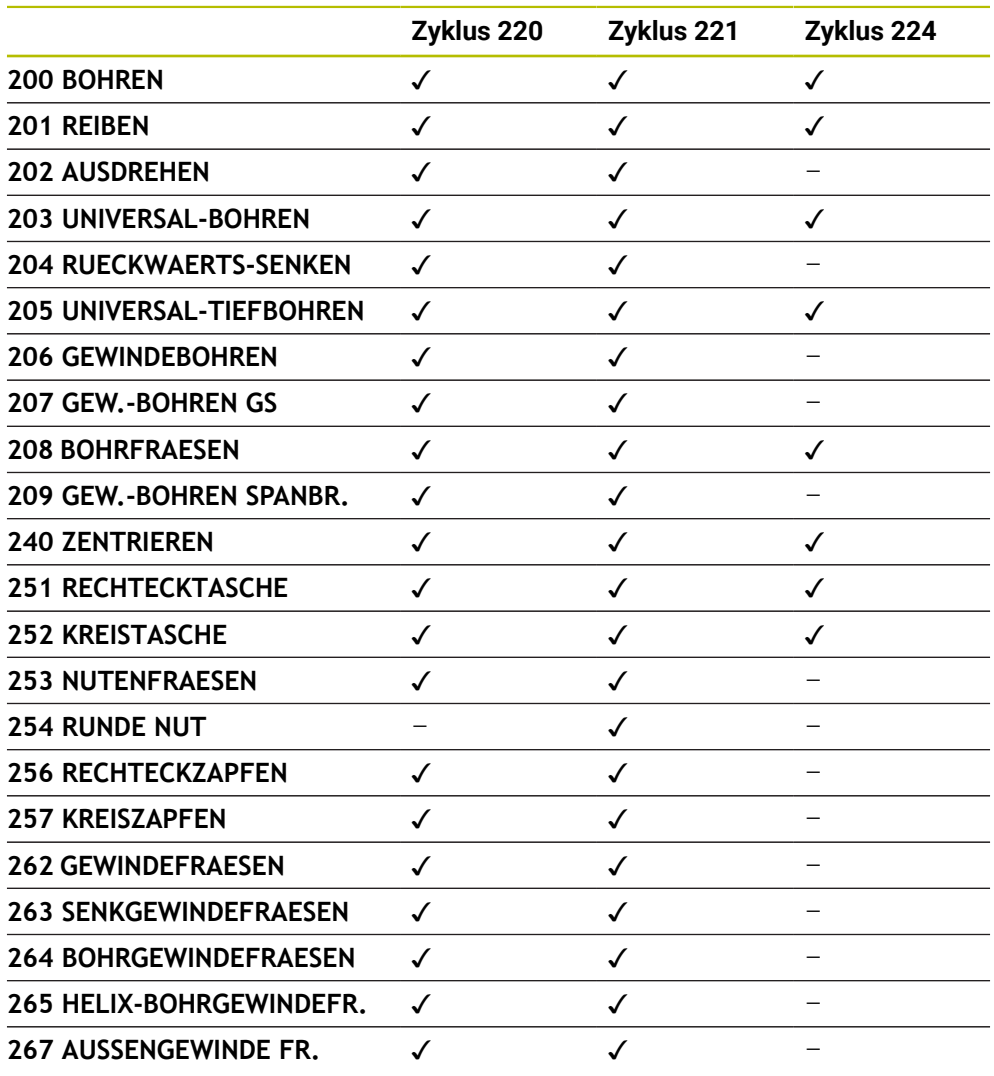

Folgende Zyklen können Sie mit den Punktemusterzyklen kombinieren:

Wenn Sie unregelmäßige Punktemuster fertigen müssen, dann verwenden 0 Sie Punktetabellen mit **CYCL CALL PAT** .

Mit der Funktion **PATTERN DEF** stehen weitere regelmäßige Punktemuster zur Verfügung .

**Weitere Informationen:** ["Punktetabellen", Seite 397](#page-396-0) **Weitere Informationen:** ["Musterdefinition PATTERN DEF", Seite 400](#page-399-0)

# <span id="page-413-0"></span>**13.7.2 Zyklus 220 MUSTER KREIS**

# **ISO-Programmierung G220**

# **Anwendung**

Mit dem Zyklus definieren Sie ein Punktemuster als Voll- oder Teilkreis. Dieser dient für einen zuvor definierten Bearbeitungszyklus.

# **Verwandte Themen**

- Vollkreis mit **PATTERN DEF** definieren
	- **Weitere Informationen:** ["Vollkreis definieren", Seite 408](#page-407-0)
- Teilkreis mit **PATTERN DEF** definieren **Weitere Informationen:** ["Teilkreis definieren", Seite 409](#page-408-0)

# **Zyklusablauf**

1 Die Steuerung positioniert das Werkzeug im Eilgang von der aktuellen Position zum Startpunkt der ersten Bearbeitung.

# Reihenfolge:

- 2. Sicherheitsabstand anfahren (Spindelachse)
- Startpunkt in der Bearbeitungsebene anfahren
- Auf Sicherheitsabstand über Werkstückoberfläche fahren (Spindelachse)
- 2 Ab dieser Position führt die Steuerung den zuletzt definierten Bearbeitungszyklus aus
- 3 Anschließend positioniert die Steuerung das Werkzeug mit einer Geradenbewegung oder mit einer Kreisbewegungauf den Startpunkt der nächsten Bearbeitung. Das Werkzeug steht dabei auf Sicherheitsabstand (oder 2. Sicherheitsabstand)
- 4 Dieser Vorgang (1 bis 3) wiederholt sich, bis alle Bearbeitungen ausgeführt sind

Wenn Sie diesen Zyklus in der Betriebsart **Programmlauf / Einzelsatz**  ablaufen lassen, hält die Steuerung zwischen den Punkten eines Punktemusters an.

# **Hinweise**

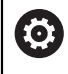

Der Zyklus **220 MUSTER KREIS** kann mit dem optionalen Maschinenparameter **hidePattern** (Nr. 128905) ausgeblendet werden.

■ Zyklus 220 ist DEF-Aktiv. Zusätzlich ruft der Zyklus 220 automatisch den zuletzt definierten Bearbeitungszyklus auf.

# **Hinweis zum Programmieren**

Wenn Sie einen der Bearbeitungszyklen **200** bis **209** und **251** bis **267** mit Zyklus **220** oder mit Zyklus **221** kombinieren, wirken der Sicherheitsabstand, die Werkstückoberfläche und der 2. Sicherheitsabstand aus Zyklus **220** bzw. **221**. Das gilt innerhalb des NC-Programms so lange, bis die betroffenen Parameter erneut überschrieben werden.

**Beispiel:** Wird in einem NC-Programm Zyklus **200** mit **Q203**=0 definiert und danach ein Zyklus **220** mit **Q203**=-5 programmiert, dann wird bei den nachfolgenden **CYCL CALL** und **M99**-Aufrufen **Q203**=-5 verwendet. Die Zyklen **220** und **221** überschreiben die oben genannten Parameter der **CALL**-aktiven Bearbeitungszyklen (wenn in beiden Zyklen gleiche Eingabeparameter vorkommen).

# **Zyklusparameter**

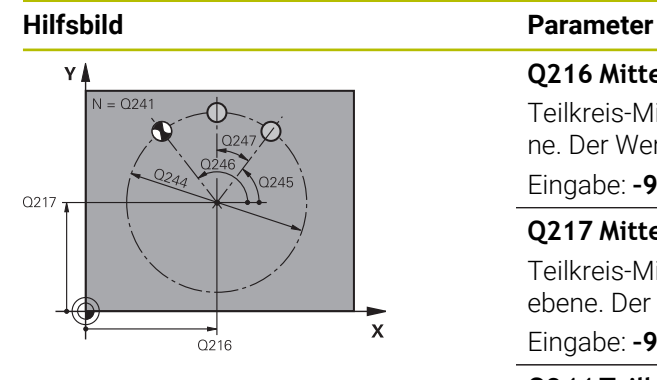

# **Q216 Mitte 1. Achse?**

Teilkreis-Mittelpunkt in der Hauptachse der Bearbeitungsebene. Der Wert wirkt absolut.

Eingabe: **–99999.9999...+99999.9999**

# **Q217 Mitte 2. Achse?**

Teilkreis-Mittelpunkt in der Nebenachse der Bearbeitungsebene. Der Wert wirkt absolut.

Eingabe: **–99999.9999...+99999.9999**

#### **Q244 Teilkreis-Durchmesser?**

Durchmesser des Teilkreises

Eingabe: **0...99999.9999**

# **Q245 Startwinkel?**

Winkel zwischen der Hauptachse der Bearbeitungsebene und dem Startpunkt der ersten Bearbeitung auf dem Teilkreis. Der Wert wirkt absolut.

Eingabe: **–360.000...+360.000**

# **Q246 Endwinkel?**

Winkel zwischen der Hauptachse der Bearbeitungsebene und dem Startpunkt der letzten Bearbeitung auf dem Teilkreis (gilt nicht für Vollkreise); Endwinkel ungleich Startwinkel eingeben; wenn Endwinkel größer als Startwinkel eingegeben, dann Bearbeitung im Gegen-Uhrzeigersinn, sonst Bearbeitung im Uhrzeigersinn. Der Wert wirkt absolut.

# Eingabe: **–360.000...+360.000**

# **Q247 Winkelschritt?**

Winkel zwischen zwei Bearbeitungen auf dem Teilkreis; wenn der Winkelschritt gleich null ist, dann berechnet die Steuerung den Winkelschritt aus Startwinkel, Endwinkel und Anzahl Bearbeitungen; wenn ein Winkelschritt eingegeben ist, dann berücksichtigt die Steuerung den Endwinkel nicht; das Vorzeichen des Winkelschritts legt die Bearbeitungsrichtung fest (– = Uhrzeigersinn). Der Wert wirkt inkremental.

Eingabe: **–360.000...+360.000**

# **Q241 Anzahl Bearbeitungen?**

Anzahl der Bearbeitungen auf dem Teilkreis

Eingabe: **1...99999**

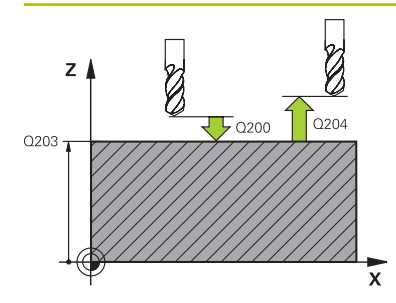

# **Hilfsbild Parameter**

#### **Q200 Sicherheits-Abstand?**

Abstand zwischen Werkzeugspitze und Werkstückoberfläche. Der Wert wirkt inkremental.

Eingabe: **0...99999.9999** alternativ **PREDEF**

# **Q203 Koord. Werkstück-Oberfläche?**

Koordinate der Werkstückoberfläche in Bezug auf den aktiven Nullpunkt. Der Wert wirkt absolut.

Eingabe: **–99999.9999...+99999.9999**

#### **Q204 2. Sicherheits-Abstand?**

Abstand in der Werkzeugachse zwischen Werkzeug und Werkstück (Spannmittel), bei dem keine Kollision erfolgen kann. Der Wert wirkt inkremental.

# Eingabe: **0...99999.9999** alternativ **PREDEF**

# **Q301 Fahren auf sichere Höhe (0/1)?**

Festlegen, wie das Werkzeug zwischen den Bearbeitungen verfahren soll:

**0**: Zwischen den Bearbeitungen auf Sicherheitsabstand verfahren

**1**: Zwischen den Bearbeitungen auf 2. Sicherheitsabstand verfahren

Eingabe: **0**, **1**

# **Q365 Verfahrart? Gerade=0/Kreis=1**

Festlegen, mit welcher Bahnfunktion das Werkzeug zwischen den Bearbeitungen verfahren soll:

**0**: Zwischen den Bearbeitungen auf einer Geraden verfahren

**1**: Zwischen den Bearbeitungen zirkular auf dem Teilkreis-Durchmesser verfahren

Eingabe: **0**, **1**

#### **Beispiel**

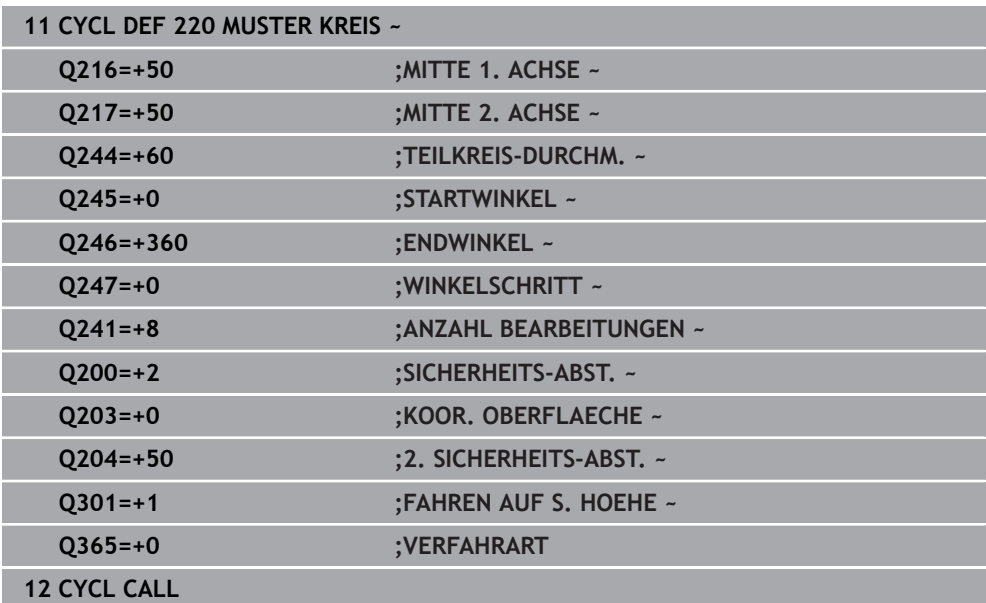

# <span id="page-416-0"></span>**13.7.3 Zyklus 221 MUSTER LINIEN**

**ISO-Programmierung G221**

# **Anwendung**

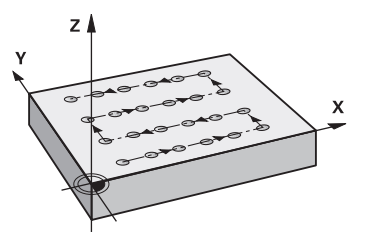

Mit dem Zyklus definieren Sie ein Punktemuster als Linien. Dieser dient für einen zuvor definierten Bearbeitungszyklus.

# **Verwandte Themen**

- Einzelne Reihe mit **PATTERN DEF** definieren **Weitere Informationen:** ["Einzelne Reihe definieren", Seite 403](#page-402-0)
- Einzelnes Muster mit **PATTERN DEF** definieren **Weitere Informationen:** ["Einzelnes Muster definieren", Seite 404](#page-403-0)

#### **Zyklusablauf**

j.

1 Die Steuerung positioniert das Werkzeug automatisch von der aktuellen Position zum Startpunkt der ersten Bearbeitung

Reihenfolge:

- 2. Sicherheitsabstand anfahren (Spindelachse)
- Startpunkt in der Bearbeitungsebene anfahren
- Auf Sicherheitsabstand über Werkstückoberfläche fahren (Spindelachse)
- 2 Ab dieser Position führt die Steuerung den zuletzt definierten Bearbeitungszyklus aus
- 3 Anschließend positioniert die Steuerung das Werkzeug in positiver Richtung der Hauptachse auf den Startpunkt der nächsten Bearbeitung. Das Werkzeug steht dabei auf Sicherheitsabstand (oder 2. Sicherheitsabstand)
- 4 Dieser Vorgang (1 bis 3) wiederholt sich, bis alle Bearbeitungen auf der ersten Zeile ausgeführt sind. Das Werkzeug steht am letzten Punkt der ersten Zeile
- 5 Danach fährt die Steuerung das Werkzeug zum letzten Punkt der zweiten Zeile und führt dort die Bearbeitung durch
- 6 Von dort aus positioniert die Steuerung das Werkzeug in negativer Richtung der Hauptachse auf den Startpunkt der nächsten Bearbeitung
- 7 Dieser Vorgang (6) wiederholt sich, bis alle Bearbeitungen der zweiten Zeile ausgeführt sind
- 8 Anschließend fährt die Steuerung das Werkzeug auf den Startpunkt der nächsten Zeile
- 9 In einer Pendelbewegung werden alle weiteren Zeilen abgearbeitet

Wenn Sie diesen Zyklus in der Betriebsart **Programmlauf / Einzelsatz**  ablaufen lassen, hält die Steuerung zwischen den Punkten eines Punktemusters an.

# **Hinweise**

6

Der Zyklus **221 MUSTER LINIEN** kann mit dem optionalen Maschinenparameter **hidePattern** (Nr. 128905) ausgeblendet werden.

Zyklus **221** ist DEF-Aktiv. Zusätzlich ruft der Zyklus **221** automatisch den zuletzt definierten Bearbeitungszyklus auf.

#### **Hinweise zum Programmieren**

- Wenn Sie einen der Bearbeitungszyklen **200** bis **209** oder **251** bis **267** mit Zyklus **221** kombinieren, wirken der Sicherheitsabstand, die Werkstückoberfläche, der 2. Sicherheitsabstand und die Drehlage aus Zyklus **221**.
- Wenn Sie den Zyklus **254** in Verbindung mit Zyklus **221** verwenden, dann ist die Nutlage 0 nicht erlaubt.

# **Zyklusparameter**

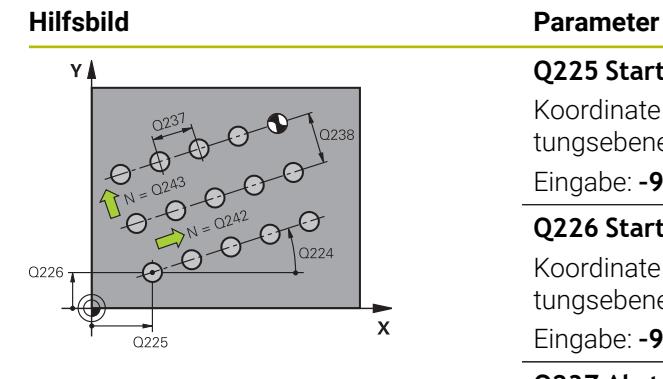

# z  $\Gamma$ <sub>O200</sub> O203

# **Q225 Startpunkt 1. Achse?**

Koordinate des Startpunktes in der Hauptachse der Bearbeitungsebene. Der Wert wirkt absolut.

Eingabe: **–99999.9999...+99999.9999**

### **Q226 Startpunkt 2. Achse?**

Koordinate des Startpunkts in der Nebenachse der Bearbeitungsebene. Der Wert wirkt absolut.

Eingabe: **–99999.9999...+99999.9999**

#### **Q237 Abstand 1. Achse?**

Abstand der einzelnen Punkte auf der Zeile. Der Wert wirkt inkremental.

Eingabe: **–99999.9999...+99999.9999**

#### **Q238 Abstand 2. Achse?**

Abstand der einzelnen Zeilen voneinander. Der Wert wirkt inkremental.

Eingabe: **–99999.9999...+99999.9999**

#### **Q242 Anzahl Spalten?**

Anzahl der Bearbeitungen auf der Zeile

Eingabe: **0...99999**

#### **Q243 Anzahl Zeilen?**

Anzahl der Zeilen

Eingabe: **0...99999**

# **Q224 Drehlage?**

Winkel, um den das gesamte Anordnungsbild gedreht wird. Das Drehzentrum liegt im Startpunkt. Der Wert wirkt absolut.

Eingabe: **–360.000...+360.000**

# **Q200 Sicherheits-Abstand?**

Abstand zwischen Werkzeugspitze und Werkstückoberfläche. Der Wert wirkt inkremental.

Eingabe: **0...99999.9999** alternativ **PREDEF**

#### **Q203 Koord. Werkstück-Oberfläche?**

Koordinate der Werkstückoberfläche in Bezug auf den aktiven Nullpunkt. Der Wert wirkt absolut.

Eingabe: **–99999.9999...+99999.9999**

#### **Q204 2. Sicherheits-Abstand?**

Abstand in der Werkzeugachse zwischen Werkzeug und Werkstück (Spannmittel), bei dem keine Kollision erfolgen kann. Der Wert wirkt inkremental.

Eingabe: **0...99999.9999** alternativ **PREDEF**

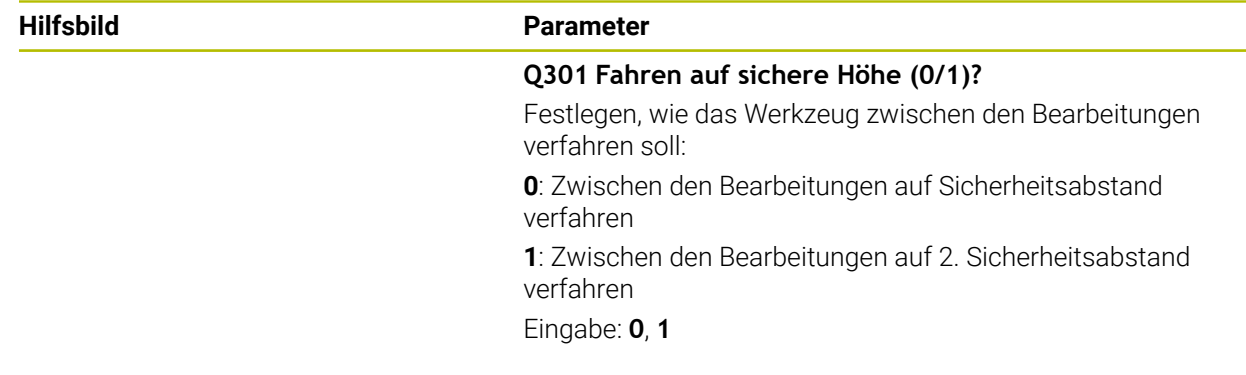

# **Beispiel**

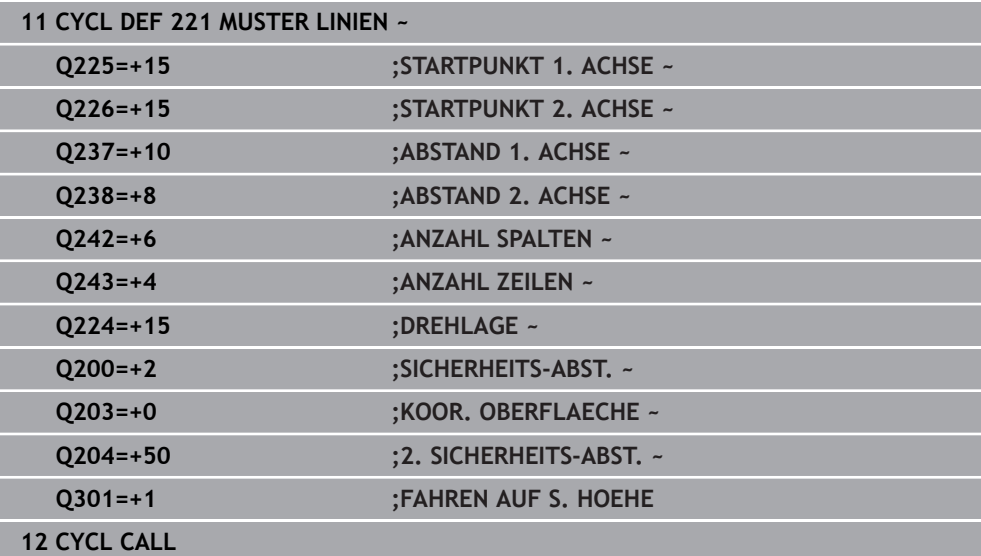

# <span id="page-420-0"></span>**13.7.4 Zyklus 224 MUSTER DATAMATRIX CODE**

# **ISO-Programmierung G224**

# **Anwendung**

Mit dem Zyklus **224 MUSTER DATAMATRIX CODE** können Sie Texte in einen sog. DataMatrix-Code umwandeln. Dieser dient als Punktemuster für einen zuvor definierten Bearbeitungszyklus.

# **Zyklusablauf**

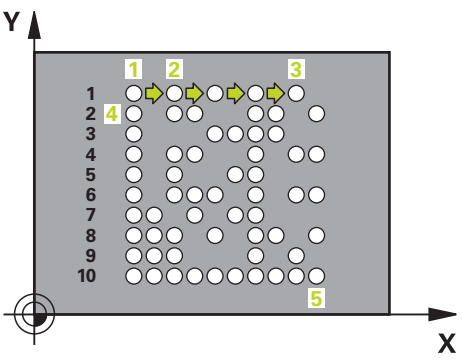

- 1 Die Steuerung positioniert das Werkzeug automatisch von der aktuellen Position zum programmierten Startpunkt. Dieser befindet sich in der linken unteren Ecke. Reihenfolge:
	- Zweiten Sicherheitsabstand anfahren (Spindelachse)
	- Startpunkt in der Bearbeitungsebene anfahren
	- Auf **SICHERHEITS-ABST.** über Werkstückoberfläche fahren (Spindelachse)
- 2 Danach versetzt die Steuerung das Werkzeug in positiver Richtung der Nebenachse zu dem ersten Startpunkt **1** in der ersten Zeile
- 3 Ab dieser Position führt die Steuerung den zuletzt definierten Bearbeitungszyklus aus
- 4 Anschließend positioniert die Steuerung das Werkzeug in positiver Richtung der Hauptachse auf den zweiten Startpunkt **2** der nächsten Bearbeitung. Das Werkzeug steht dabei auf 1. Sicherheitsabstand
- 5 Dieser Vorgang wiederholt sich, bis alle Bearbeitungen auf in der ersten Zeile ausgeführt sind. Das Werkzeug steht am letzten Punkt **3** der ersten Zeile
- 6 Danach fährt die Steuerung das Werkzeug in negativer Richtung der Haupt- und Nebenachse zum ersten Startpunkt **4** der nächsten Zeile
- 7 Anschließend wird die Bearbeitung ausgeführt
- 8 Diese Vorgänge wiederholen sich solange, bis der DataMatrix-Code abgebildet ist. Die Bearbeitung endet in der unteren rechten Ecke **5**
- 9 Abschließend fährt die Steuerung auf den programmierten zweiten Sicherheitsabstand

# **Hinweise**

# *HINWEIS*

# **Achtung Kollisionsgefahr!**

Wenn Sie einen der Bearbeitungszyklen mit Zyklus **224** kombinieren, wirken der **Sicherheitsabstand**, die Koordinatenoberfläche und der 2. Sicherheitsabstand aus Zyklus **224**. Es besteht Kollisionsgefahr!

- Ablauf mithilfe der grafischen Simulation prüfen
- NC-Programm oder Programmabschnitt in der Betriebsart **Programmlauf** Modus **EINZELSATZ** vorsichtig testen.
- Diesen Zyklus können Sie ausschließlich im Bearbeitungsmodus **FUNCTION MODE MILL** ausführen.
- Zyklus **224** ist DEF-Aktiv. Zusätzlich ruft der Zyklus **224** automatisch den zuletzt definierten Bearbeitungszyklus auf.
- Das Sonderzeichen **%** nutzt die Steuerung für spezielle Funktionen. Wenn Sie dieses Zeichen in einem DataMatrix-Code hinterlegen möchte, dann müssen Sie diese im Text doppelt angeben, z. B. **%%**.

# **Zyklusparameter**

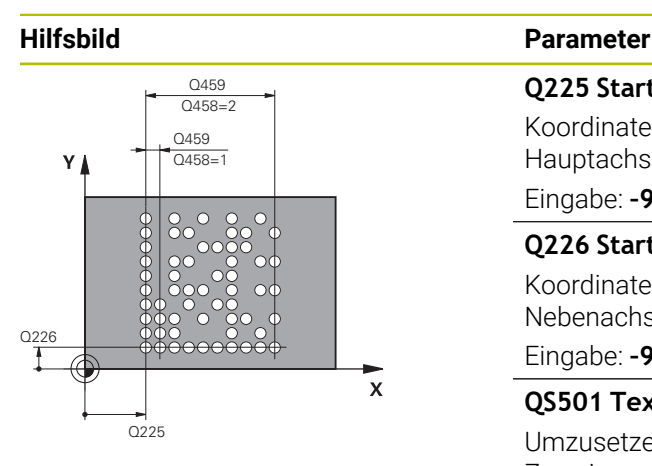

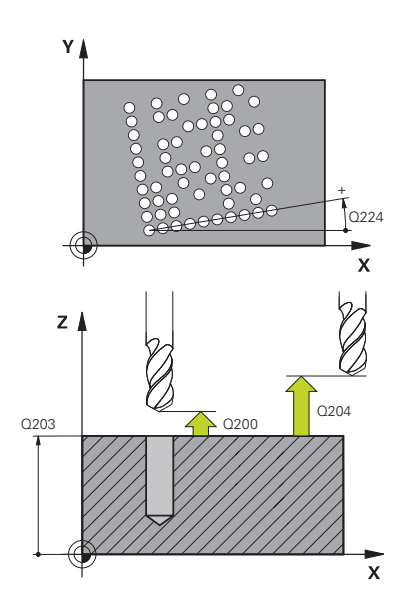

# **Q225 Startpunkt 1. Achse?**

Koordinate in der linken unteren Ecke des Codes in der Hauptachse. Der Wert wirkt absolut.

Eingabe: **–99999.9999...+99999.9999**

# **Q226 Startpunkt 2. Achse?**

Koordinate in der linken unteren Ecke des Codes in der Nebenachse. Der Wert wirkt absolut.

Eingabe: **–99999.9999...+99999.9999**

# **QS501 Texteingabe?**

Umzusetzender Text innerhalb der Anführungszeichen. Zuweisung von Variablen möglich.

**Weitere Informationen:** ["Variable Texte in DataMatrix-Code](#page-423-0) [ausgeben", Seite 424](#page-423-0)

Eingabe: Max. **255** Zeichen

### **Q458 Zellengröße/Mustergröße (1/2)?**

Festlegen, wie der DataMatrix-Code im **Q459** beschrieben wird:

**1**: Zellenabstand

**2**: Mustergröße

Eingabe: **1**, **2**

# **Q459 Größe für Muster?**

Definition des Abstands der Zellen oder der Größe des Musters:

Wenn **Q458=1**: Abstand zwischen der ersten und zweiten Zelle (ausgehend vom Mittelpunkt der Zellen)

Wenn **Q458=2**: Abstand zwischen der ersten und letzten Zelle (ausgehend vom Mittelpunkt der Zellen)

Der Wert wirkt inkremental.

# Eingabe: **0...99999.9999**

#### **Q224 Drehlage?**

Winkel, um den das gesamte Anordnungsbild gedreht wird. Das Drehzentrum liegt im Startpunkt. Der Wert wirkt absolut.

Eingabe: **–360.000...+360.000**

#### **Q200 Sicherheits-Abstand?**

Abstand zwischen Werkzeugspitze und Werkstückoberfläche. Der Wert wirkt inkremental.

Eingabe: **0...99999.9999** alternativ **PREDEF**

#### **Q203 Koord. Werkstück-Oberfläche?**

Koordinate der Werkstückoberfläche in Bezug auf den aktiven Nullpunkt. Der Wert wirkt absolut.

Eingabe: **–99999.9999...+99999.9999**

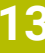

# **Hilfsbild Parameter**

#### **Q204 2. Sicherheits-Abstand?**

Abstand in der Werkzeugachse zwischen Werkzeug und Werkstück (Spannmittel), bei dem keine Kollision erfolgen kann. Der Wert wirkt inkremental.

Eingabe: **0...99999.9999** alternativ **PREDEF**

## **Beispiel**

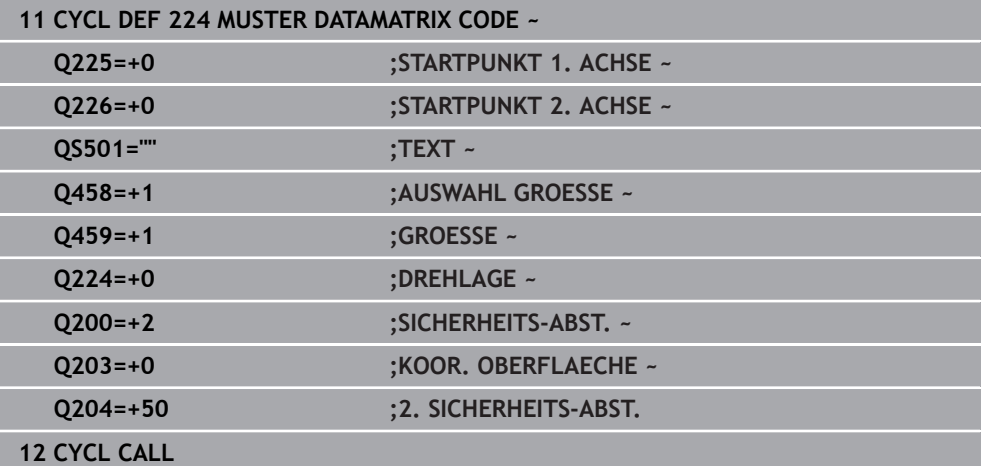

# <span id="page-423-0"></span>**Variable Texte in DataMatrix-Code ausgeben**

Zusätzlich zu festen Zeichen können Sie bestimmte Variablen als DataMatrix-Code ausgeben. Die Angabe einer Variable leiten Sie mit **%** ein.

Folgende variable Texte können Sie im Zyklus **224 MUSTER DATAMATRIX CODE** nutzen:

- Datum und Uhrzeit
- Namen und Pfade von NC-Programmen
- Zählerstände

### **Datum und Uhrzeit**

Sie können das aktuelle Datum, die aktuelle Uhrzeit oder die aktuelle Kalenderwoche in einen DataMatrix-Code wandeln. Geben Sie dazu im Zyklenparameter **QS501** den Wert **%time<x>** ein. **<x>** definiert das Format, z. B. 08 für TT.MM.JJJJ.

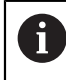

Beachten Sie, dass Sie bei der Eingabe der Datumsformate 1 bis 9 eine führende 0 angeben müssen, z. B. **%time08**.

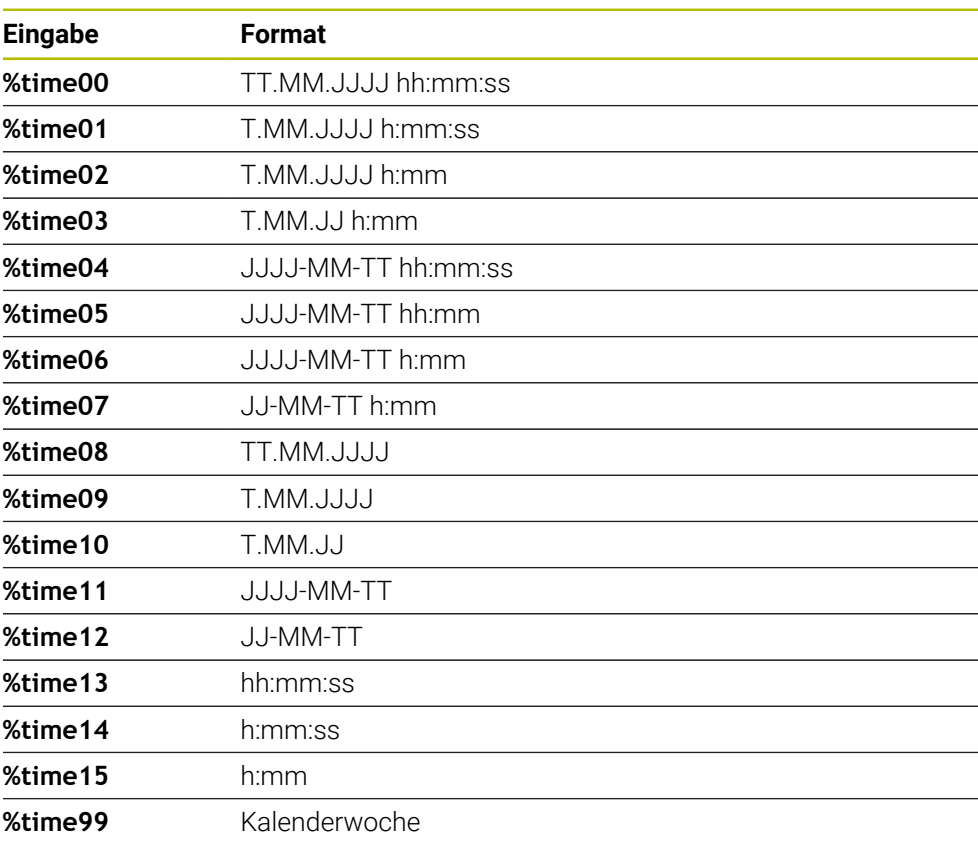

Folgende Möglichkeiten existieren:

# **Namen und Pfade von NC-Programmen**

Sie können den Namen oder Pfad des aktiven NC-Programms oder eines gerufenen NC-Programms in einen DataMarix-Code wandeln. Geben Sie dazu im Zyklenparameter **QS501** den Wert **%main<x>** oder **%prog<x>** ein. Folgende Möglichkeiten existieren:

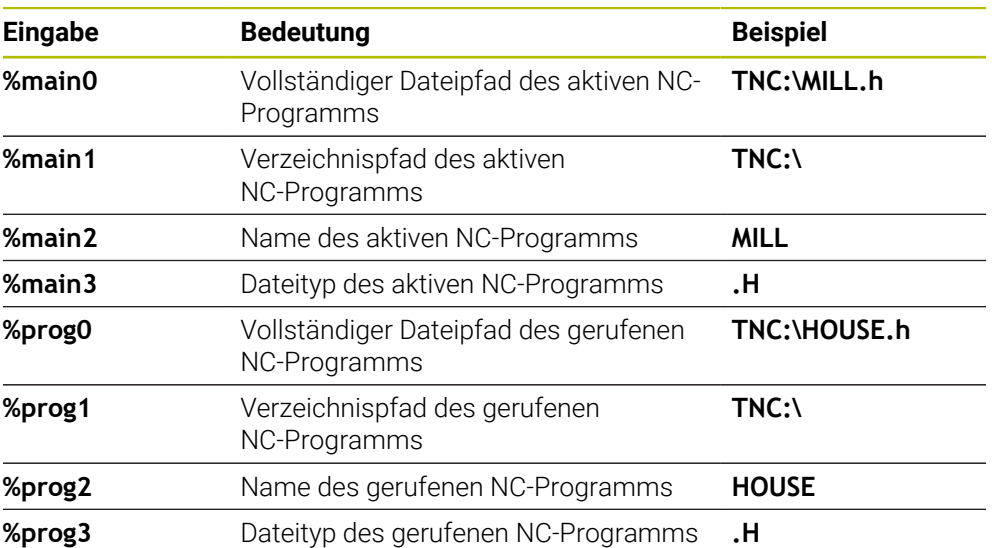

# **Zählerstände**

Sie können den aktuellen Zählerstand in einen DataMarix-Code wandeln. Die Steuerung zeigt den aktuellen Zählerstand im **Programmlauf** im Reiter **PGM** des Arbeitsbereichs **Status**.

Geben Sie dazu im Zyklenparameter **QS501** den Wert **%count<x>**ein.

Mit der Zahl hinter **%count** definieren Sie, wie viele Stellen der DataMatrix-Code enthält. Maximal sind neun Stellen möglich.

Beispiel:

- Programmierung: **%count9**
- Aktueller Zählerstand: 3
- Ergebnis: 000000003

# **Bedienhinweise**

In der Simulation simuliert die Steuerung nur den Zählerstand, den Sie direkt im NC-Programm definieren. Der Zählerstand aus dem Arbeitsbereich **Status** in der Betriebsart **Programmlauf** bleibt unberücksichtigt.

# **13.7.5 Programmierbeispiele**

# **Beispiel: Lochkreise**

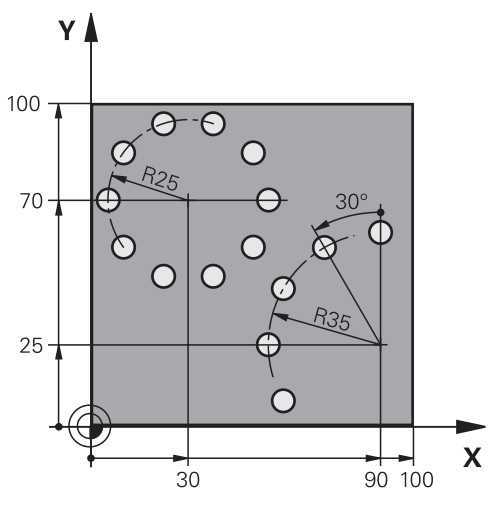

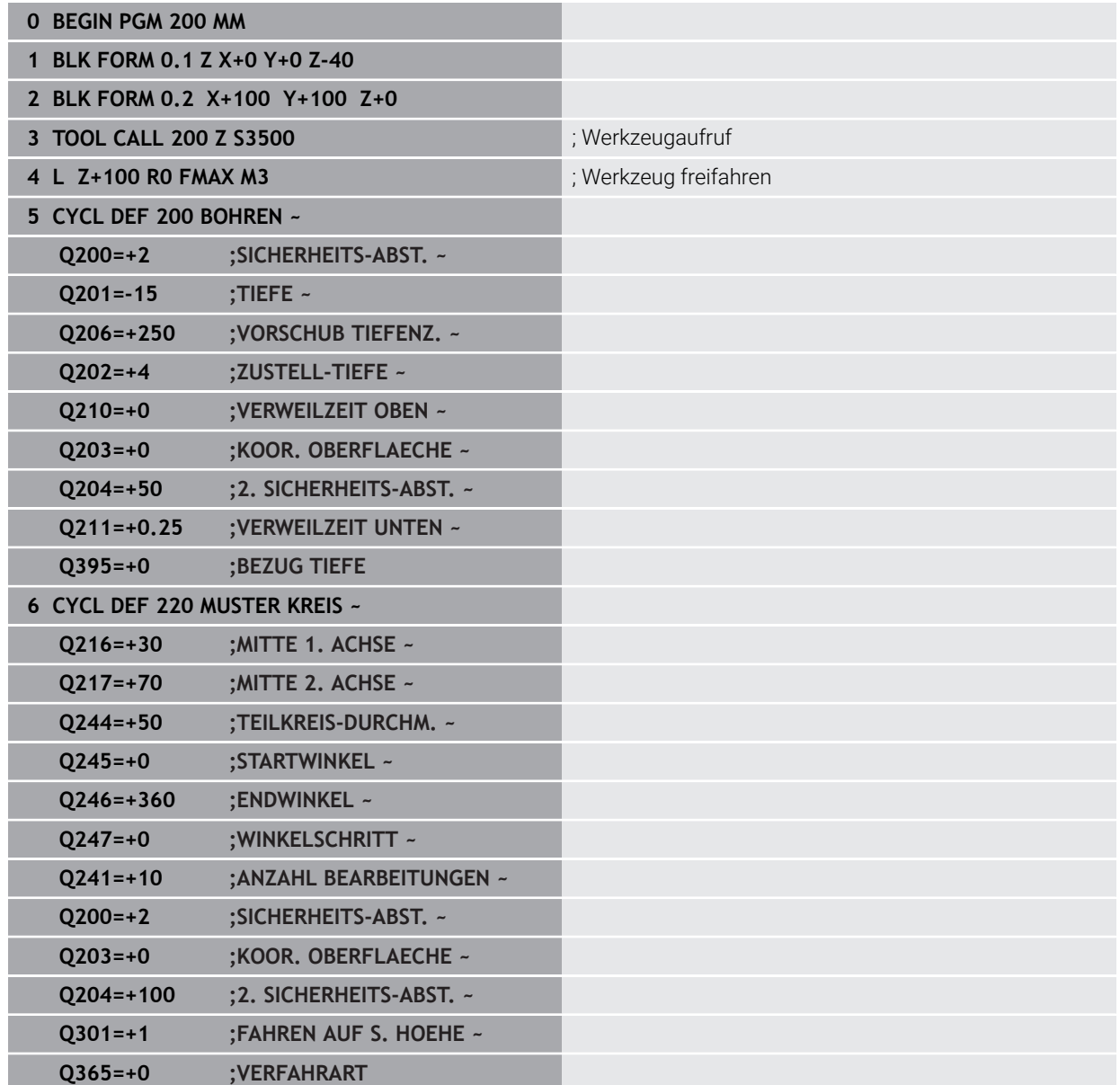

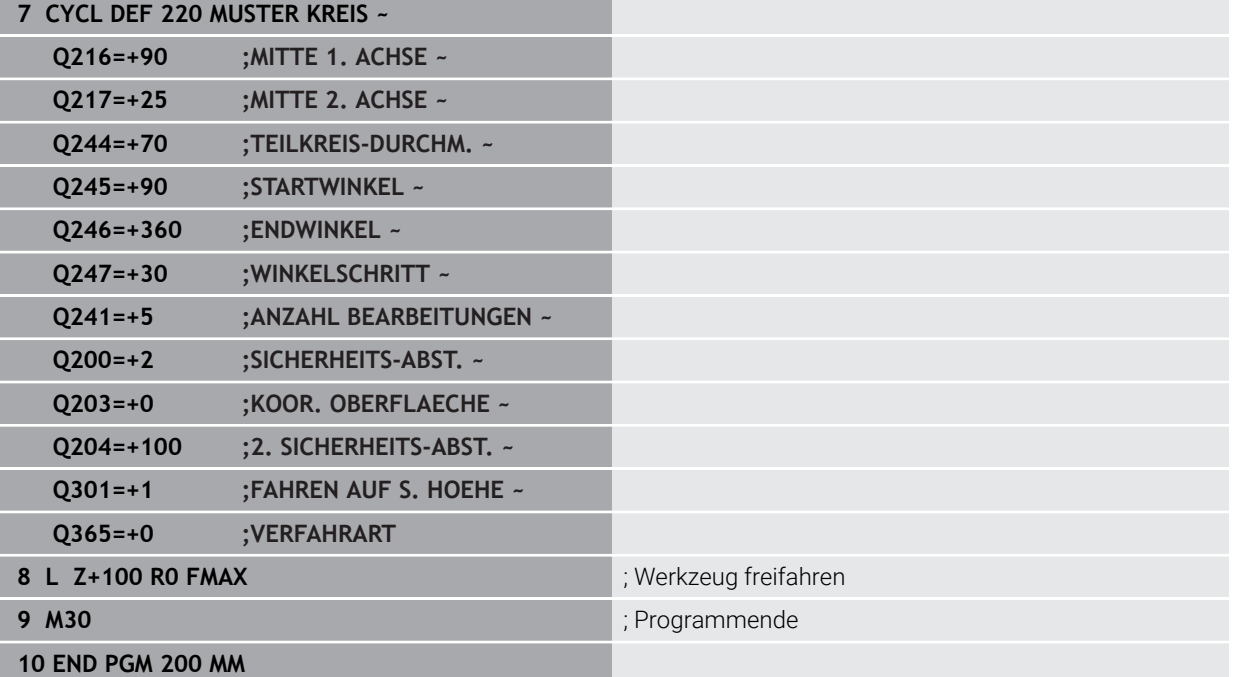

# **13.8 OCM-Zyklen zur Figurdefinition**

# **13.8.1 Übersicht**

**OCM Figuren**

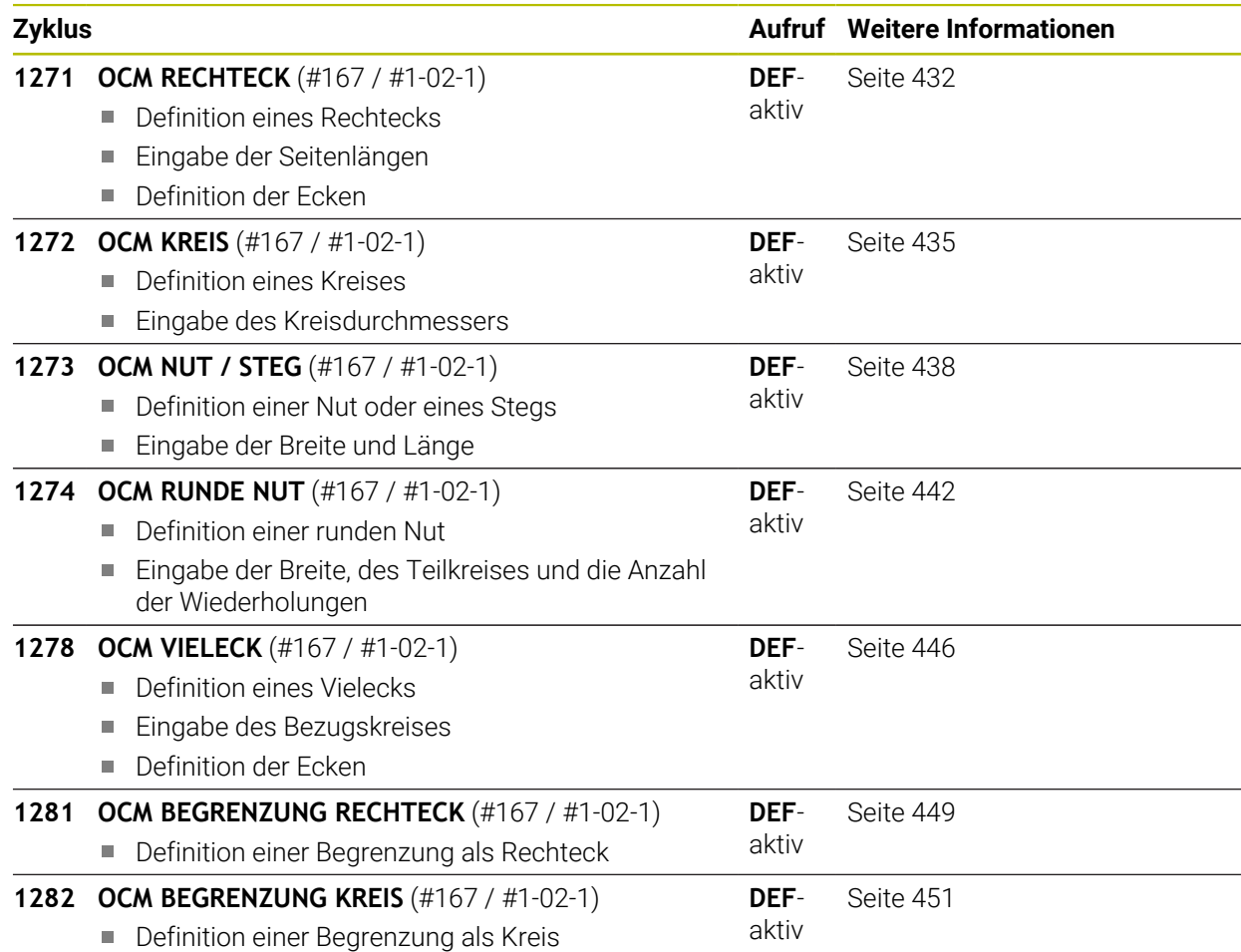

# **13.8.2 Grundlagen**

Die Steuerung bietet Ihnen Zyklen für häufig benötigte Figuren an. Die Figuren können Sie als Taschen, Inseln oder Begrenzungen programmieren.

# **Diese Figurzyklen bieten Ihnen folgende Vorteile:**

- Die Figuren sowie Bearbeitungsdaten programmieren Sie komfortabel ohne einzelne Bahnbewegung
- Sie können häufig benötigte Figuren wiederverwenden
- Bei einer Insel oder offenen Tasche stellt Ihnen die Steuerung weitere Zyklen zur Definition der Figurbegrenzung zur Verfügung
- Mit dem Figurtyp Begrenzung können Sie die Figur planfräsen

# **Verwandte Themen**

■ OCM-Zyklen

**Weitere Informationen:** ["Konturen mit OCM-Zyklen fräsen \(#167 / #1-02-1\)",](#page-633-0) [Seite 634](#page-633-0)

# **Voraussetzung**

■ Software-Option Optimierte Konturbearbeitung OCM (#167 / #1-02-1)

# **Funktionsbeschreibung**

Eine Figur definiert die OCM-Konturdaten neu und hebt die Definition eines zuvor definierten Zyklus **271 OCM KONTURDATEN** oder einer Figurbegrenzung auf.

**Die Steuerung stellt folgende Zyklen zur Definition der Figuren zur Verfügung:**

- **1271 OCM RECHTECK**, [siehe Seite 432](#page-431-0)
- **1272 OCM KREIS**, [siehe Seite 435](#page-434-0)
- **1273 OCM NUT / STEG**, [siehe Seite 438](#page-437-0)
- **1274 OCM RUNDE NUT**, [siehe Seite 442](#page-441-0)
- **1278 OCM VIELECK**, [siehe Seite 446](#page-445-0)

**Die Steuerung stellt folgende Zyklen zur Definition der Figurbegrenzungen zur Verfügung:**

- **1281 OCM BEGRENZUNG RECHTECK**, [siehe Seite 449](#page-448-0)
- **1282 OCM BEGRENZUNG KREIS**, [siehe Seite 451](#page-450-0)

# **Toleranzen**

Die Steuerung bietet die Möglichkeit, in folgenden Zyklen und Zyklenparametern Toleranzen zu hinterlegen:

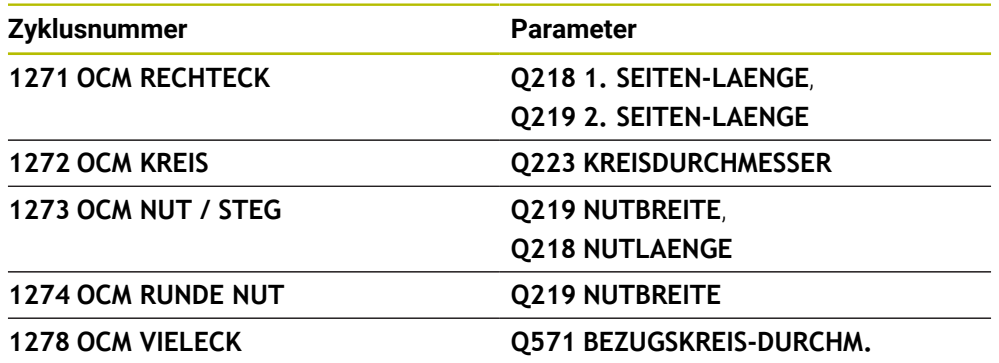

Sie können folgende Toleranzen definieren:

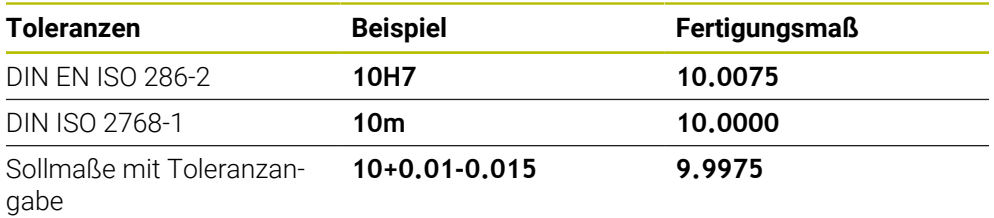

Sollmaße können Sie mit folgenden Toleranzangaben eingeben:

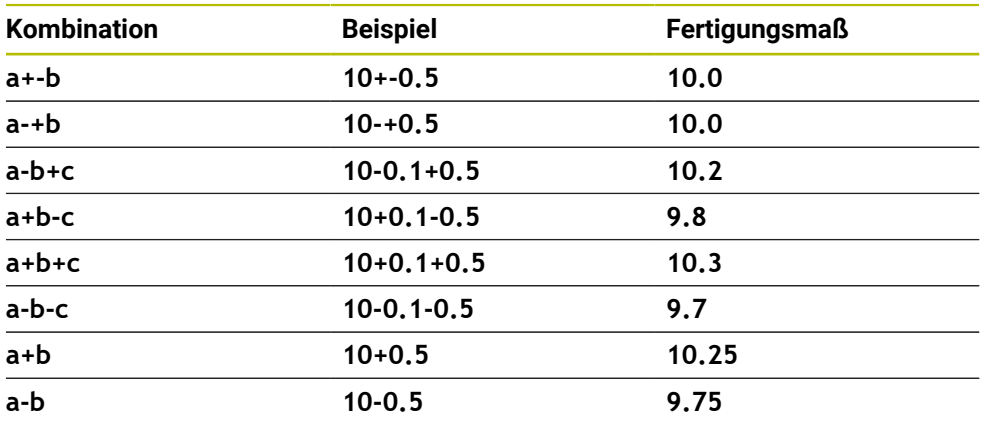

Gehen Sie wie folgt vor:

 $\overline{\phantom{a}}$ 

- ▶ Zyklusdefinition starten
- Zyklenparameter definieren
- Auswahlmöglichkeit **NAME** in der Aktionsleiste wählen
- Sollmaß inkl. Toleranz eingeben

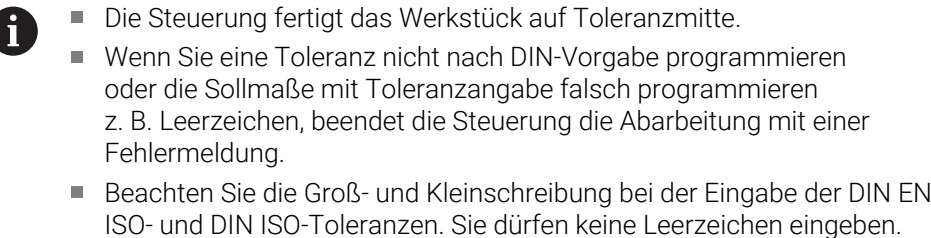

HEIDENHAIN | TNC7 basic | Benutzerhandbuch Gesamtausgabe | 10/2023 **431**

# <span id="page-431-0"></span>**13.8.3 Zyklus 1271 OCM RECHTECK (#167 / #1-02-1)**

# **ISO-Programmierung G1271**

# **Anwendung**

Mit dem Figurzyklus **1271 OCM RECHTECK** programmieren Sie ein Rechteck. Die Figur können Sie als Tasche, Insel oder eine Begrenzung zum Planfräsen verwenden. Des Weiteren haben Sie die Möglichkeit, den Längen Toleranzen zu programmieren. Wenn Sie mit Zyklus **1271** arbeiten, programmieren Sie Folgendes:

- Zyklus **1271 OCM RECHTECK**
	- Wenn Sie Q650=1 (Figurtyp = Insel) programmieren, müssen Sie mithilfe von Zyklus **1281 OCM BEGRENZUNG RECHTECK** oder **1282 OCM BEGRENZUNG KREIS** eine Begrenzung definieren
- Zyklus **272 OCM SCHRUPPEN**
- Ggf. Zyklus **273 OCM SCHLICHTEN TIEFE**
- Ggf. Zyklus **274 OCM SCHLICHTEN SEITE**
- Ggf. Zyklus **277 OCM ANFASEN**

# **Hinweise**

- Diesen Zyklus können Sie ausschließlich im Bearbeitungsmodus **FUNCTION MODE MILL** ausführen.
- Zyklus 1271 ist DEF-Aktiv, d. h. Zyklus 1271 ist ab seiner Definition im NC-Programm aktiv.
- Die in Zyklus 1271 angegebenen Bearbeitungsinformationen gelten für die OCM-Bearbeitungszyklen **272** bis **274** und **277**.

# **Hinweise zum Programmieren**

- Der Zyklus benötigt eine entsprechende Vorpositionierung, die abhängig von **Q367** ist.
- Wenn Sie eine Figur oder eine Kontur zuvor vorgeschruppt haben, programmieren Sie im Zyklus die Nummer oder den Namen des Ausräumwerkzeugs. Wenn nicht vorgeräumt wurde, müssen Sie beim ersten Schruppvorgang im Zyklusparameter **Q438=0 AUSRAEUM-WERKZEUG** definieren.
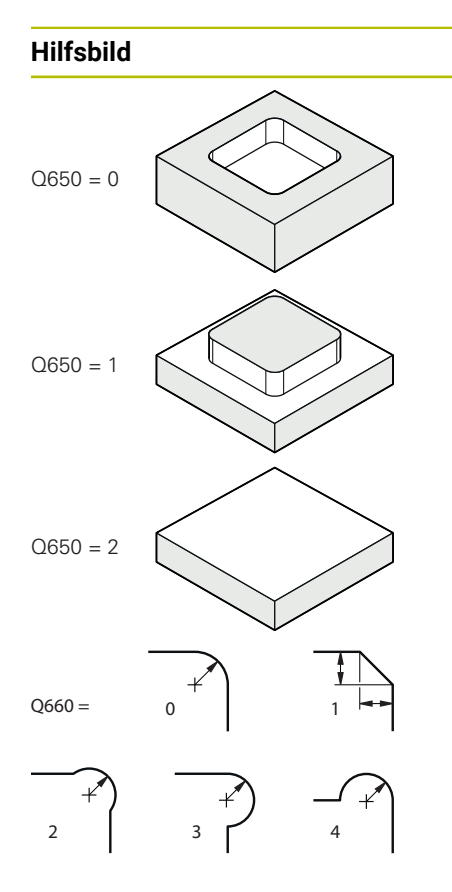

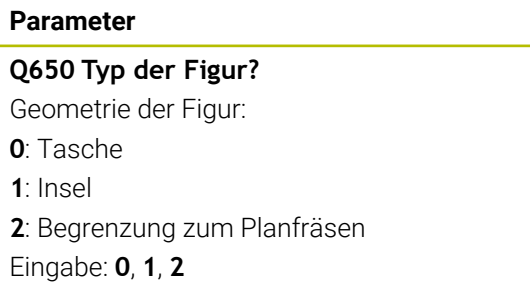

# **Q218 1. Seiten-Länge?**

Länge der 1. Seite der Figur, parallel zur Hauptachse. Der Wert wirkt inkremental. Bei Bedarf können Sie eine Toleranz programmieren.

**[Weitere Informationen:](#page-430-0)** "Toleranzen", Seite 431

# Eingabe: **0...99999.9999**

# **Q219 2. Seiten-Länge?**

Länge der 2. Seiten der Figur, parallel zur Nebenachse. Der Wert wirkt inkremental. Bei Bedarf können Sie eine Toleranz programmieren.

**[Weitere Informationen:](#page-430-0)** "Toleranzen", Seite 431

Eingabe: **0...99999.9999**

# **Q660 Typ der Ecken?**

Geometrie der Ecken:

- **0**: Radius
- **1**: Fase
- **2**: Eckenfreifräsung in Richtung der Haupt- und Nebenachse
- **3**: Eckenfreifräsung in Richtung der Hauptachse
- **4**: Eckenfreifräsung in Richtung der Nebenachse

Eingabe: **0**, **1**, **2**, **3**, **4**

# **Q220 Eckenradius?**

Radius oder Fase der Figurecke

Eingabe: **0...99999.9999**

# **Q367 Lage der Tasche (0/1/2/3/4)?**

Lage der Figur bezogen auf die Position des Werkzeugs beim Zyklusaufruf:

- **0**: Werkzeugposition = Figurmitte
- **1**: Werkzeugposition = Linke untere Ecke
- **2**: Werkzeugposition = Rechte untere Ecke
- **3**: Werkzeugposition = Rechte obere Ecke
- **4**: Werkzeugposition = Linke obere Ecke
- Eingabe: **0**, **1**, **2**, **3**, **4**

# **Q224 Drehlage?**

Winkel, um den die Figur gedreht wird. Das Drehzentrum liegt in der Mitte der Figur. Der Wert wirkt absolut.

Eingabe: **–360.000...+360.000**

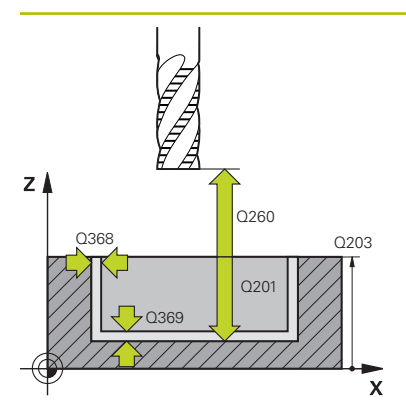

### **Hilfsbild Parameter**

### **Q203 Koord. Werkstück-Oberfläche?**

Koordinate der Werkstückoberfläche in Bezug auf den aktiven Nullpunkt. Der Wert wirkt absolut.

### Eingabe: **–99999.9999...+99999.9999**

### **Q201 Tiefe?**

Abstand zwischen der Werkstückoberfläche und dem Konturgrund. Der Wert wirkt inkremental.

Eingabe: **–99999.9999...+0**

### **Q368 Schlichtaufmaß Seite?**

Aufmaß in der Bearbeitungsebene, das nach dem Schruppen verbleibt. Der Wert wirkt inkremental.

# Eingabe: **0...99999.9999**

### **Q369 Schlichtaufmaß Tiefe?**

Aufmaß in der Tiefe, das nach dem Schruppen verbleibt. Der Wert wirkt inkremental.

### Eingabe: **0...99999.9999**

### **Q260 Sichere Höhe?**

Position in der Werkzeugachse, in der keine Kollision mit dem Werkstück erfolgen kann. Die Steuerung fährt die Position bei Zwischenpositionierung und Rückzug am Zyklusende an. Der Wert wirkt absolut.

Eingabe: **–99999.9999...+99999.9999** alternativ **PREDEF**

### **Q578 Faktor Radius an Innenecken?**

Der Werkzeugradius multipliziert mit **Q578 FAKTOR INNEN-ECKEN** ergibt die kleinste Werkzeug-Mittelpunktsbahn.

Dadurch können keine kleineren Innenradien an der Kontur entstehen, wie sich aus dem Werkzeugradius addiert mit dem Produkt aus dem Werkzeugradius und **Q578 FAKTOR INNENECKEN** ergibt.

Eingabe: **0.05...0.99**

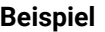

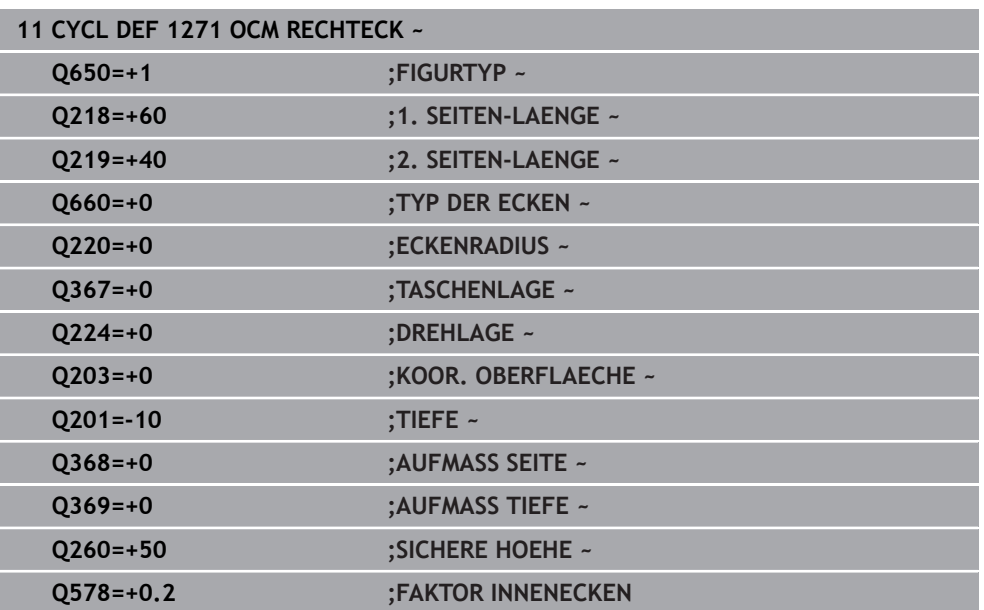

# **13.8.4 Zyklus 1272 OCM KREIS (#167 / #1-02-1)**

# **ISO-Programmierung G1272**

# **Anwendung**

Mit dem Figurzyklus **1272 OCM KREIS** programmieren Sie einen Kreis. Die Figur können Sie als Tasche, Insel oder eine Begrenzung zum Planfräsen verwenden. Des Weiteren haben Sie die Möglichkeit, dem Durchmesser eine Toleranz zu programmieren.

Wenn Sie mit Zyklus **1272** arbeiten, programmieren Sie Folgendes:

- Zyklus **1272 OCM KREIS**
	- Wenn Sie Q650=1 (Figurtyp = Insel) programmieren, müssen Sie mithilfe von Zyklus **1281 OCM BEGRENZUNG RECHTECK** oder **1282 OCM BEGRENZUNG KREIS** eine Begrenzung definieren
- Zyklus **272 OCM SCHRUPPEN**
- Ggf. Zyklus **273 OCM SCHLICHTEN TIEFE**
- Ggf. Zyklus **274 OCM SCHLICHTEN SEITE**
- Ggf. Zyklus **277 OCM ANFASEN**

# **Hinweise**

- Diesen Zyklus können Sie ausschließlich im Bearbeitungsmodus **FUNCTION MODE MILL** ausführen.
- Zyklus 1272 ist DEF-Aktiv, d. h. Zyklus 1272 ist ab seiner Definition im NC-Programm aktiv.
- Die in Zyklus **1272** angegebenen Bearbeitungsinformationen gelten für die OCM-Bearbeitungszyklen **272** bis **274** und **277**.

# **Hinweis zum Programmieren**

- Der Zyklus benötigt eine entsprechende Vorpositionierung, die abhängig von **Q367** ist.
- Wenn Sie eine Figur oder eine Kontur zuvor vorgeschruppt haben, programmieren Sie im Zyklus die Nummer oder den Namen des Ausräumwerkzeugs. Wenn nicht vorgeräumt wurde, müssen Sie beim ersten Schruppvorgang im Zyklusparameter **Q438=0 AUSRAEUM-WERKZEUG** definieren.

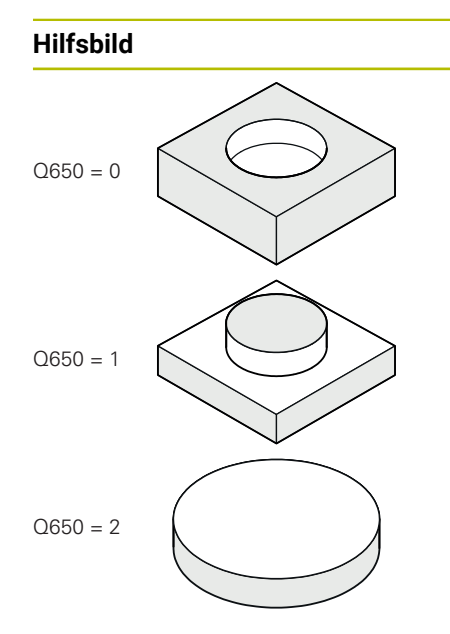

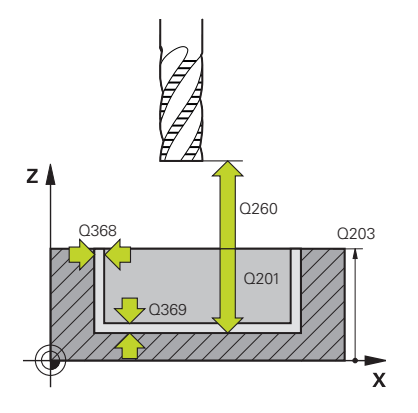

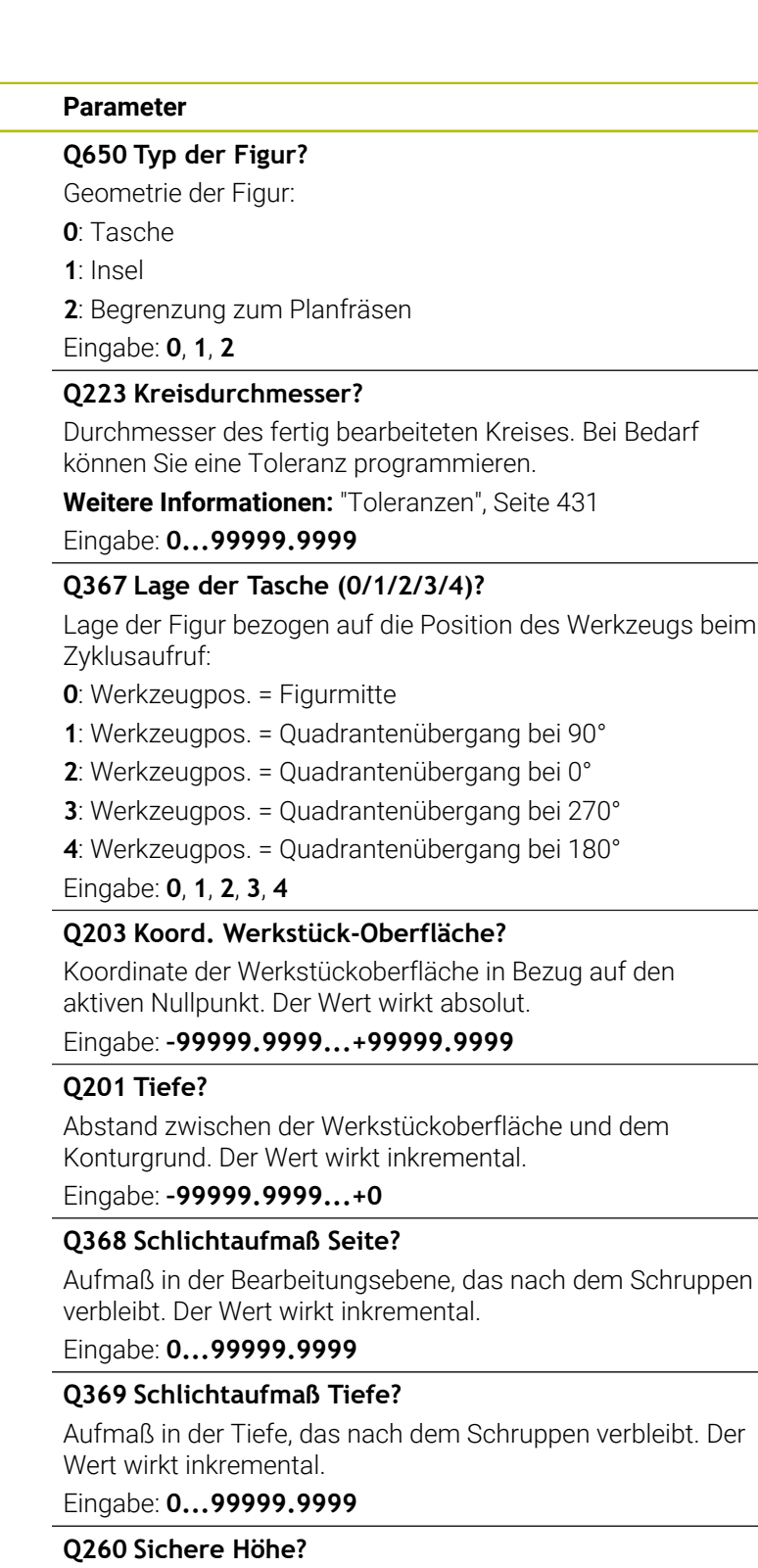

Position in der Werkzeugachse, in der keine Kollision mit dem Werkstück erfolgen kann. Die Steuerung fährt die Position bei Zwischenpositionierung und Rückzug am Zyklusende an. Der Wert wirkt absolut.

Eingabe: **–99999.9999...+99999.9999** alternativ **PREDEF**

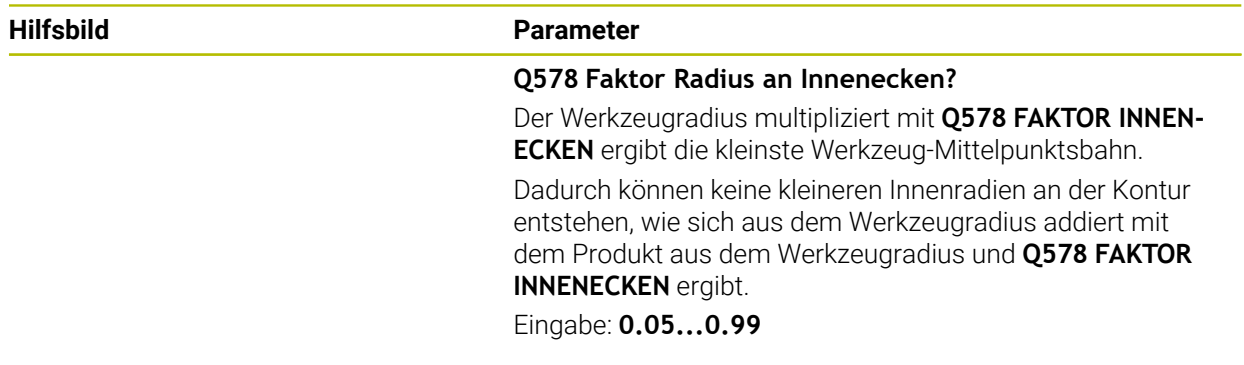

# **Beispiel**

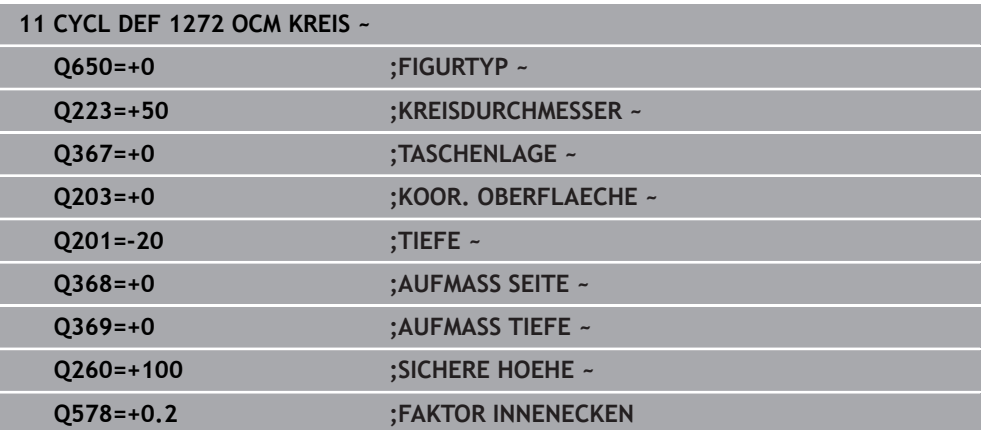

# **13.8.5 Zyklus 1273 OCM NUT / STEG (#167 / #1-02-1)**

### **ISO-Programmierung G1273**

# **Anwendung**

Mit dem Figurzyklus **1273 OCM NUT / STEG** programmieren Sie eine Nut oder einen Steg. Auch eine Begrenzung zum Planfräsen ist möglich. Des Weiteren haben Sie die Möglichkeit, in der Breite und Länge eine Toleranz zu programmieren.

Wenn Sie mit Zyklus **1273** arbeiten, programmieren Sie Folgendes:

- Zyklus **1273 OCM NUT / STEG**
	- Wenn Sie Q650=1 (Figurtyp = Insel) programmieren, müssen Sie mithilfe von Zyklus **1281 OCM BEGRENZUNG RECHTECK** oder **1282 OCM BEGRENZUNG KREIS** eine Begrenzung definieren
- Zyklus **272 OCM SCHRUPPEN**
- Ggf. Zyklus **273 OCM SCHLICHTEN TIEFE**
- Ggf. Zyklus **274 OCM SCHLICHTEN SEITE**
- Ggf. Zyklus **277 OCM ANFASEN**

# **Hinweise**

- Diesen Zyklus können Sie ausschließlich im Bearbeitungsmodus **FUNCTION MODE MILL** ausführen.
- Zyklus **1273** ist DEF-Aktiv, d. h. Zyklus **1273** ist ab seiner Definition im NC-Programm aktiv.
- Die in Zyklus **1273** angegebenen Bearbeitungsinformationen gelten für die OCM-Bearbeitungszyklen **272** bis **274** und **277**.

# **Hinweis zum Programmieren**

- Der Zyklus benötigt eine entsprechende Vorpositionierung, die abhängig von **Q367** ist.
- Wenn Sie eine Figur oder eine Kontur zuvor vorgeschruppt haben, programmieren Sie im Zyklus die Nummer oder den Namen des Ausräumwerkzeugs. Wenn nicht vorgeräumt wurde, müssen Sie beim ersten Schruppvorgang im Zyklusparameter **Q438=0 AUSRAEUM-WERKZEUG** definieren.

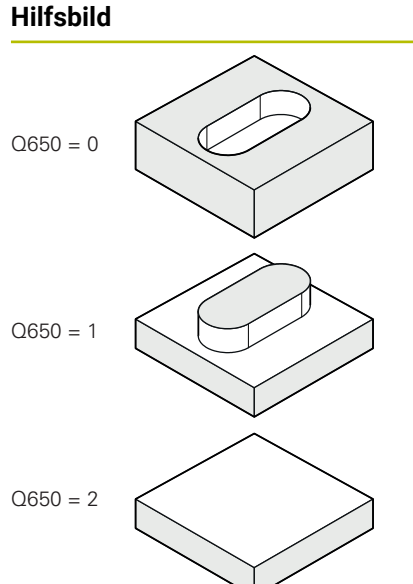

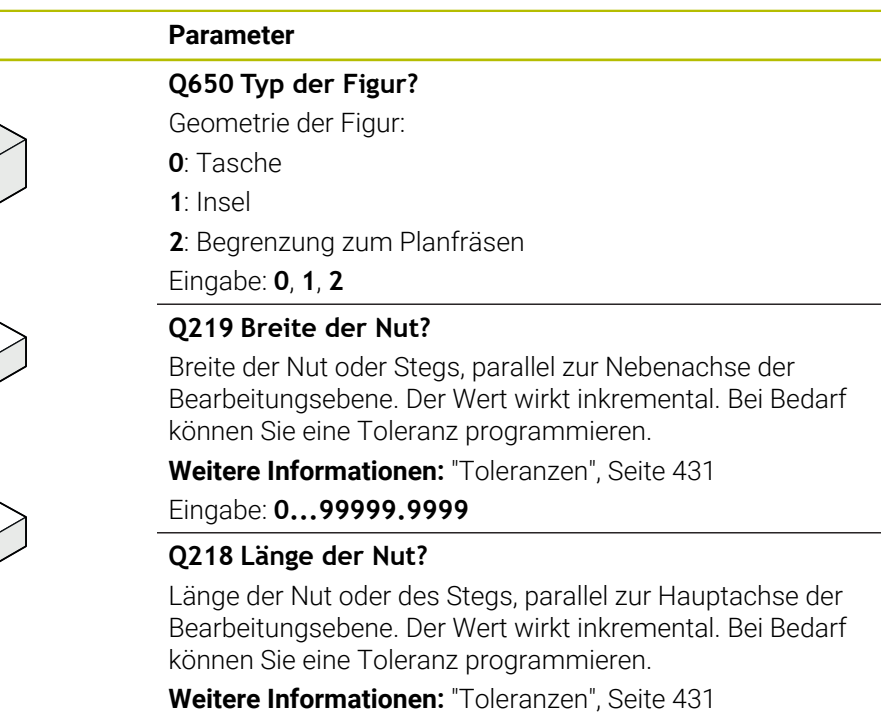

Eingabe: **0...99999.9999**

# **Q367 Lage der Nut (0/1/2/3/4)?**

Lage der Figur bezogen auf die Position des Werkzeugs beim Zyklusaufruf:

- **0**: Werkzeugposition = Figurmitte
- **1**: Werkzeugposition = Linkes Ende der Figur
- **2**: Werkzeugposition = Zentrum linker Figurkreis
- **3**: Werkzeugposition = Zentrum rechter Figurkreis
- **4**: Werkzeugposition = Rechtes Ende der Figur

Eingabe: **0**, **1**, **2**, **3**, **4**

# **Q224 Drehlage?**

Winkel, um den die Figur gedreht wird. Das Drehzentrum liegt in der Mitte der Figur. Der Wert wirkt absolut.

Eingabe: **–360.000...+360.000**

# **Hilfsbild Parameter**

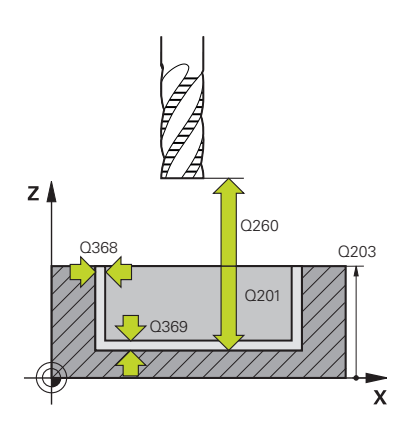

# **Q203 Koord. Werkstück-Oberfläche?**

Koordinate der Werkstückoberfläche in Bezug auf den aktiven Nullpunkt. Der Wert wirkt absolut.

Eingabe: **–99999.9999...+99999.9999**

### **Q201 Tiefe?**

Abstand zwischen der Werkstückoberfläche und dem Konturgrund. Der Wert wirkt inkremental.

Eingabe: **–99999.9999...+0**

# **Q368 Schlichtaufmaß Seite?**

Aufmaß in der Bearbeitungsebene, das nach dem Schruppen verbleibt. Der Wert wirkt inkremental.

### Eingabe: **0...99999.9999**

# **Q369 Schlichtaufmaß Tiefe?**

Aufmaß in der Tiefe, das nach dem Schruppen verbleibt. Der Wert wirkt inkremental.

### Eingabe: **0...99999.9999**

### **Q260 Sichere Höhe?**

Position in der Werkzeugachse, in der keine Kollision mit dem Werkstück erfolgen kann. Die Steuerung fährt die Position bei Zwischenpositionierung und Rückzug am Zyklusende an. Der Wert wirkt absolut.

Eingabe: **–99999.9999...+99999.9999** alternativ **PREDEF**

### **Q578 Faktor Radius an Innenecken?**

Der Werkzeugradius multipliziert mit **Q578 FAKTOR INNEN-ECKEN** ergibt die kleinste Werkzeug-Mittelpunktsbahn.

Dadurch können keine kleineren Innenradien an der Kontur entstehen, wie sich aus dem Werkzeugradius addiert mit dem Produkt aus dem Werkzeugradius und **Q578 FAKTOR INNENECKEN** ergibt.

Eingabe: **0.05...0.99**

# **Beispiel**

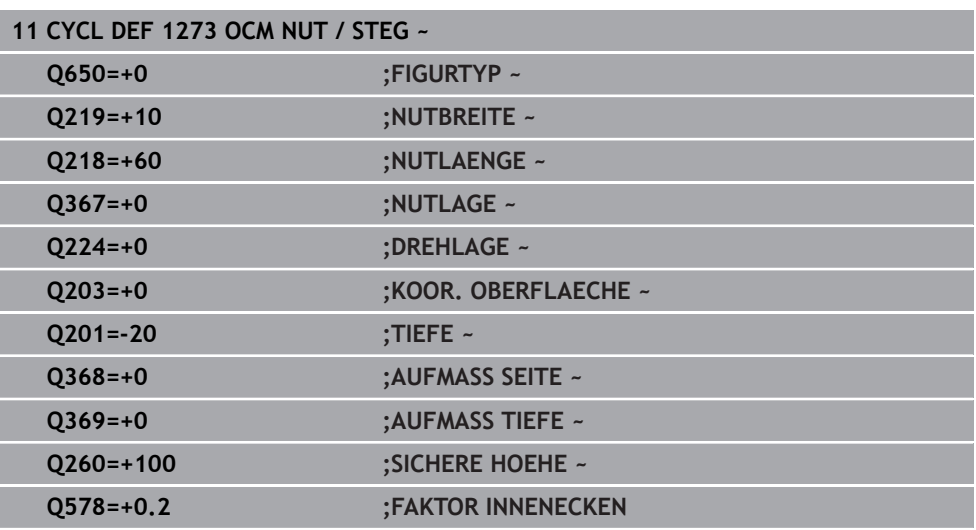

# **13.8.6 Zyklus 1274 OCM RUNDE NUT (#167 / #1-02-1)**

**ISO-Programmierung G1274**

# **Anwendung**

Mit dem Figurzyklus **1274 OCM RUNDE NUT** programmieren Sie eine runde Nut. Optional können Sie eine Toleranz für die Nutbreite programmieren. Wenn Sie mit dem Zyklus **1274** arbeiten, verwenden Sie folgende Programmierreihenfolge:

- Zyklus **1274 OCM RUNDE NUT**
- Zyklus **272 OCM SCHRUPPEN**
- Ggf. Zyklus **273 OCM SCHLICHTEN TIEFE**
- Ggf. Zyklus **274 OCM SCHLICHTEN SEITE**
- Ggf. Zyklus **277 OCM ANFASEN**

# **Hinweise**

- Diesen Zyklus können Sie ausschließlich im Bearbeitungsmodus **FUNCTION MODE MILL** ausführen.
- Der Zyklus 1274 ist DEF-aktiv, das heißt der Zyklus 1274 ist ab der Definition im NC-Programm aktiv.
- Die in Zyklus 1274 definierten Bearbeitungsinformationen gelten für die OCM-Bearbeitungszyklen **272** bis **274** und **277**.

# **Hinweise zum Programmieren**

- Der Zyklus benötigt eine Vorpositionierung, die vom Parameter **Q367 BEZUG NUTLAGE** abhängt.
- Den Öffnungswinkel **Q248** müssen Sie so definieren, dass sich die Kontur nicht selbst überschneidet. Ansonsten gibt die Steuerung eine Fehlermeldung aus.

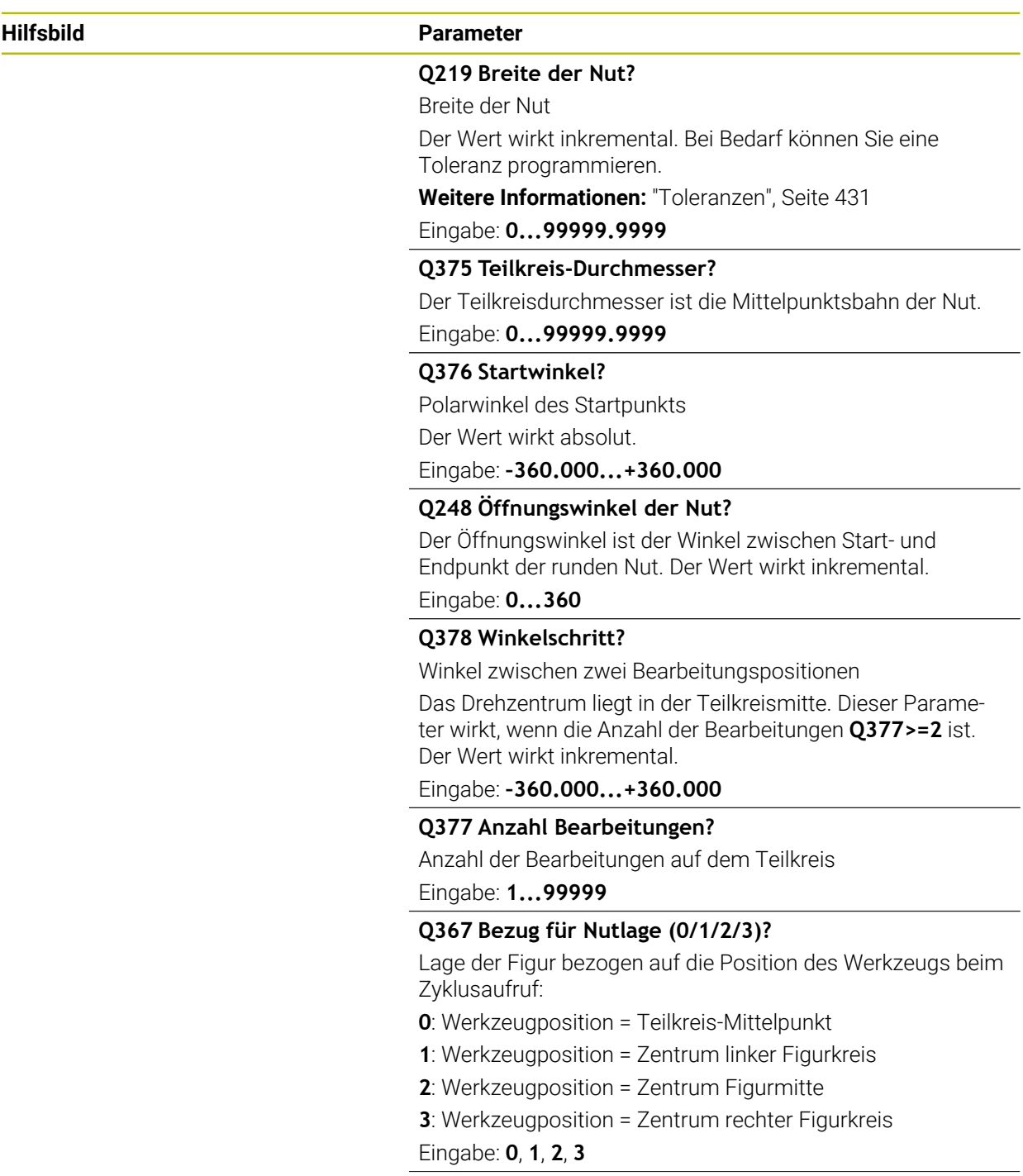

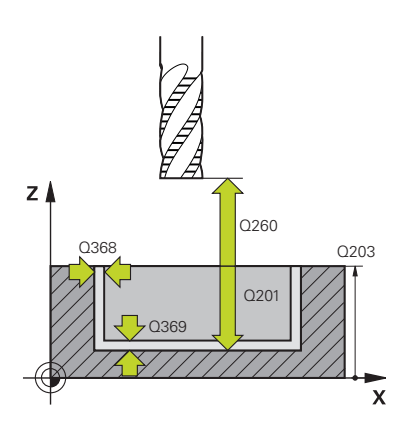

### **Hilfsbild Parameter**

### **Q203 Koord. Werkstück-Oberfläche?**

Koordinate der Werkstückoberfläche in Bezug auf den aktiven Nullpunkt. Der Wert wirkt absolut.

#### Eingabe: **–99999.9999...+99999.9999**

#### **Q201 Tiefe?**

Abstand zwischen der Werkstückoberfläche und dem Konturgrund. Der Wert wirkt inkremental.

Eingabe: **–99999.9999...+0**

### **Q368 Schlichtaufmaß Seite?**

Aufmaß in der Bearbeitungsebene, das nach dem Schruppen verbleibt. Der Wert wirkt inkremental.

### Eingabe: **0...99999.9999**

### **Q369 Schlichtaufmaß Tiefe?**

Aufmaß in der Tiefe, das nach dem Schruppen verbleibt. Der Wert wirkt inkremental.

#### Eingabe: **0...99999.9999**

#### **Q260 Sichere Höhe?**

Position in der Werkzeugachse, in der keine Kollision mit dem Werkstück erfolgen kann. Die Steuerung fährt die Position bei Zwischenpositionierung und Rückzug am Zyklusende an. Der Wert wirkt absolut.

Eingabe: **–99999.9999...+99999.9999** alternativ **PREDEF**

### **Q578 Faktor Radius an Innenecken?**

Der Werkzeugradius multipliziert mit **Q578 FAKTOR INNEN-ECKEN** ergibt die kleinste Werkzeug-Mittelpunktsbahn.

Dadurch können keine kleineren Innenradien an der Kontur entstehen, wie sich aus dem Werkzeugradius addiert mit dem Produkt aus dem Werkzeugradius und **Q578 FAKTOR INNENECKEN** ergibt.

Eingabe: **0.05...0.99**

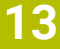

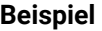

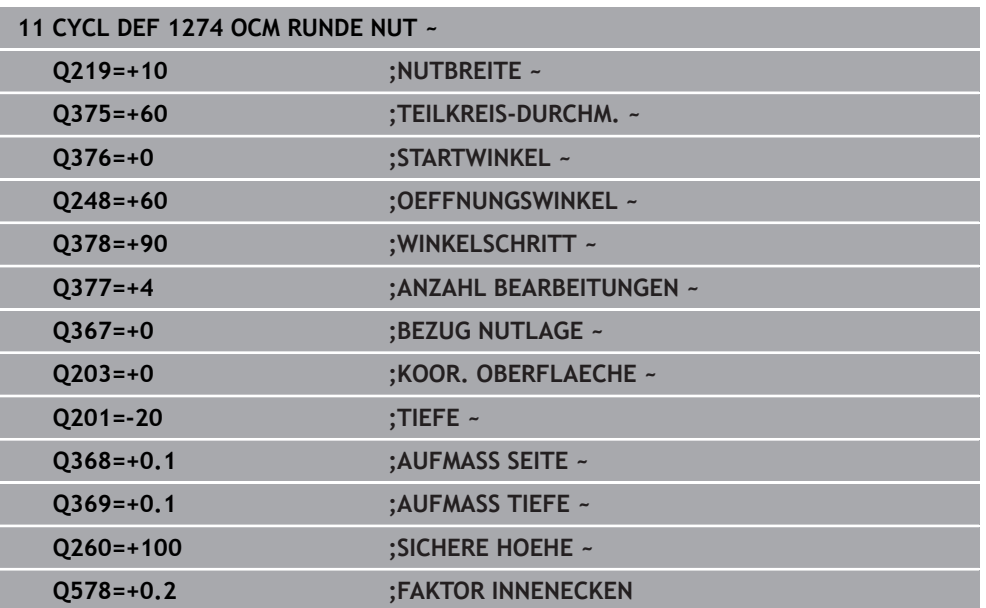

# **13.8.7 Zyklus 1278 OCM VIELECK (#167 / #1-02-1)**

### **ISO-Programmierung G1278**

# **Anwendung**

Mit dem Figurzyklus **1278 OCM VIELECK** programmieren Sie ein Vieleck. Die Figur können Sie als Tasche, Insel oder eine Begrenzung zum Planfräsen verwenden. Des Weiteren haben Sie die Möglichkeit, dem Bezugsdurchmesser eine Toleranz zu programmieren.

Wenn Sie mit Zyklus **1278** arbeiten, programmieren Sie Folgendes:

- Zyklus **1278 OCM VIELECK**
	- Wenn Sie Q650=1 (Figurtyp = Insel) programmieren, müssen Sie mithilfe von Zyklus **1281 OCM BEGRENZUNG RECHTECK** oder **1282 OCM BEGRENZUNG KREIS** eine Begrenzung definieren
- Zyklus **272 OCM SCHRUPPEN**
- Ggf. Zyklus **273 OCM SCHLICHTEN TIEFE**
- Ggf. Zyklus **274 OCM SCHLICHTEN SEITE**
- Ggf. Zyklus **277 OCM ANFASEN**

# **Hinweise**

- Diesen Zyklus können Sie ausschließlich im Bearbeitungsmodus **FUNCTION MODE MILL** ausführen.
- Zyklus 1278 ist DEF-Aktiv, d. h. Zyklus 1278 ist ab seiner Definition im NC-Programm aktiv.
- Die in Zyklus **1278** angegebenen Bearbeitungsinformationen gelten für die OCM-Bearbeitungszyklen **272** bis **274** und **277**.

# **Hinweis zum Programmieren**

- Der Zyklus benötigt eine entsprechende Vorpositionierung, die abhängig von **Q367** ist.
- Wenn Sie eine Figur oder eine Kontur zuvor vorgeschruppt haben, programmieren Sie im Zyklus die Nummer oder den Namen des Ausräumwerkzeugs. Wenn nicht vorgeräumt wurde, müssen Sie beim ersten Schruppvorgang im Zyklusparameter **Q438=0 AUSRAEUM-WERKZEUG** definieren.

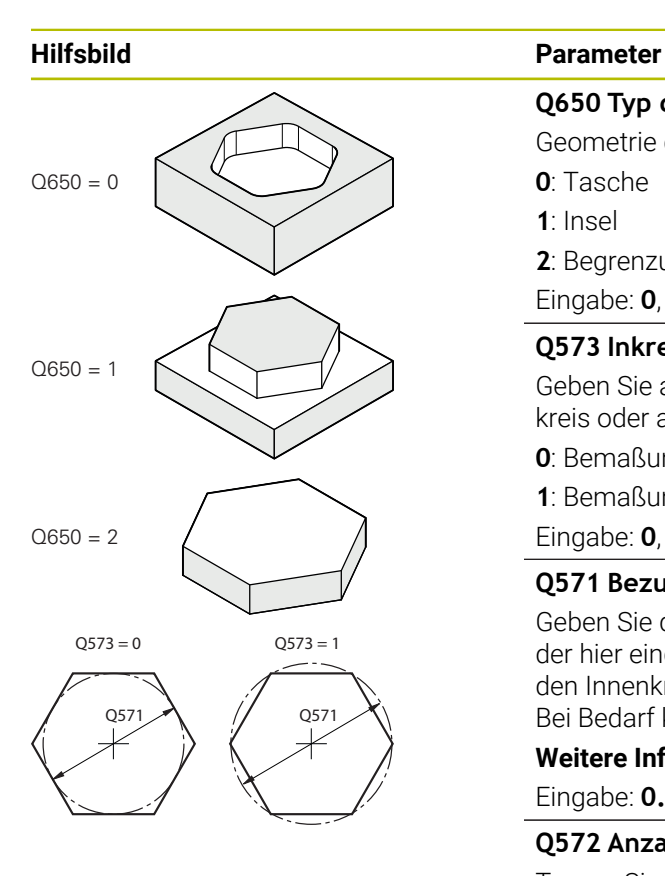

# **Q650 Typ der Figur?**

Geometrie der Figur:

**0**: Tasche

**1**: Insel

**2**: Begrenzung zum Planfräsen

Eingabe: **0**, **1**, **2**

# **Q573 Inkreis / Umkreis (0/1)?**

Geben Sie an, ob sich die Bemaßung **Q571** auf den Innenkreis oder auf den Umkreis beziehen soll:

**0**: Bemaßung bezieht sich auf den Innenkreis

**1**: Bemaßung bezieht sich auf den Umkreis

# Eingabe: **0**, **1**

# **Q571 Bezugskreis-Durchmesser?**

Geben Sie den Durchmesser des Bezugskreises an. Ob sich der hier eingegebene Durchmesser auf den Umkreis oder auf den Innenkreis bezieht, geben Sie mit Parameter **Q573** an. Bei Bedarf können Sie eine Toleranz programmieren.

**[Weitere Informationen:](#page-430-0)** "Toleranzen", Seite 431

Eingabe: **0...99999.9999**

# **Q572 Anzahl der Ecken?**

Tragen Sie die Anzahl der Ecken des Vielecks ein. Die Steuerung verteilt die Ecken immer gleichmäßig am Vieleck.

# Eingabe: **3...30**

# **Q660 Typ der Ecken?**

Geometrie der Ecken:

**0**: Radius

**1**: Fase

Eingabe: **0**, **1**

# **Q220 Eckenradius?**

Radius oder Fase der Figurecke

Eingabe: **0...99999.9999**

# **Q224 Drehlage?**

Winkel, um den die Figur gedreht wird. Das Drehzentrum liegt in der Mitte der Figur. Der Wert wirkt absolut.

Eingabe: **–360.000...+360.000**

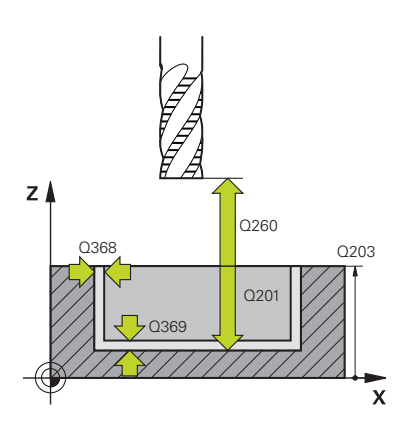

### **Hilfsbild Parameter**

### **Q203 Koord. Werkstück-Oberfläche?**

Koordinate der Werkstückoberfläche in Bezug auf den aktiven Nullpunkt. Der Wert wirkt absolut.

#### Eingabe: **–99999.9999...+99999.9999**

#### **Q201 Tiefe?**

Abstand zwischen der Werkstückoberfläche und dem Konturgrund. Der Wert wirkt inkremental.

Eingabe: **–99999.9999...+0**

### **Q368 Schlichtaufmaß Seite?**

Aufmaß in der Bearbeitungsebene, das nach dem Schruppen verbleibt. Der Wert wirkt inkremental.

### Eingabe: **0...99999.9999**

### **Q369 Schlichtaufmaß Tiefe?**

Aufmaß in der Tiefe, das nach dem Schruppen verbleibt. Der Wert wirkt inkremental.

#### Eingabe: **0...99999.9999**

#### **Q260 Sichere Höhe?**

Position in der Werkzeugachse, in der keine Kollision mit dem Werkstück erfolgen kann. Die Steuerung fährt die Position bei Zwischenpositionierung und Rückzug am Zyklusende an. Der Wert wirkt absolut.

Eingabe: **–99999.9999...+99999.9999** alternativ **PREDEF**

### **Q578 Faktor Radius an Innenecken?**

Der Werkzeugradius multipliziert mit **Q578 FAKTOR INNEN-ECKEN** ergibt die kleinste Werkzeug-Mittelpunktsbahn.

Dadurch können keine kleineren Innenradien an der Kontur entstehen, wie sich aus dem Werkzeugradius addiert mit dem Produkt aus dem Werkzeugradius und **Q578 FAKTOR INNENECKEN** ergibt.

Eingabe: **0.05...0.99**

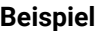

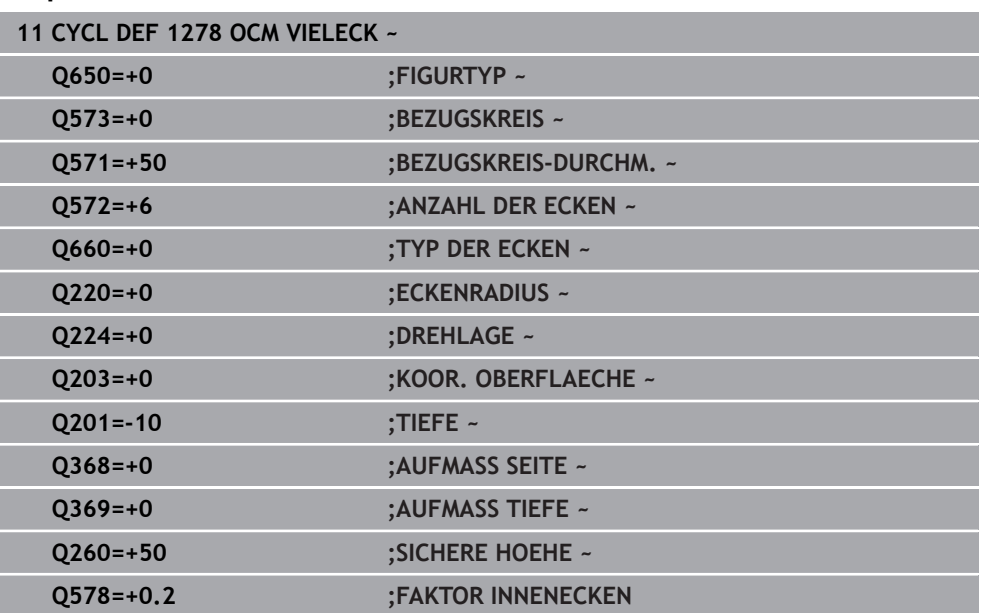

# **13.8.8 Zyklus 1281 OCM BEGRENZUNG RECHTECK (#167 / #1-02-1)**

# **ISO-Programmierung G1281**

# **Anwendung**

Mit dem Zyklus **1281 OCM BEGRENZUNG RECHTECK** können Sie einen Begrenzungsrahmen in Form eines Rechtecks programmieren. Dieser Zyklus dient der Definition einer äußeren Begrenzung für eine Insel oder einer Begrenzung für eine offene Tasche, die zuvor mithilfe der OCM-Standardfigur programmiert wurde.

# **Hinweise**

- Diesen Zyklus können Sie ausschließlich im Bearbeitungsmodus **FUNCTION MODE MILL** ausführen.
- Zyklus **1281** ist DEF-Aktiv, d. h. Zyklus **1281** ist ab seiner Definition im NC-Programm aktiv.
- Die in Zyklus **1281** angegebenen Begrenzungsinformationen gelten für die Zyklen **1271** bis **1274** und **1278**.

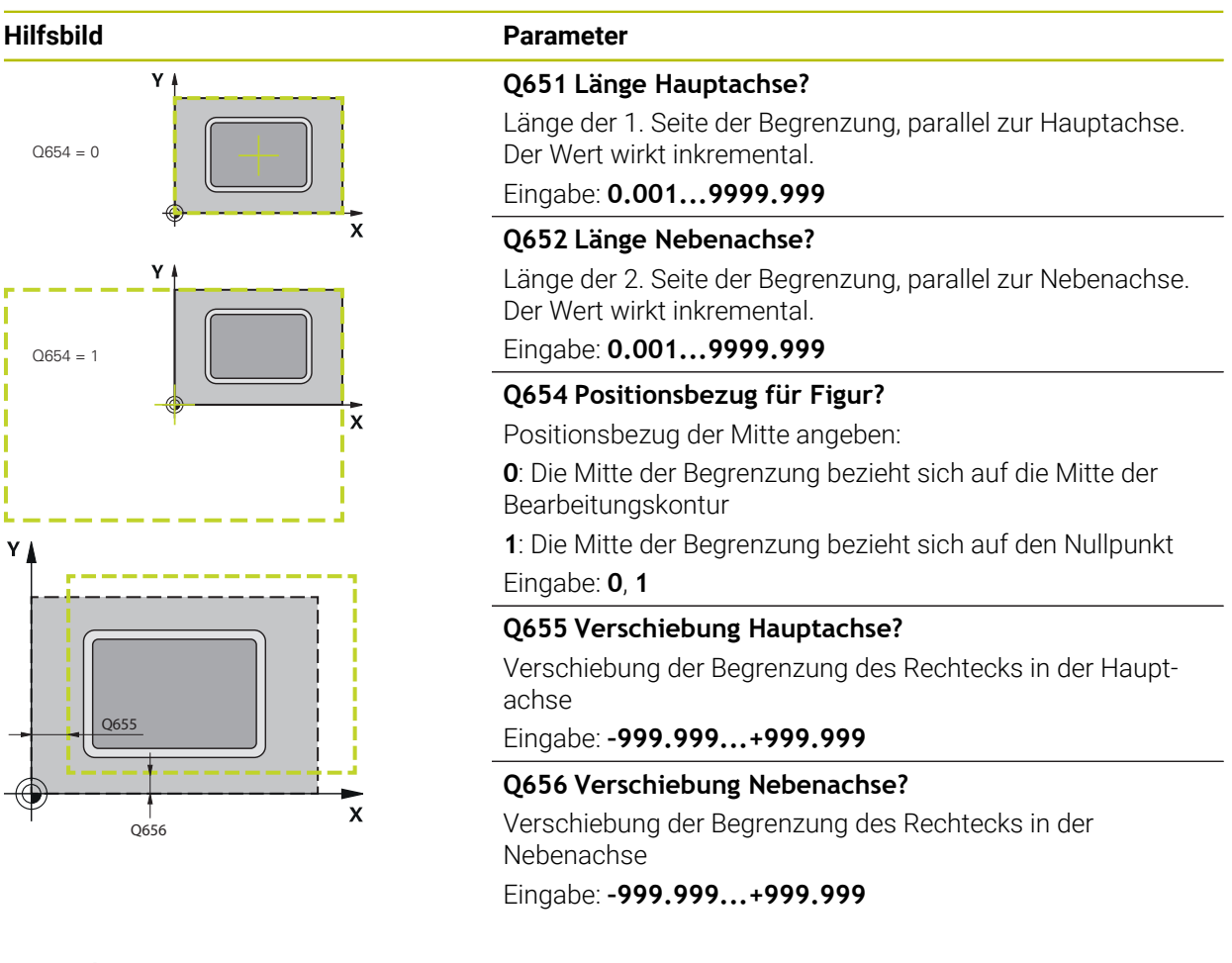

# **Beispiel**

Ÿ

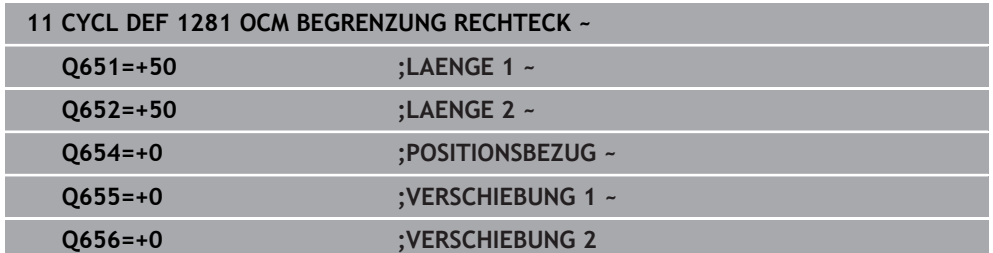

# **13.8.9 Zyklus 1282 OCM BEGRENZUNG KREIS (#167 / #1-02-1)**

# **ISO-Programmierung G1282**

# **Anwendung**

Mit dem Zyklus **1282 OCM BEGRENZUNG KREIS** können Sie einen Begrenzungsrahmen in Form eines Kreises programmieren. Dieser Zyklus dient der Definition einer äußeren Begrenzung für eine Insel oder einer Begrenzung für eine offene Tasche, die zuvor mithilfe der OCM-Standardfigur programmiert wurde.

# **Hinweise**

- Diesen Zyklus können Sie ausschließlich im Bearbeitungsmodus **FUNCTION MODE MILL** ausführen.
- Zyklus **1282** ist DEF-Aktiv, d. h. Zyklus **1282** ist ab seiner Definition im NC-Programm aktiv.
- Die in Zyklus **1282** angegebenen Begrenzungsinformationen gelten für die Zyklen **1271** bis **1274** und **1278**.

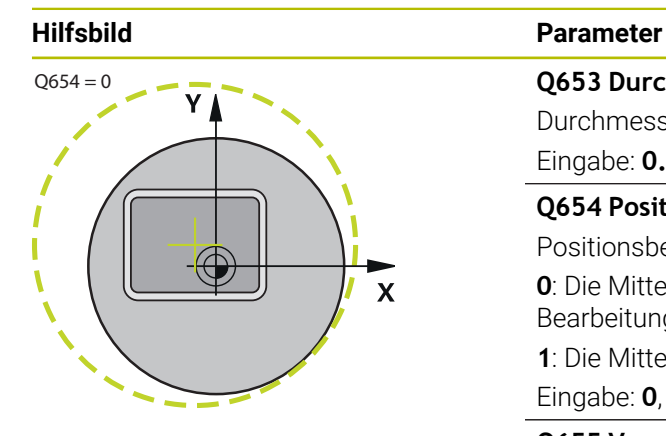

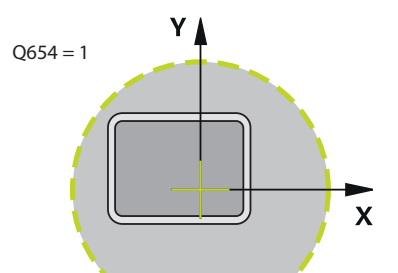

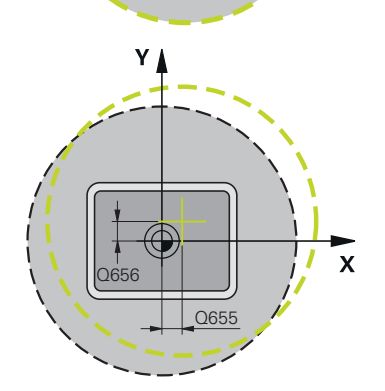

# **Q653 Durchmesser?** Durchmesser des Kreises der Begrenzung Eingabe: **0.001...9999.999 Q654 Positionsbezug für Figur?** Positionsbezug der Mitte angeben: **0**: Die Mitte der Begrenzung bezieht sich auf die Mitte der Bearbeitungskontur **1**: Die Mitte der Begrenzung bezieht sich auf den Nullpunkt Eingabe: **0**, **1 Q655 Verschiebung Hauptachse?** Verschiebung der Begrenzung des Rechtecks in der Hauptachse Eingabe: **–999.999...+999.999 Q656 Verschiebung Nebenachse?** Verschiebung der Begrenzung des Rechtecks in der Nebenachse

Eingabe: **–999.999...+999.999**

# **Beispiel**

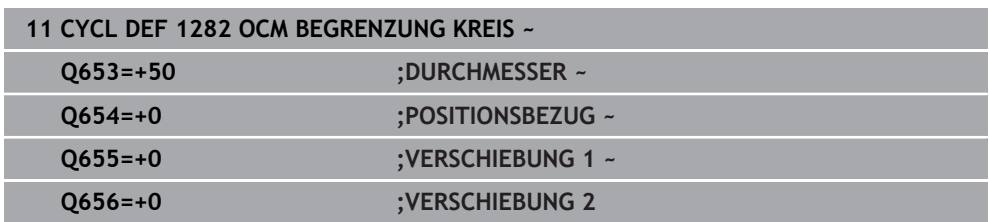

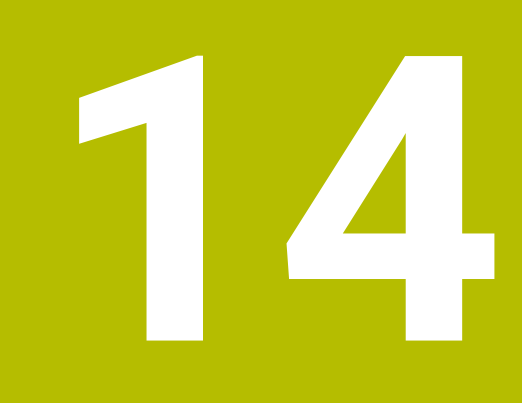

**Zyklen zur Bohr-, Zentrier- und Gewindebearbeitung**

# **14.1 Übersicht**

Die Steuerung stellt folgende Zyklen für die verschiedensten Bohrbearbeitungen zur Verfügung:

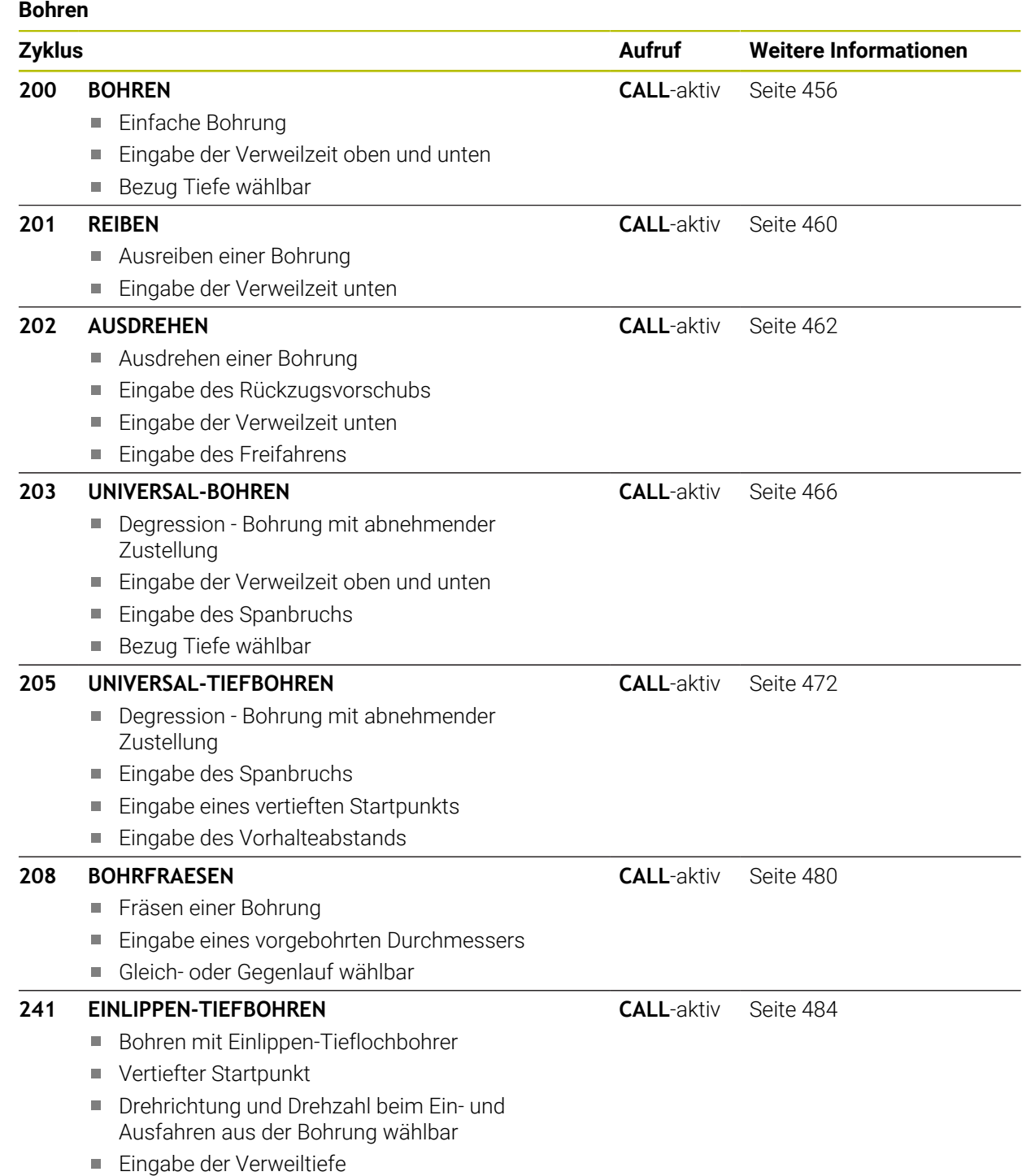

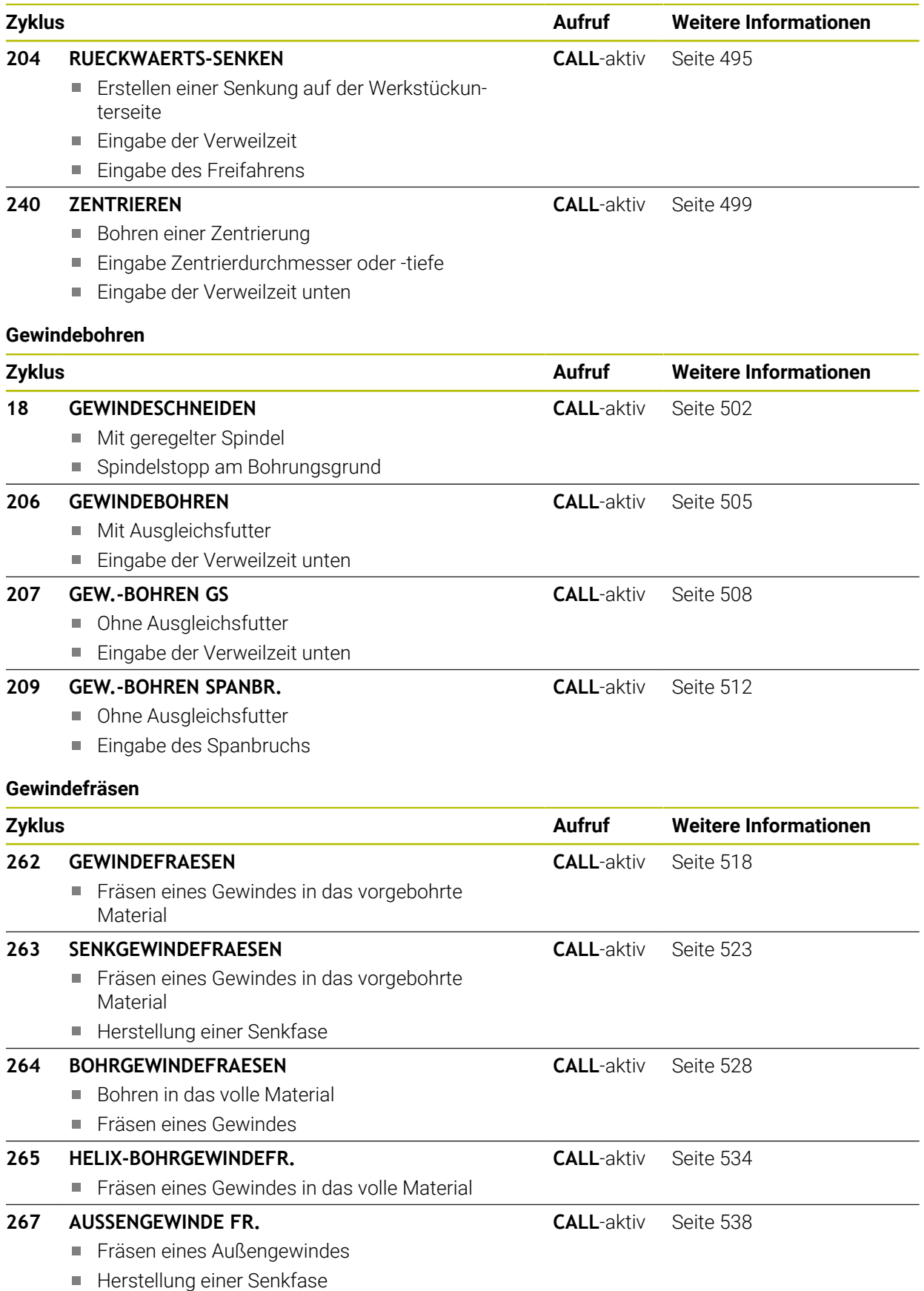

# **14.2 Bohren**

# <span id="page-455-0"></span>**14.2.1 Zyklus 200 BOHREN**

**ISO-Programmierung G200**

# **Anwendung**

Mit diesem Zyklus können Sie einfache Bohrungen herstellen. Sie können in diesem Zyklus den Bezug der Tiefe wählen.

# **Verwandte Themen**

Zyklus **203 UNIVERSAL-BOHREN** optional mit abnehmender Zustellung, Verweilzeit und Spanbruch

**Weitere Informationen:** ["Zyklus 203 UNIVERSAL-BOHREN ", Seite 466](#page-465-0)

Zyklus **205 UNIVERSAL-TIEFBOHREN** optional mit abnehmender Zustellung, Spanbruch, vertieftem Startpunkt und Vorhalteabstand

**Weitere Informationen:** ["Zyklus 205 UNIVERSAL-TIEFBOHREN ", Seite 472](#page-471-0)

Zyklus **241 EINLIPPEN-TIEFBOHREN** optional mit vertieftem Startpunkt, Verweiltiefe, Drehrichtung und Drehzahl beim Ein- und Ausfahren der Bohrung **Weitere Informationen:** ["Zyklus 241 EINLIPPEN-TIEFBOHREN ", Seite 484](#page-483-0)

# **Zyklusablauf**

- 1 Die Steuerung positioniert das Werkzeug in der Spindelachse mit Eilgang **FMAX** auf den Sicherheitsabstand über der Werkstückoberfläche
- 2 Das Werkzeug bohrt mit dem programmierten Vorschub **F** bis zur ersten Zustelltiefe
- 3 Die Steuerung fährt das Werkzeug mit **FMAX** auf den Sicherheitsabstand zurück, verweilt dort - falls eingegeben - und fährt anschließend wieder mit **FMAX** bis auf Sicherheitsabstand über die erste Zustelltiefe
- 4 Anschließend bohrt das Werkzeug mit eingegebenem Vorschub F um eine weitere Zustelltiefe
- 5 Die Steuerung wiederholt diesen Ablauf (2 bis 4), bis die eingegebene Bohrtiefe erreicht ist (die Verweilzeit aus **Q211** wirkt bei jeder Zustellung)
- 6 Abschließend fährt das Werkzeug vom Bohrungsgrund mit **FMAX** auf Sicherheitsabstand oder auf den 2. Sicherheitsabstand. Der 2. Sicherheitsabstand **Q204** wirkt erst, wenn dieser größer programmiert ist als der Sicherheitsabstand **Q200**

# **Hinweise**

# *HINWEIS*

# **Achtung Kollisionsgefahr!**

Wenn Sie bei einem Zyklus die Tiefe positiv eingeben, kehrt die Steuerung die Berechnung der Vorpositionierung um. Das Werkzeug fährt in der Werkzeugachse mit Eilgang auf Sicherheitsabstand **unter** die Werkstückoberfläche! Es besteht Kollisionsgefahr!

- **Tiefe negativ eingeben**
- Mit Maschinenparameter **displayDepthErr** (Nr. 201003) einstellen, ob die Steuerung bei der Eingabe einer positiven Tiefe eine Fehlermeldung ausgeben soll (on) oder nicht (off)
- Dieser Zyklus überwacht die definierte Nutzlänge LU des Werkzeugs. Wenn der **LU**-Wert kleiner als die **TIEFE Q201** ist, gibt die Steuerung eine Fehlermeldung aus.

### **Hinweise zum Programmieren**

- Positioniersatz auf den Startpunkt (Bohrungsmitte) der Bearbeitungsebene mit Radiuskorrektur **R0** programmieren.
- Das Vorzeichen des Zyklusparameters Tiefe legt die Arbeitsrichtung fest. Wenn Sie die Tiefe = 0 programmieren, dann führt die Steuerung den Zyklus nicht aus.
- Dieser Zyklus überwacht die definierte Nutzlänge **LU** des Werkzeugs. Wenn der **LU**-Wert kleiner als die **TIEFE Q201** ist, gibt die Steuerung eine Fehlermeldung aus.

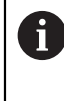

Wenn Sie ohne Spanbruch bohren möchten, definieren Sie in dem Parameter **Q202** einen höheren Wert als die Tiefe **Q201** plus die errechnete Tiefe aus dem Spitzenwinkel. Hierbei können Sie auch einen deutlichen höheren Wert angeben.

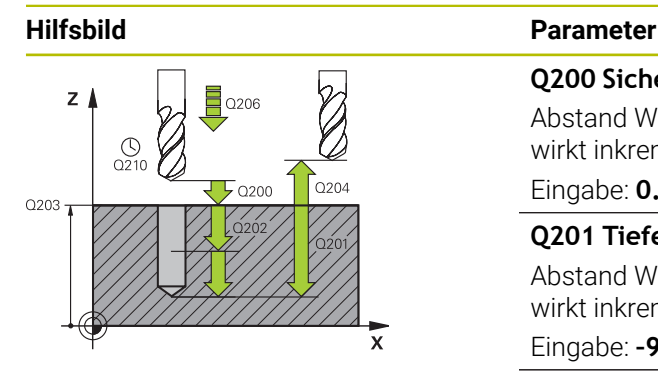

### **Q200 Sicherheits-Abstand?**

Abstand Werkzeugspitze – Werkstück-Oberfläche. Der Wert wirkt inkremental.

# Eingabe: **0...99999.9999** alternativ **PREDEF**

# **Q201 Tiefe?**

Abstand Werkstück-Oberfläche – Bohrungsgrund. Der Wert wirkt inkremental.

### Eingabe: **–99999.9999...+99999.9999**

# **Q206 Vorschub Tiefenzustellung?**

Verfahrgeschwindigkeit des Werkzeugs beim Bohren in mm/ min

# Eingabe: **0...99999.999** alternativ **FAUTO**, **FU**

# **Q202 Zustell-Tiefe?**

Maß, um welches das Werkzeug jeweils zugestellt wird. Der Wert wirkt inkremental.

Die Tiefe muss kein Vielfaches der Zustelltiefe sein. Die Steuerung fährt in einem Arbeitsgang auf die Tiefe wenn:

- Zustelltiefe und Tiefe gleich sind
- die Zustelltiefe größer als die Tiefe ist

Eingabe: **0...99999.9999**

# **Q210 Verweilzeit oben?**

Zeit in Sekunden, die das Werkzeug auf dem Sicherheitsabstand verweilt, nachdem es die Steuerung zum Entspanen aus der Bohrung herausgefahren hat.

Eingabe: **0...3600.0000** alternativ **PREDEF**

# **Q203 Koord. Werkstück-Oberfläche?**

Koordinate der Werkstückoberfläche in Bezug auf den aktiven Bezugspunkt. Der Wert wirkt absolut.

Eingabe: **–99999.9999...+99999.9999**

# **Q204 2. Sicherheits-Abstand?**

Abstand in der Werkzeugachse zwischen Werkzeug und Werkstück (Spannmittel), bei dem keine Kollision erfolgen kann. Der Wert wirkt inkremental.

# Eingabe: **0...99999.9999** alternativ **PREDEF**

# **Q211 Verweilzeit unten?**

Zeit in Sekunden, die das Werkzeug am Bohrungsgrund verweilt.

Eingabe: **0...3600.0000** alternativ **PREDEF**

 $\overline{\phantom{a}}$ 

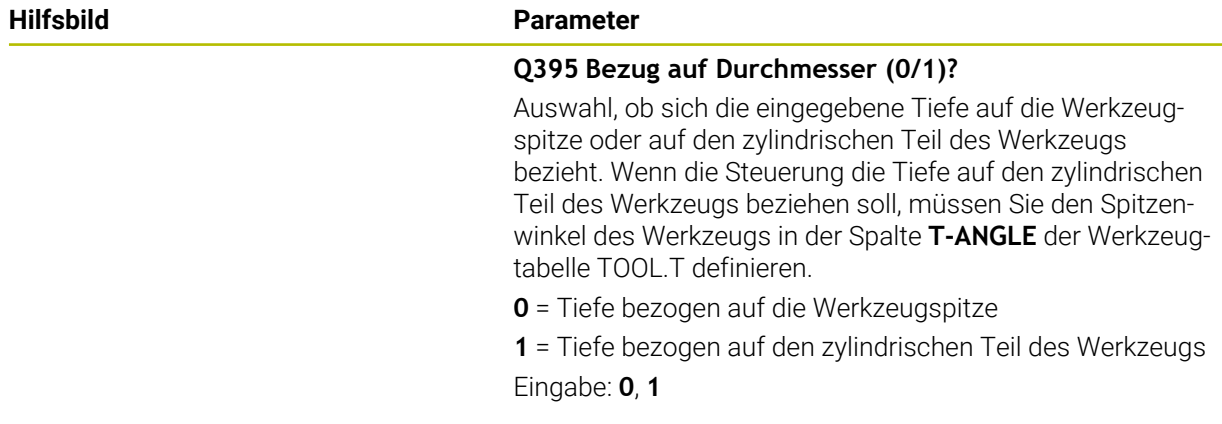

# **Beispiel**

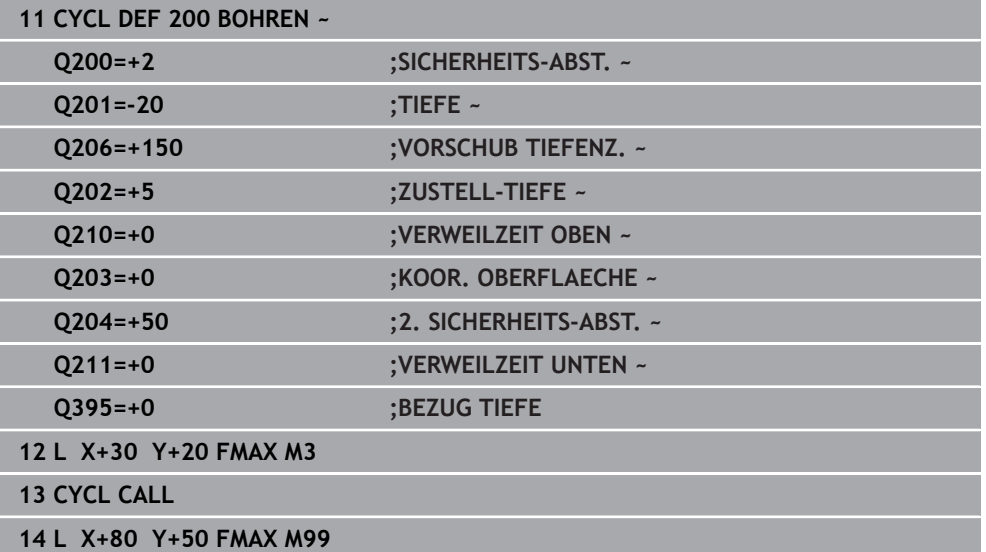

# <span id="page-459-0"></span>**14.2.2 Zyklus 201 REIBEN**

**ISO-Programmierung G201**

### **Anwendung**

Mit diesem Zyklus können Sie einfach Passungen herstellen. Sie können dem Zyklus optional eine Verweilzeit unten definieren.

### **Zyklusablauf**

- 1 Die Steuerung positioniert das Werkzeug in der Spindelachse im Eilgang **FMAX** auf den eingegebenen Sicherheitsabstand über der Werkstückoberfläche
- 2 Das Werkzeug reibt mit dem eingegebenen Vorschub **F** bis zur programmierten Tiefe
- 3 Am Bohrungsgrund verweilt das Werkzeug, falls eingegeben
- 4 Anschließend fährt die Steuerung das Werkzeug im Vorschub **F** zurück auf den Sicherheitsabstand oder auf den 2. Sicherheitsabstand. Der 2. Sicherheitsabstand **Q204** wirkt erst, wenn dieser größer programmiert ist als der Sicherheitsabstand **Q200**

# **Hinweise**

# *HINWEIS*

#### **Achtung Kollisionsgefahr!**

Wenn Sie bei einem Zyklus die Tiefe positiv eingeben, kehrt die Steuerung die Berechnung der Vorpositionierung um. Das Werkzeug fährt in der Werkzeugachse mit Eilgang auf Sicherheitsabstand **unter** die Werkstückoberfläche! Es besteht Kollisionsgefahr!

- $\blacktriangleright$  Tiefe negativ eingeben
- Mit Maschinenparameter **displayDepthErr** (Nr. 201003) einstellen, ob die Steuerung bei der Eingabe einer positiven Tiefe eine Fehlermeldung ausgeben soll (on) oder nicht (off)
- Dieser Zyklus überwacht die definierte Nutzlänge LU des Werkzeugs. Wenn der **LU**-Wert kleiner als die **TIEFE Q201** ist, gibt die Steuerung eine Fehlermeldung aus.

#### **Hinweise zum Programmieren**

- Positioniersatz auf den Startpunkt (Bohrungsmitte) der Bearbeitungsebene mit Radiuskorrektur **R0** programmieren.
- Das Vorzeichen des Zyklusparameters Tiefe legt die Arbeitsrichtung fest. Wenn Sie die Tiefe = 0 programmieren, dann führt die Steuerung den Zyklus nicht aus.

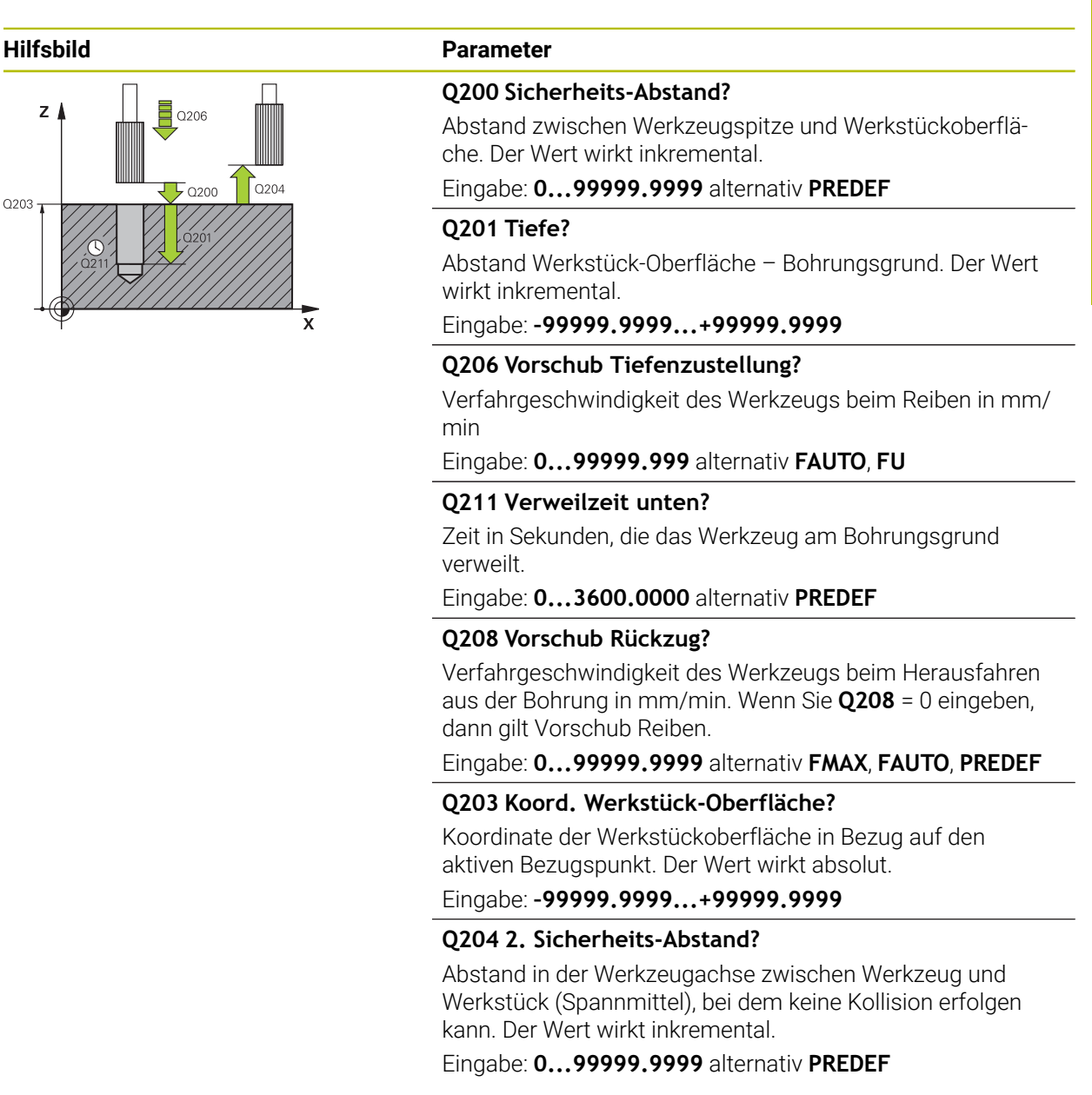

### **Beispiel**

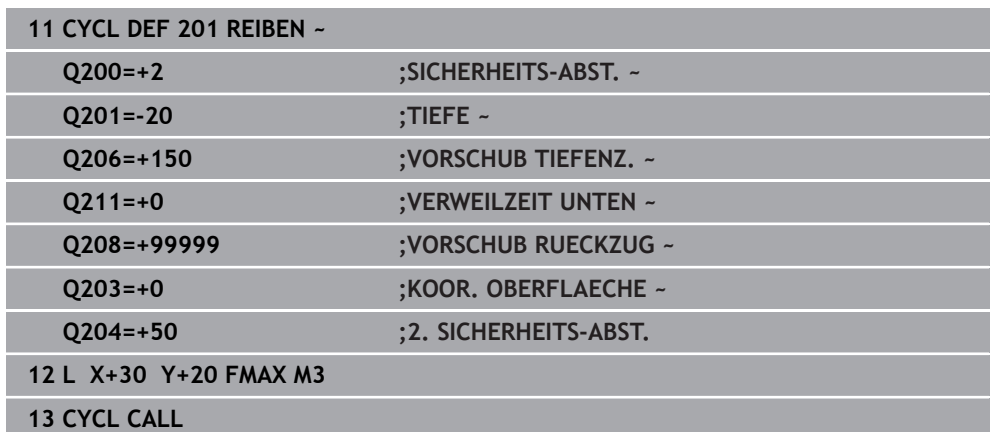

# <span id="page-461-0"></span>**14.2.3 Zyklus 202 AUSDREHEN**

**ISO-Programmierung G202**

### **Anwendung**

 $\bullet$ 

Beachten Sie Ihr Maschinenhandbuch!

Maschine und Steuerung müssen vom Maschinenhersteller vorbereitet sein.

Zyklus nur an Maschinen mit geregelter Spindel verwendbar.

Mit diesem Zyklus können Sie Bohrungen ausdrehen. Sie können dem Zyklus optional eine Verweilzeit unten definieren.

### **Zyklusablauf**

- 1 Die Steuerung positioniert das Werkzeug in der Spindelachse im Eilgang **FMAX** auf den Sicherheitsabstand **Q200** über der **Q203 KOOR. OBERFLAECHE**
- 2 Das Werkzeug bohrt mit dem Bohrvorschub bis zur Tiefe **Q201**
- 3 Am Bohrungsgrund verweilt das Werkzeug falls eingegeben mit laufender Spindel zum Freischneiden
- 4 Anschließend führt die Steuerung eine Spindelorientierung auf die Position durch, die im Parameter **Q336** definiert ist
- 5 Wenn **Q214 FREIFAHR-RICHTUNG** definiert ist, fährt die Steuerung in der eingegebenen Richtung um den **SI.-ABSTAND SEITE Q357** frei
- 6 Anschließend fährt die Steuerung das Werkzeug im Vorschub Rückzug **Q208** auf den Sicherheitsabstand **Q200**
- 7 Die Steuerung positioniert das Werkzeug wieder zurück in die Mitte der Bohrung
- 8 Die Steuerung stellt den Spindelstatus vom Zyklusbeginn wieder her
- 9 Ggf. fährt die Steuerung mit **FMAX** auf den 2. Sicherheitsabstand. Der 2. Sicherheitsabstand **Q204** wirkt erst, wenn dieser größer programmiert ist als der Sicherheitsabstand **Q200**. Wenn **Q214**=0 erfolgt der Rückzug an der Bohrungswand

# **Hinweise**

# *HINWEIS*

### **Achtung Kollisionsgefahr!**

Wenn Sie bei einem Zyklus die Tiefe positiv eingeben, kehrt die Steuerung die Berechnung der Vorpositionierung um. Das Werkzeug fährt in der Werkzeugachse mit Eilgang auf Sicherheitsabstand **unter** die Werkstückoberfläche! Es besteht Kollisionsgefahr!

- ▶ Tiefe negativ eingeben
- Mit Maschinenparameter **displayDepthErr** (Nr. 201003) einstellen, ob die Steuerung bei der Eingabe einer positiven Tiefe eine Fehlermeldung ausgeben soll (on) oder nicht (off)

# *HINWEIS*

# **Achtung Kollisionsgefahr!**

Wenn Sie die Freifahrrichtung falsch wählen, besteht Kollisionsgefahr. Eine evtl. vorhandene Spiegelung in der Bearbeitungsebene wird für die Freifahrrichtung nicht berücksichtigt. Dagegen werden aktive Transformationen beim Freifahren berücksichtigt.

- Prüfen Sie die Position der Werkzeugspitze, wenn Sie eine Spindelorientierung auf den Winkel programmieren, den Sie im **Q336** eingeben (z. B. in der Anwendung **MDI** in der Betriebsart **Manuell**). Dazu sollten keinerlei Transformationen aktiv sein.
- Winkel so wählen, dass die Werkzeugsspitze parallel zur Freifahrrichtung steht
- Freifahrrichtung **Q214** so wählen, dass das Werkzeug vom Bohrungsrand wegfährt

# *HINWEIS*

# **Achtung Kollisionsgefahr!**

Wenn Sie **M136** aktiviert haben, fährt das Werkzeug nach der Bearbeitung nicht auf den programmierten Sicherheitsabstand. Die Spindelumdrehung stoppt am Bohrungsgrund und somit stoppt auch der Vorschub. Es besteht Kollisionsgefahr, da kein Rückzug stattfindet!

Funktion **M136** vor dem Zyklus mit **M137** deaktivieren

- Diesen Zyklus können Sie ausschließlich im Bearbeitungsmodus **FUNCTION MODE MILL** ausführen.
- Nach der Bearbeitung positioniert die Steuerung das Werkzeug wieder auf den Startpunkt in der Bearbeitungsebene. Somit können Sie anschließend inkremental weiterpositionieren.
- Wenn vor dem Zyklusaufruf die Funktionen M7 oder M8 aktiv waren, stellt die Steuerung diesen Zustand am Zyklusende wieder her.
- Dieser Zyklus überwacht die definierte Nutzlänge **LU** des Werkzeugs. Wenn der **LU**-Wert kleiner als die **TIEFE Q201** ist, gibt die Steuerung eine Fehlermeldung aus.
- Wenn **Q214 FREIFAHR-RICHTUNG** ungleich 0 ist, wirkt **Q357 SI.-ABSTAND SEITE**.

# **Hinweise zum Programmieren**

- Positioniersatz auf den Startpunkt (Bohrungsmitte) der Bearbeitungsebene mit Radiuskorrektur **R0** programmieren.
- Das Vorzeichen des Zyklusparameters Tiefe legt die Arbeitsrichtung fest. Wenn Sie die Tiefe = 0 programmieren, dann führt die Steuerung den Zyklus nicht aus.

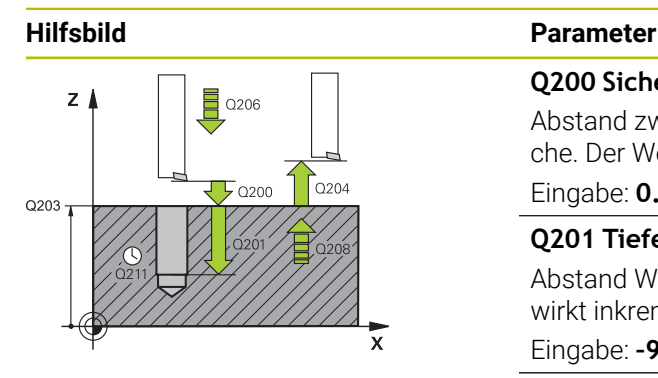

### **Q200 Sicherheits-Abstand?**

Abstand zwischen Werkzeugspitze und Werkstückoberfläche. Der Wert wirkt inkremental.

Eingabe: **0...99999.9999** alternativ **PREDEF**

# **Q201 Tiefe?**

Abstand Werkstück-Oberfläche – Bohrungsgrund. Der Wert wirkt inkremental.

Eingabe: **–99999.9999...+99999.9999**

# **Q206 Vorschub Tiefenzustellung?**

Verfahrgeschwindigkeit des Werkzeugs beim Ausdrehen in mm/min

Eingabe: **0...99999.999** alternativ **FAUTO**, **FU**

# **Q211 Verweilzeit unten?**

Zeit in Sekunden, die das Werkzeug am Bohrungsgrund verweilt.

Eingabe: **0...3600.0000** alternativ **PREDEF**

# **Q208 Vorschub Rückzug?**

Verfahrgeschwindigkeit des Werkzeugs beim Herausfahren aus der Bohrung in mm/min. Wenn Sie **Q208**=0 eingeben, dann gilt Vorschub Tiefenzustellung.

### Eingabe: **0...99999.9999** alternativ **FMAX**, **FAUTO**, **PREDEF**

# **Q203 Koord. Werkstück-Oberfläche?**

Koordinate der Werkstückoberfläche in Bezug auf den aktiven Nullpunkt. Der Wert wirkt absolut.

Eingabe: **–99999.9999...+99999.9999**

# **Q204 2. Sicherheits-Abstand?**

Abstand in der Werkzeugachse zwischen Werkzeug und Werkstück (Spannmittel), bei dem keine Kollision erfolgen kann. Der Wert wirkt inkremental.

# Eingabe: **0...99999.9999** alternativ **PREDEF**

# **Q214 Freifahr-Richtung (0/1/2/3/4)?**

Richtung festlegen, in der die Steuerung das Werkzeug am Bohrungsgrund freifährt (nach der Spindel-Orientierung)

- **0**: Werkzeug nicht freifahren
- **1**: Werkzeug freifahren in Minus-Richtung der Hauptachse
- **2**: Werkzeug freifahren in Minus-Richtung der Nebenachse
- **3**: Werkzeug freifahren in Plus-Richtung der Hauptachse

**4**: Werkzeug freifahren in Plus-Richtung der Nebenachse

Eingabe: **0**, **1**, **2**, **3**, **4**

# **Q336 Winkel für Spindel-Orientierung?**

Winkel, auf den die Steuerung das Werkzeug vor dem Freifahren positioniert. Der Wert wirkt absolut. Eingabe: **0...360**

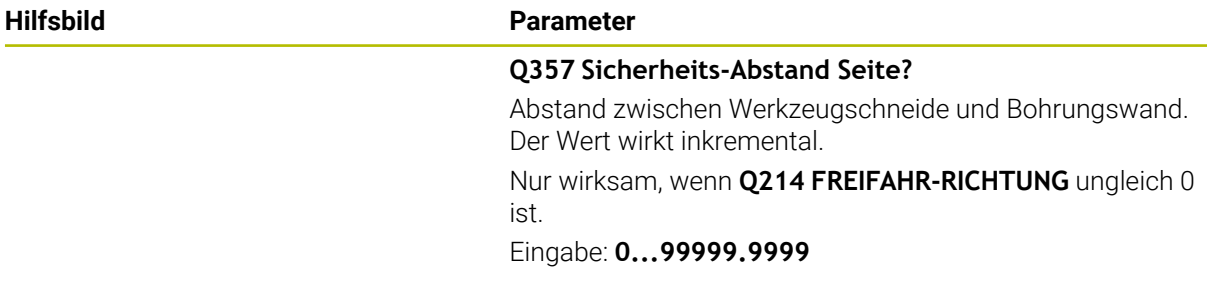

# **Beispiel**

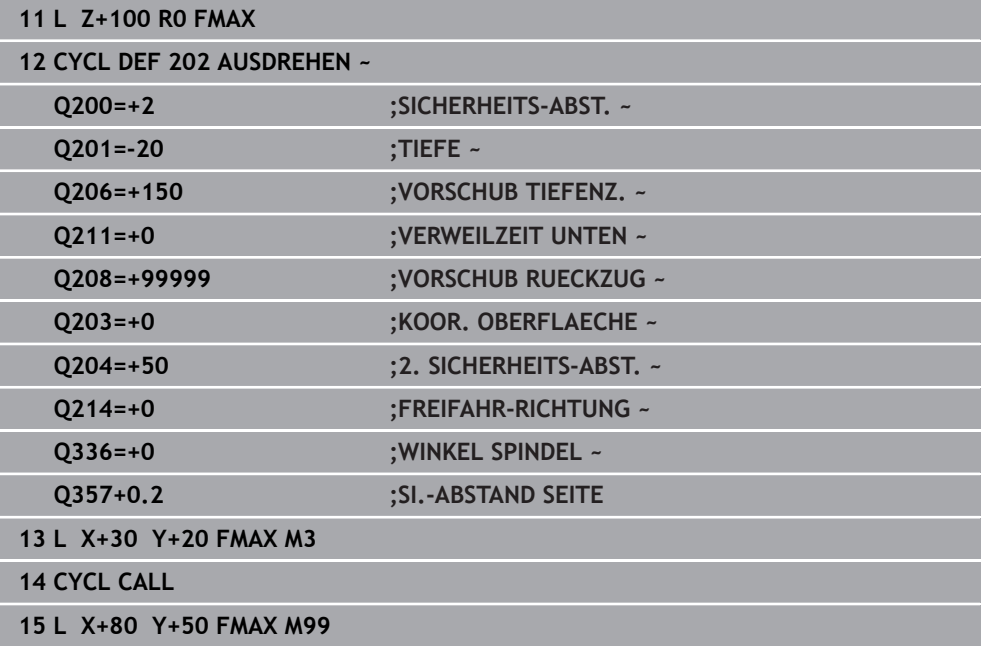

# <span id="page-465-0"></span>**14.2.4 Zyklus 203 UNIVERSAL-BOHREN**

### **ISO-Programmierung G203**

# **Anwendung**

Mit diesem Zyklus können Sie Bohrungen mit abnehmender Zustellung herstellen. Sie können dem Zyklus optional eine Verweilzeit unten definieren. Den Zyklus können Sie mit oder ohne Spanbruch ausführen.

### **Verwandte Themen**

- Zyklus **200 BOHREN** für einfache Bohrungen
	- **Weitere Informationen:** ["Zyklus 200 BOHREN", Seite 456](#page-455-0)
- Zyklus **205 UNIVERSAL-TIEFBOHREN** optional mit abnehmender Zustellung, Spanbruch, vertieftem Startpunkt und Vorhalteabstand **Weitere Informationen:** ["Zyklus 205 UNIVERSAL-TIEFBOHREN ", Seite 472](#page-471-0)
- Zyklus **241 EINLIPPEN-TIEFBOHREN** optional mit vertieftem Startpunkt, Verweiltiefe, Drehrichtung und Drehzahl beim Ein- und Ausfahren der Bohrung **Weitere Informationen:** ["Zyklus 241 EINLIPPEN-TIEFBOHREN ", Seite 484](#page-483-0)

# **Zyklusablauf**

# **Verhalten ohne Spanbruch, ohne Abnahmebetrag:**

- 1 Die Steuerung positioniert das Werkzeug in der Spindelachse im Eilgang **FMAX** auf den eingegebenen **SICHERHEITS-ABST. Q200** über der Werkstückoberfläche
- 2 Das Werkzeug bohrt mit dem eingegebenen **VORSCHUB TIEFENZ. Q206** bis zur ersten **ZUSTELL-TIEFE Q202**
- 3 Anschließend zieht die Steuerung das Werkzeug aus der Bohrung heraus, auf **SICHERHEITS-ABST. Q200**
- 4 Nun taucht die Steuerung das Werkzeug wieder im Eilgang in die Bohrung ein und bohrt anschließend erneut eine Zustellung um **ZUSTELL-TIEFE Q202** im **VORSCHUB TIEFENZ. Q206**
- 5 Beim Arbeiten ohne Spanbruch zieht die Steuerung das Werkzeug nach jeder Zustellung mit **VORSCHUB RUECKZUG Q208** aus der Bohrung heraus auf **SICHERHEITS-ABST. Q200** und wartet dort ggf. die **VERWEILZEIT OBEN Q210** ab
- 6 Dieser Vorgang wird so lange wiederholt, bis die **TIEFE Q201** erreicht ist
- 7 Wenn die **TIEFE Q201** erreicht ist, zieht die Steuerung das Werkzeug mit **FMAX** aus der Bohrung auf den **SICHERHEITS-ABST. Q200** oder auf den **2. SICHERHEITS-ABST.**. Der **2. SICHERHEITS-ABST. Q204** wirkt erst, wenn dieser größer programmiert ist als der **SICHERHEITS-ABST. Q200**

### **Verhalten mit Spanbruch, ohne Abnahmebetrag:**

- 1 Die Steuerung positioniert das Werkzeug in der Spindelachse im Eilgang **FMAX** auf den eingegebenen **SICHERHEITS-ABST. Q200** über der Werkstückoberfläche
- 2 Das Werkzeug bohrt mit dem eingegebenen **VORSCHUB TIEFENZ. Q206** bis zur ersten **ZUSTELL-TIEFE Q202**
- 3 Anschließend zieht die Steuerung das Werkzeug um den Wert **RZ BEI SPANBRUCH Q256** zurück
- 4 Nun erfolgt erneut eine Zustellung um den Wert **ZUSTELL-TIEFE Q202** im **VORSCHUB TIEFENZ. Q206**
- 5 Die Steuerung stellt so lange erneut zu, bis die **ANZ. SPANBRUECHE Q213** erreicht ist, oder bis die Bohrung die gewünschte **TIEFE Q201** hat. Wenn die definierte Anzahl der Spanbrüche erreicht ist, die Bohrung aber noch nicht die gewünschte **TIEFE Q201** hat, fährt die Steuerung das Werkzeug im **VORSCHUB RUECKZUG Q208** aus der Bohrung auf den **SICHERHEITS-ABST. Q200**
- 6 Falls eingegeben wartet die Steuerung die **VERWEILZEIT OBEN Q210** ab
- 7 Anschließend taucht die Steuerung im Eilgang in die Bohrung ein, bis auf den Wert **RZ BEI SPANBRUCH Q256** über der letzten Zustelltiefe
- 8 Der Vorgang 2 bis 7 wird so lange wiederholt, bis die **TIEFE Q201** erreicht ist
- 9 Wenn die **TIEFE Q201** erreicht ist, zieht die Steuerung das Werkzeug mit **FMAX** aus der Bohrung auf den **SICHERHEITS-ABST. Q200** oder auf den **2. SICHERHEITS-ABST.**. Der **2. SICHERHEITS-ABST. Q204** wirkt erst, wenn dieser größer programmiert ist als der **SICHERHEITS-ABST. Q200**

### **Verhalten mit Spanbruch, mit Abnahmebetrag**

- 1 Die Steuerung positioniert das Werkzeug in der Spindelachse im Eilgang **FMAX** auf den eingegebenen **SICHERHEITS-ABST. Q200** über der Werkstückoberfläche
- 2 Das Werkzeug bohrt mit dem eingegebenen **VORSCHUB TIEFENZ. Q206** bis zur ersten **ZUSTELL-TIEFE Q202**
- 3 Anschließend zieht die Steuerung das Werkzeug um den Wert **RZ BEI SPANBRUCH Q256** zurück
- 4 Erneut erfolgt eine Zustellung um **ZUSTELL-TIEFE Q202** minus **ABNAH-MEBETRAG Q212** im **VORSCHUB TIEFENZ. Q206**. Die ständig sinkende Differenz aus der aktualisierten **ZUSTELL-TIEFE Q202** minus **ABNAHMEBETRAG Q212**, darf nie kleiner werden als die **MIN. ZUSTELL-TIEFE Q205** (Beispiel: **Q202**=5, **Q212**=1, **Q213**=4, **Q205**= 3: Die erste Zustelltiefe ist 5 mm, die zweite Zustelltiefe ist  $5 - 1 = 4$  mm, die dritte Zustelltiefe ist  $4 - 1 = 3$  mm, die vierte Zustelltiefe ist auch 3 mm)
- 5 Die Steuerung stellt so lange erneut zu, bis die **ANZ. SPANBRUECHE Q213** erreicht ist, oder bis die Bohrung die gewünschte **TIEFE Q201** hat. Wenn die definierte Anzahl der Spanbrüche erreicht ist, die Bohrung aber noch nicht die gewünschte **TIEFE Q201** hat, fährt die Steuerung das Werkzeug im **VORSCHUB RUECKZUG Q208** aus der Bohrung auf den **SICHERHEITS-ABST. Q200**
- 6 Falls eingegeben wartet die Steuerung nun die **VERWEILZEIT OBEN Q210** ab
- 7 Anschließend taucht die Steuerung im Eilgang in die Bohrung ein, bis auf den Wert **RZ BEI SPANBRUCH Q256** über der letzten Zustelltiefe
- 8 Der Vorgang 2 bis 7 wird so lange wiederholt, bis die **TIEFE Q201** erreicht ist
- 9 Falls eingegeben wartet die Steuerung nun die **VERWEILZEIT UNTEN Q211** ab
- 10 Wenn die **TIEFE Q201** erreicht ist, zieht die Steuerung das Werkzeug mit **FMAX** aus der Bohrung auf den **SICHERHEITS-ABST. Q200** oder auf den **2. SICHERHEITS-ABST.**. Der **2. SICHERHEITS-ABST. Q204** wirkt erst, wenn dieser größer programmiert ist als der **SICHERHEITS-ABST. Q200**

# **Hinweise**

# *HINWEIS*

### **Achtung Kollisionsgefahr!**

Wenn Sie bei einem Zyklus die Tiefe positiv eingeben, kehrt die Steuerung die Berechnung der Vorpositionierung um. Das Werkzeug fährt in der Werkzeugachse mit Eilgang auf Sicherheitsabstand **unter** die Werkstückoberfläche! Es besteht Kollisionsgefahr!

- **Tiefe negativ eingeben**
- Mit Maschinenparameter **displayDepthErr** (Nr. 201003) einstellen, ob die Steuerung bei der Eingabe einer positiven Tiefe eine Fehlermeldung ausgeben soll (on) oder nicht (off)
- Dieser Zyklus überwacht die definierte Nutzlänge LU des Werkzeugs. Wenn der **LU**-Wert kleiner als die **TIEFE Q201** ist, gibt die Steuerung eine Fehlermeldung aus.

#### **Hinweise zum Programmieren**

- Positioniersatz auf den Startpunkt (Bohrungsmitte) der Bearbeitungsebene mit Radiuskorrektur **R0** programmieren.
- Das Vorzeichen des Zyklusparameters Tiefe legt die Arbeitsrichtung fest. Wenn Sie die Tiefe = 0 programmieren, dann führt die Steuerung den Zyklus nicht aus.
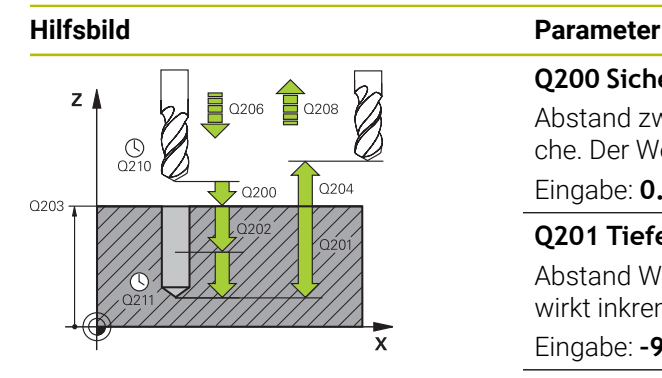

#### **Q200 Sicherheits-Abstand?**

Abstand zwischen Werkzeugspitze und Werkstückoberfläche. Der Wert wirkt inkremental.

## Eingabe: **0...99999.9999** alternativ **PREDEF**

## **Q201 Tiefe?**

Abstand Werkstück-Oberfläche – Bohrungsgrund. Der Wert wirkt inkremental.

## Eingabe: **–99999.9999...+99999.9999**

## **Q206 Vorschub Tiefenzustellung?**

Verfahrgeschwindigkeit des Werkzeugs beim Bohren in mm/ min

## Eingabe: **0...99999.999** alternativ **FAUTO**, **FU**

## **Q202 Zustell-Tiefe?**

Maß, um welches das Werkzeug jeweils zugestellt wird. Der Wert wirkt inkremental.

Die Tiefe muss kein Vielfaches der Zustelltiefe sein. Die Steuerung fährt in einem Arbeitsgang auf die Tiefe wenn:

- Zustelltiefe und Tiefe gleich sind
- die Zustelltiefe größer als die Tiefe ist

Eingabe: **0...99999.9999**

## **Q210 Verweilzeit oben?**

Zeit in Sekunden, die das Werkzeug auf dem Sicherheitsabstand verweilt, nachdem es die Steuerung zum Entspanen aus der Bohrung herausgefahren hat.

#### Eingabe: **0...3600.0000** alternativ **PREDEF**

## **Q203 Koord. Werkstück-Oberfläche?**

Koordinate der Werkstückoberfläche in Bezug auf den aktiven Nullpunkt. Der Wert wirkt absolut.

Eingabe: **–99999.9999...+99999.9999**

## **Q204 2. Sicherheits-Abstand?**

Abstand in der Werkzeugachse zwischen Werkzeug und Werkstück (Spannmittel), bei dem keine Kollision erfolgen kann. Der Wert wirkt inkremental.

#### Eingabe: **0...99999.9999** alternativ **PREDEF**

## **Q212 Abnahmebetrag?**

Wert, um den die Steuerung **Q202 ZUSTELL-TIEFE** nach jeder Zustellung verkleinert. Der Wert wirkt inkremental. Eingabe: **0...99999.9999**

## **Q213 Anzahl Spanbrüche vor Rückzug?**

Anzahl der Spanbrüche bevor die Steuerung das Werkzeug aus der Bohrung zum Entspanen herausfahren soll. Zum Spanbrechen zieht die Steuerung das Werkzeug jeweils um den Rückzugswert **Q256** zurück.

Eingabe: **0...99999**

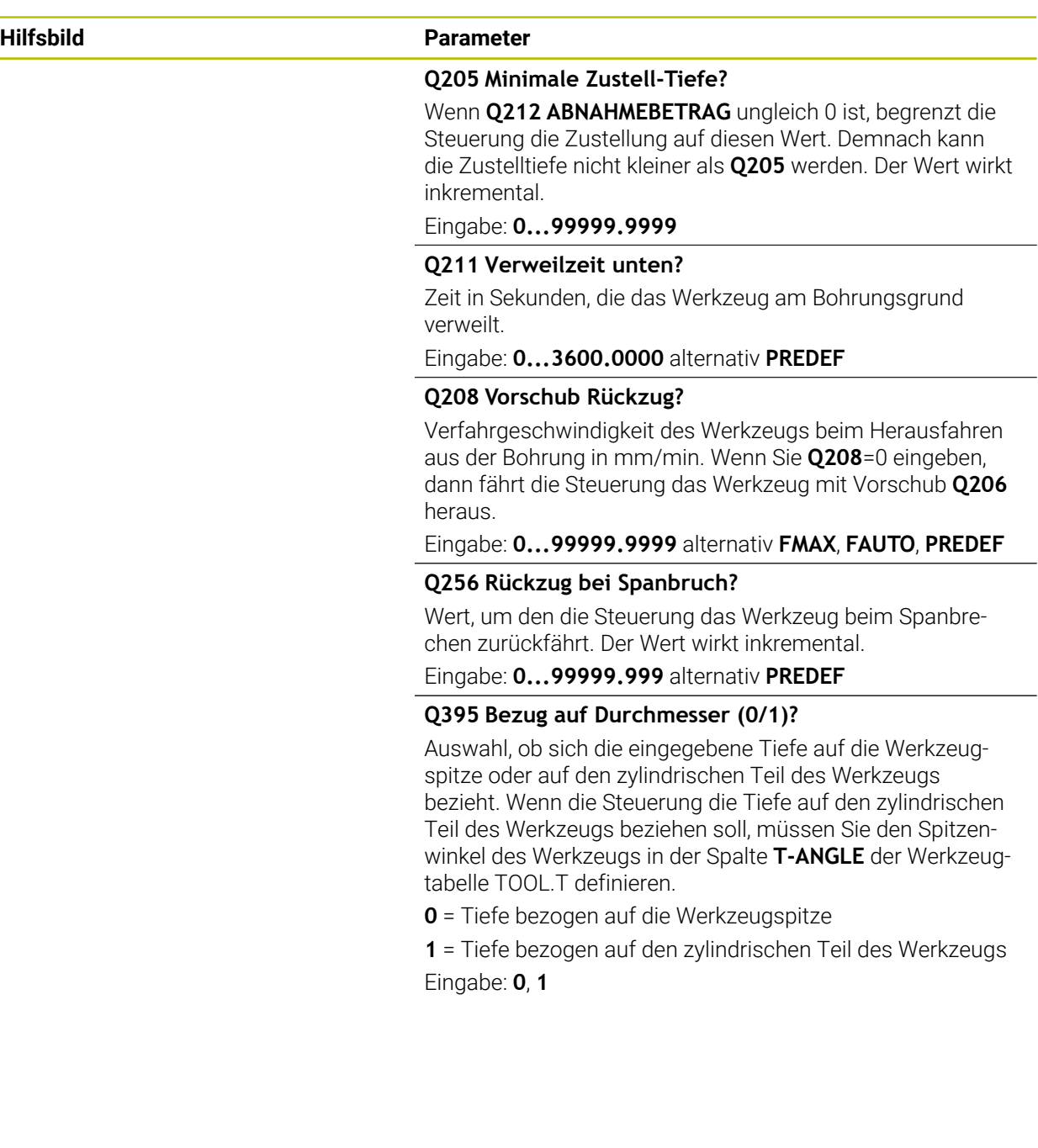

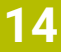

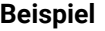

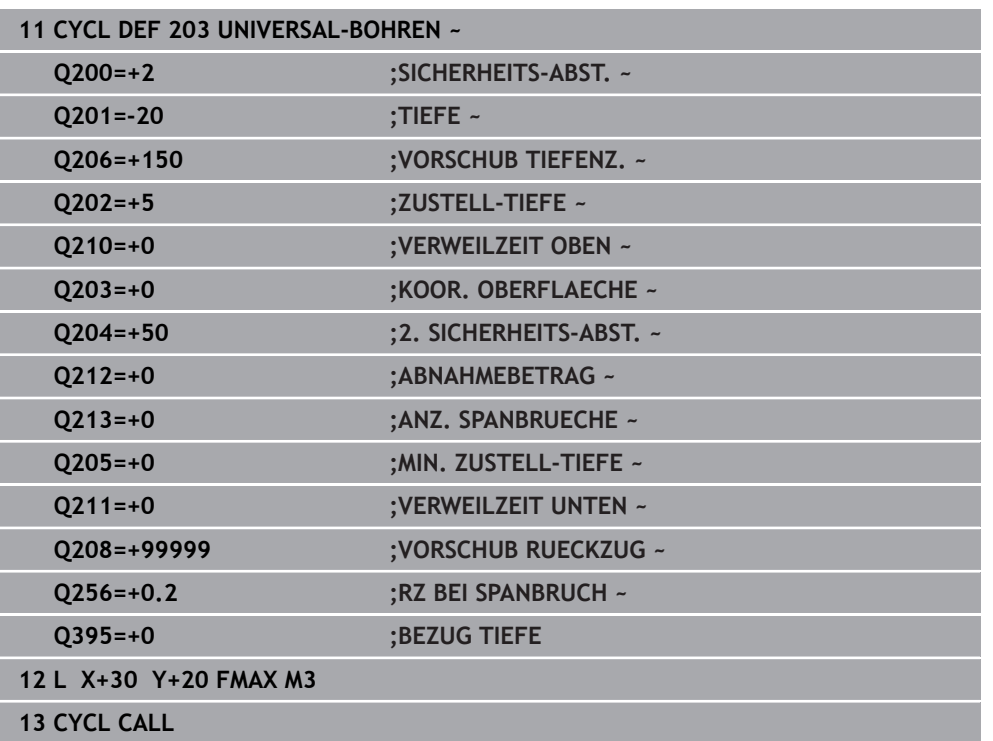

## <span id="page-471-0"></span>**14.2.5 Zyklus 205 UNIVERSAL-TIEFBOHREN**

## **ISO-Programmierung G205**

## **Anwendung**

Mit diesem Zyklus können Sie Bohrungen mit abnehmender Zustellung herstellen. Den Zyklus können Sie mit oder ohne einen Spanbruch ausführen. Beim Erreichen der Zustelltiefe führt der Zyklus ein Entspanen aus. Wenn bereits eine Vorbohrung existiert, können Sie einen vertieften Startpunkt eingeben. Sie können im Zyklus optional eine Verweilzeit am Bohrungsgrund definieren. Diese Verweilzeit dient zum Freischneiden am Bohrungsgrund.

**Weitere Informationen:** ["Entspanen und Spanbruch", Seite 478](#page-477-0)

## **Verwandte Themen**

- Zyklus **200 BOHREN** für einfache Bohrungen **Weitere Informationen:** ["Zyklus 200 BOHREN", Seite 456](#page-455-0)
- Zyklus **203 UNIVERSAL-BOHREN** optional mit abnehmender Zustellung, Verweilzeit und Spanbruch

**Weitere Informationen:** ["Zyklus 203 UNIVERSAL-BOHREN ", Seite 466](#page-465-0)

Zyklus **241 EINLIPPEN-TIEFBOHREN** optional mit vertieftem Startpunkt, Verweiltiefe, Drehrichtung und Drehzahl beim Ein- und Ausfahren der Bohrung **Weitere Informationen:** ["Zyklus 241 EINLIPPEN-TIEFBOHREN ", Seite 484](#page-483-0)

## **Zyklusablauf**

- 1 Die Steuerung positioniert das Werkzeug in der Werkzeugachse mit **FMAX** auf den eingegebenen **SICHERHEITS-ABST. Q200** über der **KOOR. OBERFLAECHE Q203**.
- 2 Wenn Sie in **Q379** einen vertieften Startpunkt programmieren, fährt die Steuerung mit **Q253 VORSCHUB VORPOS.** auf den Sicherheitsabstand über den vertieften Startpunkt.
- 3 Das Werkzeug bohrt mit dem Vorschub **Q206 VORSCHUB TIEFENZ.** bis zum Erreichen der Zustelltiefe.
- 4 Wenn Sie einen Spanbruch definiert haben, fährt die Steuerung das Werkzeug um den Rückzugswert **Q256** zurück.
- 5 Beim Erreichen der Zustelltiefe zieht die Steuerung das Werkzeug in der Werkzeugachse mit dem Rückzugsvorschub **Q208** auf den Sicherheitsabstand zurück. Der Sicherheitsabstand ist über der **KOOR. OBERFLAECHE Q203**.
- 6 Anschließend fährt das Werkzeug mit **Q373 ANFAHRVORSCHUB ENTSP** bis auf den eingegebenen Vorhalteabstand über der zuletzt erreichten Zustelltiefe.
- 7 Das Werkzeug bohrt mit Vorschub **Q206** bis zum Erreichen der nächsten Zustelltiefe. Wenn ein Abnahmebetrag Q212 definiert ist, verringert sich die Zustelltiefe mit jeder Zustellung um den Abnahmebetrag.
- 8 Die Steuerung wiederholt diesen Ablauf (2 bis 7), bis die Bohrtiefe erreicht ist.
- 9 Wenn Sie eine Verweilzeit eingegeben haben, verweilt das Werkzeug am Bohrungsgrund zum Freischneiden. Abschließend zieht die Steuerung das Werkzeug mit dem Vorschub Rückzug auf den Sicherheitsabstand oder 2. Sicherheitsabstand zurück. Der 2. Sicherheitsabstand **Q204** wirkt erst, wenn dieser größer programmiert ist als der Sicherheitsabstand **Q200**.

Nach einem Entspanen nimmt die Tiefe des nächsten Spanbruchs Bezug auf die letzte Zustelltiefe.

#### **Beispiel:**

i.

- **Q202 ZUSTELL-TIEFE** = 10 mm
- **Q257 BOHRTIEFE SPANBRUCH** = 4 mm

Die Steuerung macht einen Spanbruch bei 4 mm und 8 mm. Bei 10 mm führt diese ein Entspanen durch. Der nächste Spanbruch ist bei 14 mm und 18 mm usw.

## **Hinweise**

## *HINWEIS*

## **Achtung Kollisionsgefahr!**

Wenn Sie bei einem Zyklus die Tiefe positiv eingeben, kehrt die Steuerung die Berechnung der Vorpositionierung um. Das Werkzeug fährt in der Werkzeugachse mit Eilgang auf Sicherheitsabstand **unter** die Werkstückoberfläche! Es besteht Kollisionsgefahr!

- $\blacktriangleright$  Tiefe negativ eingeben
- Mit Maschinenparameter **displayDepthErr** (Nr. 201003) einstellen, ob die Steuerung bei der Eingabe einer positiven Tiefe eine Fehlermeldung ausgeben soll (on) oder nicht (off)
- Dieser Zyklus überwacht die definierte Nutzlänge LU des Werkzeugs. Wenn der **LU**-Wert kleiner als die **TIEFE Q201** ist, gibt die Steuerung eine Fehlermeldung aus.

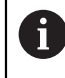

Dieser Zyklus ist nicht für überlange Bohrer geeignet. Verwenden Sie für überlange Bohrer den Zyklus **241 EINLIPPEN-TIEFBOHREN**.

#### **Hinweise zum Programmieren**

- Positioniersatz auf den Startpunkt (Bohrungsmitte) der Bearbeitungsebene mit Radiuskorrektur **R0** programmieren.
- Das Vorzeichen des Zyklusparameters Tiefe legt die Arbeitsrichtung fest. Wenn Sie die Tiefe = 0 programmieren, dann führt die Steuerung den Zyklus nicht aus.
- Wenn Sie die Vorhalteabstände **Q258** ungleich **Q259** eingeben, dann verändert die Steuerung den Vorhalteabstand zwischen der ersten und letzten Zustellung gleichmäßig.
- Wenn Sie über **Q379** einen vertieften Startpunkt eingeben, dann verändert die Steuerung den Startpunkt der Zustellbewegung. Rückzugsbewegungen werden von der Steuerung nicht verändert, sie beziehen sich auf die Koordinate der Werkstückoberfläche.
- Wenn **Q257 BOHRTIEFE SPANBRUCH** größer als **Q202 ZUSTELL-TIEFE** ist, wird kein Spanbruch ausgeführt.

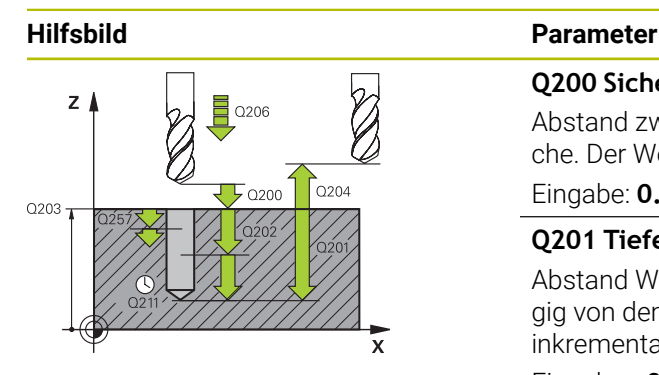

### **Q200 Sicherheits-Abstand?**

Abstand zwischen Werkzeugspitze und Werkstückoberfläche. Der Wert wirkt inkremental.

## Eingabe: **0...99999.9999** alternativ **PREDEF**

## **Q201 Tiefe?**

Abstand Werkstückoberfläche – Bohrungsgrund (abhängig von dem Parameter **Q395 BEZUG TIEFE**). Der Wert wirkt inkremental.

Eingabe: **–99999.9999...+99999.9999**

## **Q206 Vorschub Tiefenzustellung?**

Verfahrgeschwindigkeit des Werkzeugs beim Bohren in mm/ min

Eingabe: **0...99999.999** alternativ **FAUTO**, **FU**

## **Q202 Zustell-Tiefe?**

Maß, um welches das Werkzeug jeweils zugestellt wird. Der Wert wirkt inkremental.

Die Tiefe muss kein Vielfaches der Zustelltiefe sein. Die Steuerung fährt in einem Arbeitsgang auf die Tiefe wenn:

- Zustelltiefe und Tiefe gleich sind
- die Zustelltiefe größer als die Tiefe ist
- Eingabe: **0...99999.9999**

## **Q203 Koord. Werkstück-Oberfläche?**

Koordinate der Werkstückoberfläche in Bezug auf den aktiven Nullpunkt. Der Wert wirkt absolut.

Eingabe: **–99999.9999...+99999.9999**

## **Q204 2. Sicherheits-Abstand?**

Abstand in der Werkzeugachse zwischen Werkzeug und Werkstück (Spannmittel), bei dem keine Kollision erfolgen kann. Der Wert wirkt inkremental.

#### Eingabe: **0...99999.9999** alternativ **PREDEF**

## **Q212 Abnahmebetrag?**

Wert, um den die Steuerung die Zustelltiefe **Q202** verkleinert. Der Wert wirkt inkremental.

#### Eingabe: **0...99999.9999**

#### **Q205 Minimale Zustell-Tiefe?**

Wenn **Q212 ABNAHMEBETRAG** ungleich 0 ist, begrenzt die Steuerung die Zustellung auf diesen Wert. Demnach kann die Zustelltiefe nicht kleiner als **Q205** werden. Der Wert wirkt inkremental.

Eingabe: **0...99999.9999**

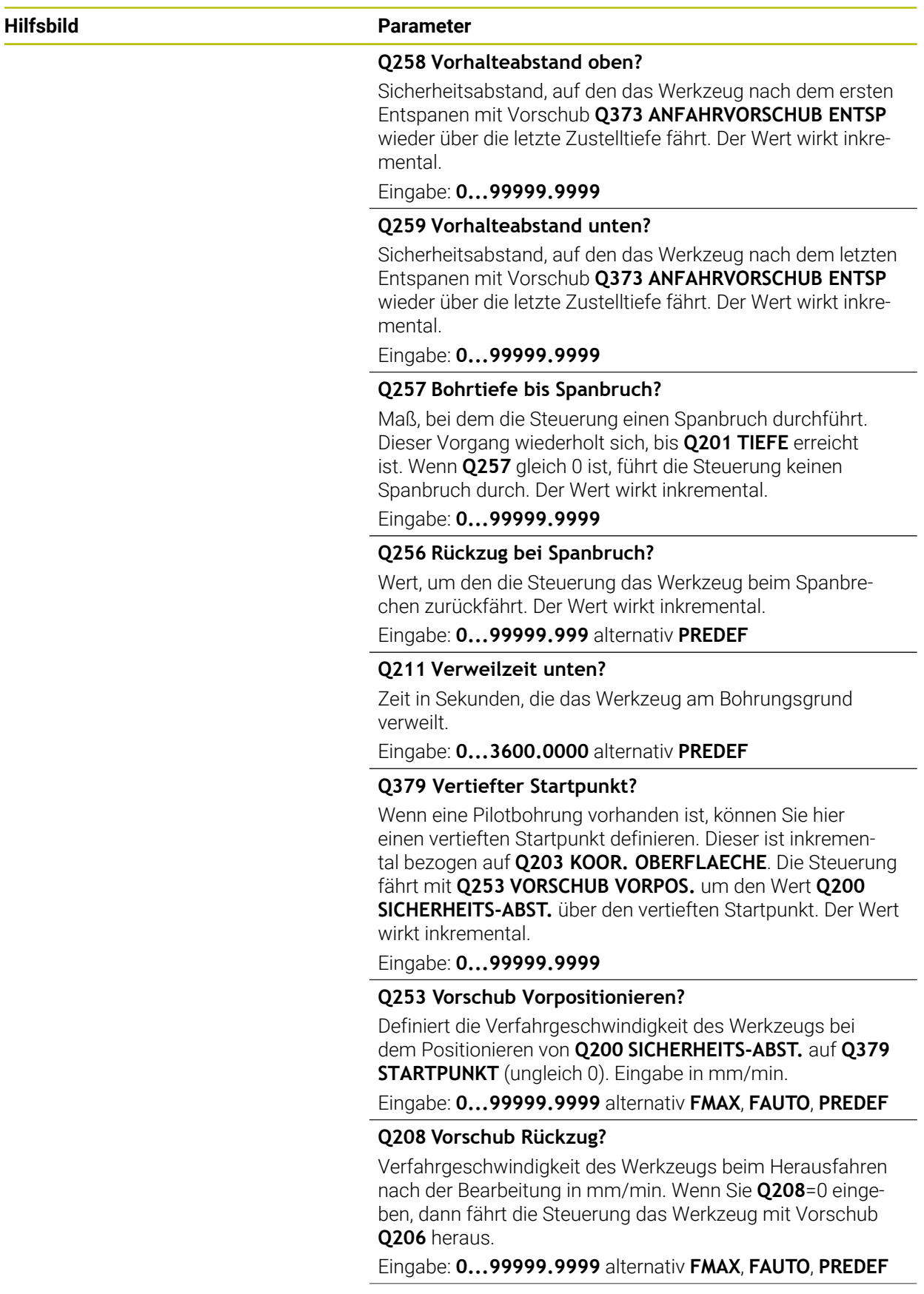

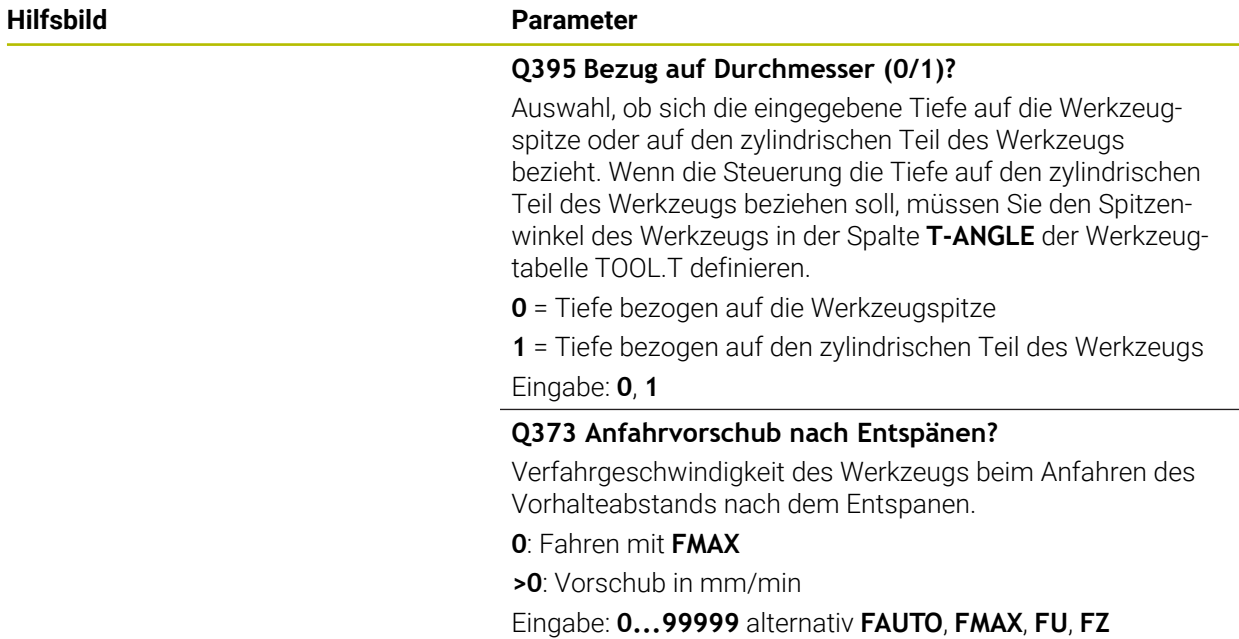

# **Beispiel**

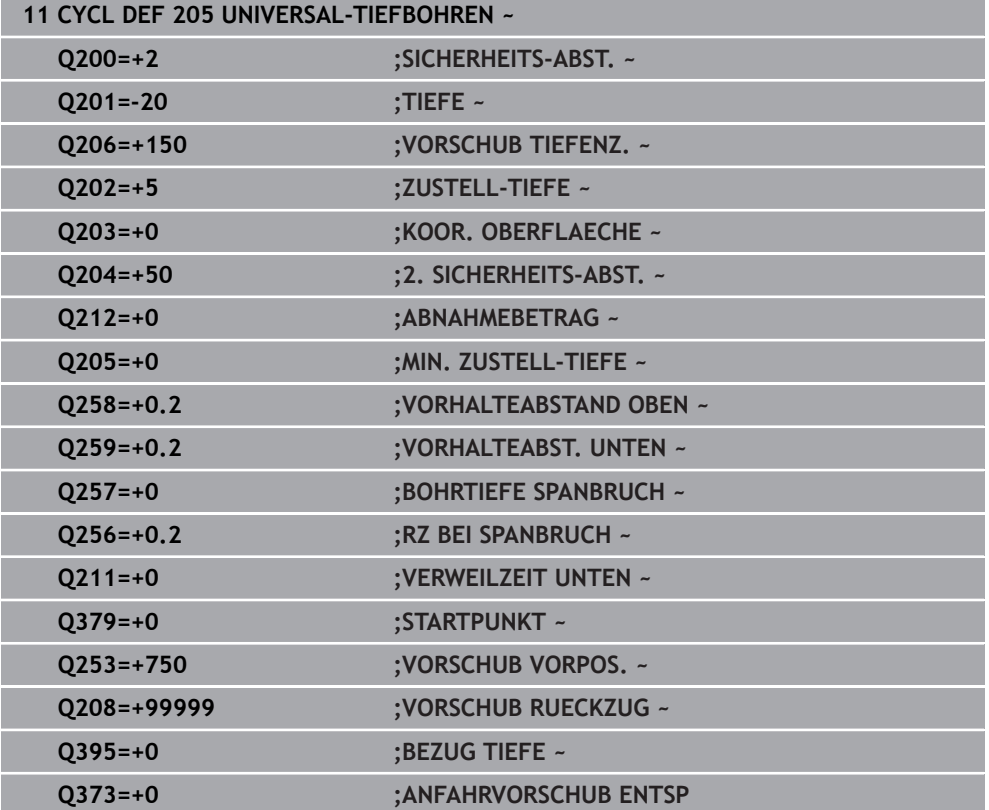

## <span id="page-477-0"></span>**Entspanen und Spanbruch**

## **Entspanen**

Das Entspanen ist abhängig vom Zyklusparameter **Q202 ZUSTELL-TIEFE**.

Die Steuerung führt bei Erreichen des im Zyklusparameter **Q202** eingegebenen Werts ein Entspanen aus. Das bedeutet, die Steuerung fährt das Werkzeug immer unabhängig von dem vertieften Startpunkt **Q379** auf die Rückzugshöhe. Diese ergibt sich aus **Q200 SICHERHEITS-ABST.** + **Q203 KOOR. OBERFLAECHE Beispiel:**

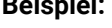

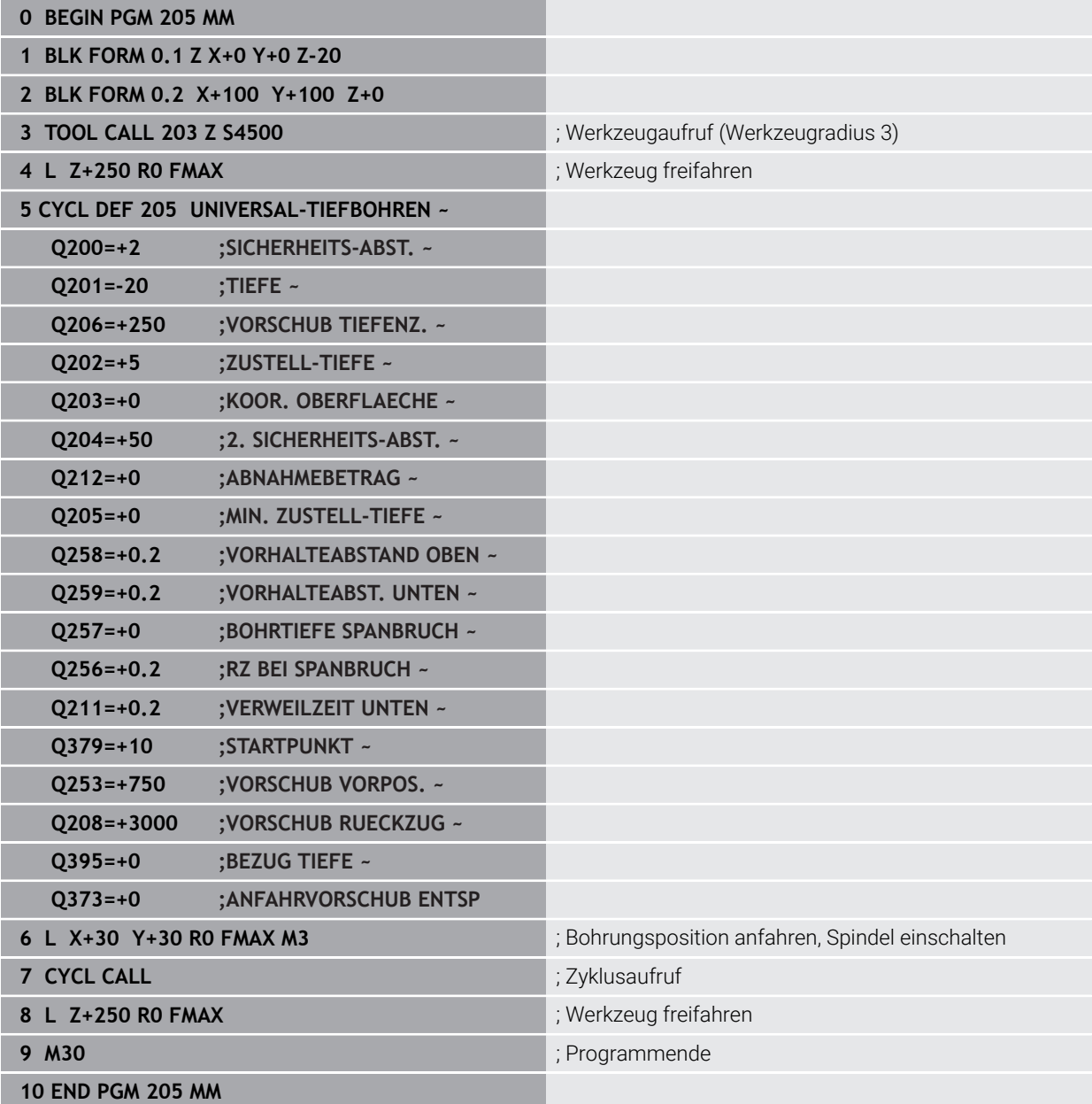

## **Spanbruch**

Der Spanbruch ist abhängig vom Zyklusparameter **Q257 BOHRTIEFE SPANBRUCH**. Die Steuerung führt bei Erreichen des im Zyklusparameter **Q257** eingegebenen Werts einen Spanbruch aus. Das bedeutet, die Steuerung zieht das Werkzeug um den definierten Wert **Q256 RZ BEI SPANBRUCH** zurück. Bei Erreichen der **ZUSTELL-TIEFE** wird ein Entspanen durchgeführt. Dieser komplette Vorgang wiederholt sich solange, bis **Q201 TIEFE** erreicht ist.

## **Beispiel:**

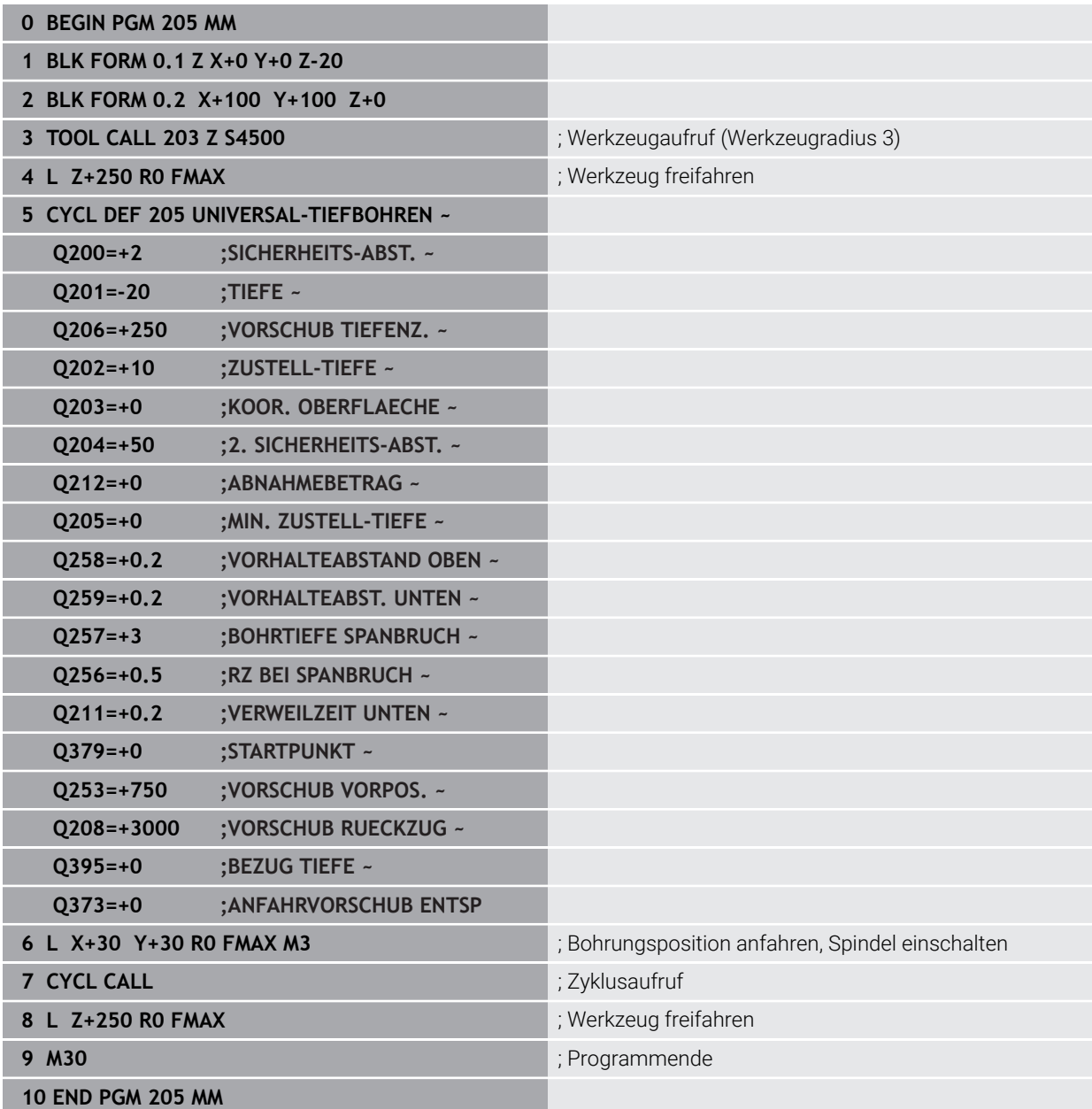

## **14.2.6 Zyklus 208 BOHRFRAESEN**

**ISO-Programmierung G208**

## **Anwendung**

Mit diesem Zyklus können Sie Bohrungen fräsen. Sie können dem Zyklus einen optionalen vorgebohrten Durchmesser definieren. Außerdem können Sie für den Solldurchmesser Toleranzen programmieren.

## **Zyklusablauf**

- 1 Die Steuerung positioniert das Werkzeug in der Spindelachse im Eilgang **FMAX** auf den eingegebenen Sicherheitsabstand **Q200** über der Werkstückoberfläche
- 2 Die Steuerung fährt die erste Helixbahn unter Berücksichtigung der Bahnüberlappung **Q370** mit einem Halbkreis. Der Halbkreis beginnt von der Mitte der Bohrung.
- 3 Das Werkzeug fräst mit dem eingegebenen Vorschub **F** in einer Schraubenlinie bis zur eingegebenen Bohrtiefe
- 4 Wenn die Bohrtiefe erreicht ist, fährt die Steuerung nochmal einen Vollkreis, um das beim Eintauchen stehengelassene Material zu entfernen
- 5 Danach positioniert die Steuerung das Werkzeug wieder zurück in die Bohrungsmitte und auf den Sicherheitsabstand **Q200**
- 6 Der Vorgang wiederholt sich solange, bis der Solldurchmesser erreicht ist (Seitliche Zustellung errechnet sich die Steuerung)
- 7 Abschließend fährt das Werkzeug mit **FMAX** auf Sicherheitsabstand oder auf den 2. Sicherheitsabstand **Q204**. Der 2. Sicherheitsabstand **Q204** wirkt erst, wenn dieser größer programmiert ist als der Sicherheitsabstand **Q200**

Ĭ.

Wenn Sie die Bahnüberlappung mit **Q370=0** programmieren, dann verwendet die Steuerung bei der ersten Helixbahn eine möglichst große Bahnüberlappung. Damit versucht die Steuerung zu verhindern, dass das Werkzeug aufsitzt. Alle weiteren Bahnen werden gleichmäßig aufgeteilt.

## <span id="page-480-0"></span>**Toleranzen**

Die Steuerung bietet die Möglichkeit im Parameter **Q335 SOLL-DURCHMESSER** Toleranzen zu hinterlegen.

Sie können folgende Toleranzen definieren:

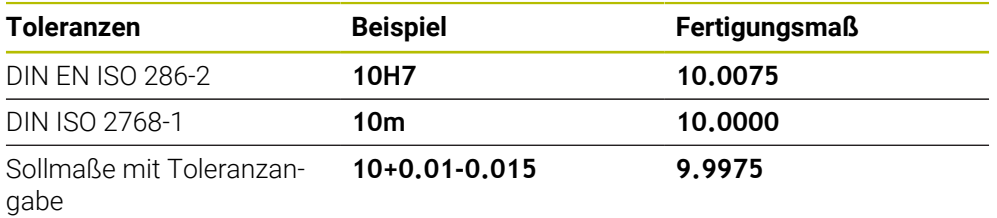

Sollmaße können Sie mit folgenden Toleranzangaben eingeben:

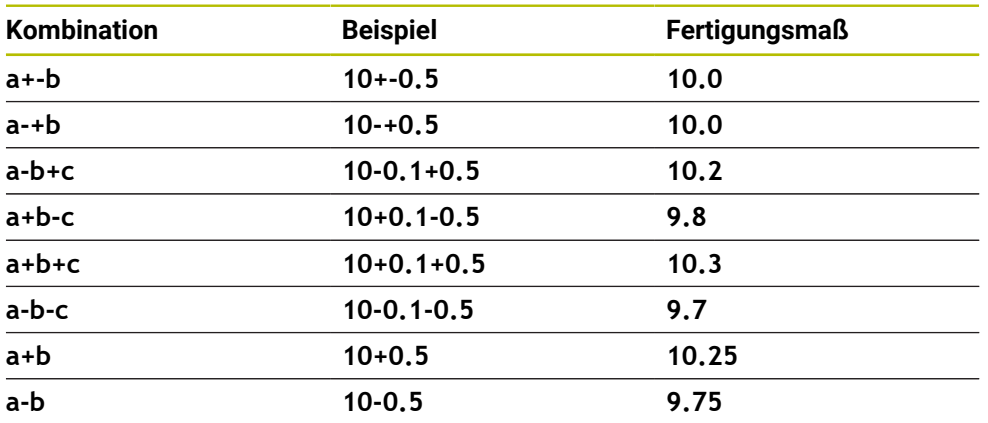

Gehen Sie wie folgt vor:

A

- ▶ Zyklusdefinition starten
- Zyklenparameter definieren
- Auswahlmöglichkeit **NAME** in der Aktionsleiste wählen
- Sollmaß inkl. Toleranz eingeben
	- Die Steuerung fertigt das Werkstück auf Toleranzmitte.
	- Wenn Sie eine Toleranz nicht nach DIN-Vorgabe programmieren oder die Sollmaße mit Toleranzangabe falsch programmieren z. B. Leerzeichen, beendet die Steuerung die Abarbeitung mit einer Fehlermeldung.
	- Beachten Sie die Groß- und Kleinschreibung bei der Eingabe der DIN EN ISO- und DIN ISO-Toleranzen. Sie dürfen keine Leerzeichen eingeben.

## **Hinweise**

## *HINWEIS*

#### **Achtung Kollisionsgefahr!**

Wenn Sie bei einem Zyklus die Tiefe positiv eingeben, kehrt die Steuerung die Berechnung der Vorpositionierung um. Das Werkzeug fährt in der Werkzeugachse mit Eilgang auf Sicherheitsabstand **unter** die Werkstückoberfläche! Es besteht Kollisionsgefahr!

- $\blacktriangleright$  Tiefe negativ eingeben
- Mit Maschinenparameter **displayDepthErr** (Nr. 201003) einstellen, ob die Steuerung bei der Eingabe einer positiven Tiefe eine Fehlermeldung ausgeben soll (on) oder nicht (off)

## *HINWEIS*

## **Achtung, Gefahr für Werkzeug und Werkstück**

Wenn Sie eine zu große Zustellung wählen, besteht die Gefahr eines Werkzeugbruchs und einer Werkstückbeschädigung!

- Geben Sie in der Werkzeugtabelle **TOOL.T** in der Spalte **ANGLE** den maximal möglichen Eintauchwinkel und den Eckenradius **DR2** des Werkzeugs an.
- Die Steuerung berechnet automatisch die maximal erlaubte Zustellung und ändert ggf. Ihren eingegebenen Wert ab.
- Diesen Zyklus können Sie ausschließlich im Bearbeitungsmodus **FUNCTION MODE MILL** ausführen.
- Wenn Sie den Bohrungsdurchmesser gleich dem Werkzeugdurchmesser eingegeben haben, bohrt die Steuerung ohne Schraubenlinieninterpolation direkt auf die eingegebene Tiefe.
- Eine aktive Spiegelung beeinflusst **nicht** die im Zyklus definierte Fräsart.
- Bei der Berechnung des Bahnüberlappungsfaktors wird auch der Eckenradius **DR2** vom aktuellen Werkzeug berücksichtigt.
- Dieser Zyklus überwacht die definierte Nutzlänge **LU** des Werkzeugs. Wenn der **LU**-Wert kleiner als die **TIEFE Q201** ist, gibt die Steuerung eine Fehlermeldung aus.
- Mithilfe des **RCUTS**-Werts überwacht der Zyklus nicht über Mitte schneidende Werkzeuge und verhindert u. a. ein stirnseitiges Aufsitzen des Werkzeugs. Die Steuerung unterbricht bei Bedarf die Bearbeitung mit einer Fehlermeldung.

#### **Hinweise zum Programmieren**

- Positioniersatz auf den Startpunkt (Bohrungsmitte) der Bearbeitungsebene mit Radiuskorrektur **R0** programmieren.
- Das Vorzeichen des Zyklusparameters Tiefe legt die Arbeitsrichtung fest. Wenn Sie die Tiefe = 0 programmieren, dann führt die Steuerung den Zyklus nicht aus.

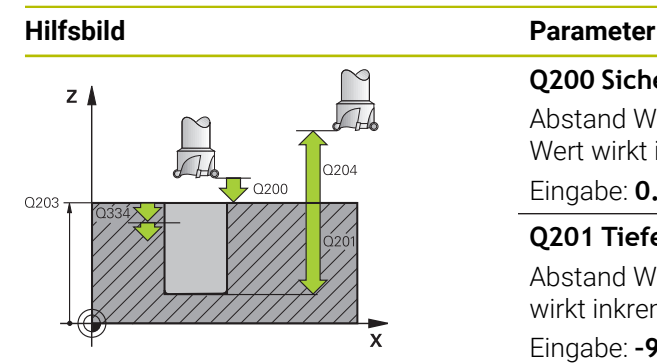

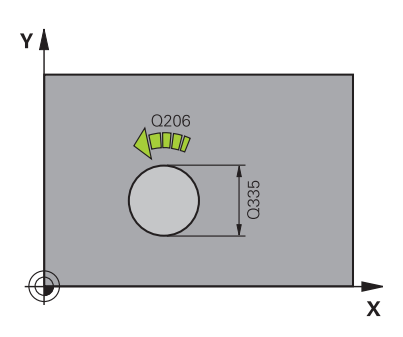

## **Q200 Sicherheits-Abstand?**

Abstand Werkzeug-Unterkante – Werkstück-Oberfläche. Der Wert wirkt inkremental.

## Eingabe: **0...99999.9999** alternativ **PREDEF**

## **Q201 Tiefe?**

Abstand Werkstück-Oberfläche – Bohrungsgrund. Der Wert wirkt inkremental.

Eingabe: **–99999.9999...+99999.9999**

## **Q206 Vorschub Tiefenzustellung?**

Verfahrgeschwindigkeit des Werkzeugs beim Bohren auf der Schraubenlinie in mm/min

Eingabe: **0...99999.999** alternativ **FAUTO**, **FU**, **FZ**

## **Q334 Zustellung pro Schraubenlinie?**

Maß, um welches das Werkzeug auf einer Schraubenlinie (=360°) jeweils zugestellt wird. Der Wert wirkt inkremental. Eingabe: **0...99999.9999**

# **Q203 Koord. Werkstück-Oberfläche?**

Koordinate der Werkstückoberfläche in Bezug auf den aktiven Nullpunkt. Der Wert wirkt absolut.

## Eingabe: **–99999.9999...+99999.9999**

## **Q204 2. Sicherheits-Abstand?**

Abstand in der Werkzeugachse zwischen Werkzeug und Werkstück (Spannmittel), bei dem keine Kollision erfolgen kann. Der Wert wirkt inkremental.

## Eingabe: **0...99999.9999** alternativ **PREDEF**

## **Q335 Soll-Durchmesser?**

Bohrungsdurchmesser. Wenn Sie den Solldurchmesser gleich dem Werkzeugdurchmesser eingeben, dann bohrt die Steuerung ohne Schraubenlinieninterpolation direkt auf die eingegebene Tiefe. Der Wert wirkt absolut. Bei Bedarf können Sie eine Toleranz programmieren.

**[Weitere Informationen:](#page-480-0)** "Toleranzen", Seite 481

Eingabe: **0...99999.9999**

## **Q342 Vorgebohrter Durchmesser?**

Maß, des vorgebohrten Durchmessers eingeben. Der Wert wirkt absolut.

Eingabe: **0...99999.9999**

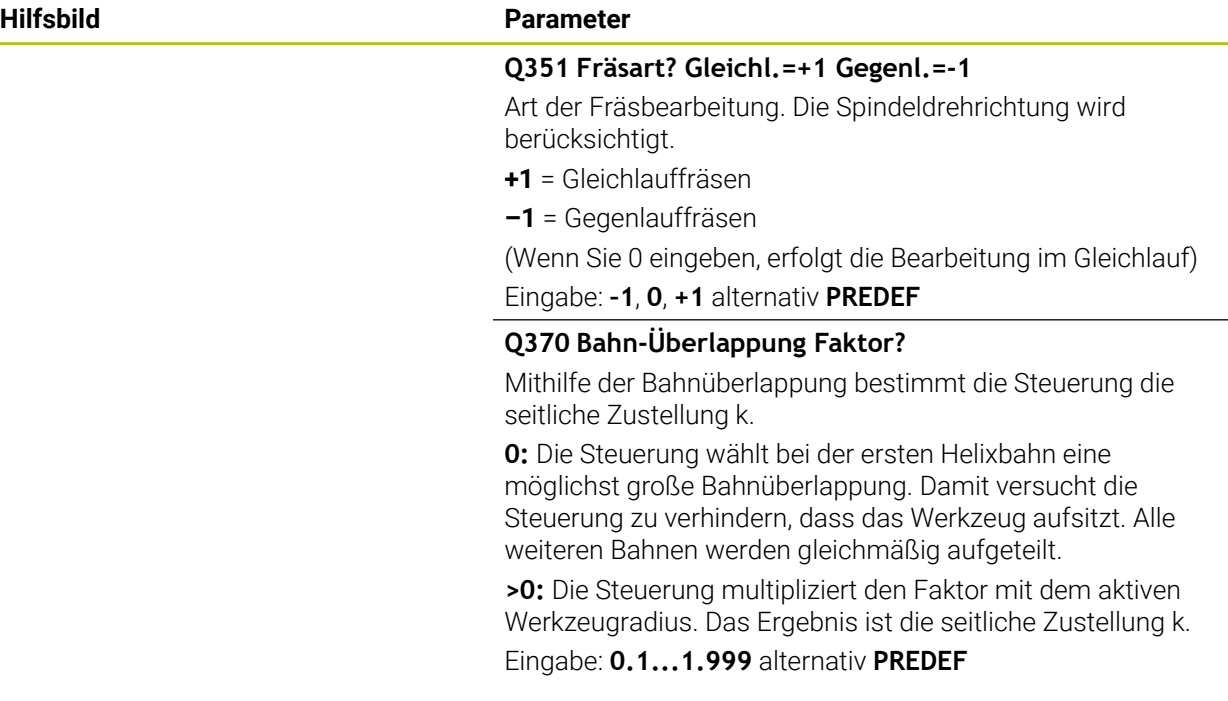

## **Beispiel**

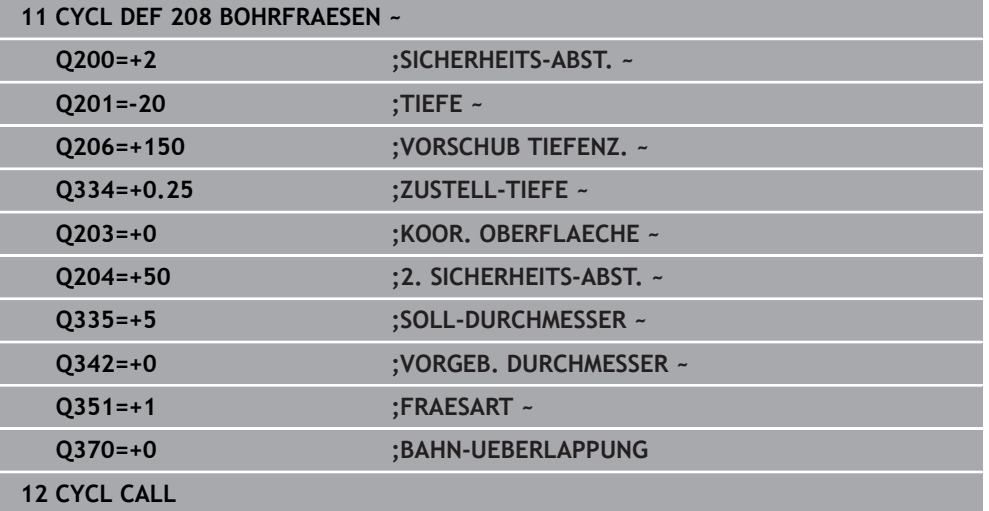

## <span id="page-483-0"></span>**14.2.7 Zyklus 241 EINLIPPEN-TIEFBOHREN**

## **ISO-Programmierung G241**

## **Anwendung**

Mit Zyklus **241 EINLIPPEN-TIEFBOHREN** können Sie Bohrungen mit einem Einlippen-Tieflochbohrer herstellen. Die Eingabe eines vertieften Startpunkts ist möglich. Die Steuerung führt das Fahren auf die Bohrtiefe mit **M3** aus. Sie können die Drehrichtung und Drehzahl beim Ein- und Ausfahren aus der Bohrung ändern.

## **Verwandte Themen**

- Zyklus **200 BOHREN** für einfache Bohrungen **Weitere Informationen:** ["Zyklus 200 BOHREN", Seite 456](#page-455-0)
- Zyklus **203 UNIVERSAL-BOHREN** optional mit abnehmender Zustellung, Verweilzeit und Spanbruch

**Weitere Informationen:** ["Zyklus 203 UNIVERSAL-BOHREN ", Seite 466](#page-465-0)

Zyklus **205 UNIVERSAL-TIEFBOHREN** optional mit abnehmender Zustellung, Spanbruch, vertieftem Startpunkt und Vorhalteabstand

**Weitere Informationen:** ["Zyklus 205 UNIVERSAL-TIEFBOHREN ", Seite 472](#page-471-0)

## **Zyklusablauf**

- 1 Die Steuerung positioniert das Werkzeug in der Spindelachse im Eilgang **FMAX** auf den eingegebenen **SICHERHEITS-ABST. Q200** über der **KOOR. OBERFLAECHE Q203**
- 2 Abhängig vom Positionierverhalten schaltet die Steuerung die Spindeldrehzahl entweder auf dem **SICHERHEITS-ABST. Q200** ein oder auf einem bestimmten Wert über der Koordinatenoberfläche

**Weitere Informationen:** ["Positionierverhalten beim Arbeiten mit Q379",](#page-490-0) [Seite 491](#page-490-0)

- 3 Die Steuerung führt die Einfahrbewegung je nach Definition von **Q426 SP.- DREHRICHTUNG** mit rechtsdrehender, linksdrehender oder stehender Spindel aus
- 4 Das Werkzeug bohrt mit **M3** und **Q206 VORSCHUB TIEFENZ.** bis zur Bohrtiefe **Q201** bzw. Verweiltiefe **Q435** oder der Zustelltiefe **Q202**:
	- Wenn Sie **Q435 VERWEILTIEFE** definiert haben, reduziert die Steuerung den Vorschub nach dem Erreichen der Verweiltiefe um **Q401 VORSCHUBFAKTOR** und verweilt um **Q211 VERWEILZEIT UNTEN**
	- Wenn ein kleinerer Zustellwert eingegeben wurde, bohrt die Steuerung bis zur Zustelltiefe. Die Zustelltiefe verringert sich mit jeder Zustellung um **Q212 ABNAHMEBETRAG**
- 5 Am Bohrungsgrund verweilt das Werkzeug falls eingegeben zum Freischneiden
- 6 Nachdem die Steuerung die Bohrtiefe erreicht hat, schaltet sie das Kühlmittel aus. Ändert die Drehzahl auf den Wert, der in **Q427 DREHZAHL EIN-/AUSF.** definiert ist und ändert ggf. die Drehrichtung aus **Q426** wieder.
- 7 Die Steuerung positioniert das Werkzeug mit **Q208 VORSCHUB RUECKZUG** auf die Rückzugsposition.

**Weitere Informationen:** ["Positionierverhalten beim Arbeiten mit Q379",](#page-490-0) [Seite 491](#page-490-0)

8 Wenn Sie einen 2. Sicherheitsabstand eingegeben haben, fährt die Steuerung das Werkzeug mit **FMAX** dorthin

## **Hinweise**

## *HINWEIS*

#### **Achtung Kollisionsgefahr!**

Wenn Sie bei einem Zyklus die Tiefe positiv eingeben, kehrt die Steuerung die Berechnung der Vorpositionierung um. Das Werkzeug fährt in der Werkzeugachse mit Eilgang auf Sicherheitsabstand **unter** die Werkstückoberfläche! Es besteht Kollisionsgefahr!

- **Tiefe negativ eingeben**
- Mit Maschinenparameter **displayDepthErr** (Nr. 201003) einstellen, ob die Steuerung bei der Eingabe einer positiven Tiefe eine Fehlermeldung ausgeben soll (on) oder nicht (off)
- Diesen Zyklus können Sie ausschließlich im Bearbeitungsmodus **FUNCTION MODE MILL** ausführen.
- Dieser Zyklus überwacht die definierte Nutzlänge LU des Werkzeugs. Wenn der **LU**-Wert kleiner als die **TIEFE Q201** ist, gibt die Steuerung eine Fehlermeldung aus.

#### **Hinweise zum Programmieren**

- Positioniersatz auf den Startpunkt (Bohrungsmitte) der Bearbeitungsebene mit Radiuskorrektur **R0** programmieren.
- Das Vorzeichen des Zyklusparameters Tiefe legt die Arbeitsrichtung fest. Wenn Sie die Tiefe = 0 programmieren, dann führt die Steuerung den Zyklus nicht aus.

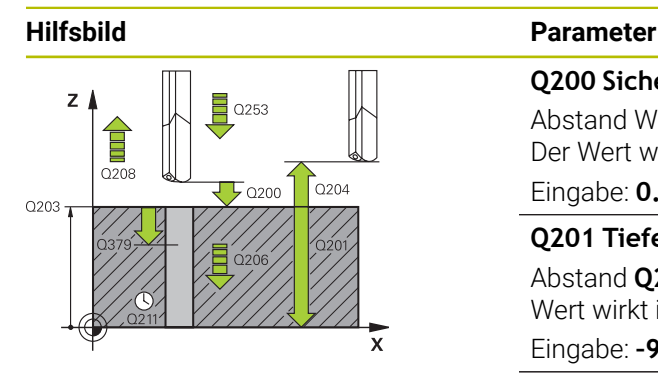

#### **Q200 Sicherheits-Abstand?**

Abstand Werkzeugspitze – **Q203 KOOR. OBERFLAECHE**. Der Wert wirkt inkremental.

Eingabe: **0...99999.9999** alternativ **PREDEF**

## **Q201 Tiefe?**

Abstand **Q203 KOOR. OBERFLAECHE** – Bohrungsgrund. Der Wert wirkt inkremental.

Eingabe: **–99999.9999...+99999.9999**

## **Q206 Vorschub Tiefenzustellung?**

Verfahrgeschwindigkeit des Werkzeugs beim Bohren in mm/ min

Eingabe: **0...99999.999** alternativ **FAUTO**, **FU**

## **Q211 Verweilzeit unten?**

Zeit in Sekunden, die das Werkzeug am Bohrungsgrund verweilt.

Eingabe: **0...3600.0000** alternativ **PREDEF**

## **Q203 Koord. Werkstück-Oberfläche?**

Koordinate der Werkstückoberfläche in Bezug auf den aktiven Bezugspunkt. Der Wert wirkt absolut.

Eingabe: **–99999.9999...+99999.9999**

## **Q204 2. Sicherheits-Abstand?**

Abstand in der Werkzeugachse zwischen Werkzeug und Werkstück (Spannmittel), bei dem keine Kollision erfolgen kann. Der Wert wirkt inkremental.

#### Eingabe: **0...99999.9999** alternativ **PREDEF**

## **Q379 Vertiefter Startpunkt?**

Wenn eine Pilotbohrung vorhanden ist, können Sie hier einen vertieften Startpunkt definieren. Dieser ist inkremental bezogen auf **Q203 KOOR. OBERFLAECHE**. Die Steuerung fährt mit **Q253 VORSCHUB VORPOS.** um den Wert **Q200 SICHERHEITS-ABST.** über den vertieften Startpunkt. Der Wert wirkt inkremental.

Eingabe: **0...99999.9999**

## **Q253 Vorschub Vorpositionieren?**

Definiert die Verfahrgeschwindigkeit des Werkzeugs beim Wiederanfahren auf **Q201 TIEFE** nach **Q256 RZ BEI SPANBRUCH**. Außerdem ist dieser Vorschub wirksam, wenn das Werkzeug auf **Q379 STARTPUNKT** (ungleich 0) positioniert wird. Eingabe in mm/min.

Eingabe: **0...99999.9999** alternativ **FMAX**, **FAUTO**, **PREDEF**

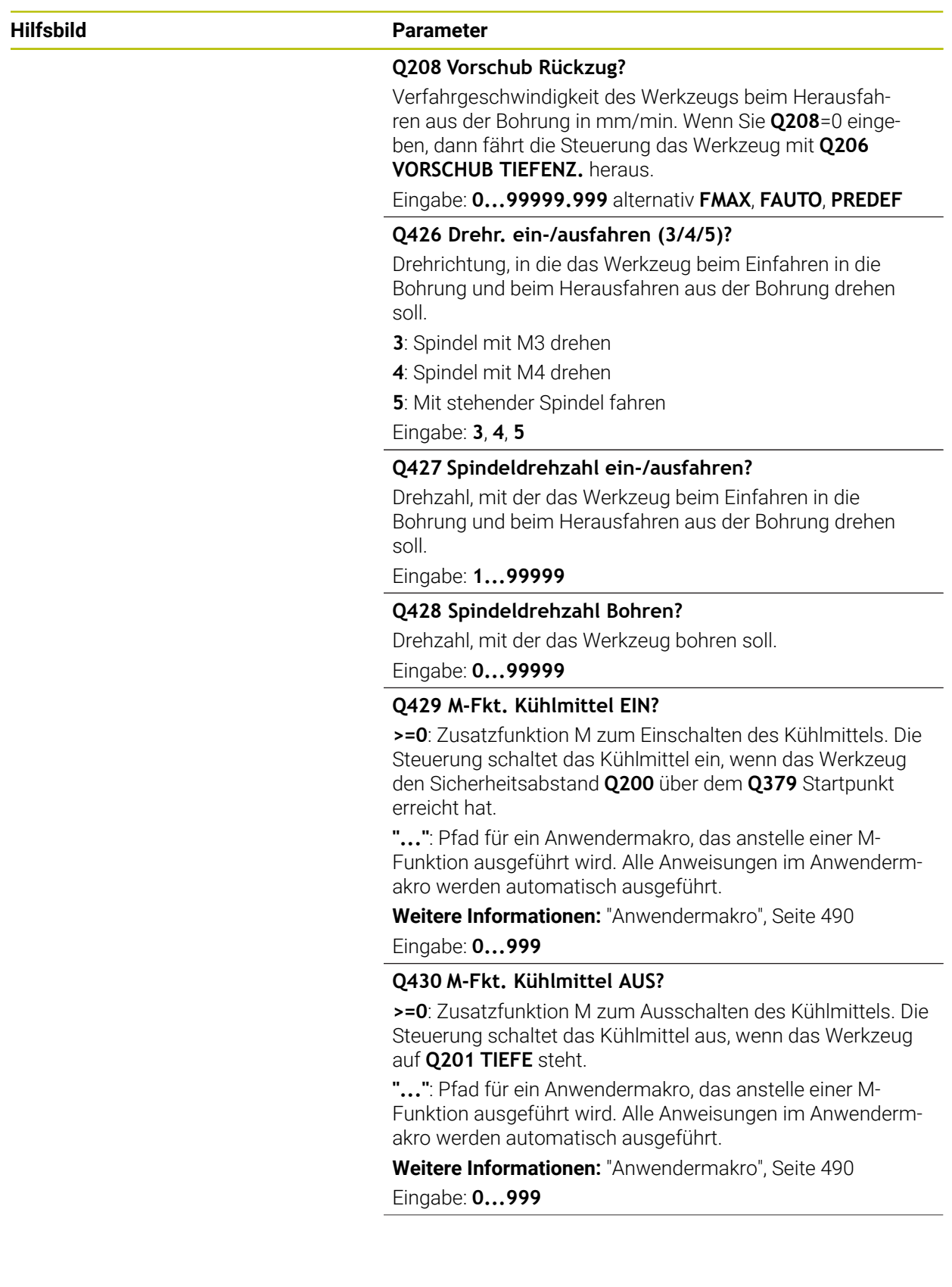

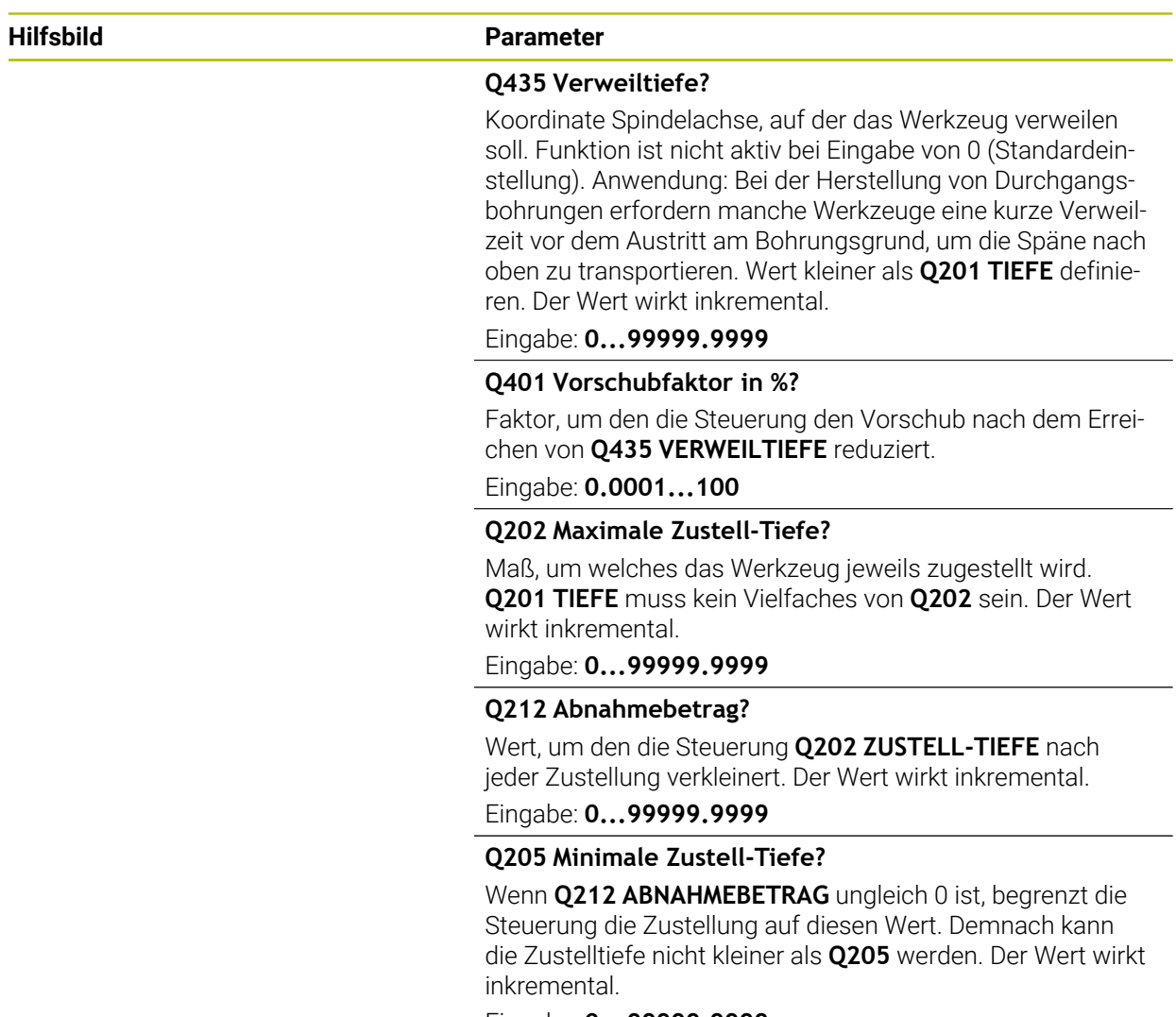

Eingabe: **0...99999.9999**

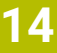

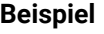

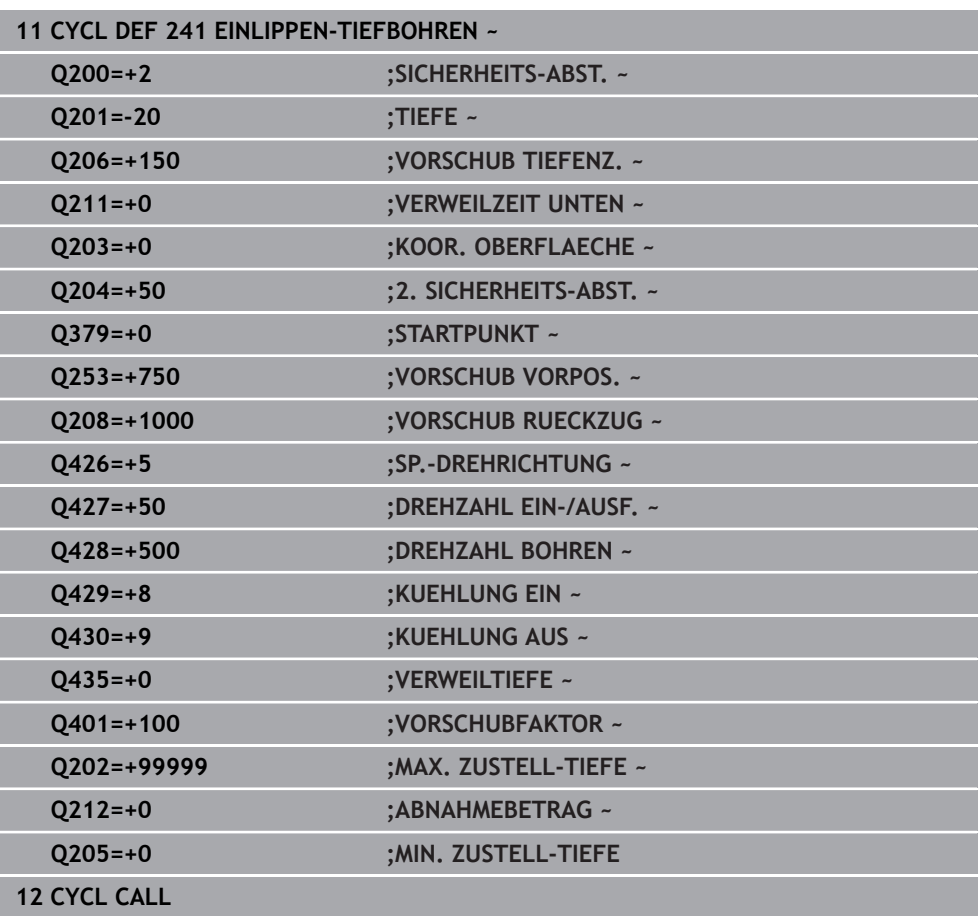

## <span id="page-489-0"></span>**Anwendermakro**

Das Anwendermakro ist ein weiteres NC-Programm.

Ein Anwendermakro enthält eine Folge von mehreren Anweisungen. Mithilfe eines Makros können Sie mehrere NC-Funktionen definieren, die die Steuerung ausführt. Als Anwender erstellen Sie Makros als NC-Programm.

Die Funktionsweise von Makros entspricht der von gerufenen NC-Programmen z. B. mit der NC-Funktion **CALL PGM**. Sie definieren das Makro als NC-Programm mit dem Dateityp \*.h oder \*.i.

- HEIDENHAIN empfiehlt, im Makro QL-Parameter zu verwenden. QL-Parameter wirken ausschließlich lokal für ein NC-Programm. Wenn Sie im Makro andere Variablenarten verwenden, haben Änderungen ggf. auch Auswirkungen auf das rufende NC-Programm. Um explizit Änderungen im rufenden NC-Programm zu bewirken, verwenden Sie Q- oder QS-Parameter mit den Nummern 1200 bis 1399.
- Innerhalb des Makros können Sie die Werte der Zyklusparameter auslesen. **Weitere Informationen:** ["Variablen: Q-, QL-, QR- und QS-Parameter", Seite 1026](#page-1025-0)

#### **Beispiel Anwendermakro Kühlmittel**

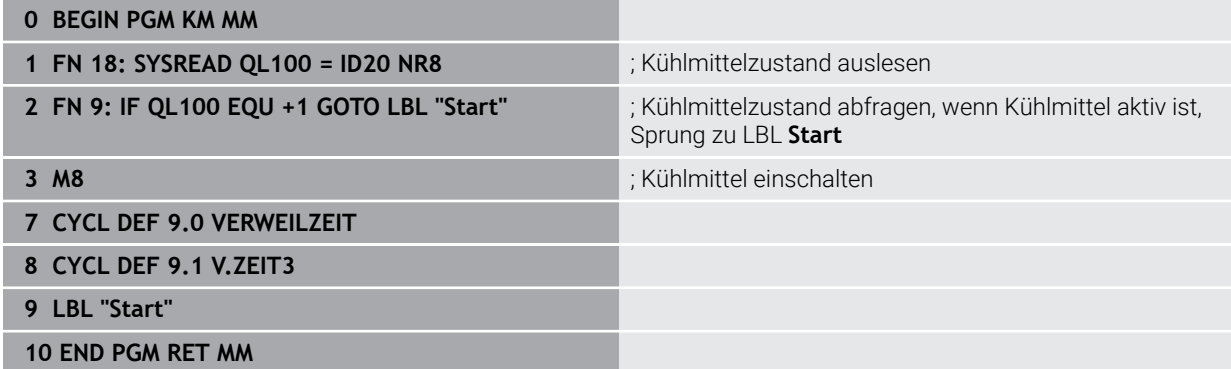

## <span id="page-490-0"></span>**Positionierverhalten beim Arbeiten mit Q379**

Vor allem beim Arbeiten mit sehr langen Bohrern wie z. B. Einlippen-Tieflochbohrern oder überlangen Spiralbohrern gilt es einiges zu beachten. Sehr entscheidend ist die Position, an der die Spindel eingeschaltet wird. Wenn die notwendige Führung des Werkzeugs fehlt, kann es bei überlangen Bohrern zum Werkzeugbruch kommen.

Daher empfiehlt sich die Arbeit mit dem Parameter **STARTPUNKT Q379**. Mithilfe dieses Parameters können Sie die Position beeinflussen, an der die Steuerung die Spindel einschaltet.

## **Bohrbeginn**

Der Parameter **STARTPUNKT Q379** berücksichtigt dabei **KOOR. OBERFLAECHE Q203** und den Parameter **SICHERHEITS-ABST. Q200**. In welchem Zusammenhang die Parameter stehen und wie sich die Startposition berechnet, verdeutlicht folgendes Beispiel:

## **STARTPUNKT Q379=0**

Die Steuerung schaltet die Spindel auf dem **SICHERHEITS-ABST. Q200** über der **KOOR. OBERFLAECHE Q203** ein

## **STARTPUNKT Q379>0**

Der Bohrbeginn ist auf einem bestimmten Wert über dem vertieften Startpunkt **Q379**. Dieser Wert berechnet sich: 0,2 x **Q379** ist das Ergebnis dieser Berechnung größer als **Q200**, so ist der Wert immer **Q200**.

Beispiel:

- **KOOR. OBERFLAECHE Q203** =0
- **SICHERHEITS-ABST. Q200** =2
- **STARTPUNKT Q379** =2

Der Bohrbeginn berechnet sich: 0,2 x **Q379**=0,2\*2=0,4; der Bohrbeginn ist 0,4 mm oder inch über dem vertieften Startpunkt. Wenn also der vertiefte Startpunkt bei – 2 ist, startet die Steuerung den Bohrvorgang bei –1,6 mm.

In der nachfolgenden Tabelle sind verschiedene Beispiele aufgeführt, wie sich der Bohrbeginn berechnet:

**14**

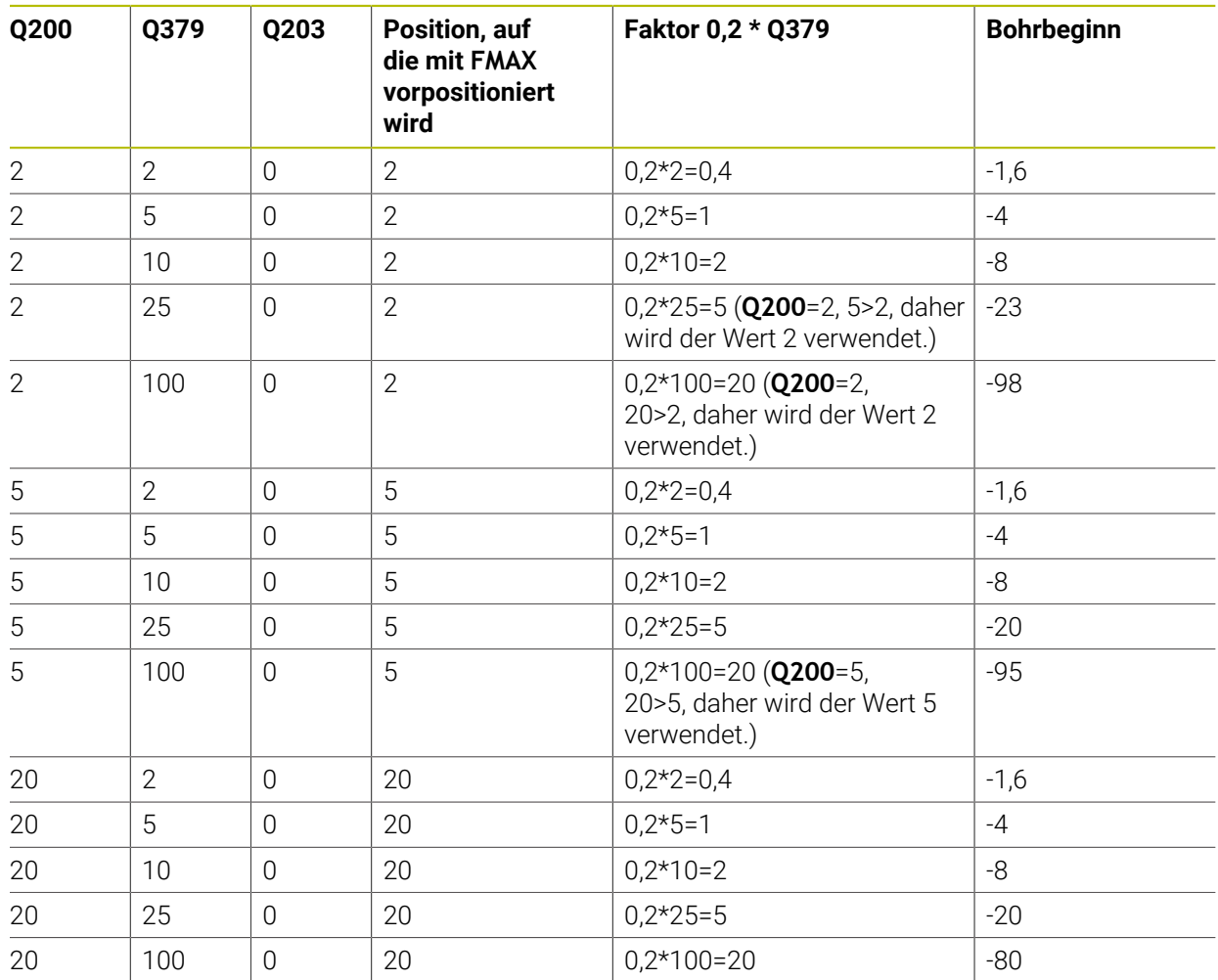

## **Bohrbeginn bei vertieftem Startpunkt**

## **Entspanen**

Auch der Punkt, an dem die Steuerung das Entspanen durchführt, ist wichtig für die Arbeit mit überlangen Werkzeugen. Die Rückzugsposition beim Entspanen muss nicht auf der Position des Bohrbeginns liegen. Mit einer definierten Position für das Entspanen kann sichergestellt werden, dass der Bohrer in der Führung bleibt.

## **STARTPUNKT Q379=0**

Das Entspanen findet auf dem **SICHERHEITS-ABST. Q200** über der **KOOR. OBERFLAECHE Q203** statt

## **STARTPUNKT Q379>0**

Das Entspanen findet auf einem bestimmten Wert über dem vertieften Startpunkt **Q379** statt. Dieser Wert berechnet sich: **0,8 x Q379** ist das Ergebnis dieser Berechnung größer als **Q200**, so ist der Wert immer **Q200**.

Beispiel:

- **KOOR. OBERFLAECHE Q203** =0
- **SICHERHEITS-ABST.Q200** =2

## **STARTPUNKT Q379** =2

Die Position für das Entspanen berechnet sich: 0,8 x **Q379**=0,8\*2=1,6; die Position für das Entspanen ist 1,6 mm oder inch über dem vertieften Startpunkt. Wenn also der vertiefte Startpunkt bei –2 ist, fährt die Steuerung zum Entspanen auf  $-0.4$ .

In der nachfolgenden Tabelle sind verschiedene Beispiele aufgeführt, wie sich die Position für das Entspanen (Rückzugsposition) berechnet:

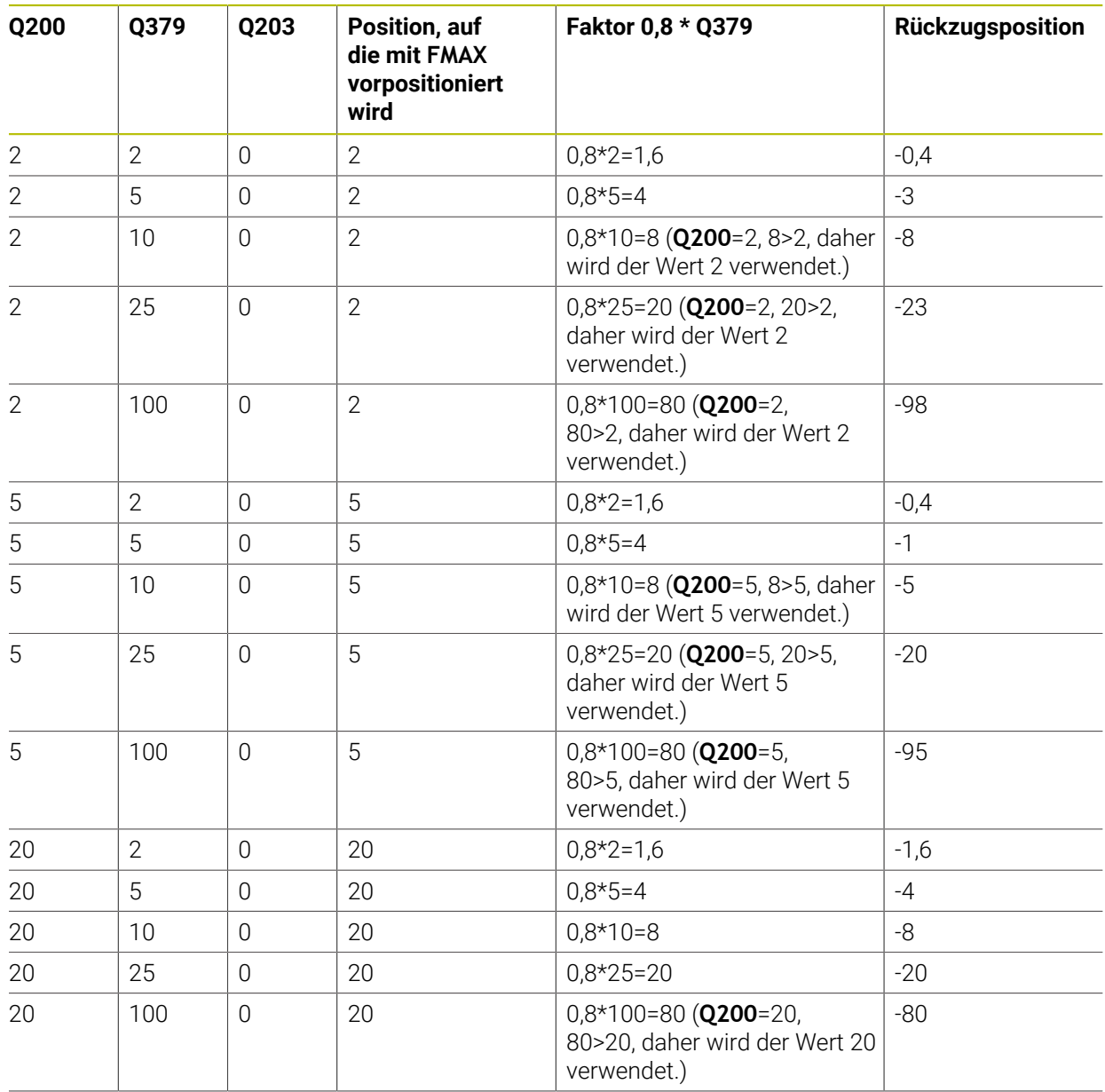

## **Position für das Entspanen (Rückzugsposition) bei vertieftem Startpunkt**

# **14.3 Senken und Zentrieren**

## **14.3.1 Zyklus 204 RUECKWAERTS-SENKEN**

**ISO-Programmierung G204**

## **Anwendung**

6)

Beachten Sie Ihr Maschinenhandbuch!

Maschine und Steuerung müssen vom Maschinenhersteller vorbereitet sein.

Zyklus nur an Maschinen mit geregelter Spindel verwendbar.

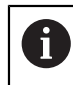

Zyklus arbeitet nur mit Rückwärtsbohrstangen.

Mit diesem Zyklus stellen Sie Senkungen her, die sich auf der Werkstückunterseite befinden.

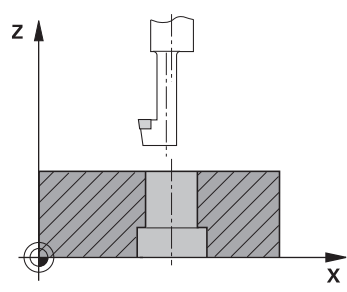

## **Zyklusablauf**

- 1 Die Steuerung positioniert das Werkzeug in der Spindelachse im Eilgang **FMAX** auf den Sicherheitsabstand über der Werkstückoberfläche
- 2 Dort führt die Steuerung eine Spindelorientierung auf die 0°-Position durch und versetzt das Werkzeug um das Exzentermaß
- 3 Anschließend taucht das Werkzeug mit dem Vorschub Vorpositionieren in die vorgebohrte Bohrung ein, bis die Schneide im Sicherheitsabstand unterhalb der Werkstück-Unterkante steht
- 4 Die Steuerung fährt jetzt das Werkzeug wieder auf Bohrungsmitte. Schaltet die Spindel und ggf. das Kühlmittel ein und fährt dann mit dem Vorschub Senken auf die eingegebene Tiefe Senkung
- 5 Falls eingegeben, verweilt das Werkzeug am Senkungsgrund. Anschließend fährt das Werkzeug wieder aus der Bohrung heraus, führt eine Spindelorientierung durch und versetzt erneut um das Exzentermaß
- 6 Abschließend fährt das Werkzeug mit **FMAX** auf Sicherheitsabstand
- 7 Die Steuerung positioniert das Werkzeug wieder zurück in die Mitte der Bohrung
- 8 Die Steuerung stellt den Spindelstatus vom Zyklusbeginn wieder her
- 9 Ggf. fährt die Steuerung auf den 2. Sicherheitsabstand. Der 2. Sicherheitsabstand **Q204** wirkt erst, wenn dieser größer programmiert ist als der Sicherheitsabstand **Q200**

## **Hinweise**

# *HINWEIS*

## **Achtung Kollisionsgefahr!**

Wenn Sie die Freifahrrichtung falsch wählen, besteht Kollisionsgefahr. Eine evtl. vorhandene Spiegelung in der Bearbeitungsebene wird für die Freifahrrichtung nicht berücksichtigt. Dagegen werden aktive Transformationen beim Freifahren berücksichtigt.

- Prüfen Sie die Position der Werkzeugspitze, wenn Sie eine Spindelorientierung auf den Winkel programmieren, den Sie im **Q336** eingeben (z. B. in der Anwendung **MDI** in der Betriebsart **Manuell**). Dazu sollten keinerlei Transformationen aktiv sein.
- Winkel so wählen, dass die Werkzeugsspitze parallel zur Freifahrrichtung steht
- Freifahrrichtung **Q214** so wählen, dass das Werkzeug vom Bohrungsrand wegfährt
- Diesen Zyklus können Sie ausschließlich im Bearbeitungsmodus **FUNCTION MODE MILL** ausführen.
- Nach der Bearbeitung positioniert die Steuerung das Werkzeug wieder auf den Startpunkt in der Bearbeitungsebene. Somit können Sie anschließend inkremental weiterpositionieren.
- Die Steuerung berücksichtigt bei der Berechnung des Startpunkts der Senkung die Schneidenlänge der Bohrstange und die Materialstärke.
- Wenn vor dem Zyklusaufruf die Funktionen M7 oder M8 aktiv waren, stellt die Steuerung diesen Zustand am Zyklusende wieder her.
- Dieser Zyklus überwacht die definierte Nutzlänge LU des Werkzeugs. Wenn diese kleiner als die **TIEFE SENKUNG Q249** ist, gibt die Steuerung eine Fehlermeldung aus.

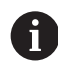

Werkzeuglänge so eingeben, dass die Unterkante der Bohrstange vermessen ist, nicht die Schneide.

## **Hinweise zum Programmieren**

- Positioniersatz auf den Startpunkt (Bohrungsmitte) der Bearbeitungsebene mit Radiuskorrektur **R0** programmieren.
- Das Vorzeichen des Zyklusparameters Tiefe legt die Arbeitsrichtung beim Senken fest. Achtung: Positives Vorzeichen senkt in Richtung der positiven Spindelachse.

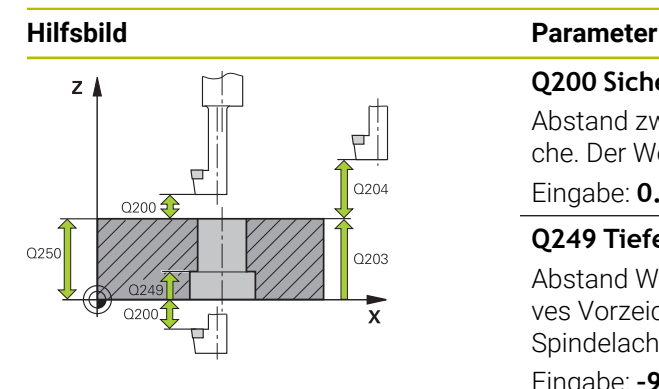

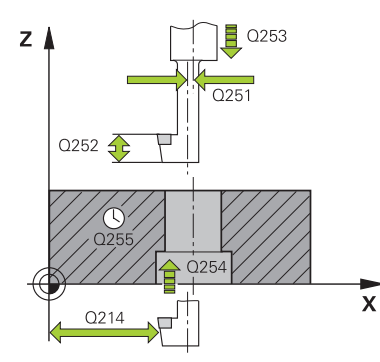

### **Q200 Sicherheits-Abstand?**

Abstand zwischen Werkzeugspitze und Werkstückoberfläche. Der Wert wirkt inkremental.

## Eingabe: **0...99999.9999** alternativ **PREDEF**

## **Q249 Tiefe Senkung?**

Abstand Werkstück-Unterkante – Senkungsgrund. Positives Vorzeichen stellt die Senkung in positiver Richtung der Spindelachse her. Der Wert wirkt inkremental.

Eingabe: **–99999.9999...+99999.9999**

## **Q250 Materialstärke?**

Höhe des Werkstücks. Wert inkremental eingeben.

Eingabe: **0.0001...99999.9999**

## **Q251 Exzentermaß?**

Exzentermaß der Bohrstange. Aus Werkzeugdatenblatt entnehmen. Der Wert wirkt inkremental.

## Eingabe: **0.0001...99999.9999**

## **Q252 Schneidenhöhe?**

Abstand Unterkante Bohrstange – Hauptschneide. Aus Werkzeugdatenblatt entnehmen. Der Wert wirkt inkremental.

#### **Q253 Vorschub Vorpositionieren?**

Verfahrgeschwindigkeit des Werkzeugs beim Eintauchen bzw. beim Herausfahren aus dem Werkstück in mm/min.

## Eingabe: **0...99999.9999** alternativ **FMAX**, **FAUTO**, **PREDEF**

## **Q254 Vorschub Senken?**

Verfahrgeschwindigkeit des Werkzeugs beim Senken in mm/ min

Eingabe: **0...99999.999** alternativ **FAUTO**, **FU**

#### **Q255 Verweilzeit in Sekunden?**

Verweilzeit in Sekunden am Senkungsgrund

Eingabe: **0...99999**

## **Q203 Koord. Werkstück-Oberfläche?**

Koordinate der Werkstückoberfläche in Bezug auf den aktiven Nullpunkt. Der Wert wirkt absolut.

Eingabe: **–99999.9999...+99999.9999**

#### **Q204 2. Sicherheits-Abstand?**

Abstand in der Werkzeugachse zwischen Werkzeug und Werkstück (Spannmittel), bei dem keine Kollision erfolgen kann. Der Wert wirkt inkremental.

Eingabe: **0...99999.9999** alternativ **PREDEF**

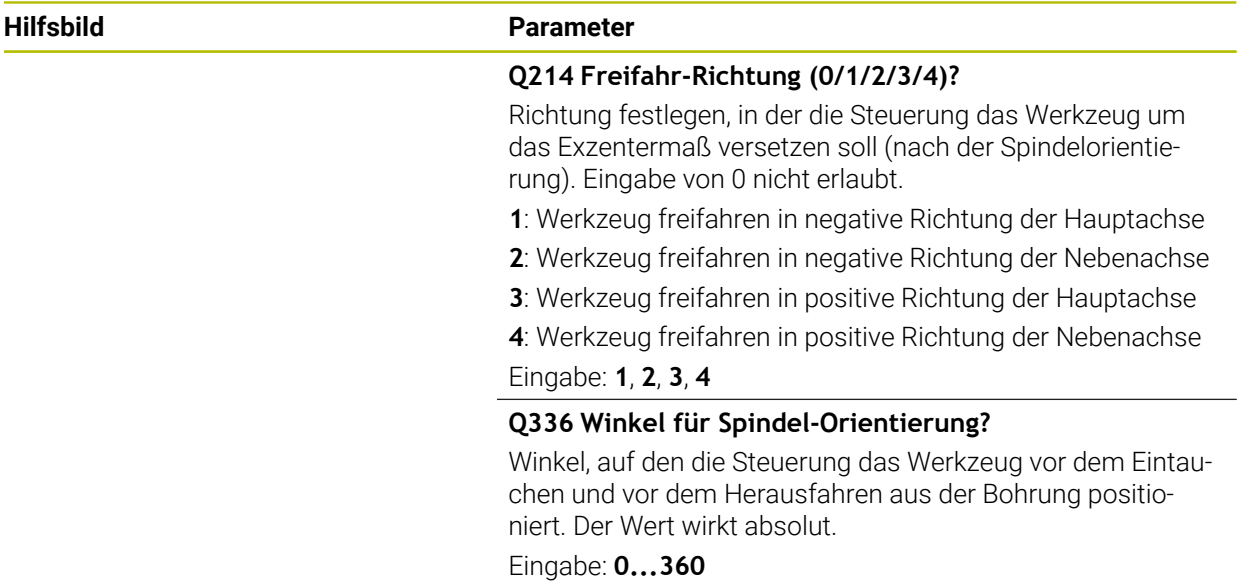

## **Beispiel**

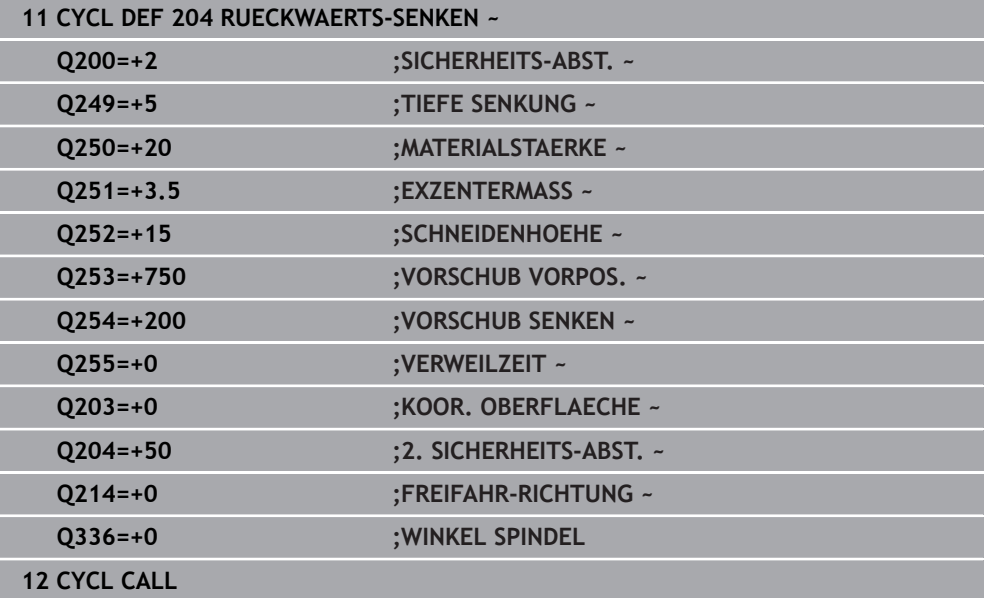

## **14.3.2 Zyklus 240 ZENTRIEREN**

#### **ISO-Programmierung G240**

## **Anwendung**

Mit dem Zyklus **240 ZENTRIEREN** können Sie Zentrierungen für Bohrungen herstellen. Sie haben die Möglichkeit, den Zentrierdurchmesser oder die Zentriertiefe einzugeben. Wahlweise können Sie eine Verweilzeit unten definieren. Diese Verweilzeit dient zum Freischneiden am Bohrungsgrund. Wenn bereits eine Vorbohrung existiert, können Sie einen vertieften Startpunkt eingeben.

#### **Zyklusablauf**

- 1 Die Steuerung positioniert das Werkzeug im Eilgang **FMAX** von der aktuellen Position aus in der Bearbeitungsebene auf den Startpunkt.
- 2 Die Steuerung positioniert das Werkzeug im Eilgang **FMAX** in der Werkzeugachse auf den Sicherheitsabstand **Q200** über der Werkstückoberfläche **Q203**.
- 3 Wenn Sie **Q342 VORGEB. DURCHMESSER** ungleich 0 definieren, berechnet die Steuerung aus diesem Wert und dem Spitzenwinkel des Werkzeugs **T-ANGLE** einen vertieften Startpunkt. Die Steuerung positioniert das Werkzeug mit dem **VORSCHUB VORPOS. Q253** auf den vertieften Startpunkt.
- 4 Das Werkzeug zentriert mit dem programmierten Vorschub Tiefenzustellung **Q206** bis auf den eingegebenen Zentrierdurchmesser, bzw. auf die eingegebene Zentriertiefe.
- 5 Wenn eine Verweilzeit **Q211** definiert ist, verweilt das Werkzeug am Zentriergrund.
- 6 Abschließend fährt das Werkzeug mit **FMAX** auf Sicherheitsabstand oder auf den 2. Sicherheitsabstand. Der 2. Sicherheitsabstand **Q204** wirkt erst, wenn dieser größer programmiert ist als der Sicherheitsabstand **Q200**.

## **Hinweise**

## *HINWEIS*

#### **Achtung Kollisionsgefahr!**

Wenn Sie bei einem Zyklus die Tiefe positiv eingeben, kehrt die Steuerung die Berechnung der Vorpositionierung um. Das Werkzeug fährt in der Werkzeugachse mit Eilgang auf Sicherheitsabstand **unter** die Werkstückoberfläche! Es besteht Kollisionsgefahr!

- ▶ Tiefe negativ eingeben
- Mit Maschinenparameter **displayDepthErr** (Nr. 201003) einstellen, ob die Steuerung bei der Eingabe einer positiven Tiefe eine Fehlermeldung ausgeben soll (on) oder nicht (off)
- Dieser Zyklus überwacht die definierte Nutzlänge LU des Werkzeugs. Wenn diese kleiner als die Bearbeitungstiefe ist, gibt die Steuerung eine Fehlermeldung aus.

## **Hinweise zum Programmieren**

- Positioniersatz auf den Startpunkt (Bohrungsmitte) der Bearbeitungsebene mit der Radiuskorrektur **R0** programmieren.
- Das Vorzeichen des Zyklusparameters **Q344** (Durchmesser), bzw. **Q201** (Tiefe) legt die Arbeitsrichtung fest. Wenn Sie den Durchmesser oder die Tiefe = 0 programmieren, dann führt die Steuerung den Zyklus nicht aus.

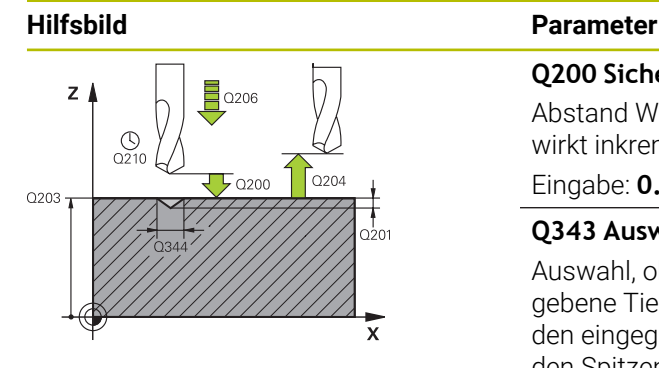

## **Q200 Sicherheits-Abstand?**

Abstand Werkzeugspitze – Werkstück-Oberfläche. Der Wert wirkt inkremental.

## Eingabe: **0...99999.9999** alternativ **PREDEF**

## **Q343 Auswahl Durchmesser/Tiefe (1/0)**

Auswahl, ob auf eingegebenen Durchmesser oder auf eingegebene Tiefe zentriert werden soll. Wenn die Steuerung auf den eingegebenen Durchmesser zentrieren soll, müssen Sie den Spitzenwinkel des Werkzeugs in der Spalte **T-ANGLE** der Werkzeugtabelle TOOL.T definieren.

**0**: Auf eingegebene Tiefe zentrieren

**1**: Auf eingegebenen Durchmesser zentrieren

## Eingabe: **0**, **1**

## **Q201 Tiefe?**

Abstand Werkstück-Oberfläche – Zentriergrund (Spitze des Zentrierkegels). Nur wirksam, wenn **Q343**=0 definiert ist. Der Wert wirkt inkremental.

Eingabe: **–99999.9999...+99999.9999**

## **Q344 Durchmesser Senkung**

Zentrierdurchmesser. Nur wirksam, wenn **Q343**=1 definiert ist.

Eingabe: **–99999.9999...+99999.9999**

## **Q206 Vorschub Tiefenzustellung?**

Verfahrgeschwindigkeit des Werkzeugs beim Zentrieren in mm/min

Eingabe: **0...99999.999** alternativ **FAUTO**, **FU**

## **Q211 Verweilzeit unten?**

Zeit in Sekunden, die das Werkzeug am Bohrungsgrund verweilt.

Eingabe: **0...3600.0000** alternativ **PREDEF**

## **Q203 Koord. Werkstück-Oberfläche?**

Koordinate der Werkstückoberfläche in Bezug auf den aktiven Nullpunkt. Der Wert wirkt absolut.

## Eingabe: **–99999.9999...+99999.9999**

## **Q204 2. Sicherheits-Abstand?**

Abstand in der Werkzeugachse zwischen Werkzeug und Werkstück (Spannmittel), bei dem keine Kollision erfolgen kann. Der Wert wirkt inkremental.

### Eingabe: **0...99999.9999** alternativ **PREDEF**

## **Q342 Vorgebohrter Durchmesser?**

**0**: Keine Bohrung vorhanden

**>0**: Durchmesser der vorgebohrten Bohrung

Eingabe: **0...99999.9999**

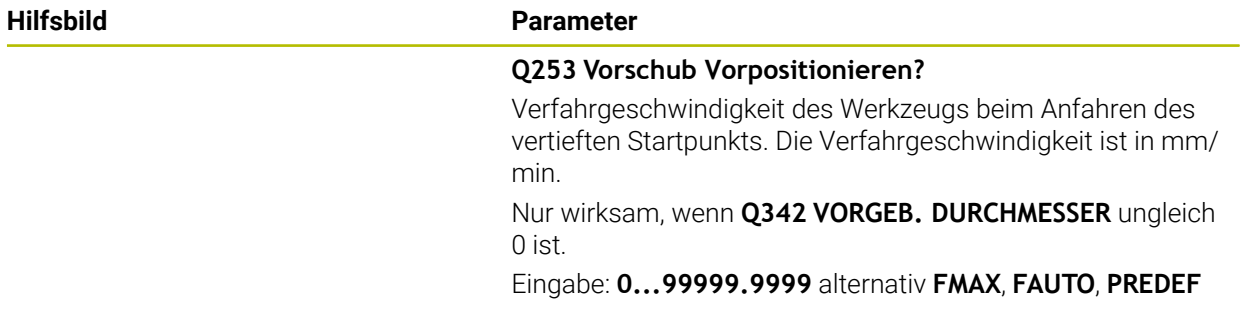

## **Beispiel**

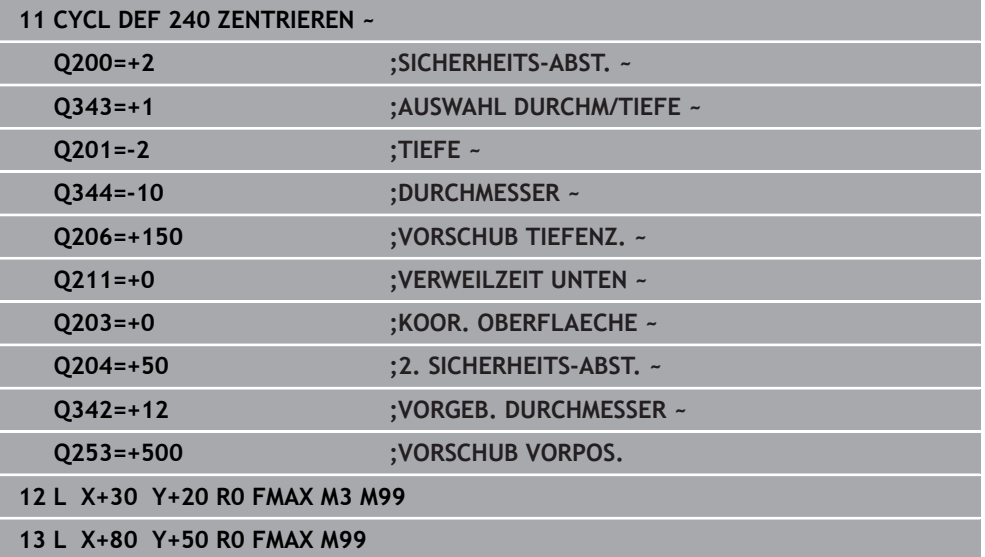

# **14.4 Gewindebohren**

## **14.4.1 Zyklus 18 GEWINDESCHNEIDEN**

**ISO-Programmierung G86**

## **Anwendung**

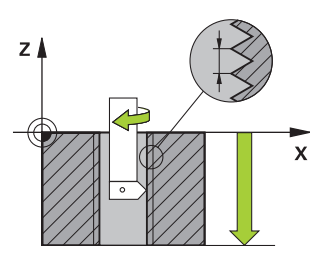

Zyklus **18 GEWINDESCHNEIDEN** fährt das Werkzeug mit geregelter Spindel von der aktuellen Position mit der aktiven Drehzahl auf die eingegebene Tiefe. Am Bohrungsgrund erfolgt ein Spindelstopp. An- und Abfahrbewegungen müssen Sie separat programmieren.

## **Verwandte Themen**

**zyklen zur Gewindebearbeitung** 

**Weitere Informationen:** ["Zyklus 206 GEWINDEBOHREN ", Seite 505](#page-504-0) **Weitere Informationen:** ["Zyklus 207 GEW.-BOHREN GS ", Seite 508](#page-507-0) **Weitere Informationen:** ["Zyklus 209 GEW.-BOHREN SPANBR. ", Seite 512](#page-511-0)

## **Hinweise**

Ю

Der Zyklus **18 GEWINDESCHNEIDEN** kann mit dem optionalen Maschinenparameter **hideRigidTapping** (Nr. 128903) ausgeblendet werden.

## *HINWEIS*

#### **Achtung Kollisionsgefahr!**

Wenn Sie vor dem Aufruf von Zyklus **18** keine Vorpositionierung programmieren, kann es zu einer Kollision kommen. Zyklus **18** führt keine An- und Abfahrbewegung durch.

- Vor dem Zyklusstart das Werkzeug vorpositionieren
- ▶ Das Werkzeug fährt nach Zyklusaufruf von der aktuellen Position auf die eingegebene Tiefe

## *HINWEIS*

#### **Achtung Kollisionsgefahr!**

Wenn vor Zyklusstart die Spindel eingeschaltet war, schaltet Zyklus **18** die Spindel aus und der Zyklus arbeitet mit stehender Spindel! Am Ende schaltet Zyklus **18** die Spindel wieder ein, wenn sie vor Zyklusstart eingeschaltet war.

- ▶ Programmieren Sie vor dem Zyklusstart einen Spindelstopp! (z. B. mit M5)
- ▶ Nachdem Zyklus 18 zu Ende ist, wird der Spindelzustand vor Zyklusstart wiederhergestellt. Wenn vor Zyklusstart die Spindel aus war, schaltet die Steuerung die Spindel nach dem Ende von Zyklus **18** wieder aus
- Diesen Zyklus können Sie ausschließlich im Bearbeitungsmodus **FUNCTION** n. **MODE MILL** ausführen.

#### **Hinweise zum Programmieren**

- Programmieren Sie vor Zyklusstart einen Spindelstopp (z. B. mit M5). Die Steuerung schaltet die Spindel dann bei Zyklusstart automatisch ein und am Ende wieder aus.
- Das Vorzeichen des Zyklusparameters Gewindetiefe legt die Arbeitsrichtung fest.

#### **Hinweis in Verbindung mit Maschinenparametern**

- Mit dem Maschinenparameter **CfgThreadSpindle** (Nr. 113600) definieren Sie Folgendes:
	- sourceOverride (Nr. 113603): SpindlePotentiometer (Vorschub Override ist nicht aktiv) und FeedPotentiometer (Drehzahl-Override ist nicht aktiv), (die Steuerung passt die Drehzahl anschließend entsprechend an)
	- **thrdWaitingTime** (Nr. 113601): Diese Zeit wird am Gewindegrund nach Spindelstopp gewartet
	- **thrdPreSwitch** (Nr. 113602): Die Spindel wird um diese Zeit vor Erreichen des Gewindegrunds gestoppt
	- **limitSpindleSpeed** (Nr. 113604): Begrenzung der Spindeldrehzahl **True**: Bei kleinen Gewindetiefen wird die Spindeldrehzahl so begrenzt, dass die Spindel ca. 1/3 der Zeit mit konstanter Drehzahl läuft. **False**: Keine Begrenzung

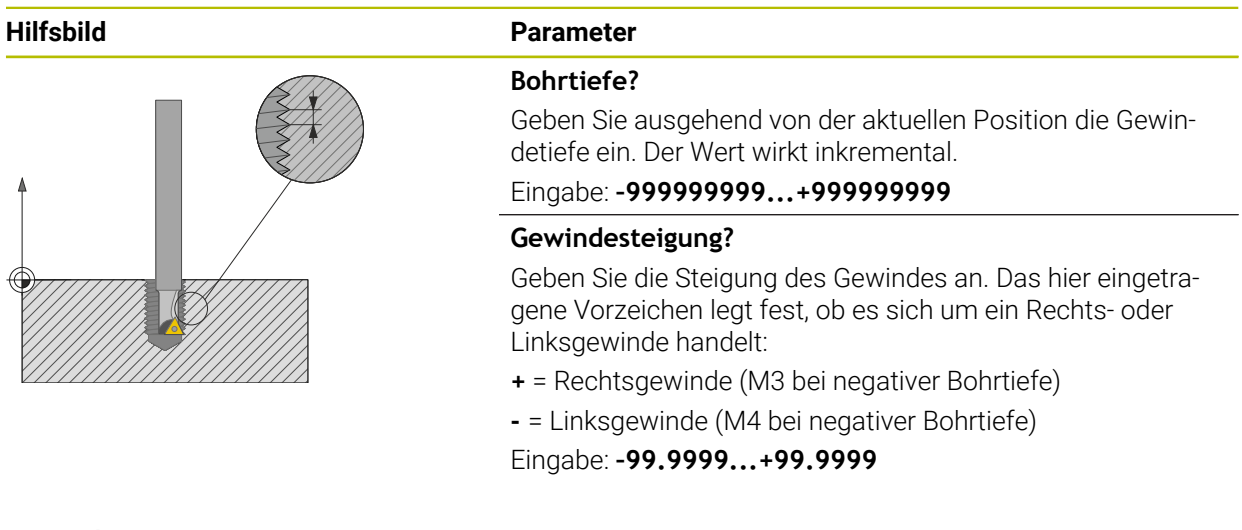

## **Beispiel**

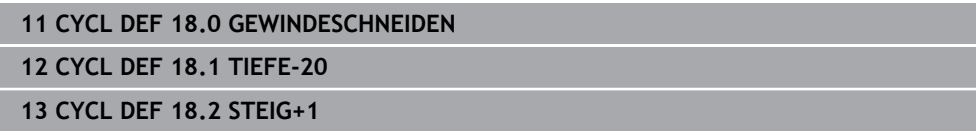
# <span id="page-504-0"></span>**14.4.2 Zyklus 206 GEWINDEBOHREN**

#### **ISO-Programmierung G206**

#### **Anwendung**

Die Steuerung schneidet das Gewinde entweder in einem oder in mehreren Arbeitsgängen mit Längenausgleichsfutter.

#### **Verwandte Themen**

- Zyklus **207 GEW.-BOHREN GS** ohne Ausgleichsfutter **Weitere Informationen:** ["Zyklus 207 GEW.-BOHREN GS ", Seite 508](#page-507-0)
- Zyklus 209 GEW.-BOHREN SPANBR. ohne Ausgleichsfutter, jedoch optional mit Spanbruch

**Weitere Informationen:** ["Zyklus 209 GEW.-BOHREN SPANBR. ", Seite 512](#page-511-0)

#### **Zyklusablauf**

- 1 Die Steuerung positioniert das Werkzeug in der Spindelachse im Eilgang **FMAX** auf den eingegebenen Sicherheitsabstand über der Werkstückoberfläche
- 2 Das Werkzeug fährt in einem Arbeitsgang auf die Bohrtiefe
- 3 Danach wird die Spindeldrehrichtung umgekehrt und das Werkzeug nach der Verweilzeit auf den Sicherheitsabstand zurückgezogen. Wenn Sie einen 2. Sicherheitsabstand eingegeben haben, fährt die Steuerung das Werkzeug mit **FMAX** dorthin
- 4 Auf Sicherheitsabstand wird die Spindeldrehrichtung erneut umgekehrt

Das Werkzeug muss in ein Längenausgleichsfutter gespannt sein. Das Längenausgleichsfutter kompensiert Toleranzen von Vorschub und Drehzahl während der Bearbeitung.

### **Hinweise**

 $\mathbf i$ 

# *HINWEIS*

#### **Achtung Kollisionsgefahr!**

Wenn Sie bei einem Zyklus die Tiefe positiv eingeben, kehrt die Steuerung die Berechnung der Vorpositionierung um. Das Werkzeug fährt in der Werkzeugachse mit Eilgang auf Sicherheitsabstand **unter** die Werkstückoberfläche! Es besteht Kollisionsgefahr!

- ▶ Tiefe negativ eingeben
- Mit Maschinenparameter **displayDepthErr** (Nr. 201003) einstellen, ob die Steuerung bei der Eingabe einer positiven Tiefe eine Fehlermeldung ausgeben soll (on) oder nicht (off)
- Diesen Zyklus können Sie ausschließlich im Bearbeitungsmodus **FUNCTION MODE MILL** ausführen.
- Für Rechtsgewinde Spindel mit **M3** aktivieren, für Linksgewinde mit **M4**.
- Im Zyklus **206** berechnet die Steuerung die Gewindesteigung anhand der programmierten Drehzahl und des im Zyklus definierten Vorschubs.
- Dieser Zyklus überwacht die definierte Nutzlänge LU des Werkzeugs. Wenn diese kleiner als die **GEWINDETIEFE Q201** ist, gibt die Steuerung eine Fehlermeldung aus.

# **Hinweise zum Programmieren**

- Positioniersatz auf den Startpunkt (Bohrungsmitte) der Bearbeitungsebene mit Radiuskorrektur **R0** programmieren.
- Das Vorzeichen des Zyklusparameters Tiefe legt die Arbeitsrichtung fest. Wenn Sie die Tiefe = 0 programmieren, dann führt die Steuerung den Zyklus nicht aus.

# **Hinweis in Verbindung mit Maschinenparametern**

- Mit dem Maschinenparameter **CfgThreadSpindle** (Nr. 113600) definieren Sie Folgendes:
	- **sourceOverride** (Nr. 113603): **FeedPotentiometer** (**Default**) (Drehzahl-Override ist nicht aktiv), die Steuerung passt die Drehzahl anschließend entsprechend an **SpindlePotentiometer** (Vorschub Override ist nicht aktiv)
	- **thrdWaitingTime** (Nr. 113601): Diese Zeit wird am Gewindegrund nach Spindelstopp gewartet
	- **thrdPreSwitch** (Nr. 113602): Die Spindel wird um diese Zeit vor Erreichen des Gewindegrunds gestoppt

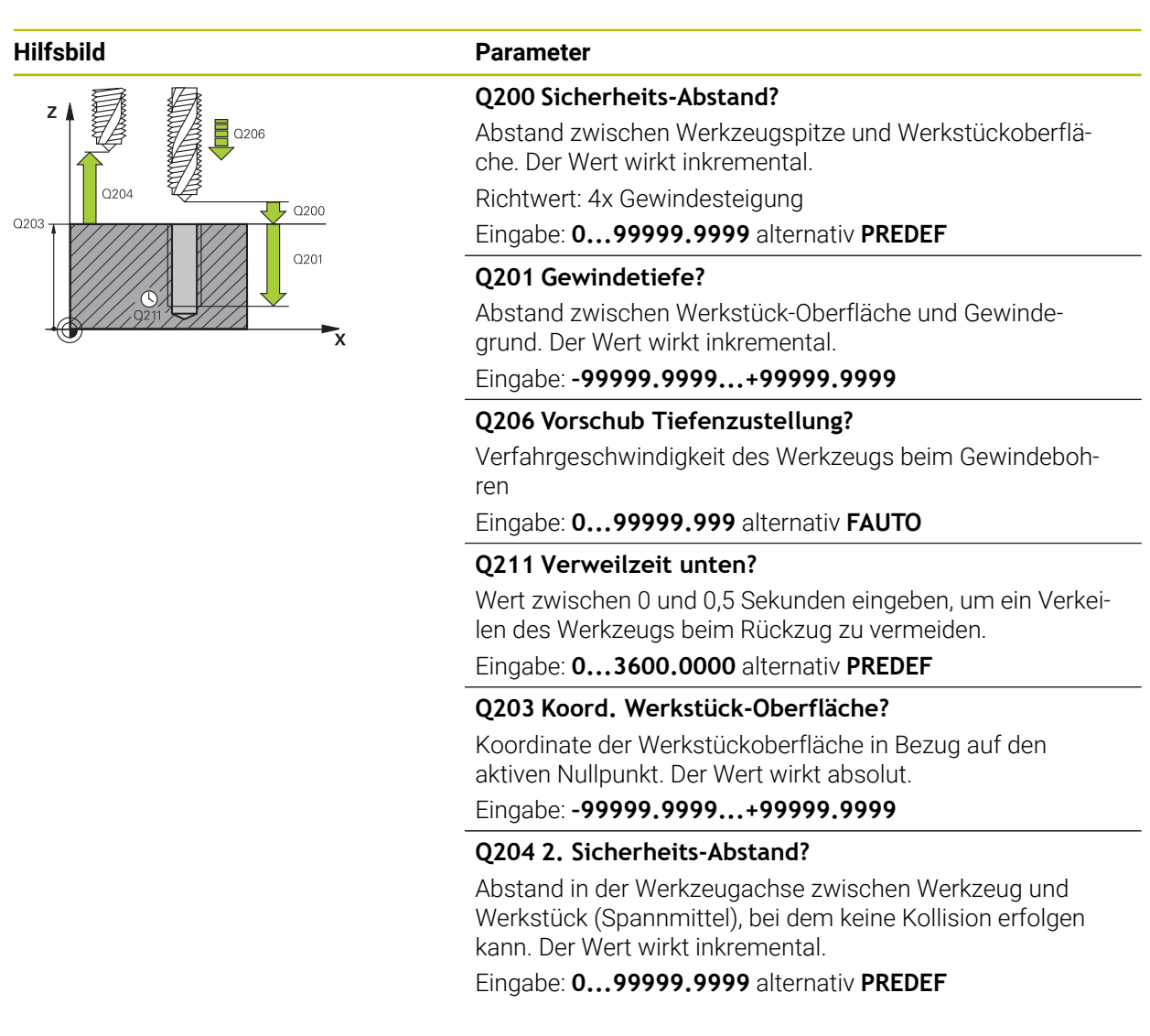

#### **Beispiel**

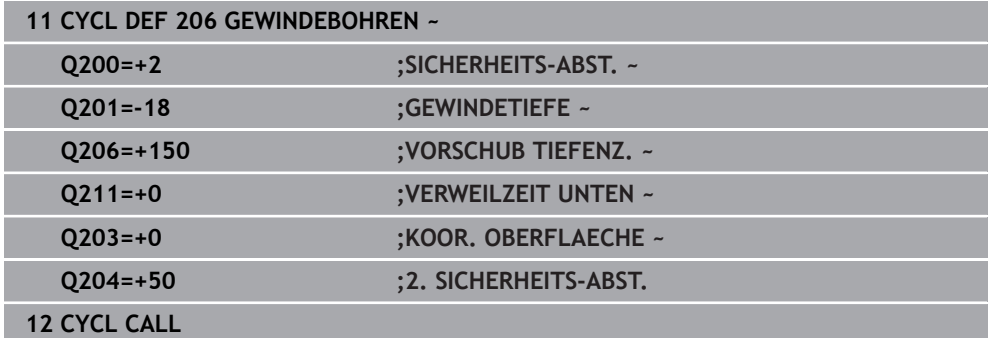

#### **Vorschub ermitteln: F = S x p**

- **F:** Vorschub mm/min)
- **S:** Spindeldrehzahl (U/min)
- **p:** Gewindesteigung (mm)

# **Freifahren bei gestopptem NC-Programm**

Sie fahren ein Gewindewerkzeug im gestoppten Zustand wie folgt frei:

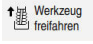

 $\mathbf{i}$ 

**Werkzeug freifahren** wählen

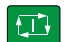

- Taste **NC-Start** drücken
- Das Werkzeug fährt aus der Bohrung zurück zum Startpunkt der Bearbeitung.
- > Die Spindel stoppt automatisch. Die Steuerung gibt eine Fehlermeldung aus.
- NC-Programm mit der Schaltfläche **INTERNER STOPP** abbrechen
	- oder
- Quittieren der Fehlermeldung und fortfahren mit **NC-Start**

**Betriebsart Programmlauf:** 

Wenn Sie das NC-Programm mit **NC-Stopp** stoppen, zeigt die Steuerung die Schaltfläche **Werkzeug freifahren**.

Anwendung **MDI**: Wenn Sie einen Gewindezyklus aufrufen, erscheint die Schaltfläche **Werkzeug freifahren**. Die Schaltfläche ist ausgegraut, bis Sie **NC-Stopp** drücken.

# <span id="page-507-0"></span>**14.4.3 Zyklus 207 GEW.-BOHREN GS**

#### **ISO-Programmierung G207**

# **Anwendung**

 $\boldsymbol{\Theta}$ 

Beachten Sie Ihr Maschinenhandbuch!

Maschine und Steuerung müssen vom Maschinenhersteller vorbereitet sein.

Zyklus nur an Maschinen mit geregelter Spindel verwendbar.

Die Steuerung schneidet das Gewinde entweder in einem oder in mehreren Arbeitsgängen ohne Längenausgleichsfutter.

### **Verwandte Themen**

- Zyklus **206 GEWINDEBOHREN** mit Ausgleichsfutter **Weitere Informationen:** ["Zyklus 206 GEWINDEBOHREN ", Seite 505](#page-504-0)
- Zyklus 209 GEW.-BOHREN SPANBR. ohne Ausgleichsfutter, jedoch optional mit Spanbruch

**Weitere Informationen:** ["Zyklus 209 GEW.-BOHREN SPANBR. ", Seite 512](#page-511-0)

#### **Zyklusablauf**

- 1 Die Steuerung positioniert das Werkzeug in der Spindelachse im Eilgang **FMAX** auf den eingegebenen Sicherheitsabstand über der Werkstückoberfläche
- 2 Das Werkzeug fährt in einem Arbeitsgang auf die Bohrtiefe
- 3 Danach wird die Spindeldrehrichtung umgekehrt und das Werkzeug aus der Bohrung heraus auf den Sicherheitsabstand bewegt. Wenn Sie einen 2. Sicherheitsabstand eingegeben haben, fährt die Steuerung das Werkzeug mit **FMAX** dorthin
- 4 Auf Sicherheitsabstand hält die Steuerung die Spindel an

Beim Gewindebohren wird die Spindel und die Werkzeugachse immer zueinander synchronisiert. Die Synchronisation kann bei einer drehenden, aber auch bei einer stehenden Spindel erfolgen.

# **Hinweise**

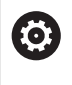

Ĭ.

Der Zyklus **207 GEW.-BOHREN GS** kann mit dem optionalen Maschinenparameter **hideRigidTapping** (Nr. 128903) ausgeblendet werden.

# *HINWEIS*

#### **Achtung Kollisionsgefahr!**

Wenn Sie bei einem Zyklus die Tiefe positiv eingeben, kehrt die Steuerung die Berechnung der Vorpositionierung um. Das Werkzeug fährt in der Werkzeugachse mit Eilgang auf Sicherheitsabstand **unter** die Werkstückoberfläche! Es besteht Kollisionsgefahr!

- ▶ Tiefe negativ eingeben
- Mit Maschinenparameter **displayDepthErr** (Nr. 201003) einstellen, ob die Steuerung bei der Eingabe einer positiven Tiefe eine Fehlermeldung ausgeben soll (on) oder nicht (off)
- Diesen Zyklus können Sie ausschließlich im Bearbeitungsmodus **FUNCTION MODE MILL** ausführen.
- Wenn Sie vor diesem Zyklus **M3** (bzw. **M4**) programmieren, dreht sich die Spindel nach Zyklusende (mit der im **TOOL-CALL**-Satz programmierten Drehzahl).
- Wenn Sie vor diesem Zyklus kein M3 (bzw. M4) programmieren, bleibt die Spindel nach Ende dieses Zyklus stehen. Dann müssen Sie vor der nächsten Bearbeitung die Spindel mit **M3** (bzw. **M4**) wieder einschalten.
- Wenn Sie in der Werkzeugtabelle in der Spalte **Pitch** die Gewindesteigung des Gewindebohrers eintragen, vergleicht die Steuerung die Gewindesteigung aus der Werkzeug-Tabelle, mit der im Zyklus definierten Gewindesteigung. Die Steuerung gibt eine Fehlermeldung aus, wenn die Werte nicht übereinstimmen.
- Dieser Zyklus überwacht die definierte Nutzlänge **LU** des Werkzeugs. Wenn diese kleiner als die **GEWINDETIEFE Q201** ist, gibt die Steuerung eine Fehlermeldung aus.

Wenn Sie keinen Dynamikparameter (z. B. Sicherheitsabstand, Spindeldrehzahl,...) ändern, ist es möglich das Gewinde nachträglich tiefer zu bohren. Der Sicherheitsabstand **Q200** sollte allerdings so groß gewählt werden, dass die Werkzeugachse innerhalb dieses Wegs den Beschleunigungsweg verlassen hat.

i.

# **Hinweise zum Programmieren**

- Positioniersatz auf den Startpunkt (Bohrungsmitte) der Bearbeitungsebene mit Radiuskorrektur **R0** programmieren.
- Das Vorzeichen des Zyklusparameters Tiefe legt die Arbeitsrichtung fest. Wenn Sie die Tiefe = 0 programmieren, dann führt die Steuerung den Zyklus nicht aus.

# **Hinweis in Verbindung mit Maschinenparametern**

- Mit dem Maschinenparameter **CfgThreadSpindle** (Nr. 113600) definieren Sie Folgendes:
	- **sourceOverride** (Nr. 113603): SpindlePotentiometer (Vorschub Override ist nicht aktiv) und FeedPotentiometer (Drehzahl-Override ist nicht aktiv), (die Steuerung passt die Drehzahl anschließend entsprechend an)
	- **thrdWaitingTime** (Nr. 113601): Diese Zeit wird am Gewindegrund nach Spindelstopp gewartet
	- **thrdPreSwitch** (Nr. 113602): Die Spindel wird um diese Zeit vor Erreichen des Gewindegrunds gestoppt
	- **limitSpindleSpeed** (Nr. 113604): Begrenzung der Spindeldrehzahl **True**: Bei kleinen Gewindetiefen wird die Spindeldrehzahl so begrenzt, dass die Spindel ca. 1/3 der Zeit mit konstanter Drehzahl läuft. **False**: Keine Begrenzung

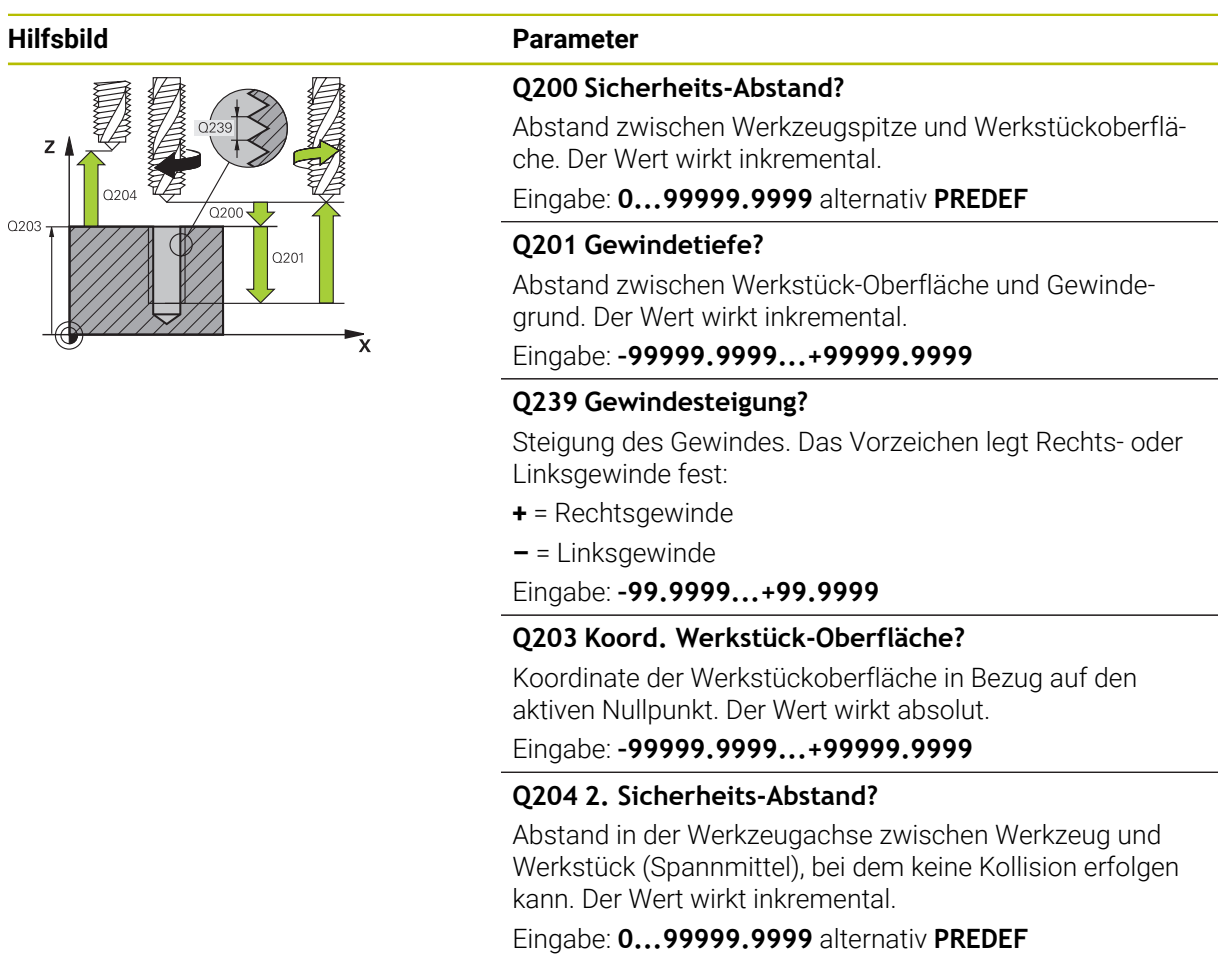

#### **Beispiel**

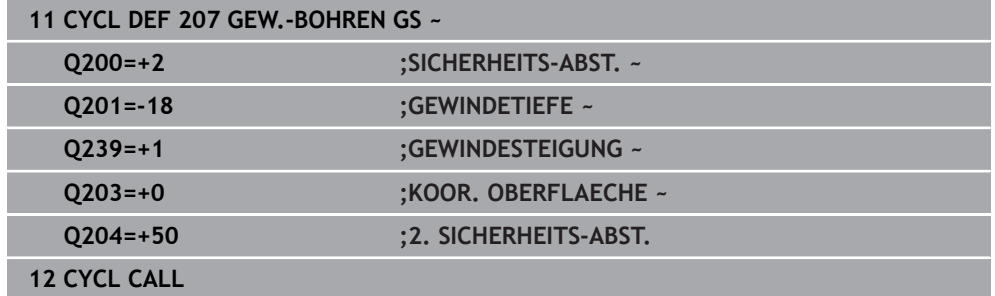

 $\overline{\phantom{0}}$ 

# **Freifahren bei gestopptem NC-Programm**

Sie fahren ein Gewindewerkzeug im gestoppten Zustand wie folgt frei:

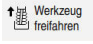

 $\mathbf{i}$ 

**Werkzeug freifahren** wählen

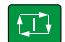

- Taste **NC-Start** drücken
- Das Werkzeug fährt aus der Bohrung zurück zum Startpunkt der Bearbeitung.
- > Die Spindel stoppt automatisch. Die Steuerung gibt eine Fehlermeldung aus.
- NC-Programm mit der Schaltfläche **INTERNER STOPP** abbrechen
	- oder
- Quittieren der Fehlermeldung und fortfahren mit **NC-Start**

**Betriebsart Programmlauf:** 

Wenn Sie das NC-Programm mit **NC-Stopp** stoppen, zeigt die Steuerung die Schaltfläche **Werkzeug freifahren**.

Anwendung **MDI**: Wenn Sie einen Gewindezyklus aufrufen, erscheint die Schaltfläche **Werkzeug freifahren**. Die Schaltfläche ist ausgegraut, bis Sie **NC-Stopp** drücken.

# <span id="page-511-0"></span>**14.4.4 Zyklus 209 GEW.-BOHREN SPANBR.**

#### **ISO-Programmierung G209**

# **Anwendung**

 $\bullet$ 

Beachten Sie Ihr Maschinenhandbuch!

Maschine und Steuerung müssen vom Maschinenhersteller vorbereitet sein.

Zyklus nur an Maschinen mit geregelter Spindel verwendbar.

Die Steuerung schneidet das Gewinde in mehreren Zustellungen auf die eingegebene Tiefe. Über einen Parameter können Sie festlegen, ob beim Spanbruch ganz aus der Bohrung herausgefahren werden soll oder nicht.

### **Verwandte Themen**

- Zyklus **206 GEWINDEBOHREN** mit Ausgleichsfutter **Weitere Informationen:** ["Zyklus 206 GEWINDEBOHREN ", Seite 505](#page-504-0)
- Zyklus **207 GEW.-BOHREN GS** ohne Ausgleichsfutter **Weitere Informationen:** ["Zyklus 207 GEW.-BOHREN GS ", Seite 508](#page-507-0)

#### **Zyklusablauf**

- 1 Die Steuerung positioniert das Werkzeug in der Spindelachse im Eilgang **FMAX** auf den eingegebenen Sicherheitsabstand über der Werkstückoberfläche und führt dort eine Spindelorientierung durch
- 2 Das Werkzeug fährt auf die eingegebene Zustelltiefe, kehrt die Spindeldrehrichtung um und fährt – je nach Definition – einen bestimmten Betrag zurück oder zum Entspanen aus der Bohrung heraus. Wenn Sie einen Faktor für Drehzahlerhöhung definiert haben, fährt die Steuerung mit entsprechend höherer Spindeldrehzahl aus der Bohrung heraus
- 3 Danach wird die Spindeldrehrichtung wieder umgekehrt und auf die nächste Zustelltiefe gefahren
- 4 Die Steuerung wiederholt diesen Ablauf (2 bis 3), bis die eingegebene Gewindetiefe erreicht ist
- 5 Danach wird das Werkzeug auf den Sicherheitsabstand zurückgezogen. Wenn Sie einen 2. Sicherheitsabstand eingegeben haben, fährt die Steuerung das Werkzeug mit **FMAX** dorthin
- 6 Auf Sicherheitsabstand hält die Steuerung die Spindel an

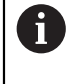

Beim Gewindebohren wird die Spindel und die Werkzeugachse immer zueinander synchronisiert. Die Synchronisation kann bei stehender Spindel erfolgen.

#### **Hinweise**

O

Der Zyklus **209 GEW.-BOHREN SPANBR.** kann mit dem optionalen Maschinenparameter **hideRigidTapping** (Nr. 128903) ausgeblendet werden.

# *HINWEIS*

#### **Achtung Kollisionsgefahr!**

Wenn Sie bei einem Zyklus die Tiefe positiv eingeben, kehrt die Steuerung die Berechnung der Vorpositionierung um. Das Werkzeug fährt in der Werkzeugachse mit Eilgang auf Sicherheitsabstand **unter** die Werkstückoberfläche! Es besteht Kollisionsgefahr!

- **Tiefe negativ eingeben**
- Mit Maschinenparameter **displayDepthErr** (Nr. 201003) einstellen, ob die Steuerung bei der Eingabe einer positiven Tiefe eine Fehlermeldung ausgeben soll (on) oder nicht (off)
- Diesen Zyklus können Sie ausschließlich im Bearbeitungsmodus **FUNCTION MODE MILL** ausführen.
- Wenn Sie vor diesem Zyklus **M3** (bzw. **M4**) programmieren, dreht sich die Spindel nach Zyklusende (mit der im **TOOL-CALL**-Satz programmierten Drehzahl).
- Wenn Sie vor diesem Zyklus kein **M3** (bzw. **M4**) programmieren, bleibt die Spindel nach Ende dieses Zyklus stehen. Dann müssen Sie vor der nächsten Bearbeitung die Spindel mit **M3** (bzw. **M4**) wieder einschalten.
- Wenn Sie in der Werkzeugtabelle in der Spalte **Pitch** die Gewindesteigung des Gewindebohrers eintragen, vergleicht die Steuerung die Gewindesteigung aus der Werkzeug-Tabelle, mit der im Zyklus definierten Gewindesteigung. Die Steuerung gibt eine Fehlermeldung aus, wenn die Werte nicht übereinstimmen.
- n. Dieser Zyklus überwacht die definierte Nutzlänge **LU** des Werkzeugs. Wenn diese kleiner als die **GEWINDETIEFE Q201** ist, gibt die Steuerung eine Fehlermeldung aus.

Wenn Sie keinen Dynamikparameter (z. B. Sicherheitsabstand,  $\mathbf{i}$ Spindeldrehzahl,...) ändern, ist es möglich das Gewinde nachträglich tiefer zu bohren. Der Sicherheitsabstand **Q200** sollte allerdings so groß gewählt werden, dass die Werkzeugachse innerhalb dieses Wegs den Beschleunigungsweg verlassen hat.

#### **Hinweise zum Programmieren**

- Positioniersatz auf den Startpunkt (Bohrungsmitte) der Bearbeitungsebene mit Radiuskorrektur **R0** programmieren.
- Das Vorzeichen des Zyklusparameters Gewindetiefe legt die Arbeitsrichtung fest.
- Wenn Sie über den Zyklusparameter **Q403** einen Drehzahlfaktor für schnelleren Rückzug definiert haben, dann beschränkt die Steuerung die Drehzahl auf die Maximaldrehzahl der aktiven Getriebestufe.

#### **Hinweis in Verbindung mit Maschinenparametern**

- Mit dem Maschinenparameter **CfgThreadSpindle** (Nr. 113600) definieren Sie Folgendes:
	- **sourceOverride** (Nr. 113603): **FeedPotentiometer** (**Default**) (Drehzahl-Override ist nicht aktiv), die Steuerung passt die Drehzahl anschließend entsprechend an **SpindlePotentiometer** (Vorschub Override ist nicht aktiv)
	- **thrdWaitingTime** (Nr. 113601): Diese Zeit wird am Gewindegrund nach Spindelstopp gewartet
	- **thrdPreSwitch** (Nr. 113602): Die Spindel wird um diese Zeit vor Erreichen des Gewindegrunds gestoppt

### **Hilfsbild Parameter**

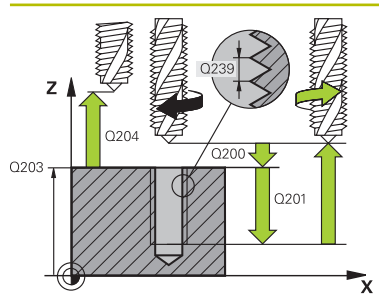

#### **Q200 Sicherheits-Abstand?**

Abstand zwischen Werkzeugspitze und Werkstückoberfläche. Der Wert wirkt inkremental.

Eingabe: **0...99999.9999** alternativ **PREDEF**

#### **Q201 Gewindetiefe?**

Abstand zwischen Werkstück-Oberfläche und Gewindegrund. Der Wert wirkt inkremental.

Eingabe: **–99999.9999...+99999.9999**

#### **Q239 Gewindesteigung?**

Steigung des Gewindes. Das Vorzeichen legt Rechts- oder Linksgewinde fest:

- **+** = Rechtsgewinde
- **–** = Linksgewinde

Eingabe: **–99.9999...+99.9999**

#### **Q203 Koord. Werkstück-Oberfläche?**

Koordinate der Werkstückoberfläche in Bezug auf den aktiven Nullpunkt. Der Wert wirkt absolut.

Eingabe: **–99999.9999...+99999.9999**

#### **Q204 2. Sicherheits-Abstand?**

Abstand in der Werkzeugachse zwischen Werkzeug und Werkstück (Spannmittel), bei dem keine Kollision erfolgen kann. Der Wert wirkt inkremental.

#### Eingabe: **0...99999.9999** alternativ **PREDEF**

#### **Q257 Bohrtiefe bis Spanbruch?**

Maß, bei dem die Steuerung einen Spanbruch durchführt. Dieser Vorgang wiederholt sich, bis **Q201 TIEFE** erreicht ist. Wenn **Q257** gleich 0 ist, führt die Steuerung keinen Spanbruch durch. Der Wert wirkt inkremental.

Eingabe: **0...99999.9999**

#### **Q256 Rückzug bei Spanbruch?**

Die Steuerung multipliziert die Steigung **Q239** mit dem eingegebenen Wert und fährt das Werkzeug beim Spanbrechen um diesen errechneten Wert zurück. Wenn Sie **Q256** = 0 eingeben, dann fährt die Steuerung zum Entspanen vollständig aus der Bohrung heraus (auf Sicherheitsabstand).

Eingabe: **0...99999.9999**

#### **Q336 Winkel für Spindel-Orientierung?**

Winkel, auf den die Steuerung das Werkzeug vor dem Gewindeschneid-Vorgang positioniert. Dadurch können Sie das Gewinde ggf. nachschneiden. Der Wert wirkt absolut.

Eingabe: **0...360**

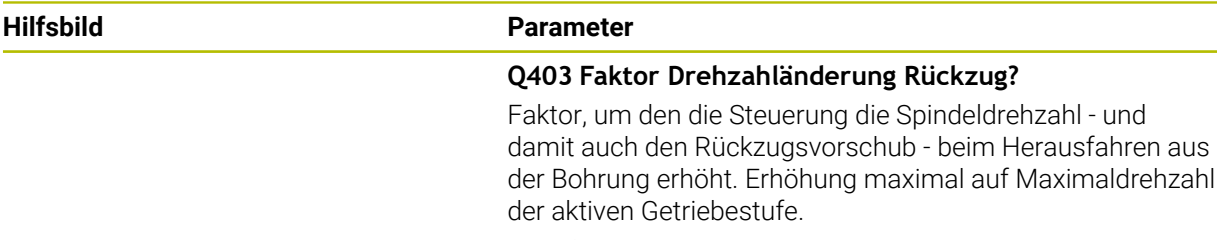

Eingabe: **0.0001...10**

#### **Beispiel**

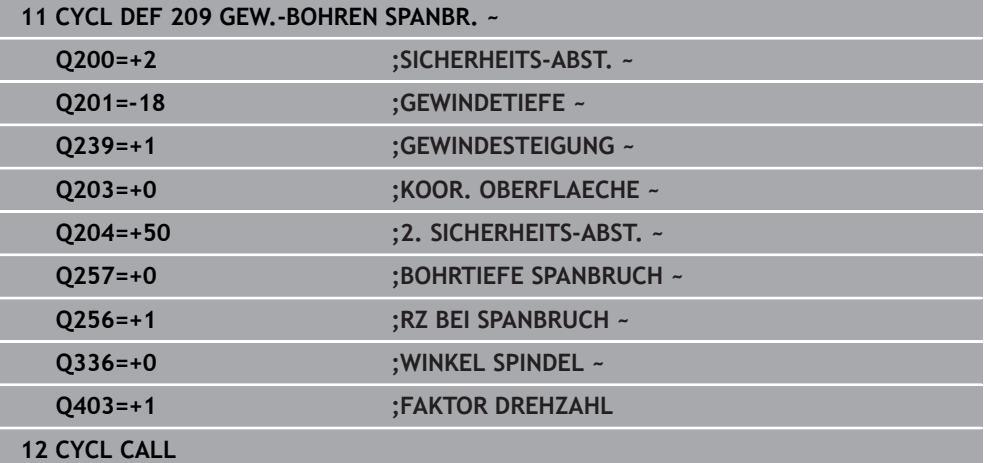

### **Freifahren bei gestopptem NC-Programm**

Sie fahren ein Gewindewerkzeug im gestoppten Zustand wie folgt frei:

<sup>t</sup> Werkzeug

#### **Werkzeug freifahren** wählen

 $\square$ 

A

- Taste **NC-Start** drücken
- Das Werkzeug fährt aus der Bohrung zurück zum Startpunkt der Bearbeitung.
- > Die Spindel stoppt automatisch. Die Steuerung gibt eine Fehlermeldung aus.
- NC-Programm mit der Schaltfläche **INTERNER STOPP** abbrechen oder
- Quittieren der Fehlermeldung und fortfahren mit **NC-Start**

**Betriebsart Programmlauf:** 

Wenn Sie das NC-Programm mit **NC-Stopp** stoppen, zeigt die Steuerung die Schaltfläche **Werkzeug freifahren**.

Anwendung **MDI**: Wenn Sie einen Gewindezyklus aufrufen, erscheint die Schaltfläche **Werkzeug freifahren**. Die Schaltfläche ist ausgegraut, bis Sie **NC-Stopp** drücken.

# **14.5 Gewindefräsen**

### **14.5.1 Grundlagen zum Gewindefräsen**

#### **Voraussetzungen**

- Die Maschine ist mit einer Spindelinnenkühlung (Kühlschmiermittel min. 30 bar, Druckluft min. 6 bar) ausgerüstet
- Da beim Gewindefräsen in der Regel Verzerrungen am Gewindeprofil entstehen, sind in der Regel werkzeugspezifische Korrekturen erforderlich, die Sie aus dem Werkzeugkatalog entnehmen oder bei Ihrem Werkzeughersteller erfragen können (die Korrektur erfolgt beim **TOOL CALL** über den Delta-Radius **DR**)
- Wenn Sie ein linksschneidendes Werkzeug ( $M$ 4) verwenden, ist der Fräsart in **Q351** umgekehrt zu betrachten
- Die Arbeitsrichtung ergibt sich aus folgenden Eingabeparametern: Vorzeichen der Gewindesteigung **Q239** (+ = Rechtsgewinde /– = Linksgewinde) und Fräsart **Q351** (+1 = Gleichlauf  $/-1$  = Gegenlauf)

Anhand nachfolgender Tabelle sehen sie die Beziehung zwischen den Eingabeparametern bei rechtsdrehenden Werkzeugen.

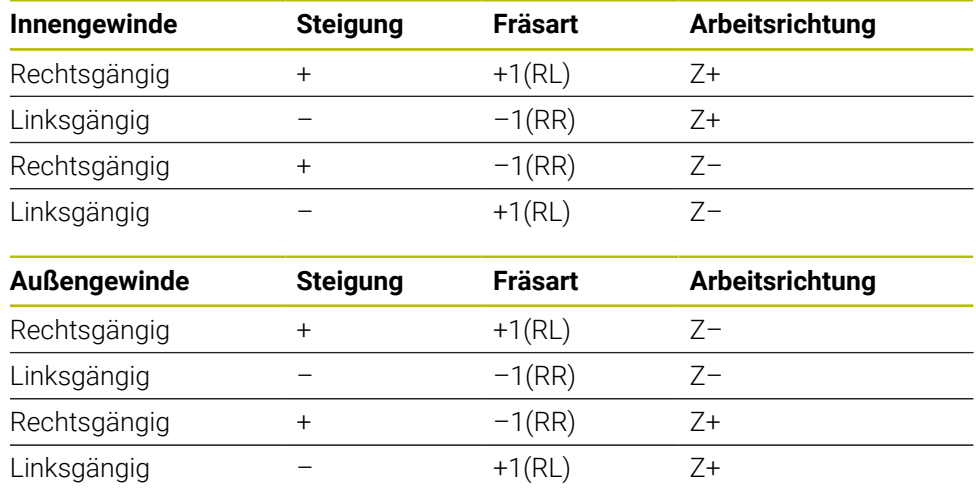

# *HINWEIS*

#### **Achtung Kollisionsgefahr!**

Wenn Sie die Angaben für die Tiefenzustellungen mit unterschiedlichen Vorzeichen programmieren, kann eine Kollision entstehen.

- Programmieren Sie die Tiefen immer mit gleichen Vorzeichen. Beispiel: Wenn Sie Parameter **Q356** SENKTIEFE mit einem negativen Vorzeichen programmieren, dann programmieren Sie Parameter **Q201** GEWINDETIEFE auch mit einem negativen Vorzeichen
- Wenn Sie z. B. einen Zyklus nur mit dem Senkvorgang wiederholen möchten, ist es auch möglich, bei der GEWINDETIEFE 0 einzugeben. Dann wird die Arbeitsrichtung über die SENKTIEFE bestimmt

# *HINWEIS*

#### **Achtung Kollisionsgefahr!**

Wenn Sie bei Werkzeugbruch das Werkzeug nur in Richtung der Werkzeugachse aus der Bohrung bewegen, kann es zu einer Kollision kommen!

- Bei einem Werkzeugbruch den Programmlauf stoppen
- In die Betriebsart **Handbetrieb** Anwendung **MDI** wechseln
- ► Zuerst das Werkzeug mit einer Linearbewegung in Richtung Bohrungsmitte bewegen
- Werkzeug in Werkzeugachsrichtung frei fahren

Programmier- und Bedienhinweise:  $\mathbf{f}$ 

- Der Umlaufsinn des Gewindes ändert sich, wenn Sie einen Gewindefräszyklus in Verbindung mit Zyklus **8 SPIEGELUNG** in nur einer Achse abarbeiten.
- Die Steuerung bezieht den programmierten Vorschub beim Gewindefräsen auf die Werkzeug-Schneide. Da die Steuerung aber den Vorschub bezogen auf die Mittelpunktsbahn anzeigt, stimmt der angezeigte Wert nicht mit dem programmierten Wert überein.

# <span id="page-517-0"></span>**14.5.2 Zyklus 262 GEWINDEFRAESEN**

**ISO-Programmierung G262**

# **Anwendung**

Mit diesem Zyklus können Sie ein Gewinde in das vorgebohrte Material fräsen.

### **Verwandte Themen**

- Zyklus 263 **SENKGEWINDEFRAESEN** zum Fräsen eines Gewindes in ein vorgebohrtes Material, optional Herstellung einer Senkfase **Weitere Informationen:** ["Zyklus 263 SENKGEWINDEFRAESEN ", Seite 523](#page-522-0)
- Zyklus **264 BOHRGEWINDEFRAESEN** zum Bohren in das volle Material und Fräsen eines Gewindes, optional Herstellung einer Senkfase **Weitere Informationen:** ["Zyklus 264 BOHRGEWINDEFRAESEN ", Seite 528](#page-527-0)
- Zyklus **265 HELIX-BOHRGEWINDEFR.** zum Fräsen eines Gewindes in das volle Material, optional Herstellung einer Senkfase

**Weitere Informationen:** ["Zyklus 265 HELIX-BOHRGEWINDEFR. ", Seite 534](#page-533-0)

Zyklus **267 AUSSENGEWINDE FR.** zum Fräsen eines Außengewindes, optional Herstellung einer Senkfase

**Weitere Informationen:** ["Zyklus 267 AUSSENGEWINDE FR. ", Seite 538](#page-537-0)

#### **Zyklusablauf**

- 1 Die Steuerung positioniert das Werkzeug in der Spindelachse im Eilgang **FMAX** auf den eingegebenen Sicherheitsabstand über der Werkstückoberfläche
- 2 Das Werkzeug fährt mit dem programmierten Vorschub Vorpositionieren auf die Startebene, die sich aus dem Vorzeichen der Gewindesteigung, der Fräsart und der Anzahl der Gänge zum Nachsetzen ergibt
- 3 Anschließend fährt das Werkzeug tangential in einer Helixbewegung an den Gewindenenndurchmesser. Dabei wird vor der Helixanfahrbewegung noch eine Ausgleichsbewegung in der Werkzeugachse durchgeführt, um mit der Gewindebahn auf der programmierten Startebene zu beginnen
- 4 Abhängig vom Parameter Nachsetzen fräst das Werkzeug das Gewinde in einer, in mehreren versetzten oder in einer kontinuierlichen Schraubenlinienbewegung
- 5 Danach fährt das Werkzeug tangential von der Kontur zurück zum Startpunkt in der Bearbeitungsebene
- 6 Am Ende des Zyklus fährt die Steuerung das Werkzeug im Eilgang auf den Sicherheitsabstand oder – falls eingegeben – auf den 2. Sicherheitsabstand

Die Anfahrbewegung an den Gewinde-Nenndurchmesser erfolgt im Halbkreis von der Mitte aus. Ist der Werkzeugdurchmesser um die 4fache Steigung kleiner als der Gewindenenndurchmesser wird eine seitliche Vorpositionierung ausgeführt.

#### **Hinweise**

i.

### *HINWEIS*

#### **Achtung Kollisionsgefahr!**

Wenn Sie bei einem Zyklus die Tiefe positiv eingeben, kehrt die Steuerung die Berechnung der Vorpositionierung um. Das Werkzeug fährt in der Werkzeugachse mit Eilgang auf Sicherheitsabstand **unter** die Werkstückoberfläche! Es besteht Kollisionsgefahr!

- $\blacktriangleright$  Tiefe negativ eingeben
- Mit Maschinenparameter **displayDepthErr** (Nr. 201003) einstellen, ob die Steuerung bei der Eingabe einer positiven Tiefe eine Fehlermeldung ausgeben soll (on) oder nicht (off)

# *HINWEIS*

#### **Achtung Kollisionsgefahr!**

Der Gewindefräszyklus führt vor der Anfahrbewegung eine Ausgleichsbewegung in der Werkzeugachse durch. Die Größe der Ausgleichsbewegung beträgt maximal die halbe Gewindesteigung. Es kann zur Kollision kommen.

- Auf ausreichend Platz in der Bohrung achten
- Diesen Zyklus können Sie ausschließlich im Bearbeitungsmodus **FUNCTION MODE MILL** ausführen.
- Wenn Sie die Gewindetiefe verändern, ändert die Steuerung automatisch den Startpunkt für die Helixbewegung.

#### **Hinweise zum Programmieren**

- Positioniersatz auf den Startpunkt (Bohrungsmitte) der Bearbeitungsebene mit Radiuskorrektur **R0** programmieren.
- Das Vorzeichen des Zyklusparameters Tiefe legt die Arbeitsrichtung fest. Wenn Sie die Tiefe = 0 programmieren, dann führt die Steuerung den Zyklus nicht aus.
- Wenn Sie die Gewindetiefe = 0 programmieren, dann führt die Steuerung den Zyklus nicht aus.

# **Hilfsbild Parameter**  $\vee$  $\Box x$  $\overline{\mathbf{x}}$  $Q253$  $7<sub>1</sub>$  $\overline{Q200}$  $\int$  0204  $Q201$  $0203$  $\boldsymbol{\mathsf{x}}$

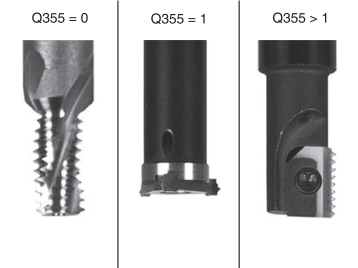

#### **Q335 Soll-Durchmesser?**

Gewindenenndurchmesser

#### Eingabe: **0...99999.9999**

#### **Q239 Gewindesteigung?**

Steigung des Gewindes. Das Vorzeichen legt Rechts- oder Linksgewinde fest:

- **+** = Rechtsgewinde
- **–** = Linksgewinde

Eingabe: **–99.9999...+99.9999**

#### **Q201 Gewindetiefe?**

Abstand zwischen Werkstück-Oberfläche und Gewindegrund. Der Wert wirkt inkremental.

#### Eingabe: **–99999.9999...+99999.9999**

#### **Q355 Anzahl Gänge zum Nachsetzen?**

Anzahl der Gewindegänge um die das Werkzeug versetzt wird:

**0** = eine Schraubenlinie auf die Gewindetiefe

**1** = kontinuierliche Schraubenlinie auf der gesamten Gewindelänge

**>1** = mehrere Helixbahnen mit An- und Wegfahren, dazwischen versetzt die Steuerung das Werkzeug um **Q355** mal der Steigung.

Eingabe: **0...99999**

#### **Q253 Vorschub Vorpositionieren?**

Verfahrgeschwindigkeit des Werkzeugs beim Eintauchen bzw. beim Herausfahren aus dem Werkstück in mm/min.

Eingabe: **0...99999.9999** alternativ **FMAX**, **FAUTO**, **PREDEF**

#### **Q351 Fräsart? Gleichl.=+1 Gegenl.=-1**

Art der Fräsbearbeitung. Die Spindeldrehrichtung wird berücksichtigt.

- **+1** = Gleichlauffräsen
- **–1** = Gegenlauffräsen

(Wenn Sie 0 eingeben, erfolgt die Bearbeitung im Gleichlauf)

#### Eingabe: **–1**, **0**, **+1** alternativ **PREDEF**

#### **Q200 Sicherheits-Abstand?**

Abstand zwischen Werkzeugspitze und Werkstückoberfläche. Der Wert wirkt inkremental.

Eingabe: **0...99999.9999** alternativ **PREDEF**

#### **Q203 Koord. Werkstück-Oberfläche?**

Koordinate der Werkstückoberfläche in Bezug auf den aktiven Nullpunkt. Der Wert wirkt absolut.

Eingabe: **–99999.9999...+99999.9999**

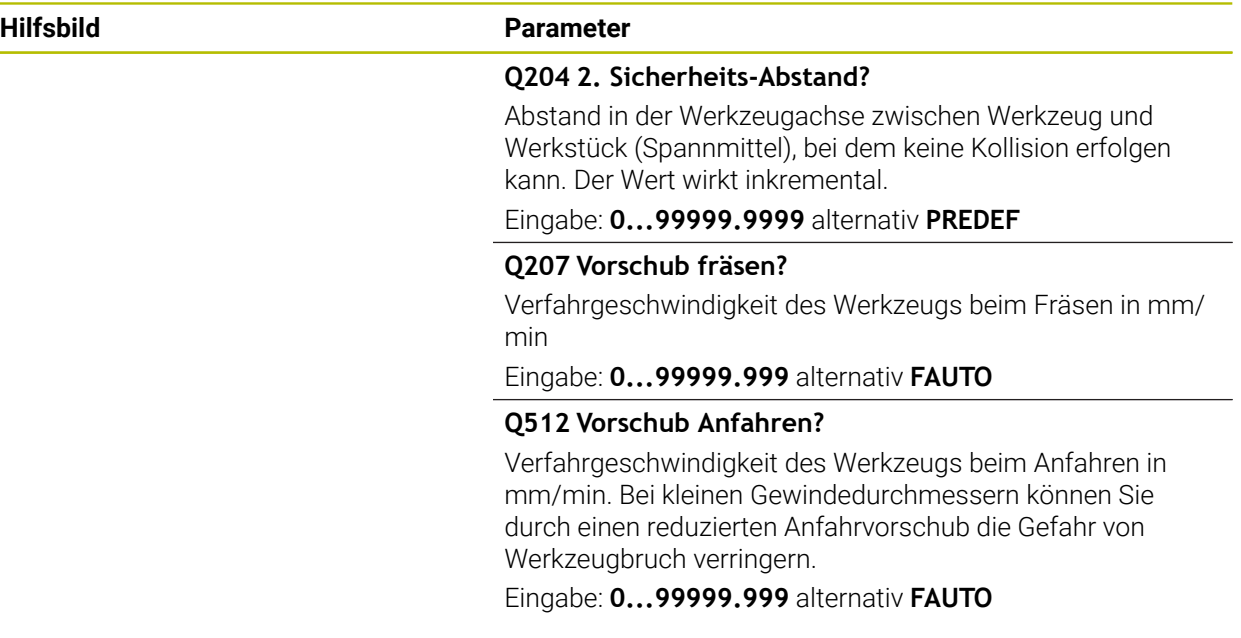

#### **Beispiel**

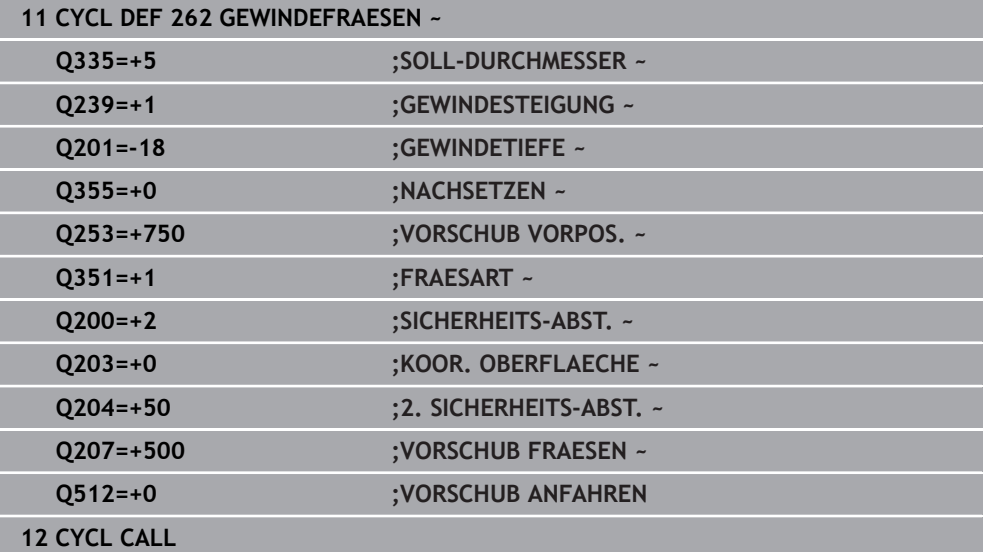

### <span id="page-522-0"></span>**14.5.3 Zyklus 263 SENKGEWINDEFRAESEN**

#### **ISO-Programmierung G263**

#### **Anwendung**

Mit diesem Zyklus können Sie ein Gewinde in das vorgebohrte Material fräsen. Des Weiteren können Sie eine Senkfase herstellen.

#### **Verwandte Themen**

**T** Zyklus **262 GEWINDEFRAESEN** zum Fräsen eines Gewindes in ein vorgebohrtes Material

**Weitere Informationen:** ["Zyklus 262 GEWINDEFRAESEN ", Seite 518](#page-517-0)

- Zyklus **264 BOHRGEWINDEFRAESEN** zum Bohren in das volle Material und Fräsen eines Gewindes, optional Herstellung einer Senkfase **Weitere Informationen:** ["Zyklus 264 BOHRGEWINDEFRAESEN ", Seite 528](#page-527-0)
- Zyklus **265 HELIX-BOHRGEWINDEFR.** zum Fräsen eines Gewindes in das volle Material, optional Herstellung einer Senkfase

**Weitere Informationen:** ["Zyklus 265 HELIX-BOHRGEWINDEFR. ", Seite 534](#page-533-0)

■ Zyklus 267 AUSSENGEWINDE FR. zum Fräsen eines Außengewindes, optional Herstellung einer Senkfase

**Weitere Informationen:** ["Zyklus 267 AUSSENGEWINDE FR. ", Seite 538](#page-537-0)

#### **Zyklusablauf**

1 Die Steuerung positioniert das Werkzeug in der Spindelachse im Eilgang **FMAX** auf den eingegebenen Sicherheitsabstand über der Werkstückoberfläche

#### **Senken**

- 2 Das Werkzeug fährt im Vorschub Vorpositionieren auf Senktiefe minus Sicherheitsabstand und anschließend im Vorschub Senken auf die Senktiefe
- 3 Wenn ein Sicherheitsabstand Seite eingeben wurde, positioniert die Steuerung das Werkzeug gleich im Vorschub Vorpositionieren auf die Senktiefe
- 4 Anschließend fährt die Steuerung je nach Platzverhältnissen aus der Mitte heraus oder mit seitlichem Vorpositionieren den Kerndurchmesser weich an und führt eine Kreisbewegung aus

#### **Stirnseitig Senken**

- 5 Das Werkzeug fährt im Vorschub Vorpositionieren auf die Senktiefe Stirnseitig
- 6 Die Steuerung positioniert das Werkzeug unkorrigiert aus der Mitte über einen Halbkreis auf den Versatz Stirnseitig und führt eine Kreisbewegung im Vorschub Senken aus
- 7 Anschließend fährt die Steuerung das Werkzeug wieder auf einem Halbkreis in die Bohrungsmitte

#### **Gewindefräsen**

- 8 Die Steuerung fährt das Werkzeug mit dem programmierten Vorschub Vorpositionieren auf die Startebene für das Gewinde, die sich aus dem Vorzeichen der Gewindesteigung und der Fräsart ergibt
- 9 Anschließend fährt das Werkzeug tangential in einer Helixbewegung an den Gewindenenndurchmesser und fräst mit einer 360°- Schraubenlinienbewegung das Gewinde
- 10 Danach fährt das Werkzeug tangential von der Kontur zurück zum Startpunkt in der Bearbeitungsebene
- 11 Am Ende des Zyklus fährt die Steuerung das Werkzeug im Eilgang auf den Sicherheitsabstand oder – falls eingegeben – auf den 2. Sicherheitsabstand

# **Hinweise**

# *HINWEIS*

#### **Achtung Kollisionsgefahr!**

Wenn Sie bei einem Zyklus die Tiefe positiv eingeben, kehrt die Steuerung die Berechnung der Vorpositionierung um. Das Werkzeug fährt in der Werkzeugachse mit Eilgang auf Sicherheitsabstand **unter** die Werkstückoberfläche! Es besteht Kollisionsgefahr!

- **Tiefe negativ eingeben**
- Mit Maschinenparameter **displayDepthErr** (Nr. 201003) einstellen, ob die Steuerung bei der Eingabe einer positiven Tiefe eine Fehlermeldung ausgeben soll (on) oder nicht (off)
- Diesen Zyklus können Sie ausschließlich im Bearbeitungsmodus **FUNCTION MODE MILL** ausführen.
- Die Vorzeichen der Zyklenparameter Gewindetiefe, Senktiefe bzw. Tiefe Stirnseitig legen die Arbeitsrichtung fest. Die Arbeitsrichtung wird nach folgender Reihenfolge entschieden:
	- 1 Gewindetiefe
	- 2 Senktiefe
	- 3 Tiefe Stirnseitig

#### **Hinweise zum Programmieren**

- Positioniersatz auf den Startpunkt (Bohrungsmitte) der Bearbeitungsebene mit Radiuskorrektur **R0** programmieren.
- Falls Sie einen der Tiefenparameter mit 0 belegen, führt die Steuerung diesen Arbeitsschritt nicht aus.
- Wenn Sie Stirnseitig senken wollen, dann den Parameter Senktiefe mit 0 definieren.

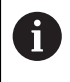

Programmieren Sie die Gewindetiefe mindestens um ein Drittel mal der Gewindesteigung kleiner als die Senktiefe.

**204** 

Q203  $\pmb{\mathsf{X}}$ 

 $0200 -$ 

 $Q201$ 

#### **Zyklusparameter**

Z

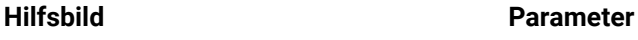

#### **Q335 Soll-Durchmesser?**

Gewindenenndurchmesser

Eingabe: **0...99999.9999**

#### **Q239 Gewindesteigung?**

Steigung des Gewindes. Das Vorzeichen legt Rechts- oder Linksgewinde fest:

- **+** = Rechtsgewinde
- **–** = Linksgewinde

Eingabe: **–99.9999...+99.9999**

#### **Q201 Gewindetiefe?**

Abstand zwischen Werkstück-Oberfläche und Gewindegrund. Der Wert wirkt inkremental.

#### Eingabe: **–99999.9999...+99999.9999**

#### **Q356 Senktiefe?**

Abstand zwischen Werkstück-Oberfläche und Werkzeugspitze. Der Wert wirkt inkremental.

Eingabe: **–99999.9999...+99999.9999**

#### **Q253 Vorschub Vorpositionieren?**

Verfahrgeschwindigkeit des Werkzeugs beim Eintauchen bzw. beim Herausfahren aus dem Werkstück in mm/min.

#### Eingabe: **0...99999.9999** alternativ **FMAX**, **FAUTO**, **PREDEF**

#### **Q351 Fräsart? Gleichl.=+1 Gegenl.=-1**

Art der Fräsbearbeitung. Die Spindeldrehrichtung wird berücksichtigt.

- **+1** = Gleichlauffräsen
- **–1** = Gegenlauffräsen

(Wenn Sie 0 eingeben, erfolgt die Bearbeitung im Gleichlauf)

Eingabe: **–1**, **0**, **+1** alternativ **PREDEF**

#### **Q200 Sicherheits-Abstand?**

Abstand zwischen Werkzeugspitze und Werkstückoberfläche. Der Wert wirkt inkremental.

Eingabe: **0...99999.9999** alternativ **PREDEF**

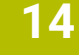

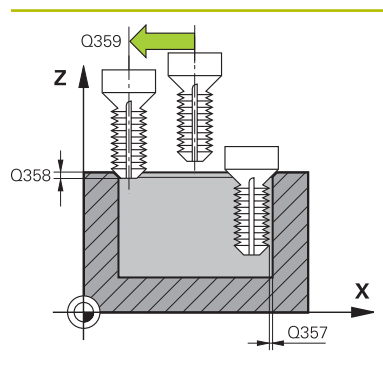

#### **Hilfsbild Parameter**

#### **Q357 Sicherheits-Abstand Seite?**

Abstand zwischen Werkzeugschneide und Bohrungswand. Der Wert wirkt inkremental.

#### Eingabe: **0...99999.9999**

#### **Q358 Senktiefe stirnseitig?**

Abstand zwischen Werkstück-Oberfläche und Werkzeugspitze beim stirnseitigen Senkvorgang. Der Wert wirkt inkremental.

#### Eingabe: **–99999.9999...+99999.9999**

#### **Q359 Versatz Senken Stirnseite?**

Abstand um den die Steuerung die Werkzeugmitte aus der Mitte versetzt. Der Wert wirkt inkremental.

Eingabe: **0...99999.9999**

#### **Q203 Koord. Werkstück-Oberfläche?**

Koordinate der Werkstückoberfläche in Bezug auf den aktiven Nullpunkt. Der Wert wirkt absolut.

Eingabe: **–99999.9999...+99999.9999**

#### **Q204 2. Sicherheits-Abstand?**

Abstand in der Werkzeugachse zwischen Werkzeug und Werkstück (Spannmittel), bei dem keine Kollision erfolgen kann. Der Wert wirkt inkremental.

#### Eingabe: **0...99999.9999** alternativ **PREDEF**

#### **Q254 Vorschub Senken?**

Verfahrgeschwindigkeit des Werkzeugs beim Senken in mm/ min

#### Eingabe: **0...99999.999** alternativ **FAUTO**, **FU**

#### **Q207 Vorschub fräsen?**

Verfahrgeschwindigkeit des Werkzeugs beim Fräsen in mm/ min

Eingabe: **0...99999.999** alternativ **FAUTO**

#### **Q512 Vorschub Anfahren?**

Verfahrgeschwindigkeit des Werkzeugs beim Anfahren in mm/min. Bei kleinen Gewindedurchmessern können Sie durch einen reduzierten Anfahrvorschub die Gefahr von Werkzeugbruch verringern.

Eingabe: **0...99999.999** alternativ **FAUTO**

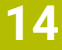

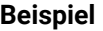

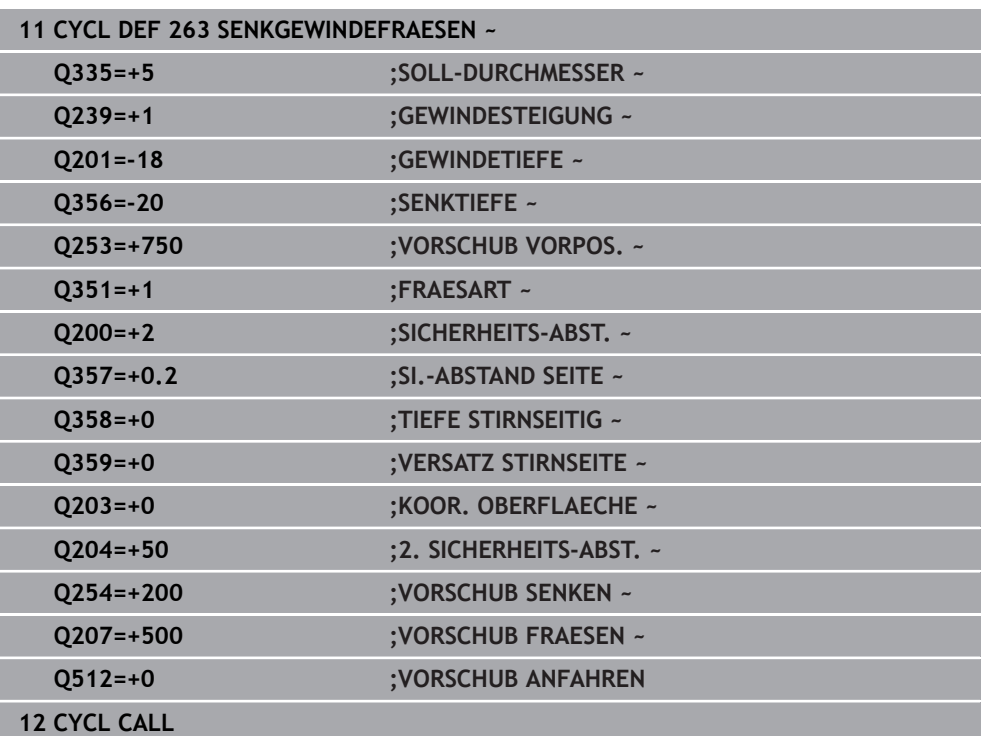

# <span id="page-527-0"></span>**14.5.4 Zyklus 264 BOHRGEWINDEFRAESEN**

#### **ISO-Programmierung G264**

### **Anwendung**

Mit diesem Zyklus können Sie in das volle Material bohren, senken und abschließend ein Gewinde fräsen.

#### **Verwandte Themen**

Zyklus **262 GEWINDEFRAESEN** zum Fräsen eines Gewindes in ein vorgebohrtes Material

**Weitere Informationen:** ["Zyklus 262 GEWINDEFRAESEN ", Seite 518](#page-517-0)

- Zyklus **263 SENKGEWINDEFRAESEN** zum Fräsen eines Gewindes in ein vorgebohrtes Material, optional Herstellung einer Senkfase **Weitere Informationen:** ["Zyklus 263 SENKGEWINDEFRAESEN ", Seite 523](#page-522-0)
- Zyklus **265 HELIX-BOHRGEWINDEFR.** zum Fräsen eines Gewindes in das volle Material, optional Herstellung einer Senkfase

**Weitere Informationen:** ["Zyklus 265 HELIX-BOHRGEWINDEFR. ", Seite 534](#page-533-0)

Zyklus **267 AUSSENGEWINDE FR.** zum Fräsen eines Außengewindes, optional Herstellung einer Senkfase

**Weitere Informationen:** ["Zyklus 267 AUSSENGEWINDE FR. ", Seite 538](#page-537-0)

#### **Zyklusablauf**

1 Die Steuerung positioniert das Werkzeug in der Spindelachse im Eilgang **FMAX** auf den eingegebenen Sicherheitsabstand über der Werkstückoberfläche

#### **Bohren**

- 2 Das Werkzeug bohrt mit dem eingegebenen Vorschub Tiefenzustellung bis zur ersten Zustelltiefe
- 3 Wenn Spanbruch eingegeben ist, fährt die Steuerung das Werkzeug um den eingegebenen Rückzugswert zurück. Wenn Sie ohne Spanbruch arbeiten, dann fährt die Steuerung das Werkzeug im Eilgang auf den Sicherheitsabstand zurück und anschließend wieder mit **FMAX** bis auf den eingegebenen Vorhalteabstand über die erste Zustelltiefe
- 4 Anschließend bohrt das Werkzeug mit Vorschub um eine weitere Zustelltiefe
- 5 Die Steuerung wiederholt diesen Ablauf (2 bis 4), bis die Bohrtiefe erreicht ist

#### **Stirnseitig Senken**

- 6 Das Werkzeug fährt im Vorschub Vorpositionieren auf die Senktiefe Stirnseitig
- 7 Die Steuerung positioniert das Werkzeug unkorrigiert aus der Mitte über einen Halbkreis auf den Versatz Stirnseitig und führt eine Kreisbewegung im Vorschub Senken aus
- 8 Anschließend fährt die Steuerung das Werkzeug wieder auf einem Halbkreis in die Bohrungsmitte

#### **Gewindefräsen**

- 9 Die Steuerung fährt das Werkzeug mit dem programmierten Vorschub Vorpositionieren auf die Startebene für das Gewinde, die sich aus dem Vorzeichen der Gewindesteigung und der Fräsart ergibt
- 10 Anschließend fährt das Werkzeug tangential in einer Helixbewegung an den Gewindenenndurchmesser und fräst mit einer 360°- Schraubenlinienbewegung das Gewinde
- 11 Danach fährt das Werkzeug tangential von der Kontur zurück zum Startpunkt in der Bearbeitungsebene
- 12 Am Ende des Zyklus fährt die Steuerung das Werkzeug im Eilgang auf den Sicherheitsabstand oder – falls eingegeben – auf den 2. Sicherheitsabstand

# **Hinweise**

# *HINWEIS*

### **Achtung Kollisionsgefahr!**

Wenn Sie bei einem Zyklus die Tiefe positiv eingeben, kehrt die Steuerung die Berechnung der Vorpositionierung um. Das Werkzeug fährt in der Werkzeugachse mit Eilgang auf Sicherheitsabstand **unter** die Werkstückoberfläche! Es besteht Kollisionsgefahr!

- **Tiefe negativ eingeben**
- Mit Maschinenparameter **displayDepthErr** (Nr. 201003) einstellen, ob die Steuerung bei der Eingabe einer positiven Tiefe eine Fehlermeldung ausgeben soll (on) oder nicht (off)
- Diesen Zyklus können Sie ausschließlich im Bearbeitungsmodus **FUNCTION MODE MILL** ausführen.
- Die Vorzeichen der Zyklenparameter Gewindetiefe, Senktiefe bzw. Tiefe Stirnseitig legen die Arbeitsrichtung fest. Die Arbeitsrichtung wird nach folgender Reihenfolge entschieden:
	- 1 Gewindetiefe
	- 2 Senktiefe
	- 3 Tiefe Stirnseitig

### **Hinweise zum Programmieren**

- Positioniersatz auf den Startpunkt (Bohrungsmitte) der Bearbeitungsebene mit Radiuskorrektur **R0** programmieren.
- Falls Sie einen der Tiefenparameter mit 0 belegen, führt die Steuerung diesen Arbeitsschritt nicht aus.

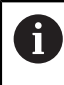

Programmieren Sie die Gewindetiefe mindestens um ein Drittel mal der Gewindesteigung kleiner als die Bohrtiefe.

# **Hilfsbild Parameter**

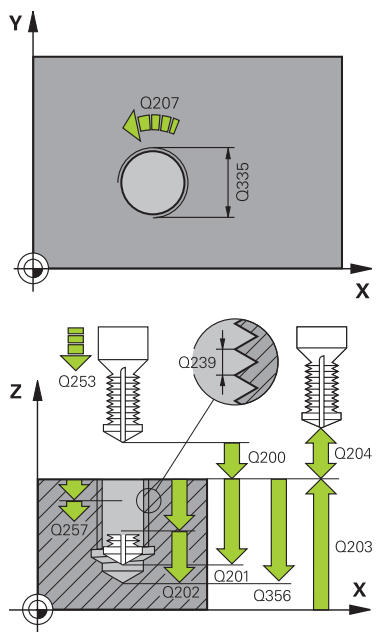

#### **Q335 Soll-Durchmesser?**

Gewindenenndurchmesser

Eingabe: **0...99999.9999**

#### **Q239 Gewindesteigung?**

Steigung des Gewindes. Das Vorzeichen legt Rechts- oder Linksgewinde fest:

- **+** = Rechtsgewinde
- **–** = Linksgewinde

Eingabe: **–99.9999...+99.9999**

#### **Q201 Gewindetiefe?**

Abstand zwischen Werkstück-Oberfläche und Gewindegrund. Der Wert wirkt inkremental.

#### Eingabe: **–99999.9999...+99999.9999**

#### **Q356 Bohrtiefe?**

Abstand zwischen Werkstück-Oberfläche und Bohrungsgrund. Der Wert wirkt inkremental.

#### Eingabe: **–99999.9999...+99999.9999**

#### **Q253 Vorschub Vorpositionieren?**

Verfahrgeschwindigkeit des Werkzeugs beim Eintauchen bzw. beim Herausfahren aus dem Werkstück in mm/min.

#### Eingabe: **0...99999.9999** alternativ **FMAX**, **FAUTO**, **PREDEF**

#### **Q351 Fräsart? Gleichl.=+1 Gegenl.=-1**

Art der Fräsbearbeitung. Die Spindeldrehrichtung wird berücksichtigt.

- **+1** = Gleichlauffräsen
- **–1** = Gegenlauffräsen

(Wenn Sie 0 eingeben, erfolgt die Bearbeitung im Gleichlauf)

Eingabe: **–1**, **0**, **+1** alternativ **PREDEF**

#### **Q202 Maximale Zustell-Tiefe?**

Maß, um welches das Werkzeug jeweils zugestellt wird. **Q201 TIEFE** muss kein Vielfaches von **Q202** sein. Der Wert wirkt inkremental.

Die Tiefe muss kein Vielfaches der Zustelltiefe sein. Die Steuerung fährt in einem Arbeitsgang auf die Tiefe wenn:

- Zustelltiefe und Tiefe gleich sind
- die Zustelltiefe größer als die Tiefe ist  $\blacksquare$

Eingabe: **0...99999.9999**

#### **Q258 Vorhalteabstand oben?**

Sicherheitsabstand, auf den das Werkzeug nach dem ersten Entspanen mit Vorschub **Q373 ANFAHRVORSCHUB ENTSP** wieder über die letzte Zustelltiefe fährt. Der Wert wirkt inkremental.

Eingabe: **0...99999.9999**

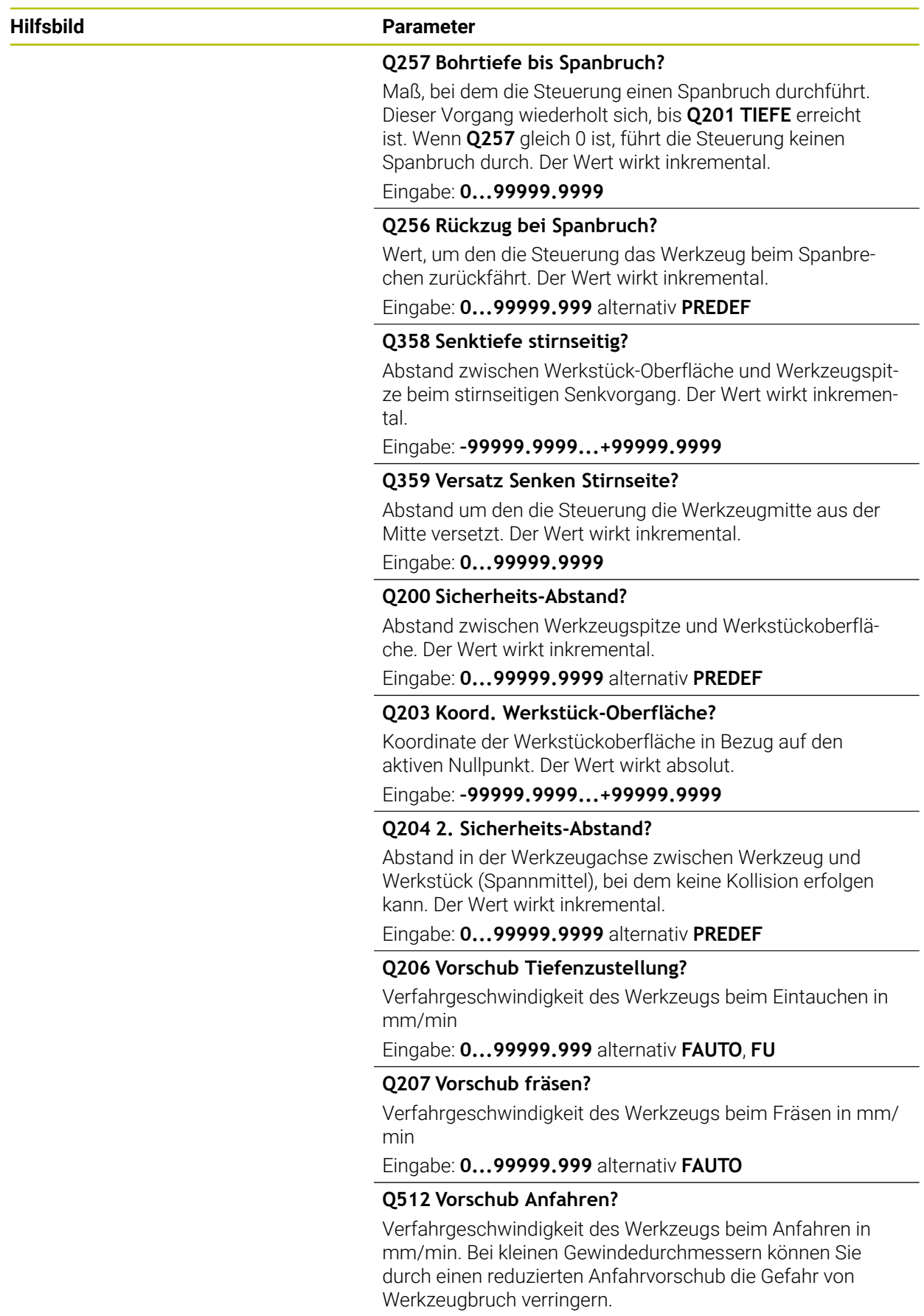

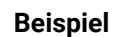

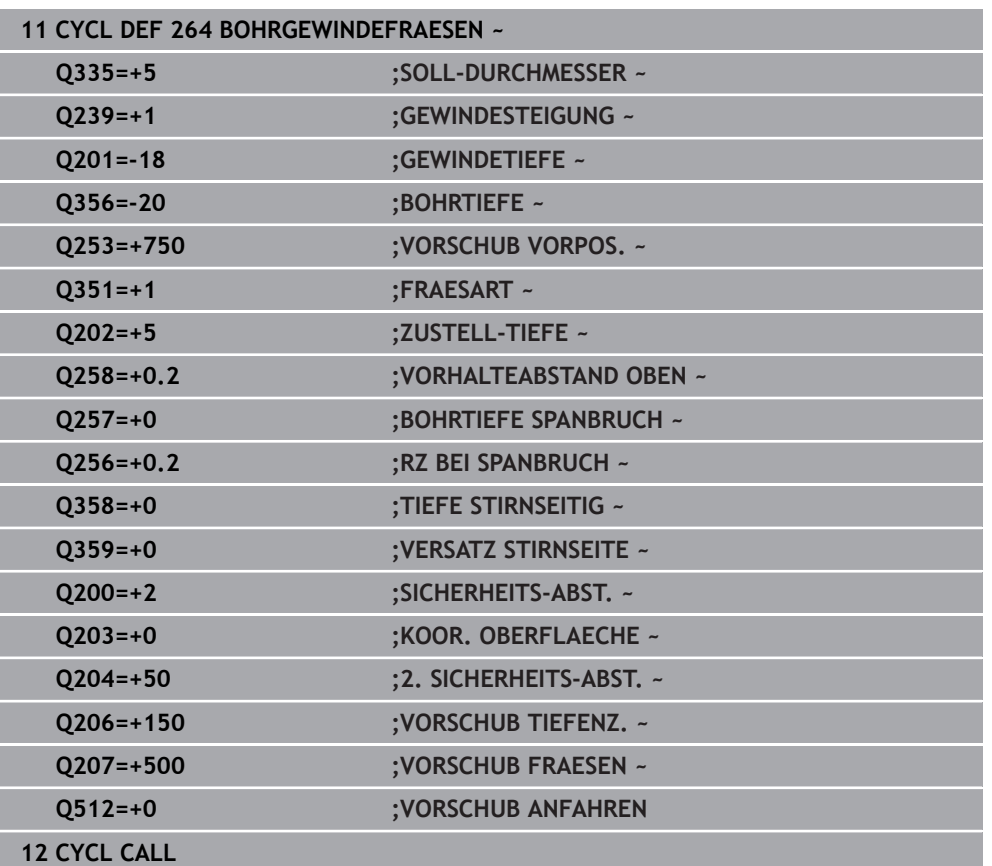

# <span id="page-533-0"></span>**14.5.5 Zyklus 265 HELIX-BOHRGEWINDEFR.**

#### **ISO-Programmierung G265**

### **Anwendung**

Mit diesem Zyklus können Sie ein Gewinde in das volle Material fräsen. Des Weiteren haben Sie die Auswahl vor oder nach der Gewindebearbeitung eine Senkung herzustellen.

#### **Verwandte Themen**

Zyklus **262 GEWINDEFRAESEN** zum Fräsen eines Gewindes in ein vorgebohrtes Material

**Weitere Informationen:** ["Zyklus 262 GEWINDEFRAESEN ", Seite 518](#page-517-0)

- Zyklus **263 SENKGEWINDEFRAESEN** zum Fräsen eines Gewindes in ein vorgebohrtes Material, optional Herstellung einer Senkfase **Weitere Informationen:** ["Zyklus 263 SENKGEWINDEFRAESEN ", Seite 523](#page-522-0)
- Zyklus **264 BOHRGEWINDEFRAESEN** zum Bohren in das volle Material und Fräsen eines Gewindes, optional Herstellung einer Senkfase

**Weitere Informationen:** ["Zyklus 264 BOHRGEWINDEFRAESEN ", Seite 528](#page-527-0)

Zyklus **267 AUSSENGEWINDE FR.** zum Fräsen eines Außengewindes, optional Herstellung einer Senkfase

**Weitere Informationen:** ["Zyklus 267 AUSSENGEWINDE FR. ", Seite 538](#page-537-0)

### **Zyklusablauf**

1 Die Steuerung positioniert das Werkzeug in der Spindelachse im Eilgang **FMAX** auf den eingegebenen Sicherheitsabstand über der Werkstückoberfläche

### **Stirnseitig Senken**

- 2 Beim Senken vor der Gewindebearbeitung fährt das Werkzeug im Vorschub Senken auf die Senktiefe Stirnseitig. Beim Senkvorgang nach der Gewindebearbeitung fährt die Steuerung das Werkzeug auf die Senktiefe im Vorschub Vorpositionieren
- 3 Die Steuerung positioniert das Werkzeug unkorrigiert aus der Mitte über einen Halbkreis auf den Versatz Stirnseitig und führt eine Kreisbewegung im Vorschub Senken aus
- 4 Anschließend fährt die Steuerung das Werkzeug wieder auf einem Halbkreis in die Bohrungsmitte

#### **Gewindefräsen**

- 5 Die Steuerung fährt das Werkzeug mit dem programmierten Vorschub Vorpositionieren auf die Startebene für das Gewinde
- 6 Anschließend fährt das Werkzeug tangential in einer Helixbewegung an den Gewindenenndurchmesser
- 7 Die Steuerung fährt das Werkzeug auf einer kontinuierlichen Schraubenlinie nach unten, bis die Gewindetiefe erreicht ist
- 8 Danach fährt das Werkzeug tangential von der Kontur zurück zum Startpunkt in der Bearbeitungsebene
- 9 Am Ende des Zyklus fährt die Steuerung das Werkzeug im Eilgang auf den Sicherheitsabstand oder – falls eingegeben – auf den 2. Sicherheitsabstand

### **Hinweise**

# *HINWEIS*

#### **Achtung Kollisionsgefahr!**

Wenn Sie bei einem Zyklus die Tiefe positiv eingeben, kehrt die Steuerung die Berechnung der Vorpositionierung um. Das Werkzeug fährt in der Werkzeugachse mit Eilgang auf Sicherheitsabstand **unter** die Werkstückoberfläche! Es besteht Kollisionsgefahr!

- $\blacktriangleright$  Tiefe negativ eingeben
- Mit Maschinenparameter **displayDepthErr** (Nr. 201003) einstellen, ob die Steuerung bei der Eingabe einer positiven Tiefe eine Fehlermeldung ausgeben soll (on) oder nicht (off)
- Diesen Zyklus können Sie ausschließlich im Bearbeitungsmodus **FUNCTION MODE MILL** ausführen.
- Wenn Sie die Gewindetiefe verändern, ändert die Steuerung automatisch den Startpunkt für die Helixbewegung.
- Die Fräsart (Gegen- oder Gleichlauf) ist durch das Gewinde (Rechts- oder Linksgewinde) und die Drehrichtung des Werkzeugs bestimmt, da nur die Arbeitsrichtung von der Werkstückoberfläche ins Teil hinein möglich ist.
- Die Vorzeichen der Zyklenparameter Gewindetiefe bzw. Tiefe Stirnseitig legen die Arbeitsrichtung fest. Die Arbeitsrichtung wird nach folgender Reihenfolge entschieden:
	- 1 Gewindetiefe
	- 2 Tiefe Stirnseitig

#### **Hinweise zum Programmieren**

- Positioniersatz auf den Startpunkt (Bohrungsmitte) der Bearbeitungsebene mit Radiuskorrektur **R0** programmieren.
- Falls Sie einen der Tiefenparameter mit 0 belegen, führt die Steuerung diesen Arbeitsschritt nicht aus.

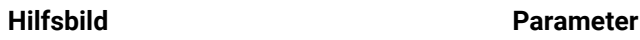

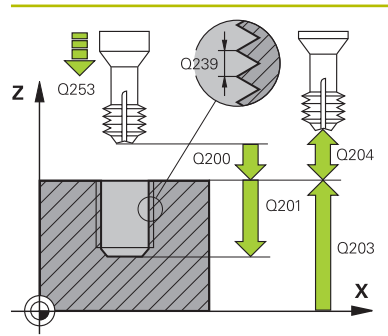

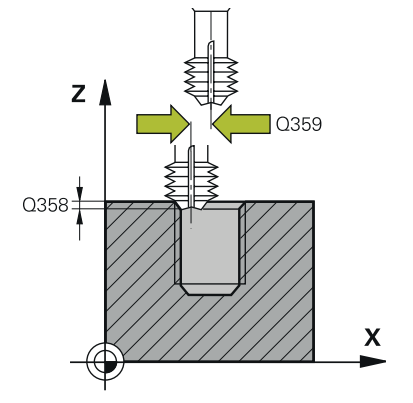

#### **Q335 Soll-Durchmesser?**

Gewindenenndurchmesser

Eingabe: **0...99999.9999**

#### **Q239 Gewindesteigung?**

Steigung des Gewindes. Das Vorzeichen legt Rechts- oder Linksgewinde fest:

- **+** = Rechtsgewinde
- **–** = Linksgewinde

Eingabe: **–99.9999...+99.9999**

#### **Q201 Gewindetiefe?**

Abstand zwischen Werkstück-Oberfläche und Gewindegrund. Der Wert wirkt inkremental.

#### Eingabe: **–99999.9999...+99999.9999**

#### **Q253 Vorschub Vorpositionieren?**

Verfahrgeschwindigkeit des Werkzeugs beim Eintauchen bzw. beim Herausfahren aus dem Werkstück in mm/min.

#### Eingabe: **0...99999.9999** alternativ **FMAX**, **FAUTO**, **PREDEF**

#### **Q358 Senktiefe stirnseitig?**

Abstand zwischen Werkstück-Oberfläche und Werkzeugspitze beim stirnseitigen Senkvorgang. Der Wert wirkt inkremental.

#### Eingabe: **–99999.9999...+99999.9999**

### **Q359 Versatz Senken Stirnseite?**

Abstand um den die Steuerung die Werkzeugmitte aus der Mitte versetzt. Der Wert wirkt inkremental.

#### Eingabe: **0...99999.9999**

#### **Q360 Senkvorgang (davor/danach:0/1)?**

Ausführung der Fase

- **0** = vor der Gewindebearbeitung
- **1** = nach der Gewindebearbeitung

Eingabe: **0**, **1**

#### **Q200 Sicherheits-Abstand?**

Abstand zwischen Werkzeugspitze und Werkstückoberfläche. Der Wert wirkt inkremental.

#### Eingabe: **0...99999.9999** alternativ **PREDEF**

#### **Q203 Koord. Werkstück-Oberfläche?**

Koordinate der Werkstückoberfläche in Bezug auf den aktiven Nullpunkt. Der Wert wirkt absolut.

#### Eingabe: **–99999.9999...+99999.9999**

#### **Q204 2. Sicherheits-Abstand?**

Abstand in der Werkzeugachse zwischen Werkzeug und Werkstück (Spannmittel), bei dem keine Kollision erfolgen kann. Der Wert wirkt inkremental.

Eingabe: **0...99999.9999** alternativ **PREDEF**

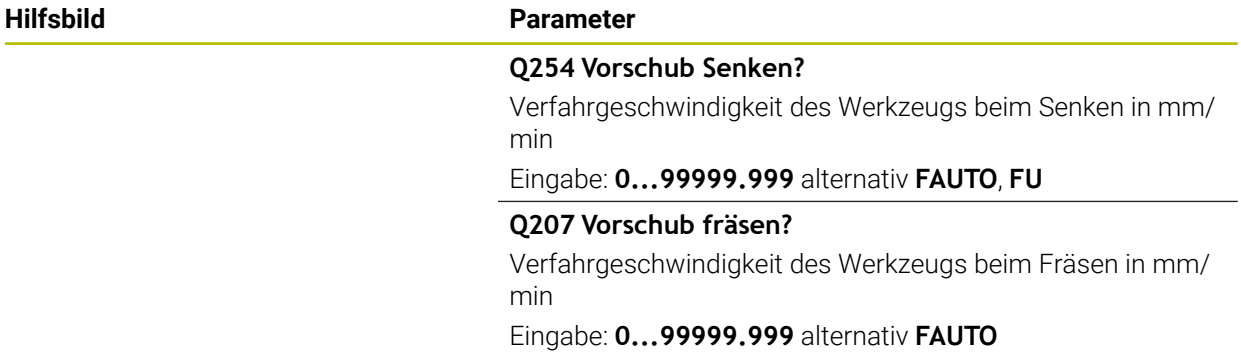

# **Beispiel**

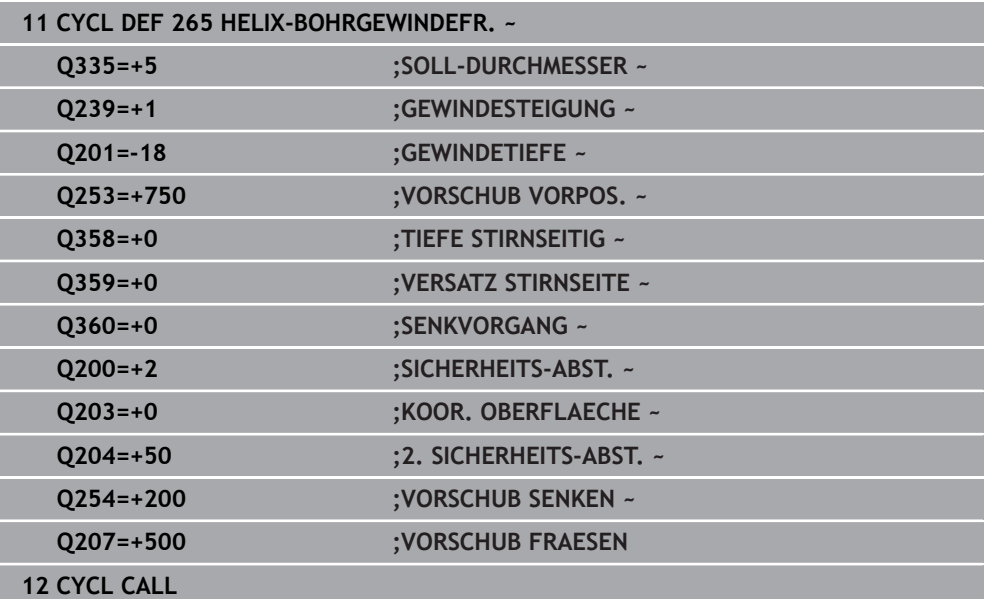

# <span id="page-537-0"></span>**14.5.6 Zyklus 267 AUSSENGEWINDE FR.**

#### **ISO-Programmierung G267**

### **Anwendung**

Mit diesem Zyklus können Sie ein Außengewinde fräsen. Des Weiteren können Sie eine Senkfase herstellen.

#### **Verwandte Themen**

Zyklus **262 GEWINDEFRAESEN** zum Fräsen eines Gewindes in ein vorgebohrtes Material

**Weitere Informationen:** ["Zyklus 262 GEWINDEFRAESEN ", Seite 518](#page-517-0)

- Zyklus **263 SENKGEWINDEFRAESEN** zum Fräsen eines Gewindes in ein vorgebohrtes Material, optional Herstellung einer Senkfase **Weitere Informationen:** ["Zyklus 263 SENKGEWINDEFRAESEN ", Seite 523](#page-522-0)
- Zyklus **264 BOHRGEWINDEFRAESEN** zum Bohren in das volle Material und Fräsen eines Gewindes, optional Herstellung einer Senkfase
	- **Weitere Informationen:** ["Zyklus 264 BOHRGEWINDEFRAESEN ", Seite 528](#page-527-0)
- Zyklus **265 HELIX-BOHRGEWINDEFR.** zum Fräsen eines Gewindes in das volle Material, optional Herstellung einer Senkfase

**Weitere Informationen:** ["Zyklus 265 HELIX-BOHRGEWINDEFR. ", Seite 534](#page-533-0)

#### **Zyklusablauf**

1 Die Steuerung positioniert das Werkzeug in der Spindelachse im Eilgang **FMAX** auf den eingegebenen Sicherheitsabstand über der Werkstückoberfläche

#### **Stirnseitig Senken**

- 2 Die Steuerung fährt den Startpunkt für das stirnseitige Senken ausgehend von der Zapfenmitte auf der Hauptachse der Bearbeitungsebene an. Die Lage des Startpunkts ergibt sich aus Gewinderadius, Werkzeugradius und Steigung
- 3 Das Werkzeug fährt im Vorschub Vorpositionieren auf die Senktiefe Stirnseitig
- 4 Die Steuerung positioniert das Werkzeug unkorrigiert aus der Mitte über einen Halbkreis auf den Versatz Stirnseitig und führt eine Kreisbewegung im Vorschub Senken aus
- 5 Anschließend fährt die Steuerung das Werkzeug wieder auf einem Halbkreis auf den Startpunkt

#### **Gewindefräsen**

- 6 Die Steuerung positioniert das Werkzeug auf den Startpunkt wenn vorher nicht stirnseitig gesenkt wurde. Startpunkt Gewindefräsen = Startpunkt Stirnseitig Senken
- 7 Das Werkzeug fährt mit dem programmierten Vorschub Vorpositionieren auf die Startebene, die sich aus dem Vorzeichen der Gewindesteigung, der Fräsart und der Anzahl der Gänge zum Nachsetzen ergibt
- 8 Anschließend fährt das Werkzeug tangential in einer Helixbewegung an den Gewindenenndurchmesser
- 9 Abhängig vom Parameter Nachsetzen fräst das Werkzeug das Gewinde in einer, in mehreren versetzten oder in einer kontinuierlichen Schraubenlinienbewegung
- 10 Danach fährt das Werkzeug tangential von der Kontur zurück zum Startpunkt in der Bearbeitungsebene
- 11 Am Ende des Zyklus fährt die Steuerung das Werkzeug im Eilgang auf den Sicherheitsabstand oder – falls eingegeben – auf den 2. Sicherheitsabstand

### **Hinweise**

# *HINWEIS*

#### **Achtung Kollisionsgefahr!**

Wenn Sie bei einem Zyklus die Tiefe positiv eingeben, kehrt die Steuerung die Berechnung der Vorpositionierung um. Das Werkzeug fährt in der Werkzeugachse mit Eilgang auf Sicherheitsabstand **unter** die Werkstückoberfläche! Es besteht Kollisionsgefahr!

- **Tiefe negativ eingeben**
- Mit Maschinenparameter **displayDepthErr** (Nr. 201003) einstellen, ob die Steuerung bei der Eingabe einer positiven Tiefe eine Fehlermeldung ausgeben soll (on) oder nicht (off)
- Diesen Zyklus können Sie ausschließlich im Bearbeitungsmodus **FUNCTION MODE MILL** ausführen.
- Der erforderliche Versatz für das Senken Stirnseite sollte vorab ermittelt werden. Sie müssen den Wert von Zapfenmitte bis Werkzeugmitte (unkorrigierter Wert) angeben.
- Die Vorzeichen der Zyklenparameter Gewindetiefe bzw. Tiefe Stirnseitig legen die Arbeitsrichtung fest. Die Arbeitsrichtung wird nach folgender Reihenfolge entschieden:
	- 1 Gewindetiefe
	- 2 Tiefe Stirnseitig

#### **Hinweise zum Programmieren**

- Positioniersatz auf den Startpunkt (Zapfenmitte) der Bearbeitungsebene mit Radiuskorrektur **R0** programmieren.
- Falls Sie einen der Tiefenparameter mit 0 belegen, führt die Steuerung diesen Arbeitsschritt nicht aus.

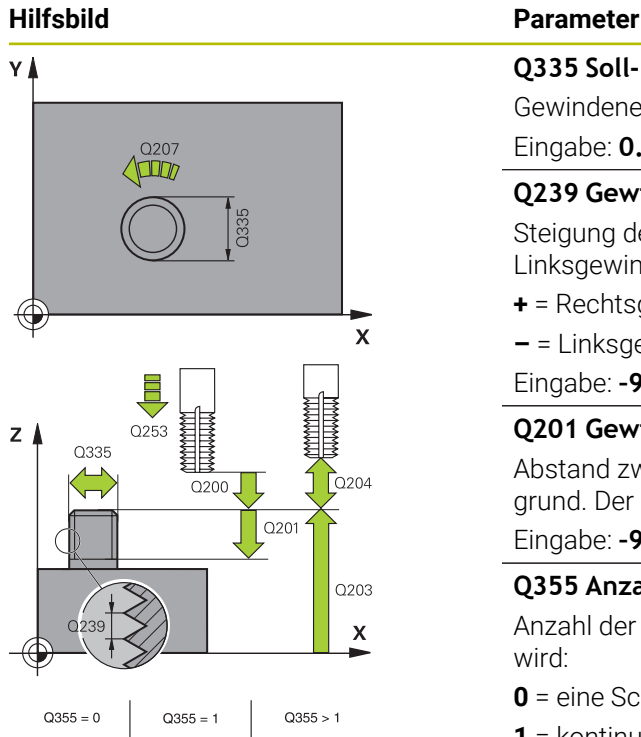

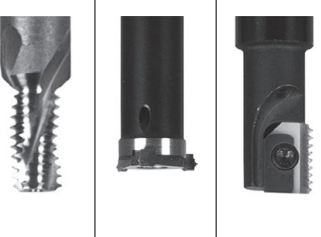

#### **Q335 Soll-Durchmesser?**

Gewindenenndurchmesser

#### Eingabe: **0...99999.9999**

#### **Q239 Gewindesteigung?**

Steigung des Gewindes. Das Vorzeichen legt Rechts- oder Linksgewinde fest:

- **+** = Rechtsgewinde
- **–** = Linksgewinde

Eingabe: **–99.9999...+99.9999**

#### **Q201 Gewindetiefe?**

Abstand zwischen Werkstück-Oberfläche und Gewindegrund. Der Wert wirkt inkremental.

#### Eingabe: **–99999.9999...+99999.9999**

#### **Q355 Anzahl Gänge zum Nachsetzen?**

Anzahl der Gewindegänge um die das Werkzeug versetzt wird:

**0** = eine Schraubenlinie auf die Gewindetiefe

**1** = kontinuierliche Schraubenlinie auf der gesamten Gewindelänge

**>1** = mehrere Helixbahnen mit An- und Wegfahren, dazwischen versetzt die Steuerung das Werkzeug um **Q355** mal der Steigung.

Eingabe: **0...99999**

#### **Q253 Vorschub Vorpositionieren?**

Verfahrgeschwindigkeit des Werkzeugs beim Eintauchen bzw. beim Herausfahren aus dem Werkstück in mm/min.

Eingabe: **0...99999.9999** alternativ **FMAX**, **FAUTO**, **PREDEF**

#### **Q351 Fräsart? Gleichl.=+1 Gegenl.=-1**

Art der Fräsbearbeitung. Die Spindeldrehrichtung wird berücksichtigt.

- **+1** = Gleichlauffräsen
- **–1** = Gegenlauffräsen

(Wenn Sie 0 eingeben, erfolgt die Bearbeitung im Gleichlauf)

# Eingabe: **–1**, **0**, **+1** alternativ **PREDEF**

#### **Q200 Sicherheits-Abstand?**

Abstand zwischen Werkzeugspitze und Werkstückoberfläche. Der Wert wirkt inkremental.

Eingabe: **0...99999.9999** alternativ **PREDEF**
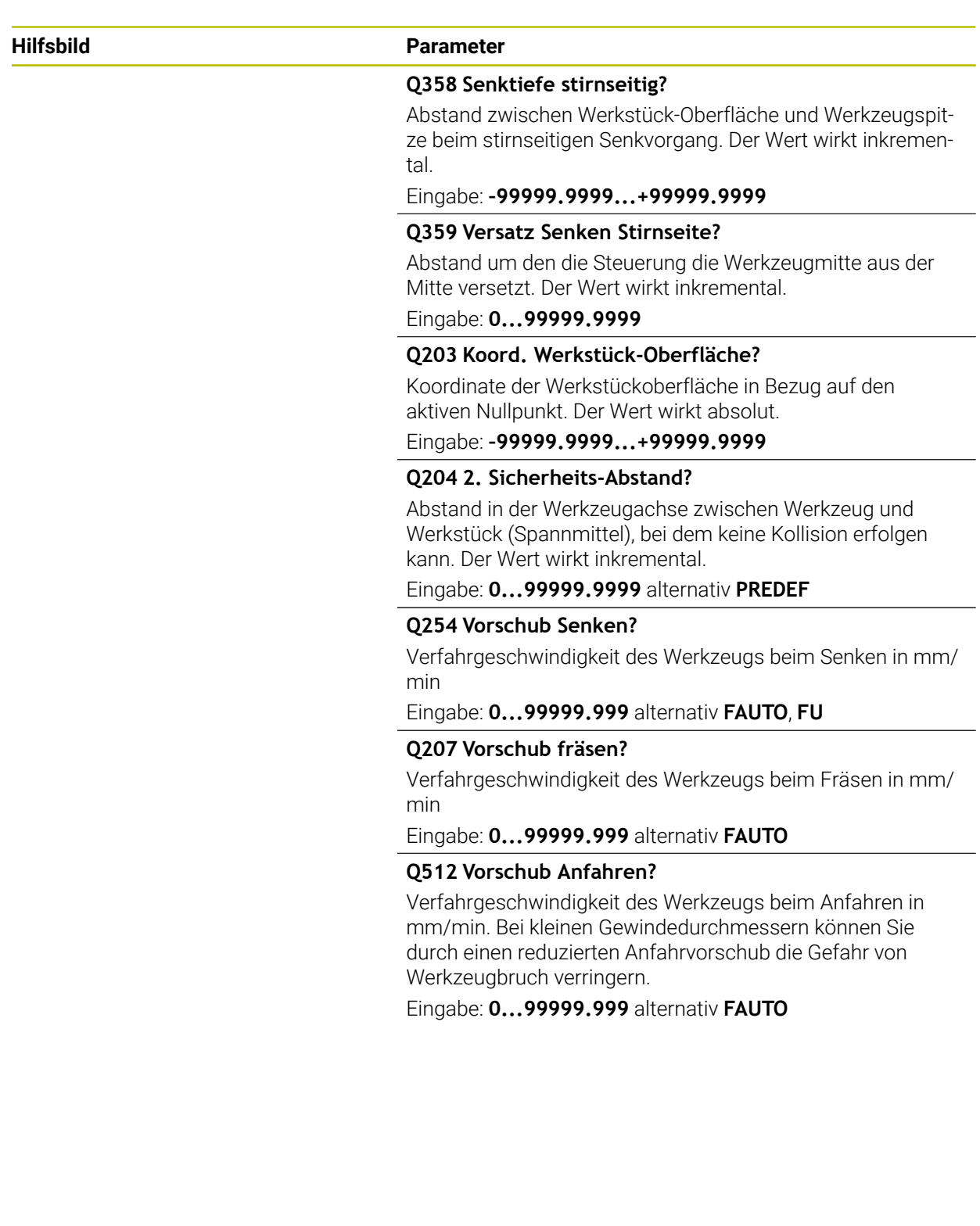

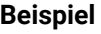

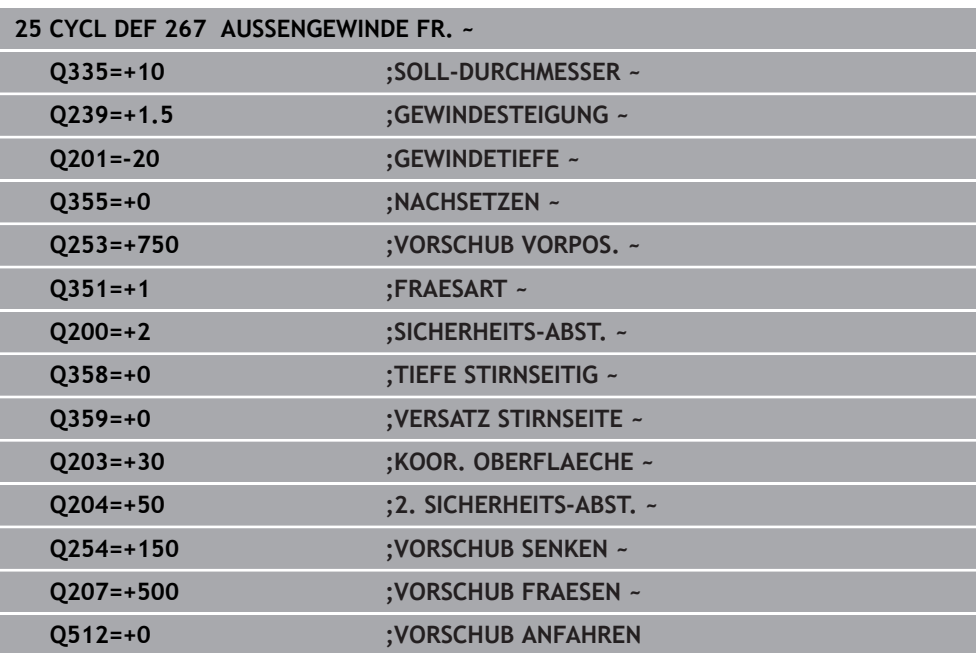

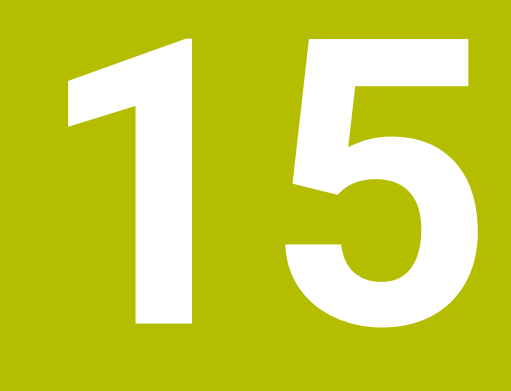

**Zyklen zur Fräsbearbeitung**

# **15.1 Übersicht**

#### **Taschen fräsen**

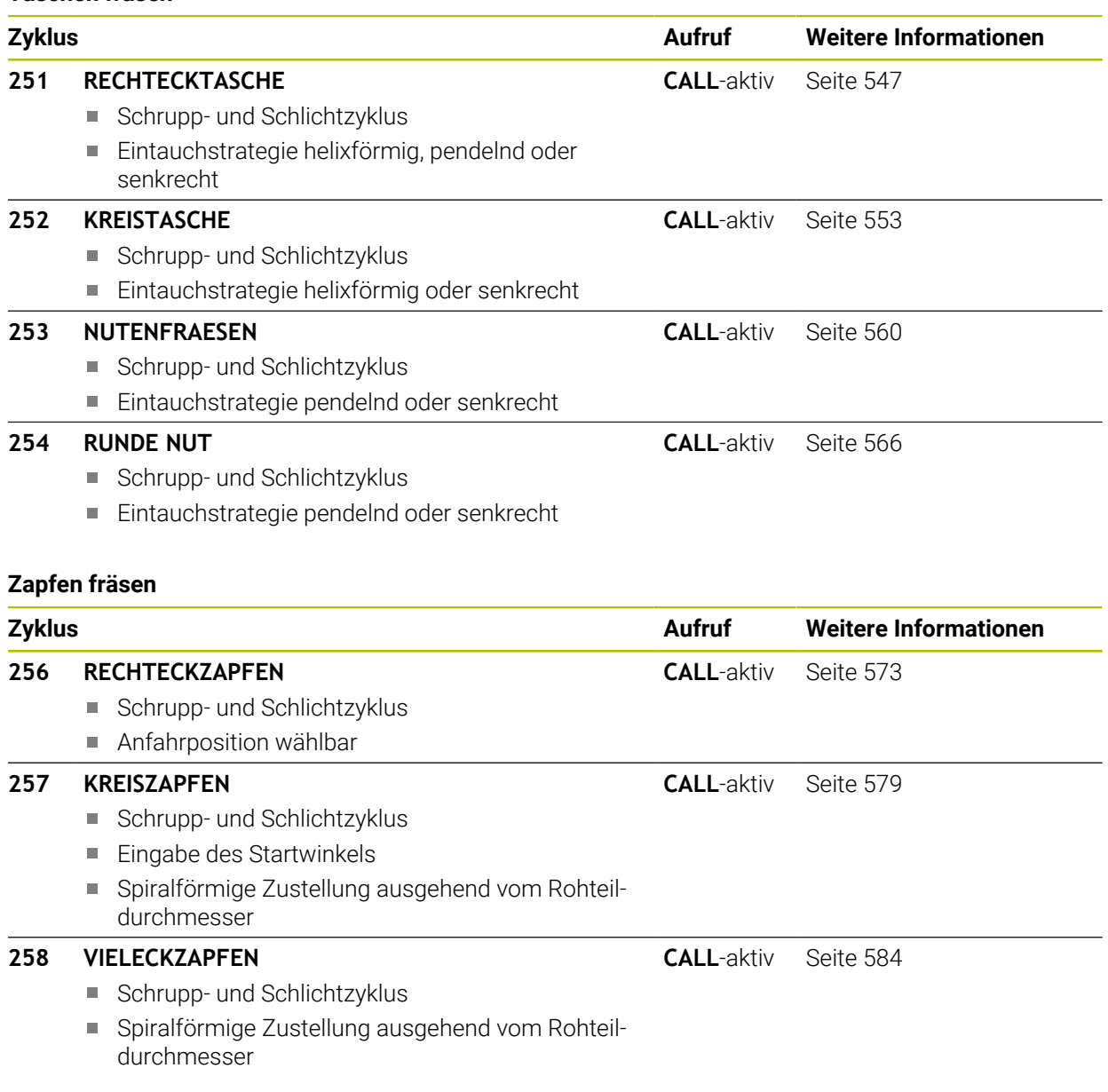

## **Konturen mit SL-Zyklen fräsen**

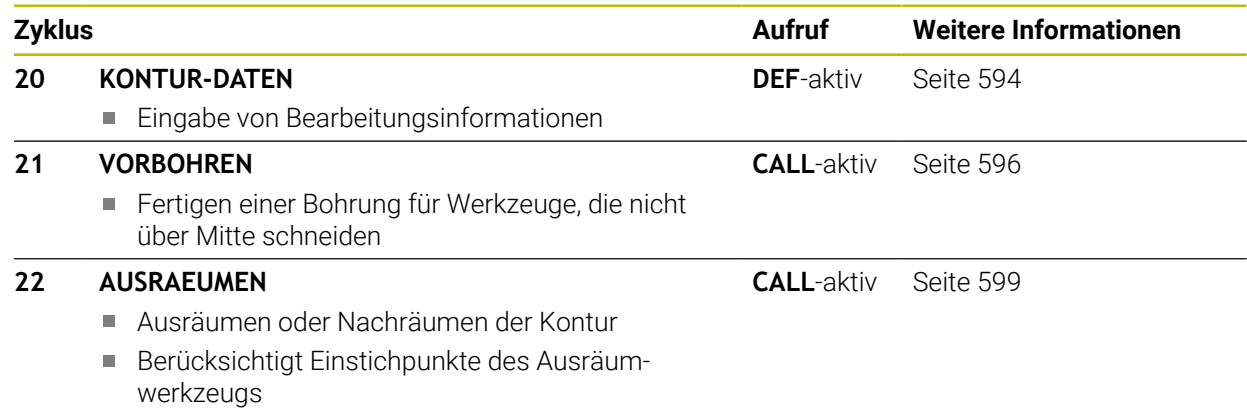

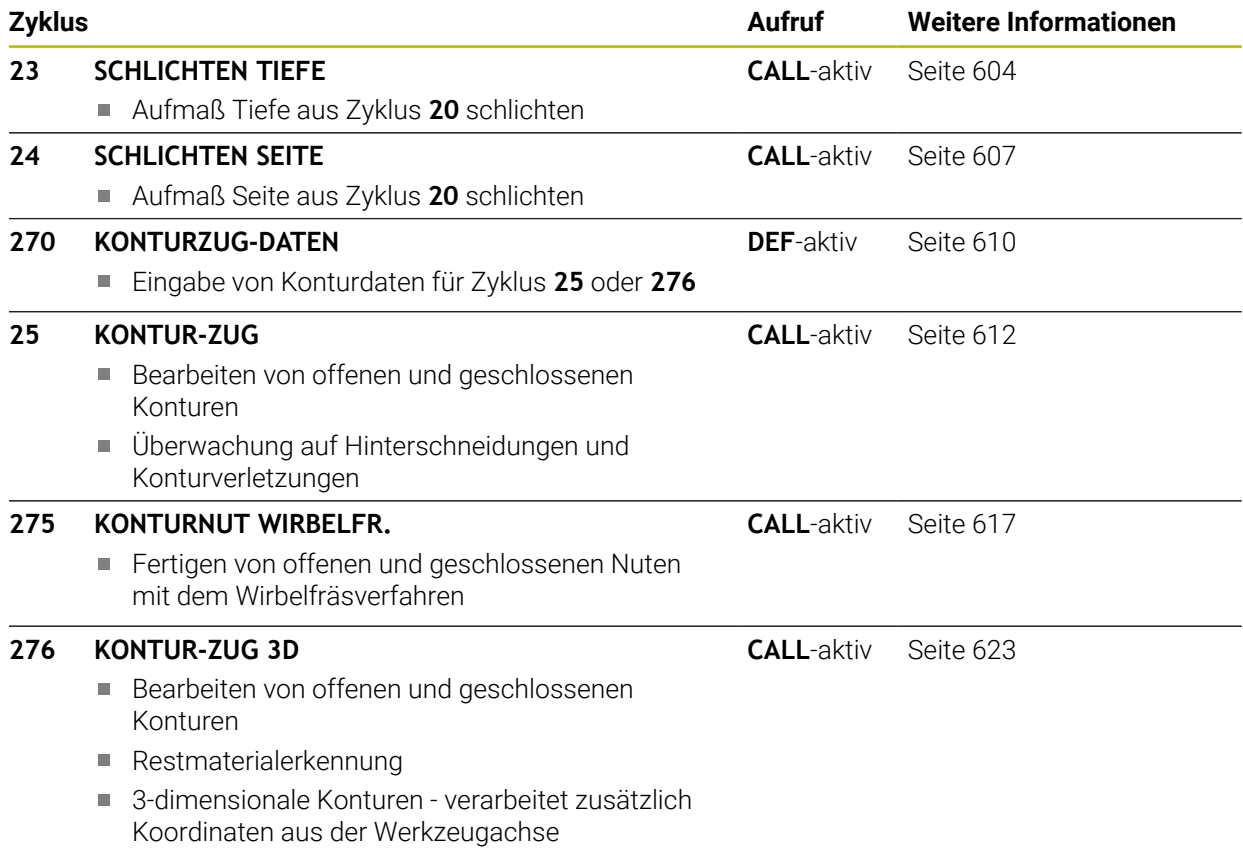

## **Konturen mit OCM-Zyklen fräsen**

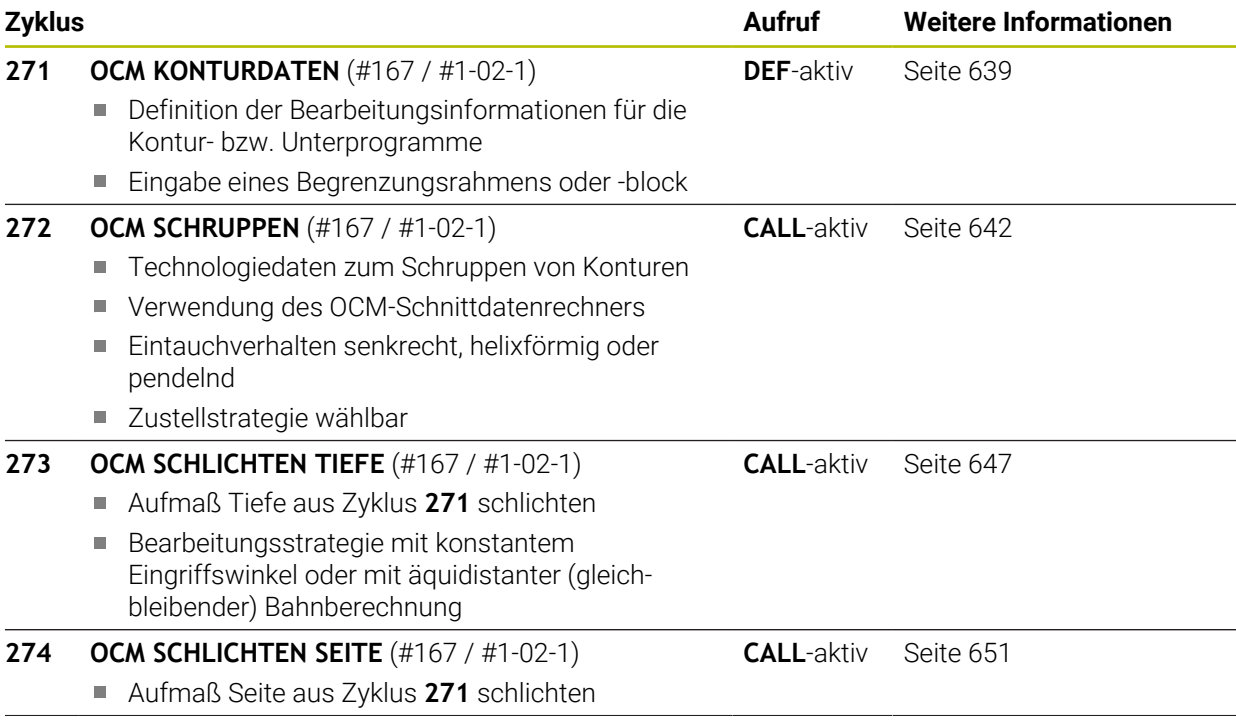

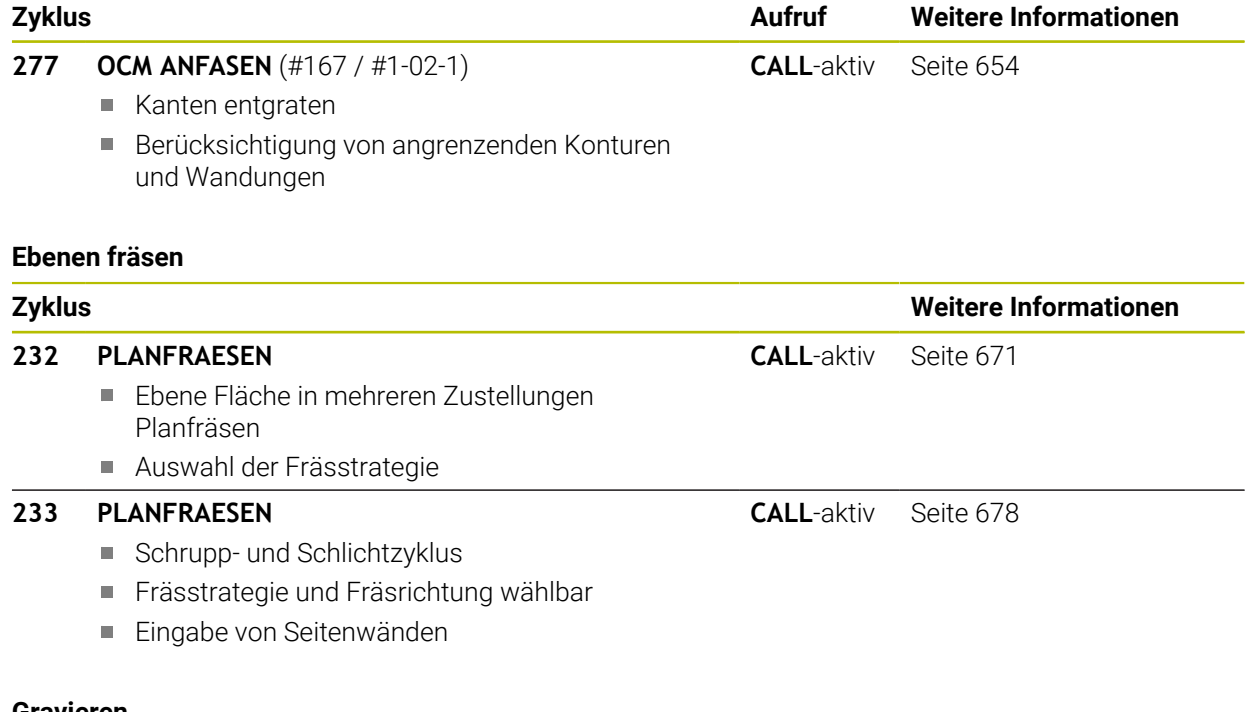

# **Gravieren**

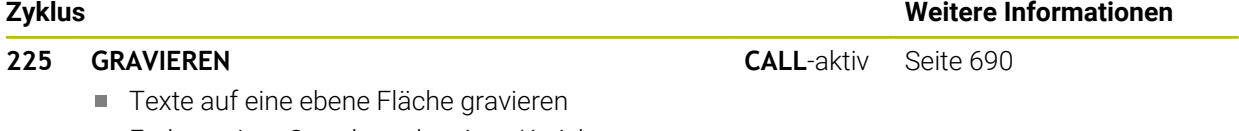

Entlang einer Geraden oder eines Kreisbogens

## **15.2 Taschen fräsen**

## <span id="page-546-0"></span>**15.2.1 Zyklus 251 RECHTECKTASCHE**

## **ISO-Programmierung G251**

## **Anwendung**

Mit dem Zyklus **251** können Sie eine Rechtecktasche vollständig bearbeiten. In Abhängigkeit der Zyklusparameter stehen folgende Bearbeitungsalternativen zur Verfügung:

- Komplettbearbeitung: Schruppen, Schlichten Tiefe, Schlichten Seite
- Nur Schruppen
- Nur Schlichten Tiefe und Schlichten Seite
- Nur Schlichten Tiefe
- Nur Schlichten Seite

## **Zyklusablauf**

#### **Schruppen**

- 1 Das Werkzeug taucht in der Taschenmitte in das Werkstück ein und fährt auf die erste Zustelltiefe. Die Eintauchstrategie legen Sie mit dem Parameter **Q366** fest
- 2 Die Steuerung räumt die Tasche von innen nach außen unter Berücksichtigung der Bahnüberlappung (**Q370**) und der Schlichtaufmaße (**Q368** und **Q369**) aus
- 3 Am Ende des Ausräumvorgangs fährt die Steuerung das Werkzeug tangential von der Taschenwand weg, fährt um den Sicherheitsabstand über die aktuelle Zustelltiefe. Von dort aus im Eilgang zurück zur Taschenmitte
- 4 Dieser Vorgang wiederholt sich, bis die programmierte Taschentiefe erreicht ist

#### **Schlichten**

- 5 Wenn Schlichtaufmaße definiert sind, taucht die Steuerung ein, und fährt an die Kontur. Die Anfahrbewegung erfolgt dabei mit einem Radius, um ein weiches Anfahren zu ermöglichen. Die Steuerung schlichtet zunächst die Taschenwände, falls eingegeben in mehreren Zustellungen.
- 6 Anschließend schlichtet die Steuerung den Boden der Tasche von innen nach außen. Der Taschenboden wird dabei tangential angefahren

## **Hinweise**

## *HINWEIS*

#### **Achtung Kollisionsgefahr!**

Wenn Sie bei einem Zyklus die Tiefe positiv eingeben, kehrt die Steuerung die Berechnung der Vorpositionierung um. Das Werkzeug fährt in der Werkzeugachse mit Eilgang auf Sicherheitsabstand **unter** die Werkstückoberfläche! Es besteht Kollisionsgefahr!

- **Tiefe negativ eingeben**
- Mit Maschinenparameter **displayDepthErr** (Nr. 201003) einstellen, ob die Steuerung bei der Eingabe einer positiven Tiefe eine Fehlermeldung ausgeben soll (on) oder nicht (off)

## *HINWEIS*

### **Achtung Kollisionsgefahr!**

Wenn Sie den Zyklus mit Bearbeitungsumfang 2 (nur Schlichten) aufrufen, dann erfolgt die Vorpositionierung auf die erste Zustelltiefe + Sicherheitsabstand im Eilgang. Während der Positionierung im Eilgang besteht Kollisionsgefahr.

- Vorher eine Schruppbearbeitung durchführen
- Sicherstellen, dass die Steuerung das Werkzeug im Eilgang vorpositionieren kann, ohne mit dem Werkstück zu kollidieren
- Diesen Zyklus können Sie ausschließlich im Bearbeitungsmodus **FUNCTION MODE MILL** ausführen.
- Die Steuerung positioniert das Werkzeug in der Werkzeugachse automatisch vor. **Q204 2. SICHERHEITS-ABST.** beachten.
- Der Zyklus schlichtet Q369 AUFMASS TIEFE mit nur einer Zustellung. Der Parameter **Q338 ZUST. SCHLICHTEN** hat keine Auswirkung auf **Q369**. **Q338** wirkt bei der Schlichtbearbeitung von **Q368 AUFMASS SEITE**.
- Die Steuerung reduziert die Zustelltiefe auf die in der Werkzeugtabelle definierte Schneidenlänge **LCUTS**, falls die Schneidenlänge kürzer ist als die im Zyklus eingegebene Zustelltiefe **Q202**.
- Die Steuerung positioniert das Werkzeug am Ende zurück auf den Sicherheitsabstand, wenn eingegeben auf den 2. Sicherheitsabstand.
- Dieser Zyklus überwacht die definierte Nutzlänge LU des Werkzeugs. Wenn der **LU**-Wert kleiner als die **TIEFE Q201** ist, gibt die Steuerung eine Fehlermeldung aus.
- Der Zyklus 251 berücksichtigt die Schneidenbreite **RCUTS** aus der Werkzeugtabelle.

**Weitere Informationen:** ["Eintauchstrategie Q366 mit RCUTS", Seite 553](#page-552-1)

## **Hinweise zum Programmieren**

- Bei inaktiver Werkzeug-Tabelle müssen Sie immer senkrecht eintauchen (**Q366**=0), da sie keinen Eintauchwinkel definieren können.
- Werkzeug auf Startposition in der Bearbeitungsebene vorpositionieren mit Radiuskorrektur **R0**. Parameter **Q367** (Lage) beachten.
- Das Vorzeichen des Zyklusparameters Tiefe legt die Arbeitsrichtung fest. Wenn Sie die Tiefe = 0 programmieren, dann führt die Steuerung den Zyklus nicht aus.
- Sicherheitsabstand so eingeben, dass das Werkzeug beim Verfahren nicht mit abgetragenen Spänen verklemmen kann.
- Beachten Sie, wenn **Q224** Drehlage ungleich 0 ist, dass Sie Ihre Rohteilmaße groß genug definieren.

## **Zyklusparameter**

 $\bullet$ 

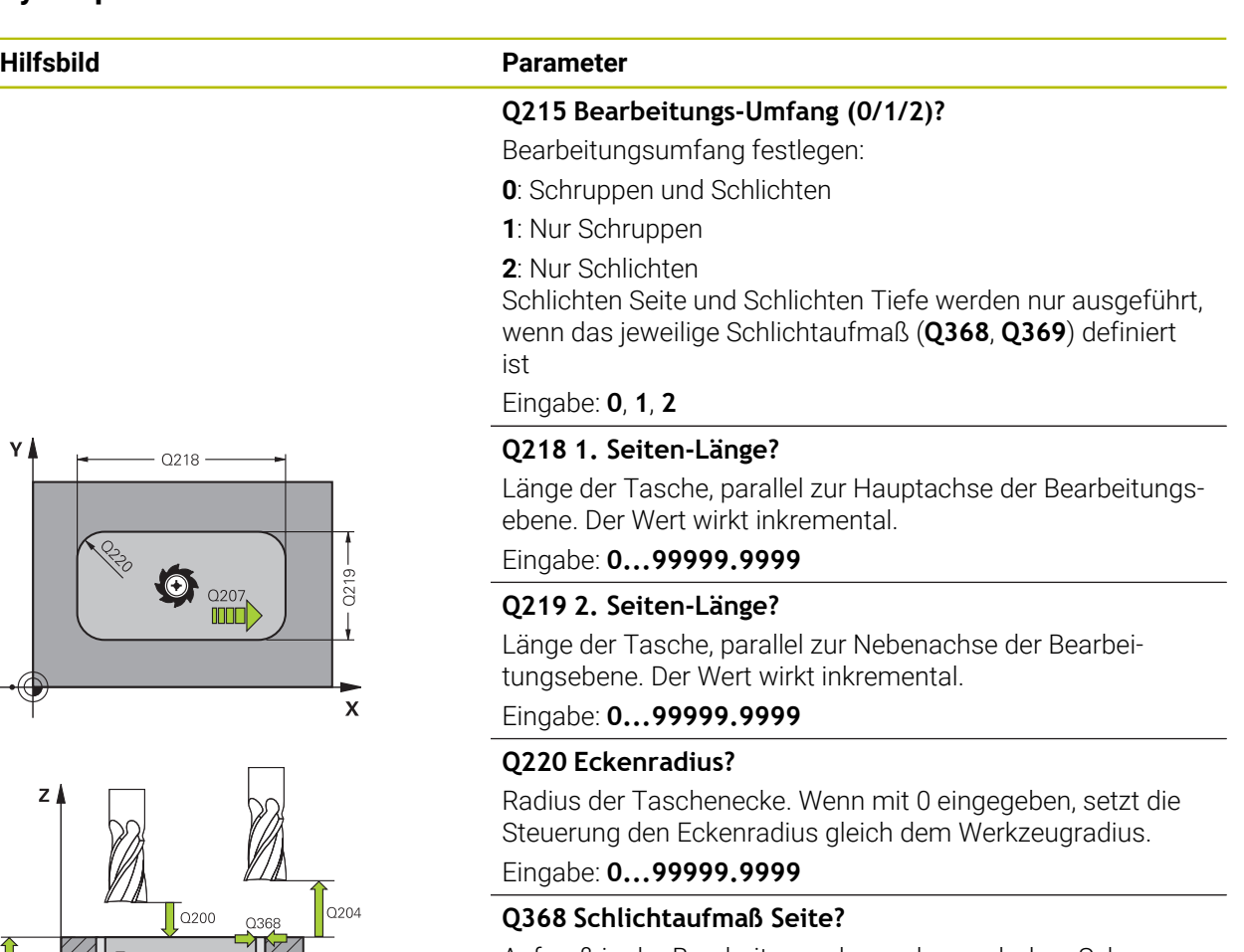

Aufmaß in der Bearbeitungsebene, das nach dem Schruppen verbleibt. Der Wert wirkt inkremental.

#### Eingabe: **0...99999.9999**

#### **Q224 Drehlage?**

Winkel, um den die gesamte Bearbeitung gedreht wird. Das Drehzentrum liegt in der Position, auf der das Werkzeug beim Zyklusaufruf steht. Der Wert wirkt absolut.

Eingabe: **–360.000...+360.000**

### **Q367 Lage der Tasche (0/1/2/3/4)?**

Lage der Tasche bezogen auf die Position des Werkzeuges beim Zyklusaufruf:

- **0**: Werkzeugposition = Taschenmitte
- **1**: Werkzeugposition = Linke untere Ecke
- **2**: Werkzeugposition = Rechte untere Ecke
- **3**: Werkzeugposition = Rechte obere Ecke
- **4**: Werkzeugposition = Linke obere Ecke

Eingabe: **0**, **1**, **2**, **3**, **4**

## **Q207 Vorschub fräsen?**

Verfahrgeschwindigkeit des Werkzeugs beim Fräsen in mm/ min

Eingabe: **0...99999.999** alternativ **FAUTO**, **FU**, **FZ**

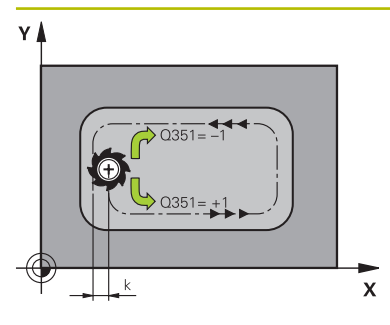

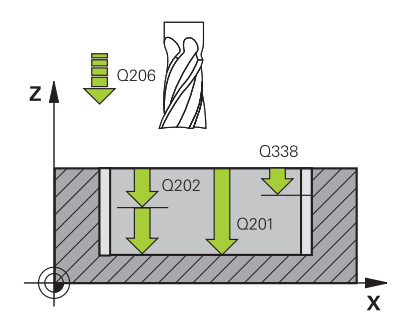

#### **Hilfsbild Parameter**

#### **Q351 Fräsart? Gleichl.=+1 Gegenl.=-1**

Art der Fräsbearbeitung. Die Spindeldrehrichtung wird berücksichtigt:

- **+1** = Gleichlauffräsen
- **–1** = Gegenlauffräsen

**PREDEF**: Die Steuerung übernimmt den Wert eines **GLOBAL DEF**-Satz

(Wenn Sie 0 eingeben, erfolgt die Bearbeitung im Gleichlauf) Eingabe: **–1**, **0**, **+1** alternativ **PREDEF**

#### **Q201 Tiefe?**

Abstand Werkstück-Oberfläche – Taschengrund. Der Wert wirkt inkremental.

Eingabe: **–99999.9999...+99999.9999**

#### **Q202 Zustell-Tiefe?**

Maß, um welches das Werkzeug jeweils zugestellt wird. Wert größer 0 eingeben. Der Wert wirkt inkremental.

Eingabe: **0...99999.9999**

#### **Q369 Schlichtaufmaß Tiefe?**

Aufmaß in der Tiefe, das nach dem Schruppen verbleibt. Der Wert wirkt inkremental.

Eingabe: **0...99999.9999**

#### **Q206 Vorschub Tiefenzustellung?**

Verfahrgeschwindigkeit des Werkzeugs beim Fahren auf Tiefe in mm/min

Eingabe: **0...99999.999** alternativ **FAUTO**, **FU**, **FZ**

#### **Q338 Zustellung Schlichten?**

Zustellung in der Werkzeugachse beim Schlichten des seitlichen Aufmaßes **Q368**. Der Wert wirkt inkremental.

**0:** Schlichten in einer Zustellung

#### Eingabe: **0...99999.9999**

#### **Q200 Sicherheits-Abstand?**

Abstand zwischen Werkzeugspitze und Werkstück-Oberfläche. Der Wert wirkt inkremental.

#### Eingabe: **0...99999.9999** alternativ **PREDEF**

#### **Q203 Koord. Werkstück-Oberfläche?**

Koordinate der Werkstückoberfläche in Bezug auf den aktiven Nullpunkt. Der Wert wirkt absolut.

## Eingabe: **–99999.9999...+99999.9999**

#### **Q204 2. Sicherheits-Abstand?**

Koordinate Spindelachse, in der keine Kollision zwischen Werkzeug und Werkstück (Spannmittel) erfolgen kann. Der Wert wirkt inkremental.

Eingabe: **0...99999.9999** alternativ **PREDEF**

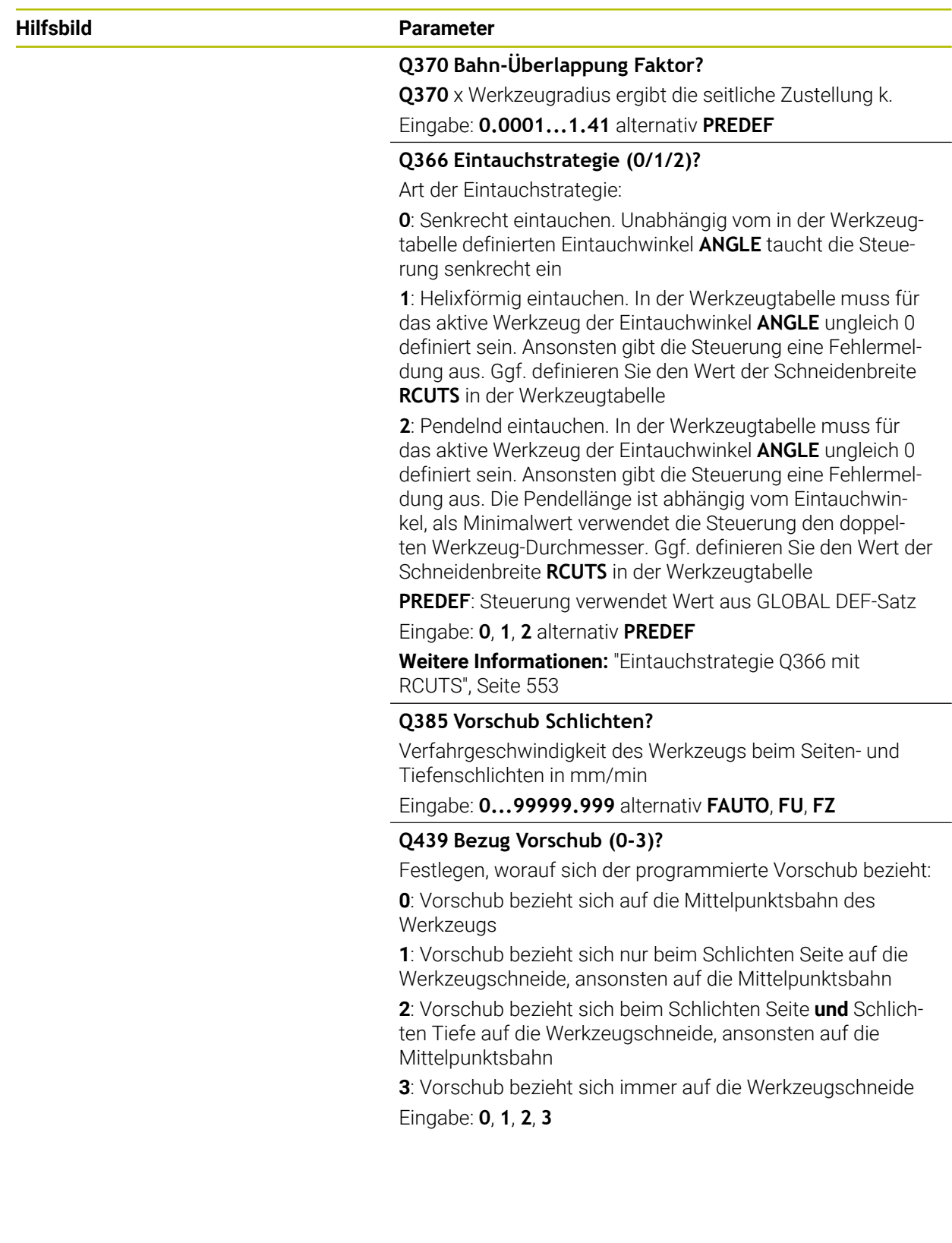

## **Beispiel**

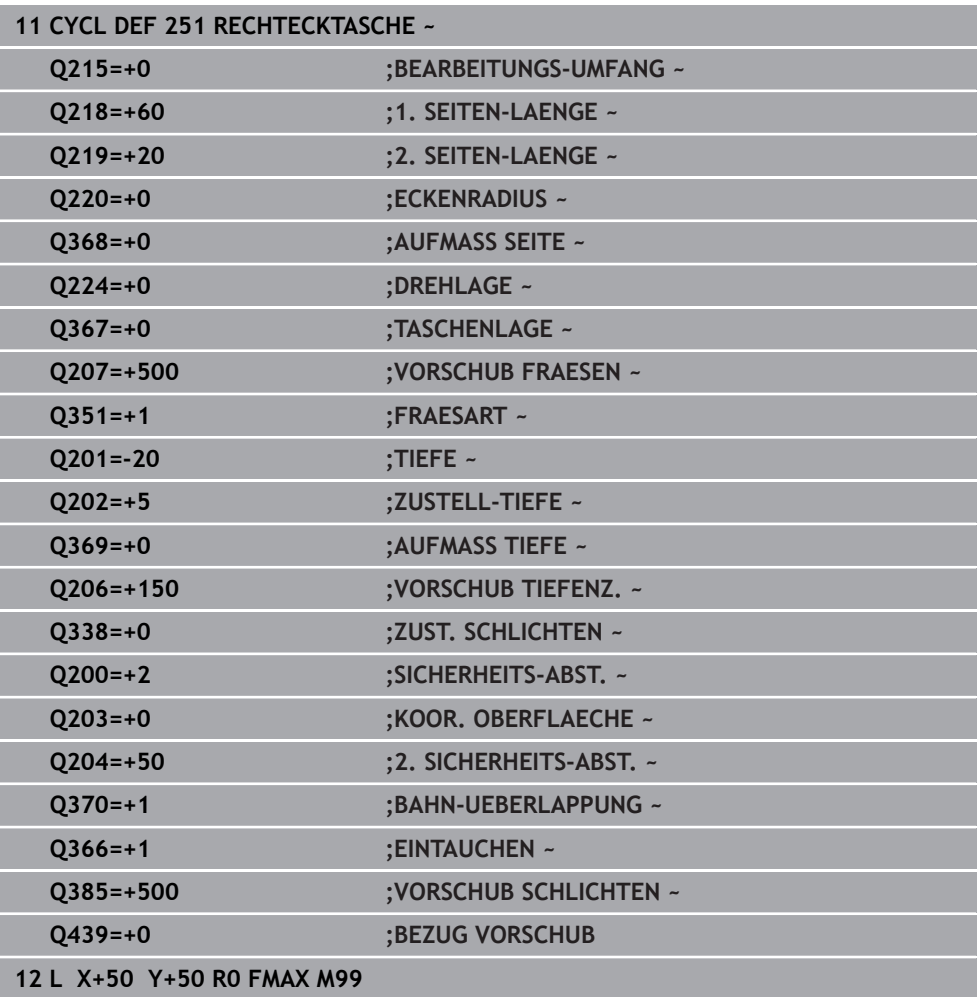

## <span id="page-552-1"></span>**Eintauchstrategie Q366 mit RCUTS**

#### **Helixförmiges Eintauchen Q366 = 1**

#### $RCUTS > 0$

- Die Steuerung verrechnet die Schneidenbreite **RCUTS** bei der Berechnung der Helixbahn. Je größer **RCUTS**, desto kleiner ist die Helixbahn.
- Formel zur Berechnung des Helixradius:

### Helixradius =  $R_{corr}$  – RCUTS

#### Rcorr: Werkzeugradius **R** + Aufmaß Werkzeugradius **DR**

Wenn die Helixbahn aufgrund von Platzverhältnissen nicht möglich ist, gibt die Steuerung eine Fehlermeldung aus.

**RCUTS** = 0 oder undefiniert

Es findet keine Überwachung oder Änderung der Helixbahn statt.

## **Pendelndes Eintauchen Q366 = 2**

#### **RCUTS** > 0

- Die Steuerung fährt den kompletten Pendelweg.
- Wenn der Pendelweg aufgrund von Platzverhältnissen nicht möglich ist, gibt die Steuerung eine Fehlermeldung aus.

**RCUTS** = 0 oder undefiniert

Die Steuerung fährt den halben Pendelweg.

## <span id="page-552-0"></span>**15.2.2 Zyklus 252 KREISTASCHE**

#### **ISO-Programmierung G252**

## **Anwendung**

Mit dem Zyklus **252** können Sie eine Kreistasche bearbeiten. In Abhängigkeit der Zyklusparameter stehen folgende Bearbeitungsalternativen zur Verfügung:

- Komplettbearbeitung: Schruppen, Schlichten Tiefe, Schlichten Seite
- Nur Schruppen
- Nur Schlichten Tiefe und Schlichten Seite
- Nur Schlichten Tiefe
- Nur Schlichten Seite

## **Zyklusablauf**

### **Schruppen**

- 1 Die Steuerung bewegt das Werkzeug zuerst mit Eilgang auf Sicherheitsabstand **Q200** über das Werkstück
- 2 Das Werkzeug taucht in der Taschenmitte um den Wert der Zustelltiefe ein. Die Eintauchstrategie legen Sie mit dem Parameter **Q366** fest
- 3 Die Steuerung räumt die Tasche von innen nach außen unter Berücksichtigung der Bahnüberlappung (**Q370**) und der Schlichtaufmaße (**Q368** und **Q369**) aus
- 4 Am Ende eines Ausräumvorgangs fährt die Steuerung das Werkzeug in der Bearbeitungsebene tangential um den Sicherheitsabstand **Q200** von der Taschenwand weg, hebt das Werkzeug im Eilgang um **Q200** ab und bewegt es von dort aus im Eilgang zurück zur Taschenmitte
- 5 Die Schritte 2 bis 4 wiederholen sich, bis die programmierte Taschentiefe erreicht ist. Dabei wird das Schlichtaufmaß **Q369** berücksichtigt
- 6 Wenn nur Schruppen programmiert wurde (**Q215**=1) bewegt sich das Werkzeug tangential um den Sicherheitsabstand **Q200** von der Taschenwand weg, hebt im Eilgang in der Werkzeugachse auf 2. Sicherheitsabstand **Q204** ab und fährt im Eilgang zur Taschenmitte zurück

### **Schlichten**

- 1 Wenn Schlichtaufmaße definiert sind, schlichtet die Steuerung zunächst die Taschenwände, falls eingegeben in mehreren Zustellungen.
- 2 Die Steuerung stellt das Werkzeug in der Werkzeugachse auf einer Position zu, die um das Schlichtaufmaß **Q368** und den Sicherheitsabstand **Q200** von der Taschenwand entfernt sind
- 3 Die Steuerung räumt die Tasche von innen nach außen auf den Durchmesser **Q223** aus
- 4 Danach stellt die Steuerung das Werkzeug in der Werkzeugachse wieder auf einer Position zu, die um das Schlichtaufmaß **Q368** und den Sicherheitsabstand **Q200** von der Taschenwand entfernt ist und wiederholt den Schlichtvorgang der Seitenwand auf der neuen Tiefe
- 5 Die Steuerung wiederholt diesen Vorgang so lange, bis der programmierte Durchmesser gefertigt wurde
- 6 Nachdem der Durchmesser **Q223** hergestellt wurde, bewegt die Steuerung das Werkzeug tangential um das Schlichtaufmaß **Q368** plus den Sicherheitsabstand **Q200** in der Bearbeitungsebene zurück, fährt im Eilgang in der Werkzeugachse auf Sicherheitsabstand **Q200** und anschließend in die Mitte der Tasche.
- 7 Abschließend bewegt die Steuerung das Werkzeug in Werkzeugachse auf die Tiefe **Q201** und schlichtet den Boden der Tasche von innen nach außen. Der Taschenboden wird dabei tangential angefahren.
- 8 Die Steuerung wiederholt diesen Vorgang, bis die Tiefe **Q201** plus **Q369** erreicht wurden
- 9 Zum Schluss bewegt sich das Werkzeug tangential um den Sicherheitsabstand **Q200** von der Taschenwand weg, hebt im Eilgang in der Werkzeugachse auf Sicherheitsabstand **Q200** ab und fährt im Eilgang zur Taschenmitte zurück

#### **Hinweise**

## *HINWEIS*

#### **Achtung Kollisionsgefahr!**

Wenn Sie bei einem Zyklus die Tiefe positiv eingeben, kehrt die Steuerung die Berechnung der Vorpositionierung um. Das Werkzeug fährt in der Werkzeugachse mit Eilgang auf Sicherheitsabstand **unter** die Werkstückoberfläche! Es besteht Kollisionsgefahr!

- $\blacktriangleright$  Tiefe negativ eingeben
- Mit Maschinenparameter **displayDepthErr** (Nr. 201003) einstellen, ob die Steuerung bei der Eingabe einer positiven Tiefe eine Fehlermeldung ausgeben soll (on) oder nicht (off)

## *HINWEIS*

#### **Achtung Kollisionsgefahr!**

Wenn Sie den Zyklus mit Bearbeitungsumfang 2 (nur Schlichten) aufrufen, dann erfolgt die Vorpositionierung auf die erste Zustelltiefe + Sicherheitsabstand im Eilgang. Während der Positionierung im Eilgang besteht Kollisionsgefahr.

- Vorher eine Schruppbearbeitung durchführen
- Sicherstellen, dass die Steuerung das Werkzeug im Eilgang vorpositionieren kann, ohne mit dem Werkstück zu kollidieren
- Diesen Zyklus können Sie ausschließlich im Bearbeitungsmodus **FUNCTION MODE MILL** ausführen.
- Die Steuerung positioniert das Werkzeug in der Werkzeugachse automatisch vor. **Q204 2. SICHERHEITS-ABST.** beachten.
- Der Zyklus schlichtet Q369 AUFMASS TIEFE mit nur einer Zustellung. Der Parameter **Q338 ZUST. SCHLICHTEN** hat keine Auswirkung auf **Q369**. **Q338** wirkt bei der Schlichtbearbeitung von **Q368 AUFMASS SEITE**.
- Die Steuerung reduziert die Zustelltiefe auf die in der Werkzeugtabelle definierte Schneidenlänge **LCUTS**, falls die Schneidenlänge kürzer ist als die im Zyklus eingegebene Zustelltiefe **Q202**.
- Dieser Zyklus überwacht die definierte Nutzlänge LU des Werkzeugs. Wenn der **LU**-Wert kleiner als die **TIEFE Q201** ist, gibt die Steuerung eine Fehlermeldung aus.
- Der Zyklus **252** berücksichtigt die Schneidenbreite **RCUTS** aus der Werkzeugtabelle.

**Weitere Informationen:** ["Eintauchstrategie Q366 mit RCUTS", Seite 560](#page-559-1)

#### **Hinweise zum Programmieren**

- Bei inaktiver Werkzeug-Tabelle müssen Sie immer senkrecht eintauchen (**Q366**=0), da sie keinen Eintauchwinkel definieren können.
- Werkzeug auf Startposition (Kreismitte) in der Bearbeitungsebene vorpositionieren mit Radiuskorrektur **R0**.
- Das Vorzeichen des Zyklusparameters Tiefe legt die Arbeitsrichtung fest. Wenn Sie die Tiefe = 0 programmieren, dann führt die Steuerung den Zyklus nicht aus.
- Sicherheitsabstand so eingeben, dass das Werkzeug beim Verfahren nicht mit abgetragenen Spänen verklemmen kann.

#### **Hinweis in Verbindung mit Maschinenparametern**

Wenn beim Eintauchen mit einer Helix der intern berechnete Helixdurchmesser kleiner als der doppelte Werkzeugdurchmesser ist, gibt die Steuerung eine Fehlermeldung aus. Wenn Sie ein über Mitte schneidendes Werkzeug verwenden, können Sie mit dem Maschinenparameter **suppressPlungeErr** (Nr. 201006) diese Überwachung ausschalten.

## **Zyklusparameter**

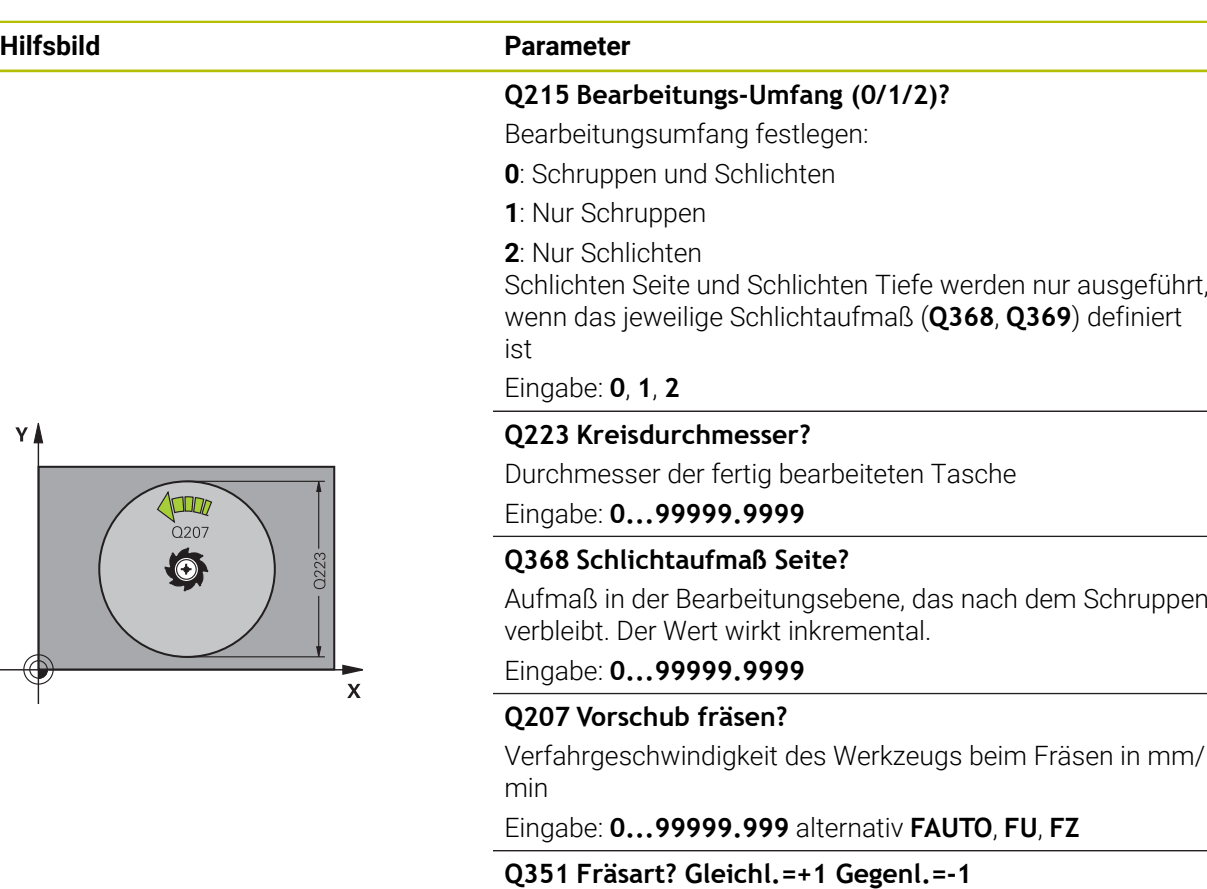

Art der Fräsbearbeitung. Die Spindeldrehrichtung wird berücksichtigt:

- **+1** = Gleichlauffräsen
- **–1** = Gegenlauffräsen

**PREDEF**: Die Steuerung übernimmt den Wert eines **GLOBAL DEF**-Satz

(Wenn Sie 0 eingeben, erfolgt die Bearbeitung im Gleichlauf) Eingabe: **–1**, **0**, **+1** alternativ **PREDEF**

#### **Q201 Tiefe?**

Abstand Werkstück-Oberfläche – Taschengrund. Der Wert wirkt inkremental.

Eingabe: **–99999.9999...+99999.9999**

## **Q202 Zustell-Tiefe?**

Maß, um welches das Werkzeug jeweils zugestellt wird. Wert größer 0 eingeben. Der Wert wirkt inkremental.

Eingabe: **0...99999.9999**

## **Q369 Schlichtaufmaß Tiefe?**

Aufmaß in der Tiefe, das nach dem Schruppen verbleibt. Der Wert wirkt inkremental.

Eingabe: **0...99999.9999**

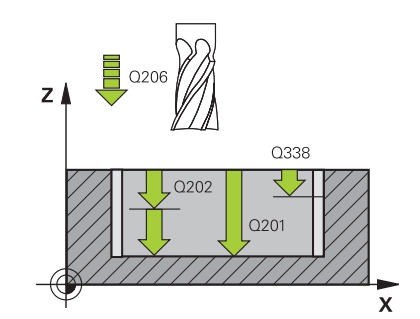

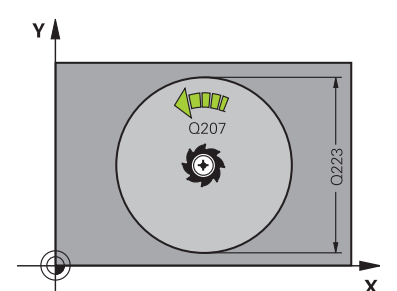

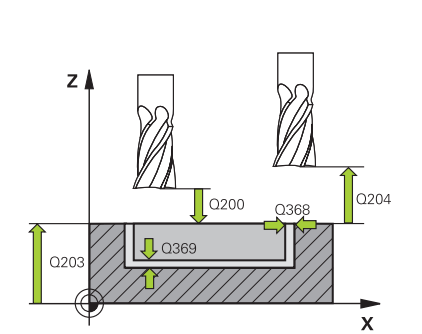

#### **Hilfsbild Parameter**

#### **Q206 Vorschub Tiefenzustellung?**

Verfahrgeschwindigkeit des Werkzeugs beim Fahren auf Tiefe in mm/min

Eingabe: **0...99999.999** alternativ **FAUTO**, **FU**, **FZ**

#### **Q338 Zustellung Schlichten?**

Zustellung in der Werkzeugachse beim Schlichten des seitlichen Aufmaßes **Q368**. Der Wert wirkt inkremental.

**0:** Schlichten in einer Zustellung

### Eingabe: **0...99999.9999**

#### **Q200 Sicherheits-Abstand?**

Abstand zwischen Werkzeugspitze und Werkstück-Oberfläche. Der Wert wirkt inkremental.

Eingabe: **0...99999.9999** alternativ **PREDEF**

#### **Q203 Koord. Werkstück-Oberfläche?**

Koordinate der Werkstückoberfläche in Bezug auf den aktiven Nullpunkt. Der Wert wirkt absolut.

Eingabe: **–99999.9999...+99999.9999**

#### **Q204 2. Sicherheits-Abstand?**

Koordinate Spindelachse, in der keine Kollision zwischen Werkzeug und Werkstück (Spannmittel) erfolgen kann. Der Wert wirkt inkremental.

#### Eingabe: **0...99999.9999** alternativ **PREDEF**

#### **Q370 Bahn-Überlappung Faktor?**

**Q370** x Werkzeugradius ergibt die seitliche Zustellung k. Die Überlappung wird als maximale Überlappung angesehen. Um zu vermeiden, dass an den Ecken Restmaterial stehen bleibt, kann eine Reduzierung der Überlappung erfolgen.

#### Eingabe: **0.1...1.999** alternativ **PREDEF**

#### **Q366 Eintauchstrategie (0/1)?**

Art der Eintauchstrategie:

**0**: Senkrecht eintauchen. In der Werkzeugtabelle muss für das aktive Werkzeug der Eintauchwinkel **ANGLE** 0 oder 90 eingegeben werden. Ansonsten gibt die Steuerung eine Fehlermeldung aus

**1**: Helixförmig eintauchen. In der Werkzeugtabelle muss für das aktive Werkzeug der Eintauchwinkel **ANGLE** ungleich 0 definiert sein. Ansonsten gibt die Steuerung eine Fehlermeldung aus. Ggf. definieren Sie den Wert der Schneidenbreite **RCUTS** in der Werkzeugtabelle

#### Eingabe: **0**, **1** alternativ **PREDEF**

**Weitere Informationen:** ["Eintauchstrategie Q366 mit](#page-559-1) [RCUTS", Seite 560](#page-559-1)

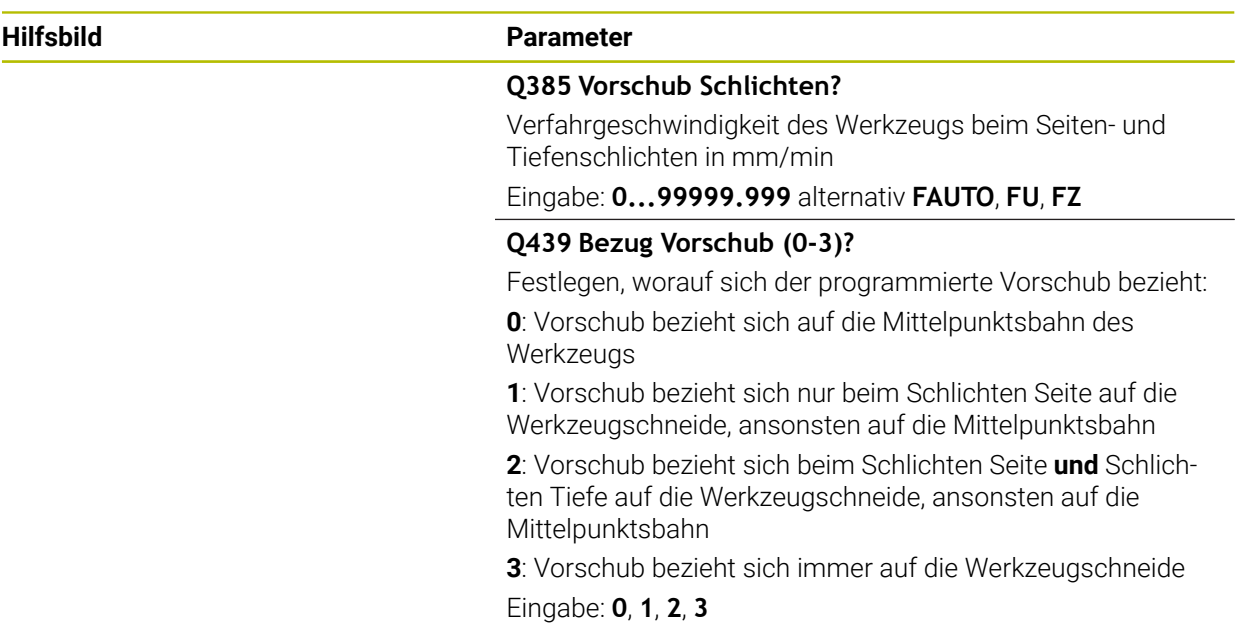

## **Beispiel**

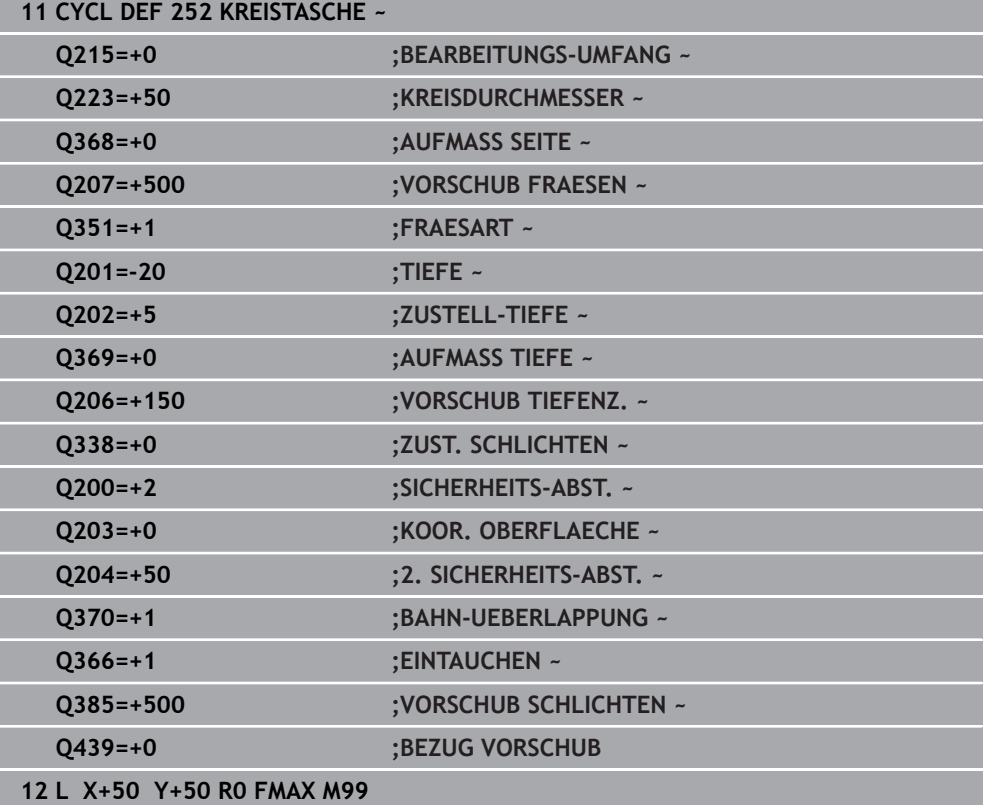

## <span id="page-559-1"></span>**Eintauchstrategie Q366 mit RCUTS**

## **Verhalten mit RCUTS**

Helixförmiges Eintauchen **Q366=1**:

## **RCUTS** > 0

- Die Steuerung verrechnet die Schneidenbreite **RCUTS** bei der Berechnung der Helixbahn. Je größer **RCUTS**, desto kleiner ist die Helixbahn.
- **Formel zur Berechnung des Helixradius:**

Helixradius =  $R_{corr}$  – RCUTS

Rcorr: Werkzeugradius **R** + Aufmaß Werkzeugradius **DR**

Wenn die Helixbahn aufgrund von Platzverhältnissen nicht möglich ist, gibt die Steuerung eine Fehlermeldung aus.

**RCUTS** = 0 oder undefiniert

**suppressPlungeErr**=**on** (Nr. 201006) Wenn aufgrund von Platzverhältnissen die Helixbahn nicht möglich ist, dann reduziert die Steuerung die Helixbahn.

**suppressPlungeErr**=**off** (Nr. 201006)

Wenn aufgrund von Platzverhältnissen der Helixradius nicht möglich ist, dann gibt die Steuerung eine Fehlermeldung aus.

## <span id="page-559-0"></span>**15.2.3 Zyklus 253 NUTENFRAESEN**

**ISO-Programmierung G253**

## **Anwendung**

Mit dem Zyklus **253** können Sie eine Nut vollständig bearbeiten. In Abhängigkeit der Zyklusparameter stehen folgende Bearbeitungsalternativen zur Verfügung:

- Komplettbearbeitung: Schruppen, Schlichten Tiefe, Schlichten Seite
- Nur Schruppen
- Nur Schlichten Tiefe und Schlichten Seite
- Nur Schlichten Tiefe
- Nur Schlichten Seite

## **Zyklusablauf**

## **Schruppen**

- 1 Das Werkzeug pendelt ausgehend vom linken Nutkreis-Mittelpunkt mit dem in der Werkzeugtabelle definierten Eintauchwinkel auf die erste Zustelltiefe. Die Eintauchstrategie legen Sie mit dem Parameter **Q366** fest
- 2 Die Steuerung räumt die Nut von innen nach außen unter Berücksichtigung der Schlichtaufmaße (**Q368** und **Q369**) aus
- 3 Die Steuerung zieht das Werkzeug um den Sicherheitsabstand **Q200** zurück. Wenn die Nutbreite dem Fräserdurchmesser entspricht, positioniert die Steuerung das Werkzeug nach jeder Zustellung aus der Nut heraus

4 Dieser Vorgang wiederholt sich, bis die programmierte Nuttiefe erreicht ist

## **Schlichten**

- 5 Wenn Sie bei der Vorbearbeitung ein Schlichtaufmaß hinterlegt haben, schlichtet die Steuerung zunächst die Nutwände, falls eingegeben in mehreren Zustellungen. Die Nutwand wird dabei tangential im linken Nutkreis angefahren
- 6 Anschließend schlichtet die Steuerung den Boden der Nut von innen nach außen.

#### **Hinweise**

## *HINWEIS*

#### **Achtung Kollisionsgefahr!**

Wenn Sie eine Nutlage ungleich 0 definieren, positioniert die Steuerung das Werkzeug nur in der Werkzeugachse auf den 2. Sicherheitsabstand. Das bedeutet die Position am Zyklusende muss nicht mit der Position am Zyklusanfang übereinstimmen! Es besteht Kollisionsgefahr!

- Programmieren Sie nach dem Zyklus **keine** inkrementalen Maße
- **Programmieren Sie nach dem Zyklus eine absolute Position in allen** Hauptachsen

## *HINWEIS*

#### **Achtung Kollisionsgefahr!**

Wenn Sie bei einem Zyklus die Tiefe positiv eingeben, kehrt die Steuerung die Berechnung der Vorpositionierung um. Das Werkzeug fährt in der Werkzeugachse mit Eilgang auf Sicherheitsabstand **unter** die Werkstückoberfläche! Es besteht Kollisionsgefahr!

- **Tiefe negativ eingeben**
- Mit Maschinenparameter **displayDepthErr** (Nr. 201003) einstellen, ob die Steuerung bei der Eingabe einer positiven Tiefe eine Fehlermeldung ausgeben soll (on) oder nicht (off)
- Diesen Zyklus können Sie ausschließlich im Bearbeitungsmodus **FUNCTION MODE MILL** ausführen.
- Die Steuerung positioniert das Werkzeug in der Werkzeugachse automatisch vor. **Q204 2. SICHERHEITS-ABST.** beachten.
- Der Zyklus schlichtet **Q369 AUFMASS TIEFE** mit nur einer Zustellung. Der Parameter **Q338 ZUST. SCHLICHTEN** hat keine Auswirkung auf **Q369**. **Q338** wirkt bei der Schlichtbearbeitung von **Q368 AUFMASS SEITE**.
- Die Steuerung reduziert die Zustelltiefe auf die in der Werkzeugtabelle definierte Schneidenlänge **LCUTS**, falls die Schneidenlänge kürzer ist als die im Zyklus eingegebene Zustelltiefe **Q202**.
- Ist die Nutbreite größer als der doppelte Werkzeug-Durchmesser, dann räumt die Steuerung die Nut von innen nach außen entsprechend aus. Sie können also auch mit kleinen Werkzeugen beliebige Nuten fräsen.
- Dieser Zyklus überwacht die definierte Nutzlänge **LU** des Werkzeugs. Wenn der **LU**-Wert kleiner als die **TIEFE Q201** ist, gibt die Steuerung eine Fehlermeldung aus.
- Mithilfe des **RCUTS**-Werts überwacht der Zyklus nicht über Mitte schneidende Werkzeuge und verhindert u. a. ein stirnseitiges Aufsitzen des Werkzeugs. Die Steuerung unterbricht bei Bedarf die Bearbeitung mit einer Fehlermeldung.

### **Hinweise zum Programmieren**

- Bei inaktiver Werkzeug-Tabelle müssen Sie immer senkrecht eintauchen (**Q366**=0), da sie keinen Eintauchwinkel definieren können.
- Werkzeug auf Startposition in der Bearbeitungsebene vorpositionieren mit Radiuskorrektur **R0**. Parameter **Q367** (Lage) beachten.
- Das Vorzeichen des Zyklusparameters Tiefe legt die Arbeitsrichtung fest. Wenn Sie die Tiefe = 0 programmieren, dann führt die Steuerung den Zyklus nicht aus.
- Sicherheitsabstand so eingeben, dass das Werkzeug beim Verfahren nicht mit abgetragenen Spänen verklemmen kann.

## **Zyklusparameter**

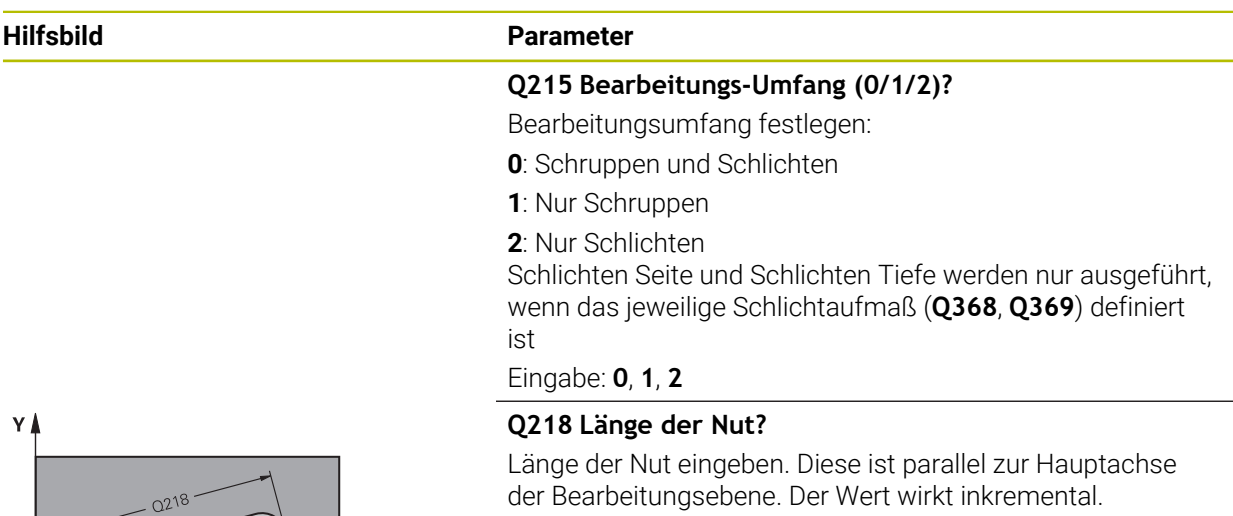

#### Eingabe: **0...99999.9999**

#### **Q219 Breite der Nut?**

 $\overline{\mathbf{x}}$ 

Breite der Nut eingeben, diese ist parallel zur Nebenachse der Bearbeitungsebene. Wenn die Nutbreite dem Werkzeugdurchmesser entspricht, fräst die Steuerung ein Langloch. Der Wert wirkt inkremental.

Maximale Nutbreite beim Schruppen: Doppelter Werkzeugdurchmesser

#### Eingabe: **0...99999.9999**

#### **Q368 Schlichtaufmaß Seite?**

Aufmaß in der Bearbeitungsebene, das nach dem Schruppen verbleibt. Der Wert wirkt inkremental.

#### Eingabe: **0...99999.9999**

#### **Q374 Drehlage?**

Winkel, um den die gesamte Nut gedreht wird. Das Drehzentrum liegt in der Position, auf der das Werkzeug beim Zyklusaufruf steht. Der Wert wirkt absolut.

Eingabe: **–360.000...+360.000**

#### **Q367 Lage der Nut (0/1/2/3/4)?**

Lage der Figur bezogen auf die Position des Werkzeugs beim Zyklusaufruf:

- **0**: Werkzeugposition = Figurmitte
- **1**: Werkzeugposition = Linkes Ende der Figur
- **2**: Werkzeugposition = Zentrum linker Figurkreis
- **3**: Werkzeugposition = Zentrum rechter Figurkreis
- **4**: Werkzeugposition = Rechtes Ende der Figur

#### Eingabe: **0**, **1**, **2**, **3**, **4**

#### **Q207 Vorschub fräsen?**

Verfahrgeschwindigkeit des Werkzeugs beim Fräsen in mm/ min

Eingabe: **0...99999.999** alternativ **FAUTO**, **FU**, **FZ**

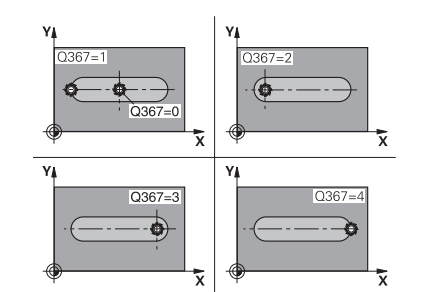

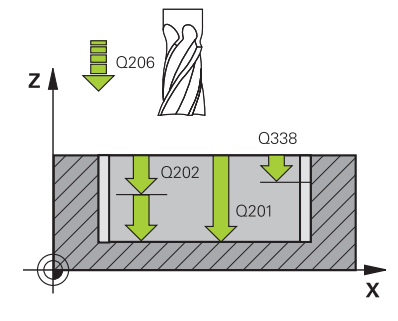

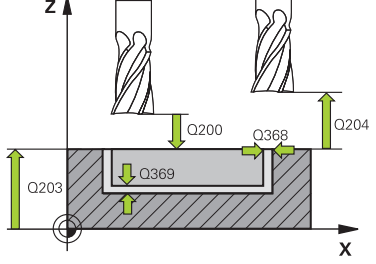

#### **Hilfsbild Parameter**

#### **Q351 Fräsart? Gleichl.=+1 Gegenl.=-1**

Art der Fräsbearbeitung. Die Spindeldrehrichtung wird berücksichtigt:

- **+1** = Gleichlauffräsen
- **–1** = Gegenlauffräsen

**PREDEF**: Die Steuerung übernimmt den Wert eines **GLOBAL DEF**-Satz

(Wenn Sie 0 eingeben, erfolgt die Bearbeitung im Gleichlauf) Eingabe: **–1**, **0**, **+1** alternativ **PREDEF**

#### **Q201 Tiefe?**

Abstand Werkstück-Oberfläche – Nutgrund. Der Wert wirkt inkremental.

Eingabe: **–99999.9999...+99999.9999**

#### **Q202 Zustell-Tiefe?**

Maß, um welches das Werkzeug jeweils zugestellt wird. Wert größer 0 eingeben. Der Wert wirkt inkremental.

Eingabe: **0...99999.9999**

#### **Q369 Schlichtaufmaß Tiefe?**

Aufmaß in der Tiefe, das nach dem Schruppen verbleibt. Der Wert wirkt inkremental.

Eingabe: **0...99999.9999**

#### **Q206 Vorschub Tiefenzustellung?**

Verfahrgeschwindigkeit des Werkzeugs beim Fahren auf Tiefe in mm/min

Eingabe: **0...99999.999** alternativ **FAUTO**, **FU**, **FZ**

#### **Q338 Zustellung Schlichten?**

Zustellung in der Werkzeugachse beim Schlichten des seitlichen Aufmaßes **Q368**. Der Wert wirkt inkremental.

**0:** Schlichten in einer Zustellung

Eingabe: **0...99999.9999**

#### **Q200 Sicherheits-Abstand?**

Abstand zwischen Werkzeugspitze und Werkstück-Oberfläche. Der Wert wirkt inkremental.

#### Eingabe: **0...99999.9999** alternativ **PREDEF**

#### **Q203 Koord. Werkstück-Oberfläche?**

Koordinate der Werkstückoberfläche in Bezug auf den aktiven Nullpunkt. Der Wert wirkt absolut.

Eingabe: **–99999.9999...+99999.9999**

#### **Q204 2. Sicherheits-Abstand?**

Koordinate Spindelachse, in der keine Kollision zwischen Werkzeug und Werkstück (Spannmittel) erfolgen kann. Der Wert wirkt inkremental.

Eingabe: **0...99999.9999** alternativ **PREDEF**

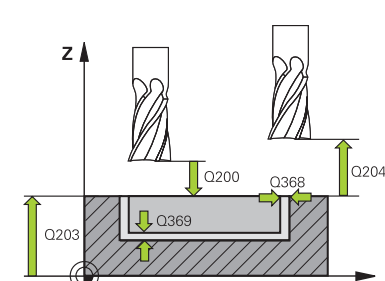

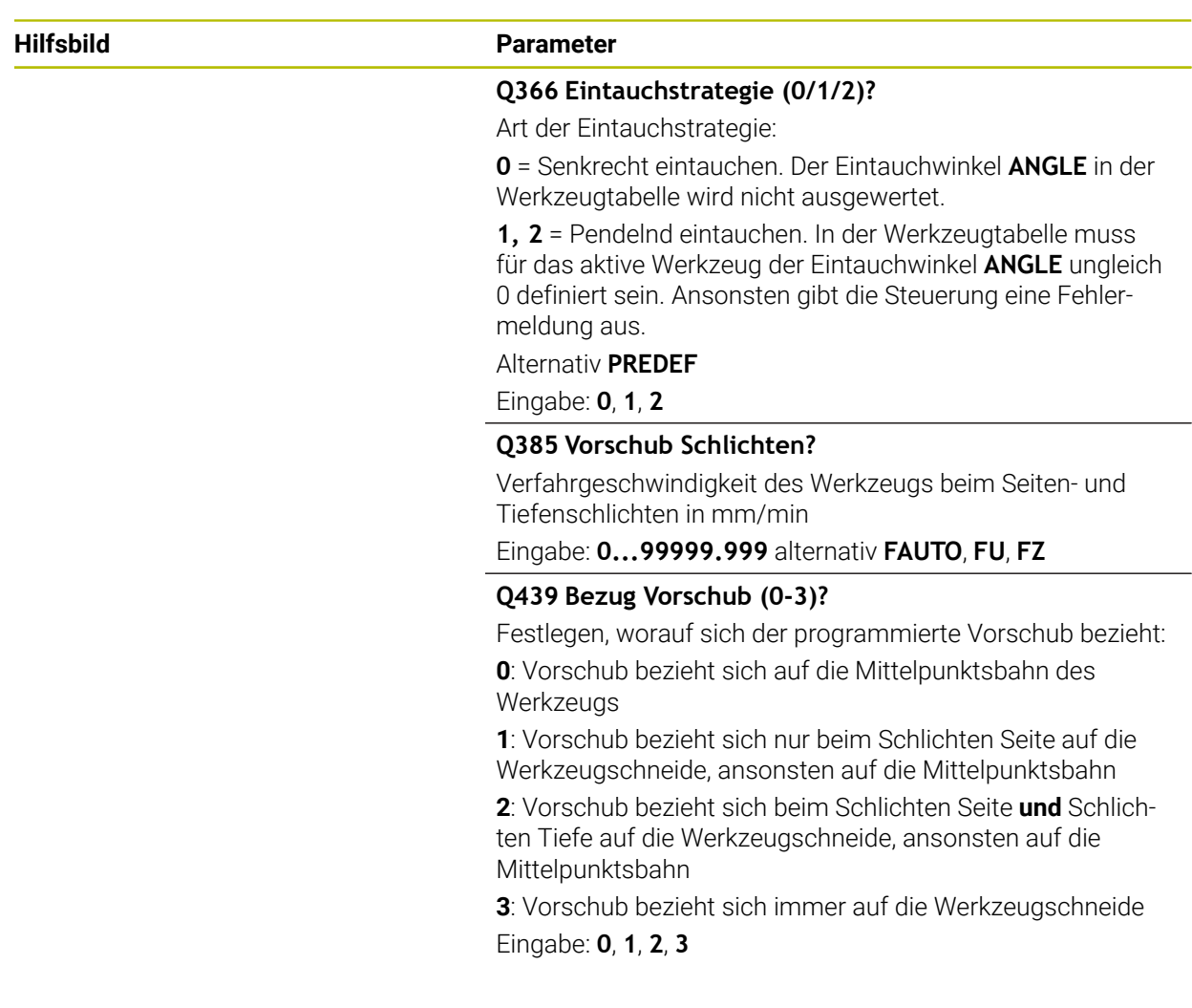

## **Beispiel**

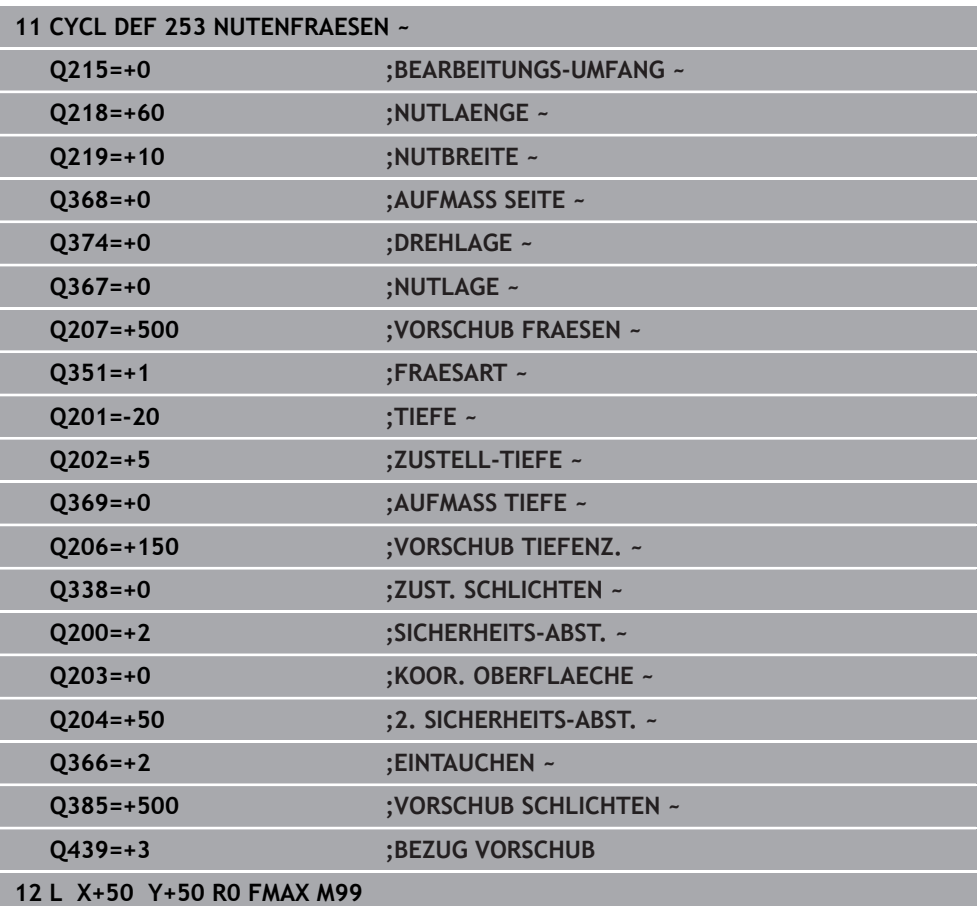

## <span id="page-565-0"></span>**15.2.4 Zyklus 254 RUNDE NUT**

## **ISO-Programmierung**

**G254**

## **Anwendung**

Mit dem Zyklus **254** können Sie eine runde Nut vollständig bearbeiten. In Abhängigkeit der Zyklusparameter stehen folgende Bearbeitungsalternativen zur Verfügung:

- Komplettbearbeitung: Schruppen, Schlichten Tiefe, Schlichten Seite
- Nur Schruppen
- Nur Schlichten Tiefe und Schlichten Seite
- Nur Schlichten Tiefe
- Nur Schlichten Seite

#### **Schruppen**

- 1 Das Werkzeug pendelt im Nutzentrum mit dem in der Werkzeugtabelle definierten Eintauchwinkel auf die erste Zustelltiefe. Die Eintauchstrategie legen Sie mit dem Parameter **Q366** fest
- 2 Die Steuerung räumt die Nut von innen nach außen unter Berücksichtigung der Schlichtaufmaße (**Q368** und **Q369**) aus
- 3 Die Steuerung zieht das Werkzeug um den Sicherheitsabstand **Q200** zurück. Wenn die Nutbreite dem Fräserdurchmesser entspricht, positioniert die Steuerung das Werkzeug nach jeder Zustellung aus der Nut heraus
- 4 Dieser Vorgang wiederholt sich, bis die programmierte Nuttiefe erreicht ist

#### **Schlichten**

- 5 Wenn Schlichtaufmaße definiert sind, schlichtet die Steuerung zunächst die Nutwände, falls eingegeben in mehreren Zustellungen. Die Nutwand wird dabei tangential angefahren
- 6 Anschließend schlichtet die Steuerung den Boden der Nut von innen nach außen

## **Hinweise**

## *HINWEIS*

#### **Achtung Kollisionsgefahr!**

Wenn Sie eine Nutlage ungleich 0 definieren, positioniert die Steuerung das Werkzeug nur in der Werkzeugachse auf den 2. Sicherheitsabstand. Das bedeutet die Position am Zyklusende muss nicht mit der Position am Zyklusanfang übereinstimmen! Es besteht Kollisionsgefahr!

- Programmieren Sie nach dem Zyklus **keine** inkrementalen Maße
- **Programmieren Sie nach dem Zyklus eine absolute Position in allen** Hauptachsen

## *HINWEIS*

#### **Achtung Kollisionsgefahr!**

Wenn Sie bei einem Zyklus die Tiefe positiv eingeben, kehrt die Steuerung die Berechnung der Vorpositionierung um. Das Werkzeug fährt in der Werkzeugachse mit Eilgang auf Sicherheitsabstand **unter** die Werkstückoberfläche! Es besteht Kollisionsgefahr!

- ▶ Tiefe negativ eingeben
- Mit Maschinenparameter **displayDepthErr** (Nr. 201003) einstellen, ob die Steuerung bei der Eingabe einer positiven Tiefe eine Fehlermeldung ausgeben soll (on) oder nicht (off)

## *HINWEIS*

#### **Achtung Kollisionsgefahr!**

Wenn Sie den Zyklus mit Bearbeitungsumfang 2 (nur Schlichten) aufrufen, dann erfolgt die Vorpositionierung auf die erste Zustelltiefe + Sicherheitsabstand im Eilgang. Während der Positionierung im Eilgang besteht Kollisionsgefahr.

- Vorher eine Schruppbearbeitung durchführen
- Sicherstellen, dass die Steuerung das Werkzeug im Eilgang vorpositionieren kann, ohne mit dem Werkstück zu kollidieren
- Diesen Zyklus können Sie ausschließlich im Bearbeitungsmodus **FUNCTION MODE MILL** ausführen.
- Die Steuerung positioniert das Werkzeug in der Werkzeugachse automatisch vor. **Q204 2. SICHERHEITS-ABST.** beachten.
- Der Zyklus schlichtet **Q369 AUFMASS TIEFE** mit nur einer Zustellung. Der Parameter **Q338 ZUST. SCHLICHTEN** hat keine Auswirkung auf **Q369**. **Q338** wirkt bei der Schlichtbearbeitung von **Q368 AUFMASS SEITE**.
- Die Steuerung reduziert die Zustelltiefe auf die in der Werkzeugtabelle definierte Schneidenlänge **LCUTS**, falls die Schneidenlänge kürzer ist als die im Zyklus eingegebene Zustelltiefe **Q202**.
- Ist die Nutbreite größer als der doppelte Werkzeug-Durchmesser, dann räumt die Steuerung die Nut von innen nach außen entsprechend aus. Sie können also auch mit kleinen Werkzeugen beliebige Nuten fräsen.
- Dieser Zyklus überwacht die definierte Nutzlänge LU des Werkzeugs. Wenn der **LU**-Wert kleiner als die **TIEFE Q201** ist, gibt die Steuerung eine Fehlermeldung aus.
- $\mathbb{R}^n$ Mithilfe des **RCUTS**-Werts überwacht der Zyklus nicht über Mitte schneidende Werkzeuge und verhindert u. a. ein stirnseitiges Aufsitzen des Werkzeugs. Die Steuerung unterbricht bei Bedarf die Bearbeitung mit einer Fehlermeldung.

#### **Hinweise zum Programmieren**

- Bei inaktiver Werkzeug-Tabelle müssen Sie immer senkrecht eintauchen (**Q366**=0), da sie keinen Eintauchwinkel definieren können.
- Werkzeug auf Startposition in der Bearbeitungsebene vorpositionieren mit Radiuskorrektur **R0**. Parameter **Q367** (Lage) beachten.
- Das Vorzeichen des Zyklusparameters Tiefe legt die Arbeitsrichtung fest. Wenn Sie die Tiefe = 0 programmieren, dann führt die Steuerung den Zyklus nicht aus.
- Sicherheitsabstand so eingeben, dass das Werkzeug beim Verfahren nicht mit abgetragenen Spänen verklemmen kann.
- Wenn Sie den Zyklus **254** in Verbindung mit Zyklus **221** verwenden, dann ist die Nutlage 0 nicht erlaubt.

#### **Zyklusparameter**

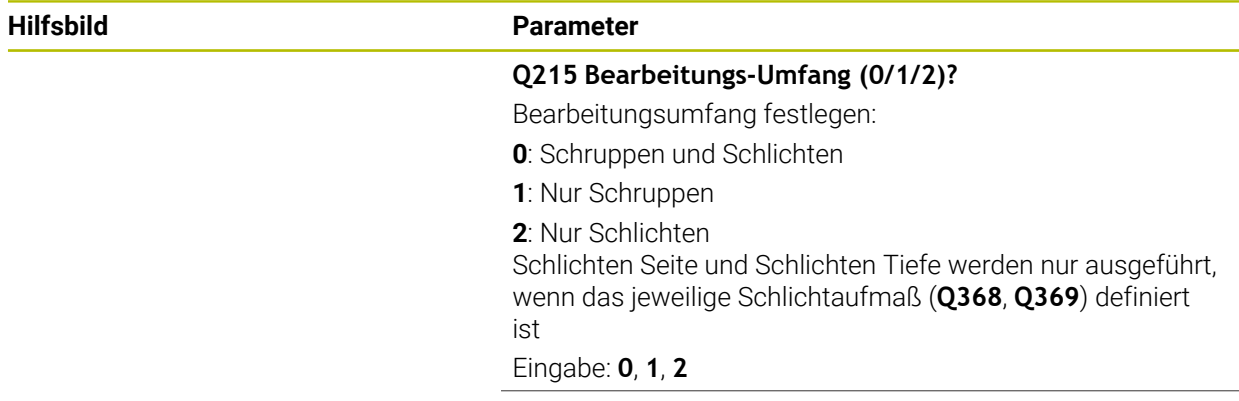

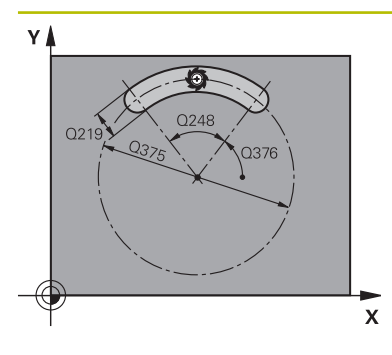

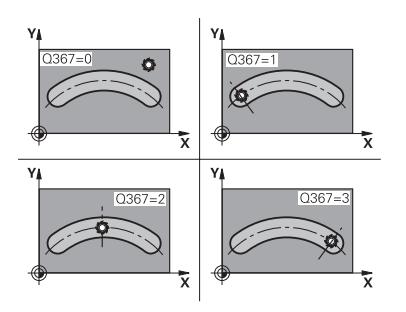

## **Hilfsbild Parameter**

#### **Q219 Breite der Nut?**

Breite der Nut eingeben, diese ist parallel zur Nebenachse der Bearbeitungsebene. Wenn die Nutbreite dem Werkzeugdurchmesser entspricht, fräst die Steuerung ein Langloch. Der Wert wirkt inkremental.

Maximale Nutbreite beim Schruppen: Doppelter Werkzeugdurchmesser

#### Eingabe: **0...99999.9999**

#### **Q368 Schlichtaufmaß Seite?**

Aufmaß in der Bearbeitungsebene, das nach dem Schruppen verbleibt. Der Wert wirkt inkremental.

Eingabe: **0...99999.9999**

#### **Q375 Teilkreis-Durchmesser?**

Der Teilkreisdurchmesser ist die Mittelpunktsbahn der Nut. Eingabe: **0...99999.9999**

### **Q367 Bezug für Nutlage (0/1/2/3)?**

Lage der Nut bezogen auf die Position des Werkzeuges beim Zyklusaufruf:

**0**: Werkzeugposition wird nicht berücksichtigt. Nutlage ergibt sich aus eingegebener Teilkreismitte und Startwinkel

**1**: Werkzeugposition = Zentrum linker Nutkreis. Startwinkel **Q376** bezieht sich auf diese Position. Eingegebene Teilkreismitte wird nicht berücksichtigt

**2**: Werkzeugposition = Zentrum Mittelachse. Startwinkel **Q376** bezieht sich auf diese Position. Eingegebene Teilkreismitte wird nicht berücksichtigt

**3**: Werkzeugposition = Zentrum rechter Nutkreis. Startwinkel **Q376** bezieht sich auf diese Position. Eingegebene Teilkreismitte wird nicht berücksichtigt

Eingabe: **0**, **1**, **2**, **3**

#### **Q216 Mitte 1. Achse?**

Mitte des Teilkreises in der Hauptachse der Bearbeitungsebene. **Nur wirksam, wenn Q367 = 0**. Der Wert wirkt absolut.

Eingabe: **–99999.9999...+99999.9999**

**Q217 Mitte 2. Achse?**

Mitte des Teilkreises in der Nebenachse der Bearbeitungsebene. **Nur wirksam, wenn Q367 = 0**. Der Wert wirkt absolut.

Eingabe: **–99999.9999...+99999.9999**

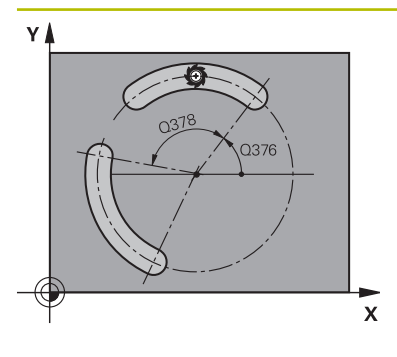

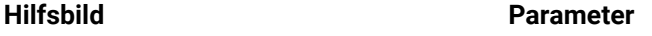

## **Q376 Startwinkel?**

Polarwinkel des Startpunkts Eingabe: **–360.000...+360.000**

#### **Q248 Öffnungswinkel der Nut?**

Der Öffnungswinkel ist der Winkel zwischen Start- und Endpunkt der runden Nut. Der Wert wirkt inkremental. Eingabe: **0...360**

#### **Q378 Winkelschritt?**

Winkel zwischen zwei Bearbeitungspositionen Eingabe: **–360.000...+360.000**

## **Q377 Anzahl Bearbeitungen?**

Anzahl der Bearbeitungen auf dem Teilkreis

Eingabe: **1...99999**

#### **Q207 Vorschub fräsen?**

Verfahrgeschwindigkeit des Werkzeugs beim Fräsen in mm/ min

Eingabe: **0...99999.999** alternativ **FAUTO**, **FU**, **FZ**

#### **Q351 Fräsart? Gleichl.=+1 Gegenl.=-1**

Art der Fräsbearbeitung. Die Spindeldrehrichtung wird berücksichtigt:

- **+1** = Gleichlauffräsen
- **–1** = Gegenlauffräsen

**PREDEF**: Die Steuerung übernimmt den Wert eines **GLOBAL DEF**-Satz

(Wenn Sie 0 eingeben, erfolgt die Bearbeitung im Gleichlauf) Eingabe: **–1**, **0**, **+1** alternativ **PREDEF**

#### **Q201 Tiefe?**

Abstand Werkstück-Oberfläche – Nutgrund. Der Wert wirkt inkremental.

Eingabe: **–99999.9999...+99999.9999**

#### **Q202 Zustell-Tiefe?**

Maß, um welches das Werkzeug jeweils zugestellt wird. Wert größer 0 eingeben. Der Wert wirkt inkremental.

Eingabe: **0...99999.9999**

#### **Q369 Schlichtaufmaß Tiefe?**

Aufmaß in der Tiefe, das nach dem Schruppen verbleibt. Der Wert wirkt inkremental.

Eingabe: **0...99999.9999**

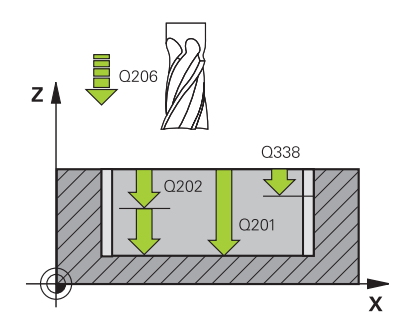

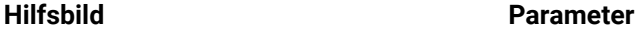

#### **Q206 Vorschub Tiefenzustellung?**

Verfahrgeschwindigkeit des Werkzeugs beim Fahren auf Tiefe in mm/min

Eingabe: **0...99999.999** alternativ **FAUTO**, **FU**, **FZ**

#### **Q338 Zustellung Schlichten?**

Zustellung in der Werkzeugachse beim Schlichten des seitlichen Aufmaßes **Q368**. Der Wert wirkt inkremental. **0:** Schlichten in einer Zustellung

Eingabe: **0...99999.9999**

#### **Q200 Sicherheits-Abstand?**

Abstand zwischen Werkzeugspitze und Werkstückoberfläche. Der Wert wirkt inkremental.

Eingabe: **0...99999.9999** alternativ **PREDEF**

#### **Q203 Koord. Werkstück-Oberfläche?**

Koordinate der Werkstückoberfläche in Bezug auf den aktiven Nullpunkt. Der Wert wirkt absolut.

Eingabe: **–99999.9999...+99999.9999**

#### **Q204 2. Sicherheits-Abstand?**

Abstand in der Werkzeugachse zwischen Werkzeug und Werkstück (Spannmittel), bei dem keine Kollision erfolgen kann. Der Wert wirkt inkremental.

#### Eingabe: **0...99999.9999** alternativ **PREDEF**

#### **Q366 Eintauchstrategie (0/1/2)?**

Art der Eintauchstrategie:

**0**: Senkrecht eintauchen. Der Eintauchwinkel **ANGLE** in der Werkezeugtabelle wird nicht ausgewertet.

**1, 2**: Pendelnd eintauchen. In der Werkzeugtabelle muss für das aktive Werkzeug der Eintauchwinkel **ANGLE** ungleich 0 definiert sein. Ansonsten gibt die Steuerung eine Fehlermeldung aus

**PREDEF**: Die Steuerung verwendet den Wert aus GLOBAL DEF-Satz

Eingabe: **0**, **1**, **2**

#### **Q385 Vorschub Schlichten?**

Verfahrgeschwindigkeit des Werkzeugs beim Seiten- und Tiefenschlichten in mm/min

Eingabe: **0...99999.999** alternativ **FAUTO**, **FU**, **FZ**

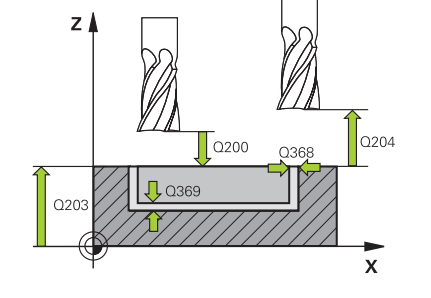

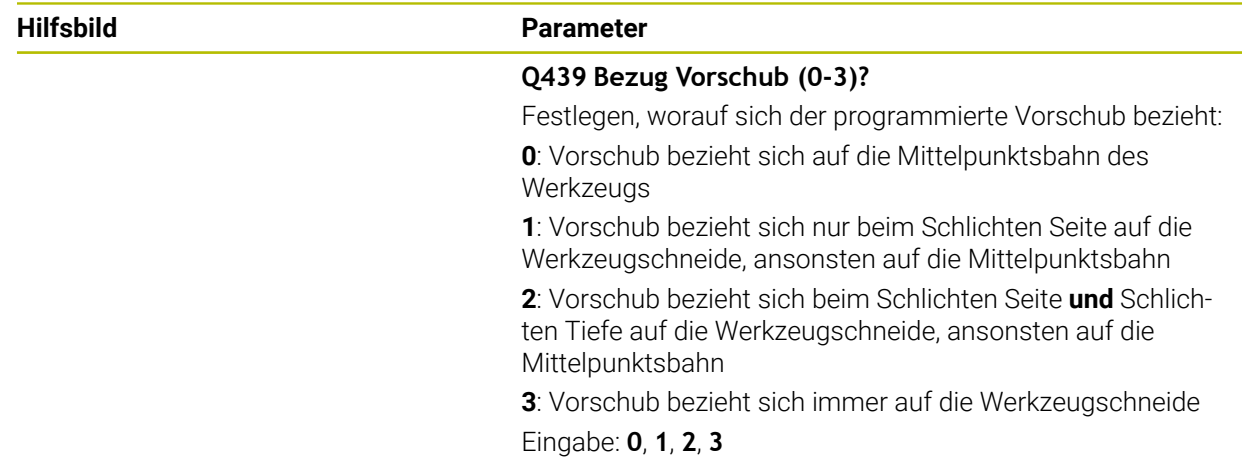

## **Beispiel**

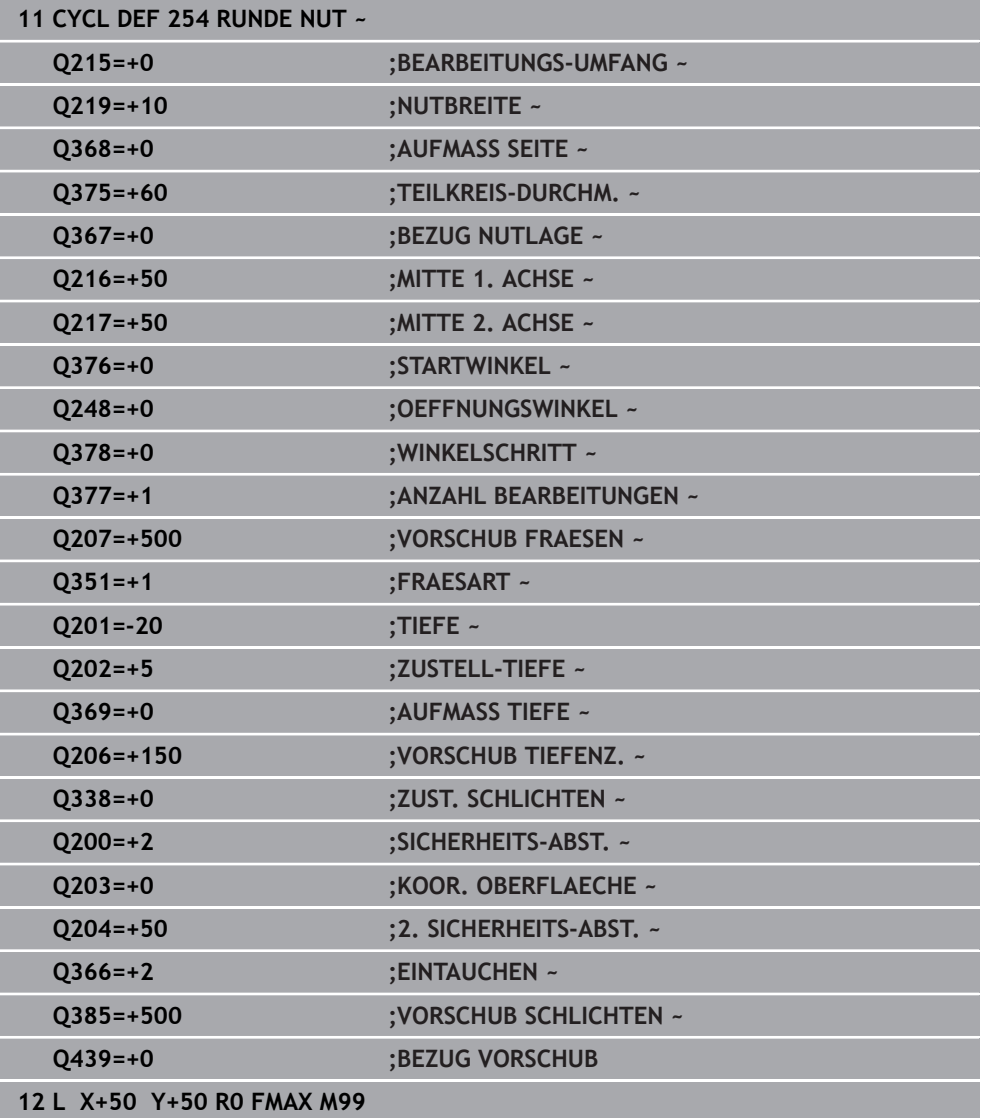

## **15.3 Zapfen fräsen**

## <span id="page-572-0"></span>**15.3.1 Zyklus 256 RECHTECKZAPFEN**

## **ISO-Programmierung G256**

## **Anwendung**

Mit dem Zyklus **256** können Sie einen Rechteckzapfen bearbeiten. Wenn ein Rohteilmaß größer als die maximal mögliche seitliche Zustellung ist, dann führt die Steuerung mehrere seitliche Zustellungen aus, bis das Fertigmaß erreicht ist.

### **Zyklusablauf**

- 1 Das Werkzeug fährt von der Zyklusstartposition aus (Zapfenmitte) auf die Startposition der Zapfenbearbeitung. Die Startposition legen Sie über den Parameter **Q437** fest. Die der Standardeinstellung (**Q437**=0) liegt 2 mm rechts neben dem Zapfenrohteil
- 2 Wenn das Werkzeug auf dem 2. Sicherheitsabstand steht, fährt die Steuerung das Werkzeug im Eilgang **FMAX** auf den Sicherheitsabstand und von dort mit dem Vorschub Tiefenzustellung auf die erste Zustelltiefe
- 3 Anschließend fährt das Werkzeug tangential an die Zapfenkontur und fräst danach einen Umlauf
- 4 Wenn sich das Fertigmaß nicht in einem Umlauf erreichen lässt, stellt die Steuerung das Werkzeug auf der aktuellen Zustelltiefe seitlich zu und fräst danach erneut einen Umlauf. Die Steuerung berücksichtigt dabei das Rohteilmaß, das Fertigmaß und die erlaubte seitliche Zustellung. Dieser Vorgang wiederholt sich, bis das definierte Fertigmaß erreicht ist. Wenn Sie den Startpunkt dagegen nicht seitlich gewählt haben, sondern auf eine Ecke legen, (**Q437** ungleich 0), fräst die Steuerung spiralförmig vom Startpunkt aus nach innen, bis das Fertigmaß erreicht ist
- 5 Wenn in der Tiefe weitere Zustellungen erforderlich sind, fährt das Werkzeug tangential von der Kontur weg zurück zum Startpunkt der Zapfenbearbeitung
- 6 Anschließend fährt die Steuerung das Werkzeug auf die nächste Zustelltiefe und bearbeitet den Zapfen auf dieser Tiefe
- 7 Dieser Vorgang wiederholt sich, bis die programmierte Zapfentiefe erreicht ist
- 8 Am Zyklusende positioniert die Steuerung das Werkzeug in der Werkzeugachse auf die im Zyklus definierte Sichere Höhe. Die Endposition stimmt also nicht mit der Startposition überein

## **Hinweise**

## *HINWEIS*

#### **Achtung Kollisionsgefahr!**

Wenn Sie bei einem Zyklus die Tiefe positiv eingeben, kehrt die Steuerung die Berechnung der Vorpositionierung um. Das Werkzeug fährt in der Werkzeugachse mit Eilgang auf Sicherheitsabstand **unter** die Werkstückoberfläche! Es besteht Kollisionsgefahr!

- $\blacktriangleright$  Tiefe negativ eingeben
- ► Mit Maschinenparameter **displayDepthErr** (Nr. 201003) einstellen, ob die Steuerung bei der Eingabe einer positiven Tiefe eine Fehlermeldung ausgeben soll (on) oder nicht (off)

## *HINWEIS*

#### **Achtung Kollisionsgefahr!**

Wenn für die Anfahrbewegung nicht genügend Platz neben dem Zapfen ist, besteht Kollisionsgefahr.

- Je nach Anfahrposition **Q439** benötigt die Steuerung Platz für die Anfahrbewegung
- Neben dem Zapfen Platz für die Anfahrbewegung lassen
- Mindestens Werkzeugdurchmesser + 2 mm
- ▶ Die Steuerung positioniert das Werkzeug am Ende zurück auf den Sicherheitsabstand, wenn eingegeben auf den zweiten Sicherheitsabstand. Die Endposition des Werkzeugs nach dem Zyklus stimmt nicht mit der Startposition überein
- Diesen Zyklus können Sie ausschließlich im Bearbeitungsmodus **FUNCTION MODE MILL** ausführen.
- Die Steuerung positioniert das Werkzeug in der Werkzeugachse automatisch vor. **Q204 2. SICHERHEITS-ABST.** beachten.
- Der Zyklus schlichtet **Q369 AUFMASS TIEFE** mit nur einer Zustellung. Der Parameter **Q338 ZUST. SCHLICHTEN** hat keine Auswirkung auf **Q369**. **Q338** wirkt bei der Schlichtbearbeitung von **Q368 AUFMASS SEITE**.
- Die Steuerung reduziert die Zustelltiefe auf die in der Werkzeugtabelle definierte Schneidenlänge **LCUTS**, falls die Schneidenlänge kürzer ist als die im Zyklus eingegebene Zustelltiefe **Q202**.
- Dieser Zyklus überwacht die definierte Nutzlänge **LU** des Werkzeugs. Wenn der **LU**-Wert kleiner als die **TIEFE Q201** ist, gibt die Steuerung eine Fehlermeldung aus.

#### **Hinweise zum Programmieren**

- Werkzeug auf Startposition in der Bearbeitungsebene vorpositionieren mit Radiuskorrektur **R0**. Parameter **Q367** (Lage) beachten.
- Das Vorzeichen des Zyklusparameters Tiefe legt die Arbeitsrichtung fest. Wenn Sie die Tiefe = 0 programmieren, dann führt die Steuerung den Zyklus nicht aus.

## **Zyklusparameter**

#### **Hilfsbild Parameter**

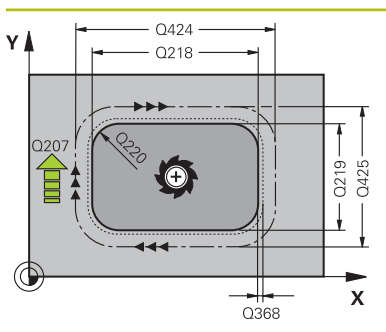

#### **Q218 1. Seiten-Länge?**

Länge des Zapfens, parallel zur Hauptachse der Bearbeitungsebene. Der Wert wirkt inkremental.

Eingabe: **0...99999.9999**

#### **Q424 Rohteilmaß Seitenlänge 1?**

Länge des Zapfenrohteils, parallel zur Hauptachse der Bearbeitungsebene. **Rohteilmaß Seitenlänge 1** größer als **1. Seiten-Länge** eingeben. Die Steuerung führt mehrere seitliche Zustellungen aus, wenn die Differenz zwischen Rohteilmaß 1 und Fertigmaß 1 größer ist als die erlaubte seitliche Zustellung (Werkzeugradius mal Bahnüberlappung **Q370**). Die Steuerung berechnet immer eine konstante seitliche Zustellung. Der Wert wirkt inkremental.

Eingabe: **0...99999.9999**

#### **Q219 2. Seiten-Länge?**

Länge des Zapfens, parallel zur Nebenachse der Bearbeitungsebene. **Rohteilmaß Seitenlänge 2** größer als **2. Seiten-Länge** eingeben. Die Steuerung führt mehrere seitliche Zustellungen aus, wenn die Differenz zwischen Rohteilmaß 2 und Fertigmaß 2 größer ist als die erlaubte seitliche Zustellung (Werkzeugradius mal Bahnüberlappung **Q370**). Die Steuerung berechnet immer eine konstante seitliche Zustellung. Der Wert wirkt inkremental.

Eingabe: **0...99999.9999**

#### **Q425 Rohteilmaß Seitenlänge 2?**

Länge des Zapfenrohteils, parallel zur Nebenachse der Bearbeitungsebene. Der Wert wirkt inkremental.

Eingabe: **0...99999.9999**

#### **Q220 Radius / Fase (+/-)?**

Geben Sie den Wert für das Formelement Radius oder Fase ein. Bei der Eingabe eines positiven Werts erstellt die Steuerung eine Rundung an jeder Ecke. Der von Ihnen eingegebene Wert entspricht dabei dem Radius. Wenn Sie einen negativen Wert eingeben, werden alle Konturecken mit einer Fase versehen, dabei entspricht der eingegebene Wert der Länge der Fase.

#### Eingabe: **–99999.9999...+99999.9999**

#### **Q368 Schlichtaufmaß Seite?**

Aufmaß in der Bearbeitungsebene, das nach dem Schruppen verbleibt. Der Wert wirkt inkremental.

#### Eingabe: **–99999.9999...+99999.9999**

#### **Q224 Drehlage?**

Winkel, um den die gesamte Bearbeitung gedreht wird. Das Drehzentrum liegt in der Position, auf der das Werkzeug beim Zyklusaufruf steht. Der Wert wirkt absolut.

Eingabe: **–360.000...+360.000**

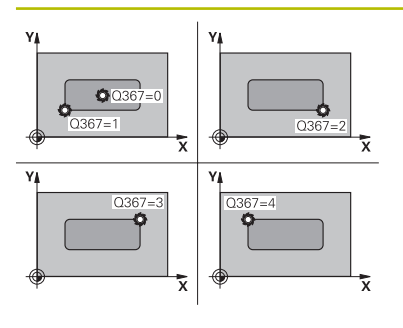

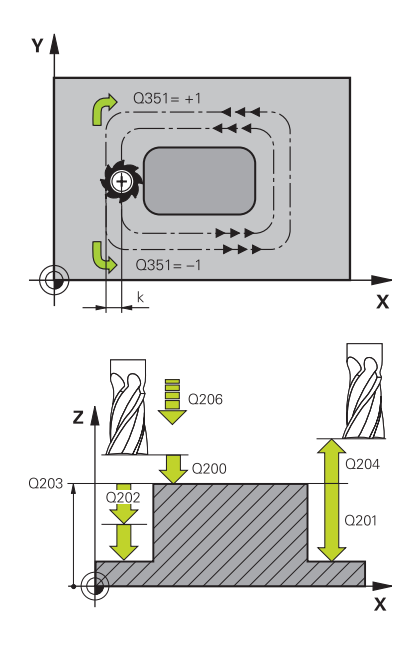

#### **Hilfsbild Parameter**

#### **Q367 Lage des Zapfens (0/1/2/3/4)?**

Lage des Zapfens bezogen auf die Position des Werkzeuges beim Zyklusaufruf:

- **0**: Werkzeugposition = Zapfenmitte
- **1**: Werkzeugposition = Linke untere Ecke
- **2**: Werkzeugposition = Rechte untere Ecke
- **3**: Werkzeugposition = Rechte obere Ecke
- **4**: Werkzeugposition = Linke obere Ecke

#### Eingabe: **0**, **1**, **2**, **3**, **4**

#### **Q207 Vorschub fräsen?**

Verfahrgeschwindigkeit des Werkzeugs beim Fräsen in mm/ min

Eingabe: **0...99999.999** alternativ **FAUTO**, **FU**, **FZ**

#### **Q351 Fräsart? Gleichl.=+1 Gegenl.=-1**

Art der Fräsbearbeitung. Die Spindeldrehrichtung wird berücksichtigt:

- **+1** = Gleichlauffräsen
- **–1** = Gegenlauffräsen

**PREDEF**: Die Steuerung übernimmt den Wert eines **GLOBAL DEF**-Satz

(Wenn Sie 0 eingeben, erfolgt die Bearbeitung im Gleichlauf)

Eingabe: **–1**, **0**, **+1** alternativ **PREDEF**

#### **Q201 Tiefe?**

Abstand Werkstück-Oberfläche – Zapfengrund. Der Wert wirkt inkremental.

#### Eingabe: **–99999.9999...+99999.9999**

#### **Q202 Zustell-Tiefe?**

Maß, um welches das Werkzeug jeweils zugestellt wird. Wert größer 0 eingeben. Der Wert wirkt inkremental.

Eingabe: **0...99999.9999**

#### **Q206 Vorschub Tiefenzustellung?**

Verfahrgeschwindigkeit des Werkzeugs beim Fahren auf Tiefe in mm/min

Eingabe: **0...99999.999** alternativ **FAUTO**, **FMAX**, **FU**, **FZ**

#### **Q200 Sicherheits-Abstand?**

Abstand zwischen Werkzeugspitze und Werkstück-Oberfläche. Der Wert wirkt inkremental.

Eingabe: **0...99999.9999** alternativ **PREDEF**

#### **Q203 Koord. Werkstück-Oberfläche?**

Koordinate der Werkstückoberfläche in Bezug auf den aktiven Nullpunkt. Der Wert wirkt absolut.

Eingabe: **–99999.9999...+99999.9999**
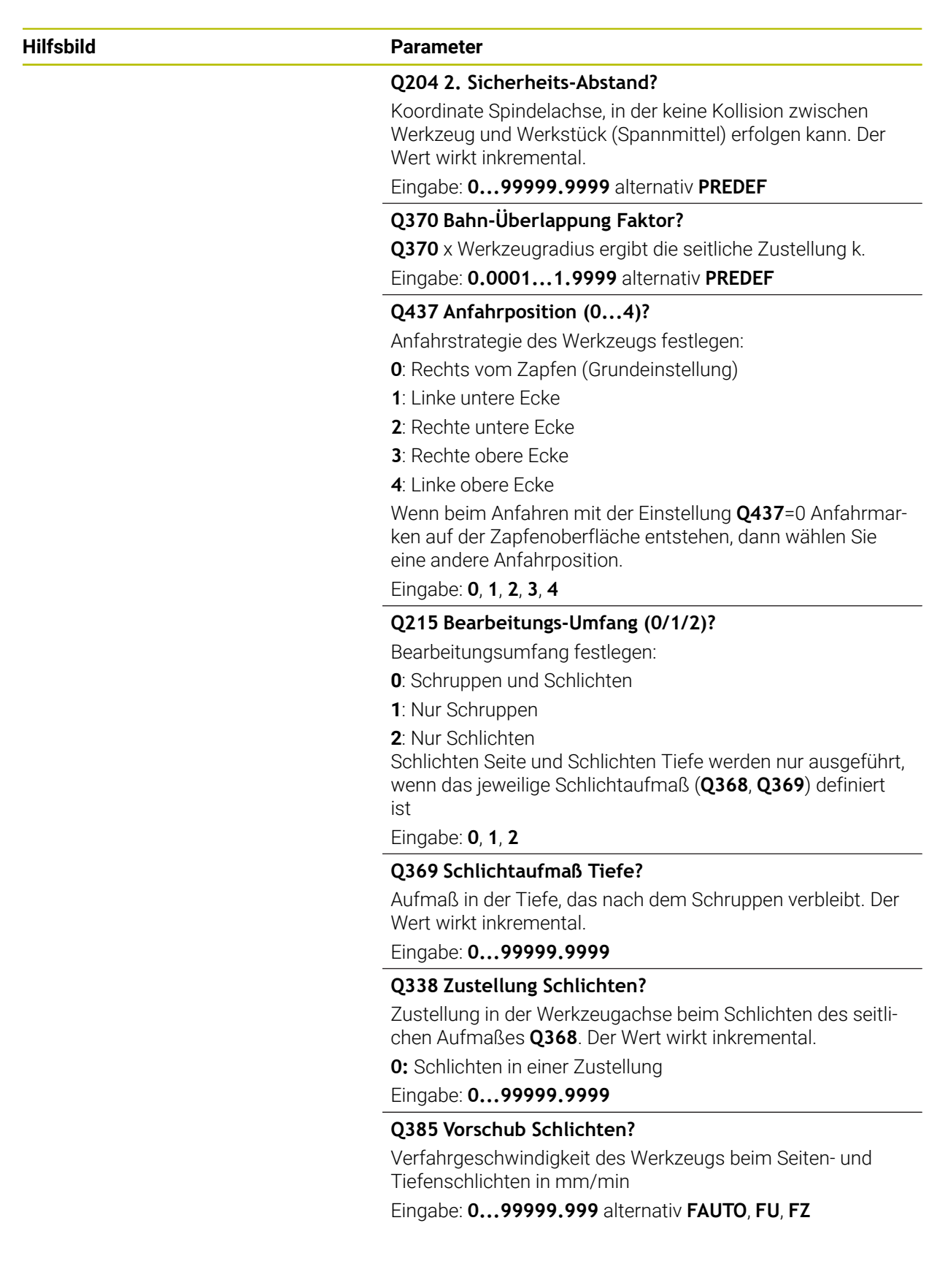

# **Beispiel**

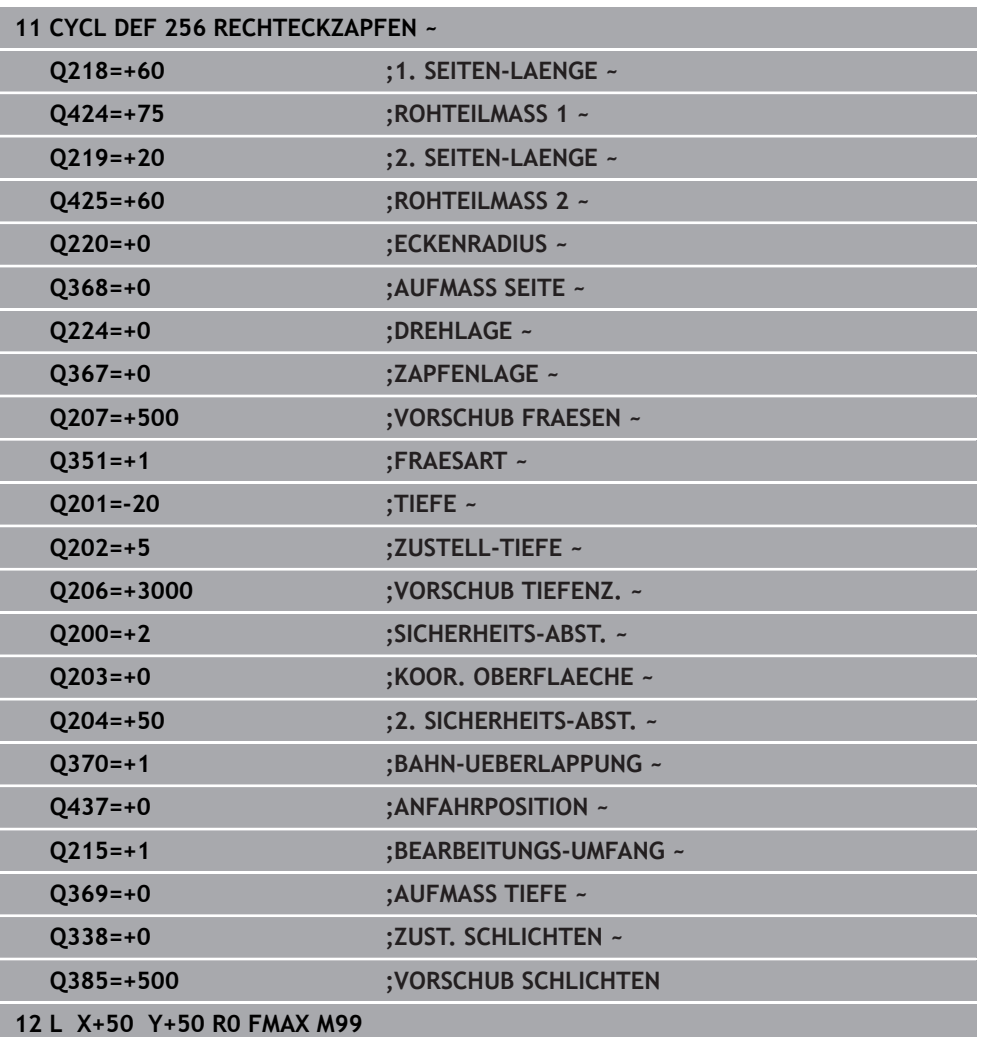

# **15.3.2 Zyklus 257 KREISZAPFEN**

### **ISO-Programmierung G257**

# **Anwendung**

Mit dem Zyklus **257** können Sie einen Kreiszapfen bearbeiten. Die Steuerung erstellt den Kreiszapfen in einer spiralförmigen Zustellung ausgehend vom Rohteildurchmesser.

# **Zyklusablauf**

- 1 Anschließend hebt die Steuerung das Werkzeug, falls es unterhalb des 2. Sicherheitsabstands steht, ab und zieht das Werkzeug auf den 2. Sicherheitsabstand zurück
- 2 Das Werkzeug fährt von der Zapfenmitte aus auf die Startposition der Zapfenbearbeitung. Die Startposition legen Sie über den Polarwinkel bezogen auf die Zapfenmitte mit dem Parameter **Q376** fest
- 3 Die Steuerung fährt das Werkzeug im Eilgang **FMAX** auf den Sicherheitsabstand **Q200** und von dort mit dem Vorschub Tiefenzustellung auf die erste Zustelltiefe
- 4 Anschließend erstellt die Steuerung den Kreiszapfen in einer spiralförmigen Zustellung unter Berücksichtigung der Bahnüberlappung
- 5 Die Steuerung fährt das Werkzeug auf einer tangentialen Bahn um 2 mm von der Kontur weg
- 6 Wenn mehrere Tiefenzustellungen nötig sind, so erfolgt die neue Tiefenzustellung an dem der Abfahrbewegung nächstgelegenen Punkt
- 7 Dieser Vorgang wiederholt sich, bis die programmierte Zapfentiefe erreicht ist
- 8 Am Zyklusende hebt das Werkzeug nach dem tangentialen Abfahren in der Werkzeugachse auf den, im Zyklus definierten, 2. Sicherheitsabstand ab. Die Endposition stimmt, nicht mit der Startposition überein

# **Hinweise**

# *HINWEIS*

### **Achtung Kollisionsgefahr!**

Wenn Sie bei einem Zyklus die Tiefe positiv eingeben, kehrt die Steuerung die Berechnung der Vorpositionierung um. Das Werkzeug fährt in der Werkzeugachse mit Eilgang auf Sicherheitsabstand **unter** die Werkstückoberfläche! Es besteht Kollisionsgefahr!

- $\blacktriangleright$  Tiefe negativ eingeben
- Mit Maschinenparameter **displayDepthErr** (Nr. 201003) einstellen, ob die Steuerung bei der Eingabe einer positiven Tiefe eine Fehlermeldung ausgeben soll (on) oder nicht (off)

# *HINWEIS*

### **Achtung Kollisionsgefahr!**

Wenn für die Anfahrbewegung neben dem Zapfen nicht genügend Platz ist, besteht Kollisionsgefahr.

- Ablauf mit der grafischen Simulation prüfen.
- Diesen Zyklus können Sie ausschließlich im Bearbeitungsmodus **FUNCTION MODE MILL** ausführen.
- Die Steuerung positioniert das Werkzeug in der Werkzeugachse automatisch vor. **Q204 2. SICHERHEITS-ABST.** beachten.
- Der Zyklus schlichtet Q369 AUFMASS TIEFE mit nur einer Zustellung. Der Parameter **Q338 ZUST. SCHLICHTEN** hat keine Auswirkung auf **Q369**. **Q338** wirkt bei der Schlichtbearbeitung von **Q368 AUFMASS SEITE**.
- Die Steuerung reduziert die Zustelltiefe auf die in der Werkzeugtabelle definierte Schneidenlänge **LCUTS**, falls die Schneidenlänge kürzer ist als die im Zyklus eingegebene Zustelltiefe **Q202**.
- Dieser Zyklus überwacht die definierte Nutzlänge LU des Werkzeugs. Wenn der **LU**-Wert kleiner als die **TIEFE Q201** ist, gibt die Steuerung eine Fehlermeldung aus.

### **Hinweise zum Programmieren**

- Werkzeug auf Startposition in der Bearbeitungsebene (Zapfenmitte) vorpositionieren mit Radiuskorrektur **R0**.
- Das Vorzeichen des Zyklusparameters Tiefe legt die Arbeitsrichtung fest. Wenn Sie die Tiefe = 0 programmieren, dann führt die Steuerung den Zyklus nicht aus.

# **Hilfsbild Parameter**  $\mathbf{v}$ Ā Y

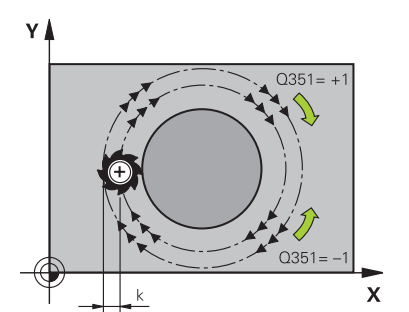

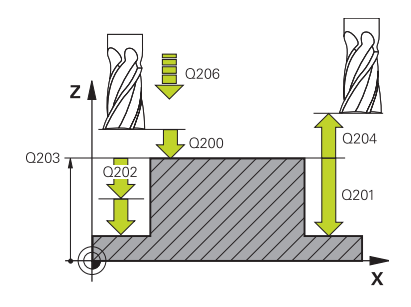

# **Q223 Fertigteil-Durchmesser?**

Durchmesser des fertig bearbeiteten Zapfens

Eingabe: **0...99999.9999**

# **Q222 Rohteil-Durchmesser?**

Durchmesser des Rohteils. Rohteil-Durchmesser größer Fertigteil-Durchmesser eingeben. Die Steuerung führt mehrere seitliche Zustellungen aus, wenn die Differenz zwischen Rohteil-Durchmesser und Fertigteil-Durchmesser größer ist als die erlaubte seitliche Zustellung (Werkzeugradius mal Bahnüberlappung **Q370**). Die Steuerung berechnet immer eine konstante seitliche Zustellung.

Eingabe: **0...99999.9999**

# **Q368 Schlichtaufmaß Seite?**

Aufmaß in der Bearbeitungsebene, das nach dem Schruppen verbleibt. Der Wert wirkt inkremental.

Eingabe: **–99999.9999...+99999.9999**

# **Q207 Vorschub fräsen?**

Verfahrgeschwindigkeit des Werkzeugs beim Fräsen in mm/ min

Eingabe: **0...99999.999** alternativ **FAUTO**, **FU**, **FZ**

# **Q351 Fräsart? Gleichl.=+1 Gegenl.=-1**

Art der Fräsbearbeitung. Die Spindeldrehrichtung wird berücksichtigt:

- **+1** = Gleichlauffräsen
- **–1** = Gegenlauffräsen

**PREDEF**: Die Steuerung übernimmt den Wert eines **GLOBAL DEF**-Satz

(Wenn Sie 0 eingeben, erfolgt die Bearbeitung im Gleichlauf) Eingabe: **–1**, **0**, **+1** alternativ **PREDEF**

# **Q201 Tiefe?**

Abstand Werkstück-Oberfläche – Zapfengrund. Der Wert wirkt inkremental.

Eingabe: **–99999.9999...+99999.9999**

# **Q202 Zustell-Tiefe?**

Maß, um welches das Werkzeug jeweils zugestellt wird. Wert größer 0 eingeben. Der Wert wirkt inkremental.

Eingabe: **0...99999.9999**

# **Q206 Vorschub Tiefenzustellung?**

Verfahrgeschwindigkeit des Werkzeugs beim Fahren auf Tiefe in mm/min

Eingabe: **0...99999.999** alternativ **FAUTO**, **FMAX**, **FU**, **FZ**

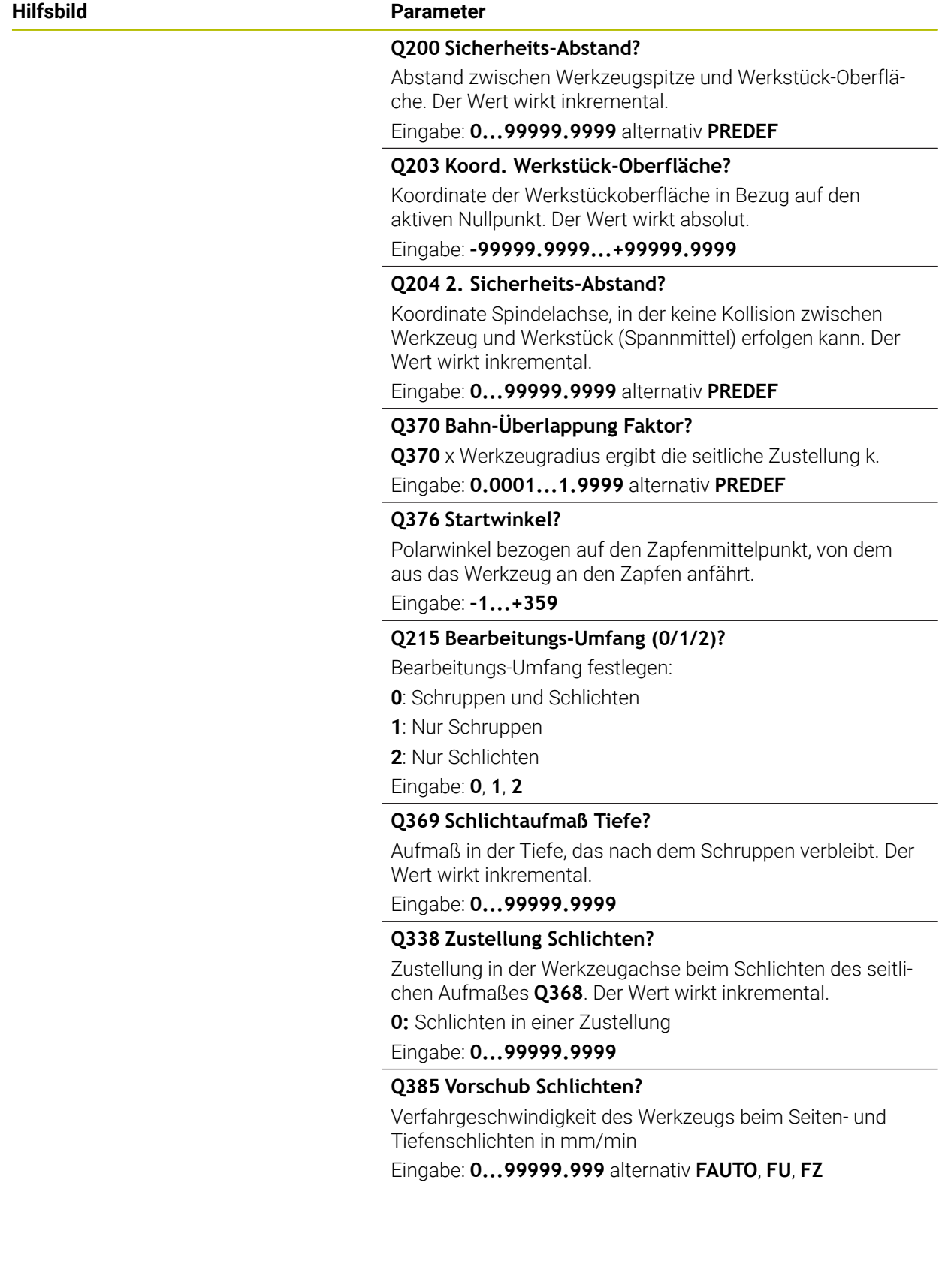

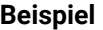

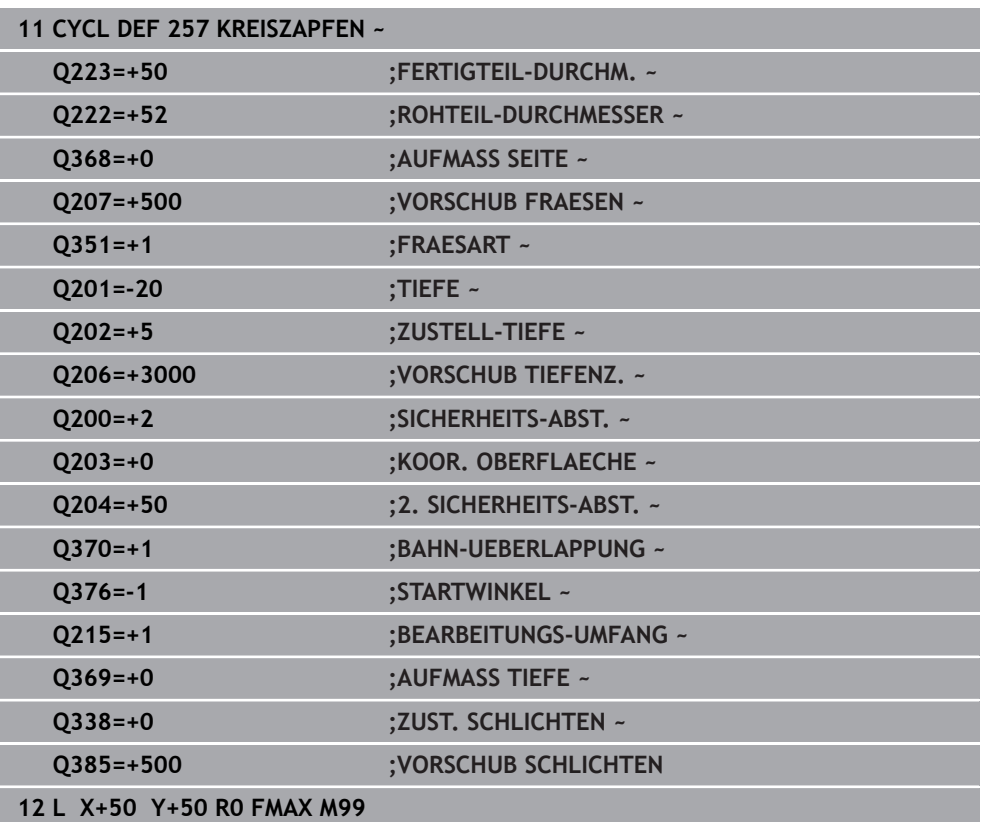

# **15.3.3 Zyklus 258 VIELECKZAPFEN**

**ISO-Programmierung G258**

# **Anwendung**

Mit dem Zyklus **258** können Sie ein regelmäßiges Polygon durch Außenbearbeitung herstellen. Der Fräsvorgang erfolgt auf einer spiralförmigen Bahn, ausgehend vom Rohteildurchmesser.

# **Zyklusablauf**

- 1 Steht das Werkzeug zu Beginn der Bearbeitung unterhalb des 2. Sicherheitsabstands, zieht die Steuerung das Werkzeug auf den 2. Sicherheitsabstand zurück
- 2 Ausgehend von der Zapfenmitte bewegt die Steuerung das Werkzeug auf die Startposition der Zapfenbearbeitung. Die Startposition ist u. a. vom Rohteildurchmesser und der Drehlage des Zapfens abhängig. Die Drehlage bestimmen Sie mit dem Parameter **Q224**
- 3 Das Werkzeug fährt im Eilgang **FMAX** auf den Sicherheitsabstand **Q200** und von dort mit dem Vorschub Tiefenzustellung auf die erste Zustelltiefe
- 4 Anschließend erstellt die Steuerung den Vieleckzapfen in einer spiralförmigen Zustellung unter Berücksichtigung der Bahnüberlappung
- 5 Die Steuerung bewegt das Werkzeug auf einer tangentialen Bahn von außen nach innen
- 6 Das Werkzeug hebt in Richtung der Spindelachse mit einer Eilgangbewegung auf den 2. Sicherheitsabstand ab
- 7 Wenn mehrere Tiefenzustellungen nötig sind, positioniert die Steuerung das Werkzeug wieder an den Startpunkt der Zapfenbearbeitung und stellt das Werkzeug in der Tiefe zu
- 8 Dieser Vorgang wiederholt sich, bis die programmierte Zapfentiefe erreicht ist
- 9 Am Zyklusende erfolgt zunächst eine tangentiale Abfahrbewegung. Anschließend bewegt die Steuerung das Werkzeug in der Werkzeugachse auf den 2. Sicherheitsabstand

# **Hinweise**

# *HINWEIS*

# **Achtung Kollisionsgefahr!**

Wenn Sie bei einem Zyklus die Tiefe positiv eingeben, kehrt die Steuerung die Berechnung der Vorpositionierung um. Das Werkzeug fährt in der Werkzeugachse mit Eilgang auf Sicherheitsabstand **unter** die Werkstückoberfläche! Es besteht Kollisionsgefahr!

- ▶ Tiefe negativ eingeben
- Mit Maschinenparameter **displayDepthErr** (Nr. 201003) einstellen, ob die Steuerung bei der Eingabe einer positiven Tiefe eine Fehlermeldung ausgeben soll (on) oder nicht (off)

# *HINWEIS*

# **Achtung Kollisionsgefahr!**

Die Steuerung führt bei diesem Zyklus automatisch eine Anfahrbewegung durch. Wenn Sie dafür nicht genügend Platz vorsehen, kann es zu einer Kollision kommen.

- Legen Sie mit **Q224** fest, unter welchem Winkel die erste Ecke des Vieleckzapfens gefertigt werden soll Eingabebereich: -360° bis +360°
- Es muss je nach Drehlage **Q224** neben dem Zapfen folgender Platz zur Verfügung stehen: mindestens Werkzeugdurchmesser +2 mm

# *HINWEIS*

# **Achtung Kollisionsgefahr!**

Die Steuerung positioniert das Werkzeug am Ende zurück auf den Sicherheitsabstand, wenn eingegeben, auf den 2. Sicherheitsabstand. Die Endposition des Werkzeugs nach dem Zyklus muss nicht mit der Startposition übereinstimmen. Es besteht Kollisionsgefahr!

- Verfahrbewegungen der Maschine kontrollieren
- In der Betriebsart **Programmieren** unter dem Arbeitsbereich **Simulation** die Endposition des Werkzeugs nach dem Zyklus kontrollieren
- ▶ Nach dem Zyklus absolute Koordinaten programmieren (nicht inkremental)
- Diesen Zyklus können Sie ausschließlich im Bearbeitungsmodus **FUNCTION MODE MILL** ausführen.
- Die Steuerung positioniert das Werkzeug in der Werkzeugachse automatisch vor. **Q204 2. SICHERHEITS-ABST.** beachten.
- Der Zyklus schlichtet 0369 AUFMASS TIEFE mit nur einer Zustellung. Der Parameter **Q338 ZUST. SCHLICHTEN** hat keine Auswirkung auf **Q369**. **Q338** wirkt bei der Schlichtbearbeitung von **Q368 AUFMASS SEITE**.
- Die Steuerung reduziert die Zustelltiefe auf die in der Werkzeugtabelle definierte Schneidenlänge **LCUTS**, falls die Schneidenlänge kürzer ist als die im Zyklus eingegebene Zustelltiefe **Q202**.
- Dieser Zyklus überwacht die definierte Nutzlänge **LU** des Werkzeugs. Wenn der **LU**-Wert kleiner als die **TIEFE Q201** ist, gibt die Steuerung eine Fehlermeldung aus.

# **Hinweise zum Programmieren**

- Vor Zyklusstart müssen Sie das Werkzeug in der Bearbeitungsebene vorpositionieren. Bewegen Sie dafür das Werkzeug mit Radiuskorrektur **R0** in die Mitte des Zapfens.
- Das Vorzeichen des Zyklusparameters Tiefe legt die Arbeitsrichtung fest. Wenn Sie die Tiefe = 0 programmieren, dann führt die Steuerung den Zyklus nicht aus.

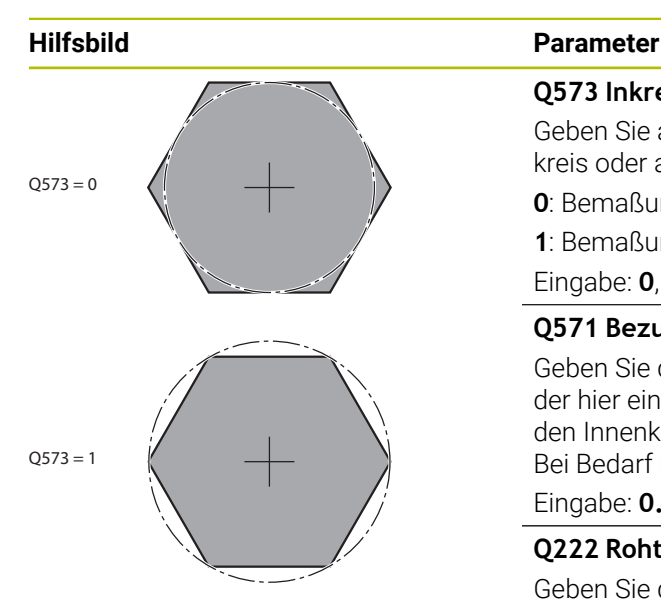

# **Q573 Inkreis / Umkreis (0/1)?**

Geben Sie an, ob sich die Bemaßung **Q571** auf den Innenkreis oder auf den Umkreis beziehen soll:

- **0**: Bemaßung bezieht sich auf den Innenkreis
- **1**: Bemaßung bezieht sich auf den Umkreis

Eingabe: **0**, **1**

# **Q571 Bezugskreis-Durchmesser?**

Geben Sie den Durchmesser des Bezugskreises an. Ob sich der hier eingegebene Durchmesser auf den Umkreis oder auf den Innenkreis bezieht, geben Sie mit Parameter **Q573** an. Bei Bedarf können Sie eine Toleranz programmieren.

# Eingabe: **0...99999.9999**

# **Q222 Rohteil-Durchmesser?**

Geben Sie den Durchmesser des Rohteils an. Der Rohteil-Durchmesser soll größer als der Bezugskreis-Durchmesser sein. Die Steuerung führt mehrere seitliche Zustellungen aus, wenn die Differenz zwischen Rohteil-Durchmesser und Bezugskreis-Durchmesser größer ist als die erlaubte seitliche Zustellung (Werkzeugradius mal Bahnüberlappung **Q370**). Die Steuerung berechnet immer eine konstante seitliche Zustellung.

Eingabe: **0...99999.9999**

# **Q572 Anzahl der Ecken?**

Tragen Sie die Anzahl der Ecken des Vieleckzapfens ein. Die Steuerung verteilt die Ecken immer gleichmäßig auf dem Zapfen.

Eingabe: **3...30**

# **Q224 Drehlage?**

Legen Sie fest, unter welchem Winkel die erste Ecke des Vieleckzapfens gefertigt werden soll.

Eingabe: **–360.000...+360.000**

# **Q220 Radius / Fase (+/-)?**

Geben Sie den Wert für das Formelement Radius oder Fase ein. Bei der Eingabe eines positiven Werts erstellt die Steuerung eine Rundung an jeder Ecke. Der von Ihnen eingegebene Wert entspricht dabei dem Radius. Wenn Sie einen negativen Wert eingeben, werden alle Konturecken mit einer Fase versehen, dabei entspricht der eingegebene Wert der Länge der Fase.

Eingabe: **–99999.9999...+99999.9999**

# **Q368 Schlichtaufmaß Seite?**

Schlichtaufmaß in der Bearbeitungsebene. Wenn Sie hier einen negativen Wert eintragen, positioniert die Steuerung das Werkzeug nach dem Schruppen wieder auf einen Durchmesser außerhalb des Rohteildurchmessers. Der Wert wirkt inkremental.

Eingabe: **–99999.9999...+99999.9999**

### **Hilfsbild Parameter**

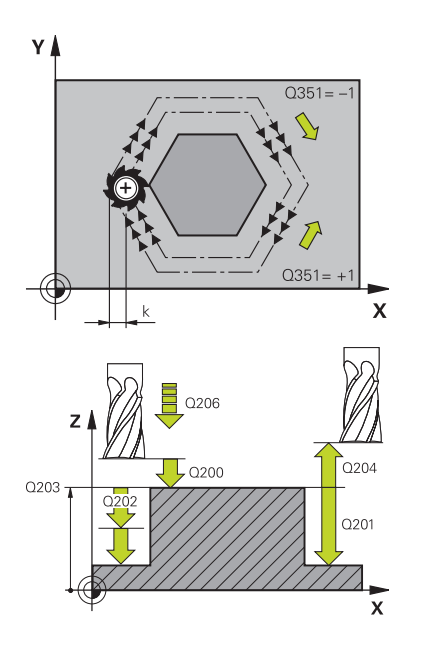

# **Q207 Vorschub fräsen?**

Verfahrgeschwindigkeit des Werkzeugs beim Fräsen in mm/ min

### Eingabe: **0...99999.999** alternativ **FAUTO**, **FU**, **FZ**

# **Q351 Fräsart? Gleichl.=+1 Gegenl.=-1**

Art der Fräsbearbeitung. Die Spindeldrehrichtung wird berücksichtigt:

- **+1** = Gleichlauffräsen
- **–1** = Gegenlauffräsen

**PREDEF**: Die Steuerung übernimmt den Wert eines **GLOBAL DEF**-Satz

(Wenn Sie 0 eingeben, erfolgt die Bearbeitung im Gleichlauf) Eingabe: **–1**, **0**, **+1** alternativ **PREDEF**

# **Q201 Tiefe?**

Abstand Werkstück-Oberfläche – Zapfengrund. Der Wert wirkt inkremental.

### Eingabe: **–99999.9999...+99999.9999**

### **Q202 Zustell-Tiefe?**

Maß, um welches das Werkzeug jeweils zugestellt wird. Wert größer 0 eingeben. Der Wert wirkt inkremental.

Eingabe: **0...99999.9999**

### **Q206 Vorschub Tiefenzustellung?**

Verfahrgeschwindigkeit des Werkzeugs beim Fahren auf Tiefe in mm/min

### Eingabe: **0...99999.999** alternativ **FAUTO**, **FMAX**, **FU**, **FZ**

### **Q200 Sicherheits-Abstand?**

Abstand zwischen Werkzeugspitze und Werkstück-Oberfläche. Der Wert wirkt inkremental.

Eingabe: **0...99999.9999** alternativ **PREDEF**

### **Q203 Koord. Werkstück-Oberfläche?**

Koordinate der Werkstückoberfläche in Bezug auf den aktiven Nullpunkt. Der Wert wirkt absolut.

Eingabe: **–99999.9999...+99999.9999**

### **Q204 2. Sicherheits-Abstand?**

Koordinate Spindelachse, in der keine Kollision zwischen Werkzeug und Werkstück (Spannmittel) erfolgen kann. Der Wert wirkt inkremental.

Eingabe: **0...99999.9999** alternativ **PREDEF**

### **Q370 Bahn-Überlappung Faktor?**

**Q370** x Werkzeugradius ergibt die seitliche Zustellung k.

Eingabe: **0.0001...1.9999** alternativ **PREDEF**

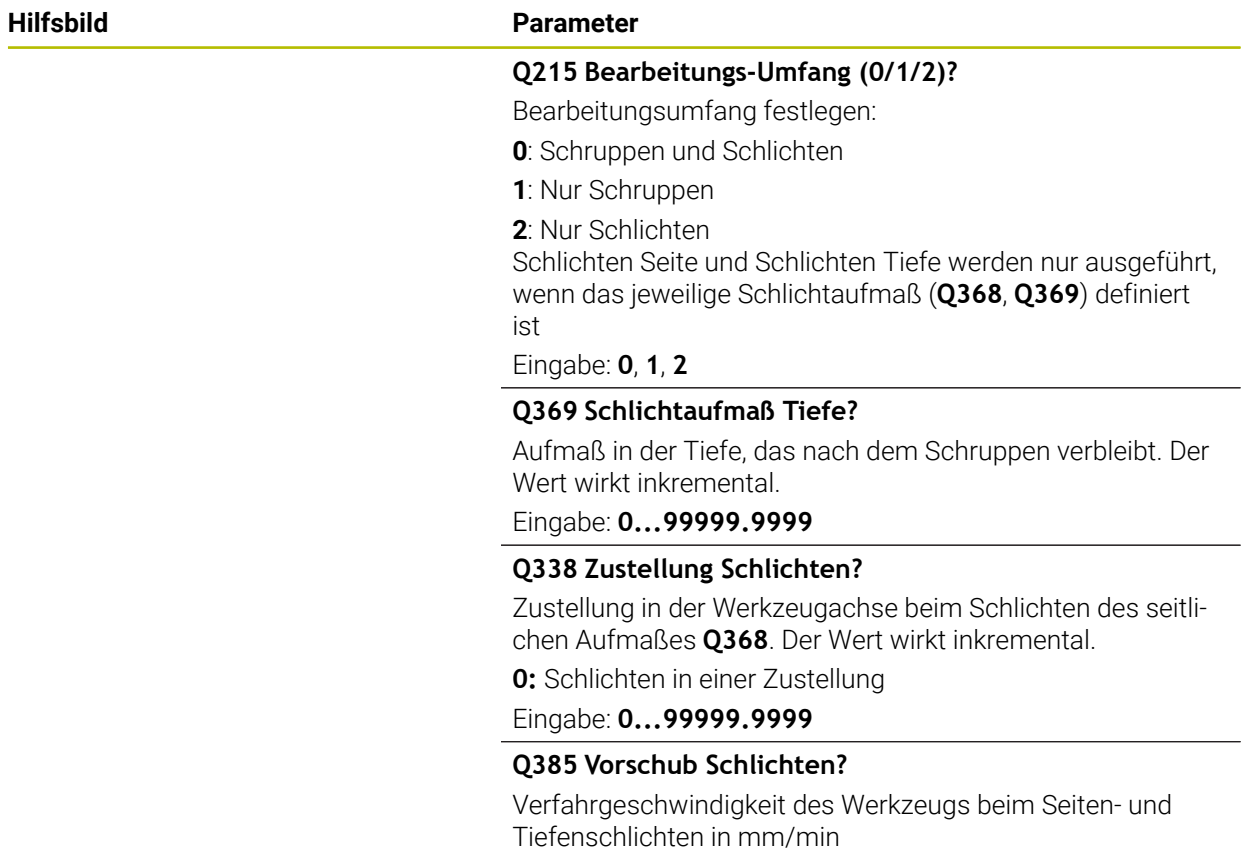

Eingabe: **0...99999.999** alternativ **FAUTO**, **FU**, **FZ**

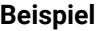

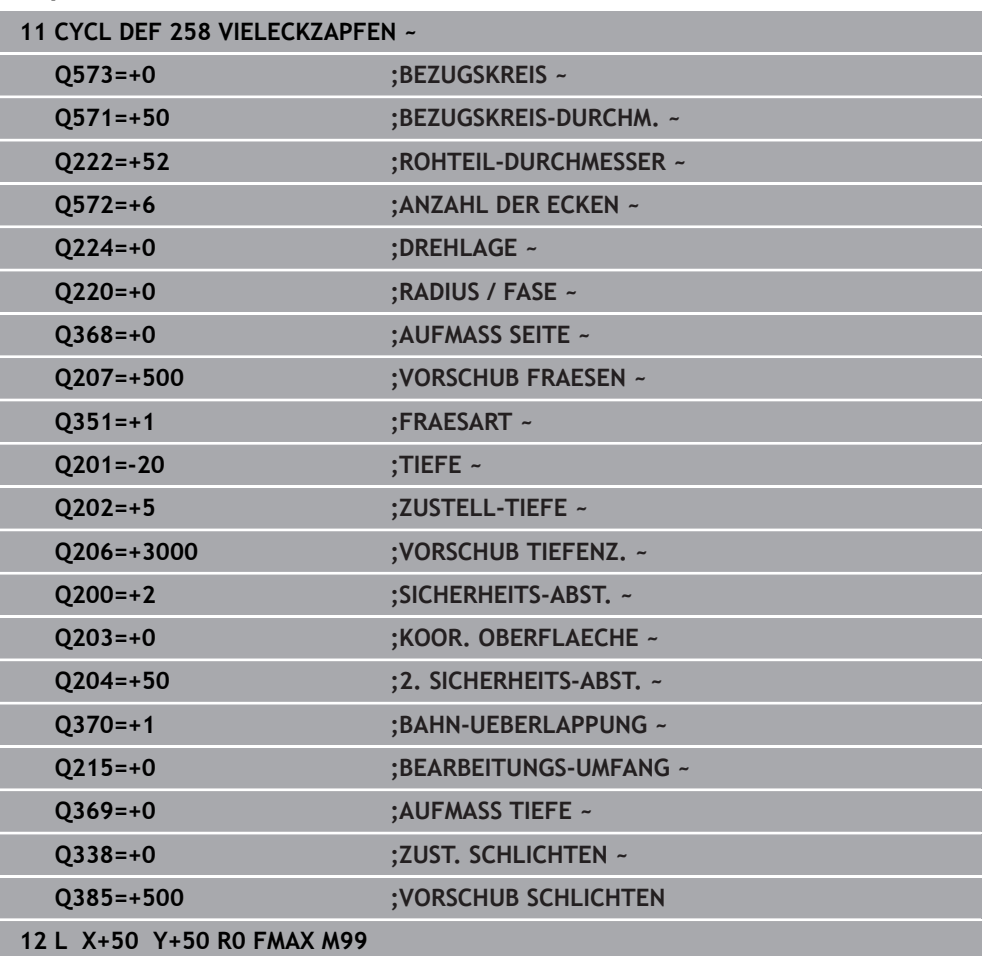

# **15.3.4 Programmierbeispiele**

# **Beispiel: Tasche, Zapfen und Nuten fräsen**

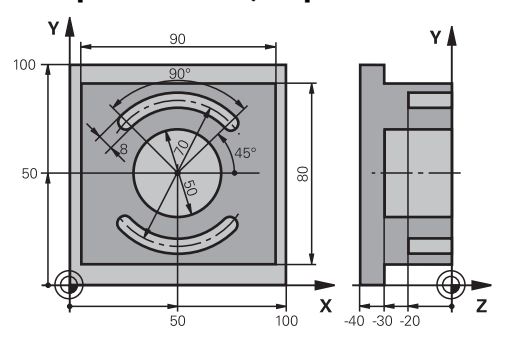

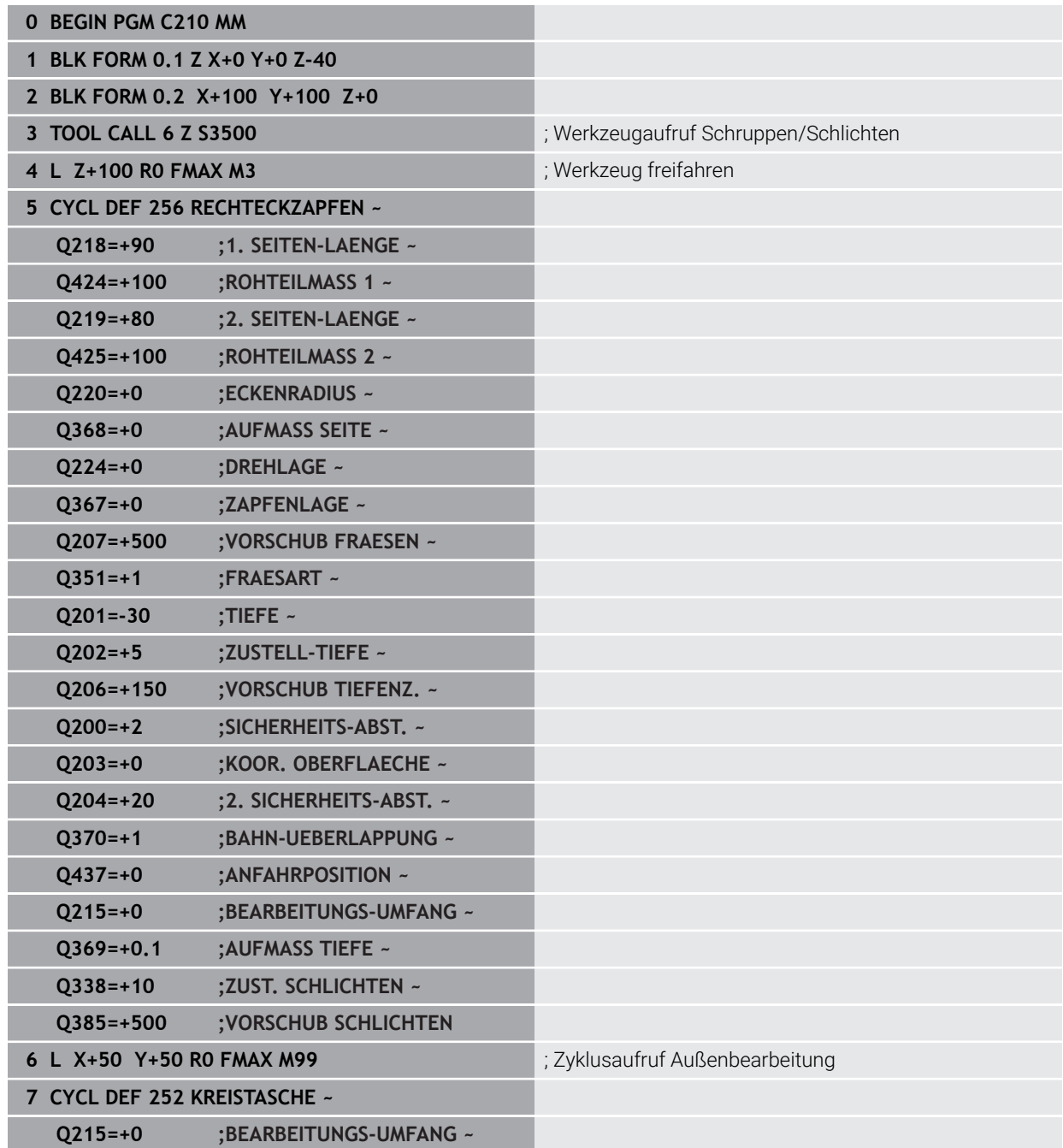

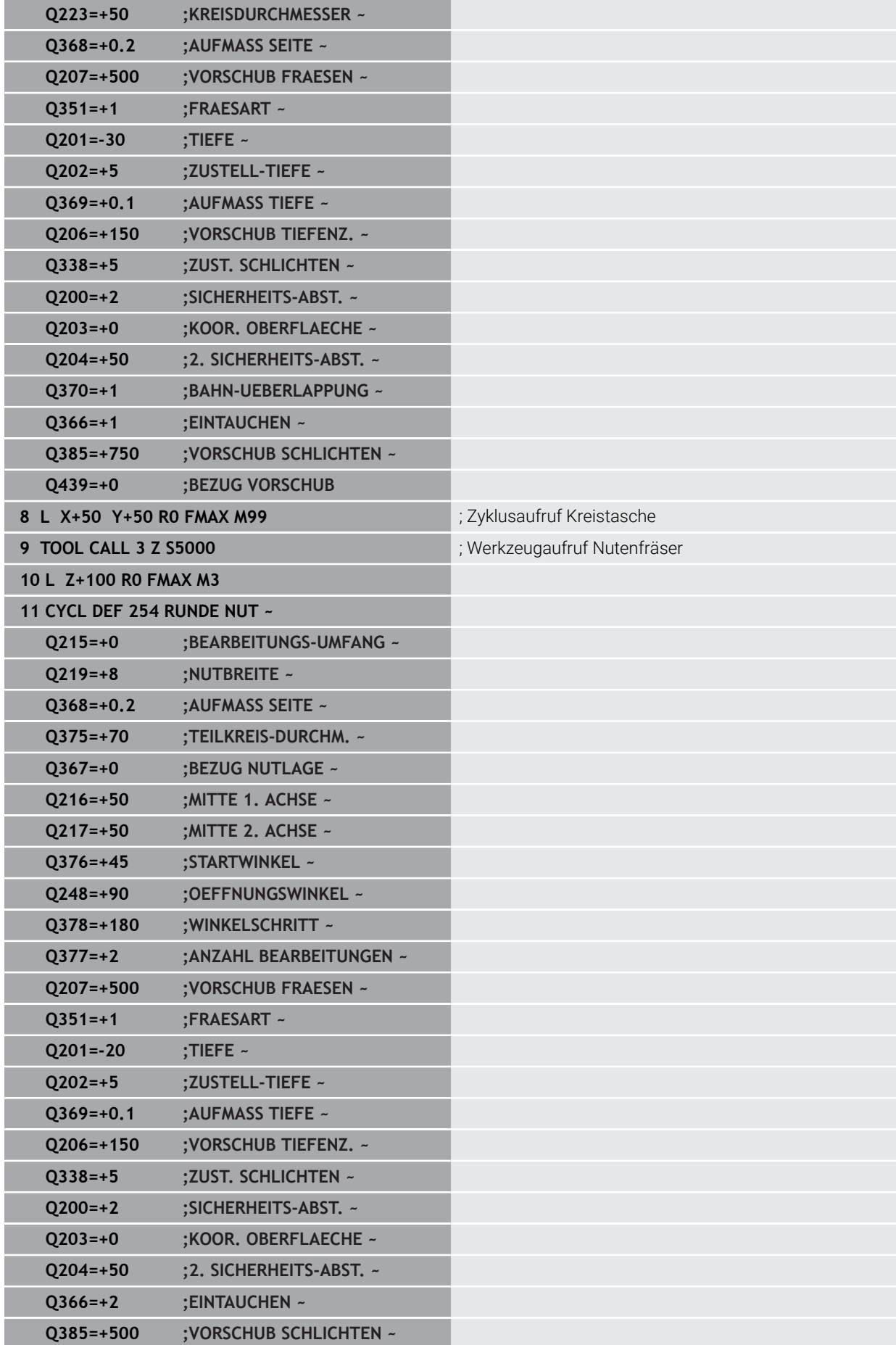

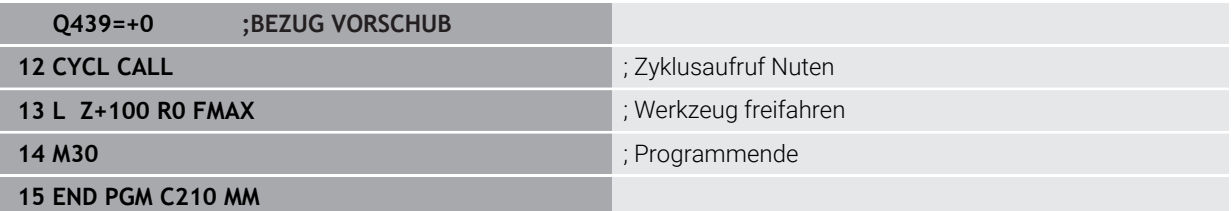

# **15.4 Konturen mit SL-Zyklen fräsen**

# **15.4.1 Grundlagen**

# **Anwendung**

Mit den SL-Zyklen können Sie komplexe Konturen aus bis zu zwölf Teilkonturen (Taschen oder Inseln) zusammensetzen. Die einzelnen Teilkonturen geben Sie als Unterprogramme ein. Aus der Liste der Teilkonturen (Unterprogramm-Nummern), die Sie im Zyklus **14 KONTUR** angeben, berechnet die Steuerung die Gesamtkontur.

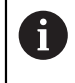

Statt SL-Zyklen empfiehlt HEIDENHAIN die leistungsfähigere Funktion Optimiertes Konturfräsen Software-Option (#167 / #1-02-1).

# **Verwandte Themen**

- Optimiertes Konturfräsen (#167 / #1-02-1) **Weitere Informationen:** ["Konturen mit OCM-Zyklen fräsen \(#167 / #1-02-1\)",](#page-633-0) [Seite 634](#page-633-0)
- Konturaufruf mit einfacher Konturformel **CONTOUR DEF Weitere Informationen:** ["Einfache Konturformel", Seite 385](#page-384-0)
- Konturaufruf mit komplexer Konturformel **SEL CONTOUR Weitere Informationen:** ["Komplexe Konturformel", Seite 389](#page-388-0)
- Konturaufruf mit Zyklus **14 KONTUR Weitere Informationen:** ["Zyklus 14 KONTUR ", Seite 384](#page-383-0)

# **Funktionsbeschreibung**

# **Eigenschaften der Unterprogramme**

- Geschlossene Konturen ohne An- und Abfahrbewegungen
- Koordinatenumrechnungen sind erlaubt werden sie innerhalb der Teilkonturen programmiert, wirken sie auch in den nachfolgenden Unterprogrammen, müssen aber nach dem Zyklusaufruf nicht zurückgesetzt werden
- Die Steuerung erkennt eine Tasche, wenn Sie die Kontur innen umlaufen, z. B. Beschreibung der Kontur im Uhrzeigersinn mit Radiuskorrektur RR
- Die Steuerung erkennt eine Insel, wenn Sie die Kontur außen umlaufen, z. B. Beschreibung der Kontur im Uhrzeigersinn mit Radiuskorrektur RL
- Die Unterprogramme dürfen keine Koordinaten in der Spindelachse enthalten
- Programmieren Sie im ersten NC-Satz des Unterprogramms immer beide Achsen
- Wenn Sie Q-Parameter verwenden, dann die jeweiligen Berechnungen und Zuweisungen nur innerhalb des jeweiligen Konturunterprogramms durchführen
- Ohne Bearbeitungszyklen, Vorschübe und M-Funktionen

# **Eigenschaften der Zyklen**

- Die Steuerung positioniert vor jedem Zyklus automatisch auf den Sicherheitsabstand – positionieren Sie das Werkzeug vor dem Zyklusaufruf auf eine sichere Position
- Jedes Tiefenniveau wird ohne Werkzeugabheben gefräst, Inseln werden seitlich umfahren
- Der Radius von "Innenecken" ist programmierbar das Werkzeug bleibt nicht stehen, Freischneidemarkierungen werden verhindert (gilt für äußerste Bahn beim Räumen und Seitenschlichten)
- Beim Seitenschlichten fährt die Steuerung die Kontur auf einer tangentialen Kreisbahn an
- Beim Tiefenschlichten fährt die Steuerung das Werkzeug ebenfalls auf einer tangentialen Kreisbahn an das Werkstück (z. B.: Spindelachse Z: Kreisbahn in Ebene Z/X)
- Die Steuerung bearbeitet die Kontur durchgehend im Gleichlauf oder im Gegenlauf

Die Maßangaben für die Bearbeitung, wie Frästiefe, Aufmaße und Sicherheitsabstand geben Sie zentral im Zyklus **20 KONTUR-DATEN** ein.

# **Schema: Abarbeiten mit SL-Zyklen**

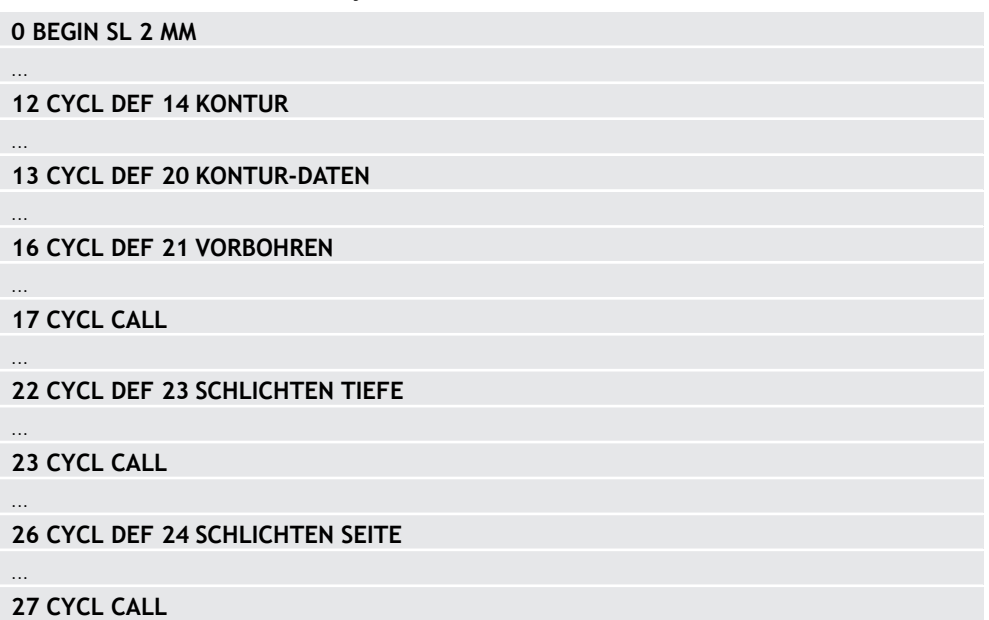

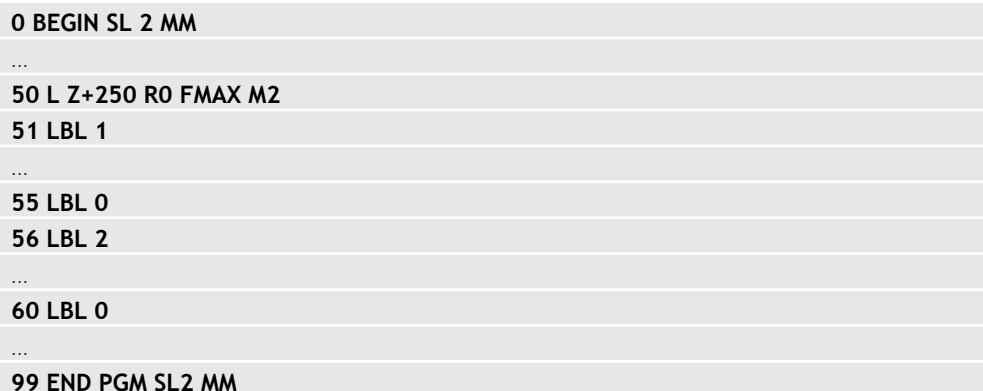

### **Hinweise**

- Der Speicher für einen SL-Zyklus ist begrenzt. Sie können in einem SL-Zyklus maximal 16384 Konturelemente programmieren.
- SL-Zyklen führen intern umfangreiche und komplexe Berechnungen und daraus resultierende Bearbeitungen durch. Aus Sicherheitsgründen in jedem Fall vor dem Abarbeiten die Simulation durchführen! Dadurch können Sie auf einfache Weise feststellen, ob die von der Steuerung ermittelte Bearbeitung richtig abläuft.
- Wenn Sie lokale Q-Parameter QL in einem Konturunterprogramm verwenden, müssen Sie diese auch innerhalb des Konturunterprogramms zuweisen oder berechnen.

# **15.4.2 Zyklus 20 KONTUR-DATEN**

# **ISO-Programmierung**

**G120**

# **Anwendung**

In Zyklus **20** geben Sie Bearbeitungsinformationen für die Unterprogramme mit den Teilkonturen an.

### **Verwandte Themen**

Zyklus **271 OCM KONTURDATEN** (#167 / #1-02-1) **Weitere Informationen:** ["Zyklus 271 OCM KONTURDATEN \(#167 / #1-02-1\) ",](#page-638-0) [Seite 639](#page-638-0)

### **Hinweise**

- Diesen Zyklus können Sie ausschließlich im Bearbeitungsmodus **FUNCTION MODE MILL** ausführen.
- Zyklus **20** ist DEF-Aktiv, das heißt Zyklus **20** ist ab seiner Definition im NC-Programm aktiv.
- Die in Zyklus 20 angegebenen Bearbeitungsinformationen gelten für die Zyklen **21** bis **24**.
- Wenn Sie SL-Zyklen in **Q**-Parameter-Programmen anwenden, dann dürfen Sie die Parameter **Q1** bis **Q20** nicht als Programm-Parameter benutzen.
- Das Vorzeichen des Zyklusparameters Tiefe legt die Arbeitsrichtung fest. Wenn Sie die Tiefe = 0 programmieren, dann führt die Steuerung diesen Zyklus auf Tiefe  $= 0$  aus.

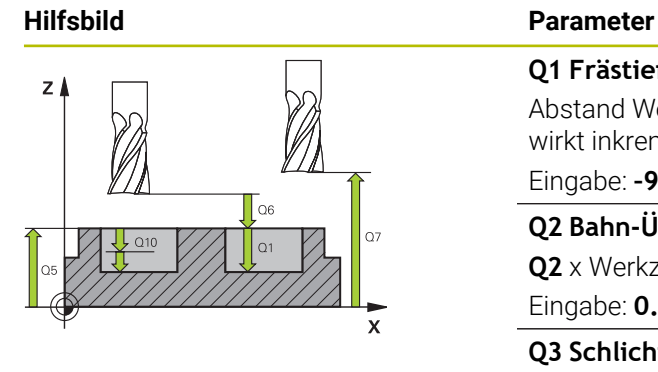

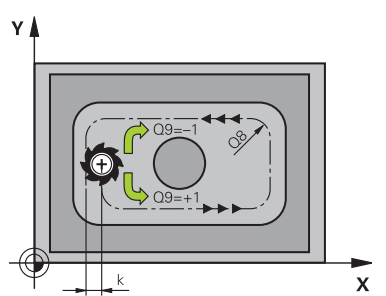

 $\overline{\mathsf{x}}$ 

# **Q1 Frästiefe?**

Abstand Werkstückoberfläche – Taschengrund. Der Wert wirkt inkremental.

### Eingabe: **–99999.9999...+99999.9999**

# **Q2 Bahn-Überlappung Faktor?**

**Q2** x Werkzeugradius ergibt die seitliche Zustellung k.

# Eingabe: **0.0001...1.9999**

**Q3 Schlichtaufmaß Seite?** Schlicht-Aufmaß in der Bearbeitungsebene. Der Wert wirkt inkremental.

### Eingabe: **–99999.9999...+99999.9999**

# **Q4 Schlichtaufmaß Tiefe?**

Schlichtaufmaß für die Tiefe. Der Wert wirkt inkremental.

Eingabe: **–99999.9999...+99999.9999**

### **Q5 Koord. Werkstück-Oberfläche?**

Absolute Koordinate der Werkstückoberfläche

Eingabe: **–99999.9999...+99999.9999**

# **Q6 Sicherheits-Abstand?**

Abstand zwischen Werkzeug-Stirnfläche und Werkstück-Oberfläche. Der Wert wirkt inkremental.

# Eingabe: **–99999.9999...+99999.9999**

# **Q7 Sichere Höhe?**

Höhe, in der keine Kollision mit dem Werkstück erfolgen kann (für Zwischenpositionierung und Rückzug am Zyklusende). Der Wert wirkt absolut.

### Eingabe: **–99999.9999...+99999.9999**

### **Q8 Innen-Rundungsradius?**:

Verrundungs-Radius an Innen-"Ecken": Eingegebener Wert bezieht sich auf die Werkzeug-Mittelpunktsbahn und wird verwendet, um weichere Verfahrbewegungen zwischen Konturelementen zu errechnen.

# **Q8 ist kein Radius, den die Steuerung als separates Konturelement zwischen programmierte Elemente einfügt!** Eingabe: **0...99999.9999**

**Q9 Drehsinn? Uhrzeigersinn = -1**

Bearbeitungsrichtung für Taschen **Q9** = -1 Gegenlauf für Tasche und Insel **Q9** = +1 Gleichlauf für Tasche und Insel Eingabe: **–1**, **0**, **+1**

# **Beispiel**

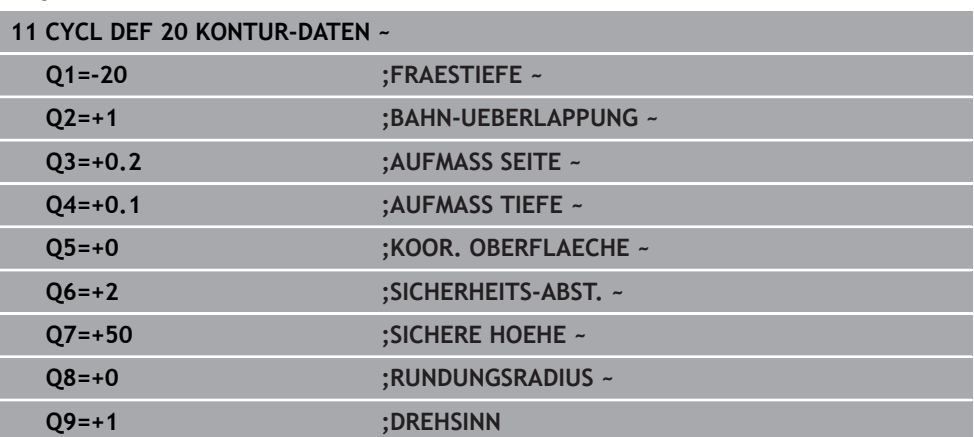

# **15.4.3 Zyklus 21 VORBOHREN**

### **ISO-Programmierung G121**

# **Anwendung**

Sie verwenden Zyklus **21 VORBOHREN**, wenn Sie anschließend ein Werkzeug zum Ausräumen Ihrer Kontur verwenden, das keinen über Mitte schneidenden Stirnzahn besitzt (DIN 844). Dieser Zyklus fertigt eine Bohrung in dem Bereich an, der später z. B. mit Zyklus **22** geräumt wird. Zyklus **21** berücksichtigt für die Einstichpunkte das Schlichtaufmaß Seite und das Schlichtaufmaß Tiefe sowie den Radius des Ausräumwerkzeugs. Die Einstichpunkte sind gleichzeitig die Startpunkte für das Räumen.

Vor dem Aufruf von Zyklus **21** müssen Sie zwei weitere Zyklen programmieren:

- Zyklus **14 KONTUR** oder **SEL CONTOUR** wird von Zyklus **21 VORBOHREN** benötigt, um die Bohrposition in der Ebene zu ermitteln
- Zyklus **20 KONTUR-DATEN** wird von Zyklus **21 VORBOHREN** benötigt, um z. B. die Bohrtiefe und den Sicherheitsabstand zu ermitteln

# **Zyklusablauf**

- 1 Die Steuerung positioniert zuerst das Werkzeug in der Ebene (Position resultiert aus der Kontur, die Sie zuvor mit Zyklus **14** oder **SEL CONTOUR** definiert haben, und aus den Informationen über das Ausräumwerkzeug)
- 2 Anschließend bewegt sich das Werkzeug im Eilgang **FMAX** auf den Sicherheitsabstand. (Sicherheitsabstand geben Sie im Zyklus **20 KONTUR-DATEN** an)
- 3 Das Werkzeug bohrt mit dem eingegebenen Vorschub **F** von der aktuellen Position bis zur ersten Zustelltiefe
- 4 Danach fährt die Steuerung das Werkzeug im Eilgang **FMAX** zurück und wieder bis zur ersten Zustelltiefe, verringert um den Vorhalteabstand t
- 5 Die Steuerung ermittelt den Vorhalteabstand selbsttätig:
	- Bohrtiefe bis 30 mm:  $t = 0.6$  mm
	- Bohrtiefe über 30 mm:  $t =$  Bohrtiefe/50
	- maximaler Vorhalteabstand: 7 mm
- 6 Anschließend bohrt das Werkzeug mit dem eingegebenen Vorschub **F** um eine weitere Zustelltiefe
- 7 Die Steuerung wiederholt diesen Ablauf (1 bis 4), bis die eingegebene Bohrtiefe erreicht ist. Dabei wird das Schlichtaufmaß Tiefe berücksichtigt
- 8 Abschließend fährt das Werkzeug in der Werkzeugachse zurück auf die sichere Höhe oder auf die zuletzt vor dem Zyklus programmierte Position. Dieses Verhalten ist abhängig von dem Maschinenparameter **posAfterContPocket** (Nr. 201007).

# **Hinweise**

- Diesen Zyklus können Sie ausschließlich im Bearbeitungsmodus **FUNCTION MODE MILL** ausführen.
- Die Steuerung berücksichtigt einen im **TOOL CALL**-Satz programmierten Deltawert **DR** nicht zur Berechnung der Einstichpunkte.
- An Engstellen kann die Steuerung ggf. nicht mit einem Werkzeug vorbohren, das größer ist als das Schruppwerkzeug.
- Wenn **Q13**=0 ist, werden die Daten des Werkzeugs verwendet, das sich in der Spindel befindet.

### **Hinweis in Verbindung mit Maschinenparametern**

■ Mit dem Maschinenparameter **posAfterContPocket** (Nr. 201007) definieren Sie, wie Sie nach der Bearbeitung verfahren. Wenn Sie **ToolAxClearanceHeight** programmiert haben, positionieren Sie Ihr Werkzeug nach Zyklusende in der Ebene nicht inkremental, sondern auf eine absolute Position.

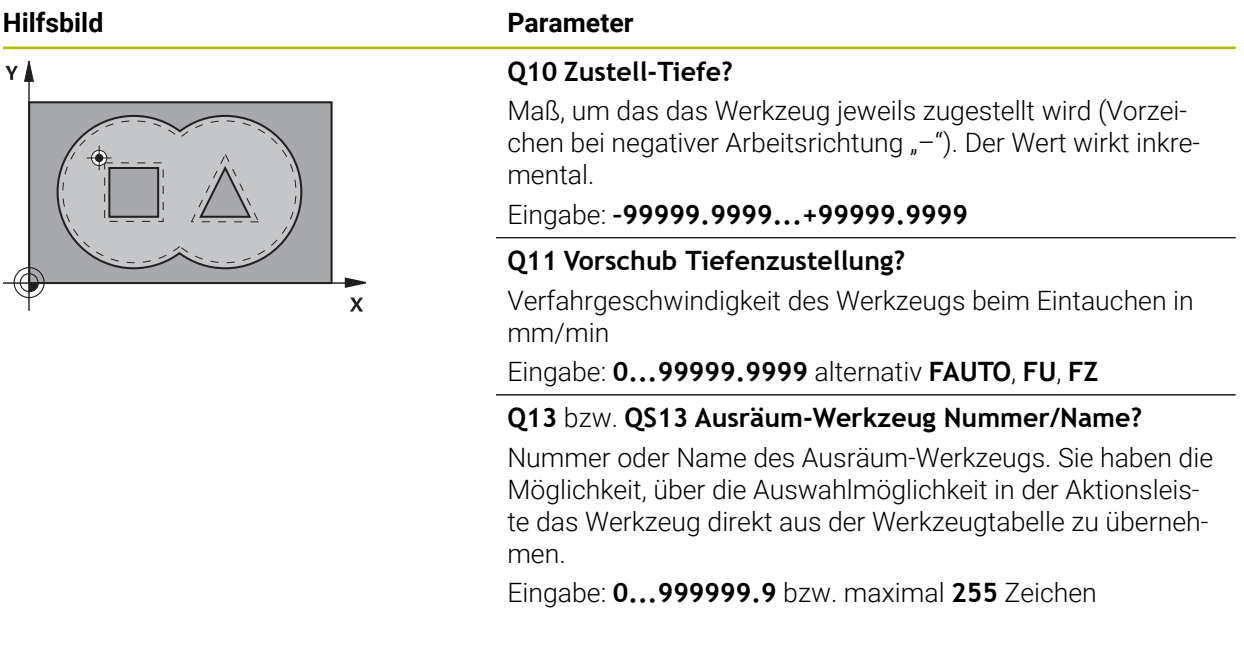

# **Beispiel**

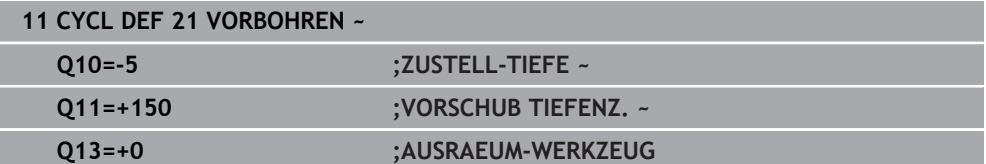

# **15.4.4 Zyklus 22 AUSRAEUMEN**

**ISO-Programmierung G122**

# **Anwendung**

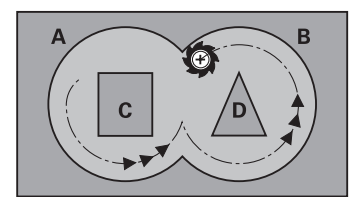

Mit Zyklus **22 AUSRAEUMEN** legen Sie die Technologiedaten für das Ausräumen fest.

Vor dem Aufruf von Zyklus **22** müssen Sie weitere Zyklen programmieren:

- Zyklus **14 KONTUR** oder **SEL CONTOUR**
- Zyklus **20 KONTUR-DATEN**
- ggf. Zyklus **21 VORBOHREN**

# **Verwandte Themen**

Zyklus **272 OCM SCHRUPPEN** (#167 / #1-02-1) **Weitere Informationen:** ["Zyklus 272 OCM SCHRUPPEN \(#167 / #1-02-1\)",](#page-641-0) [Seite 642](#page-641-0)

# **Zyklusablauf**

- 1 Die Steuerung positioniert das Werkzeug über den Einstichpunkt; dabei wird das Schlichtaufmaß Seite berücksichtigt
- 2 In der ersten Zustelltiefe fräst das Werkzeug mit dem Fräsvorschub **Q12** die Kontur von innen nach außen
- 3 Dabei werden die Inselkonturen (hier: C/D) mit einer Annäherung an die Taschenkontur (hier: A/B) freigefräst
- 4 Im nächsten Schritt fährt die Steuerung das Werkzeug auf die nächste Zustelltiefe und wiederholt den Ausräumvorgang, bis die programmierte Tiefe erreicht ist
- 5 Abschließend fährt das Werkzeug in der Werkzeugachse zurück auf die sichere Höhe oder auf die zuletzt vor dem Zyklus programmierte Position. Dieses Verhalten ist abhängig von dem Maschinenparameter **posAfterContPocket** (Nr. 201007).

# **Hinweise**

# *HINWEIS*

# **Achtung Kollisionsgefahr!**

Wenn Sie den Parameter **posAfterContPocket** (Nr. 201007) auf **ToolAxClearanceHeight** eingestellt haben, positioniert die Steuerung das Werkzeug nach Zyklusende nur in Werkzeugachsrichtung auf die sichere Höhe. Die Steuerung positioniert das Werkzeug nicht in der Bearbeitungsebene. Es besteht Kollisionsgefahr!

- Werkzeug nach Zyklus Ende mit allen Koordinaten der Bearbeitungsebene positionieren, z. B. **L X+80 Y+0 R0 FMAX**
- Nach dem Zyklus eine absolute Position programmieren, keine inkrementale Verfahrbewegung
- Diesen Zyklus können Sie ausschließlich im Bearbeitungsmodus **FUNCTION MODE MILL** ausführen.
- Beim Nachräumen berücksichtigt die Steuerung einen definierten Verschleißwert **DR** des Vorräumwerkzeuges nicht.
- Ist während der Bearbeitung **M110** aktiv, so wird bei innen korrigierten Kreisbögen der Vorschub dementsprechend reduziert.
- Dieser Zyklus überwacht die definierte Nutzlänge LU des Werkzeugs. Wenn der **LU**-Wert kleiner als die **TIEFE Q1** ist, gibt die Steuerung eine Fehlermeldung aus.
- Der Zyklus berücksichtigt die Zusatzfunktionen **M109** und **M110**. Die Steuerung hält bei Innen- und Außenbearbeitungen den Vorschub von Kreisbögen bei Innenund Außenradien an der Werkzeugschneide konstant.

**Weitere Informationen:** ["Vorschub bei Kreisbahnen anpassen mit M109",](#page-993-0) [Seite 994](#page-993-0)

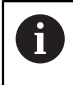

Ggf. Fräser mit einem über Mitte schneidenden Stirnzahn verwenden (DIN 844), oder Vorbohren mit Zyklus **21**.

# **Hinweise zum Programmieren**

- Bei Taschenkonturen mit spitzen Innenecken kann bei Verwendung eines Überlappungsfaktors von größer eins, Restmaterial beim Ausräumen stehen bleiben. Insbesondere die innerste Bahn per Testgrafik prüfen und ggf. den Überlappungsfaktor geringfügig ändern. Dadurch lässt sich eine andere Schnittaufteilung erreichen, was oftmals zum gewünschten Ergebnis führt.
- Das Eintauchverhalten des Zyklus 22 legen Sie mit dem Parameter Q19 und in der Werkzeug-Tabelle mit den Spalten **ANGLE** und **LCUTS** fest:
	- Wenn **Q19**=0 definiert ist, dann taucht die Steuerung senkrecht ein, auch wenn für das aktive Werkzeug ein Eintauchwinkel (**ANGLE**) definiert ist
	- Wenn Sie **ANGLE**=90° definieren, taucht die Steuerung senkrecht ein. Als Eintauchvorschub wird dann der Pendelvorschub **Q19** verwendet
	- Wenn der Pendelvorschub **Q19** im Zyklus **22** definiert ist und **ANGLE** zwischen 0,1 und 89,999 in der Werkzeugtabelle definiert ist, taucht die Steuerung mit dem festgelegten **ANGLE** helixförmig ein
	- Wenn der Pendelvorschub im Zyklus 22 definiert ist und kein **ANGLE** in der Werkzeugtabelle steht, dann gibt die Steuerung eine Fehlermeldung aus
	- Sind die Geometrieverhältnisse so, dass nicht helixförmig eingetaucht werden kann (Nut), so versucht die Steuerung pendelnd einzutauchen (die Pendellänge berechnet sich dann aus **LCUTS** und **ANGLE** (Pendellänge = **LCUTS** / Tan **ANGLE**))

# **Hinweis in Verbindung mit Maschinenparametern**

- Mit dem Maschinenparameter **posAfterContPocket** (Nr. 201007) definieren Sie, das Verhalten nach der Bearbeitung der Konturtasche.
	- **PosBeforeMachining**: Zurückkehren zur Startposition
	- **ToolAxClearanceHeight**: Werkzeugachse auf sichere Höhe positionieren.

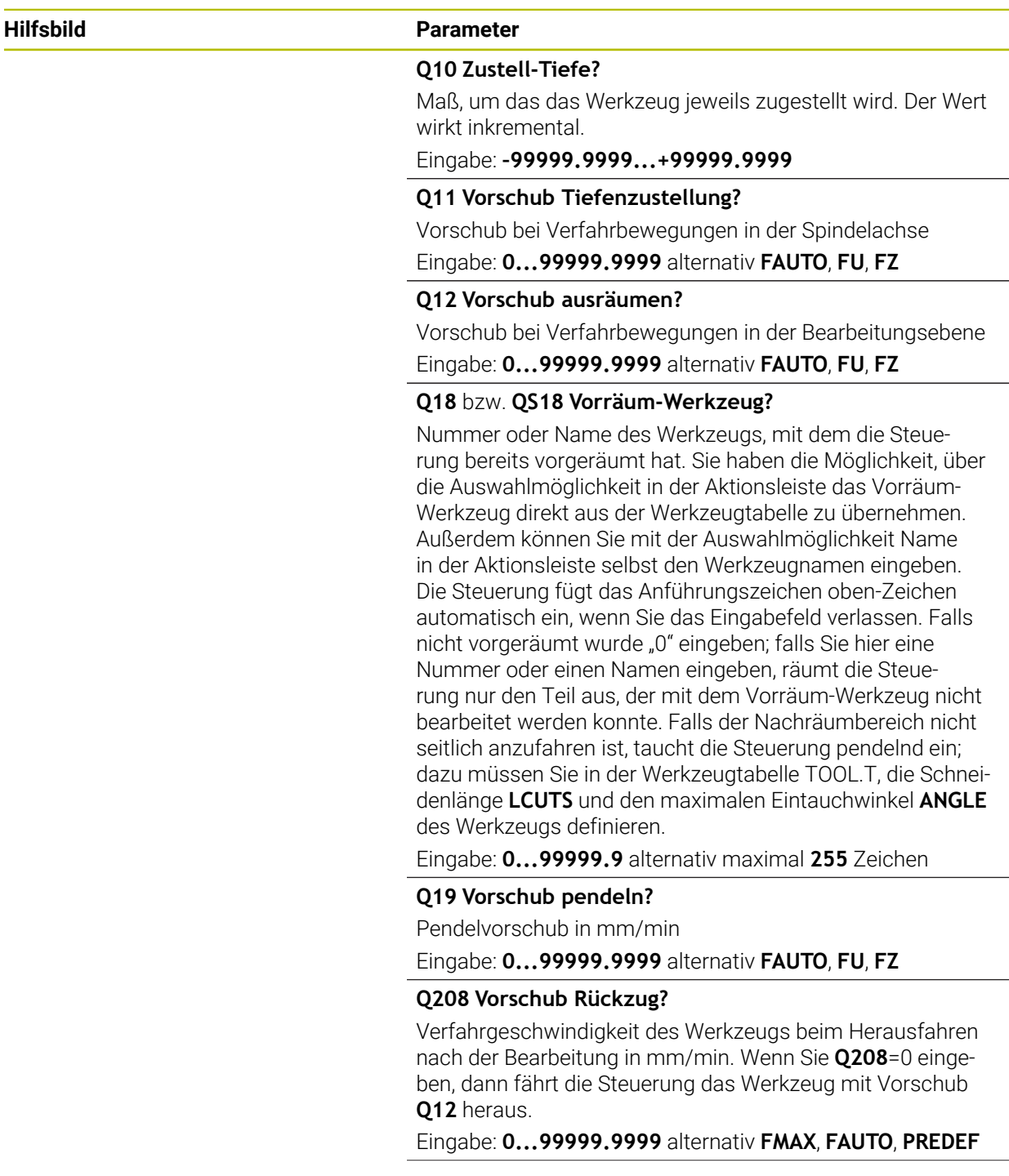

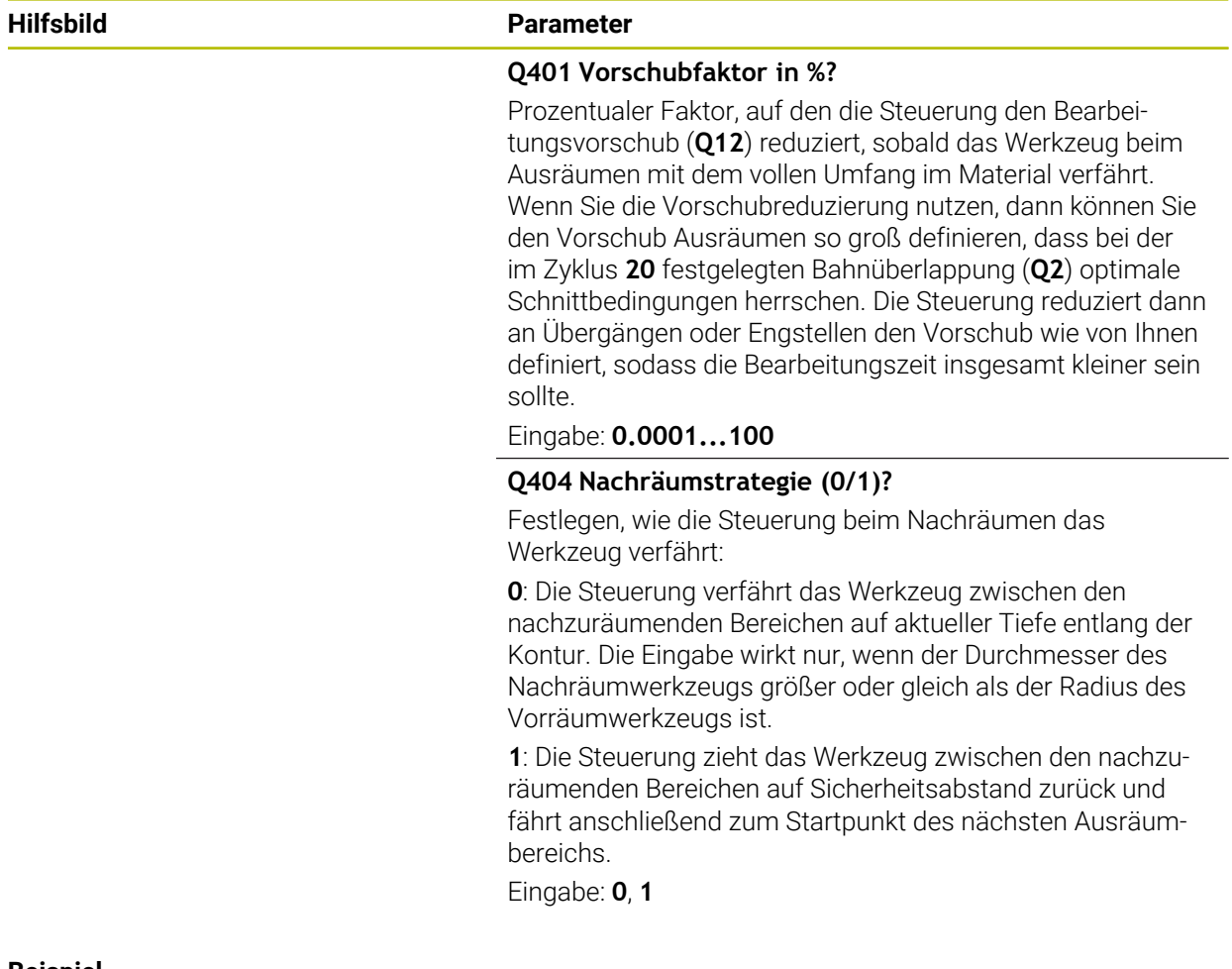

# **Beispiel**

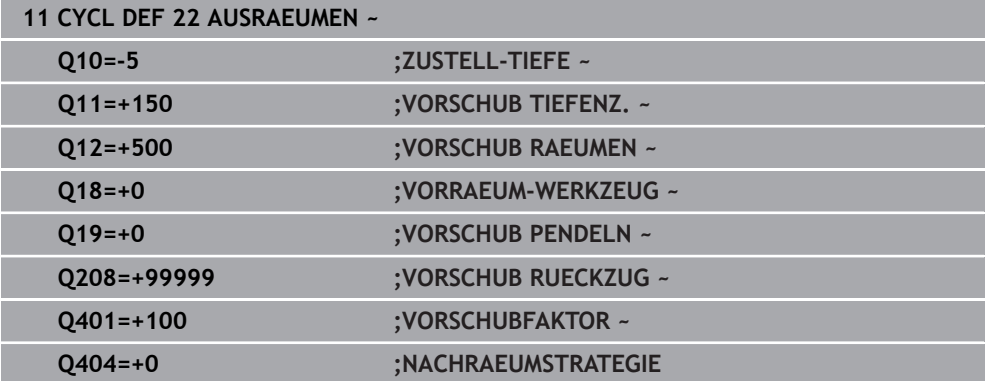

# **15.4.5 Zyklus 23 SCHLICHTEN TIEFE**

**ISO-Programmierung G123**

# **Anwendung**

Mit dem Zyklus **23 SCHLICHTEN TIEFE** wird das im Zyklus **20** programmierte Aufmaß Tiefe geschlichtet. Die Steuerung fährt das Werkzeug weich (vertikaler Tangentialkreis) auf die zu bearbeitende Fläche, wenn hierfür genügend Platz vorhanden ist. Bei beengten Platzverhältnissen fährt die Steuerung das Werkzeug senkrecht auf Tiefe. Anschließend wird das beim Ausräumen verbliebene Schlichtaufmaß abgefräst.

Vor dem Aufruf von Zyklus **23** müssen Sie weitere Zyklen programmieren:

- Zyklus **14 KONTUR** oder **SEL CONTOUR**
- Zyklus **20 KONTUR-DATEN**
- ggf. Zyklus **21 VORBOHREN**
- ggf. Zyklus **22 AUSRAEUMEN**

# **Verwandte Themen**

Zyklus **273 OCM SCHLICHTEN TIEFE** (#167 / #1-02-1) **Weitere Informationen:** ["Zyklus 273 OCM SCHLICHTEN TIEFE \(#167 / #1-02-1\)",](#page-646-0) [Seite 647](#page-646-0)

# **Zyklusablauf**

- 1 Die Steuerung positioniert das Werkzeug auf die Sichere Höhe im Eilgang FMAX.
- 2 Anschließend folgt eine Bewegung in der Werkzeugachse im Vorschub **Q11**.
- 3 Die Steuerung fährt das Werkzeug weich (vertikaler Tangentialkreis) auf die zu bearbeitende Fläche, wenn hierfür genügend Platz vorhanden ist. Bei beengten Platzverhältnissen fährt die Steuerung das Werkzeug senkrecht auf Tiefe
- 4 Das beim Ausräumen verbliebene Schlichtaufmaß wird abgefräst
- 5 Abschließend fährt das Werkzeug in der Werkzeugachse zurück auf die sichere Höhe oder auf die zuletzt vor dem Zyklus programmierte Position. Dieses Verhalten ist abhängig von dem Maschinenparameter **posAfterContPocket** (Nr. 201007).

# **Hinweise**

# *HINWEIS*

### **Achtung Kollisionsgefahr!**

Wenn Sie den Parameter **posAfterContPocket** (Nr. 201007) auf **ToolAxClearanceHeight** eingestellt haben, positioniert die Steuerung das Werkzeug nach Zyklusende nur in Werkzeugachsrichtung auf die sichere Höhe. Die Steuerung positioniert das Werkzeug nicht in der Bearbeitungsebene. Es besteht Kollisionsgefahr!

- Werkzeug nach Zyklus Ende mit allen Koordinaten der Bearbeitungsebene positionieren, z. B. **L X+80 Y+0 R0 FMAX**
- ▶ Nach dem Zyklus eine absolute Position programmieren, keine inkrementale Verfahrbewegung
- Diesen Zyklus können Sie ausschließlich im Bearbeitungsmodus **FUNCTION MODE MILL** ausführen.
- Die Steuerung ermittelt den Startpunkt für das Schlichten Tiefe selbständig. Der Startpunkt ist abhängig von den Platzverhältnissen in der Tasche.
- Der Einfahrradius zum Anpositionieren auf die Endtiefe ist intern fest definiert und unabhängig vom Eintauchwinkel des Werkzeugs.
- Ist während der Bearbeitung M110 aktiv, so wird bei innen korrigierten Kreisbögen der Vorschub dementsprechend reduziert.
- Dieser Zyklus überwacht die definierte Nutzlänge **LU** des Werkzeugs. Wenn der  $\blacksquare$ **LU**-Wert kleiner als die **TIEFE Q15** ist, gibt die Steuerung eine Fehlermeldung aus.
- Der Zyklus berücksichtigt die Zusatzfunktionen **M109** und **M110**. Die Steuerung hält bei Innen- und Außenbearbeitungen den Vorschub von Kreisbögen bei Innenund Außenradien an der Werkzeugschneide konstant.

**Weitere Informationen:** ["Vorschub bei Kreisbahnen anpassen mit M109",](#page-993-0) [Seite 994](#page-993-0)

# **Hinweis in Verbindung mit Maschinenparametern**

- Mit dem Maschinenparameter **posAfterContPocket** (Nr. 201007) definieren Sie, das Verhalten nach der Bearbeitung der Konturtasche.
	- **PosBeforeMachining**: Zurückkehren zur Startposition
	- **ToolAxClearanceHeight**: Werkzeugachse auf sichere Höhe positionieren.

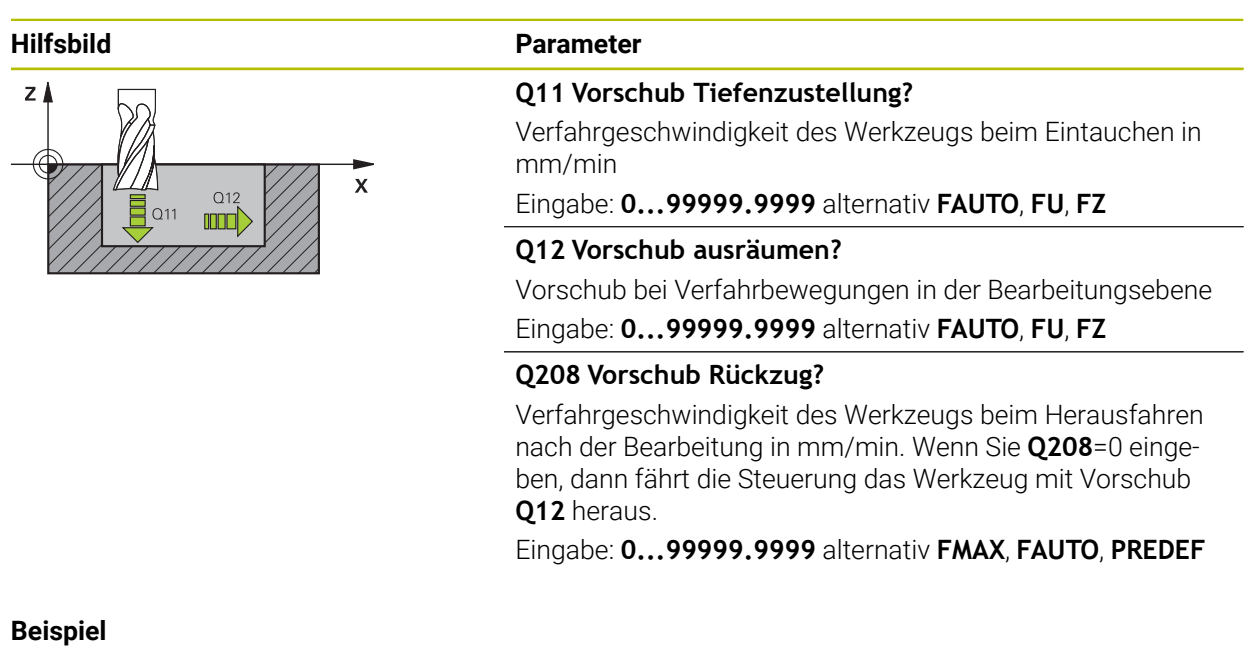

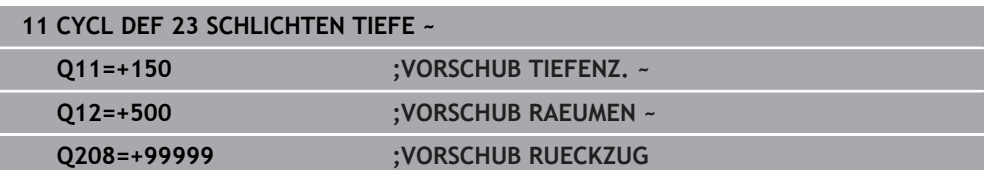

# **15.4.6 Zyklus 24 SCHLICHTEN SEITE**

### **ISO-Programmierung G124**

# **Anwendung**

Mit dem Zyklus **24 SCHLICHTEN SEITE** wird das im Zyklus **20** programmierte Aufmaß Seite geschlichtet. Sie können diesen Zyklus im Gleichlauf oder im Gegenlauf ausführen lassen.

Vor dem Aufruf von Zyklus **24** müssen Sie weitere Zyklen programmieren:

- Zyklus **14 KONTUR** oder **SEL CONTOUR**
- Zyklus **20 KONTUR-DATEN**
- ggf. Zyklus **21 VORBOHREN**
- ggf. Zyklus **22 AUSRAEUMEN**

# **Verwandte Themen**

Zyklus **274 OCM SCHLICHTEN SEITE** (#167 / #1-02-1) **Weitere Informationen:** ["Zyklus 274 OCM SCHLICHTEN SEITE \(#167 / #1-02-1\)",](#page-650-0) [Seite 651](#page-650-0)

### **Zyklusablauf**

i.

- 1 Die Steuerung positioniert das Werkzeug über dem Bauteil auf den Startpunkt der Anfahrposition. Diese Position in der Ebene ergibt sich durch eine tangentiale Kreisbahn, auf der die Steuerung das Werkzeug dann an die Kontur führt
- 2 Anschließend bewegt die Steuerung das Werkzeug auf die erste Zustelltiefe im Vorschub Tiefenzustellung
- 3 Die Steuerung fährt weich an die Kontur an, bis die gesamte Kontur geschlichtet ist. Dabei wird jede Teilkontur separat geschlichtet
- 4 Die Steuerung fährt in einem tangentialen Helixbogen an die Schlichtkontur an bzw. ab. Die Starthöhe der Helix ist 1/25 vom Sicherheitsabstand **Q6** höchstens jedoch die verbleibende letzte Zustelltiefe über der Endtiefe
- 5 Abschließend fährt das Werkzeug in der Werkzeugachse zurück auf die sichere Höhe oder auf die zuletzt vor dem Zyklus programmierte Position. Dieses Verhalten ist abhängig von dem Maschinenparameter **posAfterContPocket** (Nr. 201007).

Die Steuerung berechnet den Startpunkt auch in Abhängigkeit von der Reihenfolge beim Abarbeiten. Wenn Sie den Schlichtzyklus mit der Taste **GOTO** anwählen und das NC-Programm dann starten, kann der Startpunkt an einer anderen Stelle liegen, als wenn Sie das NC-Programm in der definierten Reihenfolge abarbeiten.

# **Hinweise**

# *HINWEIS*

### **Achtung Kollisionsgefahr!**

Wenn Sie den Parameter **posAfterContPocket** (Nr. 201007) auf **ToolAxClearanceHeight** eingestellt haben, positioniert die Steuerung das Werkzeug nach Zyklusende nur in Werkzeugachsrichtung auf die sichere Höhe. Die Steuerung positioniert das Werkzeug nicht in der Bearbeitungsebene. Es besteht Kollisionsgefahr!

- Werkzeug nach Zyklus Ende mit allen Koordinaten der Bearbeitungsebene positionieren, z. B. **L X+80 Y+0 R0 FMAX**
- Nach dem Zyklus eine absolute Position programmieren, keine inkrementale Verfahrbewegung
- Diesen Zyklus können Sie ausschließlich im Bearbeitungsmodus **FUNCTION MODE MILL** ausführen.
- Wenn im Zyklus 20 kein Aufmaß definiert wurde, gibt die Steuerung eine Fehlermeldung "Werkzeugradius zu groß" aus.
- Wenn Sie Zyklus **24** abarbeiten ohne zuvor mit Zyklus **22** ausgeräumt zu haben, liegt der Radius des Räumwerkzeugs bei dem Wert "0".
- Die Steuerung ermittelt den Startpunkt fürs Schlichten selbständig. Der Startpunkt ist abhängig von den Platzverhältnissen in der Tasche und dem im Zyklus **20** programmierten Aufmaß.
- Ist während der Bearbeitung M110 aktiv, so wird bei innen korrigierten Kreisbögen der Vorschub dementsprechend reduziert.
- Dieser Zyklus überwacht die definierte Nutzlänge LU des Werkzeugs. Wenn der **LU**-Wert kleiner als die **TIEFE Q15** ist, gibt die Steuerung eine Fehlermeldung aus.
- Der Zyklus berücksichtigt die Zusatzfunktionen **M109** und **M110**. Die Steuerung hält bei Innen- und Außenbearbeitungen den Vorschub von Kreisbögen bei Innenund Außenradien an der Werkzeugschneide konstant.

**Weitere Informationen:** ["Vorschub bei Kreisbahnen anpassen mit M109",](#page-993-0) [Seite 994](#page-993-0)

### **Hinweise zum Programmieren**

- Die Summe aus Schlichtaufmaß Seite (**Q14**) und Schlichtwerkzeug-Radius muss kleiner sein als die Summe aus Schlichtaufmaß Seite (**Q3**, Zyklus **20**) und Räumwerkzeug-Radius.
- Das Aufmaß Seite **Q14** bleibt nach dem Schlichten stehen, es muss also kleiner sein als das Aufmaß im Zyklus **20**.
- Sie können Zyklus 24 auch zum Konturfräsen verwenden. Sie müssen dann:
	- die zu fräsende Kontur als einzelne Insel definieren (ohne Taschenbegrenzung)
	- im Zyklus **20** das Schlichtaufmaß (**Q3**) größer eingeben als die Summe aus Schlichtaufmaß **Q14** + Radius des verwendeten Werkzeugs

# **Hinweis in Verbindung mit Maschinenparametern**

- Mit dem Maschinenparameter **posAfterContPocket** (Nr. 201007) definieren Sie, das Verhalten nach der Bearbeitung der Konturtasche:
	- **PosBeforeMachining**: Zurückkehren zur Startposition.
	- **ToolAxClearanceHeight**: Werkzeugachse auf sichere Höhe positionieren.

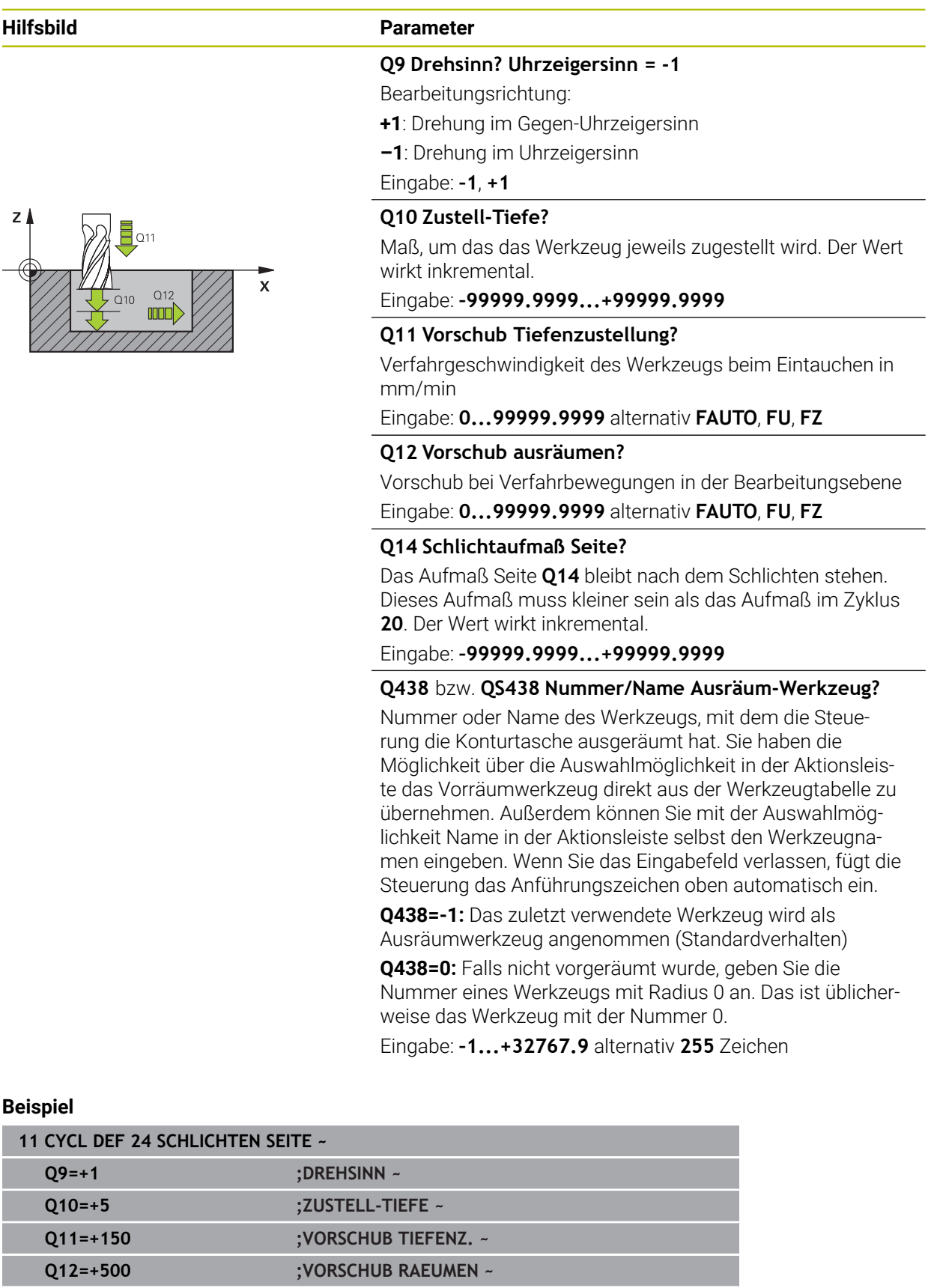

**Q14=+0 ;AUFMASS SEITE ~**

**Q438=-1 ;AUSRAEUM-WERKZEUG**

# **15.4.7 Zyklus 270 KONTURZUG-DATEN**

### **ISO-Programmierung G270**

# **Anwendung**

Mit diesem Zyklus können Sie verschiedene Eigenschaften von Zyklus **25 KONTUR-ZUG** festlegen.

### **Hinweise**

- Diesen Zyklus können Sie ausschließlich im Bearbeitungsmodus **FUNCTION MODE MILL** ausführen.
- Zyklus 270 ist DEF-Aktiv, das heißt Zyklus 270 ist ab seiner Definition im NC-Programm aktiv.
- Bei Verwendung von Zyklus **270** im Kontur-Unterprogramm keine Radiuskorrektur definieren.
- Zyklus **270** vor Zyklus **25** definieren.

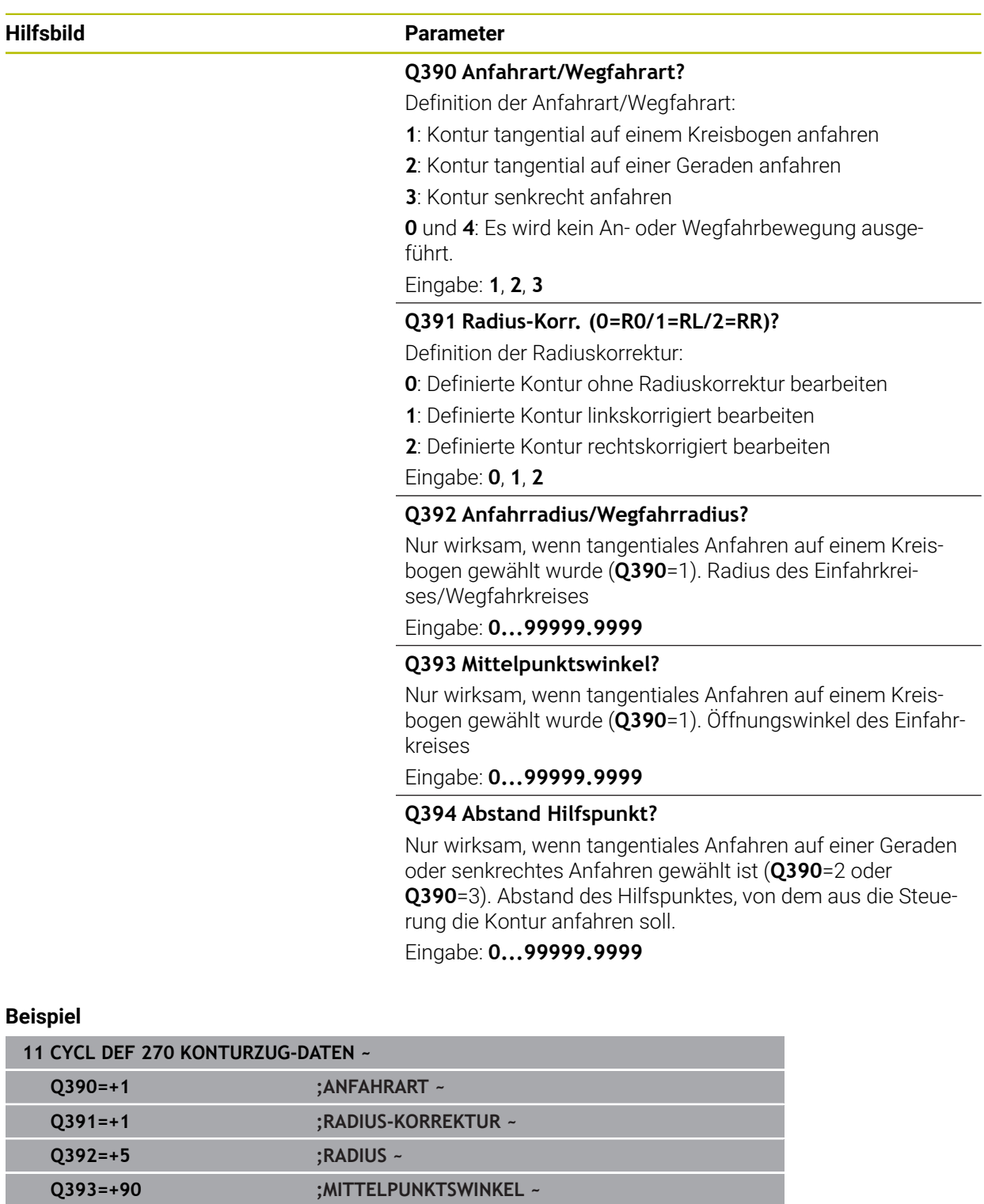

**Q394=+0 ;ABSTAND**

**15**

# **15.4.8 Zyklus 25 KONTUR-ZUG**

**ISO-Programmierung G125**

# **Anwendung**

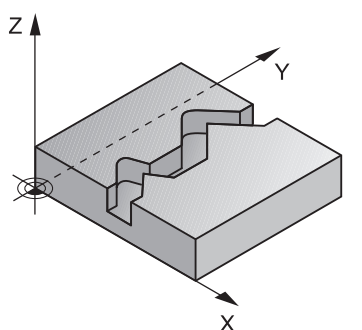

Mit diesem Zyklus lassen sich zusammen mit Zyklus **14 KONTUR** -offene und geschlossene Konturen bearbeiten.

Der Zyklus **25 KONTUR-ZUG** bietet gegenüber der Bearbeitung einer Kontur mit Positioniersätzen erhebliche Vorteile:

- Die Steuerung überwacht die Bearbeitung auf Hinterschneidungen und Konturverletzungen (Kontur mit der Testgrafik prüfen)
- Ist der Werkzeugradius zu groß, so muss die Kontur an Innenecken evtl. nachbearbeitet werden
- Die Bearbeitung lässt sich durchgehend im Gleich- oder Gegenlauf ausführen, die Fräsart bleibt sogar erhalten, wenn Konturen gespiegelt werden
- Bei mehreren Zustellungen kann die Steuerung das Werkzeug hin und her verfahren: Dadurch verringert sich die Bearbeitungszeit
- Sie können Aufmaße eingeben, um in mehreren Arbeitsgängen zu schruppen und zu schlichten
### **Hinweise**

# *HINWEIS*

#### **Achtung Kollisionsgefahr!**

Wenn Sie den Parameter **posAfterContPocket** (Nr. 201007) auf **ToolAxClearanceHeight** eingestellt haben, positioniert die Steuerung das Werkzeug nach Zyklusende nur in Werkzeugachsrichtung auf die sichere Höhe. Die Steuerung positioniert das Werkzeug nicht in der Bearbeitungsebene. Es besteht Kollisionsgefahr!

- Werkzeug nach Zyklus Ende mit allen Koordinaten der Bearbeitungsebene positionieren, z. B. **L X+80 Y+0 R0 FMAX**
- ▶ Nach dem Zyklus eine absolute Position programmieren, keine inkrementale Verfahrbewegung
- Diesen Zyklus können Sie ausschließlich im Bearbeitungsmodus **FUNCTION MODE MILL** ausführen.
- Die Steuerung berücksichtigt nur das erste Label aus Zyklus **14 KONTUR**.
- Der Speicher für einen SL-Zyklus ist begrenzt. Sie können in einem SL-Zyklus maximal 16384 Konturelemente programmieren.
- Ist während der Bearbeitung M110 aktiv, so wird bei innen korrigierten Kreisbögen der Vorschub dementsprechend reduziert.
- Der Zyklus berücksichtigt die Zusatzfunktionen **M109** und **M110**. Die Steuerung hält bei Innen- und Außenbearbeitungen den Vorschub von Kreisbögen bei Innenund Außenradien an der Werkzeugschneide konstant.

**Weitere Informationen:** ["Vorschub bei Kreisbahnen anpassen mit M109",](#page-993-0) [Seite 994](#page-993-0)

#### **Hinweise zum Programmieren**

- Zyklus **20 KONTUR-DATEN** wird nicht benötigt.
- Das Vorzeichen des Zyklusparameters Tiefe legt die Arbeitsrichtung fest. Wenn Sie die Tiefe = 0 programmieren, dann führt die Steuerung den Zyklus nicht aus.
- Wenn Sie lokale Q-Parameter QL in einem Konturunterprogramm verwenden, müssen Sie diese auch innerhalb des Konturunterprogramms zuweisen oder berechnen.

# **Zyklusparameter**

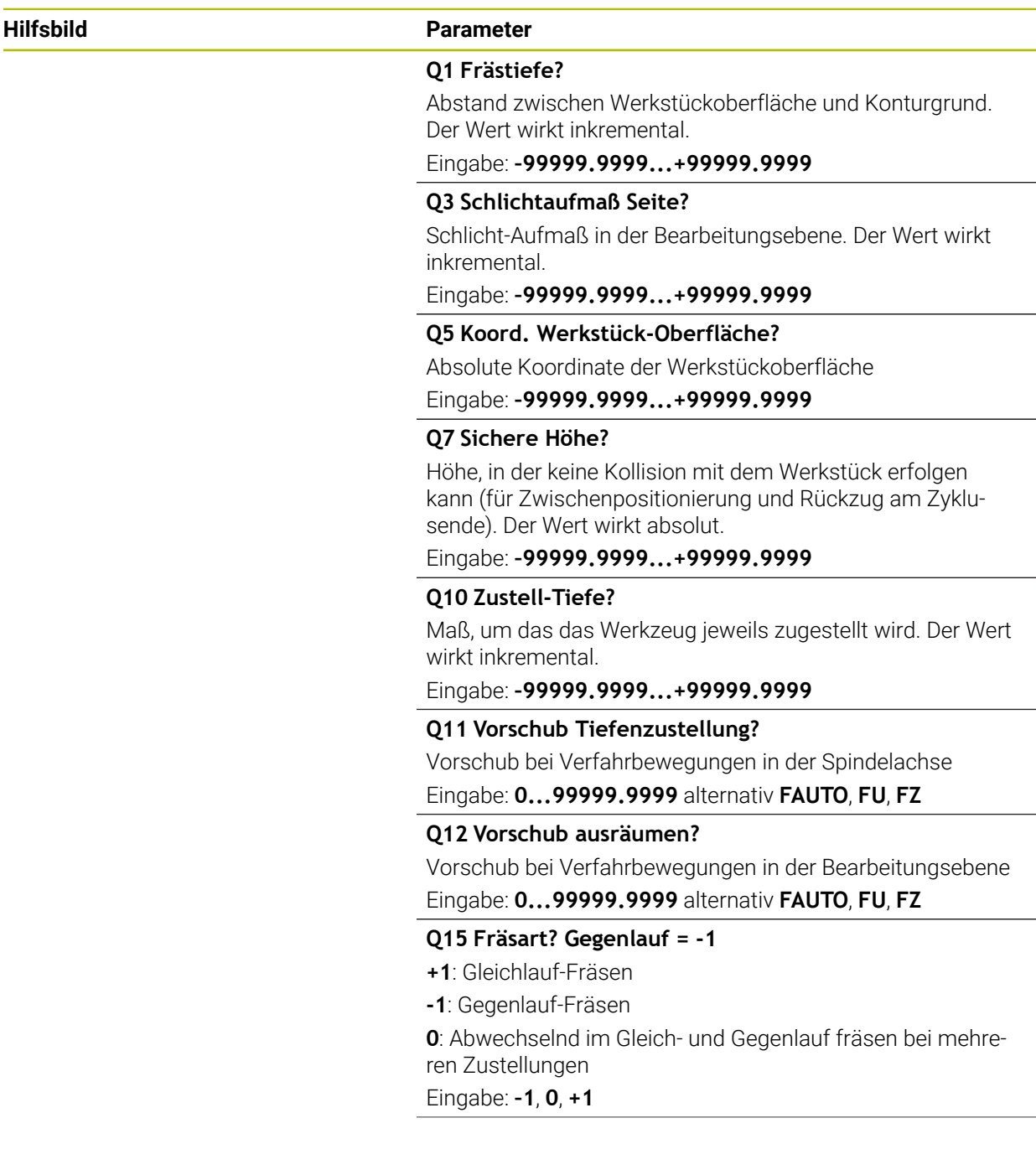

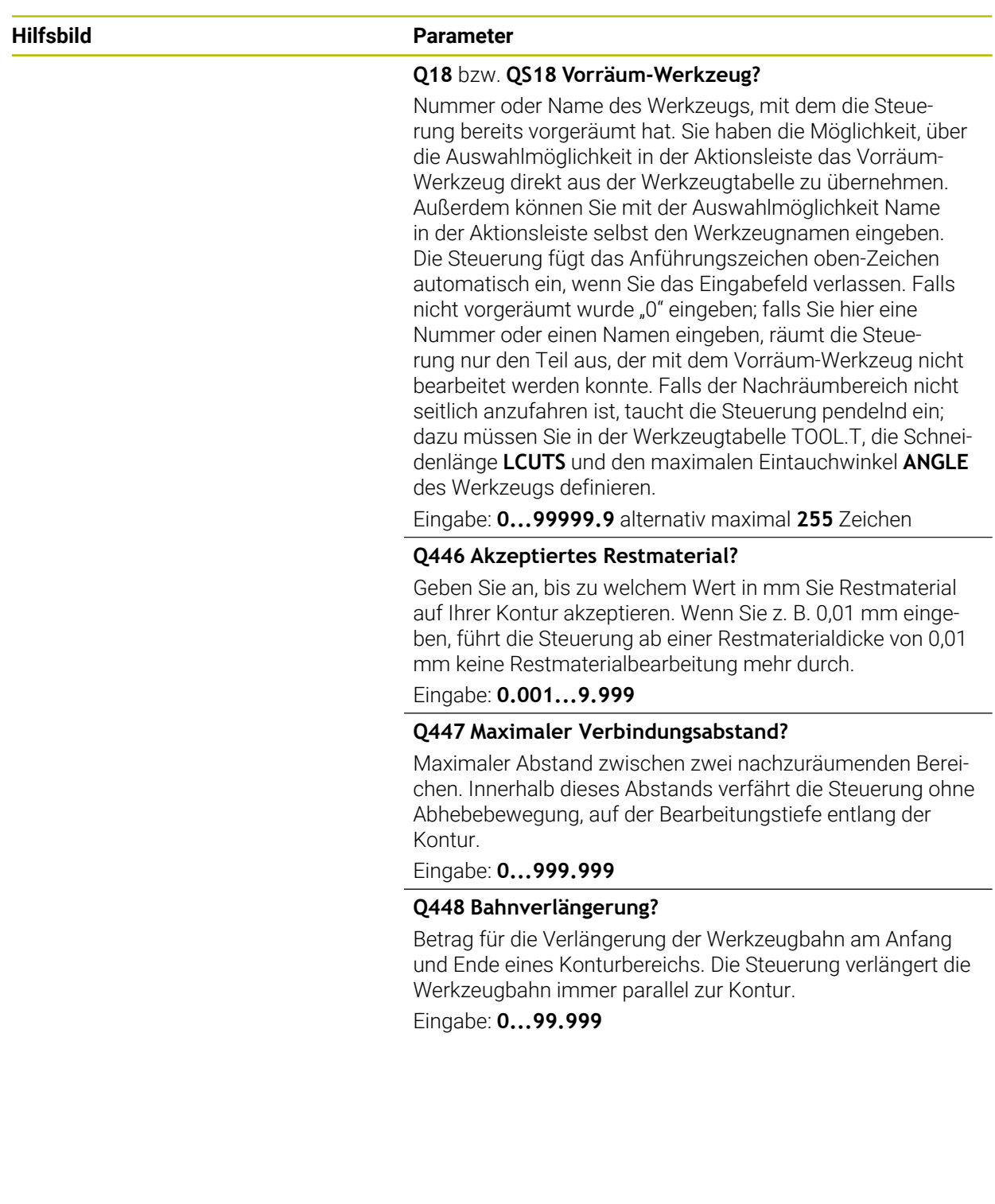

Ī

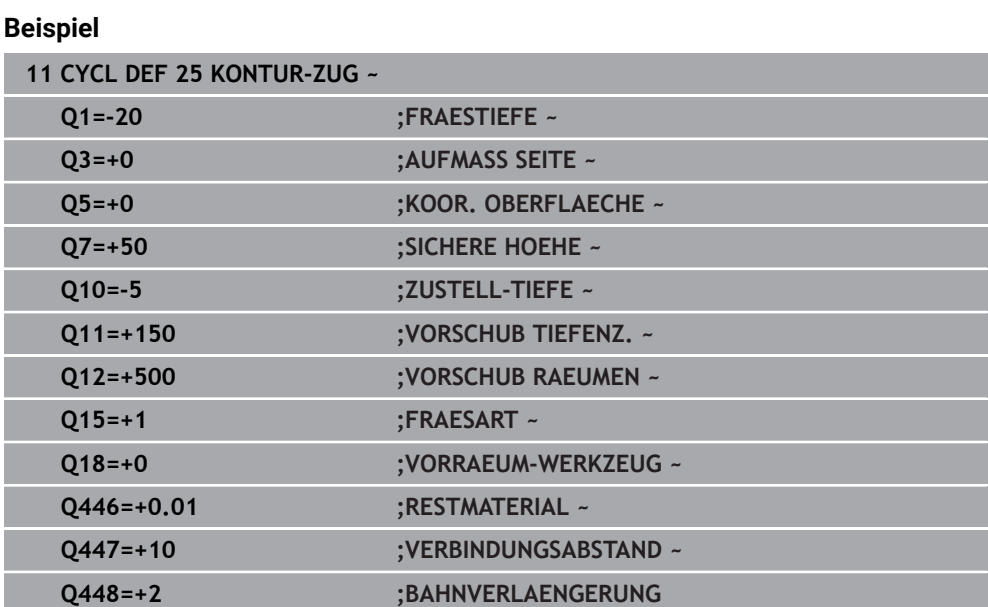

# **15.4.9 Zyklus 275 KONTURNUT WIRBELFR.**

#### **ISO-Programmierung G275**

#### **Anwendung**

Mit diesem Zyklus lassen sich - in Verbindung mit Zyklus **14 KONTUR** - offene und geschlossene Nuten oder Konturnuten mit dem Wirbelfräsverfahren vollständig bearbeiten.

Beim Wirbelfräsen können Sie mit großer Schnitttiefe und hoher Schnittgeschwindigkeit fahren, da durch die gleichmäßigen Schnittbedingungen keine verschleißsteigernden Einflüsse auf das Werkzeug ausgeübt werden. Beim Einsatz von Schneidplatten können Sie die komplette Schneidenlänge nutzen und steigern dadurch das erzielbare Spanvolumen pro Zahn. Zudem schont das Wirbelfräsen die Maschinenmechanik.

Wenn Sie diese Fräsmethode zusätzlich noch mit der integrierten Adaptiven Vorschubregelung **AFC** (#45 / #2-31-1) kombinieren, lassen sich enorme Zeiteinsparung erzielen.

**Weitere Informationen:** ["Adaptive Vorschubregelung AFC \(#45 / #2-31-1\)",](#page-897-0) [Seite 898](#page-897-0)

In Abhängigkeit von der Wahl der Zyklusparameter stehen folgende Bearbeitungsalternativen zur Verfügung:

- Komplettbearbeitung: Schruppen, Schlichten Seite
- Nur Schruppen
- Nur Schlichten Seite

#### **Schema: Abarbeiten mit SL-Zyklen**

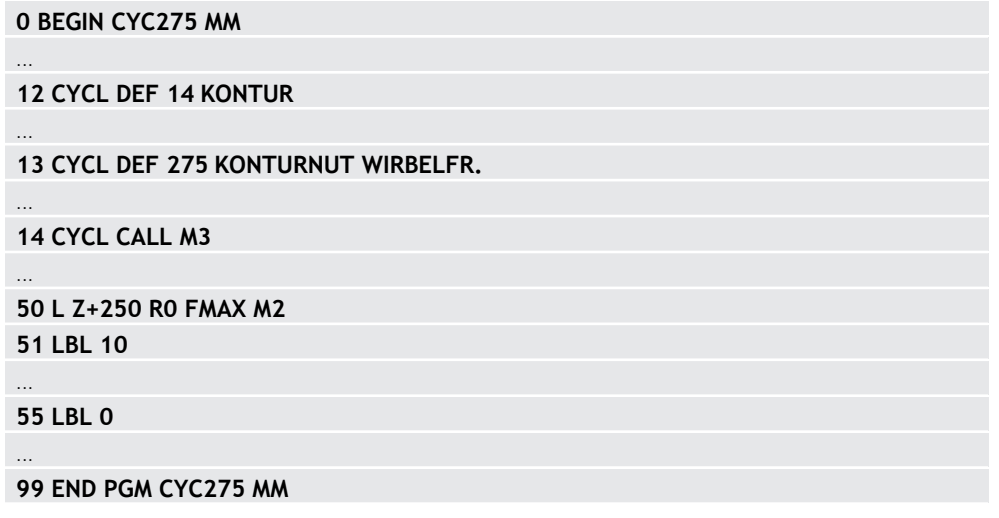

### **Zyklusablauf**

#### **Schruppen bei geschlossener Nut**

Die Konturbeschreibung einer geschlossenen Nut muss immer mit einem Geradensatz (**L**-Satz) beginnen.

- 1 Das Werkzeug fährt mit Positionierlogik auf den Startpunkt der Konturbeschreibung und pendelt mit dem in der Werkzeugtabelle definierten Eintauchwinkel auf die erste Zustelltiefe. Die Eintauchstrategie legen Sie mit dem Parameter **Q366** fest
- 2 Die Steuerung räumt die Nut in kreisförmigen Bewegungen bis zum Konturendpunkt aus. Während der kreisförmigen Bewegung versetzt die Steuerung das Werkzeug in Bearbeitungsrichtung um eine von Ihnen definierbare Zustellung (**Q436**). Gleich- oder Gegenlauf der kreisförmigen Bewegung legen Sie über den Parameter **Q351** fest
- 3 Am Konturendpunkt fährt die Steuerung das Werkzeug auf sichere Höhe und positioniert zurück auf den Startpunkt der Konturbeschreibung
- 4 Dieser Vorgang wiederholt sich, bis die programmierte Nuttiefe erreicht ist

#### **Schlichten bei geschlossener Nut**

5 Wenn ein Schlichtaufmaß definiert ist, schlichtet die Steuerung die Nutwände, falls eingegeben in mehreren Zustellungen. Die Nutwand fährt die Steuerung dabei tangential ausgehend vom definierten Startpunkt an. Dabei berücksichtigt die Steuerung Gleich- /Gegenlauf

#### **Schruppen bei offener Nut**

Die Konturbeschreibung einer offenen Nut muss immer mit einem Approach-Satz (**APPR**) beginnen.

- 1 Das Werkzeug fährt mit Positionierlogik auf den Startpunkt der Bearbeitung, der sich aus den im **APPR**-Satz definierten Parametern ergibt und positioniert dort senkrecht auf die erste Zustelltiefe
- 2 Die Steuerung räumt die Nut in kreisförmigen Bewegungen bis zum Konturendpunkt aus. Während der kreisförmigen Bewegung versetzt die Steuerung das Werkzeug in Bearbeitungsrichtung um eine von Ihnen definierbare Zustellung (**Q436**). Gleich- oder Gegenlauf der kreisförmigen Bewegung legen Sie über den Parameter **Q351** fest
- 3 Am Konturendpunkt fährt die Steuerung das Werkzeug auf sichere Höhe und positioniert zurück auf den Startpunkt der Konturbeschreibung
- 4 Dieser Vorgang wiederholt sich, bis die programmierte Nuttiefe erreicht ist

### **Schlichten bei offener Nut**

5 Wenn ein Schlichtaufmaß definiert ist, schlichtet die Steuerung die Nutwände, falls eingegeben in mehreren Zustellungen. Die Nutwand fährt die Steuerung dabei ausgehend vom sich ergebenden Startpunkt des **APPR**-Satzes an. Dabei berücksichtigt die Steuerung Gleich- oder Gegenlauf

### **Hinweise**

# *HINWEIS*

#### **Achtung Kollisionsgefahr!**

Wenn Sie den Parameter **posAfterContPocket** (Nr. 201007) auf **ToolAxClearanceHeight** eingestellt haben, positioniert die Steuerung das Werkzeug nach Zyklusende nur in Werkzeugachsrichtung auf die sichere Höhe. Die Steuerung positioniert das Werkzeug nicht in der Bearbeitungsebene. Es besteht Kollisionsgefahr!

- Werkzeug nach Zyklus Ende mit allen Koordinaten der Bearbeitungsebene positionieren, z. B. **L X+80 Y+0 R0 FMAX**
- ▶ Nach dem Zyklus eine absolute Position programmieren, keine inkrementale Verfahrbewegung
- Diesen Zyklus können Sie ausschließlich im Bearbeitungsmodus **FUNCTION MODE MILL** ausführen.
- Der Speicher für einen SL-Zyklus ist begrenzt. Sie können in einem SL-Zyklus maximal 16384 Konturelemente programmieren.
- Die Steuerung benötigt den Zyklus **20 KONTUR-DATEN** nicht in Verbindung mit Zyklus **275**.
- Der Zyklus schlichtet Q369 AUFMASS TIEFE mit nur einer Zustellung. Der Parameter **Q338 ZUST. SCHLICHTEN** hat keine Auswirkung auf **Q369**. **Q338** wirkt bei der Schlichtbearbeitung von **Q368 AUFMASS SEITE**.
- Der Zyklus berücksichtigt die Zusatzfunktionen **M109** und **M110**. Die Steuerung hält bei Innen- und Außenbearbeitungen den Vorschub von Kreisbögen bei Innenund Außenradien an der Werkzeugschneide konstant.

**Weitere Informationen:** ["Vorschub bei Kreisbahnen anpassen mit M109",](#page-993-0) [Seite 994](#page-993-0)

#### **Hinweise zum Programmieren**

- Das Vorzeichen des Zyklusparameters Tiefe legt die Arbeitsrichtung fest. Wenn Sie die Tiefe = 0 programmieren, dann führt die Steuerung den Zyklus nicht aus.
- Bei Verwendung von Zyklus **275 KONTURNUT WIRBELFR.** dürfen Sie im Zyklus **14 KONTUR** nur ein Kontur- Unterprogramm definieren.
- Im Konturunterprogramm definieren Sie die Mittellinie der Nut mit allen zur Verfügung stehenden Bahnfunktionen.
- Der Startpunkt darf bei einer geschlossenen Nut nicht in einer Ecke der Kontur liegen.

# **Zyklusparameter**

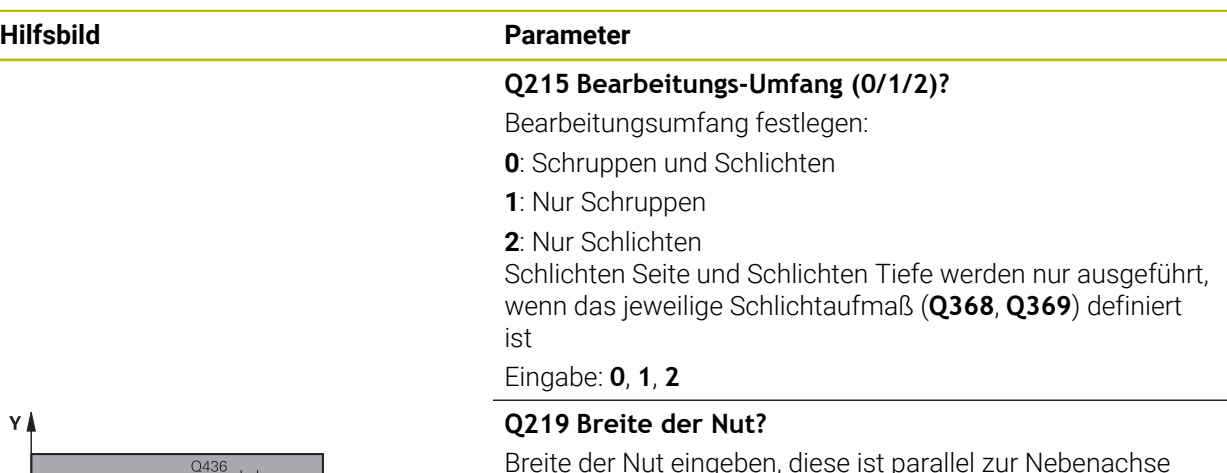

Breite der Nut eingeben, diese ist parallel zur Nebenachse der Bearbeitungsebene. Wenn die Nutbreite dem Werkzeugdurchmesser entspricht, fräst die Steuerung ein Langloch. Der Wert wirkt inkremental.

Maximale Nutbreite beim Schruppen: Doppelter Werkzeugdurchmesser

Eingabe: **0...99999.9999**

### **Q368 Schlichtaufmaß Seite?**

Aufmaß in der Bearbeitungsebene, das nach dem Schruppen verbleibt. Der Wert wirkt inkremental.

Eingabe: **0...99999.9999**

#### **Q436 Zustellung pro Umlauf?**

Wert, um den die Steuerung das Werkzeug pro Umlauf in Bearbeitungsrichtung versetzt. Der Wert wirkt absolut.

#### Eingabe: **0...99999.9999**

### **Q207 Vorschub fräsen?**

Verfahrgeschwindigkeit des Werkzeugs beim Fräsen in mm/ min

Eingabe: **0...99999.999** alternativ **FAUTO**, **FU**, **FZ**

#### **Q351 Fräsart? Gleichl.=+1 Gegenl.=-1**

Art der Fräsbearbeitung. Die Spindeldrehrichtung wird berücksichtigt:

- **+1** = Gleichlauffräsen
- **–1** = Gegenlauffräsen

**PREDEF**: Die Steuerung übernimmt den Wert eines **GLOBAL DEF**-Satz

(Wenn Sie 0 eingeben, erfolgt die Bearbeitung im Gleichlauf) Eingabe: **–1**, **0**, **+1** alternativ **PREDEF**

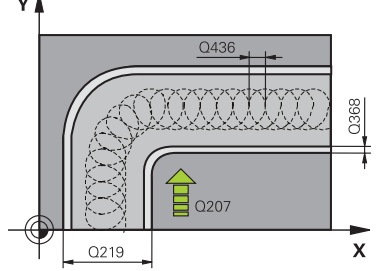

# **Hilfsbild Parameter**

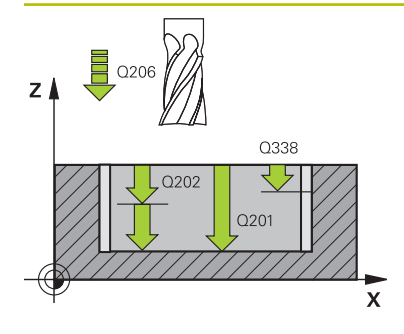

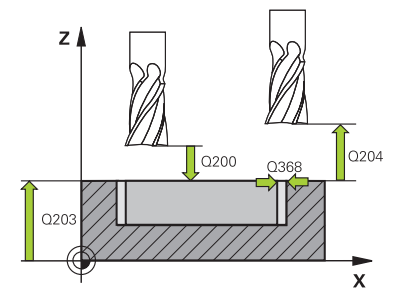

## **Q201 Tiefe?**

Abstand Werkstück-Oberfläche – Nutgrund. Der Wert wirkt inkremental.

### Eingabe: **–99999.9999...+99999.9999**

### **Q202 Zustell-Tiefe?**

Maß, um welches das Werkzeug jeweils zugestellt wird. Wert größer 0 eingeben. Der Wert wirkt inkremental.

### Eingabe: **0...99999.9999**

### **Q206 Vorschub Tiefenzustellung?**

Verfahrgeschwindigkeit des Werkzeugs beim Fahren auf Tiefe in mm/min

# Eingabe: **0...99999.999** alternativ **FAUTO**, **FU**, **FZ**

# **Q338 Zustellung Schlichten?**

Zustellung in der Werkzeugachse beim Schlichten des seitlichen Aufmaßes **Q368**. Der Wert wirkt inkremental.

**0:** Schlichten in einer Zustellung

Eingabe: **0...99999.9999**

# **Q385 Vorschub Schlichten?**

Verfahrgeschwindigkeit des Werkzeugs beim Seiten- und Tiefenschlichten in mm/min

### Eingabe: **0...99999.999** alternativ **FAUTO**, **FU**, **FZ**

### **Q200 Sicherheits-Abstand?**

Abstand zwischen Werkzeugspitze und Werkstück-Oberfläche. Der Wert wirkt inkremental.

### Eingabe: **0...99999.9999** alternativ **PREDEF**

### **Q203 Koord. Werkstück-Oberfläche?**

Koordinate der Werkstückoberfläche in Bezug auf den aktiven Nullpunkt. Der Wert wirkt absolut.

Eingabe: **–99999.9999...+99999.9999**

### **Q204 2. Sicherheits-Abstand?**

Abstand in der Werkzeugachse zwischen Werkzeug und Werkstück (Spannmittel), bei dem keine Kollision erfolgen kann. Der Wert wirkt inkremental.

### Eingabe: **0...99999.9999** alternativ **PREDEF**

### **Q366 Eintauchstrategie (0/1/2)?**

Art der Eintauchstrategie:

**0** = Senkrecht eintauchen. Unabhängig vom in der Werkzeugtabelle definierten Eintauchwinkel ANGLE taucht die Steuerung senkrecht ein

**1** = Ohne Funktion

**2** = Pendelnd eintauchen. In der Werkzeugtabelle muss für das aktive Werkzeug der Eintauchwinkel ANGLE ungleich 0 definiert sein. Ansonsten gibt die Steuerung eine Fehlermeldung aus

Eingabe: **0**, **1**, **2** alternativ **PREDEF**

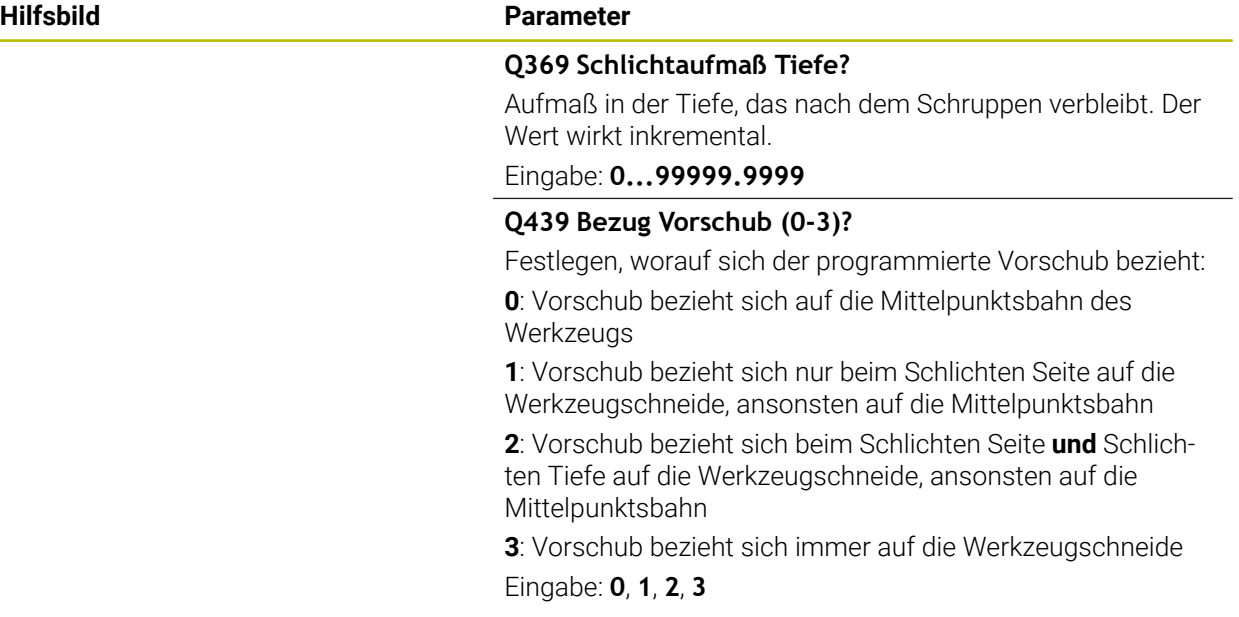

# **Beispiel**

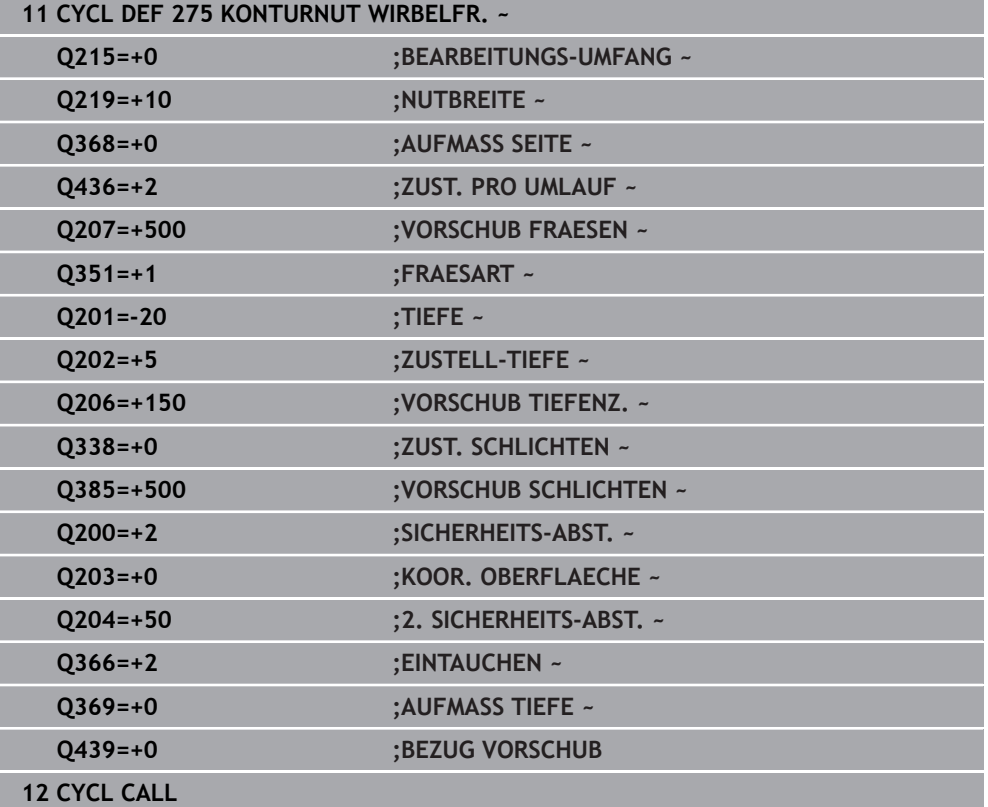

#### **15.4.10 Zyklus 276 KONTUR-ZUG 3D**

**ISO-Programmierung G276**

### **Anwendung**

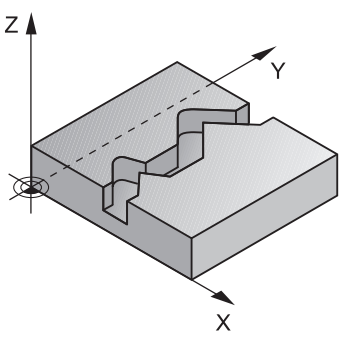

Mit diesem Zyklus lassen sich zusammen mit Zyklus **14 KONTUR** und Zyklus **270 KONTURZUG-DATEN** offene und geschlossene Konturen bearbeiten. Sie können auch mit einer automatischen Restmaterialerkennung arbeiten. Dadurch können Sie z. B. Innenecken nachträglich mit einem kleineren Werkzeug fertig bearbeiten.

Zyklus **276 KONTUR-ZUG 3D** verarbeitet im Vergleich zu Zyklus **25 KONTUR-ZUG** auch Koordinaten der Werkzeugachse, die im Konturunterprogramm definiert sind. Dadurch kann dieser Zyklus 3-dimensionale Konturen bearbeiten.

Es ist zu Empfehlen, Zyklus **270 KONTURZUG-DATEN** vor Zyklus **276 KONTUR-ZUG 3D** zu programmieren.

# **Zyklusablauf**

#### **Bearbeiten einer Kontur ohne Zustellung: Frästiefe Q1=0**

- 1 Das Werkzeug fährt auf den Startpunkt der Bearbeitung. Dieser Startpunkt ergibt sich durch den ersten Konturpunkt, der gewählten Fräsart und den Parametern aus dem zuvor definierten Zyklus **270 KONTURZUG-DATEN** wie z. B. der Anfahrart. Hier bewegt die Steuerung das Werkzeug auf die erste Zustelltiefe
- 2 Die Steuerung fährt entsprechend dem zuvor definierten Zyklus **270 KONTURZUG-DATEN** an die Kontur an und führt anschließend die Bearbeitung bis zum Ende der Kontur durch
- 3 Am Ende der Kontur erfolgt die Abfahrbewegung wie in Zyklus **270 KONTURZUG-DATEN** definiert
- 4 Abschließend positioniert die Steuerung das Werkzeug auf die sichere Höhe

#### **Bearbeiten einer Kontur mit Zustellung: Frästiefe Q1 ungleich 0 und Zustelltiefe Q10 definiert**

- 1 Das Werkzeug fährt auf den Startpunkt der Bearbeitung. Dieser Startpunkt ergibt sich durch den ersten Konturpunkt, der gewählten Fräsart und den Parametern aus dem zuvor definierten Zyklus **270 KONTURZUG-DATEN** wie z. B. der Anfahrart. Hier bewegt die Steuerung das Werkzeug auf die erste Zustelltiefe
- 2 Die Steuerung fährt entsprechend dem zuvor definierten Zyklus **270 KONTURZUG-DATEN** an die Kontur an und führt anschließend die Bearbeitung bis zum Ende der Kontur durch
- 3 Wenn eine Bearbeitung im Gleich- und Gegenlauf gewählt ist (**Q15**=0), führt die Steuerung eine pendelnde Bewegung durch. Sie führt die Zustellbewegung am Ende und am Konturstartpunkt aus. Wenn **Q15** ungleich 0, fährt die Steuerung das Werkzeug auf sicherer Höhe zurück zum Startpunkt der Bearbeitung und dort auf die nächste Zustelltiefe
- 4 Die Abfahrbewegung erfolgt wie in Zyklus **270 KONTURZUG-DATEN** definiert
- 5 Dieser Vorgang wiederholt sich, bis die programmierte Tiefe erreicht ist
- 6 Abschließend positioniert die Steuerung das Werkzeug auf die sichere Höhe

### **Hinweise**

# *HINWEIS*

#### **Achtung Kollisionsgefahr!**

Wenn Sie den Parameter **posAfterContPocket** (Nr. 201007) auf **ToolAxClearanceHeight** eingestellt haben, positioniert die Steuerung das Werkzeug nach Zyklusende nur in Werkzeugachsrichtung auf die sichere Höhe. Die Steuerung positioniert das Werkzeug nicht in der Bearbeitungsebene. Es besteht Kollisionsgefahr!

- Werkzeug nach Zyklus Ende mit allen Koordinaten der Bearbeitungsebene positionieren, z. B. **L X+80 Y+0 R0 FMAX**
- $\triangleright$  Nach dem Zyklus eine absolute Position programmieren, keine inkrementale Verfahrbewegung

# *HINWEIS*

#### **Achtung Kollisionsgefahr!**

Wenn Sie das Werkzeug vor Zyklusaufruf hinter einem Hindernis positionieren, kann es zu einer Kollision kommen.

- Das Werkzeug vor Zyklusaufruf so positionieren, dass die Steuerung den Konturstartpunkt ohne Kollision anfahren kann
- Wenn die Position des Werkzeugs beim Zyklusaufruf unterhalb der sicheren Höhe liegt, gibt die Steuerung eine Fehlermeldung aus
- Diesen Zyklus können Sie ausschließlich im Bearbeitungsmodus **FUNCTION MODE MILL** ausführen.
- Wenn Sie zum An- und Wegfahren **APPR** und **DEP**-Sätze verwenden, dann prüft die Steuerung, ob diese An- und Abfahrbewegungen die Kontur verletzen.
- Wenn Sie Zyklus **25 KONTUR-ZUG** verwenden, dürfen Sie im Zyklus **14 KONTUR** nur ein Unterprogramm definieren.
- In Verbindung mit Zyklus **276** empfiehlt sich Zyklus **270 KONTURZUG-DATEN** zu verwenden. Zyklus **20 KONTUR-DATEN** wird dagegen nicht benötigt.
- Der Speicher für einen SL-Zyklus ist begrenzt. Sie können in einem SL-Zyklus maximal 16384 Konturelemente programmieren.
- Ist während der Bearbeitung M110 aktiv, so wird bei innen korrigierten Kreisbögen der Vorschub dementsprechend reduziert.
- Der Zyklus berücksichtigt die Zusatzfunktionen **M109** und **M110**. Die Steuerung hält bei Innen- und Außenbearbeitungen den Vorschub von Kreisbögen bei Innenund Außenradien an der Werkzeugschneide konstant.

**Weitere Informationen:** ["Vorschub bei Kreisbahnen anpassen mit M109",](#page-993-0) [Seite 994](#page-993-0)

#### **Hinweise zum Programmieren**

- Der erste NC-Satz im Konturunterprogramm muss Werte in allen drei Achsen X, Y und Z enthalten.
- Das Vorzeichen des Parameters Tiefe legt die Arbeitsrichtung fest. Wenn Sie Tiefe = 0 programmieren, dann verwendet die Steuerung die, im Konturunterprogramm angegebenen Koordinaten der Werkzeugachse.
- Wenn Sie lokale Q-Parameter QL in einem Konturunterprogramm verwenden, müssen Sie diese auch innerhalb des Konturunterprogramms zuweisen oder berechnen.

**15**

# **Zyklusparameter**

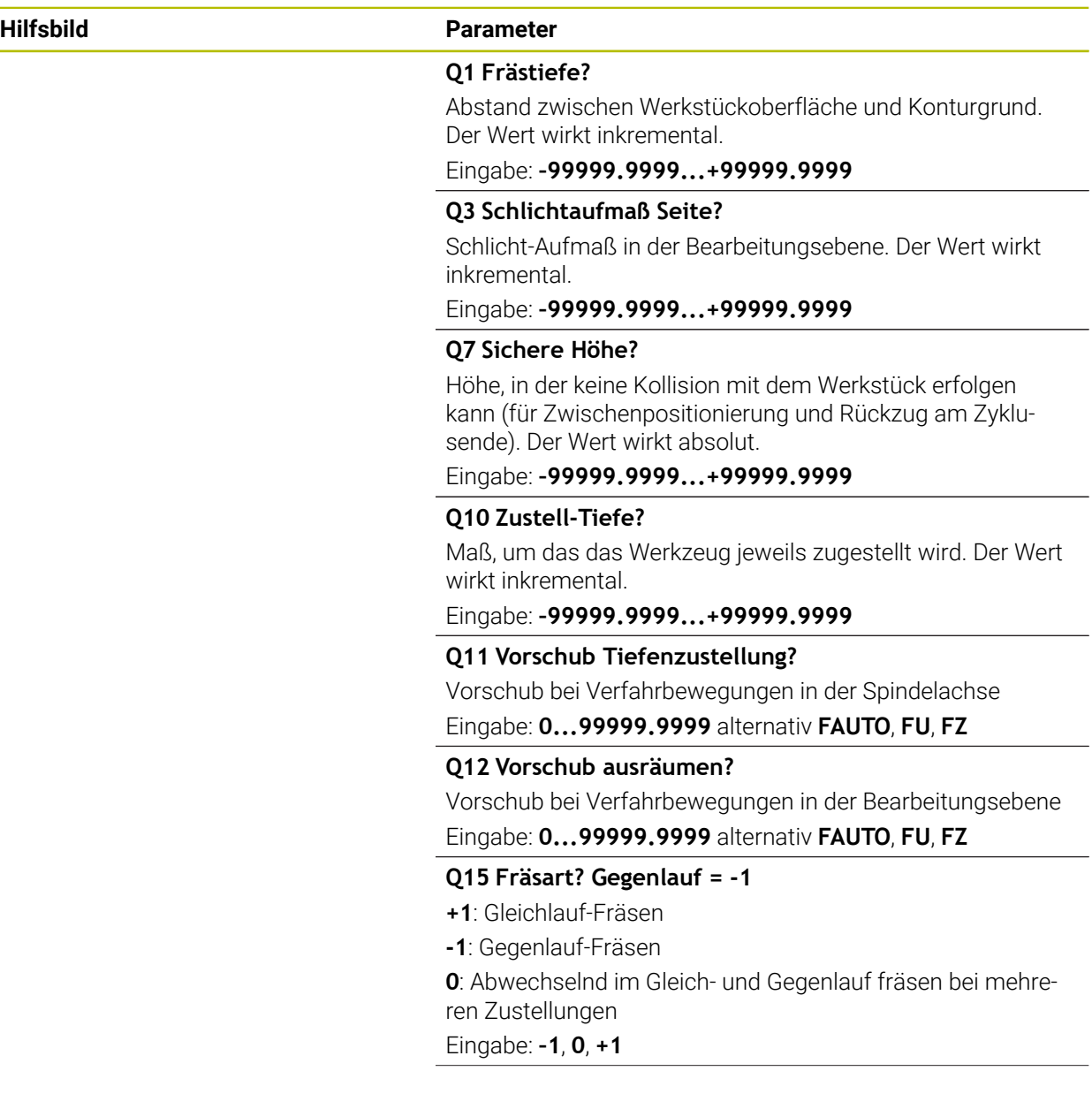

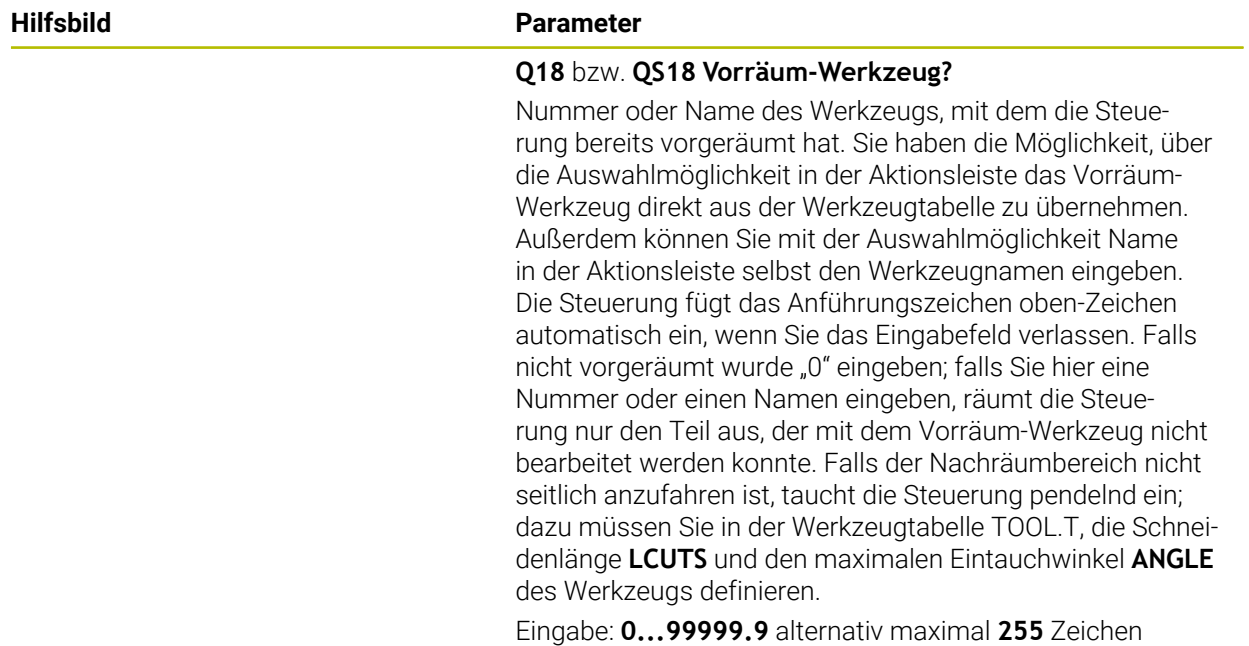

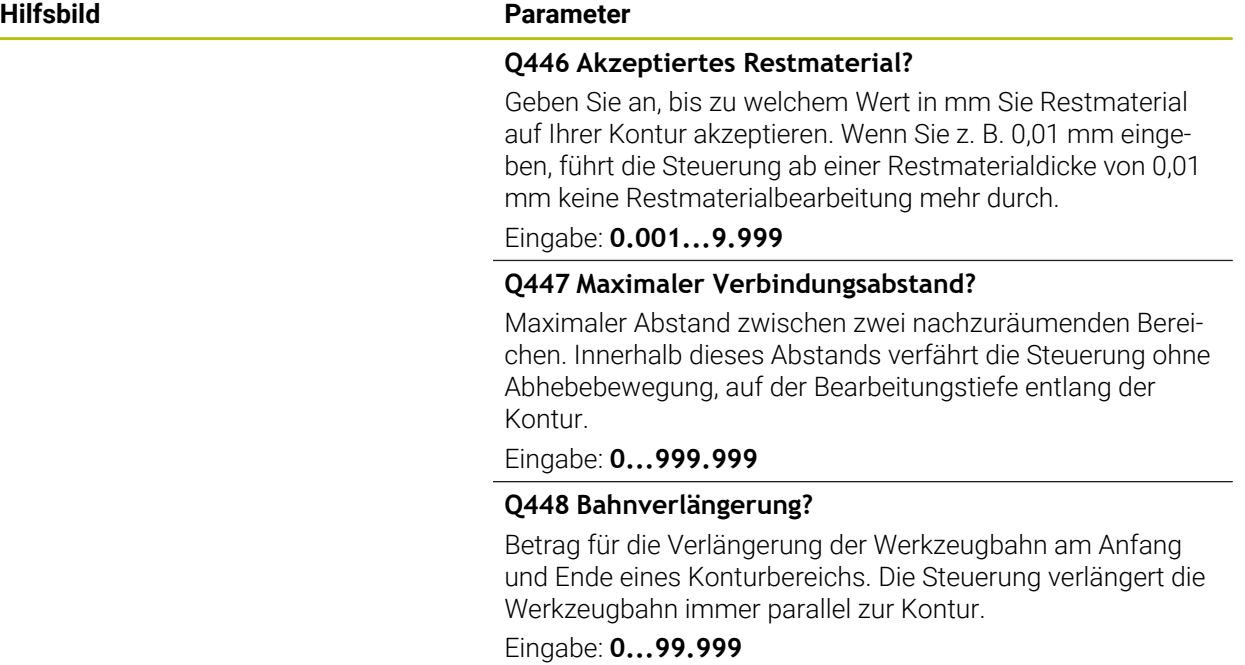

# **Beispiel**

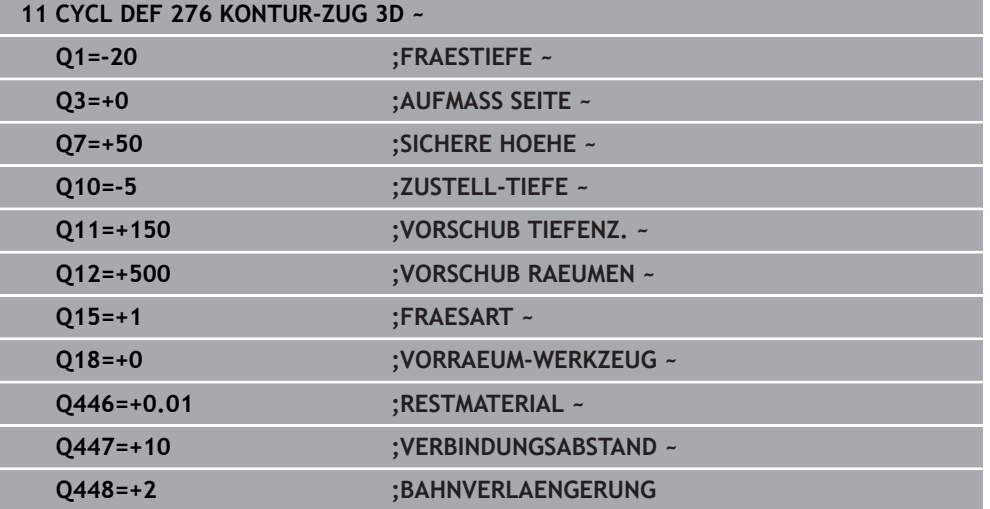

# **15.4.11 Programmierbeispiele**

# **Beispiel: Tasche mit SL-Zyklen räumen und nachräumen**

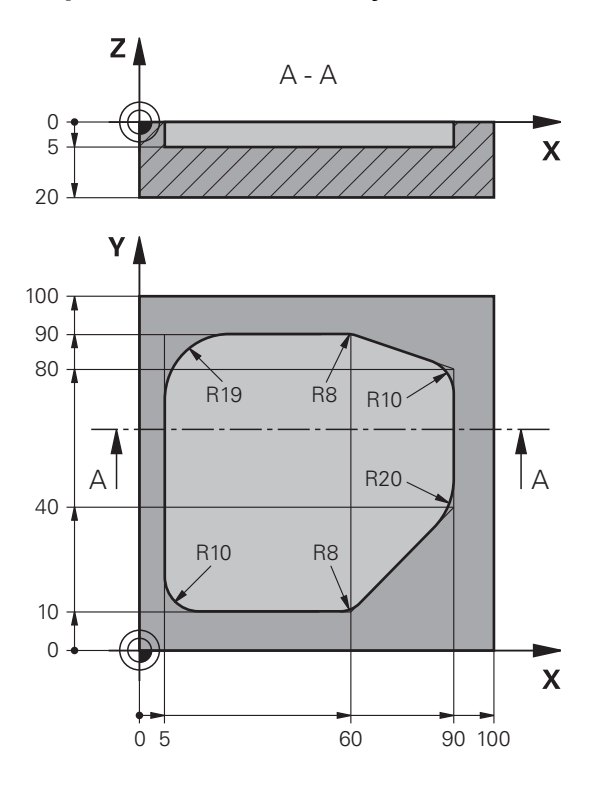

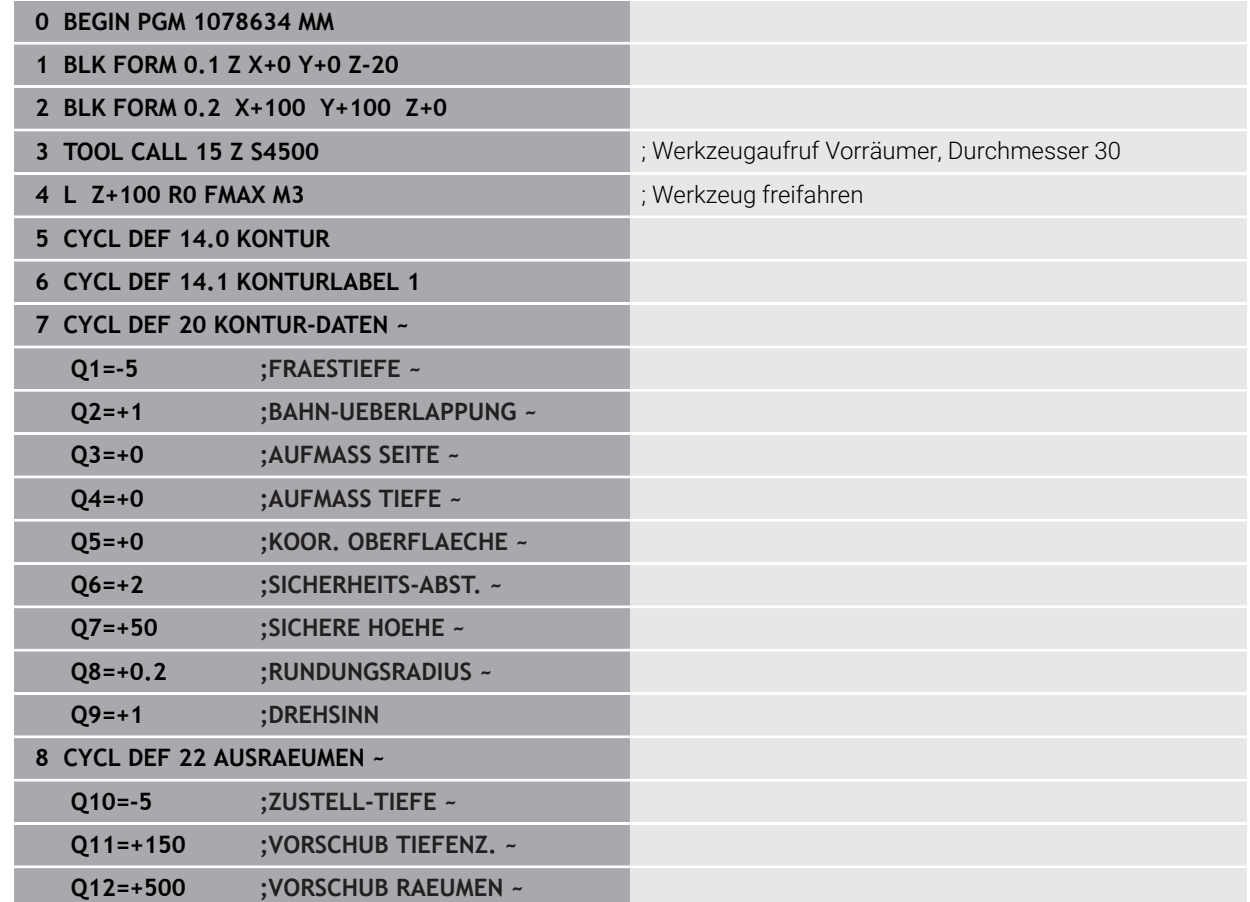

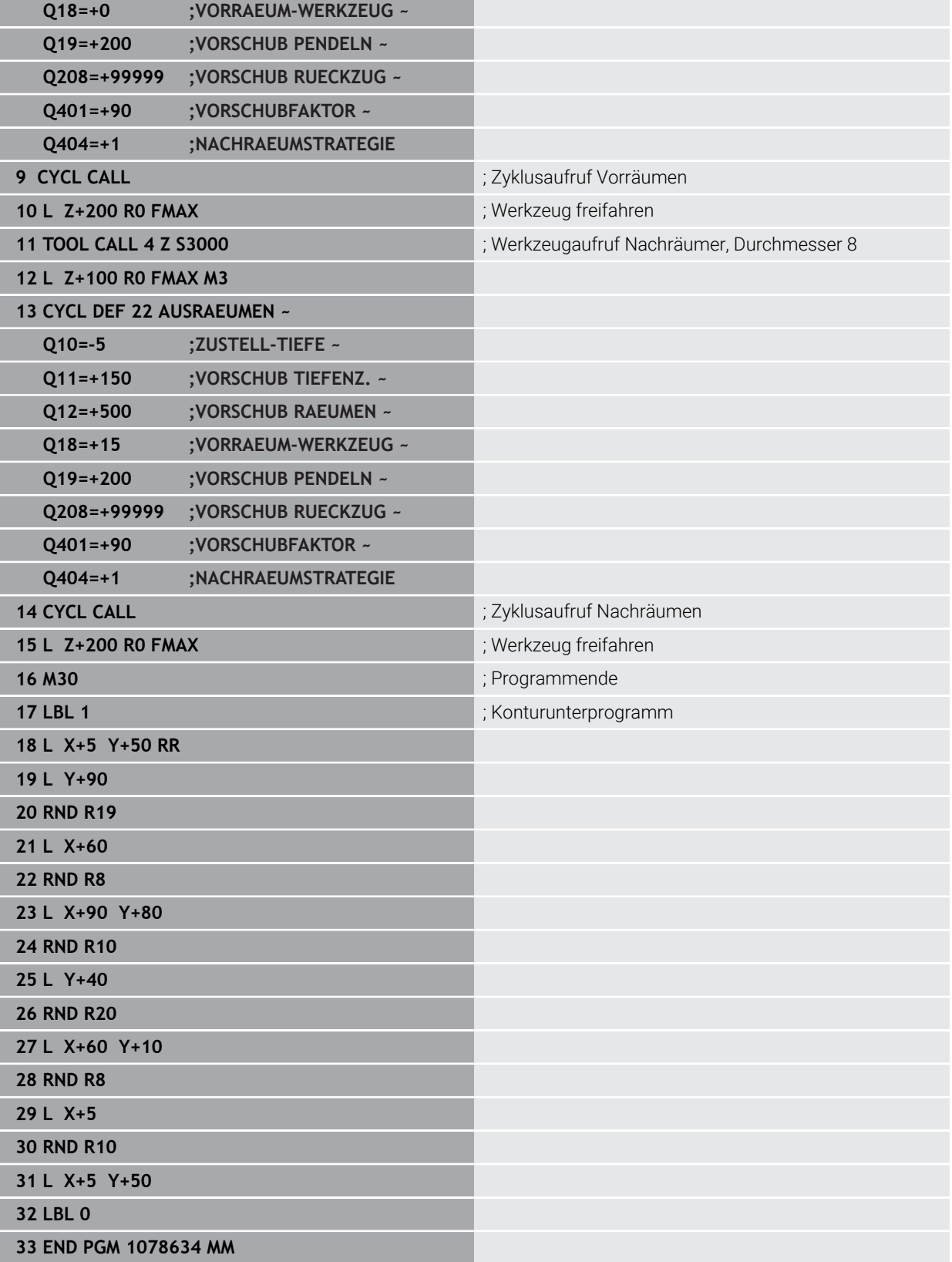

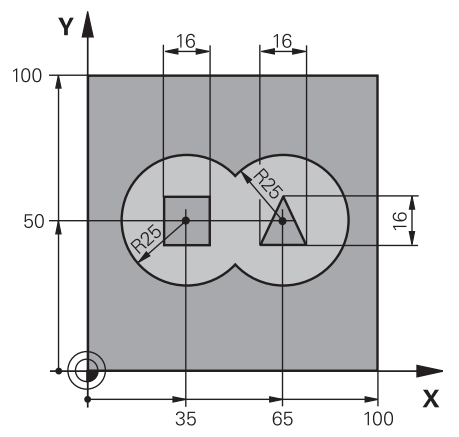

# **Beispiel: Überlagerte Konturen mit SL-Zyklen vorbohren, schruppen, schlichten**

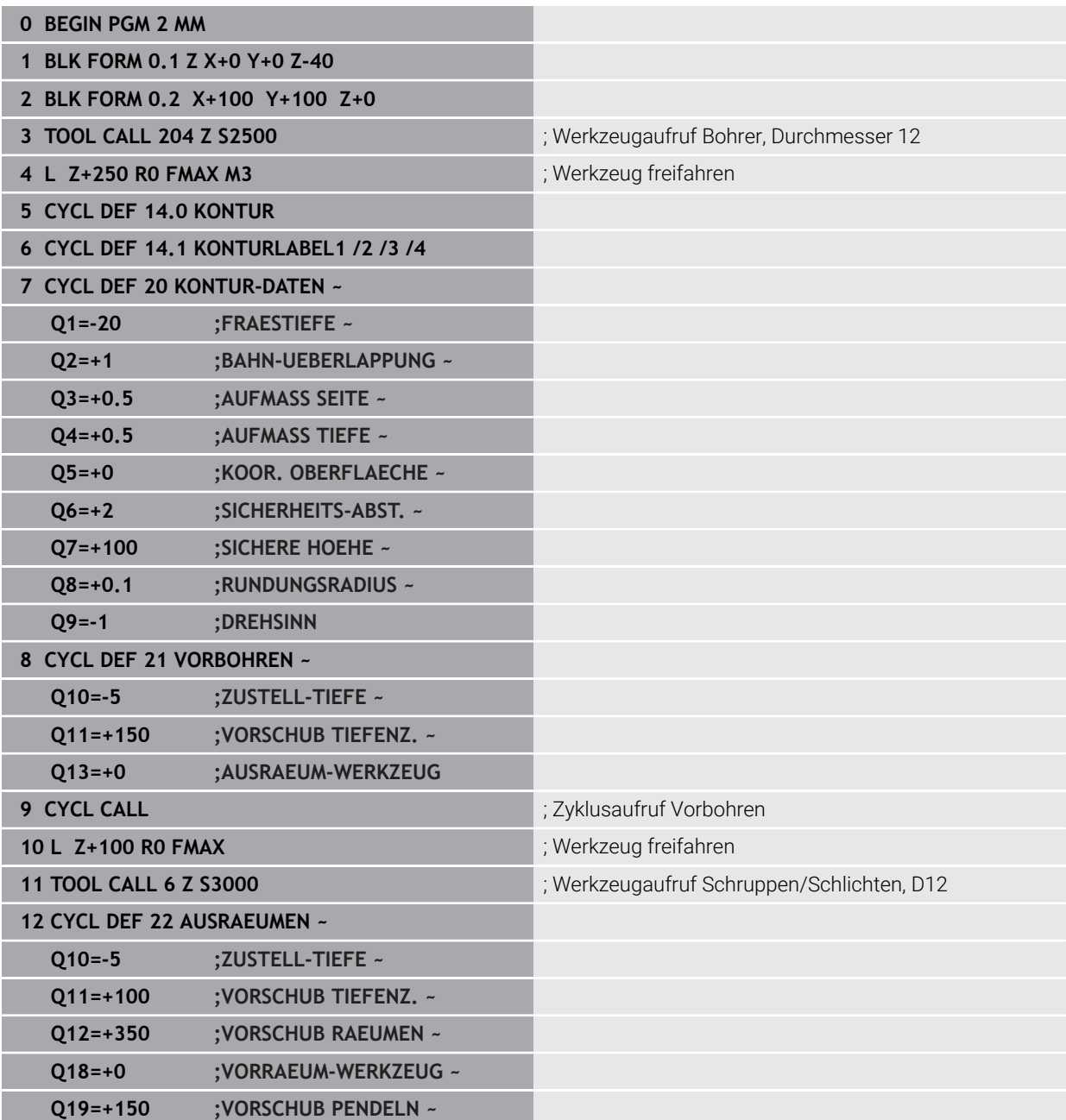

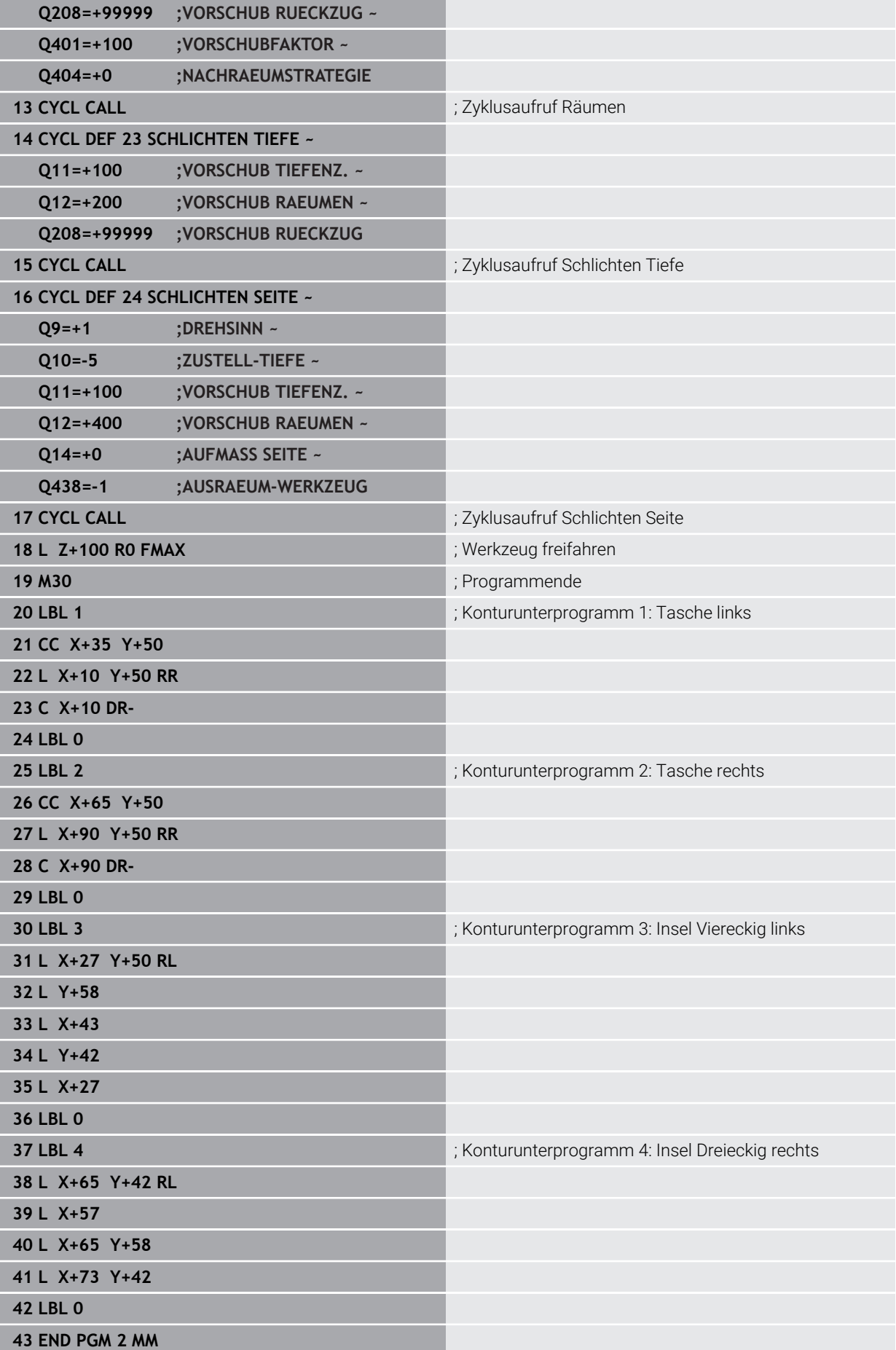

**Beispiel: Kontur-Zug**

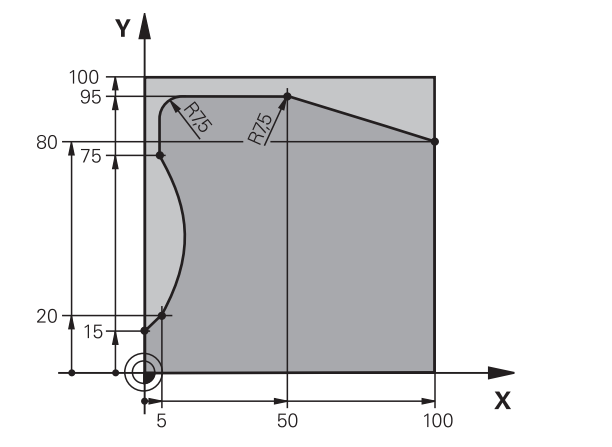

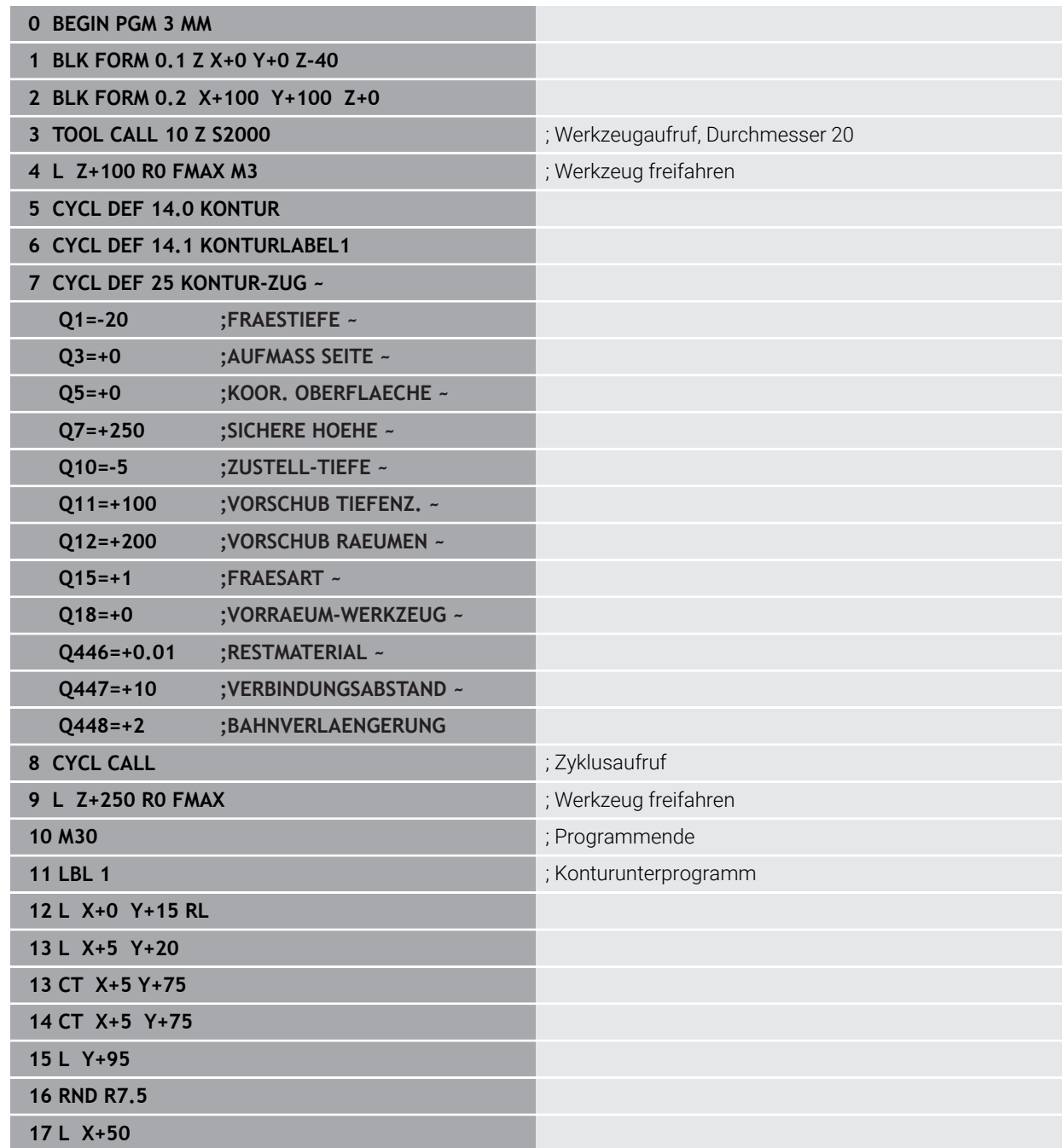

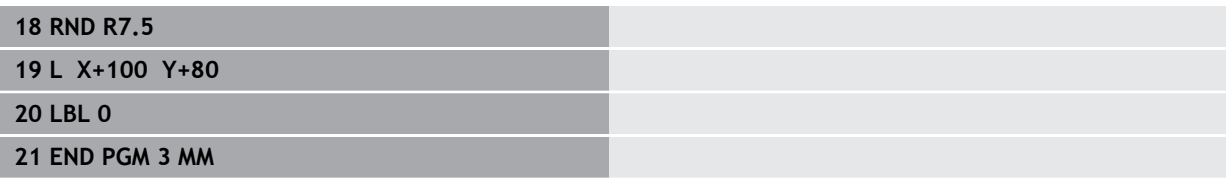

# **15.5 Konturen mit OCM-Zyklen fräsen (#167 / #1-02-1)**

# **15.5.1 Grundlagen**

# **Anwendung**

# **Allgemeines**

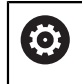

Beachten Sie Ihr Maschinenhandbuch! Diese Funktion schaltet Ihr Maschinenhersteller frei.

Mit den OCM-Zyklen (**Optimized Contour Milling**) können Sie komplexe Konturen aus Teilkonturen zusammensetzen. Sie sind leistungsfähiger als die Zyklen **22** bis **24**. Die OCM-Zyklen bieten folgende zusätzliche Funktionen:

- Beim Schruppen hält die Steuerung den eingegebenen Eingriffswinkel genau ein
- Neben Taschen können Sie auch Inseln und offene Taschen bearbeiten
- j.
- Programmier- und Bedienhinweise:
	- $\mathbf{u}$ Sie können in einem OCM-Zyklus max. 16 384 Konturelemente programmieren.
	- Die OCM-Zyklen führen intern umfangreiche und komplexe Berechnungen und daraus resultierende Bearbeitungen durch. Aus Sicherheitsgründen in jedem Fall vor dem Abarbeiten grafisch testen! Dadurch können Sie auf einfache Weise feststellen, ob die von der Steuerung ermittelte Bearbeitung richtig abläuft.

### **Verwandte Themen**

- **Konturaufruf mit einfacher Konturformel CONTOUR DEF Weitere Informationen:** ["Einfache Konturformel", Seite 385](#page-384-0)
- Konturaufruf mit komplexer Konturformel **SEL CONTOUR Weitere Informationen:** ["Komplexe Konturformel", Seite 389](#page-388-0)
- OCM-Zyklen zur Figurdefinition **Weitere Informationen:** ["OCM-Zyklen zur Figurdefinition", Seite 429](#page-428-0)

# **Funktionsbeschreibung**

# **Eingriffswinkel**

Beim Schruppen hält die Steuerung den Eingriffswinkel genau ein. Den Eingriffswinkel definieren Sie indirekt über die Bahnüberlappung. Die Bahnüberlappung kann maximal einen Wert von 1,99 haben, das entspricht einem Winkel von fast 180°.

#### **Kontur**

Die Kontur definieren Sie mit **CONTOUR DEF / SEL CONTOUR** oder mit den OCM-Figurzyklen **127x**.

Geschlossene Taschen können Sie auch über Zyklus **14** definieren.

Die Maßangaben für die Bearbeitung, wie Frästiefe, Aufmaße und Sichere Höhe geben Sie zentral im Zyklus **271 OCM KONTURDATEN** oder in den Figurzyklen **127x** ein.

#### **CONTOUR DEF / SEL CONTOUR:**

Im **CONTOUR DEF / SEL CONTOUR** kann die erste Kontur eine Tasche oder eine Begrenzung sein. Die danach folgenden Konturen programmieren Sie als Inseln oder Taschen. Offene Taschen müssen Sie über eine Begrenzung und einer Insel programmieren.

Gehen Sie wie folgt vor:

- **CONTOUR DEF** programmieren
- Erste Kontur als Tasche und die zweite als Insel definieren
- Zyklus **271 OCM KONTURDATEN** definieren
- Zyklusparameter **Q569=1** programmieren
- Die Steuerung interpretiert die erste Kontur nicht als Tasche, sondern offene Begrenzung. Somit entsteht aus der offenen Begrenzung und durch die danach programmierte Insel eine offene Tasche.
- Zyklus **272 OCM SCHRUPPEN** definieren

Programmierhinweise:

- Folgekonturen, die sich außerhalb der ersten Kontur befinden, werden nicht berücksichtigt.
- Die erste Tiefe der Teilkontur ist die Tiefe des Zyklus. Auf diese Tiefe ш ist die programmierte Kontur beschränkt. Weitere Teilkonturen können nicht tiefer als die Tiefe des Zyklus sein. Deshalb grundsätzlich mit der tiefsten Tasche beginnen.

#### **OCM-Figurzyklen:**

In den OCM-Figurzyklen kann die Figur eine Tasche, Insel oder Begrenzung sein. Wenn Sie eine Insel oder offene Tasche programmieren, verwenden Sie die Zyklen **128x**.

Gehen Sie wie folgt vor:

- Figur mit den Zyklen **127x** programmieren
- Wenn die erste Figur eine Insel oder offene Tasche ist, Begrenzungszyklus **128x** programmieren
- Zyklus **272 OCM SCHRUPPEN** definieren

**Weitere Informationen:** ["OCM-Zyklen zur Figurdefinition", Seite 429](#page-428-0)

#### **Bearbeitung von Restmaterial**

Die Zyklen bieten die Möglichkeit, beim Schruppen mit größeren Werkzeugen vorzuarbeiten und mit kleineren Werkzeugen das Restmaterial abzutragen. Auch beim Schlichten beachtet die Steuerung das zuvor ausgeräumte Material und es kommt zu keiner Überlastung des Schlichtwerkzeugs.

**Weitere Informationen:** ["Beispiel: Offene Tasche und Nachräumen mit OCM-Zyklen",](#page-657-0) [Seite 658](#page-657-0)

- Wenn nach den Schruppbearbeitungen Restmaterial in den Innenecken i stehen bleibt, verwenden Sie ein kleineres Ausräumwerkzeug oder definieren Sie einen zusätzlichen Schruppvorgang mit einem kleineren Werkzeug.
	- Wenn Sie die Innenecken nicht vollständig ausräumen können, kann die Steuerung beim Anfasen die Kontur verletzen. Um eine Konturverletzung zu verhindern, beachten Sie nachfolgende Vorgehensweise.

#### **Vorgehensweise bei Restmaterial in Innenecken**

Das Beispiel zeigt die Innenbearbeitung einer Kontur mit mehreren Werkzeugen, die größere Radien als die programmierte Kontur aufweisen. Trotz kleiner werdender Werkzeugradien bleibt nach dem Ausräumen Restmaterial in den Konturinnenecken stehen, das die Steuerung beim folgenden Schlichten und Anfasen berücksichtigt.

Im Beispiel verwenden Sie folgende Werkzeuge:

- **MILL\_D20\_ROUGH**, Ø 20 mm
- **MILL\_D10\_ROUGH**, Ø 10 mm
- **MILL\_D6\_FINISH**, Ø 6 mm
- **NC\_DEBURRING\_D6**, Ø 6 mm

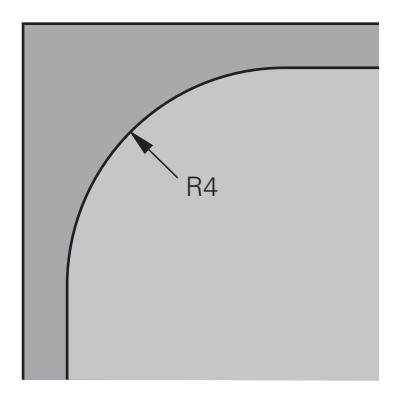

Innenecke des Beispiels mit Radius 4 mm

- ▶ Kontur mit dem Werkzeug **MILL\_D20\_ROUGH** vorschruppen
- Die Steuerung berücksichtigt den Q-Parameter **Q578 FAKTOR INNENECKEN**, wodurch sich beim Vorschruppen Innenradien von 12 mm ergeben.

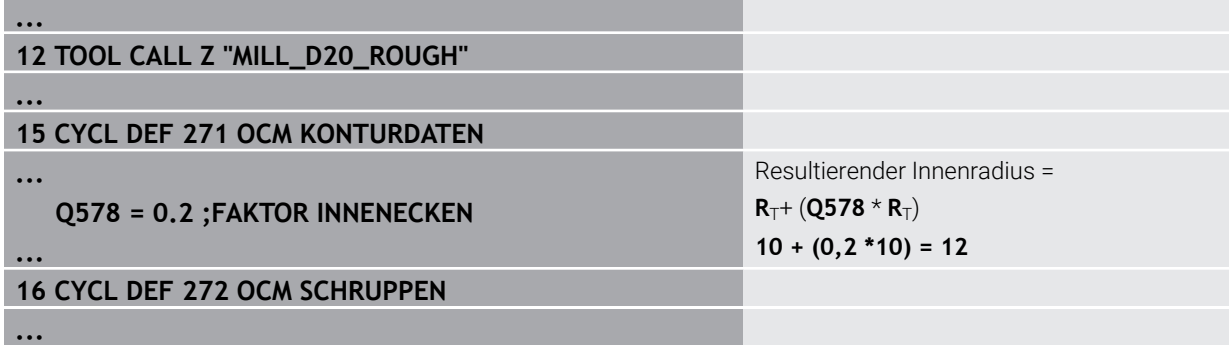

- Kontur mit kleineren Werkzeug **MILL\_D10\_ROUGH** nachschruppen
- Die Steuerung berücksichtigt den Q-Parameter **Q578 FAKTOR INNENECKEN**, wodurch sich beim Vorschruppen Innenradien von 6 mm ergeben.

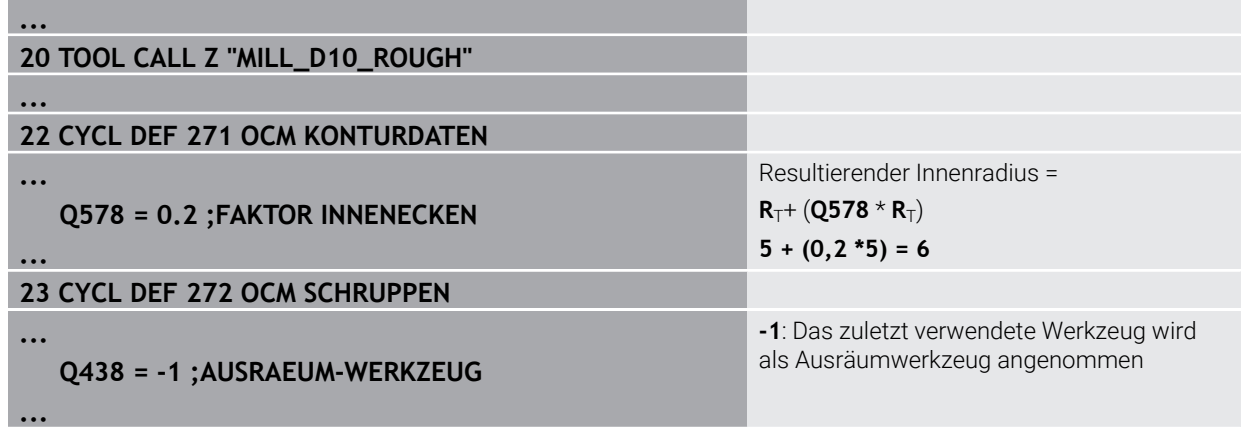

#### **Schlichten**

- Kontur mit dem Werkzeug **MILL\_D6\_FINISH** schlichten
- Mit dem Schlichtwerkzeug wären Innenradien von 3,6 mm möglich. Das bedeutet, das Schlichtwerkzeug könnte die vorgegebenen Innenradien von 4 mm fertigen. Jedoch berücksichtigt die Steuerung das Restmaterial des Ausräumwerkzeugs **MILL\_D10\_ROUGH**. Die Steuerung fertigt die Kontur mit den Innenradien des vorherigen Schruppwerkzeugs von 6 mm. Auf diese Weise kommt es zu keiner Überlastung des Schlichtfräsers.

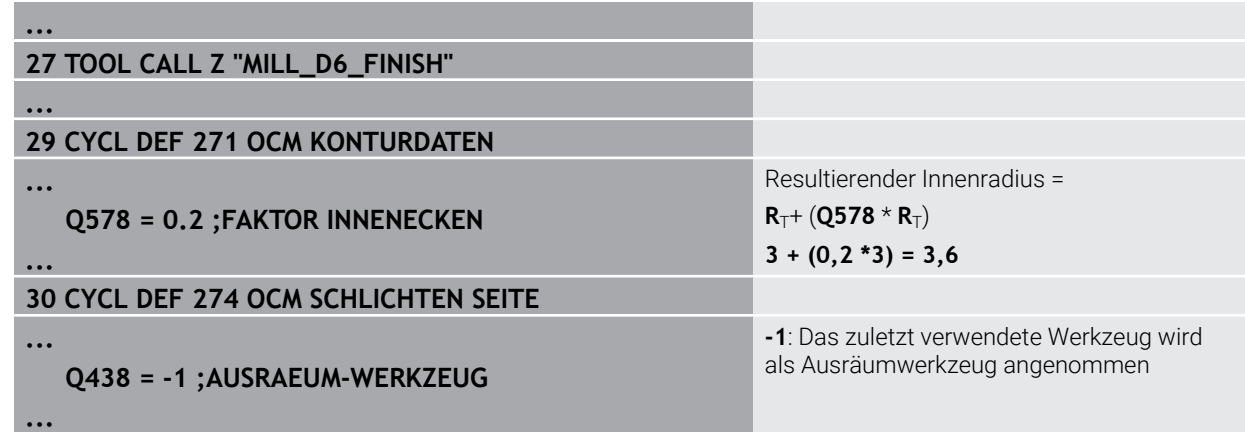

#### **Anfasen**

**...**

**...**

**...**

Kontur anfasen: Bei der Definition des Zyklus müssen Sie das letzte Ausräumwerkzeug des Schruppvorgangs definieren.

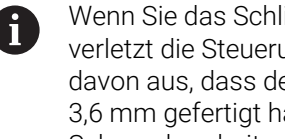

Wenn Sie das Schlichtwerkzeug als Ausräumwerkzeug übernehmen, verletzt die Steuerung die Kontur. Die Steuerung geht in diesem Fall davon aus, dass der Schlichtfräser die Kontur mit Innenradien von 3,6 mm gefertigt hat. Jedoch hat der Schlichtfräser, durch die vorherige Schruppbearbeitung, die Innenradien auf 6 mm begrenzt.

# **33 TOOL CALL Z "NC\_DEBURRING\_D6"**

### **35 CYCL DEF 277 OCM ANFASEN**

**... QS438 = "MILL\_D10\_ROUGH" ;AUSRAEUM-WERKZEUG**

Ausräumwerkzeug des letzten Schruppvorgangs

# <span id="page-637-0"></span>**Positionierlogik OCM-Zyklen**

Das Werkzeug ist aktuell oberhalb der Sicheren Höhe positioniert:

- 1 Die Steuerung fährt das Werkzeug in der Bearbeitungsebene mit Eilgang auf den Startpunkt.
- 2 Das Werkzeug fährt mit **FMAX** auf **Q260 SICHERE HOEHE** und anschließend auf **Q200 SICHERHEITS-ABST.**
- 3 Danach positioniert die Steuerung das Werkzeug in der Werkzeugachse mit **Q253 VORSCHUB VORPOS.** auf den Startpunkt.

Das Werkzeug ist aktuell unterhalb der Sicheren Höhe positioniert:

- 1 Die Steuerung fährt das Werkzeug mit Eilgang auf **Q260 SICHERE HOEHE**.
- 2 Das Werkzeug fährt mit **FMAX** auf den Startpunkt in der Bearbeitungsebene und anschließend auf **Q200 SICHERHEITS-ABST.**
- 3 Danach positioniert die Steuerung das Werkzeug in der Werkzeugachse mit **Q253 VORSCHUB VORPOS.** auf den Startpunkt

Programmier- und Bedienhinweise:

- $\mathbb{R}^n$ **Q260 SICHERE HOEHE** entnimmt die Steuerung aus dem Zyklus **271 OCM KONTURDATEN** oder aus den Figurzyklen.
- **Q260 SICHERE HOEHE** wirkt nur dann, wenn die Position der sicheren Höhe überhalb des Sicherheitsabstands liegt.

### **Hinweise**

 $\mathbf i$ 

- Sie können in einem OCM-Zyklus max. 16 384 Konturelemente programmieren.
- Die OCM-Zyklen führen intern umfangreiche und komplexe Berechnungen und daraus resultierende Bearbeitungen durch. Aus Sicherheitsgründen in jedem Fall vor dem Abarbeiten grafisch testen! Dadurch können Sie auf einfache Weise feststellen, ob die von der Steuerung ermittelte Bearbeitung richtig abläuft.

# **Beispiel**

#### **Schema: Abarbeiten mit OCM-Zyklen**

Die folgende Tabelle zeigt ein Beispiel, wie ein Programmablauf mit den OCM-Zyklen aussehen könnte.

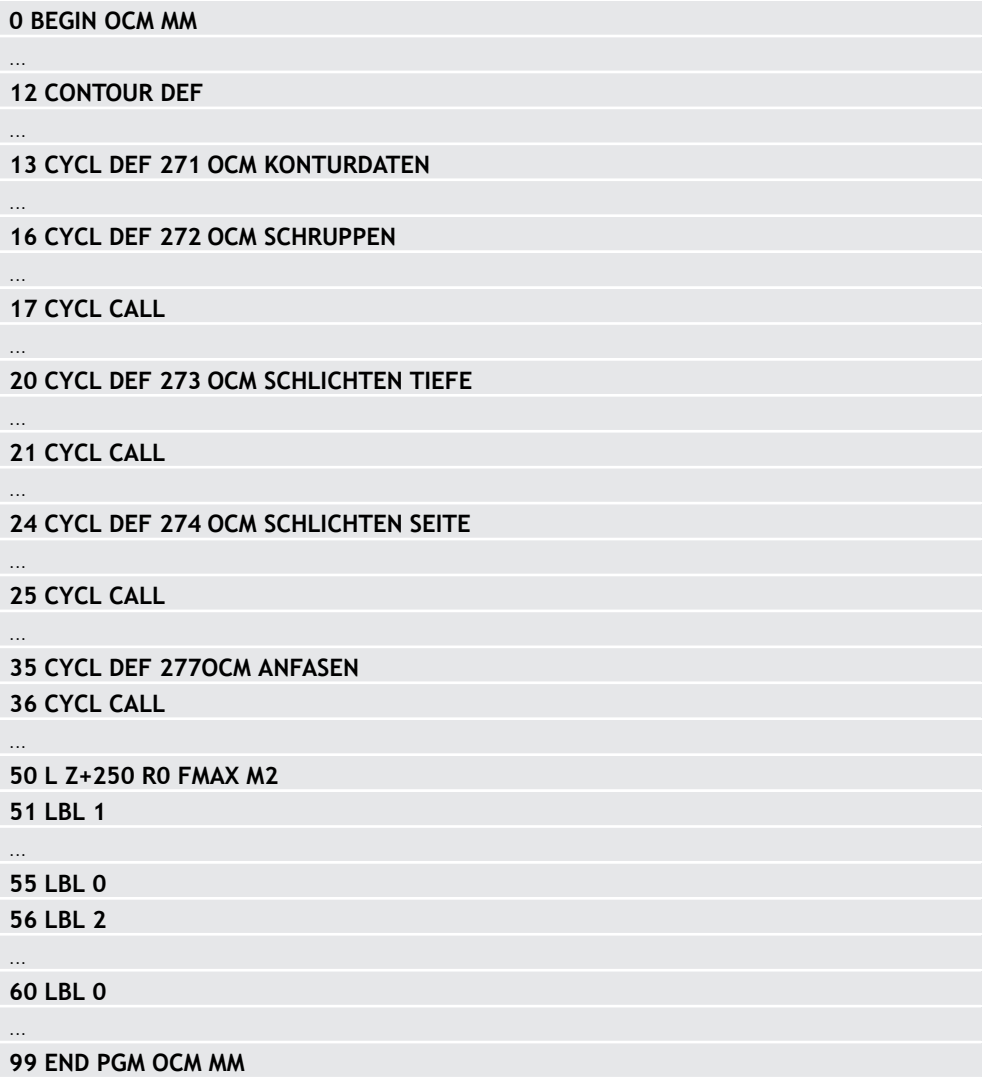

# **15.5.2 Zyklus 271 OCM KONTURDATEN (#167 / #1-02-1)**

## **ISO-Programmierung**

**G271**

# **Anwendung**

Im Zyklus **271 OCM KONTURDATEN** geben Sie Bearbeitungsinformationen für die Kontur- bzw. Unterprogramme mit den Teilkonturen an. Darüber hinaus ist es in Zyklus **271** möglich, eine offene Begrenzung für Ihre Tasche zu definieren.

# **Hinweise**

- Diesen Zyklus können Sie ausschließlich im Bearbeitungsmodus **FUNCTION MODE MILL** ausführen.
- Zyklus **271** ist DEF-Aktiv, d. h. Zyklus **271** ist ab seiner Definition im NC-Programm aktiv.
- Die in Zyklus **271** angegebenen Bearbeitungsinformationen gelten für die Zyklen **272** bis **274**.

# **Zyklusparameter**

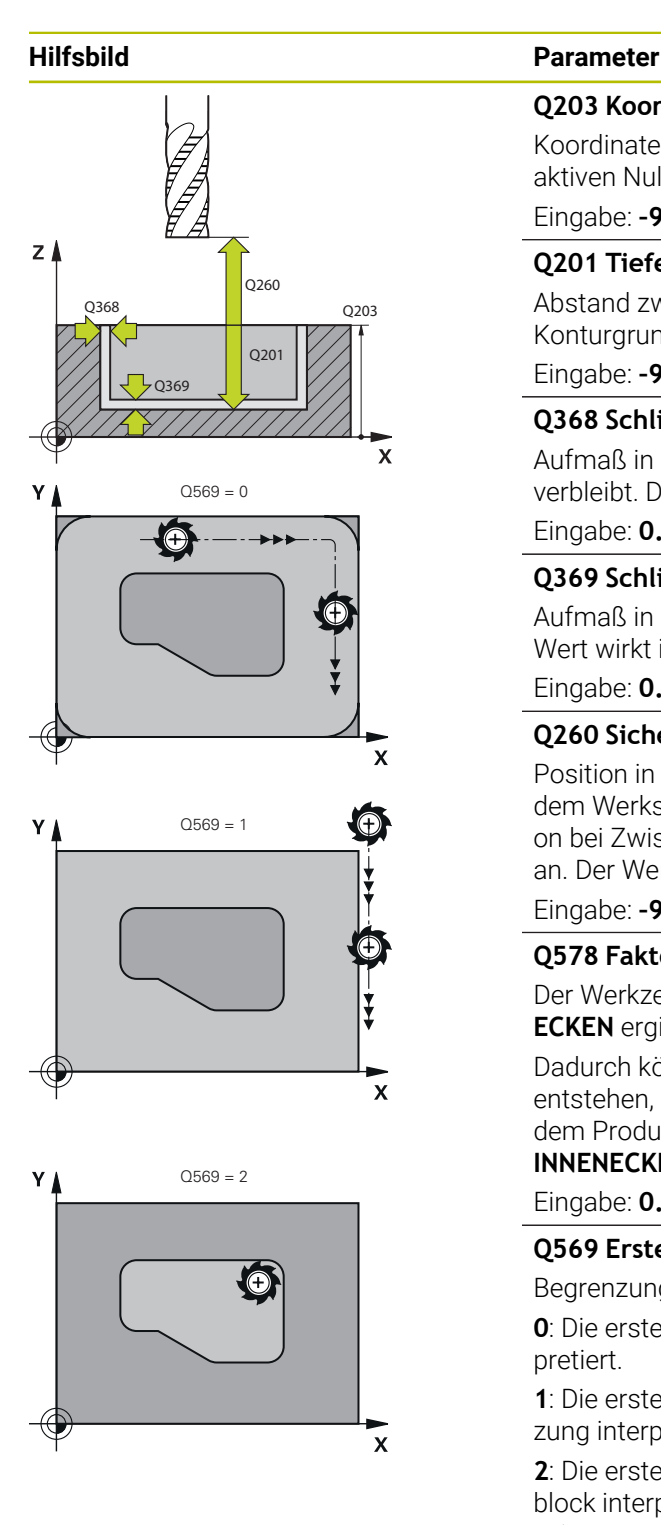

#### **Q203 Koord. Werkstück-Oberfläche?**

Koordinate der Werkstückoberfläche in Bezug auf den aktiven Nullpunkt. Der Wert wirkt absolut.

#### Eingabe: **–99999.9999...+99999.9999**

#### **Q201 Tiefe?**

Abstand zwischen der Werkstückoberfläche und dem Konturgrund. Der Wert wirkt inkremental.

Eingabe: **–99999.9999...+0**

#### **Q368 Schlichtaufmaß Seite?**

Aufmaß in der Bearbeitungsebene, das nach dem Schruppen verbleibt. Der Wert wirkt inkremental.

#### Eingabe: **0...99999.9999**

#### **Q369 Schlichtaufmaß Tiefe?**

Aufmaß in der Tiefe, das nach dem Schruppen verbleibt. Der Wert wirkt inkremental.

Eingabe: **0...99999.9999**

#### **Q260 Sichere Höhe?**

Position in der Werkzeugachse, in der keine Kollision mit dem Werkstück erfolgen kann. Die Steuerung fährt die Position bei Zwischenpositionierung und Rückzug am Zyklusende an. Der Wert wirkt absolut.

Eingabe: **–99999.9999...+99999.9999** alternativ **PREDEF**

#### **Q578 Faktor Radius an Innenecken?**

Der Werkzeugradius multipliziert mit **Q578 FAKTOR INNEN-ECKEN** ergibt die kleinste Werkzeug-Mittelpunktsbahn.

Dadurch können keine kleineren Innenradien an der Kontur entstehen, wie sich aus dem Werkzeugradius addiert mit dem Produkt aus dem Werkzeugradius und **Q578 FAKTOR INNENECKEN** ergibt.

Eingabe: **0.05...0.99**

#### **Q569 Erste Tasche ist Begrenzung?**

Begrenzung definieren:

**0**: Die erste Kontur im **CONTOUR DEF** wird als Tasche interpretiert.

**1**: Die erste Kontur im **CONTOUR DEF** wird als offene Begrenzung interpretiert. Die folgende Kontur muss eine Insel sein

**2**: Die erste Kontur im **CONTOUR DEF** wird als Begrenzungsblock interpretiert. Die folgende Kontur muss eine Tasche sein

Eingabe: **0**, **1**, **2**

#### **Beispiel**

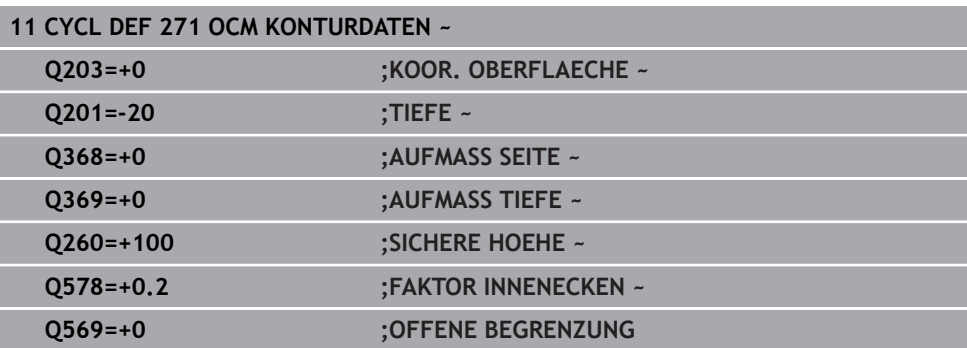

# **15.5.3 Zyklus 272 OCM SCHRUPPEN (#167 / #1-02-1)**

#### **ISO-Programmierung G272**

#### **Anwendung**

Im Zyklus **272 OCM SCHRUPPEN** legen Sie die Technologiedaten für das Schruppen fest.

Des Weiteren haben Sie die Möglichkeit, mit dem **OCM**-Schnittdatenrechner zu arbeiten. Durch die berechneten Schnittdaten kann ein hohes Zeitspanvolumen und somit eine hohe Produktivität erreicht werden.

**Weitere Informationen:** ["OCM-Schnittdatenrechner \(#167 / #1-02-1\)", Seite 1205](#page-1204-0)

#### **Voraussetzungen**

Vor dem Aufruf von Zyklus **272** müssen Sie weitere Zyklen programmieren:

- **CONTOUR DEF / SEL CONTOUR**, alternativ Zyklus **14 KONTUR**
- Zyklus **271 OCM KONTURDATEN**

#### **Zyklusablauf**

- 1 Das Werkzeug fährt mit Positionierlogik auf den Startpunkt
- 2 Den Startpunkt ermittelt die Steuerung aufgrund der Vorpositionierung und der programmierten Kontur automatisch

**Weitere Informationen:** ["Positionierlogik OCM-Zyklen", Seite 638](#page-637-0)

3 Die Steuerung stellt auf die erste Zustelltiefe zu. Die Zustelltiefe und Bearbeitungsreihenfolge der Konturen ist von der Zustellstrategie **Q575** abhängig.

Je nach Definition im Zyklus **271 OCM KONTURDATEN** Parameter **Q569 OFFENE BEGRENZUNG** taucht die Steuerung wie folgt ein:

- **Q569=0** oder **2**: Das Werkzeug taucht helixförmig oder pendelnd in das Material ein. Das Schlichtaufmaß Seite wird berücksichtigt. **Weitere Informationen:** ["Eintauchverhalten bei Q569=0 oder 2", Seite 643](#page-642-0)
- **Q569=1**: Das Werkzeug fährt senkrecht außerhalb der offenen Begrenzung auf die erste Zustelltiefe
- 4 In der ersten Zustelltiefe fräst das Werkzeug mit dem Fräsvorschub **Q207** die Kontur von außen nach innen oder umgekehrt (abhängig von **Q569**)
- 5 Im nächsten Schritt fährt die Steuerung das Werkzeug auf die nächste Zustellung und wiederholt den Schruppvorgang, bis die programmierte Kontur erreicht ist
- 6 Abschließend fährt das Werkzeug in der Werkzeugachse zurück auf die sichere Höhe
- 7 Wenn weitere Konturen vorhanden sind wiederholt die Steuerung die Bearbeitung. Die Steuerung fährt danach zu derjenigen Kontur, deren Anfangspunkt der aktuellen Werkzeugposition am Nächsten liegt (abhängig von der Zustellstrategie **Q575**)
- 8 Abschließend fährt das Werkzeug mit **Q253 VORSCHUB VORPOS.** auf **Q200 SICHERHEITS-ABST.** und dann mit **FMAX** auf **Q260 SICHERE HOEHE**

#### <span id="page-642-0"></span>**Eintauchverhalten bei Q569=0 oder 2**

Die Steuerung versucht grundsätzlich mit einer Helixbahn einzutauchen. Ist das nicht möglich, versucht die Steuerung pendelnd einzutauchen.

Das Eintauchverhalten ist abhängig von:

- **Q207 VORSCHUB FRAESEN**
- **Q568 FAKTOR EINTAUCHEN**
- **Q575 ZUSTELLSTRATEGIE**
- **ANGLE**
- **RCUTS**
- **Rcorr** (Werkzeugradius **R** + Aufmaß des Werkzeugs **DR**)

#### **Helixförmig:**

Die Helixbahn ergibt sich wie folgt:

#### Helixradius =  $R_{corr}$  – RCUTS

Am Ende der Eintauchbewegung wird eine Halbkreisbewegung ausgeführt, um genug Platz für die resultierenden Späne zu schaffen.

#### **Pendelnd**

Die Pendelbewegung ergibt sich wie folgt:

$$
L = 2*(R_{corr} - RCUTS)
$$

Am Ende der Eintauchbewegung führt die Steuerung eine geradlinige Bewegung aus, um genug Platz für die resultierenden Späne zu schaffen.

# **Hinweise**

# *HINWEIS*

#### **Achtung, Gefahr für Werkzeug und Werkstück!**

Der Zyklus berücksichtigt bei der Berechnung der Fräsbahnen keinen Eckenradius **R2**. Trotz niedriger Bahnüberlappung kann Restmaterial am Konturgrund stehen bleiben. Das Restmaterial kann bei nachfolgenden Bearbeitungen zu Werkstückund Werkzeugschäden führen!

- Ablauf und Kontur mithilfe der Simulation prüfen
- Nach Möglichkeit Werkzeuge ohne Eckenradius **R2** verwenden
- Diesen Zyklus können Sie ausschließlich im Bearbeitungsmodus **FUNCTION MODE MILL** ausführen.
- Wenn die Zustelltiefe größer ist als **LCUTS**, so wird diese begrenzt und die Steuerung gibt eine Warnung aus.
- $\mathbf{m}$ Dieser Zyklus überwacht die definierte Nutzlänge **LU** des Werkzeugs. Wenn der **LU**-Wert kleiner als die **TIEFE Q201** ist, gibt die Steuerung eine Fehlermeldung aus.

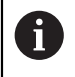

Ggf. Fräser mit einem über Mitte schneidenden Stirnzahn verwenden (DIN 844).

#### **Hinweise zum Programmieren**

- Ein **CONTOUR DEF** / **SEL CONTOUR** setzt den zuletzt verwendeten Werkzeugradius zurück. Wenn Sie nach einem **CONTOUR DEF** / **SEL CONTOUR** diesen Bearbeitungszyklus mit **Q438**=-1 ausführen, dann geht die Steuerung davon aus, dass noch keine Vorbearbeitung erfolgt ist.
- Wenn der Bahn-Überlappungsfaktor **Q370<1** ist, empfiehlt es sich den Faktor **Q579** auch kleiner 1 zu programmieren.
- Wenn Sie eine Figur oder eine Kontur zuvor vorgeschruppt haben, programmieren Sie im Zyklus die Nummer oder den Namen des Ausräumwerkzeugs. Wenn nicht vorgeräumt wurde, müssen Sie beim ersten Schruppvorgang im Zyklusparameter **Q438=0 AUSRAEUM-WERKZEUG** definieren.

# **Zyklusparameter**

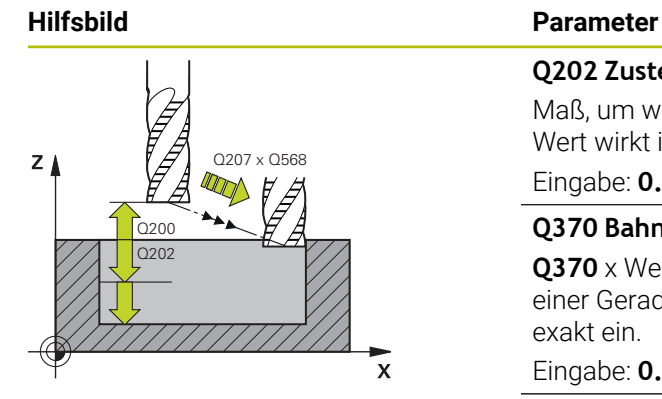

#### **Q202 Zustell-Tiefe?**

Maß, um welches das Werkzeug jeweils zugestellt wird. Der Wert wirkt inkremental.

#### Eingabe: **0...99999.9999**

#### **Q370 Bahn-Überlappung Faktor?**

**Q370** x Werkzeugradius ergibt die seitliche Zustellung k an einer Geraden. Die Steuerung hält diesen Wert möglichst exakt ein.

Eingabe: **0.04...1.99** alternativ **PREDEF**

#### **Q207 Vorschub fräsen?**

Verfahrgeschwindigkeit des Werkzeugs beim Fräsen in mm/ min

Eingabe: **0...99999.999** alternativ **FAUTO**, **FU**, **FZ**

#### **Q568 Faktor für Eintauchvorschub?**

Faktor, um den die Steuerung den Vorschub **Q207** bei der Tiefenzustellung ins Material reduziert.

Eingabe: **0.1...1**

#### **Q253 Vorschub Vorpositionieren?**

Verfahrgeschwindigkeit des Werkzeugs beim Anfahren der Startposition in mm/min. Dieser Vorschub wird unterhalb der Koordinatenoberfläche jedoch außerhalb des definierten Materials verwendet.

#### Eingabe: **0...99999.9999** alternativ **FMAX**, **FAUTO**, **PREDEF**

#### **Q200 Sicherheits-Abstand?**

Abstand Werkzeug-Unterkante – Werkstück-Oberfläche. Der Wert wirkt inkremental.

Eingabe: **0...99999.9999** alternativ **PREDEF**

#### **Q438** bzw. **QS438 Nummer/Name Ausräum-Werkzeug?**

Nummer oder Name des Werkzeugs, mit dem die Steuerung die Konturtasche ausgeräumt hat. Sie haben die Möglichkeit über die Auswahlmöglichkeit der Aktionsleiste das Vorräumwerkzeug direkt aus der Werkzeugtabelle zu übernehmen. Außerdem können Sie mit der Auswahlmöglichkeit Name in der Aktionsleiste selbst den Werkzeugnamen eingeben. Wenn Sie das Eingabefeld verlassen, fügt die Steuerung das Anführungszeichen oben automatisch ein.

**-1**: Das zuletzt in einem Zyklus **272** verwendete Werkzeug wird als Ausräumwerkzeug angenommen (Standardverhalten)

**0**: Falls nicht vorgeräumt wurde, geben Sie die Nummer eines Werkzeugs mit Radius 0 an. Das ist üblicherweise das Werkzeug mit der Nummer 0.

Eingabe: **–1...+32767.9** alternativ maximal **255** Zeichen

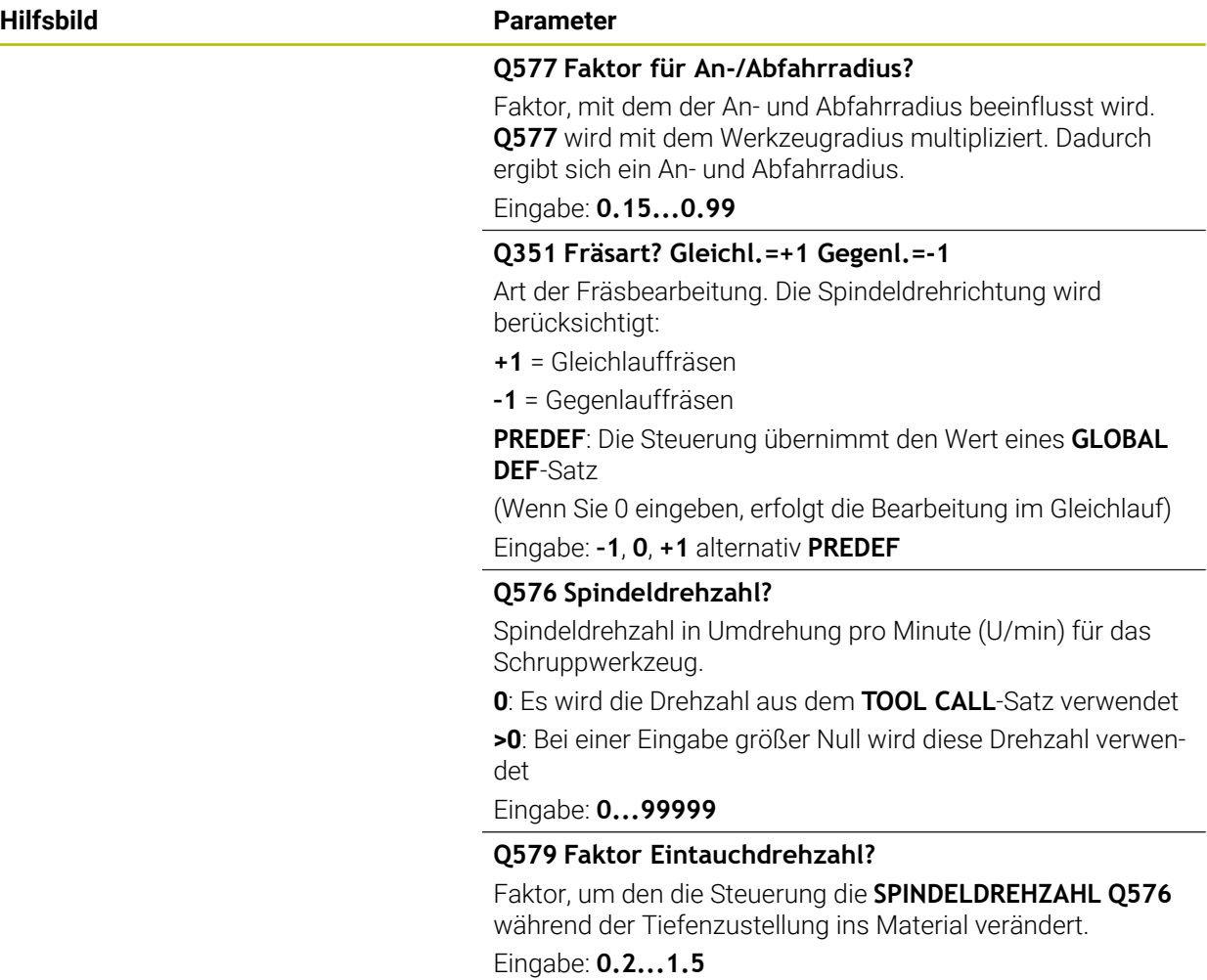

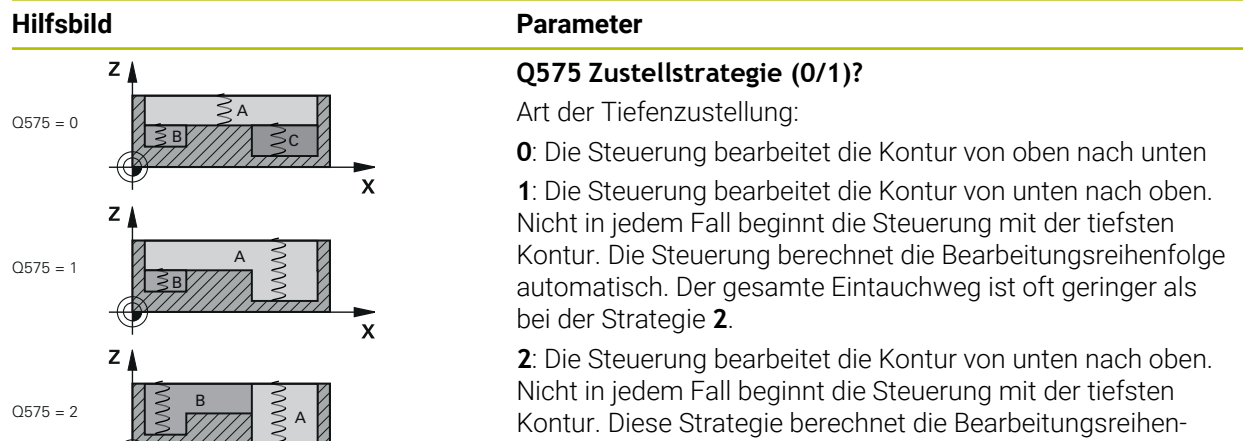

folge so, dass die Schneidenlänge des Werkzeugs maximal ausgenutzt wird. Aus diesem Grund ergibt sich oft ein größerer gesamter Eintauchweg als bei Strategie **1**. Darüber hinaus kann sich in Abhängigkeit von **Q568** eine kürzere Bearbeitungszeit ergeben.

Eingabe: **0**, **1**, **2**

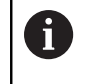

Der gesamte Eintauchweg entspricht allen Eintauchbewegungen.

#### **Beispiel**

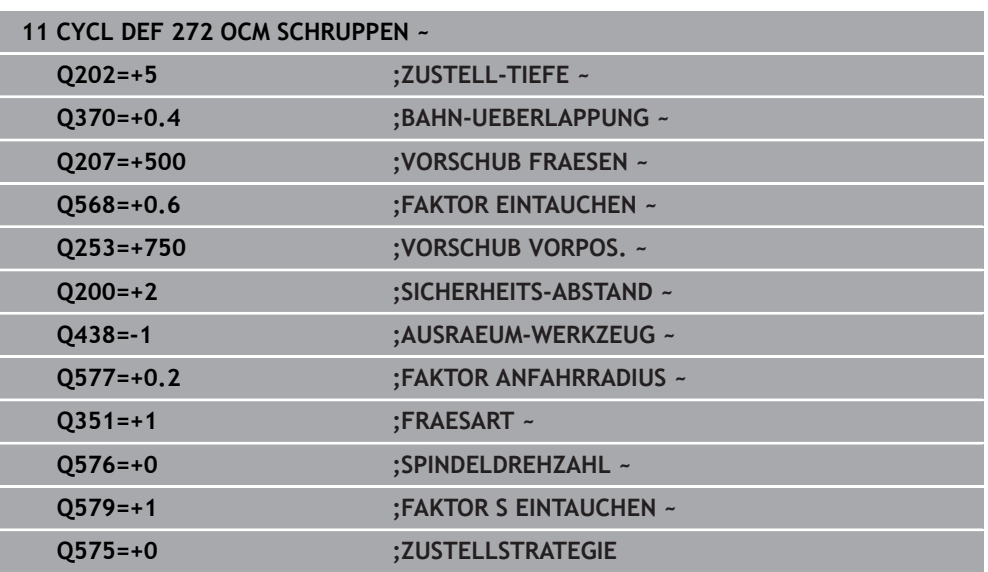

# **15.5.4 Zyklus 273 OCM SCHLICHTEN TIEFE (#167 / #1-02-1)**

#### **ISO-Programmierung G273**

### **Anwendung**

Mit dem Zyklus **273 OCM SCHLICHTEN TIEFE** wird das im Zyklus **271** programmierte Aufmaß Tiefe geschlichtet.

#### **Voraussetzungen**

Vor dem Aufruf von Zyklus **273** müssen Sie weitere Zyklen programmieren:

- **CONTOUR DEF / SEL CONTOUR**, alternativ Zyklus **14 KONTUR**
- Zyklus **271 OCM KONTURDATEN**
- ggf. Zyklus **272 OCM SCHRUPPEN**

#### **Zyklusablauf**

- 1 Das Werkzeug fährt mit Positionierlogik auf den Startpunkt **Weitere Informationen:** ["Positionierlogik OCM-Zyklen", Seite 638](#page-637-0)
- 2 Anschließend folgt eine Bewegung in der Werkzeugachse mit dem Vorschub **Q385**
- 3 Die Steuerung fährt das Werkzeug weich (vertikaler Tangentialkreis) auf die zu bearbeitende Fläche, wenn hierfür genügend Platz vorhanden ist. Bei beengten Platzverhältnissen fährt die Steuerung das Werkzeug senkrecht auf Tiefe
- 4 Das beim Schruppen verbliebene Schlichtaufmaß wird abgefräst
- 5 Abschließend fährt das Werkzeug mit **Q253 VORSCHUB VORPOS.** auf **Q200 SICHERHEITS-ABST.** und dann mit **FMAX** auf **Q260 SICHERE HOEHE**

# **Hinweise**

# *HINWEIS*

#### **Achtung, Gefahr für Werkzeug und Werkstück!**

Der Zyklus berücksichtigt bei der Berechnung der Fräsbahnen keinen Eckenradius **R2**. Trotz niedriger Bahnüberlappung kann Restmaterial am Konturgrund stehen bleiben. Das Restmaterial kann bei nachfolgenden Bearbeitungen zu Werkstückund Werkzeugschäden führen!

- Ablauf und Kontur mithilfe der Simulation prüfen
- ▶ Nach Möglichkeit Werkzeuge ohne Eckenradius R2 verwenden
- Diesen Zyklus können Sie ausschließlich im Bearbeitungsmodus **FUNCTION MODE MILL** ausführen.
- Die Steuerung ermittelt den Startpunkt für das Schlichten Tiefe selbstständig. Der Startpunkt ist abhängig von den Platzverhältnissen in der Kontur.
- Die Steuerung führt das Schlichten mit Zyklus 273 immer im Gleichlauf aus.
- Dieser Zyklus überwacht die definierte Nutzlänge LU des Werkzeugs. Wenn der **LU**-Wert kleiner als die **TIEFE Q201** ist, gibt die Steuerung eine Fehlermeldung aus.

#### **Hinweis zum Programmieren**

Bei Verwendung eines Bahnüberlappungsfaktors größer eins kann Restmaterial stehen bleiben. Kontur per Testgrafik prüfen und ggf. den Bahnüberlappungsfaktor geringfügig ändern. Dadurch lässt sich eine andere Schnittaufteilung erreichen, was oftmals zum gewünschten Ergebnis führt.
# **Zyklusparameter**

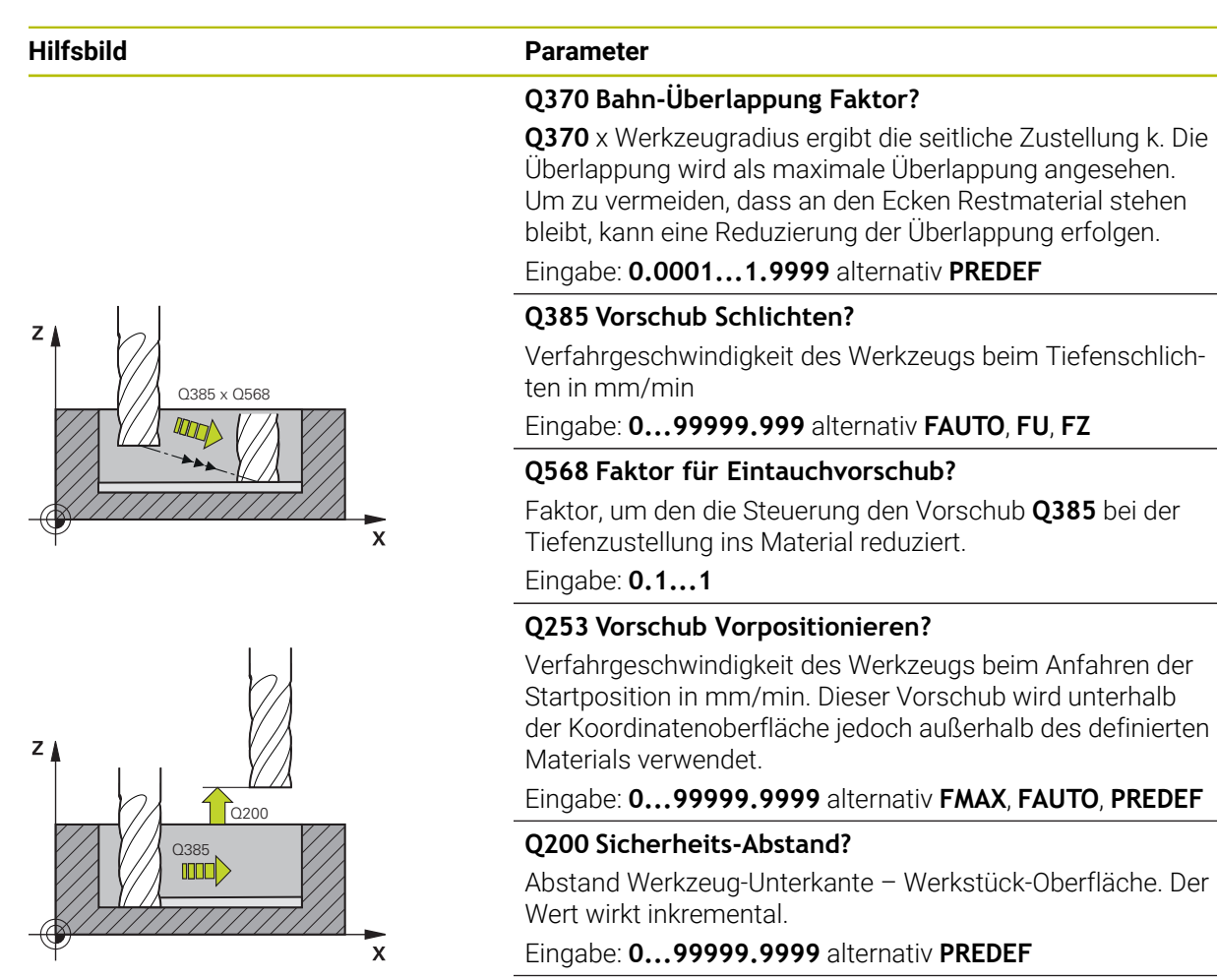

## **Q438** bzw. **QS438 Nummer/Name Ausräum-Werkzeug?**

Nummer oder Name des Werkzeugs, mit dem die Steuerung die Konturtasche ausgeräumt hat. Sie können über die Auswahlmöglichkeit in der Aktionsleiste das Vorräumwerkzeug direkt aus der Werkzeugtabelle zu übernehmen. Außerdem können Sie mit der Auswahlmöglichkeit Name in der Aktionsleiste selbst den Werkzeugnamen eingeben. Wenn Sie das Eingabefeld verlassen, fügt die Steuerung das Anführungszeichen oben automatisch ein.

**-1**: Das zuletzt verwendete Werkzeug wird als Ausräumwerkzeug angenommen (Standardverhalten).

Eingabe: **–1...+32767.9** alternativ maximal **255** Zeichen

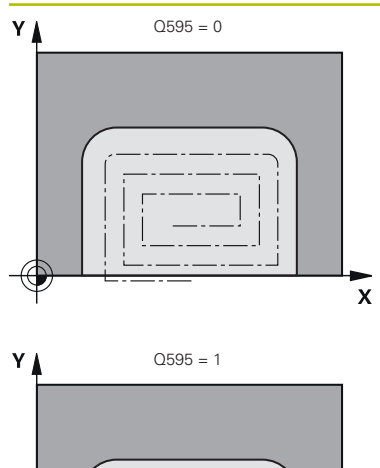

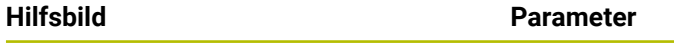

# **Q595 Strategie (0/1)?**

Strategie der Bearbeitung beim Schlichten

**0**: Äquidistante Strategie = Gleichbleibende Bahnabstände

**1**: Strategie mit konstantem Eingriffswinkel

Eingabe: **0**, **1**

# **Q577 Faktor für An-/Abfahrradius?**

Faktor, mit dem der An- und Abfahrradius beeinflusst wird. **Q577** wird mit dem Werkzeugradius multipliziert. Dadurch ergibt sich ein An- und Abfahrradius.

Eingabe: **0.15...0.99**

## **Beispiel**

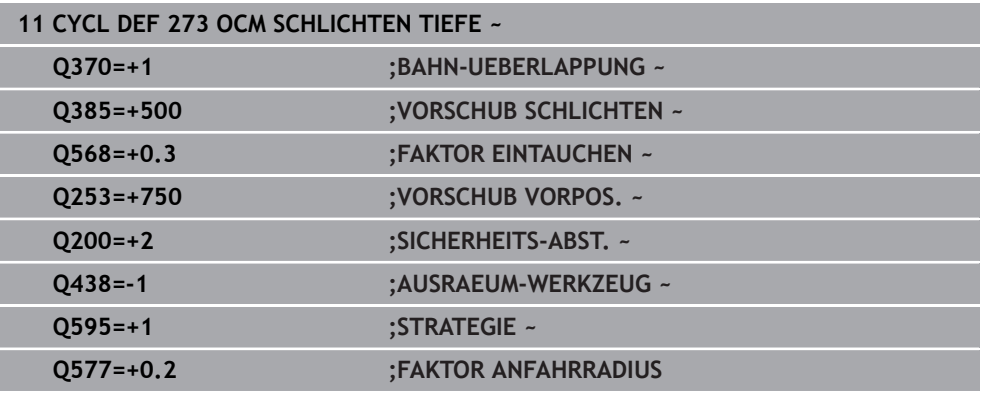

 $\mathbf{\overline{x}}$ 

# **15.5.5 Zyklus 274 OCM SCHLICHTEN SEITE (#167 / #1-02-1)**

## **ISO-Programmierung G274**

# **Anwendung**

Mit dem Zyklus **274 OCM SCHLICHTEN SEITE** wird das im Zyklus **271** programmierte Aufmaß Seite geschlichtet. Sie können diesen Zyklus im Gleichlauf oder im Gegenlauf ausführen.

Sie können Zyklus **274** auch zum Konturfräsen verwenden.

Gehen Sie wie folgt vor:

- ▶ Die zu fräsende Kontur als einzelne Insel definieren (ohne Taschenbegrenzung)
- Im Zyklus **271** das Schlichtaufmaß (**Q368**) größer eingeben als die Summe aus Schlichtaufmaß **Q14** + Radius des verwendeten Werkzeugs

## **Voraussetzungen**

Vor dem Aufruf von Zyklus **274** müssen Sie weitere Zyklen programmieren:

- **CONTOUR DEF / SEL CONTOUR**, alternativ Zyklus **14 KONTUR**
- Zyklus **271 OCM KONTURDATEN**
- ggf. Zyklus **272 OCM SCHRUPPEN**
- ggf. Zyklus **273 OCM SCHLICHTEN TIEFE**

### **Zyklusablauf**

- 1 Das Werkzeug fährt mit Positionierlogik auf den Startpunkt
- 2 Die Steuerung positioniert das Werkzeug über dem Bauteil auf den Startpunkt der Anfahrposition. Diese Position in der Ebene ergibt sich durch eine tangentiale Kreisbahn, auf der die Steuerung das Werkzeug an die Kontur führt

**Weitere Informationen:** ["Positionierlogik OCM-Zyklen", Seite 638](#page-637-0)

- 3 Anschließend bewegt die Steuerung das Werkzeug auf die erste Zustelltiefe im Vorschub Tiefenzustellung
- 4 Die Steuerung fährt in einem tangentialen Helixbogen an die Kontur an und ab, bis die gesamte Kontur geschlichtet ist. Dabei wird jede Teilkontur separat geschlichtet
- 5 Abschließend fährt das Werkzeug mit **Q253 VORSCHUB VORPOS.** auf **Q200 SICHERHEITS-ABST.** und dann mit **FMAX** auf **Q260 SICHERE HOEHE**

# **Hinweise**

- Diesen Zyklus können Sie ausschließlich im Bearbeitungsmodus **FUNCTION MODE MILL** ausführen.
- Die Steuerung ermittelt den Startpunkt für das Schlichten selbstständig. Der Startpunkt ist abhängig von den Platzverhältnissen der Kontur und dem im Zyklus **271** programmierten Aufmaß.
- Dieser Zyklus überwacht die definierte Nutzlänge LU des Werkzeugs. Wenn der **LU**-Wert kleiner als die **TIEFE Q201** ist, gibt die Steuerung eine Fehlermeldung aus.
- Der Zyklus berücksichtigt die Zusatzfunktionen **M109** und **M110**. Die Steuerung hält bei Innen- und Außenbearbeitungen den Vorschub von Kreisbögen bei Innenund Außenradien an der Werkzeugschneide konstant.

**Weitere Informationen:** ["Vorschub bei Kreisbahnen anpassen mit M109",](#page-993-0) [Seite 994](#page-993-0)

## **Hinweis zum Programmieren**

■ Das Aufmaß Seite **Q14** bleibt nach dem Schlichten stehen. Es muss kleiner sein als das Aufmaß im Zyklus **271**.

 $\mathbf{x}$ 

# **Zyklusparameter**

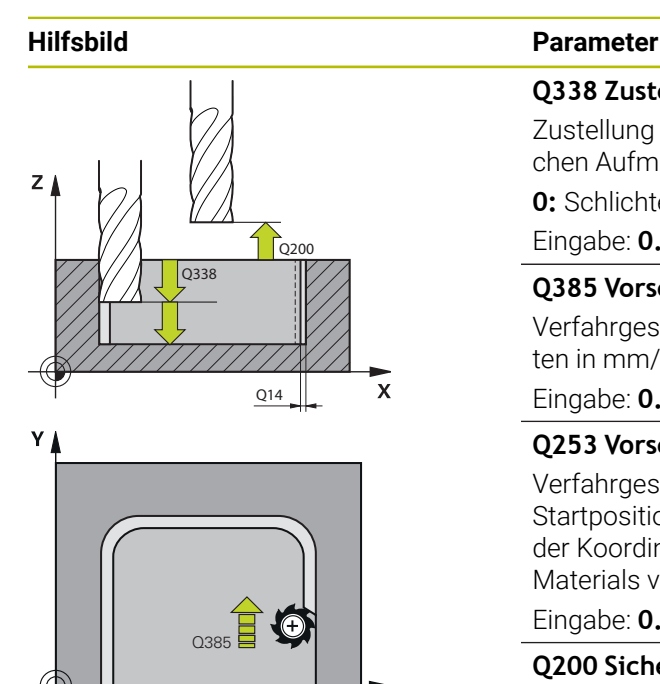

## **Q338 Zustellung Schlichten?**

Zustellung in der Werkzeugachse beim Schlichten des seitlichen Aufmaßes **Q368**. Der Wert wirkt inkremental.

**0:** Schlichten in einer Zustellung

## Eingabe: **0...99999.9999**

### **Q385 Vorschub Schlichten?**

Verfahrgeschwindigkeit des Werkzeugs beim Seitenschlichten in mm/min

Eingabe: **0...99999.999** alternativ **FAUTO**, **FU**, **FZ**

## **Q253 Vorschub Vorpositionieren?**

Verfahrgeschwindigkeit des Werkzeugs beim Anfahren der Startposition in mm/min. Dieser Vorschub wird unterhalb der Koordinatenoberfläche jedoch außerhalb des definierten Materials verwendet.

### Eingabe: **0...99999.9999** alternativ **FMAX**, **FAUTO**, **PREDEF**

### **Q200 Sicherheits-Abstand?**

Abstand Werkzeug-Unterkante – Werkstück-Oberfläche. Der Wert wirkt inkremental.

#### Eingabe: **0...99999.9999** alternativ **PREDEF**

## **Q14 Schlichtaufmaß Seite?**

Das Aufmaß Seite **Q14** bleibt nach dem Schlichten stehen. Dieses Aufmaß muss kleiner sein als das Aufmaß im Zyklus **271**. Der Wert wirkt inkremental.

#### Eingabe: **–99999.9999...+99999.9999**

#### **Q438** bzw. **QS438 Nummer/Name Ausräum-Werkzeug?**

Nummer oder Name des Werkzeugs, mit dem die Steuerung die Konturtasche ausgeräumt hat. Sie können über die Auswahlmöglichkeit in der Aktionsleiste das Vorräumwerkzeug direkt aus der Werkzeugtabelle zu übernehmen. Außerdem können Sie mit der Auswahlmöglichkeit Name in der Aktionsleiste selbst den Werkzeugnamen eingeben. Wenn Sie das Eingabefeld verlassen, fügt die Steuerung das Anführungszeichen oben automatisch ein.

**-1**: Das zuletzt verwendete Werkzeug wird als Ausräumwerkzeug angenommen (Standardverhalten).

Eingabe: **–1...+32767.9** alternativ maximal **255** Zeichen

## **Q351 Fräsart? Gleichl.=+1 Gegenl.=-1**

Art der Fräsbearbeitung. Die Spindeldrehrichtung wird berücksichtigt:

- **+1** = Gleichlauffräsen
- **–1** = Gegenlauffräsen

**PREDEF**: Die Steuerung übernimmt den Wert eines **GLOBAL DEF**-Satz

(Wenn Sie 0 eingeben, erfolgt die Bearbeitung im Gleichlauf) Eingabe: **–1**, **0**, **+1** alternativ **PREDEF**

## **Beispiel**

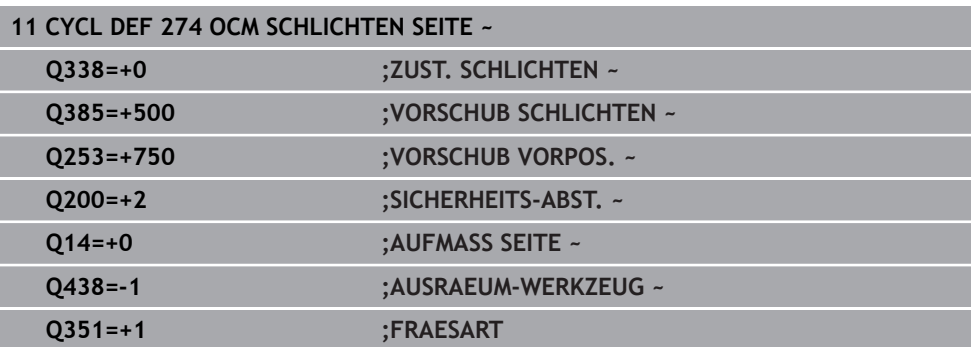

# **15.5.6 Zyklus 277 OCM ANFASEN (#167 / #1-02-1)**

### **ISO-Programmierung G277**

# **Anwendung**

Mit Zyklus **277 OCM ANFASEN** können Sie Kanten von komplexen Konturen entgraten, die Sie zuvor mit OCM-Zyklen ausgeräumt haben.

Der Zyklus beachtet angrenzende Konturen und Begrenzungen, die Sie zuvor mit Zyklus **271 OCM KONTURDATEN** oder den Regelgeometrien 12xx aufgerufen haben.

## **Voraussetzungen**

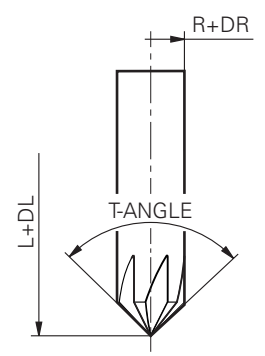

Damit die Steuerung den Zyklus **277** ausführen kann, müssen Sie das Werkzeug in der Werkzeugtabelle korrekt anlegen:

- **L** + **DL**: Gesamtlänge bis zur theoretischen Spitze
- **R** + **DR**: Definition des Gesamtradius des Werkzeugs
- **T-ANGLE** : Spitzenwinkel des Werkzeugs

Des Weiteren müssen Sie vor dem Aufruf von Zyklus **277** weitere Zyklen programmieren:

- **CONTOUR DEF / SEL CONTOUR**, alternativ Zyklus **14 KONTUR**
- Zyklus **271 OCM KONTURDATEN** oder die Regelgeometrien 12xx
- ggf. Zyklus **272 OCM SCHRUPPEN**
- ggf. Zyklus **273 OCM SCHLICHTEN TIEFE**
- ggf. Zyklus **274 OCM SCHLICHTEN SEITE**

## **Zyklusablauf**

1 Das Werkzeug fährt mit Positionierlogik auf den Startpunkt. Dieser wird aufgrund der programmierten Kontur automatisch ermittelt

**Weitere Informationen:** ["Positionierlogik OCM-Zyklen", Seite 638](#page-637-0)

- 2 Im nächsten Schritt fährt das Werkzeug mit **FMAX** auf den Sicherheitsabstand **Q200**
- 3 Das Werkzeug stellt anschließend senkrecht auf **Q353 TIEFE WERKZEUGSPITZE** zu
- 4 Die Steuerung fährt tangential oder senkrecht (je nach Platzverhältnissen) an die Kontur. Die Fase wird mit dem Fräsvorschub **Q207** gefertigt
- 5 Abschließend fährt das Werkzeug tangential oder senkrecht (je nach Platzverhältnissen) von der Kontur weg
- 6 Wenn mehrere Konturen vorhanden sind, positioniert die Steuerung das Werkzeug nach jeder Kontur auf die Sichere Höhe und fährt den nächsten Startpunkt an. Der Schritt 3 bis 6 wiederholt sich solange, bis die programmierte Kontur komplett angefast ist
- 7 Abschließend fährt das Werkzeug mit **Q253 VORSCHUB VORPOS.** auf **Q200 SICHERHEITS-ABST.** und dann mit **FMAX** auf **Q260 SICHERE HOEHE**

## **Hinweise**

- Diesen Zyklus können Sie ausschließlich im Bearbeitungsmodus **FUNCTION MODE MILL** ausführen.
- Die Steuerung ermittelt den Startpunkt für das Anfasen selbstständig. Der Startpunkt ist abhängig von den Platzverhältnissen.
- Die Steuerung überwacht den Werkzeugradius. Angrenzende Wandungen aus Zyklus **271 OCM KONTURDATEN** oder den Figurzyklen **12xx** werden nicht verletzt.
- Der Zyklus überwacht Konturverletzungen am Boden gegenüber der Werkzeugspitze. Diese Werkzeugspitze ergibt sich aus dem Radius **R**, dem Radius der Werkzeugspitze **R\_TIP** und dem Spitzenwinkel **T-ANGLE**.
- Beachten Sie, dass der aktive Werkzeugradius des Fasenfräsers kleiner oder gleich dem Radius des Ausräumwerkzeugs sein muss. Andernfalls kann es sein, dass die Steuerung nicht alle Kanten vollständig anfast. Der wirksame Werkzeugradius ist der Radius an der schneidenden Höhe des Werkzeugs. Dieser Werkzeugradius ergibt sich aus **T-ANGLE** und **R\_TIP** aus der Werkzeugtabelle.
- Der Zyklus berücksichtigt die Zusatzfunktionen **M109** und **M110**. Die Steuerung hält bei Innen- und Außenbearbeitungen den Vorschub von Kreisbögen bei Innenund Außenradien an der Werkzeugschneide konstant.

**Weitere Informationen:** ["Vorschub bei Kreisbahnen anpassen mit M109",](#page-993-0) [Seite 994](#page-993-0)

Wenn beim Anfasen noch Restmaterial von Schruppbearbeitungen übrig ist, müssen Sie im **QS438 AUSRAEUM-WERKZEUG** das letzte Schruppwerkzeug definieren. Ansonsten kann es zu einer Konturverletzung kommen. ["Vorgehensweise bei Restmaterial in Innenecken"](#page-635-0)

#### **Hinweis zum Programmieren**

Wenn der Wert des Parameters **Q353 TIEFE WERKZEUGSPITZE** kleiner ist  $\blacksquare$ als der Wert des Parameters **Q359 FASENBREITE**, gibt die Steuerung eine Fehlermeldung aus.

# **Zyklusparameter**

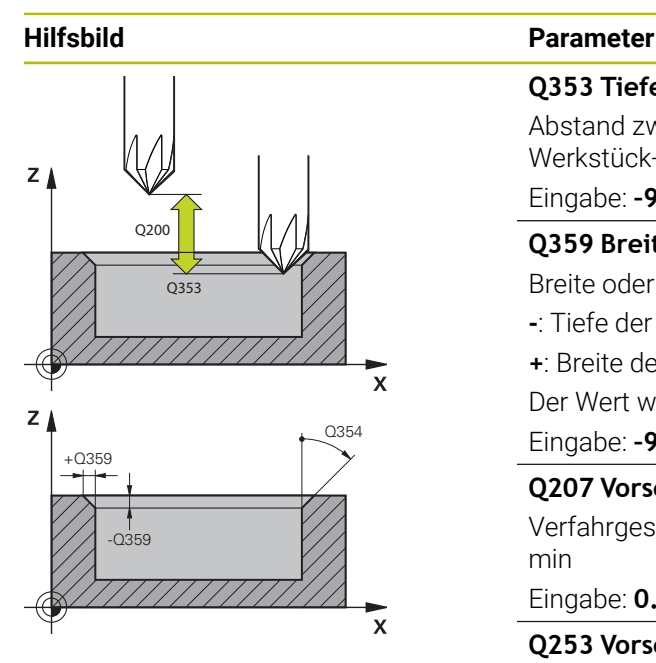

### **Q353 Tiefe der Werkzeugspitze?**

Abstand zwischen theoretischer Werkzeugspitze und Koord. Werkstück-Oberfläche. Der Wert wirkt inkremental.

## Eingabe: **–999.9999...–0.0001**

**Q359 Breite der Fase (-/+)?**

Breite oder Tiefe der Fase:

- **-**: Tiefe der Fase
- **+**: Breite der Fase

Der Wert wirkt inkremental.

Eingabe: **–999.9999...+999.9999**

## **Q207 Vorschub fräsen?**

Verfahrgeschwindigkeit des Werkzeugs beim Fräsen in mm/ min

## Eingabe: **0...99999.999** alternativ **FAUTO**, **FU**, **FZ**

### **Q253 Vorschub Vorpositionieren?**

Verfahrgeschwindigkeit des Werkzeugs beim Positionieren in mm/min

## Eingabe: **0...99999.9999** alternativ **FMAX**, **FAUTO**, **PREDEF**

#### **Q200 Sicherheits-Abstand?**

Abstand zwischen Werkzeugspitze und Werkstück-Oberfläche. Der Wert wirkt inkremental.

## Eingabe: **0...99999.9999** alternativ **PREDEF**

## **Q438** bzw. **QS438 Nummer/Name Ausräum-Werkzeug?**

Nummer oder Name des Werkzeugs, mit dem die Steuerung die Konturtasche ausgeräumt hat. Sie können über die Auswahlmöglichkeit in der Aktionsleiste das Vorräumwerkzeug direkt aus der Werkzeugtabelle zu übernehmen. Außerdem können Sie mit der Auswahlmöglichkeit Name in der Aktionsleiste selbst den Werkzeugnamen eingeben. Wenn Sie das Eingabefeld verlassen, fügt die Steuerung das Anführungszeichen oben automatisch ein.

**-1**: Das zuletzt verwendete Werkzeug wird als Ausräumwerkzeug angenommen (Standardverhalten).

Eingabe: **–1...+32767.9** alternativ maximal **255** Zeichen

## **Q351 Fräsart? Gleichl.=+1 Gegenl.=-1**

Art der Fräsbearbeitung. Die Spindeldrehrichtung wird berücksichtigt:

- **+1** = Gleichlauffräsen
- **–1** = Gegenlauffräsen

**PREDEF**: Die Steuerung übernimmt den Wert eines **GLOBAL DEF**-Satz

(Wenn Sie 0 eingeben, erfolgt die Bearbeitung im Gleichlauf) Eingabe: **–1**, **0**, **+1** alternativ **PREDEF**

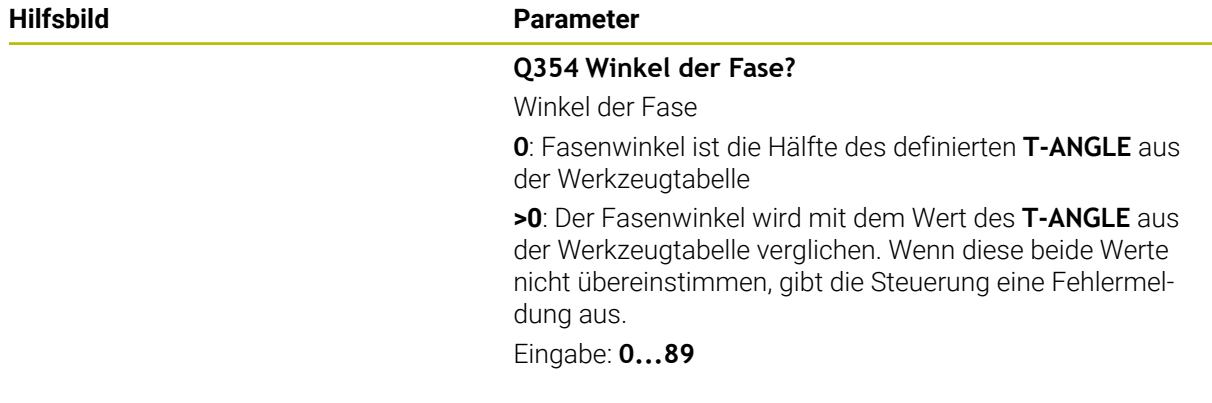

## **Beispiel**

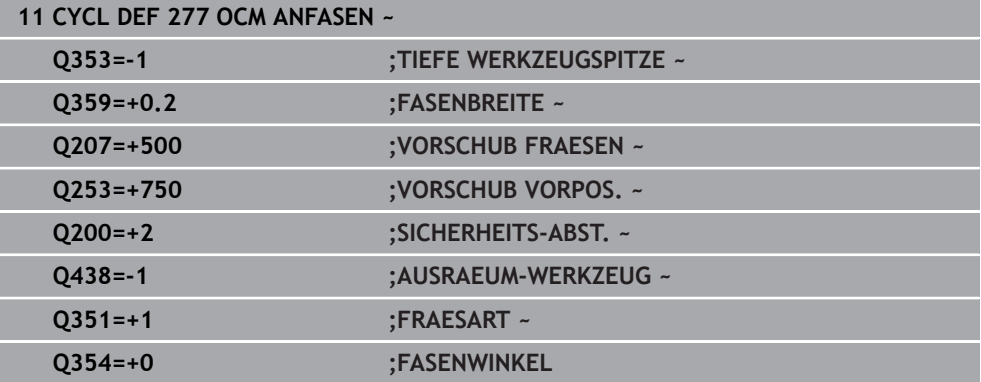

# **15.5.7 Programmierbeispiele**

# **Beispiel: Offene Tasche und Nachräumen mit OCM-Zyklen**

Im folgenden NC-Programm werden die OCM-Zyklen verwendet. Es wird eine offene Tasche programmiert, die mithilfe einer Insel und einer Begrenzung definiert wird. Die Bearbeitung umfasst das Schruppen und Schlichten einer offenen Tasche.

- Werkzeugaufruf: Schruppfräser Ø 20 mm
- **CONTOUR DEF** definieren
- Zyklus **271** definieren
- Zyklus **272** definieren und aufrufen
- Werkzeugaufruf: Schruppfräser Ø 8 mm
- Zyklus **272** definieren und aufrufen
- Werkzeugaufruf: Schlichtfräser Ø 6 mm
- Zyklus **273** definieren und aufrufen
- Zyklus **274** definieren und aufrufen

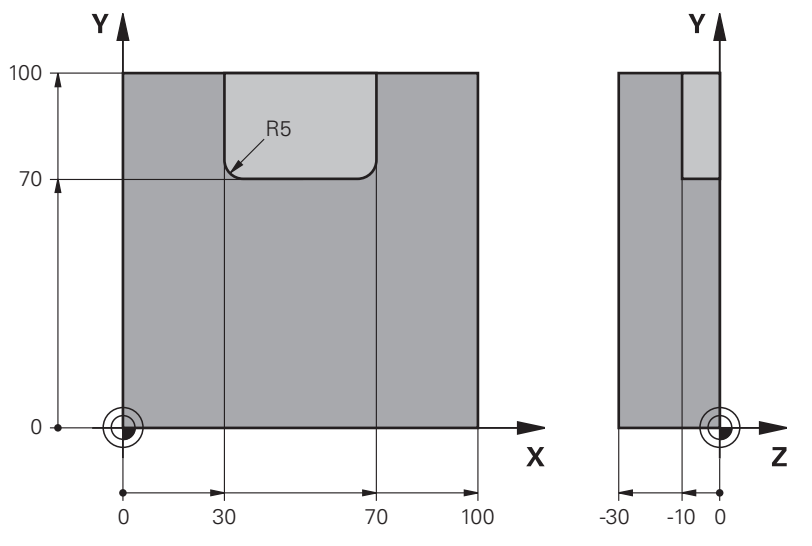

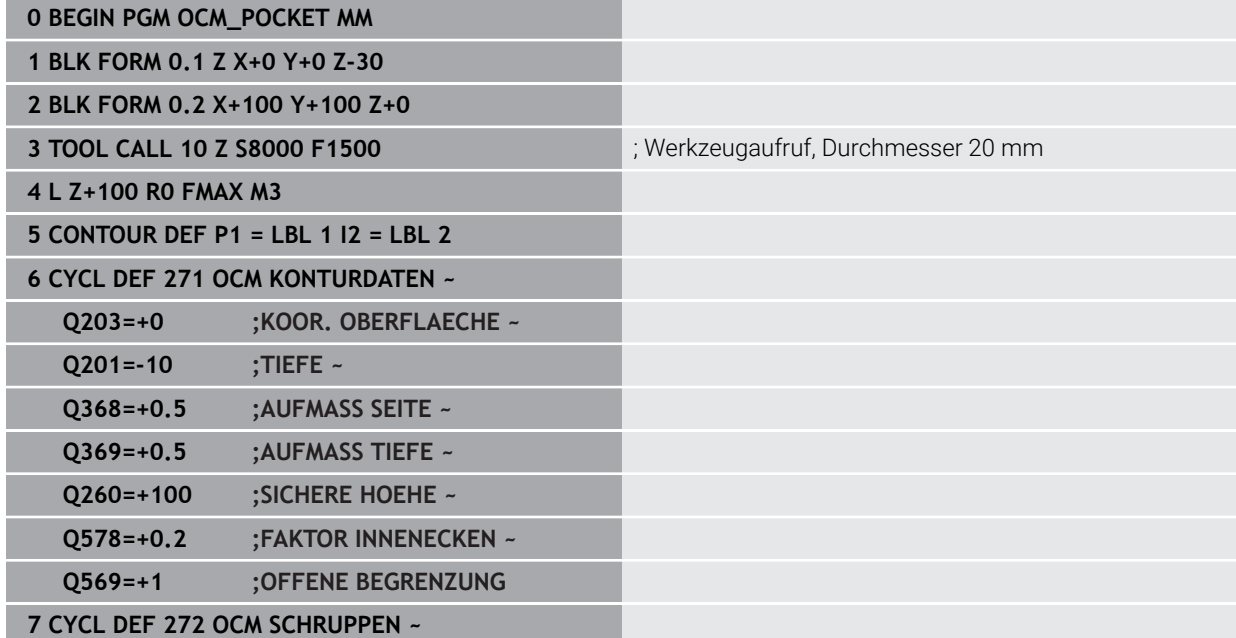

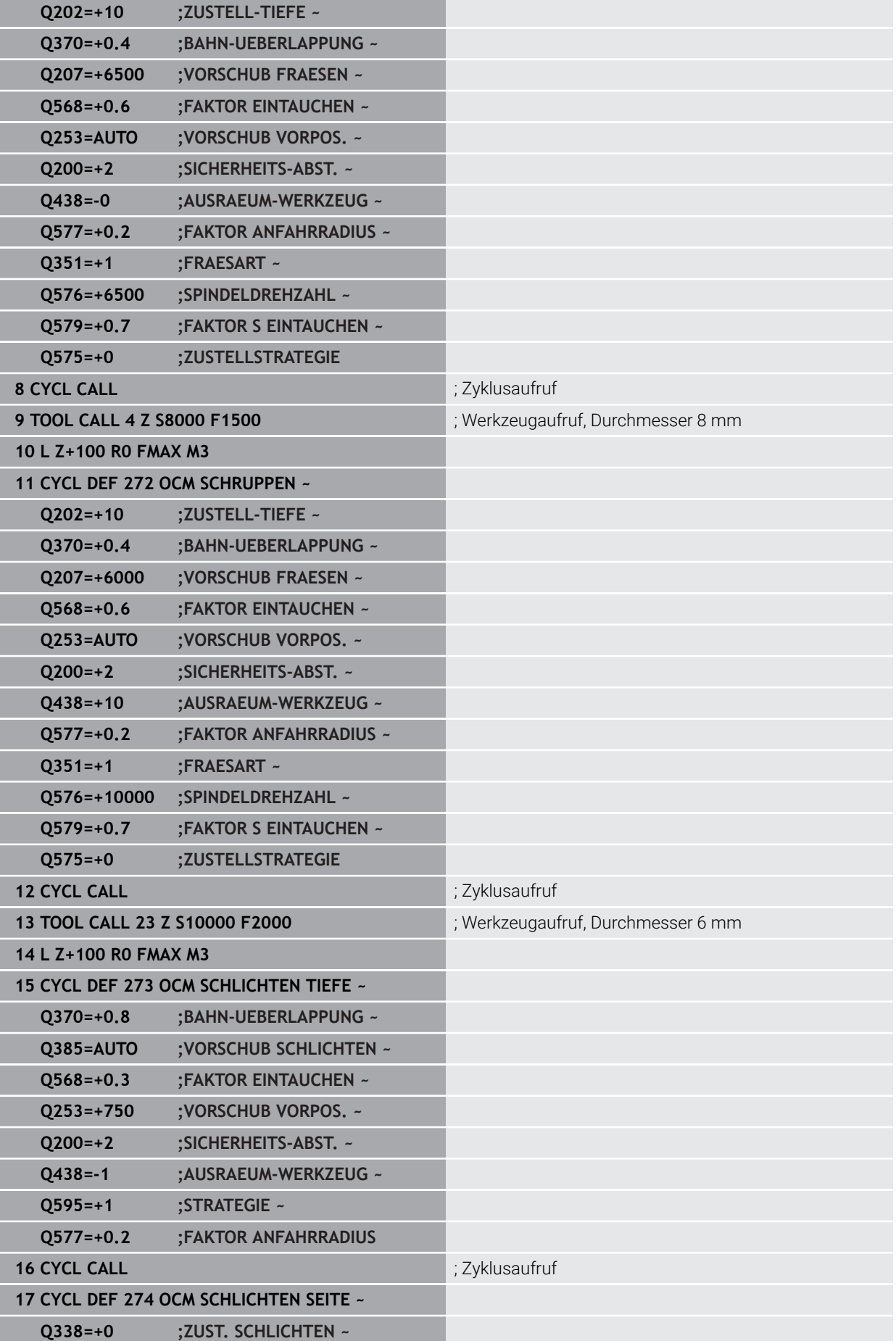

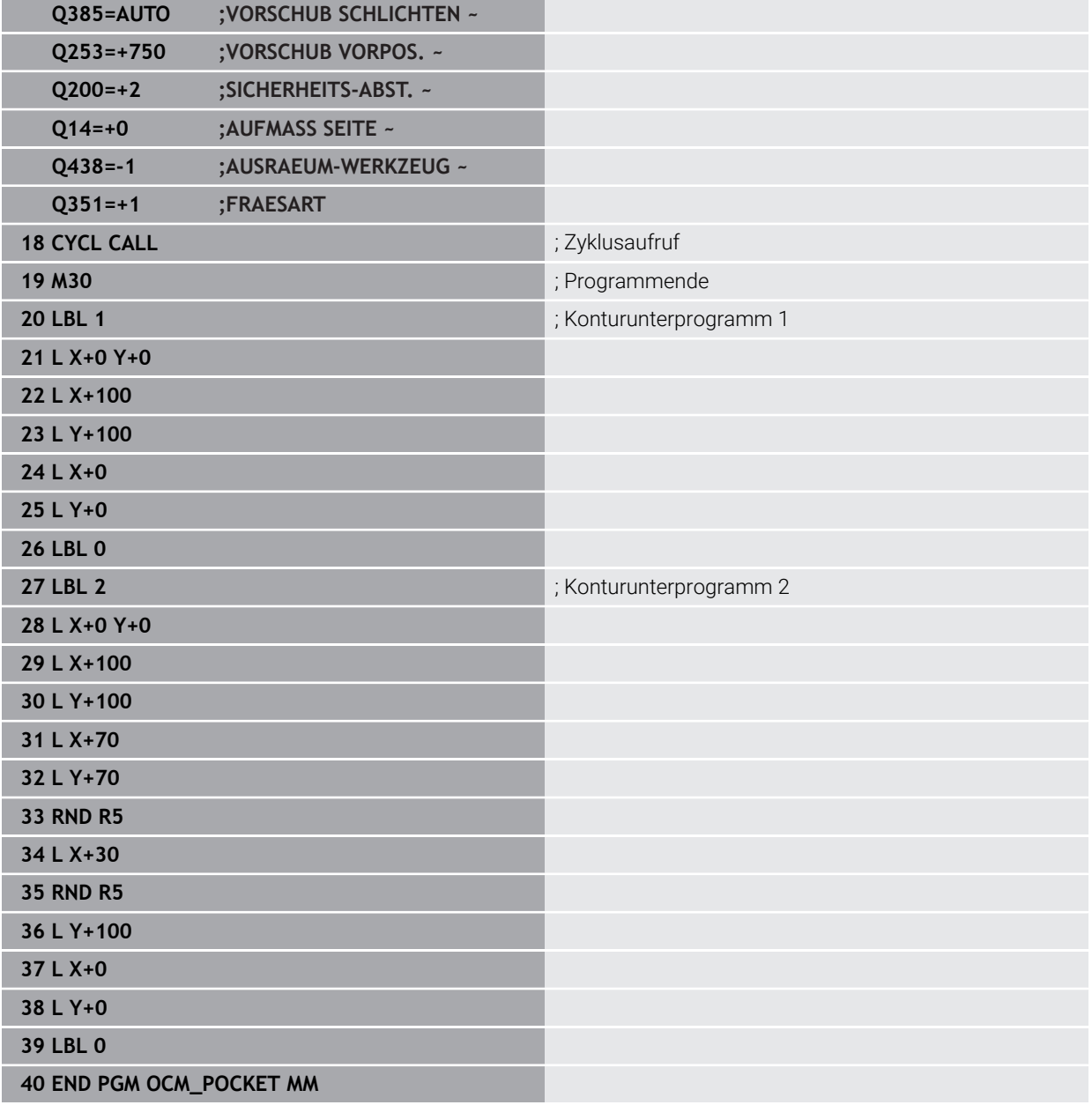

# **Beispiel: Verschiedene Tiefen mit OCM-Zyklen**

Im folgenden NC-Programm werden die OCM-Zyklen verwendet. Es werden eine Tasche und zwei Inseln auf unterschiedlichen Höhen definiert. Die Bearbeitung umfasst das Schruppen und Schlichten einer Kontur.

- Werkzeugaufruf: Schruppfräser Ø 10 mm
- **CONTOUR DEF** definieren
- Zyklus **271** definieren
- Zyklus **272** definieren und aufrufen
- Werkzeugaufruf: Schlichtfräser Ø 6 mm
- Zyklus **273** definieren und aufrufen
- Zyklus **274** definieren und aufrufen

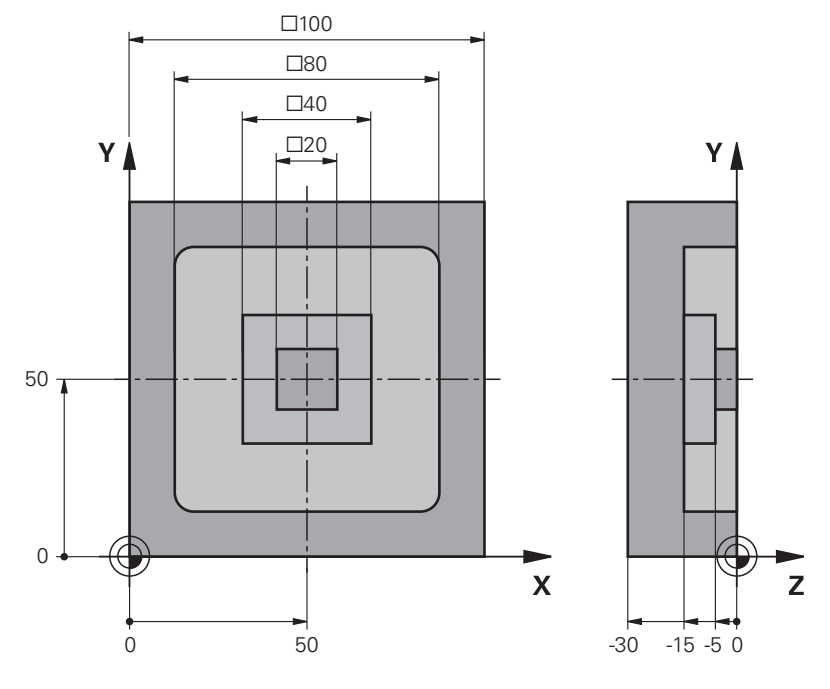

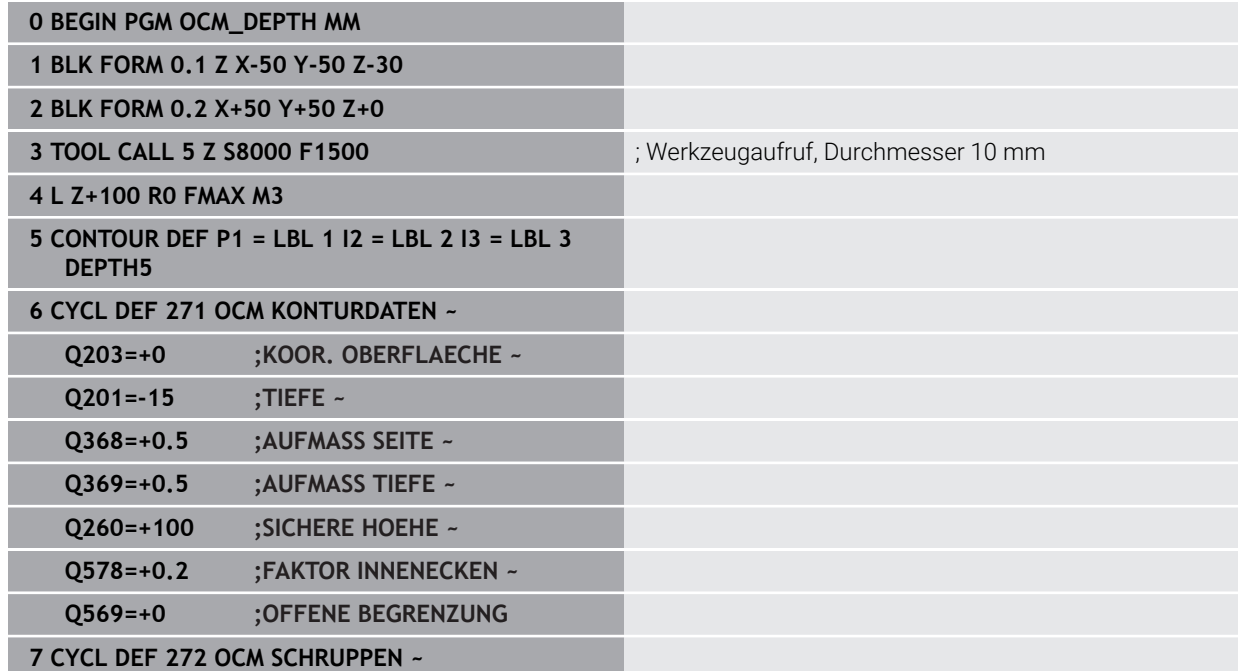

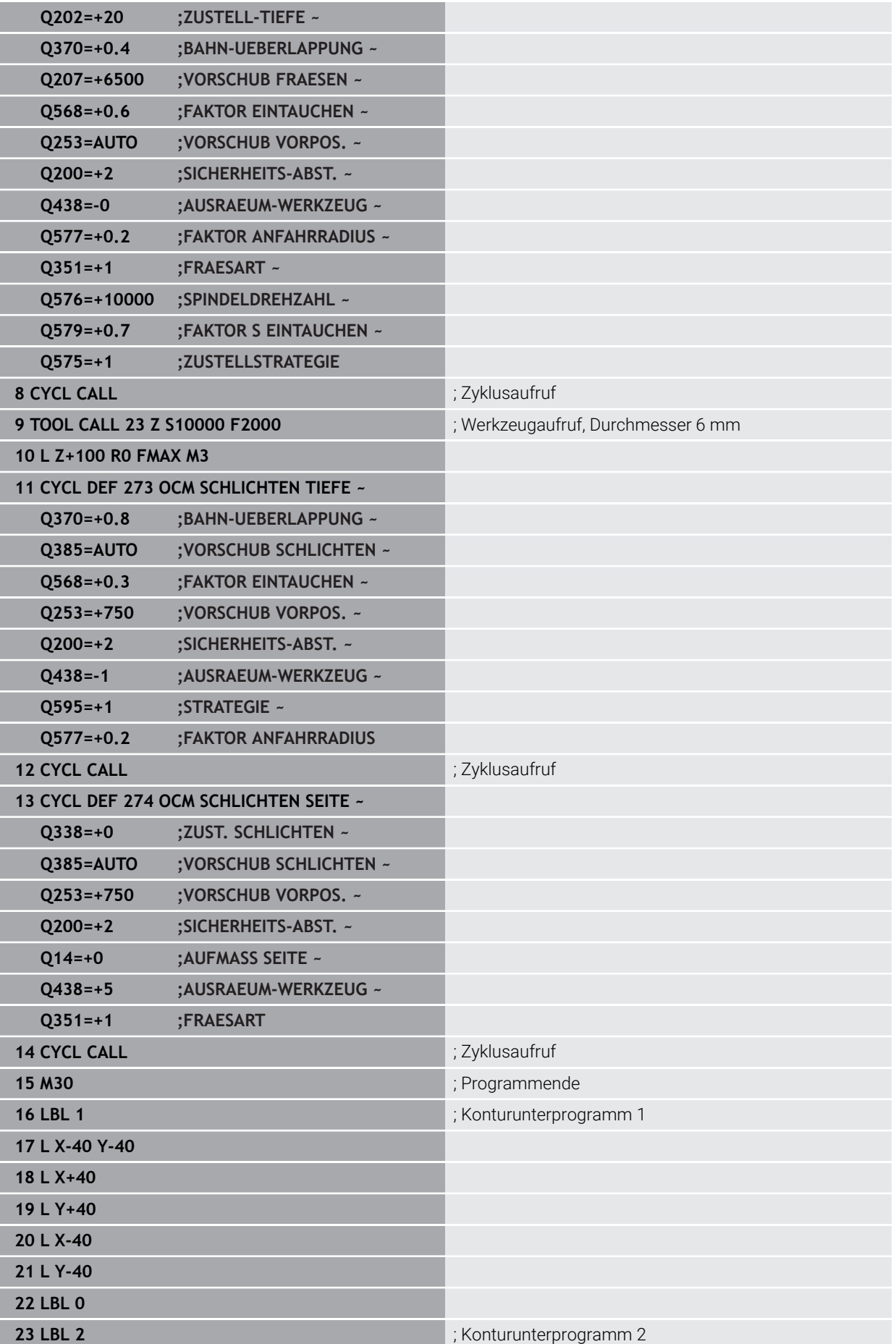

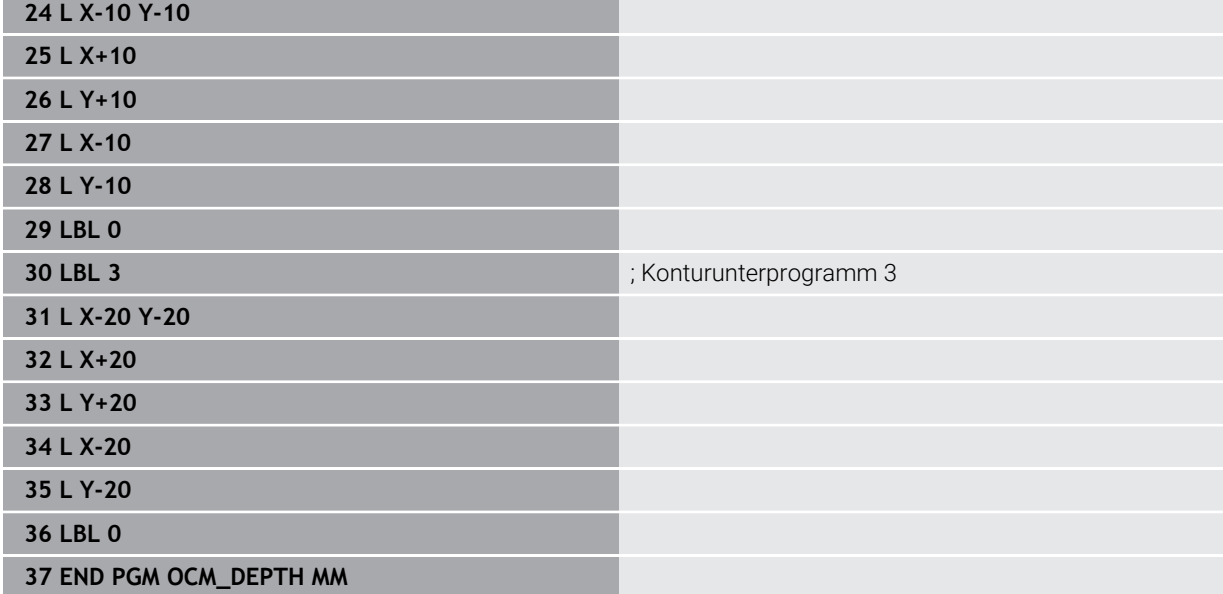

# **Beispiel: Planfräsen und Nachräumen mit OCM-Zyklen**

Im folgenden NC-Programm werden die OCM-Zyklen verwendet. Es wird eine Fläche plangefräst, die mithilfe einer Begrenzung und einer Insel definiert wird. Des Weiteren wird eine Tasche gefräst, die ein Aufmaß für ein kleineres Schruppwerkzeug enthält.

- Werkzeugaufruf: Schruppfräser Ø 12 mm
- **CONTOUR DEF** definieren
- Zyklus **271** definieren
- Zyklus **272** definieren und aufrufen
- Werkzeugaufruf: Schruppfräser Ø 8 mm
- Zyklus **272** definieren und erneut aufrufen

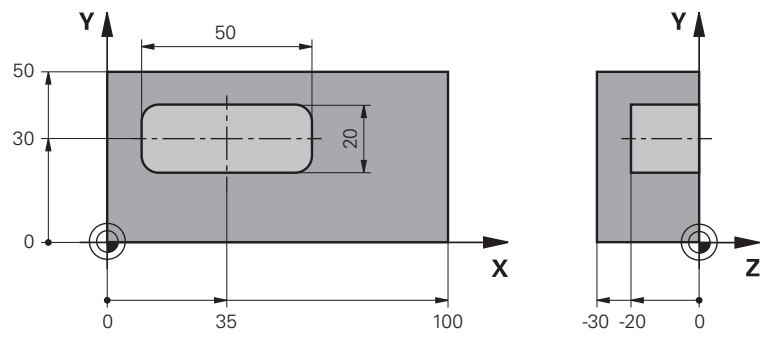

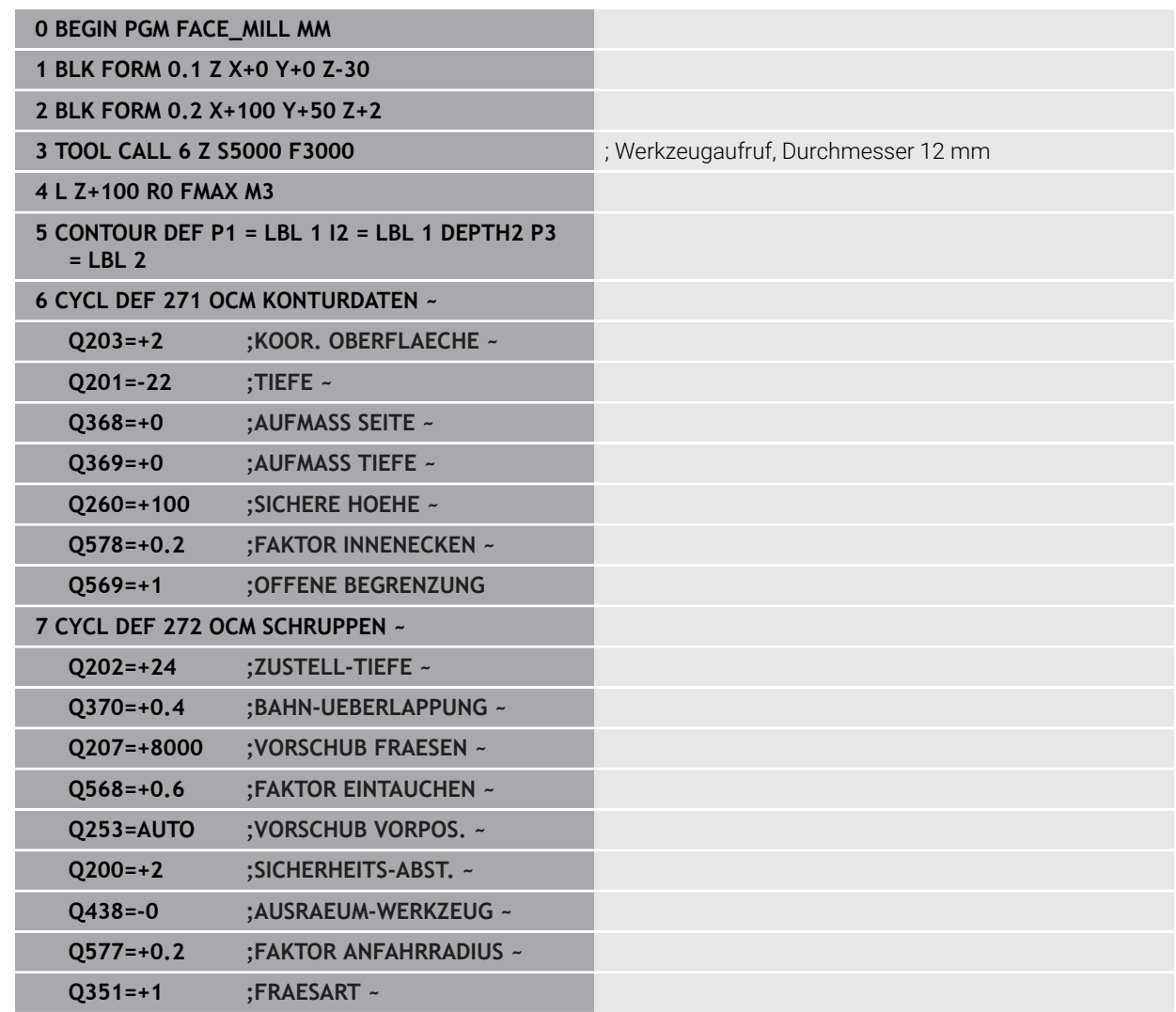

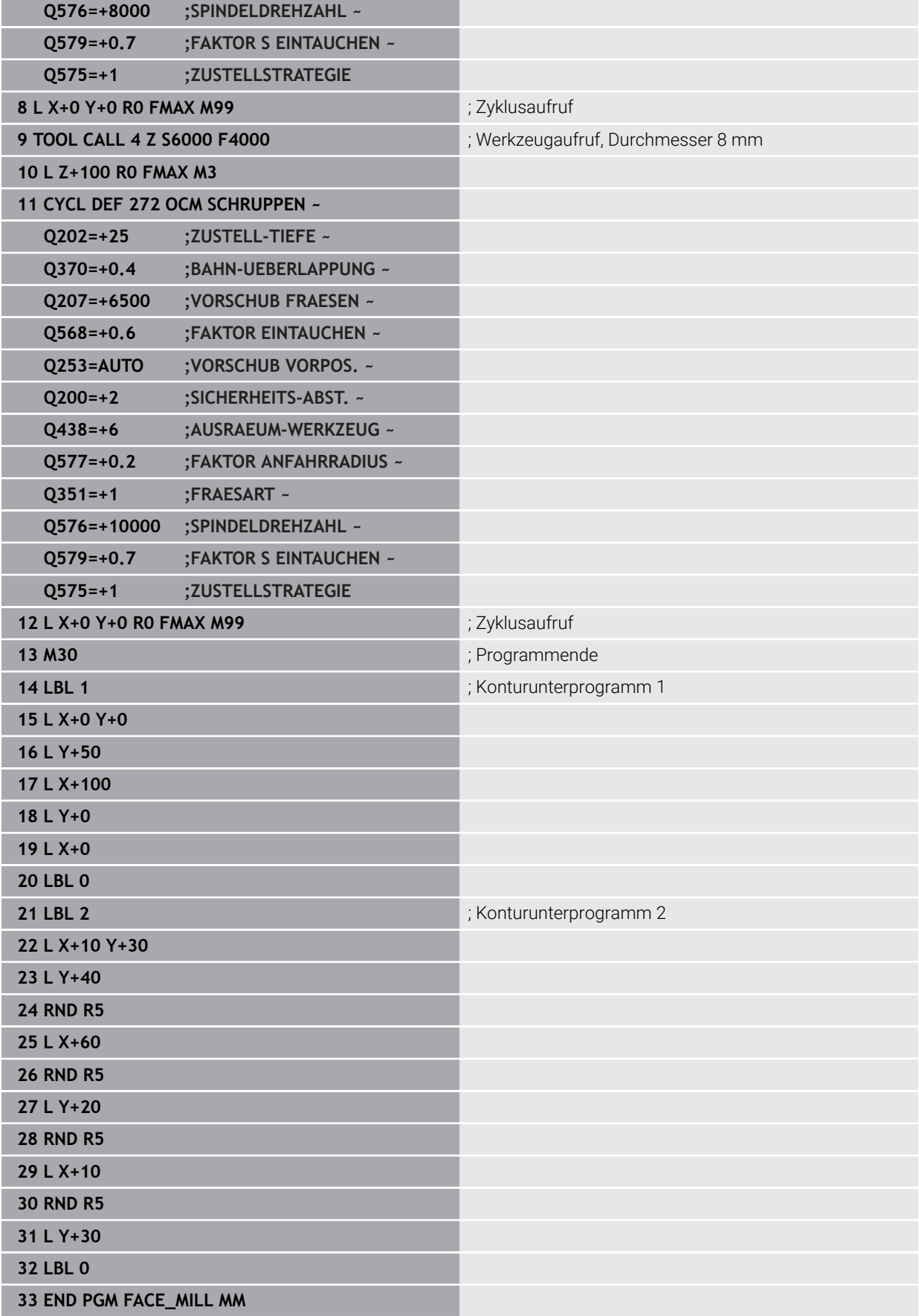

# **Beispiel: Kontur mit OCM-Figurzyklen**

Im folgenden NC-Programm werden die OCM-Zyklen verwendet. Die Bearbeitung umfasst das Schruppen und Schlichten einer Insel.

- Werkzeugaufruf: Schruppfräser Ø 8 mm
- Zyklus **1271** definieren
- Zyklus **1281** definieren
- Zyklus **272** definieren und aufrufen
- Werkzeugaufruf: Schlichtfräser Ø 8 mm
- Zyklus **273** definieren und aufrufen
- **zyklus 274** definieren und aufrufen

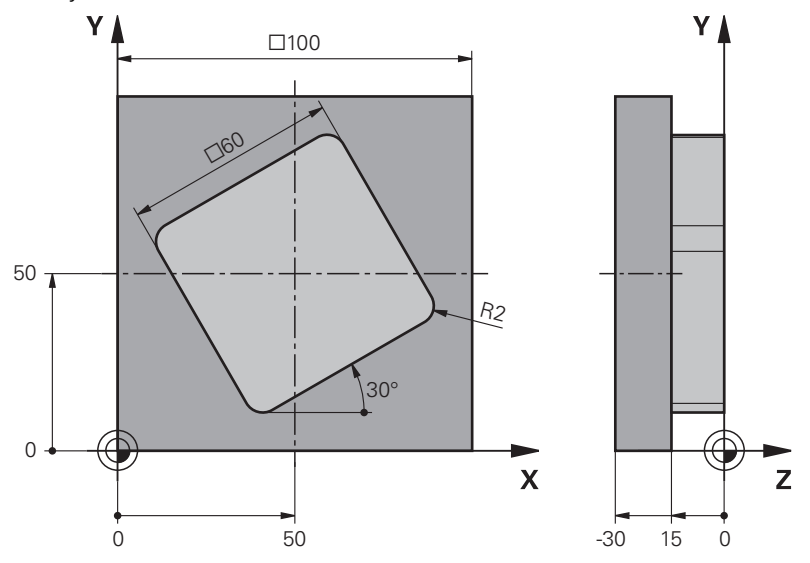

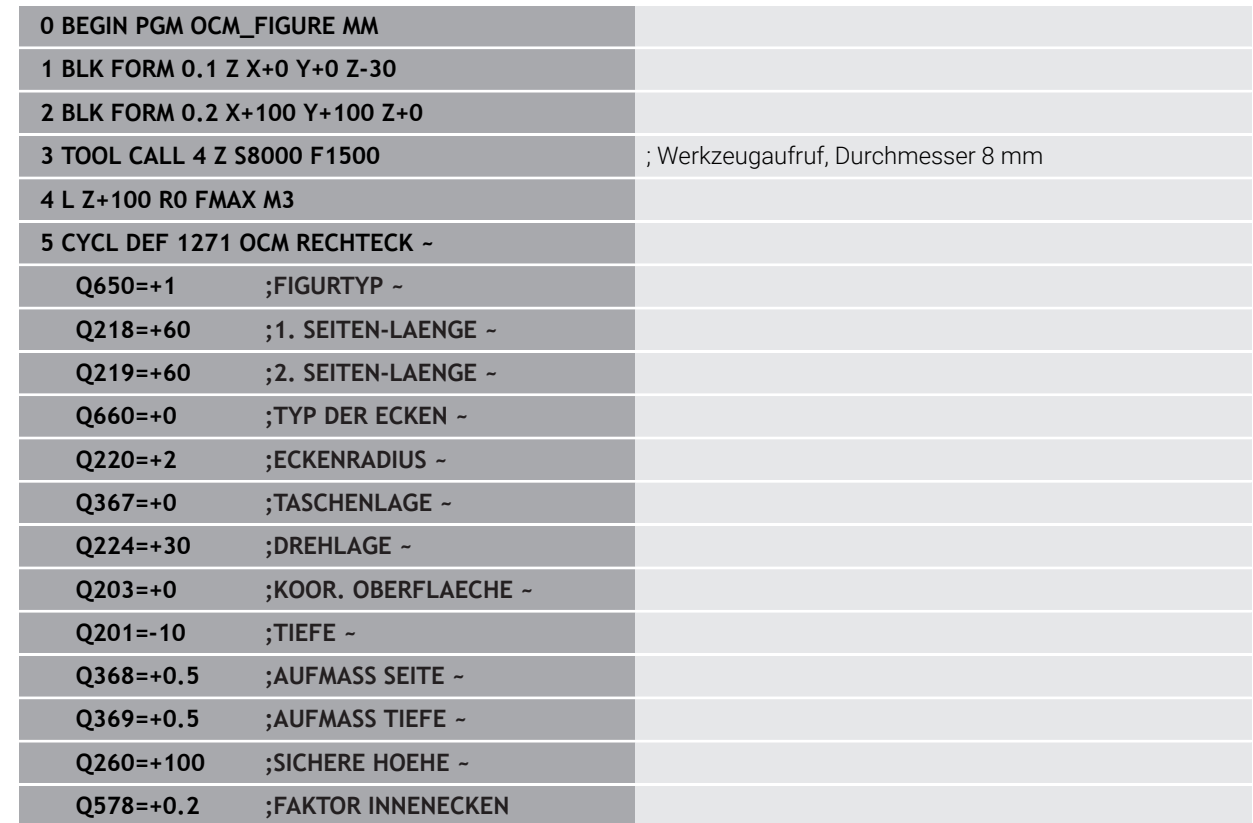

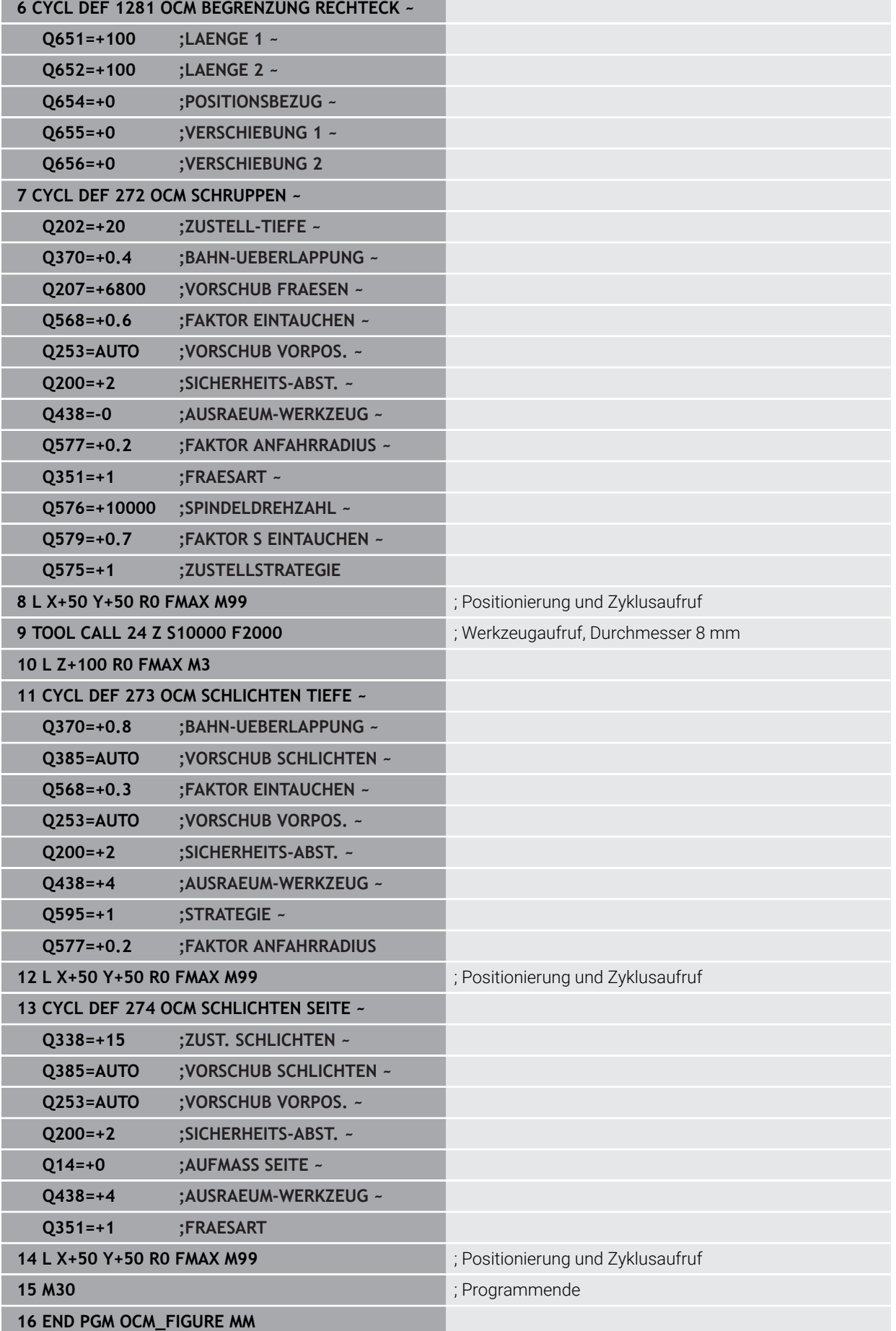

# **Beispiel: Leerbereiche mit OCM-Zyklen**

Im folgenden NC-Programm wird die Definition von Leerbereichen mit OCM-Zyklen verdeutlicht. Mithilfe von zwei Kreisen, aus der vorherigen Bearbeitung, werden Leerbereiche im **CONTOUR DEF** definiert. Das Werkzeug taucht innerhalb des Leerbereichs senkrecht ein.

- Werkzeugaufruf: Bohrer Ø 20 mm
- Zyklus **200** definieren
- Werkzeugaufruf: Schruppfräser Ø 14 mm
- **CONTOUR DEF** mit Leerbereiche definieren
- Zyklus **271** definieren
- Zyklus **272** definieren und aufrufen

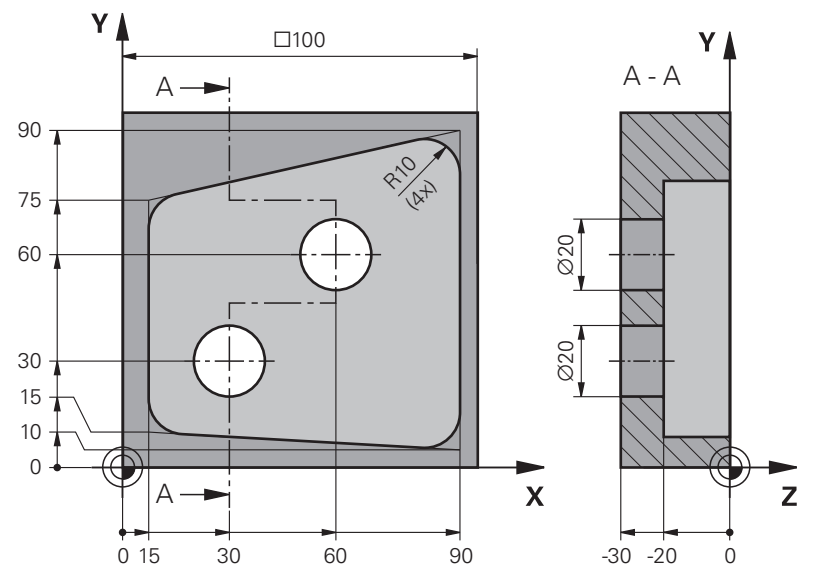

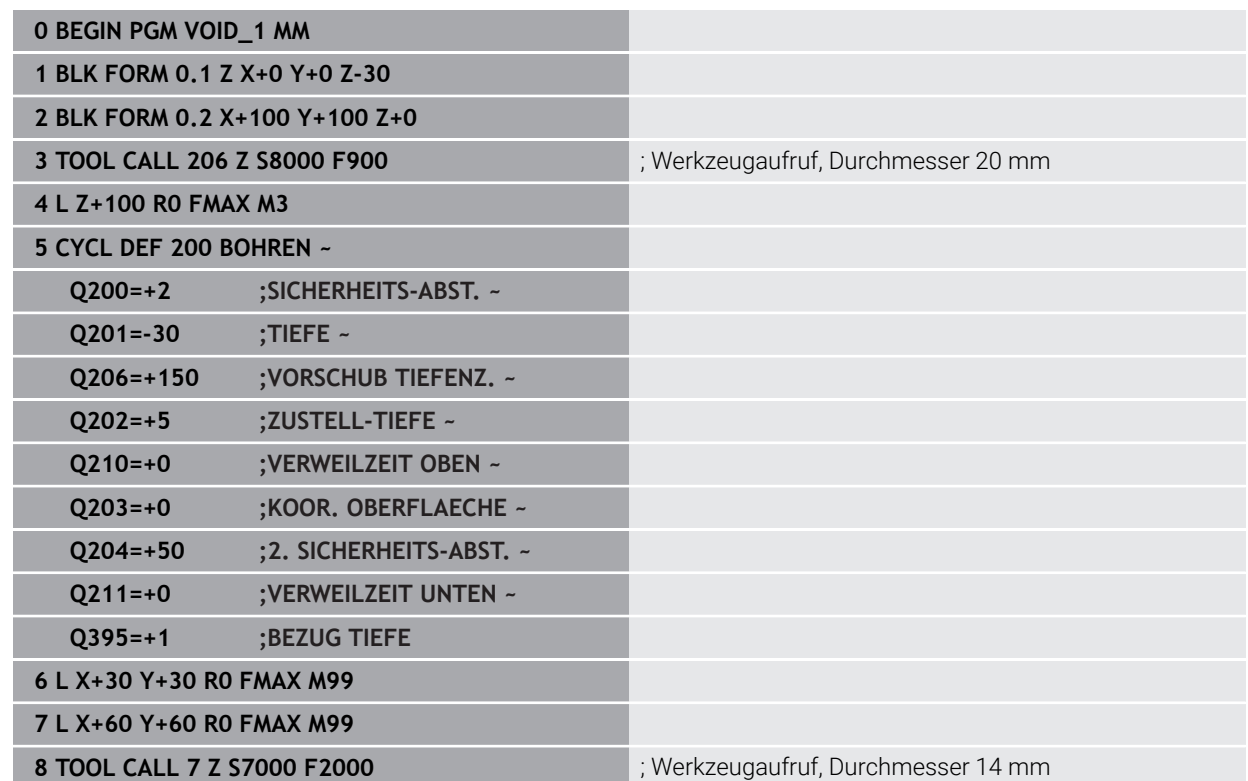

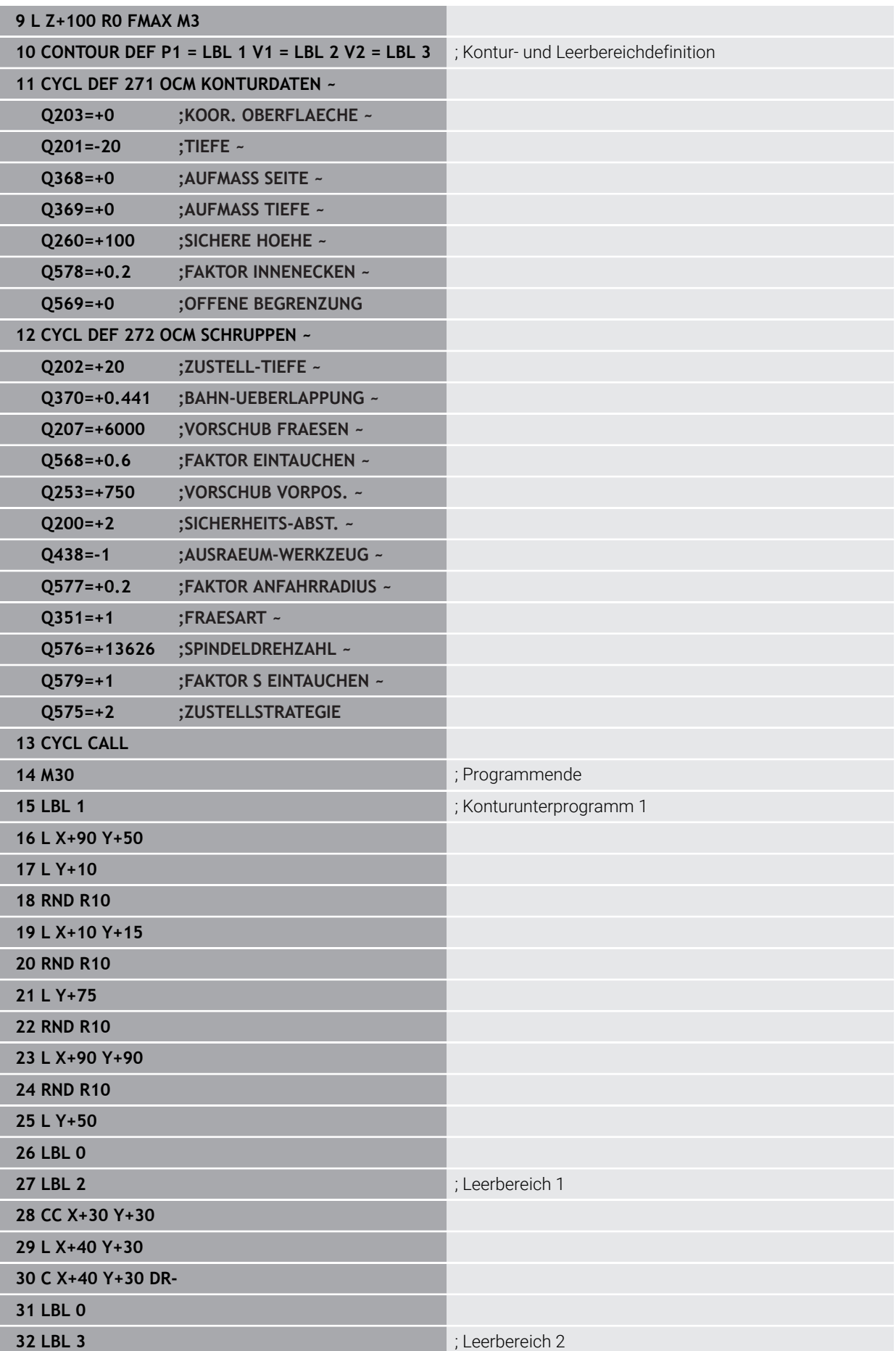

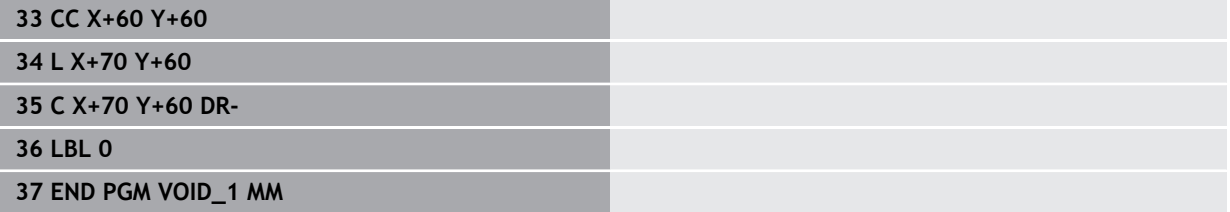

# **15.6 Ebenen fräsen**

# <span id="page-670-0"></span>**15.6.1 Zyklus 232 PLANFRAESEN**

**ISO-Programmierung G232**

# **Anwendung**

Mit dem Zyklus **232** können Sie eine ebene Fläche in mehreren Zustellungen und unter Berücksichtigung eines Schlichtaufmaßes planfräsen. Dabei stehen drei Bearbeitungsstrategien zur Verfügung:

- **Strategie Q389=0**: Mäanderförmig bearbeiten, seitliche Zustellung außerhalb der zu bearbeitenden Fläche
- **Strategie Q389=1**: Mäanderförmig bearbeiten, seitliche Zustellung am Rand der zu bearbeitenden Fläche
- **Strategie Q389=2**: Zeilenweise bearbeiten, Rückzug und seitliche Zustellung im Positioniervorschub

### **Verwandte Themen**

Zyklus **233 PLANFRAESEN Weitere Informationen:** ["Zyklus 233 PLANFRAESEN ", Seite 678](#page-677-0)

## **Zyklusablauf**

- 1 Die Steuerung positioniert das Werkzeug im Eilgang **FMAX** von der aktuellen Position aus mit Positionierlogik auf den Startpunkt **1**: Wenn die aktuelle Position in der Spindelachse größer als der 2. Sicherheitsabstand ist, dann fährt die Steuerung das Werkzeug zunächst in der Bearbeitungsebene und dann in der Spindelachse, ansonsten zuerst auf den 2. Sicherheitsabstand und dann in der Bearbeitungsebene. Der Startpunkt in der Bearbeitungsebene liegt um den Werkzeugradius und um den seitlichen Sicherheitsabstand versetzt neben dem **Werkstück**
- 2 Anschließend fährt das Werkzeug mit Positioniervorschub in der Spindelachse auf die von der Steuerung berechnete erste Zustelltiefe

# **Strategie Q389=0**

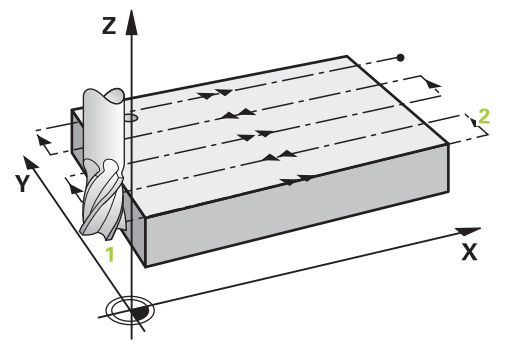

- 3 Danach fährt das Werkzeug mit dem programmierten Vorschub Fräsen auf den Endpunkt **2**. Der Endpunkt liegt **außerhalb** der Fläche, die Steuerung berechnet ihn aus dem programmierten Startpunkt, der programmierten Länge, dem programmierten seitlichen Sicherheitsabstand und dem Werkzeugradius
- 4 Die Steuerung versetzt das Werkzeug mit Vorschub Vorpositionieren quer auf den Startpunkt der nächsten Zeile; die Steuerung berechnet den Versatz aus der programmierten Breite, dem Werkzeugradius und dem maximalen Bahnüberlappungsfaktor
- 5 Danach fährt das Werkzeug wieder zurück in Richtung des Startpunkts **1**
- 6 Der Vorgang wiederholt sich, bis die eingegebene Fläche vollständig bearbeitet ist. Am Ende der letzten Bahn erfolgt die Zustellung auf die nächste Bearbeitungstiefe
- 7 Um Leerwege zu vermeiden, wird die Fläche anschließend in umgekehrter Reihenfolge bearbeitet
- 8 Der Vorgang wiederholt sich, bis alle Zustellungen ausgeführt sind. Bei der letzten Zustellung wird lediglich das eingegebene Schlichtaufmaß im Vorschub Schlichten abgefräst
- 9 Am Ende fährt die Steuerung das Werkzeug mit **FMAX** zurück auf den 2. Sicherheitsabstand

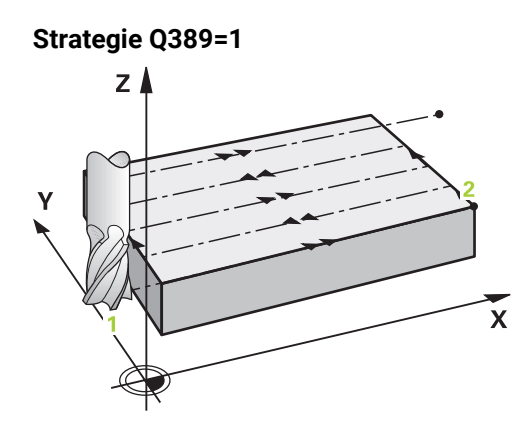

- 3 Danach fährt das Werkzeug mit dem programmierten Vorschub Fräsen auf den Endpunkt **2**. Der Endpunkt liegt **am Rand** der Fläche, die Steuerung berechnet ihn aus dem programmierten Startpunkt, der programmierten Länge und dem Werkzeugradius
- 4 Die Steuerung versetzt das Werkzeug mit Vorschub Vorpositionieren quer auf den Startpunkt der nächsten Zeile; die Steuerung berechnet den Versatz aus der programmierten Breite, dem Werkzeugradius und dem maximalen Bahnüberlappungsfaktor
- 5 Danach fährt das Werkzeug wieder zurück in Richtung des Startpunkts **1**. Der Versatz auf die nächste Zeile erfolgt wieder am Rand des Werkstücks
- 6 Der Vorgang wiederholt sich, bis die eingegebene Fläche vollständig bearbeitet ist. Am Ende der letzten Bahn erfolgt die Zustellung auf die nächste Bearbeitungstiefe
- 7 Um Leerwege zu vermeiden, wird die Fläche anschließend in umgekehrter Reihenfolge bearbeitet
- 8 Der Vorgang wiederholt sich, bis alle Zustellungen ausgeführt sind. Bei der letzten Zustellung wird das eingegebene Schlichtaufmaß im Vorschub Schlichten abgefräst
- 9 Am Ende fährt die Steuerung das Werkzeug mit **FMAX** zurück auf den 2. Sicherheitsabstand

## **Strategie Q389=2**

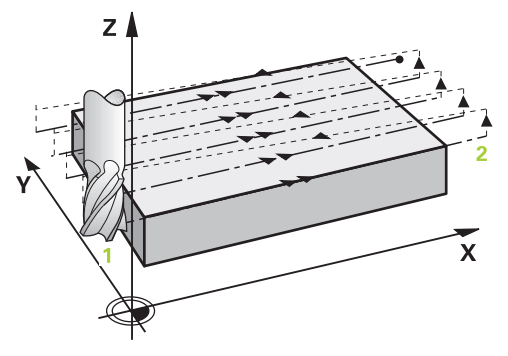

- 3 Danach fährt das Werkzeug mit dem programmierten Vorschub Fräsen auf den Endpunkt **2**. Der Endpunkt liegt außerhalb der Fläche, die Steuerung berechnet ihn aus dem programmierten Startpunkt, der programmierten Länge, dem programmierten seitlichen Sicherheitsabstand und dem Werkzeugradius
- 4 Die Steuerung fährt das Werkzeug in der Spindelachse auf Sicherheitsabstand über die aktuelle Zustelltiefe und fährt im Vorschub Vorpositionieren direkt zurück auf den Startpunkt der nächsten Zeile. Die Steuerung berechnet den Versatz aus der programmierten Breite, dem Werkzeugradius und dem maximalen Bahnüberlappungsfaktor
- 5 Danach fährt das Werkzeug wieder auf die aktuelle Zustelltiefe und anschließend wieder in Richtung des Endpunkts **2**
- 6 Der Vorgang wiederholt sich, bis die eingegebene Fläche vollständig bearbeitet ist. Am Ende der letzten Bahn erfolgt die Zustellung auf die nächste Bearbeitungstiefe
- 7 Um Leerwege zu vermeiden, wird die Fläche anschließend in umgekehrter Reihenfolge bearbeitet
- 8 Der Vorgang wiederholt sich, bis alle Zustellungen ausgeführt sind. Bei der letzten Zustellung wird lediglich das eingegebene Schlichtaufmaß im Vorschub Schlichten abgefräst
- 9 Am Ende fährt die Steuerung das Werkzeug mit **FMAX** zurück auf den 2. Sicherheitsabstand

# **Hinweise**

Diesen Zyklus können Sie ausschließlich im Bearbeitungsmodus **FUNCTION MODE MILL** ausführen.

## **Hinweise zum Programmieren**

- Wenn **Q227 STARTPUNKT 3. ACHSE** und **Q386 ENDPUNKT 3. ACHSE** gleich eingegeben sind, dann führt die Steuerung den Zyklus nicht aus (Tiefe = 0 programmiert).
- Programmieren Sie **Q227** größer als **Q386**. Andernfalls gibt die Steuerung eine Fehlermeldung aus.

i

Den **Q204 2. SICHERHEITS-ABST.** so eingeben, dass keine Kollision mit dem Werkstück oder Spannmitteln erfolgen kann.

# **Zyklusparameter**

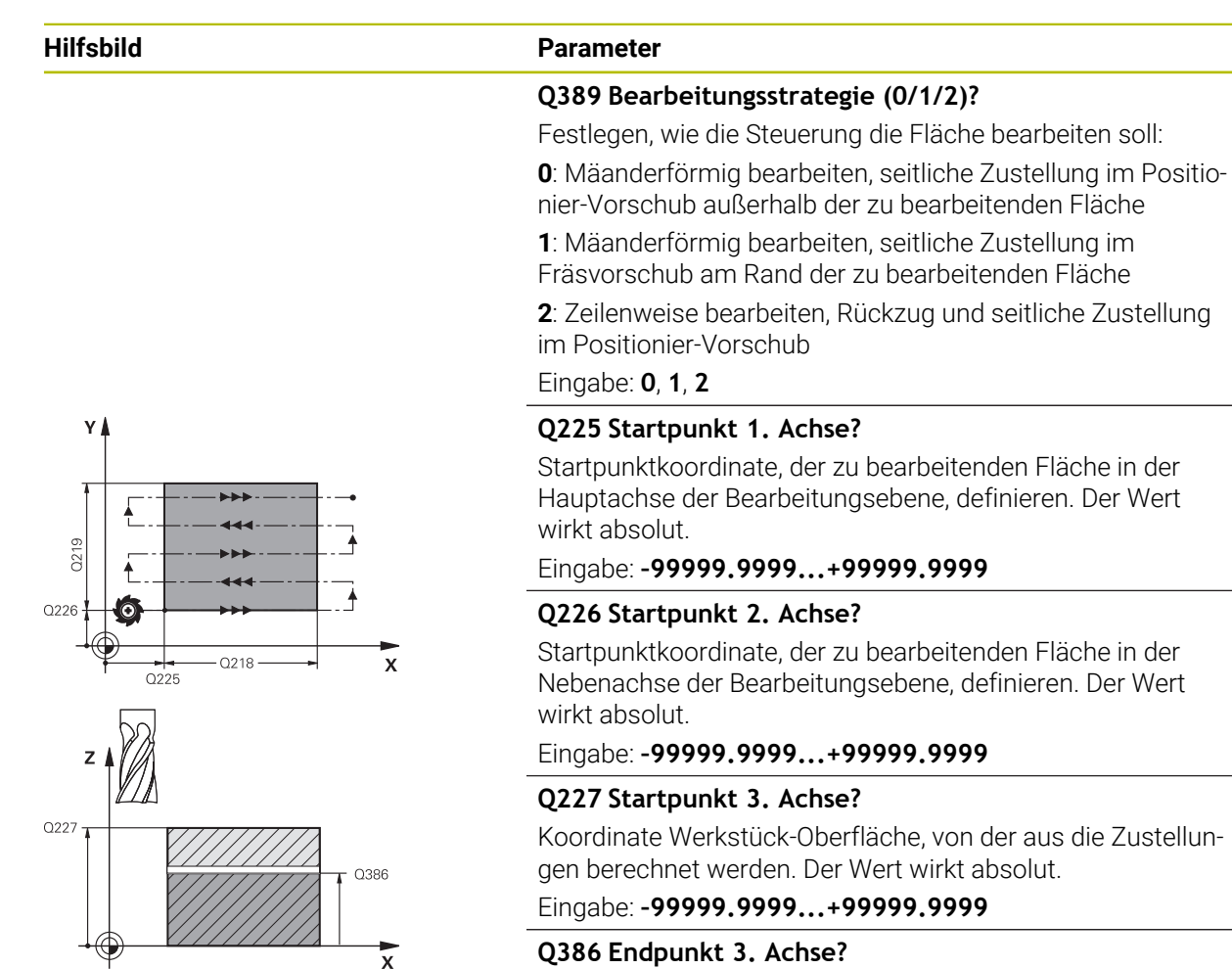

Koordinate in der Spindelachse, auf die die Fläche plangefräst werden soll. Der Wert wirkt absolut.

Eingabe: **–99999.9999...+99999.9999**

## **Q218 1. Seiten-Länge?**

Länge der zu bearbeitenden Fläche in der Hauptachse der Bearbeitungsebene. Über das Vorzeichen können Sie die Richtung der ersten Fräsbahn bezogen auf den **Startpunkt 1. Achse** festlegen. Der Wert wirkt inkremental.

Eingabe: **–99999.9999...+99999.9999**

## **Q219 2. Seiten-Länge?**

Länge der zu bearbeitenden Fläche in der Nebenachse der Bearbeitungsebene. Über das Vorzeichen können Sie die Richtung der ersten Querzustellung bezogen auf den **START-PUNKT 2. ACHSE** festlegen. Der Wert wirkt inkremental.

Eingabe: **–99999.9999...+99999.9999**

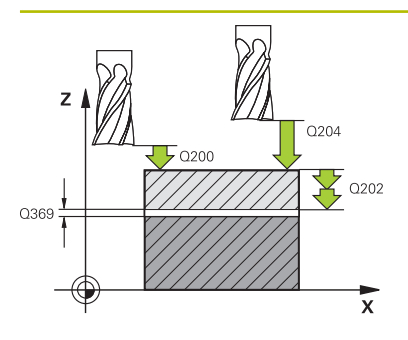

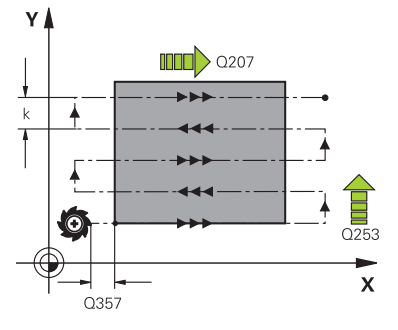

#### **Hilfsbild Parameter**

#### **Q202 Maximale Zustell-Tiefe?**

Maß, um welches das Werkzeug jeweils **maximal** zugestellt wird. Die Steuerung berechnet die tatsächliche Zustelltiefe aus der Differenz zwischen Endpunkt und Startpunkt in der Werkzeugachse – unter Berücksichtigung des Schlichtaufmaßes – so, dass jeweils mit gleichen Zustelltiefen bearbeitet wird. Der Wert wirkt inkremental.

## Eingabe: **0...99999.9999**

## **Q369 Schlichtaufmaß Tiefe?**

Aufmass in der Tiefe, das nach dem Schruppen verbleibt. Eingabe: **0...99999.9999**

## **Q370 Max. Bahn-Überlappung Faktor?**

Maximale seitliche Zustellung k. Die Steuerung berechnet die tatsächliche seitliche Zustellung aus der 2. Seitenlänge (**Q219**) und dem Werkzeugradius so, dass jeweils mit konstanter seitlicher Zustellung bearbeitet wird. Wenn Sie in der Werkzeugtabelle einen Radius R2 eingetragen haben (z. B. Plattenradius bei Verwendung eines Messerkopfes), verringert die Steuerung die seitliche Zustellung entsprechend.

Eingabe: **0.001...1.999**

## **Q207 Vorschub fräsen?**

Verfahrgeschwindigkeit des Werkzeugs beim Fräsen in mm/ min

Eingabe: **0...99999.999** alternativ **FAUTO**, **FU**, **FZ**

## **Q385 Vorschub Schlichten?**

Verfahrgeschwindigkeit des Werkzeugs beim Fräsen der letzten Zustellung in mm/min

Eingabe: **0...99999.999** alternativ **FAUTO**, **FU**, **FZ**

## **Q253 Vorschub Vorpositionieren?**

Verfahrgeschwindigkeit des Werkzeugs beim Anfahren der Startposition und beim Fahren auf die nächste Zeile in mm/ min; wenn Sie im Material quer fahren (**Q389**=1), dann fährt die Steuerung die Querzustellung mit Fräsvorschub **Q207**.

#### Eingabe: **0...99999.9999** alternativ **FMAX**, **FAUTO**, **PREDEF**

#### **Q200 Sicherheits-Abstand?**

Abstand zwischen Werkzeugspitze und Startposition in der Werkzeugachse. Wenn Sie mit Bearbeitungsstrategie **Q389**=2 fräsen, fährt die Steuerung im Sicherheitsabstand über der aktuellen Zustelltiefe den Startpunkt auf der nächsten Zeile an. Der Wert wirkt inkremental.

Eingabe: **0...99999.9999** alternativ **PREDEF**

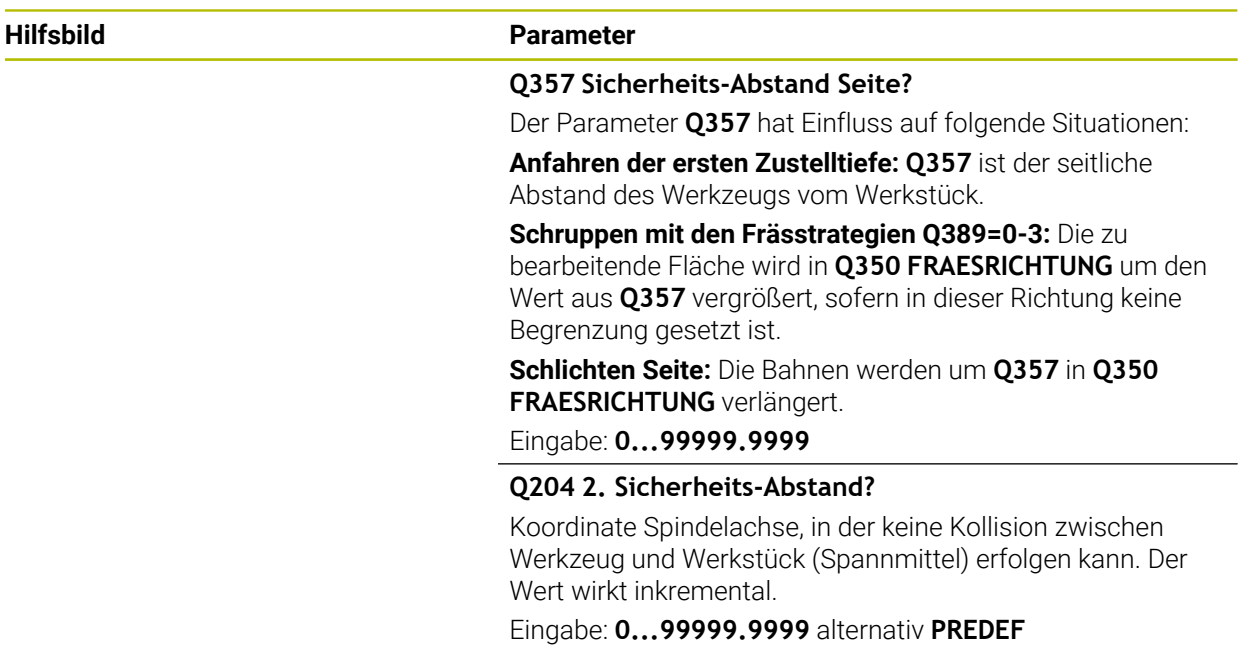

# **Beispiel**

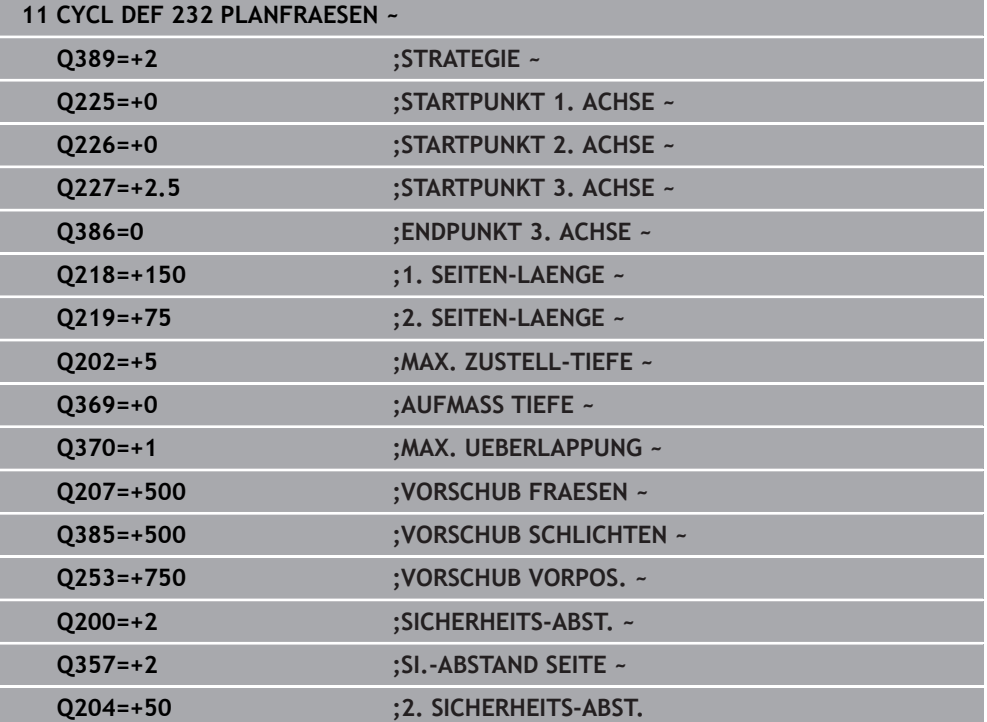

# <span id="page-677-0"></span>**15.6.2 Zyklus 233 PLANFRAESEN**

## **ISO-Programmierung G233**

# **Anwendung**

Mit dem Zyklus **233** können Sie eine ebene Fläche in mehreren Zustellungen und unter Berücksichtigung eines Schlichtaufmaßes planfräsen. Zusätzlich können Sie im Zyklus auch Seitenwände definieren, die dann bei der Bearbeitung der Planfläche berücksichtigt werden. Im Zyklus stehen verschiedene Bearbeitungsstrategien zur Verfügung:

- **Strategie Q389=0**: Mäanderförmig bearbeiten, seitliche Zustellung außerhalb der zu bearbeitenden Fläche
- **Strategie Q389=1**: Mäanderförmig bearbeiten, seitliche Zustellung am Rand der zu bearbeitenden Fläche
- **Strategie Q389=2**: Zeilenweise mit Überlauf bearbeiten, seitliche Zustellung beim Rückzug im Eilgang
- **Strategie Q389=3**: Zeilenweise ohne Überlauf bearbeiten, seitliche Zustellung beim Rückzug im Eilgang
- **Strategie Q389=4**: Spiralförmig von außen nach innen bearbeiten

## **Verwandte Themen**

Zyklus **232 PLANFRAESEN Weitere Informationen:** ["Zyklus 232 PLANFRAESEN ", Seite 671](#page-670-0) **Strategie Q389=0 und Q389 =1**

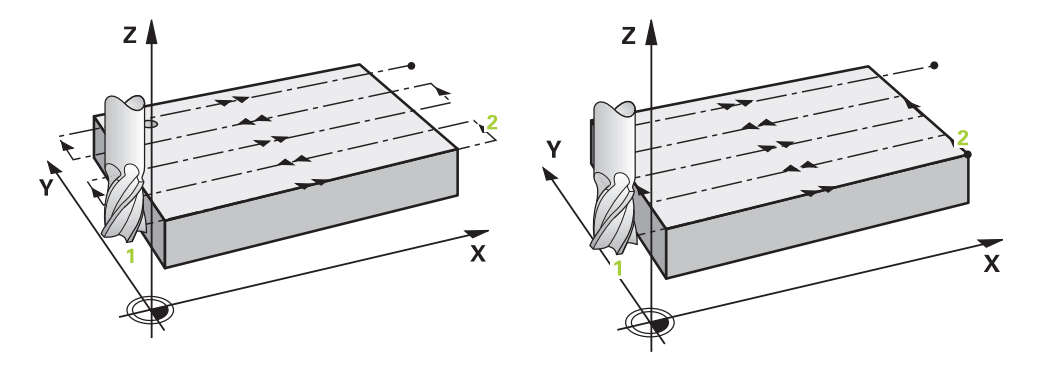

Die Strategien **Q389**=0 und **Q389**=1 unterscheiden sich durch den Überlauf beim Planfräsen. Bei **Q389**=0 liegt der Endpunkt außerhalb der Fläche, bei **Q389**=1 am Rand der Fläche. Die Steuerung berechnet den Endpunkt **2** aus der Seitenlänge und dem seitlichen Sicherheitsabstand. Bei der Strategie **Q389**=0 verfährt die Steuerung das Werkzeug zusätzlich um den Werkzeugradius über die Planfläche hinaus.

## **Zyklusablauf**

- 1 Die Steuerung positioniert das Werkzeug im Eilgang **FMAX** von der aktuellen Position aus in der Bearbeitungsebene auf den Startpunkt **1**: Der Startpunkt in der Bearbeitungsebene liegt um den Werkzeugradius und um den seitlichen Sicherheitsabstand versetzt neben dem Werkstück.
- 2 Danach positioniert die Steuerung das Werkzeug im Eilgang **FMAX** in der Spindelachse auf Sicherheitsabstand.
- 3 Anschließend fährt das Werkzeug mit dem Vorschub Fräsen **Q207** in der Spindelachse auf die von der Steuerung berechnete erste Zustelltiefe.
- 4 Die Steuerung fährt das Werkzeug mit dem programmierten Vorschub Fräsen auf den Endpunkt **2**.
- 5 Danach versetzt die Steuerung das Werkzeug mit Vorschub Vorpositionieren quer auf den Startpunkt der nächsten Zeile. Die Steuerung berechnet den Versatz aus der programmierten Breite, dem Werkzeugradius, dem maximalen Bahnüberlappungsfaktor und dem seitlichen Sicherheitsabstand.
- 6 Anschließend fährt die Steuerung das Werkzeug mit dem Fräsvorschub in entgegengesetzter Richtung zurück.
- 7 Der Vorgang wiederholt sich, bis die eingegebene Fläche vollständig bearbeitet ist.
- 8 Danach positioniert die Steuerung das Werkzeug im Eilgang **FMAX** zurück zum Startpunkt **1**.
- 9 Wenn mehrere Zustellungen erforderlich sind, fährt die Steuerung das Werkzeug mit Positioniervorschub in der Spindelachse auf die nächste Zustelltiefe.
- 10 Der Vorgang wiederholt sich, bis alle Zustellungen ausgeführt sind. Bei der letzten Zustellung wird das eingegebene Schlichtaufmaß im Vorschub Schlichten abgefräst.
- 11 Am Ende fährt die Steuerung das Werkzeug mit **FMAX** zurück auf den **2. Sicherheitsabstand**.

## **Strategie Q389=2 und Q389=3**

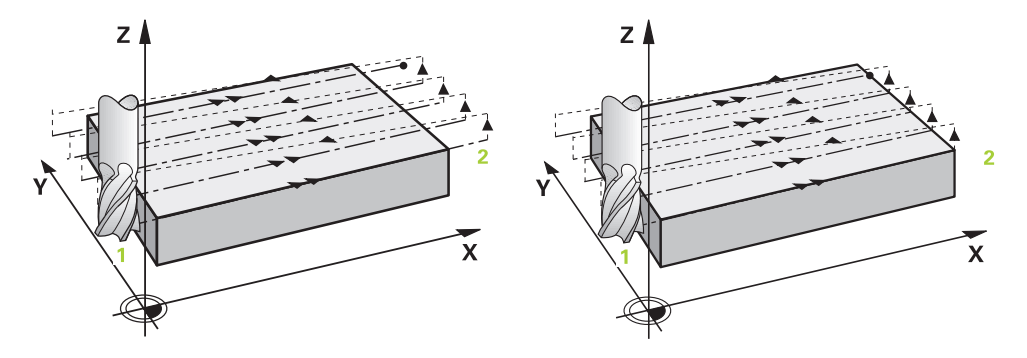

Die Strategien **Q389**=2 und **Q389**=3 unterscheiden sich durch den Überlauf beim Planfräsen. Bei **Q389**=2 liegt der Endpunkt außerhalb der Fläche, bei **Q389**=3 am Rand der Fläche. Die Steuerung berechnet den Endpunkt **2** aus der Seitenlänge und dem seitlichen Sicherheitsabstand. Bei der Strategie **Q389**=2 verfährt die Steuerung das Werkzeug zusätzlich um den Werkzeugradius über die Planfläche hinaus.

### **Zyklusablauf**

- 1 Die Steuerung positioniert das Werkzeug im Eilgang **FMAX** von der aktuellen Position aus in der Bearbeitungsebene auf den Startpunkt **1**: Der Startpunkt in der Bearbeitungsebene liegt um den Werkzeugradius und um den seitlichen Sicherheitsabstand versetzt neben dem Werkstück.
- 2 Danach positioniert die Steuerung das Werkzeug im Eilgang **FMAX** in der Spindelachse auf Sicherheitsabstand.
- 3 Anschließend fährt das Werkzeug mit dem Vorschub Fräsen **Q207** in der Spindelachse auf die von der Steuerung berechnete erste Zustelltiefe.
- 4 Danach fährt das Werkzeug mit dem programmierten Vorschub Fräsen **Q207** auf den Endpunkt **2**.
- 5 Die Steuerung fährt das Werkzeug in der Werkzeugachse auf Sicherheitsabstand über die aktuelle Zustelltiefe und fährt mit **FMAX** direkt zurück auf den Startpunkt der nächsten Zeile. Die Steuerung berechnet den Versatz aus der programmierten Breite, dem Werkzeugradius, dem maximalen Bahnüberlappungsfaktor **Q370** und dem seitlichen Sicherheitsabstand **Q357**.
- 6 Danach fährt das Werkzeug wieder auf die aktuelle Zustelltiefe und anschließend wieder in Richtung des Endpunkts **2**.
- 7 Der Vorgang wiederholt sich, bis die eingegebene Fläche vollständig bearbeitet ist. Am Ende der letzten Bahn positioniert die Steuerung das Werkzeug im Eilgang **FMAX** zurück zum Startpunkt **1**.
- 8 Wenn mehrere Zustellungen erforderlich sind, fährt die Steuerung das Werkzeug mit Positioniervorschub in der Spindelachse auf die nächste Zustelltiefe.
- 9 Der Vorgang wiederholt sich, bis alle Zustellungen ausgeführt sind. Bei der letzten Zustellung wird das eingegebene Schlichtaufmaß im Vorschub Schlichten abgefräst.
- 10 Am Ende fährt die Steuerung das Werkzeug mit **FMAX** zurück auf den **2. Sicherheitsabstand**.

### **Strategien Q389=2 und Q389=3 - mit seitlicher Begrenzung**

Wenn Sie eine seitliche Begrenzung programmieren, kann die Steuerung ggf. nicht außerhalb der Kontur zustellen. In diesem Fall ist der Zyklusablauf wie folgt:

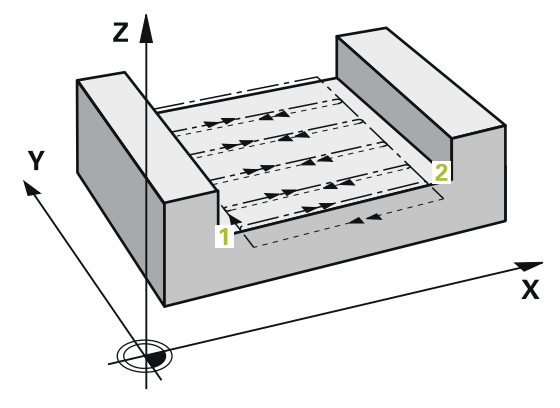

- 1 Die Steuerung fährt das Werkzeug mit **FMAX** auf die Anfahrposition in der Bearbeitungsebene. Diese Position liegt um den Werkzeugradius und um den seitlichen Sicherheitsabstand **Q357** versetzt neben dem Werkstück.
- 2 Das Werkzeug fährt mit Eilgang **FMAX** in der Werkzeugachse auf den Sicherheitsabstand **Q200** und anschließend mit **Q207 VORSCHUB FRAESEN** auf die erste Zustelltiefe **Q202**.
- 3 Die Steuerung fährt das Werkzeug mit einer Kreisbahn auf den Startpunkt **1**.
- 4 Das Werkzeug fährt mit dem programmierten Vorschub **Q207** auf den Endpunkt **2** und verlässt die Kontur mit einer Kreisbahn.
- 5 Anschließend positioniert die Steuerung das Werkzeug mit **Q253 VORSCHUB VORPOS.** zur Anfahrposition der nächsten Bahn.
- 6 Die Schritte 3 bis 5 wiederholen sich, bis die komplette Fläche gefräst ist.
- 7 Wenn mehrere Zustelltiefen programmiert sind, fährt die Steuerung das Werkzeug am Ende der letzten Bahn auf den Sicherheitsabstand **Q200** und positioniert in der Bearbeitungsebene auf die nächste Anfahrposition.
- 8 Bei der letzten Zustellung fräst die Steuerung das **Q369 AUFMASS TIEFE** im **Q385 VORSCHUB SCHLICHTEN**.
- 9 Am Ende der letzten Bahn positioniert die Steuerung das Werkzeug auf den 2. Sicherheitsabstand **Q204** und anschließend auf die zuletzt vor dem Zyklus programmierte Position.

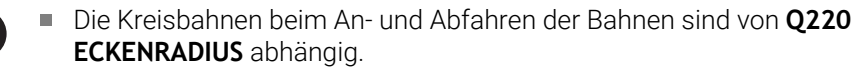

Die Steuerung berechnet den Versatz aus der programmierten Breite, dem Werkzeugradius, dem maximalen Bahnüberlappungsfaktor **Q370** und dem seitlichen Sicherheitsabstand **Q357**.

# **Strategie Q389=4**

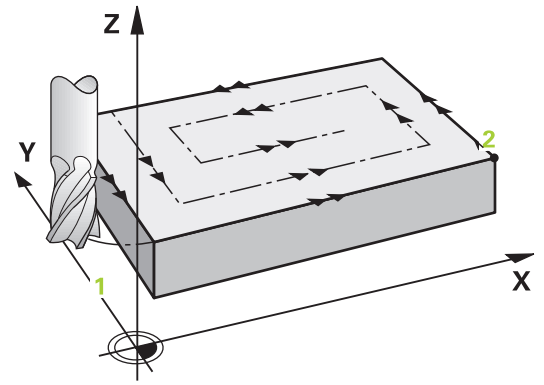

## **Zyklusablauf**

- 1 Die Steuerung positioniert das Werkzeug im Eilgang **FMAX** von der aktuellen Position aus in der Bearbeitungsebene auf den Startpunkt **1**: Der Startpunkt in der Bearbeitungsebene liegt um den Werkzeugradius und um den seitlichen Sicherheitsabstand versetzt neben dem Werkstück.
- 2 Danach positioniert die Steuerung das Werkzeug im Eilgang **FMAX** in der Spindelachse auf Sicherheitsabstand.
- 3 Anschließend fährt das Werkzeug mit dem Vorschub Fräsen **Q207** in der Spindelachse auf die von der Steuerung berechnete erste Zustelltiefe.
- 4 Danach fährt das Werkzeug mit dem programmierten **Vorschub Fräsen** mit einer tangentialen Anfahrbewegung auf den Anfangspunkt der Fräsbahn.
- 5 Die Steuerung bearbeitet die Planfläche im Vorschub Fräsen von außen nach innen mit immer kürzer werdenden Fräsbahnen. Durch die konstante seitliche Zustellung ist das Werkzeug permanent im Eingriff.
- 6 Der Vorgang wiederholt sich, bis die eingegebene Fläche vollständig bearbeitet ist. Am Ende der letzten Bahn positioniert die Steuerung das Werkzeug im Eilgang **FMAX** zurück zum Startpunkt **1**.
- 7 Wenn mehrere Zustellungen erforderlich sind, fährt die Steuerung das Werkzeug mit Positioniervorschub in der Spindelachse auf die nächste Zustelltiefe.
- 8 Der Vorgang wiederholt sich, bis alle Zustellungen ausgeführt sind. Bei der letzten Zustellung wird das eingegebene Schlichtaufmaß im Vorschub Schlichten abgefräst.
- 9 Am Ende fährt die Steuerung das Werkzeug mit **FMAX** zurück auf den **2. Sicherheitsabstand**.

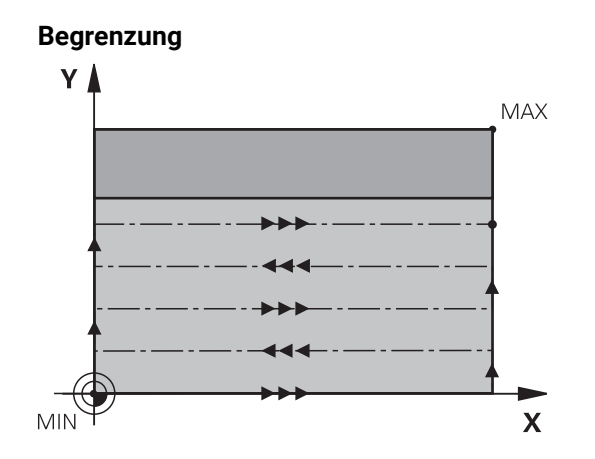

Mit den Begrenzungen können Sie die Bearbeitung der Planfläche eingrenzen, um z. B. Seitenwände oder Absätze bei der Bearbeitung zu berücksichtigen. Eine durch eine Begrenzung definierte Seitenwand wird auf das Maß bearbeitet, das sich aus dem Startpunkt bzw. der Seitenlängen der Planfläche ergibt. Bei der Schruppbearbeitung berücksichtigt die Steuerung das Aufmaß Seite – beim Schlichtvorgang dient das Aufmaß zur Vorpositionierung des Werkzeugs.

# **Hinweise**

# *HINWEIS*

## **Achtung Kollisionsgefahr!**

Wenn Sie bei einem Zyklus die Tiefe positiv eingeben, kehrt die Steuerung die Berechnung der Vorpositionierung um. Das Werkzeug fährt in der Werkzeugachse mit Eilgang auf Sicherheitsabstand **unter** die Werkstückoberfläche! Es besteht Kollisionsgefahr!

- $\blacktriangleright$  Tiefe negativ eingeben
- ► Mit Maschinenparameter **displayDepthErr** (Nr. 201003) einstellen, ob die Steuerung bei der Eingabe einer positiven Tiefe eine Fehlermeldung ausgeben soll (on) oder nicht (off)
- Diesen Zyklus können Sie ausschließlich im Bearbeitungsmodus **FUNCTION MODE MILL** ausführen.
- Die Steuerung positioniert das Werkzeug in der Werkzeugachse automatisch vor. **Q204 2. SICHERHEITS-ABST.** beachten.
- Die Steuerung reduziert die Zustelltiefe auf die in der Werkzeugtabelle definierte Schneidenlänge **LCUTS**, falls die Schneidenlänge kürzer ist als die im Zyklus eingegebene Zustelltiefe **Q202**.
- Zyklus **233** überwacht den Eintrag der Werkzeug- bzw. Schneidenlänge **LCUTS** der Werkzeugtabelle. Reicht die Länge des Werkzeugs bzw. der Schneiden bei einer Schlichtbearbeitung nicht aus, teilt die Steuerung die Bearbeitung in mehrere Bearbeitungsschritte auf.
- Dieser Zyklus überwacht die definierte Nutzlänge LU des Werkzeugs. Wenn diese kleiner als die Bearbeitungstiefe ist, gibt die Steuerung eine Fehlermeldung aus.
- Der Zyklus schlichtet **Q369 AUFMASS TIEFE** mit nur einer Zustellung. Der Parameter **Q338 ZUST. SCHLICHTEN** hat keine Auswirkung auf **Q369**. **Q338** wirkt bei der Schlichtbearbeitung von **Q368 AUFMASS SEITE**.

## **Hinweise zum Programmieren**

- Werkzeug auf Startposition in der Bearbeitungsebene mit Radiuskorrektur R0 vorpositionieren. Beachten Sie die Bearbeitungsrichtung.
- Wenn **Q227 STARTPUNKT 3. ACHSE** und **Q386 ENDPUNKT 3. ACHSE** gleich eingegeben sind, dann führt die Steuerung den Zyklus nicht aus (Tiefe = 0 programmiert).
- Wenn Sie Q370 BAHN-UEBERLAPPUNG >1 definieren, wird bereits ab der ersten Bearbeitungsbahn die programmierte Bahnüberlappung berücksichtigt.
- Wenn eine Begrenzung (**Q347, Q348** oder **Q349**) in Bearbeitungsrichtung **Q350** programmiert ist, verlängert der Zyklus die Kontur in Zustellrichtung um den Eckenradius **Q220**. Die angegebene Fläche wird vollständig bearbeitet.

 $\mathbf i$ 

Den **Q204 2. SICHERHEITS-ABST.** so eingeben, dass keine Kollision mit dem Werkstück oder Spannmitteln erfolgen kann.
# **Zyklusparameter**

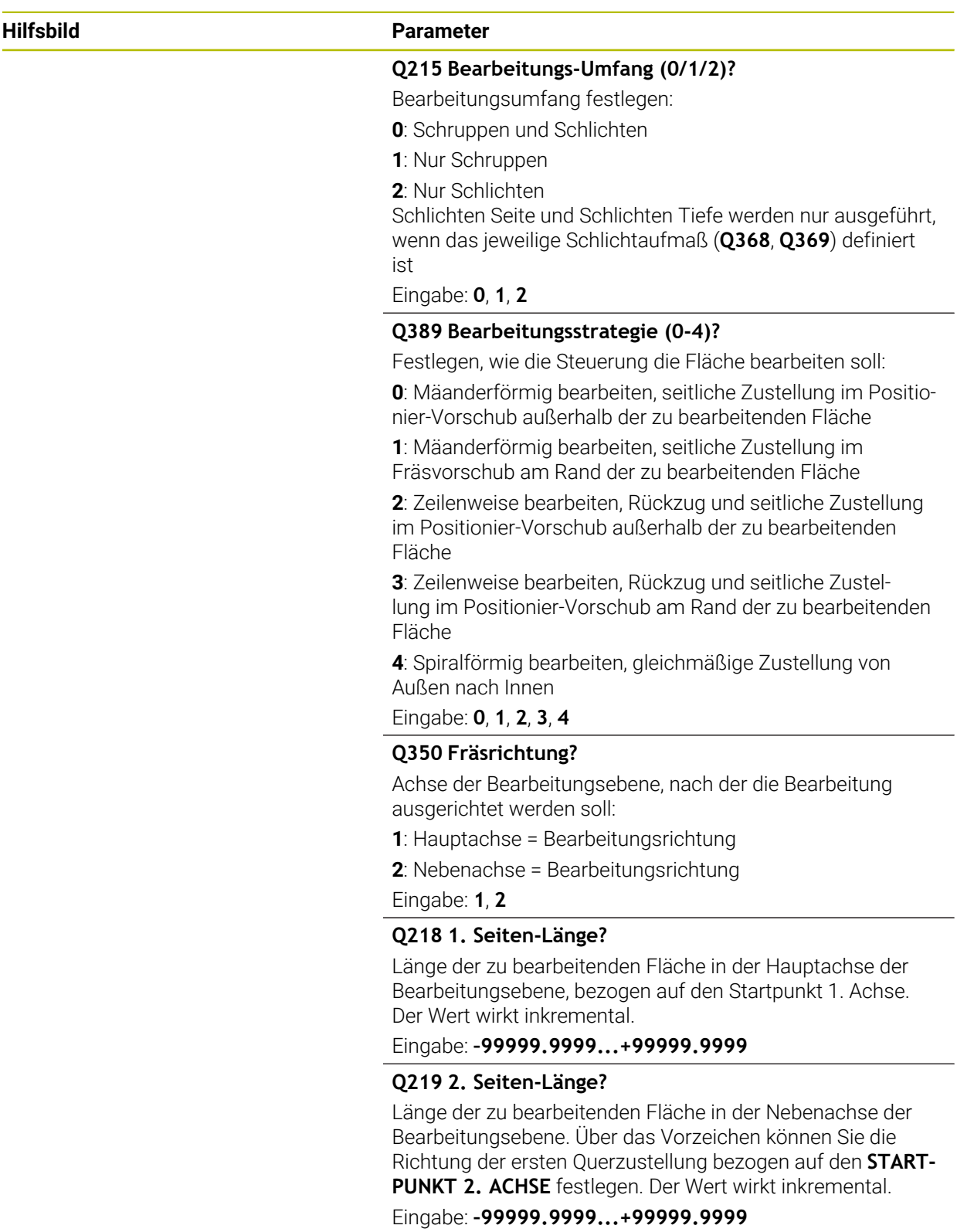

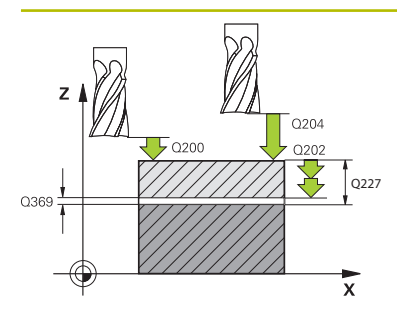

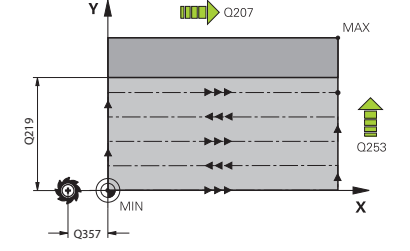

#### **Hilfsbild Parameter**

#### **Q227 Startpunkt 3. Achse?**

Koordinate Werkstück-Oberfläche, von der aus die Zustellungen berechnet werden. Der Wert wirkt absolut.

Eingabe: **–99999.9999...+99999.9999**

#### **Q386 Endpunkt 3. Achse?**

Koordinate in der Spindelachse, auf die die Fläche plangefräst werden soll. Der Wert wirkt absolut.

Eingabe: **–99999.9999...+99999.9999**

#### **Q369 Schlichtaufmaß Tiefe?**

Aufmass in der Tiefe, das nach dem Schruppen verbleibt. Der Wert wirkt inkremental.

Eingabe: **0...99999.9999**

#### **Q202 Maximale Zustell-Tiefe?**

Maß, um welches das Werkzeug jeweils zugestellt wird. Wert größer 0 und inkremental eingeben.

#### Eingabe: **0...99999.9999**

#### **Q370 Bahn-Überlappung Faktor?**

Maximale seitliche Zustellung k. Die Steuerung berechnet die tatsächliche seitliche Zustellung aus der 2. Seitenlänge (**Q219**) und dem Werkzeugradius so, dass jeweils mit konstanter seitlicher Zustellung bearbeitet wird.

Eingabe: **0.0001...1.9999**

#### **Q207 Vorschub fräsen?**

Verfahrgeschwindigkeit des Werkzeugs beim Fräsen in mm/ min

Eingabe: **0...99999.999** alternativ **FAUTO**, **FU**, **FZ**

#### **Q385 Vorschub Schlichten?**

Verfahrgeschwindigkeit des Werkzeugs beim Fräsen der letzten Zustellung in mm/min

Eingabe: **0...99999.999** alternativ **FAUTO**, **FU**, **FZ**

#### **Q253 Vorschub Vorpositionieren?**

Verfahrgeschwindigkeit des Werkzeugs beim Anfahren der Startposition und beim Fahren auf die nächste Zeile in mm/ min; wenn Sie im Material quer fahren (**Q389**=1), dann fährt die Steuerung die Querzustellung mit Fräsvorschub **Q207**.

Eingabe: **0...99999.9999** alternativ **FMAX**, **FAUTO**, **PREDEF**

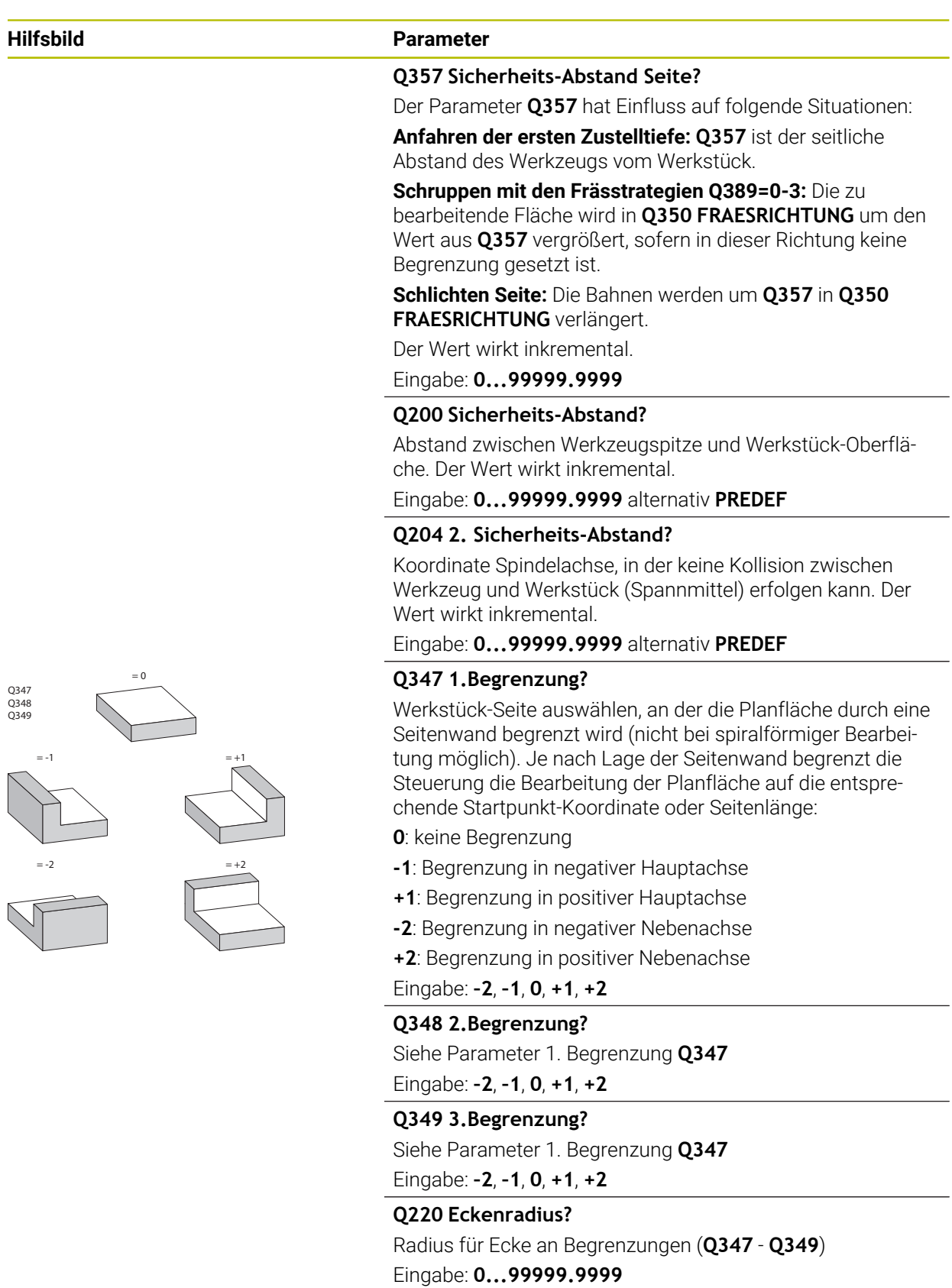

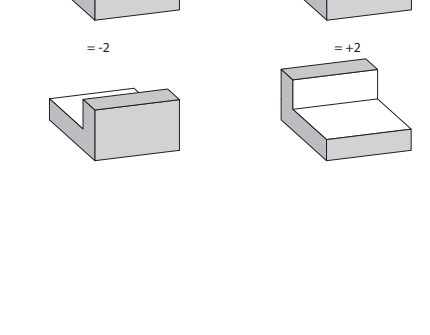

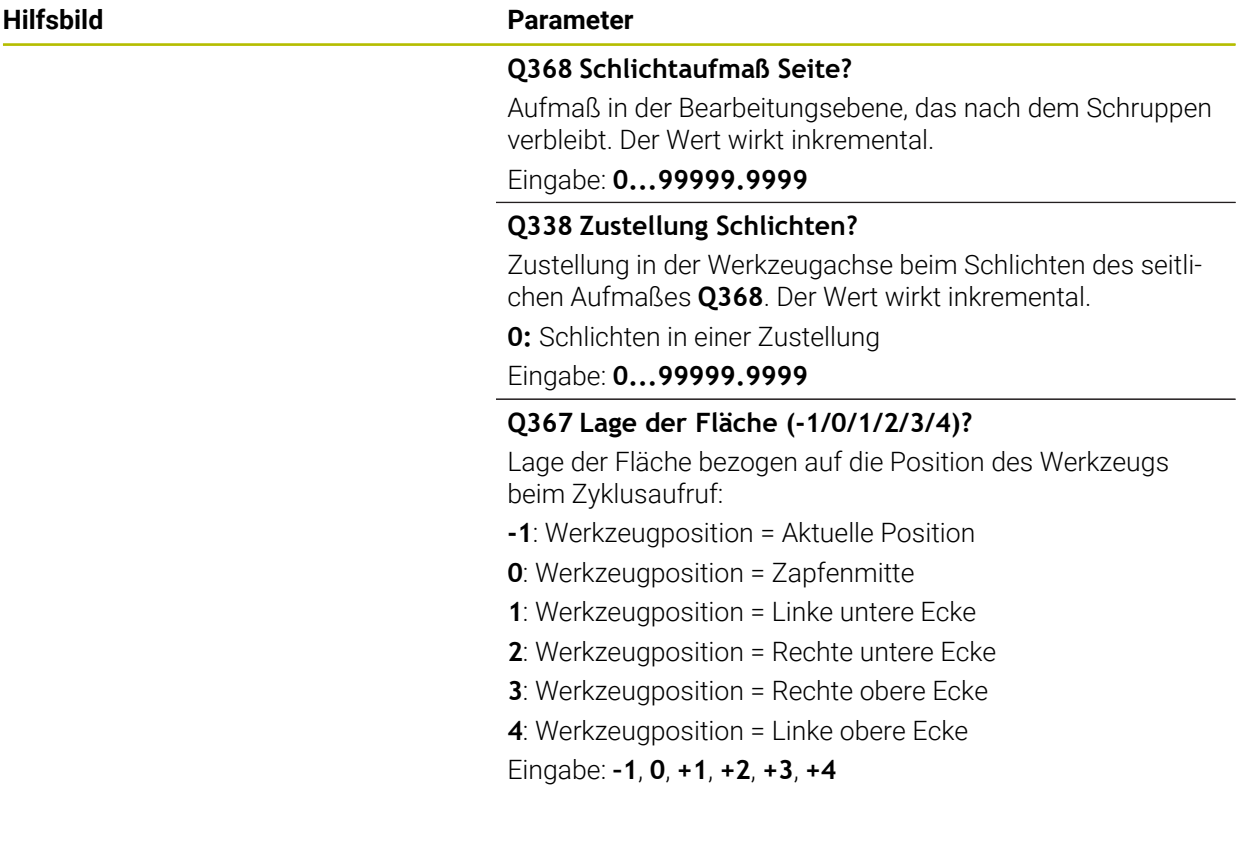

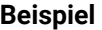

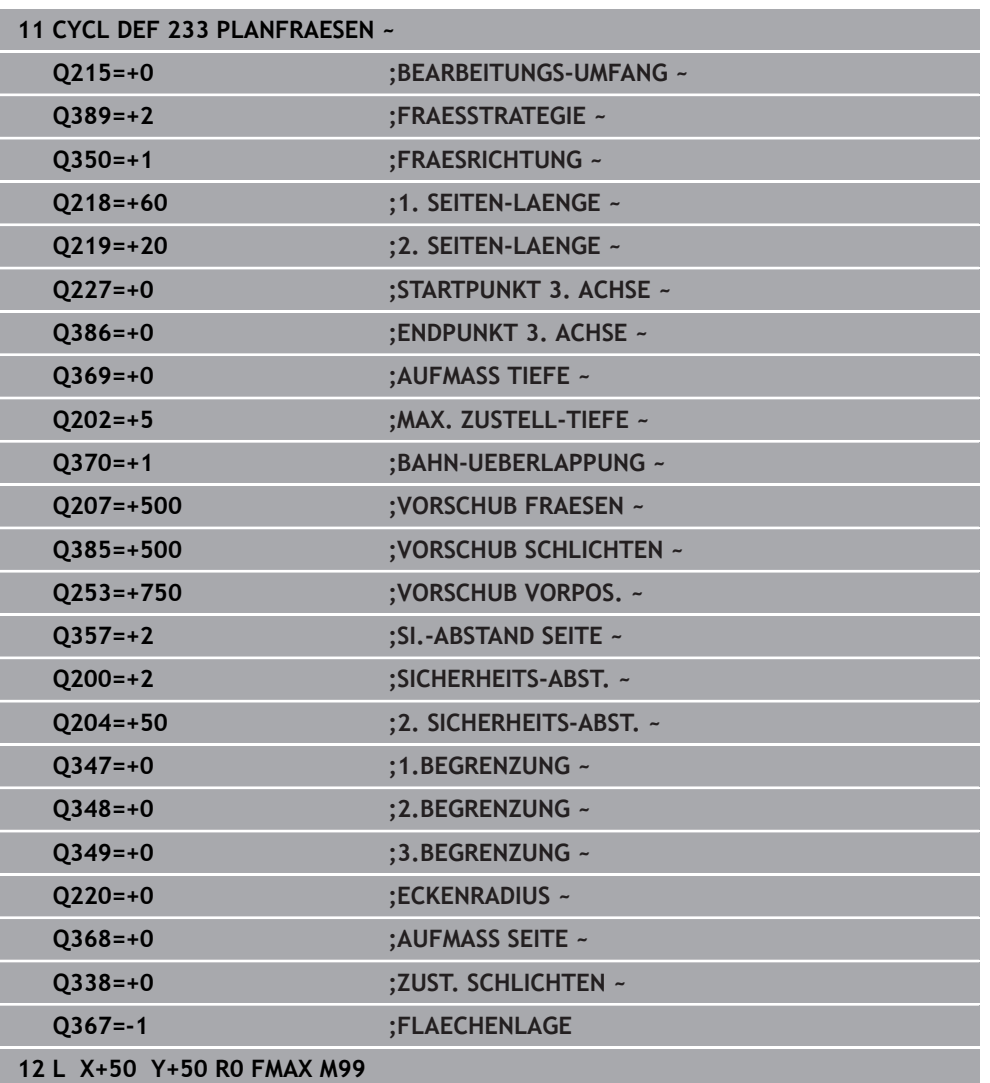

## **15.7 Gravieren**

## **15.7.1 Zyklus 225 GRAVIEREN**

**ISO-Programmierung G225**

### **Anwendung**

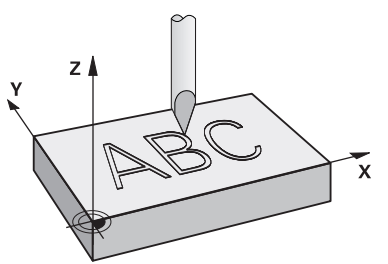

Mit diesem Zyklus gravieren Sie Texte auf eine ebene Fläche des Werkstücks. Sie können die Texte entlang einer Geraden oder auf einem Kreisbogen anordnen.

#### **Zyklusablauf**

- 1 Wenn sich das Werkzeug unterhalb von **Q204 2. SICHERHEITS-ABST.** befindet, fährt die Steuerung zuerst auf den Wert aus **Q204**.
- 2 Die Steuerung positioniert das Werkzeug in der Bearbeitungsebene zum Startpunkt des ersten Zeichens.
- 3 Die Steuerung graviert den Text.
	- Wenn **Q202 MAX. ZUSTELL-TIEFE** größer ist als **Q201 TIEFE**, graviert die Steuerung jedes Zeichen in einer Zustellung.
	- Wenn **Q202 MAX. ZUSTELL-TIEFE** kleiner ist als **Q201 TIEFE**, graviert die Steuerung jedes Zeichen in mehreren Zustellungen. Erst wenn ein Zeichen fertig gefräst ist, bearbeitet die Steuerung das nächste Zeichen.
- 4 Nachdem die Steuerung ein Zeichen graviert hat, zieht das Werkzeug auf den Sicherheitsabstand **Q200** über der Oberfläche zurück.
- 5 Der Vorgang 2 und 3 wiederholt sich für alle zu gravierenden Zeichen.
- 6 Abschließend positioniert die Steuerung das Werkzeug auf den 2. Sicherheitsabstand **Q204**.

### **Hinweise**

 $\blacksquare$ Diesen Zyklus können Sie ausschließlich im Bearbeitungsmodus **FUNCTION MODE MILL** ausführen.

#### **Hinweise zum Programmieren**

- Das Vorzeichen des Zyklusparameters Tiefe legt die Arbeitsrichtung fest. Wenn  $\blacksquare$ Sie die Tiefe = 0 programmieren, dann führt die Steuerung den Zyklus nicht aus.
- Den Graviertext können Sie auch per String-Variable (QS) übergeben.
- Mit Parameter **Q374** kann die Drehlage der Buchstaben beeinflusst werden.  $\blacksquare$ Wenn **Q374**=0° bis 180°: Die Schreibrichtung ist von links nach rechts. Wenn **Q374** größer 180°: Die Schreibrichtung wird umgekehrt.

## **Zyklusparameter**

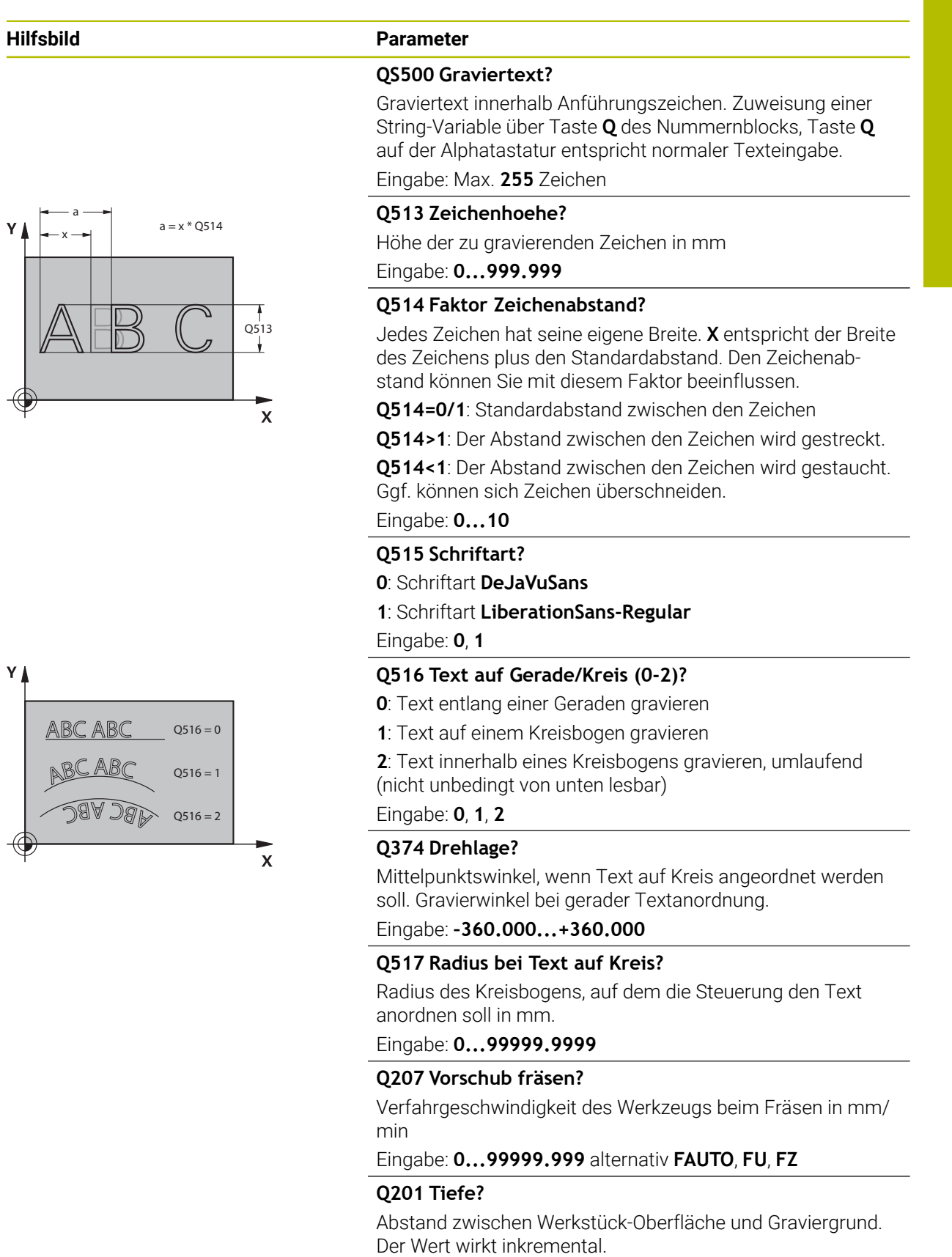

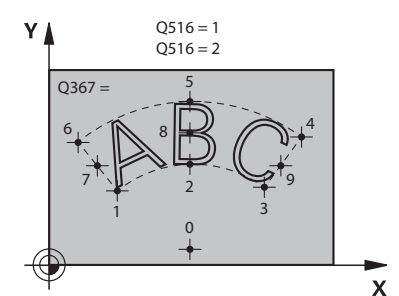

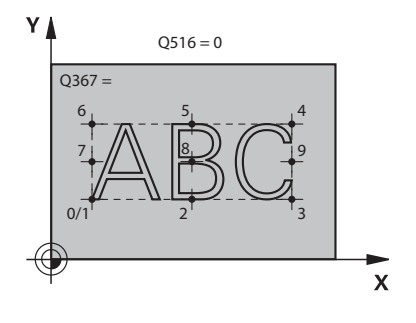

#### **Hilfsbild Parameter**

#### **Q206 Vorschub Tiefenzustellung?**

Verfahrgeschwindigkeit des Werkzeugs beim Eintauchen in mm/min

#### Eingabe: **0...99999.999** alternativ **FAUTO**, **FU**

#### **Q200 Sicherheits-Abstand?**

Abstand zwischen Werkzeugspitze und Werkstück-Oberfläche. Der Wert wirkt inkremental.

Eingabe: **0...99999.9999** alternativ **PREDEF**

#### **Q203 Koord. Werkstück-Oberfläche?**

Koordinate der Werkstückoberfläche in Bezug auf den aktiven Nullpunkt. Der Wert wirkt absolut.

#### Eingabe: **–99999.9999...+99999.9999**

#### **Q204 2. Sicherheits-Abstand?**

Koordinate Spindelachse, in der keine Kollision zwischen Werkzeug und Werkstück (Spannmittel) erfolgen kann. Der Wert wirkt inkremental.

#### Eingabe: **0...99999.9999** alternativ **PREDEF**

#### Q516 = 2 **Q367 Bezug für Textlage (0-6)?**

Geben Sie hier den Bezug für die Lage des Texts ein. Abhängig davon, ob der Text auf einem Kreis oder einer Geraden graviert wird (Parameter **Q516**) ergeben sich folgende Eingaben:

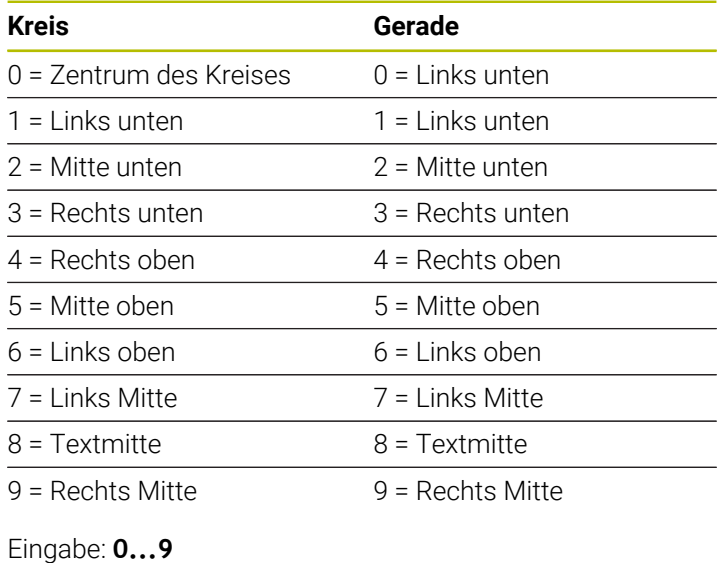

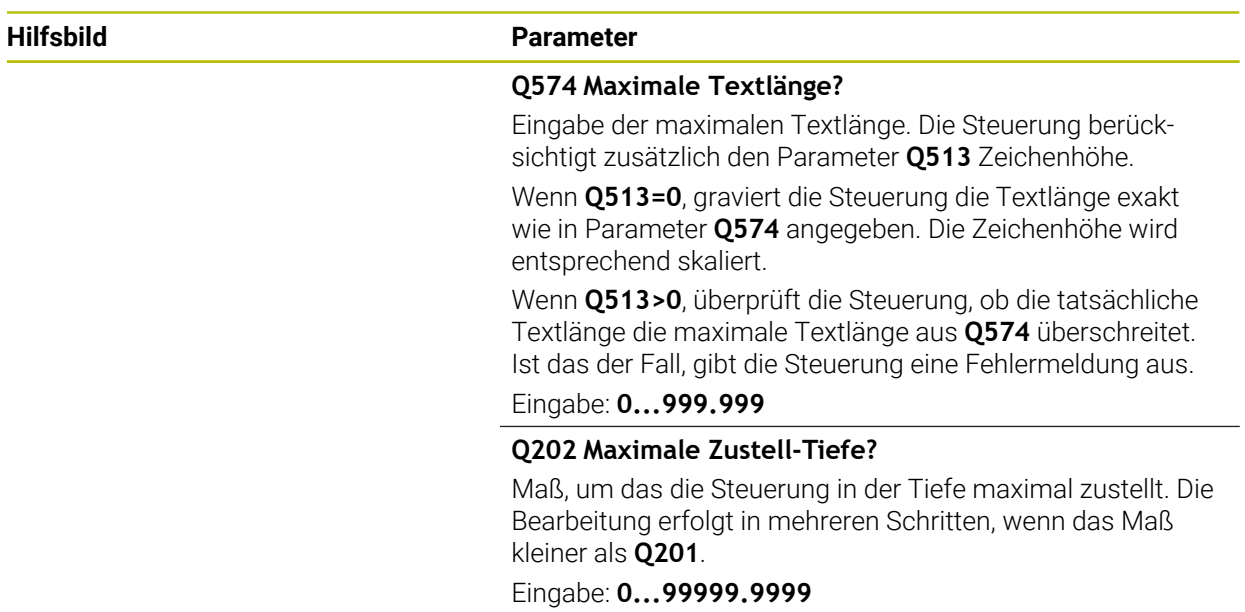

## **Beispiel**

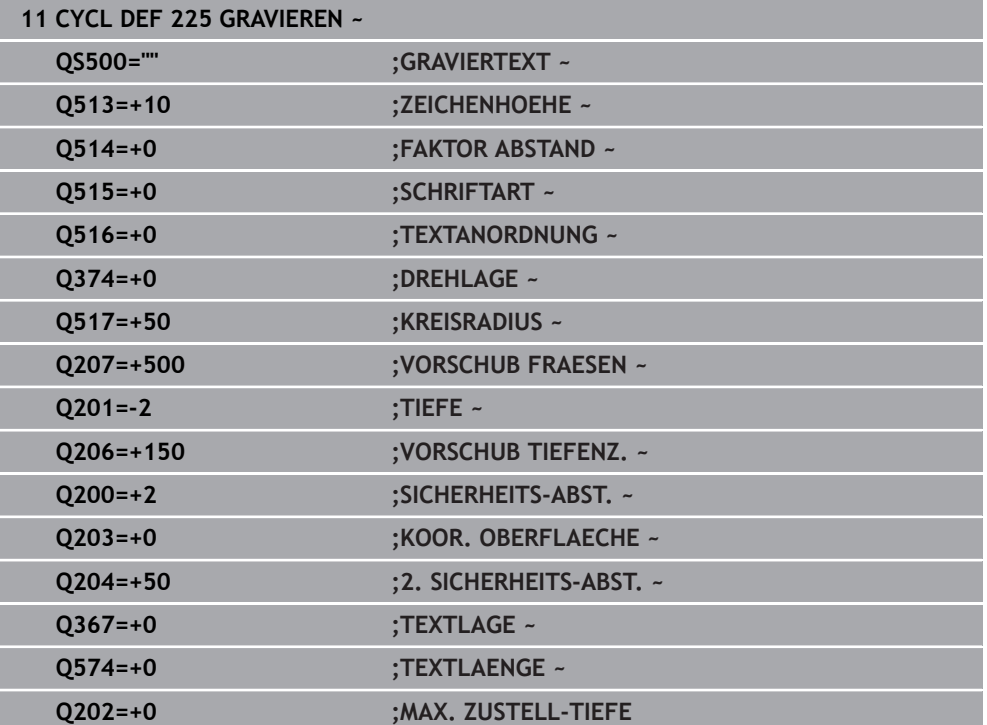

## **Erlaubte Gravierzeichen**

 $\mathbf i$ 

Neben Kleinbuchstaben, Großbuchstaben und Zahlen sind folgende Sonderzeichen möglich: **! # \$ % & ' ( ) \* + , - . / : ; < = > ? @ [ \ ] \_ ß CE**

Die Sonderzeichen **%** und **\** nutzt die Steuerung für spezielle Funktionen. Wenn Sie diese Zeichen gravieren wollen, dann müssen Sie diese im Graviertext doppelt angeben, z. B. **%%**.

Zum Gravieren von Umlauten, ß, ø, @ oder dem CE-Zeichen beginnen Sie ihre Eingabe mit einem %-Zeichen:

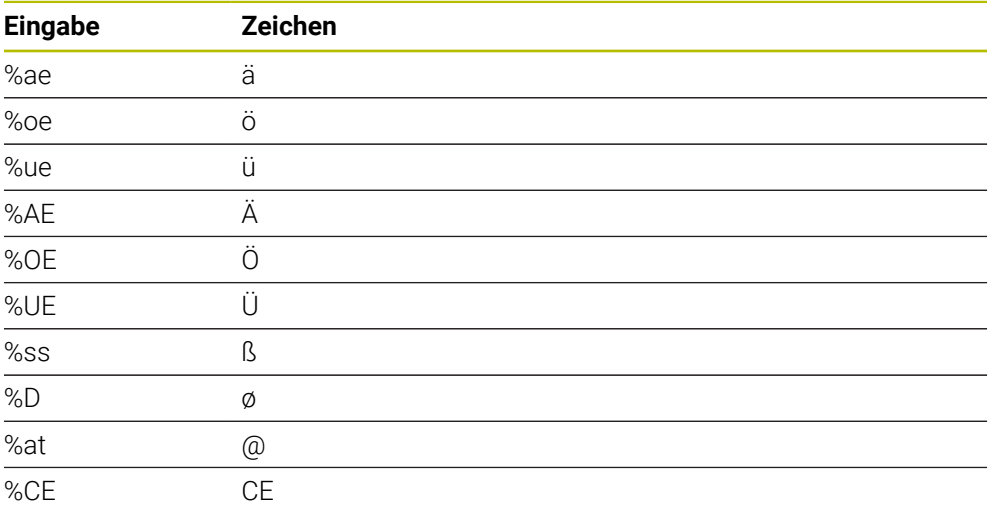

## **Nicht druckbare Zeichen**

Neben Text ist es auch möglich, einige nicht druckbare Zeichen für Formatierungszwecke zu definieren. Die Angabe von nicht druckbaren Zeichen leiten Sie mit dem Sonderzeichen **\** ein.

Folgende Möglichkeiten existieren:

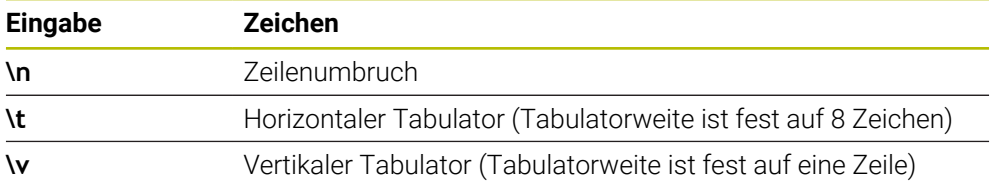

## **Systemvariablen gravieren**

Zusätzlich zu festen Zeichen ist es möglich, den Inhalt von bestimmten Systemvariablen zu gravieren. Die Angabe einer Systemvariablen leiten Sie mit **%** ein. Es ist möglich, das aktuelle Datum die aktuelle Uhrzeit oder die aktuelle Kalenderwoche zu gravieren. Geben Sie dazu **%time<x>** ein. **<x>** definiert das Format, z. B. 08 für TT.MM.JJJJ. (Identisch zur Funktion **SYSSTR ID10321**)

Beachten Sie, dass Sie bei der Eingabe der Datumsformate 1 bis 9 eine 1 führende 0 angeben müssen, z. B. **%time08**.

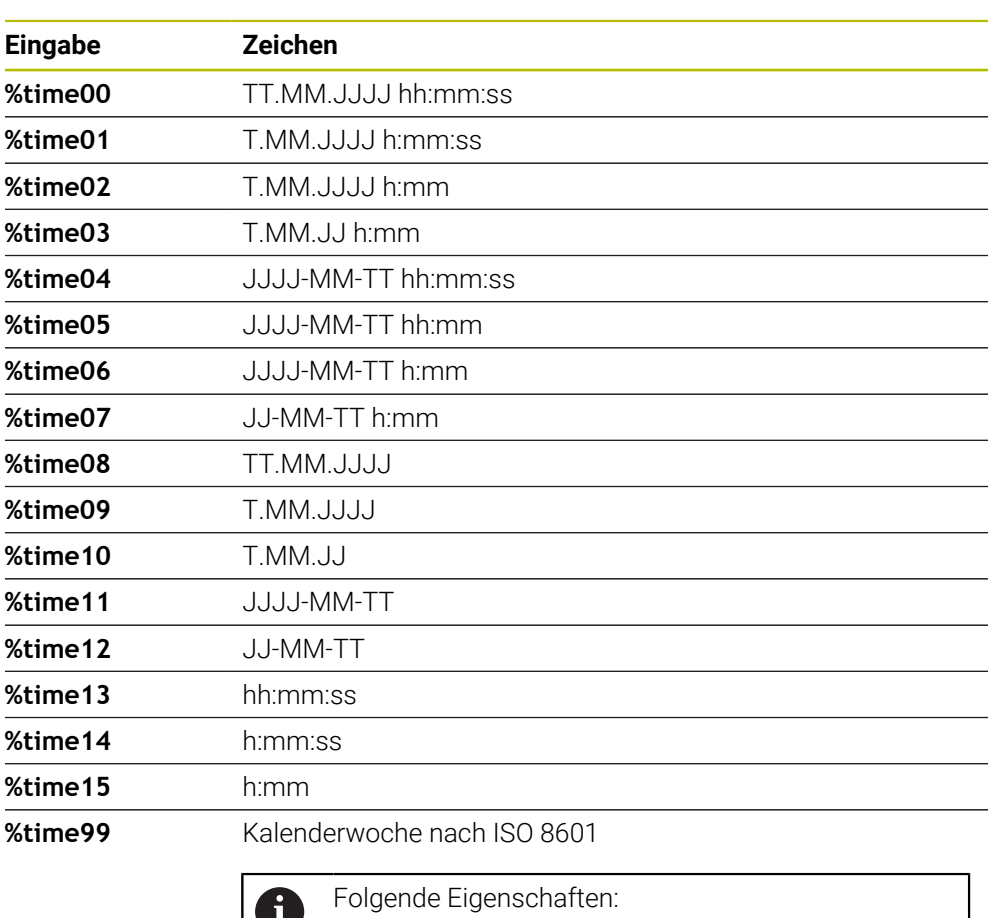

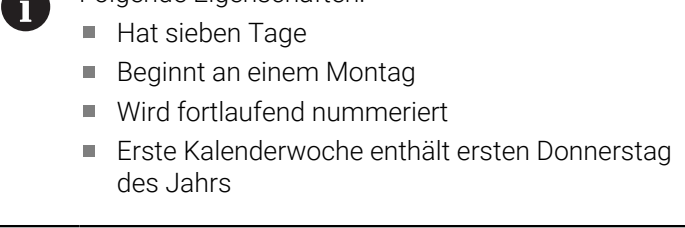

## **Name und Pfad eines NC-Programms gravieren**

Sie können den Namen bzw. den Pfad eines NC-Programms mit Zyklus **225** gravieren.

Definieren Sie den Zyklus **225** wie gewohnt. Den Graviertext leiten Sie mit einem **%** ein.

Es ist möglich den Namen bzw. Pfad eines aktiven NC-Programms oder eines gerufenen NC-Programms zu gravieren. Definieren Sie dazu **%main<x>** oder **%prog<x>**. (Identisch zur Funktion **SYSSTR ID10010 NR1/2**)

Folgende Möglichkeiten existieren:

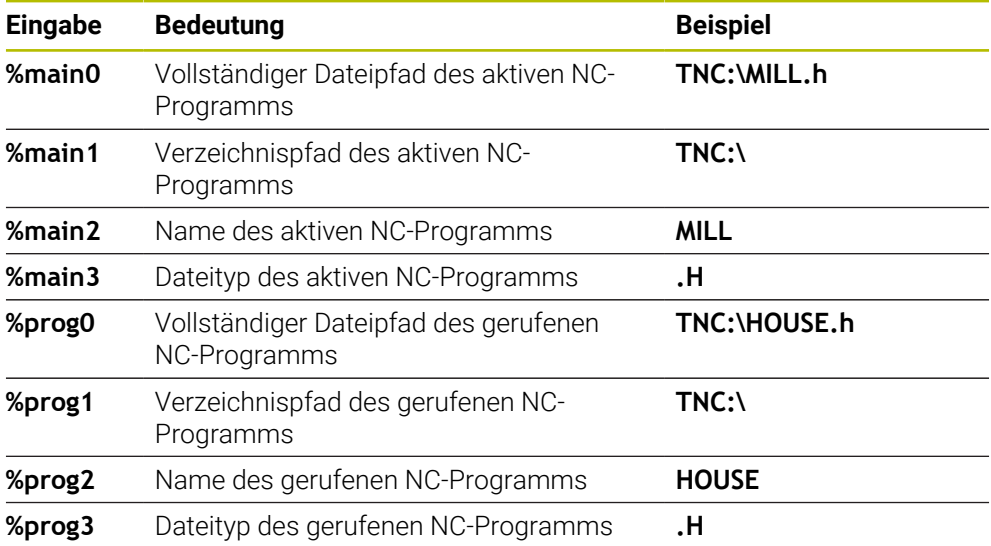

## **Zählerstand gravieren**

Sie können den aktuellen Zählerstand, den Sie im Reiter PGM des Arbeitstatus **Status** finden mit Zyklus **225** gravieren.

Dafür programmieren Sie den Zyklus **225** wie gewohnt, und geben als Graviertext z. B. Folgendes ein: **%count2**

Die Zahl, hinter **%count** gibt an, wie viele Stellen die Steuerung graviert. Maximal sind neun Stellen möglich.

Beispiel: Wenn Sie im Zyklus **%count9** programmieren, bei einem aktuellen Zählerstand von 3, dann graviert die Steuerung folgendes: 000000003

**Weitere Informationen:** ["Zähler definieren mit FUNCTION COUNT", Seite 1075](#page-1074-0)

#### **Bedienhinweise**

In der Simulation simuliert die Steuerung nur den Zählerstand, den Sie direkt im NC-Programm eingegeben haben. Der Zählerstand aus dem Programmlauf bleibt unberücksichtigt.

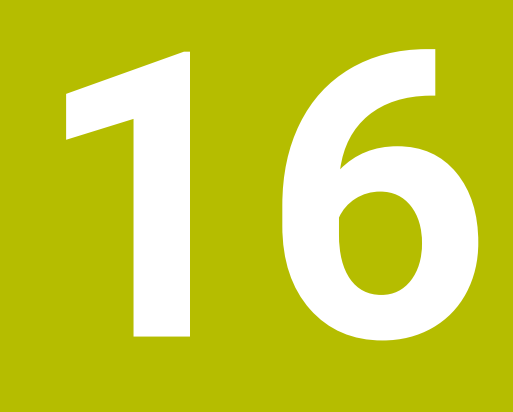

**Koordinatentransformation**

# **16.1 Bezugssysteme**

## **16.1.1 Übersicht**

Damit die Steuerung eine Achse korrekt positionieren kann, benötigt sie eindeutige Koordinaten. Eindeutige Koordinaten benötigen neben den definierten Werten auch ein Bezugssystem, in dem die Werte gelten.

Die Steuerung unterscheidet folgende Bezugssysteme:

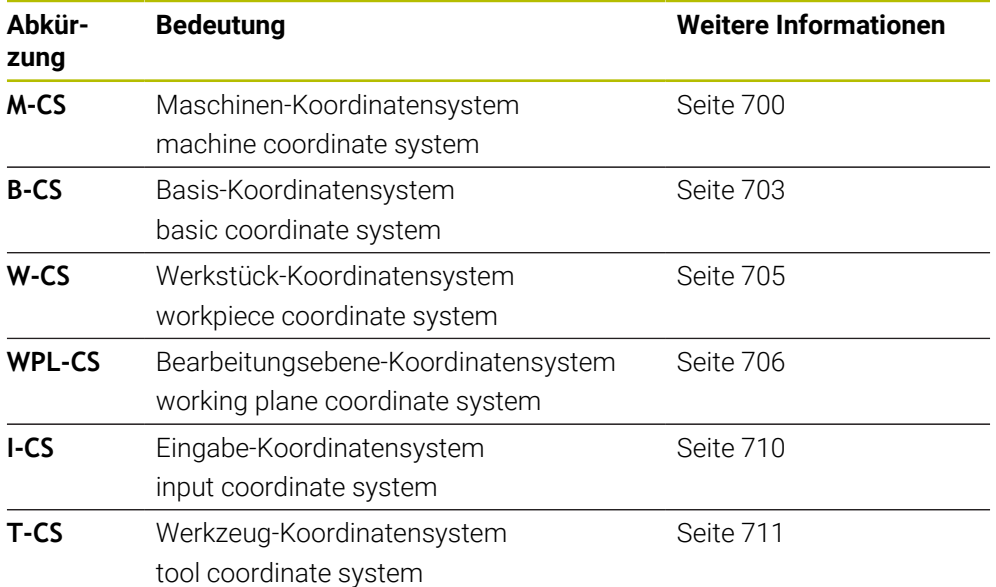

Die Steuerung verwendet verschiedene Bezugssysteme für unterschiedliche Anwendungen. Dadurch kann sie z. B. das Werkzeug immer an derselben Position wechseln, aber die Bearbeitung eines NC-Programms an die Werkstücklage anpassen.

Die Bezugssysteme bauen aufeinander auf. Das Maschinen-Koordinatensystem **M-CS** ist dabei das Referenzbezugssystem. Die Lage und Orientierung der folgenden Bezugssysteme werden davon ausgehend durch Transformationen bestimmt.

#### **Definition**

#### **Transformationen**

Translatorische Transformationen ermöglichen eine Verschiebung entlang eines Zahlenstrahls. Rotatorische Transformationen ermöglichen eine Drehung um einen Punkt.

### **16.1.2 Grundlagen zu Koordinatensystemen**

#### **Arten von Koordinatensystemen**

Um eindeutige Koordinaten zu erhalten, müssen Sie einen Punkt in allen Achsen des Koordinatensystems definieren:

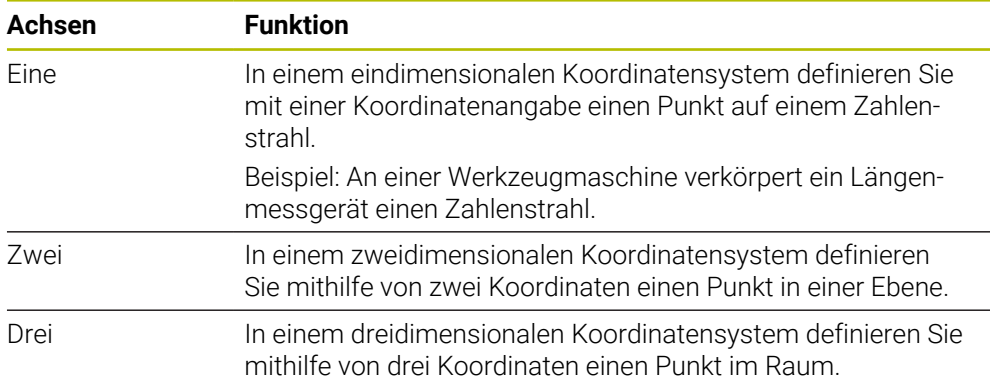

Wenn die Achsen senkrecht zueinander angeordnet sind, bilden sie ein kartesisches Koordinatensystem.

Mit der Rechte-Hand-Regel können Sie ein dreidimensionales kartesisches Koordinatensystem nachbilden. Die Fingerspitzen zeigen in die positiven Richtungen der Achsen.

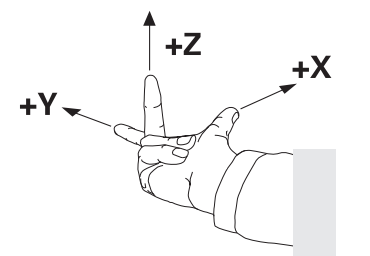

#### **Ursprung des Koordinatensystems**

Eindeutige Koordinaten benötigen einen definierten Bezugspunkt, auf den sich die Werte ausgehend von 0 beziehen. Dieser Punkt ist der Koordinatenursprung, der bei allen dreidimensionalen kartesischen Koordinatensystemen der Steuerung im Schnittpunkt der Achsen liegt. Der Koordinatenursprung hat die Koordinaten **X+0**, **Y+0** und **Z+0**.

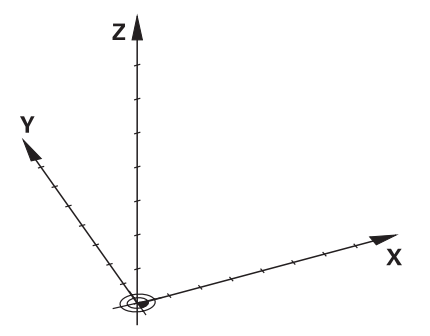

## <span id="page-699-0"></span>**16.1.3 Maschinen-Koordinatensystem M-CS**

## **Anwendung**

Im Maschinen-Koordinatensystem **M-CS** programmieren Sie konstante Positionen, z. B. eine sichere Position zum Freifahren. Auch der Maschinenhersteller definiert konstante Positionen im **M-CS**, z. B. den Werkzeug-Wechselpunkt.

## **Funktionsbeschreibung**

### **Eigenschaften des Maschinen-Koordinatensystems M-CS**

Das Maschinen-Koordinatensystem **M-CS** entspricht der Kinematikbeschreibung und somit der tatsächlichen Mechanik der Werkzeugmaschine. Die physikalischen Achsen einer Maschine müssen nicht exakt rechtwinklig zueinander angeordnet sein und entsprechen damit keinem kartesischen Koordinatensystem. Das **M-CS** besteht daher aus mehreren eindimensionalen Koordinatensystemen, die den Achsen der Maschine entsprechen.

Der Maschinenhersteller definiert die Lage und die Orientierung der eindimensionalen Koordinatensysteme in der Kinematikbeschreibung.

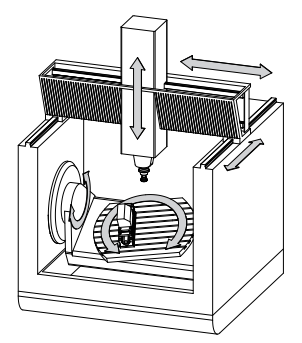

Der Koordinatenursprung des **M-CS** ist der Maschinen-Nullpunkt. Der Maschinenhersteller definiert die Position des Maschinen-Nullpunkts in der Maschinenkonfiguration.

Die Werte in der Maschinenkonfiguration definieren die Nullstellungen der Wegmessgeräte und der entsprechenden Maschinenachsen. Der Maschinen-Nullpunkt liegt nicht zwingend im theoretischen Schnittpunkt der physikalischen Achsen. Er kann auch außerhalb des Verfahrbereichs liegen.

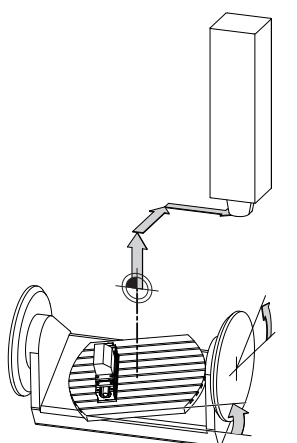

Position des Maschinen-Nullpunkts in der Maschine

#### **Transformationen im Maschinen-Koordinatensystem M-CS**

Sie können folgende Transformationen im Maschinen-Koordinatensystem **M-CS** definieren:

Achsweise Verschiebungen in den **OFFS**-Spalten der Bezugspunkttabelle **Weitere Informationen:** ["Bezugspunkttabelle \\*.pr", Seite 1733](#page-1732-0)

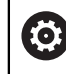

Der Maschinenhersteller konfiguriert die **OFFS**-Spalten der Bezugspunkttabelle passend zur Maschine.

Achsweise Verschiebungen in den Rund- und Parallelachsen mithilfe der Nullpunkttabelle

**Weitere Informationen:** ["Nullpunkttabelle", Seite 722](#page-721-0)

Achsweise Verschiebungen in den Rund- und Parallelachsen mithilfe der Funktion **TRANS DATUM**

**Weitere Informationen:** ["Nullpunktverschiebung mit TRANS DATUM", Seite 735](#page-734-0)

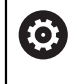

Der Maschinenhersteller kann zusätzliche Transformationen definieren. **[Weitere Informationen:](#page-701-0)** "Hinweis", Seite 702

#### **Positionsanzeige**

Folgende Modi der Positionsanzeige beziehen sich auf das Maschinen-Koordinatensystem **M-CS**:

- **Sollpos. Maschinensystem (REFSOLL)**
- **Istpos. Maschinensystem (REFIST)**

Der Unterschied zwischen den Werten der **REFIST**- und **IST**-Modi einer Achse ergibt sich aus allen genannten Offsets sowie allen aktiven Transformationen in weiteren Bezugssystemen.

#### **Koordinateneingabe im Maschinen-Koordinatensystem M-CS programmieren**

Mithilfe der Zusatzfunktion **M91** programmieren Sie Koordinaten bezogen auf den Maschinen-Nullpunkt.

**Weitere Informationen:** ["Im Maschinen-Koordinatensystem M-CS verfahren mit](#page-984-0) [M91", Seite 985](#page-984-0)

## <span id="page-701-0"></span>**Hinweis**

Der Maschinenhersteller kann folgende zusätzliche Transformationen im Maschinen-Koordinatensystem **M-CS** definieren:

- Additive Achsverschiebungen bei Parallelachsen mit dem **OEM-offset**
- Achsweise Verschiebungen in den **OFFS**-Spalten der Paletten-Bezugspunkttabelle

**Weitere Informationen:** ["Paletten-Bezugspunkttabelle", Seite 1657](#page-1656-0)

# *HINWEIS*

### **Achtung Kollisionsgefahr!**

Maschinenabhängig kann die Steuerung über eine zusätzliche Paletten-Bezugspunkttabelle verfügen. Vom Maschinenhersteller definierte Werte der Paletten-Bezugspunkttabelle wirken noch vor den von Ihnen definierten Werten aus der Bezugspunkttabelle. Ob und welcher Palettenbezugspunkt aktiv ist, zeigt die Steuerung im Arbeitsbereich **Positionen**. Da die Werte der Paletten-Bezugspunkttabelle außerhalb der Anwendung **Einrichten** nicht sichtbar oder editierbar sind, besteht während aller Bewegungen Kollisionsgefahr!

- ▶ Dokumentation Ihres Maschinenherstellers beachten
- Palettenbezugspunkte ausschließlich in Verbindung mit Paletten verwenden
- Palettenbezugspunkte ausschließlich in Absprache mit dem Maschinenhersteller ändern
- Vor der Bearbeitung Palettenbezugspunkt in der Anwendung **Einrichten** prüfen

## **Beispiel**

Dieses Beispiel zeigt den Unterschied zwischen einer Verfahrbewegung mit und ohne **M91**. Das Beispiel zeigt das Verhalten mit einer Y-Achse als Keilachse, die nicht senkrecht zur ZX-Ebene angeordnet ist.

### **Verfahrbewegung ohne M91**

### **11 L IY+10**

Sie programmieren im kartesischen Eingabe-Koordinatensystem **I-CS**. Die Modi **IST** und **SOLL** der Positionsanzeige zeigen nur eine Bewegung der Y-Achse im **I-CS**.

Die Steuerung ermittelt aus den definierten Werten die benötigten Verfahrwege der Maschinenachsen. Da die Maschinenachsen nicht senkrecht zueinander angeordnet sind, verfährt die Steuerung die Achsen **Y** und **Z**.

Da das Maschinen-Koordinatensystem **M-CS** die Maschinenachsen abbildet, zeigen die Modi **REFIST** und **RFSOLL** der Positionsanzeige Bewegungen der Y-Achse und der Z-Achse im **M-CS**.

### **Verfahrbewegung mit M91**

#### **11 L IY+10 M91**

Die Steuerung verfährt die Maschinenachse **Y** um 10 mm. Die Modi **REFIST** und **RFSOLL** der Positionsanzeige zeigen nur eine Bewegung der Y-Achse im **M-CS**.

Das **I-CS** ist im Gegensatz zum **M-CS** ein kartesisches Koordinatensystem, die Achsen der beiden Bezugssysteme stimmen nicht überein. Die Modi **IST** und **SOLL** der Positionsanzeige zeigen Bewegungen der Y-Achse und der Z-Achse im **I-CS**.

## <span id="page-702-0"></span>**16.1.4 Basis-Koordinatensystem B-CS**

#### **Anwendung**

Im Basis-Koordinatensystem **B-CS** definieren Sie die Lage und die Orientierung des Werkstücks. Sie ermitteln die Werte z. B. mithilfe eines 3D-Tastsystems. Die Steuerung speichert die Werte in der Bezugspunkttabelle.

#### **Funktionsbeschreibung**

#### **Eigenschaften des Basis-Koordinatensystems B-CS**

Das Basis-Koordinatensystem **B-CS** ist ein dreidimensionales kartesisches Koordinatensystem, dessen Koordinatenursprung das Ende der Kinematikbeschreibung ist.

Der Maschinenhersteller definiert den Koordinatenursprung und die Orientierung des **B-CS**.

#### **Transformationen im Basis-Koordinatensystem B-CS**

Folgende Spalten der Bezugspunkttabelle wirken im Basis-Koordinatensystem **B-CS**:

- **X**
- **Y**
- **Z**
- **SPA**
- **SPB**
- **SPC**

**(ö)** 

Sie ermitteln die Lage und Orientierung des Werkstück-Koordinatensystems **W-CS** z. B. mithilfe eines 3D-Tastsystems. Die Steuerung speichert die ermittelten Werte als Basistransformationen im **B-CS** in der Bezugspunkttabelle.

**Weitere Informationen:** ["Bezugspunktverwaltung", Seite 713](#page-712-0)

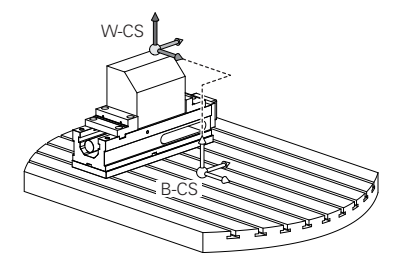

Der Maschinenhersteller konfiguriert die **BASISTRANSFORM.**-Spalten der Bezugspunkttabelle passend zur Maschine.

**[Weitere Informationen:](#page-703-0)** "Hinweis", Seite 704

## <span id="page-703-0"></span>**Hinweis**

Der Maschinenhersteller kann zusätzliche Basistransformationen in der Paletten-Bezugspunkttabelle definieren.

# *HINWEIS*

## **Achtung Kollisionsgefahr!**

Maschinenabhängig kann die Steuerung über eine zusätzliche Paletten-Bezugspunkttabelle verfügen. Vom Maschinenhersteller definierte Werte der Paletten-Bezugspunkttabelle wirken noch vor den von Ihnen definierten Werten aus der Bezugspunkttabelle. Ob und welcher Palettenbezugspunkt aktiv ist, zeigt die Steuerung im Arbeitsbereich **Positionen**. Da die Werte der Paletten-Bezugspunkttabelle außerhalb der Anwendung **Einrichten** nicht sichtbar oder editierbar sind, besteht während aller Bewegungen Kollisionsgefahr!

- ▶ Dokumentation Ihres Maschinenherstellers beachten
- Palettenbezugspunkte ausschließlich in Verbindung mit Paletten verwenden
- Palettenbezugspunkte ausschließlich in Absprache mit dem Maschinenhersteller ändern
- Vor der Bearbeitung Palettenbezugspunkt in der Anwendung **Einrichten** prüfen

## <span id="page-704-0"></span>**16.1.5 Werkstück-Koordinatensystem W-CS**

#### **Anwendung**

Im Werkstück-Koordinatensystem **W-CS** definieren Sie die Lage und Orientierung der Bearbeitungsebene. Dafür programmieren Sie Transformationen und schwenken die Bearbeitungsebene.

### **Funktionsbeschreibung**

#### **Eigenschaften des Werkstück-Koordinatensystems W-CS**

Das Werkstück-Koordinatensystem **W-CS** ist ein dreidimensionales kartesisches Koordinatensystem, dessen Koordinatenursprung der aktive Werkstück-Bezugspunkt aus der Bezugspunkttabelle ist.

Sowohl die Lage als auch die Orientierung des **W-CS** werden mithilfe von Basistransformationen in der Bezugspunkttabelle definiert.

**Weitere Informationen:** ["Bezugspunktverwaltung", Seite 713](#page-712-0)

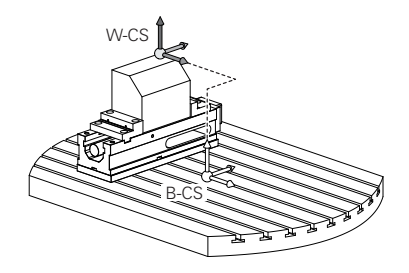

#### **Transformationen im Werkstück-Koordinatensystem W-CS**

HEIDENHAIN empfiehlt die Verwendung folgender Transformationen im Werkstück-Koordinatensystem **W-CS**:

Achsen **X**, **Y**, **Z** der Funktion **TRANS DATUM** vor dem Schwenken der Bearbeitungsebene

**Weitere Informationen:** ["Nullpunktverschiebung mit TRANS DATUM", Seite 735](#page-734-0)

- Spalten **X**, **Y**, **Z** der Nullpunkttabelle vor dem Schwenken der Bearbeitungsebene **Weitere Informationen:** ["Nullpunkttabelle", Seite 722](#page-721-0)
- Funktion **TRANS MIRROR** oder Zyklus **8 SPIEGELUNG** vor dem Schwenken der Bearbeitungsebene mit Raumwinkeln

**Weitere Informationen:** ["Spiegelung mit TRANS MIRROR", Seite 737](#page-736-0)

**Weitere Informationen:** ["Zyklus 8 SPIEGELUNG", Seite 725](#page-724-0)

**PLANE**-Funktionen zum Schwenken der Bearbeitungsebene (#8 / #1-01-1)

**Weitere Informationen:** ["Bearbeitungsebene schwenken mit PLANE-Funktionen](#page-744-0) [\(#8 / #1-01-1\)", Seite 745](#page-744-0)

NC-Programme von Vorgängersteuerungen, die den Zyklus **19 BEARBEITUNGSEBENE** enthalten, können Sie weiterhin abarbeiten.

Mit diesen Transformationen ändern Sie die Lage und Orientierung des

Bearbeitungsebene-Koordinatensystems **WPL-CS**.

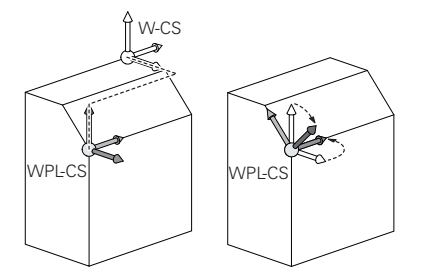

П

# *HINWEIS*

#### **Achtung Kollisionsgefahr!**

Die Steuerung reagiert auf die Art und die Reihenfolge der programmierten Transformationen unterschiedlich. Bei unpassenden Funktionen können unvorhergesehene Bewegungen oder Kollisionen entstehen.

- Nur die empfohlenen Transformationen im jeweiligen Bezugssystem programmieren
- Schwenkfunktionen mit Raumwinkeln statt mit Achswinkeln verwenden
- NC-Programm mithilfe der Simulation testen

**(o)** 

Der Maschinenhersteller definiert im Maschinenparameter **planeOrientation** (Nr. 201202), ob die Steuerung die Eingabewerte des Zyklus **19 BEARBEITUNGSEBENE** als Raumwinkel oder Achswinkel interpretiert.

Die Art der Schwenkfunktion hat folgende Auswirkungen auf das Resultat:

- Wenn Sie mit Raumwinkeln (**PLANE**-Funktionen außer **PLANE AXIAL**, Zyklus **19**) schwenken, ändern zuvor programmierte Transformationen die Lage des Werkstück-Nullpunkts und die Orientierung der Drehachsen:
	- Eine Verschiebung mit der Funktion **TRANS DATUM** verändert die Lage des Werkstück-Nullpunkts.
	- Eine Spiegelung verändert die Orientierung der Drehachsen. Das ganze NC-Programm inkl. der Raumwinkel wird gespiegelt.
- Wenn Sie mit Achswinkeln (PLANE AXIAL, Zyklus 19) schwenken, hat eine zuvor programmierte Spiegelung keinen Einfluss auf die Orientierung der Drehachsen. Mit diesen Funktionen positionieren Sie die Maschinenachsen direkt.

## **Hinweise**

Die programmierten Werte im NC-Programm beziehen sich auf das Eingabe-Koordinatensystem **I-CS**. Wenn Sie im NC-Programm keine Transformationen definieren, sind der Ursprung und die Lage des Werkstück-Koordinatensystems **W-CS**, des Bearbeitungsebene-Koordinatensystems **WPL-CS** und des **I-CS** identisch.

**Weitere Informationen:** ["Eingabe-Koordinatensystem I-CS", Seite 710](#page-709-0)

- Bei einer reinen 3-Achs-Bearbeitung sind das Werkstück-Koordinatensystem **W-CS** und das Bearbeitungsebene-Koordinatensystem **WPL-CS** identisch. Alle Transformationen beeinflussen in diesem Fall das Eingabe-Koordinatensystem **I-CS**. **Weitere Informationen:** ["Bearbeitungsebene-Koordinatensystem WPL-CS",](#page-705-0) [Seite 706](#page-705-0)
- Das Resultat von aufeinander aufbauenden Transformationen ist abhängig von der Programmierreihenfolge.

## <span id="page-705-0"></span>**16.1.6 Bearbeitungsebene-Koordinatensystem WPL-CS**

## **Anwendung**

Im Bearbeitungsebene-Koordinatensystem **WPL-CS** definieren Sie die Lage und die Orientierung des Eingabe-Koordinatensystems **I-CS** und damit den Bezug für die Koordinatenwerte im NC-Programm. Dafür programmieren Sie nach dem Schwenken der Bearbeitungsebene Transformationen.

**Weitere Informationen:** ["Eingabe-Koordinatensystem I-CS", Seite 710](#page-709-0)

## **Funktionsbeschreibung**

### **Eigenschaften des Bearbeitungsebene-Koordinatensystems WPL-CS**

Das Bearbeitungsebene-Koordinatensystem **WPL-CS** ist ein dreidimensionales kartesisches Koordinatensystem. Den Koordinatenursprung des **WPL-CS** definieren Sie mithilfe von Transformationen im Werkstück-Koordinatensystem **W-CS**.

**Weitere Informationen:** ["Werkstück-Koordinatensystem W-CS", Seite 705](#page-704-0)

Wenn im **W-CS** keine Transformationen definiert sind, sind die Lage und Orientierung des **W-CS** und des **WPL-CS** identisch.

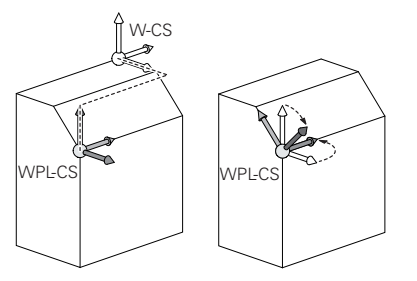

### **Transformationen im Bearbeitungsebene-Koordinatensystem WPL-CS**

HEIDENHAIN empfiehlt die Verwendung folgender Transformationen im Bearbeitungsebene-Koordinatensystem **WPL-CS**:

- Achsen **X**, **Y**, **Z** der Funktion **TRANS DATUM Weitere Informationen:** ["Nullpunktverschiebung mit TRANS DATUM", Seite 735](#page-734-0) Funktion **TRANS MIRROR** oder Zyklus **8 SPIEGELUNG**
- **Weitere Informationen:** ["Spiegelung mit TRANS MIRROR", Seite 737](#page-736-0) **Weitere Informationen:** ["Zyklus 8 SPIEGELUNG", Seite 725](#page-724-0)
- Funktion **TRANS ROTATION** oder Zyklus **10 DREHUNG Weitere Informationen:** ["Drehung mit TRANS ROTATION", Seite 740](#page-739-0) **Weitere Informationen:** ["Zyklus 10 DREHUNG ", Seite 726](#page-725-0)
- Funktion **TRANS SCALE** oder Zyklus **11 MASSFAKTOR Weitere Informationen:** ["Skalierung mit TRANS SCALE", Seite 741](#page-740-0) **Weitere Informationen:** ["Zyklus 11 MASSFAKTOR ", Seite 728](#page-727-0)
- Zyklus **26 MASSFAKTOR ACHSSPEZ. Weitere Informationen:** ["Zyklus 26 MASSFAKTOR ACHSSPEZ. ", Seite 729](#page-728-0)
- Funktion **PLANE RELATIV** (#8 / #1-01-1)
	- **Weitere Informationen:** ["PLANE RELATIV", Seite 771](#page-770-0)

Mit diesen Transformationen ändern Sie die Lage und Orientierung des Eingabe-Koordinatensystems **I-CS**.

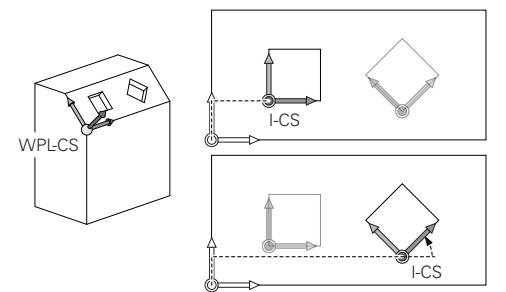

## *HINWEIS*

#### **Achtung Kollisionsgefahr!**

Die Steuerung reagiert auf die Art und die Reihenfolge der programmierten Transformationen unterschiedlich. Bei unpassenden Funktionen können unvorhergesehene Bewegungen oder Kollisionen entstehen.

- Nur die empfohlenen Transformationen im jeweiligen Bezugssystem programmieren
- Schwenkfunktionen mit Raumwinkeln statt mit Achswinkeln verwenden
- NC-Programm mithilfe der Simulation testen

#### **Hinweise**

■ Die programmierten Werte im NC-Programm beziehen sich auf das Eingabe-Koordinatensystem **I-CS**. Wenn Sie im NC-Programm keine Transformationen definieren, sind der Ursprung und die Lage des Werkstück-Koordinatensystems **W-CS**, des Bearbeitungsebene-Koordinatensystems **WPL-CS** und des **I-CS** identisch.

**Weitere Informationen:** ["Eingabe-Koordinatensystem I-CS", Seite 710](#page-709-0)

- Bei einer reinen 3-Achs-Bearbeitung sind das Werkstück-Koordinatensystem **W-CS** und das Bearbeitungsebene-Koordinatensystem **WPL-CS** identisch. Alle Transformationen beeinflussen in diesem Fall das Eingabe-Koordinatensystem **I-CS**.
- Das Resultat von aufeinander aufbauenden Transformationen ist abhängig von der Programmierreihenfolge.
- Als **PLANE**-Funktion (#8 / #1-01-1) wirkt **PLANE RELATIV** im Werkstück-Koordinatensystem **W-CS** und orientiert das Bearbeitungsebene-Koordinatensystem **WPL-CS**. Die Werte der additiven Schwenkung beziehen sich dabei aber immer auf das aktuelle **WPL-CS**.

## <span id="page-709-0"></span>**16.1.7 Eingabe-Koordinatensystem I-CS**

#### **Anwendung**

Die programmierten Werte im NC-Programm beziehen sich auf das Eingabe-Koordinatensystem **I-CS**. Mithilfe von Positioniersätzen programmieren Sie die Position des Werkzeugs.

### **Funktionsbeschreibung**

#### **Eigenschaften des Eingabe-Koordinatensystems I-CS**

Das Eingabe-Koordinatensystem **I-CS** ist ein dreidimensionales kartesisches Koordinatensystem. Den Koordinatenursprung des **I-CS** definieren Sie mithilfe von Transformationen im Bearbeitungsebene-Koordinatensystem **WPL-CS**.

**Weitere Informationen:** ["Bearbeitungsebene-Koordinatensystem WPL-CS", Seite 706](#page-705-0) Wenn im **WPL-CS** keine Transformationen definiert sind, sind die Lage und Orientierung des **WPL-CS** und des **I-CS** identisch.

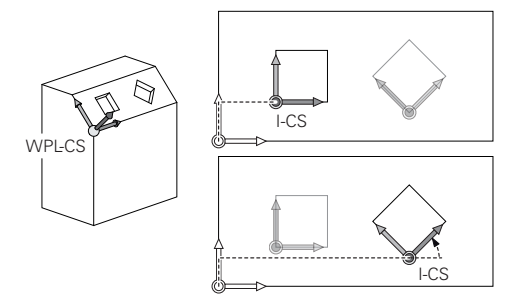

#### **Positioniersätze im Eingabe-Koordinatensystem I-CS**

Im Eingabe-Koordinatensystem **I-CS** definieren Sie mithilfe von Positioniersätzen die Position des Werkzeugs. Die Position des Werkzeugs definiert die Lage des Werkzeug-Koordinatensystems **T-CS**.

**Weitere Informationen:** ["Werkzeug-Koordinatensystem T-CS", Seite 711](#page-710-0)

Sie können folgende Positioniersätze definieren:

- Achsparallele Positioniersätze
- Bahnfunktionen mit kartesischen oder polaren Koordinaten
- Geraden LN mit kartesischen Koordinaten und Flächennormalenvektoren (#9 / #4-01-1)
- **zvklen**

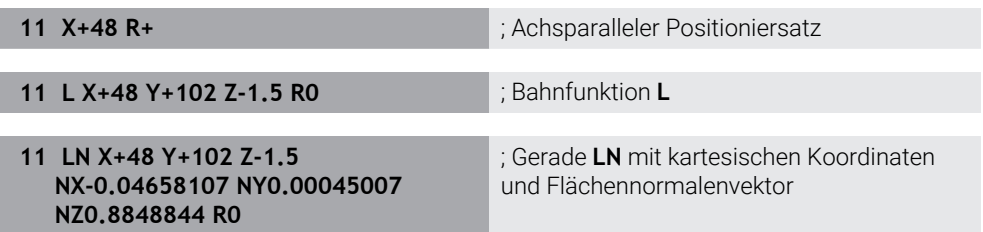

#### **Positionsanzeige**

Folgende Modi der Positionsanzeige beziehen sich auf das Eingabe-Koordinatensystem **I-CS**:

- Sollposition (SOLL)
- Istposition (IST)

## **Hinweise**

- Die programmierten Werte im NC-Programm beziehen sich auf das Eingabe-Koordinatensystem **I-CS**. Wenn Sie im NC-Programm keine Transformationen definieren, sind der Ursprung und die Lage des Werkstück-Koordinatensystems **W-CS**, des Bearbeitungsebene-Koordinatensystems **WPL-CS** und des **I-CS** identisch.
- Bei einer reinen 3-Achs-Bearbeitung sind das Werkstück-Koordinatensystem **W-CS** und das Bearbeitungsebene-Koordinatensystem **WPL-CS** identisch. Alle Transformationen beeinflussen in diesem Fall das Eingabe-Koordinatensystem **I-CS**.

**Weitere Informationen:** ["Bearbeitungsebene-Koordinatensystem WPL-CS",](#page-705-0) [Seite 706](#page-705-0)

## <span id="page-710-0"></span>**16.1.8 Werkzeug-Koordinatensystem T-CS**

## **Anwendung**

Im Werkzeug-Koordinatensystem **T-CS** setzt die Steuerung Werkzeugkorrekturen und eine Werkzeuganstellung um.

## **Funktionsbeschreibung**

#### **Eigenschaften des Werkzeug-Koordinatensystems T-CS**

Das Werkzeug-Koordinatensystem **T-CS** ist ein dreidimensionales kartesisches Koordinatensystem, dessen Koordinatenursprung die Werkzeugspitze TIP ist. Sie definieren die Werkzeugspitze mithilfe der Eingaben in der Werkzeugverwaltung bezogen auf den Werkzeugträger-Bezugspunkt. Der Maschinenhersteller definiert den Werkzeugträger-Bezugspunkt in der Regel auf der Spindelnase.

**Weitere Informationen:** ["Bezugspunkte in der Maschine", Seite 197](#page-196-0)

Sie definieren die Werkzeugspitze mit folgenden Spalten der Werkzeugverwaltung bezogen auf den Werkzeugträger-Bezugspunkt:

**L** 

**DL**

**Weitere Informationen:** ["Werkzeugträger-Bezugspunkt", Seite 253](#page-252-0)

Die Position des Werkzeugs und somit Lage des **T-CS** definieren Sie mithilfe von Positioniersätzen im Eingabe-Koordinatensystem **I-CS**.

**Weitere Informationen:** ["Eingabe-Koordinatensystem I-CS", Seite 710](#page-709-0) Mithilfe von Zusatzfunktionen können Sie auch in anderen Bezugssystemen programmieren, z. B. mit **M91** im Maschinen-Koordinatensystem **M-CS**.

**Weitere Informationen:** ["Im Maschinen-Koordinatensystem M-CS verfahren mit](#page-984-0) [M91", Seite 985](#page-984-0)

Die Orientierung des **T-CS** ist in den meisten Fällen identisch zur Orientierung des **I-CS**.

Wenn folgende Funktionen aktiv sind, ist die Orientierung des **T-CS** abhängig von der Werkzeuganstellung:

■ Zusatzfunktion **M128** (#9 / #4-01-1)

**Weitere Informationen:** ["Werkzeuganstellung automatisch kompensieren mit](#page-1003-0) [M128 \(#9 / #4-01-1\)", Seite 1004](#page-1003-0)

**Funktion FUNCTION TCPM** (#9 / #4-01-1)

**Weitere Informationen:** ["Werkzeuganstellung kompensieren mit FUNCTION](#page-797-0) [TCPM \(#9 / #4-01-1\)", Seite 798](#page-797-0)

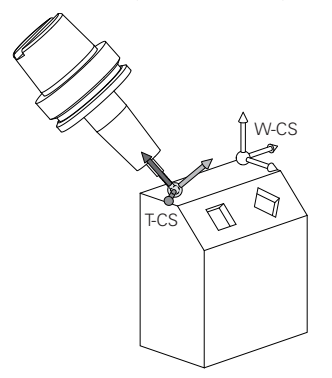

Mit der Zusatzfunktion **M128** definieren Sie die Werkzeuganstellung im Maschinen-Koordinatensystem **M-CS** mithilfe von Achswinkeln. Die Wirkung der Werkzeuganstellung hängt von der Maschinenkinematik ab.

**[Weitere Informationen:](#page-1006-0)** "Hinweise", Seite 1007

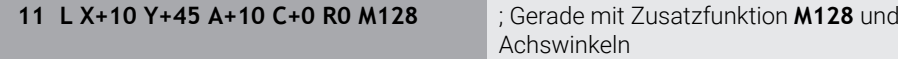

Sie können eine Werkzeuganstellung auch im Bearbeitungsebene-Koordinatensystem **WPL-CS** definieren, z. B. mit der Funktion **FUNCTION TCPM** oder Geraden **LN**.

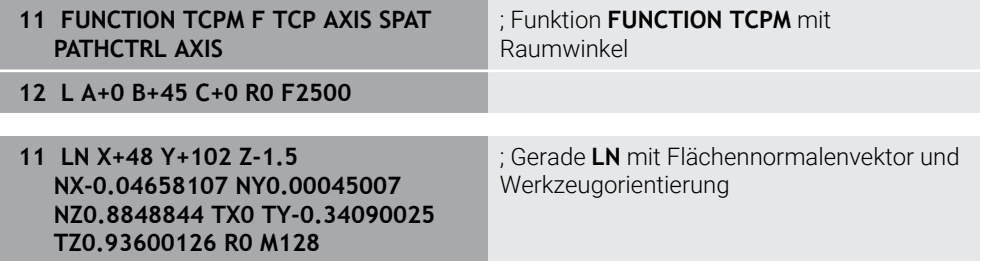

#### **Transformationen im Werkzeug-Koordinatensystem T-CS**

Folgende Werkzeugkorrekturen wirken im Werkzeug-Koordinatensystem **T-CS**:

Korrekturwerte aus der Werkzeugverwaltung

**Weitere Informationen:** ["Werkzeugkorrektur für Werkzeuglänge und -radius",](#page-807-0) [Seite 808](#page-807-0)

Korrekturwerte aus dem Werkzeugaufruf

**Weitere Informationen:** ["Werkzeugkorrektur für Werkzeuglänge und -radius",](#page-807-0) [Seite 808](#page-807-0)

Werte der Korrekturtabellen **\*.tco**

**Weitere Informationen:** ["Werkzeugkorrektur mit Korrekturtabellen", Seite 815](#page-814-0) ■ 3D-Werkzeugkorrektur mit Flächennormalenvektoren (#9 / #4-01-1)

**Weitere Informationen:** ["3D-Werkzeugkorrektur \(#9 / #4-01-1\)", Seite 819](#page-818-0)

# <span id="page-712-0"></span>**16.2 Bezugspunktverwaltung**

### **Anwendung**

Mithilfe der Bezugspunktverwaltung können Sie einzelne Bezugspunkte setzen und aktivieren. Sie speichern als Bezugspunkte z. B. die Position und Schieflage eines Werkstücks in der Bezugspunkttabelle. Die aktive Zeile der Bezugspunkttabelle dient als Werkstück-Bezugspunkt im NC-Programm und als Koordinatenursprung des Werkstück-Koordinatensystems **W-CS**.

**Weitere Informationen:** ["Bezugspunkte in der Maschine", Seite 197](#page-196-0)

Verwenden Sie die Bezugspunktverwaltung in folgenden Fällen:

- Sie schwenken die Bearbeitungsebene an einer Maschine mit Tisch- oder Kopfdrehachsen (#8 / #1-01-1)
- Sie arbeiten an einer Maschine mit einem Kopfwechselsystem
- Sie wollen mehrere Werkstücke bearbeiten, die mit unterschiedlicher Schieflage aufgespannt sind
- Sie haben an Vorgängersteuerungen REF-bezogene Nullpunkttabellen verwendet

#### **Verwandte Themen**

Inhalte der Bezugspunkttabelle, Schreibschutz **Weitere Informationen:** ["Bezugspunkttabelle \\*.pr", Seite 1733](#page-1732-0)

## **Funktionsbeschreibung**

#### **Bezugspunkte setzen**

Sie haben folgende Möglichkeiten, Bezugspunkte zu setzen:

- Achspositionen manuell setzen **Weitere Informationen:** ["Bezugspunkt manuell setzen", Seite 716](#page-715-0)
- Tastsystemzyklen in der Anwendung **Einrichten Weitere Informationen:** ["Tastsystemfunktionen in der Betriebsart Manuell](#page-1276-0) [\(#17 / #1-05-1\)", Seite 1277](#page-1276-0)
- Tastsystemzyklen im NC-Programm (#17 / #1-05-1) **Weitere Informationen:** ["Tastsystemzyklen für das Werkstück \(#17 / #1-05-1\)",](#page-1310-0) [Seite 1311](#page-1310-0)

**Weitere Informationen:** ["Zyklus 247 BEZUGSPUNKT SETZEN ", Seite 730](#page-729-0)

Wenn Sie einen Wert in eine schreibgeschützte Zeile der Bezugspunkttabelle schreiben wollen, bricht die Steuerung mit einer Fehlermeldung ab. Sie müssen den Schreibschutz dieser Zeile erst entfernen.

**Weitere Informationen:** ["Schreibschutz entfernen", Seite 1739](#page-1738-0)

### **Bezugspunkt mit Fräswerkzeugen setzen**

Wenn kein Werkstück-Tastsystem zur Verfügung steht, können Sie den Bezugspunkt auch mithilfe eines Fräswerkzeugs setzen. Die Werte ermitteln Sie in diesem Fall nicht durch Antasten, sondern durch Ankratzen.

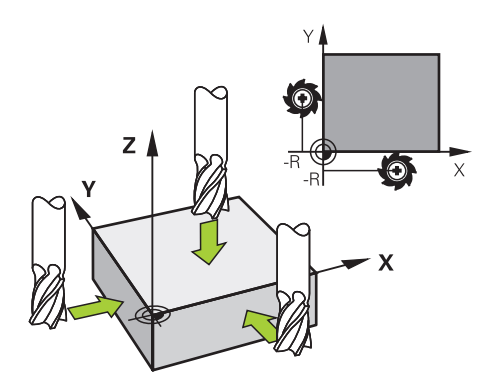

Wenn Sie mit einem Fräswerkzeug ankratzen, fahren Sie in der Anwendung **Handbetrieb** mit drehender Spindel langsam an die Werkstückkante.

Sobald das Werkzeug am Werkstück Späne erzeugt, setzen Sie den Bezugspunkt in der gewünschten Achse manuell.

**Weitere Informationen:** ["Bezugspunkt manuell setzen", Seite 716](#page-715-0)

## **Bezugspunkte aktivieren**

## *HINWEIS*

#### **Achtung, Gefahr erheblicher Sachschäden!**

Nicht definierte Felder in der Bezugspunkttabelle verhalten sich anders als mit dem Wert **0** definierte Felder: Mit **0** definierte Felder überschreiben beim Aktivieren den vorherigen Wert, bei nicht definierten Feldern bleibt der vorherige Wert erhalten. Wenn der vorherige Wert erhalten bleibt, besteht Kollisionsgefahr!

- Vor dem Aktivieren eines Bezugspunkts prüfen, ob alle Spalten mit Werten beschrieben sind
- Bei nicht definierten Spalten Werte eingeben, z. B. **0**
- Alternativ vom Maschinenhersteller **0** als Default-Wert für die Spalten definieren lassen

Sie haben folgende Möglichkeiten, Bezugspunkte zu aktivieren:

- In der Betriebsart **Tabellen** manuell aktivieren
- **Weitere Informationen:** ["Bezugspunkt manuell aktivieren", Seite 717](#page-716-0) Zyklus **247 BEZUGSPUNKT SETZEN**
- **Weitere Informationen:** ["Zyklus 247 BEZUGSPUNKT SETZEN ", Seite 730](#page-729-0) **Funktion PRESET SELECT**

**Weitere Informationen:** ["Bezugspunkt aktivieren mit PRESET SELECT",](#page-717-0) [Seite 718](#page-717-0)

Wenn Sie einen Bezugspunkt aktivieren, setzt die Steuerung folgende Transformationen zurück:

- Nullpunktverschiebung mit der Funktion **TRANS DATUM**
- Spiegelung mit der Funktion **TRANS MIRROR** oder dem Zyklus **8 SPIEGELUNG**
- Drehung mit der Funktion **TRANS ROTATION** oder dem Zyklus **10 DREHUNG**
- Massfaktor mit der Funktion **TRANS SCALE** oder dem Zyklus **11 MASSFAKTOR**
- Achsspezifischer Massfaktor mit dem Zyklus **26 MASSFAKTOR ACHSSPEZ.**

Ein Schwenken der Bearbeitungsebene mithilfe von **PLANE**-Funktionen oder dem Zyklus **19 BEARBEITUNGSEBENE** setzt die Steuerung nicht zurück.

### **Grunddrehung und 3D-Grunddrehung**

Die Spalten **SPA**, **SPB** und **SPC** definieren einen Raumwinkel zur Orientierung des Werkstück-Koordinatensystems **W-CS**. Dieser Raumwinkel definiert die Grunddrehung oder 3D-Grunddrehung des Bezugspunkts.

**Weitere Informationen:** ["Werkstück-Koordinatensystem W-CS", Seite 705](#page-704-0)

Wenn eine Drehung um die Werkzeugachse definiert ist, enthält der Bezugspunkt eine Grunddrehung, z. B. **SPC** bei der Werkzeugachse **Z**. Wenn eine der restlichen Spalten definiert ist, enthält der Bezugspunkt eine 3D-Grunddrehung. Wenn der Werkstück-Bezugspunkt eine Grunddrehung oder 3D-Grunddrehung enthält, berücksichtigt die Steuerung diese Werte bei der Abarbeitung eines NC-Programms.

Sie können mit der Schaltfläche **3D ROT** (#8 / #1-01-1) definieren, dass die Steuerung eine Grunddrehung oder 3D-Grunddrehung auch in der Anwendung **Handbetrieb** berücksichtigt.

**Weitere Informationen:** ["Fenster 3D-Rotation \(#8 / #1-01-1\)", Seite 790](#page-789-0)

Die Steuerung zeigt bei einer aktiven Grunddrehung oder 3D-Grunddrehung ein Symbol im Arbeitsbereich **Positionen**.

**Weitere Informationen:** ["Aktive Funktionen", Seite 152](#page-151-0)

# <span id="page-715-0"></span>**16.2.1 Bezugspunkt manuell setzen**

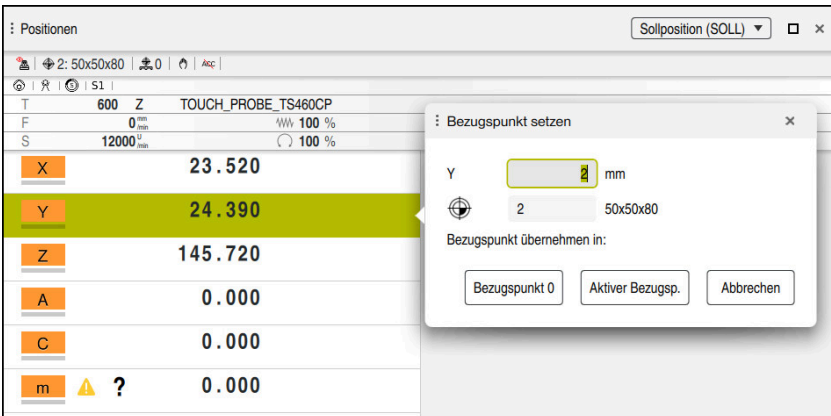

Fenster **Bezugspunkt setzen** im Arbeitsbereich **Positionen**

**setzen**.

Wenn Sie den Bezugspunkt manuell setzen, können Sie die Werte entweder in die Zeile 0 der Bezugspunkttabelle oder in die aktive Zeile schreiben.

Sie setzen einen Bezugspunkt in einer Achse wie folgt manuell:

- لىپا
- Anwendung **Handbetrieb** in der Betriebsart **Manuell** wählen
- Arbeitsbereich **Positionen** öffnen
- Werkzeug zur gewünschten Position verfahren, z. B. ankratzen
- ▶ Zeile der gewünschten Achse wählen
- Die Steuerung öffnet das Fenster **Bezugspunkt setzen**.
- Wert der aktuellen Achsposition bezogen auf den neuen Bezugspunkt eingeben, z. B. **0**
- Die Steuerung aktiviert die Schaltflächen **Bezugspunkt 0** und **Aktiver Bezugspunkt** als Auswahlmöglichkeiten.

Aktiver Bezugsp.

 $\mathbf i$ 

- Möglichkeit wählen, z. B. **Aktiver Bezugspunkt** Die Steuerung speichert den Wert in die gewählte Zeile der Bezugspunkttabelle und schließt das Fenster **Bezugspunkt**
- Die Steuerung aktualisiert die Werte im Arbeitsbereich **Positionen**.
- Mit der Schaltfläche **Bezugspunkt setzen** in der Funktionsleiste öffnen Sie das Fenster **Bezugspunkt setzen** für die grün markierte Zeile.
	- $\overline{\phantom{a}}$ Wenn Sie **Bezugspunkt 0** wählen, aktiviert die Steuerung automatisch die Zeile 0 der Bezugspunkttabelle als Werkstück-Bezugspunkt.

## <span id="page-716-0"></span>**16.2.2 Bezugspunkt manuell aktivieren**

## *HINWEIS*

#### **Achtung, Gefahr erheblicher Sachschäden!**

Nicht definierte Felder in der Bezugspunkttabelle verhalten sich anders als mit dem Wert **0** definierte Felder: Mit **0** definierte Felder überschreiben beim Aktivieren den vorherigen Wert, bei nicht definierten Feldern bleibt der vorherige Wert erhalten. Wenn der vorherige Wert erhalten bleibt, besteht Kollisionsgefahr!

- Vor dem Aktivieren eines Bezugspunkts prüfen, ob alle Spalten mit Werten beschrieben sind
- Bei nicht definierten Spalten Werte eingeben, z. B. **0**
- Alternativ vom Maschinenhersteller **0** als Default-Wert für die Spalten definieren lassen

Sie aktivieren einen Bezugspunkt wie folgt manuell:

- 臣
- Betriebsart **Tabellen** wählen
- Anwendung **Bezugspunkte** wählen
- Gewünschte Zeile wählen

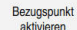

- **Bezugspunkt aktivieren** wählen
- Die Steuerung aktiviert den Bezugspunkt.
- Die Steuerung zeigt die Nummer und den Kommentar des aktiven Bezugspunkts im Arbeitsbereich **Positionen** und in der Statusübersicht.

**Weitere Informationen:** ["Funktionsbeschreibung", Seite 149](#page-148-0) **Weitere Informationen:** ["Statusübersicht der TNC-Leiste", Seite 155](#page-154-0)

## **Hinweise**

- Mit dem optionalen Maschinenparameter **initial** (Nr. 105603) definiert der Maschinenhersteller für jede Spalte einer neuen Zeile einen Default-Wert.
- $\mathbf{r}$ Mit dem optionalen Maschinenparameter **CfgPresetSettings** (Nr. 204600) kann der Maschinenhersteller das Setzen eines Bezugspunkts in einzelnen Achsen sperren.
- Wenn Sie einen Bezugspunkt setzen, müssen die Positionen der Drehachsen mit der Schwenksituation im Fenster **3D-Rotation** (#8 / #1-01-1) übereinstimmen. Wenn die Drehachsen anders positioniert sind als im Fenster **3D-Rotation** definiert ist, bricht die Steuerung standardmäßig mit einer Fehlermeldung ab. **Weitere Informationen:** ["Fenster 3D-Rotation \(#8 / #1-01-1\)", Seite 790](#page-789-0)

Mit dem optionalen Maschinenparameter **chkTiltingAxes** (Nr. 204601) definiert der Maschinenhersteller die Reaktion der Steuerung.

- Wenn Sie mit dem Radius eines Fräswerkzeugs an einem Werkstück ankratzen, müssen Sie den Wert des Radius in den Bezugspunkt miteinbeziehen.
- Auch wenn der aktuelle Bezugspunkt eine Grunddrehung oder eine 3D-Grunddrehung enthält, positioniert die Funktion **PLANE RESET** in der Anwendung **MDI** die Drehachsen auf 0°.

**Weitere Informationen:** ["Anwendung MDI", Seite 1243](#page-1242-0)

Maschinenabhängig kann die Steuerung über eine Paletten-Bezugspunkttabelle verfügen. Wenn ein Palettenbezugspunkt aktiv ist, beziehen sich die Bezugspunkte in der Bezugspunkttabelle auf diesen Palettenbezugspunkt. **Weitere Informationen:** ["Paletten-Bezugspunkttabelle", Seite 1657](#page-1656-0)

# **16.3 NC-Funktionen zur Bezugspunktverwaltung**

# **16.3.1 Übersicht**

Um einen bereits gesetzten Bezugspunkt in der Bezugspunkttabelle direkt im NC-Programm zu beeinflussen, stellt die Steuerung folgende Funktionen zur Verfügung:

- Bezugspunkt aktivieren
- Bezugspunkt kopieren
- Bezugspunkt korrigieren

## <span id="page-717-0"></span>**16.3.2 Bezugspunkt aktivieren mit PRESET SELECT**

### **Anwendung**

Mit der Funktion **PRESET SELECT** können Sie einen in der Bezugspunkttabelle definierten Bezugspunkt als neuen Bezugspunkt aktivieren.

### **Voraussetzung**

- Bezugspunkttabelle enthält Werte
	- **Weitere Informationen:** ["Bezugspunktverwaltung", Seite 713](#page-712-0)
- Werkstück-Bezugspunkt gesetzt **Weitere Informationen:** ["Bezugspunkt manuell setzen", Seite 716](#page-715-0)

## **Funktionsbeschreibung**

Den Bezugspunkt können Sie entweder über die Zeilennummer oder über den Inhalt in der Spalte **DOC** aktivieren.

## *HINWEIS*

#### **Achtung Kollisionsgefahr!**

Abhängig von dem Maschinenparameter **CfgColumnDescription** (Nr. 105607) können Sie in der Spalte **DOC** der Bezugspunkttabelle mehrmals den gleichen Inhalt definieren. Wenn Sie in diesem Fall einen Bezugspunkt mithilfe der Spalte **DOC** aktivieren, wählt die Steuerung den Bezugspunkt mit der niedrigsten Zeilennummer. Wenn die Steuerung nicht den gewünschten Bezugspunkt wählt, besteht Kollisionsgefahr.

- Inhalt der Spalte **DOC** eindeutig definieren
- Bezugspunkt nur mit der Zeilennummer aktivieren

Mit dem Syntaxelement **KEEP TRANS** können Sie definieren, dass die Steuerung folgende Transformationen beibehält:

- **F**unktion **TRANS DATUM**
- Zyklus **8 SPIEGELUNG** und Funktion **TRANS MIRROR**
- Zyklus **10 DREHUNG** und Funktion **TRANS ROTATION**
- Zyklus **11 MASSFAKTOR** und Funktion **TRANS SCALE**
- Zyklus **26 MASSFAKTOR ACHSSPEZ.**

#### **Eingabe**

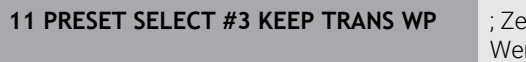

**11 Prancisch Select Bezugspunkttabelle als** rkstück-Bezugspunkt aktivieren und Transformationen erhalten

Sie navigieren zu dieser Funktion wie folgt:

#### **NC-Funktion einfügen Alle Funktionen Sonderfunktionen Programmvorgaben PRESET PRESET SELECT**

Die NC-Funktion enthält folgende Syntaxelemente:

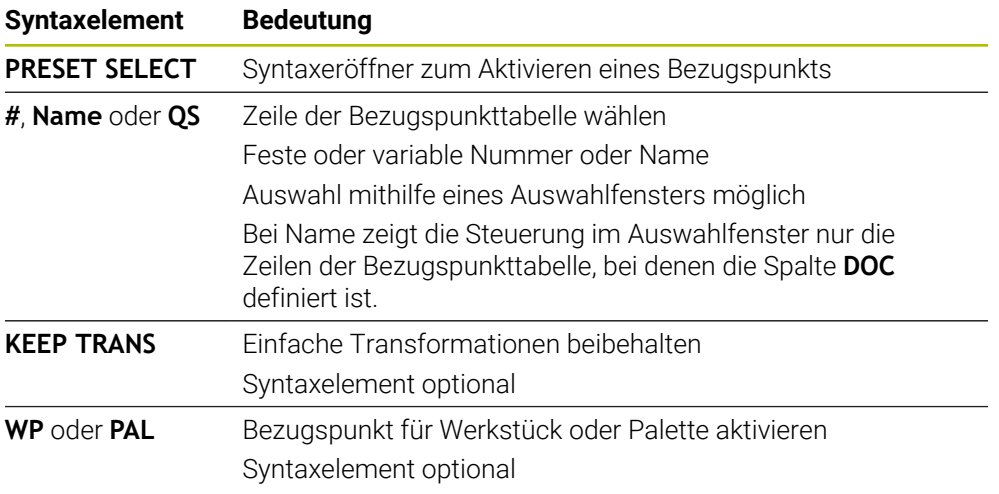

### **Hinweise**

## *HINWEIS*

#### **Achtung, Gefahr erheblicher Sachschäden!**

Nicht definierte Felder in der Bezugspunkttabelle verhalten sich anders als mit dem Wert **0** definierte Felder: Mit **0** definierte Felder überschreiben beim Aktivieren den vorherigen Wert, bei nicht definierten Feldern bleibt der vorherige Wert erhalten. Wenn der vorherige Wert erhalten bleibt, besteht Kollisionsgefahr!

- Vor dem Aktivieren eines Bezugspunkts prüfen, ob alle Spalten mit Werten beschrieben sind
- Bei nicht definierten Spalten Werte eingeben, z. B. **0**
- Alternativ vom Maschinenhersteller **0** als Default-Wert für die Spalten definieren lassen
- Wenn Sie PRESET SELECT ohne optionale Parameter programmieren, ist das Verhalten identisch zu Zyklus **247 BEZUGSPUNKT SETZEN**.

**Weitere Informationen:** ["Zyklus 247 BEZUGSPUNKT SETZEN ", Seite 730](#page-729-0)

Wenn der Palettenbezugspunkt sich ändert, müssen Sie den Werkstück-Bezugspunkt neu setzen.

**Weitere Informationen:** ["Paletten-Bezugspunkttabelle", Seite 1657](#page-1656-0)

■ Mit dem optionalen Maschinenparameter **CfgColumnDescription** (Nr. 105607) definiert der Maschinenhersteller, ob die Inhalte der Spalte **DOC** der Bezugspunkttabelle eindeutig sein müssen. Wenn der Maschinenparameter mit dem Wert **TRUE** definiert ist, können Sie Inhalte nur einmal eingeben.

## **16.3.3 Bezugspunkt kopieren mit PRESET COPY**

### **Anwendung**

Mit der Funktion **PRESET COPY** können Sie einen in der Bezugspunkttabelle definierten Bezugspunkt kopieren und den kopierten Bezugspunkt aktivieren.

### **Voraussetzung**

Bezugspunkttabelle enthält Werte

**Weitere Informationen:** ["Bezugspunktverwaltung", Seite 713](#page-712-0)

■ Werkstück-Bezugspunkt gesetzt **Weitere Informationen:** ["Bezugspunkt manuell setzen", Seite 716](#page-715-0)

## **Funktionsbeschreibung**

Den zu kopierenden Bezugspunkt können Sie entweder über die Zeilennummer oder über den Eintrag in der Spalte **DOC** wählen.
### **Eingabe**

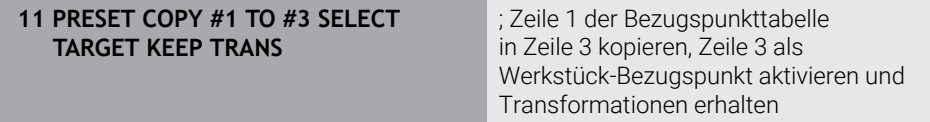

Sie navigieren zu dieser Funktion wie folgt:

### **NC-Funktion einfügen Alle Funktionen Sonderfunktionen Programmvorgaben PRESET PRESET COPY**

Die NC-Funktion enthält folgende Syntaxelemente:

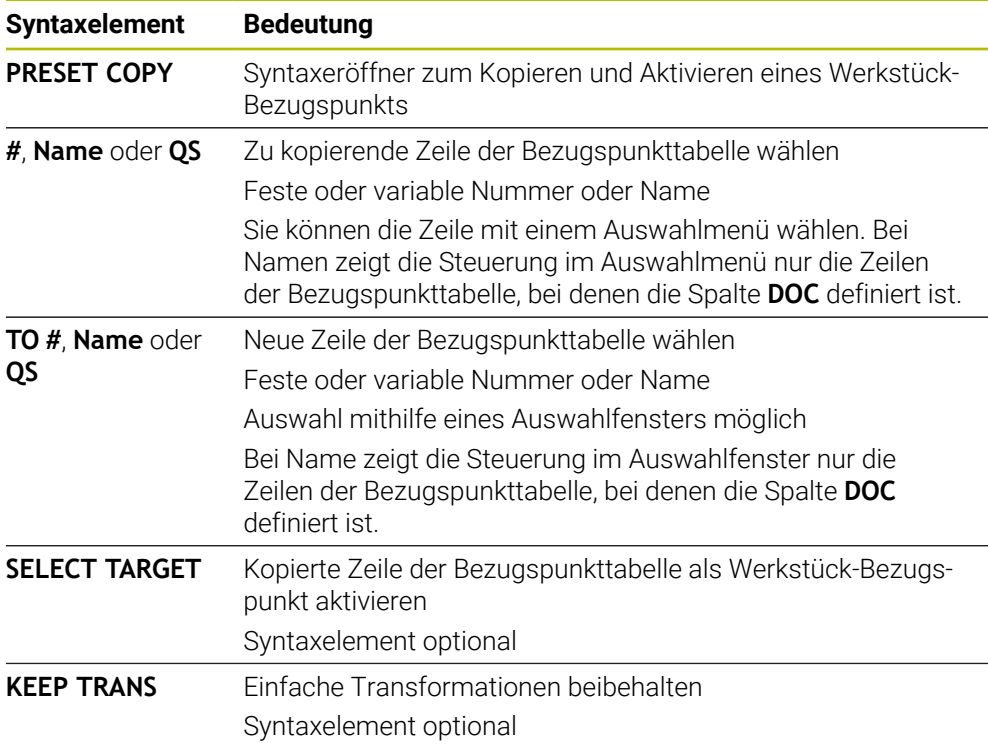

# *HINWEIS*

### **Achtung Kollisionsgefahr!**

Abhängig von dem Maschinenparameter **CfgColumnDescription** (Nr. 105607) können Sie in der Spalte **DOC** der Bezugspunkttabelle mehrmals den gleichen Inhalt definieren. Wenn Sie in diesem Fall einen Bezugspunkt mithilfe der Spalte **DOC** aktivieren, wählt die Steuerung den Bezugspunkt mit der niedrigsten Zeilennummer. Wenn die Steuerung nicht den gewünschten Bezugspunkt wählt, besteht Kollisionsgefahr.

- Inhalt der Spalte **DOC** eindeutig definieren
- Bezugspunkt nur mit der Zeilennummer aktivieren

# <span id="page-721-0"></span>**16.3.4 Bezugspunkt korrigieren mit PRESET CORR**

## **Anwendung**

Mit der Funktion **PRESET CORR** können Sie den aktiven Bezugspunkt korrigieren.

### **Voraussetzung**

■ Bezugspunkttabelle enthält Werte

**Weitere Informationen:** ["Bezugspunktverwaltung", Seite 713](#page-712-0) Werkstück-Bezugspunkt gesetzt

**Weitere Informationen:** ["Bezugspunkt manuell setzen", Seite 716](#page-715-0)

# **Funktionsbeschreibung**

Wenn in einem NC-Satz sowohl die Grunddrehung als auch eine Translation korrigiert wird, korrigiert die Steuerung zuerst die Translation und anschließend die Grunddrehung.

Die Korrekturwerte beziehen sich auf das aktive Bezugssystem. Wenn Sie die OFFS-Werte korrigieren, beziehen sich die Werte auf das Maschinen-Koordinatensystem **M-CS**.

**Weitere Informationen:** ["Bezugssysteme", Seite 698](#page-697-0)

### **Eingabe**

**11 PRESET CORR X+10 SPC+45** ; Werkstück-Bezugspunkt in **X** um +10 mm und in **SPC** um +45° korrigieren

Sie navigieren zu dieser Funktion wie folgt:

### **NC-Funktion einfügen Alle Funktionen Sonderfunktionen Programmvorgaben PRESET PRESET CORR**

Die NC-Funktion enthält folgende Syntaxelemente:

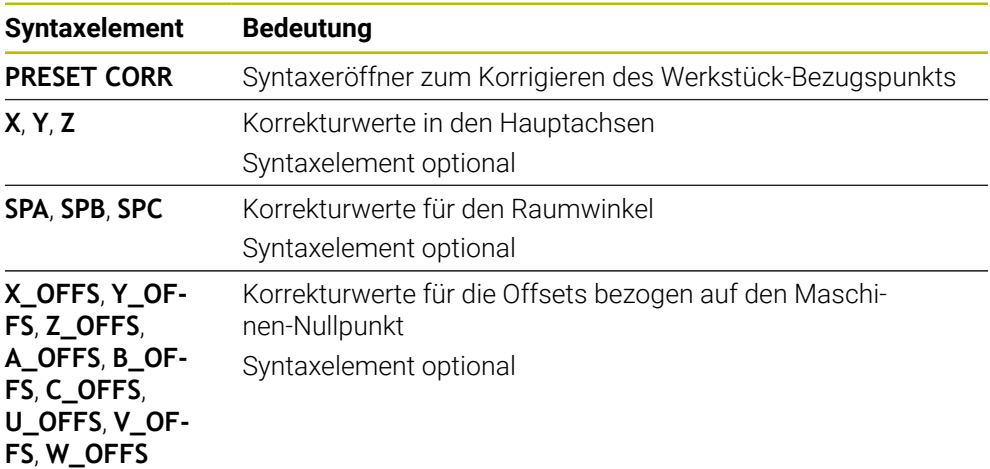

# **16.4 Nullpunkttabelle**

# **Anwendung**

In einer Nullpunkttabelle speichern Sie Positionen am Werkstück. Um eine Nullpunkttabelle nutzen zu können, müssen Sie sie aktivieren. Innerhalb eines NC-Programms können Sie die Nullpunkte aufrufen, um z. B. Bearbeitungen bei mehreren Werkstücken an der gleichen Position durchzuführen. Die aktive Zeile der Nullpunkttabelle dient als Werkstück-Nullpunkt im NC-Programm.

### **Verwandte Themen**

- Inhalte und Erstellung einer Nullpunkttabelle **Weitere Informationen:** ["Nullpunkttabelle \\*.d", Seite 1744](#page-1743-0)
- Nullpunkttabelle während des Programmlaufs editieren **Weitere Informationen:** ["Korrekturen während des Programmlaufs", Seite 1680](#page-1679-0)
- **Bezugspunkttabelle**

**Weitere Informationen:** ["Bezugspunkttabelle \\*.pr", Seite 1733](#page-1732-0)

### **Funktionsbeschreibung**

Die Nullpunkte aus der Nullpunkttabelle beziehen sich auf den aktuellen Werkstück-Bezugspunkt. Die Koordinatenwerte aus Nullpunkttabellen sind ausschließlich absolut wirksam.

Sie setzen Nullpunkttabellen in folgenden Situationen ein:

- Häufige Verwendung derselben Nullpunktverschiebung
- Wiederkehrende Bearbeitungen an verschiedenen Werkstücken
- Wiederkehrende Bearbeitungen an verschiedenen Positionen eines Werkstücks

### **Nullpunkttabelle manuell aktivieren**

Sie können eine Nullpunkttabelle manuell für die Betriebsart **Programmlauf** aktivieren.

In der Betriebsart **Programmlauf** enthält das Fenster **Programmeinstellungen** den Bereich **Tabellen**. In diesem Bereich können Sie für den Programmlauf eine Nullpunkttabelle und beide Korrekturtabellen mit einem Auswahlfenster wählen. Wenn Sie eine Tabelle aktivieren, markiert die Steuerung diese Tabelle mit dem Status **M**.

# <span id="page-723-1"></span>**16.4.1 Nullpunkttabelle im NC-Programm aktivieren**

Sie aktivieren eine Nullpunkttabelle im NC-Programm wie folgt:

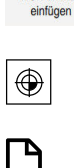

NC-Funktion

- **NC-Funktion einfügen** wählen
	- Die Steuerung öffnet das Fenster **NC-Funktion einfügen.**
- **SEL TABLE** wählen

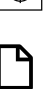

Auswählen

- Die Steuerung öffnet die Aktionsleiste. **Auswahl** wählen
- 
- Die Steuerung öffnet ein Fenster zur Dateiauswahl. Nullpunkttabelle wählen
- - **Auswählen** wählen

Wenn die Nullpunkttabelle nicht im selben Verzeichnis gespeichert ist wie das NC-Programm, müssen Sie den kompletten Pfadnamen definieren. Im Fenster **Programmeinstellungen** können Sie definieren, ob die Steuerung absolute oder relative Pfade erstellt.

**Weitere Informationen:** ["Einstellungen im Arbeitsbereich Programm", Seite 208](#page-207-0)

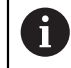

Wenn Sie den Namen der Nullpunkttabelle manuell eingeben, beachten Sie folgendes:

- Wenn die Nullpunkttabelle im selben Verzeichnis wie das NC-Programm abgelegt ist, müssen Sie nur den Dateinamen eingeben.
- Wenn die Nullpunkttabelle nicht im selben Verzeichnis wie das NC-Programm abgelegt ist, müssen Sie den kompletten Pfadnamen definieren.

# **Definition**

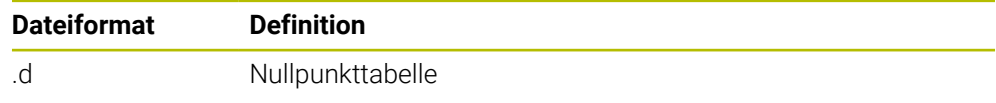

# <span id="page-723-0"></span>**16.5 Zyklen zur Koordinatentransformation**

# **16.5.1 Grundlagen**

Mit Zyklen zur Koordinatenumrechnung kann die Steuerung eine einmal programmierte Kontur an verschiedenen Stellen des Werkstücks mit veränderter Lage und Größe ausführen.

# **Wirksamkeit der Koordinatenumrechnungen**

Beginn der Wirksamkeit: Eine Koordinatenumrechnung wird ab ihrer Definition wirksam – wird also nicht aufgerufen. Sie wirkt so lange, bis sie zurückgesetzt oder neu definiert wird.

### **Koordinatenumrechnung zurücksetzen:**

- Zyklus mit Werten für das Grundverhalten erneut definieren, z. B. Maßfaktor 1.0
- Zusatzfunktionen M2, M30 oder den NC-Satz END PGM ausführen (diese M-Funktionen sind Maschinenparameter abhängig)
- Neues NC-Programm wählen

### <span id="page-724-0"></span>**16.5.2 Zyklus 8 SPIEGELUNG**

### **ISO-Programmierung G28**

### **Anwendung**

Die Steuerung kann Bearbeitung in der Bearbeitungsebene spiegelbildlich ausführen. Die Spiegelung wirkt ab ihrer Definition im NC-Programm. Sie wirkt auch in der Betriebsart **Manuell** unter der Anwendung **MDI**. Die Steuerung zeigt aktive Spiegelachsen in der zusätzlichen Statusanzeige an.

- Wenn Sie nur eine Achse spiegeln, ändert sich der Umlaufsinn des Werkzeugs, dies gilt nicht bei SL-Zyklen
- Wenn Sie zwei Achsen spiegeln, bleibt der Umlaufsinn erhalten

Das Ergebnis der Spiegelung hängt von der Lage des Nullpunkts ab:

- Nullpunkt liegt auf der zu spiegelnden Kontur: Das Element wird direkt am Nullpunkt gespiegelt
- Nullpunkt liegt außerhalb der zu spiegelnden Kontur: Das Element verlagert sich zusätzlich

### **Zurücksetzen**

Zyklus **8 SPIEGELUNG** mit Eingabe **NO ENT** erneut programmieren.

### **Verwandte Themen**

Spiegelung mit **TRANS MIRROR**

**Weitere Informationen:** ["Spiegelung mit TRANS MIRROR", Seite 737](#page-736-0)

### **Hinweise**

j.

Diesen Zyklus können Sie ausschließlich im Bearbeitungsmodus **FUNCTION MODE MILL** ausführen.

Wenn Sie im geschwenkten System mit Zyklus **8** arbeiten, wird folgende Vorgehensweise empfohlen:

Programmieren Sie **zuerst** die Schwenkbewegung und rufen Sie **danach** Zyklus **8 SPIEGELUNG** auf!

### **Zyklusparameter**

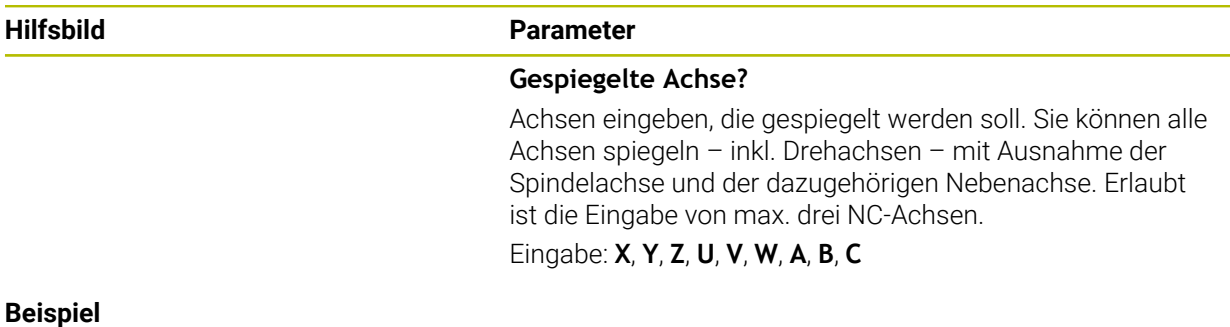

**11 CYCL DEF 8.0 SPIEGELUNG**

**12 CYCL DEF 8.1 X Y Z**

# <span id="page-725-0"></span>**16.5.3 Zyklus 10 DREHUNG**

**ISO-Programmierung G73**

### **Anwendung**

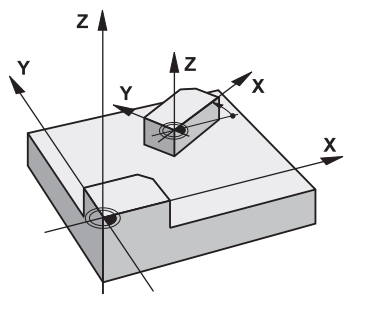

Innerhalb eines NC-Programms kann die Steuerung das Koordinatensystem in der Bearbeitungsebene um den aktiven Nullpunkt drehen.

Die DREHUNG wirkt ab ihrer Definition im NC-Programm. Sie wirkt auch in der in der Betriebsart **Manuell** unter der Anwendung **MDI**. Die Steuerung zeigt den aktiven Drehwinkel in der zusätzlichen Statusanzeige an.

### **Bezugsachse für den Drehwinkel:**

- X/Y-Ebene X-Achse
- Y/Z-Ebene Y-Achse
- Z/X-Ebene Z-Achse

### **Zurücksetzen**

Zyklus **10 DREHUNG** mit Drehwinkel 0° erneut programmieren.

### **Verwandte Themen**

Drehung mit **TRANS ROTATION Weitere Informationen:** ["Drehung mit TRANS ROTATION", Seite 740](#page-739-0)

# **Hinweise**

- Diesen Zyklus können Sie ausschließlich im Bearbeitungsmodus **FUNCTION MODE MILL** ausführen.
- Die Steuerung hebt eine aktive Radiuskorrektur durch definieren von Zyklus 10 auf. Ggf. Radiuskorrektur erneut programmieren.
- Nachdem Sie Zyklus **10** definiert haben, verfahren Sie beide Achsen der Bearbeitungsebene, um die Drehung zu aktivieren.

# **Zyklusparameter**

F

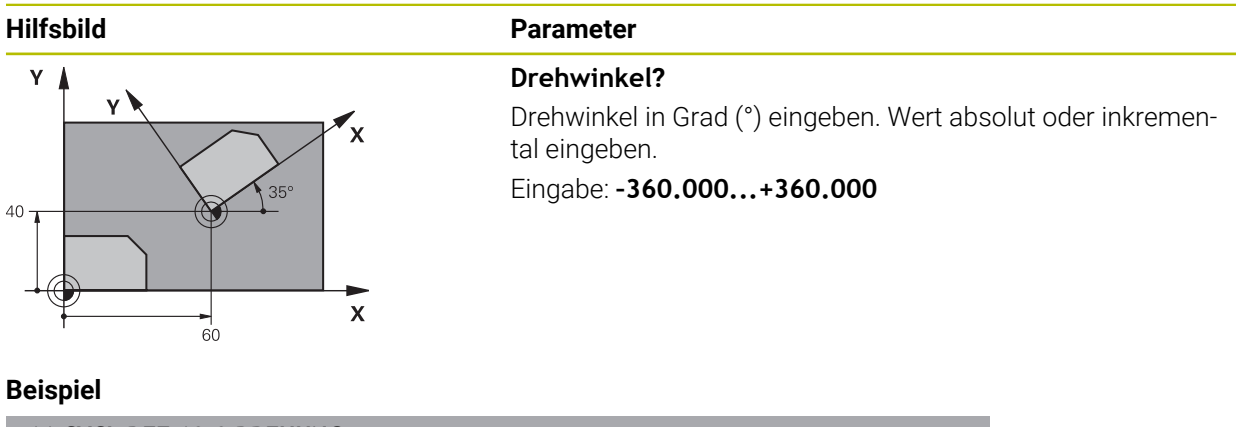

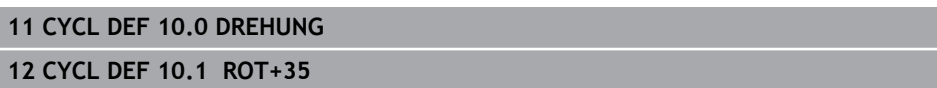

# <span id="page-727-0"></span>**16.5.4 Zyklus 11 MASSFAKTOR**

**ISO-Programmierung G72**

## **Anwendung**

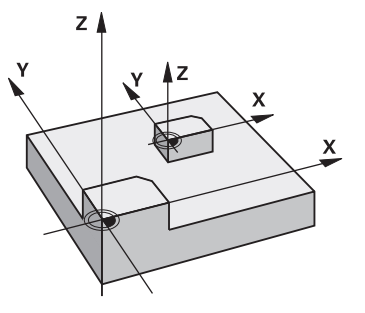

Die Steuerung kann innerhalb eines NC-Programms Konturen vergrößern oder verkleinern. So können Sie z. B. Schrumpf- und Aufmaßfaktoren berücksichtigen. Der Maßfaktor wirkt ab seiner Definition im NC-Programm. Er wirkt auch in der in der Betriebsart **Manuell** unter der Anwendung **MDI**. Die Steuerung zeigt den aktiven Maßfaktor in der zusätzlichen Statusanzeige an.

Der Maßfaktor wirkt:

- auf alle drei Koordinatenachsen gleichzeitig
- auf Maßangaben in Zyklen

### **Voraussetzung**

Vor der Vergrößerung bzw. Verkleinerung sollte der Nullpunkt auf eine Kante oder Ecke der Kontur verschoben werden.

Vergrößern: SCL größer als 1 bis 99,999 999

Verkleinern: SCL kleiner als 1 bis 0,000 001

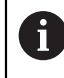

Diesen Zyklus können Sie ausschließlich im Bearbeitungsmodus **FUNCTION MODE MILL** ausführen.

### **Zurücksetzen**

Zyklus **11 MASSFAKTOR** mit Maßfaktor 1 erneut programmieren.

### **Verwandte Themen**

Skalierung mit **TRANS SCALE**

**Weitere Informationen:** ["Skalierung mit TRANS SCALE", Seite 741](#page-740-0)

## **Zyklusparameter**

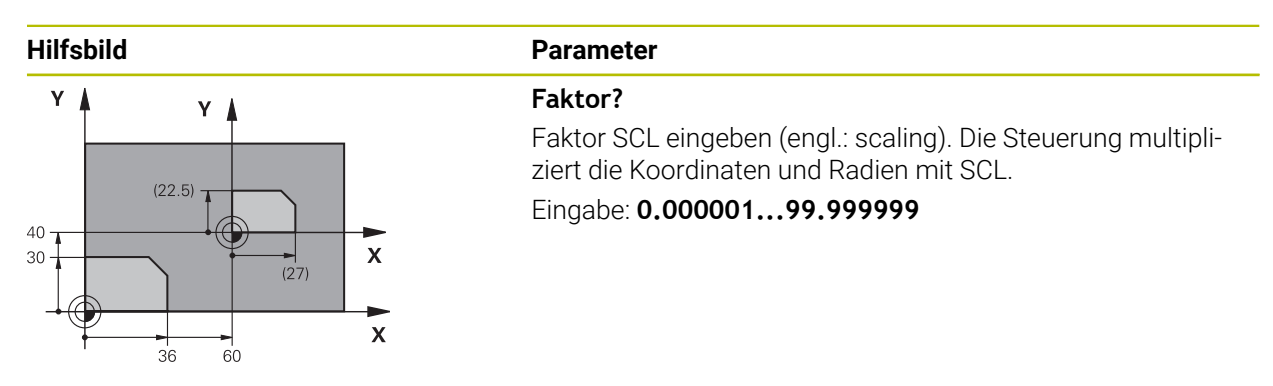

### **Beispiel**

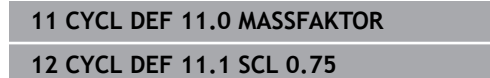

# <span id="page-728-0"></span>**16.5.5 Zyklus 26 MASSFAKTOR ACHSSPEZ.**

### **ISO-Programmierung**

NC-Syntax nur im Klartext verfügbar.

### **Anwendung**

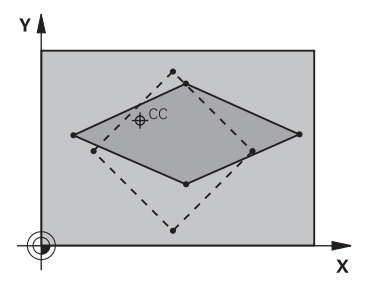

Mit dem Zyklus **26** können Sie Schrumpf- und Aufmaßfaktoren achsspezifisch berücksichtigen.

Der Maßfaktor wirkt ab seiner Definition im NC-Programm. Er wirkt auch in der in der Betriebsart **Manuell** unter der Anwendung **MDI**. Die Steuerung zeigt den aktiven Maßfaktor in der zusätzlichen Statusanzeige an.

### **Zurücksetzen**

Zyklus **11 MASSFAKTOR** mit Faktor 1 für die entsprechende Achse erneut programmieren.

### **Hinweise**

- Diesen Zyklus können Sie ausschließlich im Bearbeitungsmodus **FUNCTION MODE MILL** ausführen.
- Die Kontur wird vom Zentrum aus gestreckt oder zu ihm hin gestaucht, also nicht unbedingt vom und zum aktuellen Nullpunkt – wie beim Zyklus **11 MASSFAKTOR**.

### **Hinweise zum Programmieren**

- Koordinatenachsen mit Positionen für Kreisbahnen dürfen Sie nicht mit unterschiedlichen Faktoren strecken oder stauchen.
- Für jede Koordinaten-Achse können Sie einen eigenen achsspezifischen Maßfaktor eingeben.
- Zusätzlich lassen sich die Koordinaten eines Zentrums für alle Maßfaktoren programmieren.

## **Zyklusparameter**

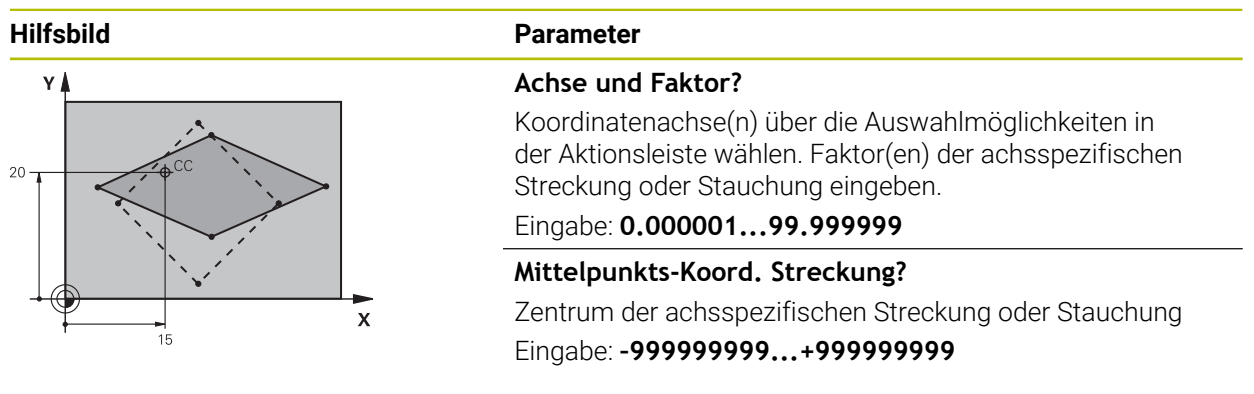

### **Beispiel**

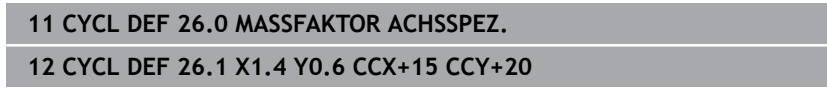

# **16.5.6 Zyklus 247 BEZUGSPUNKT SETZEN**

**ISO-Programmierung G247**

### **Anwendung**

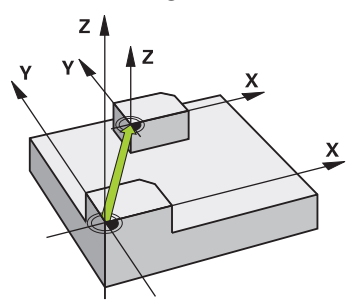

Mit dem Zyklus **247 BEZUGSPUNKT SETZEN** können Sie einen in der Bezugspunkttabelle definierten Bezugpunkt als neuen Bezugspunkt aktivieren. Nach der Zyklusdefinition beziehen sich alle Koordinateneingaben und Nullpunktverschiebungen (absolute und inkrementale) auf den neuen Bezugpunkt.

### **Statusanzeige**

Im **Programmlauf** zeigt die Steuerung im Arbeitsbereich **Positionen** die aktive Bezugspunktnummer hinter dem Bezugspunktsymbol.

### **Verwandte Themen**

- Bezugspunkt aktivieren
	- **Weitere Informationen:** ["Bezugspunkt aktivieren mit PRESET SELECT", Seite 718](#page-717-0)
- Bezugspunkt kopieren

**Weitere Informationen:** ["Bezugspunkt kopieren mit PRESET COPY", Seite 720](#page-719-0)

- Bezugspunkt korrigieren **Weitere Informationen:** ["Bezugspunkt korrigieren mit PRESET CORR", Seite 722](#page-721-0) ■ Bezugspunkte setzen und aktivieren
- **Weitere Informationen:** ["Bezugspunktverwaltung", Seite 713](#page-712-0)

### **Hinweise**

### *HINWEIS*

### **Achtung, Gefahr erheblicher Sachschäden!**

Nicht definierte Felder in der Bezugspunkttabelle verhalten sich anders als mit dem Wert **0** definierte Felder: Mit **0** definierte Felder überschreiben beim Aktivieren den vorherigen Wert, bei nicht definierten Feldern bleibt der vorherige Wert erhalten. Wenn der vorherige Wert erhalten bleibt, besteht Kollisionsgefahr!

- Vor dem Aktivieren eines Bezugspunkts prüfen, ob alle Spalten mit Werten beschrieben sind
- Bei nicht definierten Spalten Werte eingeben, z. B. **0**
- Alternativ vom Maschinenhersteller **0** als Default-Wert für die Spalten definieren lassen
- Diesen Zyklus können Sie im Bearbeitungsmodus **FUNCTION MODE MILL** ausführen.
- Beim Aktivieren eines Bezugspunkts aus der Bezugspunkttabelle setzt die Steuerung Nullpunktverschiebung, Spiegelung, Drehung, Maßfaktor und achsspezifischer Maßfaktor zurück.
- Wenn Sie den Bezugspunkt Nummer 0 (Zeile 0) aktivieren, dann aktivieren Sie den Bezugspunkt, den Sie zuletzt in der Betriebsart **Handbetrieb** gesetzt haben.
- Zyklus 247 wirkt auch in der Simulation.

### **Zyklusparameter**

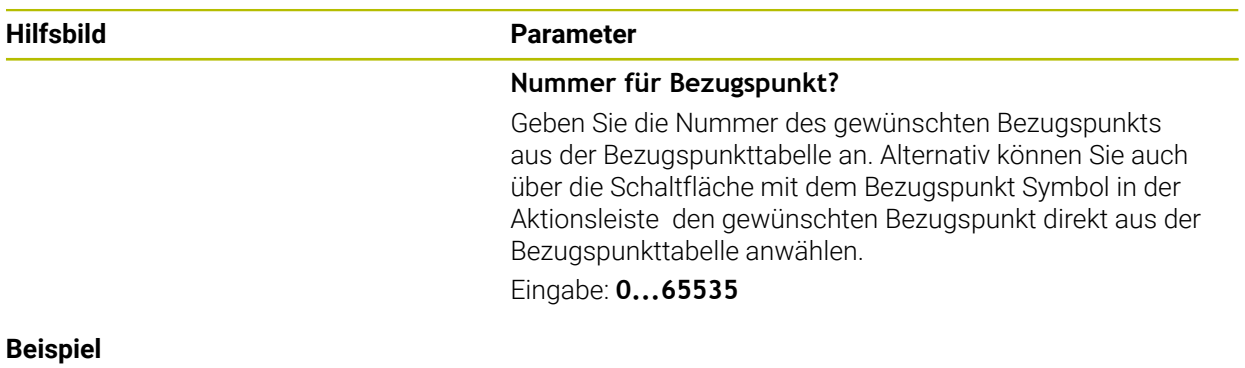

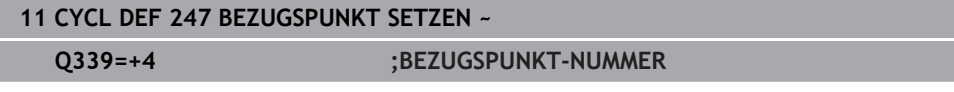

# **16.5.7 Beispiel: Koordinatenumrechnungszyklen**

### **Programmablauf**

- Koordinatenumrechnungen im Hauptprogramm
- Bearbeitung im Unterprogramm

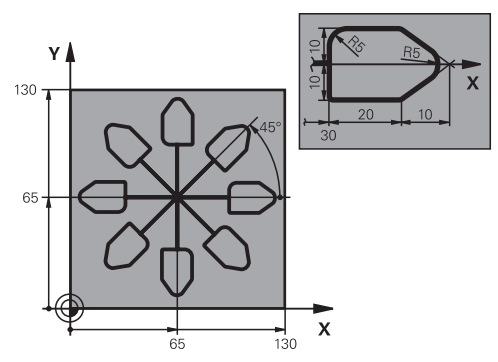

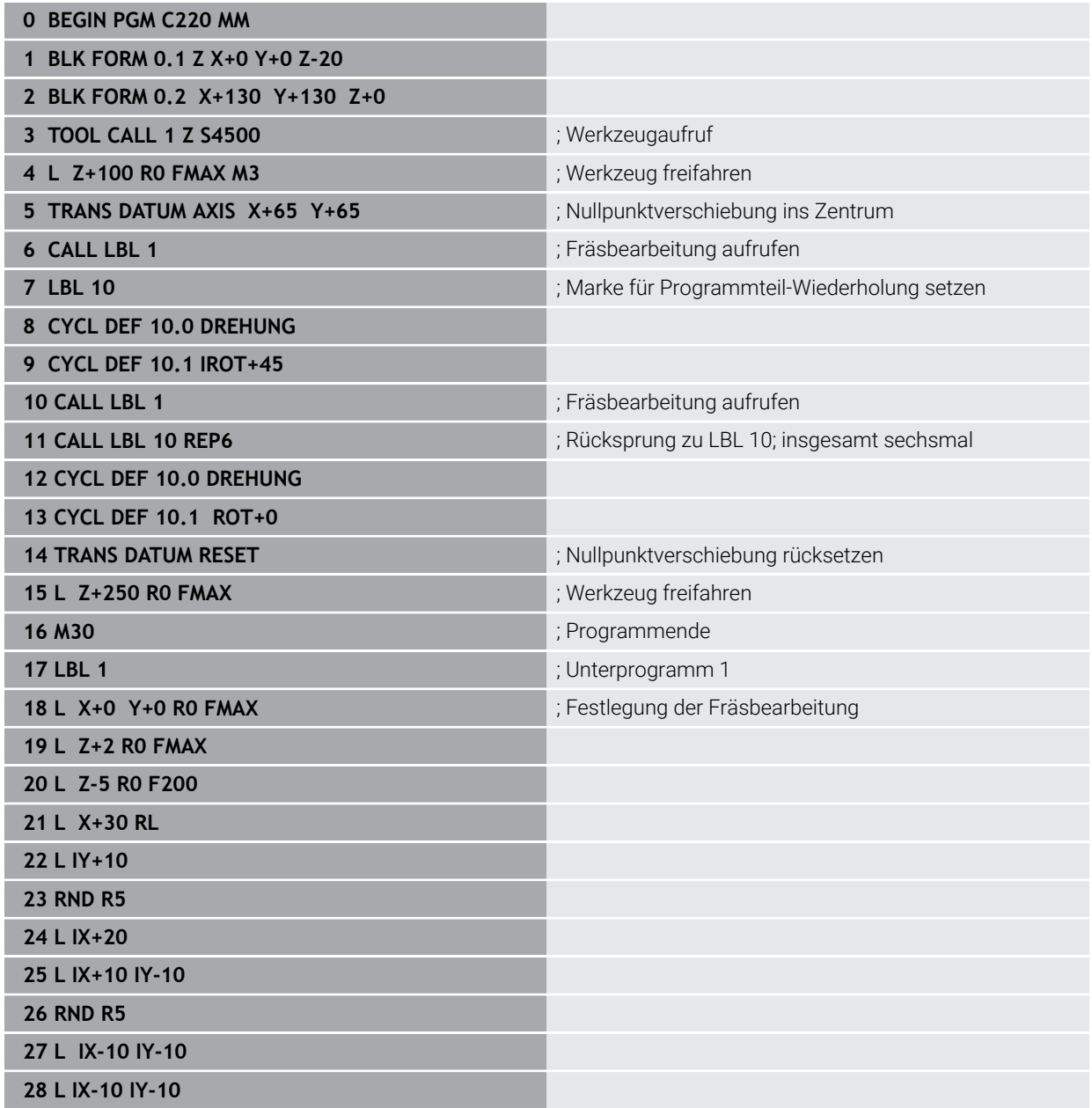

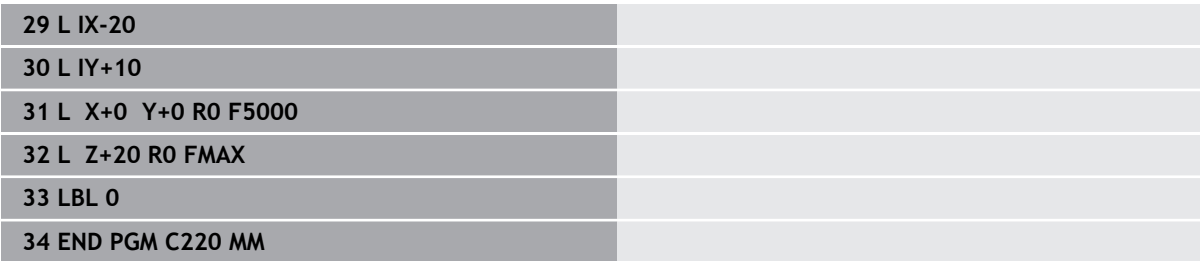

# **16.6 NC-Funktionen zur Koordinatentransformation**

## **16.6.1 Übersicht**

Die Steuerung bietet folgende **TRANS**-Funktionen:

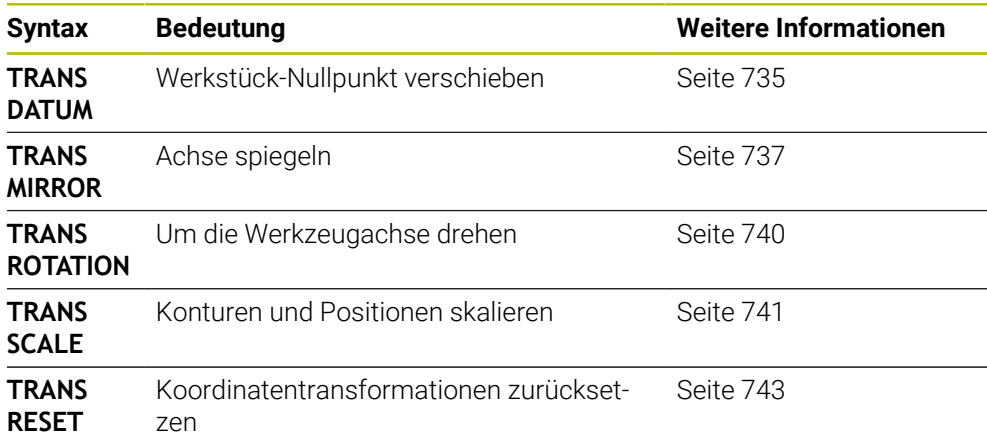

Definieren Sie die Funktionen in der Reihenfolge der Tabelle und setzen Sie die Funktionen in umgekehrter Reihenfolge zurück. Die Programmierreihenfolge beeinflusst das Ergebnis.

Verschieben Sie z. B. erst den Werkstück-Nullpunkt und spiegeln anschließend die Kontur. Wenn Sie die Reihenfolge umkehren, wird die Kontur am ursprünglichen Werkstück-Nullpunkt gespiegelt.

Alle **TRANS**-Funktionen wirken bezogen auf den Werkstück-Nullpunkt. Der Werkstück-Nullpunkt ist der Ursprung des Eingabe-Koordinatensystems **I-CS**.

**Weitere Informationen:** ["Eingabe-Koordinatensystem I-CS", Seite 710](#page-709-0)

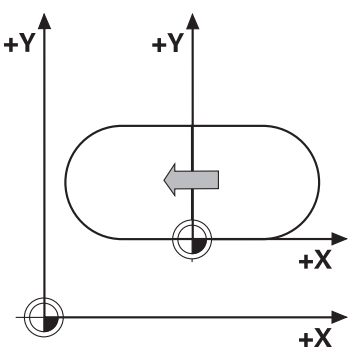

### **Verwandte Themen**

- Zyklen für Koordinatentransformationen **Weitere Informationen:** ["Zyklen zur Koordinatentransformation", Seite 724](#page-723-0)
- **PLANE**-Funktionen (#8 / #1-01-1) **Weitere Informationen:** ["Bearbeitungsebene schwenken mit PLANE-Funktionen](#page-744-0) [\(#8 / #1-01-1\)", Seite 745](#page-744-0)
- **Bezugssysteme Weitere Informationen:** ["Bezugssysteme", Seite 698](#page-697-0)

# <span id="page-734-0"></span>**16.6.2 Nullpunktverschiebung mit TRANS DATUM**

### **Anwendung**

Mit der Funktion **TRANS DATUM** verschieben Sie den Werkstück-Nullpunkt entweder mithilfe fester oder variabler Koordinaten oder durch Angabe einer Tabellenzeile der Nullpunkttabelle.

Mit der Funktion **TRANS DATUM RESET** setzen Sie die Nullpunktverschiebung zurück.

### **Verwandte Themen**

- Inhalt der Nullpunkttabelle
- **Weitere Informationen:** ["Nullpunkttabelle \\*.d", Seite 1744](#page-1743-0)
- Nullpunkttabelle aktivieren **Weitere Informationen:** ["Nullpunkttabelle im NC-Programm aktivieren", Seite 724](#page-723-1) ■ Bezugspunkte der Maschine
	- **Weitere Informationen:** ["Bezugspunkte in der Maschine", Seite 197](#page-196-0)

# **Funktionsbeschreibung**

### **TRANS DATUM AXIS**

Mit der Funktion **TRANS DATUM AXIS** definieren Sie eine Nullpunktverschiebung durch Eingabe von Werten in der jeweiligen Achse. Sie können in einem NC-Satz bis zu neun Koordinaten definieren, Inkrementaleingabe ist möglich.

Das Ergebnis der Nullpunktverschiebung zeigt die Steuerung im Arbeitsbereich **Positionen**.

**Weitere Informationen:** ["Arbeitsbereich Positionen", Seite 149](#page-148-0)

### **TRANS DATUM TABLE**

Mit der Funktion **TRANS DATUM TABLE** definieren Sie eine Nullpunktverschiebung, indem Sie eine Zeile einer Nullpunkttabelle wählen.

Sie können optional den Pfad einer Nullpunkttabelle definieren. Wenn Sie keinen Pfad definieren, verwendet die Steuerung die mit **SEL TABLE** aktivierte Nullpunkttabelle.

**Weitere Informationen:** ["Nullpunkttabelle im NC-Programm aktivieren", Seite 724](#page-723-1)

Die Nullpunktverschiebung und den Pfad der Nullpunkttabelle zeigt die Steuerung im Reiter **TRANS** des Arbeitsbereichs **Status**.

**Weitere Informationen:** ["Reiter TRANS", Seite 167](#page-166-0)

### **TRANS DATUM RESET**

Mit der Funktion **TRANS DATUM RESET** setzen Sie eine Nullpunktverschiebung zurück. Dabei ist es unerheblich, wie Sie den Nullpunkt zuvor definiert haben.

### **Eingabe**

**11 TRANS DATUM AXIS X+10 Y+25 Z+42** ; Werkstück-Nullpunkt in den Achsen **X**, **Y**

und **Z** verschieben

Sie navigieren zu dieser Funktion wie folgt:

### **NC-Funktion einfügen Alle Funktionen Sonderfunktionen Funktionen TRANSFORM TRANS DATUM**

Die NC-Funktion enthält folgende Syntaxelemente:

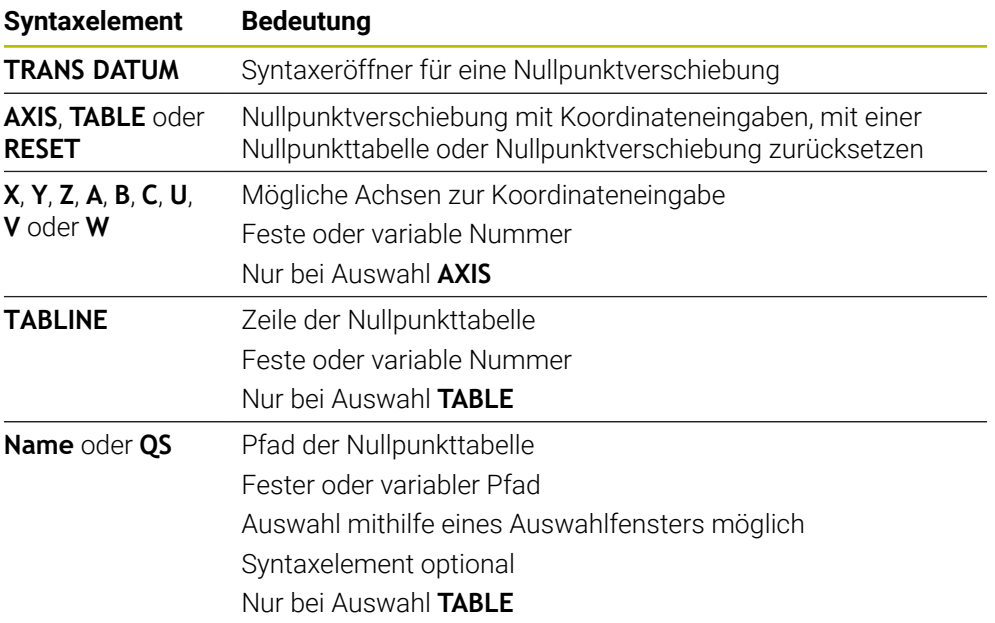

### **Hinweise**

- Die Funktion **TRANS DATUM** ersetzt den Zyklus **7 NULLPUNKT**. Wenn Sie ein NC-Programm einer Vorgängersteuerung importieren, ändert die Steuerung den Zyklus **7** beim Editieren in die NC-Funktion **TRANS DATUM**.
- Wenn Sie eine absolute Nullpunktverschiebung mit **TRANS DATUM** oder Zyklus **7 NULLPUNKT** abarbeiten, überschreibt die Steuerung die Werte der aktuellen Nullpunktverschiebung. Inkrementale Werte verrechnet die Steuerung mit den Werten der aktuellen Nullpunktverschiebung.
- Absolute Werte beziehen sich auf den Werkstück-Bezugspunkt. Inkrementale Werte beziehen sich auf den Werkstück-Nullpunkt.

**Weitere Informationen:** ["Bezugspunkte in der Maschine", Seite 197](#page-196-0)

■ Eine Nullpunktverschiebung in den Achsen **A, B, C, U, V** und **W** wirkt als Offset. HEIDENHAIN empfiehlt, Drehachsen mithilfe der **PLANE**-Funktionen oder einer 3D-Grunddrehung anzustellen.

**Weitere Informationen:** ["Gegenüberstellung von Offset und 3D-Grunddrehung",](#page-1308-0) [Seite 1309](#page-1308-0)

■ Mit dem Maschinenparameter **transDatumCoordSys** (Nr. 127501) definiert der Maschinenhersteller, auf welches Bezugssystem sich die Werte der Positionsanzeige beziehen.

**Weitere Informationen:** ["Bezugssysteme", Seite 698](#page-697-0)

# <span id="page-736-0"></span>**16.6.3 Spiegelung mit TRANS MIRROR**

### **Anwendung**

Mit der Funktion **TRANS MIRROR** spiegeln Sie Konturen oder Positionen um eine oder mehrere Achsen.

Mit der Funktion **TRANS MIRROR RESET** setzen Sie die Spiegelung zurück.

### **Verwandte Themen**

Zyklus **8 SPIEGELUNG Weitere Informationen:** ["Zyklus 8 SPIEGELUNG", Seite 725](#page-724-0)

# **Funktionsbeschreibung**

Die Spiegelung wirkt modal ab der Definition im NC-Programm. Die Steuerung spiegelt Konturen oder Positionen um den aktiven Werkstück-Nullpunkt. Wenn der Nullpunkt außerhalb der Kontur liegt, spiegelt die Steuerung den Abstand bis zum Nullpunkt ebenfalls.

**Weitere Informationen:** ["Bezugspunkte in der Maschine", Seite 197](#page-196-0)

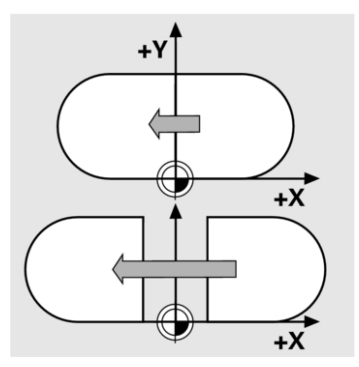

Wenn Sie nur eine Achse spiegeln, ändert sich der Umlaufsinn des Werkzeugs. Ein in einem Zyklus definierter Umlaufsinn bleibt erhalten, z. B. innerhalb von OCM-Zyklen (#167 / #1-02-1).

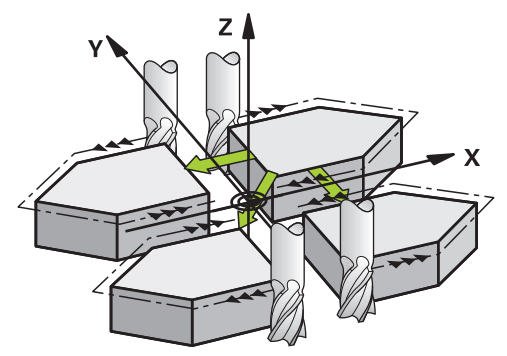

Je nach gewählten Achswerten **AXIS** spiegelt die Steuerung folgende Bearbeitungsebenen:

- **X**: Die Steuerung spiegelt die Bearbeitungsebene **YZ**
- **Y**: Die Steuerung spiegelt die Bearbeitungsebene **ZX**
- **Z**: Die Steuerung spiegelt die Bearbeitungsebene **XY**

**Weitere Informationen:** ["Bezeichnung der Achsen an Fräsmaschinen", Seite 195](#page-194-0) Sie können bis zu drei Achswerte wählen.

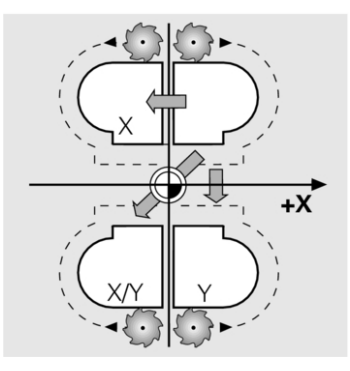

Die Steuerung zeigt eine aktive Spiegelung im Reiter **TRANS** des Arbeitsbereichs **Status**.

**Weitere Informationen:** ["Reiter TRANS", Seite 167](#page-166-0)

### **Eingabe**

**11 TRANS MIRROR AXIS X** ; X-Koordinaten um Y-Achse spiegeln

Die NC-Funktion enthält folgende Syntaxelemente:

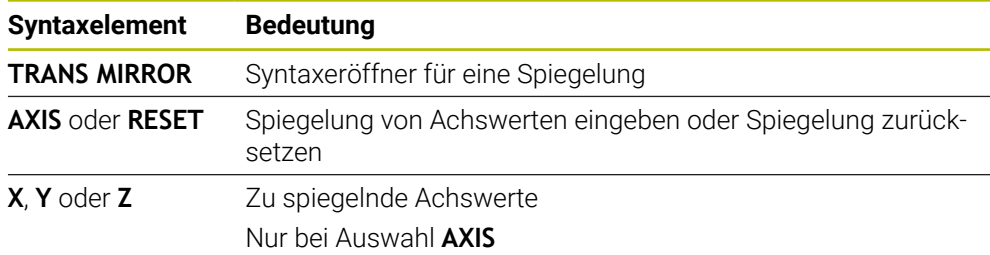

### **Hinweise**

Diese Funktion können Sie ausschließlich im Bearbeitungsmodus **FUNCTION MODE MILL** verwenden.

**Weitere Informationen:** ["Bearbeitungsmodus umschalten mit FUNCTION MODE",](#page-241-0) [Seite 242](#page-241-0)

Wenn Sie eine Spiegelung mit **TRANS MIRROR** oder Zyklus **8 SPIEGELUNG** abarbeiten, überschreibt die Steuerung die aktuelle Spiegelung.

**Weitere Informationen:** ["Zyklus 8 SPIEGELUNG", Seite 725](#page-724-0)

### **Hinweise in Verbindung mit Schwenkfunktionen**

# *HINWEIS*

### **Achtung Kollisionsgefahr!**

Die Steuerung reagiert auf die Art und die Reihenfolge der programmierten Transformationen unterschiedlich. Bei unpassenden Funktionen können unvorhergesehene Bewegungen oder Kollisionen entstehen.

- Nur die empfohlenen Transformationen im jeweiligen Bezugssystem programmieren
- Schwenkfunktionen mit Raumwinkeln statt mit Achswinkeln verwenden
- NC-Programm mithilfe der Simulation testen

Die Art der Schwenkfunktion hat folgende Auswirkungen auf das Resultat:

- Wenn Sie mit Raumwinkeln (PLANE-Funktionen außer PLANE AXIAL, Zyklus **19**) schwenken, ändern zuvor programmierte Transformationen die Lage des Werkstück-Nullpunkts und die Orientierung der Drehachsen:
	- Eine Verschiebung mit der Funktion **TRANS DATUM** verändert die Lage des Werkstück-Nullpunkts.
	- Eine Spiegelung verändert die Orientierung der Drehachsen. Das ganze NC-Programm inkl. der Raumwinkel wird gespiegelt.
- Wenn Sie mit Achswinkeln (**PLANE AXIAL**, Zyklus **19**) schwenken, hat eine zuvor programmierte Spiegelung keinen Einfluss auf die Orientierung der Drehachsen. Mit diesen Funktionen positionieren Sie die Maschinenachsen direkt.

**Weitere Informationen:** ["Werkstück-Koordinatensystem W-CS", Seite 705](#page-704-0)

# <span id="page-739-0"></span>**16.6.4 Drehung mit TRANS ROTATION**

### **Anwendung**

Mit der Funktion **TRANS ROTATION** drehen Sie Konturen oder Positionen um einen **Drehwinkel** 

Mit der Funktion **TRANS ROTATION RESET** setzen Sie die Drehung zurück.

### **Verwandte Themen**

Zyklus **10 DREHUNG**

**Weitere Informationen:** ["Zyklus 10 DREHUNG ", Seite 726](#page-725-0)

# **Funktionsbeschreibung**

Die Drehung wirkt modal ab der Definition im NC-Programm. Die Steuerung dreht die Bearbeitung in der Bearbeitungsebene um den aktiven Werkstück-Nullpunkt.

**Weitere Informationen:** ["Bezugspunkte in der Maschine", Seite 197](#page-196-0)

Die Steuerung dreht das Eingabe-Koordinatensystem **I-CS** wie folgt:

- Ausgehend von der Winkelbezugsachse, entspricht der Hauptachse
- Um die Werkzeugachse

**Weitere Informationen:** ["Bezeichnung der Achsen an Fräsmaschinen", Seite 195](#page-194-0)

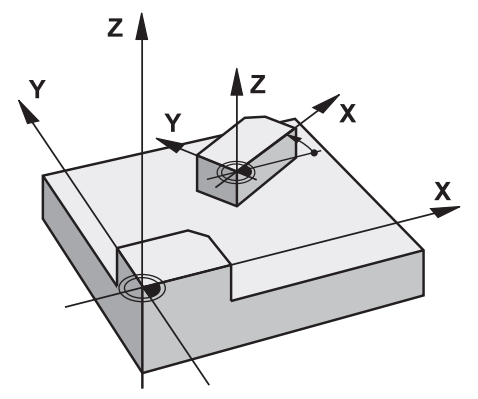

Sie können eine Drehung wie folgt programmieren:

- Absolut, bezogen auf die positive Hauptachse
- Inkremental, bezogen auf die zuletzt aktive Drehung

Die Steuerung zeigt eine aktive Drehung im Reiter **TRANS** des Arbeitsbereichs **Status**.

**Weitere Informationen:** ["Reiter TRANS", Seite 167](#page-166-0)

### **Eingabe**

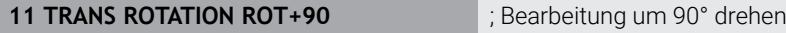

Die NC-Funktion enthält folgende Syntaxelemente:

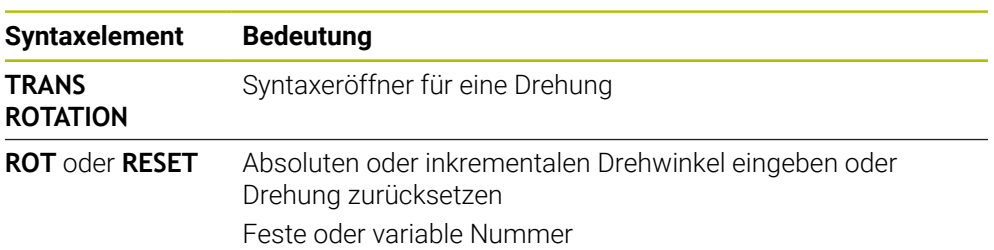

### **Hinweise**

Diese Funktion können Sie ausschließlich im Bearbeitungsmodus **FUNCTION MODE MILL** verwenden.

**Weitere Informationen:** ["Bearbeitungsmodus umschalten mit FUNCTION MODE",](#page-241-0) [Seite 242](#page-241-0)

Wenn Sie eine absolute Drehung mit **TRANS ROTATION** oder Zyklus **10 DREHUNG** abarbeiten, überschreibt die Steuerung die Werte der aktuellen Drehung. Inkrementale Werte verrechnet die Steuerung mit den Werten der aktuellen Drehung.

**Weitere Informationen:** ["Zyklus 10 DREHUNG ", Seite 726](#page-725-0)

# <span id="page-740-0"></span>**16.6.5 Skalierung mit TRANS SCALE**

### **Anwendung**

Mit der Funktion **TRANS SCALE** skalieren Sie Konturen oder Abstände zum Nullpunkt und vergrößern oder verkleinern damit gleichmäßig. So können Sie z. B. Schrumpfund Aufmaßfaktoren berücksichtigen.

Mit der Funktion **TRANS SCALE RESET** setzen Sie die Skalierung zurück.

### **Verwandte Themen**

Zyklus **11 MASSFAKTOR**

**Weitere Informationen:** ["Zyklus 11 MASSFAKTOR ", Seite 728](#page-727-0)

# **Funktionsbeschreibung**

Die Skalierung wirkt modal ab der Definition im NC-Programm. Je nach Lage des Werkstück-Nullpunkts skaliert die Steuerung wie folgt:

- Werkstück-Nullpunkt im Zentrum der Kontur: Die Steuerung skaliert die Kontur in allen Richtungen gleichmäßig.
- Werkstück-Nullpunkt links unten an der Kontur: Die Steuerung skaliert die Kontur in positiver Richtung der X- und Y-Achsen.

Werkstück-Nullpunkt rechts oben an der Kontur:

Die Steuerung skaliert die Kontur in negativer Richtung der X- und Y-Achsen. **Weitere Informationen:** ["Bezugspunkte in der Maschine", Seite 197](#page-196-0)

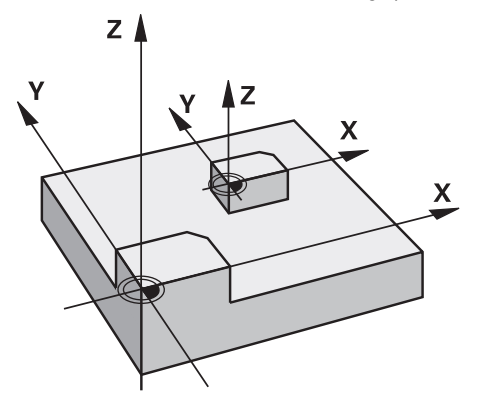

Mit einem Maßfaktor **SCL** kleiner als 1 verkleinert die Steuerung die Kontur. Mit einem Maßfaktor **SCL** größer als 1 vergrößert die Steuerung die Kontur.

Die Steuerung berücksichtigt beim Skalieren alle Koordinatenangaben und Maßangaben aus Zyklen.

Die Steuerung zeigt eine aktive Skalierung im Reiter **TRANS** des Arbeitsbereichs **Status**.

**Weitere Informationen:** ["Reiter TRANS", Seite 167](#page-166-0)

### **Eingabe**

**11 TRANS SCALE SCL1.5** ; Bearbeitung um Maßfaktor 1.5 vergrößern

Die NC-Funktion enthält folgende Syntaxelemente:

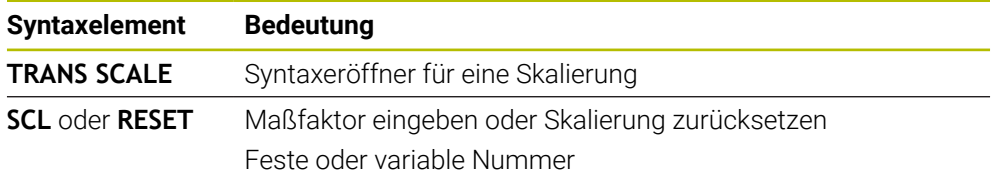

### **Hinweise**

Diese Funktion können Sie ausschließlich im Bearbeitungsmodus **FUNCTION MODE MILL** verwenden.

**Weitere Informationen:** ["Bearbeitungsmodus umschalten mit FUNCTION MODE",](#page-241-0) [Seite 242](#page-241-0)

Wenn Sie eine Skalierung mit **TRANS SCALE** oder Zyklus **11 MASSFAKTOR** abarbeiten, überschreibt die Steuerung den aktuellen Maßfaktor.

**Weitere Informationen:** ["Zyklus 11 MASSFAKTOR ", Seite 728](#page-727-0)

Wenn Sie eine Kontur mit Innenradien verkleinern, achten Sie auf die richtige Werkzeugwahl. Ansonst bleibt ggf. Restmaterial stehen.

# <span id="page-742-0"></span>**16.6.6 Zurücksetzen mit TRANS RESET**

### **Anwendung**

Mit der NC-Funktion **TRANS RESET** setzen Sie alle einfachen Koordinatentransformationen gleichzeitig zurück.

### **Verwandte Themen**

■ NC-Funktionen zur Koordinatentransformation **Weitere Informationen:** "NC-Funktionen zur Koordinatentransformation", Seite

**zyklen zur Koordinatentransformation Weitere Informationen:** ["Zyklen zur Koordinatentransformation", Seite 724](#page-723-0)

### **Funktionsbeschreibung**

Die Steuerung setzt folgende einfache Koordinatentransformationen zurück:

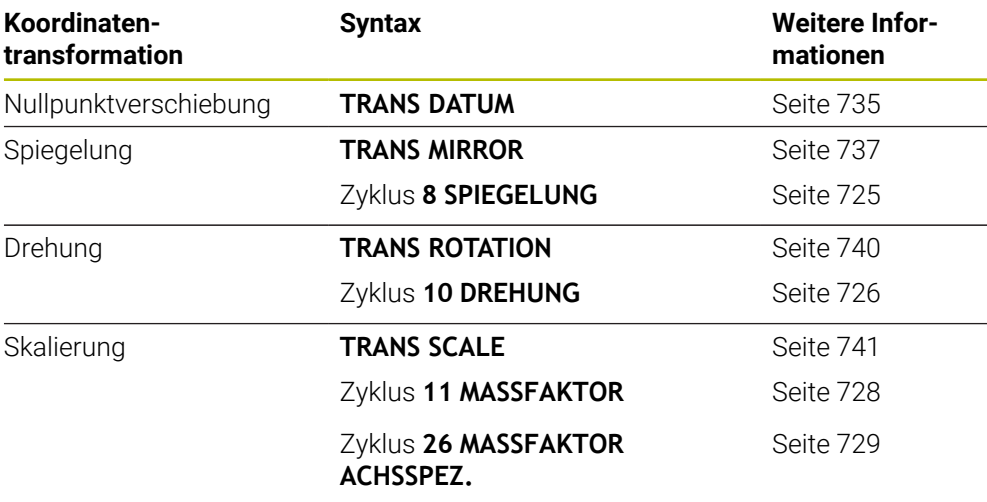

A

Die Steuerung setzt auch einfache Koordinatentransformationen zurück, die der Maschinenhersteller definiert hat.

### **Eingabe**

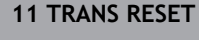

**11 TRANS RESET** ; Einfache Koordinatentransformationen zurücksetzen

Sie navigieren zu dieser Funktion wie folgt:

### **NC-Funktion einfügen Alle Funktionen Sonderfunktionen Funktionen TRANSFORM TRANS RESET**

Die NC-Funktion enthält folgende Syntaxelemente:

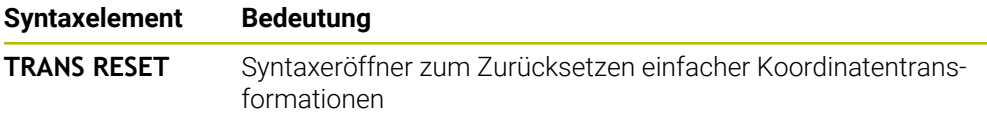

# **16.7 Bearbeitungsebene schwenken (#8 / #1-01-1)**

# **16.7.1 Grundlagen**

Mit dem Schwenken der Bearbeitungsebene können Sie auf Maschinen mit Drehachsen z. B. mehrere Werkstückseiten in einer Aufspannung bearbeiten. Sie können mithilfe der Schwenkfunktionen auch ein schief gespanntes Werkstück ausrichten.

Sie können die Bearbeitungsebene nur bei aktiver Werkzeugachse **Z** schwenken.

Die Steuerungsfunktionen zum Schwenken der Bearbeitungsebene sind Koordinatentransformationen. Dabei steht die Bearbeitungsebene immer senkrecht zur Richtung der Werkzeugachse.

**Weitere Informationen:** ["Bearbeitungsebene-Koordinatensystem WPL-CS", Seite 706](#page-705-0)

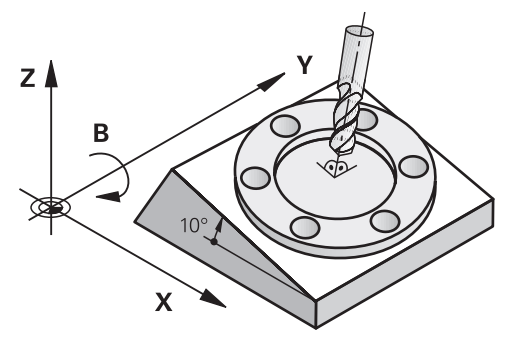

Für das Schwenken der Bearbeitungsebene stehen zwei Funktionen zur Verfügung:

Manuelles Schwenken mit dem Fenster **3D-Rotation** in der Anwendung **Handbetrieb**

**Weitere Informationen:** ["Fenster 3D-Rotation \(#8 / #1-01-1\)", Seite 790](#page-789-0)

Gesteuertes Schwenken mit den **PLANE**-Funktionen im NC-Programm

**Weitere Informationen:** ["Bearbeitungsebene schwenken mit PLANE-Funktionen](#page-744-0) [\(#8 / #1-01-1\)", Seite 745](#page-744-0)

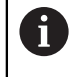

NC-Programme von Vorgängersteuerungen, die den Zyklus **19 BEARBEITUNGSEBENE** enthalten, können Sie weiterhin abarbeiten.

# **Hinweise zu unterschiedlichen Maschinenkinematiken**

Wenn keine Transformationen aktiv sind und die Bearbeitungsebene nicht geschwenkt ist, verfahren die linearen Maschinenachsen parallel zum Basis-Koordinatensystem **B-CS**. Dabei verhalten sich Maschinen unabhängig von der Kinematik annähernd identisch.

**Weitere Informationen:** ["Basis-Koordinatensystem B-CS", Seite 703](#page-702-0)

Wenn Sie die Bearbeitungsebene schwenken, verfährt die Steuerung die Maschinenachsen abhängig von der Kinematik.

Beachten Sie folgende Aspekte bezüglich der Maschinenkinematik:

Maschine mit Tischdrehachsen

Bei dieser Kinematik führen die Tischdrehachsen die Schwenkbewegung aus und die Position des Werkstücks im Maschinenraum ändert sich. Die linearen Maschinenachsen verfahren im geschwenkten Bearbeitungsebene-Koordinatensystem **WPL-CS** genauso wie im ungeschwenkten **B-CS**.

**Weitere Informationen:** ["Bearbeitungsebene-Koordinatensystem WPL-CS",](#page-705-0) [Seite 706](#page-705-0)

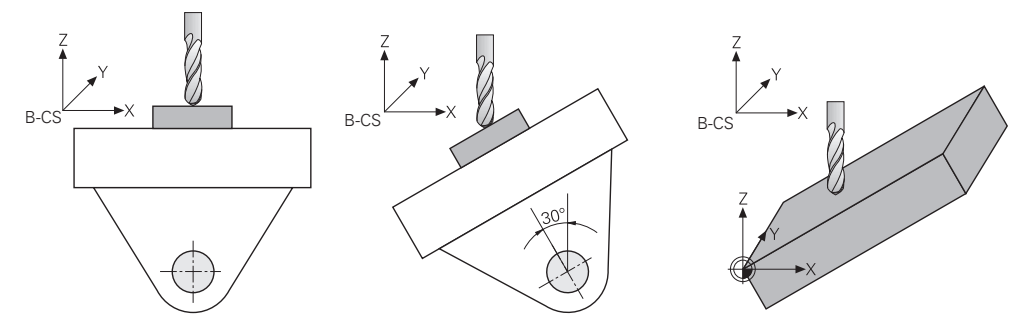

Maschine mit Kopfdrehachsen

Bei dieser Kinematik führen die Kopfdrehachsen die Schwenkbewegung aus und die Position des Werkstücks im Maschinenraum bleibt gleich. Im geschwenkten **WPL-CS** verfahren je nach dem Drehwinkel mindestens zwei lineare Maschinenachsen nicht mehr parallel zum ungeschwenkten **B-CS**.

**Weitere Informationen:** ["Bearbeitungsebene-Koordinatensystem WPL-CS",](#page-705-0) [Seite 706](#page-705-0)

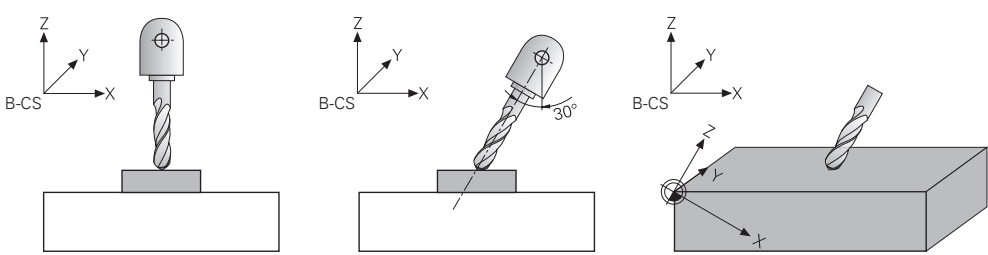

# <span id="page-744-0"></span>**16.7.2 Bearbeitungsebene schwenken mit PLANE-Funktionen (#8 / #1-01-1)**

### **Grundlagen**

### **Anwendung**

Mit dem Schwenken der Bearbeitungsebene können Sie auf Maschinen mit Drehachsen z. B. mehrere Werkstückseiten in einer Aufspannung bearbeiten. Sie können mithilfe der Schwenkfunktionen auch ein schief gespanntes Werkstück ausrichten.

### **Verwandte Themen**

- Bearbeitungsarten nach Achsanzahl **Weitere Informationen:** ["Bearbeitungsarten nach Achsanzahl", Seite 968](#page-967-0)
- Geschwenkte Bearbeitungsebene in der Betriebsart **Manuell** übernehmen mit dem Fenster **3D-Rotation**

**Weitere Informationen:** ["Fenster 3D-Rotation \(#8 / #1-01-1\)", Seite 790](#page-789-0)

### **Voraussetzungen**

- Maschine mit Drehachsen Für die 3+2-Achs-Bearbeitung benötigen Sie mindestens zwei Drehachsen. Auch abnehmbare Achsen als Aufsatztisch sind möglich.
- **Kinematikbeschreibung** Die Steuerung benötigt zur Berechnung der Schwenkwinkel eine Kinematikbeschreibung, die der Maschinenhersteller erstellt.
- Software-Option Erweiterte Funktionen Gruppe 1 (#8 / #1-01-1)
- Werkzeug mit Werkzeugachse **Z**

### **Funktionsbeschreibung**

 $\mathbf{i}$ 

Mit dem Schwenken der Bearbeitungsebene definieren Sie die Orientierung des Bearbeitungsebene-Koordinatensystems **WPL-CS**.

**Weitere Informationen:** ["Bezugssysteme", Seite 698](#page-697-0)

Die Position des Werkstück-Nullpunkts und damit die Lage des Bearbeitungsebene-Koordinatensystems **WPL-CS** definieren Sie mithilfe der Funktion **TRANS DATUM** vor dem Schwenken der Bearbeitungsebene im Werkstück-Koordinatensystem **W-CS**.

Eine Nullpunktverschiebung wirkt immer im aktiven **WPL-CS**, also ggf. nach der Schwenkfunktion. Wenn Sie den Werkstück-Nullpunkt für die Schwenkung verschieben, müssen Sie ggf. eine aktive Schwenkfunktion zurücksetzen.

**Weitere Informationen:** ["Nullpunktverschiebung mit TRANS DATUM",](#page-734-0) [Seite 735](#page-734-0)

In der Praxis weisen Werkstückzeichnungen unterschiedliche Winkelangaben auf, weshalb die Steuerung verschiedene **PLANE**-Funktionen mit unterschiedlichen Möglichkeiten zur Winkeldefinition bietet.

**Weitere Informationen:** ["Übersicht der PLANE-Funktionen", Seite 747](#page-746-0)

Zusätzlich zur geometrischen Definition der Bearbeitungsebene bestimmen Sie für jede **PLANE**-Funktion, wie die Steuerung die Drehachsen positioniert.

**Weitere Informationen:** ["Drehachspositionierung", Seite 780](#page-779-0)

Wenn die geometrische Definition der Bearbeitungsebene keine eindeutige Schwenkposition liefert, können Sie die gewünschte Schwenklösung wählen.

**Weitere Informationen:** ["Schwenklösungen", Seite 783](#page-782-0)

Abhängig von den definierten Winkeln und der Maschinenkinematik können Sie wählen, ob die Steuerung die Drehachsen positioniert oder ausschließlich das Bearbeitungsebene-Koordinatensystem **WPL-CS** orientiert.

**Weitere Informationen:** ["Transformationsarten", Seite 787](#page-786-0)

### **Statusanzeige**

Ĭ.

### **Arbeitsbereich Positionen**

Sobald die Bearbeitungsebene geschwenkt ist, enthält die allgemeine Statusanzeige im Arbeitsbereich **Positionen** ein Symbol.

**Weitere Informationen:** ["Arbeitsbereich Positionen", Seite 149](#page-148-0)

Wenn Sie die Schwenkfunktion korrekt deaktivieren oder zurücksetzen, darf das Symbol für die geschwenkte Bearbeitungsebene nicht mehr angezeigt werden.

**Weitere Informationen:** ["PLANE RESET", Seite 775](#page-774-0)

### **Arbeitsbereich Status**

Wenn die Bearbeitungsebene geschwenkt ist, enthalten die Reiter **POS** und **TRANS** des Arbeitsbereichs **Status** Informationen zur aktiven Orientierung der Bearbeitungsebene.

Wenn Sie die Bearbeitungsebene mithilfe von Achswinkeln definieren, zeigt die Steuerung die definierten Achswerte. Bei allen alternativen geometrischen Definitionsmöglichkeiten sehen Sie die resultierenden Raumwinkel.

**[Weitere Informationen:](#page-164-0)** "Reiter POS", Seite 165

**Weitere Informationen:** ["Reiter TRANS", Seite 167](#page-166-0)

### <span id="page-746-0"></span>**Übersicht der PLANE-Funktionen**

Die Steuerung bietet folgende **PLANE**-Funktionen:

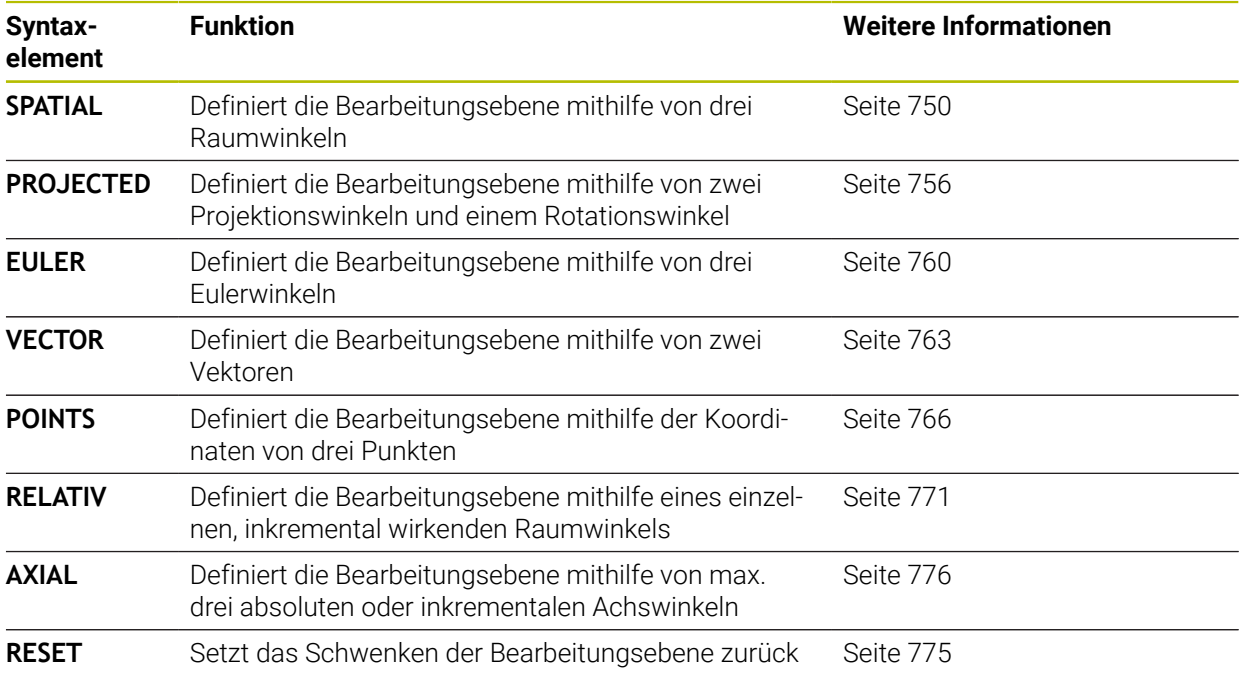

### **Hinweise**

# *HINWEIS*

### **Achtung Kollisionsgefahr!**

Die Steuerung versucht beim Einschalten der Maschine den Ausschaltzustand der geschwenkten Ebene wiederherzustellen. Unter gewissen Umständen ist das nicht möglich. Das gilt z. B. wenn Sie mit Achswinkel schwenken und die Maschine mit Raumwinkel konfiguriert ist oder wenn Sie die Kinematik geändert haben.

- Schwenken, wenn möglich, vor dem Herunterfahren zurücksetzen
- ▶ Beim Wiedereinschalten Schwenkzustand prüfen

# *HINWEIS*

### **Achtung Kollisionsgefahr!**

Der Zyklus **8 SPIEGELUNG** kann in Verbindung mit der Funktion **Bearbeitungsebene schwenken** unterschiedlich wirken. Entscheidend sind hierbei die Programmierreihenfolge, die gespiegelten Achsen und die verwendete Schwenkfunktion. Während des Schwenkvorgangs und der nachfolgenden Bearbeitung besteht Kollisionsgefahr!

- Ablauf und Positionen mithilfe der grafischen Simulation prüfen
- NC-Programm oder Programmabschnitt in der Betriebsart **Programmlauf Einzelsatz** vorsichtig testen

Beispiele

- 1 Zyklus **8 SPIEGELUNG** vor der Schwenkfunktion ohne Drehachsen programmiert:
	- Die Schwenkung der verwendeten **PLANE**-Funktion (außer **PLANE AXIAL**) wird gespiegelt
	- Die Spiegelung wirkt nach der Schwenkung mit **PLANE AXIAL** oder Zyklus **19**
- 2 Zyklus **8 SPIEGELUNG** vor der Schwenkfunktion mit einer Drehachse programmiert:
	- Die gespiegelte Drehachse hat keine Auswirkung auf die Schwenkung der verwendeten **PLANE**-Funktion, ausschließlich die Bewegung der Drehachse wird gespiegelt

# *HINWEIS*

### **Achtung Kollisionsgefahr!**

Drehachsen mit Hirth-Verzahnung müssen zum Schwenken aus der Verzahnung herausfahren. Während des Herausfahrens und der Schwenkbewegung besteht Kollisionsgefahr!

- Werkzeug freifahren, bevor Sie die Stellung der Drehachse verändern
- Wenn Sie die **PLANE**-Funktion bei aktivem **M120** verwenden, dann hebt die Steuerung die Radiuskorrektur und damit auch die Funktion **M120** automatisch auf.
- Setzen Sie alle **PLANE**-Funktionen immer mit **PLANE RESET** zurück. Wenn Sie z. B. alle Raumwinkel mit 0 definieren, setzt die Steuerung nur die Winkel und nicht die Schwenkfunktion zurück.
- Wenn Sie mit der Funktion **M138** die Anzahl der Drehachsen begrenzen, können dadurch die Schwenkmöglichkeiten an Ihrer Maschine eingeschränkt werden. Ob die Steuerung die Achswinkel der abgewählten Achsen berücksichtigt oder auf 0 setzt, legt Ihr Maschinenhersteller fest.
- Die Steuerung unterstützt Schwenkfunktionen nur bei aktiver Werkzeugachse **Z**.
- Bei Bedarf können Sie den Zyklus **19 BEARBEITUNGSEBENE** editieren. Den Zyklus neu einfügen können Sie jedoch nicht, da die Steuerung den Zyklus nicht mehr zur Programmierung anbietet.

### **Bearbeitungsebene schwenken ohne Drehachsen**

Beachten Sie Ihr Maschinenhandbuch!

Diese Funktion muss vom Maschinenhersteller freigegeben und angepasst werden.

Der Maschinenhersteller muss den exakten Winkel, z. B. eines angebauten Winkelkopfs, in der Kinematikbeschreibung berücksichtigen.

Sie können auch ohne Drehachsen die programmierte Bearbeitungsebene senkrecht zum Werkzeug ausrichten, z. B. um die Bearbeitungsebene für einen angebauten Winkelkopf anzupassen.

Mit der Funktion **PLANE SPATIAL** und dem Positionierverhalten **STAY** schwenken Sie die Bearbeitungsebene auf den vom Maschinenhersteller eingegebenen Winkel.

Beispiel angebauter Winkelkopf mit fester Werkzeugrichtung **Y**:

### **Beispiel**

6

**11 TOOL CALL 5 Z S4500**

**12 PLANE SPATIAL SPA+0 SPB-90 SPC+0 STAY**

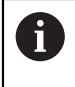

Der Schwenkwinkel muss exakt zum Werkzeugwinkel passen, ansonsten gibt die Steuerung eine Fehlermeldung aus.

# <span id="page-749-0"></span>**PLANE SPATIAL**

### **Anwendung**

Mit der Funktion **PLANE SPATIAL** definieren Sie die Bearbeitungsebene mit drei Raumwinkeln.

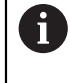

Raumwinkel sind die am häufigsten verwendete Definitionsmöglichkeit einer Bearbeitungsebene. Die Definition ist nicht maschinenspezifisch, also unabhängig von den vorhandenen Drehachsen.

### **Verwandte Themen**

- Einen einzelnen, inkremental wirkenden Raumwinkel definieren
	- **Weitere Informationen:** ["PLANE RELATIV", Seite 771](#page-770-0)
- Achswinkeleingabe

**Weitere Informationen:** ["PLANE AXIAL", Seite 776](#page-775-0)

### **Funktionsbeschreibung**

Raumwinkel definieren eine Bearbeitungsebene als drei voneinander unabhängige Drehungen im Werkstück-Koordinatensystem **W-CS**, also in der ungeschwenkten Bearbeitungsebene.

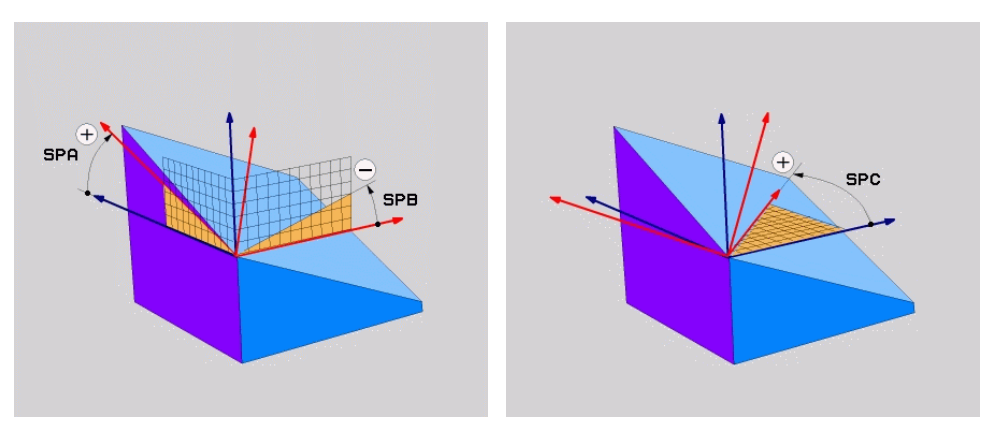

Raumwinkel **SPA** und **SPB** Raumwinkel **SPC** 

Auch wenn ein oder mehrere Winkel den Wert 0 enthalten, müssen Sie alle drei Winkel definieren.

Da die Raumwinkel unabhängig von den physisch vorhandenen Drehachsen programmiert werden, müssen Sie bzgl. der Vorzeichen nicht zwischen Kopf- und Tischachsen unterscheiden. Sie verwenden stets die erweiterte Rechte-Hand-Regel.

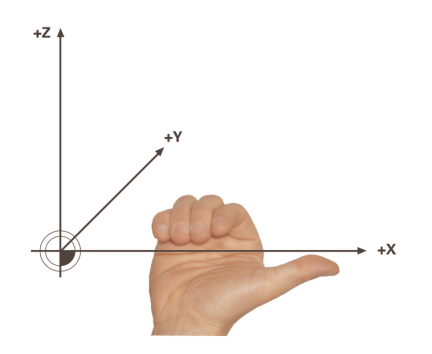

Der Daumen der rechten Hand zeigt in die positive Richtung der Achse, um die die Rotation erfolgt. Wenn Sie Ihre Finger krümmen, zeigen die gekrümmten Finger in die positive Drehrichtung.

Die Eingabe der Raumwinkel als drei voneinander unabhängige Drehungen im Werkstück-Koordinatensystem **W-CS** in der Programmierreihenfolge **A-B-C** stellt für viele Anwender eine Herausforderung dar. Die Schwierigkeit besteht in der zeitgleichen Berücksichtigung zweier Koordinatensysteme, des unveränderten **W-CS** sowie des veränderten Bearbeitungsebene-Koordinatensystems **WPL-CS**. Deshalb können Sie alternativ die Raumwinkel definieren, indem Sie sich drei aufeinander aufbauende Drehungen in der Schwenkreihenfolge **C-B-A** vorstellen. Diese Alternative ermöglicht die Betrachtung ausschließlich eines Koordinatensystems, des veränderten Bearbeitungsebene-Koordinatensystems

# **WPL-CS**.

**[Weitere Informationen:](#page-753-0)** "Hinweise", Seite 754

A

Diese Sichtweise entspricht drei nacheinander programmierten **PLANE RELATIV**-Funktionen, zunächst mit **SPC**, dann mit **SPB** und abschließend mit **SPA**. Die inkremental wirkenden Raumwinkel **SPB** und **SPA** beziehen sich auf das Bearbeitungsebene-Koordinatensystem **WPL-CS**, also auf eine geschwenkte Bearbeitungsebene.

**Weitere Informationen:** ["PLANE RELATIV", Seite 771](#page-770-0)

### **Anwendungsbeispiel**

### **Beispiel**

### **11 PLANE SPATIAL SPA+45 SPB+0 SPC+0 TURN MB MAX FMAX SYM- TABLE ROT**

Orientierung der Werkzeugachse

 $\mathbf{i}$ 

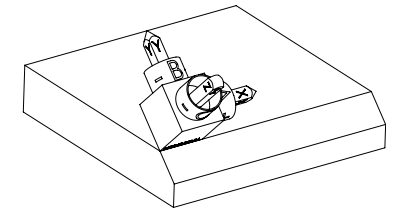

Ausgangszustand Der Ausgangszustand zeigt die Lage und die Orientierung des noch ungeschwenkten Bearbeitungsebene-Koordinatensystems **WPL-CS**. Die Lage definiert der Werkstück-Nullpunkt, der im Beispiel an die obere Kante der Fase verschoben wurde. Der aktive Werkstück-Nullpunkt definiert auch die Position, um die die Steuerung das **WPL-CS** orientiert oder dreht.

> Mithilfe des definierten Raumwinkels **SPA+45** orientiert die Steuerung die geschwenkte Z-Achse des **WPL-CS** senkrecht zur Fläche der Fase. Die Drehung um den **SPA**-Winkel erfolgt um die ungeschwenkte X-Achse.

Die Ausrichtung der geschwenkten X-Achse entspricht der Orientierung der ungeschwenkten X-Achse.

Die Orientierung der geschwenkten Y-Achse ergibt sich automatisch, da alle Achsen senkrecht zueinander stehen.

Wenn Sie die Bearbeitung der Fase innerhalb eines Unterprogramms programmieren, können Sie mit vier Bearbeitungsebenendefinitionen eine umlaufende Fase fertigen.

Wenn das Beispiel die Bearbeitungsebene der ersten Fase definiert, programmieren Sie die übrigen Fasen mithilfe folgender Raumwinkel:

- **SPA+45**, **SPB+0** und **SPC+90** für die zweite Fase **[Weitere Informationen:](#page-753-0)** "Hinweise", Seite 754
- **SPA+45**, **SPB+0** und **SPC+180** für die dritte Fase
- **SPA+45**, **SPB+0** und **SPC+270** für die vierte Fase

Die Werte beziehen sich auf das ungeschwenkte Werkstück-Koordinatensystem **W-CS**.

Beachten Sie, dass Sie vor jeder Bearbeitungsebenendefinition den Werkstück-Nullpunkt verschieben müssen.

### **Eingabe**

### **11 PLANE SPATIAL SPA+45 SPB+0 SPC+0 TURN MB MAX FMAX SYM- TABLE ROT**

Die NC-Funktion enthält folgende Syntaxelemente:

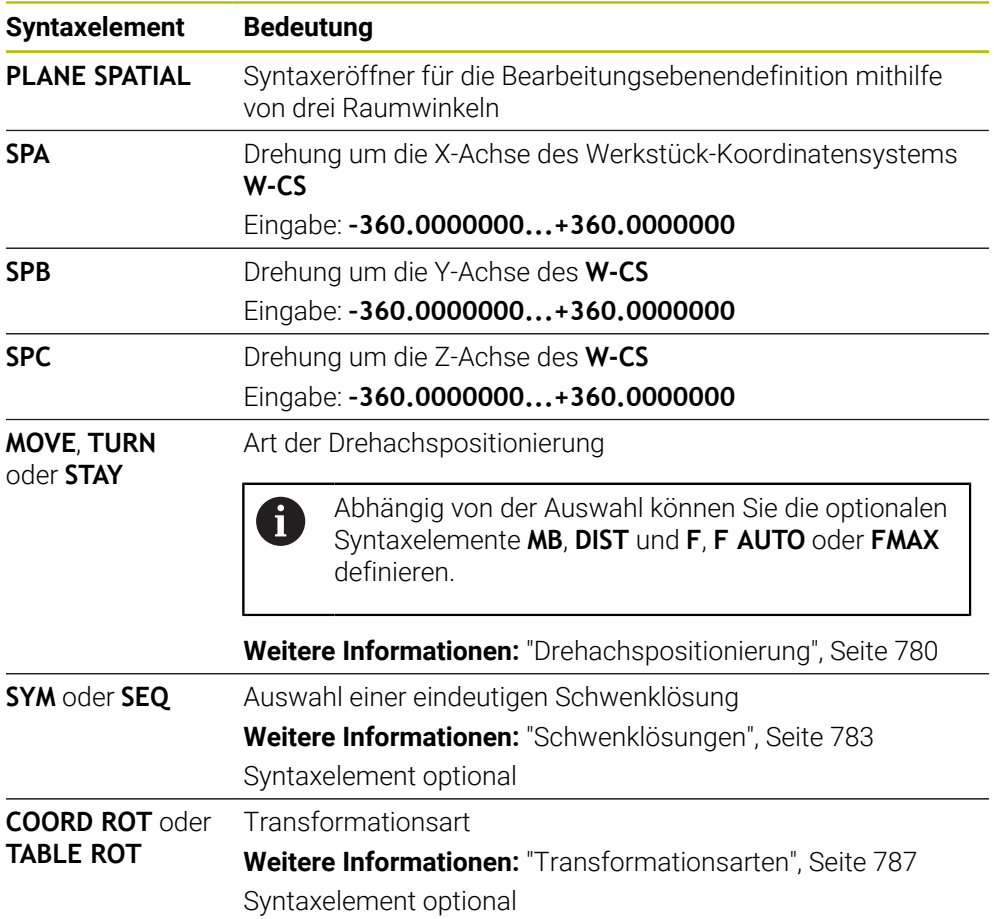

### <span id="page-753-0"></span>**Hinweise**

**Gegenüberstellung der Sichtweisen am Beispiel einer Fase**

### **Beispiel**

**11 PLANE SPATIAL SPA+45 SPB+0 SPC+90 TURN MB MAX FMAX SYM- TABLE ROT**

### **Sichtweise A-B-C**

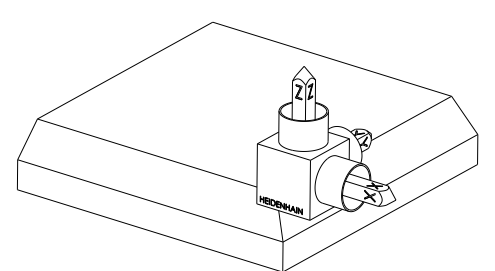

Ausgangszustand

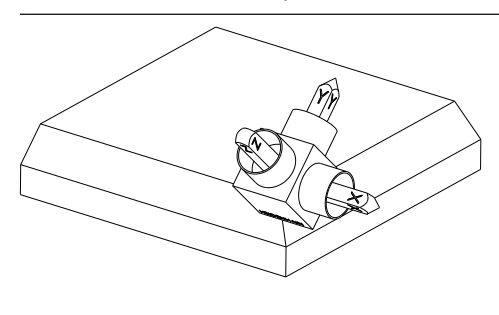

### **SPA+45**

Orientierung der Werkzeugachse **Z** Drehung um die X-Achse des ungeschwenkten Werkstück-Koordinatensystems **W-CS**

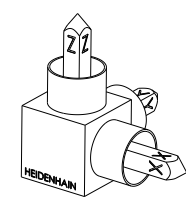

### **SPB+0**

Drehung um die Y-Achse des ungeschwenkten **W-CS** Keine Drehung bei Wert 0

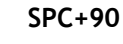

Orientierung der Hauptachse **X** Drehung um die Z-Achse des ungeschwenkten **W-CS**

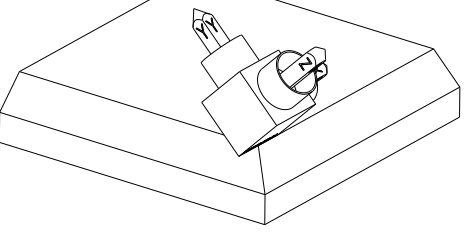

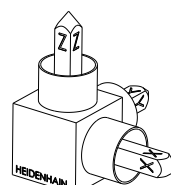

**Sichtweise C-B-A**

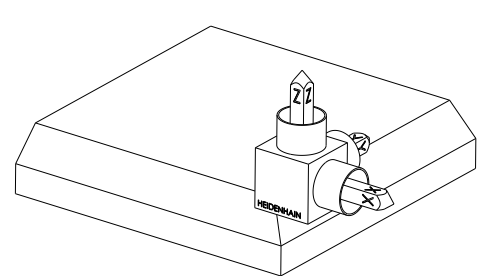

Ausgangszustand

# ⋐

### **SPC+90**

Orientierung der Hauptachse **X** Drehung um die Z-Achse des Werkstück-Koordinatensystems **W-CS**, also in der ungeschwenkten Bearbeitungsebene

### **SPB+0**

**SPA+45**

Drehung um die Y-Achse im Bearbeitungsebene-Koordinatensystem **WPL-CS**, also in der geschwenkten Bearbeitungsebene Keine Drehung bei Wert 0

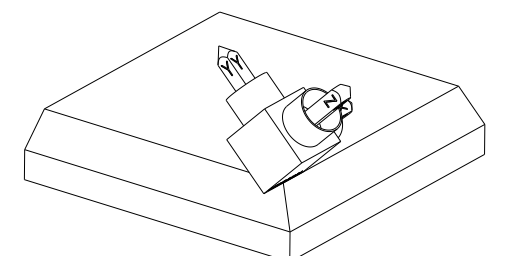

Orientierung der Werkzeugachse **Z** Drehung um die X-Achse im **WPL-CS**, also in der geschwenkten Bearbeitungsebene

Beide Sichtweisen führen zu einem identischen Ergebnis.

### **Definition**

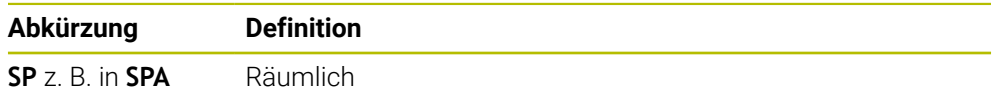

# <span id="page-755-0"></span>**PLANE PROJECTED**

### **Anwendung**

Mit der Funktion **PLANE PROJECTED** definieren Sie die Bearbeitungsebene mit zwei Projektionswinkeln. Mit einem zusätzlichen Rotationswinkel richten Sie optional die X-Achse in der geschwenkten Bearbeitungsebene aus.

### **Funktionsbeschreibung**

Projektionswinkel definieren eine Bearbeitungsebene als zwei voneinander unabhängige Winkel in den Bearbeitungsebenen **ZX** und **YZ** des ungeschwenkten Werkstück-Koordinatensystems **W-CS**.

**Weitere Informationen:** ["Bezeichnung der Achsen an Fräsmaschinen", Seite 195](#page-194-0) Mit einem zusätzlichen Rotationswinkel richten Sie optional die X-Achse in der geschwenkten Bearbeitungsebene aus.

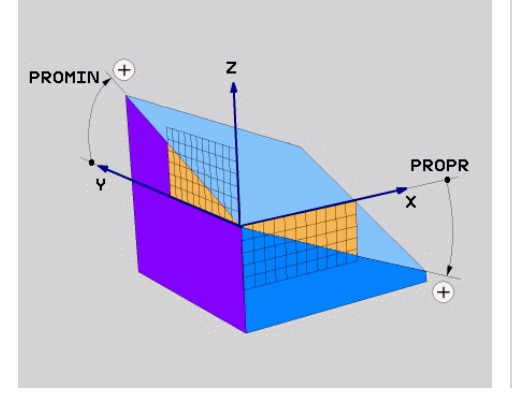

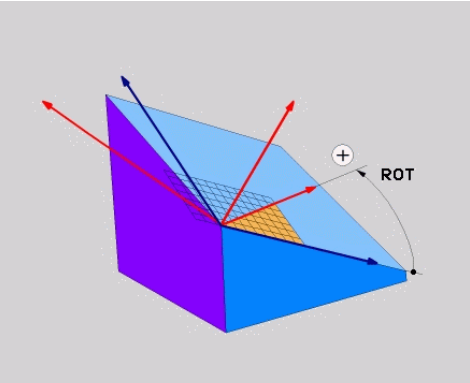

Projektionswinkel **PROMIN** und **PROPR** Rotationswinkel **ROT**

Auch wenn ein oder mehrere Winkel den Wert 0 enthalten, müssen Sie alle drei Winkel definieren.

Die Eingabe der Projektionswinkel ist bei rechtwinkligen Werkstücken einfach, da die Werkstückkanten den Projektionswinkeln entsprechen.

Bei nicht rechtwinkligen Werkstücken ermitteln Sie die Projektionswinkel, indem Sie sich die Bearbeitungsebenen **ZX** und **YZ** als transparente Platten mit Winkelskalen vorstellen. Wenn Sie das Werkstück von vorne durch die **ZX**-Ebene betrachten, entspricht die Differenz zwischen der X-Achse und der Werkstückkante dem Projektionswinkel **PROPR**. Mit derselben Vorgehensweise ermitteln Sie auch den Projektionswinkel **PROMIN**, indem Sie das Werkstück von links betrachten.

Wenn Sie **PLANE PROJECTED** für eine Mehrseiten- oder eine Innenbearbeitung verwenden, müssen Sie die verdeckten Werkstückkanten verwenden oder projizieren. Stellen Sie sich in solchen Fällen das Werkstück transparent vor.

**[Weitere Informationen:](#page-758-0)** "Hinweise", Seite 759

 $\mathbf i$
#### **Anwendungsbeispiel**

#### **Beispiel**

#### **11 PLANE PROJECTED PROPR+0 PROMIN+45 ROT+0 TURN MB MAX FMAX SYM- TABLE ROT**

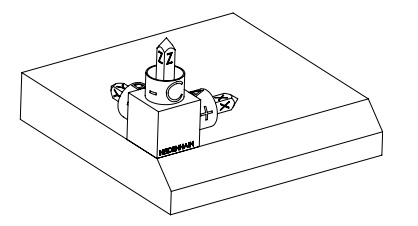

Orientierung der Werkzeugachse

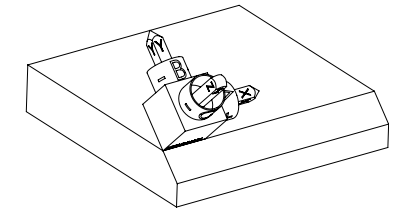

Ausgangszustand Der Ausgangszustand zeigt die Lage und die Orientierung des noch ungeschwenkten Bearbeitungsebene-Koordinatensystems **WPL-CS**. Die Lage definiert der Werkstück-Nullpunkt, der im Beispiel an die obere Kante der Fase verschoben wurde. Der aktive Werkstück-Nullpunkt definiert auch die Position, um die die Steuerung das **WPL-CS** orientiert oder dreht.

> Mithilfe des definierten Projektionswinkels **PROMIN+45** orientiert die Steuerung die Z-Achse des **WPL-CS** senkrecht zur Fläche der Fase. Der Winkel aus **PROMIN** wirkt in der Bearbeitungsebene **YZ**.

Die Ausrichtung der geschwenkten X-Achse entspricht der Orientierung der ungeschwenkten X-Achse.

Die Orientierung der geschwenkten Y-Achse ergibt sich automatisch, da alle Achsen senkrecht zueinander stehen.

Wenn Sie die Bearbeitung der Fase innerhalb eines Unterprogramms A programmieren, können Sie mit vier Bearbeitungsebenendefinitionen eine umlaufende Fase fertigen.

Wenn das Beispiel die Bearbeitungsebene der ersten Fase definiert, programmieren Sie die übrigen Fasen mithilfe folgender Projektions- und Rotationswinkel:

- **PROPR+45**, **PROMIN+0** und **ROT+90** für die zweite Fase
- **PROPR+0**, **PROMIN-45** und **ROT+180** für die dritte Fase
- **PROPR-45**, **PROMIN+0** und **ROT+270** für die vierte Fase

Die Werte beziehen sich auf das ungeschwenkte Werkstück-Koordinatensystem **W-CS**.

Beachten Sie, dass Sie vor jeder Bearbeitungsebenendefinition den Werkstück-Nullpunkt verschieben müssen.

## **Eingabe**

#### **11 PLANE PROJECTED PROPR+0 PROMIN+45 ROT+0 TURN MB MAX FMAX SYM- TABLE ROT**

Die NC-Funktion enthält folgende Syntaxelemente:

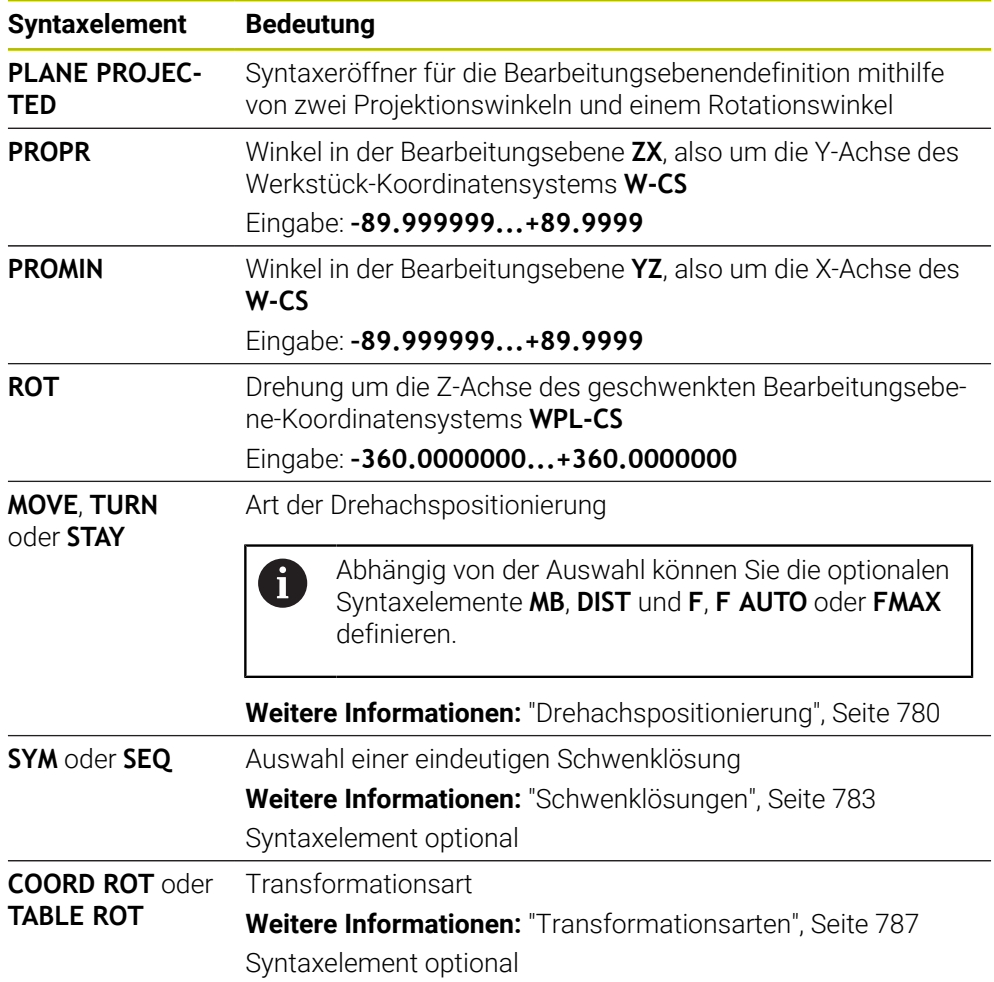

## **Hinweise**

**Vorgehen bei verdeckten Werkstückkanten am Beispiel einer diagonalen Bohrung**

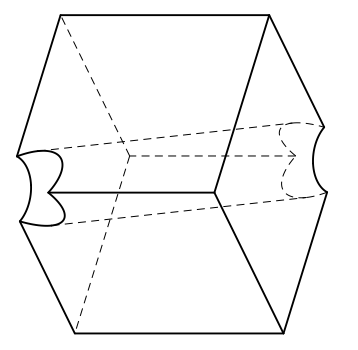

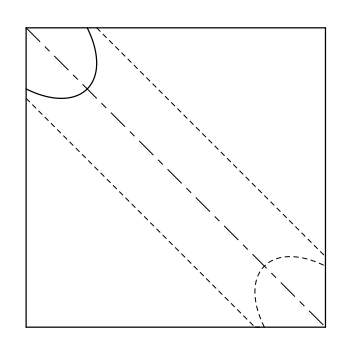

Würfel mit einer diagonalen Bohrung Ansicht von vorne, also Projektion auf der **ZX**-Bearbeitungsebene

#### **Beispiel**

#### **11 PLANE PROJECTED PROPR-45 PROMIN+45 ROT+0 TURN MB MAX FMAX SYM-TABLE ROT**

#### **Vergleich Projektions- und Raumwinkel**

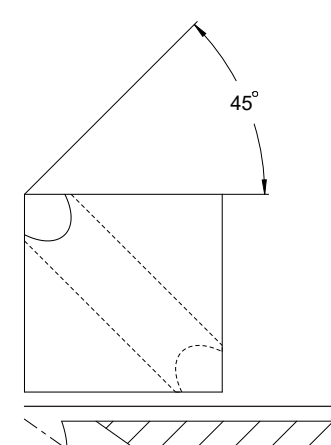

Wenn Sie sich das Werkstück transparent vorstellen, können Sie die Projektionswinkel einfach ermitteln.

Beide Projektionswinkel betragen 45°.

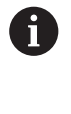

Bei der Definition des Vorzeichens müssen Sie beachten, dass die Bearbeitungsebene senkrecht zur Mittelachse der Bohrung steht.

Bei einer Bearbeitungsebenendefinition mithilfe von Raumwinkeln müssen Sie die Raumdiagonale betrachten.

Der Vollschnitt entlang der Bohrungsachse zeigt, dass die Achse mit der unteren und der linken Werkstückkante kein gleichschenkliges Dreieck bildet. Deshalb führt z. B. ein Raumwinkel **SPA+45** zu einem falschen Ergebnis.

54.736

**Definition**

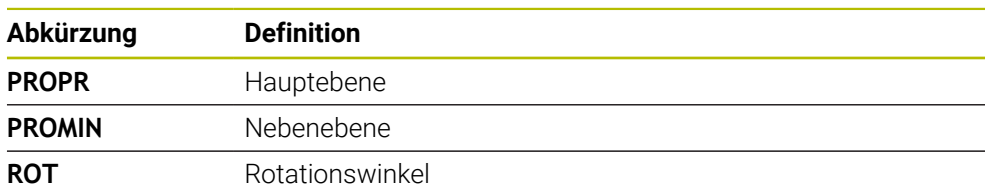

# **PLANE EULER**

# **Anwendung**

Mit der Funktion **PLANE EULER** definieren Sie die Bearbeitungsebene mit drei eulerschen Winkeln.

## **Funktionsbeschreibung**

Eulersche Winkel definieren eine Bearbeitungsebene als drei aufeinander aufbauende Drehungen ausgehend vom ungeschwenkten Werkstück-Koordinatensystem **W-CS**.

Mit dem dritten Euler-Winkel richten Sie optional die geschwenkte X-Achse aus.

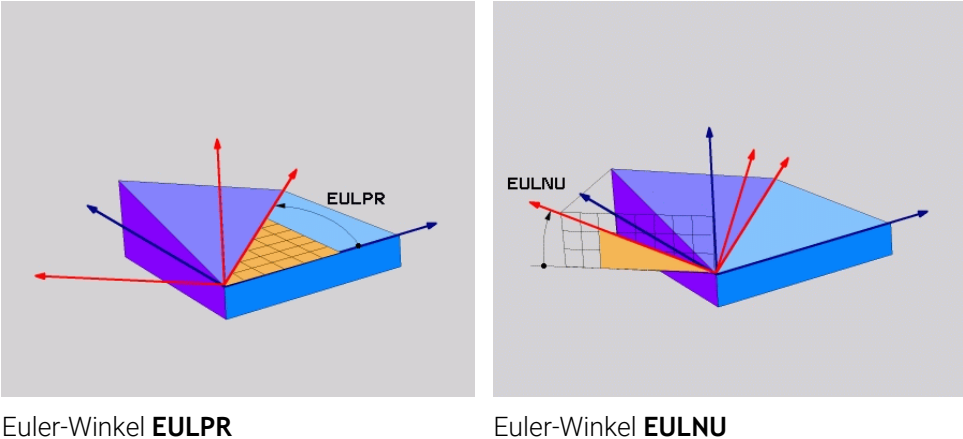

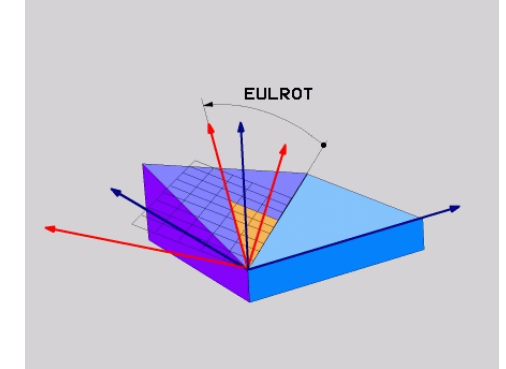

Euler-Winkel **EULROT**

 $\mathbf{f}$ 

Auch wenn ein oder mehrere Winkel den Wert 0 enthalten, müssen Sie alle drei Winkel definieren.

Die aufeinander aufbauenden Drehungen erfolgen zunächst um die ungeschwenkte Z-Achse, anschließend um die geschwenkte X-Achse und abschließend um die geschwenkte Z-Achse.

Diese Sichtweise entspricht drei nacheinander programmierten **PLANE RELATIV**-Funktionen, zunächst mit **SPC**, dann mit **SPA** und abschließend wieder mit **SPC**.

**Weitere Informationen:** ["PLANE RELATIV", Seite 771](#page-770-0)

Dasselbe Ergebnis erreichen Sie auch mithilfe einer **PLANE SPATIAL**-Funktion mit den Raumwinkeln **SPC** und **SPA** sowie einer nachfolgenden Rotation, z. B. mit der Funktion **TRANS ROTATION**.

**Weitere Informationen:** ["PLANE SPATIAL", Seite 750](#page-749-0) **Weitere Informationen:** ["Drehung mit TRANS ROTATION", Seite 740](#page-739-0)

#### **Anwendungsbeispiel**

#### **Beispiel**

#### **11 PLANE EULER EULPR+0 EULNU45 EULROT0 TURN MB MAX FMAX SYM- TABLE ROT**

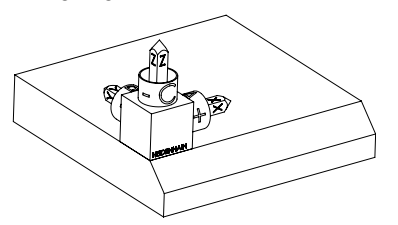

Orientierung der Werkzeugachse

ĥ

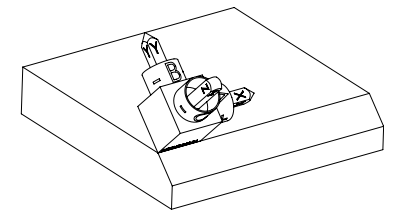

Ausgangszustand Der Ausgangszustand zeigt die Lage und die Orientierung des noch ungeschwenkten Bearbeitungsebene-Koordinatensystems **WPL-CS**. Die Lage definiert der Werkstück-Nullpunkt, der im Beispiel an die obere Kante der Fase verschoben wurde. Der aktive Werkstück-Nullpunkt definiert auch die Position, um die die Steuerung das **WPL-CS** orientiert oder dreht.

> Mithilfe des definierten Euler-Winkels **EULNU** orientiert die Steuerung die Z-Achse des **WPL-CS** senkrecht zur Fläche der Fase. Die Drehung um den **EULNU**-Winkel erfolgt um die ungeschwenkte X-Achse.

Die Ausrichtung der geschwenkten X-Achse entspricht der Orientierung der ungeschwenkten X-Achse.

Die Orientierung der geschwenkten Y-Achse ergibt sich automatisch, da alle Achsen senkrecht zueinander stehen.

Wenn Sie die Bearbeitung der Fase innerhalb eines Unterprogramms programmieren, können Sie mit vier Bearbeitungsebenendefinitionen eine umlaufende Fase fertigen.

Wenn das Beispiel die Bearbeitungsebene der ersten Fase definiert, programmieren Sie die übrigen Fasen mithilfe folgender Euler-Winkel:

- **EULPR+90**, **EULNU45** und **EULROT0** für die zweite Fase
- **EULPR+180**, **EULNU45** und **EULROT0** für die dritte Fase
- **EULPR+270**, **EULNU45** und **EULROT0** für die vierte Fase

Die Werte beziehen sich auf das ungeschwenkte Werkstück-Koordinatensystem **W-CS**.

Beachten Sie, dass Sie vor jeder Bearbeitungsebenendefinition den Werkstück-Nullpunkt verschieben müssen.

## **Eingabe**

## **Beispiel**

### **11 PLANE EULER EULPR+0 EULNU45 EULROT0 TURN MB MAX FMAX SYM- TABLE ROT**

Die NC-Funktion enthält folgende Syntaxelemente:

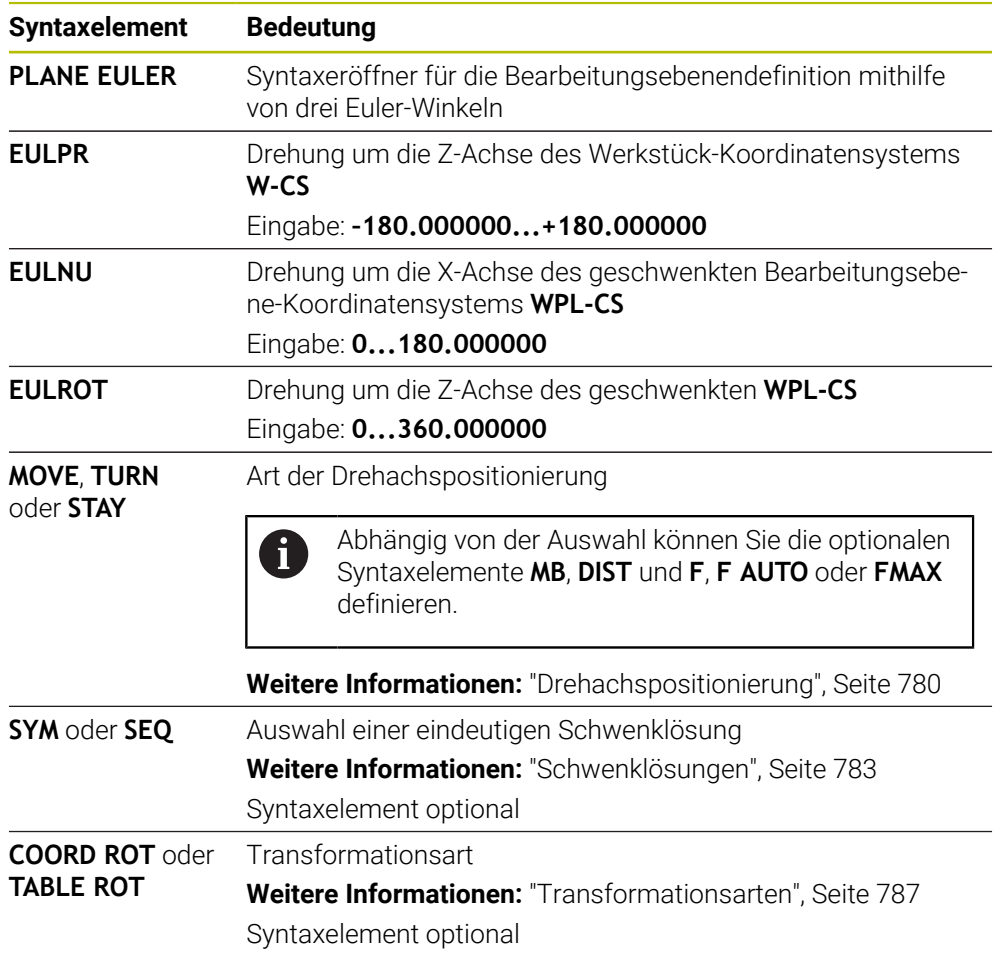

# **Definition**

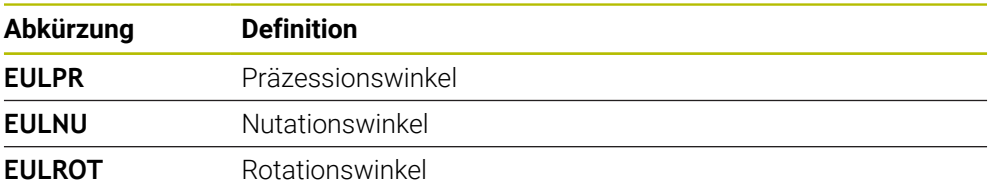

# **PLANE VECTOR**

#### **Anwendung**

Mit der Funktion **PLANE VECTOR** definieren Sie die Bearbeitungsebene mit zwei Vektoren.

#### **Verwandte Themen**

Ausgabeformate von NC-Programmen

**Weitere Informationen:** ["Ausgabeformate von NC-Programmen", Seite 966](#page-965-0)

### **Funktionsbeschreibung**

Vektoren definieren eine Bearbeitungsebene als zwei voneinander unabhängige Richtungsangaben ausgehend vom ungeschwenkten Werkstück-Koordinatensystem **W-CS**.

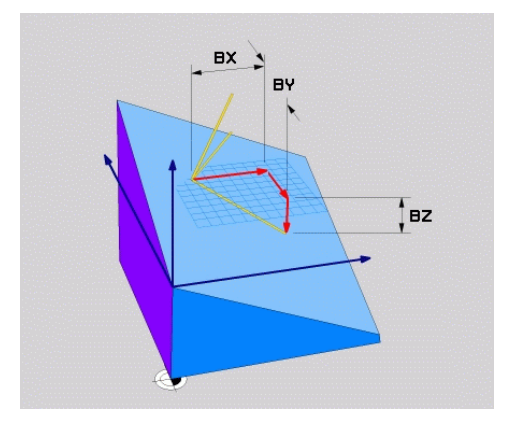

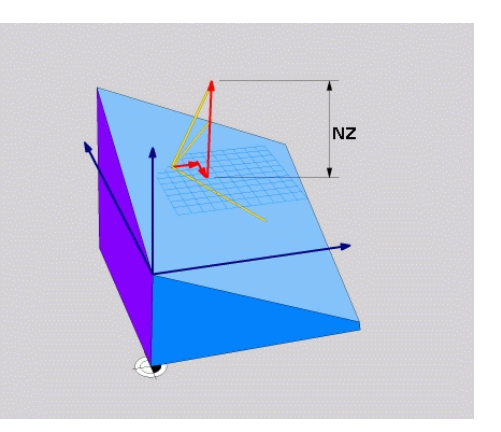

Basisvektor mit den Komponenten **BX**, **BY** und **BZ**

 $\mathbf i$ 

Komponente **NZ** des Normalenvektors

Auch wenn eine oder mehrere Komponenten den Wert 0 enthalten, müssen Sie alle sechs Komponenten definieren.

Sie müssen keinen normierten Vektor eingeben. Sie können die Zeichnungsmaße verwenden oder beliebige Werte, die das Verhältnis der Komponenten zueinander nicht verändern.

**Weitere Informationen:** ["Anwendungsbeispiel", Seite 764](#page-763-0)

Der Basisvektor mit den Komponenten **BX**, **BY** und **BZ** definiert die Richtung der geschwenkten X-Achse. Der Normalenvektor mit den Komponenten **NX**, **NY** und **NZ** definiert die Richtung der geschwenkten Z-Achse und damit indirekt die Bearbeitungsebene. Der Normalenvektor steht senkrecht auf der geschwenkten Bearbeitungsebene.

#### <span id="page-763-0"></span>**Anwendungsbeispiel**

#### **Beispiel**

#### **11 PLANE VECTOR BX+1 BY+0 BZ+0 NX+0 NY-1 NZ+1 TURN MB MAX FMAX SYM-TABLE ROT**

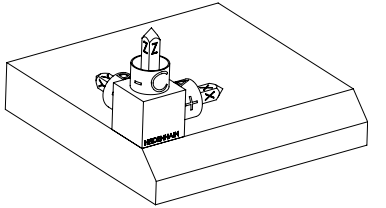

Orientierung der Werkzeugachse

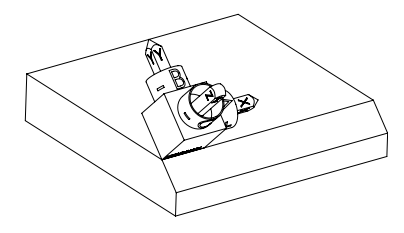

Ausgangszustand Der Ausgangszustand zeigt die Lage und die Orientierung des noch ungeschwenkten Bearbeitungsebene-Koordinatensystems **WPL-CS**. Die Lage definiert der Werkstück-Nullpunkt, der im Beispiel an die obere Kante der Fase verschoben wurde. Der aktive Werkstück-Nullpunkt definiert auch die Position, um die die Steuerung das **WPL-CS** orientiert oder dreht.

> Mithilfe des definierten Normalenvektors mit den Komponenten **NX+0**, **NY-1** und **NZ+1** orientiert die Steuerung die Z-Achse des Bearbeitungsebene-Koordinatensystems **WPL-CS** senkrecht zur Fläche der Fase.

Die Ausrichtung der geschwenkten X-Achse entspricht durch die Komponente **BX+1** der Orientierung der ungeschwenkten X-Achse.

Die Orientierung der geschwenkten Y-Achse ergibt sich automatisch, da alle Achsen senkrecht zueinander stehen.

Wenn Sie die Bearbeitung der Fase innerhalb eines Unterprogramms A programmieren, können Sie mit vier Bearbeitungsebenendefinitionen eine umlaufende Fase fertigen.

Wenn das Beispiel die Bearbeitungsebene der ersten Fase definiert, programmieren Sie die übrigen Fasen mithilfe folgender Vektorkomponenten:

- **BX+0**, **BY+1** und **BZ+0** sowie **NX+1**, **NY+0** und **NZ+1** für die zweite Fase
- **BX-1**, **BY+0** und **BZ+0** sowie **NX+0**, **NY+1** und **NZ+1** für die dritte Fase
- **BX+0**, **BY-1** und **BZ+0** sowie **NX-1**, **NY+0** und **NZ+1** für die vierte Fase

Die Werte beziehen sich auf das ungeschwenkte Werkstück-Koordinatensystem **W-CS**.

Beachten Sie, dass Sie vor jeder Bearbeitungsebenendefinition den Werkstück-Nullpunkt verschieben müssen.

### **Eingabe**

#### **11 PLANE VECTOR BX+1 BY+0 BZ+0 NX+0 NY-1 NZ+1 TURN MB MAX FMAX SYM-TABLE ROT**

Die NC-Funktion enthält folgende Syntaxelemente:

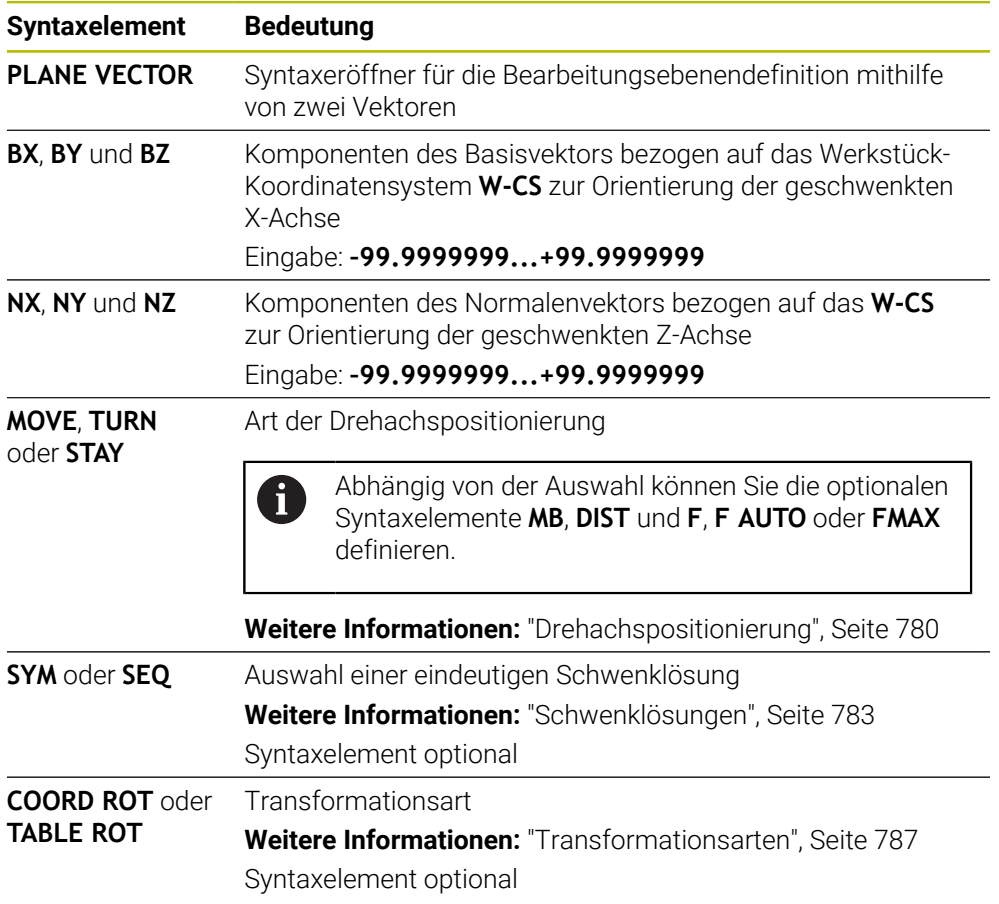

## **Hinweise**

- Wenn die Komponenten des Normalenvektors sehr geringe Werte z. B. 0 oder 0.0000001 enthalten, kann die Steuerung die Neigung der Bearbeitungsebene nicht bestimmen. In solchen Fällen bricht die Steuerung die Bearbeitung mit einer Fehlermeldung ab. Dieses Verhalten ist nicht konfigurierbar.
- Die Steuerung berechnet intern aus den von Ihnen eingegebenen Werten jeweils normierte Vektoren.

#### **Hinweise in Verbindung mit nicht senkrechten Vektoren**

Damit die Bearbeitungsebene eindeutig definiert ist, müssen die Vektoren senkrecht zueinander programmiert sein.

Mit dem optionalen Maschinenparameter **autoCorrectVector** (Nr. 201207) definiert der Maschinenhersteller das Verhalten der Steuerung bei nicht senkrechten Vektoren.

Alternativ zu einer Fehlermeldung kann die Steuerung den nicht senkrechten Basisvektor korrigieren oder ersetzen. Den Normalenvektor verändert die Steuerung dabei nicht.

Korrekturverhalten der Steuerung bei nicht senkrechtem Basisvektor:

Die Steuerung projiziert den Basisvektor entlang des Normalenvektors auf die Bearbeitungsebene, die durch den Normalenvektor definiert ist.

Korrekturverhalten der Steuerung bei nicht senkrechtem Basisvektor, der zusätzlich zu kurz, parallel oder antiparallel zum Normalenvektor ist:

- Wenn der Normalenvektor in der Komponente NX den Wert 0 enthält, entspricht der Basisvektor der ursprünglichen X-Achse.
- Wenn der Normalenvektor in der Komponente NY den Wert 0 enthält, entspricht der Basisvektor der ursprünglichen Y-Achse.

# **Definition**

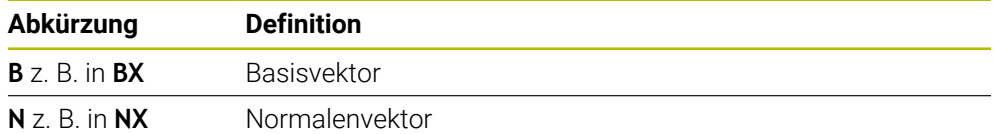

# **PLANE POINTS**

#### **Anwendung**

Mit der Funktion **PLANE POINTS** definieren Sie die Bearbeitungsebene mit drei Punkten.

### **Verwandte Themen**

Ausrichten der Ebene mit dem Tastsystemzyklus **431 MESSEN EBENE Weitere Informationen:** ["Zyklus 431 MESSEN EBENE \(#17 / #1-05-1\)",](#page-1550-0) [Seite 1551](#page-1550-0)

# **Funktionsbeschreibung**

Punkte definieren eine Bearbeitungsebene mithilfe ihrer Koordinaten im ungeschwenkten Werkstück-Koordinatensystem **W-CS**.

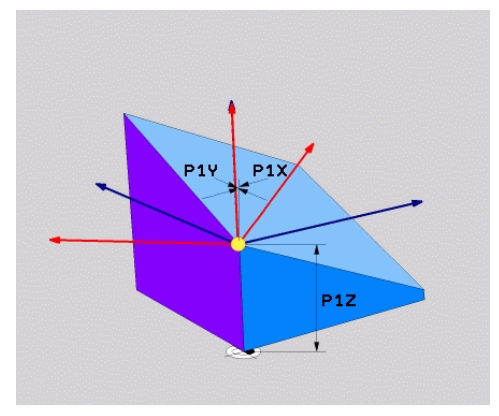

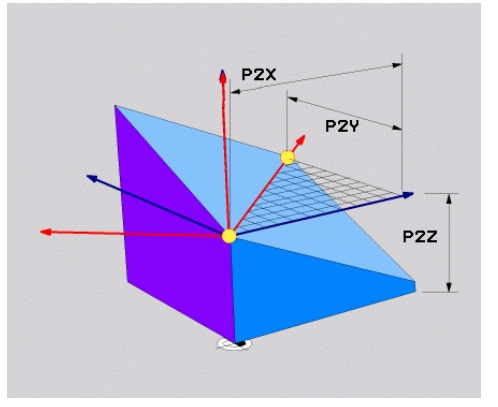

Erster Punkt mit den Koordinaten **P1X**, **P1Y** und **P1Z**

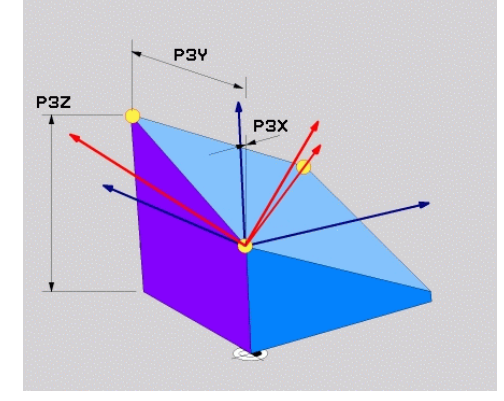

Zweiter Punkt mit den Koordinaten **P2X**, **P2Y** und **P2Z**

Dritter Punkt mit den Koordinaten **P3X**, **P3Y** und **P3Z**

Auch wenn eine oder mehrere Koordinaten den Wert 0 enthalten, müssen Sie alle neun Koordinaten definieren.

Der erste Punkt mit den Koordinaten **P1X**, **P1Y** und **P1Z** definiert den ersten Punkt der geschwenkten X-Achse.

Sie können sich vorstellen, dass Sie mit dem ersten Punkt den Ursprung der geschwenkten X-Achse und damit den Punkt zur Orientierung des Bearbeitungsebene-Koordinatensystems **WPL-CS** definieren.

Beachten Sie, dass Sie mit der Definition des ersten Punkts nicht den Werkstück-Nullpunkt verschieben. Wenn Sie die Koordinaten des ersten Punkts jeweils mit dem Wert 0 programmieren möchten, müssen Sie ggf. zuvor den Werkstück-Nullpunkt auf diese Position verschieben.

Der zweite Punkt mit den Koordinaten **P2X**, **P2Y** und **P2Z** definiert den zweiten Punkt der geschwenkten X-Achse und damit auch ihre Orientierung.

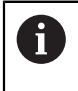

In der definierten Bearbeitungsebene ergibt sich die Orientierung der geschwenkten Y-Achse automatisch, da beide Achsen rechtwinklig zueinander stehen.

Der dritte Punkt mit den Koordinaten **P3X**, **P3Y** und **P3Z** definiert die Neigung der geschwenkten Bearbeitungsebene.

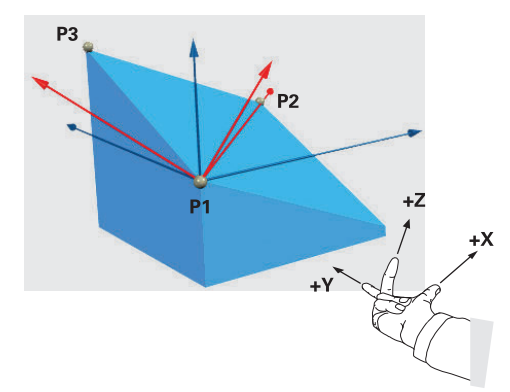

Damit die positive Werkzeugachsrichtung vom Werkstück weg gerichtet ist, gelten für die Lage der drei Punkte folgende Bedingungen:

- Punkt 2 befindet sich rechts von Punkt 1
- Punkt 3 befindet sich oberhalb der Verbindungslinien der Punkte 1 und 2

#### **Anwendungsbeispiel**

#### **Beispiel**

#### **11 PLANE POINTS P1X+0 P1Y+0 P1Z+0 P2X+1 P2Y+0 P2Z+0 P3X+0 P3Y+1 P3Z+1 TURN MB MAX FMAX SYM- TABLE ROT**

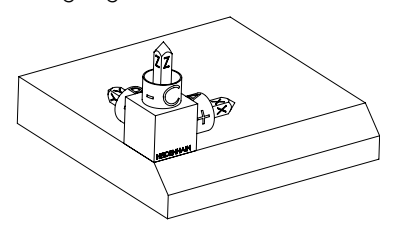

Orientierung der Werkzeugachse

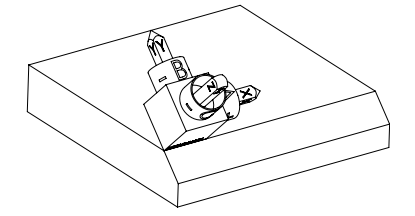

Ausgangszustand Der Ausgangszustand zeigt die Lage und die Orientierung des noch ungeschwenkten Bearbeitungsebene-Koordinatensystems **WPL-CS**. Die Lage definiert der Werkstück-Nullpunkt, der im Beispiel an die obere Kante der Fase verschoben wurde. Der aktive Werkstück-Nullpunkt definiert auch die Position, um die die Steuerung das **WPL-CS** orientiert oder dreht.

> Mithilfe der ersten beiden Punkte **P1** und **P2** orientiert die Steuerung die X-Achse des **WPL-CS**.

Die Ausrichtung der geschwenkten X-Achse entspricht der Orientierung der ungeschwenkten X-Achse.

**P3** definiert die Neigung der geschwenkten Bearbeitungsebene.

Die Orientierungen der geschwenkten Y- und Z-Achse ergeben sich automatisch, da alle Achsen senkrecht zueinander stehen.

> Sie können die Zeichnungsmaße verwenden oder beliebige Werte eingeben, die das Verhältnis der Eingaben zueinander nicht verändern. Im Beispiel können Sie **P2X** ebenfalls mit der Werkstückbreite **+100** definieren. Ebenso können Sie **P3Y** und **P3Z** mit der Fasenbreite **+10** programmieren.

Wenn Sie die Bearbeitung der Fase innerhalb eines Unterprogramms ĥ programmieren, können Sie mit vier Bearbeitungsebenendefinitionen eine umlaufende Fase fertigen. Wenn das Beispiel die Bearbeitungsebene der ersten Fase definiert, programmieren Sie die übrigen Fasen mithilfe folgender Punkte: **P1X+0**, **P1Y+0** , **P1Z+0** sowie **P2X+0**, **P2Y+1**, **P2Z+0** und **P3X-1**, **P3Y+0**, **P3Z+1** für die zweite Fase **P1X+0**, **P1Y+0** , **P1Z+0** sowie **P2X-1**, **P2Y+0**, **P2Z+0** und **P3X+0**, **P3Y-1**, **P3Z+1** für die dritte Fase **P1X+0**, **P1Y+0** , **P1Z+0** sowie **P2X+0**, **P2Y-1**, **P2Z+0** und **P3X+1**, **P3Y+0**, **P3Z+1** für die vierte Fase

Die Werte beziehen sich auf das ungeschwenkte Werkstück-Koordinatensystem **W-CS**.

 $\mathbf{i}$ 

Beachten Sie, dass Sie vor jeder Bearbeitungsebenendefinition den Werkstück-Nullpunkt verschieben müssen.

## **Eingabe**

#### **11 PLANE POINTS P1X+0 P1Y+0 P1Z+0 P2X+1 P2Y+0 P2Z+0 P3X+0 P3Y+1 P3Z+1 TURN MB MAX FMAX SYM- TABLE ROT**

Die NC-Funktion enthält folgende Syntaxelemente:

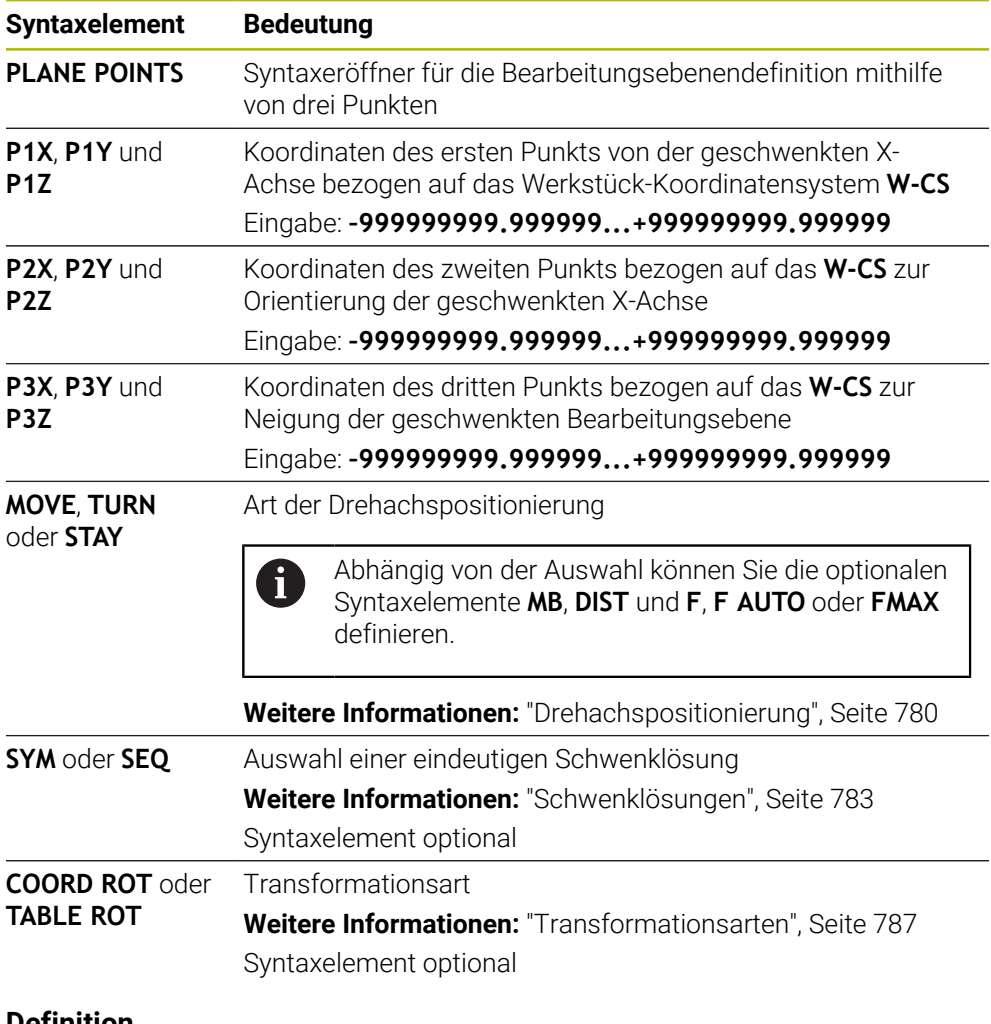

### **Definition**

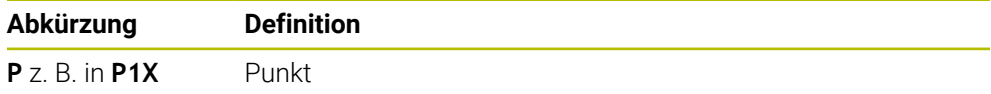

# <span id="page-770-0"></span>**PLANE RELATIV**

### **Anwendung**

i

Mit der Funktion **PLANE RELATIV** definieren Sie die Bearbeitungsebene mit einem einzigen Raumwinkel.

Der definierte Winkel wirkt immer bezogen auf das Eingabe-Koordinatensystem **I-CS**.

**Weitere Informationen:** ["Bezugssysteme", Seite 698](#page-697-0)

### **Funktionsbeschreibung**

Ein relativer Raumwinkel definiert eine Bearbeitungsebene als eine Drehung im aktiven Bezugssystem.

Wenn die Bearbeitungsebene nicht geschwenkt ist, bezieht sich der definierte Raumwinkel auf das ungeschwenkte Werkstück-Koordinatensystem **W-CS**.

Wenn die Bearbeitungsebene geschwenkt ist, bezieht sich der relative Raumwinkel auf das geschwenkte Bearbeitungsebene-Koordinatensystem **WPL-CS**.

Mit **PLANE RELATIV** können Sie z. B. eine Fase an einer geschwenkten Werkstücksfläche programmieren, indem Sie die Bearbeitungsebene um den Winkel der Fase weiterschwenken.

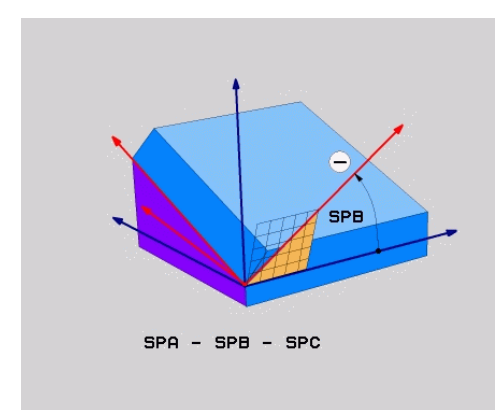

Additiver Raumwinkel **SPB**

Sie definieren in jeder **PLANE RELATIVE**-Funktion ausschließlich einen Raumwinkel. Sie können aber beliebig viele **PLANE RELATIV**-Funktionen nacheinander programmieren.

Wenn Sie nach einer **PLANE RELATIV**-Funktion wieder auf die zuvor aktive Bearbeitungsebene zurückschwenken möchten, definieren Sie eine weitere **PLANE RELATIV**-Funktion mit dem gleichen Winkel aber dem entgegengesetzten Vorzeichen.

### **Anwendungsbeispiel**

#### **Beispiel**

#### **11 PLANE RELATIV SPA+45 TURN MB MAX FMAX SYM- TABLE ROT**

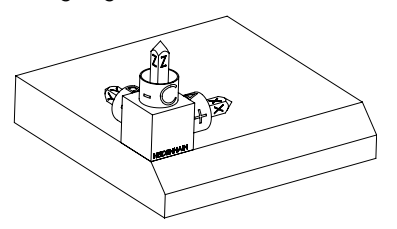

Orientierung der Werkzeugachse

 $\mathbf{i}$ 

 $\mathbf{i}$ 

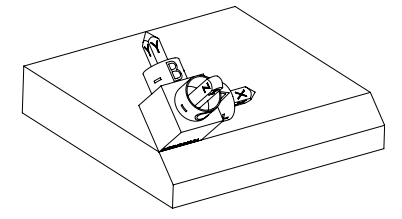

Ausgangszustand Der Ausgangszustand zeigt die Lage und die Orientierung des noch ungeschwenkten Bearbeitungsebene-Koordinatensystems **WPL-CS**. Die Lage definiert der Werkstück-Nullpunkt, der im Beispiel an die obere Kante der Fase verschoben wurde. Der aktive Werkstück-Nullpunkt definiert auch die Position, um die die Steuerung das **WPL-CS** orientiert oder dreht.

> Mithilfe des Raumwinkels **SPA+45** orientiert die Steuerung die Z-Achse des **WPL-CS** senkrecht zur Fläche der Fase. Die Drehung um den **SPA**-Winkel erfolgt um die ungeschwenkte X-Achse.

Die Ausrichtung der geschwenkten X-Achse entspricht der Orientierung der ungeschwenkten X-Achse.

Die Orientierung der geschwenkten Y-Achse ergibt sich automatisch, da alle Achsen senkrecht zueinander stehen.

Wenn Sie die Bearbeitung der Fase innerhalb eines Unterprogramms programmieren, können Sie mit vier Bearbeitungsebenendefinitionen eine umlaufende Fase fertigen.

Wenn das Beispiel die Bearbeitungsebene der ersten Fase definiert, programmieren Sie die übrigen Fasen mithilfe folgender Raumwinkel:

- Erste PLANE RELATIVE-Funktion mit **SPC+90** und eine weitere relative Schwenkung mit **SPA+45** für die zweite Fase
- Erste PLANE RELATIVE-Funktion mit **SPC+180** und eine weitere relative Schwenkung mit **SPA+45** für die dritte Fase
- Erste PLANE RELATIVE-Funktion mit **SPC+270** und eine weitere relative Schwenkung mit **SPA+45** für die vierte Fase

Die Werte beziehen sich auf das ungeschwenkte Werkstück-Koordinatensystem **W-CS**.

Beachten Sie, dass Sie vor jeder Bearbeitungsebenendefinition den Werkstück-Nullpunkt verschieben müssen.

Wenn Sie den Werkstück-Nullpunkt in einer geschwenkten Bearbeitungsebene weiter verschieben, müssen Sie inkrementale Werte definieren.

**[Weitere Informationen:](#page-773-0)** "Hinweis", Seite 774

## **Eingabe**

## **11 PLANE RELATIV SPA+45 TURN MB MAX FMAX SYM- TABLE ROT**

Die NC-Funktion enthält folgende Syntaxelemente:

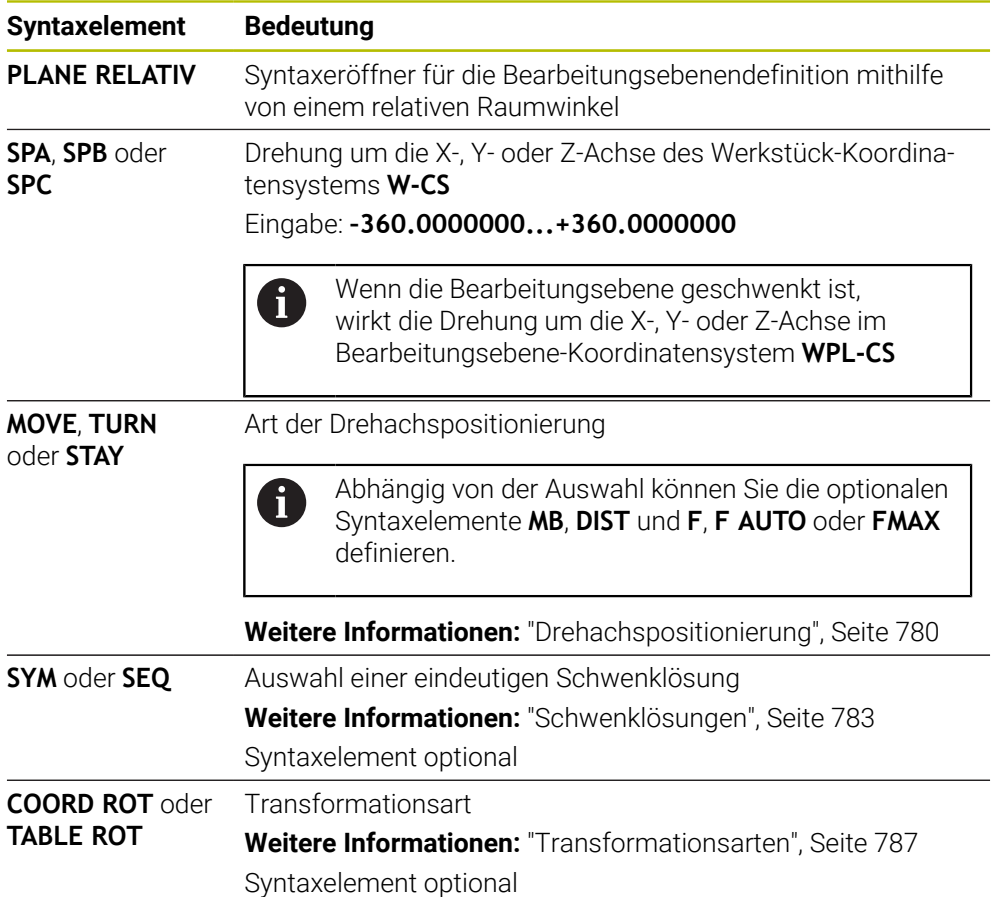

# <span id="page-773-0"></span>**Hinweis**

# **Inkrementale Nullpunktverschiebung am Beispiel einer Fase**

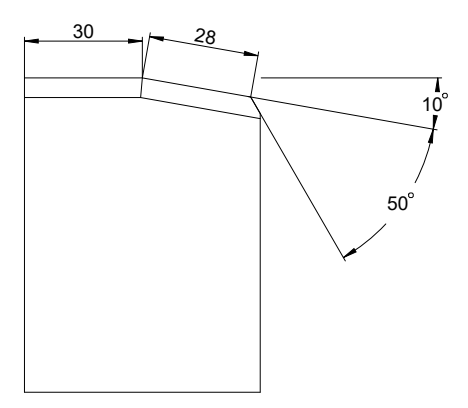

50°-Fase an einer geschwenkten Werkstücksfläche

### **Beispiel**

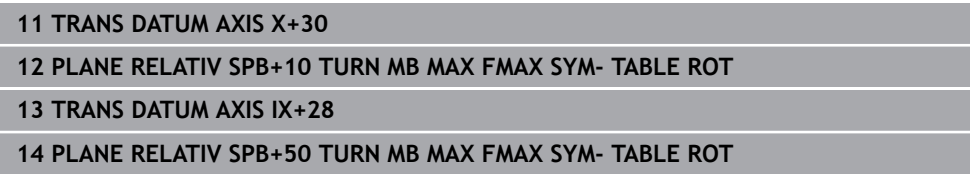

Diese Vorgehensweise bietet den Vorteil, dass Sie direkt mit den Zeichnungsmaßen programmieren können.

## **Definition**

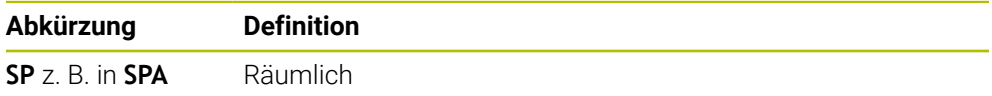

# **PLANE RESET**

## **Anwendung**

Mit der Funktion **PLANE RESET** setzen Sie alle Schwenkwinkel zurück und deaktivieren das Schwenken der Bearbeitungsebene.

### **Funktionsbeschreibung**

Die Funktion **PLANE RESET** führt immer zwei Teilaufgaben aus:

Alle Schwenkwinkel zurücksetzen, unabhängig von der gewählten Schwenkfunktion oder Art der Winkel

Die Funktion setzt keine Offset-Werte zurück!

**Weitere Informationen:** ["Basistransformation und Offset", Seite 1737](#page-1736-0)

Schwenken der Bearbeitungsebene deaktivieren

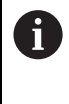

Diese Teilaufgabe erfüllt keine andere Schwenkfunktion! Auch wenn Sie innerhalb einer beliebigen Schwenkfunktion alle Winkelangaben mit dem Wert 0 programmieren, bleibt das Schwenken der Bearbeitungsebene aktiv.

Mit der optionalen Drehachspositionierung können Sie als dritte Teilaufgabe die Drehachsen auf die Grundstellung zurückschwenken.

**Weitere Informationen:** ["Drehachspositionierung", Seite 780](#page-779-0)

## **Eingabe**

#### **11 PLANE RESET TURN MB MAX FMAX**

Die NC-Funktion enthält folgende Syntaxelemente:

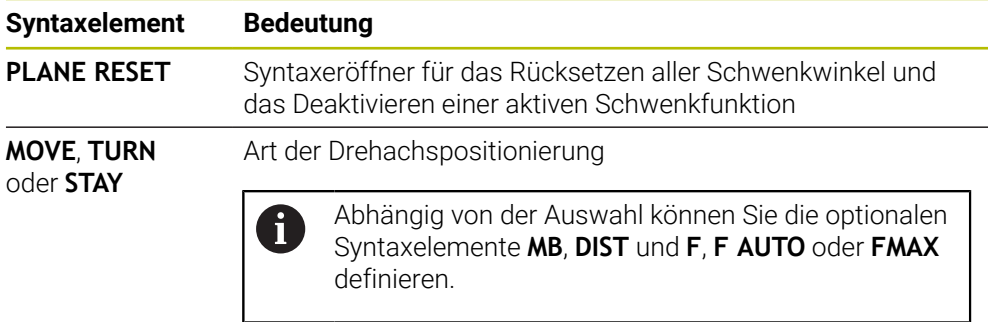

**Weitere Informationen:** ["Drehachspositionierung", Seite 780](#page-779-0)

## **Hinweise**

Stellen Sie vor jedem Programmlauf sicher, dass keine unerwünschten Koordinatentransformationen wirksam sind. Bei Bedarf können Sie das Schwenken der Bearbeitungsebene auch mithilfe des Fensters **3D-Rotation** manuell deaktivieren.

**Weitere Informationen:** ["Fenster 3D-Rotation \(#8 / #1-01-1\)", Seite 790](#page-789-0)

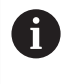

In der Statusanzeige können Sie den gewünschten Zustand der Schwenksituation prüfen.

**Weitere Informationen:** ["Statusanzeige", Seite 747](#page-746-0)

Mit den Tastsystemfunktionen können Sie die Schieflage des Werkstücks als 3D-Grunddrehung in der Bezugspunkttabelle speichern, z. B. **Ebene (PL)**. Im NC-Programm müssen Sie das Werkstück dann mit einer Schwenkfunktion ausrichten, z. B. mit **PLANE SPATIAL SPA+0 SPB+0 SPC+0 TURN FMAX**. Sie dürfen für die Bearbeitung nicht **PLANE RESET** verwenden, da die Steuerung bei dieser Funktion die 3D-Grunddrehung nicht berücksichtigt.

**Weitere Informationen:** ["PLANE SPATIAL", Seite 750](#page-749-0)

# **PLANE AXIAL**

# **Anwendung**

Mit der Funktion **PLANE AXIAL** definieren Sie die Bearbeitungsebene mit einem bis max. drei absoluten oder inkrementalen Achswinkeln.

Sie können für jede an der Maschine vorhandene Drehachse einen Achswinkel programmieren.

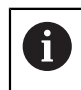

Dank der Möglichkeit nur einen Achswinkel zu definieren, können Sie **PLANE AXIAL** auch an Maschinen mit nur einer Drehachse verwenden.

Beachten Sie, dass NC-Programme mit Achswinkeln immer kinematikabhängig und damit nicht maschinenneutral sind!

### **Verwandte Themen**

Kinematikunabhängig mit Raumwinkeln programmieren **Weitere Informationen:** ["PLANE SPATIAL", Seite 750](#page-749-0)

#### **Funktionsbeschreibung**

Achswinkel definieren sowohl die Orientierung der Bearbeitungsebene als auch die Sollkoordinaten der Drehachsen.

Achswinkel müssen den an der Maschine vorhandenen Achsen entsprechen. Wenn Sie Achswinkel für nicht vorhandene Drehachsen programmieren, gibt die Steuerung eine Fehlermeldung aus.

Da die Achswinkel kinematikabhängig sind, müssen Sie bzgl. der Vorzeichen zwischen Kopf- und Tischachsen unterscheiden.

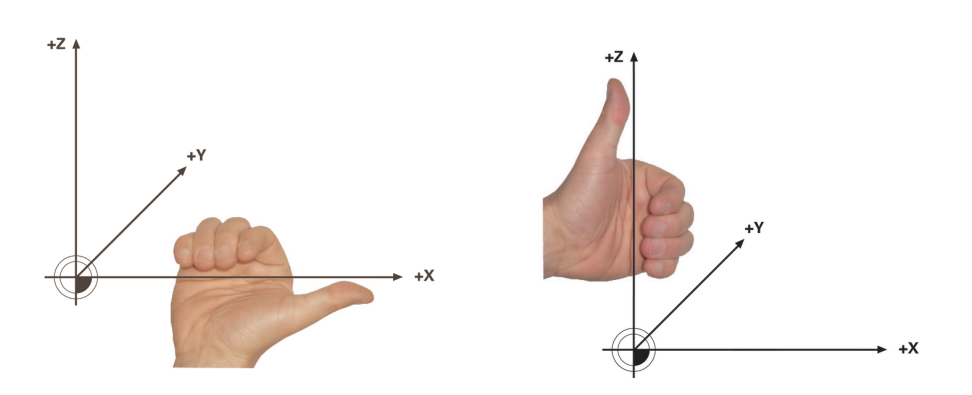

Erweiterte Rechte-Hand-Regel für Kopfdrehachsen

Erweiterte Linke-Hand-Regel für Tischdrehachsen

Der Daumen der entsprechenden Hand zeigt in die positive Richtung der Achse, um die die Rotation erfolgt. Wenn Sie Ihre Finger krümmen, zeigen die gekrümmten Finger in die positive Drehrichtung.

Beachten Sie, dass bei aufeinander aufgebauten Drehachsen die Positionierung der ersten Drehachse auch die Position der zweiten Drehachse verändert.

# **Anwendungsbeispiel**

Das folgende Beispiel gilt für eine Maschine mit einer AC-Tischkinematik, deren beide Drehachsen rechtwinklig und aufeinander verbaut sind.

#### **Beispiel**

#### **11 PLANE AXIAL A+45 TURN MB MAX FMAX**

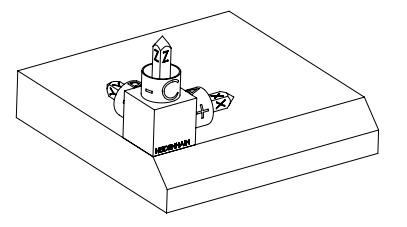

Orientierung der Werkzeugachse

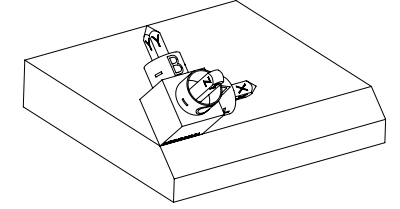

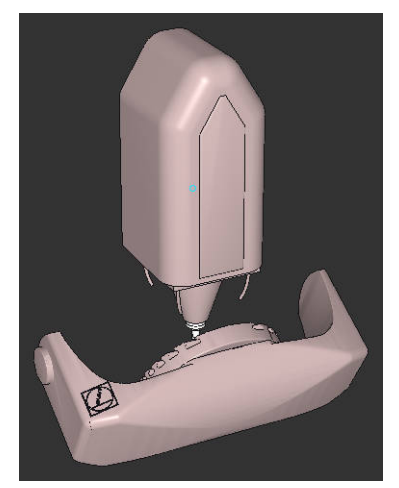

Ausgangszustand Der Ausgangszustand zeigt die Lage und die Orientierung des noch ungeschwenkten Bearbeitungsebene-Koordinatensystems **WPL-CS**. Die Lage definiert der Werkstück-Nullpunkt, der im Beispiel an die obere Kante der Fase verschoben wurde. Der aktive Werkstück-Nullpunkt definiert auch die Position, um die die Steuerung das **WPL-CS** orientiert oder dreht.

> Mithilfe des definierten Achswinkels **A** orientiert die Steuerung die Z-Achse des **WPL-CS** senkrecht zur Fläche der Fase. Die Drehung um den **A**-Winkel erfolgt um die ungeschwenkte X-Achse

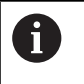

Damit das Werkzeug senkrecht zur Fläche der Fase steht, muss die A-Tischdrehachse nach hinten schwenken.

Entsprechend der erweiterten Linke-Hand-Regel für Tischachsen muss das Vorzeichen des A-Achswerts positiv sein.

Die Ausrichtung der geschwenkten X-Achse entspricht der Orientierung der ungeschwenkten X-Achse.

Die Orientierung der geschwenkten Y-Achse ergibt sich automatisch, da alle Achsen senkrecht zueinander stehen.

Wenn Sie die Bearbeitung der Fase innerhalb eines Unterprogramms programmieren, können Sie mit vier Bearbeitungsebenendefinitionen eine umlaufende Fase fertigen.

Wenn das Beispiel die Bearbeitungsebene der ersten Fase definiert, programmieren Sie die übrigen Fasen mithilfe folgender Achswinkel:

- **A+45** und **C+90** für die zweite Fase
- **A+45** und **C+180** für die dritte Fase
- **A+45** und **C+270** für die vierte Fase

Die Werte beziehen sich auf das ungeschwenkte Werkstück-Koordinatensystem **W-CS**.

Beachten Sie, dass Sie vor jeder Bearbeitungsebenendefinition den Werkstück-Nullpunkt verschieben müssen.

#### **Eingabe**

#### **11 PLANE AXIAL A+45 TURN MB MAX FMAX**

Die NC-Funktion enthält folgende Syntaxelemente:

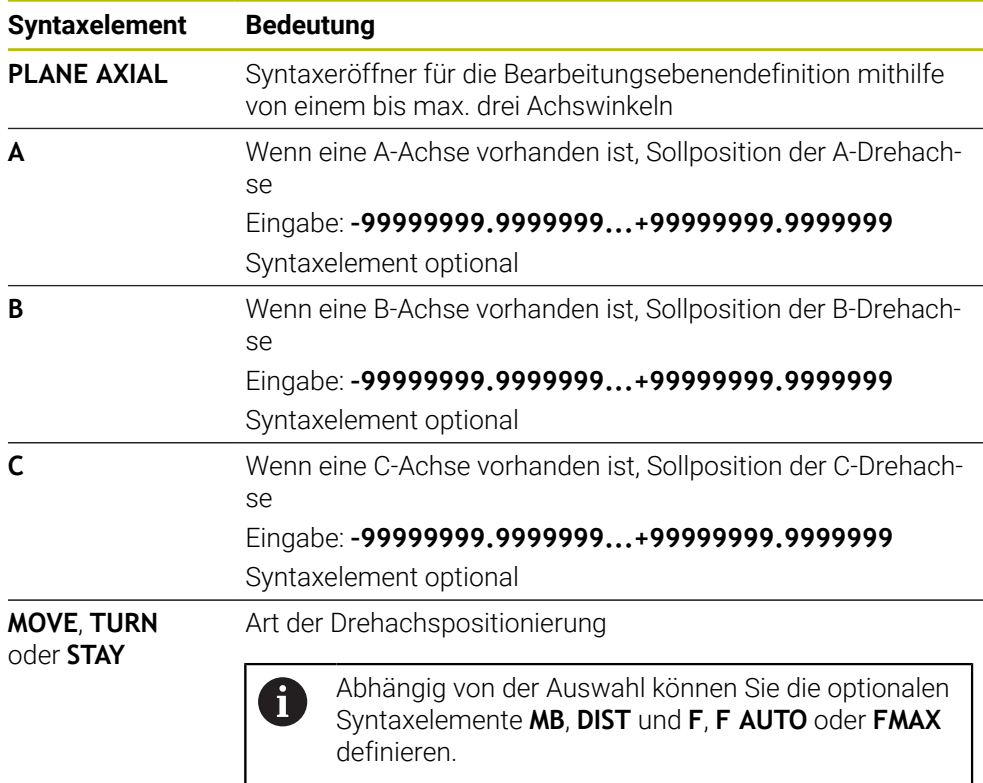

**Weitere Informationen:** ["Drehachspositionierung", Seite 780](#page-779-0)

Die Eingaben **SYM** oder **SEQ** sowie **COORD ROT** oder **TABLE ROT** sind möglich, haben in Verbindung mit **PLANE AXIAL** aber keine Wirkung.

### **Hinweise**

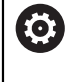

i.

Beachten Sie Ihr Maschinenhandbuch!

Wenn Ihre Maschine Raumwinkeldefinitionen erlaubt, können Sie nach **PLANE AXIAL** auch mit **PLANE RELATIV** weiterprogrammieren.

- Die Achswinkel der **PLANE AXIAL**-Funktion sind modal wirksam. Wenn Sie einen inkrementalen Achswinkel programmieren, addiert die Steuerung diesen Wert zum aktuell wirksamen Achswinkel. Wenn Sie in zwei aufeinanderfolgenden **PLANE AXIAL**-Funktionen zwei unterschiedliche Drehachsen programmieren, ergibt sich die neue Bearbeitungsebene aus beiden definierten Achswinkeln.
- Die Funktion **PLANE AXIAL** verrechnet keine Grunddrehung.
- In Verbindung mit **PLANE AXIAL** haben die programmierten Transformationen Spiegeln, Drehen und Skalieren keinen Einfluss auf die Lage des Drehpunkts oder die Orientierung der Drehachsen.

**Weitere Informationen:** ["Transformationen im Werkstück-Koordinatensystem W-](#page-704-0)[CS", Seite 705](#page-704-0)

■ Wenn Sie kein CAM-System verwenden, ist **PLANE AXIAL** nur mit rechtwinklig angebrachten Drehachsen komfortabel.

# <span id="page-779-0"></span>**Drehachspositionierung**

## **Anwendung**

Mit der Art der Drehachspositionierung definieren Sie, wie die Steuerung die Drehachsen auf die berechneten Achswerte einschwenkt.

Die Auswahl hängt z. B. von folgenden Aspekten ab:

- Befindet sich das Werkzeug während des Einschwenkens in der Nähe des Werkstücks?
- Befindet sich das Werkzeug während des Einschwenkens auf einer sicheren Schwenkposition?
- Dürfen und können die Drehachsen automatisch positioniert werden?

# **Funktionsbeschreibung**

Die Steuerung bietet drei Arten der Drehachspositionierung, aus denen Sie eine wählen müssen.

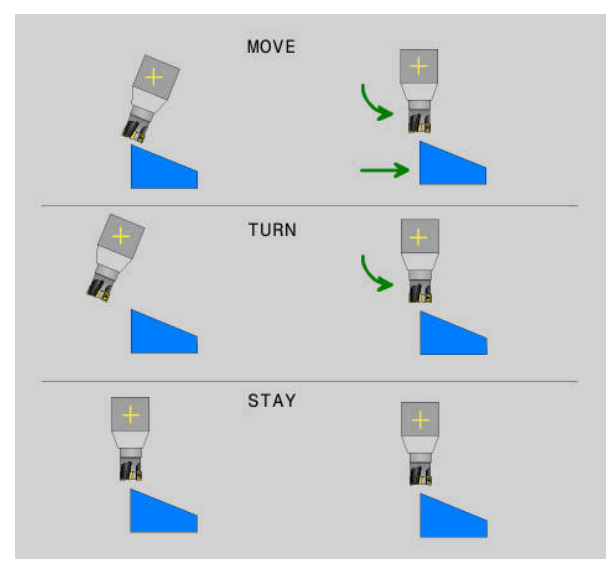

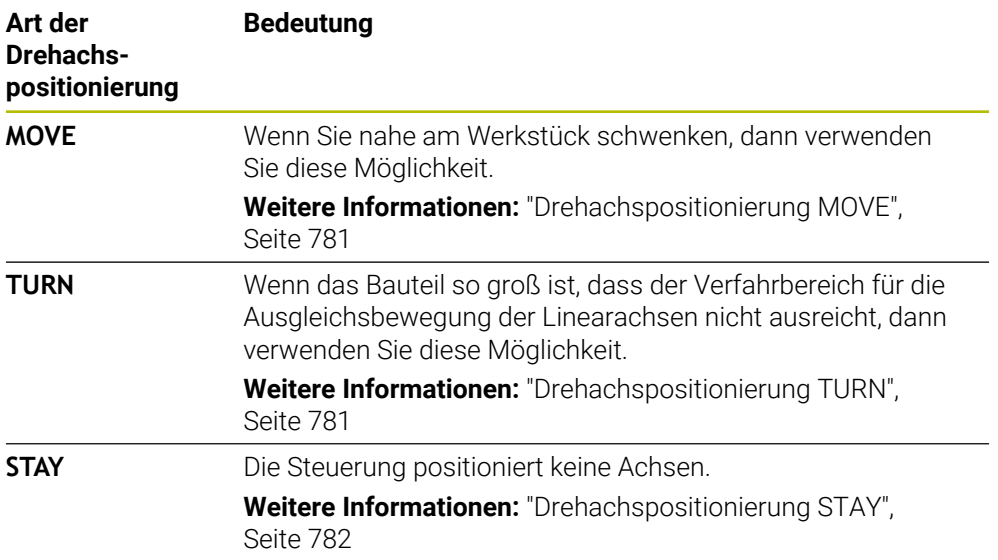

#### <span id="page-780-0"></span>**Drehachspositionierung MOVE**

Die Steuerung positioniert die Drehachsen und führt Ausgleichsbewegungen in den linearen Hauptachsen aus.

Die Ausgleichsbewegungen führen dazu, dass sich während der Positionierung die Relativposition zwischen Werkzeug und Werkstück nicht ändert.

Die TNC7 basic kann max. vier Achsen gleichzeitig bewegen. Wenn mit einem NC-Satz mehr als vier Achsen bewegt werden müssen, zeigt die Steuerung eine Fehlermeldung. Beachten Sie, dass die Ausgleichsbewegung in bis zu drei Achsen erfolgt.

# *HINWEIS*

#### **Achtung Kollisionsgefahr!**

i

Der Drehpunkt liegt in der Werkzeugachse. Bei großen Werkzeugdurchmessern kann das Werkzeug während des Schwenkens in das Material eintauchen. Während der Schwenkbewegung besteht Kollisionsgefahr!

Auf ausreichend Abstand zwischen Werkzeug und Werkstück achten

Wenn Sie **DIST** nicht oder mit dem Wert 0 definieren, liegt der Drehpunkt und damit das Zentrum für die Ausgleichsbewegung in der Werkzeugspitze.

Wenn Sie **DIST** mit einem Wert größer 0 definieren, verlagern Sie das Drehzentrum in der Werkzeugachse um diesen Wert weg von der Werkzeugspitze.

Wenn Sie um einen bestimmten Punkt am Werkstück schwenken möchten, stellen Sie Folgendes sicher:

- Das Werkzeug steht vor dem Einschwenken direkt über dem gewünschten Punkt am Werkstück.
- Der in **DIST** definierte Wert entspricht exakt dem Abstand zwischen der Werkzeugspitze und dem gewünschten Drehpunkt.

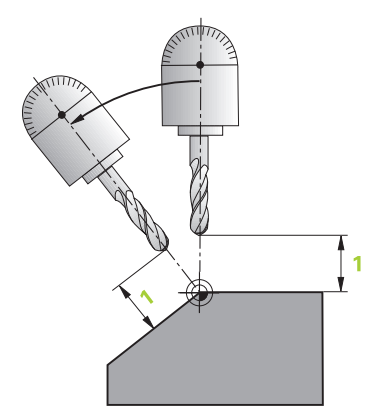

#### <span id="page-780-1"></span>**Drehachspositionierung TURN**

Die Steuerung positioniert ausschließlich die Drehachsen. Sie müssen das Werkzeug nach dem Einschwenken positionieren.

# <span id="page-781-0"></span>**Drehachspositionierung STAY**

Sie müssen sowohl die Drehachsen als auch das Werkzeug nach dem Einschwenken positionieren.

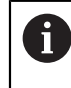

Die Steuerung orientiert auch bei **STAY** das Bearbeitungsebene-Koordinatensystem **WPL-CS** automatisch.

Wenn Sie **STAY** wählen, müssen Sie die Drehachsen in einem separaten Positioniersatz nach der **PLANE**-Funktion einschwenken.

Verwenden Sie im Positioniersatz ausschließlich die von der Steuerung errechneten Achswinkel:

- **Q120** für den Achswinkel der A-Achse
- **Q121** für den Achswinkel der B-Achse
- **Q122** für den Achswinkel der C-Achse

Mithilfe der Variablen vermeiden Sie Eingabe- und Rechenfehler. Außerdem müssen Sie keine Änderungen vornehmen, nachdem Sie die Werte innerhalb der **PLANE**-Funktionen ändern.

### **Beispiel**

**11 L A+Q120 C+Q122 FMAX**

# **Eingabe**

#### **MOVE**

#### **11 PLANE SPATIAL SPA+45 SPB+0 SPC+0 MOVE DIST0 FMAX**

Die Auswahl **MOVE** ermöglicht die Definition folgender Syntaxelemente:

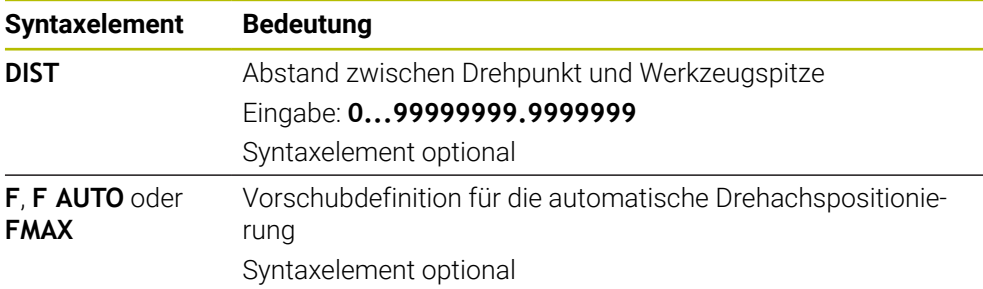

### **TURN**

#### **11 PLANE SPATIAL SPA+45 SPB+0 SPC+0 TURN MB MAX FMAX**

Die Auswahl **TURN** ermöglicht die Definition folgender Syntaxelemente:

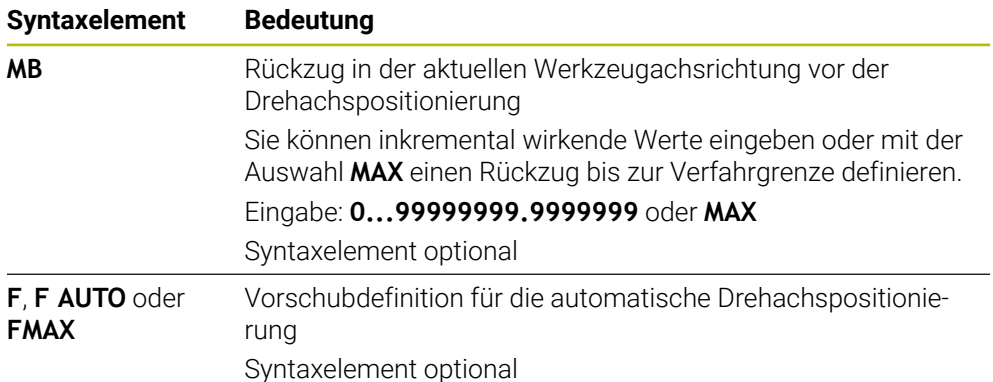

## **STAY**

#### **11 PLANE SPATIAL SPA+45 SPB+0 SPC+0 STAY**

Die Auswahl **STAY** ermöglicht keine Definition weiterer Syntaxelemente.

### **Hinweis**

# *HINWEIS*

### **Achtung Kollisionsgefahr!**

Die Steuerung führt keine automatische Kollisionsprüfung zwischen dem Werkzeug und dem Werkstück durch. Bei falscher oder fehlender Vorpositionierung vor dem Einschwenken besteht während der Schwenkbewegung Kollisionsgefahr!

- Vor dem Einschwenken eine sichere Position programmieren
- NC-Programm oder Programmabschnitt in der Betriebsart **Programmlauf Einzelsatz** vorsichtig testen

# <span id="page-782-0"></span>**Schwenklösungen**

### **Anwendung**

 $\mathbf i$ 

Mit **SYM (SEQ)** wählen Sie zwischen mehreren Schwenklösungen die gewünschte Option.

Eindeutige Schwenklösungen definieren Sie ausschließlich mithilfe von Achswinkeln.

Alle anderen Definitionsmöglichkeiten können maschinenabhängig zu mehreren Schwenklösungen führen.

# **Funktionsbeschreibung**

Die Steuerung bietet zwei Auswahlmöglichkeiten, aus denen Sie eine wählen können.

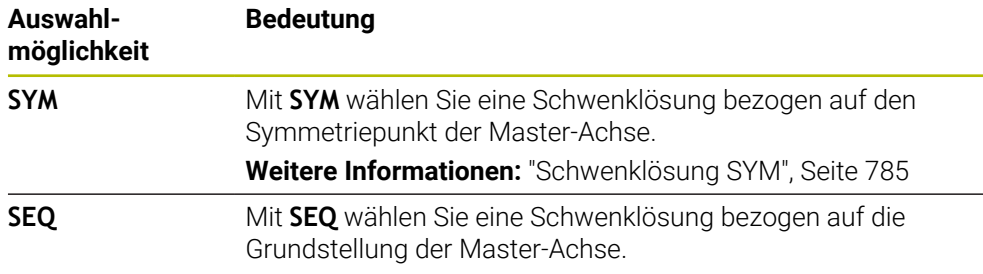

**Weitere Informationen:** ["Schwenklösung SEQ", Seite 785](#page-784-1)

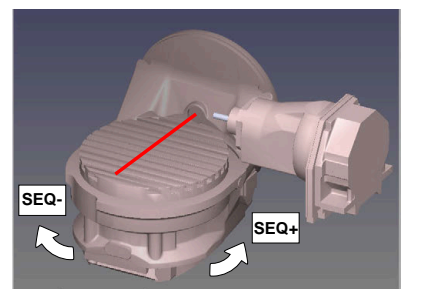

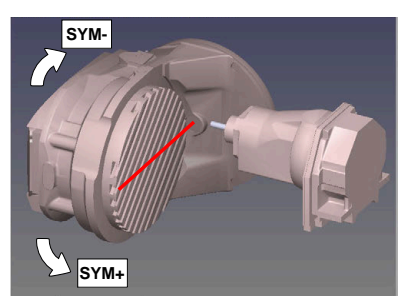

Bezug für **SEQ**

Bezug für **SYM**

Wenn die von Ihnen mit **SYM** (**SEQ**) gewählte Lösung nicht im Verfahrbereich der Maschine liegt, gibt die Steuerung die Fehlermeldung **Winkel nicht erlaubt** aus. Die Eingabe von **SYM** oder **SEQ** ist optional.

Wenn Sie **SYM** (**SEQ**) nicht definieren, ermittelt die Steuerung die Lösung wie folgt:

- 1 Ermitteln, ob beide Lösungsmöglichkeiten im Verfahrbereich der Drehachsen liegen
- 2 Zwei Lösungsmöglichkeiten: ausgehend von der aktuellen Position der Drehachsen die Lösungsvariante mit dem kürzesten Weg wählen
- 3 Eine Lösungsmöglichkeit: die einzige Lösung wählen
- 4 Keine Lösungsmöglichkeit: Fehlermeldung **Winkel nicht erlaubt** ausgeben

### <span id="page-784-0"></span>**Schwenklösung SYM**

Mithilfe der Funktion **SYM** wählen Sie eine der Lösungsmöglichkeit bezogen auf den Symmetriepunkt der Master-Achse:

- **SYM+** positioniert die Master-Achse im positiven Halbraum ausgehend vom Symmetriepunkt
- **SYM-** positioniert die Master-Achse im negativen Halbraum ausgehend vom Symmetriepunkt

**SYM** verwendet im Gegensatz zu **SEQ** den Symmetriepunkt der Master-Achse als Bezug. Jede Master-Achse besitzt zwei Symmetriestellungen, die um 180° auseinander liegen (teilweise nur eine Symmetriestellung im Verfahrbereich).

Ermitteln Sie den Symmetriepunkt wie folgt:

- **PLANE SPATIAL** mit einem beliebigen Raumwinkel und **SYM+** ausführen
- ▶ Achswinkel der Master-Achse in einem Q-Parameter speichern, z. B. -80
- **PLANE SPATIAL**-Funktion mit **SYM-** wiederholen
- Achswinkel der Master-Achse in einem Q-Parameter speichern, z. B. -100
- ▶ Mittelwert bilden, z. B. -90 Der Mittelwert entspricht dem Symmetriepunkt.

## <span id="page-784-1"></span>**Schwenklösung SEQ**

 $\mathbf i$ 

Mithilfe der Funktion **SEQ** wählen Sie eine der Lösungsmöglichkeit bezogen auf die Grundstellung der Master-Achse:

- **SEQ**+ positioniert die Master-Achse im positiven Schwenkbereich ausgehend von der Grundstellung
- **SEQ-** positioniert die Master-Achse im negativen Schwenkbereich ausgehend von der Grundstellung

**SEQ** geht von der Grundstellung (0°) der Master-Achse aus. Die Master-Achse ist die erste Drehachse ausgehend vom Werkzeug oder die letzte Drehachse ausgehend vom Tisch (abhängig von der Maschinenkonfiguration). Wenn beide Lösungsmöglichkeiten im positiven oder negativen Bereich liegen, verwendet die Steuerung automatisch die nähere Lösung (kürzerer Weg). Wenn Sie die zweite Lösungsmöglichkeit benötigen, müssen Sie entweder vor dem Schwenken der Bearbeitungsebene die Master-Achse vorpositionieren (im Bereich der zweiten Lösungsmöglichkeit) oder mit **SYM** arbeiten.

# **Beispiele**

### **Maschine mit C-Rundtisch und A-Schwenktisch. Programmierte Funktion: PLANE SPATIAL SPA+0 SPB+45 SPC+0**

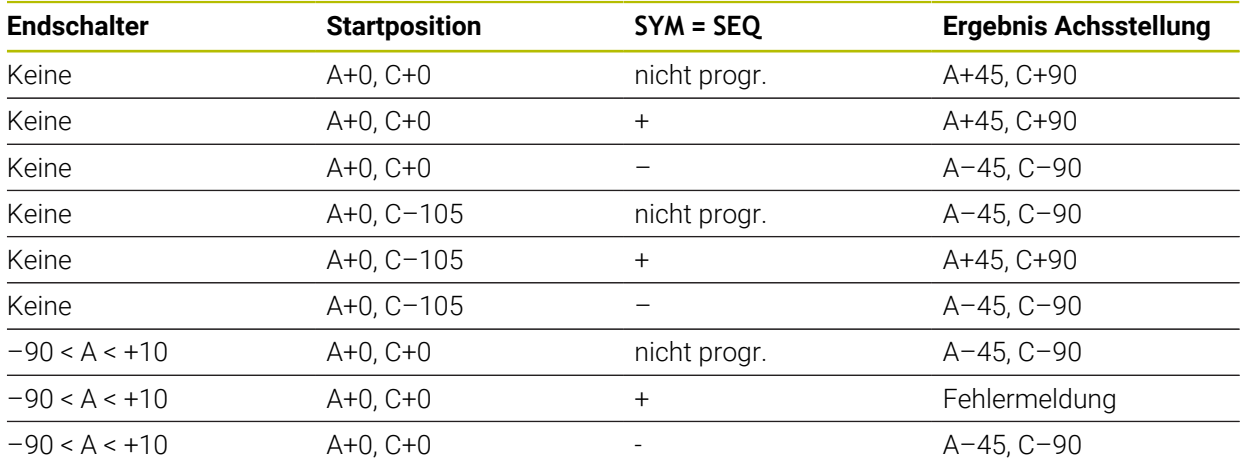

#### **Maschine mit B-Rundtisch und A-Schwenktisch (Endschalter A +180 und -100). Programmierte Funktion: PLANE SPATIAL SPA-45 SPB+0 SPC+0**

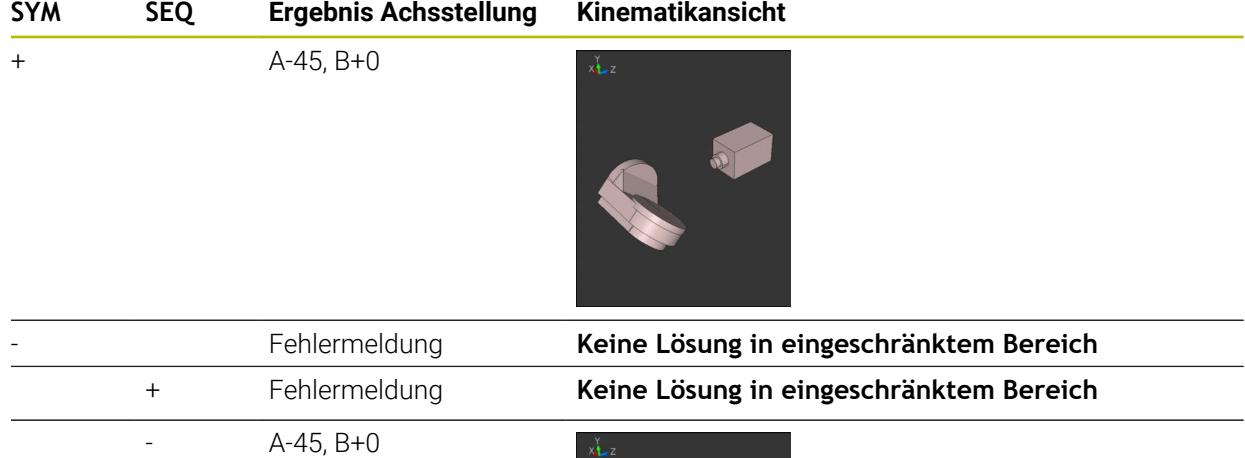

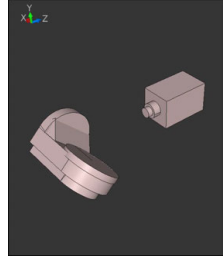

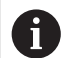

Die Lage des Symmetriepunkts ist kinematikabhängig. Wenn Sie die Kinematik verändern (z. B. Kopfwechsel), ändert sich die Lage des Symmetriepunkts. Kinematikabhängig entspricht die positive Drehrichtung von **SYM** nicht der positiven Drehrichtung von **SEQ**. Ermitteln Sie deshalb an jeder Maschine die Lage des Symmetriepunkts und die Drehrichtung von **SYM** vor der Programmierung.

# <span id="page-786-0"></span>**Transformationsarten**

# **Anwendung**

Mit **COORD ROT** und **TABLE ROT** beeinflussen Sie die Orientierung des Bearbeitungsebene-Koordinatensystems **WPL-CS** durch die Achsposition einer sog. freien Drehachse.

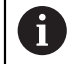

Eine beliebige Drehachse wird zu einer freien Drehachse bei folgender Konstellation:

- die Drehachse hat keine Auswirkung auf die Werkzeuganstellung, da die Rotationsachse und die Werkzeugachse bei der Schwenksituation parallel sind
- die Drehachse ist in der kinematischen Kette ausgehend vom Werkstück die erste Drehachse

Die Wirkung der Transformationsarten **COORD ROT** und **TABLE ROT** ist somit abhängig von den programmierten Raumwinkeln und der Maschinenkinematik.

# **Funktionsbeschreibung**

Die Steuerung bietet zwei Auswahlmöglichkeiten.

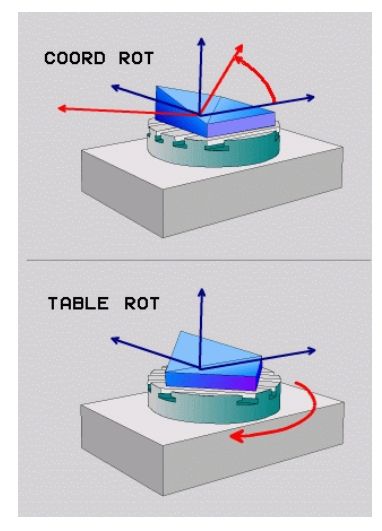

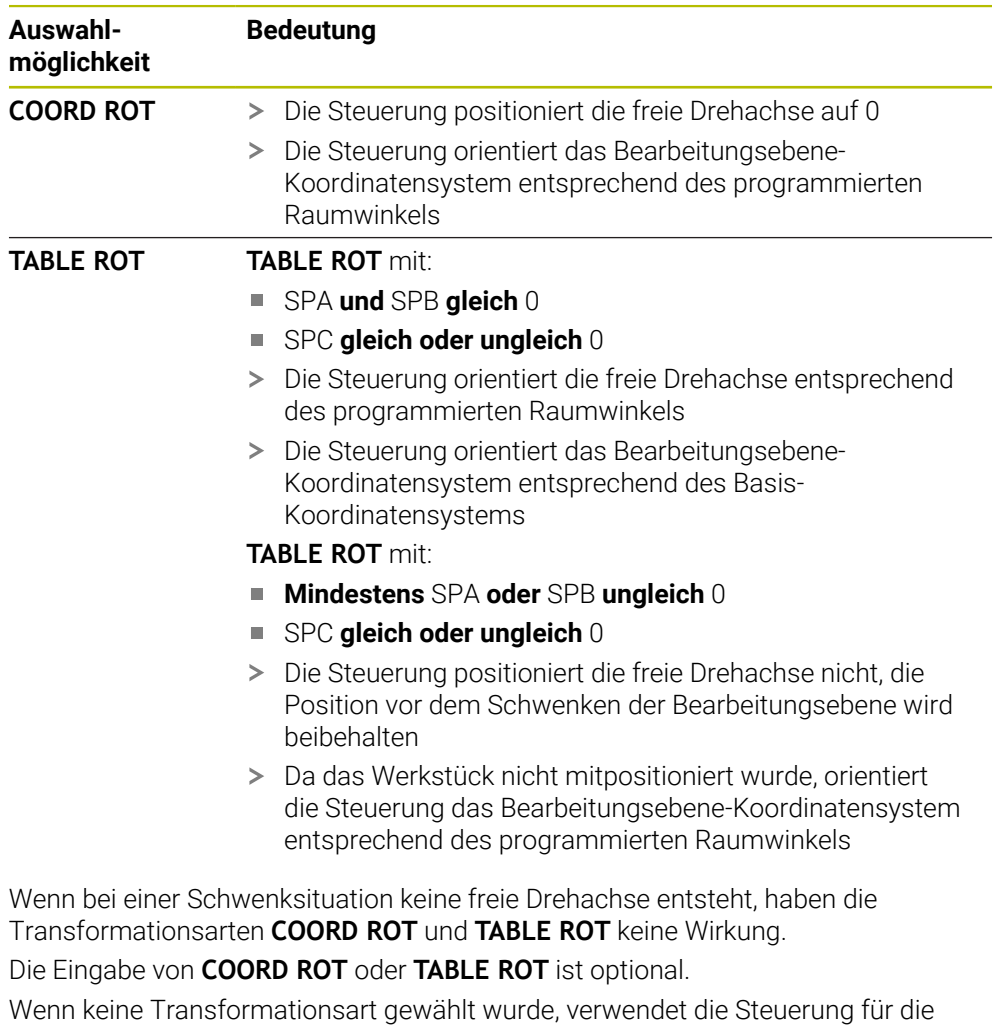

**PLANE**-Funktionen die Transformationsart **COORD ROT**

# **Beispiel**

Das folgende Beispiel zeigt die Wirkung der Transformationsart **TABLE ROT** in Verbindung mit einer freien Drehachse.

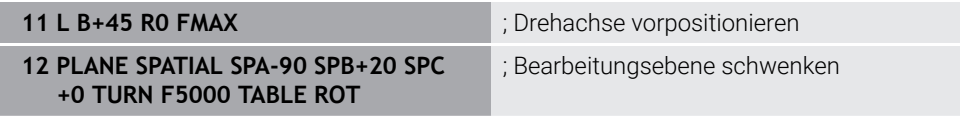

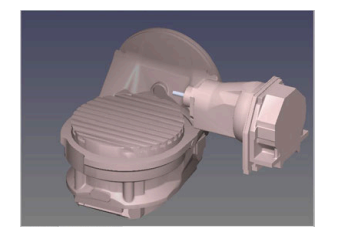

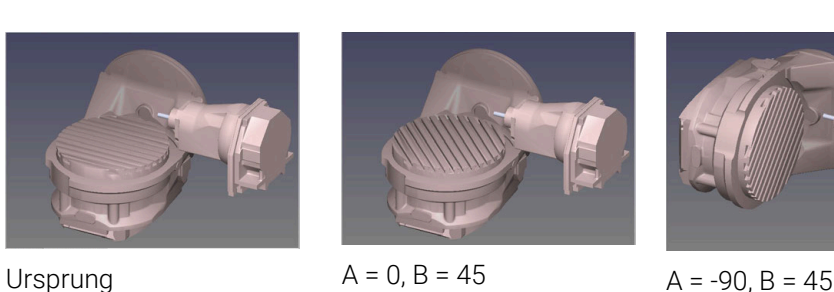

- Die Steuerung positioniert die B-Achse auf den Achswinkel B+45
- > Bei der programmierten Schwenksituation mit SPA-90 wird die B-Achse zur freien Drehachse
- Die Steuerung positioniert die freie Drehachse nicht, die Position der B-Achse vor dem Schwenken der Bearbeitungsebene wird beibehalten
- Da das Werkstück nicht mitpositioniert wurde, orientiert die Steuerung das Bearbeitungsebene-Koordinatensystem entsprechend des programmierten Raumwinkels SPB+20

### **Hinweise**

- Für das Positionierverhalten durch die Transformationsarten **COORD ROT** und **TABLE ROT** ist es irrelevant, ob die freie Drehachse eine Tisch- oder Kopfachse ist.
- Die resultierende Achsposition der freien Drehachse ist u. a. abhängig von einer aktiven Grunddrehung.
- Die Orientierung des Bearbeitungsebene-Koordinatensystems ist zusätzlich abhängig von einer programmierten Rotation, z. B. mithilfe des Zyklus **10 DREHUNG**.

# <span id="page-789-0"></span>**16.7.3 Fenster 3D-Rotation (#8 / #1-01-1)**

# **Anwendung**

Mit dem Fenster **3D-Rotation** können Sie das Schwenken der Bearbeitungsebene für die Betriebsarten **Manuell** und **Programmlauf** aktivieren und deaktivieren. Dadurch können Sie z. B. nach einem Programmabbruch in der Anwendung **Handbetrieb** die geschwenkte Bearbeitungsebene wiederherstellen und das Werkzeug freifahren.

## **Verwandte Themen**

- Bearbeitungsebene schwenken im NC-Programm **Weitere Informationen:** ["Bearbeitungsebene schwenken mit PLANE-Funktionen](#page-744-0) [\(#8 / #1-01-1\)", Seite 745](#page-744-0)
- Bezugssysteme der Steuerung **Weitere Informationen:** ["Bezugssysteme", Seite 698](#page-697-0)

# **Voraussetzungen**

- **Maschine mit Drehachsen**
- Kinematikbeschreibung

Die Steuerung benötigt zur Berechnung der Schwenkwinkel eine Kinematikbeschreibung, die der Maschinenhersteller erstellt.

- Software-Option Erweiterte Funktionen Gruppe 1 (#8 / #1-01-1)
- **Funktion vom Maschinenhersteller freigegeben**

Mit dem Maschinenparameter **rotateWorkPlane** (Nr. 201201) definiert der Maschinenhersteller, ob das Schwenken der Bearbeitungsebene an der Maschine erlaubt ist.

Werkzeug mit Werkzeugachse **Z**

# **Funktionsbeschreibung**

Sie öffnen das Fenster **3D-Rotation** mit der Schaltfläche **3D ROT** in der Anwendung **Handbetrieb**.

**Weitere Informationen:** ["Anwendung Handbetrieb", Seite 188](#page-187-0)

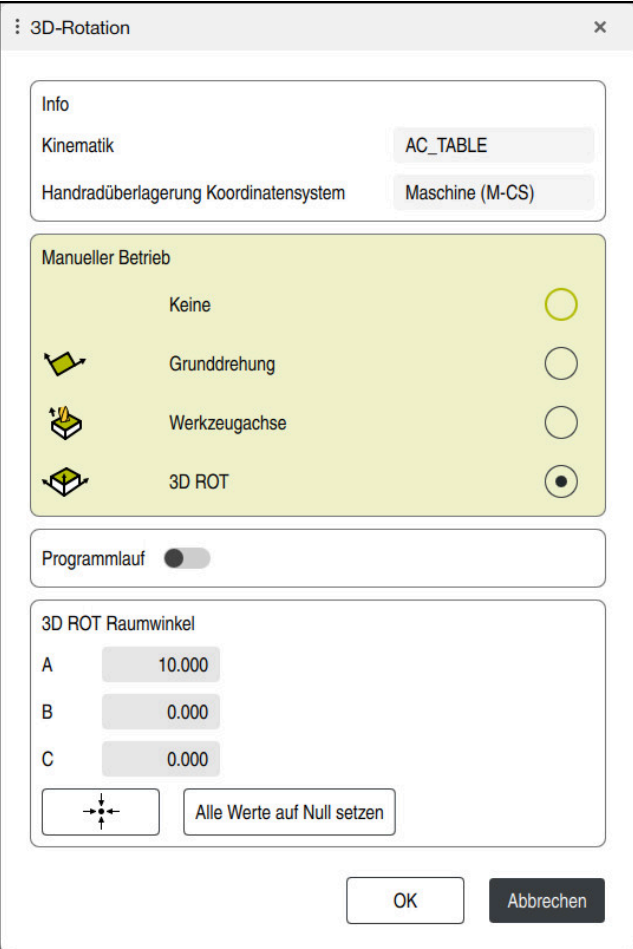

Fenster **3D-Rotation**

Das Fenster **3D-Rotation** enthält folgende Informationen:

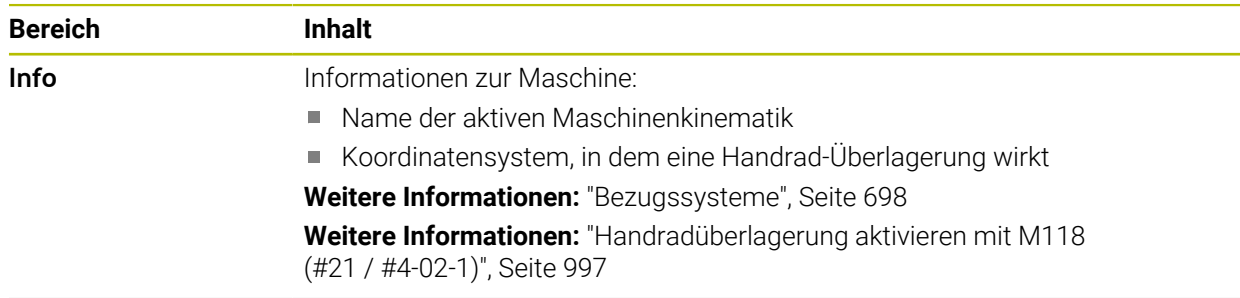

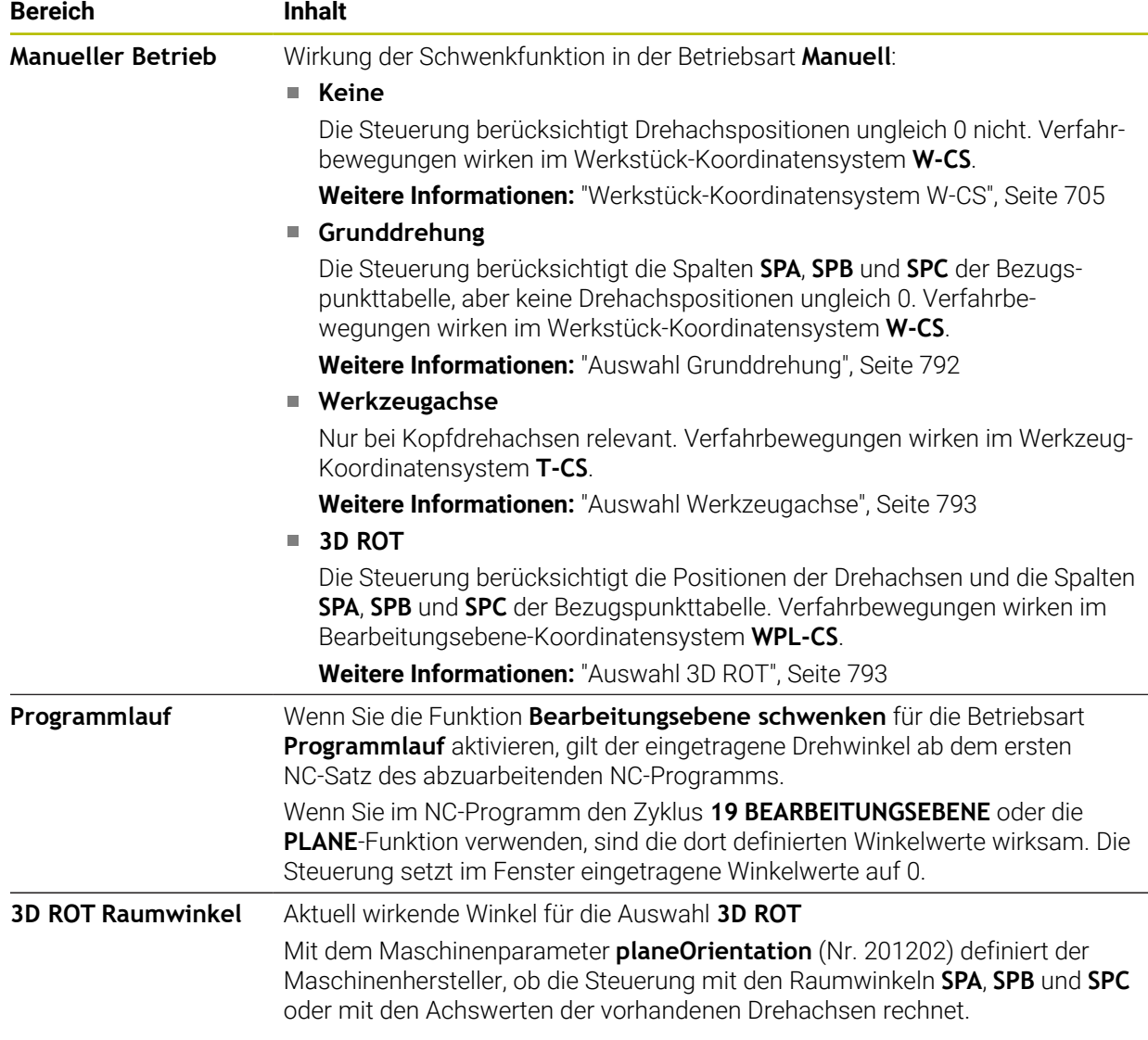

Sie bestätigen die Auswahl mit **OK**. Wenn eine Auswahl in den Bereichen **Manueller Betrieb** oder **Programmlauf** aktiv ist, hinterlegt die Steuerung den Bereich grün.

Wenn eine Auswahl im Fenster **3D-Rotation** aktiv ist, zeigt die Steuerung das passende Symbol im Arbeitsbereich **Positionen**.

**Weitere Informationen:** ["Arbeitsbereich Positionen", Seite 149](#page-148-0)

### <span id="page-791-0"></span>**Auswahl Grunddrehung**

Wenn Sie die Auswahl **Grunddrehung** wählen, verfahren die Achsen unter Berücksichtigung einer Grunddrehung oder 3D-Grunddrehung.

**Weitere Informationen:** ["Grunddrehung und 3D-Grunddrehung", Seite 715](#page-714-0)

Die Verfahrbewegungen wirken im Werkstück-Koordinatensystem **W-CS**.

**Weitere Informationen:** ["Werkstück-Koordinatensystem W-CS", Seite 705](#page-704-1)

Wenn der aktive Werkstück-Bezugspunkt eine Grunddrehung oder 3D-Grunddrehung enthält, zeigt die Steuerung das passende Symbol zusätzlich im Arbeitsbereich **Positionen**.

**Weitere Informationen:** ["Arbeitsbereich Positionen", Seite 149](#page-148-0)

Der Bereich **3D ROT Raumwinkel** hat mit dieser Auswahl keine Funktion.
#### **Auswahl Werkzeugachse**

Wenn Sie die Auswahl **Werkzeugachse** wählen, können Sie in der positiven oder negativen Richtung der Werkzeugachse verfahren. Die Steuerung sperrt alle anderen Achsen. Diese Auswahl ist nur bei Maschinen mit Kopfdrehachsen sinnvoll.

Die Verfahrbewegung wirkt im Werkzeug-Koordinatensystem **T-CS**.

**Weitere Informationen:** ["Werkzeug-Koordinatensystem T-CS", Seite 711](#page-710-0)

Sie verwenden diese Auswahl z. B. in folgenden Fällen:

- Sie fahren das Werkzeug während einer Programmlaufunterbrechung in einem 5- Achs-Programm in Richtung der Werkzeugachse frei.
- $\mathbf{r}$ Sie verfahren mit den Achstasten oder mit dem Handrad mit einem angestellten Werkzeug.

Der Bereich **3D ROT Raumwinkel** hat mit dieser Auswahl keine Funktion.

#### **Auswahl 3D ROT**

Ť

Wenn Sie die Auswahl **3D ROT** wählen, verfahren alle Achsen in der geschwenkten Bearbeitungsebene. Die Verfahrbewegungen wirken im Bearbeitungsebene-Koordinatensystem **WPL-CS**.

**Weitere Informationen:** ["Bearbeitungsebene-Koordinatensystem WPL-CS", Seite 706](#page-705-0)

Wenn in der Bezugspunkttabelle zusätzlich noch eine Grunddrehung oder 3D-Grunddrehung gespeichert ist, wird diese automatisch berücksichtigt.

Die Steuerung zeigt im Bereich **3D ROT Raumwinkel** die aktuell wirkenden Winkel. Sie können den Raumwinkel auch editieren.

Wenn Sie die Werte im Bereich **3D ROT Raumwinkel** editieren, müssen Sie die Drehachsen anschließend positionieren, z. B. in der Anwendung **MDI**.

### **Hinweise**

- Die Steuerung verwendet in folgenden Situationen die Transformationsart **COORD ROT**:
	- wenn zuvor eine **PLANE**-Funktion mit **COORD ROT** abgearbeitet wurde
	- nach **PLANE RESET**
	- bei entsprechender Konfiguration des Maschinenparameters CfgRot-**WorkPlane** (Nr. 201200) durch den Maschinenhersteller

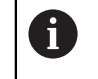

**COORD ROT** ist nur mit einer freien Drehachse möglich. **Weitere Informationen:** ["Transformationsarten", Seite 787](#page-786-0)

- Die Steuerung verwendet in folgenden Situationen die Transformationsart TABLE **ROT**:
	- wenn zuvor eine **PLANE**-Funktion mit **TABLE ROT** abgearbeitet wurde
	- bei entsprechender Konfiguration des Maschinenparameters CfgRot-**WorkPlane** (Nr. 201200) durch den Maschinenhersteller
- Wenn Sie einen Bezugspunkt setzen, müssen die Positionen der Drehachsen mit der Schwenksituation im Fenster **3D-Rotation** (#8 / #1-01-1) übereinstimmen. Wenn die Drehachsen anders positioniert sind als im Fenster **3D-Rotation** definiert ist, bricht die Steuerung standardmäßig mit einer Fehlermeldung ab.

Mit dem optionalen Maschinenparameter **chkTiltingAxes** (Nr. 204601) definiert der Maschinenhersteller die Reaktion der Steuerung.

■ Eine geschwenkte Bearbeitungsebene bleibt auch über einen Neustart der Steuerung hinweg aktiv.

**Weitere Informationen:** ["Arbeitsbereich Referenzieren", Seite 183](#page-182-0)

Vom Maschinenhersteller definierte PLC-Positionierungen sind bei geschwenkter Bearbeitungsebene nicht erlaubt.

# **16.8 Angestellte Bearbeitung (#9 / #4-01-1)**

### **Anwendung**

Wenn Sie das Werkzeug während der Bearbeitung anstellen, können Sie schwer zu erreichende Positionen am Werkstück kollisionsfrei bearbeiten.

#### **Verwandte Themen**

- Werkzeuganstellung kompensieren mit **FUNCTION TCPM** (#9 / #4-01-1) **Weitere Informationen:** ["Werkzeuganstellung kompensieren mit FUNCTION](#page-797-0) [TCPM \(#9 / #4-01-1\)", Seite 798](#page-797-0)
- Werkzeuganstellung kompensieren mit **M128** (#9 / #4-01-1) **Weitere Informationen:** ["Werkzeuganstellung automatisch kompensieren mit](#page-1003-0) [M128 \(#9 / #4-01-1\)", Seite 1004](#page-1003-0)
- Bearbeitungsebene schwenken (#8 / #1-01-1) **Weitere Informationen:** ["Bearbeitungsebene schwenken \(#8 / #1-01-1\)",](#page-743-0) [Seite 744](#page-743-0)
- Bezugspunkte am Werkzeug **Weitere Informationen:** ["Bezugspunkte am Werkzeug", Seite 253](#page-252-0)
- **Bezugssysteme**

**Weitere Informationen:** ["Bezugssysteme", Seite 698](#page-697-0)

### **Voraussetzungen**

- Maschine mit Drehachsen
- Kinematikbeschreibung

Die Steuerung benötigt zur Berechnung der Schwenkwinkel eine Kinematikbeschreibung, die der Maschinenhersteller erstellt.

■ Software-Option Erweiterte Funktionen Gruppe 2 (#9 / #4-01-1)

# **Funktionsbeschreibung**

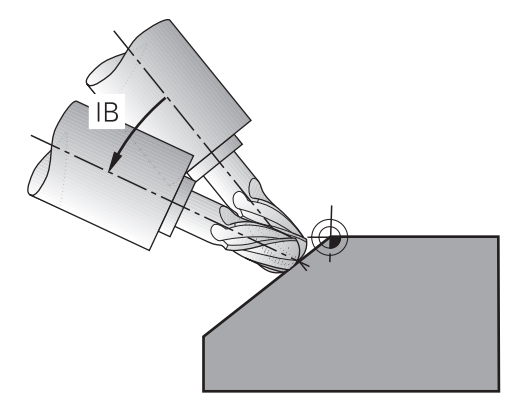

Sie können mit der Funktion **FUNCTION TCPM** eine angestellte Bearbeitung durchführen. Dabei kann die Bearbeitungsebene auch geschwenkt sein.

**Weitere Informationen:** ["Bearbeitungsebene schwenken \(#8 / #1-01-1\)", Seite 744](#page-743-0)

Sie können eine angestellte Bearbeitung mit folgenden Funktionen umsetzen:

Drehachse inkremental verfahren

**Weitere Informationen:** ["Angestellte Bearbeitung mit inkrementalem Verfahren",](#page-795-0) [Seite 796](#page-795-0)

Normalenvektoren

**Weitere Informationen:** ["Angestellte Bearbeitung mit Normalenvektoren",](#page-795-1) [Seite 796](#page-795-1)

### <span id="page-795-0"></span>**Angestellte Bearbeitung mit inkrementalem Verfahren**

Sie können eine angestellte Bearbeitung realisieren, indem Sie bei aktiver Funktion **FUNCTION TCPM** oder **M128** zusätzlich zu der normalen Linearbewegung den Anstellwinkel verändern, z. B. **L X100 Y100 IB-17 F1000 G01 G91 X100 Y100 IB-17 F1000**. Dabei bleibt während der Werkzeuganstellung die Relativposition des Werkzeug-Drehpunkts gleich.

### **Beispiel**

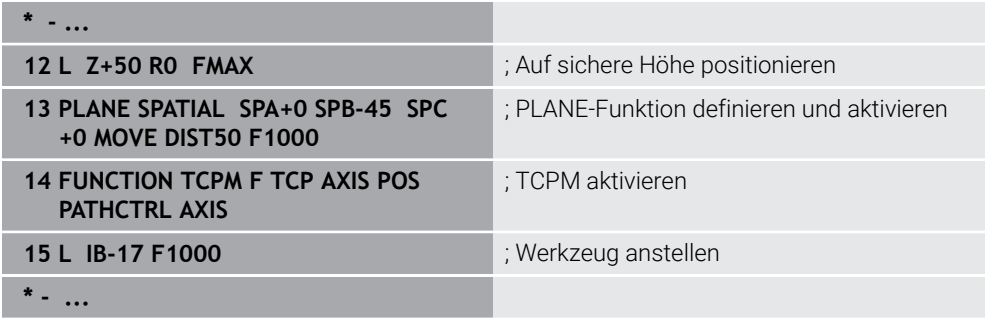

### <span id="page-795-1"></span>**Angestellte Bearbeitung mit Normalenvektoren**

Bei einer angestellten Bearbeitung mit Normalenvektoren realisieren Sie die Anstellung des Werkzeugs mithilfe von Geraden **LN**.

Um eine angestellte Bearbeitung mit Normalenvektoren auszuführen, müssen Sie die Funktion **FUNCTION TCPM** oder die Zusatzfunktion **M128** aktivieren.

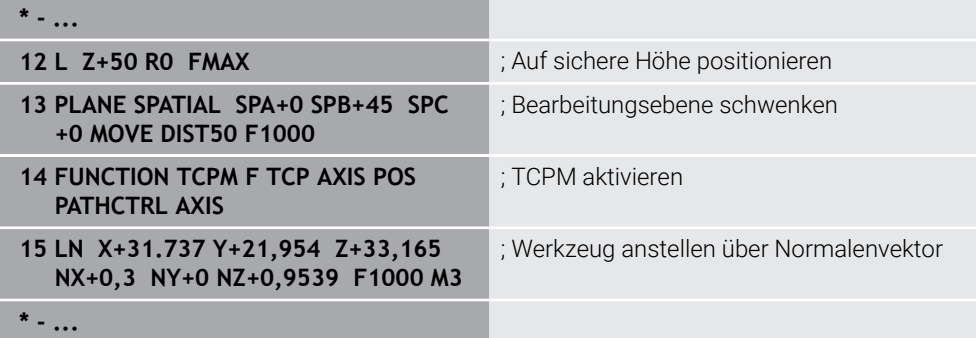

# <span id="page-797-0"></span>**16.9 Werkzeuganstellung kompensieren mit FUNCTION TCPM (#9 / #4-01-1)**

### **Anwendung**

Mit der Funktion **FUNCTION TCPM** beeinflussen Sie das Positionierungsverhalten der Steuerung. Wenn Sie **FUNCTION TCPM** aktivieren, kompensiert die Steuerung veränderte Werkzeuganstellungen mithilfe einer Ausgleichsbewegung der Linearachsen.

Sie können mit **FUNCTION TCPM** z. B. bei einer angestellten Bearbeitung die Anstellung des Werkzeugs ändern, während die Position des Werkzeug-Führungspunkts zur Kontur gleich bleibt.

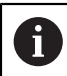

Statt **M128** empfiehlt HEIDENHAIN die leistungsfähigere Funktion **FUNCTION TCPM**.

#### **Verwandte Themen**

- Werkzeuganstellung kompensieren mit **M128 Weitere Informationen:** ["Werkzeuganstellung automatisch kompensieren mit](#page-1003-0) [M128 \(#9 / #4-01-1\)", Seite 1004](#page-1003-0)
- Bearbeitungsebene schwenken

**Weitere Informationen:** ["Bearbeitungsebene schwenken \(#8 / #1-01-1\)",](#page-743-0) [Seite 744](#page-743-0)

- Bezugspunkte am Werkzeug **Weitere Informationen:** ["Bezugspunkte am Werkzeug", Seite 253](#page-252-0)
- **Bezugssysteme Weitere Informationen:** ["Bezugssysteme", Seite 698](#page-697-0)

### **Voraussetzungen**

- Maschine mit Drehachsen
- **Kinematikbeschreibung**

Die Steuerung benötigt zur Berechnung der Schwenkwinkel eine Kinematikbeschreibung, die der Maschinenhersteller erstellt.

■ Software-Option Erweiterte Funktionen Gruppe 2 (#9 / #4-01-1)

#### **Funktionsbeschreibung**

Die Funktion **FUNCTION TCPM** ist eine Weiterentwicklung der Funktion **M128**, mit der Sie das Verhalten der Steuerung beim Positionieren von Drehachsen festlegen können.

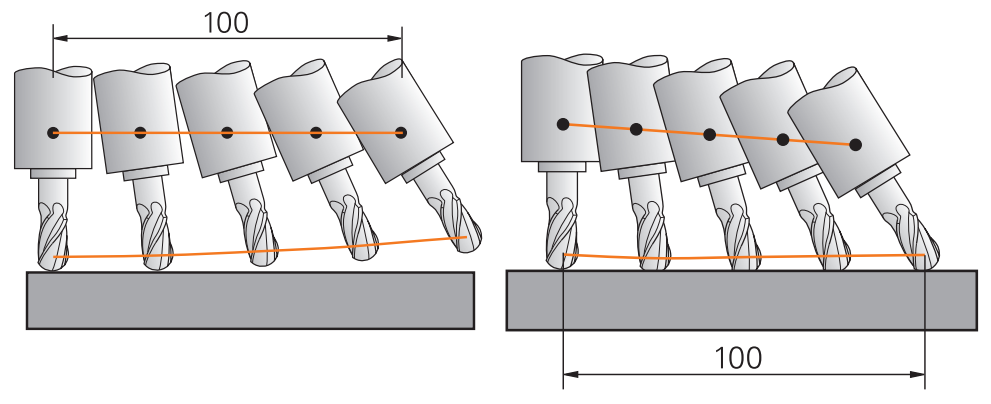

Verhalten ohne **TCPM** Verhalten mit **TCPM**

Die TNC7 basic kann max. vier Achsen gleichzeitig bewegen. Wenn mit einem NC-Satz mehr als vier Achsen bewegt werden müssen, zeigt die Steuerung eine Fehlermeldung. Beachten Sie, dass die Ausgleichsbewegung in bis zu drei Achsen erfolgt.

Wenn **FUNCTION TCPM** aktiv ist, zeigt die Steuerung in der Positionsanzeige das Symbol **TCPM**.

**Weitere Informationen:** ["Arbeitsbereich Positionen", Seite 149](#page-148-0)

Mit der Funktion **FUNCTION RESET TCPM** setzen Sie die Funktion **FUNCTION TCPM** zurück.

### **Eingabe**

### **FUNCTION TCPM**

### **10 FUNCTION TCPM F TCP AXIS POS PATHCTRL AXIS REFPNT CENTER-CENTER F1000**

Die NC-Funktion enthält folgende Syntaxelemente:

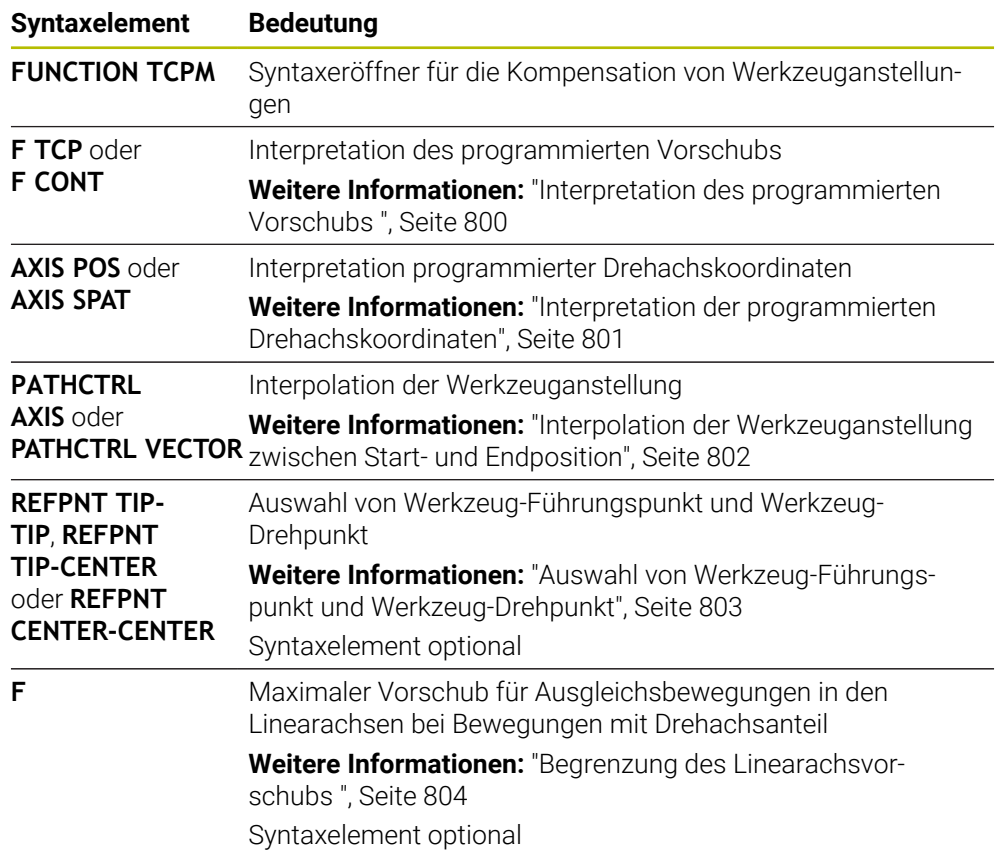

### **FUNCTION RESET TCPM**

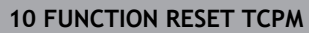

Die NC-Funktion enthält folgende Syntaxelemente:

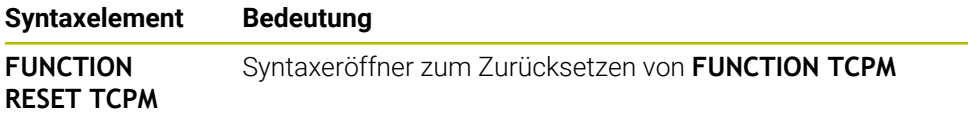

### <span id="page-799-0"></span>**Interpretation des programmierten Vorschubs**

Die Steuerung bietet folgende Möglichkeiten, den Vorschub zu interpretieren:

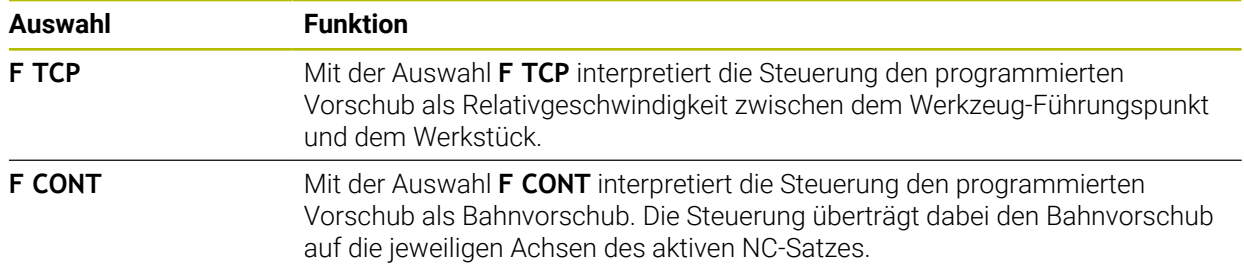

### <span id="page-800-0"></span>**Interpretation der programmierten Drehachskoordinaten**

Die Steuerung bietet folgende Möglichkeiten, die Werkzeuganstellung zwischen Start- und Endposition zu interpretieren:

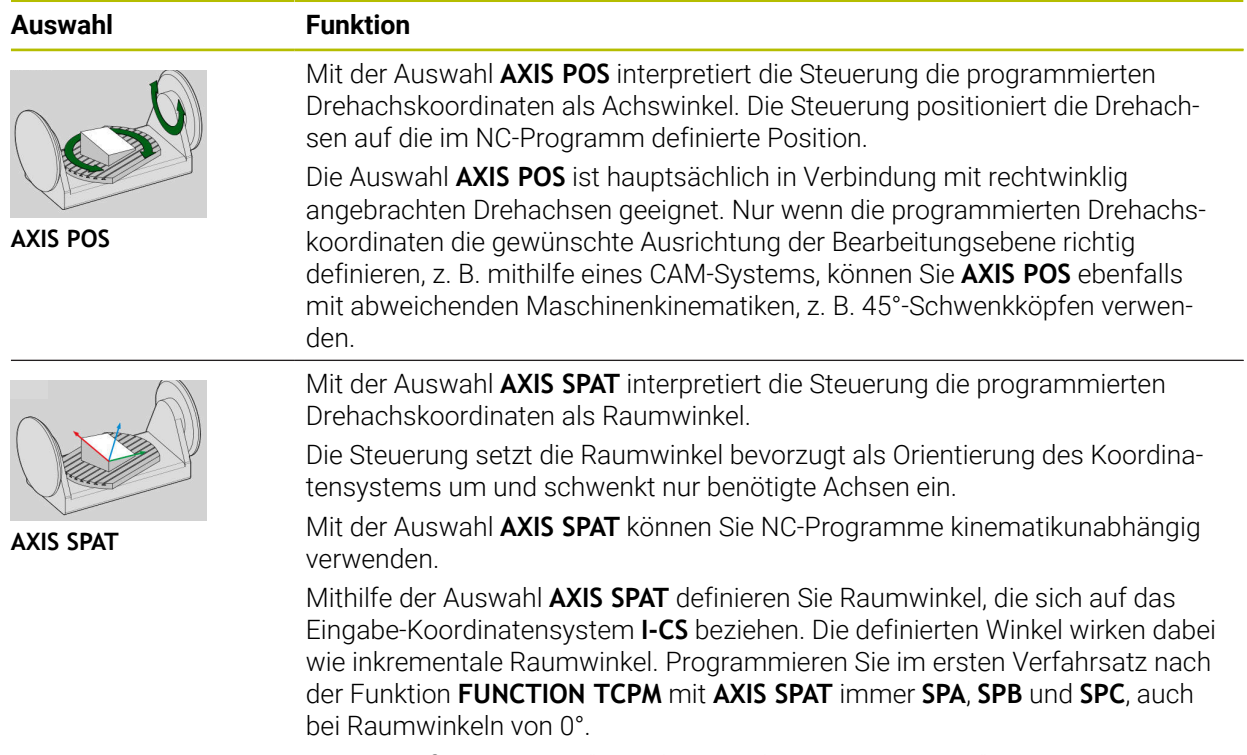

**Weitere Informationen:** ["Eingabe-Koordinatensystem I-CS", Seite 710](#page-709-0)

### <span id="page-801-0"></span>**Interpolation der Werkzeuganstellung zwischen Start- und Endposition**

Die Steuerung bietet folgende Möglichkeiten, die Werkzeuganstellung zwischen programmierter Start- und Endposition zu interpolieren:

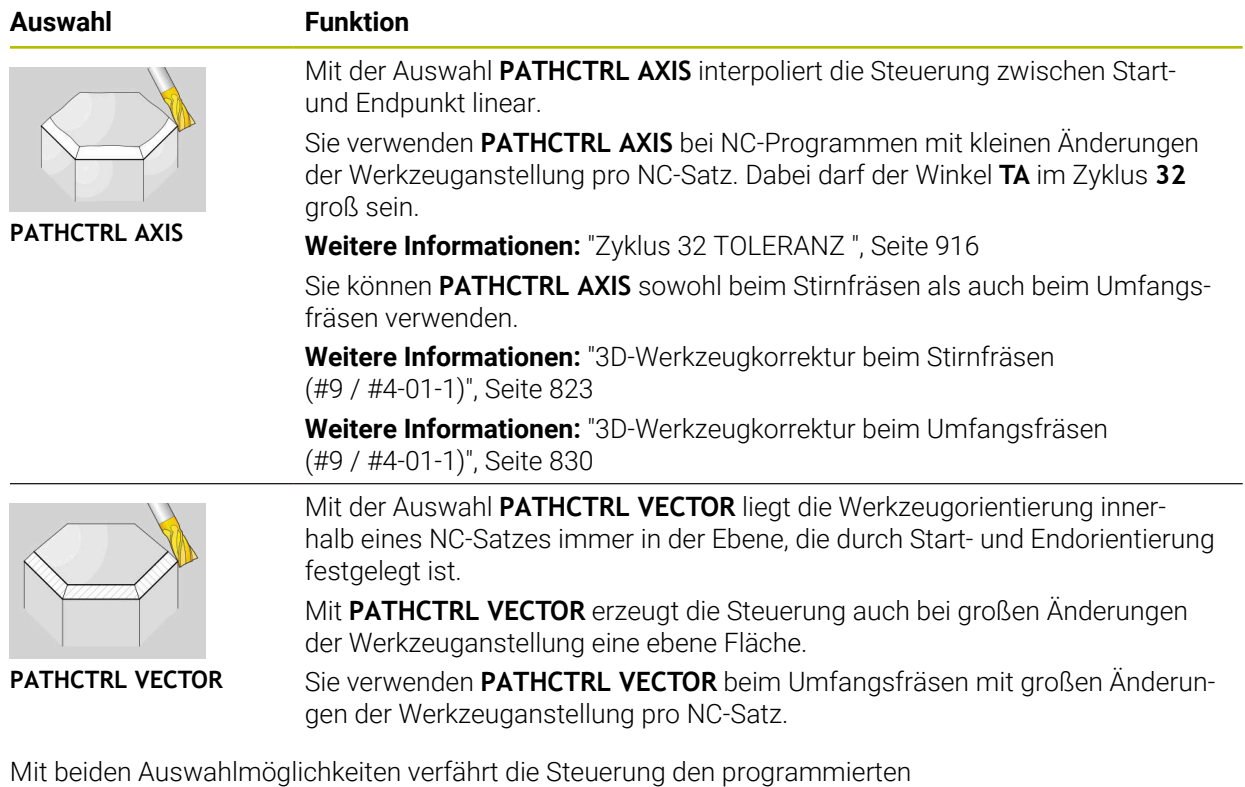

Werkzeug-Führungspunkt auf einer Gerade zwischen Start- und Endposition.

A

Um eine kontinuierliche Bewegung zu erhalten, können Sie den Zyklus **32** mit einer **Toleranz für Drehachsen** definieren. **Weitere Informationen:** ["Zyklus 32 TOLERANZ ", Seite 916](#page-915-0)

<span id="page-802-0"></span>Die Steuerung bietet folgende Möglichkeiten, den Werkzeug-Führungspunkt und den Werkzeug-Drehpunkt zu definieren:

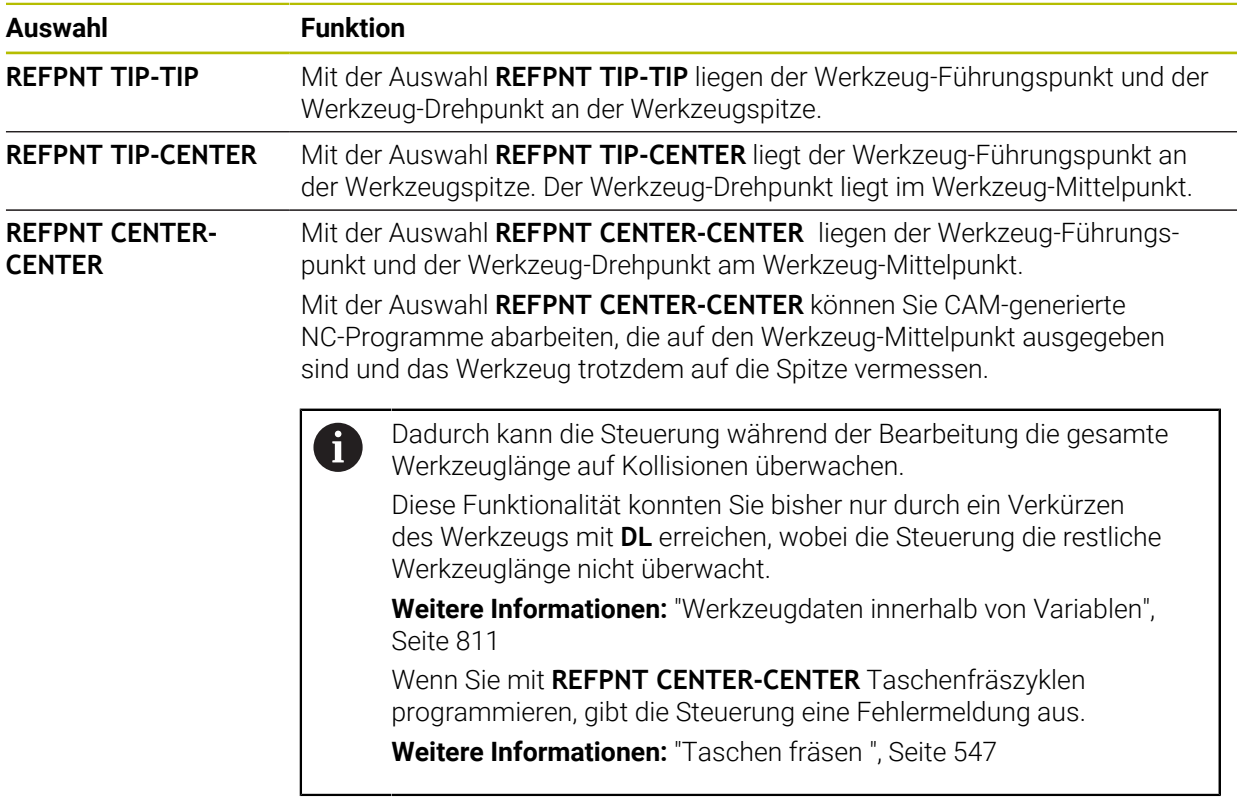

**Weitere Informationen:** ["Bezugspunkte am Werkzeug", Seite 253](#page-252-0)

Die Eingabe des Bezugspunkts ist optional. Wenn Sie nichts eingeben, verwendet die Steuerung **REFPNT TIP-TIP**.

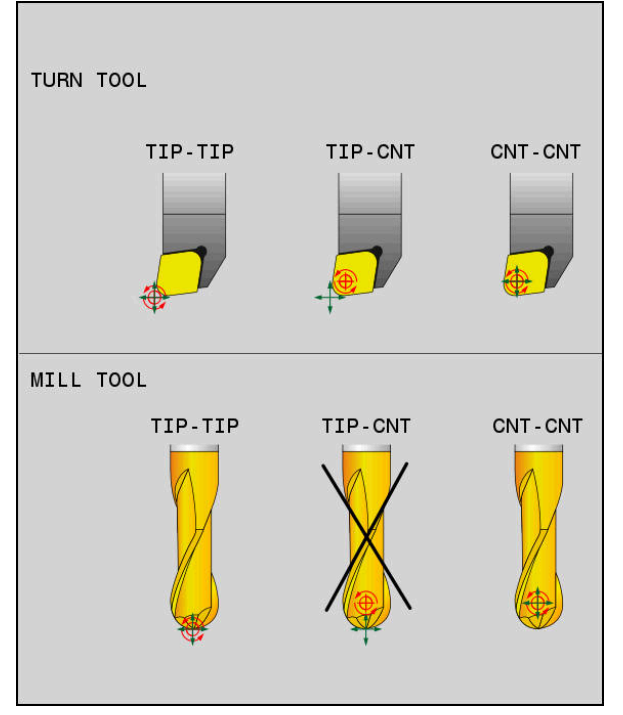

Auswahlmöglichkeiten für Werkzeug-Führungspunkt und Werkzeug-Drehpunkt

### <span id="page-803-0"></span>**Begrenzung des Linearachsvorschubs**

Mit der optionalen Eingabe **F** begrenzen Sie den Vorschub der Linearachsen bei Bewegungen mit Drehachsanteilen.

Dadurch können Sie schnelle Ausgleichsbewegungen verhindern, z. B. bei Rückzugsbewegungen im Eilgang.

Wählen Sie den Wert für die Begrenzung des Linearachsvorschubs nicht zu klein, da es zu starken Vorschubschwankungen am Werkzeug-Führungspunkt kommen kann. Vorschubschwankungen verursachen eine geringere Oberflächenqualität.

Die Vorschubbegrenzung wirkt auch bei aktiver **FUNCTION TCPM** nur bei Bewegungen mit einem Drehachsanteil, nicht bei reinen Linearachsbewegungen.

Die Begrenzung des Linearachsvorschubs bleibt so lange wirksam, bis Sie eine neue programmieren oder **FUNCTION TCPM** zurücksetzen.

### **Hinweise**

### *HINWEIS*

#### **Achtung Kollisionsgefahr!**

Drehachsen mit Hirth-Verzahnung müssen zum Schwenken aus der Verzahnung herausfahren. Während des Herausfahrens und der Schwenkbewegung besteht Kollisionsgefahr!

- Werkzeug freifahren, bevor Sie die Stellung der Drehachse verändern
- Vor Positionierungen mit **M91** oder **M92** und vor einem **TOOL CALL**-Satz die Funktion **FUNCTION TCPM** zurücksetzen.
- Sie können folgende Zyklen mit aktivem **FUNCTION TCPM** verwenden:
	- Zyklus **32 TOLERANZ**
	- Zyklus **444 ANTASTEN 3D** (#17 / #1-05-1)
- **M128** und **FUNCTION TCPM** mit der Auswahl **AXIS POS** berücksichtigen eine aktive 3D-Grunddrehung nicht. Programmieren Sie **FUNCTION TCPM** mit der Auswahl **AXIS SPAT** oder CAM-Ausgaben mit Geraden **LN** und einem Werkzeugvektor.

**Weitere Informationen:** ["Grunddrehung und 3D-Grunddrehung", Seite 715](#page-714-0) **[Weitere Informationen:](#page-819-0)** "Gerade LN", Seite 820

Verwenden Sie beim Stirnfräsen ausschließlich Kugelfräser, um Konturverletzungen zu vermeiden. In Kombination mit anderen Werkzeugformen prüfen Sie das NC-Programm mithilfe des Arbeitsbereichs **Simulation** auf mögliche Konturverletzungen.

**[Weitere Informationen:](#page-1006-0)** "Hinweise", Seite 1007

#### **Hinweise in Verbindung mit Maschinenparametern**

Mit dem optionalen Maschinenparameter **presetToAlignAxis** (Nr. 300203) definiert der Maschinenhersteller achsspezifisch, wie die Steuerung Offset-Werte interpretiert. Bei **FUNCTION TCPM** und **M128** ist der Maschinenparameter nur für die Drehachse relevant, die um die Werkzeugachse dreht (meist **C\_OFFS**).

**Weitere Informationen:** ["Basistransformation und Offset", Seite 1737](#page-1736-0)

Wenn der Maschinenparameter nicht definiert oder mit dem Wert **TRUE** definiert ist, können Sie mit dem Offset eine Werkstück-Schieflage in der Ebene ausgleichen. Der Offset beeinflusst die Orientierung des Werkstück-Koordinatensystems **W-CS**.

**Weitere Informationen:** ["Werkstück-Koordinatensystem W-CS", Seite 705](#page-704-0)

Wenn der Maschinenparameter mit dem Wert **FALSE** definiert ist, können Sie mit dem Offset keine Werkstück-Schieflage in der Ebene ausgleichen. Die Steuerung berücksichtigt den Offset während der Abarbeitung nicht.

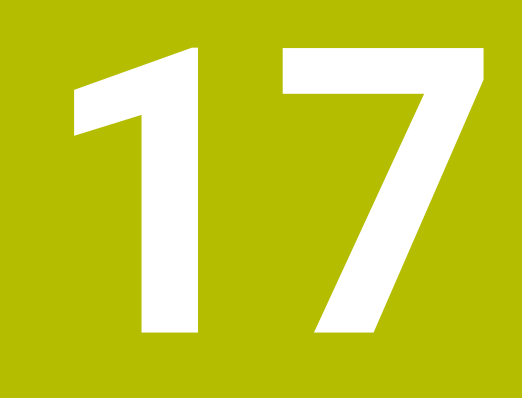

# **Korrekturen**

# <span id="page-807-0"></span>**17.1 Werkzeugkorrektur für Werkzeuglänge und -radius**

### **Anwendung**

Mithilfe von Deltawerten können Sie Werkzeugkorrekturen an der Werkzeuglänge und am Werkzeugradius vornehmen. Deltawerte beeinflussen die ermittelten und damit die aktiven Werkzeugmaße.

Der Deltawert für die Werkzeuglänge **DL** wirkt in der Werkzeugachse. Der Deltawert für den Werkzeugradius **DR** wirkt ausschließlich bei radiuskorrigierten Verfahrbewegungen mit den Bahnfunktionen und Zyklen.

**Weitere Informationen:** ["Bahnfunktionen", Seite 297](#page-296-0)

#### **Verwandte Themen**

- Werkzeugradiuskorrektur
	- **Weitere Informationen:** ["Werkzeugradiuskorrektur", Seite 812](#page-811-0)
- Werkzeugkorrektur mit Korrekturtabellen **Weitere Informationen:** ["Werkzeugkorrektur mit Korrekturtabellen", Seite 815](#page-814-0)

#### **Funktionsbeschreibung**

Die Steuerung unterscheidet zwei Arten von Deltawerten:

Deltawerte innerhalb der Werkzeugtabelle dienen einer dauerhaften Werkzeugkorrektur, die z. B. aufgrund von Verschleiß notwendig ist. Diese Deltawerte ermitteln Sie z. B. mithilfe eines Werkzeug-Tastsystems. Die Steuerung trägt die Deltawerte automatisch in der Werkzeugverwaltung ein.

**Weitere Informationen:** ["Werkzeugverwaltung ", Seite 270](#page-269-0)

Deltawerte innerhalb eines Werkzeugaufrufs dienen für eine Werkzeugkorrektur, die ausschließlich in dem aktuellen NC-Programm wirkt, z. B. ein Werkstückaufmaß.

**Weitere Informationen:** ["Werkzeugaufruf mit TOOL CALL", Seite 283](#page-282-0)

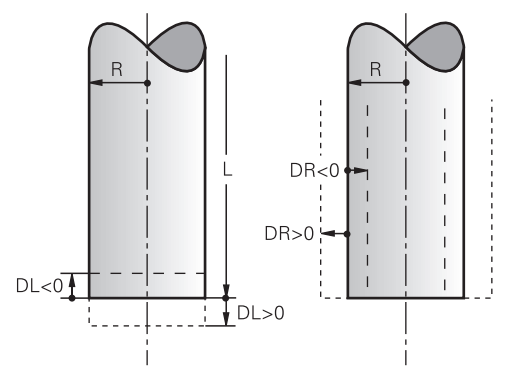

Deltawerte entsprechen Abweichungen für die Länge und den Radius von Werkzeugen.

Mit einem positiven Deltawert vergrößern Sie die aktuelle Werkzeuglänge oder den Werkzeugradius. Dadurch trägt das Werkzeug bei der Bearbeitung weniger Material ab, z. B. für ein Aufmaß auf dem Werkstück.

Mit einem negativen Deltawert verkleinern Sie die aktuelle Werkzeuglänge oder den Werkzeugradius. Dadurch trägt das Werkzeug bei der Bearbeitung mehr Material ab.

Wenn Sie in einem NC-Programm Deltawerte programmieren möchten, definieren Sie den Wert innerhalb eines Werkzeugaufrufs oder mithilfe einer Korrekturtabelle.

**Weitere Informationen:** ["Werkzeugaufruf mit TOOL CALL", Seite 283](#page-282-0)

**Weitere Informationen:** ["Werkzeugkorrektur mit Korrekturtabellen", Seite 815](#page-814-0) Sie können Deltawerte innerhalb eines Werkzeugaufrufs auch mithilfe von Variablen definieren.

**Weitere Informationen:** ["Werkzeugdaten innerhalb von Variablen", Seite 811](#page-810-0)

### **Korrektur der Werkzeuglänge**

Die Steuerung berücksichtigt die Korrektur der Werkzeuglänge, sobald Sie ein Werkzeug aufrufen. Die Steuerung führt die Korrektur der Werkzeuglänge nur bei Werkzeugen mit der Länge L>0 durch.

Bei der Korrektur der Werkzeuglänge berücksichtigt die Steuerung Deltawerte aus der Werkzeugtabelle und dem NC-Programm.

Aktive Werkzeuglänge = **L** + **DL**<sub>TAB</sub> + **DL**<sub>Prog</sub>

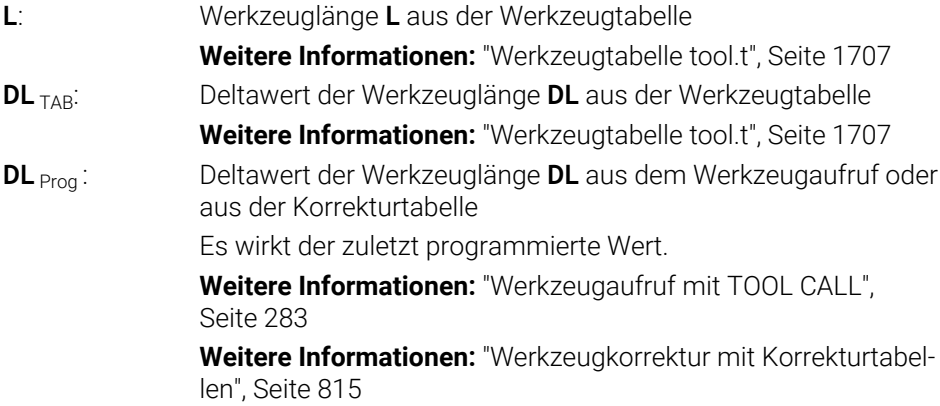

# *HINWEIS*

#### **Achtung Kollisionsgefahr!**

Die Steuerung verwendet für die Korrektur der Werkzeuglänge die definierte Werkzeuglänge der Werkzeugtabelle. Falsche Werkzeuglängen bewirken auch eine fehlerhafte Korrektur der Werkzeuglänge. Bei Werkzeugen mit der Länge **0** und nach einem **TOOL CALL 0** führt die Steuerung keine Korrektur der Werkzeuglänge und keine Kollisionsprüfung durch. Während nachfolgenden Werkzeugpositionierungen besteht Kollisionsgefahr!

- Werkzeuge immer mit der tatsächlichen Werkzeuglänge definieren (nicht nur Differenzen)
- **TOOL CALL 0** ausschließlich zum Leeren der Spindel verwenden

#### **Korrektur des Werkzeugradius**

Die Steuerung berücksichtigt die Korrektur des Werkzeugradius in folgenden Fällen:

Bei aktiver Werkzeugradiuskorrektur **RR** oder **RL**

**Weitere Informationen:** ["Werkzeugradiuskorrektur", Seite 812](#page-811-0)

- Innerhalb von Bearbeitungszyklen **Weitere Informationen:** ["Mit Zyklen arbeiten", Seite 223](#page-222-0)
- Bei Geraden **LN** mit Flächennormalenvektoren **[Weitere Informationen:](#page-819-0)** "Gerade LN", Seite 820

Bei der Korrektur des Werkzeugradius berücksichtigt die Steuerung die Deltawerte aus der Werkzeugtabelle und dem NC-Programm.

Aktiver Werkzeugradius =  $R + DR<sub>TAB</sub> + DR<sub>Prod</sub>$ 

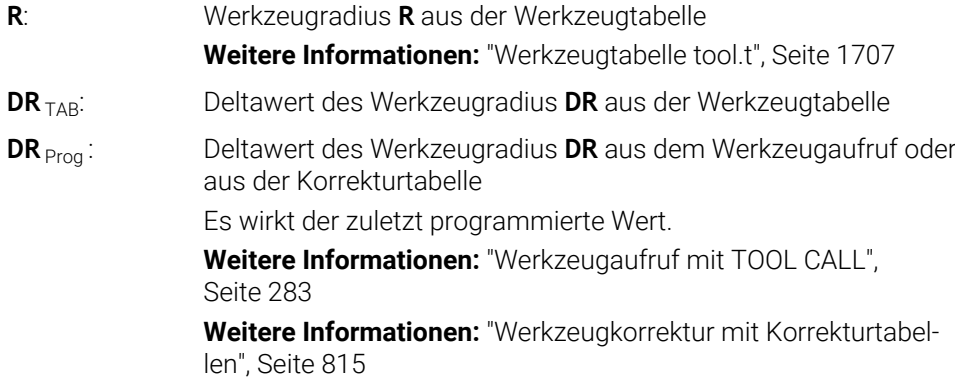

### <span id="page-810-0"></span>**Werkzeugdaten innerhalb von Variablen**

Die Steuerung berechnet beim Abarbeiten eines Werkzeugaufrufs alle werkzeugspezifischen Werte und speichert sie innerhalb von Variablen.

**Weitere Informationen:** ["Vorbelegte Q-Parameter", Seite 1033](#page-1032-0)

Aktive Werkzeuglänge und Werkzeugradius:

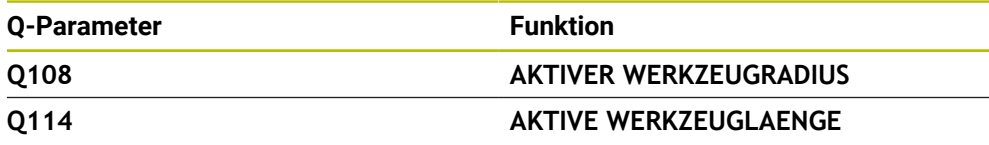

Nachdem die Steuerung die aktuellen Werte innerhalb von Variablen gespeichert hat, können Sie die Variablen im NC-Programm verwenden.

#### **Anwendungsbeispiel**

Sie können den Q-Parameter **Q108 AKTIVER WERKZEUGRADIUS** nutzen, um den Werkzeugführungspunkt eines Kugelfräsers mithilfe der Deltawerte für die Werkzeuglänge auf das Kugelzentrum zu verschieben.

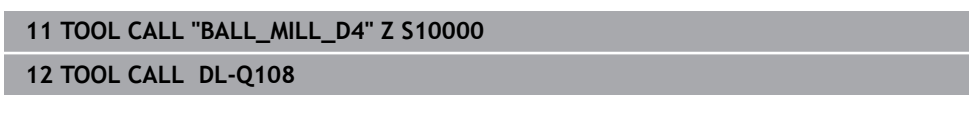

Dadurch kann die Steuerung das komplette Werkzeug auf Kollisionen überwachen und die Maße im NC-Programm können trotzdem auf das Kugelzentrum programmiert sein.

### **Hinweise**

Deltawerte aus der Werkzeugverwaltung stellt die Steuerung in der Simulation grafisch dar. Bei Deltawerten aus dem NC-Programm oder aus Korrekturtabellen verändert die Steuerung in der Simulation nur die Position des Werkzeugs.

**Weitere Informationen:** ["Simulation von Werkzeugen", Seite 1231](#page-1230-0)

■ Mit dem optionalen Maschinenparameter **progToolCallDL** (Nr. 124501) definiert der Maschinenhersteller, ob die Steuerung Deltawerte aus einem Werkzeugaufruf im Arbeitsbereich **Positionen** berücksichtigt.

**Weitere Informationen:** ["Werkzeugaufruf", Seite 283](#page-282-1)

**Weitere Informationen:** ["Arbeitsbereich Positionen", Seite 149](#page-148-0)

# <span id="page-811-0"></span>**17.2 Werkzeugradiuskorrektur**

### **Anwendung**

Bei aktiver Werkzeugradiuskorrektur bezieht die Steuerung die Positionen im NC-Programm nicht mehr auf den Werkzeug-Mittelpunkt, sondern auf die Werkzeugschneide.

Mithilfe der Werkzeugradiuskorrektur programmieren Sie die Zeichnungsmaße, ohne den Werkzeugradius berücksichtigen zu müssen. Dadurch können Sie z. B. nach einem Werkzeugbruch ein Werkzeug mit abweichenden Maßen ohne Programmänderung verwenden.

#### **Verwandte Themen**

■ Bezugspunkte am Werkzeug **Weitere Informationen:** ["Bezugspunkte am Werkzeug", Seite 253](#page-252-0)

### **Voraussetzungen**

Definierte Werkzeugdaten in der Werkzeugverwaltung **Weitere Informationen:** ["Werkzeugverwaltung ", Seite 270](#page-269-0)

#### **Funktionsbeschreibung**

Bei der Werkzeugradiuskorrektur berücksichtigt die Steuerung den aktiven Werkzeugradius. Der aktive Werkzeugradius entsteht aus dem Werkzeugradius **R** und den Deltawerten **DR** aus der Werkzeugverwaltung und dem NC-Programm.

Aktiver Werkzeugradius =  $R + DR<sub>TAB</sub> + DR<sub>Pron</sub>$ 

**Weitere Informationen:** ["Werkzeugkorrektur für Werkzeuglänge und -radius",](#page-807-0) [Seite 808](#page-807-0)

Achsparallele Verfahrbewegungen können Sie wie folgt korrigieren:

- **R**+: Verlängert eine achsparallele Verfahrbewegung um den Werkzeugradius
- **R-**: Verkürzt eine achsparallele Verfahrbewegung um den Werkzeugradius

Ein NC-Satz mit Bahnfunktionen kann folgende Werkzeugradiuskorrekturen enthalten:

- **RL**: Werkzeugradiuskorrektur, links von der Kontur
- **RR**: Werkzeugradiuskorrektur, rechts von der Kontur
- **R0**: Zurücksetzen einer aktiven Werkzeugradiuskorrektur, Positionierung mit dem Werkzeug-Mittelpunkt

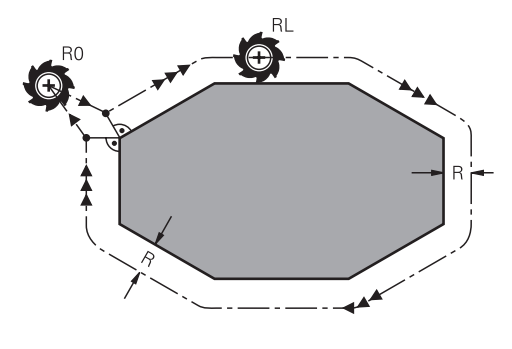

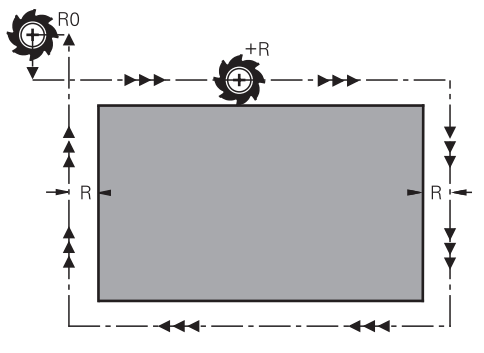

Radiuskorrigierte Verfahrbewegung mit Bahnfunktionen

Radiuskorrigierte Verfahrbewegung mit achsparallelen Bewegungen

Der Werkzeugmittelpunkt hat dabei den Abstand des Werkzeugradius von der programmierten Kontur. **Rechts** und **links** bezeichnet die Lage des Werkzeugs in Verfahrrichtung entlang der Werkstückkontur.

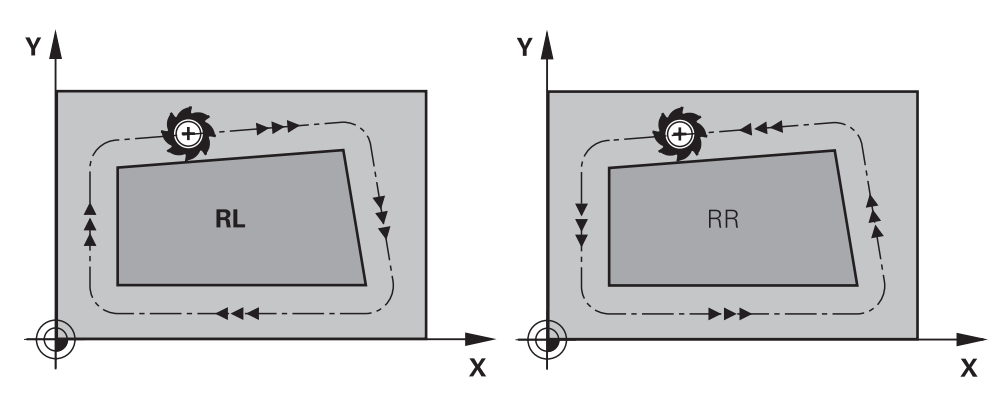

**RL**: Das Werkzeug verfährt links von der Kontur

**RR**: Das Werkzeug verfährt rechts von der Kontur

### **Wirkung**

Die Werkzeugradiuskorrektur wirkt ab dem NC-Satz, in dem die Werkzeugradiuskorrektur programmiert ist. Die Werkzeugradiuskorrektur wirkt modal und am Satzende.

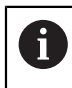

Programmieren Sie die Werkzeugradiuskorrektur nur einmalig, somit können z. B. Änderungen schneller erfolgen.

Die Steuerung setzt die Werkzeugradiuskorrektur in folgenden Fällen zurück:

- Positioniersatz mit **RO**
- Funktion **DEP** zum Verlassen einer Kontur
- $\blacksquare$ Anwahl eines neuen NC-Programms

### **Hinweise**

### *HINWEIS*

#### **Achtung Kollisionsgefahr!**

Damit die Steuerung eine Kontur anfahren oder verlassen kann, benötigt sie sichere An- und Abfahrpositionen. Diese Positionen müssen die Ausgleichsbewegungen beim Aktivieren und Deaktivieren der Radiuskorrektur ermöglichen. Falsche Positionen können Konturverletzungen bewirken. Während der Bearbeitung besteht Kollisionsgefahr!

- sichere An- und Abfahrpositionen abseits der Kontur programmieren
- Werkzeugradius berücksichtigen
- Anfahrstrategie berücksichtigen
- Die Steuerung zeigt bei einer aktiven Werkzeugradiuskorrektur ein Symbol im Arbeitsbereich **Positionen**.

**Weitere Informationen:** ["Arbeitsbereich Positionen", Seite 149](#page-148-0)

- Zwischen zwei NC-Sätzen mit unterschiedlicher Werkzeugradiuskorrektur **RR** und **RL** muss mindestens ein Verfahrsatz in der Bearbeitungsebene ohne Werkzeugradiuskorrektur **R0** stehen.
- Wenn Sie mit aktiver Radiuskorrektur z. B. folgende Funktionen abarbeiten, bricht die Steuerung den Programmlauf ab und zeigt eine Fehlermeldung:
	- **PLANE**-Funktionen (#8 / #1-01-1)
	- $\blacksquare$  **M128** (#9 / #4-01-1)
	- **FUNCTION TCPM** (#9 / #4-01-1)
	- **CALL PGM**

Ť

- Zyklus **12 PGM CALL**
- Zyklus **32 TOLERANZ**
- Zyklus **19 BEARBEITUNGSEBENE**

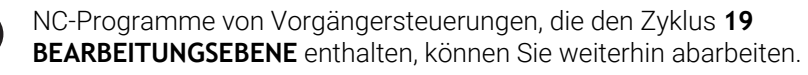

#### **Hinweise in Verbindung mit der Bearbeitung von Ecken**

Außenecken:

Wenn Sie eine Radiuskorrektur programmiert haben, dann führt die Steuerung das Werkzeug an den Außenecken auf einem Übergangskreis. Wenn nötig, reduziert die Steuerung den Vorschub an den Außenecken, z. B. bei großen Richtungswechseln

**Innenecken:** 

An Innenecken errechnet die Steuerung den Schnittpunkt der Bahnen, auf denen der Werkzeugmittelpunkt korrigiert verfährt. Von diesem Punkt an verfährt das Werkzeug am nächsten Konturelement entlang. Dadurch wird das Werkstück an den Innenecken nicht beschädigt. Daraus ergibt sich, dass der Werkzeugradius für eine bestimmte Kontur nicht beliebig groß gewählt werden darf

# <span id="page-814-0"></span>**17.3 Werkzeugkorrektur mit Korrekturtabellen**

#### **Anwendung**

Mit den Korrekturtabellen können Sie Korrekturen im Werkzeug-Koordinatensystem (T-CS) oder im Bearbeitungsebene-Koordinatensystem (WPL-CS) speichern. Die gespeicherten Korrekturen können Sie während des NC-Programms aufrufen, um das Werkzeug zu korrigieren.

Die Korrekturtabellen bieten folgende Vorteile:

- Änderung der Werte ohne Anpassung im NC-Programm möglich
- Änderung der Werte während des NC-Programmlaufs möglich

Mit der Endung der Tabelle bestimmen Sie, in welchem Koordinatensystem die Steuerung die Korrektur ausführt.

Die Steuerung bietet folgende Korrekturtabellen:

- tco (tool correction): Korrektur im Werkzeug-Koordinatensystem **T-CS**
- wco (workpiece correction): Korrektur im Bearbeitungsebene-Koordinatensystem **WPL-CS**

**Weitere Informationen:** ["Bezugssysteme", Seite 698](#page-697-0)

#### **Verwandte Themen**

- Inhalt der Korrekturtabellen **Weitere Informationen:** ["Korrekturtabelle \\*.tco", Seite 1754](#page-1753-0) **Weitere Informationen:** ["Korrekturtabelle \\*.wco", Seite 1756](#page-1755-0)
- Korrekturtabellen während des Programmlaufs editieren **Weitere Informationen:** ["Korrekturen während des Programmlaufs", Seite 1680](#page-1679-0)

### **Funktionsbeschreibung**

Um Werkzeuge mithilfe der Korrekturtabellen zu korrigieren, benötigen Sie folgende Schritte:

■ Korrekturtabelle anlegen

**Weitere Informationen:** ["Fenster Neue Tabelle erstellen", Seite 1691](#page-1690-0)

■ Korrekturtabelle im NC-Programm aktivieren

**Weitere Informationen:** ["Korrekturtabelle wählen mit SEL CORR-TABLE",](#page-816-0) [Seite 817](#page-816-0)

- Alternativ Korrekturtabelle manuell für den Programmlauf aktivieren
- **Weitere Informationen:** ["Korrekturtabellen manuell aktivieren", Seite 816](#page-815-0)
- Korrekturwert aktivieren

**Weitere Informationen:** ["Korrekturwert aktivieren mit FUNCTION CORRDATA",](#page-817-0) [Seite 818](#page-817-0)

Sie können die Werte der Korrekturtabellen innerhalb des NC-Programms editieren.

**Weitere Informationen:** ["Zugriff auf Tabellenwerte ", Seite 1702](#page-1701-0) Sie können die Werte der Korrekturtabellen auch während des Programmlaufs editieren.

**Weitere Informationen:** ["Korrekturen während des Programmlaufs", Seite 1680](#page-1679-0)

### **Werkzeugkorrektur im Werkzeug-Koordinatensystem T-CS**

Mit der Korrekturtabelle **\*.tco** definieren Sie Korrekturwerte für das Werkzeug im Werkzeug-Koordinatensystem **T-CS**.

**Weitere Informationen:** ["Werkzeug-Koordinatensystem T-CS", Seite 711](#page-710-0) Die Korrekturtabelle **.tco** ist die Alternative zur Korrektur mit **DL**, **DR** und **DR2** im Tool-Call-Satz. Sobald Sie eine Korrekturtabelle aktivieren, überschreibt die Steuerung die Korrekturwerte aus dem Tool-Call-Satz.

**Weitere Informationen:** ["Werkzeugaufruf mit TOOL CALL", Seite 283](#page-282-0)

Die Steuerung zeigt eine aktive Verschiebung mithilfe der Korrekturtabelle **\*.tco** im Reiter **Werkzeug** des Arbeitsbereichs **Status**.

**Weitere Informationen:** ["Reiter Werkzeug", Seite 170](#page-169-0)

### **Werkzeugkorrektur im Bearbeitungsebene-Koordinatensystem WPL-CS**

Die Werte aus den Korrekturtabellen mit der Endung **\*.wco** wirken als Verschiebungen im Bearbeitungsebene-Koordinatensystem **WPL-CS**.

**Weitere Informationen:** ["Bearbeitungsebene-Koordinatensystem WPL-CS", Seite 706](#page-705-0) Die Steuerung zeigt eine aktive Verschiebung mithilfe der Korrekturtabelle **\*.wco** inklusive des Pfads der Tabelle im Reiter **TRANS** des Arbeitsbereichs **Status**.

**Weitere Informationen:** ["Reiter TRANS", Seite 167](#page-166-0)

### <span id="page-815-0"></span>**Korrekturtabellen manuell aktivieren**

Sie können die Korrekturtabellen manuell für die Betriebsart **Programmlauf** aktivieren.

In der Betriebsart **Programmlauf** enthält das Fenster **Programmeinstellungen** den Bereich **Tabellen**. In diesem Bereich können Sie für den Programmlauf eine Nullpunkttabelle und beide Korrekturtabellen mit einem Auswahlfenster wählen. Wenn Sie eine Tabelle aktivieren, markiert die Steuerung diese Tabelle mit dem Status **M**.

# <span id="page-816-0"></span>**17.3.1 Korrekturtabelle wählen mit SEL CORR-TABLE**

### **Anwendung**

Wenn Sie Korrekturtabellen einsetzen, verwenden Sie die Funktion **SEL CORR-TABLE**, um die gewünschte Korrekturtabelle vom NC-Programm aus zu aktivieren.

#### **Verwandte Themen**

- Korrekturwerte der Tabelle aktivieren **Weitere Informationen:** ["Korrekturwert aktivieren mit FUNCTION CORRDATA",](#page-817-0) [Seite 818](#page-817-0)
- Inhalt der Korrekturtabellen

**Weitere Informationen:** ["Korrekturtabelle \\*.tco", Seite 1754](#page-1753-0) **Weitere Informationen:** ["Korrekturtabelle \\*.wco", Seite 1756](#page-1755-0)

### **Funktionsbeschreibung**

Sie können für das NC-Programm sowohl eine Tabelle **\*.tco** als auch eine Tabelle **\*.wco** wählen.

### **Eingabe**

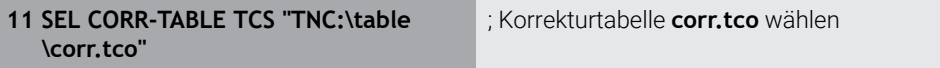

Sie navigieren zu dieser Funktion wie folgt:

#### **NC-Funktion einfügen Alle Funktionen Selektion SEL CORR-TABLE**

Die NC-Funktion enthält folgende Syntaxelemente:

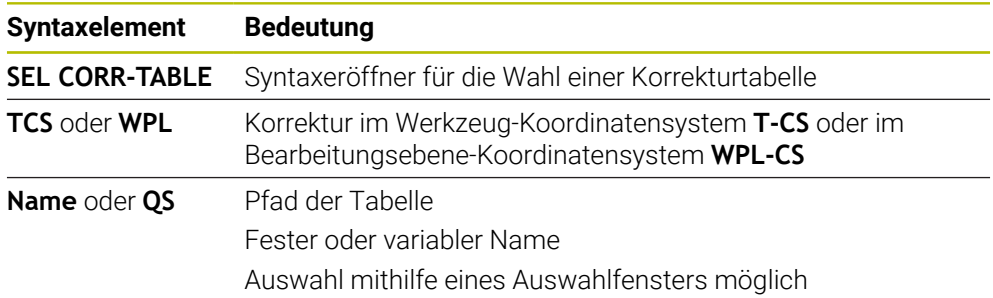

### <span id="page-817-0"></span>**17.3.2 Korrekturwert aktivieren mit FUNCTION CORRDATA**

#### **Anwendung**

Mit der Funktion **FUNCTION CORRDATA** aktivieren Sie eine Zeile der Korrekturtabelle für das aktive Werkzeug.

#### **Verwandte Themen**

- Korrekturtabelle wählen **Weitere Informationen:** ["Korrekturtabelle wählen mit SEL CORR-TABLE",](#page-816-0) [Seite 817](#page-816-0)
- Inhalt der Korrekturtabellen

**Weitere Informationen:** ["Korrekturtabelle \\*.tco", Seite 1754](#page-1753-0) **Weitere Informationen:** ["Korrekturtabelle \\*.wco", Seite 1756](#page-1755-0)

### **Funktionsbeschreibung**

Die aktivierten Korrekturwerte wirken bis zum nächsten Werkzeugwechsel oder bis zum Ende des NC-Programms.

Wenn Sie einen Wert ändern, ist diese Änderung erst mit erneutem Aufruf der Korrektur aktiv.

#### **Eingabe**

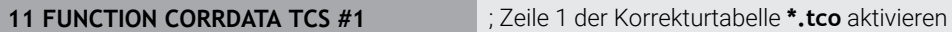

Sie navigieren zu dieser Funktion wie folgt:

**NC-Funktion einfügen Alle Funktionen Selektion FUNCTION CORRDATA**

Die NC-Funktion enthält folgende Syntaxelemente:

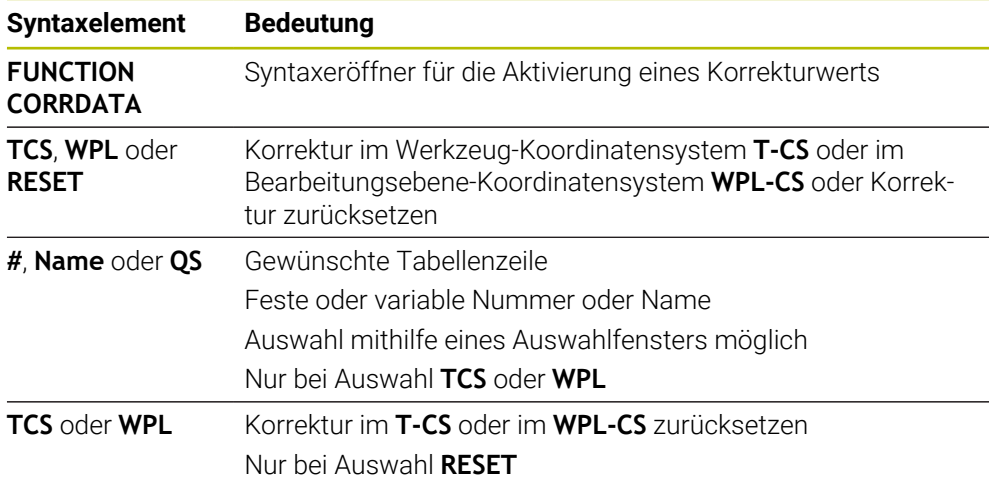

# **17.4 3D-Werkzeugkorrektur (#9 / #4-01-1)**

### <span id="page-818-0"></span>**17.4.1 Grundlagen**

Die Steuerung ermöglicht eine 3D-Werkzeugkorrektur in CAM-generierten NC-Programmen mit Flächennormalenvektoren.

**[Weitere Informationen:](#page-819-0)** "Gerade LN", Seite 820

Die Steuerung versetzt das Werkzeug in Richtung der Flächennormalen um die Summe der Deltawerte aus der Werkzeugverwaltung, dem Werkzeugaufruf und den Korrekturtabellen.

**Weitere Informationen:** ["Werkzeuge für die 3D-Werkzeugkorrektur", Seite 822](#page-821-0) Die 3D-Werkzeugkorrektur verwenden Sie z. B. in folgenden Fällen:

- Korrektur für nachgeschliffene Werkzeuge, um geringe Differenzen zwischen den programmierten und den tatsächlichen Werkzeugmaßen auszugleichen
- Korrektur für Ersatzwerkzeuge mit abweichenden Durchmessern, um auch größere Differenzen zwischen den programmierten und den tatsächlichen Werkzeugmaßen auszugleichen
- Konstantes Werksstückaufmaß erzeugen, das z. B. als Schlichtaufmaß dienen kann

Die 3D-Werkzeugkorrektur hilft Zeit zu sparen, da eine erneute Berechnung und Ausgabe aus dem CAM-System entfällt.

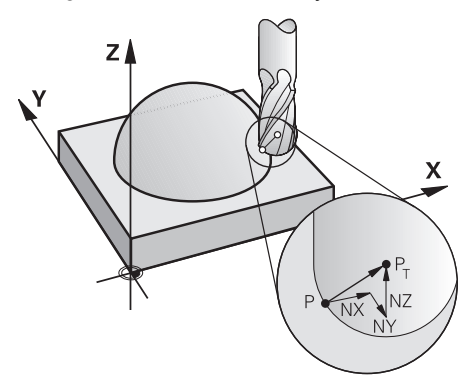

Für eine optionale Werkzeuganstellung müssen die NC-Sätze zusätzlich einen Werkzeugvektor mit den Komponenten TX, TY und TZ enthalten.

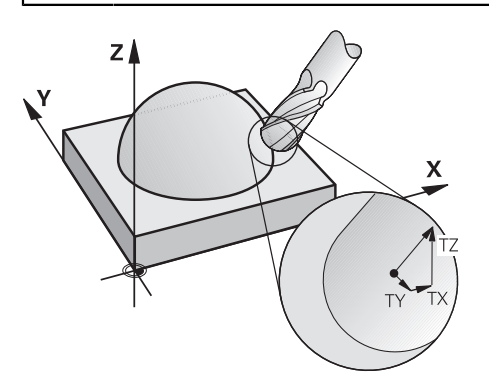

 $\mathbf{i}$ 

A

Beachten Sie die Unterschiede zwischen dem Stirn- und dem Umfangsfräsen.

**Weitere Informationen:** ["3D-Werkzeugkorrektur beim Stirnfräsen](#page-822-0) [\(#9 / #4-01-1\)", Seite 823](#page-822-0)

**Weitere Informationen:** ["3D-Werkzeugkorrektur beim Umfangsfräsen](#page-829-0) [\(#9 / #4-01-1\)", Seite 830](#page-829-0)

# <span id="page-819-0"></span>**17.4.2 Gerade LN**

### **Anwendung**

Geraden **LN** sind eine Voraussetzung für die 3D-Korrektur. Innerhalb der Geraden **LN** bestimmt ein Flächennormalenvektor die Richtung der 3D-Werkzeugkorrektur. Ein optionaler Werkzeugvektor definiert die Werkzeuganstellung.

### **Verwandte Themen**

Grundlagen 3D-Korrektur **Weitere Informationen:** ["Grundlagen", Seite 819](#page-818-0)

### **Voraussetzungen**

- Software-Option Erweiterte Funktionen Gruppe 2 (#9 / #4-01-1)
- NC-Programm mit CAM-System erstellt

Geraden **LN** können Sie nicht direkt an der Steuerung programmieren, sondern mithilfe eines CAM-Systems erstellen.

**Weitere Informationen:** ["CAM-generierte NC-Programme", Seite 965](#page-964-0)

### **Funktionsbeschreibung**

Wie bei einer Gerade **L** definieren Sie mit einer Gerade **LN** die Zielpunktkoordinaten.

**[Weitere Informationen:](#page-305-0)** "Gerade L", Seite 306

Zusätzlich enthalten die Geraden **LN** einen Flächennormalenvektor sowie einen optionalen Werkzeugvektor.

Die TNC7 basic kann max. vier Achsen gleichzeitig bewegen. Wenn mit einem NC-Satz mehr als vier Achsen bewegt werden müssen, zeigt die Steuerung eine Fehlermeldung. Wenn sich die Achsposition nicht ändert, können Sie trotzdem mehr als vier Achsen programmieren.

#### **Eingabe**

#### **LN X+31,737 Y+21,954 Z+33,165 NX+0,2637581 NY+0,0078922 NZ–0,8764339 TX +0 TY–0,8764339 TZ+0,2590319 F1000 M128**

Die NC-Funktion enthält folgende Syntaxelemente:

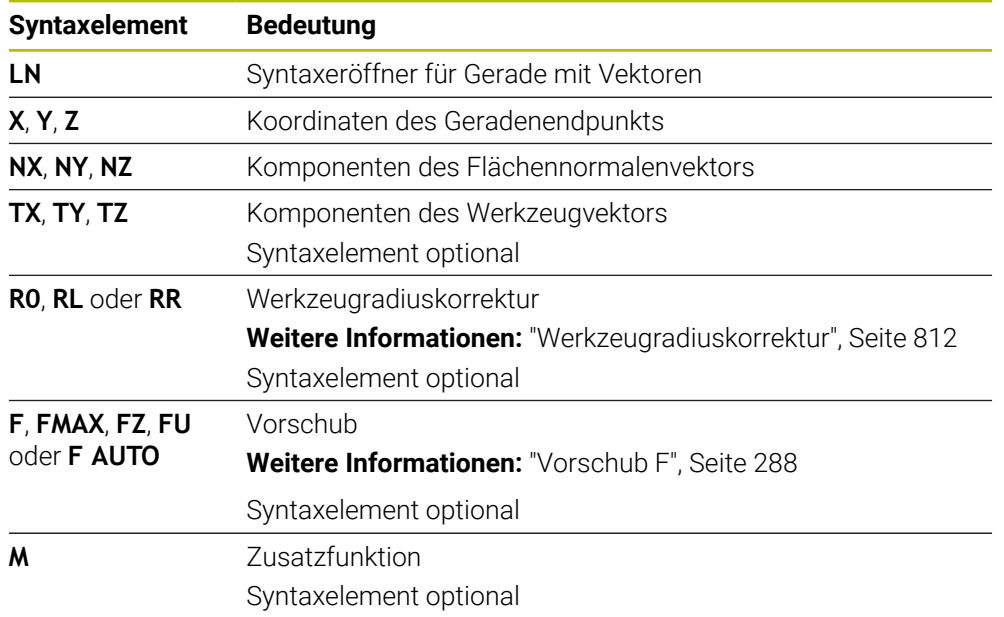

#### **Hinweise**

- Die NC-Syntax muss die Reihenfolge X, Y, Z für die Position und NX, NY, NZ, sowie TX, TY, TZ für die Vektoren besitzen.
- Die NC-Syntax der LN-Sätze muss immer alle Koordinaten und alle Flächennormalen enthalten, obwohl sich die Werte im Vergleich zum vorherigen NC-Satz nicht geändert haben.
- HEIDENHAIN empfiehlt, normierte Vektoren mit min. sieben Nachkommastellen zu verwenden. Dadurch erreichen Sie eine hohe Genauigkeit und vermeiden während der Bearbeitung mögliche Vorschubeinbrüche.
- Die 3D-Werkzeugkorrektur mithilfe der Flächennormalenvektoren wirkt auf die  $\mathcal{L}_{\mathcal{A}}$ Koordinatenangaben in den Hauptachsen X, Y, Z.

#### **Definition**

#### **Normierter Vektor**

Ein normierter Vektor ist eine mathematische Größe, die einen Betrag von 1 und eine beliebige Richtung hat. Die Richtung wird durch die Komponenten X, Y und Z definiert. Der Vektorbetrag entspricht der Wurzel aus der Summe der Quadrate seiner Komponenten.

$$
\sqrt{NX^2 + NY^2 + NZ^2} = 1
$$

### <span id="page-821-0"></span>**17.4.3 Werkzeuge für die 3D-Werkzeugkorrektur**

### **Anwendung**

Sie können die 3D-Werkzeugkorrektur mit den Werkzeugformen Schaftfräser, Torusfräser und Kugelfräser verwenden.

#### **Verwandte Themen**

- Korrektur in der Werkzeugverwaltung **Weitere Informationen:** ["Werkzeugkorrektur für Werkzeuglänge und -radius",](#page-807-0) [Seite 808](#page-807-0)
- Korrektur im Werkzeugaufruf
	- **Weitere Informationen:** ["Werkzeugaufruf mit TOOL CALL", Seite 283](#page-282-0)
- Korrektur mit Korrekturtabellen **Weitere Informationen:** ["Werkzeugkorrektur mit Korrekturtabellen", Seite 815](#page-814-0)

### **Funktionsbeschreibung**

Sie unterscheiden die Werkzeugformen mithilfe der Spalten **R** und **R2** der Werkzeugverwaltung:

- Schaftfräser: **R2** = 0
- Torusfräser: **R2** > 0
- Kugelfräser: **R2** = **R**

**Weitere Informationen:** ["Werkzeugtabelle tool.t", Seite 1707](#page-1706-0)

Mit den Deltawerten **DL**, **DR** und **DR2** passen Sie die Werte der Werkzeugverwaltung an das tatsächliche Werkzeug an.

Die Steuerung korrigiert dann die Werkzeugposition um die Summe der Deltawerte aus der Werkzeugtabelle und der programmierten Werkzeugkorrektur (Werkzeugaufruf oder Korrekturtabelle).

Der Flächennormalenvektor bei Geraden **LN** definiert die Richtung, in die die Steuerung das Werkzeug korrigiert. Der Flächennormalenvektor zeigt immer auf das Zentrum Werkzeugradius 2 CR2.

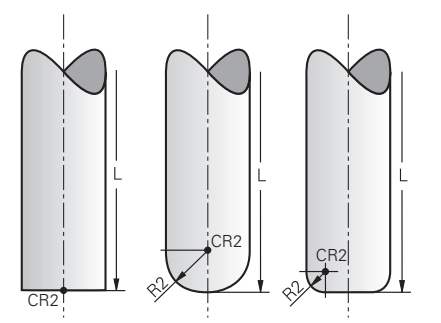

Lage des CR2 bei den einzelnen Werkzeugformen

**Weitere Informationen:** ["Bezugspunkte am Werkzeug", Seite 253](#page-252-0)

### **Hinweise**

Sie definieren die Werkzeuge in der Werkzeugverwaltung. Die gesamte Werkzeuglänge entspricht dem Abstand zwischen dem Werkzeugträger-Bezugspunkt und der Werkzeugspitze. Nur mithilfe der Gesamtlänge überwacht die Steuerung das komplette Werkzeug auf Kollisionen.

Wenn Sie einen Kugelfräser mit der Gesamtlänge definieren und ein NC-Programm auf Kugelmitte ausgeben, muss die Steuerung die Differenz berücksichtigen. Beim Werkzeugaufruf im NC-Programm definieren Sie den Kugelradius als negativen Deltawert in **DL** und verschieben somit den Werkzeug-Führungspunkt in den Werkzeug-Mittelpunkt.

Wenn Sie ein Werkzeug mit einem Übermaß (positive Deltawerte) einwechseln, gibt die Steuerung eine Fehlermeldung aus. Die Fehlermeldung können Sie mit der Funktion **M107** unterdrücken.

**Weitere Informationen:** ["Positive Werkzeugaufmaße zulassen mit M107](#page-1020-0) [\(#9 / #4-01-1\)", Seite 1021](#page-1020-0)

Stellen Sie mithilfe der Simulation sicher, dass durch das Werkzeugübermaß keine Konturverletzungen entstehen.

■ Die TNC7 basic kann max. vier Achsen gleichzeitig bewegen. Wenn mit einem NC-Satz mehr als vier Achsen bewegt werden müssen, zeigt die Steuerung eine Fehlermeldung. Wenn sich die Achsposition nicht ändert, können Sie trotzdem mehr als vier Achsen programmieren.

# <span id="page-822-0"></span>**17.4.4 3D-Werkzeugkorrektur beim Stirnfräsen (#9 / #4-01-1)**

### **Anwendung**

Stirnfräsen ist eine Bearbeitung mit der Stirnseite des Werkzeugs.

Die Steuerung versetzt das Werkzeug in Richtung der Flächennormalen um die Summe der Deltawerte aus der Werkzeugverwaltung, dem Werkzeugaufruf und den Korrekturtabellen.

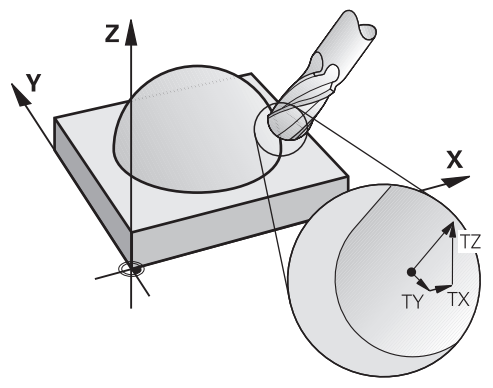

### **Voraussetzungen**

- Software-Option Erweiterte Funktionen Gruppe 2 (#9 / #4-01-1)
- Maschine mit automatisch positionierbaren Drehachsen
- Ausgabe von Flächennormalenvektoren aus dem CAM-System **[Weitere Informationen:](#page-819-0)** "Gerade LN", Seite 820

NC-Programm mit **M128** oder **FUNCTION TCPM**

**Weitere Informationen:** ["Werkzeuganstellung automatisch kompensieren mit](#page-1003-0) [M128 \(#9 / #4-01-1\)", Seite 1004](#page-1003-0)

**Weitere Informationen:** ["Werkzeuganstellung kompensieren mit FUNCTION](#page-797-0) [TCPM \(#9 / #4-01-1\)", Seite 798](#page-797-0)

### **Funktionsbeschreibung**

Beim Stirnfräsen sind folgende Varianten möglich:

- **LN**-Satz ohne Werkzeugorientierung, **M128** oder **FUNCTION TCPM** aktiv: Werkzeug senkrecht zur Werkstückkontur
- **LN**-Satz mit Werkzeugorientierung **T**, **M128** oder **FUNCTION TCPM** aktiv: Werkzeug hält die vorgegebene Werkzeugorientierung
- **LN**-Satz ohne **M128** oder **FUNCTION TCPM**: die Steuerung ignoriert den Richtungsvektor **T**, auch wenn er definiert ist

Die TNC7 basic kann max. vier Achsen gleichzeitig bewegen. Wenn mit einem NC-Satz mehr als vier Achsen bewegt werden müssen, zeigt die Steuerung eine Fehlermeldung. Wenn sich die Achsposition nicht ändert, können Sie trotzdem mehr als vier Achsen programmieren.

#### **Beispiel**

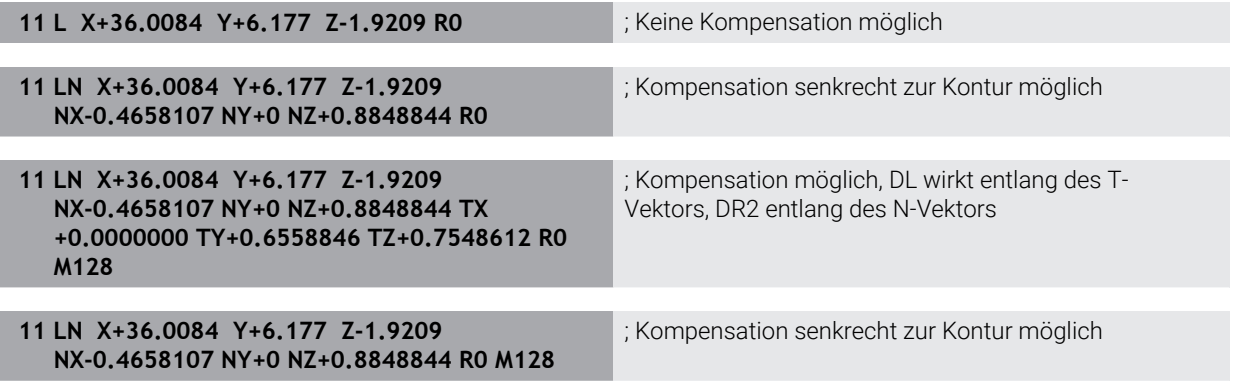

### **Hinweise**

### *HINWEIS*

#### **Achtung Kollisionsgefahr!**

Die Drehachsen einer Maschine können eingeschränkte Verfahrbereiche besitzen, z. B. B-Kopfachse mit -90° bis +10°. Eine Änderung des Schwenkwinkels auf über +10° kann hierbei zu einer 180°-Drehung der Tischachse führen. Während der Schwenkbewegung besteht Kollisionsgefahr!

- Vor dem Einschwenken ggf. eine sichere Position programmieren
- NC-Programm oder Programmabschnitt im Modus **Einzelsatz** vorsichtig testen
- Wenn im **LN**-Satz keine Werkzeugorientierung festgelegt ist, dann hält die Steuerung das Werkzeug bei aktivem **TCPM** senkrecht zur Werkstückkontur.

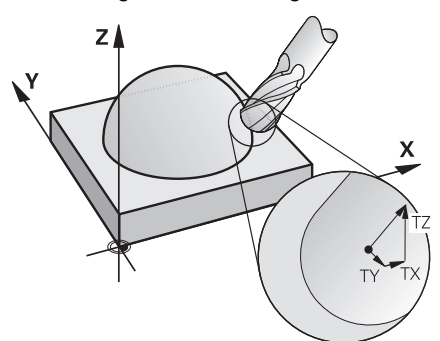

- Wenn im **LN**-Satz eine Werkzeugorientierung **T** definiert und gleichzeitig **M128** (oder **FUNCTION TCPM**) aktiv ist, dann positioniert die Steuerung die Drehachsen der Maschine automatisch so, dass das Werkzeug die vorgegebene Werkzeugorientierung erreicht. Wenn Sie kein **M128** (oder **FUNCTION TCPM**) aktiviert haben, dann ignoriert die Steuerung den Richtungsvektor **T**, auch wenn er im **LN**-Satz definiert ist.
- Die Steuerung kann nicht an allen Maschinen die Drehachsen automatisch positionieren.
- Die Steuerung verwendet für die 3D-Werkzeugkorrektur grundsätzlich die definierten **Deltawerte**. Den gesamten Werkzeugradius (**R** + **DR**) verrechnet die Steuerung nur, wenn Sie **FUNCTION PROG PATH IS CONTOUR** eingeschaltet haben.

**Weitere Informationen:** ["3D-Werkzeugkorrektur mit gesamtem Werkzeugradius](#page-832-0) [mit FUNCTION PROG PATH \(#9 / #4-01-1\)", Seite 833](#page-832-0)

## **Beispiele**

#### **Nachgeschliffenen Kugelfräser korrigieren CAM-Ausgabe Werkzeugspitze**

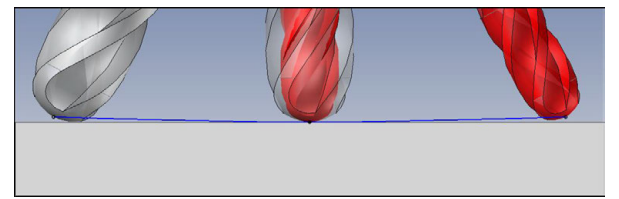

Sie verwenden einen nachgeschliffenen Kugelfräser mit Ø 5,8 mm statt Ø 6 mm.

Das NC-Programm ist wie folgt aufgebaut:

- CAM-Ausgabe für Kugelfräser Ø 6 mm
- NC-Punkte auf Werkzeugspitze ausgegeben
- Vektorenprogramm mit Flächennormalenvektoren

### **Lösungsvorschlag:**

- Werkzeugvermessung auf Werkzeugspitze
- Werkzeugkorrektur in die Werkzeugtabelle eintragen:
	- **R** und **R2** die theoretischen Werkzeugdaten wie aus dem CAM-System
	- **DR** und **DR2** die Differenz zwischen Sollwert und Istwert

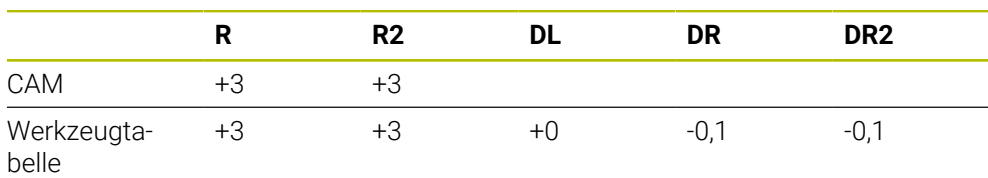

#### **Nachgeschliffenen Kugelfräser korrigieren CAM-Ausgabe Kugelmitte**

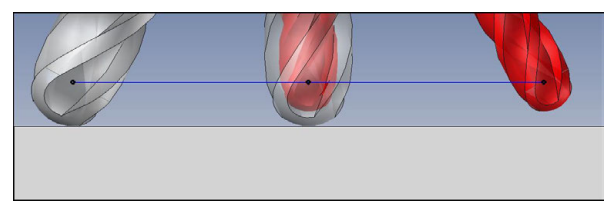

Sie verwenden einen nachgeschliffenen Kugelfräser mit Ø 5,8 mm statt Ø 6 mm. Das NC-Programm ist wie folgt aufgebaut:

- CAM-Ausgabe für Kugelfräser Ø 6 mm
- NC-Punkte auf Kugelmitte ausgegeben
- Vektorenprogramm mit Flächennormalenvektoren

#### **Lösungsvorschlag**:

- Werkzeugvermessung auf Werkzeugspitze
- **TCPM-Funktion REFPNT CNT-CNT**
- Werkzeugkorrektur in die Werkzeugtabelle eintragen:
	- **R** und **R2** die theoretischen Werkzeugdaten wie aus dem CAM-System
		- **DR** und **DR2** die Differenz zwischen Sollwert und Istwert

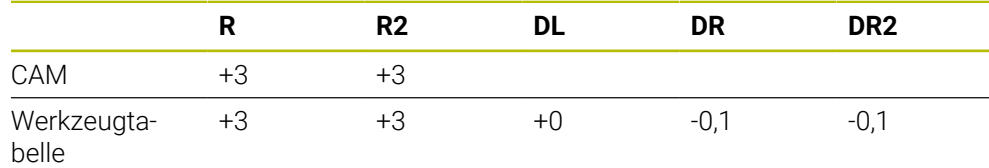

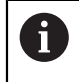

Mit TCPM **REFPNT CNT-CNT** sind die Werkzeugkorrekturwerte für die Ausgaben auf Werkzeugspitze oder Kugelmitte identisch.

#### **Werkstückaufmaß erzeugen CAM-Ausgabe Werkzeugspitze**

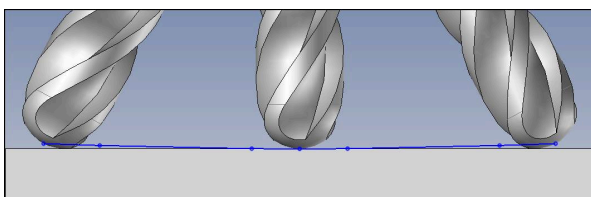

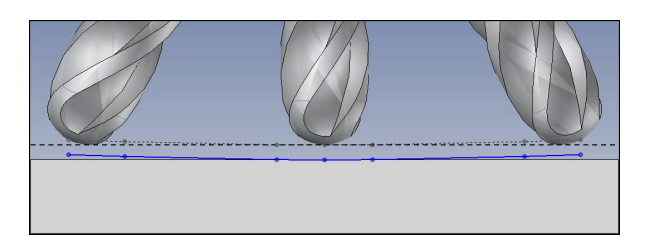

Sie verwenden einen Kugelfräser mit Ø 6 mm und wollen ein gleichmäßiges Aufmaß von 0,2 mm auf der Kontur stehen lassen.

Das NC-Programm ist wie folgt aufgebaut:

- CAM-Ausgabe für Kugelfräser Ø 6 mm
- NC-Punkte auf Werkzeugspitze ausgegeben
- Vektorenprogramm mit Flächennormalenvektoren und Werkzeugvektoren

#### **Lösungsvorschlag:**

- Werkzeugvermessung auf Werkzeugspitze
- Werkzeugkorrektur im TOOL-CALL-Satz eintragen:
	- **DL**, **DR** und **DR2** das gewünschte Aufmaß
- **Mit M107** Fehlermeldung unterdrücken

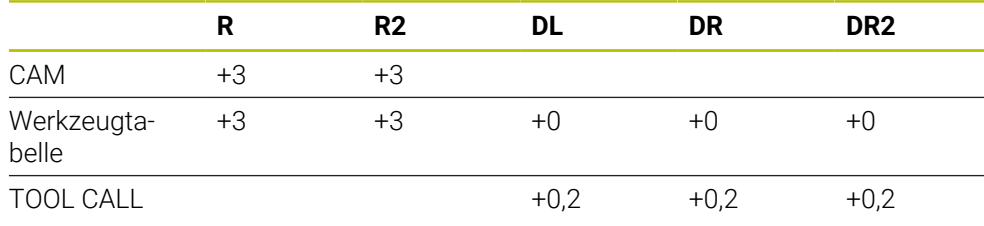
#### **Werkstückaufmaß erzeugen CAM-Ausgabe Kugelmitte**

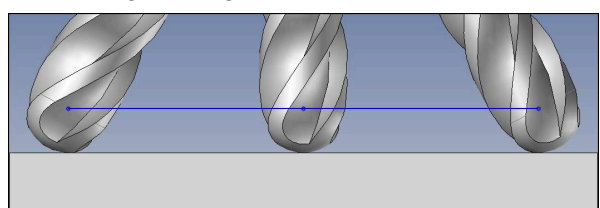

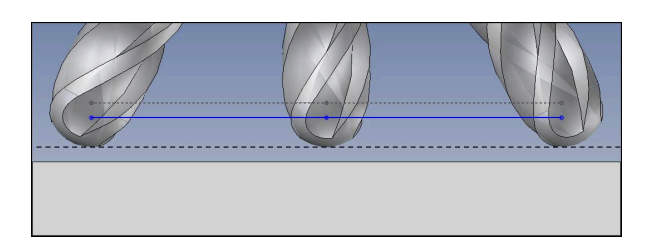

Sie verwenden einen Kugelfräser mit Ø 6 mm und wollen ein gleichmäßiges Aufmaß von 0,2 mm auf der Kontur stehen lassen.

Das NC-Programm ist wie folgt aufgebaut:

- CAM-Ausgabe für Kugelfräser Ø 6 mm
- NC-Punkte auf Kugelmitte ausgegeben
- **TCPM-Funktion REFPNT CNT-CNT**
- Vektorenprogramm mit Flächennormalenvektoren und Werkzeugvektoren

#### **Lösungsvorschlag:**

- Werkzeugvermessung auf Werkzeugspitze
- Werkzeugkorrektur im TOOL-CALL-Satz eintragen:
	- **DL**, **DR** und **DR2** das gewünschte Aufmaß
- Mit **M107** Fehlermeldung unterdrücken

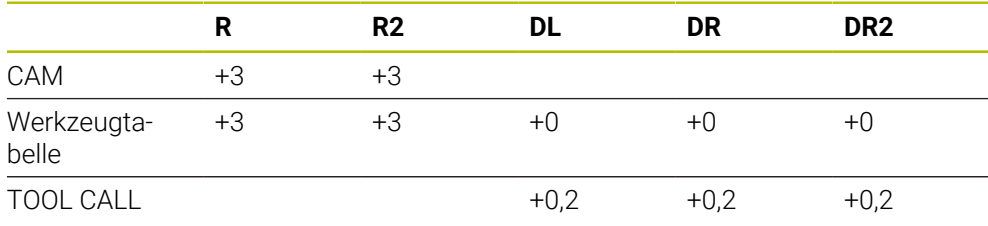

## **17.4.5 3D-Werkzeugkorrektur beim Umfangsfräsen (#9 / #4-01-1)**

## **Anwendung**

Umfangsfräsen ist eine Bearbeitung mit der Mantelfläche des Werkzeugs. Die Steuerung versetzt das Werkzeug senkrecht zur Bewegungsrichtung und senkrecht zur Werkzeugrichtung um die Summe der Deltawerte aus der Werkzeugverwaltung, dem Werkzeugaufruf und den Korrekturtabellen.

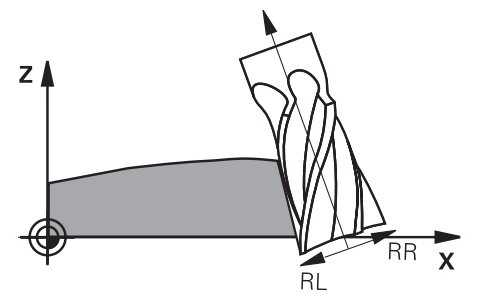

## **Voraussetzungen**

- Software-Option Erweiterte Funktionen Gruppe 2 (#9 / #4-01-1)
- Maschine mit automatisch positionierbaren Drehachsen
- Ausgabe von Flächennormalenvektoren aus dem CAM-System **[Weitere Informationen:](#page-819-0)** "Gerade LN", Seite 820
- NC-Programm mit Raumwinkeln
- NC-Programm mit **M128** oder **FUNCTION TCPM**

**Weitere Informationen:** ["Werkzeuganstellung automatisch kompensieren mit](#page-1003-0) [M128 \(#9 / #4-01-1\)", Seite 1004](#page-1003-0)

**Weitere Informationen:** ["Werkzeuganstellung kompensieren mit FUNCTION](#page-797-0) [TCPM \(#9 / #4-01-1\)", Seite 798](#page-797-0)

NC-Programm mit Werkzeugradiuskorrektur **RL** oder **RR Weitere Informationen:** ["Werkzeugradiuskorrektur", Seite 812](#page-811-0)

## **Funktionsbeschreibung**

Beim Umfangsfräsen sind folgende Varianten möglich:

- **L**-Satz mit programmierten Drehachsen, **M128** oder **FUNCTION TCPM** aktiv, Korrekturrichtung mit Radiuskorrektur **RL** oder **RR** festlegen
- **LN**-Satz mit Werkzeugorientierung **T** senkrecht zum N-Vektor, **M128** oder **FUNCTION TCPM** aktiv
- **LN**-Satz mit Werkzeugorientierung **T** ohne N-Vektor, **M128** oder **FUNCTION TCPM** aktiv

Die TNC7 basic kann max. vier Achsen gleichzeitig bewegen. Wenn mit einem NC-Satz mehr als vier Achsen bewegt werden müssen, zeigt die Steuerung eine Fehlermeldung. Wenn sich die Achsposition nicht ändert, können Sie trotzdem mehr als vier Achsen programmieren.

#### **Beispiel**

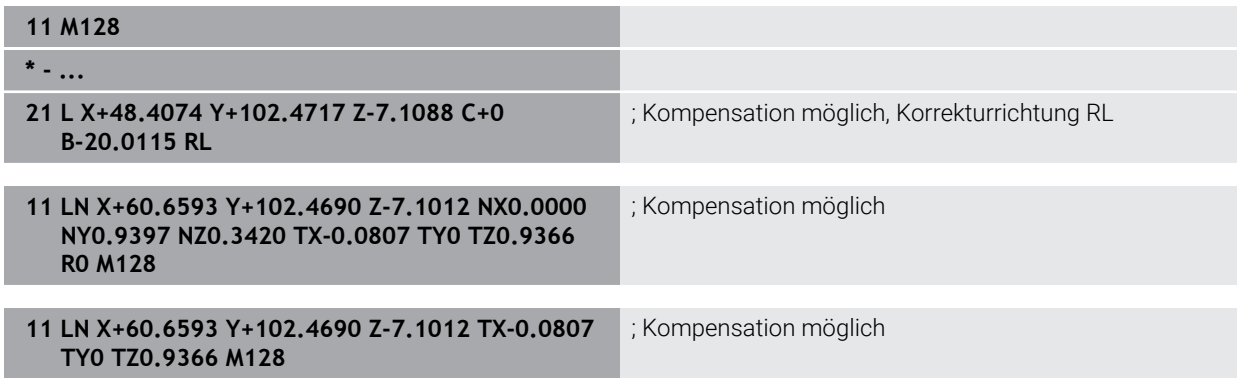

### **Hinweise**

## *HINWEIS*

#### **Achtung Kollisionsgefahr!**

Die Drehachsen einer Maschine können eingeschränkte Verfahrbereiche besitzen, z. B. B-Kopfachse mit -90° bis +10°. Eine Änderung des Schwenkwinkels auf über +10° kann hierbei zu einer 180°-Drehung der Tischachse führen. Während der Schwenkbewegung besteht Kollisionsgefahr!

- Vor dem Einschwenken ggf. eine sichere Position programmieren
- NC-Programm oder Programmabschnitt im Modus **Einzelsatz** vorsichtig testen
- Die Steuerung kann nicht an allen Maschinen die Drehachsen automatisch positionieren.
- Die Steuerung verwendet für die 3D-Werkzeugkorrektur grundsätzlich die definierten **Deltawerte**. Den gesamten Werkzeugradius (**R** + **DR**) verrechnet die Steuerung nur, wenn Sie **FUNCTION PROG PATH IS CONTOUR** eingeschaltet haben.

**Weitere Informationen:** ["3D-Werkzeugkorrektur mit gesamtem Werkzeugradius](#page-832-0) [mit FUNCTION PROG PATH \(#9 / #4-01-1\)", Seite 833](#page-832-0)

## **Beispiel**

**Nachgeschliffenen Schaftfräser korrigieren CAM-Ausgabe Werkzeugmitte**

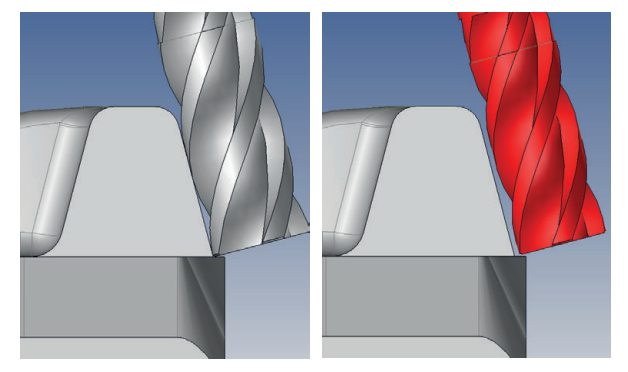

Sie verwenden einen nachgeschliffenen Schaftfräser mit Ø 11,8 mm statt Ø 12 mm. Das NC-Programm ist wie folgt aufgebaut:

- CAM-Ausgabe für Schaftfräser Ø 12 mm
- NC-Punkte auf Werkzeugsmitte ausgegeben
- Vektorenprogramm mit Flächennormalenvektoren und Werkzeugvektoren Alternativ:
- Klartextprogramm mit aktiver Werkzeugradiuskorrektur **RL**/**RR**

## **Lösungsvorschlag:**

- Werkzeugvermessung auf Werkzeugspitze
- **Mit M107** Fehlermeldung unterdrücken
- Werkzeugkorrektur in die Werkzeugtabelle eintragen:
	- **R** und **R2** die theoretischen Werkzeugdaten wie aus dem CAM-System
	- **DR** und **DL** die Differenz zwischen Sollwert und Istwert

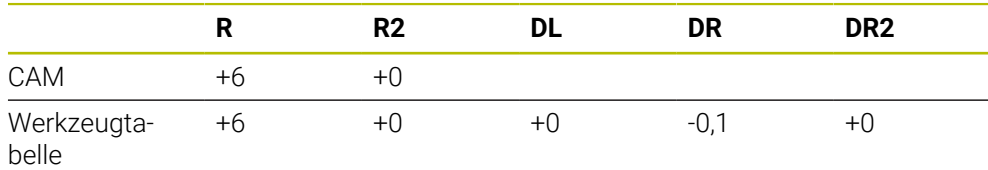

## <span id="page-832-0"></span>**17.4.6 3D-Werkzeugkorrektur mit gesamtem Werkzeugradius mit FUNCTION PROG PATH (#9 / #4-01-1)**

#### **Anwendung**

Mit der Funktion **FUNCTION PROG PATH** definieren Sie, ob die Steuerung die 3D-Radiuskorrektur wie bisher nur auf die Deltawerte oder auf den gesamten Werkzeugradius bezieht.

#### **Verwandte Themen**

Grundlagen 3D-Korrektur

**Weitere Informationen:** ["Grundlagen", Seite 819](#page-818-0)

Werkzeuge für die 3D-Korrektur

**Weitere Informationen:** ["Werkzeuge für die 3D-Werkzeugkorrektur", Seite 822](#page-821-0)

### **Voraussetzungen**

- Software-Option Erweiterte Funktionen Gruppe 2 (#9 / #4-01-1)
- NC-Programm mit CAM-System erstellt Geraden **LN** können Sie nicht direkt an der Steuerung programmieren, sondern mithilfe eines CAM-Systems erstellen.

**Weitere Informationen:** ["CAM-generierte NC-Programme", Seite 965](#page-964-0)

## **Funktionsbeschreibung**

Wenn Sie **FUNCTION PROG PATH** einschalten, entsprechen die programmierten Koordinaten genau den Konturkoordinaten.

Die Steuerung verrechnet bei der 3D-Radiuskorrektur den vollen Werkzeugradius **R + DR** und den vollen Eckenradius **R2 + DR2**.

Mit **FUNCTION PROG PATH OFF** schalten Sie die spezielle Interpretation aus.

Die Steuerung verrechnet bei der 3D-Radiuskorrektur nur die Deltawerte **DR** und **DR2**.

Wenn Sie **FUNCTION PROG PATH** einschalten, wirkt die Interpretation der programmierten Bahn als Kontur für alle 3D-Korrekturen so lange, bis Sie die Funktion wieder ausschalten.

#### **Eingabe**

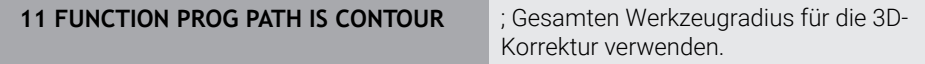

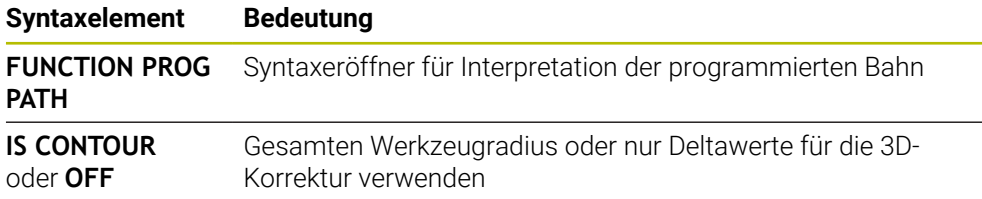

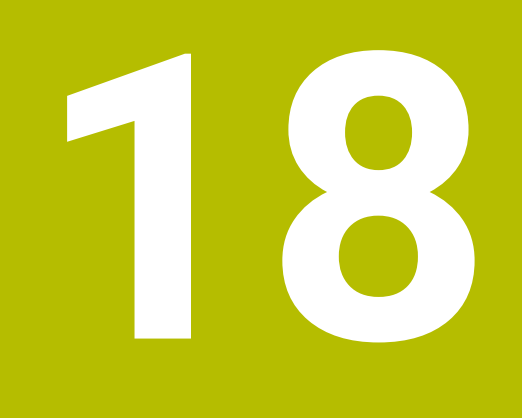

**Dateien**

# <span id="page-835-1"></span>**18.1 Dateiverwaltung**

## **18.1.1 Grundlagen**

## **Anwendung**

In der Dateiverwaltung zeigt die Steuerung Laufwerke, Ordner und Dateien. Sie können z. B. Ordner oder Dateien erstellen oder löschen sowie Laufwerke anbinden. Die Dateiverwaltung umfasst die Betriebsart **Dateien** und den Arbeitsbereich sowie die Fenster **Datei öffnen**.

## **Verwandte Themen**

- Datensicherung
	- **Weitere Informationen:** ["Backup und Restore", Seite 1844](#page-1843-0)
- Netzlaufwerk anbinden **Weitere Informationen:** ["Netzlaufwerke an der Steuerung", Seite 1806](#page-1805-0)

## **Funktionsbeschreibung**

## <span id="page-835-0"></span>**Symbole und Schaltflächen**

Die Dateiverwaltung enthält folgende Symbole und Schaltflächen:

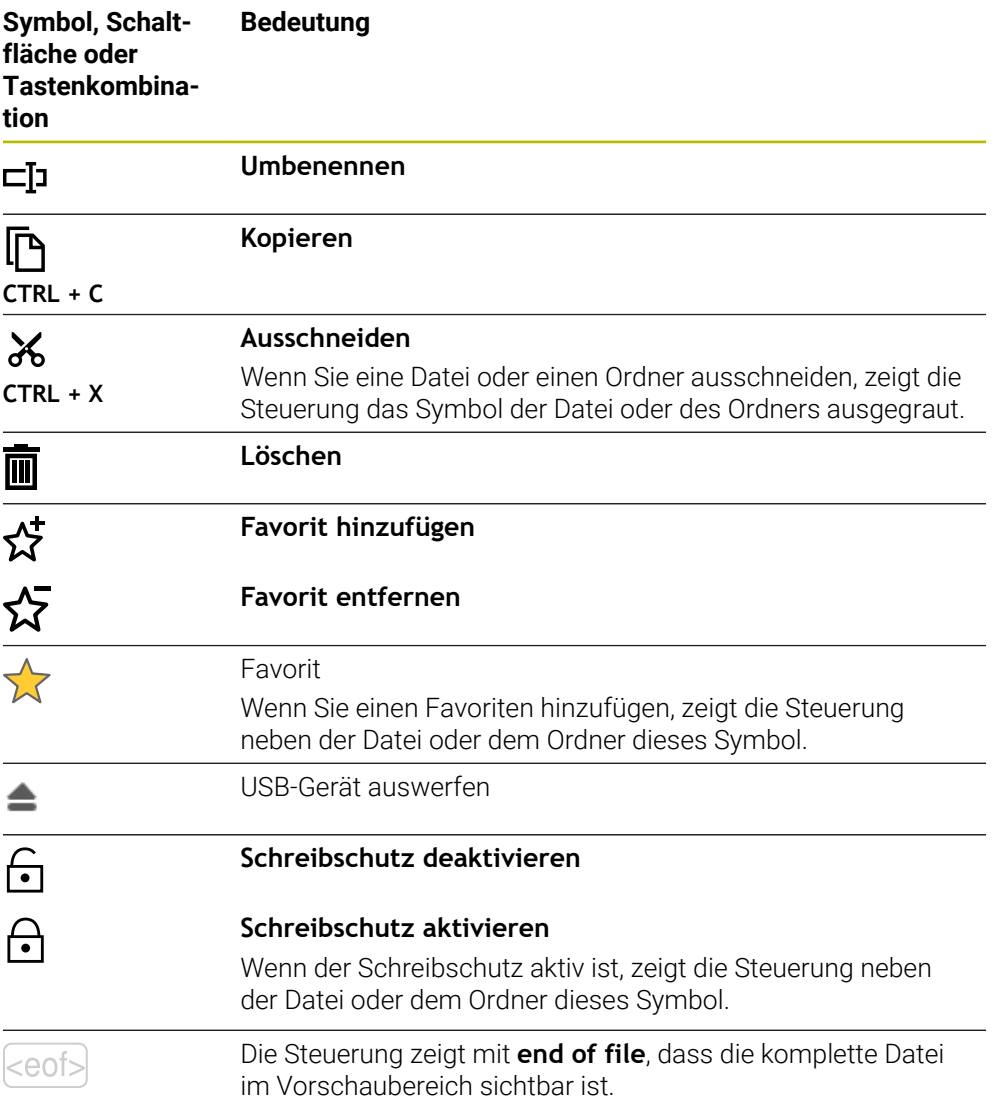

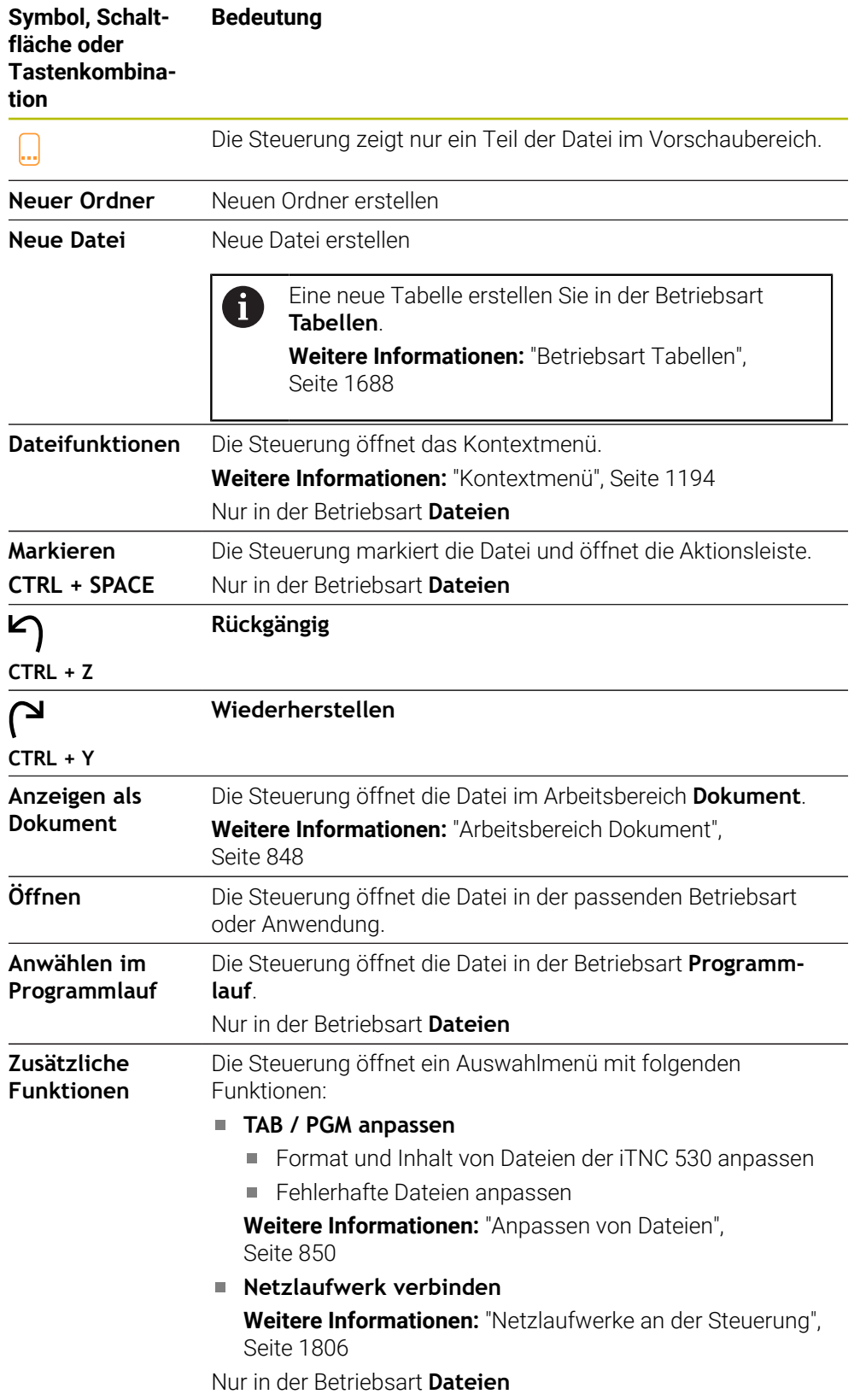

### **Bereiche der Dateiverwaltung**

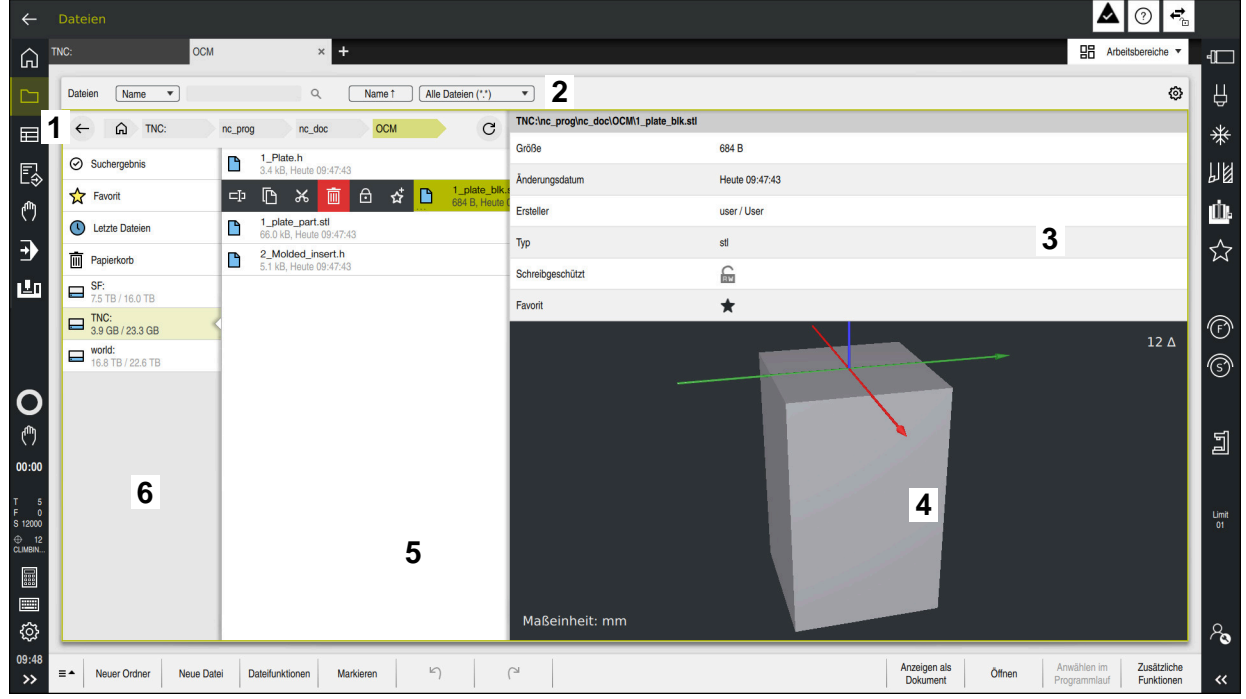

Betriebsart **Dateien**

1 Navigationspfad

Im Navigationspfad zeigt die Steuerung die Position des aktuellen Ordners in der Ordnerstruktur. Mithilfe der einzelnen Elemente des Navigationspfads können Sie in die höheren Ordnerebenen gelangen.

- 2 Titelleiste
	- Volltextsuche

**Weitere Informationen:** ["Volltextsuche in der Titelleiste", Seite 839](#page-838-0)

■ Sortieren

**Weitere Informationen:** ["Sortieren in der Titelleiste", Seite 839](#page-838-1)

Filtern

**Weitere Informationen:** ["Filtern in der Titelleiste", Seite 839](#page-838-2)

■ Einstellungen

**Weitere Informationen:** ["Einstellungen in der Titelleiste", Seite 839](#page-838-3)

3 Informationsbereich

**Weitere Informationen:** ["Informationsbereich", Seite 840](#page-839-0)

4 Vorschaubereich

Im Vorschaubereich zeigt die Steuerung eine Vorschau der gewählten Datei, z. B. einen NC-Programmausschnitt.

5 Inhaltsspalte

In der Inhaltsspalte zeigt die Steuerung alle Ordner und Dateien, die Sie mithilfe der Navigationsspalte wählen.

Die Steuerung zeigt für eine Datei ggf. folgende Status:

- **M**: Datei ist in der Betriebsart **Programmlauf** aktiv
- **S**: Datei ist im Arbeitsbereich **Simulation** aktiv
- **E**: Datei ist in der Betriebsart **Programmieren** aktiv

**18**

Wenn Sie eine Datei oder einen Ordner nach rechts ziehen, zeigt die Steuerung folgende Dateifunktionen:

- Umbenennen
- Kopieren
- Ausschneiden
- Löschen
- Schreibschutz aktivieren oder deaktivieren
- Favorit hinzufügen oder entfernen

Einige dieser Dateifunktionen können Sie auch mithilfe des Kontextmenüs wählen.

**Weitere Informationen:** ["Kontextmenü", Seite 1194](#page-1193-0)

6 Navigationsspalte

**Weitere Informationen:** ["Navigationsspalte", Seite 840](#page-839-1)

#### <span id="page-838-0"></span>**Volltextsuche in der Titelleiste**

Mit der Volltextsuche können Sie beliebige Zeichenfolgen im Namen oder Inhalt von Dateien suchen. Mithilfe des Auswahlmenüs wählen Sie, ob die Steuerung die Namen oder die Inhalte der Dateien durchsucht.

Vor dem Suchen müssen Sie den Pfad wählen, in dem die Steuerung suchen soll. Die Steuerung sucht ausgehend vom gewählten Pfad nur innerhalb der untergeordneten Struktur. Um eine Suche zu detaillieren, können Sie in einem vorhandenen Suchergebnis erneut suchen.

Sie können ein **\*** als Platzhalter verwenden. Dieser Platzhalter kann einzelne Zeichen oder ein ganzes Wort ersetzen. Mit dem Platzhalter können Sie auch nach bestimmten Dateitypen suchen, z. B. **\*.pdf**.

#### <span id="page-838-1"></span>**Sortieren in der Titelleiste**

Sie können Ordner und Dateien nach folgenden Kriterien auf- oder absteigend sortieren:

- **Name**
- **Typ**
- **Größe**
- **Änderungsdatum**

Wenn Sie nach Name oder Typ sortieren, ordnet die Steuerung die Dateien alphabetisch.

#### <span id="page-838-2"></span>**Filtern in der Titelleiste**

Die Steuerung bietet Standardfilter für Dateitypen. Wenn Sie nach anderen Dateitypen filtern möchten, können Sie mithilfe des Platzhalters in der Volltextsuche suchen.

**Weitere Informationen:** ["Volltextsuche in der Titelleiste", Seite 839](#page-838-0)

#### <span id="page-838-3"></span>**Einstellungen in der Titelleiste**

Die Steuerung bietet im Fenster **Einstellungen** folgende Schalter:

#### **Versteckte Dateien anzeigen**

Wenn der Schalter aktiv ist, zeigt die Steuerung versteckte Dateien. Namen von versteckten Dateien beginnen mit einem Punkt.

#### **Abhängige Dateien anzeigen**

Wenn der Schalter aktiv ist, zeigt die Steuerung abhängige Dateien. Abhängige Dateien enden mit **\*.dep** oder **\*.t.csv**.

### <span id="page-839-0"></span>**Informationsbereich**

Im Informationsbereich zeigt die Steuerung den Pfad der Datei oder des Ordners.

**[Weitere Informationen:](#page-840-0)** "Pfad", Seite 841

Die Steuerung zeigt je nach gewähltem Element zusätzlich folgende Informationen:

- **Größe**
- **Änderungsdatum**
- **Ersteller**
- Typ

Sie können im Informationsbereich folgende Funktionen wählen:

- Schreibschutz aktivieren und deaktivieren
- Favoriten hinzufügen oder entfernen

#### <span id="page-839-1"></span>**Navigationsspalte**

Die Navigationsspalte bietet folgende Navigationsmöglichkeiten:

**Suchergebnis**

Die Steuerung zeigt die Ergebnisse der Volltextsuche. Ohne eine vorherige Suche oder bei fehlenden Ergebnissen ist der Bereich leer.

**Favorit**

Die Steuerung zeigt alle Ordner und Dateien, die Sie als Favoriten markiert haben.

**Letzte Dateien**

Die Steuerung zeigt die 15 zuletzt geöffneten Dateien.

**Papierkorb**

Die Steuerung verschiebt gelöschte Ordner und Dateien in den Papierkorb. Über das Kontextmenü können Sie diese Dateien wiederherstellen oder den Papierkorb leeren.

**Weitere Informationen:** ["Kontextmenü", Seite 1194](#page-1193-0)

Laufwerke, z. B. **TNC:**

Die Steuerung zeigt interne sowie externe Laufwerke, z. B. ein USB-Gerät.

Die Steuerung zeigt unter jedem Laufwerk den belegten und den gesamten Speicherplatz.

#### **Erlaubte Zeichen**

Sie können folgende Zeichen für die Namen von Laufwerken, Ordnern und Dateien verwenden:

A B C D E F G H I J K L M N O P Q R S T U V W X Y Z a b c d e f g h i j k l m n o p q r s t u v w x y z 0 1 2 3 4 5 6 7 8 9 \_ -

Verwenden Sie nur die aufgeführten Zeichen, da es sonst Probleme z. B. bei der Datenübertragung geben kann.

Folgende Zeichen haben eine Funktion und dürfen deshalb nicht innerhalb eines Namens verwendet werden:

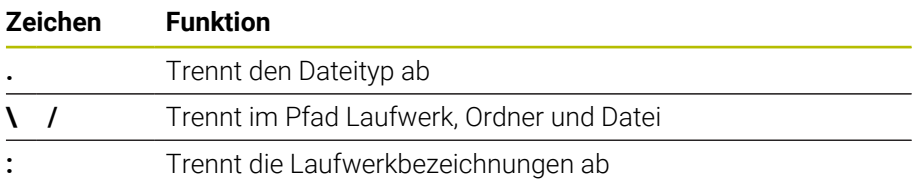

#### **Name**

Wenn Sie eine Datei erstellen, definieren Sie zuerst einen Namen. Anschließend folgt die Dateiendung, bestehend aus einem Punkt und dem Dateityp.

## <span id="page-840-0"></span>**Pfad**

Die maximal erlaubte Pfadlänge beträgt 255 Zeichen. Zur Pfadlänge zählen die Bezeichnungen des Laufwerks, der Ordner und der Datei inklusive der Dateiendung.

### **Absoluter Pfad**

Ein absoluter Pfad bezeichnet die eindeutige Position einer Datei. Die Pfadangabe beginnt mit dem Laufwerk und enthält den Weg durch die Ordnerstruktur bis zum Speicherort der Datei, z. B. **TNC:\nc\_prog\\$mdi.h**. Wenn die gerufene Datei verschoben wird, muss der absolute Pfad neu erstellt werden.

## **Relativer Pfad**

Ein relativer Pfad bezeichnet die Position einer Datei bezogen auf die rufende Datei. Die Pfadangabe enthält den Weg durch die Ordnerstruktur bis zum Speicherort der Datei von der rufenden Datei ausgehend, z. B. **demo\reset.H**. Wenn eine Datei verschoben wird, muss der relative Pfad neu erstellt werden.

### <span id="page-840-1"></span>**Dateitypen**

Sie können den Dateityp in Groß- oder Kleinbuchstaben definieren.

#### **HEIDENHAIN-spezifische Dateitypen**

Die Steuerung kann folgende HEIDENHAIN-spezifische Dateitypen öffnen:

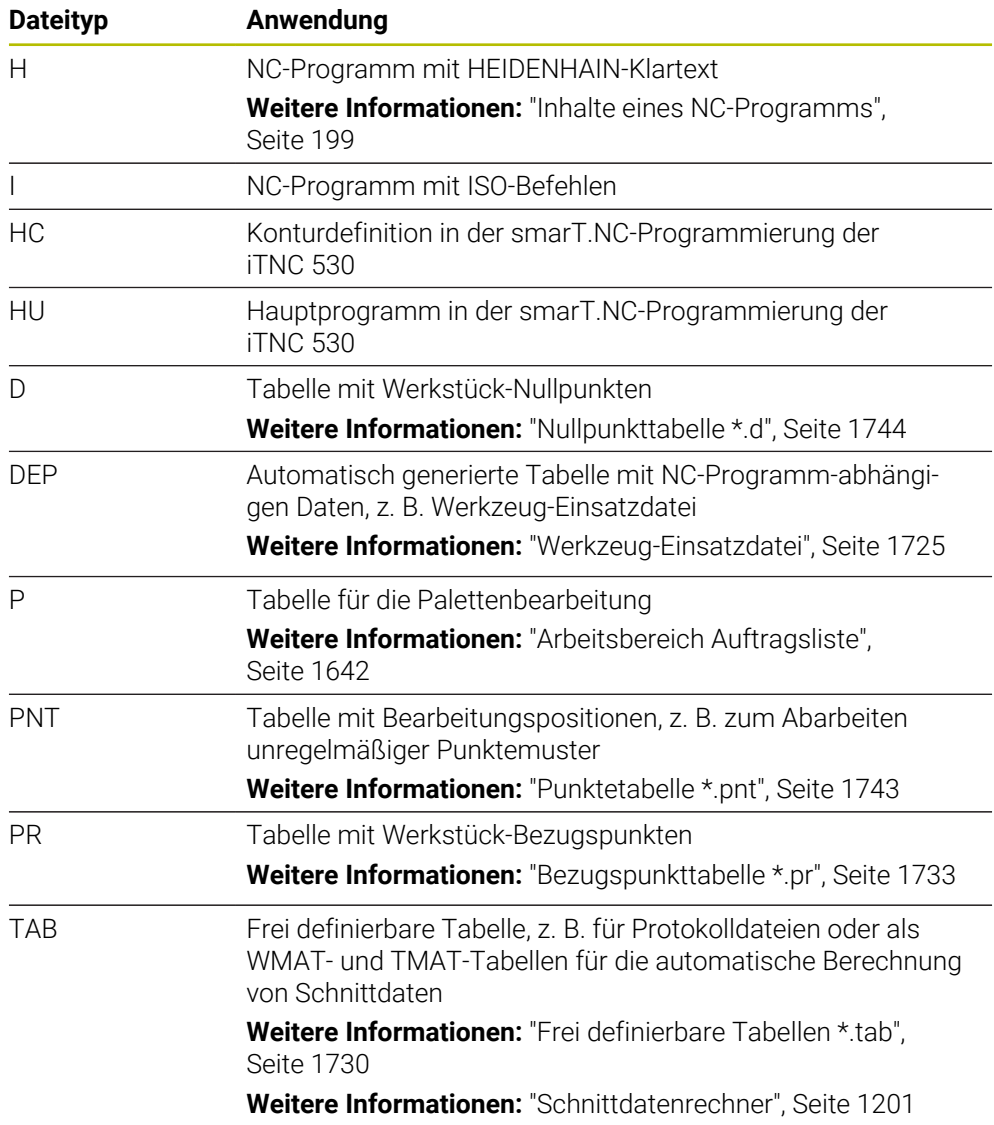

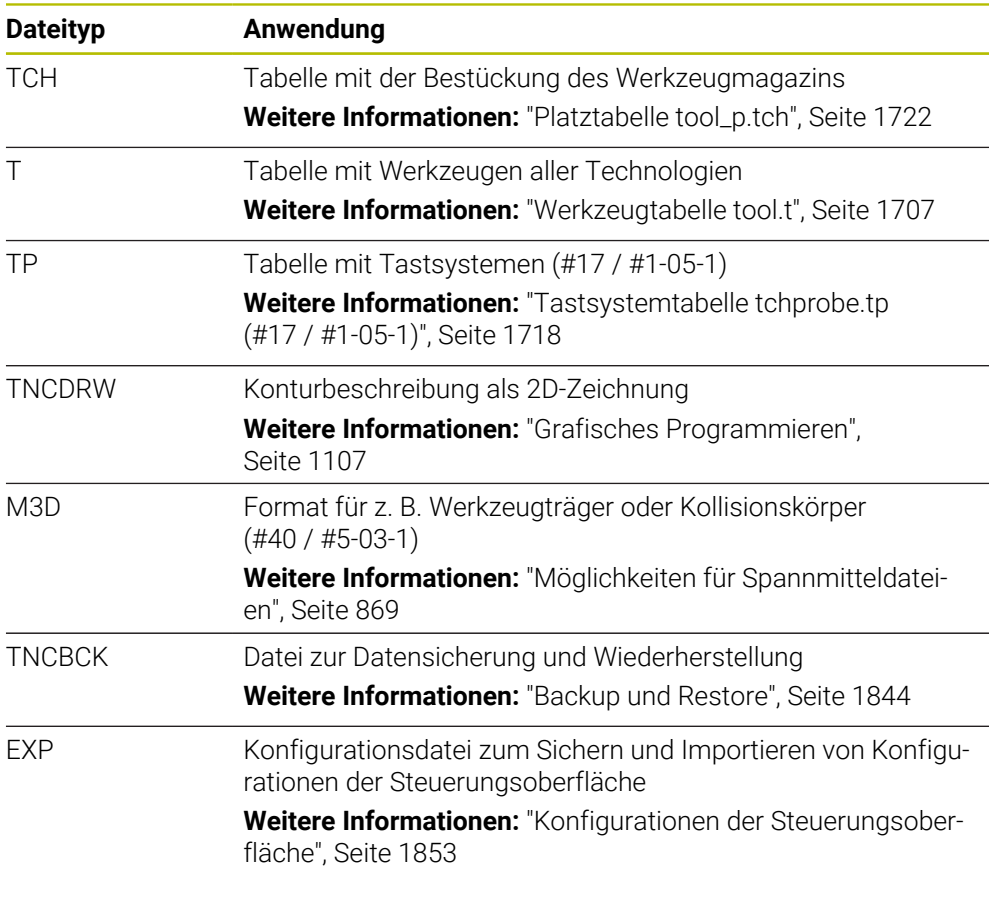

Die genannten Dateitypen öffnet die Steuerung mit einer steuerungsinternen Anwendung oder einem HEROS-Tool.

**Weitere Informationen:** ["Dateien mit Tools öffnen", Seite 1899](#page-1898-0)

### **Standardisierte Dateitypen**

Die Steuerung kann folgende standardisierte Dateitypen öffnen:

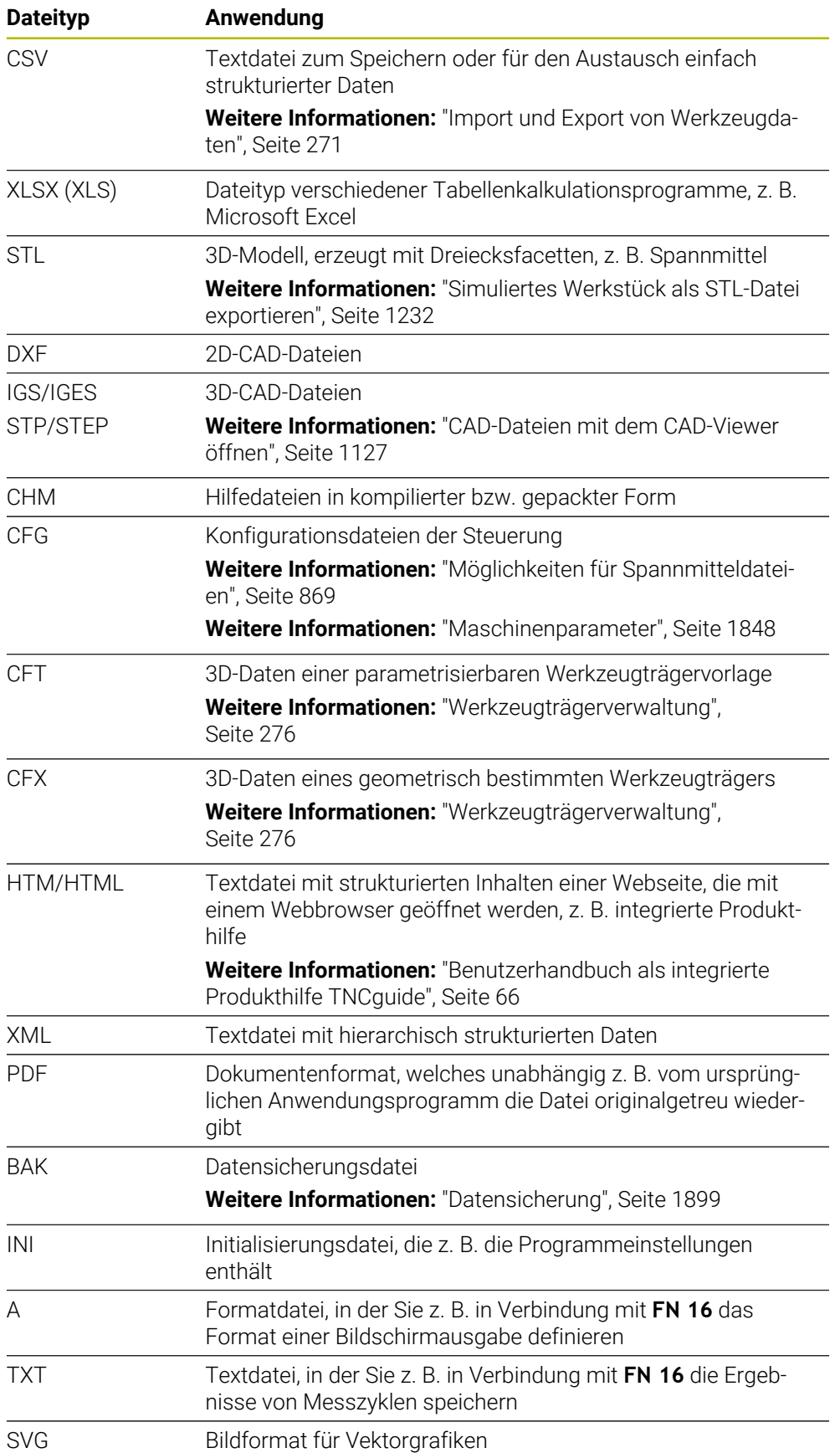

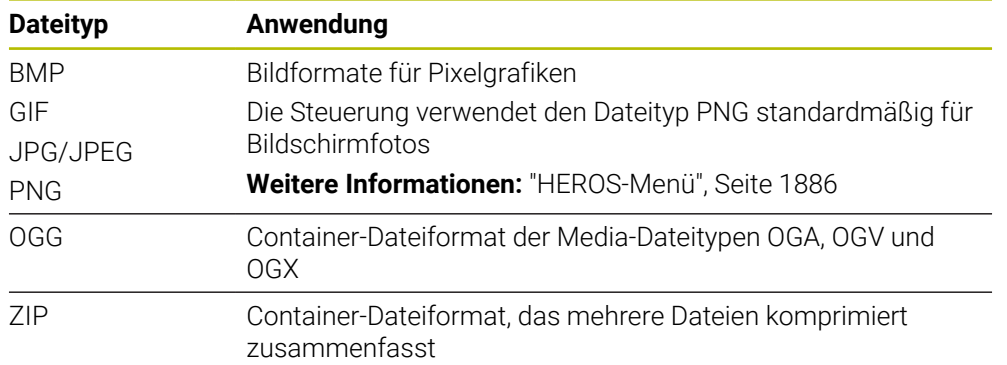

Einige der genannten Dateitypen öffnet die Steuerung mit den HEROS-Tools. **Weitere Informationen:** ["Dateien mit Tools öffnen", Seite 1899](#page-1898-0)

### **Hinweise**

- Die Steuerung verfügt über einen Speicherplatz von 21 GB. Eine einzelne Datei darf max. 2 GB umfassen.
- Wenn Sie ein NC-Programm öffnen, benötigt die Steuerung die dreifache Dateigröße des NC-Programms als freien Speicherplatz.
- Wenn Sie in der Dateiverwaltung eine neue Tabelle erstellen, enthält die Tabelle noch keine Informationen über die benötigten Spalten. Wenn Sie die Tabelle zum ersten Mal öffnen, öffnet die Steuerung das Fenster **Unvollständiges Tabellenlayout** in der Betriebsart **Tabellen**.

Im Fenster **Unvollständiges Tabellenlayout** können Sie mithilfe eines Auswahlmenüs eine Tabellenvorlage wählen. Die Steuerung zeigt, welche Tabellenspalten ggf. hinzugefügt oder entfernt werden.

**Weitere Informationen:** ["Betriebsart Tabellen", Seite 1688](#page-1687-0)

Die Namen von Tabellen und Tabellenspalten müssen mit einem Buchstaben beginnen und dürfen keine Rechenzeichen enthalten, z. B. **+**. Diese Zeichen können in Verbindung mit SQL-Befehlen beim Einlesen oder Auslesen von Daten zu Problemen führen.

**Weitere Informationen:** ["Tabellenzugriff mit SQL-Anweisungen", Seite 1084](#page-1083-0)

- Wenn sich der Cursor innerhalb der Inhaltsspalte befindet, können Sie eine Eingabe auf der Tastatur starten. Die Steuerung öffnet ein separates Eingabefeld und sucht automatisch nach der eingegebenen Zeichenfolge. Wenn eine Datei oder ein Ordner mit den eingegebenen Zeichen vorhanden ist, positioniert die Steuerung den Cursor darauf.
- Wenn Sie ein NC-Programm mit der Taste **END BLK** verlassen, öffnet die Steuerung den Reiter **Hinzufügen**. Der Cursor befindet sich auf dem gerade geschlossenen NC-Programm.

Wenn Sie die Taste **END BLK** erneut drücken, öffnet die Steuerung das NC-Programm wieder mit dem Cursor auf der zuletzt gewählten Zeile. Dieses Verhalten kann bei großen Dateien zu einer Zeitverzögerung führen.

Wenn Sie die Taste **ENT** drücken, öffnet die Steuerung ein NC-Programm immer mit dem Cursor auf Zeile 0.

Die Steuerung erstellt z. B. für die Werkzeug-Einsatzprüfung die Werkzeug-Einsatzdatei als abhängige Datei mit der Endung **\*.dep**.

**Weitere Informationen:** ["Werkzeug-Einsatzprüfung", Seite 291](#page-290-0)

- Mit dem Maschinenparameter **createBackup** (Nr. 105401) definiert der Maschinenhersteller, ob die Steuerung beim Speichern von NC-Programmen eine Sicherungsdatei erstellt. Beachten Sie, dass die Verwaltung von Sicherungsdateien mehr Speicher benötigt.
- Auch wenn in der Steuerung oder im NC-Programm die Maßeinheit inch aktiv ist, interpretiert die Steuerung die Maße von 3D-Dateien in mm.

#### **Hinweise in Verbindung mit kopierten Dateien**

- Wenn Sie eine Datei kopieren und im gleichen Ordner wieder einfügen, fügt die Steuerung den Zusatz **\_1** zum Dateinamen hinzu. Die Steuerung zählt die Nummer bei jeder weiteren Kopie fortlaufend hoch.
- Wenn Sie eine Datei in einem anderen Ordner einfügen und im Zielordner schon eine Datei mit dem gleichen Namen vorhanden ist, zeigt die Steuerung das Fenster **Datei einfügen**. Die Steuerung zeigt den Pfad der beiden Dateien und bietet folgende Möglichkeiten:
	- Vorhandene Datei ersetzen
	- Kopierte Datei überspringen
	- Zusatz zum Dateinamen hinzufügen
	- Sie können die gewählte Lösung auch für alle gleichen Fälle übernehmen.

## **18.1.2 Arbeitsbereich Datei öffnen**

### **Anwendung**

Im Arbeitsbereich **Datei öffnen** können Sie z. B. Dateien wählen oder erstellen.

## **Funktionsbeschreibung**

Sie öffnen den Arbeitsbereich **Datei öffnen** abhängig von der aktiven Betriebsart mit folgenden Symbolen:

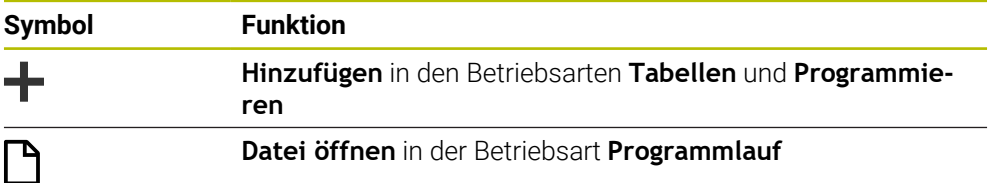

Sie können folgende Funktionen im Arbeitsbereich **Datei öffnen** in den jeweiligen Betriebsarten ausführen:

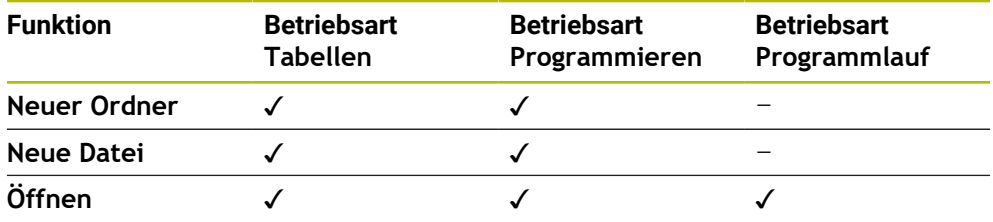

## **18.1.3 Arbeitsbereiche Schnellauswahl**

### **Anwendung**

In den Arbeitsbereichen **Schnellauswahl neue Tabelle** und **Schnellauswahl neue Datei** können Sie abhängig von der aktiven Betriebsart Dateien erstellen oder bestehende Dateien öffnen.

## **Funktionsbeschreibung**

Sie können die Arbeitsbereiche mit der Funktion **Hinzufügen** in folgenden Betriebsarten öffnen:

**Tabellen**

**Weitere Informationen:** ["Arbeitsbereich Schnellauswahl neue Tabelle",](#page-846-0) [Seite 847](#page-846-0)

**Programmieren**

**Weitere Informationen:** ["Arbeitsbereich Schnellauswahl neue Datei", Seite 847](#page-846-1) **Weitere Informationen:** ["Symbole der Steuerungsoberfläche", Seite 108](#page-107-0)

## <span id="page-846-0"></span>**Arbeitsbereich Schnellauswahl neue Tabelle**

Der Arbeitsbereich **Schnellauswahl neue Tabelle** bietet folgende Schaltflächen:

- **Neue Tabelle erstellen Weitere Informationen:** ["Fenster Neue Tabelle erstellen", Seite 1691](#page-1690-0)
- **Werkzeugverwaltung**
- **Platztabelle**
- **Bezugspunkte**
- **Tastsysteme**
- **Nullpunkte**
- **T-Einsatzfolge**
- **Bestückungsliste**

Der Arbeitsbereich **Schnellauswahl neue Tabelle** enthält folgende Bereiche:

- **Aktive Tabellen für die Abarbeitung**
- **Aktive Tabellen für die Simulation**

Die Steuerung zeigt die Schaltflächen **Bezugspunkte** und **Nullpunkte** in beiden Bereichen.

Mit den Schaltflächen **Bezugspunkte** und **Nullpunkte** öffnen Sie jeweils die Tabelle, die im Programmlauf oder in der Simulation aktiv ist. Wenn im Programmlauf und der Simulation dieselbe Tabelle aktiv ist, öffnet die Steuerung diese Tabelle nur einmal.

## <span id="page-846-1"></span>**Arbeitsbereich Schnellauswahl neue Datei**

Der Arbeitsbereich **Schnellauswahl neue Datei** bietet folgende Schaltflächen:

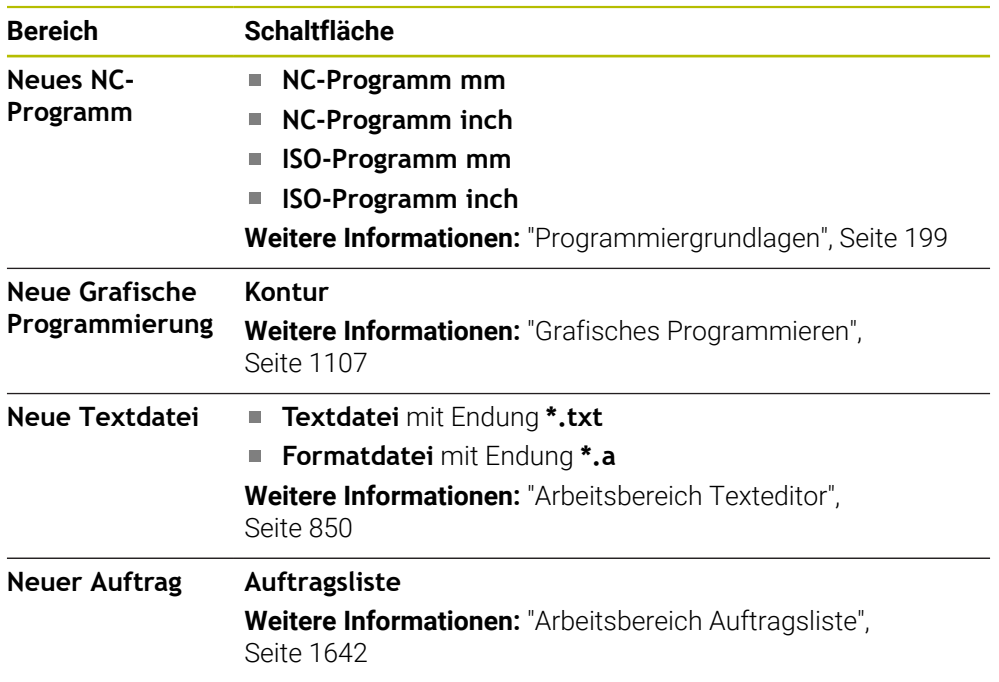

## <span id="page-847-0"></span>**18.1.4 Arbeitsbereich Dokument**

### **Anwendung**

Im Arbeitsbereich **Dokument** können Sie Dateien zur Ansicht öffnen, z. B. eine technische Zeichnung.

#### **Verwandte Themen**

- Unterstützte Dateitypen **[Weitere Informationen:](#page-840-1)** "Dateitypen", Seite 841
- Schaltfläche **Anzeigen als Dokument** in der Betriebsart **Dateien Weitere Informationen:** ["Symbole und Schaltflächen", Seite 836](#page-835-0)

## **Funktionsbeschreibung**

Der Arbeitsbereich **Dokument** ist in jeder Betriebsart und Anwendung verfügbar. Wenn Sie eine Datei öffnen, zeigt die Steuerung in allen Betriebsarten dieselbe Datei.

**Weitere Informationen:** ["Übersicht der Betriebsarten", Seite 93](#page-92-0) Die Steuerung zeigt den Pfad der Datei in der Dateiinformationsleiste. Sie können im Arbeitsbereich **Dokument** folgende Dateitypen öffnen:

**PDF-Dateien** 

Der Arbeitsbereich **Dokument** bietet für PDF-Dateien eine Suchfunktion.

- **HTML-Dateien**
- Textdateien, z. B. \*.txt
- Bilddateien, z. B. \*.png
- Videodateien, z. B. \*.webm

**[Weitere Informationen:](#page-840-1)** "Dateitypen", Seite 841

Sie können z. B. Abmaße aus einer technischen Zeichnung mithilfe der Zwischenablage in das NC-Programm übernehmen.

## **Symbole im Arbeitsbereich Dokument**

Der Arbeitsbereich **Dokument** enthält folgende Symbole:

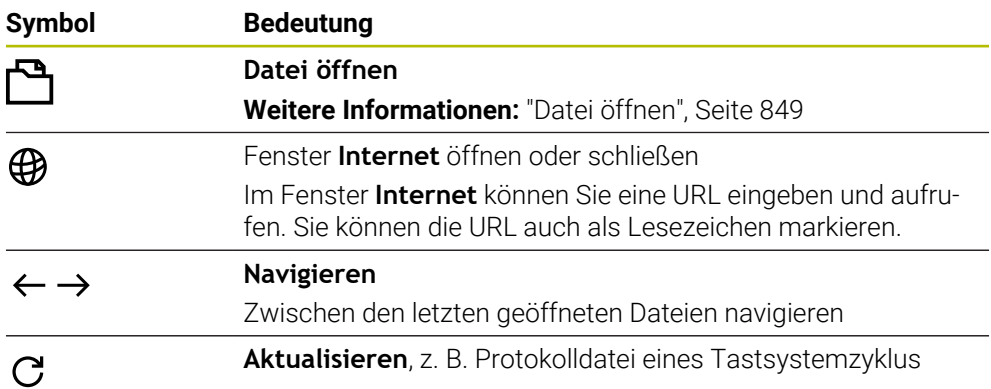

Wenn eine PDF-Datei geöffnet ist, zeigt der Arbeitsbereich **Dokument** zusätzlich folgende Symbole:

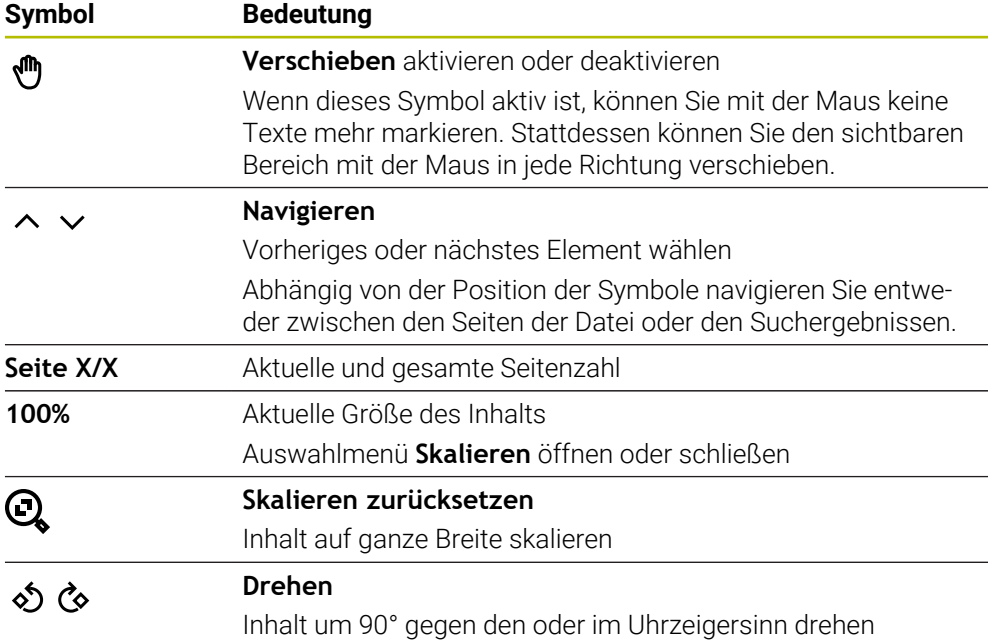

## <span id="page-848-0"></span>**Datei öffnen**

Sie öffnen eine Datei im Arbeitsbereich **Dokument** wie folgt:

Ggf. Arbeitsbereich **Dokument** öffnen

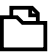

**Datei öffnen** wählen

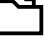

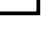

- 
- Die Steuerung öffnet ein Auswahlfenster mit der Dateiverwaltung.
- Gewünschte Datei wählen

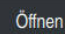

- **Öffnen** wählen
- Die Steuerung zeigt die Datei im Arbeitsbereich **Dokument**.

## <span id="page-849-1"></span>**18.1.5 Arbeitsbereich Texteditor**

### **Anwendung**

Im Arbeitsbereich **Texteditor** können Sie z. B. Textdateien erstellen und editieren.

#### **Verwandte Themen**

Dateitypen

**[Weitere Informationen:](#page-840-1)** "Dateitypen", Seite 841

Textdateien anzeigen im Arbeitsbereich **Dokument**

**Weitere Informationen:** ["Arbeitsbereich Dokument", Seite 848](#page-847-0)

## **Funktionsbeschreibung**

Der Arbeitsbereich **Texteditor** ist in der Betriebsart **Programmieren** verfügbar. Sie können im Arbeitsbereich **Texteditor** folgende Dateitypen editieren:

- Textdateien, z. B. **\*.txt** Beispiel: mit **FN 16** ausgegebene Messprotokolle
- Formatdateien, z. B. **\*.a** Beispiel: Formatdatei für **FN 16**

**Weitere Informationen:** ["Texte formatiert ausgeben mit FN 16: F-PRINT", Seite 1048](#page-1047-0) **[Weitere Informationen:](#page-840-1)** "Dateitypen", Seite 841

Beachten Sie Ihr Maschinenhandbuch!

Der Maschinenhersteller kann weitere Dateitypen definieren, die Sie im Texteditor editieren können.

## **Symbole im Arbeitsbereich Texteditor**

Der Arbeitsbereich **Texteditor** enthält folgende Symbole:

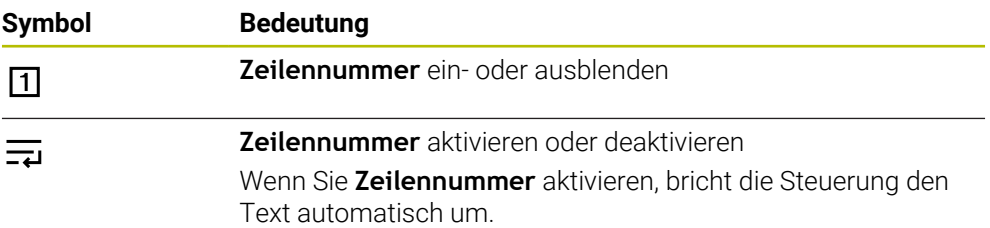

## <span id="page-849-0"></span>**18.1.6 Anpassen von Dateien**

## **Anwendung**

ň

Um eine auf der iTNC 530 erstellte Datei an der TNC7 basic nutzen zu können, muss die Steuerung das Format und den Inhalt der Datei anpassen. Dafür verwenden Sie die Funktion **TAB / PGM anpassen**.

## **Funktionsbeschreibung**

#### **Import eines NC-Programms**

Mit der Funktion **TAB / PGM anpassen** entfernt die Steuerung Umlaute und prüft, ob der NC-Satz **END PGM** vorhanden ist. Ohne diesen NC-Satz ist das NC-Programm unvollständig.

### **Import einer Tabelle**

In der Spalte **NAME** der Werkzeugtabelle sind folgende Zeichen erlaubt: # \$ % & , - . 0 1 2 3 4 5 6 7 8 9 @ A B C D E F G H I J K L M N O P Q R S T U V W X Y Z \_

Wenn Sie mit der Funktion **TAB / PGM anpassen** Tabellen von Vorgängersteuerung anpassen, ändert die Steuerung ggf. Folgendes:

- Die Steuerung ändert ein Komma zu einem Punkt.
- Die Steuerung übernimmt alle unterstützten Werkzeugtypen und definiert alle unbekannten Werkzeugtypen mit dem Typ **Undefiniert**.

Mit der Funktion **TAB / PGM anpassen** können Sie wenn nötig auch Tabellen der TNC7 basic anpassen.

**Weitere Informationen:** ["Werkzeugtabelle tool.t", Seite 1707](#page-1706-0)

### **Datei anpassen**

Sichern Sie vor dem Anpassen die Originaldatei.

Sie passen das Format und den Inhalt einer iTNC 530-Datei wie folgt an:

- M
- Betriebsart **Dateien** wählen

Zusätzliche

- Gewünschte Datei wählen
- **Zusätzliche Funktionen** wählen
- Die Steuerung öffnet ein Auswahlmenü.
- **TAB / PGM anpassen** wählen
- > Die Steuerung passt das Format und den Inhalt der Datei an.

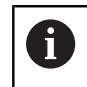

Die Steuerung speichert die Änderungen und überschreibt die Originaldatei.

Nach dem Anpassen den Inhalt prüfen

## **Hinweise**

## *HINWEIS*

#### **Achtung, Datenverlust möglich!**

Wenn Sie die Funktion **TAB / PGM anpassen** verwenden, können Daten unwiderruflich gelöscht oder verändert werden!

- Vor Anpassung der Datei eine Sicherungskopie erstellen
- Der Maschinenhersteller definiert mithilfe von Import- und Update-Regeln, welche Anpassungen die Steuerung vornimmt, z. B. Umlaute entfernen.
- Mit dem optionalen Maschinenparameter **importFromExternal** (Nr. 102909) definiert der Maschinenhersteller für jeden Dateityp, ob eine automatische Anpassung beim Kopieren zur Steuerung stattfindet.

## **18.1.7 USB-Geräte**

## **Anwendung**

Mithilfe eines USB-Geräts können Sie Daten übertragen oder extern sichern.

## **Voraussetzung**

- **USB 2.0 oder 3.0**
- USB-Gerät mit unterstütztem Dateisystem

Die Steuerung unterstützt USB-Geräte mit folgenden Dateisystemen:

- **FAT**
- **N** VFAT
- $P = P \times F \times T$
- **ISO9660**

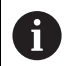

USB-Geräte mit einem anderen Dateisystem, z. B. NTFS, unterstützt die Steuerung nicht.

■ Eingerichtete Datenschnittstelle **Weitere Informationen:** ["Serielle Datenübertragung", Seite 1891](#page-1890-0)

## **Funktionsbeschreibung**

In der Navigationsspalte der Betriebsart **Dateien** oder des Arbeitsbereichs **Datei öffnen** zeigt die Steuerung ein USB-Gerät als Laufwerk.

Die Steuerung erkennt USB-Geräte automatisch. Wenn Sie ein USB-Gerät mit nicht unterstütztem Dateisystem anschließen, gibt die Steuerung eine Fehlermeldung aus. Wenn Sie ein auf dem USB-Gerät gespeichertes NC-Programm abarbeiten möchten, übertragen Sie die Datei zuvor zur Festplatte der Steuerung.

Wenn Sie große Dateien übertragen, zeigt die Steuerung im unteren Bereich der Navigations- und Inhaltsspalte den Fortschritt der Datenübertragung.

## **USB-Gerät entfernen**

Sie entfernen ein USB-Gerät wie folgt:

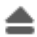

OK

**Auswerfen** wählen

- > Die Steuerung öffnet ein Überblendfenster und fragt, ob Sie das USB-Gerät auswerfen möchten.
- **OK** wählen
- Die Steuerung zeigt die Meldung **Das USB-Gerät kann jetzt entfernt werden**.

## **Hinweise**

## *HINWEIS*

### **Achtung, Gefahr durch manipulierte Daten!**

Wenn Sie NC-Programme direkt von einem Netzlaufwerk oder USB-Gerät abarbeiten, haben Sie keine Kontrolle darüber, ob das NC-Programm geändert oder manipuliert wurde. Zusätzlich kann die Netzwerkgeschwindigkeit das Abarbeiten des NC-Programms verlangsamen. Es können unerwünschte Maschinenbewegungen und Kollisionen entstehen.

■ NC-Programm und alle gerufenen Dateien auf das Laufwerk **TNC:** kopieren

## *HINWEIS*

#### **Achtung, Datenverlust möglich!**

Wenn Sie angeschlossene USB-Geräte nicht ordnungsgemäß entfernen, können Daten beschädigt oder gelöscht werden!

- USB-Schnittstelle nur zum Übertragen und Sichern verwenden, nicht zum Bearbeiten und Abarbeiten von NC-Programmen
- USB-Geräte mithilfe des Symbols nach der Datenübertragung entfernen
- Wenn die Steuerung beim Anschließen eines USB-Geräts eine Fehlermeldung zeigt, prüfen Sie die Einstellung in der Sicherheitssoftware **SELinux**.

**Weitere Informationen:** ["Sicherheitssoftware SELinux", Seite 1805](#page-1804-0)

- Wenn die Steuerung bei der Verwendung eines USB-Hubs eine Fehlermeldung zeigt, ignorieren und quittieren Sie die Meldung mit **CE**.
- Sichern Sie regelmäßig die Dateien, die sich auf der Steuerung befinden. **Weitere Informationen:** ["Datensicherung", Seite 1899](#page-1898-1)

# **18.2 Programmierbare Dateifunktionen**

## **Anwendung**

Mithilfe der programmierbaren Dateifunktionen können Sie aus dem NC-Programm heraus Dateien verwalten. Sie können Dateien öffnen, kopieren, verschieben oder löschen. Damit können Sie z. B. die Zeichnung des Bauteils während des Messvorgangs mit einem Tastsystemzyklus öffnen.

## **Funktionsbeschreibung**

## **Datei öffnen mit OPEN FILE**

Mit der Funktion **OPEN FILE** können Sie aus einem NC-Programm heraus eine Datei öffnen.

Wenn Sie **OPEN FILE** definieren, führt die Steuerung den Dialog fort und Sie können einen **STOP** programmieren.

Die Steuerung kann mit der Funktion alle Dateitypen öffnen, die Sie auch manuell öffnen können.

#### **[Weitere Informationen:](#page-840-1)** "Dateitypen", Seite 841

Die Steuerung öffnet die Datei in dem zuletzt für diesen Dateityp verwendeten HEROS-Tool. Wenn Sie einen Dateityp noch nie zuvor geöffnet haben und für diesen Dateityp mehrere HEROS-Tools zur Verfügung stehen, unterbricht die Steuerung den Programmlauf und öffnet das Fenster **Application?**. Im Fenster **Application?** wählen Sie das HEROS-Tool, mit dem die Steuerung die Datei öffnet. Die Steuerung speichert diese Auswahl.

Bei folgenden Dateitypen stehen mehrere HEROS-Tools zum Öffnen der Dateien zur Verfügung:

- CFG
- **B** SVG
- **BMP**
- $GIF$
- JPG/JPFG
- **PNG**

 $\mathbf i$ 

Um eine Programmlaufunterbrechung zu vermeiden oder ein alternatives HEROS-Tool zu wählen, öffnen Sie den betreffenden Dateityp einmal in der Dateiverwaltung. Wenn für einen Dateityp mehrere HEROS-Tools möglich sind, können Sie in der Dateiverwaltung immer das HEROS-TOOL wählen, in dem die Steuerung die Datei öffnet.

**Weitere Informationen:** ["Dateiverwaltung", Seite 836](#page-835-1)

#### **Eingabe**

### **11 OPEN FILE "FILE1.PDF" STOP**

Sie navigieren zu dieser Funktion wie folgt:

**NC-Funktion einfügen Alle Funktionen Selektion OPEN FILE**

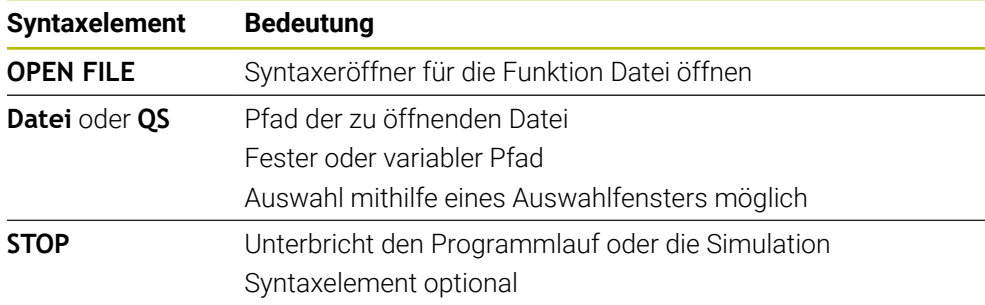

## **Dateien kopieren, verschieben oder löschen mit FUNCTION FILE**

Die Steuerung bietet folgende Funktionen zum Kopieren, Verschieben oder Löschen von Dateien aus einem NC-Programm heraus:

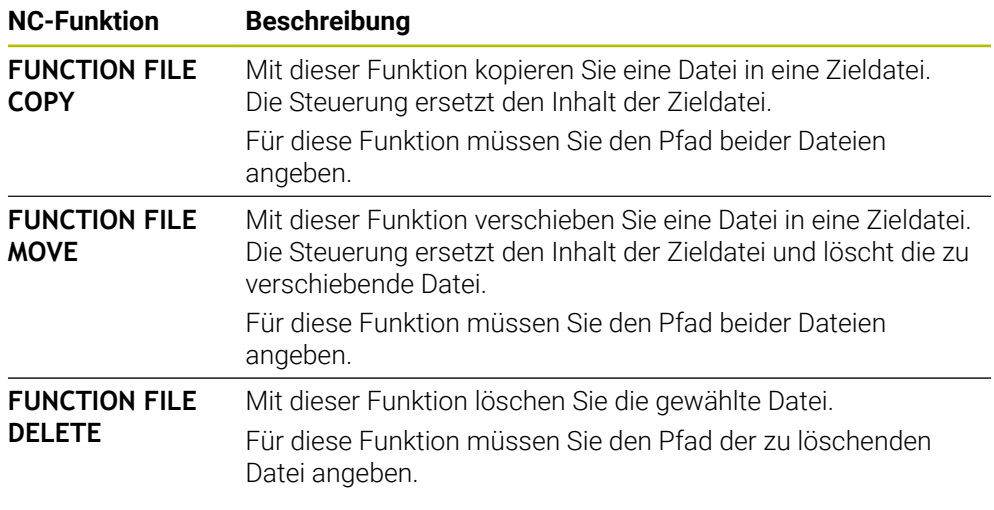

### **Eingabe**

#### **Datei kopieren**

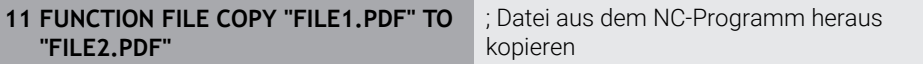

Sie navigieren zu dieser Funktion wie folgt:

#### **NC-Funktion einfügen Alle Funktionen Sonderfunktionen Funktionen FUNCTION FILE FUNCTION FILE COPY**

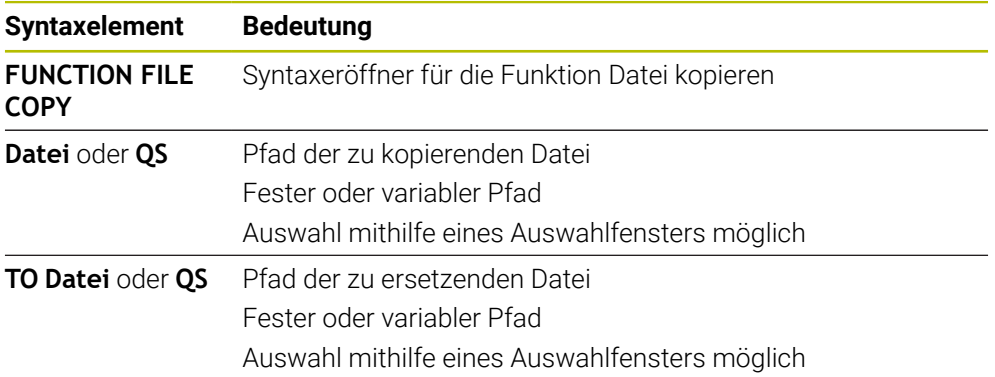

#### **Datei verschieben**

#### **11 FUNCTION FILE MOVE "FILE1.PDF" TO "FILE2.PDF"**

; Datei aus dem NC-Programm heraus verschieben

Sie navigieren zu dieser Funktion wie folgt:

#### **NC-Funktion einfügen Alle Funktionen Sonderfunktionen Funktionen FUNCTION FILE FUNCTION FILE MOVE**

Die NC-Funktion enthält folgende Syntaxelemente:

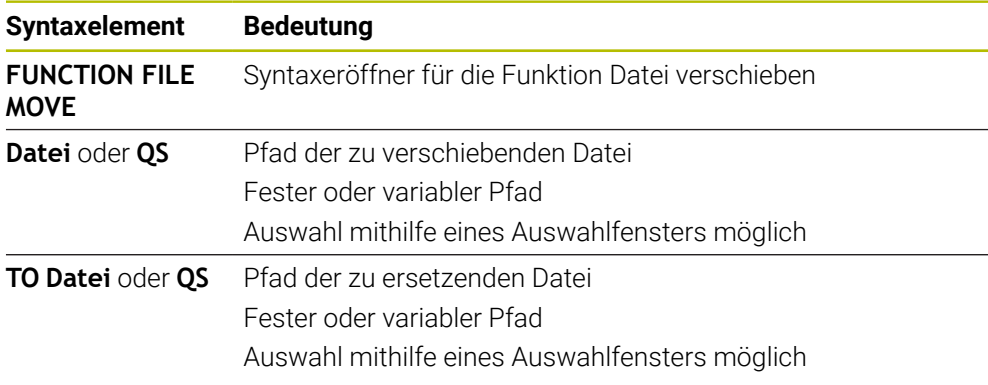

#### **Datei löschen**

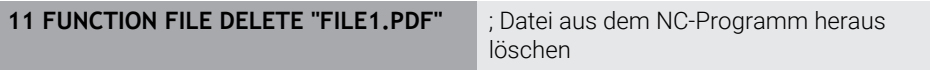

Sie navigieren zu dieser Funktion wie folgt:

#### **NC-Funktion einfügen Alle Funktionen Sonderfunktionen Funktionen FUNCTION FILE**  $\triangleright$  **FUNCTION FILE DELETE**

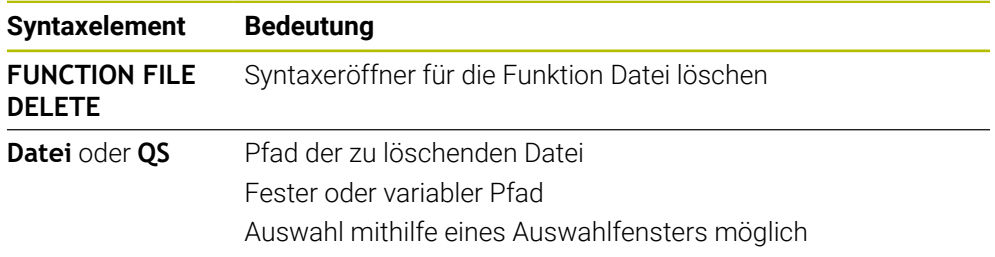

## **Hinweise**

## *HINWEIS*

#### **Achtung, Datenverlust möglich!**

Wenn Sie mit der Funktion **FUNCTION FILE DELETE** eine Datei löschen, verschiebt die Steuerung diese Datei nicht in den Papierkorb. Die Steuerung löscht die Datei endgültig!

- Funktion nur bei nicht mehr benötigten Dateien nutzen
- Sie haben folgende Möglichkeiten, Dateien zu wählen:
	- Dateipfad eingeben
	- Datei mithilfe eines Auswahlfensters wählen
	- Dateipfad oder Name des Unterprogramms in einem QS-Parameter definieren

Wenn die gerufene Datei im gleichen Ordner liegt wie die rufende Datei, können Sie auch nur den Dateinamen eingeben.

- Wenn Sie in einem gerufenen NC-Programm Dateifunktionen auf das rufende NC-Programm anwenden, zeigt die Steuerung eine Fehlermeldung.
- Wenn Sie eine nicht vorhandene Datei kopieren oder verschieben möchten, zeigt die Steuerung eine Fehlermeldung.
- Wenn die zu löschende Datei nicht vorhanden ist, zeigt die Steuerung keine Fehlermeldung.

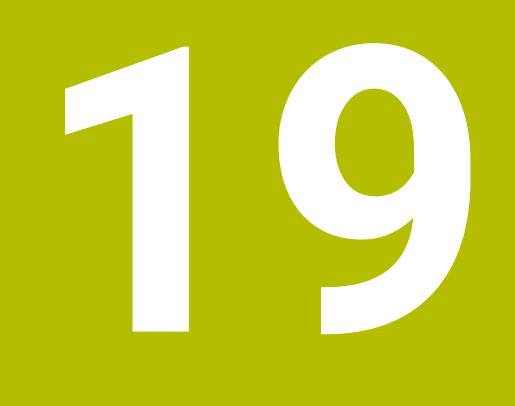

**Kollisionsüberwachung**

# **19.1 Dynamische Kollisionsüberwachung DCM (#40 / #5-03-1)**

## **Grundlagen**

## **Anwendung**

Mit der Dynamischen Kollisionsüberwachung DCM (dynamic collision monitoring) können Sie vom Maschinenhersteller definierte Maschinenkomponenten auf Kollision überwachen. Wenn diese Kollisionskörper einen definierten Mindestabstand zueinander unterschreiten, stoppt die Steuerung mit einer Fehlermeldung. Damit reduzieren Sie die Kollisionsgefahr.

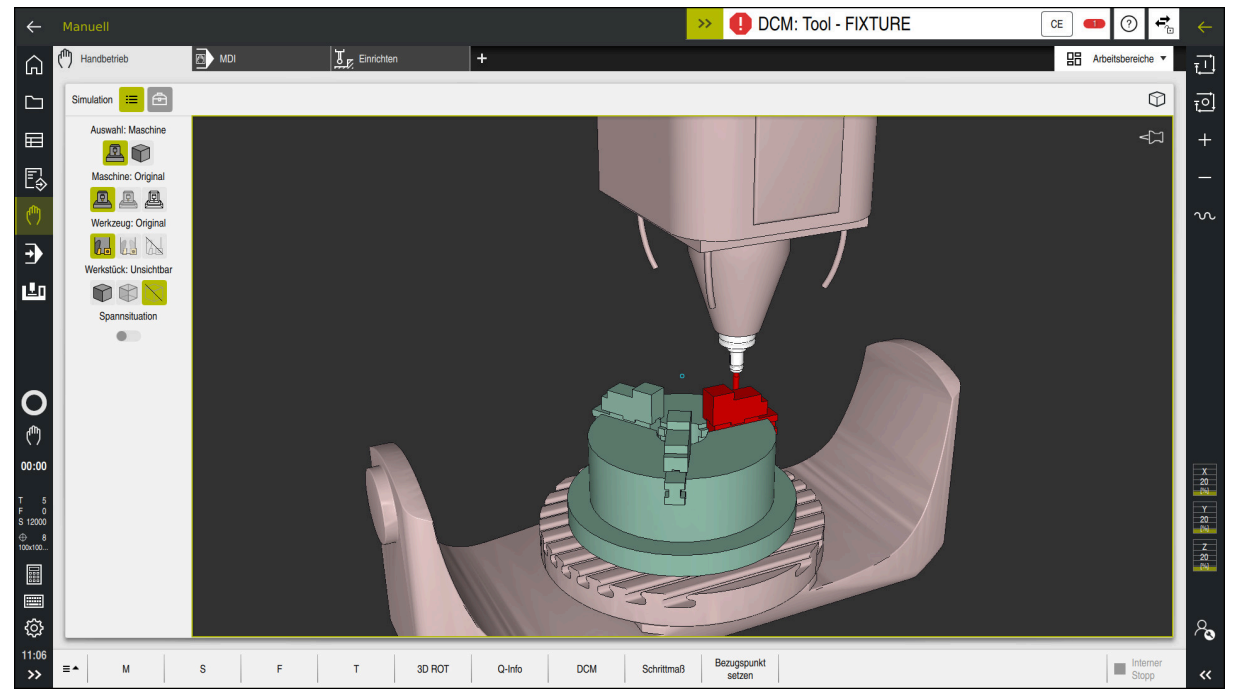

Dynamische Kollisionsüberwachung DCM mit Warnung vor einer Kollision

#### **Verwandte Themen**

- Grundlagen zur Spannmittelverwaltung **Weitere Informationen:** ["Spannmittelverwaltung", Seite 868](#page-867-0)
- Erweiterte Prüfungen in der Simulation
- **Weitere Informationen:** ["Erweiterte Prüfungen in der Simulation", Seite 893](#page-892-0) Grundlagen zur Werkzeugträgerverwaltung
- **Weitere Informationen:** ["Werkzeugträgerverwaltung", Seite 276](#page-275-0) ■ Mindestabstand zwischen zwei Kollisionskörpern reduzieren (#140 / #5-03-2) **Weitere Informationen:** ["Mindestabstand für DCM reduzieren mit FUNCTION](#page-890-0) [DCM DIST \(#140 / #5-03-2\)", Seite 891](#page-890-0)

## **Voraussetzungen**

- Software-Option Dynamische Kollisionsüberwachung DCM (#40 / #5-03-1)
- Steuerung vom Maschinenhersteller vorbereitet

Der Maschinenhersteller muss ein Kinematikmodell der Maschine, Einhängepunkte für Spannmittel und den Sicherheitsabstand zwischen Kollisionskörpern definieren.

**Weitere Informationen:** ["Spannmittelverwaltung", Seite 868](#page-867-0)

Werkzeuge mit positivem Radius **R** und Länge **L**.

**Weitere Informationen:** ["Werkzeugtabelle tool.t", Seite 1707](#page-1706-0)

Werte in der Werkzeugverwaltung entsprechen den tatsächlichen Abmaßen des Werkzeugs

**Weitere Informationen:** ["Werkzeugverwaltung ", Seite 270](#page-269-0)

## **Funktionsbeschreibung**

 $\bullet$ 

Beachten Sie Ihr Maschinenhandbuch!

Der Maschinenhersteller passt die Dynamische Kollisionsüberwachung DCM an die Steuerung an.

Der Maschinenhersteller kann Maschinenkomponenten und Mindestabstände beschreiben, die die Steuerung bei allen Maschinenbewegungen überwacht. Wenn zwei Kollisionskörper einen definierten Mindestabstand zueinander unterschreiten, gibt die Steuerung eine Fehlermeldung aus und stoppt die Bewegung.

DCM: Tool - FIXTURE  $\rightarrow$ 

Fehlermeldung zur Dynamischen Kollisionsüberwachung DCM

# *HINWEIS*

**CE** 

## **Achtung Kollisionsgefahr!**

Bei inaktiver Dynamischer Kollisionsüberwachung DCM führt die Steuerung keine automatische Kollisionsprüfung durch. Dadurch verhindert die Steuerung auch keine kollisionsverursachenden Bewegungen. Während aller Bewegungen besteht Kollisionsgefahr!

- DCM nach Möglichkeit immer aktivieren
- DCM sofort nach einer vorübergehenden Unterbrechung wieder aktivieren
- NC-Programm oder Programmabschnitt bei inaktivem DCM im Modus **Einzelsatz** vorsichtig testen

Die Steuerung kann die Kollisionskörper in folgenden Betriebsarten grafisch darstellen:

- Betriebsart **Programmieren**
- Betriebsart **Manuell**
- **Betriebsart Programmlauf**

Die Steuerung überwacht die Werkzeuge, wie sie in der Werkzeugverwaltung definiert sind, ebenfalls auf Kollisionen.

# *HINWEIS*

#### **Achtung Kollisionsgefahr!**

Die Steuerung führt auch bei aktiver Dynamischer Kollisionsüberwachung DCM keine automatische Kollisionsprüfung mit dem Werkstück durch, weder mit dem Werkzeug noch mit anderen Maschinenkomponenten. Während der Abarbeitung besteht Kollisionsgefahr!

- Schalter **Erweiterte Prüfungen** für die Simulation aktivieren
- Ablauf mithilfe der Simulation prüfen
- NC-Programm oder Programmabschnitt im Modus **Einzelsatz** vorsichtig testen

**Weitere Informationen:** ["Erweiterte Prüfungen in der Simulation", Seite 893](#page-892-0)

### **Dynamische Kollisionsüberwachung DCM in den Betriebsarten Manuell und Programmlauf**

Sie aktivieren die Dynamische Kollisionsüberwachung DCM für die Betriebsarten **Manuell** und **Programmlauf** separat mit der Schaltfläche **DCM**.

**Weitere Informationen:** ["Dynamische Kollisionsüberwachung DCM für die](#page-864-0) [Betriebsarten Manuell und Programmlauf aktivieren", Seite 865](#page-864-0)

In den Betriebsarten **Manuell** und **Programmlauf** stoppt die Steuerung eine Bewegung, wenn zwei Kollisionskörper einen Mindestabstand zueinander unterschreiten. In diesem Fall zeigt die Steuerung eine Fehlermeldung, in der die beiden kollisionsverursachenden Objekte benannt sind.

Beachten Sie Ihr Maschinenhandbuch!

6

 $\mathbf i$ 

Der Maschinenhersteller definiert den Mindestabstand zwischen den kollisionsüberwachten Objekten.

Vor der Kollisionswarnung verringert die Steuerung den Vorschub der Bewegungen dynamisch. Dadurch ist sichergestellt, dass die Achsen rechtzeitig vor einer Kollision stoppen.

Wenn die Kollisionswarnung ausgelöst wird, stellt die Steuerung die kollidierenden Objekte im Arbeitsbereich **Simulation** rot dar.

Bei einer Kollisionswarnung sind ausschließlich Maschinenbewegungen mit Achsrichtungstaste oder Handrad möglich, die den Abstand der Kollisionskörper vergrößern.

Bei aktiver Kollisionsüberwachung und einer gleichzeitigen Kollisionswarnung sind keine Bewegungen erlaubt, die den Abstand verkleinern oder gleich lassen.

## **Dynamische Kollisionsüberwachung DCM in der Betriebsart Programmieren**

Sie aktivieren die Dynamische Kollisionsüberwachung DCM für die Simulation im Arbeitsbereich **Simulation**.

**Weitere Informationen:** ["Dynamische Kollisionsüberwachung DCM für die](#page-865-0) [Simulation aktivieren", Seite 866](#page-865-0)

In der Betriebsart **Programmieren** können Sie ein NC-Programm schon vor der Abarbeitung auf Kollisionen prüfen. Die Steuerung stoppt im Kollisionsfall die Simulation und zeigt eine Fehlermeldung, in der die beiden kollisionsverursachenden Objekte benannt sind.

HEIDENHAIN empfiehlt, die dynamische Kollisionsüberwachung DCM in der Betriebsart **Programmieren** nur zusätzlich zu DCM in den Betriebsarten **Manuell** und **Programmlauf** zu verwenden.

Die erweiterte Kollisionsprüfung zeigt Kollisionen zwischen dem Werkstück und Werkzeugen oder Werkzeughaltern.

**Weitere Informationen:** ["Erweiterte Prüfungen in der Simulation",](#page-892-0) [Seite 893](#page-892-0)

Um in der Simulation ein Ergebnis zu erzielen, das mit dem Programmlauf vergleichbar ist, müssen folgende Punkte übereinstimmen:

- Werkstück-Bezugspunkt
- Grunddrehung

A

- Offset in den einzelnen Achsen
- Schwenkzustand
- Aktives Kinematikmodell

Sie müssen den aktiven Werkstück-Bezugspunkt für die Simulation wählen. Sie können den aktiven Werkstück-Bezugspunkt aus der Bezugspunkttabelle in die Simulation übernehmen.

**Weitere Informationen:** ["Spalte Visualisierungsoptionen", Seite 1224](#page-1223-0)

Folgende Punkte weichen in der Simulation ggf. von der Maschine ab oder sind nicht verfügbar:

- Die simulierte Werkzeugwechselposition weicht ggf. von der Werkzeugwechselposition der Maschine ab
- Änderungen in der Kinematik können ggf. in der Simulation verzögert wirken
- PLC-Positionierungen werden in der Simulation nicht dargestellt
- Handrad-Überlagerung (#21 / #4-02-1) ist nicht verfügbar
- Bearbeitung von Auftragslisten ist nicht verfügbar
- Verfahrbereichsbegrenzungen aus der Anwendung **Einstellungen** sind nicht verfügbar
# **Dynamische Kollisionsüberwachung DCM für die Betriebsarten Manuell und Programmlauf aktivieren**

# *HINWEIS*

#### **Achtung Kollisionsgefahr!**

O

Bei inaktiver Dynamischer Kollisionsüberwachung DCM führt die Steuerung keine automatische Kollisionsprüfung durch. Dadurch verhindert die Steuerung auch keine kollisionsverursachenden Bewegungen. Während aller Bewegungen besteht Kollisionsgefahr!

- DCM nach Möglichkeit immer aktivieren
- DCM sofort nach einer vorübergehenden Unterbrechung wieder aktivieren
- NC-Programm oder Programmabschnitt bei inaktivem DCM im Modus **Einzelsatz** vorsichtig testen

Sie aktivieren die dynamische Kollisionsüberwachung DCM für die Betriebsarten **Manuell** und **Programmlauf** wie folgt:

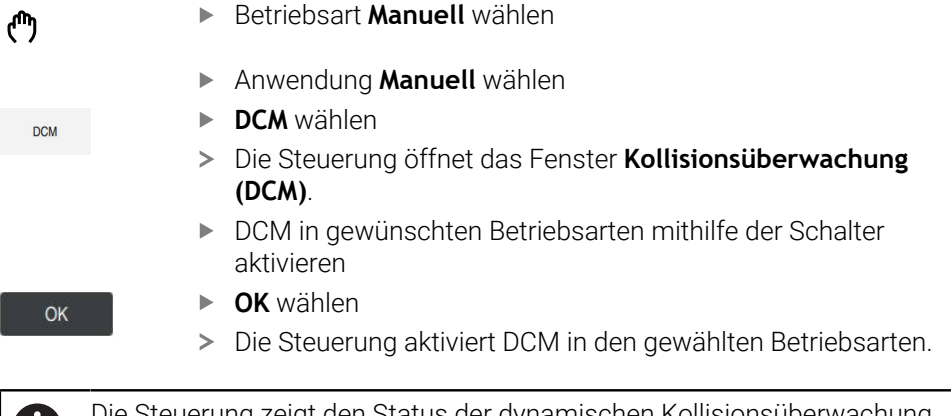

Die Steuerung zeigt den Status der dynamischen Kollisionsüberwachung DCM im Arbeitsbereich **Positionen**. Wenn Sie DCM deaktivieren, zeigt die Steuerung ein Symbol in der Informationsleiste.

# **Dynamische Kollisionsüberwachung DCM für die Simulation aktivieren**

Sie können die dynamische Kollisionsüberwachung DCM nur in der Betriebsart **Programmieren** für die Simulation aktivieren.

Sie aktivieren DCM für die Simulation wie folgt:

- Betriebsart **Programmieren** wählen
- **Arbeitsbereiche** wählen
- **Simulation** wählen

**Programmieren**.

- Die Steuerung öffnet den Arbeitsbereich **Simulation**.
- $:=$

h

じゅう

- **► Schalter DCM** aktivieren
- > Die Steuerung aktiviert DCM in der Betriebsart

Spalte **Visualisierungsoptionen** wählen

Die Steuerung zeigt den Status der dynamischen Kollisionsüberwachung DCM im Arbeitsbereich **Simulation**.

**Weitere Informationen:** ["Symbole im Arbeitsbereich Simulation",](#page-1222-0) [Seite 1223](#page-1222-0)

# **Grafische Darstellung der Kollisionskörper aktivieren**

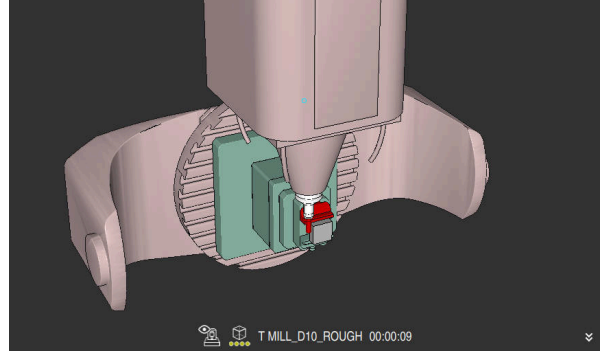

Simulation im Modus **Maschine**

Sie aktivieren die grafische Darstellung der Kollisionskörper wie folgt:

- Betriebsart wählen, z. B. **Manuell**
	- **Arbeitsbereiche** wählen
	- Arbeitsbereich **Simulation** wählen

Spalte **Visualisierungsoptionen** wählen

Die Steuerung öffnet den Arbeitsbereich **Simulation**.

 $:=$ 

لرسها

- Modus **Maschine** wählen
- > Die Steuerung zeigt eine grafische Darstellung der Maschine und des Werkstücks.

#### **Darstellung ändern**

Sie ändern die grafische Darstellung der Kollisionskörper wie folgt:

Grafische Darstellung der Kollisionskörper aktivieren

- Spalte **Visualisierungsoptionen** wählen
- $7<sub>1</sub>$

 $:=$ 

Grafische Darstellung der Kollisionskörper ändern, z. B. **Original**

# **Hinweise**

- Die dynamische Kollisionsüberwachung DCM hilft, die Kollisionsgefahr zu reduzieren. Die Steuerung kann jedoch nicht alle Konstellationen im Betrieb berücksichtigen.
- Die Steuerung kann nur Maschinenkomponenten vor Kollision schützen, die Ihr Maschinenhersteller bezüglich Abmessungen, Ausrichtung und Position korrekt definiert hat.
- Die Steuerung berücksichtigt die Deltawerte **DL** und **DR** aus der Werkzeugverwaltung. Deltawerte aus dem **TOOL CALL**-Satz oder einer Korrekturtabelle werden nicht berücksichtigt.
- Bei bestimmten Werkzeugen, z. B. Messerkopffräsern, kann der kollisionsverursachende Radius größer sein als der in der Werkzeugverwaltung definierte Wert.
- Nach dem Starten eines Tastsystemzyklus überwacht die Steuerung die Taststiftlänge und den Tastkugeldurchmesser nicht mehr, damit Sie auch Kollisionskörper antasten können.

# **19.1.1 DCM im NC-Programm deaktivieren oder aktivieren mit FUNCTION DCM**

# **Anwendung**

Manche Bearbeitungsschritte finden fertigungsbedingt nah an einem Kollisionskörper statt. Wenn Sie einzelne Bearbeitungsschritte von der dynamischen Kollisionsüberwachung DCM ausnehmen wollen, können Sie DCM im NC-Programm deaktivieren. Somit können Sie auch Teile eines NC-Programms auf Kollisionen überwachen.

#### **Verwandte Themen**

■ Mindestabstand zwischen zwei Kollisionskörpern reduzieren (#140 / #5-03-2) **Weitere Informationen:** ["Mindestabstand für DCM reduzieren mit FUNCTION](#page-890-0) [DCM DIST \(#140 / #5-03-2\)", Seite 891](#page-890-0)

# **Voraussetzung**

Dynamische Kollisionsüberwachung DCM für die Betriebsart **Programmlauf** aktiv

# **Funktionsbeschreibung**

# *HINWEIS*

# **Achtung Kollisionsgefahr!**

Bei inaktiver Dynamischer Kollisionsüberwachung DCM führt die Steuerung keine automatische Kollisionsprüfung durch. Dadurch verhindert die Steuerung auch keine kollisionsverursachenden Bewegungen. Während aller Bewegungen besteht Kollisionsgefahr!

- DCM nach Möglichkeit immer aktivieren
- DCM sofort nach einer vorübergehenden Unterbrechung wieder aktivieren
- NC-Programm oder Programmabschnitt bei inaktivem DCM im Modus **Einzelsatz** vorsichtig testen

**FUNCTION DCM** wirkt ausschließlich innerhalb des NC-Programms.

Sie können die dynamische Kollisionsüberwachung DCM z. B. in folgenden Situationen im NC-Programm deaktivieren:

- Um den Abstand zwischen zwei kollisionsüberwachten Objekten zu verringern
- Um Stopps im Programmlauf zu verhindern

Sie können zwischen folgenden NC-Funktionen wählen:

- **FUNCTION DCM OFF** deaktiviert die Kollisionsüberwachung bis zum Ende des NC-Programms oder der Funktion **FUNCTION DCM ON**.
- **FUNCTION DCM ON** hebt die Funktion **FUNCTION DCM OFF** auf und aktiviert die Kollisionsüberwachung wieder.

# **FUNCTION DCM programmieren**

Sie programmieren die Funktion **FUNCTION DCM** wie folgt:

NC-Funktion<br>einfügen

- **NC-Funktion einfügen** wählen
- Die Steuerung öffnet das Fenster **NC-Funktion einfügen**.
- **FUNCTION DCM** wählen
- Syntaxelement **OFF** oder **ON** wählen

# <span id="page-867-0"></span>**19.2 Spannmittelverwaltung**

# <span id="page-867-1"></span>**19.2.1 Grundlagen**

# **Anwendung**

Sie können Spannmittel als 3D-Modelle auf der Steuerung einbinden, um Aufspannsituationen für die Simulation oder Abarbeitung darzustellen. Wenn DCM aktiv ist, prüft die Steuerung das Spannmittel während der Simulation oder Bearbeitung auf Kollisionen (#40 / #5-03-1).

# **Verwandte Themen**

- Dynamische Kollisionsüberwachung DCM (#40 / #5-03-1) **Weitere Informationen:** ["Dynamische Kollisionsüberwachung DCM](#page-859-0) [\(#40 / #5-03-1\)", Seite 860](#page-859-0)
- STL-Datei als Rohteil einbinden **Weitere Informationen:** ["STL-Datei als Rohteil mit BLK FORM FILE", Seite 249](#page-248-0)

#### **Voraussetzungen**

- Kinematikbeschreibung Der Maschinenhersteller erstellt die Kinematikbeschreibung
- Einhängepunkt definiert

Der Maschinenhersteller legt mit dem sog. Einhängepunkt den Bezugspunkt zum Platzieren der Spannmittel fest. Der Einhängepunkt befindet sich häufig am Ende der kinematischen Kette, z. B. in der Mitte eines Rundtisches. Die Position des Einhängepunkts entnehmen Sie dem Maschinenhandbuch.

- Spannmittel in geeignetem Format:
	- STL-Datei
		- Max. 20 000 Dreiecke
		- Dreiecksnetz bildet eine geschlossene Hülle
	- CFG-Datei
	- **M3D-Datei**

#### **Funktionsbeschreibung**

Um die Spannmittelüberwachung zu verwenden, benötigen Sie folgende Schritte:

Spannmittel erstellen oder auf die Steuerung laden

**Weitere Informationen:** ["Möglichkeiten für Spannmitteldateien", Seite 869](#page-868-0)

- Spannmittel platzieren
	- Funktion **Spannmittel einrichten** in der Anwendung **Einrichten** (#140 / #5-03-2)

**Weitere Informationen:** ["Spannmittel in die Kollisionsüberwachung einbinden](#page-871-0) [\(#140 / #5-03-2\)", Seite 872](#page-871-0)

- Spannmittel manuell platzieren
- Bei wechselnden Spannmitteln Spannmittel im NC-Programm laden oder entfernen

**Weitere Informationen:** ["Spannmittel laden und entfernen mit der NC-Funktion](#page-881-0) [FIXTURE", Seite 882](#page-881-0)

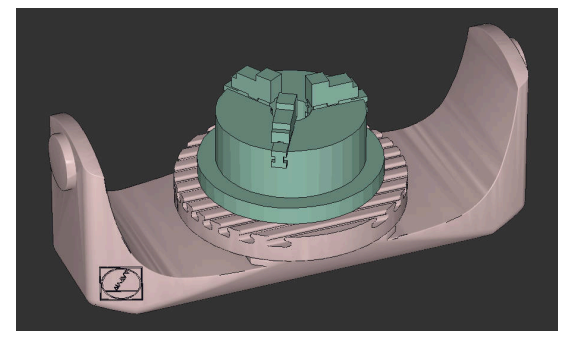

Als Spannmittel geladenes Dreibackenfutter

#### <span id="page-868-0"></span>**Möglichkeiten für Spannmitteldateien**

Wenn Sie die Spannmittel mit der Funktion **Spannmittel einrichten** einbinden, können Sie nur STL-Dateien verwenden (#140 / #5-03-2).

Alternativ können Sie CFG-Dateien und M3D-Dateien manuell einrichten.

Mit der Funktion **3D-Gitternetz** (#152 / #1-04-1) können Sie aus anderen Dateitypen STL-Dateien erstellen und STL-Dateien an die Anforderungen der Steuerung anpassen.

**Weitere Informationen:** ["STL-Dateien generieren mit 3D-Gitternetz \(#152 / #1-04-1\)",](#page-1144-0) [Seite 1145](#page-1144-0)

# **Spannmittel als STL-Datei**

Mit STL-Dateien können Sie sowohl einzelne Komponenten als auch ganze Baugruppen als unbewegliches Spannmittel abbilden. Das STL-Format bietet sich vor allem bei Nullpunkt-Spannsystemen und wiederkehrenden Aufspannungen an.

Wenn eine STL-Datei die Anforderungen der Steuerung nicht erfüllt, gibt die Steuerung eine Fehlermeldung aus.

Mit der Software-Option CAD Model Optimizer (#152 / #1-04-1) können Sie STL-Dateien, die den Anforderungen nicht genügen, anpassen und als Spannmittel verwenden.

**Weitere Informationen:** ["STL-Dateien generieren mit 3D-Gitternetz \(#152 / #1-04-1\)",](#page-1144-0) [Seite 1145](#page-1144-0)

# **Spannmittel als CFG-Datei**

Bei CFG-Dateien handelt es sich um Konfigurationsdateien. Sie haben die Möglichkeit, vorhandene STL- und M3D-Dateien in eine CFG-Datei einzubinden. So können Sie komplexe Aufspannungen abbilden.

Die Funktion **Spannmittel einrichten** erstellt eine CFG-Datei für das Spannmittel mit den eingemessenen Werten.

Bei CFG-Dateien können Sie die Orientierung der Spannmitteldateien auf der Steuerung korrigieren. Sie können CFG-Dateien mithilfe des **KinematicsDesign** auf der Steuerung erstellen und editieren.

**Weitere Informationen:** ["CFG-Dateien editieren mit KinematicsDesign", Seite 883](#page-882-0)

### **Spannmittel als M3D-Datei**

M3D ist ein Dateityp der Firma HEIDENHAIN. Mit dem kostenpflichtigen Programm M3D Converter von HEIDENHAIN können Sie aus STL- oder STEP-Dateien M3D-Dateien erstellen.

Um eine M3D-Datei als Spannmittel zu verwenden, muss die Datei mit der Software M3D Converter erstellt und geprüft werden.

### **Hinweise**

# *HINWEIS*

#### **Achtung Kollisionsgefahr!**

Die definierte Aufspannsituation der Spannmittelüberwachung muss dem tatsächlichen Maschinenzustand entsprechen, andernfalls besteht Kollisionsgefahr.

- ▶ Position des Spannmittels in der Maschine messen
- Messwerte für die Spannmittelplatzierung verwenden
- NC-Programme in der Simulation testen
- Geben Sie bei Verwendung eines CAM-Systems die Aufspannsituation mithilfe des Postprozessors aus.
- Beachten Sie die Ausrichtung des Koordinatensystems im CAD-System. Passen Sie die Ausrichtung des Koordinatensystems mithilfe des CAD-Systems an die gewünschte Ausrichtung des Spannmittels in der Maschine an.
- Die Orientierung des Spannmittelmodells im CAD-System ist frei wählbar und passt deshalb nicht immer zur Ausrichtung des Spannmittels in der Maschine.
- Setzen Sie den Koordinatenursprung im CAD-System so, dass das Spannmittel direkt auf den Einhängepunkt der Kinematik aufgesetzt werden kann.
- Legen Sie für Ihre Spannmittel ein zentrales Verzeichnis an, z. B. **TNC:\system \Fixture**.
- Wenn DCM aktiv ist, prüft die Steuerung das Spannmittel während der Simulation oder Bearbeitung auf Kollisionen (#40 / #5-03-1).

Durch die Ablage mehrerer Spannmittel können Sie ohne Konfigurationsaufwand das passende Spannmittel für Ihre Bearbeitung wählen.

Vorbereitete Beispieldateien für Aufspannungen aus dem Fertigungsalltag finden Sie in der NC-Datenbank des Klartext-Portals:

#### **[HEIDENHAIN-NC-Solutions](https://www.klartext-portal.de/de_DE/tipps/nc-solutions/)**

Auch wenn in der Steuerung oder im NC-Programm die Maßeinheit inch aktiv ist, interpretiert die Steuerung die Maße von 3D-Dateien in mm.

# <span id="page-871-0"></span>**19.2.2 Spannmittel in die Kollisionsüberwachung einbinden (#140 / #5-03-2)**

# **Anwendung**

Mithilfe der Funktion **Spannmittel einrichten** ermitteln Sie die Lage eines 3D-Modells im Arbeitsbereich **Simulation** passend zum realen Spannmittel im Maschinenraum. Wenn Sie das Spannmittel eingerichtet haben, berücksichtigt es die Steuerung in der Dynamischen Kollisionsüberwachung DCM.

#### **Verwandte Themen**

- Arbeitsbereich **Simulation Weitere Informationen:** ["Arbeitsbereich Simulation", Seite 1221](#page-1220-0)
- Dynamische Kollisionsüberwachung DCM

**Weitere Informationen:** ["Dynamische Kollisionsüberwachung DCM](#page-859-0) [\(#40 / #5-03-1\)", Seite 860](#page-859-0)

■ Spannmittelüberwachung

**Weitere Informationen:** ["Spannmittelverwaltung", Seite 868](#page-867-0)

■ Werkstück einrichten mit grafischer Unterstützung (#159 / #1-07-1)

**Weitere Informationen:** ["Werkstück einrichten mit grafischer Unterstützung](#page-1297-0) [\(#159 / #1-07-1\)", Seite 1298](#page-1297-0)

# **Voraussetzungen**

- Wenn Sie ein HEIDENHAIN-Tastsystem mit EnDat-Schnittstelle verwenden, ist die Software-Option Tastsystemfunktionen (#17 / #1-05-1) automatisch freigeschaltet. **Weitere Informationen:** ["Werkstück-Tastsystem kalibrieren", Seite 1292](#page-1291-0) Wenn Sie ein HEIDENHAIN-Tastsystem mit EnDat-Schnittstelle verwenden, ist die Software-Option Tastsystemfunktionen (#17 / #1-05-1) automatisch freigeschaltet.
- Software-Option Dynamische Kollisionsüberwachung DCM Version 2 (#140 / #5-03-2)
- Werkstück-Tastsystem
- Zulässige Spannmitteldatei entsprechend des realen Spannmittels

**Weitere Informationen:** ["Möglichkeiten für Spannmitteldateien", Seite 869](#page-868-0)

# **Funktionsbeschreibung**

Die Funktion **Spannmittel einrichten** steht als Tastsystemfunktion in der Anwendung **Einrichten** der Betriebsart **Manuell** zur Verfügung.

Mit der Funktion **Spannmittel einrichten** bestimmen Sie mithilfe verschiedener Antastungen die Positionen des Spannmittels. Sie tasten zuerst in jeder Linearachse einen Punkt am Spannmittel an. Dadurch legen Sie die Position des Spannmittels fest. Nachdem Sie einen Punkt in allen Linearachsen angetastet haben, können Sie weitere Punkte aufnehmen um die Genauigkeit der Positionierung zu erhöhen. Wenn Sie die Position in einer Achsrichtung bestimmt haben, wechselt die Steuerung den Status der jeweiligen Achse von rot auf grün.

Das Fehlerschätzungsdiagramm zeigt für jeden Antastpunkt, wie weit das 3D-Modell schätzungsweise vom realen Spannmittel entfernt ist.

**Weitere Informationen:** ["Fehlerschätzungsdiagramm", Seite 877](#page-876-0)

Der Umfang der Funktion **Spannmittel einrichten** ist von den Software-Optionen Erweiterte Funktionen Gruppe 1 (#8 / #1-01-1) und Erweiterte Funktionen Gruppe 2 (#9 / #4-01-1) wie folgt abhängig:

- Beide Software-Optionen freigeschaltet: Sie können vor dem Einmessen schwenken und während des Einmessens das Werkzeug anstellen, um auch komplexe Spannmittel anzutasten.
- Nur Erweiterte Funktionen Gruppe 1 (#8 / #1-01-1) freigeschaltet:

Sie können vor dem Einmessen schwenken. Die Bearbeitungsebene muss konsistent sein. Wenn Sie zwischen den Antastpunkten die Drehachsen verfahren, zeigt die Steuerung eine Fehlermeldung.

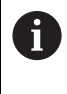

Wenn die aktuellen Koordinaten der Drehachsen und die definierten Schwenkwinkel (Fenster **3D ROT**) übereinstimmen, ist die Bearbeitungsebene konsistent.

Keine der beiden Software-Optionen freigeschaltet:

Sie können vor dem Einmessen nicht schwenken. Wenn Sie zwischen den Antastpunkten die Drehachsen verfahren, zeigt die Steuerung eine Fehlermeldung.

**Weitere Informationen:** ["Bearbeitungsebene schwenken \(#8 / #1-01-1\)", Seite 744](#page-743-0) **Weitere Informationen:** ["Werkzeuganstellung kompensieren mit FUNCTION TCPM](#page-797-0) [\(#9 / #4-01-1\)", Seite 798](#page-797-0)

# **Erweiterungen des Arbeitsbereichs Simulation**

Zusätzlich zum Arbeitsbereich **Antastfunktion** bietet der Arbeitsbereich **Simulation** grafische Unterstützung beim Einrichten des Spannmittels.

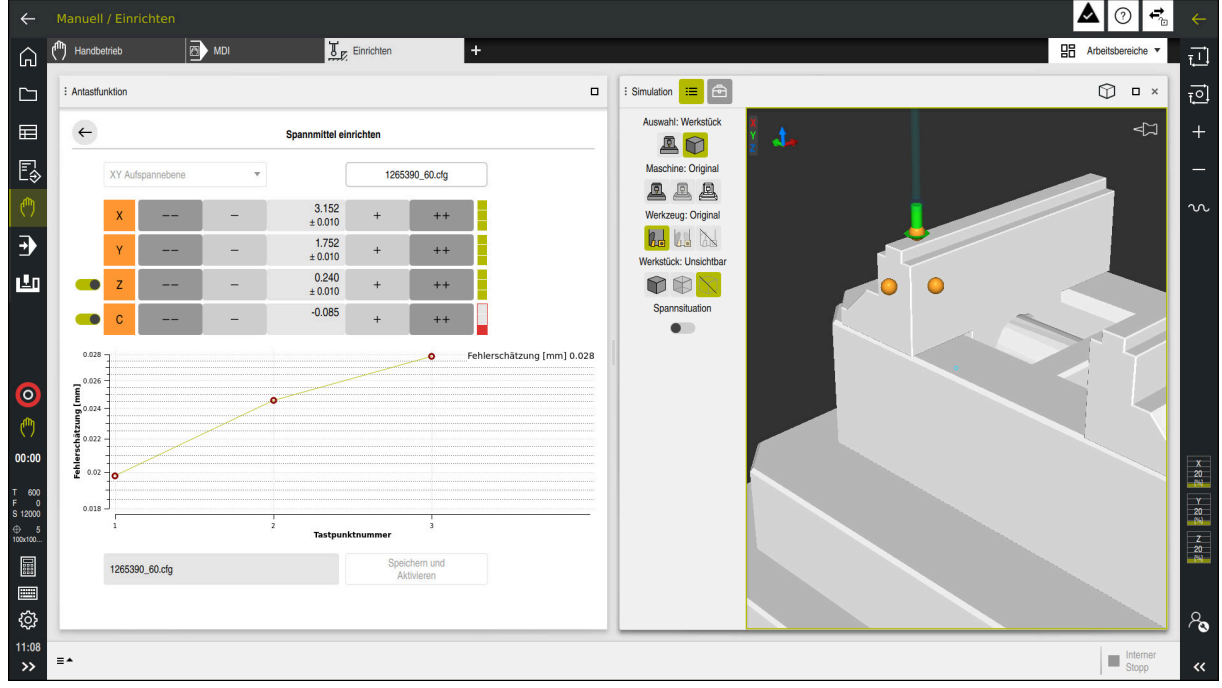

Funktion **Spannmittel einrichten** mit geöffnetem Arbeitsbereich **Simulation**

Wenn die Funktion **Spannmittel einrichten** aktiv ist, zeigt der Arbeitsbereich **Simulation** folgende Inhalte:

- Aktuelle Position des Spannmittels aus Sicht der Steuerung
- Angetastete Punkte am Spannmittel
- Mögliche Antastrichtung mithilfe eines Pfeils:
	- Kein Pfeil

Das Antasten ist nicht möglich. Das Werkstück-Tastsystem ist zu weit vom Spannmittel entfernt oder das Werkstück-Tastsystem steht aus Sicht der Steuerung im Spannmittel.

In diesem Fall können Sie ggf. die Position des 3D-Modells in der Simulation korrigieren.

Roter Pfeil

 $\mathbf i$ 

Das Antasten in Pfeilrichtung ist nicht möglich.

Das Antasten auf Kanten, Ecken oder stark gekrümmten Bereichen des Spannmittels liefert keine genauen Messergebnisse. Deshalb sperrt die Steuerung das Antasten in diesen Bereichen.

Gelber Pfeil

Das Antasten in Pfeilrichtung ist bedingt möglich. Das Antasten erfolgt in einer abgewählten Richtung oder könnte Kollisionen verursachen.

Grüner Pfeil  $\mathbf{m}$ 

Das Antasten in Pfeilrichtung ist möglich.

# **Symbole und Schaltflächen**

Die Funktion **Spannmittel einrichten** bietet folgende Symbole und Schaltflächen:

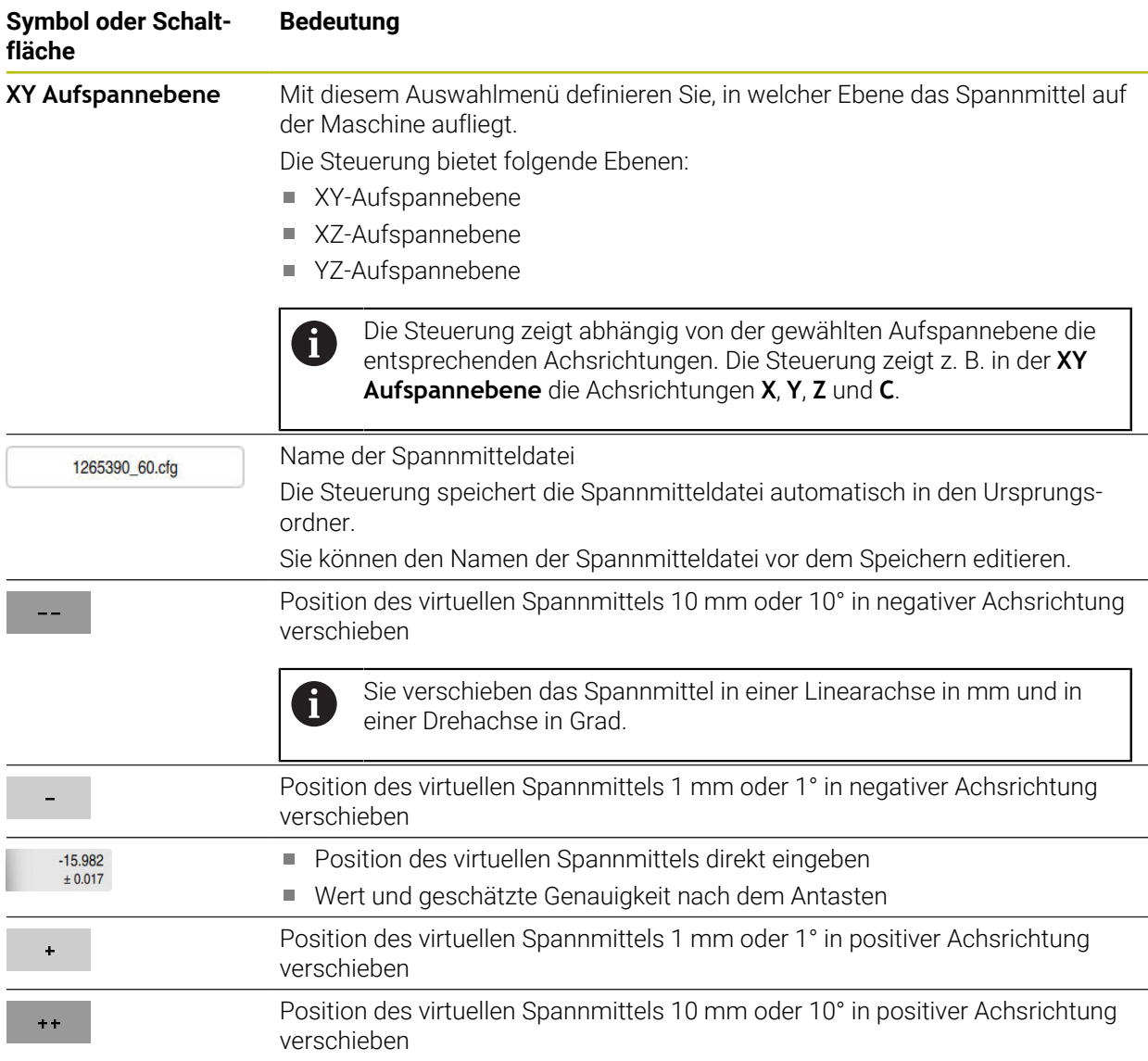

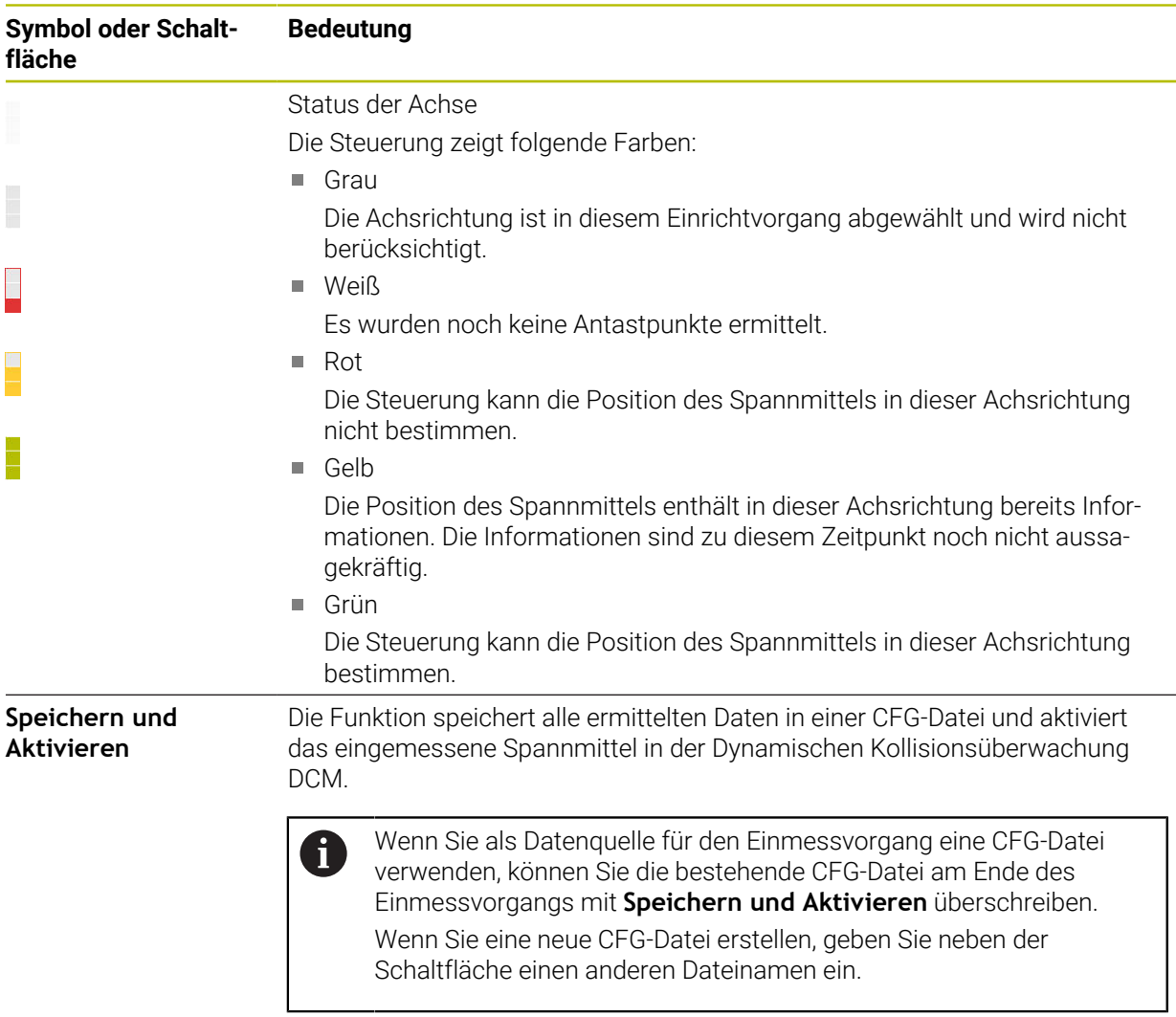

Wenn Sie ein Nullpunkt-Spannsystem nutzen und deshalb eine Achsrichtung, z. B. **Z** beim Einrichten des Spannmittels nicht berücksichtigen wollen, können Sie die entsprechende Achsrichtung mit einem Schalter abwählen. Die Steuerung berücksichtigt abgewählte Achsrichtungen nicht beim Einrichtvorgang und platziert das Spannmittel nur unter Berücksichtigung der restlichen Achsrichtungen.

#### <span id="page-876-0"></span>**Fehlerschätzungsdiagramm**

Mit jedem Antastpunkt schränken Sie die mögliche Platzierung des Spannmittels mehr ein und setzen das 3D-Modell näher an die reale Position in der Maschine.

Das Fehlerschätzungsdiagramm zeigt den geschätzten Wert, wie weit das 3D-Modell vom realen Spannmittel entfernt ist. Dabei betrachtet die Steuerung das komplette Spannmittel, nicht nur die Tastpunkte.

Wenn das Fehlerschätzungsdiagramm grüne Kreise und die gewünschte Genauigkeit zeigt, ist der Einrichtvorgang abgeschlossen.

Folgende Faktoren beeinflussen, wie genau Sie Spannmittel einmessen können:

- Genauigkeit des Werkstück-Tastsystems
- Wiederholgenauigkeit des Werkstück-Tastsystems
- Genauigkeit des 3D-Modells
- Zustand des realen Spannmittels, z. B. vorhandene Abnutzungen oder Einfräsungen

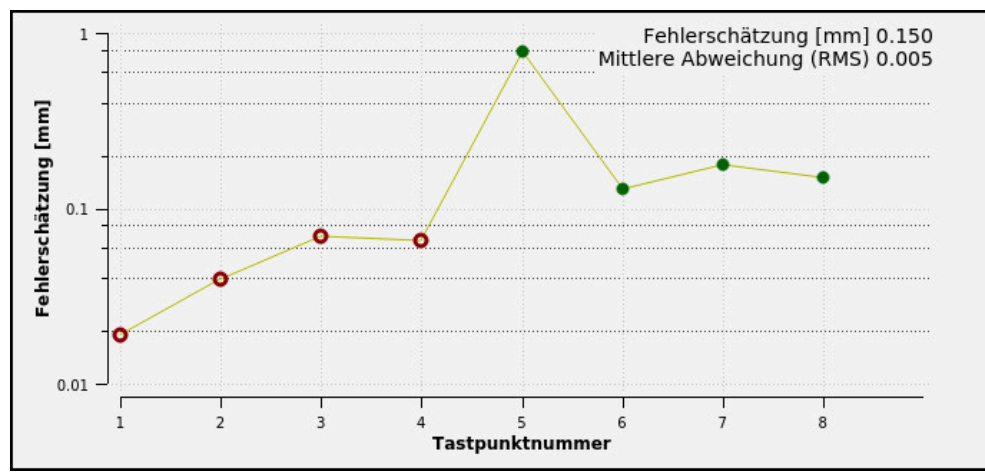

Fehlerschätzungsdiagramm in der Funktion **Spannmittel einrichten**

Das Fehlerschätzungsdiagramm der Funktion **Spannmittel einrichten** zeigt folgende Informationen:

#### **Mittlere Abweichung (RMS)**

Dieser Bereich zeigt den durchschnittlichen Abstand der gemessenen Tastpunkte zum 3D-Modell in mm.

**Fehlerschätzung [mm]**

Diese Achse zeigt den Verlauf der veränderten Modelllage mithilfe der einzelnen Antastpunkte. Die Steuerung zeigt rote Kreise, bis sie alle Achsrichtungen bestimmen kann. Ab diesem Punkt zeigt die Steuerung grüne Kreise.

**Tastpunktnummer**

Diese Achse zeigt die Nummern der einzelnen Tastpunkte.

# **Beispielreihenfolge von Antastpunkten für Spannmittel**

Für verschiedene Spannmittel können Sie z. B. folgende Antastpunkte setzen:

# **Spannmittel Mögliche Reihenfolge** 1 2 3 4 5

Antastpunkte bei einem Schraubstock mit fester Schraubstockbacke

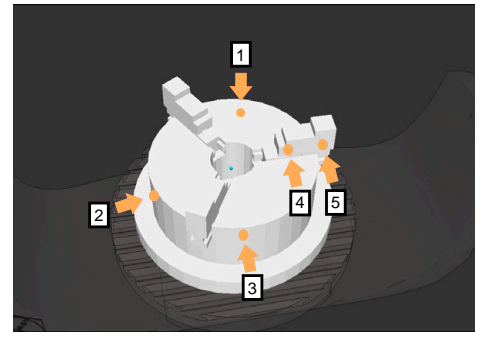

Antastpunkte bei einem Dreibackenfutter

Sie können beim Einmessen eines Schraubstocks folgende Antastpunkte setzen:

- 1 Feste Schraubstockbacke in **Z–** antasten
- 2 Feste Schraubstockbacke in **X+** antasten
- 3 Feste Schraubstockbacke in **Y+** antasten
- 4 Zweiten Wert in **Y+** für Drehung antasten
- 5 Zur Erhöhung der Genauigkeit Kontrollpunkt in **X–** antasten

Sie können beim Einmessen eines Dreibackenfutters folgende Antastpunkte setzen:

- 1 Korpus des Backenfutters in **Z–** antasten
- 2 Korpus des Backenfutters in **X+** antasten
- 3 Korpus des Backenfutters in **Y+** antasten
- 4 Backe in **Y+** für Drehung antasten
- 5 Zweiten Wert an Backe in **Y+** für Drehung antasten

# **Schraubstock mit fester Backe einmessen**

Das gewünschte 3D-Modell muss die Anforderungen der Steuerung erfüllen.

**Weitere Informationen:** ["Möglichkeiten für Spannmitteldateien", Seite 869](#page-868-0)

Sie messen einen Schraubstock mit der Funktion **Spannmittel einrichten** wie folgt ein:

- Realen Schraubstock im Maschinenraum befestigen
- لرسها

Ť.

- Betriebsart **Manuell** wählen
- Werkstück-Tastsystem einwechseln
- Werkstück-Tastsystem manuell oberhalb der festen Schraubstockbacke an einem markanten Punkt positionieren

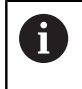

Dieser Schritt erleichtert das nachfolgende Vorgehen.

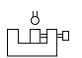

Öffnen

 $+ +$ 

**Spannmittel einrichten** wählen

Anwendung **Einrichten** wählen

- Die Steuerung öffnet das Menü **Spannmittel einrichten**.
- Zum realen Schraubstock passendes 3D-Modell wählen
- **Öffnen** wählen
- Die Steuerung öffnet das gewählte 3D-Modell in der Simulation.
- 3D-Modell mithilfe der Schaltflächen für die einzelnen Achsen innerhalb des virtuellen Maschinenraums vorpositionieren
	- Verwenden Sie beim Vorpositionieren des  $\mathbf i$ Schraubstocks das Werkstück-Tastsystem als Anhaltspunkt. Die Steuerung kennt zu diesem Zeitpunkt nicht die genaue Position des Spannmittels, jedoch des Werkstück-Tastsystems. Wenn Sie das 3D-Modell anhand der Lage des Werkstück-Tastsystems und an z. B. Tischnuten vorpositionieren, erhalten Sie Werte nah an der Position des realen Schraubstocks. Sie können auch nachdem Sie erste Messpunkte aufgenommen haben, weiterhin mit den Funktionen zur Verschiebung eingreifen und die Position des Spannmittels manuell korrigieren.
- Spannebene festlegen, z. B. **XY**
- Werkstück-Tastsystem positionieren, bis ein grüner Pfeil nach unten erscheint

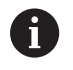

Da Sie zu diesem Zeitpunkt das 3D-Modell nur vorpositioniert haben, kann der grüne Pfeil keine sichere Auskunft darüber geben, ob Sie beim Antasten auch den gewünschten Bereich des Spannmittels antasten. Prüfen Sie, ob die Position des Spannmittels in der Simulation und der Maschine einander entsprechen und ob das Antasten in Pfeilrichtung auf der Maschine möglich ist. Tasten Sie nicht in unmittelbarer Nähe von Kanten, Fasen oder Verrundungen an.

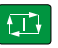

- Taste **NC-Start** drücken
- Die Steuerung tastet in Pfeilrichtung an.
- Die Steuerung färbt den Status der Achse **Z** grün und verschiebt das Spannmittel auf die angetastete Position. Die Steuerung markiert die angetastete Position in der Simulation mit einem Punkt.
- Vorgang in Achsrichtungen **X+** und **Y+** wiederholen
- Der Status der Achsen färbt sich grün.
- Weiteren Punkt in Achsrichtung **Y+** für Grunddrehung antasten

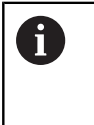

Um beim Antasten der Grunddrehung die größtmögliche Genauigkeit zu erhalten, setzen Sie die Antastpunkte so weit wie möglich voneinander entfernt.

- Die Steuerung färbt den Status der Achse **C** grün.
- Kontrollpunkt in Achsrichtung **X-** antasten

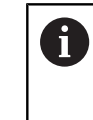

 $\blacksquare$ 

Zusätzliche Kontrollpunkte am Ende des Einmessvorgangs erhöhen die Genauigkeit der Übereinstimmung und minimieren die Fehler zwischen 3D-Modell und realem Spannmittel.

```
Speichern und
  Aktivierer
```
#### **Speichern und Aktivieren** wählen

Die Steuerung schließt die Funktion **Spannmittel einrichten**, speichert eine CFG-Datei mit den eingemessenen Werten unter dem gezeigten Pfad und bindet das vermessene Spannmittel in die Dynamische Kollisionsüberwachung DCM ein.

### **Hinweise**

# *HINWEIS*

#### **Achtung Kollisionsgefahr!**

Um die Aufspannsituation in der Maschine exakt anzutasten, müssen Sie das Werkstück-Tastsystem richtig kalibrieren und den Wert **R2** in der Werkzeugverwaltung richtig definieren. Andernfalls können falsche Werkzeugdaten des Werkstück-Tastsystems zu Messungenauigkeiten und ggf. zu einer Kollision führen.

- Werkstück-Tastsystem in regelmäßigen Abständen kalibrieren
- ▶ Parameter **R2** in der Werkzeugverwaltung eintragen
- Die Steuerung kann Unterschiede in der Modellierung zwischen 3D-Modell und dem realen Spannmittel nicht erkennen.
- Zum Zeitpunkt des Einrichtens kennt die Dynamische Kollisionsüberwachung DCM die exakte Lage des Spannmittels nicht. In diesem Zustand sind Kollisionen mit dem Spannmittel, Werkzeug oder anderen Vorrichtungsbestandteilen im Maschinenraum möglich, z. B. mit Spannpratzen. Sie können Vorrichtungsbestandteile mithilfe einer CFG-Datei auf der Steuerung modellieren.

**Weitere Informationen:** ["CFG-Dateien editieren mit KinematicsDesign",](#page-882-0) [Seite 883](#page-882-0)

- Wenn Sie die Funktion **Spannmittel einrichten** abbrechen, überwacht DCM das Spannmittel nicht. Zuvor eingerichtete Spannmittel sind in diesem Fall ebenfalls aus der Überwachung entfernt. Die Steuerung zeigt eine Warnung.
- Sie können jeweils nur ein Spannmittel einmessen. Um mehrere Spannmittel gleichzeitig mit DCM zu überwachen, müssen Sie die Spannmittel in eine CFG-Datei einbinden.

**Weitere Informationen:** ["CFG-Dateien editieren mit KinematicsDesign",](#page-882-0) [Seite 883](#page-882-0)

- Wenn Sie ein Backenfutter einmessen, bestimmen Sie wie beim Vermessen eines Schraubstocks die Koordinaten der Achsen **Z**, **X** und **Y**. Die Drehung ermitteln Sie anhand einer einzelnen Backe.
- Sie können die gespeicherte Spannmitteldatei mit der Funktion **FIXTURE SELECT** in das NC-Programm einbinden. Sie können damit das NC-Programm unter Berücksichtigung der reellen Aufspannsituation simulieren und abarbeiten.

**Weitere Informationen:** ["Spannmittel laden und entfernen mit der NC-Funktion](#page-881-0) [FIXTURE", Seite 882](#page-881-0)

# <span id="page-881-0"></span>**19.2.3 Spannmittel laden und entfernen mit der NC-Funktion FIXTURE**

# **Anwendung**

Mit der Funktion **FIXTURE** können Sie gesicherte Spannmittel aus dem NC-Programm heraus laden oder entfernen.

Sie können in der Betriebsart **Programmieren** und in der Anwendung **MDI** unabhängig voneinander verschiedene Spannmittel laden. **Weitere Informationen:** ["Spannmittelverwaltung", Seite 868](#page-867-0)

# **Voraussetzung**

Eingemessene Spannmitteldatei vorhanden

# **Funktionsbeschreibung**

Wenn DCM aktiv ist, prüft die Steuerung das Spannmittel während der Simulation oder Bearbeitung auf Kollisionen (#40 / #5-03-1).

Mit der Funktion **FIXTURE SELECT** wählen Sie ein Spannmittel mithilfe eines Überblendfensters.

Mit der Funktion **FIXTURE RESET** entfernen Sie das Spannmittel.

# **Eingabe**

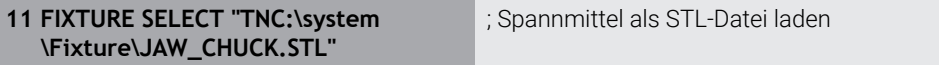

Sie navigieren zu dieser Funktion wie folgt:

### **NC-Funktion einfügen Alle Funktionen Sonderfunktionen Programmvorgaben FIXTURE**

Die NC-Funktion enthält folgende Syntaxelemente:

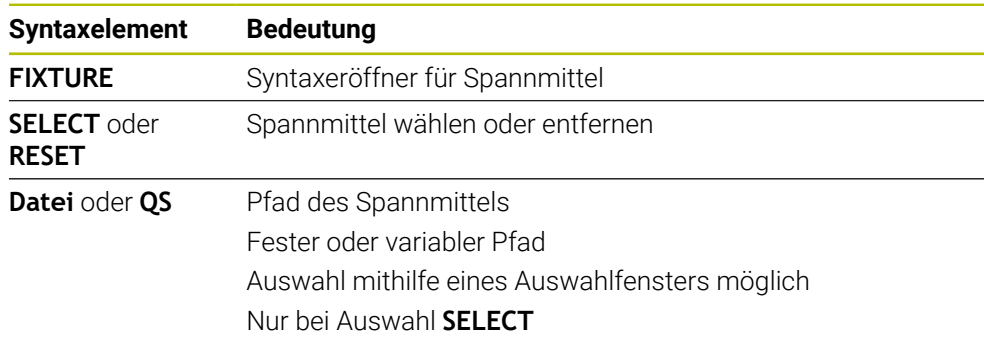

# **Hinweis**

HEIDENHAIN empfiehlt für eine optimale Performance, dass CFG-Dateien max 20 000 Dreiecke enthalten.

#### <span id="page-882-0"></span>**Anwendung**

Mit **KinematicsDesign** können Sie CFG-Dateien auf der Steuerung editieren. Dabei stellt **KinematicsDesign** die Spannmittel grafisch dar und unterstützt dadurch bei der Fehlersuche und -behebung.

#### **Verwandte Themen**

Spannmittel zu komplexen Aufspannungen kombinieren

**Weitere Informationen:** ["Spannmittel kombinieren im Fenster Neues](#page-888-0) [Spannmittel", Seite 889](#page-888-0)

# **Funktionsbeschreibung**

Wenn Sie eine CFG-Datei auf der Steuerung öffnen, bietet die Steuerung **KinematicsDesign** als Auswahl.

**KinematicsDesign** bietet folgende Funktionen:

- Editieren von Spannmitteln mit grafischer Unterstützung
- Rückmeldung bei falschen Eingaben
- **Einfügen von Transformationen**
- Hinzufügen neuer Elemente
	- 3D-Modell (M3D- oder STL-Dateien)
	- **zylinder**
	- **Prisma**
	- Ouader
	- Kegelstumpf
	- **Bohrung**

Sie können sowohl STL- als auch M3D-Dateien mehrfach in CFG-Dateien einbinden.

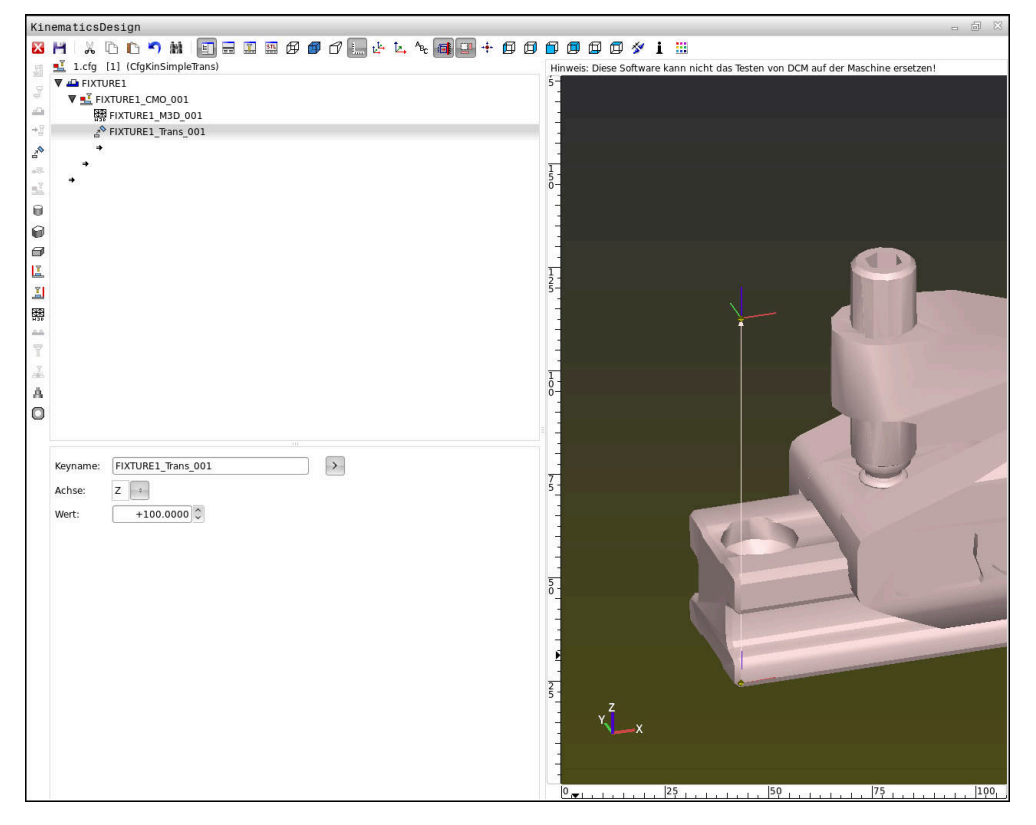

#### **Syntax in CFG-Dateien**

Innerhalb der verschiedenen CFG-Funktionen werden folgende Syntaxelemente verwendet:

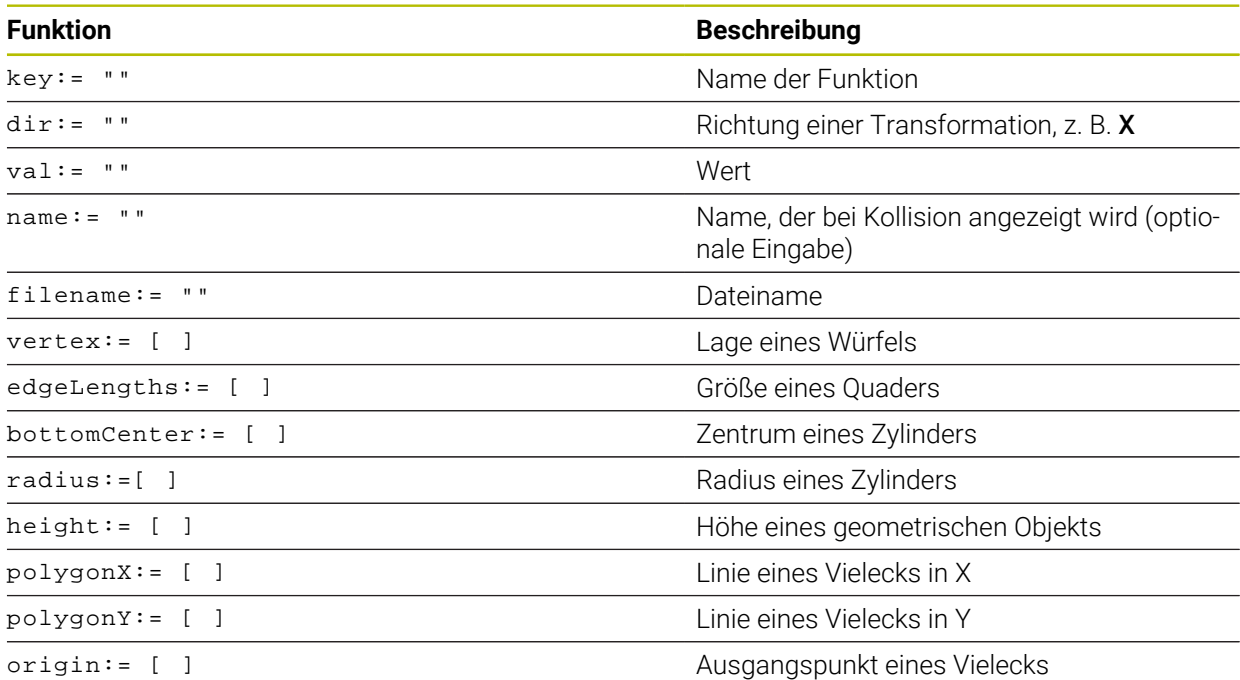

Jedes Element hat einen eigenen **key**. Ein **key** muss eindeutig sein und darf in der Beschreibung eines Spannmittels nur einmal vorkommen. Anhand des **key** werden die Elemente untereinander referenziert.

Wenn Sie ein Spannmittel in der Steuerung mithilfe von CFG-Funktionen beschreiben wollen, stehen Ihnen folgende Funktionen zur Verfügung:

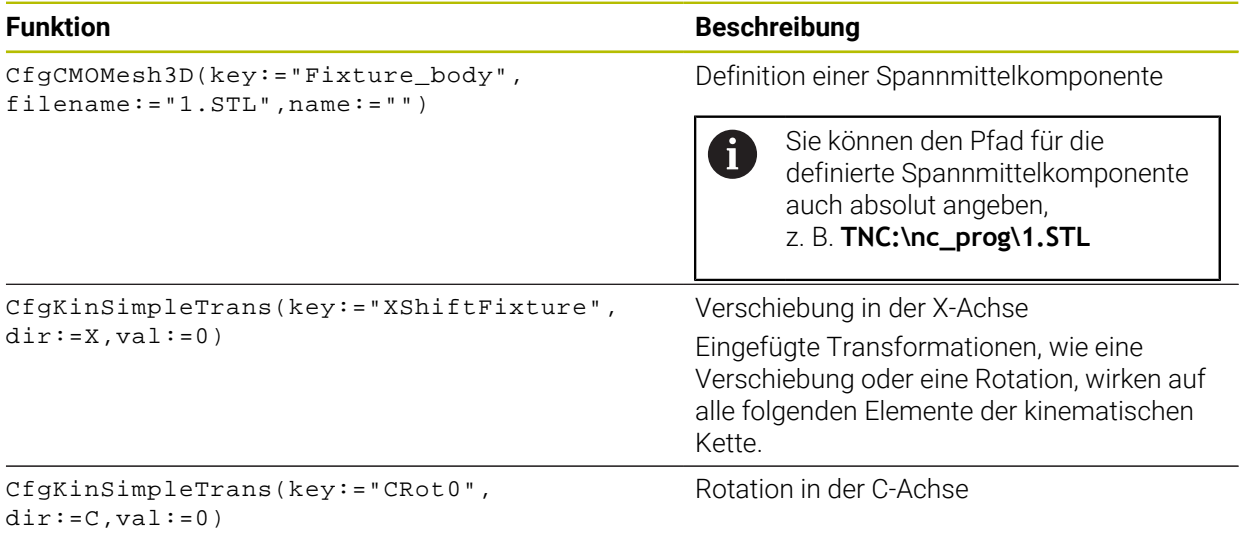

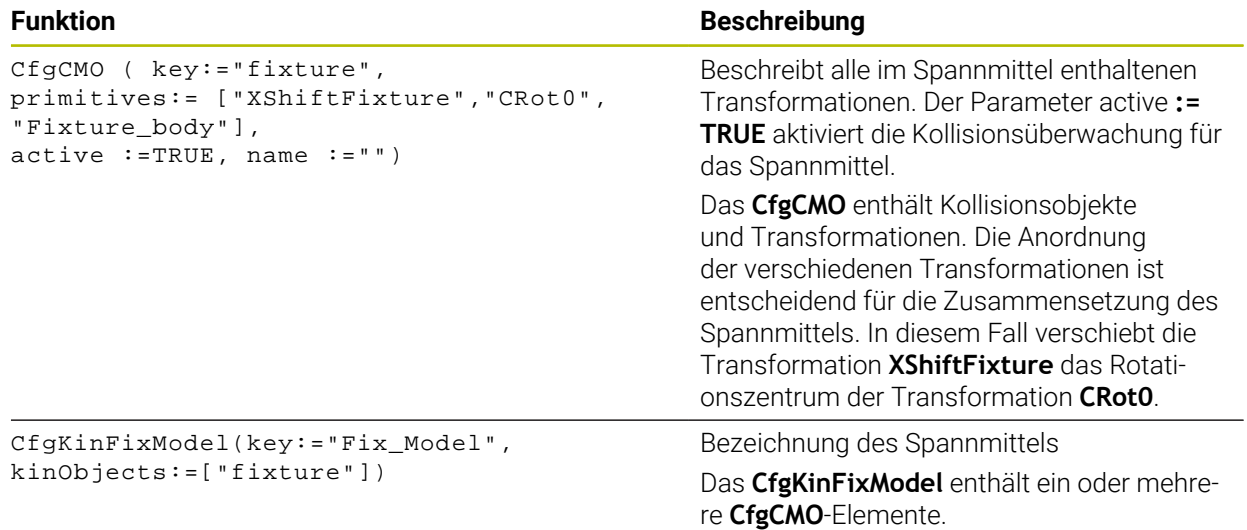

### **Geometrische Formen**

Einfache geometrische Objekte können Sie entweder mit **KinematicsDesign** oder direkt in der CFG-Datei zu Ihrem Kollisionsobjekt hinzufügen.

Alle eingebundenen geometrischen Formen sind Subelemente des übergeordneten **CfgCMO** und werden dort als **primitives** aufgelistet.

Folgende geometrische Objekte stehen Ihnen zur Verfügung:

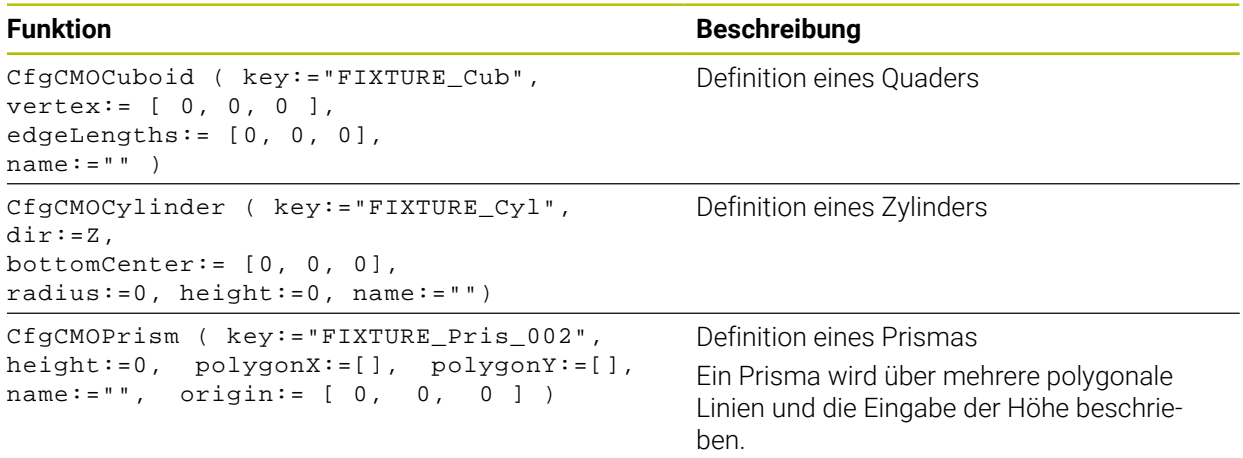

# **Spannmitteleintrag mit Kollisionskörper anlegen**

Der folgende Inhalt beschreibt die Vorgehensweise mit bereits geöffnetem **KinematicsDesign**.

Um einen Spannmitteleintrag mit einem Kollisionskörper anzulegen, gehen Sie wie folgt vor:

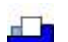

- **Spannmittel einfügen** wählen
- **KinematicsDesign** legt einen neuen Spannmitteleintrag innerhalb der CFG-Datei an.
- **Keyname** für Spannmittel eingeben, z. B. **Spannpratze**
- **Eingabe bestätigen**
- **KinematicsDesign** übernimmt die Eingabe.
- ▶ Cursor eine Ebene nach unten bewegen

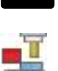

- **Kollisionskörper einfügen** wählen
- ► Eingabe bestätigen
- **KinematicsDesign** legt einen neuen Kollisionskörper an.

# **Geometrische Form definieren**

Sie können mithilfe von **KinematicsDesign** verschiedene geometrische Formen definieren. Wenn Sie mehrere geometrische Formen verbinden, können Sie einfache Spannmittel konstruieren.

Um eine geometrische Form zu definieren, gehen Sie wie folgt vor:

Spannmitteleintrag mit Kollisionskörper anlegen

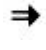

Pfeiltaste unter Kollisionskörper wählen

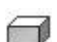

- Gewünschte geometrische Form wählen, z. B. Quader
- **Position des Quaders definieren,** z. B. **X = 0**, **Y = 0**, **Z = 0**
- Abmessung des Quaders definieren, z. B. **X = 100**, **Y = 100**, **Z = 100**
- ► Eingabe bestätigen
- Die Steuerung zeigt den definierten Quader in der Grafik.

# **3D-Modell einbinden**

Die eingebundenen 3D-Modelle müssen die Anforderungen der Steuerung erfüllen. Um ein 3D-Modell als Spannmittel einzubinden, gehen Sie wie folgt vor:

Spannmitteleintrag mit Kollisionskörper anlegen

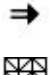

Pfeiltaste unter Kollisionskörper wählen

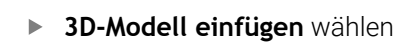

- Die Steuerung öffnet das Fenster **Datei öffnen**.
- Gewünschte STL- oder M3D-Datei wählen
- **OK** wählen
- Die Steuerung bindet die gewählte Datei ein und zeigt die Datei im Grafikfenster.

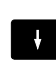

#### **Spannmittel platzieren**

Sie haben die Möglichkeit, das eingebundene Spannmittel beliebig zu platzieren, um z. B. die Orientierung eines externen 3D-Modells zu korrigieren. Fügen Sie hierzu für alle gewünschten Achsen Transformationen ein.

Sie platzieren ein Spannmittel mit **KinematicsDesign** wie folgt:

- Spannmittel definieren
	- Pfeiltaste unter zu platzierendem Element wählen

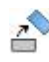

⇒

- **Transformation einfügen** wählen
- **Keyname** für Transformation eingeben, z. B. **Z-Verschiebung**
- **Achse** für Transformation wählen, z. B. **Z**
- **Wert** für Transformation wählen, z. B. **100**
- ► Eingabe bestätigen
- **KinematicsDesign** fügt die Transformation ein.
- **KinematicsDesign** stellt die Transformation in der Grafik da.

# **Hinweise**

■ Wenn eine Transformation das Zeichen ? im Key enthält, können Sie innerhalb der Funktion **Spannmittel kombinieren** den Wert der Transformation eingeben. Dadurch können Sie z. B. Spannbacken einfach positionieren.

**Weitere Informationen:** ["Spannmittel kombinieren im Fenster Neues](#page-888-0) [Spannmittel", Seite 889](#page-888-0)

Alternativ zu **KinematicsDesign** haben Sie auch die Möglichkeit, Spannmitteldateien mit dem entsprechenden Code in einem Texteditor oder direkt aus dem CAM-System heraus zu erstellen.

#### **Beispiel**

In diesem Beispiel sehen Sie die Syntax einer CFG-Datei für einen Schraubstock mit zwei beweglichen Backen.

#### **Verwendete Dateien**

Der Schraubstock wird aus verschiedenen STL-Dateien zusammengesetzt. Da die Schraubstockbacken baugleich sind, wird zu deren Definition dieselbe STL-Datei verwendet.

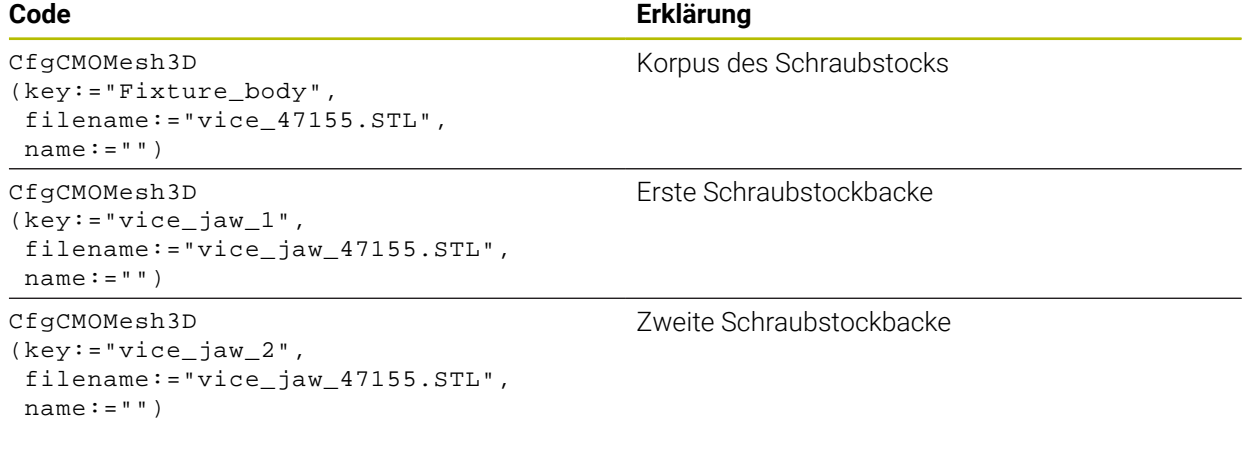

#### **Definition Spannweite**

Die Spannweite des Schraubstocks wird in diesem Beispiel über zwei voneinander abhängige Transformationen definiert.

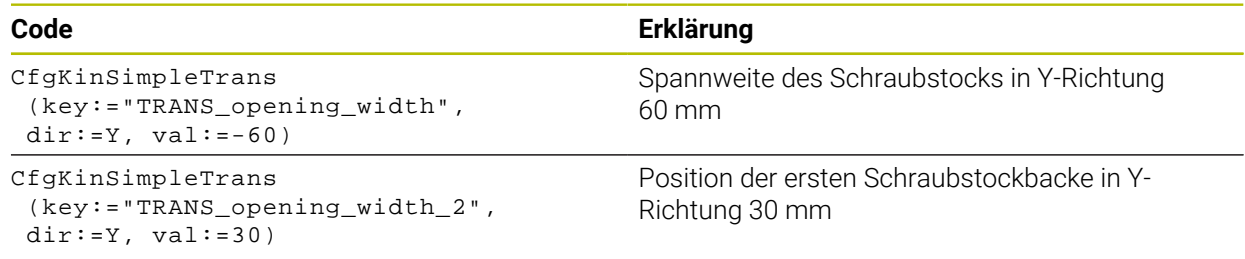

#### **Platzierung des Spannmittels im Arbeitsraum**

Die Platzierung der definierten Spannmittelkomponenten wird über verschiedene Transformationen vorgenommen.

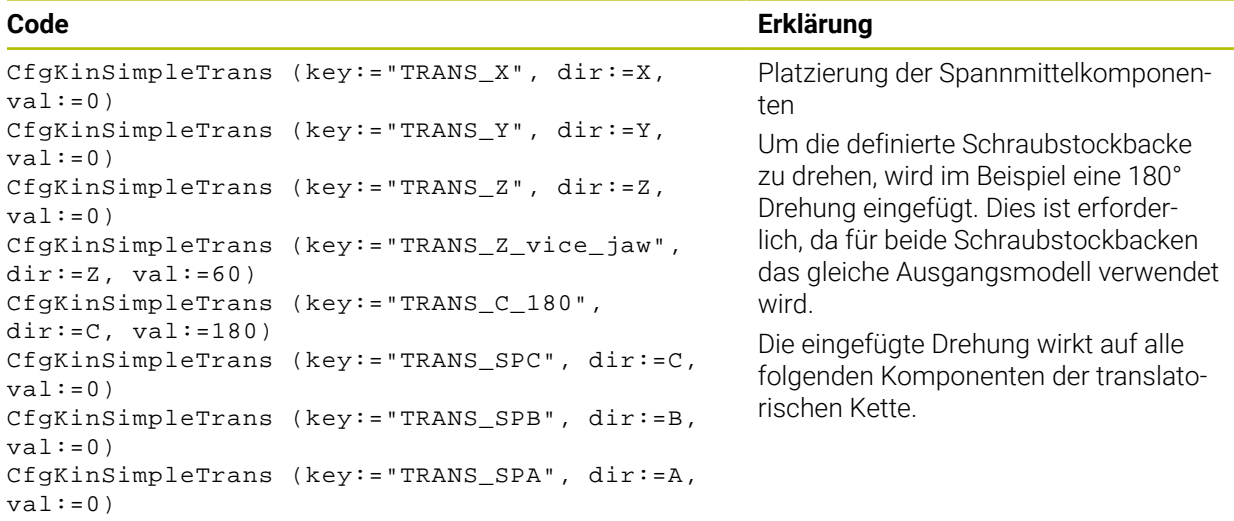

#### **Zusammensetzen des Spannmittels**

Zur richtigen Abbildung des Spannmittels in der Simulation müssen Sie alle Körper und Transformationen in der CFG-Datei zusammenfassen.

#### **Code Erklärung**

```
CfgCMO (key:="FIXTURE", primitives:= [ 
"TRANS_X", 
"TRANS_Y", 
"TRANS_Z", 
"TRANS_SPC", 
"TRANS_SPB", 
"TRANS_SPA", 
"Fixture_body", 
"TRANS_Z_vice_jaw", 
"TRANS_opening_width_2", 
"vice_jaw_1", 
"TRANS_opening_width", 
"TRANS_C_180", 
"vice_jaw_2" ], active:=TRUE, name:="") 
                                                      Zusammenfassung der im Spannmit-
                                                      tel enthaltenen Transformationen und
                                                      Körper
```
#### **Bezeichnen des Spannmittels**

Das zusammengesetzte Spannmittel muss eine Bezeichnung erhalten.

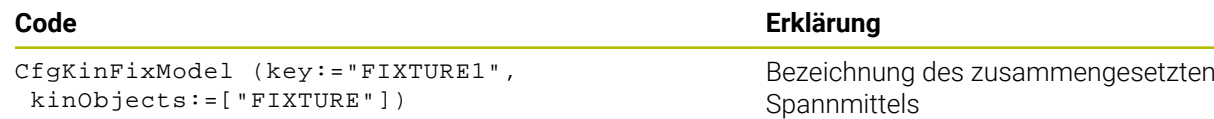

### <span id="page-888-0"></span>**19.2.5 Spannmittel kombinieren im Fenster Neues Spannmittel**

#### **Anwendung**

Im Fenster **Neues Spannmittel** können Sie mehrere Spannmittel zusammenfügen und als neues Spannmittel speichern. Dadurch können Sie komplexe Aufspannsituationen darstellen und überwachen.

#### **Verwandte Themen**

- Grundlagen Spannmittel
	- **Weitere Informationen:** ["Grundlagen", Seite 868](#page-867-1)
- Spannmittel in das NC-Programm einbinden

**Weitere Informationen:** ["Spannmittel laden und entfernen mit der NC-Funktion](#page-881-0) [FIXTURE", Seite 882](#page-881-0)

Spannmittel einrichten (#140 / #5-03-2)

**Weitere Informationen:** ["Spannmittel in die Kollisionsüberwachung einbinden](#page-871-0) [\(#140 / #5-03-2\)", Seite 872](#page-871-0)

#### **Voraussetzung**

- Spannmittel in geeignetem Format:
	- STL-Datei
		- Max. 20,000 Dreiecke
		- Dreiecksnetz bildet eine geschlossene Hülle
	- CFG-Datei
	- M3D-Datei

# **Funktionsbeschreibung**

Sie navigieren zu dieser Funktion wie folgt:

#### **Tools Spannmittel kombinieren**

Die Steuerung bietet die Funktion auch als Auswahlmöglichkeit zum Öffnen von CFG-Dateien.

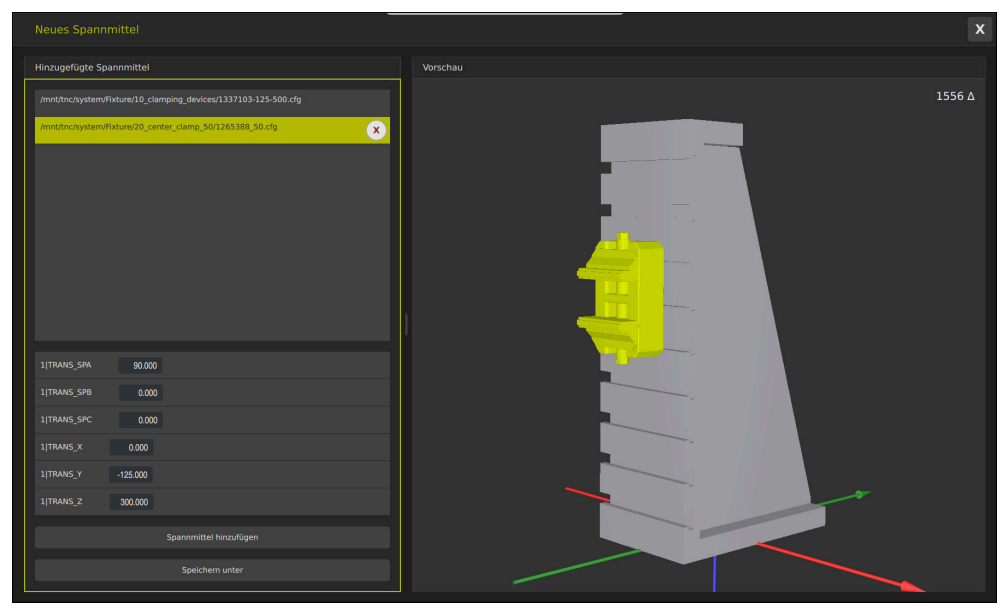

Kombiniertes Spannmittel mit variablen Transformationen

Mit der Schaltfläche **Spannmittel hinzufügen** wählen Sie einzeln alle benötigten Spannmittel.

Wenn eine Transformation das Zeichen **?** im Key enthält, können Sie innerhalb der Funktion **Spannmittel kombinieren** den Wert der Transformation eingeben. Dadurch können Sie z. B. Spannbacken einfach positionieren.

Die Steuerung zeigt eine Vorschau des kombinierten Spannmittels und die Gesamtzahl aller Dreiecke.

Mit der Schaltfläche **Speichern unter** speichern Sie das kombinierte Spannmittel als CFG-Datei.

# **Hinweise**

- HEIDENHAIN empfiehlt für eine optimale Performance, dass kombinierte Spannmittel max. 20 000 Dreiecke enthalten.
- Wenn Sie die Position oder Größe eines Spannmittels anpassen müssen, verwenden Sie **KinematicsDesign**.

**Weitere Informationen:** ["CFG-Dateien editieren mit KinematicsDesign", Seite 883](#page-882-0)

# <span id="page-890-0"></span>**19.2.6 Mindestabstand für DCM reduzieren mit FUNCTION DCM DIST (#140 / #5-03-2)**

# **Anwendung**

Manche Bearbeitungsschritte finden fertigungsbedingt nah an einem Spannmittel statt. Wenn bei aktiver Dynamischer Kollisionsüberwachung DCM Spannmittel und Werkzeug den definierten Mindestabstand unterschreiten, gibt die Steuerung eine Fehlermeldung aus und stoppt die Bewegung.

Um bei solchen Bearbeitungsschritten DCM nutzen zu können, bietet die Steuerung die NC-Funktion **FUNCTION DCM DIST**. Mit dieser NC-Funktion können Sie innerhalb eines NC-Programms den zulässigen Mindestabstand zwischen Werkzeug und Spannmittel reduzieren.

#### **Verwandte Themen**

- Dynamische Kollisionsüberwachung DCM (#40 / #5-03-1) **Weitere Informationen:** ["Dynamische Kollisionsüberwachung DCM](#page-859-0) [\(#40 / #5-03-1\)", Seite 860](#page-859-0)
- Spannmittel laden und entfernen

**Weitere Informationen:** ["Spannmittel laden und entfernen mit der NC-Funktion](#page-881-0) [FIXTURE", Seite 882](#page-881-0)

#### **Voraussetzungen**

- Software-Option Dynamische Kollisionsüberwachung DCM Version 2 (#140 / #5-03-2)
- Dynamische Kollisionsüberwachung DCM aktiv **Weitere Informationen:** ["Dynamische Kollisionsüberwachung DCM](#page-859-0) [\(#40 / #5-03-1\)", Seite 860](#page-859-0)
- Spannmittel im NC-Programm eingebunden **Weitere Informationen:** ["Spannmittel laden und entfernen mit der NC-Funktion](#page-881-0) [FIXTURE", Seite 882](#page-881-0)

# **Funktionsbeschreibung**

Wenn **FUNCTION DCM DIST** aktiv ist, zeigt die Steuerung ein Symbol im Arbeitsbereich **Positionen** und in der Informationsleiste. Der Arbeitsbereich **Simulation** zeigt die betroffenen Kollisionskörper orange.

Die Steuerung setzt **FUNCTION DCM DIST** mit folgenden NC-Funktionen zurück:

- **FUNCTION DCM DIST RESET**
- **M2** oder **M30**

#### **Eingabe**

**11 FUNCTION DCM DIST FIXTURE1** ; Mindestabstand auf 1 mm reduzieren

Sie navigieren zu dieser Funktion wie folgt:

#### **NC-Funktion einfügen Alle Funktionen Sonderfunktionen Funktionen FUNCTION DCM DIST**

Die NC-Funktion enthält folgende Syntaxelemente:

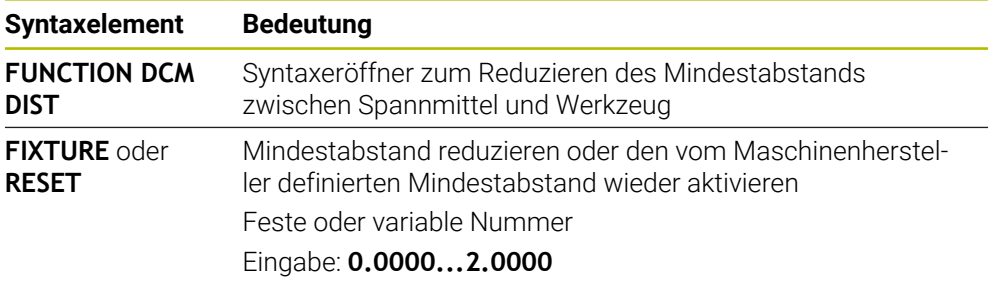

# **Hinweise**

# *HINWEIS*

#### **Achtung Kollisionsgefahr!**

Bei inaktiver Dynamischer Kollisionsüberwachung DCM führt die Steuerung keine automatische Kollisionsprüfung durch. Dadurch verhindert die Steuerung auch keine kollisionsverursachenden Bewegungen. Während aller Bewegungen besteht Kollisionsgefahr!

- DCM nach Möglichkeit immer aktivieren
- DCM sofort nach einer vorübergehenden Unterbrechung wieder aktivieren
- NC-Programm oder Programmabschnitt bei inaktivem DCM im Modus **Einzelsatz** vorsichtig testen

# *HINWEIS*

#### **Achtung Kollisionsgefahr!**

Mit der NC-Funktion **FUNCTION DCM DIST** können bei kurzen, z. B. CAMgenerierten Verfahrbewegungen nah am Spannmittel Kollisionen auftreten. Die Dynamische Kollisionsüberwachung DCM erkennt diese Kollisionen nicht.

- **FUNCTION DCM DIST** nur bei Bedarf nutzen
- Mindestabstand so klein wie nötig und so groß wie möglich wählen
- Simulation mit aktivem Schalter **Spannmittelkollision** prüfen
- Alternativ betroffene NC-Programmstellen im Modus **Einzelsatz** einfahren

Die Steuerung kann mit der Funktion **POSITION ANFAHREN** nicht auf den reduzierten Mindestabstand anfahren. Wenn die Anfahrposition den vom Maschinenhersteller definierten Mindestabstand unterschreitet, zeigt die Steuerung eine Fehlermeldung.

**Weitere Informationen:** ["Wiederanfahren an die Kontur", Seite 1679](#page-1678-0)

# **19.3 Erweiterte Prüfungen in der Simulation**

# **Anwendung**

Mit der Funktion **Erweiterte Prüfungen** können Sie im Arbeitsbereich **Simulation** prüfen, ob z. B. Kollision zwischen dem Werkstück und dem Werkzeug entstehen.

#### **Verwandte Themen**

Kollisionsüberwachung der Maschinenkomponenten mithilfe der Funktion Dynamische Kollisionsüberwachung DCM (#40 / #5-03-1)

**Weitere Informationen:** ["Dynamische Kollisionsüberwachung DCM](#page-859-0) [\(#40 / #5-03-1\)", Seite 860](#page-859-0)

# **Funktionsbeschreibung**

Sie können die Funktion **Erweiterte Prüfungen** nur in der Betriebsart **Programmieren** verwenden.

Wenn Sie den Schalter **Erweiterte Prüfungen** aktivieren, öffnet die Steuerung das Fenster **Erweiterte Prüfungen**.

Sie können im Fenster **Erweiterte Prüfungen** folgende Prüfungen aktivieren:

**Eilgangschnitt**

Die Steuerung zeigt eine Warnung bei Materialabtrag im Eilgang. Die Steuerung färbt Materialabtrag im Eilgang in der Simulation rot.

#### **Werkstückkollision**

Die Steuerung zeigt eine Warnung bei Kollisionen zwischen dem Werkzeugträger oder Werkzeugschaft und dem Werkstück.

#### **Spannmittelkollision**

Die Steuerung zeigt eine Warnung bei Kollisionen zwischen dem Werkzeug und dem Werkstück-Spannmittel.

Die Steuerung berücksichtigt auch inaktive Stufen eines Stufenwerkzeugs.

Sie können mehrere Prüfungen gleichzeitig aktivieren.

**Weitere Informationen:** ["Spalte Visualisierungsoptionen", Seite 1224](#page-1223-0)

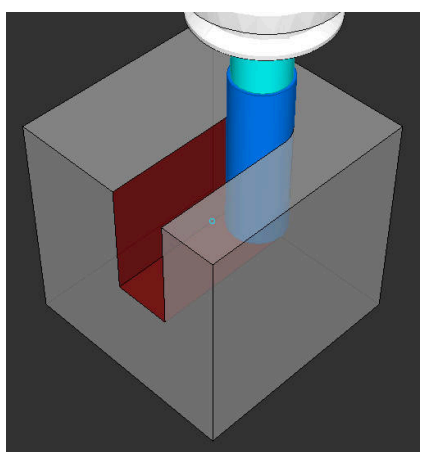

Materialabtrag im Eilgang

# **Hinweise**

- Die Funktion **Erweiterte Prüfungen** hilft, die Kollisionsgefahr zu reduzieren. Die Steuerung kann jedoch nicht alle Konstellationen im Betrieb berücksichtigen.
- Die Funktion **Erweiterte Prüfungen** in der Simulation nutzt zur Überwachung des Werkstücks die Informationen aus der Rohteildefinition. Auch wenn mehrere Werkstücke in der Maschine aufgespannt sind, kann die Steuerung nur das aktive Rohteil überwachen!

**Weitere Informationen:** ["Rohteil definieren mit BLK FORM", Seite 244](#page-243-0)

# **19.4 Werkzeug automatisch abheben mit FUNCTION LIFTOFF**

# **Anwendung**

Das Werkzeug hebt um bis zu 2 mm von der Kontur ab. Die Steuerung berechnet die Abheberichtung aufgrund der Eingaben im **FUNCTION LIFTOFF**-Satz.

Die Funktion **LIFTOFF** wirkt in folgenden Situationen:

- Bei einem von Ihnen ausgelösten NC-Stopp
- Bei einem von der Software ausgelösten NC-Stopp, z. B. wenn im Antriebssystem ein Fehler aufgetreten ist
- Bei einem Stromausfall

#### **Verwandte Themen**

- Automatisch Abheben mit **M148 Weitere Informationen:** ["Bei NC-Stopp oder Stromausfall automatisch abheben](#page-1014-0) [mit M148", Seite 1015](#page-1014-0)
- Abheben in der Werkzeugachse mit **M140 Weitere Informationen:** ["In der Werkzeugachse zurückziehen mit M140",](#page-1010-0) [Seite 1011](#page-1010-0)

# **Voraussetzungen**

- Funktion vom Maschinenhersteller freigegeben Mit dem Maschinenparameter **on** (Nr. 201401) definiert der Maschinenhersteller, ob ein automatisches Abheben funktioniert.
- **LIFTOFF** für das Werkzeug aktiviert Sie müssen in der Spalte **LIFTOFF** der Werkzeugverwaltung den Wert **Y** definieren.

# **Funktionsbeschreibung**

Sie haben folgende Möglichkeiten, die Funktion LIFTOFF zu programmieren:

- **FUNCTION LIFTOFF TCS X Y Z**: Abheben im Werkzeug-Koordinatensystem **T-CS** im aus **X**, **Y** und **Z** resultierenden Vektor
- **FUNCTION LIFTOFF ANGLE TCS SPB:** Abheben im Werkzeug-Koordinatensystem **T-CS** mit definiertem Raumwinkel
- **FUNCTION LIFTOFF RESET**: NC-Funktion zurücksetzen

**Weitere Informationen:** ["Werkzeug-Koordinatensystem T-CS", Seite 711](#page-710-0)

Die Steuerung setzt die Funktion **FUNCTION LIFTOFF** automatisch bei einem Programmende zurück.

# **Eingabe**

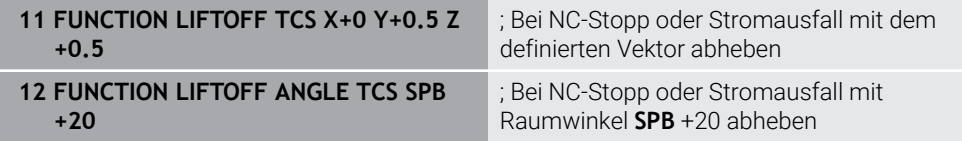

Sie navigieren zu dieser Funktion wie folgt:

#### **NC-Funktion einfügen Alle Funktionen Sonderfunktionen Funktionen FUNCTION LIFTOFF**

Die NC-Funktion enthält folgende Syntaxelemente:

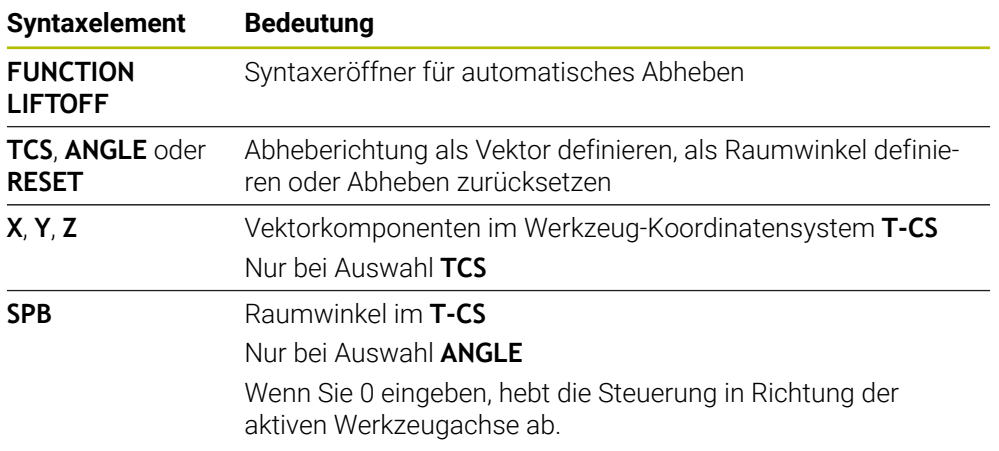

# **Hinweise**

- Mit der Funktion **M149** deaktiviert die Steuerung die Funktion **FUNCTION LIFTOFF**, ohne die Abheberichtung zurückzusetzen. Wenn Sie **M148** programmieren, aktiviert die Steuerung das automatische Abheben mit der durch **FUNCTION LIFTOFF** definierten Abheberichtung.
- Bei einem Not-Halt hebt die Steuerung das Werkzeug nicht ab.
- Die Steuerung überwacht die Abhebebewegung nicht mit der Dynamischen Kollisionsüberwachung DCM (#40 / #5-03-1)

**Weitere Informationen:** ["Dynamische Kollisionsüberwachung DCM](#page-859-0) [\(#40 / #5-03-1\)", Seite 860](#page-859-0)

- Mit dem Maschinenparameter **distance** (Nr. 201402) definiert der Maschinenhersteller die maximale Abhebehöhe.
- Mit dem Maschinenparameter **feed** (Nr. 201405) definiert der Maschinenhersteller die Geschwindigkeit der Abhebebewegung.

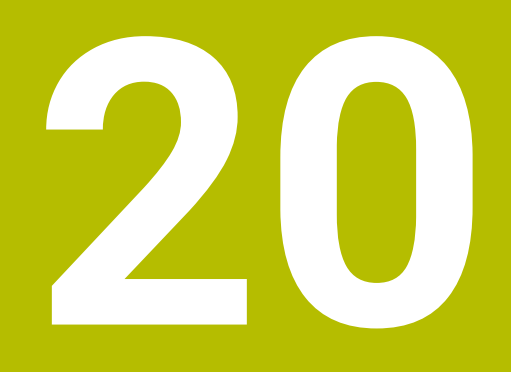

**Regelungsfunktionen**

# **20.1 Adaptive Vorschubregelung AFC (#45 / #2-31-1)**

# **20.1.1 Grundlagen**

# **Anwendung**

Mit der Adaptiven Vorschubregelung AFC sparen Sie Zeit bei der Abarbeitung von NC-Programmen und schonen dabei die Maschine. Die Steuerung regelt den Bahnvorschub während des Programmlaufs abhängig von der Spindelleistung. Zusätzlich reagiert die Steuerung auf eine Überlast der Spindel.

#### **Verwandte Themen**

■ Tabellen in Verbindung mit AFC

**Weitere Informationen:** ["Tabellen für AFC \(#45 / #2-31-1\)", Seite 1756](#page-1755-0)

# **Voraussetzungen**

- Software-Option Adaptive Vorschubregelung AFC (#45 / #2-31-1)
- Vom Maschinenhersteller freigegeben

Mit dem optionalen Maschinenparameter **Enable** (Nr. 120001) definiert der Maschinenhersteller, ob Sie AFC verwenden können.

# **Funktionsbeschreibung**

Um mit AFC den Vorschub im Programmlauf zu regulieren, benötigen Sie folgende Schritte:

- Grundeinstellungen für AFC in der Tabelle **AFC.tab** definieren **Weitere Informationen:** ["AFC-Grundeinstellungen AFC.tab", Seite 1756](#page-1755-1)
- Für jedes Werkzeug Einstellungen für AFC in der Werkzeugverwaltung definieren
- **Weitere Informationen:** ["Werkzeugtabelle tool.t", Seite 1707](#page-1706-0) ■ AFC im NC-Programm definieren

**Weitere Informationen:** ["NC-Funktionen für AFC \(#45 / #2-31-1\)", Seite 901](#page-900-0)

- AFC in der Betriebsart **Programmlauf** mit dem Schalter **AFC** definieren. **Weitere Informationen:** ["Schalter AFC in der Betriebsart Programmlauf",](#page-902-0) [Seite 903](#page-902-0)
- Vor der automatischen Regelung Referenzspindelleistung mit einem Lernschnitt ermitteln

**Weitere Informationen:** ["AFC-Lernschnitt", Seite 904](#page-903-0)

Wenn AFC im Lernschnitt oder im Regelbetrieb aktiv ist, zeigt die Steuerung ein Symbol im Arbeitsbereich **Positionen**.

**Weitere Informationen:** ["Arbeitsbereich Positionen", Seite 149](#page-148-0)

Detaillierte Informationen zur Funktion zeigt die Steuerung im Reiter **AFC** des Arbeitsbereichs **Status**.

**Weitere Informationen:** ["Reiter AFC \(#45 / #2-31-1\)", Seite 159](#page-158-0)

#### **Vorteile von AFC**

Der Einsatz der Adaptiven Vorschubregelung AFC bietet folgende Vorteile:

■ Optimierung der Bearbeitungszeit

Durch Regelung des Vorschubs versucht die Steuerung, die vorher gelernte maximale Spindelleistung oder die in der Werkzeugtabelle vorgegebene Regelreferenzleistung (Spalte **AFC-LOAD**) während der gesamten Bearbeitungszeit einzuhalten. Die Gesamtbearbeitungszeit wird durch Vorschuberhöhung in Bearbeitungszonen mit weniger Materialabtrag verkürzt

Werkzeugüberwachung

Wenn die Spindelleistung den eingelernten oder vorgegebenen Maximalwert überschreitet, reduziert die Steuerung den Vorschub bis zum Erreichen der Referenzspindelleistung. Wenn dabei der Mindestvorschub unterschritten wird, führt die Steuerung eine Abschaltreaktion durch. AFC kann das Werkzeug auch mithilfe der Spindelleistung auf Verschleiß und Bruch überwachen, ohne den Vorschub zu verändern.

**Weitere Informationen:** ["Werkzeugverschleiß und Werkzeuglast überwachen",](#page-905-0) [Seite 906](#page-905-0)

■ Schonung der Maschinenmechanik

Durch rechtzeitige Vorschubreduzierung oder durch entsprechende Abschaltreaktionen lassen sich Überlastschäden an der Maschine vermeiden

#### **Tabellen in Verbindung mit AFC**

Die Steuerung bietet folgende Tabellen in Verbindung mit AFC:

**AFC.tab**

In der Tabelle **AFC.tab** legen Sie die Regeleinstellungen fest, mit denen die Steuerung die Vorschubregelung durchführt. Die Tabelle muss im Verzeichnis **TNC:\table** gespeichert sein.

**Weitere Informationen:** ["AFC-Grundeinstellungen AFC.tab", Seite 1756](#page-1755-1)

**\*.H.AFC.DEP**

Bei einem Lernschnitt kopiert die Steuerung zunächst für jeden Bearbeitungsabschnitt die in der Tabelle AFC.TAB definierten Grundeinstellungen in die Datei **<name>.H.AFC.DEP**. **<name>** entspricht dabei dem Namen des NC-Programms, für das Sie den Lernschnitt durchgeführt haben. Zusätzlich erfasst die Steuerung die während des Lernschnitts aufgetretene maximale Spindelleistung und speichert diesen Wert ebenfalls in die Tabelle ab.

**Weitere Informationen:** ["Einstellungsdatei AFC.DEP für Lernschnitte", Seite 1759](#page-1758-0)

# **\*.H.AFC2.DEP**

Während eines Lernschnitts speichert die Steuerung für jeden Bearbeitungsschritt Informationen in der Datei **<name>.H.AFC2.DEP**. Der **<name>** entspricht dabei dem Namen des NC-Programms, für das Sie den Lernschnitt durchführen.

Im Regelbetrieb aktualisiert die Steuerung die Daten dieser Tabelle und führt Auswertungen durch.

**Weitere Informationen:** ["Protokolldatei AFC2.DEP", Seite 1761](#page-1760-0)

Sie können die Tabellen für AFC während des Programmlaufs öffnen und ggf. editieren. Die Steuerung bietet nur die Tabellen für das aktive NC-Programm an.

**Weitere Informationen:** ["Tabellen für AFC editieren", Seite 1763](#page-1762-0)

**20**

# **Hinweise**

# *HINWEIS*

#### **Achtung, Gefahr für Werkzeug und Werkstück!**

Wenn Sie die Adaptive Vorschubregelung AFC deaktivieren, verwendet die Steuerung sofort wieder den programmierten Bearbeitungsvorschub. Wenn vor der Deaktivierung AFC den Vorschub reduziert hat, z. B. verschleißbedingt, beschleunigt die Steuerung bis zum programmierten Vorschub. Dieses Verhalten gilt unabhängig davon, wie die Funktion deaktiviert wird. Die Vorschubbeschleunigung kann zu Werkzeug- und Werkstückschäden führen!

- Bei drohender Unterschreitung des **FMIN**-Werts die Bearbeitung stoppen, nicht AFC deaktivieren
- Überlastreaktion nach Unterschreitung des **FMIN**-Werts definieren
- Wenn die Adaptive Vorschubregelung im Modus **Regeln** aktiv ist, führt die Steuerung unabhängig von der programmierten Überlastreaktion eine Abschaltreaktion aus.
	- Wenn bei der Referenzspindellast der minimale Vorschubfaktor unterschritten wird

Die Steuerung führt die Abschaltreaktion aus der Spalte **OVLD** der Tabelle **AFC.tab** aus.

**Weitere Informationen:** ["AFC-Grundeinstellungen AFC.tab", Seite 1756](#page-1755-1)

- Wenn der programmierte Vorschub die 30-%-Hürde unterschreitet Die Steuerung führt einen NC-Stopp aus.
- Bei Werkzeugdurchmessern unter 5 mm ist die adaptive Vorschubregelung nicht sinnvoll. Wenn die Nennleistung der Spindel sehr hoch ist, kann der Grenzdurchmesser des Werkzeugs auch größer sein.
- Bei Bearbeitungen, bei denen Vorschub und Spindeldrehzahl zueinander passen müssen (z. B. beim Gewindebohren), dürfen Sie nicht mit adaptiver Vorschubregelung arbeiten.
- In NC-Sätzen mit **FMAX** ist die adaptive Vorschubregelung **nicht aktiv**.
- In den Einstellungen der Betriebsart **Dateien** können Sie definieren, ob die Steuerung abhängige Dateien in der Dateiverwaltung zeigt. **Weitere Informationen:** ["Bereiche der Dateiverwaltung", Seite 838](#page-837-0)
# <span id="page-900-0"></span>**20.1.2 AFC aktivieren und deaktivieren**

# **NC-Funktionen für AFC (#45 / #2-31-1)**

#### **Anwendung**

Sie aktivieren und deaktivieren die Adaptive Vorschubregelung AFC aus dem NC-Programm heraus.

#### **Voraussetzungen**

- Software-Option Adaptive Vorschubregelung AFC (#45 / #2-31-1)
- Regeleinstellungen in der Tabelle **AFC.tab** definiert **Weitere Informationen:** ["AFC-Grundeinstellungen AFC.tab", Seite 1756](#page-1755-0)
- Gewünschte Regeleinstellung für alle Werkzeuge definiert **Weitere Informationen:** ["Werkzeugtabelle tool.t", Seite 1707](#page-1706-0)
- Schalter **AFC** aktiv **Weitere Informationen:** ["Schalter AFC in der Betriebsart Programmlauf",](#page-902-0) [Seite 903](#page-902-0)

#### **Funktionsbeschreibung**

Die Steuerung stellt mehrere Funktionen zur Verfügung, mit denen Sie AFC starten und beenden können:

- **FUNCTION AFC CTRL**: Die Funktion **AFC CTRL** startet den Regelbetrieb ab der Stelle, an der dieser NC-Satz abgearbeitet wird, auch wenn die Lernphase noch nicht beendet wurde.
- **FUNCTION AFC CUT BEGIN TIME1 DIST2 LOAD3**: Die Steuerung startet eine Schnittsequenz mit aktivem **AFC**. Der Wechsel vom Lernschnitt in den Regelbetrieb erfolgt, sobald die Referenzleistung durch die Lernphase ermittelt werden konnte oder wenn eine der Vorgaben **TIME**, **DIST** oder **LOAD** erfüllt ist.
- **FUNCTION AFC CUT END**: Die Funktion **AFC CUT END** beendet die AFC-Regelung.

#### **Eingabe**

#### **FUNCTION AFC CTRL**

**11 FUNCTION AFC CTRL 11 FUNCTION AFC CTRL 11 FUNCTION AFC CTRL** 

Die NC-Funktion enthält folgende Syntaxelemente:

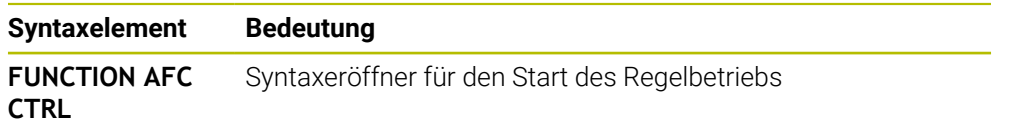

#### **FUNCTION AFC CUT**

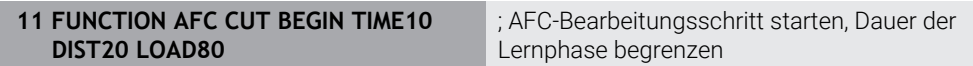

Die NC-Funktion enthält folgende Syntaxelemente:

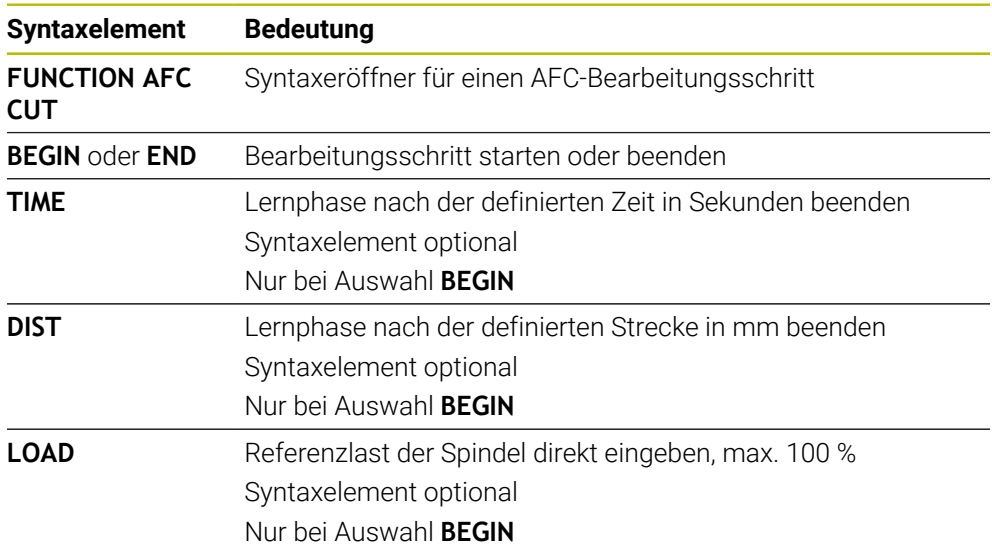

#### **Hinweise**

- Die Vorgaben **TIME**, **DIST** und **LOAD** wirken modal. Sie können mit der Eingabe **0** zurückgesetzt werden.
- Die Funktion **AFC CUT BEGIN** erst abarbeiten, nachdem die Anfangsdrehzahl erreicht wurde. Wenn das nicht der Fall ist, gibt die Steuerung eine Fehlermeldung aus und der AFC-Schnitt wird nicht gestartet.
- Eine Regelreferenzleistung können Sie mithilfe der Werkzeugtabellenspalte **AFC LOAD** und mithilfe der Eingabe **LOAD** im NC-Programm vorgeben! Den Wert **AFC LOAD** aktivieren Sie dabei durch den Werkzeugaufruf, den Wert **LOAD** mithilfe der Funktion **FUNCTION AFC CUT BEGIN**.

Wenn Sie beide Möglichkeiten programmieren, dann verwendet die Steuerung den im NC-Programm programmierten Wert!

# <span id="page-902-0"></span>**Schalter AFC in der Betriebsart Programmlauf**

#### **Anwendung**

Mit dem Schalter **AFC** aktivieren oder deaktivieren Sie die Adaptive Vorschubregelung AFC in der Betriebsart **Programmlauf**.

#### **Verwandte Themen**

■ AFC im NC-Programm aktivieren

**Weitere Informationen:** ["NC-Funktionen für AFC \(#45 / #2-31-1\)", Seite 901](#page-900-0)

#### **Voraussetzungen**

- Software-Option Adaptive Vorschubregelung AFC (#45 / #2-31-1)
- Vom Maschinenhersteller freigegeben

Mit dem optionalen Maschinenparameter **Enable** (Nr. 120001) definiert der Maschinenhersteller, ob Sie AFC verwenden können.

#### **Funktionsbeschreibung**

Nur wenn Sie den Schalter **AFC** aktivieren, haben die NC-Funktionen für AFC eine Wirkung.

Wenn Sie AFC nicht gezielt mithilfe des Schalters deaktivieren, bleibt AFC aktiv. Die Steuerung speichert die Stellung des Schalters auch über einen Neustart der Steuerung hinaus.

Wenn der Schalter **AFC** aktiv ist, zeigt die Steuerung ein Symbol im Arbeitsbereich **Positionen**. Zusätzlich zur aktuellen Stellung des Vorschubpotentiometers zeigt die Steuerung den geregelten Vorschubwert in %.

**Weitere Informationen:** ["Arbeitsbereich Positionen", Seite 149](#page-148-0)

#### **Hinweise**

# *HINWEIS*

#### **Achtung, Gefahr für Werkzeug und Werkstück!**

Wenn Sie die Funktion AFC deaktivieren, verwendet die Steuerung sofort wieder den programmierten Bearbeitungsvorschub. Wenn AFC vor dem Deaktivieren den Vorschub reduziert hat (z. B. verschleißbedingt), beschleunigt die Steuerung bis zum programmierten Vorschub. Dies gilt unabhängig davon, wie die Funktion deaktiviert wird (z. B. Vorschubpotentiometer). Die Vorschubbeschleunigung kann zu Werkzeug- und Werkstückschäden führen!

- Bei drohender Unterschreitung des **FMIN**-Werts die Bearbeitung stoppen (nicht die Funktion **AFC** deaktivieren)
- Überlastreaktion nach Unterschreitung des **FMIN**-Werts definieren
- Wenn die adaptive Vorschubregelung im Modus **Regeln** aktiv ist, setzt die Steuerung intern den Spindel-Override auf 100 %. Sie können die Spindeldrehzahl dann nicht mehr verändern.
- Wenn die Adaptive Vorschubregelung im Modus **Regeln** aktiv ist, übernimmt die Steuerung die Funktion des Vorschub-Overrides.
	- Wenn Sie den Vorschub-Override erhöhen, hat dies keinen Einfluss auf die Regelung.
	- Wenn Sie den Vorschub-Override mit dem Potentiometer um mehr als 10 % bezogen auf die Position am Programmanfang reduzieren, schaltet die Steuerung AFC ab.
		- Sie können die Regelung mit dem Schalter **AFC** wieder aktivieren.
	- Potentiometerwerte bis zu 50 % wirken immer, auch bei aktiver Regelung.
- Ein Satzvorlauf ist bei aktiver Vorschubregelung erlaubt. Die Steuerung berücksichtigt dabei die Schnittnummer der Einstiegsstelle.

# <span id="page-903-1"></span><span id="page-903-0"></span>**20.1.3 AFC-Lernschnitt**

### **Grundlagen**

#### **Anwendung**

Mit dem Lernschnitt ermittelt die Steuerung die Referenzleistung der Spindel für den Bearbeitungsschritt. Ausgehend von der Referenzleistung passt die Steuerung im Regelbetrieb den Vorschub an.

Wenn Sie die Referenzleistung für eine Bearbeitung schon vorher ermittelt haben, können Sie den Wert für die Bearbeitung vorgeben. Dafür bietet die Steuerung die Spalte **AFC-LOAD** der Werkzeugverwaltung und das Syntaxelement **LOAD** in der Funktion **FUNCTION AFC CUT BEGIN**. In diesem Fall führt die Steuerung keinen Lernschnitt mehr aus, sondern verwendet den vorgegebenen Wert sofort für die Regelung.

#### **Verwandte Themen**

■ Bekannte Referenzleistung in der Spalte **AFC-LOAD** der Werkzeugverwaltung eingeben

**Weitere Informationen:** ["Werkzeugtabelle tool.t", Seite 1707](#page-1706-0)

**Bekannte Referenzleistung in der Funktion FUNCTION AFC CUT BEGIN** definieren **Weitere Informationen:** ["NC-Funktionen für AFC \(#45 / #2-31-1\)", Seite 901](#page-900-0)

#### **Voraussetzungen**

- Software-Option Adaptive Vorschubregelung AFC (#45 / #2-31-1)
- Regeleinstellungen in der Tabelle **AFC.tab** definiert **Weitere Informationen:** ["AFC-Grundeinstellungen AFC.tab", Seite 1756](#page-1755-0)
- Gewünschte Regeleinstellung für alle Werkzeuge definiert **Weitere Informationen:** ["Werkzeugtabelle tool.t", Seite 1707](#page-1706-0)
- Gewünschtes NC-Programm in der Betriebsart **Programmlauf** gewählt
- Schalter **AFC** aktiv **Weitere Informationen:** ["Schalter AFC in der Betriebsart Programmlauf",](#page-902-0) [Seite 903](#page-902-0)

#### **Funktionsbeschreibung**

Bei einem Lernschnitt kopiert die Steuerung zunächst für jeden Bearbeitungsabschnitt die in der Tabelle AFC.TAB definierten Grundeinstellungen in die Datei **<name>.H.AFC.DEP**.

**Weitere Informationen:** ["Einstellungsdatei AFC.DEP für Lernschnitte", Seite 1759](#page-1758-0) Wenn Sie einen Lernschnitt durchführen, zeigt die Steuerung in einem Überblendfenster die aktuell ermittelte Spindelreferenzleistung an.

Wenn die Steuerung die Regelreferenzleistung ermittelt hat, beendet sie den Lernschnitt und wechselt in den Regelbetrieb.

#### **Hinweise**

- Wenn Sie einen Lernschnitt durchführen, setzt die Steuerung intern den Spindel-Override auf 100 %. Sie können die Spindeldrehzahl dann nicht mehr verändern.
- Sie können während des Lernschnitts mithilfe des Vorschub-Overrides den Bearbeitungsvorschub beliebig verändern und somit Einfluss auf die ermittelte Referenzlast nehmen.
- Sie können einen Lernschnitt bei Bedarf beliebig oft wiederholen. Setzen Sie dazu den Status **ST** manuell wieder auf **L**. Wenn der programmierte Vorschub viel zu hoch programmiert war und Sie während des Bearbeitungsschritts den Vorschub-Override stark zurückdrehen müssen, ist eine Wiederholung des Lernschnitts erforderlich.
- Wenn die ermittelte Referenzlast größer als 2 % beträgt, wechselt die Steuerung den Status von Lernen (**L**) auf Regeln (**C**). Bei kleineren Werten ist eine adaptive Vorschubregelung nicht möglich.

### **Schaltfläche AFC-Einstellungen**

#### **Anwendung**

Mit der Schaltfläche **AFC-Einstellungen** in der Betriebsart **Programmlauf** können Sie einen Lernschnitt beenden oder die Tabellen für AFC öffnen.

#### **Verwandte Themen**

Grundlagen zum Lernschnitt

**Weitere Informationen:** ["Grundlagen", Seite 904](#page-903-0)

Tabellen für AFC **Weitere Informationen:** ["Tabellen für AFC \(#45 / #2-31-1\)", Seite 1756](#page-1755-1)

#### **Voraussetzungen**

- Software-Option Adaptive Vorschubregelung AFC (#45 / #2-31-1)
- Vom Maschinenhersteller freigegeben Mit dem optionalen Maschinenparameter **Enable** (Nr. 120001) definiert der Maschinenhersteller, ob Sie AFC verwenden können.

# **Funktionsbeschreibung**

Die Schaltfläche bietet folgende Auswahlmöglichkeiten:

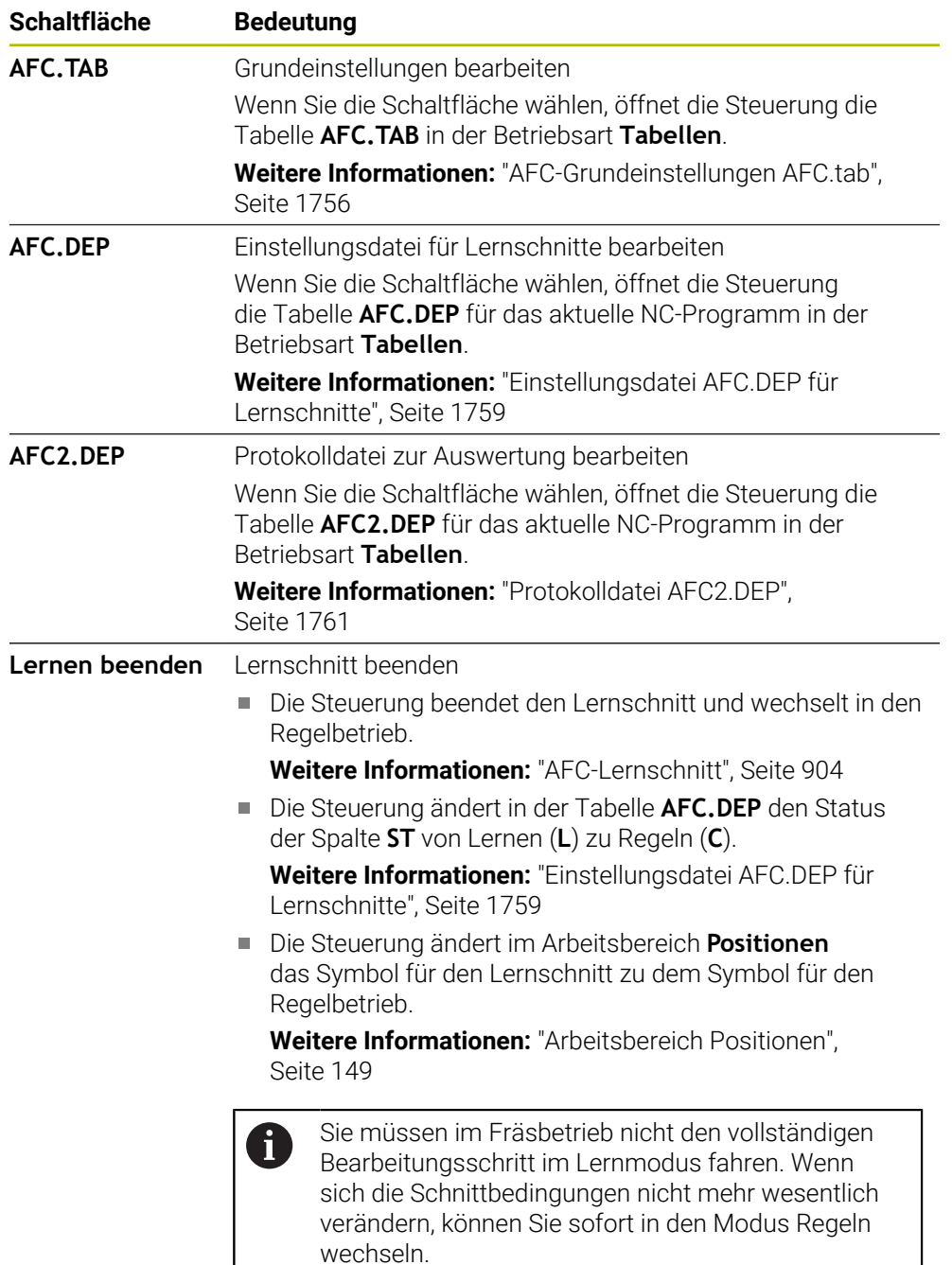

# **20.1.4 Werkzeugverschleiß und Werkzeuglast überwachen**

### **Anwendung**

Mit der Adaptiven Vorschubregelung AFC können Sie das Werkzeug auf Verschleiß oder Bruch überwachen. Dazu verwenden Sie die Spalten **AFC-OVLD1** oder **AFC-OVLD2** der Werkzeugverwaltung.

#### **Verwandte Themen**

 $\Box$ Spalten **AFC-OVLD1** und **AFC-OVLD2** der Werkzeugverwaltung **Weitere Informationen:** ["Werkzeugtabelle tool.t", Seite 1707](#page-1706-0)

# **Funktionsbeschreibung**

Wenn die **AFC.TAB**-Spalten **FMIN** und **FMAX** jeweils den Wert 100 % aufweisen, ist die Adaptive Vorschubregelung deaktiviert, doch die schnittbezogene Werkzeugverschleiß- und Werkzeuglastüberwachung bleibt.

**Weitere Informationen:** ["AFC-Grundeinstellungen AFC.tab", Seite 1756](#page-1755-0)

Sie können nicht Werkzeugverschleiß und Werkzeugbruch gleichzeitig überwachen. Wenn die Spalte **AFC\_OVLD2** der Werkzeugtabelle einen Wert enthält, ignoriert die Steuerung die Spalte **AFC\_OVLD1**.

#### **Werkzeugverschleißüberwachung**

Aktivieren Sie die schnittbezogene Werkzeugverschleißüberwachung, indem Sie in der Werkzeugtabelle die Spalte **AFC-OVLD1** mit einem Wert ungleich 0 definieren.

Die Überlastreaktion ist abhängig von der **AFC.TAB**-Spalte **OVLD**.

Die Steuerung wertet in Verbindung mit der schnittbezogenen Werkzeugverschleißüberwachung nur die Auswahlmöglichkeiten **M**, **E** und **L** der Spalte **OVLD** aus, wodurch folgende Reaktionen möglich sind:

- Überblendfenster
- Sperren des aktuellen Werkzeugs
- Einwechseln eines Schwesterwerkzeugs

#### **Werkzeuglastüberwachung**

Aktivieren Sie die schnittbezogene Werkzeuglastüberwachung (Werkzeugbruchkontrolle), indem Sie in der Werkzeugtabelle die Spalte **AFC-OVLD2** mit einem Wert ungleich 0 definieren.

Als Überlastreaktion führt die Steuerung immer einen Bearbeitungsstopp aus und sperrt zusätzlich das aktuelle Werkzeug!

### **Beispiel**

Die Eingaben der Spalten **AFC-OVLD1** und **AFC-OVLD2** wirken additiv zur Regelreferenzleistung **AFC-LOAD**.

**Weitere Informationen:** ["AFC-Lernschnitt", Seite 904](#page-903-1)

Eingabebeispiel für den Werkzeugverschleiß und die Werkzeuglastüberwachung:

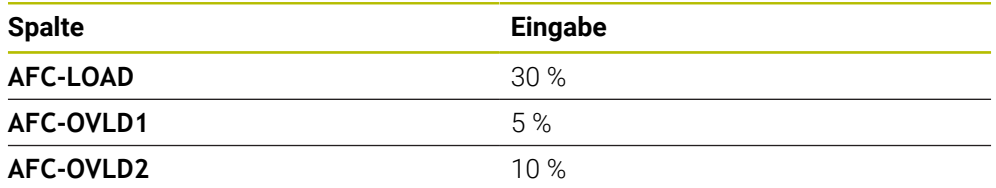

Die Steuerung addiert in diesem Beispiel die 5 % und 10 % jeweils zu den 30 %.

Sobald ein Wert in der Spalte **AFC-OVLD1** definiert ist, überwacht die Steuerung den Werkzeugverschleiß. Wenn die Steuerung im Beispiel eine Spindelleistung von insgesamt 35 % erreicht wird, führt sie die definierte Reaktion aus.

# **20.2 Aktive Ratterunterdrückung ACC (#145 / #2-30-1)**

### **Anwendung**

Vor allem bei der Schwerzerspanung können Rattermarken entstehen. **ACC** unterdrückt das Rattern und schont dadurch das Werkzeug und die Maschine. Zusätzlich sind mit **ACC** höhere Schnittleistungen möglich.

### **Verwandte Themen**

■ Spalte **ACC** der Werkzeugtabelle **Weitere Informationen:** ["Werkzeugtabelle tool.t", Seite 1707](#page-1706-0)

# **Voraussetzungen**

- Software-Option Aktive Ratterunterdrückung ACC (#145 / #2-30-1)
- Steuerung vom Maschinenhersteller angepasst
- Spalte **ACC** der Werkzeugverwaltung mit **Y** definiert
- Anzahl der Werkzeugschneiden in der Spalte **CUT** definiert

# **Funktionsbeschreibung**

Bei der Schruppbearbeitung (Leistungsfräsen) treten große Fräskräfte auf. Abhängig von der Drehzahl des Werkzeugs sowie von den in der Werkzeugmaschine vorhandenen Resonanzen und dem Spanvolumen (Schnittleistung beim Fräsen) kann es dabei zu sogenanntem **Rattern** kommen. Dieses Rattern stellt für die Maschine eine hohe Beanspruchung dar. Auf der Werkstück-Oberfläche führt dieses Rattern zu unschönen Marken. Auch das Werkzeug nutzt sich durch das Rattern stark und ungleichmäßig ab, im Extremfall kann es sogar zum Werkzeugbruch kommen.

Zur Reduzierung der Ratterneigung einer Maschine bietet HEIDENHAIN mit **ACC** (Active Chatter Control) eine wirkungsvolle Reglerfunktion. Im Bereich der Schwerzerspanung wirkt sich der Einsatz dieser Reglerfunktion besonders positiv aus. Mit ACC sind wesentlich bessere Schnittleistungen möglich. Abhängig vom Maschinentyp kann das Zerspanvolumen in vielen Fällen um mehr als 25 % erhöht werden. Gleichzeitig reduzieren Sie die Belastung für die Maschine und erhöhen die Standzeit des Werkzeugs.

ACC wurde gezielt für die Schruppbearbeitung und Schwerzerspanung entwickelt und ist in diesem Bereich besonders effektiv einsetzbar. Welche Vorteile ACC bei ihrer Bearbeitung mit ihrer Maschine und ihrem Werkzeug bringt, müssen Sie durch entsprechende Versuche ermitteln.

Sie aktivieren und deaktivieren ACC mit dem Schalter **ACC** in der Betriebsart **Programmlauf** oder der Anwendung **MDI**.

**Weitere Informationen:** ["Betriebsart Programmlauf", Seite 1660](#page-1659-0)

**Weitere Informationen:** ["Anwendung MDI", Seite 1243](#page-1242-0)

Wenn ACC aktiv ist, zeigt die Steuerung ein Symbol im Arbeitsbereich **Positionen**.

**Weitere Informationen:** ["Arbeitsbereich Positionen", Seite 149](#page-148-0)

# **Hinweise**

- ACC mindert oder verhindert Schwingungen im Bereich von 20 bis 150 Hz. Wenn ACC keine Wirkung zeigt, liegen die Schwingungen ggf. außerhalb des Bereichs.
- Mit der Software-Option Schwingungsdämpfung für Maschinen MVC (#146 / #2-24-1) können Sie das Ergebnis zusätzlich positiv beeinflussen.

# **20.3 Funktionen zur Regelung des Programmlaufs**

# **20.3.1 Übersicht**

Die Steuerung bietet folgende NC-Funktionen zur Programmregelung:

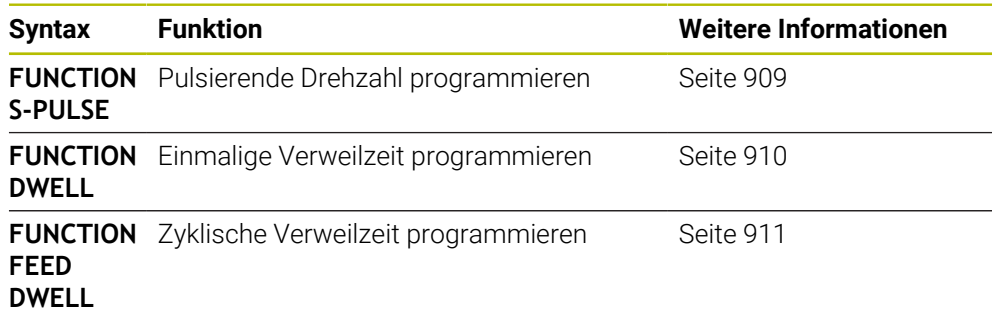

# <span id="page-908-0"></span>**20.3.2 Pulsierende Drehzahl mit FUNCTION S-PULSE**

### **Anwendung**

Mit der Funktion **FUNCTION S-PULSE** programmieren Sie eine pulsierende Drehzahl, um Eigenschwingungen der Maschine zu vermeiden.

# **Funktionsbeschreibung**

Mit dem Eingabewert **P-TIME** definieren Sie die Dauer einer Schwingung (Periodenlänge), mit dem Eingabewert **SCALE** die Drehzahländerung in Prozent. Die Spindeldrehzahl wechselt sinusförmig um den Sollwert.

Mit **FROM-SPEED** und **TO-SPEED** definieren Sie mithilfe einer oberen und unteren Drehzahlgrenze den Bereich, in dem die pulsierende Drehzahl wirkt. Beide Eingabewerte sind optional. Wenn Sie keinen Parameter definieren, wirkt die Funktion im gesamten Drehzahlbereich.

Mit der Funktion **FUNCTION S-PULSE RESET** setzen Sie die pulsierende Drehzahl zurück.

Wenn eine pulsierende Drehzahl aktiv ist, zeigt die Steuerung ein Symbol im Arbeitsbereich **Positionen**.

**Weitere Informationen:** ["Arbeitsbereich Positionen", Seite 149](#page-148-0)

#### **Eingabe**

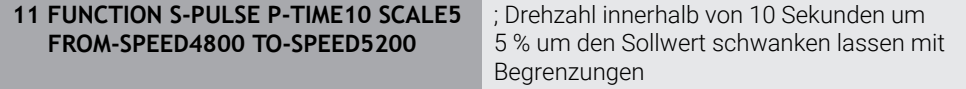

Die NC-Funktion enthält folgende Syntaxelemente:

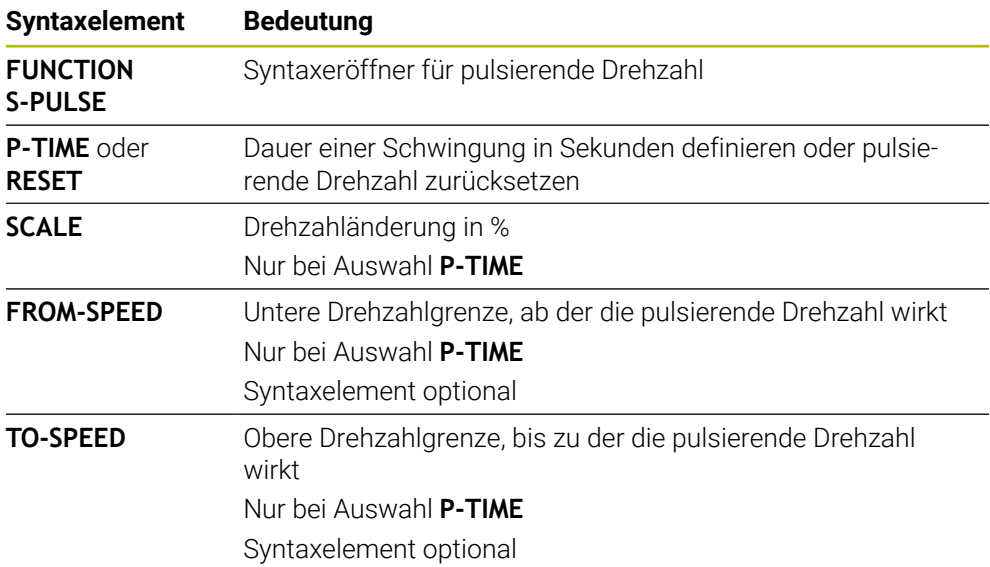

# **Hinweis**

Die Steuerung überschreitet niemals eine programmierte Drehzahlbegrenzung. Die Drehzahl wird gehalten, bis die Sinuskurve der Funktion **FUNCTION S-PULSE** die maximale Drehzahl wieder unterschreitet.

# <span id="page-909-0"></span>**20.3.3 Programmierte Verweilzeit mit FUNCTION DWELL**

### **Anwendung**

Mit der Funktion **FUNCTION DWELL** programmieren Sie eine Verweilzeit in Sekunden oder Sie definieren die Anzahl der Spindelumdrehungen für das Verweilen.

#### **Verwandte Themen**

Zyklus **9 VERWEILZEIT**

**Weitere Informationen:** ["Zyklus 9 VERWEILZEIT ", Seite 912](#page-911-0)

Wiederholende Verweilzeit programmieren **Weitere Informationen:** ["Zyklische Verweilzeit mit FUNCTION FEED DWELL",](#page-910-0) [Seite 911](#page-910-0)

# **Funktionsbeschreibung**

# **Eingabe**

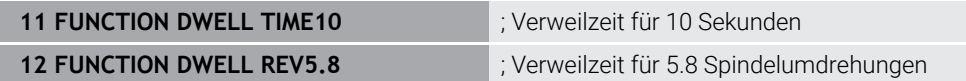

Die NC-Funktion enthält folgende Syntaxelemente:

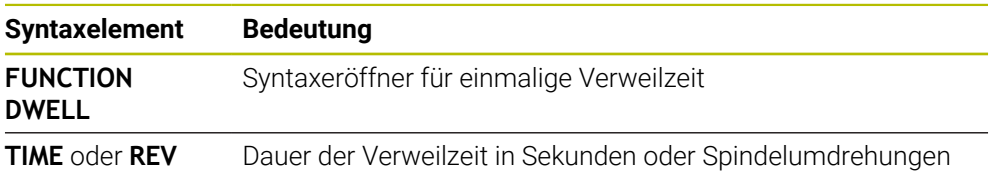

# <span id="page-910-0"></span>**20.3.4 Zyklische Verweilzeit mit FUNCTION FEED DWELL**

#### **Anwendung**

Mit der Funktion **FUNCTION FEED DWELL** programmieren Sie eine zyklische Verweilzeit in Sekunden, z. B. um einen Spanbruch zu erzwingen.

#### **Verwandte Themen**

■ Einmalige Verweilzeit programmieren

**Weitere Informationen:** ["Programmierte Verweilzeit mit FUNCTION DWELL",](#page-909-0) [Seite 910](#page-909-0)

#### **Funktionsbeschreibung**

Die Funktion **FUNCTION FEED DWELL** wirkt nicht bei Bewegungen im Eilgang und Antastbewegungen.

Mit der Funktion **FUNCTION FEED DWELL RESET** setzen Sie die sich wiederholende Verweilzeit zurück.

Die Steuerung setzt die Funktion **FUNCTION FEED DWELL** automatisch bei einem Programmende zurück.

Sie programmieren **FUNCTION FEED DWELL** unmittelbar vor der Bearbeitung, die Sie mit Spanbruch ausführen wollen. Setzen Sie die Verweilzeit unmittelbar nach der mit Spanbruch ausgeführten Bearbeitung zurück.

#### **Eingabe**

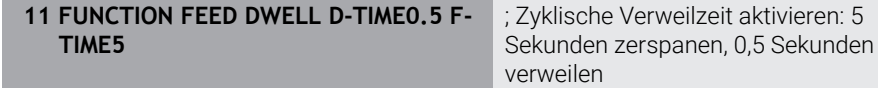

Sie navigieren zu dieser Funktion wie folgt:

#### **NC-Funktion einfügen Sonderfunktionen Funktionen FUNCTION FEED FUNCTION FEED DWELL**

Die NC-Funktion enthält folgende Syntaxelemente:

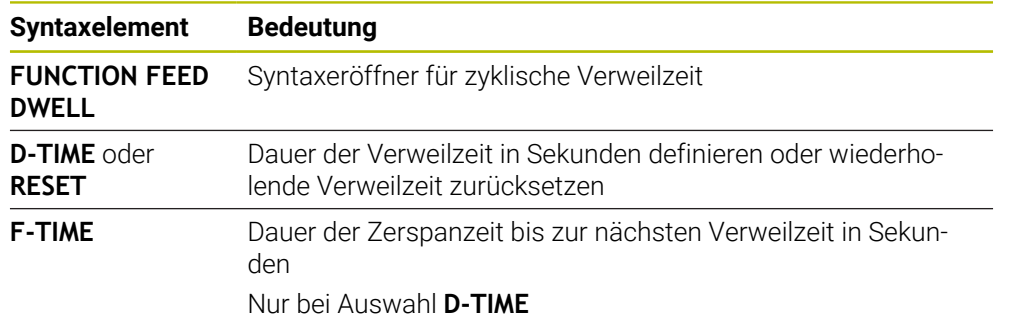

# **Hinweise**

# *HINWEIS*

#### **Achtung, Gefahr für Werkzeug und Werkstück!**

Wenn die Funktion **FUNCTION FEED DWELL** aktiv ist, unterbricht die Steuerung wiederholt den Vorschub. Während der Vorschubunterbrechung verweilt das Werkzeug an der aktuellen Position, die Spindel dreht dabei weiter. Dieses Verhalten führt bei der Gewindeherstellung zum Werkstückausschuss. Zusätzlich besteht während der Abarbeitung die Gefahr eines Werkzeugbruchs!

Funktion **FUNCTION FEED DWELL** vor der Gewindeherstellung deaktivieren

■ Sie können die Verweilzeit auch mit der Eingabe **D-TIME 0** zurücksetzen.

# **20.4 Zyklen mit Regelungsfunktion**

# <span id="page-911-0"></span>**20.4.1 Zyklus 9 VERWEILZEIT**

**ISO-Programmierung G4**

# **Anwendung**

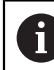

Diesen Zyklus können Sie im Bearbeitungsmodus **FUNCTION MODE MILL** ausführen.

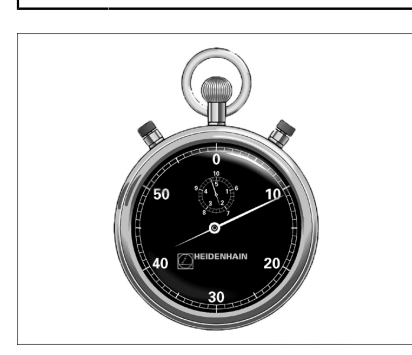

Der Programmlauf wird für die Dauer der **VERWEILZEIT** angehalten. Eine Verweilzeit kann z. B. zum Spanbrechen dienen.

Der Zyklus wirkt ab seiner Definition im NC-Programm. Modal wirkende (bleibende) Zustände werden dadurch nicht beeinflusst, wie z. B. die Drehung der Spindel.

#### **Verwandte Themen**

Verweilzeit mit **FUNCTION FEED DWELL Weitere Informationen:** ["Zyklische Verweilzeit mit FUNCTION FEED DWELL",](#page-910-0)

[Seite 911](#page-910-0)

Verweilzeit mit **FUNCTION DWELL**

**Weitere Informationen:** ["Programmierte Verweilzeit mit FUNCTION DWELL",](#page-909-0) [Seite 910](#page-909-0)

# **Zyklusparameter**

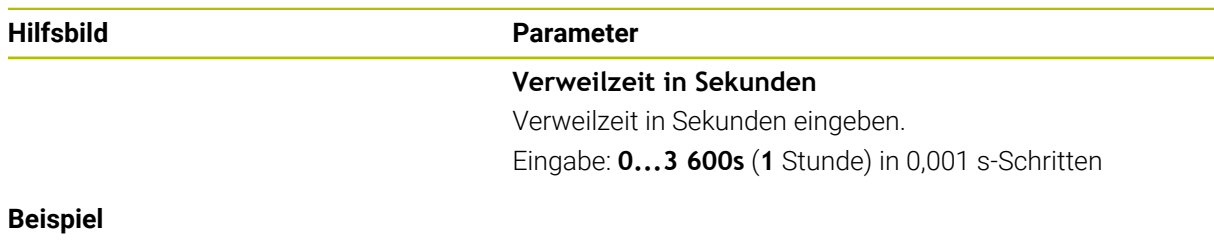

# **89 CYCL DEF 9.0 VERWEILZEIT 90 CYCL DEF 9.1 V.ZEIT 1.5**

L

# **20.4.2 Zyklus 13 ORIENTIERUNG**

**ISO-Programmierung G36**

#### **Anwendung**

Beachten Sie Ihr Maschinenhandbuch! Ö Maschine und Steuerung müssen vom Maschinenhersteller vorbereitet sein.

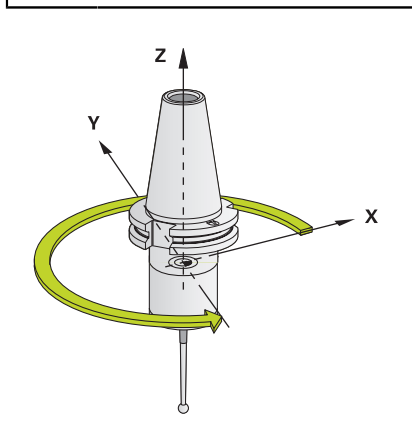

Die Steuerung kann die Hauptspindel einer Werkzeugmaschine ansteuern und in eine durch einen Winkel bestimmte Position drehen.

Die Spindelorientierung wird z. B. benötigt:

- bei Werkzeugwechselsystemen mit bestimmter Wechsel-Position für das Werkzeug
- zum Ausrichten des Sende- und Empfangsfensters von 3D-Tastsystemen mit Infrarotübertragung

Die im Zyklus definierte Winkelstellung positioniert die Steuerung durch Programmieren von **M19** oder **M20** (maschinenabhängig).

Wenn Sie **M19** oder **M20** programmieren, ohne zuvor den Zyklus **13** definiert zu haben, dann positioniert die Steuerung die Hauptspindel auf einen Winkelwert, der vom Maschinenhersteller festgelegt ist.

#### **Hinweise**

- Diesen Zyklus können Sie im Bearbeitungsmodus **FUNCTION MODE MILL** ausführen.
- In den Bearbeitungszyklen **202**, **204** und **209** wird intern Zyklus **13** verwendet. Beachten Sie in Ihrem NC-Programm, dass Sie ggf. Zyklus **13** nach einem der oben genannten Bearbeitungszyklen erneut programmieren müssen.

# **Zyklusparameter**

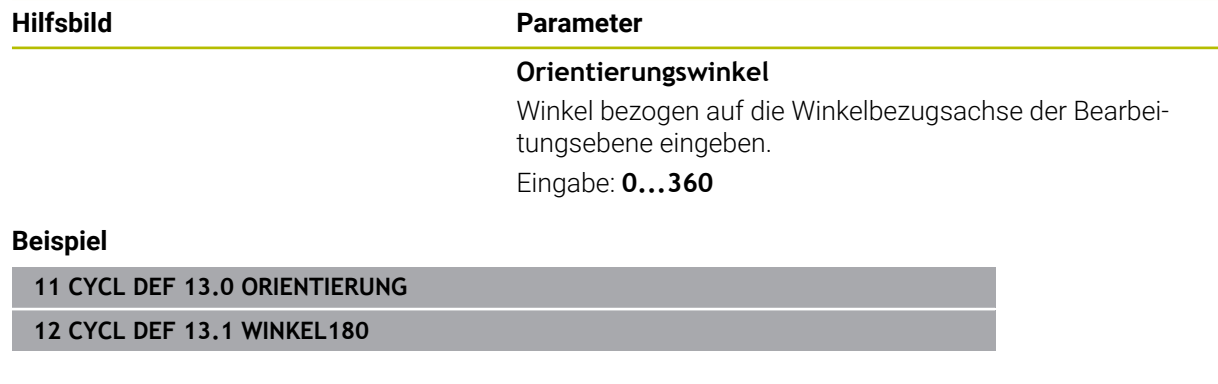

 $\overline{\phantom{0}}$ 

# **20.4.3 Zyklus 32 TOLERANZ**

**ISO-Programmierung G62**

#### **Anwendung**

Ö

Beachten Sie Ihr Maschinenhandbuch! Maschine und Steuerung müssen vom Maschinenhersteller vorbereitet sein.

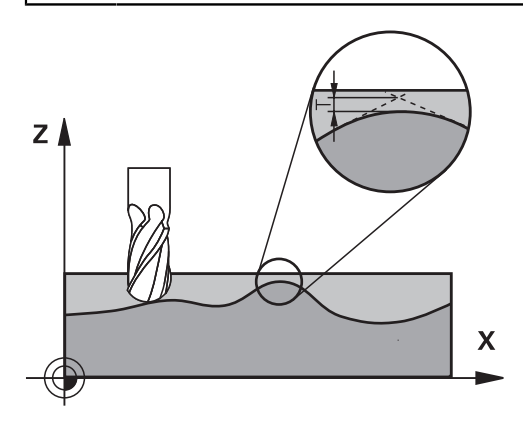

Durch die Angaben im Zyklus **32** können Sie das Ergebnis bei der HSC-Bearbeitung hinsichtlich Genauigkeit, Oberflächengüte und Geschwindigkeit beeinflussen, sofern die Steuerung an die maschinenspezifischen Eigenschaften angepasst wurde.

Die Steuerung glättet automatisch die Kontur zwischen beliebigen (unkorrigierten oder korrigierten) Konturelementen. Dadurch verfährt das Werkzeug kontinuierlich auf der Werkstückoberfläche und schont dabei die Maschinenmechanik. Zusätzlich wirkt die im Zyklus definierte Toleranz auch bei Verfahrbewegungen auf Kreisbögen.

Falls erforderlich, reduziert die Steuerung den programmierten Vorschub automatisch, sodass das Programm immer "ruckelfrei" mit der schnellstmöglichen Geschwindigkeit von der Steuerung abgearbeitet wird. **Auch wenn die Steuerung mit nicht reduzierter Geschwindigkeit verfährt, wird die von Ihnen definierte Toleranz grundsätzlich immer eingehalten**. Je größer Sie die Toleranz definieren, desto schneller kann die Steuerung verfahren.

Durch das Glätten der Kontur entsteht eine Abweichung. Die Größe dieser Konturabweichung (**Toleranzwert**) ist in einem Maschinenparameter von Ihrem Maschinenhersteller festgelegt. Mit dem Zyklus **32** können Sie den voreingestellten Toleranzwert verändern und unterschiedliche Filtereinstellungen wählen, vorausgesetzt ihr Maschinenhersteller nutzt diese Einstellmöglichkeiten.

Bei sehr kleinen Toleranzwerten kann die Maschine die Kontur nicht mehr ruckelfrei bearbeiten. Das Ruckeln liegt nicht an fehlender Rechenleistung der Steuerung, sondern an der Tatsache, dass die Steuerung die Konturübergänge nahezu exakt anfährt, die Verfahrgeschwindigkeit also ggf. drastisch reduzieren muss.

A

#### **Rücksetzen**

Die Steuerung setzt den Zyklus **32** zurück, wenn Sie

- den Zyklus **32** erneut definieren und die Dialogfrage nach dem **Toleranzwert** mit **NO ENT** bestätigen
- ein neues NC-Programm anwählen

Nachdem Sie den Zyklus **32** zurückgesetzt haben, aktiviert die Steuerung wieder die über Maschinenparameter voreingestellte Toleranz.

# **Einflüsse bei der Geometriedefinition im CAM-System**

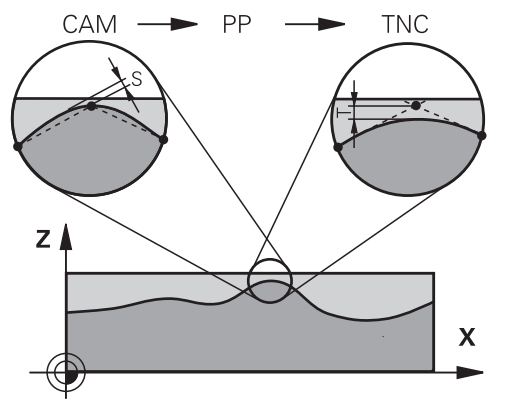

Der wesentlichste Einflussfaktor bei der externen NC-Programmerstellung ist der im CAM-System definierbare Sehnenfehler S. Über den Sehnenfehler definiert sich der maximale Punktabstand des über einen Postprozessor (PP) erzeugten NC-Programms. Ist der Sehnenfehler gleich oder kleiner als der im Zyklus **32** gewählte Toleranzwert **T**, dann kann die Steuerung die Konturpunkte glätten, sofern durch spezielle Maschineneinstellungen der programmierte Vorschub nicht begrenzt wird. Eine optimale Glättung der Kontur erhalten Sie, wenn Sie den Toleranzwert im Zyklus **32** zwischen dem 1,1 und 2-fachen des CAM-Sehnenfehlers wählen.

#### **Verwandte Themen**

Arbeiten mit CAM-generierte NC-Programme

**Weitere Informationen:** ["CAM-generierte NC-Programme", Seite 965](#page-964-0)

### **Hinweise**

- Diesen Zyklus können Sie im Bearbeitungsmodus **FUNCTION MODE MILL** ausführen.
- Zyklus 32 ist DEF-Aktiv, das heißt ab seiner Definition im NC-Programm wirksam.
- Der eingegebene Toleranzwert **T** wird von der Steuerung in einem MM-Programm in der Maßeinheit mm und in einem Inch-Programm in der Maßeinheit Inch interpretiert.
- Bei zunehmender Toleranz verkleinert sich bei Kreisbewegungen im Regelfall der Kreisdurchmesser, außer wenn an Ihrer Maschine HSC-Filter aktiv sind (Einstellungen des Maschinenherstellers).
- Wenn Zyklus 32 aktiv ist, zeigt die Steuerung in der zusätzlichen Status-Anzeige, Reiter **CYC**, die definierten Zyklus Parameter an.

#### **Bei 5-Achs-Simultan-Bearbeitungen beachten!**

- NC-Programme für 5-Achs-Simultanbearbeitungen mit Kugelfräsern bevorzugt auf Kugelmitte ausgeben lassen. Die NC-Daten sind dadurch in der Regel gleichmäßiger. Zusätzlich können Sie im Zyklus **32** eine höhere Drehachstoleranz **TA** (z. B. zwischen 1° und 3°) für einen noch gleichmäßigeren Vorschubverlauf am Werkzeugbezugspunkt (TCP) einstellen
- Bei NC-Programmen für 5-Achs-Simultanbearbeitungen mit Torusfräsern oder Kugelfräsern sollten Sie bei NC-Ausgabe auf Kugelsüdpol eine geringere Drehachstoleranz wählen. Ein üblicher Wert ist z. B. 0.1°. Ausschlaggebend für die Drehachstoleranz ist die maximal erlaubte Konturverletzung. Diese Konturverletzung ist von der möglichen Werkzeugschiefstellung, dem Werkzeugradius und der Eingriffstiefe des Werkzeugs abhängig.

Beim 5-Achs-Abwälzfräsen mit einem Schaftfräser können Sie die maximal mögliche Konturverletzung T direkt aus der Fräsereingriffslänge L und der erlaubten Konturtoleranz TA berechnen:

 $T \sim K \times L \times T A K = 0.0175 [1/°]$ 

Beispiel: L = 10 mm, TA = 0.1°: T = 0.0175 mm

#### **Beispielformel Torusfräser:**

Beim Arbeiten mit Torusfräser kommt der Winkeltoleranz eine größere Bedeutung zu.

$$
Tw = \frac{180}{\pi^* R} T_{32}
$$

Tw: Winkeltoleranz in Grad π: Kreiszahl (Pi) R: Mittlerer Radius des Torus in mm T32: Bearbeitungstoleranz in mm

# **Zyklusparameter**

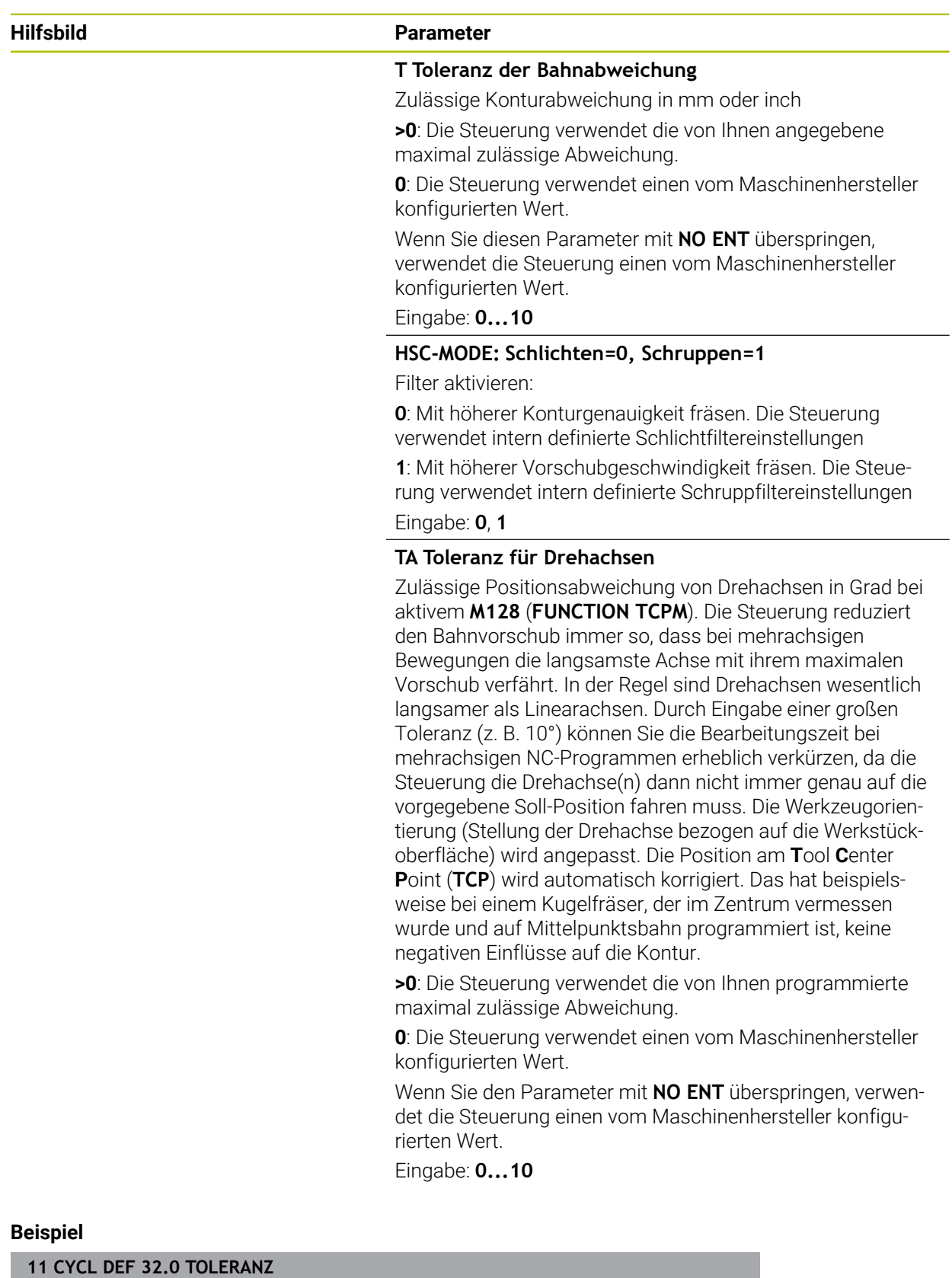

**12 CYCL DEF 32.1 T0.02 13 CYCL DEF 32.2 HSC-MODE:1 TA5**  $\overline{\phantom{a}}$ 

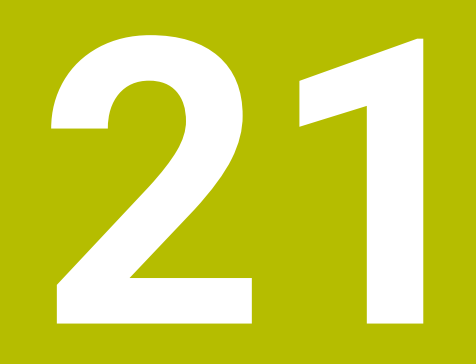

# **Überwachung**

# <span id="page-921-0"></span>**21.1 Komponentenüberwachung mit MONITORING HEATMAP (#155 / #5-02-1)**

# **Anwendung**

Mit der **MONITORING HEATMAP**-Funktion können Sie aus dem NC-Programm heraus die Werkstückdarstellung als Komponenten-Heatmap starten und stoppen. Die Steuerung überwacht die gewählte Komponente und bildet das Ergebnis farblich in einer sog. Heatmap auf dem Werkstück ab.

#### **Verwandte Themen**

- Reiter **MON** im Arbeitsbereich **Status**
- **Weitere Informationen:** ["Reiter MON \(#155 / #5-02-1\)", Seite 163](#page-162-0)
- Zyklus **238 MASCHINENZUSTAND MESSEN** (#155 / #5-02-1) **Weitere Informationen:** ["Zyklus 238 MASCHINENZUSTAND MESSEN](#page-923-0) [\(#155 / #5-02-1\)", Seite 924](#page-923-0)
- Werkstück als Heatmap in der Simulation einfärben **Weitere Informationen:** ["Spalte Werkstückoptionen", Seite 1226](#page-1225-0)

# **Voraussetzungen**

- Software-Option Komponentenüberwachung (#155 / #5-02-1)
- Zu überwachende Komponenten definiert

Im optionalen Maschinenparameter **CfgMonComponent** (Nr. 130900) definiert der Maschinenhersteller die zu überwachenden Maschinenkomponenten sowie die Warn- und Fehlerschwellen.

# **Funktionsbeschreibung**

Die Komponenten-Heatmap funktioniert ähnlich wie das Bild einer Wärmebildkamera.

Die Heatmap bildet eine Farbskala ab, die aus folgenden Basisfarben besteht:

- Grün: Komponente im definitionsgemäß sicheren Bereich
- Gelb: Komponente in der Warnzone
- Rot: Komponente wird überbelastet

Zusätzlich bildet die Steuerung folgende Farben ab:

- Hellgrau: keine Komponente konfiguriert
- Dunkelgrau: Komponente kann nicht überwacht werden, z. B. durch falsche oder fehlende Angaben innerhalb der Konfiguration

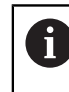

Beachten Sie Ihr Maschinenhandbuch! Der Maschinenhersteller konfiguriert die Komponenten.

Die Steuerung zeigt diese Zustände am Werkstück in der Simulation und überschreibt die Zustände ggf. durch Folgebearbeitungen wieder.

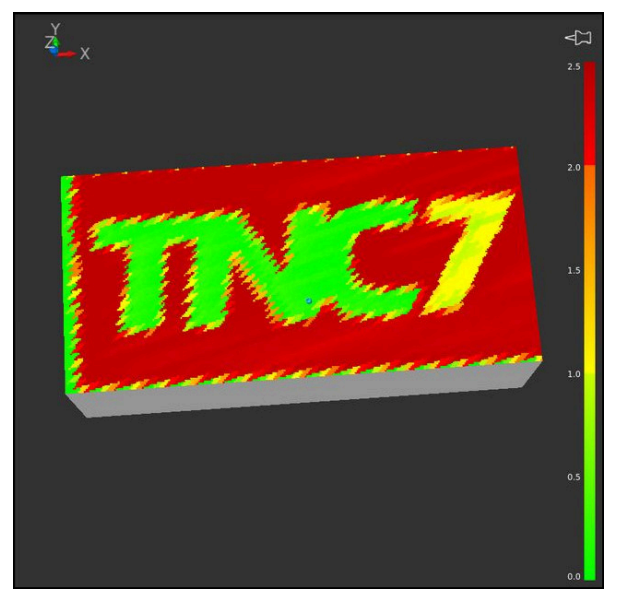

Darstellung der Komponenten-Heatmap in der Simulation mit fehlender Vorbearbeitung

Sie können mithilfe der Heatmap immer nur den Zustand einer Komponente betrachten. Wenn Sie die Heatmap mehrmals hintereinander starten, stoppt die Überwachung der vorherigen Komponente.

# **Eingabe**

**11 MONITORING HEATMAP START FOR "Spindle"**

; Überwachung der Komponente **Spindle** aktivieren und als Heatmap darstellen

Sie navigieren zu dieser Funktion wie folgt:

#### **NC-Funktion einfügen Alle Funktionen Sonderfunktionen Funktionen MONITORING MONITORING HEATMAP**

Die NC-Funktion enthält folgende Syntaxelemente:

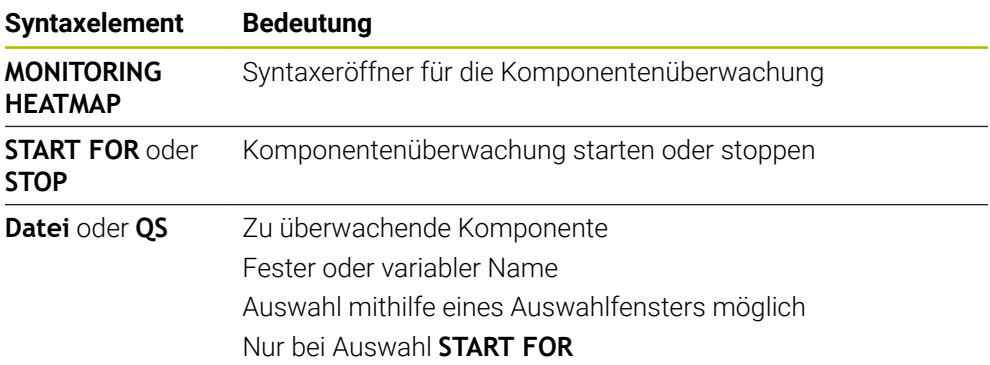

# **Hinweis**

Die Steuerung kann Veränderungen der Zustände nicht unmittelbar in der Simulation darstellen, da sie die eingehenden Signale verarbeiten muss, z. B. bei einem Werkzeugbruch. Die Steuerung zeigt die Veränderung geringfügig zeitverzögert.

# **21.2 Zyklen zur Überwachung**

# <span id="page-923-0"></span>**21.2.1 Zyklus 238 MASCHINENZUSTAND MESSEN (#155 / #5-02-1)**

**ISO-Programmierung**

**G238**

6

### **Anwendung**

Beachten Sie Ihr Maschinenhandbuch!

Diese Funktion muss vom Maschinenhersteller freigegeben und angepasst werden.

Über den Lebenszyklus verschleißen die belasteten Komponenten einer Maschine (z. B. Führung, Kugelgewindetrieb, ...) und die Güte der Achsbewegung verschlechtert sich. Dies hat Einfluss auf die Fertigungsqualität.

Mit der Software-Option **Component Monitoring** (#155 / #5-02-1) und Zyklus **238** ist die Steuerung in der Lage, den aktuellen Maschinenstatus zu messen. Somit können Veränderungen zum Auslieferungszustand aufgrund von Alterung und Verschleiß gemessen werden. Die Messungen werden in einer für den Maschinenhersteller lesbaren Textdatei abgespeichert. Dieser kann die Daten auslesen, beurteilen und durch eine vorausschauende Wartung reagieren. Somit können ungeplante Maschinenstillstände vermieden werden!

Der Maschinenhersteller hat die Möglichkeit Warn- und Fehlerschwellen für die gemessenen Werte zu definieren und optional Fehlerreaktionen festzulegen.

#### **Verwandte Themen**

■ Komponentenüberwachung mit **MONITORING HEATMAP** (#155 / #5-02-1) **Weitere Informationen:** ["Komponentenüberwachung mit MONITORING](#page-921-0) [HEATMAP \(#155 / #5-02-1\)", Seite 922](#page-921-0)

#### **Zyklusablauf**

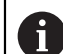

Stellen Sie sicher, dass die Achsen vor der Messung nicht geklemmt sind.

#### **Parameter Q570=0**

- 1 Die Steuerung führt Bewegungen in den Maschinenachsen durch
- 2 Vorschub-, Eilgang- und Spindelpotentiometer wirken

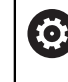

Die genauen Bewegungsabläufe der Achsen definiert Ihr Maschinenhersteller.

#### **Parameter Q570=1**

- 1 Die Steuerung führt Bewegungen in den Maschinenachsen durch
- 2 Das Vorschub-, Eilgang- und Spindelpotentiometer haben **keine** Wirkung
- 3 Im Statusreiter **MON** können Sie die Überwachungsaufgabe, die Sie angezeigt haben möchten, auswählen
- 4 Über dieses Diagramm können Sie mit verfolgen, wie nahe sich die Komponenten an einer Warn- oder Fehlerschwelle befinden

**Weitere Informationen:** ["Reiter MON \(#155 / #5-02-1\)", Seite 163](#page-162-0)

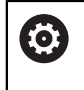

Die genauen Bewegungsabläufe der Achsen definiert Ihr Maschinenhersteller.

# **Hinweise**

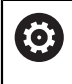

Der Zyklus **238 MASCHINENZUSTAND MESSEN** kann mit dem optionalen Maschinenparameter **hideCoMo** (Nr. 128904) ausgeblendet werden.

# *HINWEIS*

#### **Achtung Kollisionsgefahr!**

Der Zyklus kann umfassende Bewegungen in mehreren Achsen im Eilgang ausführen! Wenn im Zyklusparameter **Q570** der Wert 1 programmiert ist, hat das Vorschub-, Eilgang- und ggf. Spindelpotentiometer keine Wirkung. Eine Bewegung kann jedoch durch Drehen des Vorschubpotentiometers auf Null angehalten werden. Es besteht Kollisionsgefahr!

- ► Testen Sie vor der Aufzeichnung der Messdaten den Zyklus im Testbetrieb **Q570=0**
- Informieren Sie sich bei Ihrem Maschinenhersteller über Art und Umfang der Bewegungen von Zyklus **238**, bevor Sie diesen Zyklus verwenden
- Diesen Zyklus können Sie im Bearbeitungsmodus **FUNCTION MODE MILL** ausführen.
- Zyklus **238** ist CALL-aktiv.
- Wenn Sie während einer Messung z. B. das Vorschubpotentiometer auf Null positionieren, bricht die Steuerung den Zyklus ab und zeigt eine Warnung. Sie können die Warnung mit der Taste **CE** quittieren und den Zyklus mit der Taste **NC-Start** erneut abarbeiten.

### **Zyklusparameter**

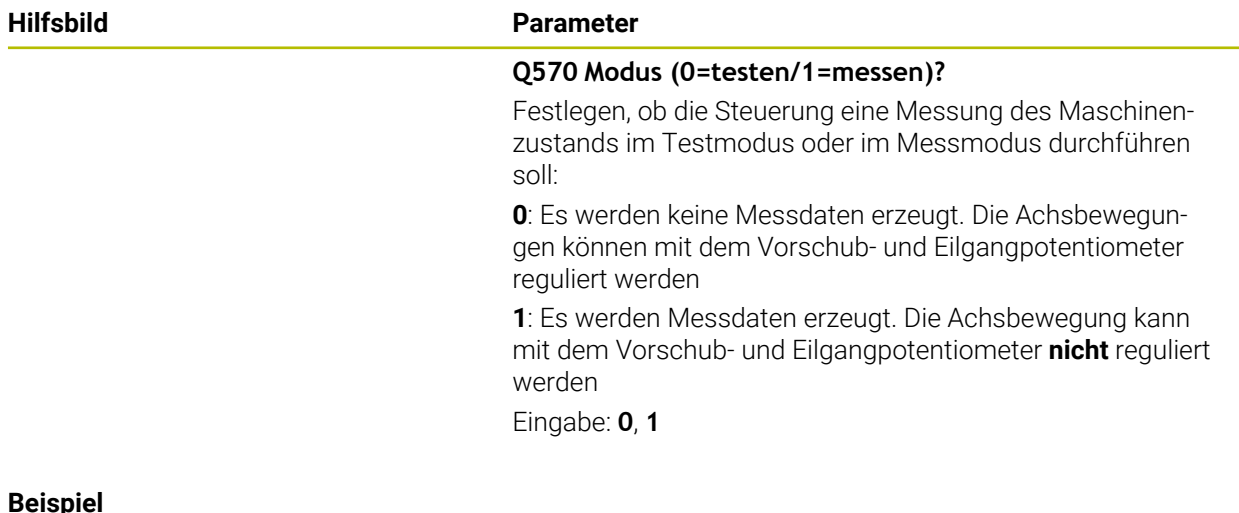

# **11 CYCL DEF 238 MASCHINENZUSTAND MESSEN ~ Q570=+0 ;MODUS**

# **21.2.2 Zyklus 239 BELADUNG ERMITTELN (#143 / #2-22-1)**

**ISO-Programmierung G239**

#### **Anwendung**

 $\bullet$ 

Beachten Sie Ihr Maschinenhandbuch!

Diese Funktion muss vom Maschinenhersteller freigegeben und angepasst werden.

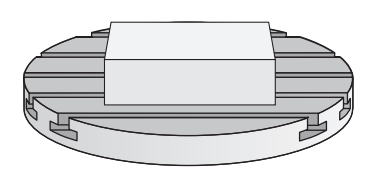

Das dynamische Verhalten Ihrer Maschine kann variieren, wenn Sie den Maschinentisch mit unterschiedlich schweren Bauteilen beladen. Eine veränderte Beladung hat Einfluss auf Reibkräfte, Beschleunigungen, Haltemomente und Haftreibungen von Tischachsen. Mit der Software-Option **Load Adaptive Control** (#143 / #2-22-1) und Zyklus **239 BELADUNG ERMITTELN** ist die Steuerung in der Lage, die aktuelle Massenträgheit der Beladung, die aktuellen Reibkräfte und die maximale Achsbeschleunigung automatisch zu ermitteln und anzupassen oder Vorsteuer- und Reglerparameter zurücksetzen. Somit können Sie optimal auf große Veränderungen der Beladung reagieren. Die Steuerung führt einen sogenannten Wiegelauf durch, um das Gewicht, mit dem die Achsen beladen sind, abzuschätzen. Bei diesem Wiegelauf legen die Achsen einen bestimmten Weg zurück - die genauen Bewegungen definiert Ihr Maschinenhersteller. Vor dem Wiegelauf werden die Achsen ggf. in Position gebracht, um eine Kollision während des Wiegelaufs zu vermeiden. Diese sichere Position definiert Ihr Maschinenhersteller.

Mit LAC wird neben der Anpassung von Reglerparametern auch die maximale Beschleunigung gewichtsabhängig angepasst. Dadurch kann die Dynamik bei geringer Beladung entsprechend erhöht und damit die Produktivität gesteigert werden.

# **Zyklusablauf**

# **Parameter Q570 = 0**

- 1 Es findet keine physikalische Bewegung der Achsen statt
- 2 Die Steuerung setzt LAC zurück
- 3 Es werden Vorsteuer- und evtl. Reglerparameter aktiv, die ein sicheres Bewegen der Achse(n) unabhängig vom Beladungszustand ermöglichen - die mit **Q570**=0 gesetzten Parameter sind von der aktuellen Beladung **unabhängig**
- 4 Während des Rüstens oder nach Beendigung eines NC-Programms kann es sinnvoll sein, auf diese Parameter zurückzugreifen

#### **Parameter Q570 = 1**

- 1 Die Steuerung führt einen Wiegelauf durch, dabei bewegt sie ggf. mehrere Achsen. Welche Achsen bewegt werden, hängt vom Aufbau der Maschine sowie von den Antrieben der Achsen ab
- 2 In welchem Umfang die Achsen bewegt werden, legt der Maschinenhersteller fest
- 3 Die von der Steuerung ermittelten Vorsteuer- und Reglerparameter sind von der aktuellen Beladung **abhängig**
- 4 Die Steuerung aktiviert die ermittelten Parameter

Wenn Sie einen Satzvorlauf durchführen, und die Steuerung dabei Zyklus **239** überliest, ignoriert die Steuerung diesen Zyklus - es wird kein Wiegelauf durchgeführt.

# **Hinweise**

N

# *HINWEIS*

#### **Achtung Kollisionsgefahr!**

Der Zyklus kann umfassende Bewegungen in mehreren Achsen im Eilgang ausführen! Es besteht Kollisionsgefahr!

- Informieren Sie sich bei Ihrem Maschinenhersteller über Art und Umfang der Bewegungen von Zyklus **239**, bevor Sie diesen Zyklus verwenden
- Vor Zyklusstart fährt die Steuerung ggf. eine sichere Position an. Diese Position wird vom Maschinenhersteller festgelegt
- Stellen Sie den Potentiometer für Vorschub-, Eilgang-Override auf mindestens 50 %, damit die Beladung korrekt ermittelt werden kann
- Diesen Zyklus können Sie im Bearbeitungsmodus **FUNCTION MODE MILL** ausführen.
- Zyklus **239** wirkt sofort nach der Definition.
- Zyklus **239** unterstützt das Ermitteln der Beladung von Verbundachsen, wenn diese nur über ein gemeinsames Lagemessgerät verfügen (Momenten-Master-Slave).

# **Zyklusparameter**

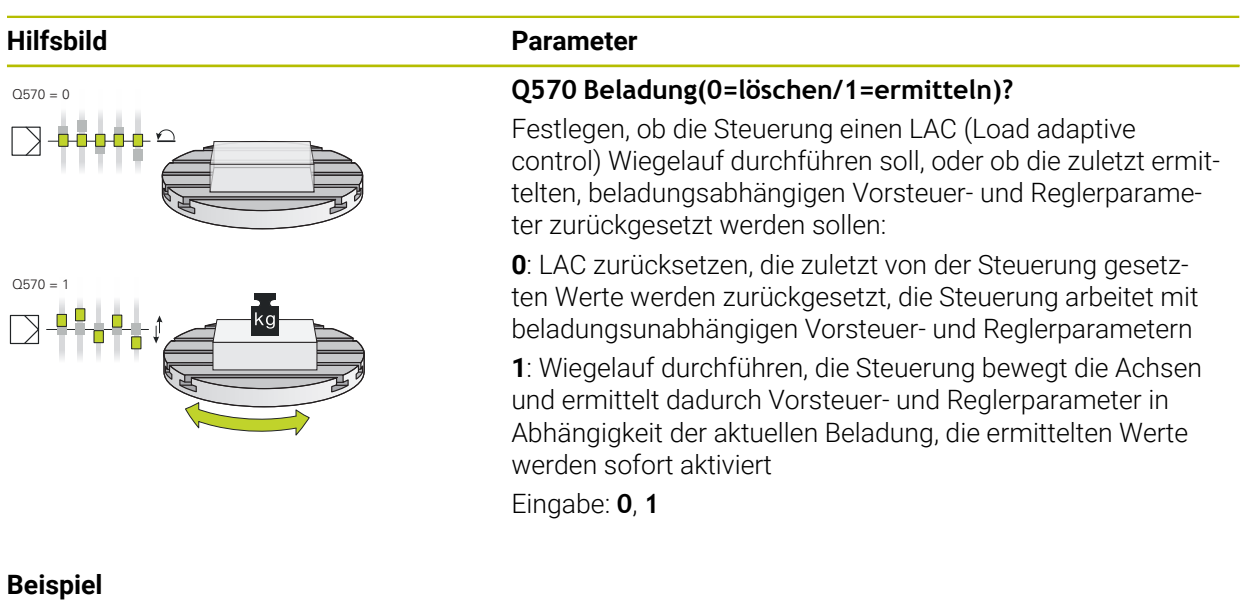

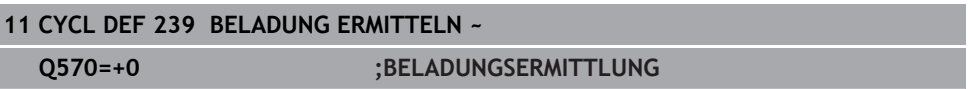

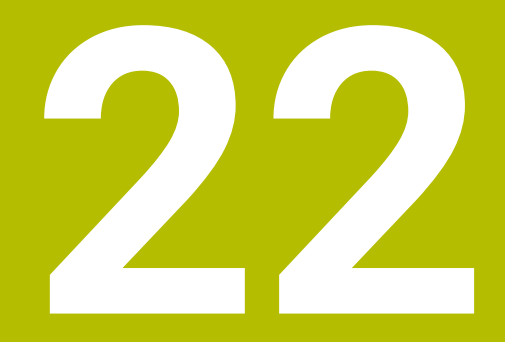

**Mehrachsbearbeitung**

# **22.1 Zyklen zur Zylindermantelbearbeitung**

# **22.1.1 Zyklus 27 ZYLINDER-MANTEL (#8 / #1-01-1)**

**ISO-Programmierung G127**

# **Anwendung**

 $\bullet$ 

Beachten Sie Ihr Maschinenhandbuch!

Diese Funktion muss vom Maschinenhersteller freigegeben und angepasst werden.

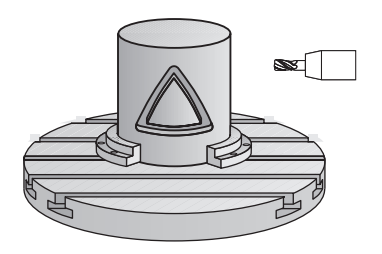

Mit diesem Zyklus können Sie eine auf der Abwicklung definierte Kontur auf den Mantel eines Zylinders übertragen. Verwenden Sie den Zyklus **28**, wenn Sie Führungsnuten auf dem Zylinder fräsen wollen.

Die Kontur beschreiben Sie in einem Unterprogramm, das Sie über Zyklus **14 KONTUR** festlegen.

Im Unterprogramm beschreiben Sie die Kontur immer mit den Koordinaten X und Y unabhängig davon, welche Drehachsen an Ihrer Maschine vorhanden sind. Die Konturbeschreibung ist somit unabhängig von Ihrer Maschinenkonfiguration. Als Bahnfunktionen stehen **L**, **CHF**, **CR**, **RND** und **CT** zur Verfügung.

Die Koordinatenangabe der Zylindermantelabwicklung (X-Koordinaten), welche die Position des Rundtisches definieren, können Sie wahlweise in Grad oder in mm (Inch) eingeben (**Q17**).

# **Zyklusablauf**

i.

- 1 Die Steuerung positioniert das Werkzeug über den Einstichpunkt; dabei wird das Schlichtaufmaß Seite berücksichtigt
- 2 In der ersten Zustelltiefe fräst das Werkzeug mit dem Fräsvorschub **Q12** entlang der programmierten Kontur
- 3 Am Konturende fährt die Steuerung das Werkzeug auf Sicherheitsabstand und zurück zum Einstichpunkt
- 4 Die Schritte 1 bis 3 wiederholen sich, bis die programmierte Frästiefe **Q1** erreicht ist
- 5 Anschließend fährt das Werkzeug in der Werkzeugachse auf die sichere Höhe

Der Zylinder muss mittig auf dem Rundtisch aufgespannt sein. Setzen Sie den Bezugspunkt im Zentrum des Rundtisches.

#### **Hinweise**

ň

- Diesen Zyklus können Sie ausschließlich im Bearbeitungsmodus **FUNCTION MODE MILL** ausführen.
- Der Speicher für einen SL-Zyklus ist begrenzt. Sie können in einem SL-Zyklus maximal 16384 Konturelemente programmieren.
- Fräser mit einem über Mitte schneidenden Stirnzahn verwenden (DIN 844).
- Die Spindelachse muss beim Zyklusaufruf senkrecht auf der Rundtischachse stehen. Wenn dies nicht der Fall ist, dann gibt die Steuerung eine Fehlermeldung aus. Ggf. ist eine Umschaltung der Kinematik erforderlich.
- Diesen Zyklus können Sie auch bei geschwenkter Bearbeitungsebene ausführen.

Die Bearbeitungszeit kann sich erhöhen, wenn die Kontur aus vielen nicht tangentialen Konturelementen besteht.

#### **Hinweise zum Programmieren**

- Im ersten NC-Satz des Kontur-Unterprogramms immer beide Zylindermantel-Koordinaten programmieren.
- Das Vorzeichen des Zyklusparameters Tiefe legt die Arbeitsrichtung fest. Wenn Sie die Tiefe = 0 programmieren, dann führt die Steuerung den Zyklus nicht aus.
- Der Sicherheitsabstand muss größer als der Werkzeugradius sein.
- Wenn Sie lokale Q-Parameter QL in einem Konturunterprogramm verwenden, müssen Sie diese auch innerhalb des Konturunterprogramms zuweisen oder berechnen.

# **Zyklusparameter**

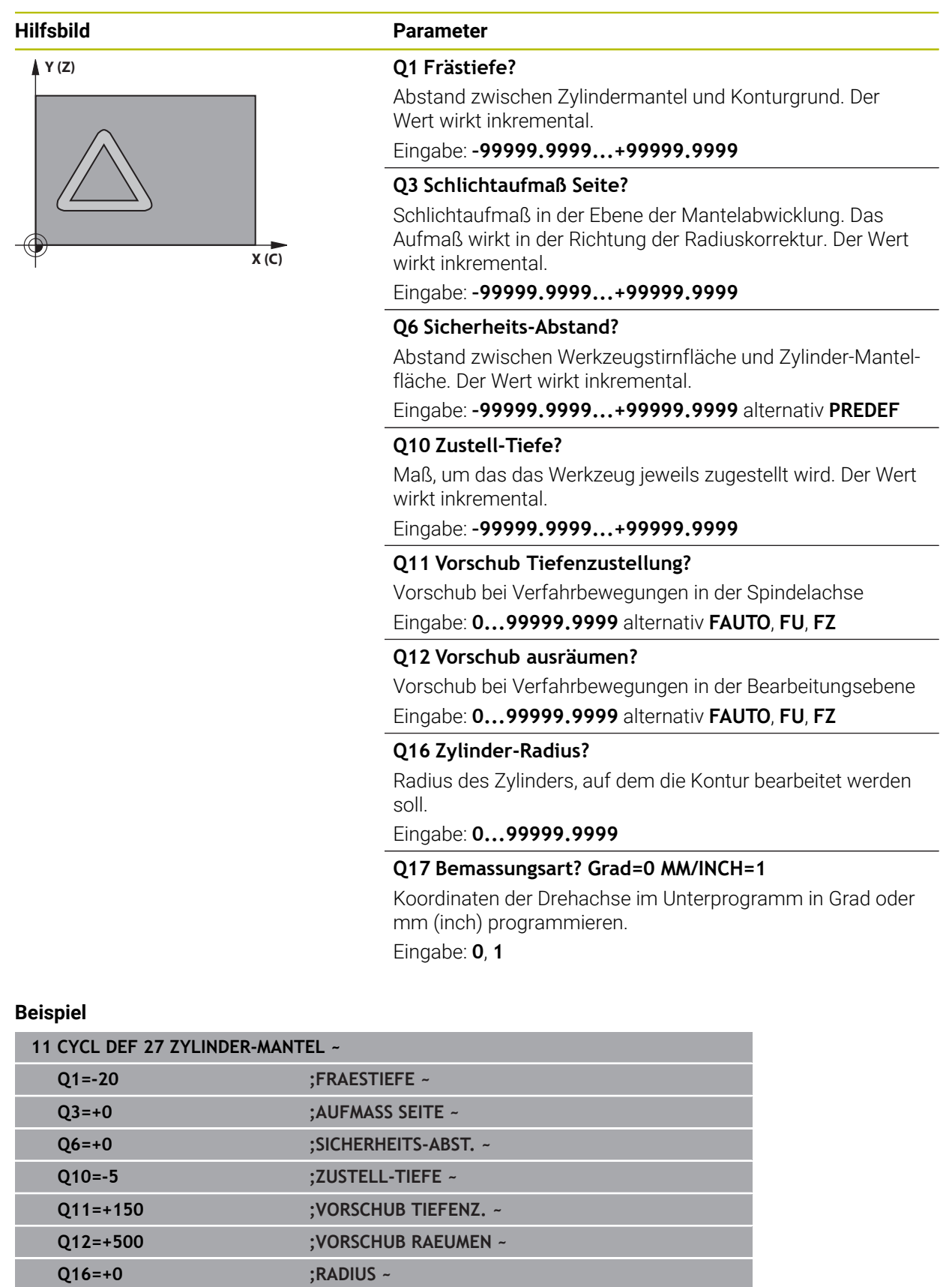

**Q17=+0 ;BEMASSUNGSART**

# **22.1.2 Zyklus 28 ZYLINDER-MANTEL NUTENFRAESEN (#8 / #1-01-1)**

**ISO-Programmierung G128**

#### **Anwendung**

Ö

Beachten Sie Ihr Maschinenhandbuch!

Diese Funktion muss vom Maschinenhersteller freigegeben und angepasst werden.

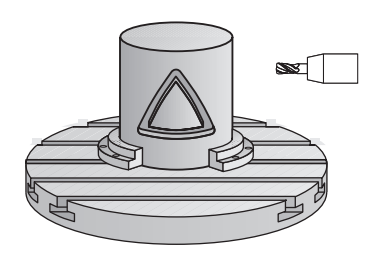

Mit diesem Zyklus können Sie eine, auf der Abwicklung definierte Führungsnut, auf den Mantel eines Zylinders übertragen. Im Gegensatz zum Zyklus **27** stellt die Steuerung das Werkzeug bei diesem Zyklus so an, dass die Wände bei aktiver Radiuskorrektur nahezu parallel zueinander verlaufen. Exakt parallel verlaufende Wände erhalten Sie dann, wenn Sie ein Werkzeug verwenden, das exakt so groß ist, wie die Nutbreite.

Je kleiner das Werkzeug im Verhältnis zur Nutbreite ist, desto größere Verzerrungen entstehen bei Kreisbahnen und schrägen Geraden. Um diese verfahrensbedingten Verzerrungen zu minimieren, können Sie den Parameter **Q21** definieren. Dieser Parameter gibt die Toleranz an, mit der die Steuerung die herzustellende Nut an eine Nut annähert, die mit einem Werkzeug hergestellt wurde, dessen Durchmesser der Nutbreite entspricht.

Programmieren Sie die Mittelpunktsbahn der Kontur mit Angabe der Werkzeugradiuskorrektur. Über die Radiuskorrektur legen Sie fest, ob die Steuerung die Nut im Gleich- oder Gegenlauf herstellt.

### **Zyklusablauf**

- 1 Die Steuerung positioniert das Werkzeug über den Einstichpunkt
- 2 Die Steuerung bewegt das Werkzeug senkrecht auf die erste Zustelltiefe. Das Anfahrverhalten erfolgt tangential oder auf einer Geraden mit Fräsvorschub **Q12**. Anfahrverhalten ist abhängig von Parameter **ConfigDatum CfgGeoCycle** (Nr. 201000) **apprDepCylWall** (Nr. 201004)
- 3 In der ersten Zustelltiefe fräst das Werkzeug mit dem Fräsvorschub **Q12** entlang der Nutwand, dabei wird das Schlichtaufmaß Seite berücksichtigt
- 4 Am Konturende versetzt die Steuerung das Werkzeug an die gegenüberliegende Nutwand und fährt zurück zum Einstichpunkt
- 5 Die Schritte 2 und 3 wiederholen sich, bis die programmierte Frästiefe **Q1** erreicht ist
- 6 Wenn Sie die Toleranz **Q21** definiert haben, dann führt die Steuerung die Nachbearbeitung aus, um möglichst parallele Nutwände zu erhalten
- 7 Abschließend fährt das Werkzeug in der Werkzeugachse zurück auf die sichere Höhe

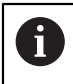

Der Zylinder muss mittig auf dem Rundtisch aufgespannt sein. Setzen Sie den Bezugspunkt im Zentrum des Rundtisches.

### **Hinweise**

(ö)

Dieser Zyklus führt eine angestellte Bearbeitung durch. Um diesen Zyklus ausführen zu können, muss die erste Maschinenachse unter dem Maschinentisch eine Drehachse sein. Zudem muss das Werkzeug senkrecht auf der Mantelfläche positioniert werden können.

# *HINWEIS*

#### **Achtung Kollisionsgefahr!**

Wenn beim Zyklusaufruf die Spindel nicht eingeschaltet ist, kann eine Kollision entstehen.

► Mit Maschinenparameter **displaySpindleErr** (Nr. 201002), on/off einstellen, ob die Steuerung eine Fehlermeldung ausgibt, wenn die Spindel nicht eingeschaltet ist

# *HINWEIS*

#### **Achtung Kollisionsgefahr!**

Die Steuerung positioniert das Werkzeug am Ende zurück auf den Sicherheitsabstand, wenn eingegeben, auf den 2. Sicherheitsabstand. Die Endposition des Werkzeugs nach dem Zyklus muss nicht mit der Startposition übereinstimmen. Es besteht Kollisionsgefahr!

- Verfahrbewegungen der Maschine kontrollieren
- In der Betriebsart **Programmieren** unter dem Arbeitsbereich **Simulation** die Endposition des Werkzeugs nach dem Zyklus kontrollieren
- ▶ Nach dem Zyklus absolute Koordinaten programmieren (nicht inkremental)
- Diesen Zyklus können Sie ausschließlich im Bearbeitungsmodus **FUNCTION MODE MILL** ausführen.
- Fräser mit einem über Mitte schneidenden Stirnzahn verwenden (DIN 844).
- Die Spindelachse muss beim Zyklusaufruf senkrecht auf der Rundtischachse stehen.
- Diesen Zyklus können Sie auch bei geschwenkter Bearbeitungsebene ausführen.

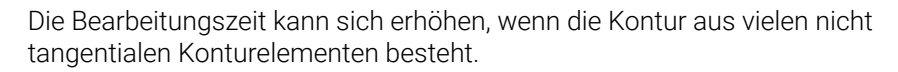

#### **Hinweise zum Programmieren**

ň

- Im ersten NC-Satz des Kontur-Unterprogramms immer beide Zylindermantel-Koordinaten programmieren.
- Das Vorzeichen des Zyklusparameters Tiefe legt die Arbeitsrichtung fest. Wenn Sie die Tiefe = 0 programmieren, dann führt die Steuerung den Zyklus nicht aus.
- Der Sicherheitsabstand muss größer als der Werkzeugradius sein.
- Wenn Sie lokale Q-Parameter QL in einem Konturunterprogramm verwenden, müssen Sie diese auch innerhalb des Konturunterprogramms zuweisen oder berechnen.
#### **Hinweis in Verbindung mit Maschinenparametern**

- Mit dem Maschinenparameter **apprDepCylWall** (Nr. 201004) definieren Sie das Anfahrverhalten:
	- **CircleTangential**: Tangentiales An- und Wegfahren ausführen
	- **LineNormal**: Die Bewegung zum Konturstartpunkt erfolgt auf einer Geraden

# **Zyklusparameter**

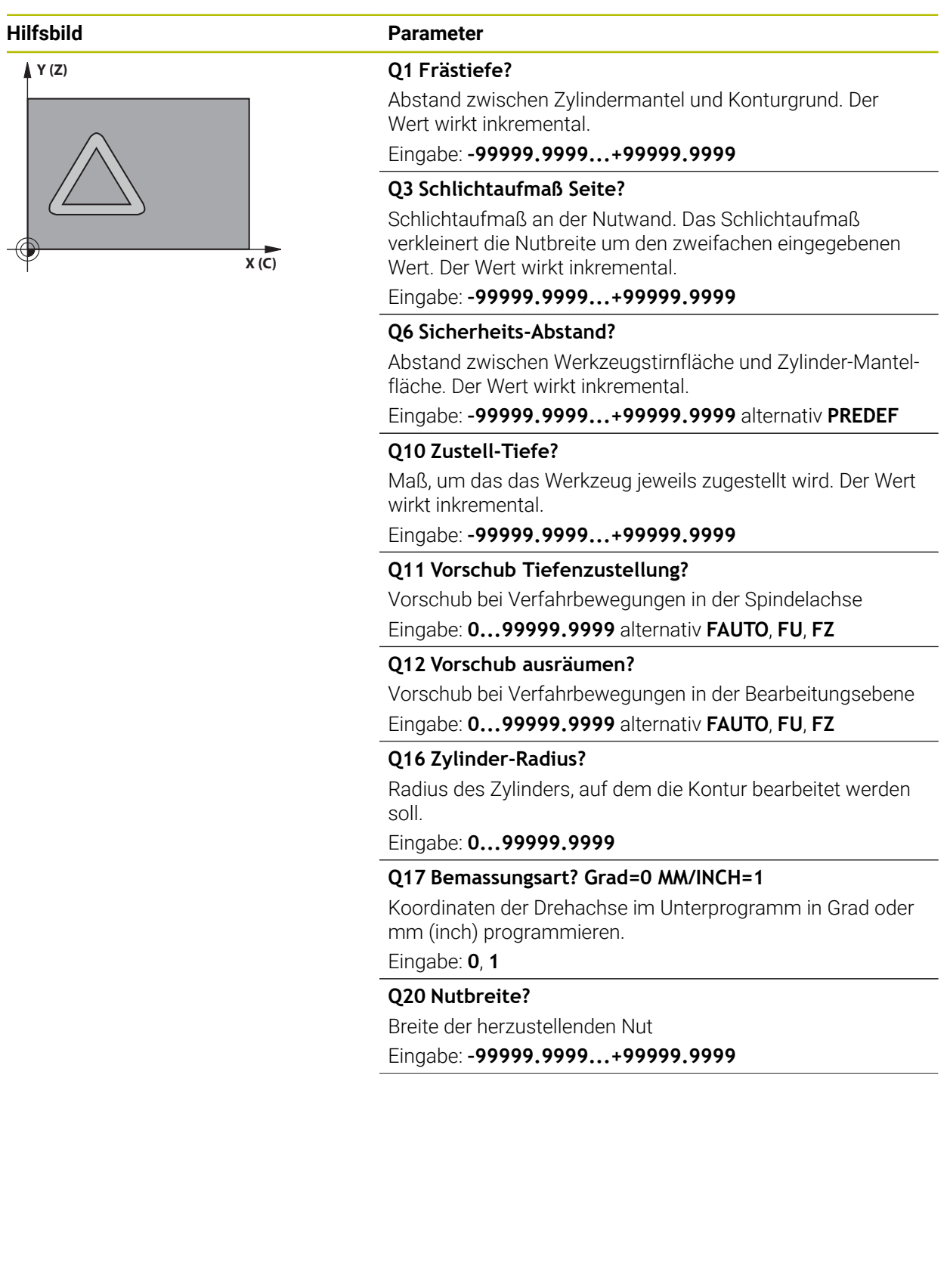

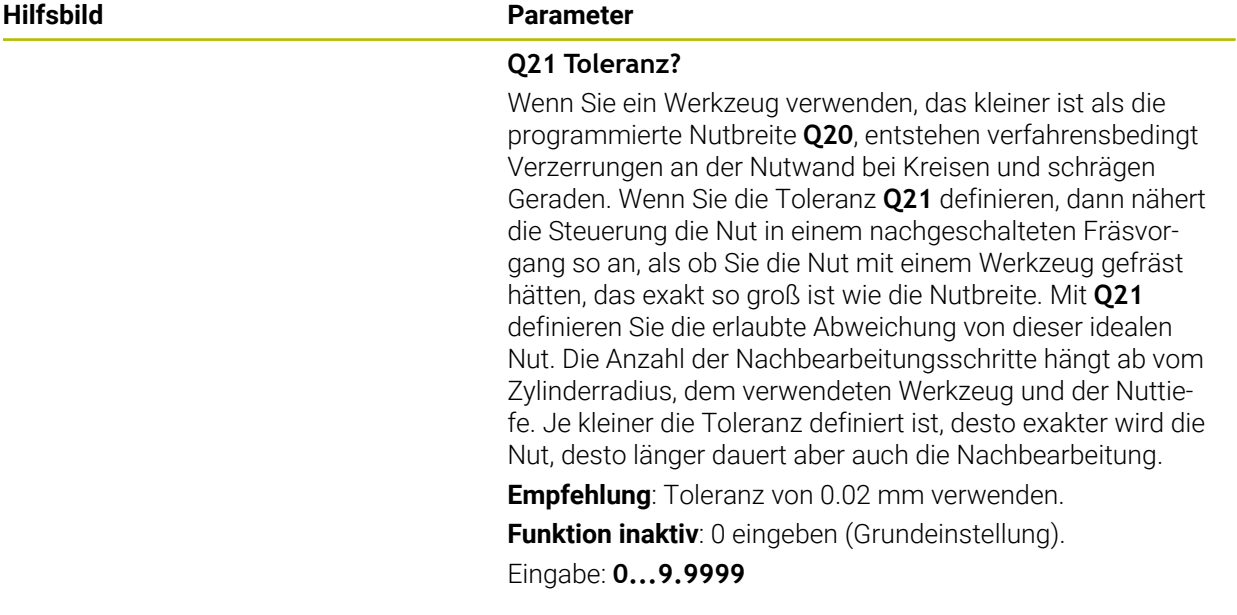

## **Beispiel**

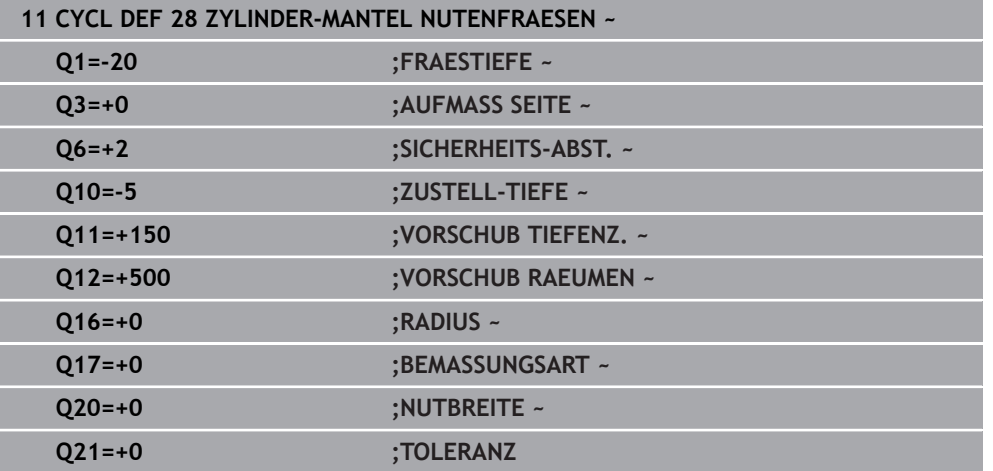

## **22.1.3 Zyklus 29 ZYLINDER-MANTEL STEG (#8 / #1-01-1)**

**ISO-Programmierung G129**

#### **Anwendung**

Ö

Beachten Sie Ihr Maschinenhandbuch!

Diese Funktion muss vom Maschinenhersteller freigegeben und angepasst werden.

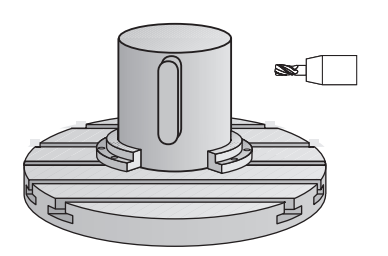

Mit diesem Zyklus können Sie einen auf der Abwicklung definierten Steg auf den Mantel eines Zylinders übertragen. Die Steuerung stellt das Werkzeug bei diesem Zyklus so an, dass die Wände bei aktiver Radiuskorrektur immer parallel zueinander verlaufen. Programmieren Sie die Mittelpunktsbahn des Stegs mit Angabe der Werkzeugradiuskorrektur. Über die Radiuskorrektur legen Sie fest, ob die Steuerung den Steg im Gleich- oder Gegenlauf herstellt.

An den Stegenden fügt die Steuerung immer einen Halbkreis an, dessen Radius der halben Stegbreite entspricht.

## **Zyklusablauf**

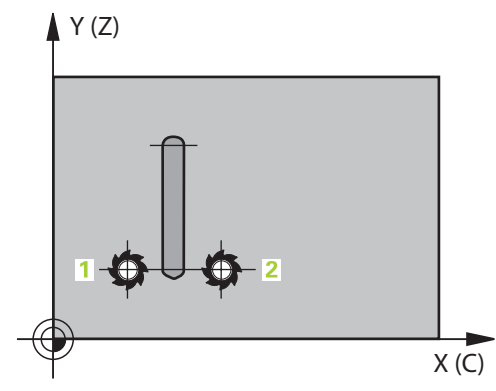

- 1 Die Steuerung positioniert das Werkzeug über den Startpunkt der Bearbeitung. Den Startpunkt berechnet die Steuerung aus der Stegbreite und dem Werkzeugdurchmesser. Er liegt um die halbe Stegbreite und dem Werkzeugdurchmesser versetzt neben dem ersten im Konturunterprogramm definierten Punkt. Die Radiuskorrektur bestimmt, ob links (**1**, RL=Gleichlauf) oder rechts vom Steg (**2**, RR=Gegenlauf) gestartet wird
- 2 Nachdem die Steuerung auf die erste Zustelltiefe positioniert hat, fährt das Werkzeug auf einem Kreisbogen mit Fräsvorschub **Q12** tangential an die Stegwand an. Ggf. wird das Schlichtaufmaß Seite berücksichtigt
- 3 Auf der ersten Zustelltiefe fräst das Werkzeug mit dem Fräsvorschub **Q12** entlang der Stegwand, bis der Steg vollständig hergestellt ist
- 4 Anschließend fährt das Werkzeug tangential von der Stegwand weg zurück zum Startpunkt der Bearbeitung
- 5 Die Schritte 2 bis 4 wiederholen sich, bis die programmierte Frästiefe **Q1** erreicht ist
- 6 Abschließend fährt das Werkzeug in der Werkzeugachse zurück auf die sichere Höhe

 $\mathbf i$ 

Der Zylinder muss mittig auf dem Rundtisch aufgespannt sein. Setzen Sie den Bezugspunkt im Zentrum des Rundtisches.

### **Hinweise**

(ö)

Dieser Zyklus führt eine angestellte Bearbeitung durch. Um diesen Zyklus ausführen zu können, muss die erste Maschinenachse unter dem Maschinentisch eine Drehachse sein. Zudem muss das Werkzeug senkrecht auf der Mantelfläche positioniert werden können.

## *HINWEIS*

#### **Achtung Kollisionsgefahr!**

Wenn beim Zyklusaufruf die Spindel nicht eingeschaltet ist, kann eine Kollision entstehen.

- ► Mit Maschinenparameter **displaySpindleErr** (Nr. 201002), on/off einstellen, ob die Steuerung eine Fehlermeldung ausgibt, wenn die Spindel nicht eingeschaltet ist
- Diesen Zyklus können Sie ausschließlich im Bearbeitungsmodus **FUNCTION MODE MILL** ausführen.
- Fräser mit einem über Mitte schneidenden Stirnzahn verwenden (DIN 844).
- Die Spindelachse muss beim Zyklusaufruf senkrecht auf der Rundtischachse m. stehen. Wenn dies nicht der Fall ist, dann gibt die Steuerung eine Fehlermeldung aus. Ggf. ist eine Umschaltung der Kinematik erforderlich.

#### **Hinweise zum Programmieren**

- Im ersten NC-Satz des Kontur-Unterprogramms immer beide Zylindermantel-Koordinaten programmieren.
- Das Vorzeichen des Zyklusparameters Tiefe legt die Arbeitsrichtung fest. Wenn Sie die Tiefe = 0 programmieren, dann führt die Steuerung den Zyklus nicht aus.
- Der Sicherheitsabstand muss größer als der Werkzeugradius sein.
- Wenn Sie lokale Q-Parameter QL in einem Konturunterprogramm verwenden, müssen Sie diese auch innerhalb des Konturunterprogramms zuweisen oder berechnen.

# **Zyklusparameter**

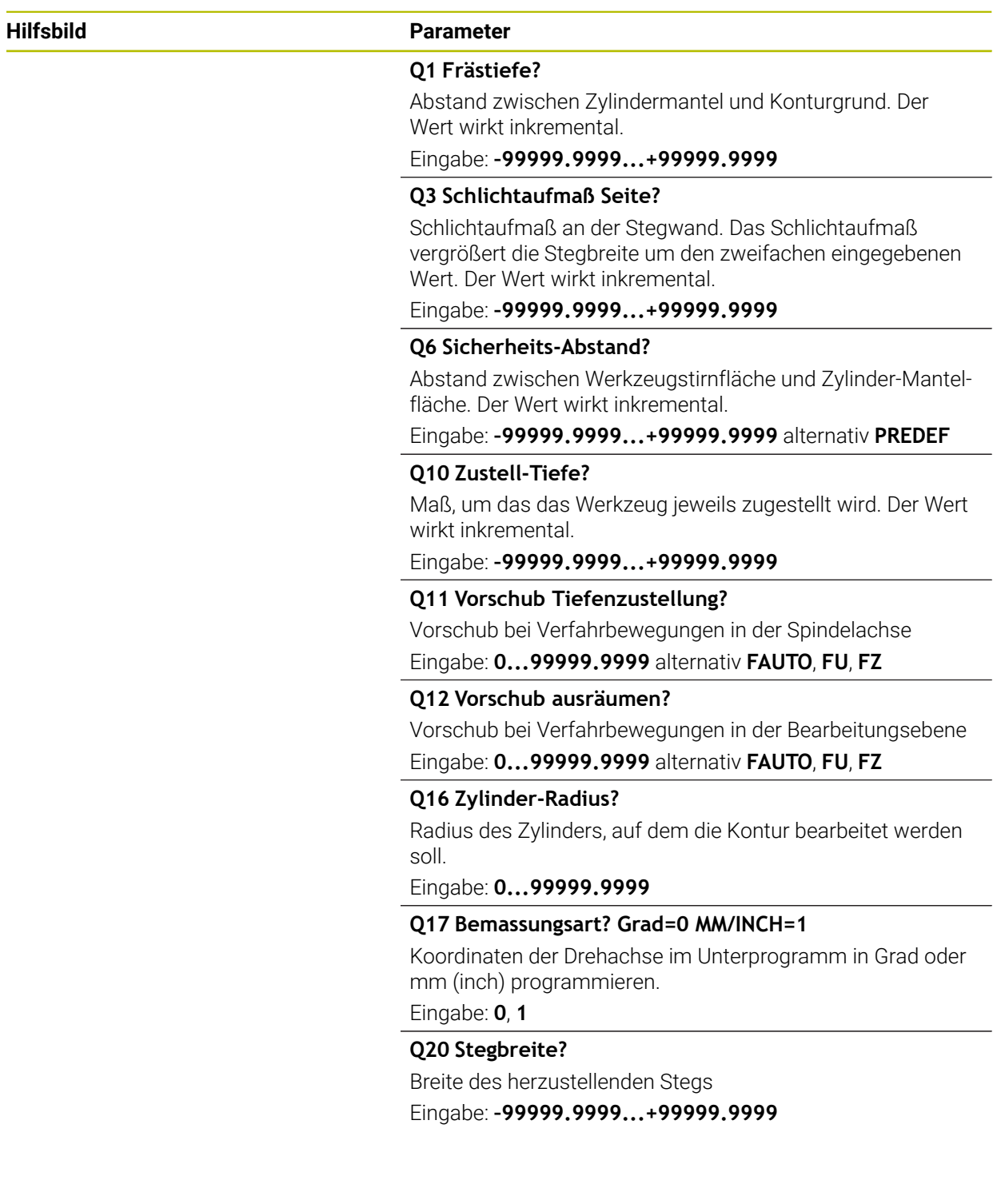

## **Beispiel**

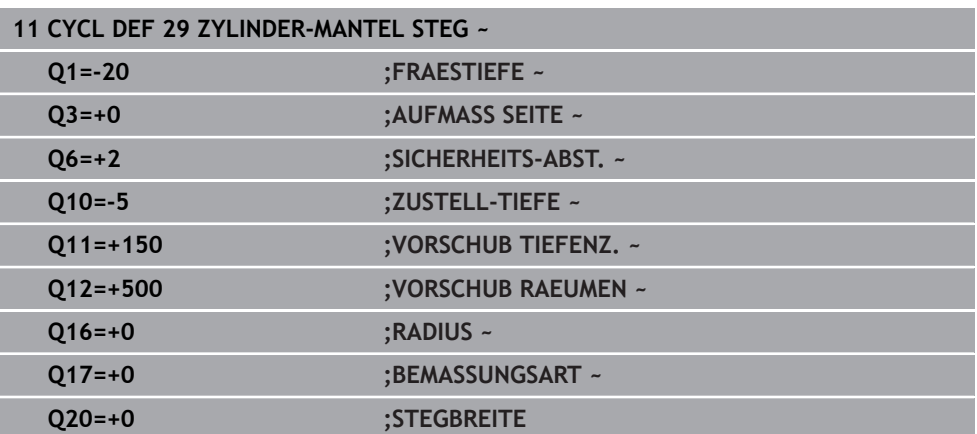

## **22.1.4 Zyklus 39 ZYLINDER-MAN. KONTUR (#8 / #1-01-1)**

**ISO-Programmierung G139**

## **Anwendung**

 $\bullet$ 

Beachten Sie Ihr Maschinenhandbuch! Diese Funktion muss vom Maschinenhersteller freigegeben und angepasst werden.

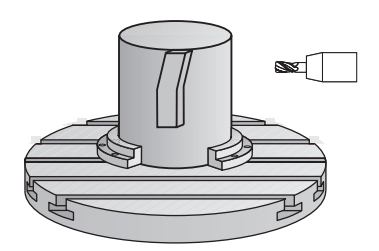

Mit diesem Zyklus können Sie eine Kontur auf dem Mantel eines Zylinders herstellen. Die Kontur definieren Sie dafür auf der Abwicklung eines Zylinders. Die Steuerung stellt das Werkzeug bei diesem Zyklus so an, dass die Wand der gefrästen Kontur bei aktiver Radiuskorrektur parallel zur Zylinderachse verläuft.

Die Kontur beschreiben Sie in einem Unterprogramm, das Sie über Zyklus **14 KONTUR** festlegen.

Im Unterprogramm beschreiben Sie die Kontur immer mit den Koordinaten X und Y unabhängig davon, welche Drehachsen an Ihrer Maschine vorhanden sind. Die Konturbeschreibung ist somit unabhängig von Ihrer Maschinenkonfiguration. Als Bahnfunktionen stehen **L**, **CHF**, **CR**, **RND** und **CT** zur Verfügung.

Im Gegensatz zu den Zyklen **28** und **29** definieren Sie im Konturunterprogramm die tatsächlich herzustellende Kontur.

#### **Zyklusablauf**

- 1 Die Steuerung positioniert das Werkzeug über den Startpunkt der Bearbeitung. Den Startpunkt legt die Steuerung um den Werkzeugdurchmesser versetzt neben dem ersten im Konturunterprogramm definierten Punkt
- 2 Anschließend bewegt die Steuerung das Werkzeug senkrecht auf die erste Zustelltiefe. Das Anfahrverhalten erfolgt tangential oder auf einer Geraden mit Fräsvorschub **Q12**. Ggf. wird das Schlichtaufmaß Seite berücksichtigt. (Anfahrverhalten ist abhängig von Maschinenparameter **apprDepCylWall** (Nr. 201004))
- 3 Auf der ersten Zustelltiefe fräst das Werkzeug mit dem Fräsvorschub **Q12** entlang der Kontur, bis der definierte Konturzug hergestellt ist
- 4 Danach fährt das Werkzeug tangential von der Stegwand weg zurück zum Startpunkt der Bearbeitung
- 5 Die Schritte 2 bis 4 wiederholen sich, bis die programmierte Frästiefe **Q1** erreicht ist
- 6 Abschließend fährt das Werkzeug in der Werkzeugachse zurück auf die sichere Höhe

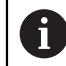

Der Zylinder muss mittig auf dem Rundtisch aufgespannt sein. Setzen Sie den Bezugspunkt im Zentrum des Rundtisches.

### **Hinweise**

(o)

Ť.

Dieser Zyklus führt eine angestellte Bearbeitung durch. Um diesen Zyklus ausführen zu können, muss die erste Maschinenachse unter dem Maschinentisch eine Drehachse sein. Zudem muss das Werkzeug senkrecht auf der Mantelfläche positioniert werden können.

## *HINWEIS*

#### **Achtung Kollisionsgefahr!**

Wenn beim Zyklusaufruf die Spindel nicht eingeschaltet ist, kann eine Kollision entstehen.

- Mit Maschinenparameter **displaySpindleErr** (Nr. 201002), on/off einstellen, ob die Steuerung eine Fehlermeldung ausgibt, wenn die Spindel nicht eingeschaltet ist
- Diesen Zyklus können Sie ausschließlich im Bearbeitungsmodus **FUNCTION MODE MILL** ausführen.
- Die Spindelachse muss beim Zyklusaufruf senkrecht auf der Rundtischachse stehen.
	- Achten Sie darauf, dass das Werkzeug für die An- und Wegfahrbewegung seitlich genügend Platz hat.
		- Die Bearbeitungszeit kann sich erhöhen, wenn die Kontur aus vielen nicht tangentialen Konturelementen besteht.

#### **Hinweise zum Programmieren**

- Im ersten NC-Satz des Kontur-Unterprogramms immer beide Zylindermantel-Koordinaten programmieren.
- Das Vorzeichen des Zyklusparameters Tiefe legt die Arbeitsrichtung fest. Wenn Sie die Tiefe = 0 programmieren, dann führt die Steuerung den Zyklus nicht aus.
- Der Sicherheitsabstand muss größer als der Werkzeugradius sein.
- Wenn Sie lokale Q-Parameter QL in einem Konturunterprogramm verwenden, müssen Sie diese auch innerhalb des Konturunterprogramms zuweisen oder berechnen.

#### **Hinweis in Verbindung mit Maschinenparametern**

- Mit dem Maschinenparameter **apprDepCylWall** (Nr. 201004) definieren Sie das Anfahrverhalten:
	- **CircleTangential**: Tangentiales An- und Wegfahren ausführen
	- **LineNormal**: Die Bewegung zum Konturstartpunkt erfolgt auf einer Geraden

# **Zyklusparameter**

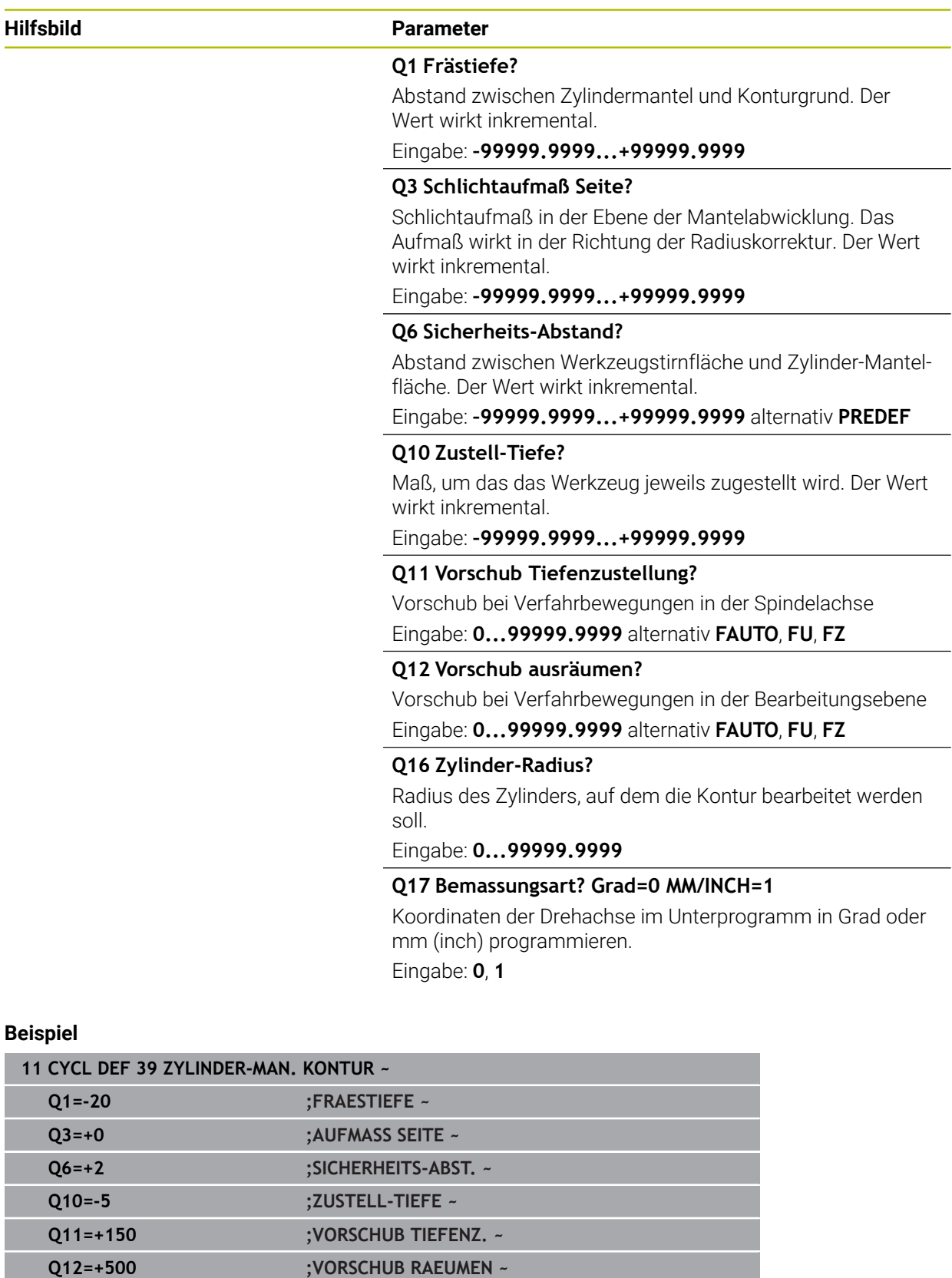

**Q16=+0 ;RADIUS ~**

**Q17=+0 ;BEMASSUNGSART**

## **22.1.5 Programmierbeispiele**

## **Beispiel: Zylinder-Mantel mit Zyklus 27**

- Maschine mit B-Kopf und C-Tisch 1
	- **zylinder mittig auf Rundtisch aufgespannt** 
		- Bezugspunkt liegt auf der Unterseite, in der Rundtischmitte

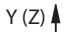

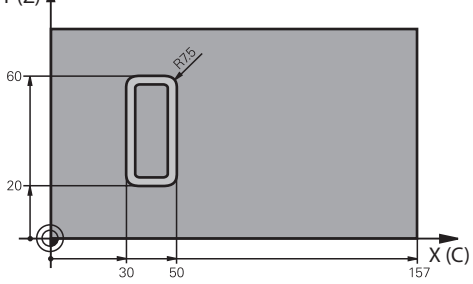

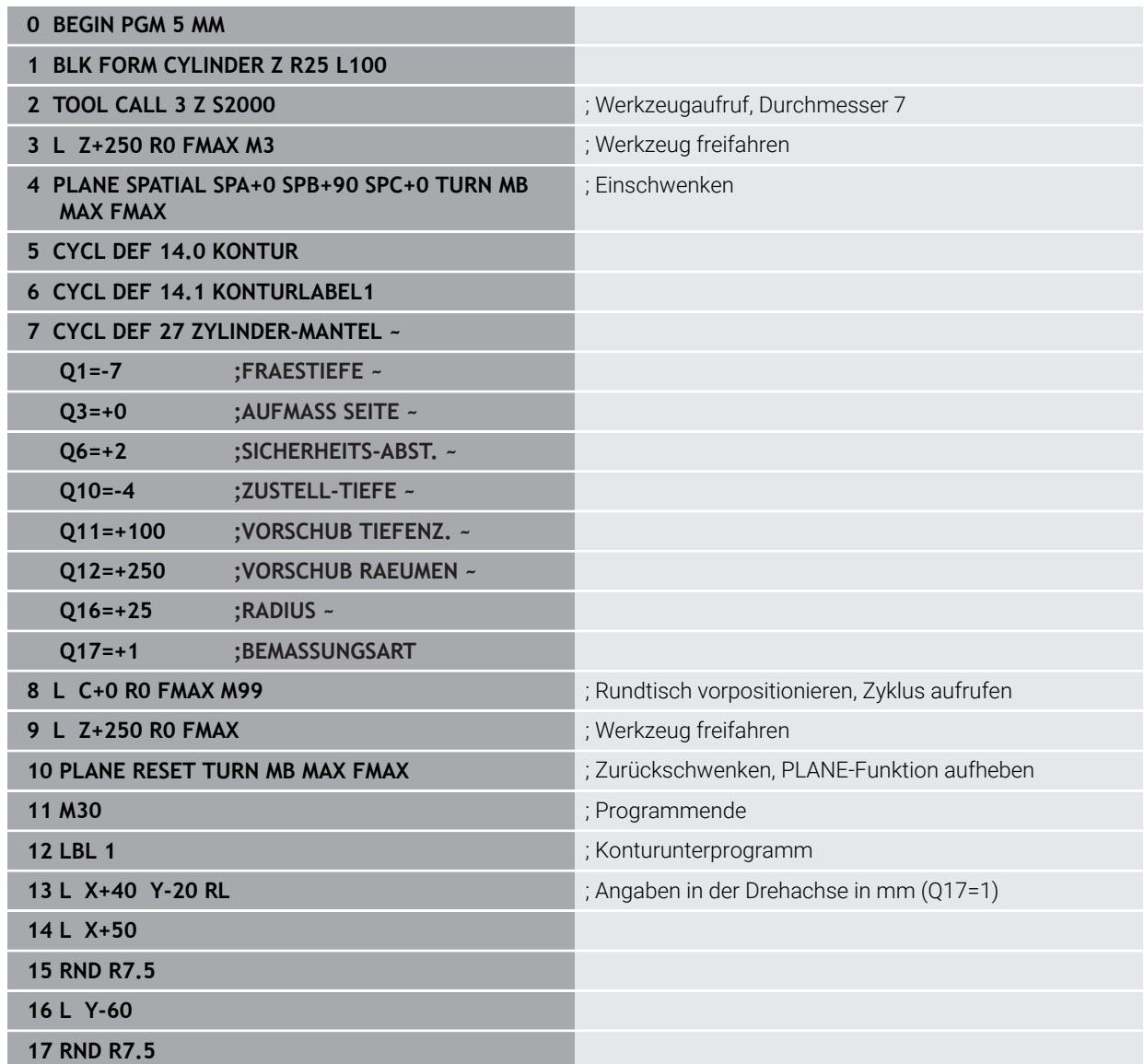

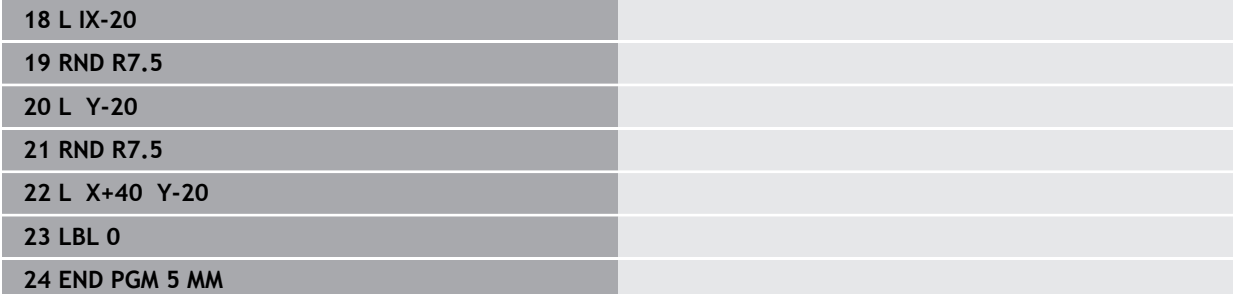

## **Beispiel: Zylinder-Mantel mit Zyklus 28**

- **zylinder mittig auf Rundtisch aufgespannt** A
	- **Maschine mit B-Kopf und C-Tisch**
	- Bezugspunkt liegt in der Rundtischmitte
	- Beschreibung der Mittelpunktsbahn im Konturunterprogramm

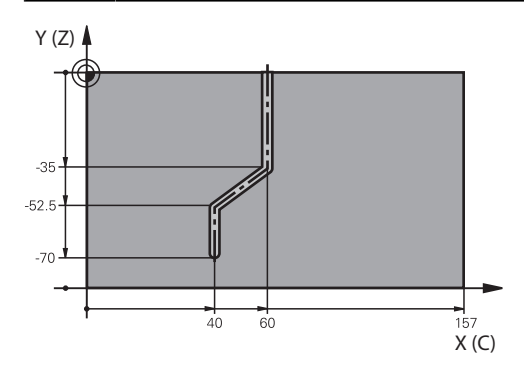

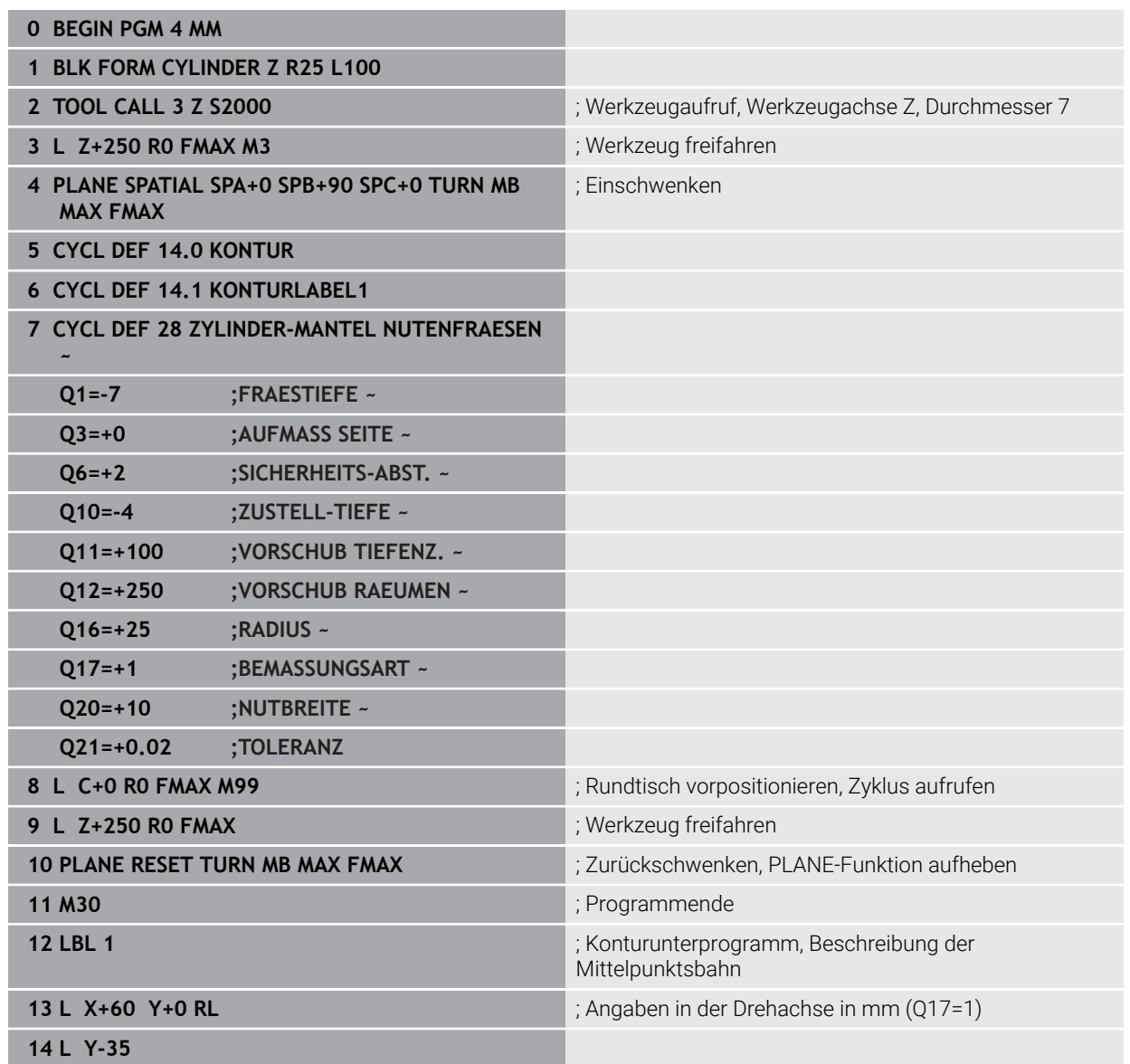

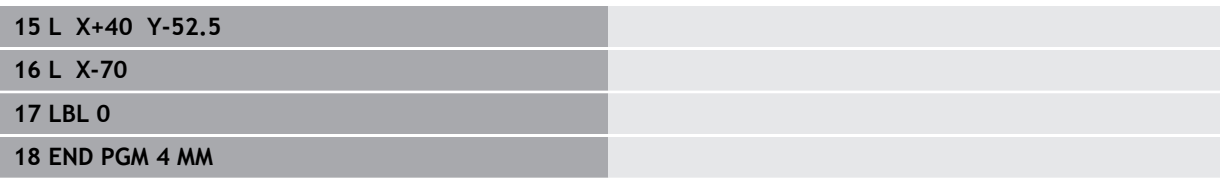

## **22.2 Bearbeitung mit Parallelachsen U, V und W**

### **22.2.1 Grundlagen**

Neben den Hauptachsen X, Y und Z gibt es sog. Parallelachsen U, V und W. Eine Parallelachse ist z. B. eine Pinole für Bohrungen, um an großen Maschinen geringere Massen bewegen zu müssen.

**Weitere Informationen:** ["Programmierbare Achsen", Seite 194](#page-193-0) Die Steuerung stellt für das Bearbeiten mit den Parallelachsen U, V und W folgende Funktionen zur Verfügung:

**FUNCTION PARAXCOMP**: Verhalten beim Positionieren von Parallelachsen definieren

**Weitere Informationen:** ["Verhalten beim Positionieren von Parallelachsen](#page-950-0) [definieren mit FUNCTION PARAXCOMP", Seite 951](#page-950-0)

**FUNCTION PARAXMODE**: Drei Linearachsen für die Bearbeitung wählen **Weitere Informationen:** ["Drei Linearachsen für die Bearbeitung wählen mit](#page-954-0) [FUNCTION PARAXMODE", Seite 955](#page-954-0)

Wenn der Maschinenhersteller die Parallelachse bereits in der Konfiguration einschaltet, verrechnet die Steuerung die Achse, ohne dass Sie vorher **PARAXCOMP** programmieren. Da die Steuerung die Parallelachse damit dauerhaft verrechnet, können Sie z. B. auch mit einer beliebigen Stellung der W-Achse ein Werkstück antasten.

In diesem Fall zeigt die Steuerung ein Symbol im Arbeitsbereich **Positionen**.

**Weitere Informationen:** ["Arbeitsbereich Positionen", Seite 149](#page-148-0)

Beachten Sie, dass ein **PARAXCOMP OFF** die Parallelachse dann nicht ausschaltet, sondern die Steuerung wieder die Standardkonfiguration aktiviert. Die Steuerung schaltet die automatische Verrechnung nur aus, wenn Sie die Achse im NC-Satz mit angeben, z. B. **PARAXCOMP OFF W**.

Nach dem Starten der Steuerung ist zunächst die vom Maschinenhersteller definierte Konfiguration wirksam.

### **Voraussetzungen**

- Maschine mit Parallelachsen
- Parallelachsfunktionen vom Maschinenhersteller aktiviert

Mit dem optionalen Maschinenparameter **parAxComp** (Nr. 300205) definiert der Maschinenhersteller, ob die Parallelachsfunktion standardmäßig eingeschaltet ist.

## <span id="page-950-0"></span>**22.2.2 Verhalten beim Positionieren von Parallelachsen definieren mit FUNCTION PARAXCOMP**

### **Anwendung**

Mit der Funktion **FUNCTION PARAXCOMP** definieren Sie, ob die Steuerung Parallelachsen bei den Verfahrbewegungen mit der zugehörigen Hauptachse berücksichtigt.

## <span id="page-951-0"></span>**Funktionsbeschreibung**

Wenn die Funktion **FUNCTION PARAXCOMP** aktiv ist, zeigt die Steuerung ein Symbol im Arbeitsbereich **Positionen**. Das Symbl für **FUNCTION PARAXMODE** verdeckt ggf. ein aktives Symbol für **FUNCTION PARAXCOMP**.

**Weitere Informationen:** ["Arbeitsbereich Positionen", Seite 149](#page-148-0)

#### **FUNCTION PARAXCOMP DISPLAY**

Mit der Funktion **PARAXCOMP DISPLAY** schalten Sie die Anzeigefunktion für Parallelachsbewegungen ein. Die Steuerung verrechnet Verfahrbewegungen der Parallelachse in der Positionsanzeige der zugehörigen Hauptachse (Summenanzeige). Die Positionsanzeige der Hauptachse zeigt dadurch immer die relative Entfernung vom Werkzeug zum Werkstück an, unabhängig davon, ob Sie die Hauptachse oder die Parallelachse bewegen.

#### **FUNCTION PARAXCOMP MOVE**

Mit der Funktion **PARAXCOMP MOVE** kompensiert die Steuerung Parallelachsbewegungen durch eine Ausgleichsbewegung in der jeweils zugehörigen Hauptachse.

Bei einer Parallelachsbewegung, z. B. der W-Achse, in negativer Richtung bewegt die Steuerung gleichzeitig die Hauptachse Z um den gleichen Wert in positiver Richtung. Die relative Entfernung vom Werkzeug zum Werkstück bleibt gleich. Anwendung bei Portalmaschine: Pinole einfahren, um synchron den Querbalken nach unten zu verfahren.

#### **FUNCTION PARAXCOMP OFF**

Mit der Funktion **PARAXCOMP OFF** schalten Sie die Parallelachsfunktionen **PARAXCOMP DISPLAY** und **PARAXCOMP MOVE** aus.

Die Steuerung setzt die Parallelachsfunktion **PARAXCOMP** mit folgenden Funktionen zurück:

■ Anwahl eines NC-Programms

#### **PARAXCOMP OFF**

Wenn **FUNCTION PARAXCOMP** inaktiv ist, zeigt die Steuerung kein Symbol und keine Zusatzinformationen hinter den Achsbezeichnungen.

#### **Eingabe**

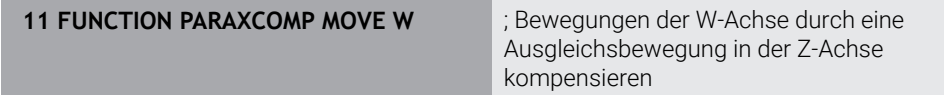

Die NC-Funktion enthält folgende Syntaxelemente:

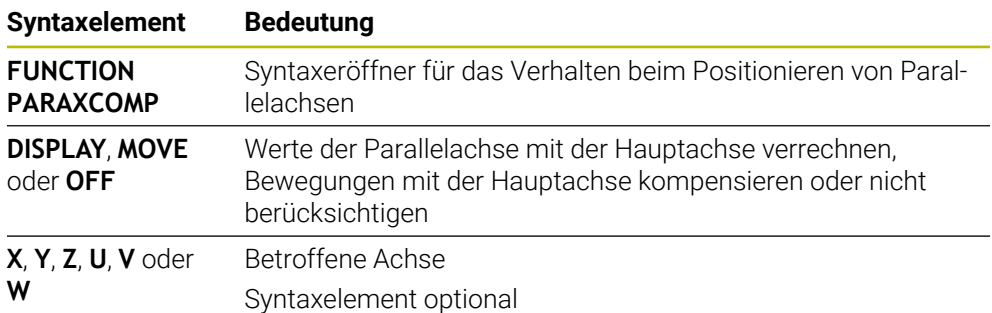

## **Hinweise**

- Die Funktion **PARAXCOMP MOVE** können Sie nur in Verbindung mit Geradensätzen **L** verwenden.
- Die Steuerung erlaubt nur eine aktive **PARAXCOMP**-Funktion pro Achse. Wenn Sie eine Achse sowohl bei **PARAXCOMP DISPLAY** als auch bei **PARAXCOMP MOVE** definieren, wirkt die zuletzt abgearbeitete Funktion.
- Mithilfe von Offset-Werten können Sie für das NC-Programm eine Verschiebung in der Parallelachse definieren, z. B. **W**. Dadurch können Sie z. B. Werkstücke mit unterschiedlichen Höhen mit dem gleichen NC-Programm abarbeiten.

**[Weitere Informationen:](#page-953-0)** "Beispiel", Seite 954

#### **Hinweise in Verbindung mit Maschinenparametern**

Mit dem optionalen Maschinenparameter **presetToAlignAxis** (Nr. 300203) definiert der Maschinenhersteller achsspezifisch, wie die Steuerung Offset-Werte interpretiert. Bei **FUNCTION PARAXCOMP** ist der Maschinenparameter nur für Parallelachsen relevant (**U\_OFFS**, **V\_OFFS** und **W\_OFFS**). Wenn keine Offsets vorhanden sind, verhält sich die Steuerung wie in der Funktionsbeschreibung beschrieben.

**Weitere Informationen:** ["Funktionsbeschreibung", Seite 952](#page-951-0)

#### **Weitere Informationen:** ["Basistransformation und Offset", Seite 1737](#page-1736-0)

- Wenn der Maschinenparameter für die Parallelachse nicht definiert oder mit dem Wert **FALSE** definiert ist, wirkt der Offset nur in der Parallelachse. Der Bezug der programmierten Parallelachskoordinaten verschiebt sich um den Offset-Wert. Die Koordinaten der Hauptachse beziehen sich weiterhin auf den Werkstück-Bezugspunkt.
- Wenn der Maschinenparameter für die Parallelachse mit dem Wert **TRUE** definiert ist, wirkt der Offset in der Parallel- und der Hauptachse. Die Bezüge der programmierten Parallel- und Hauptachskoordinaten verschieben sich um den Offset-Wert.

## <span id="page-953-0"></span>**Beispiel**

Dieses Beispiel zeigt die Auswirkung des optionalen Maschinenparameters **presetToAlignAxis** (Nr. 300203).

Die Bearbeitung erfolgt an einer Portalfräsmaschine mit einer Pinole als Parallelachse **W** zur Hauptachse **Z**. Die Spalte **W\_OFFS** der Bezugspunkttabelle enthält den Wert **–10**. Der Z-Wert des Werkstück-Bezugspunkts liegt im Maschinen-Nullpunkt.

**Weitere Informationen:** ["Bezugspunkte in der Maschine", Seite 197](#page-196-0)

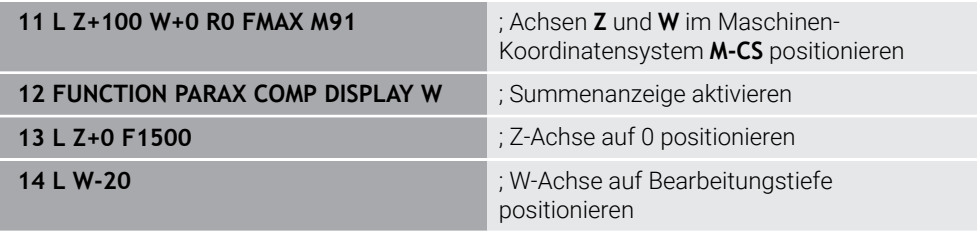

Im ersten NC-Satz positioniert die Steuerung die Achsen **Z** und **W** bezogen auf den Maschinen-Nullpunkt, also unabhängig vom Werkstück-Bezugspunkt. Die Positionsanzeige zeigt im Modus **REFIST** die Werte **Z+100** und **W+0**. Im Modus **IST** berücksichtigt die Steuerung den **W\_OFFS** und zeigt die Werte **Z+100** und **W+10**.

**Weitere Informationen:** ["Positionsanzeigen", Seite 174](#page-173-0)

Im NC-Satz **12** aktiviert die Steuerung die Summenanzeige für die Modi **IST** und **SOLL** der Positionsanzeige. Die Steuerung zeigt die Verfahrbewegungen der W-Achse in der Positionsanzeige der Z-Achse.

Das Ergebnis ist abhängig von der Einstellung des Maschinenparameters **presetToAlignAxis**:

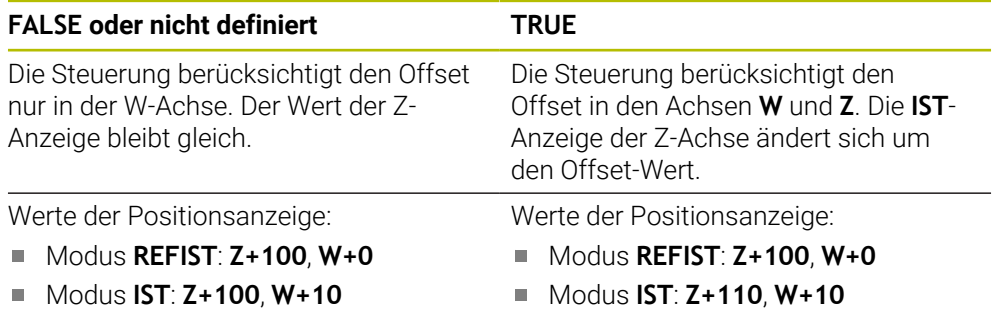

Im NC-Satz **13** positioniert die Steuerung die Z-Achse auf die programmierte Koordinate **0**.

Das Ergebnis ist abhängig von der Einstellung des Maschinenparameters **presetToAlignAxis**:

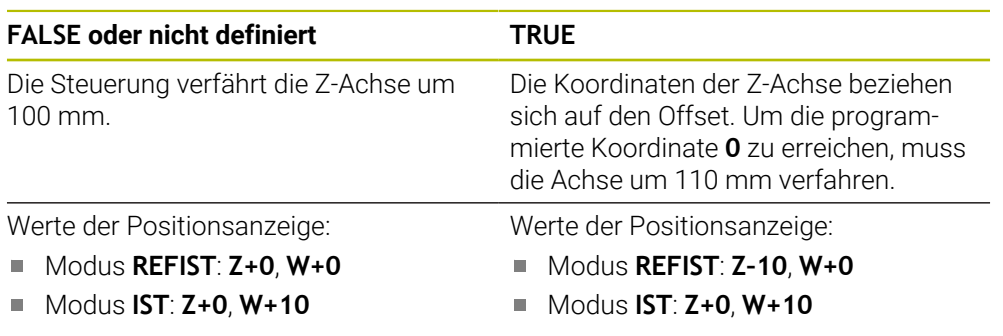

Im NC-Satz **14** positioniert die Steuerung die W-Achse auf die programmierte Koordinate **–20**. Die Koordinaten der W-Achse beziehen sich auf den Offset. Um die programmierte Koordinate zu erreichen, muss die Achse um 30 mm verfahren. Durch die Summenanzeige zeigt die Steuerung die Verfahrbewegung auch in der **IST**-Anzeige der Z-Achse.

Die Werte der Positionsanzeige sind abhängig von der Einstellung des Maschinenparameters **presetToAlignAxis**:

#### **FALSE oder nicht definiert TRUE**

Werte der Positionsanzeige:

- Modus **REFIST**: **Z+0**, **W–30**
- Modus **IST**: **Z–30**, **W–20**

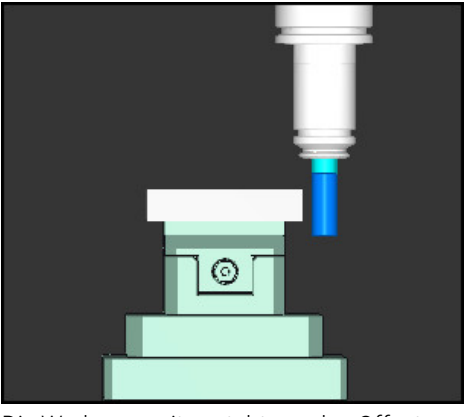

Die Werkzeugspitze steht um den Offset-Wert tiefer als im NC-Programm programmiert (**REFIST W–30** statt **W–20**).

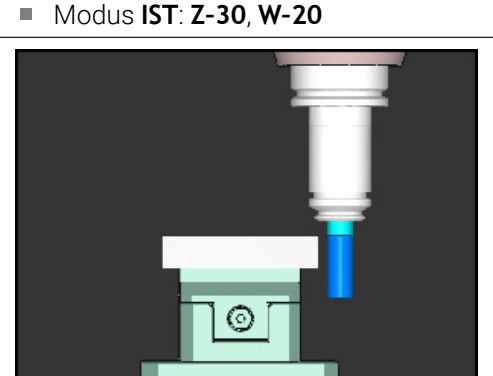

Werte der Positionsanzeige: Modus **REFIST**: **Z–10**, **W–30**

Die Werkzeugspitze steht um den doppelten Offset-Wert tiefer als im NC-Programm programmiert (**REFIST Z–10**, **W–30** statt **Z+0**, **W–20**).

Wenn Sie bei aktiver Funktion **PARAXCOMP DISPLAY** nur noch die W-Achse verfahren, berücksichtigt die Steuerung den Offset unabhängig von der Einstellung des Maschinenparameters **presetToAlignAxis** nur einmal.

## <span id="page-954-0"></span>**22.2.3 Drei Linearachsen für die Bearbeitung wählen mit FUNCTION PARAXMODE**

### **Anwendung**

j.

Mit der Funktion **PARAXMODE** definieren Sie die Achsen, mit denen die Steuerung die Bearbeitung durchführen soll. Sämtliche Verfahrbewegungen und Konturbeschreibungen programmieren Sie maschinenunabhängig über die Hauptachsen X, Y und Z.

### **Voraussetzung**

■ Parallelachse wird verrechnet

Wenn Ihr Maschinenhersteller die Funktion **PARAXCOMP** noch nicht standardmäßig aktiviert hat, müssen Sie **PARAXCOMP** aktivieren, bevor Sie mit **PARAXMODE** arbeiten.

**Weitere Informationen:** ["Verhalten beim Positionieren von Parallelachsen](#page-950-0) [definieren mit FUNCTION PARAXCOMP", Seite 951](#page-950-0)

## **Funktionsbeschreibung**

Wenn die Funktion **PARAXMODE** aktiv ist, führt die Steuerung programmierte Verfahrbewegungen mit den in der Funktion definierten Achsen aus. Wenn die Steuerung mit der von **PARAXMODE** abgewählten Hauptachse verfahren soll, geben Sie diese Achse zusätzlich mit dem Zeichen **&** ein. Das **&**-Zeichen bezieht sich dann auf die Hauptachse.

**Weitere Informationen:** ["Hauptachse und Parallelachse verfahren", Seite 957](#page-956-0)

Definieren Sie in der Funktion **PARAXMODE** 3 Achsen (z. B. **FUNCTION PARAXMODE X Y W**), mit denen die Steuerung die programmierten Verfahrbewegungen ausführen soll.

Wenn die Funktion **FUNCTION PARAXMODE** aktiv ist, zeigt die Steuerung ein Symbol im Arbeitsbereich **Positionen**. Das Symbl für **FUNCTION PARAXMODE** verdeckt ggf. ein aktives Symbol für **FUNCTION PARAXCOMP**.

**Weitere Informationen:** ["Arbeitsbereich Positionen", Seite 149](#page-148-0)

#### **FUNCTION PARAXMODE OFF**

Mit der Funktion **PARAXMODE OFF** schalten Sie die Parallelachsfunktion aus. Die Steuerung verwendet die vom Maschinenhersteller konfigurierten Hauptachsen.

Die Steuerung setzt die Parallelachsfunktion **PARAXMODE ON** mit folgenden Funktionen zurück:

- Anwahl eines NC-Programms
- **Programmende**
- **M2** und **M30**
- **PARAXMODE OFF**

#### **Eingabe**

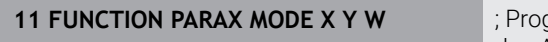

grammierte Verfahrbewegungen mit den Achsen **X**, **Y** und **W** ausführen

Die NC-Funktion enthält folgende Syntaxelemente:

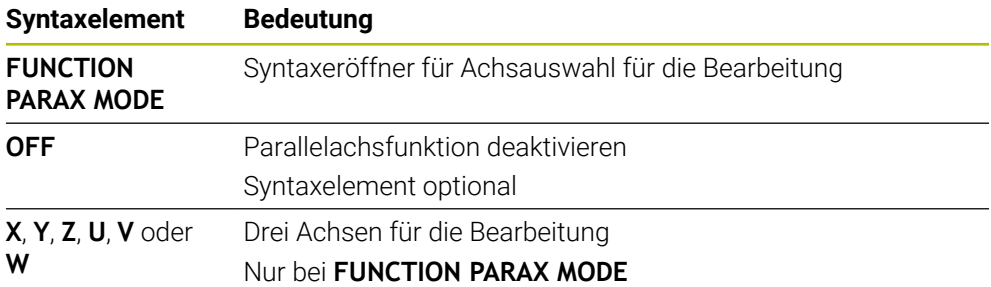

#### <span id="page-956-0"></span>**Hauptachse und Parallelachse verfahren**

Wenn die Funktion **PARAXMODE** aktiv ist, können Sie die abgewählte Hauptachse mit dem **&**-Zeichen innerhalb der Gerade **L** verfahren.

**[Weitere Informationen:](#page-305-0)** "Gerade L", Seite 306

Sie verfahren eine abgewählte Hauptachse wie folgt:

- **L** wählen
	- Koordinaten definieren
	- Abgewählte Hauptachse wählen, z. B. **&Z**
	- Wert eingeben
	- Ggf. Radiuskorrektur definieren
	- Ggf. Vorschub definieren
	- Ggf. Zusatzfunktion definieren
	- **Eingabe bestätigen**

#### **Hinweise**

- Vor einem Wechsel der Maschinenkinematik müssen Sie die Parallelachsfunktionen deaktivieren.
- Damit die Steuerung die mit **PARAXMODE** abgewählte Hauptachse verrechnet, schalten Sie die Funktion **PARAXCOMP** für diese Achse ein.
- Die zusätzliche Positionierung einer Hauptachse mit dem Befehl & erfolgt im REF-System. Wenn Sie die Positionsanzeige auf IST-Wert eingestellt haben, wird diese Bewegung nicht angezeigt. Schalten Sie die Positionsanzeige ggf. auf REF-Wert um.

**Weitere Informationen:** ["Positionsanzeigen", Seite 174](#page-173-0)

#### **Hinweise in Verbindung mit Maschinenparametern**

- Mit dem Maschinenparameter noParaxMode (Nr. 105413) definieren Sie, ob die Steuerung die Funktionen **PARAXCOMP** und **PARAXMOVE** anbietet.
- Die Verrechnung möglicher Offset-Werte (X\_OFFS, Y\_OFFS und Z\_OFFS der Bezugspunkttabelle) der mit dem **&**-Operator positionierten Achsen legt Ihr Maschinenhersteller im Parameter **presetToAlignAxis** (Nr. 300203) fest.
	- Wenn der Maschinenparameter für die Hauptachse nicht definiert oder mit dem Wert **FALSE** definiert ist, wirkt der Offset nur in der mit **&** programmierten Achse. Die Koordinaten der Parallelachse beziehen sich weiterhin auf den Werkstück-Bezugspunkt. Die Parallelachse fährt trotz des Offsets auf die programmierten Koordinaten.
	- Wenn der Maschinenparameter für die Hauptachse mit dem Wert **TRUE** definiert ist, wirkt der Offset in der Haupt- und der Parallelachse. Die Bezüge der Haupt- und Parallelachskoordinaten verschieben sich um den Offset-Wert.

### **22.2.4 Parallelachsen in Verbindung mit Bearbeitungszyklen**

Sie können die meisten Bearbeitungszyklen der Steuerung auch mit Parallelachsen verwenden.

**Weitere Informationen:** ["Mit Zyklen arbeiten", Seite 223](#page-222-0)

Tastsystemzyklen (#17 / #1-05-1) können Sie mit Parallelachsen nicht verwenden.

## **22.2.5 Beispiel**

Im folgenden NC-Programm wird mit der W-Achse gebohrt:

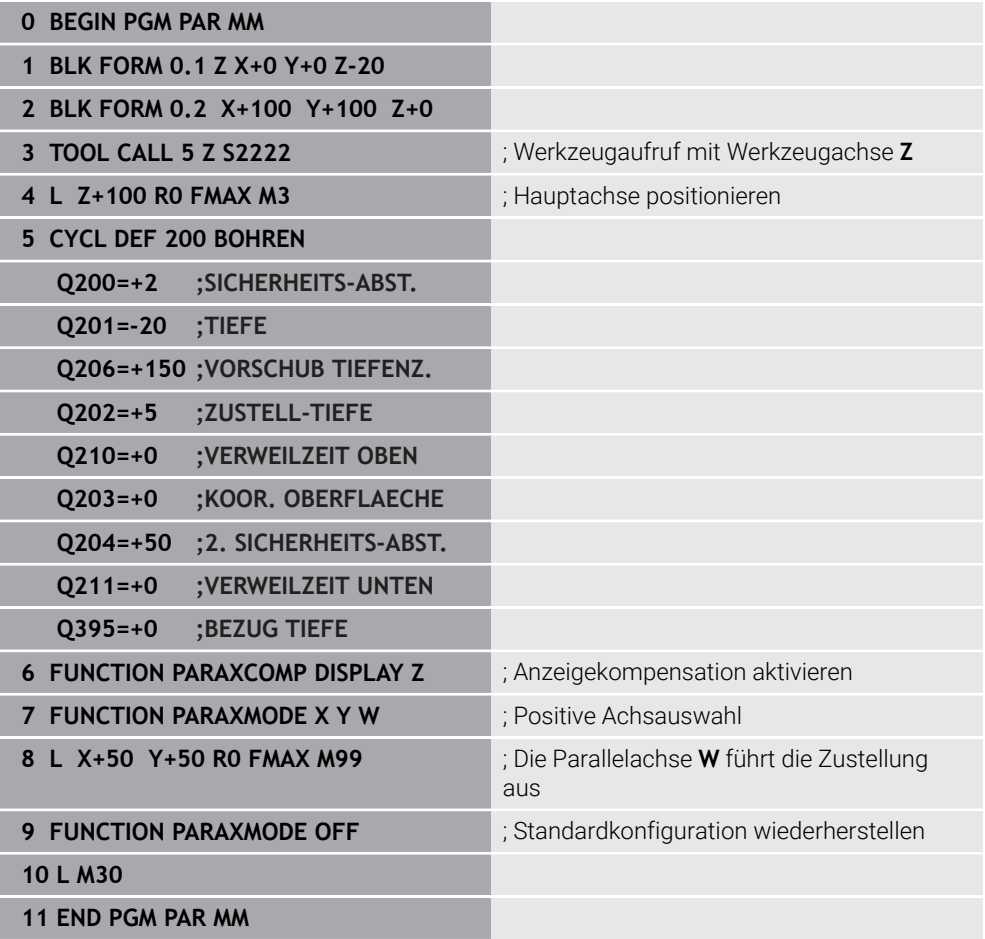

# **22.3 Bearbeitung mit polarer Kinematik mit FUNCTION POLARKIN**

### **Anwendung**

In polaren Kinematiken werden Bahnbewegungen der Bearbeitungsebene nicht durch zwei lineare Hauptachsen, sondern von einer Linearachse und einer Drehachse ausgeführt. Die lineare Hauptachse sowie die Drehachse definieren dabei die Bearbeitungsebene und gemeinsam mit der Zustellachse den Bearbeitungsraum.

An Fräsmaschinen können geeignete Drehachsen verschiedene lineare Hauptachsen ersetzen. Polare Kinematiken ermöglichen, z. B. bei einer Großmaschine, die Bearbeitung größerer Flächen als alleine mit den Hauptachsen.

#### **Voraussetzungen**

**Maschine mit mindestens einer Drehachse** 

Die polare Drehachse muss eine Modulo-Achse sein, die gegenüber den gewählten Linearachsen tischseitig verbaut ist. Die linearen Achsen dürfen sich somit nicht zwischen der Drehachse und dem Tisch befinden. Der maximale Verfahrbereich der Drehachse ist durch die Software-Endschalter ggf. begrenzt.

Funktion **PARAXCOMP DISPLAY** mit mindestens den Hauptachsen **X**, **Y** und **Z** programmiert

HEIDENHAIN empfiehlt alle verfügbaren Achsen innerhalb der **PARAXCOMP DISPLAY**-Funktion anzugeben.

**Weitere Informationen:** ["Verhalten beim Positionieren von Parallelachsen](#page-950-0) [definieren mit FUNCTION PARAXCOMP", Seite 951](#page-950-0)

## **Funktionsbeschreibung**

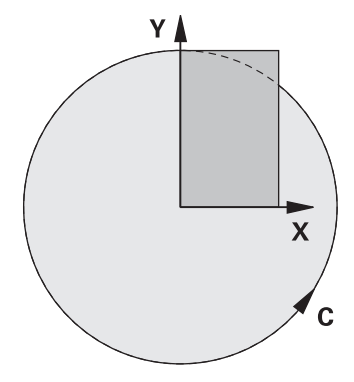

Wenn die polare Kinematik aktiv ist, zeigt die Steuerung ein Symbol im Arbeitsbereich **Positionen**. Dieses Symbol verdeckt das Symbol für die Funktion **PARAXCOMP DISPLAY**.

Mit der Funktion **POLARKIN AXES** aktivieren Sie die polare Kinematik. Die Achsangaben definieren die radiale Achse, die Zustellachse sowie die polare Achse. Die **MODE**-Angaben beeinflussen das Positionierverhalten, während die **POLE**-Angaben über die Bearbeitung im Pol entscheiden. Der Pol ist hierbei das Rotationszentrum der Drehachse.

Anmerkungen zur Achsauswahl:

- Die erste Linearachse muss radial zur Drehachse stehen.
- Die zweite Linearachse definiert die Zustellachse und muss parallel zur Drehachse sein.
- Die Drehachse definiert die polare Achse und wird zuletzt definiert.
- Als Drehachse kann jede verfügbare und gegenüber den gewählten Linearachsen tischseitig verbaute Modulo-Achse dienen.
- Die beiden gewählten Linearachsen spannen somit eine Fläche auf, in der auch die Drehachse liegt.

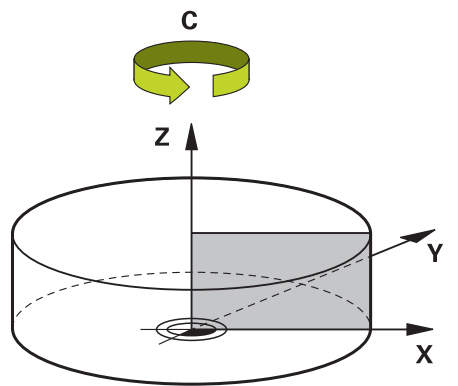

Folgende Umstände deaktivieren die polare Kinematik:

- Abarbeitung der Funktion **POLARKIN OFF**
- Anwahl eines NC-Programms
- Erreichen des NC-Programmendes
- Abbruch des NC-Programms
- Anwahl einer Kinematik
- Neustart der Steuerung

## <span id="page-960-0"></span>**MODE-Optionen**

Die Steuerung bietet folgende Optionen für das Positionierverhalten:

#### **MODE-Optionen:**

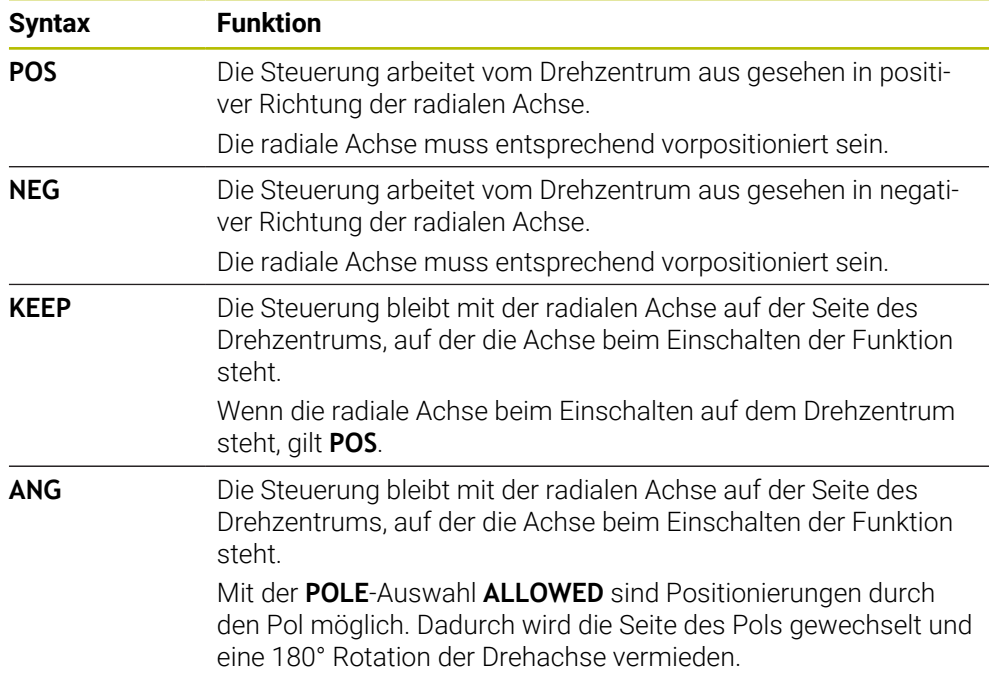

## <span id="page-960-1"></span>**POLE-Optionen**

Die Steuerung bietet folgende Optionen für die Bearbeitung im Pol:

#### **POLE-Optionen:**

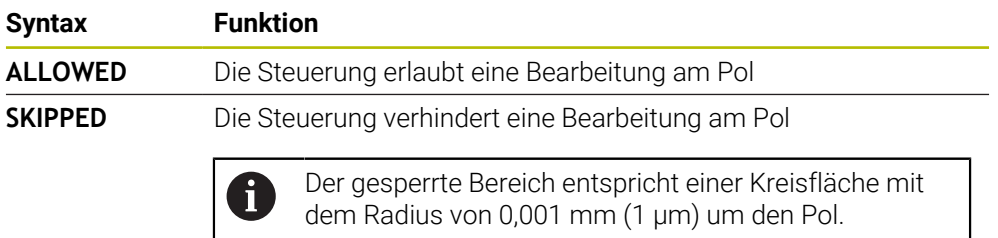

## **Eingabe**

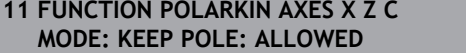

; Polare Kinematik mit den Achsen **X**, **Z** und **C** aktivieren

Die NC-Funktion enthält folgende Syntaxelemente:

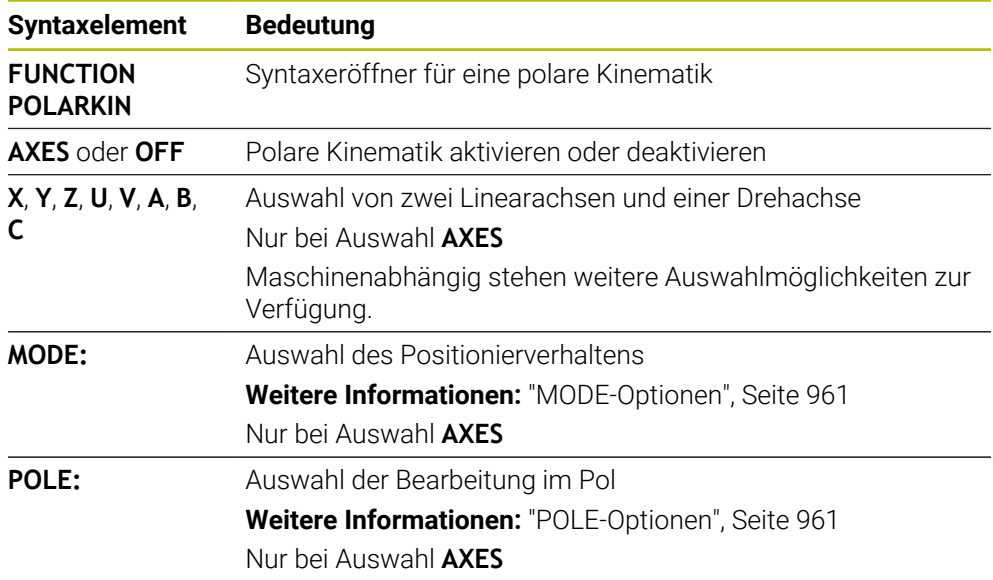

## **Hinweise**

- $\overline{\phantom{a}}$ Als radiale Achsen oder Zustellachsen können sowohl die Hauptachsen X, Y und Z sowie mögliche Parallelachsen U, V und W dienen.
- Positionieren Sie die Linearachse, die nicht Bestandteil der polaren Kinematik wird, vor der **POLARKIN**-Funktion auf die Koordinate des Pols. Andernfalls entsteht ein nicht bearbeitbarer Bereich mit dem Radius, der mindestens dem Achswert der abgewählten Linearachse entspricht.
- Vermeiden Sie Bearbeitungen im Pol sowie in der Nähe des Pols, da in diesem Bereich Vorschubschwankungen möglich sind. Verwenden Sie deshalb bevorzugt die **POLE**-Option **SKIPPED**.
- Eine Kombination der polaren Kinematik mit folgenden Funktionen ist ausgeschlossen:
	- Verfahrbewegungen mit **M91 Weitere Informationen:** ["Im Maschinen-Koordinatensystem M-CS verfahren](#page-984-0) [mit M91", Seite 985](#page-984-0)
	- Schwenken der Bearbeitungsebene (#8 / #1-01-1)
	- **FUNCTION TCPM** oder **M128** (#9 / #4-01-1)
- Beachten Sie, dass der Verfahrbereich der Achsen beschränkt sein kann. **Weitere Informationen:** ["Hinweise zu Software-Endschaltern bei Modulo-](#page-974-0)[Achsen", Seite 975](#page-974-0)

**Weitere Informationen:** ["Verfahrgrenzen", Seite 1796](#page-1795-0)

#### **Hinweise in Verbindung mit Maschinenparametern**

- Mit dem optionalen Maschinenparameter **kindOfPref** (Nr. 202301) definiert der  $\Box$ Maschinenhersteller das Verhalten der Steuerung, wenn die Werkzeug-Mittelpunktsbahn durch die polare Achse geht.
- Mit dem optionalen Maschinenparameter **presetToAlignAxis** (Nr. 300203) definiert der Maschinenhersteller achsspezifisch, wie die Steuerung Offset-Werte interpretiert. Bei **FUNCTION POLARKIN** ist der Maschinenparameter nur für die Drehachse relevant, die um die Werkzeugachse dreht (meist **C\_OFFS**).

**Weitere Informationen:** ["Gegenüberstellung von Offset und 3D-Grunddrehung",](#page-1308-0) [Seite 1309](#page-1308-0)

Wenn der Maschinenparameter nicht definiert oder mit dem Wert **TRUE** definiert ist, können Sie mit dem Offset eine Werkstück-Schieflage in der Ebene ausgleichen. Der Offset beeinflusst die Orientierung des Werkstück-Koordinatensystems **W-CS**.

**Weitere Informationen:** ["Werkstück-Koordinatensystem W-CS", Seite 705](#page-704-0)

Wenn der Maschinenparameter mit dem Wert **FALSE** definiert ist, können Sie mit dem Offset keine Werkstück-Schieflage in der Ebene ausgleichen. Die Steuerung berücksichtigt den Offset während der Abarbeitung nicht.

# **22.3.1 Beispiel: SL-Zyklen in polarer Kinematik**

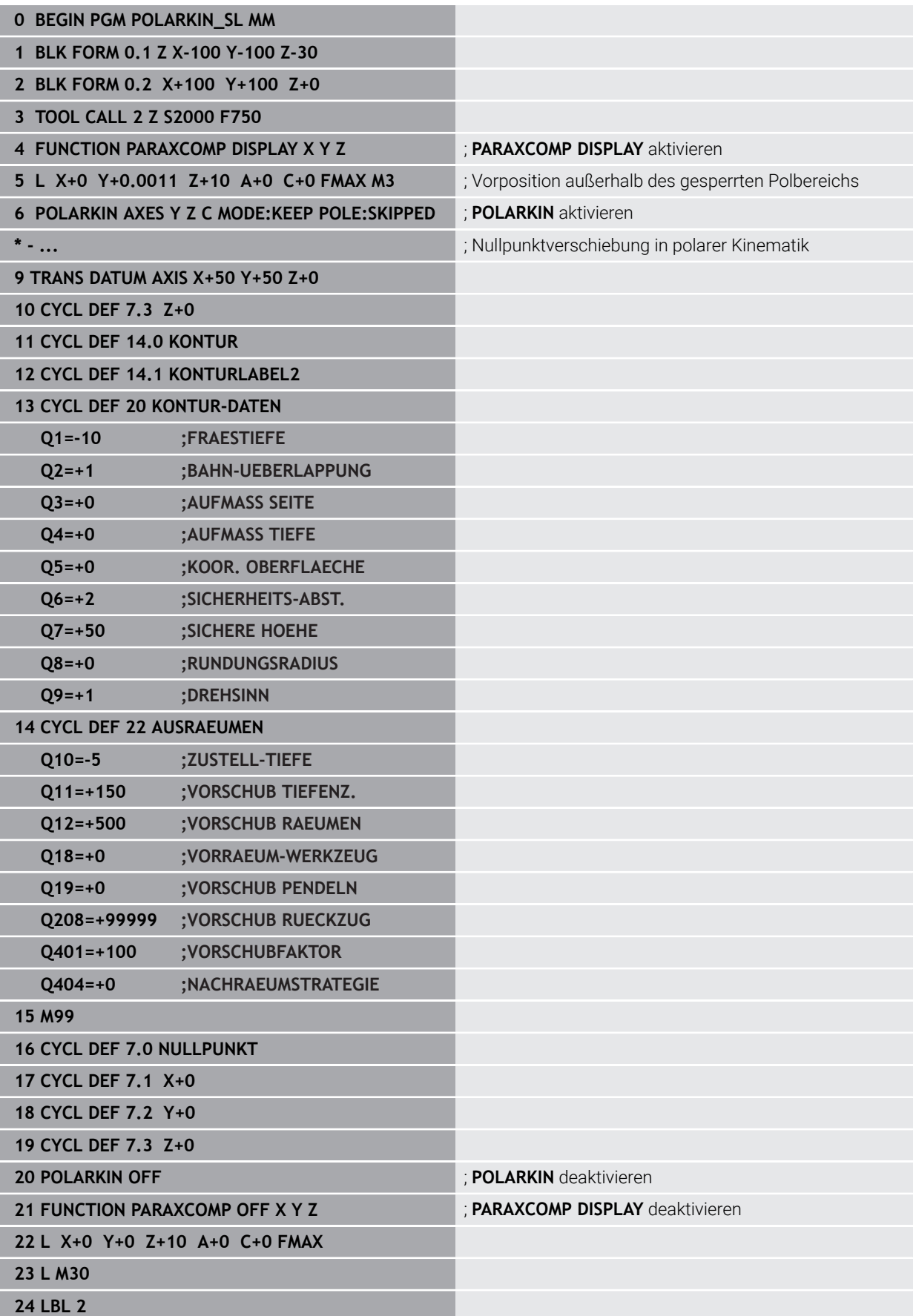

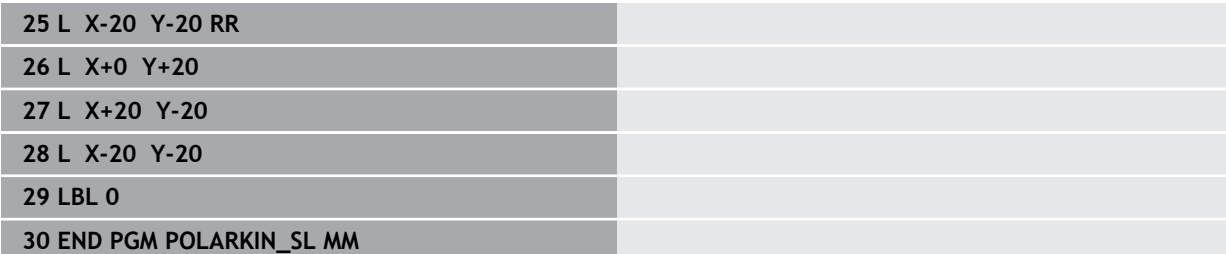

# **22.4 CAM-generierte NC-Programme**

## **Anwendung**

CAM-generierte NC-Programme werden steuerungsextern mithilfe von CAM-Systemen erstellt.

In Verbindung mit 4-Achs-Simultanbearbeitungen bieten CAM-Systeme eine komfortable und teilweise die einzige Lösungsmöglichkeit.

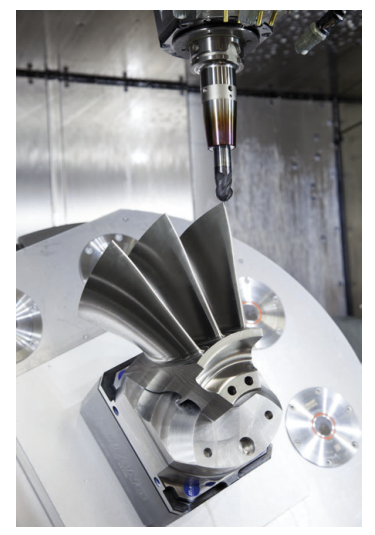

Damit die CAM-generierten NC-Programme das volle Leistungspotenzial der Steuerung nutzen und Ihnen z. B. Eingriffs- und Korrekturmöglichkeiten bieten, müssen bestimmte Anforderungen erfüllt werden.

CAM-generierte NC-Programme müssen dieselben Anforderungen erfüllen wie manuell erstellte NC-Programme. Zusätzlich ergeben sich weitere Anforderungen aus der Prozesskette.

**Weitere Informationen:** ["Prozessschritte", Seite 970](#page-969-0)

Die Prozesskette beschreibt den Weg einer Konstruktion bis zum fertigen Werkstück.

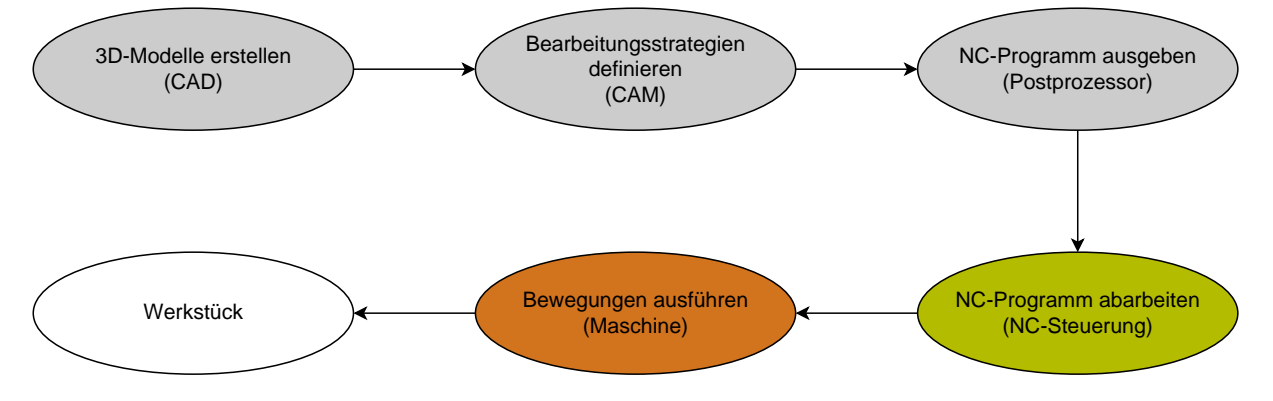

#### **Verwandte Themen**

- 3D-Daten direkt an der Steuerung nutzen
	- **Weitere Informationen:** ["CAD-Dateien mit dem CAD-Viewer öffnen", Seite 1127](#page-1126-0)
- Grafisch programmieren **Weitere Informationen:** ["Grafisches Programmieren", Seite 1107](#page-1106-0)

## **22.4.1 Ausgabeformate von NC-Programmen**

#### **Ausgabe im HEIDENHAIN-Klartext**

Wenn Sie das NC-Programm im Klartext ausgeben, haben Sie folgende Möglichkeiten:

■ 3-achsige Ausgabe

 $\mathbf i$ 

ĥ)

- Ausgabe mit bis zu vier Achsen, ohne **M128** oder **FUNCTION TCPM**
- Ausgabe mit bis zu vier Achsen, mit **M128** oder **FUNCTION TCPM** (#9 / #4-01-1)

Voraussetzungen für eine 4-Achs-Bearbeitung:

- Maschine mit Drehachsen
- Erweiterte Funktionen Gruppe 1 (#8 / #1-01-1)
- Erweiterte Funktionen Gruppe 2 (#9 / #4-01-1) für **M128** oder **FUNCTION TCPM**

Die TNC7 basic kann max. vier Achsen gleichzeitig bewegen. Wenn mit einem NC-Satz mehr als vier Achsen bewegt werden müssen, zeigt die Steuerung eine Fehlermeldung.

Wenn sich die Achsposition nicht ändert, können Sie trotzdem mehr als vier Achsen programmieren.

Wenn dem CAM-System die Kinematik der Maschine und die exakten Werkzeugdaten zur Verfügung stehen, können Sie NC-Programme ohne **M128** oder **FUNCTION TCPM** ausgeben. Der programmierte Vorschub wird dabei auf alle Achsanteile pro NC-Satz verrechnet, woraus unterschiedliche Schnittgeschwindigkeiten resultieren können.

Maschinenneutral und flexibler ist ein NC-Programm mit **M128** oder **FUNCTION TCPM**, da die Steuerung die Kinematikverrechnung übernimmt und die Werkzeugdaten aus der Werkzeugverwaltung verwendet. Der programmierte Vorschub wirkt dabei auf den Werkzeug-Führungspunkt.

**Weitere Informationen:** ["Werkzeuganstellung kompensieren mit FUNCTION TCPM](#page-797-0) [\(#9 / #4-01-1\)", Seite 798](#page-797-0)

**Weitere Informationen:** ["Bezugspunkte am Werkzeug", Seite 253](#page-252-0)

#### **Beispiele**

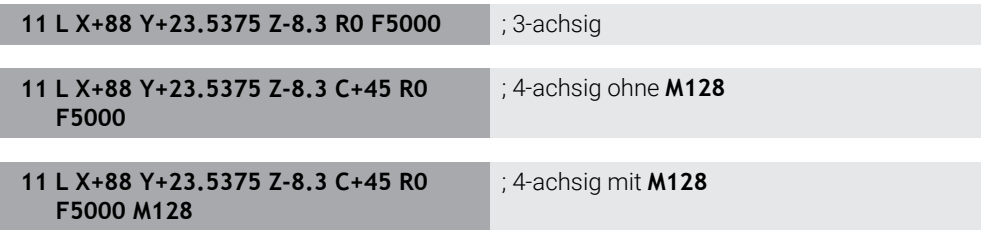

#### **Ausgabe mit Vektoren**

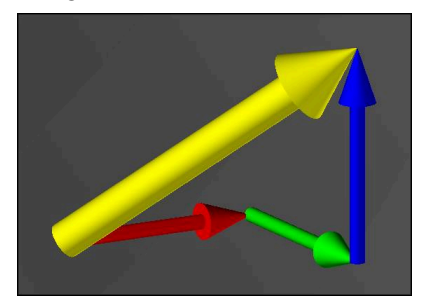

Aus der Sicht von Physik und Geometrie ist ein Vektor eine gerichtete Größe, die eine Richtung und eine Länge beschreibt.

Bei der Ausgabe mit Vektoren benötigt die Steuerung mindestens einen Vektor, der die Richtung der Flächennormalen oder die Werkzeuganstellung beschreibt. Optional enthält der NC-Satz beide Vektoren.

Voraussetzungen:

- Maschine mit Drehachsen
- Erweiterte Funktionen Gruppe 1 (#8 / #1-01-1)
- Erweiterte Funktionen Gruppe 2 (#9 / #4-01-1)

Die TNC7 basic kann max. vier Achsen gleichzeitig bewegen. Wenn mit einem NC-Satz mehr als vier Achsen bewegt werden müssen, zeigt die Steuerung eine Fehlermeldung.

Wenn sich die Achsposition nicht ändert, können Sie trotzdem mehr als vier Achsen programmieren.

#### **Beispiele**

i

A

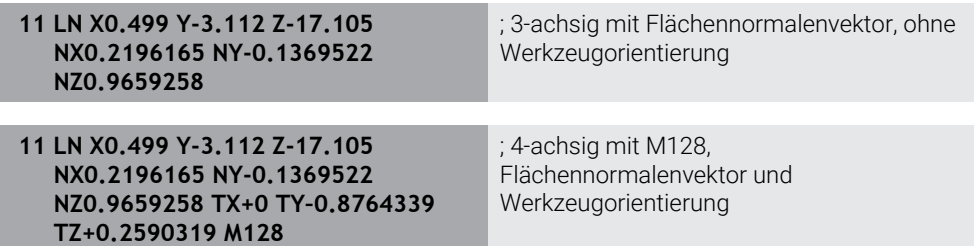

### **Aufbau eines NC-Satzes mit Vektoren**

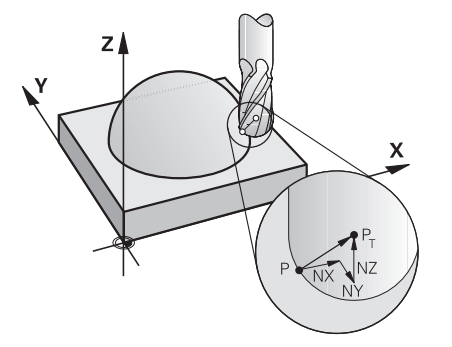

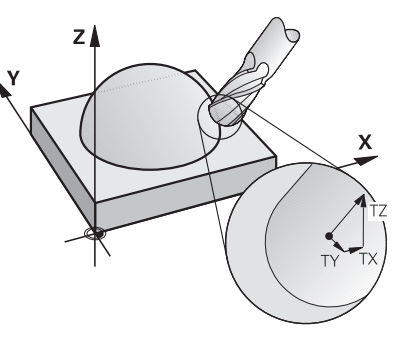

Flächennormalenvektor senkrecht zur Kontur

Werkzeug-Richtungsvektor

#### **Beispiel**

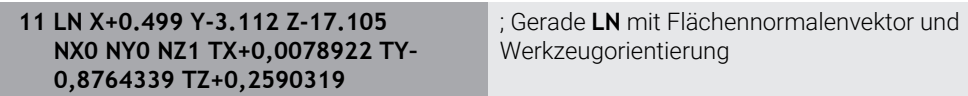

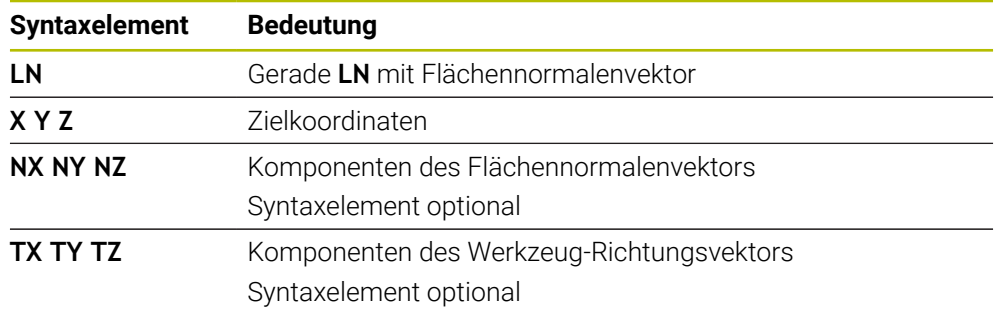

## **22.4.2 Bearbeitungsarten nach Achsanzahl**

#### **3-Achs-Bearbeitung**

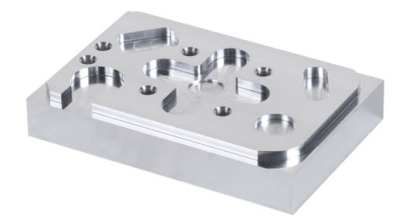

Wenn zur Bearbeitung eines Werkstücks nur die Linearachsen **X**, **Y** und **Z** notwendig sind, findet eine 3-Achs-Bearbeitung statt.

**3+2-Achs-Bearbeitung**

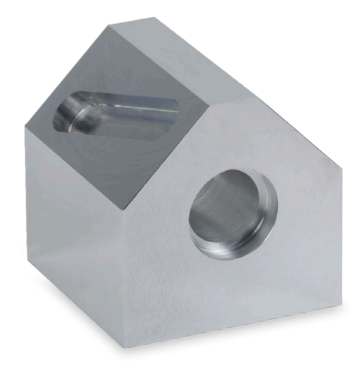

Wenn zur Bearbeitung eines Werkstücks ein Schwenken der Bearbeitungsebene notwendig ist, findet eine 3+2-Achs-Bearbeitung statt.

Voraussetzungen:

- **Maschine mit Drehachsen**
- Erweiterte Funktionen Gruppe 1 (#8 / #1-01-1)

#### **Angestellte Bearbeitung**

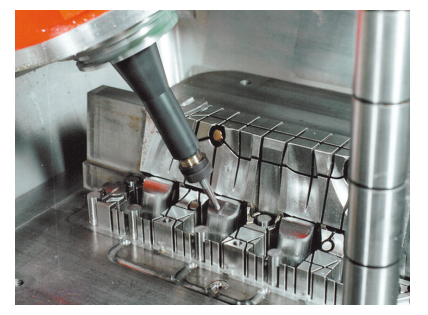

Bei der angestellten Bearbeitung, auch Sturzfräsen genannt, steht das Werkzeug in einem von Ihnen definierten Winkel zur Bearbeitungsebene. Sie verändern nicht die Orientierung des Bearbeitungsebene-Koordinatensystems **WPL-CS**, sondern ausschließlich die Position der Drehachsen und damit die Werkzeuganstellung. Den Versatz, der dadurch in den Linearachsen entsteht, kann die Steuerung ausgleichen. Die angestellte Bearbeitung findet in Verbindung mit Hinterschnitten sowie kurzen Werkzeugeinspannlängen Anwendung.

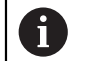

Voraussetzungen:

- Maschine mit Drehachsen
- Erweiterte Funktionen Gruppe 1 (#8 / #1-01-1)
- Erweiterte Funktionen Gruppe 2 (#9 / #4-01-1)

#### **4-Achs-Bearbeitung**

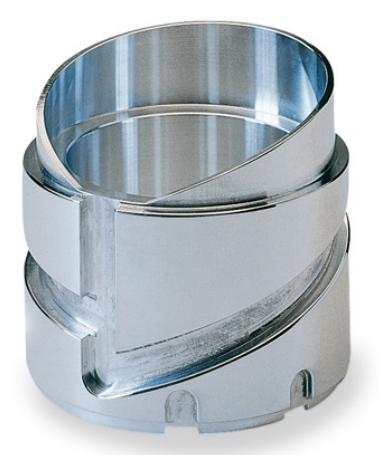

Bei der 4-Achs-Bearbeitung, auch 4-Achs-Simultanbearbeitung genannt, verfährt die Maschine vier Achsen gleichzeitig.

Voraussetzungen: i

- Maschine mit Drehachsen
- Erweiterte Funktionen Gruppe 1 (#8 / #1-01-1)
- Erweiterte Funktionen Gruppe 2 (#9 / #4-01-1)

## <span id="page-969-0"></span>**22.4.3 Prozessschritte**

## **CAD**

#### **Anwendung**

Mithilfe von CAD-Systemen erstellen Konstrukteure die 3D-Modelle der benötigten Werkstücke. Fehlerhafte CAD-Daten beeinflussen die gesamte Prozesskette inkl. der Qualität des Werkstücks negativ.

#### **Hinweise**

A

- Vermeiden Sie in den 3D-Modellen offene oder überlappende Flächen sowie überflüssige Punkte. Nutzen Sie nach Möglichkeit die Prüffunktionen des CAD-Systems.
- Konstruieren oder speichern Sie die 3D-Modelle auf die Toleranzmitte und nicht auf die Nennmaße bezogen.

Unterstützen Sie die Fertigung mit zusätzlichen Dateien:

- Stellen Sie 3D-Modelle im STL-Format bereit. Die steuerungsinterne  $\blacksquare$ Simulation kann die CAD-Daten z. B. als Roh- und Fertigteile nutzen. Zusätzliche Modelle der Werkzeug- und Werkstück-Spannmittel sind in Verbindung mit der Kollisionsprüfung (#40 / #5-03-1) wichtig.
	- Stellen Sie Zeichnungen mit den zu prüfenden Abmaßen zur Verfügung.  $\mathbf{u}$ Der Dateityp der Zeichnungen ist hierbei unwichtig, da die Steuerung z. B. auch PDF-Dateien öffnen kann und damit eine papierlose Fertigung unterstützt.

#### **Definition**

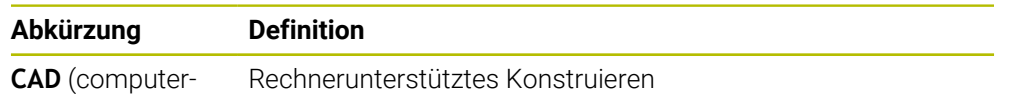

aided design)

## **CAM und Postprozessor**

### **Anwendung**

Mithilfe von Bearbeitungsstrategien innerhalb der CAM-Systeme erstellen CAM-Programmierer basierend auf den CAD-Daten maschinen- und steuerungsunabhängige NC-Programme.

Mithilfe des Postprozessors werden die NC-Programme abschließend maschinenund steuerungsspezifisch ausgegeben.

#### **Hinweise zu den CAD-Daten**

- Vermeiden Sie Qualitätsverluste durch ungeeignete Übergabeformate. Integrierte CAM-Systeme mit herstellerspezifischen Schnittstellen arbeiten z. T. verlustfrei.
- Nutzen Sie die verfügbare Genauigkeit der erhaltenen CAD-Daten aus. Für die Schlichtbearbeitung großer Radien ist ein Geometrie- oder Modellfehler kleiner 1 μm empfehlenswert.

### **Hinweise zu Sehnenfehler und Zyklus 32 TOLERANZ**

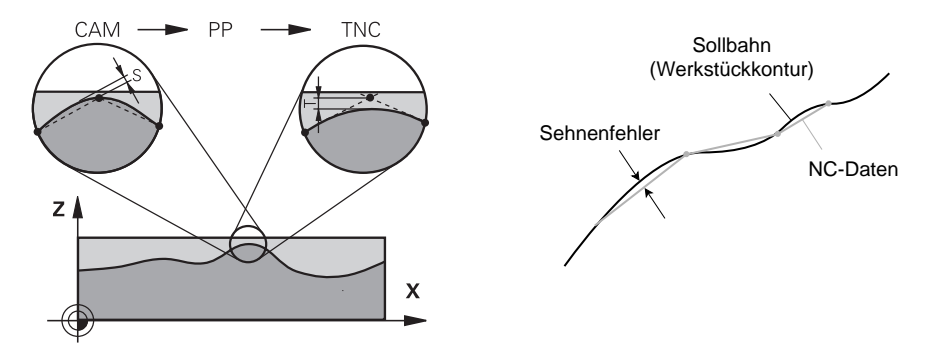

Beim Schruppen liegt der Fokus auf der Bearbeitungsgeschwindigkeit. Die Summe aus dem Sehnenfehler und der Toleranz **T** im Zyklus **32 TOLERANZ** muss kleiner sein als das Konturaufmaß, da sonst Konturverletzungen drohen.

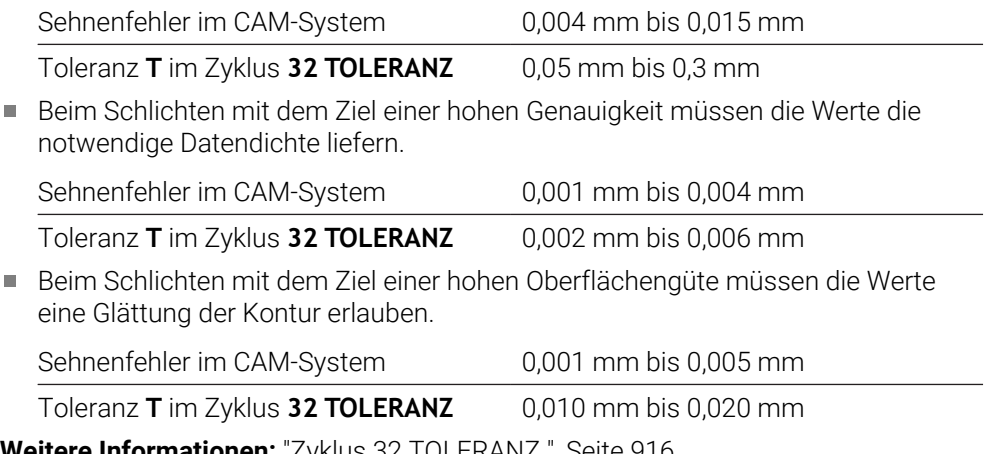

**Weitere Informationen:** ["Zyklus 32 TOLERANZ ", Seite 916](#page-915-0)

#### **Hinweise zur steuerungsoptimierten NC-Ausgabe**

- Verhindern Sie Rundungsfehler, indem Sie Achspositionen mit mindestens vier Nachkommastellen ausgeben. Für optische Bauteile und Werkstücke mit großen Radien (kleine Krümmungen) sind mindestens fünf Nachkommastellen empfehlenswert. Die Ausgabe von Flächennormalenvektoren (bei Geraden **LN**) erfordert mindestens sieben Nachkommastellen.
- Verhindern Sie ein Aufsummieren von Toleranzen, indem Sie bei aufeinanderfolgenden Positioniersätzen absolute statt inkrementaler Koordinatenwerte ausgeben.
- Geben Sie nach Möglichkeit Positioniersätze als Kreisbögen aus. Die Steuerung rechnet Kreise intern genauer.
- Vermeiden Sie Wiederholungen identischer Positionen, Vorschubangaben und Zusatzfunktionen, z. B. **M3**.
- Wenn ein Unterprogrammaufruf und eine Unterprogrammdefinition durch mehrere NC-Sätze getrennt sind, können rechenbedingte Unterbrechungen auftreten. Verhindern Sie mithilfe folgender Möglichkeiten z. B. unterbrechungsbedingte Freischneidemarkierungen:
	- Unterprogramme mit Positionen zum Freifahren am Programmanfang programmieren. Die Steuerung weiß bei einem späteren Aufruf schon, wo sich das Unterprogramm befindet.
	- Bearbeitungspositionen oder Koordinatentransformationen in ein separates NC-Programm ausgliedern. Dadurch muss die Steuerung z. B. Sicherheitspositionen und Koordinatentransformationen im NC-Programm nur noch aufrufen.
- Geben Sie den Zyklus **32 TOLERANZ** ausschließlich bei Änderung der Einstellungen erneut aus.
- Stellen Sie sicher, dass Ecken (Krümmungsübergänge) genau durch einen NC-Satz definiert sind.
- m. Wenn die Werkzeugbahn mit starken Richtungsänderungen ausgegeben ist, schwankt der Vorschub stark. Verrunden Sie nach Möglichkeit die Werkzeugbahnen.

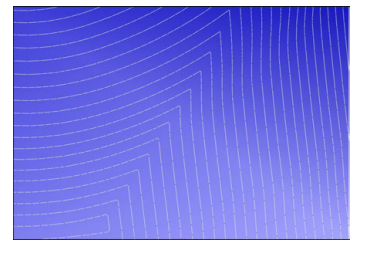

Werkzeugbahnen mit starken Richtungsänderungen an den Übergängen

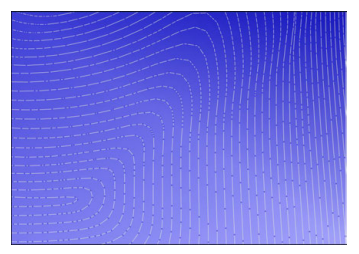

Werkzeugbahnen mit verrundeten Übergängen

- Verzichten Sie bei geraden Bahnen auf Zwischen- oder Stützpunkte. Diese Punkte entstehen z. B. durch eine konstante Punktausgabe.
- Verhindern Sie Muster auf der Werkstückoberfläche, indem Sie eine exakt synchrone Punktverteilung auf Flächen mit gleichmäßiger Krümmung vermeiden.
- Verwenden Sie zum Werkstück und zum Bearbeitungsschritt passende Punkteabstände. Mögliche Startwerte liegen zwischen 0,25 mm und 0,5 mm. Werte größer als 2,5 mm sind auch bei hohen Bearbeitungsvorschüben nicht empfehlenswert.
- Verhindern Sie Fehlpositionierungen, indem Sie die **PLANE**-Funktionen (#8 / #1-01-1) mit **MOVE** oder **TURN** ohne separate Positioniersätze ausgeben. Wenn Sie **STAY** ausgeben und die Drehachsen separat positionieren, verwenden Sie statt fester Achswerte die Variablen **Q120** bis **Q122**.
**Weitere Informationen:** ["Bearbeitungsebene schwenken mit PLANE-Funktionen](#page-744-0) [\(#8 / #1-01-1\)", Seite 745](#page-744-0)

- Verhindern Sie starke Vorschubeinbrüche am Werkzeug-Führungspunkt, indem Sie ein ungünstiges Verhältnis zwischen Linear- und Drehachsbewegung vermeiden. Problematisch ist z. B. eine deutliche Änderung des Werkzeuganstellwinkels bei gleichzeitig geringer Positionsänderung des Werkzeugs. Berücksichtigen Sie die unterschiedlichen Geschwindigkeiten der beteiligten Achsen.
- Wenn die Maschine mehrere Achsen simultan bewegt, können sich die kinematischen Fehler der Achsen aufaddieren. Verwenden Sie so wenig Achsen wie möglich simultan.
- Vermeiden Sie unnötige Vorschubbegrenzungen, die Sie innerhalb von **M128** oder der Funktion **FUNCTION TCPM** (#9 / #4-01-1) für Ausgleichsbewegungen definieren können.

**Weitere Informationen:** ["Werkzeuganstellung kompensieren mit FUNCTION](#page-797-0) [TCPM \(#9 / #4-01-1\)", Seite 798](#page-797-0)

Berücksichtigen Sie das maschinenspezifische Verhalten von Drehachsen. **Weitere Informationen:** ["Hinweise zu Software-Endschaltern bei Modulo-](#page-974-0)

[Achsen", Seite 975](#page-974-0)

### **Hinweise zu Werkzeugen**

- Ein Kugelfräser, eine CAM-Ausgabe auf den Werkzeug-Mittelpunkt und eine hohe Drehachstoleranz **TA** (1° bis 3°) im Zyklus **32 TOLERANZ** ermöglichen gleichmäßige Vorschubverläufe.
- Kugel- oder Torusfräser und eine CAM-Ausgabe bezogen auf die Werkzeugspitze erfordern geringe Drehachstoleranzen **TA** (ca. 0,1°) im Zyklus **32 TOLERANZ**. Bei höheren Werten drohen Konturverletzungen. Das Ausmaß der Konturverletzungen ist z. B. abhängig von der Werkzeuganstellung, dem Werkzeugradius und der Eingriffstiefe.

**Weitere Informationen:** ["Bezugspunkte am Werkzeug", Seite 253](#page-252-0)

#### **Hinweise für nutzungsfreundliche NC-Ausgaben**

- Ermögliche Sie eine einfache Anpassung der NC-Programme, indem Sie die Bearbeitungs- und Tastsystemzyklen der Steuerung nutzen.
- Begünstigen Sie sowohl die Anpassungsmöglichkeiten als auch die Übersicht, indem Sie Vorschübe an zentraler Stelle mithilfe von Variablen definieren. Verwenden Sie bevorzugt frei nutzbare Variablen, z. B. **QL**-Parameter.

**Weitere Informationen:** ["Variablen: Q-, QL-, QR- und QS-Parameter", Seite 1026](#page-1025-0)

Verbessern Sie die Übersicht, indem Sie die NC-Programme strukturieren. Verwenden Sie innerhalb der NC-Programme z. B. Unterprogramme. Größere Projekte teilen Sie nach Möglichkeit auf mehrere separate NC-Programme auf.

**Weitere Informationen:** ["Programmiertechniken", Seite 363](#page-362-0)

Unterstützen Sie die Korrekturmöglichkeiten, indem Sie Konturen werkzeugradiuskorrigiert ausgeben.

**Weitere Informationen:** ["Werkzeugradiuskorrektur", Seite 812](#page-811-0)

Ermöglichen Sie mithilfe von Gliederungspunkten eine schnelle Navigation innerhalb der NC-Programme.

**Weitere Informationen:** ["Gliedern von NC-Programmen", Seite 1186](#page-1185-0)

Kommunizieren Sie mithilfe von Kommentaren wichtige Hinweise zum NC-Programm.

**Weitere Informationen:** ["Einfügen von Kommentaren", Seite 1184](#page-1183-0)

## **NC-Steuerung und Maschine**

### **Anwendung**

[Ö

Die Steuerung berechnet aus den im NC-Programm definierten Punkten die Bewegungen der einzelnen Maschinenachsen und die erforderlichen Geschwindigkeitsprofile. Steuerungsinterne Filterfunktionen verarbeiten und glätten die Kontur dabei so, dass die Steuerung die maximal erlaubte Bahnabweichung einhält.

Die Maschine setzt mithilfe des Antriebssystems die berechneten Bewegungen und Geschwindigkeitsprofile in Werkzeugbewegungen um.

Mithilfe verschiedener Eingriffs- und Korrekturmöglichkeiten können Sie die Bearbeitung optimieren.

### **Hinweise zur Nutzung CAM-generierter NC-Programme**

Die Simulation der maschinen- und steuerungsunabhängigen NC-Daten innerhalb der CAM-Systeme kann von der tatsächlichen Bearbeitung abweichen. Prüfen Sie die CAM-generierten NC-Programme mithilfe der steuerungsinternen Simulation.

**Weitere Informationen:** ["Arbeitsbereich Simulation", Seite 1221](#page-1220-0)

Berücksichtigen Sie das maschinenspezifische Verhalten von Drehachsen.

**Weitere Informationen:** ["Hinweise zu Software-Endschaltern bei Modulo-](#page-974-0)[Achsen", Seite 975](#page-974-0)

Stellen Sie sicher, dass die benötigten Werkzeuge zur Verfügung stehen und die verbleibende Standzeit ausreicht.

**Weitere Informationen:** ["Werkzeug-Einsatzprüfung", Seite 291](#page-290-0)

Ändern Sie bei Bedarf die Werte im Zyklus **32 TOLERANZ** abhängig vom Sehnenfehler sowie der Dynamik der Maschine.

**Weitere Informationen:** ["Zyklus 32 TOLERANZ ", Seite 916](#page-915-0)

Beachten Sie Ihr Maschinenhandbuch!

Einige Maschinenhersteller ermöglichen über einen zusätzlichen Zyklus das Verhalten der Maschine an die jeweilige Bearbeitung anzupassen, z. B. Zyklus **332 Tuning**. Mit dem Zyklus **332** können Sie Filtereinstellungen, Beschleunigungseinstellungen und Ruckeinstellungen verändern.

Wenn das CAM-generierte NC-Programm Vektoren enthält, können Sie Werkzeuge auch dreidimensional korrigieren.

**Weitere Informationen:** ["Ausgabeformate von NC-Programmen", Seite 966](#page-965-0)

Software-Optionen ermöglichen weitere Optimierungen. **Weitere Informationen:** ["Funktionen und Funktionspakete", Seite 977](#page-976-0) **Weitere Informationen:** ["Software-Optionen", Seite 79](#page-78-0)

### <span id="page-974-0"></span>**Hinweise zu Software-Endschaltern bei Modulo-Achsen**

Folgende Hinweise zu Software-Endschaltern bei Modulo-Achsen treffen ebenso auf Verfahrgrenzen zu.

**Weitere Informationen:** ["Verfahrgrenzen", Seite 1796](#page-1795-0)

Für Software-Endschalter bei Modulo-Achsen gelten folgende Rahmenbedingungen:

- Die untere Grenze ist größer als -360° und kleiner als +360°.
- Die obere Grenze ist nicht negativ und kleiner als +360°.
- Die untere Grenze ist nicht größer als die obere Grenze.
- Die untere und obere Grenze liegen weniger als 360° auseinander.

Wenn die Rahmenbedingungen nicht eingehalten werden, kann die Steuerung die Modulo-Achse nicht bewegen und gibt eine Fehlermeldung aus.

Wenn die Zielposition oder eine ihr gleichwertige Position innerhalb des erlaubten Bereichs liegen, ist eine Bewegung bei aktiven Modulo-Endschaltern zulässig. Die Bewegungsrichtung ergibt sich automatisch, da immer nur eine der Positionen angefahren werden kann. Beachten Sie die folgenden Beispiele!

Gleichwertige Positionen unterscheiden sich um einen Versatz von n x 360° von der Zielposition. Der Faktor n entspricht einer beliebigen ganzen Zahl.

#### **Beispiel**

 $\mathbf{f}$ 

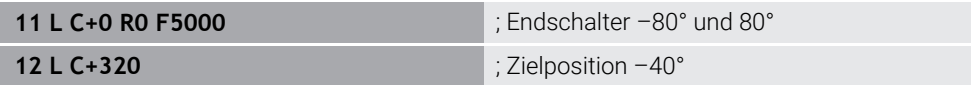

Die Steuerung positioniert die Modulo-Achse zwischen den aktiven Endschaltern auf die zu 320° gleichwertige Position –40°.

### **Beispiel**

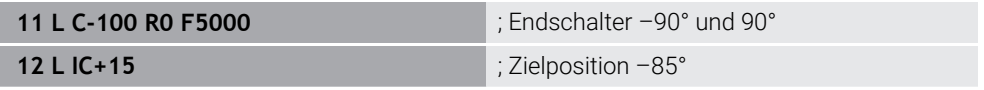

Die Steuerung führt die Verfahrbewegung aus, da die Zielposition innerhalb des erlaubten Bereichs liegt. Die Steuerung positioniert die Achse in die Richtung des näherliegenden Endschalters.

#### **Beispiel**

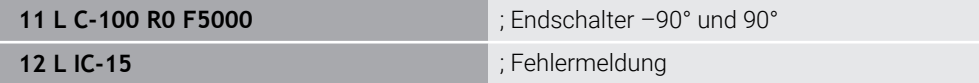

Die Steuerung gibt eine Fehlermeldung aus, da die Zielposition außerhalb des erlaubten Bereichs liegt.

#### **Beispiele**

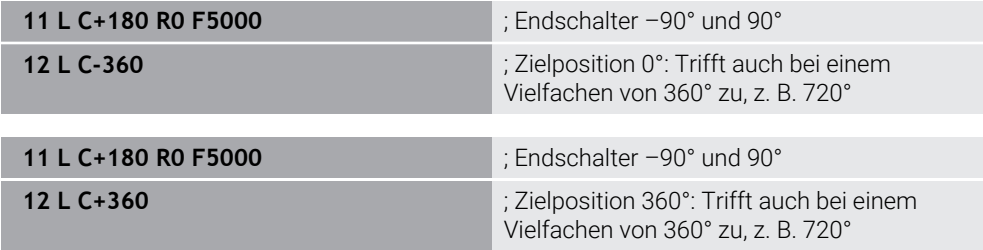

Wenn sich die Achse genau in der Mitte des verbotenen Bereichs befindet, ist der Weg zu beiden Endschaltern identisch. In diesem Fall kann die Steuerung die Achse in beide Richtungen verfahren.

Wenn sich aus dem Positioniersatz zwei gleichwertige Zielpositionen im erlaubten Bereich ergeben, positioniert die Steuerung auf dem kürzeren Weg. Wenn beide gleichwertigen Zielpositionen 180° entfernt sind, wählt die Steuerung die Bewegungsrichtung entsprechend dem programmierten Vorzeichen.

#### **Definitionen**

#### **Modulo-Achse**

Modulo-Achsen sind Achsen, deren Messgerät nur Werte von 0° bis 359,9999° liefert. Wenn eine Achse als Spindel verwendet wird, muss der Maschinenhersteller diese Achse als Modulo-Achse konfigurieren.

#### **Rollover-Achse**

Rollover-Achsen sind Drehachsen, die mehrere oder beliebig viele Umdrehungen ausführen können. Eine Rollover-Achse muss der Maschinenhersteller als Modulo-Achse konfigurieren.

#### **Modulo-Zählweise**

Die Positionsanzeige einer Drehachse mit Modulo-Zählweise liegt zwischen 0° und 359,9999°. Wenn der Wert von 359,9999° überschritten wird, beginnt die Anzeige wieder bei 0°.

## <span id="page-976-0"></span>**22.4.4 Funktionen und Funktionspakete**

### **Bewegungsführung ADP**

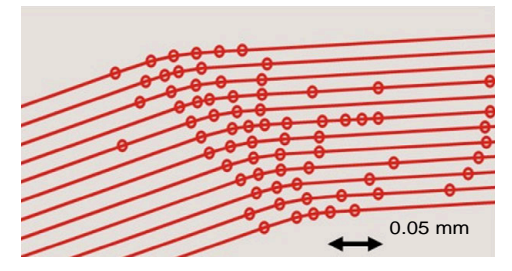

Punkteverteilung

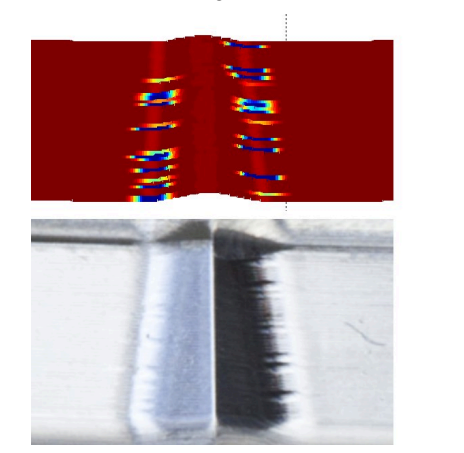

mm/min 1700 1600

1800

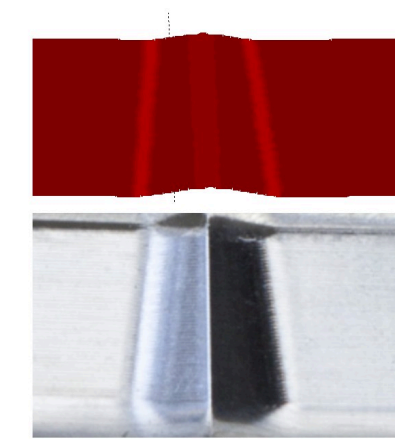

Vergleich ohne und mit ADP

CAM-generierte NC-Programme mit unzureichender Auflösung und variabler Punktedichte in benachbarten Bahnen können zu Vorschubschwankungen und Fehlern auf der Werkstückoberfläche führen.

Die Funktion Advanced Dynamic Prediction ADP erweitert die Vorausberechnung des zulässigen maximalen Vorschubprofils und optimiert die Bewegungsführung der beteiligten Achsen beim Fräsen. Somit können Sie mit kurzer Bearbeitungszeit eine hohe Oberflächengüte erreichen und den Nachbearbeitungsaufwand reduzieren.

Die wichtigsten Vorteile von ADP im Überblick:

- Beim bidirektionalen Fräsen weisen die Vor- und Rückwärtsbahn ein symmetrisches Vorschubverhalten auf.
- Nebeneinander liegende Werkzeugbahnen weisen gleichmäßige Vorschubverläufe auf.
- Negative Auswirkungen typischer Probleme von CAM-generierten NC-Programmen werden ausgeglichen oder gemildert, z. B.:
	- Kurze treppenartige Stufen
	- Grobe Sehnentoleranzen
	- Stark gerundete Satzendpunktkoordinaten
- Auch bei schwierigen Verhältnissen hält die Steuerung die dynamischen Kenngrößen genau ein.

## **Dynamic Efficiency**

何

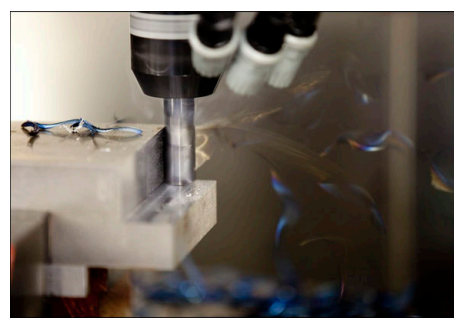

Mit dem Funktionenpaket Dynamic Efficiency können Sie die Prozesssicherheit in der Schwerzerspanung und Schruppbearbeitung erhöhen und somit effizienter gestalten.

Dynamic Efficiency umfasst folgende Software-Funktionen:

- Active Chatter Control ACC (#45 / #2-31-1)
- Adaptive Feed Control AFC (#45 / #2-31-1)
- Zyklen zum Wirbelfräsen (#167 / #1-02-1)

Der Einsatz von Dynamic Efficiency bietet folgende Vorteile:

- ACC, AFC und das Wirbelfräsen reduzieren die Bearbeitungszeit mithilfe eines höheren Zeitspanvolumens.
- AFC ermöglicht eine Werkzeugüberwachung und erhöht damit die Prozesssicherheit.
- ACC und das Wirbelfräsen verlängern die Werkzeuglebensdauer.

Weitere Informationen finden Sie im Prospekt **Optionen und Zubehör**.

## **Dynamic Precision**

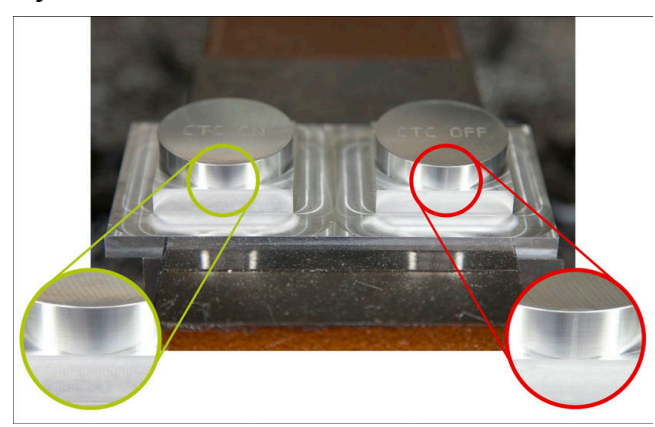

Mit dem Funktionenpaket Dynamic Precision können Sie schnell und genau bearbeiten bei hoher Oberflächenqualität.

Dynamic Precision umfasst folgende Software-Funktionen:

- Cross Talk Compensation CTC (#141 / #2-20-1)
- Position Adaptive Control PAC (#142 / #2-21-1)
- Load Adaptive Control LAC (#143 / #2-22-1)
- Motion Adaptive Control MAC (#144 / #2-23-1)
- Machine Vibration Control MVC (#146 / #2-24-1)

Die Funktionen bieten jede für sich entscheidende Verbesserungen. Sie können aber auch miteinander kombiniert werden und ergänzen sich gegenseitig:

- CTC erhöht die Genauigkeit in den Beschleunigungsphasen.
- **MVC ermöglicht bessere Oberflächen.**
- CTC und MVC führen zu einer schnellen und genauen Bearbeitung.
- PAC führt zu einer erhöhten Konturtreue.
- LAC hält die Genauigkeit konstant, auch bei variabler Beladung.
- MAC reduziert Schwingungen und erhöht die Maximalbeschleunigung bei Eilgangbewegungen.

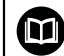

Weitere Informationen finden Sie im Prospekt **Optionen und Zubehör**.

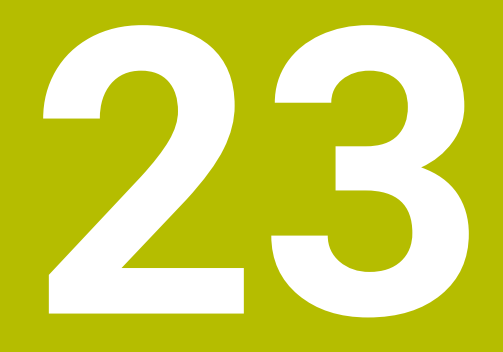

# **Zusatzfunktionen**

## **23.1 Zusatzfunktionen M und STOP**

## **Anwendung**

Mit den Zusatzfunktionen können Sie Funktionen der Steuerung aktivieren oder deaktivieren und das Verhalten der Steuerung beeinflussen.

## **Funktionsbeschreibung**

Sie können am Ende eines NC-Satzes oder in einem separaten NC-Satz bis zu vier Zusatzfunktionen **M** definieren. Wenn Sie die Eingabe einer Zusatzfunktion bestätigen, führt die Steuerung ggf. den Dialog fort und Sie können zusätzliche Parameter definieren, z. B. **M140 MB MAX**.

In der Anwendung **Handbetrieb** aktivieren Sie eine Zusatzfunktion mithilfe der Schaltfläche **M**.

**Weitere Informationen:** ["Anwendung Handbetrieb", Seite 188](#page-187-0)

## **Wirkung der Zusatzfunktionen M**

Zusatzfunktionen **M** können satzweise oder modal wirken. Zusatzfunktionen sind ab ihrer Definition wirksam. Andere Funktionen oder das Ende des NC-Programms setzen modal wirkende Zusatzfunktionen zurück.

Unabhängig von der programmierten Reihenfolge sind einige Zusatzfunktionen am Anfang des NC-Satzes und einige am Ende wirksam.

Wenn Sie mehrere Zusatzfunktionen in einem NC-Satz programmieren, ergibt sich folgende Reihenfolge bei der Ausführung:

- Am Satzanfang wirksame Zusatzfunktionen werden vor den am Satzende wirksamen ausgeführt.
- Wenn mehrere Zusatzfunktionen am Satzanfang oder Satzende wirksam sind, erfolgt die Ausführung in der programmierten Reihenfolge.

## **Funktion STOP**

Die Funktion **STOP** unterbricht den Programmlauf oder die Simulation, z. B. für eine Werkzeugüberprüfung. Auch in einem **STOP**-Satz können Sie bis zu vier Zusatzfunktionen **M** programmieren.

## **23.1.1 STOP programmieren**

**STOP** 

Sie programmieren die Funktion **STOP** wie folgt:

- **STOP** wählen
	- > Die Steuerung erstellt einen neuen NC-Satz mit der Funktion **STOP**.

## **23.2 Übersicht der Zusatzfunktionen**

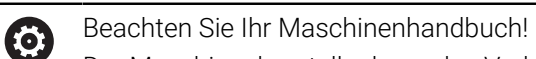

Der Maschinenhersteller kann das Verhalten der nachfolgend beschriebenen Zusatzfunktionen beeinflussen. **M0** bis **M30** sind genormte Zusatzfunktionen.

Die Wirkung der Zusatzfunktionen ist in dieser Tabelle wie folgt definiert:

- □ wirkt am Satzanfang
- wirkt am Satzende

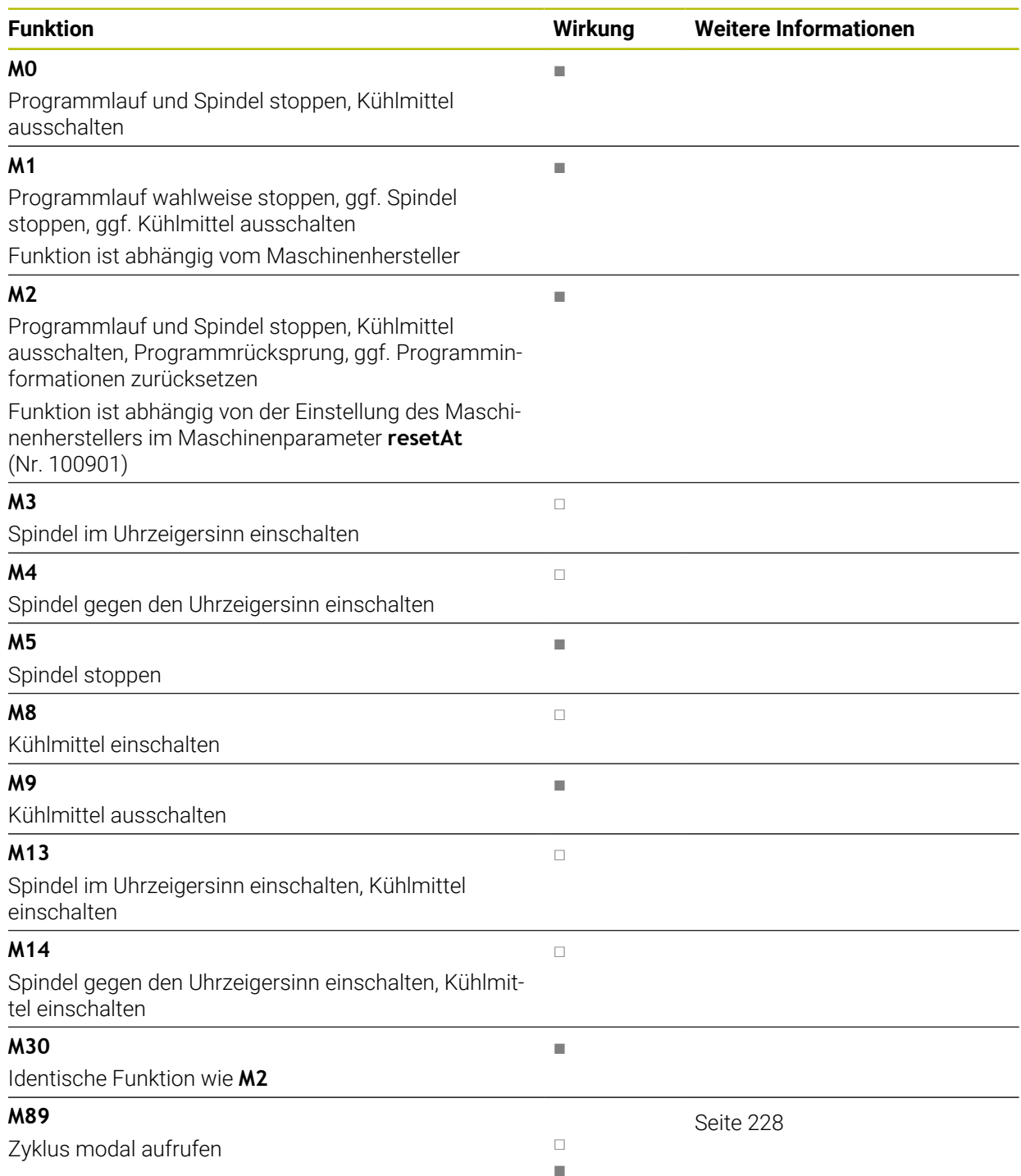

**23**

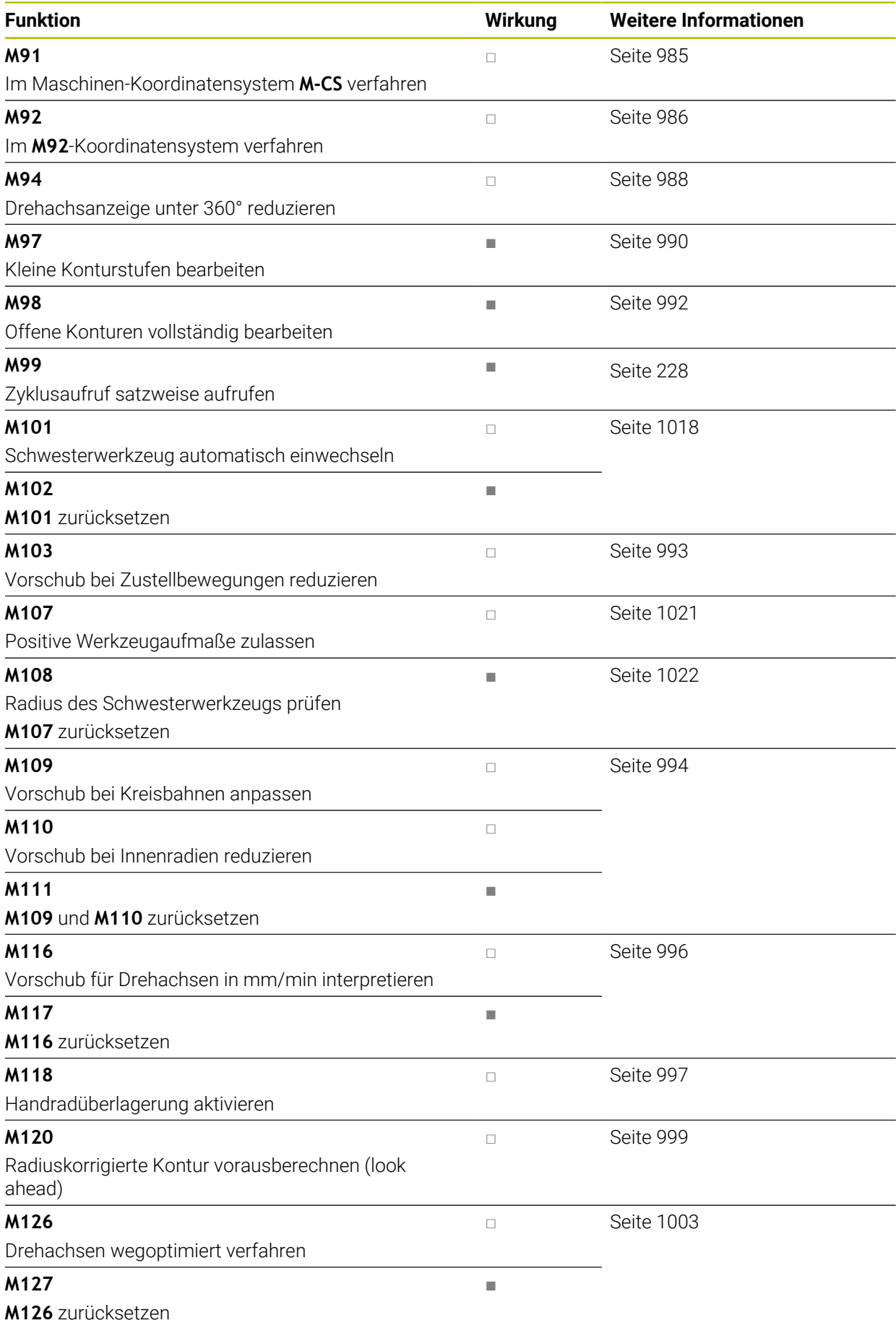

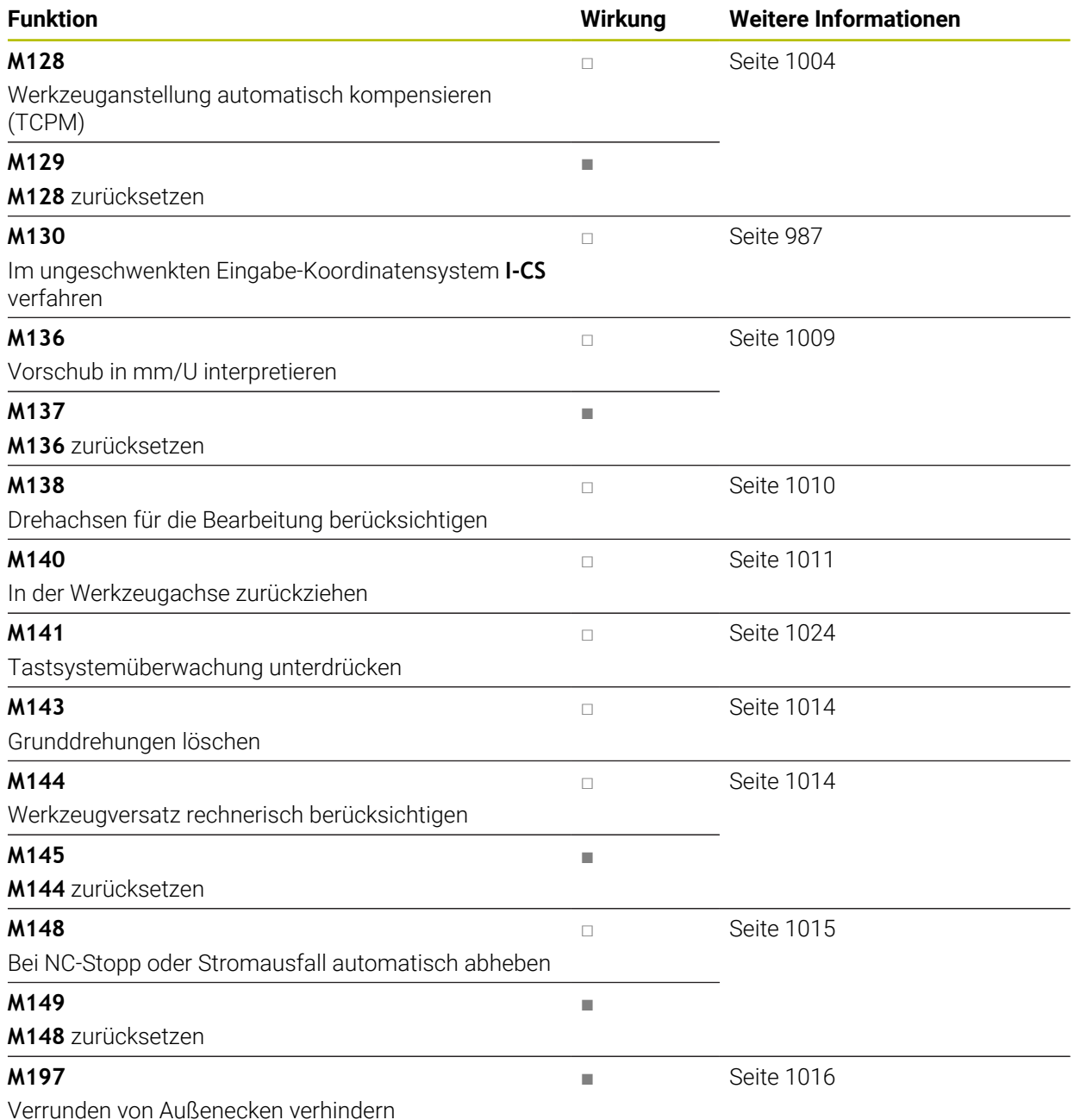

## **23.3 Zusatzfunktionen für Koordinatenangaben**

## <span id="page-984-0"></span>**23.3.1 Im Maschinen-Koordinatensystem M-CS verfahren mit M91**

## **Anwendung**

Mit **M91** können Sie maschinenfeste Positionen programmieren, z. B. zum Anfahren sicherer Positionen. Die Koordinaten der Positioniersätze mit **M91** wirken im Maschinen-Koordinatensystem **M-CS**.

**Weitere Informationen:** ["Maschinen-Koordinatensystem M-CS", Seite 700](#page-699-0)

## **Funktionsbeschreibung**

## **Wirkung**

**M91** wirkt satzweise und am Satzanfang.

## **Anwendungsbeispiel**

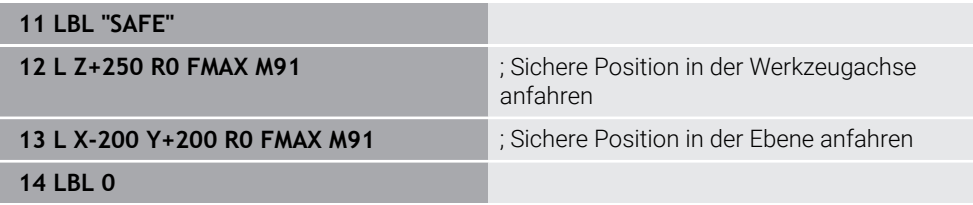

**M91** steht hier in einem Unterprogramm, in dem die Steuerung das Werkzeug zunächst in der Werkzeugachse und anschließend in der Ebene auf eine sichere Position bewegt.

Da sich die Koordinaten auf den Maschinen-Nullpunkt beziehen, fährt das Werkzeug immer dieselbe Position an. Dadurch kann das Unterprogramm unabhängig vom Werkstück-Bezugspunkt wiederholt im NC-Programm aufgerufen werden, z. B. vor dem Schwenken der Drehachsen.

Ohne **M91** bezieht die Steuerung die programmierten Koordinaten auf den Werkstück-Bezugspunkt.

**Weitere Informationen:** ["Bezugspunkte in der Maschine", Seite 197](#page-196-0)

Die Koordinaten einer sicheren Position sind maschinenabhängig! Der Maschinenhersteller definiert die Position des Maschinen-Nullpunkts.

## **Hinweise**

O

- Wenn Sie in einem NC-Satz mit der Zusatzfunktion **M91** inkrementale Koordinaten programmieren, beziehen sich die Koordinaten auf die zuletzt programmierte Position mit **M91**. Bei der ersten Position mit **M91** beziehen sich die inkrementalen Koordinaten auf die aktuelle Werkzeugposition.
- Die Steuerung berücksichtigt beim Positionieren mit **M91** die aktive Werkzeugradiuskorrektur.

**Weitere Informationen:** ["Werkzeugradiuskorrektur", Seite 812](#page-811-0)

■ Die Steuerung positioniert in der Länge mit dem Werkzeugträger-Bezugspunkt.

**Weitere Informationen:** ["Bezugspunkte in der Maschine", Seite 197](#page-196-0)

- Folgende Positionsanzeigen beziehen sich auf das Maschinen-Koordinatensystem **M-CS** und zeigen die mit **M91** definierten Werte:
	- **Sollpos. Maschinensystem (REFSOLL)**
	- **Istpos. Maschinensystem (REFIST)**

**Weitere Informationen:** ["Positionsanzeigen", Seite 174](#page-173-0)

In der Betriebsart **Programmieren** können Sie für die Simulation den aktuellen Werkstück-Bezugspunkt mithilfe des Fensters **Werkstückposition** übernehmen. In dieser Konstellation können Sie Verfahrbewegungen mit **M91** simulieren.

**Weitere Informationen:** ["Spalte Visualisierungsoptionen", Seite 1224](#page-1223-0)

■ Mit dem Maschinenparameter **refPosition** (Nr. 400403) definiert der Maschinenhersteller die Position des Maschinen-Nullpunkts.

## <span id="page-985-0"></span>**23.3.2 Im M92-Koordinatensystem verfahren mit M92**

## **Anwendung**

Mit **M92** können Sie maschinenfeste Positionen programmieren, z. B. zum Anfahren sicherer Positionen. Die Koordinaten der Positioniersätze mit **M92** beziehen sich auf den **M92**-Nullpunkt und wirken im **M92**-Koordinatensystem.

**Weitere Informationen:** ["Bezugspunkte in der Maschine", Seite 197](#page-196-0)

## **Funktionsbeschreibung**

#### **Wirkung**

**M92** wirkt satzweise und am Satzanfang.

#### **Anwendungsbeispiel**

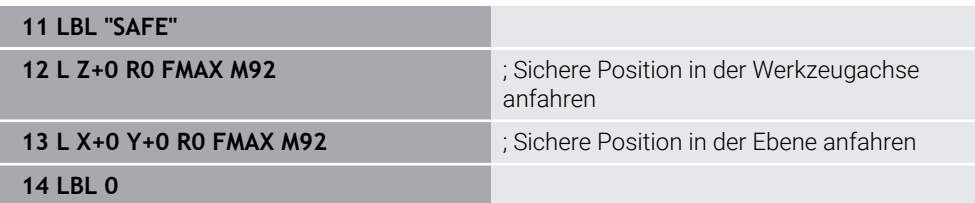

**M92** steht hier in einem Unterprogramm, in dem das Werkzeug zunächst in der Werkzeugachse und anschließend in der Ebene auf eine sichere Position fährt.

Da sich die Koordinaten auf den **M92**-Nullpunkt beziehen, fährt das Werkzeug immer dieselbe Position an. Dadurch kann das Unterprogramm unabhängig vom Werkstück-Bezugspunkt wiederholt im NC-Programm aufgerufen werden, z. B. vor dem Schwenken der Drehachsen.

Ohne **M92** bezieht die Steuerung die programmierten Koordinaten auf den Werkstück-Bezugspunkt.

**Weitere Informationen:** ["Bezugspunkte in der Maschine", Seite 197](#page-196-0)

Die Koordinaten einer sicheren Position sind maschinenabhängig! 6 Der Maschinenhersteller definiert die Position des **M92**-Nullpunkts.

### **Hinweise**

■ Die Steuerung berücksichtigt beim Positionieren mit **M92** die aktive Werkzeugradiuskorrektur.

**Weitere Informationen:** ["Werkzeugradiuskorrektur", Seite 812](#page-811-0)

- Die Steuerung positioniert in der Länge mit dem Werkzeugträger-Bezugspunkt. **Weitere Informationen:** ["Bezugspunkte in der Maschine", Seite 197](#page-196-0)
- In der Betriebsart **Programmieren** können Sie für die Simulation den aktuellen Werkstück-Bezugspunkt mithilfe des Fensters **Werkstückposition** übernehmen. In dieser Konstellation können Sie Verfahrbewegungen mit **M92** simulieren. **Weitere Informationen:** ["Spalte Visualisierungsoptionen", Seite 1224](#page-1223-0)
- Mit dem optionalen Maschinenparameter **distFromMachDatum** (Nr. 300501) definiert der Maschinenhersteller die Position des **M92**-Nullpunkts.

## <span id="page-986-0"></span>**23.3.3 Im ungeschwenkten Eingabe-Koordinatensystem I-CS verfahren mit M130**

## **Anwendung**

Die Koordinaten einer Geraden mit **M130** wirken im ungeschwenkten Eingabe-Koordinatensystem **I-CS** trotz geschwenkter Bearbeitungsebene, z. B. zum Freifahren.

## **Funktionsbeschreibung**

#### **Wirkung**

**M130** wirkt bei Geraden ohne Radiuskorrektur, satzweise und am Satzanfang. **[Weitere Informationen:](#page-305-0)** "Gerade L", Seite 306

**23**

#### **Anwendungsbeispiel**

**11 L Z+20 R0 FMAX M130** ; In der Werkzeugachse freifahren

Mit **M130** bezieht die Steuerung trotz geschwenkter Bearbeitungsebene die Koordinaten in diesem NC-Satz auf das ungeschwenkte Eingabe-Koordinatensystem **I-CS**. Dadurch fährt die Steuerung das Werkzeug senkrecht zur Werkstück-Oberkante frei.

Ohne **M130** bezieht die Steuerung die Koordinaten von Geraden auf das geschwenkte **I-CS**.

**Weitere Informationen:** ["Eingabe-Koordinatensystem I-CS", Seite 710](#page-709-0)

## **Hinweise**

## *HINWEIS*

#### **Achtung Kollisionsgefahr!**

Die Zusatzfunktion **M130** ist nur satzweise aktiv. Die nachfolgenden Bearbeitungen führt die Steuerung wieder im geschwenkten Bearbeitungsebene-Koordinatensystem **WPL-CS** aus. Während der Bearbeitung besteht Kollisionsgefahr!

Ablauf und Positionen mithilfe der Simulation prüfen

Wenn Sie **M130** mit einem Zyklusaufruf kombinieren, unterbricht die Steuerung die Bearbeitung mit einer Fehlermeldung.

## **Definition**

#### **Ungeschwenktes Eingabe-Koordinatensystem I-CS**

Im ungeschwenkten Eingabe-Koordinatensystem **I-CS** ignoriert die Steuerung das Schwenken der Bearbeitungsebene, berücksichtigt aber die Ausrichtung der Werkstück-Oberfläche und alle aktiven Transformationen, z. B. eine Drehung.

## **23.4 Zusatzfunktionen für das Bahnverhalten**

## <span id="page-987-0"></span>**23.4.1 Drehachsanzeige unter 360° reduzieren mit M94**

### **Anwendung**

Mit **M94** reduziert die Steuerung die Anzeige der Drehachsen auf den Bereich von 0° bis 360°. Zusätzlich reduziert diese Begrenzung die Winkeldifferenz zwischen der Istund einer neuen Soll-Position auf unter 360°, wodurch Verfahrbewegungen verkürzt werden können.

#### **Verwandte Themen**

- Werte der Drehachsen in der Positionsanzeige
	- **Weitere Informationen:** ["Arbeitsbereich Positionen", Seite 149](#page-148-0)

## **Funktionsbeschreibung**

#### **Wirkung**

**M94** wirkt satzweise und am Satzanfang.

#### **Anwendungsbeispiel**

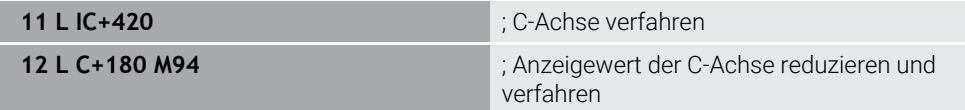

Vor der Abarbeitung zeigt die Steuerung in der Positionsanzeige der C-Achse den Wert 0°.

Im ersten NC-Satz verfährt die C-Achse inkremental um 420°, z. B. bei der Herstellung einer Klebenut.

Der zweite NC-Satz reduziert zunächst die Positionsanzeige der C-Achse von 420° auf 60°. Anschließend positioniert die Steuerung die C-Achse auf die Soll-Position 180°. Die Winkeldifferenz beträgt 120°.

Ohne **M94** beträgt die Winkeldifferenz 240°.

#### **Eingabe**

Wenn Sie **M94** definieren, führt die Steuerung den Dialog fort und erfragt die betroffene Drehachse. Wenn Sie keine Achse eingeben, reduziert die Steuerung die Positionsanzeige aller Drehachsen.

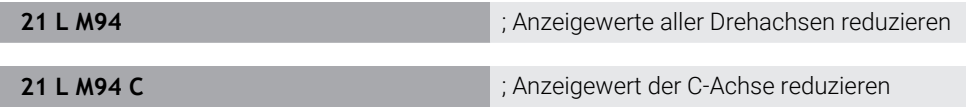

#### **Hinweise**

- **M94** wirkt ausschließlich bei Rollover-Achsen, deren Ist-Positionsanzeige auch Werte über 360° erlauben.
- Mit dem Maschinenparameter **isModulo** (Nr. 300102) definiert der Maschinenhersteller, ob die Modulo-Zählweise für eine Rollover-Achse verwendet wird.
- Mit dem optionalen Maschinenparameter **shortestDistance** (Nr. 300401) definiert der Maschinenhersteller, ob die Steuerung die Drehachse standardmäßig mit dem kürzesten Verfahrweg positioniert. Wenn die Verfahrwege in beide Richtungen identisch sind, können Sie die Drehachse vorpositionieren und somit die Drehrichtung beeinflussen. Sie können auch innerhalb der **PLANE**-Funktionen eine Schwenklösung wählen.

**Weitere Informationen:** ["Schwenklösungen", Seite 783](#page-782-0)

- Mit dem optionalen Maschinenparameter **startPosToModulo** (Nr. 300402) definiert der Maschinenhersteller, ob die Steuerung vor jeder Positionierung die Ist-Positionsanzeige auf den Bereich von 0° bis 360° reduziert.
- Wenn für eine Drehachse Verfahrgrenzen oder Software-Endschalter aktiv sind, hat **M94** für diese Drehachse keine Funktion.

#### **Definitionen**

#### **Modulo-Achse**

Modulo-Achsen sind Achsen, deren Messgerät nur Werte von 0° bis 359,9999° liefert. Wenn eine Achse als Spindel verwendet wird, muss der Maschinenhersteller diese Achse als Modulo-Achse konfigurieren.

#### **Rollover-Achse**

Rollover-Achsen sind Drehachsen, die mehrere oder beliebig viele Umdrehungen ausführen können. Eine Rollover-Achse muss der Maschinenhersteller als Modulo-Achse konfigurieren.

#### **Modulo-Zählweise**

Die Positionsanzeige einer Drehachse mit Modulo-Zählweise liegt zwischen 0° und 359,9999°. Wenn der Wert von 359,9999° überschritten wird, beginnt die Anzeige wieder bei 0°.

## <span id="page-989-0"></span>**23.4.2 Kleine Konturstufen bearbeiten mit M97**

## **Anwendung**

Mit **M97** können Sie Konturstufen fertigen, die kleiner als der Werkzeugradius sind. Die Steuerung verletzt die Kontur nicht und zeigt keine Fehlermeldung.

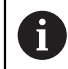

Statt **M97** empfiehlt HEIDENHAIN die leistungsfähigere Funktion **M120** (#21 / #4-02-1).

Nach Aktivieren von **M120** können Sie komplette Konturen ohne Fehlermeldungen fertigen. **M120** berücksichtigt auch Kreisbahnen.

#### **Verwandte Themen**

Radiuskorrigierte Kontur vorausberechnen mit **M120** (#21 / #4-02-1)

**Weitere Informationen:** ["Radiuskorrigierte Kontur vorausberechnen mit M120](#page-998-0) [\(#21 / #4-02-1\)", Seite 999](#page-998-0)

## **Funktionsbeschreibung**

## **Wirkung**

**M97** wirkt satzweise und am Satzende.

## **Anwendungsbeispiel**

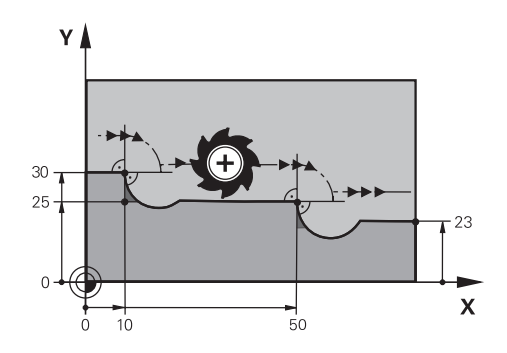

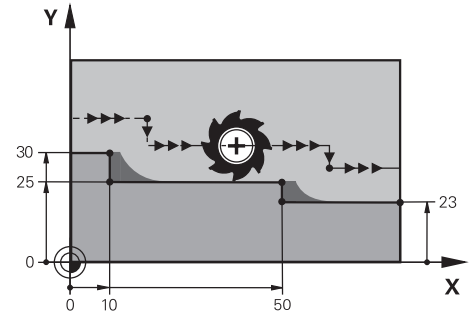

Konturstufe ohne **M97** Konturstufe mit **M97** 

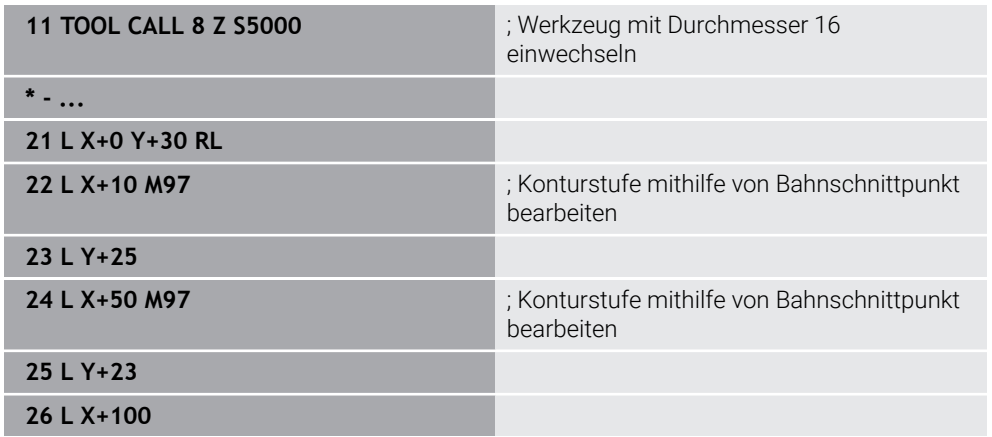

Mithilfe von **M97** ermittelt die Steuerung bei radiuskorrigierten Konturstufen einen Bahnschnittpunkt, der in der Verlängerung der Werkzeugbahn liegt. Die Steuerung verlängert die Werkzeugbahn jeweils um den Werkzeugradius. Dadurch verschiebt sich die Kontur umso weiter, je kleiner die Konturstufe und je größer der Werkzeugradius ist. Die Steuerung bewegt das Werkzeug über den Bahnschnittpunkt und vermeidet damit eine Konturverletzung.

Ohne **M97** würde das Werkzeug einen Übergangskreis um die Außenecken fahren und eine Konturverletzung verursachen. An solchen Stellen unterbricht die Steuerung die Bearbeitung mit der Fehlermeldung **Werkzeug-Radius zu groß**.

## **Hinweise**

- Programmieren Sie M97 nur an Außeneckpunkten.
- Beachten Sie bei der weiteren Bearbeitung, dass durch die Verschiebung der Konturecke mehr Restmaterial verbleibt. Ggf. müssen Sie die Konturstufe mit einem kleineren Werkzeug nacharbeiten.

## <span id="page-991-0"></span>**23.4.3 Offene Konturecken bearbeiten mit M98**

#### **Anwendung**

Wenn das Werkzeug eine radiuskorrigierte Kontur bearbeitet, verbleibt Restmaterial in Innenecken. Mit **M98** verlängert die Steuerung die Werkzeugbahn um den Werkzeugradius, damit das Werkzeug eine offene Kontur vollständig bearbeitet und das Restmaterial entfernt.

## **Funktionsbeschreibung**

#### **Wirkung**

**M98** wirkt satzweise und am Satzende.

### **Anwendungsbeispiel**

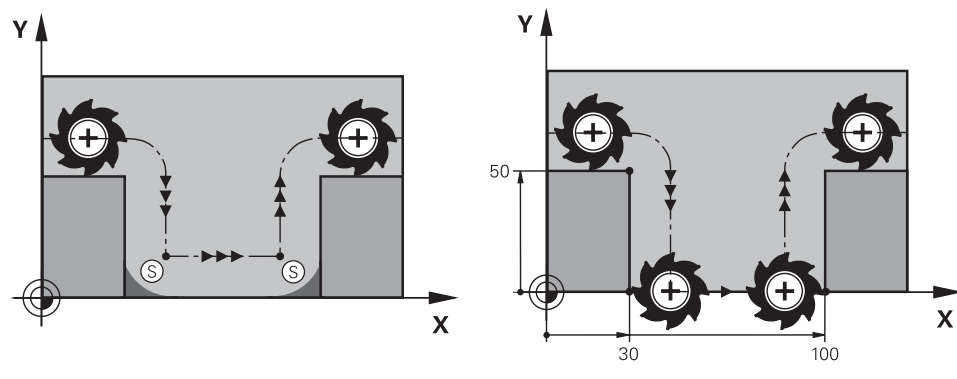

Offene Kontur ohne **M98** Offene Kontur mit **M98**

| 11 L X+0 Y+50 RL F1000 |                                                                    |
|------------------------|--------------------------------------------------------------------|
| 12 L $X+30$            |                                                                    |
| 13 L Y+0 M98           | ; Offene Konturecke vollständig bearbeiten                         |
| $14 L X + 100$         | ; Die Steuerung behält die Position der Y-<br>Achse durch M98 bei. |
| 15 L $Y+50$            |                                                                    |

Die Steuerung fährt das Werkzeug radiuskorrigiert entlang der Kontur. Mit **M98** berechnet die Steuerung die Kontur voraus und ermittelt einen neuen Bahnschnittpunkt in der Verlängerung der Werkzeugbahn. Die Steuerung bewegt das Werkzeug über diesen Bahnschnittpunkt und bearbeitet die offene Kontur vollständig.

Im nächsten NC-Satz behält die Steuerung die Position der Y-Achse bei.

Ohne **M98** verwendet die Steuerung bei der radiuskorrigierten Kontur die programmierten Koordinaten als Begrenzung. Die Steuerung berechnet den Bahnschnittpunkt so, dass die Kontur nicht verletzt wird und somit Restmaterial verbleibt.

## <span id="page-992-0"></span>**23.4.4 Vorschub bei Zustellbewegungen reduzieren mit M103**

### **Anwendung**

Mit **M103** führt die Steuerung Zustellbewegungen mit einem reduzierten Vorschub aus, z. B. zum Eintauchen. Sie definieren den Vorschubwert mithilfe eines Prozentfaktors.

## **Funktionsbeschreibung**

### **Wirkung**

**M103** wirkt bei Geraden in der Werkzeugachse am Satzanfang.

Um **M103** zurückzusetzen, programmieren Sie **M103** ohne definierten Faktor.

#### **Anwendungsbeispiel**

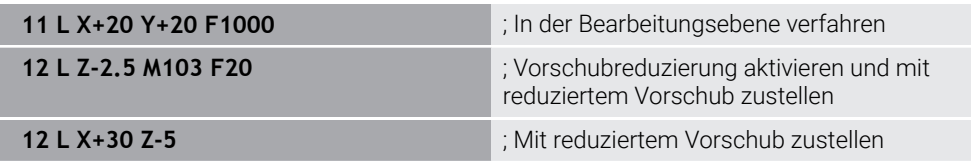

Die Steuerung positioniert das Werkzeug im ersten NC-Satz in der Bearbeitungsebene.

Im NC-Satz **12** aktiviert die Steuerung **M103** mit dem Prozentfaktor 20 und führt danach die Zustellbewegung der Z-Achse mit dem reduzierten Vorschub von 200 mm/min aus.

Als Nächstes führt die Steuerung im NC-Satz **13** eine Zustellbewegung in der Xund Z-Achse mit dem reduzierten Vorschub von 825 mm/min aus. Dieser höhere Vorschub ergibt sich daraus, dass die Steuerung neben der Zustellbewegung auch das Werkzeug in der Ebene bewegt. Die Steuerung berechnet einen Schnittwert zwischen dem Vorschub in der Ebene und dem Zustellvorschub.

Ohne **M103** erfolgt die Zustellbewegung im programmierten Vorschub.

#### **Eingabe**

Wenn Sie **M103** definieren, führt die Steuerung den Dialog fort und erfragt den Faktor **F**.

## **Hinweise**

Der Zustellvorschub F<sub>Z</sub> wird aus dem zuletzt programmierten Vorschub F<sub>Prog</sub> und dem Prozentfaktor **F** errechnet.

## $F_Z = F_{Prog} \times F$

Die Funktion **M103** wirkt auch im geschwenkten Bearbeitungsebene-Koordinatensystem **WPL-CS**. Die Vorschubreduzierung wirkt dann bei Zustellbewegungen in der virtuellen Werkzeugachse **VT**.

## <span id="page-993-0"></span>**23.4.5 Vorschub bei Kreisbahnen anpassen mit M109**

#### **Anwendung**

Mit **M109** hält die Steuerung den Vorschub an der Werkzeugschneide bei Innen- und Außenbearbeitungen von Kreisbahnen konstant, z. B. für ein gleichmäßiges Fräsbild beim Schlichten.

### **Funktionsbeschreibung**

#### **Wirkung**

**M109** wirkt am Satzanfang.

Um **M109** zurückzusetzen, programmieren Sie **M111**.

#### **Anwendungsbeispiel**

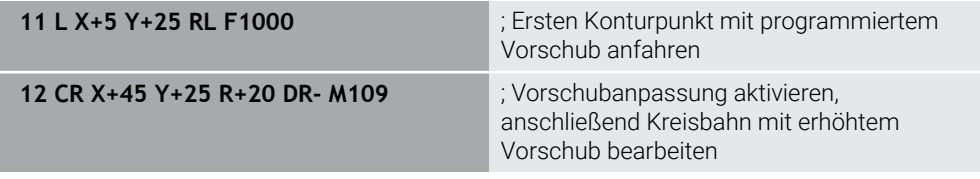

Im ersten NC-Satz fährt die Steuerung das Werkzeug im programmierten Vorschub, der sich auf die Werkzeug-Mittelpunktsbahn bezieht.

Im NC-Satz **12** aktiviert die Steuerung **M109** und hält bei der Bearbeitung von Kreisbahnen den Vorschub an der Werkzeugschneide konstant. Die Steuerung berechnet jeweils am Satzanfang den Vorschub an der Werkzeugschneide für diesen NC-Satz und passt den programmierten Vorschub je nach Konturund Werkzeugradius an. Somit wird der programmierte Vorschub bei Außenbearbeitungen erhöht und bei Innenbearbeitungen reduziert.

Anschließend bearbeitet das Werkzeug die Außenkontur mit erhöhtem Vorschub. Ohne **M109** bearbeitet das Werkzeug die Kreisbahn im programmierten Vorschub.

#### **Hinweise**

## *HINWEIS*

#### **Achtung, Gefahr für Werkzeug und Werkstück!**

Wenn die Funktion **M109** aktiv ist, erhöht die Steuerung bei der Bearbeitung von sehr kleinen Außenecken (spitze Winkel) den Vorschub teilweise drastisch. Während der Abarbeitung besteht die Gefahr eines Werkzeugbruchs und einer Werkstückbeschädigung!

**M109** nicht bei der Bearbeitung sehr kleiner Außenecken (spitzen Winkeln) verwenden

Wenn Sie **M109** vor dem Aufruf eines Bearbeitungszyklus mit einer Nummer größer als **200** definieren, wirkt die Vorschubanpassung auch bei Kreisbahnen innerhalb dieser Bearbeitungszyklen.

### **Anwendung**

Mit **M110** hält die Steuerung den Vorschub an der Werkzeugschneide nur bei Innenradien konstant, im Gegensatz zu **M109**. Dadurch wirken gleichbleibende Schnittbedingungen auf das Werkzeug, was z. B. im Bereich der Schwerzerspanung wichtig ist.

## **Funktionsbeschreibung**

#### **Wirkung**

**M110** wirkt am Satzanfang. Um **M110** zurückzusetzen, programmieren Sie **M111**.

#### **Anwendungsbeispiel**

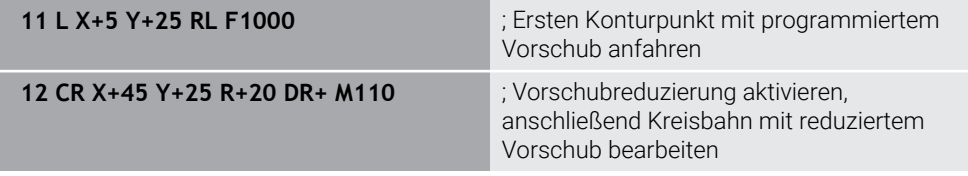

Im ersten NC-Satz fährt die Steuerung das Werkzeug im programmierten Vorschub, der sich auf die Werkzeug-Mittelpunktsbahn bezieht.

Im NC-Satz **12** aktiviert die Steuerung **M110** und hält bei der Bearbeitung von Innenradien den Vorschub an der Werkzeugschneide konstant. Die Steuerung berechnet jeweils am Satzanfang den Vorschub an der Werkzeugschneide für diesen NC-Satz und passt den programmierten Vorschub je nach Kontur- und Werkzeugradius an.

Anschließend bearbeitet das Werkzeug den Innenradius mit reduziertem Vorschub. Ohne **M110** bearbeitet das Werkzeug den Innenradius im programmierten Vorschub.

#### **Hinweis**

Wenn Sie **M110** vor dem Aufruf eines Bearbeitungszyklus mit einer Nummer größer als **200** definieren, wirkt die Vorschubanpassung auch bei Kreisbahnen innerhalb dieser Bearbeitungszyklen.

## <span id="page-995-0"></span>**23.4.7 Vorschub für Drehachsen in mm/min interpretieren mit M116 (#8 / #1-01-1)**

### **Anwendung**

Mit **M116** interpretiert die Steuerung den Vorschub bei Drehachsen in mm/min.

#### **Voraussetzungen**

- Maschine mit Drehachsen
- Kinematikbeschreibung

Ю

Beachten Sie Ihr Maschinenhandbuch! Der Maschinenhersteller erstellt die Kinematikbeschreibung der Maschine.

■ Software-Option Erweiterte Funktionen Gruppe 1 (#8 / #1-01-1)

## **Funktionsbeschreibung**

#### **Wirkung**

**M116** wirkt nur in der Bearbeitungsebene und am Satzanfang. Um **M116** zurückzusetzen, programmieren Sie **M117**.

#### **Anwendungsbeispiel**

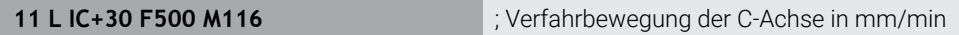

Die Steuerung interpretiert mithilfe von **M116** den programmierten Vorschub der C-Achse in mm/min, z. B. für eine Zylindermantelbearbeitung.

Dabei berechnet die Steuerung jeweils am Satzanfang den Vorschub für diesen NC-Satz, abhängig vom Abstand des Werkzeugmittelpunkts zum Drehachsenzentrum.

Während die Steuerung den NC-Satz abarbeitet, ändert sich der Vorschub nicht. Das gilt auch, wenn sich das Werkzeug auf das Zentrum einer Drehachse zubewegt.

Ohne **M116** interpretiert die Steuerung den programmierten Vorschub einer Drehachse in °/min.

## **Hinweise**

- Sie können **M116** bei Kopf- und Tischdrehachsen programmieren.
- Die Funktion **M116** wirkt auch bei aktiver Funktion **Bearbeitungsebene schwenken**. (#8 / #1-01-1)

**Weitere Informationen:** ["Bearbeitungsebene schwenken \(#8 / #1-01-1\)",](#page-743-0) [Seite 744](#page-743-0)

■ Eine Kombination von M116 mit M128 oder FUNCTION TCPM (#9 / #4-01-1) ist nicht möglich. Wenn Sie bei aktiver Funktion **M128** oder **FUNCTION TCPM** für eine Achse **M116** aktivieren möchten, müssen Sie diese Achse mit **M138** von der Bearbeitung ausschließen.

**Weitere Informationen:** ["Drehachsen für die Bearbeitung berücksichtigen mit](#page-1009-0) [M138", Seite 1010](#page-1009-0)

Ohne **M128** oder **FUNCTION TCPM** (#9 / #4-01-1) kann **M116** auch für mehrere Drehachsen gleichzeitig wirken.

## <span id="page-996-0"></span>**23.4.8 Handradüberlagerung aktivieren mit M118 (#21 / #4-02-1)**

## **Anwendung**

Mit **M118** aktiviert die Steuerung die Handrad-Überlagerung. Sie können während des Programmlaufs manuelle Korrekturen mit dem Handrad ausführen.

## **Voraussetzungen**

- Handrad
- Software-Option Erweiterte Funktionen Gruppe 3 (#21 / #4-02-1)

## **Funktionsbeschreibung**

### **Wirkung**

**M118** wirkt am Satzanfang.

Um **M118** zurückzusetzen, programmieren Sie **M118** ohne Achsangaben.

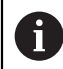

Ein Programmabbruch setzt die Handrad-Überlagerung ebenfalls zurück.

### **Anwendungsbeispiel**

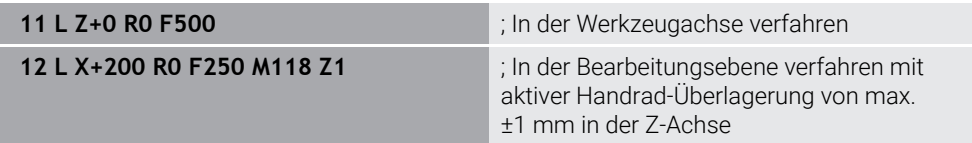

Im ersten NC-Satz positioniert die Steuerung das Werkzeug in der Werkzeugachse.

Im NC-Satz **12** aktiviert die Steuerung am Satzanfang die Handrad-Überlagerung mit dem maximalen Verfahrbereich von ±1 mm in der Z-Achse.

Anschließend führt die Steuerung die Verfahrbewegung in der Bearbeitungsebene aus. Während dieser Verfahrbewegung können Sie mit dem Handrad das Werkzeug stufenlos in der Z-Achse bis zu max. ±1 mm verfahren. Somit können Sie z. B. ein erneut aufgespanntes Werkstück nacharbeiten, bei dem Sie aufgrund einer Freiformfläche nicht antasten können.

## **Eingabe**

Wenn Sie **M118** definieren, führt die Steuerung den Dialog fort und erfragt die Achsen sowie den maximal zulässigen Wert der Überlagerung. Sie definieren den Wert bei Linearachsen in mm und bei Drehachsen in °.

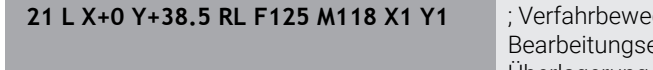

gung in der ebene mit aktiver Handrad-Überlagerung von max. ±1 mm in der X- und Y-Achse

## **Hinweise**

6

Beachten Sie Ihr Maschinenhandbuch!

Ihr Maschinenhersteller muss die Steuerung für diese Funktion anpassen.

- **M118** wirkt standardmäßig im Maschinen-Koordinatensystem **M-CS**.
- Im Reiter **POS HR** des Arbeitsbereichs **Status** zeigt die Steuerung das aktive Koordinatensystem, in dem die Handrad-Überlagerung wirkt sowie die maximal möglichen Verfahrwerte der jeweiligen Achsen.
- Die Funktion Handrad-Überlagerung M118 ist in Verbindung mit der Dynamischen Kollisionsüberwachung DCM (#40 / #5-03-1) nur im gestoppten Zustand möglich.

Um **M118** ohne Einschränkung nutzen zu können, müssen Sie die Funktion **DCM** (#40 / #5-03-1) deaktivieren oder eine Kinematik ohne Kollisionskörper aktivieren.

**Weitere Informationen:** ["Dynamische Kollisionsüberwachung DCM](#page-859-0) [\(#40 / #5-03-1\)", Seite 860](#page-859-0)

- Die Handrad-Überlagerung wirkt auch in der Anwendung **MDI**. **Weitere Informationen:** ["Anwendung MDI", Seite 1243](#page-1242-0)
- Um **M118** bei geklemmten Achsen verwenden zu können, müssen Sie zuerst die  $\Box$ Klemmung lösen.

## <span id="page-998-0"></span>**23.4.9 Radiuskorrigierte Kontur vorausberechnen mit M120 (#21 / #4-02-1)**

## **Anwendung**

Mit **M120** berechnet die Steuerung eine radiuskorrigierte Kontur voraus. Dadurch kann die Steuerung Konturen kleiner als der Werkzeugradius fertigen, ohne die Kontur zu verletzen oder eine Fehlermeldung zu zeigen.

## **Voraussetzung**

■ Software-Option Erweiterte Funktionen Gruppe 3 (#21 / #4-02-1)

## **Funktionsbeschreibung**

## **Wirkung**

**M120** wirkt am Satzanfang und über Zyklen zur Fräsbearbeitung hinaus. Folgende NC-Funktionen setzen **M120** zurück:

- **M120 LA0**
- **M120** ohne **LA**
- Radiuskorrektur **R0**
- Wegfahrfunktionen z. B. **DEP LT**

## **Anwendungsbeispiel**

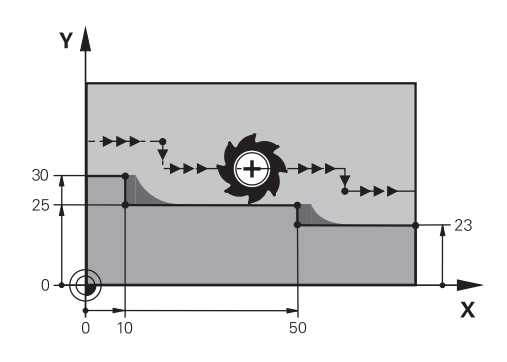

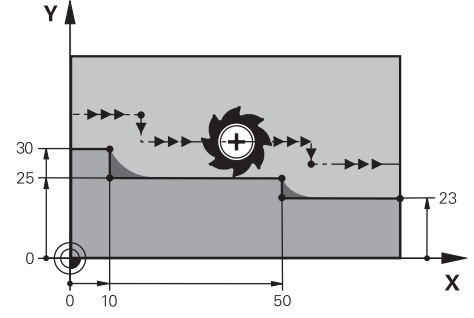

Konturstufe mit **M97** Konturstufe mit **M120**

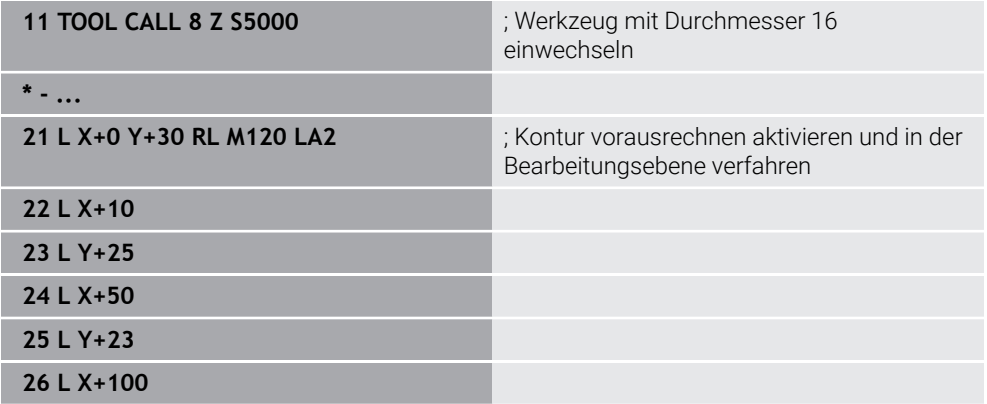

Mit **M120 LA2** im NC-Satz **21** prüft die Steuerung die radiuskorrigierte Kontur auf Hinterschneidungen. Die Steuerung berechnet in diesem Beispiel die Werkzeugbahn ab dem aktuellen NC-Satz für jeweils zwei NC-Sätze voraus. Danach positioniert die Steuerung das Werkzeug radiuskorrigiert zum ersten Konturpunkt.

Bei der Bearbeitung der Kontur verlängert die Steuerung die Werkzeugbahn jeweils so weit, dass das Werkzeug die Kontur nicht verletzt.

Ohne **M120** würde das Werkzeug einen Übergangskreis um die Außenecken fahren und eine Konturverletzung verursachen. An solchen Stellen unterbricht die Steuerung die Bearbeitung mit der Fehlermeldung **Werkzeug-Radius zu groß**.

## **Eingabe**

Wenn Sie **M120** definieren, führt die Steuerung den Dialog fort und erfragt die Anzahl der vorauszurechnenden NC-Sätze **LA**, max. 99.

### **Hinweise**

## *HINWEIS*

#### **Achtung Kollisionsgefahr!**

Definieren Sie die Anzahl der vorauszuberechnenden NC-Sätze **LA** so klein wie möglich. Die Steuerung kann bei zu groß gewählten Werten Teile der Kontur überlesen!

- NC-Programm vor Abarbeitung mithilfe der Simulation testen
- NC-Programm langsam einfahren
- Beachten Sie bei der weiteren Bearbeitung, dass in Konturecken Restmaterial verbleibt. Ggf. müssen Sie die Konturstufe mit einem kleineren Werkzeug nacharbeiten.
- Wenn Sie **M120** immer im selben NC-Satz wie die Radiuskorrektur programmieren, erreichen Sie eine konstante und übersichtliche Programmiervorgehensweise.
- Wenn Sie mit aktiver Radiuskorrektur z. B. folgende Funktionen abarbeiten, bricht die Steuerung den Programmlauf ab und zeigt eine Fehlermeldung:
	- **PLANE-Funktionen (#8 / #1-01-1)**
	- $\blacksquare$  **M128** (#9 / #4-01-1)
	- **FUNCTION TCPM**  $(#9 / #4-01-1)$
	- **CALL PGM**

Ť

- Zyklus **12 PGM CALL**
- Zyklus **32 TOLERANZ**
- Zyklus **19 BEARBEITUNGSEBENE**

NC-Programme von Vorgängersteuerungen, die den Zyklus **19 BEARBEITUNGSEBENE** enthalten, können Sie weiterhin abarbeiten.

## **Beispiel**

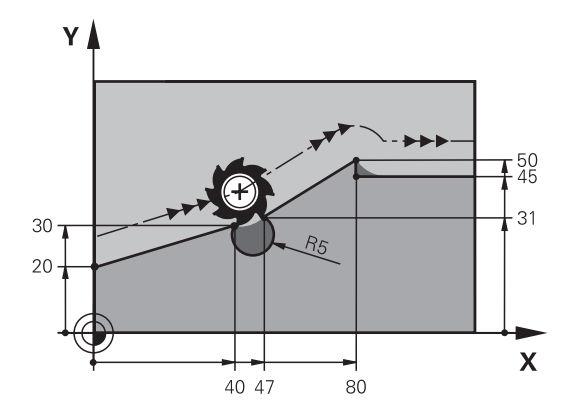

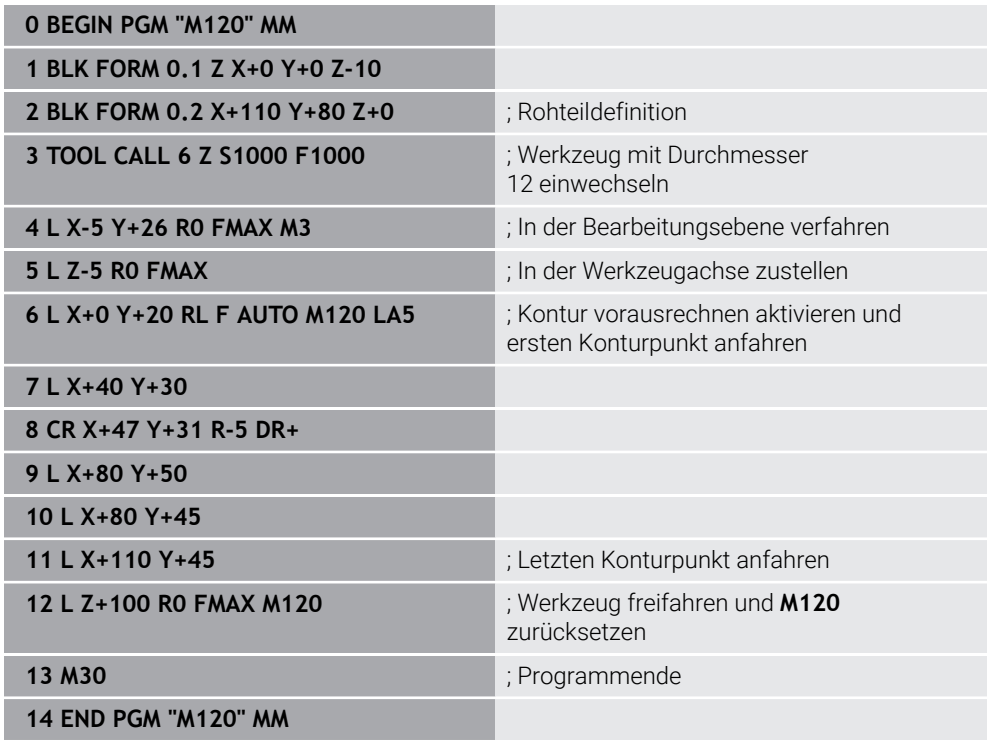

## **Definition**

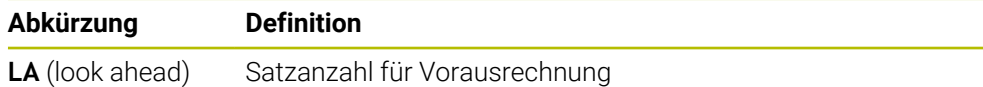

## <span id="page-1002-0"></span>**23.4.10 Drehachsen wegoptimiert verfahren mit M126**

#### **Anwendung**

Mit **M126** fährt die Steuerung eine Drehachse auf dem kürzesten Weg auf die programmierten Koordinaten. Die Funktion wirkt nur bei Drehachsen, deren Positionsanzeige auf einen Wert unter 360° reduziert ist.

#### **Funktionsbeschreibung**

## **Wirkung**

**M126** wirkt am Satzanfang.

Um **M126** zurückzusetzen, programmieren Sie **M127**.

#### **Anwendungsbeispiel**

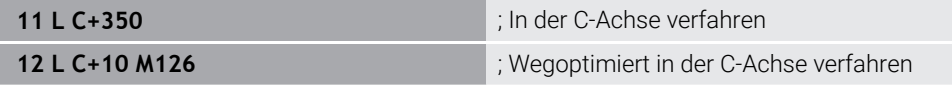

Im ersten NC-Satz positioniert die Steuerung die C-Achse auf 350°.

Im zweiten NC-Satz aktiviert die Steuerung **M126** und positioniert anschließend die C-Achse wegoptimiert auf 10°. Die Steuerung nutzt den kürzesten Verfahrweg und bewegt die C-Achse in die positive Drehrichtung, über die 360° hinaus. Der Verfahrweg beträgt 20°.

Ohne **M126** bewegt die Steuerung die Drehachse nicht über die 360° hinaus. Der Verfahrweg beträgt 340° in die negative Drehrichtung.

#### **Hinweise**

- **M126** wirkt nicht bei inkrementalen Verfahrbewegungen.
- Die Wirkung von M126 ist abhängig von der Konfiguration der Drehachse.
- **M126** wirkt ausschließlich bei Modulo-Achsen.

Mit dem Maschinenparameter **isModulo** (Nr. 300102) definiert der Maschinenhersteller, ob die Drehachse eine Modulo-Achse ist.

■ Mit dem optionalen Maschinenparameter **shortestDistance** (Nr. 300401) definiert der Maschinenhersteller, ob die Steuerung die Drehachse standardmäßig mit dem kürzesten Verfahrweg positioniert. Wenn die Verfahrwege in beide Richtungen identisch sind, können Sie die Drehachse vorpositionieren und somit die Drehrichtung beeinflussen. Sie können auch innerhalb der **PLANE**-Funktionen eine Schwenklösung wählen.

**Weitere Informationen:** ["Schwenklösungen", Seite 783](#page-782-0)

■ Mit dem optionalen Maschinenparameter **startPosToModulo** (Nr. 300402) definiert der Maschinenhersteller, ob die Steuerung vor jeder Positionierung die Ist-Positionsanzeige auf den Bereich von 0° bis 360° reduziert.

## **Definitionen**

#### **Modulo-Achse**

Modulo-Achsen sind Achsen, deren Messgerät nur Werte von 0° bis 359,9999° liefert. Wenn eine Achse als Spindel verwendet wird, muss der Maschinenhersteller diese Achse als Modulo-Achse konfigurieren.

#### **Rollover-Achse**

Rollover-Achsen sind Drehachsen, die mehrere oder beliebig viele Umdrehungen ausführen können. Eine Rollover-Achse muss der Maschinenhersteller als Modulo-Achse konfigurieren.

#### **Modulo-Zählweise**

Die Positionsanzeige einer Drehachse mit Modulo-Zählweise liegt zwischen 0° und 359,9999°. Wenn der Wert von 359,9999° überschritten wird, beginnt die Anzeige wieder bei 0°.

## <span id="page-1003-0"></span>**23.4.11 Werkzeuganstellung automatisch kompensieren mit M128 (#9 / #4-01-1)**

### **Anwendung**

Wenn sich im NC-Programm die Position einer gesteuerten Drehachse ändert, kompensiert die Steuerung mit **M128** während des Schwenkvorgangs automatisch die Werkzeuganstellung mithilfe einer Ausgleichsbewegung der Linearachsen. Somit bleibt die Position der Werkzeugspitze gegenüber dem Werkstück unverändert (TCPM).

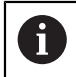

Statt **M128** empfiehlt HEIDENHAIN die leistungsfähigere Funktion **FUNCTION TCPM**.

#### **Verwandte Themen**

Werkzeugversatz kompensieren mit **FUNCTION TCPM**

**Weitere Informationen:** ["Werkzeuganstellung kompensieren mit FUNCTION](#page-797-0) [TCPM \(#9 / #4-01-1\)", Seite 798](#page-797-0)

#### **Voraussetzungen**

- Maschine mit Drehachsen
- **Kinematikbeschreibung**

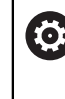

Beachten Sie Ihr Maschinenhandbuch!

Der Maschinenhersteller erstellt die Kinematikbeschreibung der Maschine.

■ Software-Option Erweiterte Funktionen Gruppe 2 (#9 / #4-01-1)

## **Funktionsbeschreibung**

#### **Wirkung**

**M128** wirkt am Satzanfang.

Mit folgenden Funktionen setzen Sie **M128** zurück:

- **M129**
- **FUNCTION RESET TCPM**
- In der Betriebsart **Programmlauf** ein anderes NC-Programm wählen

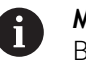

**M128** wirkt auch in der Betriebsart **Manuell** und bleibt nach einem Betriebsartenwechsel aktiv.

## **Anwendungsbeispiel**

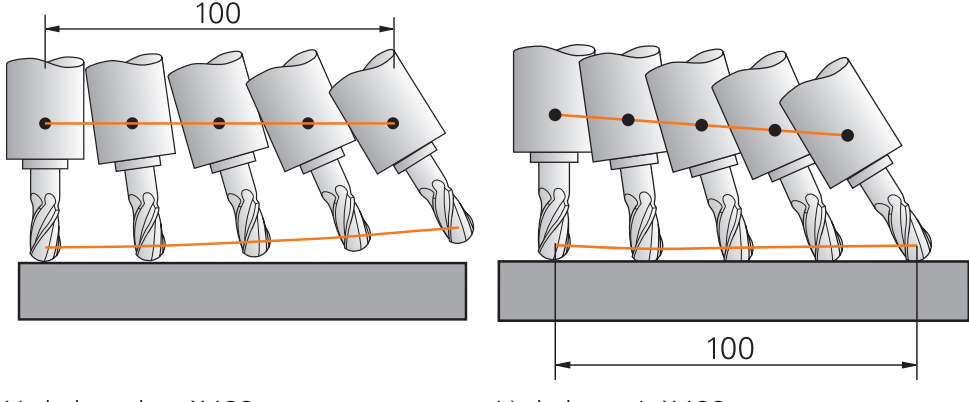

Verhalten ohne **M128** Verhalten mit **M128**

**11 L X+100 B-30 F800 M128 F1000** ; Mit automatischer Kompensation der Drehachsbewegung verfahren

In diesem NC-Satz aktiviert die Steuerung **M128** mit dem Vorschub für die Ausgleichsbewegung. Anschließend führt die Steuerung eine simultane Verfahrbewegung in der X-Achse und der B-Achse aus.

Um die Position der Werkzeugspitze zum Werkstück während der Anstellung der Drehachse konstant zu halten, führt die Steuerung eine kontinuierliche Ausgleichsbewegung mithilfe der Linearachsen aus. In diesem Beispiel führt die Steuerung die Ausgleichsbewegung in der Z-Achse aus.

Ohne **M128** entsteht ein Versatz der Werkzeugspitze gegenüber der Sollposition, sobald sich der Anstellwinkel des Werkzeugs ändert. Diesen Versatz kompensiert die Steuerung nicht. Wenn Sie die Abweichung im NC-Programm nicht berücksichtigen, erfolgt die Bearbeitung versetzt oder führt zu einer Kollision.

Die TNC7 basic kann max. vier Achsen gleichzeitig bewegen. Wenn mit einem NC-Satz mehr als vier Achsen bewegt werden müssen, zeigt die Steuerung eine Fehlermeldung. Beachten Sie, dass die Ausgleichsbewegung in bis zu drei Achsen erfolgt.

## **Eingabe**

i

Wenn Sie **M128** definieren, führt die Steuerung den Dialog fort und erfragt den Vorschub **F**. Der definierte Wert begrenzt den Vorschub während der Ausgleichsbewegung.

## **Angestellte Bearbeitung mit ungeregelten Drehachsen**

Sie können mit ungeregelten Drehachsen, sog. Zählerachsen, in Verbindung mit **M128** auch angestellte Bearbeitungen ausführen.

Gehen Sie bei angestellten Bearbeitungen mit ungeregelten Drehachsen wie folgt vor:

- Vor Aktivierung von **M128** Drehachsen manuell positionieren
- **M128** aktivieren

 $\mathbf{i}$ 

> Die Steuerung liest die Istwerte aller vorhandenen Drehachsen, berechnet daraus die neue Position des Werkzeug-Führungspunkts und aktualisiert die Positionsanzeige.

**Weitere Informationen:** ["Bezugspunkte am Werkzeug", Seite 253](#page-252-0)

- Die Steuerung führt die erforderliche Ausgleichsbewegung mit der nächsten Verfahrbewegung aus.
- Bearbeitung durchführen
- Am Programmende **M128** mit **M129** zurücksetzen
- **Drehachsen in Ausgangsstellung bringen**

Solange **M128** aktiv ist, überwacht die Steuerung die Istposition der ungeregelten Drehachsen. Wenn die Istposition um einen vom Maschinenhersteller definierbaren Wert von der Sollposition abweicht, gibt die Steuerung eine Fehlermeldung aus und unterbricht den Programmlauf.

### **Hinweise**

## *HINWEIS*

#### **Achtung Kollisionsgefahr!**

Drehachsen mit Hirth-Verzahnung müssen zum Schwenken aus der Verzahnung herausfahren. Während des Herausfahrens und der Schwenkbewegung besteht Kollisionsgefahr!

Werkzeug freifahren, bevor Sie die Stellung der Drehachse verändern

## *HINWEIS*

#### **Achtung Kollisionsgefahr!**

Wenn Sie beim Umfangsfräsen die Werkzeuganstellung durch Geraden **LN** mit Werkzeugorientierung **TX**, **TY** und **TZ** definieren, berechnet die Steuerung die benötigten Positionen der Drehachsen selbst. Dadurch können unvorhergesehene Verfahrbewegungen entstehen.

- NC-Programm vor Abarbeitung mithilfe der Simulation testen
- NC-Programm langsam einfahren

**Weitere Informationen:** ["3D-Werkzeugkorrektur beim Umfangsfräsen](#page-829-0) [\(#9 / #4-01-1\)", Seite 830](#page-829-0)

**Weitere Informationen:** ["Ausgabe mit Vektoren", Seite 967](#page-966-0)

- Der Vorschub für die Ausgleichsbewegung bleibt so lange wirksam, bis Sie einen neuen programmieren oder **M128** aufheben.
- Wenn **M128** aktiv ist, zeigt die Steuerung im Arbeitsbereich **Positionen** das Symbol **TCPM**.

**Weitere Informationen:** ["Arbeitsbereich Positionen", Seite 149](#page-148-0)

**M128** und **FUNCTION TCPM** mit der Auswahl **AXIS POS** berücksichtigen eine aktive 3D-Grunddrehung nicht. Programmieren Sie **FUNCTION TCPM** mit der Auswahl **AXIS SPAT** oder CAM-Ausgaben mit Geraden **LN** und einem Werkzeugvektor.

**Weitere Informationen:** ["Grunddrehung und 3D-Grunddrehung", Seite 715](#page-714-0) **Weitere Informationen:** ["Werkzeuganstellung kompensieren mit FUNCTION](#page-797-0) [TCPM \(#9 / #4-01-1\)", Seite 798](#page-797-0)

Sie definieren den Anstellwinkel des Werkzeugs, indem Sie die Achspositionen der Drehachsen direkt eingeben. Dadurch beziehen sich die Werte auf das Maschinen-Koordinatensystem **M-CS**. Bei Maschinen mit Kopfdrehachsen ändert sich das Werkzeug-Koordinatensystem **T-CS**. Bei Maschinen mit Tischdrehachsen ändert sich das Werkstück-Koordinatensystem **W-CS**.

**Weitere Informationen:** ["Bezugssysteme", Seite 698](#page-697-0)

- Wenn Sie bei aktivem **M128** folgende Funktionen abarbeiten, bricht die Steuerung den Programmlauf ab und zeigt eine Fehlermeldung:
	- **M91**
	- **M92**
	- **M144**
	- Werkzeugaufruf **TOOL CALL**
	- Dynamische Kollisionsüberwachung DCM (#40 / #5-03-1) und gleichzeitig **M118** (#21 / #4-02-1)

#### **Hinweise in Verbindung mit Maschinenparametern**

- Mit dem optionalen Maschinenparameter maxCompFeed (Nr. 201303) definiert der Maschinenhersteller die maximale Geschwindigkeit von Ausgleichsbewegungen.
- Mit dem optionalen Maschinenparameter **maxAngleTolerance** (Nr. 205303) definiert der Maschinenhersteller die maximale Winkeltoleranz.
- Mit dem optionalen Maschinenparameter **maxLinearTolerance** (Nr. 205305) definiert der Maschinenhersteller die maximale Linearachstoleranz.
- Mit dem optionalen Maschinenparameter **manualOversize** (Nr. 205304) definiert der Maschinenhersteller ein manuelles Aufmaß für alle Kollisionskörper.
- Mit dem optionalen Maschinenparameter **presetToAlignAxis** (Nr. 300203) definiert der Maschinenhersteller achsspezifisch, wie die Steuerung Offset-Werte interpretiert. Bei **FUNCTION TCPM** und **M128** ist der Maschinenparameter nur für die Drehachse relevant, die um die Werkzeugachse dreht (meist **C\_OFFS**).

**Weitere Informationen:** ["Basistransformation und Offset", Seite 1737](#page-1736-0)

Wenn der Maschinenparameter nicht definiert oder mit dem Wert **TRUE** definiert ist, können Sie mit dem Offset eine Werkstück-Schieflage in der Ebene ausgleichen. Der Offset beeinflusst die Orientierung des Werkstück-Koordinatensystems **W-CS**.

**Weitere Informationen:** ["Werkstück-Koordinatensystem W-CS", Seite 705](#page-704-0)

■ Wenn der Maschinenparameter mit dem Wert **FALSE** definiert ist, können Sie mit dem Offset keine Werkstück-Schieflage in der Ebene ausgleichen. Die Steuerung berücksichtigt den Offset während der Abarbeitung nicht.

#### **Hinweise in Verbindung mit Werkzeugen**

Wenn Sie während einer Konturbearbeitung das Werkzeug anstellen, müssen Sie einen Kugelfräser verwenden. Ansonsten kann das Werkzeug die Kontur verletzen. Um mit Kugelfräsern während der Bearbeitung die Kontur nicht zu verletzen, beachten Sie Folgendes:

Bei **M128** setzt die Steuerung den Werkzeug-Drehpunkt mit dem Werkzeug-Führungspunkt gleich. Wenn der Werkzeug-Drehpunkt an der Werkzeugspitze liegt, verletzt das Werkzeug bei einer Werkzeuganstellung die Kontur. Dadurch muss der Werkzeug-Führungspunkt im Werkzeug-Mittelpunkt liegen.

**Weitere Informationen:** ["Bezugspunkte am Werkzeug", Seite 253](#page-252-0)

Damit die Steuerung das Werkzeug in der Simulation korrekt darstellt, müssen Sie die tatsächliche Länge des Werkzeugs in der Spalte **L** der Werkzeugverwaltung definieren.

Beim Werkzeugaufruf im NC-Programm definieren Sie den Kugelradius als negativen Deltawert in **DL** und verschieben somit den Werkzeug-Führungspunkt in den Werkzeug-Mittelpunkt.

**Weitere Informationen:** ["Korrektur der Werkzeuglänge", Seite 810](#page-809-0)

Auch für die Dynamische Kollisionsüberwachung DCM (#40 / #5-03-1) müssen Sie die tatsächliche Länge des Werkzeugs in der Werkzeugverwaltung definieren.

**Weitere Informationen:** ["Dynamische Kollisionsüberwachung DCM](#page-859-0) [\(#40 / #5-03-1\)", Seite 860](#page-859-0)

Wenn der Werkzeug-Führungspunkt im Werkzeug-Mittelpunkt liegt, müssen Sie die Koordinaten der Werkzeugachse im NC-Programm um den Kugelradius anpassen.

In der Funktion **FUNCTION TCPM** können Sie den Werkzeug-Führungspunkt und den Werkzeug-Drehpunkt unabhängig voneinander wählen.

**Weitere Informationen:** ["Werkzeuganstellung kompensieren mit FUNCTION TCPM](#page-797-0) [\(#9 / #4-01-1\)", Seite 798](#page-797-0)
# **Definition**

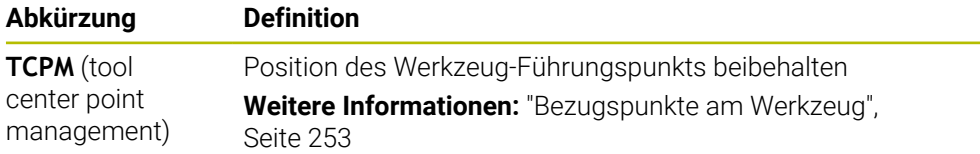

# **23.4.12 Vorschub in mm/U interpretieren mit M136**

#### **Anwendung**

Mit **M136** interpretiert die Steuerung den Vorschub in Millimeter pro Spindelumdrehung. Die Vorschubgeschwindigkeit ist abhängig von der Drehzahl.

### **Funktionsbeschreibung**

#### **Wirkung**

**M136** wirkt am Satzanfang. Um **M136** zurückzusetzen, programmieren Sie **M137**.

#### **Anwendungsbeispiel**

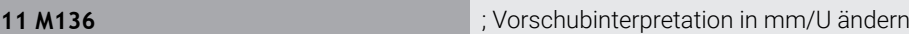

Mithilfe von **M136** interpretiert die Steuerung den Vorschub in mm/U. Ohne **M136** interpretiert die Steuerung den Vorschub in mm/min.

### **Hinweise**

- In NC-Programmen mit der Einheit inch ist **M136** in Kombination mit **FU** oder **FZ** nicht erlaubt.
- Wenn die Achsen mit aktivem **M136** verfahren, zeigt die Steuerung im Arbeitsbereich **Positionen** und im Reiter **POS** des Arbeitsbereichs **Status** den Vorschub in mm/U.

**Weitere Informationen:** ["Arbeitsbereich Positionen", Seite 149](#page-148-0) **[Weitere Informationen:](#page-164-0)** "Reiter POS", Seite 165

**M136** ist nicht in Kombination mit einer Spindelorientierung möglich. Da bei einer Spindelorientierung keine Drehzahl vorhanden ist, kann die Steuerung keinen Vorschub berechnen, z. B. beim Gewindebohren.

# **23.4.13 Drehachsen für die Bearbeitung berücksichtigen mit M138**

# **Anwendung**

Mit **M138** definieren Sie, welche Drehachsen die Steuerung bei der Berechnung und Positionierung von Raumwinkeln berücksichtigt. Die nicht definierten Drehachsen schließt die Steuerung aus. Dadurch können Sie die Anzahl der Schwenkmöglichkeiten begrenzen und somit eine Fehlermeldung vermeiden, z. B. bei Maschinen mit drei Drehachsen.

**M138** wirkt in Kombination mit folgenden Funktionen:

 $\blacksquare$  **M128** (#9 / #4-01-1)

**Weitere Informationen:** ["Werkzeuganstellung automatisch kompensieren mit](#page-1003-0) [M128 \(#9 / #4-01-1\)", Seite 1004](#page-1003-0)

- **FUNCTION TCPM**  $(#9 / #4-01-1)$ **Weitere Informationen:** ["Werkzeuganstellung kompensieren mit FUNCTION](#page-797-0) [TCPM \(#9 / #4-01-1\)", Seite 798](#page-797-0)
- **PLANE-Funktionen (#8 / #1-01-1) Weitere Informationen:** ["Bearbeitungsebene schwenken mit PLANE-Funktionen](#page-744-0) [\(#8 / #1-01-1\)", Seite 745](#page-744-0)
- Zyklus **19 BEARBEITUNGSEBENE** (#8 / #1-01-1)

# **Funktionsbeschreibung**

#### **Wirkung**

**M138** wirkt am Satzanfang.

Um **M138** zurückzusetzen, programmieren Sie **M138** ohne Angabe von Drehachsen.

### **Anwendungsbeispiel**

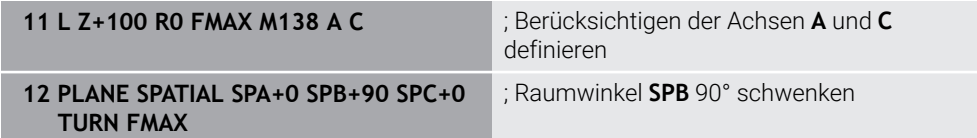

Bei einer 6-Achs-Maschine mit den Drehachsen **A**, **B** und **C** müssen Sie für Bearbeitungen mit Raumwinkeln eine Drehachse ausschließen, ansonsten sind zu viele Kombinationen möglich.

Mit **M138 A C** berechnet die Steuerung die Achsposition beim Schwenken mit Raumwinkeln nur in den Achsen **A** und **C**. Die B-Achse ist ausgeschlossen. Im NC-Satz **12** positioniert die Steuerung den Raumwinkel **SPB+90** deshalb mit den Achsen **A** und **C**.

Ohne **M138** gibt es zu viele Schwenkmöglichkeiten. Die Steuerung unterbricht die Bearbeitung und gibt eine Fehlermeldung aus.

#### **Eingabe**

Wenn Sie **M138** definieren, führt die Steuerung den Dialog fort und erfragt die zu berücksichtigenden Drehachsen.

**11 L Z+100 R0 FMAX M138 C** ; Berücksichtigen der C-Achse definieren

#### **Hinweise**

- Mit **M138** schließt die Steuerung die Drehachsen nur bei der Berechnung und Positionierung von Raumwinkeln aus. Eine mit **M138** ausgeschlossene Drehachse können Sie trotzdem mit einem Positioniersatz verfahren. Beachten Sie, dass die Steuerung dabei keine Kompensationen ausführt.
- Die TNC7 basic kann max. vier Achsen gleichzeitig bewegen. Wenn mit einem NC-Satz mehr als vier Achsen bewegt werden müssen, zeigt die Steuerung eine Fehlermeldung. Wenn sich die Achsposition nicht ändert, können Sie trotzdem mehr als vier Achsen programmieren.
- Mit dem optionalen Maschinenparameter **parAxComp** (Nr. 300205) definiert der Maschinenhersteller, ob die Steuerung die Stellung der ausgeschlossenen Achse in die Kinematikberechnung einbezieht.

# **23.4.14 In der Werkzeugachse zurückziehen mit M140**

#### **Anwendung**

Mit **M140** zieht die Steuerung das Werkzeug in der Werkzeugachse zurück.

#### **Funktionsbeschreibung**

#### **Wirkung**

**M140** wirkt satzweise und am Satzanfang.

#### **Anwendungsbeispiel**

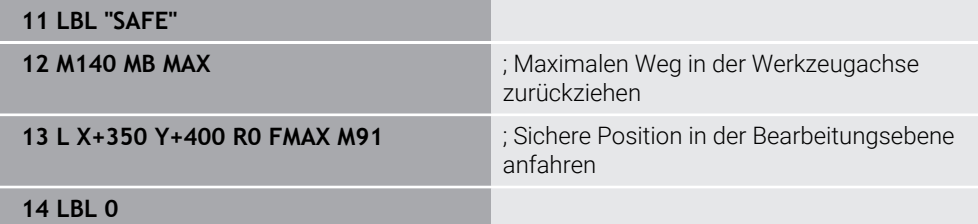

**M140** steht hier in einem Unterprogramm, in dem die Steuerung das Werkzeug auf eine sichere Position bewegt.

Mit **M140 MB MAX** zieht die Steuerung das Werkzeug den maximalen Weg in positiver Richtung der Werkzeugachse zurück. Die Steuerung stoppt das Werkzeug vor einem Endschalter oder einem Kollisionskörper.

Im nächsten NC-Satz bewegt die Steuerung das Werkzeug in der Bearbeitungsebene auf eine sichere Position.

Ohne **M140** führt die Steuerung keinen Rückzug aus.

# **Eingabe**

Wenn Sie **M140** definieren, führt die Steuerung den Dialog fort und erfragt die Rückzugslänge **MB**. Die Rückzugslänge können Sie als positiven oder negativen Inkrementalwert definieren. Mit **MB MAX** verfährt die Steuerung das Werkzeug in positiver Richtung der Werkzeugachse bis vor einen Endschalter oder Kollisionskörper.

Sie können nach **MB** einen Vorschub für die Rückzugsbewegung definieren. Wenn Sie keinen Vorschub definieren, zieht die Steuerung das Werkzeug im Eilgang zurück.

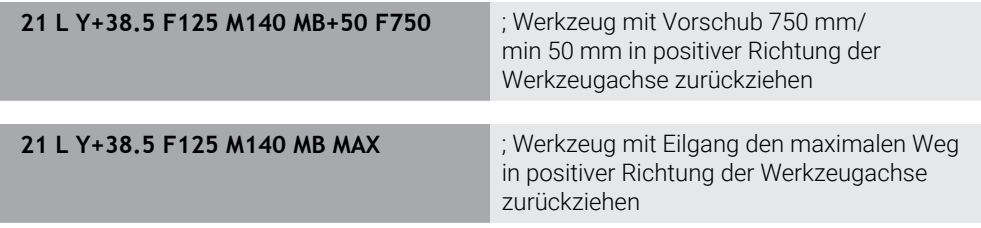

#### **Hinweise**

# *HINWEIS*

#### **Achtung Kollisionsgefahr!**

Der Maschinenhersteller hat unterschiedliche Möglichkeiten, die Funktion Dynamische Kollisionsüberwachung DCM (#40 / #5-03-1) zu konfigurieren. Maschinenabhängig arbeitet die Steuerung trotz erkannter Kollision das NC-Programm ohne Fehlermeldung weiter ab. Die Steuerung stoppt das Werkzeug an der letzten kollisionsfreien Position und setzt das NC-Programm von dieser Position aus fort. Bei dieser Konfiguration von DCM entstehen Bewegungen, die nicht programmiert wurden. **Das Verhalten ist unabhängig davon, ob die Kollisionsüberwachung aktiv oder inaktiv ist.** Während dieser Bewegungen besteht Kollisionsgefahr!

- Maschinenhandbuch beachten
- Verhalten an der Maschine prüfen

# *HINWEIS*

#### **Achtung Kollisionsgefahr!**

Wenn Sie mithilfe der Funktion **M118** die Position einer Drehachse mit dem Handrad verändern und nachfolgend die Funktion **M140** abarbeiten, ignoriert die Steuerung beim Rückzug die überlagerten Werte. Vor allem bei Maschinen mit Kopfdrehachsen entstehen dabei unerwünschte und unvorhersehbare Bewegungen. Während dieser Rückzugsbewegungen besteht Kollisionsgefahr!

- **M118** mit **M140** nicht bei Maschinen mit Kopfdrehachsen kombinieren
- **M140** wirkt auch bei geschwenkter Bearbeitungsebene. Bei Maschinen mit Kopfdrehachsen bewegt die Steuerung das Werkzeug im Werkzeug-Koordinatensystem **T-CS**.

**Weitere Informationen:** ["Werkzeug-Koordinatensystem T-CS", Seite 711](#page-710-0)

- **Mit M140 MB MAX** zieht die Steuerung das Werkzeug nur in positiver Richtung der Werkzeugachse zurück.
- Wenn Sie bei **MB** einen negativen Wert definieren, zieht die Steuerung das Werkzeug in die negative Richtung der Werkzeugachse zurück.
- Die nötigen Informationen zur Werkzeugachse für **M140** bezieht die Steuerung aus dem Werkzeugaufruf.
- Mit dem optionalen Maschinenparameter **moveBack** (Nr. 200903) definiert der Maschinenhersteller den Abstand zu einem Endschalter oder einem Kollisionskörper bei einem maximalen Rückzug **MB MAX**.

## **Definition**

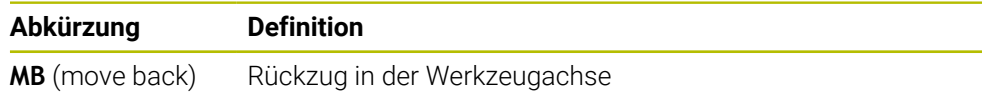

# **23.4.15 Grunddrehungen löschen mit M143**

#### **Anwendung**

Mit **M143** setzt die Steuerung sowohl eine Grunddrehung als auch eine 3D-Grunddrehung zurück, z. B. nach der Bearbeitung eines ausgerichteten Werkstücks.

## **Funktionsbeschreibung**

#### **Wirkung**

**M143** wirkt satzweise und am Satzanfang.

#### **Anwendungsbeispiel**

11 M143 **in Europe Europe State State State State State State State State State State State State State State State State State State State State State State State State State State State State State State State State Stat** 

In diesem NC-Satz setzt die Steuerung eine Grunddrehung aus dem NC-Programm heraus zurück. Die Steuerung überschreibt in der aktiven Zeile der Bezugspunkttabelle die Werte der Spalten **SPA**, **SPB** und **SPC** mit dem Wert **0**.

Ohne **M143** bleibt die Grunddrehung solange wirksam, bis Sie die Grunddrehung manuell zurücksetzen oder mit einem neuen Wert überschreiben.

**Weitere Informationen:** ["Bezugspunktverwaltung", Seite 713](#page-712-0)

# **Hinweis**

Die Funktion **M143** ist bei einem Satzvorlauf nicht erlaubt. **Weitere Informationen:** ["Programmeinstieg mit Satzvorlauf", Seite 1671](#page-1670-0)

# **23.4.16 Werkzeugversatz rechnerisch berücksichtigen M144 (#9 / #4-01-1)**

### **Anwendung**

Mit **M144** kompensiert die Steuerung bei nachfolgenden Verfahrbewegungen den Werkzeugversatz, der sich durch angestellte Drehachsen ergibt.

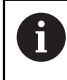

Statt **M144** empfiehlt HEIDENHAIN die leistungsfähigere Funktion **FUNCTION TCPM** (#9 / #4-01-1).

#### **Verwandte Themen**

Werkzeugversatz kompensieren mit **FUNCTION TCPM**

**Weitere Informationen:** ["Werkzeuganstellung kompensieren mit FUNCTION](#page-797-0) [TCPM \(#9 / #4-01-1\)", Seite 798](#page-797-0)

### **Voraussetzung**

■ Software-Option Erweiterte Funktionen Gruppe 2 (#9 / #4-01-1)

# **Funktionsbeschreibung**

### **Wirkung**

**M144** wirkt am Satzanfang. Um **M144** zurückzusetzen, programmieren Sie **M145**.

#### **Anwendungsbeispiel**

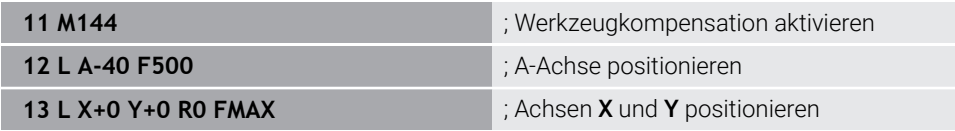

Mit **M144** berücksichtigt die Steuerung die Stellung der Drehachsen in den nachfolgenden Positioniersätzen.

Im NC-Satz **12** positioniert die Steuerung die Drehachse **A**, dabei entsteht ein Versatz zwischen der Werkzeugspitze und dem Werkstück. Diesen Versatz berücksichtigt die Steuerung rechnerisch.

Im nächsten NC-Satz positioniert die Steuerung die Achsen **X** und **Y**. Mithilfe des aktiven **M144** kompensiert die Steuerung die Stellung der Drehachse **A** bei der Bewegung.

Ohne **M144** berücksichtigt die Steuerung den Versatz nicht und die Bearbeitung erfolgt versetzt.

#### **Hinweise**

Beachten Sie Ihr Maschinenhandbuch! **(ö)** 

Beachten Sie in Verbindung mit Winkelköpfen, dass die Maschinengeometrie vom Maschinenhersteller in der Kinematikbeschreibung definiert ist. Wenn Sie einen Winkelkopf für die Bearbeitung verwenden, müssen Sie die richtige Kinematik wählen.

- Trotz aktivem **M144** können Sie mit **M91** oder **M92** positionieren. **Weitere Informationen:** ["Zusatzfunktionen für Koordinatenangaben", Seite 985](#page-984-0)
- Bei aktivem **M144** sind die Funktionen **M128** und **FUNCTION TCPM** nicht erlaubt. Die Steuerung gibt beim Aktivieren dieser Funktionen eine Fehlermeldung aus.
- **M144** wirkt nicht in Verbindung mit **PLANE**-Funktionen. Wenn beide Funktionen aktiv sind, wirkt die **PLANE**-Funktion.

**Weitere Informationen:** ["Bearbeitungsebene schwenken mit PLANE-Funktionen](#page-744-0) [\(#8 / #1-01-1\)", Seite 745](#page-744-0)

Mit **M144** verfährt die Steuerung entsprechend des Werkstück-Koordinatensystems **W-CS**.

Wenn Sie **PLANE**-Funktionen aktivieren, verfährt die Steuerung entsprechend des Bearbeitungsebene-Koordinatensystems **WPL-CS**.

**Weitere Informationen:** ["Bezugssysteme", Seite 698](#page-697-0)

### **23.4.17 Bei NC-Stopp oder Stromausfall automatisch abheben mit M148**

# **Anwendung**

Mit **M148** hebt die Steuerung das Werkzeug in folgenden Situationen automatisch vom Werkstück ab:

- Manuell ausgelöster NC-Stopp
- Von der Software ausgelöster NC-Stopp, z. B. bei einem Fehler im Antriebssystem
- Stromunterbrechung

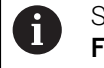

Statt **M148** empfiehlt HEIDENHAIN die leistungsfähigere Funktion **FUNCTION LIFTOFF**.

### **Verwandte Themen**

Automatisches Abheben mit **FUNCTION LIFTOFF Weitere Informationen:** ["Werkzeug automatisch abheben mit FUNCTION](#page-893-0) [LIFTOFF", Seite 894](#page-893-0)

# **Voraussetzung**

Spalte **LIFTOFF** der Werkzeugverwaltung Sie müssen in der Spalte **LIFTOFF** der Werkzeugverwaltung den Wert **Y** definieren.

**Weitere Informationen:** ["Werkzeugverwaltung ", Seite 270](#page-269-0)

# **Funktionsbeschreibung**

### **Wirkung**

**M148** wirkt am Satzanfang. Mit folgenden Funktionen setzen Sie **M148** zurück:

- **M149**
- **FUNCTION LIFTOFF RESET**

### **Anwendungsbeispiel**

**11 M148** ; Automatisches Abheben aktivieren

Dieser NC-Satz aktiviert **M148**. Wenn während der Bearbeitung ein NC-Stopp ausgelöst wird, hebt das Werkzeug bis zu 2 mm in positiver Richtung der Werkzeugachse ab. Dadurch werden mögliche Beschädigungen am Werkzeug oder Werkstück verhindert.

Ohne **M148** bleiben die Achsen im Falle eines NC-Stopps stehen, wodurch das Werkzeug am Werkstück verbleibt und ggf. Freischneidmarkierungen verursacht.

# **Hinweise**

■ Die Steuerung hebt bei einem Rückzug mit **M148** nicht zwingend in Richtung der Werkzeugachse ab.

Mit der Funktion **M149** deaktiviert die Steuerung die Funktion **FUNCTION LIFTOFF**, ohne die Abheberichtung zurückzusetzen. Wenn Sie **M148** programmieren, aktiviert die Steuerung das automatische Abheben mit der durch **FUNCTION LIFTOFF** definierten Abheberichtung.

- Beachten Sie, dass ein automatisches Abheben nicht bei jedem Werkzeug sinnvoll ist, z. B. bei Scheibenfräsern.
- Mit dem Maschinenparameter **on** (Nr. 201401) definiert der Maschinenhersteller, ob ein automatisches Abheben funktioniert.
- Mit dem Maschinenparameter **distance** (Nr. 201402) definiert der Maschinenhersteller die maximale Abhebehöhe.
- Mit dem Maschinenparameter feed (Nr. 201405) definiert der Maschinenhersteller die Geschwindigkeit der Abhebebewegung.

# **23.4.18 Verrunden von Außenecken verhindern mit M197**

# **Anwendung**

Mit **M197** verlängert die Steuerung eine radiuskorrigierte Kontur an der Außenecke tangential und fügt einen kleineren Übergangskreis ein. Dadurch verhindern Sie, dass das Werkzeug die Außenecke verrundet.

### **Funktionsbeschreibung**

#### **Wirkung**

**M197** wirkt satzweise und nur an radiuskorrigierten Außenecken.

#### **Anwendungsbeispiel**

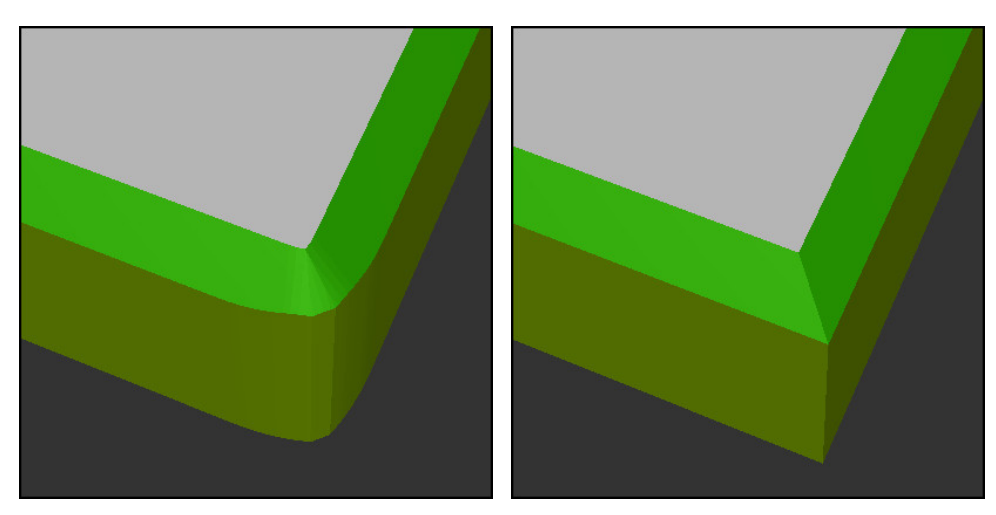

Kontur ohne **M197** Kontur mit **M197** 

|                       | : Kontur anfahren                          |
|-----------------------|--------------------------------------------|
| 11 X+60 Y+10 M197 DL5 | ; Erste Außenecke scharfkantig bearbeiten  |
| 12 X+10 Y+60 M197 DL5 | ; Zweite Außenecke scharfkantig bearbeiten |
|                       | ; Restliche Kontur bearbeiten              |

Mit **M197 DL5** verlängert die Steuerung die Kontur an der Außenecke tangential um max. 5 mm. In diesem Beispiel entsprechen die 5 mm genau dem Werkzeugradius, dadurch entsteht eine scharfkantige Außenecke. Mithilfe des kleineren Übergangsradius führt die Steuerung den Verfahrweg trotzdem weich aus.

Ohne **M197** fügt die Steuerung bei aktiver Radiuskorrektur an einer Außenecke einen tangentialen Übergangskreis ein, was zu Verrundungen an der Außenecke führt.

#### **Eingabe**

Wenn Sie **M197** definieren, führt die Steuerung den Dialog fort und erfragt die tangentiale Verlängerung **DL**. **DL** entspricht dem maximalen Wert, um den die Steuerung die Außenecke verlängert.

#### **Hinweis**

Um eine scharfkantige Ecke zu erreichen, definieren Sie den Parameter **DL** in der Größe des Werkzeugradius. Je kleiner Sie **DL** wählen, desto mehr wird die Ecke verrundet.

#### **Definition**

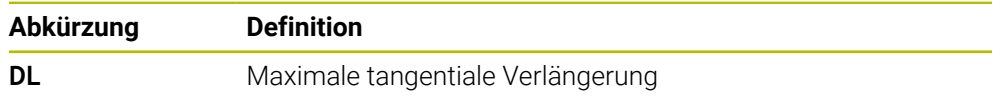

# **23.5 Zusatzfunktionen für Werkzeuge**

# <span id="page-1017-0"></span>**23.5.1 Schwesterwerkzeug automatisch einwechseln mit M101**

# **Anwendung**

Mit **M101** wechselt die Steuerung nach Überschreiten einer vorgegebenen Standzeit automatisch ein Schwesterwerkzeug ein. Die Steuerung führt die Bearbeitung mit dem Schwesterwerkzeug fort.

# **Voraussetzungen**

- Spalte **RT** der Werkzeugverwaltung In der Spalte **RT** definieren Sie die Nummer des Schwesterwerkzeugs.
- Spalte **TIME2** der Werkzeugverwaltung In der Spalte **TIME2** definieren Sie die Standzeit, nach der die Steuerung das Schwesterwerkzeug einwechselt.

**Weitere Informationen:** ["Werkzeugverwaltung ", Seite 270](#page-269-0)

Verwenden Sie als Schwesterwerkzeug nur Werkzeuge mit identischem j. Radius. Die Steuerung prüft den Radius des Werkzeugs nicht automatisch. Wenn die Steuerung den Radius prüfen soll, programmieren Sie nach dem Werkzeugwechsel **M108**.

**Weitere Informationen:** ["Radius des Schwesterwerkzeugs prüfen mit](#page-1021-0) [M108", Seite 1022](#page-1021-0)

# **Funktionsbeschreibung**

# **Wirkung**

**M101** wirkt am Satzanfang. Um **M101** zurückzusetzen, programmieren Sie **M102**.

# **Anwendungsbeispiel**

Beachten Sie Ihr Maschinenhandbuch!  $\bullet$ **M101** ist eine maschinenabhängige Funktion.

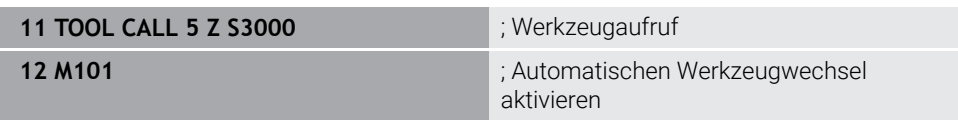

Die Steuerung führt den Werkzeugwechsel durch und aktiviert im nächsten NC-Satz **M101**. Die Spalte **TIME2** der Werkzeugverwaltung enthält den maximalen Wert der Standzeit bei einem Werkzeugaufruf. Wenn während der Bearbeitung die aktuelle Standzeit der Spalte **CUR\_TIME** diesen Wert überschreitet, wechselt die Steuerung das Schwesterwerkzeug an einer geeigneten Stelle im NC-Programm ein. Der Wechsel erfolgt spätestens nach einer Minute, außer die Steuerung hat den aktiven NC-Satz noch nicht beendet. Dieser Anwendungsfall ist z. B. bei automatisierten Programmen an mannlosen Anlagen sinnvoll.

#### **Eingabe**

Wenn Sie **M101** definieren, führt die Steuerung den Dialog fort und erfragt **BT**. Mit **BT** definieren Sie die Anzahl der NC-Sätze, um die sich der automatische Werkzeugwechsel verzögern darf, max. 100. Der Inhalt der NC-Sätze, z. B. Vorschub oder Wegstrecke, beeinflusst die Zeit, um die sich der Werkzeugwechsel verzögert.

Wenn Sie **BT** nicht definieren, verwendet die Steuerung den Wert 1 oder ggf. einen vom Maschinenhersteller festgelegten Standardwert.

Der Wert aus **BT** sowie die Prüfung der Standzeit und die Berechnung des automatischen Werkzeugwechsels haben Einfluss auf die Bearbeitungszeit.

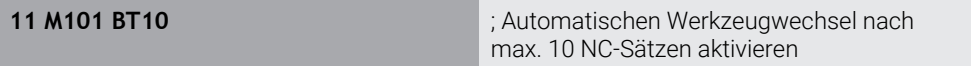

## **Hinweise**

#### *HINWEIS*

#### **Achtung Kollisionsgefahr!**

Die Steuerung zieht bei einem automatischen Werkzeugwechsel mit **M101** zunächst immer das Werkzeug in der Werkzeugachse zurück. Während des Rückzugs besteht Kollisionsgefahr bei Werkzeugen, die Hinterschnitte herstellen, z. B. bei Scheibenfräsern oder bei T-Nutenfräsern!

- **M101** nur bei Bearbeitungen ohne Hinterschnitte verwenden
- Werkzeugwechsel mit **M102** deaktivieren
- Wenn Sie die aktuelle Standzeit eines Werkzeugs zurücksetzen wollen, z. B. nach einem Wechsel der Schneidplatten, tragen Sie in der Spalte **CUR\_TIME** der Werkzeugverwaltung den Wert 0 ein.

**Weitere Informationen:** ["Werkzeugverwaltung ", Seite 270](#page-269-0)

Die Steuerung übernimmt bei indizierten Werkzeugen keine Daten aus dem Hauptwerkzeug. Bei Bedarf müssen Sie in jeder Tabellenzeile der Werkzeugverwaltung ein Schwesterwerkzeug ggf. mit Index definieren. Wenn ein indiziertes Werkzeug verschlissen und folglich gesperrt ist, gilt das somit nicht für alle Indizes. Dadurch bleibt z. B. das Hauptwerkzeug weiterhin nutzbar.

**Weitere Informationen:** ["Indiziertes Werkzeug", Seite 258](#page-257-0)

■ Je höher der Wert **BT**, umso geringer ist die Auswirkung einer eventuellen Laufzeitverlängerung durch **M101**. Beachten Sie, dass der automatische Werkzeugwechsel dadurch später ausgeführt wird!

#### **Hinweise zum Werkzeugwechsel**

- Die Steuerung führt den automatischen Werkzeugwechsel an einer geeigneten  $\blacksquare$ Stelle im NC-Programm aus.
- Wenn Sie kein Schwesterwerkzeug in der Spalte **RT** definieren und das Werkzeug mit dem Werkzeugnamen aufrufen, wechselt die Steuerung nach Erreichen der Standzeit **TIME2** ein Werkzeug mit dem gleichen Namen ein.

**Weitere Informationen:** ["Werkzeugname", Seite 257](#page-256-0)

- Die Steuerung kann den automatischen Werkzeugwechsel an folgenden Programmstellen nicht ausführen:
	- Während eines Bearbeitungszyklus
	- Bei aktiver Radiuskorrektur **RR** oder **RL**
	- Direkt nach einer Anfahrfunktion **APPR**
	- Direkt vor einer Wegfahrfunktion **DEP**
	- Direkt vor und nach einer Fase **CHF** oder einer Rundung RND
	- Während eines Makros
	- Während eines Werkzeugwechsels
	- Direkt nach den NC-Funktionen **TOOL CALL** oder **TOOL DEF**
- Wenn der Maschinenhersteller nichts anderes definiert, positioniert die Steuerung das Werkzeug nach dem Werkzeugwechsel wie folgt:
	- Wenn sich die Zielposition der Werkzeugachse unterhalb der aktuellen Position befindet, wird die Werkzeugachse zuletzt positioniert.
	- Wenn sich die Zielposition der Werkzeugachse oberhalb der aktuellen Position befindet, wird die Werkzeugachse zuerst positioniert.

#### **Hinweise zum Eingabewert BT**

■ Um einen geeigneten Ausgangswert für **BT** zu errechnen, verwenden Sie folgende Formel:

#### $BT = 10 - t$

t: Durchschnittliche Bearbeitungszeit eines NC-Satzes in Sekunden Runden Sie das Ergebnis auf eine ganze Zahl auf. Wenn der berechnete Wert größer als 100 ist, verwenden Sie den maximalen Eingabewert 100.

Mit dem optionalen Maschinenparameter **M101BlockTolerance** (Nr. 202206) definiert der Maschinenhersteller den Standardwert für die Anzahl der NC-Sätze, um die sich der automatische Werkzeugwechsel verzögern darf. Wenn Sie **BT** nicht definieren, gilt dieser Standardwert.

## **Definition**

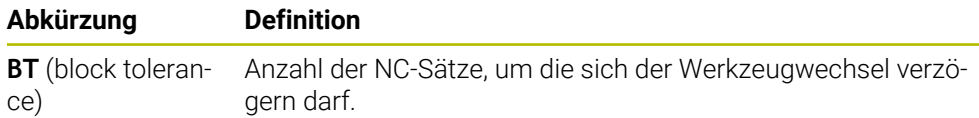

#### <span id="page-1020-0"></span>**Anwendung**

Mit **M107** (#9 / #4-01-1) unterbricht die Steuerung die Bearbeitung bei positiven Deltawerten nicht. Die Funktion wirkt bei einer aktiven 3D-Werkzeugkorrektur oder bei Geraden **LN**.

**Weitere Informationen:** ["3D-Werkzeugkorrektur \(#9 / #4-01-1\)", Seite 819](#page-818-0)

Mit **M107** können Sie z. B. bei einem CAM-Programm dasselbe Werkzeug zum Vorschlichten mit Aufmaß, sowie zum nachträglichen Fertigschlichten ohne Aufmaß nutzen.

**Weitere Informationen:** ["Ausgabeformate von NC-Programmen", Seite 966](#page-965-0)

#### **Voraussetzung**

■ Software-Option Erweiterte Funktionen Gruppe 2 (#9 / #4-01-1)

### **Funktionsbeschreibung**

#### **Wirkung**

**M107** wirkt am Satzanfang.

Um **M107** zurückzusetzen, programmieren Sie **M108**.

#### **Anwendungsbeispiel**

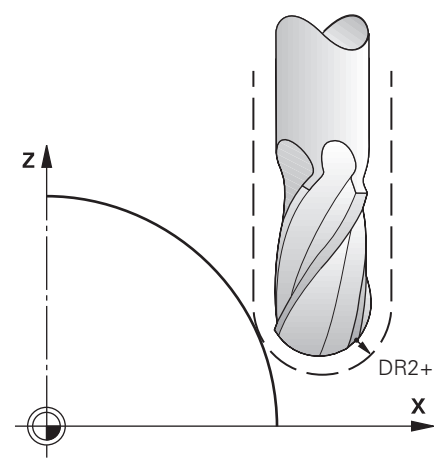

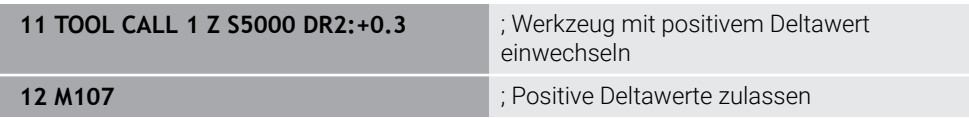

Die Steuerung führt den Werkzeugwechsel durch und aktiviert im nächsten NC-Satz **M107**. Dadurch lässt die Steuerung positive Deltawerte zu und gibt keine Fehlermeldung aus, z. B. zum Vorschlichten.

Ohne **M107** gibt die Steuerung bei positiven Deltawerten eine Fehlermeldung aus.

# **Hinweise**

- $\overline{\phantom{a}}$ Kontrollieren Sie vor der Abarbeitung im NC-Programm, dass das Werkzeug durch die positiven Deltawerte keine Konturverletzung oder Kollision verursacht.
- Beim Umfangsfräsen gibt die Steuerung in folgendem Fall eine Fehlermeldung aus:

 $DR_{Tab}$ + DR<sub>Prog</sub> > 0

**Weitere Informationen:** ["3D-Werkzeugkorrektur beim Umfangsfräsen](#page-829-0) [\(#9 / #4-01-1\)", Seite 830](#page-829-0)

- Beim Stirnfräsen gibt die Steuerung in folgenden Fällen eine Fehlermeldung aus:
	- $\blacksquare$  DR<sub>Tab</sub> + DR<sub>Prog</sub> > 0
	- R2+ DR2<sub>Tab</sub>+ DR2<sub>Prog</sub>>R+ DR<sub>Tab</sub>+ DR<sub>Prog</sub>
	- R2+DR2<sub>Tab</sub>+DR2<sub>Prog</sub>>0
	- $\blacksquare$  DR2<sub>Tab</sub> + DR2<sub>Prog</sub> > 0

**Weitere Informationen:** ["3D-Werkzeugkorrektur beim Stirnfräsen \(#9 / #4-01-1\)",](#page-822-0) [Seite 823](#page-822-0)

# **Definition**

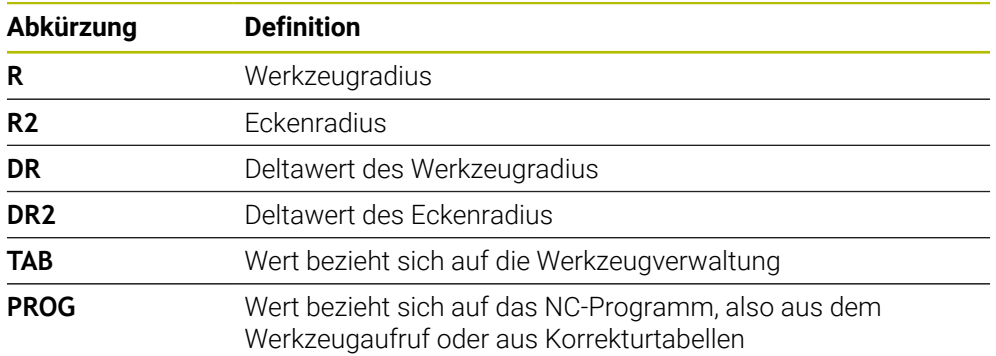

### <span id="page-1021-0"></span>**23.5.3 Radius des Schwesterwerkzeugs prüfen mit M108**

# **Anwendung**

Wenn Sie **M108** vor dem Einwechseln eines Schwesterwerkzeugs programmieren, prüft die Steuerung das Schwesterwerkzeug auf Abweichungen im Radius.

**Weitere Informationen:** ["Schwesterwerkzeug automatisch einwechseln mit M101",](#page-1017-0) [Seite 1018](#page-1017-0)

## **Funktionsbeschreibung**

#### **Wirkung**

**M108** wirkt am Satzende.

#### **Anwendungsbeispiel**

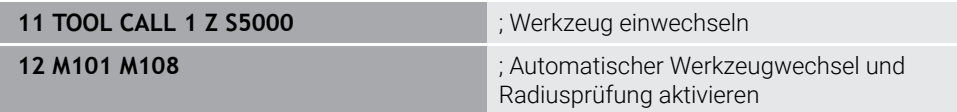

Die Steuerung führt den Werkzeugwechsel durch und aktiviert im nächsten NC-Satz den automatischen Werkzeugwechsel und die Radiusprüfung.

Wenn während des Programmlaufs die maximale Standzeit des Werkzeugs überschritten wird, wechselt die Steuerung das Schwesterwerkzeug ein. Die Steuerung prüft den Werkzeugradius des Schwesterwerkzeugs aufgrund der zuvor definierten Zusatzfunktion **M108**. Wenn der Radius des Schwesterwerkzeugs größer ist als der Radius des vorherigen Werkzeugs, zeigt die Steuerung eine Fehlermeldung.

Ohne **M108** prüft die Steuerung den Radius des Schwesterwerkzeugs nicht.

#### **Hinweis**

**M108** dient auch zum Zurücksetzen von **M107** (#9 / #4-01-1).

**Weitere Informationen:** ["Positive Werkzeugaufmaße zulassen mit M107](#page-1020-0) [\(#9 / #4-01-1\)", Seite 1021](#page-1020-0)

# **23.5.4 Tastsystemüberwachung unterdrücken mit M141**

# **Anwendung**

Wenn in Verbindung mit den Tastsystemzyklen **3 MESSEN** oder **4 MESSEN 3D** der Taststift ausgelenkt ist, können Sie das Tastsystem in einem Positioniersatz mit **M141** freifahren.

# **Funktionsbeschreibung**

#### **Wirkung**

**M141** wirkt bei Geraden, satzweise und am Satzanfang.

#### **Anwendungsbeispiel**

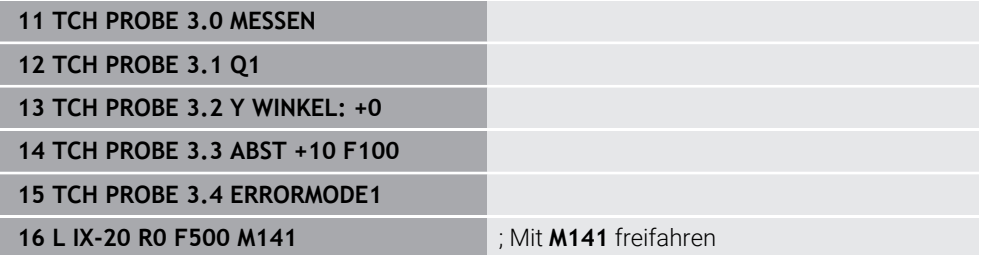

Im Zyklus **3 MESSEN** tastet die Steuerung die X-Achse des Werkstücks an. Da in diesem Zyklus kein Rückzugsweg **MB** definiert ist, bleibt das Tastsystem nach der Auslenkung stehen.

Im NC-Satz **16** fährt die Steuerung das Tastsystem in entgegengesetzter Antastrichtung 20 mm frei. **M141** unterdrückt dabei die Überwachung des Tastsystems.

Ohne **M141** gibt die Steuerung eine Fehlermeldung aus, sobald Sie die Maschinenachsen verfahren.

**Weitere Informationen:** ["Zyklus 3 MESSEN \(#17 / #1-05-1\)", Seite 1559](#page-1558-0) **Weitere Informationen:** ["Zyklus 4 MESSEN 3D \(#17 / #1-05-1\) ", Seite 1561](#page-1560-0)

# **Hinweis**

# *HINWEIS*

### **Achtung Kollisionsgefahr!**

Die Zusatzfunktion **M141** unterdrückt bei einem ausgelenkten Taststift die entsprechende Fehlermeldung. Die Steuerung führt dabei keine automatische Kollisionsprüfung mit dem Taststift durch. Durch die beiden Verhalten müssen Sie sicherstellen, dass das Tastsystem sicher freifahren kann. Bei falsch gewählter Freifahrrichtung besteht Kollisionsgefahr!

NC-Programm oder Programmabschnitt in der Betriebsart **Programmlauf Einzelsatz** vorsichtig testen

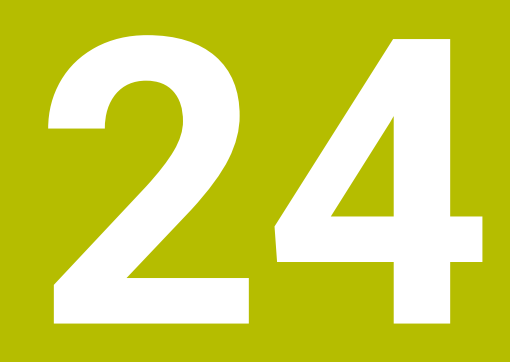

**Variablenprogrammierung**

# **24.1 Übersicht Variablenprogrammierung**

Die Steuerung bietet im Ordner **FN** des Fensters **NC-Funktion einfügen** folgende Möglichkeiten zur Variablenprogrammierung:

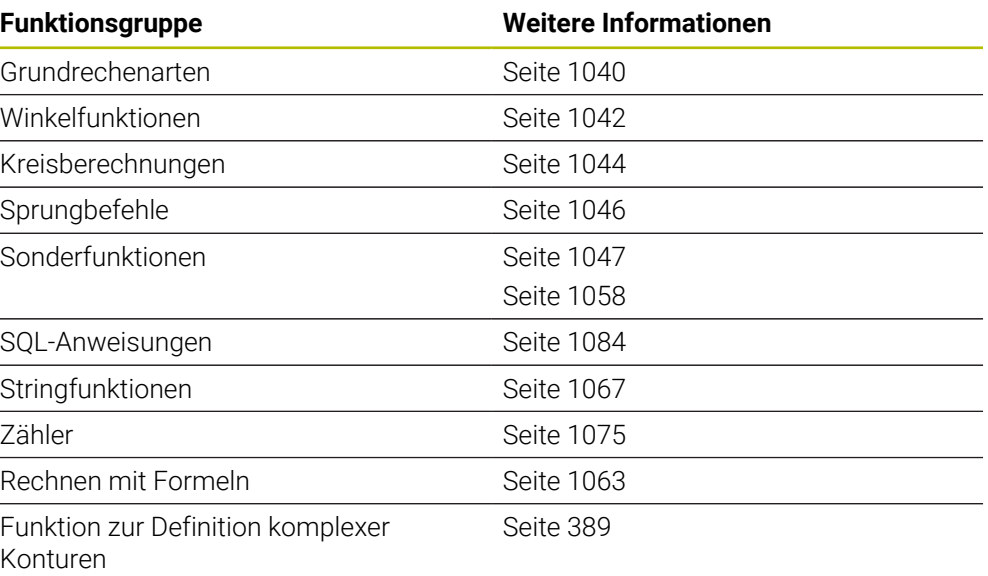

# **24.2 Variablen: Q-, QL-, QR- und QS-Parameter**

# **24.2.1 Grundlagen**

### **Anwendung**

Mit den Variablen der Steuerung Q-, QL-, QR- und QS-Parameter können Sie z. B. während der Bearbeitung Messergebnisse dynamisch innerhalb von Rechnungen berücksichtigen.

Sie können z. B. folgende Syntaxelemente variabel programmieren:

- Koordinatenwerte
- Vorschübe
- **Drehzahlen**
- Zyklusdaten

Dadurch können Sie das gleiche NC-Programm für verschiedene Werkstücke verwenden und müssen Werte nur an einer zentralen Stelle ändern.

**Funktionsbeschreibung**

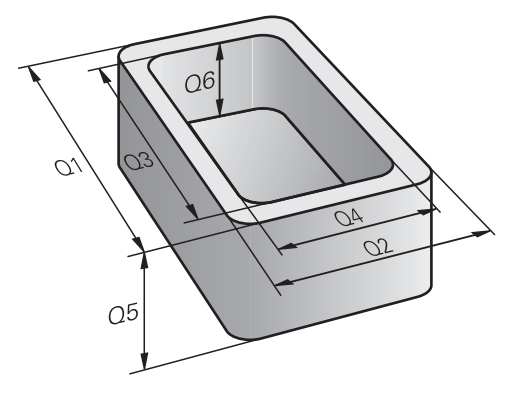

Variablen bestehen immer aus Buchstaben und Zahlen. Dabei bestimmen die Buchstaben die Variablenart und die Zahlen den Variablenbereich.

Sie können für jede Variablenart definieren, welchen Variablenbereich die Steuerung im Reiter **QPARA** des Arbeitsbereichs **Status** zeigt.

**Weitere Informationen:** ["Inhalt des Reiters QPARA definieren", Seite 177](#page-176-0)

# <span id="page-1027-4"></span>**Variablenarten**

Die Steuerung bietet folgende Variablen für numerische Werte:

- 0-Parameter **Weitere Informationen:** ["Q-Parameter", Seite 1028](#page-1027-0)
- QL-Parameter **Weitere Informationen:** ["QL-Parameter", Seite 1028](#page-1027-1)
- OR-Parameter **Weitere Informationen:** ["QR-Parameter", Seite 1028](#page-1027-2)

Zusätzlich bietet die Steuerung QS-Parameter für alpha-numerische Werte, z. B. Texte.

**Weitere Informationen:** ["QS-Parameter", Seite 1028](#page-1027-3)

### <span id="page-1027-0"></span>**Q-Parameter**

Q-Parameter wirken auf alle NC-Programme im Speicher der Steuerung.

Q- sowie QS-Parameter zwischen 0 und 99 wirken innerhalb von Makros und Zyklen lokal. Die Steuerung gibt Änderungen somit nicht an das NC-Programm zurück. Die Steuerung bietet folgende Q-Parameter:

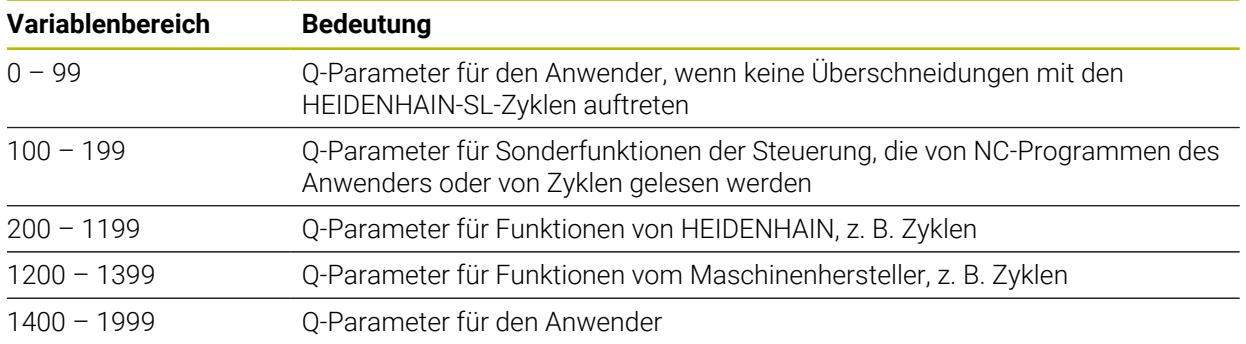

### <span id="page-1027-1"></span>**QL-Parameter**

QL-Parameter wirken lokal innerhalb eines NC-Programms. Die Steuerung bietet folgende QL-Parameter:

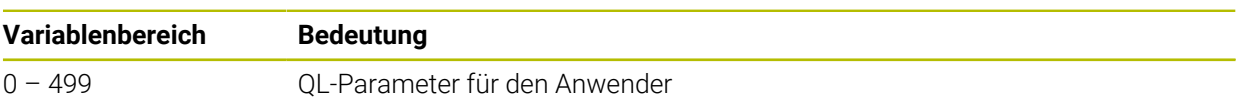

### <span id="page-1027-2"></span>**QR-Parameter**

QR-Parameter wirken dauerhaft auf alle NC-Programme im Speicher der Steuerung, auch über einen Neustart der Steuerung hinaus.

Die Steuerung bietet folgende QR-Parameter:

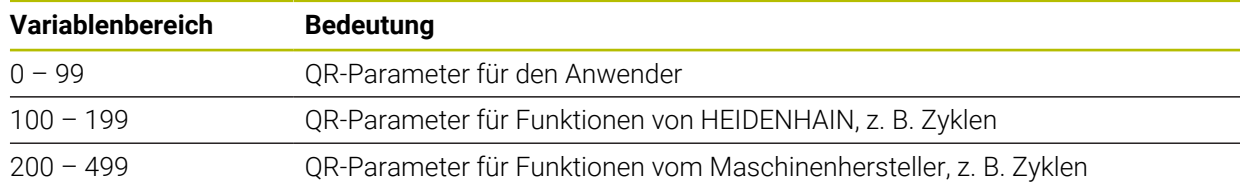

# <span id="page-1027-3"></span>**QS-Parameter**

QS-Parameter wirken auf alle NC-Programme im Speicher der Steuerung.

Sie können folgende Zeichen innerhalb von QS-Parametern verwenden:

A B C D E F G H I J K L M N O P Q R S T U V W X Y Z a b c d e f g h i j k l m n o p q r s t  $u v w x y z 0 1 2 3 4 5 6 7 8 9$ ;  $\frac{1 \# \$ \% \& '() +$ , - . / : < = > ? @  $\left[ \right]$ ^\_`\*

QS-Parameter zwischen 0 und 99 wirken innerhalb von Makros und Zyklen lokal. Die Steuerung gibt Änderungen somit nicht an das NC-Programm zurück. Die Steuerung bietet folgende QS-Parameter:

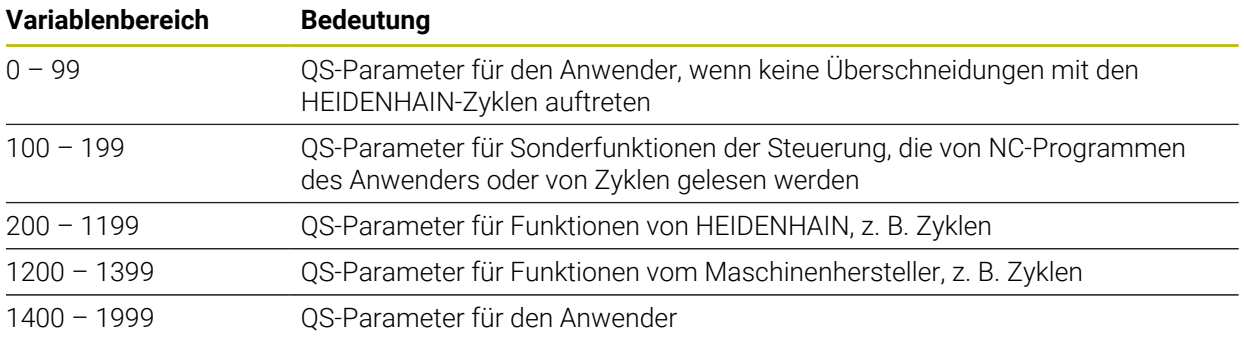

#### **Fenster Q-Parameterliste**

Mit dem Fenster **Q-Parameterliste** können Sie die Werte aller Variablen prüfen und ggf. editieren.

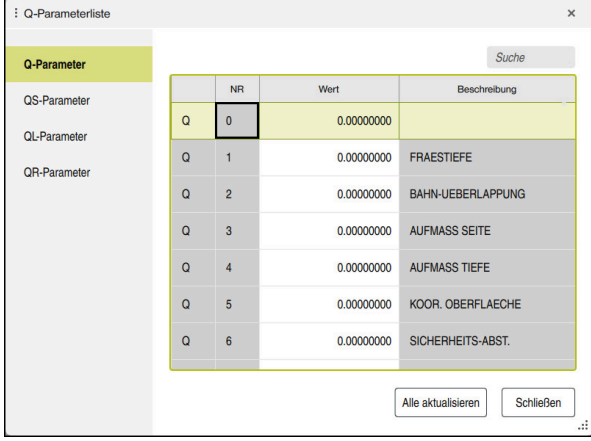

Fenster **Q-Parameterliste** mit den Werten der Q-Parameter

Sie können auf der linken Seite wählen, welche Variablenart die Steuerung zeigt.

- Die Steuerung zeigt folgende Informationen:
- Variablenart, z. B. O-Parameter
- Nummer der Variable
- Wert der Variable

j.

Beschreibung bei vorbelegten Variablen

Wenn die Zelle in der Spalte **Wert** weiß hinterlegt ist, können Sie den Wert editieren.

Während die Steuerung ein NC-Programm abarbeitet, können Sie keine Variablen mithilfe des Fensters **Q-Parameterliste** ändern. Die Steuerung ermöglicht Änderungen ausschließlich während eines unterbrochenen oder abgebrochenen Programmlaufs.

**Weitere Informationen:** ["Statusübersicht der TNC-Leiste", Seite 155](#page-154-0) Den notwendigen Zustand weist die Steuerung auf, nachdem ein NC-Satz z. B. im Modus **Einzelsatz** fertig abgearbeitet wurde.

Folgende Q- und QS-Parameter können Sie im Fenster **Q-Parameterliste** nicht editieren:

- Variablenbereich zwischen 100 und 199, da Überschneidungen mit Sonderfunktionen der Steuerung drohen
- Variablenbereich zwischen 1200 und 1399, da Überschneidungen mit maschinenherstellerspezifischen Funktionen drohen
- **Weitere Informationen:** ["Variablenarten", Seite 1028](#page-1027-4)

Sie können im Fenster **Q-Parameterliste** wie folgt suchen:

- Innerhalb der gesamten Tabelle nach beliebigen Zeichenfolgen
- Innerhalb der Spalte **NR** nach einer eindeutigen Variablennummer

**Weitere Informationen:** ["Im Fenster Q-Parameterliste suchen", Seite 1031](#page-1030-0)

Sie können das Fenster **Q-Parameterliste** in folgenden Betriebsarten öffnen:

- **Programmieren**
- **Manuell**
- **Programmlauf**

In den Betriebsarten **Manuell** und **Programmlauf** können Sie das Fenster mit der Taste **Q** öffnen.

# <span id="page-1030-0"></span>**Im Fenster Q-Parameterliste suchen**

Sie suchen im Fenster **Q-Parameterliste** wie folgt:

- Beliebige grau hinterlegte Zelle wählen
- Zeichenfolge eingeben

A

- Die Steuerung öffnet ein Eingabefeld und durchsucht die Spalte der gewählten Zelle nach der Zeichenfolge.
- Die Steuerung markiert das erste Ergebnis, das mit der Zeichenfolge beginnt.
	- Ggf. nächstes Ergebnis wählen

Die Steuerung zeigt über der Tabelle ein Eingabefeld. Alternativ können Sie mit diesem Eingabefeld zu einer eindeutigen Variablennummer navigieren. Sie können das Eingabefeld mit der Taste **GOTO** wählen.

## **Hinweise**

# *HINWEIS*

#### **Achtung Kollisionsgefahr!**

HEIDENHAIN-Zyklen, Maschinenherstellerzyklen und Drittanbieterfunktionen verwenden Variablen. Zusätzlich können Sie innerhalb von NC-Programmen Variablen programmieren. Wenn Sie von den empfohlenen Variablenbereichen abweichen, können Überschneidungen und damit unerwünschtes Verhalten entstehen. Während der Bearbeitung besteht Kollisionsgefahr!

- Ausschließlich von HEIDENHAIN empfohlene Variablenbereiche verwenden
- Keine vorbelegten Variablen verwenden
- Dokumentationen von HEIDENHAIN, Maschinenhersteller und Drittanbieter beachten
- Ablauf mithilfe der Simulation prüfen

# *HINWEIS*

#### **Achtung, Gefahr erheblicher Sachschäden!**

Nicht definierte Felder in der Bezugspunkttabelle verhalten sich anders als mit dem Wert **0** definierte Felder: Mit **0** definierte Felder überschreiben beim Aktivieren den vorherigen Wert, bei nicht definierten Feldern bleibt der vorherige Wert erhalten. Wenn der vorherige Wert erhalten bleibt, besteht Kollisionsgefahr!

- Vor dem Aktivieren eines Bezugspunkts prüfen, ob alle Spalten mit Werten beschrieben sind
- Bei nicht definierten Spalten Werte eingeben, z. B. **0**
- Alternativ vom Maschinenhersteller **0** als Default-Wert für die Spalten definieren lassen

**Weitere Informationen:** ["Vorbelegte Q-Parameter", Seite 1033](#page-1032-0)

- Sie können im NC-Programm feste und variable Werte gemischt eingeben.
- Sie können QS-Parametern max. 255 Zeichen zuweisen.
- Sie können mit der Taste **Q** einen NC-Satz erstellen, um einer Variable einen Wert zuzuweisen. Wenn Sie die Taste erneut drücken, ändert die Steuerung die Variablenart in der Reihenfolge **Q**, **QL**, **QR**.

Auf der Bildschirmtastatur funktioniert diese Vorgehensweise nur mit der Taste **Q** im Bereich NC-Funktionen.

**Weitere Informationen:** ["Bildschirmtastatur der Steuerungsleiste", Seite 1180](#page-1179-0)

- Sie können Variablen numerische Werte zwischen -999 999 999 und +999 999 999 zuweisen. Der Eingabebereich ist auf max. 16 Zeichen beschränkt, davon dürfen bis zu neun Zeichen vor dem Komma stehen. Die Steuerung kann Zahlenwerte bis zu einer Größe von 1010 berechnen.
- Mit dem Syntaxelement **SET UNDEFINED** weisen Sie Variablen den Status **undefiniert** zu.

Wenn Sie z. B. eine Position mit einem undefinierten Q-Parameter programmieren, ignoriert die Steuerung diese Bewegung.

Wenn Sie einen undefinierten Q-Parameter in Rechenschritten im NC-Programm nutzen, zeigt die Steuerung eine Fehlermeldung und stoppt den Programmlauf.

**Weitere Informationen:** ["Variable den Status undefiniert zuweisen", Seite 1042](#page-1041-1)

Die Steuerung speichert Zahlenwerte intern in einem binären Zahlenformat (Norm IEEE 754). Durch das verwendete genormte Format stellt die Steuerung manche Dezimalzahlen nicht exakt binär dar (Rundungsfehler). Wenn Sie berechnete Variablenwerte bei Sprungbefehlen oder Positionierungen verwenden, müssen Sie diesen Umstand berücksichtigen.

#### **Hinweise zu QR-Parametern und Backup**

Die Steuerung sichert QR-Parameter innerhalb eines Backups.

Wenn der Maschinenhersteller keinen abweichenden Pfad definiert, speichert die Steuerung die QR-Parameter unter dem Pfad **SYS:\runtime\sys.cfg**. Das Laufwerk **SYS:** wird ausschließlich bei einem vollständigen Backup gesichert.

Dem Maschinenhersteller stehen folgende optionale Maschinenparameter für die Pfadangabe zur Verfügung:

- **pathNcQR** (Nr. 131201)
- **pathSimQR** (Nr. 131202)

Wenn der Maschinenhersteller in den optionalen Maschinenparametern einen Pfad auf dem Laufwerk **TNC:** definiert, können Sie die Q-Parameter mithilfe der Funktionen **NC/PLC Backup** auch ohne Schlüsselzahl sichern.

**Weitere Informationen:** ["Backup und Restore", Seite 1844](#page-1843-0)

### <span id="page-1032-0"></span>**24.2.2 Vorbelegte Q-Parameter**

Die Steuerung weist den Q-Parametern **Q100** bis **Q199** z. B. folgende Werte zu:

- Werte aus der PLC
- Angaben zu Werkzeug und Spindel
- Angaben zum Betriebszustand
- Messergebnisse aus Tastsystemzyklen

Die Steuerung legt die Werte der Q-Parameter **Q108** und **Q114** bis **Q117** in der Maßeinheit des aktuellen NC-Programms ab.

### **Werte aus der PLC Q100 bis Q107**

Die Steuerung weist den Q-Parametern **Q100** bis **Q107** Werte aus der PLC zu.

### **Aktiver Werkzeugradius Q108**

Die Steuerung weist dem Q-Parameter **Q108** den Wert des aktiven Werkzeugradius zu.

Die Steuerung berechnet den aktiven Werkzeugradius aus folgenden Werten:

- Werkzeugradius **R** aus der Werkzeugtabelle
- Deltawert **DR** aus der Werkzeugtabelle
- Deltawert DR aus dem NC-Programm mit einer Korrekturtabelle oder einem Werkzeugaufruf

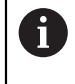

Die Steuerung speichert den aktiven Werkzeugradius über einen Neustart der Steuerung hinaus.

**Weitere Informationen:** ["Werkzeugdaten", Seite 257](#page-256-1)

# **Werkzeugachse Q109**

Der Wert des Q-Parameters **Q109** hängt von der aktuellen Werkzeugachse ab:

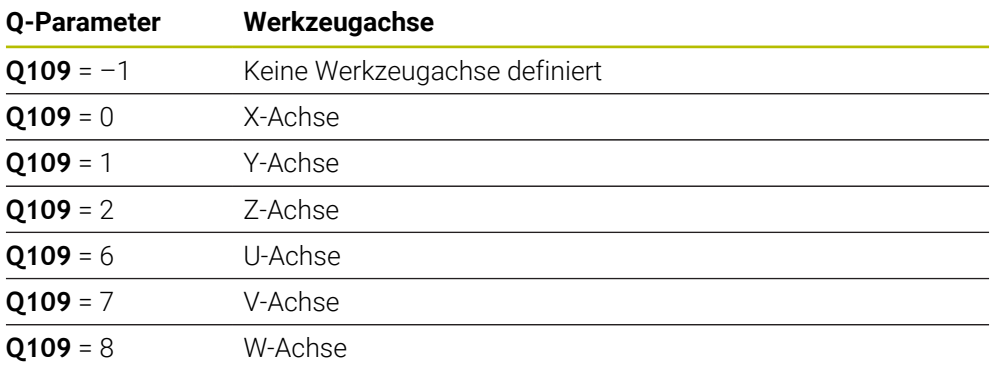

**Weitere Informationen:** ["Bezeichnung der Achsen an Fräsmaschinen", Seite 195](#page-194-0)

# **Spindelzustand Q110**

Der Wert des Q-Parameters **Q110** hängt von der zuletzt aktivierten Zusatzfunktion für die Spindel ab:

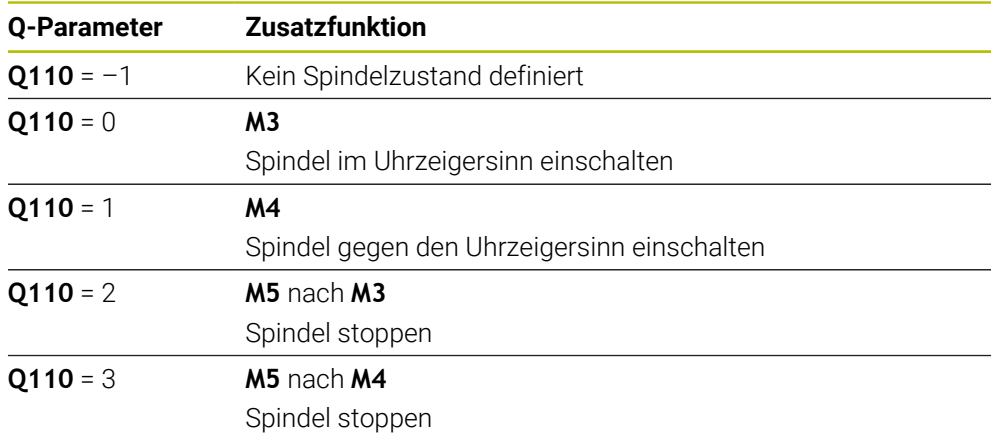

**Weitere Informationen:** ["Zusatzfunktionen", Seite 981](#page-980-0)

# **Kühlmittelversorgung Q111**

Der Wert des Q-Parameters **Q111** hängt von der zuletzt aktivierten Zusatzfunktion für die Kühlmittelversorgung ab:

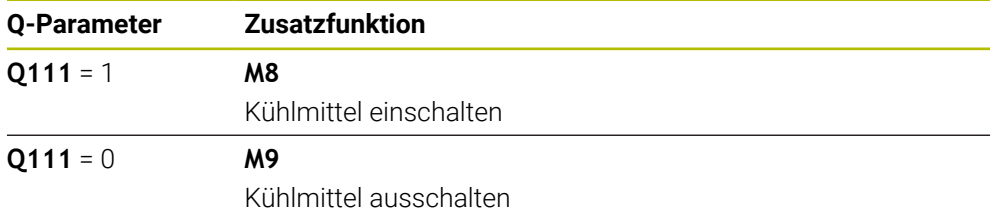

# **Überlappungsfaktor Q112**

Die Steuerung weist dem Q-Parameter **Q112** den Überlappungsfaktor beim Taschenfräsen zu.

**Weitere Informationen:** ["Zyklen zur Fräsbearbeitung", Seite 543](#page-542-0)

# **Maßeinheit im NC-Programm Q113**

Der Wert des Q-Parameters **Q113** hängt von der Maßeinheit des NC-Programms ab. Bei Verschachtelungen mit z. B. **CALL PGM** verwendet die Steuerung die Maßeinheit des Hauptprogramms:

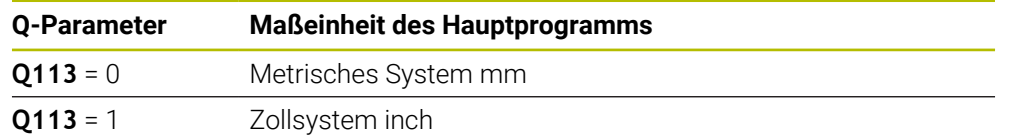

# **Werkzeuglänge Q114**

Die Steuerung weist dem Q-Parameter **Q114** den Wert der aktiven Werkzeuglänge zu.

Die Steuerung berechnet die aktive Werkzeuglänge aus folgenden Werten:

- Werkzeuglänge **L** aus der Werkzeugtabelle
- Deltawert **DL** aus der Werkzeugtabelle
- Deltawert **DL** aus dem NC-Programm mit einer Korrekturtabelle oder einem Werkzeugaufruf

i.

 $\mathbf i$ 

Die Steuerung speichert die aktive Werkzeuglänge über einen Neustart der Steuerung hinaus.

**Weitere Informationen:** ["Werkzeugdaten", Seite 257](#page-256-1)

### **Errechnete Koordinaten der Drehachsen Q120 bis Q122**

Die Steuerung weist den Q-Parametern **Q120** bis **Q122** die errechneten Koordinaten der Drehachsen zu:

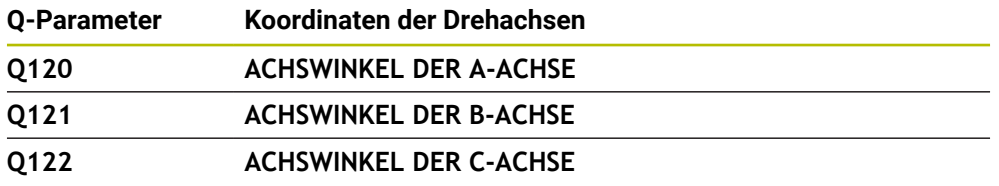

#### **Messergebnisse von Tastsystemzyklen**

Die Steuerung weist den folgenden Q-Parametern das Messergebnis eines programmierbaren Tastsystemzyklus zu.

> Die Hilfsbilder der Tastsystemzyklen zeigen, ob die Steuerung ein Messergebnis in einer Variable speichert.

**Weitere Informationen:** ["Arbeitsbereich Hilfe", Seite 1178](#page-1177-0)

**Weitere Informationen:** ["Tastsystemzyklen für das Werkstück \(#17 / #1-05-1\)",](#page-1310-0) [Seite 1311](#page-1310-0)

# **Q-Parameter Q115 und Q116 bei automatischer Werkzeugvermessung**

Die Steuerung weist den Q-Parametern **Q115** und **Q116** die Ist-Sollwert-Abweichung bei der automatischen Werkzeugvermessung zu, z. B. mit TT 160:

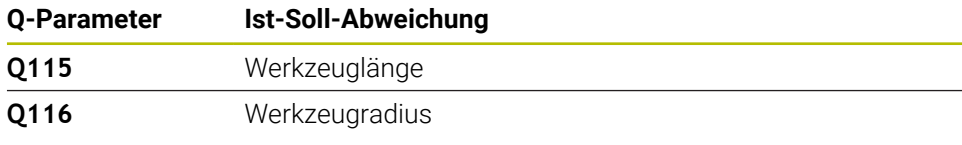

Nach dem Antasten können die Q-Parameter **Q115** und **Q116** andere  $\mathbf i$ Werte enthalten.

#### **Q-Parameter Q115 bis Q119**

Die Steuerung weist den Q-Parametern **Q115** bis **Q119** die Werte der Koordinatenachsen nach dem Antasten zu:

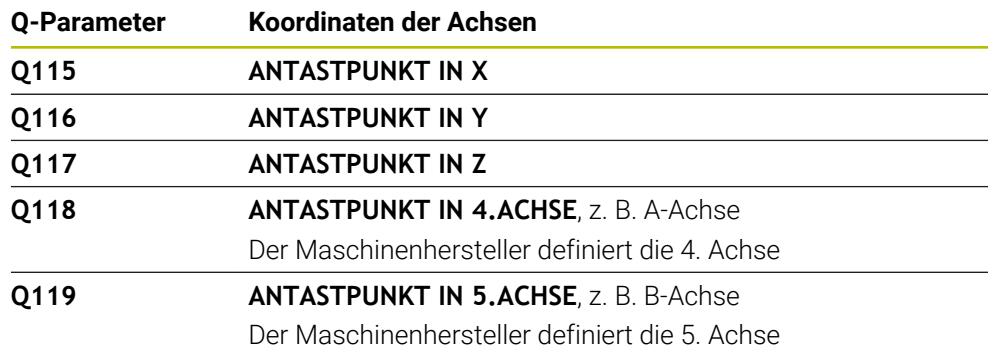

Die Steuerung berücksichtigt den Radius und die Länge des Taststifts für diese Q-Parameter nicht.

#### **Q-Parameter Q141 bis Q149**

i

Die Steuerung weist den Q-Parametern **Q141** bis **Q149** die gemessenen Istwerte zu:

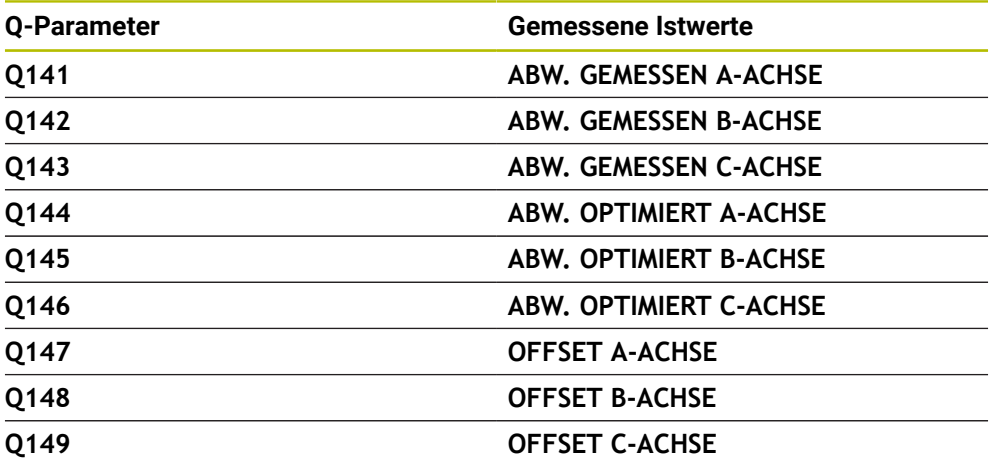

#### **Q-Parameter Q150 bis Q160**

Die Steuerung weist den Q-Parametern **Q150** bis **Q160** die gemessenen Istwerte zu:

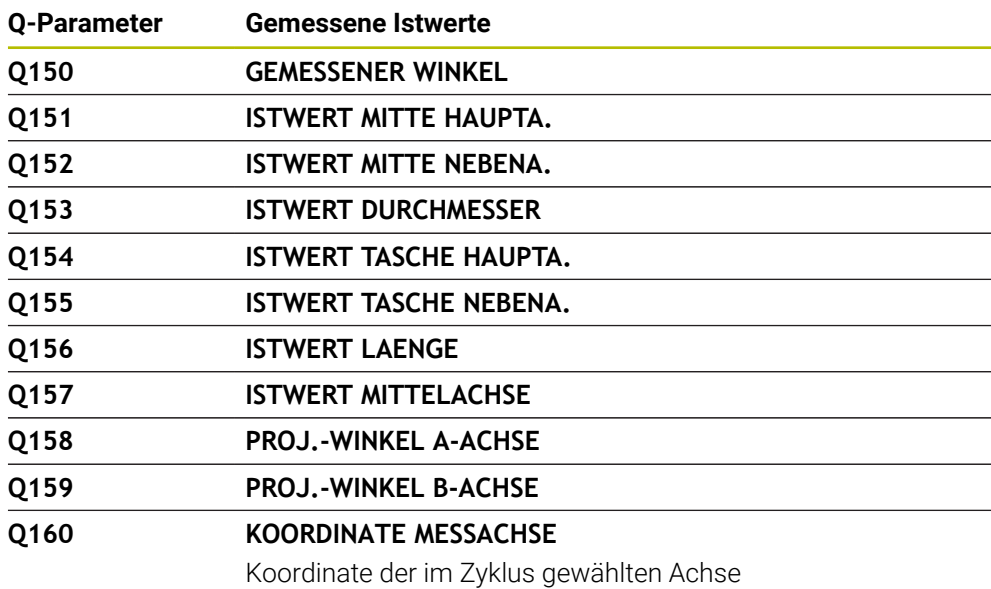

#### **Q-Parameter Q161 bis Q167**

Die Steuerung weist den Q-Parametern **Q161** bis **Q167** die berechnete Abweichung zu:

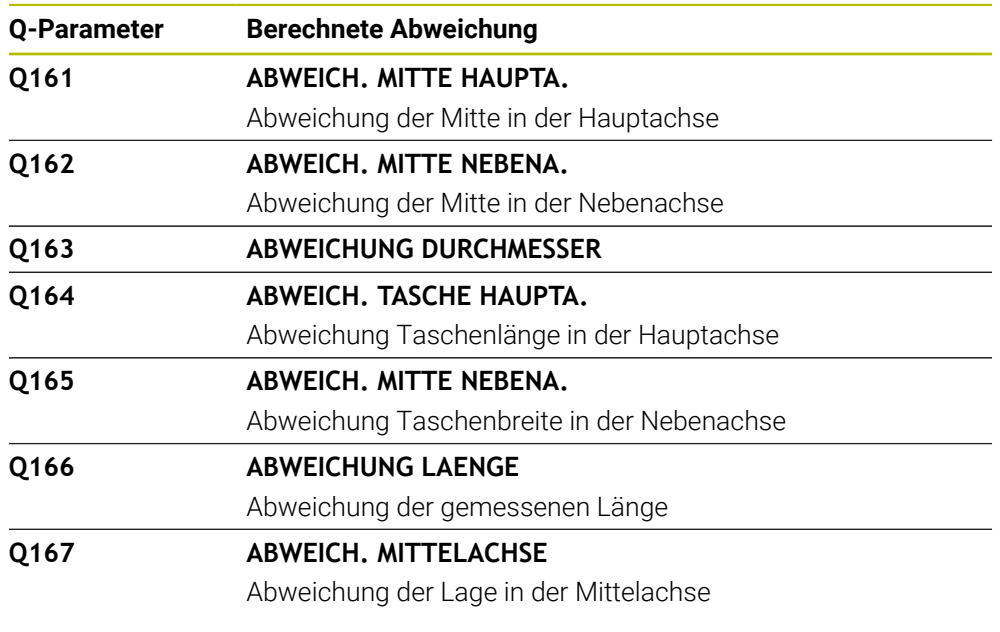

#### **Q-Parameter Q170 bis Q172**

Die Steuerung weist den Q-Parametern **Q170** bis **Q172** die ermittelten Raumwinkel zu:

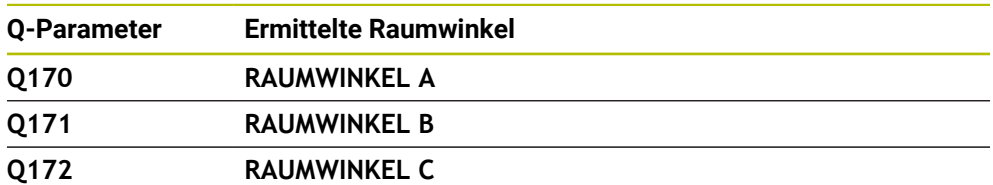

**24**

#### **Q-Parameter Q180 bis Q182**

Die Steuerung weist den Q-Parametern **Q180** bis **Q182** den ermittelten Werkstückstatus zu:

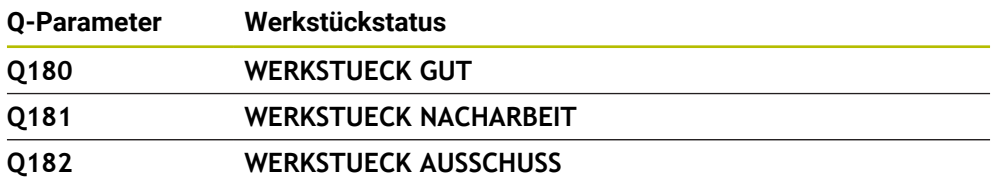

#### **Q-Parameter Q190 bis Q192**

Die Steuerung reserviert die Q-Parameter **Q190** bis **Q192** für die Ergebnisse einer Werkzeugvermessung mit einem Lasermesssystem.

#### **Q-Parameter Q195 bis Q198**

Die Steuerung reserviert die Q-Parameter **Q195** bis **Q198** zur internen Verwendung:

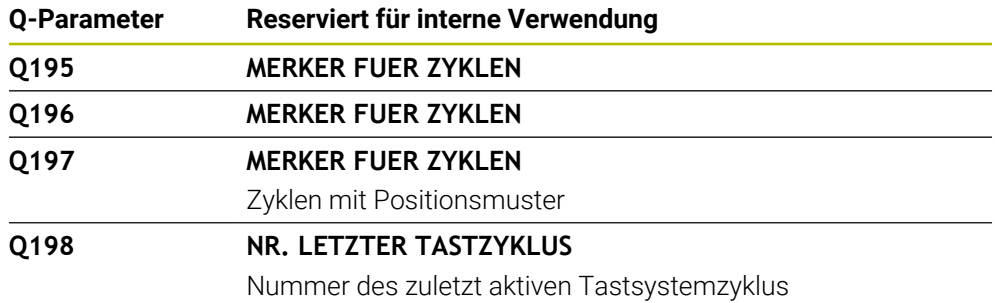

#### **Q-Parameter Q199**

Der Wert des Q-Parameters **Q199** hängt von dem Status einer Werkzeugvermessung mit einem Werkzeug-Tastsystem ab:

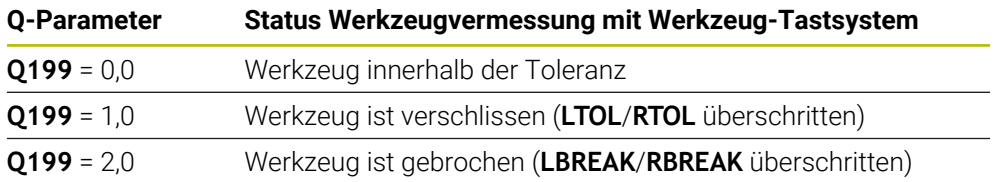

#### **Q-Parameter Q950 bis Q967**

Die Steuerung weist den Q-Parametern **Q950** bis **Q967** die gemessenen Istwerte in Verbindung mit den Tastsystemzyklen **14xx** zu:

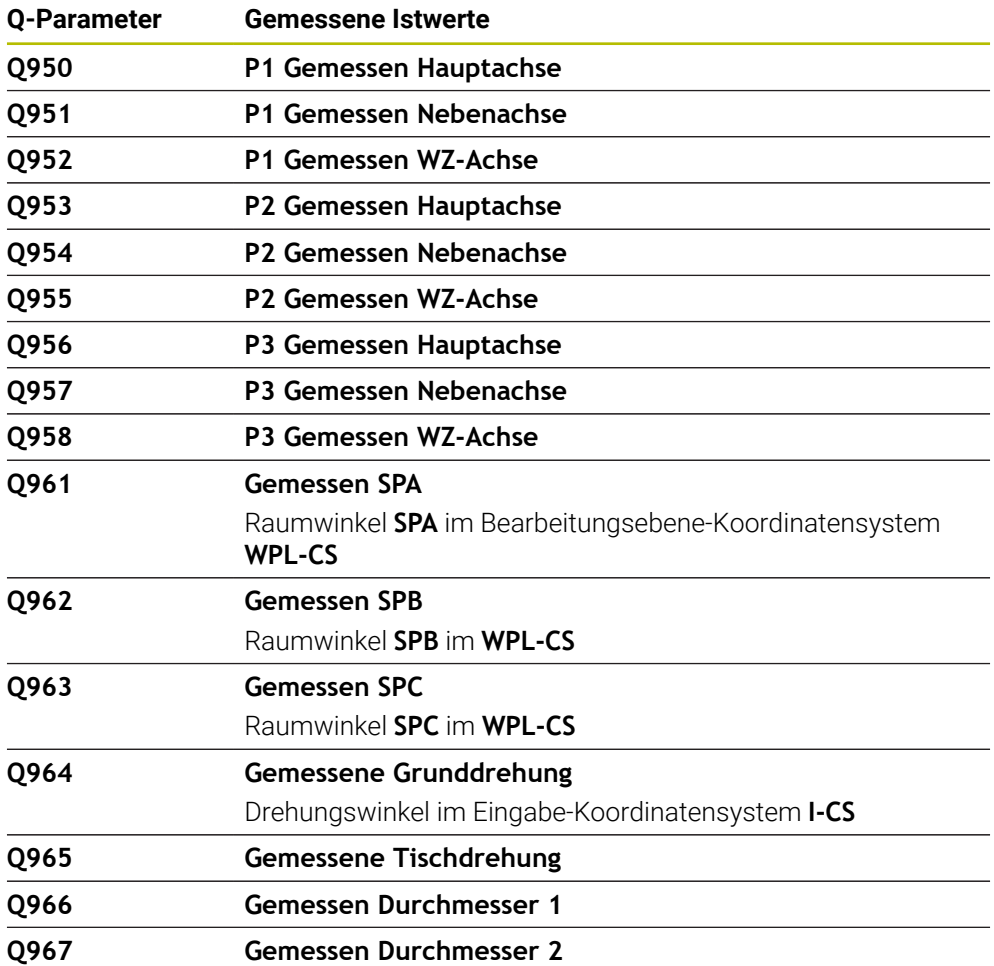

#### **Q-Parameter Q980 bis Q997**

Die Steuerung weist den Q-Parametern **Q980** bis **Q997** die berechneten Abweichungen in Verbindung mit den Tastsystemzyklen **14xx** zu:

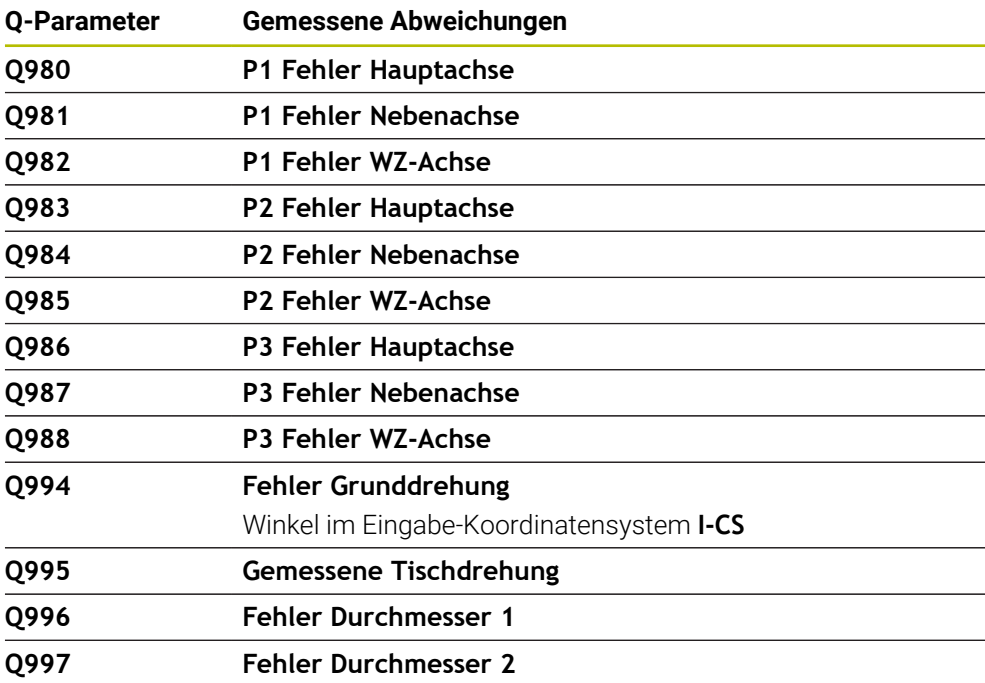

#### **Q-Parameter Q183**

Der Wert des Q-Parameters **Q183** hängt von dem Werkstückstatus in Verbindung mit den Tastsystemzyklen 14xx ab:

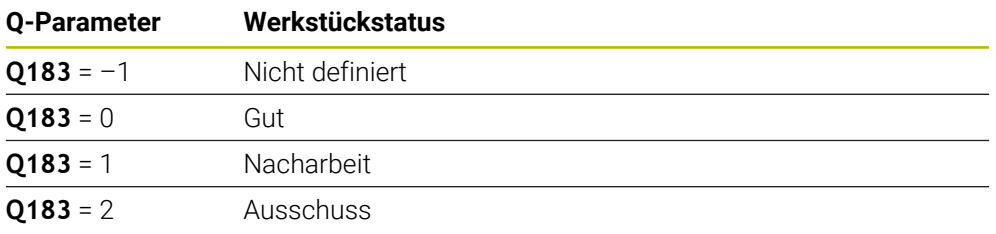

# <span id="page-1039-0"></span>**24.2.3 Ordner Grundrechenarten**

## **Anwendung**

Im Ordner **Grundrechenarten** des Fensters **NC-Funktion einfügen** bietet die Steuerung die Funktionen **FN 0** bis **FN 5**.

Mit der Funktion **FN 0** können Sie Variablen numerische Werte zuweisen. Dann können Sie im NC-Programm statt der festen Zahl eine Variable programmieren. Sie können auch vorbelegte Variablen verwenden, z. B. den aktiven Werkzeugradius **Q108**. Mit den Funktionen **FN 1** bis **FN 5** können Sie mit den Variablenwerten innerhalb eines NC-Programms rechnen.

#### **Verwandte Themen**

- Vorbelegte Variablen **Weitere Informationen:** ["Vorbelegte Q-Parameter", Seite 1033](#page-1032-0)
- Rechnen mit Formeln **Weitere Informationen:** ["Formeln im NC-Programm", Seite 1063](#page-1062-0)

# **Funktionsbeschreibung**

Der Ordner **Grundrechenarten** enthält folgende Funktionen:

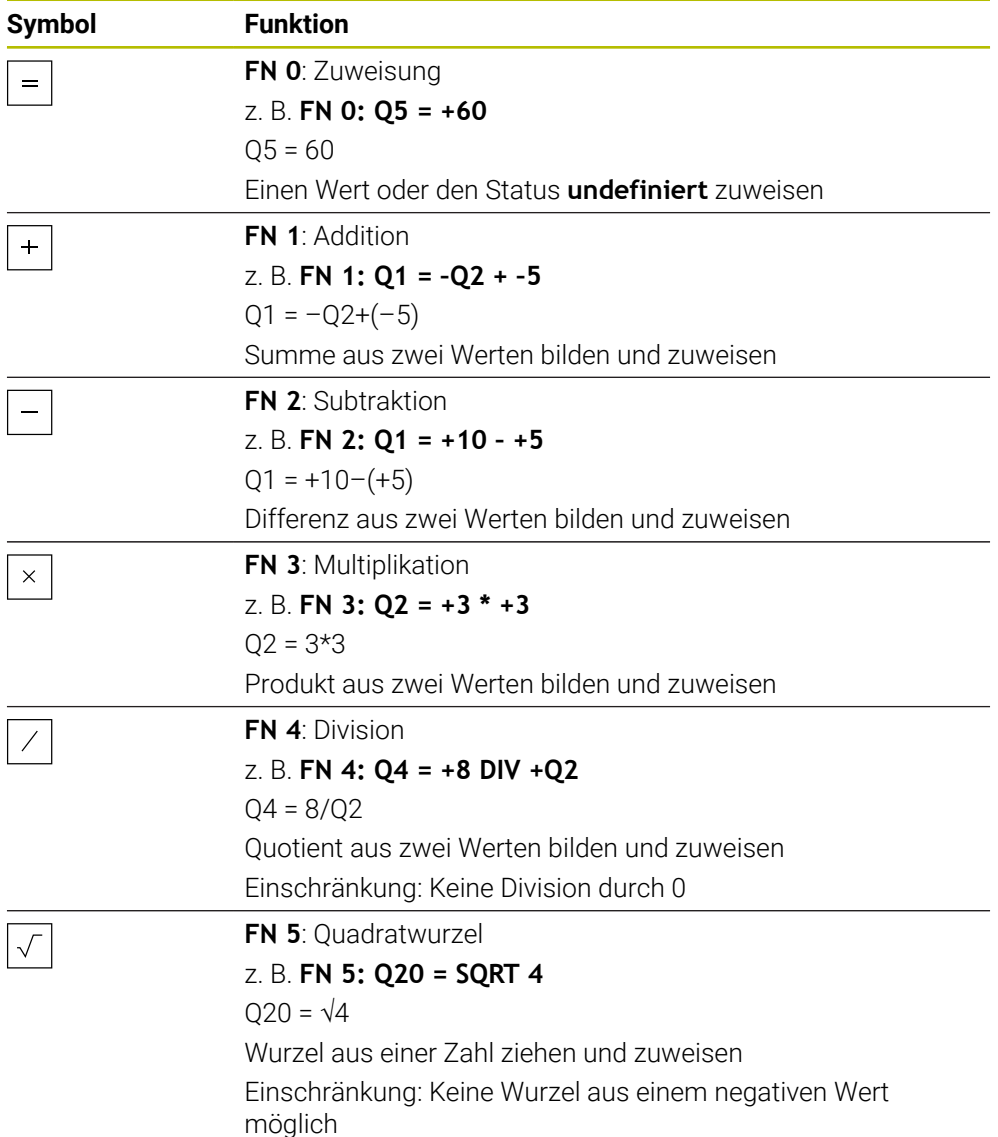

Links vom Gleichheitszeichen definieren Sie die Variable, der Sie das Ergebnis zuweisen.

Rechts vom Gleichheitszeichen können Sie feste und variable Werte verwenden. Die Variablen und Zahlenwerte in den Gleichungen können Sie mit Vorzeichen versehen.

### **Teilefamilien**

Für Teilefamilien programmieren Sie z. B. die charakteristischen Werkstückabmessungen als Variablen. Für die Bearbeitung der einzelnen Werkstücke weisen Sie dann jeder Variable einen Zahlenwert zu.

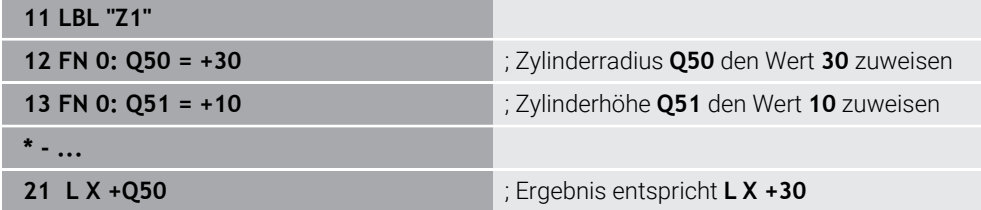

# **Beispiel: Zylinder mit Q-Parametern**

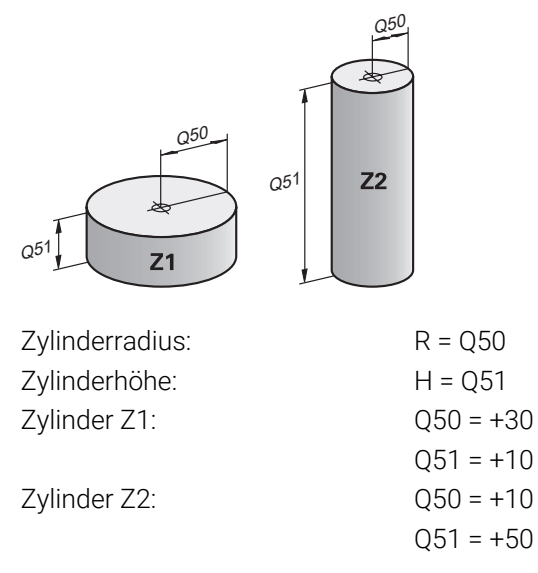

# <span id="page-1041-1"></span>**Variable den Status undefiniert zuweisen**

Sie weisen einer Variable den Status **undefiniert** wie folgt zu:

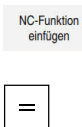

- **NC-Funktion einfügen** wählen
- Die Steuerung öffnet das Fenster **NC-Funktion einfügen**.
- **FN 0** wählen
- Nummer der Variable eingeben, z. B. **Q5**
- **SET UNDEFINED** wählen
- Eingabe bestätigen
- Die Steuerung weist der Variable den Status **undefiniert** zu.

# **Hinweise**

- Die Steuerung unterscheidet zwischen undefinierten Variablen und Variablen mit dem Wert 0.
- Sie dürfen nicht durch 0 teilen (**FN 4**).
- Sie dürfen keine Wurzel aus einem negativen Wert ziehen (**FN 5**).

# <span id="page-1041-0"></span>**24.2.4 Ordner Winkelfunktionen**

# **Anwendung**

Im Ordner **Winkelfunktionen** des Fensters **NC-Funktion einfügen** bietet die Steuerung die Funktionen **FN 6** bis **FN 8** und **FN 13**.

Mit diesen Funktionen können Sie Winkelfunktionen berechnen, um z. B. variable Dreieckskonturen zu programmieren.

# **Funktionsbeschreibung**

Der Ordner **Winkelfunktionen** enthält folgende Funktionen:

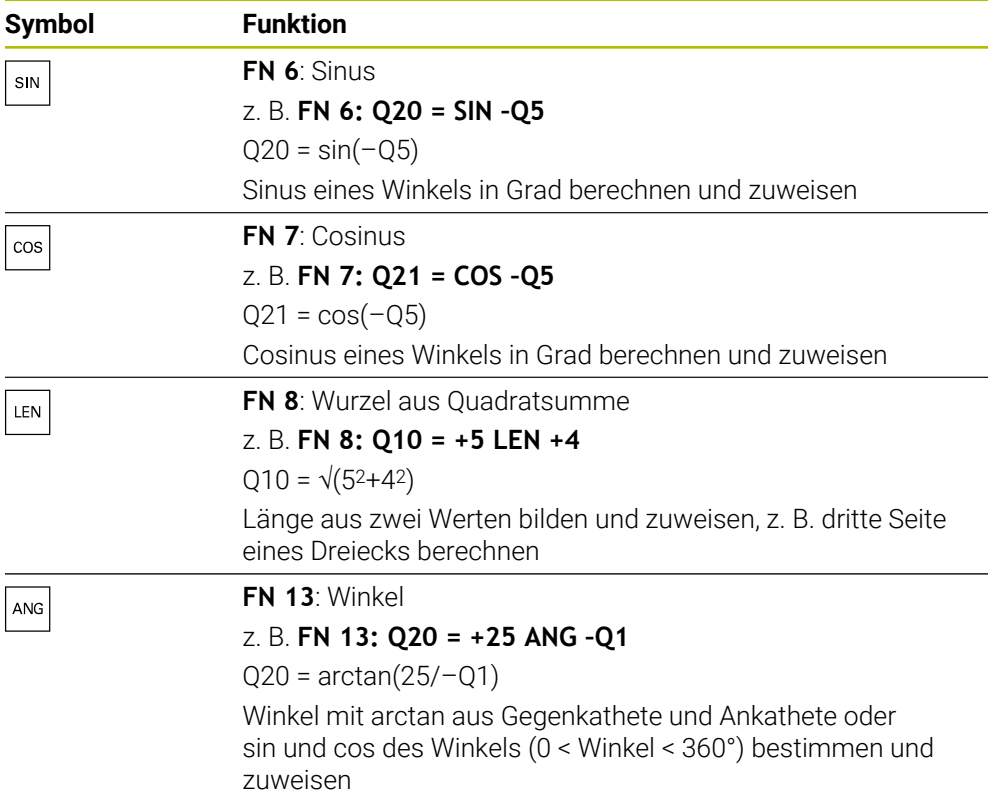

Links vom Gleichheitszeichen definieren Sie die Variable, der Sie das Ergebnis zuweisen.

Rechts vom Gleichheitszeichen können Sie feste und variable Werte verwenden. Die Variablen und Zahlenwerte in den Gleichungen können Sie mit Vorzeichen versehen.

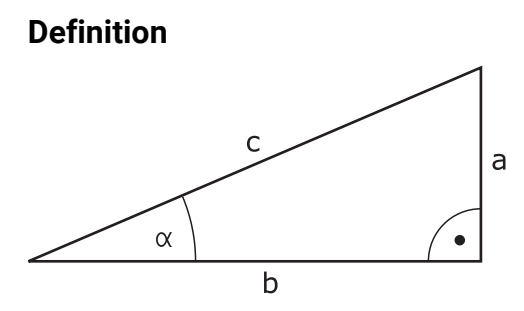

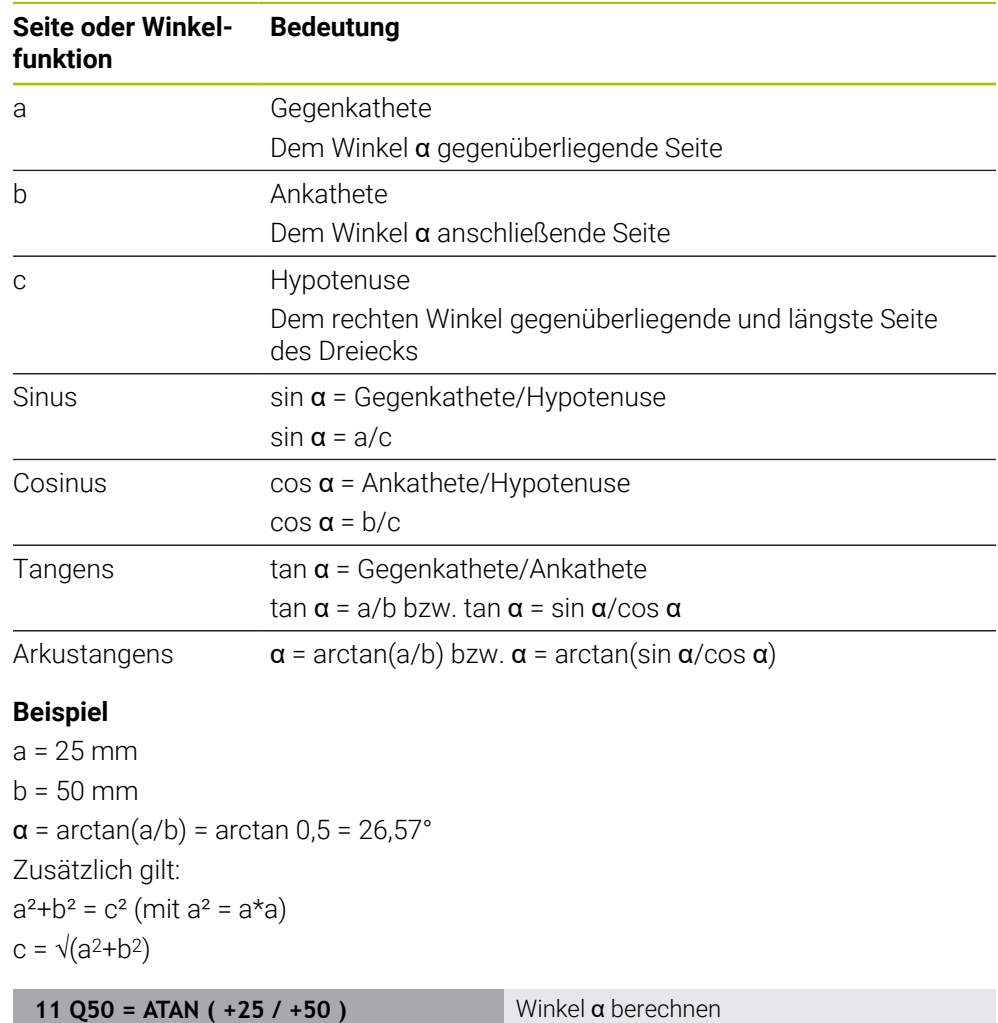

# <span id="page-1043-0"></span>**24.2.5 Ordner Kreisberechnung**

# **Anwendung**

Im Ordner **Kreisberechnung** des Fensters **NC-Funktion einfügen** bietet die Steuerung die Funktionen **FN 23** und **FN 24**.

12 FN 8: Q51 = +25 LEN +50 Seitenlänge c berechnen

Mit diesen Funktionen können Sie aus den Koordinaten von drei oder vier Kreispunkten den Kreismittelpunkt und den Kreisradius berechnen, also z. B. die Lage und Größe eines Teilkreises.
## **Funktionsbeschreibung**

Der Ordner **Kreisberechnung** enthält folgende Funktionen:

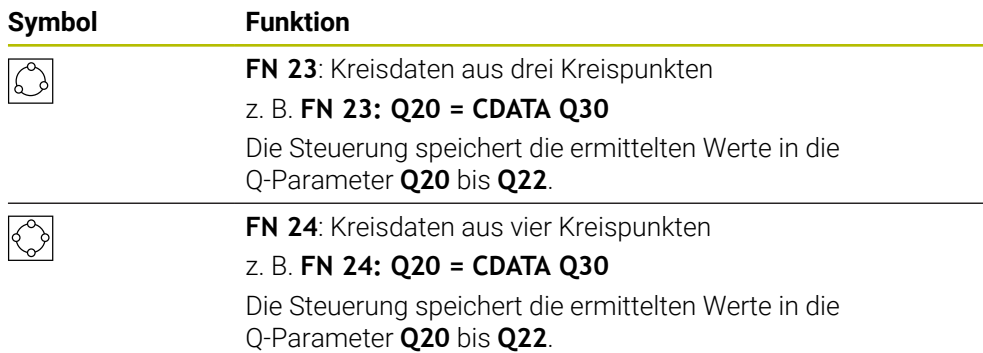

Links vom Gleichheitszeichen definieren Sie die Variable, der Sie das Ergebnis zuweisen.

Rechts vom Gleichheitszeichen definieren Sie die Variable, ab der die Steuerung aus den folgenden Variablen die Kreisdaten ermitteln soll.

Sie speichern die Koordinaten der Kreisdaten in den aufeinanderfolgenden Variablen. Die Koordinaten müssen sich in der Bearbeitungsebene befinden. Dabei müssen Sie die Koordinaten der Hauptachse vor den Koordinaten der Nebenachse speichern, z. B. **X** vor **Y** bei Werkzeugachse **Z**.

**Weitere Informationen:** ["Bezeichnung der Achsen an Fräsmaschinen", Seite 195](#page-194-0)

#### **Anwendungsbeispiel**

**11 FN 23: Q20 = CDATA Q30** ; Kreisberechnung mit drei Kreispunkten

Die Steuerung prüft die Werte der Q-Parameter **Q30** bis **Q35** und ermittelt die Kreisdaten.

Die Steuerung speichert die Ergebnisse in folgenden Q-Parametern:

- Kreismittelpunkt der Hauptachse im Q-Parameter **Q20** Bei Werkzeugachse **Z** ist die Hauptachse **X**
- Kreismittelpunkt der Nebenachse im Q-Parameter **Q21** Bei Werkzeugachse **Z** ist die Nebenachse **Y**
- Kreisradius im Q-Parameter **Q22**

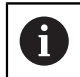

Die NC-Funktion **FN 24** nutzt vier Koordinatenpaare und somit acht aufeinanderfolgende Q-Parameter.

## **Hinweis**

**FN 23** und **FN 24** weisen nicht nur der Ergebnisvariablen links vom Gleichheitszeichen automatisch einen Wert zu, sondern auch den folgenden Variablen.

## **24.2.6 Ordner Sprungbefehle**

## **Anwendung**

Im Ordner **Sprungbefehle** des Fensters **NC-Funktion einfügen** bietet die Steuerung die Funktionen **FN 9** bis **FN 12** für Sprünge mit Wenn-dann-Entscheidungen.

Bei Wenn-dann-Entscheidungen vergleicht die Steuerung einen variablen oder festen Wert mit einem anderen variablen oder festen Wert. Wenn die Bedingung erfüllt ist, springt die Steuerung zu dem Label, das hinter der Bedingung programmiert ist. Wenn die Bedingung nicht erfüllt ist, arbeitet die Steuerung den nächsten NC-Satz ab.

## **Verwandte Themen**

Sprünge ohne Bedingung mit Labelaufruf **CALL LBL**

**Weitere Informationen:** ["Unterprogramme und Programmteilwiederholungen mit](#page-363-0) [Label LBL", Seite 364](#page-363-0)

## **Funktionsbeschreibung**

Der Ordner **Sprungbefehle** enthält folgende Funktionen für Wenn-dann-Entscheidungen:

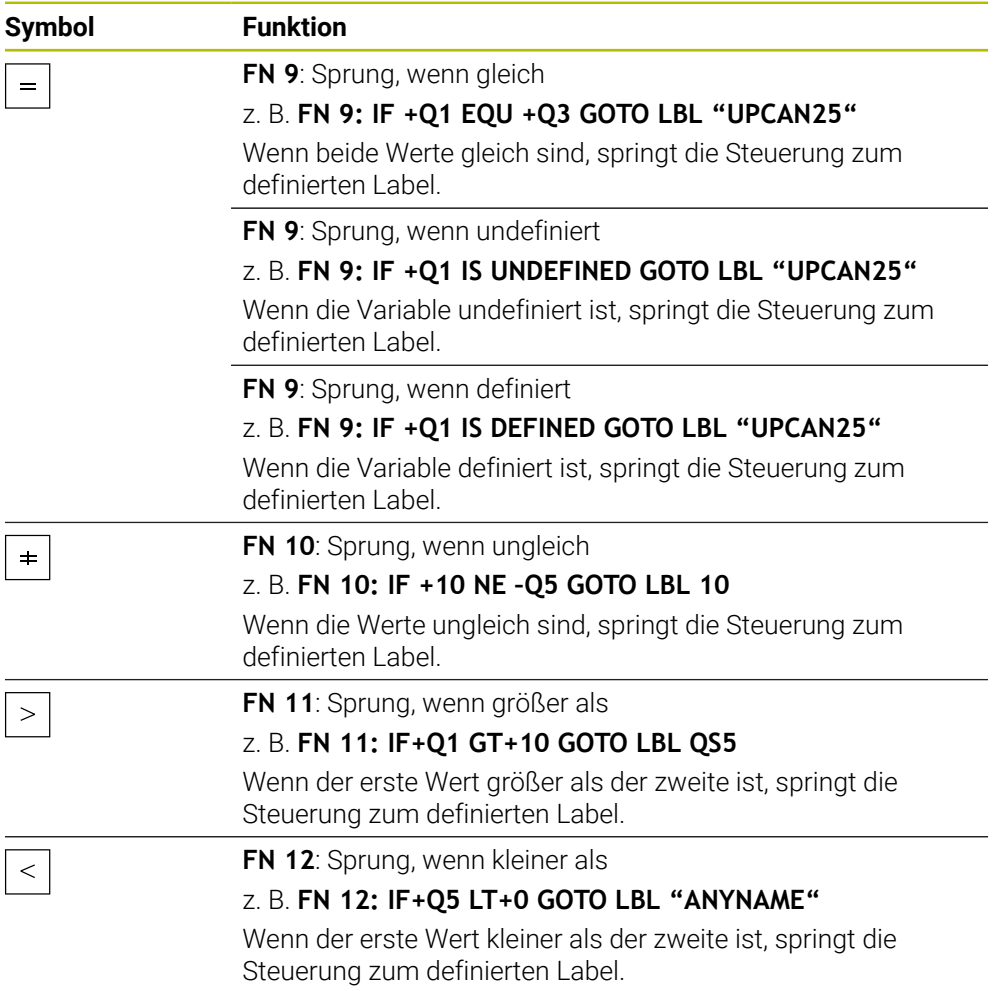

Sie können für die Wenn-dann-Entscheidungen feste oder variable Werte eingeben.

### **Unbedingter Sprung**

Unbedingte Sprünge sind Sprünge, deren Bedingung immer erfüllt ist.

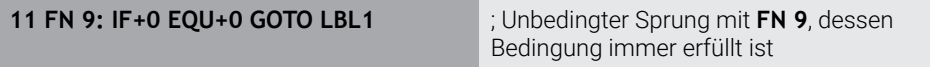

Solche Sprünge können Sie z. B. in einem gerufenen NC-Programm verwenden, in dem Sie mit Unterprogrammen arbeiten. So können Sie bei einem NC-Programm ohne **M30** oder **M2** verhindern, dass die Steuerung Unterprogramme ohne einen Aufruf mit **LBL CALL** abarbeitet. Programmieren Sie als Sprungadresse ein Label, das direkt vor dem Programmende programmiert ist.

**Weitere Informationen:** ["Unterprogramme", Seite 366](#page-365-0)

## **Definitionen**

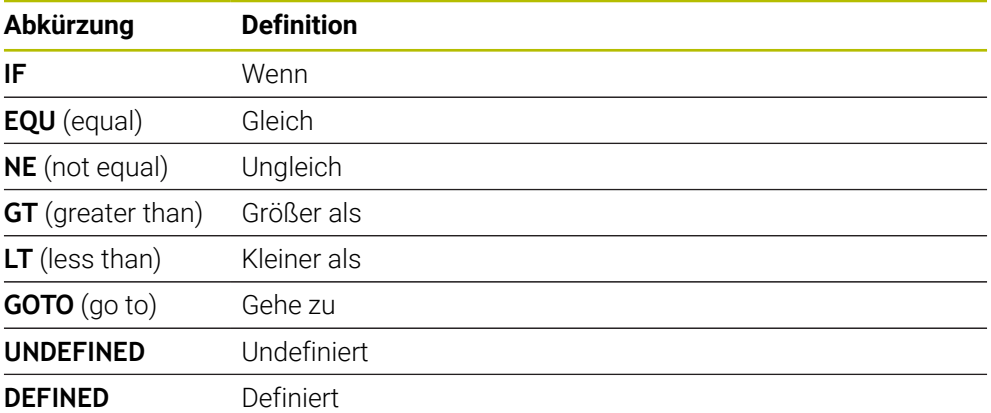

## **24.2.7 Sonderfunktionen der Variablenprogrammierung**

## **Fehlermeldungen ausgeben mit FN 14: ERROR**

#### **Anwendung**

Mit der Funktion **FN 14: ERROR** können Sie programmgesteuert Fehlermeldungen ausgeben lassen, die vom Maschinenhersteller oder von HEIDENHAIN vorgegeben sind.

### **Verwandte Themen**

Von HEIDENHAIN vorbelegte Fehlernummern

**Weitere Informationen:** ["Vorbelegte Fehlernummern für FN 14: ERROR",](#page-1989-0) [Seite 1990](#page-1989-0)

Fehlermeldungen im Benachrichtigungsmenü **Weitere Informationen:** ["Benachrichtigungsmenü der Informationsleiste",](#page-1215-0) [Seite 1216](#page-1215-0)

## **Funktionsbeschreibung**

Wenn die Steuerung im Programmlauf oder in der Simulation die Funktion **FN 14: ERROR** abarbeitet, unterbricht sie die Bearbeitung und gibt die definierte Meldung aus. Anschließend müssen Sie das NC-Programm neu starten. Sie definieren die Fehlernummer für die gewünschte Fehlermeldung. Die Fehlernummern sind wie folgt gruppiert:

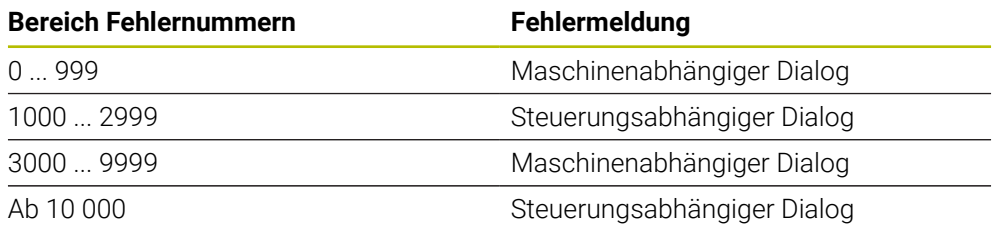

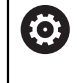

Beachten Sie Ihr Maschinenhandbuch! Die Fehlernummern bis 999 sowie zwischen 3000 und 9999 belegt und definiert der Maschinenhersteller.

**Weitere Informationen:** ["Vorbelegte Fehlernummern für FN 14: ERROR", Seite 1990](#page-1989-0)

### **Eingabe**

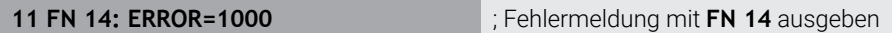

Sie navigieren zu dieser Funktion wie folgt:

## **NC-Funktion einfügen Alle Funktionen FN Sonderfunktionen FN 14 ERROR**

Die NC-Funktion enthält folgende Syntaxelemente:

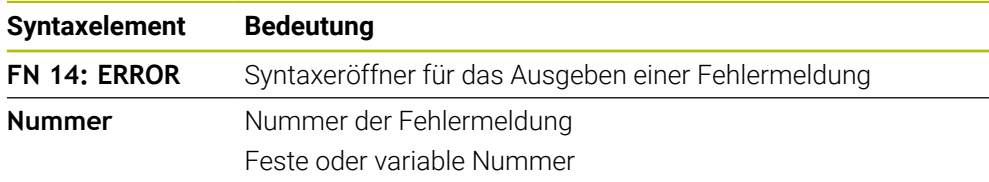

## **Hinweis**

Beachten Sie, dass abhängig von der Steuerung und Software-Version nicht alle Fehlermeldungen vorhanden sind.

## **Texte formatiert ausgeben mit FN 16: F-PRINT**

## **Anwendung**

Mit der Funktion **FN 16: F-PRINT** können Sie feste und variable Zahlen und Texte formatiert ausgeben, z. B. um Messprotokolle zu speichern. Sie können die Werte wie folgt ausgeben:

- Als Datei auf der Steuerung speichern
- Auf dem Bildschirm als Fenster zeigen
- Als Datei auf einem externen Laufwerk oder USB-Gerät speichern
- Auf einem angebundenen Drucker ausdrucken

#### **Verwandte Themen**

- Automatisch erstelltes Messprotokoll bei Tastsystemzyklen **Weitere Informationen:** ["Messergebnisse protokollieren", Seite 1498](#page-1497-0)
- Auf einem angebundenen Drucker ausdrucken **[Weitere Informationen:](#page-1825-0)** "Drucker", Seite 1826

#### **Funktionsbeschreibung**

Um feste und variable Zahlen und Texte auszugeben, benötigen Sie folgende Schritte:

Ouelldatei

Die Quelldatei gibt den Inhalt und die Formatierung vor.

NC-Funktion **FN 16: F-PRINT** Mit der NC-Funktion **FN 16** erstellt die Steuerung die Ausgabedatei. Die Ausgabedatei darf max. 20 kB betragen.

**Weitere Informationen:** ["Formatdatei für Inhalt und Formatierung", Seite 1049](#page-1048-0)

Die Steuerung erstellt die Ausgabedatei in folgenden Fällen:

- **Programmende END PGM**
- Programmabbruch mit Taste **NC-STOPP**
- Schlüsselwort **M\_CLOSE** in der Quelldatei **Weitere Informationen:** ["Schlüsselwörter", Seite 1051](#page-1050-0)

## <span id="page-1048-0"></span>**Formatdatei für Inhalt und Formatierung**

Sie definieren die Formatierung und den Inhalt der Ausgabedatei in einer Formatdatei **\*.a**.

**Weitere Informationen:** ["Arbeitsbereich Texteditor", Seite 850](#page-849-0)

## **Formatierung**

Sie können die Formatierung der Ausgabedatei mit folgenden Formatierungszeichen definieren:

Beachten Sie die Groß- und Kleinschreibung.

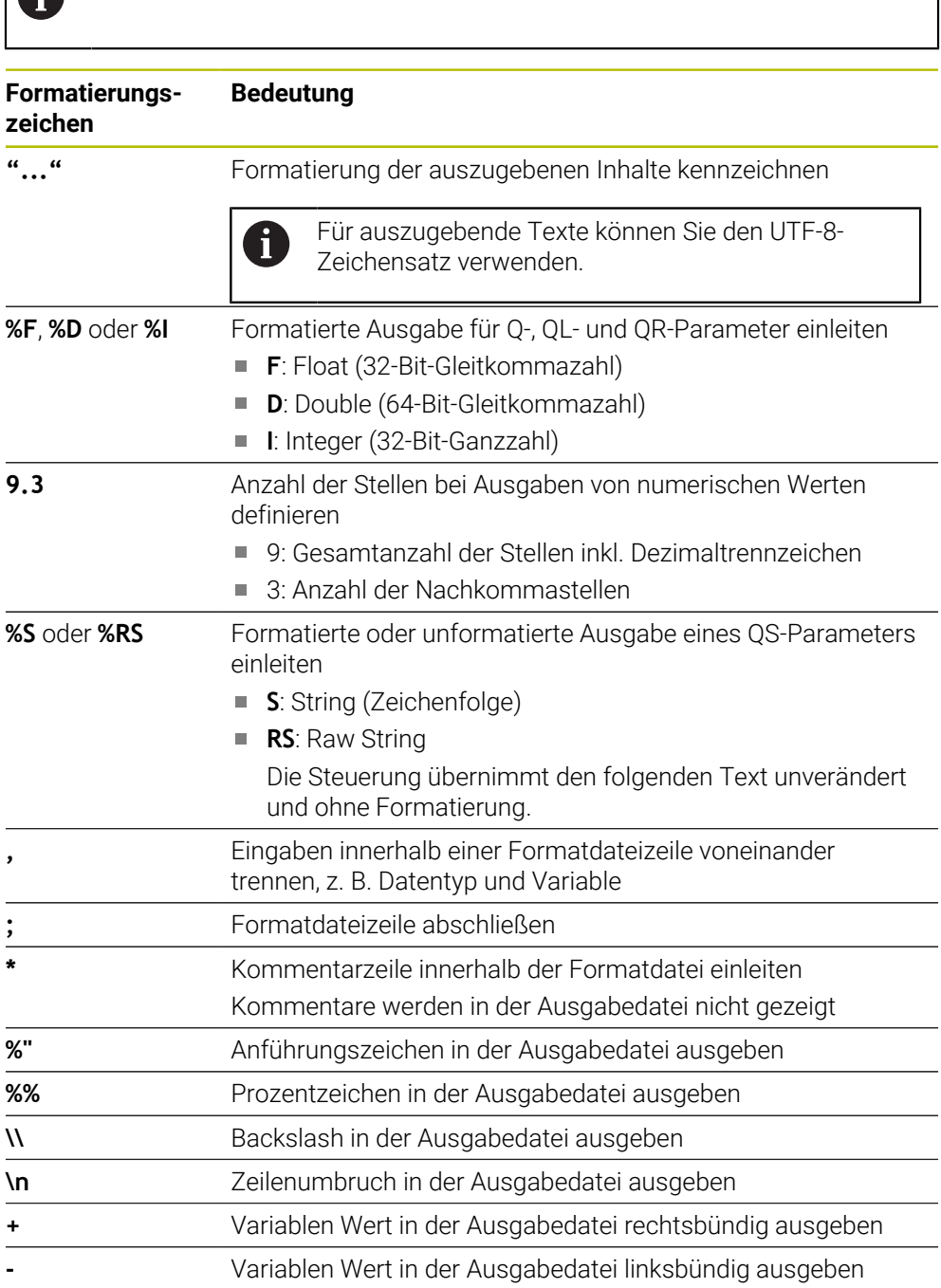

#### <span id="page-1050-0"></span>**Schlüsselwörter**

Sie können die Inhalte der Ausgabedatei mit folgenden Schlüsselwörtern definieren:

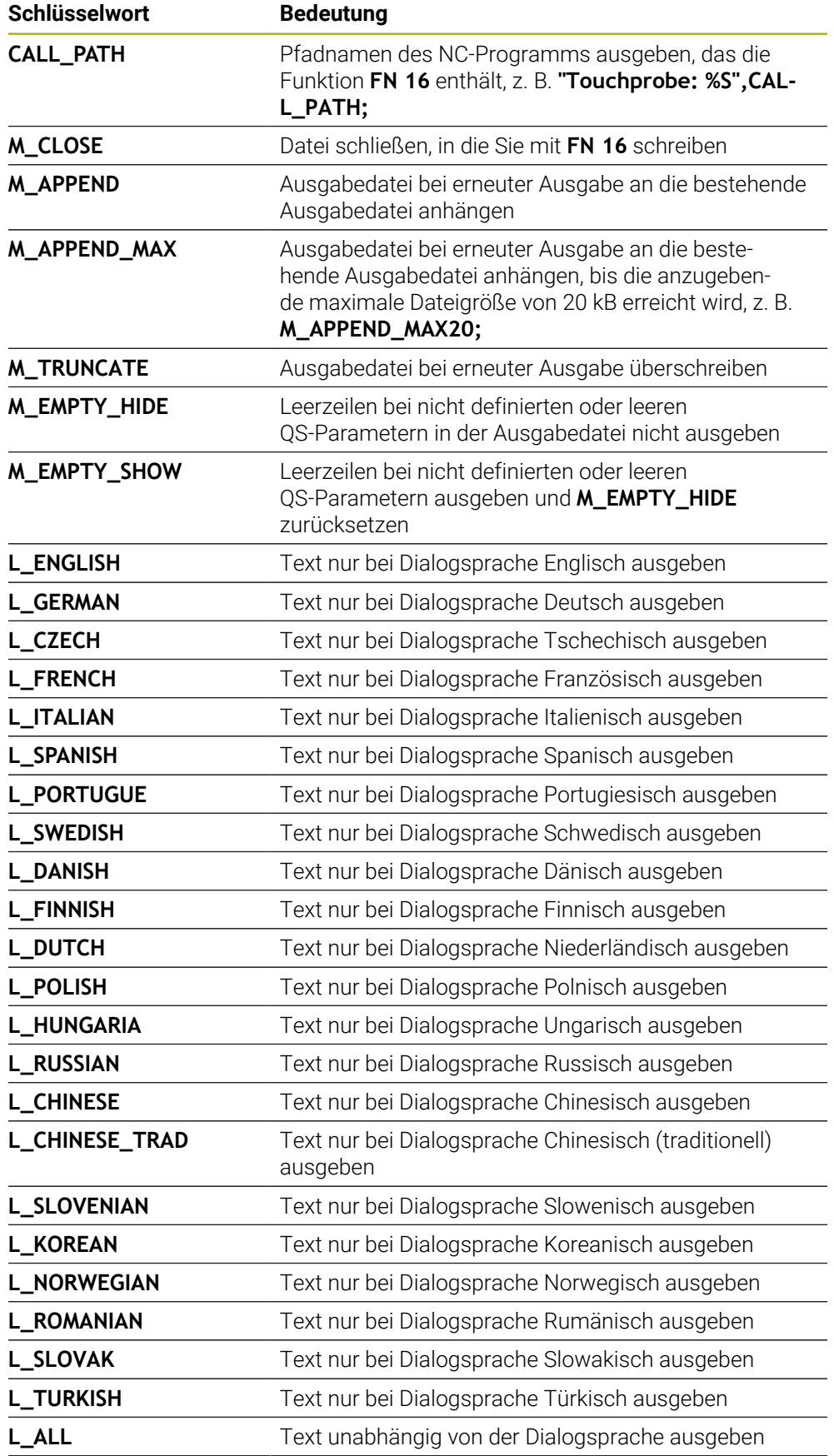

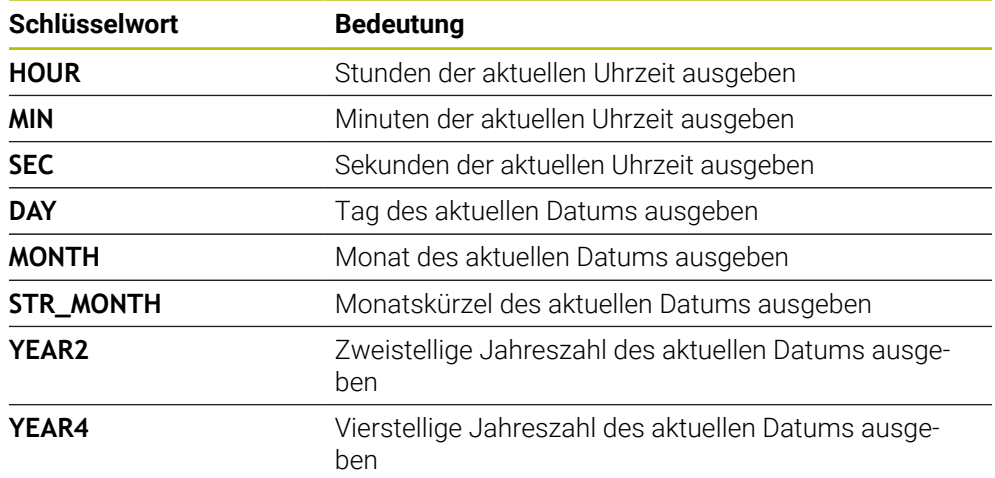

## **Eingabe**

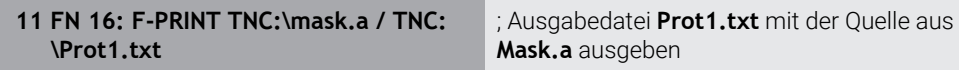

Sie navigieren zu dieser Funktion wie folgt:

## **NC-Funktion einfügen FN Sonderfunktionen FN 16 F-PRINT**

Die NC-Funktion enthält folgende Syntaxelemente:

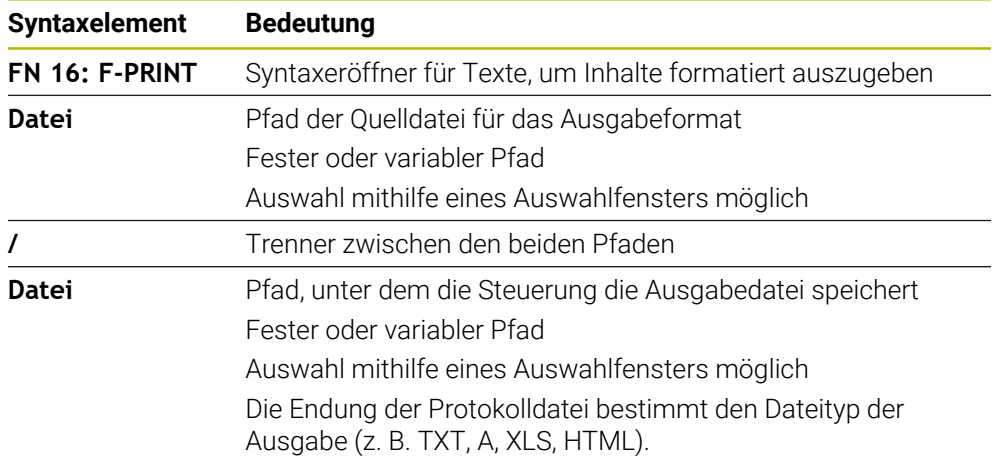

Wenn Sie die Pfade variabel definieren, geben Sie die QS-Parameter mit folgender Syntax ein:

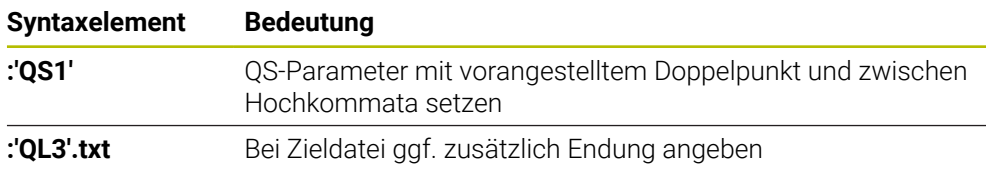

#### **Ausgabemöglichkeiten**

#### **Bildschirmausgabe**

Sie können die Funktion **FN 16** verwenden, um Meldungen in einem Fenster auf dem Steuerungsbildschirm auszugeben. Dadurch können Sie Hinweistexte so anzeigen, dass der Anwender darauf reagieren muss. Sie können den Inhalt des ausgegebenen Texts und die Stelle im NC-Programm frei wählen. Sie können auch Variablenwerte ausgeben.

Damit die Steuerung die Meldung auf dem Steuerungsbildschirm zeigt, definieren Sie als Ausgabepfad **SCREEN:**.

Die Steuerung zeigt die Meldung auch im Reiter **FN 16** des Arbeitsbereichs **Status**. **Weitere Informationen:** ["Reiter FN 16", Seite 161](#page-160-0)

#### **Beispiel**

i

**11 FN 16: F-PRINT TNC:\MASKE- \MASKE1.A / SCREEN:**

; Ausgabedatei mit **FN 16** am Steuerungsbildschirm zeigen

Wenn Sie bei mehreren Bildschirmausgaben im NC-Programm den Inhalt des Fensters ersetzen wollen, definieren Sie die Schlüsselwörter **M\_CLOSE** oder **M\_TRUNCATE**.

Bei einer Bildschirmausgabe öffnet die Steuerung das Fenster **FN16-PRINT**. Das Fenster bleibt geöffnet, bis Sie es schließen. Während das Fenster geöffnet ist, können Sie im Hintergrund die Steuerung bedienen und die Betriebsart wechseln.

Sie können das Fenster wie folgt schließen:

- Ausgabepfad **SCLR:** definieren (Screen Clear)
- Schaltfläche **OK** wählen
- Schaltfläche **Programm zurücksetzen** wählen
- Neues NC-Programm wählen

#### **Ausgabedatei speichern**

Mit der Funktion **FN 16** können Sie die Ausgabedateien auf einem Laufwerk oder USB-Gerät speichern.

Damit die Steuerung die Ausgabedatei speichert, definieren Sie den Pfad inkl. Laufwerk in der **FN 16**-Funktion.

#### **Beispiel**

```
11 FN 16: F-PRINT TNC:\MSK\MSK1.A /
PC325:\LOG\PRO1.TXT
                                      ; Ausgabedatei mit FN 16 speichern
```
Wenn Sie mehrmals im NC-Programm dieselbe Ausgabe programmieren, fügt die Steuerung innerhalb der Zieldatei die aktuelle Ausgabe hinter die zuvor ausgegebenen Inhalte hinzu.

#### **Ausgabedatei drucken**

Sie können die Funktion **FN 16** verwenden, um die Ausgabedateien an einem angebundenen Drucker zu drucken.

**[Weitere Informationen:](#page-1825-0)** "Drucker", Seite 1826

Damit die Steuerung die Ausgabedatei druckt, muss die Quelldatei mit dem Schlüsselwort **M\_CLOSE** enden.

Wenn Sie den Standarddrucker verwenden, geben Sie als Zielpfad **Printer:\** und einen Dateinamen ein.

Wenn Sie einen anderen Drucker als den Standarddrucker verwenden, geben Sie den Pfad des Druckers ein, z. B. **Printer:\PR0739\** und einen Dateinamen.

Die Steuerung speichert die Datei unter dem definierten Dateinamen im definierten Pfad. Die Steuerung druckt den Dateinamen nicht mit.

Die Steuerung speichert die Datei nur solange, bis sie gedruckt wird.

#### **Beispiel**

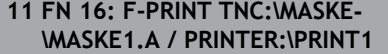

; Ausgabedatei mit **FN 16** drucken

#### **Hinweise**

■ Mit den optionalen Maschinenparametern **fn16DefaultPath** (Nr. 102202) und **fn16DefaultPathSim** (Nr. 102203) definieren Sie einen Pfad, unter dem die Steuerung die Ausgabedateien speichert.

Wenn Sie sowohl in den Maschinenparametern als auch in der Funktion **FN 16** einen Pfad definieren, gilt der Pfad aus der Funktion **FN 16**.

- Wenn Sie innerhalb der FN-Funktion als Zielpfad der Ausgabedatei nur den Dateinamen definieren, speichert die Steuerung die Ausgabedatei im Ordner des NC-Programms.
- Wenn die gerufene Datei im selben Verzeichnis steht wie die rufende Datei, können Sie auch nur den Dateinamen ohne Pfad eingeben. Wenn Sie die Datei mit dem Auswahlmenü wählen, geht die Steuerung automatisch so vor.
- Mit der Funktion **%RS** in der Quelldatei übernimmt die Steuerung den definierten Inhalt unformatiert. Damit können Sie z. B. eine Pfadangabe mit QS-Parameter ausgeben.
- Sie können in den Einstellungen des Arbeitsbereichs **Programm** wählen, ob die Steuerung eine Bildschirmausgabe in einem Fenster zeigt.

Wenn Sie die Bildschirmausgabe deaktivieren, zeigt die Steuerung kein Fenster. Die Steuerung zeigt den Inhalt trotzdem im Reiter **FN 16** des Arbeitsbereichs **Status**.

**Weitere Informationen:** ["Einstellungen im Arbeitsbereich Programm", Seite 208](#page-207-0) **Weitere Informationen:** ["Reiter FN 16", Seite 161](#page-160-0)

## **Beispiel**

Beispiel für eine Formatdatei, die eine Ausgabedatei mit variablem Inhalt erzeugt: **"TOUCHPROBE"; "%S",QS1; M\_EMPTY\_HIDE; "%S",QS2; "%S",QS3; M\_EMPTY\_SHOW; "%S",QS4; "DATE: %02d.%02d.%04d",DAY,MONTH,YEAR4; "TIME: %02d:%02d",HOUR,MIN; M\_CLOSE;**

Beispiel für ein NC-Programm, das ausschließlich **QS3** definiert:

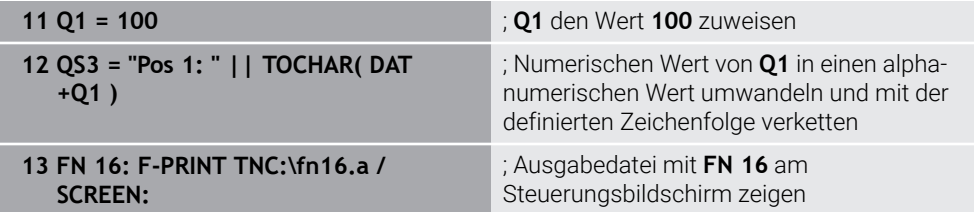

Beispiel für die Bildschirmausgabe mit zwei Leerzeilen, die durch **QS1** und **QS4** entstehen:

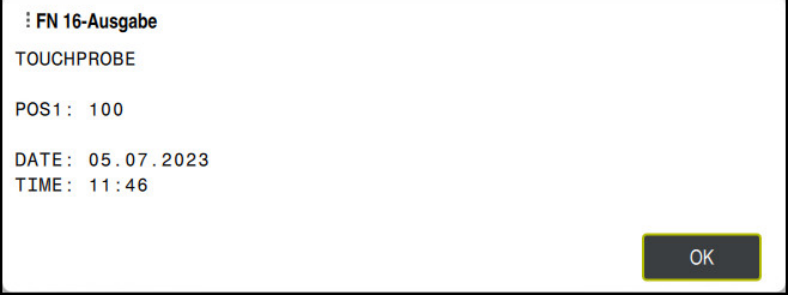

Fenster **FN16-PRINT**

## **Systemdaten lesen mit FN 18: SYSREAD**

#### **Anwendung**

Mit der Funktion **FN 18: SYSREAD** können Sie Systemdaten lesen und in Variablen speichern.

#### **Verwandte Themen**

**Liste der Systemdaten der Steuerung** 

**Weitere Informationen:** ["Liste der FN-Funktionen", Seite 1995](#page-1994-0)

Systemdaten mithilfe von QS-Parametern lesen

**Weitere Informationen:** ["Systemdaten lesen mit SYSSTR", Seite 1068](#page-1067-0)

## **Funktionsbeschreibung**

Die Steuerung gibt Systemdaten mit **FN 18: SYSREAD** immer metrisch aus, unabhängig von der Einheit des NC-Programms.

## **Eingabe**

**11 FN 18: SYSREAD Q25 = ID210 NR4 IDX3**

; Aktiven Maßfaktor der Z-Achse in **Q25** speichern

Sie navigieren zu dieser Funktion wie folgt:

## **NC-Funktion einfügen FN Sonderfunktionen FN 18 SYSREAD**

Die NC-Funktion enthält folgende Syntaxelemente:

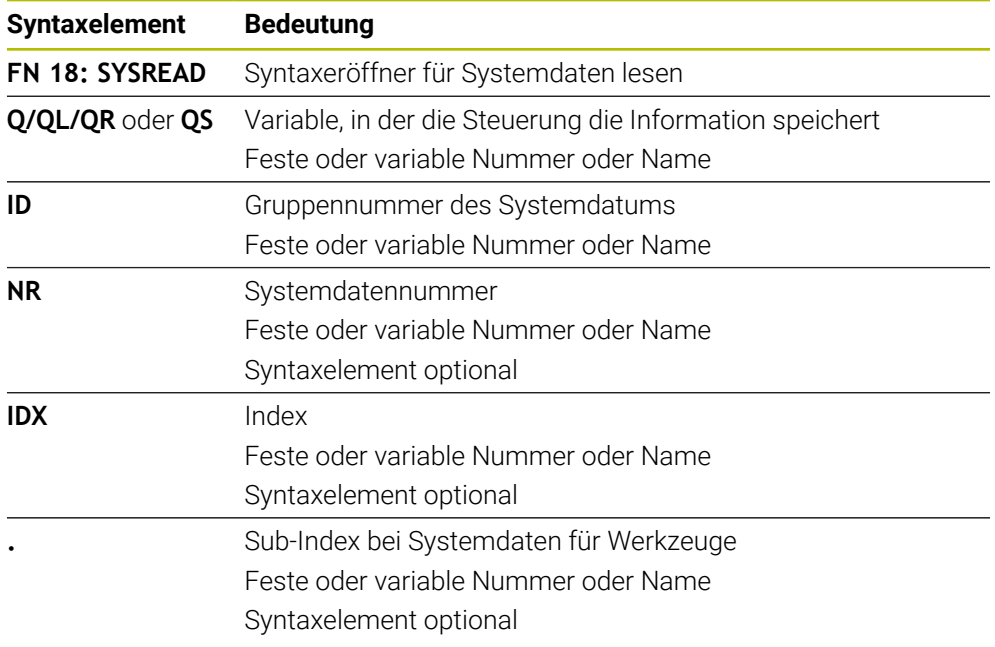

## **Hinweis**

Daten aus der aktiven Werkzeugtabelle können Sie alternativ mithilfe von **TABDATA READ** auslesen. Die Steuerung rechnet dabei die Tabellenwerte automatisch in die Maßeinheit des NC-Programms um.

**Weitere Informationen:** ["Tabellenwert lesen mit TABDATA READ", Seite 1703](#page-1702-0)

## **Informationen aus dem NC-Programm senden mit FN 38: SEND**

## **Anwendung**

何

Mit der Funktion **FN 38: SEND** können Sie aus dem NC-Programm feste oder variable Werte in das Logbuch schreiben oder an eine externe Anwendung senden, z. B. StateMonitor.

## **Funktionsbeschreibung**

Die Datenübertragung erfolgt über eine TCP/IP-Verbindung.

Weitere Informationen finden Sie im Handbuch RemoTools SDK.

#### **Eingabe**

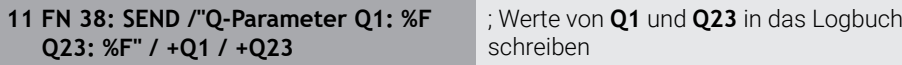

Sie navigieren zu dieser Funktion wie folgt:

### **NC-Funktion einfügen FN Sonderfunktionen FN 38 SEND**

Die NC-Funktion enthält folgende Syntaxelemente:

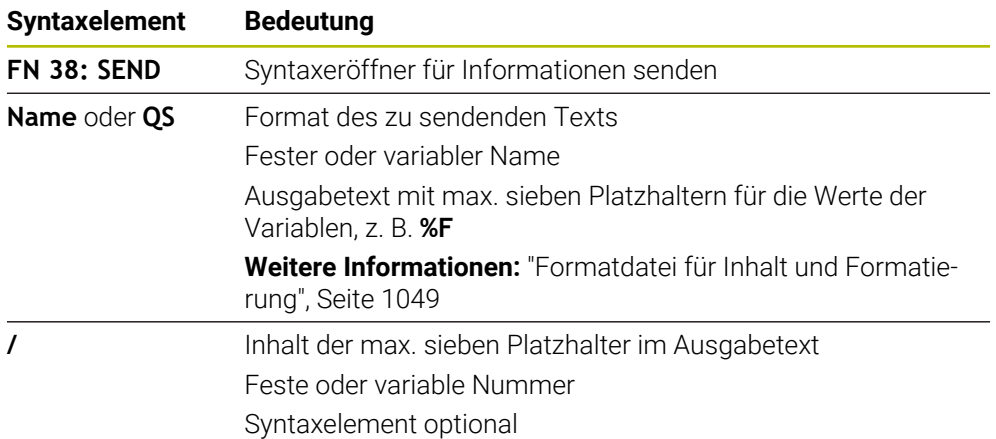

### **Hinweise**

- Beachten Sie die Groß- und Kleinschreibung bei der Angabe der festen oder variablen Zahlen oder Texte.
- Um im Ausgabetext **%** zu erhalten, müssen Sie an der gewünschten Textstelle **%%** eingeben.

### **Beispiel**

In diesem Beispiel senden Sie Informationen an StateMonitor.

Mithilfe der **FN 38**-Funktion können Sie z. B. Aufträge buchen.

Um diese Funktion nutzen zu können, müssen folgende Voraussetzungen gegeben sein:

StateMonitor Version 1.2

Die Auftragsverwaltung mithilfe des sog. JobTerminals (Option #4) ist ab der Version 1.2 des StateMonitors möglich

- Auftrag im StateMonitor angelegt
- Werkzeugmaschine zugewiesen

Für das Beispiel gelten folgende Vorgaben:

- Auftragsnummer 1234
- Arbeitsschritt 1

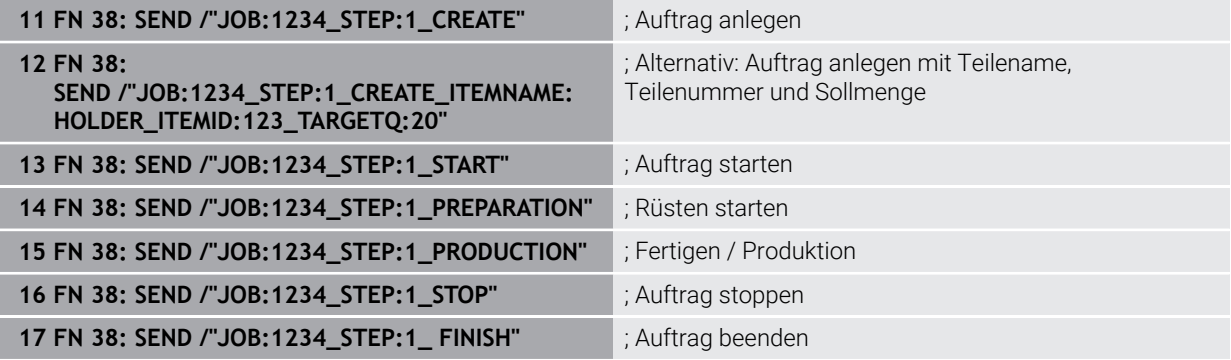

Zusätzlich können Sie auch die Werkstückmenge des Auftrags zurückmelden.

Mit den Platzhaltern **OK**, **S** und **R** geben Sie an, ob die Menge der zurückgemeldeten Werkstücke korrekt gefertigt wurde oder nicht.

Sie definieren mit **A** und **I**, wie StateMonitor die Rückmeldung interpretiert. Wenn Sie absolute Werte übergeben, überschreibt StateMonitor die zuvor gültigen Werte. Wenn Sie inkrementale Werte übergeben, zählt StateMonitor die Stückzahl hoch.

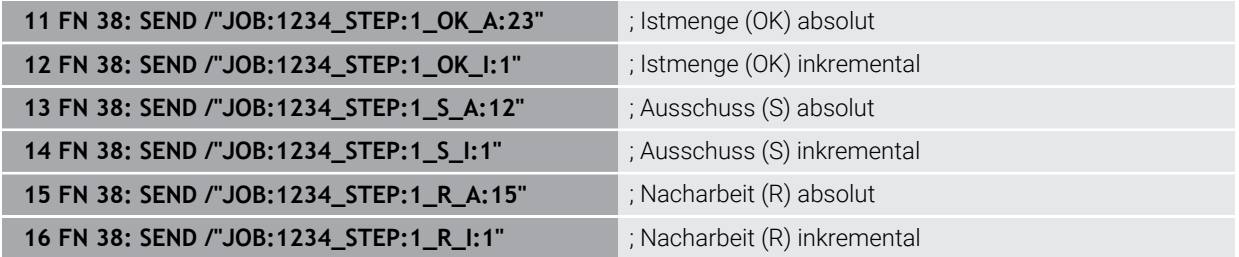

## <span id="page-1057-0"></span>**24.2.8 NC-Funktionen für frei definierbare Tabellen**

## **Frei definierbare Tabelle öffnen mit FN 26: TABOPEN**

#### **Anwendung**

Mit der NC-Funktion **FN 26: TABOPEN** öffnen Sie eine beliebige frei definierbare Tabelle, um mit **FN 27: TABWRITE** schreibend oder mit **FN 28: TABREAD** lesend auf die Tabelle zuzugreifen.

#### **Verwandte Themen**

- Inhalt und Erstellung von frei definierbaren Tabellen **Weitere Informationen:** ["Frei definierbare Tabellen \\*.tab", Seite 1730](#page-1729-0)
- Zugriff auf Tabellenwerte bei geringer Rechenleistung **Weitere Informationen:** ["Tabellenzugriff mit SQL-Anweisungen", Seite 1084](#page-1083-0)

#### **Funktionsbeschreibung**

Sie wählen die zu öffnende Tabelle, indem Sie den Pfad der frei definierbaren Tabelle eingeben. Sie geben den Dateinamen mit der Endung **\*.tab** ein.

#### **Eingabe**

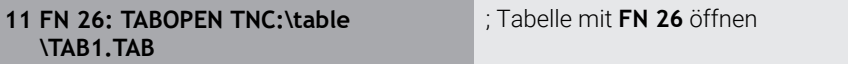

Sie navigieren zu dieser Funktion wie folgt:

#### **NC-Funktion einfügen Alle Funktionen FN Sonderfunktionen FN 26 TABOPEN**

Die NC-Funktion enthält folgende Syntaxelemente:

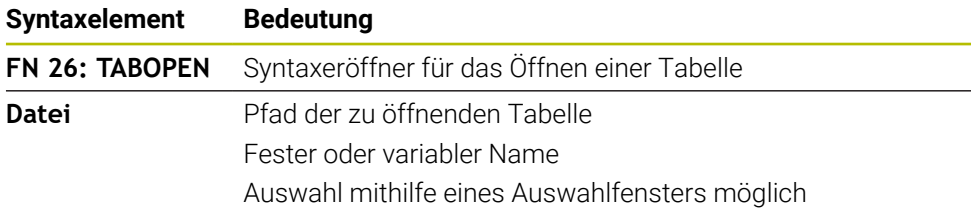

## **Hinweis**

In einem NC-Programm kann immer nur eine Tabelle geöffnet sein. Ein neuer NC-Satz mit **FN 26: TABOPEN** schließt die zuletzt geöffnete Tabelle automatisch.

## <span id="page-1058-0"></span>**Frei definierbare Tabelle beschreiben mit FN 27: TABWRITE**

#### **Anwendung**

Mit der NC-Funktion **FN 27: TABWRITE** schreiben Sie in die Tabelle, die Sie zuvor mit **FN 26: TABOPEN** geöffnet haben.

#### **Verwandte Themen**

Inhalt und Erstellung von frei definierbaren Tabellen

**Weitere Informationen:** ["Frei definierbare Tabellen \\*.tab", Seite 1730](#page-1729-0)

Frei definierbare Tabelle öffnen

**Weitere Informationen:** ["Frei definierbare Tabelle öffnen mit FN 26: TABOPEN",](#page-1057-0) [Seite 1058](#page-1057-0)

#### **Funktionsbeschreibung**

Mit der NC-Funktion **FN 27** definieren Sie die Tabellenspalten, in die die Steuerung schreiben soll. Sie können mehrere Tabellenspalten innerhalb eines NC-Satzes definieren, aber nur eine Tabellenzeile. Den in die Spalten zu schreibenden Inhalt definieren Sie vorab in Variablen oder definieren ihn direkt in der NC-Funktion **FN 27**.

#### **Eingabe**

**11 FN 27: TABWRITE 2/"Length,Radius" = Q2**

; Tabelle mit **FN 27** beschreiben

Sie navigieren zu dieser Funktion wie folgt:

### **NC-Funktion einfügen Alle Funktionen FN Sonderfunktionen FN 27 TABWRITE**

Die NC-Funktion enthält folgende Syntaxelemente:

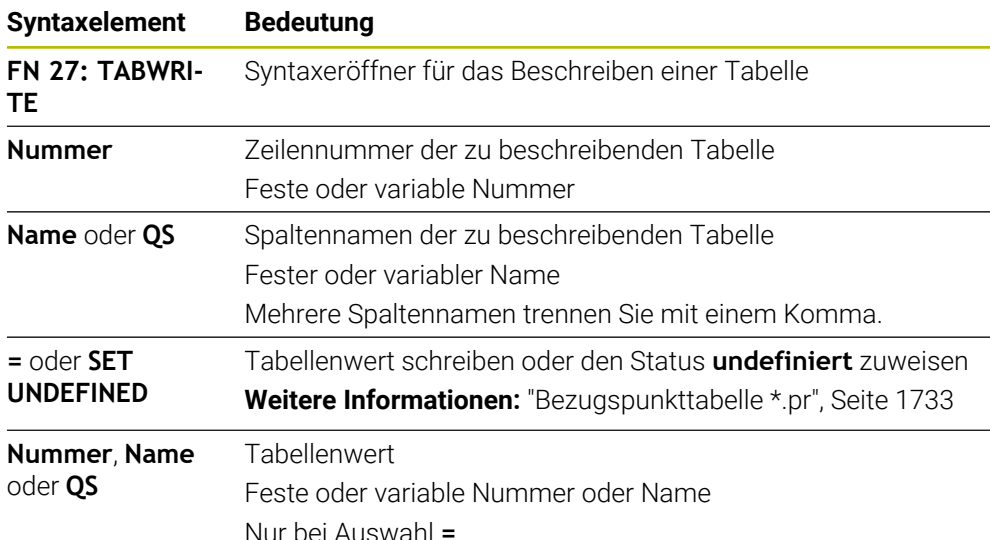

#### **Hinweise**

- Wenn Sie mehrere Spalten mithilfe eines NC-Satzes beschreiben, müssen Sie zuvor die zu schreibenden Werte in aufeinanderfolgenden Variablen definieren.
- Wenn Sie versuchen, in eine gesperrte oder nicht vorhandene Tabellenzelle zu schreiben, zeigt die Steuerung eine Fehlermeldung.
- Wenn Sie in mehrere Spalten schreiben, kann die Steuerung nur entweder Nummern oder Namen schreiben.
- Wenn Sie in der NC-Funktion FN 27 einen festen Wert definieren, schreibt die Steuerung den gleichen Wert in jede definierte Spalte.
- Mit dem Syntaxelement **SET UNDEFINED** weisen Sie Variablen den Status **undefiniert** zu.

Wenn Sie z. B. eine Position mit einem undefinierten Q-Parameter programmieren, ignoriert die Steuerung diese Bewegung.

Wenn Sie einen undefinierten Q-Parameter in Rechenschritten im NC-Programm nutzen, zeigt die Steuerung eine Fehlermeldung und stoppt den Programmlauf.

**Weitere Informationen:** ["Variable den Status undefiniert zuweisen", Seite 1042](#page-1041-0)

#### **Beispiel**

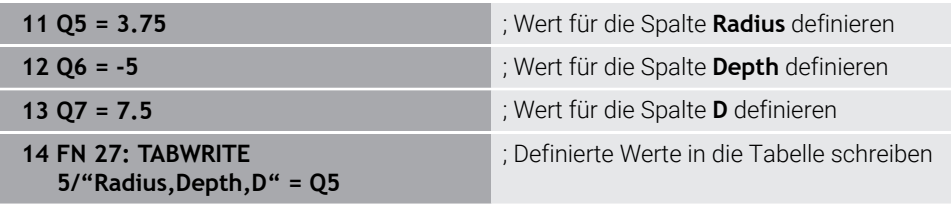

Die Steuerung beschreibt die Spalten **Radius**, **Depth** und **D** der Zeile **5** der aktuell geöffneten Tabelle. Die Steuerung beschreibt die Tabelle mit den Werten aus den Q-Parametern **Q5**, **Q6** und **Q7**.

## **Frei definierbare Tabelle lesen mit FN 28: TABREAD**

### **Anwendung**

Mit der NC-Funktion **FN 28: TABREAD** lesen Sie aus der Tabelle, die Sie zuvor mit **FN 26: TABOPEN** geöffnet haben.

#### **Verwandte Themen**

- Inhalt und Erstellung von frei definierbaren Tabellen **Weitere Informationen:** ["Frei definierbare Tabellen \\*.tab", Seite 1730](#page-1729-0)
- Frei definierbare Tabelle öffnen **Weitere Informationen:** ["Frei definierbare Tabelle öffnen mit FN 26: TABOPEN",](#page-1057-0) [Seite 1058](#page-1057-0)
- Frei definierbare Tabelle beschreiben **Weitere Informationen:** ["Frei definierbare Tabelle beschreiben mit FN 27:](#page-1058-0) [TABWRITE", Seite 1059](#page-1058-0)

#### **Funktionsbeschreibung**

Mit der NC-Funktion **FN 28** definieren Sie die Tabellenspalten, die die Steuerung lesen soll. Sie können mehrere Tabellenspalten innerhalb eines NC-Satzes definieren, aber nur eine Tabellenzeile.

## **Eingabe**

**11 FN 28: TABREAD Q1 = 2 / "Length"** ; Tabelle mit **FN 28** lesen

Sie navigieren zu dieser Funktion wie folgt:

### **NC-Funktion einfügen Alle Funktionen FN Sonderfunktionen FN 28 TABREAD**

Die NC-Funktion enthält folgende Syntaxelemente:

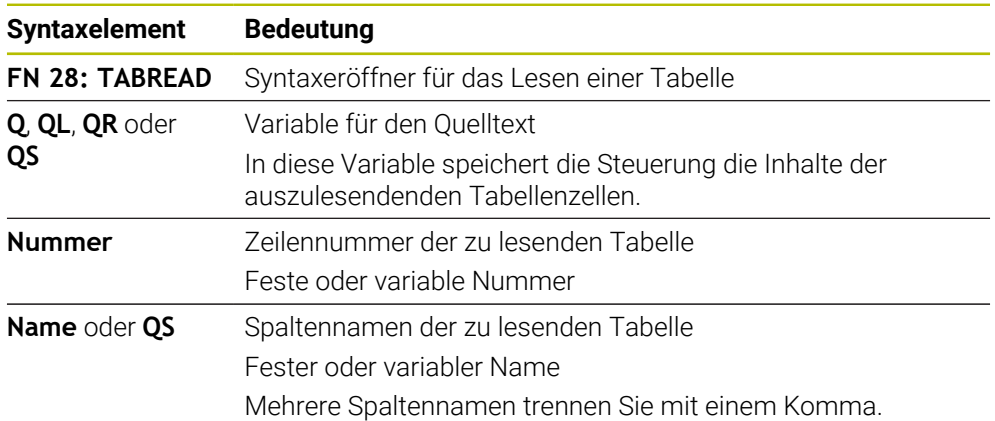

## **Hinweis**

Wenn Sie mehrere Spalten in einem NC-Satz definieren, speichert die Steuerung die gelesenen Werte in aufeinanderfolgenden Variablen der gleichen Art, z. B. **QL1**, **QL2** und **QL3**.

## **Beispiel**

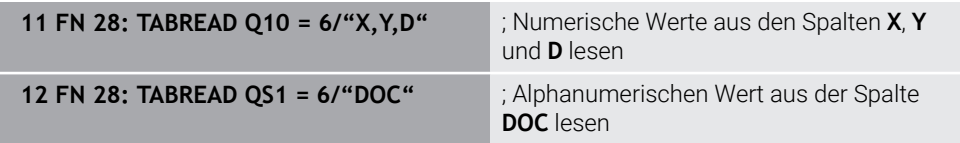

Die Steuerung liest die Werte der Spalten **X**, **Y** und **D** aus Zeile **6** der aktuell geöffneten Tabelle. Die Steuerung speichert die Werte in die Q-Parameter **Q10**, **Q11** und **Q12**.

Die Steuerung speichert aus derselben Zeile den Inhalt der Spalte **DOC** in den QS-Parameter **QS1**.

## **24.2.9 Formeln im NC-Programm**

#### **Anwendung**

Mit der NC-Funktion **Formel Q/QL/QR** können Sie mithilfe von festen oder variablen Werten mehrere Rechenschritte in einem NC-Satz definieren. Sie können auch einer Variable einen einzelnen Wert zuweisen.

#### **Verwandte Themen**

- Stringformel für Zeichenketten **Weitere Informationen:** ["Stringfunktionen", Seite 1067](#page-1066-0)
- Einzelne Berechnung im NC-Satz definieren

**Weitere Informationen:** ["Ordner Grundrechenarten", Seite 1040](#page-1039-0)

#### **Funktionsbeschreibung**

Als erste Eingabe definieren Sie die Variable, der Sie das Ergebnis zuweisen. Rechts vom Gleichheitszeichen definieren Sie die Rechenschritte oder einen Wert, den die Steuerung der Variable zuweist.

Die Steuerung bietet folgende Möglichkeiten zur Formeleingabe:

Automatische Vervollständigung

**Weitere Informationen:** ["Formel mithilfe der automatischen Vervollständigung](#page-1065-0) [eingeben", Seite 1066](#page-1065-0)

- Überblendtastatur zur Formeleingabe aus der Aktionsleiste oder dem Formular
- Modus Formeleingabe der Bildschirmtastatur

**Weitere Informationen:** ["Bildschirmtastatur der Steuerungsleiste", Seite 1180](#page-1179-0)

#### **Rechenregeln**

#### **Reihenfolge beim Auswerten verschiedener Operatoren**

Wenn eine Formel Rechenschritte verschiedener Operatoren in Kombination enthält, wertet die Steuerung die Rechenschritte in einer definierten Reihenfolge aus. Ein bekanntes Beispiel dafür ist Punkt- vor Strichrechnung.

**[Weitere Informationen:](#page-1065-1)** "Beispiel", Seite 1066

Die Steuerung wertet die Rechenschritte in folgender Reihenfolge aus:

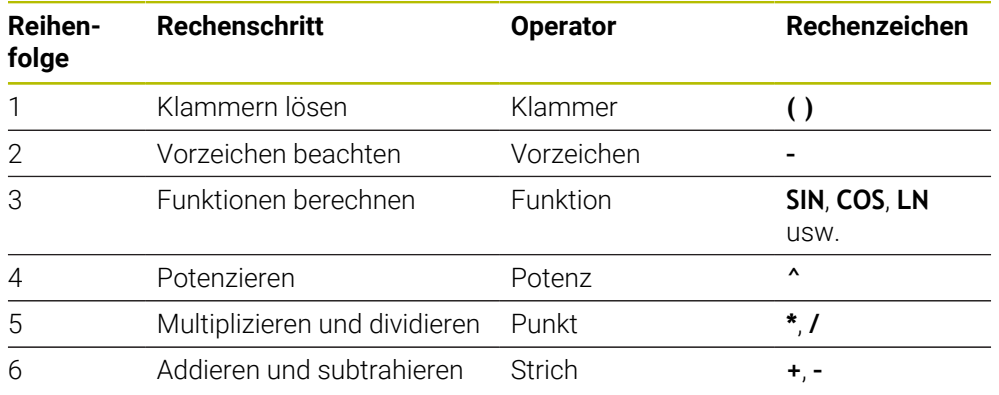

**Weitere Informationen:** ["Rechenschritte", Seite 1064](#page-1063-0)

#### **Reihenfolge beim Auswerten gleicher Operatoren**

Die Steuerung wertet Rechenschritte gleicher Operatoren von links nach rechts aus. z. B.  $2 + 3 - 2 = (2 + 3) - 2 = 3$ 

Ausnahme: Bei verketteten Potenzen wertet die Steuerung von rechts nach links aus. z. B.  $2 \times 3 \times 2 = 2 \times (3 \times 2) = 2 \times 9 = 512$ 

## <span id="page-1063-0"></span>**Rechenschritte**

Die Tastatur zur Formeleingabe enthält folgende Rechenschritte:

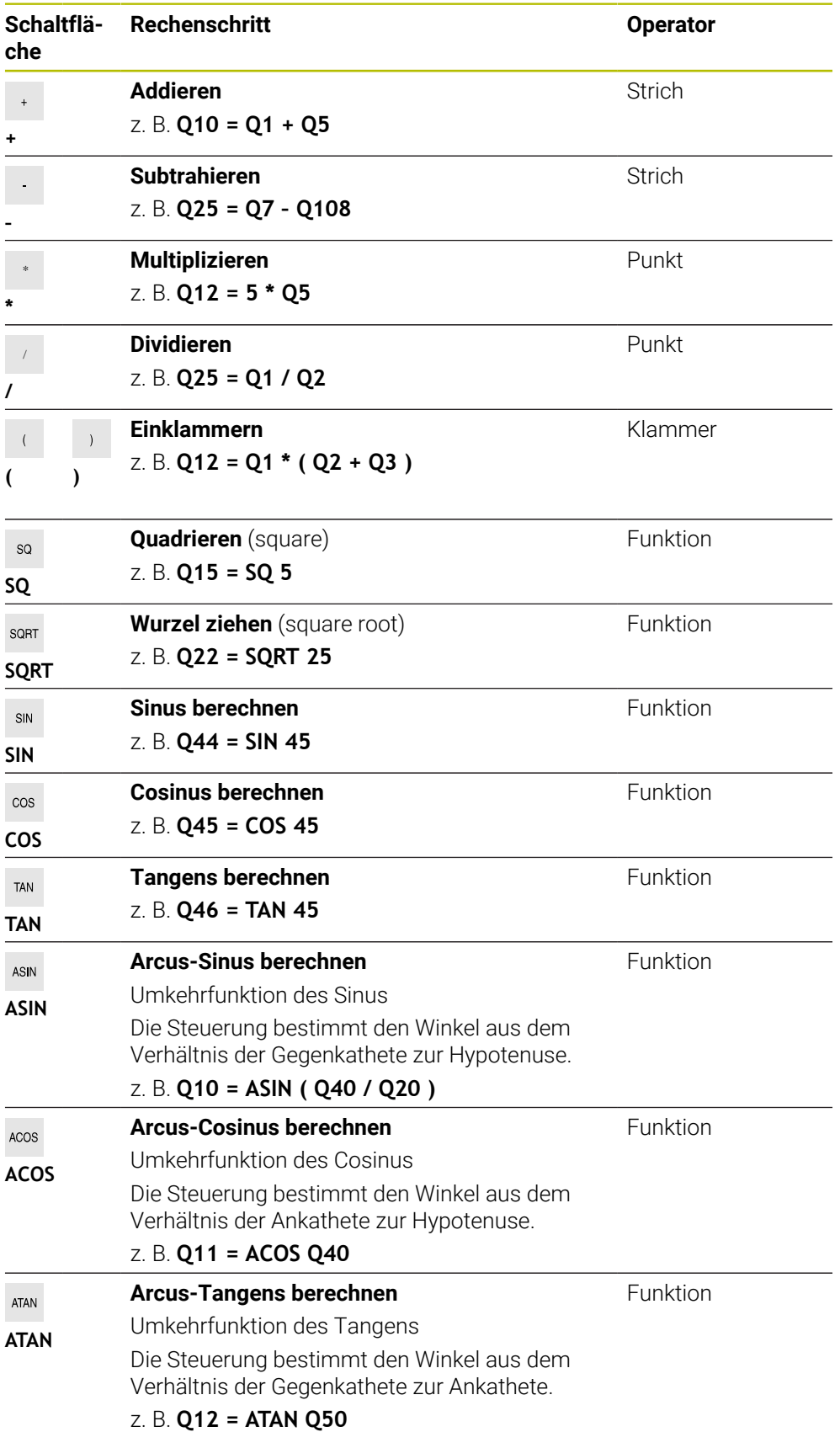

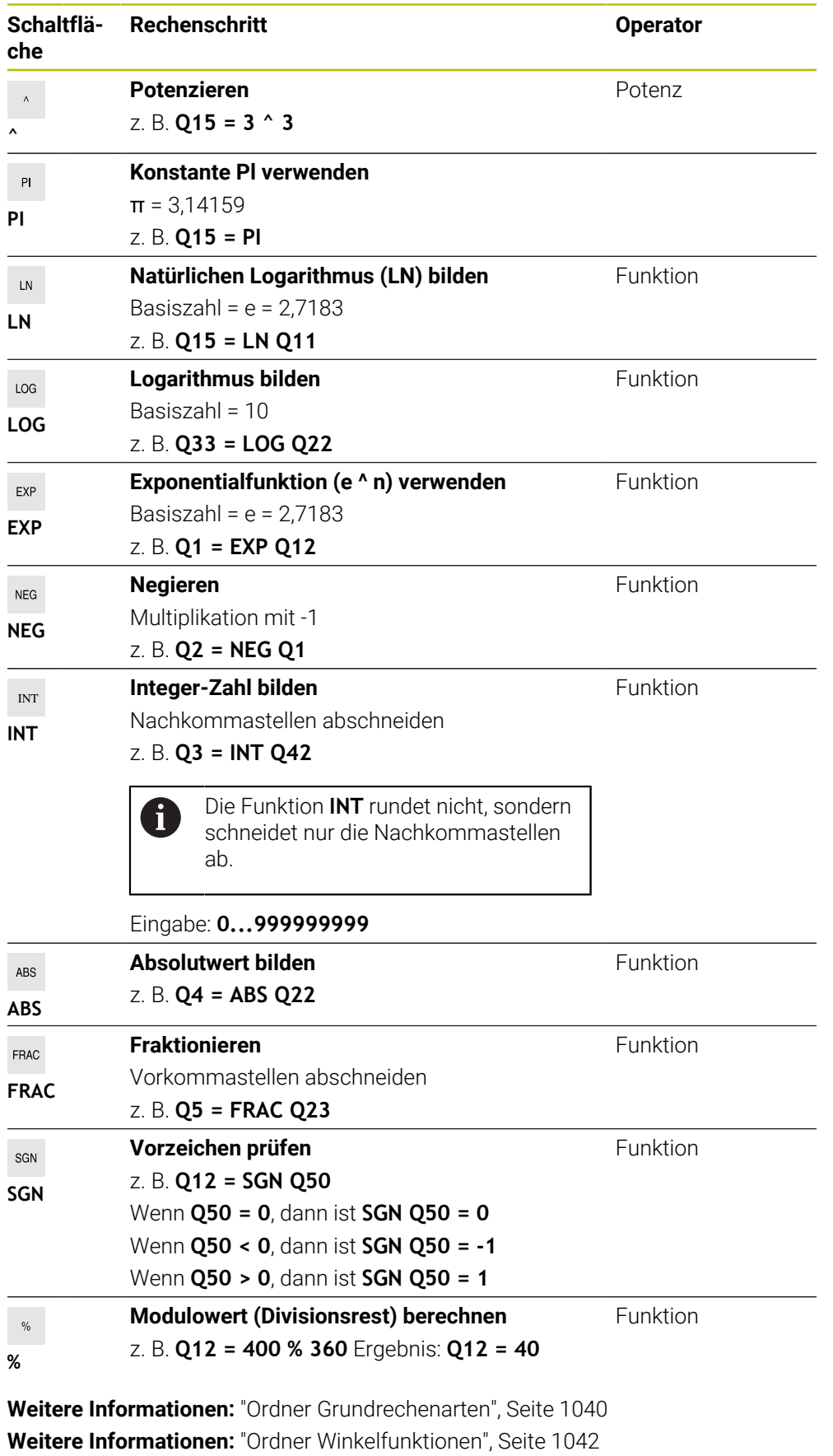

Sie können Rechenschritte auch für Strings, also Zeichenketten, definieren.

**Weitere Informationen:** ["Stringfunktionen", Seite 1067](#page-1066-0)

## <span id="page-1065-0"></span>**Formel mithilfe der automatischen Vervollständigung eingeben**

Sie geben eine Formel mithilfe der automatischen Vervollständigung wie folgt ein:

NC-Funktion einfügen

- **NC-Funktion einfügen** wählen
- Die Steuerung öffnet das Fenster **NC-Funktion einfügen**.
- **Formel** wählen
- Variable für das Ergebnis definieren
- ► Eingabe bestätigen
- Rechenschritt wählen, z. B. **SIN**
- Wert eingeben
- Leertaste wählen
- Die Steuerung zeigt die aktuell möglichen Rechenschritte.
- Rechenschritt wählen
- Wert eingeben
- Ggf. erneut Leertaste wählen
- Ggf. Rechenschritt wählen
- Nach allen erforderlichen Eingaben NC-Satz beenden

### <span id="page-1065-1"></span>**Beispiel**

#### **Punkt- vor Strichrechnung**

**11 Q1 = 5 \* 3 + 2 \* 10** ; Ergebnis = 35

 $\blacksquare$  1. Rechenschritt:  $5 * 3 = 15$ 

- 2. Rechenschritt:  $2 * 10 = 20$
- $\blacksquare$  3. Rechenschritt: 15 + 20 = 35

#### **Potenz vor Strichrechnung**

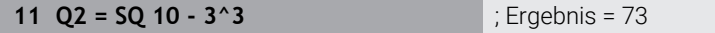

- 1. Rechenschritt: 10 quadrieren = 100
- 2. Rechenschritt: 3 mit 3 potenzieren = 27
- $\blacksquare$  3. Rechenschritt: 100 27 = 73

### **Funktion vor Potenz**

#### **11 Q4 = SIN 30 ^ 2** ; Ergebnis = 0,25

- $\blacksquare$  1. Rechenschritt: Sinus von 30 berechnen = 0,5
- 2. Rechenschritt: 0,5 quadrieren = 0,25

#### **Klammer vor Funktion**

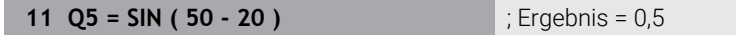

- 1. Rechenschritt: Klammer lösen 50 20 = 30
- $\blacksquare$  2. Rechenschritt: Sinus von 30 berechnen = 0,5

# <span id="page-1066-0"></span>**24.3 Stringfunktionen**

## **Anwendung**

Mit den Stringfunktionen können Sie Strings mithilfe von QS-Parametern definieren und verarbeiten, um z. B. variable Protokolle mit **FN 16: F-PRINT** zu erstellen. In der Informatik bezeichnet ein String eine alpha-numerische Zeichenfolge.

#### **Verwandte Themen**

Bereiche von Variablen

**Weitere Informationen:** ["Variablenarten", Seite 1028](#page-1027-0)

## **Funktionsbeschreibung**

Sie können einem QS-Parameter max. 255 Zeichen zuweisen. Innerhalb von QS-Parametern sind folgende Zeichen erlaubt:

- Buchstaben
- 7iffern
- Sonderzeichen, z. B. **?**
- Steuerzeichen, z. B. **\** für Pfade
- **Leerzeichen**

Sie können die Werte von QS-Parametern mit den NC-Funktionen **Formel Q/QL/QR** und **Stringformel QS** verarbeiten oder prüfen.

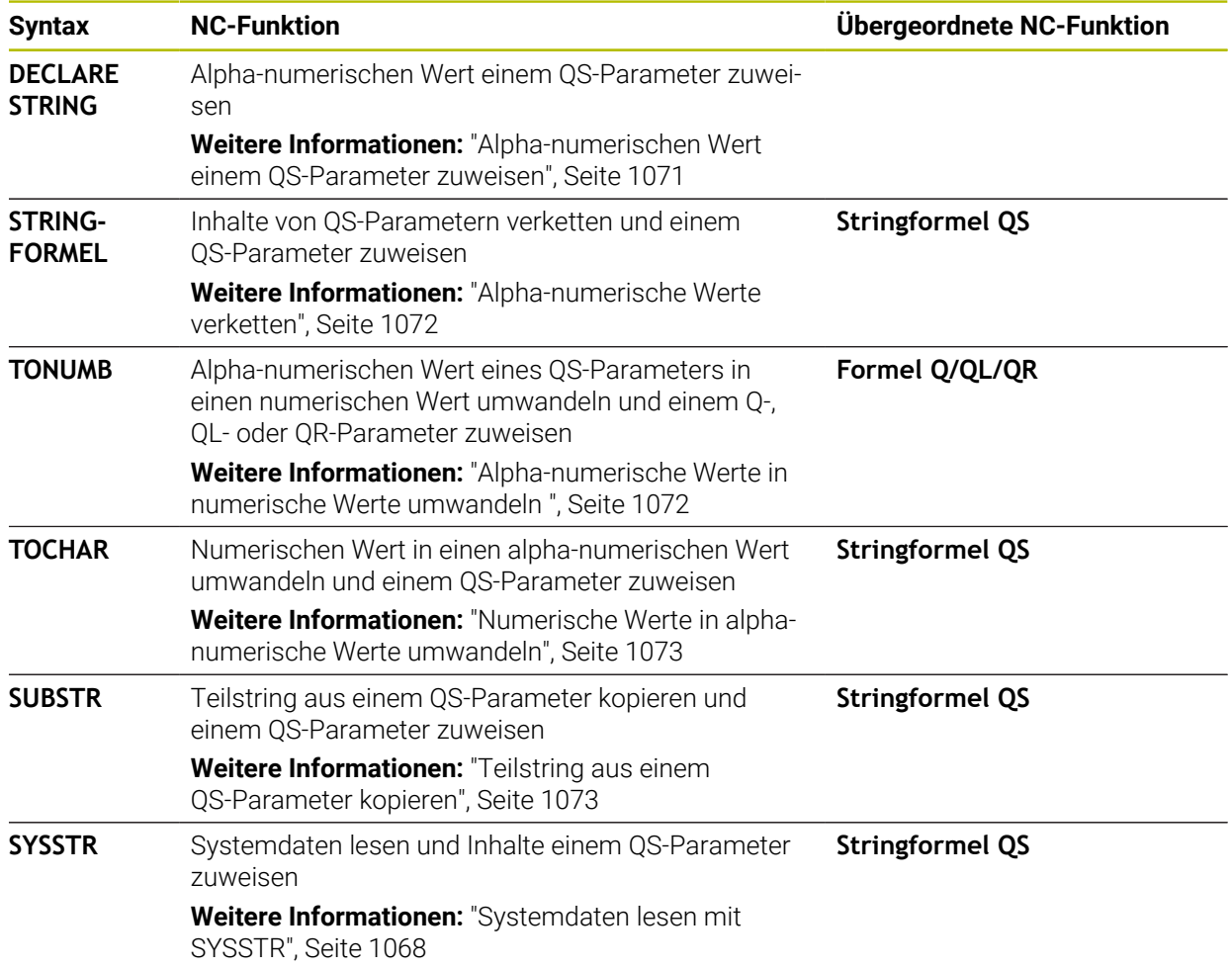

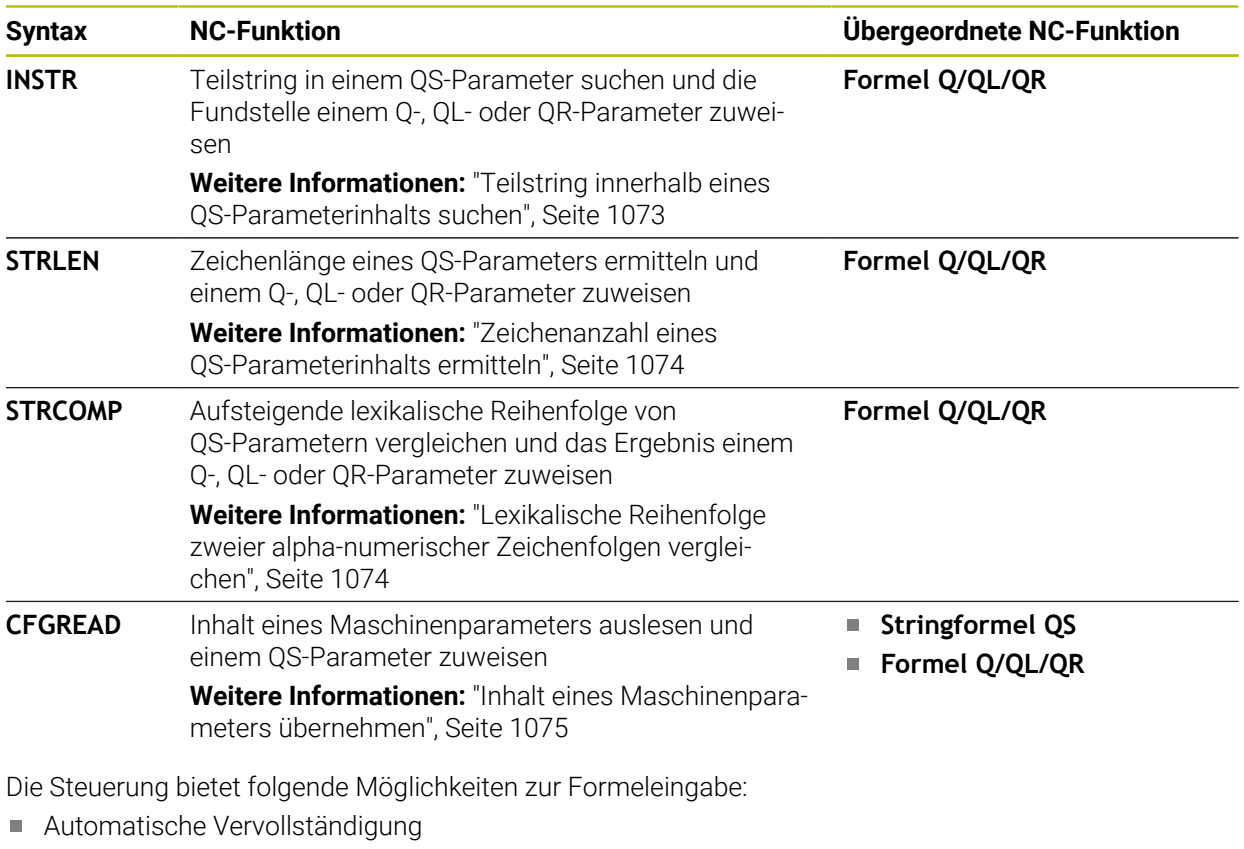

**Weitere Informationen:** ["Formel mithilfe der automatischen Vervollständigung](#page-1065-0) [eingeben", Seite 1066](#page-1065-0)

- Überblendtastatur zur Formeleingabe aus der Aktionsleiste oder dem Formular
- Modus Formeleingabe der Bildschirmtastatur
	- **Weitere Informationen:** ["Bildschirmtastatur der Steuerungsleiste", Seite 1180](#page-1179-0)

## <span id="page-1067-0"></span>**Systemdaten lesen mit SYSSTR**

Mit der NC-Funktion **SYSSTR** können Sie Systemdaten lesen und Inhalte in QS-Parametern speichern. Sie wählen das Systemdatum mithilfe einer Gruppennummer **ID** und einer Nummer **NR**.

Sie können **IDX** und **DAT** optional eingeben.

Sie können folgende Systemdaten lesen:

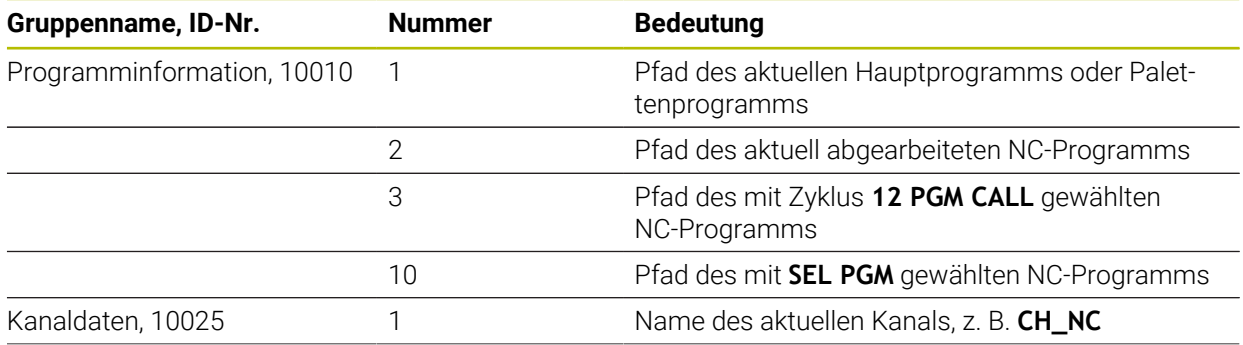

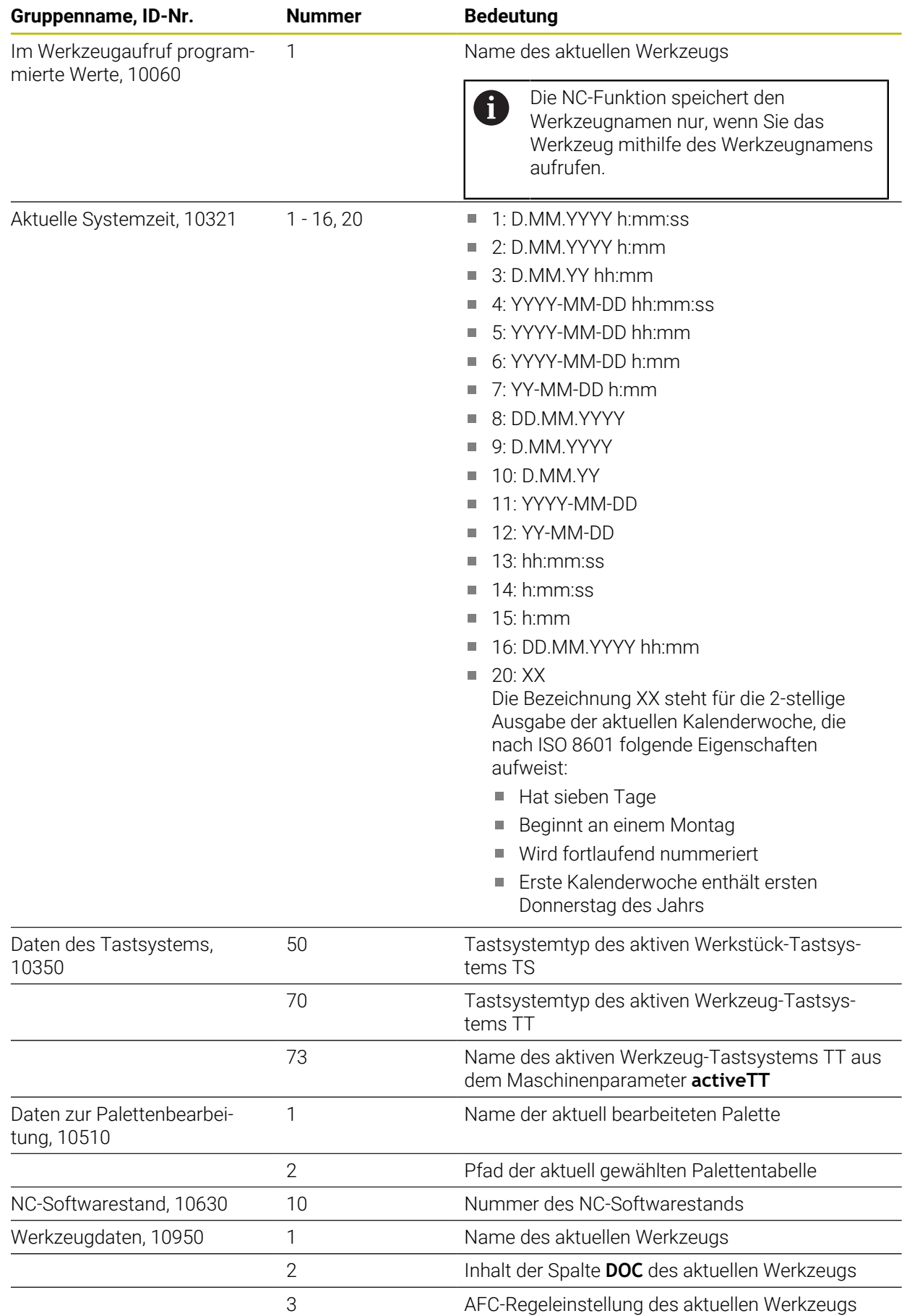

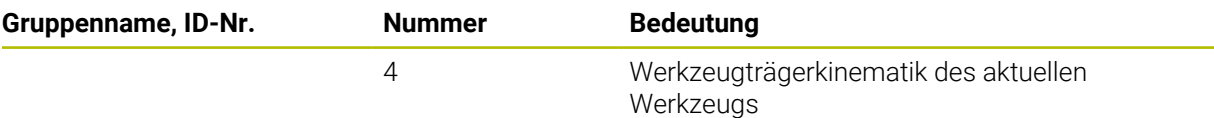

### <span id="page-1069-0"></span>**Maschinenparameter lesen mit CFGREAD**

Mit der NC-Funktion **CFGREAD** können Sie Maschinenparameterinhalte der Steuerung als numerische oder alpha-numerische Werte auslesen. Die gelesenen numerischen Werte werden immer metrisch ausgegeben.

Um einen Maschinenparameter zu lesen, müssen Sie folgende Inhalte im Konfigurationseditor der Steuerung ermitteln:

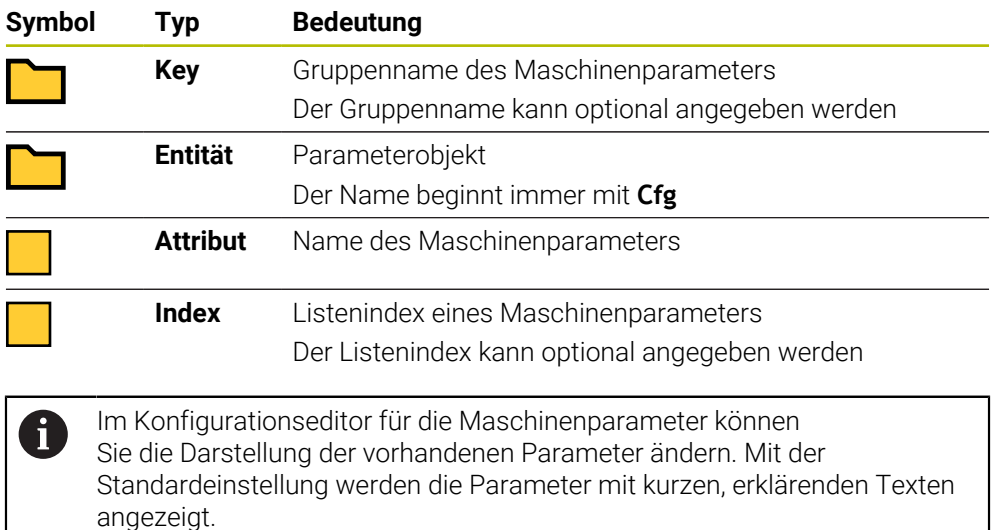

Wenn Sie einen Maschinenparameter mit der NC-Funktion **CFGREAD** auslesen, müssen Sie zuvor jeweils einen QS-Parameter mit Attribut, Entität und Key definieren.

**Weitere Informationen:** ["Inhalt eines Maschinenparameters übernehmen",](#page-1074-0) [Seite 1075](#page-1074-0)

NC-Funktion einfügen

## <span id="page-1070-0"></span>**24.3.1 Alpha-numerischen Wert einem QS-Parameter zuweisen**

Bevor Sie alpha-numerische Werte verwenden und verarbeiten können, müssen Sie den QS-Parametern Zeichen zuweisen. Dazu verwenden Sie den Befehl **DECLARE STRING**.

Sie weisen einem QS-Parameter wie folgt einen alpha-numerischen Wert zu:

**NC-Funktion einfügen** wählen

- Die Steuerung öffnet das Fenster **NC-Funktion einfügen**.
	- **DECLARE STRING** wählen
	- QS-Parameter für das Ergebnis definieren
	- **Name** wählen
	- Gewünschten Wert eingeben
	- ▶ NC-Satz beenden
	- ▶ NC-Satz abarbeiten
	- > Die Steuerung speichert den eingegebenen Wert in den Zielparameter.

In diesem Beispiel weist die Steuerung dem QS-Parameter **QS10** einen alphanumerischen Wert zu.

**11 DECLARE STRING QS10 = "workpiece"** ; Alpha-numerischen Wert **QS10** zuweisen

## <span id="page-1071-0"></span>**24.3.2 Alpha-numerische Werte verketten**

Mit dem Verkettungsoperator **||** können Sie die Inhalte mehrerer QS-Parameter miteinander verketten. So können Sie z. B. feste und variable alpha-numerische Werte kombinieren.

Sie verketten die Inhalte mehrerer QS-Parameter wie folgt:

NC-Funktion einfügen

- **NC-Funktion einfügen** wählen
- Die Steuerung öffnet das Fenster **NC-Funktion einfügen**.
- **Stringformel QS** wählen
- QS-Parameter für das Ergebnis definieren
- ► Eingabe bestätigen

 $\sqrt{\mathbf{x}}$ 

- Rücktaste wählen
- Die Steuerung löscht die Anführungszeichen.
- **QS** wählen
- Variablennummer eingeben
- **Leertaste wählen**
- > Die Steuerung zeigt die aktuell möglichen Syntaxelemente.
- Verkettungsoperator **||** wählen
- **QS** wählen
- Variablennummer eingeben
- ▶ NC-Satz beenden
- > Die Steuerung speichert die Teilstrings nach dem Abarbeiten hintereinander als alpha-numerischen Wert in den Zielparameter.

In diesem Beispiel verkettet die Steuerung die Inhalte der QS-Parameter **QS12** und **QS13**. Den alpha-numerischen Wert weist die Steuerung dem QS-Parameter **QS10** zu.

**11 QS10 = QS12 || QS13** ; Inhalte aus **QS12** und **QS13** verketten und dem QS-Parameter **QS10** zuweisen

Parameterinhalte:

- **QS12**: **Status:**
- **QS13**: **Ausschuss**
- **QS10**: **Status: Ausschuss**

## <span id="page-1071-1"></span>**24.3.3 Alpha-numerische Werte in numerische Werte umwandeln**

Mit der NC-Funktion **TONUMB** können Sie ausschließlich numerische Zeichen eines QS-Parameters in einen anderen Variablentyp speichern. Anschließend können Sie diese Werte innerhalb von Berechnungen verwenden.

In diesem Beispiel wandelt die Steuerung den alpha-numerischen Wert des QS-Parameters **QS11** in einen numerischen Wert um. Diesen Wert weist die Steuerung dem Q-Parameter **Q82** zu.

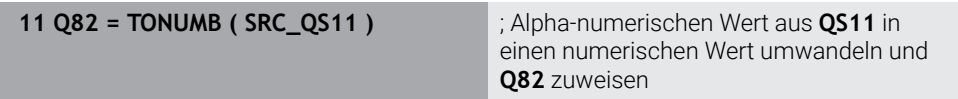

## <span id="page-1072-0"></span>**24.3.4 Numerische Werte in alpha-numerische Werte umwandeln**

Mit der NC-Funktion **TOCHAR** können Sie den Inhalt einer Variable in einen QS-Parameter speichern. Den gespeicherten Inhalt können Sie z. B. mit anderen QS-Parametern verketten.

In diesem Beispiel wandelt die Steuerung den numerischen Wert des Q-Parameters **Q50** in einen alpha-numerischen Wert um. Diesen Wert weist die Steuerung dem QS-Parameter **QS11** zu.

**11 QS11 = TOCHAR ( DAT+Q50 DECIMALS3 )**

; Numerischen Wert aus **Q50** in einen alphanumerischen Wert umwandeln und dem QS-Parameter **QS11** zuweisen

## <span id="page-1072-1"></span>**24.3.5 Teilstring aus einem QS-Parameter kopieren**

Mit der NC-Funktion **SUBSTR** können Sie aus einem QS-Parameter einen definierten Teilstring in einen anderen QS-Parameter speichern. Sie können diese NC-Funktion z. B. nutzen, um den Dateinamen aus einem absoluten Dateipfad zu extrahieren.

In diesem Beispiel speichert die Steuerung einen Teilstring des QS-Parameters **QS10** in den QS-Parameter **QS13**. Mithilfe des Syntaxelements **BEG2** definieren Sie, dass die Steuerung ab dem dritten Zeichen kopiert. Mit dem Syntaxelement **LEN4** definieren Sie, dass die Steuerung die folgenden vier Zeichen kopiert.

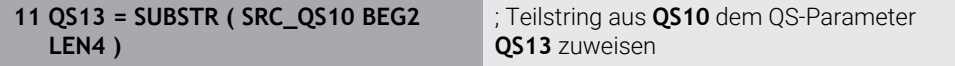

## <span id="page-1072-2"></span>**24.3.6 Teilstring innerhalb eines QS-Parameterinhalts suchen**

Mit der NC-Funktion **INSTR** können Sie prüfen, ob sich ein bestimmter Teilstring innerhalb eines QS-Parameters befindet. Damit können Sie z. B. feststellen, ob die Verkettung mehrerer QS-Parameter funktioniert hat. Für die Prüfung sind zwei QS-Parameter notwendig. Die Steuerung durchsucht den ersten QS-Parameter nach dem Inhalt des zweiten QS-Parameters.

Wenn die Steuerung den Teilstring findet, speichert die Steuerung die Zeichenzahl bis zur Fundstelle des Teilstrings in dem Ergebnisparameter. Bei mehreren Fundstellen ist das Ergebnis identisch, da die Steuerung die erste Fundstelle speichert.

Wenn die Steuerung den zu suchenden Teilstring nicht findet, speichert die Steuerung die Gesamtzahl der Zeichen in dem Ergebnisparameter.

In diesem Beispiel sucht die Steuerung im QS-Parameter **QS10** nach der im **QS13** gespeicherten Zeichenfolge. Die Suche beginnt ab der dritten Stelle. Beim Zählen der Zeichen beginnt die Steuerung mit null. Die Steuerung weist die Fundstelle als Zeichenanzahl dem Q-Parameter **Q50** zu.

**11 Q50 = INSTR ( SRC\_QS10 SEA\_QS13 BEG2 )** ; Teilstring aus **QS13** in **QS10** suchen

## <span id="page-1073-0"></span>**24.3.7 Zeichenanzahl eines QS-Parameterinhalts ermitteln**

Die NC-Funktion **STRLEN** ermittelt die Zeichenanzahl eines QS-Parameterinhalts. Mit dieser NC-Funktion können Sie z. B. die Länge eines Dateipfads ermitteln.

Wenn der gewählte QS-Parameter nicht definiert ist, liefert die Steuerung den Wert **-1**.

In diesem Beispiel ermittelt die Steuerung die Zeichenanzahl des QS-Parameters **QS15**. Den numerischen Wert der Zeichenanzahl weist die Steuerung dem Q-Parameter **Q52** zu.

**11 Q52 = STRLEN ( SRC\_QS15 )** ; Zeichenanzahl von **QS15** ermitteln und **Q52** zuweisen

## <span id="page-1073-1"></span>**24.3.8 Lexikalische Reihenfolge zweier alpha-numerischer Zeichenfolgen vergleichen**

Mit der NC-Funktion **STRCOMP** vergleichen Sie die lexikalische Reihenfolge des Inhalts von zwei QS-Parametern.

Die Steuerung liefert folgende Ergebnisse zurück:

- **0**: Der Inhalt der beiden QS-Parameter ist identisch
- **-1**: Der Inhalt des ersten QS-Parameters liegt in der lexikalischen Reihenfolge **vor** dem Inhalt des zweiten QS-Parameters
- **+1**: Der Inhalt des ersten QS-Parameters liegt in der lexikalischen Reihenfolge **nach** dem Inhalt des zweiten QS-Parameters

Die lexikalische Reihenfolge lautet wie folgt:

1 Sonderzeichen, z. B. ?\_

2 Ziffern, z. B. 123

j.

- 3 Großbuchstaben, z. B. ABC
- 4 Kleinbuchstaben, z. B. abc

Die Steuerung prüft ausgehend vom ersten Zeichen so lange, bis der Inhalt der QS-Parameter sich unterscheidet. Wenn die Inhalte sich z. B. an der vierten Stelle unterscheidet, bricht die Steuerung die Prüfung an dieser Stelle ab.

Kürzere Inhalte mit der identischen Zeichenfolge werden in der Reihenfolge zuerst angezeigt, z. B. abc vor abcd.

In diesem Beispiel vergleicht die Steuerung die lexikalische Reihenfolge von **QS12** und **QS14**. Das Ergebnis weist die Steuerung als numerischen Wert dem Q-Parameter **Q52** zu.

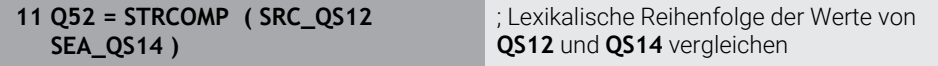

## <span id="page-1074-0"></span>**24.3.9 Inhalt eines Maschinenparameters übernehmen**

Abhängig von dem Inhalt des Maschinenparameters können Sie mithilfe der NC-Funktion **CFGREAD** alpha-numerische Werte in QS-Parametern oder numerische Werte in Q-, QL- oder QR-Parametern übernehmen.

In diesem Beispiel speichert die Steuerung den Überlappungsfaktor aus dem Maschinenparameter **pocketOverlap** als numerischen Wert in einem Q-Parameter.

Vorgegebene Einstellungen in den Maschinenparametern:

- **ChannelSettings**
- **CH\_NC**
	- **CfgGeoCycle**
		- **pocketOverlap**

#### **Beispiel**

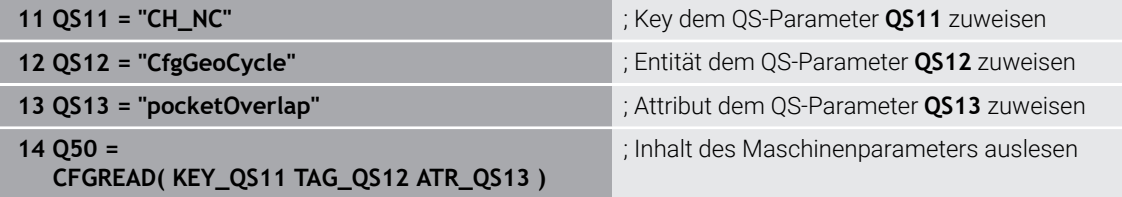

Die NC-Funktion **CFGREAD** enthält folgende Syntaxelemente:

**KEY QS:** Gruppenname (Key) des Maschinenparameters

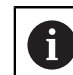

Wenn kein Gruppenname vorhanden ist, definieren Sie für den entsprechenden QS-Parameter einen leeren Wert.

- **TAG\_QS**: Objektname (Entität) des Maschinenparameters
- **ATR\_OS:** Name (Attribut) des Maschinenparameters
- **IDX:** Index des Maschinenparameters

**Weitere Informationen:** ["Maschinenparameter lesen mit CFGREAD", Seite 1070](#page-1069-0)

#### **Hinweis**

Wenn Sie die NC-Funktion **Stringformel QS** verwenden, ist das Ergebnis immer ein alpha-nummerischer Wert. Wenn Sie die NC-Funktion **Formel Q/QL/QR** verwenden, ist das Ergebnis immer ein numerischer Wert.

# **24.4 Zähler definieren mit FUNCTION COUNT**

### **Anwendung**

Mit der NC-Funktion **FUNCTION COUNT** steuern Sie aus dem NC-Programm heraus einen Zähler. Mit diesem Zähler können Sie z. B. eine Sollanzahl definieren, bis zu dieser Sollanzahl die Steuerung das NC-Programm wiederholen soll.

## **Funktionsbeschreibung**

Der Zählerstand bleibt auch über einen Neustart der Steuerung hinaus erhalten.

Die Steuerung berücksichtigt die Funktion **FUNCTION COUNT** nur in der Betriebsart **Programmlauf**.

Die Steuerung zeigt den aktuellen Zählerstand und die definierte Sollanzahl im Reiter **PGM** des Arbeitsbereichs **Status**.

**[Weitere Informationen:](#page-163-0)** "Reiter PGM", Seite 164

## **Eingabe**

**11 FUNCTION COUNT TARGET5** ; Sollanzahl des Zählers auf **5** festlegen

#### **NC-Funktion einfügen Alle Funktionen FN FUNCTION COUNT**

Die NC-Funktion enthält folgende Syntaxelemente:

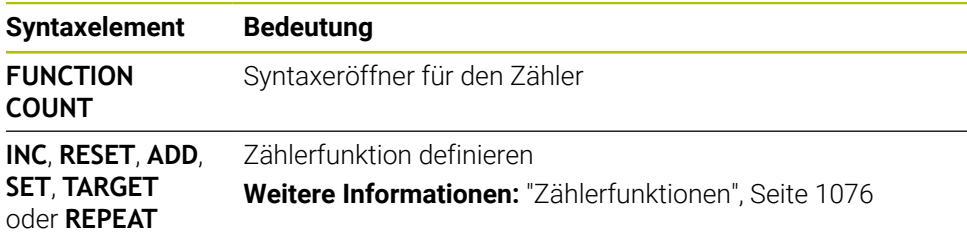

## <span id="page-1075-0"></span>**Zählerfunktionen**

Die NC-Funktion **FUNCTION COUNT** bietet folgende Zählerfunktionen:

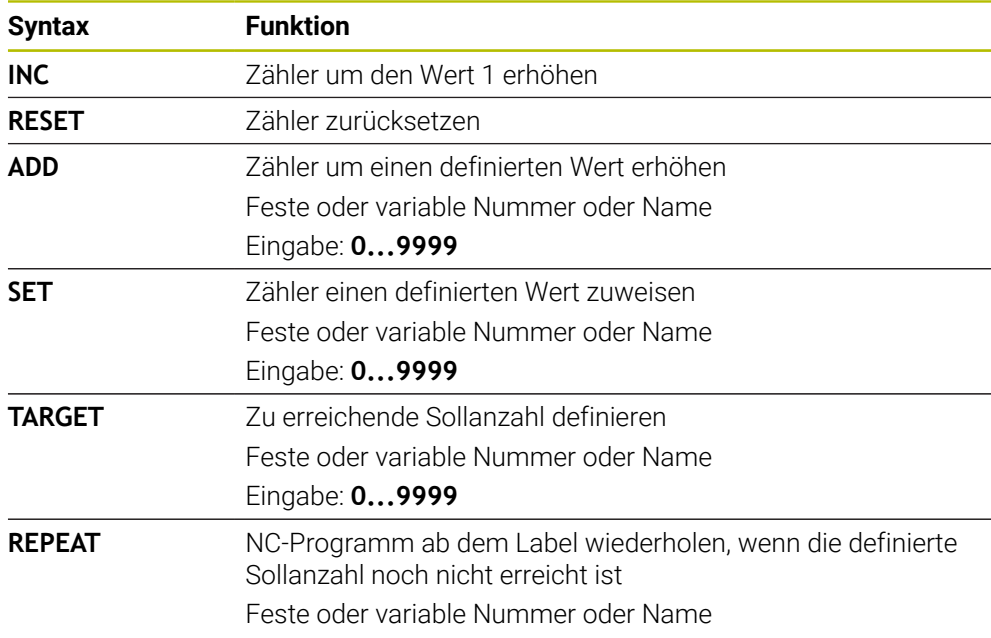

## **Hinweise**

## *HINWEIS*

#### **Achtung, Datenverlust möglich!**

Die Steuerung verwaltet nur einen Zähler. Wenn Sie ein NC-Programm abarbeiten, in dem Sie den Zähler zurücksetzen, wird der Zählerfortschritt eines anderen NC-Programms gelöscht.

Vor der Bearbeitung prüfen, ob ein Zähler aktiv ist

- Mit dem optionalen Maschinenparameter **CfgNcCounter** (Nr. 129100) definiert der Maschinenhersteller, ob Sie den Zähler editieren können.
- Sie können den aktuellen Zählerstand mit dem Zyklus **225 GRAVIEREN** gravieren. **Weitere Informationen:** ["Zyklus 225 GRAVIEREN ", Seite 690](#page-689-0)

# **24.4.1 Beispiel**

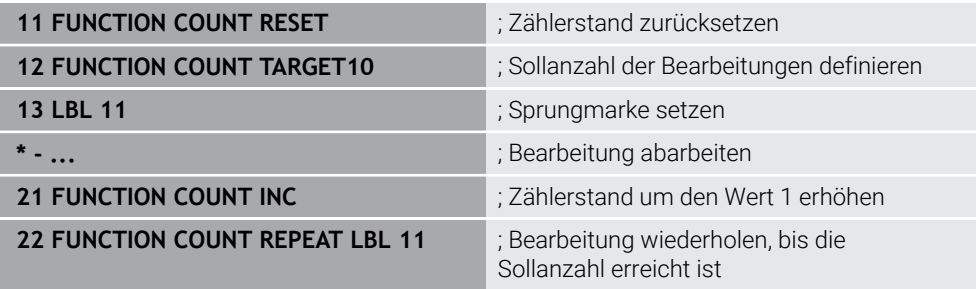

# **24.5 Programmvorgaben für Zyklen**

## **24.5.1 Übersicht**

Einige Zyklen verwenden immer wieder identische Zyklenparameter, wie z. B. den Sicherheitsabstand **Q200**, die Sie bei jeder Zyklendefinition angeben müssen. Über die Funktion **GLOBAL DEF** haben Sie die Möglichkeit, diese Zyklenparameter am Programmanfang zentral zu definieren, sodass diese global für alle im NC-Programm verwendeten Zyklen wirksam sind. Im jeweiligen Zyklus verweisen Sie mit **PREDEF** auf den Wert, den Sie am Programmanfang definiert haben.

Folgende **GLOBAL DEF** Funktionen stehen Ihnen zur Verfügung

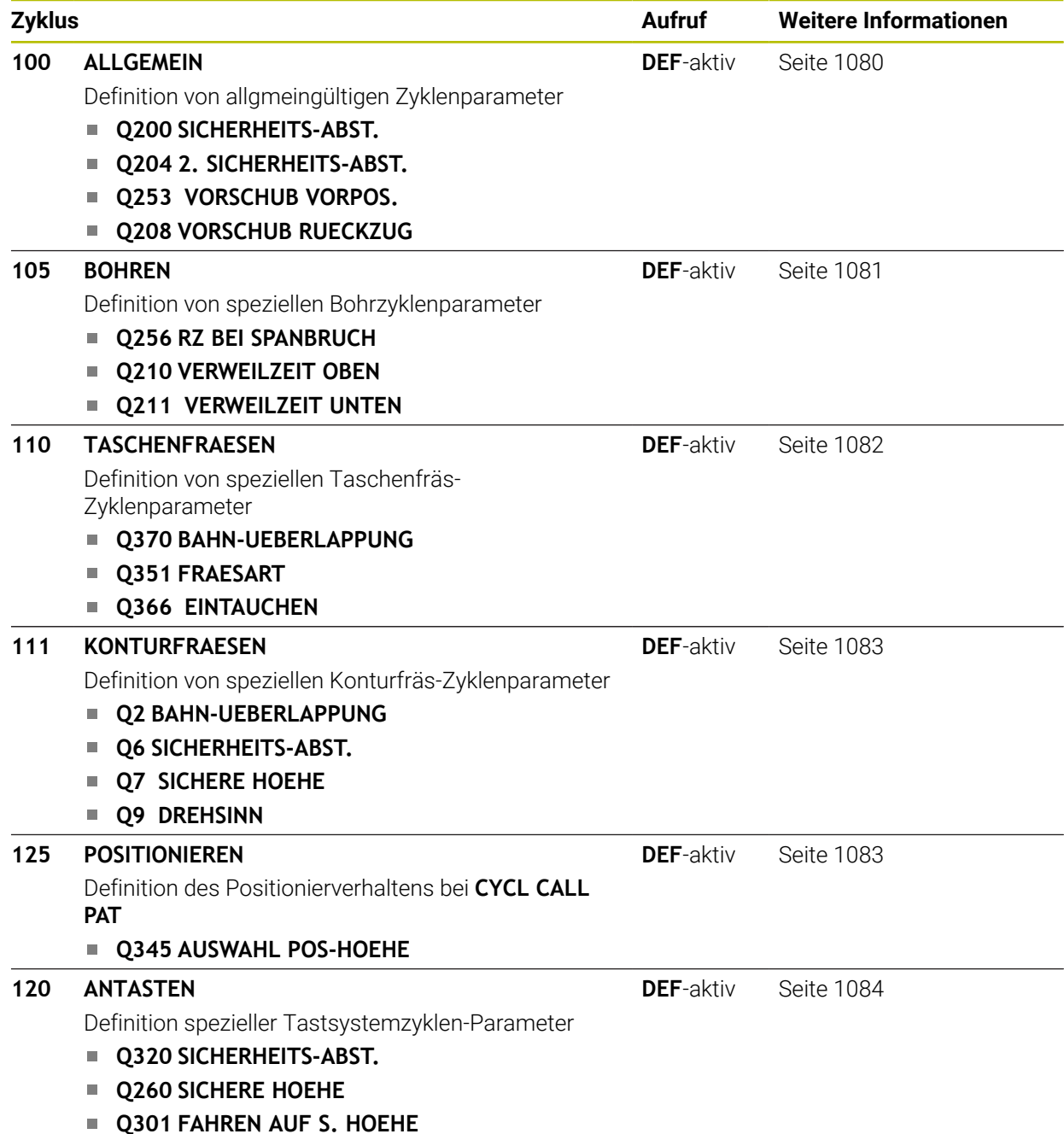

## **24.5.2 GLOBAL DEF eingeben**

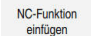

- **NC-Funktion einfügen** wählen
- Die Steuerung öffnet das Fenster **NC-Funktion einfügen**.
- **GLOBAL DEF** wählen
- Gewünschte **GLOBAL DEF** Funktion wählen z. B. **100 ALLGEMEIN**
- Erforderliche Definitionen eingeben

## **24.5.3 GLOBAL DEF-Angaben nutzen**

Wenn Sie am Programmanfang die entsprechenden **GLOBAL DEF** Funktionen eingegeben haben, dann können Sie bei der Definition eines beliebigen Zyklus auf diese global gültigen Werte referenzieren.

Gehen Sie dabei wie folgt vor:

NC-Funktion einfügen

- **NC-Funktion einfügen** wählen
- Die Steuerung öffnet das Fenster **NC-Funktion einfügen**.
- **GLOBAL DEF** wählen und definieren
- **NC-Funktion einfügen** erneut wählen
- Gewünschten Zyklus wählen z. B. **200 BOHREN**
- Wenn der Zyklus gobale Zyklenparameter besitzt, blendet die Steuerung die Auswahlmöglichkeit **PREDEF** in der Aktionsleiste oder im Formular als Auswahlmenü ein.

PREDEF

- **PREDEF** wählen
- Die Steuerung trägt das Wort **PREDEF** in die Zyklusdefinition ein. Damit haben Sie eine Verknüpfung zum entsprechenden **GLOBAL DEF** Parameter durchgeführt, den Sie am Programmanfang definiert haben.

## *HINWEIS*

#### **Achtung Kollisionsgefahr!**

Wenn Sie nachträglich die Programmeinstellungen mit **GLOBAL DEF** ändern, dann wirken sich die Änderungen auf das gesamte NC-Programm aus. Somit kann sich der Bearbeitungsablauf erheblich verändern. Es besteht Kollisionsgefahr!

- **GLOBAL DEF** bewusst verwenden. Vor dem Abarbeiten Simulation durchführen
- In den Zyklen einen festen Wert eintragen, dann verändert **GLOBAL DEF** die  $\blacktriangleright$ Werte nicht

## <span id="page-1079-0"></span>**24.5.4 Allgemeingültige globale Daten**

Parameter gelten für alle Bearbeitungszyklen **2xx** und die Tastsystemzyklen **451**, **452**

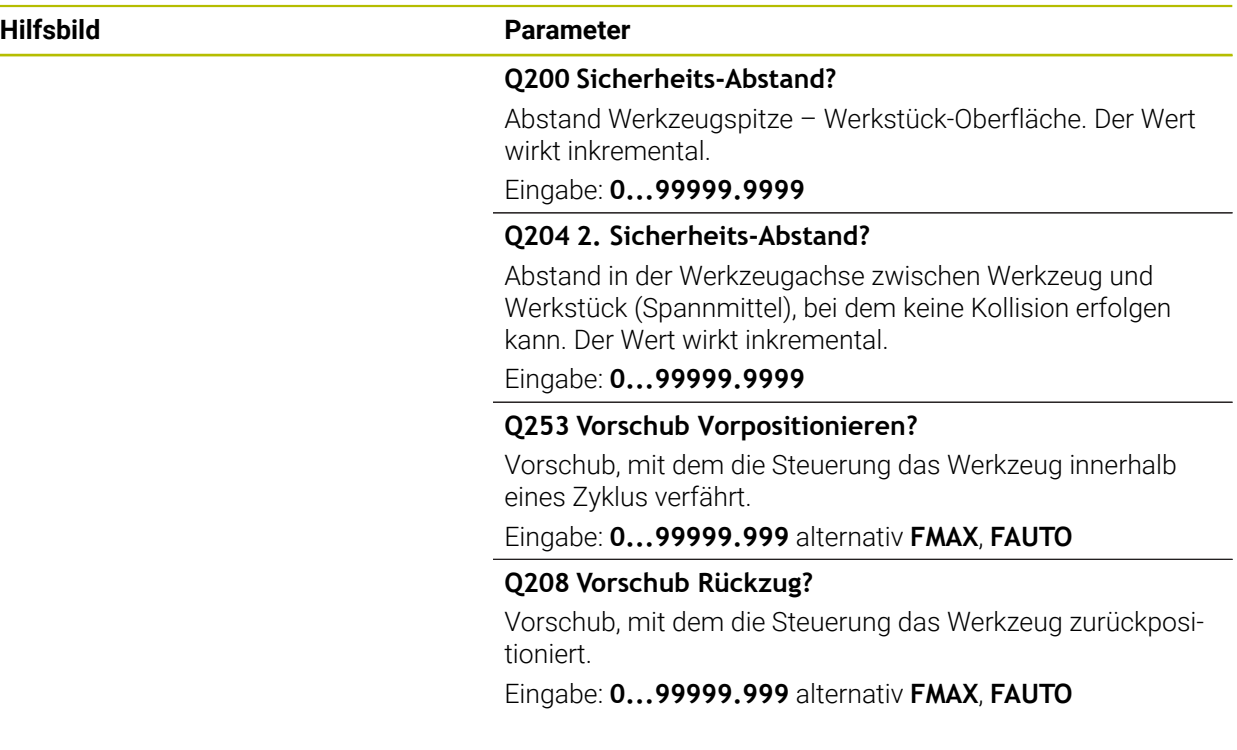

### **Beispiel**

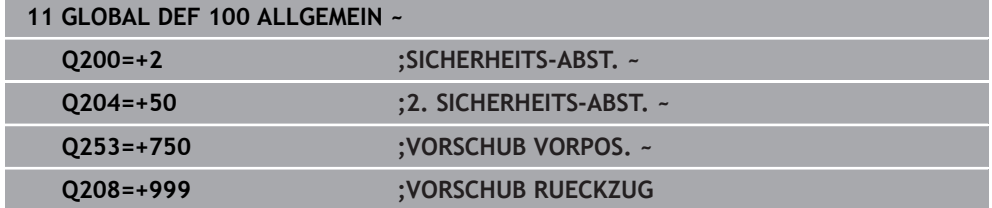
# **24.5.5 Globale Daten für Bohrbearbeitungen**

Parameter gelten für die Bohr-, Gewindebohr- und Gewindefräszyklen **200** bis **209**, **240**, **241** und **262** bis **267**.

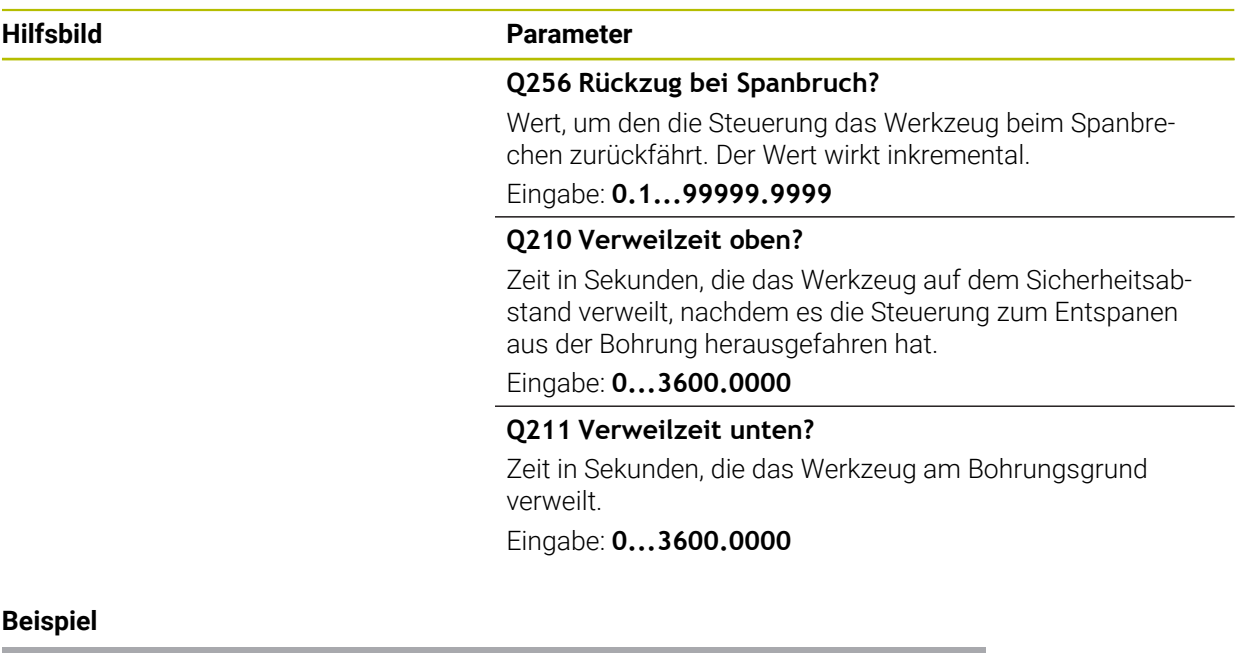

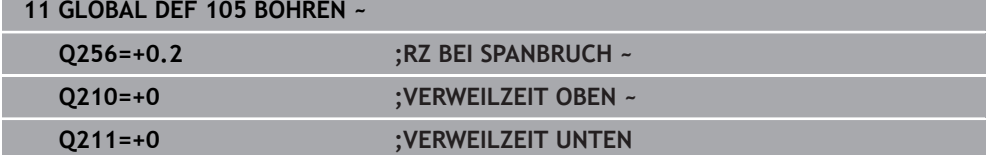

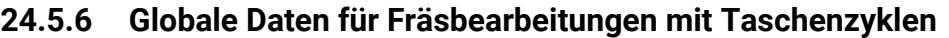

Parameter gelten für die Zyklen **208**, **232**, **233**, **251** bis **258**, **262** bis **264**, **267**, **272**, **273**, **275**, **277**

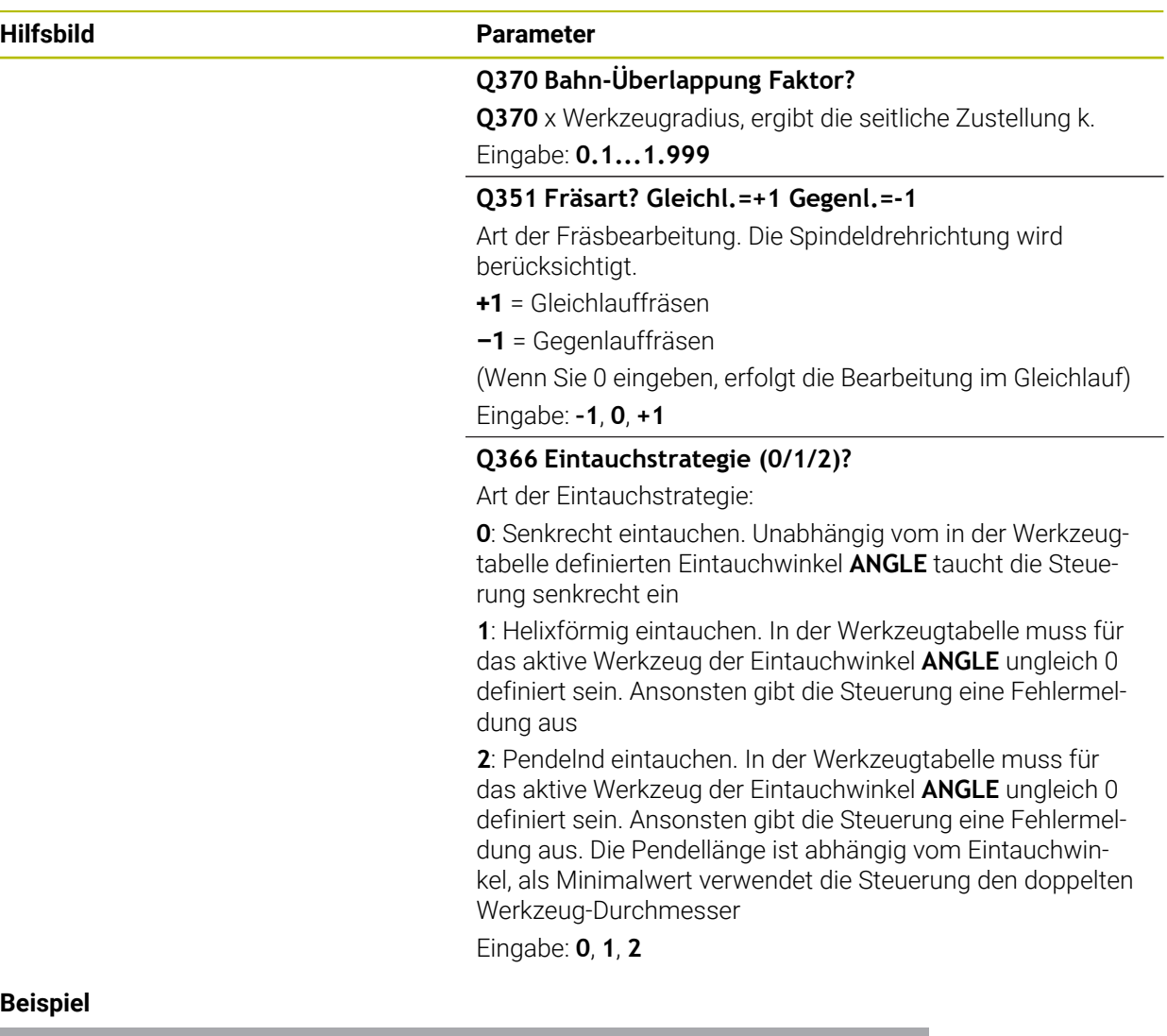

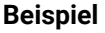

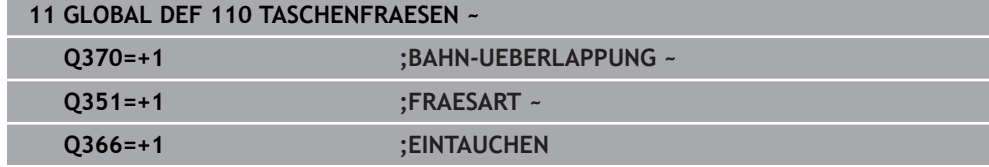

# **24.5.7 Globale Daten für Fräsbearbeitungen mit Konturzyklen**

Parameter gelten für die Zyklen **20**, **24**, **25**, **27** bis **29**, **39**, **276**

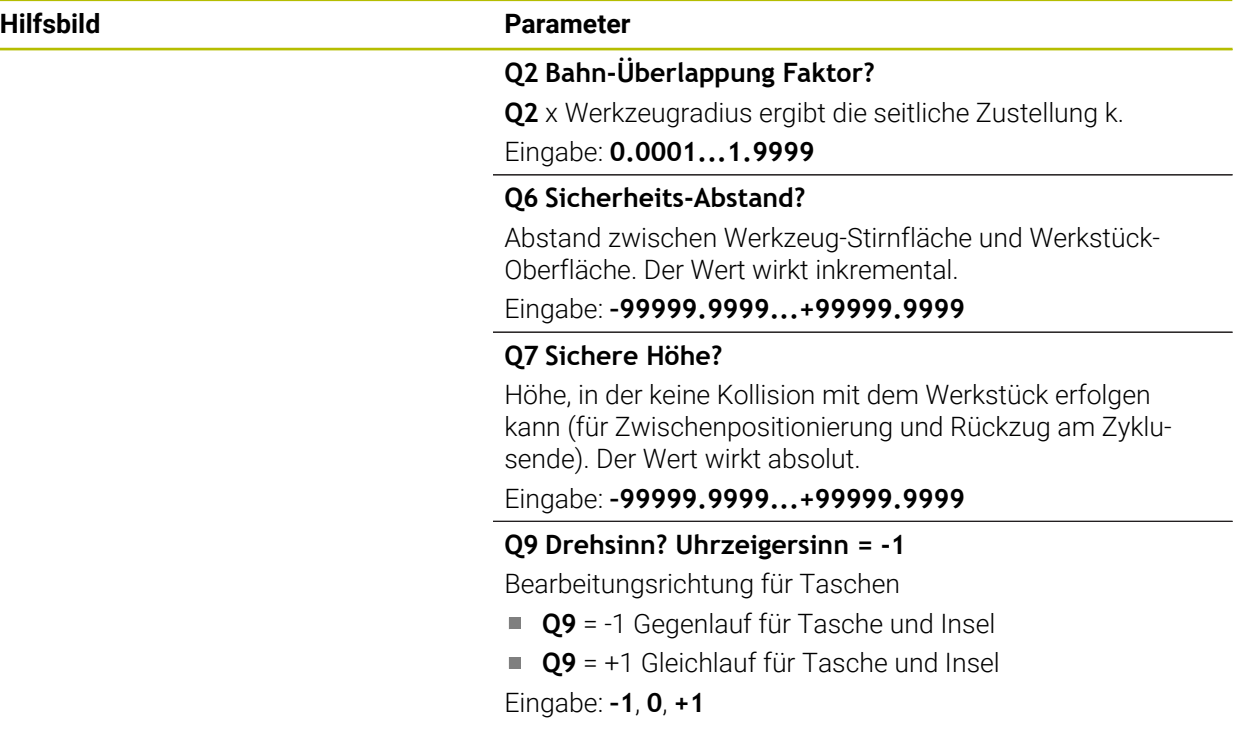

### **Beispiel**

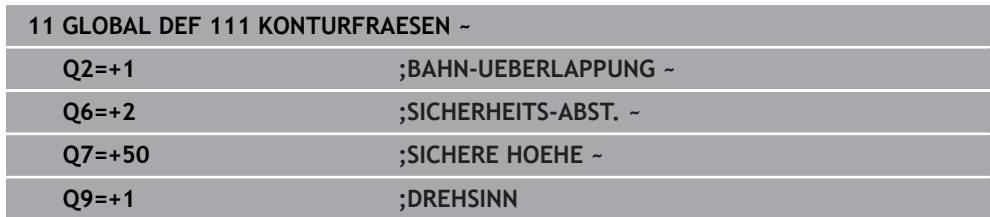

# **24.5.8 Globale Daten für das Positionierverhalten**

Parameter gelten für alle Bearbeitungszyklen, wenn Sie den jeweiligen Zyklus mit der Funktion **CYCL CALL PAT** rufen.

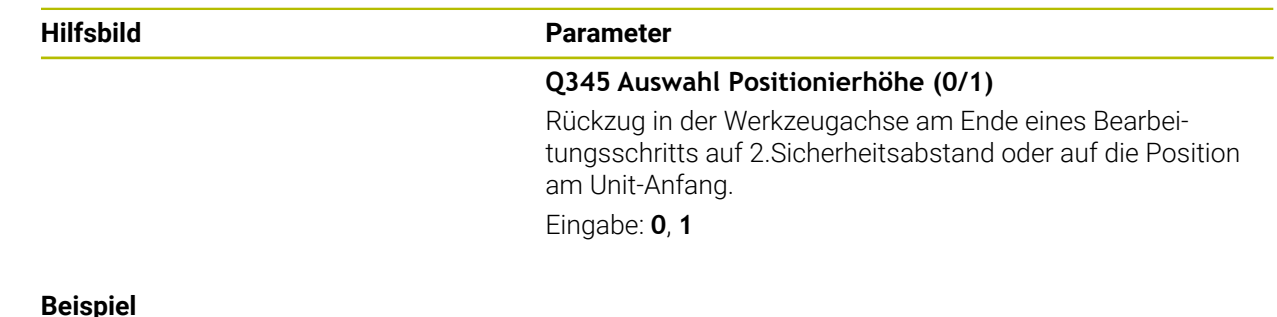

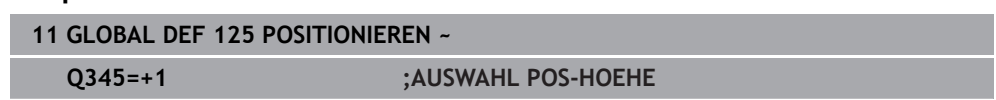

# **24.5.9 Globale Daten für Antastfunktionen**

Parameter gelten für alle Tastsystemzyklen **4xx** und **14xx** sowie für die Zyklen **271**, **1271**, **1272**, **1273**, **1274**, **1278**

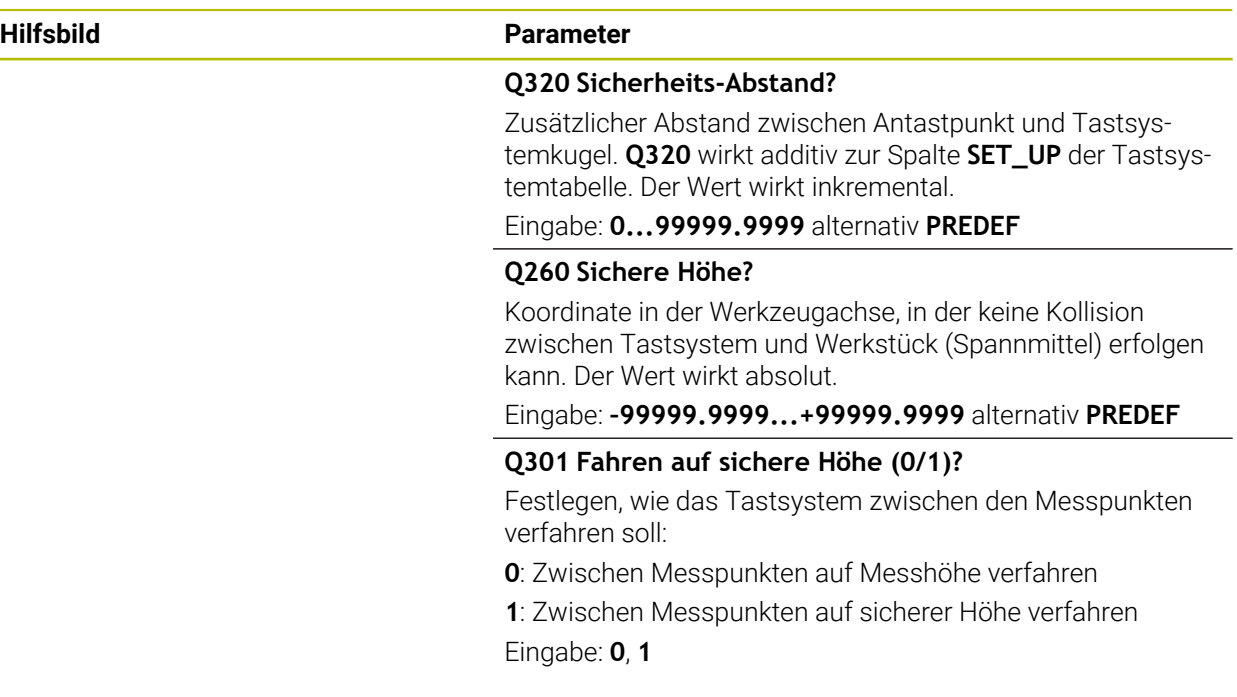

#### **Beispiel**

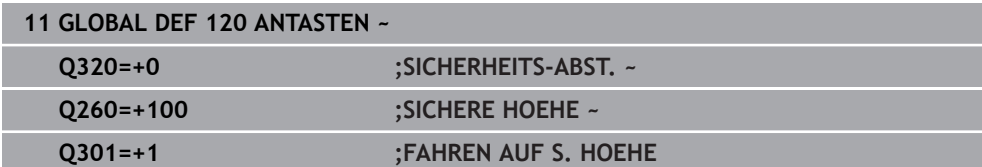

# **24.6 Tabellenzugriff mit SQL-Anweisungen**

# **24.6.1 Grundlagen**

### **Anwendung**

Wenn Sie auf numerische oder alphanumerische Inhalte einer Tabelle zugreifen oder die Tabellen manipulieren (z. B. Spalten oder Zeilen umbenennen) möchten, verwenden Sie die zur Verfügung stehenden SQL-Befehle.

Die Syntax der steuerungsintern verfügbaren SQL-Befehle ist stark an die Programmiersprache SQL angelehnt, jedoch nicht uneingeschränkt konform. Darüber hinaus unterstützt die Steuerung nicht den gesamten SQL-Sprachumfang.

### **Verwandte Themen**

Frei definierbare Tabellen öffnen, beschreiben und lesen **Weitere Informationen:** ["NC-Funktionen für frei definierbare Tabellen", Seite 1058](#page-1057-0)

## **Voraussetzungen**

- Schlüsselzahl 555343
- Tabelle vorhanden
- Geeigneter Tabellenname

Die Namen von Tabellen und Tabellenspalten müssen mit einem Buchstaben beginnen und dürfen keine Rechenzeichen, z. B. **+** beinhalten. Diese Zeichen können aufgrund von SQL-Befehlen beim Einlesen oder Auslesen von Daten zu Problemen führen.

# **Funktionsbeschreibung**

Ĭ.

In der NC-Software erfolgen Tabellenzugriffe über einen SQL-Server. Dieser Server wird mit den verfügbaren SQL-Befehlen gesteuert. Die SQL-Befehle können Sie direkt in einem NC-Programm definieren.

Der Server basiert auf einem Transaktionsmodell. Eine **Transaktion** besteht aus mehreren Schritten, die gemeinsam ausgeführt werden und dadurch ein geordnetes und definiertes Bearbeiten der Tabelleneinträge gewährleisten.

Die SQL-Befehle wirken in der Betriebsart **Programmlauf** und der Anwendung **MDI**. Beispiel einer Transaktion:

- Tabellenspalten für Lese- oder Schreibzugriffe Q-Parameter zuweisen mit **SQL BIND**
- Daten selektieren mit **SQL EXECUTE** mit der Anweisung **SELECT**
- Daten lesen, ändern oder hinzufügen mit **SQL FETCH**, **SQL UPDATE** oder **SQL**  $\mathbb{R}^n$ **INSERT**
- Interaktion bestätigen oder verwerfen mit **SQL COMMIT** oder **SQL ROLLBACK**
- Bindungen zwischen Tabellenspalten und Q-Parametern freigeben mit **SQL BIND**

Schließen Sie alle begonnenen Transaktionen unbedingt ab, auch ausschließlich lesende Zugriffe. Nur der Abschluss der Transaktionen gewährleistet die Übernahme der Änderungen und Ergänzungen, das Aufheben von Sperren sowie das Freigeben von verwendeten Ressourcen.

Der **Result-set** beschreibt die Ergebnismenge einer Tabellendatei. Eine Abfrage mit **SELECT** definiert die Ergebnismenge.

Der **Result-set** entsteht bei der Ausführung der Abfrage im SQL-Server und belegt dort Ressourcen.

Diese Abfrage wirkt, wie ein Filter auf die Tabelle, der nur einen Teil der Datensätze sichtbar macht. Um die Abfrage zu ermöglichen, muss die Tabellendatei an dieser Stelle notwendigerweise gelesen werden.

Zur Identifikation des **Result-set** beim Lesen und Ändern von Daten und beim Abschließen der Transaktion vergibt der SQL-Server ein **Handle**. Das **Handle** zeigt das im NC-Programm sichtbare Ergebnis der Abfrage. Der Wert 0 kennzeichnet ein ungültiges **Handle**, wodurch für eine Abfrage kein **Result-set** angelegt werden konnte. Wenn keine Zeilen die angegebene Bedingung erfüllen, wird ein leeres **Result-set** unter einem gültigen **Handle** angelegt.

# **Übersicht der SQL-Befehle**

Die Steuerung bietet folgende SQL-Befehle:

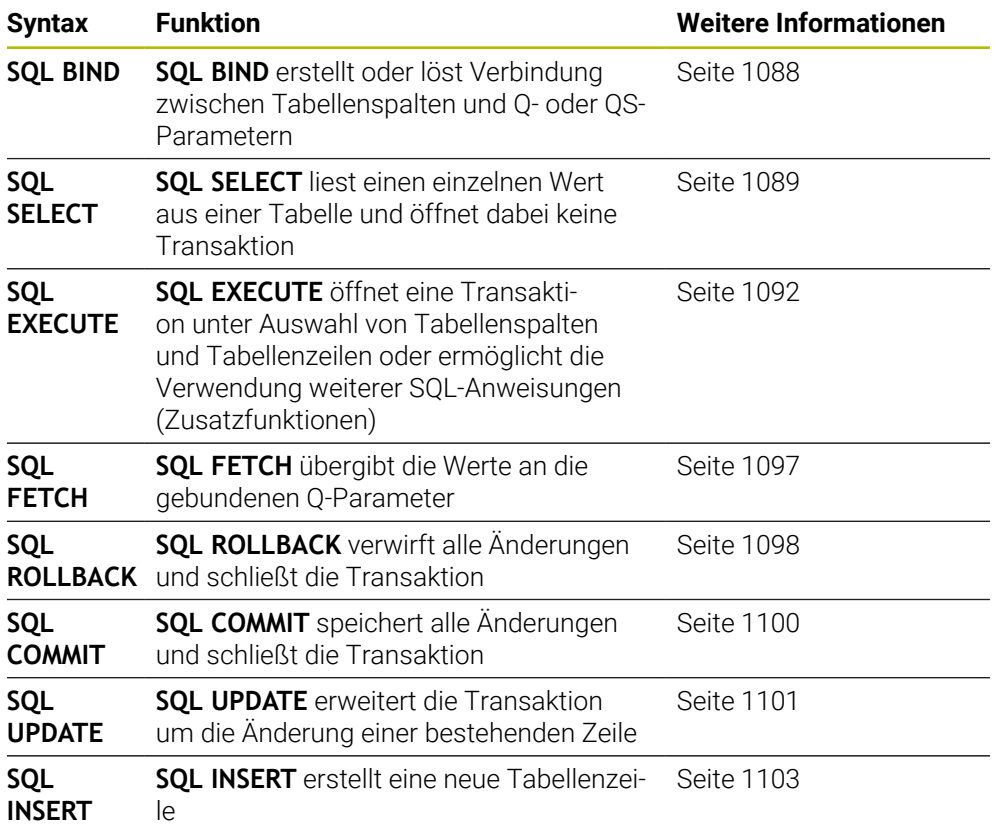

### **Hinweise**

# *HINWEIS*

#### **Achtung Kollisionsgefahr!**

Lese- und Schreibzugriffe mithilfe der SQL-Befehle erfolgen immer mit metrischen Einheiten, unabhängig von der gewählten Maßeinheit der Tabelle und des NC-Programms.

Wenn Sie z. B. eine Länge aus einer Tabelle in einen Q-Parameter speichern, ist der Wert danach immer metrisch. Wenn dieser Wert nachfolgend in einem Inch-Programm zur Positionierung verwendet wird (**L X+Q1800**), resultiert daraus eine falsche Position.

In Inch-Programmen die gelesenen Werte vor der Verwendung umrechnen

# *HINWEIS*

#### **Achtung Kollisionsgefahr!**

Wenn Sie ein NC-Programm das SQL-Befehle beinhaltet simulieren, überschreibt die Steuerung ggf. Tabellenwerte. Wenn die Steuerung die Tabellenwerte überschreibt kann das zu Fehlpositionierungen der Maschine führen. Es besteht Kollisionsgefahr.

- NC-Programm so programmieren, dass SQL-Befehle in der Simulation nicht ausgeführt werden
- ▶ Mit FN18: SYSREAD ID992 NR16 prüfen, ob das NC-Programm in einer anderen Betriebsart oder der **Simulation** aktiv ist
- Um mit HDR-Festplatten maximale Geschwindigkeit bei Tabellenanwendungen zu erreichen und Rechenleistung zu schonen, empfiehlt HEIDENHAIN den Einsatz von SQL-Funktionen anstelle von **FN 26**, **FN 27** und **FN 28**.

# <span id="page-1087-0"></span>**24.6.2 Variable an Tabellenspalte binden mit SQL BIND**

### **Anwendung**

**SQL BIND** bindet einen Q-Parameter an eine Tabellenspalte. Die SQL-Befehle **FETCH**, **UPDATE** und **INSERT** werten diese Bindung (Zuordnung) bei den Datentransfers zwischen **Result-set** (Ergebnismenge) und NC-Programm aus.

### **Voraussetzungen**

- Schlüsselzahl 555343
- Tabelle vorhanden
- Geeigneter Tabellenname

Die Namen von Tabellen und Tabellenspalten müssen mit einem Buchstaben beginnen und dürfen keine Rechenzeichen, z. B. **+** beinhalten. Diese Zeichen können aufgrund von SQL-Befehlen beim Einlesen oder Auslesen von Daten zu Problemen führen.

### **Funktionsbeschreibung**

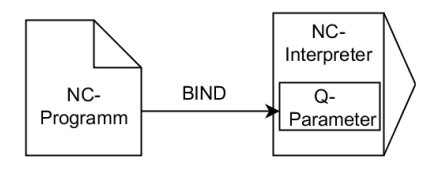

Programmieren Sie beliebig viele Bindungen mit **SQL BIND...**, bevor Sie die Befehle **FETCH**, **UPDATE** oder **INSERT** verwenden.

Ein **SQL BIND** ohne Tabellen- und Spaltenname hebt die Bindung auf. Die Bindung endet spätestens mit dem Ende des NC-Programms oder des Unterprogramms.

#### **Eingabe**

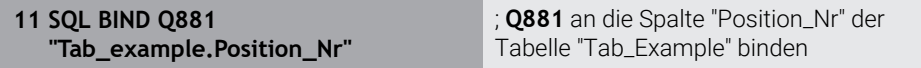

Sie navigieren zu dieser Funktion wie folgt:

**NC-Funktion einfügen Alle Funktionen FN SQL SQL BIND**

Die NC-Funktion enthält folgende Syntaxelemente:

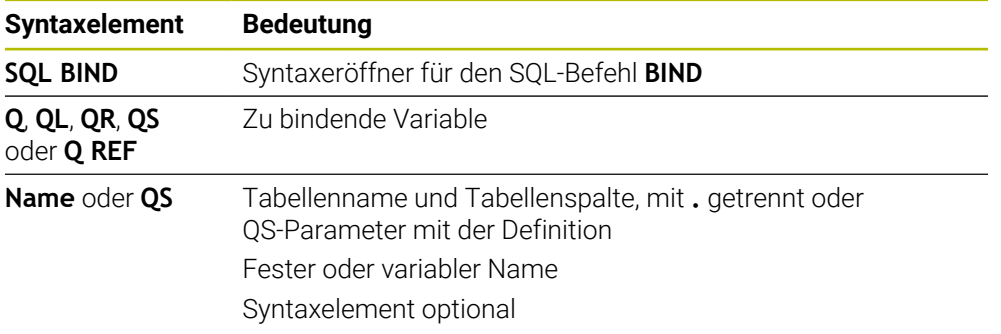

### **Hinweise**

- Als Tabellenname geben Sie den Pfad der Tabelle oder ein Synonym ein. **Weitere Informationen:** ["SQL-Anweisungen ausführen mit SQL EXECUTE",](#page-1091-0) [Seite 1092](#page-1091-0)
- Bei den Lese- und Schreibvorgängen berücksichtigt die Steuerung ausschließlich die Spalten, die Sie mithilfe des **SELECT**-Befehls angeben. Wenn Sie in dem **SELECT**-Befehl Spalten ohne Bindung angeben, unterbricht die Steuerung den Lese- oder Schreibvorgang mit einer Fehlermeldung.

# <span id="page-1088-0"></span>**24.6.3 Tabellenwert auslesen mit SQL SELECT**

### **Anwendung**

**SQL SELECT** liest einen einzelnen Wert aus einer Tabelle und speichert das Ergebnis im definierten Q-Parameter ab.

### **Voraussetzungen**

- Schlüsselzahl 555343
- Tabelle vorhanden
- Geeigneter Tabellenname

Die Namen von Tabellen und Tabellenspalten müssen mit einem Buchstaben beginnen und dürfen keine Rechenzeichen, z. B. **+** beinhalten. Diese Zeichen können aufgrund von SQL-Befehlen beim Einlesen oder Auslesen von Daten zu Problemen führen.

# **Funktionsbeschreibung**

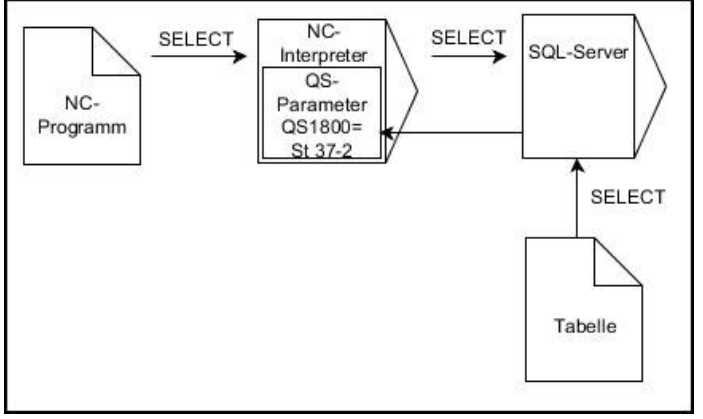

Schwarze Pfeile und zugehörige Syntax zeigen interne Abläufe von **SQL SELECT**

Bei **SQL SELECT** gibt es keine Transaktion sowie keine Bindungen zwischen Tabellenspalte und Q-Parameter. Evtl. vorhandene Bindungen auf die angegebene Spalte berücksichtigt die Steuerung nicht. Den gelesenen Wert kopiert die Steuerung ausschließlich in den für das Ergebnis angegebenen Parameter.

#### **Eingabe**

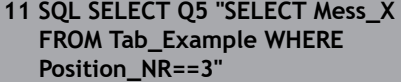

; Wert der Spalte "Position\_Nr" der Tabelle "Tab\_Example" in **Q5** speichern

Sie navigieren zu dieser Funktion wie folgt:

### **NC-Funktion einfügen Alle Funktionen FN SQL SQL SELECT**

Die NC-Funktion enthält folgende Syntaxelemente:

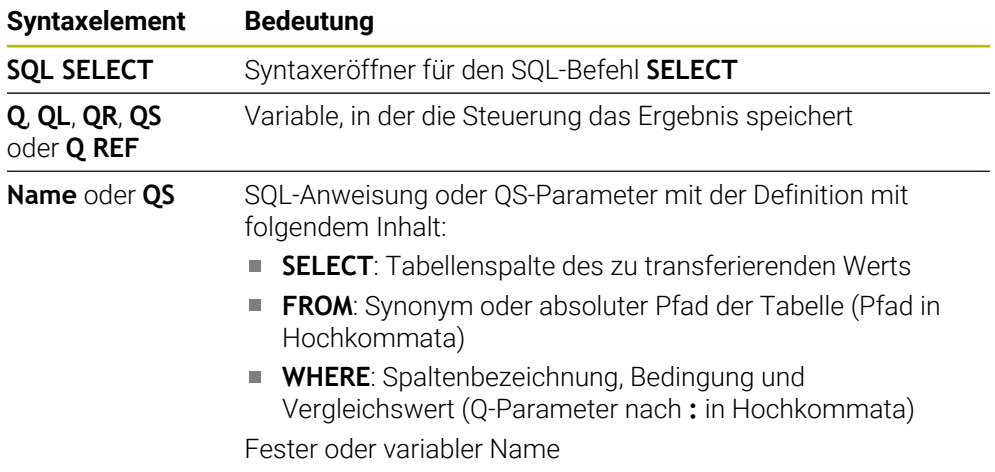

#### **Hinweise**

- Mehrere Werte oder mehrere Spalten wählen Sie mithilfe des SQL-Befehls **SQL EXECUTE** und der Anweisung **SELECT**.
- Nach dem Syntaxelement **WHERE** können Sie den Vergleichswert auch als Variable definieren. Wenn Sie Q-, QL- oder QR-Parameter für den Vergleich verwenden, rundet die Steuerung den definierten Wert auf eine ganze Zahl. Wenn Sie einen QS-Parameter verwenden, nutzt die Steuerung den definierten Wert.
- Sie können für die Anweisungen innerhalb vom SQL-Befehl ebenfalls einfache oder zusammengesetzte QS-Parameter verwenden.

**Weitere Informationen:** ["Alpha-numerische Werte verketten", Seite 1072](#page-1071-0)

Wenn Sie den Inhalt eines QS-Parameters in der zusätzlichen Statusanzeige (Reiter **QPARA**) prüfen, sehen Sie ausschließlich die ersten 30 Zeichen und somit nicht den vollständigen Inhalt.

**Weitere Informationen:** ["Reiter QPARA", Seite 166](#page-165-0)

# **Beispiel**

Das Ergebnis der folgenden NC-Programme ist identisch.

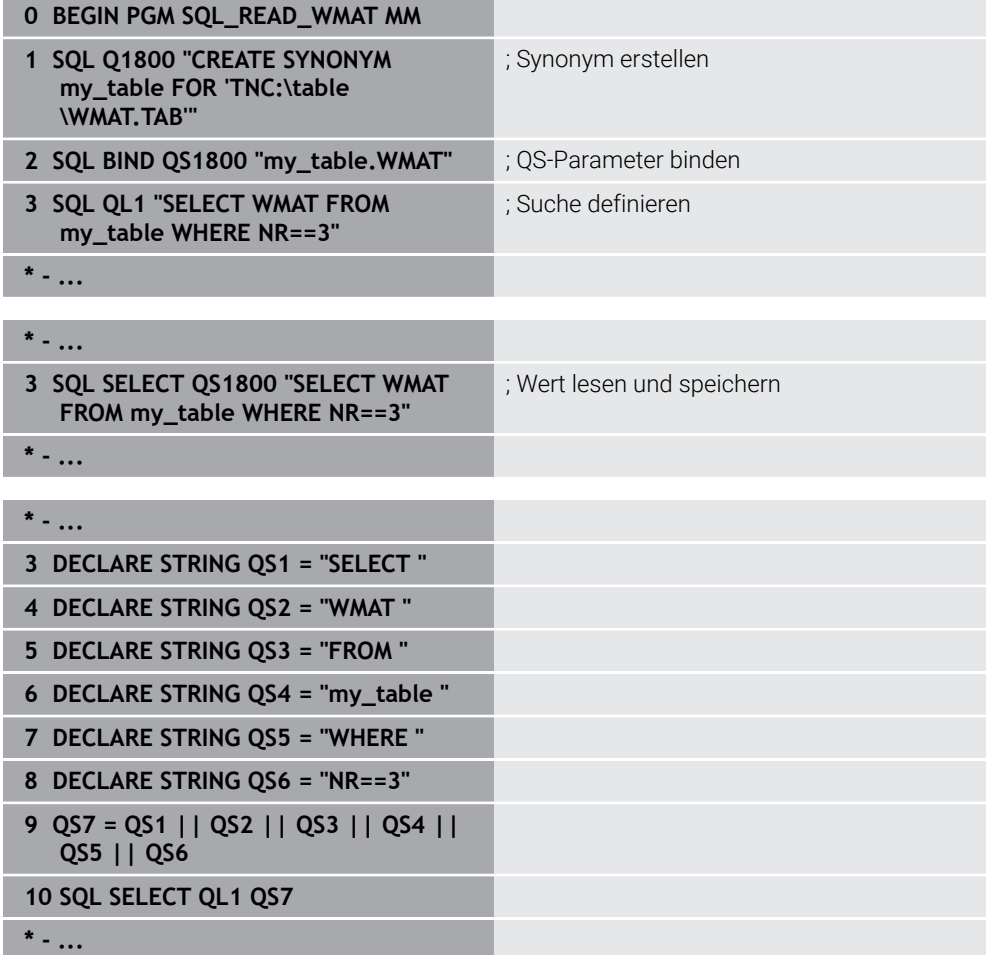

# <span id="page-1091-0"></span>**24.6.4 SQL-Anweisungen ausführen mit SQL EXECUTE**

### **Anwendung**

**SQL EXECUTE** verwenden Sie in Verbindung mit verschiedenen SQL-Anweisungen.

### **Voraussetzungen**

- Schlüsselzahl 555343
- Tabelle vorhanden
- Geeigneter Tabellenname

Die Namen von Tabellen und Tabellenspalten müssen mit einem Buchstaben beginnen und dürfen keine Rechenzeichen, z. B. **+** beinhalten. Diese Zeichen können aufgrund von SQL-Befehlen beim Einlesen oder Auslesen von Daten zu Problemen führen.

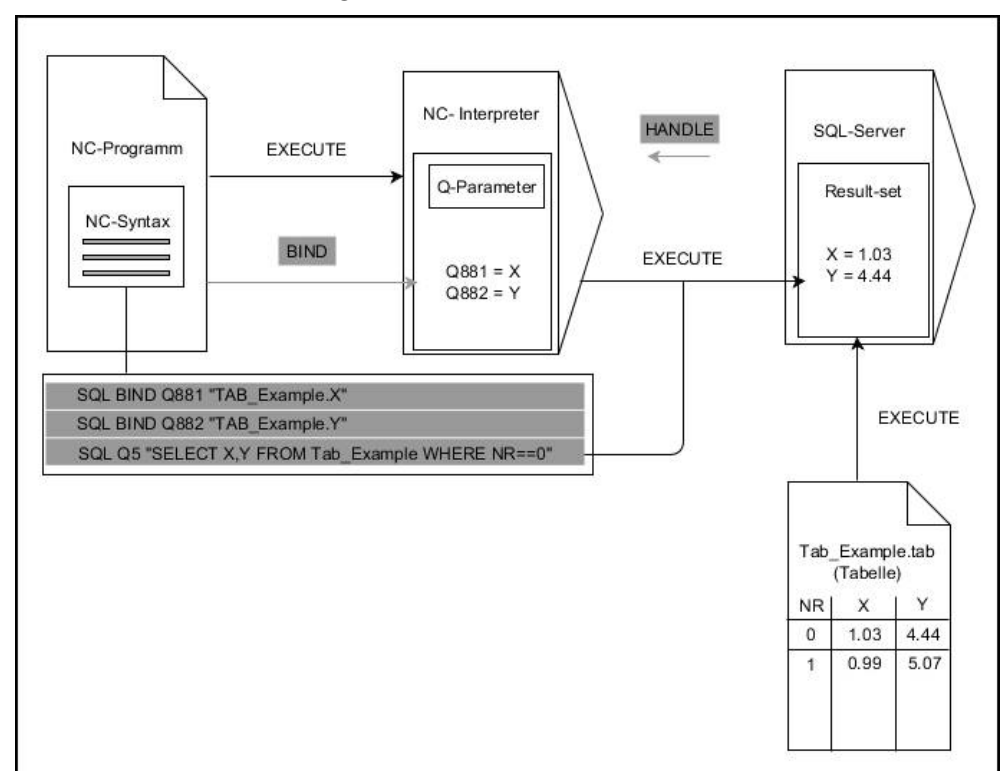

# **Funktionsbeschreibung**

Schwarze Pfeile und zugehörige Syntax zeigen interne Abläufe von **SQL EXECUTE**. Graue Pfeile und zugehörige Syntax gehören nicht unmittelbar zu dem Befehl **SQL EXECUTE**.

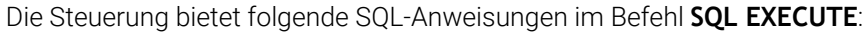

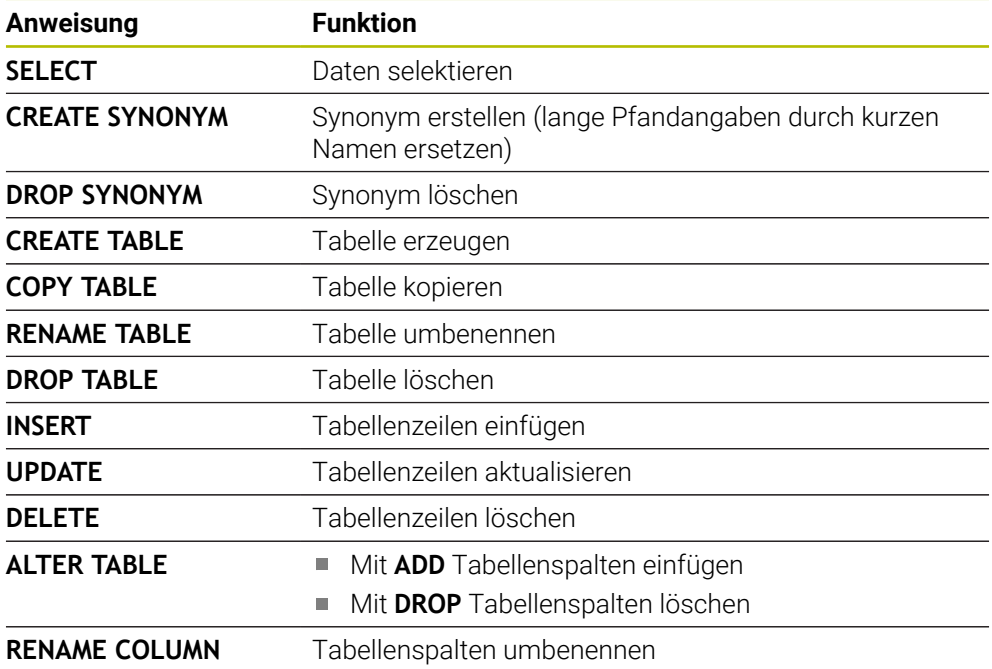

### **SQL EXECUTE mit der SQL-Anweisung SELECT**

Der SQL-Server legt die Daten zeilenweise im **Result-set** (Ergebnismenge) ab. Die Zeilen werden, mit 0 beginnend, fortlaufend nummeriert. Diese Zeilennummer (der **INDEX**) verwenden die SQL-Befehle **FETCH** und **UPDATE**.

**SQL EXECUTE** in Verbindung mit der SQL-Anweisung **SELECT** wählt Tabellenwerte, transferiert sie in den **Result-set** und eröffnet dabei immer eine Transaktion. Im Gegensatz zum SQL-Befehl **SQL SELECT** ermöglicht die Kombination aus **SQL EXECUTE** und der Anweisung **SELECT** eine gleichzeitige Auswahl mehrerer Spalten und Zeilen.

In der Funktion **SQL ... "SELECT...WHERE..."** geben Sie die Suchkriterien an. Damit grenzen Sie die Anzahl der zu transferierenden Zeilen bei Bedarf ein. Wenn Sie diese Option nicht verwenden, werden alle Zeilen der Tabelle geladen.

In der Funktion **SQL ... "SELECT...ORDER BY..."** geben Sie das Sortierkriterium an. Die Angabe besteht aus der Spaltenbezeichnung und dem Schlüsselwort **ASC** für aufsteigende oder **DESC** absteigende Sortierung. Wenn Sie diese Option nicht verwenden, werden die Zeilen in einer zufälligen Reihenfolge abgelegt.

Mit der Funktion **SQL ... "SELECT...FOR UPDATE"** sperren Sie die selektierten Zeilen für andere Anwendungen. Andere Anwendungen können diese Zeilen weiterhin lesen, aber nicht ändern. Wenn Sie Änderungen an den Tabelleneinträgen vornehmen, verwenden Sie diese Option unbedingt.

**Leerer Result-set:** Wenn keine Zeilen dem Suchkriterium entsprechen, liefert der SQL-Server ein gültiges **HANDLE** ohne Tabelleneinträge zurück.

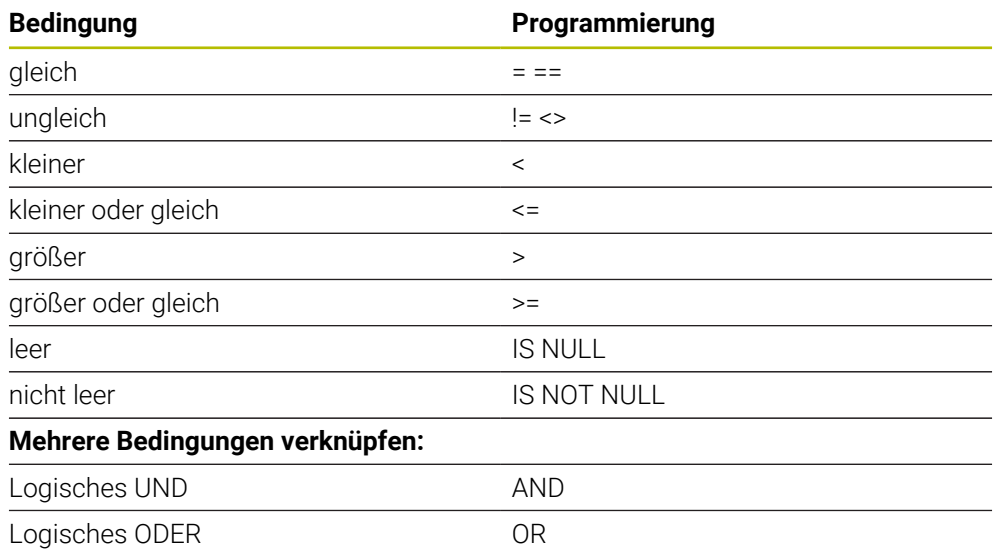

#### **Bedingungen der WHERE-Angabe**

### **Hinweise**

- Wenn Sie die NC-Funktion **SQL EXECUTE** wählen, fügt die Steuerung ausschließlich das Syntaxelement **SQL** in das NC-Programm ein.
- Sie können auch für noch nicht erzeugte Tabellen Synonyme definieren.
- Die Reihenfolge der Spalten in der erzeugten Datei entspricht der Reihenfolge innerhalb der **AS SELECT**-Anweisung.
- Sie können für die Anweisungen innerhalb vom SQL-Befehl ebenfalls einfache oder zusammengesetzte QS-Parameter verwenden.

**Weitere Informationen:** ["Alpha-numerische Werte verketten", Seite 1072](#page-1071-0)

- Nach dem Syntaxelement **WHERE** können Sie den Vergleichswert auch als Variable definieren. Wenn Sie Q-, QL- oder QR-Parameter für den Vergleich verwenden, rundet die Steuerung den definierten Wert auf eine ganze Zahl. Wenn Sie einen QS-Parameter verwenden, nutzt die Steuerung den definierten Wert.
- Wenn Sie den Inhalt eines QS-Parameters in der zusätzlichen Statusanzeige (Reiter **QPARA**) prüfen, sehen Sie ausschließlich die ersten 30 Zeichen und somit nicht den vollständigen Inhalt.

**Weitere Informationen:** ["Reiter QPARA", Seite 166](#page-165-0)

### **Beispiel**

#### **Beispiel: Tabellenzeilen selektieren**

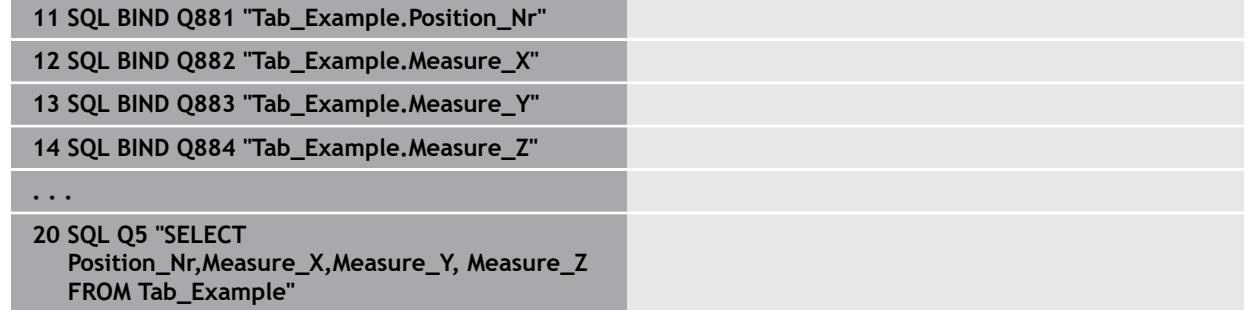

#### **Beispiel: Tabellenzeilen mit Funktion WHERE selektieren**

**20 SQL Q5 "SELECT Position\_Nr,Measure\_X,Measure\_Y, Measure\_Z FROM Tab\_Example WHERE Position\_Nr<20"**

#### **Beispiel: Tabellenzeilen mit Funktion WHERE und Q-Parameter selektieren**

**20 SQL Q5 "SELECT Position\_Nr,Measure\_X,Measure\_Y, Measure\_Z FROM Tab\_Example WHERE Position\_Nr==:'Q11'"**

#### **Beispiel: Tabellenname durch absolute Pfadangabe definieren**

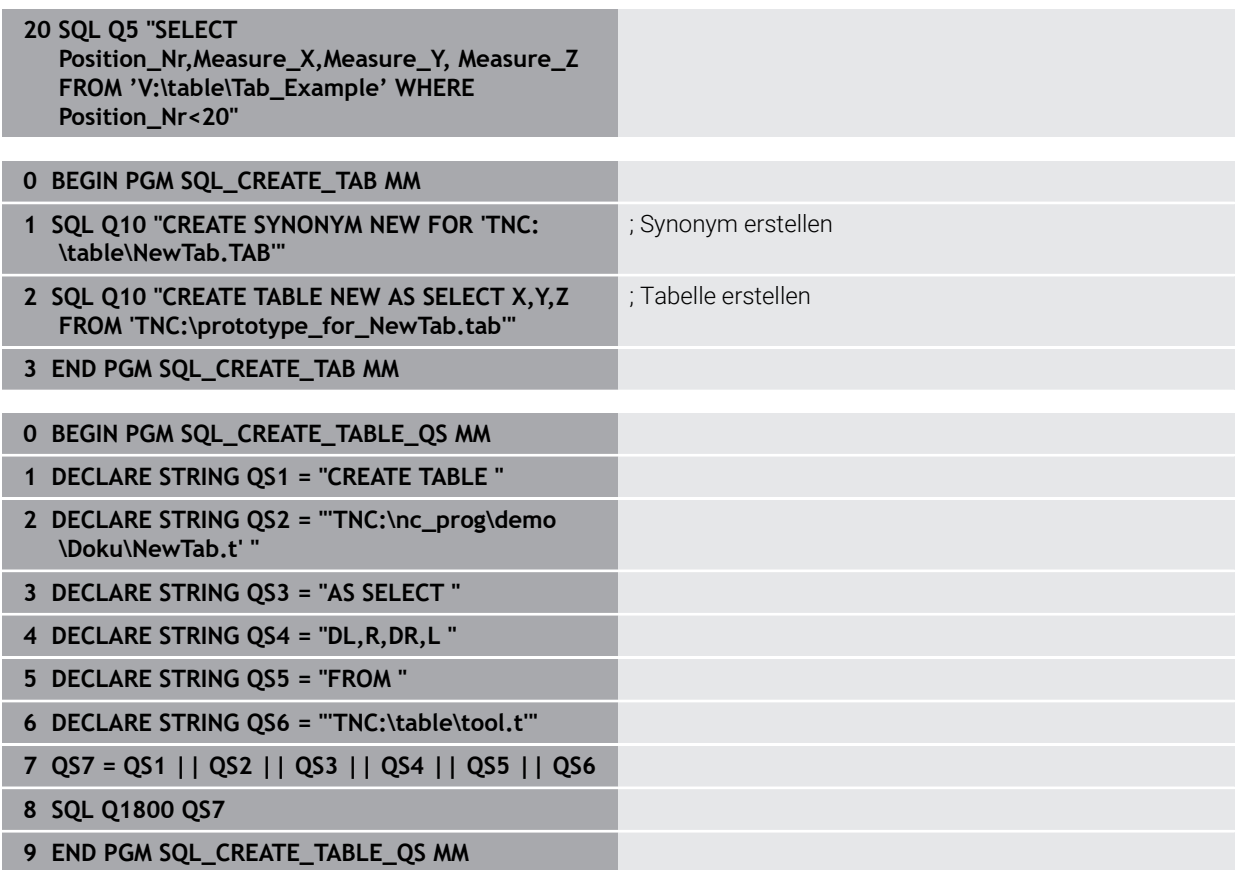

# <span id="page-1096-0"></span>**24.6.5 Zeile aus der Ergebnismenge lesen mit SQL FETCH**

### **Anwendung**

**SQL FETCH** liest eine Zeile aus dem **Result-set** (Ergebnismenge). Die Werte der einzelnen Zellen legt die Steuerung in den gebundenen Q-Parametern ab. Die Transaktion ist durch das anzugebende **HANDLE** definiert, die Zeile durch den **INDEX**.

**SQL FETCH** berücksichtigt alle Spalten, die die **SELECT**-Anweisung (SQL-Befehl **SQL EXECUTE**) enthält.

### **Voraussetzungen**

- Schlüsselzahl 555343
- Tabelle vorhanden
- Geeigneter Tabellenname

Die Namen von Tabellen und Tabellenspalten müssen mit einem Buchstaben beginnen und dürfen keine Rechenzeichen, z. B. **+** beinhalten. Diese Zeichen können aufgrund von SQL-Befehlen beim Einlesen oder Auslesen von Daten zu Problemen führen.

# **Funktionsbeschreibung**

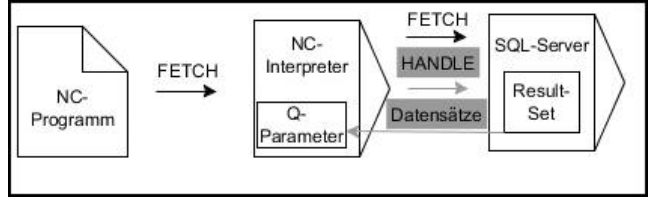

Schwarze Pfeile und zugehörige Syntax zeigen interne Abläufe von **SQL FETCH**. Graue Pfeile und zugehörige Syntax gehören nicht unmittelbar zu dem Befehl **SQL FETCH**.

Die Steuerung zeigt in der definierten Variable, ob der Lesevorgang erfolgreich (0) oder fehlerhalft (1) war.

### **Eingabe**

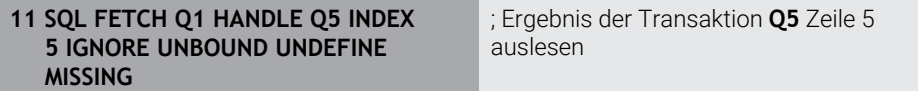

Die NC-Funktion enthält folgende Syntaxelemente:

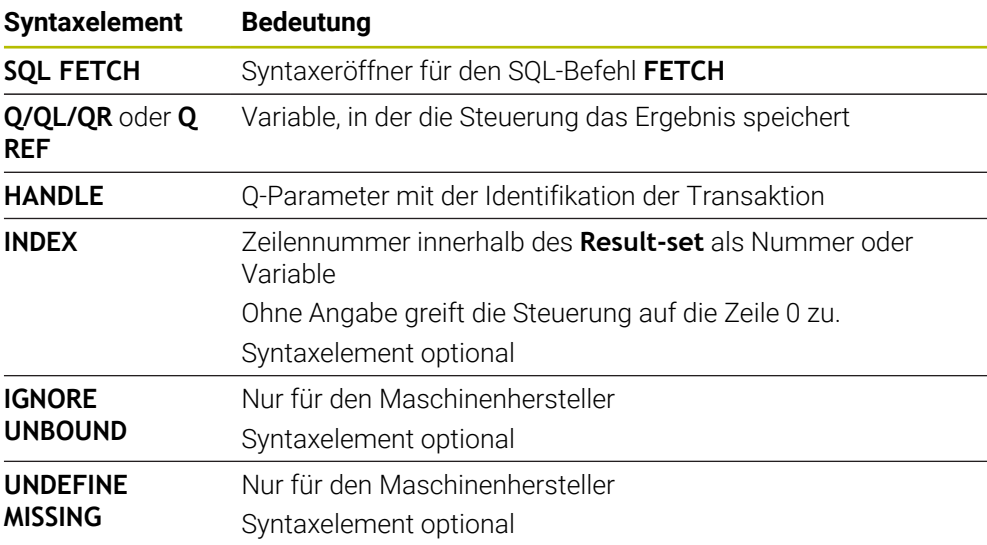

### **Beispiel**

#### **Zeilennummer im Q-Parameter übergeben**

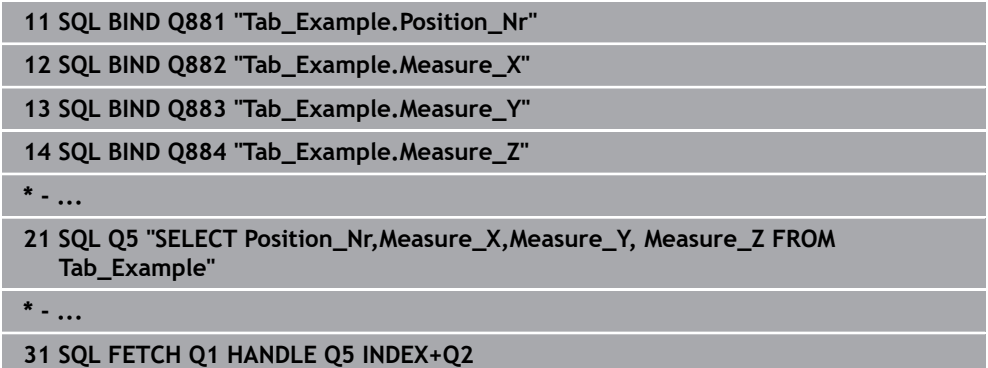

# <span id="page-1097-0"></span>**24.6.6 Änderungen einer Transaktion verwerfen mit SQL ROLLBACK**

### **Anwendung**

**SQL ROLLBACK** verwirft alle Änderungen und Ergänzungen einer Transaktion. Die Transaktion ist durch das anzugebende **HANDLE** definiert.

### **Voraussetzungen**

- Schlüsselzahl 555343
- Tabelle vorhanden
- Geeigneter Tabellenname

Die Namen von Tabellen und Tabellenspalten müssen mit einem Buchstaben beginnen und dürfen keine Rechenzeichen, z. B. **+** beinhalten. Diese Zeichen können aufgrund von SQL-Befehlen beim Einlesen oder Auslesen von Daten zu Problemen führen.

### **Funktionsbeschreibung**

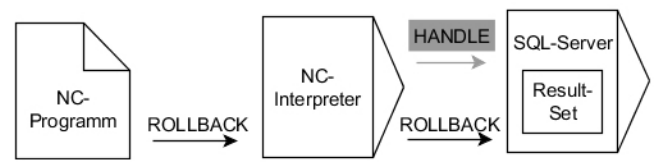

Schwarze Pfeile und zugehörige Syntax zeigen interne Abläufe von **SQL ROLLBACK**. Graue Pfeile und zugehörige Syntax gehören nicht unmittelbar zu dem Befehl **SQL ROLLBACK**.

Die Funktion des SQL-Befehls **SQL ROLLBACK** ist abhängig vom **INDEX**:

- Ohne **INDEX**:
	- Die Steuerung verwirft alle Änderungen und Ergänzungen der Transaktion
	- Die Steuerung setzt eine mit **SELECT...FOR UPDATE** gesetzte Sperre zurück
	- Die Steuerung schließt die Transaktion ab (das **HANDLE** verliert seine Gültigkeit)
- Mit **INDEX**:
	- Ausschließlich die indizierte Zeile bleibt im **Result-set** erhalten (die Steuerung entfernt alle anderen Zeilen)
	- Die Steuerung verwirft alle eventuellen Änderungen und Ergänzungen in den nicht angegebenen Zeilen
	- Die Steuerung sperrt ausschließlich die mit **SELECT...FOR UPDATE** indizierte Zeile (die Steuerung setzt alle anderen Sperren zurück)
	- Die angegebene (indizierte) Zeile ist nachfolgend die neue Zeile 0 des Result**set**
	- Die Steuerung schließt die Transaktion **nicht** ab (das **HANDLE** behält seine Gültigkeit)
	- Späteres manuelles Abschließen der Transaktion mithilfe von **SQL ROLLBACK** oder **SQL COMMIT** ist notwendig

#### **Eingabe**

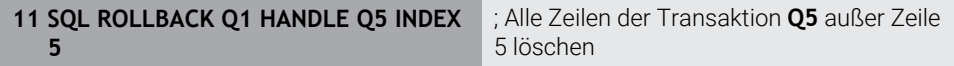

Die NC-Funktion enthält folgende Syntaxelemente:

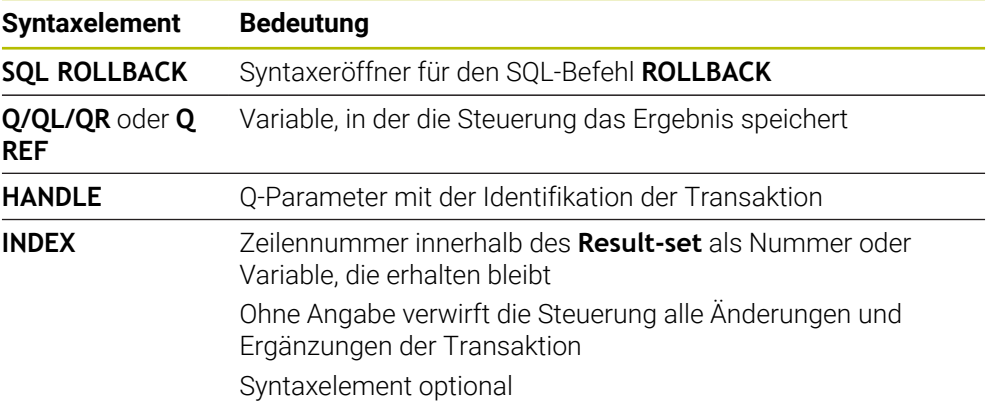

### **Beispiel**

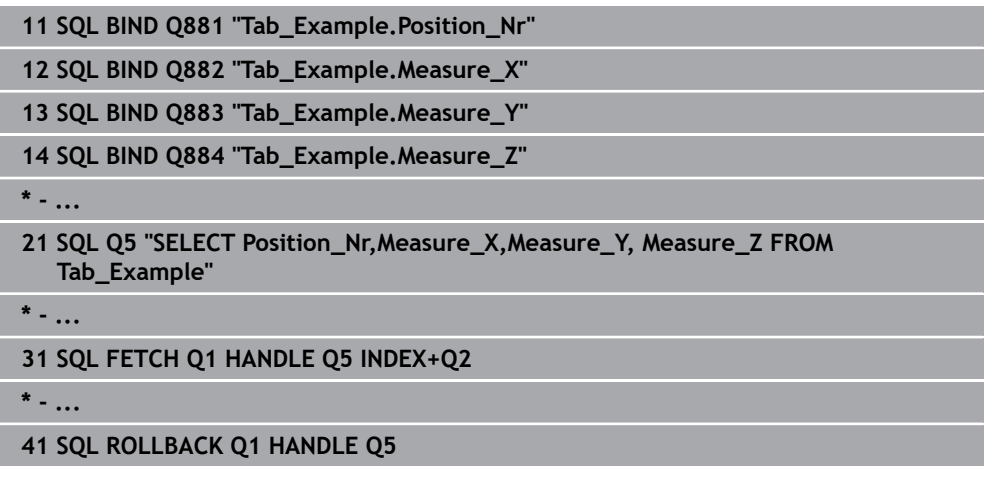

# <span id="page-1099-0"></span>**24.6.7 Transaktion abschließen mit SQL COMMIT**

### **Anwendung**

**SQL COMMIT** überträgt gleichzeitig alle in einer Transaktion geänderten und hinzugefügten Zeilen zurück in die Tabelle. Die Transaktion ist durch das anzugebende **HANDLE** definiert. Eine mit **SELECT...FOR UPDATE** gesetzte Sperre setzt die Steuerung dabei zurück.

### **Voraussetzungen**

- Schlüsselzahl 555343
- Tabelle vorhanden
- Geeigneter Tabellenname

Die Namen von Tabellen und Tabellenspalten müssen mit einem Buchstaben beginnen und dürfen keine Rechenzeichen, z. B. **+** beinhalten. Diese Zeichen können aufgrund von SQL-Befehlen beim Einlesen oder Auslesen von Daten zu Problemen führen.

# **Funktionsbeschreibung**

Das vergebene **HANDLE** (Vorgang) verliert seine Gültigkeit.

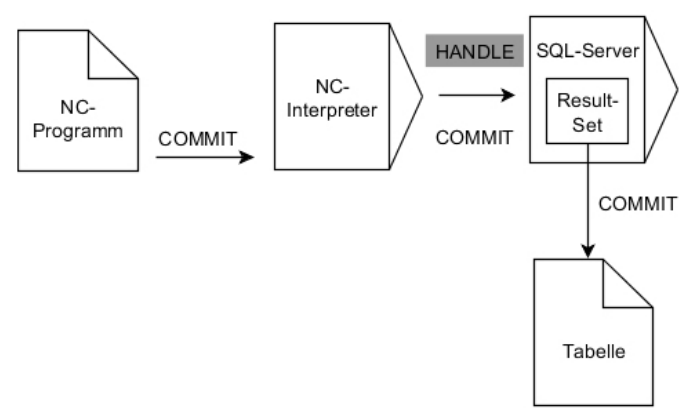

Schwarze Pfeile und zugehörige Syntax zeigen interne Abläufe von **SQL COMMIT**.

Die Steuerung zeigt in der definierten Variable, ob der Lesevorgang erfolgreich (0) oder fehlerhalft (1) war.

#### **Eingabe**

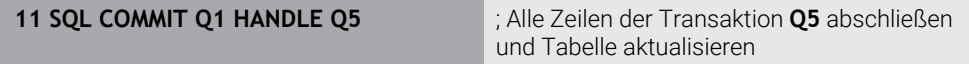

Die NC-Funktion enthält folgende Syntaxelemente:

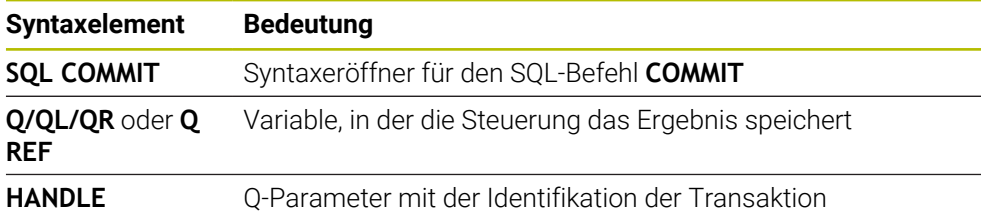

### **Beispiel**

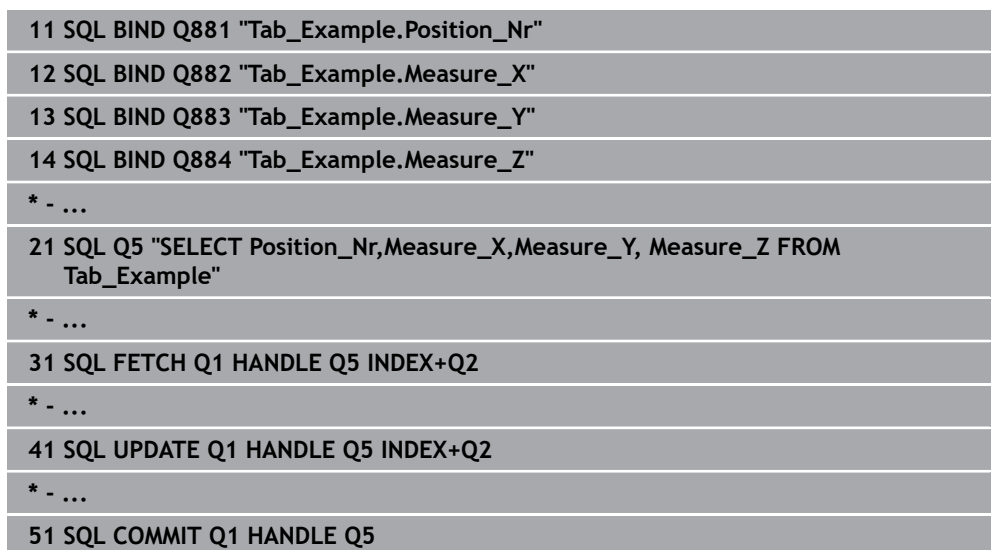

# <span id="page-1100-0"></span>**24.6.8 Zeile der Ergebnismenge ändern mit SQL UPDATE**

### **Anwendung**

**SQL UPDATE** ändert eine Zeile im **Result-set** (Ergebnismenge). Die neuen Werte der einzelnen Zellen kopiert die Steuerung aus den gebundenen Q-Parametern. Die Transaktion ist durch das anzugebende **HANDLE** definiert, die Zeile durch den **INDEX**. Die Steuerung überschreibt die bestehende Zeile im **Result-set** vollständig.

#### **Voraussetzungen**

- Schlüsselzahl 555343
- Tabelle vorhanden
- Geeigneter Tabellenname

Die Namen von Tabellen und Tabellenspalten müssen mit einem Buchstaben beginnen und dürfen keine Rechenzeichen, z. B. **+** beinhalten. Diese Zeichen können aufgrund von SQL-Befehlen beim Einlesen oder Auslesen von Daten zu Problemen führen.

### **Funktionsbeschreibung**

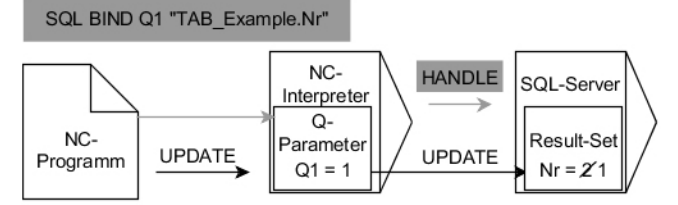

Schwarze Pfeile und zugehörige Syntax zeigen interne Abläufe von **SQL UPDATE**. Graue Pfeile und zugehörige Syntax gehören nicht unmittelbar zu dem Befehl **SQL UPDATE**.

**SQL UPDATE** berücksichtigt alle Spalten, die die **SELECT**-Anweisung (SQL-Befehl **SQL EXECUTE**) enthält.

Die Steuerung zeigt in der definierten Variable, ob der Lesevorgang erfolgreich (0) oder fehlerhalft (1) war.

#### **Eingabe**

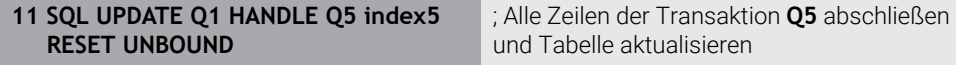

Die NC-Funktion enthält folgende Syntaxelemente:

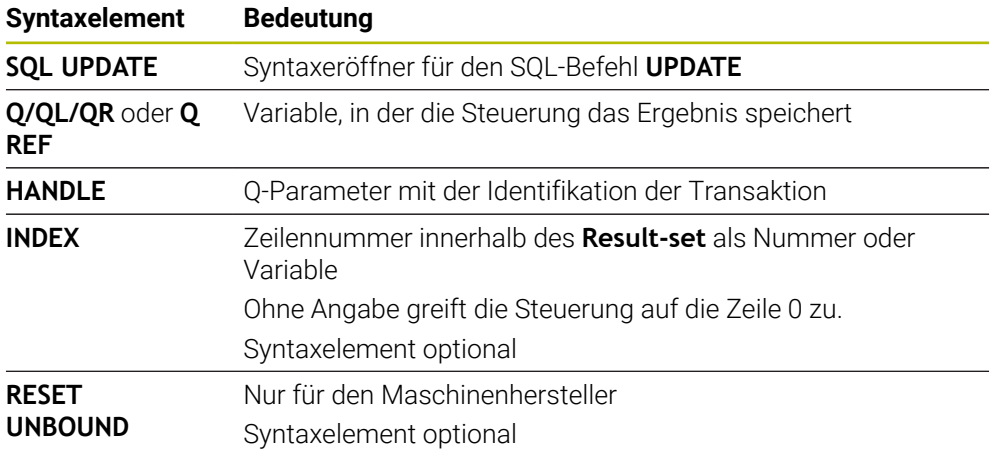

#### **Hinweis**

Die Steuerung prüft beim Schreiben in Tabellen die Länge der String-Parameter. Wenn die Einträge die Länge der zu beschreibenden Spalten überschreiten, gibt die Steuerung eine Fehlermeldung aus.

### **Beispiel**

#### **Zeilennummer im Q-Parameter übergeben**

**11 SQL BIND Q881 "TAB\_EXAMPLE.Position\_NR"**

**12 SQL BIND Q882 "TAB\_EXAMPLE.Measure\_X"**

**13 SQL BIND Q883 "TAB\_EXAMPLE.Measure\_Y"**

**14 SQL BIND Q884 "TAB\_EXAMPLE.Measure\_Z"**

**\* - ...**

**21 SQL Q5 "SELECT Position\_NR,Measure\_X,Measure\_Y,Measure\_Z FROM TAB\_EXAMPLE"**

**\* - ...**

**31 SQL FETCH Q1 HANDLE Q5 INDEX+Q2**

#### **Zeilennummer direkt programmieren**

**31 SQL UPDATE Q1 HANDLE Q5 INDEX5**

### <span id="page-1102-0"></span>**24.6.9 Neue Zeile in der Ergebnismenge erstellen mit SQL INSERT**

### **Anwendung**

**SQL INSERT** erstellt eine neue Zeile im **Result-set** (Ergebnismenge). Die Werte der einzelnen Zellen kopiert die Steuerung aus den gebundenen Q-Parametern. Die Transaktion ist durch das anzugebende **HANDLE** definiert.

#### **Voraussetzungen**

- Schlüsselzahl 555343
- Tabelle vorhanden
- Geeigneter Tabellenname

Die Namen von Tabellen und Tabellenspalten müssen mit einem Buchstaben beginnen und dürfen keine Rechenzeichen, z. B. **+** beinhalten. Diese Zeichen können aufgrund von SQL-Befehlen beim Einlesen oder Auslesen von Daten zu Problemen führen.

#### **Funktionsbeschreibung**

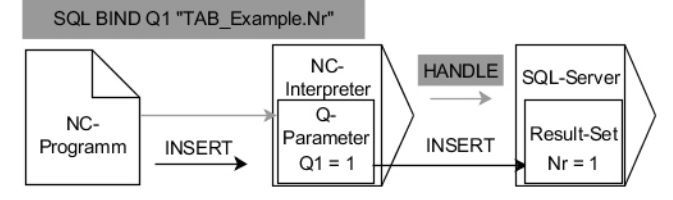

Schwarze Pfeile und zugehörige Syntax zeigen interne Abläufe von **SQL INSERT**. Graue Pfeile und zugehörige Syntax gehören nicht unmittelbar zu dem Befehl **SQL INSERT**.

**SQL INSERT** berücksichtigt alle Spalten, die die **SELECT**-Anweisung (SQL-Befehl **SQL EXECUTE**) enthält. Tabellenspalten ohne entsprechende **SELECT**-Anweisung (nicht im Abfrageergebnis enthalten) beschreibt die Steuerung mit Default-Werten. Die Steuerung zeigt in der definierten Variable, ob der Lesevorgang erfolgreich (0) oder fehlerhalft (1) war.

**24**

### **Eingabe**

**11 SQL INSERT Q1 HANDLE Q5** ; Neue Zeile in der Transaktion **Q5** erstellen

Die NC-Funktion enthält folgende Syntaxelemente:

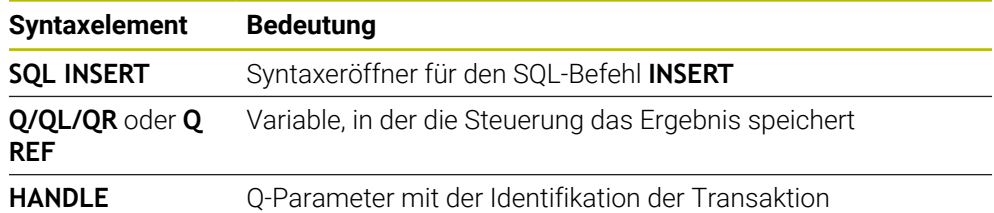

# **Hinweis**

Die Steuerung prüft beim Schreiben in Tabellen die Länge der String-Parameter. Wenn die Einträge die Länge der zu beschreibenden Spalten überschreiten, gibt die Steuerung eine Fehlermeldung aus.

# **Beispiel**

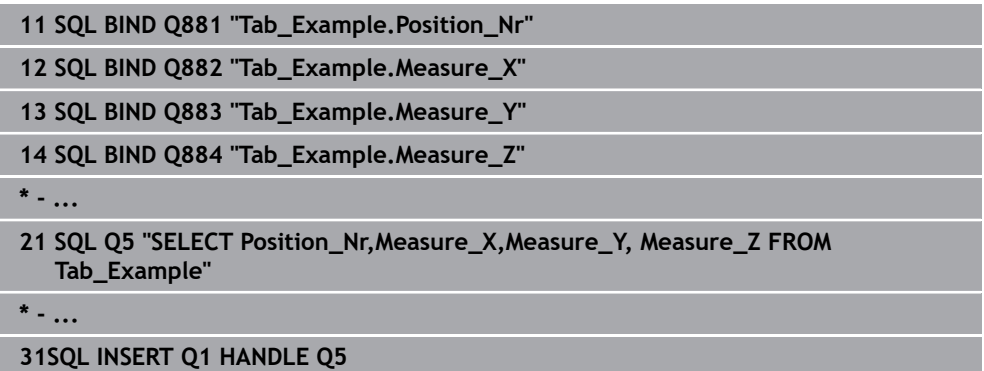

# **24.6.10 Beispiel**

Im nachfolgenden Beispiel wird der definierte Werkstoff aus der Tabelle (**WMAT.TAB**) gelesen und als Text in einem QS-Parameter gespeichert. Das nachfolgende Beispiel zeigt eine mögliche Anwendung und die notwendigen Programmschritte.

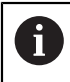

Texte aus QS-Parametern können Sie z. B. mithilfe der Funktion **FN 16** in eigenen Protokolldateien weiterverwenden.

#### **Synonym verwenden**

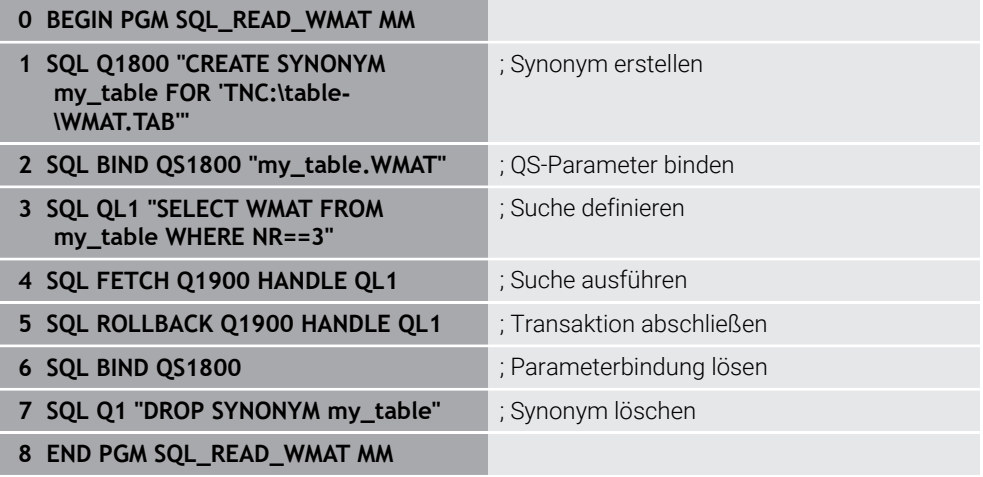

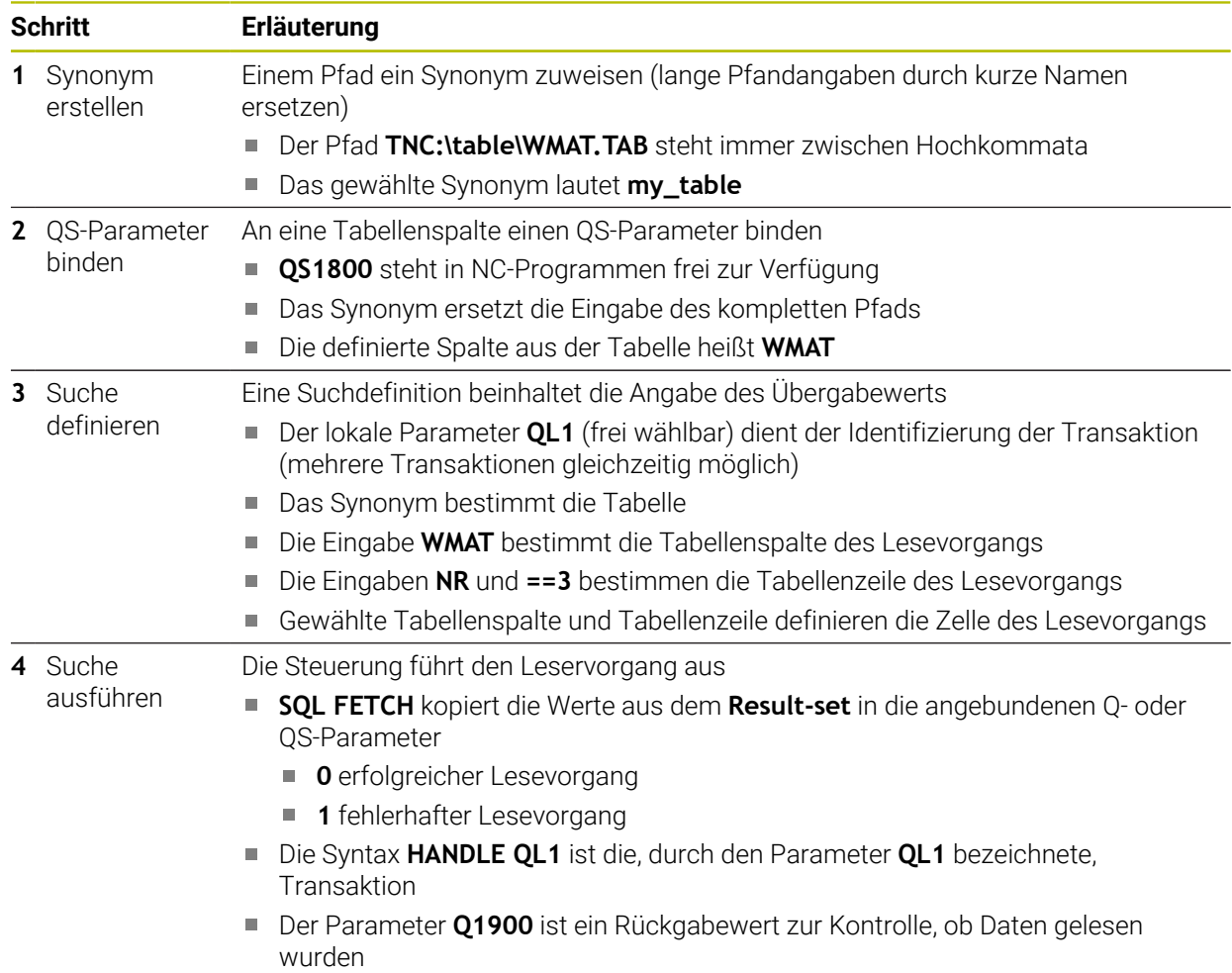

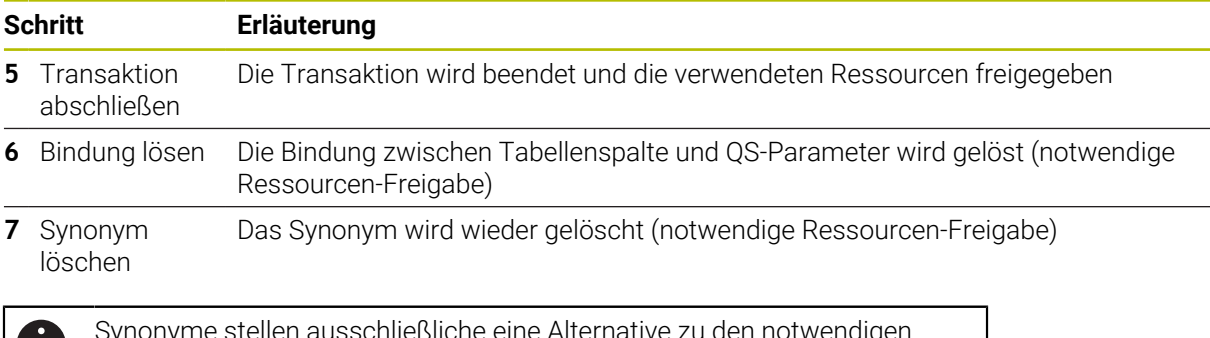

Synonyme stellen ausschließliche eine Alternative zu den notwendigen  $\mathbf U$ absoluten Pfadangaben dar. Eine Eingabe von relativen Pfadangaben ist nicht möglich.

Das nachfolgende NC-Programm zeigt die Eingabe eines absoluten Pfads.

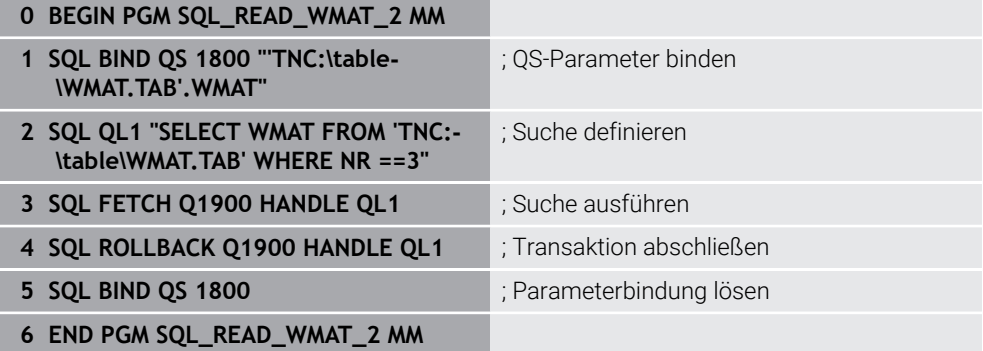

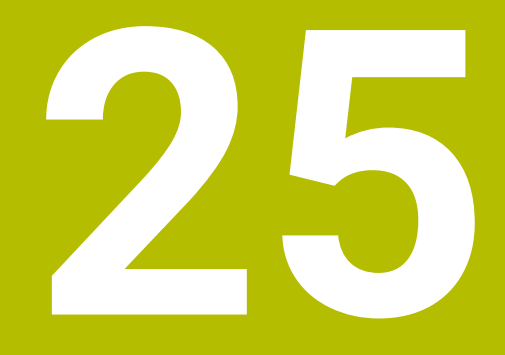

**Grafisches Programmieren**

# **25.1 Grundlagen**

### **Anwendung**

Das grafische Programmieren bietet eine Alternative zur konventionellen Klartextprogrammierung. Sie können über das Zeichnen von Linien und Kreisbögen 2D-Skizzen herstellen und daraus eine Kontur im Klartext generieren. Darüber hinaus können Sie bestehende Konturen aus einem NC-Programm in den Arbeitsbereich **Konturgrafik** importieren und grafisch editieren.

Sie können das grafische Programmieren alleinstehend über einen eigenen Reiter oder in Form des separaten Arbeitsbereichs **Konturgrafik** nutzen. Wenn Sie das grafische Programmieren als eigenen Reiter verwenden, können Sie in diesem Reiter keine weiteren Arbeitsbereiche der Betriebsart **Programmieren** öffnen.

# **Funktionsbeschreibung**

Der Arbeitsbereich **Konturgrafik** steht in der Betriebsart **Programmieren** zur Verfügung.

# **Bildschirmaufteilung**

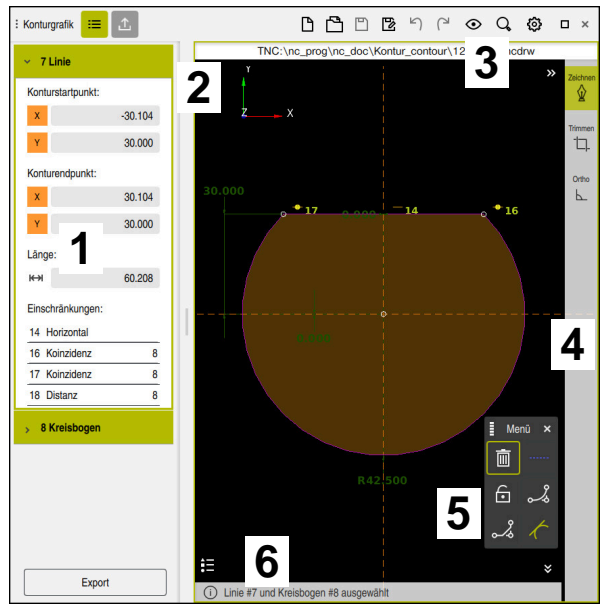

Bildschirmaufteilung des Arbeitsbereichs **Konturgrafik**

Der Arbeitsbereich **Konturgrafik** enthält folgende Bereiche:

- 1 Bereich Elementinformation
- 2 Bereich Zeichnen
- 3 Titelleiste
- 4 Werkzeugleiste
- 5 Zeichenfunktionen
- 6 Informationsleiste

# **Bedienelemente und Gesten im grafischen Programmieren**

Im grafischen Programmieren können Sie mithilfe von verschiedenen Elementen eine 2D-Skizze erstellen.

**Weitere Informationen:** ["Erste Schritte im grafischen Programmieren", Seite 1122](#page-1121-0)

Folgende Elemente stehen im grafischen Programmieren zur Verfügung:

- **Linie**
- Kreisbogen
- **Konstruktionspunkt**
- **Konstruktionslinie**
- **Konstruktionskreis**
- **Fase**
- Verrundung

### **Gesten**

Neben den speziell für das grafische Programmieren verfügbaren Gesten können Sie auch verschiedene allgemeine Gesten im grafischen Programmieren verwenden.

**Weitere Informationen:** ["Allgemeine Gesten für den Touchscreen", Seite 99](#page-98-0)

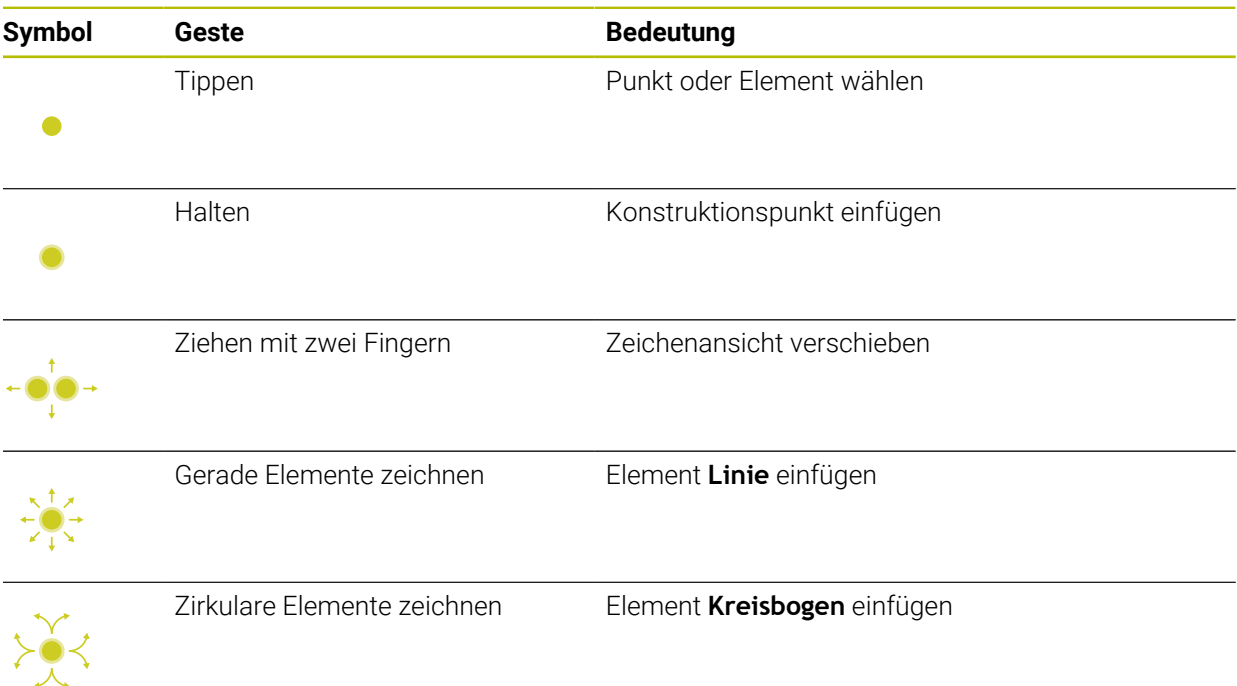

### **Symbole der Titelleiste**

Die Titelleiste des Arbeitsbereichs **Konturgrafik** zeigt neben allein zum grafischen Programmieren verfügbaren Symbolen auch allgemeine Symbole der Steuerungsoberfläche.

**Weitere Informationen:** ["Symbole der Steuerungsoberfläche", Seite 108](#page-107-0) Die Steuerung zeigt folgende Symbole in der Titelleiste:

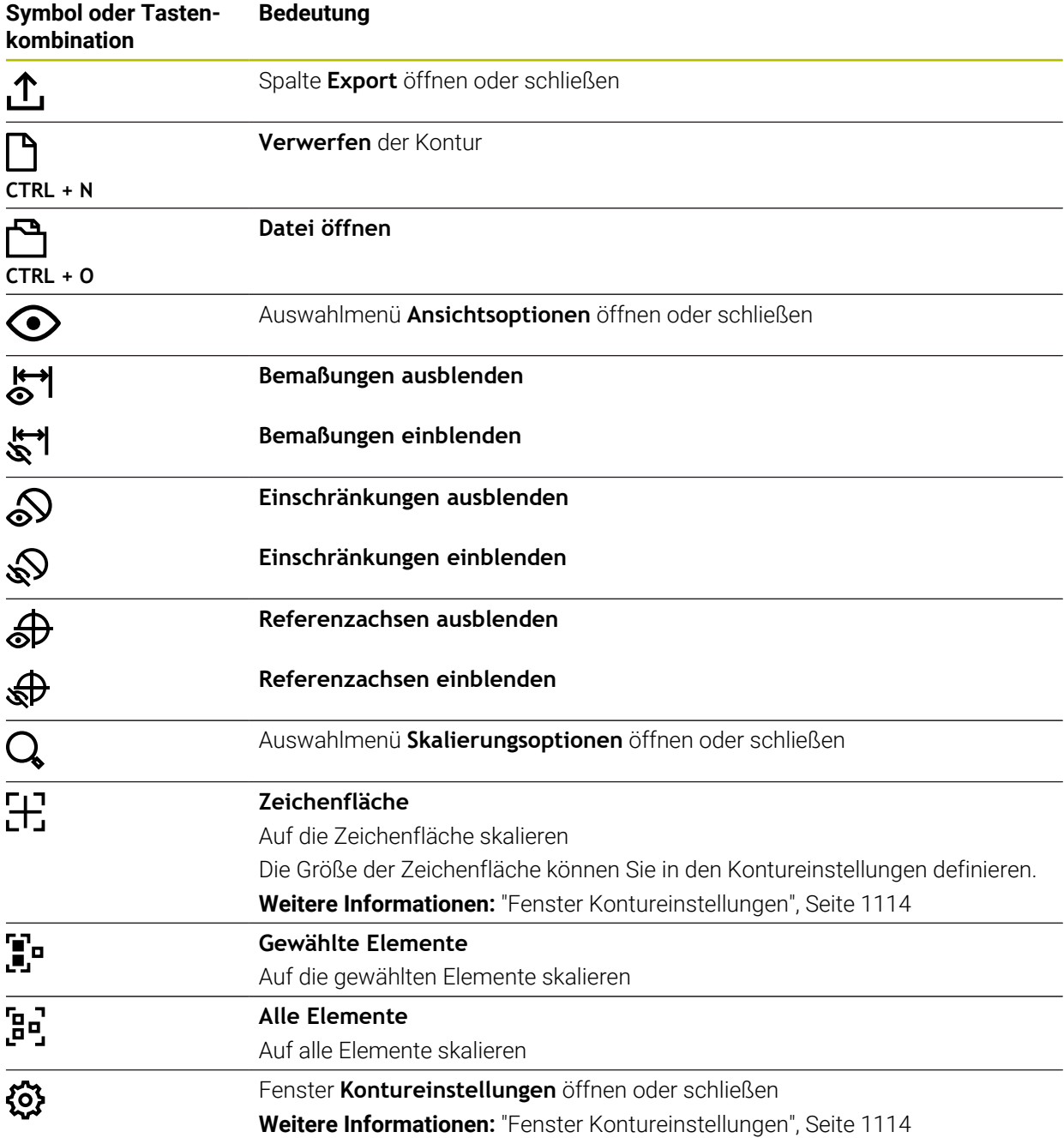

### **Mögliche Farben**

Die Steuerung zeigt die Elemente in folgenden Farben:

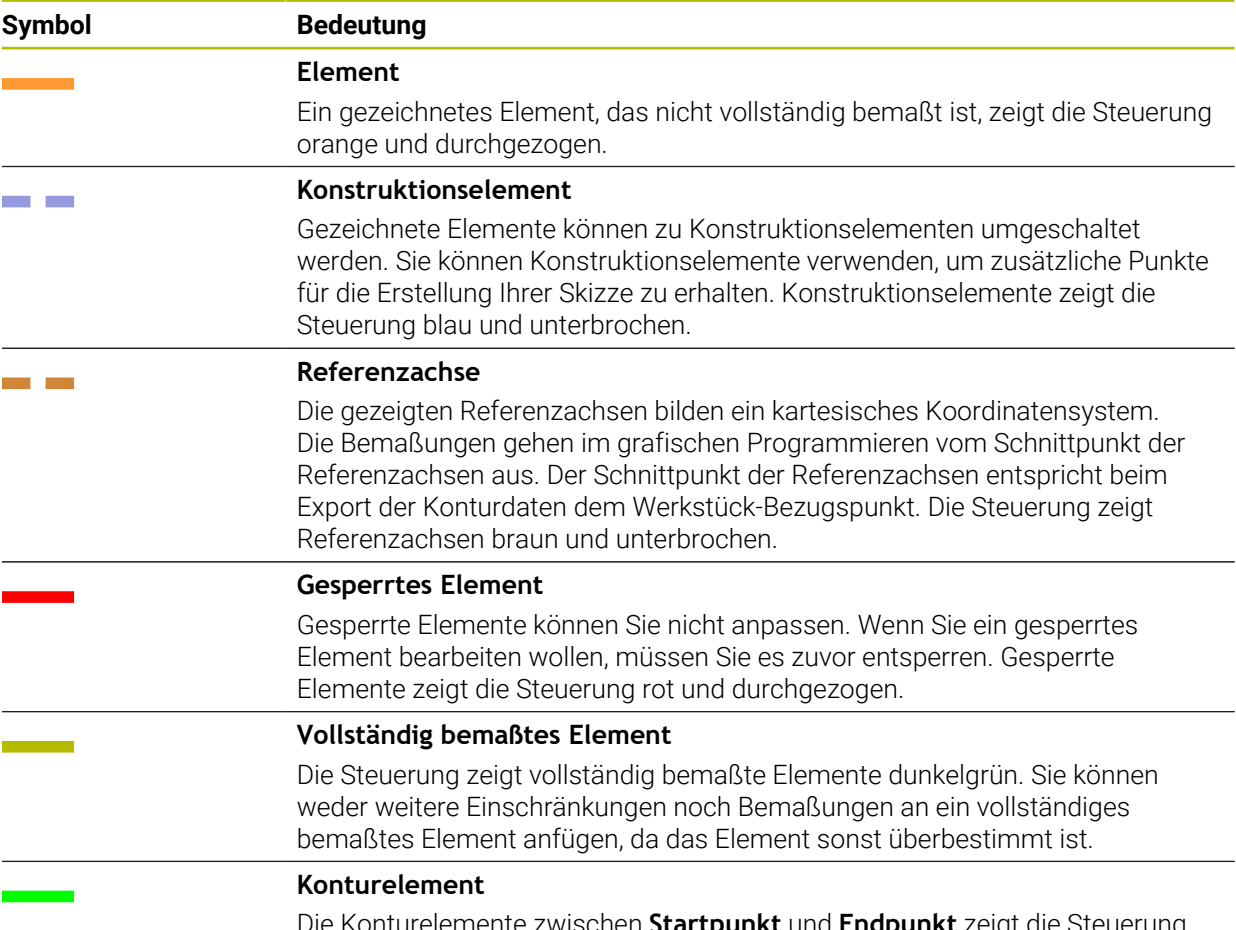

Die Konturelemente zwischen **Startpunkt** und **Endpunkt** zeigt die Steuerung im Menü **Export** als grüne durchgezogene Elemente.

### <span id="page-1111-0"></span>**Symbole im Bereich Zeichnen**

Die Steuerung zeigt im Bereich Zeichnen folgende Symbole:

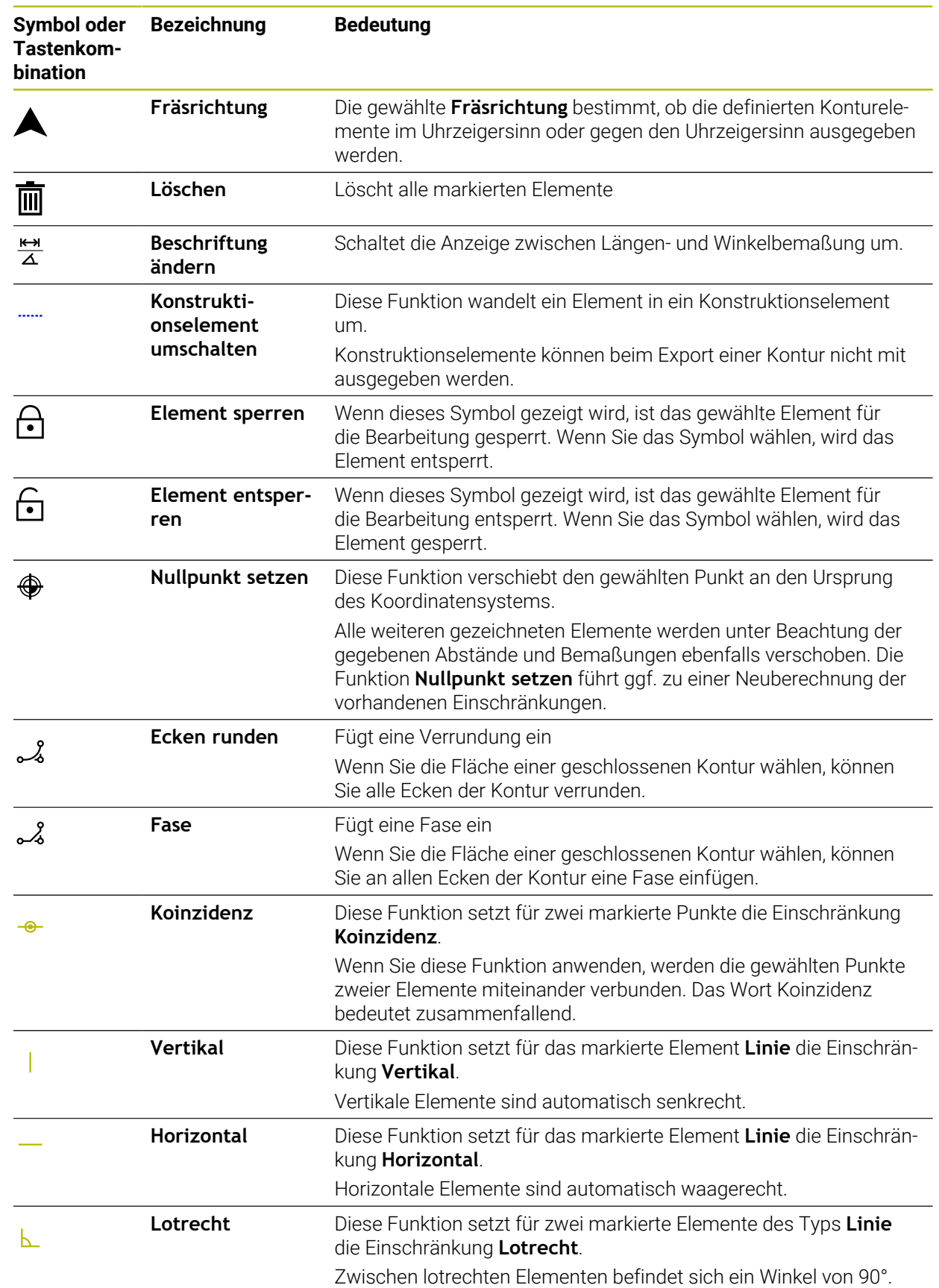

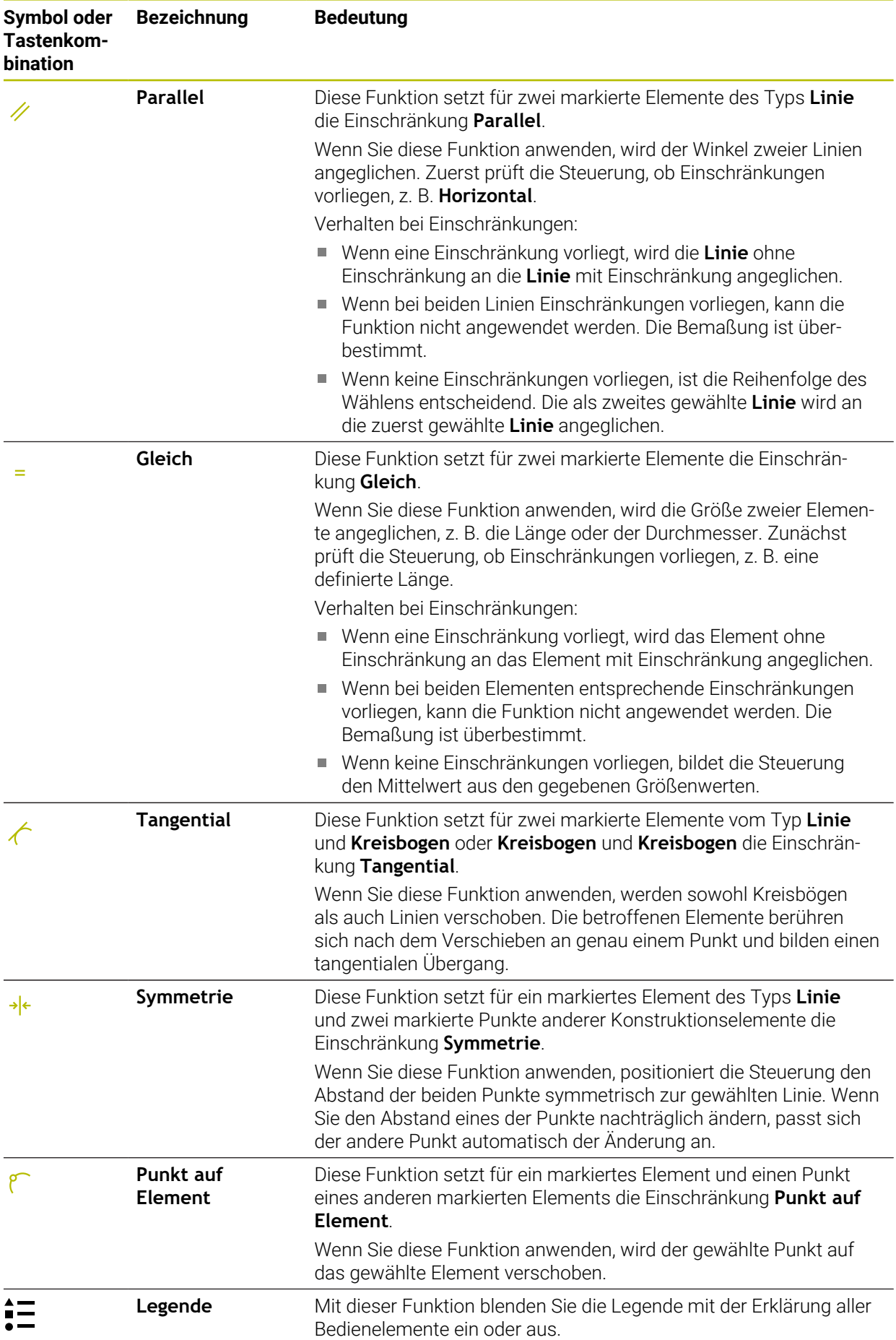

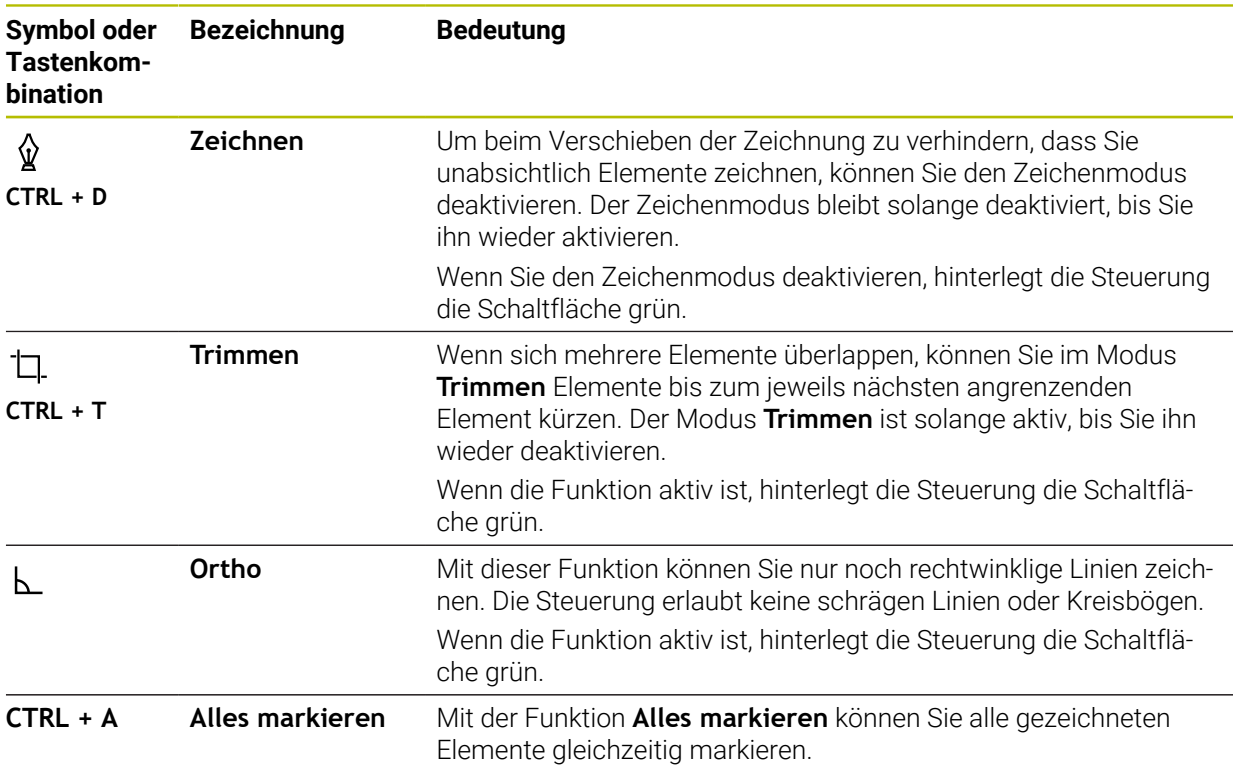

### <span id="page-1113-0"></span>**Fenster Kontureinstellungen**

Das Fenster **Kontureinstellungen** enthält folgende Bereiche:

- **Allgemein**
- **Zeichnen**
- **Export**

Die Steuerung speichert die Einstellungen dauerhaft.

Nur die Einstellung **Ebene** wird nicht gespeichert.

### **Bereich Allgemein**

Der Bereich **Allgemein** enthält folgende Einstellungen:

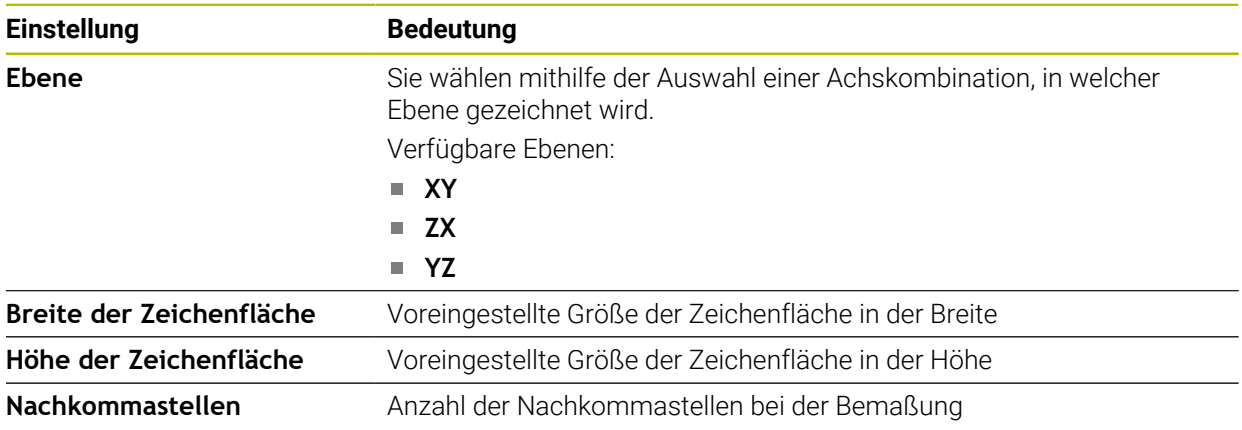

#### **Bereich Zeichnen**

Der Bereich **Zeichnen** enthält folgende Einstellungen:

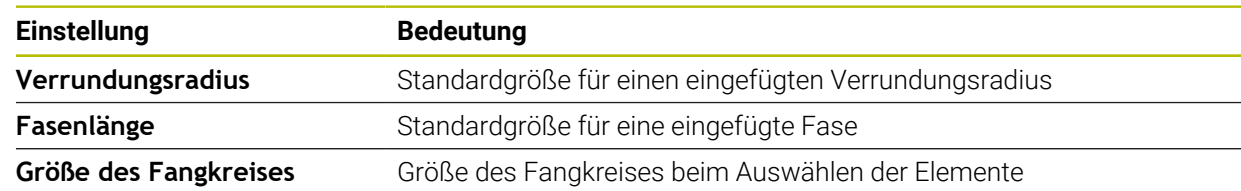

#### **Bereich Export**

Der Bereich **Export** enthält folgende Einstellungen:

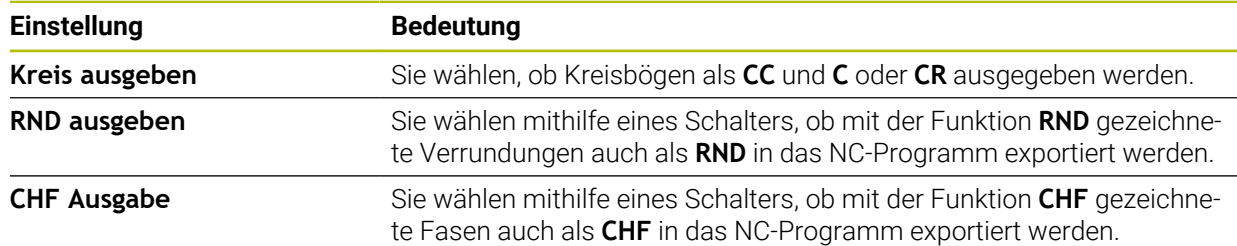

# **25.1.1 Neue Kontur anlegen**

Sie legen eine neue Kontur wie folgt an:

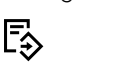

Betriebsart **Programmieren** wählen

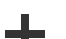

 $\langle \, \rangle$ 

- **Hinzufügen** wählen
- Die Steuerung öffnet die Arbeitsbereiche **Schnellauswahl** und **Datei öffnen**.
- **Kontur** wählen
	- > Die Steuerung öffnet die Kontur in einem neuen Reiter.

# **25.1.2 Elemente sperren und entsperren**

Wenn Sie ein Element vor Anpassungen schützen möchten, können Sie das Element sperren. Ein gesperrtes Element kann nicht verändert werden. Wenn Sie das gesperrte Element anpassen wollen, müssen Sie das Element zunächst entsperren.

Sie sperren und entsperren Elemente im grafischen Programmieren wie folgt:

- Gezeichnetes Element wählen
	- Funktion **Element sperren** wählen

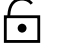

- > Die Steuerung sperrt das Element.
- > Die Steuerung stellt das gesperrte Element rot dar.

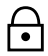

- Funktion **Element entsperren** wählen Die Steuerung entsperrt das Element.
- > Die Steuerung stellt das entsperrte Element gelb dar.

### **Hinweise**

- Legen Sie vor dem Zeichnen die **Kontureinstellungen** fest. **Weitere Informationen:** ["Fenster Kontureinstellungen", Seite 1114](#page-1113-0)
- Führen Sie die Bemaßung jedes Elements unmittelbar nach dem Zeichnen durch. Wenn Sie erst nach dem Zeichnen der gesamten Kontur bemaßen, kann sich die Kontur ungewollt verschieben.
- Sie können den gezeichneten Elementen Einschränkungen zuweisen. Um die Konstruktion nicht unnötig zu erschweren, arbeiten Sie nur mit notwendigen Einschränkungen.

**Weitere Informationen:** ["Symbole im Bereich Zeichnen", Seite 1112](#page-1111-0)

Wenn Sie Elemente der Kontur wählen, hinterlegt die Steuerung die Elemente in der Menüleiste grün.

### **Definitionen**

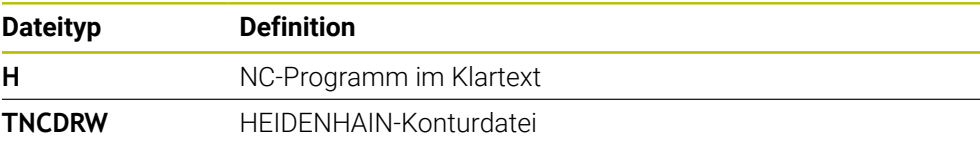

# **25.2 Konturen in das grafische Programmieren importieren**

#### **Anwendung**

Mit dem Arbeitsbereich **Konturgrafik** können Sie nicht nur neue Konturen erstellen, sondern auch Konturen aus bestehenden NC-Programmen importieren und bei Bedarf grafisch editieren.

#### **Voraussetzungen**

- Max. 200 NC-Sätze
- Keine Zyklen
- Keine An- und Abfahrbewegungen
- Keine Geraden **LN** (#9 / #4-01-1)
- Keine Technologiedaten, z. B. Vorschübe oder Zusatzfunktionen
- Keine Achsbewegungen, die sich außerhalb der festgelegten Ebene befinden, z. B. XY-Ebene

Wenn Sie versuchen, einen unerlaubten NC-Satz in das grafische Programmieren zu importieren, gibt die Steuerung eine Fehlermeldung aus.
# **25**

## **Funktionsbeschreibung**

| $\equiv$ $\blacksquare$ $\blacksquare$ 100% $\mathbb{Q}$ $\clubsuit$ $\mathbb{Q}$ $\blacksquare$ $\times$<br>$\circ$<br>: Programm<br>$=$<br>Q |              |
|----------------------------------------------------------------------------------------------------|--------------|
| 1078489.h                                                                                                    |              |
| TNC:\nc_prog\nc_doc\1078489.h<br>BEGIN PGM 1078489 MM                                                                                          |              |
| LBL 1<br>$\overline{1}$                                                                                                    |              |
| L X+30 Y+95 RL<br>$\overline{2}$                                                                                                    |              |
| 3<br>$L X+40$                                                                                                    |              |
| CT X+65 Y+80<br>$\overline{4}$                                                                                                    |              |
| $CC X+75 Y+80$<br>5 <sup>1</sup>                                                                                                    |              |
| C X+85 Y+80 DR+<br>$6^{\circ}$<br>$\overline{7}$<br>$L X+95$                                                                                   |              |
| RND <sub>R5</sub><br>8                                                                                                    |              |
| 9 L Y+50                                                                                                    |              |
| 10 L X+75 Y+30                                                                                                    |              |
| 11<br>RND R8                                                                                                    |              |
| 12 L Y+20                                                                                                    |              |
| 13<br>CC X+60 Y+20                                                                                                    |              |
| C X+45 Y+20 DR-<br>14                                                                                                    |              |
| 15 L Y+30<br>16 RND R9                                                                                                    |              |
| 17 L X+0                                                                                                    |              |
| RND <sub>R4</sub><br>18                                                                                                    |              |
| $L X+15 Y+45$<br>19                                                                                                    |              |
| 20 <sup>°</sup><br>CT X+15 Y+60                                                                                                    |              |
| 21 L X+0 Y+75                                                                                                    |              |
| 22 <sup>2</sup><br>CR X+20 Y+95 R+20 DR-                                                                                                    |              |
| 23 L X+30 Y+95                                                                                                    |              |
| 24 LBL 0                                                                                                    |              |
| <b>END PGM 1078489 MM</b>                                                                                                    |              |
|                                                                                                    |              |
| Ausschneiden<br>Kopieren<br>Einfügen<br>Löschen                                                                                                | $\mathbf{x}$ |
| Letzten NC-Satz einfügen<br>Alles markieren<br>NC-Baustein anlegen                                                                             |              |
| Kontur editieren                                                                                                    |              |

Zu importierende Kontur aus dem NC-Programm

Im grafischen Programmieren bestehen alle Konturen ausschließlich aus linearen oder zirkularen Elementen mit absoluten kartesischen Koordinaten.

Die Steuerung wandelt folgende Bahnfunktionen beim Import in den Arbeitsbereich **Konturgrafik** um:

- Kreisbahn **CT Weitere Informationen:** ["Kreisbahn CT", Seite 317](#page-316-0)
- NC-Sätze mit Polarkoordinaten

**Weitere Informationen:** ["Polarkoordinaten", Seite 299](#page-298-0)

NC-Sätze mit inkrementalen Eingaben

**Weitere Informationen:** ["Inkrementale Eingaben", Seite 302](#page-301-0)

Freie Konturprogrammierung **FK**

## **25.2.1 Konturen importieren**

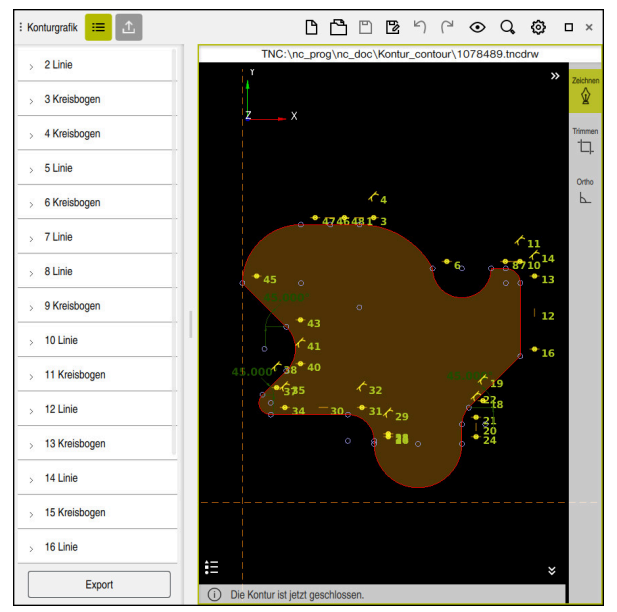

Importierte Kontur

Sie importieren Konturen aus NC-Programmen wie folgt:

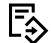

- Betriebsart **Programmieren** wählen
- Vorhandenes NC-Programm mit enthaltener Kontur öffnen
- ▶ Kontur im NC-Programm suchen
- ► Ersten NC-Satz der Kontur halten
- > Die Steuerung öffnet das Kontextmenü.
- **Markieren** wählen
- > Die Steuerung zeigt zwei Markierungspfeile.
- Gewünschten Bereich mit Markierungspfeilen wählen
- $\blacktriangleright$ **Kontur editieren** wählen
- Die Steuerung öffnet den markierten Konturbereich im Arbeitsbereich **Konturgrafik**.

Sie können Konturen auch importieren, indem Sie die markierten NC-Sätze A in den geöffneten Arbeitsbereich **Konturgrafik** ziehen. Dafür zeigt die Steuerung am rechten Rand des ersten markierten NC-Satzes ein grünes Symbol.

**Weitere Informationen:** ["Allgemeine Gesten für den Touchscreen", Seite 99](#page-98-0)

#### **Hinweise**

Wenn Sie mithilfe der Funktion **Kontur editieren** eine Kontur in das grafische Programmieren importieren, sind alle Elemente zunächst gesperrt. Bevor Sie mit der Anpassung der Elemente beginnen, müssen Sie die Elemente entsperren.

**Weitere Informationen:** ["Elemente sperren und entsperren", Seite 1115](#page-1114-0)

Sie können Konturen nach dem Importieren grafisch editieren sowie exportieren. **Weitere Informationen:** ["Erste Schritte im grafischen Programmieren",](#page-1121-0) [Seite 1122](#page-1121-0)

**Weitere Informationen:** ["Konturen aus dem grafischen Programmieren](#page-1118-0) [exportieren", Seite 1119](#page-1118-0)

Sie können gemeinsam mit der Kontur auch NC-Funktionen zur Koordinatentransformation importieren. Sobald Sie zusätzlich eine Transformation importieren, berücksichtigt die Steuerung z. B. eine Spiegelung mit **TRANS MIRROR**.

## <span id="page-1118-0"></span>**25.3 Konturen aus dem grafischen Programmieren exportieren**

#### **Anwendung**

Mithilfe der Spalte **Export** können Sie im Arbeitsbereich **Konturgrafik** neu erstellte oder grafisch editierte Konturen exportieren.

#### **Verwandte Themen**

- Konturen importieren **Weitere Informationen:** ["Konturen in das grafische Programmieren importieren",](#page-1115-0) [Seite 1116](#page-1115-0)
- Erste Schritte im grafischen Programmieren

**Weitere Informationen:** ["Erste Schritte im grafischen Programmieren",](#page-1121-0) [Seite 1122](#page-1121-0)

## **Funktionsbeschreibung**

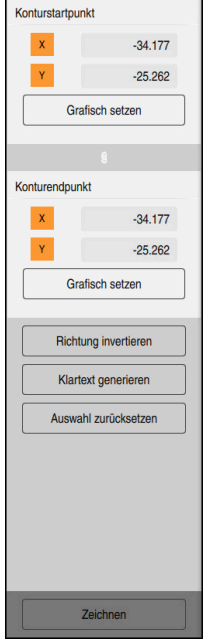

Die Spalte **Export** enthält folgende Bereiche:

#### **Konturstartpunkt**

In diesem Bereich setzen Sie den **Konturstartpunkt** der Kontur fest. Sie können den **Konturstartpunkt** entweder grafisch setzen oder einen Achswert eingeben. Wenn Sie einen Achswert eingeben, ermittelt die Steuerung den zweiten Achswert automatisch.

#### ■ Konturendpunkt

In diesem Bereich setzen Sie den **Konturendpunkt** der Kontur fest. Den **Konturendpunkt** können Sie auf die gleiche Weise wie den **Konturstartpunkt** festlegen.

## **Symbole oder Schaltflächen**

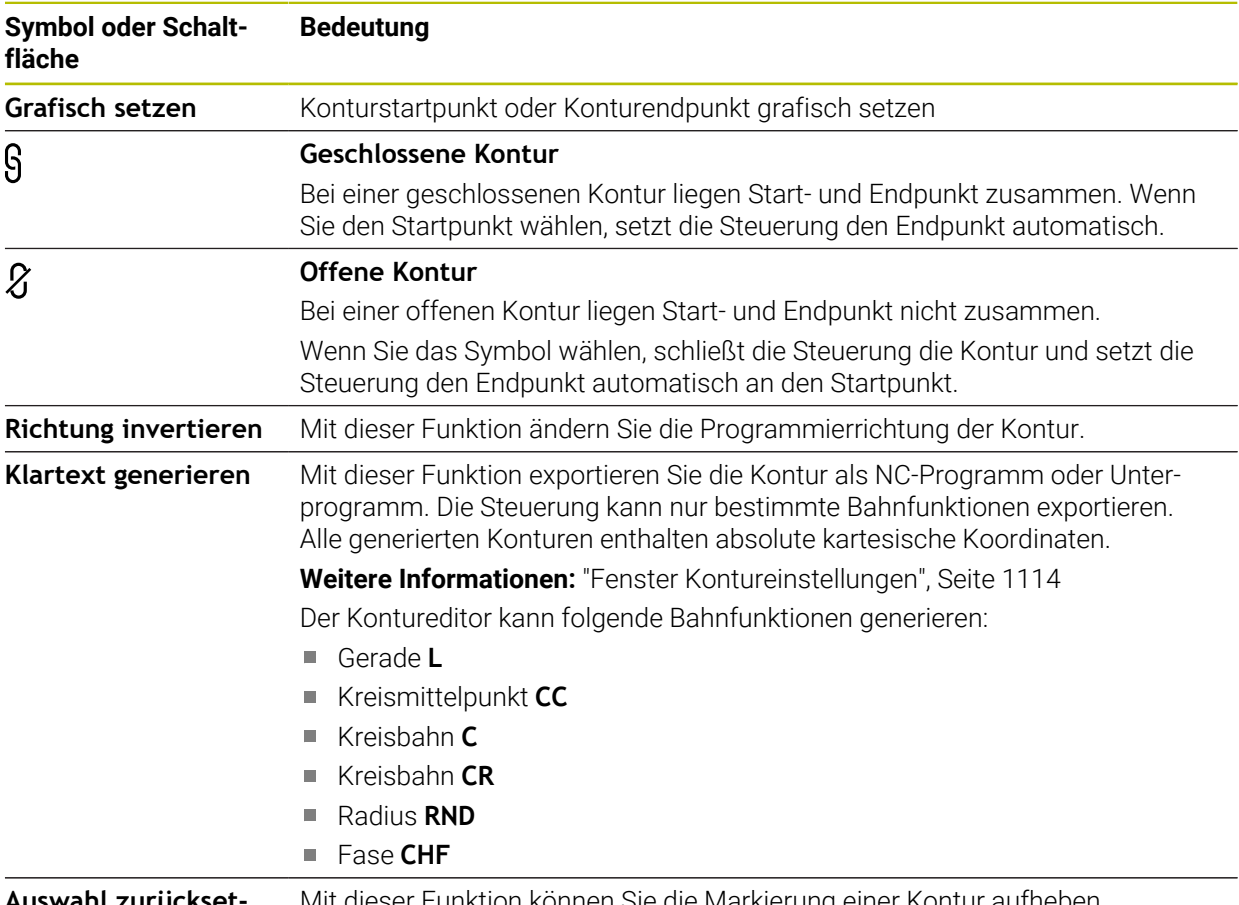

**Auswahl zurücksetzen** Mit dieser Funktion können Sie die Markierung einer Kontur aufheben.

## **Hinweise**

- Sie können mithilfe der Funktionen **Konturstartpunkt** und **Konturendpunkt** auch Teilbereiche der gezeichneten Elemente abgreifen und daraus eine Kontur generieren.
- Sie können gezeichnete Konturen mit dem Dateityp **\*.tncdrw** auf der Steuerung speichern.

# <span id="page-1121-0"></span>**25.4 Erste Schritte im grafischen Programmieren**

## **25.4.1 Beispielaufgabe D1226664**

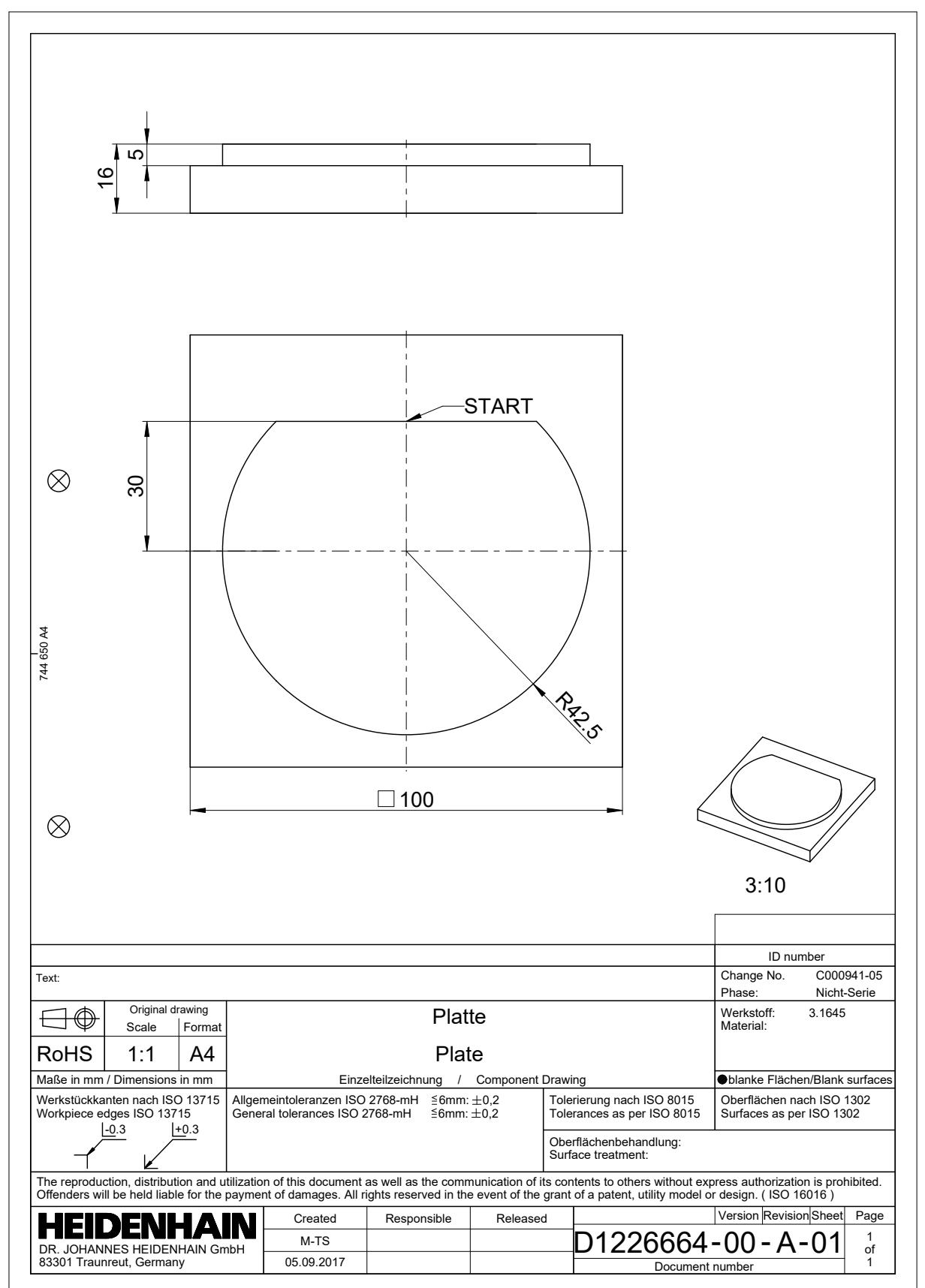

### **25.4.2 Beispielkontur zeichnen**

Sie zeichnen die dargestellte Kontur wie folgt:

- ▶ Neue Kontur anlegen
	- **Weitere Informationen:** ["Neue Kontur anlegen", Seite 1115](#page-1114-1)
- **Kontureinstellungen** vornehmen

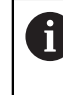

Im Fenster **Kontureinstellungen** können Sie grundsätzliche Einstellungen für das Zeichnen definieren. Für dieses Beispiel können Sie die Standardeinstellungen verwenden.

**Weitere Informationen:** ["Fenster Kontureinstellungen", Seite 1114](#page-1113-0)

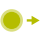

- Horizontale **Linie** zeichnen
- Endpunkt der gezeichneten Linie wählen
- > Die Steuerung zeigt den X- und Y-Abstand der Linie zum Zentrum.
- Y-Abstand zum Zentrum eingeben z. B. **30**
- Die Steuerung positioniert die Linie entsprechend der gesetzten Bedingung.
- **Kreisbogen** von einem Endpunkt der Linie zum anderen Endpunkt zeichnen
- > Die Steuerung stellt die geschlossene Kontur gelb dar.
- Mittelpunkt des Kreisbogens wählen
- Die Steuerung zeigt die Mittelpunktskoordinaten des Kreisbogens in **X** und **Y**.
- Für X- und Y-Mittelpunktskoordinaten des Kreisbogens **0** eingeben
- Die Steuerung verschiebt die Kontur.
- Gezeichneten Kreisbogen wählen
- Die Steuerung zeigt den aktuellen Radiuswert des Kreisbogens.
- Radius **42,5** eingeben
- Die Steuerung passt den Radius des Kreisbogens an.
- Die Kontur ist vollständig definiert.

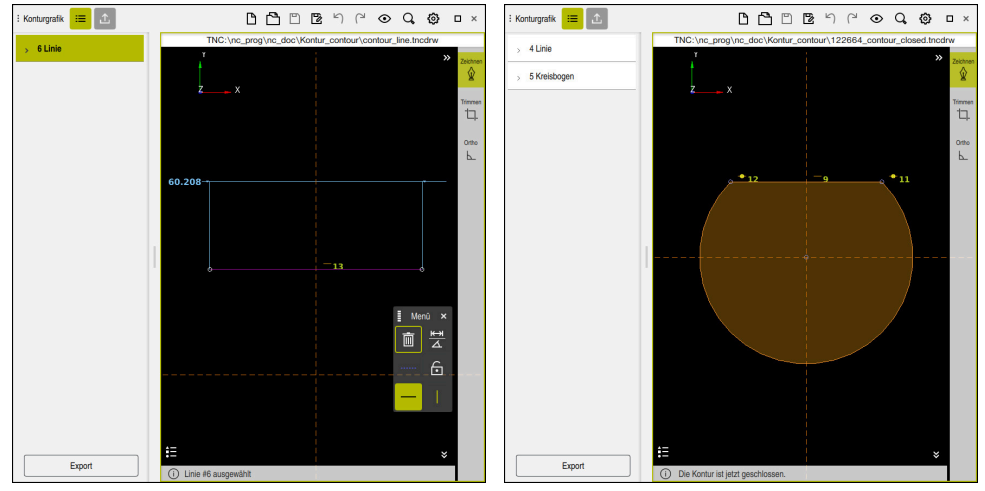

Gezeichnete Linie Geschlossene Kontur

**25**

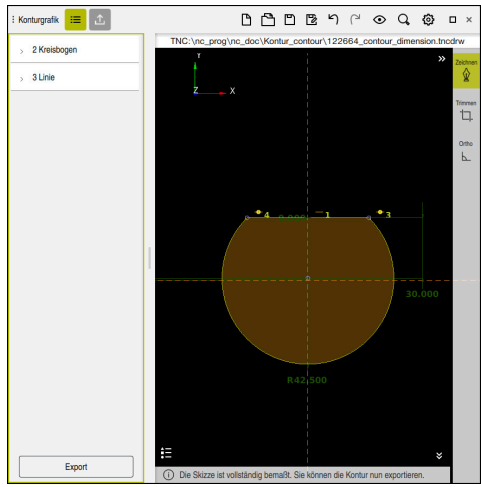

Bemaßte Kontur

## **25.4.3 Gezeichnete Kontur exportieren**

Sie exportieren die gezeichnete Kontur wie folgt:

Kontur zeichnen

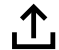

- Spalte **Export** wählen
- Die Steuerung zeigt die Spalte **Export**.
- Im Bereich **Konturstartpunkt Grafisch setzen** wählen
- Startpunkt auf der gezeichneten Kontur wählen
- > Die Steuerung zeigt die Koordinaten des gewählten Startpunkts, die markierte Kontur und die Programmierrichtung.

Sie können die Programmierrichtung der Kontur mit  $\mathbf{i}$ der Funktion **Richtung invertieren** anpassen.

- Funktion **Klartext generieren** wählen
- Die Steuerung generiert die Kontur anhand der definierten Daten.

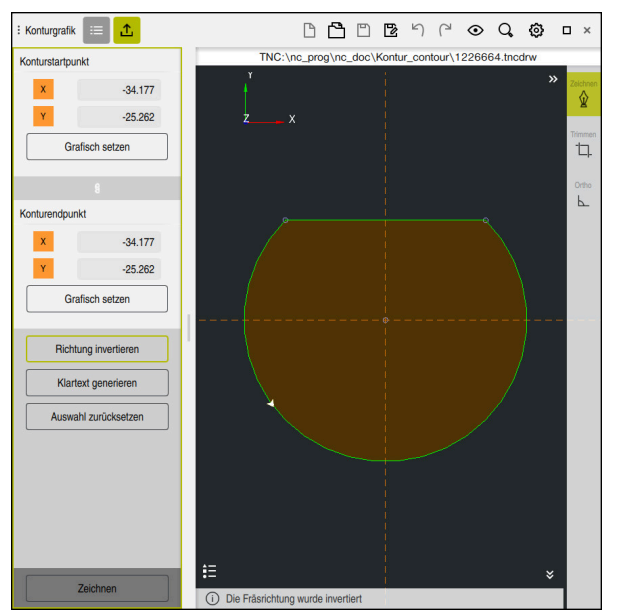

Gewählte Konturelemente in der Spalte **Export** mit definierter **Fräsrichtung**

**25**

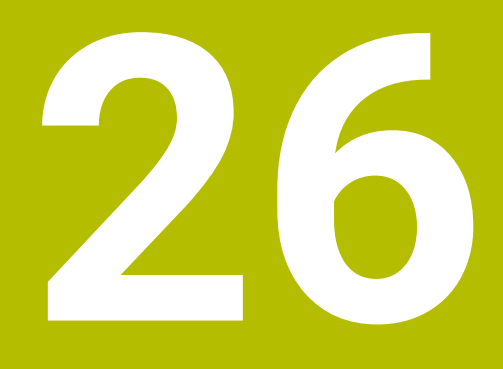

**CAD-Dateien mit dem CAD-Viewer öffnen**

# **26.1 Grundlagen**

## **Anwendung**

Der **CAD-Viewer** unterstützt folgende standardisierte Dateitypen, die Sie direkt auf der Steuerung öffnen können:

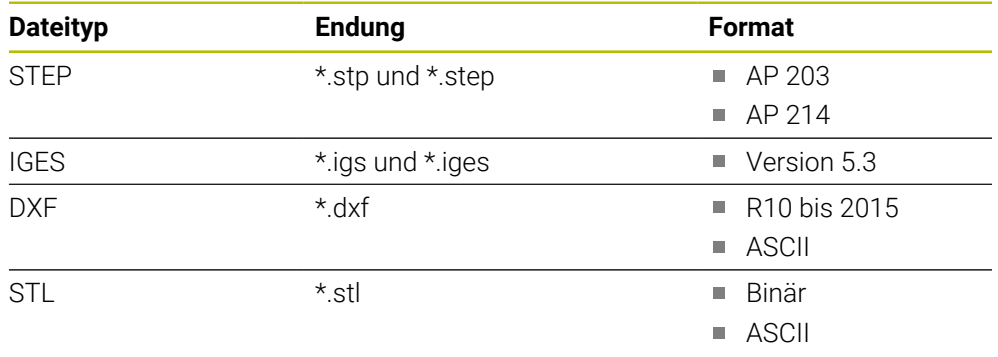

Der **CAD-Viewer** läuft als separate Anwendung auf dem dritten Desktop der Steuerung.

### **Verwandte Themen**

2D-Skizzen auf der Steuerung erstellen

**Weitere Informationen:** ["Grafisches Programmieren", Seite 1107](#page-1106-0)

## **Funktionsbeschreibung**

## <span id="page-1128-0"></span>**Bildschirmaufteilung**

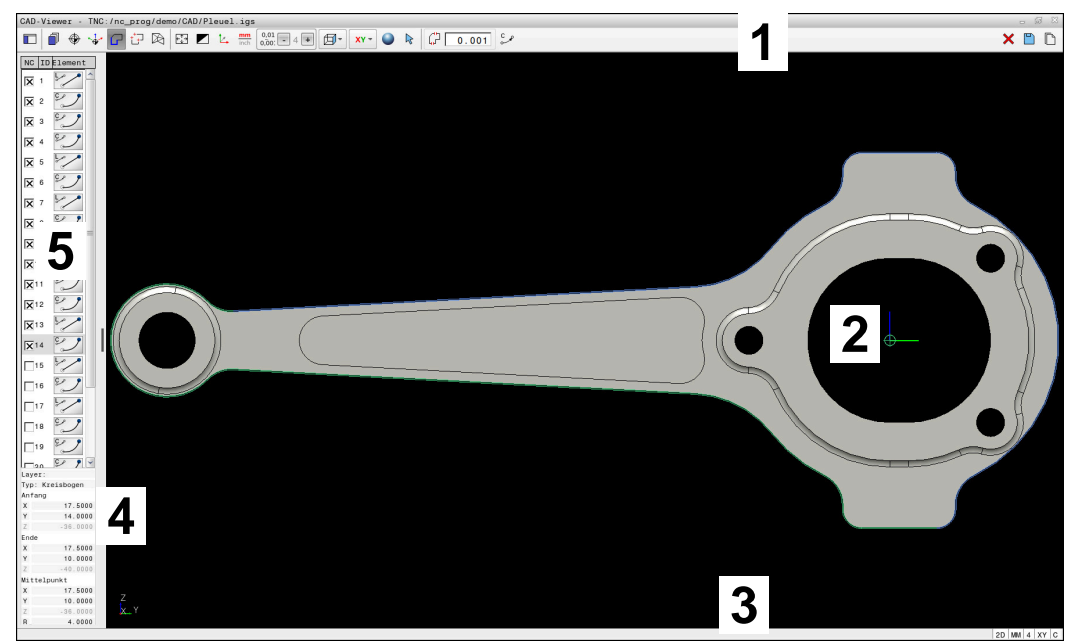

CAD-Datei im **CAD-Viewer** geöffnet

Der CAD-Viewer enthält folgende Bereiche:

1 Menüleiste

**Weitere Informationen:** ["Symbole der Menüleiste", Seite 1130](#page-1129-0)

- 2 Grafikbereich Im Fenster Grafik zeigt die Steuerung das CAD-Modell.
- 3 Statusleiste In der Statusleiste zeigt die Steuerung die aktiven Einstellungen.
- 4 Bereich Elementinformation

**Weitere Informationen:** ["Bereich Elementinformationen", Seite 1132](#page-1131-0)

5 Bereich Listenansicht

Im Bereich Listenansicht zeigt die Steuerung Informationen zur aktiven Funktion, z. B. verfügbare Layer oder Position des Werkstück-Bezugspunkts.

### <span id="page-1129-0"></span>**Symbole der Menüleiste**

Die Menüleiste enthält folgende Symbole:

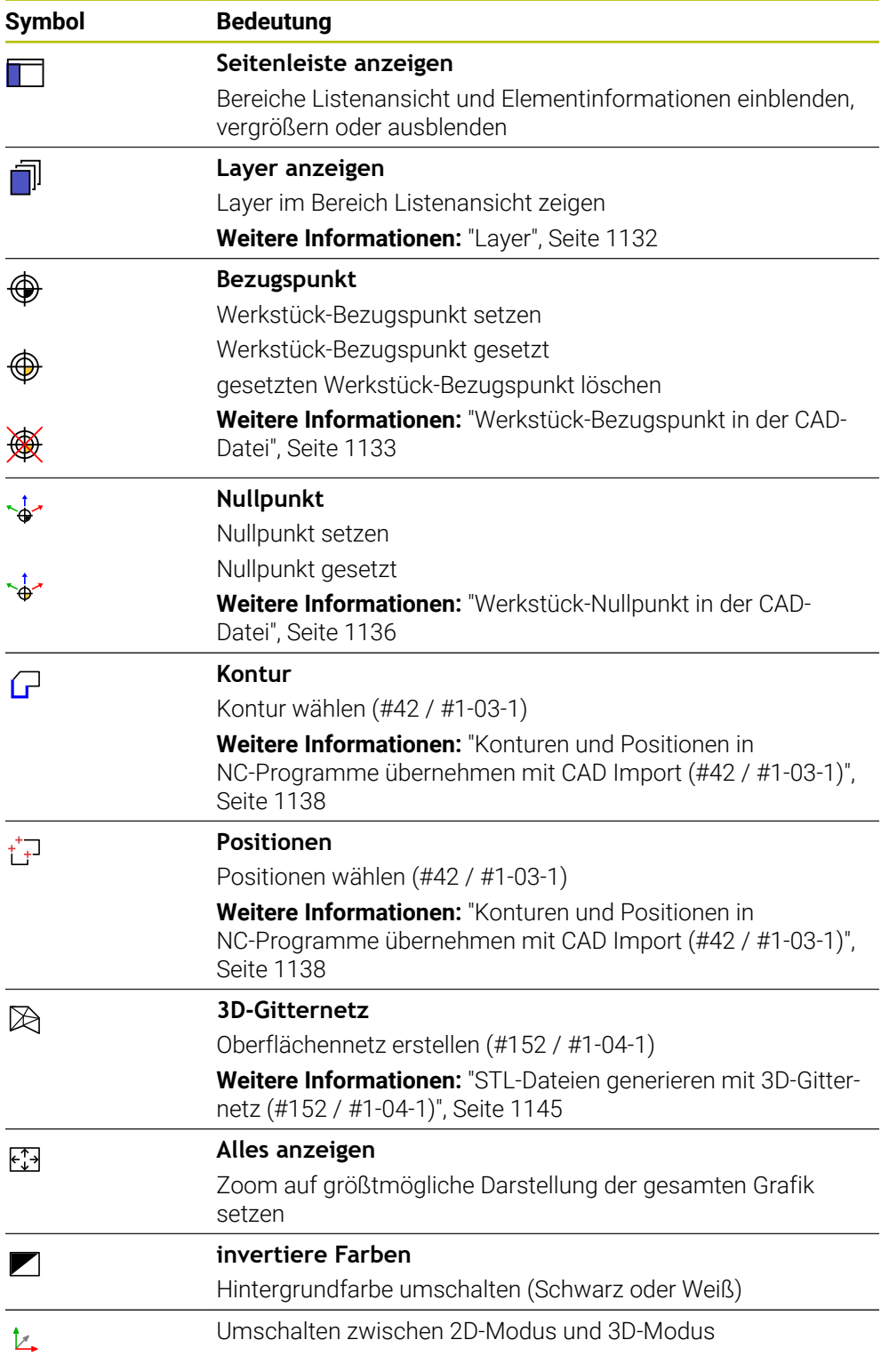

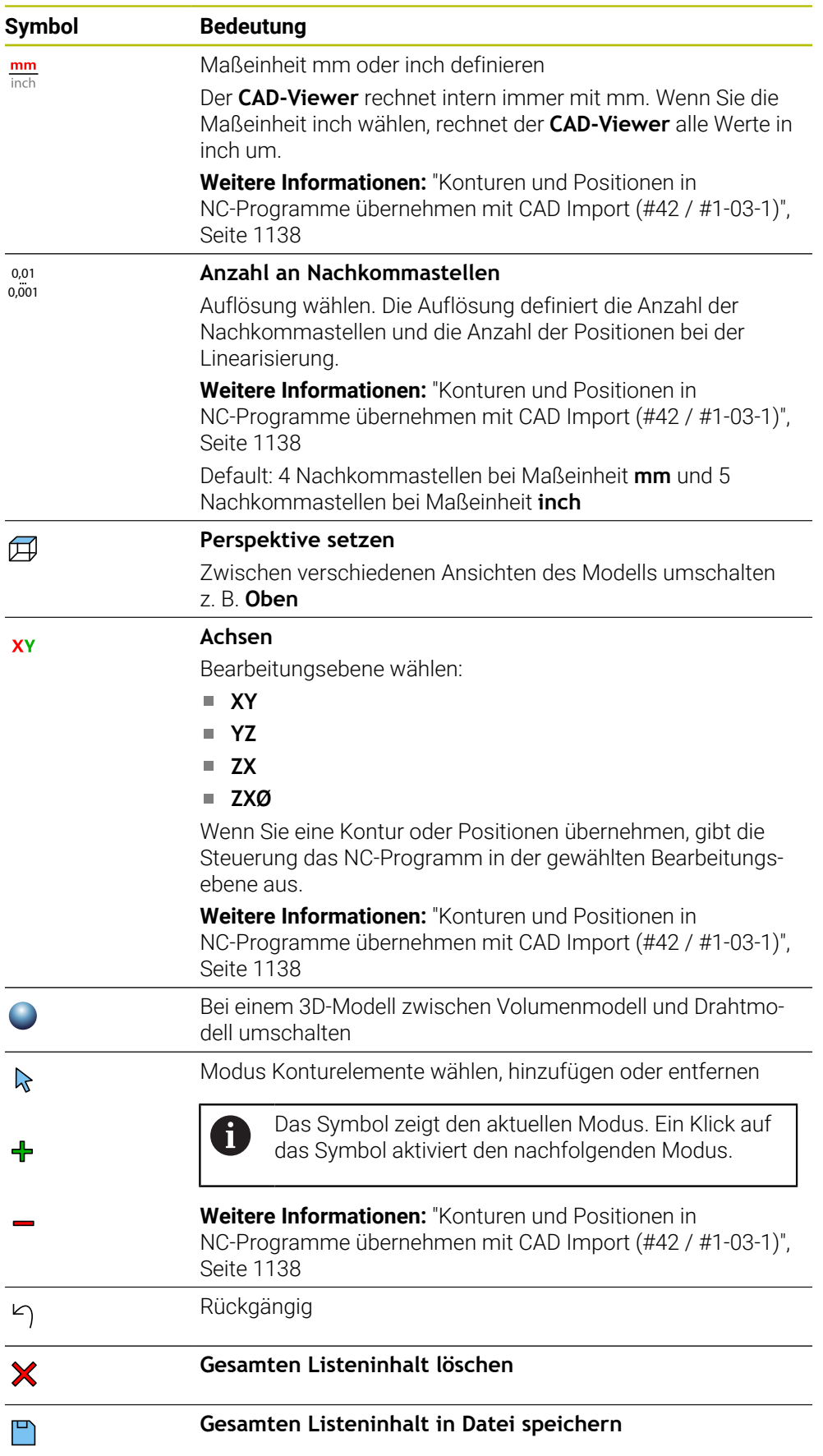

#### **Symbol Bedeutung**

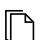

#### **Gesamten Listeninhalt in Zwischenablage kopieren**

Die Steuerung behält den Inhalt der Zwischenablage nur so lange, wie der **CAD-Viewer** geöffnet ist.

#### <span id="page-1131-0"></span>**Bereich Elementinformationen**

Im Bereich Elementinformationen zeigt die Steuerung folgende Informationen zum gewählten Element der CAD-Datei:

- Zugehöriger Layer
- **Elementtyp**
- Typ Punkt:
	- Koordinaten des Punkts
- Typ Linie:
	- Koordinaten des Anfangspunkts
	- Koordinaten des Endpunkts
- Typ Kreisbogen und Kreis:
	- Koordinaten des Anfangspunkts
	- Koordinaten des Endpunkts
	- Koordinaten des Mittelpunkts
	- **Radius**

Die Steuerung zeigt immer die Koordinaten **X**, **Y** und **Z**. Im 2D-Modus zeigt die Steuerung die Z-Koordinate ausgegraut.

#### <span id="page-1131-1"></span>**Layer**

CAD-Dateien enthalten in der Regel mehrere Layer (Ebenen). Mithilfe der Layer-Technik gruppiert der Konstrukteur verschiedenartige Elemente, z. B. die eigentliche Werkstückkontur, Bemaßungen, Hilfslinien und Konstruktionslinien, Schraffuren und Texte.

Die zu verarbeitende CAD-Datei muss mindestens einen Layer enthalten. Die Steuerung verschiebt automatisch die Elemente, die keinem Layer zugeordnet sind, in einen Layer anonym.

Wenn der Name des Layers nicht vollständig im Bereich Listenansicht gezeigt wird, können Sie mit dem Symbol **Seitenleiste anzeigen** den Bereich Listenansicht vergrößern.

Mit dem Symbol **Layer anzeigen** zeigt die Steuerung alle Layer der Datei im Bereich Listenansicht. Mit der Checkbox vor dem Namen können Sie die einzelnen Layer einund ausblenden.

Wenn Sie eine CAD-Datei im **CAD-Viewer** öffnen, sind alle vorhandenen Layer eingeblendet.

Wenn Sie überflüssige Layer ausblenden, wird die Grafik übersichtlicher.

### **Hinweise**

Vor dem Einlesen in die Steuerung darauf achten, dass der Dateiname nur erlaubte Zeichen enthält.

**Weitere Informationen:** ["Erlaubte Zeichen", Seite 840](#page-839-0)

- Wenn Sie einen Layer im Bereich Listenansicht wählen, können Sie mit der Leertaste den Layer ein- und ausblenden.
- Mit dem **CAD-Viewer** können Sie CAD-Dateien öffnen, die aus beliebig vielen Dreiecken bestehen.

# <span id="page-1132-0"></span>**26.2 Werkstück-Bezugspunkt in der CAD-Datei**

## **Anwendung**

Der Zeichnungsnullpunkt der CAD-Datei liegt nicht immer so, dass er als Werkstück-Bezugspunkt verwendet werden kann. Die Steuerung stellt daher eine Funktion zur Verfügung, mit der Sie den Werkstück-Bezugspunkt durch Anklicken eines Elements an eine sinnvolle Stelle setzen können. Zusätzlich können Sie die Ausrichtung des Koordinatensystems bestimmen.

### **Verwandte Themen**

Bezugspunkte in der Maschine

**Weitere Informationen:** ["Bezugspunkte in der Maschine", Seite 197](#page-196-0)

## **Funktionsbeschreibung**

Wenn Sie das Symbol **Bezugspunkt** wählen, zeigt die Steuerung im Bereich Listenansicht folgende Informationen:

- Entfernung zwischen gesetztem Bezugspunkt und Zeichnungsnullpunkt
- Orientierung der Bearbeitungsebene

Die Steuerung stellt Werte ungleich 0 orange dar.

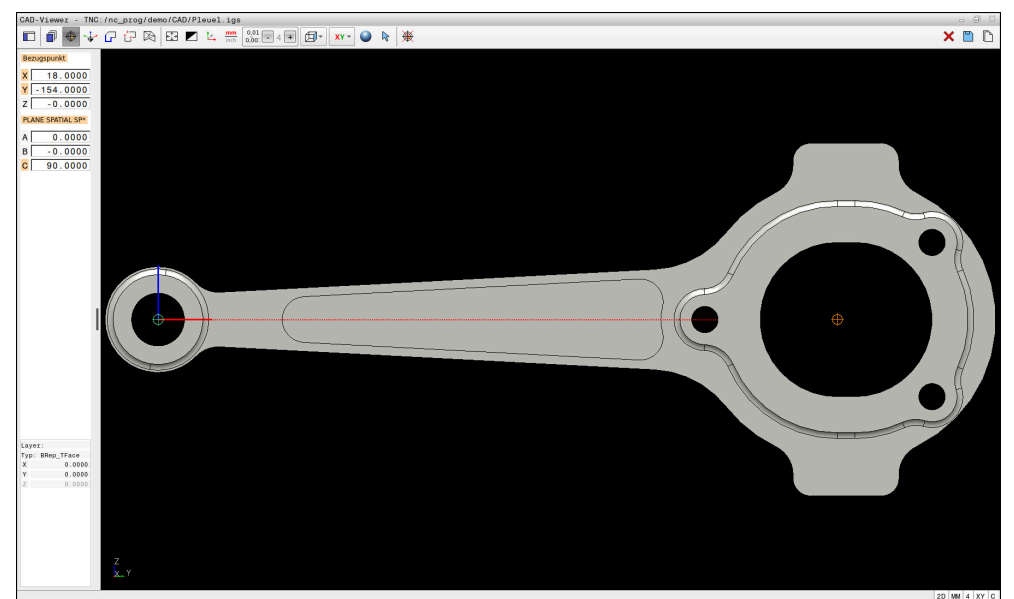

Werkstück-Bezugspunkt in der CAD-Datei

Sie können den Bezugspunkt an folgenden Stellen setzen:

- Durch direkte Zahleneingabe im Bereich Listenansicht
- Bei Linien:
	- Anfangspunkt
	- Mittelpunkt
	- **Endpunkt**
- Bei Kreisbögen:
	- Anfangspunkt
	- **Mittelpunkt**
	- **Endpunkt**
- Bei Vollkreisen:
	- Am Quadrantenübergang
	- Im Zentrum
- Im Schnittpunkt von:
	- Zwei Linien, auch wenn der Schnittpunkt in der Verlängerung der jeweiligen Linie liegt
	- Linie und Kreisbogen
	- **Linie und Vollkreis**
	- Von zwei Kreisen, unabhängig ob Teilkreis oder Vollkreis

Wenn Sie einen Werkstück-Bezugspunkt gesetzt haben, zeigt die Steuerung das Symbol **Bezugspunkt** in der Menüleiste mit einem gelben Quadranten.

Im NC-Programm wird der Bezugspunkt und die optionale Ausrichtung als Kommentar beginnend mit **origin** eingefügt.

#### **4 ;orgin = X... Y... Z...**

**5 ;orgin\_plane\_spatial = SPA... SPB... SPC...**

Sie können die Informationen zum Werkstück-Bezugspunkt und Werkstück-Nullpunkt in einer Datei oder der Zwischenablage speichern, auch ohne die Software-Option CAD Import (#42 / #1-03-1).

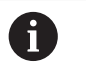

Die Steuerung behält den Inhalt der Zwischenablage nur so lange, wie der **CAD-Viewer** geöffnet ist.

Sie können den Bezugspunkt auch noch verändern, nachdem Sie die Kontur gewählt haben. Die Steuerung berechnet die tatsächlichen Konturdaten erst, wenn Sie die gewählte Kontur in ein Konturprogramm speichern.

## <span id="page-1134-0"></span>**26.2.1 Werkstück-Bezugspunkt oder Werkstück-Nullpunkt setzen und Bearbeitungsebene orientieren**

- Die folgenden Anleitungen gelten für eine Bedienung mit einer Maus. Sie können die Schritte auch mit Touch-Gesten ausführen. **Weitere Informationen:** ["Allgemeine Gesten für den Touchscreen",](#page-98-0) [Seite 99](#page-98-0)
	- Die folgenden Inhalte gelten auch für den Werkstück-Nullpunkt. In diesem Fall wählen Sie zu Beginn das Symbol **Nullpunkt**.

#### **Werkstück-Bezugspunkt oder Werkstück-Nullpunkt auf einzelnem Element setzen**

Sie setzen den Werkstück-Bezugspunkt auf einem einzelnen Element wie folgt:

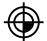

#### **Bezugspunkt** wählen

- Cursor am gewünschtem Element positionieren
- Wenn Sie eine Maus verwenden, zeigt die Steuerung für das Element wählbare Bezugspunkte mithilfe von grauen Symbolen.
- ▶ Auf Symbol an der gewünschten Position klicken
- Die Steuerung setzt den Werkstück-Bezugspunkt an die gewählte Position. Die Steuerung färbt das Symbol grün.
- Ggf. Bearbeitungsebene orientieren

#### **Werkstück-Bezugspunkt oder Werkstück-Nullpunkt am Schnittpunkt zweier Elemente setzen**

Sie können den Werkstück-Bezugspunkt an Schnittpunkte von Linien, Vollkreisen und Kreisbögen setzen.

Sie setzen den Werkstück-Bezugspunkt am Schnittpunkt zweier Elemente wie folgt:

⊕

 $\mathbf i$ 

**Bezugspunkt** wählen

- Auf erstes Element klicken
- > Die Steuerung hebt das Element farbig hervor.
- ▶ Auf zweites Element klicken
- Die Steuerung setzt den Werkstück-Bezugspunkt im Schnittpunkt der beiden Elemente. Die Steuerung markiert den Werkstück-Bezugspunkt mit einem grünen Symbol.
- Ggf. Bearbeitungsebene orientieren
- Bei mehreren möglichen Schnittpunkten wählt die Steuerung den Schnittpunkt, der dem Mausklick des zweiten Elements am nächsten liegt.
	- Wenn zwei Elemente keinen direkten Schnittpunkt besitzen, ermittelt die Steuerung automatisch den Schnittpunkt in der Verlängerung der Elemente.
	- Wenn die Steuerung keinen Schnittpunkt berechnen kann, hebt sie das zuvor markierte Element wieder auf.

### **Bearbeitungsebene orientieren**

Um die Bearbeitungsebene zu orientieren, müssen folgende Voraussetzungen gegeben sein:

- Gesetzter Bezugspunkt
- An den Bezugspunkt grenzende Elemente, die für die gewünschte Ausrichtung verwendet werden können

Sie orientieren die Bearbeitungsebene wie folgt aus:

- Element in positiver Richtung der X-Achse wählen
- Die Steuerung richtet die X-Achse aus.
- Die Steuerung ändert den Winkel **C** im Bereich Listenansicht.
- Element in positiver Richtung der Y-Achse wählen
- > Die Steuerung richtet die Y- und Z-Achse aus.
- Die Steuerung ändert die Winkel **A** und **C** im Bereich Listenansicht.

# <span id="page-1135-0"></span>**26.3 Werkstück-Nullpunkt in der CAD-Datei**

### **Anwendung**

Der Werkstück-Bezugspunkt liegt nicht immer so, dass Sie das gesamte Bauteil bearbeiten können. Die Steuerung stellt daher eine Funktion zur Verfügung, mit der Sie einen neuen Nullpunkt und eine Bearbeitungsebene definieren können.

#### **Verwandte Themen**

٠ Bezugspunkte in der Maschine

**Weitere Informationen:** ["Bezugspunkte in der Maschine", Seite 197](#page-196-0)

### **Funktionsbeschreibung**

Wenn Sie das Symbol **Nullpunkt** wählen, zeigt die Steuerung im Bereich Listenansicht folgende Informationen:

- Entfernung zwischen gesetztem Nullpunkt und Werkstück-Bezugspunkt
- Orientierung der Bearbeitungsebene

Sie können einen gesetzten Werkstück-Nullpunkt setzen und auch weiter verschieben, indem Sie im Bereich Listenansicht direkt Werte eingeben.

Die Steuerung stellt Werte ungleich 0 orange dar.

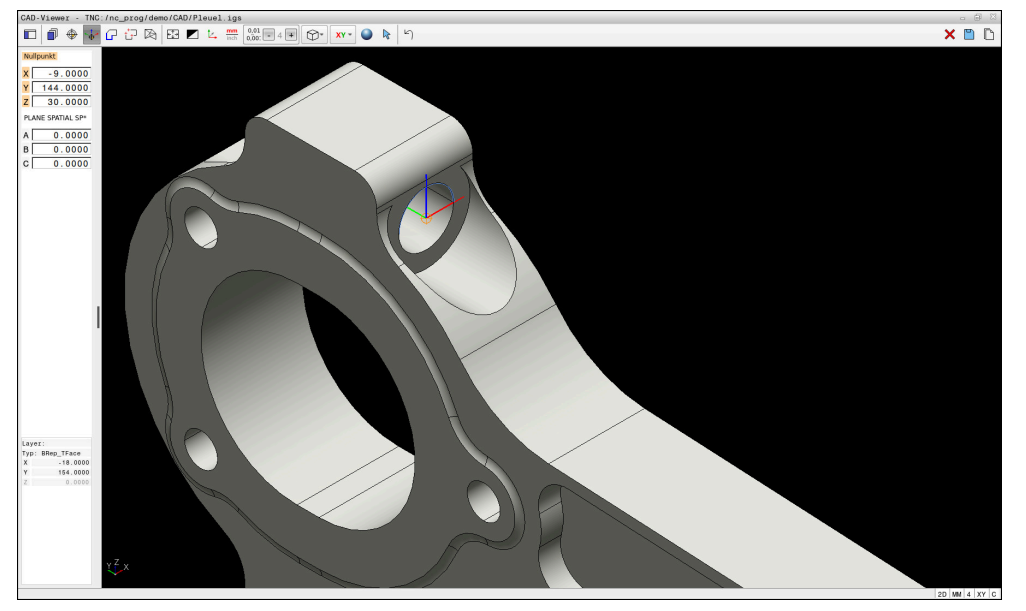

Werkstück-Nullpunkt für eine geschwenkte Bearbeitung

Den Nullpunkt mit Ausrichtung der Bearbeitungsebene können Sie an denselben Stellen setzen wie einen Bezugspunkt.

**Weitere Informationen:** ["Werkstück-Bezugspunkt in der CAD-Datei", Seite 1133](#page-1132-0) Wenn Sie einen Werkstück-Nullpunkt gesetzt haben, zeigt die Steuerung das Symbol **Nullpunkt** in der Menüleiste mit einer gelben Fläche.

**Weitere Informationen:** ["Werkstück-Bezugspunkt oder Werkstück-Nullpunkt setzen](#page-1134-0) [und Bearbeitungsebene orientieren", Seite 1135](#page-1134-0)

Im NC-Programm wird der Nullpunkt mit der Funktion **TRANS DATUM AXIS** und dessen optionale Ausrichtung mit **PLANE SPATIAL** als NC-Satz oder als Kommentar eingefügt.

Wenn Sie nur einen Nullpunkt und dessen Ausrichtung festlegen, fügt die Steuerung die Funktionen als NC-Satz in das NC-Programm ein.

**4 TRANS DATUM AXIS X... Y... Z...**

#### **5 PLANE SPATIAL SPA... SPB... SPC... TURN MB MAX FMAX**

Wenn Sie zusätzlich noch Konturen oder Punkte selektieren, fügt die Steuerung die Funktionen als Kommentar in das NC-Programm ein.

#### **4 ;TRANS DATUM AXIS X... Y... Z...**

```
5 ;PLANE SPATIAL SPA... SPB... SPC... TURN MB MAX FMAX
```
Sie können die Informationen zum Werkstück-Bezugspunkt und Werkstück-Nullpunkt in einer Datei oder der Zwischenablage speichern, auch ohne die Software-Option CAD Import (#42 / #1-03-1).

**26**

Die Steuerung behält den Inhalt der Zwischenablage nur so lange, wie der **CAD-Viewer** geöffnet ist.

# <span id="page-1137-0"></span>**26.4 Konturen und Positionen in NC-Programme übernehmen mit CAD Import (#42 / #1-03-1)**

## **Anwendung**

Ŧ

Sie können CAD-Dateien direkt auf der Steuerung öffnen, um daraus Konturen oder Bearbeitungspositionen zu extrahieren. Diese können Sie als Klartextprogramme oder als Punktedateien speichern. Die bei der Konturselektion gewonnenen Klartextprogramme können Sie auch auf älteren HEIDENHAIN-Steuerungen abarbeiten, da die Konturprogramme in der Standardkonfiguration nur **L**- und **CC**-/**C**-Sätze enthalten.

## **Verwandte Themen**

Punktetabellen verwenden **Weitere Informationen:** ["Punktetabellen", Seite 397](#page-396-0)

## **Voraussetzung**

Software-Option CAD Import (#42 / #1-03-1)

## **Funktionsbeschreibung**

Um eine selektierte Kontur oder eine selektierte Bearbeitungsposition direkt in ein NC-Programm einzufügen, verwenden Sie die Zwischenablage der Steuerung. Mithilfe der Zwischenablage können Sie die Inhalte auch in die Zusatz-Tools übertragen, z. B. **Leafpad** oder **Gnumeric**.

**Weitere Informationen:** ["Dateien mit Tools öffnen", Seite 1899](#page-1898-0)

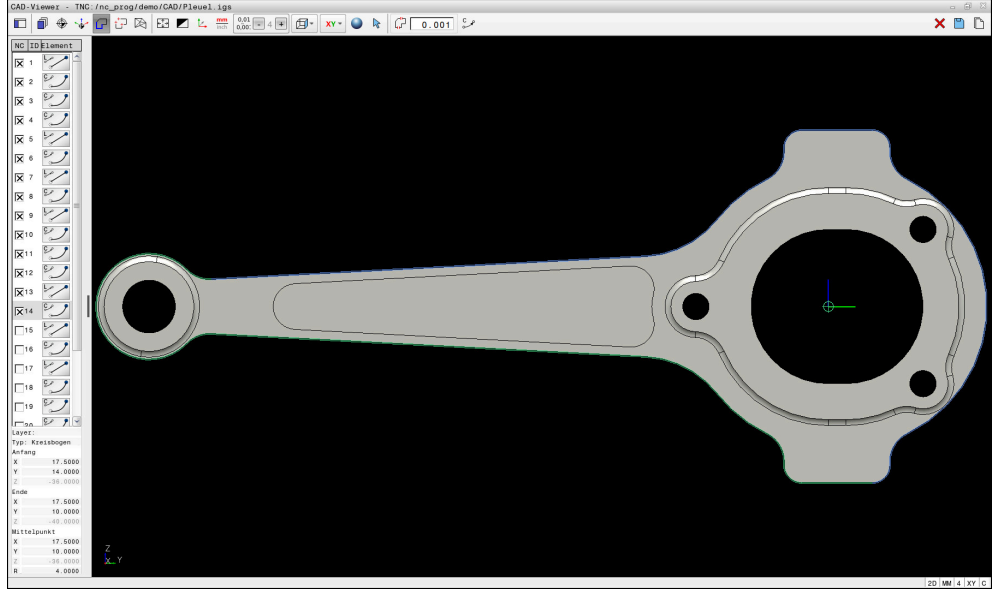

CAD-Modell mit markierter Kontur

## **Symbole im CAD Import**

Mit dem CAD Import zeigt die Steuerung folgende zusätzliche Funktionen in der Menüleiste:

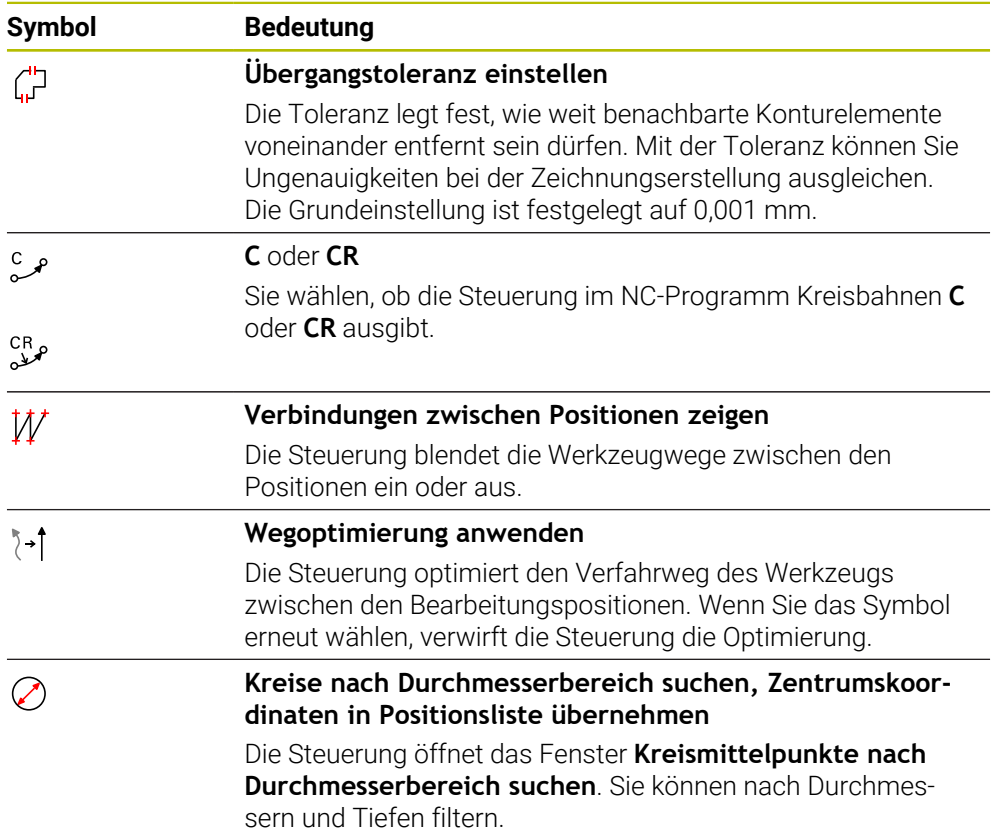

## **Übernahme von Konturen**

Folgende Elemente sind als Kontur selektierbar:

- $\blacksquare$  Linie
- **vollkreis**
- **Teilkreis**
- **Polylinie**
- Beliebige Kurven (z. B. Splines, Ellipsen)

#### **Linearisierung**

Der **CAD-Viewer** linearisiert alle Konturen, die nicht in der Bearbeitungsebene liegen.

Bei der Linearisierung teilt der **CAD-Viewer** eine Kontur in einzelne Segmente auf. Der CAD Import erstellt aus den Segmenten möglichst lange Geraden **L** und Kreisbahnen **C** oder **CR**.

Mithilfe der Linearisierung können Sie mit dem CAD Import auch Konturen übernehmen, die Sie mit den Bahnfunktionen der Steuerung nicht programmieren können, z. B. Splines.

Je feiner Sie die Auflösung mithilfe der Nachkommastellen definieren, desto geringer ist die Abweichung der übernommenen Kontur.

**Weitere Informationen:** ["Bildschirmaufteilung", Seite 1129](#page-1128-0)

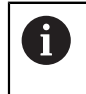

Sie können die Linearisierung von z. B. Kreisen verhindern, die sich nicht in der Bearbeitungsebene befinden. Wählen Sie die Bearbeitungsebene, in der der Kreis definiert ist.

**26**

## **Übernahme von Positionen**

Sie können mit dem CAD Import auch Positionen speichern, z. B. für Bohrungen. Um Bearbeitungspositionen zu wählen, stehen Ihnen drei Möglichkeiten zur Verfügung:

Einzelauswahl

**26**

- Mehrfachauswahl innerhalb eines Bereichs
- Mehrfachauswahl mithilfe von Suchfiltern
- **Weitere Informationen:** ["Positionen wählen", Seite 1143](#page-1142-0)

Sie können folgende Dateitypen wählen:

- Punktetabelle (**.PNT**)
- Klartextprogramm (**.H**)

Wenn Sie die Bearbeitungspositionen in ein Klartextprogramm speichern, erzeugt die Steuerung für jede Bearbeitungsposition einen separaten Linearsatz mit Zyklusaufruf (**L X... Y... Z... F MAX M99**).

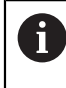

Der **CAD-Viewer** erkennt auch Kreise als Bearbeitungspositionen, die aus zwei Halbkreisen bestehen.

#### **Filtereinstellungen bei Mehrauswahl**

Wenn Sie mithilfe der Schnellauswahl Positionen markiert haben, zeigt die Steuerung das Fenster **Kreismittelpunkte nach Durchmesserbereich suchen**. Mit den Schaltflächen unterhalb der gezeigten Werte können Sie die Durchmesser oder Tiefenwerte ausgehend vom Werkstück-Nullpunkt filtern. Die Steuerung übernimmt nur von Ihnen gewählten Durchmesser oder Tiefen.

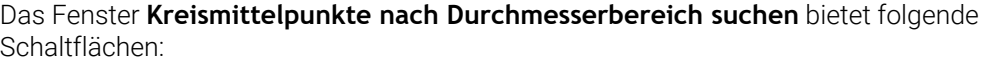

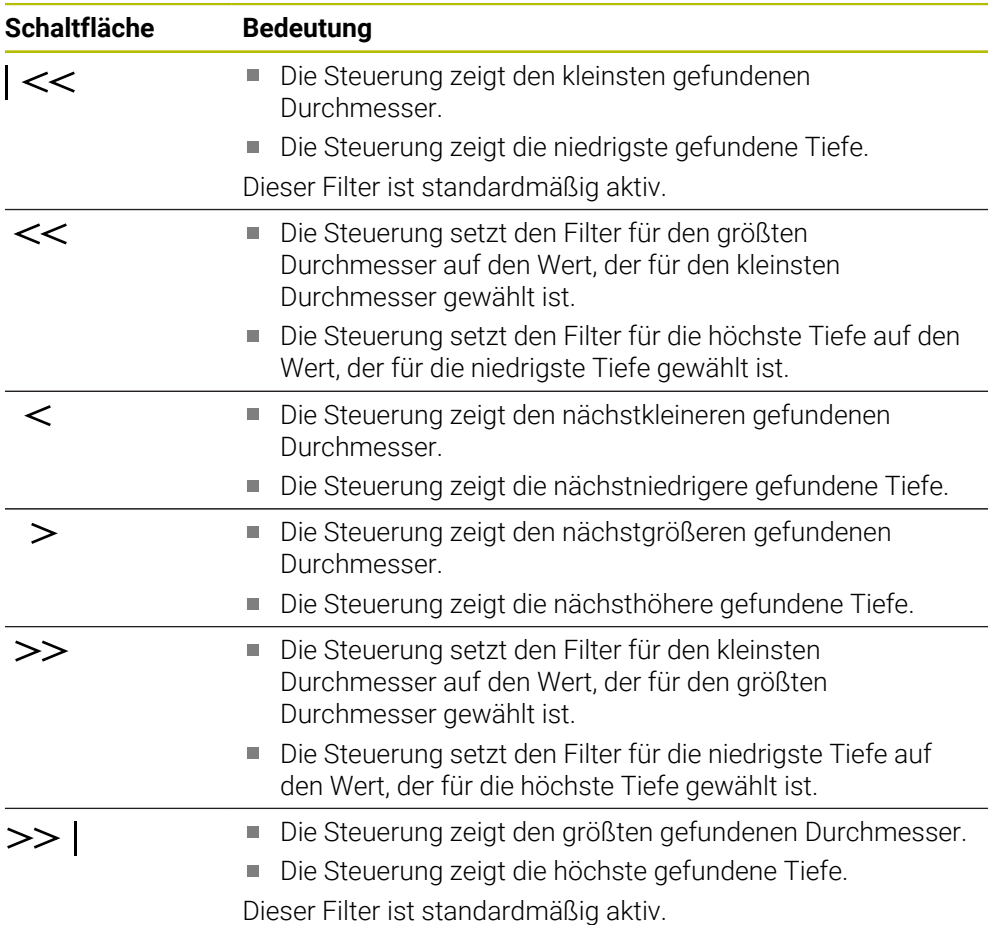

## <span id="page-1140-0"></span>**26.4.1 Kontur wählen und speichern**

Die folgenden Anleitungen gelten für eine Bedienung mit einer Maus. Sie  $\mathbf{u}$  $\mathbf i$ können die Schritte auch mit Touch-Gesten ausführen. **Weitere Informationen:** ["Allgemeine Gesten für den Touchscreen",](#page-98-0) [Seite 99](#page-98-0) Elemente abwählen, löschen und speichern funktioniert bei der Übernahme von Konturen und Positionen gleich.

**26**

#### **Kontur mit vorhandenen Konturelementen wählen**

Sie wählen und speichern eine Kontur mit vorhandenen Konturelementen wie folgt:

**Kontur** wählen

 $\Gamma$ 

凹

Ħ

- Cursor am erstem Konturelement positionieren
- Die Steuerung zeigt die vorgeschlagene Umlaufrichtung als gestrichelte Linie.
- Ggf. Cursor in Richtung des weiter entfernten Endpunkts positionieren
- > Die Steuerung ändert die vorgeschlagene Umlaufrichtung.
- Konturelement wählen
- > Die Steuerung stellt das gewählte Konturelement blau dar und markiert es im Fenster Listenansicht.
- Die Steuerung stellt weitere Elemente der Kontur grün dar.

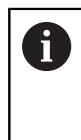

Die Steuerung schlägt die Kontur mit der geringsten Richtungsabweichung vor. Um den vorgeschlagenen Konturverlauf zu ändern, können Sie Pfade unabhängig von den vorhandenen Konturelementen wählen.

- Letztes gewünschtes Element der Kontur wählen
- Die Steuerung stellt alle Konturelemente bis zu dem gewählten Element blau dar und markiert sie im Fenster Listenansicht.
- **Gesamten Listeninhalt in Datei speichern** wählen
- > Die Steuerung öffnet das Fenster Dateiname für Kontur-**Programm definieren**.
- Name eingeben
- Pfad des Speicherorts wählen
- **Save** wählen
- Die Steuerung speichert die gewählte Kontur als NC-Programm.
- Alternativ können Sie mit dem Symbol **Gesamten Listeninhalt in Zwischenablage kopieren** die gewählte Kontur mithilfe der Zwischenablage in ein bestehendes NC-Programm einfügen.
	- Wenn Sie die Taste CTRL drücken und gleichzeitig ein Element wählen, wählt die Steuerung das Element zum Exportieren ab.

**26**

#### **Pfade unabhängig von vorhandenen Konturelementen wählen**

Sie wählen einen Pfad unabhängig von vorhandenen Konturelementen wie folgt:

- $\varGamma$
- **Kontur** wählen
- $\mathbb{R}$
- **Selektieren** wählen
- Die Steuerung ändert das Symbol und aktiviert den Modus **Hinzufügen**.
- Zu gewünschtem Konturelement positionieren
- Die Steuerung zeigt wählbare Punkte:
	- End- oder Mittelpunkte einer Linie oder Kurve
	- Quadrantenübergänge oder Mittelpunkt eines Kreises
	- Schnittpunkte vorhandener Elemente
- Gewünschten Punkt wählen
- Weitere Konturelemente wählen

Wenn das zu verlängernde oder zu verkürzende Konturelement eine Linie ĥ ist, verlängert oder verkürzt die Steuerung das Konturelement linear. Wenn das zu verlängernde oder zu verkürzende Konturelement ein Kreisbogen ist, verlängert oder verkürzt die Steuerung den Kreisbogen zirkular.

### <span id="page-1142-0"></span>**26.4.2 Positionen wählen**

Die folgenden Anleitungen gelten für eine Bedienung mit einer Maus. Sie  $\mathbf i$ können die Schritte auch mit Touch-Gesten ausführen. **Weitere Informationen:** ["Allgemeine Gesten für den Touchscreen",](#page-98-0) [Seite 99](#page-98-0) Elemente abwählen, löschen und speichern funktioniert bei der Übernahme von Konturen und Positionen gleich. **Weitere Informationen:** ["Kontur wählen und speichern", Seite 1141](#page-1140-0)

#### **Einzelanwahl**

Sie wählen einzelne Positionen wie folgt, z. B. Bohrungen: **Positionen** wählen

 $+\overline{+}$ 

- Cursor am gewünschtem Element positionieren
- Die Steuerung zeigt den Umfang und den Mittelpunkt des Elements orange.
- Gewünschtes Element wählen
- Die Steuerung markiert das gewählte Element blau und zeigt es im Bereich Listenansicht.

#### **Mehrfachauswahl durch Bereich**

Sie wählen mehrere Positionen innerhalb eines Bereichs wie folgt:

- **Positionen** wählen +\*∓
- $\mathbb{R}$
- **Selektieren** wählen
- > Die Steuerung ändert das Symbol und aktiviert den Modus **Hinzufügen**.
- Mit gedrückter linker Maustaste Bereich aufziehen
- Die Steuerung öffnet das Fenster **Kreismittelpunkte nach Durchmesserbereich suchen**. Das Fenster zeigt die identifizierten Durchmesser und Tiefen.
- Ggf. Filtereinstellungen ändern
- **OK** wählen
- Die Steuerung übernimmt alle Positionen der gewählten Durchmesser- und Tiefenbereiche in das Bereich Listenansicht.
- Die Steuerung zeigt den Verfahrweg zwischen den Positionen.

#### **Mehrfachauswahl durch Suchfilter**

Sie wählen mehrere Positionen mithilfe eines Suchfilters wie folgt:

- $+7$
- **Positionen** wählen
- $\mathcal{L}$
- **Kreise nach Durchmesserbereich suchen, Zentrumskoordinaten in Positionsliste übernehmen** wählen
- Die Steuerung öffnet das Fenster **Kreismittelpunkte nach Durchmesserbereich suchen**. Das Fenster zeigt die identifizierten Durchmesser und Tiefen.
- Ggf. Filtereinstellungen ändern
- **OK** wählen
- > Die Steuerung übernimmt alle Positionen der gewählten Durchmesser- und Tiefenbereiche in das Bereich Listenansicht.
- > Die Steuerung zeigt den Verfahrweg zwischen den Positionen.

### **Hinweise**

- Stellen Sie die richtige Maßeinheit ein, damit der **CAD-Viewer** die richtigen Werte zeigt.
- Achten Sie darauf, dass die Maßeinheit des NC-Programms und des **CAD-Viewer** übereinstimmen. Elemente, die aus dem **CAD-Viewer** in der Zwischenablage gespeichert sind, enthalten keine Informationen über die Maßeinheit.
- Die Steuerung behält den Inhalt der Zwischenablage nur so lange, wie der **CAD-Viewer** geöffnet ist.
- Der **CAD-Viewer** erkennt auch Kreise als Bearbeitungspositionen, die aus zwei Halbkreisen bestehen.
- Die Steuerung gibt zwei Rohteildefinitionen (BLK FORM) mit ins Konturprogramm aus. Die erste Definition enthält die Abmessungen der gesamten CAD-Datei, die zweite - und damit wirksame Definition - umschließt die selektierten Konturelemente, sodass eine optimierte Rohteilgröße entsteht.
- Der CAD Import gibt die Radien der erstellten Kreisbahnen als Kommentare aus. Am Ende der generierten NC-Sätze zeigt der CAD Import den kleinsten Radius, um die Werkzeugauswahl zu erleichtern.

#### **Hinweise zur Konturübernahme**

- Wenn Sie im Bereich Listenansicht auf einen Layer doppelklicken, wechselt die Steuerung in den Modus Konturübernahme und wählt das erste gezeichnete Konturelement. Die Steuerung markiert die weiteren selektierbaren Elemente dieser Kontur grün. Durch diese Vorgehensweise vermeiden Sie besonders bei Konturen mit vielen kurzen Elementen die manuelle Suche nach einem Konturanfang.
- Wählen Sie das erste Konturelement so, dass ein kollisionsfreies Anfahren möglich ist.
- Sie können eine Kontur auch dann selektieren, wenn der Konstrukteur die Linien auf unterschiedlichen Layern gespeichert hat.
- Legen Sie die Umlaufrichtung bei der Konturauswahl so fest, dass diese mit der gewünschten Bearbeitungsrichtung übereinstimmt.
- Die selektierbaren grün dargestellten Konturelemente beeinflussen die möglichen Pfadverläufe. Ohne grüne Elemente zeigt die Steuerung alle Möglichkeiten. Um den vorgeschlagenen Konturverlauf zu entfernen, klicken Sie bei gleichzeitig gedrückter Taste **CTRL** das erste grüne Element an. Alternativ wechseln Sie hierzu zum Modus Entfernen:

## <span id="page-1144-0"></span>**26.5 STL-Dateien generieren mit 3D-Gitternetz (#152 / #1-04-1)**

### **Anwendung**

Sie generieren mit der Funktion **3D-Gitternetz** STL-Dateien aus 3D-Modellen. Damit können Sie z. B. fehlerhafte Dateien von Spannmitteln und Werkzeugaufnahmen reparieren oder aus der Simulation generierte STL-Dateien für eine andere Bearbeitung positionieren.

#### **Verwandte Themen**

- Spannmittelverwaltung
	- **Weitere Informationen:** ["Spannmittelverwaltung", Seite 868](#page-867-0)
- Simuliertes Werkstück als STL-Datei exportieren **Weitere Informationen:** ["Simuliertes Werkstück als STL-Datei exportieren",](#page-1231-0) [Seite 1232](#page-1231-0)
- STL-Datei als Rohteil verwenden **Weitere Informationen:** ["Rohteil definieren mit BLK FORM", Seite 244](#page-243-0)

#### **Voraussetzung**

■ Software-Option CAD-Modell Optimierung (#152 / #1-04-1)

### **Funktionsbeschreibung**

Wenn Sie das Symbol **3D-Gitternetz** wählen, wechselt die Steuerung in den Modus **3D-Gitternetz**. Dabei legt die Steuerung ein Netz aus Dreiecken über ein im **CAD-Viewer** geöffnetes 3D-Modell.

Die Steuerung vereinfacht das Ausgangsmodell und behebt dabei Fehler, z. B. kleine Löcher im Volumen oder Selbstverschneidungen der Fläche.

Sie können das Ergebnis speichern und in verschiedenen Steuerungsfunktionen verwenden, z. B. als Rohteil mithilfe der Funktion **BLK FORM FILE**.

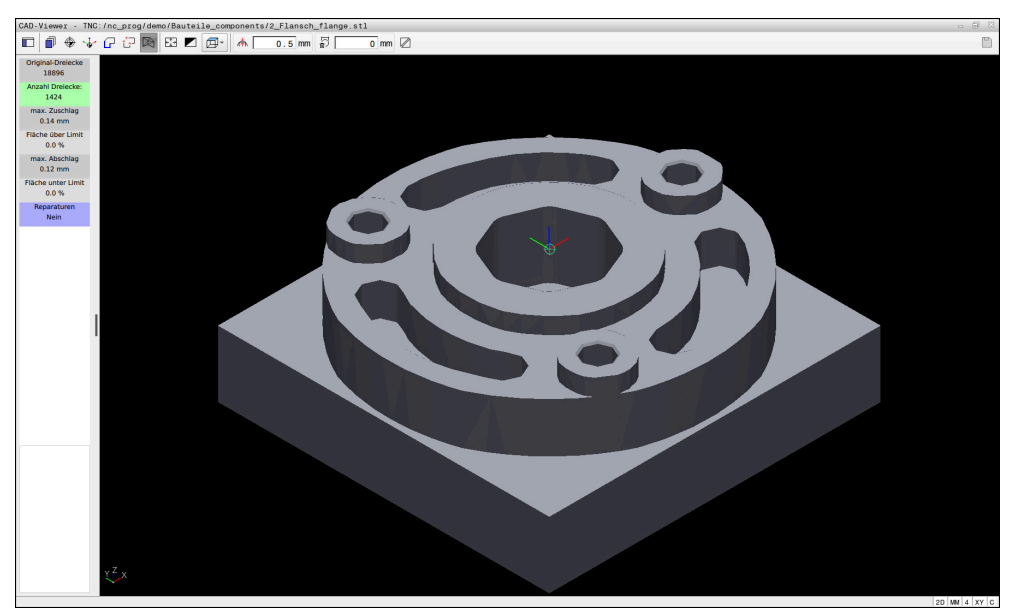

3D-Modell im Modus **3D-Gitternetz**

Das vereinfachte Modell oder Teile davon können größer oder kleiner sein als das Ausgangsmodell. Das Ergebnis hängt von der Qualität des Ausgangsmodells und von den gewählten Einstellungen im Modus **3D-Gitternetz** ab.

Der Bereich Listenansicht enthält folgende Informationen:

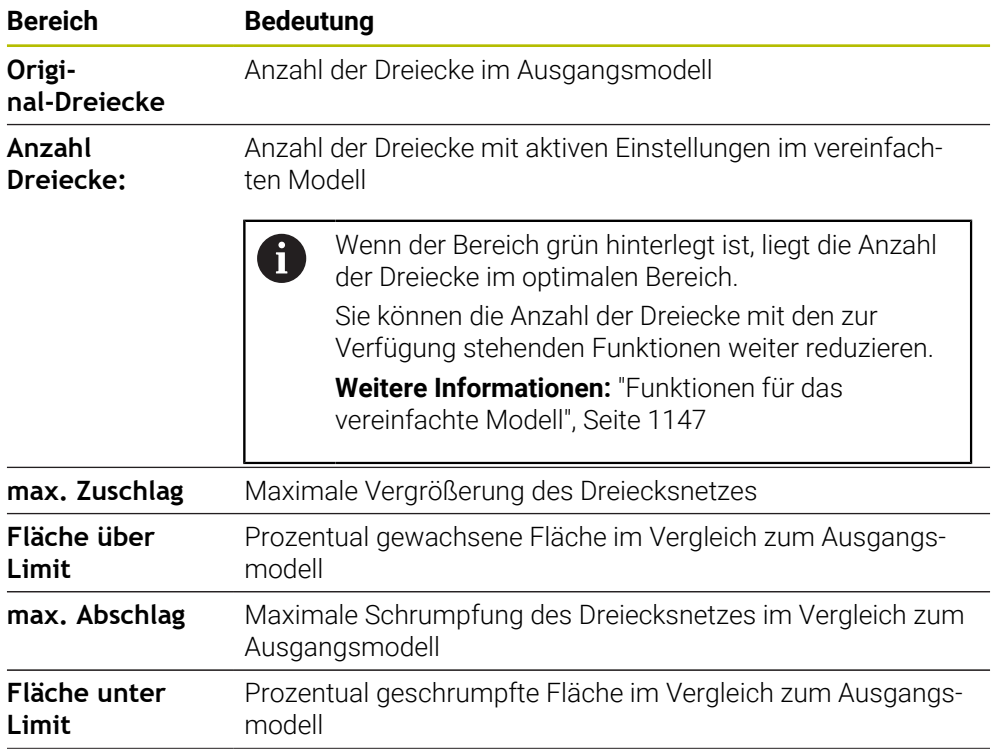

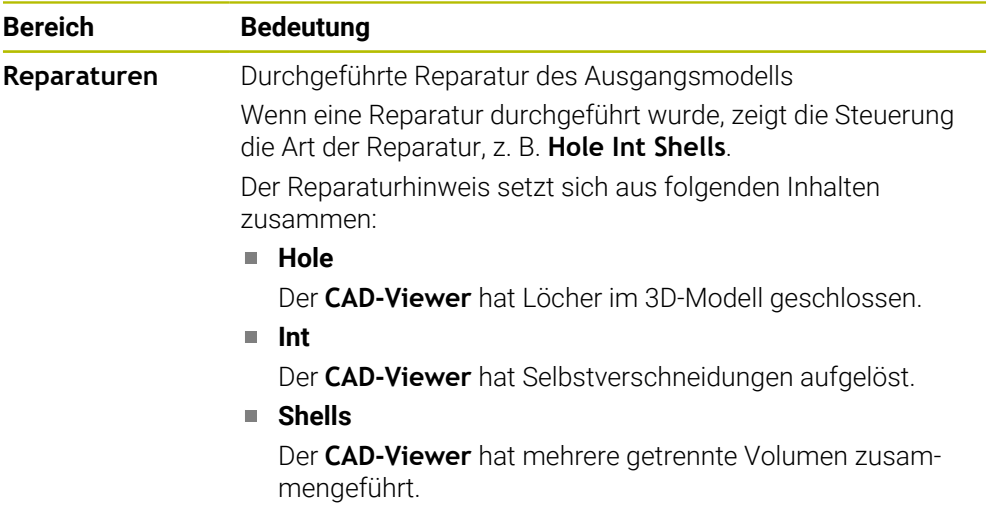

Um STL-Dateien in Steuerungsfunktionen zu verwenden, müssen die gespeicherten STL-Dateien folgende Anforderungen erfüllen:

- Max. 20 000 Dreiecke
- Dreiecksnetz bildet eine geschlossene Hülle

Je mehr Dreiecke in einer STL-Datei verwendet werden, umso mehr Rechenleistung benötigt die Steuerung in der Simulation.

### <span id="page-1146-0"></span>**Funktionen für das vereinfachte Modell**

Um die Anzahl der Dreiecke zu reduzieren, können Sie für das vereinfachte Modell weitere Einstellungen definieren.

Der **CAD-Viewer** bietet folgende Funktionen:

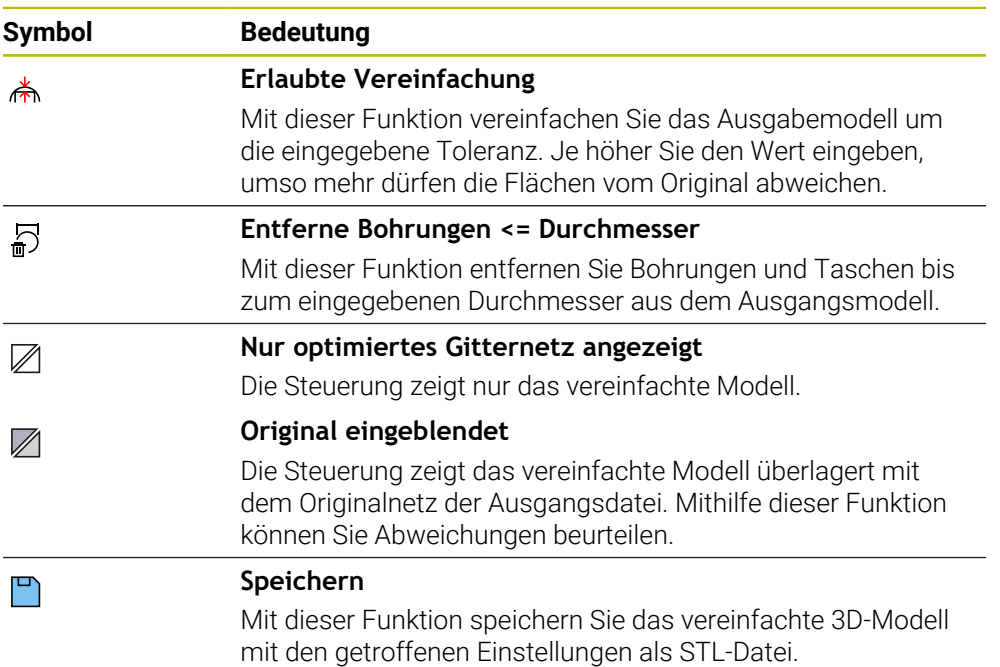

## **26.5.1 3D-Modell für Rückseitenbearbeitung positionieren**

Sie positionieren eine STL-Datei für eine Rückseitenbearbeitung wie folgt:

Simuliertes Werkstück als STL-Datei exportieren

**Weitere Informationen:** ["Simuliertes Werkstück als STL-Datei speichern",](#page-1233-0) [Seite 1234](#page-1233-0)

- M
- Betriebsart **Dateien** wählen
- Exportierte STL-Datei wählen
- Die Steuerung öffnet die STL-Datei im **CAD-Viewer**.

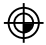

- **Bezugspunkt** wählen
- > Die Steuerung zeigt im Bereich Listenansicht Informationen zur Position des Bezugspunkts.
- Wert des neuen Bezugspunkts im Bereich **Bezugspunkt** eingeben, z. B. **Z–40**
- **Eingabe bestätigen**
- Koordinatensystem im Bereich **PLANE SPATIAL SP\*** orientieren, z. B. **A+180** und **C+90**
- **Eingabe bestätigen**

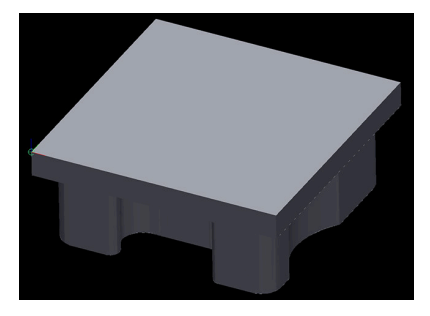

 $\boxtimes$ 

٣

f)

#### **3D-Gitternetz** wählen

- Die Steuerung öffnet den Modus **3D-Gitternetz** und vereinfacht das 3D-Modell mit den Standardeinstellungen.
- Ggf. 3D-Modell mit den Funktionen im Modus **3D-Gitternetz** weiter vereinfachen

**Weitere Informationen:** ["Funktionen für das vereinfachte](#page-1146-0) [Modell", Seite 1147](#page-1146-0)

- **Speichern** wählen
- > Die Steuerung öffnet das Fenster Dateiname für 3D-**Gitternetz definieren**.
- Gewünschten Namen eingeben
- **Save** wählen
- > Die Steuerung speichert die für die Rückseitenbearbeitung positionierte STL-Datei.

Das Ergebnis können Sie für eine Rückseitenbearbeitung in der Funktion **BLK FORM FILE** einbinden.

**Weitere Informationen:** ["Rohteil definieren mit BLK FORM", Seite 244](#page-243-0)

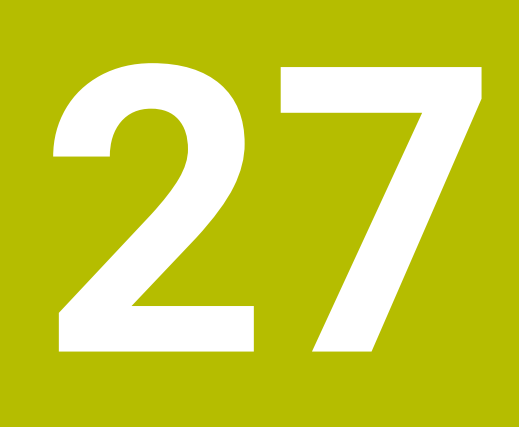

**ISO**

# **27.1 Grundlagen**

## **Anwendung**

Die Norm DIN 66025/ISO 6983 definiert eine universelle NC-Syntax.

**Weitere Informationen:** ["ISO-Beispiel", Seite 1152](#page-1151-0)

An der TNC7 basic können Sie NC-Programme mit den unterstützten ISO-Syntaxelementen programmieren und abarbeiten.

## **Funktionsbeschreibung**

Die TNC7 basic bietet in Verbindung mit ISO-Programmen folgende Möglichkeiten:

- Dateien an die Steuerung übertragen
	- **Weitere Informationen:** ["PC-Software zur Datenübertragung", Seite 1893](#page-1892-0)
- ISO-Programme an der Steuerung programmieren **Weitere Informationen:** ["ISO-Syntax", Seite 1155](#page-1154-0)
	- Zusätzlich zur genormten ISO-Syntax können Sie HEIDENHAIN-spezifische Zyklen als G-Funktionen programmieren.

**[Weitere Informationen:](#page-1173-0)** "Zyklen", Seite 1174

■ Sie können einige NC-Funktionen mithilfe der Klartextsyntax in ISO-Programmen verwenden.

**Weitere Informationen:** ["Klartextfunktionen in ISO", Seite 1176](#page-1175-0)

■ NC-Programme mithilfe der Simulation testen

**Weitere Informationen:** ["Arbeitsbereich Simulation", Seite 1221](#page-1220-0)

■ NC-Programme abarbeiten **Weitere Informationen:** ["Programmlauf", Seite 1659](#page-1658-0)

## **Inhalte eines ISO-Programms**

Ein ISO-Programm ist wie folgt aufgebaut:

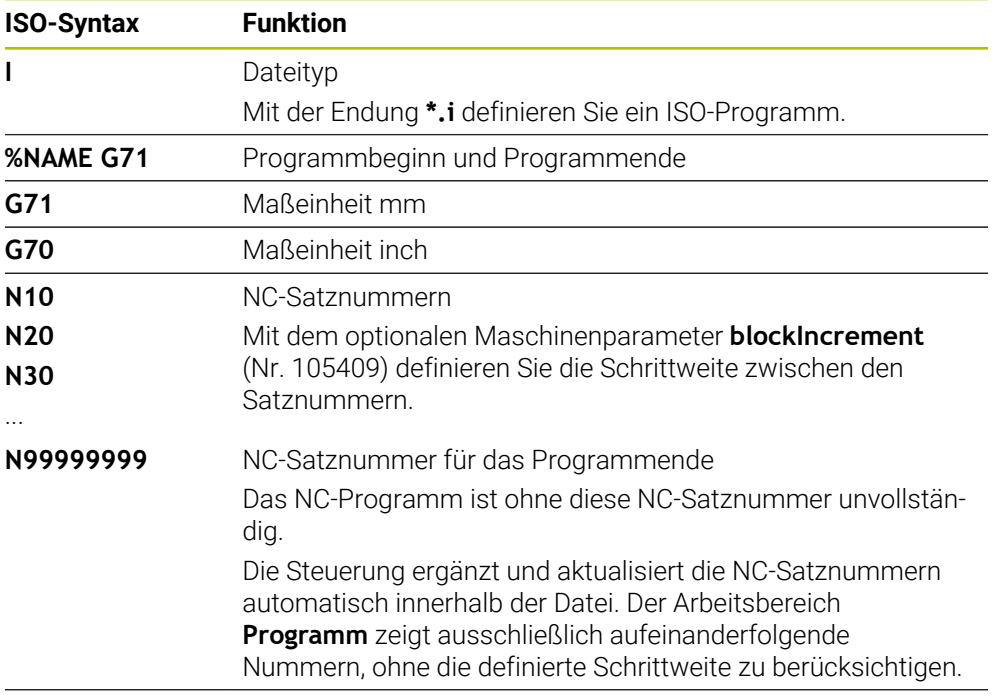

**G01 X+0 Y+0 ...** NC-Funktionen

**Weitere Informationen:** ["Inhalte eines NC-Programms", Seite 199](#page-198-0)

## **Inhalte eines NC-Satzes**

### **N110 G01 G90 X+10 Y+0 G41 F3000 M3**

Ein NC-Satz enthält folgende Syntaxelemente:

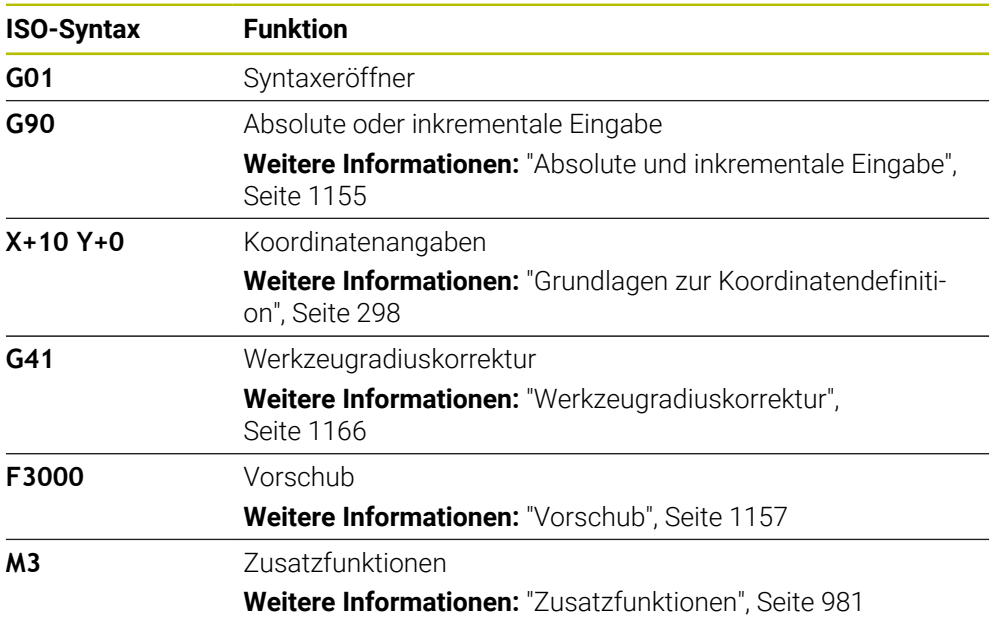

## <span id="page-1151-0"></span>**ISO-Beispiel**

### **Beispielaufgabe 1338459**

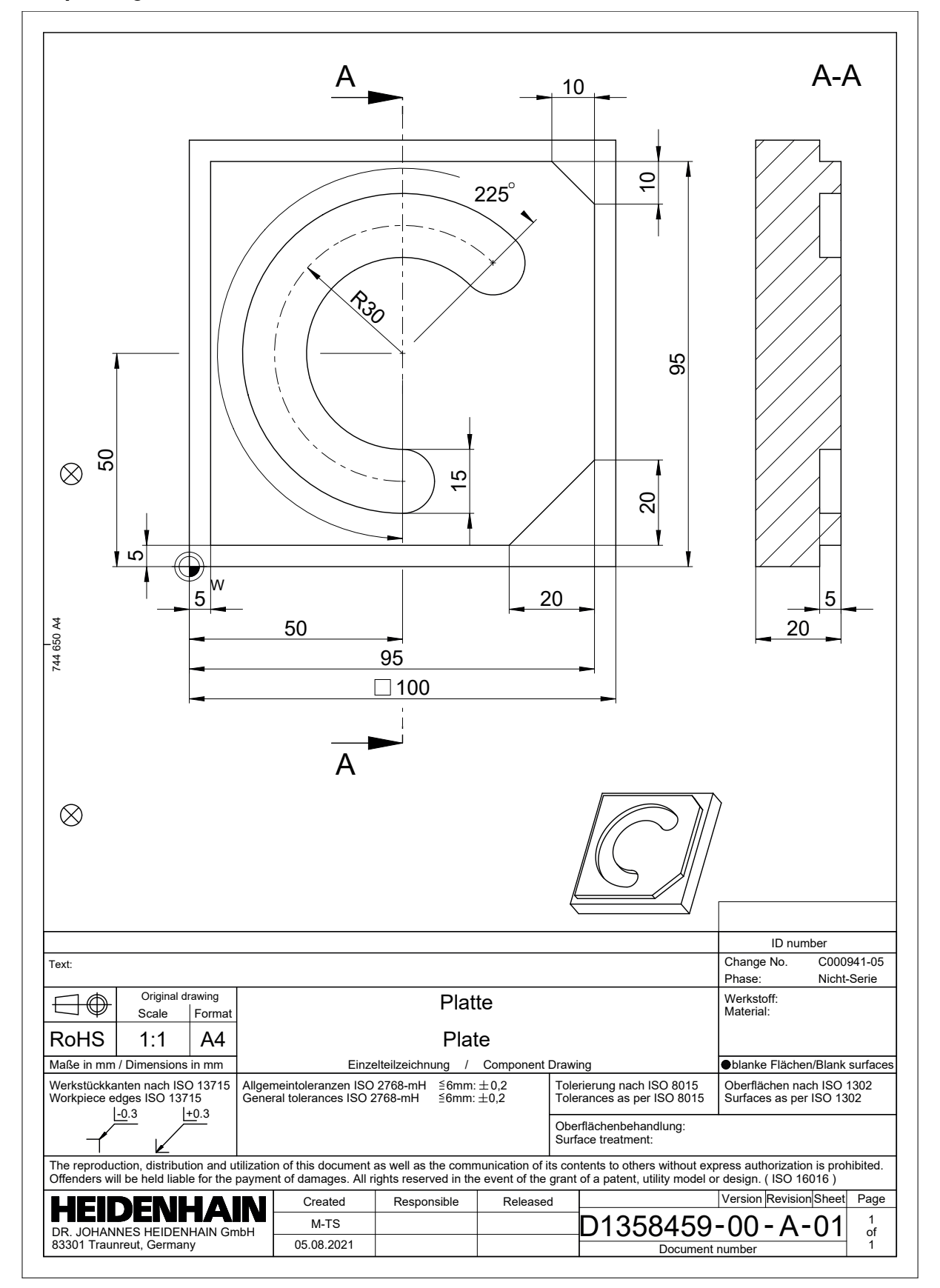
# **Beispiellösung 1338459**

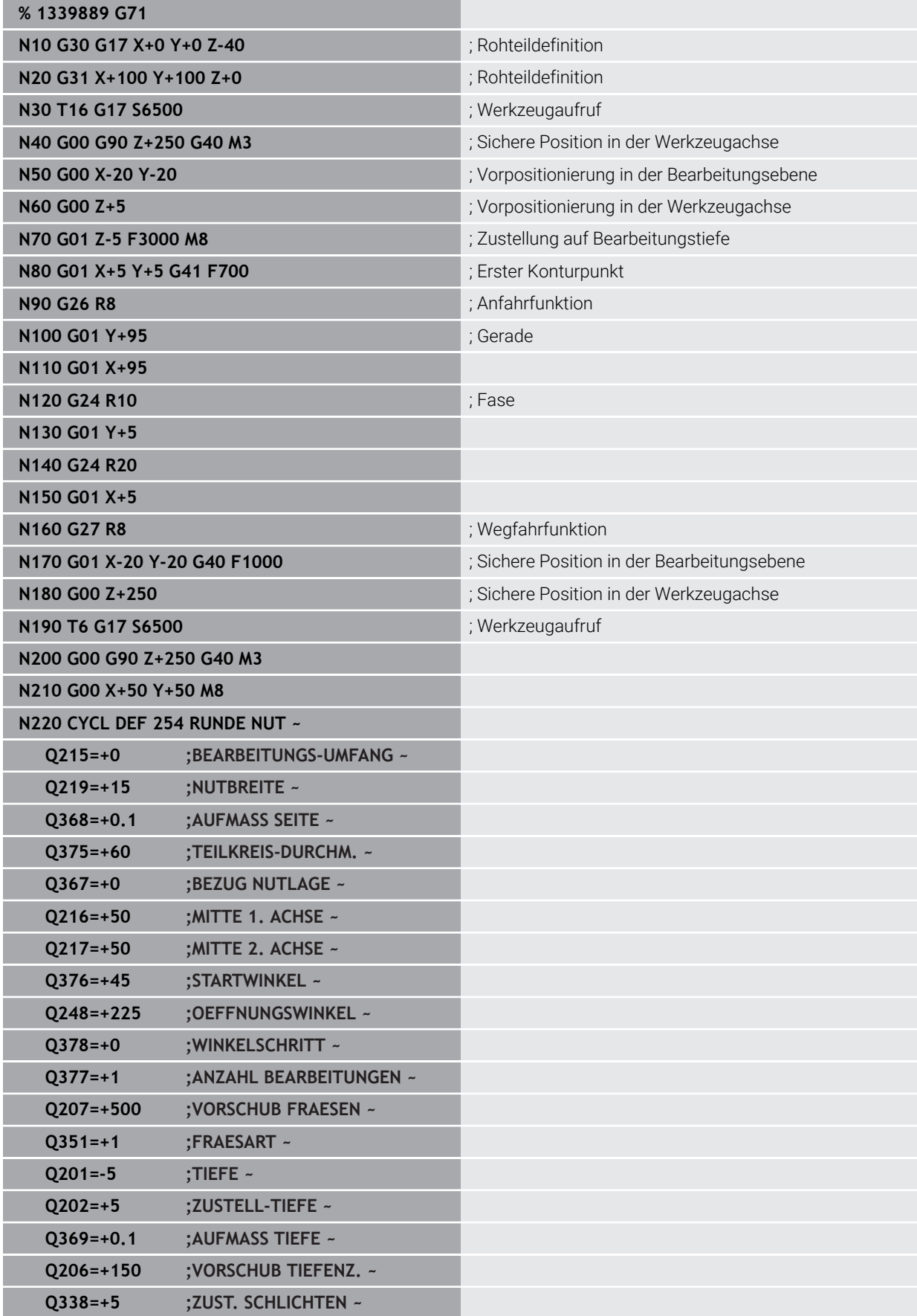

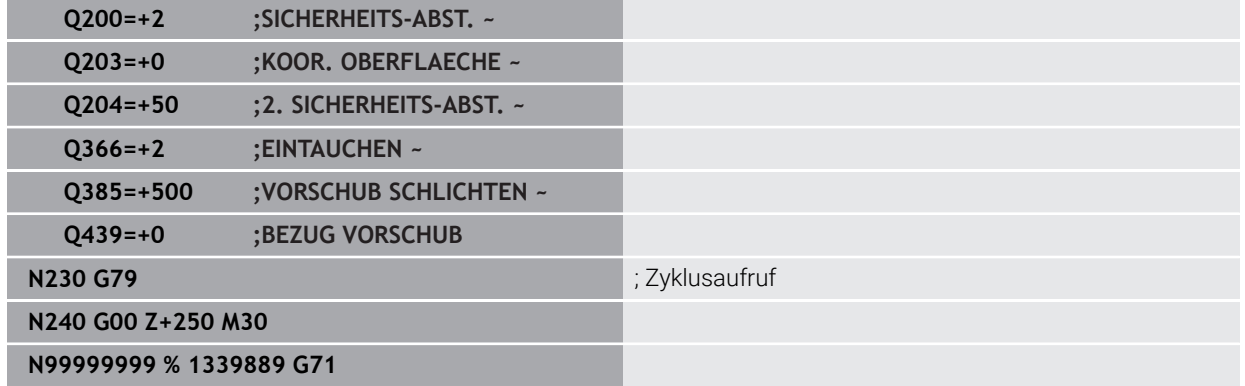

## **Hinweise**

- Sie können mit dem Fenster **NC-Funktion einfügen** auch ISO-Syntax einfügen. **Weitere Informationen:** ["Fenster NC-Funktion einfügen", Seite 217](#page-216-0)
- Sie können innerhalb eines ISO-Programms ein Klartextprogramm aufrufen, um z. B. die Möglichkeiten des grafischen Programmierens zu nutzen. **Weitere Informationen:** ["NC-Programm aufrufen", Seite 1164](#page-1163-0) **Weitere Informationen:** ["Grafisches Programmieren", Seite 1107](#page-1106-0)
- Sie können innerhalb eines ISO-Programms ein Klartextprogramm aufrufen, um z. B. nur für die Klartextprogrammierung verfügbare NC-Funktionen zu nutzen.

**Weitere Informationen:** ["Bearbeitung mit polarer Kinematik mit FUNCTION](#page-957-0) [POLARKIN", Seite 958](#page-957-0)

# **27.2 ISO-Syntax**

# **27.2.1 Tasten**

Sie können mit Tasten folgende ISO-Syntax einfügen:

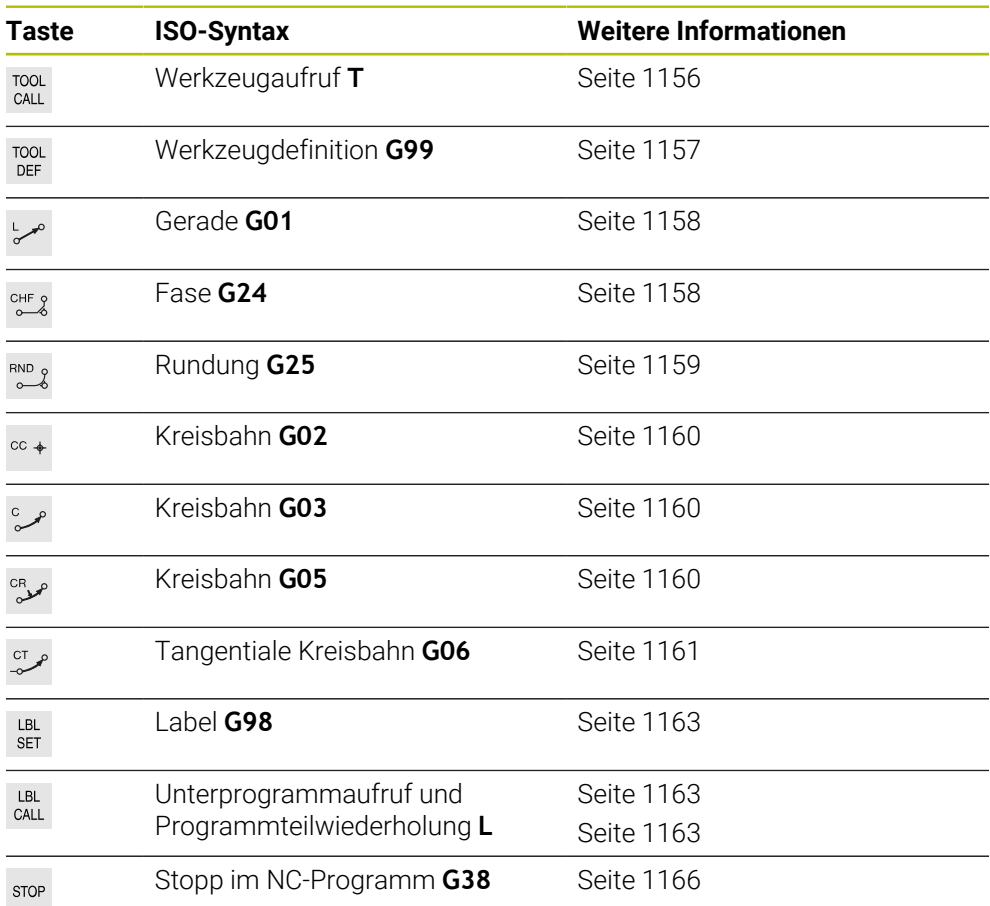

# **Absolute und inkrementale Eingabe**

Die Steuerung bietet folgende Maßeingaben:

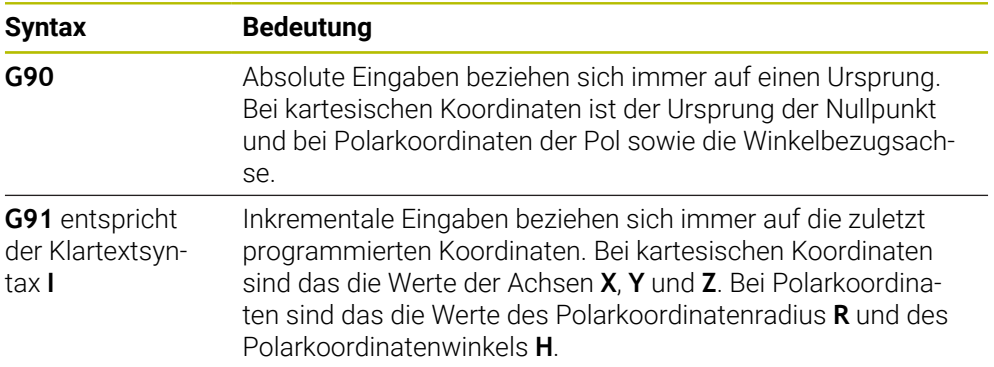

## <span id="page-1155-1"></span>**Werkzeugachse**

О

In einigen NC-Funktionen können Sie eine Werkzeugachse wählen, um z. B. die Bearbeitungsebene zu definieren.

Der volle Umfang der Steuerungsfunktionen ist ausschließlich bei Verwendung der Werkzeugachse **Z** verfügbar, z. B. Musterdefinition **PATTERN DEF**.

Eingeschränkt sowie durch den Maschinenhersteller vorbereitet und konfiguriert ist ein Einsatz der Werkzeugachsen **X** und **Y** möglich.

Die Steuerung unterscheidet folgende Werkzeugachsen:

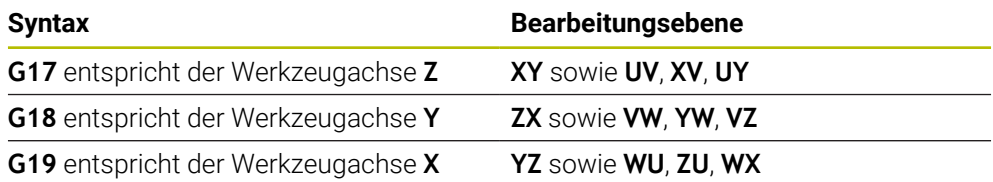

## **Rohteil**

Mit den NC-Funktionen **G30** und **G31** definieren Sie ein quaderförmiges Rohteil für die Simulation des NC-Programms.

Sie definieren den Quader, indem Sie einen MIN-Punkt an der linken unteren vorderen Ecke und einen MAX-Punkt an der rechten oberen hinteren Ecke eingeben.

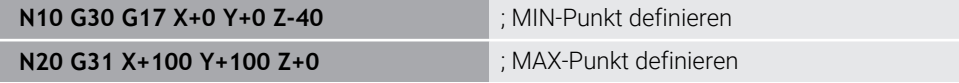

**G30** und **G31** entsprechen der Klartextsyntax **BLK FORM 0.1** und **BLK FORM 0.2**.

**Weitere Informationen:** ["Rohteil definieren mit BLK FORM", Seite 244](#page-243-0)

Mit **G17**, **G18** und **G19** definieren Sie die Werkzeugachse.

**Weitere Informationen:** ["Werkzeugachse", Seite 1156](#page-1155-1)

Mithilfe der Klartextsyntax können Sie zusätzlich folgende Rohteile definieren:

- Zylindrisches Rohteil mit **BLK FORM CYLINDER Weitere Informationen:** ["Zylindrisches Rohteil mit BLK FORM CYLINDER",](#page-245-0) [Seite 246](#page-245-0)
- Rotationssymmetrisches Rohteil mit **BLK FORM ROTATION Weitere Informationen:** ["Rotationssymmetrisches Rohteil mit BLK FORM](#page-247-0) [ROTATION", Seite 248](#page-247-0)
- STL-Datei als Rohteil mit **BLK FORM FILE Weitere Informationen:** ["STL-Datei als Rohteil mit BLK FORM FILE", Seite 249](#page-248-0)

## **Werkzeuge**

## <span id="page-1155-0"></span>**Werkzeugaufruf**

Mit der NC-Funktion **T** rufen Sie ein Werkzeug im NC-Programm auf. **T** entspricht der Klartextsyntax **TOOL CALL**. **Weitere Informationen:** ["Werkzeugaufruf mit TOOL CALL", Seite 283](#page-282-0) Mit **G17**, **G18** und **G19** definieren Sie die Werkzeugachse. **Weitere Informationen:** ["Werkzeugachse", Seite 1156](#page-1155-1)

## **Schnittdaten**

#### **Spindeldrehzahl**

Sie definieren die Spindeldrehzahl **S** in der Einheit Spindelumdrehungen pro Minute U/min.

Alternativ können Sie in einem Werkzeugaufruf die konstante Schnittgeschwindigkeit **VC** in Meter pro Minute m/min definieren.

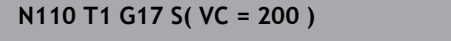

**N110 T1 G17 S( VC = 200 )** ; Werkzeugaufruf mit konstanter Schnittgeschwindigkeit

**Weitere Informationen:** ["Spindeldrehzahl S", Seite 287](#page-286-0)

#### **Vorschub**

 $\bullet$ 

Den Vorschub für Linearachsen definieren Sie in Millimeter pro Minute mm/min. Bei Inch-Programmen müssen Sie den Vorschub in 1/10 inch/min definieren. Den Vorschub für Drehachsen definieren Sie in Grad pro Minute °/min. Sie können den Vorschub mit drei Nachkommastellen definieren. **[Weitere Informationen:](#page-287-0)** "Vorschub F", Seite 288

## <span id="page-1156-0"></span>**Werkzeugdefinition**

Mit der NC-Funktion **G99** können Sie die Abmaße eines Werkzeugs definieren.

Beachten Sie Ihr Maschinenhandbuch! Die Werkzeugdefinition mit **G99** ist eine maschinenabhängige Funktion. HEIDENHAIN empfiehlt, statt **G99** die Werkzeugverwaltung zur Werkzeugdefinition zu nutzen!

**Weitere Informationen:** ["Werkzeugverwaltung ", Seite 270](#page-269-0)

**110 G99 T3 L+10 R+5** ; Werkzeug definieren

**G99** entspricht der Klartextsyntax **TOOL DEF**. **Weitere Informationen:** ["Werkzeugvorauswahl mit TOOL DEF", Seite 290](#page-289-0)

## **Werkzeugvorauswahl**

Mit der NC-Funktion **G51** bereitet die Steuerung ein Werkzeug im Magazin vor, wodurch sich die Werkzeugwechselzeit verkürzt.

O

Beachten Sie Ihr Maschinenhandbuch!

Die Werkzeugvorauswahl mit **G99** ist eine maschinenabhängige Funktion.

110 G51 T3 **in the state of the state of the state of the state of the state of the state of the state of the state of the state of the state of the state of the state of the state of the state of the state of the state of** 

**G51** entspricht der Klartextsyntax **TOOL DEF**.

**Weitere Informationen:** ["Werkzeugvorauswahl mit TOOL DEF", Seite 290](#page-289-0)

## **Bahnfunktionen**

#### <span id="page-1157-0"></span>**Gerade**

Ť.

#### **Kartesische Koordinaten**

Mit den NC-Funktionen **G00** und **G01** programmieren Sie eine gerade Verfahrbewegung im Eilgang oder mit Bearbeitungsvorschub in beliebiger Richtung.

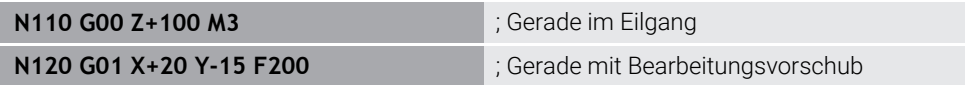

Der mit einem Zahlenwert programmierte Vorschub gilt bis zu dem NC-Satz, in dem ein neuer Vorschub programmiert wird. **G00** gilt nur für den NC-Satz, in dem er programmiert wurde. Nach dem NC-Satz mit **G00** gilt wieder der letzte mit einem Zahlenwert programmierte Vorschub.

Programmieren Sie Eilgangbewegungen ausschließlich mit der NC-Funktion **G00** und nicht mithilfe von sehr hohen Zahlenwerten. Nur diese Vorgehensweise stellt sicher, dass der Eilgang satzweise wirkt und Sie den Eilgang getrennt vom Bearbeitungsvorschub regeln können.

#### **G00** und **G01** entsprechen der Klartextsyntax **L** mit **FMAX** und **F**. **[Weitere Informationen:](#page-305-0)** "Gerade L", Seite 306

#### **Polare Koordinaten**

Mit den NC-Funktionen **G10** und **G11** programmieren Sie eine gerade Verfahrbewegung im Eilgang oder mit Bearbeitungsvorschub in beliebiger Richtung.

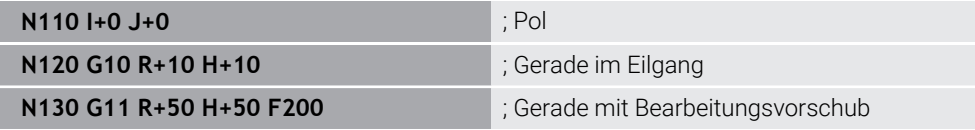

Der Polarkoordinatenradius **R** entspricht der Klartextsyntax **PR**.

Der Polarkoordinatenwinkel **H** entspricht der Klartextsyntax **PA**.

**G10** und **G11** entsprechen der Klartextsyntax **LP** mit **FMAX** und **F**.

**[Weitere Informationen:](#page-324-0)** "Gerade LP", Seite 325

#### <span id="page-1157-1"></span>**Fase**

Mit der NC-Funktion **G24** können Sie zwischen zwei Geraden eine Fase einfügen. Die Fasengröße bezieht sich auf den Schnittpunkt, den Sie mithilfe der Geraden programmieren.

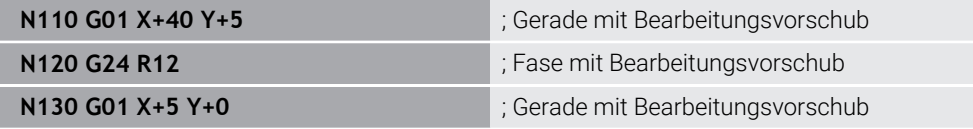

Der Wert nach dem Syntaxelement **R** entspricht der Fasengröße.

**G24** entspricht der Klartextsyntax **CHF**.

**[Weitere Informationen:](#page-308-0)** "Fase CHF", Seite 309

## <span id="page-1158-0"></span>**Rundung**

Mit der NC-Funktion **G25** können Sie zwischen zwei Geraden eine Rundung einfügen. Die Rundung bezieht sich auf den Schnittpunkt, den Sie mithilfe der Geraden programmieren.

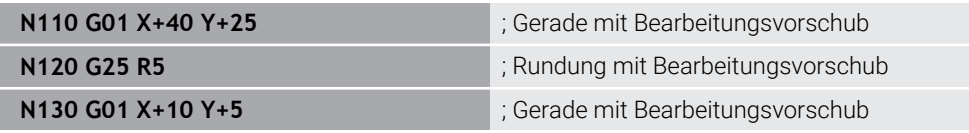

**G25** entspricht der Klartextsyntax **RND**.

Der Wert nach dem Syntaxelement **R** entspricht dem Radius.

**Weitere Informationen:** ["Rundung RND", Seite 310](#page-309-0)

#### **Kreismittelpunkt**

#### **Kartesische Koordinaten**

Mit den NC-Funktionen **I**, **J** und **K** oder **G29** definieren Sie den Kreismittelpunkt.

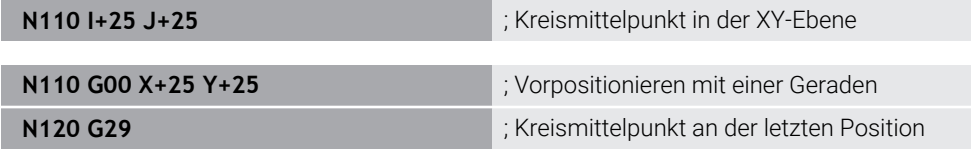

 $\blacksquare$  **I**, **J** und **K** 

Sie definieren den Kreismittelpunkt in diesem NC-Satz.

**G29**

 $\mathbf i$ 

Die Steuerung übernimmt die zuletzt programmierte Position als Kreismittelpunkt.

**I**, **J** und **K** oder **G29** entsprechen der Klartextsyntax **CC** mit oder ohne Achswerte. **Weitere Informationen:** ["Kreismittelpunkt CC", Seite 311](#page-310-0)

Mit **I** und **J** definieren Sie den Kreismittelpunkt in den Achsen **X** und **Y**. Um die Achse **Z** zu definieren, programmieren Sie **K**.

**Weitere Informationen:** ["Kreisbahn in einer anderen Ebene", Seite 321](#page-320-0)

#### **Polare Koordinaten**

Mit den NC-Funktionen **I**, **J** und **K** oder **G29** definieren Sie einen Pol. Alle Polarkoordinaten beziehen sich auf den Pol.

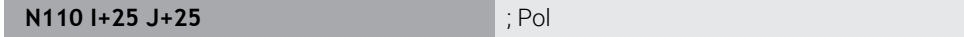

 $\blacksquare$  **I**, **J** und **K** 

Sie definieren den Pol in diesem NC-Satz.

**G29**

Die Steuerung übernimmt die zuletzt programmierte Position als Pol.

**I**, **J** und **K** oder **G29** entsprechen der Klartextsyntax **CC** mit oder ohne Achswerte.

**Weitere Informationen:** ["Polarkoordinatenursprung Pol CC", Seite 324](#page-323-0)

## <span id="page-1159-0"></span>**Kreisbahn um Kreismittelpunkt**

#### **Kartesische Koordinaten**

Mit den NC-Funktionen **G02**, **G03** und **G05** programmieren Sie eine Kreisbahn um einen Kreismittelpunkt.

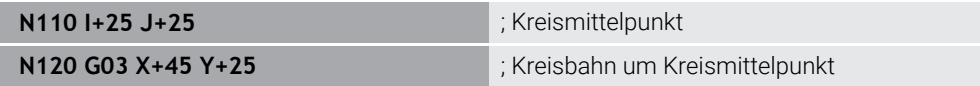

**G02**

Kreisbahn im Uhrzeigersinn, entspricht der Klartextsyntax **C** mit **DR-**.

**G03**

Kreisbahn gegen den Uhrzeigersinn, entspricht der Klartextsyntax **C** mit **DR+**.

**G05**

Kreisbahn ohne Drehsinn, entspricht der Klartextsyntax **C** ohne **DR**. Die Steuerung verwendet den zuletzt programmierten Drehsinn.

**Weitere Informationen:** ["Kreisbahn C ", Seite 313](#page-312-0)

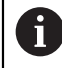

Wenn Sie einen Radius **R** programmieren, müssen Sie keinen Kreismittelpunkt definieren.

**Weitere Informationen:** ["Kreisbahn mit definiertem Radius", Seite 1161](#page-1160-1)

#### **Polare Koordinaten**

Mit den NC-Funktionen **G12**, **G13** und **G15** programmieren Sie eine Kreisbahn um einen definierten Pol.

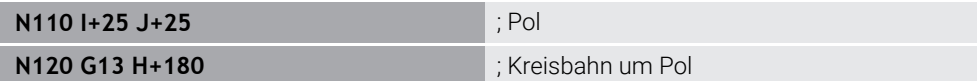

#### **G12**

Kreisbahn im Uhrzeigersinn, entspricht der Klartextsyntax **CP** mit **DR-**.

**G13**

Kreisbahn gegen den Uhrzeigersinn, entspricht der Klartextsyntax **CP** mit **DR+**.

**G15**

Kreisbahn ohne Drehsinn, entspricht der Klartextsyntax **CP** ohne **DR**.

Die Steuerung verwendet den zuletzt programmierten Drehsinn.

Der Polarkoordinatenwinkel **H** entspricht der Klartextsyntax **PA**.

**Weitere Informationen:** ["Kreisbahn CP um Pol CC", Seite 328](#page-327-0)

## <span id="page-1160-1"></span>**Kreisbahn mit definiertem Radius**

#### **Kartesische Koordinaten**

Mit den NC-Funktionen **G02**, **G03** und **G05** programmieren Sie eine Kreisbahn mit definiertem Radius. Sobald Sie eine Radiusangabe programmieren, benötigt die Steuerung keinen Kreismittelpunkt.

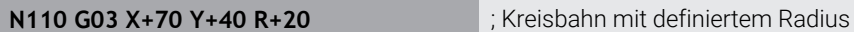

**G02**

Kreisbahn im Uhrzeigersinn, entspricht der Klartextsyntax **CR** mit **DR-**.

**G03**

Kreisbahn gegen den Uhrzeigersinn, entspricht der Klartextsyntax **CR** mit **DR+**.

**G05**

Kreisbahn ohne Drehsinn, entspricht der Klartextsyntax **CR** ohne **DR**.

Die Steuerung verwendet den zuletzt programmierten Drehsinn.

**Weitere Informationen:** ["Kreisbahn CR", Seite 315](#page-314-0)

#### <span id="page-1160-0"></span>**Kreisbahn mit tangentialem Anschluss**

#### **Kartesische Koordinaten**

Mit der NC-Funktion **G06** programmieren Sie eine Kreisbahn mit tangentialem Anschluss zur vorherigen Bahnfunktion.

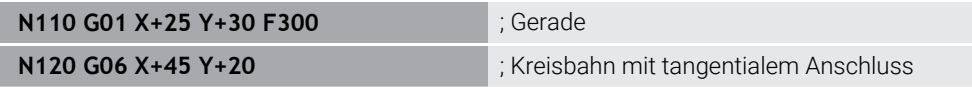

**G06** entspricht der Klartextsyntax **CT**.

**Weitere Informationen:** ["Kreisbahn CT", Seite 317](#page-316-0)

#### **Polare Koordinaten**

Mit der NC-Funktion **G16** programmieren Sie eine Kreisbahn mit tangentialem Anschluss zur vorherigen Bahnfunktion.

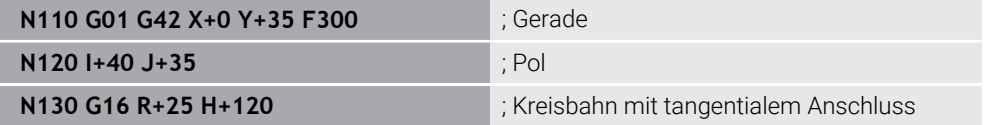

Der Polarkoordinatenradius **R** entspricht der Klartextsyntax **PR**.

Der Polarkoordinatenwinkel **H** entspricht der Klartextsyntax **PA**.

**G16** entspricht der Klartextsyntax **CTP**.

**Weitere Informationen:** ["Kreisbahn CTP", Seite 330](#page-329-0)

## **Kontur anfahren und verlassen**

Mit den NC-Funktionen **G26** und **G27** können Sie die Kontur mithilfe eines Kreissegments weich anfahren oder verlassen.

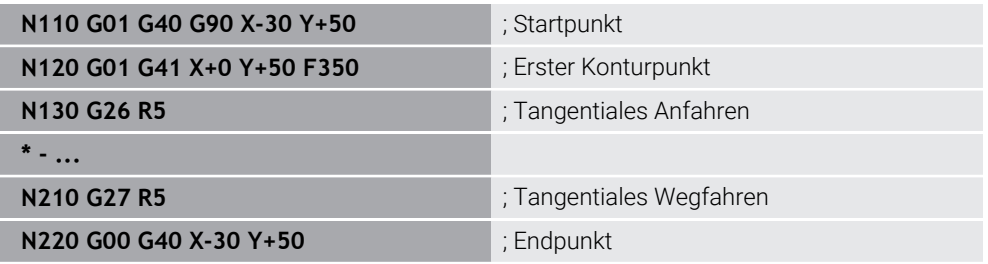

HEIDENHAIN empfiehlt die leistungsstärkeren NC-Funktionen **APPR** und **DEP** zu verwenden. Diese NC-Funktionen kombinieren zum Anfahren und Verlassen der Kontur z. T. mehrere NC-Sätze.

**G41** und **G42** entsprechen der Klartextsyntax **RL** und **RR**.

**Weitere Informationen:** ["An- und Wegfahrfunktionen mit kartesischen Koordinaten",](#page-337-0) [Seite 338](#page-337-0)

Sie können die NC-Funktionen **APPR** und **DEP** auch mit Polarkoordinaten programmieren.

**Weitere Informationen:** ["An- und Wegfahrfunktionen mit Polarkoordinaten",](#page-350-0) [Seite 351](#page-350-0)

#### **Programmiertechniken**

#### **Unterprogramme und Programmteilwiederholungen**

Programmiertechniken helfen, ein NC-Programm zu strukturieren sowie unnötige Wiederholungen zu vermeiden. Mithilfe von Unterprogrammen müssen Sie z. B. Bearbeitungspositionen für mehrere Werkzeuge nur einmal definieren. Mit Programmteilwiederholungen vermeiden Sie mehrfaches Programmieren identischer, aufeinanderfolgender NC-Sätze oder Programmsequenzen. Die Kombination und Verschachtelung beider Programmiertechniken ermöglicht, kürzere NC-Programme zu erstellen sowie ggf. Änderungen nur an wenigen zentralen Stellen vorzunehmen.

**Weitere Informationen:** ["Unterprogramme und Programmteilwiederholungen mit](#page-363-0) [Label LBL", Seite 364](#page-363-0)

#### <span id="page-1162-0"></span>**Label definieren**

Mit der NC-Funktion **G98** definieren Sie ein neues Label im NC-Programm. Jedes Label muss im NC-Programm mithilfe einer Nummer oder eines Namens eindeutig identifizierbar sein. Wenn eine Nummer oder ein Name zweimal im NC-Programm vorhanden ist, zeigt die Steuerung eine Warnung vor dem NC-Satz. Wenn Sie ein Label nach **M30** oder **M2** programmieren, entspricht das Label einem Unterprogramm. Unterprogramme müssen Sie immer mit einem **G98 L0** abschließen. Diese Nummer darf als einzige beliebig oft im NC-Programm vorkommen.

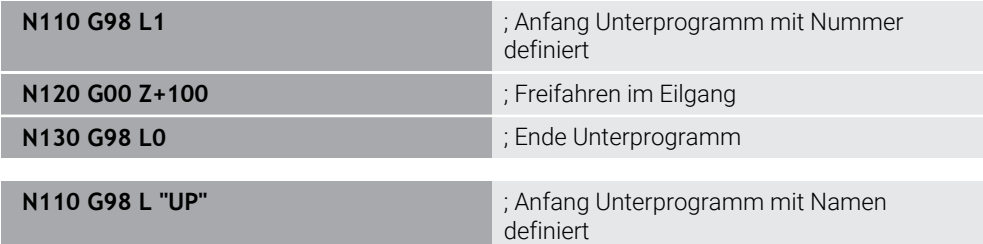

**G98 L** entspricht der Klartextsyntax **LBL**.

**Weitere Informationen:** ["Label definieren mit LBL SET", Seite 364](#page-363-1)

#### <span id="page-1162-1"></span>**Unterprogramm aufrufen**

Mit der NC-Funktion **L** rufen Sie ein Unterprogramm auf, das nach einem **M30** oder **M2** programmiert ist.

Wenn die Steuerung die NC-Funktion **L** liest, springt sie zu dem definierten Label und arbeitet das NC-Programm von diesem NC-Satz weiter ab. Wenn die Steuerung **G98 L0** liest, springt sie zurück zu dem nächsten NC-Satz nach dem Aufruf mit **L**.

ñ

**N110 L1** is a state of the contract of the contract of the contract of the contract of the contract of the contract of the contract of the contract of the contract of the contract of the contract of the contract of the co

**L** ohne **G98** entspricht der Klartextsyntax **CALL LBL**.

**Weitere Informationen:** ["Label aufrufen mit CALL LBL", Seite 365](#page-364-0)

Wenn Sie die Anzahl gewünschter Wiederholungen definieren, z. B. **L1.3**, programmieren Sie eine Programmteilwiederholung.

**Weitere Informationen:** ["Programmteilwiederholung", Seite 1163](#page-1162-2)

#### <span id="page-1162-2"></span>**Programmteilwiederholung**

Mit der Programmteilwiederholung können Sie einen Programmabschnitt beliebig oft wiederholen. Der Programmabschnitt muss mit einer Labeldefinition **G98 L** beginnen und mit einem **L** abgeschlossen sein. Mit der Ziffer nach dem Dezimalpunkt können Sie optional definieren, wie oft die Steuerung diesen Programmabschnitt wiederholt.

**N110 L1.2** is a set of the set of the set of the set of the set of the set of the set of the set of the set of the set of the set of the set of the set of the set of the set of the set of the set of the set of the set of

**L** ohne **98** und die Ziffer nach dem Dezimalpunkt entsprechen der Klartextsyntax **CALL LBL REP**.

**Weitere Informationen:** ["Programmteil-Wiederholungen", Seite 367](#page-366-0)

## **Auswahlfunktionen**

**Weitere Informationen:** ["Auswahlfunktionen", Seite 368](#page-367-0)

#### <span id="page-1163-0"></span>**NC-Programm aufrufen**

Mit der NC-Funktion **%** können Sie aus einem NC-Programm heraus ein anderes, separates NC-Programm aufrufen.

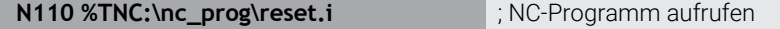

**%** entspricht der Klartextsyntax **CALL PGM**.

**Weitere Informationen:** ["NC-Programm aufrufen mit CALL PGM", Seite 368](#page-367-1)

#### <span id="page-1163-1"></span>**Nullpunkttabelle im NC-Programm aktivieren**

Mit der NC-Funktion **%:TAB:** können Sie aus einem NC-Programm heraus eine Nullpunkttabelle aktivieren.

**N110 %:TAB: "TNC:\table\zeroshift.d"** ; Nullpunkttabelle aktivieren

**%:TAB:** entspricht der Klartextsyntax **SEL TABLE**.

**Weitere Informationen:** ["Nullpunkttabelle im NC-Programm aktivieren", Seite 724](#page-723-0)

#### **Punktetabelle wählen**

Mit der NC-Funktion **%:PAT:** können Sie aus einem NC-Programm heraus eine Punktetabelle aktivieren.

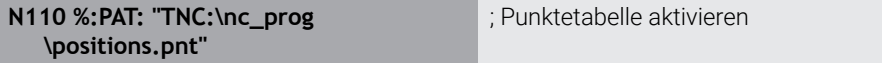

#### **%:PAT:** entspricht der Klartextsyntax **SEL PATTERN**.

**Weitere Informationen:** ["Punktetabelle im NC-Programm wählen mit SEL PATTERN",](#page-398-0) [Seite 399](#page-398-0)

#### **NC-Programm mit Konturdefinition wählen**

Mit der NC-Funktion **%:CNT:** können Sie aus einem NC-Programm heraus ein anderes NC-Programm mit einer Konturdefinition wählen.

**N110 %:PAT: "TNC:\nc\_prog\contour.h"** ; NC-Programm mit Konturdefinition wählen

**Weitere Informationen:** ["Grafisches Programmieren", Seite 1107](#page-1106-0)

**%:CNT:** entspricht der Klartextsyntax **SEL CONTOUR**.

**Weitere Informationen:** ["NC-Programm mit Konturdefinition wählen", Seite 392](#page-391-0)

#### **NC-Programm wählen und aufrufen**

Mit der NC-Funktion **%:PGM:** können Sie ein anderes, separates NC-Programm wählen. Mit der NC-Funktion **%<>%** rufen Sie das gewählte NC-Programm an einer anderen Stelle im aktiven NC-Programm auf.

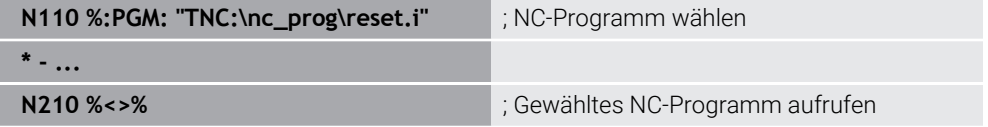

**%:PGM:** und **%<>%** entsprechen der Klartextsyntax **SEL PGM** und **CALL SELECTED PGM**.

**Weitere Informationen:** ["NC-Programm aufrufen mit CALL PGM", Seite 368](#page-367-1) **Weitere Informationen:** ["NC-Programm wählen und aufrufen mit SEL PGM und](#page-369-0) [CALL SELECTED PGM ", Seite 370](#page-369-0)

#### **NC-Programm als Zyklus definieren**

Mit der NC-Funktion **G: :** können Sie aus einem NC-Programm heraus ein anderes NC-Programm als Bearbeitungszyklus definieren.

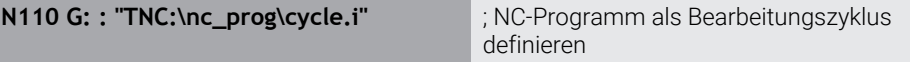

#### **G: :** entspricht der Klartextsyntax **SEL CYCLE**.

**Weitere Informationen:** ["NC-Programm als Zyklus definieren und aufrufen",](#page-229-0) [Seite 230](#page-229-0)

## **Zyklusaufruf**

Materialabtragende Zyklen müssen Sie im NC-Programm nicht nur definieren, sondern auch aufrufen. Der Aufruf bezieht sich immer auf den im NC-Programm zuletzt definierten Bearbeitungszyklus.

Die Steuerung bietet folgende Möglichkeiten, einen Zyklus aufzurufen:

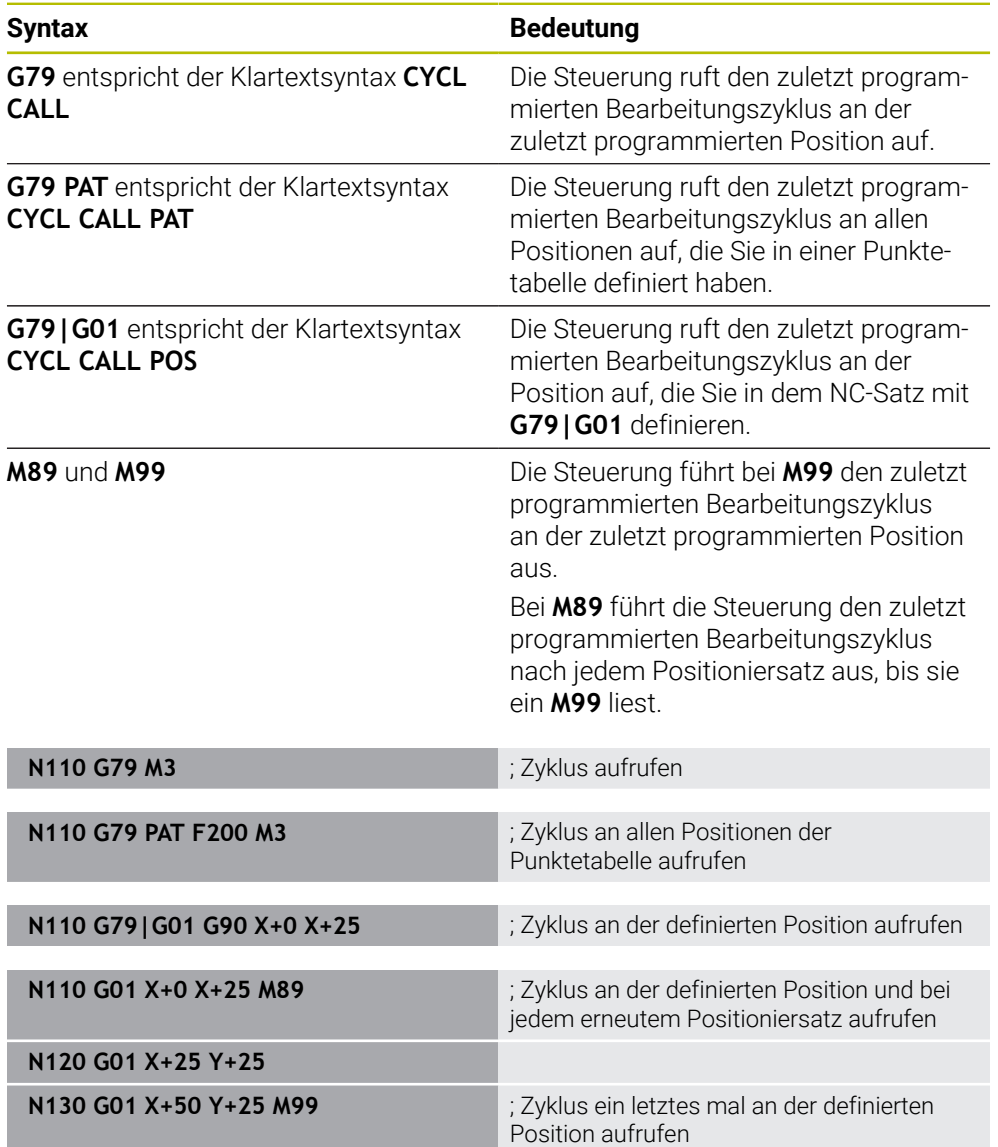

**Weitere Informationen:** ["Zyklen aufrufen", Seite 228](#page-227-0)

**27**

## **Werkzeugradiuskorrektur**

Bei aktiver Werkzeugradiuskorrektur bezieht die Steuerung die Positionen im NC-Programm nicht mehr auf den Werkzeug-Mittelpunkt, sondern auf die Werkzeugschneide.

**Syntax Bedeutung G40** entspricht der Klartextsyntax **R0** Zurücksetzen einer aktiven Werkzeu-

Ein NC-Satz kann folgende Werkzeugradiuskorrekturen enthalten:

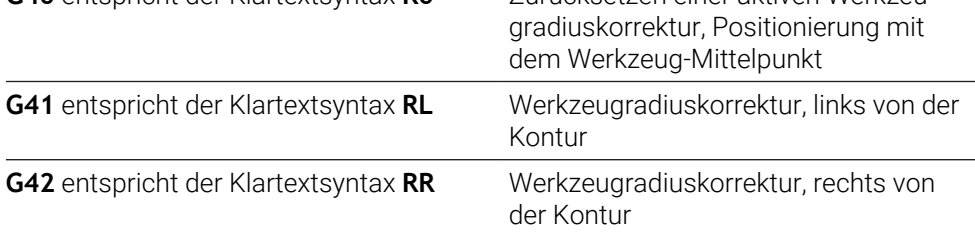

<span id="page-1165-0"></span>**Weitere Informationen:** ["Werkzeugradiuskorrektur", Seite 812](#page-811-0)

## **Zusatzfunktionen**

Mit den Zusatzfunktionen können Sie Funktionen der Steuerung aktivieren oder deaktivieren und das Verhalten der Steuerung beeinflussen.

**Weitere Informationen:** ["Zusatzfunktionen", Seite 981](#page-980-0)

**G38** entspricht der Klartextsyntax **STOP**.

**Weitere Informationen:** ["Zusatzfunktionen M und STOP ", Seite 982](#page-981-0)

A

## **Variablenprogrammierung**

Die Steuerung bietet folgende Möglichkeiten zur Variablenprogrammierung innerhalb von ISO-Programmen:

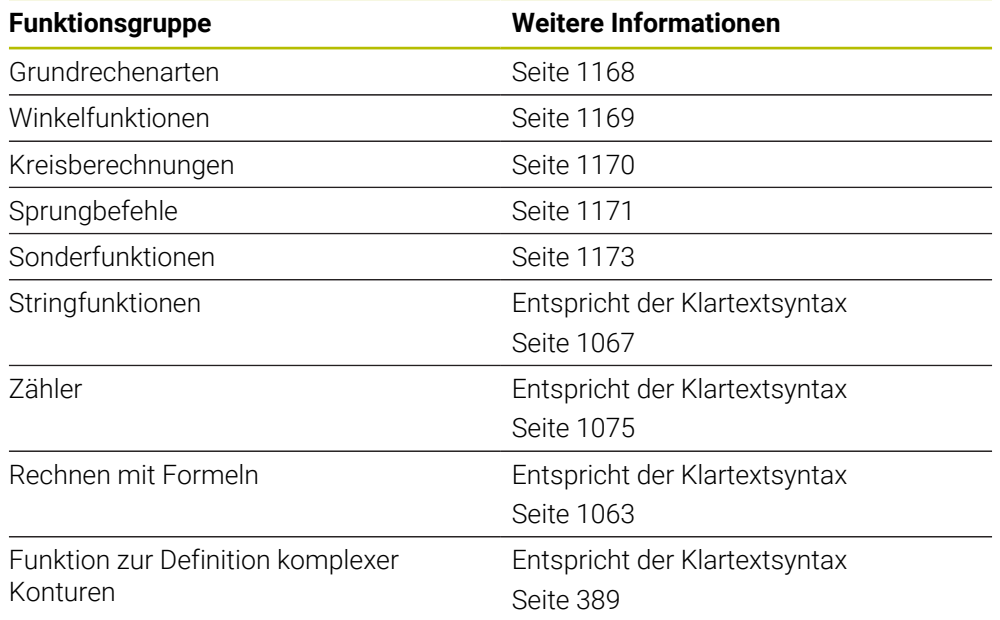

Die Steuerung unterscheidet zwischen den Variablenarten **Q**, **QL**, **QR** und **QS**. **Weitere Informationen:** ["Variablenprogrammierung", Seite 1025](#page-1024-0)

Nicht alle NC-Funktionen der Variablenprogrammierung sind in ISO-Programmen verfügbar, z. B. Tabellenzugriffe mit SQL-Anweisungen. **Weitere Informationen:** ["Tabellenzugriff mit SQL-Anweisungen", Seite 1084](#page-1083-0)

## <span id="page-1167-0"></span>**Grundrechenarten**

Mit den Funktionen **D01** bis **D05** können Sie innerhalb des NC-Programms Werte berechnen. Wenn Sie mit Variablen rechnen möchten, müssen Sie mithilfe der Funktion **D00** zuvor jeder Variable einen initialen Wert zuweisen. Die Steuerung bietet folgende Funktionen:

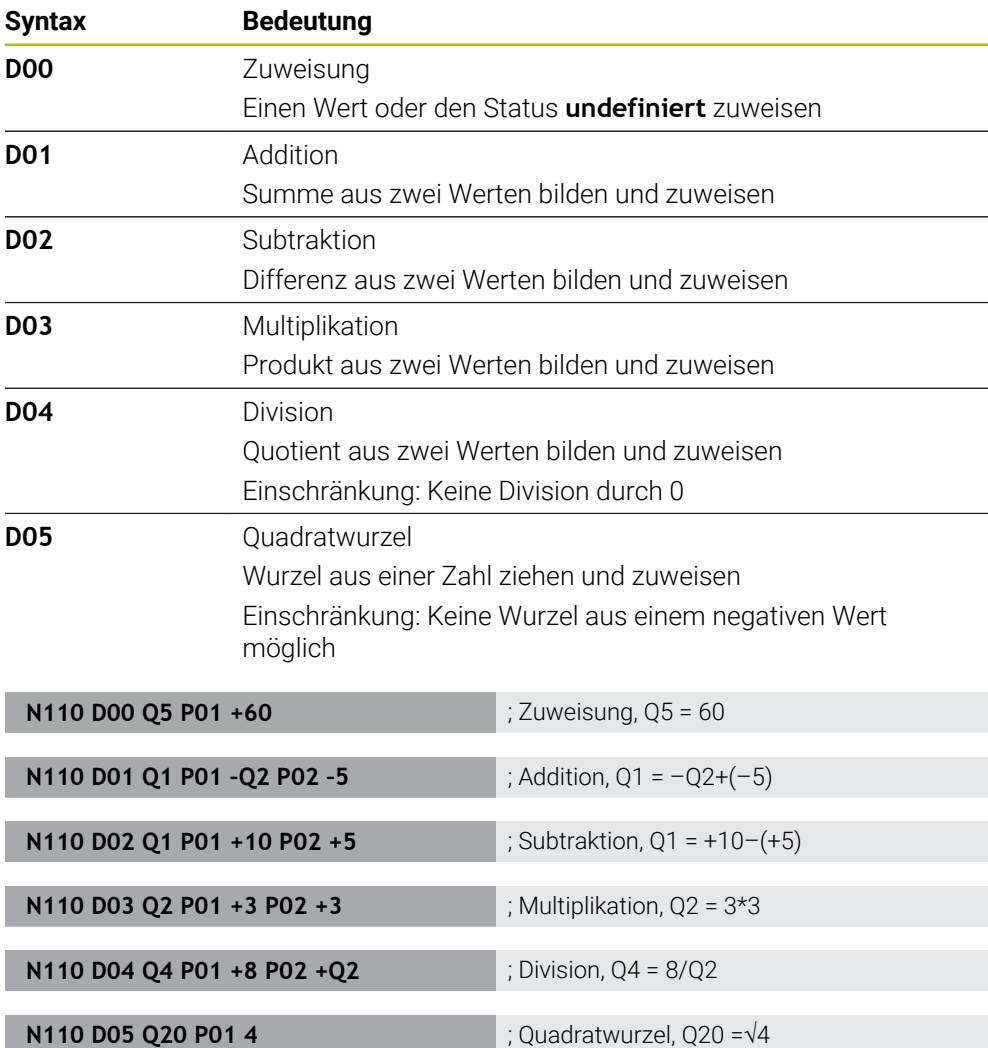

**D** entspricht der Klartextsyntax **FN**.

 $\mathbf{i}$ 

Die Nummern der ISO-Syntax entsprechen den Nummern der Klartextsyntax.

**P01**, **P02** usw. gelten als Platzhalter für z. B. Rechenzeichen, die die Steuerung in der Klartextsyntax darstellt.

**Weitere Informationen:** ["Ordner Grundrechenarten", Seite 1040](#page-1039-0)

HEIDENHAIN empfiehlt die direkte Formeleingabe, da Sie mehrere Rechenschritte in einem NC-Satz programmieren können. **Weitere Informationen:** ["Formeln im NC-Programm", Seite 1063](#page-1062-0)

## <span id="page-1168-0"></span>**Winkelfunktionen**

Mit diesen Funktionen können Sie Winkelfunktionen berechnen, um z. B. variable Dreieckskonturen zu programmieren.

Die Steuerung bietet folgende Funktionen:

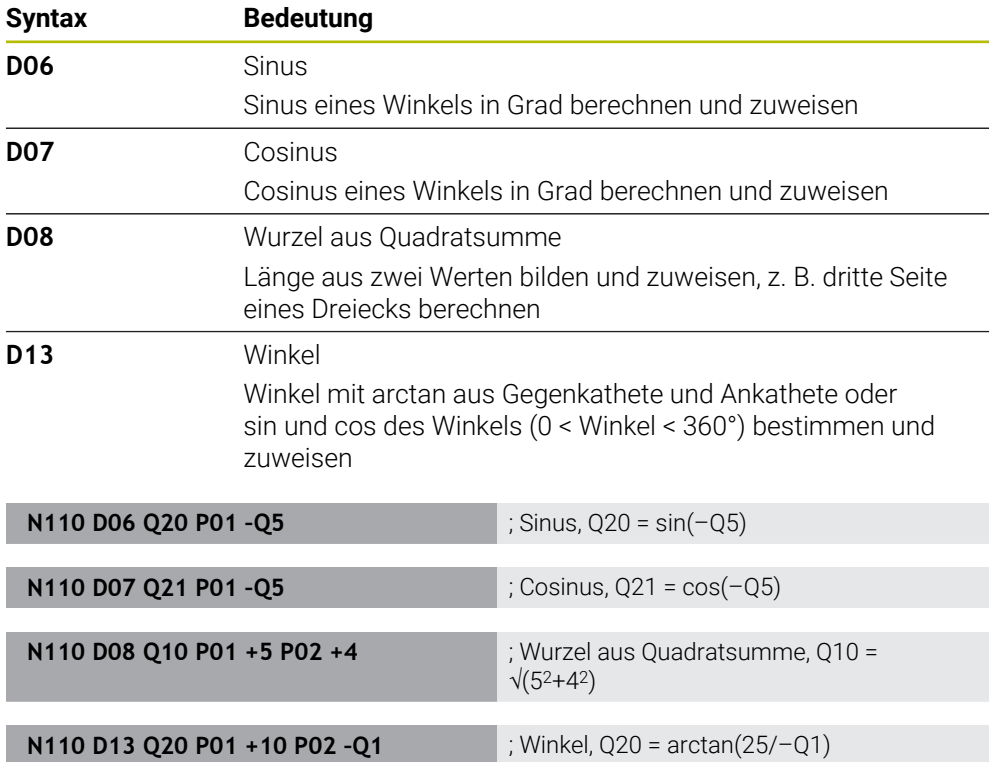

**D** entspricht der Klartextsyntax **FN**.

Die Nummern der ISO-Syntax entsprechen den Nummern der Klartextsyntax.

**P01**, **P02** usw. gelten als Platzhalter für z. B. Rechenzeichen, die die Steuerung in der Klartextsyntax darstellt.

**Weitere Informationen:** ["Ordner Winkelfunktionen", Seite 1042](#page-1041-0)

A

HEIDENHAIN empfiehlt die direkte Formeleingabe, da Sie mehrere Rechenschritte in einem NC-Satz programmieren können. **Weitere Informationen:** ["Formeln im NC-Programm", Seite 1063](#page-1062-0)

## <span id="page-1169-0"></span>**Kreisberechnung**

Mit diesen Funktionen können Sie aus den Koordinaten von drei oder vier Kreispunkten den Kreismittelpunkt und den Kreisradius berechnen, also z. B. die Lage und Größe eines Teilkreises.

Die Steuerung bietet folgende Funktionen:

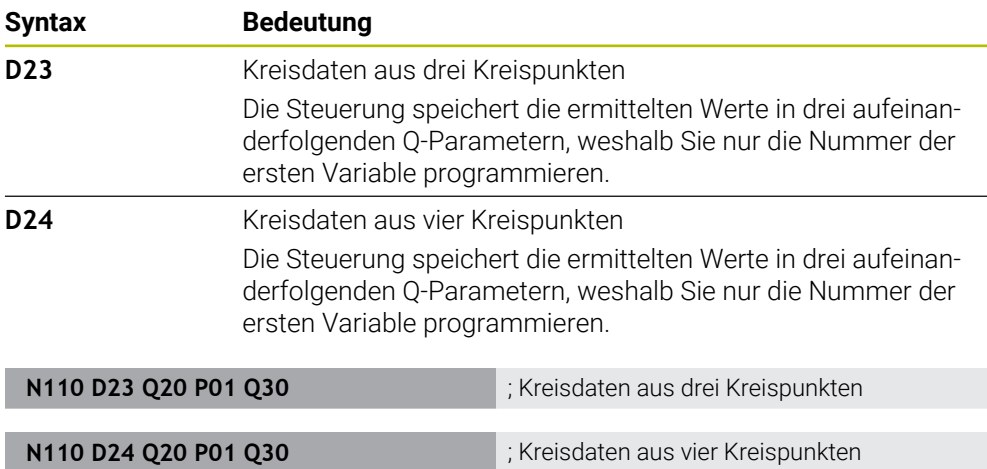

#### **D** entspricht der Klartextsyntax **FN**.

Die Nummern der ISO-Syntax entsprechen den Nummern der Klartextsyntax.

**P01**, **P02** usw. gelten als Platzhalter für z. B. Rechenzeichen, die die Steuerung in der Klartextsyntax darstellt.

**Weitere Informationen:** ["Ordner Kreisberechnung", Seite 1044](#page-1043-0)

## <span id="page-1170-0"></span>**Sprungbefehle**

Bei Wenn-dann-Entscheidungen vergleicht die Steuerung einen variablen oder festen Wert mit einem anderen variablen oder festen Wert. Wenn die Bedingung erfüllt ist, springt die Steuerung zu dem Label, das hinter der Bedingung programmiert ist. Wenn die Bedingung nicht erfüllt ist, arbeitet die Steuerung den nächsten NC-Satz ab.

Die Steuerung bietet folgende Funktionen:

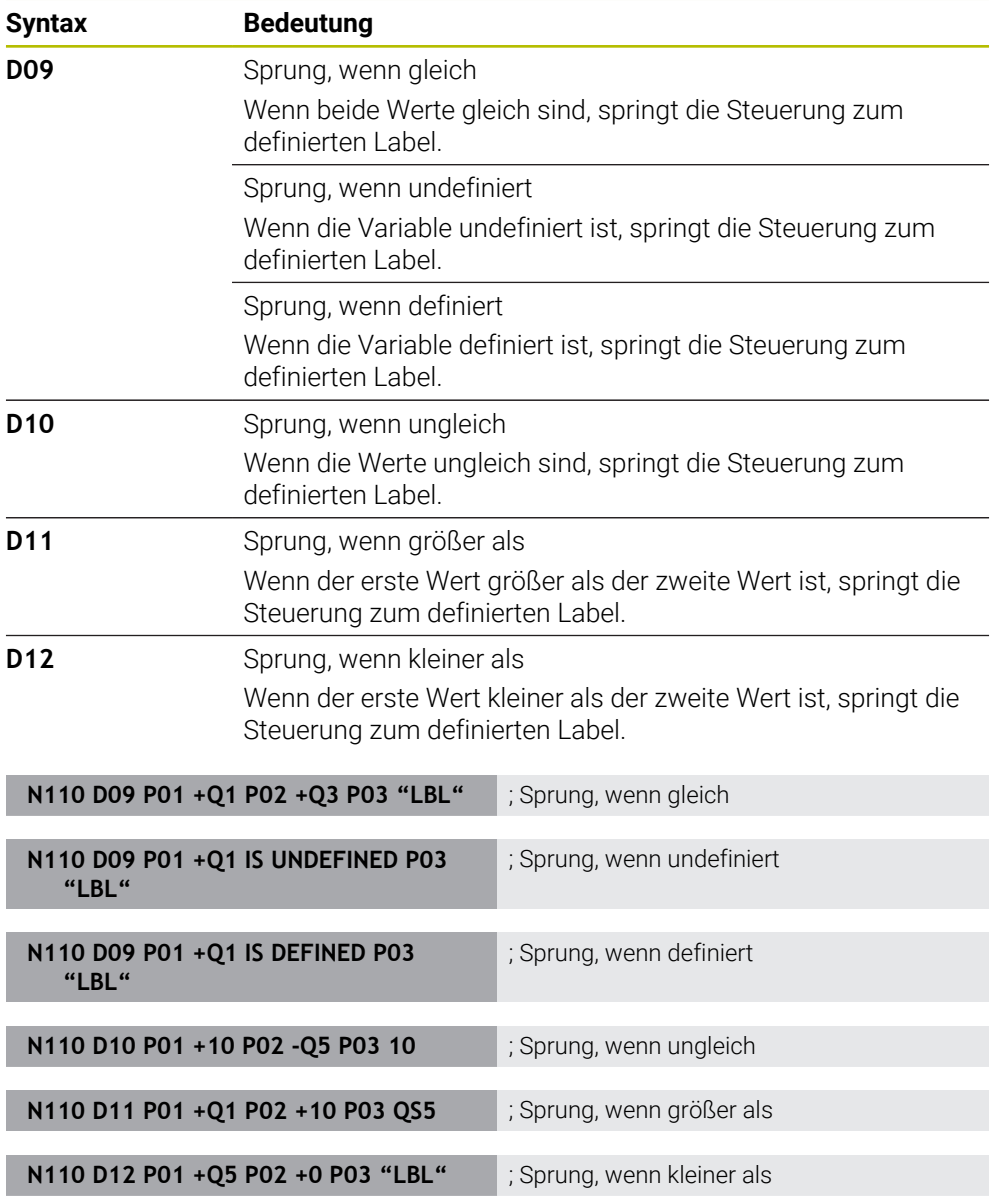

#### **D** entspricht der Klartextsyntax **FN**.

Die Nummern der ISO-Syntax entsprechen den Nummern der Klartextsyntax.

**P01**, **P02** usw. gelten als Platzhalter für z. B. Rechenzeichen, die die Steuerung in der Klartextsyntax darstellt.

**Weitere Informationen:** ["Ordner Sprungbefehle", Seite 1046](#page-1045-0)

## **Funktionen für frei definierbare Tabellen**

Sie können eine beliebige frei definierbare Tabelle öffnen und anschließend beschreibend oder lesend darauf zugreifen. Die Steuerung bietet folgende Funktionen:

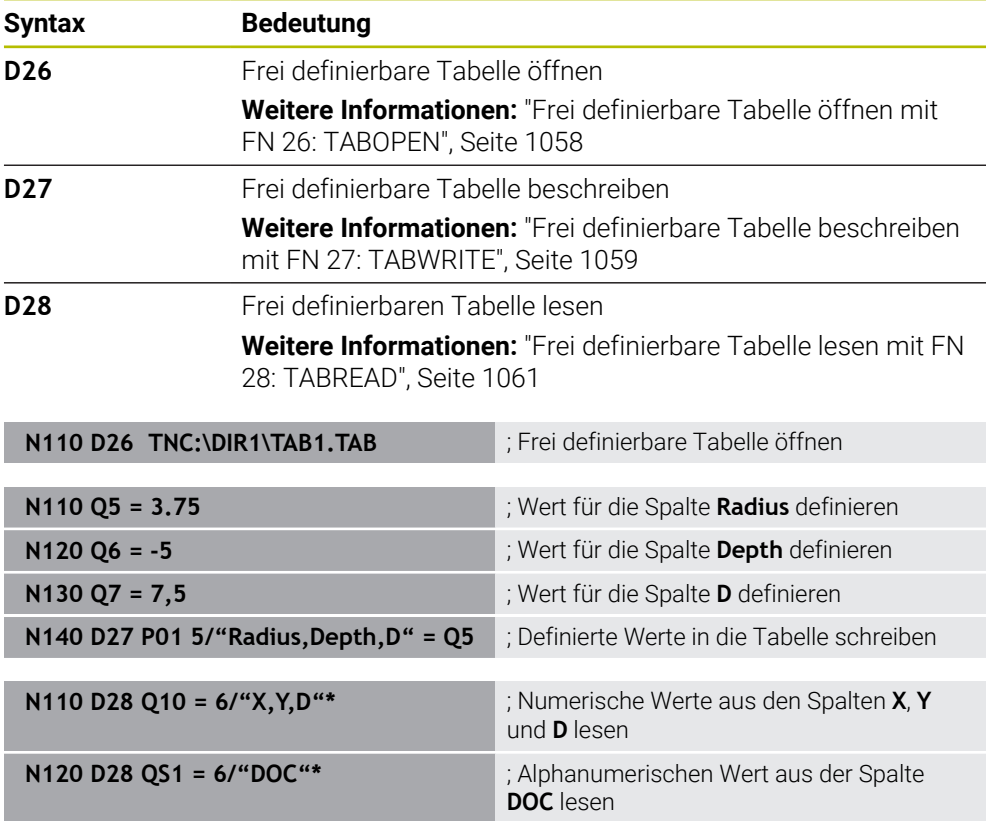

**D** entspricht der Klartextsyntax **FN**.

Die Nummern der ISO-Syntax entsprechen den Nummern der Klartextsyntax.

**P01**, **P02** usw. gelten als Platzhalter für z. B. Rechenzeichen, die die Steuerung in der Klartextsyntax darstellt.

## <span id="page-1172-0"></span>**Sonderfunktionen**

Die Steuerung bietet folgende Funktionen:

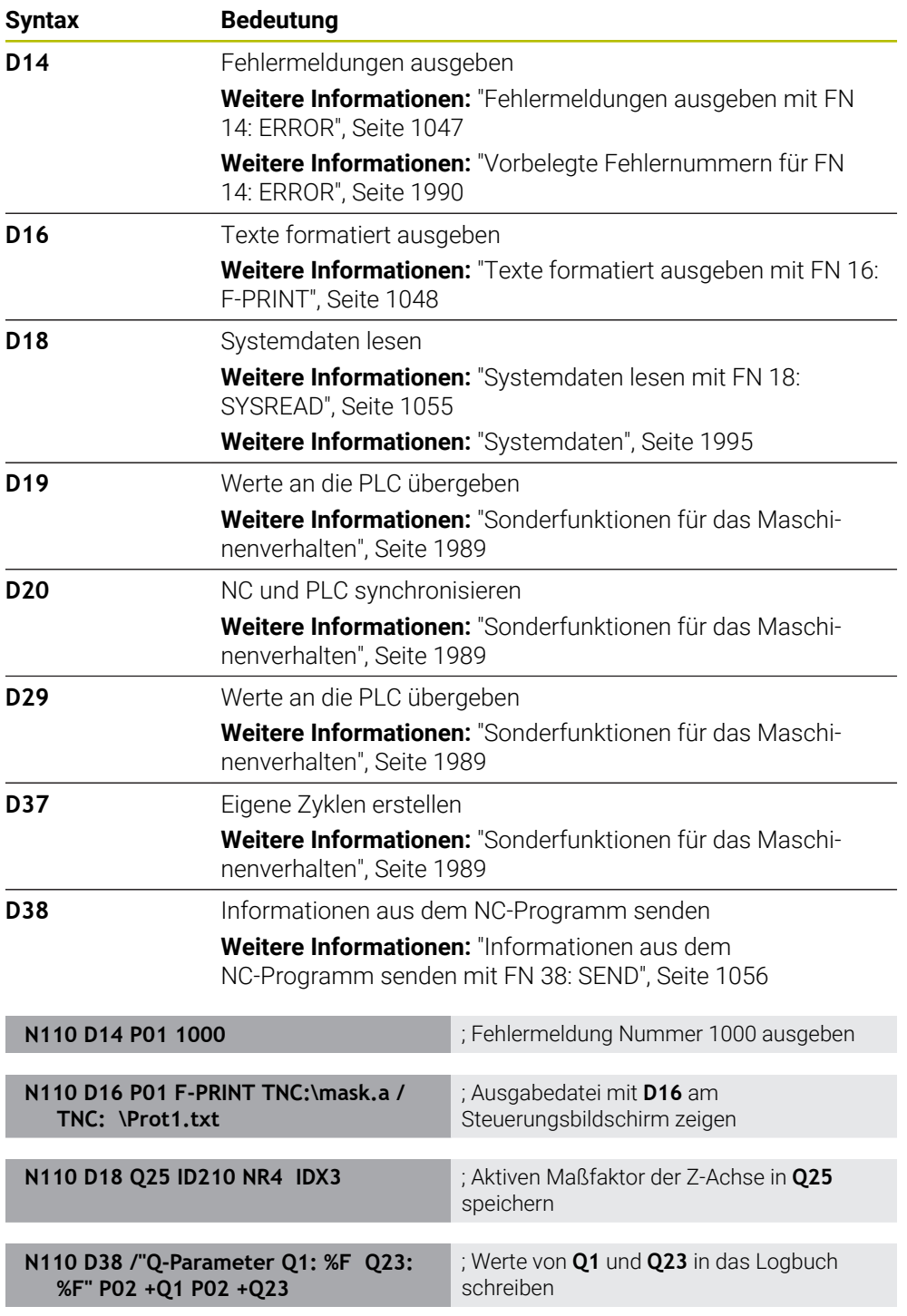

**D** entspricht der Klartextsyntax **FN**.

Die Nummern der ISO-Syntax entsprechen den Nummern der Klartextsyntax.

**P01**, **P02** usw. gelten als Platzhalter für z. B. Rechenzeichen, die die Steuerung in der Klartextsyntax darstellt.

# *HINWEIS*

#### **Achtung Kollisionsgefahr!**

Änderungen an der PLC können zu unerwünschtem Verhalten und schwerwiegenden Fehlern führen, z. B. Unbedienbarkeit der Steuerung. Aus diesem Grund ist der Zugang zu der PLC passwortgeschützt. Die Funktionen **D19**, **D20**, **D29** sowie **D37** bieten HEIDENHAIN, dem Maschinenhersteller und Drittanbietern Möglichkeiten, aus einem NC-Programm mit der PLC zu kommunizieren. Die Verwendung durch den Maschinenbediener oder NC-Programmierer ist nicht empfehlenswert. Während der Abarbeitung der Funktionen und nachfolgender Bearbeitung besteht Kollisionsgefahr!

- Funktionen ausschließlich in Abstimmung mit HEIDENHAIN, Maschinenhersteller oder Drittanbieter verwenden
- Dokumentationen von HEIDENHAIN, Maschinenhersteller und Drittanbieter beachten

# **27.3 Zyklen**

## **Grundlagen**

Zusätzlich zu den NC-Funktionen mit ISO-Syntax können Sie auch ausgewählte Zyklen mit der Klartextsyntax in ISO-Programmen verwenden. Die Programmierung ist identisch zur Klartextprogrammierung.

Die Nummern der Klartextzyklen entsprechen den Nummern der G-Funktionen. Ausnahmen gibt es bei älteren Zyklen mit Nummern unterhalb von **200**. In diesen Fällen finden Sie die entsprechende Nummer der G-Funktion innerhalb der Zyklusbeschreibung.

**Weitere Informationen:** ["Verfügbare Zyklusgruppen", Seite 238](#page-237-0) Folgende Zyklen stehen in ISO-Programmen nicht zur Verfügung:

- Zyklus **1 BEZUGSPUNKT POLAR**
- Zyklus **3 MESSEN**
- Zyklus **4 MESSEN 3D**
- Zyklus **26 MASSFAKTOR ACHSSPEZ.**

HEIDENHAIN empfiehlt, statt dem Zyklus **G80 BEARBEITUNGSEBENE** die

leistungsfähigeren **PLANE**-Funktionen zu verwenden. Mit den **PLANE**-Funktionen können Sie z. B. frei wählen, ob Sie Achs- oder Raumwinkel programmieren.

**Weitere Informationen:** ["PLANE SPATIAL", Seite 750](#page-749-0)

## **Nullpunktverschiebung**

Mit den NC-Funktionen **G53** oder **G54** programmieren Sie eine Nullpunktverschiebung. **G54** verschiebt den Werkstück-Nullpunkt auf die Koordinaten, die Sie direkt innerhalb der Funktion definieren. **G53** verwendet Koordinatenwerte aus einer Nullpunkttabelle. Mithilfe einer Nullpunktverschiebung können Sie Bearbeitungen an beliebiger Stelle des Werkstücks wiederholen.

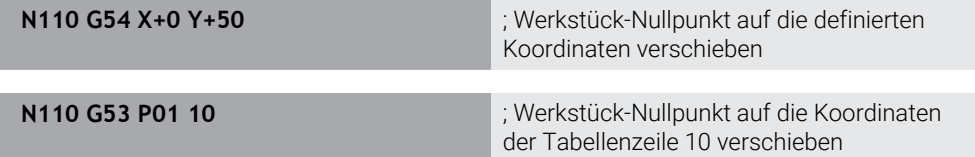

Sie setzen eine Nullpunktverschiebung wie folgt zurück:

- Innerhalb der Funktion G54 bei jeder Achse den Wert 0 definieren
- Innerhalb der Funktion G53 eine Tabellenzeile wählen, die in allen Spalten den Wert **0** enthält

Die Steuerung zeigt im Arbeitsbereich **Status** folgende Informationen:

- Name und Pfad der aktiven Nullpunkttabelle
- Aktive Nullpunktnummer
- Kommentar aus der Spalte **DOC** der aktiven Nullpunktnummer

#### **Hinweise**

6)

Mit dem Maschinenparameter **CfgDisplayCoordSys** (Nr. 127501) definiert der Maschinenhersteller, in welchem Koordinatensystem die Statusanzeige eine aktive Nullpunktverschiebung anzeigt.

- Nullpunkte aus der Nullpunkttabelle beziehen sich immer auf den aktuellen Werkstück-Bezugspunkt.
- Wenn Sie den Werkstück-Nullpunkt mit einer Nullpunkttabelle verschieben, müssen Sie die Nullpunkttabelle zuvor mit **%:TAB:** aktivieren.

**Weitere Informationen:** ["Nullpunkttabelle im NC-Programm aktivieren",](#page-1163-1) [Seite 1164](#page-1163-1)

Wenn Sie ohne **%:TAB:** arbeiten, müssen Sie die Nullpunkttabelle manuell aktivieren.

**Weitere Informationen:** ["Nullpunkttabelle manuell aktivieren", Seite 723](#page-722-0)

# **27.4 Klartextfunktionen in ISO**

## **Grundlagen**

Zusätzlich zu den NC-Funktionen mit ISO-Syntax und den Zyklen können Sie auch ausgewählte NC-Funktionen mit der Klartextsyntax in ISO-Programmen verwenden. Die Programmierung ist identisch zur Klartextprogrammierung.

Weitere Informationen zur Programmierung finden Sie in den jeweiligen Kapiteln der einzelnen NC-Funktionen.

Folgende NC-Funktionen sind nur in Klartextprogrammen verfügbar:

- Musterdefinitionen mit **PATTERN DEF Weitere Informationen:** ["Musterdefinition PATTERN DEF", Seite 400](#page-399-0) NC-Funktionen zur Koordinatentransformation **TRANS DATUM**, **TRANS MIRROR**,
- **TRANS ROTATION** und **TRANS SCALE Weitere Informationen:** ["NC-Funktionen zur Koordinatentransformation",](#page-732-0)

[Seite 733](#page-732-0)

- Dateifunktionen **FUNCTION FILE** und **OPEN FILE Weitere Informationen:** ["Programmierbare Dateifunktionen", Seite 853](#page-852-0)
- Funktionen zur Bearbeitung mit Parallelachsen **PARAXCOMP** und **PARAXMODE Weitere Informationen:** ["Bearbeitung mit Parallelachsen U, V und W", Seite 951](#page-950-0)
- **Programme mit Normalenvektoren Weitere Informationen:** ["CAM-generierte NC-Programme", Seite 965](#page-964-0)
- Tabellenzugriff mit SQL-Anweisungen **Weitere Informationen:** ["Tabellenzugriff mit SQL-Anweisungen", Seite 1084](#page-1083-0)
- Kinematik ändern mit **WRITE KINEMATICS**

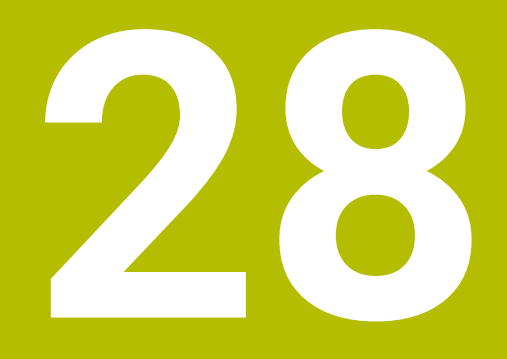

**Bedienhilfen**

# **28.1 Arbeitsbereich Hilfe**

## **Anwendung**

Im Arbeitsbereich **Hilfe** zeigt die Steuerung ein Hilfsbild für das aktuelle Syntaxelement einer NC-Funktion oder die integrierte Produkthilfe **TNCguide**.

#### **Verwandte Themen**

Anwendung **Hilfe**

**Weitere Informationen:** ["Anwendung Hilfe", Seite 67](#page-66-0)

Benutzerhandbuch als integrierte Produkthilfe **TNCguide Weitere Informationen:** ["Benutzerhandbuch als integrierte Produkthilfe](#page-65-0) [TNCguide", Seite 66](#page-65-0)

#### **Funktionsbeschreibung**

Der Arbeitsbereich **Hilfe** ist in der Betriebsart **Programmieren** und in der Anwendung **MDI** wählbar.

**Weitere Informationen:** ["Betriebsart Programmieren", Seite 203](#page-202-0)

**Weitere Informationen:** ["Anwendung MDI", Seite 1243](#page-1242-0)

Wenn der Arbeitsbereich **Hilfe** aktiv ist, zeigt die Steuerung das Hilfsbild darin anstatt als Überblendfenster.

**[Weitere Informationen:](#page-207-0)** "Hilfsbild", Seite 208

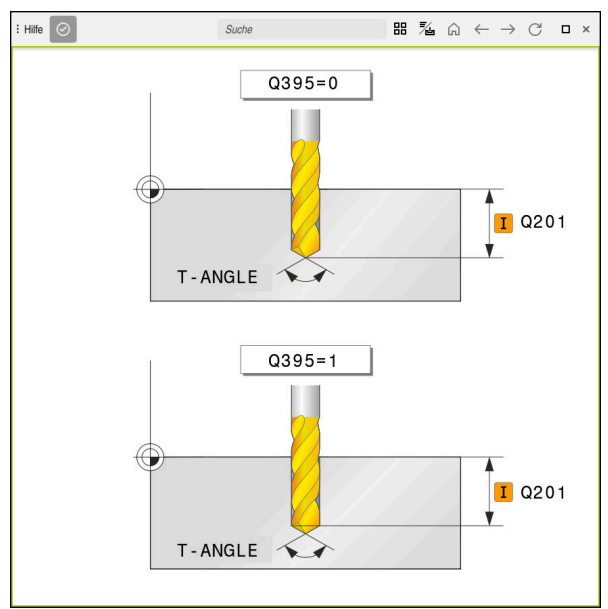

Arbeitsbereich **Hilfe** mit einem Hilfsbild eines Zyklusparameters

Wenn der Arbeitsbereich **Hilfe** aktiv ist, kann die Steuerung die integrierte Produkthilfe **TNCguide** anzeigen.

**Weitere Informationen:** ["Benutzerhandbuch als integrierte Produkthilfe TNCguide",](#page-65-0) [Seite 66](#page-65-0)

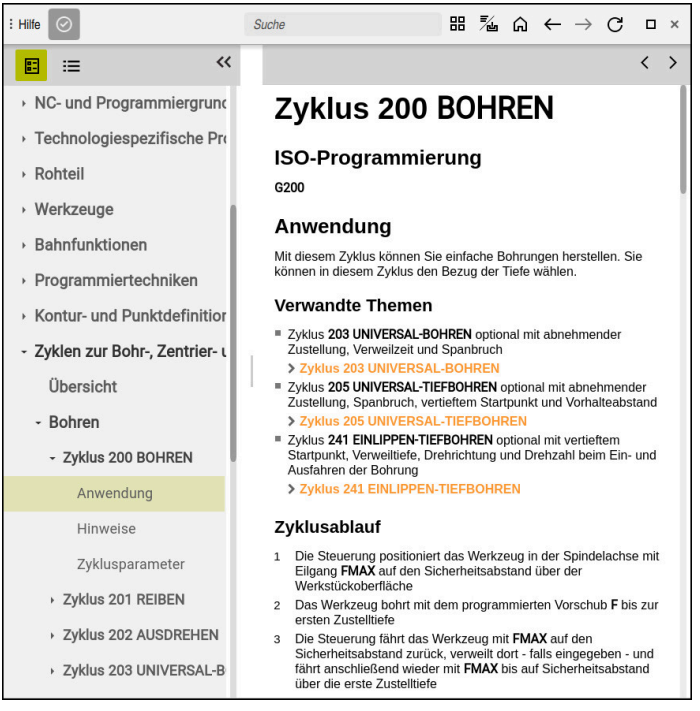

Arbeitsbereich **Hilfe** mit geöffnetem **TNCguide**

**28**

# **Symbole**

Der Arbeitsbereich **Hilfe** enthält folgende Symbole:

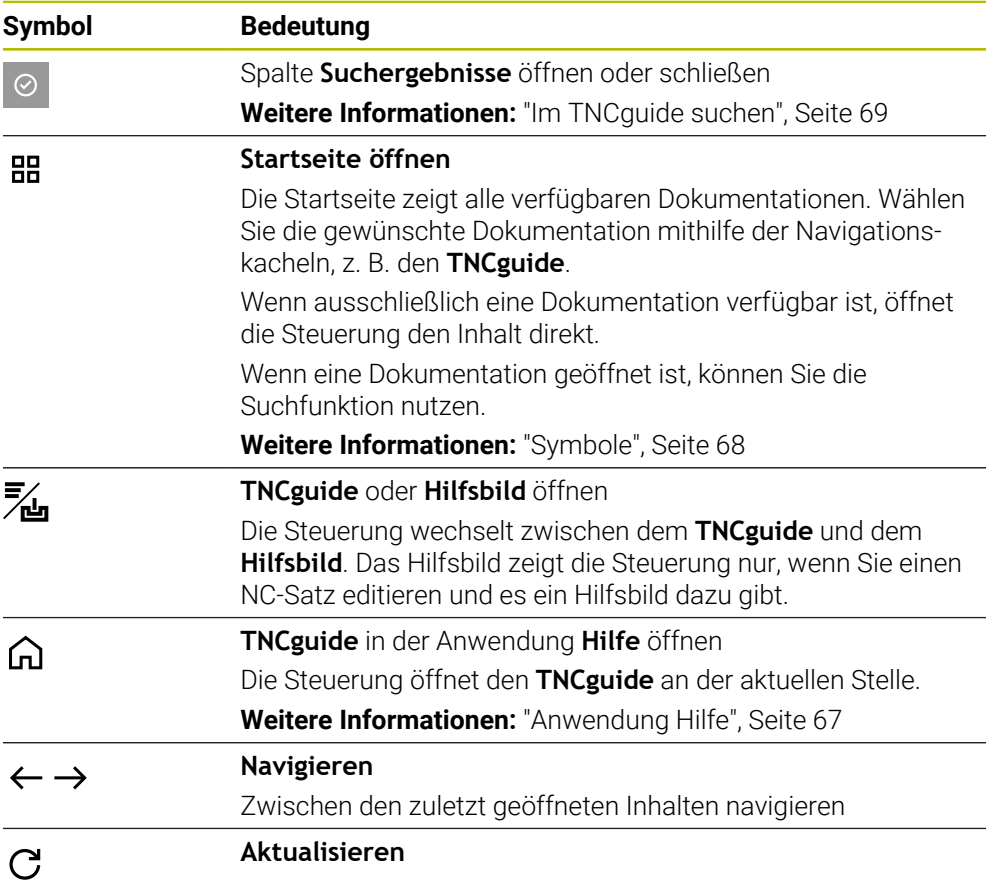

Der **TNCguide** verfügt über zusätzliche Symbole.

**Weitere Informationen:** ["Benutzerhandbuch als integrierte Produkthilfe TNCguide",](#page-65-0) [Seite 66](#page-65-0)

# **28.2 Bildschirmtastatur der Steuerungsleiste**

## **Anwendung**

Mit der Bildschirmtastatur können Sie NC-Funktionen, Buchstaben und Zahlen eingeben sowie navigieren.

Die Bildschirmtastatur bietet folgende Modi:

- NC-Eingabe
- **Texteingabe**
- **Formeleingabe**

## **Funktionsbeschreibung**

Die Steuerung öffnet nach dem Startvorgang standardmäßig den Modus NC-Eingabe.

Sie können die Tastatur am Bildschirm verschieben. Die Tastatur bleibt auch bei einem Wechsel der Betriebsart aktiv, bis sie geschlossen wird.

Die Steuerung merkt sich die Position und den Modus der Bildschirmtastatur bis zum Herunterfahren.

Der Arbeitsbereich **Tastatur** bietet die gleichen Funktionen wie die Bildschirmtastatur.

## **Bereiche der NC-Eingabe**

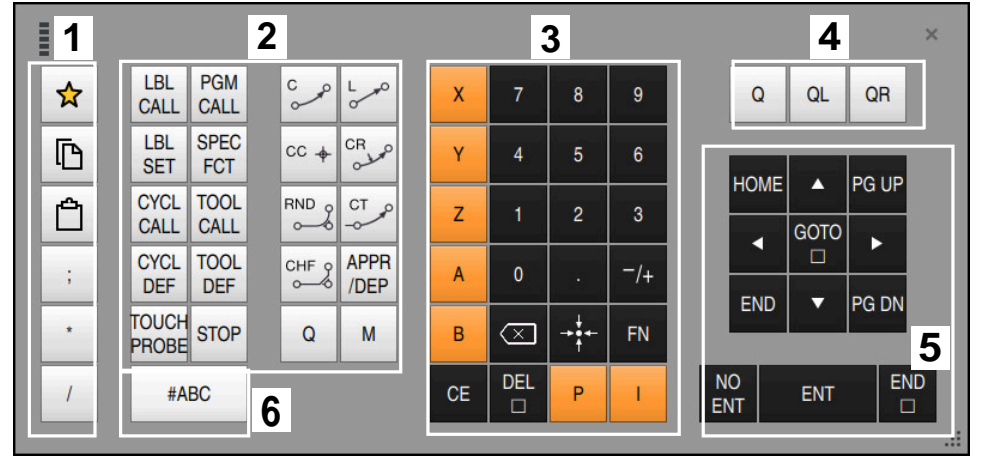

Bildschirmtastatur im Modus NC-Eingabe

Die NC-Eingabe enthält folgende Bereiche:

- 1 Dateifunktionen
	- Favoriten definieren
	- Kopieren
	- Einfügen
	- Kommentar einfügen
	- Gliederungspunkt einfügen
	- NC-Satz ausblenden
- 2 NC-Funktionen
- 3 Achstasten und Zahleneingabe
- 4 Q-Parameter
- 5 Navigations- und Dialogtasten
- 6 Zur Texteingabe umschalten

Wenn Sie im Bereich NC-Funktionen die Taste **Q** mehrmals wählen, ändert Ť. die Steuerung die eingefügte Syntax in folgender Reihenfolge:

- $\blacksquare$ **Q**
- **QL**
- **QR**

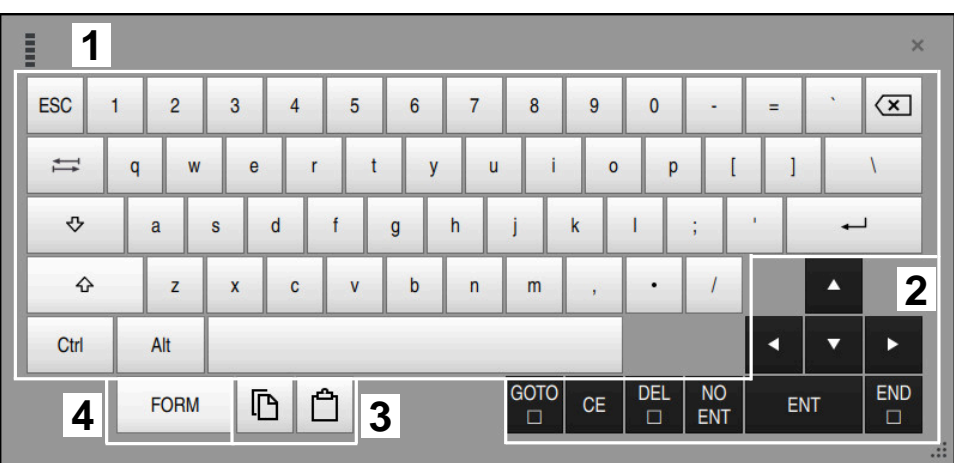

# **Bereiche der Texteingabe**

Bildschirmtastatur im Modus Texteingabe

Die Texteingabe enthält folgende Bereiche:

- Eingabe
- Navigations- und Dialogtasten
- Kopieren und Einfügen
- Zur Formeleingabe umschalten

## **Bereiche der Formeleingabe**

| E         | 1                    |             |             |            |             |                           |                           |              |                         |                      |                         |            | $\times$             |
|-----------|----------------------|-------------|-------------|------------|-------------|---------------------------|---------------------------|--------------|-------------------------|----------------------|-------------------------|------------|----------------------|
| $\ddot{}$ |                      | $\cos$      | ACOS        | LOG        | LN          | TO<br><b>NUMB</b>         | <b>SUB</b><br><b>STR</b>  | 7            | 8                       | 9                    | Q                       | QL         | $\mathbf{2}$<br>QR   |
| ×         |                      | <b>SIN</b>  | <b>ASIN</b> | <b>ABS</b> | <b>EXP</b>  | <b>STR</b><br><b>COMP</b> | TO<br><b>CHAR</b>         | 4            | 5                       | 6                    |                         |            |                      |
|           |                      | <b>TAN</b>  | <b>ATAN</b> | <b>INT</b> | <b>FRAC</b> | IN<br><b>STR</b>          | <b>SYS</b><br><b>STR</b>  | 1            | $\overline{2}$          | 3                    |                         |            |                      |
| $\&$      | $\frac{0}{0}$        | <b>SQRT</b> | SQ          | <b>SGN</b> | <b>NEG</b>  | <b>STR</b><br><b>LEN</b>  | <b>CFG</b><br><b>READ</b> | $\mathbf{0}$ |                         | $^{-}/+$             |                         | Δ          | $\boldsymbol{3}$     |
| $\Lambda$ |                      |             | Ш           | PI         | QS          | QC                        |                           | ∝            | $\rightarrow$ 0 4 $\pm$ | <b>FN</b>            |                         | ▼          | ь                    |
|           | Ō<br><b>WAR</b><br>5 |             |             |            |             |                           |                           |              | <b>CE</b>               | <b>DEL</b><br>$\Box$ | <b>NO</b><br><b>ENT</b> | <b>ENT</b> | <b>END</b><br>$\Box$ |

Bildschirmtastatur im Modus Formeleingabe

Die Formeleingabe enthält folgende Bereiche:

- Eingabe
- Q-Parameter
- Navigations- und Dialogtasten
- Kopieren und Einfügen
- Zur NC-Eingabe umschalten

## **28.2.1 Bildschirmtastatur öffnen und schließen**

Sie öffnen die Bildschirmtastatur wie folgt:

- In der Steuerungsleiste **Bildschirmtastatur** wählen
- > Die Steuerung öffnet die Bildschirmtastatur.

Sie schließen die Bildschirmtastatur wie folgt:

**Bildschirmtastatur** bei geöffneter Bildschirmtastatur wählen

 $\bm{\times}$ 

画

- Alternativ innerhalb der Bildschirmtastatur **Schließen** wählen
- Die Steuerung schließt die Bildschirmtastatur.

# **28.3 GOTO-Funktion**

#### **Anwendung**

Mit der Taste **GOTO** oder der Schaltfläche **GOTO Satznummer** definieren Sie einen NC-Satz, zu dem die Steuerung den Cursor positioniert. In der Betriebsart **Tabellen** definieren Sie mit der Schaltfläche **GOTO Zeilennummer** eine Tabellenzeile.

## **Funktionsbeschreibung**

Wenn Sie ein NC-Programm zum Abarbeiten oder in der Simulation geöffnet haben, positioniert die Steuerung zusätzlich den Ausführungscursor vor den NC-Satz. Die Steuerung startet den Programmlauf oder die Simulation von dem definierten NC-Satz, ohne das vorherige NC-Programm zu berücksichtigen.

Sie können die Satznummer eingeben oder mithilfe von **Suchen** im NC-Programm wählen.

## **28.3.1 NC-Satz mit GOTO wählen**

Sie wählen einen NC-Satz wie folgt:

GOT(<br>□

**GOTO** wählen

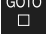

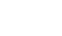

OK

- Die Steuerung öffnet das Fenster **Sprunganweisung GOTO**.
- Satznummer eingeben **OK** wählen
- - Die Steuerung positioniert den Cursor zu dem definierten NC-Satz.

## *HINWEIS*

#### **Achtung Kollisionsgefahr!**

Wenn Sie im Programmlauf mithilfe der **GOTO**-Funktion einen NC-Satz wählen und anschließend das NC-Programm abarbeiten, ignoriert die Steuerung alle zuvor programmierten NC-Funktionen, z. B. Transformationen. Dadurch besteht während der nachfolgenden Verfahrbewegungen Kollisionsgefahr!

- **GOTO** nur beim Programmieren und Testen von NC-Programmen verwenden
- ▶ Beim Abarbeiten von NC-Programmen ausschließlich **Satzvorlauf** verwenden

**Weitere Informationen:** ["Programmeinstieg mit Satzvorlauf", Seite 1671](#page-1670-0)

#### **Hinweise**

- Sie können statt der Schaltfläche **GOTO** auch das Tastaturkürzel **CTRL + G** verwenden.
- Wenn die Steuerung in der Aktionsleiste ein Symbol zur Auswahl zeigt, können Sie das Auswahlfenster mit **GOTO** öffnen.

# <span id="page-1183-0"></span>**28.4 Einfügen von Kommentaren**

#### **Anwendung**

Sie können in einem NC-Programm Kommentare einfügen und mithilfe dieser Funktion Programmschritte erläutern oder Hinweise geben.

## **Funktionsbeschreibung**

Sie haben folgende Möglichkeiten, einen Kommentar einzufügen:

- Kommentar innerhalb eines NC-Satzes
- Kommentar als eigener NC-Satz
- Bestehenden NC-Satz als Kommentar definieren

Kommentare kennzeichnet die Steuerung mit dem Zeichen **;**. Die Steuerung arbeitet Kommentare in der Simulation und im Programmlauf nicht ab.

Ein Kommentar darf max. 255 Zeichen enthalten.

Kommentare mit einem Zeilenumbruch können Sie nur im Modus Texteditor oder in der Spalte **Formular** editieren.

**Weitere Informationen:** ["Arbeitsbereich Programm bedienen", Seite 213](#page-212-0)

## **28.4.1 Kommentar als NC-Satz einfügen**

Sie fügen einen Kommentar wie folgt als separaten NC-Satz ein:

- NC-Satz wählen, hinter dem Sie einen Kommentar einfügen möchten
	- **;** wählen

;

 $\mathbf{z}$ ;

- Die Steuerung fügt nach dem gewählten NC-Satz einen Kommentar als neuen NC-Satz ein.
- Kommentar definieren

## **28.4.2 Kommentar im NC-Satz einfügen**

Sie fügen einen Kommentar innerhalb eines NC-Satzes wie folgt ein:

- Gewünschten NC-Satz editieren
	- **;** wählen
		- Die Steuerung fügt am Satzende das Zeichen **;** ein.
		- Kommentar definieren

## **28.4.3 NC-Satz aus- oder einkommentieren**

Mit der Schaltfläche **Aus-/Einkommentieren** können Sie einen bestehenden NC-Satz als Kommentar definieren oder den Kommentar wieder als NC-Satz definieren.

Sie kommentieren einen bestehenden NC-Satz wie folgt ein oder aus:

- Gewünschten NC-Satz wählen
- $\frac{1}{4}$  Kommentar
- **Kommentar Aus/Ein** wählen
- Die Steuerung fügt das Zeichen **;** am Satzanfang ein.
- Wenn der NC-Satz bereits als Kommentar definiert ist, entfernt die Steuerung das Zeichen **;**.

# **28.5 Ausblenden von NC-Sätzen**

#### **Anwendung**

Mit **/** oder der Schaltfläche **Ausblendsatz Aus/Ein** können Sie NC-Sätze ausblenden. Wenn Sie NC-Sätze ausblenden, können Sie die ausgeblendeten NC-Sätze im Programmlauf überspringen.

#### **Verwandte Themen**

 $\mathbb{R}^n$ Betriebsart **Programmlauf Weitere Informationen:** ["Betriebsart Programmlauf", Seite 1660](#page-1659-0)

## **Funktionsbeschreibung**

Wenn Sie einen NC-Satz mit **/** markieren, ist der NC-Satz ausgeblendet. Wenn Sie in der Betriebsart **Programmlauf** oder in der Anwendung **MDI** den Schalter **Ausblendsatz** aktivieren, überspringt die Steuerung den NC-Satz bei der Abarbeitung.

Wenn der Schalter aktiv ist, graut die Steuerung die zu überspringenden NC-Sätze aus.

**Weitere Informationen:** ["Symbole und Schaltflächen", Seite 1662](#page-1661-0)

## **28.5.1 NC-Sätze aus- oder einblenden**

/ Ausblendsatz<br>/ Aus/Ein

Einen NC-Satz blenden Sie wie folgt aus oder ein:

Gewünschten NC-Satz wählen

- **Ausblendsatz Aus/Ein** wählen
	- Die Steuerung fügt das Zeichen **/** vor dem NC-Satz ein.
	- Wenn der NC-Satz bereits ausgeblendet ist, entfernt die Steuerung das Zeichen **/**.

# <span id="page-1185-1"></span>**28.6 Gliedern von NC-Programmen**

## **Anwendung**

Mithilfe von Gliederungspunkten können Sie lange und komplexe NC-Programme übersichtlicher und verständlicher gestalten und schneller durch das NC-Programm navigieren.

#### **Verwandte Themen**

#### Spalte **Gliederung** des Arbeitsbereichs **Programm**

**Weitere Informationen:** ["Spalte Gliederung im Arbeitsbereich Programm",](#page-1185-0) [Seite 1186](#page-1185-0)

## **Funktionsbeschreibung**

Sie können Ihre NC-Programme mithilfe von Gliederungspunkten strukturieren. Gliederungspunkte sind Texte, die Sie als Kommentar oder Überschrift für die nachfolgenden Programmzeilen nutzen können.

Ein Gliederungspunkt darf max. 255 Zeichen enthalten.

Die Steuerung zeigt die Gliederungspunkte in der Spalte **Gliederung**.

**Weitere Informationen:** ["Spalte Gliederung im Arbeitsbereich Programm",](#page-1185-0) [Seite 1186](#page-1185-0)

## **28.6.1 Gliederungspunkt einfügen**

Sie fügen einen Gliederungspunkt wie folgt ein:

- Gewünschten NC-Satz wählen, nach dem Sie den Gliederungspunkt einfügen möchten
	- **\*** wählen
		- > Die Steuerung fügt nach dem gewählten NC-Satz einen Gliederungspunkt als neuen NC-Satz ein.
		- Gliederungstext definieren

# <span id="page-1185-0"></span>**28.7 Spalte Gliederung im Arbeitsbereich Programm**

## **Anwendung**

\*

Wenn Sie ein NC-Programm öffnen, durchsucht die Steuerung das NC-Programm nach Strukturelementen und zeigt diese Strukturelemente in der Spalte **Gliederung**. Die Strukturelemente wirken wie Verlinkungen und ermöglichen damit eine schnelle Navigation im NC-Programm.

#### **Verwandte Themen**

- Arbeitsbereich **Programm**, Inhalte der Spalte **Gliederung** definieren **Weitere Informationen:** ["Einstellungen im Arbeitsbereich Programm", Seite 208](#page-207-1)
- Gliederungspunkte manuell einfügen **Weitere Informationen:** ["Gliedern von NC-Programmen", Seite 1186](#page-1185-1)

# **Funktionsbeschreibung**

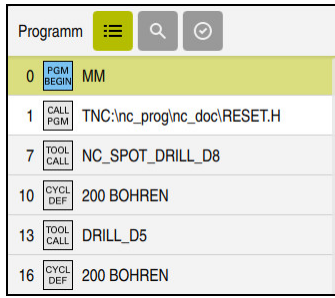

Spalte **Gliederung** mit automatisch erstellten Strukturelementen

Wenn Sie ein NC-Programm öffnen, erstellt die Steuerung die Gliederung automatisch.

Sie definieren im Fenster **Programmeinstellungen**, welche Strukturelemente die Steuerung in der Gliederung zeigt. Die Strukturelemente **PGM BEGIN** und **PGM END** können Sie nicht ausblenden.

**Weitere Informationen:** ["Einstellungen im Arbeitsbereich Programm", Seite 208](#page-207-1)

Die Spalte **Gliederung** zeigt folgende Informationen:

- NC-Satznummer
- Symbol der NC-Funktion
- Funktionsabhängige Informationen

Die Steuerung zeigt innerhalb der Gliederung folgende Symbole:

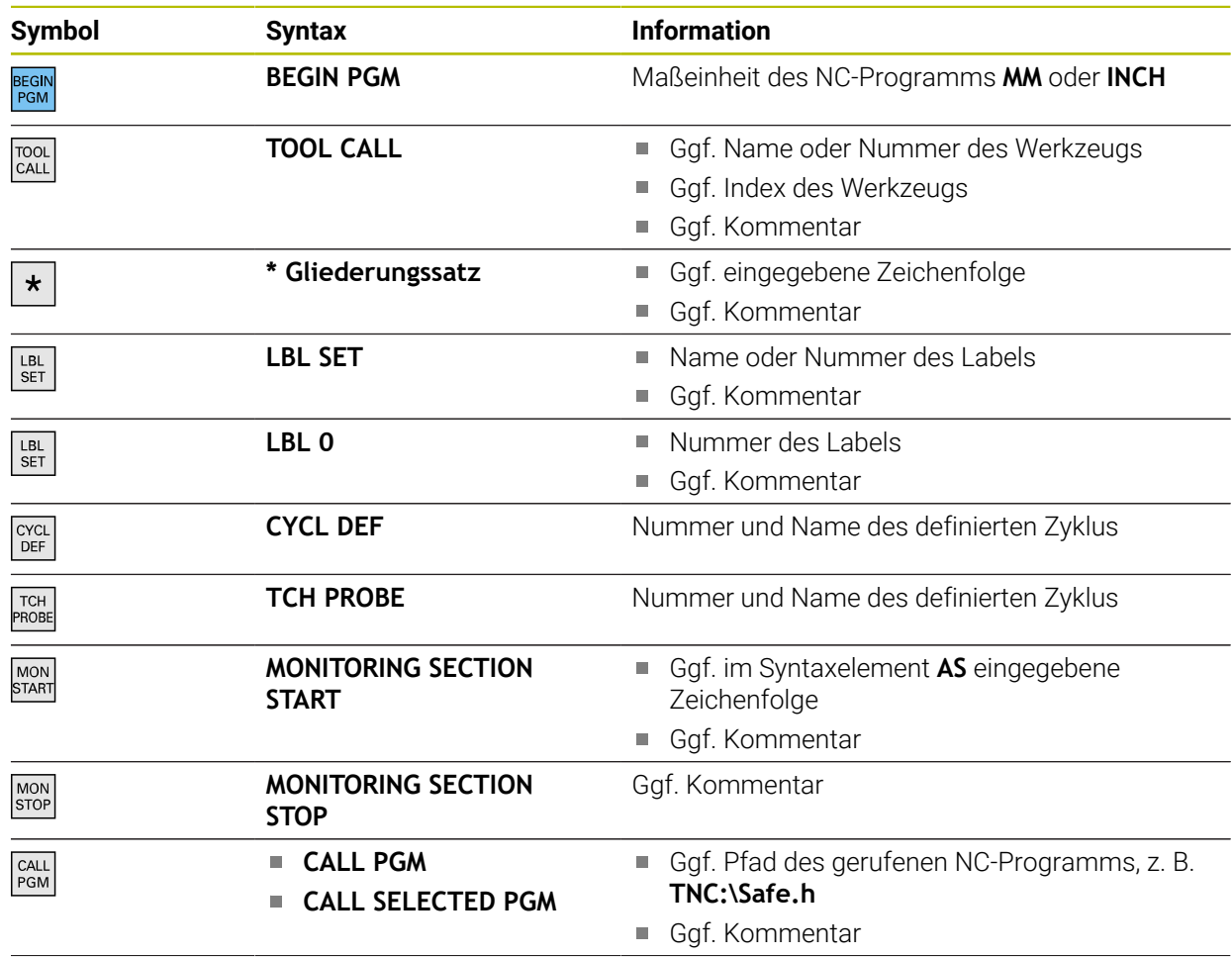

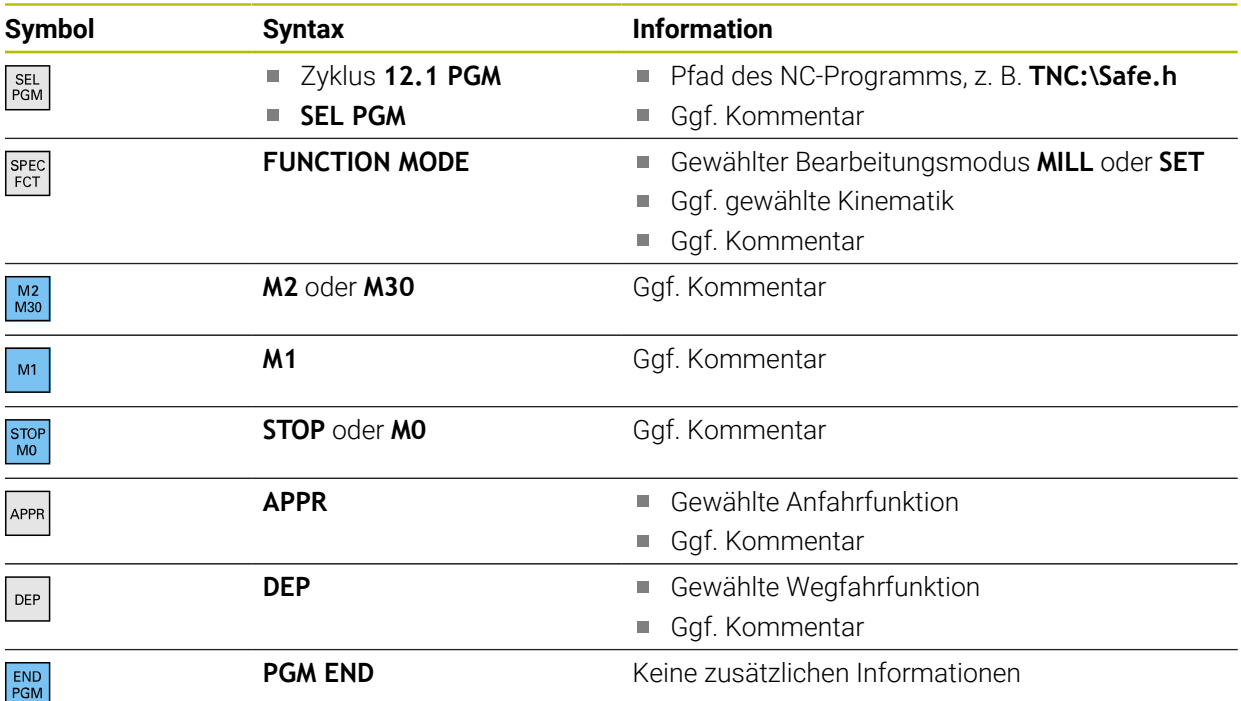

In der Betriebsart **Programmlauf** enthält die Spalte **Gliederung** alle Gliederungspunkte, auch die der gerufenen NC-Programme. Die Steuerung rückt die Gliederung der gerufenen NC-Programme ein.

**Weitere Informationen:** ["Navigationspfad im Arbeitsbereich Programm", Seite 1668](#page-1667-0)

Die Steuerung zeigt Kommentare als separate NC-Sätze nicht innerhalb der Gliederung. Diese NC-Sätze beginnen mit dem Zeichen **;**.

#### **Weitere Informationen:** ["Einfügen von Kommentaren", Seite 1184](#page-1183-0)

## **28.7.1 NC-Satz mithilfe der Gliederung editieren**

Sie editieren einen NC-Satz mithilfe der Gliederung wie folgt:

NC-Programm öffnen

j.

Spalte **Gliederung** öffnen

- Strukturelement wählen
- > Die Steuerung positioniert den Cursor auf den entsprechenden NC-Satz im NC-Programm. Der Fokus des Cursors bleibt in der Spalte **Gliederung**.

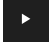

- Pfeil nach rechts wählen
- > Der Fokus des Cursors wechselt zum NC-Satz.
- Pfeil nach rechts wählen
- > Die Steuerung editiert den NC-Satz.

 $\equiv$
### **28.7.2 NC-Sätze mithilfe der Gliederung markieren**

Sie markieren NC-Sätze mithilfe der Gliederung wie folgt:

- ▶ NC-Programm öffnen
- $:=$
- Spalte **Gliederung** öffnen
- Strukturelement halten oder rechtsklicken
- > Die Steuerung positioniert den Cursor auf den entsprechenden NC-Satz im NC-Programm.
- Die Steuerung öffnet das Kontextmenü.
	- **Weitere Informationen:** ["Kontextmenü", Seite 1194](#page-1193-0)
- **Markieren** wählen
- > Die Steuerung blendet Checkboxen neben den Strukturelementen in der Spalte **Gliederung** ein.
- Die Steuerung markiert den NC-Satz im NC-Programm.
- ▶ Ggf. weitere Checkbox aktivieren
- Die Steuerung markiert alle Strukturelemente zwischen den beiden gewählten Strukturelementen sowie die dazugehörigen NC-Sätze.

Sie können statt dem Kontextmenü das Tastaturkürzel **CTRL + SPACE** verwenden.

#### **Hinweise**

 $\mathbf i$ 

- Bei langen NC-Programmen kann der Aufbau der Gliederung länger dauern als das Laden des NC-Programms. Auch wenn die Gliederung noch nicht erstellt ist, können Sie unabhängig davon im geladenen NC-Programm arbeiten.
- Sie können innerhalb der Spalte **Gliederung** mit den Pfeiltasten nach oben und unten navigieren.
- Die Steuerung zeigt gerufene NC-Programme in der Gliederung mit einem weißen Hintergrund. Wenn Sie auf ein solches Strukturelement doppelt tippen oder klicken, öffnet die Steuerung ggf. das NC-Programm in einem neuen Reiter. Wenn das NC-Programm geöffnet ist, wechselt die Steuerung in den entsprechenden Reiter.

# **28.8 Spalte Suche im Arbeitsbereich Programm**

#### **Anwendung**

In der Spalte **Suche** können Sie das NC-Programm nach beliebigen Zeichenfolgen durchsuchen, z. B. einzelne Syntaxelemente. Die Steuerung listet alle gefundenen Ergebnisse auf.

#### **Verwandte Themen**

Gleiches Syntaxelement im NC-Programm mit Pfeiltasten suchen **Weitere Informationen:** ["Gleiche Syntaxelemente in verschiedenen NC-Sätzen](#page-214-0) [suchen", Seite 215](#page-214-0)

**28**

# **Funktionsbeschreibung**

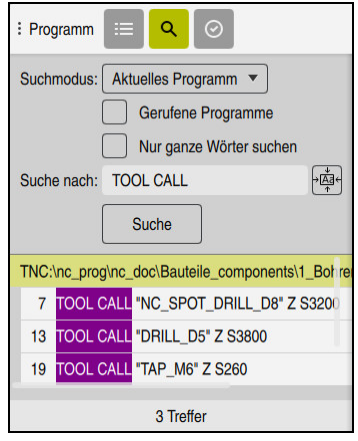

Spalte **Suche** im Arbeitsbereich **Programm**

Den vollen Funktionsumfang bietet die Steuerung nur in der Betriebsart **Programmieren**. In der Anwendung **MDI** können Sie nur im aktiven NC-Programm suchen. In der Betriebsart **Programmlauf** steht der Modus **Suchen und ersetzen** nicht zur Verfügung.

Die Steuerung bietet folgende Funktionen, Symbole und Schaltflächen in der Spalte **Suche**:

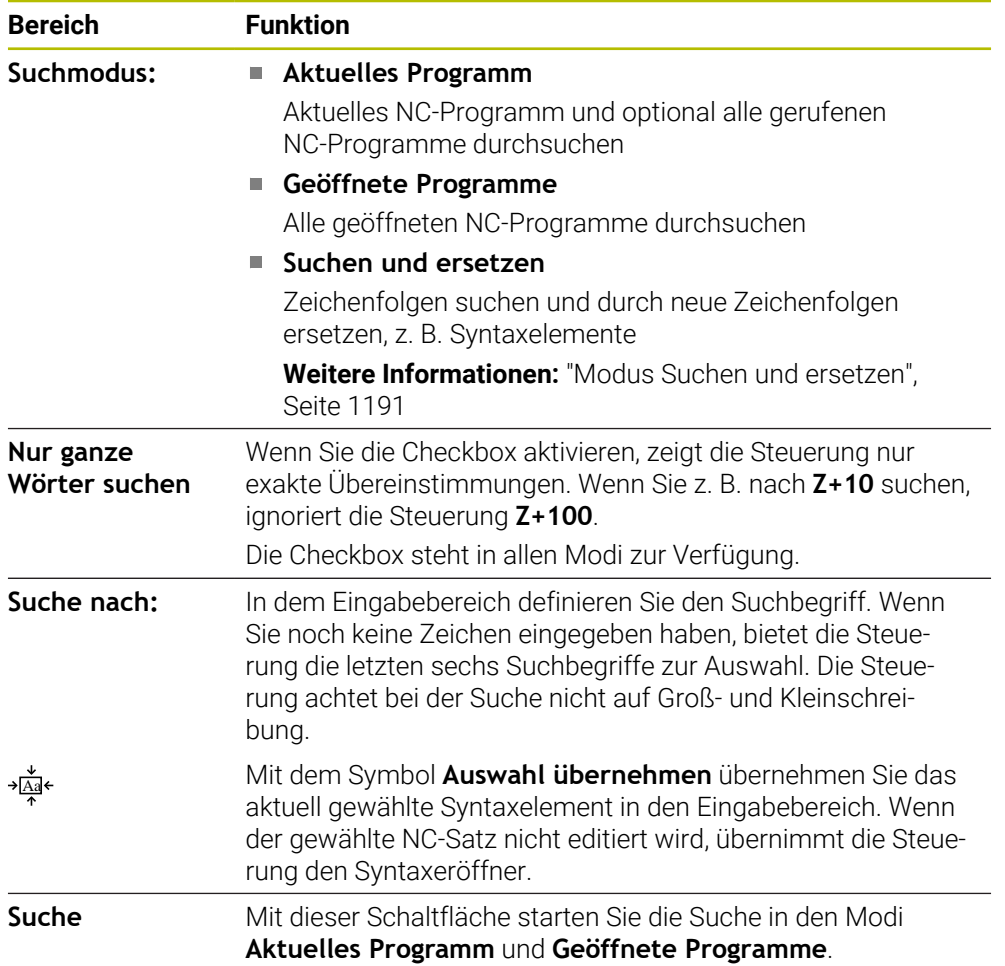

Die Steuerung zeigt folgende Informationen zu den Ergebnissen:

- Anzahl der Ergebnisse
- Dateipfade der NC-Programme
- NC-Satznummern
- Vollständige NC-Sätze

Die Steuerung gruppiert die Ergebnisse nach NC-Programmen. Wenn Sie ein Ergebnis wählen, positioniert die Steuerung den Cursor auf den entsprechenden NC-Satz.

### <span id="page-1190-0"></span>**Modus Suchen und ersetzen**

Im Modus **Suchen und ersetzen** können Sie nach Zeichenfolgen suchen und die gefundenen Ergebnisse durch andere Zeichenfolgen ersetzen, z. B. Syntaxelemente.

Die Steuerung führt vor dem Ersetzen eines Syntaxelements eine Syntaxprüfung durch. Mit der Syntaxprüfung stellt die Steuerung sicher, dass der neue Inhalt eine korrekte Syntax ergibt. Wenn das Resultat zu einem Syntaxfehler führt, ersetzt die Steuerung den Inhalt nicht und zeigt eine Meldung.

Im Modus **Suchen und ersetzen** bietet die Steuerung folgende Checkboxen und Schaltflächen:

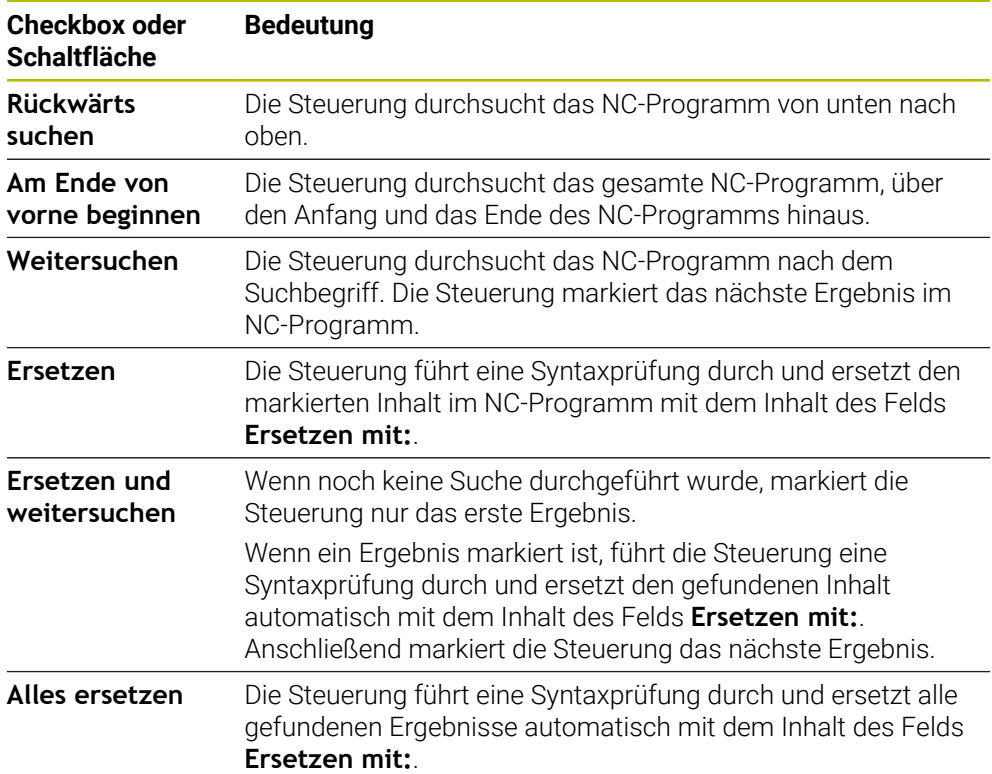

# **28.8.1 Syntaxelemente suchen und ersetzen**

Sie suchen und ersetzen Syntaxelemente im NC-Programm wie folgt:

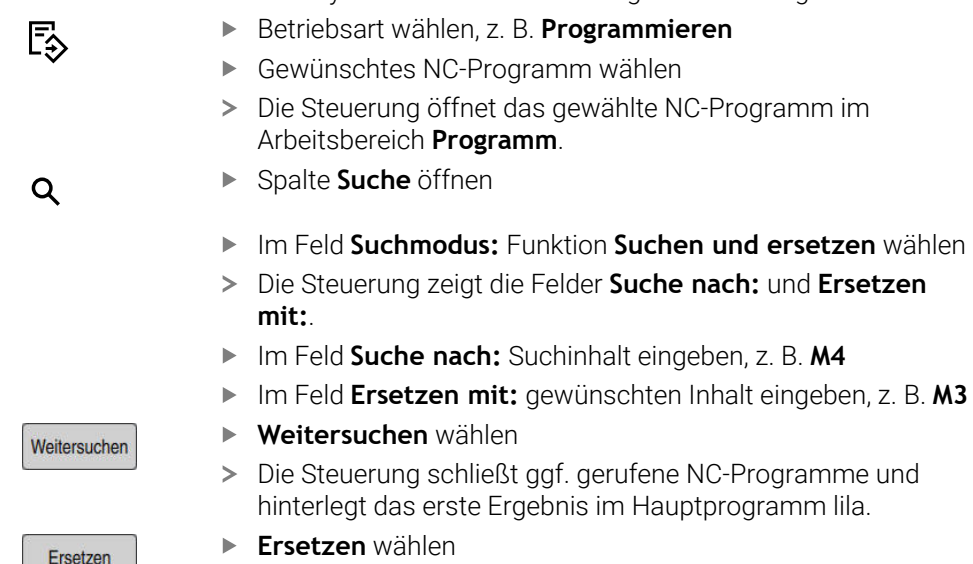

Die Steuerung führt eine Syntaxprüfung durch und ersetzt bei

erfolgreicher Prüfung den Inhalt.

- **Hinweise**
- Die Suchergebnisse bleiben solange erhalten, bis Sie die Steuerung herunterfahren oder erneut suchen.
- Wenn Sie auf ein Suchergebnis in einem gerufenen NC-Programm doppelt tippen oder klicken, öffnet die Steuerung ggf. das NC-Programm in einem neuen Reiter. Wenn das NC-Programm geöffnet ist, wechselt die Steuerung auf den entsprechenden Reiter.
- Wenn Sie bei **Ersetzen mit:** keinen Wert eingetragen haben, löscht die Steuerung den gesuchten und zu ersetzenden Wert.

# **28.9 Programmvergleich**

### **Anwendung**

Mit der Funktion **Programmvergleich** ermitteln Sie Unterschiede zwischen zwei NC-Programmen. Sie können die Abweichungen in das aktive NC-Programm übernehmen. Wenn im aktiven NC-Programm ungespeicherte Änderungen vorhanden sind, können Sie das NC-Programm mit der zuletzt gespeicherten Version vergleichen.

### **Voraussetzungen**

Max. 30 000 Zeilen je NC-Programm

Die Steuerung berücksichtigt die tatsächlichen Zeilen, nicht die Anzahl der NC-Sätze. NC-Sätze können auch mit einer Satznummer mehrere Zeilen umfassen, z. B. Zyklen.

**Weitere Informationen:** ["Inhalte eines NC-Programms", Seite 199](#page-198-0)

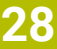

### **Funktionsbeschreibung**

| Program   Q   Q   O                                                           | X B 0 B 9 P B 0 B 10 0 Q 0                                                                |
|-------------------------------------------------------------------------------|-------------------------------------------------------------------------------------------|
| 1. Bohren drill.                                                              |                                                                                           |
| TNC:\nc_prog\nc_doc\Bautelle_components\1_Bohren_driling.H                    | TNC: \nc_prog\nc_doc\Bautelle_components\1_Bohren_drilling.H                              |
| O BEGIN PGM 1 BOHREN DRILLING MM                                              | O BEGIN PGM 1 BOHREN DRILLING MM                                                          |
| 1 CALL PGM TNC: \nc prog\nc doc\RESET.H                                       | 1 CALL PGM TNC: \nc prog\nc doc\RESET.H                                                   |
| 2 L Z*100 RO FMAX M3                                                          | 2 L Z+100 RO FMAX M3                                                                      |
| 3 BLK FORM 0.1 Z X+0 Y+0 Z-19.95                                              | 3 BLK FORM 0.1 Z X+0 Y+0 Z-19.95                                                          |
| 4 BLK FORM 0.2 X+100 Y+100 Z+0                                                | 4 BLK FORM 0.2 X+100 Y+100 Z+0                                                            |
| 5 FN 0: 01 + 2<br>6 L Z*100 RO FMAX<br>7 TOOL CALL "NC SPOT DRILL DB" Z S3200 | $5 FM 0: 01 = +2$<br>6 L Z+100 RO FMAX<br>7 TOOL CALL "NO SPOT DRILL D6" Z S3200<br>r e i |
| 8:08.0<br>9 L Z*100 RO FMAX M3<br>10 CYCL DEF 200 BOHREN -                    | 8:08.0<br>9 L Z+100 RO FMAX M3<br>10 CYCL DEF 200 BOHREN *<br>×                           |
| Q200=+2 :SICHERHEITS-ABST. "                                                  | Q200**2 :SICHERHEITS-ABST. *                                                              |
| Q201--3.4 :TIEFE -                                                            | Q201--6 :TIEFE -                                                                          |
| Q206*+250 :VORSCHUB TIEFENZ. *                                                | Q206=+250 : VORSCHUB TIEFENZ. "                                                           |
| 0202-+3 :ZUSTELL-TIEFE *                                                      | Q202-+3 :ZUSTELL-TIEFE -                                                                  |
| 0210-+0 :VERWEILZEIT OBEN -                                                   | Q210++0 :VERWEILZEIT OBEN -                                                               |
| Q203=+0 :KOOR, OBERFLAECHE *                                                  | Q203**0 :KOOR, OBERFLAECHE *                                                              |
| Q204**20 :2. SICHERHEITS-ABST. "                                              | Q204-+20 :2. SICHERHEITS-ABST. -                                                          |
| Q211=+0 :VERWEILZEIT UNTEN                                                    | Q211=+0 :VERWEILZEIT UNTEN                                                                |
| 11 CALL LBL 10                                                                | 11 CALL LBL 10                                                                            |
| 12   7*100 RO FMAX                                                            | 12 L Z+100 RO FMAX                                                                        |
| 13 TOOL CALL "DRILL D5" Z \$3800                                              | 13 TOOL CALL "DRILL D5" Z S3800                                                           |
| 14 : DS.0                                                                     | 14 : DS.O                                                                                 |
| 15 L Z+100 RO FMAX M3                                                         | 15 L Z+100 RO FMAX M3                                                                     |
| 16 CYCL DEF 200 BOHREN -                                                      | 16 CYCL DEF 200 ROHREN -                                                                  |
| O200++2 :STCHFRHFTTS-ARST. "                                                  | O200++2 :STOHFRHFTTS-ARST. "                                                              |
| Q201--16 :TIEFE "                                                             | Q201--16 :TIEFE "                                                                         |
| Q206 -* 350 : VORSCHUB TIEFENZ. -                                             | Q206 - + 350 : VORSCHUB TIEFENZ. "                                                        |
| Q202-+13 : ZUSTELL-TIEFE *                                                    | Q202-+13 :ZUSTELL-TIEFE "                                                                 |
| Q210=+0 :VERWEILZEIT OBEN -                                                   | Q210**0 :VERWEILZEIT OBEN "                                                               |
| Q203=+0 :KOOR. OBERFLAECHE *                                                  | Q203**0 :KOOR. OBERFLAECHE "                                                              |
| OZ04*+20 :2. SICHERHEITS-ARST. "                                              | OPD4*+20 :2. STCHERHEITS-ARST. "                                                          |
| Q211=+0 :VERWEILZEIT UNTEN -                                                  | Q211=+0 :VERWEILZEIT UNTEN -                                                              |

Programmvergleich zweier NC-Programme

Sie können den Programmvergleich nur in der Betriebsart **Programmieren** im

Die Steuerung zeigt das aktive NC-Programm rechts und das Vergleichsprogramm

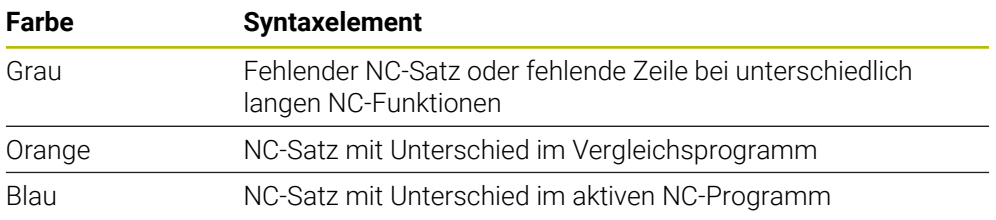

Während des Programmvergleichs können Sie das aktive NC-Programm editieren, das Vergleichsprogramm nicht.

Wenn sich NC-Sätze unterscheiden, können Sie mithilfe eines Pfeilsymbols die NC-Sätze des Vergleichsprogramms in das aktive NC-Programm übernehmen.

### **28.9.1 Unterschiede in das aktive NC-Programm übernehmen**

Sie übernehmen Unterschiede wie folgt in das aktive NC-Programm:

Betriebsart **Programmieren** wählen ι ▶ NC-Programm öffnen **Programmvergleich** wählen निनि Die Steuerung öffnet ein Überblendfenster zur Dateiauswahl. Vergleichsprogramm wählen **Auswählen** wählen Auswählen > Die Steuerung zeigt beide NC-Programme in der Vergleichsansicht und markiert alle abweichenden NC-Sätze. Bei gewünschtem NC-Satz Pfeilsymbol wählen  $\rightarrow$ Die Steuerung übernimmt den NC-Satz in das aktive NC-Programm. **Programmvergleich** wählen **AR** Die Steuerung beendet die Vergleichsansicht und übernimmt die Unterschiede in das aktive NC-Programm.

```
Arbeitsbereich Programm verwenden.
links.
Die Steuerung markiert Unterschiede mit folgenden Farben:
```
#### **Hinweise**

- Wenn die verglichenen NC-Programme mehr als 1000 Unterschiede enthalten, bricht die Steuerung den Vergleich ab.
- Wenn ein NC-Programm ungespeicherte Änderungen enthält, zeigt die Steuerung im Reiter der Anwendungsleiste einen Stern vor dem Namen des NC-Programms.
- Wenn Sie mehrere NC-Sätze im Vergleichsprogramm markieren, können Sie diese NC-Sätze gleichzeitig übernehmen. Wenn Sie mehrere NC-Sätze im aktiven NC-Programm markieren, können Sie diese NC-Sätze gleichzeitig überschreiben. **Weitere Informationen:** ["Kontextmenü", Seite 1194](#page-1193-0)

# <span id="page-1193-0"></span>**28.10 Kontextmenü**

### **Anwendung**

Durch die Geste Halten oder einem Rechtsklick mit der Maus öffnet die Steuerung ein Kontextmenü zu dem gewählten Element, z. B. NC-Sätze oder Dateien. Mit den verschiedenen Funktionen des Kontextmenüs können Sie Funktionen für die aktuell gewählten Elemente ausführen.

### **Funktionsbeschreibung**

Die möglichen Funktionen des Kontextmenüs sind abhängig vom gewählten Element sowie von der gewählten Betriebsart.

### **Allgemein**

| : Datei öffnen                |         |                                             |                                |        |
|-------------------------------|---------|---------------------------------------------|--------------------------------|--------|
| Name<br>۰                     |         | Q<br>Name 1                                 | Alle unterstützten D ▼         |        |
| ⋒<br>TNC:<br>$\leftarrow$     | nc_prog | nc doc                                      | Bauteile com                   | C      |
| Suchergebnis<br>⊘             | D       | 1_Bohren_drilling LJ<br>2.5 kB, Heute 07:58 | Öffnen                         |        |
| ☆<br>Favorit                  | D       | 1_Spannplatte_c<br>2.2 kB, Heute 07:58      | Ausschneiden                   |        |
| <b>Letzte Dateien</b><br>œ    | n       | 2_Flansch_flange<br>6.6 kB. Heute 07:58     | Kopieren                       |        |
| 而<br>Papierkorb               | n       | 2_Flansch_flange<br>158 B. Heute 07:58      | Einfügen                       |        |
| SF:<br>ᆷ                      | D       | 3 Kreismuster                               | Löschen                        |        |
| 7.1 TB / 16.0 TB<br>TNC:<br>ᆷ | P       | 3.2 kB. Heute 07:58<br>4 Kontur_contou      | <b>Umbenennen</b>              |        |
| 3.9 GB / 23.3 GB<br>world:    |         | 3.6 kB, Heute 07:55                         | Rückgängig<br>Wiederherstellen |        |
| ᆷ<br>27.8 TB / 32.8 TB        |         |                                             | <b>Markieren</b>               |        |
|                               |         |                                             | Alles markieren                |        |
|                               |         |                                             |                                |        |
|                               |         |                                             |                                |        |
|                               |         |                                             |                                |        |
|                               |         |                                             |                                |        |
|                               |         |                                             |                                |        |
| Neuer Ordner<br>Neue Datei    |         |                                             |                                | Öffnen |

Kontextmenü im Arbeitsbereich **Datei öffnen**

Das Kontextmenü bietet je nach Arbeitsbereich und Betriebsart folgende Funktionen:

- **Ausschneiden**
- **Kopieren**
- **Einfügen**
- **Löschen**
- **Rückgängig**
- **Wiederherstellen**
- **Markieren**

Ť.

**Alles markieren**

Wenn Sie die Funktionen **Markieren** oder **Alles markieren** wählen, öffnet die Steuerung die Aktionsleiste. Die Aktionsleiste zeigt alle Funktionen, die aktuell im Kontextmenü zur Auswahl möglich sind.

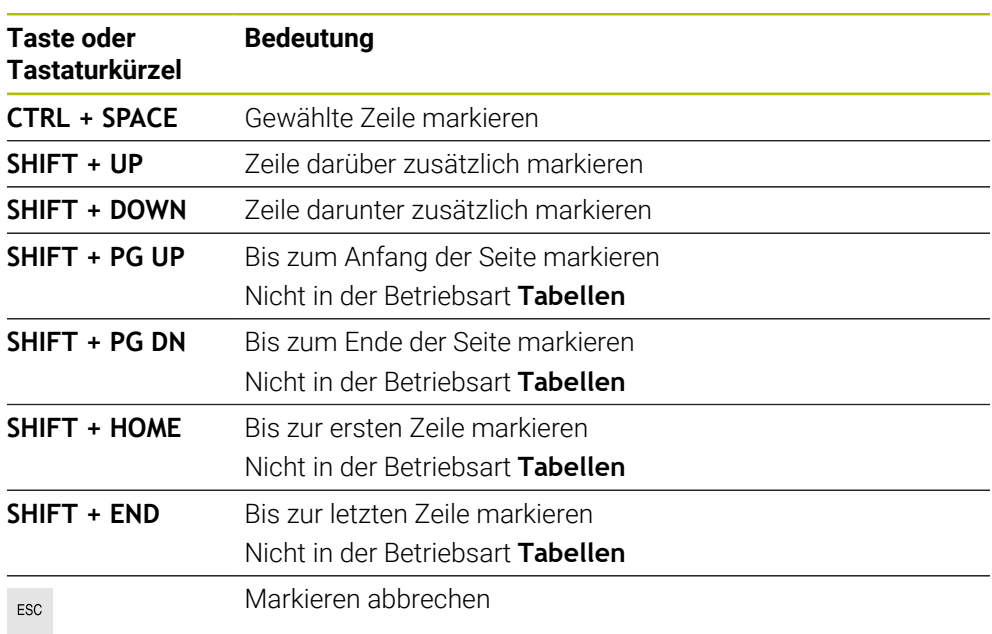

Alternativ zum Kontextmenü können Sie Tastaturkürzel verwenden: **Weitere Informationen:** ["Symbole der Steuerungsoberfläche", Seite 108](#page-107-0)

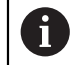

Die Tastaturkürzel funktionieren nicht im Arbeitsbereich **Auftragsliste**.

### **Kontextmenü in der Betriebsart Dateien**

In der Betriebsart **Dateien** bietet das Kontextmenü zusätzlich folgende Funktionen:

- **Öffnen**
- **Anwählen im Programmlauf**
- **Umbenennen**

Das Kontextmenü bietet bei den Navigationsfunktionen jeweils dazu passende Funktionen, z. B. **Suchergebnisse verwerfen**.

**Weitere Informationen:** ["Kontextmenü", Seite 1194](#page-1193-0)

## **Kontextmenü in der Betriebsart Tabellen**

In der Betriebsart **Tabellen** bietet das Kontextmenü zusätzlich die Funktion **Abbrechen**. Mit der Funktion **Abbrechen** brechen Sie den Markiervorgang ab.

In der Betriebsart **Tabellen** bietet das Kontextmenü einige Funktionen sowohl für Zellen als auch für Zeilen.

Wenn Sie eine ganze Tabellenzeile kopieren oder ausschneiden, bietet die Steuerung in der Aktionsleiste folgende Funktionen:

**Überschreiben**

Die Steuerung fügt die Zeile anstatt der aktuell gewählten Tabellenzeile ein.

**Anhängen**

Die Steuerung fügt die Zeile am Ende der Tabelle als neue Zeile ein.

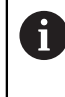

Wenn die Zwischenablage in der Anwendung **Werkzeugverwaltung** nur indizierte Werkzeuge enthält, erstellt die Steuerung die Zeilen als Indizes zum aktuell gewählten Werkzeug.

**Abbrechen**

**Weitere Informationen:** ["Betriebsart Tabellen", Seite 1688](#page-1687-0)

### **Kontextmenü im Arbeitsbereich Auftragsliste**

|                                  |                     | Nächster man. Eingriff: |                         |        |            |         |                |
|----------------------------------|---------------------|-------------------------|-------------------------|--------|------------|---------|----------------|
|                                  |                     | 3m 10s                  |                         |        |            |         |                |
| Erforderliche manuelle Eingriffe |                     |                         | Objekt                  |        | Zeit       |         |                |
| Werkzeug nicht im Magazin        |                     |                         | NC_SPOT_DRILL_D16 (205) |        |            | 11:45   |                |
| Werkzeug nicht im Magazin        |                     |                         | <b>DRILL D16 (235)</b>  |        |            | 11:46   |                |
| Werkzeug nicht im Magazin        |                     |                         | NC_SPOT_DRILL_D16 (205) |        |            | 11:49   |                |
|                                  | Programm            | Dauer                   | <b>Ende</b>             | Bezpkt | <b>Wkz</b> | Pgm     | <b>Sts</b>     |
| →<br>$\Box$ Palette:             |                     | 16m 20s                 |                         |        | K I        | $\cdot$ |                |
| Haus_house.h                     | Löschen             | 4m <sub>5s</sub>        | 11:46                   |        |            |         | $\frac{13}{2}$ |
| Haus_house.h                     | Markieren           | $4m$ 5s                 | 11:50                   |        |            |         | ∸              |
|                                  | Markierung aufheben |                         |                         |        |            |         |                |
| Haus house.h                     | Einfügen davor      | $4m$ 5s                 | 11:54                   |        |            |         |                |
| - Haus house.h                   | Einfügen danach     | 4m 5s                   | 11:58                   |        | x          |         | ∸              |
| <b>TNC:\nc_prog\F</b>            | Werkstückorientiert | 0s                      | 11:58                   |        |            |         | 8              |
|                                  | Werkzeugorientiert  |                         |                         |        |            |         |                |
|                                  | W-Status rücksetzen |                         |                         |        |            |         |                |

Kontextmenü im Arbeitsbereich **Auftragsliste**

Im Arbeitsbereich **Auftragsliste** bietet das Kontextmenü zusätzlich folgende Funktionen:

- **Markierung aufheben**
- **Einfügen davor**
- **Einfügen danach**
- **Werkstückorientiert**
- **Werkzeugorientiert**
- **W-Status rücksetzen**

**Weitere Informationen:** ["Arbeitsbereich Auftragsliste", Seite 1642](#page-1641-0)

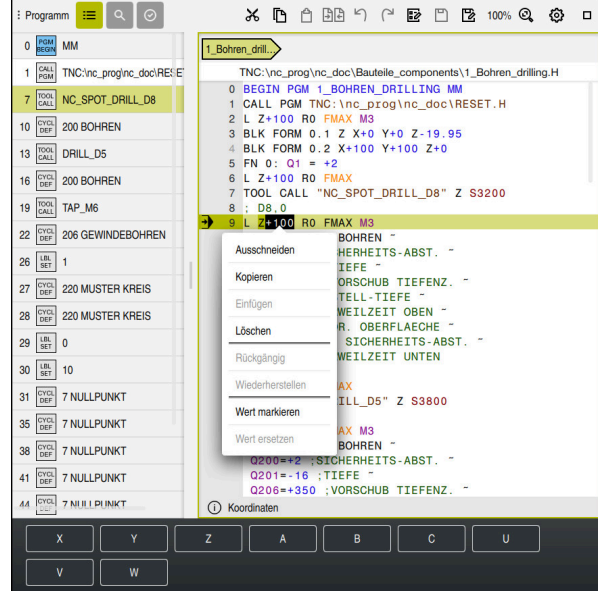

**Kontextmenü im Arbeitsbereich Programm**

Kontextmenü für gewählten Wert im Arbeitsbereich **Programm** der Betriebsart **Programmieren**

Im Arbeitsbereich **Programm** bietet das Kontextmenü zusätzlich folgende Funktionen:

#### **Letzten NC-Satz einfügen**

Mithilfe dieser Funktion können Sie den zuletzt gelöschten oder editierten NC-Satz einfügen. Sie können diesen NC-Satz in jedem beliebigen NC-Programm einfügen.

Nur in der Betriebsart **Programmieren** und der Anwendung **MDI**

**NC-Baustein anlegen**

#### Nur in der Betriebsart **Programmieren** und der Anwendung **MDI**

**Weitere Informationen:** ["NC-Bausteine zur Wiederverwendung", Seite 373](#page-372-0)

#### **Kontur editieren**

Nur in der Betriebsart **Programmieren**

**Weitere Informationen:** ["Konturen in das grafische Programmieren importieren",](#page-1115-0) [Seite 1116](#page-1115-0)

**Wert markieren**

Aktiv, wenn Sie einen Wert eines NC-Satzes wählen.

**Wert ersetzen**

Aktiv, wenn Sie einen Wert eines NC-Satzes wählen.

**Weitere Informationen:** ["Arbeitsbereich Programm", Seite 205](#page-204-0)

# A

Die Funktionen **Wert markieren** und **Wert ersetzen** stehen nur in der Betriebsart **Programmieren** und der Anwendung **MDI** zur Verfügung.

**Wert ersetzen** steht ebenfalls während des Editierens zur Verfügung. In diesem Fall entfällt das sonst notwendige Markieren des zu ersetzenden Werts.

Sie können z. B. Werte aus dem Taschenrechner oder der Positionsanzeige in die Zwischenablage speichern und mit der Funktion **Wert ersetzen** einfügen.

### **Weitere Informationen:** ["Taschenrechner", Seite 1199](#page-1198-0)

**Weitere Informationen:** ["Statusübersicht der TNC-Leiste", Seite 155](#page-154-0)

Wenn Sie einen NC-Satz markieren, zeigt die Steuerung am Anfang und am Ende des markierten Bereichs Markierungspfeile. Mit diesen Markierungspfeilen können Sie den markierten Bereich ändern.

# **Kontextmenü im Konfigurationseditor**

Im Konfigurationseditor bietet das Kontextmenü zusätzlich folgende Funktionen:

- **Direkte Werteingabe**
- **Kopie anlegen**
- **Kopie zurückholen**
- **Keyname ändern**
- **Element öffnen**
- **Element entfernen**

**Weitere Informationen:** ["Maschinenparameter", Seite 1848](#page-1847-0)

# **Kontextmenü im Fenster NC-Funktion einfügen**

Im Fenster **NC-Funktion einfügen** bietet das Kontextmenü folgende Funktionen:

- **Pfad öffnen** NC-Funktion im Bereich **Alle Funktionen** öffnen
- **Editieren** NC-Baustein in einem separaten Reiten öffnen
- **Organisieren**
	- Pfad des NC-Bausteins in der Betriebsart **Dateien** öffnen
- **Löschen** NC-Baustein löschen
- **Umbenennen**

Namen des NC-Bausteins ändern

**Weitere Informationen:** ["Fenster NC-Funktion einfügen", Seite 217](#page-216-0)

# <span id="page-1198-0"></span>**28.11 Taschenrechner**

### **Anwendung**

Die Steuerung bietet einen Taschenrechner in der Steuerungsleiste. Sie können das Ergebnis in die Zwischenablage speichern und Werte aus der Zwischenablage einfügen.

### **Funktionsbeschreibung**

Der Taschenrechner bietet z. B. folgende Rechenfunktionen:

- Grundrechenarten
- Trigonometrische Grundfunktionen
- Quadratwurzel
- Potenzrechnung
- Kehrwert
- Umrechnung zwischen den Maßeinheiten mm und inch

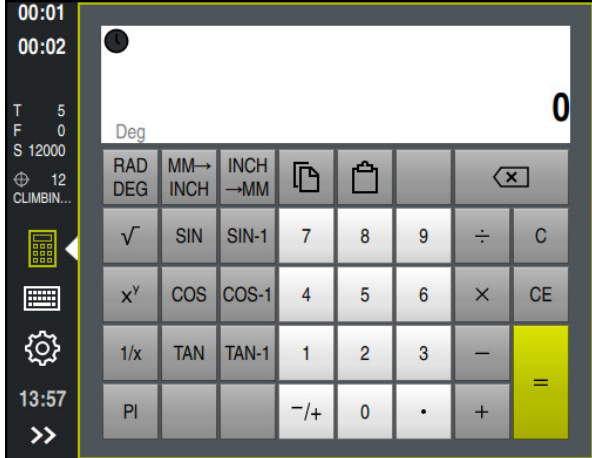

Taschenrechner

Sie können zwischen den Modi Radiant **RAD** oder Grad **DEG** umschalten.

Sie können das Ergebnis in die Zwischenablage speichern oder den zuletzt in der Zwischenablage gespeicherten Wert im Taschenrechner einfügen.

Der Taschenrechner speichert die letzten zehn Berechnungen im Verlauf. Sie können die gespeicherten Ergebnisse für weitere Berechnungen verwenden. Sie können den Verlauf manuell löschen.

### **28.11.1 Taschenrechner öffnen und schließen**

Sie öffnen den Taschenrechner wie folgt:

屭

- In der Steuerungsleiste **Taschenrechner** wählen
- Die Steuerung öffnet den Taschenrechner.

Sie schließen den Taschenrechner wie folgt:

- 畾
- **Taschenrechner** bei geöffnetem Taschenrechner wählen
- > Die Steuerung schließt den Taschenrechner.

# **28.11.2 Ergebnis aus dem Verlauf wählen**

Sie wählen ein Ergebnis aus dem Verlauf für weitere Berechnungen wie folgt:

- **Verlauf** wählen
	- > Die Steuerung öffnet den Verlauf des Taschenrechners.
	- Gewünschtes Ergebnis wählen
	- **Verlauf** wählen
	- > Die Steuerung schließt den Verlauf des Taschenrechners.

# **28.11.3 Verlauf löschen**

 $\mathcal{O}$ 

 $\odot$ 

Sie löschen den Verlauf des Taschenrechners wie folgt:

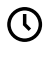

而

- **Verlauf** wählen
	- > Die Steuerung öffnet den Verlauf des Taschenrechners.
	- **Löschen** wählen
	- Die Steuerung löscht den Verlauf des Taschenrechners.

# **28.12 Schnittdatenrechner**

### **Anwendung**

Mit dem Schnittdatenrechner können Sie die Drehzahl und den Vorschub für einen Bearbeitungsprozess berechnen. Die berechneten Werte können Sie im NC-Programm in einen geöffneten Vorschub- oder Drehzahldialog übernehmen. Für OCM-Zyklen (#167 / #1-02-1) bietet die Steuerung den **OCM-Schnittdatenrechner**. **Weitere Informationen:** ["OCM-Schnittdatenrechner \(#167 / #1-02-1\)", Seite 1205](#page-1204-0)

### **Voraussetzung**

**Fräsbetrieb FUNCTION MODE MILL** 

# **Funktionsbeschreibung**

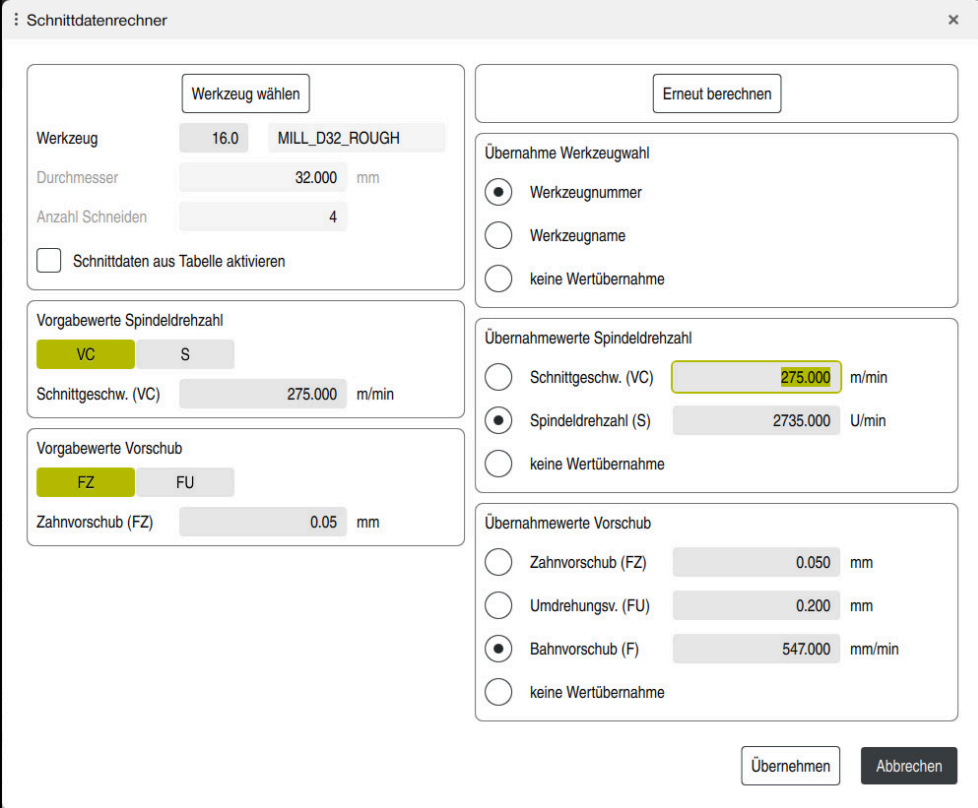

Fenster **Schnittdatenrechner**

Auf der linken Seite des Schnittdatenrechners geben Sie die Angaben ein. Auf der rechten Seite zeigt Ihnen die Steuerung das errechnete Ergebnis.

Wenn Sie ein in der Werkzeugverwaltung definiertes Werkzeug wählen, übernimmt die Steuerung automatisch den Werkzeugdurchmesser und die Anzahl der Schneiden.

Sie können die Drehzahl wie folgt berechnen:

- Schnittgeschwindigkeit **VC** in m/min
- Spindeldrehzahl **S** in U/min

Sie können den Vorschub wie folgt berechnen:

- Vorschub pro Zahn **FZ** in mm
- Vorschub pro Umdrehung **FU** in mm

Alternativ können Sie die Schnittdaten mithilfe von Tabellen berechnen.

**Weitere Informationen:** ["Berechnung mit Tabellen", Seite 1203](#page-1202-0)

#### **Wertübernahme**

Nach der Berechnung der Schnittdaten können Sie wählen, welche Werte die Steuerung übernimmt.

Für das Werkzeug haben Sie folgende Auswahlmöglichkeiten:

- **Werkzeugnummer**
- **Werkzeugname**
- **keine Wertübernahme**

Für die Drehzahl haben Sie folgende Auswahlmöglichkeiten:

- Schnittgeschw. (VC)
- **Spindeldrehzahl (S)**
- **keine Wertübernahme**

Für den Vorschub haben Sie folgende Auswahlmöglichkeiten:

- **Zahnvorschub (FZ)**
- **Umdrehungsv. (FU)**
- **Bahnvorschub (F)**

i.

**keine Wertübernahme**

### <span id="page-1202-0"></span>**Berechnung mit Tabellen**

Um die Schnittdaten mithilfe von Tabellen zu berechnen, müssen Sie Folgendes definieren:

Werkstückmaterial in der Tabelle **WMAT.tab**

**Weitere Informationen:** ["Tabelle für Werkstückmaterialien WMAT.tab",](#page-1746-0) [Seite 1747](#page-1746-0)

Werkzeugschneidstoff in der Tabelle **TMAT.tab**

**Weitere Informationen:** ["Tabelle für Werkzeugschneidstoffe TMAT.tab",](#page-1746-1) [Seite 1747](#page-1746-1)

Kombination aus Werkstückmaterial und Schneidstoff in der Schnittdatentabelle **\*.cut** oder in der durchmesserabhängigen Schnittdatentabelle **\*.cutd**

> Mithilfe der vereinfachten Schnittdatentabelle ermitteln Sie Drehzahlen und Vorschübe mit vom Werkzeugradius unabhängigen Schnittdaten, z. B. **VC** und **FZ**.

**Weitere Informationen:** ["Schnittdatentabelle \\*.cut", Seite 1748](#page-1747-0)

Wenn Sie abhängig vom Werkzeugradius unterschiedliche Schnittdaten für die Berechnung benötigen, verwenden Sie die durchmesserabhängige Schnittdatentabelle.

**Weitere Informationen:** ["Durchmesserabhängige Schnittdatentabelle](#page-1748-0) [\\*.cutd", Seite 1749](#page-1748-0)

- Parameter des Werkzeugs in der Werkzeugverwaltung:
	- **R**: Werkzeugradius
	- **LCUTS**: Anzahl der Schneiden
	- **TMAT**: Schneidstoff aus der **TMAT.tab**
	- **CUTDATA**: Tabellenzeile aus der Schnittdatentabelle **\*.cut** oder **\*.cutd**

# **28.12.1 Schnittdatenrechner öffnen**

Sie öffnen den Schnittdatenrechner wie folgt:

- Gewünschten NC-Satz editieren
- Syntaxelement für Vorschub oder Drehzahl wählen
- 區
- **Schnittdatenrechner** wählen
	- Die Steuerung öffnet das Fenster **Schnittdatenrechner.**

# **28.12.2 Schnittdaten mit Tabellen berechnen**

Um die Schnittdaten mit Tabellen berechnen zu können, müssen folgende Voraussetzungen erfüllt sein:

- **Tabelle WMAT.tab erstellt**
- **Tabelle TMAT.tab erstellt**
- Tabelle **\*.cut** oder **\*.cutd** erstellt
- Schneidstoff und Schnittdatentabelle in der Werkzeugverwaltung zugewiesen

Sie berechnen die Schnittdaten wie folgt mit Tabellen:

- Gewünschten NC-Satz editieren
	- **Schnittdatenrechner** öffnen

**Übernehmen** wählen

- **Schnittdaten aus Tabelle aktivieren** wählen
- Mithilfe von **Material wählen** Werkstückmaterial wählen
- Mithilfe von **Bearbeitungsart wählen** Werkstückmaterial-Schneidstoff-Kombination wählen
- Gewünschte Übernahmewerte wählen

Übernehmen

> Die Steuerung übernimmt die berechneten Werte in den NC-Satz.

# <span id="page-1204-0"></span>**28.13 OCM-Schnittdatenrechner (#167 / #1-02-1)**

### **28.13.1 Grundlagen OCM-Schnittdatenrechner**

#### **Einführung**

Der OCM-Schnittdatenrechner dient zur Ermittlung der Schnittdaten für den Zyklus **272 OCM SCHRUPPEN**. Diese ergeben sich aus den Eigenschaften des Werkstoffs und des Werkzeugs. Durch die berechneten Schnittdaten kann ein hohes Zeitspanvolumen und somit eine hohe Produktivität erreicht werden.

Des Weiteren haben Sie die Möglichkeit mit dem OCM-Schnittdatenrechner die Werkzeugbelastung über Schieberegler der mechanischen und der thermischen Last gezielt zu beeinflussen. So können Sie die Prozesssicherheit, den Verschleiß und die Produktivität optimieren.

#### **Voraussetzungen**

Beachten Sie Ihr Maschinenhandbuch!

Um die berechneten Schnittdaten ausnutzen zu können, benötigen Sie eine ausreichend leistungsstarke Spindel sowie eine stabile Maschine.

- Die vorgegebenen Werte setzen eine feste Aufspannung des Werkstücks voraus.
- Die vorgegebenen Werte setzten ein Werkzeug, das fest im Halter sitzt, voraus.
- Das eingesetzte Werkzeug muss für das zu bearbeitende Material geeignet sein.

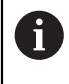

**(6)** 

Bei großen Schnitttiefen und hohem Drallwinkel entstehen starke ziehende Kräfte in Werkzeugachsrichtung. Achten Sie, dass Sie ausreichend Aufmaß in der Tiefe haben.

#### **Einhaltung der Schnittbedingungen**

Verwenden Sie die Schnittdaten ausschließlich für den Zyklus **272 OCM SCHRUPPEN**.

Nur dieser Zyklus gewährleistet, dass der zulässige Eingriffswinkel für beliebige Konturen nicht überschritten wird.

#### **Späneabfuhr**

### *HINWEIS*

#### **Achtung, Gefahr für Werkzeug und Werkstück!**

Wenn die Späne nicht optimal abgeführt werden, können diese sich bei den hohen Zerspanleistungen in engen Taschen verklemmen. Es besteht die Gefahr eines Werkzeugbruchs!

Auf eine optimale Späneabfuhr, gemäß der Empfehlung des OCM-Schnittdatenrechners, achten

#### **Prozesskühlung**

Der OCM-Schnittdatenrechner empfiehlt bei den meisten Materialien Trockenzerspanung mit Druckluftkühlung. Die Druckluft muss direkt auf die Spanstelle gerichtet sein, am besten durch den Werkzeughalter. Wenn dies nicht möglich ist, können Sie auch mit innerer Kühlmittelzufuhr fräsen.

Bei der Verwendung von Werkzeugen mit innerer Kühlmittelzufuhr ist die Abfuhr der Späne ggf. schlechter. Es kann zu einer Standzeitverkürzung des Werkzeugs kommen.

### **28.13.2 Bedienung**

圖

#### **Schnittdatenrechner öffnen**

- Zyklus **272 OCM SCHRUPPEN** wählen
- **OCM-Schnittdatenrechner** in der Aktionsleiste wählen

#### **Schnittdatenrechner schließen**

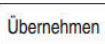

#### **ÜBERNEHMEN** wählen

- Die Steuerung übernimmt die ermittelten Schnittdaten in die vorhergesehenen Zyklenparameter.
- > Die aktuellen Eingaben werden abgespeichert und beim erneuten Öffnen des Schnittdatenrechners hinterlegt. oder

Abbrechen

T

- **Abbrechen** wählen
- > Die aktuellen Eingaben werden nicht abgespeichert.
- Die Steuerung übernimmt keine Werte in den Zyklus.

Der OCM-Schnittdatenrechner berechnet zusammenhängende Werte für diese Zyklenparameter:

- Zustelltiefe(Q202)
- Bahnüberlappung(Q370)
- Spindeldrehzahl(Q576)
- Fräsart(Q351)

Wenn Sie mit dem OCM-Schnittdatenrechner arbeiten, dürfen Sie diese Parameter nicht nachträglich im Zyklus editieren.

### **28.13.3 Formular**

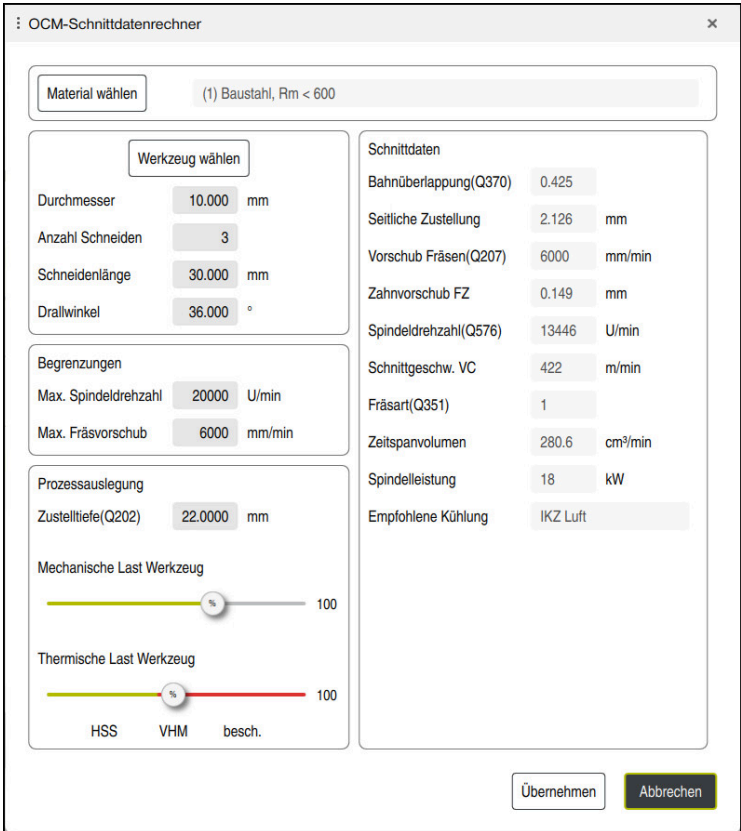

Im Formular verwendet die Steuerung verschiedene Farben und Symbole:

- Dunkelgrauer Hintergrund: Eingabe notwendig
- Rote Umrandung der Eingabekästchen und Hinweissymbol: Fehlende oder falsche Eingabe
- Grauer Hintergrund: Keine Eingabe möglich

1

Das Eingabefeld des Werkstückmaterials ist grau hinterlegt. Diese können Sie nur über die Auswahlliste wählen. Auch das Werkzeug können Sie über die Werkzeugtabelle wählen.

#### **Werkstückmaterial**

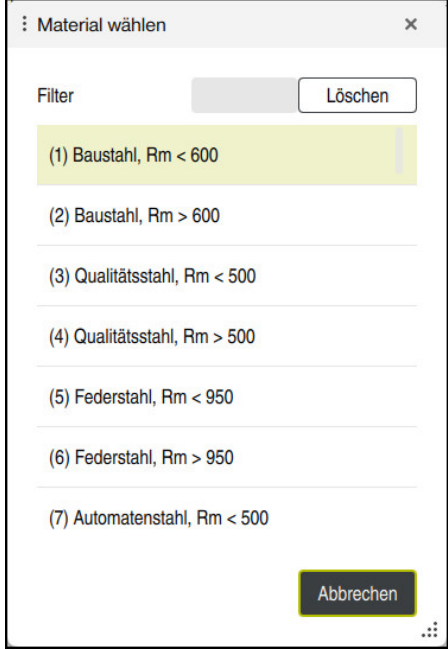

Gehen Sie zur Auswahl des Werkstückmaterials wie folgt vor:

- Schaltfläche **Material wählen** wählen
- > Die Steuerung öffnet eine Auswahlliste mit verschiedenen Stahlsorten, Aluminium und Titan.
- Auswählen des Werkstückmaterials oder

Ŧ

- Suchbegriff in die Filtermaske eingeben
- Die Steuerung zeigt Ihnen die gesuchten Werkstoffe bzw. -gruppen an. Mit der Schaltfläche **Löschen** kehren Sie zur ursprünglichen Auswahlliste zurück.

Programmier- und Bedienhinweise:

- Wenn Ihr Werkstoff nicht in der Tabelle aufgelistet ist, wählen Sie eine passende Werkstoffgruppe oder einen Werkstoff mit ähnlichen Zerspanungseigenschaften
- Die Werkstückmaterial-Tabelle **ocm.xml** finden Sie unter dem Verzeichnis **TNC:\system\\_calcprocess**

#### **Werkzeug**

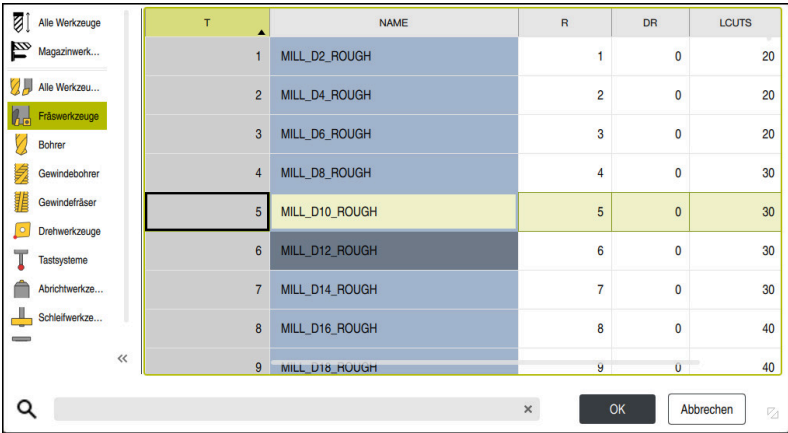

Sie haben die Möglichkeit, das Werkzeug über die Werkzeugtabelle **tool.t** zu wählen oder die Daten manuell einzutippen.

Gehen Sie zur Auswahl des Werkzeugs wie folgt vor:

- Schaltfläche **Werkzeug wählen** wählen
- Die Steuerung öffnet die aktive Werkzeugtabelle **tool.t**.
- Werkzeug wählen

oder

- Werkzeugname oder -nummer in die Suchmaske eingeben
- Mit **OK** übernehmen
- Die Steuerung übernimmt den **Durchmesser**, die **Anzahl Schneiden** und die **Schneidenlänge** aus der **tool.t**.
- **Drallwinkel** definieren

Gehen Sie zur Auswahl des Werkzeugs wie folgt vor:

- **Durchmesser** eingeben
- **Anzahl Schneiden** definieren
- **Schneidenlänge** eingeben
- **Drallwinkel** definieren

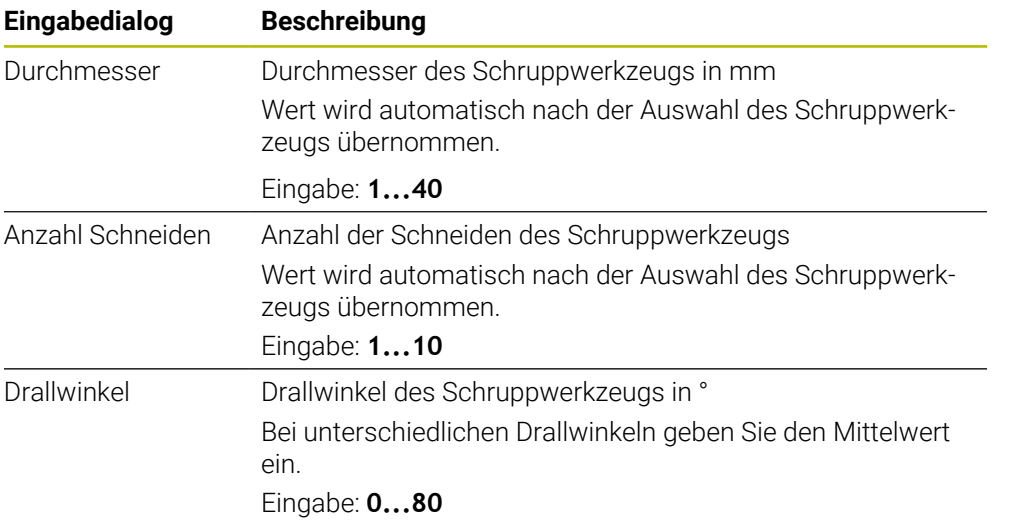

Programmier- und Bedienhinweise:

- Die Werte des **Durchmesser** der **Anzahl Schneiden** und der **Schneidenlänge** können Sie jederzeit abändern. Der geänderte Wert wird **nicht** in die Werkzeugtabelle **tool.t** zurückgeschrieben!
- Den Drallwinkel finden Sie in der Beschreibung Ihres Werkzeugs, z. B. im Werkzeugkatalog des Werkzeugherstellers.

#### **Begrenzung**

A

Für die Begrenzungen müssen Sie die max. Spindeldrehzahl und den max. Fräsvorschub definieren. Die berechneten Schnittdaten werden auf diese Werte begrenzt.

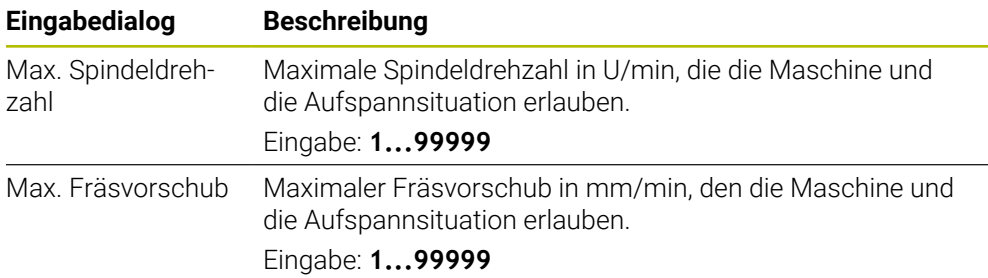

#### **Prozessauslegung**

Für die Prozessauslegung müssen Sie die Zustelltiefe(Q202) sowie die mechanische und die thermische Last definieren:

| Eingabedialog                | <b>Beschreibung</b>                                                                                                    |  |  |
|------------------------------|----------------------------------------------------------------------------------------------------|--|--|
| Zustelltiefe(Q202)           | Zustelltiefe (>0 mm bis 6 mal Werkzeugdurchmesser)<br>Wert wird beim Starten des OCM-Schnittdatenrechners aus<br>dem Zyklusparameter Q202 übernommen.<br>Eingabe: 0.00199999.999                                                                                                    |  |  |
| Mechanische Last<br>Werkzeug | Schieberegler zur Wahl der mechanischen Last (im Normal-<br>fall liegt der Wert zwischen 70 % und 100 %)<br>Eingabe: 0%150%                                                                                                    |  |  |
| Thermische Last<br>Werkzeug  | Schieberegler zur Wahl der thermischen Last<br>Schieberegler entsprechend der thermischen Verschleißfes-<br>tigkeit (Beschichtung) Ihres Werkzeugs einstellen.<br>HSS: Eine geringe thermische Verschleißfestigkeit<br>L.<br>VHM (Nicht beschichtete oder normal beschichtete<br>L.<br>Vollhartmetall-Fräser): Mittlere thermische Verschleiß-<br>festigkeit<br>Besch. (Hochbeschichtete Vollhartmetall-Fräser): Hohe<br>thermische Verschleißfestigkeit |  |  |
|                              | Der Schieberegler ist nur im grün<br>$\mathbf{i}$<br>hinterlegten Bereich wirksam Diese<br>Begrenzung ist abhängig von der maximalen<br>Spindeldrehzahl, dem maximalen Vorschub<br>und dem gewählten Material.<br>Wenn sich der Schieberegler im roten<br>п<br>Bereich befindet, verwendet die Steuerung<br>den maximalen zulässigen Wert.                                                                                                    |  |  |

Eingabe: **0%...200%**

**Weitere Informationen:** ["Prozessauslegung ", Seite 1214](#page-1213-0)

#### **Schnittdaten**

Die Steuerung zeigt im Abschnitt Schnittdaten die berechneten Werte an. Folgende Schnittdaten werden zusätzlich zu der Zustelltiefe **Q202** in die entsprechenden Zyklenparameter übernommen:

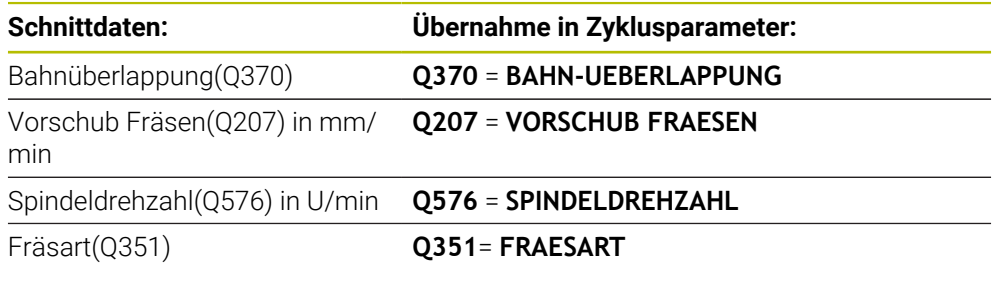

A

Programmier- und Bedienhinweise:

- Der OCM-Schnittdatenrechner berechnet ausschließlich Werte für den Gleichlauf **Q351**=+1. Aus diesem Grund übernimmt dieser immer **Q351**=+1 in den Zyklusparameter.
- Der OCM-Schnittdatenrechner gleicht die Schnittdaten mit den Eingabebereichen des Zyklus ab. Wenn die Werte die Eingabebereiche unteroder überschreiten, wird der Parameter im OCM-Schnittdatenrechner rot hinterlegt. Die Schnittdaten können in diesem Fall nicht in den Zyklus übernommen werden.

Folgende Schnittdaten dienen zu der Information und Empfehlung:

- Seitliche Zustellung in mm
- Zahnvorschub FZ in mm
- Schnittgeschw. VC in m/min
- Zeitspanvolumen in cm<sup>3</sup>/min
- Spindelleistung in kW
- Empfohlene Kühlung

Mithilfe dieser Werte können Sie beurteilen, ob Ihre Maschine die gewählten Schnittbedingungen einhalten kann.

## <span id="page-1213-0"></span>**28.13.4 Prozessauslegung**

i.

Die beiden Schieberegler mechanische und thermische Last nehmen Einfluss auf die an den Schneiden wirkenden Prozesskräfte bzw. -temperaturen. Höhere Werte steigern das Zeitspanvolumen, führen jedoch zu einer höheren Belastung. Das Verschieben der Regler ermöglicht verschiedene Prozessauslegungen.

#### **Maximales Zeitspanvolumen**

Für maximales Zeitspanvolumen stellen Sie den Schieberegler für mechanische Last auf 100 % und den Schieberegler für thermische Last entsprechend der Beschichtung Ihres Werkzeugs ein.

Wenn es die definierten Begrenzungen erlauben, beanspruchen die Schnittdaten das Werkzeug an seiner mechanischen und thermischen Belastbarkeitsgrenze. Bei großen Werkzeugdurchmessern (D>=16 mm) können sehr hohe Spindelleistungen erforderlich sein.

Die theoretische zu erwartende Spindelleistung können Sie der Ausgabe der Schnittdaten entnehmen.

Wenn die zulässige Spindelleistung überschritten wird, können Sie zunächst den Schieberegler der mechanischen Last und wenn nötig die Zustelltiefe (a<sub>p</sub>) reduzieren.

Beachten Sie, dass eine Spindel unterhalb der Nenndrehzahl und bei sehr hohen Drehzahlen nicht die Nennleistung erreicht.

Wenn Sie ein hohes Zeitspanvolumen erreichen wollen, müssen Sie auch auf eine optimale Späneabfuhr achten.

### **Reduzierte Belastung und geringer Verschleiß**

Um die mechanische Belastung und den thermischen Verschleiß zu verringern, reduzieren Sie die mechanische Last auf 70 %. Die thermische Last reduzieren Sie auf einen Wert, der 70 % der Beschichtung Ihres Werkzeugs entspricht.

Diese Einstellungen belasten das Werkzeug mechanisch und thermisch in einem ausgewogenen Maß. Die Standzeit des Werkzeugs erreicht im Allgemeinen das Maximum. Die geringere mechanische Belastung ermöglicht einen ruhigeren und vibrationsärmeren Prozess.

### **28.13.5 Optimales Ergebnis erzielen**

Wenn die ermittelten Schnittdaten nicht zu einem zufriedenstellenden Zerspanprozess führen, kann dies unterschiedliche Ursachen haben.

### **Zu hohe mechanische Last**

Bei einer mechanischen Überlast müssen Sie zunächst die Prozesskraft reduzieren.

Die folgenden Erscheinungen sind Hinweise auf eine mechanische Überlastung:

- Schneidkantenbrüche am Werkzeug
- Schaftbruch des Werkzeugs
- Zu hohes Spindelmoment oder zu hohe Spindelleistung
- Zu hohe Axial- und Radialkräfte am Spindellager
- Unerwünschte Schwingungen oder Rattern
- Schwingungen durch zu weiche Aufspannung
- Schwingungen durch lang auskragendes Werkzeug

#### **Zu hohe thermische Last**

Bei einer thermischen Überlast müssen Sie die Prozesstemperatur reduzieren. Die folgenden Erscheinungen weisen auf eine thermische Überlastung des Werkzeugs hin:

- Zu hoher Kolkverschleiß an der Spanfläche
- Werkzeug glüht
- Geschmolzene Schneidkanten (bei sehr schwer zerspanbaren Werkstoffen, z. B. Titan)

#### **Zu geringes Zeitspanvolumen**

Wenn die Bearbeitungszeit zu lang ist und diese reduziert werden muss, kann durch Erhöhung beider Regler das Zeitspanvolumen gesteigert werden.

Wenn sowohl Maschine als auch Werkzeug noch Potential haben, empfiehlt sich zunächst den Schieber der Prozesstemperatur zu erhöhen. Im Anschluss können Sie wenn möglich, auch den Schieber der Prozesskräfte anheben.

#### **Abhilfe bei Problemen**

In der folgenden Tabelle können Sie mögliche Fehlerformen und Gegenmaßnahmen entnehmen.

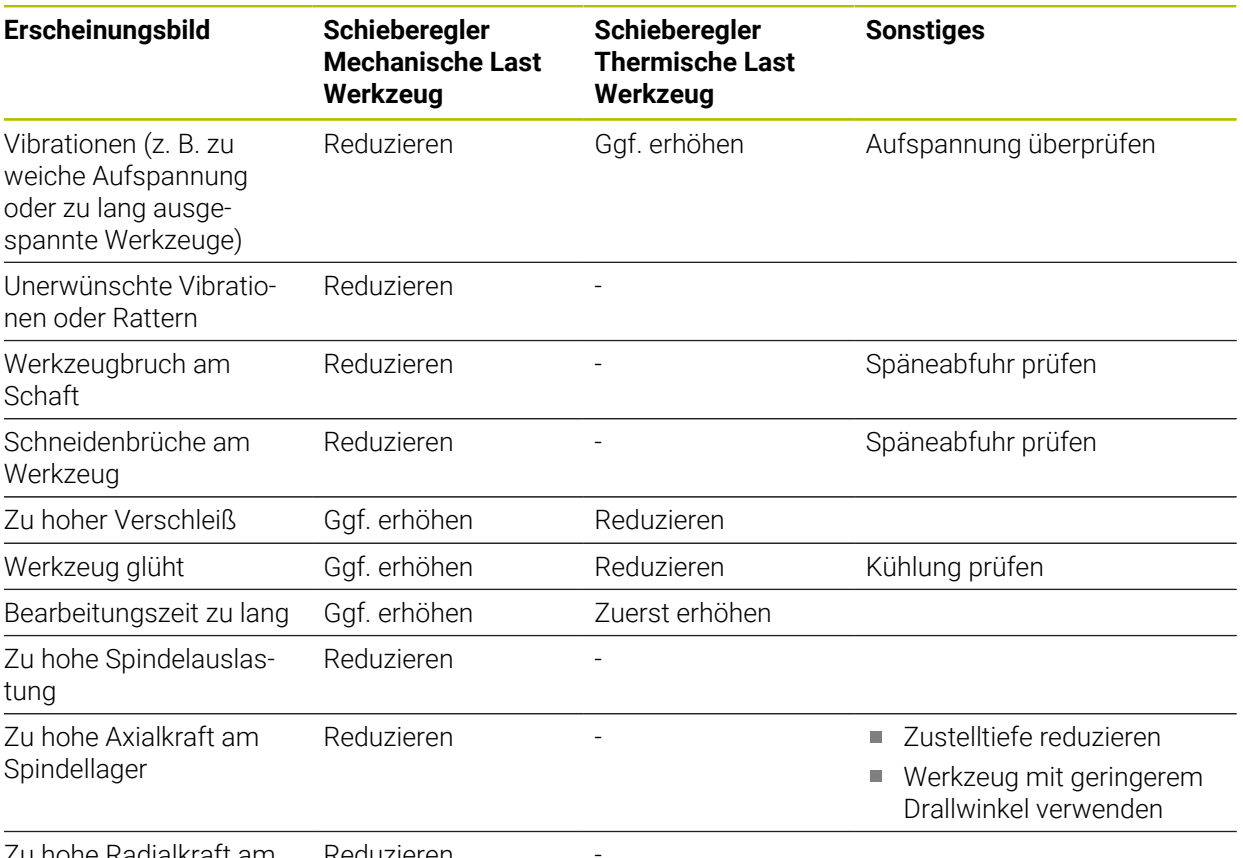

Zu hohe Radialkraft am Spindellager Reduzieren

# **28.14 Benachrichtigungsmenü der Informationsleiste**

### **Anwendung**

Im Benachrichtigungsmenü in der Informationsleiste zeigt die Steuerung anstehende Fehler und Hinweise. Im geöffneten Modus zeigt die Steuerung detaillierte Informationen zu den Benachrichtigungen.

# **Funktionsbeschreibung**

Die Steuerung unterscheidet folgende Benachrichtigungstypen mit folgenden Symbolen:

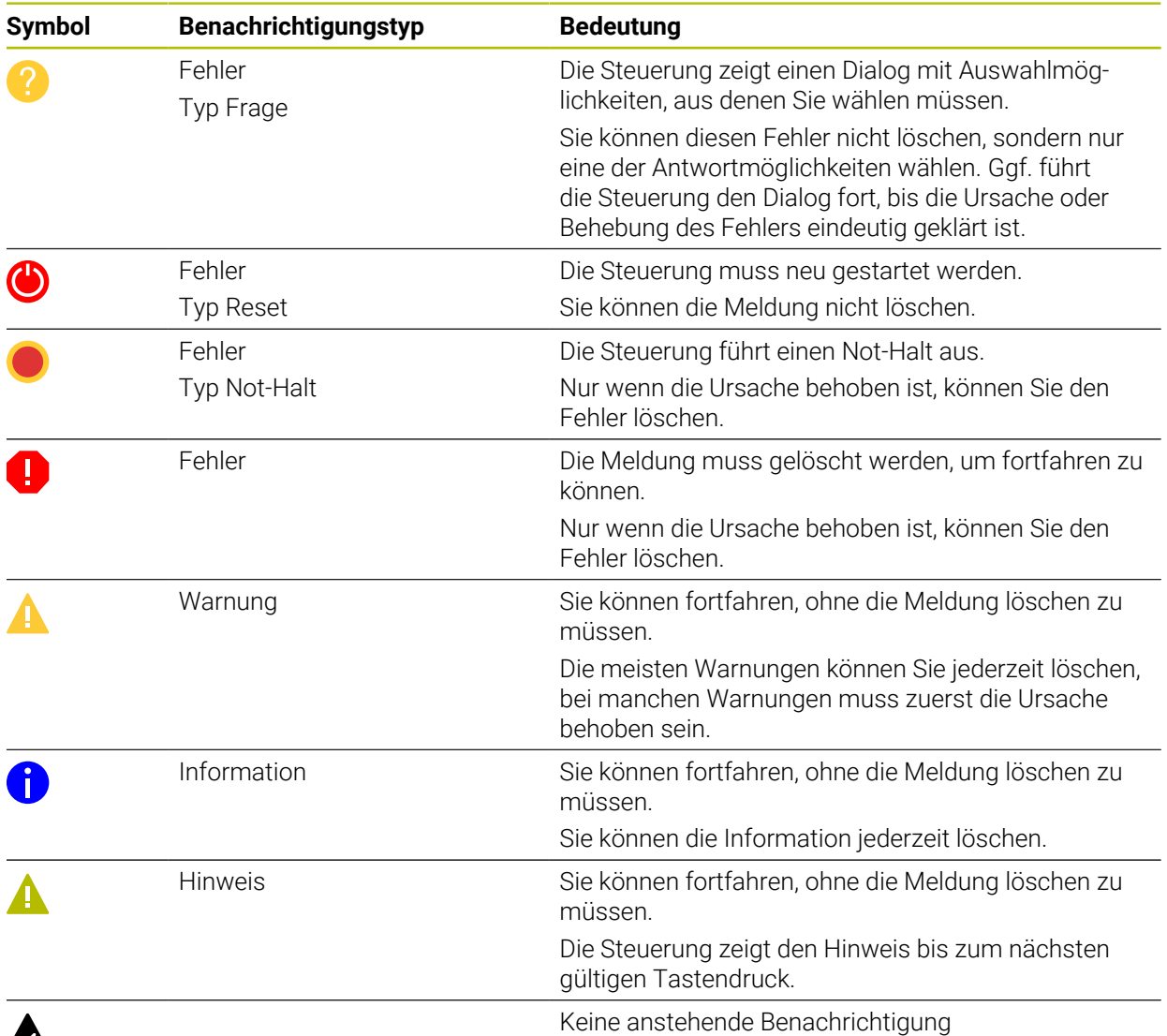

# $\boldsymbol{\mathbb{A}}$

Das Benachrichtigungsmenü ist standardmäßig eingeklappt.

Die Steuerung zeigt Benachrichtigungen z. B. in folgenden Fällen:

- Logische Fehler im NC-Programm
- Nicht ausführbare Konturelemente
- Unvorschriftsmäßige Tastsystemeinsätze
- Hardware-Änderungen

#### **Inhalt**

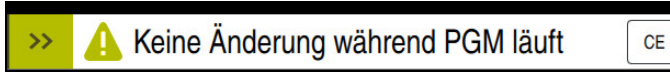

Benachrichtigungsmenü eingeklappt in der Informationsleiste

Wenn die Steuerung eine neue Benachrichtigung zeigt, blinkt der Pfeil auf der linken Seite der Meldung. Mit diesem Pfeil bestätigen Sie die Kenntnisnahme der Benachrichtigung, dann verkleinert die Steuerung die Meldung.

Die Steuerung zeigt im eingeklappten Benachrichtigungsmenü folgende Informationen:

- **Benachrichtigungstyp**
- Meldung
- Anzahl der anstehenden Fehler, Warnungen und Informationen

### **Ausführliche Benachrichtigungen**

Wenn Sie auf das Symbol oder im Bereich der Meldung tippen oder klicken, klappt die Steuerung das Benachrichtigungsmenü auf.

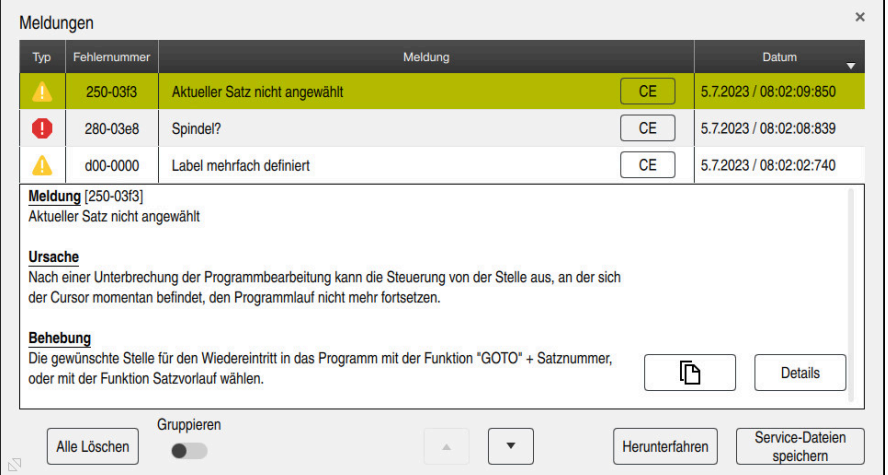

Benachrichtigungsmenü aufgeklappt mit anstehenden Benachrichtigungen

Die Steuerung zeigt alle anstehenden Benachrichtigungen chronologisch.

Das Benachrichtigungsmenü zeigt folgende Informationen:

- **Benachrichtigungstyp**
- Fehlernummer
- Meldung
- **Datum**
- Zusätzliche Informationen (Ursache, Behebung, Informationen zum NC-Programm)

### **Benachrichtigungen löschen**

Sie haben folgende Möglichkeiten, Benachrichtigungen zu löschen:

- Taste **CE**
- Schaltfläche **CE** im Benachrichtigungsmenü
- Schaltfläche **Alle Löschen** im Benachrichtigungsmenü

# **Details**

Mit der Schaltfläche **Details** können Sie interne Informationen zu der Benachrichtigung ein- und ausblenden. Diese Informationen sind im Servicefall von Bedeutung.

# **Gruppieren**

Wenn Sie den Schalter **Gruppieren** aktivieren, zeigt die Steuerung alle Benachrichtigungen mit derselben Fehlernummer in einer Zeile. Dadurch wird die Liste der Benachrichtigungen kürzer und übersichtlicher.

Die Steuerung zeigt unter der Fehlernummer die Anzahl der Benachrichtigungen. Mit **CE** löschen Sie alle Benachrichtigungen einer Gruppe.

# **Servicedatei**

Mit der Schaltfläche **Service-Dateien speichern** öffnen Sie das Fenster **Service-Dateien speichern**.

Das Fenster **Service-Dateien speichern** bietet folgende Möglichkeiten, eine Servicedatei zu erstellen:

Wenn ein Fehler auftritt, können Sie manuell eine Servicedatei erstellen.

**Weitere Informationen:** ["Servicedatei manuell erstellen", Seite 1218](#page-1217-0)

Wenn ein Fehler mehrmals auftritt, können Sie mithilfe der Fehlernummer automatisch Servicedateien erstellen. Sobald der Fehler auftritt, speichert die Steuerung eine Servicedatei.

**Weitere Informationen:** ["Servicedatei automatisiert erstellen", Seite 1219](#page-1218-0)

Eine Servicedatei unterstützt den Servicetechniker bei der Fehlersuche. Die Steuerung speichert Daten, die Auskunft über die aktuelle Situation der Maschine und der Bearbeitung geben, z. B. aktive NC-Programme bis 10 MB, Werkzeugdaten und Tastenprotokolle.

Der Dateiname einer Servicedatei besteht aus einem von Ihnen definierten Namen und einem Zeitstempel.

Wenn Sie mehrere Servicedateien mit dem gleichen Namen erstellen, speichert die Steuerung max. fünf Dateien und löscht ggf. die Datei mit dem ältesten Zeitstempel. Sichern Sie Servicedateien nach dem Erstellen, z. B. indem Sie die Datei in einen anderen Ordner verschieben.

# <span id="page-1217-0"></span>**28.14.1 Servicedatei manuell erstellen**

Sie erstellen eine Servicedatei wie folgt manuell:

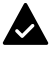

Benachrichtigungsmenü aufklappen

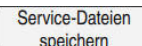

#### **Service-Dateien speichern** wählen

- Die Steuerung öffnet das Fenster **Service-Datei speichern**.
- **Dateiname eingeben**

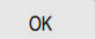

- **OK** wählen
- > Die Steuerung speichert die Servicedatei im Ordner **TNC:\service**.

### <span id="page-1218-0"></span>**28.14.2 Servicedatei automatisiert erstellen**

Sie können bis zu fünf Fehlernummern definieren, bei deren Auftreten die Steuerung automatisch eine Servicedatei erstellt.

Sie definieren eine neue Fehlernummer wie folgt:

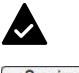

Benachrichtigungsmenü aufklappen

Service-Dateien speichern

- **Service-Dateien speichern** wählen
- Die Steuerung öffnet das Fenster **Service-Datei speichern**.

Einstellung Autosave

- **Einstellung Autosave** wählen
- > Die Steuerung öffnet eine Tabelle für die Fehlernummern. Fehlernummer eingeben
- Checkbox **Aktiv** aktivieren
- Wenn der Fehler auftritt, erstellt die Steuerung automatisch eine Servicedatei.
- Ggf. Kommentar eingeben, z. B. das auftretende Problem

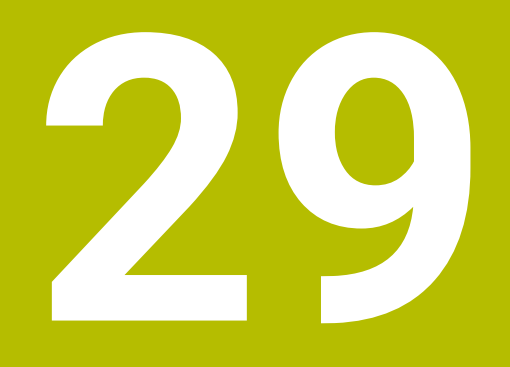

**Arbeitsbereich Simulation**

# **29.1 Grundlagen**

### **Anwendung**

In der Betriebsart **Programmieren** können Sie im Arbeitsbereich **Simulation** grafisch testen, ob NC-Programme korrekt programmiert sind und kollisionsfrei ablaufen.

In den Betriebsarten **Manuell** und **Programmlauf** zeigt die Steuerung im Arbeitsbereich **Simulation** die aktuellen Verfahrbewegungen der Maschine.

### **Voraussetzungen**

- Werkzeugdefinitionen entsprechend den Werkzeugdaten aus der Maschine
- Für Programmtest gültige Rohteildefinition
	- **Weitere Informationen:** ["Rohteil definieren mit BLK FORM", Seite 244](#page-243-0)

### **Funktionsbeschreibung**

In der Betriebsart **Programmieren** kann der Arbeitsbereich **Simulation** nur für ein NC-Programm geöffnet sein. Wenn Sie den Arbeitsbereich in einem anderen Reiter öffnen wollen, fragt die Steuerung zur Bestätigung nach. Die Abfrage hängt von den Simulationseinstellungen und dem Status der aktiven Simulation ab.

**Weitere Informationen:** ["Fenster Simulationseinstellungen", Seite 1228](#page-1227-0)

Die zur Verfügung stehenden Funktionen der Simulation hängen von folgenden Einstellungen ab:

- Gewählter Modelltyp, z. B. **2,5D**
- Gewählte Modellqualität, z. B. **Mittel**
- Gewählter Modus, z. B. **Maschine**

# **Symbole im Arbeitsbereich Simulation**

Der Arbeitsbereich **Simulation** enthält folgende Symbole:

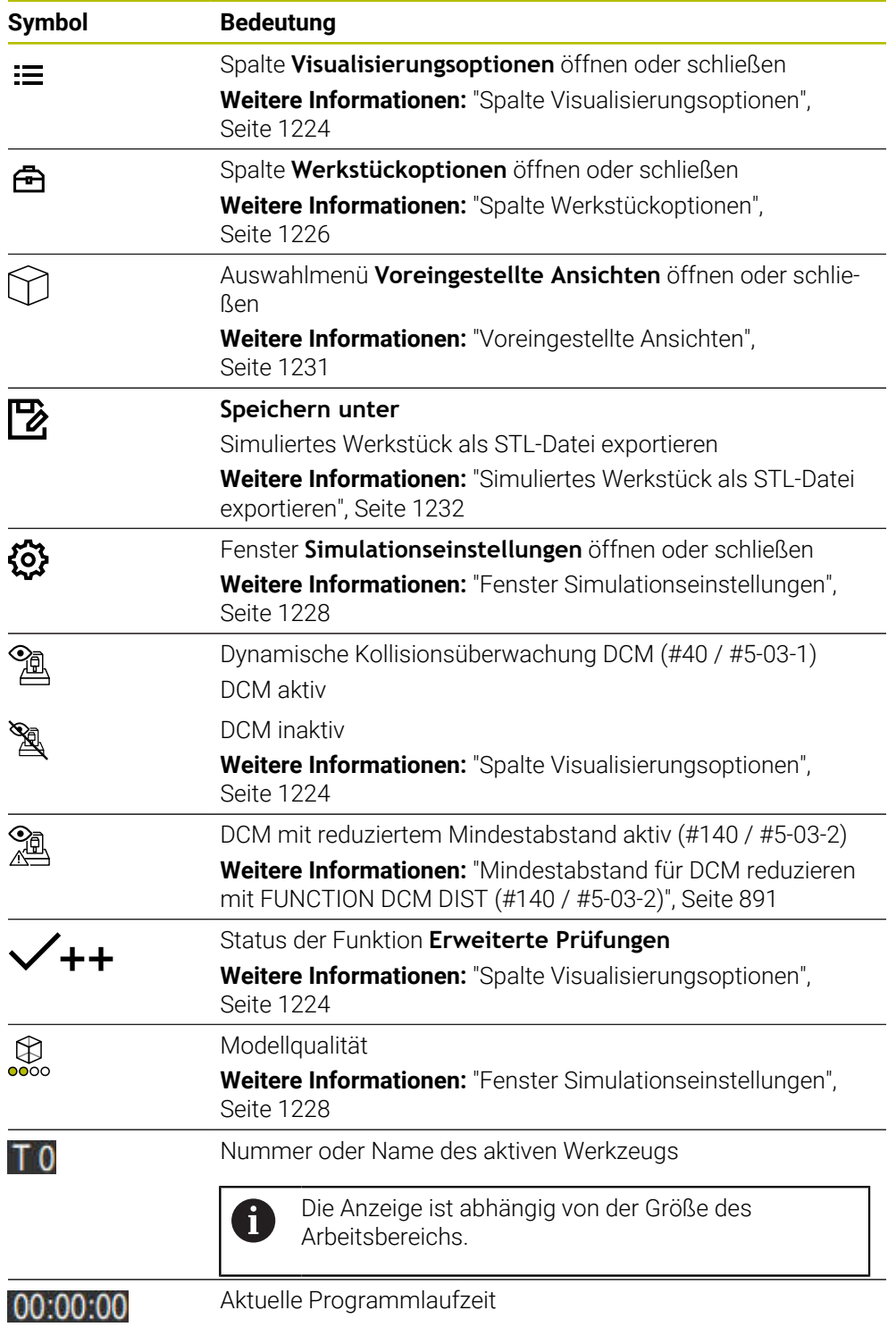

# <span id="page-1223-0"></span>**Spalte Visualisierungsoptionen**

In der Spalte **Visualisierungsoptionen** können Sie folgende Darstellungsoptionen und Funktionen definieren:

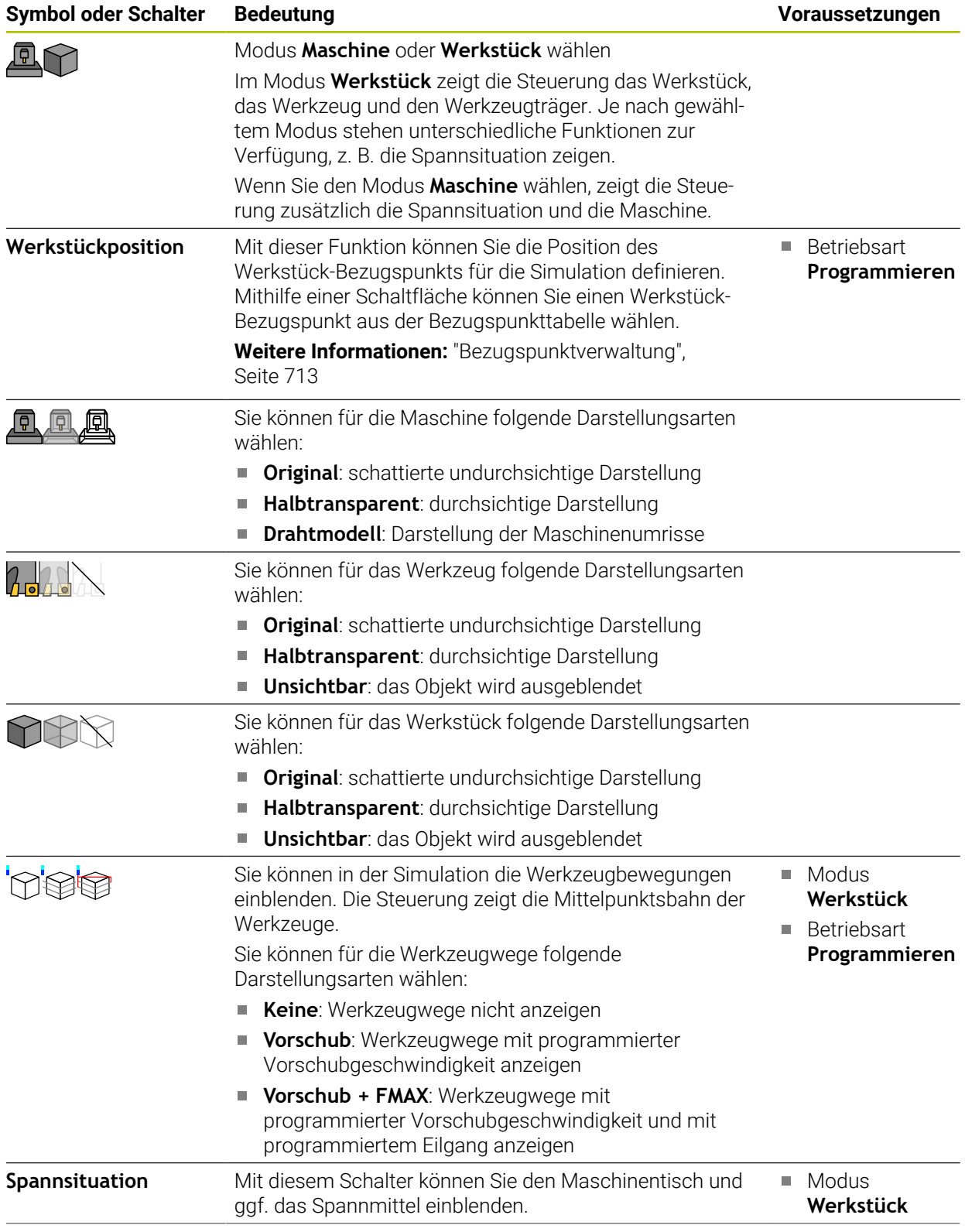
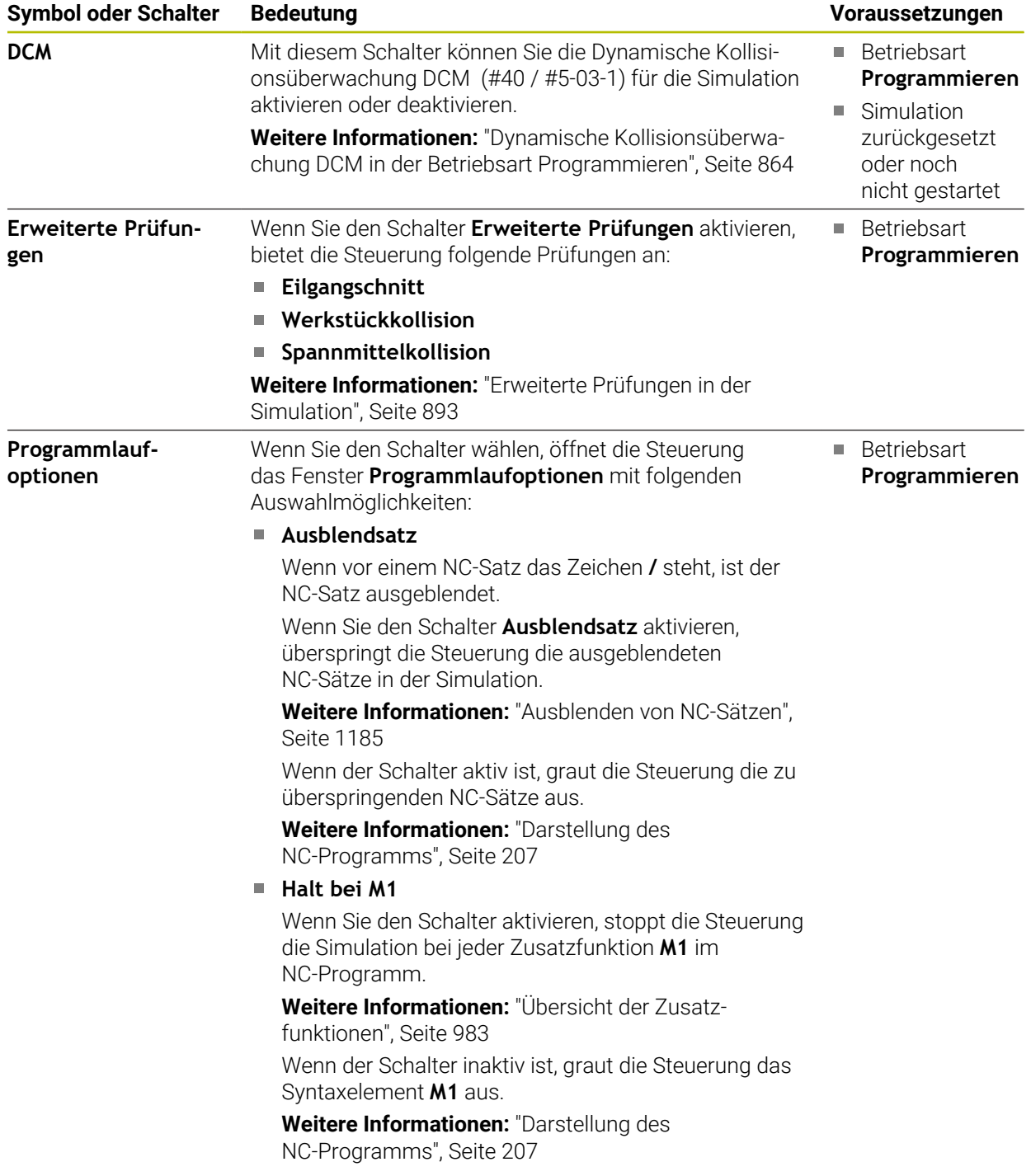

# <span id="page-1225-0"></span>**Spalte Werkstückoptionen**

In der Spalte **Werkstückoptionen** können Sie folgende Simulationsfunktionen für das Werkstück definieren:

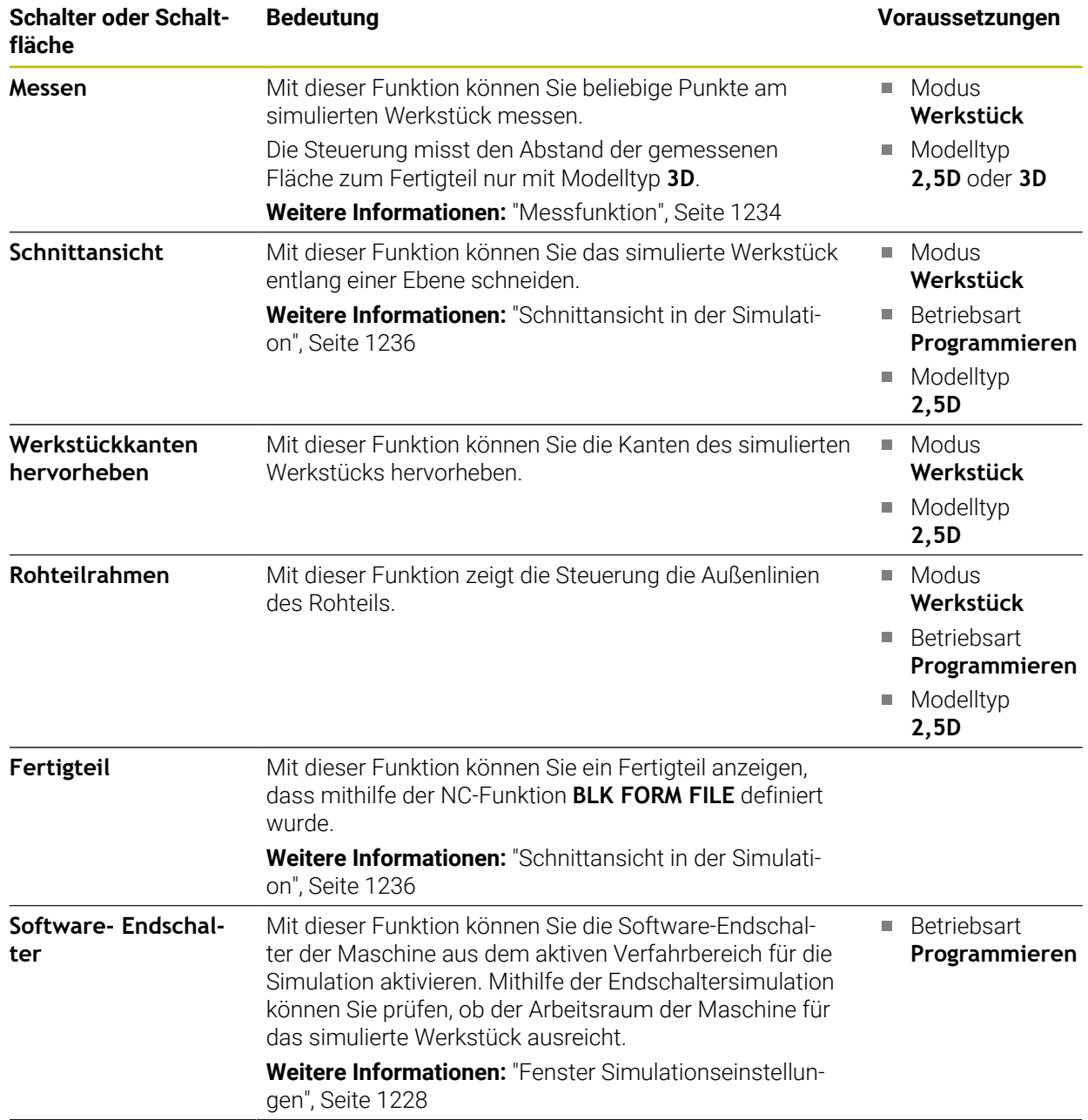

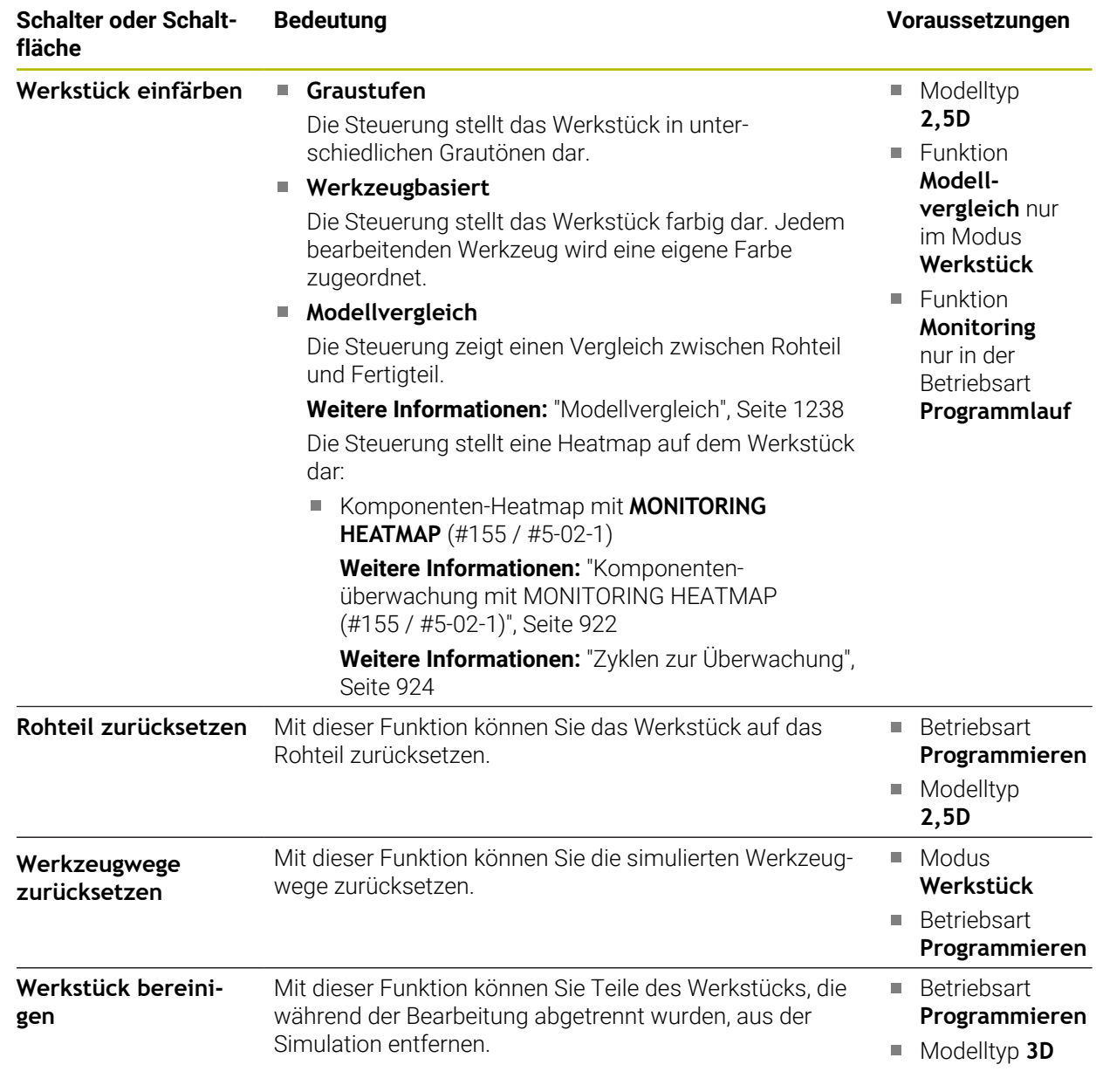

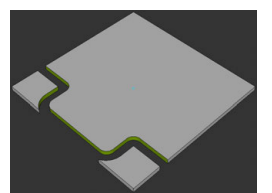

Werkstück vor dem Bereinigen

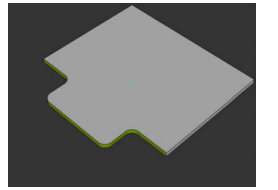

Werkstück nach dem Bereinigen

# <span id="page-1227-0"></span>**Fenster Simulationseinstellungen**

Das Fenster **Simulationseinstellungen** steht nur in der Betriebsart **Programmieren** zur Verfügung.

Das Fenster **Simulationseinstellungen** enthält folgende Bereiche:

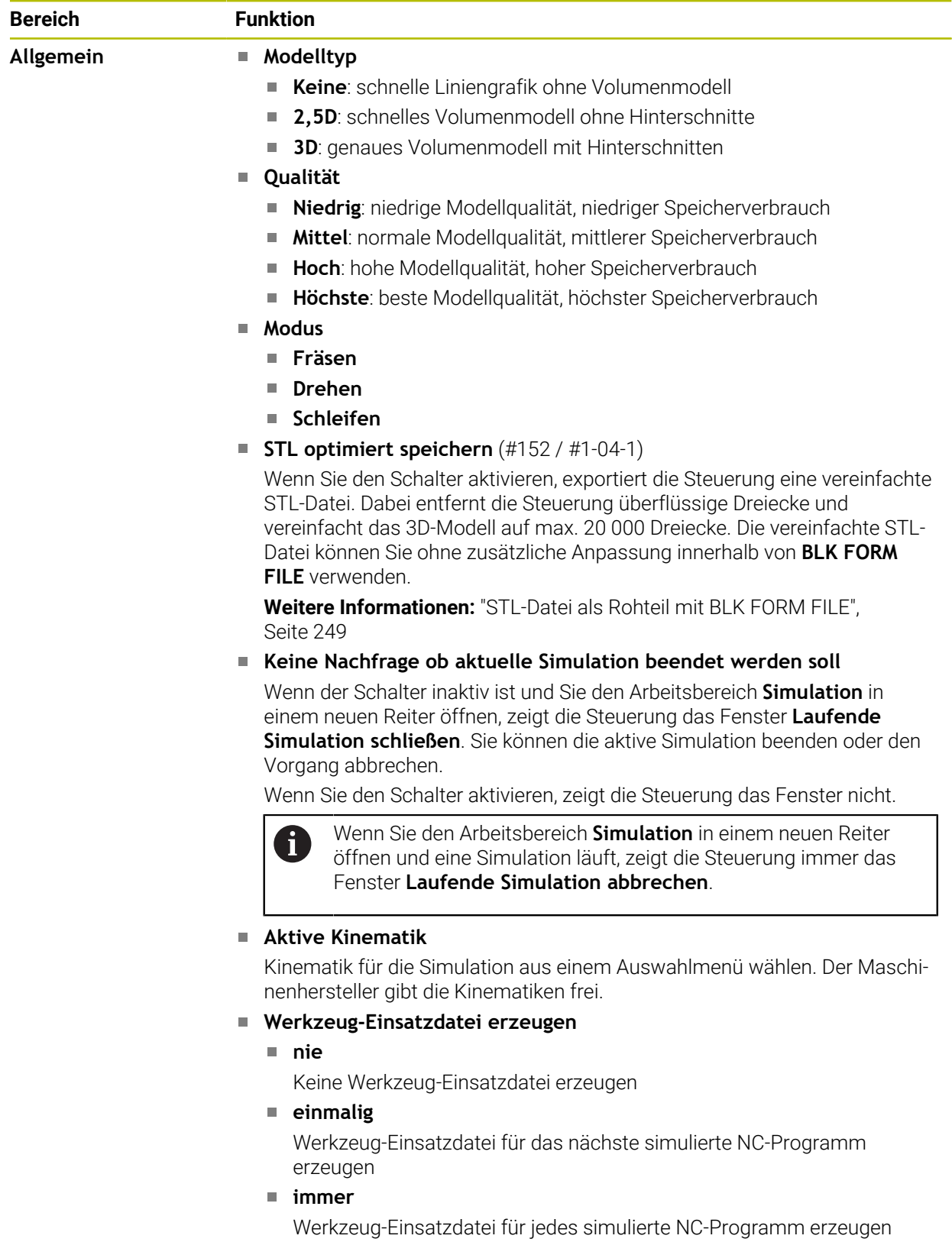

**Weitere Informationen:** ["Kanaleinstellungen", Seite 1796](#page-1795-0)

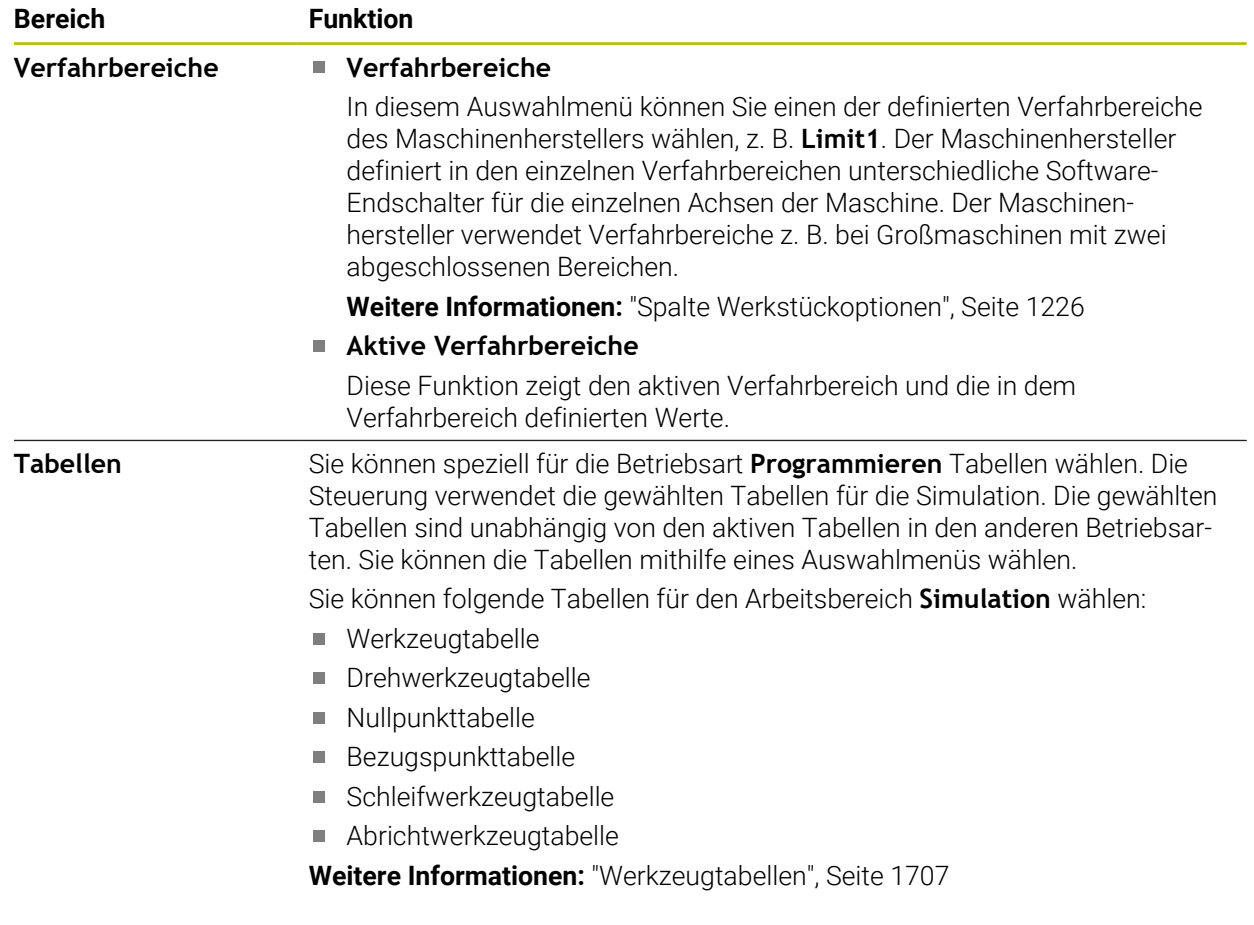

# **Aktionsleiste**

<span id="page-1229-0"></span>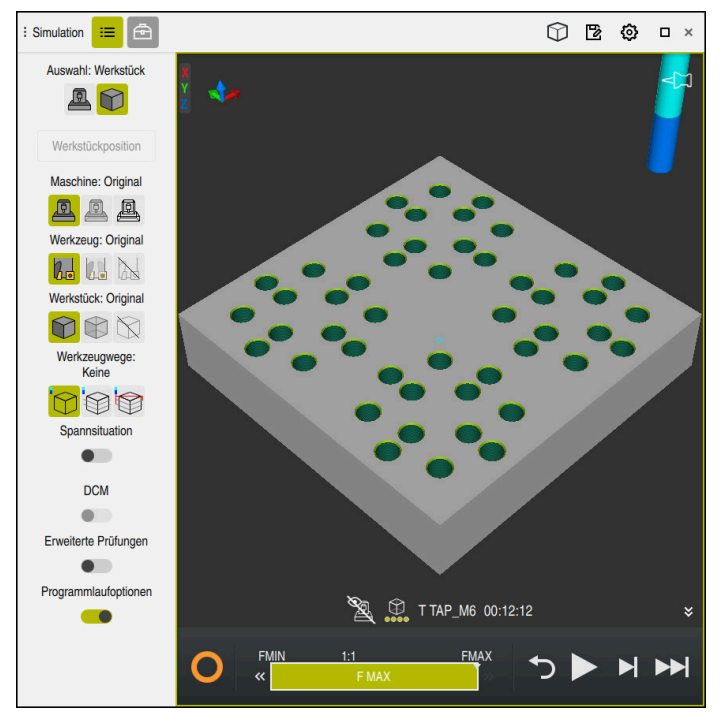

Arbeitsbereich **Simulation** in der Betriebsart **Programmieren**

In der Betriebsart **Programmieren** können Sie NC-Programme in der Simulation testen. Die Simulation hilft, Programmierfehler oder Kollisionen zu erkennen und das Bearbeitungsergebnis visuell zu prüfen.

Die Steuerung zeigt über der Aktionsleiste das aktive Werkzeug und die Bearbeitungszeit.

**Weitere Informationen:** ["Anzeige der Programmlaufzeit", Seite 173](#page-172-0) Die Aktionsleiste enthält folgende Symbole:

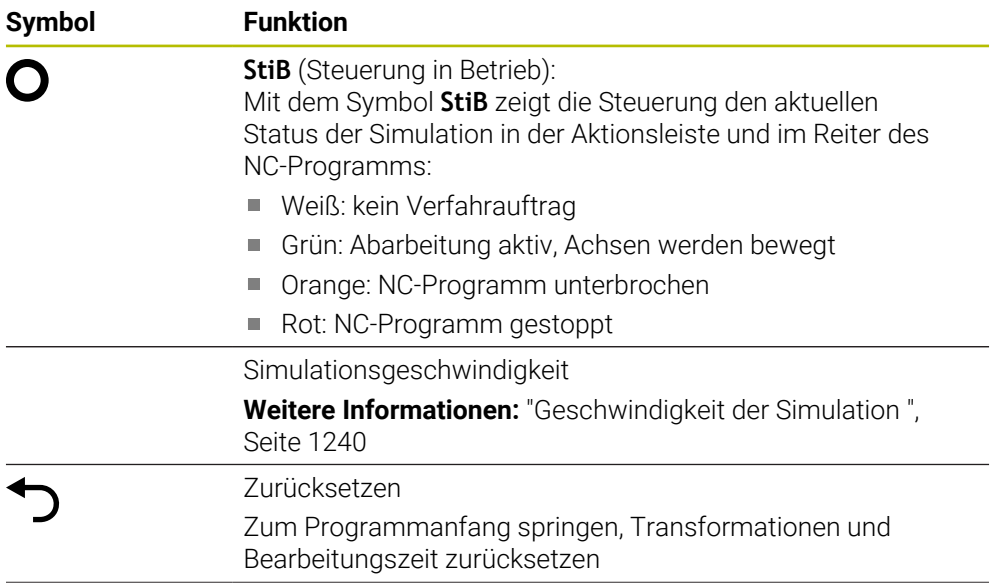

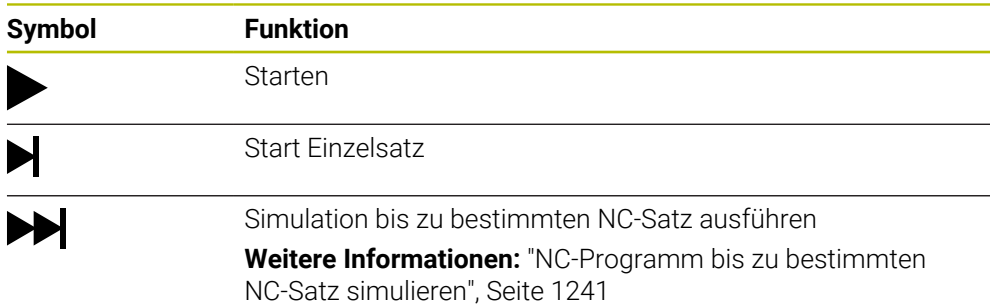

## **Simulation von Werkzeugen**

Die Steuerung bildet folgende Einträge der Werkzeugtabelle in der Simulation ab:

- **L**
- **LCUTS**
- **LU**
- **RN**
- **T-ANGLE**
- **R**
- **R2**
- **KINEMATIC**
- **TSHAPE**
- **R\_TIP**
- Deltawerte aus der Werkzeugtabelle

Bei Deltawerten aus der Werkzeugtabelle vergrößert oder verkleinert sich das simulierte Werkzeug. Bei Deltawerten aus dem NC-Programm verschiebt sich das Werkzeug in der Simulation.

**Weitere Informationen:** ["Werkzeugkorrektur für Werkzeuglänge und -radius",](#page-807-0) [Seite 808](#page-807-0)

**Weitere Informationen:** ["Werkzeugtabelle tool.t", Seite 1707](#page-1706-1)

Die Steuerung zeigt das Werkzeug in folgenden Farben:

- Türkis: Werkzeuglänge
- Rot: Schneidenlänge und Werkzeug ist im Eingriff
- Blau: Schneidenlänge und Werkzeug ist freigefahren

# **29.2 Voreingestellte Ansichten**

## **Anwendung**

Sie können im Arbeitsbereich **Simulation** verschiedene voreingestellte Ansichten zur Ausrichtung des Werkstücks wählen. Dadurch können Sie das Werkstück für die Simulation schneller positionieren.

# **Funktionsbeschreibung**

Die Steuerung bietet folgende voreingestellte Ansichten:

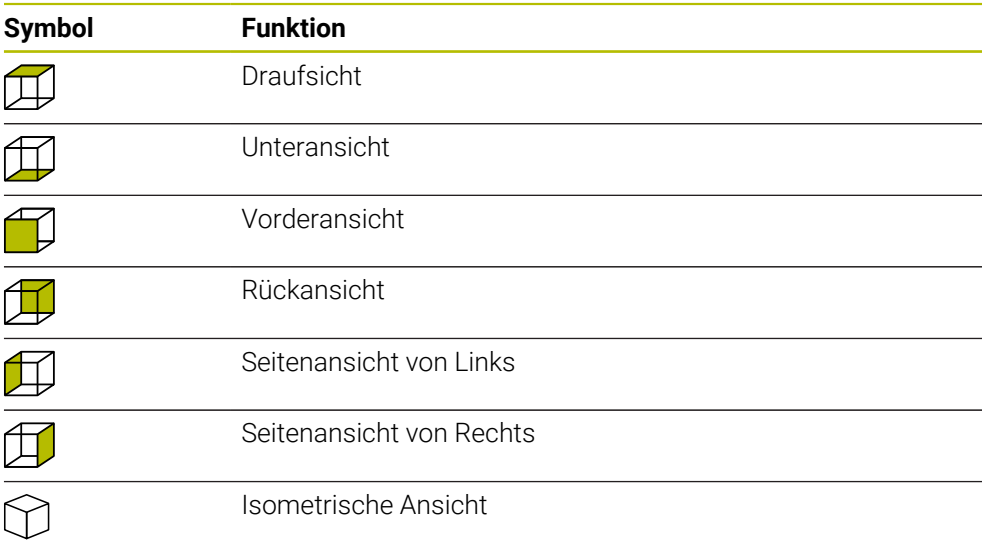

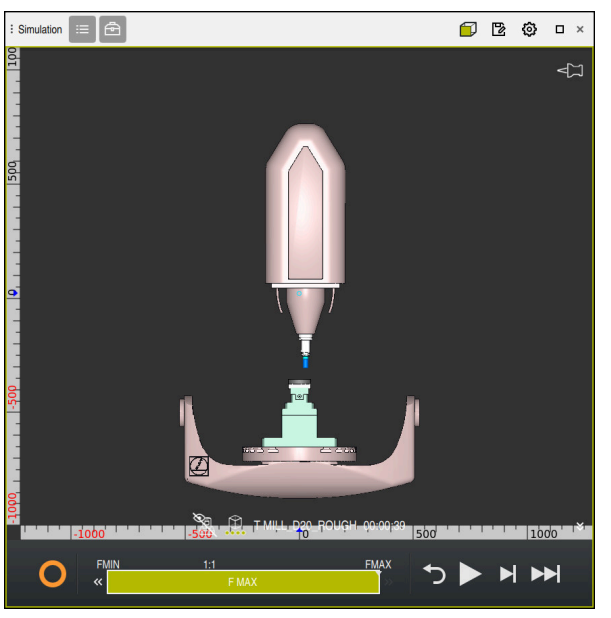

Vorderansicht des simulierten Werkstücks im Modus **Maschine**

# **29.3 Simuliertes Werkstück als STL-Datei exportieren**

# **Anwendung**

Sie können in der Simulation mithilfe der Funktion **Speichern** den aktuellen Zustand des simulierten Werkstücks als 3D-Modell im STL-Format speichern. Die Dateigröße des 3D-Modells hängt von der Komplexität der Geometrie und der gewählten Modellqualität ab.

### **Verwandte Themen**

- STL-Datei als Rohteil verwenden **Weitere Informationen:** ["STL-Datei als Rohteil mit BLK FORM FILE", Seite 249](#page-248-0)
- STL-Datei im **CAD-Viewer** anpassen (#152 / #1-04-1) **Weitere Informationen:** ["STL-Dateien generieren mit 3D-Gitternetz](#page-1144-0) [\(#152 / #1-04-1\)", Seite 1145](#page-1144-0)

### **Funktionsbeschreibung**

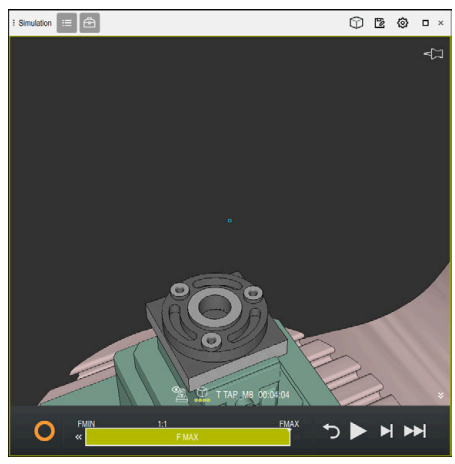

Simuliertes Werkstück

Sie können diese Funktion nur in der Betriebsart **Programmieren** verwenden.

Die Steuerung kann nur STL-Dateien mit einer Anzahl von max. 20 000 Dreiecken darstellen. Wenn das exportierte 3D-Modell aufgrund einer zu hohen Modellqualität zu viele Dreiecke enthält, können Sie das exportierte 3D-Modell auf der Steuerung nicht weiter verwenden.

Reduzieren Sie in diesem Fall die Modellqualität der Simulation.

**Weitere Informationen:** ["Fenster Simulationseinstellungen", Seite 1228](#page-1227-0)

Sie können die Anzahl der Dreiecke auch mithilfe der Funktion **3D-Gitternetz** verringern (#152 / #1-04-1).

**Weitere Informationen:** ["STL-Dateien generieren mit 3D-Gitternetz \(#152 / #1-04-1\)",](#page-1144-0) [Seite 1145](#page-1144-0)

| TNC:\nc_prog\nc_doc\Bauteile_components\2_Flansch_flange.stl |                |         |
|--------------------------------------------------------------|----------------|---------|
| Größe                                                        | 838.4 kB       |         |
| Änderungsdatum                                               | Heute 09:33:42 |         |
| Ersteller                                                    | user / User    |         |
| Typ                                                          | stl            |         |
| Schreibgeschützt                                             | 읎              |         |
| Favorit                                                      | $\star$        |         |
|                                                              | $\sqrt{2}$     | 17168 ∆ |

Simuliertes Werkstück als gespeicherte STL-Datei

# **29.3.1 Simuliertes Werkstück als STL-Datei speichern**

Sie speichern ein simuliertes Werkstück wie folgt als STL-Datei:

Werkstück simulieren

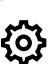

- Ggf. Einstellungen wählen
- Ggf. **STL optimiert speichern** aktivieren (#152 / #1-04-1)
- Die Steuerung vereinfacht beim Speichern die STL-Datei.
- **Speichern** wählen
- Die Steuerung öffnet das Fenster **Speichern unter**.
- Gewünschten Dateinamen eingeben
- **Erstellen** wählen
- > Die Steuerung speichert die erstellte STL-Datei.

**Weitere Informationen:** ["Fenster Simulationseinstellungen", Seite 1228](#page-1227-0)

# <span id="page-1233-0"></span>**29.4 Messfunktion**

## **Anwendung**

Mit der Messfunktion können Sie beliebige Punkte am simulierten Werkstück messen. Die Steuerung zeigt dabei verschiedene Informationen über die gemessene Fläche.

### **Voraussetzung**

Modus **Werkstück**

### **Funktionsbeschreibung**

Wenn Sie einen Punkt auf dem simulierten Werkstück messen, rastet der Cursor immer auf der aktuell gewählten Fläche ein.

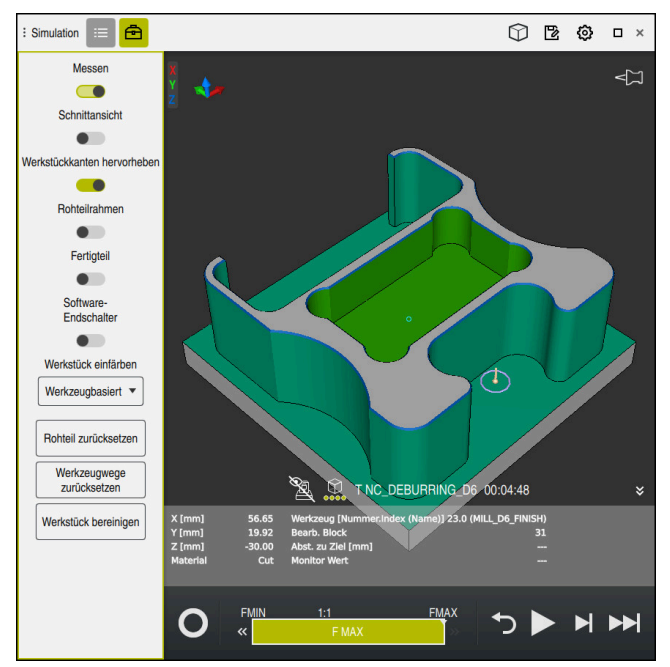

Gemessener Punkt an simuliertem Werkstück

Die Steuerung zeigt folgende Informationen über die gemessene Fläche:

■ Gemessene Positionen in den Achsen **X, Y** und **Z**, bezogen auf das Werkstück-Koordinatensystem **W-CS**

**Weitere Informationen:** ["Werkstück-Koordinatensystem W-CS", Seite 705](#page-704-0)

- Zustand der bearbeiteten Fläche
	- **Material Cut** = Bearbeitete Fläche
	- **Material NoCut** = Unbearbeitete Fläche
- Bearbeitendes Werkzeug
- Ausführender NC-Satz im NC-Programm
- Abstand der gemessenen Fläche zum Fertigteil
- Relevante Werte überwachter Maschinenkomponenten (#155 / #5-02-1) **Weitere Informationen:** ["Komponentenüberwachung mit MONITORING](#page-921-0) [HEATMAP \(#155 / #5-02-1\)", Seite 922](#page-921-0)

# <span id="page-1235-1"></span>**29.4.1 Unterschied zwischen Rohteil und Fertigteil messen**

Sie messen den Unterschied zwischen Rohteil und Fertigteil wie folgt:

- Betriebsart wählen, z. B. **Programmieren**
- ▶ NC-Programm mit in **BLK FORM FILE** programmiertem Rohteil und Fertigteil öffnen
- Arbeitsbereich **Simulation** öffnen
	- Spalte **Werkzeugoptionen** wählen
	- Schalter **Messen** aktivieren
	- Auswahlmenü **Werkstück einfärben** wählen
- **Modellvergleich** wählen Modellvergleich v

क़

- > Die Steuerung zeigt das in der Funktion **BLK FORM FILE** definierte Rohteil und Fertigteil.
- ▶ Simulation starten
- > Die Steuerung simuliert das Werkstück.
- Gewünschten Punkt an simuliertem Werkstück wählen
- Die Steuerung zeigt den Maßunterschied zwischen dem simulierten Werkstück und dem Fertigteil.

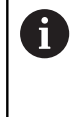

Die Steuerung kennzeichnet Maßunterschiede zwischen simuliertem Werkstück und Fertigteil mithilfe der Funktion **Modellvergleich** erst farblich, ab Unterschieden größer als 0.2 mm.

# **Hinweise**

- Wenn Sie Werkzeuge korrigieren, können Sie die Messfunktion nutzen, um das zu korrigierende Werkzeug zu ermitteln.
- Wenn Sie im simulierten Werkstück einen Fehler bemerken, können Sie mithilfe der Messfunktion den verursachenden NC-Satz ermitteln.

# <span id="page-1235-0"></span>**29.5 Schnittansicht in der Simulation**

### **Anwendung**

Sie können das simulierte Werkstück in der Schnittansicht entlang einer beliebigen Achse schneiden. So können Sie z. B. Bohrungen und Hinterschnitte in der Simulation prüfen.

# **Voraussetzung**

Modus **Werkstück**

# **Funktionsbeschreibung**

Sie können die Schnittansicht nur in der Betriebsart **Programmieren** verwenden. Die Lage der Schnittebene ist während des Verschiebens in der Simulation als Prozentangabe sichtbar. Die Schnittebene bleibt bis zu einem Neustart der Steuerung aktiv.

## **29.5.1 Schnittebene verschieben**

Sie verschieben die Schnittebene wie folgt:

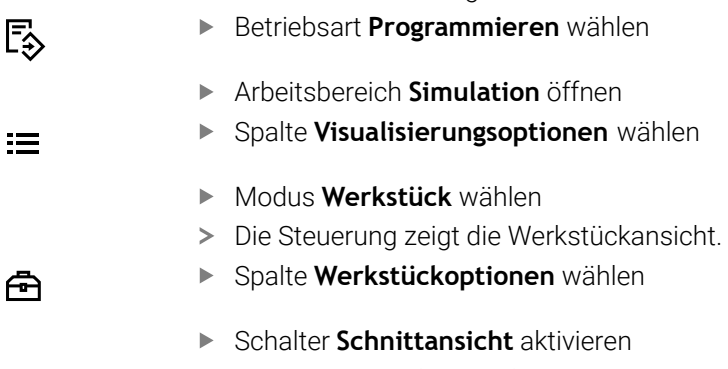

- Die Steuerung aktiviert die **Schnittansicht**.
- Gewünschte Schnittachse mithilfe des Auswahlmenüs wählen, z. B. Z-Achse
- Gewünschte Prozenteinstellung mithilfe des Schiebereglers festlegen
- Die Steuerung simuliert das Werkstück mit der gewählten Schnitteinstellungen.

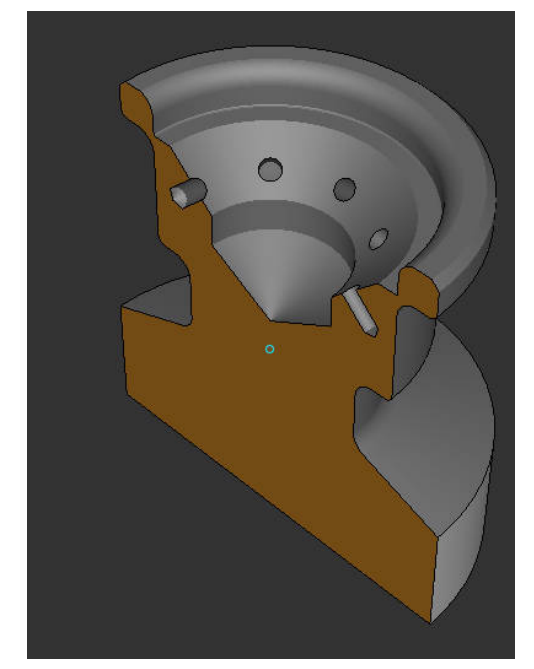

Simuliertes Werkstück in der **Schnittansicht**

# <span id="page-1237-0"></span>**29.6 Modellvergleich**

### **Anwendung**

Mit der Funktion **Modellvergleich** können Sie Roh- und Fertigteil im STL- oder M3D-Format miteinander vergleichen.

### **Verwandte Themen**

Roh- und Fertigteil mit STL-Dateien programmieren **Weitere Informationen:** ["STL-Datei als Rohteil mit BLK FORM FILE", Seite 249](#page-248-0)

### **Voraussetzungen**

- STL-Datei oder M3D-Datei von Rohteil und Fertigteil
- Modus **Werkstück**
- Rohteildefinition mit **BLK FORM FILE**

# **Funktionsbeschreibung**

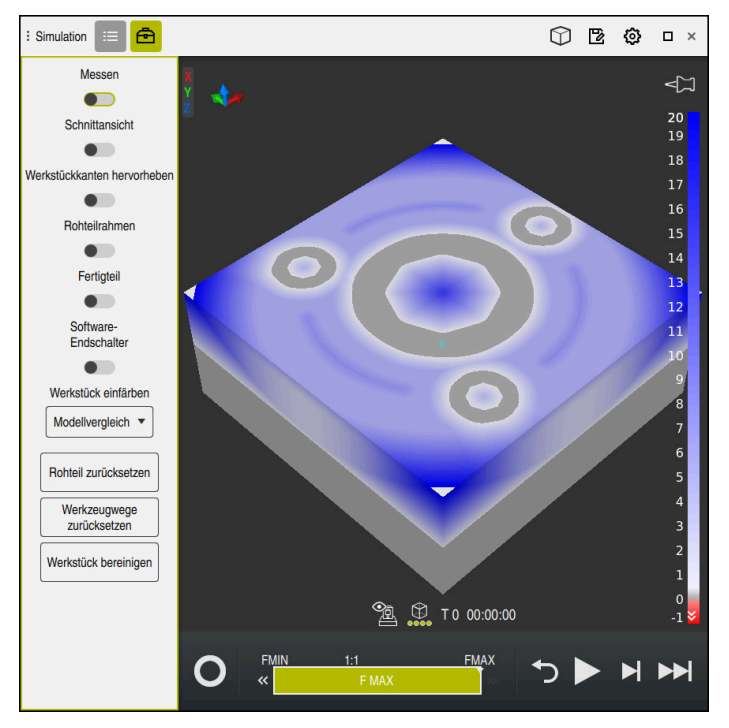

Die Steuerung zeigt mit der Funktion **Modellvergleich** den Materialunterschied der verglichenen Modelle. Die Steuerung zeigt den Materialunterschied in einem Farbverlauf von weiß nach blau. Je mehr Material auf dem Fertigteilmodell aufliegt, umso dunkler ist der blaue Farbton. Wenn Material vom Fertigteilmodell abgetragen wurde, zeigt die Steuerung den Materialabtrag rot.

### **Hinweise**

- Die Steuerung kennzeichnet Maßunterschiede zwischen simuliertem Werkstück und Fertigteil mithilfe der Funktion **Modellvergleich** erst ab Unterschieden größer als 0.2 mm farblich.
- Nutzen Sie die Messfunktion, um den genauen Maßunterschied zwischen Rohund Fertigteil zu ermitteln.

**Weitere Informationen:** ["Unterschied zwischen Rohteil und Fertigteil messen",](#page-1235-1) [Seite 1236](#page-1235-1)

# **29.7 Drehzentrum der Simulation**

### **Anwendung**

Das Drehzentrum der Simulation befindet sich standardmäßig in der Mitte des Modells. Wenn Sie zoomen, wird das Drehzentrum immer wieder automatisch in die Mitte des Modells gerückt. Wenn Sie die Simulation um einen definierten Punkt drehen möchten, können Sie das Drehzentrum manuell bestimmen.

# **Funktionsbeschreibung**

Mit der Funktion **Drehzentrum** können Sie das Drehzentrum für die Simulation manuell setzen.

Die Steuerung stellt das Symbol **Drehzentrum** je nach Zustand wie folgt dar:

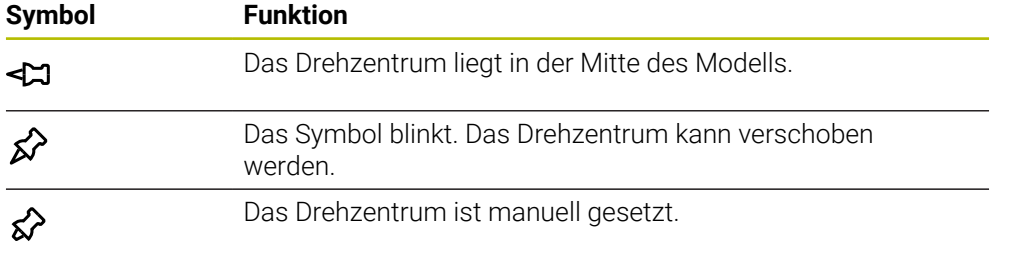

# **29.7.1 Drehzentrum auf eine Ecke des simulierten Werkstücks setzen**

Sie legen das Drehzentrum wie folgt auf eine Ecke des Werkstücks:

- Betriebsart wählen, z. B. **Programmieren**
- Arbeitsbereich **Simulation** öffnen

≴≻

- Das Drehzentrum befindet sich in der Mitte des Modells.
	- **Drehzentrum** wählen
		- Die Steuerung schaltet das Symbol **Drehzentrum** um. Das Symbol blinkt.
		- Ecke des simulierten Werkstücks wählen
		- Das Drehzentrum ist definiert. Die Steuerung schaltet das Symbol **Drehzentrum** auf gesetzt um.

# <span id="page-1239-0"></span>**29.8 Geschwindigkeit der Simulation**

## **Anwendung**

Sie können die Geschwindigkeit der Simulation mithilfe eines Schiebereglers beliebig wählen.

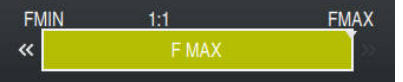

## **Funktionsbeschreibung**

Sie können diese Funktion nur in der Betriebsart **Programmieren** verwenden.

Die Simulationsgeschwindigkeit ist standardmäßig **FMAX**. Wenn Sie die Simulationsgeschwindigkeit ändern, bleibt die Änderung bis zu einem Neustart der Steuerung aktiv.

Sie können die Simulationsgeschwindigkeit sowohl vor als auch während der Simulation ändern.

Die Steuerung bietet folgende Möglichkeiten:

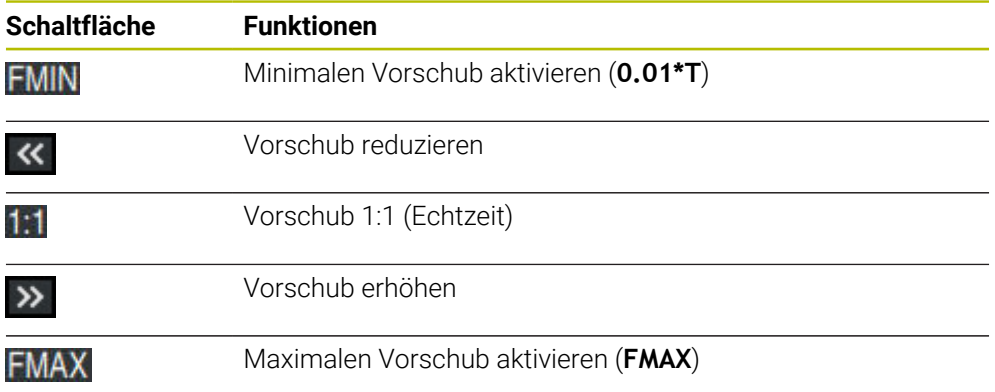

# <span id="page-1240-0"></span>**29.9 NC-Programm bis zu bestimmten NC-Satz simulieren**

### **Anwendung**

Wenn Sie eine kritische Stelle im NC-Programm prüfen möchten, können Sie das NC-Programm bis zu einem von Ihnen gewählten NC-Satz simulieren. Wenn der NC-Satz in der Simulation erreicht ist, stoppt die Steuerung die Simulation automatisch. Von dem NC-Satz ausgehend können Sie die Simulation, z. B. im **Einzelsatz** oder mit einer geringeren Vorschubgeschwindigkeit fortführen.

### **Verwandte Themen**

Möglichkeiten in der Aktionsleiste

**Weitere Informationen:** ["Aktionsleiste", Seite 1230](#page-1229-0)

Geschwindigkeit der Simulation **Weitere Informationen:** ["Geschwindigkeit der Simulation ", Seite 1240](#page-1239-0)

## **Funktionsbeschreibung**

Sie können diese Funktion nur in der Betriebsart **Programmieren** verwenden.

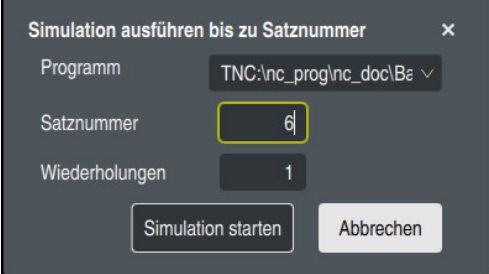

Fenster **Simulation ausführen bis zu Satznummer** mit definiertem NC-Satz

Sie haben im Fenster **Simulation ausführen bis zu Satznummer** folgende Einstellmöglichkeiten:

### **Programm**

Sie können in diesem Feld mithilfe eines Auswahlmenüs wählen, ob Sie bis zu einem NC-Satz im aktiven Hauptprogramm oder in einem gerufenen Programm simulieren möchten.

**Satznummer**

Im Feld **Satznummer** geben Sie die Nummer des NC-Satzes ein, bis zu dem Sie simulieren möchten. Die Nummer des NC-Satzes bezieht sich auf das im Feld **Programm** gewählte NC-Programm.

### **Wiederholungen**

Wenn der gewünschte NC-Satz innerhalb einer Programmteil-Wiederholung liegt, nutzen Sie dieses Feld. Geben Sie in diesem Feld ein, bis zu welchem Durchlauf der Programmteil-Wiederholung Sie simulieren möchten.

Wenn Sie im Feld **Wiederholungen 1** oder **0** eingeben, simuliert die Steuerung bis zum ersten Durchlauf des Programmteils (Wiederholung 0).

**Weitere Informationen:** ["Programmteil-Wiederholungen", Seite 367](#page-366-0)

# **29.9.1 NC-Programm bis zu bestimmten NC-Satz simulieren**

Sie simulieren wie folgt bis zu einem bestimmten NC-Satz:

- Arbeitsbereich **Simulation** öffnen
	- **Simulation ausführen bis zu Satznummer** wählen
	- Die Steuerung öffnet das Fenster **Simulation ausführen bis zu Satznummer**.
	- Hauptprogramm oder gerufenes Programm mithilfe des Auswahlmenüs im Feld **Programm** festlegen
	- Im Feld **Satznummer** Nummer des gewünschten NC-Satzes eingeben
	- Bei einer Programmteil-Wiederholung im Feld **Wiederholungen** Nummer des Durchlaufs der Programmteil-Wiederholung eingeben

Simulation starten

ÞH

- **Simulation starten** wählen
- Die Steuerung simuliert das Werkstück bis zu dem gewählten NC-Satz.

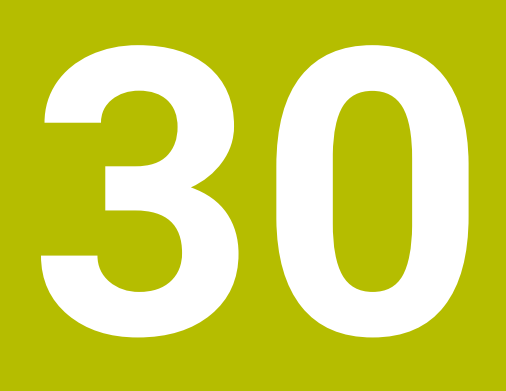

# **Anwendung MDI**

# **Anwendung**

In der Anwendung **MDI** können Sie einzelne NC-Sätze abarbeiten, ohne Kontext eines NC-Programms, z. B. **PLANE RESET**. Wenn Sie die Taste **NC-Start** drücken, arbeitet die Steuerung die NC-Sätze einzeln ab.

Sie können auch ein NC-Programm nach und nach erstellen. Die Steuerung merkt sich modal wirkende Programminformationen.

### **Verwandte Themen**

- NC-Programme erstellen
- **Weitere Informationen:** ["Programmiergrundlagen", Seite 199](#page-198-0)
- NC-Programme abarbeiten **Weitere Informationen:** ["Programmlauf", Seite 1659](#page-1658-0)

# **Funktionsbeschreibung**

Wenn Sie in der Maßeinheit mm programmieren, nutzt die Steuerung standardmäßig das NC-Programm **\$mdi.h**. Wenn Sie in der Maßeinheit INCH programmieren, nutzt die Steuerung das NC-Programm **\$mdi\_inch.h**.

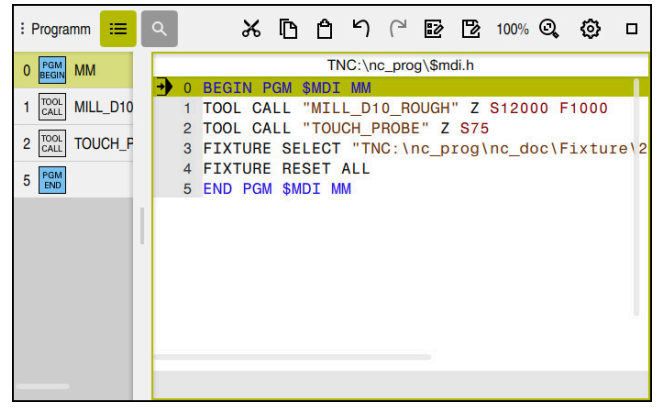

Arbeitsbereich **Programm** in der Anwendung **MDI**

Die Anwendung **MDI** bietet folgende Arbeitsbereiche:

- **Hilfe**
- **Positionen**

**Weitere Informationen:** ["Arbeitsbereich Positionen", Seite 149](#page-148-0)

**Programm**

**Weitere Informationen:** ["Arbeitsbereich Programm", Seite 205](#page-204-0) **Simulation**

**Weitere Informationen:** ["Arbeitsbereich Simulation", Seite 1221](#page-1220-0)

**Status**

**Weitere Informationen:** ["Arbeitsbereich Status", Seite 157](#page-156-0)

**Tastatur**

**Weitere Informationen:** ["Bildschirmtastatur der Steuerungsleiste", Seite 1180](#page-1179-0)

# **Symbole und Schaltflächen**

Die Anwendung **MDI** enthält in der Funktionsleiste folgende Schaltflächen:

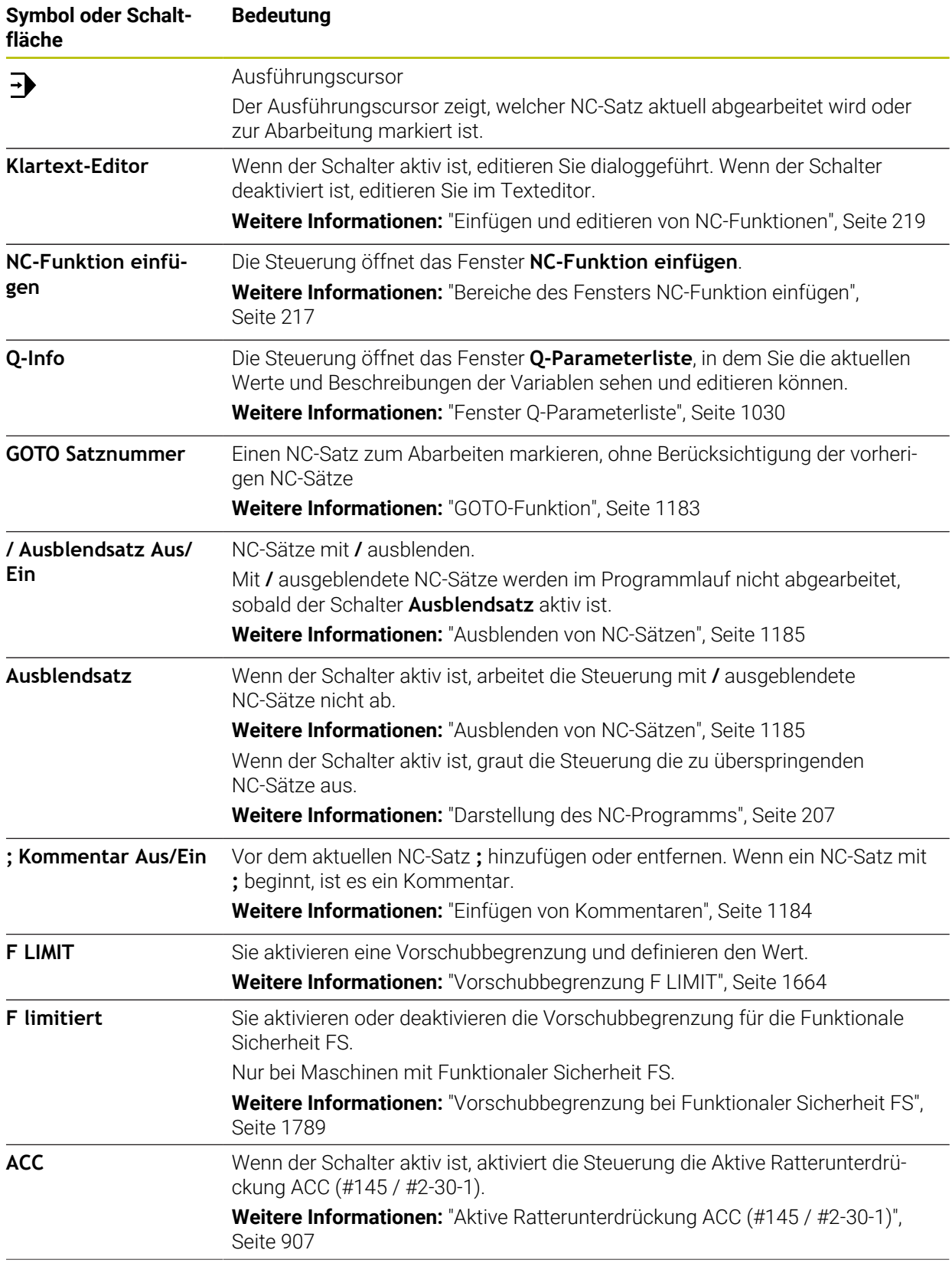

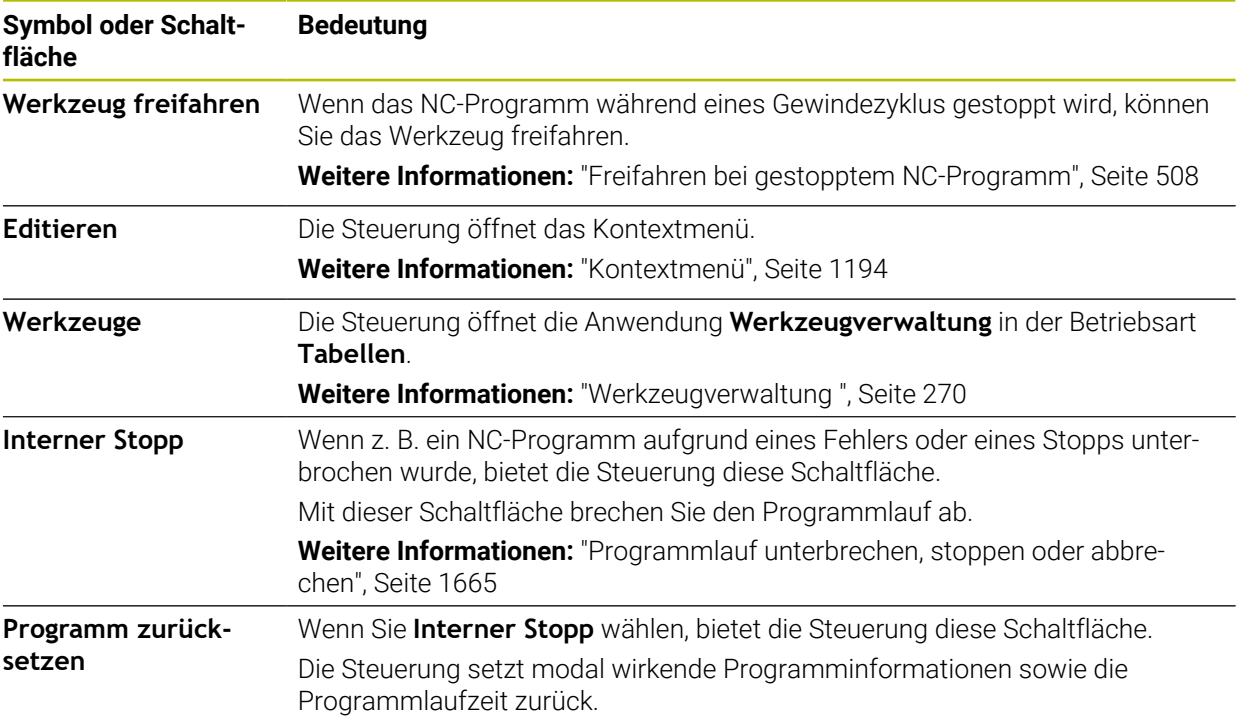

## **Modal wirkende Programminformationen**

In der Anwendung **MDI** arbeiten Sie NC-Sätze immer im Modus **Einzelsatz** ab. Wenn die Steuerung einen NC-Satz abgearbeitet hat, gilt der Programmlauf als unterbrochen.

**Weitere Informationen:** ["Programmlauf unterbrechen, stoppen oder abbrechen",](#page-1664-0) [Seite 1665](#page-1664-0)

Die Steuerung markiert die Satznummern von allen NC-Sätzen grün, die Sie nacheinander abgearbeitet haben.

In diesem Zustand speichert die Steuerung folgende Daten:

- das zuletzt aufgerufene Werkzeug
- aktive Koordinatenumrechnungen (z. B. Nullpunktverschiebung, Drehung, Spiegelung)
- Koordinaten des zuletzt definierten Kreismittelpunkts

# **Hinweise**

# *HINWEIS*

### **Achtung Kollisionsgefahr!**

Die Steuerung verliert durch bestimmte manuelle Interaktionen die modal wirkenden Programminformationen und damit den sog. Kontextbezug. Nach dem Verlust des Kontextbezugs können unerwartete und unerwünschte Bewegungen entstehen. Während der nachfolgenden Bearbeitung besteht Kollisionsgefahr!

- Nachfolgende Interaktionen unterlassen:
	- Cursor-Bewegung auf einen anderen NC-Satz
	- Sprunganweisung **GOTO** auf einen anderen NC-Satz
	- Editieren eines NC-Satzes
	- Ändern von Variablenwerten mithilfe des Fensters **Q-Parameterliste**
	- Betriebsartenwechsel
- Kontextbezug durch Wiederholung der benötigten NC-Sätze wiederherstellen
- Sie können in der Anwendung **MDI** NC-Programme Schritt für Schritt erstellen und abarbeiten. Anschließend können Sie mit der Funktion **Speichern unter** den aktuellen Inhalt unter einem anderen Dateinamen speichern.
- Folgende Funktionen sind in der Anwendung **MDI** nicht verfügbar:
	- Aufruf eines NC-Programms mit **PGM CALL**
	- Programmtest im Arbeitsbereich **Simulation**
	- Funktionen **Manuell verfahren** und **Position anfahren** im unterbrochenen Programmlauf
	- Funktion **Satzvorlauf**
- Die Steuerung zeigt den Ausführungscursor immer im Vordergrund. Der Ausführungscursor überlagert oder verdeckt ggf. andere Symbole.

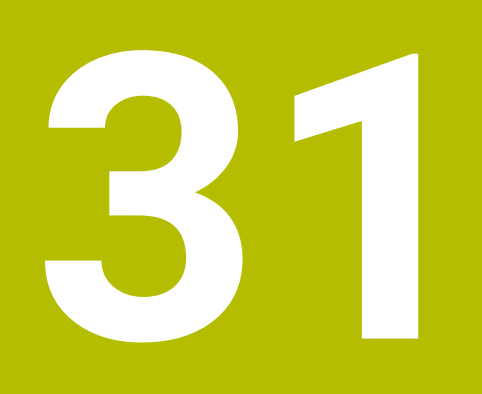

**Tastsysteme**

# **31.1 Tastsysteme einrichten**

### **Anwendung**

Im Fenster **Gerätekonfiguration** können Sie alle Werkstück- und Werkzeug-Tastsysteme der Steuerung anlegen und verwalten.

Tastsysteme mit Funkübertragung können Sie ausschließlich im Fenster **Gerätekonfiguration** anlegen und verwalten.

### **Verwandte Themen**

Werkstück-Tastsystem mit Kabel- oder Infrarotübertragung mithilfe der Tastsystemtabelle anlegen

**Weitere Informationen:** ["Tastsystemtabelle tchprobe.tp \(#17 / #1-05-1\)",](#page-1717-0) [Seite 1718](#page-1717-0)

Werkzeug-Tastsystem mit Kabel oder Infrarotübertragung im Maschinenparameter **CfgTT** (Nr. 122700) anlegen

**Weitere Informationen:** ["Maschinenparameter", Seite 1848](#page-1847-0)

### **Funktionsbeschreibung**

Sie öffnen das Fenster **Gerätekonfiguration** in der Gruppe **Maschinen-Einstellungen** der Anwendung **Einstellungen**. Sie tippen oder klicken den Menüpunkt **Tastsysteme einrichten** doppelt.

**Weitere Informationen:** ["Anwendung Einstellungen", Seite 1791](#page-1790-0)

Tastsysteme mit Funkübertragung können Sie ausschließlich im Fenster **Gerätekonfiguration** anlegen und verwalten.

Damit die Steuerung Funktastsysteme erkennt, benötigen Sie eine Sende- und Empfangseinheit **SE 661** mit EnDat-Schnittstelle.

Sie definieren die neuen Werte im Bereich **Arbeitsdaten**.

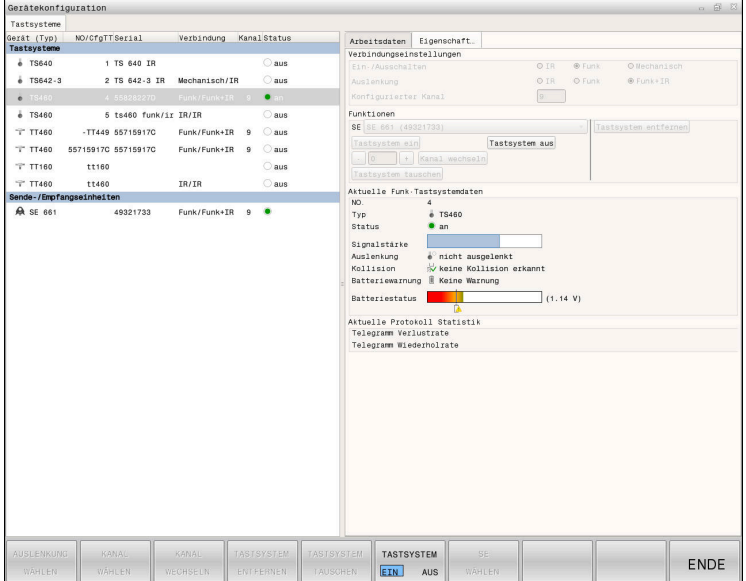

# **Bereiche des Fensters Gerätekonfiguration**

### **Bereich Tastsysteme**

Im Bereich **Tastsysteme** zeigt die Steuerung alle definierten Werkstück- und Werkzeug-Tastsysteme sowie Sende- und Empfangseinheiten. Alle anderen Bereiche enthalten Detailinformationen zum gewählten Eintrag.

### **Bereich Arbeitsdaten**

Im Bereich **Arbeitsdaten** zeigt die Steuerung bei einem Werkstück-Tastsystem die Werte aus der Tastsystemtabelle.

Bei einem Werkzeug-Tastsystem zeigt die Steuerung die Werte aus dem Maschinenparameter **CfgTT** (Nr. 122700).

Sie können die gezeigten Werte wählen und ändern. Die Steuerung zeigt unter dem Bereich **Tastsysteme** Informationen zum aktiven Wert, z. B. Auswahlmöglichkeiten. Die Werte der Werkzeug-Tastsysteme können Sie nur nach Eingabe der Schlüsselzahl 123 ändern.

### **Bereich Eigenschaften**

Im Bereich **Eigenschaften** zeigt die Steuerung Verbindungsdaten und Diagnosefunktionen.

Bei einem Tastsystem mit Funkverbindung zeigt die Steuerung bei **Aktuelle Funk-Tastsystemdaten** folgende Informationen:

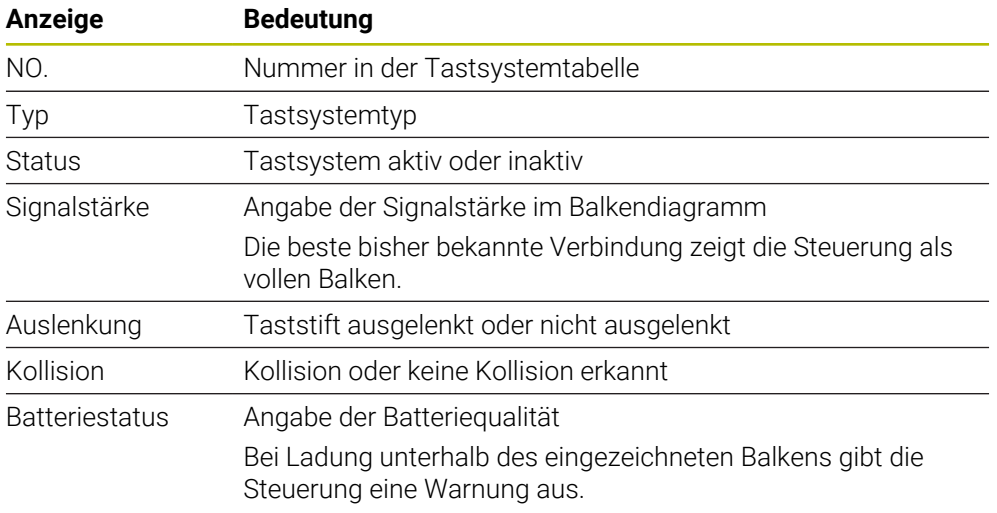

Die Verbindungseinstellung **Ein- /Ausschalten** ist durch den Tastsystemtyp vorgegeben. Sie können unter **Auslenkung** wählen, wie das Tastsystem das Signal bei Antasten übertragen soll.

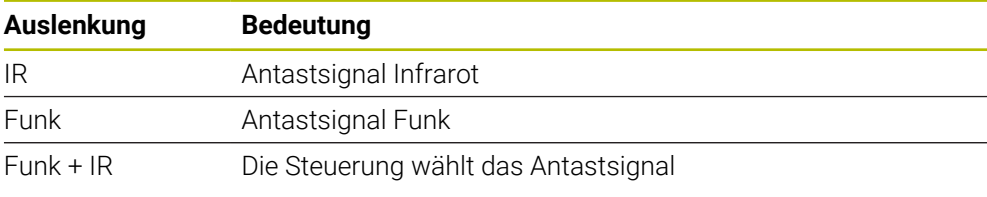

Wenn Sie die Funkverbindung des Tastsystems mit der ĥ Verbindungseinstellung **Ein- /Ausschalten** aktivieren, bleibt das Signal auch über einen Werkzeugwechsel hinaus erhalten. Sie müssen die Funkverbindung mit dieser Verbindungseinstellung deaktivieren.

## **Schaltflächen**

Die Steuerung bietet folgende Schaltflächen:

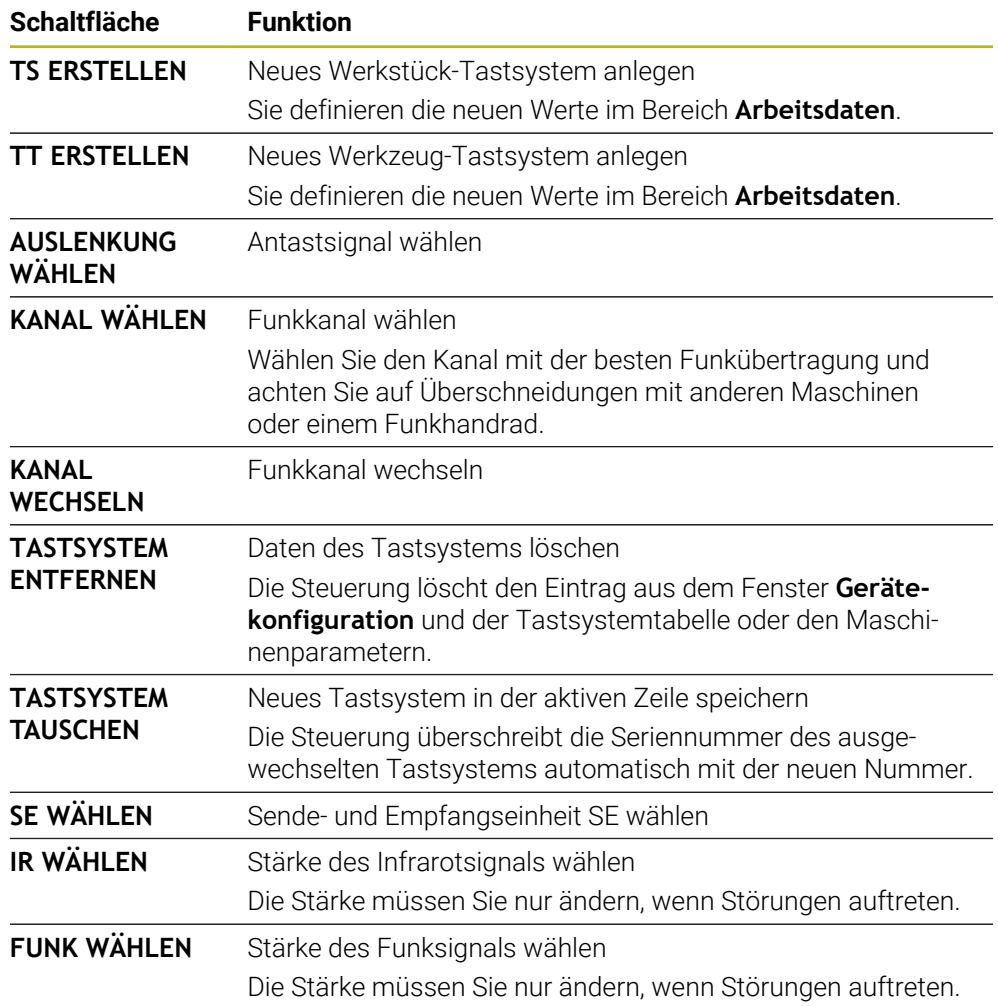

# **Hinweis**

Mit dem Maschinenparameter **CfgHardware** (Nr. 100102) definiert der Maschinenhersteller, ob die Steuerung die Tastsysteme im Fenster **Gerätekonfiguration** zeigt oder verbirgt. Beachten Sie Ihr Maschinenhandbuch!

# **31.2 Werkstück-Tastsystem kalibrieren (#17 / #1-05-1)**

# **31.2.1 Übersicht**

Die Steuerung verfügt über Kalibrierzyklen für die Längenkalibrierung und für die Radiuskalibrierung:

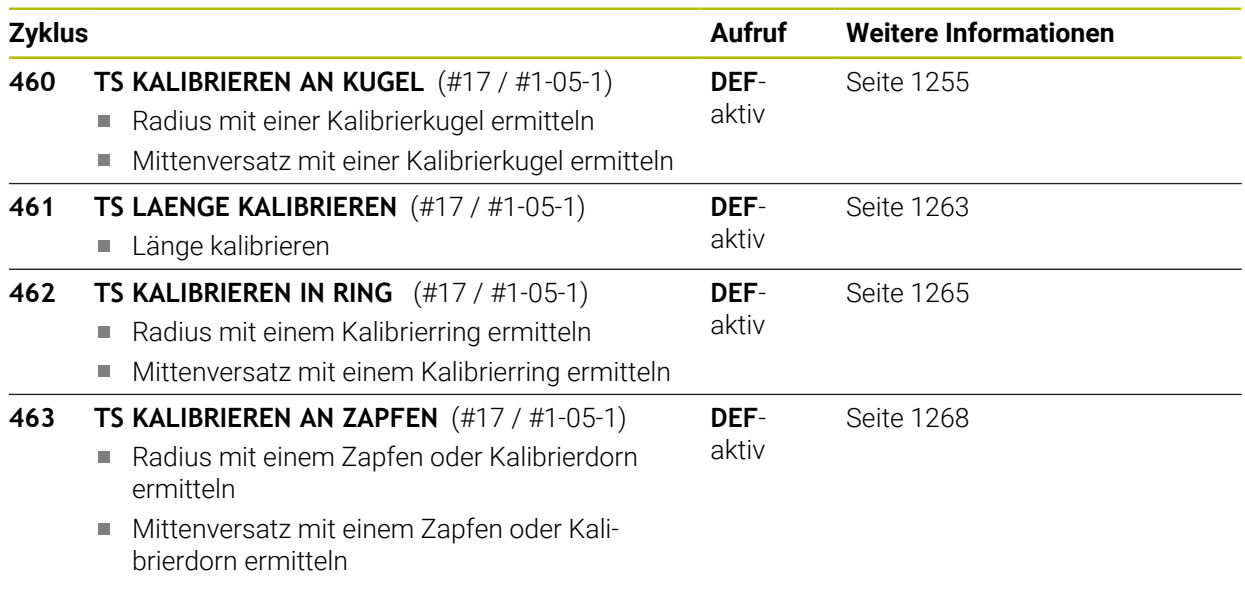

# **31.2.2 Grundlagen**

# **Anwendung**

Die Steuerung muss vom Maschinenhersteller für den Einsatz des 0 Tastsystems vorbereitet sein. HEIDENHAIN übernimmt die Gewährleistung für die Funktion der Tastsystemzyklen nur in Verbindung mit HEIDENHAIN-Tastsystemen.

Um den tatsächlichen Schaltpunkt eines 3D-Tastsystems exakt bestimmen zu können, müssen Sie das Tastsystem kalibrieren, ansonsten kann die Steuerung keine exakten Messergebnisse ermitteln.

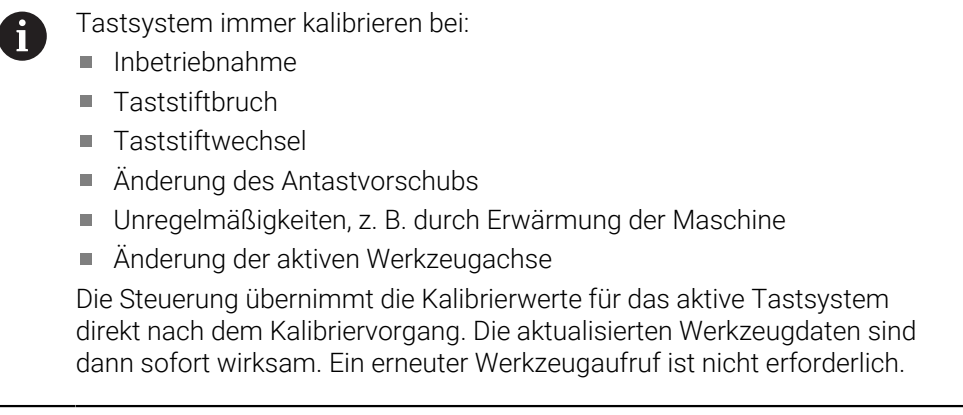

Beim Kalibrieren ermittelt die Steuerung die "wirksame" Länge des Taststifts und den "wirksamen" Radius der Tastkugel. Zum Kalibrieren des 3D-Tastsystems spannen Sie einen Einstellring oder einen Zapfen mit bekannter Höhe und bekanntem Radius auf den Maschinentisch.

# **Schaltendes Tastsystem kalibrieren**

Um den tatsächlichen Schaltpunkt eines 3D-Tastsystems exakt bestimmen zu können, müssen Sie das Tastsystem kalibrieren, ansonsten kann die Steuerung keine exakten Messergebnisse ermitteln.

### **Tastsystem immer kalibrieren bei:**

- $\blacksquare$  Inbetriebnahme
- Taststiftbruch
- Taststiftwechsel
- Änderung des Antastvorschubs
- Unregelmäßigkeiten, z. B. durch Erwärmung der Maschine
- Änderung der aktiven Werkzeugachse

Beim Kalibrieren ermittelt die Steuerung die "wirksame" Länge des Taststifts und den "wirksamen" Radius der Tastkugel. Zum Kalibrieren des 3D-Tastsystems spannen Sie einen Einstellring oder einen Zapfen mit bekannter Höhe und bekanntem Radius auf den Maschinentisch.

Die Steuerung verfügt über Kalibrierzyklen für die Längenkalibrierung und für die Radiuskalibrierung.

- Die Steuerung übernimmt die Kalibrierwerte für das aktive Tastsystem  $\mathbf i$ direkt nach dem Kalibriervorgang. Die aktualisierten Werkzeugdaten sind dann sofort wirksam. Ein erneuter Werkzeugaufruf ist nicht erforderlich.
	- Stellen Sie sicher, dass die Tastsystemnummer der Werkzeugtabelle und die Tastsystemnummer der Tastsystemtabelle identisch sind.

**Weitere Informationen:** ["Tastsystemtabelle tchprobe.tp \(#17 / #1-05-1\)",](#page-1717-0) [Seite 1718](#page-1717-0)

# **Kalibrierwerte anzeigen**

Die Steuerung speichert wirksame Länge und wirksamen Radius des Tastsystems in der Werkzeugtabelle. Den Tastsystem-Mittenversatz speichert die Steuerung in der Tastsystemtabelle, in den Spalten **CAL\_OF1** (Hauptachse) und **CAL\_OF2** (Nebenachse).

Während des Kalibriervorgangs wird automatisch ein Messprotokoll erstellt. Dieses Protokoll trägt den Namen **TCHPRAUTO.html**. Speicherort dieser Datei ist der Selbe, wie der Speicherort der Ausgangsdatei. Das Messprotokoll kann an der Steuerung mit dem Browser angezeigt werden. Werden in einem NC-Programm mehrere Zyklen zum Kalibrieren des Tastsystems verwendet, so befinden sich alle Messprotokolle unter **TCHPRAUTO.html**.

# <span id="page-1254-0"></span>**31.2.3 Zyklus 460 TS KALIBRIEREN AN KUGEL (#17 / #1-05-1)**

**ISO-Programmierung G460**

### **Anwendung**

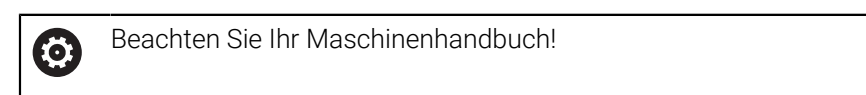

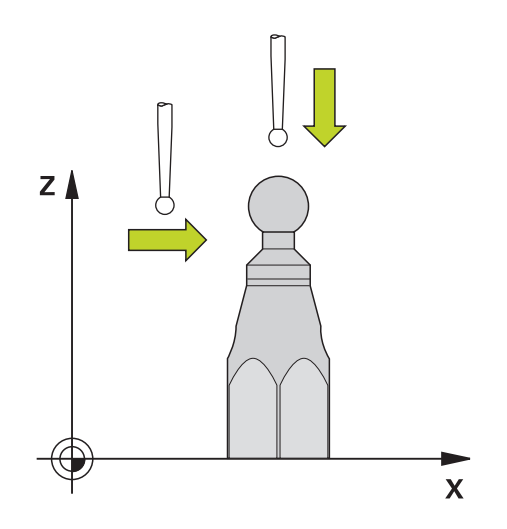

Bevor Sie den Kalibrierzyklus starten, müssen Sie das Tastsystem mittig über der Kalibrierkugel vorpositionieren. Positionieren Sie das Tastsystem in der Tastsystemachse ungefähr um Sicherheitsabstand (Wert aus Tastsystemtabelle + Wert aus Zyklus) über der Kalibrierkugel.

Mit dem Zyklus **460** können Sie ein schaltendes 3D-Tastsystem an einer exakten Kalibrierkugel automatisch kalibrieren.

### **Vor dem Kalibrieren eines einfachen Taststifts:**

Bevor Sie den Kalibrierzyklus starten, müssen Sie das Tastsystem vorpositionieren:

- Ungefähren Wert des Radius R und der Länge L des Tastsystems definieren
- Tastsystem in der Bearbeitungsebene mittig über die Kalibrierkugel positionieren
- Tastsystem in der Tastsystemachse ungefähr um den Sicherheitsabstand über der Kalibrierkugel positionieren. Der Sicherheitsabstand besteht aus dem Wert der Tastsystemtabelle und dem Wert des Zyklus.

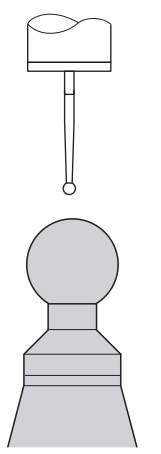

Vorpositionierung mit einem einfachen Taststift

### **Vor dem Kalibrieren eines L-förmigen Taststift:**

Kalibrierkugel aufspannen

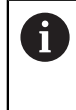

Beim Kalibrieren muss das Antasten am Nord- und Südpol möglich sein. Wenn das nicht möglich ist, kann die Steuerung den Radius der Kugel nicht ermitteln. Stellen Sie sicher, dass keine Kollision stattfinden kann.

- Ungefähren Wert des Radius **R** und der Länge **L** des Tastsystems definieren. Diese können Sie mit einem Voreinstellgerät ermitteln.
- Ungefähren Mittenversatz in der Tastsystemtabelle hinterlegen:
	- **CAL\_OF1**: Länge des Auslegers
	- **CAL\_OF2**: **0**
- ► Tastsystem einwechseln und parallel zur Hauptachse orientieren, z. B. mit Zyklus **13 ORIENTIERUNG**
- Kalibrierwinkel in die Spalte **CAL\_ANG** der Tastsystemtabelle eintragen
- Mitte des Tastsystems über die Mitte der Kalibrierkugel positionieren
- > Da der Taststift winklig ist, befindet sich die Tastsystemkugel nicht mittig über der Kalibrierkugel.
- Tastsystem in der Werkzeugachse ungefähr um den Sicherheitsabstand (Wert aus Tastsystemtabelle + Wert aus Zyklus) über die Kalibrierkugel positionieren

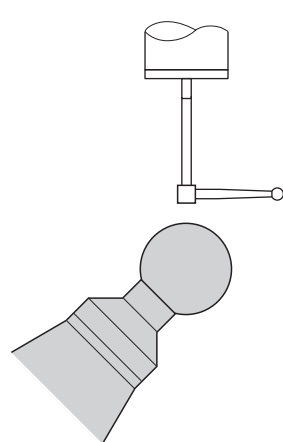

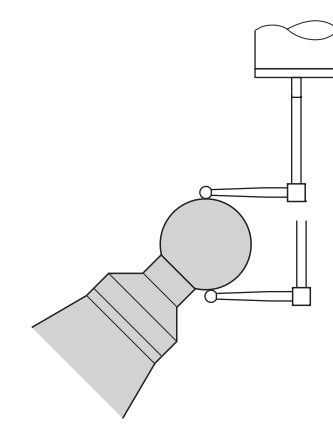

Vorpositionierung mit einem L-förmigen **Taststift** 

Kalibriervorgang mit einem L-förmigen Taststift

### **Zyklusablauf**

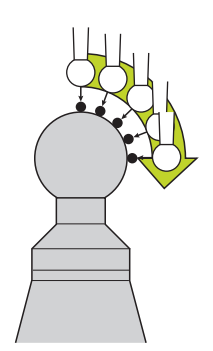

Abhängig vom Parameter **Q433** können Sie nur eine Radiuskalibrierung oder Radiusund Längenkalibrierung durchführen.

### **Radiuskalibrierung Q433=0**

- 1 Kalibrierkugel aufspannen. Auf Kollisionsfreiheit achten
- 2 Tastsystem in der Tastsystemachse über die Kalibrierkugel und in der Bearbeitungsebene ungefähr in die Kugelmitte positionieren
- 3 Die erste Bewegung der Steuerung erfolgt in der Ebene, abhängig vom Bezugswinkel (**Q380**)
- 4 Die Steuerung positioniert das Tastsystem in Tastsystemachse
- 5 Der Antastvorgang startet und die Steuerung beginnt mit der Suche nach dem Äquator der Kalibrierkugel
- 6 Nachdem der Äquator ermittelt wurde, beginnt die Bestimmung des Spindelwinkels für die Kalibrierung **CAL\_ANG** (bei L-förmigen Taststift)
- 7 Nachdem der **CAL\_ANG** ermittelt wurde, beginnt die Radiuskalibrierung
- 8 Abschließend zieht die Steuerung das Tastsystem in Tastsystemachse zurück auf die Höhe, auf der das Tastsystem vorpositioniert wurde

### **Radius- und Längenkalibrierung Q433=1**

- 1 Kalibrierkugel aufspannen. Auf Kollisionsfreiheit achten
- 2 Tastsystem in der Tastsystemachse über die Kalibrierkugel und in der Bearbeitungsebene ungefähr in die Kugelmitte positionieren
- 3 Die erste Bewegung der Steuerung erfolgt in der Ebene, abhängig vom Bezugswinkel (**Q380**)
- 4 Anschließend positioniert die Steuerung das Tastsystem in Tastsystemachse
- 5 Der Antastvorgang startet und die Steuerung beginnt mit der Suche nach dem Äquator der Kalibrierkugel
- 6 Nachdem der Äquator ermittelt wurde, beginnt die Bestimmung des Spindelwinkels für die Kalibrierung **CAL\_ANG** (bei L-förmigen Taststift)
- 7 Nachdem der **CAL\_ANG** ermittelt wurde, beginnt die Radiuskalibrierung
- 8 Anschließend zieht die Steuerung das Tastsystem in Tastsystemachse zurück auf die Höhe, auf der das Tastsystem vorpositioniert wurde
- 9 Die Steuerung ermittelt die Länge des Tastsystems am Nordpol der Kalibrierkugel
- A  $\overline{\phantom{a}}$ Bei einem L-förmigen Taststift findet die Kalibrierung zwischen Nordund Südpol statt. Um eine Längenkalibrierung durchzuführen, muss die Position des Mittelpunkts (**Q434**) der Kalibrierkugel in Bezug auf den aktiven Nullpunkt bekannt sein. Wenn das nicht der Fall ist, empfiehlt sich die Längenkalibrierung nicht mit Zyklus **460** durchzuführen! Ein Anwendungsbeispiel zur Längenkalibrierung mit Zyklus **460** ist das
	- Abgleichen von zwei Tastsystemen.

## **Hinweise**

O

HEIDENHAIN übernimmt die Gewährleistung für die Funktion der Tastsystemzyklen nur in Verbindung mit HEIDENHAIN-Tastsystemen.

# *HINWEIS*

### **Achtung Kollisionsgefahr!**

Bei Ausführung der Tastsystemzyklen **400** bis **499** dürfen keine Zyklen zur Koordinatenumrechnung aktiv sein. Es besteht Kollisionsgefahr!

- Folgende Zyklen nicht vor der Verwendung von Tastsystemzyklen aktivieren: Zyklus **7 NULLPUNKT**, Zyklus **8 SPIEGELUNG**, Zyklus **10 DREHUNG**, Zyklus **11 MASSFAKTOR** und Zyklus **26 MASSFAKTOR ACHSSPEZ.**.
- Koordinatenumrechnungen vorher zurücksetzen
- Diesen Zyklus können Sie ausschließlich in den Bearbeitungsmodi **FUNCTION MODE MILL** und **FUNCTION MODE TURN** ausführen.
- Während des Kalibriervorgangs wird automatisch ein Messprotokoll erstellt. Dieses Protokoll trägt den Namen **TCHPRAUTO.html**. Speicherort dieser Datei ist der Selbe, wie der Speicherort der Ausgangsdatei. Das Messprotokoll kann an der Steuerung mit dem Browser angezeigt werden. Werden in einem NC-Programm mehrere Zyklen zum Kalibrieren des Tastsystems verwendet, so befinden sich alle Messprotokolle unter **TCHPRAUTO.html**.
- Die wirksame Länge des Tastsystems bezieht sich immer auf den Werkzeug-Bezugspunkt. Der Werkzeug-Bezugspunkt befindet sich häufig an der sog. Spindelnase, der Planfläche der Spindel. Ihr Maschinenhersteller kann den Werkzeug-Bezugspunkt auch davon abweichend platzieren.
- Das Suchen nach dem Äquator der Kalibrierkugel erfordert je nach Genauigkeit der Vorpositionierung eine unterschiedliche Anzahl von Antastpunkten.
- Um optimale Ergebnisse in Hinsicht der Genauigkeit mit einem L-förmigen Taststift zu erhalten, empfiehlt HEIDENHAIN, das Antasten und Kalibrieren mit identischer Geschwindigkeit durchzuführen. Beachten Sie die Stellung des Vorschuboverrides, wenn dieser beim Antasten wirksam ist.
- Wenn Sie **Q455=0** programmieren, führt die Steuerung keine 3D-Kalibrierung aus.
- Wenn Sie **Q455=1** bis 30 programmieren, erfolgt eine 3D-Kalibrierung des Tastsystems. Dabei werden Abweichungen des Auslenkverhaltens in Abhängigkeit verschiedener Winkel ermittelt.
- Wenn Sie **Q455=1** bis 30 programmieren, wird unter TNC:\system\3D-ToolComp \\* eine Tabelle abgespeichert.
- Existiert bereits eine Referenz auf eine Kalibriertabelle (Eintrag in **DR2TABLE**), so wird diese Tabelle überschrieben.
- Existiert noch keine Referenz auf eine Kalibriertabelle (Eintrag in **DR2TABLE**), wird in Abhängigkeit der Werkzeugnummer eine Referenz und die dazugehörige Tabelle erzeugt.

### **Hinweis zum Programmieren**

Vor der Zyklusdefinition müssen Sie einen Werkzeugaufruf zur Definition der  $\mathbf{r}$ Tastsystemachse programmieren.
### **Zyklusparameter**

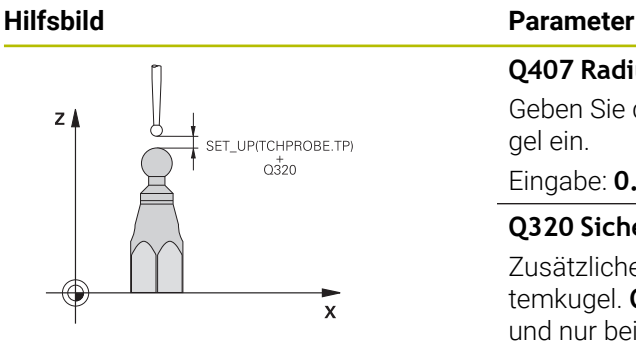

#### **Q407 Radius Kalibrierkugel?**

Geben Sie den exakten Radius der verwendeten Kalibrierkugel ein.

#### Eingabe: **0.0001...99.9999**

#### **Q320 Sicherheits-Abstand?**

Zusätzlicher Abstand zwischen Antastpunkt und Tastsystemkugel. **Q320** wirkt additiv zu **SET\_UP** (Tastsystemtabelle) und nur beim Antasten des Bezugspunktes in der Tastsystemachse. Der Wert wirkt inkremental.

### Eingabe: **0...99999.9999** alternativ **PREDEF**

### **Q301 Fahren auf sichere Höhe (0/1)?**

Festlegen, wie das Tastsystem zwischen den Messpunkten verfahren soll:

- **0**: Zwischen Messpunkten auf Messhöhe verfahren
- **1**: Zwischen Messpunkten auf sicherer Höhe verfahren Eingabe: **0**, **1**

### **Q423 Anzahl Antastungen (3-8)?**

Anzahl der Messpunkte auf dem Durchmesser. Der Wert wirkt absolut.

Eingabe: **3...8**

### **Q380 Bezugswinkel Hauptachse?**

Geben Sie den Bezugswinkel (die Grunddrehung) für die Erfassung der Messpunkte im wirksamen Werkstück-Koordinatensystem an. Das Definieren eines Bezugswinkels kann den Messbereich einer Achse erheblich vergrößern. Der Wert wirkt absolut.

#### Eingabe: **0...360**

### **Q433 Länge kalibrieren (0/1)?**

Festlegen, ob die Steuerung nach der Radiuskalibrierung auch die Tastsystem-Länge kalibrieren soll:

**0**: Tastsystem-Länge nicht kalibrieren

**1**: Tastsystem-Länge kalibrieren

Eingabe: **0**, **1**

### **Q434 Bezugspunkt für Länge?**

Koordinate des Kalibrierkugel-Zentrums. Definition nur erforderlich, wenn Längenkalibrierung durchgeführt werden soll. Der Wert wirkt absolut.

Eingabe: **–99999.9999...+99999.9999**

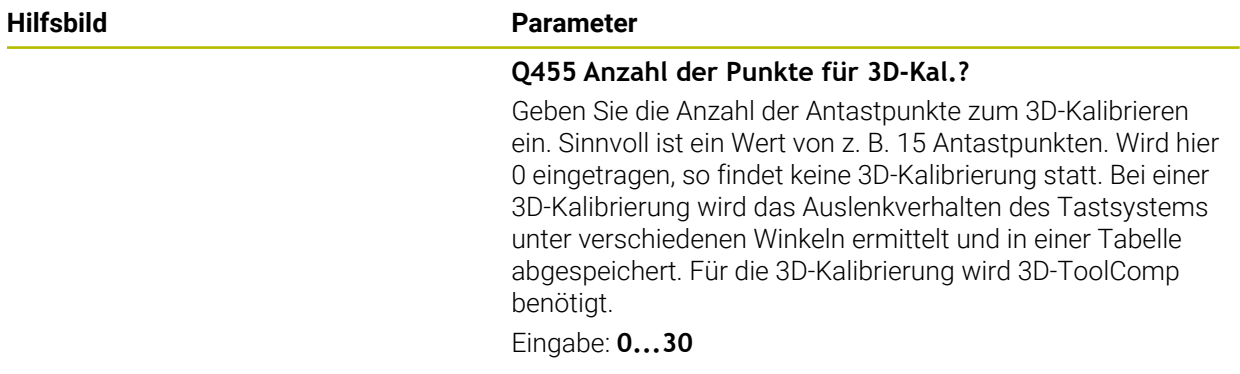

# **Beispiel**

ī

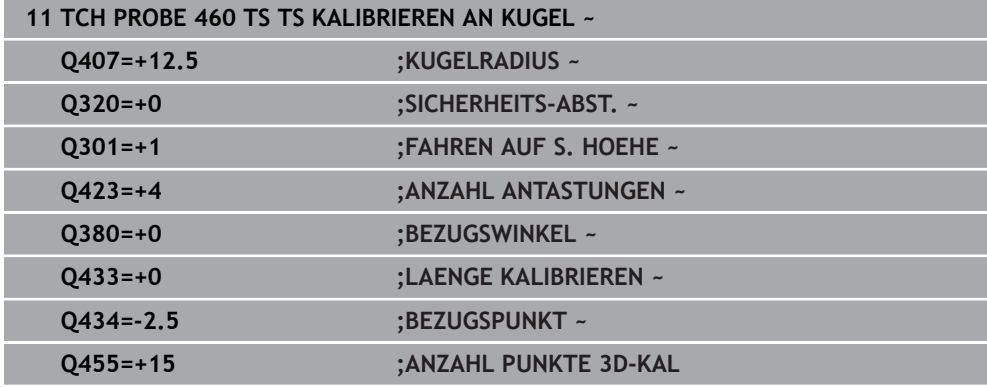

# **31.2.4 Zyklus 461 TS LAENGE KALIBRIEREN (#17 / #1-05-1)**

**ISO-Programmierung G461**

### **Anwendung**

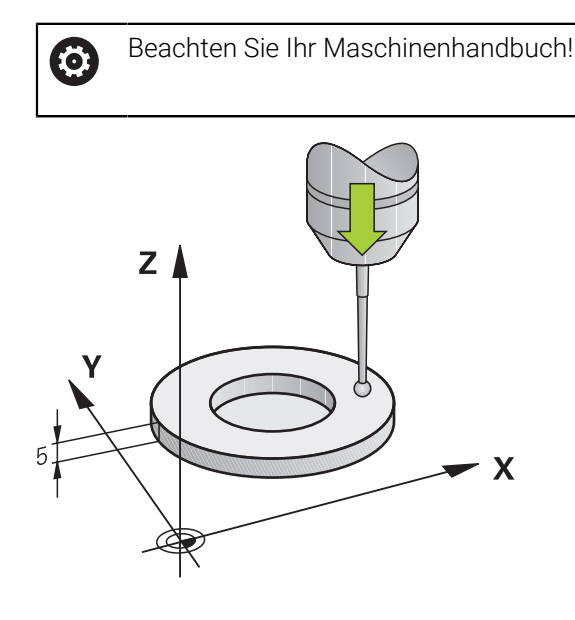

Bevor Sie den Kalibrierzyklus starten, müssen Sie den Bezugspunkt in der Spindelachse so setzen, dass auf dem Maschinentisch Z=0 ist und das Tastsystem über dem Kalibrierring vorpositionieren.

Während des Kalibriervorgangs wird automatisch ein Messprotokoll erstellt. Dieses Protokoll trägt den Namen **TCHPRAUTO.html**. Speicherort dieser Datei ist der Selbe, wie der Speicherort der Ausgangsdatei. Das Messprotokoll kann an der Steuerung mit dem Browser angezeigt werden. Werden in einem NC-Programm mehrere Zyklen zum Kalibrieren des Tastsystems verwendet, so befinden sich alle Messprotokolle unter **TCHPRAUTO.html**.

#### **Zyklusablauf**

- 1 Die Steuerung orientiert das Tastsystem auf den Winkel **CAL\_ANG** aus der Tastsystemtabelle (nur wenn Ihr Tastsystem orientierbar ist)
- 2 Die Steuerung tastet von der aktuellen Position aus in negativer Spindelachsrichtung mit Antastvorschub (Spalte **F** aus der Tastsystemtabelle)
- 3 Anschließend positioniert die Steuerung das Tastsystem mit Eilgang (Spalte **FMAX** aus der Tastsystemtabelle) zurück zur Startposition

### **Hinweise**

 $\bullet$ 

HEIDENHAIN übernimmt die Gewährleistung für die Funktion der Tastsystemzyklen nur in Verbindung mit HEIDENHAIN-Tastsystemen.

# *HINWEIS*

#### **Achtung Kollisionsgefahr!**

Bei Ausführung der Tastsystemzyklen **400** bis **499** dürfen keine Zyklen zur Koordinatenumrechnung aktiv sein. Es besteht Kollisionsgefahr!

- Folgende Zyklen nicht vor der Verwendung von Tastsystemzyklen aktivieren: Zyklus **7 NULLPUNKT**, Zyklus **8 SPIEGELUNG**, Zyklus **10 DREHUNG**, Zyklus **11 MASSFAKTOR** und Zyklus **26 MASSFAKTOR ACHSSPEZ.**.
- Koordinatenumrechnungen vorher zurücksetzen
- Diesen Zyklus können Sie ausschließlich in den Bearbeitungsmodi **FUNCTION MODE MILL** und **FUNCTION MODE TURN** ausführen.
- Die wirksame Länge des Tastsystems bezieht sich immer auf den Werkzeug-Bezugspunkt. Der Werkzeug-Bezugspunkt befindet sich häufig an der sog. Spindelnase, der Planfläche der Spindel. Ihr Maschinenhersteller kann den Werkzeug-Bezugspunkt auch davon abweichend platzieren.
- Während des Kalibriervorgangs wird automatisch ein Messprotokoll erstellt. Dieses Protokoll trägt den Namen TCHPRAUTO.html.

### **Hinweis zum Programmieren**

Vor der Zyklusdefinition müssen Sie einen Werkzeugaufruf zur Definition der Tastsystemachse programmiert haben.

### **Zyklusparameter**

### **Zyklusparameter**

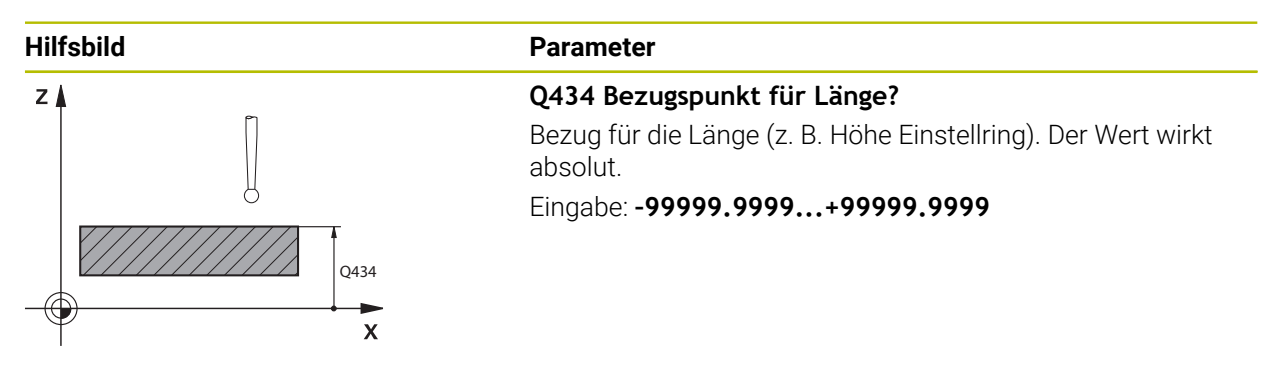

#### **Beispiel**

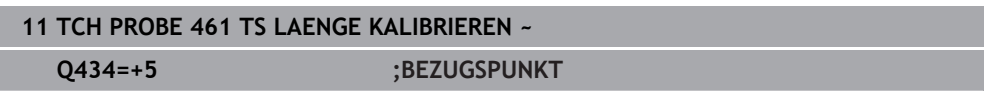

# **31.2.5 Zyklus 462 TS KALIBRIEREN IN RING (#17 / #1-05-1)**

**ISO-Programmierung G462**

### **Anwendung**

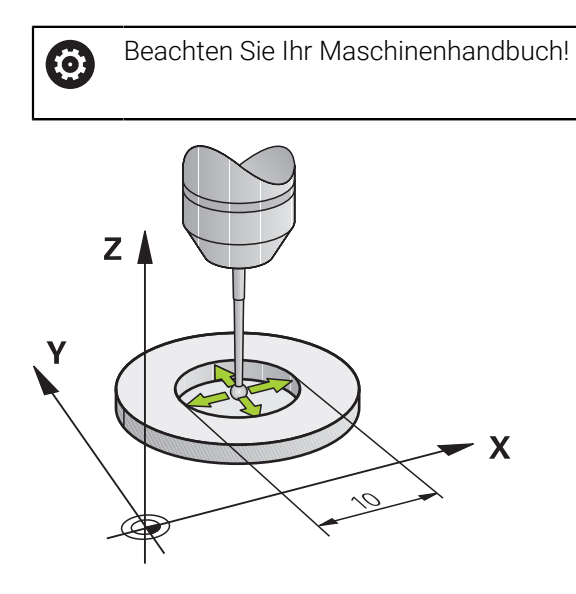

Bevor Sie den Kalibrierzyklus starten, müssen Sie das Tastsystem in der Mitte des Kalibrierrings und auf der gewünschten Messhöhe vorpositionieren.

Beim Kalibrieren des Tastkugelradius führt die Steuerung eine automatische Antastroutine aus. Im ersten Durchlauf ermittelt die Steuerung die Mitte des Kalibrierrings bzw. des Zapfens (Grobmessung) und positioniert das Tastsystem in das Zentrum. Anschließend wird im eigentlichen Kalibriervorgang (Feinmessung) der Tastkugelradius ermittelt. Falls mit dem Tastsystem eine Umschlagmessung möglich ist, wird in einem weiteren Durchlauf der Mittenversatz ermittelt.

Während des Kalibriervorgangs wird automatisch ein Messprotokoll erstellt. Dieses Protokoll trägt den Namen **TCHPRAUTO.html**. Speicherort dieser Datei ist der Selbe, wie der Speicherort der Ausgangsdatei. Das Messprotokoll kann an der Steuerung mit dem Browser angezeigt werden. Werden in einem NC-Programm mehrere Zyklen zum Kalibrieren des Tastsystems verwendet, so befinden sich alle Messprotokolle unter **TCHPRAUTO.html**.

Die Orientierung des Tastsystems bestimmt die Kalibrierroutine:

- Keine Orientierung möglich oder Orientierung nur in eine Richtung möglich: Die Steuerung führt eine Grob- und eine Feinmessung aus und ermittelt den wirksamen Tastkugelradius (Spalte R in tool.t)
- Orientierung in zwei Richtungen möglich (z. B. Kabeltastsysteme von HEIDENHAIN): Die Steuerung führt eine Grob- und eine Feinmessung aus, dreht das Tastsystem um 180° und führt vier weitere Antastroutinen aus. Durch die Umschlagmessung wird zusätzlich zum Radius, der Mittenversatz (**CAL\_OF** in Tastsystemtabelle) ermittelt
- Beliebige Orientierung möglich (z. B. Infrarottastsysteme von HEIDENHAIN): Antastroutine: siehe "Orientierung in zwei Richtungen möglich"

# **Hinweise**

6

Um den Tastkugel-Mittenversatz zu bestimmen, muss die Steuerung vom Maschinenhersteller vorbereitet sein.

Die Eigenschaft, ob oder wie Ihr Tastsystem orientiert werden kann, ist bei HEIDENHAIN-Tastsystemen vordefiniert. Andere Tastsysteme werden vom Maschinenhersteller konfiguriert.

HEIDENHAIN übernimmt die Gewährleistung für die Funktion der Tastsystemzyklen nur in Verbindung mit HEIDENHAIN-Tastsystemen.

# *HINWEIS*

### **Achtung Kollisionsgefahr!**

Bei Ausführung der Tastsystemzyklen **400** bis **499** dürfen keine Zyklen zur Koordinatenumrechnung aktiv sein. Es besteht Kollisionsgefahr!

- Folgende Zyklen nicht vor der Verwendung von Tastsystemzyklen aktivieren: Zyklus **7 NULLPUNKT**, Zyklus **8 SPIEGELUNG**, Zyklus **10 DREHUNG**, Zyklus **11 MASSFAKTOR** und Zyklus **26 MASSFAKTOR ACHSSPEZ.**.
- Koordinatenumrechnungen vorher zurücksetzen
- Diesen Zyklus können Sie ausschließlich in den Bearbeitungsmodi **FUNCTION MODE MILL** und **FUNCTION MODE TURN** ausführen.
- Sie können den Mittenversatz nur mit einem dafür geeigneten Tastsystem ermitteln.
- Während des Kalibriervorgangs wird automatisch ein Messprotokoll erstellt. Dieses Protokoll trägt den Namen TCHPRAUTO.html.

### **Hinweis zum Programmieren**

Vor der Zyklusdefinition müssen Sie einen Werkzeugaufruf zur Definition der Tastsystemachse programmiert haben.

# **Zyklusparameter**

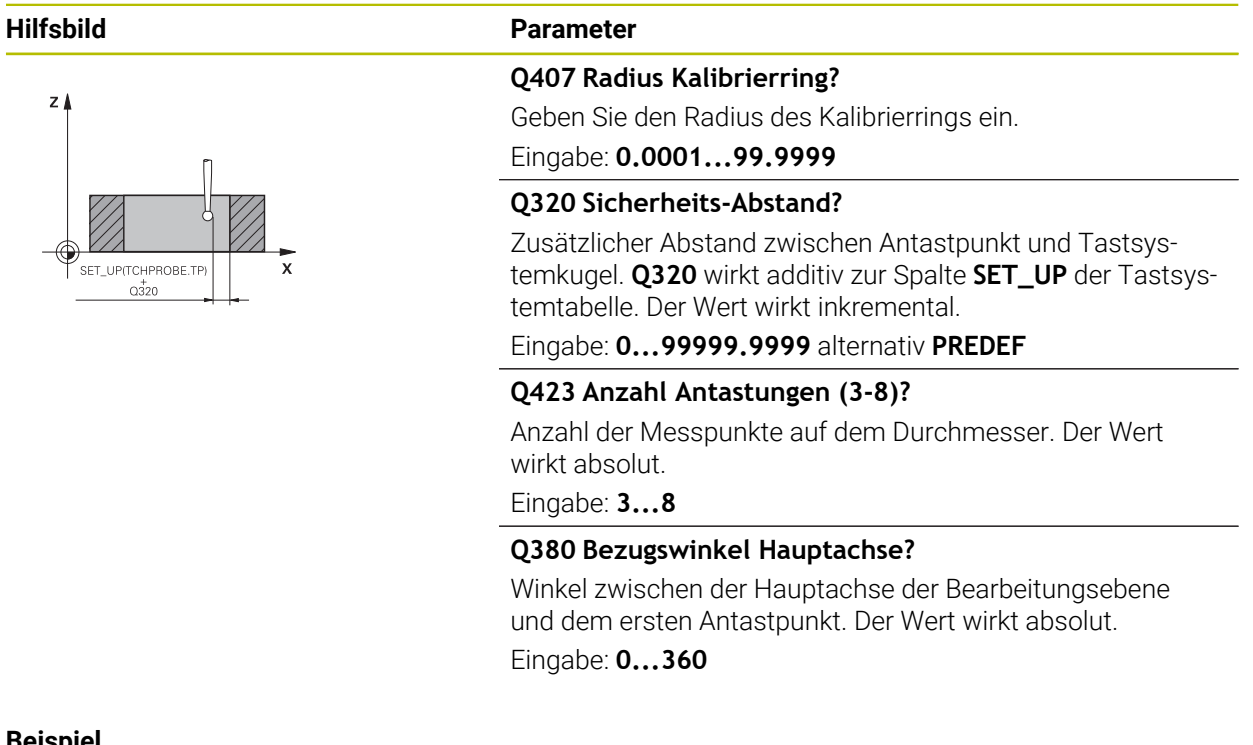

### **Beispiel**

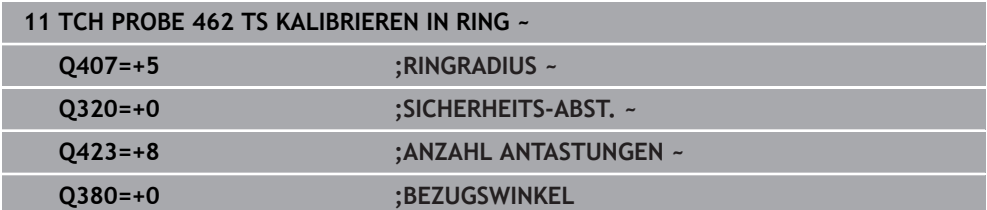

# **31.2.6 Zyklus 463 TS KALIBRIEREN AN ZAPFEN (#17 / #1-05-1)**

**ISO-Programmierung G463**

### **Anwendung**

 $\bullet$ 

Beachten Sie Ihr Maschinenhandbuch!

Bevor Sie den Kalibrierzyklus starten, müssen Sie das Tastsystem mittig über dem Kalibrierdorn vorpositionieren. Positionieren Sie das Tastsystem in der Tastsystemachse ungefähr um Sicherheitsabstand (Wert aus Tastsystemtabelle + Wert aus Zyklus) über dem Kalibrierdorn.

Beim Kalibrieren des Tastkugelradius führt die Steuerung eine automatische Antastroutine aus. Im ersten Durchlauf ermittelt die Steuerung die Mitte des Kalibrierrings oder des Zapfens (Grobmessung) und positioniert das Tastsystem in das Zentrum. Anschließend wird im eigentlichen Kalibriervorgang (Feinmessung) der Tastkugelradius ermittelt. Falls mit dem Tastsystem eine Umschlagmessung möglich ist, wird in einem weiteren Durchlauf der Mittenversatz ermittelt.

Während des Kalibriervorgangs wird automatisch ein Messprotokoll erstellt. Dieses Protokoll trägt den Namen **TCHPRAUTO.html**. Speicherort dieser Datei ist der Selbe, wie der Speicherort der Ausgangsdatei. Das Messprotokoll kann an der Steuerung mit dem Browser angezeigt werden. Werden in einem NC-Programm mehrere Zyklen zum Kalibrieren des Tastsystems verwendet, so befinden sich alle Messprotokolle unter **TCHPRAUTO.html**.

#### Die Orientierung des Tastsystems bestimmt die Kalibrierroutine:

- Keine Orientierung möglich oder Orientierung nur in eine Richtung möglich: Die Steuerung führt eine Grob- und eine Feinmessung aus und ermittelt den wirksamen Tastkugelradius (Spalte **R** in tool.t)
- Orientierung in zwei Richtungen möglich (z. B. Kabeltastsysteme von HEIDENHAIN): Die Steuerung führt eine Grob- und eine Feinmessung aus, dreht das Tastsystem um 180° und führt vier weitere Antastroutinen aus. Durch die Umschlagmessung wird zusätzlich zum Radius, der Mittenversatz (CAL\_OF in Tastsystemtabelle) ermittelt
- Beliebige Orientierung möglich (z. B. Infrarot-Tastsysteme von HEIDENHAIN): Antastroutine: siehe "Orientierung in zwei Richtungen möglich"

### **Hinweis**

(o)

Um den Tastkugel-Mittenversatz zu bestimmen, muss die Steuerung vom Maschinenhersteller vorbereitet sein.

Die Eigenschaft, ob oder wie Ihr Tastsystem orientiert werden kann, ist bei HEIDENHAIN-Tastsystemen bereits vordefiniert. Andere Tastsysteme werden vom Maschinenhersteller konfiguriert.

HEIDENHAIN übernimmt die Gewährleistung für die Funktion der Tastsystemzyklen nur in Verbindung mit HEIDENHAIN-Tastsystemen.

# *HINWEIS*

### **Achtung Kollisionsgefahr!**

Bei Ausführung der Tastsystemzyklen **400** bis **499** dürfen keine Zyklen zur Koordinatenumrechnung aktiv sein. Es besteht Kollisionsgefahr!

- Folgende Zyklen nicht vor der Verwendung von Tastsystemzyklen aktivieren: Zyklus **7 NULLPUNKT**, Zyklus **8 SPIEGELUNG**, Zyklus **10 DREHUNG**, Zyklus **11 MASSFAKTOR** und Zyklus **26 MASSFAKTOR ACHSSPEZ.**.
- Koordinatenumrechnungen vorher zurücksetzen
- Diesen Zyklus können Sie ausschließlich in den Bearbeitungsmodi **FUNCTION MODE MILL** und **FUNCTION MODE TURN** ausführen.
- Sie können den Mittenversatz nur mit einem dafür geeigneten Tastsystem ermitteln.
- Während des Kalibriervorgangs wird automatisch ein Messprotokoll erstellt. Dieses Protokoll trägt den Namen TCHPRAUTO.html.

### **Hinweis zum Programmieren**

Vor der Zyklusdefinition müssen Sie einen Werkzeugaufruf zur Definition der Tastsystemachse programmiert haben.

**31**

# **Zyklusparameter**

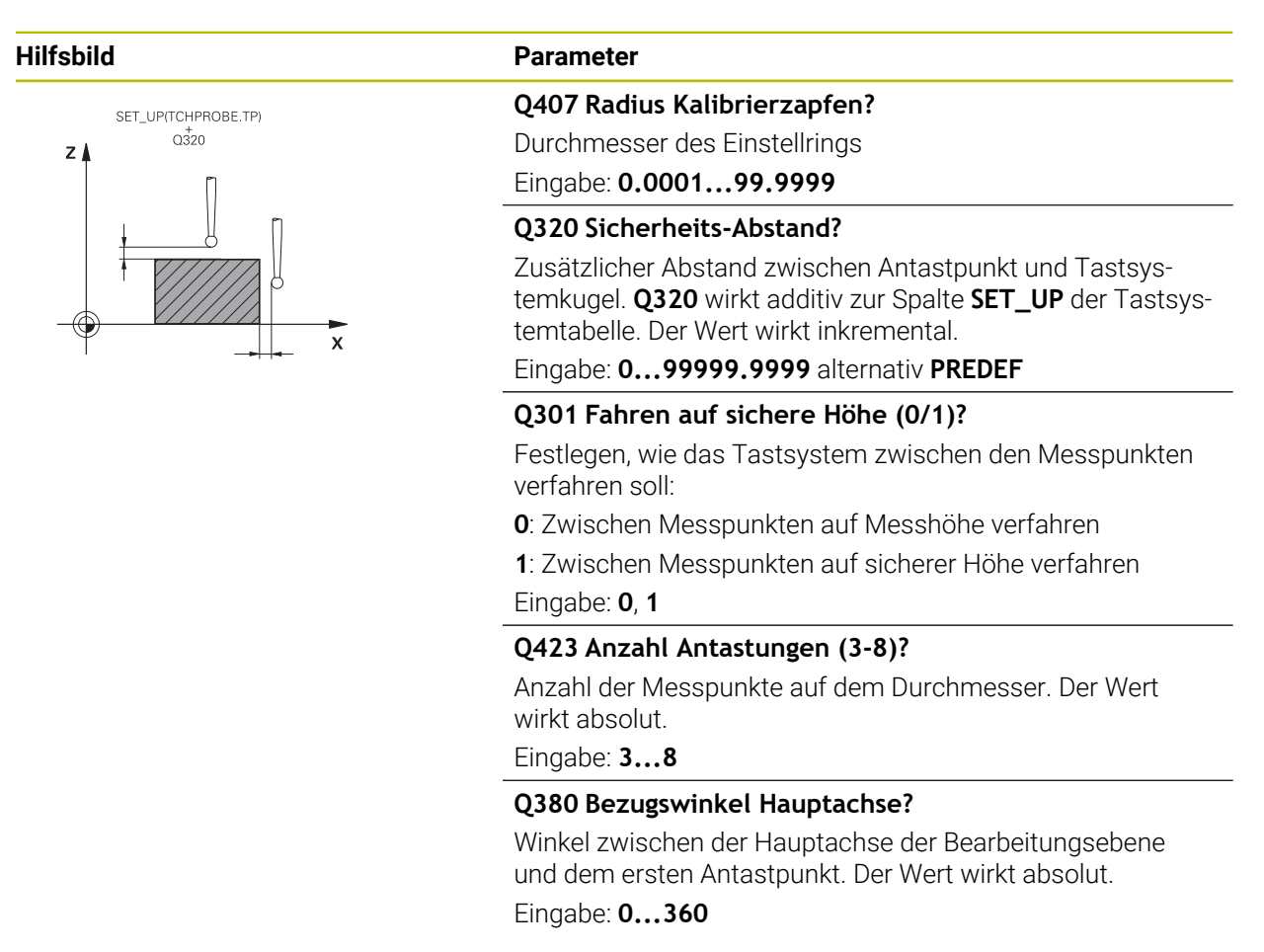

### **Beispiel**

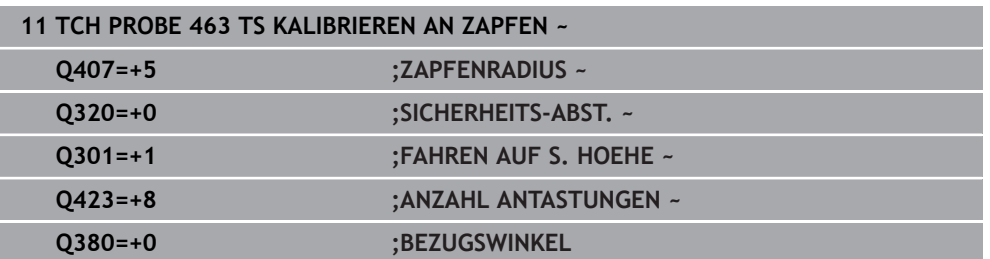

# **31.3 Werkzeug-Tastsystem kalibrieren (#17 / #1-05-1)**

# **31.3.1 Übersicht**

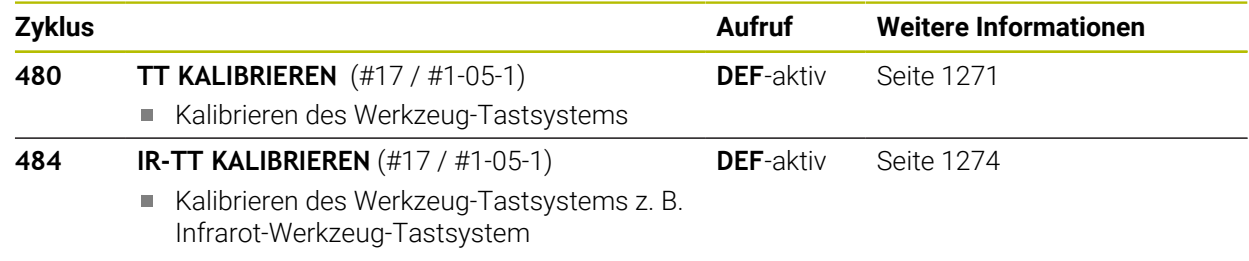

### **31.3.2 Grundlagen**

### **Anwendung**

Mit den folgenden Zyklen können Sie das Werkzeug-Tastsystem oder das Infrarot-Werkzeug-Tastsystem kalibrieren.

#### **Tastsystem**

Als Tastsystem verwenden Sie ein rundes oder quaderförmiges Antastelement.

#### **Quaderförmiges Antastelement**

Der Maschinenhersteller kann bei einem quaderförmigen Antastelement in den optionalen Maschinenparametern **detectStylusRot** (Nr. 114315) und **tippingTolerance** (Nr. 114319) hinterlegen, dass der Verdreh- und Kippwinkel ermittelt wird. Das Ermitteln des Verdrehwinkels erlaubt es, beim Vermessen von Werkzeugen, diesen auszugleichen. Wenn der Kippwinkel überschritten wird, gibt die Steuerung eine Warnung aus. Die ermittelten Werte können in der **TT** Statusanzeige eingesehen werden.

**[Weitere Informationen:](#page-168-0)** "Reiter TT", Seite 169

Achten Sie beim Aufspannen des Werkzeug-Tastsystems, dass die Kanten des quaderförmigen Antastelements möglichst achsparallel ausgerichtet sind. Der Verdrehwinkel sollte unter 1° und der Kippwinkel unter 0,3° liegen.

#### **Kalibrierwerkzeug**

 $\mathbf i$ 

Als Kalibrierwerkzeug verwenden Sie ein exakt zylindrisches Teil, z. B. einen Zylinderstift. Die Kalibrierwerte speichert die Steuerung und berücksichtigt sie bei nachfolgenden Werkzeugvermessungen.

# <span id="page-1270-0"></span>**31.3.3 Zyklus 480 TT KALIBRIEREN (#17 / #1-05-1)**

**ISO-Programmierung G480**

### **Anwendung**

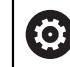

Beachten Sie Ihr Maschinenhandbuch!

Das TT kalibrieren Sie mit dem Tastsystemzyklus **480**. Der Kalibriervorgang läuft automatisch ab. Die Steuerung ermittelt auch automatisch den Mittenversatz des Kalibrierwerkzeugs. Dazu dreht die Steuerung die Spindel nach der Hälfte des Kalibrierzyklus um 180°.

Das TT kalibrieren Sie mit dem Tastsystemzyklus **480**.

# **Zyklusablauf**

- 1 Kalibrierwerkzeug einspannen. Als Kalibrierwerkzeug verwenden Sie ein exakt zylindrisches Teil, z. B. einen Zylinderstift
- 2 Kalibrierwerkzeug in der Bearbeitungsebene manuell über das Zentrum des TT positionieren
- 3 Kalibrierwerkzeug in Werkzeugachse ca. 15 mm + Sicherheitsabstand über das TT positionieren
- 4 Die erste Bewegung der Steuerung erfolgt entlang der Werkzeugachse. Das Werkzeug wird zuerst auf eine Sichere Höhe von 15 mm + Sicherheitsabstand bewegt
- 5 Der Kalibriervorgang entlang der Werkzeugachse startet
- 6 Anschließend erfolgt die Kalibrierung in der Bearbeitungsebene
- 7 Die Steuerung positioniert das Kalibrierwerkzeug zuerst in Bearbeitungsebene auf einen Wert von 11 mm + Radius TT + Sicherheitsabstand
- 8 Anschließend bewegt die Steuerung das Werkzeug entlang der Werkzeugachse nach unten und der Kalibriervorgang startet
- 9 Während des Antastvorgangs führt die Steuerung ein quadratisches Bewegungsbild aus
- 10 Die Steuerung speichert die Kalibrierwerte und berücksichtigt sie bei nachfolgenden Werkzeugvermessungen
- 11 Abschließend zieht die Steuerung den Taststift entlang der Werkzeugachse auf den Sicherheitsabstand zurück und bewegt es in die Mitte des TT

# **Hinweise**

- Diesen Zyklus können Sie ausschließlich im Bearbeitungsmodus **FUNCTION MODE MILL** ausführen.
- Bevor Sie kalibrieren, müssen Sie den genauen Radius und die genaue Länge des Kalibrierwerkzeugs in der Werkzeugtabelle TOOL.T eintragen.

### **Hinweise in Verbindung mit Maschinenparametern**

- Mit dem Maschinenparameter **CfgTTRoundStylus** (Nr. 114200) oder **CfgTTRectStylus** (Nr. 114300) definieren Sie die Funktionsweise des Kalibrierzyklus. Beachten Sie Ihr Maschinenhandbuch.
	- In dem Maschinenparameter **centerPos** legen Sie die Lage des TT im Arbeitsrum der Maschine fest.
- Wenn Sie die Position des TT auf dem Tisch und/oder einen Maschinenparameter **centerPos** ändern, müssen Sie den TT neu kalibrieren.
- Mit dem Maschinenparameter **probingCapability** (Nr. 122723) definiert der Maschinenhersteller die Funktionsweise des Zyklus. Mit diesem Parameter kann unter anderem eine Werkzeuglängen-Vermessung mit stehender Spindel erlaubt und gleichzeitig eine Werkzeugradius- und Einzelschneidenvermessung gesperrt werden.

# **Zyklusparameter**

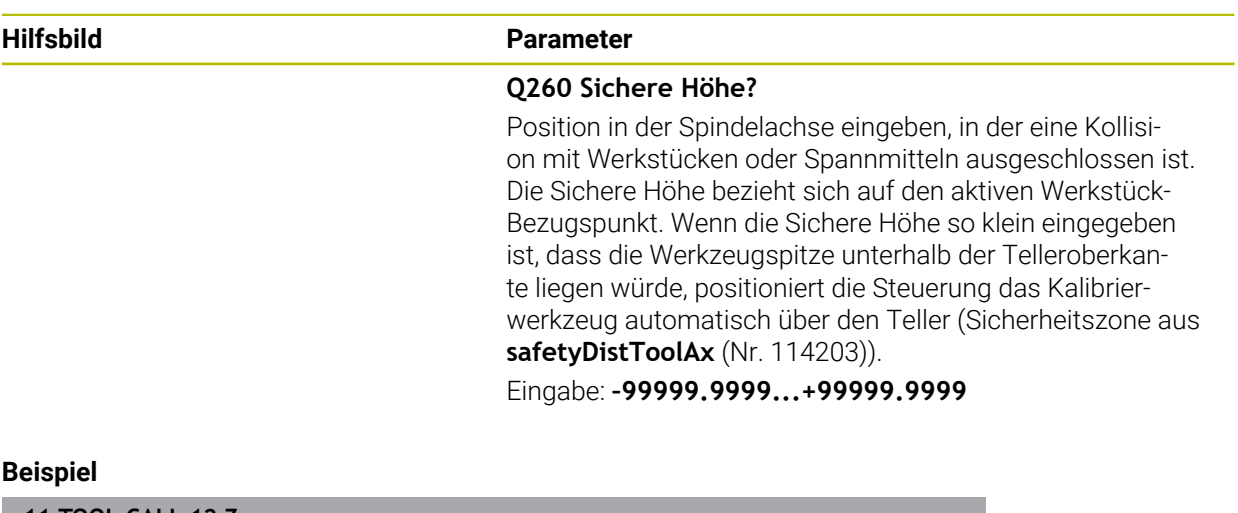

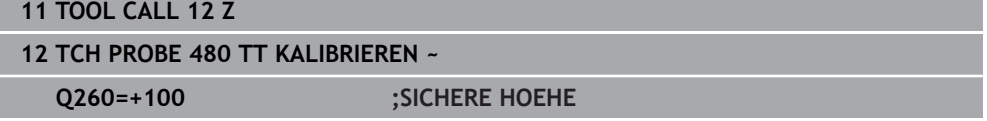

# <span id="page-1273-0"></span>**31.3.4 Zyklus 484 IR-TT KALIBRIEREN (#17 / #1-05-1)**

**ISO-Programmierung G484**

### **Anwendung**

Mit dem Zyklus **484** kalibrieren Sie ein Werkzeug-Tastsystem, z. B. das kabellose Infrarot-Tischtastsystem TT 460. Den Kalibriervorgang können Sie mit oder ohne manuellen Eingriffe durchführen.

- **Mit manuellen Eingriff:** Wenn Sie **Q536** gleich 0 definieren, stoppt die Steuerung vor dem Kalibriervorgang. Anschließend müssen Sie manuell das Werkzeug über das Zentrum des Werkzeug-Tastsystems positionieren.
- **Ohne manuellen Eingriff:** Wenn Sie **Q536** gleich 1 definieren, führt die Steuerung den Zyklus automatisch aus. Sie müssen ggf. zuvor eine Vorpositionierung programmieren. Dies ist abhängig von dem Wert des Parameters **Q523 POSITION TT**.

# **Zyklusablauf**

 $\bullet$ 

Beachten Sie Ihr Maschinenhandbuch!

Der Maschinenhersteller definiert die Funktionsweise des Zyklus.

Zum Kalibrieren Ihres Werkzeug-Tastsystems programmieren Sie den Tastsystemzyklus **484**. In dem Eingabeparameter **Q536** können Sie einstellen, ob der Zyklus mit oder ohne manuellen Eingriff ausgeführt wird.

### **Q536=0: Mit manuellen Eingriff vor Kalibriervorgang**

Gehen Sie wie folgt vor:

- Kalibrierwerkzeug einwechseln
- $\blacktriangleright$  Kalibrierzyklus starten
- > Die Steuerung unterbricht den Kalibrierzyklus und eröffnet einen Dialog.
- Kalibrierwerkzeug manuell über das Zentrum des Werkzeug-Tastsystems positionieren.

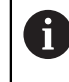

Achten Sie darauf, dass das Kalibrierwerkzeug über der Messfläche des Tastelements steht.

- Zyklus mit **NC-Start** fortsetzen
- Wenn Sie **Q523** gleich **2** programmiert haben, schreibt die Steuerung die kalibrierte Position in den Maschinenparameter **centerPos** (Nr. 114200)

#### **Q536=1: Ohne manuellen Eingriff vor Kalibriervorgang**

Gehen Sie wie folgt vor:

- Kalibrierwerkzeug einwechseln
- Kalibrierwerkzeug vor Start des Zyklus über dem Zentrum des Werkzeug-Tastsystems positionieren.
	- Achten Sie darauf, dass das Kalibrierwerkzeug über der Messfläche des Tastelements steht.
	- Bei einem Kalibriervorgang ohne manuellen Eingriff müssen Sie  $\Box$  . das Werkzeug nicht über das Zentrum des Tischtastsystems positionieren. Der Zyklus übernimmt die Position aus den Maschinenparametern und fährt diese Position automatisch an.
- $\blacktriangleright$  Kalibrierzyklus starten
- > Kalibrierzyklus läuft ohne Stopp ab.
- Wenn Sie **Q523** gleich **2** programmiert haben, schreibt die Steuerung die kalibrierte Position in den Maschinenparameter **centerPos** (Nr. 114200) zurück.

### **Hinweise**

### *HINWEIS*

#### **Achtung Kollisionsgefahr!**

Wenn Sie **Q536**=1 programmieren, muss das Werkzeug vor dem Zyklusaufruf vorpositioniert werden! Die Steuerung ermittelt beim Kalibriervorgang auch den Mittenversatz des Kalibrierwerkzeugs. Dazu dreht die Steuerung die Spindel nach der Hälfte des Kalibrierzyklus um 180°. Es besteht Kollisionsgefahr!

- ► Festlegen, ob vor Zyklusbeginn ein Stopp erfolgen soll oder ob Sie den Zyklus ohne Stopp automatisch ablaufen lassen möchten.
- Diesen Zyklus können Sie ausschließlich im Bearbeitungsmodus **FUNCTION MODE MILL** ausführen.
- Das Kalibrierwerkzeug sollte einen Durchmesser größer 15 mm besitzen und ca. 50 mm aus dem Spannfutter herausstehen. Wenn Sie einen Zylinderstift mit diesen Abmaßen verwenden, entsteht lediglich eine Verbiegung von 0.1 µm pro 1 N Antastkraft. Bei der Verwendung eines Kalibrierwerkzeugs, das einen zu kleinen Durchmesser besitzt und/oder sehr weit aus dem Spannfutter heraussteht, können größere Ungenauigkeiten entstehen.
- Bevor Sie kalibrieren, müssen Sie den genauen Radius und die genaue Länge des Kalibrierwerkzeugs in der Werkzeugtabelle TOOL.T eintragen.
- Wenn Sie die Position des TT auf dem Tisch verändern, müssen Sie neu kalibrieren.

#### **Hinweis in Verbindung mit Maschinenparametern**

■ Mit dem Maschinenparameter **probingCapability** (Nr. 122723) definiert der Maschinenhersteller die Funktionsweise des Zyklus. Mit diesem Parameter kann unter anderem eine Werkzeuglängen-Vermessung mit stehender Spindel erlaubt und gleichzeitig eine Werkzeugradius- und Einzelschneidenvermessung gesperrt werden.

# **Zyklusparameter**

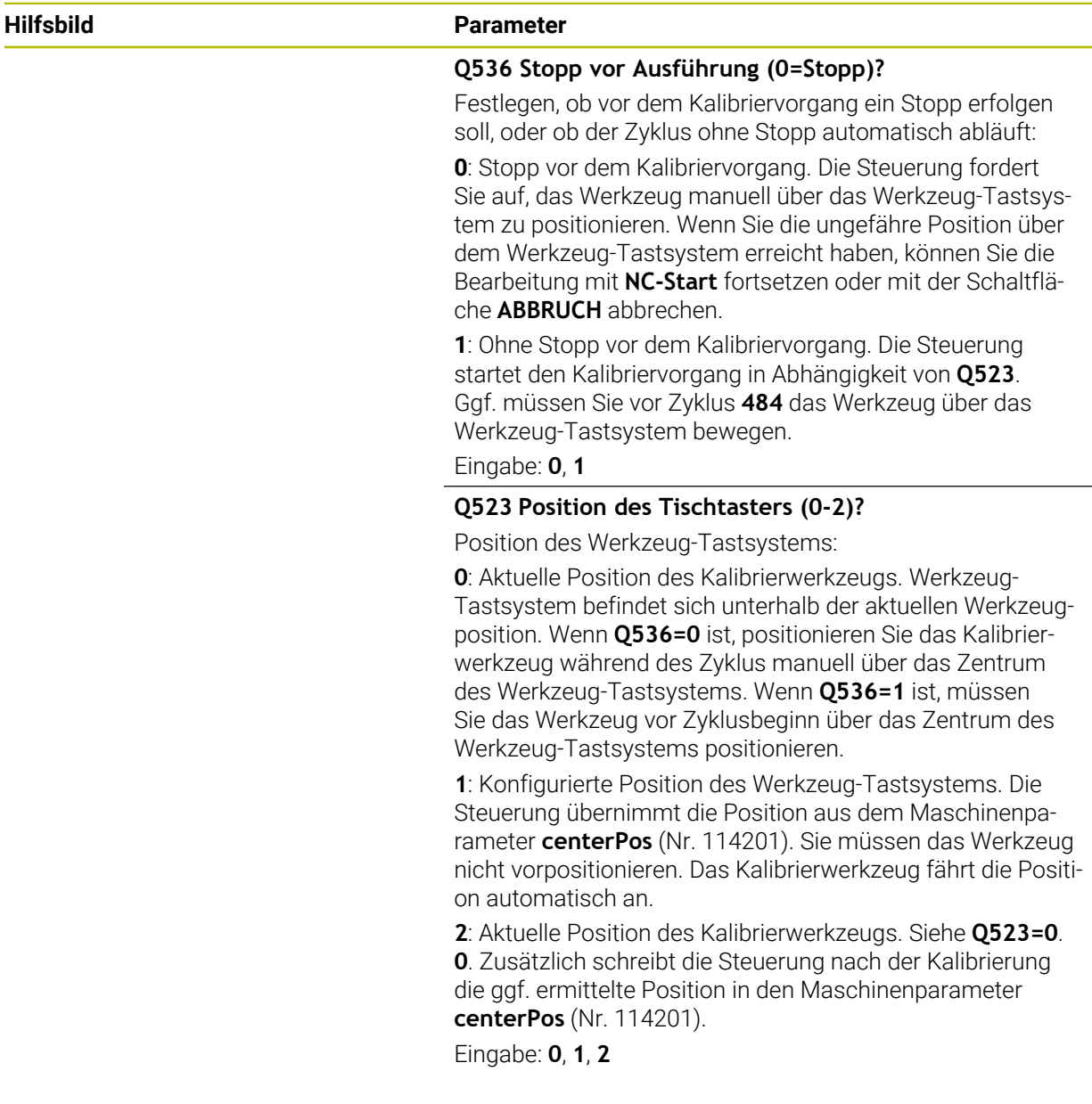

# **Beispiel**

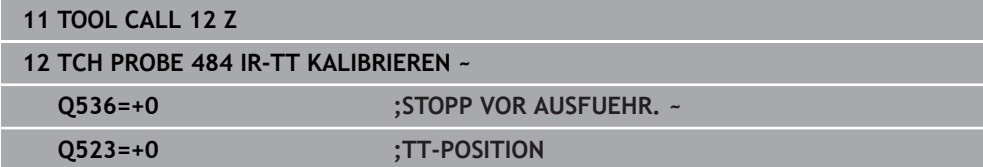

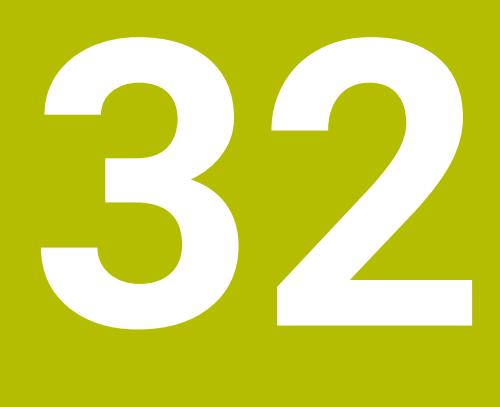

**Tastsystemfunktionen in der Betriebsart Manuell (#17 / #1-05-1)**

# **32.1 Grundlagen**

# **Anwendung**

Sie können mit den Tastsystemfunktionen Bezugspunkte am Werkstück setzen, Messungen am Werkstück vornehmen sowie Werkstück-Schieflagen ermitteln und kompensieren.

### **Verwandte Themen**

- Automatische Tastsystemzyklen für das Werkstück **Weitere Informationen:** ["Tastsystemzyklen für das Werkstück \(#17 / #1-05-1\)",](#page-1310-0) [Seite 1311](#page-1310-0)
- **Bezugspunkttabelle** 
	- **Weitere Informationen:** ["Bezugspunkttabelle \\*.pr", Seite 1733](#page-1732-0)
- Nullpunkttabelle **Weitere Informationen:** ["Nullpunkttabelle \\*.d", Seite 1744](#page-1743-0)
- **Bezugssysteme Weitere Informationen:** ["Bezugssysteme", Seite 698](#page-697-0)
- Vorbelegte Variablen **Weitere Informationen:** ["Vorbelegte Q-Parameter", Seite 1033](#page-1032-0)

### **Voraussetzungen**

■ Software-Option Tastsystemfunktionen (#17 / #1-05-1)

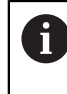

Wenn Sie ein HEIDENHAIN-Tastsystem mit EnDat-Schnittstelle verwenden, ist die Software-Option Tastsystemfunktionen (#17 / #1-05-1) automatisch freigeschaltet.

Kalibriertes Werkstück-Tastsystem **Weitere Informationen:** ["Werkstück-Tastsystem kalibrieren", Seite 1292](#page-1291-0)

### **Funktionsbeschreibung**

Die Steuerung bietet in der Betriebsart **Manuell** in der Anwendung **Einrichten** folgende Funktionen zum Einrichten der Maschine:

- Werkstück-Bezugspunkt setzen
- Werkstück-Schieflage ermitteln und kompensieren
- Werkstück-Tastsystem kalibrieren
- Werkzeug-Tastsystem kalibrieren
- **Werkzeug vermessen**
- **Spannmittel einrichten** (#140 / #5-03-2) **Weitere Informationen:** ["Spannmittel in die Kollisionsüberwachung einbinden](#page-871-0) [\(#140 / #5-03-2\)", Seite 872](#page-871-0)
- **Werkstück einrichten** (#159 / #1-07-1) **Weitere Informationen:** ["Werkstück einrichten mit grafischer Unterstützung](#page-1297-0) [\(#159 / #1-07-1\)", Seite 1298](#page-1297-0)

Die Steuerung bietet innerhalb der Funktionen folgende Antastmethoden:

■ Manuelle Antastmethode

Sie positionieren und starten einzelne Antastvorgänge innerhalb einer Tastsystemfunktion manuell.

**Weitere Informationen:** ["Bezugspunkt in einer Linearachse setzen", Seite 1286](#page-1285-0)

Automatische Antastmethode

Sie positionieren das Tastsystem manuell vor Beginn der Antastroutine auf den ersten Antaspunkt und füllen ein Formular mit den einzelnen Parametern für die jeweilige Tastsystemfunktion aus. Wenn Sie die Tastsystemfunktion starten, positioniert die Steuerung automatisch und tastet automatisch an.

**Weitere Informationen:** ["Kreismittelpunkt eines Zapfens mit automatischer](#page-1287-0) [Antastmethode ermitteln ", Seite 1288](#page-1287-0)

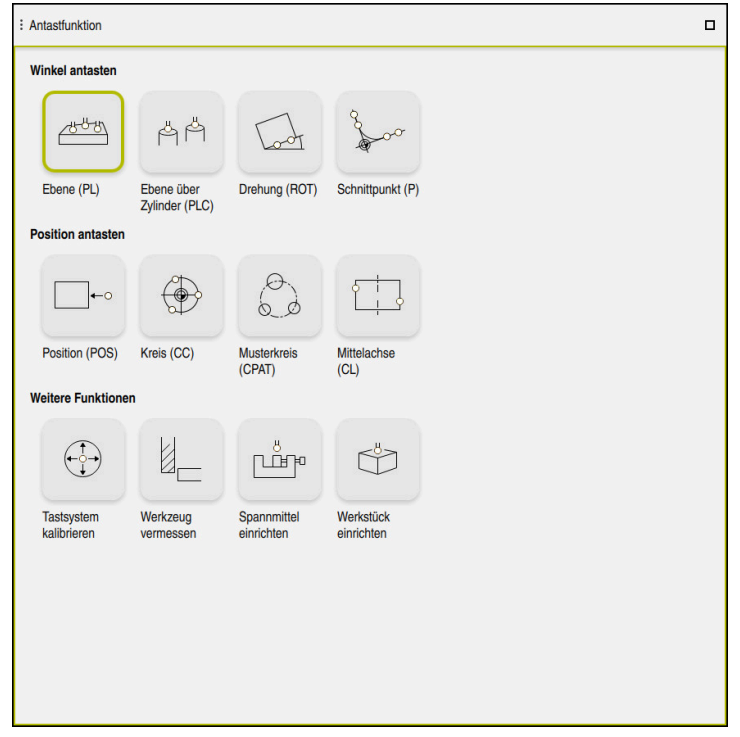

Arbeitsbereich **Antastfunktion**

# **Übersicht**

Die Tastsystemfunktionen sind in folgende Gruppen gegliedert:

### **Winkel antasten**

Die Gruppe **Winkel antasten** enthält folgende Tastsystemfunktionen:

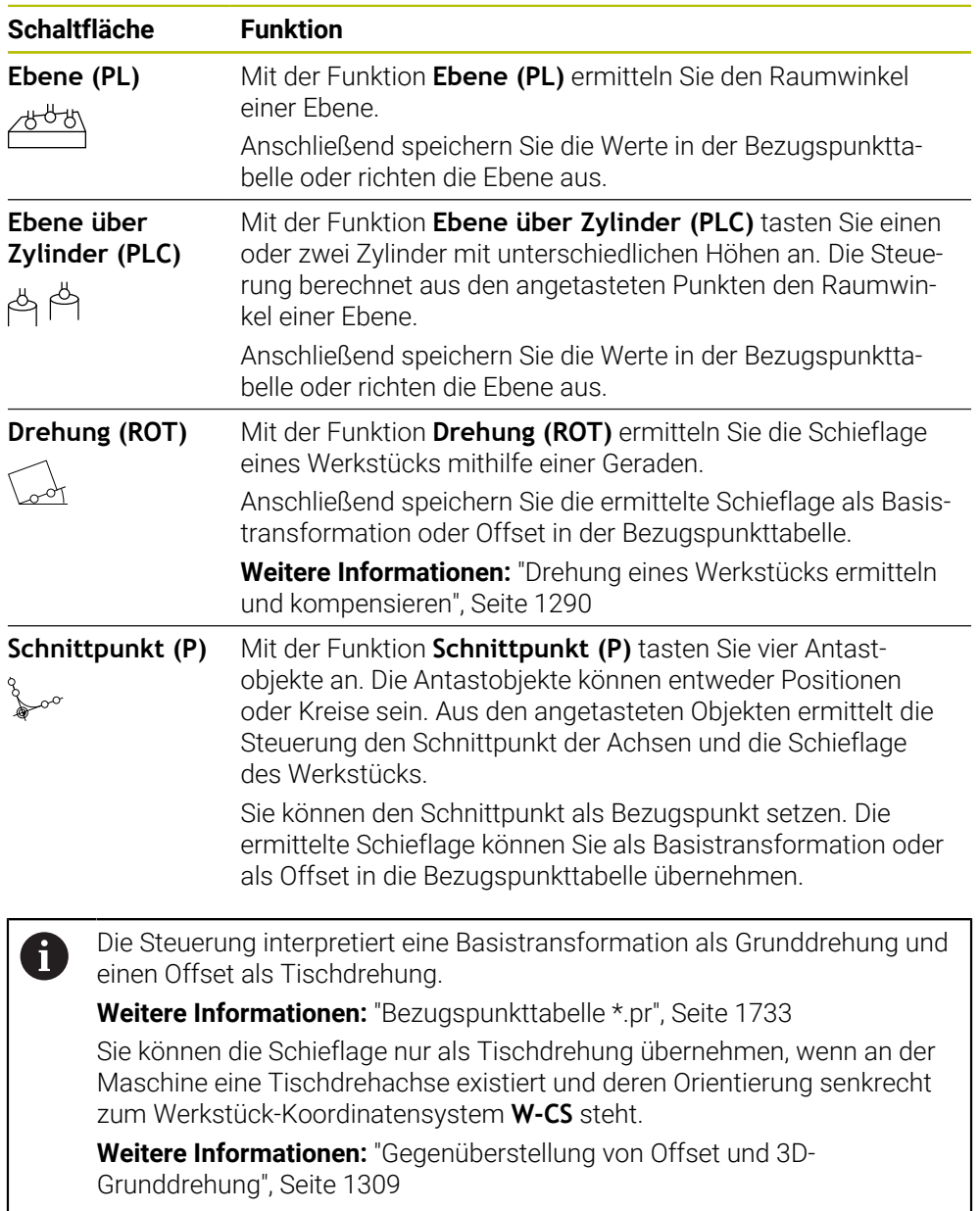

Die Gruppe **Position antasten** enthält folgende Tastsystemfunktionen:

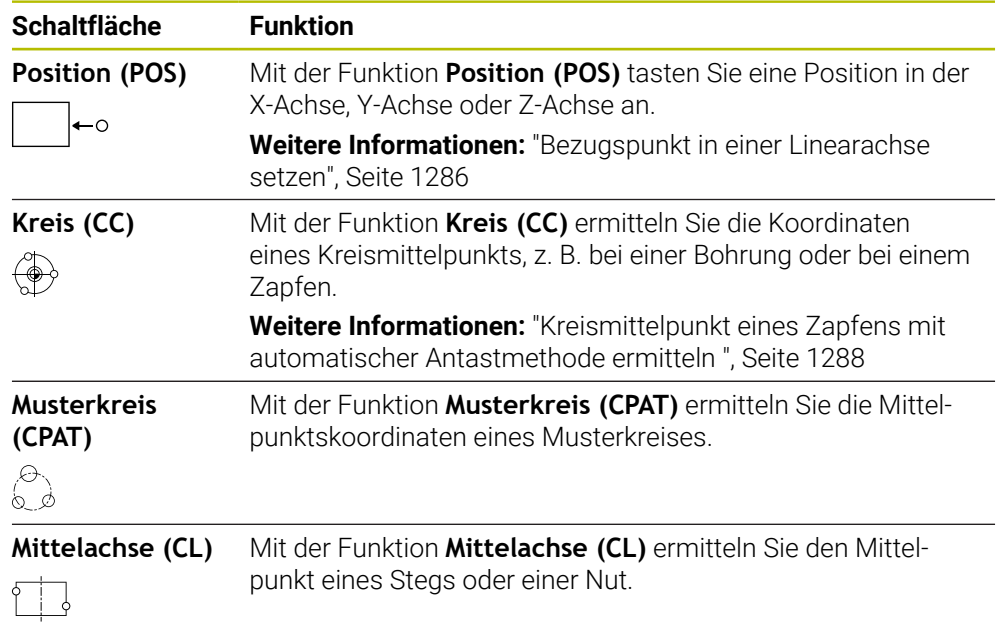

### **Gruppe Weitere Funktionen**

Die Gruppe **Weitere Funktionen** enthält folgende Tastsystemfunktionen:

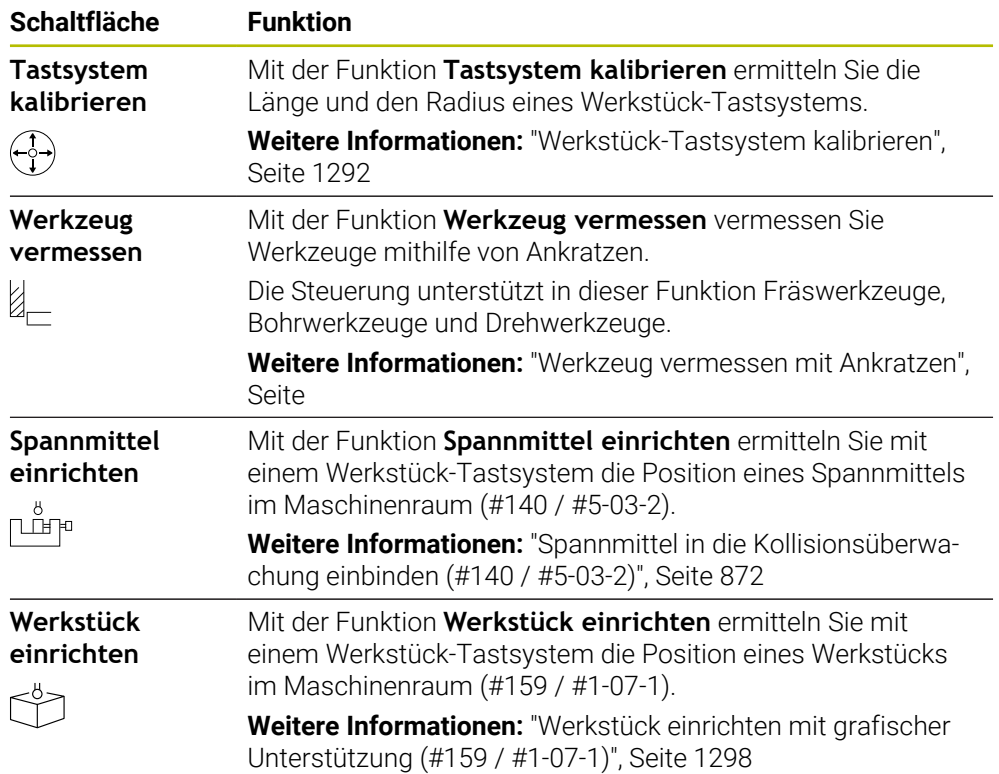

# **Symbole und Schaltflächen**

### **Allgemeine Symbole und Schaltflächen in den Tastsystemfunktionen**

Abhängig von der gewählten Tastsystemfunktion stehen folgende Schaltflächen zur Verfügung:

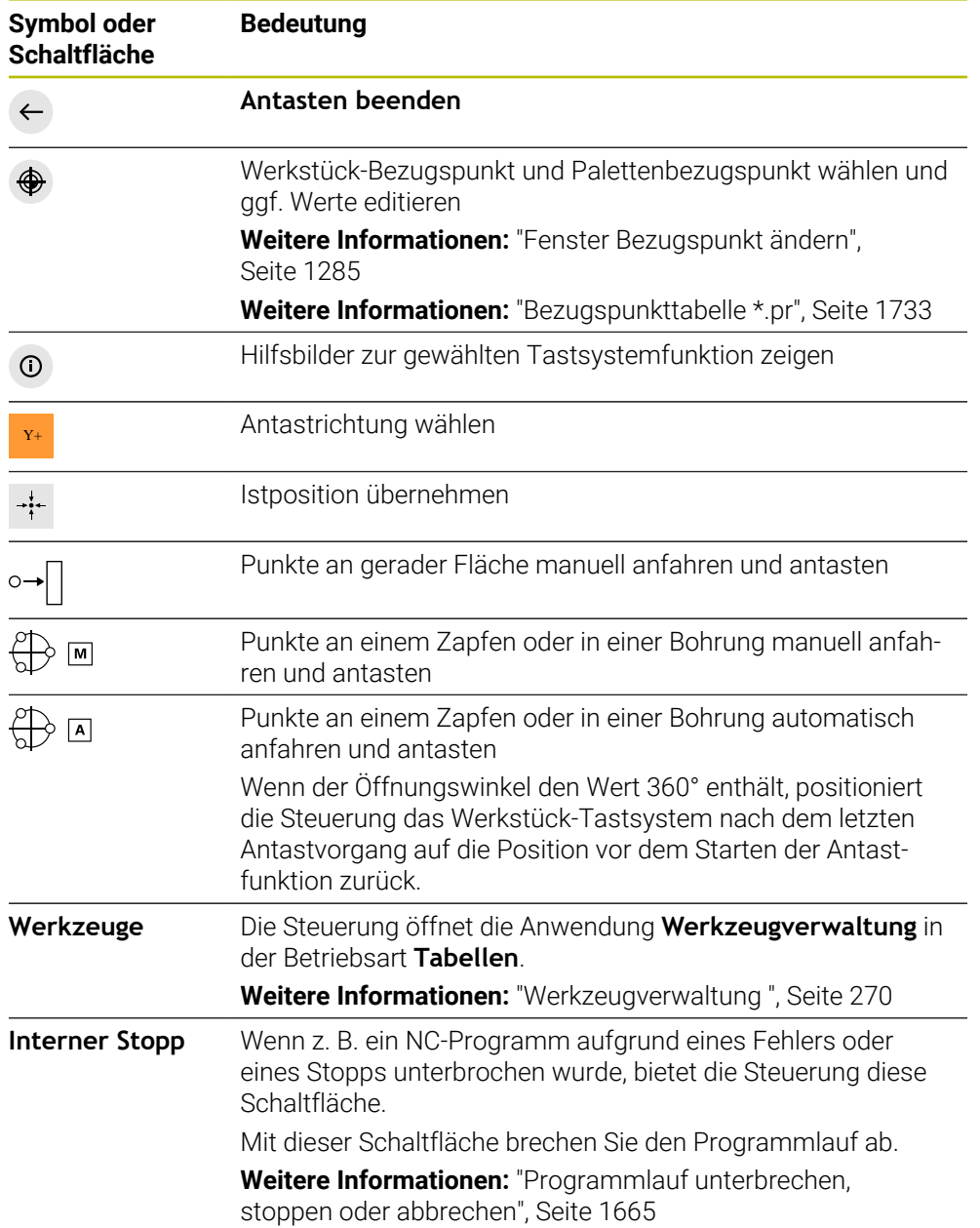

### **Symbole und Schaltflächen zum Kalibrieren**

Die Steuerung bietet folgende Möglichkeiten, ein 3D-Tastsystem zu kalibrieren:

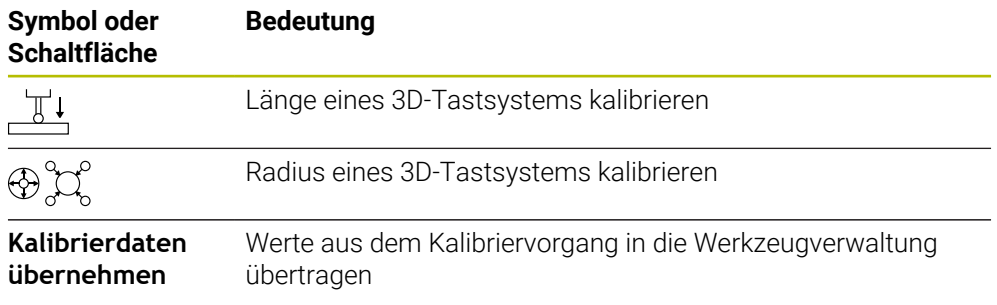

**Weitere Informationen:** ["Werkstück-Tastsystem kalibrieren", Seite 1292](#page-1291-0)

Sie können die Kalibrierung eines 3D-Tastsystems mithilfe einer Kalibriernormale, z. B. einem Kalibrierring vornehmen.

Die Steuerung bietet folgende Möglichkeiten:

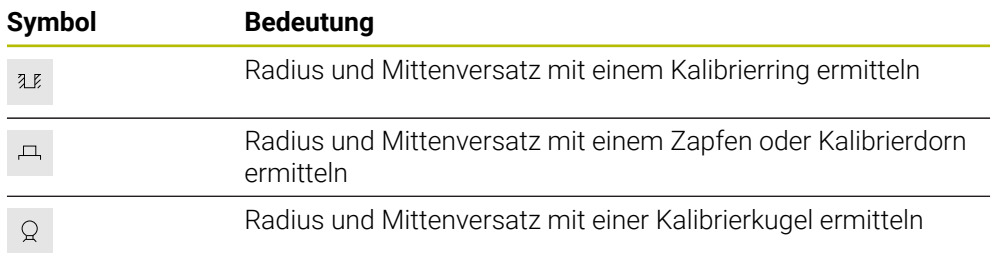

### **Schaltflächen im Fenster Bearbeitungsebene inkonsistent!**

Wenn die Position der Drehachsen nicht mit der Schwenksituation im Fenster **3D-Rotation** übereinstimmt, öffnet die Steuerung das Fenster **Bearbeitungsebene inkonsistent!**.

Die Steuerung bietet in dem Fenster **Bearbeitungsebene inkonsistent!** folgende Funktionen:

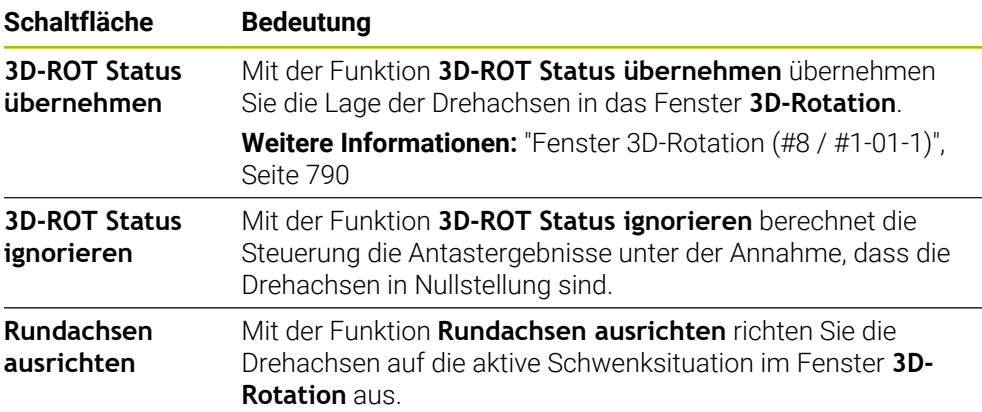

### **Schaltflächen für ermittelte Messwerte**

Nachdem Sie eine Tastsystemfunktion ausgeführt haben, wählen Sie die gewünschte Steuerungsreaktion.

Die Steuerung bietet folgende Funktionen:

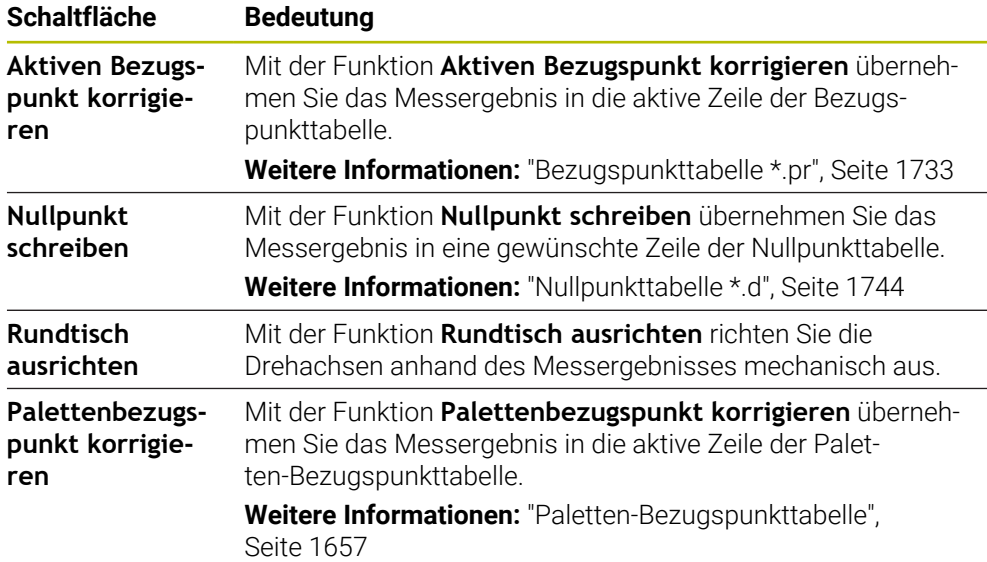

# *HINWEIS*

#### **Achtung Kollisionsgefahr!**

Maschinenabhängig kann die Steuerung über eine zusätzliche Paletten-Bezugspunkttabelle verfügen. Vom Maschinenhersteller definierte Werte der Paletten-Bezugspunkttabelle wirken noch vor den von Ihnen definierten Werten aus der Bezugspunkttabelle. Ob und welcher Palettenbezugspunkt aktiv ist, zeigt die Steuerung im Arbeitsbereich **Positionen**. Da die Werte der Paletten-Bezugspunkttabelle außerhalb der Anwendung **Einrichten** nicht sichtbar oder editierbar sind, besteht während aller Bewegungen Kollisionsgefahr!

- Dokumentation Ihres Maschinenherstellers beachten
- Palettenbezugspunkte ausschließlich in Verbindung mit Paletten verwenden
- Palettenbezugspunkte ausschließlich in Absprache mit dem Maschinenhersteller ändern
- Vor der Bearbeitung Palettenbezugspunkt in der Anwendung **Einrichten** prüfen

### <span id="page-1284-0"></span>**Fenster Bezugspunkt ändern**

Im Fenster **Bezugspunkt ändern** können Sie einen Bezugspunkt wählen oder die Werte eines Bezugspunkts editieren.

**Weitere Informationen:** ["Bezugspunktverwaltung", Seite 713](#page-712-0)

Das Fenster **Bezugspunkt ändern** bietet folgende Schaltflächen:

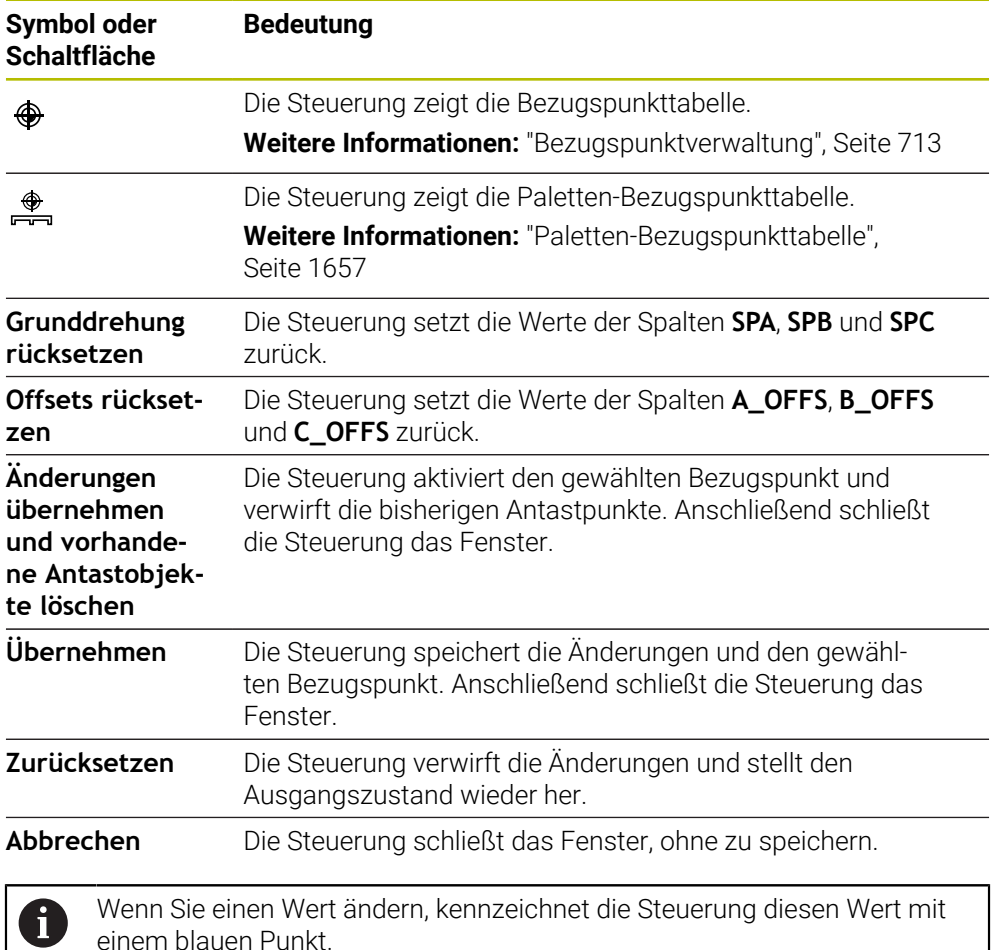

# *HINWEIS*

#### **Achtung Kollisionsgefahr!**

Maschinenabhängig kann die Steuerung über eine zusätzliche Paletten-Bezugspunkttabelle verfügen. Vom Maschinenhersteller definierte Werte der Paletten-Bezugspunkttabelle wirken noch vor den von Ihnen definierten Werten aus der Bezugspunkttabelle. Ob und welcher Palettenbezugspunkt aktiv ist, zeigt die Steuerung im Arbeitsbereich **Positionen**. Da die Werte der Paletten-Bezugspunkttabelle außerhalb der Anwendung **Einrichten** nicht sichtbar oder editierbar sind, besteht während aller Bewegungen Kollisionsgefahr!

- Dokumentation Ihres Maschinenherstellers beachten
- Palettenbezugspunkte ausschließlich in Verbindung mit Paletten verwenden
- Palettenbezugspunkte ausschließlich in Absprache mit dem Maschinenhersteller ändern
- Vor der Bearbeitung Palettenbezugspunkt in der Anwendung **Einrichten** prüfen

# **Protokolldatei der Tastsystemzyklen**

Nachdem die Steuerung einen beliebigen Tastsystemzyklus ausgeführt hat, schreibt die Steuerung die Messwerte in die Datei TCHPRMAN.html.

Sie können in der Datei **TCHPRMAN.html** Messwerte vergangener Messungen prüfen.

Wenn Sie im Maschinenparameter **FN16DefaultPath** (Nr. 102202) keinen Pfad festgelegt haben, dann speichert die Steuerung die Datei TCHPRMAN.html direkt unter **TNC:** ab.

Wenn Sie mehrere Tastsystemzyklen hintereinander ausführen, dann speichert die Steuerung die Messwerte untereinander.

# <span id="page-1285-0"></span>**32.1.1 Bezugspunkt in einer Linearachse setzen**

Sie tasten den Bezugspunkt in einer beliebigen Achse wie folgt an:

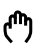

- Betriebsart **Manuell** wählen
- Werkstück-Tastsystem als Werkzeug aufrufen
- Anwendung **Einrichten** wählen
- Tastsystemfunktion **Position (POS)** wählen
- Die Steuerung öffnet die Tastsystemfunktion **Position (POS)**.
- **Bezugspunkt ändern** wählen
- Die Steuerung öffnet das Fenster **Bezugspunkt ändern**.
- Gewünschte Zeile der Bezugspunkttabelle wählen
- Die Steuerung markiert die gewählte Zeile grün.
- **Übernehmen** wählen
- Die Steuerung aktiviert die gewählte Zeile als Werkstück-Bezugspunkt.
- Werkstück-Tastsystem mithilfe der Achstasten an gewünschter Antastposition positionieren, z. B. über dem Werkstück im Arbeitsraum
- **EXEC** Antastrichtung wählen, z. B. **Z**–

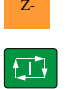

Übernehmen

- Taste **NC-Start** drücken
- Die Steuerung führt den Antastvorgang aus und zieht das Werkstück-Tastsystem anschließend automatisch zum Startpunkt zurück.
- Die Steuerung zeigt die Messergebnisse.
- Im Bereich **Sollwert** neuen Bezugspunkt der angetasteten Achse eingeben, z. B. **1**

Aktiven Bezugspunkt<br>korrigieren

 $\leftarrow$ 

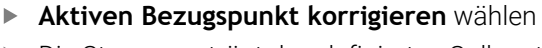

- > Die Steuerung trägt den definierten Sollwert in der Bezugspunkttabelle ein.
- > Die Steuerung kennzeichnet die Zeile mit einem Symbol.

Wenn Sie die Funktion **Nullpunkt schreiben** verwenden, kennzeichnet die Steuerung die Zeile auch mit einem Symbol. Wenn Sie den Antastvorgang in der ersten Achse abgeschlossen haben, können Sie mithilfe der Antastfunktion **Position (POS)** bis zu zwei weitere Achsen antasten.

**Antasten beenden** wählen

 $\mathbf i$ 

Die Steuerung schließt die Antastfunktion **Position (POS)**.

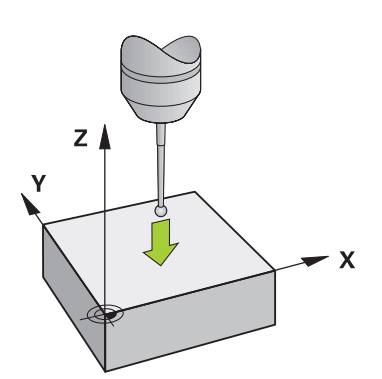

# <span id="page-1287-0"></span>**32.1.2 Kreismittelpunkt eines Zapfens mit automatischer Antastmethode ermitteln**

Sie tasten einen Kreismittelpunkt wie folgt an:

- Betriebsart **Manuell** wählen
	- Werkstück-Tastsystem als Werkzeug aufrufen **Weitere Informationen:** ["Anwendung Handbetrieb", Seite 188](#page-187-0)
	- Anwendung **Einrichten** wählen
	- **Kreis (CC)** wählen
		- Die Steuerung öffnet die Antastfunktion **Kreis (CC)**.
		- Ggf. anderen Bezugspunkt für Antastvorgang wählen
- Messmethode **A** wählen
	- **Konturtyp** wählen, z. B. Zapfen
	- **Durchmesser** eingeben, z. B. 60 mm
	- Ggf. **Sicherheitsabstand (min. Wert = SET\_UP)** eingeben
		- Die Steuerung schlägt die Summe aus dem Wert i der Spalte **SET\_UP** der Tastsystemtabelle und dem Tastkugelradius als Sicherheitsabstand vor.
	- **Startwinkel** eingeben, z. B. –180°
	- **Öffnungswinkel** eingeben, z. B. 360°
	- 3D-Tastsystem an gewünschter Antastposition neben dem Werkstück und unterhalb der Werkstückoberfläche positionieren
- **EX+** Antastrichtung wählen, z. B. **X+** 
	- ▶ Vorschubpotentiometer auf null drehen
	- Taste **NC-Start** drücken
	- Vorschubpotentiometer langsam aufdrehen
	- Die Steuerung führt die Tastsystemfunktion basierend auf den eingegebenen Daten aus.
	- Die Steuerung zeigt die Messergebnisse.
	- Im Bereich **Sollwert** neuen Bezugspunkt der angetasteten Achsen eingeben, z. B. **0**

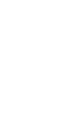

H) n

Д

ጣ

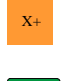

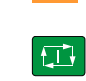

Aktiven Bezugspunkt<br>korrigieren

</u>

 $\leftarrow$ 

- **Aktiven Bezugspunkt korrigieren** wählen
- > Die Steuerung setzt den Bezugspunkt auf den eingegebenen Sollwert.
- > Die Steuerung kennzeichnet die Zeile mit einem Symbol.

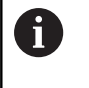

Wenn Sie die Funktion **Nullpunkt schreiben** verwenden, kennzeichnet die Steuerung die Zeile auch mit einem Symbol.

#### **Antasten beenden** wählen  $\blacktriangleright$

Die Steuerung schließt die Antastfunktion **Kreis (CC)**.

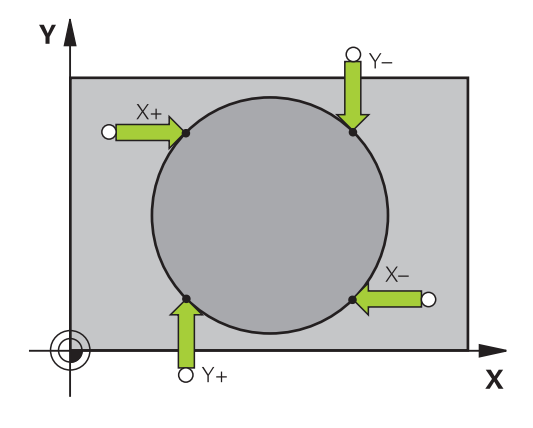

# <span id="page-1289-0"></span>**32.1.3 Drehung eines Werkstücks ermitteln und kompensieren**

Sie tasten die Drehung eines Werkstücks wie folgt an:

- Betriebsart **Manuell** wählen
	- ▶ 3D-Tastsystem als Werkzeug aufrufen
	- Anwendung **Einrichten** wählen
	- **Drehung (ROT)** wählen
	- Die Steuerung öffnet die Antastfunktion **Drehung (ROT)**.
	- $\blacktriangleright$ Ggf. anderen Bezugspunkt für Antastvorgang wählen
	- 3D-Tastsystem an gewünschter Antastposition im  $\blacktriangleright$ Arbeitsraum positionieren
- Y+ Antastrichtung wählen, z. B. **Y+**
	- Taste **NC-Start** drücken  $\blacktriangleright$
	- > Die Steuerung führt den ersten Antastvorgang aus und schränkt die nachfolgend wählbaren Antastrichtungen ein.
	- 3D-Tastsystem an zweiter Antastposition im Arbeitsraum positionieren
	- Taste **NC-Start** drücken  $\blacktriangleright$  .
	- Die Steuerung führt den Antastvorgang aus und zeigt anschließend die Messergebnisse.
	- **Aktiven Bezugspunkt korrigieren** wählen
	- Die Steuerung überträgt die ermittelte Grunddrehung in die Spalte **SPC** der aktiven Zeile der Bezugspunkttabelle.
	- Die Steuerung kennzeichnet die Zeile mit einem Symbol.  $\geq$

Abhängig von der Werkzeugachse kann das  $\mathbf i$ Messergebnis auch in eine andere Spalte der Bezugspunkttabelle geschrieben werden, z. B. **SPA**.

- **Antasten beenden** wählen  $\blacktriangleright$
- $\geq$ Die Steuerung schließt die Antastfunktion **Drehung (ROT)**.

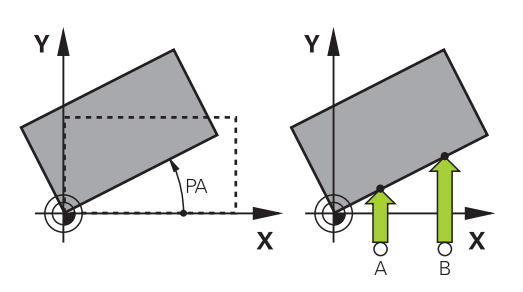

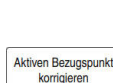

 $\leftarrow$ 

口

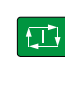

لرسها

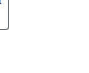

# **32.1.4 Tastsystemfunktionen mit mechanischen Tastern oder Messuhren nutzen**

Wenn an Ihrer Maschine kein elektronisches 3D-Tastsystem zur Verfügung steht, können Sie alle manuellen Tastsystemfunktionen mit manuellen Antastmethoden auch mit mechanischen Tastern oder auch mithilfe von Ankratzen nutzen. Dafür bietet die Steuerung die Schaltfäche **Position übernehmen**.

Sie ermitteln eine Grunddrehung mit einem mechanischen Taster wie folgt:

لس}

 $\div$ 

 $\leftarrow$ 

Betriebsart **Manuell** wählen Fühlhebelmessgerät Anwendung **Einrichten** wählen Antastfunktion **Drehung (ROT)** wählen ▶ Antastrichtung wählen, z. B. Y+ Steuerung übernommen werden soll **Position übernehmen** wählen > Die Steuerung speichert die aktuelle Position. der Steuerung übernommen werden soll **Position übernehmen** wählen Die Steuerung speichert die aktuelle Position. **Aktiven Bezugspunkt korrigieren** wählen Aktiven Bezugspunkt<br>korrigieren  $\geq$ aktive Zeile der Bezugspunkttabelle.  $\mathbf i$ übertragen werden. **Antasten beenden** wählen

- Werkzeug einwechseln, z. B. Analoger 3D-Taster oder
- Mechanischen Taster auf die erste Position fahren, die von der
- Mechanischen Taster auf die nächste Position fahren, die von
- Die Steuerung überträgt die ermittelte Grunddrehung in die
- Die Steuerung kennzeichnet die Zeile mit einem Symbol.
	- Die ermittelten Winkel haben unterschiedliche Auswirkungen abhängig davon, ob sie als Offset oder als Grunddrehung in die entsprechende Tabelle

**Weitere Informationen:** ["Gegenüberstellung von](#page-1308-0) [Offset und 3D-Grunddrehung", Seite 1309](#page-1308-0)

Die Steuerung schließt die Antastfunktion **Drehung (ROT)**.

### **Hinweise**

- Wenn Sie ein berührungsloses Werkzeug-Tastsystem verwenden, verwenden Sie Tastsystemfunktionen des Drittanbieters, z. B. bei einem Lasertastsystem. Beachten Sie Ihr Maschinenhandbuch!
- Die Zugänglichkeit zur Paletten-Bezugspunkttabelle in den Tastsystemfunktionen hängt von der Konfiguration des Maschinenherstellers ab. Beachten Sie Ihr Maschinenhandbuch!
- Wenn Sie bei aktiver Spindelnachführung mit offener Schutztür antasten, ist die Anzahl der Spindelumdrehungen begrenzt. Wenn die maximale Anzahl der erlaubten Spindelumdrehungen erreicht ist, ändert sich die Drehrichtung der Spindel und die Steuerung orientiert die Spindel ggf. nicht mehr auf dem kürzesten Weg.
- Wenn Sie versuchen, in einer gesperrten Achse einen Bezugspunkt zu setzen, gibt die Steuerung je nach Einstellung des Maschinenherstellers eine Warnung oder eine Fehlermeldung aus.
- Wenn Sie in eine leere Zeile der Bezugspunkttabelle schreiben, füllt die Steuerung die anderen Spalten automatisch mit Werten auf. Um einen Bezugspunkt vollständig zu definieren, müssen Sie Werte in allen Achsen ermitteln und in die Bezugspunkttabelle schreiben.
- Wenn kein Werkstück-Tastsystem eingewechselt ist, können Sie mit **NC-Start** eine Positionsübernahme ausführen. Die Steuerung zeigt eine Warnung, dass in diesem Fall keine Antastbewegung erfolgt.
- Kalibrieren Sie das Werkstück-Tastsystem in folgenden Fällen neu:
	- $\blacksquare$  Inbetriebnahme
	- Taststiftbruch
	- Taststiftwechsel
	- Änderung des Antastvorschubs
	- Unregelmäßigkeiten, z. B. durch Erwärmung der Maschine
	- Änderung der aktiven Werkzeugachse
- Wenn der Antastpunkt während des Antastvorgangs nicht erreicht wird, zeigt die Steuerung eine Warnung. Sie können den Antastvorgang mit **NC-Start** fortsetzen.

### **Definition**

### **Spindelnachführung**

Wenn der Parameter **Track** in der Tastsystemtablle aktiv ist, orientiert die Steuerung das Werkstück-Tastsystem so, dass immer mit der gleichen Stelle angetastet wird. Mithilfe des Auslenkens in der selben Richtung können Sie den Messfehler auf die Wiederholgenauigkeit des Werkstück-Tastsystems reduzieren. Dieses Verhalten nennt man Spindelnachführung.

# <span id="page-1291-0"></span>**32.2 Werkstück-Tastsystem kalibrieren**

### **Anwendung**

Um den tatsächlichen Schaltpunkt eines 3D-Tastsystems exakt bestimmen zu können, müssen Sie das Tastsystem kalibrieren. Ansonsten kann die Steuerung keine exakten Messergebnisse ermitteln.

#### **Verwandte Themen**

- Werkstück-Tastsystem automatisch kalibrieren **Weitere Informationen:** ["Werkstück-Tastsystem kalibrieren \(#17 / #1-05-1\)",](#page-1252-0) [Seite 1253](#page-1252-0)
- Tastsystemtabelle **Weitere Informationen:** ["Tastsystemtabelle tchprobe.tp \(#17 / #1-05-1\)",](#page-1717-0) [Seite 1718](#page-1717-0)

### **Funktionsbeschreibung**

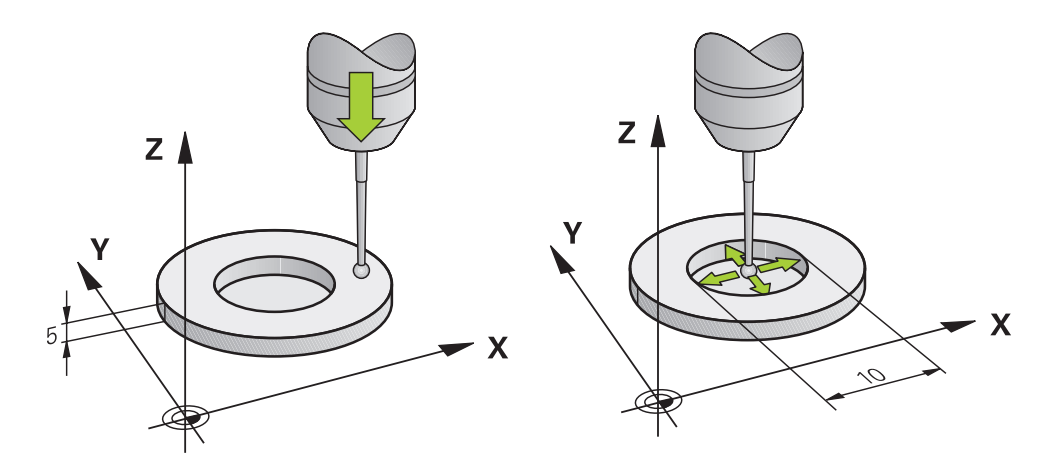

Beim Kalibrieren ermittelt die Steuerung die wirksame Länge des Taststifts und den wirksamen Radius der Tastkugel. Zum Kalibrieren des 3D-Tastsystems spannen Sie einen Einstellring oder einen Zapfen mit bekannter Höhe und bekanntem Radius auf den Maschinentisch.

Die wirksame Länge des Werkstück-Tastsystems bezieht sich auf den Werkzeugträger-Bezugspunkt.

#### **Weitere Informationen:** ["Werkzeugträger-Bezugspunkt", Seite 253](#page-252-0)

Sie können das Werkstück-Tastsystem mit verschiedenen Hilfsmitteln kalibrieren. Sie kalibrieren das Werkstück-Tastsystem, z. B. mithilfe einer überfrästen Planfläche in der Länge und eines Kalibrierrings im Radius. Dadurch erreichen Sie einen Bezug zwischen Werkstück-Tastsystem und den Werkzeugen in der Spindel. Bei dieser Vorgehensweise stimmen mithilfe des Werkzeugvoreinstellgeräts vermessene Werkzeuge und das kalibrierte Werkstück-Tastsystem überein.

# **Kalibrieren eines L-förmigen Taststifts**

Bevor Sie einen L-förmigen Taststift kalibrieren, müssen Sie vorab die Parameter in der Tastsystemtabelle definieren. Mithilfe dieser ungefähren Werte kann die Steuerung beim Kalibrieren das Tastsystem ausrichten und die tatsächlichen Werte ermitteln.

Definieren Sie vorab folgende Parameter in der Tastsystemtabelle:

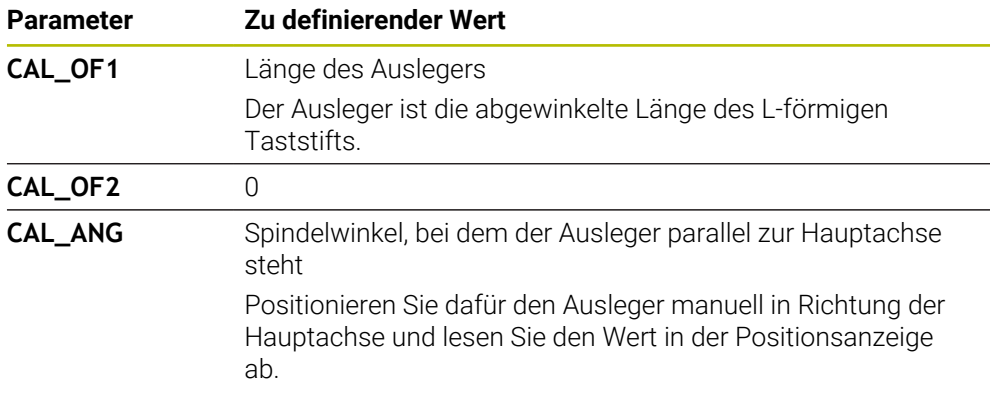

Die Steuerung überschreibt nach dem Kalibrieren die vorab definierten Werte in der Tastsystemtabelle mit den ermittelten Werten.

**Weitere Informationen:** ["Tastsystemtabelle tchprobe.tp \(#17 / #1-05-1\)", Seite 1718](#page-1717-0) Die Steuerung orientiert beim Kalibrieren der Länge das Tastsystem auf den in der Spalte **CAL\_ANG** definierten Kalibrierwinkel.

Achten Sie beim Kalibrieren des Tastsystems darauf, dass der Vorschub-Override 100 % beträgt. Dadurch können Sie bei den folgenden Antastvorgängen immer denselben Vorschub verwenden wie beim Kalibrieren. Damit können Sie Ungenauigkeiten aufgrund veränderter Vorschübe beim Antasten ausschließen.

# **Umschlagsmessung**

Beim Kalibrieren des Tastkugelradius führt die Steuerung eine automatische Antastroutine aus. Im ersten Durchlauf ermittelt die Steuerung die Mitte des Kalibrierrings oder des Zapfens (Grobmessung) und positioniert das Tastsystem in das Zentrum. Anschließend wird im eigentlichen Kalibriervorgang (Feinmessung) der Tastkugelradius ermittelt. Wenn mit dem Tastsystem eine Umschlagmessung möglich ist, wird in einem weiteren Durchlauf der Mittenversatz ermittelt.

Ob oder wie ein Tastsystem orientiert werden kann, ist bei HEIDENHAIN-Tastsystemen vordefiniert. Andere Tastsysteme konfiguriert der Maschinenhersteller.

Beim Kalibrieren des Radius können abhängig von der möglichen Orientierung des Werkstück-Tastsystems bis zu drei Kreismessungen erfolgen. Die ersten beiden Kreismessungen bestimmen den Mittenversatz des Werkstück-Tastsystems. Die dritte Kreismessung bestimmt den wirksamen Tastkugelradius. Wenn bedingt durch das Werkstück-Tastsystem keine Orientierung der Spindel oder nur eine bestimmte Orientierung möglich ist, fallen Kreismessungen weg.

# **32.2.1 Länge des Werkstück-Tastsystems kalibrieren**

Sie kalibrieren ein Werkstück-Tastsystem mithilfe einer überfrästen Fläche in der Länge wie folgt:

- Schaftfräser an Werkzeugvoreinstellgerät vermessen
- Vermessenen Schaftfräser in Werkzeugmagazin der Maschine einlagern
- Werkzeugdaten des Schaftfräsers in die Werkzeugverwaltung eintragen
- Rohteil einspannen
- لرسها
- Betriebsart **Manuell** wählen
- ▶ Schaftfräser in Maschine einwechseln
- Spindel einschalten, z. B. mit **M3**
- Mithilfe des Handrads auf dem Rohteil ankratzen **Weitere Informationen:** ["Bezugspunkt mit Fräswerkzeugen](#page-713-0) [setzen", Seite 714](#page-713-0)
- Bezugspunkt in der Werkzeugachse, z. B. **Z** setzen
- Schaftfräser neben dem Rohteil positionieren
- Kleinen Wert in der Werkzeugachse zustellen, z. B. **-0.5 mm**
- Rohteil mithilfe des Handrads überfräsen
- Bezugspunkt erneut in der Werkzeugachse setzen, z. B. **Z=0**
- ▶ Spindel ausschalten, z. B. mit M5
- Werkzeug-Tastsystem einwechseln
- Anwendung **Einrichten** wählen
- **Tastsystem kalibrieren** wählen

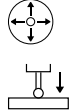

- Messmethode **Längenkalibrierung** wählen
- > Die Steuerung zeigt die aktuellen Kalibrierdaten.
- Position Bezugsfläche eingeben, z. B. **0**  $\mathbf{r}$
- Werkstück-Tastsystem dicht über die Oberfläche der überfrästen Fläche positionieren

Prüfen Sie, ob der anzutastende Bereich plan und frei von Spänen ist, bevor Sie die Tastsystemfunktion starten.

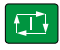

Kalibrierdaten<br>übernehmen

 $\leftarrow$ 

#### Taste **NC-Start** drücken

- Die Steuerung führt den Antastvorgang aus und zieht das Werkstück-Tastsystem anschließend automatisch zum Startpunkt zurück.
- **Ergebnisse prüfen**

j.

- **Kalibrierdaten übernehmen** wählen
- Die Steuerung übernimmt die kalibrierte Länge des 3D-Tastsystems in die Werkzeugtabelle.
- **Antasten beenden** wählen
- $\rightarrow$ Die Steuerung schließt die Antastfunktion **Tastsystem kalibrieren**.

# **32.2.2 Radius des Werkstück-Tastsystems kalibrieren**

Sie kalibrieren ein Werkstück-Tastsystem mithilfe eines Einstellrings im Radius wie folgt:

Einstellring auf Maschinentisch spannen, z. B. mit Spannpratzen

- ጦ
- Betriebsart **Manuell** wählen
- 3D-Tastsystem in die Bohrung des Einstellrings positionieren

Achten Sie darauf, dass die Tastkugel komplett in f dem Kalibrierring versenkt ist. Dadurch tastet die Steuerung mit dem größten Punkt der Tastkugel an.

- Anwendung **Einrichten** wählen  $\blacktriangleright$
- **Tastsystem kalibrieren** wählen
- 
- Messmethode **Radius** wählen
- Kalibriernormal **Einstellring** wählen
- Durchmesser des Einstellrings eingeben
- Startwinkel eingeben
- Anzahl der Antastpunkte eingeben
- Taste **NC-Start** drücken
- Das 3D-Tastsystem tastet in einer automatischen Antastroutine alle erforderlichen Punkte an. Dabei errechnet die Steuerung den wirksamen Tastkugelradius. Wenn eine Umschlagmessung möglich ist, errechnet die Steuerung den Mittenversatz.
- **Ergebnisse prüfen**
- **Kalibrierdaten übernehmen** wählen Kalibrierdaten<br>übernehmen
	- Die Steuerung speichert den kalibrierten Radius des 3D-Tastsystems in der Werkzeugtabelle.
	- **Antasten beenden** wählen
	- Die Steuerung schließt die Antastfunktion **Tastsystem**  $\geq$ **kalibrieren**.

口

 $\leftarrow$
## **Hinweise zum Kalibrieren**

- Um den Tastkugel-Mittenversatz zu bestimmen, muss die Steuerung vom Maschinenhersteller vorbereitet sein.
- Wenn Sie nach dem Kalibriervorgang die Schaltfläche **OK** drücken, übernimmt die Steuerung die Kalibrierwerte für das aktive Tastsystem. Die aktualisierten Werkzeugdaten sind dann sofort wirksam, ein erneuter Werkzeugaufruf ist nicht erforderlich.
- HEIDENHAIN übernimmt die Gewährleistung für die Funktion der Tastsystemzyklen nur in Verbindung mit HEIDENHAIN-Tastsystemen.
- Wenn Sie eine Außenkalibrierung durchführen, müssen Sie das Tastsystem mittig über der Kalibrierkugel oder dem Kalibrierdorn vorpositionieren. Achten Sie darauf, dass die Antastpunkte kollisionsfrei angefahren werden können.
- Die Steuerung speichert die wirksame Länge und den wirksamen Radius des Tastsystems in der Werkzeugtabelle. Den Tastsystem-Mittenversatz speichert die Steuerung in der Tastsystemtabelle. Die Steuerung verknüpft die Daten aus der Tastsystemtabelle mithilfe des Parameters **TP\_NO** mit den Daten aus der Werkzeugtabelle.

**Weitere Informationen:** ["Tastsystemtabelle tchprobe.tp \(#17 / #1-05-1\)",](#page-1717-0) [Seite 1718](#page-1717-0)

# **32.3 Werkstück einrichten mit grafischer Unterstützung (#159 / #1-07-1)**

## **Anwendung**

Mit der Funktion **Werkstück einrichten** können Sie die Position und die Schieflage eines Werkstücks mit nur einer Tastsystemfunktion ermitteln und als Werkstück-Bezugspunkt speichern. Sie können während des Einrichtens auf gekrümmten Flächen antasten.

Die Steuerung unterstützt Sie zusätzlich, indem sie die Aufspannsituation und mögliche Antastpunkte im Arbeitsbereich **Simulation** mithilfe eines 3D-Modells zeigt.

## **Verwandte Themen**

- Tastsystemfunktionen in der Anwendung **Einrichten Weitere Informationen:** ["Tastsystemfunktionen in der Betriebsart Manuell](#page-1276-0) [\(#17 / #1-05-1\)", Seite 1277](#page-1276-0)
- STL-Datei eines Werkstücks erstellen **Weitere Informationen:** ["Simuliertes Werkstück als STL-Datei exportieren",](#page-1231-0) [Seite 1232](#page-1231-0)
- Arbeitsbereich **Simulation**
- **Weitere Informationen:** ["Arbeitsbereich Simulation", Seite 1221](#page-1220-0)
- Spannmittel einmessen mit grafischer Unterstützung (#140 / #5-03-2)
	- **Weitere Informationen:** ["Spannmittel in die Kollisionsüberwachung einbinden](#page-871-0) [\(#140 / #5-03-2\)", Seite 872](#page-871-0)

## **Voraussetzungen**

Software-Option Tastsystemfunktionen (#17 / #1-05-1) П

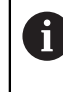

Wenn Sie ein HEIDENHAIN-Tastsystem mit EnDat-Schnittstelle verwenden, ist die Software-Option Tastsystemfunktionen (#17 / #1-05-1) automatisch freigeschaltet.

- Software-Option Grafisch unterstütztes Einrichten (#159 / #1-07-1)
- Werkstück-Tastsystem in der Werkzeugverwaltung passend definiert:

■ Kugelradius in der Spalte **R2** 

**Weitere Informationen:** ["Werkzeugdaten für Tastsysteme \(#17 / #1-05-1\)",](#page-267-0) [Seite 268](#page-267-0)

- Werkstück-Tastsystem kalibriert
	- **Weitere Informationen:** ["Werkstück-Tastsystem kalibrieren", Seite 1292](#page-1291-0)
- 3D-Modell des Werkstücks als STL-Datei

Die STL-Datei darf max. 300.000 Dreiecke enthalten. Je mehr das 3D-Modell dem realen Werkstück entspricht, umso genauer können Sie das Werkstück einrichten. Optimieren Sie ggf. das 3D-Modell mit der Funktion **3D-Gitternetz** (#152 / #1-04-1).

**Weitere Informationen:** ["STL-Dateien generieren mit 3D-Gitternetz](#page-1144-0) [\(#152 / #1-04-1\)", Seite 1145](#page-1144-0)

## **Funktionsbeschreibung**

 $\mathbf i$ 

Die Funktion **Werkstück einrichten** steht als Tastsystemfunktion in der Anwendung **Einrichten** der Betriebsart **Manuell** zur Verfügung.

Der Umfang der Funktion **Werkstück einrichten** ist von den Software-Optionen Erweiterte Funktionen Gruppe 1 (#8 / #1-01-1) und Erweiterte Funktionen Gruppe 2 (#9 / #4-01-1) wie folgt abhängig:

Beide Software-Optionen freigeschaltet:

Sie können vor dem Einrichten schwenken und während des Einrichtens das Werkzeug anstellen, um auch komplexe Werkstücke anzutasten, z. B. Freiformteile.

■ Nur Erweiterte Funktionen Gruppe 1 (#8 / #1-01-1) freigeschaltet:

Sie können vor dem Einrichten schwenken. Die Bearbeitungsebene muss konsistent sein. Wenn Sie zwischen den Antastpunkten die Drehachsen verfahren, zeigt die Steuerung eine Fehlermeldung.

Wenn die aktuellen Koordinaten der Drehachsen und die definierten Schwenkwinkel (Fenster **3D ROT**) übereinstimmen, ist die Bearbeitungsebene konsistent.

Keine der beiden Software-Optionen freigeschaltet: Sie können vor dem Einrichten nicht schwenken. Wenn Sie zwischen den Antastpunkten die Drehachsen verfahren, zeigt die Steuerung eine Fehlermeldung.

**Weitere Informationen:** ["Bearbeitungsebene schwenken \(#8 / #1-01-1\)", Seite 744](#page-743-0)

## **Erweiterungen des Arbeitsbereichs Simulation**

Zusätzlich zum Arbeitsbereich **Antastfunktion** bietet der Arbeitsbereich **Simulation** grafische Unterstützung beim Einrichten des Werkstücks.

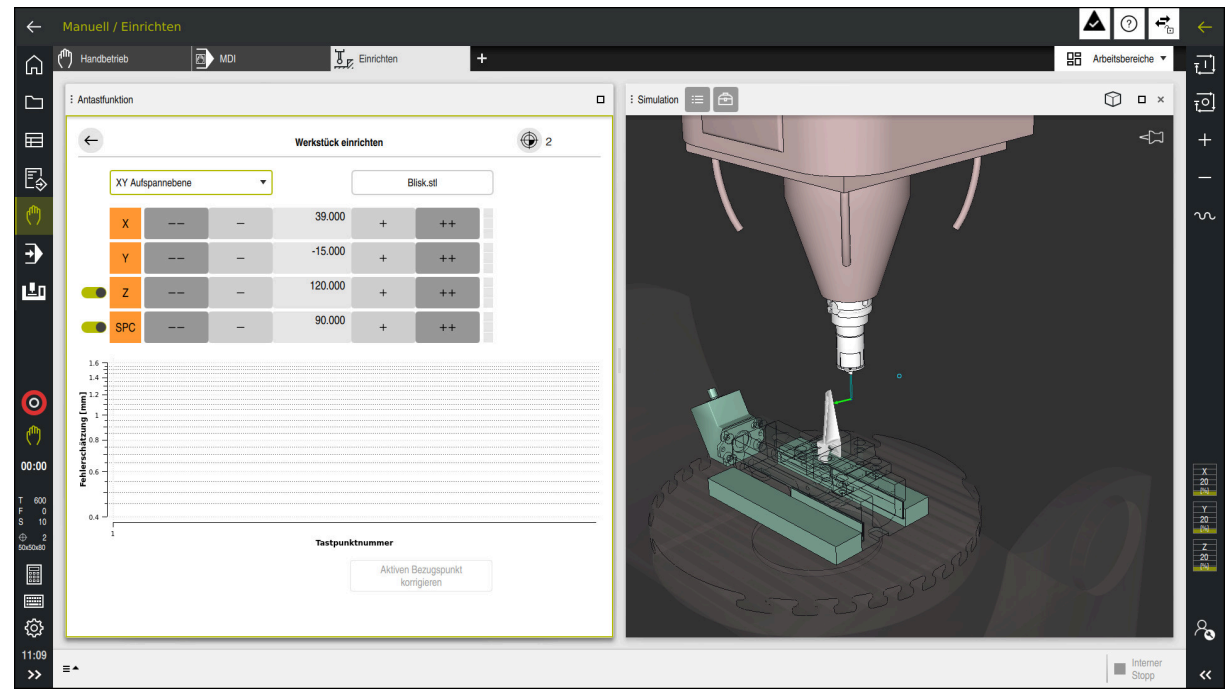

Funktion **Werkstück einrichten** mit geöffnetem Arbeitsbereich **Simulation**

Wenn die Funktion **Werkstück einrichten** aktiv ist, zeigt der Arbeitsbereich **Simulation** folgende Inhalte:

- Aktuelle Position des Werkstücks aus Sicht der Steuerung
- Angetastete Punkte am Werkstück
- Mögliche Antastrichtung mithilfe eines Pfeils:
	- Kein Pfeil

Das Antasten ist nicht möglich. Das Werkstück-Tastsystem ist zu weit vom Werkstück entfernt oder das Werkstück-Tastsystem steht aus Sicht der Steuerung im Werkstück.

In diesem Fall können Sie ggf. die Position des 3D-Modells in der Simulation korrigieren.

Roter Pfeil

 $\mathbf i$ 

Das Antasten in Pfeilrichtung ist nicht möglich.

Das Antasten auf Kanten, Ecken oder stark gekrümmten Bereichen des Werkstücks liefert keine genauen Messergebnisse. Deshalb sperrt die Steuerung das Antasten in diesen Bereichen.

Gelber Pfeil

Das Antasten in Pfeilrichtung ist bedingt möglich. Das Antasten erfolgt in einer abgewählten Richtung oder könnte Kollisionen verursachen.

Grüner Pfeil Das Antasten in Pfeilrichtung ist möglich.

## **Symbole und Schaltflächen**

Die Funktion **Werkstück einrichten** bietet folgende Symbole und Schaltflächen:

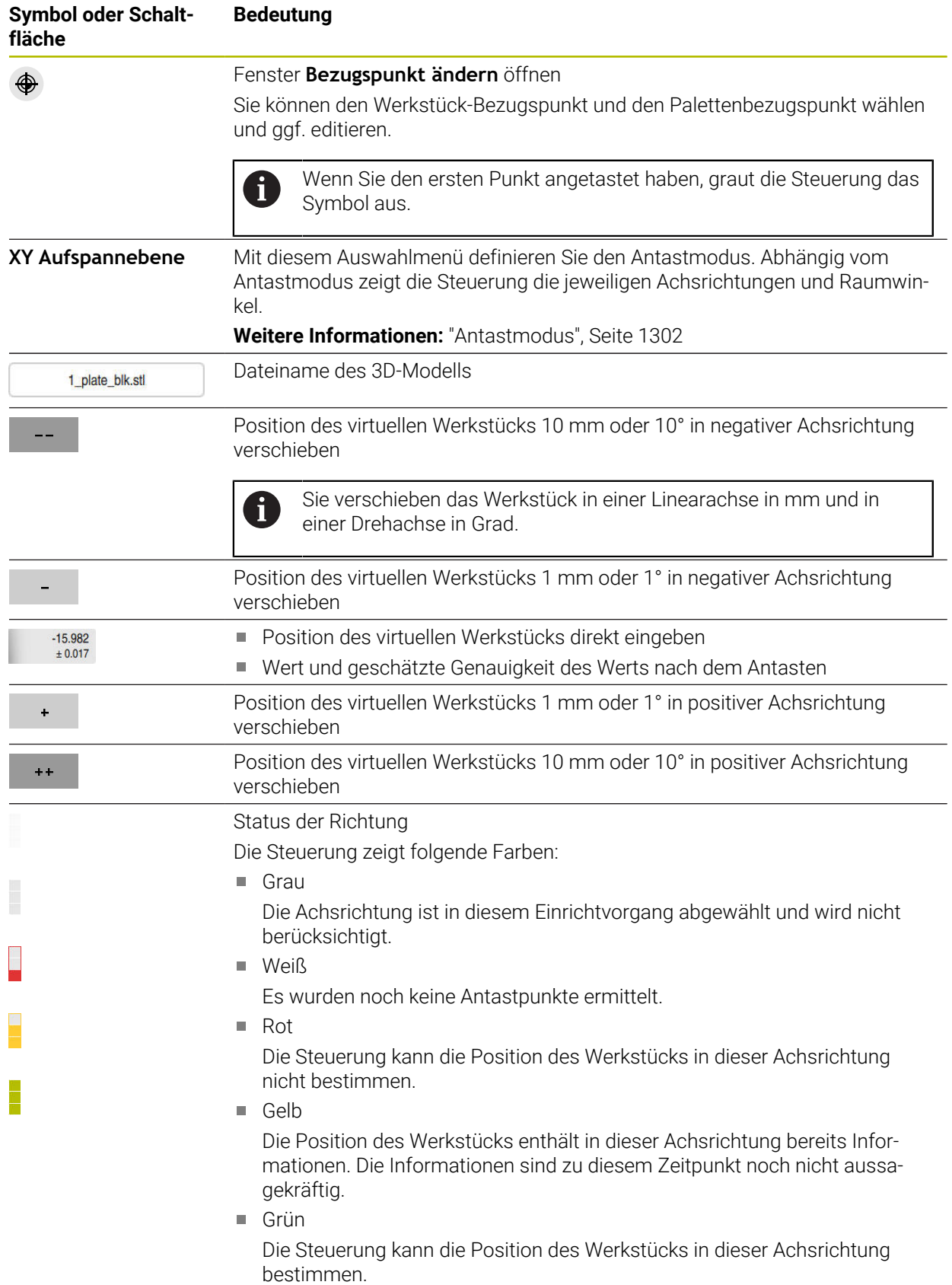

#### **Symbol oder Schaltfläche Bedeutung**

**Aktiven Bezugspunkt korrigieren** Die Steuerung speichert die ermittelten Werte in der aktiven Zeile der Bezugspunkttabelle.

## <span id="page-1301-0"></span>**Antastmodus**

Sie können das Werkstück mit folgenden Modi antasten:

- **XY Aufspannebene** Achsrichtungen **X**, **Y** und **Z** sowie Raumwinkel **SPC**
- **XZ Aufspannebene** Achsrichtungen **X**, **Y** und **Z** sowie Raumwinkel **SPB**
- **YZ Aufspannebene**
	- Achsrichtungen **X**, **Y** und **Z** sowie Raumwinkel **SPA**
- **6D**

Achsrichtungen **X**, **Y** und **Z** sowie Raumwinkel **SPA**, **SPB** und **SPC**

Abhängig vom Antastmodus zeigt die Steuerung die jeweiligen Achsrichtungen und Raumwinkel. In den Aufspannebenen **XY**, **XZ** und **YZ** können Sie ggf. die jeweilige Werkzeugachse und den Raumwinkel mit einem Schalter abwählen. Die Steuerung berücksichtigt abgewählte Achsrichtungen nicht beim Einrichtvorgang und platziert das Werkstück nur unter Berücksichtigung der anderen Achsrichtungen.

HEIDENHAIN empfiehlt, den Einrichtvorgang in folgenden Schritten durchzuführen:

1 3D-Modell im Maschinenraum vorpositionieren

Die Steuerung kennt zu diesem Zeitpunkt nicht die genaue Position des Werkstücks, jedoch die des Werkstück-Tastsystems. Wenn Sie das 3D-Modell anhand der Lage des Werkstück-Tastsystems vorpositionieren, erhalten Sie Werte nah an der Position des realen Werkstücks.

- 2 Erste Antastpunkte in den Achsrichtungen **X**, **Y** und **Z** setzen Wenn die Steuerung die Position in einer Achsrichtung bestimmen kann, wechselt die Steuerung den Status der Achse auf grün.
- 3 Mit weiteren Antastpunkten die Raumwinkel bestimmen

Um beim Antasten der Raumwinkel die größtmögliche Genauigkeit zu erhalten, setzen Sie die Antastpunkte so weit wie möglich voneinander entfernt.

4 Mit zusätzlichen Kontrollpunkten die Genauigkeiten erhöhen

Zusätzliche Kontrollpunkte am Ende des Einmessvorgangs erhöhen die Genauigkeit der Übereinstimmung und minimieren die Ausrichtungsfehler zwischen dem 3D-Modell und dem realen Werkstück. Führen Sie so viele Antastungen durch, bis die Steuerung die gewünschte Genauigkeit unter dem aktuellen Wert zeigt.

Das Fehlerschätzungsdiagramm zeigt für jeden Antastpunkt, wie weit das 3D-Modell schätzungsweise vom realen Werkstück entfernt ist.

**Weitere Informationen:** ["Fehlerschätzungsdiagramm", Seite 1303](#page-1302-0)

## <span id="page-1302-0"></span>**Fehlerschätzungsdiagramm**

Mit jedem Antastpunkt schränken Sie die mögliche Platzierung des Werkstücks mehr ein und setzen das 3D-Modell näher an die reale Position in der Maschine. Das Fehlerschätzungsdiagramm zeigt den geschätzten Wert, wie weit das 3D-Modell vom realen Werkstück entfernt ist. Dabei betrachtet die Steuerung das

komplette Werkstück, nicht nur die Tastpunkte.

Wenn das Fehlerschätzungsdiagramm grüne Kreise und die gewünschte Genauigkeit zeigt, ist der Einrichtvorgang abgeschlossen.

Folgende Faktoren beeinflussen, wie genau Sie Werkstücke einmessen können:

- Genauigkeit des Werkstück-Tastsystems
- Genauigkeit der Maschinenkinematik
- Abweichungen des 3D-Modells vom realen Werkstück

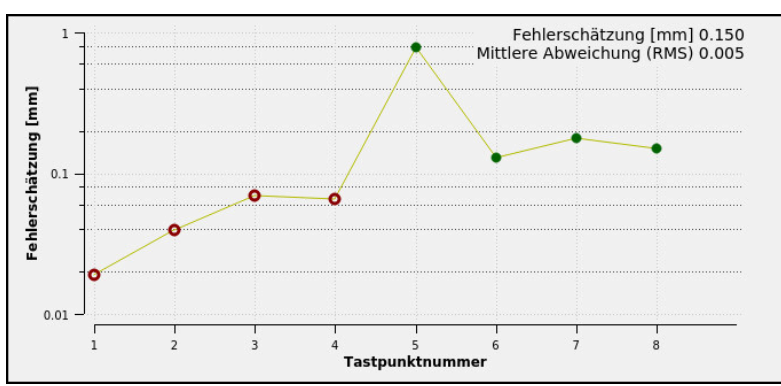

Zustand des realen Werkstücks, z. B. unbearbeitete Bereiche

Fehlerschätzungsdiagramm in der Funktion **Werkstück einrichten**

Das Fehlerschätzungsdiagramm der Funktion **Werkstück einrichten** zeigt folgende Informationen:

#### **Mittlere Abweichung (RMS)**

Dieser Bereich zeigt den durchschnittlichen Abstand des realen Werkstücks zum 3D-Modell in mm.

#### **Fehlerschätzung [mm]**

Diese Achse zeigt den Verlauf der Fehlerschätzung mithilfe der einzelnen Antastpunkte. Die Steuerung zeigt rote Kreise, bis sie alle Achsrichtungen bestimmen kann. Ab diesem Punkt zeigt die Steuerung grüne Kreise.

#### **Tastpunktnummer**

Diese Achse zeigt die Nummern der einzelnen Tastpunkte.

## **32.3.1 Werkstück einrichten**

Sie setzen den Bezugspunkt mit der Funktion **Werkstück einrichten** wie folgt:

- Reales Werkstück im Maschinenraum befestigen
- ጦ
- Betriebsart **Manuell** wählen
- Werkstück-Tastsystem einwechseln
- Werkstück-Tastsystem manuell oberhalb des Werkstücks an einem markanten Punkt positionieren, z. B. einer Ecke

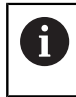

Dieser Schritt erleichtert das nachfolgende Vorgehen.

Öffnen

- Anwendung **Einrichten** wählen **Werkstück einrichten** wählen
- Die Steuerung öffnet das Menü **Werkstück einrichten**.
- Zum realen Werkstück passendes 3D-Modell wählen
- **Öffnen** wählen
	- > Die Steuerung öffnet das gewählte 3D-Modell in der Simulation.
	- Ggf. Fenster **Bezugspunkt ändern** öffnen
	- Ggf. neuen Bezugspunkt wählen
	- Ggf. **Übernehmen** wählen
	- 3D-Modell mithilfe der Schaltflächen für die einzelnen Achsrichtungen innerhalb des virtuellen Maschinenraums vorpositionieren
		- Verwenden Sie beim Vorpositionieren des  $\mathbf i$ Werkstücks das Werkstück-Tastsystem als Anhaltspunkt. Sie können auch während des Einrichtvorgangs mit den Funktionen zur Verschiebung die Position des Werkstücks manuell korrigieren. Tasten Sie danach einen neuen Punkt an.
	- Antastmodus festlegen, z. B. **XY Aufspannebene**
	- Werkstück-Tastsystem positionieren, bis die Steuerung einen grünen Pfeil nach unten zeigt
		- Da Sie zu diesem Zeitpunkt das 3D-Modell nur  $\mathbf i$ vorpositioniert haben, kann der grüne Pfeil keine sichere Auskunft darüber geben, ob Sie beim Antasten auch den gewünschten Bereich des Werkstücks antasten. Prüfen Sie, ob die Position des Werkstücks in der Simulation und der Maschine einander entsprechen und ob das Antasten in Pfeilrichtung auf der Maschine möglich ist. Tasten Sie nicht in unmittelbarer Nähe von Kanten, Fasen oder Verrundungen an.

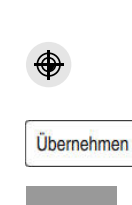

 $|\vec{u}|$ 

- Taste **NC-Start** drücken
- > Die Steuerung tastet in Pfeilrichtung an.
- Die Steuerung färbt den Status der Achse **Z** grün und verschiebt das Werkstück auf die angetastete Position. Die Steuerung markiert die angetastete Position in der Simulation mit einem Punkt.
- Vorgang in Achsrichtungen **X+** und **Y+** wiederholen
- Die Steuerung färbt den Status der Achsen grün.
- Weiteren Punkt in Achsrichtung **Y+** für Grunddrehung antasten
- Die Steuerung färbt den Status des Raumwinkels **SPC** grün.
- ▶ Kontrollpunkt in Achsrichtung **X-** antasten

**Aktiven Bezugspunkt** korrigier

- **Aktiven Bezugspunkt korrigieren** wählen
- > Die Steuerung speichert die ermittelten Werte in der aktiven Zeile der Bezugspunkttabelle.
- Funktion **Werkstück einrichten** beenden

## **Hinweise**

## *HINWEIS*

## **Achtung Kollisionsgefahr!**

Um die Aufspannsituation in der Maschine exakt anzutasten, müssen Sie das Werkstück-Tastsystem richtig kalibrieren und den Wert **R2** in der Werkzeugverwaltung richtig definieren. Andernfalls können falsche Werkzeugdaten des Werkstück-Tastsystems zu Messungenauigkeiten und ggf. zu einer Kollision führen.

- Werkstück-Tastsystem in regelmäßigen Abständen kalibrieren
- ▶ Parameter **R2** in der Werkzeugverwaltung eintragen
- Die Steuerung kann Unterschiede in der Modellierung zwischen 3D-Modell und dem realen Werkstück nicht erkennen.
- Wenn Sie dem Werkstück-Tastsystem einen Werkzeugträger zuweisen, können Sie ggf. Kollisionen leichter erkennen.
- HEIDENHAIN empfiehlt, Kontrollpunkte für eine Achsrichtung auf beiden Seiten des Werkstücks anzutasten. Dadurch korrigiert die Steuerung die Position des 3D-Modells in der Simulation gleichmäßig.

# **32.4 Werkzeug vermessen mit Ankratzen**

## **Anwendung**

Nicht alle Maschinen verfügen über ein Werkzeug-Tastsystem, um ein Werkzeug zu vermessen. Mit der Tastsystemfunktion **Werkzeug vermessen** können Sie die Maße des Werkzeugs ermitteln, indem Sie ein Werkstück ankratzen.

#### **Verwandte Themen**

- Tastsystemfunktionen in der Anwendung **Einrichten Weitere Informationen:** ["Tastsystemfunktionen in der Betriebsart Manuell](#page-1276-0) [\(#17 / #1-05-1\)", Seite 1277](#page-1276-0)
- Werkzeug automatisch vermessen mit Zyklen **Weitere Informationen:** ["Tastsystemzyklen für das Werkzeug \(#17 / #1-05-1\)",](#page-1576-0) [Seite 1577](#page-1576-0)

## **Voraussetzung**

■ Software-Option Tastsystemfunktionen (#17 / #1-05-1)

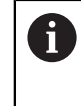

Wenn Sie ein HEIDENHAIN-Tastsystem mit EnDat-Schnittstelle verwenden, ist die Software-Option Tastsystemfunktionen (#17 / #1-05-1) automatisch freigeschaltet.

## **Funktionsbeschreibung**

Für das Ankratzen verwenden Sie kein 3D-Tastsystem, sondern das zu vermessende Werkzeug. Beim Ankratzen fahren Sie mit dem Werkzeug vorsichtig an eine Fläche des Werkstücks, bis Sie einen geringen Spanabtrag sehen. Mit dem Handrad können Sie eine höhere Genauigkeit erzielen.

Mit der Antastrichtung **X** oder **Y** ermitteln Sie den Radius des Werkzeugs. Wenn Sie die Antastrichtung **Z** wählen, ermitteln Sie die Länge des Werkzeugs.

## **Schaltflächen in der Funktion Werkzeug vermessen**

Die Steuerung bietet folgende Möglichkeiten, die ermittelten Werte für Radius oder Länge in die Werkzeugtabelle zu schreiben:

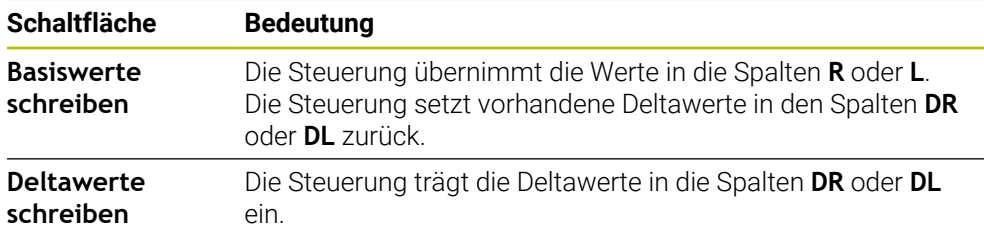

**Weitere Informationen:** ["Werkzeugtabellen", Seite 1707](#page-1706-0)

#### **32.4.1 Werkzeug mit ankratzen vermessen**

Sie ermitteln die Maße eines Schaftfräsers mithilfe der Funktion **Werkzeug vermessen** wie folgt:

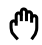

 $\boxtimes$ 

 $\overline{\mathsf{x}}$ 

 $\div$ 

Basiswerte schreiber

- Betriebsart **Manuell** wählen
- Ggf. Werkstück-Bezugspunkt setzen  $\mathbf{r}$

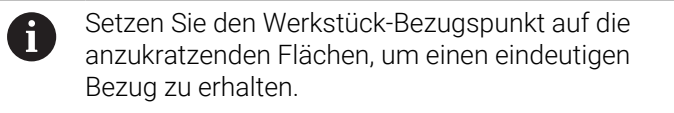

- ▶ Zu vermessendes Werkzeug einwechseln
- Ggf. Drehzahl definieren
- Werkzeugspindel starten
- Anwendung **Einrichten** wählen
- Antastfunktion **Werkzeug vermessen** wählen

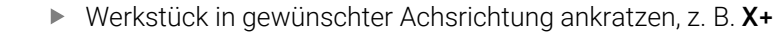

- X+ Zugehörige Antastrichtung **X+** wählen
	- **Ist-Position-übernehmen** wählen
	- Die Steuerung übernimmt die Ist-Position der X-Achse in die Spalte **Istwert**.
	- > Die Steuerung zeigt die Messergebnisse.
	- **Sollwert** eingeben, z. B. **0**
	- **Basiswerte schreiben** wählen
	- Die Steuerung übernimmt den Wert in die Spalte **R** der Werkzeugtabelle.
	- Die Steuerung setzt vorhandenen Deltawert in der Spalte **DR** zurück.

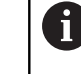

Wenn Sie **Deltawerte schreiben** wählen, trägt die Steuerung nur einen Deltawert in der Spalte **DR** ein.

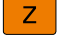

 $\leftarrow$ 

Ggf. weitere Achsrichtung ankratzen, z. B. **Z-**

#### **Antasten beenden** wählen

Die Steuerung schließt die Antastfunktion **Werkzeug vermessen**.

# **32.5 Tastsystemüberwachung unterdrücken**

## **Anwendung**

Wenn Sie beim Verfahren eines Werkstück-Tastsystems zu nah an das Werkstück fahren, können Sie das Werkstück-Tastsystem versehentlich auslenken. Sie können ein ausgelenktes Werkstück-Tastsystem im überwachten Zustand nicht freifahren. Sie können ein ausgelenktes Werkstück-Tastsystem freifahren, indem Sie die Tastsystemüberwachung unterdrücken.

## **Funktionsbeschreibung**

Wenn die Steuerung kein stabiles Signal vom Taster erhält, zeigt sie die Schaltfläche **Tastsystemüberwachung unterdrücken**.

Solange die Tastsystemüberwachung ausgeschaltet ist, gibt die Steuerung die Fehlermeldung **Die Tastsystemüberwachung ist für 30 Sekunden deaktiviert** aus. Diese Fehlermeldung bleibt nur 30 Sekunden aktiv.

## **32.5.1 Tastsystemüberwachung deaktivieren**

Sie deaktivieren die Tastsystemüberwachung wie folgt:

ጣ

Betriebsart **Manuell** wählen

- **Tastsystemüberwachung unterdrücken** wählen
- Die Steuerung deaktiviert die Tastsystemüberwachung für 30 Sekunden.
- Ggf. Tastsystem verfahren, damit die Steuerung ein stabiles Signal vom Taster erhält

## **Hinweise**

## *HINWEIS*

## **Achtung Kollisionsgefahr!**

Wenn die Tastsystemüberwachung deaktiviert ist, führt die Steuerung keine Kollisionsprüfung durch. Sie müssen sicherstellen, dass das Tastsystem sicher verfahren kann. Bei falsch gewählter Verfahrrichtung besteht Kollisionsgefahr!

Achsen in der Betriebsart **Manuell** vorsichtig verfahren

Wenn der Taster innerhalb der 30 Sekunden ein stabiles Signal liefert, wird die Tastsystemüberwachung vor Ablauf der 30 Sekunden automatisch aktiviert und die Fehlermeldung gelöscht.

# **32.6 Gegenüberstellung von Offset und 3D-Grunddrehung**

Das folgende Beispiel zeigt den Unterschied der beiden Möglichkeiten.

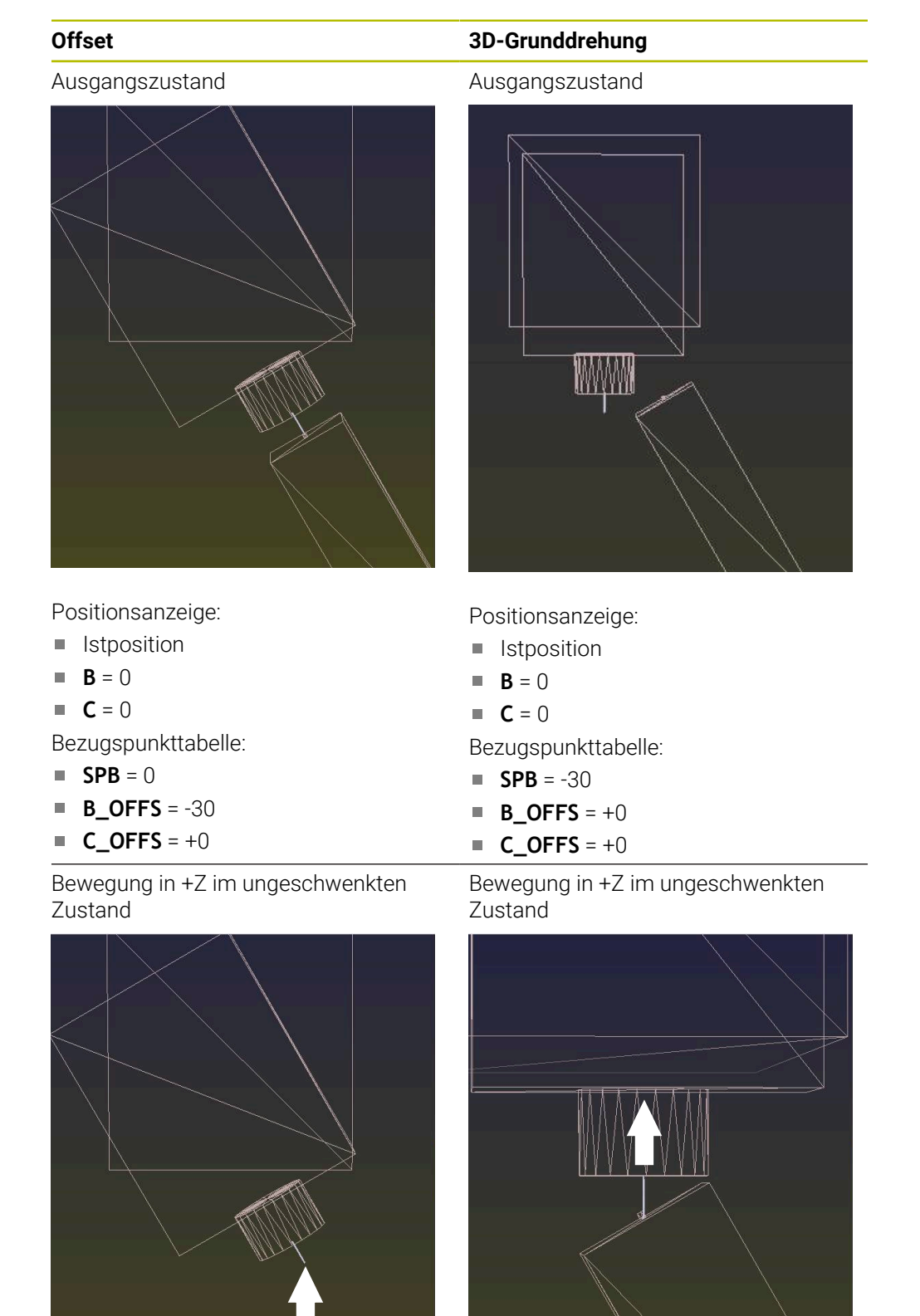

**32**

Bewegung in +Z im geschwenkten **Zustand** 

## **PLANE SPATIAL** mit **SPA+0 SPB+0 SPC +0**

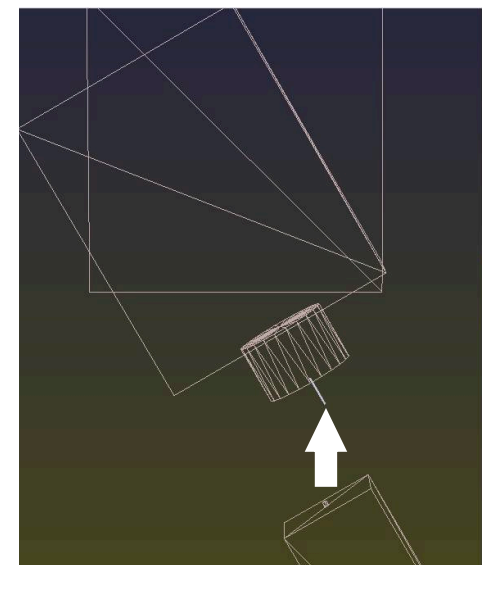

Die Orientierung **stimmt nicht**!

**Offset 3D-Grunddrehung**

Bewegung in +Z im geschwenkten **Zustand** 

#### **PLANE SPATIAL** mit **SPA+0 SPB+0 SPC +0**

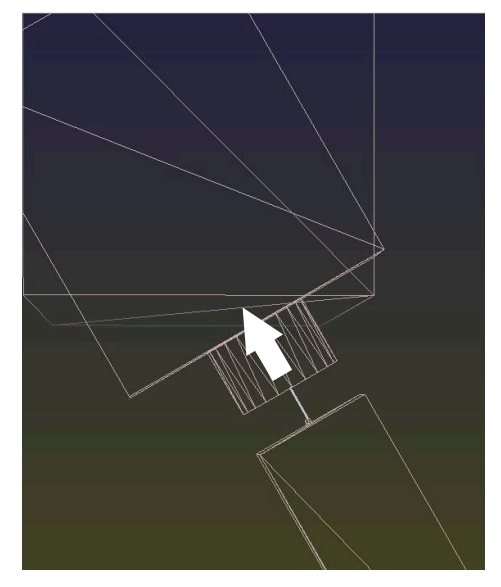

- > Die Orientierung stimmt!
- Die nachfolgende Bearbeitung **ist korrekt**.

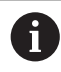

HEIDENHAIN empfiehlt den Einsatz der 3D-Grunddrehung, da diese Möglichkeit flexibler einsetzbar ist.

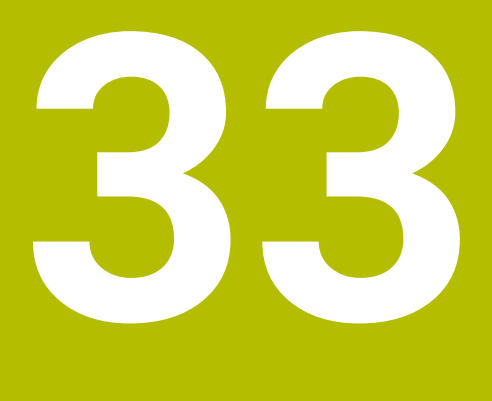

**Tastsystemzyklen für das Werkstück (#17 / #1-05-1)**

# **33.1 Übersicht**

#### **Werkstückschieflage ermitteln**

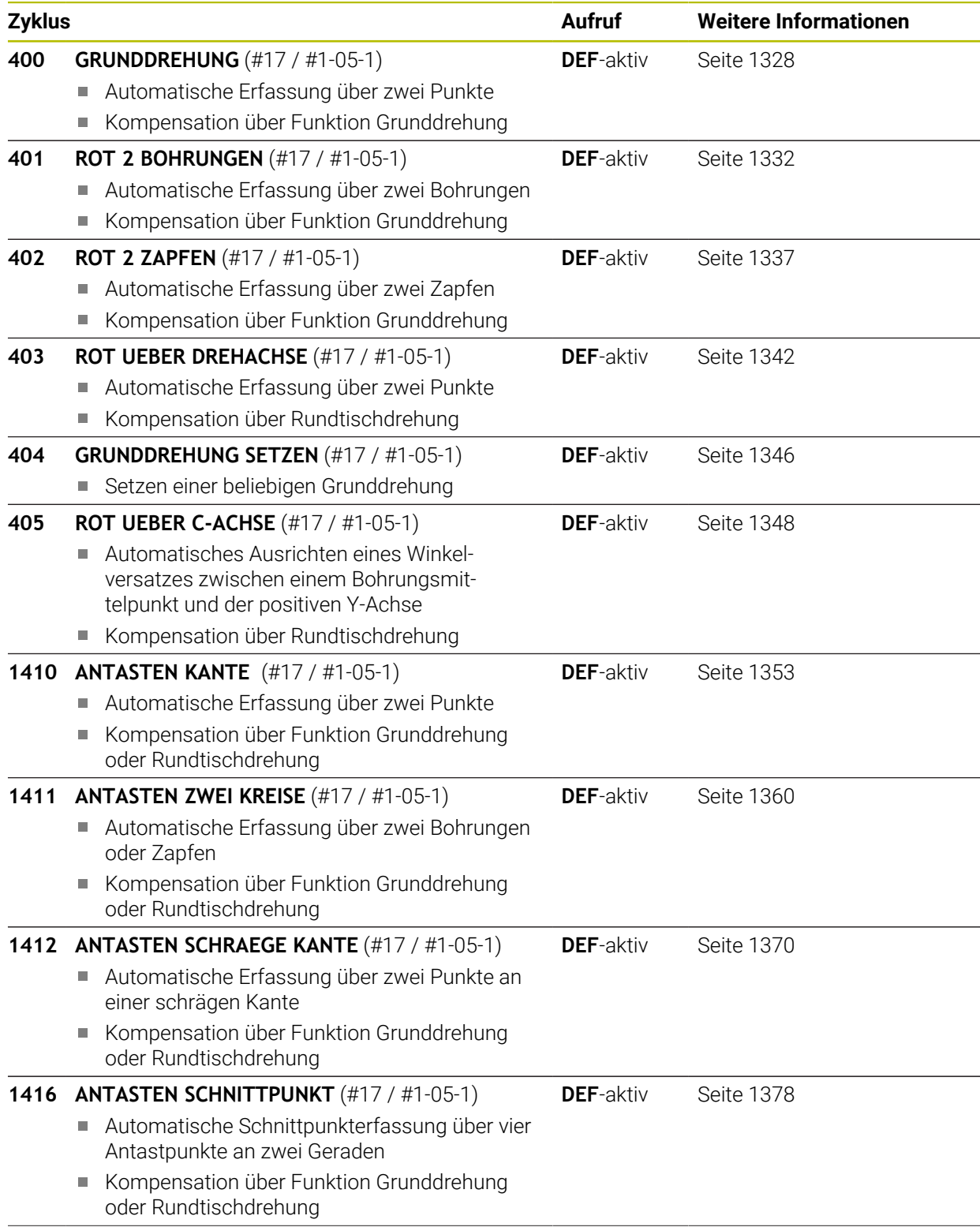

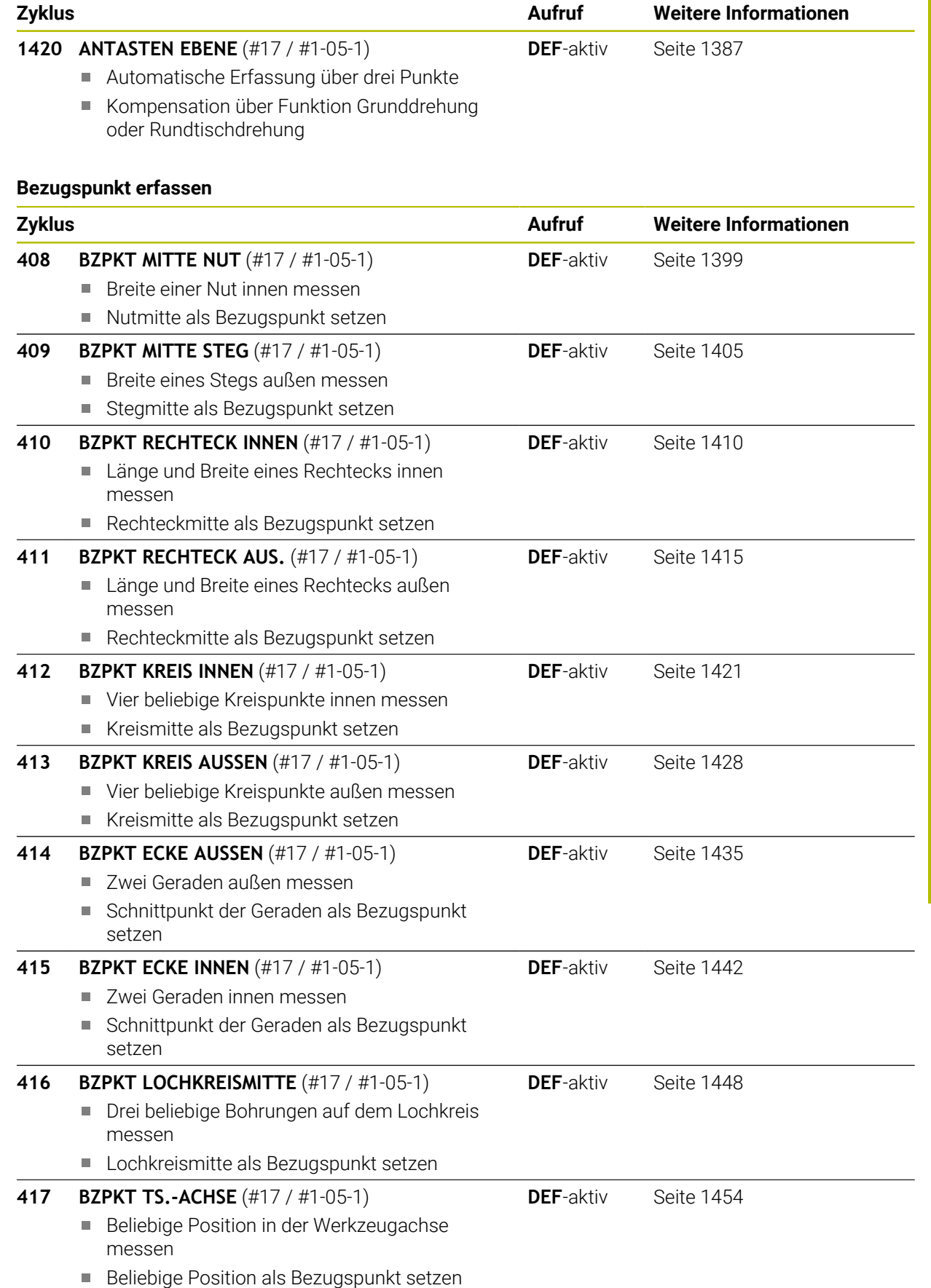

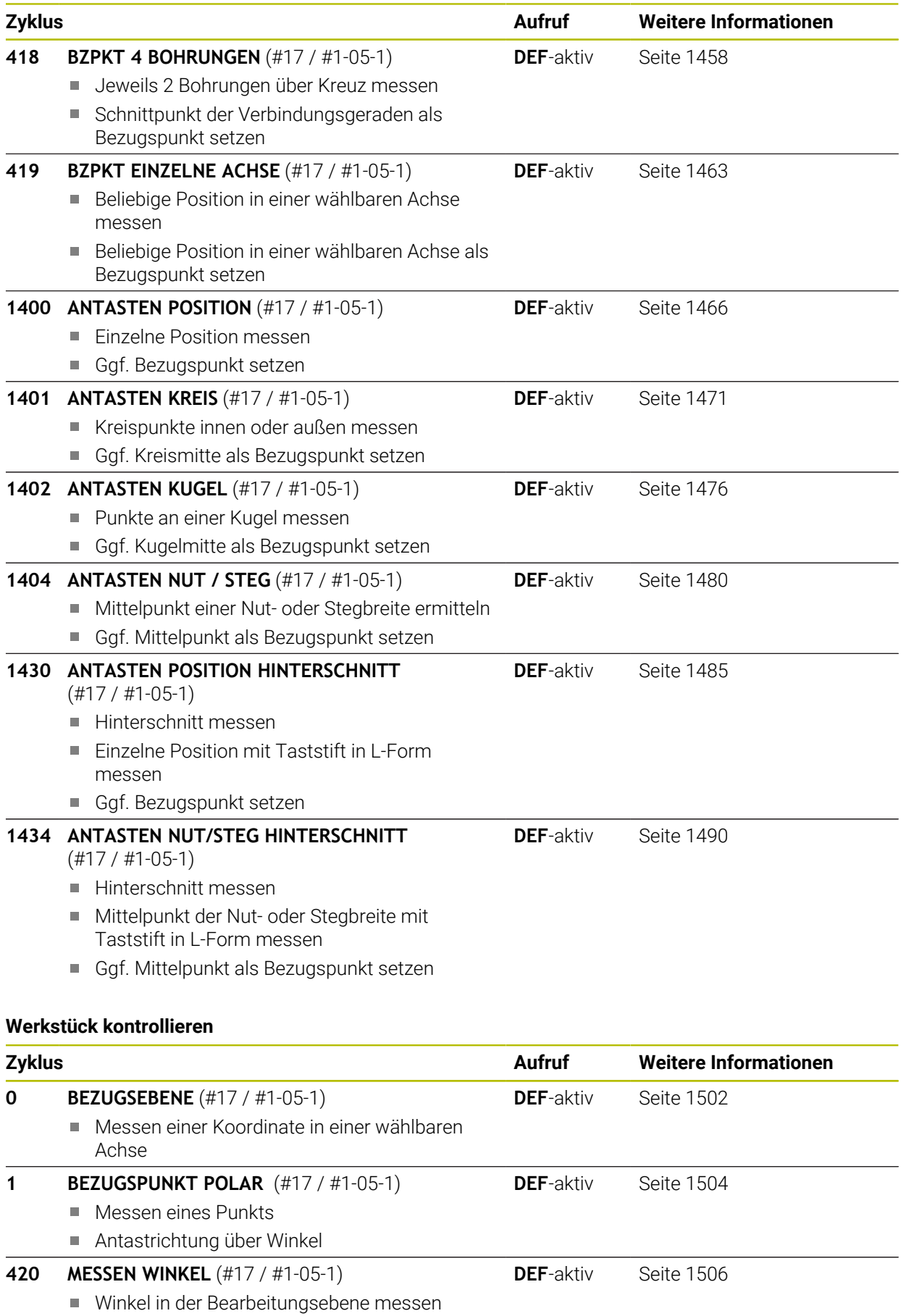

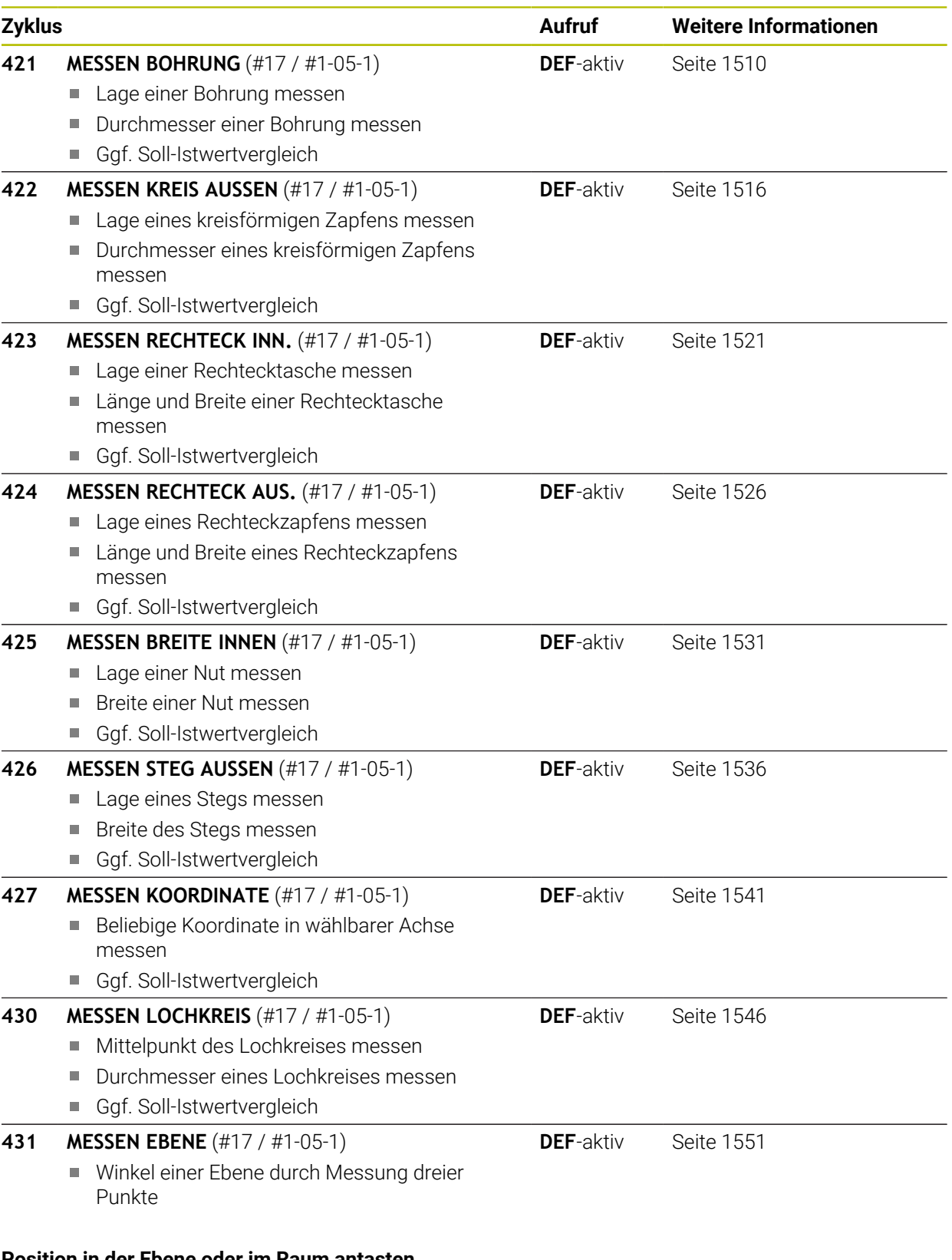

#### **Position in der Ebene oder im Raum antasten**

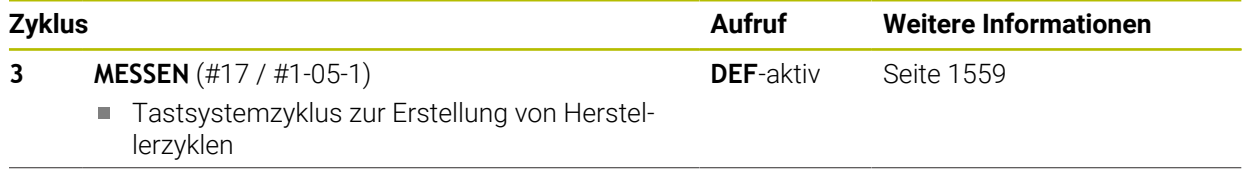

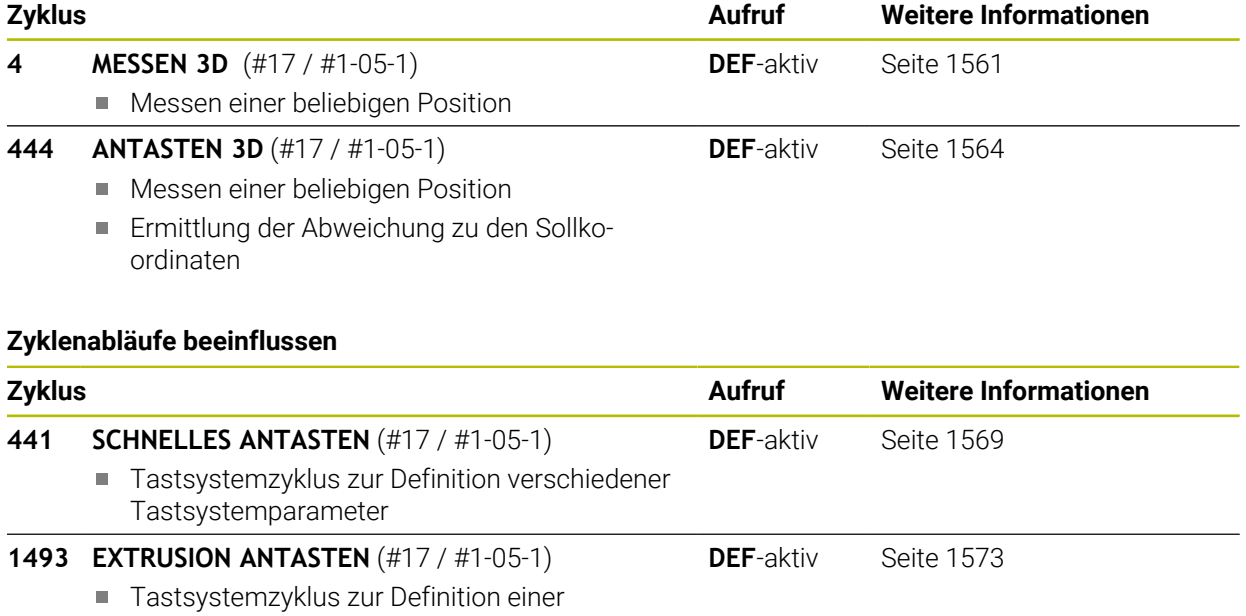

Extrusion Extrusionsrichtung, -anzahl und -länge programmierbar

## <span id="page-1316-0"></span>**33.2 Grundlagen der Tastsystemzyklen 14xx (#17 / #1-05-1)**

## **33.2.1 Anwendung**

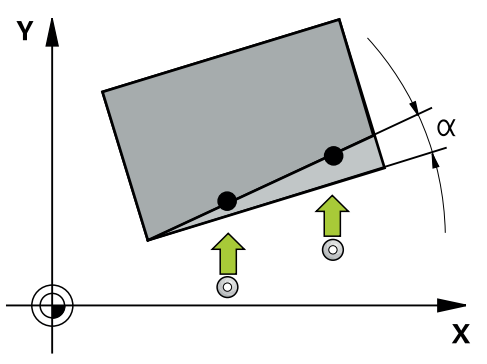

Die Tastsystemzyklen enthalten Folgendes:

- Beachtung der aktiven Maschinenkinematik
- Halbautomatisches Antasten
- Überwachung von Toleranzen
- Berücksichtigung einer 3D-Kalibrierung
- Gleichzeitige Bestimmung von Drehung und Position

#### **Begriffserklärungen**

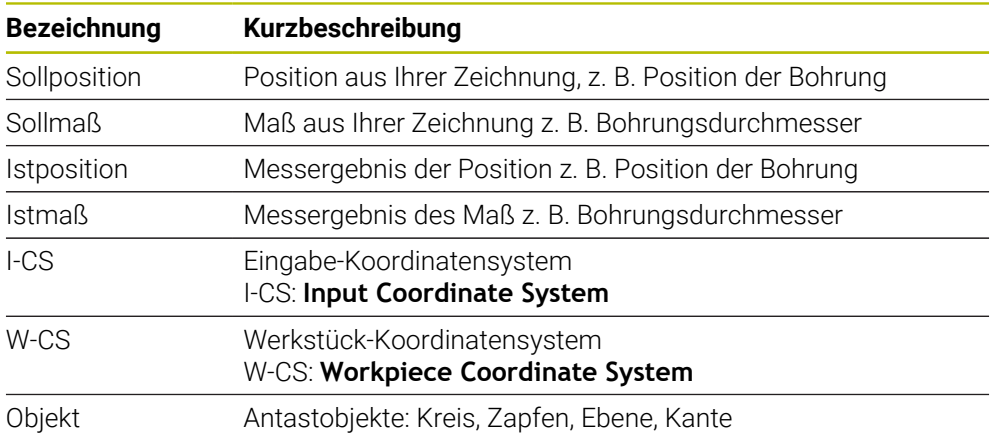

#### **33.2.2 Auswertung**

#### **Messergebnisse in Q-Parametern**

Die Messergebnisse des jeweiligen Antastzyklus legt die Steuerung in den global wirksamen Q-Parametern **Q9xx** ab. Die Parameter können Sie in Ihrem NC-Programm weiterverwenden. Beachten Sie die Tabelle der Ergebnisparameter, die bei jeder Zyklusbeschreibung mit aufgeführt ist.

#### **Bezugspunkt und Werkzeugachse**

Die Steuerung setzt den Bezugspunkt in der Bearbeitungsebene in Abhängigkeit von der Tastsystemachse, die Sie in Ihrem Messprogramm definiert haben.

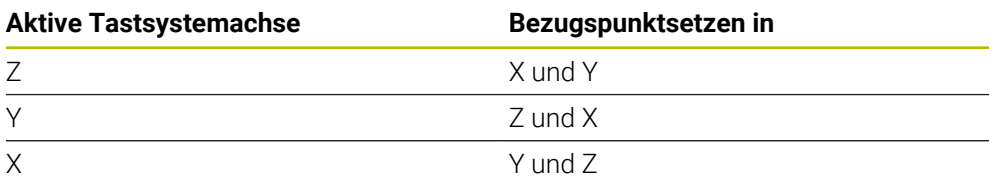

#### **Hinweise**

- Verschiebungen können in die Basistransformation der Bezugspunkttabelle geschrieben werden, wenn mit konsistenter Bearbeitungsebene oder bei Objekten mit aktivem TCPM angetastet wird
- Drehungen können in die Basistransformation der Bezugspunkttabelle als Grunddrehung geschrieben werden oder als Achsoffset der ersten Drehtischachse vom Werkstück aus betrachtet

## **33.2.3 Protokoll**

Die ermittelten Ergebnisse werden in **TCHPRAUTO.html** protokolliert sowie in den für den Zyklus vorgesehenen Q-Parametern abgelegt.

Die gemessenen Abweichungen stellen die Differenz der gemessenen Istwerte zur Toleranzmitte dar. Wenn keine Toleranz angegeben ist, beziehen sie sich auf das Nennmaß.

Im Kopf des Protokolls ist die Maßeinheit des Hauptprogramms ersichtlich.

### **33.2.4 Hinweise**

- Die Antastpositionen beziehen sich auf die programmierten Sollpositionen im I-C<sub>S</sub>
- Entnehmen Sie die Sollpositionen Ihrer Zeichnung.
- Vor der Zyklusdefinition müssen Sie einen Werkzeugaufruf zur Definition der Tastsystemachse programmieren.
- Die Antastzyklen 14xx unterstützen die Taststiftform **SIMPLE** und L-TYPE.
- Um optimale Ergebnisse in Hinsicht der Genauigkeit mit einem L-TYPE zu  $\mathbb{R}^n$ erhalten, empfiehlt es sich, das Antasten und Kalibrieren mit identischer Geschwindigkeit durchzuführen. Beachten Sie die Stellung des Vorschuboverrides, wenn dieser beim Antasten wirksam ist.
- Wenn das Werkstück-Tastsystem nicht exakt waagrecht oder senkrecht auslenkt, können Abweichungen in den Messergebnissen entstehen.
- Wenn Sie nicht nur die Drehung, sondern auch eine gemessene Position verwenden möchten, dann müssen Sie möglichst senkrecht zur Fläche antasten. Je größer der Winkelfehler und je größer der Tastkugelradius, desto größer ist der Positionsfehler. Durch große Winkelabweichungen in der Ausgangslage können hier entsprechende Abweichungen in der Position entstehen.

### **33.2.5 Halbautomatischer Modus**

Wenn die Antastpositionen bezogen auf den aktuellen Nullpunkt nicht bekannt sind, kann der Zyklus im halbautomatischen Modus ausgeführt werden. Hier können Sie vor dem Ausführen des Antastvorgangs die Startposition durch manuelles Vorpositionieren bestimmen.

Hierzu stellen Sie der benötigten Sollposition ein **"?"** voran. Dies können Sie über die Auswahlmöglichkeit **Name** in der Aktionsleiste realisieren. Je nach Objekt müssen Sie die Sollpositionen definieren, die die Richtung Ihres Antastvorgangs bestimmen, siehe "Beispiele".

Je nach Objekt müssen Sie die Sollpositionen definieren, die die Richtung Ihres Antastvorgangs bestimmen.

Beispiele:

- **Weitere Informationen:** ["Ausrichten über zwei Bohrungen", Seite 1320](#page-1319-0)
- **Weitere Informationen:** ["Ausrichten über eine Kante", Seite 1321](#page-1320-0)
- **Weitere Informationen:** ["Ausrichten über die Ebene", Seite 1322](#page-1321-0)

#### **Zyklusablauf**

 $\mathbf{i}$ 

Gehen Sie wie folgt vor:

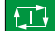

 $|\vec{U}|$ 

 $\Box$ 

- Zyklus ausführen
	- > Die Steuerung unterbricht das NC-Programm.
	- > Es erscheint ein Fenster.
	- Tastsystem mit den Achsrichtungstasten an den gewünschten Antastpunkt positionieren oder
		-
	- Tastsystem mit dem elektrischen Handrad an den gewünschten Punkt positionieren
	- Ggf. Antastrichtung im Fenster ändern
	- Taste **NC-Start** wählen
	- Die Steuerung schließt das Fenster und führt den ersten Antastvorgang aus.
	- Wenn **MODUS SICHERE HOEHE Q1125** = **1** oder **2**, öffnet die Steuerung im Reiter **FN 16** Arbeitsbereich **Status** eine Meldung. Diese Meldung weist Sie daraufhin, dass der Modus für Rückzug auf sichere Höhe nicht möglich ist.
	- Tastsystem auf eine sichere Position fahren
	- Taste **NC-Start** wählen
	- Der Zyklus bzw. das Programm wird fortgesetzt. Ggf. müssen Sie den kompletten Vorgang für weitere Antastpunkte wiederholen.

## *HINWEIS*

#### **Achtung Kollisionsgefahr!**

Die Steuerung ignoriert bei der Ausführung des Halbautomatischen Modus, den programmierten Wert 1 und 2 für Rückzug auf Sichere Höhe. Je nach Position auf der sich das Tastsystem befindet, besteht Kollisionsgefahr.

Im Halbautomatischen Modus nach jedem Antastvorgang manuell auf eine sichere Höhe fahren

**33**

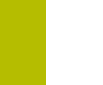

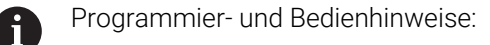

- Entnehmen Sie die Sollpositionen aus Ihrer Zeichnung.
- Der Halbautomatische Modus wird nur in den Maschinen-Betriebsarten ausgeführt, nicht in der Simulation.
- Wenn Sie bei einem Antastpunkt in allen Richtungen keine Sollpositionen definieren, gibt die Steuerung eine Fehlermeldung aus.
- Haben Sie für eine Richtung keine Sollposition definiert, erfolgt nach dem Antasten des Objekts eine Ist-Sollübernahme. Das bedeutet, dass die gemessene Istposition nachträglich als Sollposition angenommen wird. Infolgedessen gibt es für diese Position keine Abweichung und deshalb keine Positionskorrektur.

#### **Beispiele**

**Wichtig**: Geben Sie die **Sollpositionen** aus Ihrer Zeichnung an!

In den drei Beispielen werden die Sollpositionen aus dieser Zeichnung verwendet.

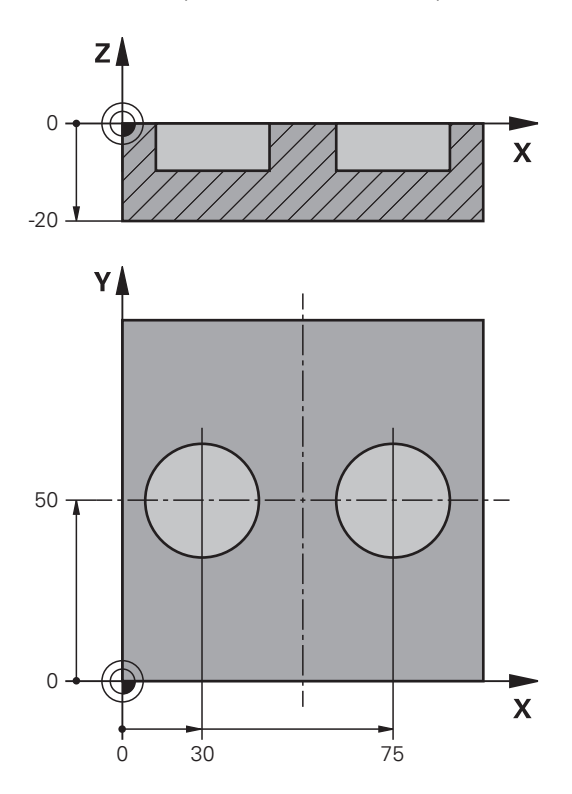

#### <span id="page-1319-0"></span>**Ausrichten über zwei Bohrungen**

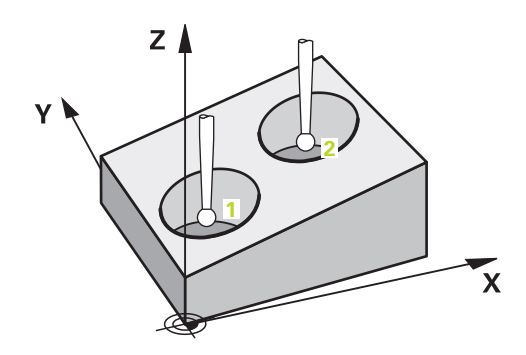

In diesem Beispiel richten Sie zwei Bohrungen aus. Die Antastungen erfolgen in der X-Achse (Hauptachse) und Y-Achse (Nebenachse). Deshalb müssen Sie für diese Achsen zwingend die Sollposition aus der Zeichnung definieren! Die Sollposition der Z-Achse (Werkzeugachse) ist nicht notwendig, da Sie kein Maß in dieser Richtung aufnehmen.

- **QS1100** = Sollposition 1 Hauptachse vorgegeben, jedoch Position des Werkstücks unbekannt
- **QS1101** = Sollposition 1 Nebenachse vorgegeben, jedoch Position des Werkstücks unbekannt
- **QS1102** = Sollposition 1 Werkzeugachse unbekannt
- **QS1103** = Sollposition 2 Hauptachse vorgegeben, jedoch Position des Werkstücks unbekannt
- **QS1104** = Sollposition 2 Nebenachse vorgegeben, jedoch Position des Werkstücks unbekannt
- **QS1105** = Sollposition 2 Werkzeugachse unbekannt

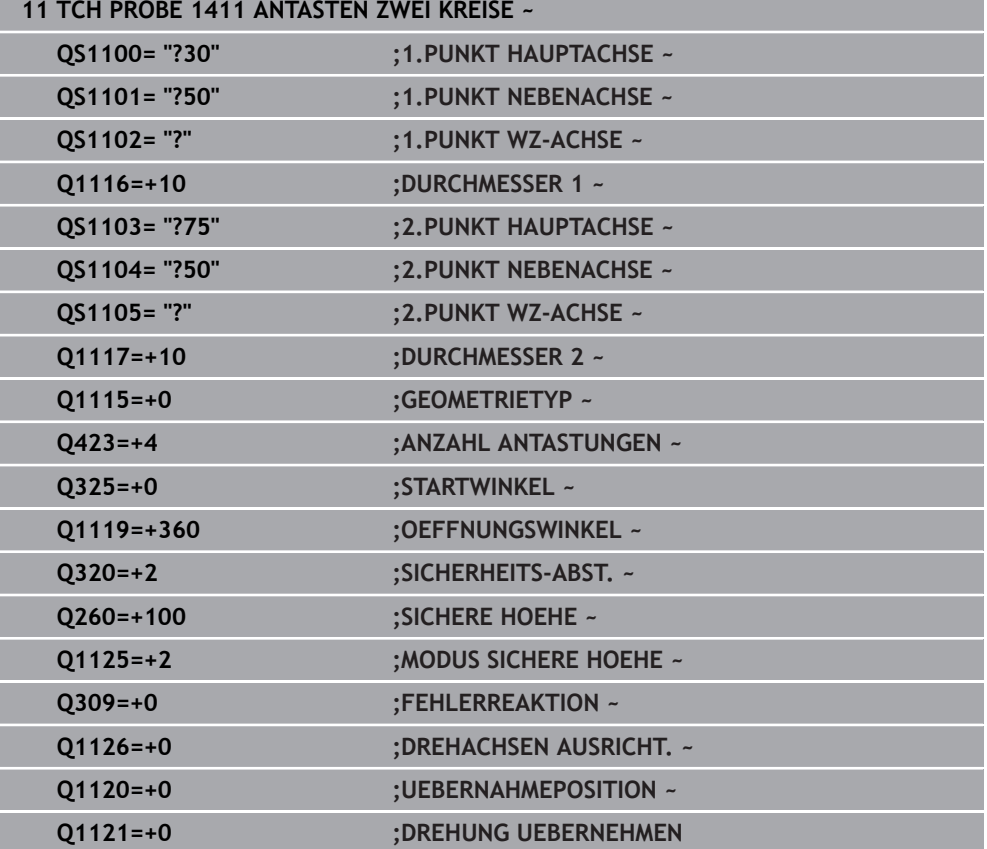

#### <span id="page-1320-0"></span>**Ausrichten über eine Kante**

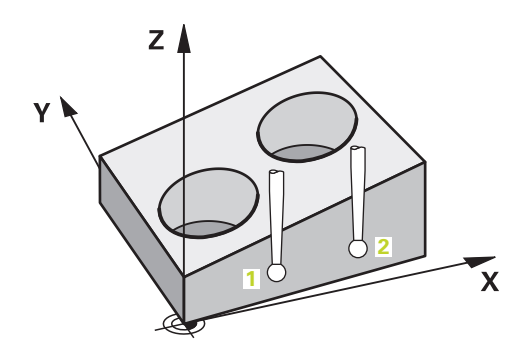

**33**

In diesem Beispiel richten Sie eine Kante aus. Die Antastung erfolgt in der Y-Achse (Nebenachse). Deshalb müssen Sie für diese Achse zwingend die Sollposition aus der Zeichnung definieren! Die Sollpositionen der X-Achse (Hauptachse) und der Z-Achse (Werkzeugachse) sind nicht notwendig, da Sie kein Maß in dieser Richtung aufnehmen.

- **QS1100** = Sollposition 1 Hauptachse unbekannt
- **QS1101** = Sollposition 1 Nebenachse vorgegeben, jedoch Position des Werkstücks unbekannt
- **QS1102** = Sollposition 1 Werkzeugachse unbekannt
- **QS1103** = Sollposition 2 Hauptachse unbekannt
- **QS1104** = Sollposition 2 Nebenachse vorgegeben, jedoch Position des Werkstücks unbekannt
- **QS1105** = Sollposition 2 Werkzeugachse unbekannt

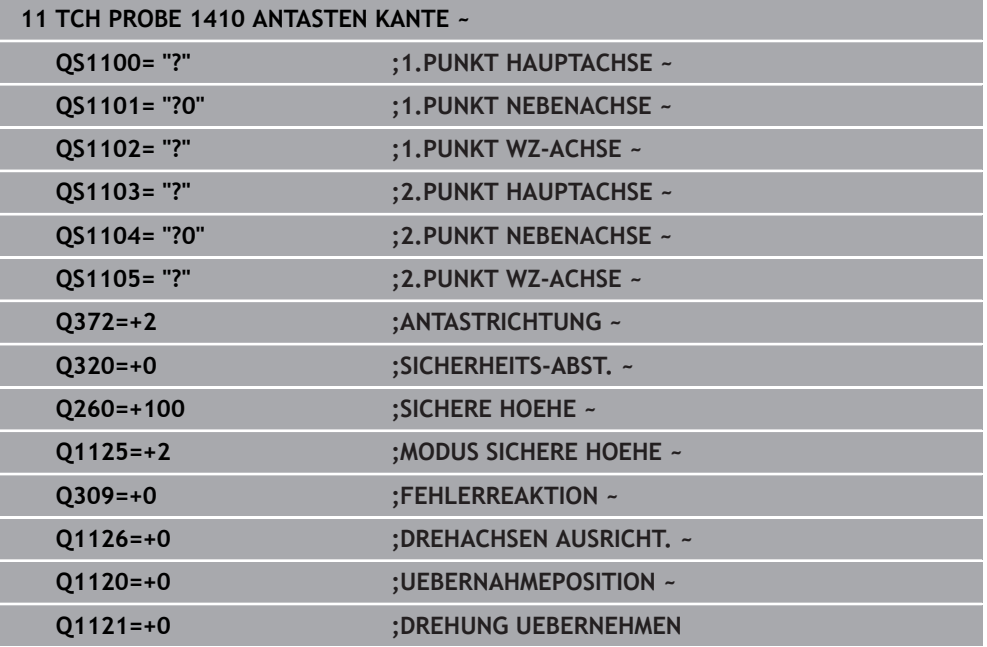

#### <span id="page-1321-0"></span>**Ausrichten über die Ebene**

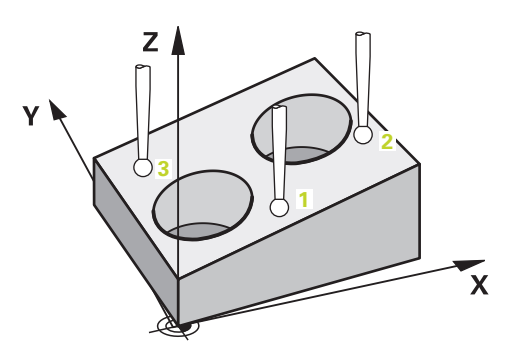

In diesem Beispiel richten Sie eine Ebene aus. Hier müssen Sie zwingend alle drei Sollpositionen aus der Zeichnung definieren. Denn für die Winkelberechnung ist es wichtig, dass bei jeder Antastposition alle drei Achsen berücksichtigt werden.

- **QS1100** = Sollposition 1 Hauptachse vorgegeben, jedoch Position des Werkstücks unbekannt
- **QS1101** = Sollposition 1 Nebenachse vorgegeben, jedoch Position des Werkstücks unbekannt
- **QS1102** = Sollposition 1 Werkzeugachse vorgegeben, jedoch Position des Werkstücks unbekannt
- **QS1103** = Sollposition 2 Hauptachse vorgegeben, jedoch Position des Werkstücks unbekannt
- **QS1104** = Sollposition 2 Nebenachse vorgegeben, jedoch Position des Werkstücks unbekannt
- **QS1105** = Sollposition 2 Werkzeugachse vorgegeben, jedoch Position des Werkstücks unbekannt
- **QS1106** = Sollposition 3 Hauptachse vorgegeben, jedoch Position des Werkstücks unbekannt
- **QS1107** = Sollposition 3 Nebenachse vorgegeben, jedoch Position des Werkstücks unbekannt
- **QS1108** = Sollposition 3 Werkzeugachse vorgegeben, jedoch Position des Werkstücks unbekannt

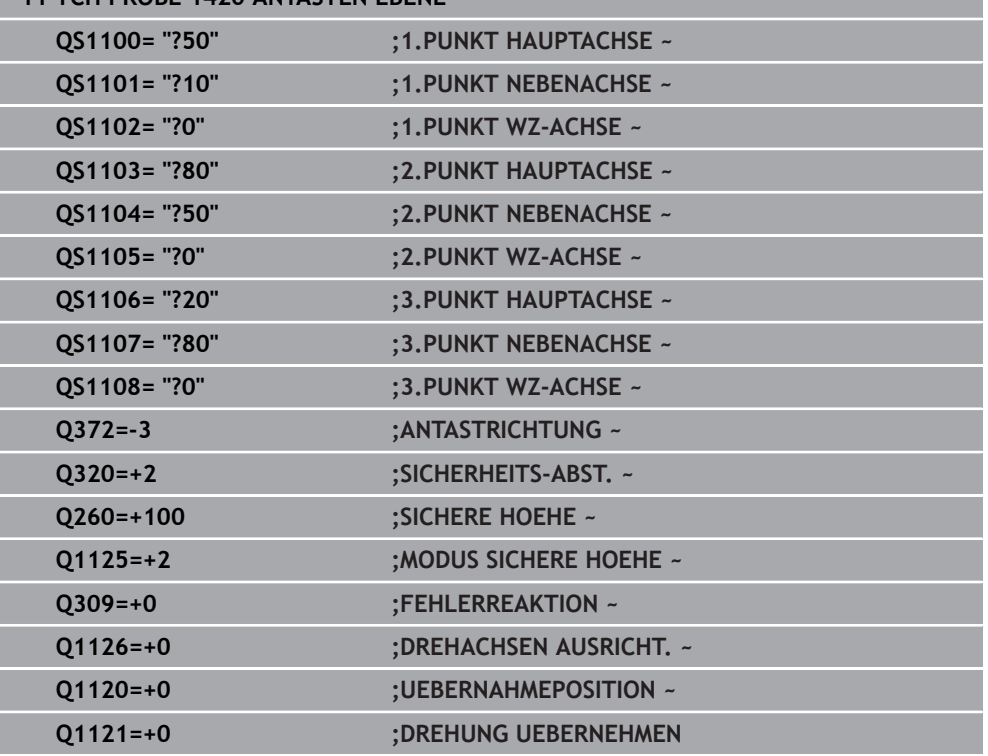

## **11 TCH PROBE 1420 ANTASTEN EBENE ~**

## **33.2.6 Auswertung der Toleranzen**

Mithilfe der Zyklen 14xx können Sie auch Toleranzbereiche prüfen. Dabei kann die Position und Größe eines Objekts geprüft werden. Sie können folgende Toleranzen definieren:

**Toleranz Beispiel** DIN EN ISO 286-2 10H7 DIN ISO 2768-1 10m Sollmaße mit Toleranzangabe 10+0.01-0.015

Sollmaße können Sie mit folgenden Toleranzangaben eingeben:

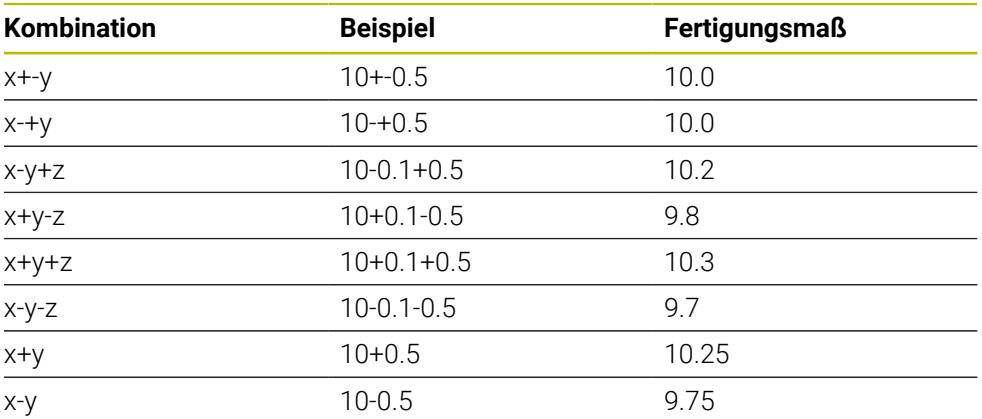

Wenn Sie eine Eingabe mit Toleranz programmieren, überwacht die Steuerung den Toleranzbereich. Die Steuerung schreibt die Stati Gut, Nacharbeit oder Ausschuss in den Rückgabeparameter **Q183**. Wenn eine Korrektur des Bezugspunkts programmiert ist, korrigiert die Steuerung den aktiven Bezugspunkt nach dem Antastvorgang aus

Folgende Zyklenparameter erlauben Eingaben mit Toleranzen:

- **Q1100 1.PUNKT HAUPTACHSE**
- **Q1101 1.PUNKT NEBENACHSE**
- **Q1102 1.PUNKT WZ-ACHSE**
- **Q1103 2.PUNKT HAUPTACHSE**
- **Q1104 2.PUNKT NEBENACHSE**
- **Q1105 2.PUNKT WZ-ACHSE**
- **Q1106 3.PUNKT HAUPTACHSE**
- **Q1107 3.PUNKT NEBENACHSE**
- **Q1108 3.PUNKT WZ-ACHSE**
- **Q1116 DURCHMESSER 1**
- **Q1117 DURCHMESSER 2**

#### **Gehen Sie bei der Programmierung wie folgt vor:**

- ▶ Zyklusdefinition starten
- Auswahlmöglichkeit Name in der Aktionsleiste aktivieren
- Sollposition /-maß inkl. Toleranz programmieren
- Im Zyklus ist z. B. **QS1116="+8-2-1"** hinterlegt.

#### ■ Wenn Sie eine Toleranz nicht nach DIN-Vorgabe programmieren f oder die Sollmaße mit Toleranzangabe falsch programmieren z. B. Leerzeichen, beendet die Steuerung die Abarbeitung mit einer Fehlermeldung.

Beachten Sie die Groß- und Kleinschreibung bei der Eingabe der DIN EN ISO- und DIN ISO-Toleranzen. Sie dürfen keine Leerzeichen eingeben.

## **Zyklusablauf**

 $E$ 

H)

Wenn die Istposition außerhalb der Toleranz liegt, ist das Verhalten der Steuerung wie folgt:

- **Q309=0**: Die Steuerung unterbricht nicht.
- **Q309=1**: Die Steuerung unterbricht das Programm mit einer Meldung bei Ausschuss und Nacharbeit.
- **Q309=2**: Die Steuerung unterbricht das Programm mit einer Meldung bei Ausschuss.

## **Wenn Q309 = 1 oder 2 ist, gehen Sie wie folgt vor:**

- Es öffnet sich ein Fenster. Die Steuerung stellt sämtliche Sollund Istmaße des Objekts dar.
- NC-Programm mit Schaltfläche **ABBRUCH** unterbrechen oder
- NC-Programm mit **NC-Start** fortsetzen

Beachten Sie, dass die Tastsystemzyklen die Abweichungen bezogen auf die Toleranzmitte in **Q98x** und **Q99x** zurückgeben. Wenn **Q1120** und **Q1121** definiert sind, entsprechen die Werte den Größen, die für die Korrektur verwendet werden. Wenn keine automatische Auswertung aktiv ist, speichert die Steuerung die Werte in Bezug auf Toleranzmitte in den vorgesehenen Q-Parameter und Sie können diese Werte weiterverarbeiten.

#### **Beispiel**

- QS1116 = Durchmesser 1 mit Angabe einer Toleranz
- QS1117 = Durchmesser 2 mit Angabe einer Toleranz

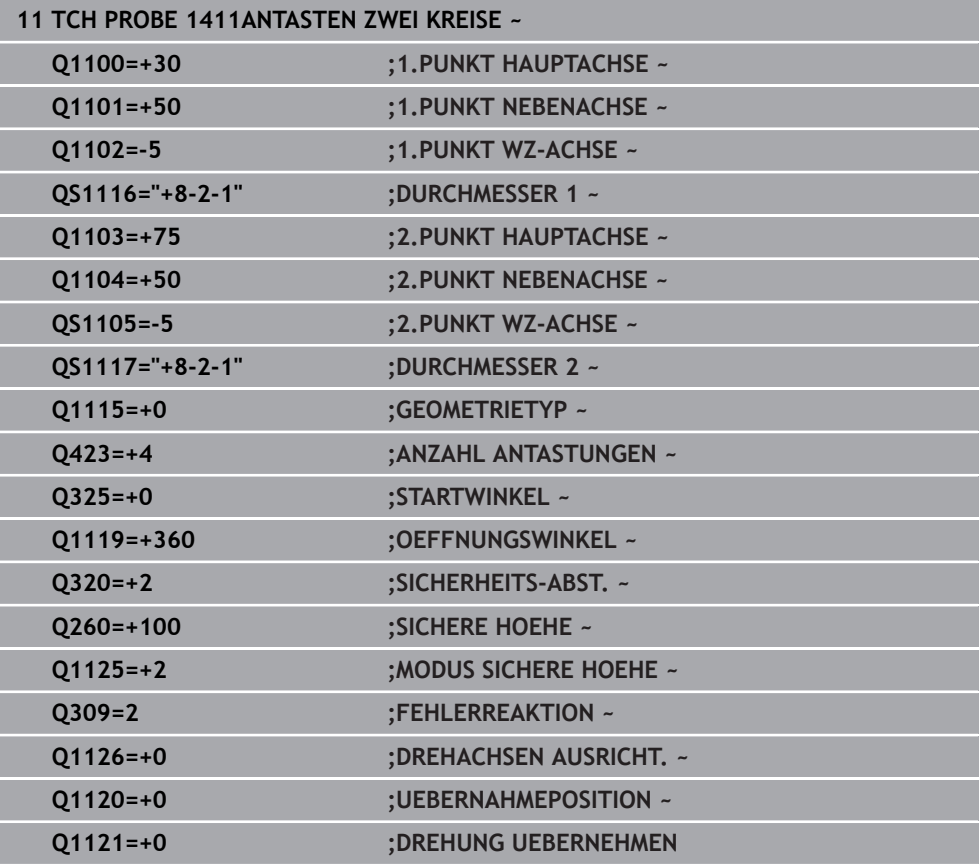

## **33.2.7 Übergabe einer Ist-Position**

Sie können die tatsächliche Position vorab ermitteln und dem Tastsystemzyklus als Istposition definieren. Dem Objekt wird sowohl die Sollposition als auch die Istposition übergeben. Der Zyklus berechnet aus der Differenz die notwendigen Korrekturen und wendet die Toleranzüberwachung an.

#### **Gehen Sie bei der Programmierung wie folgt vor:**

- Zyklus definieren
- Auswahlmöglichkeit Name in der Aktionsleiste aktivieren
- Sollposition mit ggf. Toleranzüberwachung programmieren
- **"@"** programmieren

i

- **In Istposition programmieren**
- Im Zyklus ist z. B. **QS1100="10+0.02@10.0123"** hinterlegt.

Programmier- und Bedienhinweise:

- Wenn Sie @ verwenden, wird nicht angetastet. Die Steuerung verrechnet nur die Ist- und Sollpositionen.
- Sie müssen für alle drei Achsen (Haupt-, Neben- und Werkzeugachse) die Ist-Positionen definieren. Wenn Sie nur eine Achse mit der Istposition definieren, gibt die Steuerung eine Fehlermeldung aus.
- Die Istpositionen können auch mit **Q1900-Q1999** definiert werden.

#### **Beispiel**

Mit dieser Möglichkeit können Sie z. B.:

- Kreismuster aus unterschiedlichen Objekten ermitteln
- Zahnrad über Zahnradmitte und der Position eines Zahns ausrichten

Die Sollpositionen werden hier mit Toleranzüberwachung und Istposition definiert.

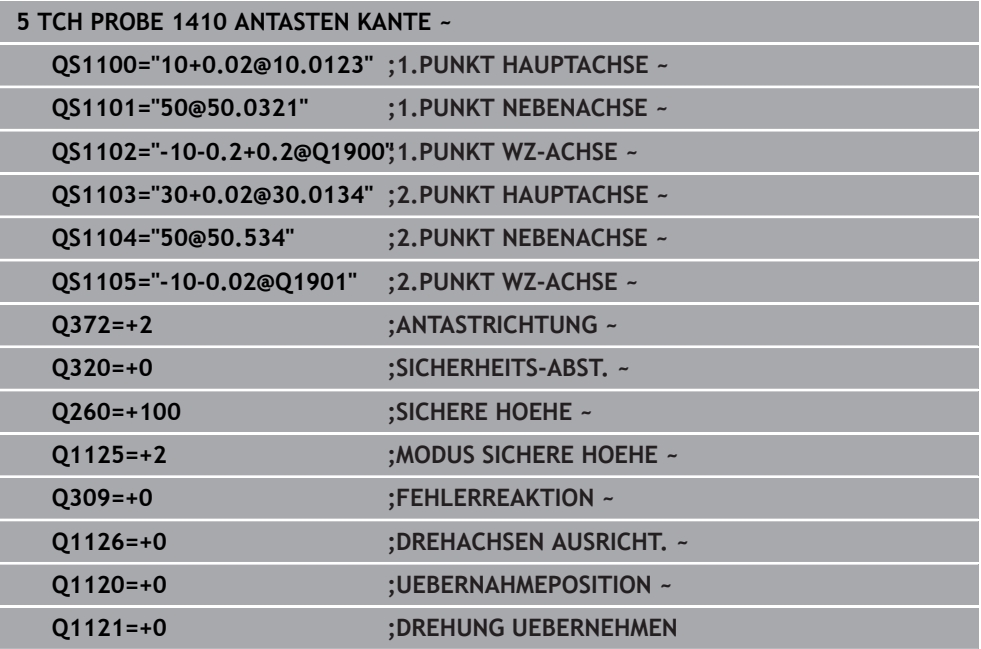

## **33.3 Werkstückschieflage ermitteln (#17 / #1-05-1)**

**33.3.1 Grundlagen der Tastsystemzyklen 400 bis 405** 

**Gemeinsamkeiten der Tastsystemzyklen zum Erfassen der Werkstück-Schieflage**

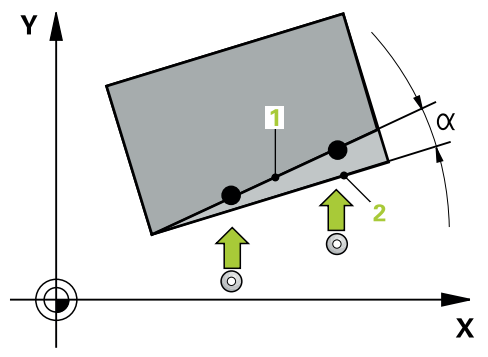

Bei den Zyklen **400**, **401** und **402** können Sie über den Parameter **Q307 Voreinstellung Grunddrehung** festlegen, ob das Ergebnis der Messung um einen bekannten Winkel α (siehe Bild) korrigiert werden soll. Dadurch können Sie die Grunddrehung an einer beliebigen Gerade **1** des Werkstücks messen und den Bezug zur eigentlichen 0°-Richtung **2** herstellen.

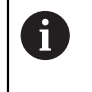

Diese Zyklen funktionieren nicht mit 3D-Rot! Benutzen Sie in diesem Fall die Zyklen **14xx**. **Weitere Informationen:** ["Grundlagen der Tastsystemzyklen](#page-1316-0) [14xx \(#17 / #1-05-1\)", Seite 1317](#page-1316-0)

**33**

## <span id="page-1327-0"></span>**33.3.2 Zyklus 400 GRUNDDREHUNG (#17 / #1-05-1)**

#### **ISO-Programmierung G400**

## **Anwendung**

i

Der Tastsystemzyklus **400** ermittelt durch Messung zweier Punkte, die auf einer Geraden liegen müssen, eine Werkstück-Schieflage. Über die Funktion Grunddrehung kompensiert die Steuerung den gemessenen Wert.

Statt Zyklus **400 GRUNDDREHUNG** empfiehlt HEIDENHAIN die folgenden leistungsfähigeren Zyklen:

- **1410 ANTASTEN KANTE**
- **1412 ANTASTEN SCHRAEGE KANTE**

## **Verwandte Themen**

Zyklus **1410 ANTASTEN KANTE**

**Weitere Informationen:** ["Zyklus 1410 ANTASTEN KANTE \(#17 / #1-05-1\)",](#page-1352-0) [Seite 1353](#page-1352-0)

Zyklus **1412 ANTASTEN SCHRAEGE KANTE Weitere Informationen:** ["Zyklus 1412 ANTASTEN SCHRAEGE KANTE](#page-1369-0)

[\(#17 / #1-05-1\)", Seite 1370](#page-1369-0)

## **Zyklusablauf**

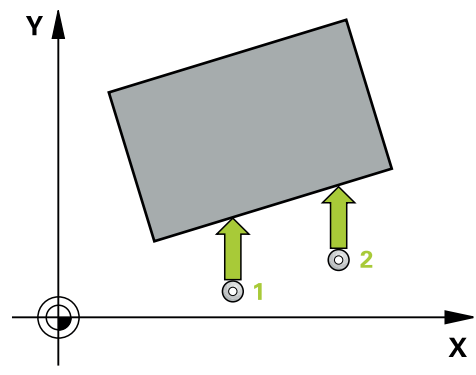

1 Die Steuerung positioniert das Tastsystem mit Positionierlogik zur Vorposition des ersten Antastpunkts **1**.

**Weitere Informationen:** ["Positionierlogik", Seite 236](#page-235-0)

- 2 Anschließend fährt das Tastsystem auf die eingegebene Messhöhe und führt den ersten Antastvorgang mit Antastvorschub (Spalte **F**) durch
- 3 Anschließend fährt das Tastsystem zum nächsten Antastpunkt **2** und führt den zweiten Antastvorgang durch
- 4 Die Steuerung positioniert das Tastsystem zurück auf die Sichere Höhe und führt die ermittelte Grunddrehung durch

## *HINWEIS*

#### **Achtung Kollisionsgefahr!**

Bei Ausführung der Tastsystemzyklen **400** bis **499** dürfen keine Zyklen zur Koordinatenumrechnung aktiv sein. Es besteht Kollisionsgefahr!

- Folgende Zyklen nicht vor der Verwendung von Tastsystemzyklen aktivieren: Zyklus **7 NULLPUNKT**, Zyklus **8 SPIEGELUNG**, Zyklus **10 DREHUNG**, Zyklus **11 MASSFAKTOR** und Zyklus **26 MASSFAKTOR ACHSSPEZ.**.
- Koordinatenumrechnungen vorher zurücksetzen
- Diesen Zyklus können Sie ausschließlich im Bearbeitungsmodus **FUNCTION MODE MILL** ausführen.
- Die Steuerung setzt eine aktive Grunddrehung am Zyklusanfang zurück.

#### **Hinweis zum Programmieren**

Vor der Zyklusdefinition müssen Sie einen Werkzeugaufruf zur Definition der Tastsystemachse programmiert haben.

## **Zyklusparameter**

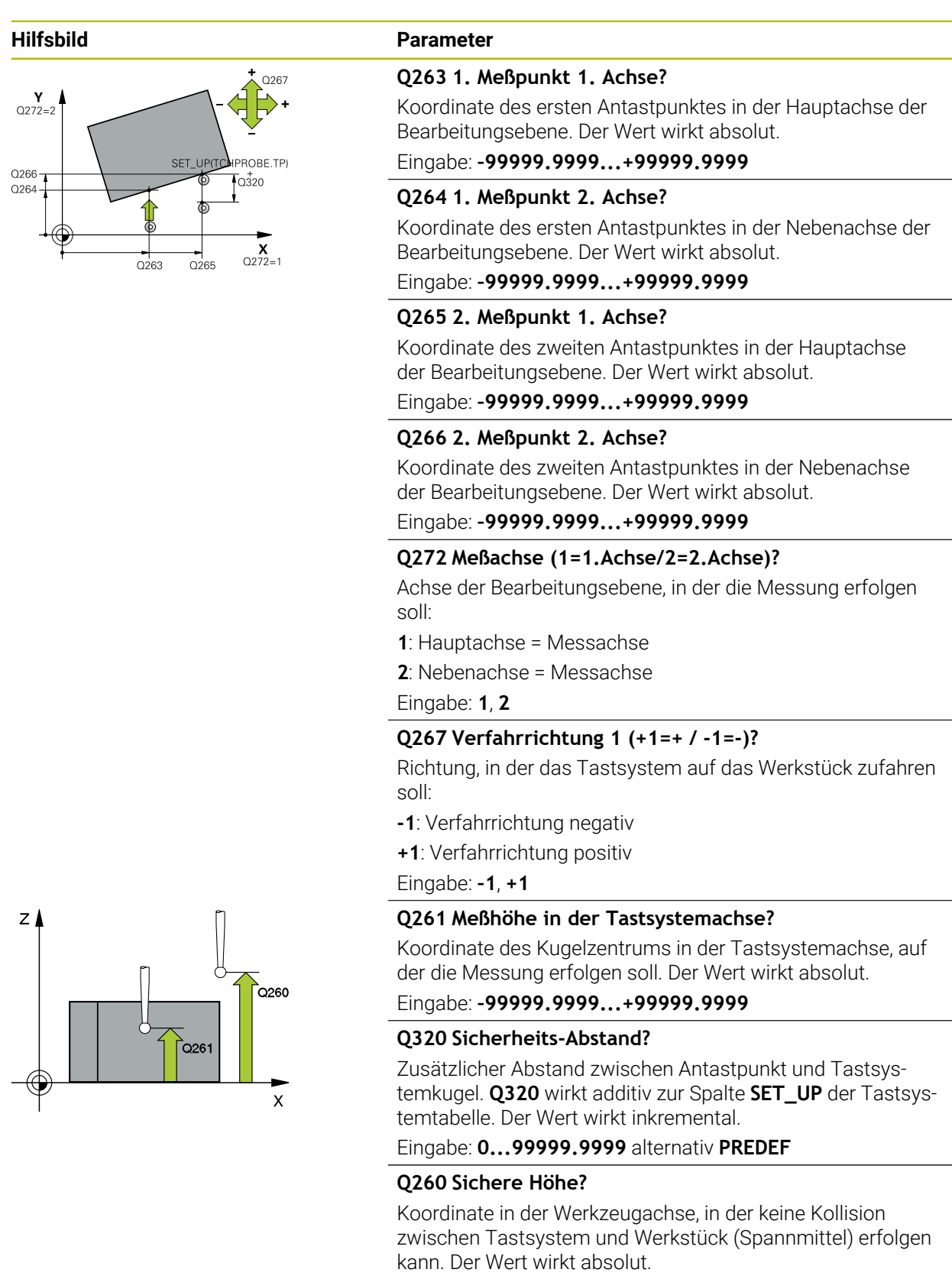

Eingabe: **–99999.9999...+99999.9999** alternativ **PREDEF**

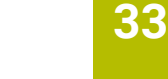

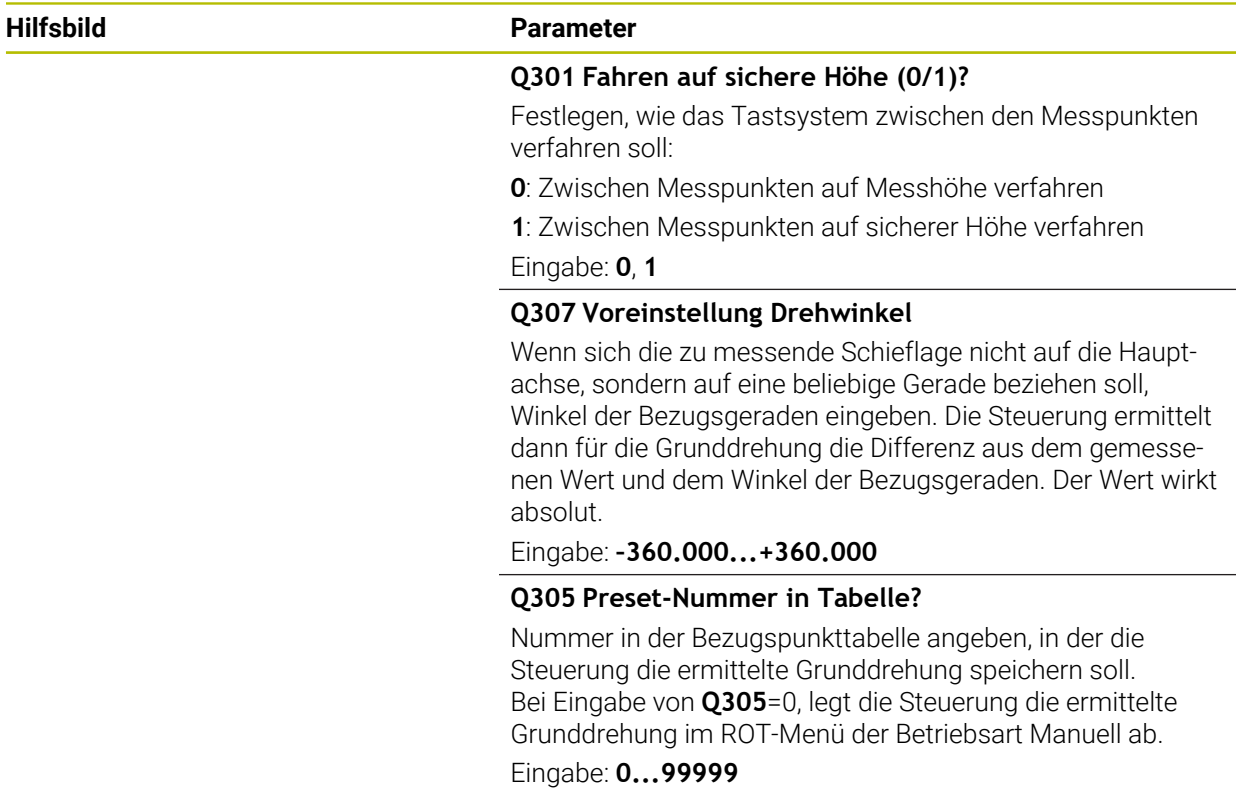

## **Beispiel**

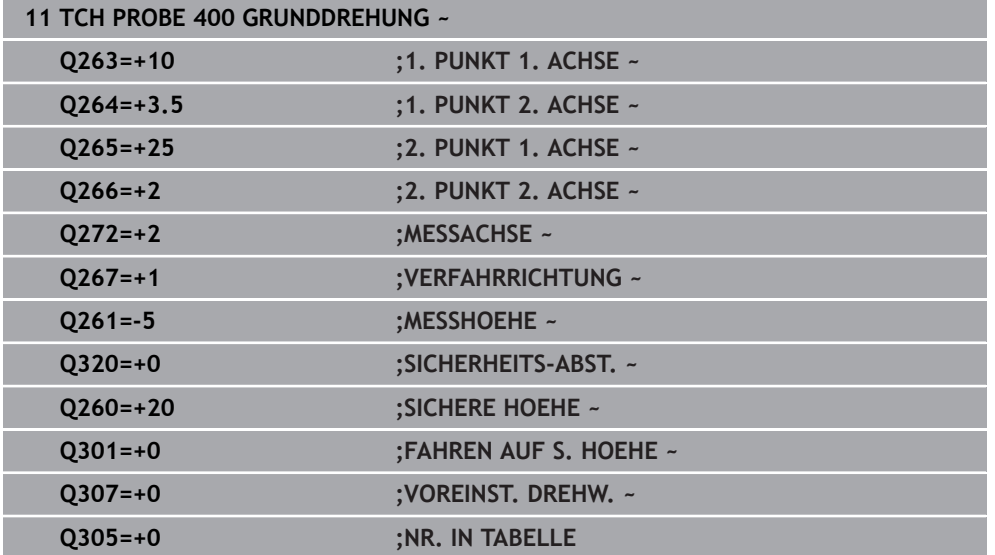

## <span id="page-1331-0"></span>**33.3.3 Zyklus 401 ROT 2 BOHRUNGEN (#17 / #1-05-1)**

#### **ISO-Programmierung G401**

## **Anwendung**

Der Tastsystemzyklus **401** erfasst die Mittelpunkte zweier Bohrungen. Anschließend berechnet die Steuerung den Winkel zwischen der Hauptachse der Bearbeitungsebene und der Verbindungsgeraden der Bohrungsmittelpunkte. Über die Funktion Grunddrehung kompensiert die Steuerung den berechneten Wert. Alternativ können Sie die ermittelte Schieflage auch durch eine Drehung des Rundtisches kompensieren.

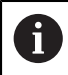

Statt Zyklus **401 ROT 2 BOHRUNGEN** empfiehlt HEIDENHAIN den leistungsfähigeren Zyklus **1411 ANTASTEN ZWEI KREISE**.

#### **Verwandte Themen**

### Zyklus **1411 ANTASTEN ZWEI KREISE**

**Weitere Informationen:** ["Zyklus 1411 ANTASTEN ZWEI KREISE \(#17 / #1-05-1\)",](#page-1359-0) [Seite 1360](#page-1359-0)

## **Zyklusablauf**

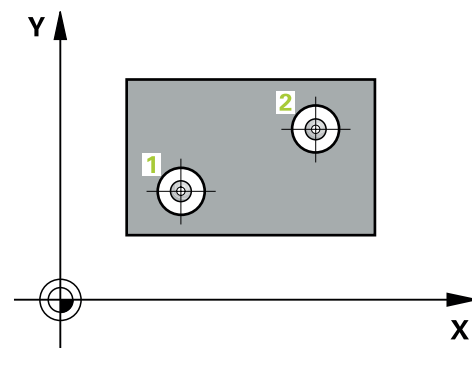

1 Die Steuerung positioniert das Tastsystem mit Positionierlogik auf den eingegebenen Mittelpunkt der ersten Bohrung **1**

**Weitere Informationen:** ["Positionierlogik", Seite 236](#page-235-0)

- 2 Anschließend fährt das Tastsystem auf die eingegebene Messhöhe und erfasst durch vier Antastungen den ersten Bohrungsmittelpunkt
- 3 Anschließend fährt das Tastsystem zurück auf die sichere Höhe und positioniert auf den eingegebenen Mittelpunkt der zweiten Bohrung **2**
- 4 Die Steuerung fährt das Tastsystem auf die eingegebene Messhöhe und erfasst durch vier Antastungen den zweiten Bohrungsmittelpunkt
- 5 Abschließend fährt die Steuerung das Tastsystem zurück auf die Sichere Höhe und führt die ermittelte Grunddrehung durch
## *HINWEIS*

#### **Achtung Kollisionsgefahr!**

Bei Ausführung der Tastsystemzyklen **400** bis **499** dürfen keine Zyklen zur Koordinatenumrechnung aktiv sein. Es besteht Kollisionsgefahr!

- Folgende Zyklen nicht vor der Verwendung von Tastsystemzyklen aktivieren: Zyklus **7 NULLPUNKT**, Zyklus **8 SPIEGELUNG**, Zyklus **10 DREHUNG**, Zyklus **11 MASSFAKTOR** und Zyklus **26 MASSFAKTOR ACHSSPEZ.**.
- Koordinatenumrechnungen vorher zurücksetzen
- Diesen Zyklus können Sie ausschließlich im Bearbeitungsmodus **FUNCTION MODE MILL** ausführen.
- Die Steuerung setzt eine aktive Grunddrehung am Zyklusanfang zurück.
- Wenn Sie die Schieflage über eine Rundtischdrehung kompensieren wollen, dann verwendet die Steuerung automatisch folgende Drehachsen:
	- C bei Werkzeugachse Z
	- B bei Werkzeugachse Y
	- A bei Werkzeugachse X

#### **Hinweis zum Programmieren**

Vor der Zyklusdefinition müssen Sie einen Werkzeugaufruf zur Definition der Tastsystemachse programmiert haben.

## **Zyklusparameter**

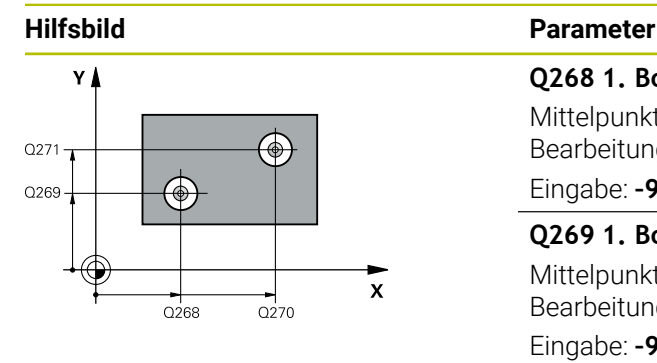

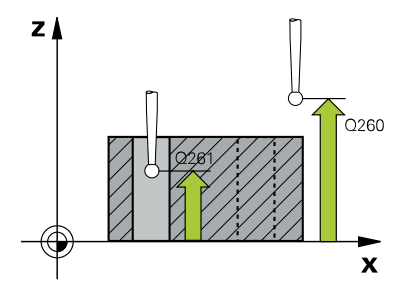

#### **Q268 1. Bohrung: Mitte 1. Achse?**

Mittelpunkt der ersten Bohrung in der Hauptachse der Bearbeitungsebene. Der Wert wirkt absolut.

#### Eingabe: **–99999.9999...+9999.9999**

#### **Q269 1. Bohrung: Mitte 2. Achse?**

Mittelpunkt der ersten Bohrung in der Nebenachse der Bearbeitungsebene. Der Wert wirkt absolut.

#### Eingabe: **–99999.9999...+99999.9999**

#### **Q270 2. Bohrung: Mitte 1. Achse?**

Mittelpunkt der zweiten Bohrung in der Hauptachse der Bearbeitungsebene. Der Wert wirkt absolut.

Eingabe: **–99999.9999...+99999.9999**

#### **Q271 2. Bohrung: Mitte 2. Achse?**

Mittelpunkt der zweiten Bohrung in der Nebenachse der Bearbeitungsebene. Der Wert wirkt absolut.

Eingabe: **–99999.9999...+99999.9999**

### **Q261 Meßhöhe in der Tastsystemachse?**

Koordinate des Kugelzentrums in der Tastsystemachse, auf der die Messung erfolgen soll. Der Wert wirkt absolut.

Eingabe: **–99999.9999...+99999.9999**

#### **Q260 Sichere Höhe?**

Koordinate in der Werkzeugachse, in der keine Kollision zwischen Tastsystem und Werkstück (Spannmittel) erfolgen kann. Der Wert wirkt absolut.

#### Eingabe: **–99999.9999...+99999.9999** alternativ **PREDEF**

#### **Q307 Voreinstellung Drehwinkel**

Wenn sich die zu messende Schieflage nicht auf die Hauptachse, sondern auf eine beliebige Gerade beziehen soll, Winkel der Bezugsgeraden eingeben. Die Steuerung ermittelt dann für die Grunddrehung die Differenz aus dem gemessenen Wert und dem Winkel der Bezugsgeraden. Der Wert wirkt absolut.

Eingabe: **–360.000...+360.000**

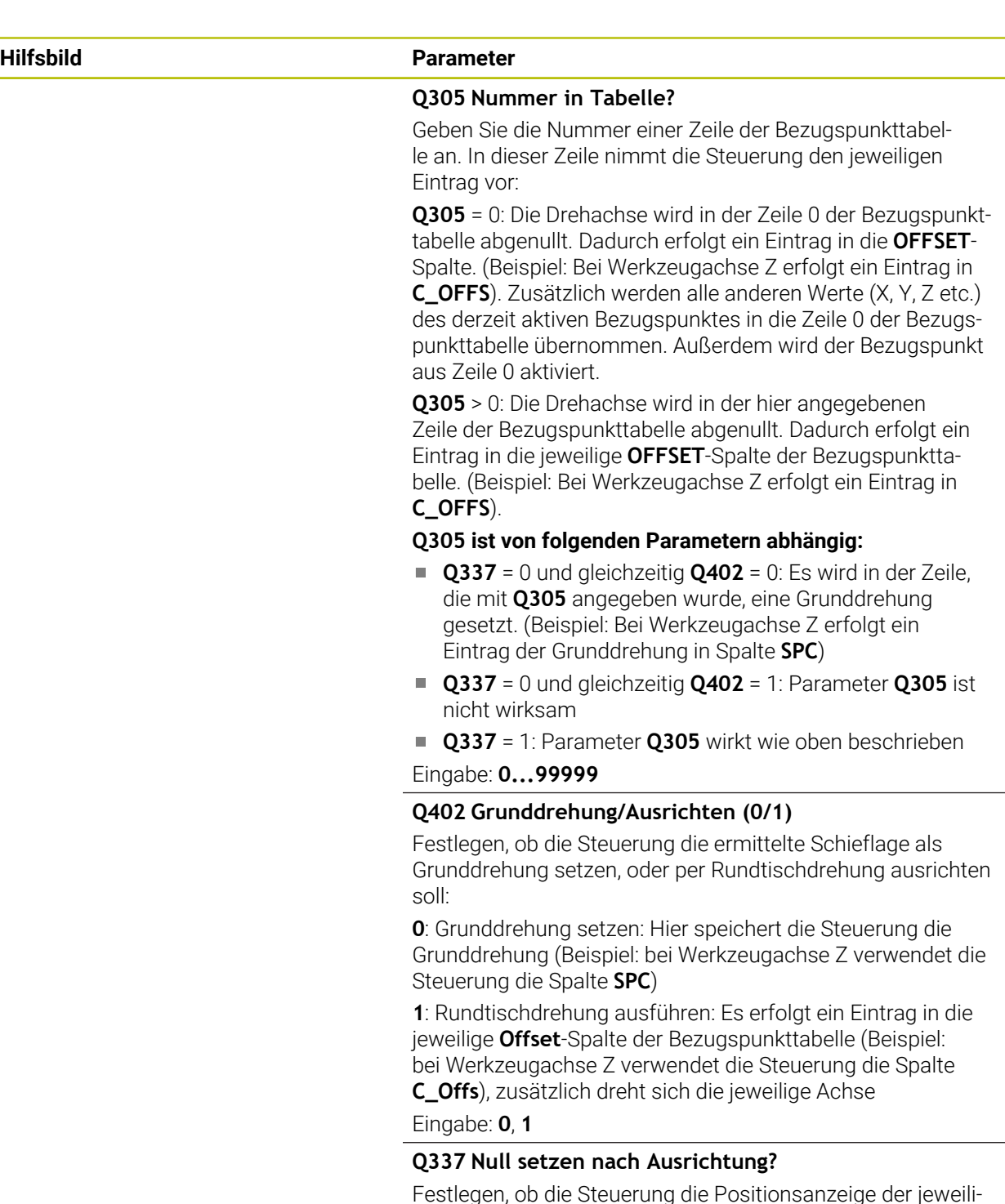

gen Drehachse nach dem Ausrichten auf 0 setzen soll:

**0**: Nach dem Ausrichten wird die Positionsanzeige nicht auf 0 gesetzt

**1**: Nach dem Ausrichten wird die Positionsanzeige auf 0 gesetzt, wenn Sie zuvor **Q402=1** definiert haben

Eingabe: **0**, **1**

## **Beispiel**

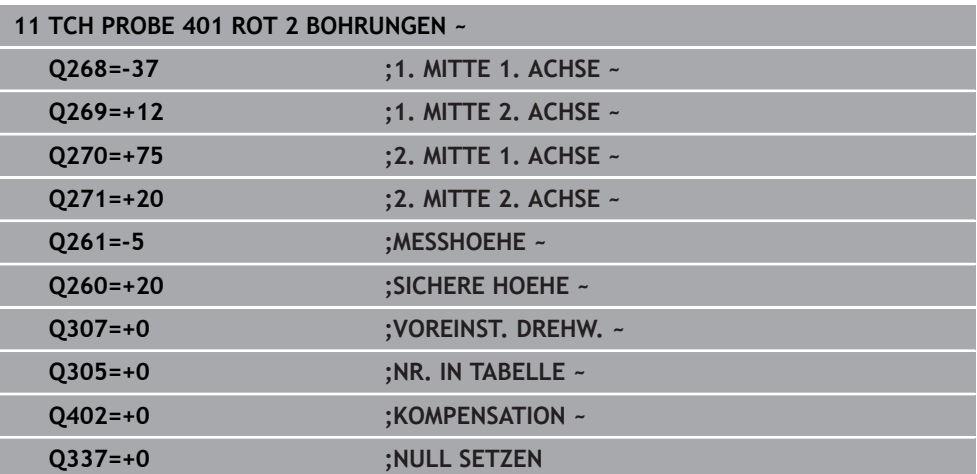

#### **ISO-Programmierung G402**

### **Anwendung**

Der Tastsystemzyklus **402** erfasst die Mittelpunkte zweier Zapfen. Anschließend berechnet die Steuerung den Winkel zwischen der Hauptachse der Bearbeitungsebene und der Verbindungsgeraden der Zapfenmittelpunkte. Über die Funktion Grunddrehung kompensiert die Steuerung den berechneten Wert. Alternativ können Sie die ermittelte Schieflage auch durch eine Drehung des Rundtisches kompensieren.

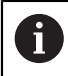

Statt Zyklus **402 ROT 2 ZAPFEN** empfiehlt HEIDENHAIN den leistungsfähigeren Zyklus **1411 ANTASTEN ZWEI KREISE**.

#### **Verwandte Themen**

#### Zyklus **1411 ANTASTEN ZWEI KREISE**

**Weitere Informationen:** ["Zyklus 1411 ANTASTEN ZWEI KREISE \(#17 / #1-05-1\)",](#page-1359-0) [Seite 1360](#page-1359-0)

#### **Zyklusablauf**

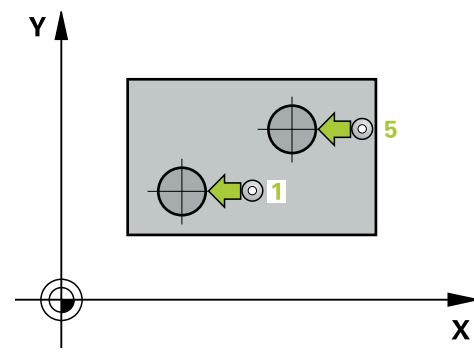

1 Die Steuerung positioniert das Tastsystem mit Positionierlogik zur Vorposition des ersten Antastpunkts **1**.

**Weitere Informationen:** ["Positionierlogik", Seite 236](#page-235-0)

- 2 Anschließend fährt das Tastsystem auf die eingegebene **Messhöhe 1** und erfasst durch vier Antastungen den ersten Zapfen-Mittelpunkt. Zwischen den jeweils um 90° versetzten Antastpunkten verfährt das Tastsystem auf einem Kreisbogen.
- 3 Anschließend fährt das Tastsystem zurück auf die sichere Höhe und positioniert auf den Antastpunkt **5** des zweiten Zapfens.
- 4 Die Steuerung fährt das Tastsystem auf die eingegebene **Messhöhe 2** und erfasst durch vier Antastungen den zweiten Zapfenmittelpunkt.
- 5 Abschließend fährt die Steuerung das Tastsystem zurück auf die Sichere Höhe und führt die ermittelte Grunddrehung durch.

# *HINWEIS*

## **Achtung Kollisionsgefahr!**

Bei Ausführung der Tastsystemzyklen **400** bis **499** dürfen keine Zyklen zur Koordinatenumrechnung aktiv sein. Es besteht Kollisionsgefahr!

- Folgende Zyklen nicht vor der Verwendung von Tastsystemzyklen aktivieren: Zyklus **7 NULLPUNKT**, Zyklus **8 SPIEGELUNG**, Zyklus **10 DREHUNG**, Zyklus **11 MASSFAKTOR** und Zyklus **26 MASSFAKTOR ACHSSPEZ.**.
- Koordinatenumrechnungen vorher zurücksetzen
- Diesen Zyklus können Sie ausschließlich im Bearbeitungsmodus **FUNCTION MODE MILL** ausführen.
- Die Steuerung setzt eine aktive Grunddrehung am Zyklusanfang zurück.
- Wenn Sie die Schieflage über eine Rundtischdrehung kompensieren wollen, dann verwendet die Steuerung automatisch folgende Drehachsen:
	- C bei Werkzeugachse Z
	- B bei Werkzeugachse Y
	- A bei Werkzeugachse X

### **Hinweis zum Programmieren**

Vor der Zyklusdefinition müssen Sie einen Werkzeugaufruf zur Definition der Tastsystemachse programmiert haben.

## **Zyklusparameter**

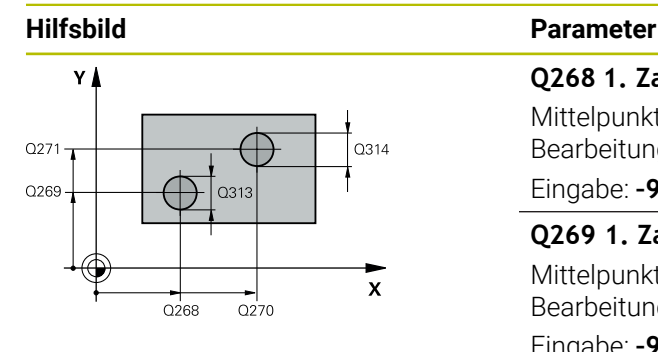

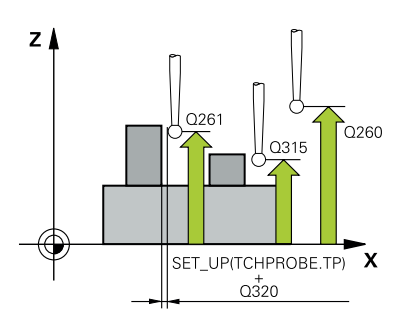

#### **Q268 1. Zapfen: Mitte 1. Achse?**

Mittelpunkt des ersten Zapfens in der Hauptachse der Bearbeitungsebene. Der Wert wirkt absolut.

#### Eingabe: **–99999.9999...+99999.9999**

#### **Q269 1. Zapfen: Mitte 2. Achse?**

Mittelpunkt des ersten Zapfens in der Nebenachse der Bearbeitungsebene. Der Wert wirkt absolut.

Eingabe: **–99999.9999...+99999.9999**

#### **Q313 Durchmesser Zapfen 1?**

Ungefährer Durchmesser des 1. Zapfens. Wert eher zu groß eingeben.

Eingabe: **0...99999.9999**

#### **Q261 Meßhöhe Zapfen 1 in TS-Achse?**

Koordinate des Kugelzentrums (=Berührpunkt) in der Tastsystemachse, auf der die Messung des Zapfens 1 erfolgen soll. Der Wert wirkt absolut.

#### Eingabe: **–99999.9999...+99999.9999**

#### **Q270 2. Zapfen: Mitte 1. Achse?**

Mittelpunkt des zweiten Zapfens in der Hauptachse der Bearbeitungsebene. Der Wert wirkt absolut.

Eingabe: **–99999.9999...+99999.9999**

#### **Q271 2. Zapfen: Mitte 2. Achse?**

Mittelpunkt des zweiten Zapfens in der Nebenachse der Bearbeitungsebene. Der Wert wirkt absolut.

Eingabe: **–99999.9999...+99999.9999**

#### **Q314 Durchmesser Zapfen 2?**

Ungefährer Durchmesser des 2. Zapfens. Wert eher zu groß eingeben.

Eingabe: **0...99999.9999**

#### **Q315 Meßhöhe Zapfen 2 in TS-Achse?**

Koordinate des Kugelzentrums (=Berührpunkt) in der Tastsystemachse, auf der die Messung des Zapfens 2 erfolgen soll. Der Wert wirkt absolut.

#### Eingabe: **–99999.9999...+99999.9999**

#### **Q320 Sicherheits-Abstand?**

Zusätzlicher Abstand zwischen Antastpunkt und Tastsystemkugel. **Q320** wirkt additiv zur Spalte **SET\_UP** der Tastsystemtabelle. Der Wert wirkt inkremental.

Eingabe: **0...99999.9999** alternativ **PREDEF**

#### **Q260 Sichere Höhe?**

Koordinate in der Werkzeugachse, in der keine Kollision zwischen Tastsystem und Werkstück (Spannmittel) erfolgen kann. Der Wert wirkt absolut.

Eingabe: **–99999.9999...+99999.9999** alternativ **PREDEF**

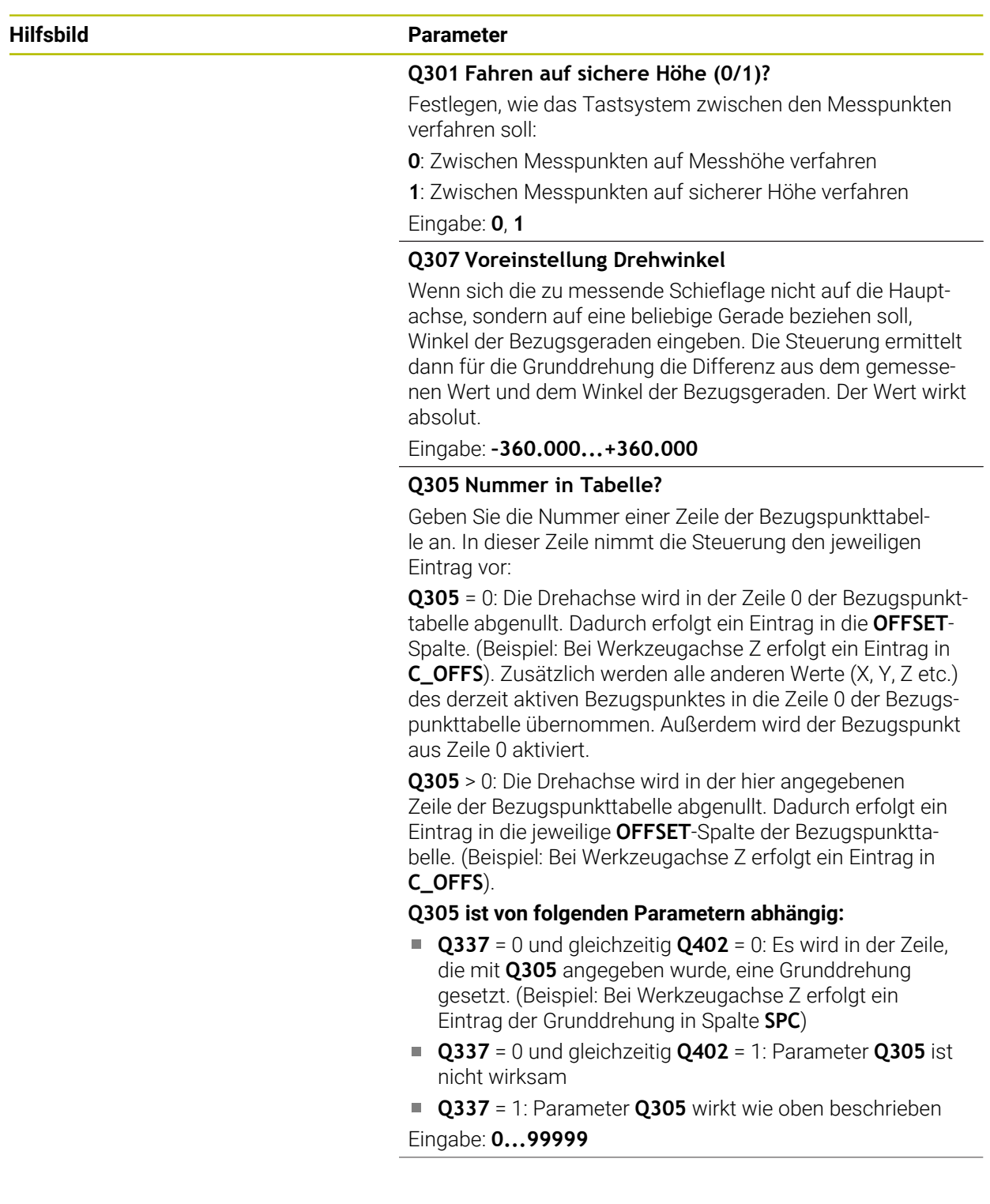

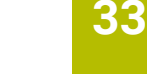

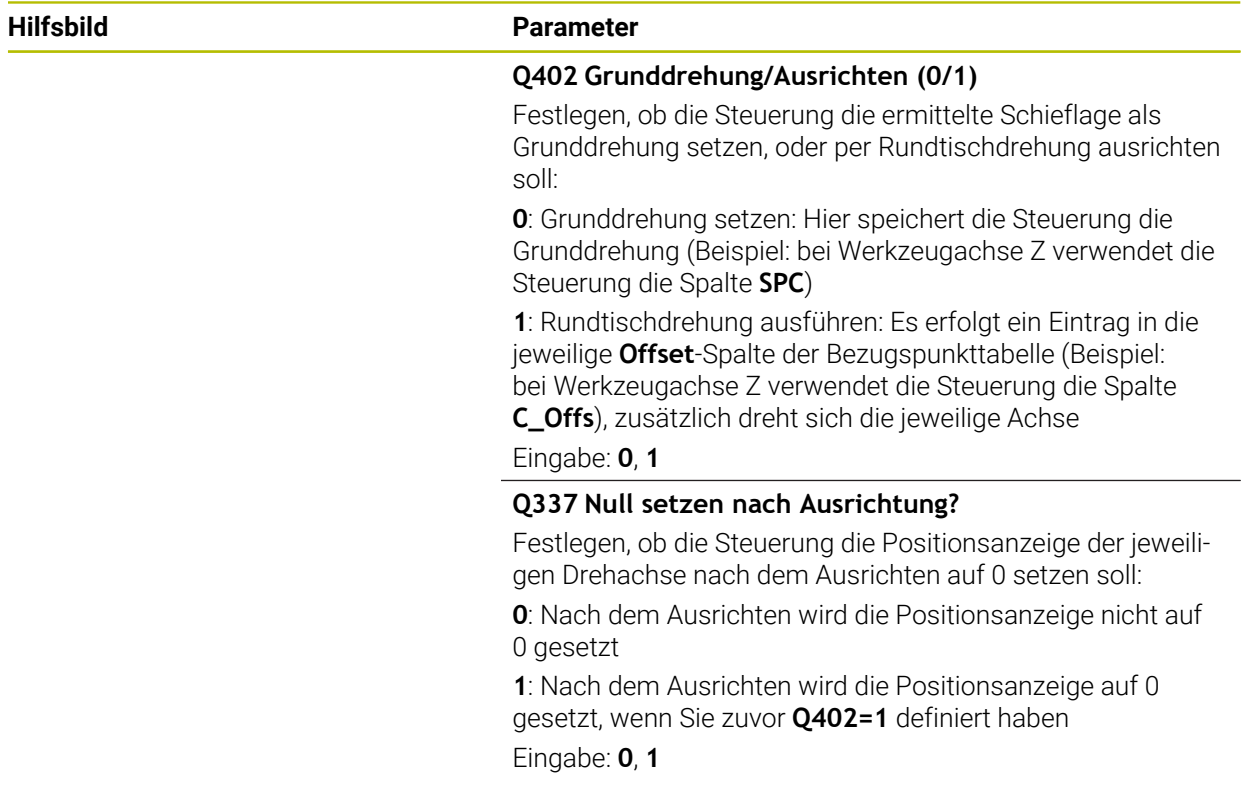

## **Beispiel**

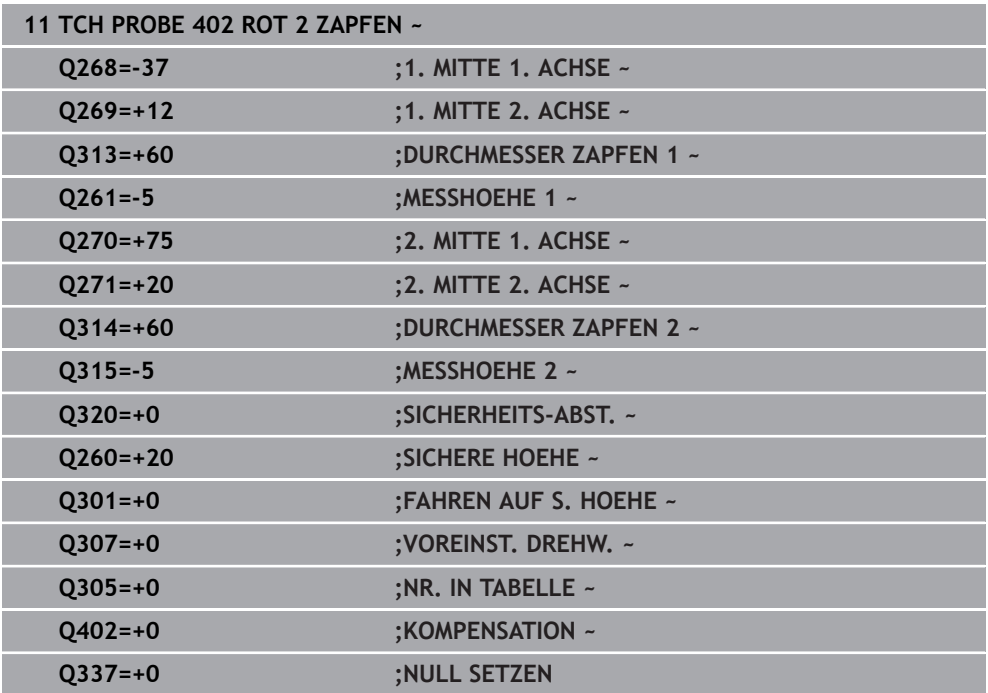

# **33.3.5 Zyklus 403 ROT UEBER DREHACHSE (#17 / #1-05-1)**

#### **ISO-Programmierung G403**

## **Anwendung**

Ħ

Der Tastsystemzyklus **403** ermittelt durch Messung zweier Punkte, die auf einer Geraden liegen müssen, eine Werkstück-Schieflage. Die ermittelte Werkstück-Schieflage kompensiert die Steuerung durch Drehung der A-, B- oder C-Achse. Das Werkstück darf dabei beliebig auf dem Rundtisch aufgespannt sein.

Statt Zyklus **403 ROT UEBER DREHACHSE** empfiehlt HEIDENHAIN die folgenden leistungsfähigeren Zyklen:

- **1410 ANTASTEN KANTE**
- **1412 ANTASTEN SCHRAEGE KANTE**

#### **Verwandte Themen**

- Zyklus **1410 ANTASTEN KANTE Weitere Informationen:** ["Zyklus 1410 ANTASTEN KANTE \(#17 / #1-05-1\)",](#page-1352-0) [Seite 1353](#page-1352-0)
- Zyklus **1412 ANTASTEN SCHRAEGE KANTE**

**Weitere Informationen:** ["Zyklus 1412 ANTASTEN SCHRAEGE KANTE](#page-1369-0) [\(#17 / #1-05-1\)", Seite 1370](#page-1369-0)

### **Zyklusablauf**

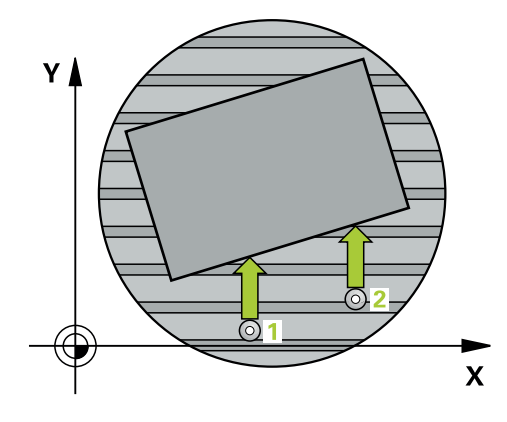

1 Die Steuerung positioniert das Tastsystem mit Positionierlogik zur Vorposition des ersten Antastpunkts **1**.

**Weitere Informationen:** ["Positionierlogik", Seite 236](#page-235-0)

- 2 Anschließend fährt das Tastsystem auf die eingegebene Messhöhe und führt den ersten Antastvorgang mit Antastvorschub (Spalte **F**) durch
- 3 Anschließend fährt das Tastsystem zum nächsten Antastpunkt **2** und führt den zweiten Antastvorgang durch
- 4 Die Steuerung positioniert das Tastsystem zurück auf die Sichere Höhe und dreht die im Zyklus definierte Drehachse um den ermittelten Wert. Optional können Sie festlegen, ob die Steuerung den ermittelten Drehwinkel in der Bezugspunkttabelle oder in der Nullpunkttabelle auf 0 setzen soll.

## *HINWEIS*

#### **Achtung Kollisionsgefahr!**

Wenn die Steuerung die Drehachse automatisch positioniert, kann es zu einer Kollision kommen.

- Auf mögliche Kollisionen zwischen evtl. auf dem Tisch aufgebauten Elementen und dem Werkzeug achten
- Die sichere Höhe so wählen, dass keine Kollision entstehen kann

## *HINWEIS*

#### **Achtung Kollisionsgefahr!**

Wenn Sie im Parameter **Q312** Achse für Ausgleichsbewegung? den Wert 0 eingeben, ermittelt der Zyklus die auszurichtende Drehachse automatisch (empfohlene Einstellung). Dabei wird, abhängig von der Reihenfolge der Antastpunkte, ein Winkel ermittelt. Der ermittelte Winkel zeigt vom ersten und zum zweiten Antastpunkt. Wenn Sie im Parameter **Q312** die A-, B- oder C-Achse als Ausgleichsachse wählen, ermittelt der Zyklus den Winkel unabhängig von der Reihenfolge der Antastpunkte. Der berechnete Winkel liegt im Bereich von -90 bis +90°. Es besteht Kollisionsgefahr!

Prüfen Sie nach dem Ausrichten die Stellung der Drehachse

## *HINWEIS*

#### **Achtung Kollisionsgefahr!**

Bei Ausführung der Tastsystemzyklen **400** bis **499** dürfen keine Zyklen zur Koordinatenumrechnung aktiv sein. Es besteht Kollisionsgefahr!

- Folgende Zyklen nicht vor der Verwendung von Tastsystemzyklen aktivieren: Zyklus **7 NULLPUNKT**, Zyklus **8 SPIEGELUNG**, Zyklus **10 DREHUNG**, Zyklus **11 MASSFAKTOR** und Zyklus **26 MASSFAKTOR ACHSSPEZ.**.
- Koordinatenumrechnungen vorher zurücksetzen
- Diesen Zyklus können Sie ausschließlich im Bearbeitungsmodus **FUNCTION MODE MILL** ausführen.
- Die Steuerung setzt eine aktive Grunddrehung am Zyklusanfang zurück.

## **Zyklusparameter**

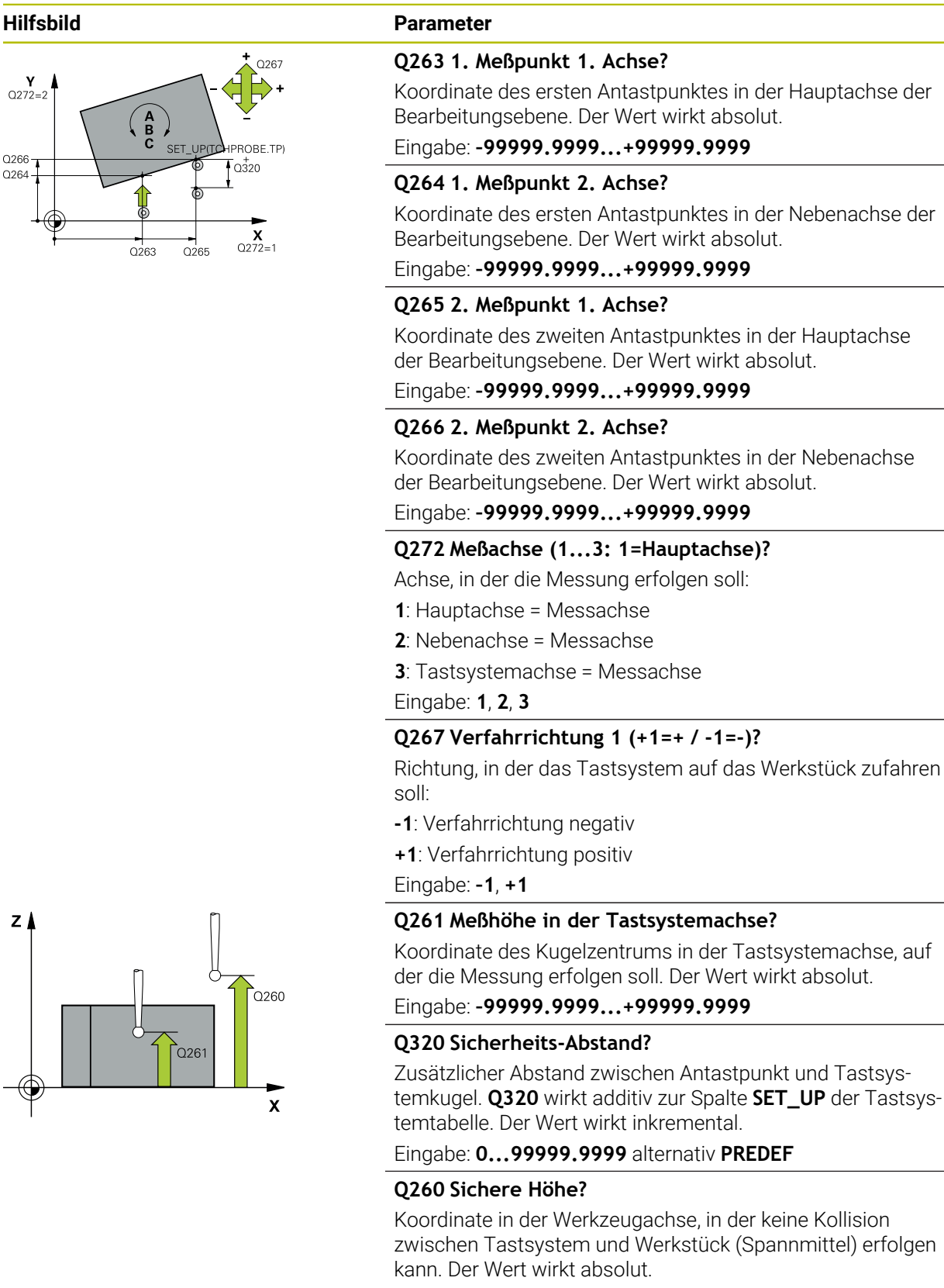

Eingabe: **–99999.9999...+99999.9999** alternativ **PREDEF**

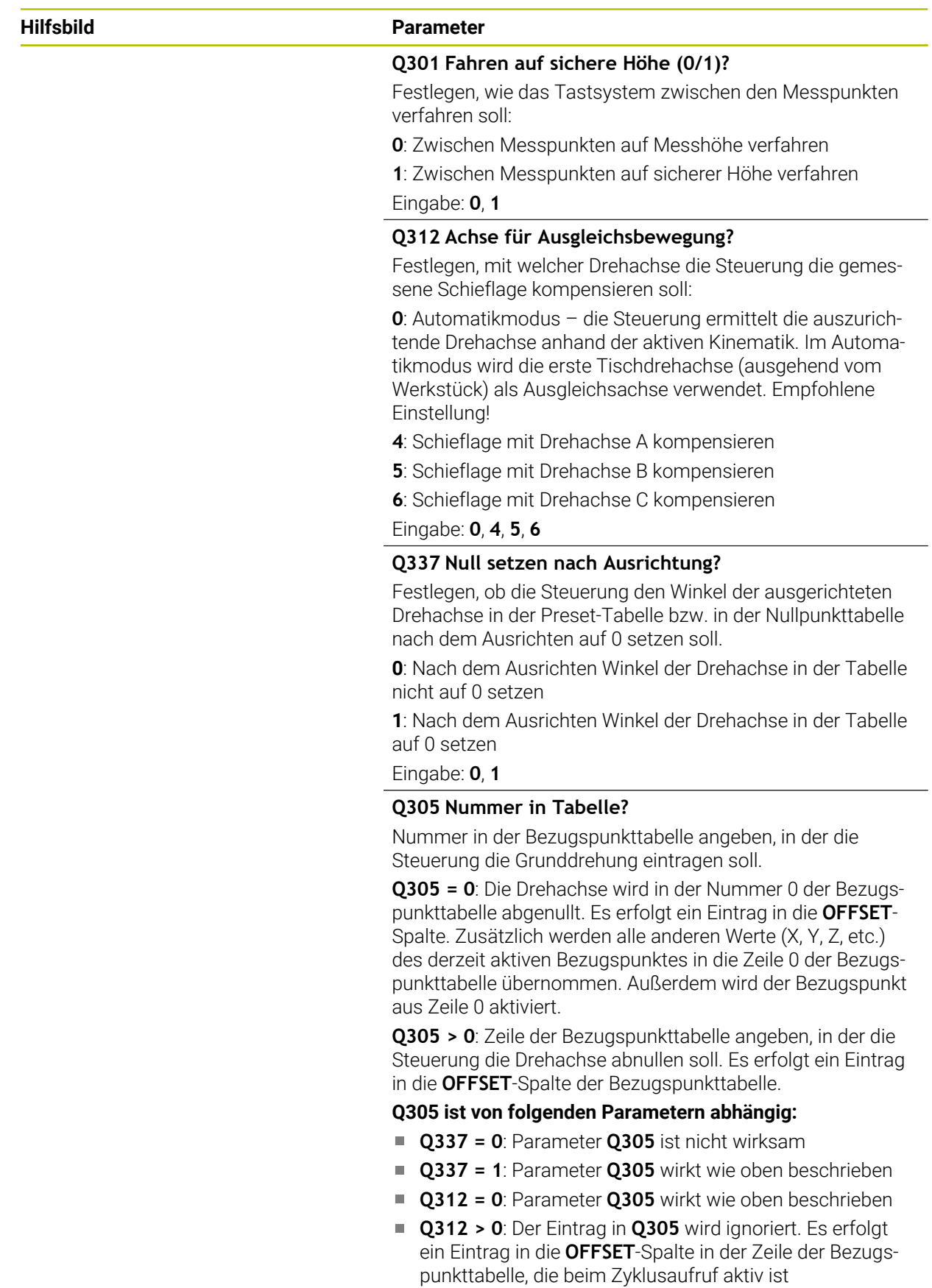

Eingabe: **0...99999**

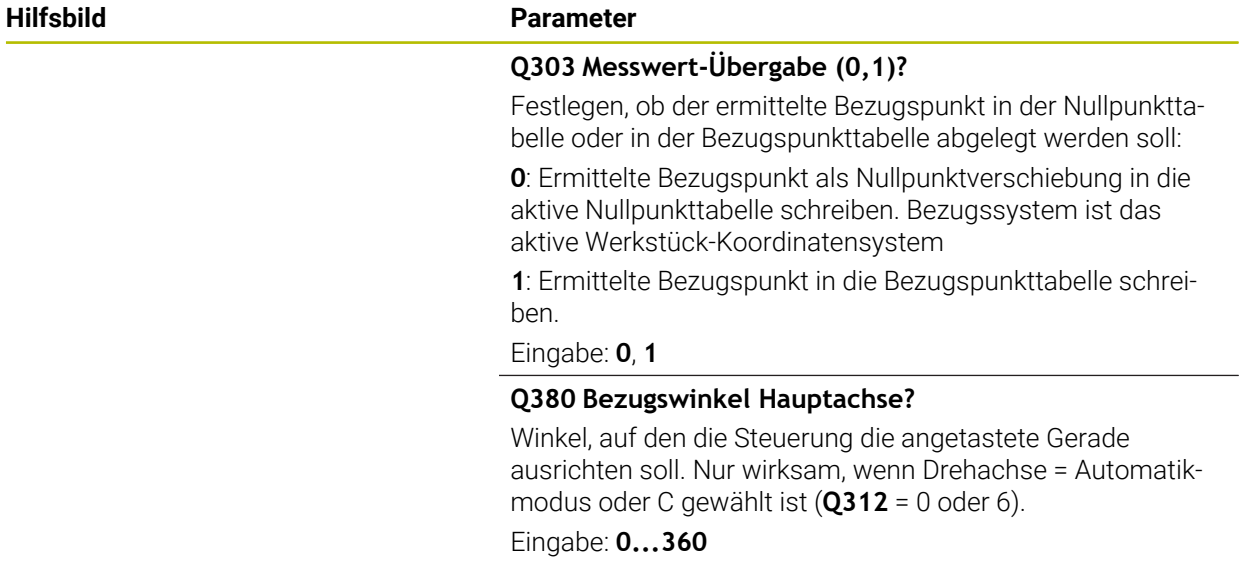

#### **Beispiel**

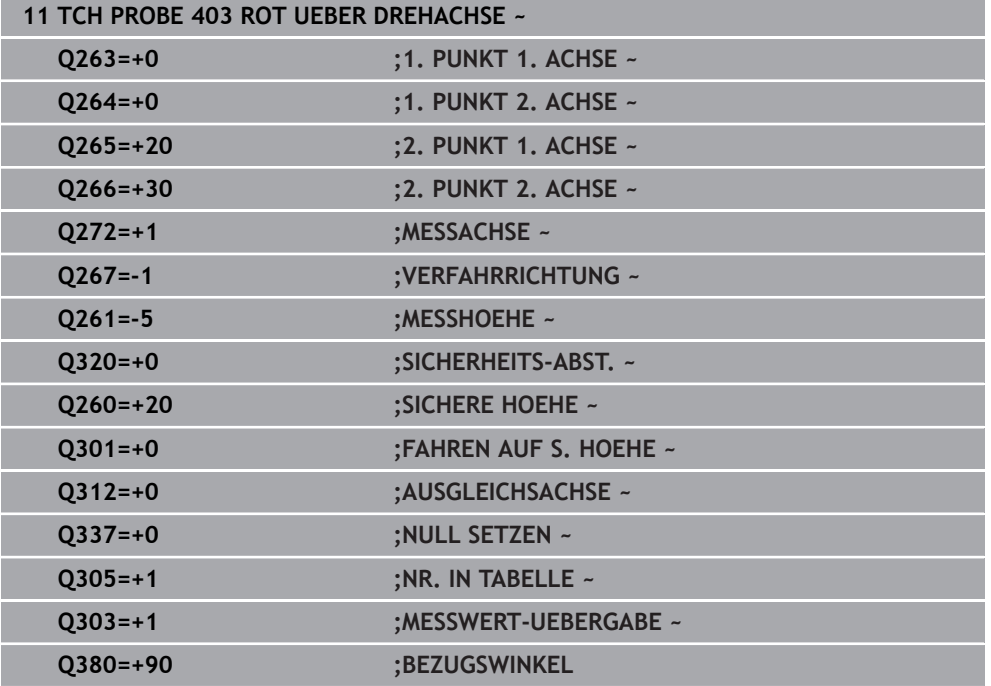

## **33.3.6 Zyklus 404 GRUNDDREHUNG SETZEN (#17 / #1-05-1)**

# **ISO-Programmierung**

**G404**

## **Anwendung**

Mit dem Tastsystemzyklus **404** können Sie während des Programmlaufs automatisch eine beliebige Grunddrehung setzen oder in der Bezugspunkttabelle speichern. Sie können den Zyklus **404** auch verwenden, wenn Sie eine aktive Grunddrehung zurücksetzen wollen.

## *HINWEIS*

#### **Achtung Kollisionsgefahr!**

Bei Ausführung der Tastsystemzyklen **400** bis **499** dürfen keine Zyklen zur Koordinatenumrechnung aktiv sein. Es besteht Kollisionsgefahr!

- Folgende Zyklen nicht vor der Verwendung von Tastsystemzyklen aktivieren: Zyklus **7 NULLPUNKT**, Zyklus **8 SPIEGELUNG**, Zyklus **10 DREHUNG**, Zyklus **11 MASSFAKTOR** und Zyklus **26 MASSFAKTOR ACHSSPEZ.**.
- Koordinatenumrechnungen vorher zurücksetzen
- Diesen Zyklus können Sie ausschließlich im Bearbeitungsmodus **FUNCTION MODE MILL** ausführen.

### **Zyklusparameter**

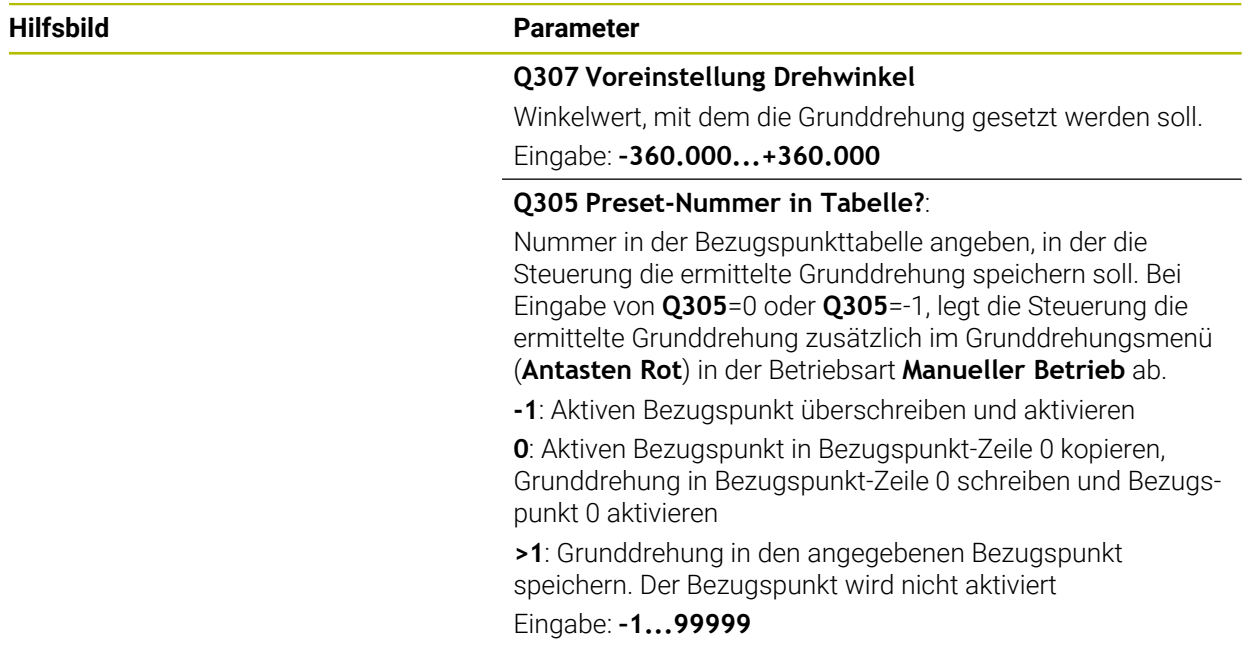

#### **Beispiel**

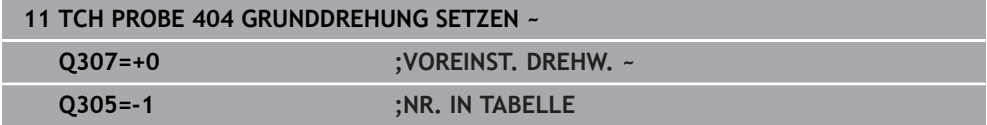

## **33.3.7 Zyklus 405 ROT UEBER C-ACHSE (#17 / #1-05-1)**

**ISO-Programmierung G405**

## **Anwendung**

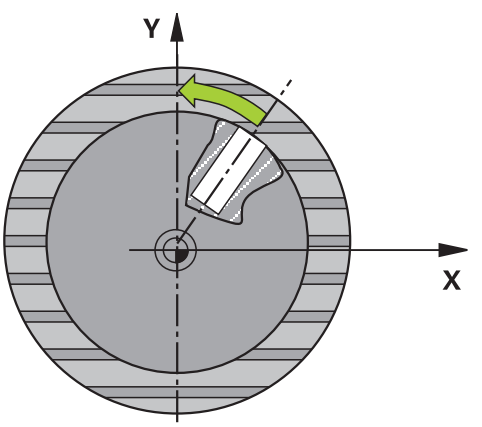

Mit dem Tastsystemzyklus **405** ermitteln Sie,

- $\mathbf{u}$ den Winkelversatz zwischen der positiven Y-Achse des aktiven Koordinatensystems und der Mittellinie einer Bohrung
- den Winkelversatz zwischen der Sollposition und der Istposition eines Bohrungsmittelpunkts

Den ermittelten Winkelversatz kompensiert die Steuerung durch Drehung der C-Achse. Das Werkstück darf dabei beliebig auf dem Rundtisch aufgespannt sein, die Y-Koordinate der Bohrung muss jedoch positiv sein. Wenn Sie den Winkelversatz der Bohrung mit Tastsystemachse Y (horizontale Lage der Bohrung) messen, kann es erforderlich sein, den Zyklus mehrfach auszuführen, da durch die Messstrategie eine Ungenauigkeit von ca. 1% der Schieflage entsteht.

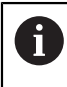

Statt Zyklus **405 ROT UEBER C-ACHSE** empfiehlt HEIDENHAIN den leistungsfähigeren Zyklus **1411 ANTASTEN ZWEI KREISE**.

#### **Verwandte Themen**

Zyklus **1411 ANTASTEN ZWEI KREISE**

**Weitere Informationen:** ["Zyklus 1411 ANTASTEN ZWEI KREISE \(#17 / #1-05-1\)",](#page-1359-0) [Seite 1360](#page-1359-0)

## **Zyklusablauf**

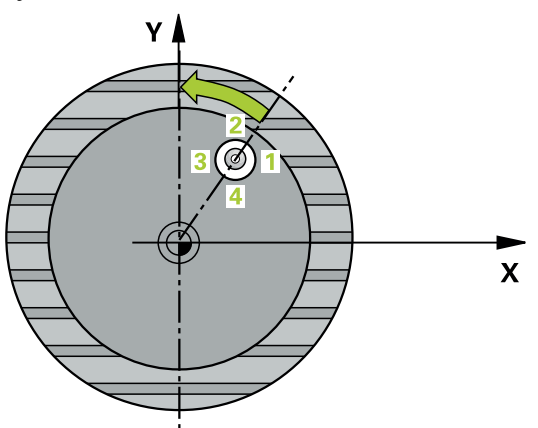

1 Die Steuerung positioniert das Tastsystem mit Positionierlogik zur Vorposition des ersten Antastpunkts **1**.

**Weitere Informationen:** ["Positionierlogik", Seite 236](#page-235-0)

- 2 Anschließend fährt das Tastsystem auf die eingegebene Messhöhe und führt den ersten Antastvorgang mit Antastvorschub (Spalte **F**) durch. Die Steuerung bestimmt die Antastrichtung automatisch in Abhängigkeit vom programmierten Startwinkel.
- 3 Danach fährt das Tastsystem zirkular, entweder auf Messhöhe oder auf Sicherer Höhe, zum nächsten Antastpunkt **2** und führt dort den zweiten Antastvorgang durch.
- 4 Die Steuerung positioniert das Tastsystem zum Antastpunkt **3** und danach zum Antastpunkt **4** und führt dort den dritten bzw. vierten Antastvorgang durch und positioniert das Tastsystem auf die ermittelte Bohrungsmitte.
- 5 Abschließend positioniert die Steuerung das Tastsystem zurück auf die Sichere Höhe und richtet das Werkstück durch Drehung des Rundtisches aus. Die Steuerung dreht dabei den Rundtisch so, dass der Bohrungsmittelpunkt nach der Kompensation - sowohl bei vertikaler als auch bei horizontaler Tastsystemachse - In Richtung der positiven Y-Achse oder auf der Sollposition des Bohrungsmittelpunkts liegt. Der gemessene Winkelversatz steht zusätzlich noch im Parameter **Q150** zur Verfügung.

# *HINWEIS*

### **Achtung Kollisionsgefahr!**

Wenn die Taschenmaße und der Sicherheitsabstand eine Vorpositionierung in die Nähe der Antastpunkte nicht erlauben, tastet die Steuerung immer ausgehend von der Taschenmitte an. Zwischen den vier Messpunkten fährt das Tastsystem dann nicht auf die Sichere Höhe. Es besteht Kollisionsgefahr!

- Innerhalb der Tasche/Bohrung darf kein Material mehr stehen
- Um eine Kollision zwischen Tastsystem und Werkstück zu vermeiden, geben Sie den Soll-Durchmesser der Tasche (Bohrung) eher zu **klein** ein.

# *HINWEIS*

#### **Achtung Kollisionsgefahr!**

Bei Ausführung der Tastsystemzyklen **400** bis **499** dürfen keine Zyklen zur Koordinatenumrechnung aktiv sein. Es besteht Kollisionsgefahr!

- Folgende Zyklen nicht vor der Verwendung von Tastsystemzyklen aktivieren: Zyklus **7 NULLPUNKT**, Zyklus **8 SPIEGELUNG**, Zyklus **10 DREHUNG**, Zyklus **11 MASSFAKTOR** und Zyklus **26 MASSFAKTOR ACHSSPEZ.**.
- Koordinatenumrechnungen vorher zurücksetzen
- Diesen Zyklus können Sie ausschließlich im Bearbeitungsmodus **FUNCTION MODE MILL** ausführen.
- Die Steuerung setzt eine aktive Grunddrehung am Zyklusanfang zurück.

### **Hinweise zum Programmieren**

Je kleiner Sie den Winkelschritt programmieren, desto ungenauer berechnet die Steuerung den Kreismittelpunkt. Kleinster Eingabewert: 5°.

## **Zyklusparameter**

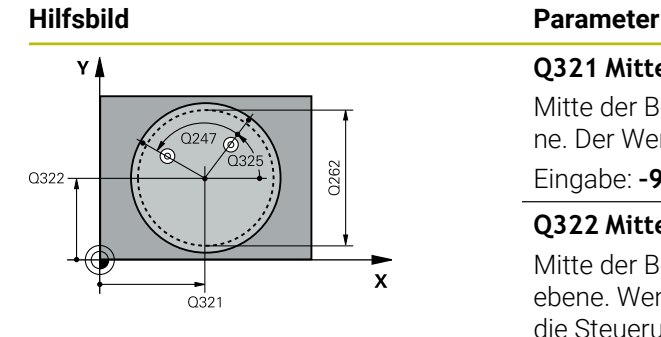

#### **Q321 Mitte 1. Achse?**

Mitte der Bohrung in der Hauptachse der Bearbeitungsebene. Der Wert wirkt absolut.

#### Eingabe: **–99999.9999...+99999.9999**

#### **Q322 Mitte 2. Achse?**

Mitte der Bohrung in der Nebenachse der Bearbeitungsebene. Wenn Sie **Q322** = 0 programmieren, dann richtet die Steuerung den Bohrungs-Mittelpunkt auf die positive Y-Achse aus, wenn Sie **Q322** ungleich 0 programmieren, dann richtet die Steuerung den Bohrungs-Mittelpunkt auf die Sollposition (Winkel, der sich aus der Bohrungsmitte ergibt) aus. Der Wert wirkt absolut.

#### Eingabe: **–99999.9999...+99999.9999**

#### **Q262 Soll-Durchmesser?**

Ungefährer Durchmesser der Kreistasche (Bohrung). Wert eher zu klein eingeben.

#### Eingabe: **0...99999.9999**

#### **Q325 Startwinkel?**

Winkel zwischen der Hauptachse der Bearbeitungsebene und dem ersten Antastpunkt. Der Wert wirkt absolut.

Eingabe: **–360.000...+360.000**

#### **Q247 Winkelschritt?**

Winkel zwischen zwei Messpunkten, das Vorzeichen des Winkelschritts legt die Drehrichtung fest (- = Uhrzeigersinn), mit der das Tastsystem zum nächsten Messpunkt fährt. Wenn Sie Kreisbögen vermessen wollen, dann programmieren Sie einen Winkelschritt kleiner 90°. Der Wert wirkt inkremental.

#### Eingabe: **–120...+120**

#### **Q261 Meßhöhe in der Tastsystemachse?**

Koordinate des Kugelzentrums in der Tastsystemachse, auf der die Messung erfolgen soll. Der Wert wirkt absolut.

Eingabe: **–99999.9999...+99999.9999**

#### **Q320 Sicherheits-Abstand?**

Zusätzlicher Abstand zwischen Antastpunkt und Tastsystemkugel. **Q320** wirkt additiv zur Spalte **SET\_UP** der Tastsystemtabelle. Der Wert wirkt inkremental.

Eingabe: **0...99999.9999** alternativ **PREDEF**

#### **Q260 Sichere Höhe?**

Koordinate in der Werkzeugachse, in der keine Kollision zwischen Tastsystem und Werkstück (Spannmittel) erfolgen kann. Der Wert wirkt absolut.

Eingabe: **–99999.9999...+99999.9999** alternativ **PREDEF**

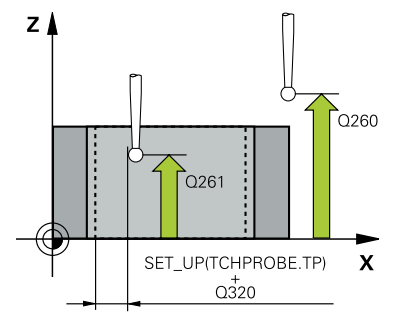

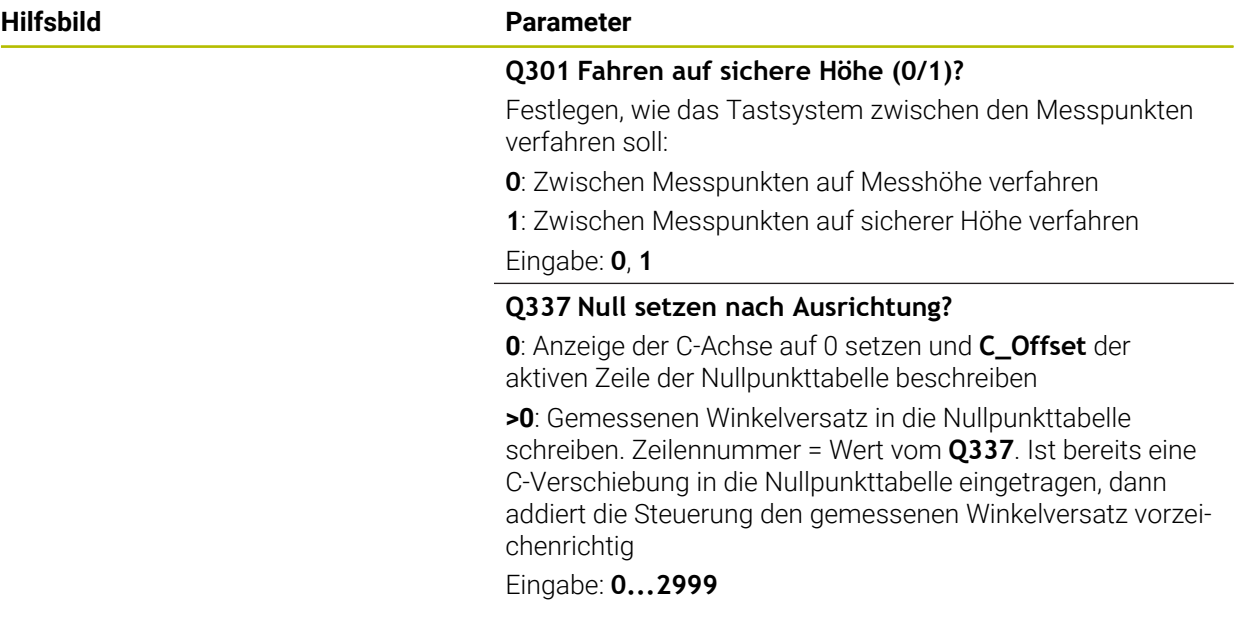

#### **Beispiel**

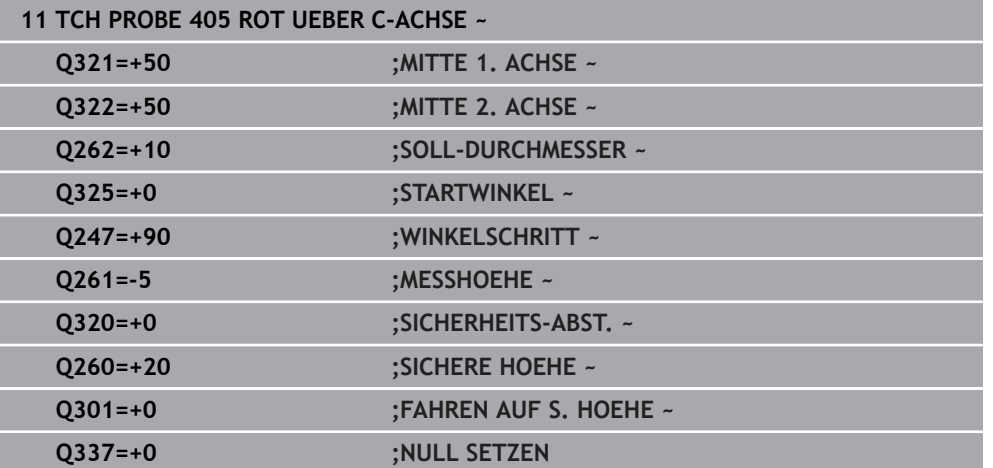

# <span id="page-1352-0"></span>**33.3.8 Zyklus 1410 ANTASTEN KANTE (#17 / #1-05-1)**

#### **ISO-Programmierung G1410**

## **Anwendung**

Mit dem Tastsystemzyklus **1410** ermitteln Sie eine Werkstück-Schieflage mithilfe zweier Positionen an einer Kante. Der Zyklus ermittelt die Drehung aus der Differenz des gemessenen Winkels und Sollwinkels.

Wenn Sie vor diesem Zyklus den Zyklus **1493 EXTRUSION ANTASTEN** programmieren, wiederholt die Steuerung die Antastpunkte in gewählter Richtung und definierter Länge entlang einer Geraden.

**Weitere Informationen:** ["Zyklus 1493 EXTRUSION ANTASTEN \(#17 / #1-05-1\)",](#page-1572-0) [Seite 1573](#page-1572-0)

Der Zyklus bietet zusätzlich folgende Möglichkeiten:

Wenn die Koordinaten der Antastpunkte unbekannt sind, können Sie den Zyklus im halbautomatischen Modus ausführen.

**Weitere Informationen:** ["Halbautomatischer Modus", Seite 1319](#page-1318-0)

Der Zyklus kann optional auf Toleranzen hin überwachen. Dabei können Sie die Position und Größe eines Objekts überwachen.

**Weitere Informationen:** ["Auswertung der Toleranzen", Seite 1324](#page-1323-0)

Wenn Sie die genaue Position vorab ermittelt haben, können Sie den Wert im Zyklus als Istposition definieren.

**Weitere Informationen:** ["Übergabe einer Ist-Position", Seite 1326](#page-1325-0)

## **Zyklusablauf**

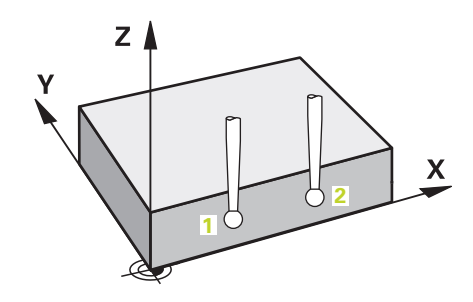

1 Die Steuerung positioniert das Tastsystem mit Positionierlogik zur Vorposition des ersten Antastpunkts **1**.

**Weitere Informationen:** ["Positionierlogik", Seite 236](#page-235-0)

- 2 Anschließend fährt das Tastsystem auf die eingegebene Messhöhe **Q1102** und führt den ersten Antastvorgang mit Antastvorschub **F** aus der Tastsystemtabelle durch.
- 3 Die Steuerung versetzt das Tastsystem um den Sicherheitsabstand entgegen der Antastrichtung.
- 4 Wenn Sie den **MODUS SICHERE HOEHE Q1125** programmieren, positioniert die Steuerung das Tastsystem mit **FMAX\_PROBE** zurück auf die sichere Höhe **Q260**.
- 5 Danach fährt das Tastsystem zum nächsten Antastpunkt **2** und führt den zweiten Antastvorgang durch.
- 6 Abschließend positioniert die Steuerung das Tastsystem zurück auf die sichere Höhe (abhängig von **Q1125**) und speichert die ermittelten Werte in folgenden Q-Parametern:

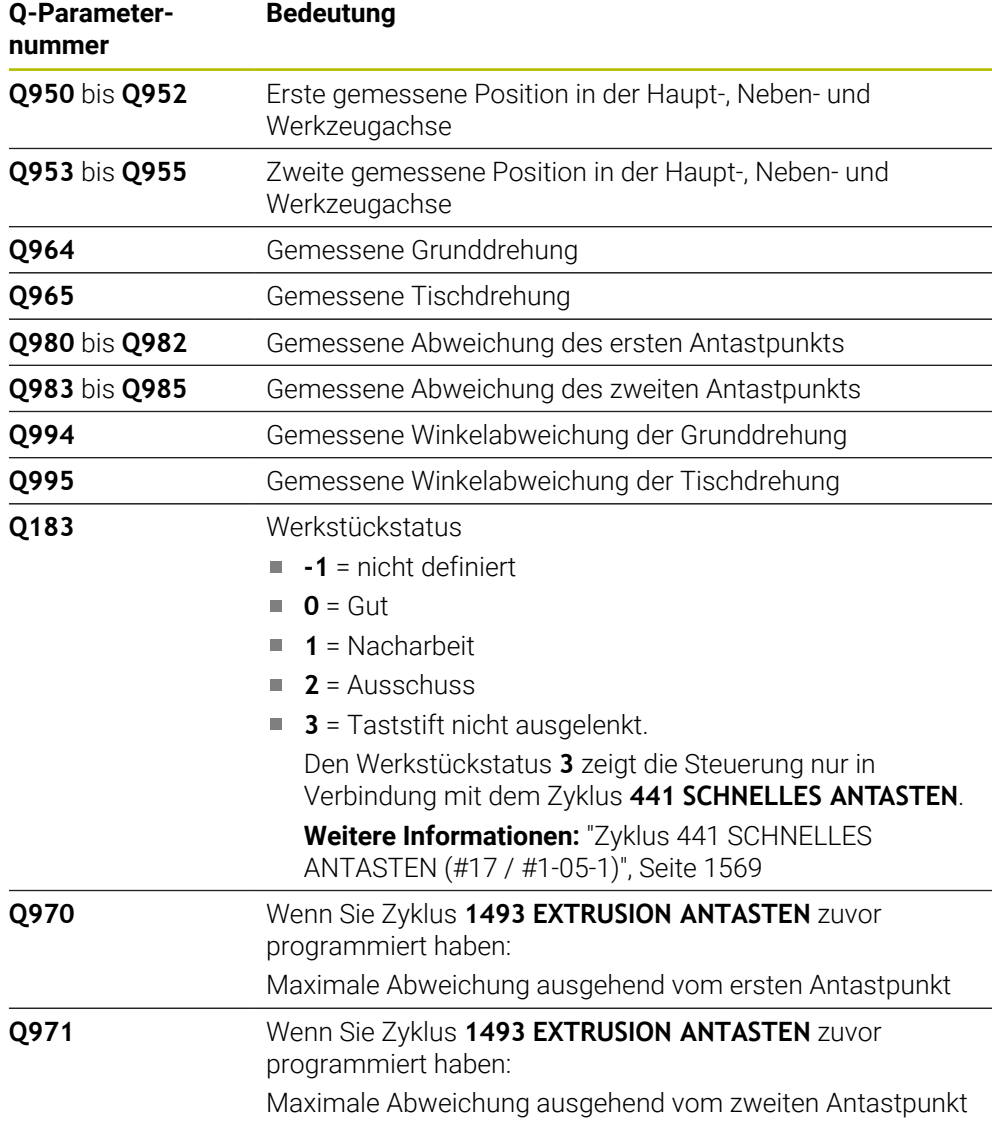

## *HINWEIS*

#### **Achtung Kollisionsgefahr!**

Wenn Sie zwischen den Objekten oder Antastpunkten nicht auf eine sichere Höhe fahren, besteht Kollisionsgefahr.

Zwischen jedem Objekt oder jedem Antastpunkt auf sichere Höhe fahren. Programmieren Sie **Q1125 MODUS SICHERE HOEHE** ungleich **-1**.

## *HINWEIS*

#### **Achtung Kollisionsgefahr!**

Bei Ausführung der Tastsystemzyklen **444** und **14xx** dürfen folgende Koordinatentransformationen nicht aktiv sein: Zyklus **8 SPIEGELUNG**, Zyklus **11 MASSFAKTOR**, Zyklus **26 MASSFAKTOR ACHSSPEZ.** und **TRANS MIRROR**. Es besteht Kollisionsgefahr.

Koordinatenumrechnung vor Zyklusaufruf zurücksetzen

- Diesen Zyklus können Sie ausschließlich im Bearbeitungsmodus **FUNCTION MODE MILL** ausführen.
- Beachten Sie die Grundlagen der Tastsystemzyklen **14xx**. **Weitere Informationen:** ["Grundlagen der Tastsystemzyklen 14xx \(#17 / #1-05-1\)",](#page-1316-0) [Seite 1317](#page-1316-0)

#### **Hinweis in Verbindung mit Drehachsen:**

- Wenn Sie in einer geschwenkten Bearbeitungsebene die Grunddrehung ermitteln, beachten Sie Folgendes:
	- Wenn die aktuellen Koordinaten der Drehachsen und die definierten Schwenkwinkel (3D-ROT Menü) übereinstimmen, ist die Bearbeitungsebene konsistent. Die Steuerung berechnet die Grunddrehung im Eingabe-Koordinatensystem **I-CS**.
	- Wenn die aktuellen Koordinaten der Drehachsen und die definierten Schwenkwinkel (3D-ROT Menü) nicht übereinstimmen, ist die Bearbeitungsebene inkonsistent. Die Steuerung berechnet die Grunddrehung im Werkstück-Koordinatensystem **W-CS** in Abhängigkeit der Werkzeugachse.
- Mit dem optionalen Maschinenparameter **chkTiltingAxes** (Nr. 204601) definiert der Maschinenhersteller, ob die Steuerung die Übereinstimmung der Schwenksituation prüft. Wenn keine Prüfung definiert ist, nimmt die Steuerung grundsätzlich eine konsistente Bearbeitungsebene an. Die Berechnung der Grunddrehung erfolgt dann im **I-CS**.

#### **Drehtischachsen ausrichten:**

- Die Steuerung kann den Drehtisch nur ausrichten, wenn die gemessene Rotation durch eine Drehtischachse korrigiert werden kann. Diese Achse muss die erste Drehtischachse ausgehend vom Werkstück sein.
- Um die Drehtischachsen auszurichten (**Q1126** ungleich 0), müssen Sie die Drehung übernehmen (**Q1121** ungleich 0). Ansonsten zeigt die Steuerung eine Fehlermeldung.
- Das Ausrichten mit Drehtischachsen kann nur erfolgen, wenn Sie zuvor keine Grunddrehung setzen.

**Weitere Informationen:** ["Beispiel: Grunddrehung über Ebene und zwei Bohrungen](#page-1394-0) [bestimmen", Seite 1395](#page-1394-0)

**Weitere Informationen:** ["Beispiel: Drehtisch über zwei Bohrungen ausrichten",](#page-1396-0) [Seite 1397](#page-1396-0)

## **Zyklusparameter**

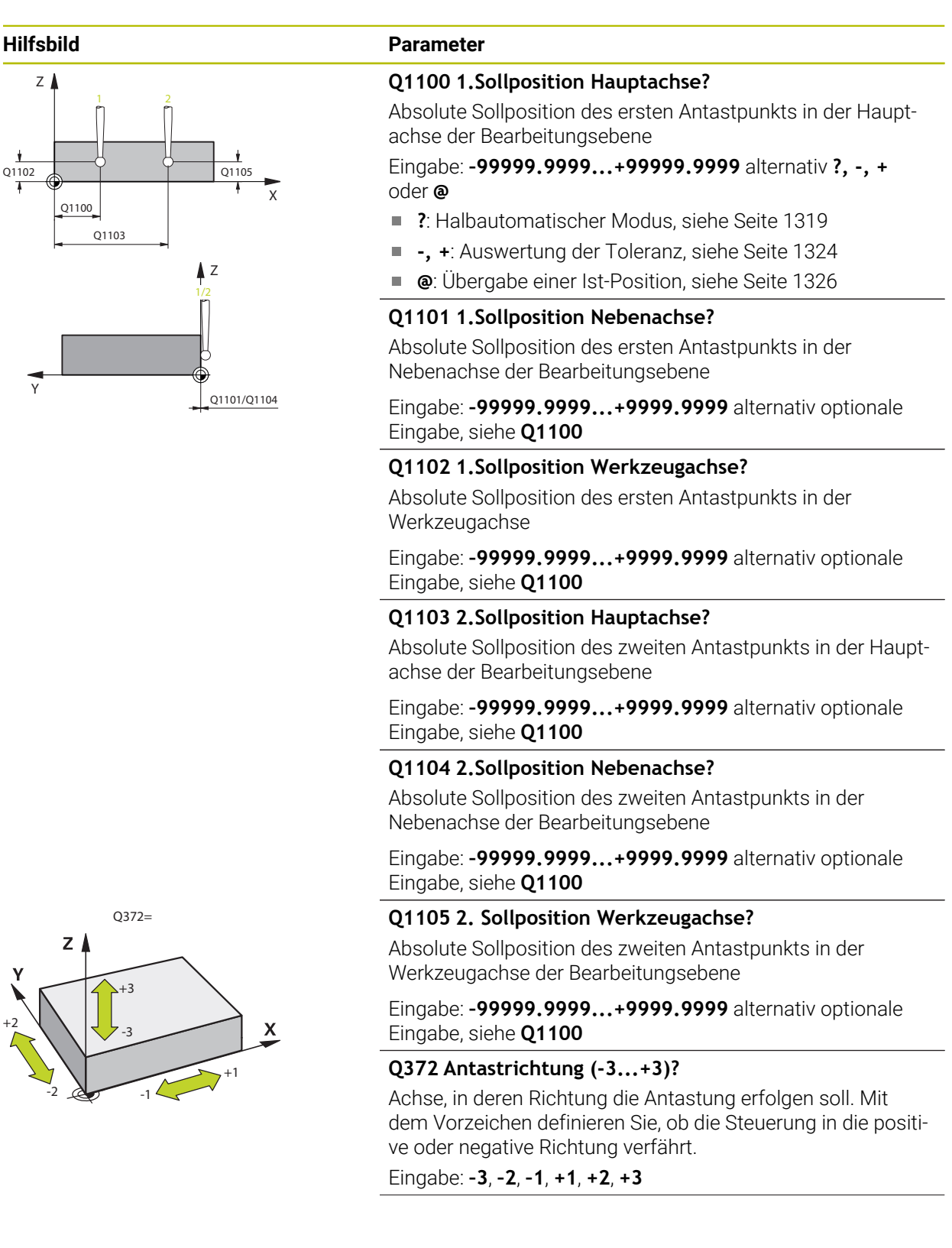

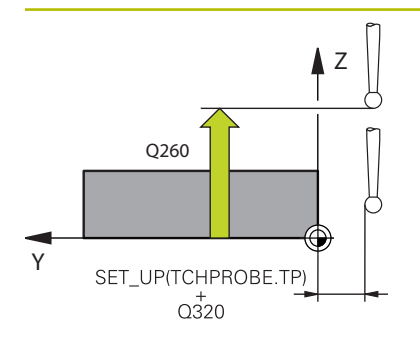

#### **Hilfsbild Parameter**

#### **Q320 Sicherheits-Abstand?**

Zusätzlicher Abstand zwischen Antastpunkt und Tastsystemkugel. **Q320** wirkt additiv zur Spalte **SET\_UP** der Tastsystemtabelle. Der Wert wirkt inkremental.

#### Eingabe: **0...99999.9999** alternativ **PREDEF**

#### **Q260 Sichere Höhe?**

Koordinate in der Werkzeugachse, in der keine Kollision zwischen Tastsystem und Werkstück (Spannmittel) erfolgen kann. Der Wert wirkt absolut.

Eingabe: **–99999.9999...+99999.9999** alternativ **PREDEF**

#### **Q1125 Fahren auf Sichere Höhe?**

Positionierverhalten zwischen den Antastpositionen:

**-1**: Nicht auf sichere Höhe fahren.

**0**: Vor und nach dem Zyklus auf sichere Höhe fahren. Die Vorpositionierung erfolgt mit **FMAX\_PROBE**.

**1**: Vor und nach jedem Objekt auf sichere Höhe fahren. Die Vorpositionierung erfolgt mit **FMAX\_PROBE**.

**2**: Vor und nach jedem Antastpunkt auf sichere Höhe fahren. Die Vorpositionierung erfolgt mit **FMAX\_PROBE**.

#### Eingabe: **–1**, **0**, **+1**, **+2**

**Q309 Reaktion bei Toleranzfehler?**

Reaktion bei Toleranzüberschreitung:

**0**: Bei Toleranzüberschreitung den Programmlauf nicht unterbrechen. Die Steuerung öffnet kein Fenster mit Ergebnissen.

**1**: Bei Toleranzüberschreitung den Programmlauf unterbrechen. Die Steuerung öffnet ein Fenster mit Ergebnissen.

**2**: Die Steuerung öffnet bei Nacharbeit kein Fenster mit Ergebnissen. Die Steuerung öffnet bei Istpositionen im Ausschussbereich ein Fenster mit Ergebnissen und unterbricht den Programmlauf.

Eingabe: **0**, **1**, **2**

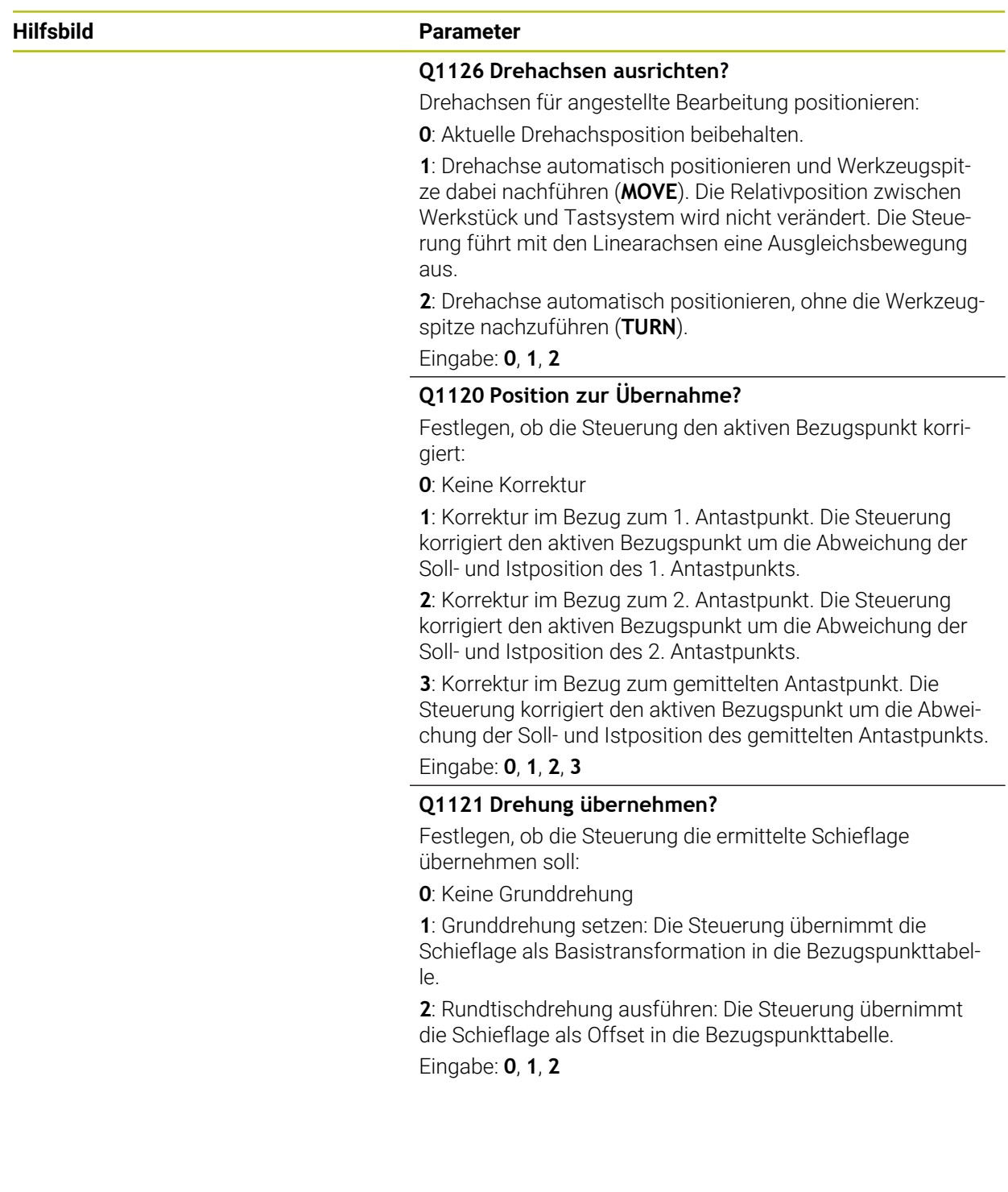

## **Beispiel**

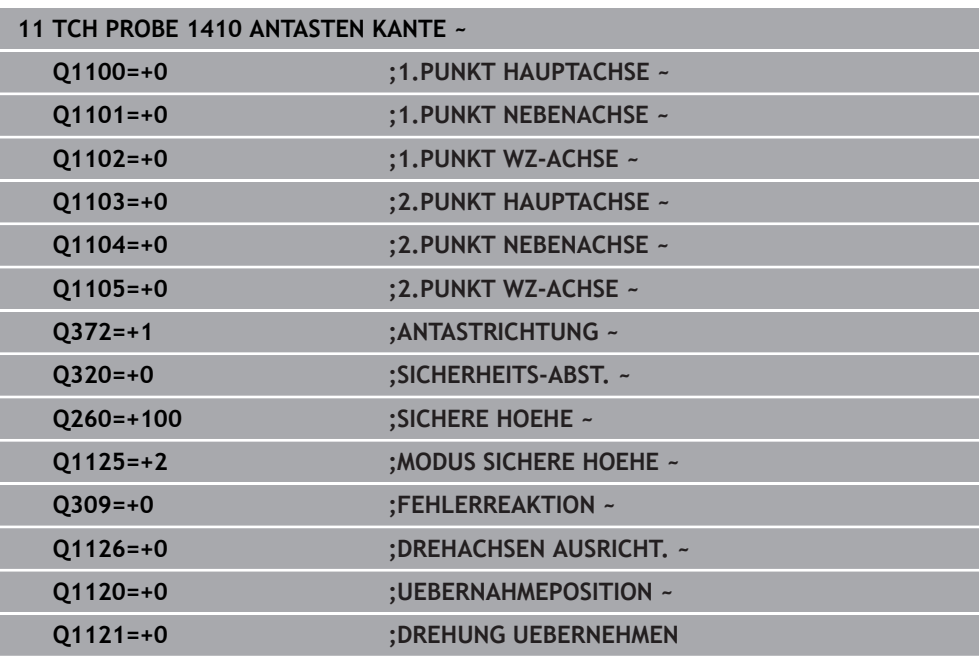

# <span id="page-1359-0"></span>**33.3.9 Zyklus 1411 ANTASTEN ZWEI KREISE (#17 / #1-05-1)**

## **ISO-Programmierung**

**G1411**

## **Anwendung**

Der Tastsystemzyklus **1411** erfasst die Mittelpunkte zweier Bohrungen oder Zapfen und berechnet aus den beiden Mittelpunkten eine Verbindungsgerade. Der Zyklus ermittelt die Drehung in der Bearbeitungsebene aus der Differenz des gemessenen Winkels zum Sollwinkel.

Wenn Sie vor diesem Zyklus den Zyklus **1493 EXTRUSION ANTASTEN** programmieren, wiederholt die Steuerung die Antastpunkte in gewählter Richtung und definierter Länge entlang einer Geraden.

**Weitere Informationen:** ["Zyklus 1493 EXTRUSION ANTASTEN \(#17 / #1-05-1\)",](#page-1572-0) [Seite 1573](#page-1572-0)

Der Zyklus bietet zusätzlich folgende Möglichkeiten:

Wenn die Koordinaten der Antastpunkte unbekannt sind, können Sie den Zyklus im halbautomatischen Modus ausführen.

**Weitere Informationen:** ["Halbautomatischer Modus", Seite 1319](#page-1318-0)

Der Zyklus kann optional auf Toleranzen hin überwachen. Dabei können Sie die Position und Größe eines Objekts überwachen.

**Weitere Informationen:** ["Auswertung der Toleranzen", Seite 1324](#page-1323-0)

Wenn Sie die genaue Position vorab ermittelt haben, können Sie den Wert im Zyklus als Istposition definieren.

**Weitere Informationen:** ["Übergabe einer Ist-Position", Seite 1326](#page-1325-0)

**Zyklusablauf**

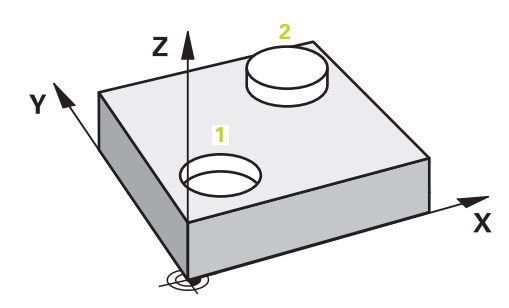

1 Die Steuerung positioniert mit **FMAX** (aus der Tastsystemtabelle) das Tastsystem mit Positionierlogik zur Vorposition des ersten Antastobjekts **1**.

**Weitere Informationen:** ["Positionierlogik", Seite 236](#page-235-0)

- 2 Das Tastsystem fährt mit **FMAX** (aus der Tastsystemtabelle) auf die eingegebene Messhöhe **Q1102**.
- 3 Abhängig von der Anzahl der Antastungen **Q423** erfasst das Tastsystem die Antastpunkte und ermittelt den ersten Bohrungs- bzw. Zapfenmittelpunkt.
- 4 Wenn Sie den **MODUS SICHERE HOEHE Q1125** programmiert haben, verfährt die Steuerung das Tastsystem, während der Antastpunkte oder am Ende des Antastobjekt auf die Sichere Höhe. Die Steuerung positioniert während diesen Vorgangs das Tastsystem mit **FMAX** aus der Tastsystemtabelle.
- 5 Die Steuerung positioniert das Tastsystem auf die Vorposition des zweiten Antastobjekts **2** und wiederholt den Schritt 2 bis 4.
- 6 Abschließend speichert die Steuerung die ermittelten Werte in folgenden Q-Parametern:

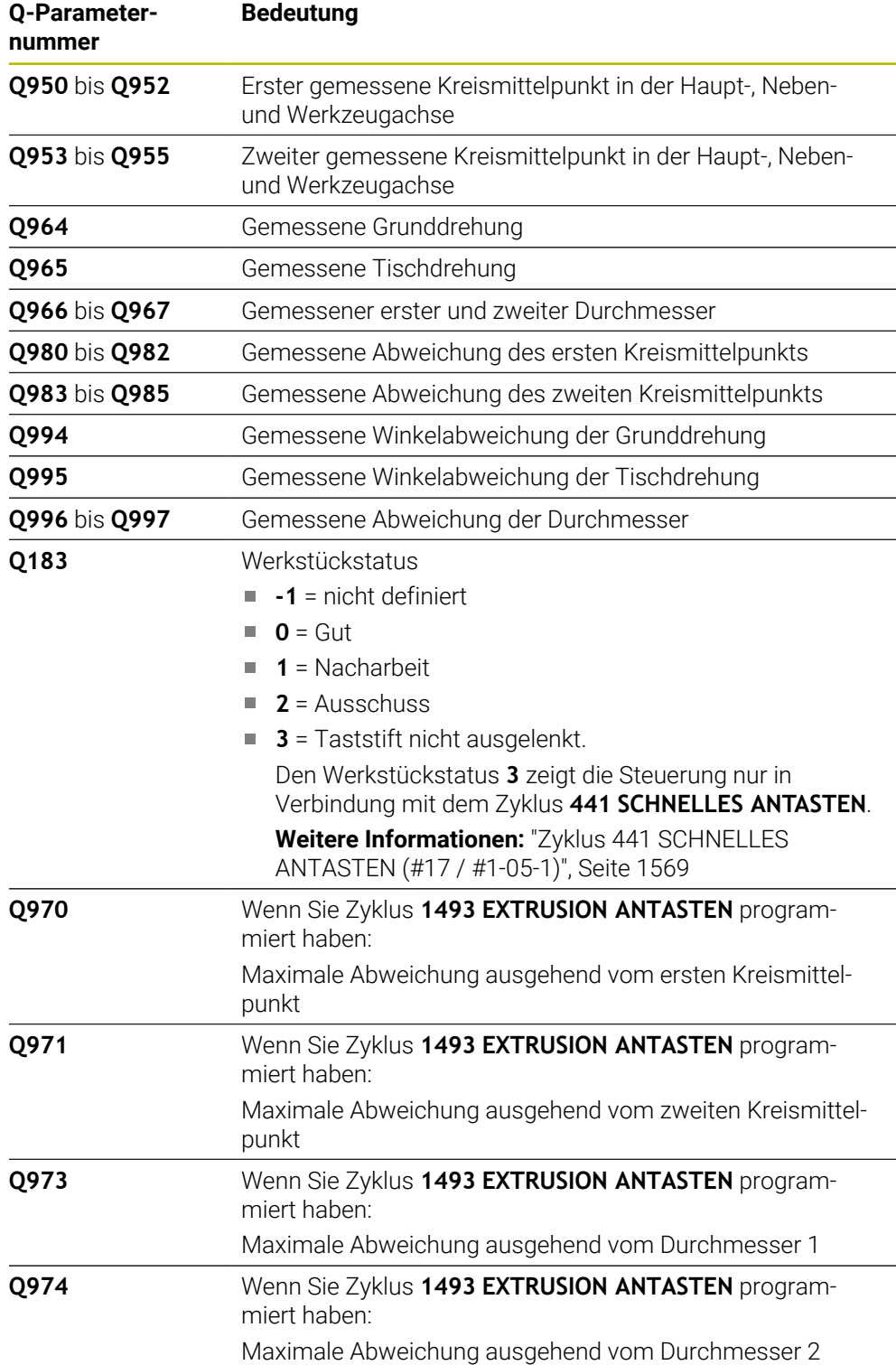

## Bedienhinweis

A

Wenn die Bohrung zu klein und der programmierte Sicherheitsabstand nicht möglich ist, öffnet sich ein Fenster. Im Fenster zeigt die Steuerung das Sollmaß der Bohrung, den kalibrierten Tastkugelradius und den noch möglichen Sicherheitsabstand.

Folgende Möglichkeiten haben Sie:

- Wenn keine Kollisionsgefahr besteht, können Sie den Zyklus mit den Werten aus dem Dialog mit **NC-Start** ausführen. Der wirksame Sicherheitsabstand wird nur für dieses Objekt auf den angezeigten Wert reduziert
- Sie können den Zyklus mit Abbruch beenden

# *HINWEIS*

## **Achtung Kollisionsgefahr!**

Wenn Sie zwischen den Objekten oder Antastpunkten nicht auf eine sichere Höhe fahren, besteht Kollisionsgefahr.

Zwischen jedem Objekt oder jedem Antastpunkt auf sichere Höhe fahren. Programmieren Sie **Q1125 MODUS SICHERE HOEHE** ungleich **-1**.

# *HINWEIS*

## **Achtung Kollisionsgefahr!**

Bei Ausführung der Tastsystemzyklen **444** und **14xx** dürfen folgende Koordinatentransformationen nicht aktiv sein: Zyklus **8 SPIEGELUNG**, Zyklus **11 MASSFAKTOR**, Zyklus **26 MASSFAKTOR ACHSSPEZ.** und **TRANS MIRROR**. Es besteht Kollisionsgefahr.

Koordinatenumrechnung vor Zyklusaufruf zurücksetzen

- Diesen Zyklus können Sie ausschließlich im Bearbeitungsmodus **FUNCTION MODE MILL** ausführen.
- Beachten Sie die Grundlagen der Tastsystemzyklen **14xx**. **Weitere Informationen:** ["Grundlagen der Tastsystemzyklen 14xx \(#17 / #1-05-1\)",](#page-1316-0) [Seite 1317](#page-1316-0)

## **Hinweis in Verbindung mit Drehachsen:**

- Wenn Sie in einer geschwenkten Bearbeitungsebene die Grunddrehung ermitteln, beachten Sie Folgendes:
	- Wenn die aktuellen Koordinaten der Drehachsen und die definierten Schwenkwinkel (3D-ROT Menü) übereinstimmen, ist die Bearbeitungsebene konsistent. Die Steuerung berechnet die Grunddrehung im Eingabe-Koordinatensystem **I-CS**.
	- Wenn die aktuellen Koordinaten der Drehachsen und die definierten Schwenkwinkel (3D-ROT Menü) nicht übereinstimmen, ist die Bearbeitungsebene inkonsistent. Die Steuerung berechnet die Grunddrehung im Werkstück-Koordinatensystem **W-CS** in Abhängigkeit der Werkzeugachse.
- Mit dem optionalen Maschinenparameter **chkTiltingAxes** (Nr. 204601) definiert der Maschinenhersteller, ob die Steuerung die Übereinstimmung der Schwenksituation prüft. Wenn keine Prüfung definiert ist, nimmt die Steuerung grundsätzlich eine konsistente Bearbeitungsebene an. Die Berechnung der Grunddrehung erfolgt dann im **I-CS**.

## **Drehtischachsen ausrichten:**

- Die Steuerung kann den Drehtisch nur ausrichten, wenn die gemessene Rotation durch eine Drehtischachse korrigiert werden kann. Diese Achse muss die erste Drehtischachse ausgehend vom Werkstück sein.
- Um die Drehtischachsen auszurichten (**Q1126** ungleich 0), müssen Sie die Drehung übernehmen (**Q1121** ungleich 0). Ansonsten zeigt die Steuerung eine Fehlermeldung.
- Das Ausrichten mit Drehtischachsen kann nur erfolgen, wenn Sie zuvor keine Grunddrehung setzen.

**Weitere Informationen:** ["Beispiel: Grunddrehung über Ebene und zwei Bohrungen](#page-1394-0) [bestimmen", Seite 1395](#page-1394-0)

**Weitere Informationen:** ["Beispiel: Drehtisch über zwei Bohrungen ausrichten",](#page-1396-0) [Seite 1397](#page-1396-0)

## **Zyklusparameter**

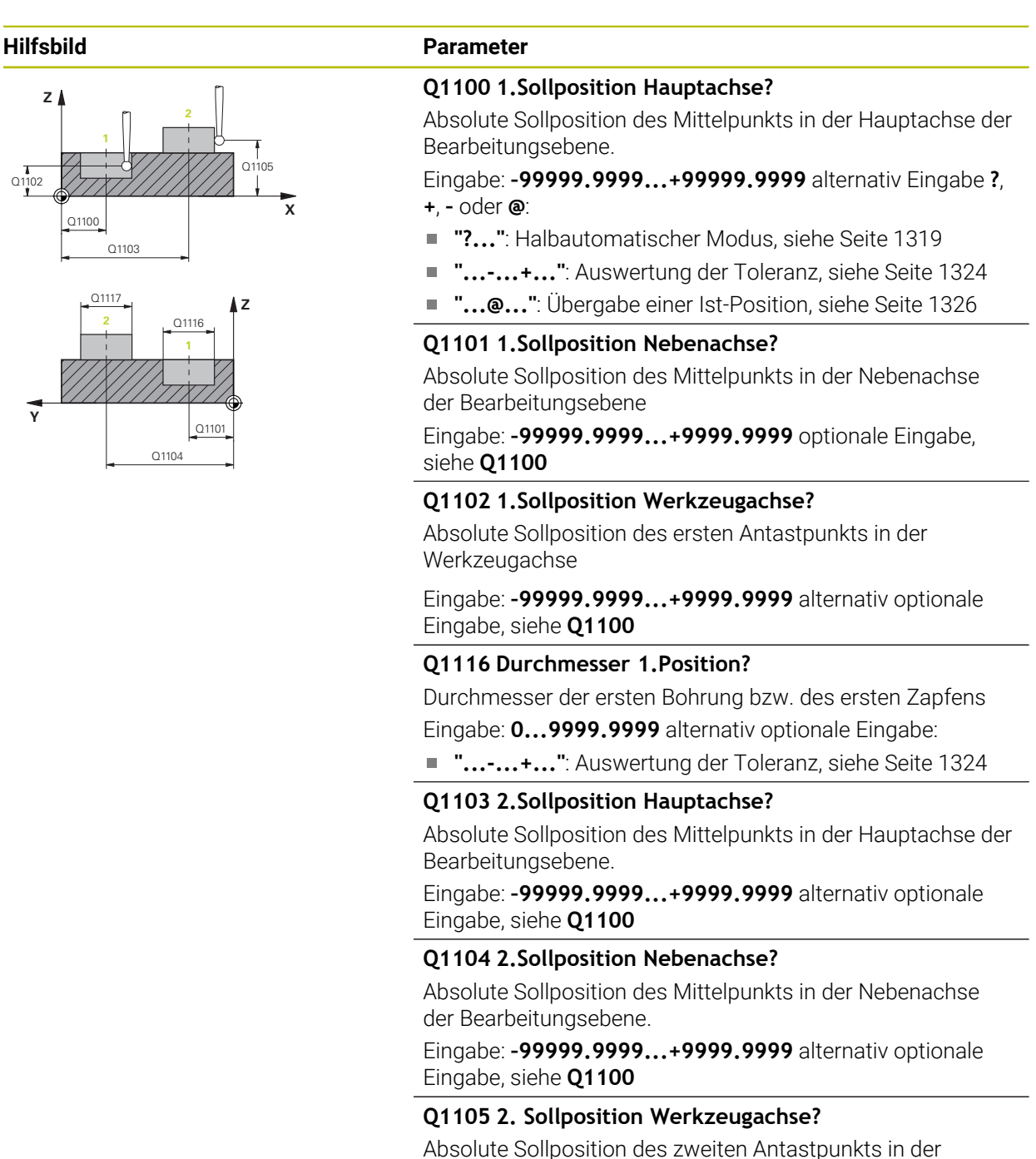

Werkzeugachse der Bearbeitungsebene Eingabe: **–99999.9999...+9999.9999** alternativ optionale

Eingabe, siehe **Q1100**

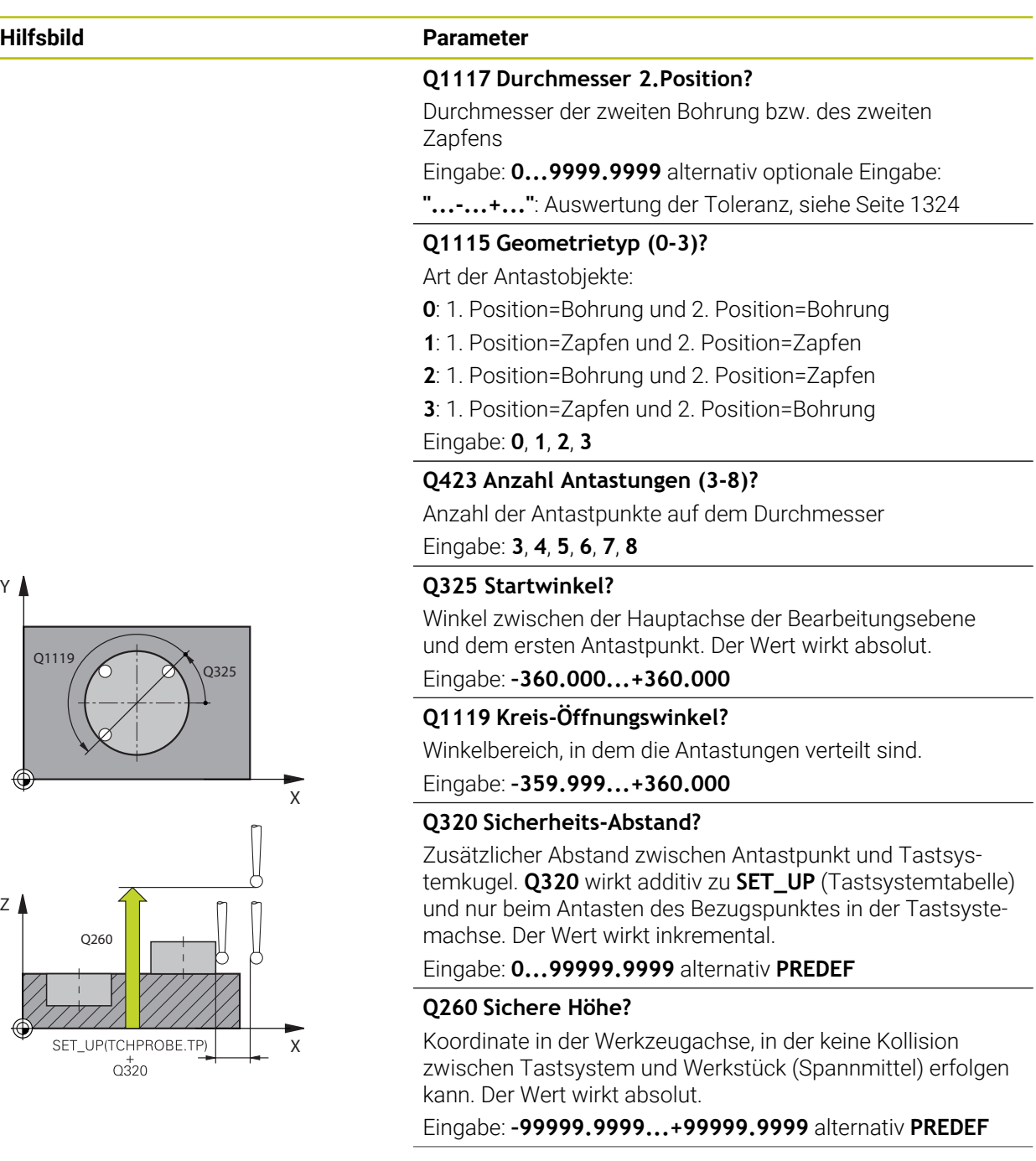

**Y**

**Z**

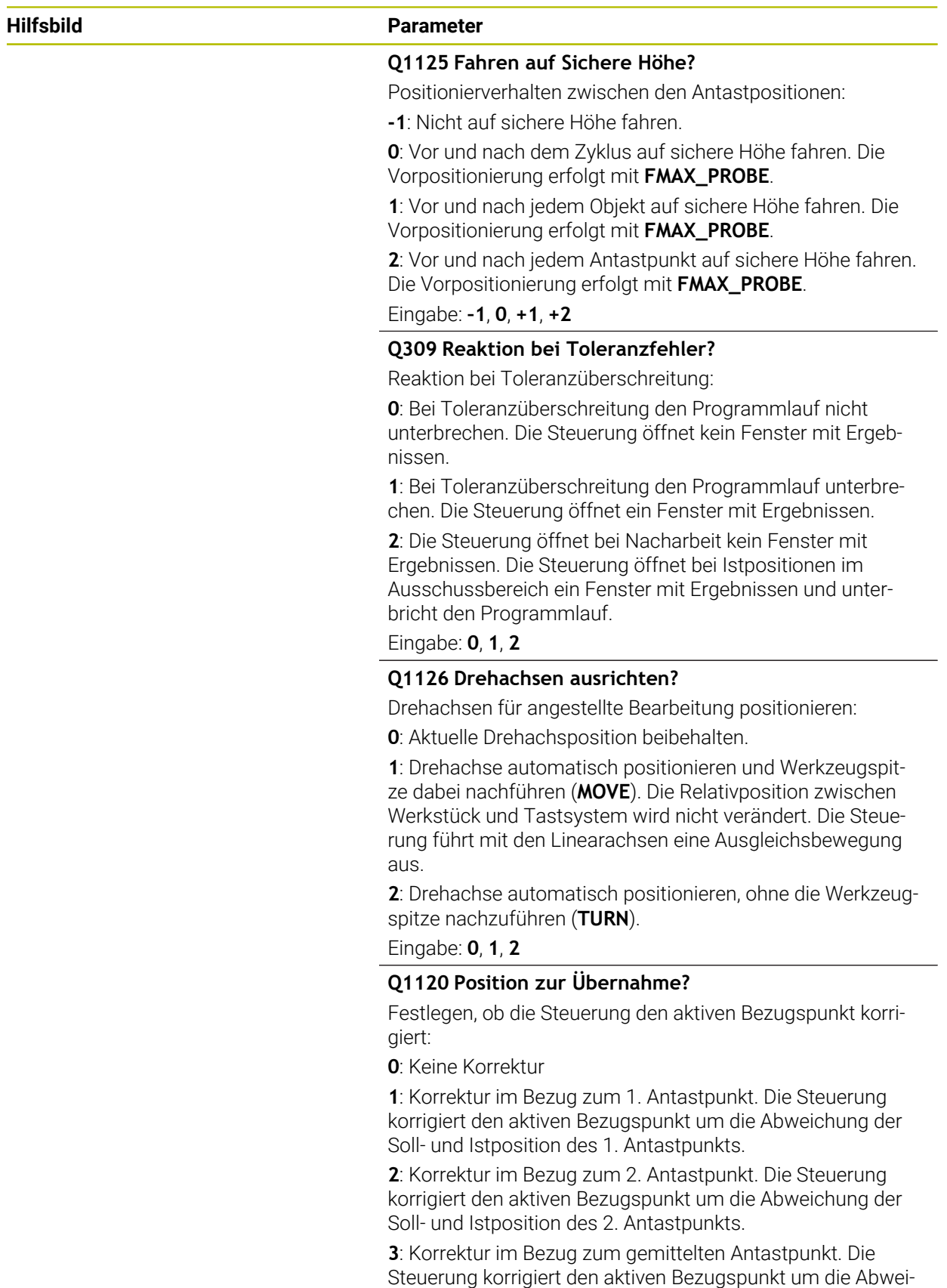

Eingabe: **0**, **1**, **2**, **3**

chung der Soll- und Istposition des gemittelten Antastpunkts.
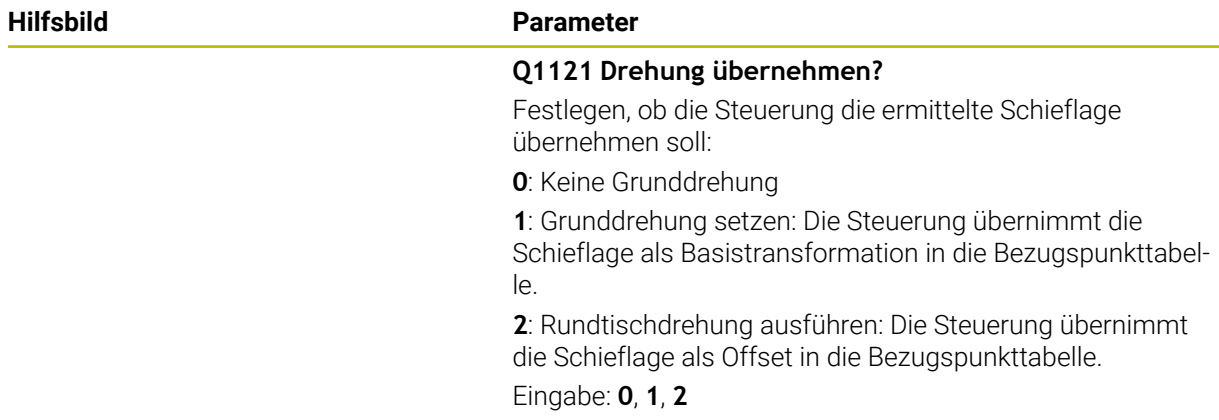

### **Beispiel**

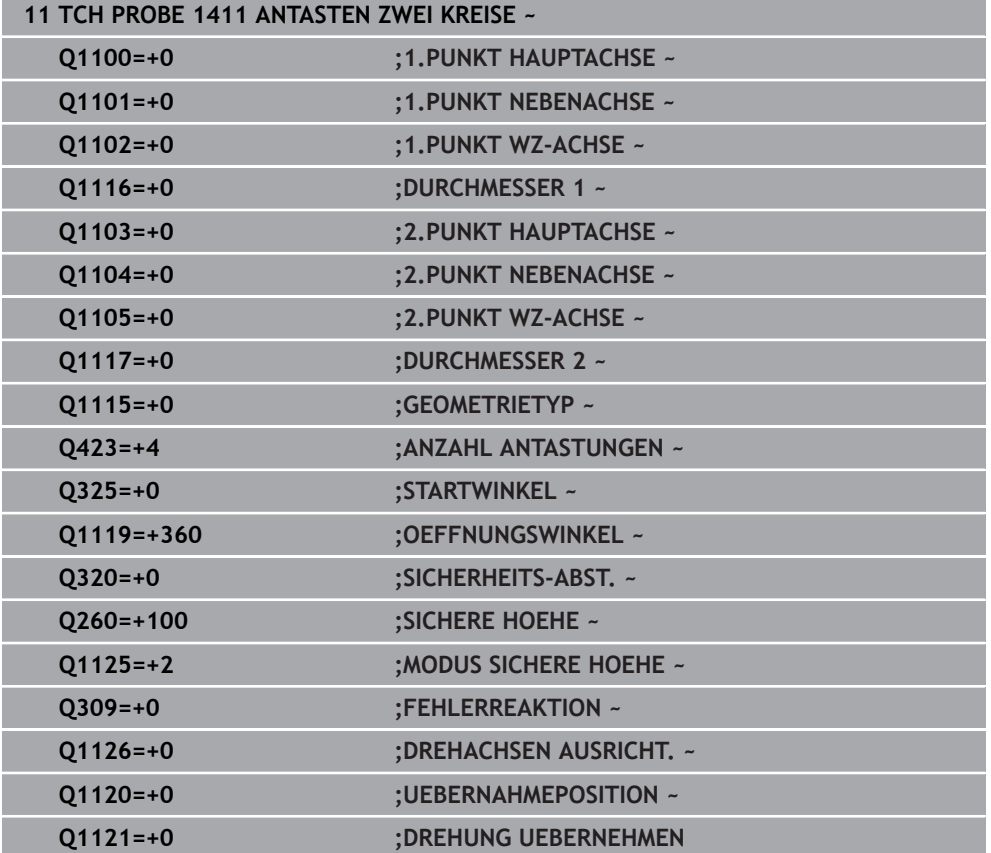

# **33.3.10 Zyklus 1412 ANTASTEN SCHRAEGE KANTE (#17 / #1-05-1)**

#### **ISO-Programmierung G1412**

## **Anwendung**

Mit dem Tastsystemzyklus **1412** ermitteln Sie eine Werkstück-Schieflage mithilfe zweier Positionen an einer schrägen Kante. Der Zyklus ermittelt die Drehung aus der Differenz des gemessenen Winkels und des Sollwinkels.

Wenn Sie vor diesem Zyklus den Zyklus **1493 EXTRUSION ANTASTEN** programmieren, wiederholt die Steuerung die Antastpunkte in gewählter Richtung und definierter Länge entlang einer Geraden.

**Weitere Informationen:** ["Zyklus 1493 EXTRUSION ANTASTEN \(#17 / #1-05-1\)",](#page-1572-0) [Seite 1573](#page-1572-0)

Der Zyklus bietet zusätzlich folgende Möglichkeiten:

Wenn die Koordinaten der Antastpunkte unbekannt sind, können Sie den Zyklus im halbautomatischen Modus ausführen.

**Weitere Informationen:** ["Halbautomatischer Modus", Seite 1319](#page-1318-0)

Wenn Sie die genaue Position vorab ermittelt haben, können Sie den Wert im Zyklus als Istposition definieren.

**Weitere Informationen:** ["Übergabe einer Ist-Position", Seite 1326](#page-1325-0)

#### **Zyklusablauf**

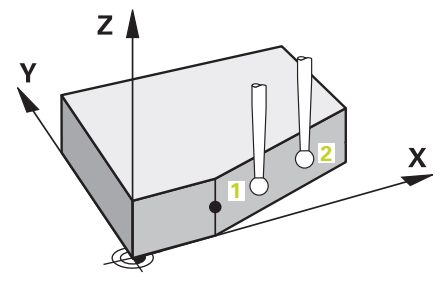

1 Die Steuerung positioniert das Tastsystem mit Positionierlogik zur Vorposition des ersten Antastpunkts **1**.

**Weitere Informationen:** ["Positionierlogik", Seite 236](#page-235-0)

- 2 Anschließend positioniert die Steuerung das Tastsystem auf die eingegebene Messhöhe **Q1102** und führt den ersten Antastvorgang mit dem Antastvorschub **F** aus der Tastsystemtabelle durch.
- 3 Die Steuerung zieht das Tastsystem um den Sicherheitsabstand entgegen der Antastrichtung zurück.
- 4 Wenn Sie den **MODUS SICHERE HOEHE Q1125** programmieren, positioniert die Steuerung das Tastsystem mit **FMAX\_PROBE** zurück auf die sichere Höhe **Q260**.
- 5 Danach fährt das Tastsystem zum Antastpunkt **2** und führt den zweiten Antastvorgang durch.
- 6 Abschließend positioniert die Steuerung das Tastsystem zurück auf die sichere Höhe (abhängig von **Q1125**) und speichert die ermittelten Werte in folgenden Q-Parametern:

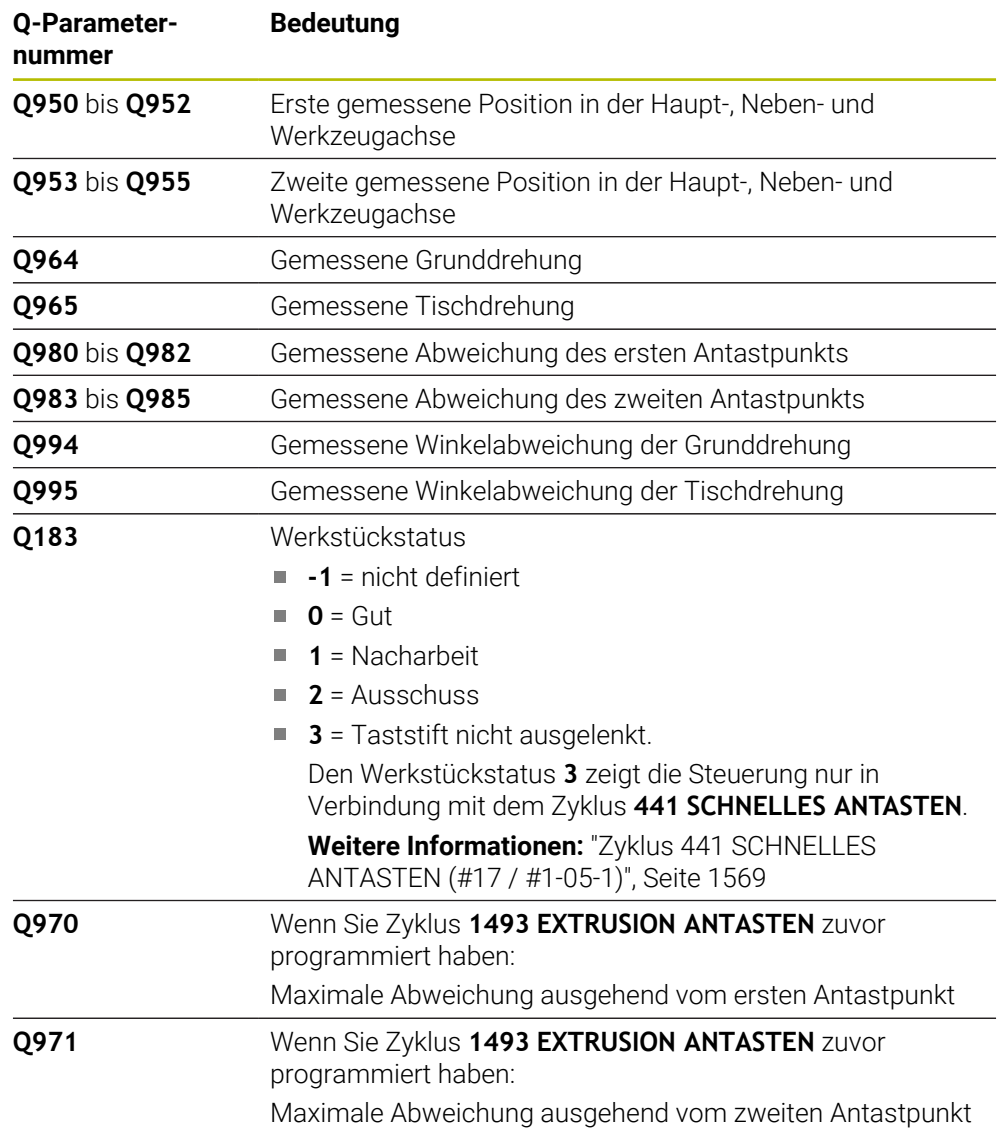

## **Hinweise**

## *HINWEIS*

#### **Achtung Kollisionsgefahr!**

Wenn Sie zwischen den Objekten oder Antastpunkten nicht auf eine sichere Höhe fahren, besteht Kollisionsgefahr.

Zwischen jedem Objekt oder jedem Antastpunkt auf sichere Höhe fahren. Programmieren Sie **Q1125 MODUS SICHERE HOEHE** ungleich **-1**.

## *HINWEIS*

#### **Achtung Kollisionsgefahr!**

Bei Ausführung der Tastsystemzyklen **444** und **14xx** dürfen folgende Koordinatentransformationen nicht aktiv sein: Zyklus **8 SPIEGELUNG**, Zyklus **11 MASSFAKTOR**, Zyklus **26 MASSFAKTOR ACHSSPEZ.** und **TRANS MIRROR**. Es besteht Kollisionsgefahr.

Koordinatenumrechnung vor Zyklusaufruf zurücksetzen

- Diesen Zyklus können Sie ausschließlich im Bearbeitungsmodus **FUNCTION MODE MILL** ausführen.
- Wenn Sie in **Q1100, Q1101** oder Q1102 eine Toleranz programmieren, bezieht sich diese auf die programmierten Sollpositionen und nicht auf die Antastpunkte entlang der Schrägen. Um eine Toleranz für die Flächennormale entlang der schrägen Kante zu programmieren, verwenden Sie den Parameter **TOLERANZ QS400**.
- Beachten Sie die Grundlagen der Tastsystemzyklen 14xx.

**Weitere Informationen:** ["Grundlagen der Tastsystemzyklen 14xx \(#17 / #1-05-1\)",](#page-1316-0) [Seite 1317](#page-1316-0)

### **Hinweis in Verbindung mit Drehachsen:**

- Wenn Sie in einer geschwenkten Bearbeitungsebene die Grunddrehung ermitteln, beachten Sie Folgendes:
	- Wenn die aktuellen Koordinaten der Drehachsen und die definierten Schwenkwinkel (3D-ROT Menü) übereinstimmen, ist die Bearbeitungsebene konsistent. Die Steuerung berechnet die Grunddrehung im Eingabe-Koordinatensystem **I-CS**.
	- Wenn die aktuellen Koordinaten der Drehachsen und die definierten Schwenkwinkel (3D-ROT Menü) nicht übereinstimmen, ist die Bearbeitungsebene inkonsistent. Die Steuerung berechnet die Grunddrehung im Werkstück-Koordinatensystem **W-CS** in Abhängigkeit der Werkzeugachse.
- Mit dem optionalen Maschinenparameter **chkTiltingAxes** (Nr. 204601) definiert der Maschinenhersteller, ob die Steuerung die Übereinstimmung der Schwenksituation prüft. Wenn keine Prüfung definiert ist, nimmt die Steuerung grundsätzlich eine konsistente Bearbeitungsebene an. Die Berechnung der Grunddrehung erfolgt dann im **I-CS**.

#### **Drehtischachsen ausrichten:**

- Die Steuerung kann den Drehtisch nur ausrichten, wenn die gemessene Rotation durch eine Drehtischachse korrigiert werden kann. Diese Achse muss die erste Drehtischachse ausgehend vom Werkstück sein.
- Um die Drehtischachsen auszurichten (**Q1126** ungleich 0), müssen Sie die Drehung übernehmen (**Q1121** ungleich 0). Ansonsten zeigt die Steuerung eine Fehlermeldung.
- Das Ausrichten mit Drehtischachsen kann nur erfolgen, wenn Sie zuvor keine Grunddrehung setzen.

**Weitere Informationen:** ["Beispiel: Grunddrehung über Ebene und zwei Bohrungen](#page-1394-0) [bestimmen", Seite 1395](#page-1394-0)

**Weitere Informationen:** ["Beispiel: Drehtisch über zwei Bohrungen ausrichten",](#page-1396-0) [Seite 1397](#page-1396-0)

## **Zyklusparameter**

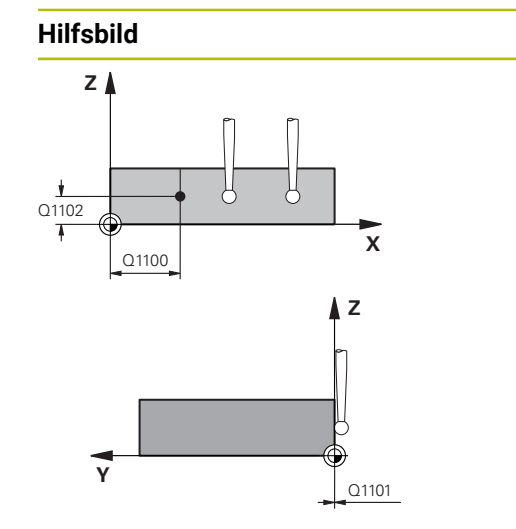

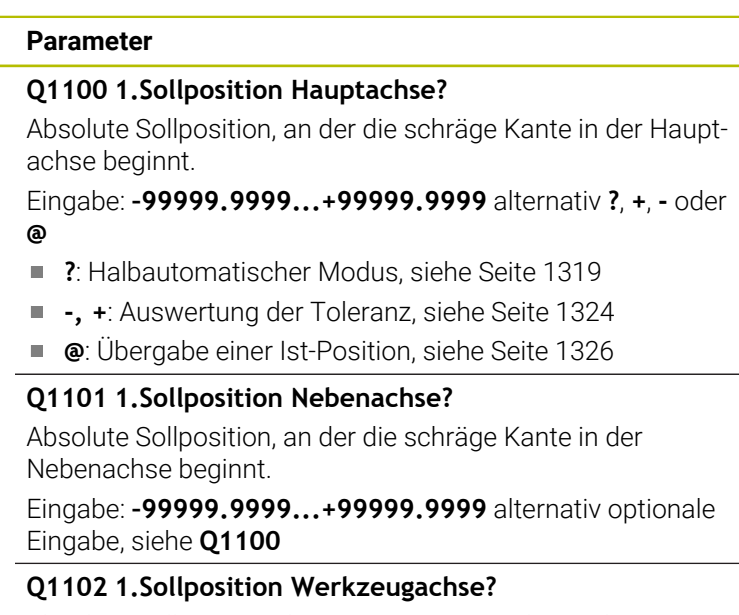

Absolute Sollposition des ersten Antastpunkts in der Werkzeugachse

Eingabe: **–99999.9999...+9999.9999** alternativ optionale Eingabe, siehe **Q1100**

#### **QS400 Toleranzangabe?**

Toleranzbereich, den der Zyklus überwacht. Die Toleranz definiert die erlaubte Abweichung der Flächennormalen entlang der schrägen Kante. Die Steuerung ermittelt die Abweichung mithilfe der Sollkoordinate und der tatsächlichen Istkoordinate des Bauteils.

Beispiele:

- **QS400 ="0.4-0.1"**: Oberes Abmaß = Sollkoordinate +0.4, unteres Abmaß = Sollkoordinate -0.1. Für den Zyklus ergibt sich folgender Toleranzbereich: "Sollkoordinate +0.4" bis "Sollkoordinate -0.1"
- **QS400 =" "**: Keine Überwachung der Toleranz.
- **QS400 ="0"**: Keine Überwachung der Toleranz.
- **QS400 ="0.1+0.1"** : Keine Überwachung der Toleranz.

Eingabe: Max. **255** Zeichen

#### **Hilfsbild Parameter**

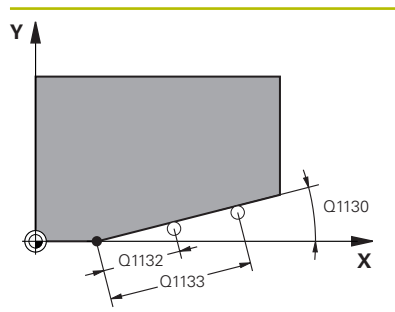

#### **Q1130 Sollwinkel für 1.Gerade?**

Sollwinkel der ersten Gerade Eingabe: **–180...+180**

### **Q1131 Antastrichtung für 1.Gerade?**

Antastrichtung der ersten Kante:

**+1**: Dreht die Antastrichtung um +90° zum Sollwinkel **Q1130** und tastet im rechten Winkel zur Sollkante an.

**-1**: Dreht die Antastrichtung um -90° zum Sollwinkel **Q1130** und tastet im rechten Winkel zur Sollkante an.

#### Eingabe: **–1**, **+1**

#### **Q1132 Erster Abstand auf 1.Geraden?**

Abstand zwischen dem Beginn der schrägen Kante und dem ersten Antastpunkt. Der Wert wirkt inkremental.

Eingabe: **–999.999...+999.999**

#### **Q1133 Zweiter Abstand auf 1.Geraden?**

Abstand zwischen dem Beginn der schrägen Kante und dem zweiten Antastpunkt. Der Wert wirkt inkremental.

Eingabe: **–999.999...+999.999**

### **Q1139 Ebene für Objekt (1-3)?**

Ebene, in der die Steuerung den Sollwinkel **Q1130** und die Antastrichtung **Q1131** interpretiert.

- **1**: YZ-Ebene
- **2**: ZX-Ebene
- **3**: XY-Ebene

Eingabe: **1**, **2**, **3**

### **Q320 Sicherheits-Abstand?**

Zusätzlicher Abstand zwischen Antastpunkt und Tastsystemkugel. **Q320** wirkt additiv zur Spalte **SET\_UP** der Tastsystemtabelle. Der Wert wirkt inkremental.

Eingabe: **0...99999.9999** alternativ **PREDEF**

#### **Q260 Sichere Höhe?**

Koordinate in der Werkzeugachse, in der keine Kollision zwischen Tastsystem und Werkstück (Spannmittel) erfolgen kann. Der Wert wirkt absolut.

#### Eingabe: **–99999.9999...+99999.9999** alternativ **PREDEF**

#### **Q1125 Fahren auf Sichere Höhe?**

Positionierverhalten zwischen den Antastpositionen:

**-1**: Nicht auf sichere Höhe fahren.

**0**: Vor und nach dem Zyklus auf sichere Höhe fahren. Die Vorpositionierung erfolgt mit **FMAX\_PROBE**.

**1**: Vor und nach jedem Objekt auf sichere Höhe fahren. Die Vorpositionierung erfolgt mit **FMAX\_PROBE**.

**2**: Vor und nach jedem Antastpunkt auf sichere Höhe fahren. Die Vorpositionierung erfolgt mit **FMAX\_PROBE**.

Eingabe: **–1**, **0**, **+1**, **+2**

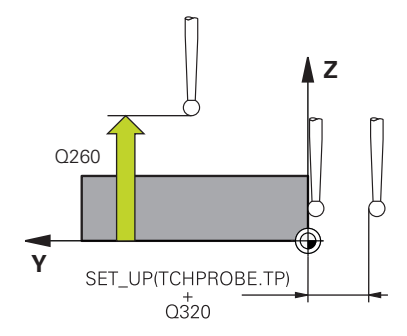

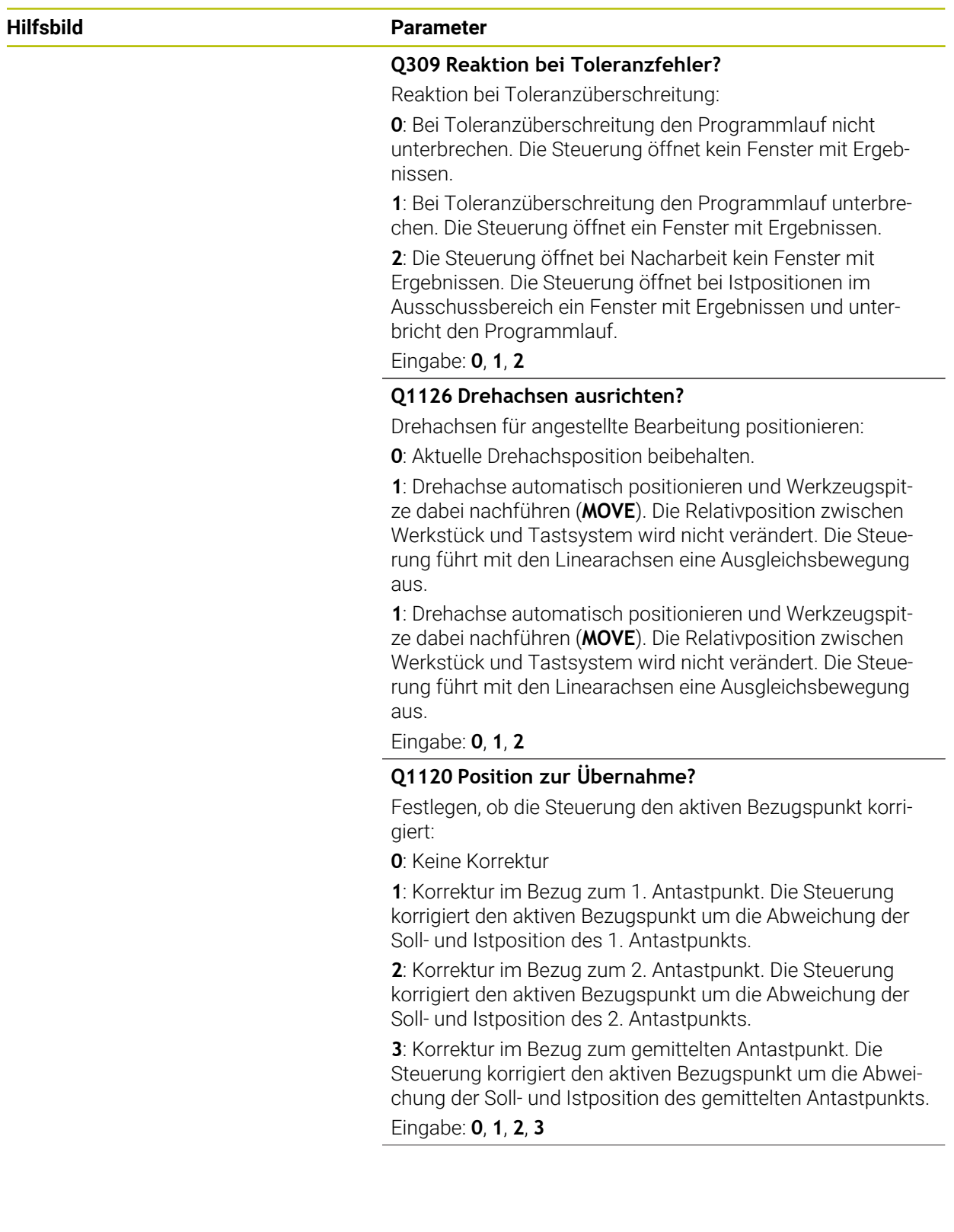

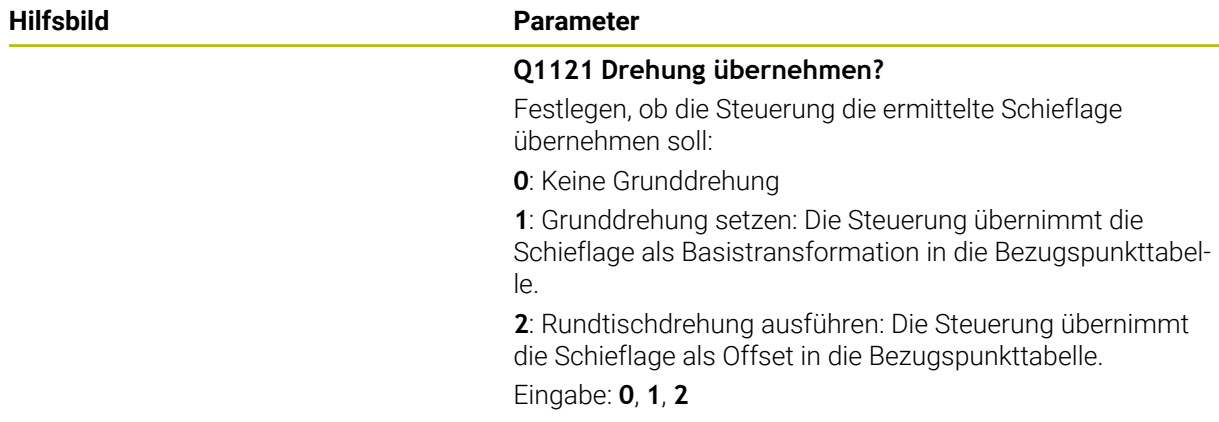

#### **Beispiel**

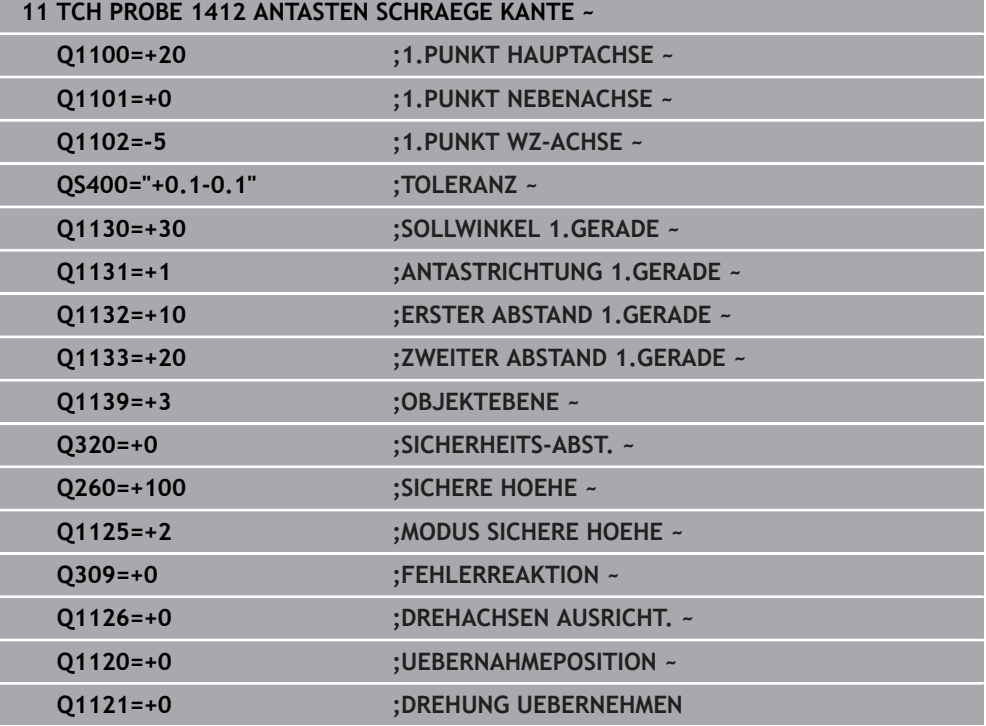

# **33.3.11 Zyklus 1416 ANTASTEN SCHNITTPUNKT (#17 / #1-05-1)**

#### **ISO-Programmierung G1416**

## **Anwendung**

Mit dem Tastsystemzyklus **1416** ermitteln Sie den Schnittpunkt zweier Kanten. Sie können den Zyklus in allen drei Bearbeitungsebenen XY, XZ und YZ ausführen. Der Zyklus benötigt insgesamt vier Antastpunkte, an jeder Kante zwei Positionen. Die Reihenfolge der Kanten können Sie beliebig wählen.

Wenn Sie vor diesem Zyklus den Zyklus **1493 EXTRUSION ANTASTEN** programmieren, wiederholt die Steuerung die Antastpunkte in gewählter Richtung und definierter Länge entlang einer Geraden.

**Weitere Informationen:** ["Zyklus 1493 EXTRUSION ANTASTEN \(#17 / #1-05-1\)",](#page-1572-0) [Seite 1573](#page-1572-0)

Der Zyklus bietet zusätzlich folgende Möglichkeiten:

Wenn die Koordinaten der Antastpunkte unbekannt sind, können Sie den Zyklus im halbautomatischen Modus ausführen.

**Weitere Informationen:** ["Halbautomatischer Modus", Seite 1319](#page-1318-0)

Wenn Sie die genaue Position vorab ermittelt haben, können Sie den Wert im Zyklus als Istposition definieren.

**Weitere Informationen:** ["Übergabe einer Ist-Position", Seite 1326](#page-1325-0)

#### **Zyklusablauf**

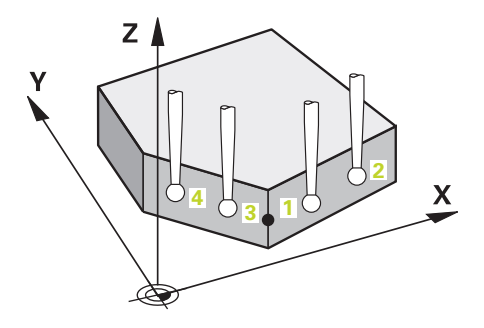

1 Die Steuerung positioniert das Tastsystem mit Positionierlogik zur Vorposition des ersten Antastpunkts **1**.

**Weitere Informationen:** ["Positionierlogik", Seite 236](#page-235-0)

- 2 Anschließend positioniert die Steuerung das Tastsystem auf die eingegebene Messhöhe **Q1102** und führt den ersten Antastvorgang mit dem Antastvorschub **F** aus der Tastsystemtabelle durch.
- 3 Wenn Sie den **MODUS SICHERE HOEHE Q1125** programmieren, positioniert die Steuerung das Tastsystem mit **FMAX\_PROBE** zurück auf die sichere Höhe **Q260**.
- 4 Die Steuerung positioniert das Tastsystem zum nächsten Antastpunkt.
- 5 Die Steuerung positioniert das Tastsystem auf die eingegebene Messhöhe **Q1102** und erfasst den nächsten Antastpunkt.
- 6 Die Steuerung wiederholt die Schritte 3 bis 5, bis alle vier Antastpunkte erfasst sind.
- 7 Die Steuerung speichert die ermittelten Positionen in den nachfolgenden Q-Parametern. Wenn **Q1120 UEBERNAHMEPOSITION** mit dem Wert **1** definiert ist, schreibt die Steuerung die ermittelte Position in die aktive Zeile der Bezugspunkttabelle.

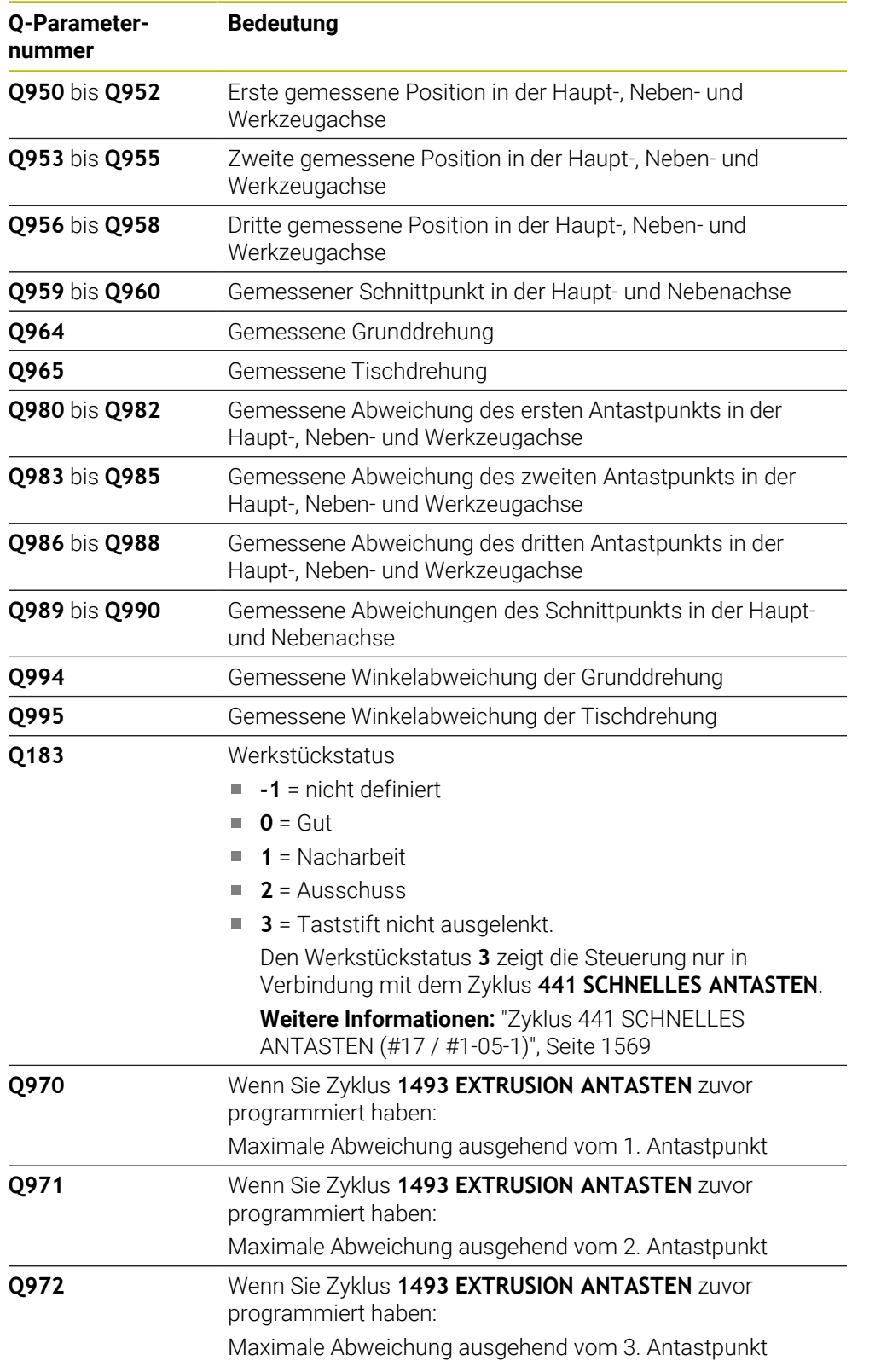

## **Hinweise**

# *HINWEIS*

## **Achtung Kollisionsgefahr!**

Wenn Sie zwischen den Objekten oder Antastpunkten nicht auf eine sichere Höhe fahren, besteht Kollisionsgefahr.

Zwischen jedem Objekt oder jedem Antastpunkt auf sichere Höhe fahren. Programmieren Sie **Q1125 MODUS SICHERE HOEHE** ungleich **-1**.

# *HINWEIS*

## **Achtung Kollisionsgefahr!**

Bei Ausführung der Tastsystemzyklen **444** und **14xx** dürfen folgende Koordinatentransformationen nicht aktiv sein: Zyklus **8 SPIEGELUNG**, Zyklus **11 MASSFAKTOR**, Zyklus **26 MASSFAKTOR ACHSSPEZ.** und **TRANS MIRROR**. Es besteht Kollisionsgefahr.

Koordinatenumrechnung vor Zyklusaufruf zurücksetzen

- Diesen Zyklus können Sie ausschließlich im Bearbeitungsmodus **FUNCTION MODE MILL** ausführen.
- Beachten Sie die Grundlagen der Tastsystemzyklen **14xx**. **Weitere Informationen:** ["Grundlagen der Tastsystemzyklen 14xx \(#17 / #1-05-1\)",](#page-1316-0) [Seite 1317](#page-1316-0)

## **Hinweis in Verbindung mit Drehachsen:**

- Wenn Sie in einer geschwenkten Bearbeitungsebene die Grunddrehung ermitteln, beachten Sie Folgendes:
	- Wenn die aktuellen Koordinaten der Drehachsen und die definierten Schwenkwinkel (3D-ROT Menü) übereinstimmen, ist die Bearbeitungsebene konsistent. Die Steuerung berechnet die Grunddrehung im Eingabe-Koordinatensystem **I-CS**.
	- Wenn die aktuellen Koordinaten der Drehachsen und die definierten Schwenkwinkel (3D-ROT Menü) nicht übereinstimmen, ist die Bearbeitungsebene inkonsistent. Die Steuerung berechnet die Grunddrehung im Werkstück-Koordinatensystem **W-CS** in Abhängigkeit der Werkzeugachse.
- Mit dem optionalen Maschinenparameter **chkTiltingAxes** (Nr. 204601) definiert der Maschinenhersteller, ob die Steuerung die Übereinstimmung der Schwenksituation prüft. Wenn keine Prüfung definiert ist, nimmt die Steuerung grundsätzlich eine konsistente Bearbeitungsebene an. Die Berechnung der Grunddrehung erfolgt dann im **I-CS**.

## **Drehtischachsen ausrichten:**

- Die Steuerung kann den Drehtisch nur ausrichten, wenn die gemessene Rotation durch eine Drehtischachse korrigiert werden kann. Diese Achse muss die erste Drehtischachse ausgehend vom Werkstück sein.
- Um die Drehtischachsen auszurichten (**Q1126** ungleich 0), müssen Sie die Drehung übernehmen (**Q1121** ungleich 0). Ansonsten zeigt die Steuerung eine Fehlermeldung.
- Das Ausrichten mit Drehtischachsen kann nur erfolgen, wenn Sie zuvor keine Grunddrehung setzen.

**Weitere Informationen:** ["Beispiel: Grunddrehung über Ebene und zwei Bohrungen](#page-1394-0) [bestimmen", Seite 1395](#page-1394-0)

**Weitere Informationen:** ["Beispiel: Drehtisch über zwei Bohrungen ausrichten",](#page-1396-0) [Seite 1397](#page-1396-0)

## **Zyklusparameter**

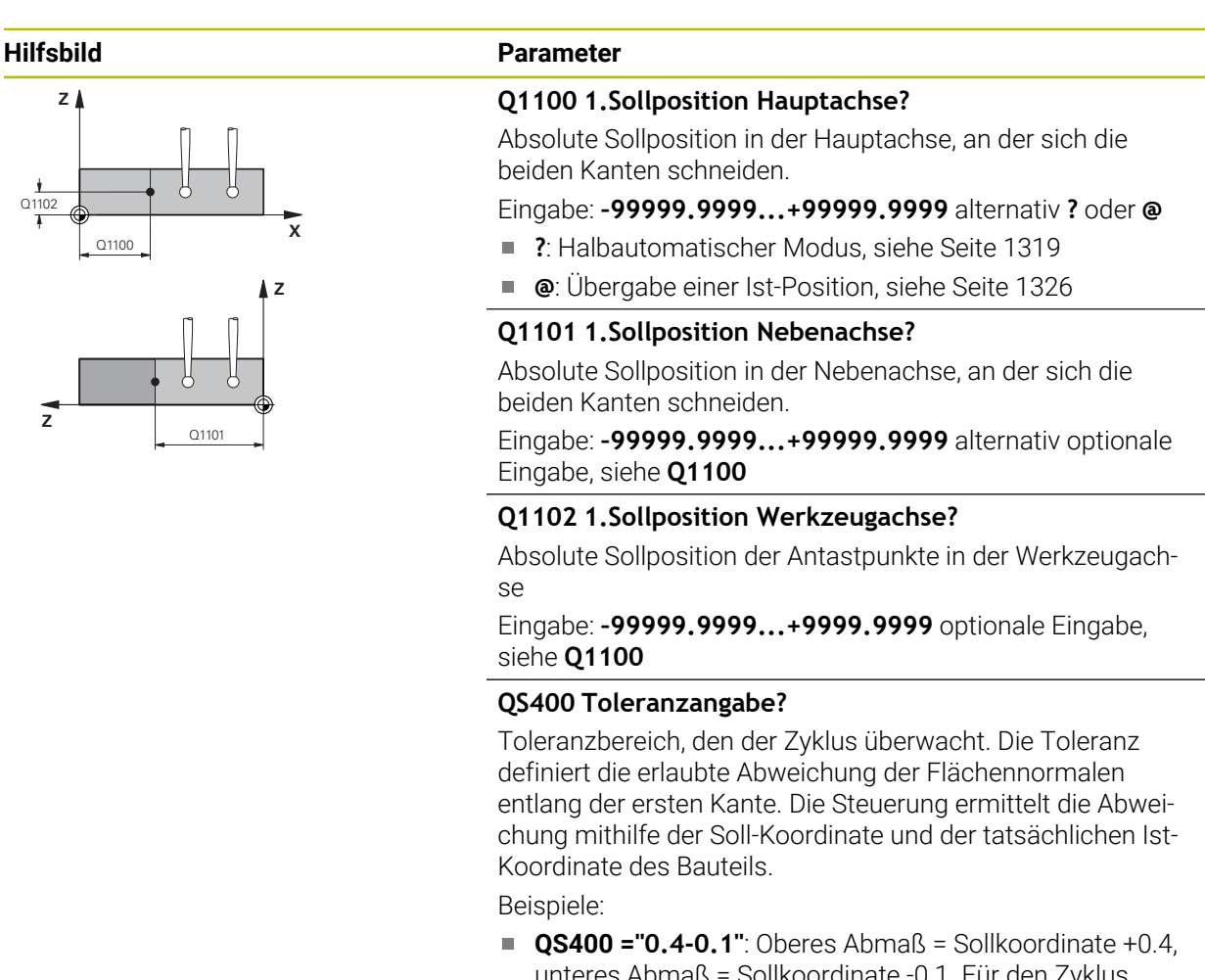

- unteres Abmaß = Sollkoordinate -0.1. Für den Zyklus ergibt sich folgender Toleranzbereich: "Sollkoordinate +0.4" bis "Sollkoordinate -0.1"
- **QS400 =" "**: Keine Überwachung der Toleranz.
- **QS400 ="0"**: Keine Überwachung der Toleranz.
- **QS400 ="0.1+0.1"** : Keine Überwachung der Toleranz.

Eingabe: Max. **255** Zeichen

#### **Hilfsbild Parameter**

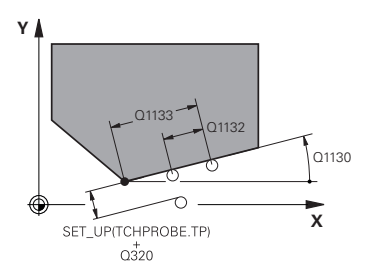

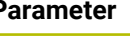

#### **Q1130 Sollwinkel für 1.Gerade?**

Sollwinkel der ersten Gerade

# Eingabe: **–180...+180**

#### **Q1131 Antastrichtung für 1.Gerade?**

Antastrichtung der ersten Kante:

**+1**: Dreht die Antastrichtung um +90° zum Sollwinkel **Q1130** und tastet im rechten Winkel zur Sollkante an.

**-1**: Dreht die Antastrichtung um -90° zum Sollwinkel **Q1130** und tastet im rechten Winkel zur Sollkante an.

#### Eingabe: **–1**, **+1**

#### **Q1132 Erster Abstand auf 1.Geraden?**

Abstand zwischen dem Schnittpunkt und dem ersten Antastpunkt auf der ersten Kante. Der Wert wirkt inkremental.

Eingabe: **–999.999...+999.999**

#### **Q1133 Zweiter Abstand auf 1.Geraden?**

Abstand zwischen dem Schnittpunkt und dem zweiten Antastpunkt auf der ersten Kante. Der Wert wirkt inkremental.

Eingabe: **–999.999...+999.999**

#### **QS401 Toleranzangabe 2?**

Toleranzbereich, den der Zyklus überwacht. Die Toleranz definiert die erlaubte Abweichung der Flächennormalen entlang der zweiten Kante. Die Steuerung ermittelt die Abweichung mithilfe der Sollkoordinate und der tatsächlichen Istkoordinate des Bauteils.

Eingabe: Max. **255** Zeichen

#### **Q1134 Sollwinkel für 2.Gerade?**

Sollwinkel der zweiten Gerade Eingabe: **–180...+180**

### **Q1135 Antastrichtung für 2.Gerade?**

Antastrichtung der zweiten Kante:

**+1**: Dreht die Antastrichtung um +90° zum Sollwinkel **Q1134** und tastet im rechten Winkel zur Sollkante an.

**-1**: Dreht die Antastrichtung um -90° zum Sollwinkel **Q1134** und tastet im rechten Winkel zur Sollkante an.

Eingabe: **–1**, **+1**

#### **Q1136 Erster Abstand auf 2.Geraden?**

Abstand zwischen dem Schnittpunkt und dem ersten Antastpunkt auf der zweiten Kante. Der Wert wirkt inkremental. Eingabe: **–999.999...+999.999**

## **Q1137 Zweiter Abstand auf 2.Geraden?**

Abstand zwischen dem Schnittpunkt und dem zweiten Antastpunkt auf der zweiten Kante. Der Wert wirkt inkremental.

Eingabe: **–999.999...+999.999**

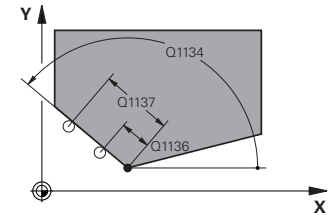

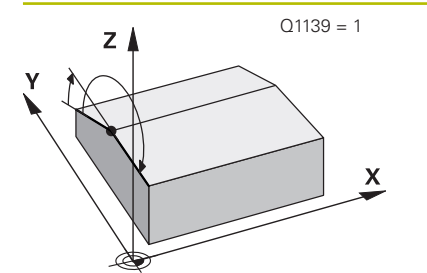

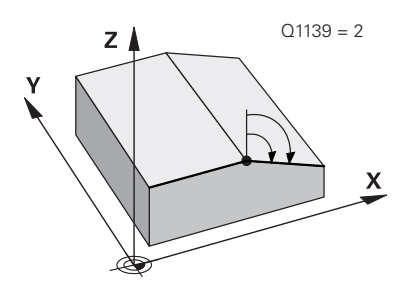

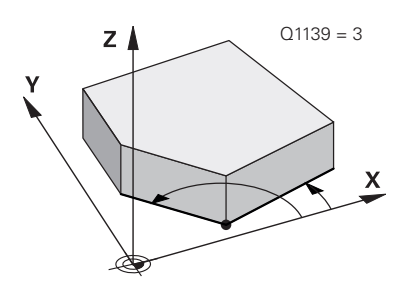

#### **Hilfsbild Parameter**

#### **Q1139 Ebene für Objekt (1-3)?**

Ebene, in der die Steuerung die Sollwinkel **Q1130** und **Q1134** sowie die Antastrichtungen **Q1131** und **Q1135** interpretiert.

- **1**: YZ-Ebene
- **2**: ZX-Ebene

**3**: XY-Ebene

Eingabe: **1**, **2**, **3**

### **Q320 Sicherheits-Abstand?**

Zusätzlicher Abstand zwischen Antastpunkt und Tastsystemkugel. **Q320** wirkt additiv zur Spalte **SET\_UP** der Tastsystemtabelle. Der Wert wirkt inkremental.

#### Eingabe: **0...99999.9999** alternativ **PREDEF**

#### **Q260 Sichere Höhe?**

Koordinate in der Werkzeugachse, in der keine Kollision zwischen Tastsystem und Werkstück (Spannmittel) erfolgen kann. Der Wert wirkt absolut.

#### Eingabe: **–99999.9999...+99999.9999** alternativ **PREDEF**

#### **Q1125 Fahren auf Sichere Höhe?**

Positionierverhalten zwischen den Antastpositionen:

**-1**: Nicht auf sichere Höhe fahren.

**0**: Vor und nach dem Zyklus auf sichere Höhe fahren. Die Vorpositionierung erfolgt mit **FMAX\_PROBE**.

**1**: Vor und nach jedem Objekt auf sichere Höhe fahren. Die Vorpositionierung erfolgt mit **FMAX\_PROBE**.

**2**: Vor und nach jedem Antastpunkt auf sichere Höhe fahren. Die Vorpositionierung erfolgt mit **FMAX\_PROBE**.

#### Eingabe: **–1**, **0**, **+1**, **+2**

#### **Q309 Reaktion bei Toleranzfehler?**

Reaktion bei Toleranzüberschreitung:

**0**: Bei Toleranzüberschreitung den Programmlauf nicht unterbrechen. Die Steuerung öffnet kein Fenster mit Ergebnissen.

**1**: Bei Toleranzüberschreitung den Programmlauf unterbrechen. Die Steuerung öffnet ein Fenster mit Ergebnissen.

**2**: Die Steuerung öffnet bei Nacharbeit kein Fenster mit Ergebnissen. Die Steuerung öffnet bei Istpositionen im Ausschussbereich ein Fenster mit Ergebnissen und unterbricht den Programmlauf.

Eingabe: **0**, **1**, **2**

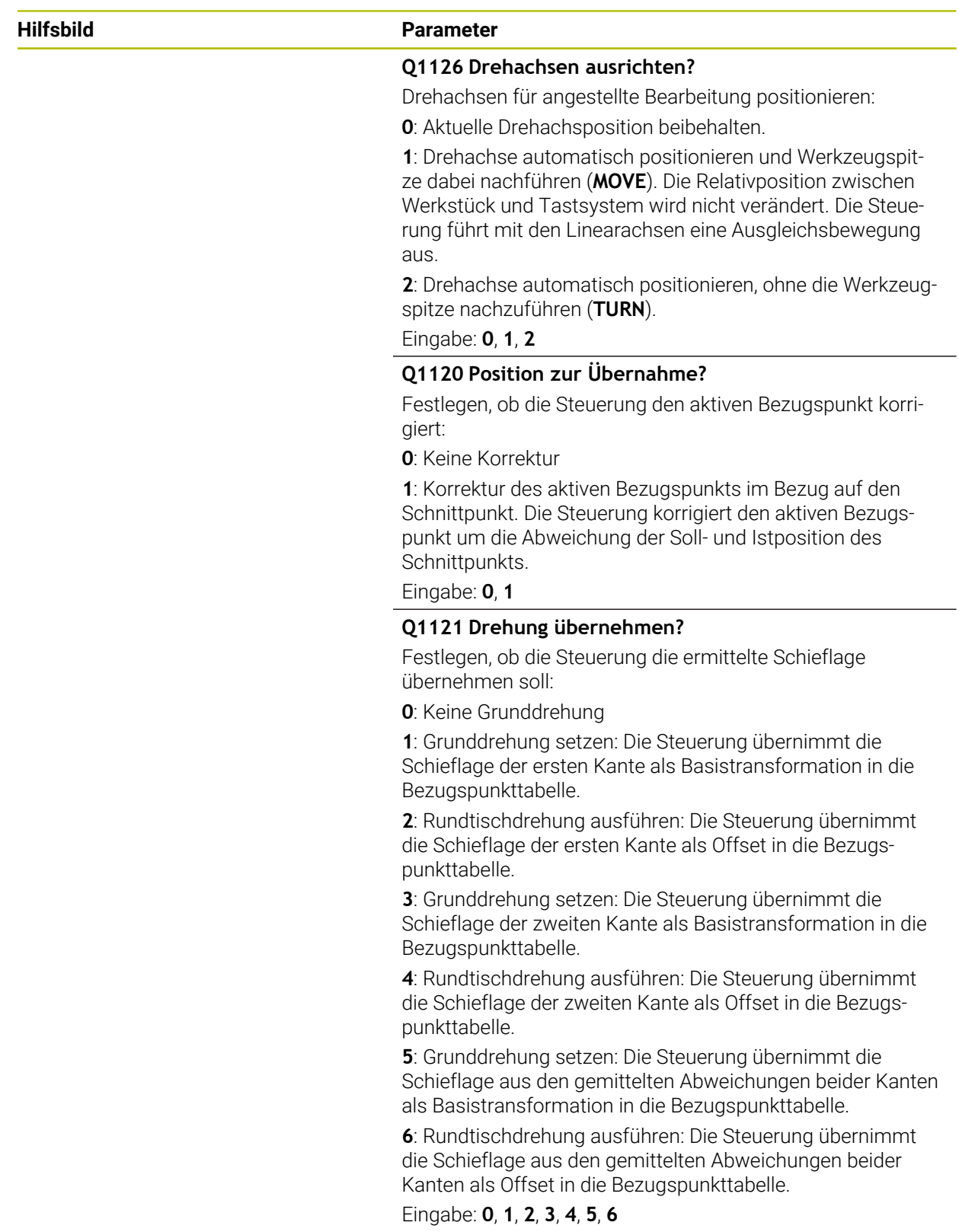

## **Beispiel**

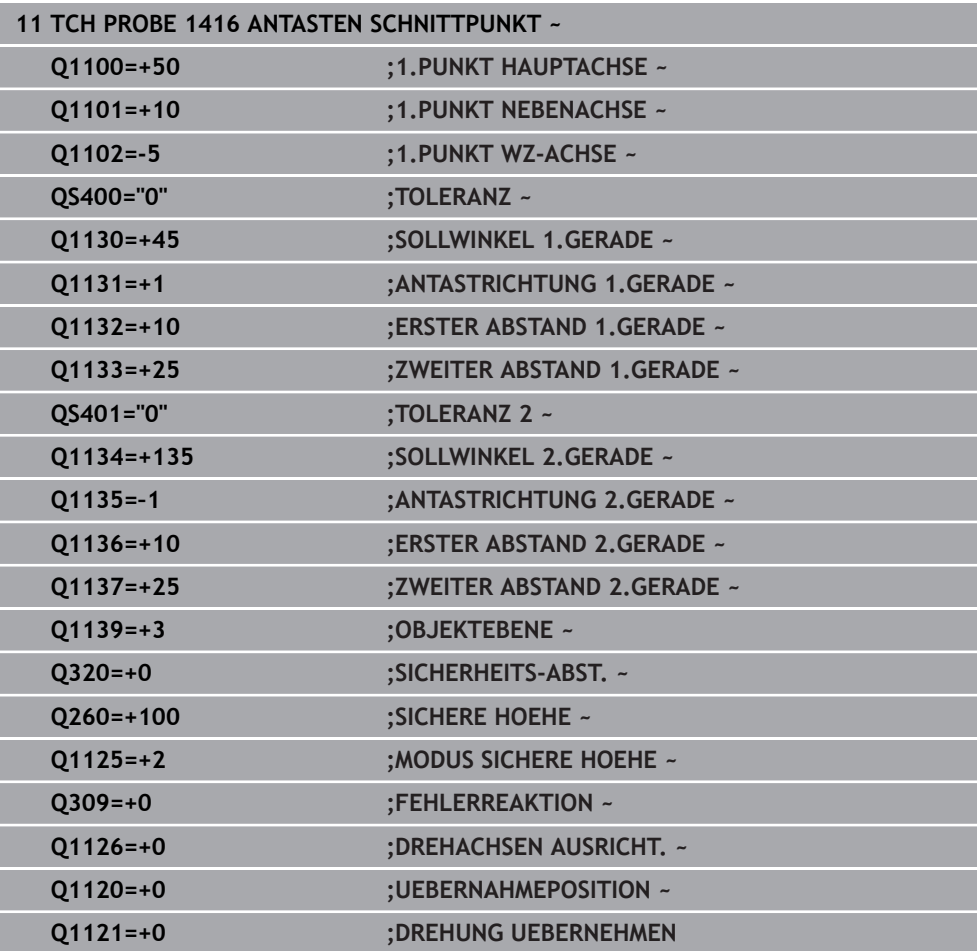

# **33.3.12 Zyklus 1420 ANTASTEN EBENE (#17 / #1-05-1)**

#### **ISO-Programmierung G1420**

# **Anwendung**

Der Tastsystemzyklus **1420** ermittelt die Winkel einer Ebene durch Messung dreier Punkte und legt die Werte in den Q-Parametern ab.

Wenn Sie vor diesem Zyklus den Zyklus **1493 EXTRUSION ANTASTEN** programmieren, wiederholt die Steuerung die Antastpunkte in gewählter Richtung und definierter Länge entlang einer Geraden.

**Weitere Informationen:** ["Zyklus 1493 EXTRUSION ANTASTEN \(#17 / #1-05-1\)",](#page-1572-0) [Seite 1573](#page-1572-0)

Der Zyklus bietet zusätzlich folgende Möglichkeiten:

Wenn die Koordinaten der Antastpunkte unbekannt sind, können Sie den Zyklus im halbautomatischen Modus ausführen.

**Weitere Informationen:** ["Halbautomatischer Modus", Seite 1319](#page-1318-0)

Der Zyklus kann optional auf Toleranzen hin überwachen. Dabei können Sie die Position und Größe eines Objekts überwachen.

**Weitere Informationen:** ["Auswertung der Toleranzen", Seite 1324](#page-1323-0)

Wenn Sie die genaue Position vorab ermittelt haben, können Sie den Wert im Zyklus als Istposition definieren.

**Weitere Informationen:** ["Übergabe einer Ist-Position", Seite 1326](#page-1325-0)

## **Zyklusablauf**

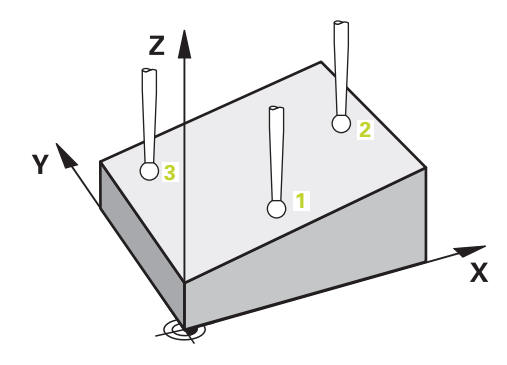

1 Die Steuerung positioniert das Tastsystem mit Positionierlogik zur Vorposition des ersten Antastpunkts **1**.

**Weitere Informationen:** ["Positionierlogik", Seite 236](#page-235-0)

- 2 Anschließend fährt das Tastsystem auf die eingegebene Messhöhe **Q1102** und führt den ersten Antastvorgang mit Antastvorschub **F** aus der Tastsystemtabelle durch.
- 3 Wenn Sie den **MODUS SICHERE HOEHE Q1125** programmieren, positioniert die Steuerung das Tastsystem mit **FMAX\_PROBE** zurück auf die sichere Höhe **Q260**.
- 4 Danach in der Bearbeitungsebene zum Antastpunkt **2** und misst dort die Istposition des zweiten Ebenenpunkts.
- 5 Anschließend fährt das Tastsystem zurück auf die Sichere Höhe (abhängig von **Q1125**), danach in der Bearbeitungsebene zum Antastpunkt **3** und misst dort die Istposition des dritten Ebenenpunkts.
- 6 Abschließend positioniert die Steuerung das Tastsystem zurück auf die sichere Höhe (abhängig von **Q1125**) und speichert die ermittelten Werte in folgenden Q-Parametern:

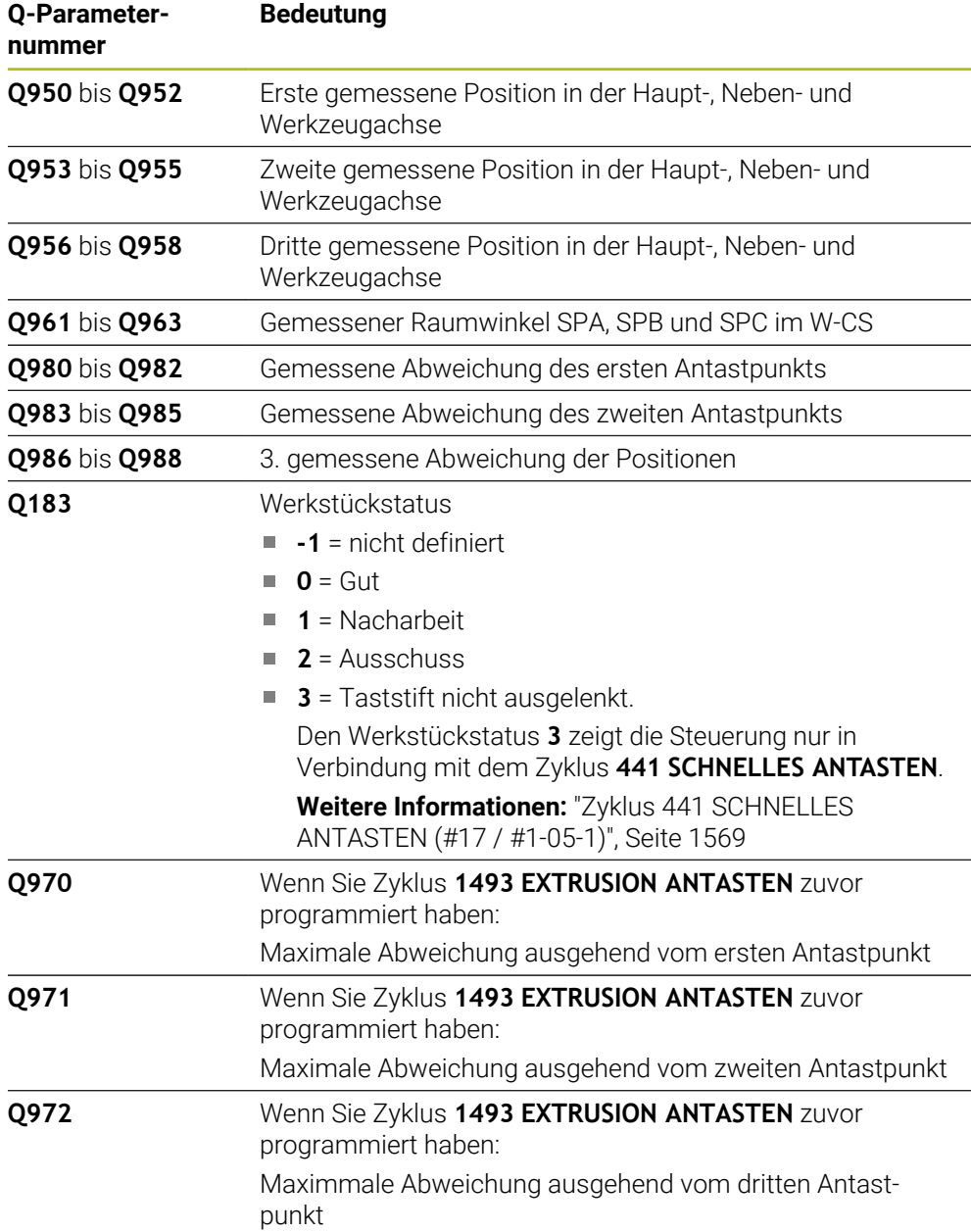

#### **Hinweise**

## *HINWEIS*

#### **Achtung Kollisionsgefahr!**

Wenn Sie zwischen den Objekten oder Antastpunkten nicht auf eine sichere Höhe fahren, besteht Kollisionsgefahr.

Zwischen jedem Objekt oder jedem Antastpunkt auf sichere Höhe fahren. Programmieren Sie **Q1125 MODUS SICHERE HOEHE** ungleich **-1**.

## *HINWEIS*

#### **Achtung Kollisionsgefahr!**

Bei Ausführung der Tastsystemzyklen **444** und **14xx** dürfen folgende Koordinatentransformationen nicht aktiv sein: Zyklus **8 SPIEGELUNG**, Zyklus **11 MASSFAKTOR**, Zyklus **26 MASSFAKTOR ACHSSPEZ.** und **TRANS MIRROR**. Es besteht Kollisionsgefahr.

Koordinatenumrechnung vor Zyklusaufruf zurücksetzen

- Diesen Zyklus können Sie ausschließlich im Bearbeitungsmodus **FUNCTION MODE MILL** ausführen.
- Die drei Antastpunkte dürfen nicht auf einer Gerade liegen, damit die Steuerung die Winkelwerte berechnen kann.
- Durch die Definition der Sollpositionen ergibt sich der Sollraumwinkel. Der Zyklus speichert den gemessenen Raumwinkel in den Parametern **Q961** bis **Q963**. Für die Übernahme in die 3D-Grunddrehung verwendet die Steuerung die Differenz zwischen gemessenem Raumwinkel und Sollraumwinkel.

Beachten Sie die Grundlagen der Tastsystemzyklen 14xx.

**Weitere Informationen:** ["Grundlagen der Tastsystemzyklen 14xx \(#17 / #1-05-1\)",](#page-1316-0) [Seite 1317](#page-1316-0)

HEIDENHAIN empfiehlt, bei diesem Zyklus keine Achswinkel zu verwenden!

#### **Drehtischachsen ausrichten:**

- Das Ausrichten der Drehachsen kann nur erfolgen, wenn zwei Drehachsen in der Kinematik vorhanden sind.
- Um die Drehachsen auszurichten (**Q1126** ungleich 0), müssen Sie die Drehung übernehmen (**Q1121** ungleich 0). Ansonsten zeigt die Steuerung eine Fehlermeldung.

**Weitere Informationen:** ["Beispiel: Grunddrehung über Ebene und zwei Bohrungen](#page-1394-0) [bestimmen", Seite 1395](#page-1394-0)

**Weitere Informationen:** ["Beispiel: Drehtisch über zwei Bohrungen ausrichten",](#page-1396-0) [Seite 1397](#page-1396-0)

# **Zyklusparameter**

**Z**

 $\rightarrow$ 

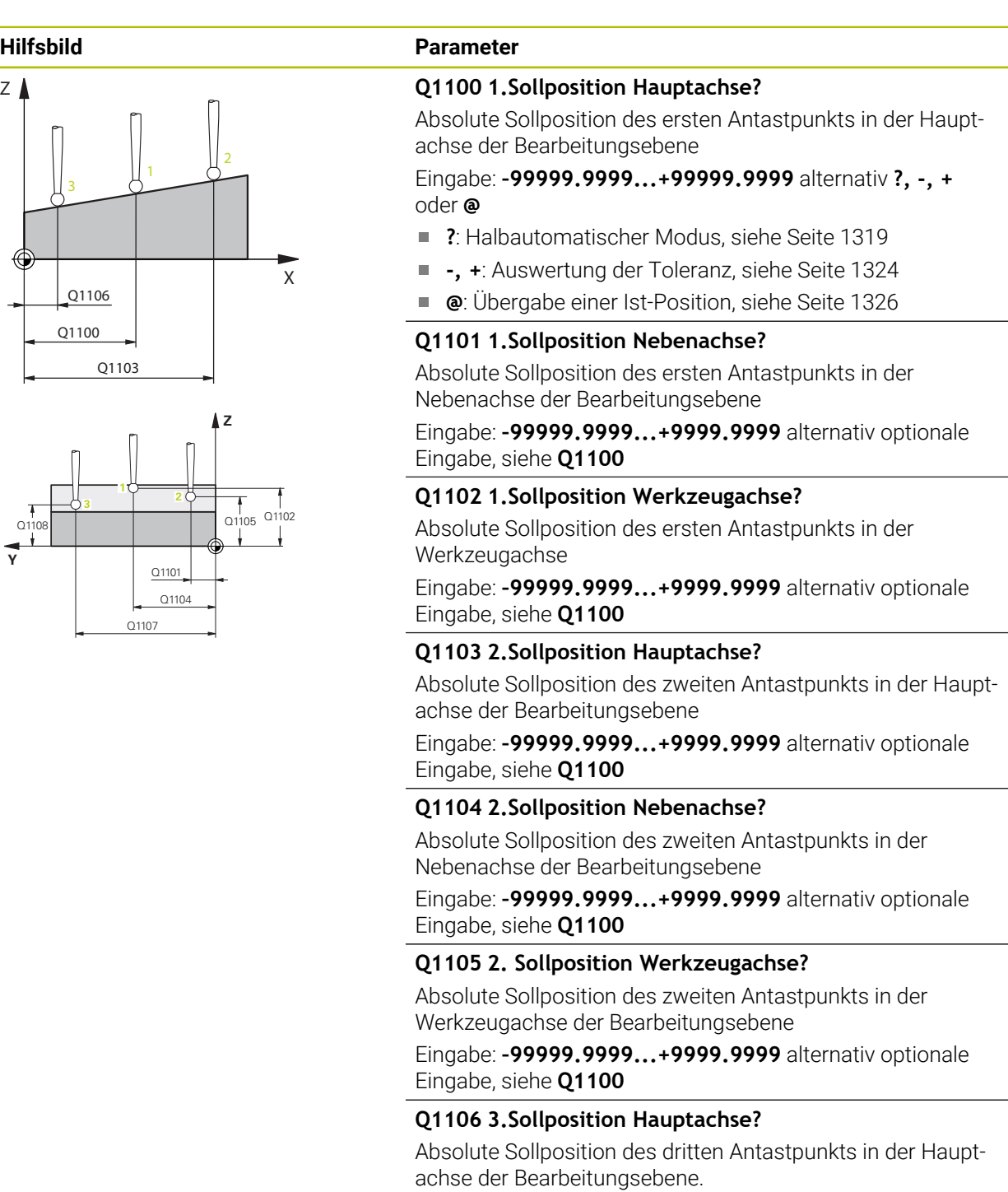

Eingabe: **–99999.9999...+9999.9999** alternativ optionale Eingabe, siehe **Q1100**

#### **Q1107 3.Sollposition Nebenachse?** Absolute Sollposition des dritten Antastpunkts in der Nebenachse der Bearbeitungsebene Eingabe: **–99999.9999...+9999.9999** alternativ optionale Eingabe, siehe **Q1100 Q1108 3.Sollposition Werkzeugachse?** Absolut Sollposition des dritten Antastpunkts in der Werkzeugachse der Bearbeitungsebene Eingabe: **–99999.9999...+9999.9999** alternativ optionale Eingabe, siehe **Q1100**  $O372=$ **Q372 Antastrichtung (-3...+3)?**  $Z \mid$ Achse, in deren Richtung die Antastung erfolgen soll. Mit dem Vorzeichen definieren Sie, ob die Steuerung in die positi-+3 ve oder negative Richtung verfährt. Eingabe: **–3**, **–2**, **–1**, **+1**, **+2**, **+3**  $+2$  \ \  $|\sqrt{}3$ **Q320 Sicherheits-Abstand?** +1 Zusätzlicher Abstand zwischen Antastpunkt und Tastsys- $-2$   $\sim$   $-1$ temkugel. **Q320** wirkt additiv zur Spalte **SET\_UP** der Tastsystemtabelle. Der Wert wirkt inkremental. **Z** Eingabe: **0...99999.9999** alternativ **PREDEF** SET\_UP(TCHPROBE.TP) **Q260 Sichere Höhe?**  $Q_{320}^{+}$ Koordinate in der Werkzeugachse, in der keine Kollision Q260 zwischen Tastsystem und Werkstück (Spannmittel) erfolgen kann. Der Wert wirkt absolut. Eingabe: **–99999.9999...+99999.9999** alternativ **PREDEF X Q1125 Fahren auf Sichere Höhe?**

**Hilfsbild Parameter**

Positionierverhalten zwischen den Antastpositionen: **-1**: Nicht auf sichere Höhe fahren. **0**: Vor und nach dem Zyklus auf sichere Höhe fahren. Die Vorpositionierung erfolgt mit **FMAX\_PROBE**.

**1**: Vor und nach jedem Objekt auf sichere Höhe fahren. Die Vorpositionierung erfolgt mit **FMAX\_PROBE**.

**2**: Vor und nach jedem Antastpunkt auf sichere Höhe fahren. Die Vorpositionierung erfolgt mit **FMAX\_PROBE**.

Eingabe: **–1**, **0**, **+1**, **+2**

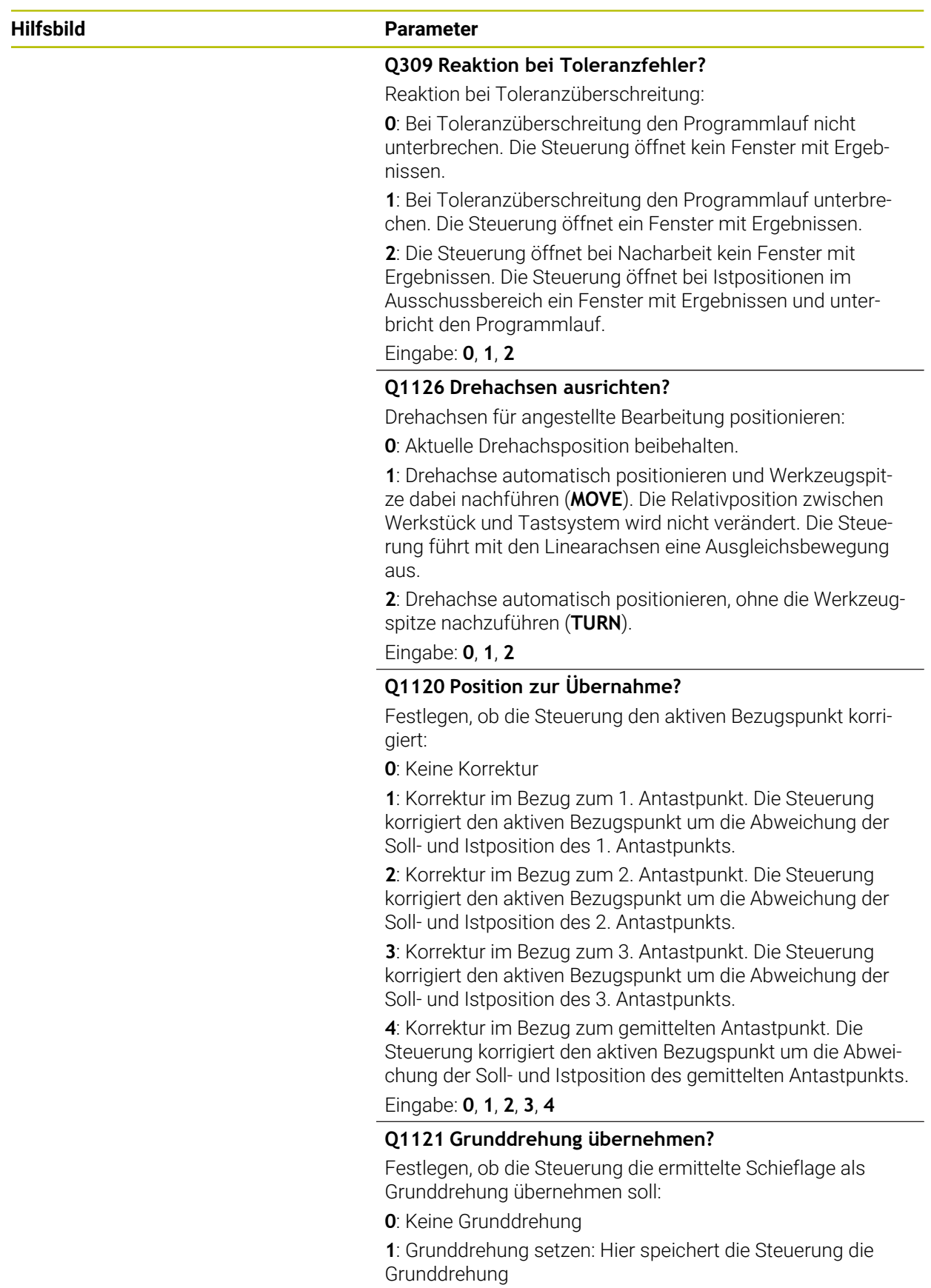

Eingabe: **0**, **1**

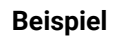

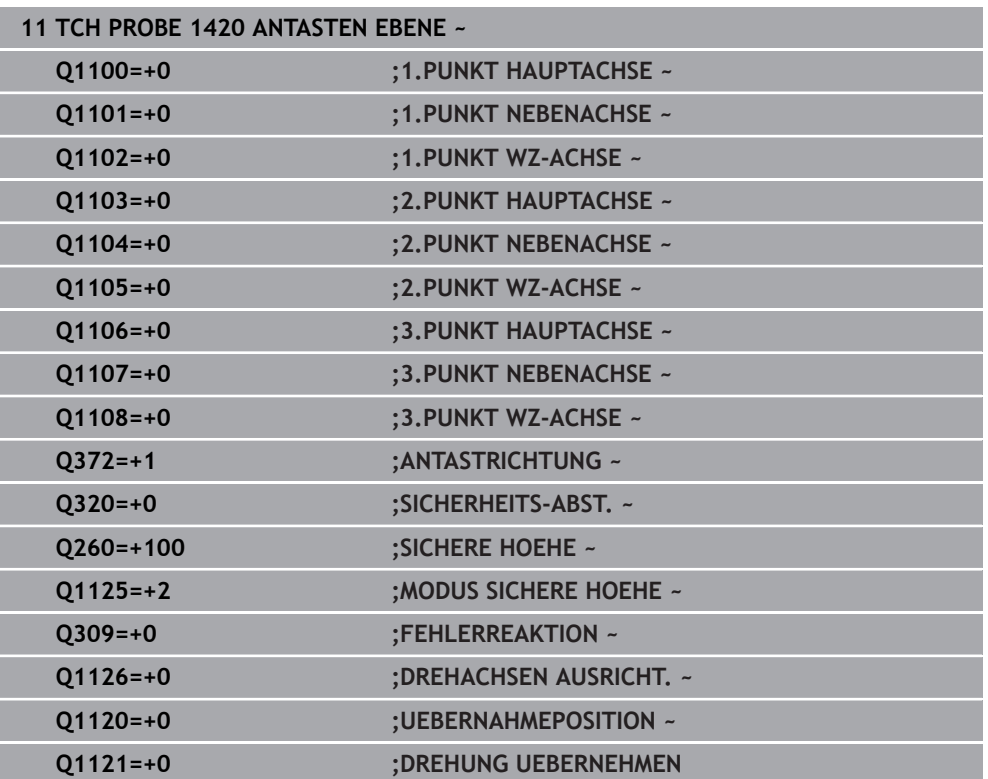

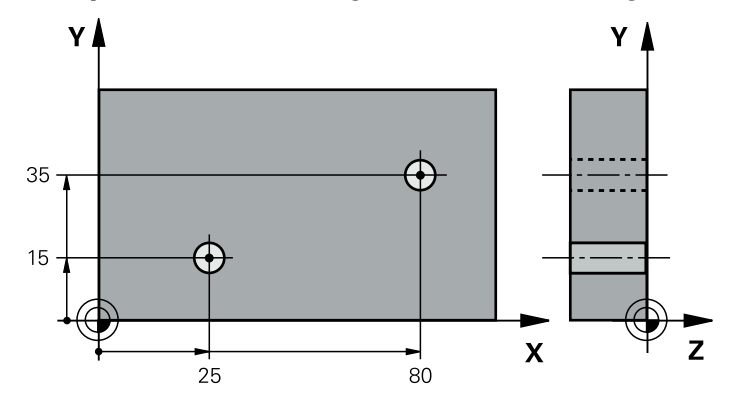

## **33.3.13 Beispiel: Grunddrehung über zwei Bohrungen bestimmen**

- **Q268** = Mittelpunkt der 1. Bohrung: X-Koordinate
- **Q269** = Mittelpunkt der 1. Bohrung: Y-Koordinate
- **Q270** = Mittelpunkt der 2. Bohrung: X-Koordinate
- **Q271** = Mittelpunkt der 2. Bohrung: Y-Koordinate
- **Q261** = Koordinate in der Tastsystemachse, auf der die Messung erfolgt
- **Q307** = Winkel der Bezugsgeraden
- **Q402** = Schieflage durch Rundtischdrehung kompensieren
- **Q337** = Nach dem Ausrichten Anzeige abnullen

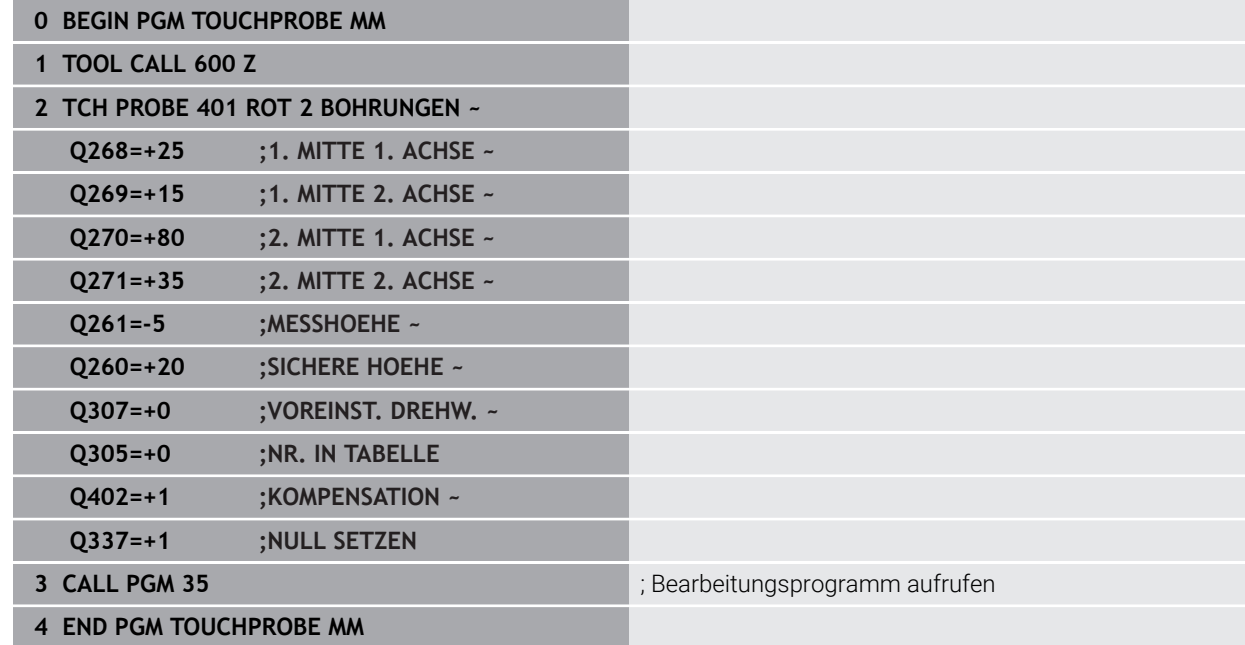

### <span id="page-1394-0"></span>**33.3.14 Beispiel: Grunddrehung über Ebene und zwei Bohrungen bestimmen**

Wenn Sie eine Grunddrehung mit den Zyklen **14xx** setzen, müssen Sie das über die Parameter **Q1120 UEBERNAHMEPOSITION** und **Q1121 DREHUNG UEBERNEHMEN** definieren.

### **Programmablauf**

- Zyklus **1420 ANTASTEN EBENE**
	- **Q1120=+4:** Korrektur zum gemittelten Antastpunkt
	- **Q1121=+1**: Grunddrehung setzen
- Zyklus **1411 ANTASTEN ZWEI KREISE**
	- **Q1120=+3**: Korrektur zum gemittelten Antastpunkt
	- **Q1121=+1**: Grunddrehung setzen

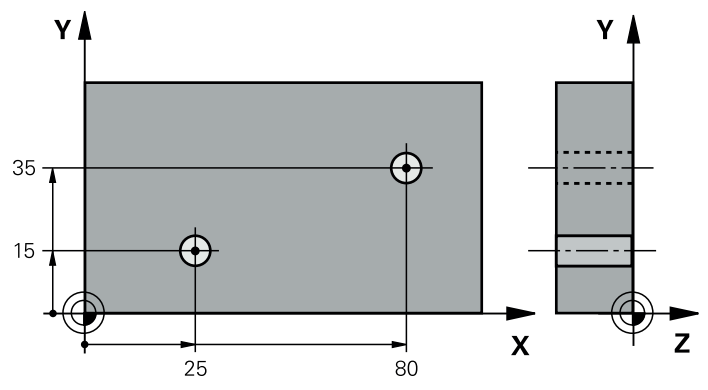

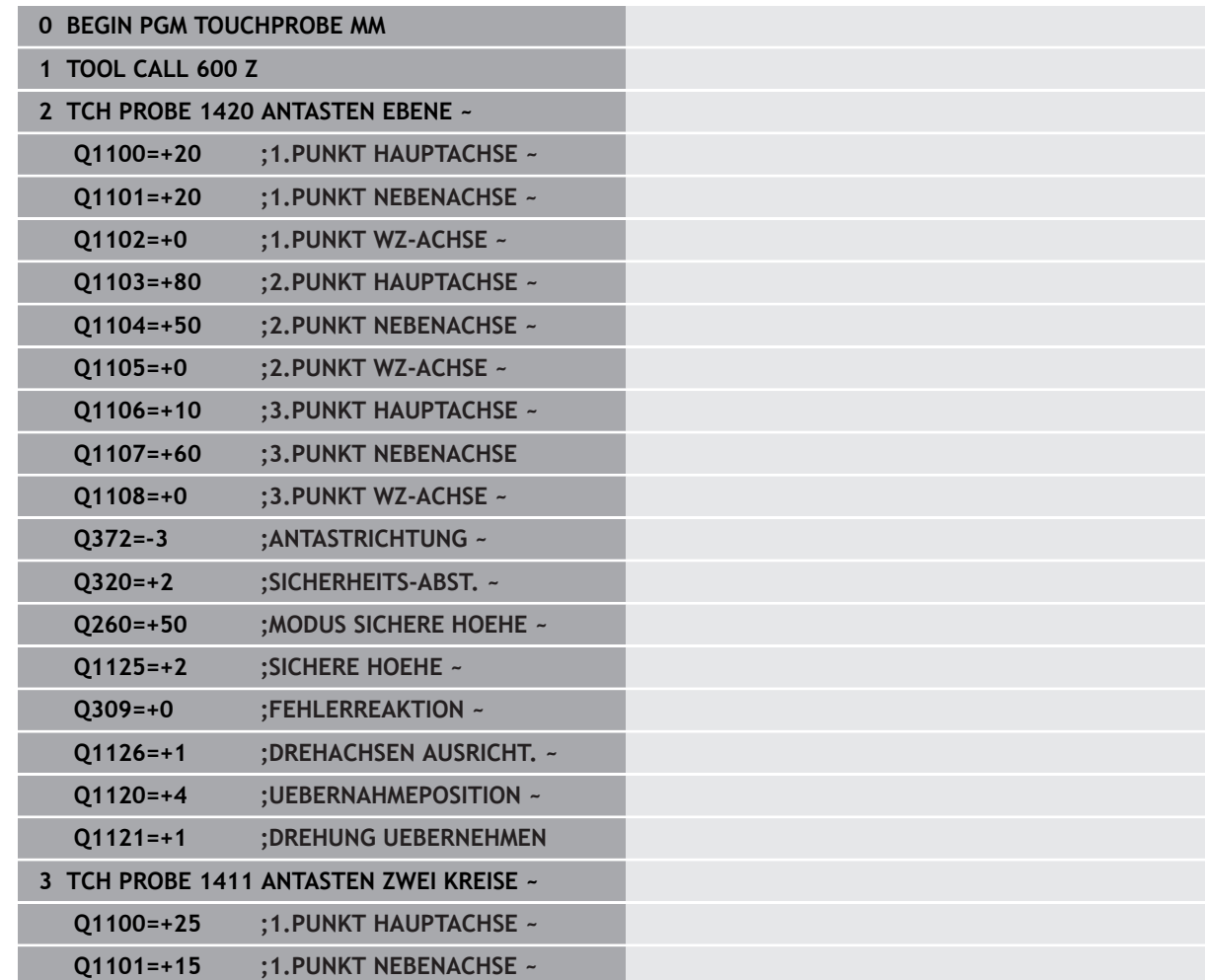

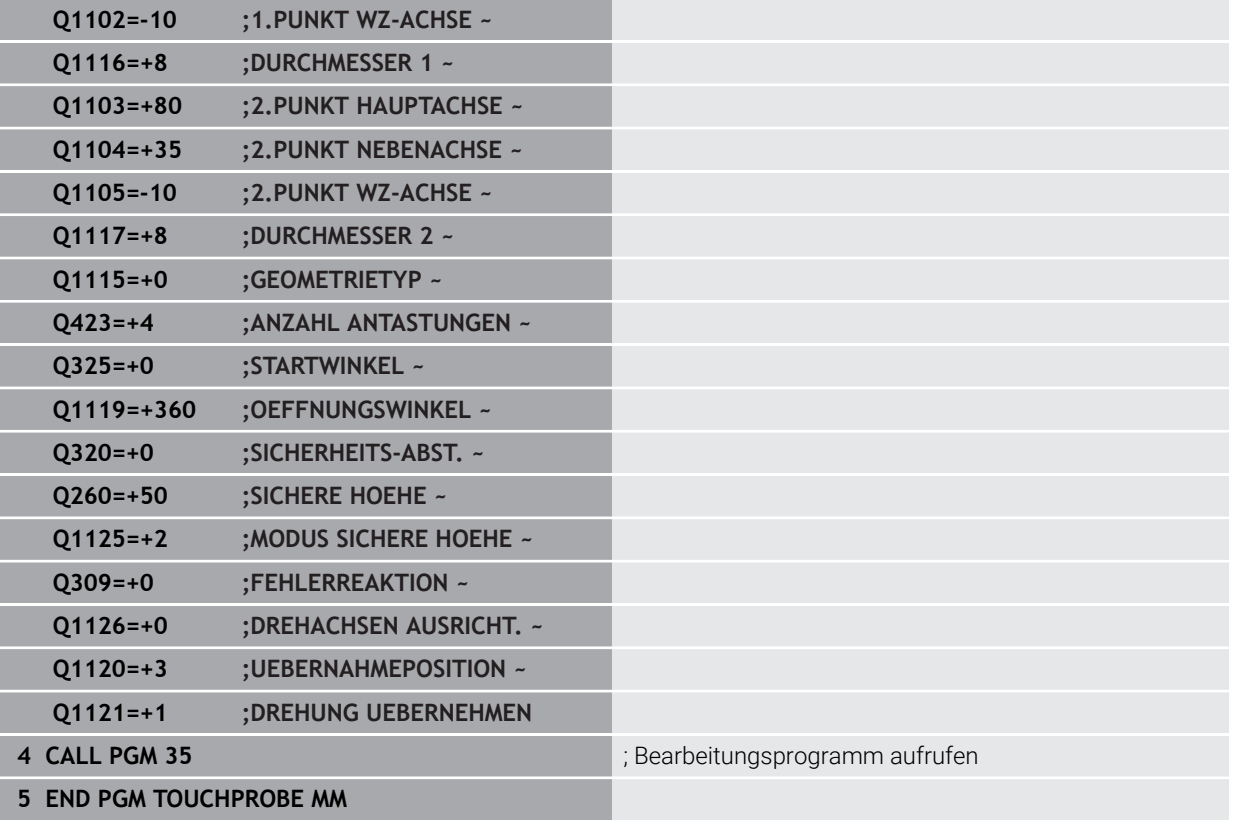

#### <span id="page-1396-0"></span>**33.3.15 Beispiel: Drehtisch über zwei Bohrungen ausrichten**

Wenn Sie einen Drehtisch mit den Zyklen **14xx** ausrichten, müssen Sie das über die Parameter **Q1126 DREHACHSEN AUSRICHT.**, **Q1120 UEBERNAHMEPOSITION** und **Q1121 DREHUNG UEBERNEHMEN** definieren.

**Programmablauf**

- Zyklus **1411 ANTASTEN ZWEI KREISE**
	- **Q1126=+2**: Drehachsen positionieren mit der Bewegungsführung **TURN**
	- **Q1120=+3**: Korrektur zum gemittelten Antastpunkt
	- **Q1121=+2**: Drehtischausrichtung ausführen und Offset übernehmen

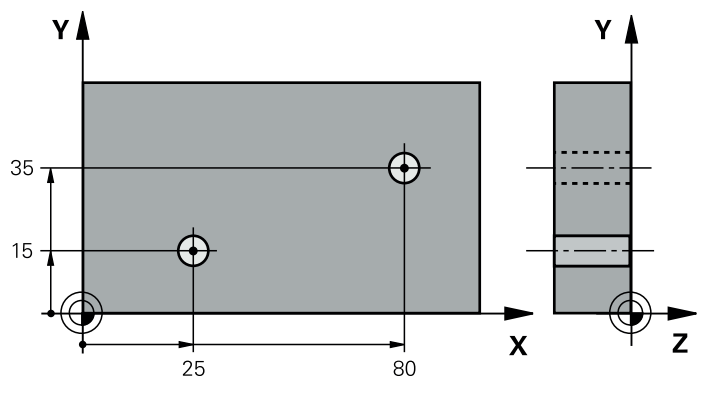

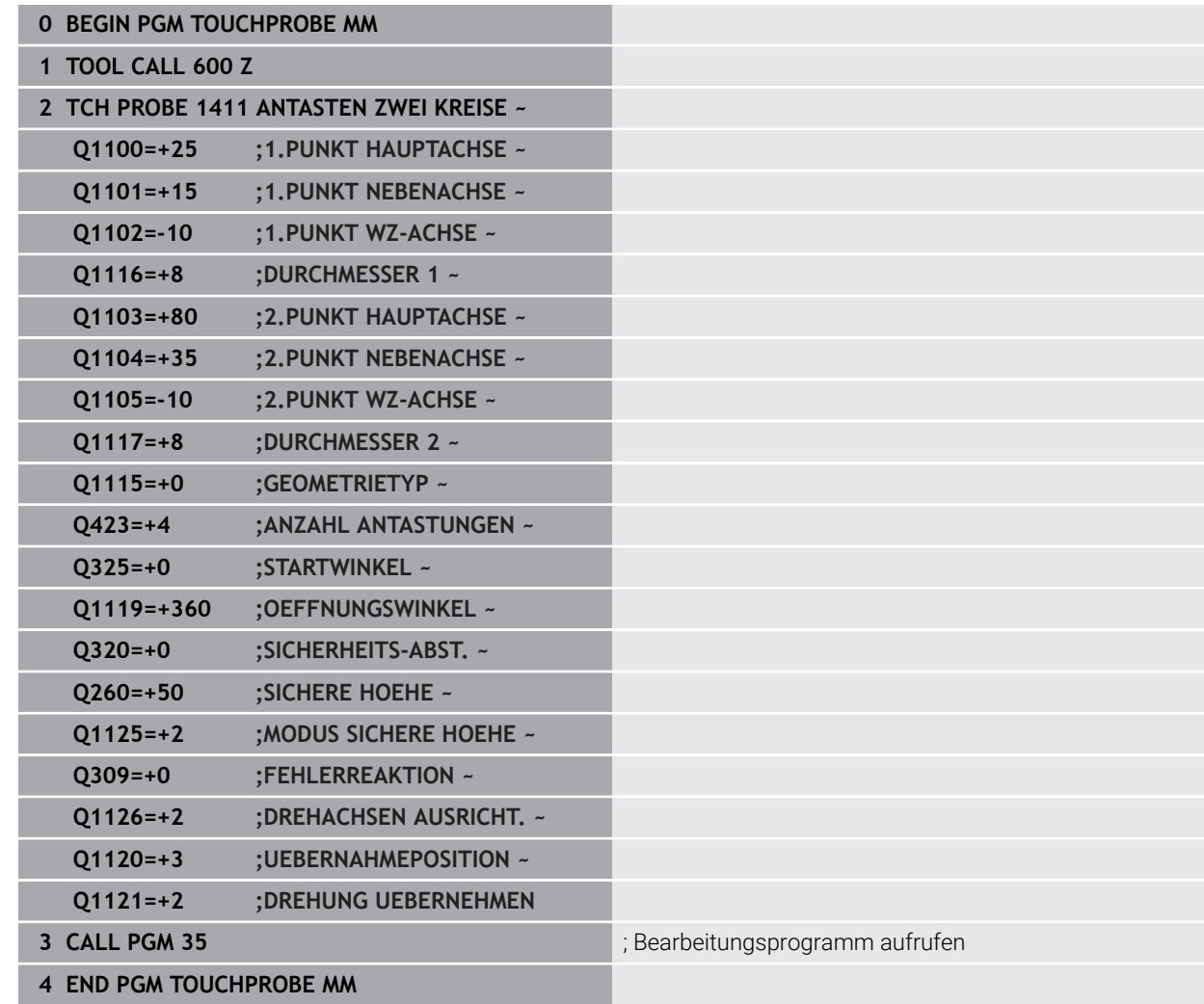

# **33.4 Bezugspunkt erfassen (#17 / #1-05-1)**

## <span id="page-1397-0"></span>**33.4.1 Grundlagen der Tastsystemzyklen 408 bis 419 beim Bezugspunktsetzen**

## **Anwendung**

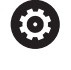

Je nach Einstellung des optionalen Maschinenparameters **CfgPresetSettings** (Nr. 204600) wird beim Antasten geprüft, ob die Stellung der Drehachse mit den Schwenkwinkeln **3D ROT** übereinstimmen. Ist das nicht der Fall, gibt die Steuerung eine Fehlermeldung aus.

Die Steuerung stellt Zyklen zur Verfügung, mit denen Sie Bezugspunkte automatisch ermitteln und wie folgt verarbeiten können:

- Ermittelte Werte direkt als Anzeigewerte setzen
- Ermittelte Werte in die Bezugspunkttabelle schreiben
- Ermittelte Werte in eine Nullpunkttabelle schreiben

### **Bezugspunkt und Tastsystemachse**

Die Steuerung setzt den Bezugspunkt in der Bearbeitungsebene in Abhängigkeit von der Tastsystemachse, die Sie in Ihrem Messprogramm definiert haben.

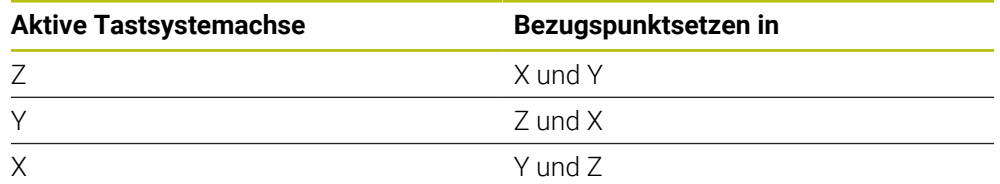

#### <span id="page-1398-0"></span>**Berechneten Bezugspunkt speichern**

Bei allen Zyklen zum Bezugspunktsetzen können Sie über die Eingabeparameter **Q303** und **Q305** festlegen, wie die Steuerung den berechneten Bezugspunkt speichern soll:

- **Q305 = 0, Q303 = 1:** Der aktive Bezugspunkt wird in die Zeile 0 kopiert, geändert und aktiviert Zeile 0, dabei werden einfache Transformationen gelöscht
- **Q305 ungleich 0, Q303 = 0:** Das Ergebnis wird in die Nullpunkttabelle Zeile **Q305** geschrieben, **Nullpunkt über TRANS DATUM im NC-Programm aktivieren Weitere Informationen:** ["Nullpunktverschiebung mit TRANS DATUM", Seite 735](#page-734-0)
- **Q305 ungleich 0, Q303 = 1:**  Das Ergebnis wird in die Bezugspunkttabelle Zeile **Q305** geschrieben, **den Bezugspunkt müssen Sie über Zyklus 247 im NC-Programm aktivieren**
- **Q305 ungleich 0, Q303 = -1**

Diese Kombination kann nur entstehen, wenn Sie

- NC-Programme mit Zyklen 410 bis 418 einlesen, die auf einer TNC 4xx erstellt wurden
- NC-Programme mit Zyklen **410** bis **418** einlesen, die mit einem älteren Softwarestand der iTNC 530 erstellt wurden
- bei der Zyklusdefinition die Messwertübergabe über den Parameter **Q303** nicht bewusst definiert haben

In solchen Fällen gibt die Steuerung eine Fehlermeldung aus, da sich das komplette Handling in Verbindung mit REF-bezogenen Nullpunkttabellen geändert hat und Sie über den Parameter **Q303** eine definierte Messwert-Übergabe festlegen müssen.

#### **Messergebnisse in Q-Parametern**

Die Messergebnisse des jeweiligen Antastzyklus legt die Steuerung in den global wirksamen Q-Parametern **Q150** bis **Q160** ab. Diese Parameter können Sie in Ihrem NC-Programm weiterverwenden. Beachten Sie die Tabelle der Ergebnisparameter, die bei jeder Zyklusbeschreibung mit aufgeführt ist.

## **33.4.2 Zyklus 408 BZPKT MITTE NUT (#17 / #1-05-1)**

#### **ISO-Programmierung**

**G408**

### **Anwendung**

Der Tastsystemzyklus **408** ermittelt den Mittelpunkt einer Nut und setzt diesen Mittelpunkt als Bezugspunkt. Wahlweise kann die Steuerung den Mittelpunkt auch in eine Nullpunkttabelle oder Bezugspunkttabelle schreiben.

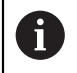

Statt Zyklus **408 BZPKT MITTE NUT** empfiehlt HEIDENHAIN den leistungsfähigeren Zyklus **1404 ANTASTEN NUT / STEG**.

#### **Verwandte Themen**

Zyklus **1404 ANTASTEN NUT / STEG**

**Weitere Informationen:** ["Zyklus 1404 ANTASTEN NUT / STEG \(#17 / #1-05-1\)",](#page-1479-0) [Seite 1480](#page-1479-0)

## **Zyklusablauf**

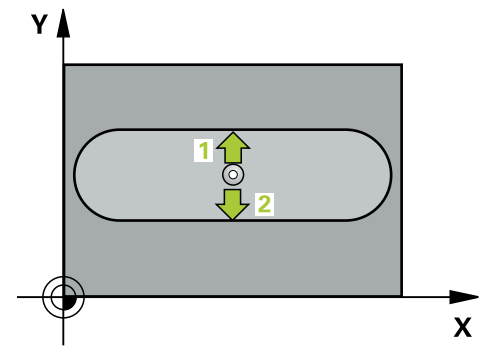

1 Die Steuerung positioniert das Tastsystem mit Positionierlogik zur Vorposition des ersten Antastpunkts **1**.

**Weitere Informationen:** ["Positionierlogik", Seite 236](#page-235-0)

- 2 Anschließend fährt das Tastsystem auf die eingegebene Messhöhe und führt den ersten Antastvorgang mit Antastvorschub (Spalte **F**) durch
- 3 Danach fährt das Tastsystem entweder achsparallel auf Messhöhe oder linear auf Sicherer Höhe zum nächsten Antastpunkt **2** und führt dort den zweiten Antastvorgang durch
- 4 Die Steuerung positioniert das Tastsystem zurück auf die Sichere Höhe
- 5 Abhängig von den Zyklenparametern **Q303** und **Q305** verarbeitet die Steuerung den ermittelten Bezugspunkt, ([siehe "Grundlagen der Tastsystemzyklen 408 bis](#page-1397-0) [419 beim Bezugspunktsetzen", Seite 1398](#page-1397-0))
- 6 Anschließend speichert die Steuerung die Istwerte in den nachfolgenden Q-Parametern ab
- 7 Wenn gewünscht, ermittelt die Steuerung anschließend in einem separaten Antastvorgang noch den Bezugspunkt in der Tastsystemachse

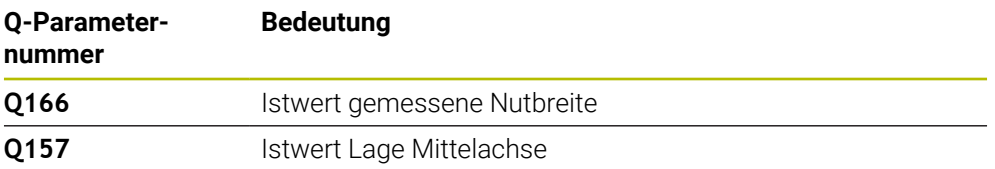

#### **Hinweise**

## *HINWEIS*

#### **Achtung Kollisionsgefahr!**

Bei Ausführung der Tastsystemzyklen **400** bis **499** dürfen keine Zyklen zur Koordinatenumrechnung aktiv sein. Es besteht Kollisionsgefahr!

- Folgende Zyklen nicht vor der Verwendung von Tastsystemzyklen aktivieren: Zyklus **7 NULLPUNKT**, Zyklus **8 SPIEGELUNG**, Zyklus **10 DREHUNG**, Zyklus **11 MASSFAKTOR** und Zyklus **26 MASSFAKTOR ACHSSPEZ.**.
- Koordinatenumrechnungen vorher zurücksetzen

## *HINWEIS*

#### **Achtung Kollisionsgefahr!**

Wenn die Nutbreite und der Sicherheitsabstand eine Vorpositionierung in die Nähe der Antastpunkte nicht erlauben, tastet die Steuerung immer ausgehend von der Nutmitte an. Zwischen den zwei Messpunkten fährt das Tastsystem dann nicht auf die Sichere Höhe. Es besteht Kollisionsgefahr!

- Um eine Kollision zwischen Tastsystem und Werkstück zu vermeiden, geben Sie die Nutbreite eher zu **klein** ein.
- Vor der Zyklusdefinition müssen Sie einen Werkzeugaufruf zur Definition der Tastsystemachse programmiert haben
- Diesen Zyklus können Sie ausschließlich im Bearbeitungsmodus **FUNCTION MODE MILL** ausführen.
- Die Steuerung setzt eine aktive Grunddrehung am Zyklusanfang zurück.

## **Zyklusparameter**

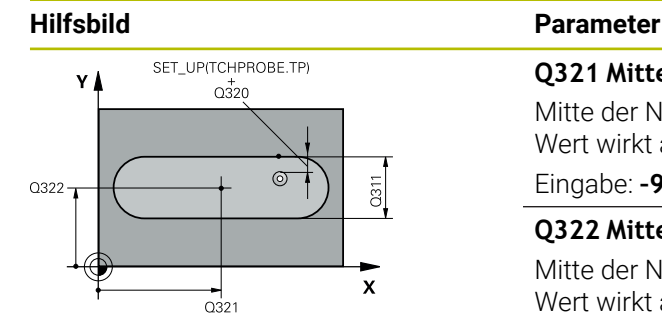

#### **Q321 Mitte 1. Achse?**

Mitte der Nut in der Hauptachse der Bearbeitungsebene. Der Wert wirkt absolut.

#### Eingabe: **–99999.9999...+99999.9999**

#### **Q322 Mitte 2. Achse?**

Mitte der Nut in der Nebenachse der Bearbeitungsebene. Der Wert wirkt absolut.

#### Eingabe: **–99999.9999...+99999.9999**

#### **Q311 Breite der Nut?**

Breite der Nut unabhängig von der Lage in der Bearbeitungsebene. Der Wert wirkt inkremental.

#### Eingabe: **0...99999.9999**

#### **Q272 Meßachse (1=1.Achse/2=2.Achse)?**

Achse der Bearbeitungsebene, in der die Messung erfolgen soll:

- **1**: Hauptachse = Messachse
- **2**: Nebenachse = Messachse

Eingabe: **1**, **2**

### **Q261 Meßhöhe in der Tastsystemachse?**

Koordinate des Kugelzentrums in der Tastsystemachse, auf der die Messung erfolgen soll. Der Wert wirkt absolut.

### Eingabe: **–99999.9999...+99999.9999**

### **Q320 Sicherheits-Abstand?**

Zusätzlicher Abstand zwischen Antastpunkt und Tastsystemkugel. **Q320** wirkt additiv zur Spalte **SET\_UP** der Tastsystemtabelle. Der Wert wirkt inkremental.

#### Eingabe: **0...99999.9999** alternativ **PREDEF**

### **Q260 Sichere Höhe?**

Koordinate in der Werkzeugachse, in der keine Kollision zwischen Tastsystem und Werkstück (Spannmittel) erfolgen kann. Der Wert wirkt absolut.

#### Eingabe: **–99999.9999...+99999.9999** alternativ **PREDEF**

### **Q301 Fahren auf sichere Höhe (0/1)?**

Festlegen, wie das Tastsystem zwischen den Messpunkten verfahren soll:

- **0**: Zwischen Messpunkten auf Messhöhe verfahren
- **1**: Zwischen Messpunkten auf sicherer Höhe verfahren

Eingabe: **0**, **1**

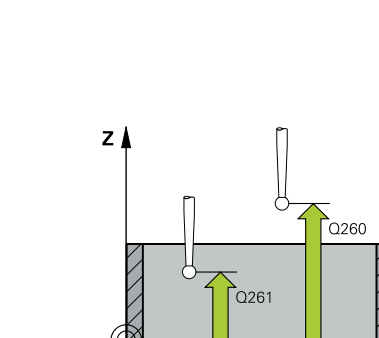

 $\mathbf{x}$ 

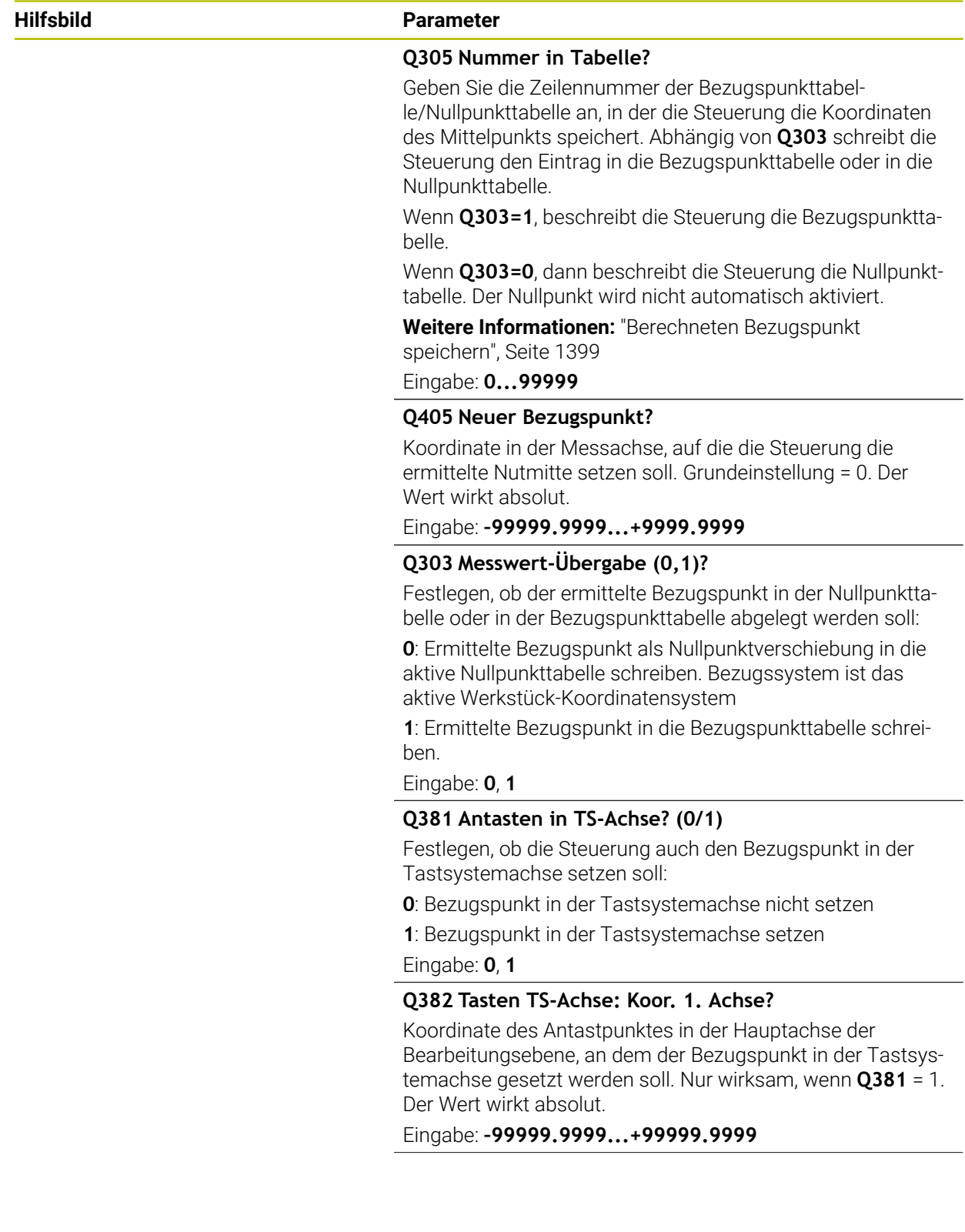

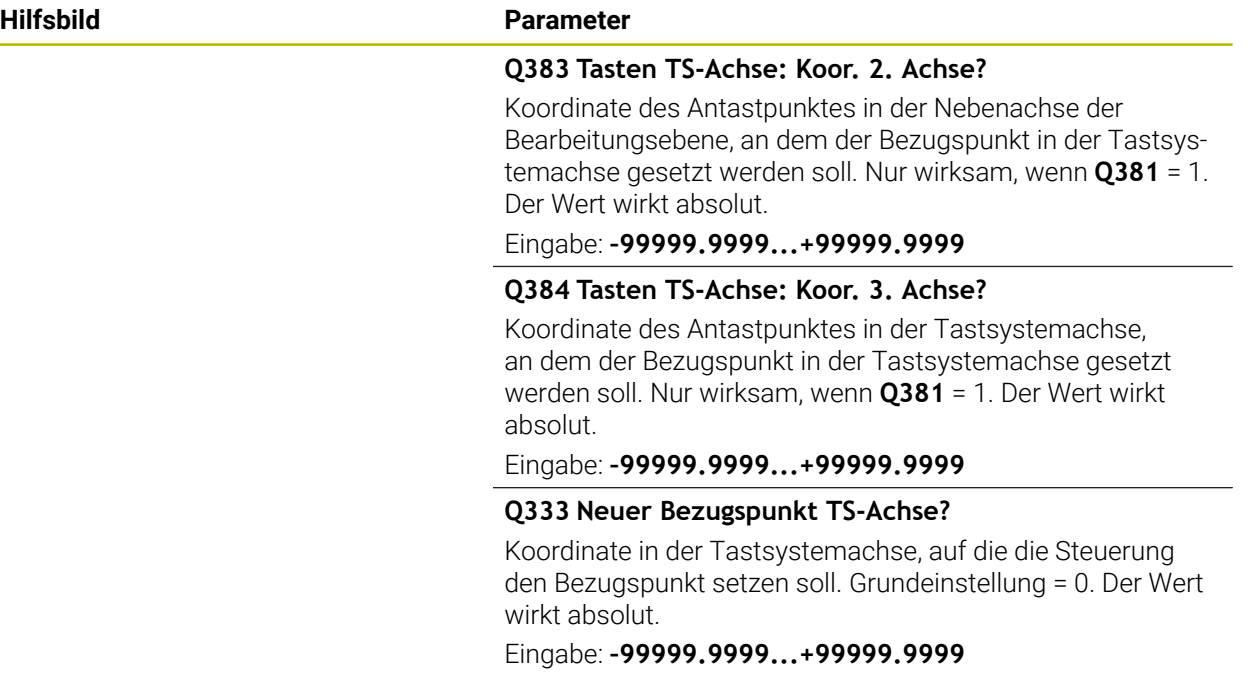

#### **Beispiel**

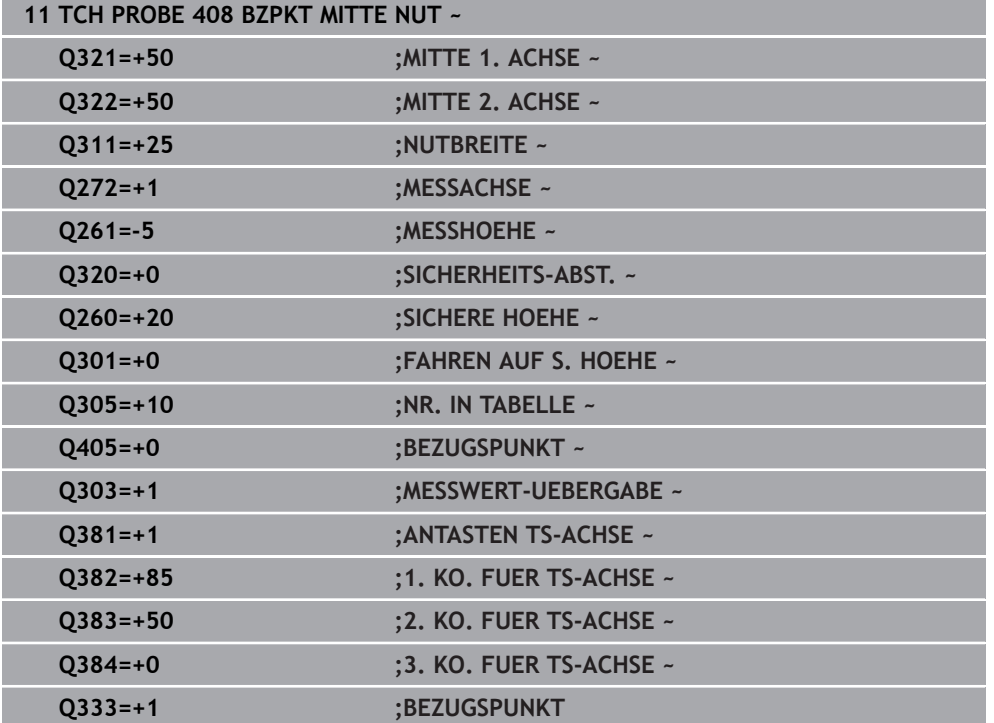
# **33.4.3 Zyklus 409 BZPKT MITTE STEG (#17 / #1-05-1)**

#### **ISO-Programmierung G409**

#### **Anwendung**

Der Tastsystemzyklus **409** ermittelt den Mittelpunkt eines Stegs und setzt diesen Mittelpunkt als Bezugspunkt. Wahlweise kann die Steuerung den Mittelpunkt auch in eine Nullpunkttabelle oder Bezugspunkttabelle schreiben.

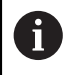

Statt Zyklus **409 BZPKT MITTE STEG** empfiehlt HEIDENHAIN den leistungsfähigeren Zyklus **1404 ANTASTEN NUT / STEG**.

#### **Verwandte Themen**

#### Zyklus **1404 ANTASTEN NUT / STEG**

**Weitere Informationen:** ["Zyklus 1404 ANTASTEN NUT / STEG \(#17 / #1-05-1\)",](#page-1479-0) [Seite 1480](#page-1479-0)

#### **Zyklusablauf**

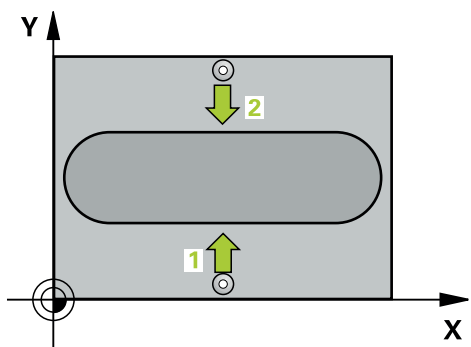

1 Die Steuerung positioniert das Tastsystem mit Positionierlogik zur Vorposition des ersten Antastpunkts **1**.

- 2 Anschließend fährt das Tastsystem auf die eingegebene Messhöhe und führt den ersten Antastvorgang mit Antastvorschub (Spalte **F**) durch
- 3 Danach fährt das Tastsystem auf Sicherer Höhe zum nächsten Antastpunkt **2** und führt dort den zweiten Antastvorgang durch
- 4 Die Steuerung positioniert das Tastsystem zurück auf die Sichere Höhe
- 5 Abhängig von den Zyklenparametern **Q303** und **Q305** verarbeitet die Steuerung den ermittelten Bezugspunkt, ([siehe "Grundlagen der Tastsystemzyklen 408 bis](#page-1397-0) [419 beim Bezugspunktsetzen", Seite 1398](#page-1397-0))
- 6 Anschließend speichert die Steuerung die Istwerte in den nachfolgenden Q-Parametern ab
- 7 Wenn gewünscht, ermittelt die Steuerung anschließend in einem separaten Antastvorgang noch den Bezugspunkt in der Tastsystemachse

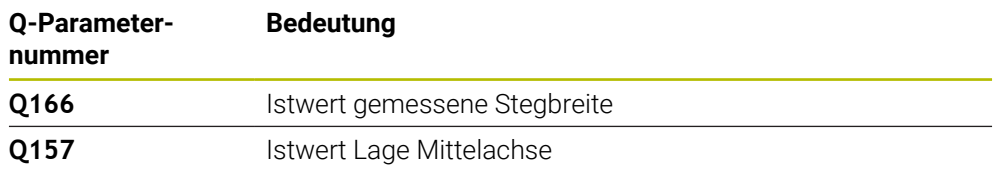

# *HINWEIS*

## **Achtung Kollisionsgefahr!**

Bei Ausführung der Tastsystemzyklen **400** bis **499** dürfen keine Zyklen zur Koordinatenumrechnung aktiv sein. Es besteht Kollisionsgefahr!

- Folgende Zyklen nicht vor der Verwendung von Tastsystemzyklen aktivieren: Zyklus **7 NULLPUNKT**, Zyklus **8 SPIEGELUNG**, Zyklus **10 DREHUNG**, Zyklus **11 MASSFAKTOR** und Zyklus **26 MASSFAKTOR ACHSSPEZ.**.
- Koordinatenumrechnungen vorher zurücksetzen

# *HINWEIS*

#### **Achtung Kollisionsgefahr!**

Um eine Kollision zwischen Tastsystem und Werkstück zu vermeiden, geben Sie die Stegbreite eher zu **groß** ein.

- Vor der Zyklusdefinition müssen Sie einen Werkzeugaufruf zur Definition der Tastsystemachse programmiert haben
- Diesen Zyklus können Sie ausschließlich im Bearbeitungsmodus **FUNCTION MODE MILL** ausführen.
- Die Steuerung setzt eine aktive Grunddrehung am Zyklusanfang zurück.

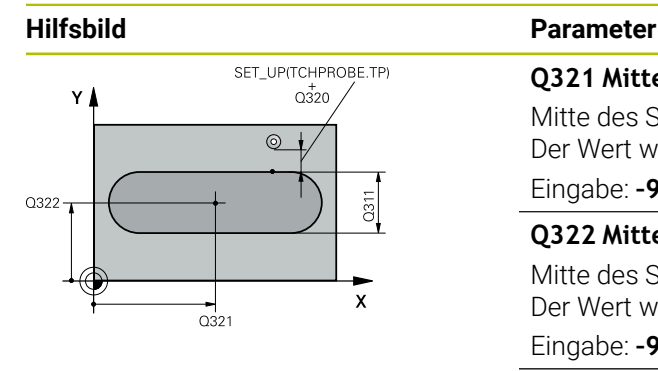

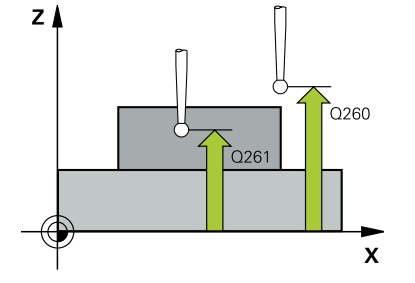

#### **Q321 Mitte 1. Achse?**

Mitte des Steges in der Hauptachse der Bearbeitungsebene. Der Wert wirkt absolut.

#### Eingabe: **–99999.9999...+99999.9999**

#### **Q322 Mitte 2. Achse?**

Mitte des Steges in der Nebenachse der Bearbeitungsebene. Der Wert wirkt absolut.

Eingabe: **–99999.9999...+99999.9999**

#### **Q311 Stegbreite?**

Breite des Steges unabhängig von der Lage in der Bearbeitungsebene. Der Wert wirkt inkremental.

#### Eingabe: **0...99999.9999**

#### **Q272 Meßachse (1=1.Achse/2=2.Achse)?**

Achse der Bearbeitungsebene, in der die Messung erfolgen soll:

- **1**: Hauptachse = Messachse
- **2**: Nebenachse = Messachse

Eingabe: **1**, **2**

# **Q261 Meßhöhe in der Tastsystemachse?**

Koordinate des Kugelzentrums in der Tastsystemachse, auf der die Messung erfolgen soll. Der Wert wirkt absolut.

#### Eingabe: **–99999.9999...+99999.9999**

#### **Q320 Sicherheits-Abstand?**

Zusätzlicher Abstand zwischen Antastpunkt und Tastsystemkugel. **Q320** wirkt additiv zur Spalte **SET\_UP** der Tastsystemtabelle. Der Wert wirkt inkremental.

#### Eingabe: **0...99999.9999** alternativ **PREDEF**

#### **Q260 Sichere Höhe?**

Koordinate in der Werkzeugachse, in der keine Kollision zwischen Tastsystem und Werkstück (Spannmittel) erfolgen kann. Der Wert wirkt absolut.

Eingabe: **–99999.9999...+99999.9999** alternativ **PREDEF**

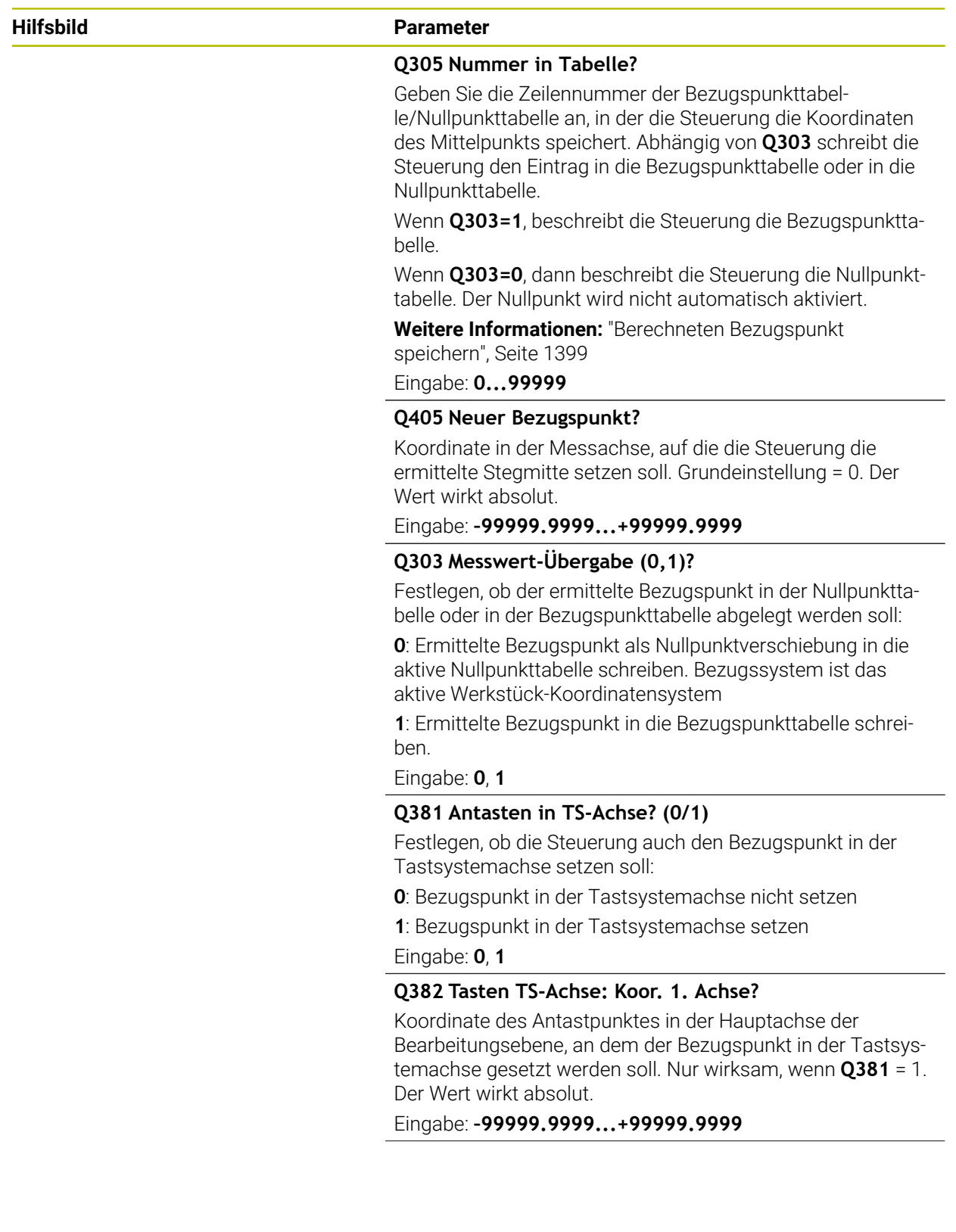

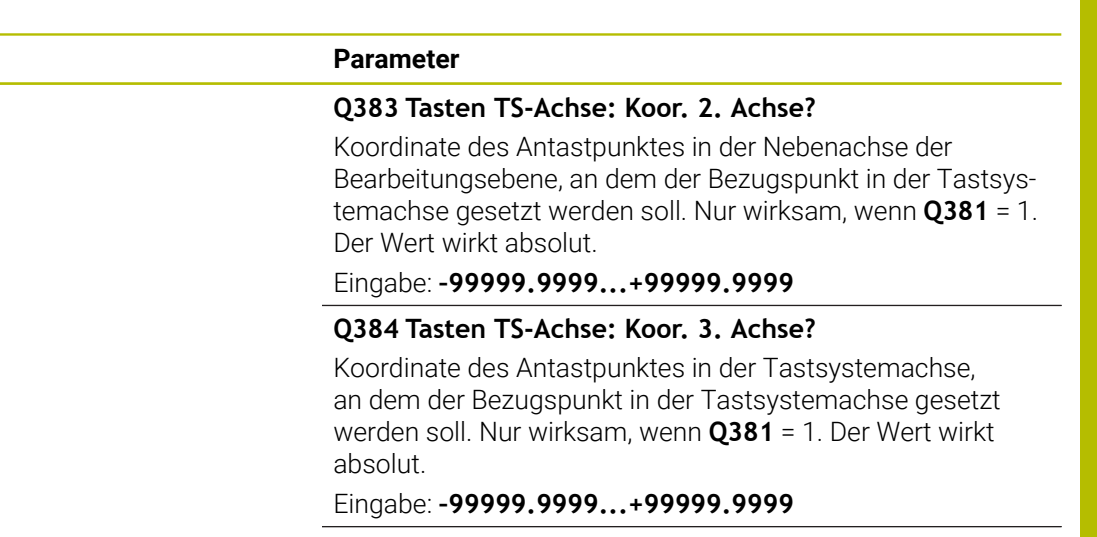

**Q333 Neuer Bezugspunkt TS-Achse?** Koordinate in der Tastsystemachse, auf die die Steuerung den Bezugspunkt setzen soll. Grundeinstellung = 0. Der Wert wirkt absolut.

#### Eingabe: **–99999.9999...+99999.9999**

#### **Beispiel**

**Hilfsbild Parameter**

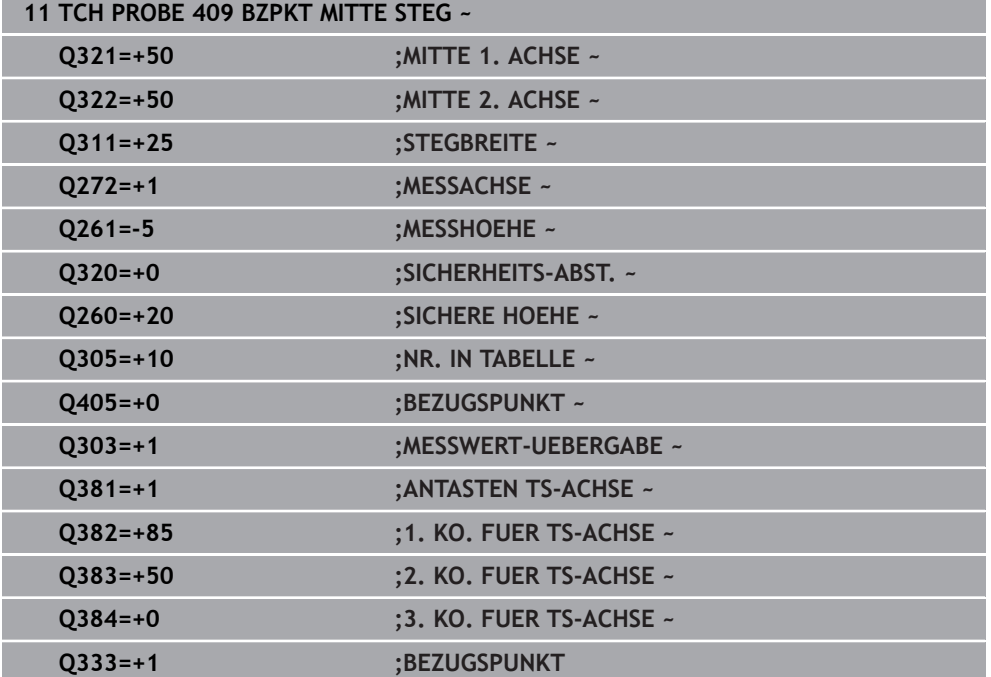

# **33.4.4 Zyklus 410 BZPKT RECHTECK INNEN (#17 / #1-05-1)**

#### **ISO-Programmierung G410**

# **Anwendung**

Der Tastsystemzyklus **410** ermittelt den Mittelpunkt einer Rechtecktasche und setzt diesen Mittelpunkt als Bezugspunkt. Wahlweise kann die Steuerung den Mittelpunkt auch in eine Nullpunkttabelle oder Bezugspunkttabelle schreiben.

#### **Zyklusablauf**

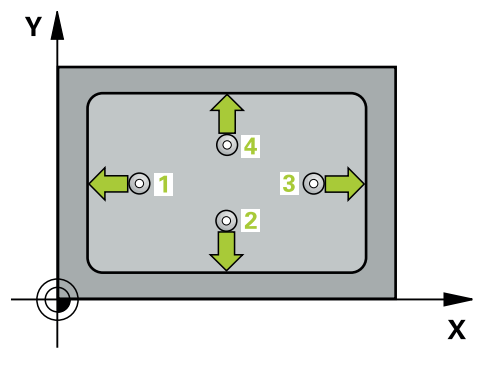

1 Die Steuerung positioniert das Tastsystem mit Positionierlogik zur Vorposition des ersten Antastpunkts **1**.

- 2 Anschließend fährt das Tastsystem auf die eingegebene Messhöhe und führt den ersten Antastvorgang mit Antastvorschub (Spalte **F**) durch
- 3 Danach fährt das Tastsystem entweder achsparallel auf Messhöhe oder linear auf Sicherer Höhe zum nächsten Antastpunkt **2** und führt dort den zweiten Antastvorgang durch
- 4 Die Steuerung positioniert das Tastsystem zum Antastpunkt **3** und danach zum Antastpunkt **4** und führt dort den dritten und vierten Antastvorgang durch
- 5 Die Steuerung positioniert das Tastsystem zurück auf die Sichere Höhe
- 6 Abhängig von den Zyklenparametern **Q303** und **Q305** verarbeitet die Steuerung den ermittelten Bezugspunkt, ([siehe "Grundlagen der Tastsystemzyklen 408 bis](#page-1397-0) [419 beim Bezugspunktsetzen", Seite 1398](#page-1397-0))
- 7 Anschließend speichert die Steuerung die Istwerte in den nachfolgenden Q-Parametern ab
- 8 Wenn gewünscht, ermittelt die Steuerung anschließend in einem separaten Antastvorgang noch den Bezugspunkt in der Tastsystemachse

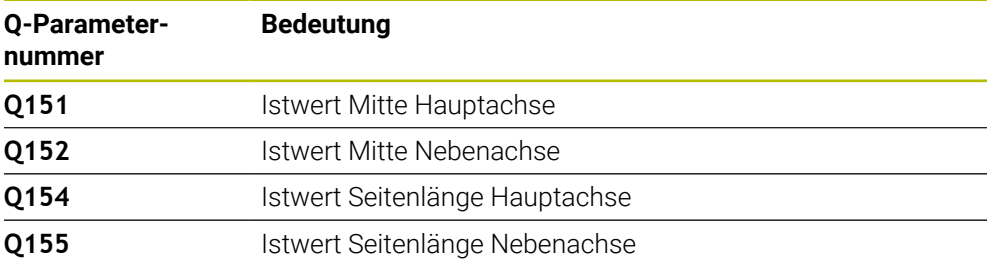

# *HINWEIS*

#### **Achtung Kollisionsgefahr!**

Bei Ausführung der Tastsystemzyklen **400** bis **499** dürfen keine Zyklen zur Koordinatenumrechnung aktiv sein. Es besteht Kollisionsgefahr!

- Folgende Zyklen nicht vor der Verwendung von Tastsystemzyklen aktivieren: Zyklus **7 NULLPUNKT**, Zyklus **8 SPIEGELUNG**, Zyklus **10 DREHUNG**, Zyklus **11 MASSFAKTOR** und Zyklus **26 MASSFAKTOR ACHSSPEZ.**.
- Koordinatenumrechnungen vorher zurücksetzen

# *HINWEIS*

#### **Achtung Kollisionsgefahr!**

Wenn die Taschenmaße und der Sicherheitsabstand eine Vorpositionierung in die Nähe der Antastpunkte nicht erlauben, tastet die Steuerung immer ausgehend von der Taschenmitte an. Zwischen den vier Messpunkten fährt das Tastsystem dann nicht auf die Sichere Höhe. Es besteht Kollisionsgefahr!

- Um eine Kollision zwischen Tastsystem und Werkstück zu vermeiden, geben Sie die 1. und 2. Seiten-Länge der Tasche eher zu **klein** ein.
- Vor der Zyklusdefinition müssen Sie einen Werkzeugaufruf zur Definition der Tastsystemachse programmiert haben
- Diesen Zyklus können Sie ausschließlich im Bearbeitungsmodus **FUNCTION MODE MILL** ausführen.
- Die Steuerung setzt eine aktive Grunddrehung am Zyklusanfang zurück.

# **Hilfsbild Parameter**

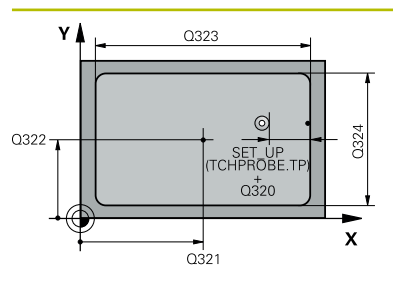

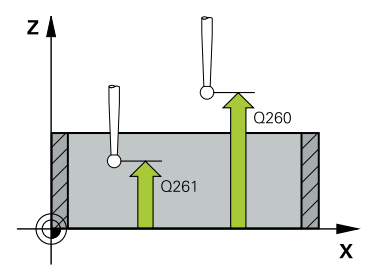

## **Q321 Mitte 1. Achse?**

Mitte der Tasche in der Hauptachse der Bearbeitungsebene. Der Wert wirkt absolut.

#### Eingabe: **–99999.9999...+99999.9999**

# **Q322 Mitte 2. Achse?**

Mitte der Tasche in der Nebenachse der Bearbeitungsebene. Der Wert wirkt absolut.

#### Eingabe: **–99999.9999...+99999.9999**

#### **Q323 1. Seiten-Länge?**

Länge der Tasche, parallel zur Hauptachse der Bearbeitungsebene. Der Wert wirkt inkremental.

#### Eingabe: **0...99999.9999**

#### **Q324 2. Seiten-Länge?**

Länge der Tasche, parallel zur Nebenachse der Bearbeitungsebene. Der Wert wirkt inkremental.

Eingabe: **0...99999.9999**

# **Q261 Meßhöhe in der Tastsystemachse?**

Koordinate des Kugelzentrums in der Tastsystemachse, auf der die Messung erfolgen soll. Der Wert wirkt absolut.

Eingabe: **–99999.9999...+99999.9999**

#### **Q320 Sicherheits-Abstand?**

Zusätzlicher Abstand zwischen Antastpunkt und Tastsystemkugel. **Q320** wirkt additiv zur Spalte **SET\_UP** der Tastsystemtabelle. Der Wert wirkt inkremental.

#### Eingabe: **0...99999.9999** alternativ **PREDEF**

#### **Q260 Sichere Höhe?**

Koordinate in der Werkzeugachse, in der keine Kollision zwischen Tastsystem und Werkstück (Spannmittel) erfolgen kann. Der Wert wirkt absolut.

#### Eingabe: **–99999.9999...+99999.9999** alternativ **PREDEF**

# **Q301 Fahren auf sichere Höhe (0/1)?**

Festlegen, wie das Tastsystem zwischen den Messpunkten verfahren soll:

- **0**: Zwischen Messpunkten auf Messhöhe verfahren
- **1**: Zwischen Messpunkten auf sicherer Höhe verfahren

Eingabe: **0**, **1**

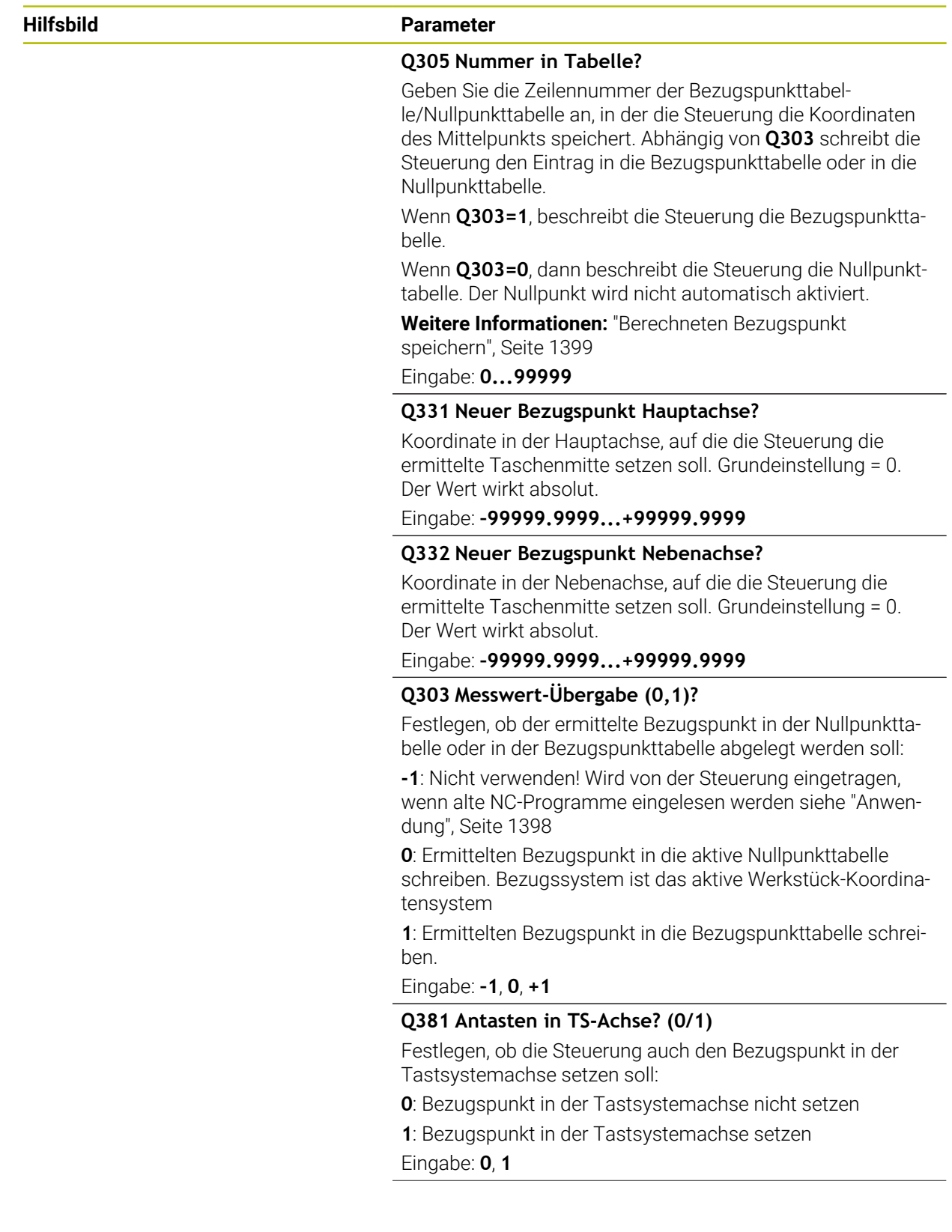

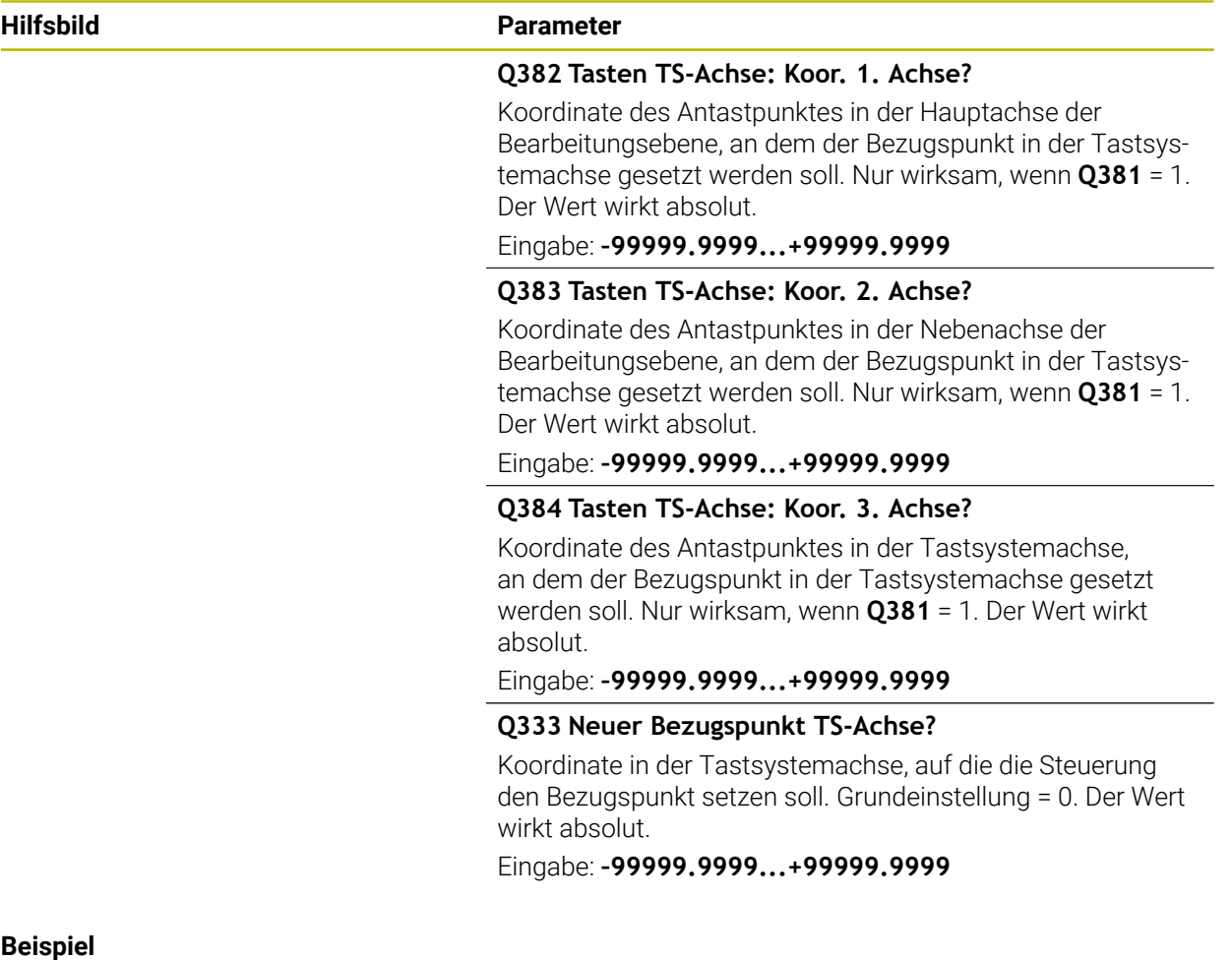

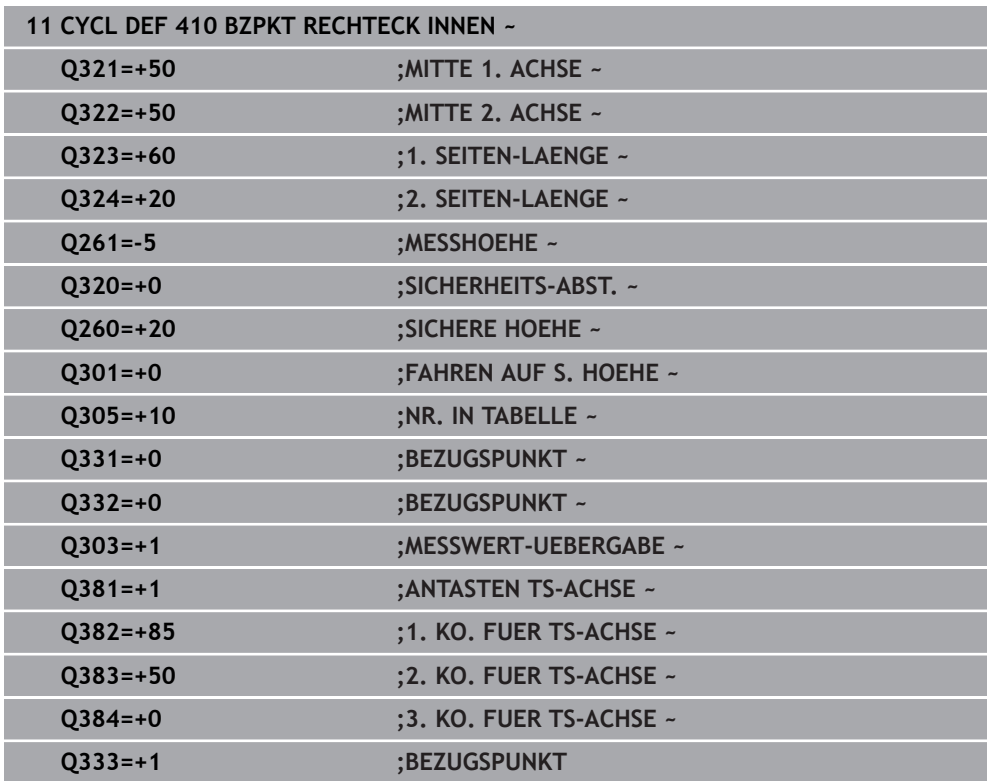

# **33.4.5 Zyklus 411 BZPKT RECHTECK AUS. (#17 / #1-05-1)**

#### **ISO-Programmierung G411**

#### **Anwendung**

Der Tastsystemzyklus **411** ermittelt den Mittelpunkt eines Rechteckzapfens und setzt diesen Mittelpunkt als Bezugspunkt. Wahlweise kann die Steuerung den Mittelpunkt auch in eine Nullpunkttabelle oder Bezugspunkttabelle schreiben.

#### **Zyklusablauf**

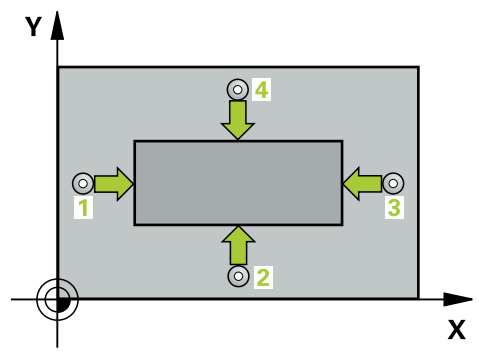

1 Die Steuerung positioniert das Tastsystem mit Positionierlogik zur Vorposition des ersten Antastpunkts **1**.

- 2 Anschließend fährt das Tastsystem auf die eingegebene Messhöhe und führt den ersten Antastvorgang mit Antastvorschub (Spalte **F**) durch
- 3 Danach fährt das Tastsystem entweder achsparallel auf Messhöhe oder linear auf Sicherer Höhe zum nächsten Antastpunkt **2** und führt dort den zweiten Antastvorgang durch
- 4 Die Steuerung positioniert das Tastsystem zum Antastpunkt **3** und danach zum Antastpunkt **4** und führt dort den dritten und vierten Antastvorgang durch
- 5 Die Steuerung positioniert das Tastsystem zurück auf die Sichere Höhe
- 6 Abhängig von den Zyklenparametern **Q303** und **Q305** verarbeitet die Steuerung den ermittelten Bezugspunkt, ([siehe "Grundlagen der Tastsystemzyklen 408 bis](#page-1397-0) [419 beim Bezugspunktsetzen", Seite 1398](#page-1397-0))
- 7 Anschließend speichert die Steuerung die Istwerte in den nachfolgenden Q-Parametern ab
- 8 Wenn gewünscht, ermittelt die Steuerung anschließend in einem separaten Antastvorgang noch den Bezugspunkt in der Tastsystemachse

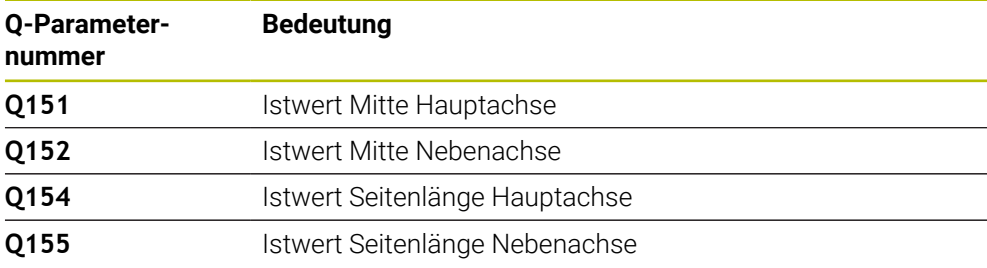

# *HINWEIS*

## **Achtung Kollisionsgefahr!**

Bei Ausführung der Tastsystemzyklen **400** bis **499** dürfen keine Zyklen zur Koordinatenumrechnung aktiv sein. Es besteht Kollisionsgefahr!

- Folgende Zyklen nicht vor der Verwendung von Tastsystemzyklen aktivieren: Zyklus **7 NULLPUNKT**, Zyklus **8 SPIEGELUNG**, Zyklus **10 DREHUNG**, Zyklus **11 MASSFAKTOR** und Zyklus **26 MASSFAKTOR ACHSSPEZ.**.
- Koordinatenumrechnungen vorher zurücksetzen

# *HINWEIS*

#### **Achtung Kollisionsgefahr!**

Um eine Kollision zwischen Tastsystem und Werkstück zu vermeiden, geben Sie die 1. und 2. Seitenlänge des Zapfens eher zu **groß** ein.

- Vor der Zyklusdefinition müssen Sie einen Werkzeugaufruf zur Definition der Tastsystemachse programmiert haben
- Diesen Zyklus können Sie ausschließlich im Bearbeitungsmodus **FUNCTION MODE MILL** ausführen.
- Die Steuerung setzt eine aktive Grunddrehung am Zyklusanfang zurück.

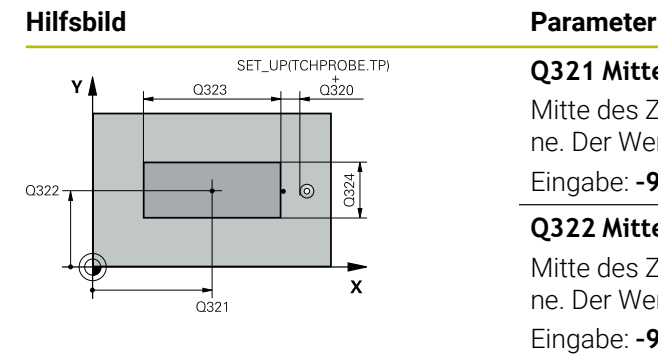

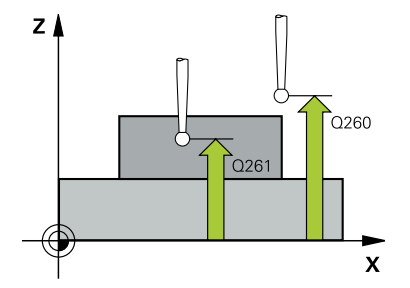

#### **Q321 Mitte 1. Achse?**

Mitte des Zapfens in der Hauptachse der Bearbeitungsebene. Der Wert wirkt absolut.

Eingabe: **–99999.9999...+9999.9999**

# **Q322 Mitte 2. Achse?**

Mitte des Zapfens in der Nebenachse der Bearbeitungsebene. Der Wert wirkt absolut.

Eingabe: **–99999.9999...+99999.9999**

#### **Q323 1. Seiten-Länge?**

Länge des Zapfens, parallel zur Hauptachse der Bearbeitungsebene. Der Wert wirkt inkremental.

Eingabe: **0...99999.9999**

#### **Q324 2. Seiten-Länge?**

Länge des Zapfens, parallel zur Nebenachse der Bearbeitungsebene. Der Wert wirkt inkremental.

Eingabe: **0...99999.9999**

# **Q261 Meßhöhe in der Tastsystemachse?**

Koordinate des Kugelzentrums in der Tastsystemachse, auf der die Messung erfolgen soll. Der Wert wirkt absolut.

Eingabe: **–99999.9999...+99999.9999**

#### **Q320 Sicherheits-Abstand?**

Zusätzlicher Abstand zwischen Antastpunkt und Tastsystemkugel. **Q320** wirkt additiv zur Spalte **SET\_UP** der Tastsystemtabelle. Der Wert wirkt inkremental.

#### Eingabe: **0...99999.9999** alternativ **PREDEF**

#### **Q260 Sichere Höhe?**

Koordinate in der Werkzeugachse, in der keine Kollision zwischen Tastsystem und Werkstück (Spannmittel) erfolgen kann. Der Wert wirkt absolut.

Eingabe: **–99999.9999...+99999.9999** alternativ **PREDEF**

#### **Q301 Fahren auf sichere Höhe (0/1)?**

Festlegen, wie das Tastsystem zwischen den Messpunkten verfahren soll:

- **0**: Zwischen Messpunkten auf Messhöhe verfahren
- **1**: Zwischen Messpunkten auf sicherer Höhe verfahren

Eingabe: **0**, **1**

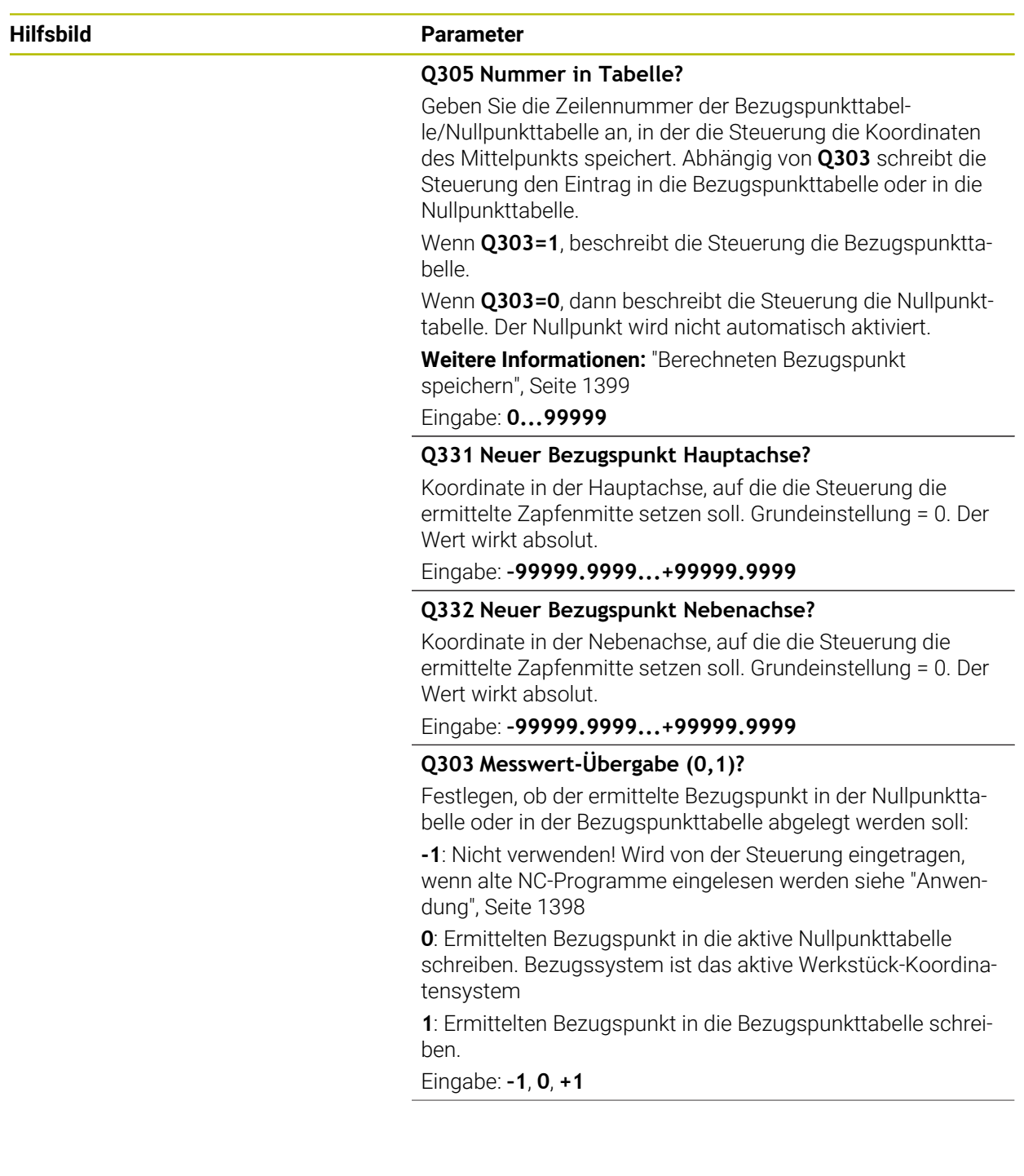

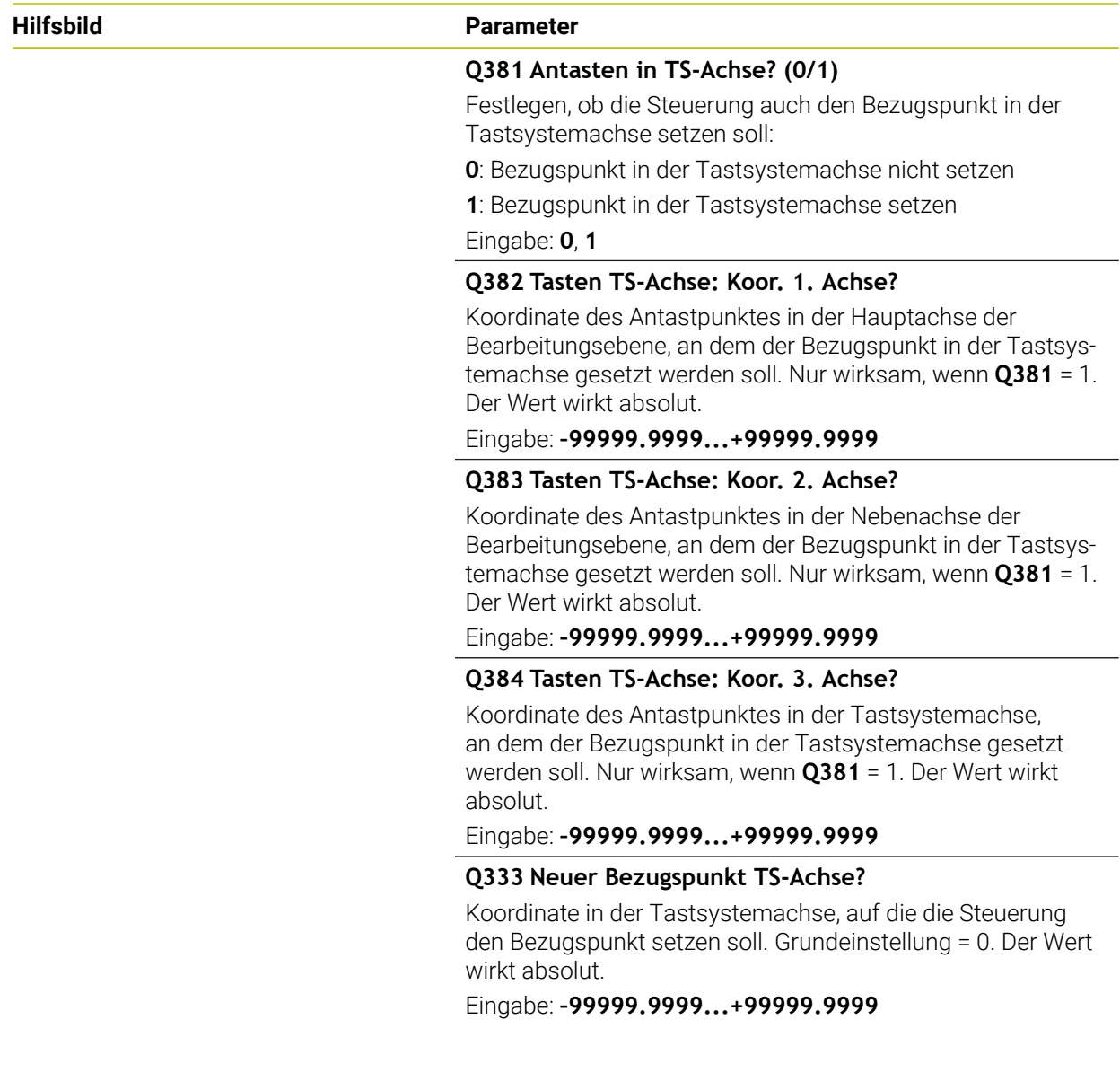

# **Beispiel**

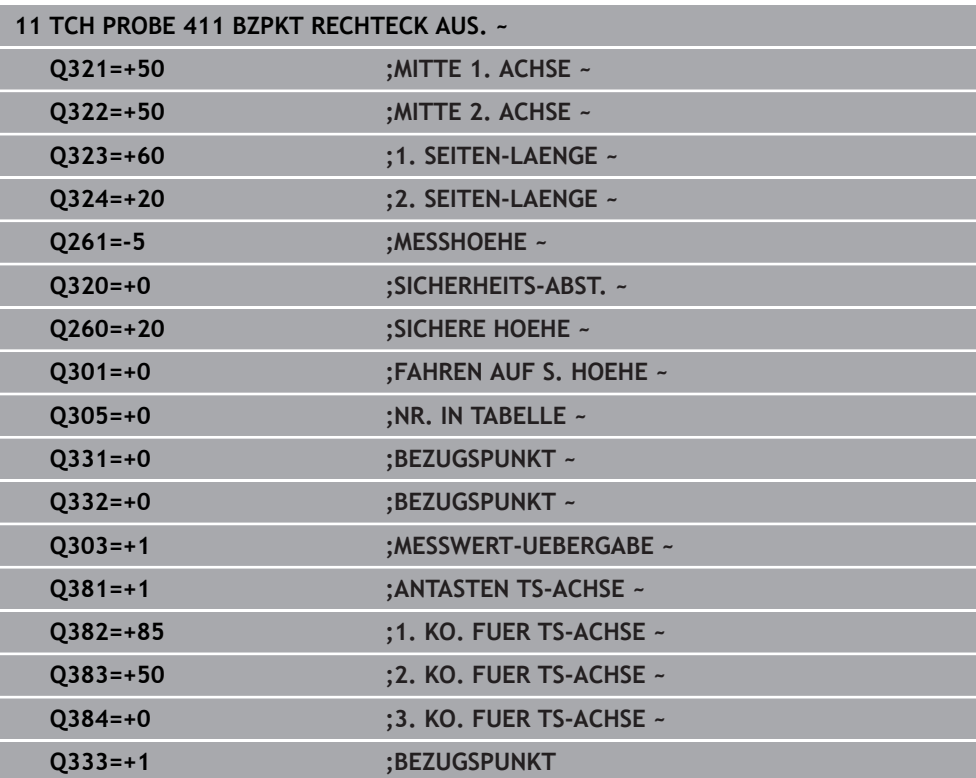

# **33.4.6 Zyklus 412 BZPKT KREIS INNEN (#17 / #1-05-1)**

# **ISO-Programmierung G412**

# **Anwendung**

Der Tastsystemzyklus **412** ermittelt den Mittelpunkt einer Kreistasche (Bohrung) und setzt diesen Mittelpunkt als Bezugspunkt. Wahlweise kann die Steuerung den Mittelpunkt auch in eine Nullpunkttabelle oder Bezugspunkttabelle schreiben.

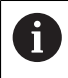

Statt Zyklus **412 BZPKT KREIS INNEN** empfiehlt HEIDENHAIN den leistungsfähigeren Zyklus **1401 ANTASTEN KREIS**.

# **Verwandte Themen**

Zyklus **1401 ANTASTEN KREIS**

**Weitere Informationen:** ["Zyklus 1401 ANTASTEN KREIS \(#17 / #1-05-1\)",](#page-1470-0) [Seite 1471](#page-1470-0)

# **Zyklusablauf**

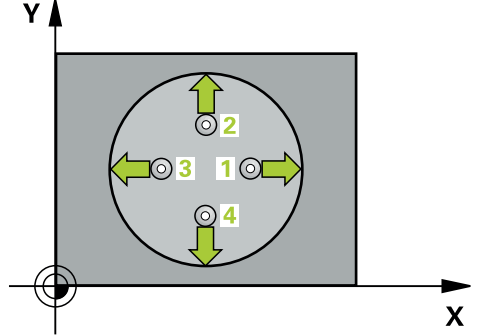

1 Die Steuerung positioniert das Tastsystem mit Positionierlogik zur Vorposition des ersten Antastpunkts **1**.

- 2 Anschließend fährt das Tastsystem auf die eingegebene Messhöhe und führt den ersten Antastvorgang mit Antastvorschub (Spalte **F**) durch. Die Steuerung bestimmt die Antastrichtung automatisch in Abhängigkeit vom programmierten **Startwinkel**
- 3 Danach fährt das Tastsystem zirkular, entweder auf Messhöhe oder auf Sicherer Höhe, zum nächsten Antastpunkt **2** und führt dort den zweiten Antastvorgang durch
- 4 Die Steuerung positioniert das Tastsystem zum Antastpunkt **3** und danach zum Antastpunkt **4** und führt dort den dritten und vierten Antastvorgang durch
- 5 Die Steuerung positioniert das Tastsystem zurück auf die Sichere Höhe
- 6 Abhängig von den Zyklenparametern **Q303** und **Q305** verarbeitet die Steuerung den ermittelten Bezugspunkt, ([siehe "Grundlagen der Tastsystemzyklen 408 bis](#page-1397-0) [419 beim Bezugspunktsetzen", Seite 1398](#page-1397-0))
- 7 Anschließend speichert die Steuerung die Istwerte in den nachfolgenden Q-Parametern ab
- 8 Wenn gewünscht, ermittelt die Steuerung anschließend in einem separaten Antastvorgang noch den Bezugspunkt in der Tastsystemachse

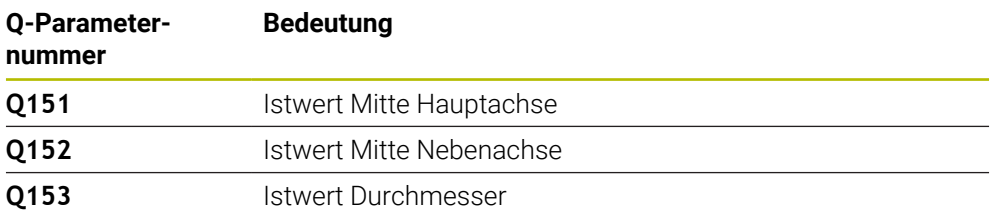

# *HINWEIS*

#### **Achtung Kollisionsgefahr!**

Bei Ausführung der Tastsystemzyklen **400** bis **499** dürfen keine Zyklen zur Koordinatenumrechnung aktiv sein. Es besteht Kollisionsgefahr!

- Folgende Zyklen nicht vor der Verwendung von Tastsystemzyklen aktivieren: Zyklus **7 NULLPUNKT**, Zyklus **8 SPIEGELUNG**, Zyklus **10 DREHUNG**, Zyklus **11 MASSFAKTOR** und Zyklus **26 MASSFAKTOR ACHSSPEZ.**.
- Koordinatenumrechnungen vorher zurücksetzen

# *HINWEIS*

#### **Achtung Kollisionsgefahr!**

Wenn die Taschenmaße und der Sicherheitsabstand eine Vorpositionierung in die Nähe der Antastpunkte nicht erlauben, tastet die Steuerung immer ausgehend von der Taschenmitte an. Zwischen den vier Messpunkten fährt das Tastsystem dann nicht auf die Sichere Höhe. Es besteht Kollisionsgefahr!

- Innerhalb der Tasche/Bohrung darf kein Material mehr stehen
- Um eine Kollision zwischen Tastsystem und Werkstück zu vermeiden, geben Sie den Soll-Durchmesser der Tasche (Bohrung) eher zu **klein** ein.
- Diesen Zyklus können Sie ausschließlich im Bearbeitungsmodus **FUNCTION MODE MILL** ausführen.
- Die Steuerung setzt eine aktive Grunddrehung am Zyklusanfang zurück.

#### **Hinweise zum Programmieren**

Je kleiner Sie den Winkelschritt **Q247** programmieren, desto ungenauer berechnet die Steuerung den Bezugspunkt. Kleinster Eingabewert: 5°

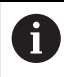

Programmieren Sie einen Winkelschritt kleiner 90°

# **Hilfsbild Parameter**

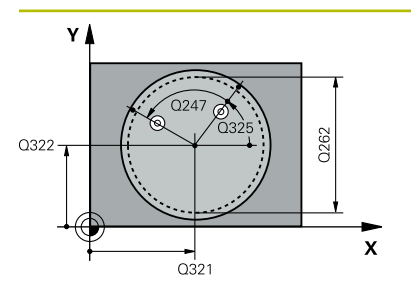

#### **Q321 Mitte 1. Achse?**

Mitte der Tasche in der Hauptachse der Bearbeitungsebene. Der Wert wirkt absolut.

#### Eingabe: **–99999.9999...+99999.9999**

# **Q322 Mitte 2. Achse?**

Mitte der Tasche in der Nebenachse der Bearbeitungsebene. Wenn Sie **Q322** = 0 programmieren, dann richtet die Steuerung den Bohrungs-Mittelpunkt auf die positive Y-Achse aus, wenn Sie **Q322** ungleich 0 programmieren, dann richtet die Steuerung den Bohrungs-Mittelpunkt auf die Sollposition aus. Der Wert wirkt absolut.

#### Eingabe: **–99999.9999...+99999.9999**

# **Q262 Soll-Durchmesser?**

Ungefährer Durchmesser der Kreistasche (Bohrung). Wert eher zu klein eingeben.

#### Eingabe: **0...99999.9999**

#### **Q325 Startwinkel?**

Winkel zwischen der Hauptachse der Bearbeitungsebene und dem ersten Antastpunkt. Der Wert wirkt absolut.

Eingabe: **–360.000...+360.000**

#### **Q247 Winkelschritt?**

Winkel zwischen zwei Messpunkten, das Vorzeichen des Winkelschritts legt die Drehrichtung fest (- = Uhrzeigersinn), mit der das Tastsystem zum nächsten Messpunkt fährt. Wenn Sie Kreisbögen vermessen wollen, dann programmieren Sie einen Winkelschritt kleiner 90°. Der Wert wirkt inkremental.

Eingabe: **–120...+120**

# **Q261 Meßhöhe in der Tastsystemachse?**

Koordinate des Kugelzentrums in der Tastsystemachse, auf der die Messung erfolgen soll. Der Wert wirkt absolut.

#### Eingabe: **–99999.9999...+99999.9999**

#### **Q320 Sicherheits-Abstand?**

Zusätzlicher Abstand zwischen Antastpunkt und Tastsystemkugel. **Q320** wirkt additiv zur Spalte **SET\_UP** der Tastsystemtabelle. Der Wert wirkt inkremental.

#### Eingabe: **0...99999.9999** alternativ **PREDEF**

#### **Q260 Sichere Höhe?**

Koordinate in der Werkzeugachse, in der keine Kollision zwischen Tastsystem und Werkstück (Spannmittel) erfolgen kann. Der Wert wirkt absolut.

Eingabe: **–99999.9999...+99999.9999** alternativ **PREDEF**

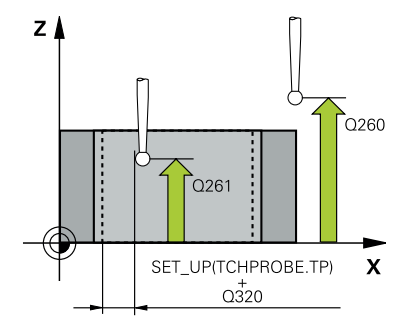

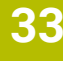

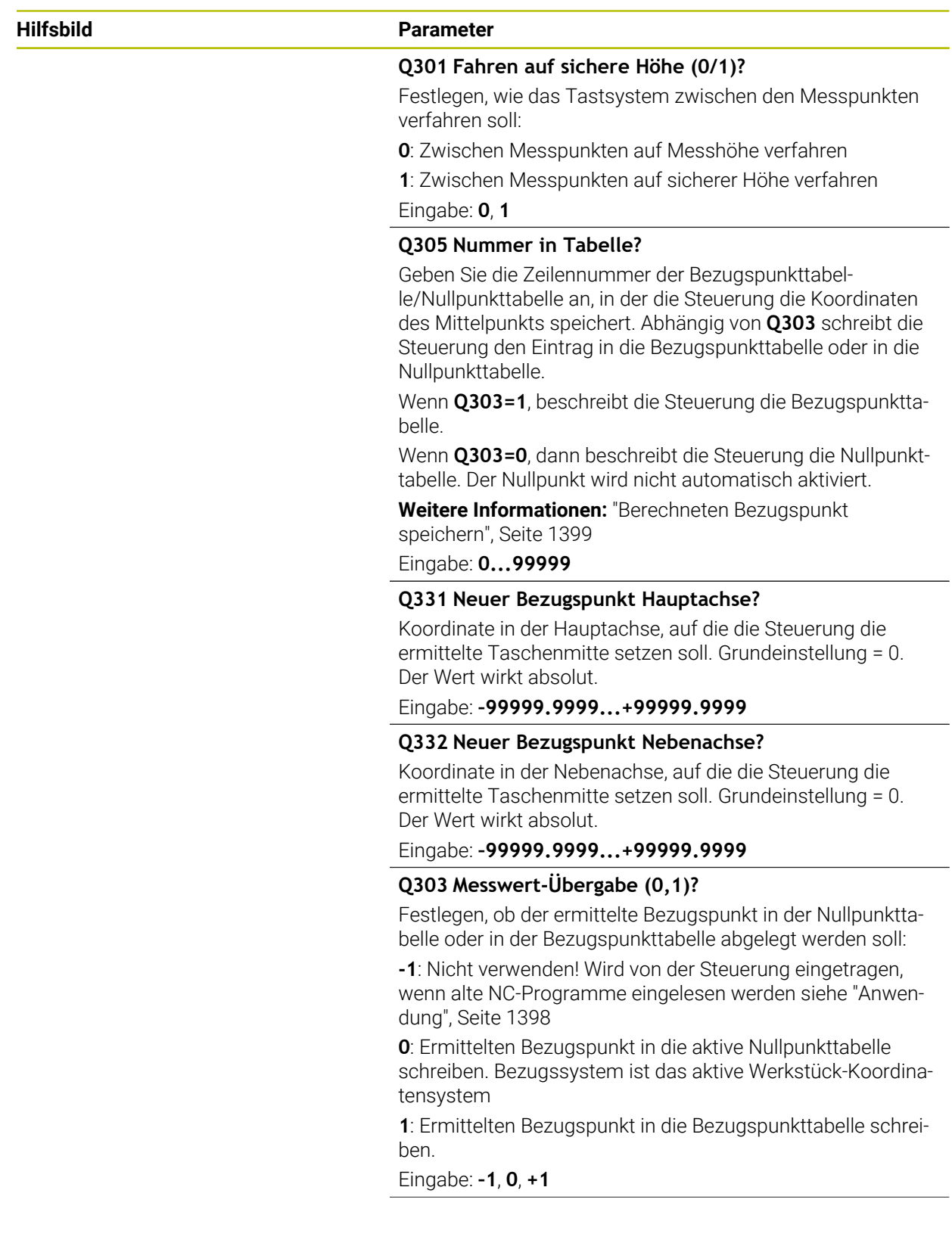

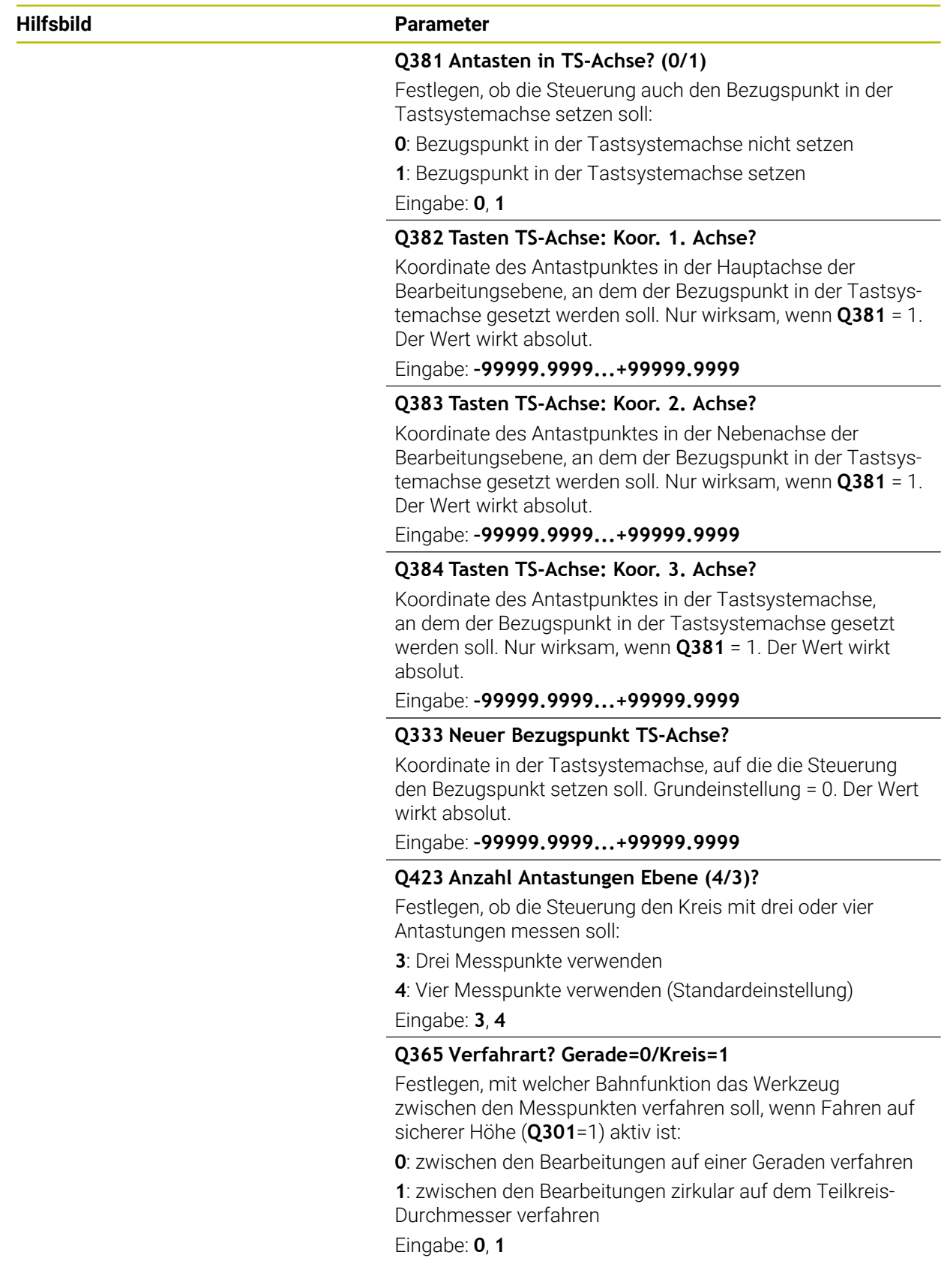

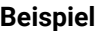

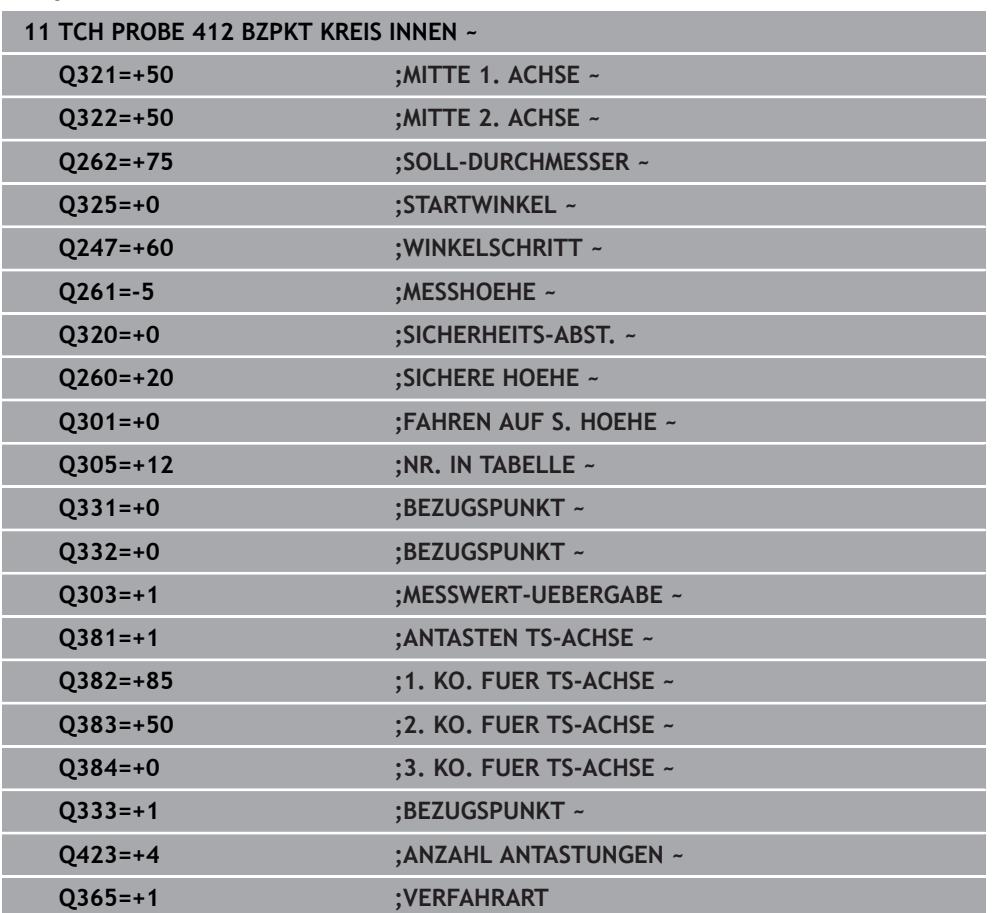

# **33.4.7 Zyklus 413 BZPKT KREIS AUSSEN (#17 / #1-05-1)**

#### **ISO-Programmierung G413**

# **Anwendung**

Der Tastsystemzyklus **413** ermittelt den Mittelpunkt eines Kreiszapfens und setzt diesen Mittelpunkt als Bezugspunkt. Wahlweise kann die Steuerung den Mittelpunkt auch in eine Nullpunkttabelle oder Bezugspunkttabelle schreiben.

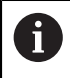

Statt Zyklus **413 BZPKT KREIS AUSSEN** empfiehlt HEIDENHAIN den leistungsfähigeren Zyklus **1401 ANTASTEN KREIS**.

#### **Verwandte Themen**

Zyklus **1401 ANTASTEN KREIS**

**Weitere Informationen:** ["Zyklus 1401 ANTASTEN KREIS \(#17 / #1-05-1\)",](#page-1470-0) [Seite 1471](#page-1470-0)

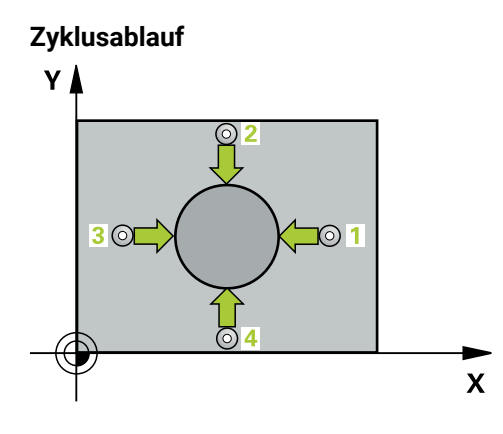

1 Die Steuerung positioniert das Tastsystem mit Positionierlogik zur Vorposition des ersten Antastpunkts **1**.

- 2 Anschließend fährt das Tastsystem auf die eingegebene Messhöhe und führt den ersten Antastvorgang mit Antastvorschub (Spalte **F**) durch. Die Steuerung bestimmt die Antastrichtung automatisch in Abhängigkeit vom programmierten **Startwinkel**
- 3 Danach fährt das Tastsystem zirkular, entweder auf Messhöhe oder auf Sicherer Höhe, zum nächsten Antastpunkt **2** und führt dort den zweiten Antastvorgang durch
- 4 Die Steuerung positioniert das Tastsystem zum Antastpunkt **3** und danach zum Antastpunkt **4** und führt dort den dritten und vierten Antastvorgang durch
- 5 Die Steuerung positioniert das Tastsystem zurück auf die Sichere Höhe
- 6 Abhängig von den Zyklenparametern **Q303** und **Q305** verarbeitet die Steuerung den ermittelten Bezugspunkt, ([siehe "Grundlagen der Tastsystemzyklen 408 bis](#page-1397-0) [419 beim Bezugspunktsetzen", Seite 1398](#page-1397-0))
- 7 Anschließend speichert die Steuerung die Istwerte in den nachfolgenden Q-Parametern ab
- 8 Wenn gewünscht, ermittelt die Steuerung anschließend in einem separaten Antastvorgang noch den Bezugspunkt in der Tastsystemachse

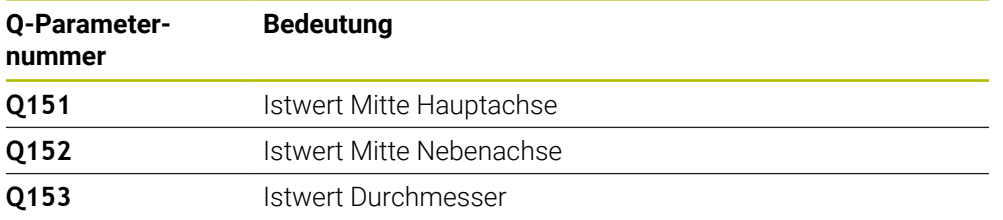

# *HINWEIS*

## **Achtung Kollisionsgefahr!**

Bei Ausführung der Tastsystemzyklen **400** bis **499** dürfen keine Zyklen zur Koordinatenumrechnung aktiv sein. Es besteht Kollisionsgefahr!

- Folgende Zyklen nicht vor der Verwendung von Tastsystemzyklen aktivieren: Zyklus **7 NULLPUNKT**, Zyklus **8 SPIEGELUNG**, Zyklus **10 DREHUNG**, Zyklus **11 MASSFAKTOR** und Zyklus **26 MASSFAKTOR ACHSSPEZ.**.
- Koordinatenumrechnungen vorher zurücksetzen

# *HINWEIS*

#### **Achtung Kollisionsgefahr!**

Um eine Kollision zwischen Tastsystem und Werkstück zu vermeiden, geben Sie den Soll-Durchmesser des Zapfens eher zu **groß** sein.

- Vor der Zyklusdefinition müssen Sie einen Werkzeugaufruf zur Definition der Tastsystemachse programmiert haben
- Die Steuerung setzt eine aktive Grunddrehung am Zyklusanfang zurück.
- Diesen Zyklus können Sie ausschließlich im Bearbeitungsmodus **FUNCTION MODE MILL** ausführen.
- Je kleiner Sie den Winkelschritt **Q247** programmieren, desto ungenauer ш berechnet die Steuerung den Bezugspunkt. Kleinster Eingabewert: 5°

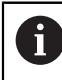

Programmieren Sie einen Winkelschritt kleiner 90°

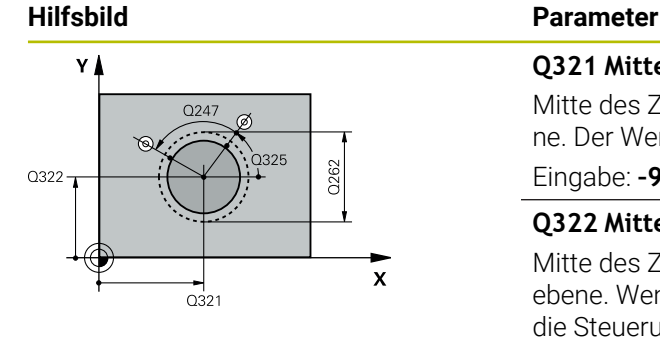

#### **Q321 Mitte 1. Achse?**

Mitte des Zapfens in der Hauptachse der Bearbeitungsebene. Der Wert wirkt absolut.

#### Eingabe: **–99999.9999...+9999.9999**

#### **Q322 Mitte 2. Achse?**

Mitte des Zapfens in der Nebenachse der Bearbeitungsebene. Wenn Sie **Q322** = 0 programmieren, dann richtet die Steuerung den Bohrungs-Mittelpunkt auf die positive Y-Achse aus, wenn Sie **Q322** ungleich 0 programmieren, dann richtet die Steuerung den Bohrungs-Mittelpunkt auf die Sollposition aus. Der Wert wirkt absolut.

## Eingabe: **–99999.9999...+99999.9999**

#### **Q262 Soll-Durchmesser?**

Ungefährer Durchmesser des Zapfens. Wert eher zu groß eingeben.

Eingabe: **0...99999.9999**

#### **Q325 Startwinkel?**

Winkel zwischen der Hauptachse der Bearbeitungsebene und dem ersten Antastpunkt. Der Wert wirkt absolut.

Eingabe: **–360.000...+360.000**

#### **Q247 Winkelschritt?**

Winkel zwischen zwei Messpunkten, das Vorzeichen des Winkelschritts legt die Drehrichtung fest (- = Uhrzeigersinn), mit der das Tastsystem zum nächsten Messpunkt fährt. Wenn Sie Kreisbögen vermessen wollen, dann programmieren Sie einen Winkelschritt kleiner 90°. Der Wert wirkt inkremental.

Eingabe: **–120...+120**

#### **Q261 Meßhöhe in der Tastsystemachse?**

Koordinate des Kugelzentrums in der Tastsystemachse, auf der die Messung erfolgen soll. Der Wert wirkt absolut.

Eingabe: **–99999.9999...+99999.9999**

#### **Q320 Sicherheits-Abstand?**

Zusätzlicher Abstand zwischen Antastpunkt und Tastsystemkugel. **Q320** wirkt additiv zur Spalte **SET\_UP** der Tastsystemtabelle. Der Wert wirkt inkremental.

Eingabe: **0...99999.9999** alternativ **PREDEF**

#### **Q260 Sichere Höhe?**

Koordinate in der Werkzeugachse, in der keine Kollision zwischen Tastsystem und Werkstück (Spannmittel) erfolgen kann. Der Wert wirkt absolut.

Eingabe: **–99999.9999...+99999.9999** alternativ **PREDEF**

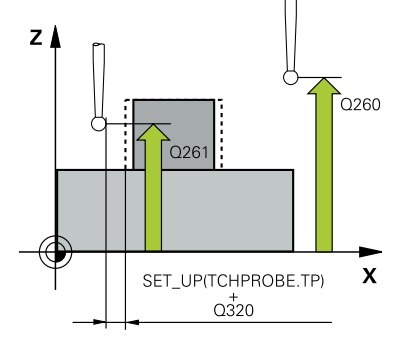

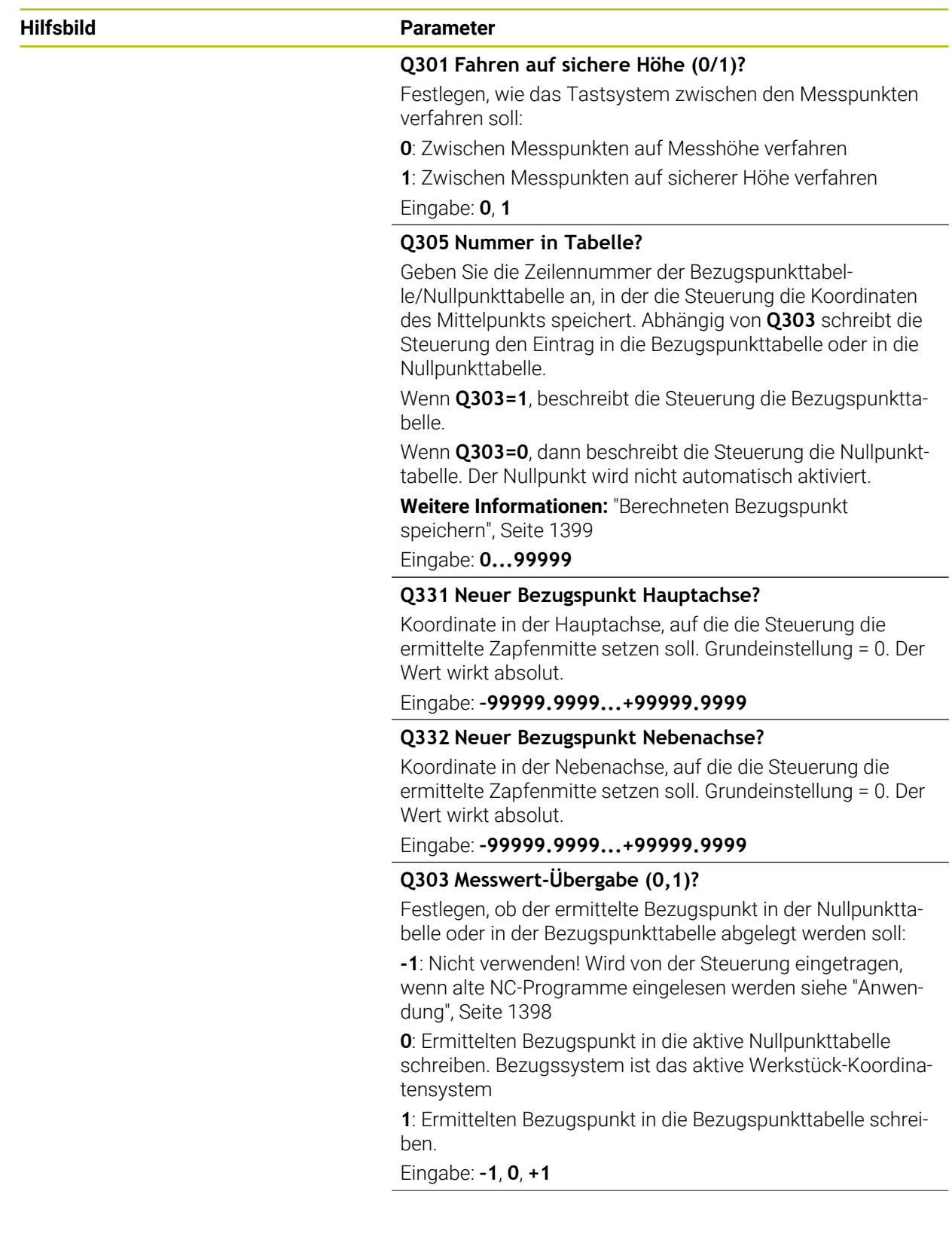

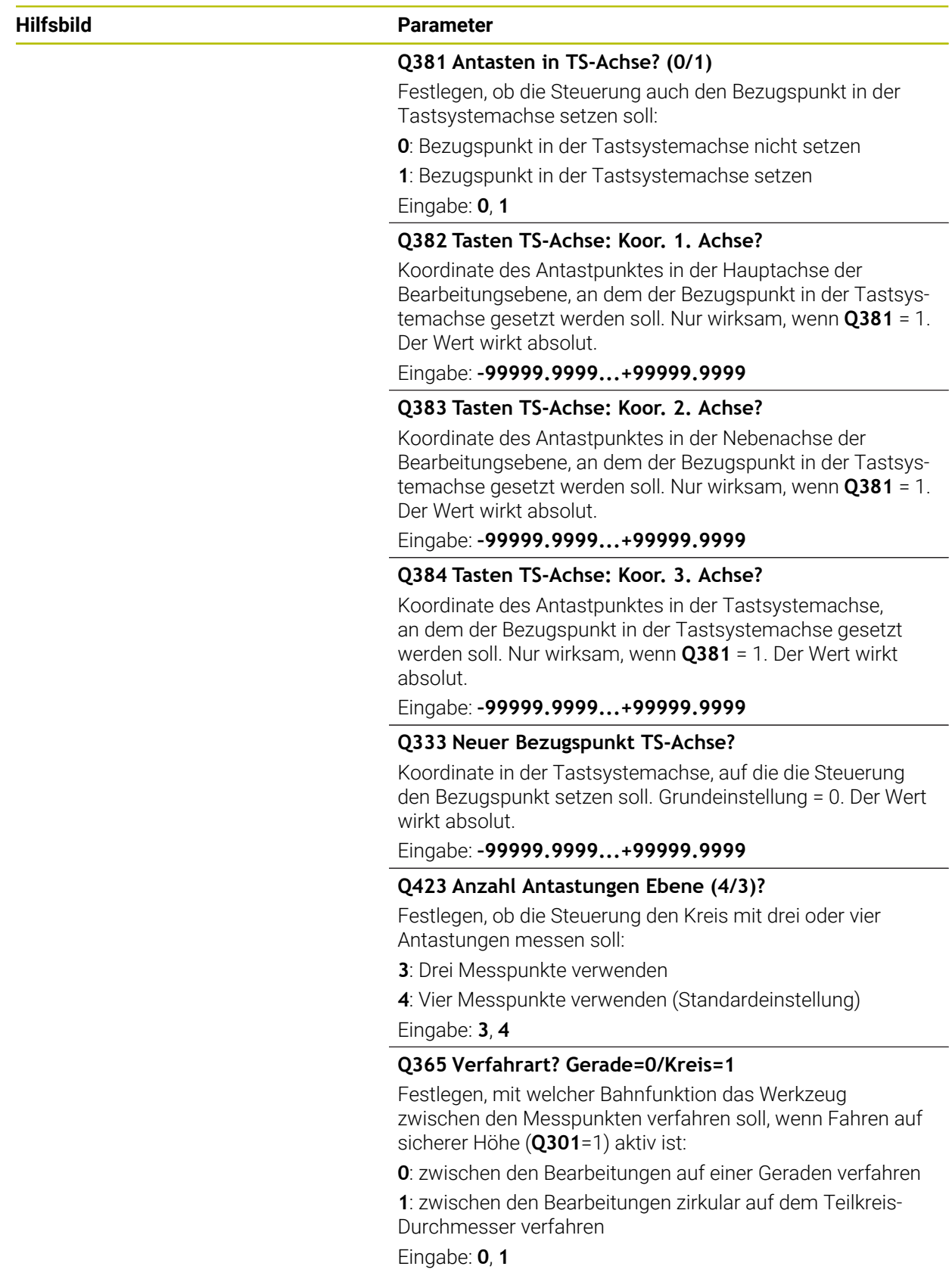

# **Beispiel**

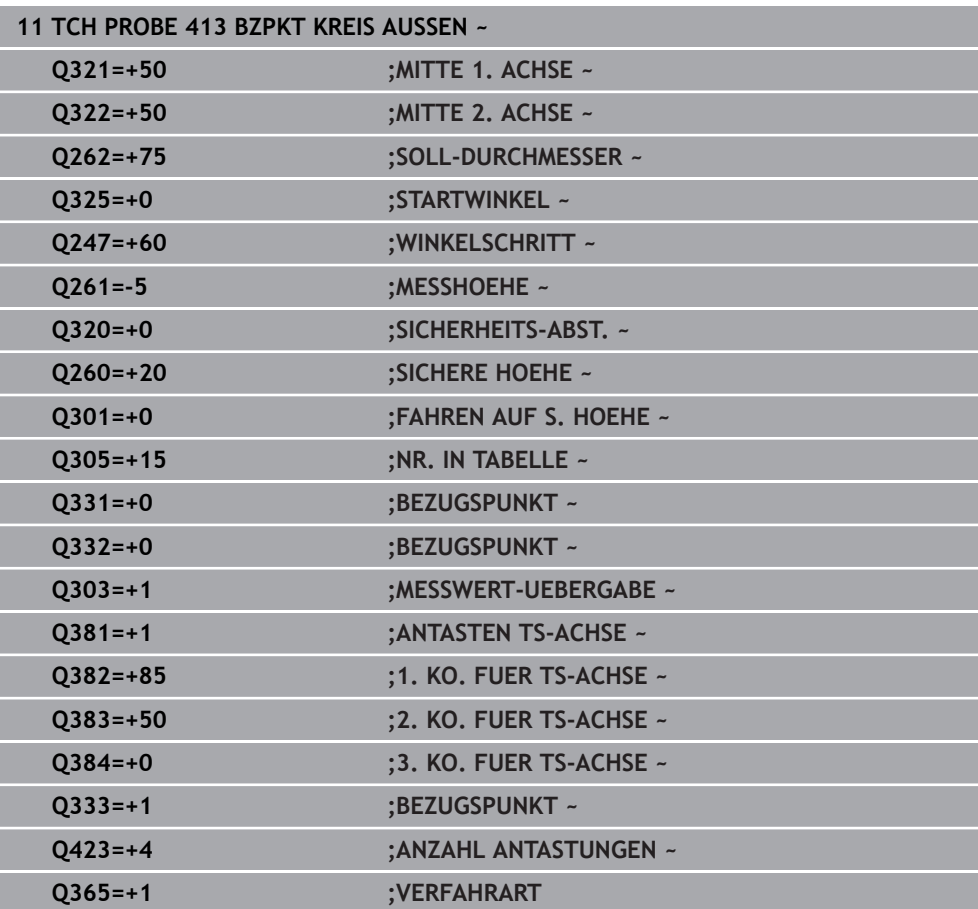

#### **ISO-Programmierung G414**

## **Anwendung**

Der Tastsystemzyklus **414** ermittelt den Schnittpunkt zweier Geraden und setzt diesen Schnittpunkt als Bezugspunkt. Wahlweise kann die Steuerung den Schnittpunkt auch in eine Nullpunkttabelle oder Bezugspunkttabelle schreiben.

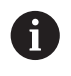

Statt Zyklus **414 BZPKT ECKE AUSSEN** empfiehlt HEIDENHAIN den leistungsfähigeren Zyklus **1416 ANTASTEN SCHNITTPUNKT**.

#### **Verwandte Themen**

Zyklus **1416 ANTASTEN SCHNITTPUNKT Weitere Informationen:** ["Zyklus 1416 ANTASTEN SCHNITTPUNKT](#page-1377-0)

[\(#17 / #1-05-1\)", Seite 1378](#page-1377-0)

# **Zyklusablauf**

 $\mathbf i$ 

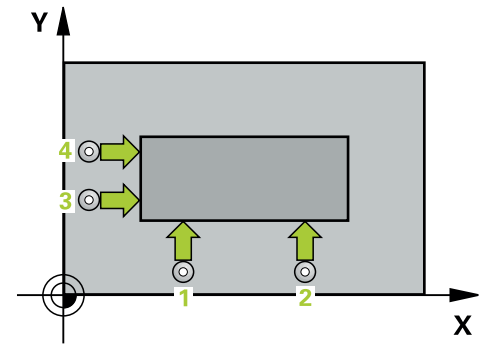

1 Die Steuerung positioniert das Tastsystem mit Positionierlogik zur Vorposition des ersten Antastpunkts **1**.

**Weitere Informationen:** ["Positionierlogik", Seite 236](#page-235-0)

- 2 Anschließend fährt das Tastsystem auf die eingegebene Messhöhe und führt den ersten Antastvorgang mit Antastvorschub (Spalte **F**) durch. Die Steuerung bestimmt die Antastrichtung automatisch in Abhängigkeit vom programmierten 3. Messpunkt
- 3 Danach fährt das Tastsystem zum nächsten Antastpunkt **2** und führt dort den zweiten Antastvorgang durch
- 4 Die Steuerung positioniert das Tastsystem zum Antastpunkt **3** und danach zum Antastpunkt **4** und führt dort den dritten und vierten Antastvorgang durch
- 5 Die Steuerung positioniert das Tastsystem zurück auf die Sichere Höhe
- 6 Abhängig von den Zyklenparametern **Q303** und **Q305** verarbeitet die Steuerung den ermittelten Bezugspunkt, ([siehe "Grundlagen der Tastsystemzyklen 408 bis](#page-1397-0) [419 beim Bezugspunktsetzen", Seite 1398](#page-1397-0))
- 7 Anschließend speichert die Steuerung die Koordinaten der ermittelten Ecke in den nachfolgenden Q-Parametern ab
- 8 Wenn gewünscht, ermittelt die Steuerung anschließend in einem separaten Antastvorgang noch den Bezugspunkt in der Tastsystemachse

Die Steuerung misst die erste Gerade immer in Richtung der Nebenachse der Bearbeitungsebene.

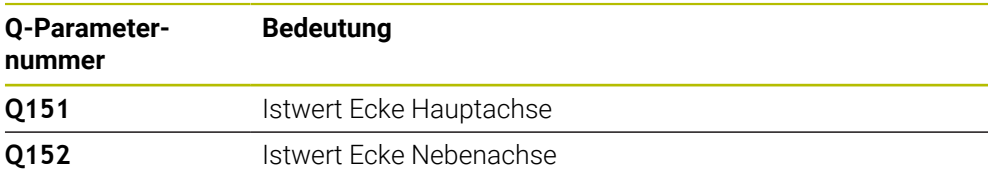

#### **Definition der Ecke**

Durch die Lage der Messpunkte **1** und **3** legen Sie die Ecke fest, an der die Steuerung den Bezugspunkt setzt (siehe nachfolgendes Bild und Tabelle).

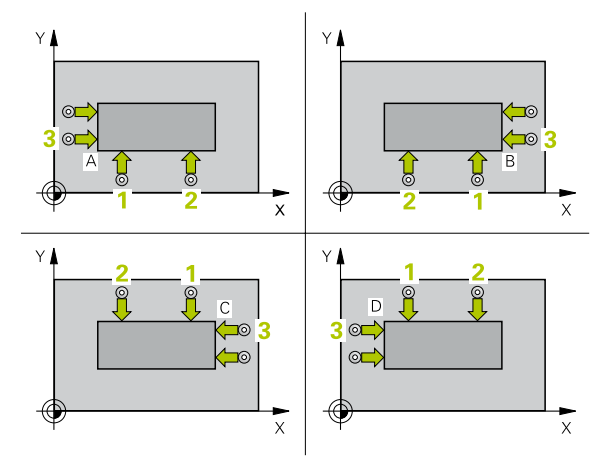

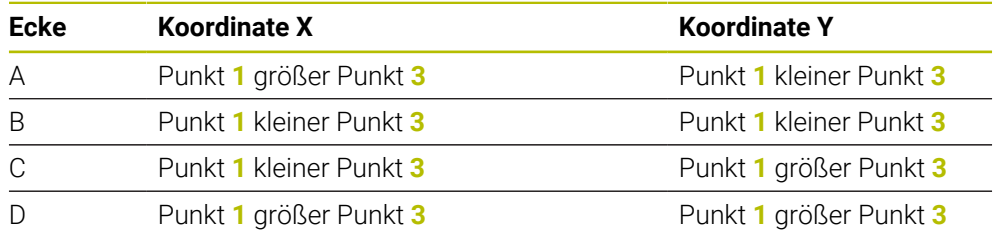

# **Hinweise**

# *HINWEIS*

#### **Achtung Kollisionsgefahr!**

Bei Ausführung der Tastsystemzyklen **400** bis **499** dürfen keine Zyklen zur Koordinatenumrechnung aktiv sein. Es besteht Kollisionsgefahr!

- Folgende Zyklen nicht vor der Verwendung von Tastsystemzyklen aktivieren: Zyklus **7 NULLPUNKT**, Zyklus **8 SPIEGELUNG**, Zyklus **10 DREHUNG**, Zyklus **11 MASSFAKTOR** und Zyklus **26 MASSFAKTOR ACHSSPEZ.**.
- Koordinatenumrechnungen vorher zurücksetzen
- Diesen Zyklus können Sie ausschließlich im Bearbeitungsmodus **FUNCTION MODE MILL** ausführen.
- Die Steuerung setzt eine aktive Grunddrehung am Zyklusanfang zurück.

#### **Hinweis zum Programmieren**

Vor der Zyklusdefinition müssen Sie einen Werkzeugaufruf zur Definition der Tastsystemachse programmiert haben.

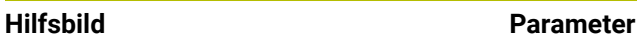

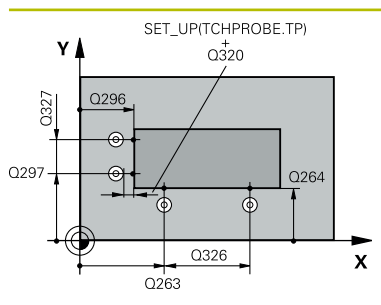

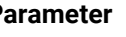

# **Q263 1. Meßpunkt 1. Achse?**

Koordinate des ersten Antastpunktes in der Hauptachse der Bearbeitungsebene. Der Wert wirkt absolut.

#### Eingabe: **–99999.9999...+99999.9999**

# **Q264 1. Meßpunkt 2. Achse?**

Koordinate des ersten Antastpunktes in der Nebenachse der Bearbeitungsebene. Der Wert wirkt absolut.

#### Eingabe: **–99999.9999...+99999.9999**

#### **Q326 Abstand 1. Achse?**

Abstand zwischen erstem und zweitem Messpunkt in der Hauptachse der Bearbeitungsebene. Der Wert wirkt inkremental.

#### Eingabe: **0...99999.9999**

# **Q296 3. Meßpunkt 1. Achse?**

Koordinate des dritten Antastpunktes in der Hauptachse der Bearbeitungsebene. Der Wert wirkt absolut.

#### Eingabe: **–99999.9999...+99999.9999**

#### **Q297 3. Meßpunkt 2. Achse?**

Koordinate des dritten Antastpunktes in der Nebenachse der Bearbeitungsebene. Der Wert wirkt absolut.

## Eingabe: **–99999.9999...+99999.9999**

# **Q327 Abstand 2. Achse?**

Abstand zwischen drittem und viertem Messpunkt in der Nebenachse der Bearbeitungsebene. Der Wert wirkt inkremental.

Eingabe: **0...99999.9999**

# **Q261 Meßhöhe in der Tastsystemachse?**

Koordinate des Kugelzentrums in der Tastsystemachse, auf der die Messung erfolgen soll. Der Wert wirkt absolut.

Eingabe: **–99999.9999...+99999.9999**

#### **Q320 Sicherheits-Abstand?**

Zusätzlicher Abstand zwischen Antastpunkt und Tastsystemkugel. **Q320** wirkt additiv zur Spalte **SET\_UP** der Tastsystemtabelle. Der Wert wirkt inkremental.

#### Eingabe: **0...99999.9999** alternativ **PREDEF**

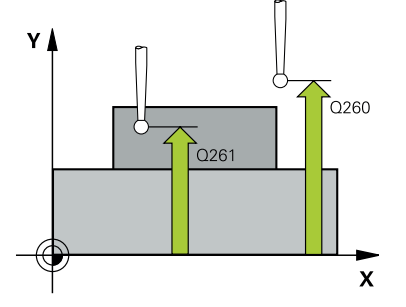

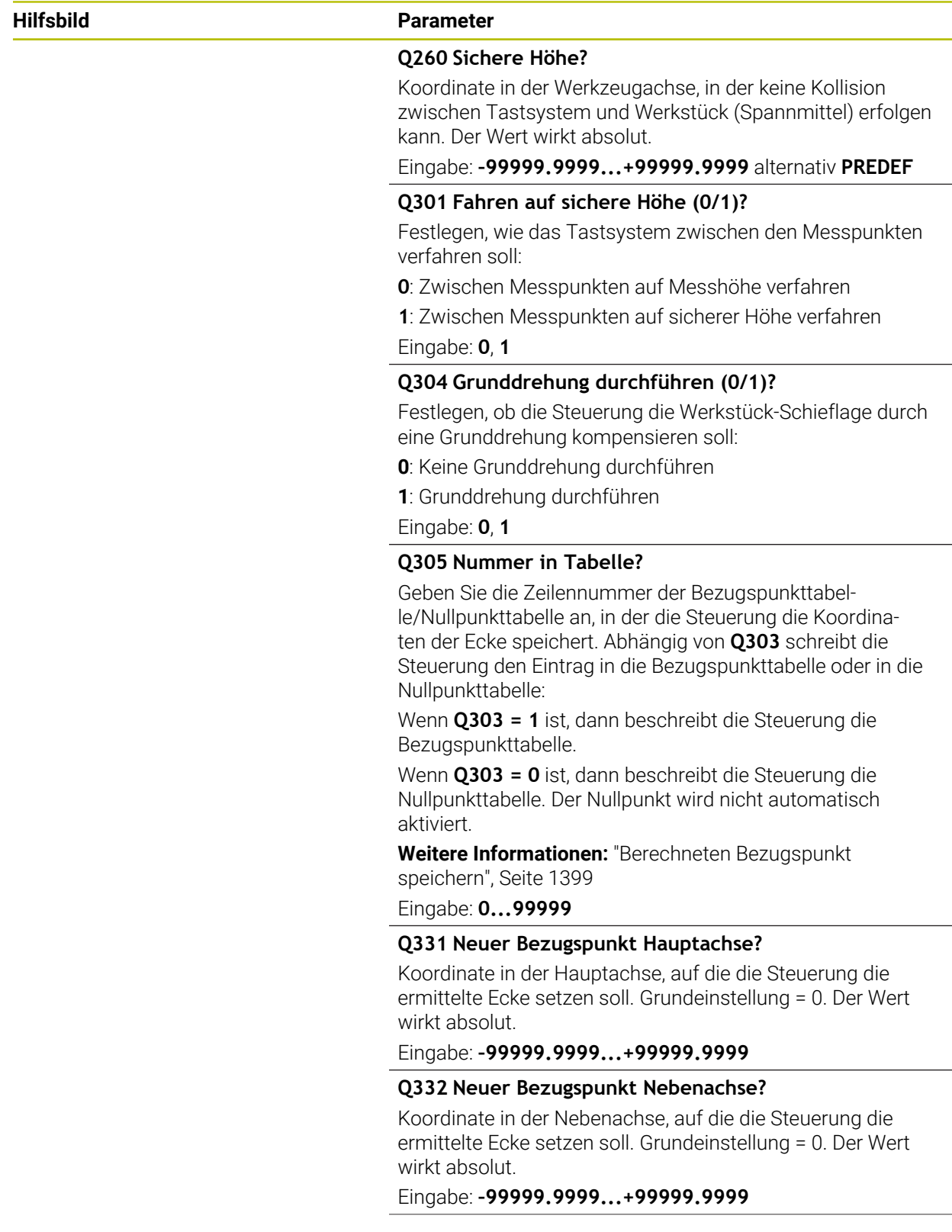

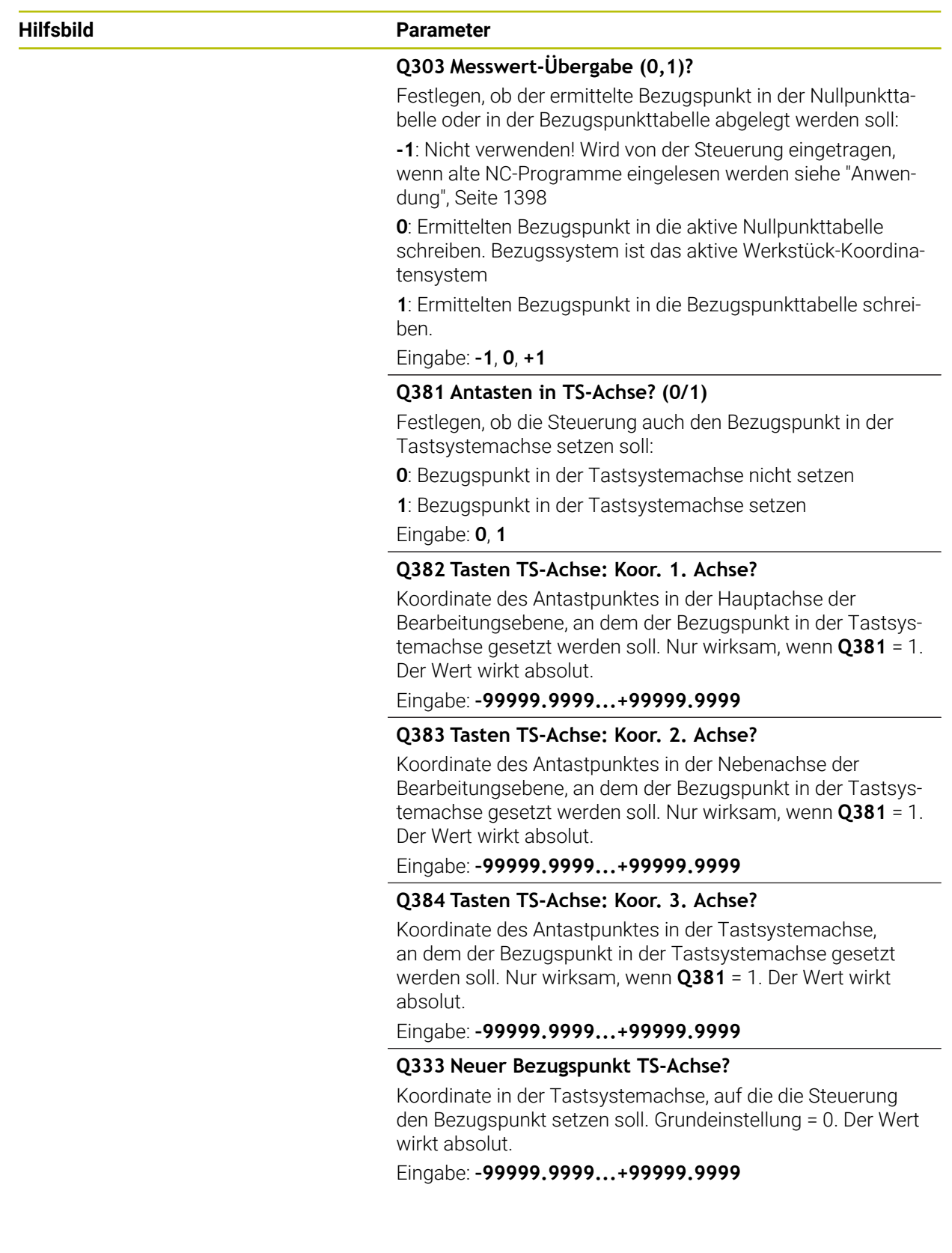
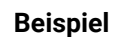

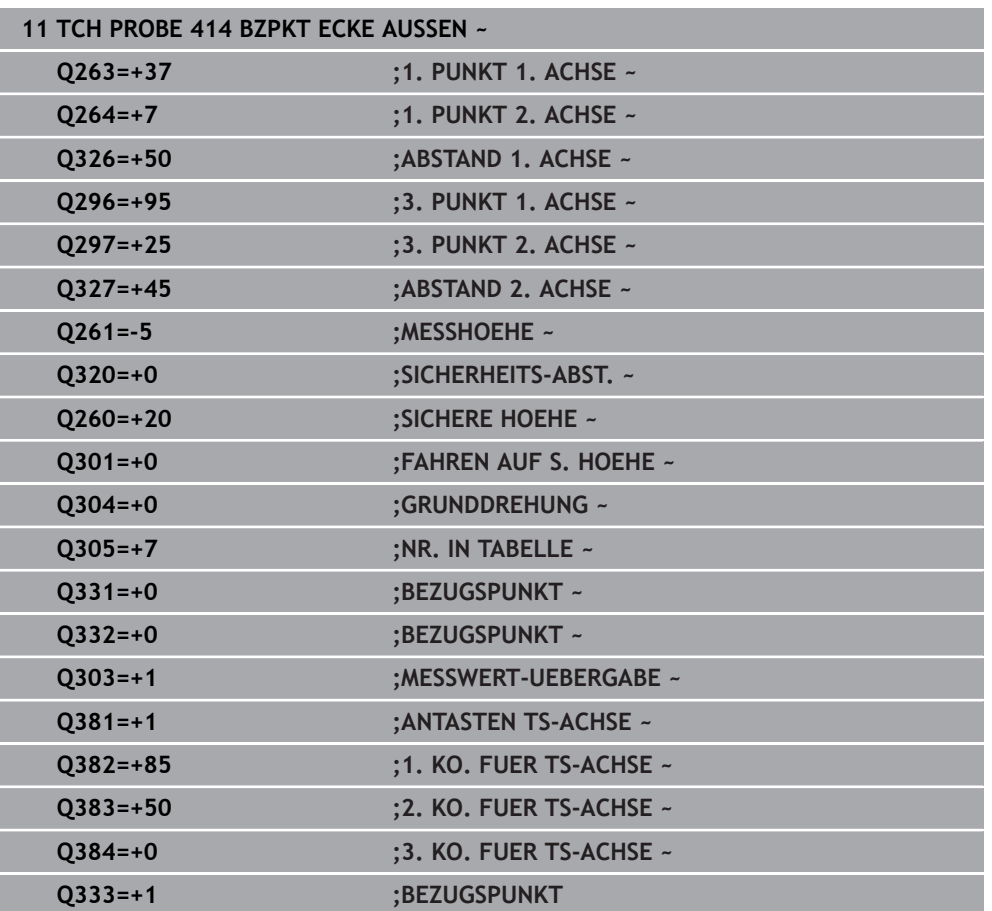

# **33.4.9 Zyklus 415 BZPKT ECKE INNEN (#17 / #1-05-1)**

#### **ISO-Programmierung G415**

### **Anwendung**

Der Tastsystemzyklus **415** ermittelt den Schnittpunkt zweier Geraden und setzt diesen Schnittpunkt als Bezugspunkt. Wahlweise kann die Steuerung den Schnittpunkt auch in eine Nullpunkttabelle oder Bezugspunkttabelle schreiben.

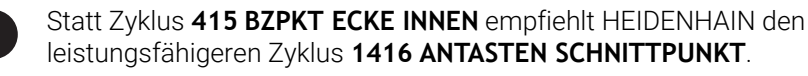

#### **Verwandte Themen**

### Zyklus **1416 ANTASTEN SCHNITTPUNKT**

**Weitere Informationen:** ["Zyklus 1416 ANTASTEN SCHNITTPUNKT](#page-1377-0) [\(#17 / #1-05-1\)", Seite 1378](#page-1377-0)

### **Zyklusablauf**

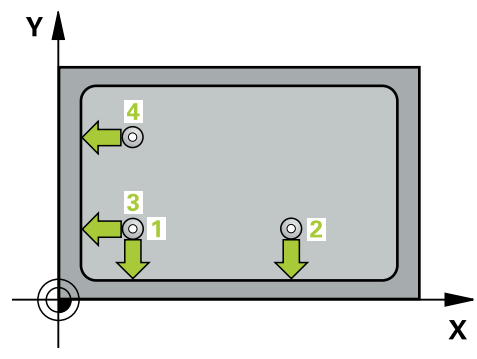

1 Die Steuerung positioniert das Tastsystem mit Positionierlogik zur Vorposition des ersten Antastpunkts **1**.

**Weitere Informationen:** ["Positionierlogik", Seite 236](#page-235-0)

- 2 Anschließend fährt das Tastsystem auf die eingegebene Messhöhe und führt den ersten Antastvorgang mit Antastvorschub (Spalte **F**) durch. Die Antastrichtung ergibt sich durch die Eckennummer
- 3 Danach fährt das Tastsystem zum nächsten Antastpunkt **2**, die Steuerung versetzt dabei das Tastsystem in der Nebenachse um den Sicherheitsabstand **Q320 + SET\_UP** + Tastkugelradius und führt dort den zweiten Antastvorgang durch
- 4 Die Steuerung positioniert das Tastsystem zum Antastpunkt **3** (Positionierlogik wie bei dem 1. Antastpunkt) und führt diesen aus
- 5 Danach fährt das Tastsystem zum Antastpunkt **4**. Die Steuerung versetzt dabei das Tastsystem in der Hauptachse um den Sicherheitsabstand **Q320** + **SET\_UP** + Tastkugelradius und führt dort den vierten Antastvorgang durch
- 6 Die Steuerung positioniert das Tastsystem zurück auf die Sichere Höhe
- 7 Abhängig von den Zyklenparametern **Q303** und **Q305** verarbeitet die Steuerung den ermittelten Bezugspunkt, ([siehe "Grundlagen der Tastsystemzyklen 408 bis](#page-1397-0) [419 beim Bezugspunktsetzen", Seite 1398](#page-1397-0))
- 8 Anschließend speichert die Steuerung die Koordinaten der ermittelten Ecke in den nachfolgenden Q-Parametern ab
- 9 Wenn gewünscht, ermittelt die Steuerung anschließend in einem separaten Antastvorgang noch den Bezugspunkt in der Tastsystemachse

Die Steuerung misst die erste Gerade immer in Richtung der Nebenachse der Bearbeitungsebene.

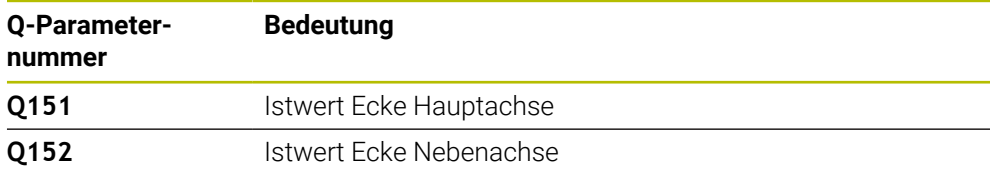

# **Hinweise**

Ŧ

# *HINWEIS*

#### **Achtung Kollisionsgefahr!**

Bei Ausführung der Tastsystemzyklen **400** bis **499** dürfen keine Zyklen zur Koordinatenumrechnung aktiv sein. Es besteht Kollisionsgefahr!

- Folgende Zyklen nicht vor der Verwendung von Tastsystemzyklen aktivieren: Zyklus **7 NULLPUNKT**, Zyklus **8 SPIEGELUNG**, Zyklus **10 DREHUNG**, Zyklus **11 MASSFAKTOR** und Zyklus **26 MASSFAKTOR ACHSSPEZ.**.
- Koordinatenumrechnungen vorher zurücksetzen
- Diesen Zyklus können Sie ausschließlich im Bearbeitungsmodus **FUNCTION MODE MILL** ausführen.
- Die Steuerung setzt eine aktive Grunddrehung am Zyklusanfang zurück.

#### **Hinweis zum Programmieren**

Vor der Zyklusdefinition müssen Sie einen Werkzeugaufruf zur Definition der Tastsystemachse programmiert haben.

### **Hilfsbild Parameter**

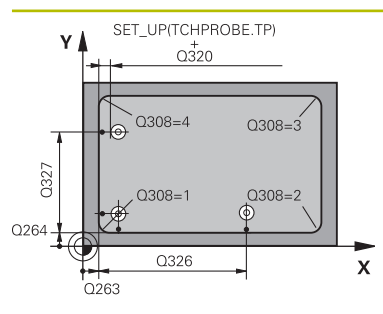

#### **Q263 1. Meßpunkt 1. Achse?**

Koordinate der Ecke in der Hauptachse der Bearbeitungsebene. Der Wert wirkt absolut.

#### Eingabe: **–99999.9999...+99999.9999**

#### **Q264 1. Meßpunkt 2. Achse?**

Koordinate der Ecke in der Nebenachse der Bearbeitungsebene. Der Wert wirkt absolut.

#### Eingabe: **–99999.9999...+99999.9999**

#### **Q326 Abstand 1. Achse?**

Abstand zwischen Ecke und zweitem Messpunkt in der Hauptachse der Bearbeitungsebene. Der Wert wirkt inkremental.

#### Eingabe: **0...99999.9999**

### **Q327 Abstand 2. Achse?**

Abstand zwischen Ecke und viertem Messpunkt in der Nebenachse der Bearbeitungsebene. Der Wert wirkt inkremental.

Eingabe: **0...99999.9999**

### **Q308 Ecke? (1/2/3/4)**

Nummer der Ecke, an der die Steuerung den Bezugspunkt setzen soll.

Eingabe: **1**, **2**, **3**, **4**

### **Q261 Meßhöhe in der Tastsystemachse?**

Koordinate des Kugelzentrums in der Tastsystemachse, auf der die Messung erfolgen soll. Der Wert wirkt absolut.

### Eingabe: **–99999.9999...+99999.9999**

### **Q320 Sicherheits-Abstand?**

Zusätzlicher Abstand zwischen Antastpunkt und Tastsystemkugel. **Q320** wirkt additiv zur Spalte **SET\_UP** der Tastsystemtabelle. Der Wert wirkt inkremental.

#### Eingabe: **0...99999.9999** alternativ **PREDEF**

#### **Q260 Sichere Höhe?**

Koordinate in der Werkzeugachse, in der keine Kollision zwischen Tastsystem und Werkstück (Spannmittel) erfolgen kann. Der Wert wirkt absolut.

#### Eingabe: **–99999.9999...+99999.9999** alternativ **PREDEF**

#### **Q301 Fahren auf sichere Höhe (0/1)?**

Festlegen, wie das Tastsystem zwischen den Messpunkten verfahren soll:

- **0**: Zwischen Messpunkten auf Messhöhe verfahren
- **1**: Zwischen Messpunkten auf sicherer Höhe verfahren

Eingabe: **0**, **1**

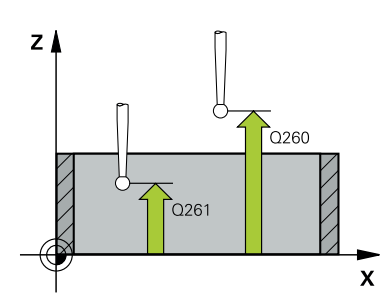

**Hilfsbild Parameter**

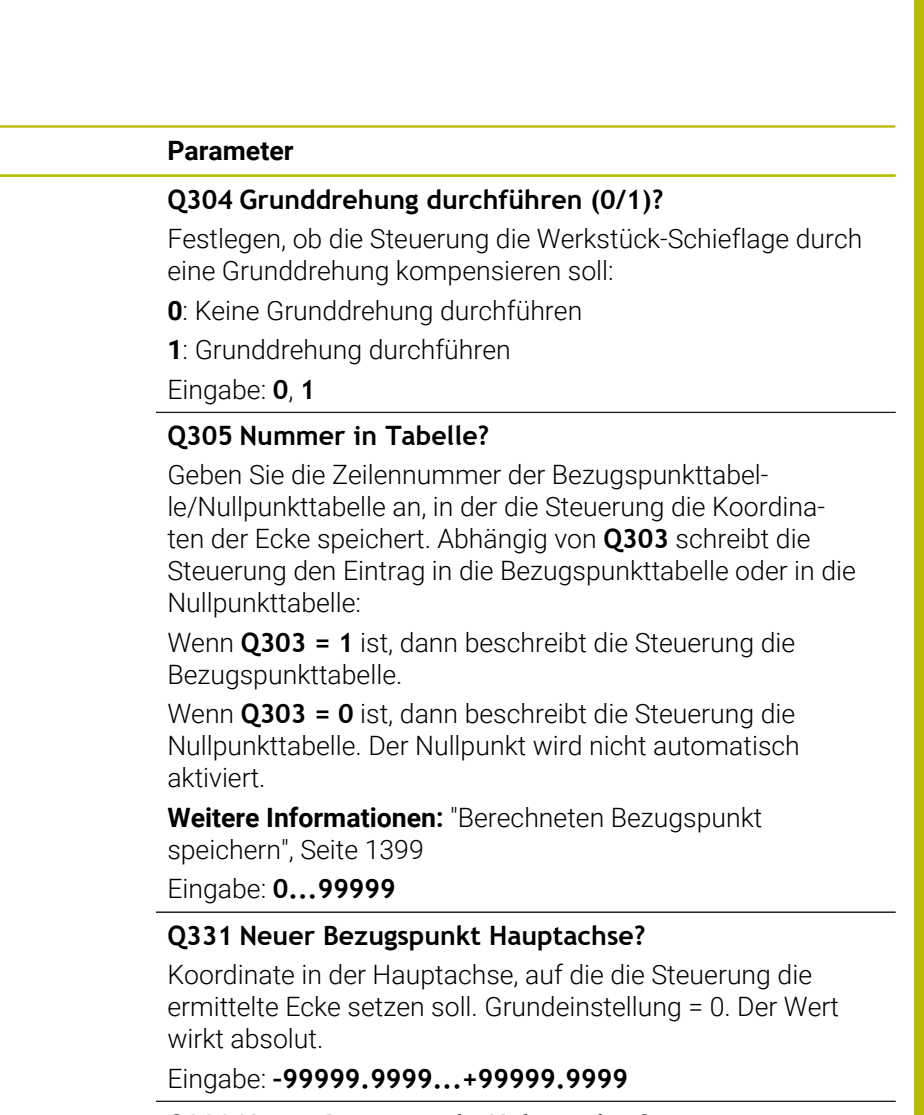

**Q332 Neuer Bezugspunkt Nebenachse?**

Koordinate in der Nebenachse, auf die die Steuerung die ermittelte Ecke setzen soll. Grundeinstellung = 0. Der Wert wirkt absolut.

Eingabe: **–99999.9999...+99999.9999**

#### **Q303 Messwert-Übergabe (0,1)?**

Festlegen, ob der ermittelte Bezugspunkt in der Nullpunkttabelle oder in der Bezugspunkttabelle abgelegt werden soll:

**-1**: Nicht verwenden! Wird von der Steuerung eingetragen, wenn alte NC-Programme eingelesen werden [siehe "Anwen](#page-1397-1)[dung", Seite 1398](#page-1397-1)

**0**: Ermittelten Bezugspunkt in die aktive Nullpunkttabelle schreiben. Bezugssystem ist das aktive Werkstück-Koordinatensystem

**1**: Ermittelten Bezugspunkt in die Bezugspunkttabelle schreiben.

Eingabe: **–1**, **0**, **+1**

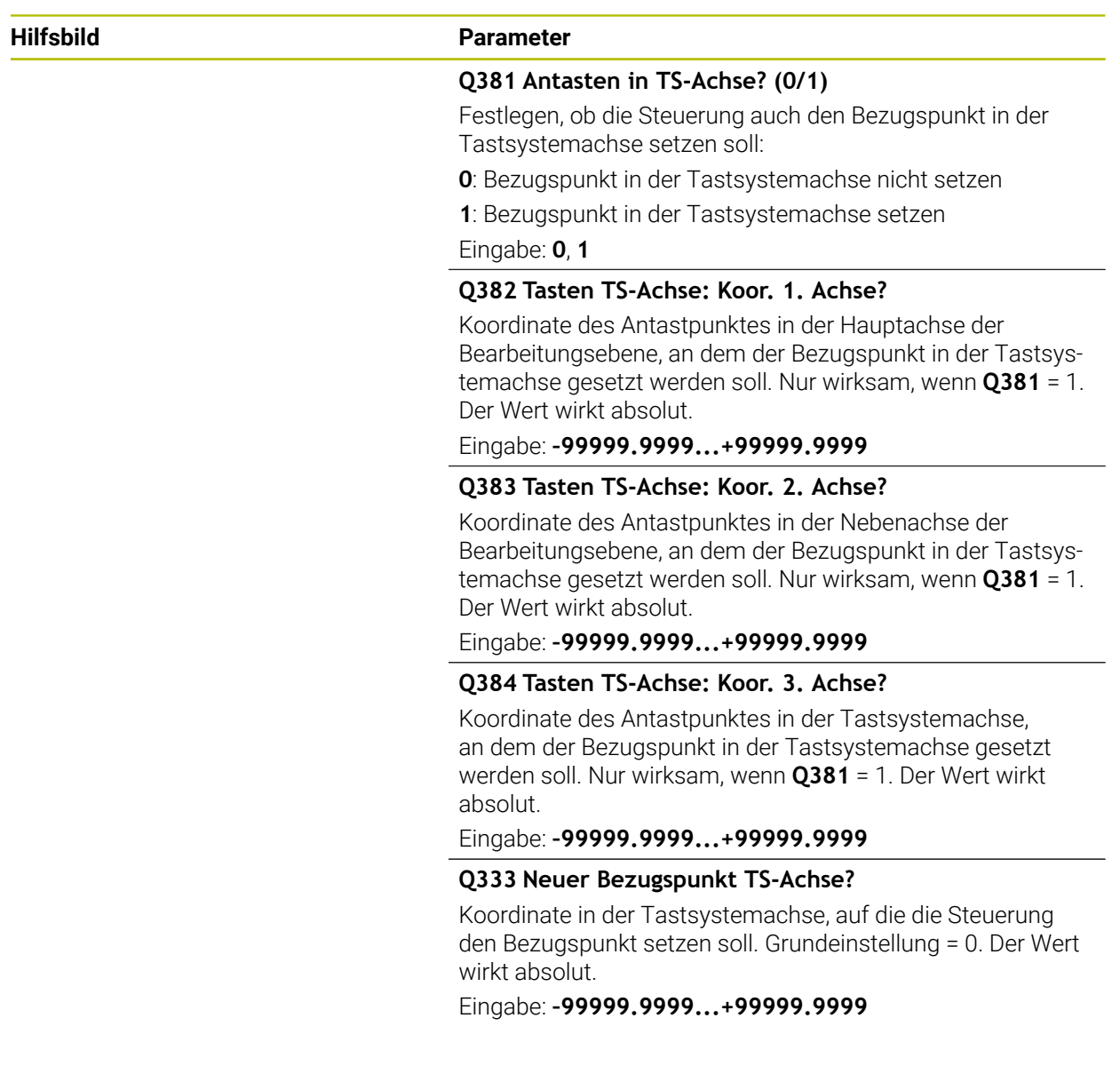

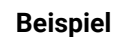

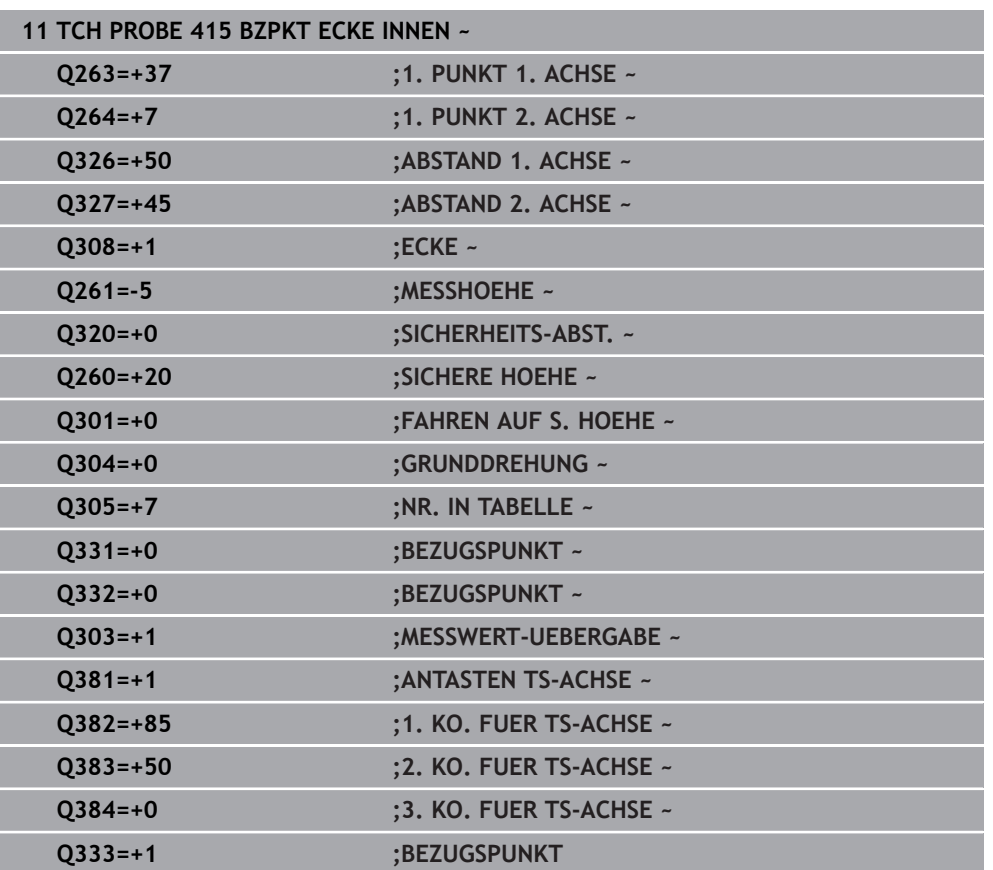

# **33.4.10 Zyklus 416 BZPKT LOCHKREISMITTE (#17 / #1-05-1)**

#### **ISO-Programmierung G416**

### **Anwendung**

Der Tastsystemzyklus **416** berechnet den Mittelpunkt eines Lochkreises durch Messung dreier Bohrungen und setzt diesen Mittelpunkt als Bezugspunkt. Wahlweise kann die Steuerung den Mittelpunkt auch in eine Nullpunkttabelle oder Bezugspunkttabelle schreiben.

### **Zyklusablauf**

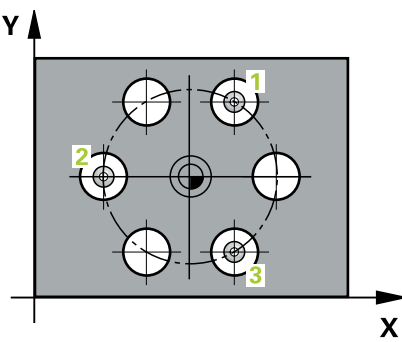

- 1 Die Steuerung positioniert das Tastsystem mit Positionierlogik auf den eingegebenen Mittelpunkt der ersten Bohrung **1**
	- **Weitere Informationen:** ["Positionierlogik", Seite 236](#page-235-0)
- 2 Anschließend fährt das Tastsystem auf die eingegebene Messhöhe und erfasst durch vier Antastungen den ersten Bohrungsmittelpunkt
- 3 Anschließend fährt das Tastsystem zurück auf die Sichere Höhe und positioniert auf den eingegebenen Mittelpunkt der zweiten Bohrung **2**
- 4 Die Steuerung fährt das Tastsystem auf die eingegebene Messhöhe und erfasst durch vier Antastungen den zweiten Bohrungsmittelpunkt
- 5 Anschließend fährt das Tastsystem zurück auf die Sichere Höhe und positioniert auf den eingegebenen Mittelpunkt der dritten Bohrung **3**
- 6 Die Steuerung fährt das Tastsystem auf die eingegebene Messhöhe und erfasst durch vier Antastungen den dritten Bohrungsmittelpunkt
- 7 Die Steuerung positioniert das Tastsystem zurück auf die Sichere Höhe
- 8 Abhängig von den Zyklenparametern **Q303** und **Q305** verarbeitet die Steuerung den ermittelten Bezugspunkt, ([siehe "Grundlagen der Tastsystemzyklen 408 bis](#page-1397-0) [419 beim Bezugspunktsetzen", Seite 1398](#page-1397-0))
- 9 Anschließend speichert die Steuerung die Istwerte in den nachfolgenden Q-Parametern ab
- 10 Wenn gewünscht, ermittelt die Steuerung anschließend in einem separaten Antastvorgang noch den Bezugspunkt in der Tastsystemachse

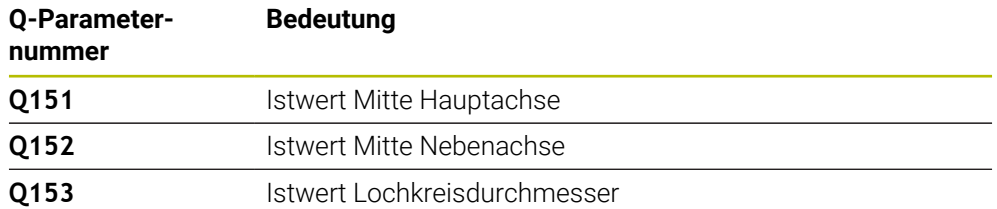

#### **Hinweise**

# *HINWEIS*

#### **Achtung Kollisionsgefahr!**

Bei Ausführung der Tastsystemzyklen **400** bis **499** dürfen keine Zyklen zur Koordinatenumrechnung aktiv sein. Es besteht Kollisionsgefahr!

- Folgende Zyklen nicht vor der Verwendung von Tastsystemzyklen aktivieren: Zyklus **7 NULLPUNKT**, Zyklus **8 SPIEGELUNG**, Zyklus **10 DREHUNG**, Zyklus **11 MASSFAKTOR** und Zyklus **26 MASSFAKTOR ACHSSPEZ.**.
- Koordinatenumrechnungen vorher zurücksetzen
- Diesen Zyklus können Sie ausschließlich im Bearbeitungsmodus **FUNCTION MODE MILL** ausführen.
- Die Steuerung setzt eine aktive Grunddrehung am Zyklusanfang zurück.

#### **Hinweis zum Programmieren**

Vor der Zyklusdefinition müssen Sie einen Werkzeugaufruf zur Definition der Tastsystemachse programmiert haben.

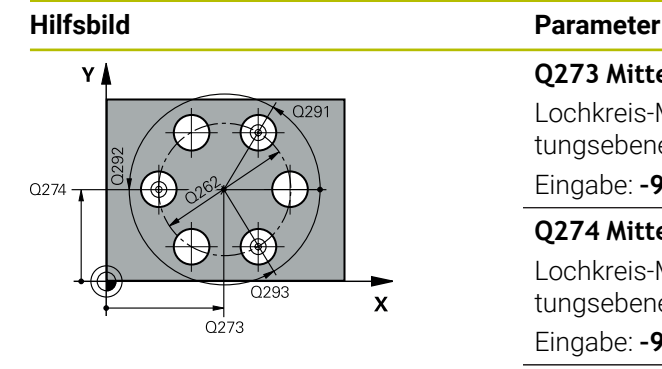

#### **Q273 Mitte 1. Achse (Sollwert)?**

Lochkreis-Mitte (Sollwert) in der Hauptachse der Bearbeitungsebene. Der Wert wirkt absolut.

Eingabe: **–99999.9999...+99999.9999**

### **Q274 Mitte 2. Achse (Sollwert)?**

Lochkreis-Mitte (Sollwert) in der Nebenachse der Bearbeitungsebene. Der Wert wirkt absolut.

Eingabe: **–99999.9999...+99999.9999**

### **Q262 Soll-Durchmesser?**

Ungefähren Lochkreis-Durchmesser eingeben. Je kleiner der Bohrungsdurchmesser ist, desto genauer müssen Sie den Soll-Durchmesser angeben.

#### Eingabe: **0...99999.9999**

#### **Q291 Winkel 1. Bohrung?**

Polarkoordinaten-Winkel des ersten Bohrungs-Mittelpunktes in der Bearbeitungsebene. Der Wert wirkt absolut.

#### Eingabe: **–360.000...+360.000**

#### **Q292 Winkel 2. Bohrung?**

Polarkoordinaten-Winkel des zweiten Bohrungs-Mittelpunktes in der Bearbeitungsebene. Der Wert wirkt absolut.

Eingabe: **–360.000...+360.000**

### **Q293 Winkel 3. Bohrung?**

Polarkoordinaten-Winkel des dritten Bohrungs-Mittelpunktes in der Bearbeitungsebene. Der Wert wirkt absolut.

Eingabe: **–360.000...+360.000**

### **Q261 Meßhöhe in der Tastsystemachse?**

Koordinate des Kugelzentrums in der Tastsystemachse, auf der die Messung erfolgen soll. Der Wert wirkt absolut.

Eingabe: **–99999.9999...+99999.9999**

#### **Q260 Sichere Höhe?**

Koordinate in der Werkzeugachse, in der keine Kollision zwischen Tastsystem und Werkstück (Spannmittel) erfolgen kann. Der Wert wirkt absolut.

Eingabe: **–99999.9999...+99999.9999** alternativ **PREDEF**

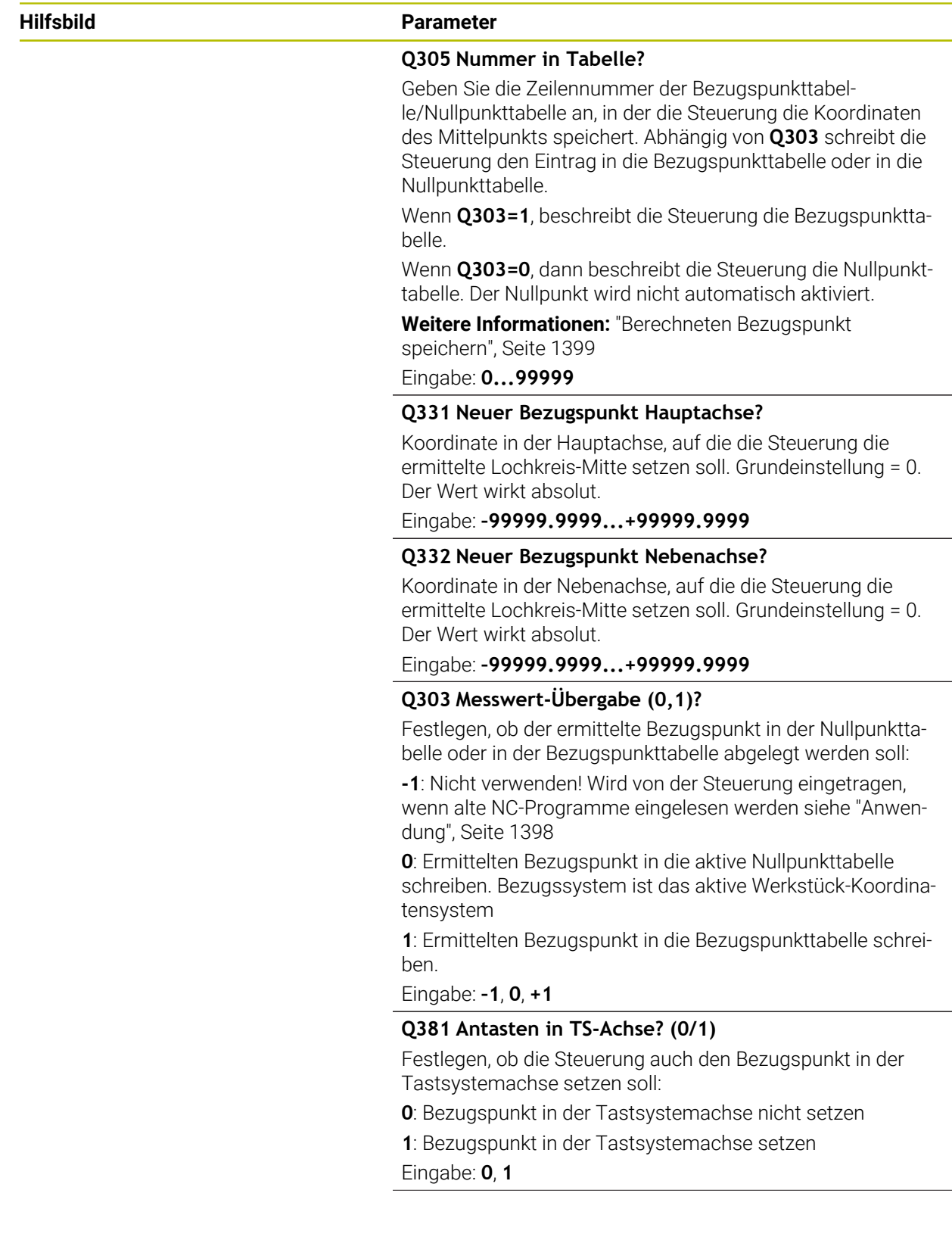

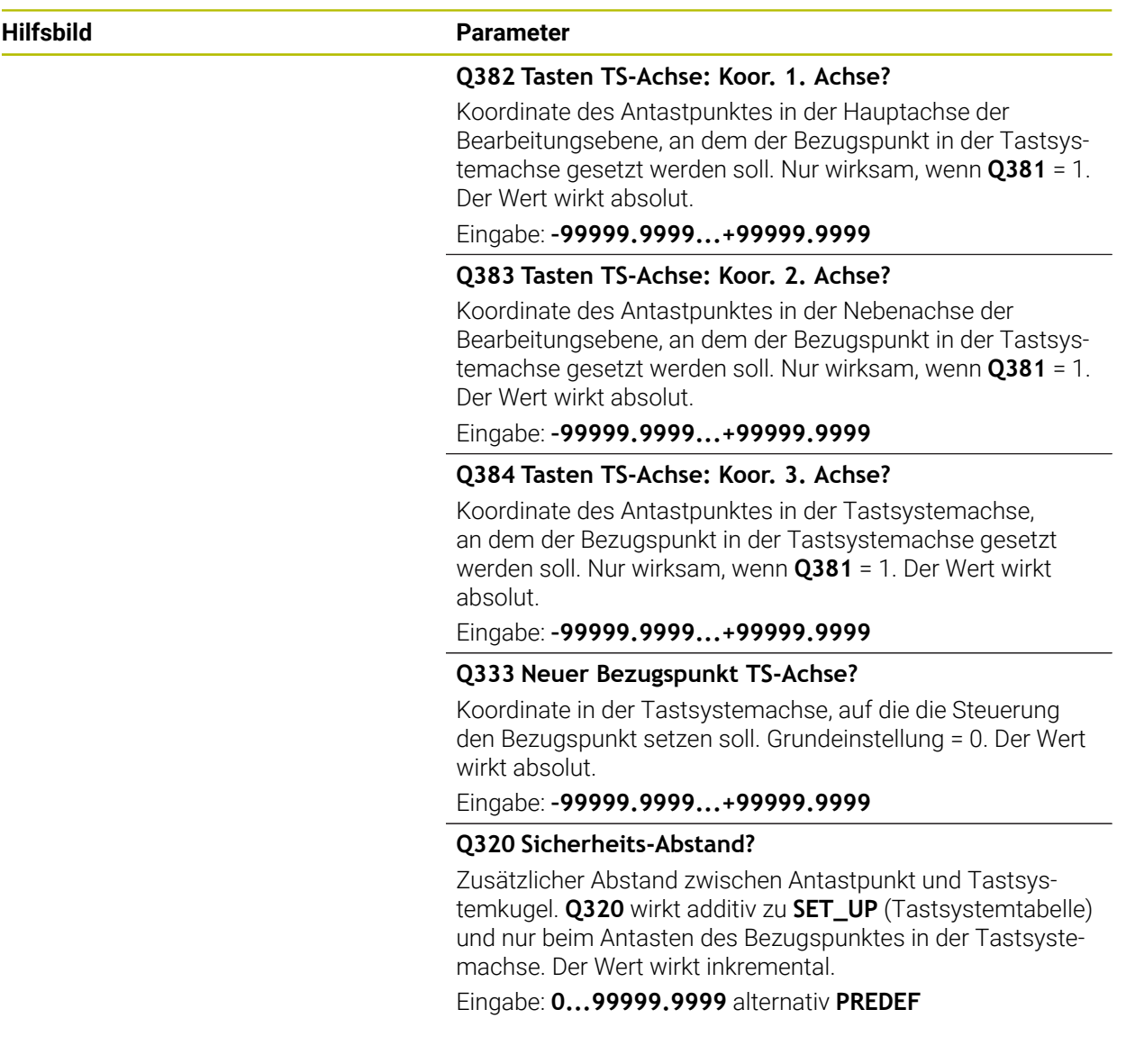

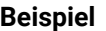

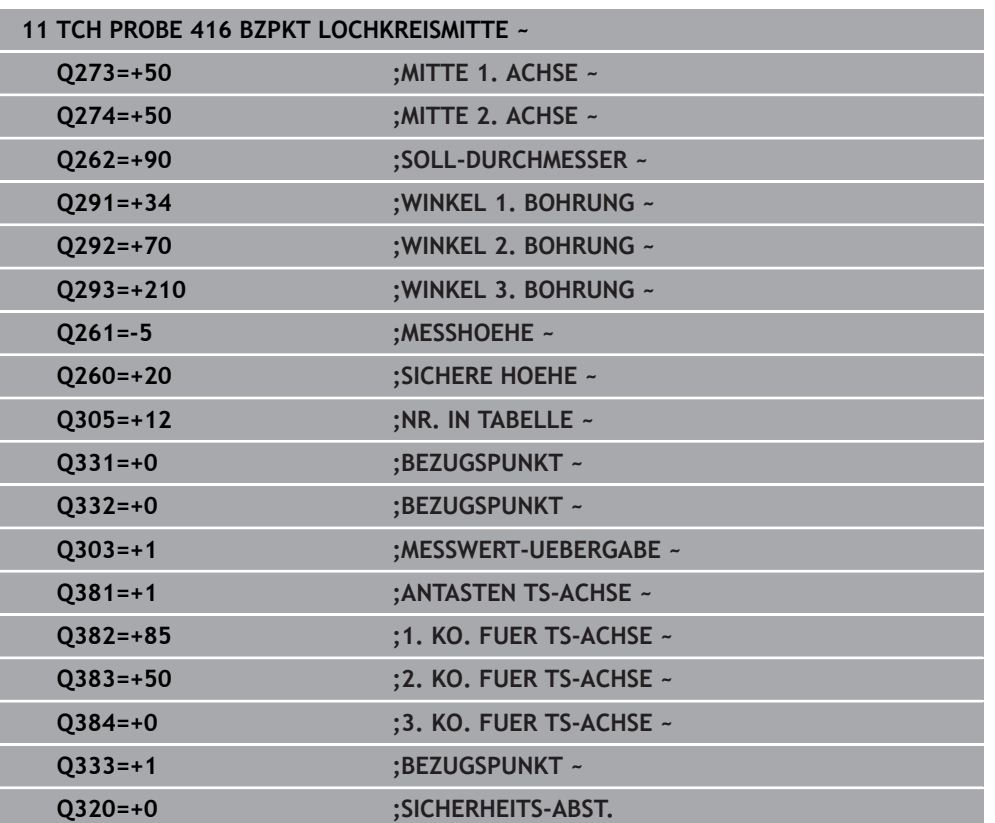

# **33.4.11 Zyklus 417 BZPKT TS.-ACHSE (#17 / #1-05-1)**

#### **ISO-Programmierung G417**

# **Anwendung**

Der Tastsystemzyklus **417** misst eine beliebige Koordinate in der Tastsystemachse und setzt diese Koordinate als Bezugspunkt. Wahlweise kann die Steuerung die gemessene Koordinate auch in eine Nullpunkttabelle oder Bezugspunkttabelle schreiben.

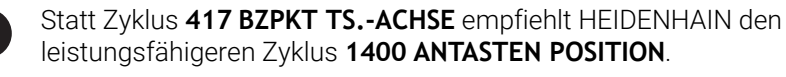

### **Verwandte Themen**

### Zyklus **1400 ANTASTEN POSITION**

**Weitere Informationen:** ["Zykus 1400 ANTASTEN POSITION \(#17 / #1-05-1\)",](#page-1465-0) [Seite 1466](#page-1465-0)

### **Zyklusablauf**

Ħ

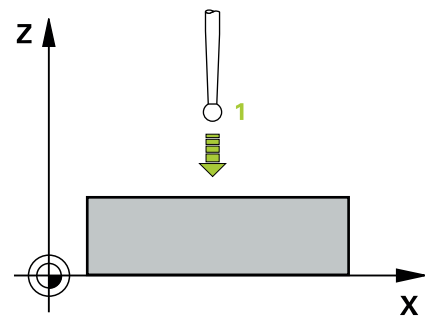

1 Die Steuerung positioniert das Tastsystem mit Positionierlogik zum programmierten Antastpunkt **1**. Die Steuerung versetzt dabei das Tastsystem um den Sicherheitsabstand in Richtung der positiven Tastsystemachse

**Weitere Informationen:** ["Positionierlogik", Seite 236](#page-235-0)

- 2 Anschließend fährt das Tastsystem in der Tastsystemachse auf die eingegebene Koordinate des Antastpunkts **1** und erfasst durch einfaches Antasten die Ist-Position
- 3 Die Steuerung positioniert das Tastsystem zurück auf die Sichere Höhe
- 4 Abhängig von den Zyklenparametern **Q303** und **Q305** verarbeitet die Steuerung den ermittelten Bezugspunkt, ([siehe "Grundlagen der Tastsystemzyklen 408 bis](#page-1397-0) [419 beim Bezugspunktsetzen", Seite 1398](#page-1397-0))
- 5 Anschließend speichert die Steuerung die Istwerte in den nachfolgenden Q-Parametern ab

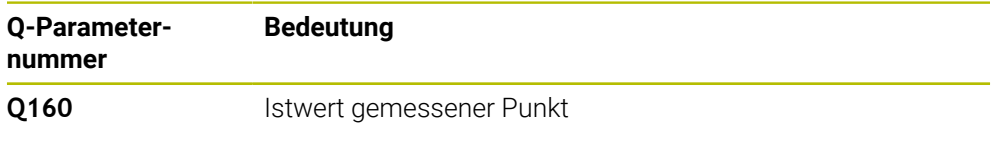

#### **Hinweise**

# *HINWEIS*

#### **Achtung Kollisionsgefahr!**

Bei Ausführung der Tastsystemzyklen **400** bis **499** dürfen keine Zyklen zur Koordinatenumrechnung aktiv sein. Es besteht Kollisionsgefahr!

- Folgende Zyklen nicht vor der Verwendung von Tastsystemzyklen aktivieren: Zyklus **7 NULLPUNKT**, Zyklus **8 SPIEGELUNG**, Zyklus **10 DREHUNG**, Zyklus **11 MASSFAKTOR** und Zyklus **26 MASSFAKTOR ACHSSPEZ.**.
- Koordinatenumrechnungen vorher zurücksetzen
- Diesen Zyklus können Sie ausschließlich im Bearbeitungsmodus **FUNCTION MODE MILL** ausführen.
- Die Steuerung setzt in dieser Achse den Bezugspunkt.
- Die Steuerung setzt eine aktive Grunddrehung am Zyklusanfang zurück.

#### **Hinweis zum Programmieren**

Vor der Zyklusdefinition müssen Sie einen Werkzeugaufruf zur Definition der Tastsystemachse programmiert haben.

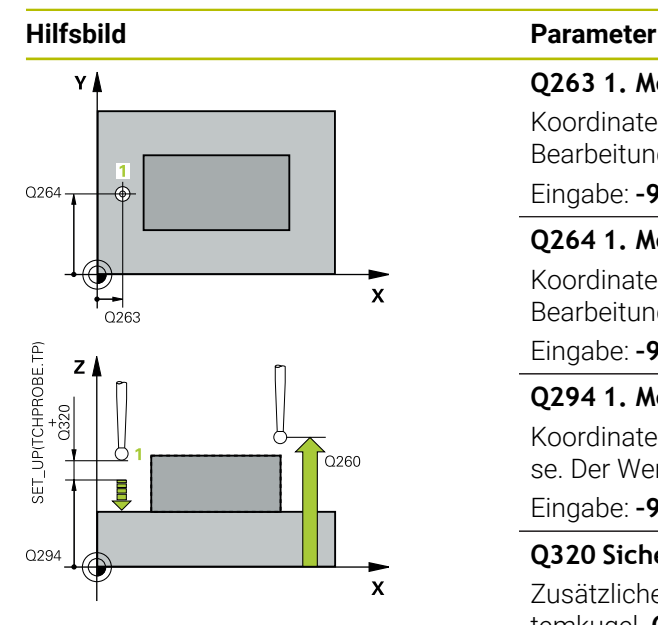

#### **Q263 1. Meßpunkt 1. Achse?**

Koordinate des ersten Antastpunktes in der Hauptachse der Bearbeitungsebene. Der Wert wirkt absolut.

#### Eingabe: **–99999.9999...+99999.9999**

#### **Q264 1. Meßpunkt 2. Achse?**

Koordinate des ersten Antastpunktes in der Nebenachse der Bearbeitungsebene. Der Wert wirkt absolut.

#### Eingabe: **–99999.9999...+99999.9999**

#### **Q294 1. Meßpunkt 3. Achse?**

Koordinate des ersten Antastpunktes in der Tastsystemachse. Der Wert wirkt absolut.

#### Eingabe: **–99999.9999...+99999.9999**

#### **Q320 Sicherheits-Abstand?**

Zusätzlicher Abstand zwischen Antastpunkt und Tastsystemkugel. **Q320** wirkt additiv zur Spalte **SET\_UP** der Tastsystemtabelle. Der Wert wirkt inkremental.

#### Eingabe: **0...99999.9999** alternativ **PREDEF**

#### **Q260 Sichere Höhe?**

Koordinate in der Werkzeugachse, in der keine Kollision zwischen Tastsystem und Werkstück (Spannmittel) erfolgen kann. Der Wert wirkt absolut.

#### Eingabe: **–99999.9999...+99999.9999** alternativ **PREDEF**

#### **Q305 Nummer in Tabelle?**

Geben Sie die Zeilennummer der Bezugspunkttabelle/Nullpunkttabelle an, in der die Steuerung die Koordinaten speichert. Abhängig von **Q303** schreibt die Steuerung den Eintrag in die Bezugspunkttabelle oder in die Nullpunkttabelle.

Wenn **Q303 = 1**, dann beschreibt die Steuerung die Bezugspunkttabelle.

Wenn **Q303 = 0**, dann beschreibt die Steuerung die Nullpunkttabelle. Der Nullpunkt wird nicht automatisch aktiviert

**Weitere Informationen:** ["Berechneten Bezugspunkt](#page-1398-0) [speichern", Seite 1399](#page-1398-0)

Eingabe: **0...99999**

#### **Q333 Neuer Bezugspunkt TS-Achse?**

Koordinate in der Tastsystemachse, auf die die Steuerung den Bezugspunkt setzen soll. Grundeinstellung = 0. Der Wert wirkt absolut.

Eingabe: **–99999.9999...+99999.9999**

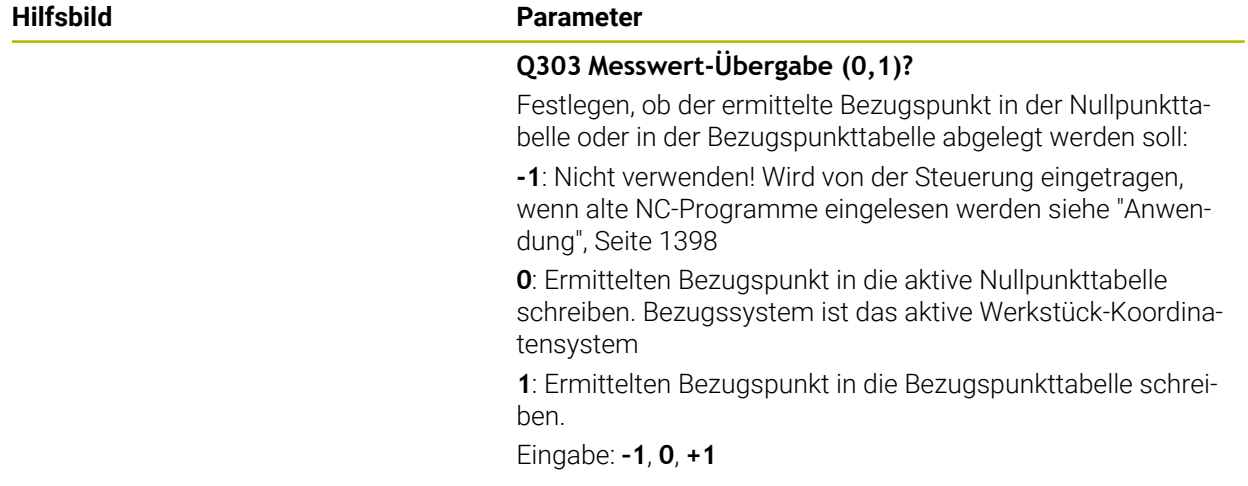

# **Beispiel**

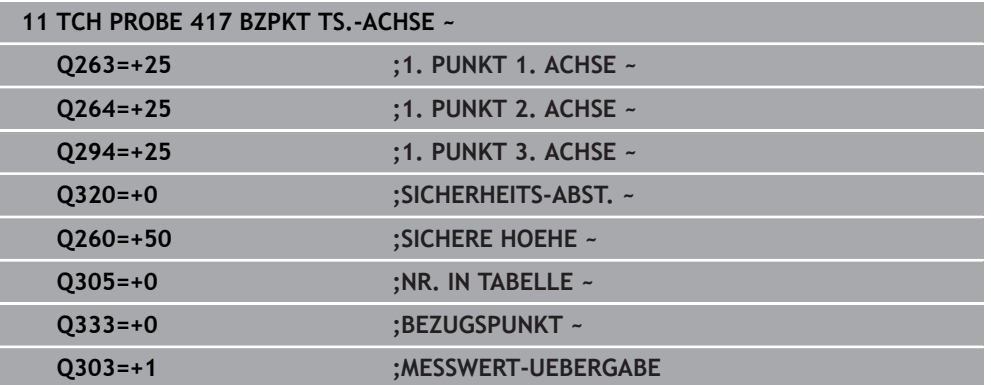

# **33.4.12 Zyklus 418 BZPKT 4 BOHRUNGEN (#17 / #1-05-1)**

#### **ISO-Programmierung G418**

### **Anwendung**

Der Tastsystemzyklus **418** berechnet den Schnittpunkt der Verbindungslinien von jeweils zwei Bohrungsmittelpunkten und setzt diesen Schnittpunkt als Bezugspunkt. Wahlweise kann die Steuerung den Schnittpunkt auch in eine Nullpunkttabelle oder Bezugspunkttabelle schreiben.

### **Zyklusablauf**

# YΛ

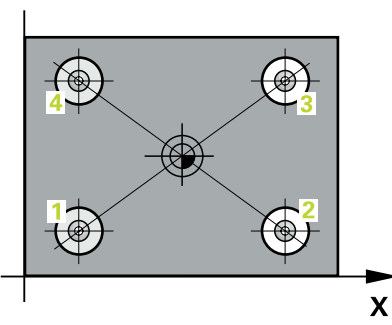

1 Die Steuerung positioniert das Tastsystem mit Positionierlogik in die Mitte der ersten Bohrung **1**

**Weitere Informationen:** ["Positionierlogik", Seite 236](#page-235-0)

- 2 Anschließend fährt das Tastsystem auf die eingegebene Messhöhe und erfasst durch vier Antastungen den ersten Bohrungsmittelpunkt
- 3 Anschließend fährt das Tastsystem zurück auf die Sichere Höhe und positioniert auf den eingegebenen Mittelpunkt der zweiten Bohrung **2**
- 4 Die Steuerung fährt das Tastsystem auf die eingegebene Messhöhe und erfasst durch vier Antastungen den zweiten Bohrungsmittelpunkt
- 5 Die Steuerung wiederholt den Vorgang für die Bohrungen **3** und **4**
- 6 Die Steuerung positioniert das Tastsystem zurück auf die Sichere Höhe
- 7 Abhängig von den Zyklenparametern **Q303** und **Q305** verarbeitet die Steuerung den ermittelten Bezugspunkt, ([siehe "Grundlagen der Tastsystemzyklen 408 bis](#page-1397-0) [419 beim Bezugspunktsetzen", Seite 1398](#page-1397-0))
- 8 Die Steuerung berechnet den Bezugspunkt als Schnittpunkt der Verbindungslinien Bohrungsmittelpunkt **1**/**3** und **2**/**4** und speichert die Istwerte in nachfolgend aufgeführten Q-Parametern ab
- 9 Wenn gewünscht, ermittelt die Steuerung anschließend in einem separaten Antastvorgang noch den Bezugspunkt in der Tastsystemachse

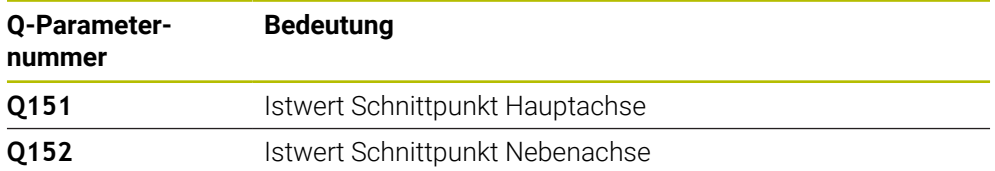

#### **Hinweise**

# *HINWEIS*

#### **Achtung Kollisionsgefahr!**

Bei Ausführung der Tastsystemzyklen **400** bis **499** dürfen keine Zyklen zur Koordinatenumrechnung aktiv sein. Es besteht Kollisionsgefahr!

- Folgende Zyklen nicht vor der Verwendung von Tastsystemzyklen aktivieren: Zyklus **7 NULLPUNKT**, Zyklus **8 SPIEGELUNG**, Zyklus **10 DREHUNG**, Zyklus **11 MASSFAKTOR** und Zyklus **26 MASSFAKTOR ACHSSPEZ.**.
- Koordinatenumrechnungen vorher zurücksetzen
- Diesen Zyklus können Sie ausschließlich im Bearbeitungsmodus **FUNCTION MODE MILL** ausführen.
- Die Steuerung setzt eine aktive Grunddrehung am Zyklusanfang zurück.

#### **Hinweis zum Programmieren**

Vor der Zyklusdefinition müssen Sie einen Werkzeugaufruf zur Definition der Tastsystemachse programmiert haben.

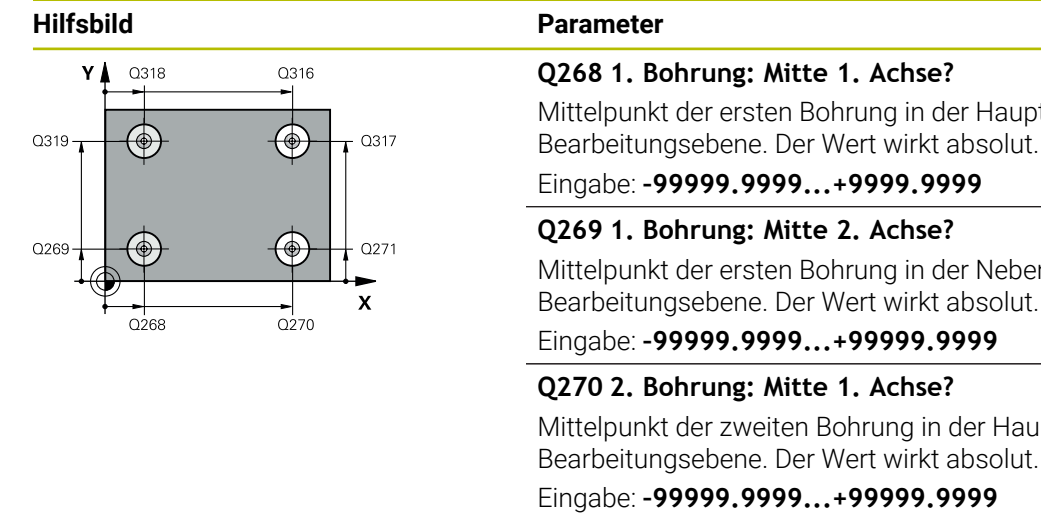

# z .<br>Q260  $\mathbf{x}$

# **Q268 1. Bohrung: Mitte 1. Achse?** Mittelpunkt der ersten Bohrung in der Hauptachse der

# Eingabe: **–99999.9999...+9999.9999**

#### **Q269 1. Bohrung: Mitte 2. Achse?**

Mittelpunkt der ersten Bohrung in der Nebenachse der Bearbeitungsebene. Der Wert wirkt absolut.

#### Eingabe: **–99999.9999...+99999.9999**

#### **Q270 2. Bohrung: Mitte 1. Achse?**

Mittelpunkt der zweiten Bohrung in der Hauptachse der Bearbeitungsebene. Der Wert wirkt absolut.

Eingabe: **–99999.9999...+99999.9999**

#### **Q271 2. Bohrung: Mitte 2. Achse?**

Mittelpunkt der zweiten Bohrung in der Nebenachse der Bearbeitungsebene. Der Wert wirkt absolut.

Eingabe: **–99999.9999...+99999.9999**

### **Q316 3. Bohrung: Mitte 1. Achse?**

Mittelpunkt der 3. Bohrung in der Hauptachse der Bearbeitungsebene. Der Wert wirkt absolut.

Eingabe: **–99999.9999...+99999.9999**

#### **Q317 3. Bohrung: Mitte 2. Achse?**

Mittelpunkt der 3. Bohrung in der Nebenachse der Bearbeitungsebene. Der Wert wirkt absolut.

#### Eingabe: **–99999.9999...+99999.9999**

#### **Q318 4. Bohrung: Mitte 1. Achse?**

Mittelpunkt der 4. Bohrung in der Hauptachse der Bearbeitungsebene. Der Wert wirkt absolut.

Eingabe: **–99999.9999...+99999.9999**

#### **Q319 4. Bohrung: Mitte 2. Achse?**

Mittelpunkt der 4. Bohrung in der Nebenachse der Bearbeitungsebene. Der Wert wirkt absolut.

#### Eingabe: **–99999.9999...+99999.9999**

#### **Q261 Meßhöhe in der Tastsystemachse?**

Koordinate des Kugelzentrums in der Tastsystemachse, auf der die Messung erfolgen soll. Der Wert wirkt absolut.

Eingabe: **–99999.9999...+99999.9999**

#### **Q260 Sichere Höhe?**

Koordinate in der Werkzeugachse, in der keine Kollision zwischen Tastsystem und Werkstück (Spannmittel) erfolgen kann. Der Wert wirkt absolut.

Eingabe: **–99999.9999...+99999.9999** alternativ **PREDEF**

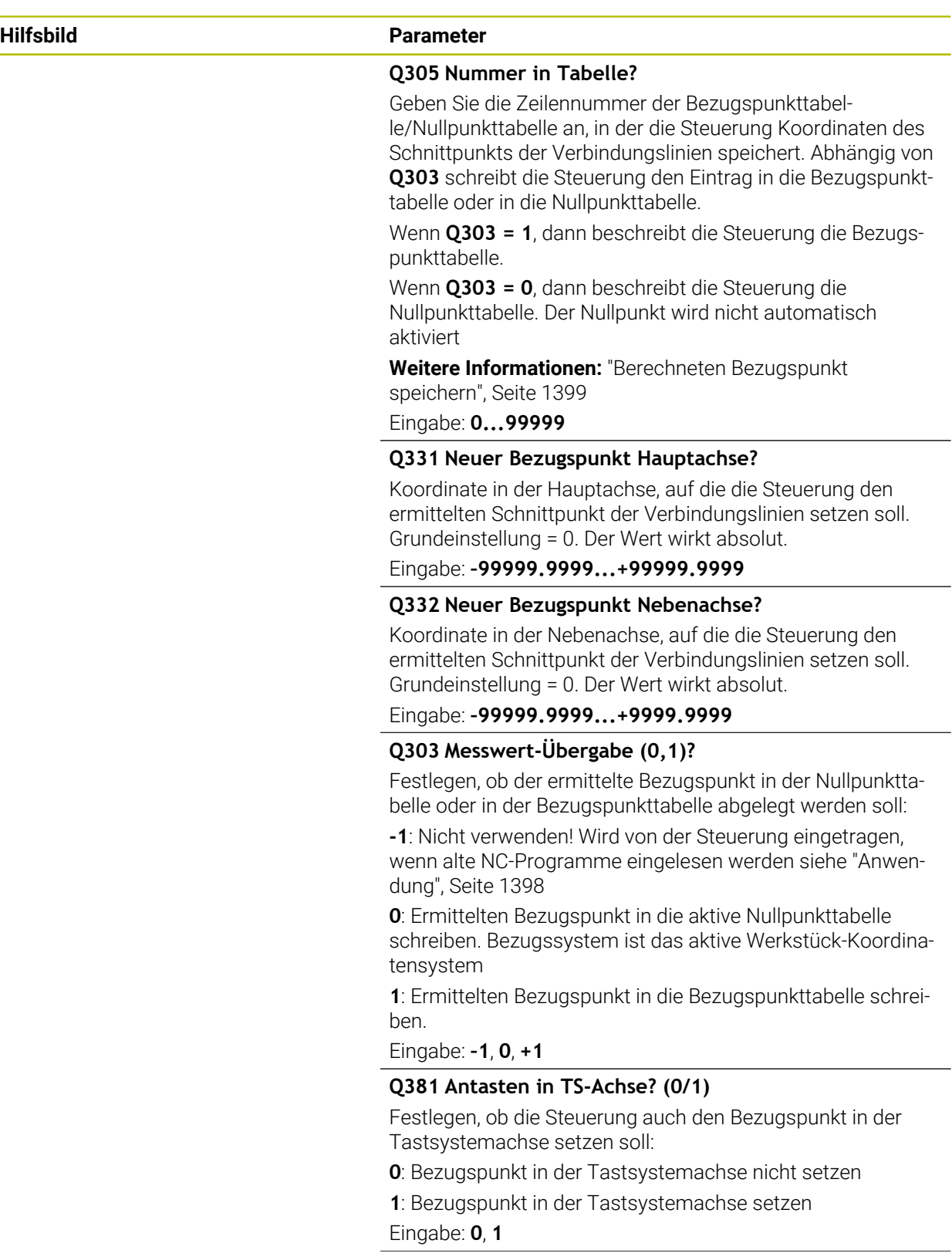

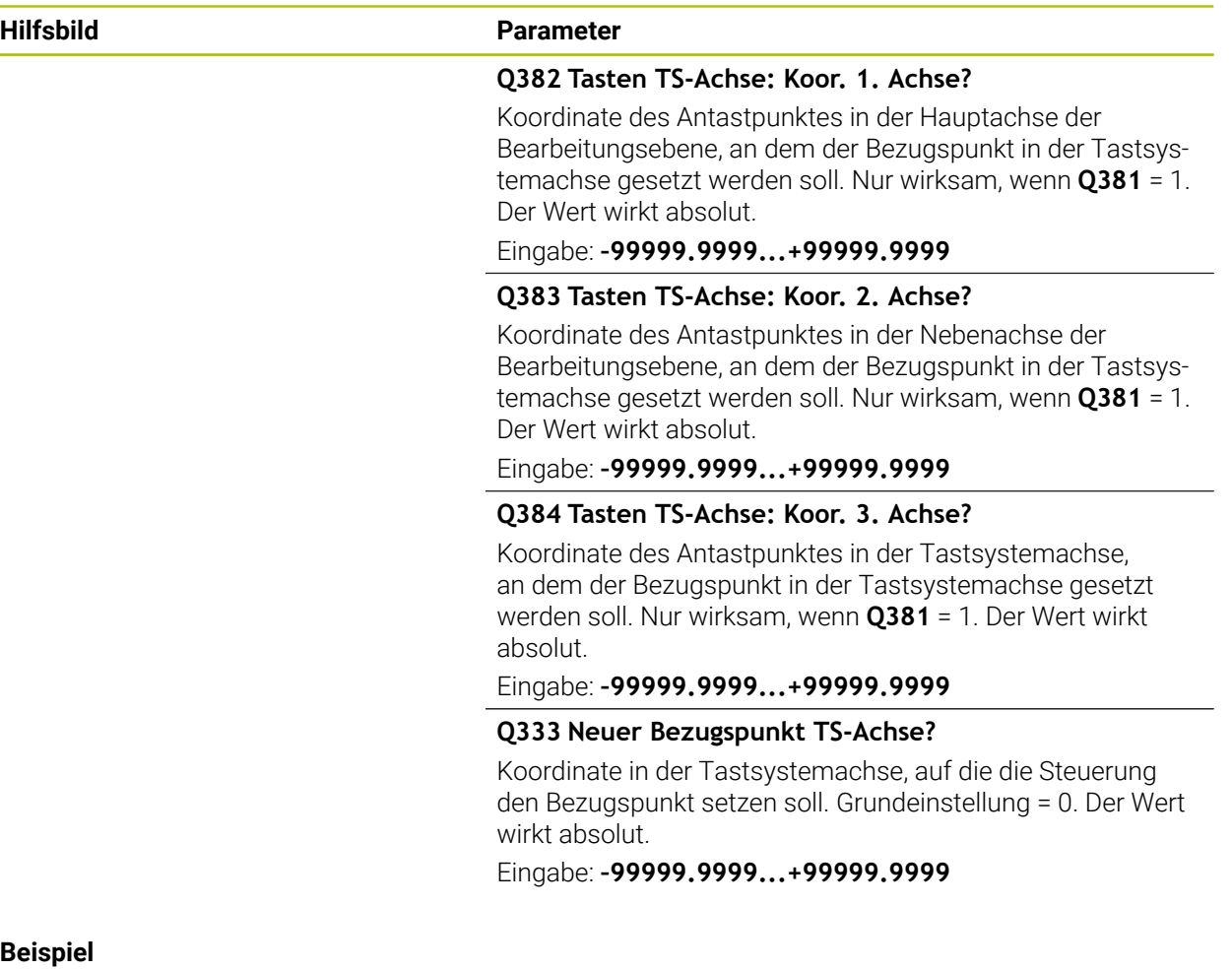

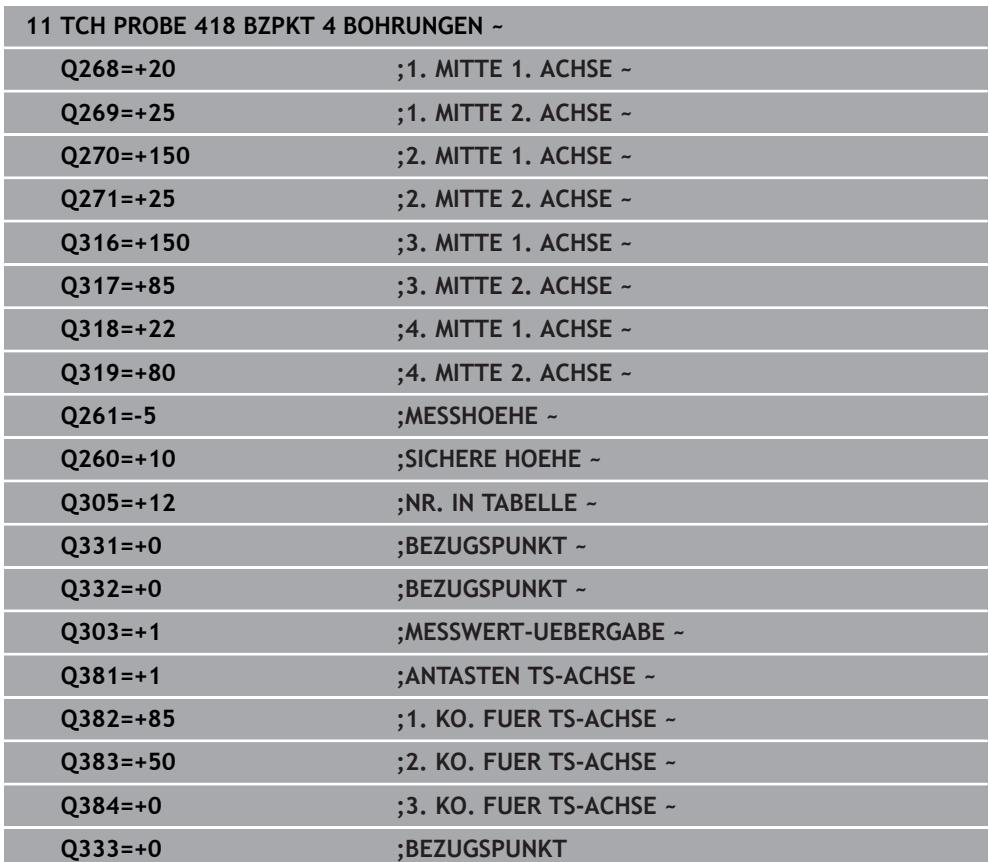

# **33.4.13 Zyklus 419 BZPKT EINZELNE ACHSE (#17 / #1-05-1)**

#### **ISO-Programmierung G419**

#### **Anwendung**

Der Tastsystemzyklus **419** misst eine beliebige Koordinate in einer wählbaren Achse und setzt diese Koordinate als Bezugspunkt. Wahlweise kann die Steuerung die gemessene Koordinate auch in eine Nullpunkttabelle oder Bezugspunkttabelle schreiben.

Statt Zyklus **419 BZPKT EINZELNE ACHSE** empfiehlt HEIDENHAIN den leistungsfähigeren Zyklus **1400 ANTASTEN POSITION**.

#### **Verwandte Themen**

Zyklus **1400 ANTASTEN POSITION**

**Weitere Informationen:** ["Zykus 1400 ANTASTEN POSITION \(#17 / #1-05-1\)",](#page-1465-0) [Seite 1466](#page-1465-0)

#### **Zyklusablauf**

Ħ

1 Die Steuerung positioniert das Tastsystem mit Positionierlogik zur Vorposition des ersten Antastpunkts **1**.

**Weitere Informationen:** ["Positionierlogik", Seite 236](#page-235-0)

- 2 Anschließend fährt das Tastsystem auf die eingegebene Messhöhe und erfasst durch einfaches Antasten die Ist-Position
- 3 Die Steuerung positioniert das Tastsystem zurück auf die Sichere Höhe
- 4 Abhängig von den Zyklenparametern **Q303** und **Q305** verarbeitet die Steuerung den ermittelten Bezugspunkt, ([siehe "Grundlagen der Tastsystemzyklen 408 bis](#page-1397-0) [419 beim Bezugspunktsetzen", Seite 1398](#page-1397-0))

### **Hinweise**

# *HINWEIS*

#### **Achtung Kollisionsgefahr!**

Bei Ausführung der Tastsystemzyklen **400** bis **499** dürfen keine Zyklen zur Koordinatenumrechnung aktiv sein. Es besteht Kollisionsgefahr!

- Folgende Zyklen nicht vor der Verwendung von Tastsystemzyklen aktivieren: Zyklus **7 NULLPUNKT**, Zyklus **8 SPIEGELUNG**, Zyklus **10 DREHUNG**, Zyklus **11 MASSFAKTOR** und Zyklus **26 MASSFAKTOR ACHSSPEZ.**.
- Koordinatenumrechnungen vorher zurücksetzen
- Diesen Zyklus können Sie ausschließlich im Bearbeitungsmodus **FUNCTION MODE MILL** ausführen.
- Wenn Sie den Bezugspunkt in mehreren Achsen in der Bezugspunkttabelle speichern möchten, können Sie Zyklus **419** mehrfach hintereinander verwenden. Dafür müssen Sie jedoch die Bezugspunktnummer nach jeder Ausführung von Zyklus **419** erneut aktivieren. Wenn Sie mit Bezugspunkt 0 als aktiven Bezugsunkt arbeiten, entfällt dieser Vorgang.
- Die Steuerung setzt eine aktive Grunddrehung am Zyklusanfang zurück.

#### **Hinweis zum Programmieren**

Vor der Zyklusdefinition müssen Sie einen Werkzeugaufruf zur Definition der Tastsystemachse programmiert haben.

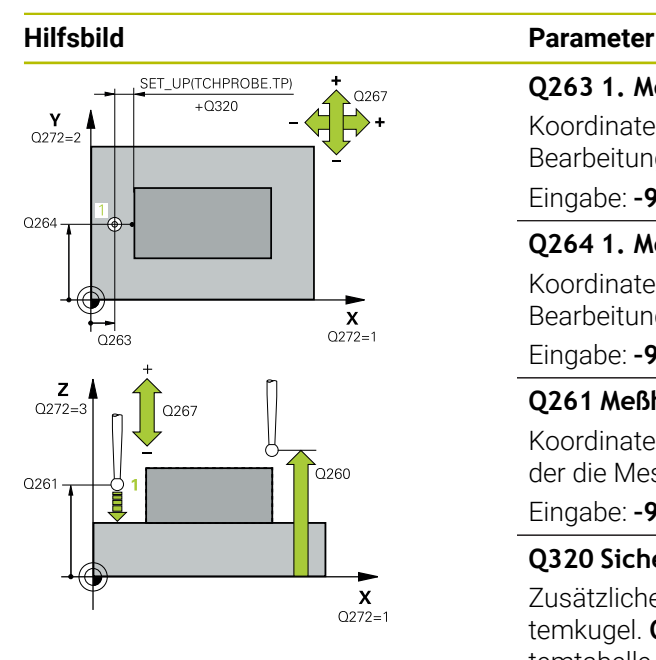

#### **Q263 1. Meßpunkt 1. Achse?**

Koordinate des ersten Antastpunktes in der Hauptachse der Bearbeitungsebene. Der Wert wirkt absolut.

#### Eingabe: **–99999.9999...+99999.9999**

#### **Q264 1. Meßpunkt 2. Achse?**

Koordinate des ersten Antastpunktes in der Nebenachse der Bearbeitungsebene. Der Wert wirkt absolut.

#### Eingabe: **–99999.9999...+99999.9999**

#### **Q261 Meßhöhe in der Tastsystemachse?**

Koordinate des Kugelzentrums in der Tastsystemachse, auf der die Messung erfolgen soll. Der Wert wirkt absolut.

#### Eingabe: **–99999.9999...+99999.9999**

#### **Q320 Sicherheits-Abstand?**

Zusätzlicher Abstand zwischen Antastpunkt und Tastsystemkugel. **Q320** wirkt additiv zur Spalte **SET\_UP** der Tastsystemtabelle. Der Wert wirkt inkremental.

#### Eingabe: **0...99999.9999** alternativ **PREDEF**

#### **Q260 Sichere Höhe?**

Koordinate in der Werkzeugachse, in der keine Kollision zwischen Tastsystem und Werkstück (Spannmittel) erfolgen kann. Der Wert wirkt absolut.

#### Eingabe: **–99999.9999...+99999.9999** alternativ **PREDEF**

#### **Q272 Meßachse (1...3: 1=Hauptachse)?**

Achse, in der die Messung erfolgen soll:

- **1**: Hauptachse = Messachse
- **2**: Nebenachse = Messachse
- **3**: Tastsystemachse = Messachse

#### **Achszuordnungen**

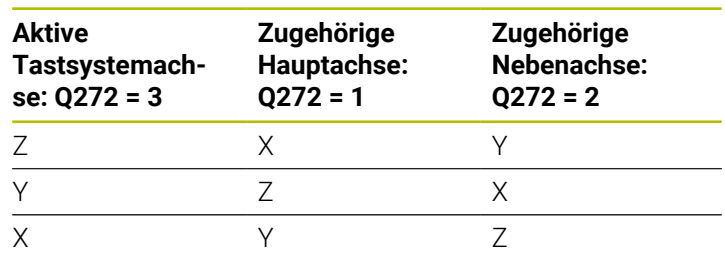

Eingabe: **1**, **2**, **3**

#### **Q267 Verfahrrichtung 1 (+1=+ / -1=-)?**

Richtung, in der das Tastsystem auf das Werkstück zufahren soll:

- **-1**: Verfahrrichtung negativ
- **+1**: Verfahrrichtung positiv

Eingabe: **–1**, **+1**

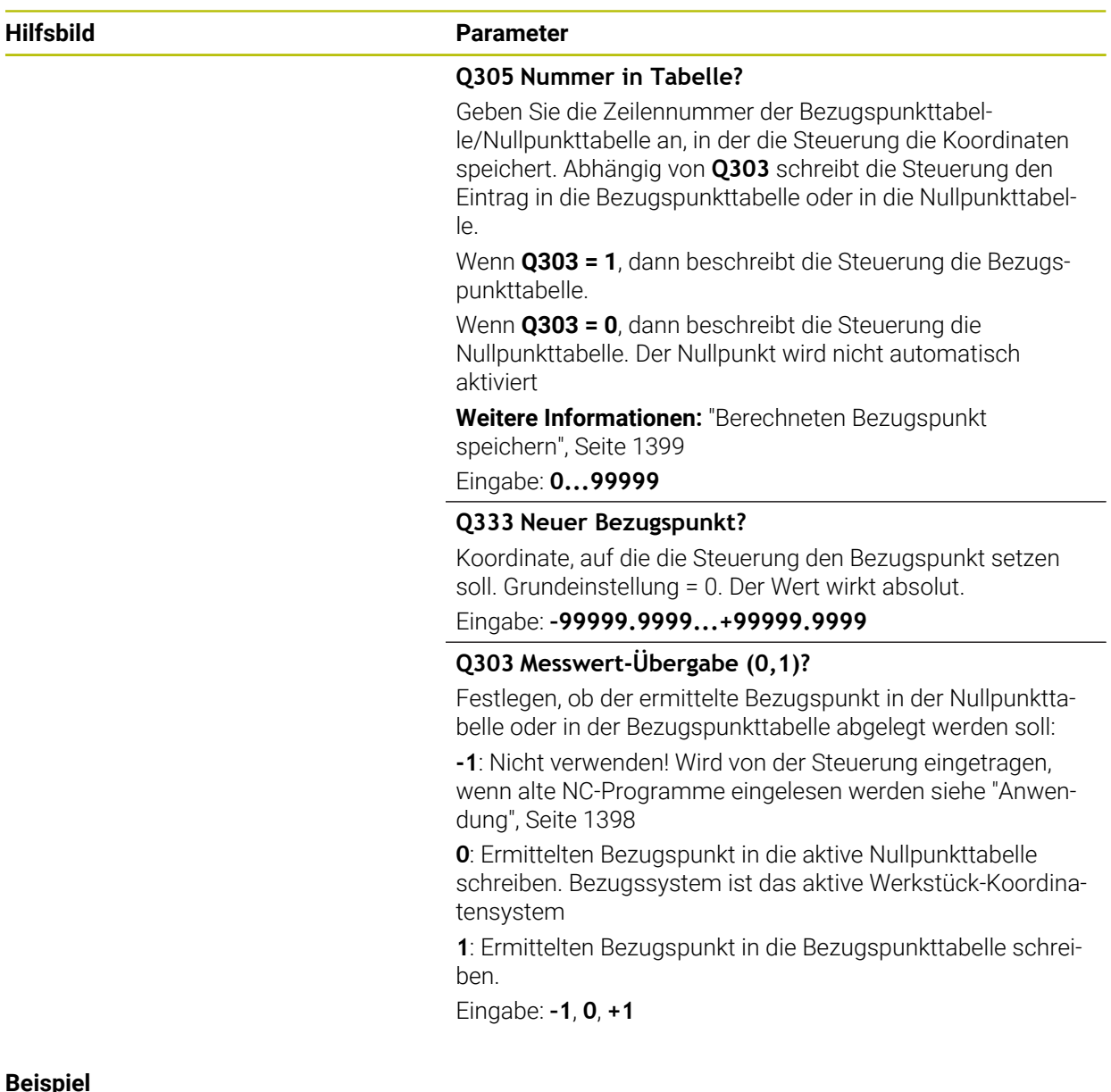

#### **Beispiel**

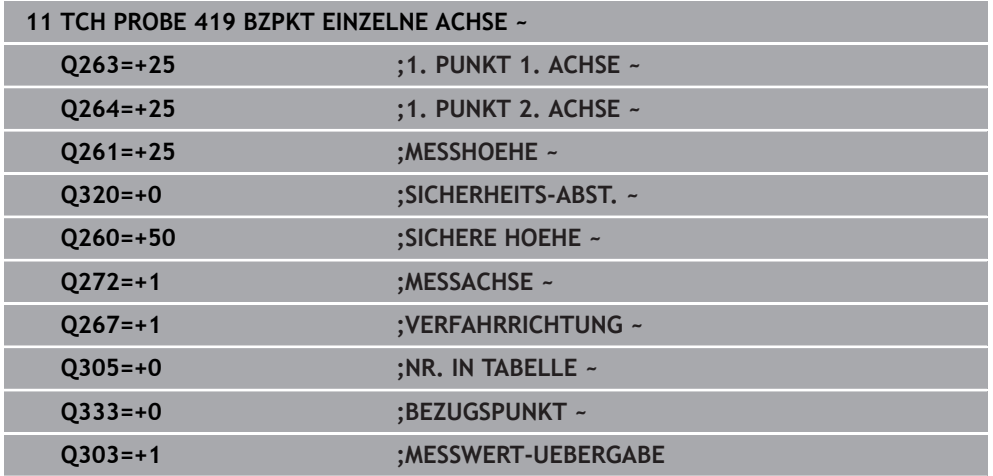

# <span id="page-1465-0"></span>**33.4.14 Zykus 1400 ANTASTEN POSITION (#17 / #1-05-1)**

**ISO-Programmierung G1400**

#### **Anwendung**

Der Tastsystemzyklus **1400** misst eine beliebige Position in einer wählbaren Achse. Sie können das Ergebnis in die aktive Zeile der Bezugspunkttabelle übernehmen.

Wenn Sie vor diesem Zyklus den Zyklus **1493 EXTRUSION ANTASTEN** programmieren, wiederholt die Steuerung die Antastpunkte in gewählter Richtung und definierter Länge entlang einer Geraden.

**Weitere Informationen:** ["Zyklus 1493 EXTRUSION ANTASTEN \(#17 / #1-05-1\)",](#page-1572-0) [Seite 1573](#page-1572-0)

# **Zyklusablauf**

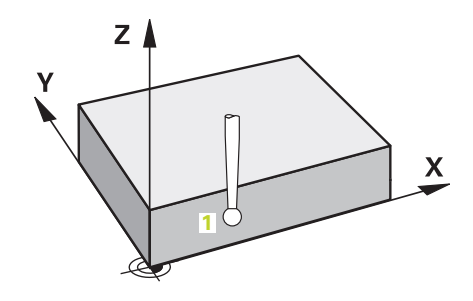

1 Die Steuerung positioniert das Tastsystem mit Positionierlogik zur Vorposition des ersten Antastpunkts **1**.

**Weitere Informationen:** ["Positionierlogik", Seite 236](#page-235-0)

- 2 Anschließend positioniert die Steuerung das Tastsystem auf die eingegebene Messhöhe **Q1102** und führt den ersten Antastvorgang mit dem Antastvorschub **F** aus der Tastsystemtabelle durch.
- 3 Wenn Sie den **MODUS SICHERE HOEHE Q1125** programmieren, positioniert die Steuerung das Tastsystem mit **FMAX\_PROBE** zurück auf die sichere Höhe **Q260**.
- 4 Die Steuerung speichert die ermittelten Positionen in den nachfolgenden Q-Parametern. Wenn **Q1120 UEBERNAHMEPOSITION** mit dem Wert **1** definiert ist, schreibt die Steuerung die ermittelte Position in die aktive Zeile der Bezugspunkttabelle.

**Weitere Informationen:** ["Grundlagen der Tastsystemzyklen 14xx \(#17 / #1-05-1\)",](#page-1316-0) [Seite 1317](#page-1316-0)

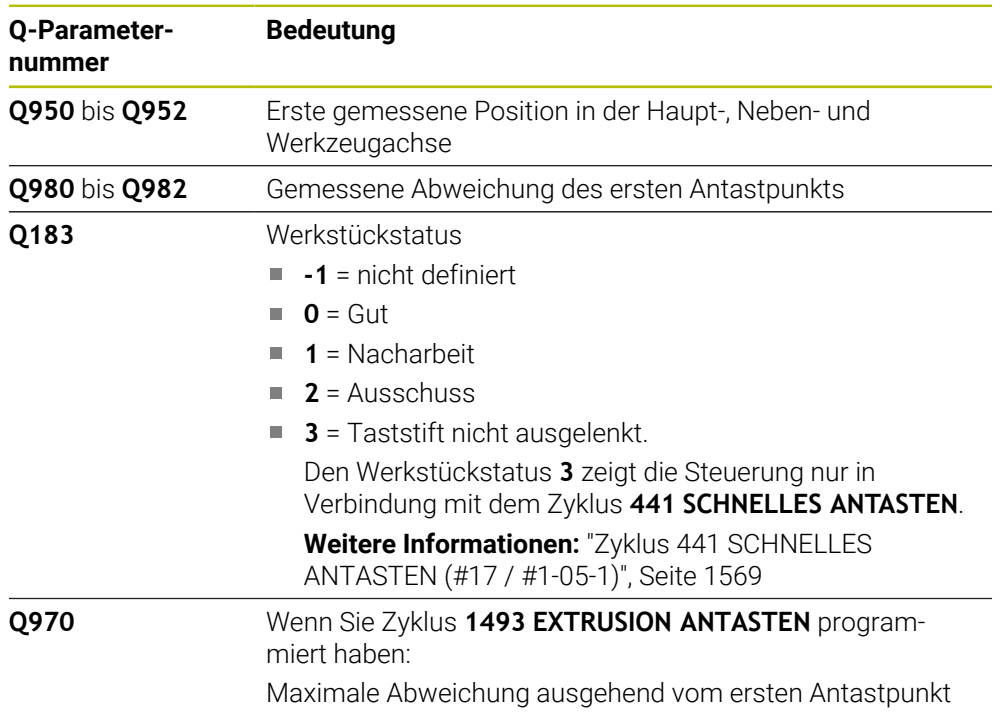

# **Hinweise**

# *HINWEIS*

### **Achtung Kollisionsgefahr!**

Bei Ausführung der Tastsystemzyklen **444** und **14xx** dürfen folgende Koordinatentransformationen nicht aktiv sein: Zyklus **8 SPIEGELUNG**, Zyklus **11 MASSFAKTOR**, Zyklus **26 MASSFAKTOR ACHSSPEZ.** und **TRANS MIRROR**. Es besteht Kollisionsgefahr.

- Koordinatenumrechnung vor Zyklusaufruf zurücksetzen
- Diesen Zyklus können Sie ausschließlich im Bearbeitungsmodus **FUNCTION MODE MILL** ausführen.
- Beachten Sie die Grundlagen der Tastsystemzyklen **14xx**. **Weitere Informationen:** ["Grundlagen der Tastsystemzyklen 14xx \(#17 / #1-05-1\)",](#page-1316-0) [Seite 1317](#page-1316-0)

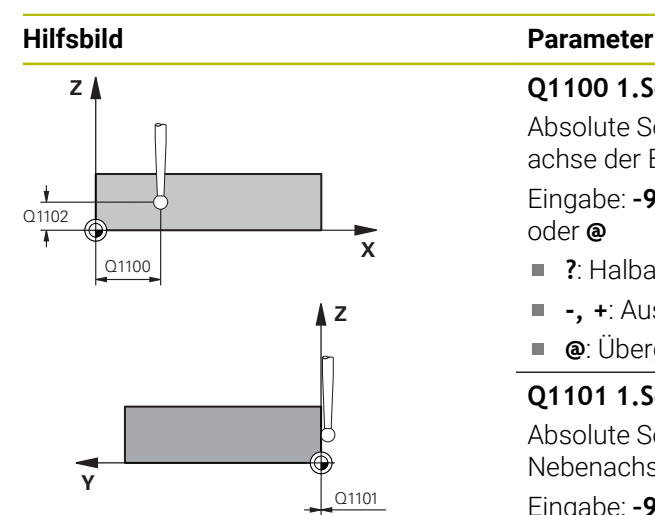

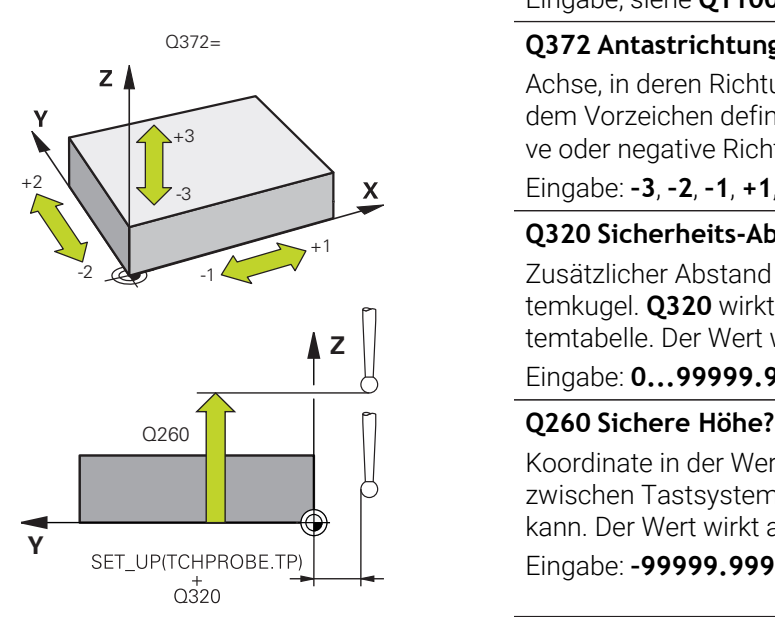

#### **Q1100 1.Sollposition Hauptachse?**

Absolute Sollposition des ersten Antastpunkts in der Hauptachse der Bearbeitungsebene

#### Eingabe: **–99999.9999...+99999.9999** alternativ **?, -, +** oder **@**

- $\blacksquare$ **?**: Halbautomatischer Modus, [siehe Seite 1319](#page-1318-0)
- **-, +**: Auswertung der Toleranz, [siehe Seite 1324](#page-1323-0) Ē.
- **@**: Übergabe einer Ist-Position, [siehe Seite 1326](#page-1325-0)

#### **Q1101 1.Sollposition Nebenachse?**

Absolute Sollposition des ersten Antastpunkts in der Nebenachse der Bearbeitungsebene

Eingabe: **–99999.9999...+9999.9999** alternativ optionale Eingabe, siehe **Q1100**

#### **Q1102 1.Sollposition Werkzeugachse?**

Absolute Sollposition des ersten Antastpunkts in der Werkzeugachse

Eingabe: **–99999.9999...+9999.9999** alternativ optionale Eingabe, siehe **Q1100**

#### **Q372 Antastrichtung (-3...+3)?**

Achse, in deren Richtung die Antastung erfolgen soll. Mit dem Vorzeichen definieren Sie, ob die Steuerung in die positive oder negative Richtung verfährt.

Eingabe: **–3**, **–2**, **–1**, **+1**, **+2**, **+3**

#### **Q320 Sicherheits-Abstand?**

Zusätzlicher Abstand zwischen Antastpunkt und Tastsystemkugel. **Q320** wirkt additiv zur Spalte **SET\_UP** der Tastsystemtabelle. Der Wert wirkt inkremental.

Eingabe: **0...99999.9999** alternativ **PREDEF**

Koordinate in der Werkzeugachse, in der keine Kollision zwischen Tastsystem und Werkstück (Spannmittel) erfolgen kann. Der Wert wirkt absolut.

Eingabe: **–99999.9999...+99999.9999** alternativ **PREDEF**

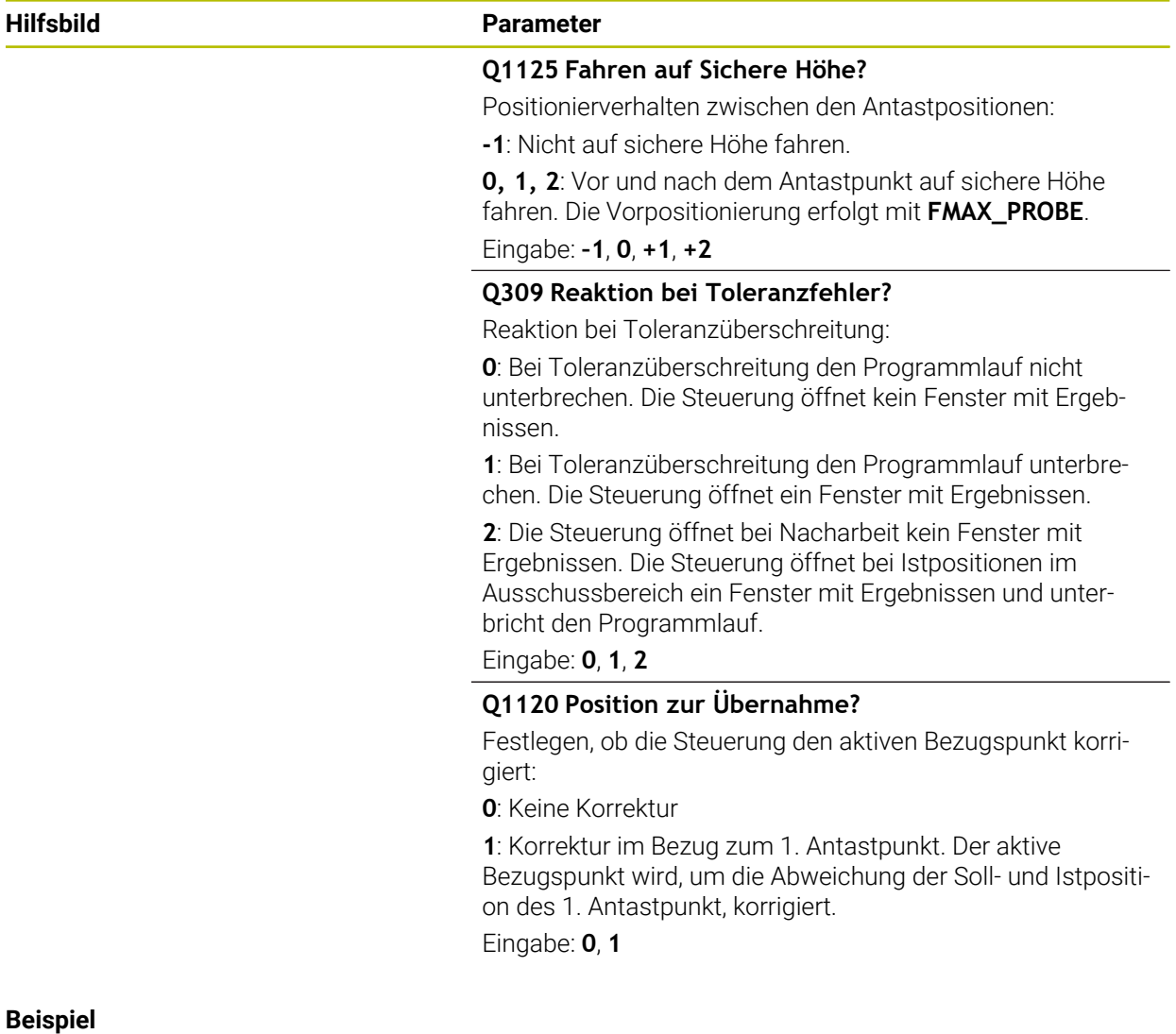

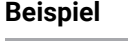

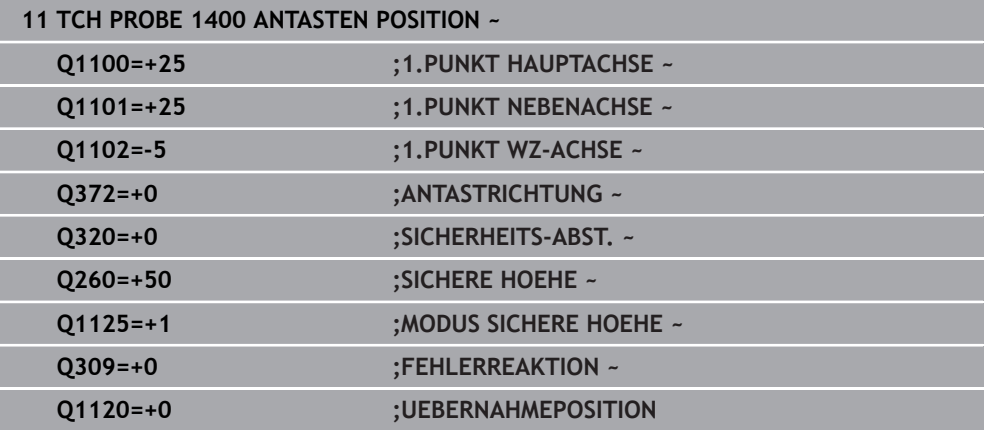

# **33.4.15 Zyklus 1401 ANTASTEN KREIS (#17 / #1-05-1)**

**ISO-Programmierung G1401**

#### **Anwendung**

Der Tastsystemzyklus **1401** ermittelt den Mittelpunkt einer Kreistasche oder Kreiszapfens. Sie können das Ergebnis in die aktive Zeile der Bezugspunkttabelle übernehmen.

Wenn Sie vor diesem Zyklus den Zyklus **1493 EXTRUSION ANTASTEN** programmieren, wiederholt die Steuerung die Antastpunkte in gewählter Richtung und definierter Länge entlang einer Geraden.

**Weitere Informationen:** ["Zyklus 1493 EXTRUSION ANTASTEN \(#17 / #1-05-1\)",](#page-1572-0) [Seite 1573](#page-1572-0)

#### **Zyklusablauf**

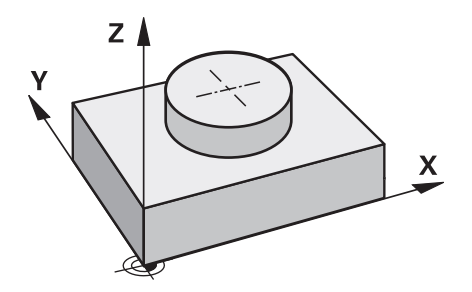

1 Die Steuerung positioniert das Tastsystem mit Positionierlogik zur Vorposition des ersten Antastpunkts.

**Weitere Informationen:** ["Positionierlogik", Seite 236](#page-235-0)

- 2 Anschließend positioniert die Steuerung das Tastsystem auf die eingegebene Messhöhe **Q1102** und führt den ersten Antastvorgang mit dem Antastvorschub **F** aus der Tastsystemtabelle durch.
- 3 Wenn Sie den **MODUS SICHERE HOEHE Q1125** programmieren, positioniert die Steuerung das Tastsystem mit **FMAX\_PROBE** zurück auf die sichere Höhe **Q260**.
- 4 Die Steuerung positioniert das Tastsystem zum nächsten Antastpunkt.
- 5 Die Steuerung fährt das Tastsystem auf die eingegebene Messhöhe **Q1102** und erfasst den nächsten Antastpunkt.
- 6 Je nach Definition von **Q423 ANZAHL ANTASTUNGEN** wiederholen sich die Schritte 3 bis 5.
- 7 Die Steuerung positioniert das Tastsystem zurück auf die Sichere Höhe **Q260**.
- 8 Die Steuerung speichert die ermittelten Positionen in den nachfolgenden Q-Parametern. Wenn **Q1120 UEBERNAHMEPOSITION** mit dem Wert **1** definiert ist, schreibt die Steuerung die ermittelte Position in die aktive Zeile der Bezugspunkttabelle.

**Weitere Informationen:** ["Grundlagen der Tastsystemzyklen 14xx \(#17 / #1-05-1\)",](#page-1316-0) [Seite 1317](#page-1316-0)

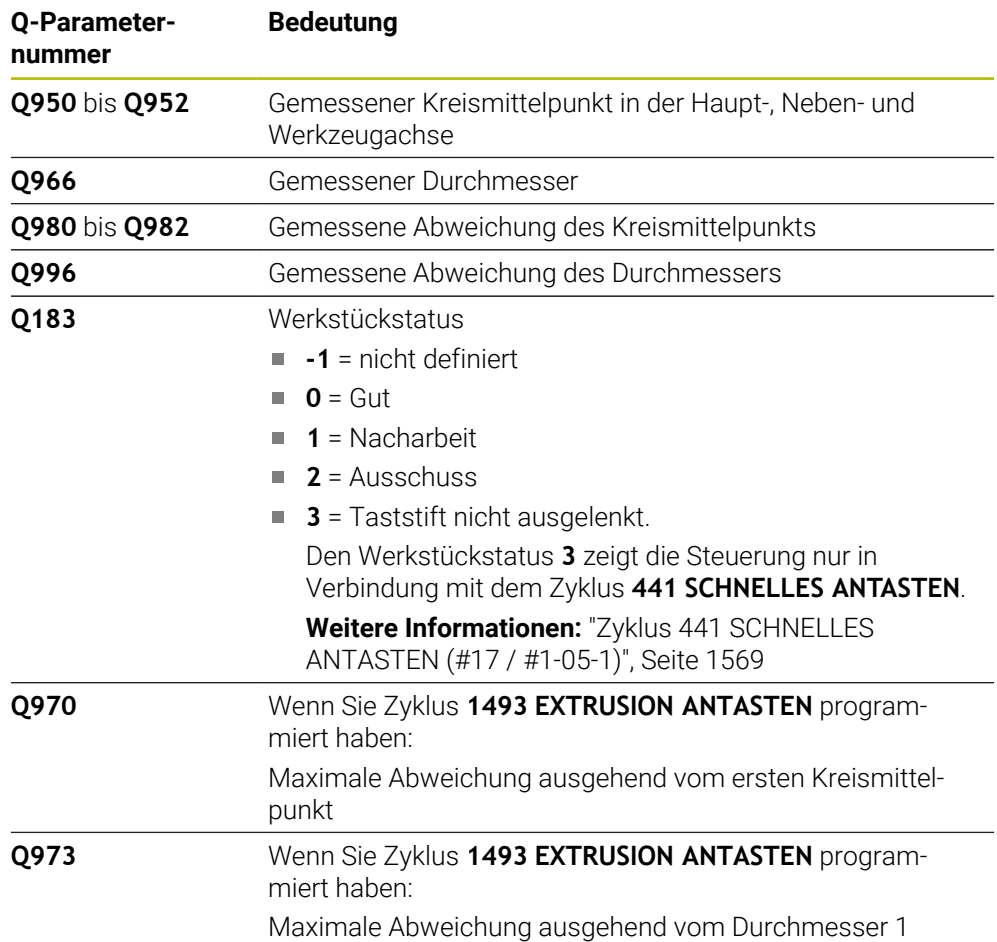

# **Hinweise**

# *HINWEIS*

### **Achtung Kollisionsgefahr!**

Bei Ausführung der Tastsystemzyklen **444** und **14xx** dürfen folgende Koordinatentransformationen nicht aktiv sein: Zyklus **8 SPIEGELUNG**, Zyklus **11 MASSFAKTOR**, Zyklus **26 MASSFAKTOR ACHSSPEZ.** und **TRANS MIRROR**. Es besteht Kollisionsgefahr.

- Koordinatenumrechnung vor Zyklusaufruf zurücksetzen
- Diesen Zyklus können Sie ausschließlich im Bearbeitungsmodus **FUNCTION MODE MILL** ausführen.
- Beachten Sie die Grundlagen der Tastsystemzyklen **14xx**. **Weitere Informationen:** ["Grundlagen der Tastsystemzyklen 14xx \(#17 / #1-05-1\)",](#page-1316-0) [Seite 1317](#page-1316-0)

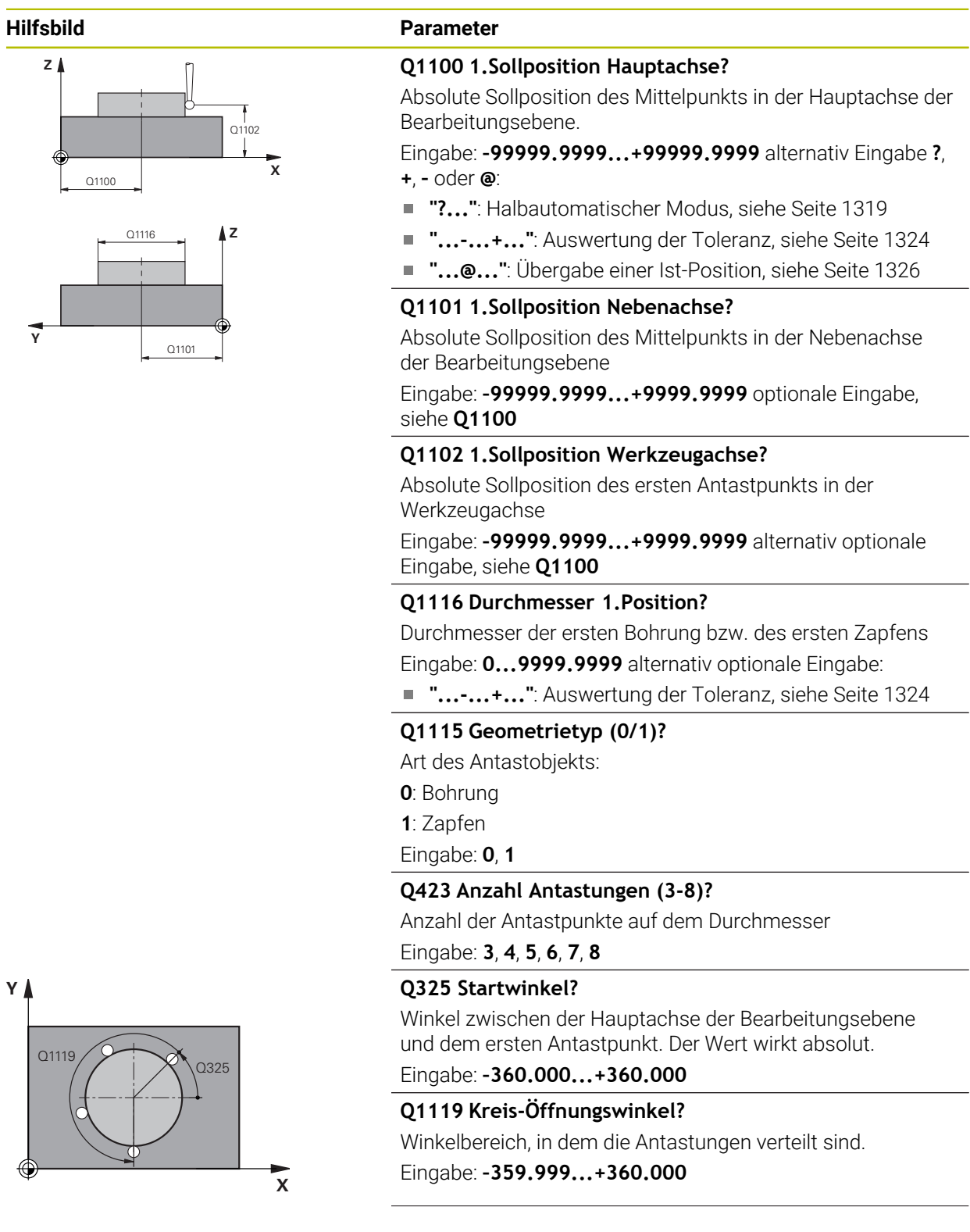

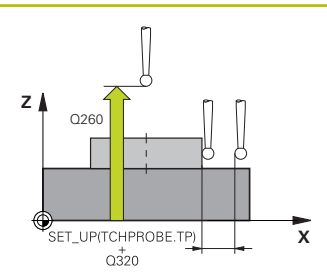

#### **Hilfsbild Parameter**

#### **Q320 Sicherheits-Abstand?**

Zusätzlicher Abstand zwischen Antastpunkt und Tastsystemkugel. **Q320** wirkt additiv zur Spalte **SET\_UP** der Tastsystemtabelle. Der Wert wirkt inkremental.

#### Eingabe: **0...99999.9999** alternativ **PREDEF**

#### **Q260 Sichere Höhe?**

Koordinate in der Werkzeugachse, in der keine Kollision zwischen Tastsystem und Werkstück (Spannmittel) erfolgen kann. Der Wert wirkt absolut.

Eingabe: **–99999.9999...+99999.9999** alternativ **PREDEF**

### **Q1125 Fahren auf Sichere Höhe?**

Positionierverhalten zwischen den Antastpositionen

**-1**: Nicht auf sichere Höhe fahren.

**0**, **1**: Vor und nach dem Zyklus auf sichere Höhe fahren. Die Vorpositionierung erfolgt mit **FMAX\_PROBE**.

**2**: Vor und nach jedem Antastpunkt auf sichere Höhe fahren. Die Vorpositionierung erfolgt mit **FMAX\_PROBE**.

#### Eingabe: **–1**, **0**, **+1**, **+2**

### **Q309 Reaktion bei Toleranzfehler?**

Reaktion bei Toleranzüberschreitung:

**0**: Bei Toleranzüberschreitung den Programmlauf nicht unterbrechen. Die Steuerung öffnet kein Fenster mit Ergebnissen.

**1**: Bei Toleranzüberschreitung den Programmlauf unterbrechen. Die Steuerung öffnet ein Fenster mit Ergebnissen.

**2**: Die Steuerung öffnet bei Nacharbeit kein Fenster mit Ergebnissen. Die Steuerung öffnet bei Istpositionen im Ausschussbereich ein Fenster mit Ergebnissen und unterbricht den Programmlauf.

Eingabe: **0**, **1**, **2**

### **Q1120 Position zur Übernahme?**

Festlegen, ob die Steuerung den aktiven Bezugspunkt korrigiert:

**0**: Keine Korrektur

**1**: Korrektur im Bezug zum 1. Antastpunkt. Der aktive Bezugspunkt wird, um die Abweichung der Soll- und Istposition des 1. Antastpunkt, korrigiert.

Eingabe: **0**, **1**

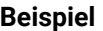

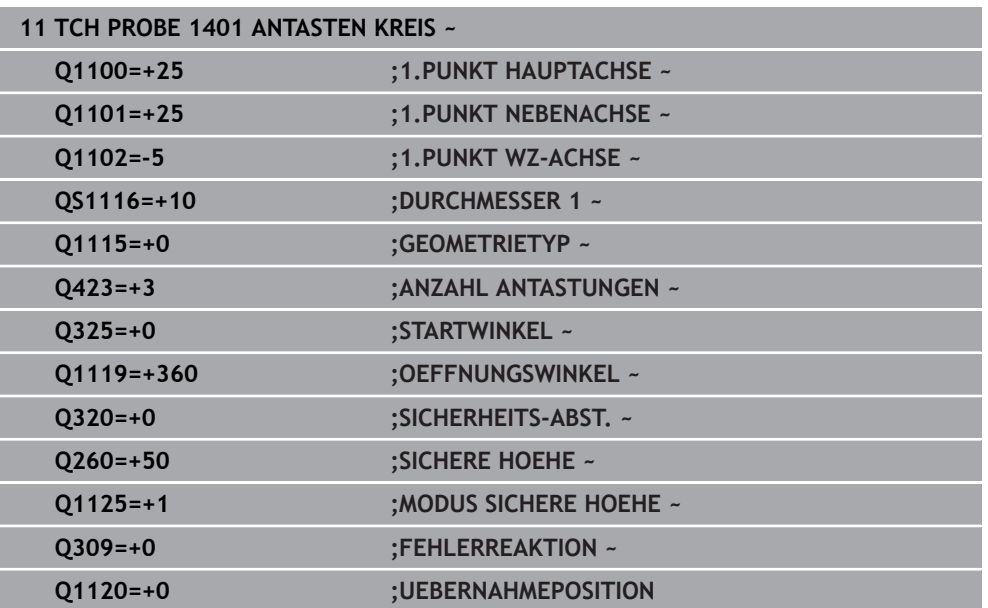

# **33.4.16 Zyklus 1402 ANTASTEN KUGEL (#17 / #1-05-1)**

#### **ISO-Programmierung G1402**

### **Anwendung**

Der Tastsystemzyklus **1402** ermittelt den Mittelpunkt einer Kugel. Sie können das Ergebnis in die aktive Zeile der Bezugspunkttabelle übernehmen.

### **Zyklusablauf**

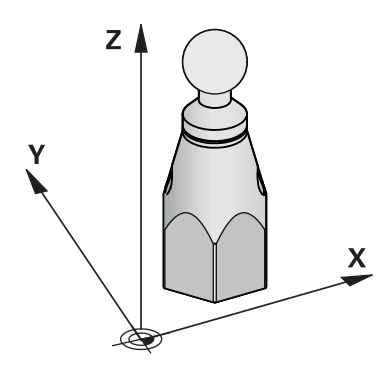

1 Die Steuerung positioniert das Tastsystem mit Positionierlogik zur Vorposition des ersten Antastpunkts.

**Weitere Informationen:** ["Positionierlogik", Seite 236](#page-235-0)

- 2 Anschließend positioniert die Steuerung das Tastsystem auf die eingegebene Messhöhe **Q1102** und führt den ersten Antastvorgang mit dem Antastvorschub **F** aus der Tastsystemtabelle durch.
- 3 Wenn Sie den **MODUS SICHERE HOEHE Q1125** programmieren, positioniert die Steuerung das Tastsystem mit **FMAX\_PROBE** zurück auf die sichere Höhe **Q260**.
- 4 Die Steuerung positioniert das Tastsystem zum nächsten Antastpunkt.
- 5 Die Steuerung fährt das Tastsystem auf die eingegebene Messhöhe **Q1102** und erfasst den nächsten Antastpunkt.
- 6 Je nach Definition von **Q423** Anzahl der Antastungen wiederholen sich die Schritte 3 bis 5.
- 7 Die Steuerung positioniert das Tastsystem in der Werkzeugachse um den Sicherheitsabstand oberhalb der Kugel.
- 8 Das Tastsystem fährt auf die Mitte der Kugel und führt einen weiteren Antastpunkt durch.
- 9 Das Tastsystem fährt zurück auf die Sichere Höhe **Q260**.
- 10 Die Steuerung speichert die ermittelten Positionen in den nachfolgenden Q-Parametern. Wenn **Q1120 UEBERNAHMEPOSITION** mit dem Wert **1** definiert ist, schreibt die Steuerung die ermittelte Position in die aktive Zeile der Bezugspunkttabelle.

**Weitere Informationen:** ["Grundlagen der Tastsystemzyklen 14xx \(#17 / #1-05-1\)",](#page-1316-0) [Seite 1317](#page-1316-0)
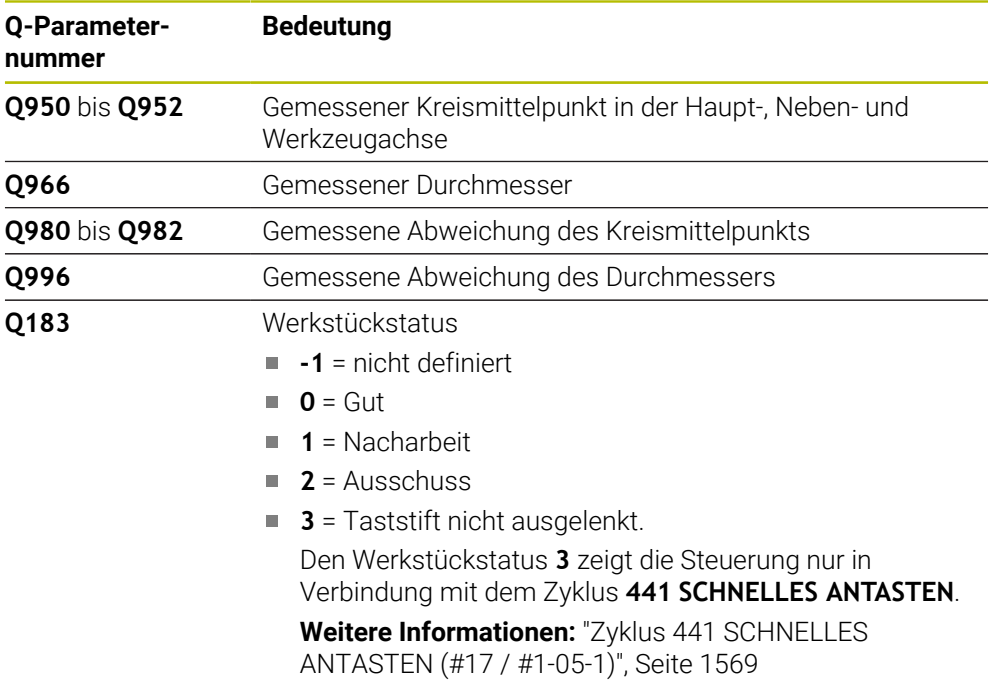

### **Hinweise**

### *HINWEIS*

### **Achtung Kollisionsgefahr!**

Bei Ausführung der Tastsystemzyklen **444** und **14xx** dürfen folgende Koordinatentransformationen nicht aktiv sein: Zyklus **8 SPIEGELUNG**, Zyklus **11 MASSFAKTOR**, Zyklus **26 MASSFAKTOR ACHSSPEZ.** und **TRANS MIRROR**. Es besteht Kollisionsgefahr.

- Koordinatenumrechnung vor Zyklusaufruf zurücksetzen
- Diesen Zyklus können Sie ausschließlich im Bearbeitungsmodus **FUNCTION MODE MILL** ausführen.
- Wenn Sie zuvor den Zyklus **1493 EXTRUSION ANTASTEN** definiert haben, ignoriert die Steuerung diesen bei Ausführung des Zyklus **1402 ANTASTEN KUGEL**.
- Beachten Sie die Grundlagen der Tastsystemzyklen **14xx**. **Weitere Informationen:** ["Grundlagen der Tastsystemzyklen 14xx \(#17 / #1-05-1\)",](#page-1316-0) [Seite 1317](#page-1316-0)

# **Zyklusparameter**

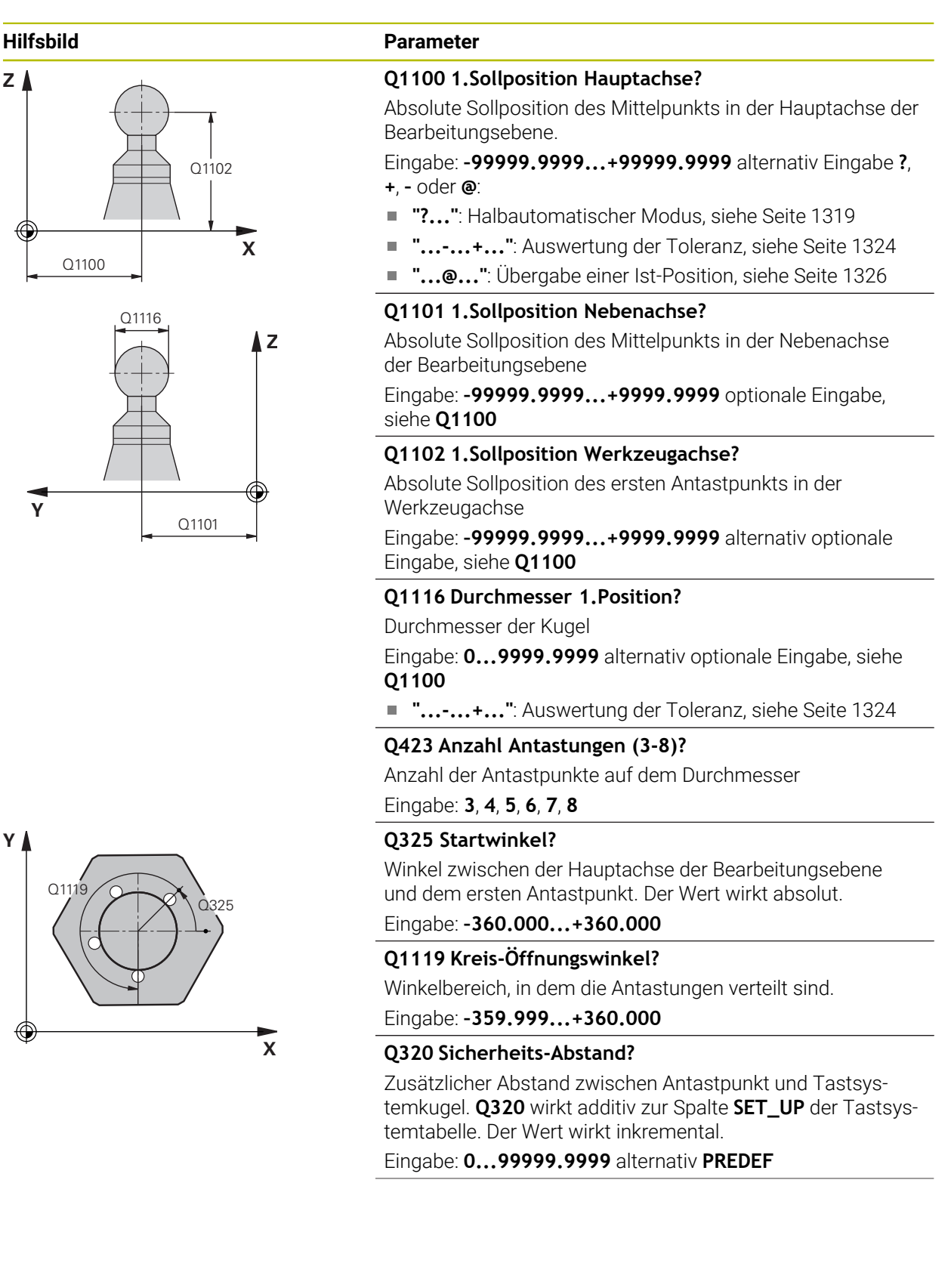

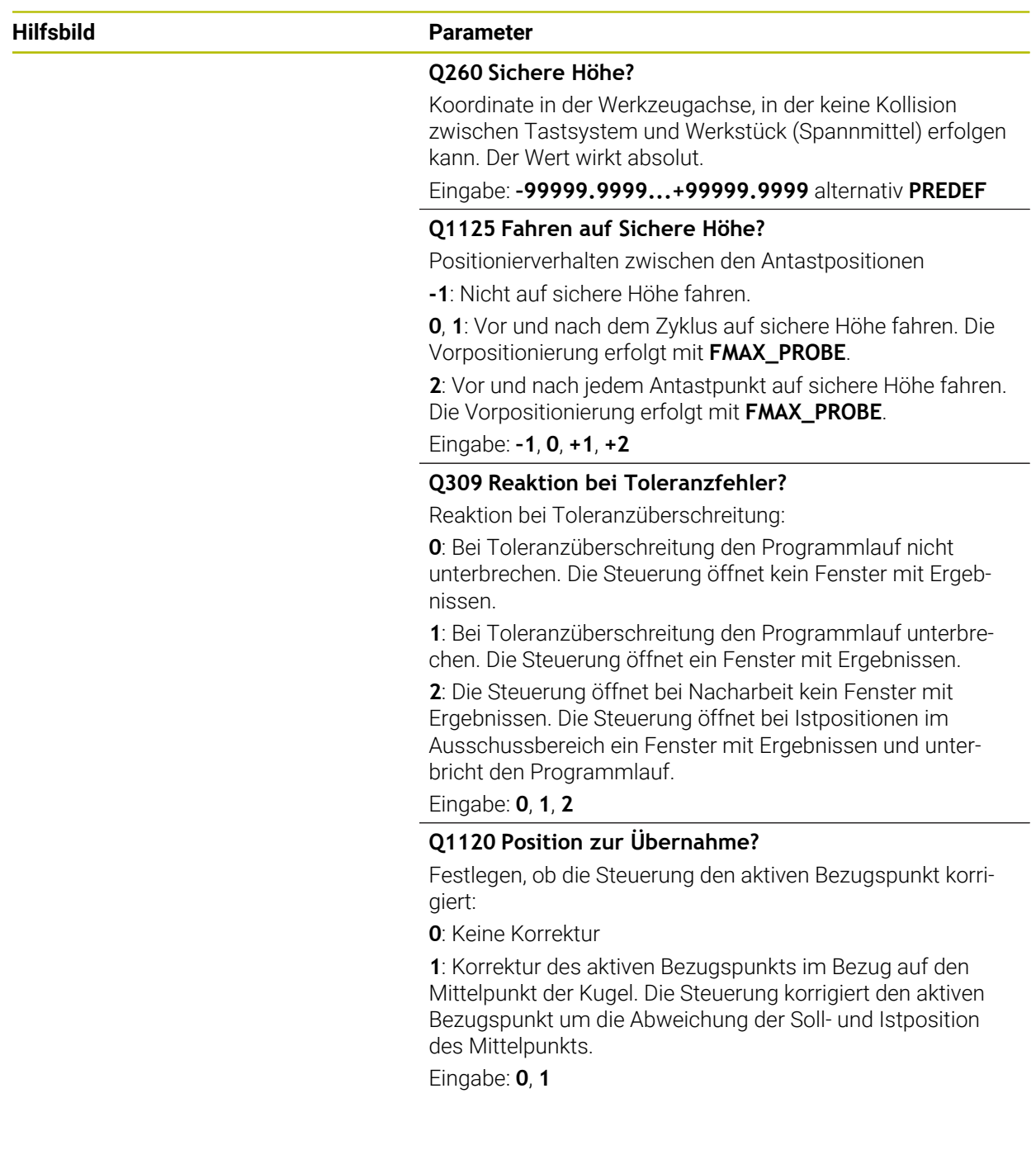

### **Beispiel**

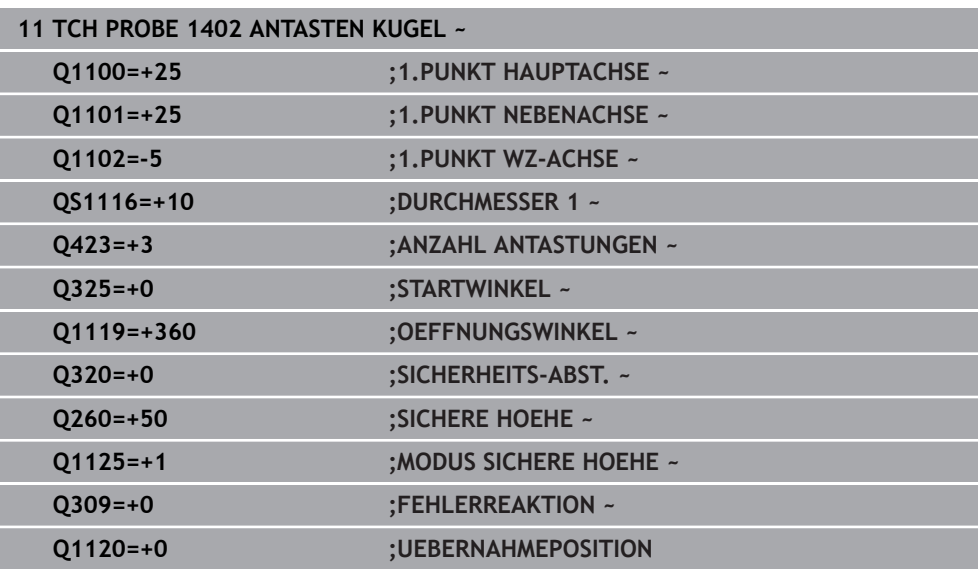

# <span id="page-1479-0"></span>**33.4.17 Zyklus 1404 ANTASTEN NUT / STEG (#17 / #1-05-1)**

### **ISO-Programmierung G1404**

### **Anwendung**

Der Tastsystemzyklus **1404** ermittelt die Mitte und die Breite einer Nut- oder eines Stegs. Die Steuerung tastet mit zwei gegenüberliegenden Antastpunkten an. Die Steuerung tastet senkrecht zur Drehlage des Antastobjekts an, auch wenn das Antastobjekt gedreht ist. Sie können das Ergebnis in die aktive Zeile der Bezugspunkttabelle übernehmen.

Wenn Sie vor diesem Zyklus den Zyklus **1493 EXTRUSION ANTASTEN** programmieren, wiederholt die Steuerung die Antastpunkte in gewählter Richtung und definierter Länge entlang einer Geraden.

**Weitere Informationen:** ["Zyklus 1493 EXTRUSION ANTASTEN \(#17 / #1-05-1\)",](#page-1572-0) [Seite 1573](#page-1572-0)

# **Zyklusablauf**

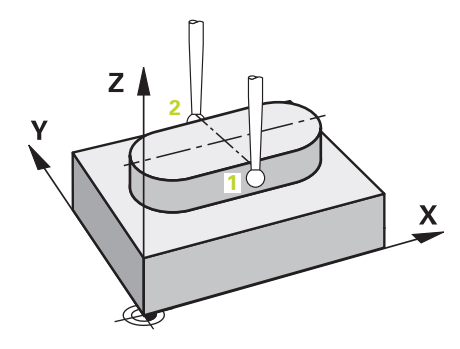

1 Die Steuerung positioniert das Tastsystem mit Positionierlogik zur Vorposition des ersten Antastpunkts **1**.

**Weitere Informationen:** ["Positionierlogik", Seite 236](#page-235-0)

- 2 Anschließend positioniert die Steuerung das Tastsystem auf die eingegebene Messhöhe **Q1102** und führt den ersten Antastvorgang mit dem Antastvorschub **F** aus der Tastsystemtabelle durch.
- 3 Abhängig vom gewählten Geometrietyp im Parameter **Q1115** fährt die Steuerung wie folgt fort:

Nut **Q1115=0**:

Wenn Sie den **MODUS SICHERE HOEHE Q1125** mit dem Wert **0**, **1** oder **2** programmieren, positioniert die Steuerung das Tastsystem mit **FMAX\_PROBE** zurück auf **Q260 SICHERE HOEHE**.

Steg **Q1115=1**:

- Unabhängig von **Q1125** positioniert die Steuerung das Tastsystem mit **FMAX\_PROBE** nach jedem Antastpunkt zurück auf **Q260 SICHERE HOEHE**.
- 4 Das Tastsystem fährt auf den nächsten Antastpunkt **2** und führt den zweiten Antastvorgang mit dem Antastvorschub **F** durch.
- 5 Die Steuerung speichert die ermittelten Positionen in den nachfolgenden Q-Parametern. Wenn **Q1120 UEBERNAHMEPOSITION** mit dem Wert **1** definiert ist, schreibt die Steuerung die ermittelte Position in die aktive Zeile der Bezugspunkttabelle.

**Weitere Informationen:** ["Grundlagen der Tastsystemzyklen 14xx \(#17 / #1-05-1\)",](#page-1316-0) [Seite 1317](#page-1316-0)

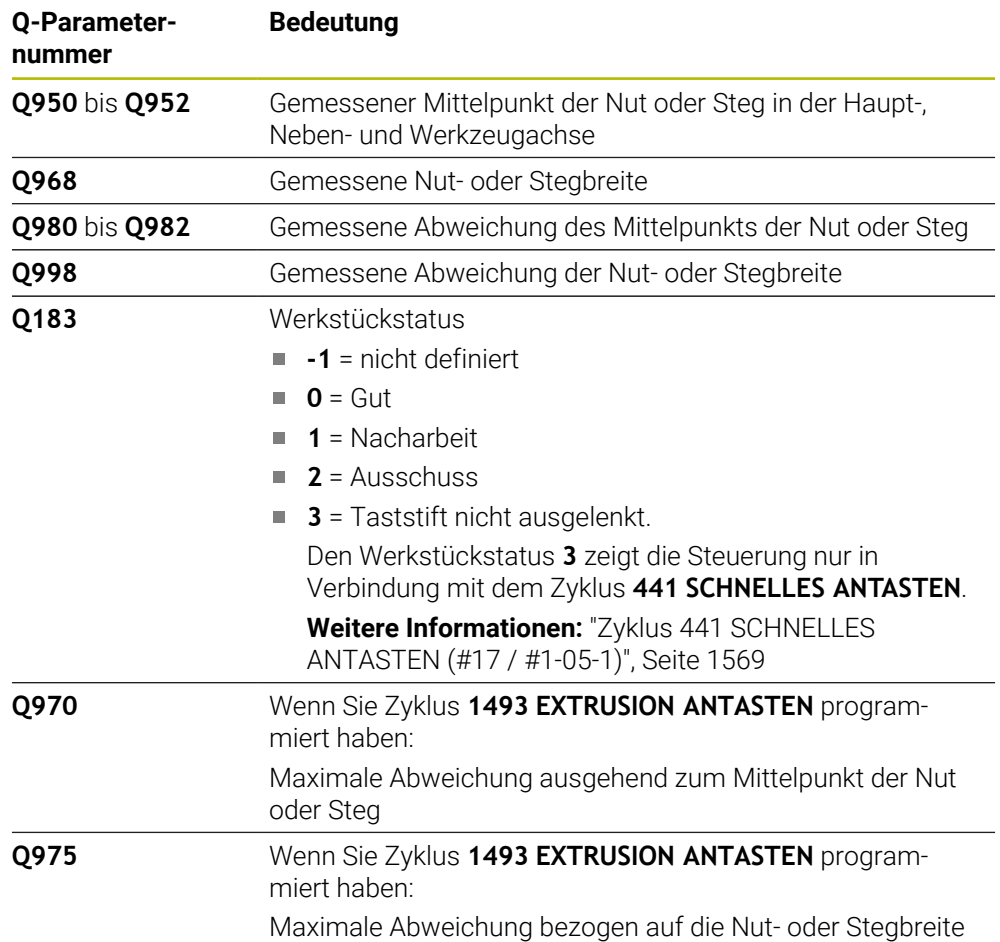

# **Hinweise**

# *HINWEIS*

### **Achtung Kollisionsgefahr!**

Bei Ausführung der Tastsystemzyklen **444** und **14xx** dürfen folgende Koordinatentransformationen nicht aktiv sein: Zyklus **8 SPIEGELUNG**, Zyklus **11 MASSFAKTOR**, Zyklus **26 MASSFAKTOR ACHSSPEZ.** und **TRANS MIRROR**. Es besteht Kollisionsgefahr.

- Koordinatenumrechnung vor Zyklusaufruf zurücksetzen
- Diesen Zyklus können Sie ausschließlich im Bearbeitungsmodus **FUNCTION MODE MILL** ausführen.
- Beachten Sie die Grundlagen der Tastsystemzyklen **14xx**. **Weitere Informationen:** ["Grundlagen der Tastsystemzyklen 14xx \(#17 / #1-05-1\)",](#page-1316-0) [Seite 1317](#page-1316-0)

### **Zyklusparameter**

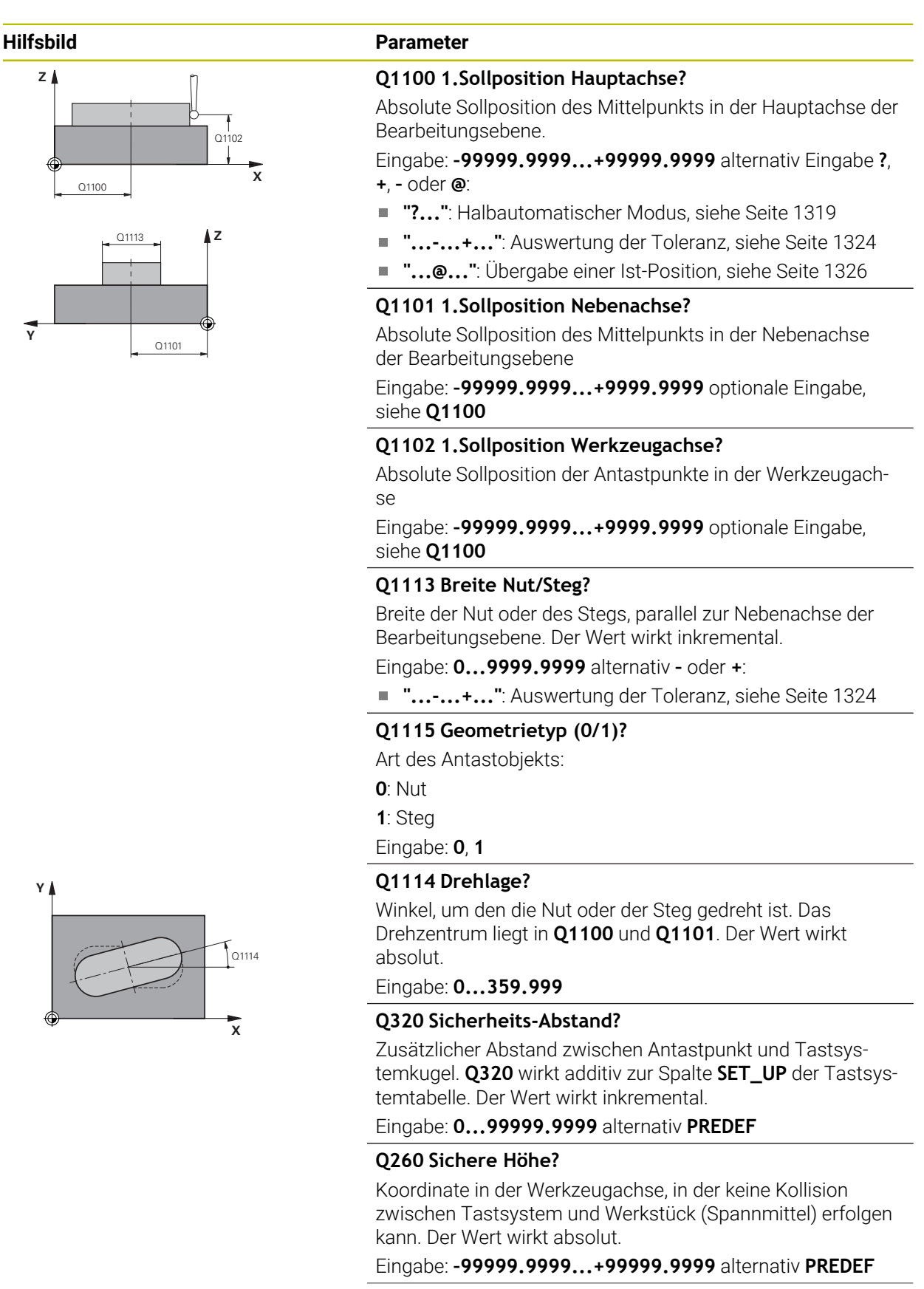

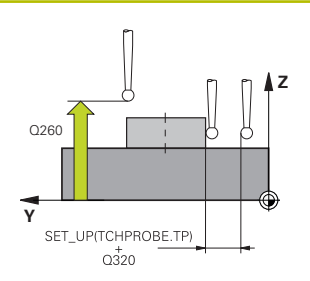

### **Hilfsbild Parameter**

### **Q1125 Fahren auf Sichere Höhe?**

Positionierverhalten zwischen den Antastpositionen bei einer Nut:

**-1**: Nicht auf sichere Höhe fahren.

**0, 1**: Vor und nach dem Zyklus auf sichere Höhe fahren. Die Vorpositionierung erfolgt mit **FMAX\_PROBE**.

**2**: Vor und nach jedem Antastpunkt auf sichere Höhe fahren. Die Vorpositionierung erfolgt mit **FMAX\_PROBE**.

Der Parameter wirkt nur bei **Q1115=+1** (Nut).

Eingabe: **–1**, **0**, **+1**, **+2**

### **Q309 Reaktion bei Toleranzfehler?**

Reaktion bei Toleranzüberschreitung:

**0**: Bei Toleranzüberschreitung den Programmlauf nicht unterbrechen. Die Steuerung öffnet kein Fenster mit Ergebnissen.

**1**: Bei Toleranzüberschreitung den Programmlauf unterbrechen. Die Steuerung öffnet ein Fenster mit Ergebnissen.

**2**: Die Steuerung öffnet bei Nacharbeit kein Fenster mit Ergebnissen. Die Steuerung öffnet bei Istpositionen im Ausschussbereich ein Fenster mit Ergebnissen und unterbricht den Programmlauf.

Eingabe: **0**, **1**, **2**

### **Q1120 Position zur Übernahme?**

Festlegen, ob die Steuerung den aktiven Bezugspunkt korrigiert:

**0**: Keine Korrektur

**1**: Korrektur des aktiven Bezugspunkts im Bezug auf den Mittelpunkt der Nut oder des Stegs. Die Steuerung korrigiert den aktiven Bezugspunkt um die Abweichung der Soll- und Istposition des Mittelpunkts.

Eingabe: **0**, **1**

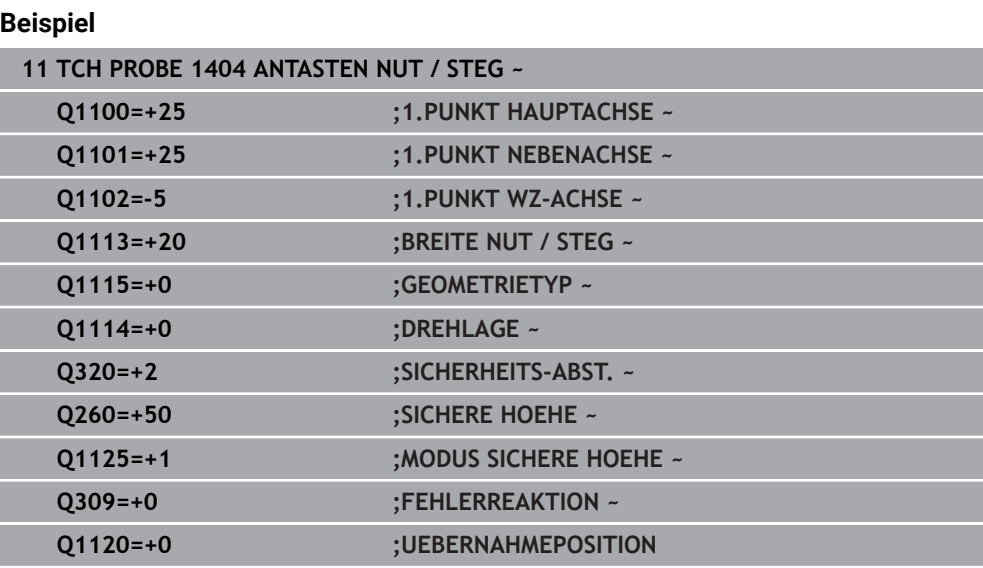

# **33.4.18 Zyklus 1430 ANTASTEN POSITION HINTERSCHNITT (#17 / #1-05-1)**

**ISO-Programmierung G1430**

### **Anwendung**

Der Tastsystemzyklus **1430** ermöglicht das Antasten einer Position mit einem Lförmigen Taststift. Durch die Form des Taststifts kann die Steuerung Hinterschnitte antasten. Sie können das Ergebnis des Antastvorgangs in die aktive Zeile der Bezugspunkttabelle übernehmen.

In der Haupt- und Nebenachse richtet sich das Tastsystem nach dem Kalibrierwinkel aus. In der Werkzeugachse richtet sich das Tastsystem nach dem programmierten Spindelwinkel und dem Kalibrierwinkel aus.

Wenn Sie vor diesem Zyklus den Zyklus **1493 EXTRUSION ANTASTEN** programmieren, wiederholt die Steuerung die Antastpunkte in gewählter Richtung und definierter Länge entlang einer Geraden.

**Weitere Informationen:** ["Zyklus 1493 EXTRUSION ANTASTEN \(#17 / #1-05-1\)",](#page-1572-0) [Seite 1573](#page-1572-0)

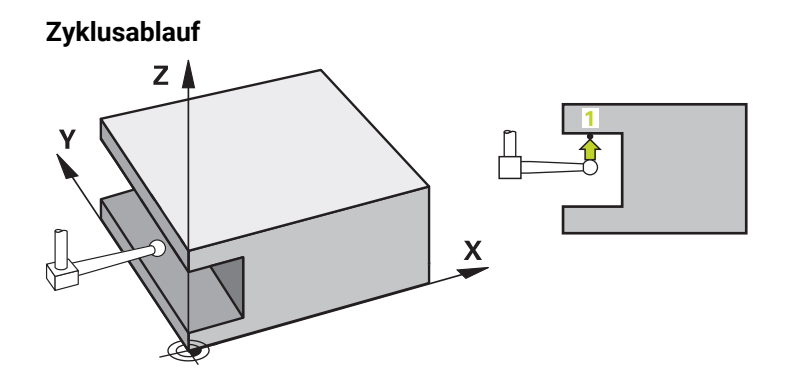

1 Die Steuerung positioniert das Tastsystem mit Positionierlogik zur Vorposition des ersten Antastpunkts **1**.

Vorposition in der Bearbeitungsebene in Abhängigkeit der Antastrichtung:

- **Q372=+/-1**: Die Vorposition in der Hauptachse ist um **Q1118 RADIALE ANFAHRLAENGE** von der Sollposition **Q1100** entfernt. Die radiale Anfahrlänge wirkt entgegengesetzt zur Antastrichtung.
- **Q372=+/-2**: Die Vorposition in der Nebenachse ist um **Q1118 RADIALE ANFAHRLAENGE** von der Sollposition **Q1101** entfernt. Die radiale Anfahrlänge wirkt entgegengesetzt zur Antastrichtung.
- **Q372=+/-3**: Die Vorposition der Haupt- und Nebenachse ist abhängig, von der Richtung, in der der Taststift ausgerichtet ist. Die Vorposition ist um **Q1118 RADIALE ANFAHRLAENGE** von der Sollposition entfernt. Die radiale Anfahrlänge wirkt entgegengesetzt zum Spindelwinkel **Q336**.

**Weitere Informationen:** ["Positionierlogik", Seite 236](#page-235-0)

- 2 Anschließend positioniert die Steuerung das Tastsystem auf die eingegebene Messhöhe **Q1102** und führt den ersten Antastvorgang mit dem Antastvorschub **F** aus der Tastsystemtabelle durch. Der Antastvorschub muss identisch zum Kalibriervorschub sein.
- 3 Die Steuerung zieht das Tastsystem mit **FMAX\_PROBE** um **Q1118 RADIALE ANFAHRLAENGE** in der Bearbeitungsebene zurück.
- 4 Wenn Sie den **MODUS SICHERE HOEHE Q1125** mit **0**, **1** oder **2** programmieren, positioniert die Steuerung das Tastsystem mit **FMAX\_PROBE** zurück auf die sichere Höhe **Q260**.
- 5 Die Steuerung speichert die ermittelten Positionen in den nachfolgenden Q-Parametern. Wenn **Q1120 UEBERNAHMEPOSITION** mit dem Wert **1** definiert ist, schreibt die Steuerung die ermittelte Position in die aktive Zeile der Bezugspunkttabelle.

**Weitere Informationen:** ["Grundlagen der Tastsystemzyklen 14xx \(#17 / #1-05-1\)",](#page-1316-0) [Seite 1317](#page-1316-0)

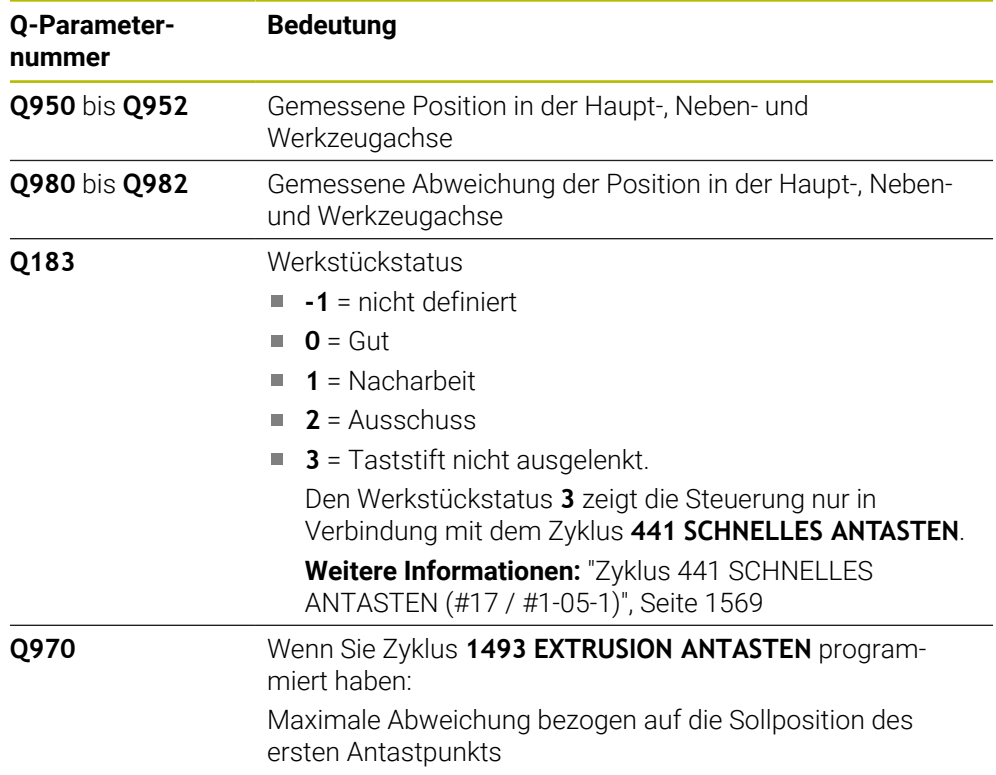

### **Hinweise**

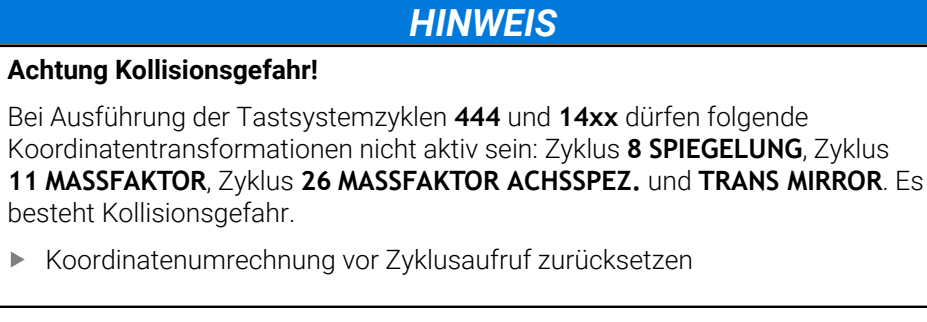

- Diesen Zyklus können Sie ausschließlich im Bearbeitungsmodus **FUNCTION MODE MILL** ausführen.
- Dieser Zyklus ist für L-förmige Taststifte bestimmt. Für einfache Taststifte empfiehlt HEIDENHAIN den Zyklus **1400 ANTASTEN POSITION**. **Weitere Informationen:** ["Zykus 1400 ANTASTEN POSITION \(#17 / #1-05-1\)",](#page-1465-0) [Seite 1466](#page-1465-0)
- Beachten Sie die Grundlagen der Tastsystemzyklen **14xx**. **Weitere Informationen:** ["Grundlagen der Tastsystemzyklen 14xx \(#17 / #1-05-1\)",](#page-1316-0) [Seite 1317](#page-1316-0)

# **Zyklusparameter**

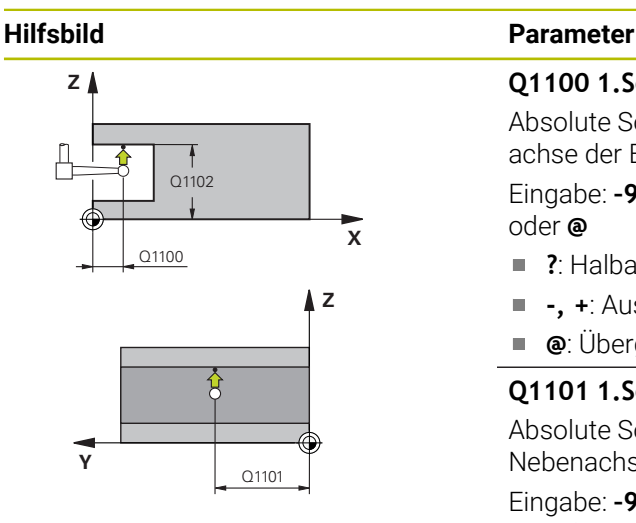

### **Q1100 1.Sollposition Hauptachse?**

Absolute Sollposition des ersten Antastpunkts in der Hauptachse der Bearbeitungsebene

### Eingabe: **–99999.9999...+99999.9999** alternativ **?, -, +** oder **@**

- $\mathbf{r}$ **?**: Halbautomatischer Modus, [siehe Seite 1319](#page-1318-0)
- **-, +**: Auswertung der Toleranz, [siehe Seite 1324](#page-1323-0) Ē.
- **@**: Übergabe einer Ist-Position, [siehe Seite 1326](#page-1325-0)

### **Q1101 1.Sollposition Nebenachse?**

Absolute Sollposition des ersten Antastpunkts in der Nebenachse der Bearbeitungsebene

Eingabe: **–99999.9999...+9999.9999** alternativ optionale Eingabe, siehe **Q1100**

### **Q1102 1.Sollposition Werkzeugachse?**

Absolute Sollposition des ersten Antastpunkts in der Werkzeugachse

Eingabe: **–99999.9999...+9999.9999** alternativ optionale Eingabe, siehe **Q1100**

### **Q372 Antastrichtung (-3...+3)?**

Achse, in deren Richtung die Antastung erfolgen soll. Mit dem Vorzeichen definieren Sie, ob die Steuerung in die positive oder negative Richtung verfährt.

Eingabe: **–3**, **–2**, **–1**, **+1**, **+2**, **+3**

### **Q336 Winkel für Spindel-Orientierung?**

Winkel, auf den die Steuerung das Werkzeug vor dem Antastvorgang orientiert. Dieser Winkel wirkt nur beim Antasten in der Werkzeugachse (**Q372 = +/– 3**). Der Wert wirkt absolut.

# Eingabe: **0...360**

### **<sup>Z</sup> Q1118 Radiale Anfahrlänge?**

Abstand zur Sollposition, auf den sich das Tastsystem in der Bearbeitungsebene vorpositioniert und nach dem Antasten zurückzieht.

Wenn **Q372= +/–1**: Abstand ist entgegengesetzt der Antastrichtung.

Wenn **Q372= +/– 2**: Abstand ist entgegengesetzt der Antastrichtung.

Wenn **Q372= +/–3**: Abstand ist entgegengesetzt dem Winkel der Spindel **Q336**.

Der Wert wirkt inkremental.

Eingabe: **0...9999.9999**

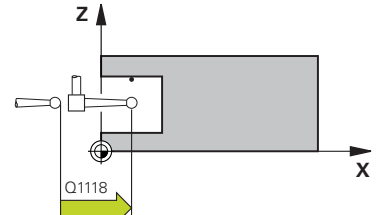

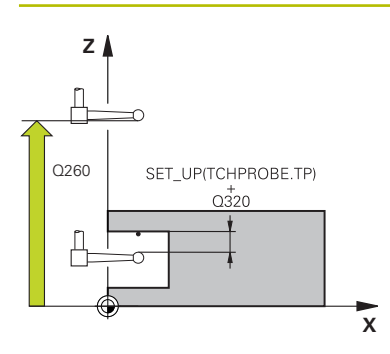

### **Hilfsbild Parameter**

### **Q320 Sicherheits-Abstand?**

Zusätzlicher Abstand zwischen Antastpunkt und Tastsystemkugel. **Q320** wirkt additiv zur Spalte **SET\_UP** der Tastsystemtabelle. Der Wert wirkt inkremental.

### Eingabe: **0...99999.9999** alternativ **PREDEF**

### **Q260 Sichere Höhe?**

Koordinate in der Werkzeugachse, in der keine Kollision zwischen Tastsystem und Werkstück (Spannmittel) erfolgen kann. Der Wert wirkt absolut.

Eingabe: **–99999.9999...+99999.9999** alternativ **PREDEF**

### **Q1125 Fahren auf Sichere Höhe?**

Positionierverhalten zwischen den Antastpositionen:

**-1**: Nicht auf sichere Höhe fahren.

**0, 1, 2**: Vor und nach dem Antastpunkt auf sichere Höhe fahren. Die Vorpositionierung erfolgt mit **FMAX\_PROBE**. Eingabe: **–1**, **0**, **+1**, **+2**

### **Q309 Reaktion bei Toleranzfehler?**

Reaktion bei Toleranzüberschreitung:

**0**: Bei Toleranzüberschreitung den Programmlauf nicht unterbrechen. Die Steuerung öffnet kein Fenster mit Ergebnissen.

**1**: Bei Toleranzüberschreitung den Programmlauf unterbrechen. Die Steuerung öffnet ein Fenster mit Ergebnissen.

**2**: Die Steuerung öffnet bei Nacharbeit kein Fenster mit Ergebnissen. Die Steuerung öffnet bei Istpositionen im Ausschussbereich ein Fenster mit Ergebnissen und unterbricht den Programmlauf.

### Eingabe: **0**, **1**, **2**

### **Q1120 Position zur Übernahme?**

Festlegen, ob die Steuerung den aktiven Bezugspunkt korrigiert:

**0**: Keine Korrektur

**1**: Korrektur im Bezug zum 1. Antastpunkt. Der aktive Bezugspunkt wird, um die Abweichung der Soll- und Istposition des 1. Antastpunkt, korrigiert.

Eingabe: **0**, **1**

### **Beispiel**

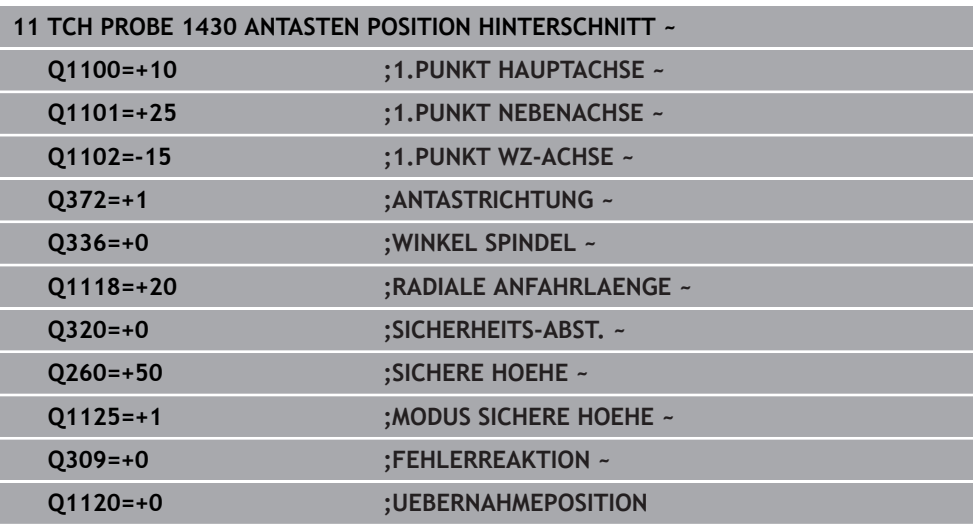

# **33.4.19 Zyklus 1434 ANTASTEN NUT/STEG HINTERSCHNITT (#17 / #1-05-1)**

**ISO-Programmierung G1434**

## **Anwendung**

Der Tastsystemzyklus **1434** ermittelt die Mitte und die Breite einer Nut oder eines Stegs mithilfe eines L-förmigen Taststift. Durch die Form des Taststifts kann die Steuerung Hinterschnitte antasten. Die Steuerung tastet mit zwei gegenüberliegenden Antastpunkten an. Sie können das Ergebnis in die aktive Zeile der Bezugspunkttabelle übernehmen.

Die Steuerung orientiert das Tastsystem auf den Kalibrierwinkel aus der Tastsystemtabelle.

Wenn Sie vor diesem Zyklus den Zyklus **1493 EXTRUSION ANTASTEN** programmieren, wiederholt die Steuerung die Antastpunkte in gewählter Richtung und definierter Länge entlang einer Geraden.

**Weitere Informationen:** ["Zyklus 1493 EXTRUSION ANTASTEN \(#17 / #1-05-1\)",](#page-1572-0) [Seite 1573](#page-1572-0)

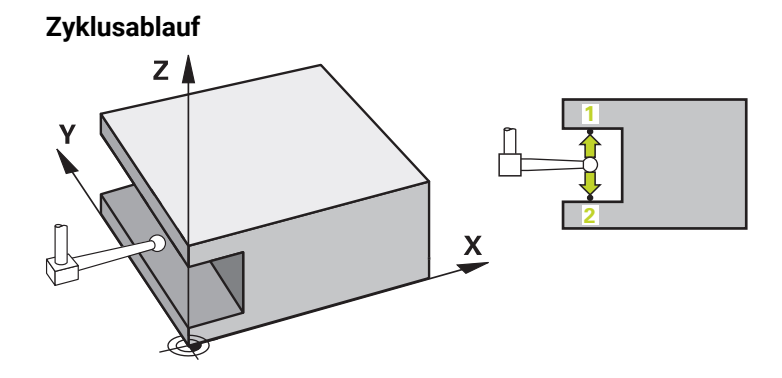

1 Die Steuerung positioniert das Tastsystem mit Positionierlogik zur Vorposition des ersten Antastpunkts **1**.

Die Vorposition in der Bearbeitungsebene ist abhängig von der Objektebene:

- **Q1139=+1**: Die Vorposition in der Hauptachse ist um **Q1118 RADIALE ANFAHRLAENGE** von der Sollposition in **Q1100** entfernt. Die Richtung der radialen Anfahrlänge **Q1118** ist abhängig vom Vorzeichen. Die Vorposition der Nebenachse entspricht der Sollposition.
- **Q1139=+2**: Die Vorposition in der Nebenachse ist um **Q1118 RADIALE ANFAHRLAENGE** von der Sollposition in **Q1101** entfernt. Die Richtung der radialen Anfahrlänge **Q1118** ist abhängig vom Vorzeichen. Die Vorposition der Hauptachse entspricht der Sollposition.

**Weitere Informationen:** ["Positionierlogik", Seite 236](#page-235-0)

- 2 Anschließend positioniert die Steuerung das Tastsystem auf die eingegebene Messhöhe **Q1102** und führt den ersten Antastvorgang **1** mit dem Antastvorschub **F** aus der Tastsystemtabelle durch. Der Antastvorschub muss identisch zum Kalibriervorschub sein.
- 3 Die Steuerung zieht das Tastsystem mit **FMAX\_PROBE** um **Q1118 RADIALE ANFAHRLAENGE** in der Bearbeitungsebene zurück.
- 4 Die Steuerung positioniert das Tastsystem auf den nächsten Antastpunkt **2** und führt den zweiten Antastvorgang mit dem Antastvorschub **F** durch.
- 5 Die Steuerung zieht das Tastsystem mit **FMAX\_PROBE** um **Q1118 RADIALE ANFAHRLAENGE** in der Bearbeitungsebene zurück.
- 6 Wenn Sie den **MODUS SICHERE HOEHE Q1125** mit dem Wert **0** oder **1** programmieren, positioniert die Steuerung das Tastsystem mit **FMAX\_PROBE** zurück auf die sichere Höhe **Q260**.
- 7 Die Steuerung speichert die ermittelten Positionen in den nachfolgenden Q-Parametern. Wenn **Q1120 UEBERNAHMEPOSITION** mit dem Wert **1** definiert ist, schreibt die Steuerung die ermittelte Position in die aktive Zeile der Bezugspunkttabelle.

**Weitere Informationen:** ["Grundlagen der Tastsystemzyklen 14xx \(#17 / #1-05-1\)",](#page-1316-0) [Seite 1317](#page-1316-0)

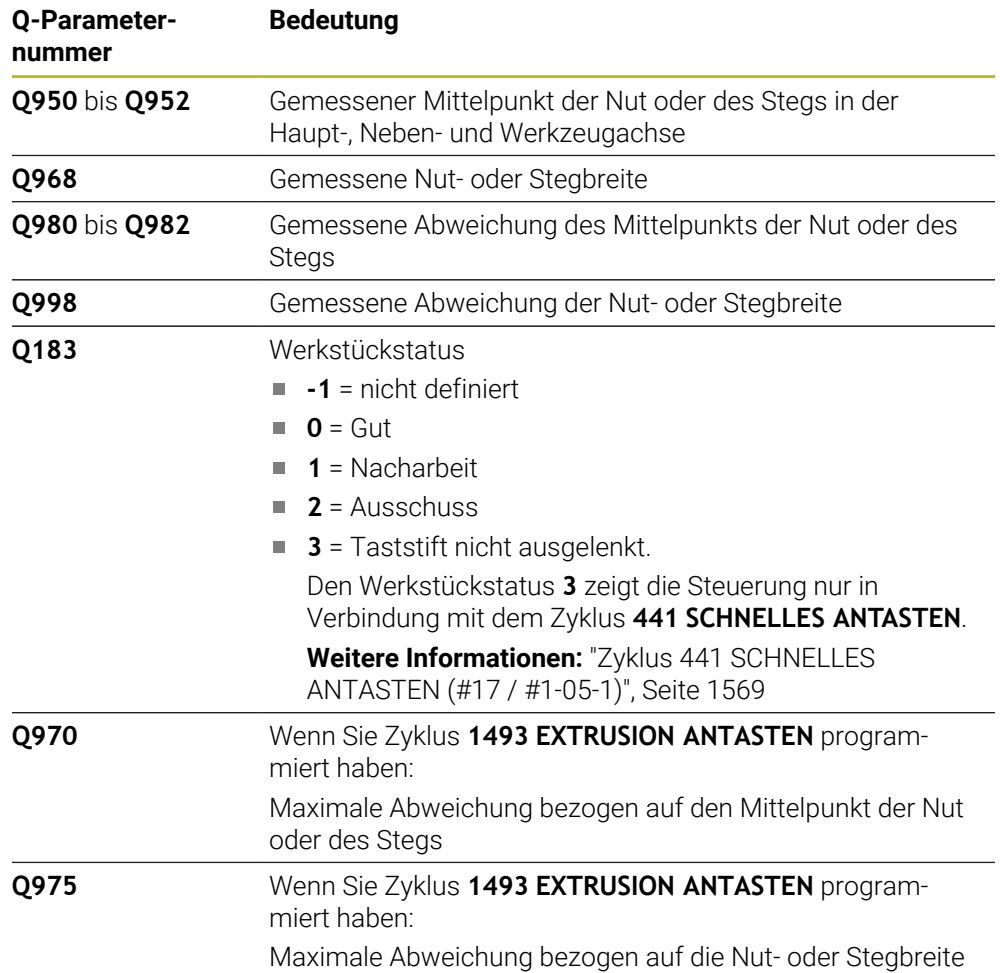

# **Hinweise**

# *HINWEIS*

# **Achtung Kollisionsgefahr!**

Bei Ausführung der Tastsystemzyklen **444** und **14xx** dürfen folgende Koordinatentransformationen nicht aktiv sein: Zyklus **8 SPIEGELUNG**, Zyklus **11 MASSFAKTOR**, Zyklus **26 MASSFAKTOR ACHSSPEZ.** und **TRANS MIRROR**. Es besteht Kollisionsgefahr.

- Koordinatenumrechnung vor Zyklusaufruf zurücksetzen
- Diesen Zyklus können Sie ausschließlich im Bearbeitungsmodus **FUNCTION MODE MILL** ausführen.
- Wenn Sie in der radialen Anfahrlänge **Q1118=-0** programmieren, hat das Vorzeichen keine Wirkung. Das Verhalten ist wie bei +0.
- Dieser Zyklus ist für L-förmigen Taststift bestimmt. Für einfache Taststifte empfiehlt HEIDENHAIN den Zyklus **1404 ANTASTEN NUT / STEG**.

**Weitere Informationen:** ["Zyklus 1404 ANTASTEN NUT / STEG \(#17 / #1-05-1\)",](#page-1479-0) [Seite 1480](#page-1479-0)

Beachten Sie die Grundlagen der Tastsystemzyklen **14xx**. **Weitere Informationen:** ["Grundlagen der Tastsystemzyklen 14xx \(#17 / #1-05-1\)",](#page-1316-0) [Seite 1317](#page-1316-0)

# **Zyklusparameter**

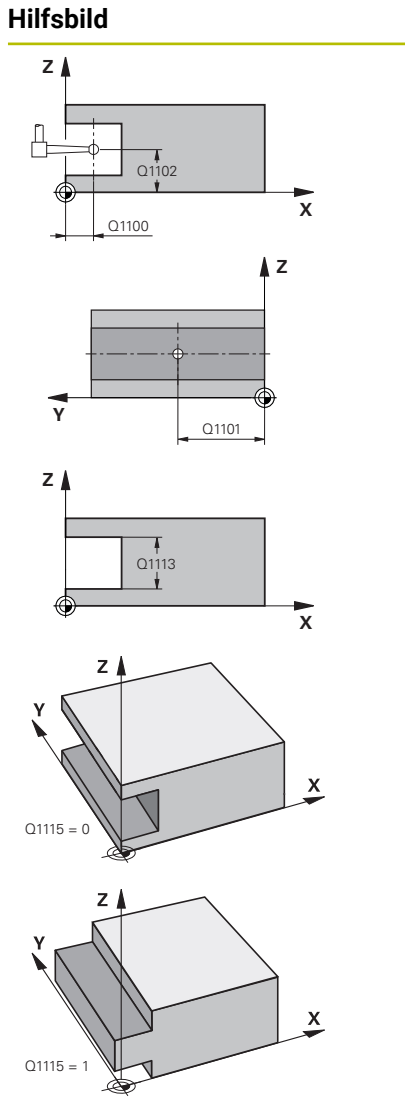

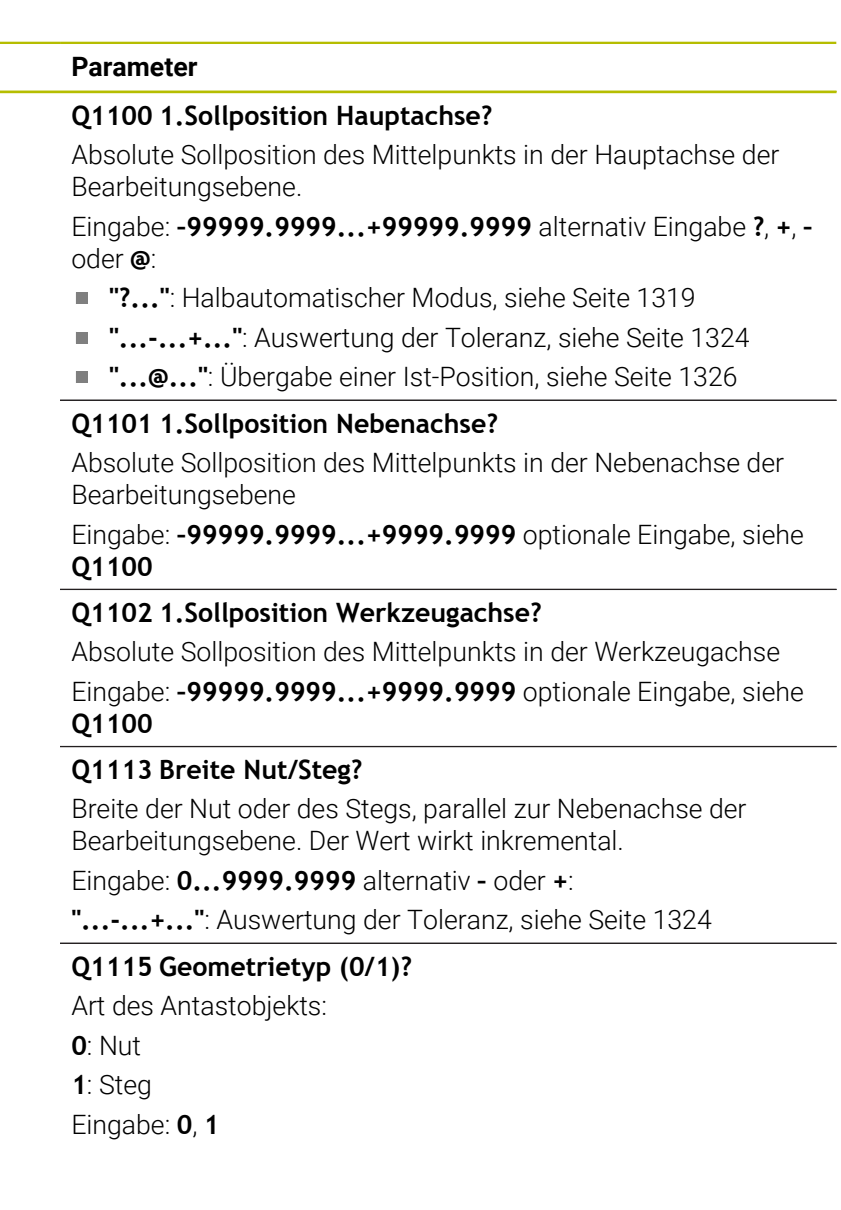

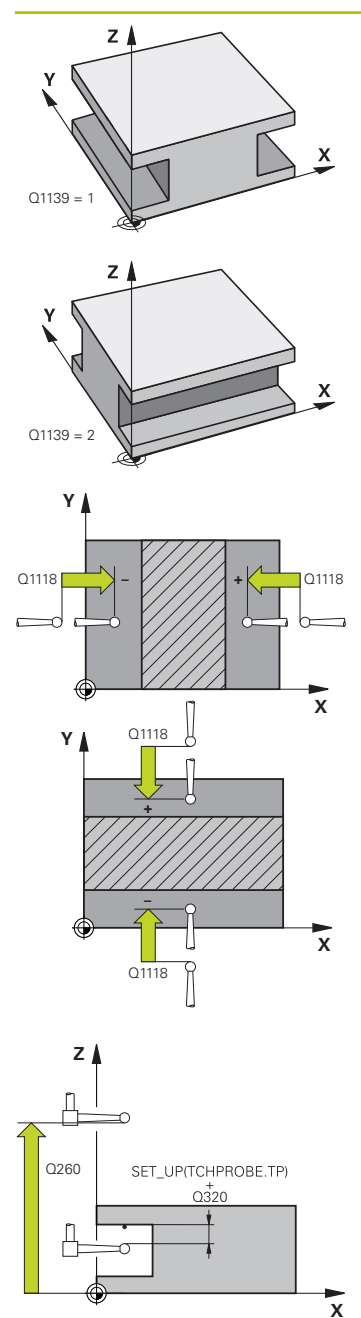

### **Hilfsbild Parameter**

### **Q1139 Objektrichtung (1-2)?**

Ebene, in der die Steuerung die Antastrichtung interpretiert.

**1**: YZ-Ebene

**2**: ZX-Ebene

Eingabe: **1**, **2**

## **Q1118 Radiale Anfahrlänge?**

Abstand zur Sollposition, auf den sich das Tastsystem in der Bearbeitungsebene vorpositioniert und nach dem Antasten zurückzieht. Die Richtung von **Q1118** entspricht der Antastrichtung und ist entgegengesetzt zum Vorzeichen. Der Wert wirkt inkremental.

### Eingabe: **–99999.9999...+9999.9999**

### **Q320 Sicherheits-Abstand?**

Zusätzlicher Abstand zwischen Antastpunkt und Tastsystemkugel. **Q320** wirkt additiv zur Spalte **SET\_UP** der Tastsystemtabelle. Der Wert wirkt inkremental.

### Eingabe: **0...99999.9999** alternativ **PREDEF**

## **Q260 Sichere Höhe?**

Koordinate in der Werkzeugachse, in der keine Kollision zwischen Tastsystem und Werkstück (Spannmittel) erfolgen kann. Der Wert wirkt absolut.

## Eingabe: **–99999.9999...+99999.9999** alternativ **PREDEF**

### **Q1125 Fahren auf Sichere Höhe?**

Positionierverhalten vor und nach dem Zyklus:

**-1**: Nicht auf sichere Höhe fahren.

**0, 1**: Vor und nach dem Zyklus auf sichere Höhe fahren. Die Vorpositionierung erfolgt mit **FMAX\_PROBE**.

Eingabe: **–1**, **0**, **+1**

# **Q309 Reaktion bei Toleranzfehler?**

Reaktion bei Toleranzüberschreitung:

**0**: Bei Toleranzüberschreitung den Programmlauf nicht unterbrechen. Die Steuerung öffnet kein Fenster mit Ergebnissen.

**1**: Bei Toleranzüberschreitung den Programmlauf unterbrechen. Die Steuerung öffnet ein Fenster mit Ergebnissen.

**2**: Die Steuerung öffnet bei Nacharbeit kein Fenster mit Ergebnissen. Die Steuerung öffnet bei Istpositionen im Ausschussbereich ein Fenster mit Ergebnissen und unterbricht den Programmlauf.

Eingabe: **0**, **1**, **2**

### **Q1120 Position zur Übernahme?**

Festlegen, ob die Steuerung den aktiven Bezugspunkt korrigiert:

**0**: Keine Korrektur

**1**: Korrektur des aktiven Bezugspunkts im Bezug auf den Mittelpunkt der Nut oder des Stegs. Die Steuerung korrigiert den aktiven Bezugspunkt um die Abweichung der Soll- und Istposition des Mittelpunkts.

Eingabe: **0**, **1**

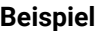

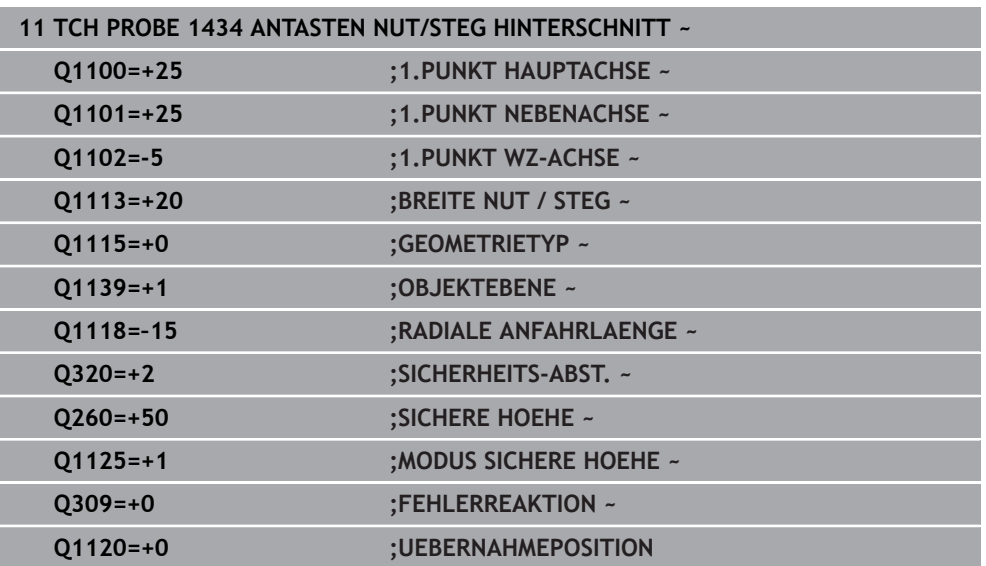

# **33.4.20 Beispiel: Bezugspunktsetzen Mitte Kreissegment und Werkstück-Oberkante**

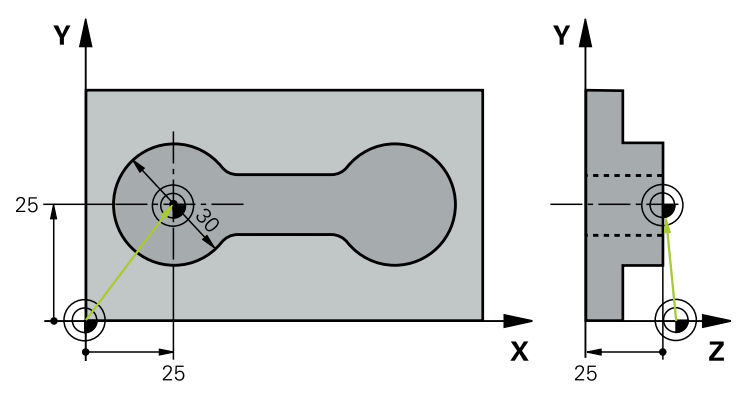

- **Q325** = Polarkoordinaten-Winkel für 1. Antastpunkt
- **Q247** = Winkelschritt zur Berechnung der Antastpunkte 2 bis 4
- **Q305** = Schreiben in die Bezugspunkttabelle Zeile Nr. 5
- **Q303** = Ermittelten Bezugspunkt in die Bezugspunkttabelle schreiben
- **Q381** = Auch Bezugspunkt in der TS-Achse setzen
- **Q365** = Zwischen den Messpunkten auf Kreisbahn verfahren

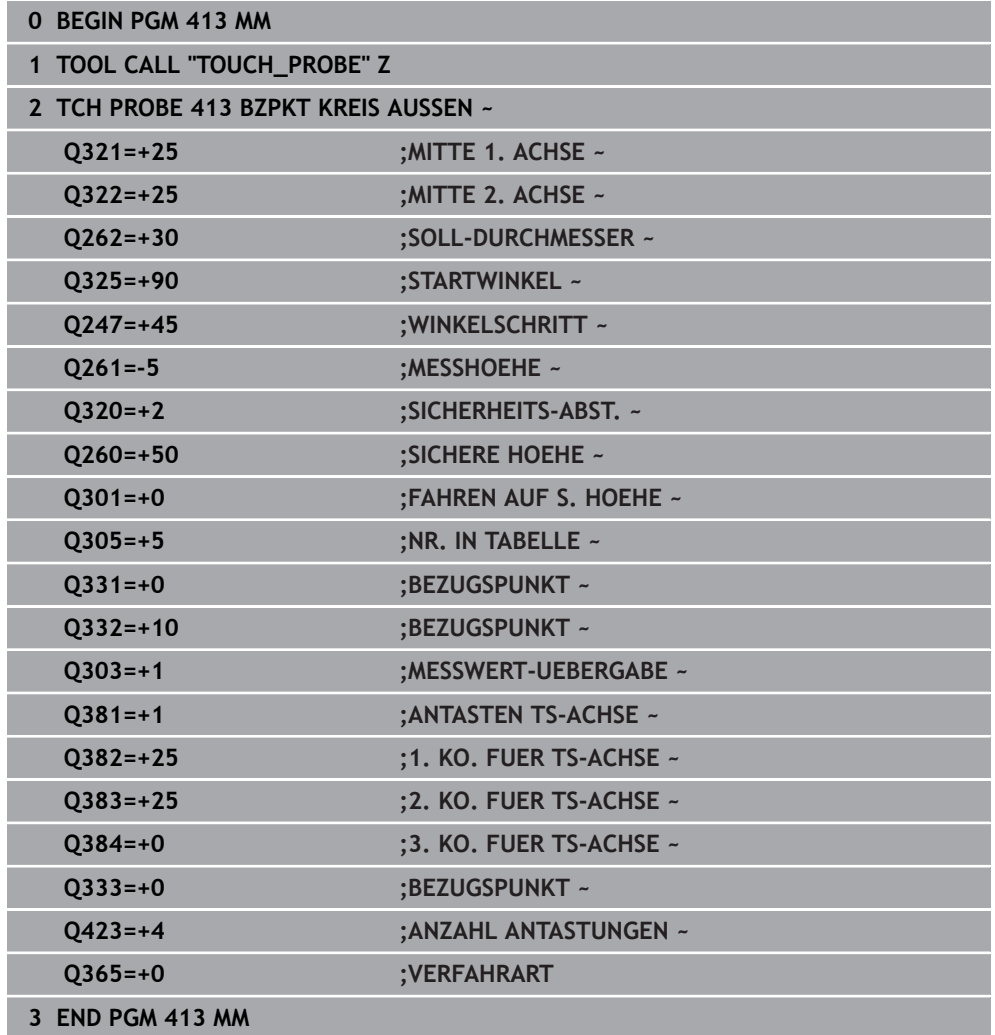

# **33.4.21 Beispiel: Bezugspunktsetzen Werkstück-Oberkante und Mitte Lochkreis**

Der gemessene Lochkreis-Mittelpunkt soll zur späteren Verwendung in eine Bezugspunkttabelle geschrieben werden.

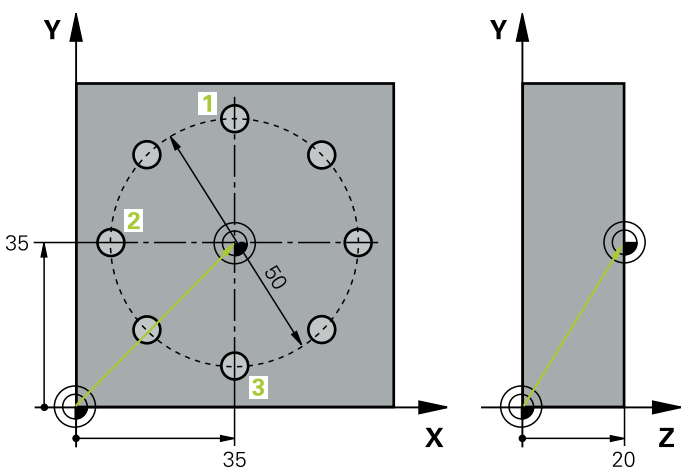

- **Q291** = Polarkoordinaten-Winkel für 1. Bohrungsmittelpunkt **1**
- **Q292** = Polarkoordinaten-Winkel für 2. Bohrungsmittelpunkt **2**
- **Q293** = Polarkoordinaten-Winkel für 3. Bohrungsmittelpunkt **3**
- **Q305** = Lochkreismitte (X und Y) in Zeile 1 schreiben
- **Q303** = Berechneten Bezugspunkt bezogen auf das maschinenfeste Koordinatensystem (REF-System) in der Bezugspunkttabelle **PRESET.PR** speichern

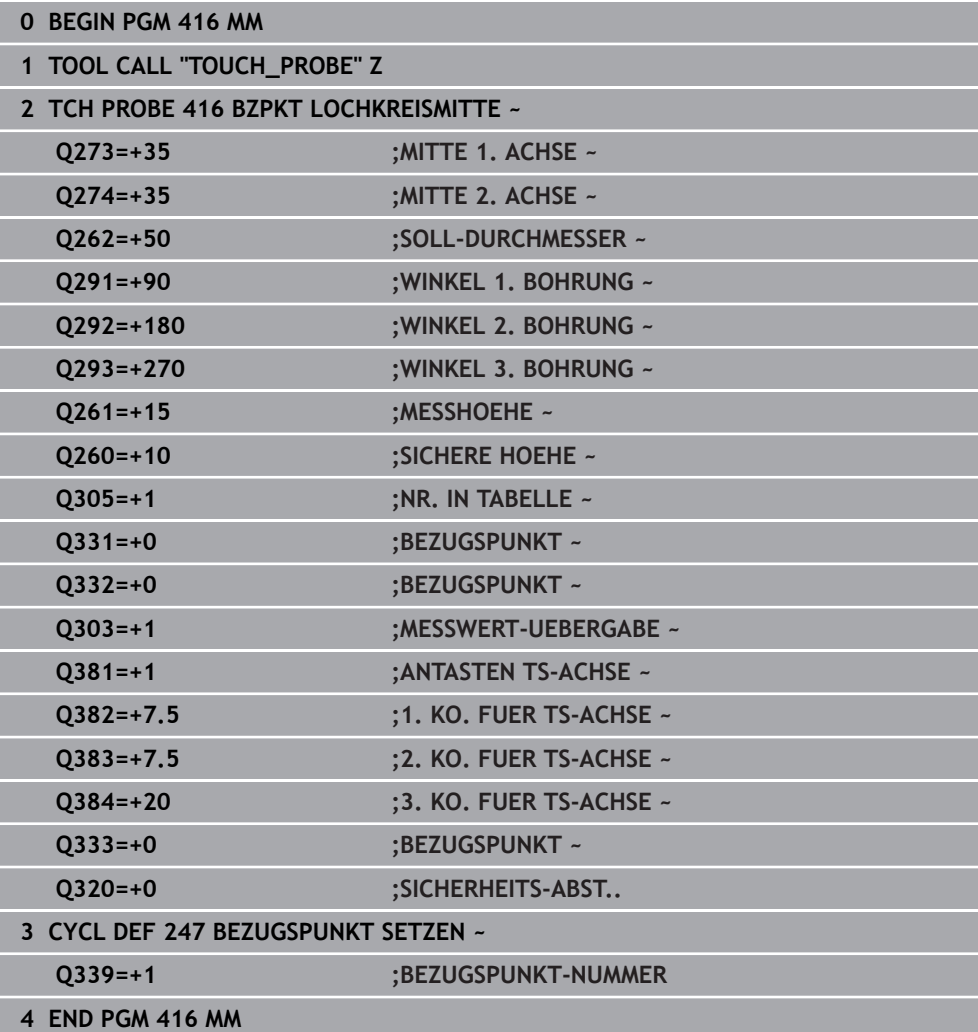

# **33.5 Werkstück kontrollieren (#17 / #1-05-1)**

# **33.5.1 Grundlagen der Tastsystemzyklen 0, 1 und 420 bis 431**

# **Messergebnisse protokollieren**

Zu allen Zyklen, mit denen Sie Werkstücke automatisch vermessen können (Ausnahmen: Zyklus **0** und **1**), können Sie von der Steuerung ein Messprotokoll erstellen lassen. Im jeweiligen Antastzyklus können Sie definieren, ob die Steuerung

- das Messprotokoll in einer Datei speichern soll
- das Messprotokoll auf den Bildschirm ausgeben und den Programmlauf unterbrechen soll
- kein Messprotokoll erzeugen soll

Sofern Sie das Messprotokoll in einer Datei ablegen wollen, speichert die Steuerung die Daten standardmäßig als ASCII-Datei ab. Als Speicherort wählt die Steuerung das Verzeichnis, welches auch das zugehörige NC-Programm beinhaltet.

Im Kopf der Protokolldatei ist die Maßeinheit des Hauptprogramms ersichtlich.

Benutzen Sie die HEIDENHAIN Datenübertragungs-Software TNCremo, wenn Sie das Messprotokoll über die Datenschnittstelle ausgeben wollen.

i

Beispiel: Protokolldatei für Antastzyklus **421**:

### **Messprotokoll Antastzyklus 421 Bohrung messen**

Datum: 30-06-2005 Uhrzeit: 6:55:04 Messprogramm: TNC:\GEH35712\CHECK1.H Bemaßungsart (0=MM / 1=INCH): 0

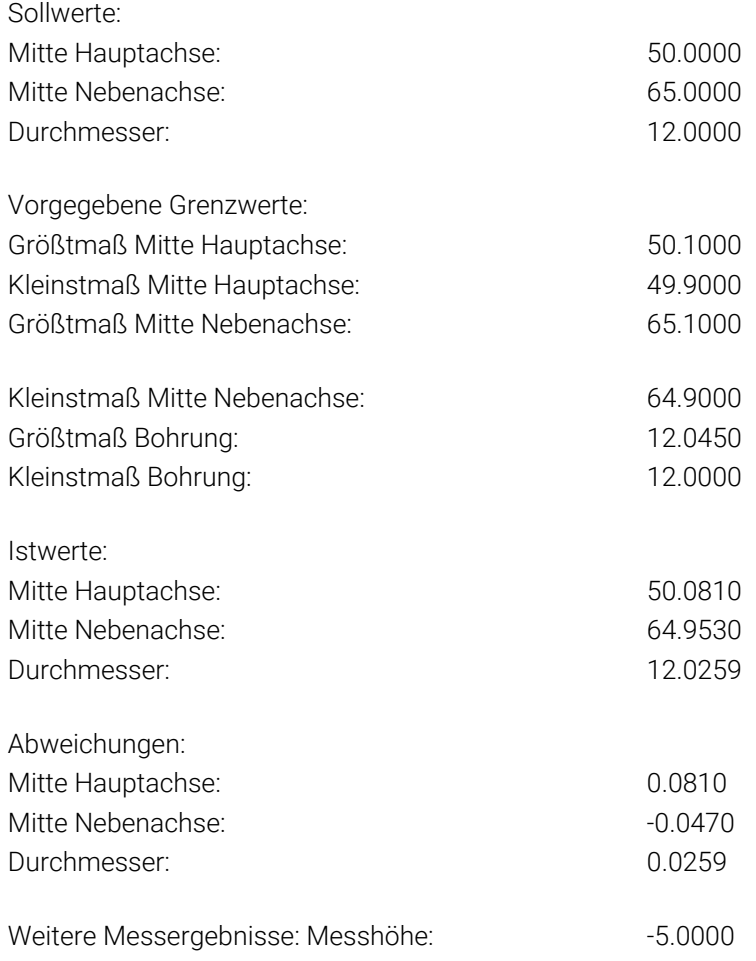

### **Messprotokoll-Ende**

# **Messergebnisse in Q-Parametern**

Die Messergebnisse des jeweiligen Antastzyklus legt die Steuerung in den global wirksamen Q-Parametern **Q150** bis **Q160** ab. Abweichungen vom Sollwert sind in den Parametern **Q161** bis **Q166** gespeichert. Beachten Sie die Tabelle der Ergebnisparameter, die bei jeder Zyklusbeschreibung mit aufgeführt ist.

Zusätzlich zeigt die Steuerung bei der Zyklusdefinition im Hilfsbild des jeweiligen Zyklus die Ergebnisparameter mit an . Dabei gehört der hell hinterlegte Ergebnisparameter zum jeweiligen Eingabeparameter.

# **Status der Messung**

Bei einigen Zyklen können Sie über die global wirksamen Q-Parameter **Q180** bis **Q182** den Status der Messung abfragen.

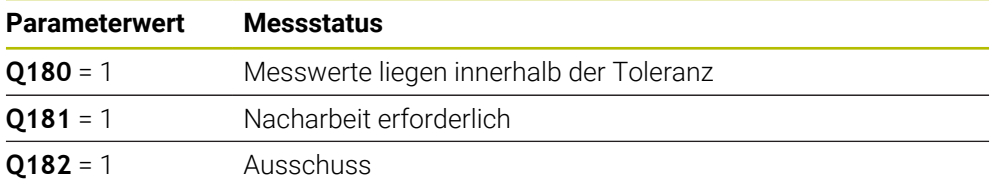

Die Steuerung setzt den Nacharbeits- oder Ausschussmerker, sobald einer der Messwerte außerhalb der Toleranz liegt. Um festzustellen, welches Messergebnis außerhalb der Toleranz liegt, beachten Sie zusätzlich das Messprotokoll, oder prüfen Sie die jeweiligen Messergebnisse (**Q150** bis **Q160**) auf ihre Grenzwerte.

Beim Zyklus **427** geht die Steuerung standardmäßig davon aus, dass Sie ein Außenmaß (Zapfen) vermessen. Durch entsprechende Wahl von Größt- und Kleinstmaß in Verbindung mit der Antastrichtung können Sie den Status der Messung jedoch richtigstellen.

ñ

Die Steuerung setzt die Statusmerker auch dann, wenn Sie keine Toleranzwerte oder Größt- bzw. Kleinstmaße eingegeben haben.

# **Toleranzüberwachung**

Bei den meisten Zyklen zur Werkstückkontrolle können Sie von der Steuerung eine Toleranzüberwachung durchführen lassen. Dazu müssen Sie bei der Zyklusdefinition die erforderlichen Grenzwerte definieren. Wenn Sie keine Toleranzüberwachung durchführen wollen, geben Sie diese Parameter mit 0 ein (= voreingestellter Wert).

# **Werkzeugüberwachung**

Bei einigen Zyklen zur Werkstückkontrolle können Sie von der Steuerung eine Werkzeugüberwachung durchführen lassen. Die Steuerung überwacht dann, ob

- aufgrund der Abweichungen vom Sollwert (Werte in **Q16x**) der Werkzeugradius korrigiert werden soll
- die Abweichungen vom Sollwert (Werte in **Q16x**) größer als die Bruchtoleranz des Werkzeugs ist

### **Werkzeug korrigieren**

### **Voraussetzungen:**

- Aktive Werkzeugtabelle
- Werkzeugüberwachung im Zyklus muss eingeschaltet sein: **Q330** ungleich 0 oder einen Werkzeugnamen eingeben. Die Eingabe des Werkzeugnamens in der Aktionsleiste über **Name** wählen.
	- HEIDENHAIN empfiehlt, diese Funktion nur dann auszuführen, wenn i Sie mit dem zu korrigierenden Werkzeug die Kontur bearbeitet haben und eine evtl. notwendige Nachbearbeitung auch mit diesem Werkzeug erfolgt.
		- Wenn Sie mehrere Korrekturmessungen durchführen, dann addiert die Steuerung die jeweils gemessene Abweichung auf den in der Werkzeugtabelle bereits gespeicherten Wert.

### **Fräswerkzeug**

Wenn Sie im Parameter **Q330** auf ein Fräswerkzeug verweisen, dann werden die entsprechenden Werte folgendermaßen korrigiert:

Die Steuerung korrigiert den Werkzeugradius in der Spalte **DR** der Werkzeugtabelle grundsätzlich immer, auch wenn die gemessene Abweichung innerhalb der vorgegebenen Toleranz liegt.

Ob Sie nacharbeiten müssen, können Sie in Ihrem NC-Programm über den Parameter **Q181** abfragen (**Q181**=1: Nacharbeit erforderlich).

### **Drehwerkzeug**

Gültig nur für die Zyklen **421**, **422**, **427**.

Wenn Sie im Parameter **Q330** auf ein Drehwerkzeug verweisen, dann werden die entsprechenden Werte in den Spalten DZL, bzw. DXL korrigiert. Die Steuerung überwacht auch die Bruchtoleranz, die in der Spalte LBREAK definiert ist.

Ob Sie nacharbeiten müssen, können Sie in Ihrem NC-Programm über den Parameter **Q181** abfragen (**Q181**=1: Nacharbeit erforderlich).

### **Indiziertes Werkzeug korrigieren**

Wenn Sie ein indiziertes Werkzeug mit Werkzeugnamen automatisch korrigieren wollen, programmieren Sie wie folgt:

- **QS0** = "WERKZEUGNAME"
- **FN 18: SYSREAD Q0 = ID990 NR10 IDX0**; unter **IDX** wird die Nummer des **QS**-Parameters angegeben
- **Q0**= **Q0** +0.2; Index der Nummer des Basiswerkzeugs zufügen
- Im Zyklus: **Q330** = Q0; Werkzeugnummer mit Index verwenden

### **Werkzeugbruchüberwachung**

### **Voraussetzungen:**

- Aktive Werkzeugtabelle
- Werkzeugüberwachung im Zyklus muss eingeschaltet sein (**Q330** ungleich 0 eingeben)
- RBREAK muss größer 0 (in der eingegebenen Werkzeugnummer in der Tabelle) sein

### **Weitere Informationen:** ["Werkzeugdaten", Seite 257](#page-256-0)

Die Steuerung gibt eine Fehlermeldung aus und stoppt den Programmlauf, wenn die gemessene Abweichung größer als die Bruchtoleranz des Werkzeugs ist. Gleichzeitig sperrt sie das Werkzeug in der Werkzeugtabelle (Spalte TL = L).

## **Bezugssystem für Messergebnisse**

Die Steuerung gibt alle Messergebnisse in die Ergebnisparameter und in die Protokolldatei im aktiven - also ggf. im verschobenen oder/und gedrehten/ geschwenkten - Koordinatensystem aus.

# **33.5.2 Zyklus 0 BEZUGSEBENE (#17 / #1-05-1)**

# **ISO-Programmierung**

**G55**

# **Anwendung**

Der Tastsystemzyklus ermittelt in einer wählbaren Achsrichtung eine beliebige Position am Werkstück.

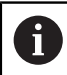

Statt Zyklus **0 BEZUGSEBENE** empfiehlt HEIDENHAIN den leistungsfähigeren Zyklus **1400 ANTASTEN POSITION**.

### **Verwandte Themen**

### Zyklus **1400 ANTASTEN POSITION**

**Weitere Informationen:** ["Zykus 1400 ANTASTEN POSITION \(#17 / #1-05-1\)",](#page-1465-0) [Seite 1466](#page-1465-0)

### **Zyklusablauf**

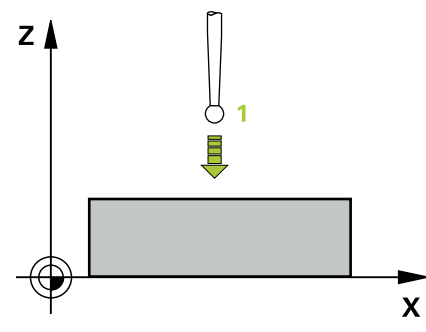

- 1 Das Tastsystem fährt in einer 3D-Bewegung im Eilgang (Wert aus Spalte **FMAX**) die im Zyklus programmierte Vorposition **1** an
- 2 Anschließend führt das Tastsystem den Antastvorgang mit Antastvorschub (Spalte **F**) durch. Die Antastrichtung ist im Zyklus festzulegen
- 3 Nachdem die Steuerung die Position erfasst hat, fährt das Tastsystem zurück auf den Startpunkt des Antastvorgangs und speichert die gemessene Koordinate in einem Q-Parameter ab. Zusätzlich speichert die Steuerung die Koordinaten der Position, an der sich das Tastsystem zum Zeitpunkt des Schaltsignals befindet, in den Parametern **Q115** bis **Q119** ab. Für die Werte in diesen Parametern berücksichtigt die Steuerung Taststiftlänge und -radius nicht

### **Hinweise**

# *HINWEIS*

### **Achtung Kollisionsgefahr!**

Die Steuerung bewegt das Tastsystem in einer 3-dimensionalen Bewegung im Eilgang auf die im Zyklus programmierte Vorposition. Je nach Position auf der sich das Werkzeug vorher befindet, besteht Kollisionsgefahr!

- So vorpositionieren, dass keine Kollision beim Anfahren der programmierten Vorposition entsteht
- Diesen Zyklus können Sie ausschließlich im Bearbeitungsmodus **FUNCTION MODE MILL** ausführen.

### **Zyklusparameter**

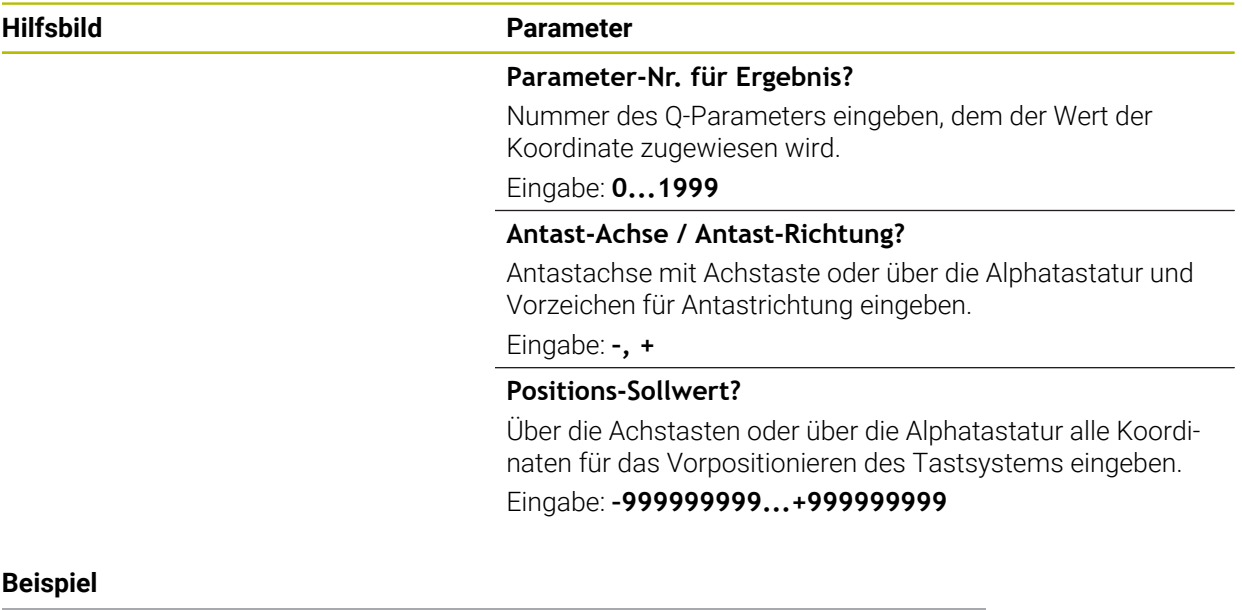

**11 TCH PROBE 0.0 BEZUGSEBENE Q9 Z+**

**12 TCH PROBE 0.1 X+99 Y+22 Z+2**

# **33.5.3 Zyklus 1 BEZUGSPUNKT POLAR (#17 / #1-05-1)**

### **ISO-Programmierung**

NC-Syntax nur im Klartext verfügbar.

### **Anwendung**

Der Tastsystemzyklus **1** ermittelt in einer beliebigen Antastrichtung eine beliebige Position am Werkstück.

### **Zyklusablauf**

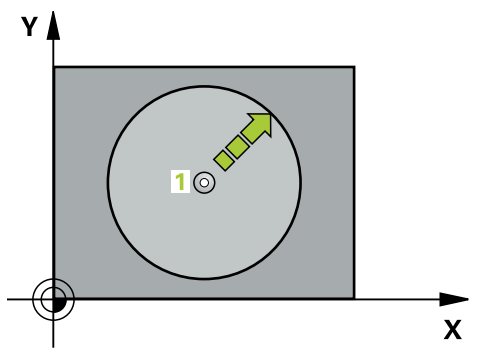

- 1 Das Tastsystem fährt in einer 3D-Bewegung im Eilgang (Wert aus Spalte **FMAX**) die im Zyklus programmierte Vorposition **1** an
- 2 Anschließend führt das Tastsystem den Antastvorgang mit Antastvorschub (Spalte **F**) durch. Beim Antastvorgang verfährt die Steuerung gleichzeitig in 2 Achsen (abhängig vom Antastwinkel). Die Antastrichtung ist über Polarwinkel im Zyklus festzulegen
- 3 Nachdem die Steuerung die Position erfasst hat, fährt das Tastsystem zurück auf den Startpunkt des Antastvorgangs. Die Koordinaten der Position, an der sich das Tastsystem zum Zeitpunkt des Schaltsignals befindet, speichert die Steuerung in den Parametern **Q115** bis **Q119**

### **Hinweise**

# *HINWEIS*

### **Achtung Kollisionsgefahr!**

Die Steuerung bewegt das Tastsystem in einer 3-dimensionalen Bewegung im Eilgang auf die im Zyklus programmierte Vorposition. Je nach Position auf der sich das Werkzeug vorher befindet, besteht Kollisionsgefahr!

- So vorpositionieren, dass keine Kollision beim Anfahren der programmierten  $\blacktriangleright$ Vorposition entsteht
- Diesen Zyklus können Sie ausschließlich im Bearbeitungsmodus **FUNCTION MODE MILL** ausführen.
- Die im Zyklus definierte Antastachse legt die Tastebene fest: Antastachse X: X/Y-Ebene Antastachse Y: Y/Z-Ebene Antastachse Z: Z/X-Ebene

# **Zyklusparameter**

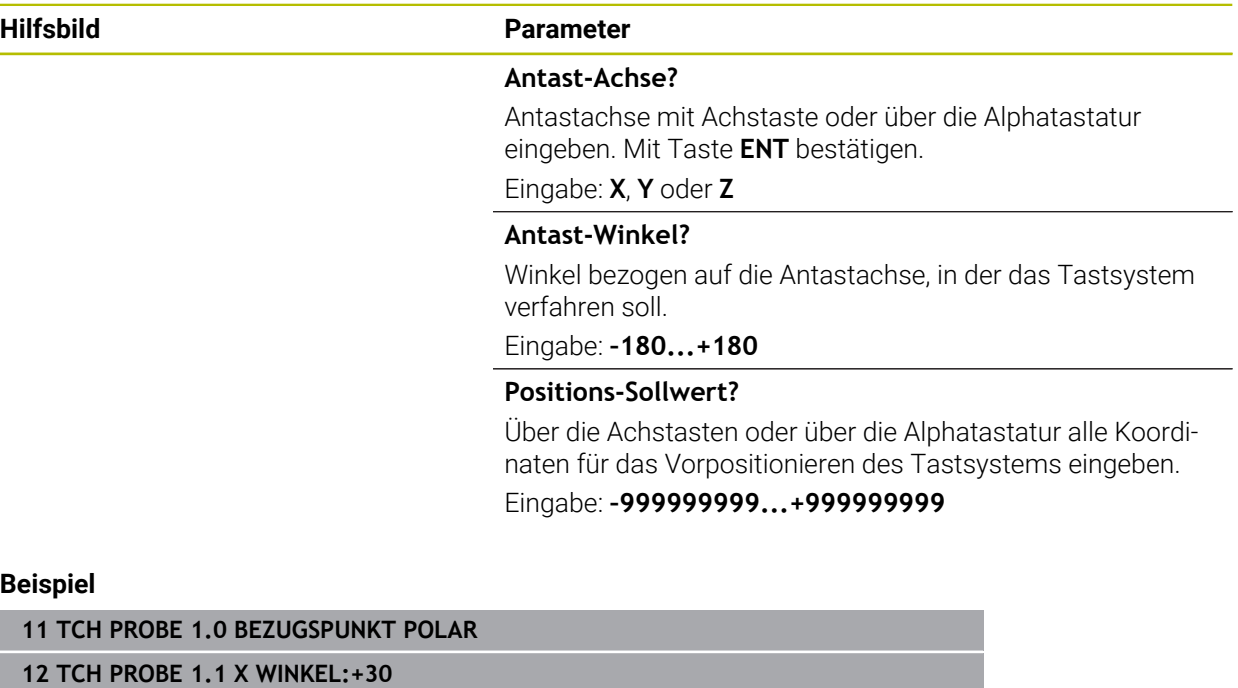

**13 TCH PROBE 1.2 X+0 Y+10 Z+3**

# **33.5.4 Zyklus 420 MESSEN WINKEL (#17 / #1-05-1)**

**ISO-Programmierung G420**

### **Anwendung**

H

Der Tastsystemzyklus **420** ermittelt den Winkel, den eine beliebige Gerade mit der Hauptachse der Bearbeitungsebene einschließt.

Statt Zyklus **420 MESSEN WINKEL** empfiehlt HEIDENHAIN den leistungsfähigeren Zyklus **1410 ANTASTEN KANTE**.

### **Verwandte Themen**

Zyklus **1410 ANTASTEN KANTE**

**Weitere Informationen:** ["Zyklus 1410 ANTASTEN KANTE \(#17 / #1-05-1\)",](#page-1352-0) [Seite 1353](#page-1352-0)

# **Zyklusablauf**

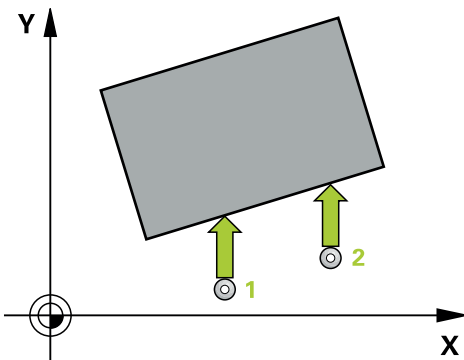

1 Die Steuerung positioniert das Tastsystem mit Positionierlogik zur Vorposition des ersten Antastpunkts **1**.

**Weitere Informationen:** ["Positionierlogik", Seite 236](#page-235-0)

- 2 Anschließend fährt das Tastsystem auf die eingegebene Messhöhe und führt den ersten Antastvorgang mit Antastvorschub (Spalte **F**) durch
- 3 Danach fährt das Tastsystem zum nächsten Antastpunkt **2** und führt den zweiten Antastvorgang durch
- 4 Die Steuerung positioniert das Tastsystem zurück auf die Sichere Höhe und speichert den ermittelten Winkel in folgendem Q-Parameter:

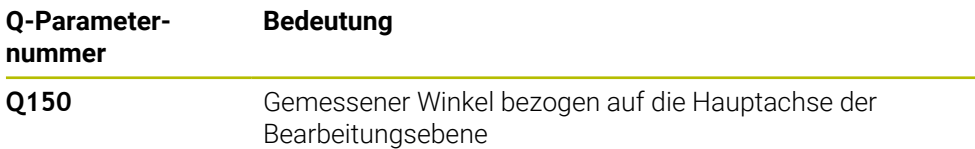

### **Hinweise**

- Diesen Zyklus können Sie ausschließlich im Bearbeitungsmodus **FUNCTION MODE MILL** ausführen.
- Wenn Tastsystemachse = Messachse definiert ist, können Sie den Winkel in Richtung der A-Achse oder B-Achse messen:
	- Wenn der Winkel in Richtung der A-Achse gemessen werden soll, dann **Q263** gleich **Q265** wählen und **Q264** ungleich **Q266**
	- Wenn Winkel in Richtung der B-Achse gemessen werden soll, dann **Q263** ungleich **Q265** wählen und **Q264** gleich **Q266**
- Die Steuerung setzt eine aktive Grunddrehung am Zyklusanfang zurück.

### **Hinweis zum Programmieren**

Vor der Zyklusdefinition müssen Sie einen Werkzeugaufruf zur Definition der Tastsystemachse programmiert haben.

# **Zyklusparameter**

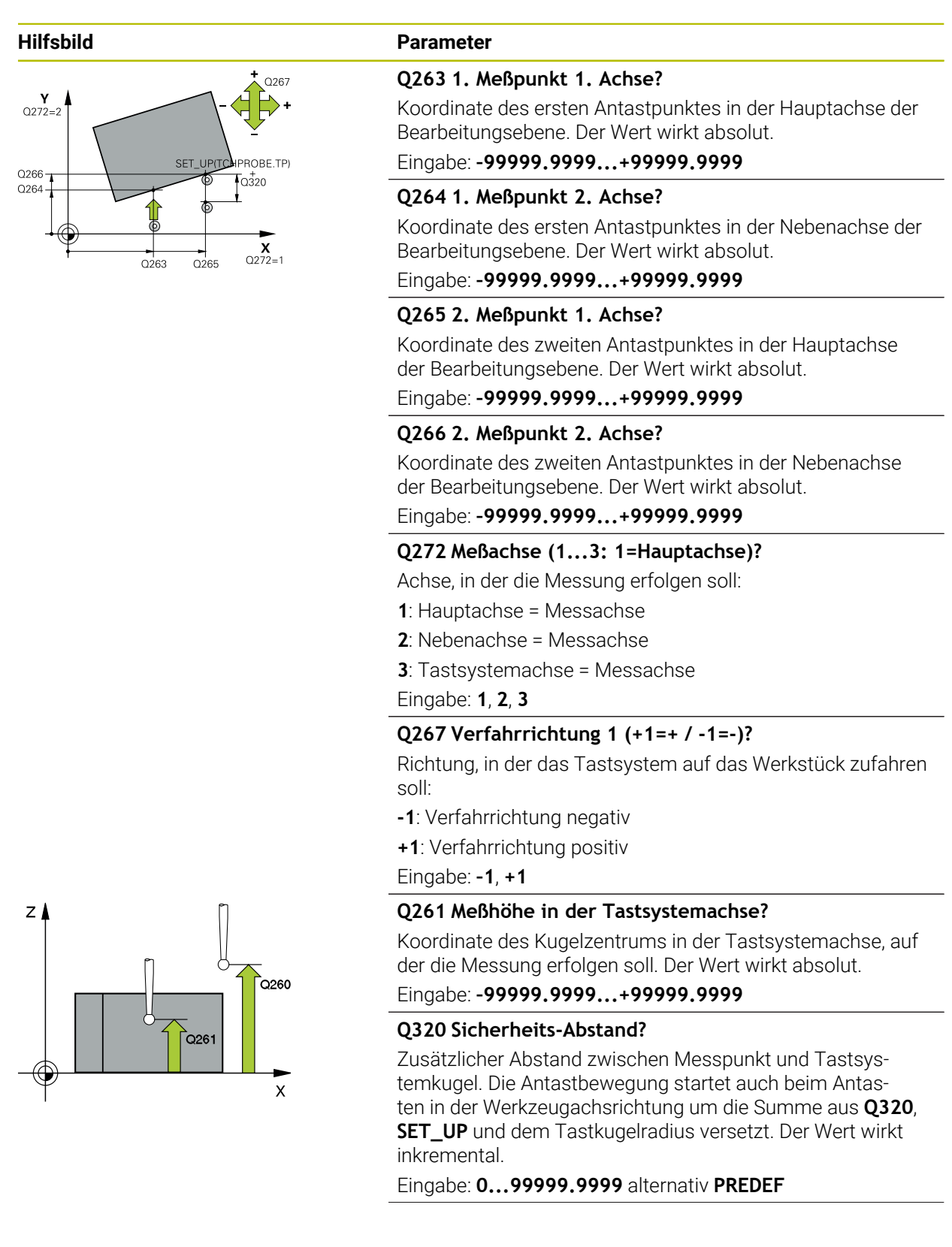

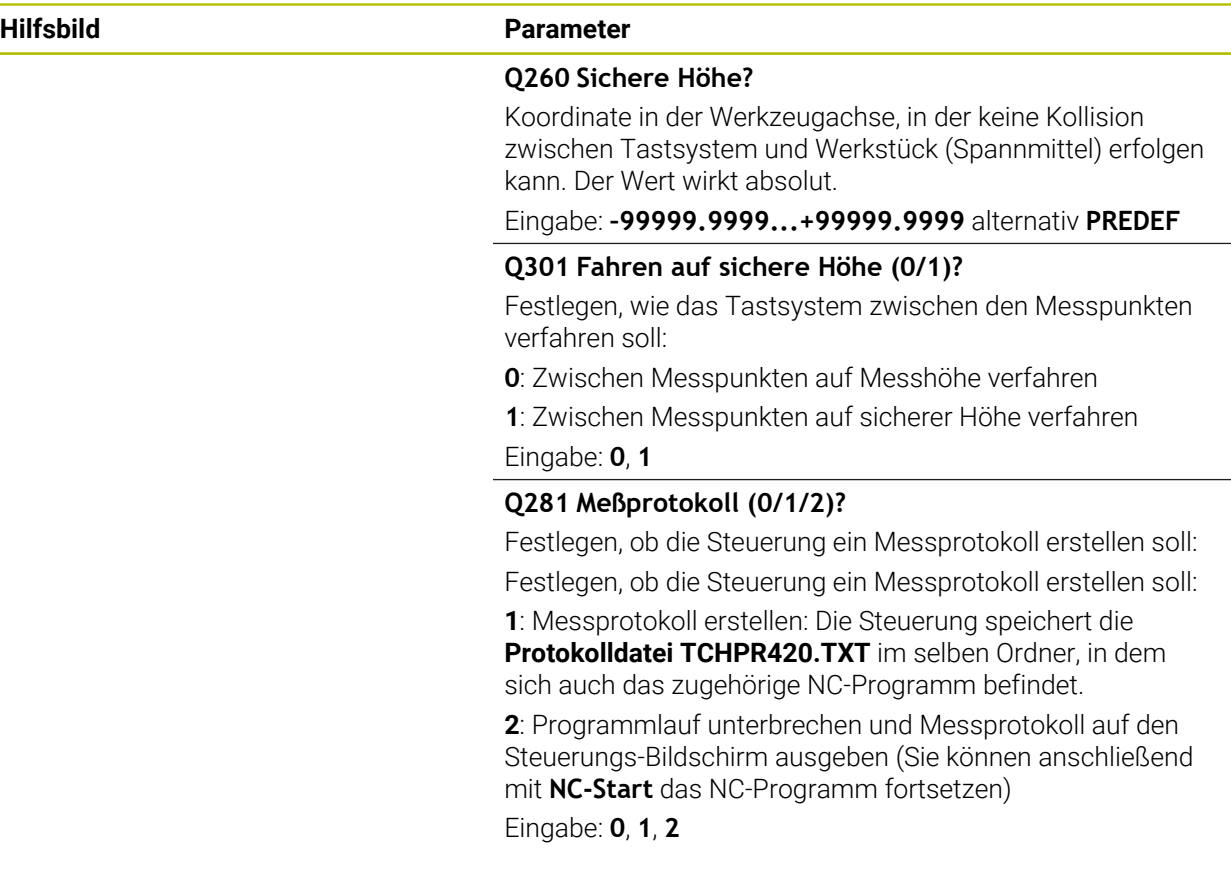

### **Beispiel**

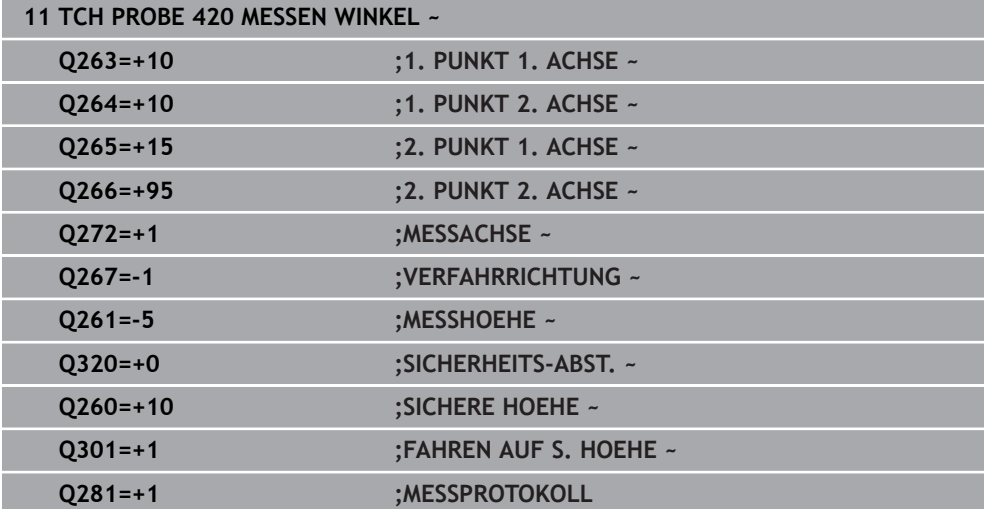

# **33.5.5 Zyklus 421 MESSEN BOHRUNG (#17 / #1-05-1)**

### **ISO-Programmierung G421**

### **Anwendung**

Der Tastsystemzyklus **421** ermittelt den Mittelpunkt und den Durchmesser einer Bohrung (Kreistasche). Wenn Sie die entsprechenden Toleranzwerte im Zyklus definieren, führt die Steuerung einen Soll-Istwertvergleich durch und legt die Abweichungen in Q-Parametern ab.

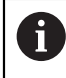

Statt Zyklus **421 MESSEN BOHRUNG** empfiehlt HEIDENHAIN den leistungsfähigeren Zyklus **1401 ANTASTEN KREIS**.

### **Verwandte Themen**

Zyklus **1401 ANTASTEN KREIS**

**Weitere Informationen:** ["Zyklus 1401 ANTASTEN KREIS \(#17 / #1-05-1\)",](#page-1470-0) [Seite 1471](#page-1470-0)

# **Zyklusablauf**

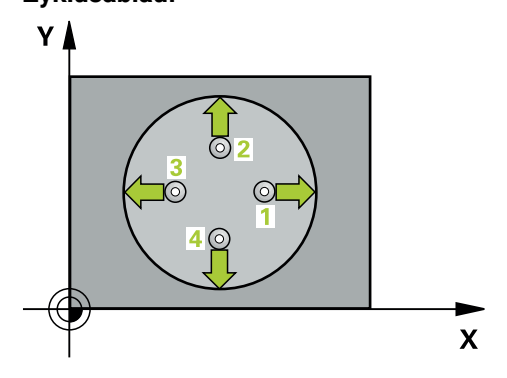

1 Die Steuerung positioniert das Tastsystem mit Positionierlogik zur Vorposition des ersten Antastpunkts **1**.

**Weitere Informationen:** ["Positionierlogik", Seite 236](#page-235-0)

- 2 Anschließend fährt das Tastsystem auf die eingegebene Messhöhe und führt den ersten Antastvorgang mit Antastvorschub (Spalte **F**) durch. Die Steuerung bestimmt die Antastrichtung automatisch in Abhängigkeit vom programmierten **Startwinkel**
- 3 Danach fährt das Tastsystem zirkular, entweder auf Messhöhe oder auf Sicherer Höhe, zum nächsten Antastpunkt **2** und führt dort den zweiten Antastvorgang durch
- 4 Die Steuerung positioniert das Tastsystem zum Antastpunkt **3** und danach zum Antastpunkt **4** und führt dort den dritten und vierten Antastvorgang durch
- 5 Abschließend positioniert die Steuerung das Tastsystem zurück auf die Sichere Höhe und speichert die Istwerte und die Abweichungen in folgenden Q-Parametern:

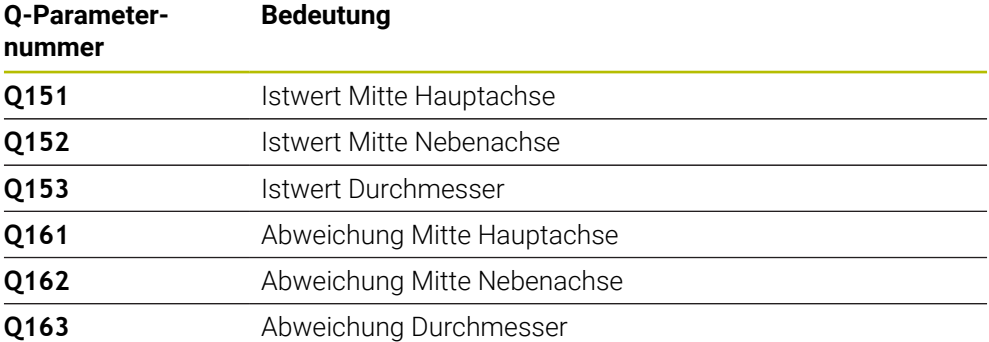

### **Hinweise**

- Diesen Zyklus können Sie ausschließlich im Bearbeitungsmodus **FUNCTION MODE MILL** ausführen.
- Je kleiner Sie den Winkelschritt programmieren, desto ungenauer berechnet die Steuerung die Bohrungsmaße. Kleinster Eingabewert: 5°.
- Die Steuerung setzt eine aktive Grunddrehung am Zyklusanfang zurück.

### **Hinweise zum Programmieren**

- Vor der Zyklusdefinition müssen Sie einen Werkzeugaufruf zur Definition der Tastsystemachse programmiert haben.
- Der Solldurchmesser **Q262** muss zwischen dem Kleinst- und Größtmaß (**Q276**/**Q275**) liegen.
- Die Parameter **Q498** und **Q531** haben bei diesem Zyklus keine Auswirkungen. Sie müssen keine Eingaben vornehmen. Diese Parameter wurden lediglich aus Gründen der Kompatibilität integriert. Wenn Sie z. B. ein Programm der Dreh-Fräs-Steuerung TNC 640 importieren, erhalten Sie keine Fehlermeldung.
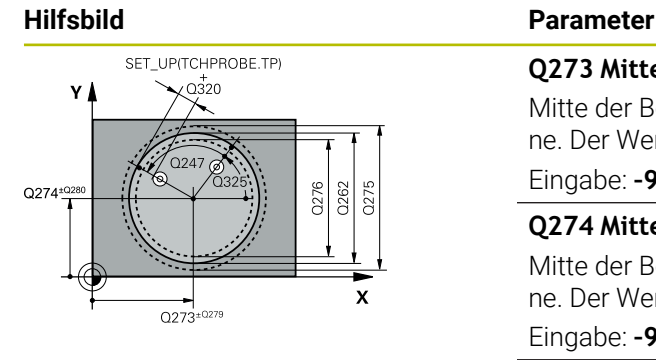

#### **Q273 Mitte 1. Achse (Sollwert)?**

Mitte der Bohrung in der Hauptachse der Bearbeitungsebene. Der Wert wirkt absolut.

#### Eingabe: **–99999.9999...+99999.9999**

#### **Q274 Mitte 2. Achse (Sollwert)?**

Mitte der Bohrung in der Nebenachse der Bearbeitungsebene. Der Wert wirkt absolut.

Eingabe: **–99999.9999...+99999.9999**

#### **Q262 Soll-Durchmesser?**

Durchmesser der Bohrung eingeben.

Eingabe: **0...99999.9999**

#### **Q325 Startwinkel?**

Winkel zwischen der Hauptachse der Bearbeitungsebene und dem ersten Antastpunkt. Der Wert wirkt absolut.

Eingabe: **–360.000...+360.000**

#### **Q247 Winkelschritt?**

Winkel zwischen zwei Messpunkten, das Vorzeichen des Winkelschritts legt die Drehrichtung fest (- = Uhrzeigersinn), mit der das Tastsystem zum nächsten Messpunkt fährt. Wenn Sie Kreisbögen vermessen wollen, dann programmieren Sie einen Winkelschritt kleiner 90°. Der Wert wirkt inkremental.

Eingabe: **–120...+120**

#### **Q261 Meßhöhe in der Tastsystemachse?**

Koordinate des Kugelzentrums in der Tastsystemachse, auf der die Messung erfolgen soll. Der Wert wirkt absolut.

Eingabe: **–99999.9999...+99999.9999**

#### **Q320 Sicherheits-Abstand?**

Zusätzlicher Abstand zwischen Antastpunkt und Tastsystemkugel. **Q320** wirkt additiv zur Spalte **SET\_UP** der Tastsystemtabelle. Der Wert wirkt inkremental.

Eingabe: **0...99999.9999** alternativ **PREDEF**

#### **Q260 Sichere Höhe?**

Koordinate in der Werkzeugachse, in der keine Kollision zwischen Tastsystem und Werkstück (Spannmittel) erfolgen kann. Der Wert wirkt absolut.

Eingabe: **–99999.9999...+99999.9999** alternativ **PREDEF**

#### **Q301 Fahren auf sichere Höhe (0/1)?**

Festlegen, wie das Tastsystem zwischen den Messpunkten verfahren soll:

- **0**: Zwischen Messpunkten auf Messhöhe verfahren
- **1**: Zwischen Messpunkten auf sicherer Höhe verfahren

Eingabe: **0**, **1**

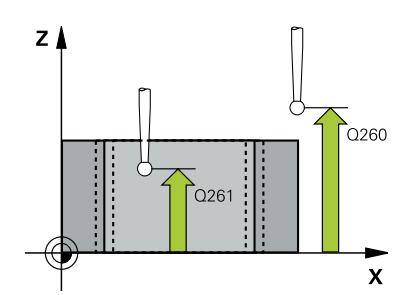

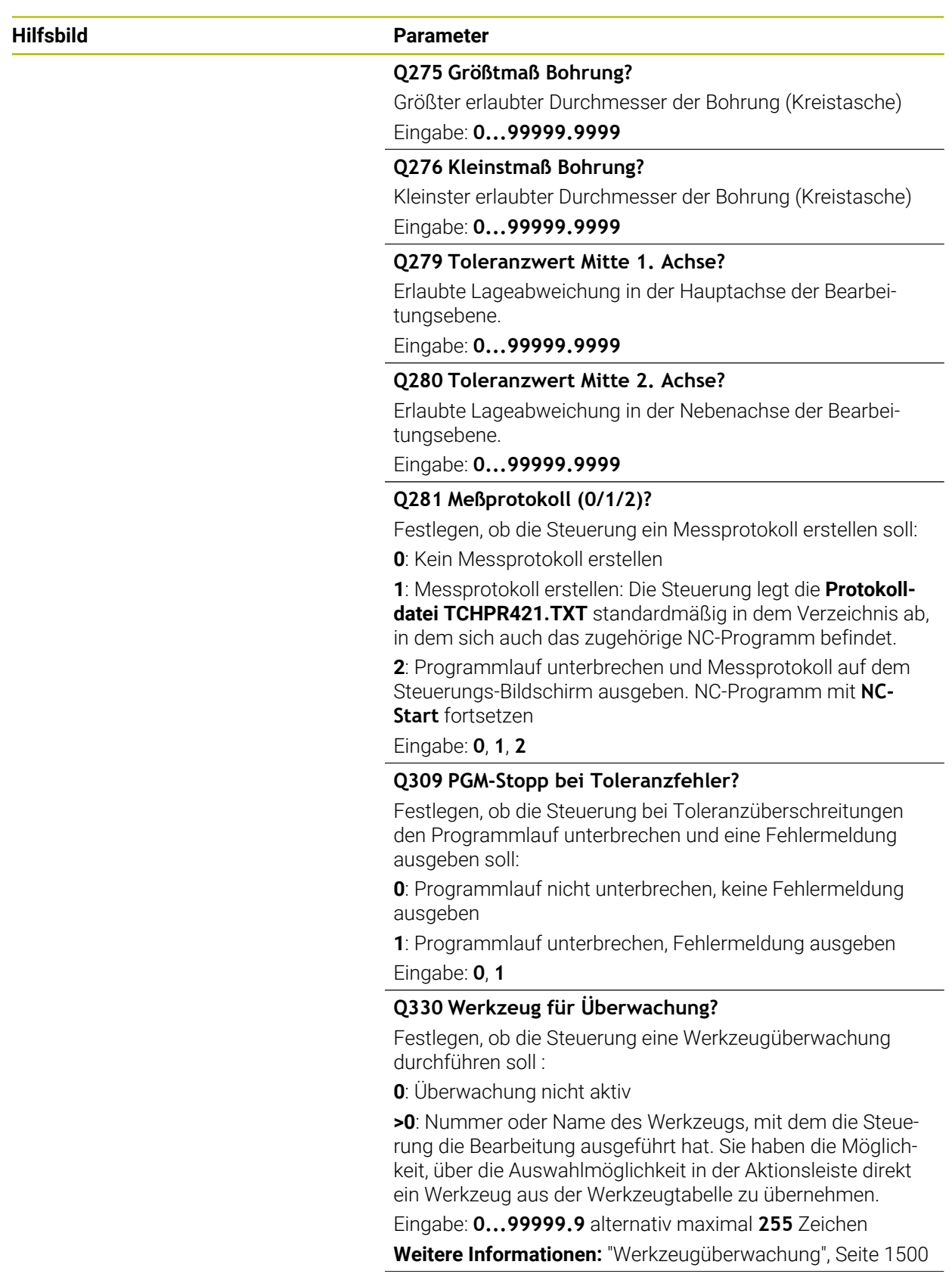

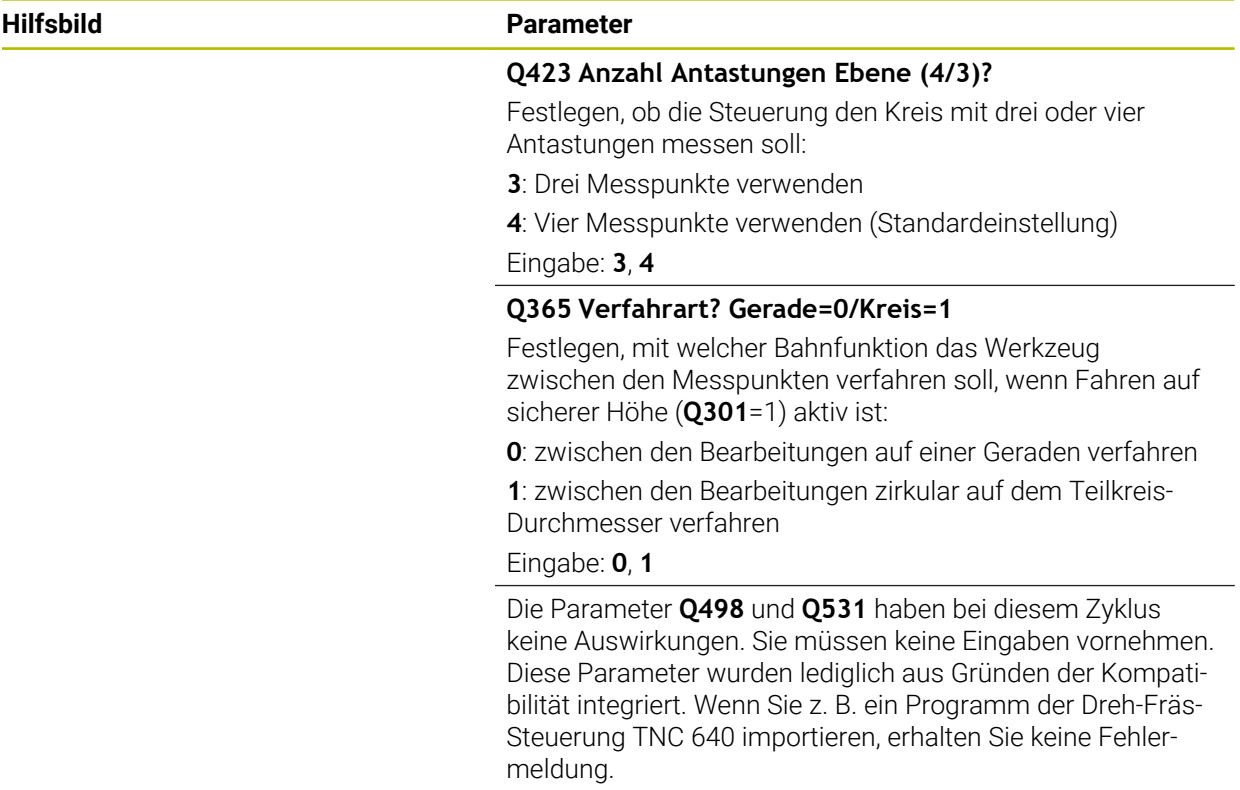

# **Beispiel**

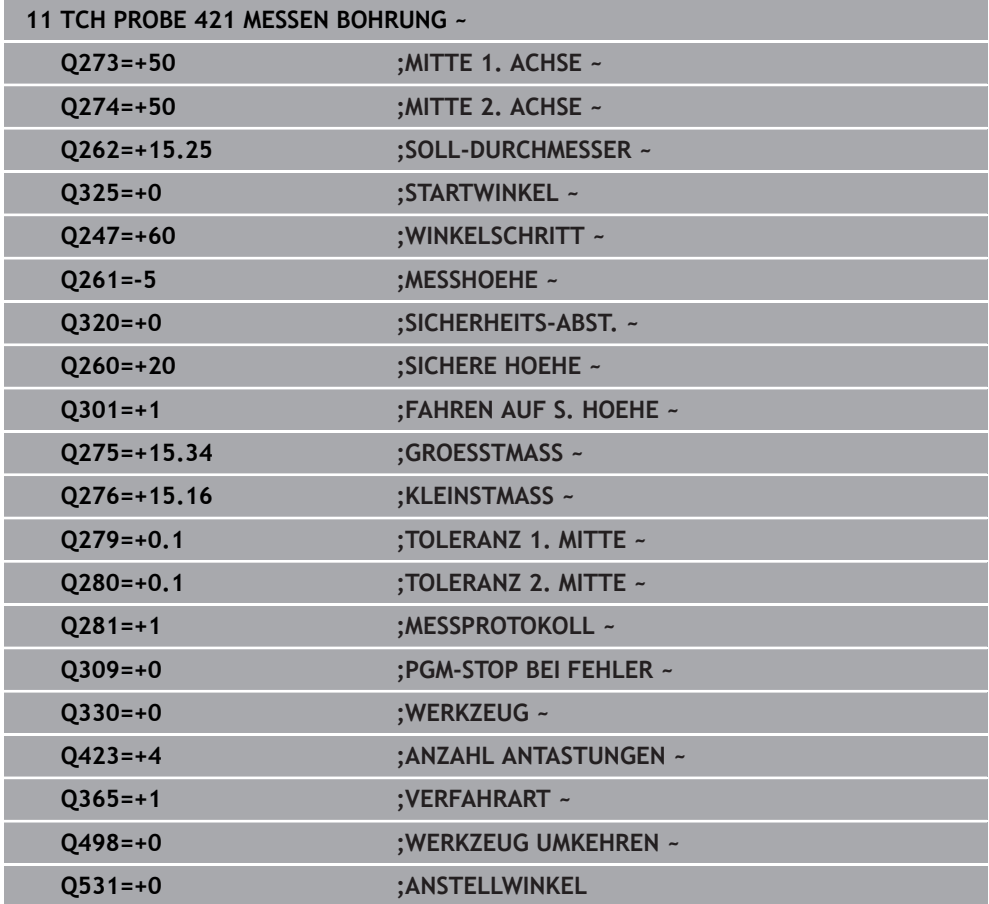

# **33.5.6 Zyklus 422 MESSEN KREIS AUSSEN (#17 / #1-05-1)**

#### **ISO-Programmierung G422**

## **Anwendung**

Der Tastsystemzyklus **422** ermittelt den Mittelpunkt und den Durchmesser eines Kreiszapfens. Wenn Sie die entsprechenden Toleranzwerte im Zyklus definieren, führt die Steuerung einen Soll-Istwertvergleich durch und legt die Abweichungen in Q-Parametern ab.

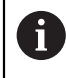

Statt Zyklus **422 MESSEN KREIS AUSSEN** empfiehlt HEIDENHAIN den leistungsfähigeren Zyklus **1401 ANTASTEN KREIS**.

#### **Verwandte Themen**

Zyklus **1401 ANTASTEN KREIS**

**Weitere Informationen:** ["Zyklus 1401 ANTASTEN KREIS \(#17 / #1-05-1\)",](#page-1470-0) [Seite 1471](#page-1470-0)

# **Zyklusablauf** Y  $3$  ( $\odot$  $\circ$  $\overline{\mathbf{X}}$

1 Die Steuerung positioniert das Tastsystem mit Positionierlogik zur Vorposition des ersten Antastpunkts **1**.

**Weitere Informationen:** ["Positionierlogik", Seite 236](#page-235-0)

- 2 Anschließend fährt das Tastsystem auf die eingegebene Messhöhe und führt den ersten Antastvorgang mit Antastvorschub (Spalte **F**) durch. Die Steuerung bestimmt die Antastrichtung automatisch in Abhängigkeit vom programmierten **Startwinkel**
- 3 Danach fährt das Tastsystem zirkular, entweder auf Messhöhe oder auf Sicherer Höhe, zum nächsten Antastpunkt **2** und führt dort den zweiten Antastvorgang durch
- 4 Die Steuerung positioniert das Tastsystem zum Antastpunkt **3** und danach zum Antastpunkt **4** und führt dort den dritten und vierten Antastvorgang durch
- 5 Abschließend positioniert die Steuerung das Tastsystem zurück auf die Sichere Höhe und speichert die Istwerte und die Abweichungen in folgenden Q-Parametern:

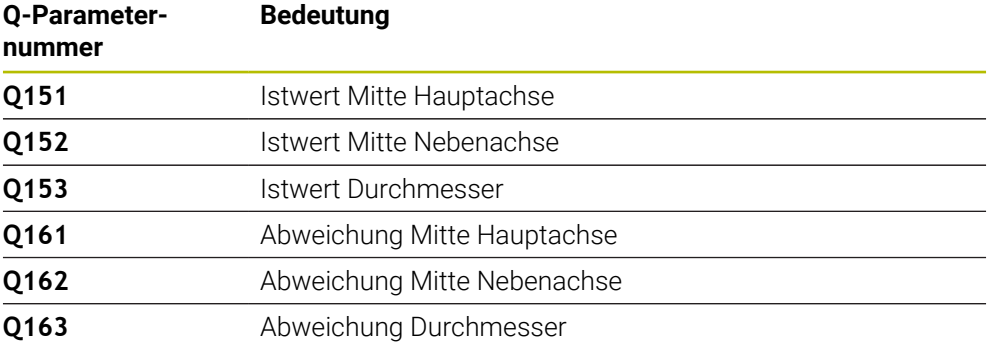

# **Hinweise**

- Diesen Zyklus können Sie ausschließlich im Bearbeitungsmodus **FUNCTION MODE MILL** ausführen.
- Je kleiner Sie den Winkelschritt programmieren, desto ungenauer berechnet die Steuerung die Bohrungsmaße. Kleinster Eingabewert: 5°.
- Die Steuerung setzt eine aktive Grunddrehung am Zyklusanfang zurück.

## **Hinweise zum Programmieren**

- Vor der Zyklusdefinition müssen Sie einen Werkzeugaufruf zur Definition der Tastsystemachse programmiert haben.
- Die Parameter **Q498** und **Q531** haben bei diesem Zyklus keine Auswirkungen. Sie müssen keine Eingaben vornehmen. Diese Parameter wurden lediglich aus Gründen der Kompatibilität integriert. Wenn Sie z. B. ein Programm der Dreh-Fräs-Steuerung TNC 640 importieren, erhalten Sie keine Fehlermeldung.

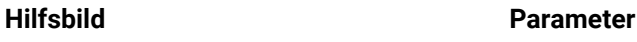

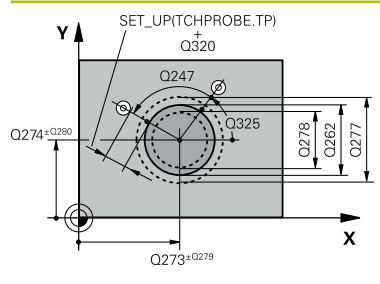

#### **Q273 Mitte 1. Achse (Sollwert)?**

Mitte des Zapfens in der Hauptachse der Bearbeitungsebene. Der Wert wirkt absolut.

#### Eingabe: **–99999.9999...+99999.9999**

#### **Q274 Mitte 2. Achse (Sollwert)?**

Mitte des Zapfens in der Nebenachse der Bearbeitungsebene. Der Wert wirkt absolut.

#### Eingabe: **–99999.9999...+99999.9999**

#### **Q262 Soll-Durchmesser?**

Durchmesser des Zapfens eingeben.

Eingabe: **0...99999.9999**

### **Q325 Startwinkel?**

Winkel zwischen der Hauptachse der Bearbeitungsebene und dem ersten Antastpunkt. Der Wert wirkt absolut.

Eingabe: **–360.000...+360.000**

#### **Q247 Winkelschritt?**

Winkel zwischen zwei Messpunkten, das Vorzeichen des Winkelschritts legt die Bearbeitungsrichtung fest (- = Uhrzeigersinn). Wenn Sie Kreisbögen vermessen wollen, dann programmieren Sie einen Winkelschritt kleiner 90°. Der Wert wirkt inkremental.

Eingabe: **–120...+120**

#### **Q261 Meßhöhe in der Tastsystemachse?**

Koordinate des Kugelzentrums in der Tastsystemachse, auf der die Messung erfolgen soll. Der Wert wirkt absolut.

#### Eingabe: **–99999.9999...+99999.9999**

#### **Q320 Sicherheits-Abstand?**

Zusätzlicher Abstand zwischen Antastpunkt und Tastsystemkugel. **Q320** wirkt additiv zur Spalte **SET\_UP** der Tastsystemtabelle. Der Wert wirkt inkremental.

#### Eingabe: **0...99999.9999** alternativ **PREDEF**

#### **Q260 Sichere Höhe?**

Koordinate in der Werkzeugachse, in der keine Kollision zwischen Tastsystem und Werkstück (Spannmittel) erfolgen kann. Der Wert wirkt absolut.

#### Eingabe: **–99999.9999...+99999.9999** alternativ **PREDEF**

#### **Q301 Fahren auf sichere Höhe (0/1)?**

Festlegen, wie das Tastsystem zwischen den Messpunkten verfahren soll:

- **0**: Zwischen Messpunkten auf Messhöhe verfahren
- **1**: Zwischen Messpunkten auf sicherer Höhe verfahren

Eingabe: **0**, **1**

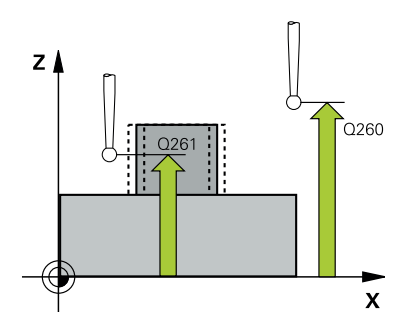

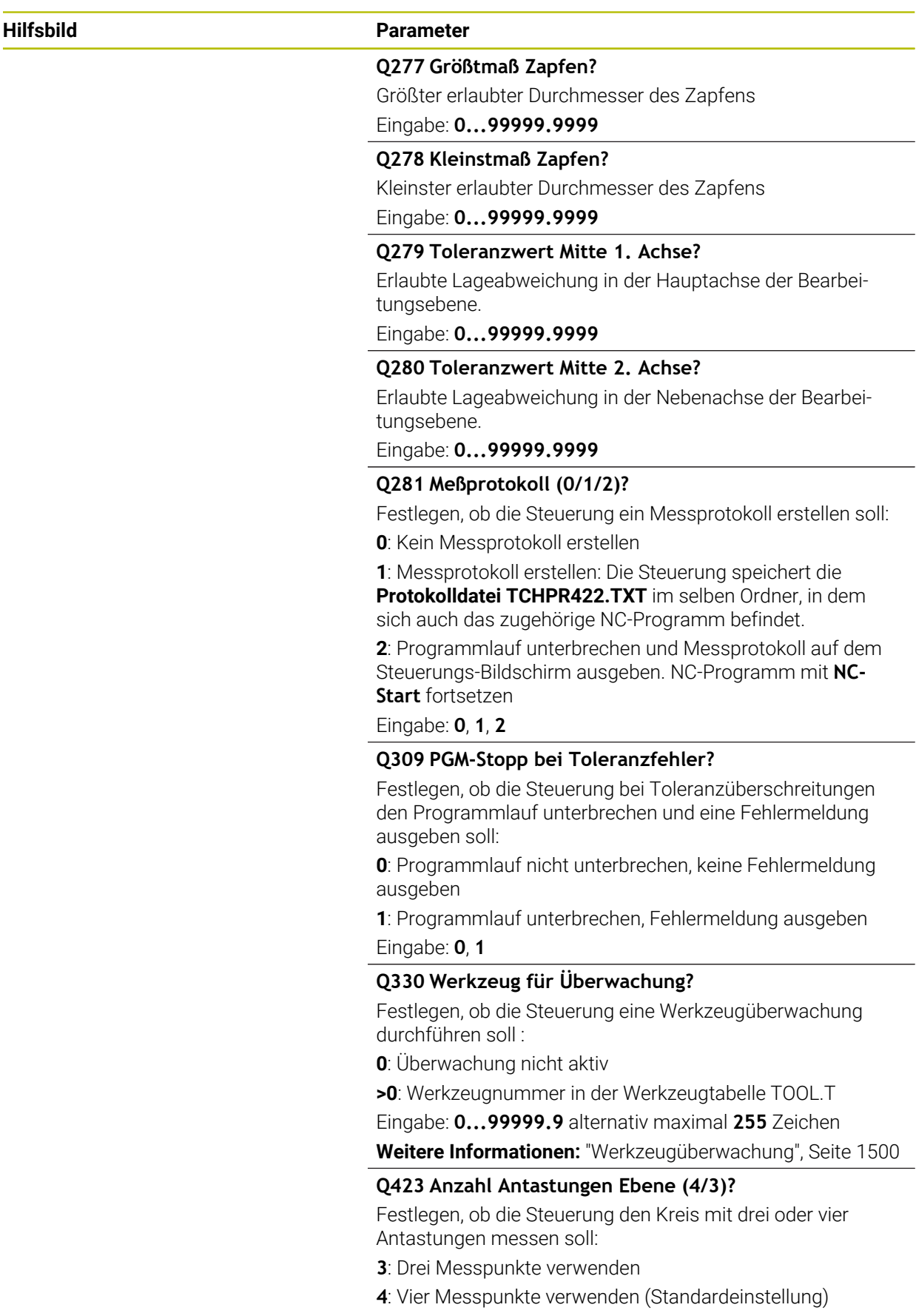

Eingabe: **3**, **4**

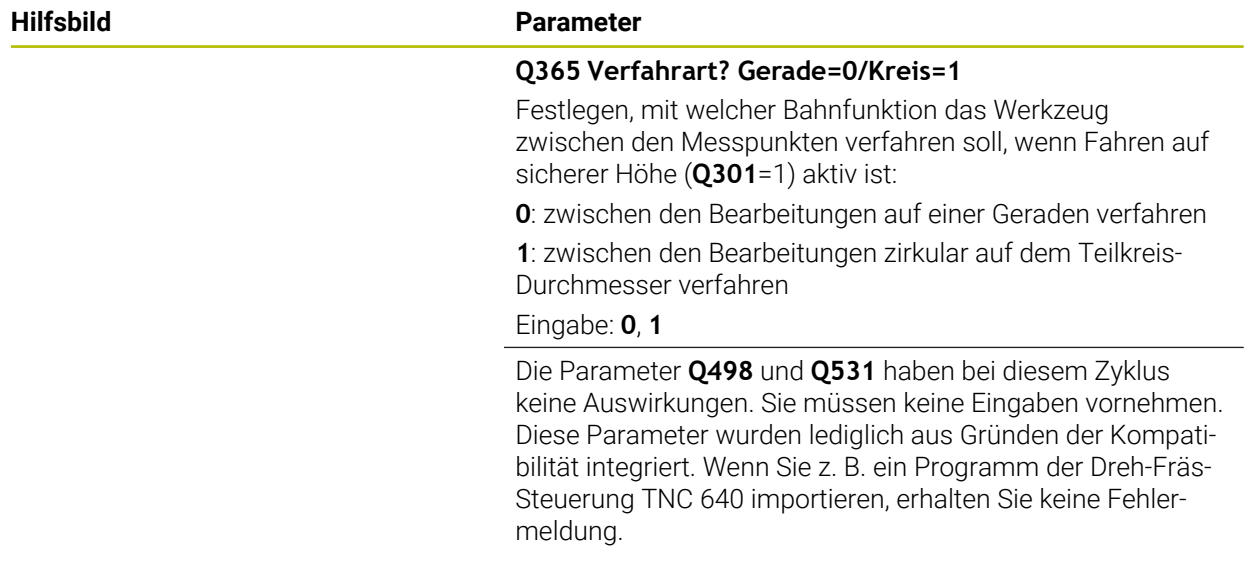

## **Beispiel**

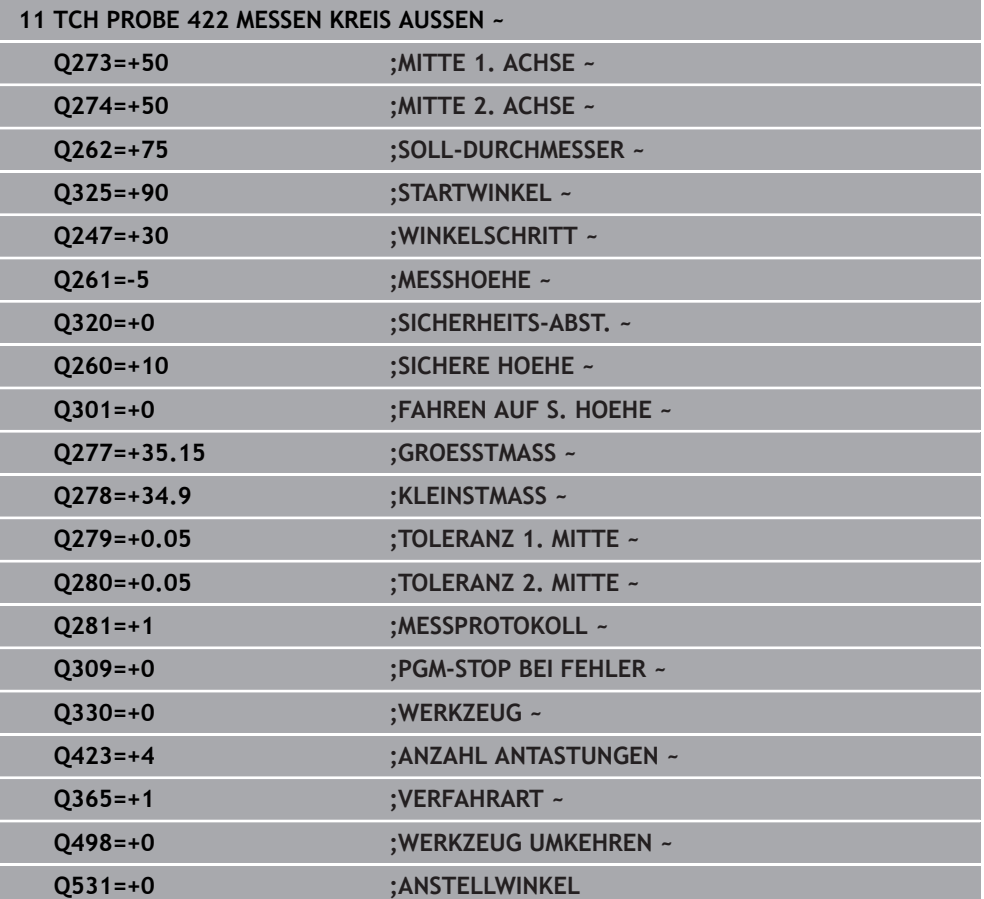

# **33.5.7 Zyklus 423 MESSEN RECHTECK INN. (#17 / #1-05-1)**

### **ISO-Programmierung G423**

# **Anwendung**

Der Tastsystemzyklus **423** ermittelt den Mittelpunkt sowie Länge und Breite einer Rechtecktasche. Wenn Sie die entsprechenden Toleranzwerte im Zyklus definieren, führt die Steuerung einen Soll-Istwertvergleich durch und legt die Abweichungen in Q-Parametern ab.

# **Zyklusablauf**

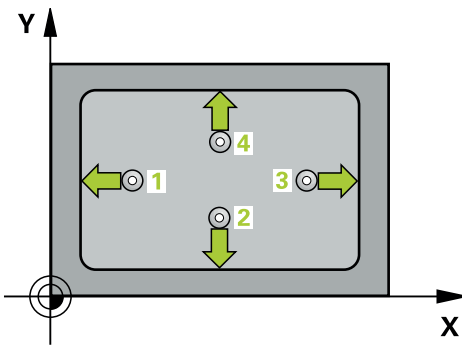

1 Die Steuerung positioniert das Tastsystem mit Positionierlogik zur Vorposition des ersten Antastpunkts **1**.

**Weitere Informationen:** ["Positionierlogik", Seite 236](#page-235-0)

- 2 Anschließend fährt das Tastsystem auf die eingegebene Messhöhe und führt den ersten Antastvorgang mit Antastvorschub (Spalte **F**) durch
- 3 Danach fährt das Tastsystem entweder achsparallel auf Messhöhe oder linear auf Sicherer Höhe zum nächsten Antastpunkt **2** und führt dort den zweiten Antastvorgang durch
- 4 Die Steuerung positioniert das Tastsystem zum Antastpunkt **3** und danach zum Antastpunkt **4** und führt dort den dritten und vierten Antastvorgang durch
- 5 Abschließend positioniert die Steuerung das Tastsystem zurück auf die Sichere Höhe und speichert die Istwerte und die Abweichungen in folgenden Q-Parametern:

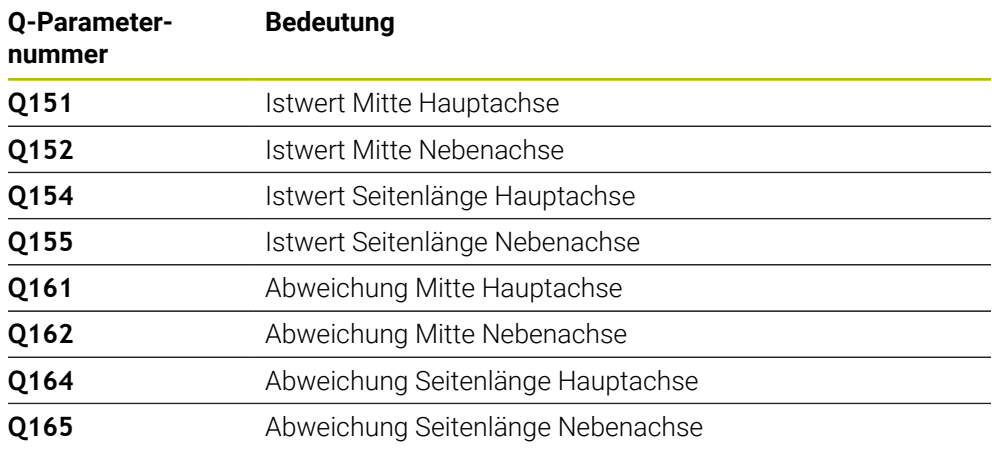

## **Hinweise**

- Diesen Zyklus können Sie ausschließlich im Bearbeitungsmodus **FUNCTION MODE MILL** ausführen.
- Wenn die Taschenmaße und der Sicherheitsabstand eine Vorpositionierung in die Nähe der Antastpunkte nicht erlauben, tastet die Steuerung immer ausgehend von der Taschenmitte an. Zwischen den vier Messpunkten fährt das Tastsystem dann nicht auf die Sichere Höhe.
- Die Werkzeugüberwachung ist abhängig von der Abweichung an der ersten Seitenlänge.
- Die Steuerung setzt eine aktive Grunddrehung am Zyklusanfang zurück.

#### **Hinweis zum Programmieren**

Vor der Zyklusdefinition müssen Sie einen Werkzeugaufruf zur Definition der Tastsystemachse programmiert haben.

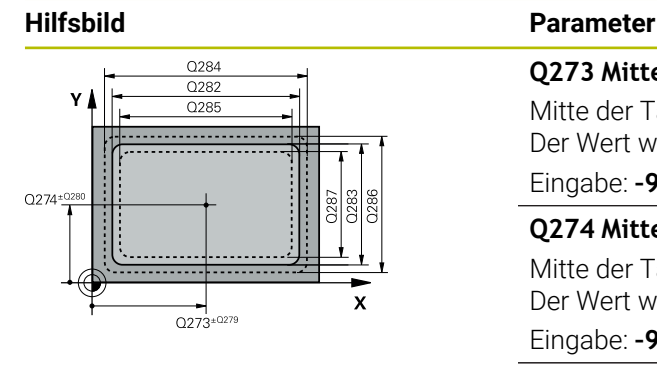

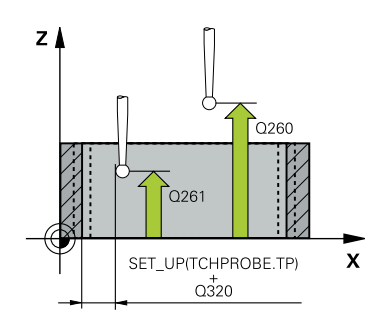

#### **Q273 Mitte 1. Achse (Sollwert)?**

Mitte der Tasche in der Hauptachse der Bearbeitungsebene. Der Wert wirkt absolut.

#### Eingabe: **–99999.9999...+99999.9999**

#### **Q274 Mitte 2. Achse (Sollwert)?**

Mitte der Tasche in der Nebenachse der Bearbeitungsebene. Der Wert wirkt absolut.

Eingabe: **–99999.9999...+99999.9999**

#### **Q282 1. Seiten-Länge (Sollwert)?**

Länge der Tasche, parallel zur Hauptachse der Bearbeitungsebene

Eingabe: **0...99999.9999**

#### **Q283 2. Seiten-Länge (Sollwert)?**

Länge der Tasche, parallel zur Nebenachse der Bearbeitungsebene

Eingabe: **0...99999.9999**

### **Q261 Meßhöhe in der Tastsystemachse?**

Koordinate des Kugelzentrums in der Tastsystemachse, auf der die Messung erfolgen soll. Der Wert wirkt absolut.

Eingabe: **–99999.9999...+99999.9999**

#### **Q320 Sicherheits-Abstand?**

Zusätzlicher Abstand zwischen Antastpunkt und Tastsystemkugel. **Q320** wirkt additiv zur Spalte **SET\_UP** der Tastsystemtabelle. Der Wert wirkt inkremental.

#### Eingabe: **0...99999.9999** alternativ **PREDEF**

#### **Q260 Sichere Höhe?**

Koordinate in der Werkzeugachse, in der keine Kollision zwischen Tastsystem und Werkstück (Spannmittel) erfolgen kann. Der Wert wirkt absolut.

#### Eingabe: **–99999.9999...+99999.9999** alternativ **PREDEF**

#### **Q301 Fahren auf sichere Höhe (0/1)?**

Festlegen, wie das Tastsystem zwischen den Messpunkten verfahren soll:

**0**: Zwischen Messpunkten auf Messhöhe verfahren

**1**: Zwischen Messpunkten auf sicherer Höhe verfahren

Eingabe: **0**, **1**

#### **Q284 Größtmaß 1. Seiten-Länge?**

Größte erlaubte Länge der Tasche

Eingabe: **0...99999.9999**

#### **Q285 Kleinstmaß 1. Seiten-Länge?**

#### Kleinste erlaubte Länge der Tasche

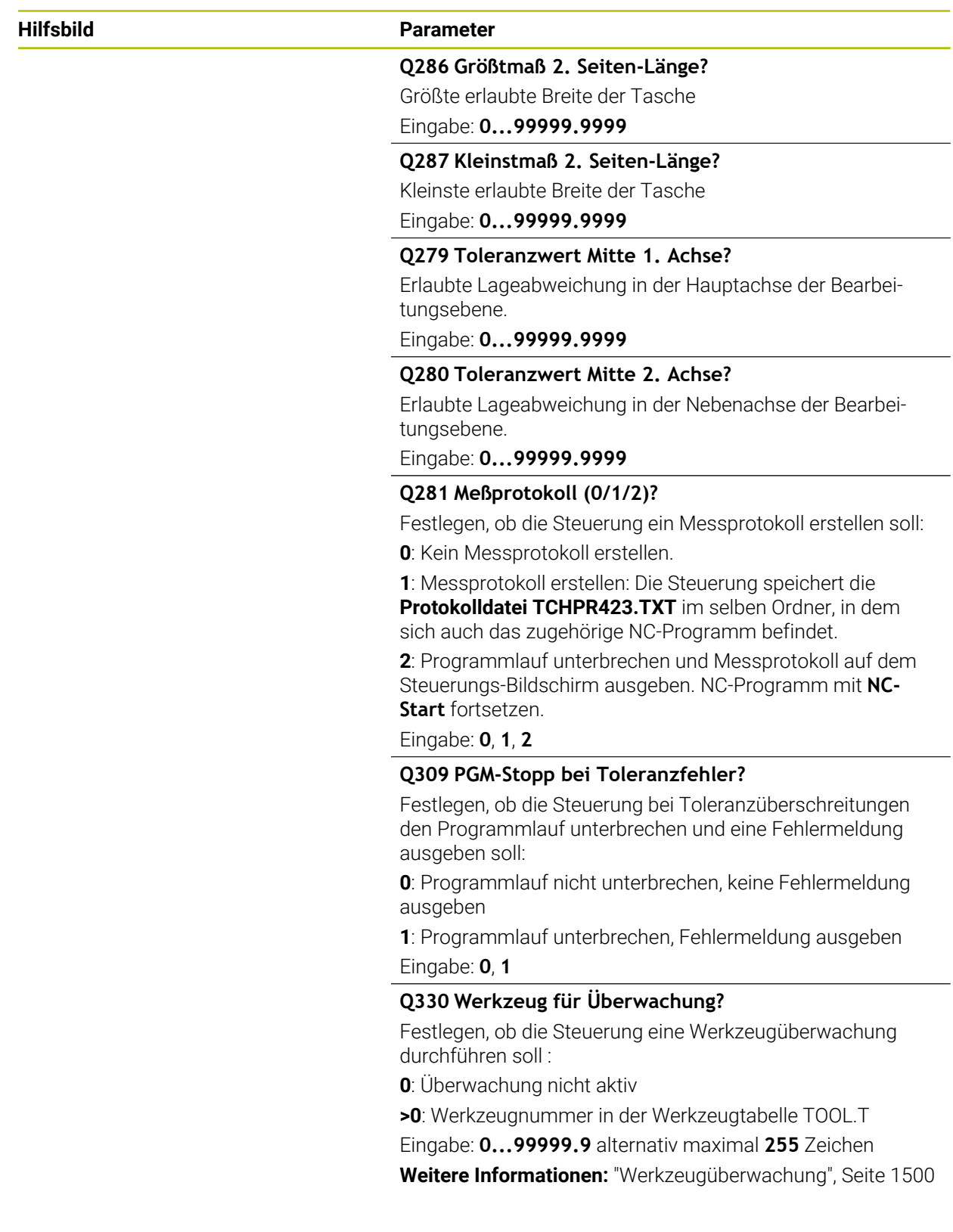

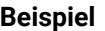

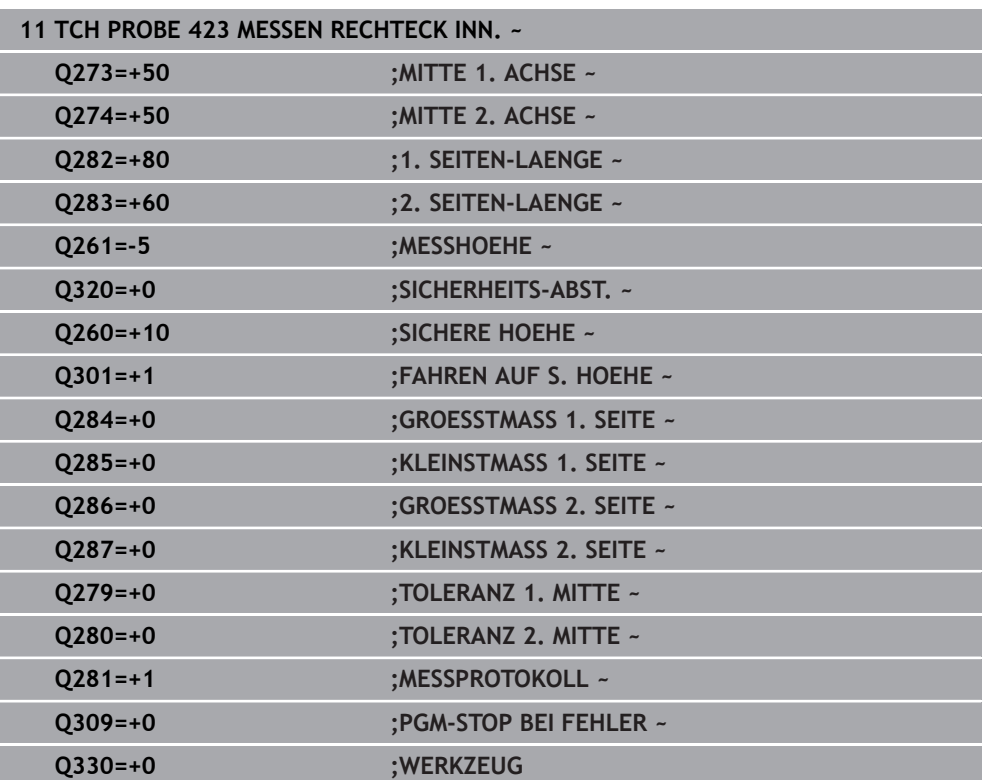

# **33.5.8 Zyklus 424 MESSEN RECHTECK AUS. (#17 / #1-05-1)**

#### **ISO-Programmierung G424**

#### **Anwendung**

Der Tastsystemzyklus **424** ermittelt den Mittelpunkt sowie Länge und Breite eines Rechteckzapfens. Wenn Sie die entsprechenden Toleranzwerte im Zyklus definieren, führt die Steuerung einen Soll-Istwertvergleich durch und legt die Abweichungen in Q-Parametern ab.

#### **Zyklusablauf**

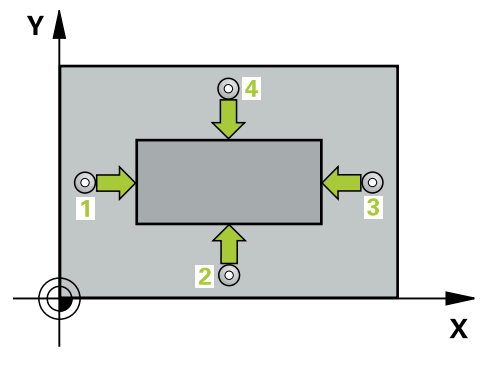

1 Die Steuerung positioniert das Tastsystem mit Positionierlogik zur Vorposition des ersten Antastpunkts **1**.

**Weitere Informationen:** ["Positionierlogik", Seite 236](#page-235-0)

- 2 Anschließend fährt das Tastsystem auf die eingegebene Messhöhe und führt den ersten Antastvorgang mit Antastvorschub (Spalte **F**) durch
- 3 Danach fährt das Tastsystem entweder achsparallel auf Messhöhe oder linear auf Sicherer Höhe zum nächsten Antastpunkt **2** und führt dort den zweiten Antastvorgang durch
- 4 Die Steuerung positioniert das Tastsystem zum Antastpunkt **3** und danach zum Antastpunkt **4** und führt dort den dritten und vierten Antastvorgang durch
- 5 Abschließend positioniert die Steuerung das Tastsystem zurück auf die Sichere Höhe und speichert die Istwerte und die Abweichungen in folgenden Q-Parametern:

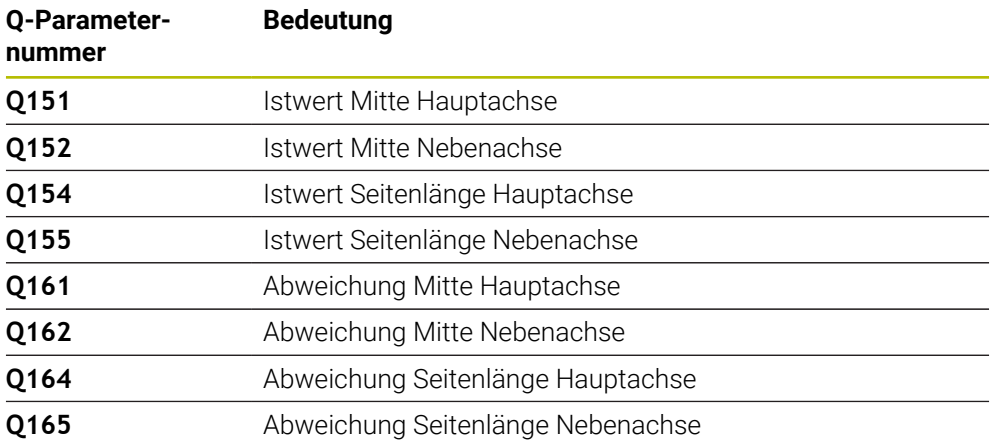

#### **Hinweise**

- $\blacksquare$ Diesen Zyklus können Sie ausschließlich im Bearbeitungsmodus **FUNCTION MODE MILL** ausführen.
- Die Werkzeugüberwachung ist abhängig von der Abweichung an der ersten Seitenlänge.
- Die Steuerung setzt eine aktive Grunddrehung am Zyklusanfang zurück.  $\blacksquare$

#### **Hinweis zum Programmieren**

Vor der Zyklusdefinition müssen Sie einen Werkzeugaufruf zur Definition der Tastsystemachse programmiert haben.

#### **Zyklusparameter**

#### **Hilfsbild Parameter**

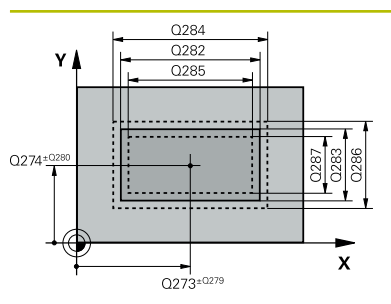

#### **Q273 Mitte 1. Achse (Sollwert)?**

Mitte des Zapfens in der Hauptachse der Bearbeitungsebene. Der Wert wirkt absolut.

Eingabe: **–99999.9999...+99999.9999**

#### **Q274 Mitte 2. Achse (Sollwert)?**

Mitte des Zapfens in der Nebenachse der Bearbeitungsebene. Der Wert wirkt absolut.

Eingabe: **–99999.9999...+99999.9999**

#### **Q282 1. Seiten-Länge (Sollwert)?**

Länge des Zapfens, parallel zur Hauptachse der Bearbeitungsebene

Eingabe: **0...99999.9999**

#### **Q283 2. Seiten-Länge (Sollwert)?**

Länge des Zapfens, parallel zur Nebenachse der Bearbeitungsebene

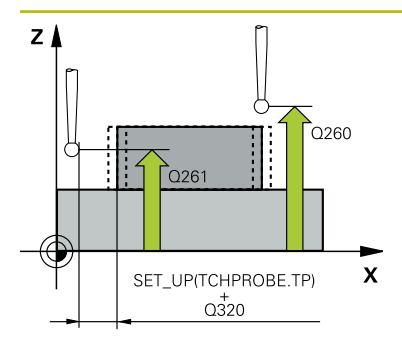

#### **Hilfsbild Parameter**

#### **Q261 Meßhöhe in der Tastsystemachse?**

Koordinate des Kugelzentrums in der Tastsystemachse, auf der die Messung erfolgen soll. Der Wert wirkt absolut.

#### Eingabe: **–99999.9999...+99999.9999**

#### **Q320 Sicherheits-Abstand?**

Zusätzlicher Abstand zwischen Antastpunkt und Tastsystemkugel. **Q320** wirkt additiv zur Spalte **SET\_UP** der Tastsystemtabelle. Der Wert wirkt inkremental.

#### Eingabe: **0...99999.9999** alternativ **PREDEF**

#### **Q260 Sichere Höhe?**

Koordinate in der Werkzeugachse, in der keine Kollision zwischen Tastsystem und Werkstück (Spannmittel) erfolgen kann. Der Wert wirkt absolut.

#### Eingabe: **–99999.9999...+99999.9999** alternativ **PREDEF**

#### **Q301 Fahren auf sichere Höhe (0/1)?**

Festlegen, wie das Tastsystem zwischen den Messpunkten verfahren soll:

- **0**: Zwischen Messpunkten auf Messhöhe verfahren
- **1**: Zwischen Messpunkten auf sicherer Höhe verfahren

# Eingabe: **0**, **1**

#### **Q284 Größtmaß 1. Seiten-Länge?**

Größte erlaubte Länge des Zapfens Eingabe: **0...99999.9999**

#### **Q285 Kleinstmaß 1. Seiten-Länge?**

Kleinste erlaubte Länge des Zapfens

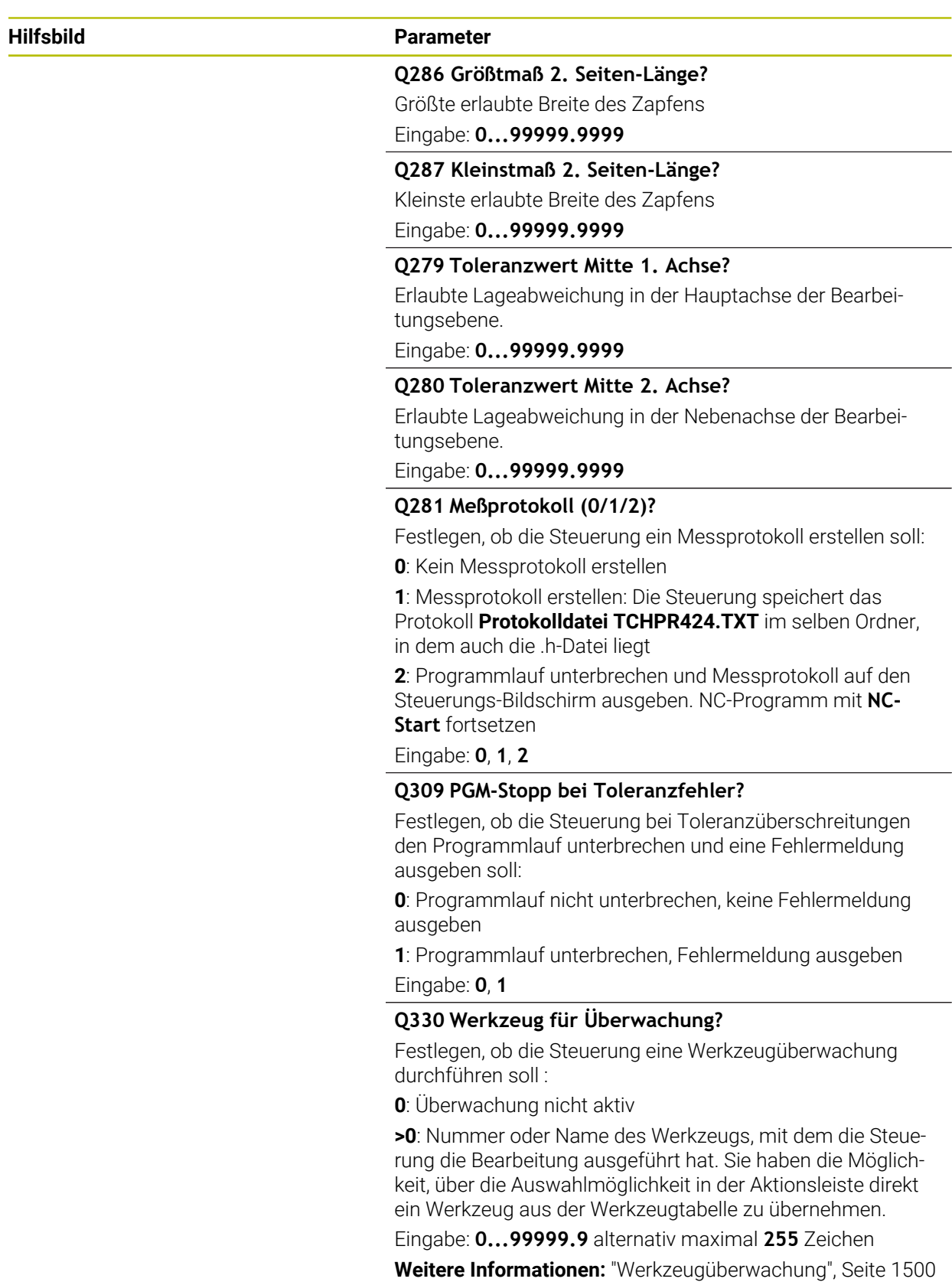

# **Beispiel**

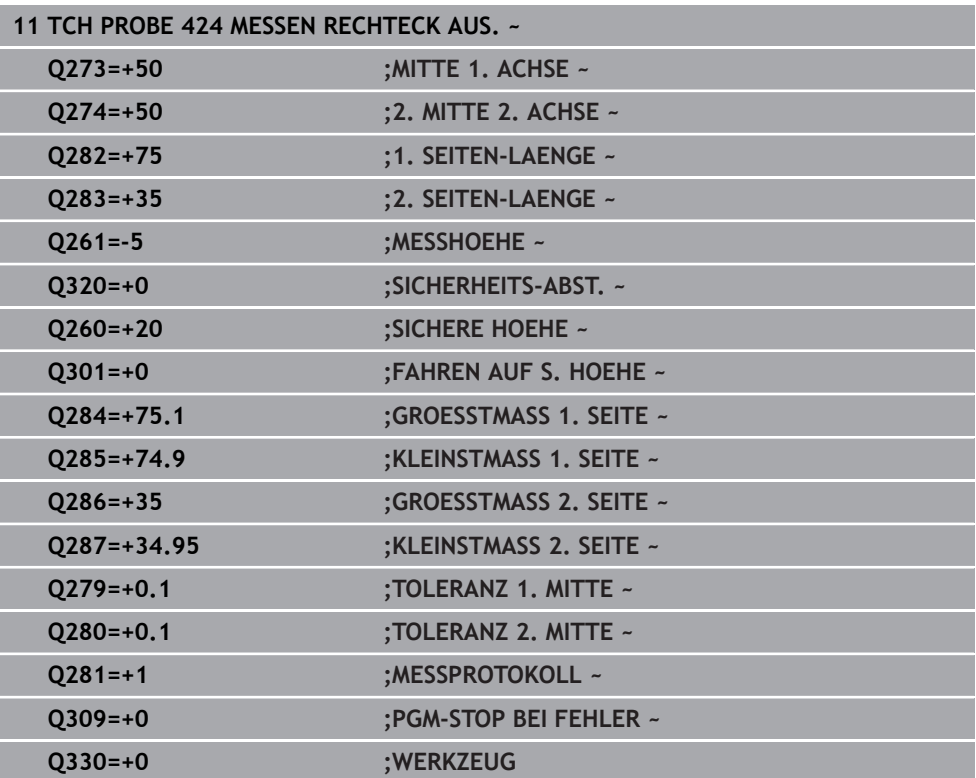

# **33.5.9 Zyklus 425 MESSEN BREITE INNEN (#17 / #1-05-1)**

#### **ISO-Programmierung G425**

# **Anwendung**

Ħ

Der Tastsystemzyklus **425** ermittelt die Lage und die Breite einer Nut (Tasche). Wenn Sie die entsprechenden Toleranzwerte im Zyklus definieren, führt die Steuerung einen Soll-Istwertvergleich durch und legt die Abweichung in einem Q-Parameter ab.

Statt Zyklus **425 MESSEN BREITE INNEN** empfiehlt HEIDENHAIN den leistungsfähigeren Zyklus **1404 ANTASTEN NUT / STEG**.

## **Verwandte Themen**

# Zyklus **1404 ANTASTEN NUT / STEG**

**Weitere Informationen:** ["Zyklus 1404 ANTASTEN NUT / STEG \(#17 / #1-05-1\)",](#page-1479-0) [Seite 1480](#page-1479-0)

# **Zyklusablauf**

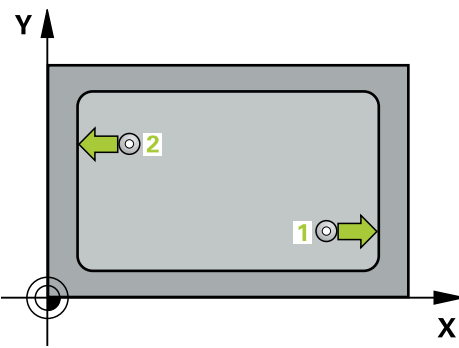

1 Die Steuerung positioniert das Tastsystem mit Positionierlogik zur Vorposition des ersten Antastpunkts **1**.

**Weitere Informationen:** ["Positionierlogik", Seite 236](#page-235-0)

- 2 Anschließend fährt das Tastsystem auf die eingegebene Messhöhe und führt den ersten Antastvorgang mit Antastvorschub (Spalte **F**) durch. 1. Antastung immer in positive Richtung der programmierten Achse
- 3 Wenn Sie für die zweite Messung einen Versatz eingeben, dann fährt die Steuerung das Tastsystem (ggf. auf sicherer Höhe) zum nächsten Antastpunkt **2** und führt dort den zweiten Antastvorgang durch. Bei großen Solllängen positioniert die Steuerung zum zweiten Antastpunkt im Eilgang. Wenn Sie keinen Versatz eingeben, misst die Steuerung die Breite direkt in der entgegengesetzten Richtung
- 4 Abschließend positioniert die Steuerung das Tastsystem zurück auf die Sichere Höhe und speichert die Istwerte und die Abweichung in folgenden Q-Parametern:

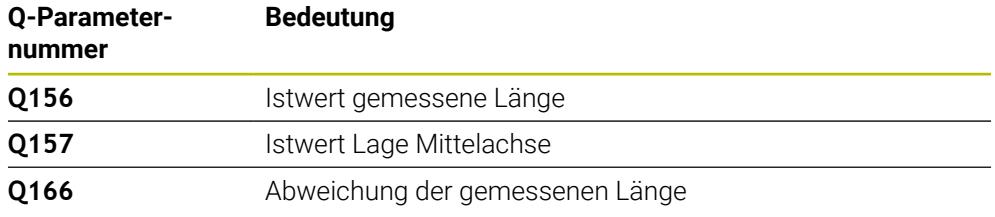

#### **Hinweise**

- Diesen Zyklus können Sie ausschließlich im Bearbeitungsmodus **FUNCTION MODE MILL** ausführen.
- Die Steuerung setzt eine aktive Grunddrehung am Zyklusanfang zurück.

#### **Hinweise zum Programmieren**

- Vor der Zyklusdefinition müssen Sie einen Werkzeugaufruf zur Definition der Tastsystemachse programmiert haben.
- Die Soll-Länge **Q311** muss zwischen dem Kleinst- und Größtmaß (**Q276**/**Q275**) liegen.

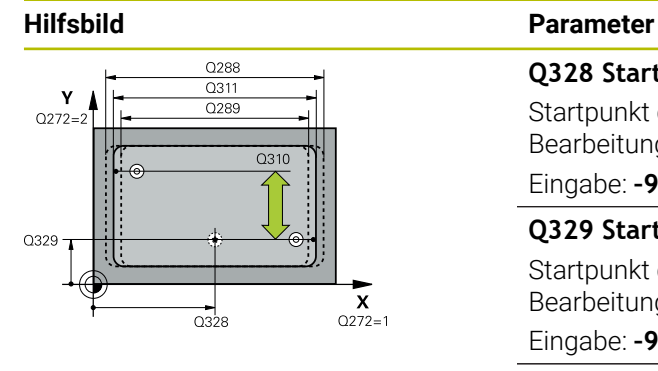

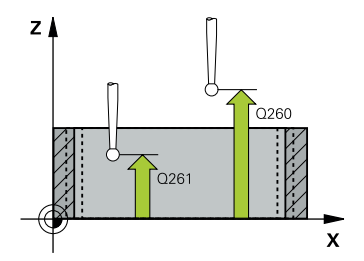

#### **Q328 Startpunkt 1. Achse?**

Startpunkt des Antastvorgangs in der Hauptachse der Bearbeitungsebene. Der Wert wirkt absolut.

#### Eingabe: **–99999.9999...+99999.9999**

#### **Q329 Startpunkt 2. Achse?**

Startpunkt des Antastvorgangs in der Nebenachse der Bearbeitungsebene. Der Wert wirkt absolut.

Eingabe: **–99999.9999...+99999.9999**

#### **Q310 Versatz für 2. Messung (+/-)?**

Wert, um den das Tastsystem vor der zweiten Messung versetzt wird. Wenn Sie 0 eingeben, versetzt die Steuerung das Tastsystem nicht. Der Wert wirkt inkremental.

Eingabe: **–99999.9999...+99999.9999**

#### **Q272 Meßachse (1=1.Achse/2=2.Achse)?**

Achse der Bearbeitungsebene, in der die Messung erfolgen soll:

- **1**: Hauptachse = Messachse
- **2**: Nebenachse = Messachse

Eingabe: **1**, **2**

#### **Q261 Meßhöhe in der Tastsystemachse?**

Koordinate des Kugelzentrums in der Tastsystemachse, auf der die Messung erfolgen soll. Der Wert wirkt absolut.

Eingabe: **–99999.9999...+99999.9999**

#### **Q260 Sichere Höhe?**

Koordinate in der Werkzeugachse, in der keine Kollision zwischen Tastsystem und Werkstück (Spannmittel) erfolgen kann. Der Wert wirkt absolut.

Eingabe: **–99999.9999...+99999.9999** alternativ **PREDEF**

#### **Q311 Soll-Länge?**

Sollwert der zu messenden Länge

Eingabe: **0...99999.9999**

#### **Q288 Größtmaß?**

Größte erlaubte Länge

Eingabe: **0...99999.9999**

#### **Q289 Kleinstmaß?**

Kleinste erlaubte Länge

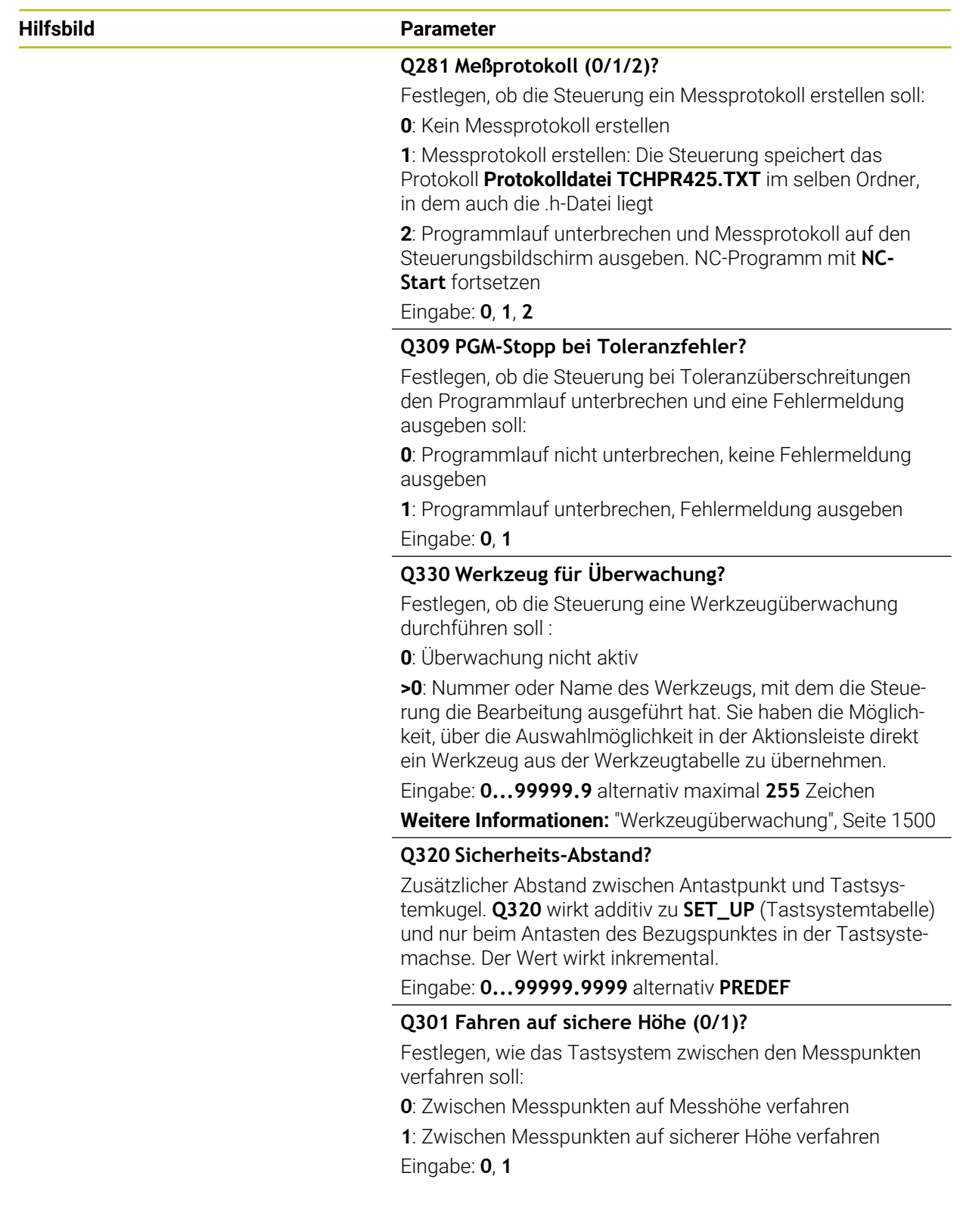

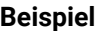

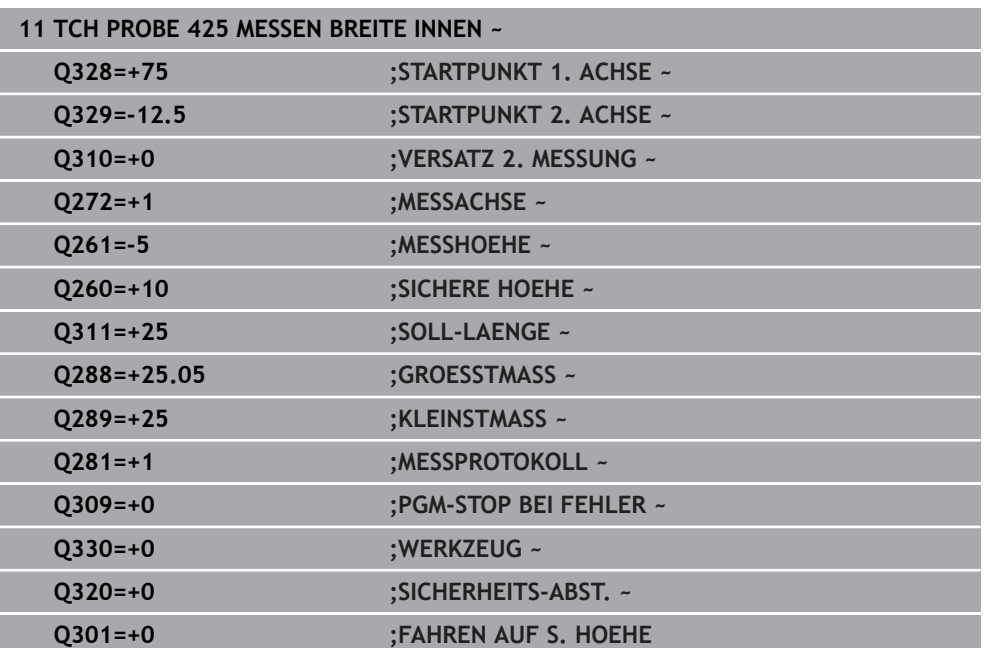

# **33.5.10 Zyklus 426 MESSEN STEG AUSSEN (#17 / #1-05-1)**

#### **ISO-Programmierung G426**

## **Anwendung**

Der Tastsystemzyklus **426** ermittelt die Lage und die Breite eines Stegs. Wenn Sie die entsprechenden Toleranzwerte im Zyklus definieren, führt die Steuerung einen Soll-Istwertvergleich durch und legt die Abweichung in Q-Parametern ab.

Statt Zyklus **426 MESSEN STEG AUSSEN** empfiehlt HEIDENHAIN den leistungsfähigeren Zyklus **1404 ANTASTEN NUT / STEG**.

#### **Verwandte Themen**

#### Zyklus **1404 ANTASTEN NUT / STEG**

**Weitere Informationen:** ["Zyklus 1404 ANTASTEN NUT / STEG \(#17 / #1-05-1\)",](#page-1479-0) [Seite 1480](#page-1479-0)

#### **Zyklusablauf**

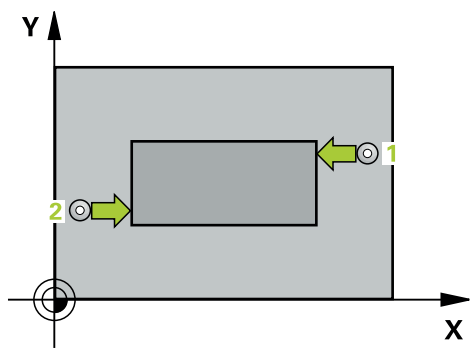

1 Die Steuerung positioniert das Tastsystem mit Positionierlogik zur Vorposition des ersten Antastpunkts **1**.

**Weitere Informationen:** ["Positionierlogik", Seite 236](#page-235-0)

- 2 Anschließend fährt das Tastsystem auf die eingegebene Messhöhe und führt den ersten Antastvorgang mit Antastvorschub (Spalte **F**) durch. 1. Antastung immer in negative Richtung der programmierten Achse
- 3 Danach fährt das Tastsystem auf sicherer Höhe zum nächsten Antastpunkt und führt dort den zweiten Antastvorgang durch
- 4 Abschließend positioniert die Steuerung das Tastsystem zurück auf die Sichere Höhe und speichert die Istwerte und die Abweichung in folgenden Q-Parametern:

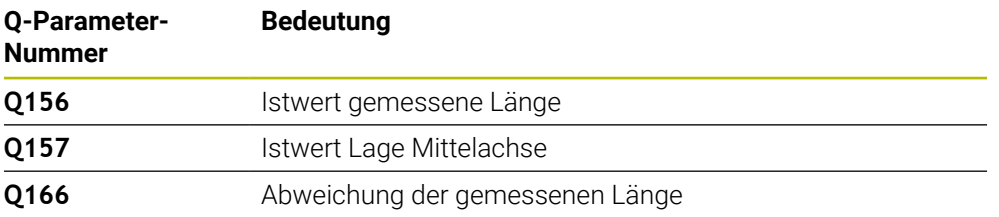

#### **Hinweise**

- Diesen Zyklus können Sie ausschließlich im Bearbeitungsmodus **FUNCTION MODE MILL** ausführen.
- Die Steuerung setzt eine aktive Grunddrehung am Zyklusanfang zurück.

#### **Hinweis zum Programmieren**

Vor der Zyklusdefinition müssen Sie einen Werkzeugaufruf zur Definition der Tastsystemachse programmiert haben.

## **Hilfsbild Parameter**

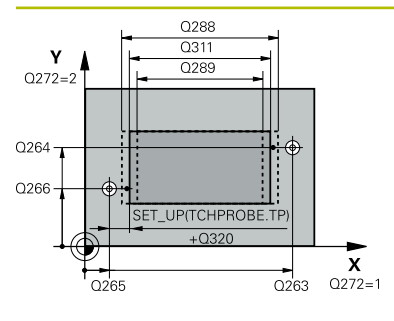

# $Z/$  $0260$  $0261$

 $\boldsymbol{\mathsf{x}}$ 

#### **Q263 1. Meßpunkt 1. Achse?**

Koordinate des ersten Antastpunktes in der Hauptachse der Bearbeitungsebene. Der Wert wirkt absolut.

#### Eingabe: **–99999.9999...+99999.9999**

#### **Q264 1. Meßpunkt 2. Achse?**

Koordinate des ersten Antastpunktes in der Nebenachse der Bearbeitungsebene. Der Wert wirkt absolut.

#### Eingabe: **–99999.9999...+99999.9999**

#### **Q265 2. Meßpunkt 1. Achse?**

Koordinate des zweiten Antastpunktes in der Hauptachse der Bearbeitungsebene. Der Wert wirkt absolut.

Eingabe: **–99999.9999...+99999.9999**

#### **Q266 2. Meßpunkt 2. Achse?**

Koordinate des zweiten Antastpunktes in der Nebenachse der Bearbeitungsebene. Der Wert wirkt absolut.

## Eingabe: **–99999.9999...+99999.9999**

# **Q272 Meßachse (1=1.Achse/2=2.Achse)?**

Achse der Bearbeitungsebene, in der die Messung erfolgen soll:

- **1**: Hauptachse = Messachse
- **2**: Nebenachse = Messachse

Eingabe: **1**, **2**

## **Q261 Meßhöhe in der Tastsystemachse?**

Koordinate des Kugelzentrums in der Tastsystemachse, auf der die Messung erfolgen soll. Der Wert wirkt absolut.

Eingabe: **–99999.9999...+99999.9999**

#### **Q320 Sicherheits-Abstand?**

Zusätzlicher Abstand zwischen Antastpunkt und Tastsystemkugel. **Q320** wirkt additiv zur Spalte **SET\_UP** der Tastsystemtabelle. Der Wert wirkt inkremental.

#### Eingabe: **0...99999.9999** alternativ **PREDEF**

#### **Q260 Sichere Höhe?**

Koordinate in der Werkzeugachse, in der keine Kollision zwischen Tastsystem und Werkstück (Spannmittel) erfolgen kann. Der Wert wirkt absolut.

#### Eingabe: **–99999.9999...+99999.9999** alternativ **PREDEF**

#### **Q311 Soll-Länge?**

Sollwert der zu messenden Länge

Eingabe: **0...99999.9999**

#### **Q288 Größtmaß?**

Größte erlaubte Länge

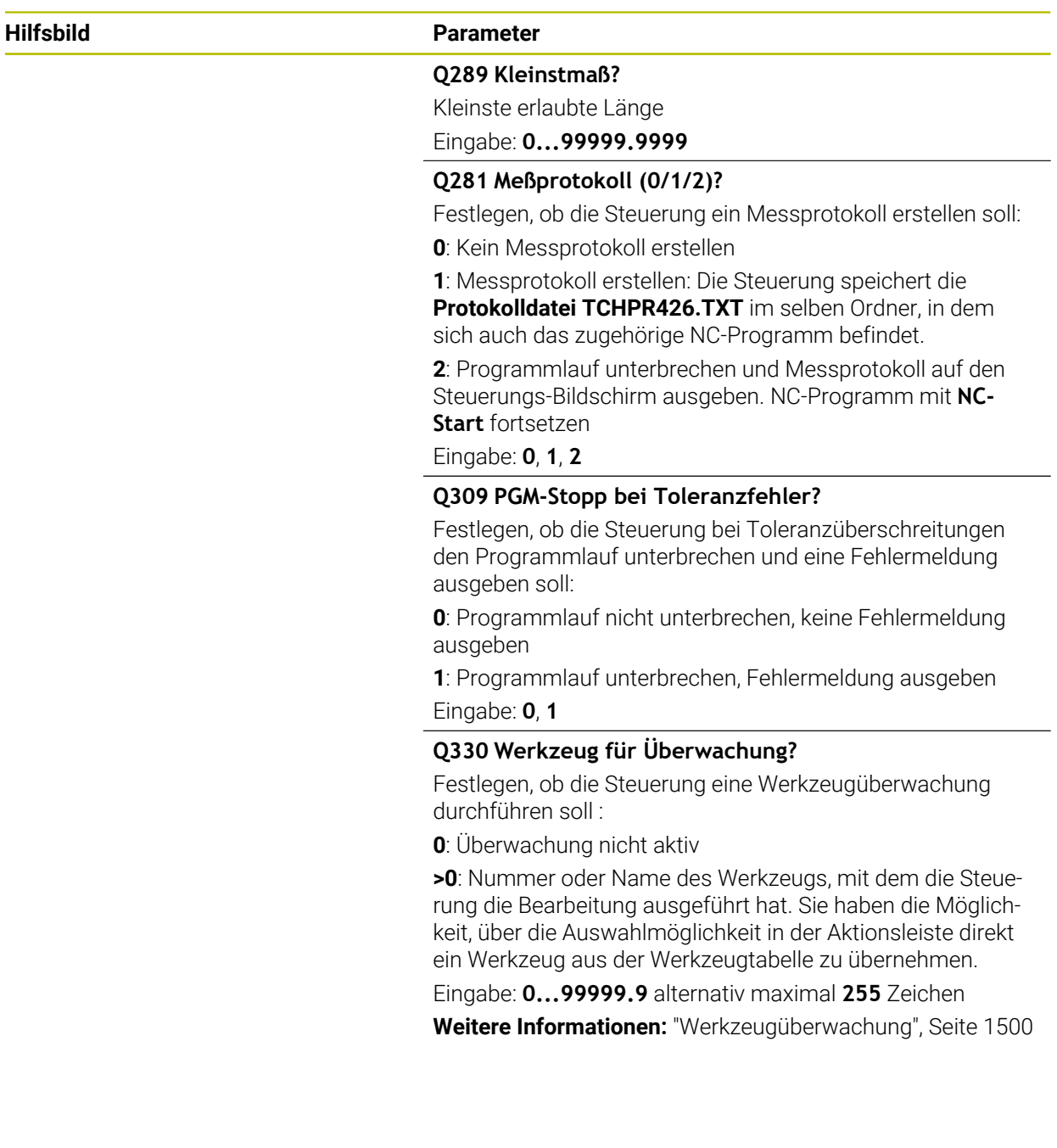

# **Beispiel**

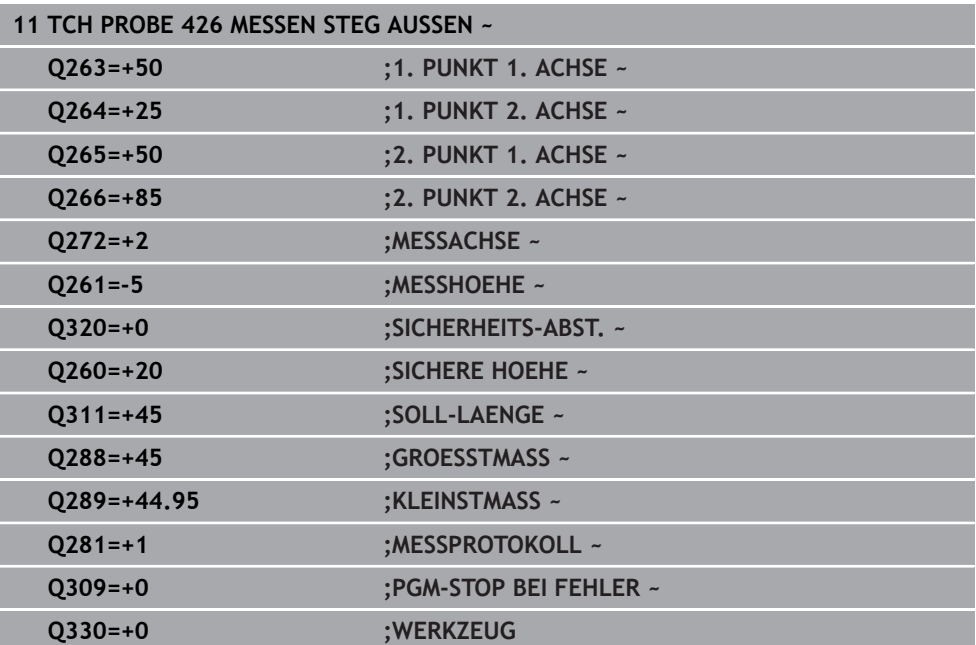

# **33.5.11 Zyklus 427 MESSEN KOORDINATE (#17 / #1-05-1)**

#### **ISO-Programmierung G427**

#### **Anwendung**

Der Tastsystemzyklus **427** ermittelt eine Koordinate in einer wählbaren Achse und legt den Wert in einem Q-Parameter ab. Wenn Sie die entsprechenden Toleranzwerte im Zyklus definieren, führt die Steuerung einen Soll-Istwertvergleich durch und legt die Abweichung in Q-Parametern ab.

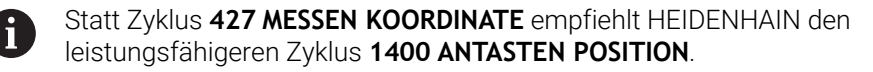

#### **Verwandte Themen**

#### Zyklus **1400 ANTASTEN POSITION**

**Weitere Informationen:** ["Zykus 1400 ANTASTEN POSITION \(#17 / #1-05-1\)",](#page-1465-0) [Seite 1466](#page-1465-0)

#### **Zyklusablauf**

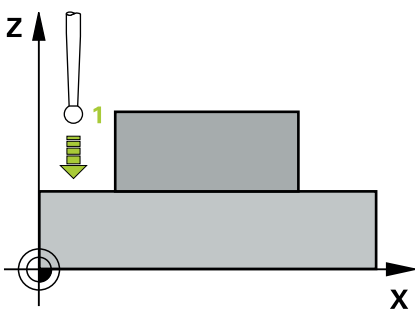

1 Die Steuerung positioniert das Tastsystem mit Positionierlogik zur Vorposition des ersten Antastpunkts **1**.

**Weitere Informationen:** ["Positionierlogik", Seite 236](#page-235-0)

- 2 Danach positioniert die Steuerung das Tastsystem in der Bearbeitungsebene auf den eingegebenen Antastpunkt **1** und misst dort den Istwert in der gewählten Achse
- 3 Abschließend positioniert die Steuerung das Tastsystem zurück auf die Sichere Höhe und speichert die ermittelte Koordinate in folgendem Q-Parameter:

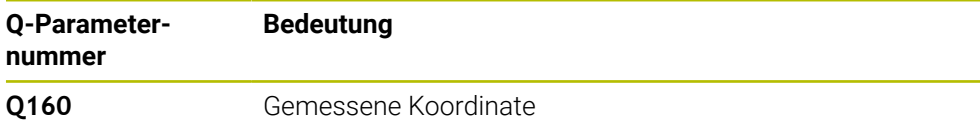

#### **Hinweise**

- Diesen Zyklus können Sie ausschließlich im Bearbeitungsmodus **FUNCTION MODE MILL** ausführen.
- Wenn als Messachse eine Achse der aktiven Bearbeitungsebene definiert ist (**Q272** = 1 oder 2), führt die Steuerung eine Werkzeugradiuskorrektur durch. Die Korrekturrichtung ermittelt die Steuerung anhand der definierten Verfahrrichtung (**Q267**).
- Wenn als Messachse die Tastsystemachse gewählt ist (**Q272** = 3), führt die Steuerung eine Werkzeuglängenkorrektur durch.
- Die Steuerung setzt eine aktive Grunddrehung am Zyklusanfang zurück.

#### **Hinweise zum Programmieren**

- Vor der Zyklusdefinition müssen Sie einen Werkzeugaufruf zur Definition der Tastsystemachse programmiert haben.
- Die Messhöhe **Q261** muss zwischen dem Kleinst- und Größtmaß (**Q276**/**Q275**) liegen.
- Die Parameter **Q498** und **Q531** haben bei diesem Zyklus keine Auswirkungen. Sie müssen keine Eingaben vornehmen. Diese Parameter wurden lediglich aus Gründen der Kompatibilität integriert. Wenn Sie z. B. ein Programm der Dreh-Fräs-Steuerung TNC 640 importieren, erhalten Sie keine Fehlermeldung.

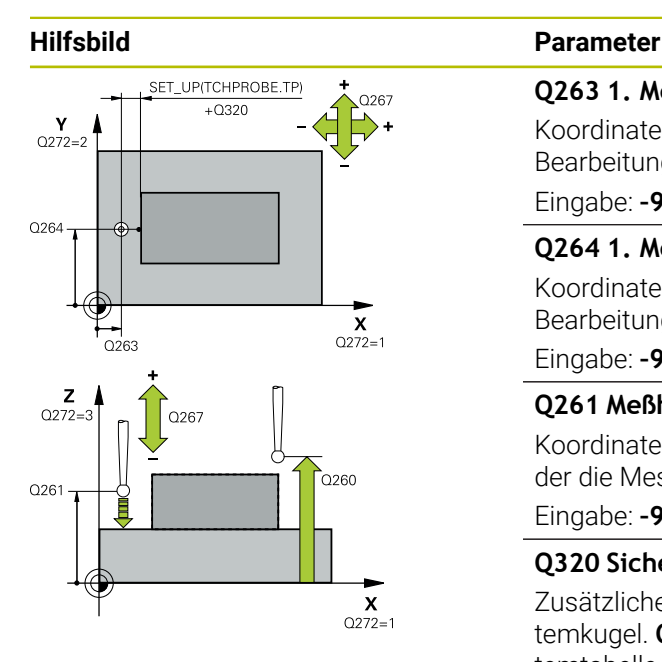

#### **Q263 1. Meßpunkt 1. Achse?**

Koordinate des ersten Antastpunktes in der Hauptachse der Bearbeitungsebene. Der Wert wirkt absolut.

#### Eingabe: **–99999.9999...+99999.9999**

#### **Q264 1. Meßpunkt 2. Achse?**

Koordinate des ersten Antastpunktes in der Nebenachse der Bearbeitungsebene. Der Wert wirkt absolut.

Eingabe: **–99999.9999...+99999.9999**

#### **Q261 Meßhöhe in der Tastsystemachse?**

Koordinate des Kugelzentrums in der Tastsystemachse, auf der die Messung erfolgen soll. Der Wert wirkt absolut.

Eingabe: **–99999.9999...+99999.9999**

#### **Q320 Sicherheits-Abstand?**

Zusätzlicher Abstand zwischen Antastpunkt und Tastsystemkugel. **Q320** wirkt additiv zur Spalte **SET\_UP** der Tastsystemtabelle. Der Wert wirkt inkremental.

#### Eingabe: **0...99999.9999** alternativ **PREDEF**

#### **Q272 Meßachse (1...3: 1=Hauptachse)?**

Achse, in der die Messung erfolgen soll:

- **1**: Hauptachse = Messachse
- **2**: Nebenachse = Messachse
- **3**: Tastsystemachse = Messachse

Eingabe: **1**, **2**, **3**

#### **Q267 Verfahrrichtung 1 (+1=+ / -1=-)?**

Richtung, in der das Tastsystem auf das Werkstück zufahren soll:

**-1**: Verfahrrichtung negativ

**+1**: Verfahrrichtung positiv

Eingabe: **–1**, **+1**

#### **Q260 Sichere Höhe?**

Koordinate in der Werkzeugachse, in der keine Kollision zwischen Tastsystem und Werkstück (Spannmittel) erfolgen kann. Der Wert wirkt absolut.

Eingabe: **–99999.9999...+99999.9999** alternativ **PREDEF**

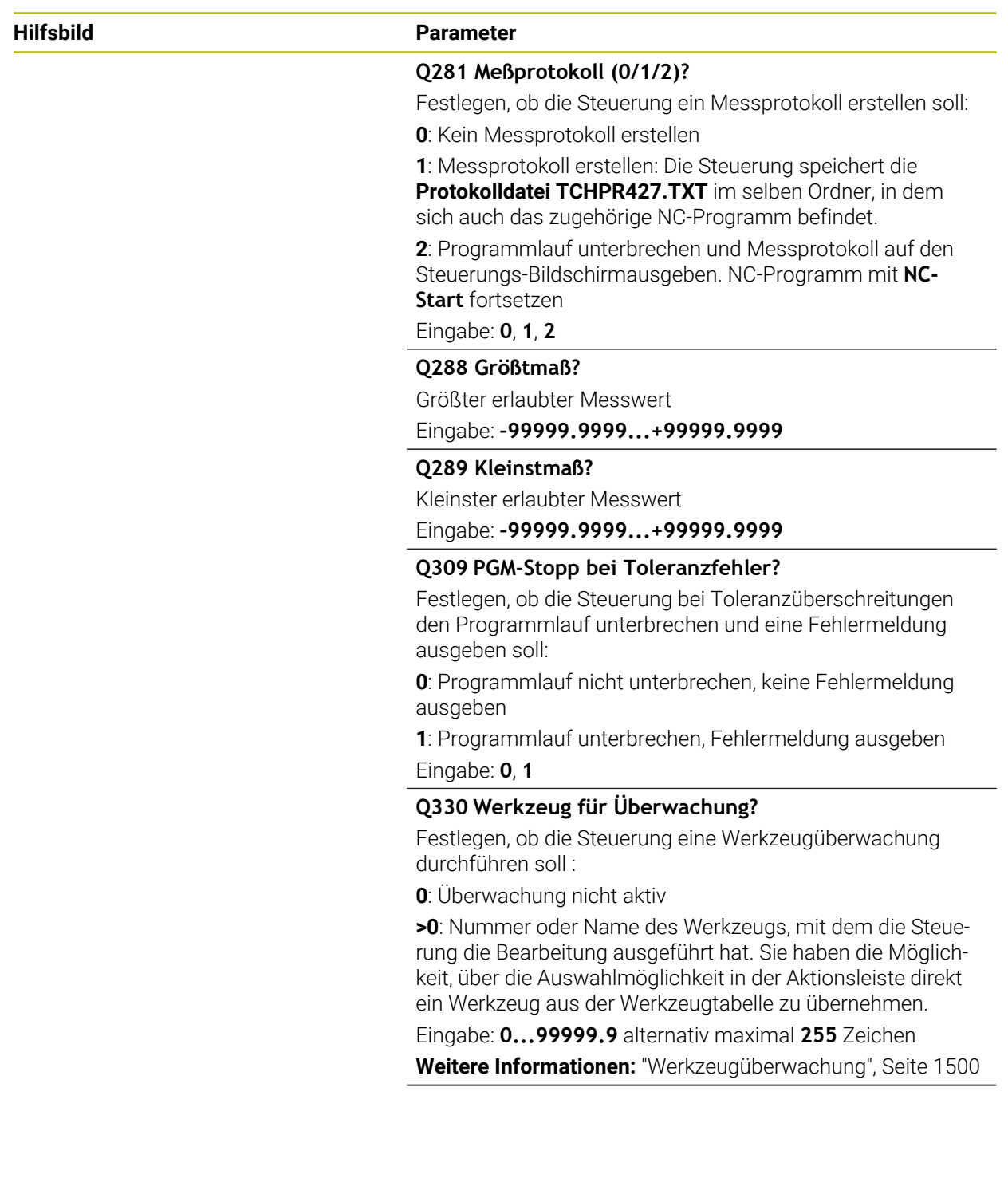

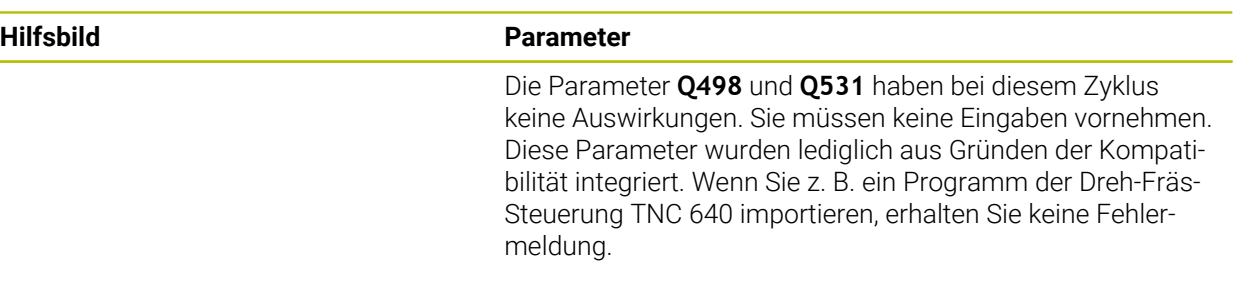

#### **Beispiel**

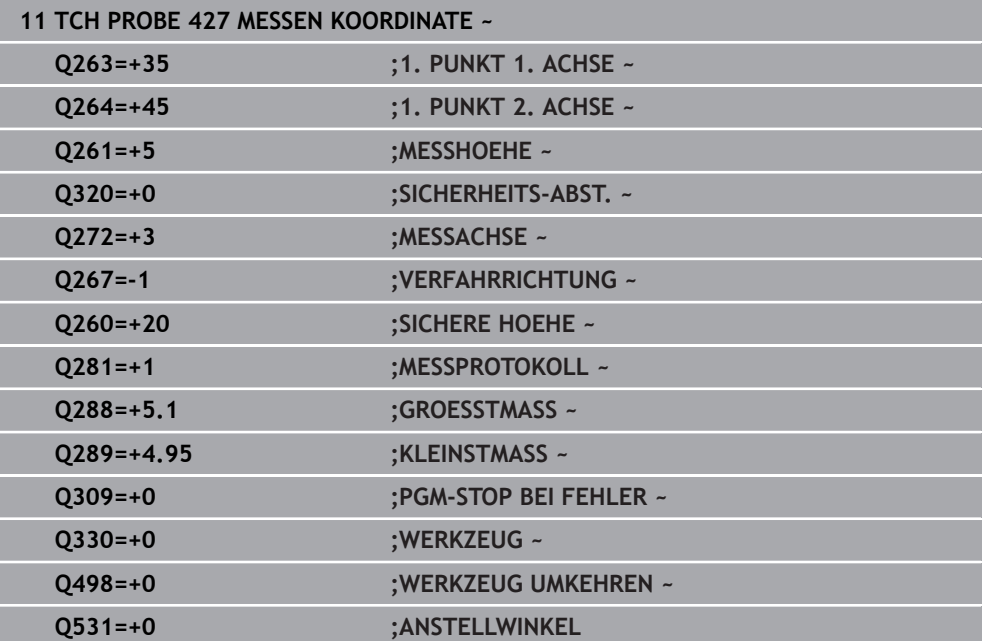

# **33.5.12 Zyklus 430 MESSEN LOCHKREIS (#17 / #1-05-1)**

#### **ISO-Programmierung G430**

### **Anwendung**

Der Tastsystemzyklus **430** ermittelt den Mittelpunkt und den Durchmesser eines Lochkreises durch Messung dreier Bohrungen. Wenn Sie die entsprechenden Toleranzwerte im Zyklus definieren, führt die Steuerung einen Soll-Istwertvergleich durch und legt die Abweichung in Q-Parametern ab.

#### **Zyklusablauf**

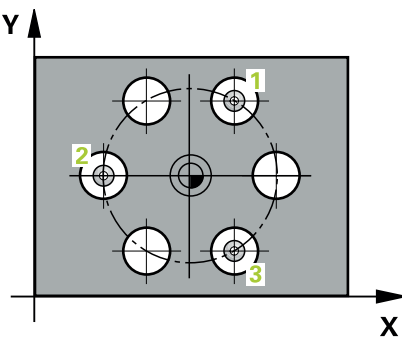

- 1 Die Steuerung positioniert das Tastsystem mit Positionierlogik auf den eingegebenen Mittelpunkt der ersten Bohrung **1 Weitere Informationen:** ["Positionierlogik", Seite 236](#page-235-0)
- 2 Anschließend fährt das Tastsystem auf die eingegebene Messhöhe und erfasst durch vier Antastungen den ersten Bohrungsmittelpunkt
- 3 Anschließend fährt das Tastsystem zurück auf die Sichere Höhe und positioniert auf den eingegebenen Mittelpunkt der zweiten Bohrung **2**
- 4 Die Steuerung fährt das Tastsystem auf die eingegebene Messhöhe und erfasst durch vier Antastungen den zweiten Bohrungsmittelpunkt
- 5 Anschließend fährt das Tastsystem zurück auf die Sichere Höhe und positioniert auf den eingegebenen Mittelpunkt der dritten Bohrung **3**
- 6 Die Steuerung fährt das Tastsystem auf die eingegebene Messhöhe und erfasst durch vier Antastungen den dritten Bohrungsmittelpunkt
- 7 Abschließend positioniert die Steuerung das Tastsystem zurück auf die Sichere Höhe und speichert die Istwerte und die Abweichungen in folgenden Q-Parametern:

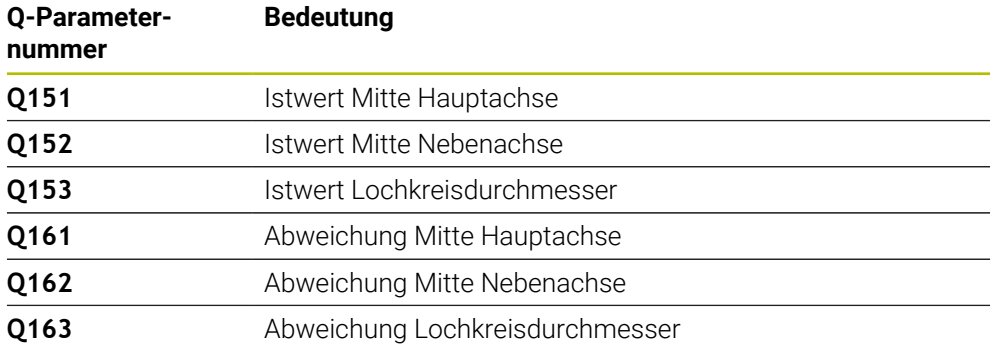

#### **Hinweise**

- Diesen Zyklus können Sie ausschließlich im Bearbeitungsmodus **FUNCTION MODE MILL** ausführen.
- Zyklus **430** führt nur Bruchüberwachung durch, keine automatische Werkzeugkorrektur.
- Die Steuerung setzt eine aktive Grunddrehung am Zyklusanfang zurück.

#### **Hinweis zum Programmieren**

Vor der Zyklusdefinition müssen Sie einen Werkzeugaufruf zur Definition der Tastsystemachse programmiert haben.

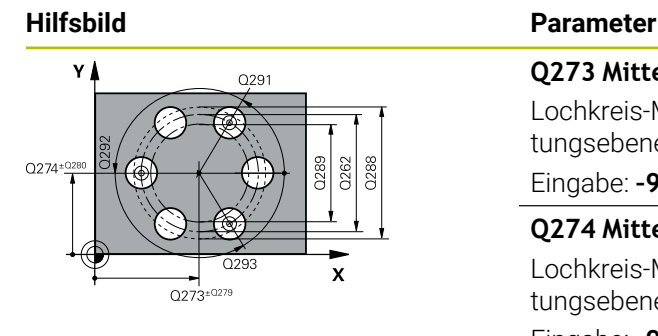

#### **Q273 Mitte 1. Achse (Sollwert)?**

Lochkreis-Mitte (Sollwert) in der Hauptachse der Bearbeitungsebene. Der Wert wirkt absolut.

Eingabe: **–99999.9999...+99999.9999**

#### **Q274 Mitte 2. Achse (Sollwert)?**

Lochkreis-Mitte (Sollwert) in der Nebenachse der Bearbeitungsebene. Der Wert wirkt absolut.

Eingabe: **–99999.9999...+99999.9999**

#### **Q262 Soll-Durchmesser?**

Durchmesser der Bohrung eingeben.

Eingabe: **0...99999.9999**

### **Q291 Winkel 1. Bohrung?**

Polarkoordinaten-Winkel des ersten Bohrungs-Mittelpunktes in der Bearbeitungsebene. Der Wert wirkt absolut.

Eingabe: **–360.000...+360.000**

#### **Q292 Winkel 2. Bohrung?**

Polarkoordinaten-Winkel des zweiten Bohrungs-Mittelpunktes in der Bearbeitungsebene. Der Wert wirkt absolut. Eingabe: **–360.000...+360.000**

#### **Q293 Winkel 3. Bohrung?**

Polarkoordinaten-Winkel des dritten Bohrungs-Mittelpunktes in der Bearbeitungsebene. Der Wert wirkt absolut.

Eingabe: **–360.000...+360.000**

#### **Q261 Meßhöhe in der Tastsystemachse?**

Koordinate des Kugelzentrums in der Tastsystemachse, auf der die Messung erfolgen soll. Der Wert wirkt absolut.

Eingabe: **–99999.9999...+99999.9999**

#### **Q260 Sichere Höhe?**

Koordinate in der Werkzeugachse, in der keine Kollision zwischen Tastsystem und Werkstück (Spannmittel) erfolgen kann. Der Wert wirkt absolut.

#### Eingabe: **–99999.9999...+99999.9999** alternativ **PREDEF**

#### **Q288 Größtmaß?**

Größter erlaubter Lochkreis-Durchmesser

Eingabe: **0...99999.9999**

#### **Q289 Kleinstmaß?**

Kleinster erlaubter Lochkreis-Durchmesser Eingabe: **0...99999.9999**

#### **Q279 Toleranzwert Mitte 1. Achse?**

Erlaubte Lageabweichung in der Hauptachse der Bearbeitungsebene.
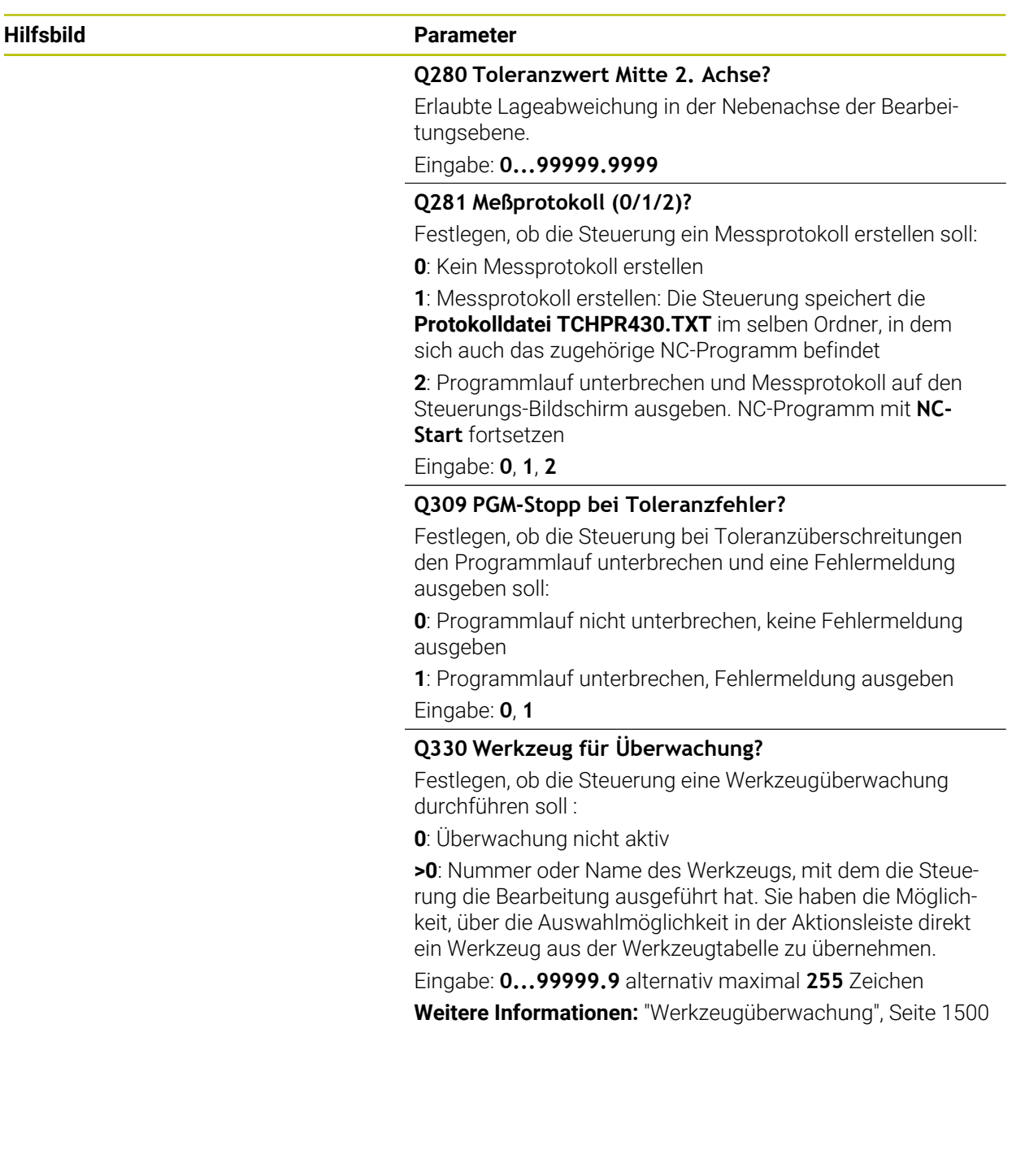

# **Beispiel**

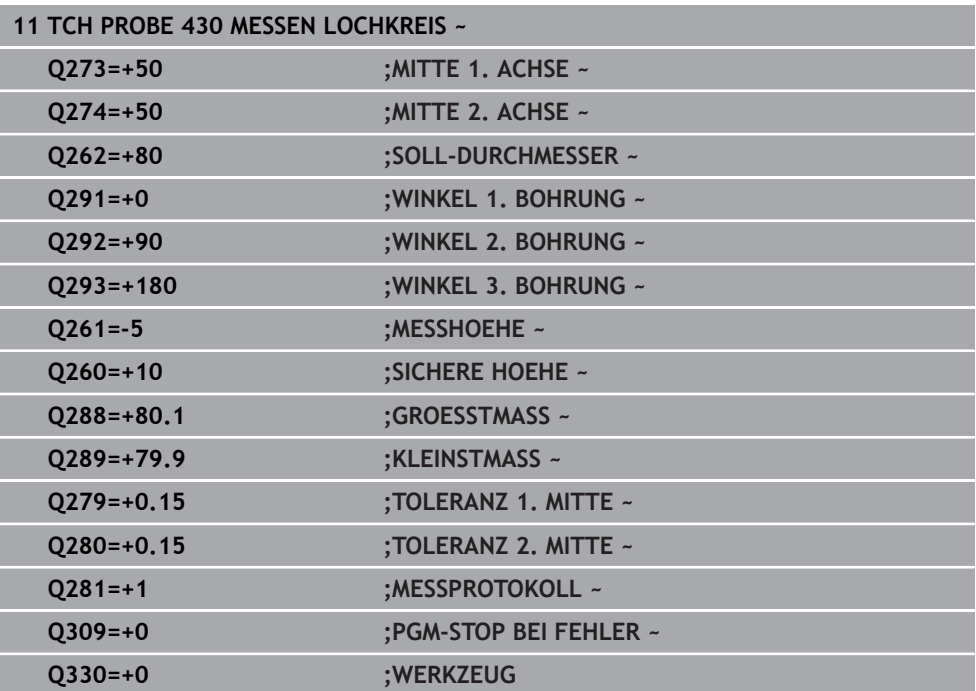

# **33.5.13 Zyklus 431 MESSEN EBENE (#17 / #1-05-1)**

**ISO-Programmierung G431**

#### **Anwendung**

Der Tastsystemzyklus **431** ermittelt die Winkel einer Ebene durch Messung dreier Punkte und legt die Werte in Q-Parametern ab.

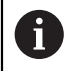

Statt Zyklus **431 MESSEN EBENE** empfiehlt HEIDENHAIN den leistungsfähigeren Zyklus **1420 ANTASTEN EBENE**.

#### **Verwandte Themen**

Zyklus **1420 ANTASTEN EBENE**

**Weitere Informationen:** ["Zyklus 1420 ANTASTEN EBENE \(#17 / #1-05-1\)",](#page-1386-0) [Seite 1387](#page-1386-0)

# **Zyklusablauf**

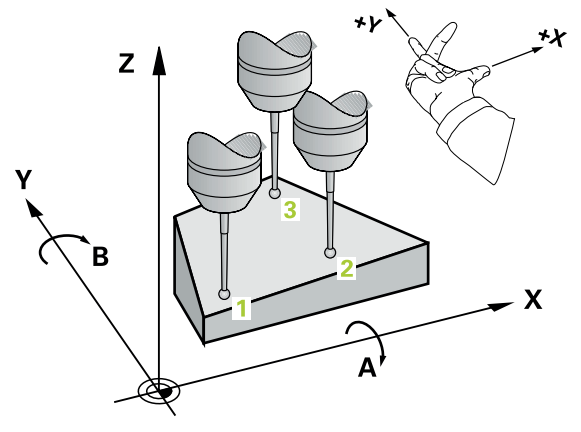

1 Die Steuerung positioniert das Tastsystem mit Positionierlogik zum programmierten Antastpunkt **1** und misst dort den ersten Ebenenpunkt. Die Steuerung versetzt dabei das Tastsystem um den Sicherheitsabstand entgegen der Antastrichtung

**Weitere Informationen:** ["Positionierlogik", Seite 236](#page-235-0)

- 2 Anschließend fährt das Tastsystem zurück auf die Sichere Höhe, danach in der Bearbeitungsebene zum Antastpunkt **2** und misst dort den Istwert des zweiten Ebenenpunkts
- 3 Anschließend fährt das Tastsystem zurück auf die Sichere Höhe, danach in der Bearbeitungsebene zum Antastpunkt **3** und misst dort den Istwert des dritten Ebenenpunkts
- 4 Abschließend positioniert die Steuerung das Tastsystem zurück auf die Sichere Höhe und speichert die ermittelten Winkelwerte in folgenden Q-Parametern:

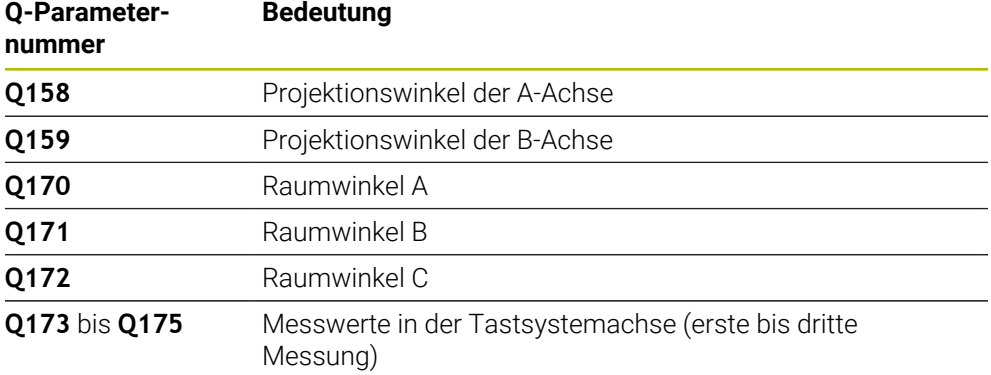

#### **Hinweise**

# *HINWEIS*

#### **Achtung Kollisionsgefahr!**

Wenn Sie Ihre Winkel in der Bezugspunkttabelle speichern und schwenken danach mit **PLANE SPATIAL** auf **SPA**=0, **SPB**=0, **SPC**=0, ergeben sich mehrere Lösungen, bei der die Drehachsen auf 0 stehen. Es besteht Kollisionsgefahr!

Programmieren Sie **SYM** (**SEQ**) + oder **SYM** (**SEQ**) -

- Diesen Zyklus können Sie ausschließlich im Bearbeitungsmodus **FUNCTION MODE MILL** ausführen.
- Damit die Steuerung Winkelwerte berechnen kann, dürfen die drei Messpunkte nicht auf einer Geraden liegen.
- Die Steuerung setzt eine aktive Grunddrehung am Zyklusanfang zurück.

#### **Hinweise zum Programmieren**

- Vor der Zyklusdefinition müssen Sie einen Werkzeugaufruf zur Definition der Tastsystemachse programmiert haben.
- In den Parametern **Q170 Q172** werden die Raumwinkel gespeichert, die bei der Funktion **Bearbeitungsebene schwenken** benötigt werden. Über die ersten zwei Messpunkte bestimmen Sie die Ausrichtung der Hauptachse beim Schwenken der Bearbeitungsebene.
- Der dritte Messpunkt legt die Richtung der Werkzeugachse fest. Dritten Messpunkt in Richtung positiver Y-Achse definieren, damit die Werkzeugachse im rechtsdrehenden Koordinatensystem richtig liegt.

# **Zyklusparameter**

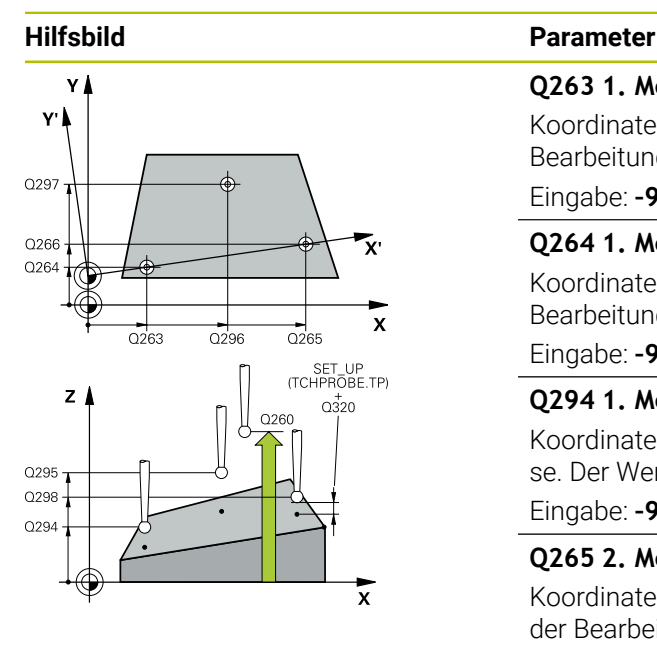

#### **Q263 1. Meßpunkt 1. Achse?**

Koordinate des ersten Antastpunktes in der Hauptachse der Bearbeitungsebene. Der Wert wirkt absolut.

Eingabe: **–99999.9999...+99999.9999**

#### **Q264 1. Meßpunkt 2. Achse?**

Koordinate des ersten Antastpunktes in der Nebenachse der Bearbeitungsebene. Der Wert wirkt absolut.

Eingabe: **–99999.9999...+99999.9999**

#### **Q294 1. Meßpunkt 3. Achse?**

Koordinate des ersten Antastpunktes in der Tastsystemachse. Der Wert wirkt absolut.

#### Eingabe: **–99999.9999...+99999.9999**

#### **Q265 2. Meßpunkt 1. Achse?**

Koordinate des zweiten Antastpunktes in der Hauptachse der Bearbeitungsebene. Der Wert wirkt absolut.

#### Eingabe: **–99999.9999...+99999.9999**

#### **Q266 2. Meßpunkt 2. Achse?**

Koordinate des zweiten Antastpunktes in der Nebenachse der Bearbeitungsebene. Der Wert wirkt absolut.

Eingabe: **–99999.9999...+99999.9999**

#### **Q295 2. Meßpunkt 3. Achse?**

Koordinate des zweiten Antastpunktes in der Tastsystemachse. Der Wert wirkt absolut.

#### Eingabe: **–99999.9999...+99999.9999**

#### **Q296 3. Meßpunkt 1. Achse?**

Koordinate des dritten Antastpunktes in der Hauptachse der Bearbeitungsebene. Der Wert wirkt absolut.

#### Eingabe: **–99999.9999...+99999.9999**

#### **Q297 3. Meßpunkt 2. Achse?**

Koordinate des dritten Antastpunktes in der Nebenachse der Bearbeitungsebene. Der Wert wirkt absolut.

#### Eingabe: **–99999.9999...+99999.9999**

#### **Q298 3. Meßpunkt 3. Achse?**

Koordinate des dritten Antastpunktes in der Tastsystemachse. Der Wert wirkt absolut.

#### Eingabe: **–99999.9999...+99999.9999**

#### **Q320 Sicherheits-Abstand?**

Zusätzlicher Abstand zwischen Antastpunkt und Tastsystemkugel. **Q320** wirkt additiv zur Spalte **SET\_UP** der Tastsystemtabelle. Der Wert wirkt inkremental.

Eingabe: **0...99999.9999** alternativ **PREDEF**

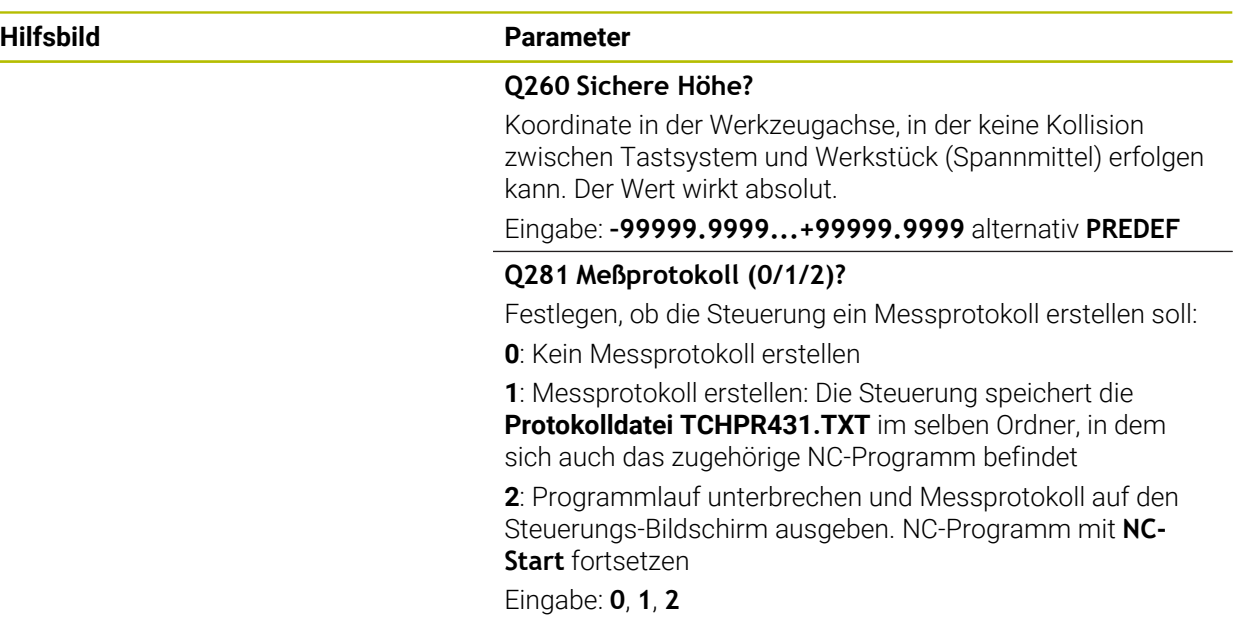

### **Beispiel**

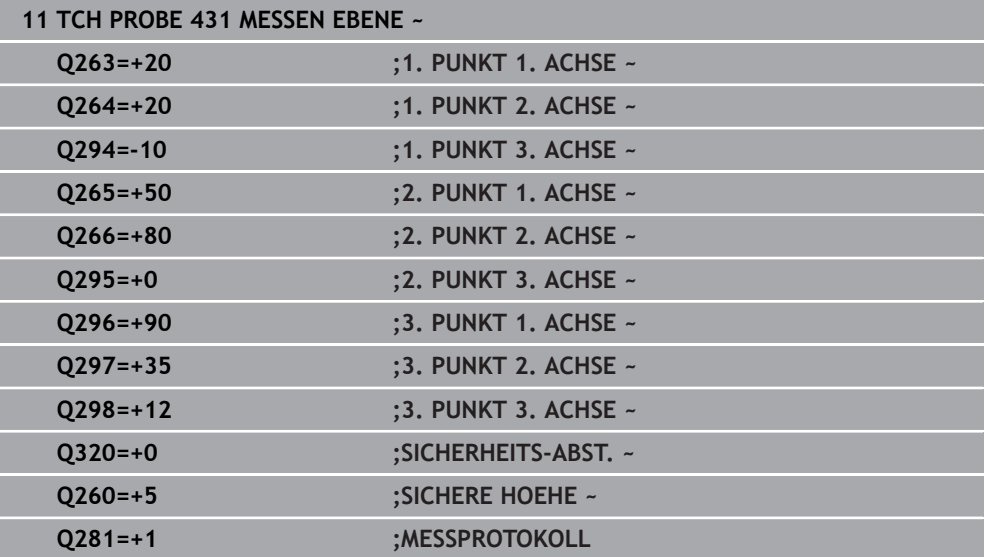

# **33.5.14 Beispiel: Rechteckzapfen messen und nachbearbeiten**

#### **Programmablauf**

- Rechteckzapfen schruppen mit Aufmaß 0,5
- Rechteckzapfen messen
- Rechteckzapfen schlichten unter Berücksichtigung der Messwerte

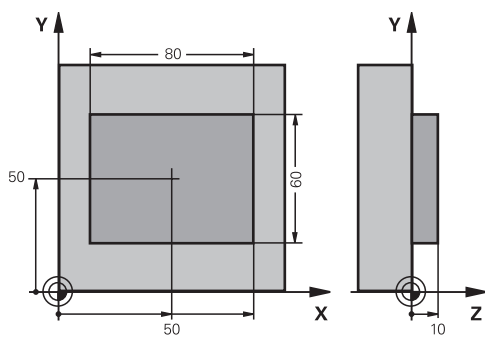

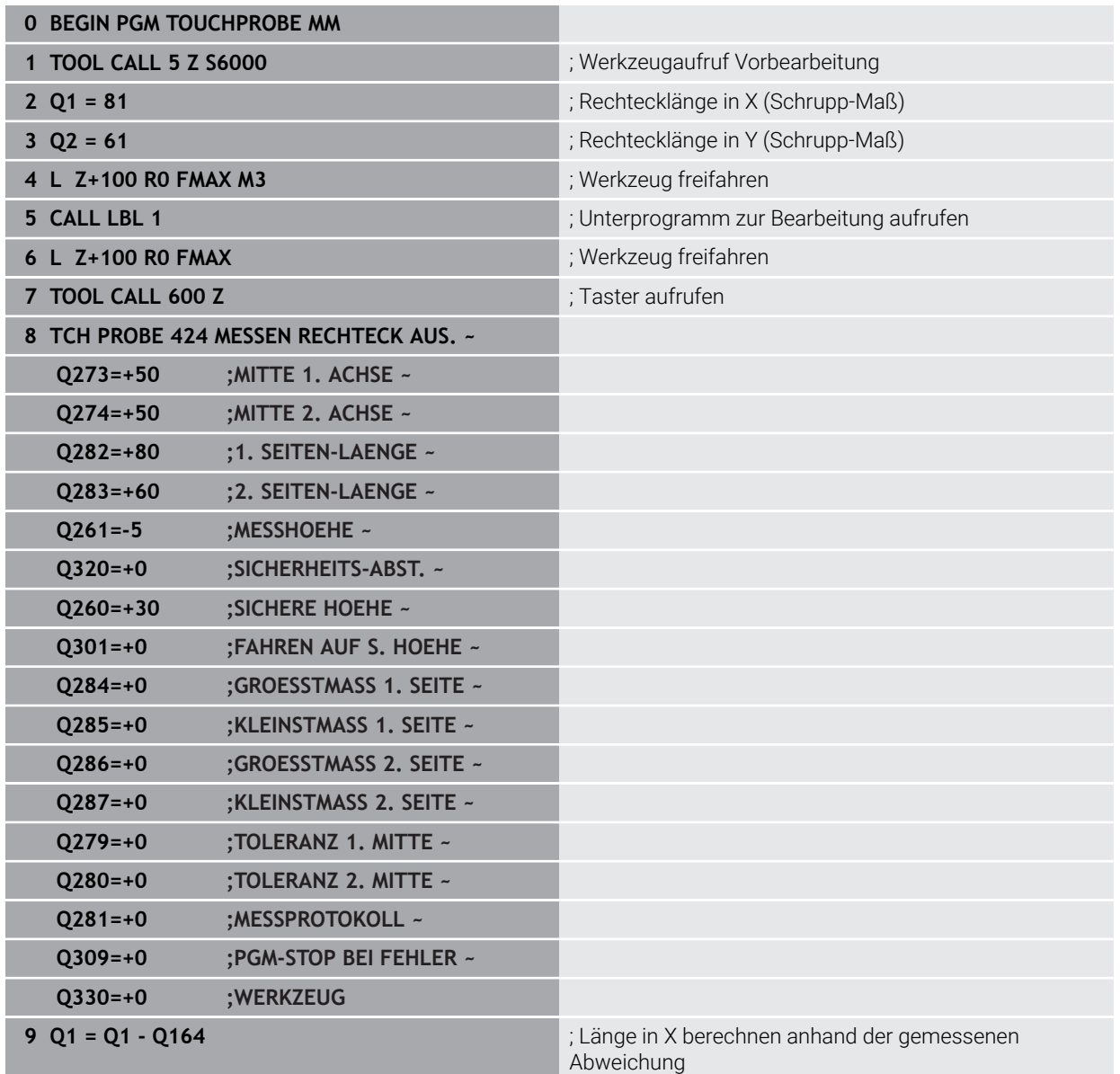

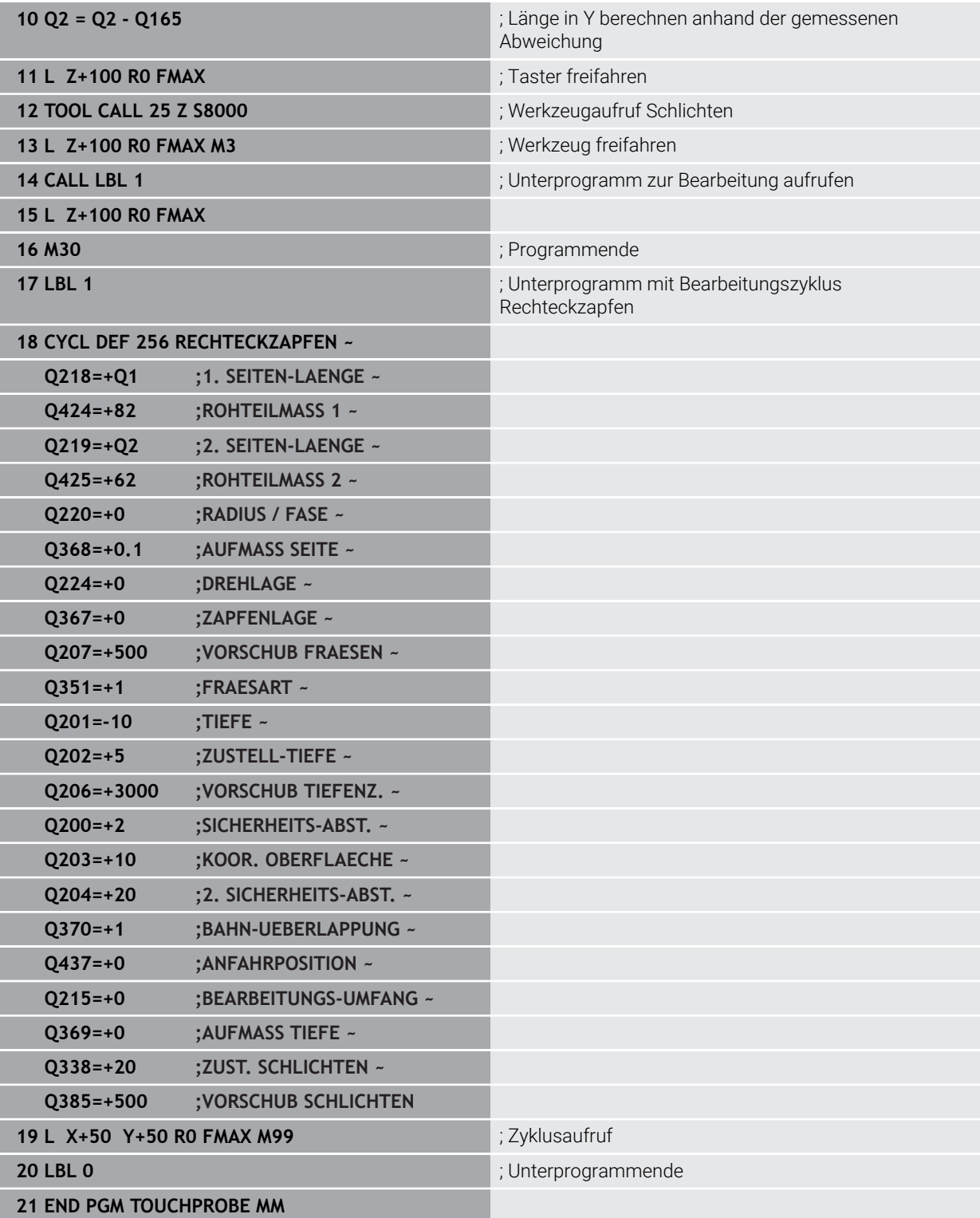

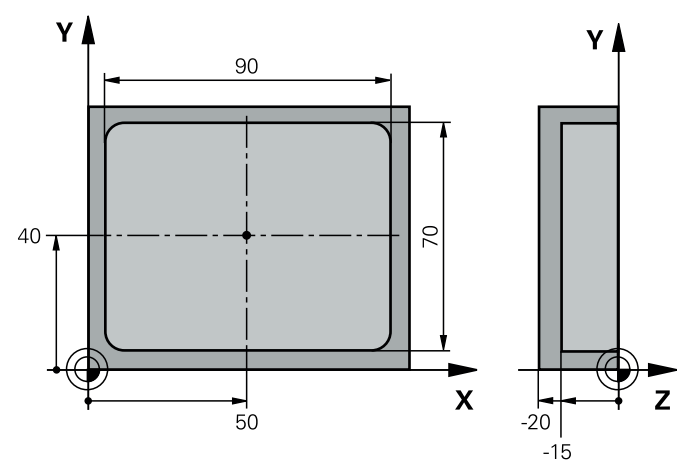

# **33.5.15 Beispiel: Rechtecktasche vermessen, Messergebnisse protokollieren**

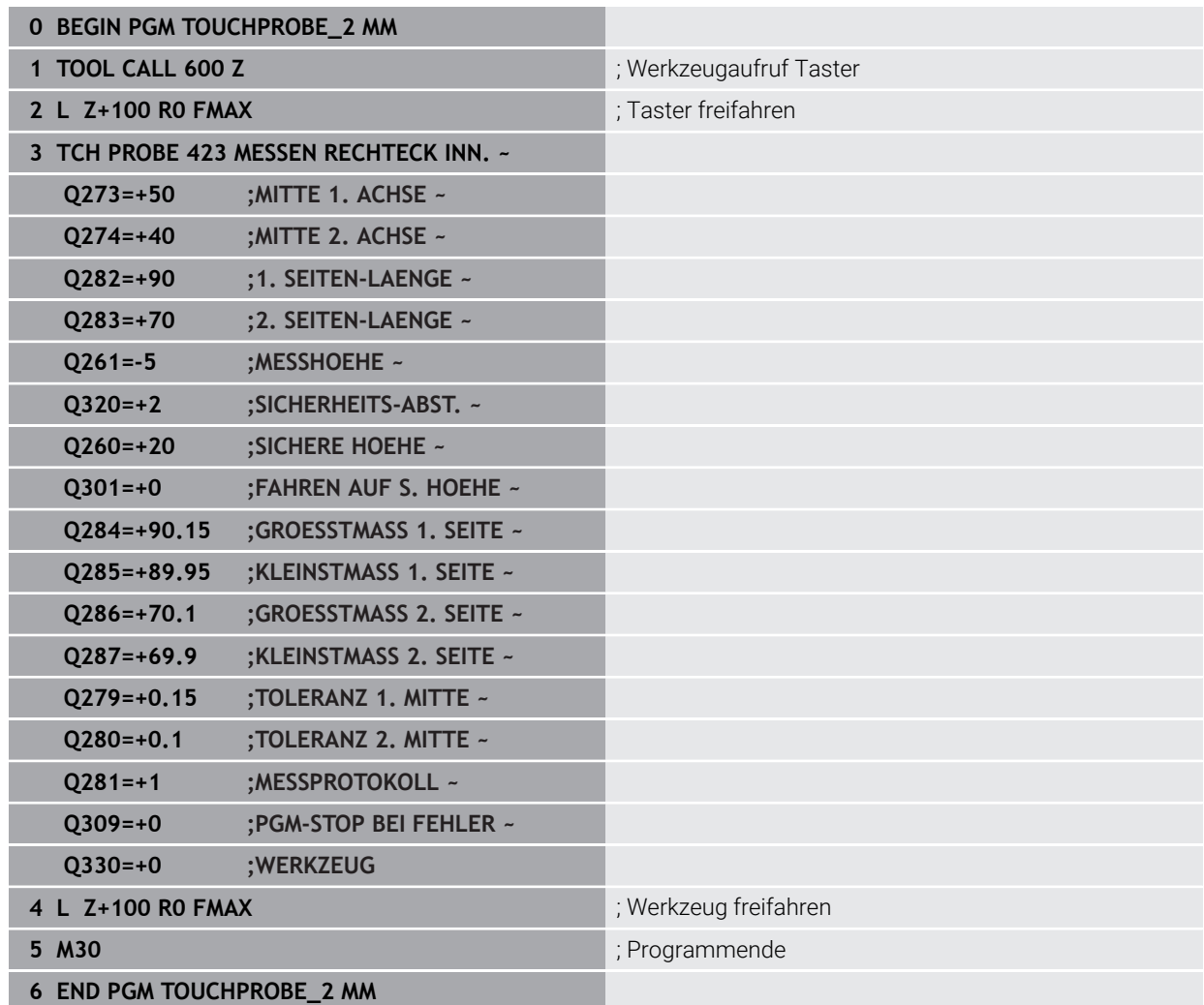

# **33.6 Position in der Ebene oder im Raum antasten (#17 / #1-05-1)**

# **33.6.1 Zyklus 3 MESSEN (#17 / #1-05-1)**

#### **ISO-Programmierung**

NC-Syntax nur im Klartext verfügbar.

### **Anwendung**

Der Tastsystemzyklus **3** ermittelt in einer wählbaren Antastrichtung eine beliebige Position am Werkstück. Im Gegensatz zu anderen Tastsystemzyklen können Sie im Zyklus **3** den Messweg **ABST** und den Messvorschub **F** direkt eingeben. Auch der Rückzug nach Erfassung des Messwerts erfolgt um den eingebbaren Wert **MB**.

#### **Zyklusablauf**

- 1 Das Tastsystem fährt von der aktuellen Position aus mit dem eingegebenen Vorschub in die festgelegte Antastrichtung. Die Antastrichtung ist über Polarwinkel im Zyklus festzulegen
- 2 Nachdem die Steuerung die Position erfasst hat, stoppt das Tastsystem. Die Koordinaten des Tastkugel-Mittelpunkts X, Y, Z, speichert die Steuerung in drei aufeinanderfolgenden Q-Parametern ab. Die Steuerung führt keine Längen- und Radiuskorrekturen durch. Die Nummer des ersten Ergebnisparameters definieren Sie im Zyklus
- 3 Abschließend fährt die Steuerung das Tastsystem um den Wert entgegen der Antastrichtung zurück, den Sie im Parameter **MB** definiert haben

## **Hinweise**

61

Die genaue Funktionsweise des Tastsystemzyklus **3** legt Ihr Maschinenhersteller oder ein Softwarehersteller fest, der Zyklus **3** innerhalb von speziellen Tastsystemzyklen verwendet.

- Diesen Zyklus können Sie ausschließlich in den Bearbeitungsmodi **FUNCTION MODE MILL** und **FUNCTION MODE TURN** ausführen.
- Die bei anderen Tastsystemzyklen wirksamen Tastsystemdaten, **DIST** (maximaler Verfahrweg zum Antastpunkt) und **F** (Antastvorschub), wirken nicht im Tastsystemzyklus **3**.
- Beachten Sie, dass die Steuerung grundsätzlich immer vier aufeinanderfolgende Q-Parameter beschreibt.
- Wenn die Steuerung keinen gültigen Antastpunkt ermitteln konnte, wird das NC-Programm ohne Fehlermeldung weiter abgearbeitet. In diesem Fall weist die Steuerung dem 4. Ergebnisparameter den Wert -1 zu, sodass Sie selbst eine entsprechende Fehlerbehandlung durchführen können.
- Die Steuerung fährt das Tastsystem maximal um den Rückzugsweg **MB** zurück, jedoch nicht über den Startpunkt der Messung hinaus. Dadurch kann beim Rückzug keine Kollision erfolgen.

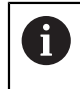

Mit der Funktion **FN 17: SYSWRITE ID990 NR6** können Sie festlegen, ob der Zyklus auf den Tastereingang X12 oder X13 wirken soll.

# **Zyklusparameter**

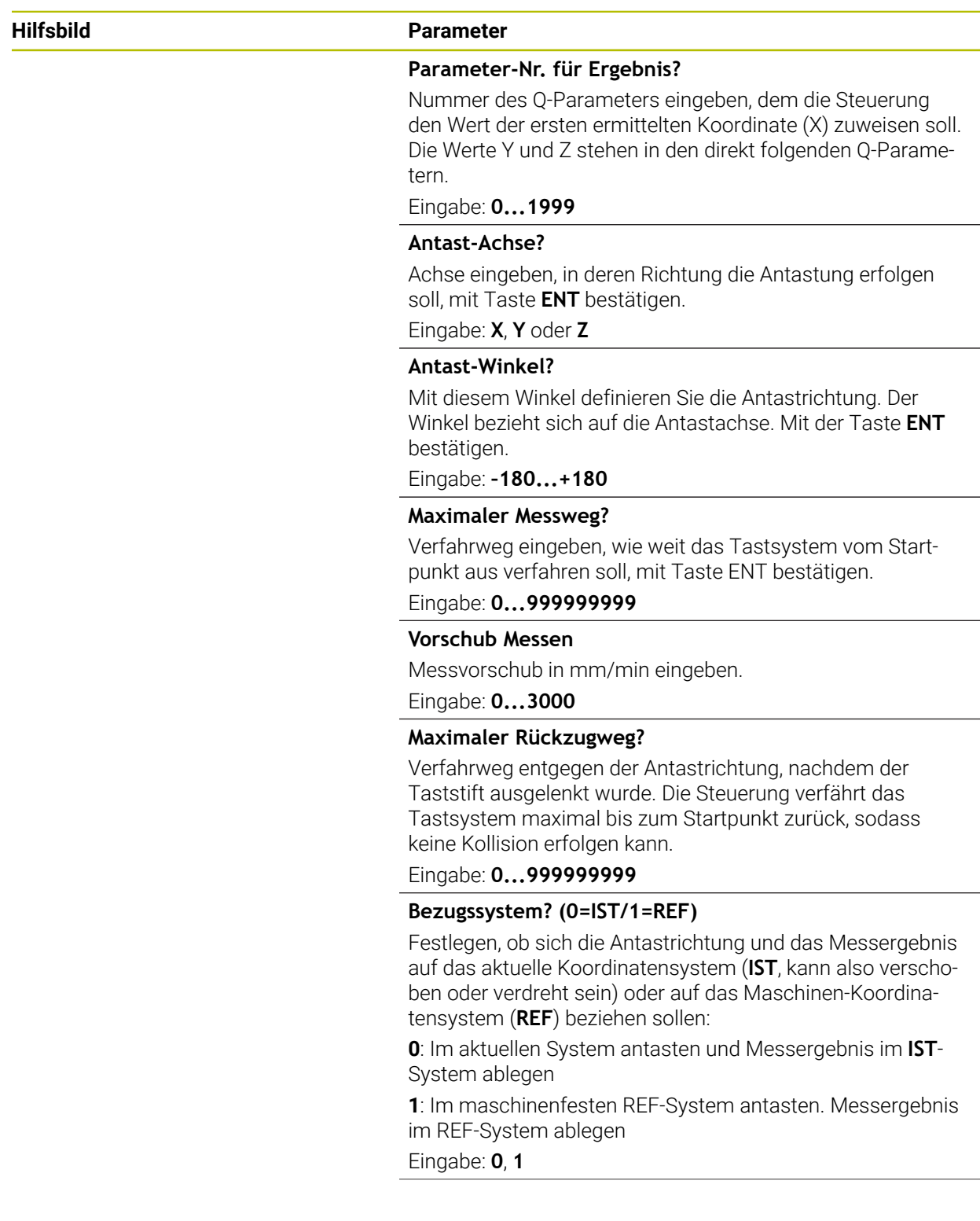

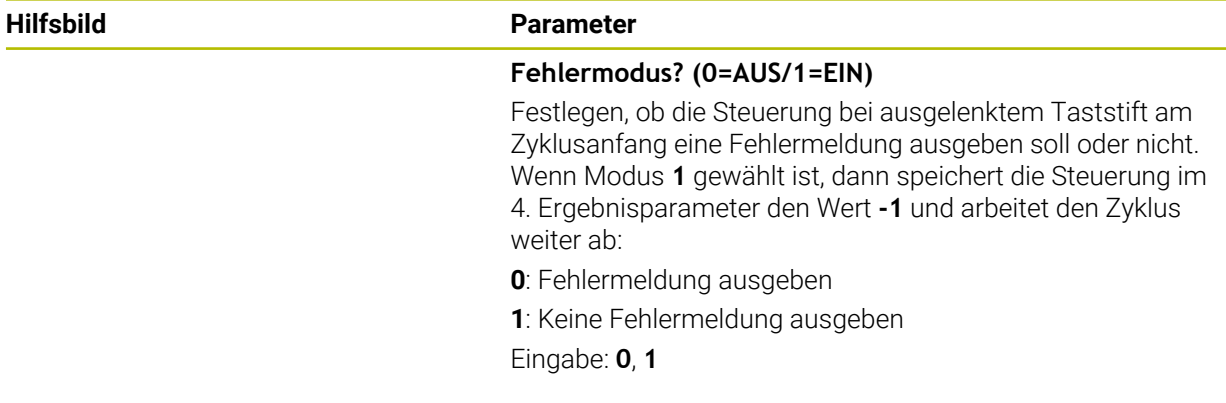

#### **Beispiel**

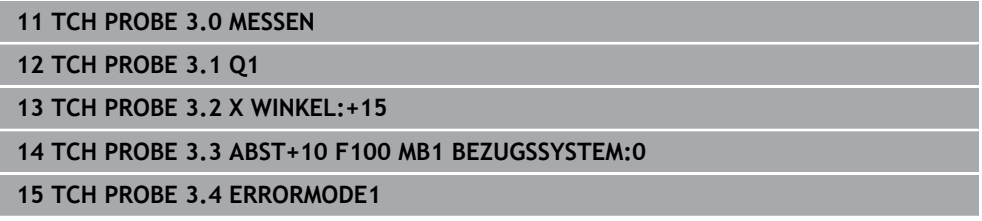

## **33.6.2 Zyklus 4 MESSEN 3D (#17 / #1-05-1)**

#### **ISO-Programmierung**

NC-Syntax nur im Klartext verfügbar.

#### **Anwendung**

Der Tastsystemzyklus **4** ermittelt in einer per Vektor definierbaren Antastrichtung eine beliebige Position am Werkstück. Im Gegensatz zu anderen Tastsystemzyklen können Sie im Zyklus **4** den Antastweg und den Antastvorschub direkt eingeben. Auch der Rückzug nach Erfassung des Antastwerts erfolgt um einen eingebbaren Wert.

Der Zyklus **4** ist ein Hilfszyklus, den Sie für Antastbewegungen mit einem beliebigen Tastsystem (TS oder TT) verwenden können. Die Steuerung stellt keinen Zyklus zur Verfügung, mit dem Sie das Tastsystem TS in beliebiger Antastrichtung kalibrieren können.

#### **Zyklusablauf**

i.

- 1 Die Steuerung verfährt von der aktuellen Position aus mit dem eingegebenen Vorschub in die festgelegte Antastrichtung. Die Antastrichtung ist über einen Vektor (Deltawerte in X, Y und Z) im Zyklus festzulegen
- 2 Nachdem die Steuerung die Position erfasst hat, stoppt die Steuerung die Antastbewegung. Die Steuerung speichert die Koordinaten der Antastposition X, Y und Z in drei aufeinanderfolgenden Q-Parametern ab. Die Nummer des ersten Parameters definieren Sie im Zyklus. Wenn Sie ein Tastsystem TS verwenden, wird das Antastergebnis um den kalibrierten Mittenversatz korrigiert.
- 3 Abschließend führt die Steuerung eine Positionierung entgegen der Antastrichtung aus. Den Verfahrweg definieren Sie im Parameter **MB**, dabei wird maximal bis zur Startposition verfahren

Beim Vorpositionieren darauf achten, dass die Steuerung den Tastkugel-Mittelpunkt unkorrigiert auf die definierte Position fährt.

# **Hinweise**

# *HINWEIS*

### **Achtung Kollisionsgefahr!**

Wenn die Steuerung keinen gültigen Antastpunkt ermitteln konnte, erhält der 4. Ergebnisparameter den Wert -1. Die Steuerung unterbricht das Programm **nicht**! Es besteht Kollisionsgefahr!

- Stellen Sie sicher, dass alle Antastpunkte erreicht werden können
- Diesen Zyklus können Sie ausschließlich in den Bearbeitungsmodi **FUNCTION MODE MILL** und **FUNCTION MODE TURN** ausführen.
- Die Steuerung fährt das Tastsystem maximal um den Rückzugsweg **MB** zurück, jedoch nicht über den Startpunkt der Messung hinaus. Dadurch kann beim Rückzug keine Kollision erfolgen.
- Beachten Sie, dass die Steuerung grundsätzlich immer vier aufeinanderfolgende Q-Parameter beschreibt.

# **Zyklusparameter**

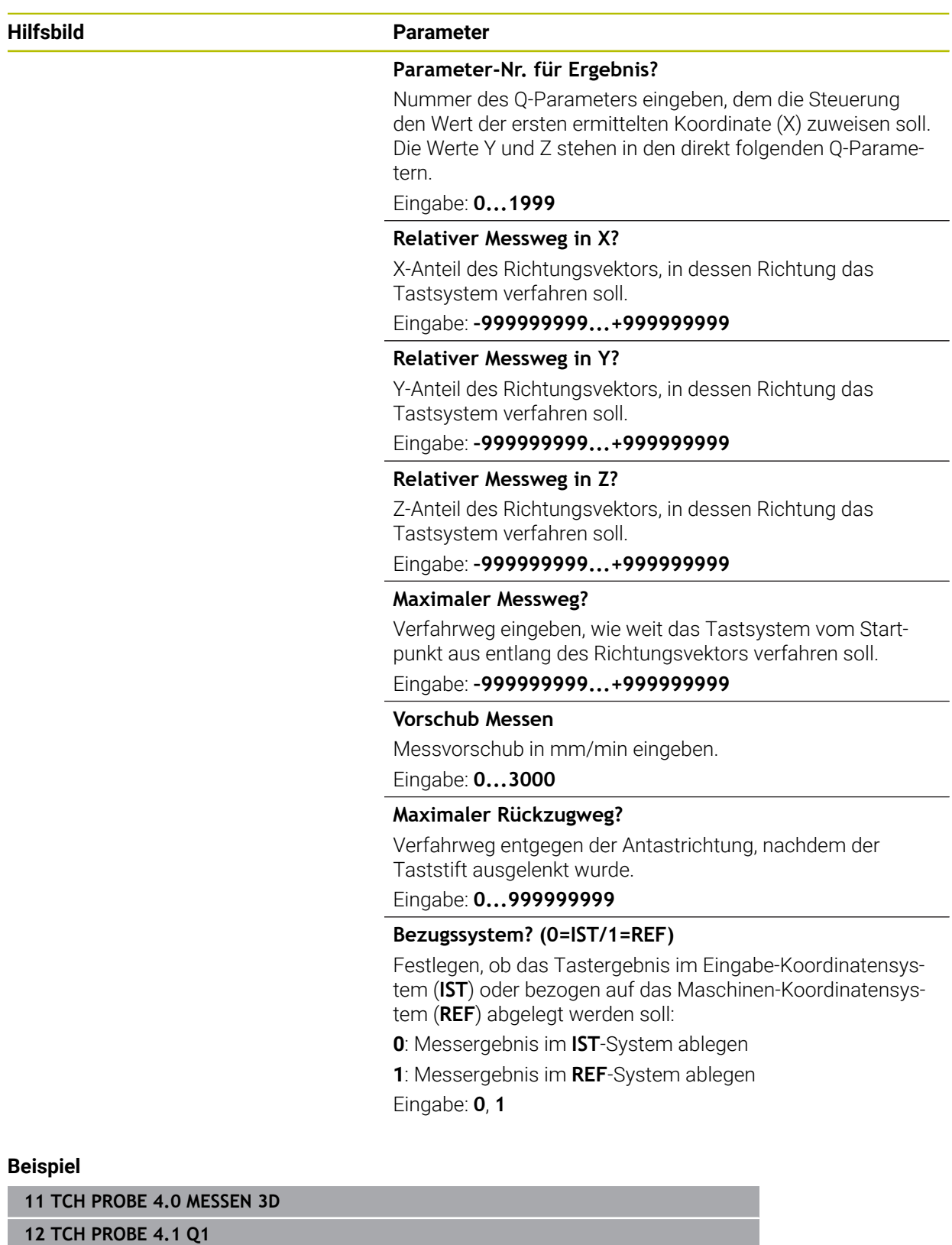

**13 TCH PROBE 4.2 IX-0.5 IY-1 IZ-1**

**14 TCH PROBE 4.3 ABST+45 F100 MB50 BEZUGSSYSTEM:0**

# **33.6.3 Zyklus 444 ANTASTEN 3D (#17 / #1-05-1)**

**ISO-Programmierung G444**

# <span id="page-1563-0"></span>**Anwendung**

 $\bullet$ 

Beachten Sie Ihr Maschinenhandbuch!

Diese Funktion muss vom Maschinenhersteller freigegeben und angepasst werden.

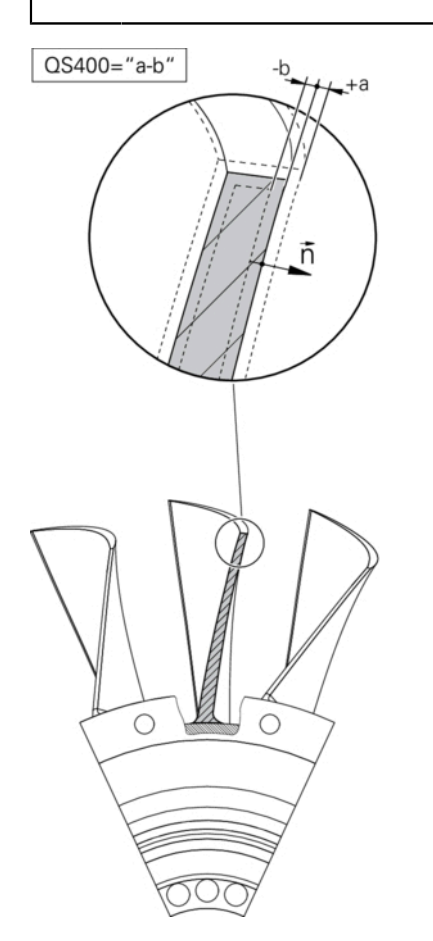

Zyklus **444** prüft einen einzelnen Punkt auf der Oberfläche eines Bauteils. Verwendet wird dieser Zyklus z. B. bei Formbauteilen um Freiformflächen zu vermessen. Es kann ermittelt werden, ob ein Punkt auf der Oberfläche des Bauteils im Vergleich zu einer Sollkoordinate, im Übermaß- oder Untermaßbereich liegt. Anschließend kann der Bediener weitere Arbeitsschritte wie Nacharbeit etc. durchführen.

Der Zyklus **444** tastet einen beliebigen Punkt im Raum an und ermittelt die Abweichung zu einer Sollkoordinate. Dabei wird ein Normalenvektor berücksichtigt, der durch die Parameter **Q581**, **Q582** und **Q583** bestimmt ist. Der Normalenvektor steht senkrecht auf einer (gedachten) Ebene, in der die Sollkoordinate liegt. Der Normalenvektor zeigt von der Fläche weg und bestimmt nicht den Antastweg. Es ist sinnvoll, den Normalenvektor mithilfe eines CAD oder CAM-Systems zu ermitteln. Ein Toleranzbereich **QS400** definiert die erlaubte Abweichung zwischen Ist- und Sollkoordinate entlang des Normalenvektors. Dadurch kann z. B. definiert werden, dass nach einem ermittelten Untermaß ein Programmstop erfolgt. Zusätzlich gibt die Steuerung ein Protokoll aus und die Abweichungen werden in den unten aufgeführten Q-Parametern abgelegt.

**Zyklusablauf**

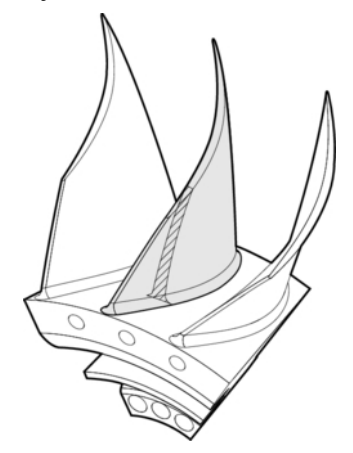

1 Das Tastsystem fährt von der aktuellen Position aus, auf einen Punkt des Normalenvektors, der sich in folgendem Abstand zur Sollkoordinate befindet: Abstand = Tastkugelradius + Wert **SET\_UP** der Tabelle tchprobe.tp (TNC:\table\tchprobe.tp) + **Q320**. Das Vorpositionieren berücksichtigt eine sichere Höhe.

**Weitere Informationen:** ["Tastsystemzyklen abarbeiten", Seite 234](#page-233-0)

- 2 Anschließend fährt das Tastsystem die Sollkoordinate an. Der Antastweg ist definiert durch DIST (Nicht durch den Normalenvektor! Der Normalenvektor wird nur zur richtigen Verrechnung der Koordinaten verwendet.)
- 3 Nachdem die Steuerung die Position erfasst hat, wird das Tastsystem zurückgezogen und gestoppt. Die ermittelten Koordinaten des Kontaktpunkts speichert die Steuerung in Q-Parametern ab
- 4 Abschließend fährt die Steuerung das Tastsystem um den Wert entgegen der Antastrichtung zurück, den Sie im Parameter **MB** definiert haben

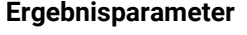

Die Steuerung speichert Ergebnisse des Tastvorgangs in folgenden Parametern ab:

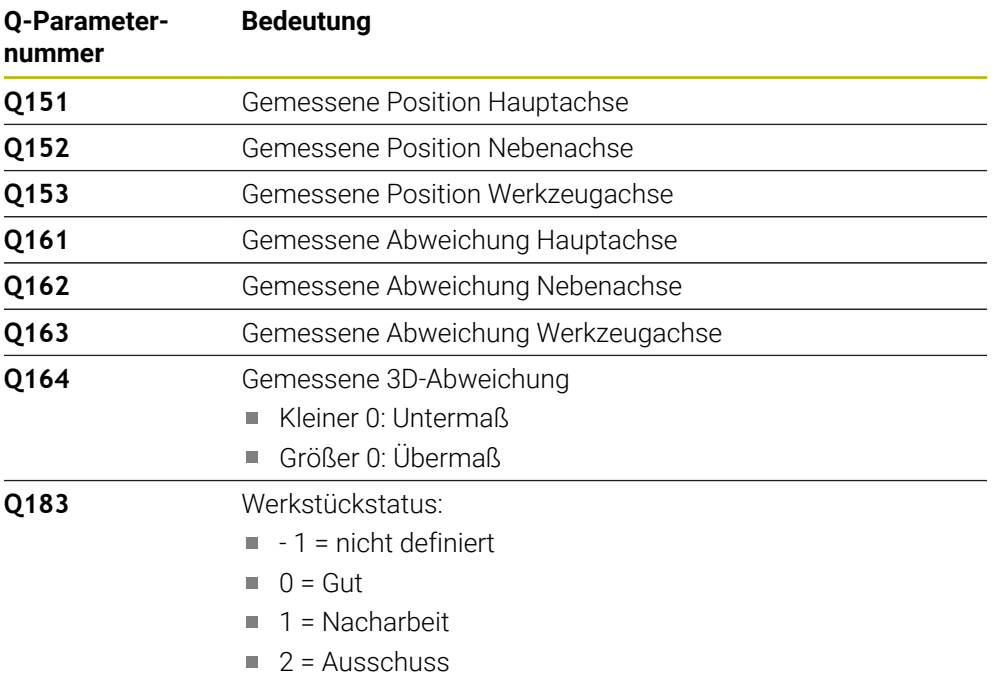

#### **Protokollfunktion**

Die Steuerung erstellt nach dem Abarbeiten ein Protokoll im .html-Format. Im Protokoll werden die Ergebnisse der Haupt-, Neben- und Werkzeugachse sowie der 3D-Abweichung protokolliert. Die Steuerung speichert das Protokoll im selben Ordner, in dem auch die .h-Datei liegt (solange kein Pfad für **FN 16** konfiguriert ist). Das Protokoll gibt folgende Inhalte in der Haupt-, Neben- und Werkzeugachse aus:

- Tatsächliche Antastrichtung (als Vektor im Eingabesystem). Der Betrag des Vektors entspricht dabei dem konfigurierten Antastweg
- Definierte Sollkoordinate
- (Wenn eine Toleranz **QS400** definiert wurde) Ausgabe von oberem und unterem Abmaß sowie der ermittelten Abweichung entlang des Normalenvektors
- **Ermittelte Istkoordinate**
- Farbliche Darstellung der Werte (grün für "Gut", orange für "Nacharbeit", rot für "Ausschuss")

# **Hinweise**

- Diesen Zyklus können Sie ausschließlich im Bearbeitungsmodus **FUNCTION MODE MILL** ausführen.
- Um exakte Ergebnisse in Abhängigkeit des eingesetzten Tastsystems zu erhalten, müssen Sie vor der Ausführung von Zyklus **444** eine 3D-Kalibrierung durchführen. Für eine 3D-Kalibrierung ist **3D-ToolComp** notwendig. Software-Option
- Zyklus 444 erstellt ein Messprotokoll im html-Format.
- Es wird eine Fehlermeldung ausgegeben, wenn vor der Ausführung von Zyklus **444** Zyklus **8 SPIEGELUNG**, Zyklus **11 MASSFAKTOR** oder Zyklus **26 MASSFAKTOR ACHSSPEZ.** aktiv ist.
- Beim Antasten wird ein aktives TCPM berücksichtigt. Ein Antasten von Positionen mit aktivem TCPM kann auch bei einem inkonsistenten Zustand der **Bearbeitungsebene schwenken** erfolgen.
- Wenn Ihre Maschine mit einer geregelten Spindel ausgerüstet ist, sollten Sie die Winkelnachführung in der Tastsystemtabelle (**Spalte TRACK**) aktivieren. Dadurch erhöhen Sie generell die Genauigkeiten beim Messen mit einem 3D-Tastsystem.
- Zyklus 444 bezieht alle Koordinaten auf das Eingabesystem.
- Die Steuerung beschreibt Rückgabeparameter mit den gemessenen Werten. **Weitere Informationen:** ["Anwendung", Seite 1564](#page-1563-0)
- Über Q-Parameter **Q183** wird der Werkstückstatus Gut/Nacharbeit/Ausschuss unabhängig von Parameter **Q309** gesetzt.

**Weitere Informationen:** ["Anwendung", Seite 1564](#page-1563-0)

## **Hinweis in Verbindung mit Maschinenparametern**

■ Je nach Einstellung des optionalen Maschinenparameters **chkTiltingAxes** (Nr. 204600) wird beim Antasten geprüft, ob die Stellung der Drehachsen mit Schwenkwinkeln (3D-ROT) übereinstimmt. Ist das nicht der Fall, gibt die Steuerung eine Fehlermeldung aus.

# **Zyklusparameter**

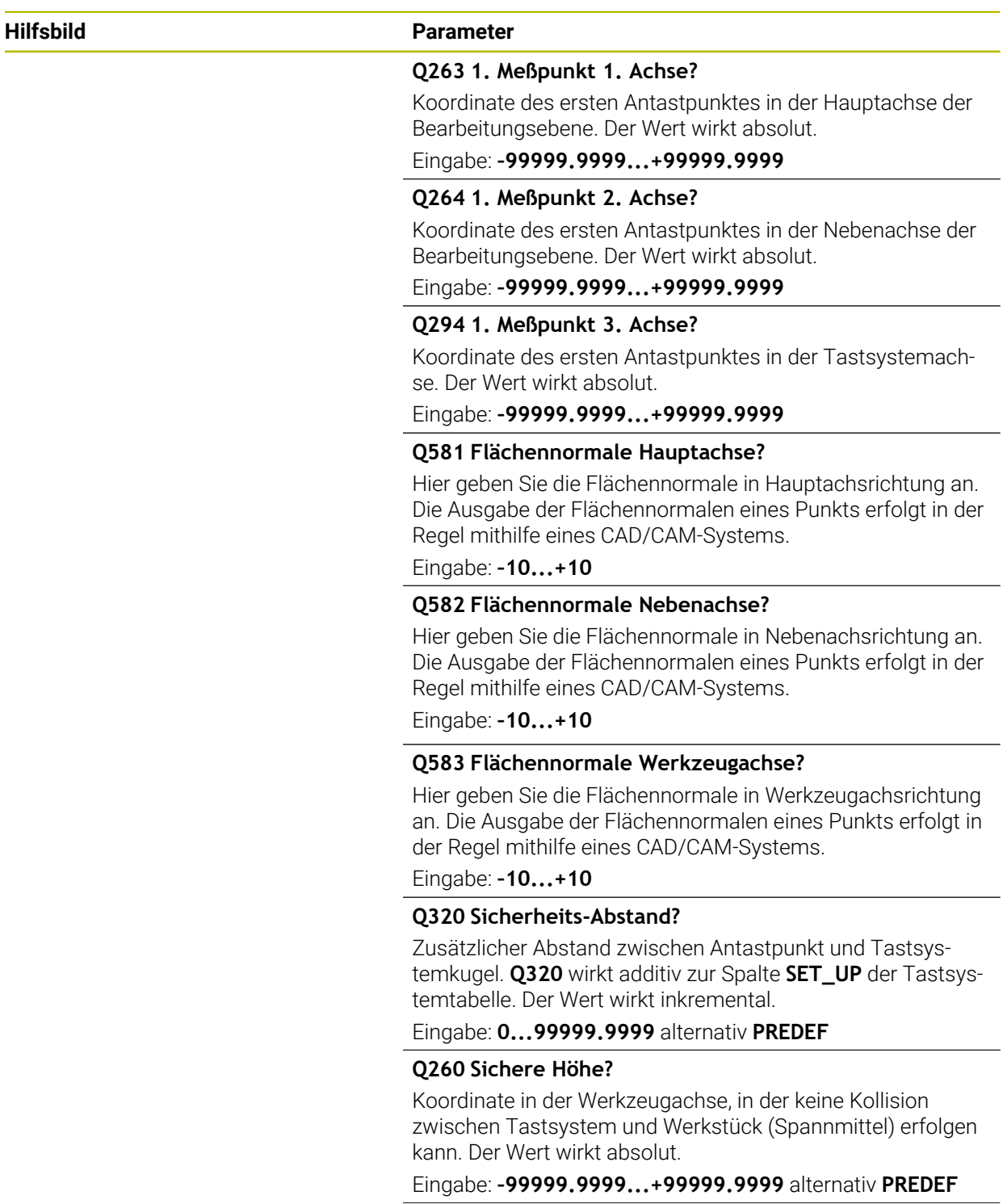

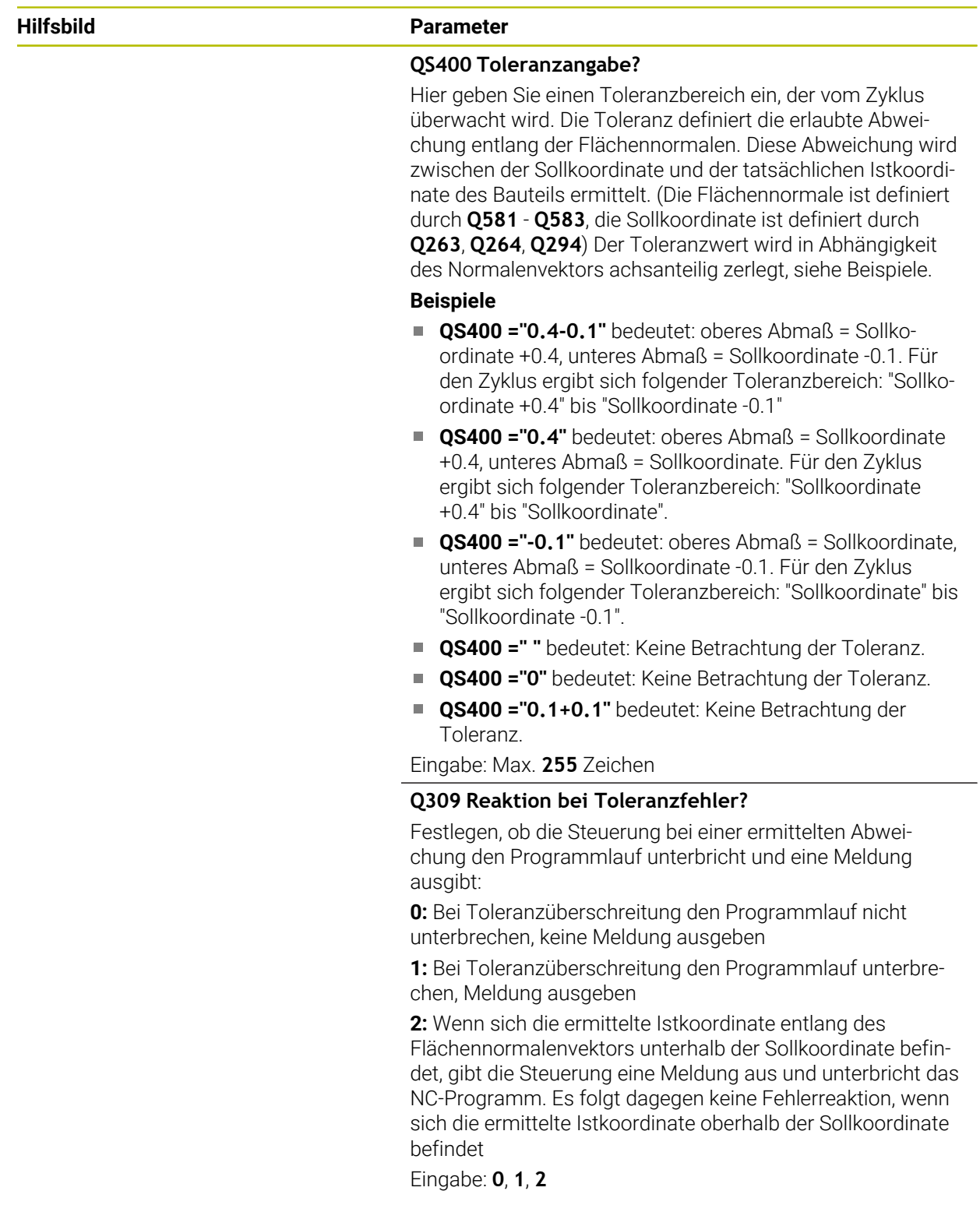

**33**

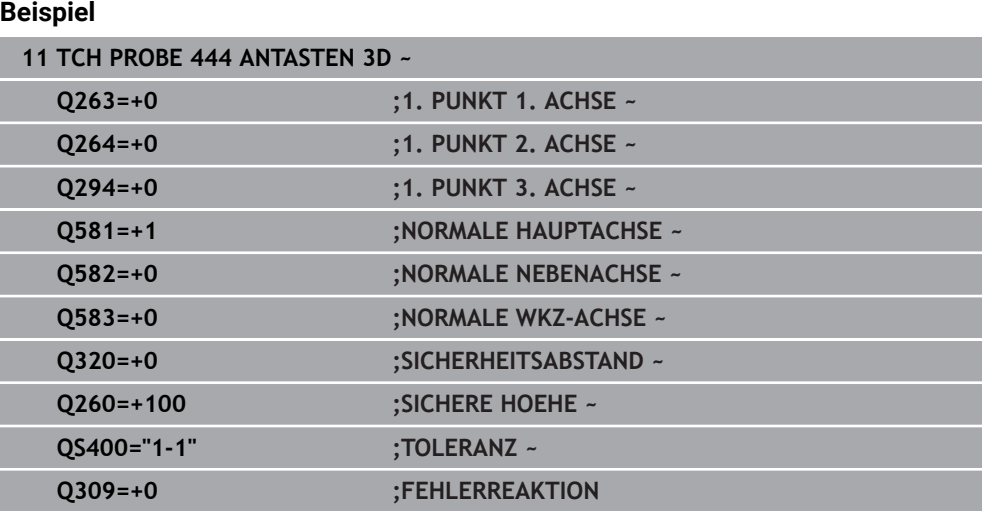

# **33.7 Zyklenabläufe beeinflussen (#17 / #1-05-1)**

# **33.7.1 Zyklus 441 SCHNELLES ANTASTEN (#17 / #1-05-1)**

#### **ISO-Programmierung**

**G441**

## **Anwendung**

Mit dem Tastsystemzyklus **441** können Sie verschiedene Tastsystemparameter, wie z. B. den Positioniervorschub, für alle nachfolgend verwendeten Tastsystemzyklen global einstellen.

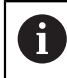

Dieser Zyklus führt keine Maschinenbewegungen aus.

#### <span id="page-1568-0"></span>**Programmunterbrechung Q400=1**

Mithilfe des Parameter **Q400 UNTERBRECHUNG** können Sie den Zyklusablauf unterbrechen und die ermittelten Ergebnisse anzeigen lassen.

Programmunterbrechung mit **Q400** wirkt in folgenden Tastsystemzyklen:

- Tastsystemzyklen zur Kontrolle des Werkstücks: **421** bis **427**, **430** und **431**
- Zyklus **444 ANTASTEN 3D**
- Tastsystemzyklen zur Vermessung der Kinematik: **45x**
- Tastsystemzyklen zur Kalibrierung: **46x**
- Tastsystemzyklen **14xx**

#### **Zyklen 421 bis 427, 430 und 431:**

Die Steuerung zeigt die ermittelten Ergebnisse während einer Programmunterbrechung in einem **FN 16**-Bildschirmausgabe.

#### **Zyklen 444, 45x, 46x, 14xx:**

Die Steuerung zeigt automatisch die ermittelten Ergebnisse während einer Programmunterbrechung in einem HTML-Protokoll unter dem Pfad: **TNC:\TCHPRlast.html**. Sie können das HTML-Protokoll im Arbeitsbereich **Dokument** öffnen.

#### **Hinweise**

- Diesen Zyklus können Sie ausschließlich im Bearbeitungsmodus **FUNCTION MODE MILL** ausführen.
- **END PGM**, **M2**, **M30** setzen die globalen Einstellungen von Zyklus **441** zurück.
- Zyklusparameter **Q399** ist abhängig von Ihrer Maschinenkonfiguration. Die Möglichkeit, das Tastsystem vom NC-Programm aus zu orientieren muss von Ihrem Maschinenhersteller eingestellt sein.
- Auch wenn Sie an Ihrer Maschine getrennte Potentiometer für Eilgang und Vorschub besitzen, können Sie den Vorschub auch bei **Q397**=1 nur mit dem Potentiometer für Vorschubbewegungen regeln.
- Wenn **Q371** ungleich **0** ist und der Taststift in den Zyklen **14xx** nicht auslenkt, beendet die Steuerung den Zyklus. Die Steuerung positioniert das Tastsystem zurück auf die sichere Höhe und speichert den Werkstückstatus **3** in dem Q-Parameter **Q183**. Das NC-Programm läuft weiter. Werkstückstatus **3**: Taststift nicht ausgelenkt

#### **Hinweis in Verbindung mit Maschinenparametern**

■ Mit dem Maschinenparameter **maxTouchFeed** (Nr. 122602) kann der Maschinenhersteller den Vorschub begrenzen. In diesem Maschinenparameter wird der absolute, maximale Vorschub definiert.

# **Zyklusparameter**

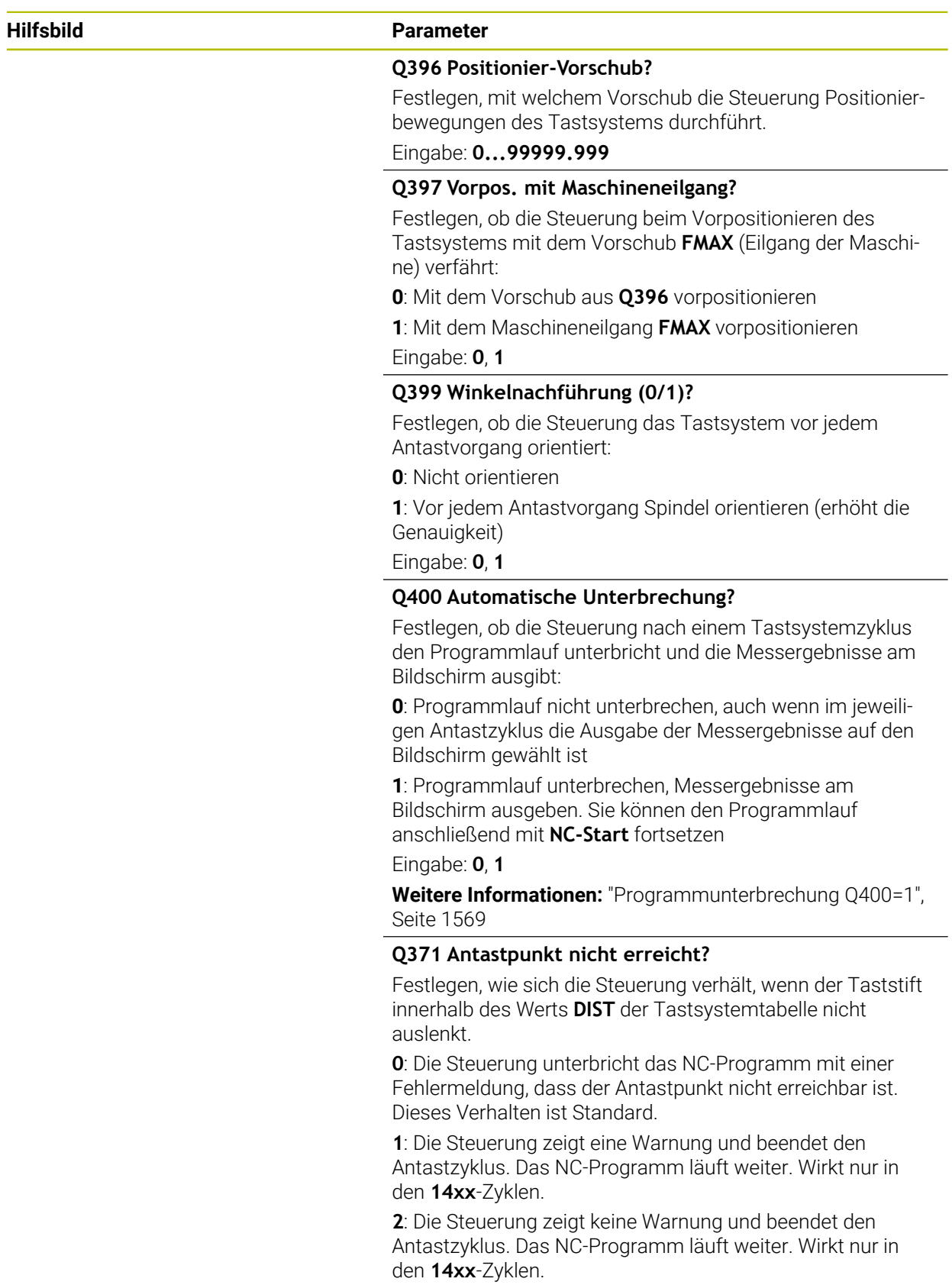

Eingabe: **0**, **1**, **2**

# **Beispiel**

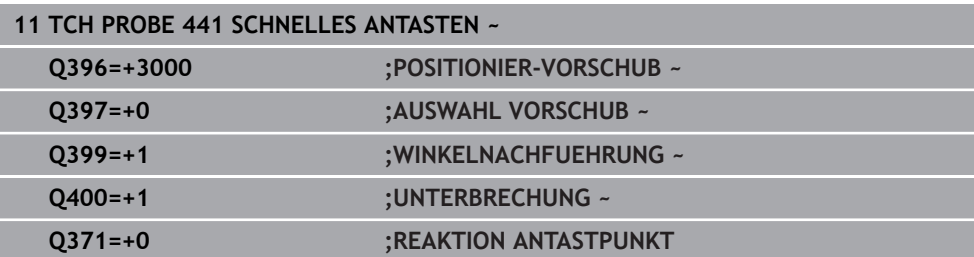

**33**

# **33.7.2 Zyklus 1493 EXTRUSION ANTASTEN (#17 / #1-05-1)**

**ISO-Programmierung G1493**

# **Anwendung**

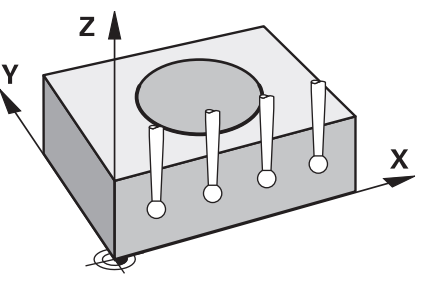

Mit dem Zyklus **1493** können Sie die Antastpunkte bestimmter Tastsystemzyklen entlang einer Geraden wiederholen. Die Richtung, die Länge sowie die Anzahl der Wiederholungen definieren Sie im Zyklus.

Durch die Wiederholungen können Sie z. B. mehrere Messungen auf unterschiedlichen Höhen ausführen, um Abweichungen durch Werkzeugabdrängung festzustellen. Sie können die Extrusion auch für erhöhte Genauigkeit beim Antasten verwenden. Sie können Verschmutzungen am Werkstück oder grobe Oberflächen durch mehrere Messpunkte besser ermitteln.

Um Wiederholungen für bestimmte Antastpunkte zu aktivieren, müssen Sie vor dem Antastzyklus den Zyklus **1493** definieren. Dieser Zyklus bleibt je nach Definition nur für den nächsten Zyklus oder über das ganze NC-Programm aktiv. Die Steuerung interpretiert die Extrusion im Eingabe-Koordinatensystem **I-CS**.

Folgende Zyklen können eine Extrusion ausführen

- **ANTASTEN EBENE** (Zyklus **1420**, DIN/ISO: **G1420**) (#17 / #1-05-1), [siehe](#page-1386-0) [Seite 1387](#page-1386-0)
- **ANTASTEN KANTE** (Zyklus **1410**, DIN/ISO: **G1410**) (#17 / #1-05-1), [siehe](#page-1352-0) [Seite 1353](#page-1352-0)
- **ANTASTEN ZWEI KREISE** (Zyklus **1411**, DIN/ISO: **G1411**) (#17 / #1-05-1), [siehe](#page-1359-0) [Seite 1360](#page-1359-0)
- **ANTASTEN SCHRAEGE KANTE** (Zyklus **1412**, DIN/ISO: **G1412**) (#17 / #1-05-1), [siehe Seite 1370](#page-1369-0)
- **ANTASTEN SCHNITTPUNKT** (Zyklus **1416**, DIN/ISO: **G1416**) (#17 / #1-05-1), [siehe Seite 1378](#page-1377-0)
- **ANTASTEN POSITION** (Zyklus **1400**, DIN/ISO: **G1400**) (#17 / #1-05-1), [siehe](#page-1465-0) [Seite 1466](#page-1465-0)
- **ANTASTEN KREIS** (Zyklus **1401**, DIN/ISO: **G1401**) (#17 / #1-05-1), [siehe](#page-1470-0) [Seite 1471](#page-1470-0)
- **ANTASTEN NUT / STEG** (Zyklus **1404**, DIN/ISO: **G1404**) (#17 / #1-05-1), [siehe](#page-1479-0) [Seite 1480](#page-1479-0)
- **ANTASTEN POSITION HINTERSCHNITT** (Zyklus **1430**, DIN/ISO: **G1430**) (#17 / #1-05-1), [siehe Seite 1485](#page-1484-0)
- **ANTASTEN NUT/STEG HINTERSCHNITT** (Zyklus **1434**, DIN/ISO: **G1434**) (#17 / #1-05-1), [siehe Seite 1490](#page-1489-0)

#### **Ergebnisparameter Q**

Die Steuerung speichert Ergebnisse des Tastsystemzyklus in folgenden Q-Parametern:

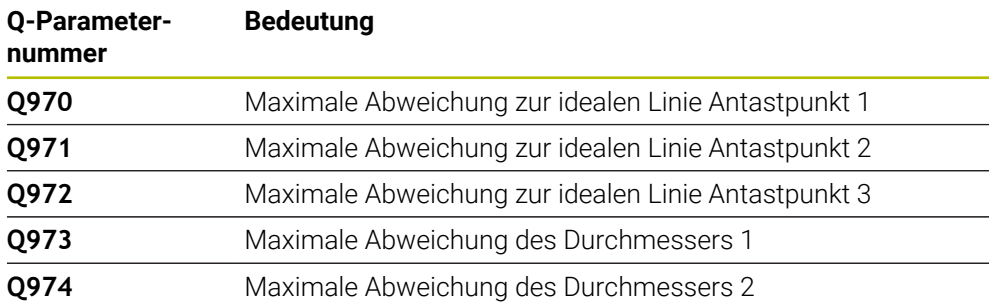

#### **Ergebnisparameter QS**

Die Steuerung speichert in den QS-Parametern **QS97x** die einzelnen Ergebnisse aller Messpunkte einer Extrusion. Jedes Ergebnis ist zehn Zeichen lang. Die Ergebnisse sind durch ein Leerzeichen voneinander getrennt.

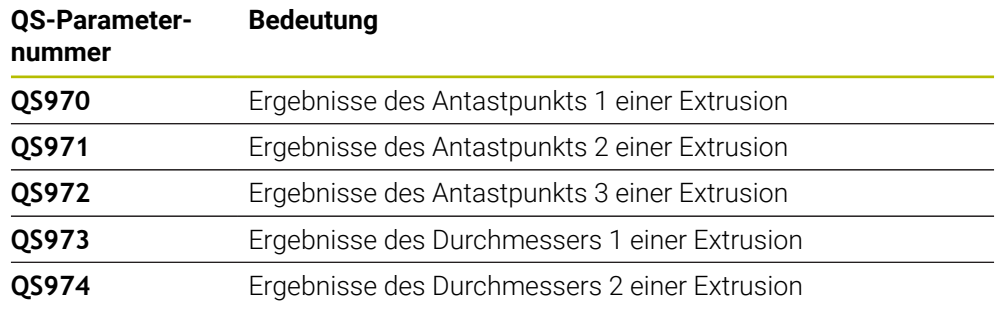

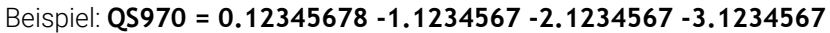

Sie können die einzelnen Ergebnisse im NC-Programm mithilfe der String-Verarbeitung in numerische Werte umwandeln und z. B. innerhalb von Auswertungen verwenden.

#### **Beispiel:**

Ein Tastsystemzyklus liefert innerhalb des QS-Parameters **QS970** folgende Ergebnisse:

#### **QS970 = 0.12345678 -1.1234567**

Das folgende Beispiel zeigt, wie Sie die ermittelten Ergebnisse in numerische Werte wandeln.

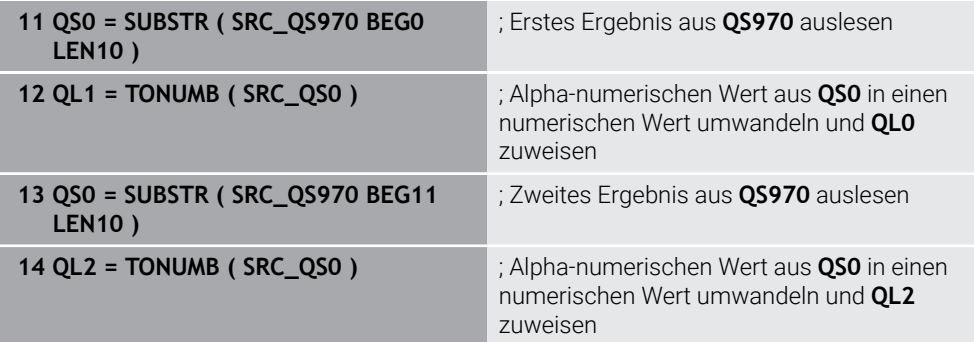

**Weitere Informationen:** ["Stringfunktionen", Seite 1067](#page-1066-0)

#### **Protokollfunktion**

Die Steuerung erstellt nach dem Abarbeiten ein Protokoll als HTML-Datei. Das Protokoll enthält die Ergebnisse der 3D-Abweichung grafisch und tabellarisch. Die Steuerung speichert das Protokoll im selben Ordner, in dem auch das NC-Programm liegt.

Das Protokoll enthält je nach Zyklus folgende Inhalte in der Haupt-, Neben- und Werkzeugachse bzw. Kreismittelpunkt und Durchmesser:

- Tatsächliche Antastrichtung (als Vektor im Eingabesystem). Der Betrag des Vektors entspricht dabei dem konfigurierten Antastweg
- Definierte Sollkoordinate
- Oberes und unteres Abmaß sowie die ermittelte Abweichung entlang des Normalenvektors
- **Ermittelte Istkoordinate**
- Farbliche Darstellung der Werte:
	- Grün: Gut
	- Orange: Nacharbeit
	- Rot: Ausschuss
- Extrusionspunkte:

Die horizontale Achse stellt die Extrusionsrichtung dar. Die blauen Punkte sind die einzelnen Messpunkte. Rote Linien zeigen die Unter- und Obergrenze der Maße. Wenn ein Wert eine Toleranzangabe überschreitet, färbt die Steuerung den Bereich in der Grafik rot ein.

#### **Hinweise**

- Diesen Zyklus können Sie ausschließlich im Bearbeitungsmodus **FUNCTION MODE MILL** ausführen.
- Wenn **Q1145>0** und **Q1146=0**, führt die Steuerung die Anzahl der Extrusionspunkte an der gleichen Stelle aus.
- Wenn Sie eine Extrusion mit dem Zyklus **1401 ANTASTEN KREIS**, **1411 ANTASTEN ZWEI KREISE** oder **1404 ANTASTEN NUT / STEG** ausführen, muss die Extrusionsrichtung **Q1140=+3** entsprechen, ansonsten gibt die Steuerung eine Fehlermeldung aus.
- Wenn Sie innerhalb eines Tastsystemzyklus die **UEBERNAHMEPOSITION Q1120>0** definieren, korrigiert die Steuerung den Bezugspunkt um den Mittelwert der Abweichungen. Diesen Mittelwert berechnet die Steuerung über alle gemessenen Extrusionspunkte des Antastobjekts entsprechend der programmierten **UEBERNAHMEPOSITION Q1120**.

#### **Beispiel:**

- Sollposition Antastpunkt 1: 2.35 mm
- Ergebnisse: **QS970** = 2.30000000 2.35000000 2.40000000 2.50000000 Mittelwert: 2.387500000 mm Der Bezugspunkt wird um den Mittelwert zur Sollposition korrigiert, also um 0.0375 mm.

# **Zyklusparameter**

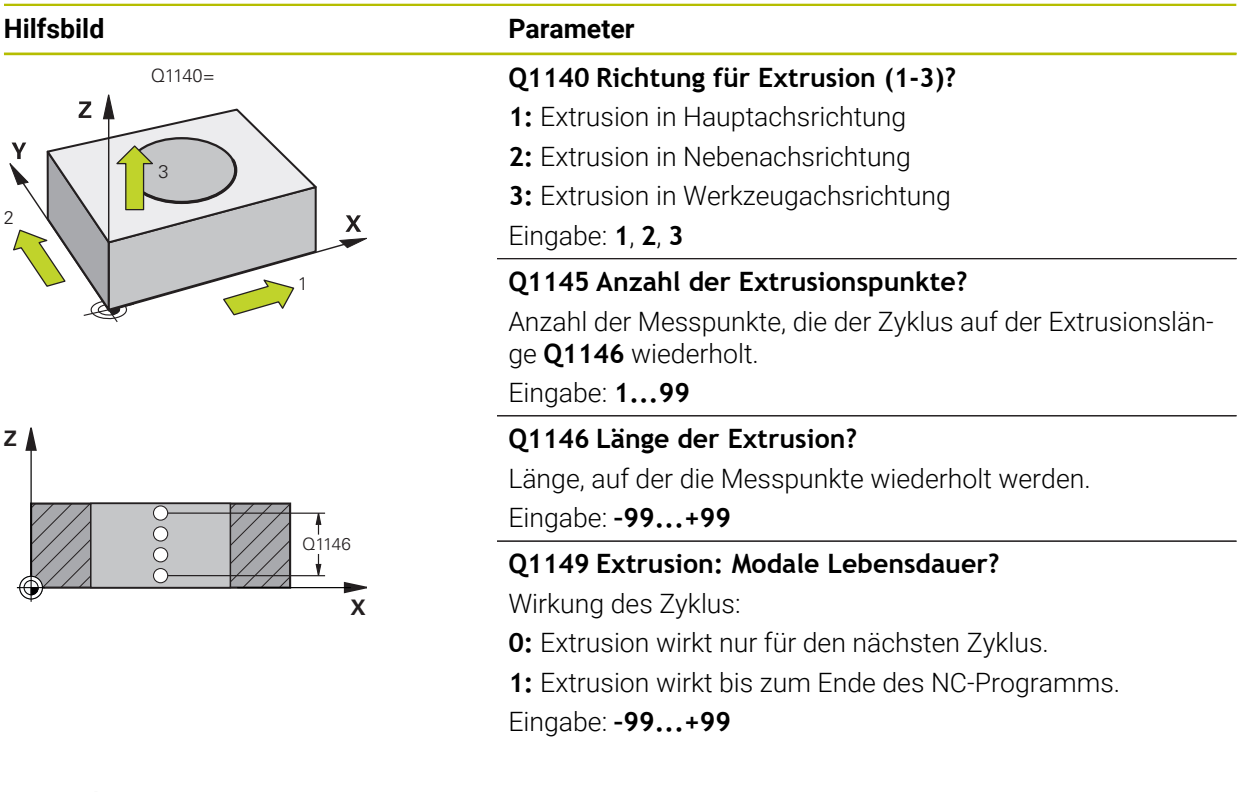

#### **Beispiel**

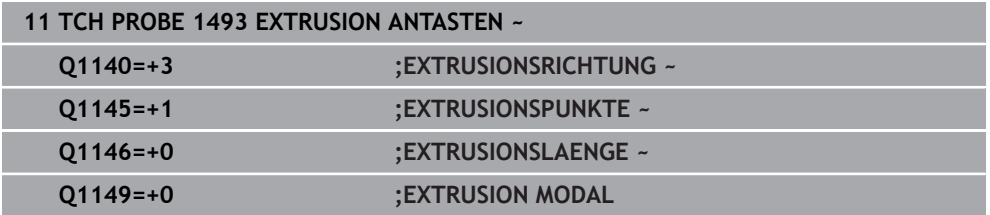

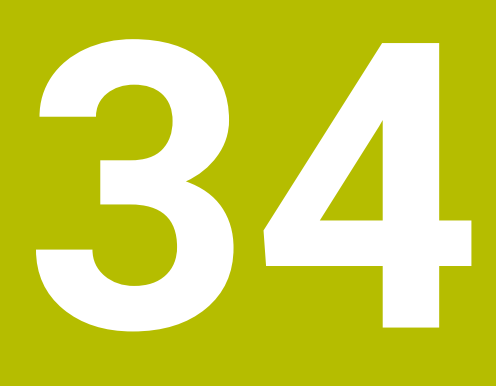

**Tastsystemzyklen für das Werkzeug (#17 / #1-05-1)**

# **34.1 Übersicht**

#### **Fräswerkzeuge vermessen**

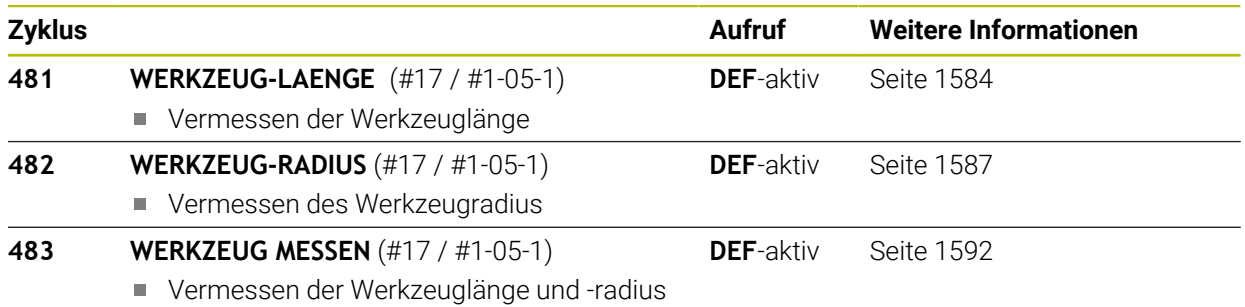

# **34.2 Grundlagen**

# **34.2.1 Anwendung**

Mit dem Werkzeug-Tastsystem und den Werkzeugvermessungszyklen der Steuerung vermessen Sie Werkzeuge automatisch: Die Korrekturwerte für Länge und Radius werden in der Werkzeugtabelle abgelegt und automatisch am Ende des Tastsystemzyklus verrechnet. Folgende Vermessungsarten stehen zur Verfügung:

- Werkzeugvermessung mit stillstehendem Werkzeug
- Werkzeugvermessung mit rotierendem Werkzeug
- Einzelschneidenvermessung

#### **Verwandte Themen**

Werkzeug-Tastsystem kalibrieren

**Weitere Informationen:** ["Werkzeug-Tastsystem kalibrieren \(#17 / #1-05-1\)",](#page-1269-0) [Seite 1270](#page-1269-0)

# **34.2.2 Werkzeug mit Länge 0 vermessen**

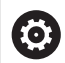

Beachten Sie Ihr Maschinenhandbuch!

Mit dem optionalen Maschinenparameter **maxToolLengthTT** (Nr. 122607) kann der Maschinenhersteller eine maximale Werkzeuglänge für die Werkzeugvermessungszyklen definieren.

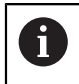

HEIDENHAIN empfiehlt, wenn möglich, Werkzeuge immer mit der tatsächlichen Werkzeuglänge zu definieren.

Mit den Werkzeug-Vermessungszyklen vermessen Sie Werkzeuge automatisch. Sie können auch Werkzeuge vermessen, die in der Werkzeugtabelle mit einer Länge **L** von 0 definiert sind. Hierzu muss der Maschinenhersteller im optionalen Maschinenparameter **maxToolLengthTT** (Nr. 122607) einen Wert für die maximale Werkzeuglänge definieren. Die Steuerung startet einen Suchlauf, bei dem die tatsächliche Länge des Werkzeugs im ersten Schritt grob ermittelt wird. Anschließend findet eine Feinmessung statt.

#### **Zyklusablauf**

- 1 Das Werkzeug fährt auf eine sichere Höhe mittig über das Tastsystem. Die sichere Höhe entspricht dem Wert des optionalen Maschinenparameters **maxToolLengthTT** (Nr. 122607).
- 2 Die Steuerung führt mit stehender Spindel eine Grobvermessung durch. Die Steuerung verwendet für die Vermessung mit stehender Spindel den Antastvorschub aus dem Maschinenparameter **probingFeed** (Nr. 122709).
- 3 Die Steuerung speichert die grob vermessene Länge.
- 4 Die Steuerung führt mit den Werten aus den Werkzeug-Vermessungszyklus eine Feinmessung durch.

#### **Hinweise**

## *HINWEIS*

#### **Achtung Kollisionsgefahr!**

Wenn der Maschinenhersteller den optionalen Maschinenparameter **maxToolLengthTT** (Nr. 122607) nicht definiert, findet kein Suchlauf des Werkzeugs statt. Die Steuerung positioniert das Werkzeug mit einer Länge von 0 vor. Es besteht Kollisionsgefahr!

- Wert des Maschinenparameters im Maschinenhandbuch beachten.
- Werkzeuge mit der tatsächlichen Werkzeuglänge **L** definieren

## *HINWEIS*

#### **Achtung Kollisionsgefahr!**

Wenn das Werkzeug länger ist als der Wert des optionalen Maschinenparameters **maxToolLengthTT** (Nr. 122607), besteht Kollisionsgefahr!

Wert des Maschinenparameters im Maschinenhandbuch beachten

## **34.2.3 Maschinenparameter einstellen**

Die Tastsystemzyklen **480**, **481**, **482**, **483**, **484** können mit dem Ö optionalen Maschinenparameter **hideMeasureTT** (Nr. 128901) ausgeblendet werden.

# Ħ

Programmier- und Bedienhinweise:

- Bevor Sie mit den Tastsystemzyklen arbeiten, alle Maschinenparameter prüfen, die unter **ProbeSettings** > **CfgTT** (Nr. 122700) und **CfgT-TRoundStylus** (Nr. 114200) oder **CfgTTRectStylus** (Nr. 114300) definiert sind.
- Die Steuerung verwendet für die Vermessung mit stehender Spindel den Antastvorschub aus dem Maschinenparameter **probingFeed** (Nr. 122709).

#### **Einstellung Spindeldrehzahl**

Beim Vermessen mit rotierendem Werkzeug berechnet die Steuerung die Spindeldrehzahl und den Antastvorschub automatisch.

Die Spindeldrehzahl berechnet sich dabei wie folgt:

n = **maxPeriphSpeedMeas** / (r • 0,0063) mit

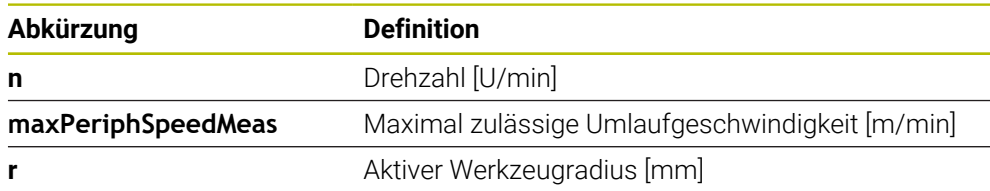

#### **Einstellung Vorschub**

Der Antastvorschub berechnet sich aus:

v = Messtoleranz • n

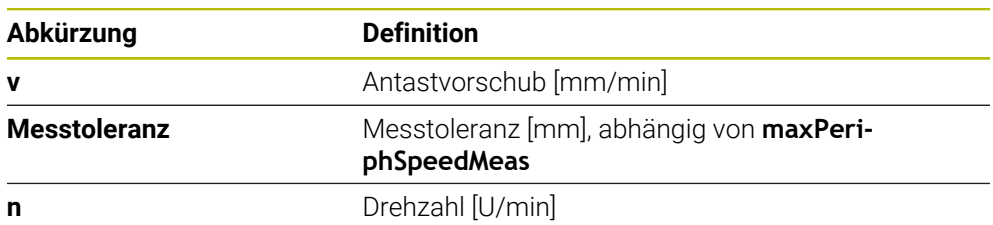

Mit **probingFeedCalc** (Nr. 122710) stellen Sie die Berechnung des Antastvorschubs ein. Folgende Einstellmöglichkeiten bietet Ihnen die Steuerung:

- **ConstantTolerance**
- **VariableTolerance**
- **ConstantFeed**

#### **ConstantTolerance**:

Die Messtoleranz bleibt konstant – unabhängig vom Werkzeugradius. Bei sehr großen Werkzeugen reduziert sich der Antastvorschub jedoch zu Null. Dieser Effekt macht sich umso früher bemerkbar, je kleiner Sie die maximale Umlaufgeschwindigkeit (**maxPeriphSpeedMeas** Nr. 122712) und die zulässige Toleranz (**measureTolerance1** Nr. 122715) wählen.

#### **VariableTolerance**:

#### **VariableTolerance**:

Die Messtoleranz verändert sich mit zunehmendem Werkzeugradius. Das stellt auch bei großen Werkzeugradien noch einen ausreichenden Antastvorschub sicher. Die Steuerung verändert die Messtoleranz nach folgender Tabelle:

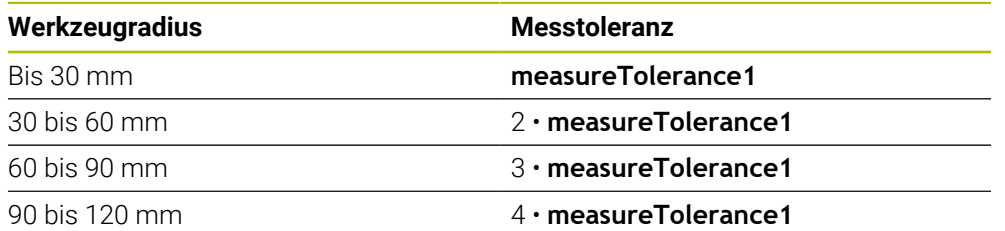

#### **ConstantFeed**:

Der Antastvorschub bleibt konstant, der Messfehler wächst jedoch linear mit größer werdendem Werkzeugradius:

Messtoleranz = (r • **measureTolerance1**)/ 5 mm) mit

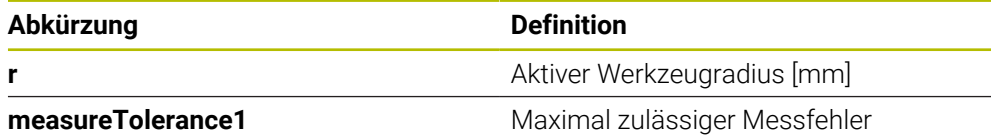

#### **Einstellung zur Berücksichtigung von Parallelachsen und Veränderungen der Kinematik**

Beachten Sie Ihr Maschinenhandbuch! **(ö)** Mit dem optionalen Maschinenparameter **calPosType** (Nr. 122606) definiert der Maschinenhersteller, ob die Steuerung die Position von Parallelachsen sowie Veränderungen der Kinematik beim Kalibrieren und Messen berücksichtigt. Eine Veränderung der Kinematik kann z. B. ein Kopfwechsel sein.

Sie können unabhängig von der Einstellung des optionalen Maschinenparameters **calPosType** (Nr. 122606) nicht mit einer Hilfs- oder Parallelachse antasten.

Wenn der Maschinenhersteller die Einstellung des optionalen Maschinenparameters ändert, müssen Sie das Werkzeug-Tastsystem neu kalibrieren.

#### **34.2.4 Eingaben in der Werkzeugtabelle bei Fräswerkzeugen**

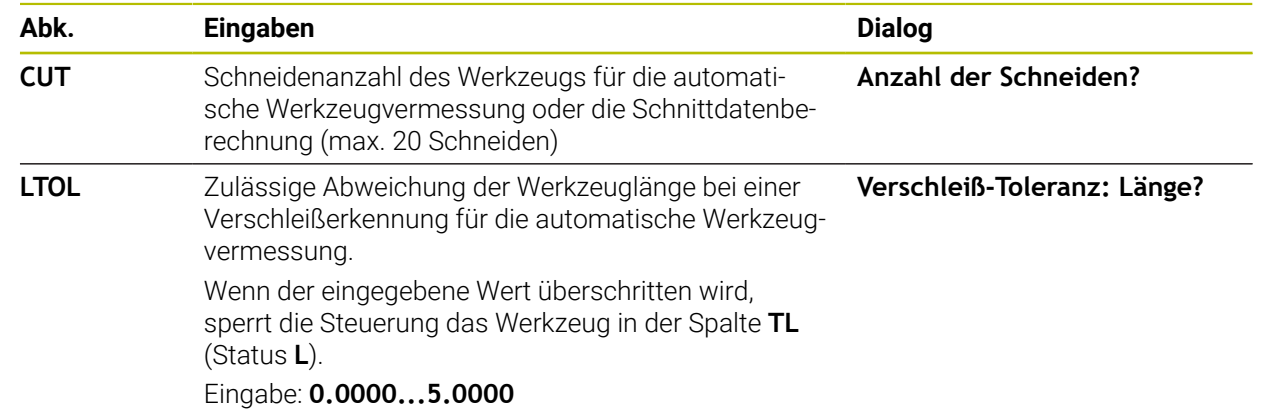

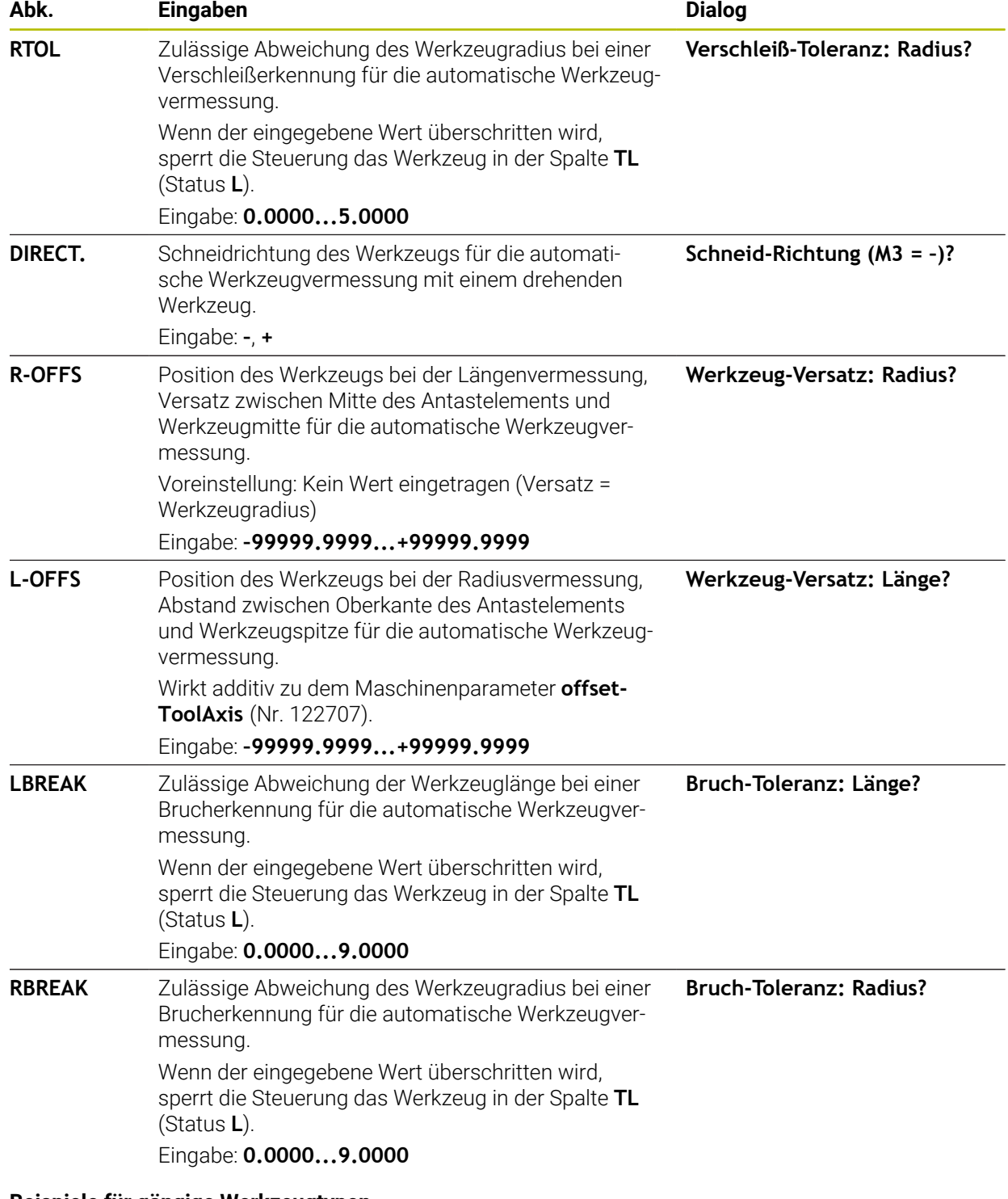

#### **Beispiele für gängige Werkzeugtypen**

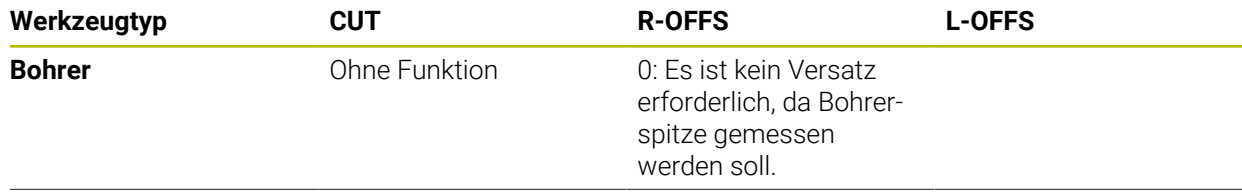

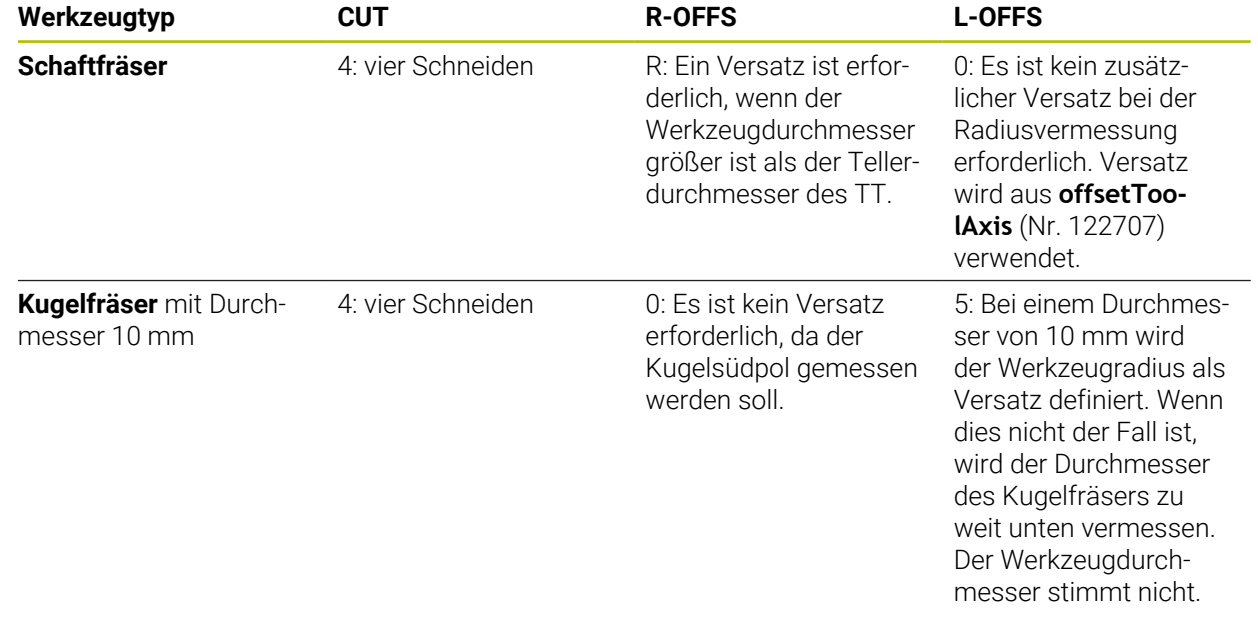

# **34.3 Fräswerkzeuge vermessen (#17 / #1-05-1)**

# <span id="page-1583-0"></span>**34.3.1 Zyklus 481 WERKZEUG-LAENGE (#17 / #1-05-1)**

**ISO-Programmierung G481**

# **Anwendung**

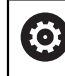

Beachten Sie Ihr Maschinenhandbuch!

Zum Vermessen der Werkzeuglänge programmieren Sie den Tastsystemzyklus **482** (). Über Eingabeparameter können Sie die Werkzeuglänge auf drei verschiedene Arten bestimmen:

- Wenn der Werkzeugdurchmesser größer als der Durchmesser der Messfläche des TT ist, dann vermessen Sie mit rotierendem Werkzeug
- Wenn der Werkzeugdurchmesser kleiner als der Durchmesser der Messfläche des TT ist oder wenn Sie die Länge von Bohrern oder Kugelfräsern bestimmen, dann vermessen Sie mit stillstehendem Werkzeug
- Wenn der Werkzeugdurchmesser größer als der Durchmesser der Messfläche des TT ist, dann führen Sie eine Einzelschneidenvermessung mit stillstehendem Werkzeug durch

#### **Ablauf "Vermessung mit rotierendem Werkzeug"**

Um die längste Schneide zu ermitteln, wird das zu vermessende Werkzeug versetzt zum Tastsystem-Mittelpunkt und rotierend auf die Messfläche des TT gefahren. Den Versatz programmieren Sie in der Werkzeugtabelle unter Werkzeugversatz: Radius (**R-OFFS**).

#### **Ablauf "Vermessung mit stillstehendem Werkzeug" (z. B. für Bohrer)**

Das zu vermessende Werkzeug wird mittig über die Messfläche gefahren. Anschließend fährt es mit stehender Spindel auf die Messfläche des TT. Für diese Messung tragen Sie den Werkzeugversatz: Radius (**R-OFFS**) in der Werkzeugtabelle mit "0" ein.

#### **Ablauf "Einzelschneidenvermessung"**

Die Steuerung positioniert das zu vermessende Werkzeug seitlich vom Tastkopf vor. Die Werkzeugstirnfläche befindet sich dabei unterhalb der Tastkopf-Oberkante wie in **offsetToolAxis** (Nr. 122707) festgelegt. In der Werkzeugtabelle können Sie unter Werkzeugversatz: Länge (**L-OFFS**) einen zusätzlichen Versatz festlegen. Die Steuerung tastet mit rotierendem Werkzeug radial an, um den Startwinkel für die Einzelschneiden-Vermessung zu bestimmen. Anschließend vermisst sie die Länge aller Schneiden durch Ändern der Spindelorientierung.
## **Hinweise**

# *HINWEIS*

#### **Achtung Kollisionsgefahr!**

Wenn Sie **stopOnCheck** (Nr. 122717) auf **FALSE** einstellen, wertet die Steuerung den Ergebnisparameter **Q199** nicht aus. Das NC-Programm wird bei Überschreiten der Bruchtoleranz nicht gestoppt. Es besteht Kollisionsgefahr!

- Stellen Sie **stopOnCheck** (Nr. 122717) auf **TRUE**
- Ggf. stellen Sie sicher, dass Sie beim Überschreiten der Bruchtoleranz das NC-Programm selbstständig stoppen
- Diesen Zyklus können Sie ausschließlich im Bearbeitungsmodus **FUNCTION MODE MILL** ausführen.
- Bevor Sie Werkzeuge zum ersten Mal vermessen, tragen Sie den ungefähren Radius, die ungefähre Länge, die Anzahl der Schneiden und die Schneidrichtung des jeweiligen Werkzeugs in die Werkzeugtabelle TOOL.T ein.
- Eine Einzelschneidenvermessung können Sie für Werkzeuge mit **bis zu 20 Schneiden** ausführen.
- Der Zyklus **481** unterstützt keine Dreh- und Abrichtwerkzeuge sowie keine Tastsysteme.

# **Zyklusparameter**

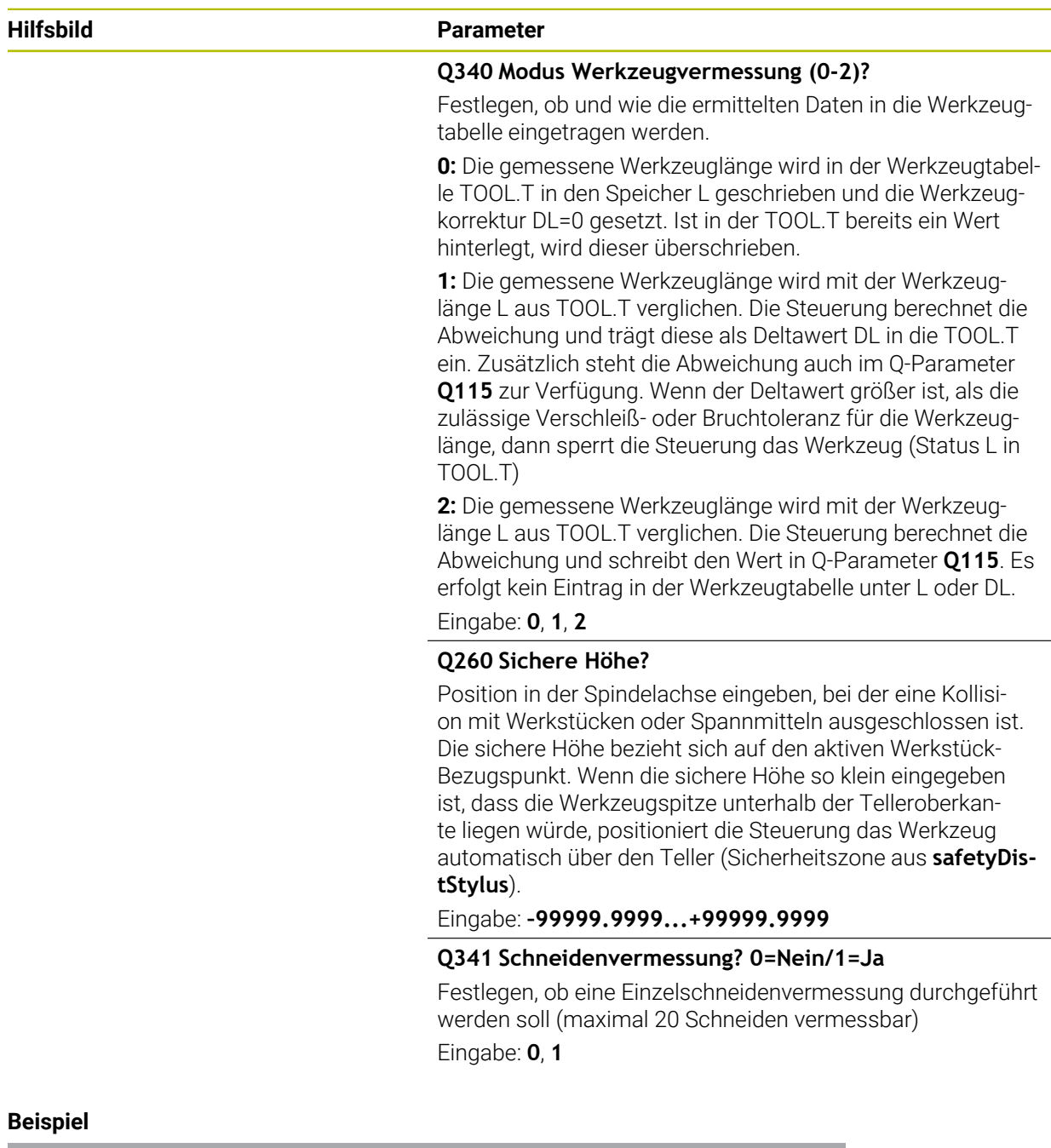

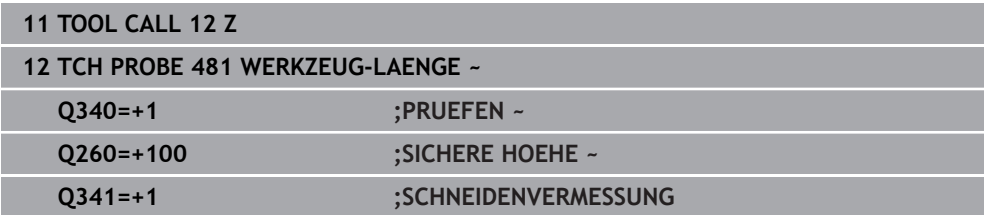

# **34.3.2 Zyklus 482 WERKZEUG-RADIUS (#17 / #1-05-1)**

**ISO-Programmierung G482**

## **Anwendung**

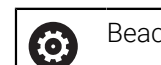

Beachten Sie Ihr Maschinenhandbuch!

Zum Vermessen des Werkzeugradius programmieren Sie den Tastsystemzyklus **482**. Über Eingabeparameter können Sie den Werkzeugradius auf zwei Arten bestimmen:

- Vermessung mit rotierendem Werkzeug
- Vermessung mit rotierendem Werkzeug und anschließender Einzelschneidenvermessung

Die Steuerung positioniert das zu vermessende Werkzeug seitlich vom Tastkopf vor. Die Fräserstirnfläche befindet sich dabei unterhalb der Tastkopf-Oberkante, wie in **offsetToolAxis** (Nr. 122707) festgelegt. Die Steuerung tastet mit rotierendem Werkzeug radial an.

Falls zusätzlich eine Einzelschneidenvermessung durchgeführt werden soll, werden die Radien aller Schneiden mittels Spindelorientierung vermessen.

**Weitere Informationen:** ["Hinweise bei einer Einzelschneidenvermessung Q341=1",](#page-1588-0) [Seite 1589](#page-1588-0)

### **Hinweise**

# *HINWEIS*

#### **Achtung Kollisionsgefahr!**

Wenn Sie **stopOnCheck** (Nr. 122717) auf **FALSE** einstellen, wertet die Steuerung den Ergebnisparameter **Q199** nicht aus. Das NC-Programm wird bei Überschreiten der Bruchtoleranz nicht gestoppt. Es besteht Kollisionsgefahr!

- Stellen Sie **stopOnCheck** (Nr. 122717) auf **TRUE**
- Ggf. stellen Sie sicher, dass Sie beim Überschreiten der Bruchtoleranz das NC-Programm selbstständig stoppen
- Diesen Zyklus können Sie ausschließlich im Bearbeitungsmodus **FUNCTION MODE MILL** ausführen.
- Bevor Sie Werkzeuge zum ersten Mal vermessen, tragen Sie den ungefähren Radius, die ungefähre Länge, die Anzahl der Schneiden und die Schneidrichtung des jeweiligen Werkzeugs in die Werkzeugtabelle TOOL.T ein.
- Der Zyklus **482** unterstützt keine Dreh- und Abrichtwerkzeuge sowie keine Tastsysteme.

## **Hinweis in Verbindung mit Maschinenparametern**

- Mit dem Maschinenparameter **probingCapability** (Nr. 122723) definiert der Maschinenhersteller die Funktionsweise des Zyklus. Mit diesem Parameter kann unter anderem eine Werkzeuglängen-Vermessung mit stehender Spindel erlaubt und gleichzeitig eine Werkzeugradius- und Einzelschneidenvermessung gesperrt werden.
- Zylinderförmige Werkzeuge mit Diamantoberfläche können mit stehender Spindel vermessen werden. Dazu müssen Sie in der Werkzeugtabelle die Schneidenanzahl **CUT** mit 0 definieren und Maschinenparameter **CfgTT** anpassen. Beachten Sie Ihr Maschinenhandbuch.

#### <span id="page-1588-0"></span>**Hinweise bei einer Einzelschneidenvermessung Q341=1**

## *HINWEIS*

#### **Achtung, Gefahr für Werkzeug und Werkstück!**

Eine Einzelschneidenvermessung bei Werkzeugen mit einem starken Drallwinkel kann dazu führen, dass die Steuerung ggf. einen Bruch oder einen Verschleiß nicht erkennt. In diesem Fall können bei nachfolgenden Bearbeitungen Werkzeug- und Werkstückschäden entstehen.

- Werkstückmaße prüfen, z. B. mit einem Werkstück-Tastsystem
- Werkzeug optisch prüfen, um einen Werkzeugbruch auszuschließen

Wenn die Obergrenze des Drallwinkels überschritten ist, sollten Sie keine Einzelschneidenvermessung durchführen.

Bei Werkzeugen mit gleichmäßiger Verteilung der Schneiden können Sie eine Obergrenze des Drallwinkels wie folgt bestimmen:

$$
\varepsilon = 90 - \text{atan } \left( \frac{h[tt]}{R \times 2 \times \pi} \right)
$$

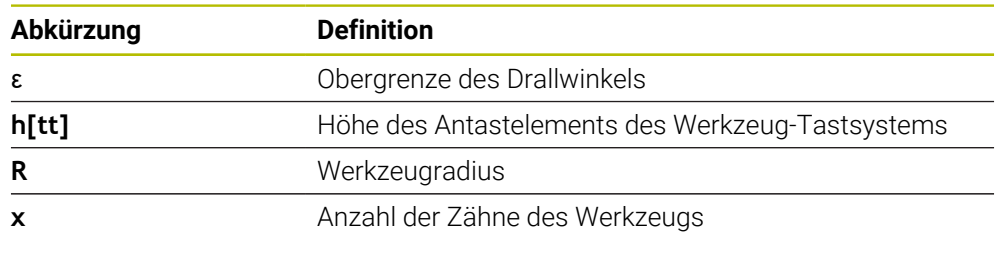

Bei Werkzeugen mit ungleichmäßiger Verteilung der Schneiden gibt es H) keine Berechnungsformel für die Obergrenze des Drallwinkels. Um Brüche auszuschließen, prüfen Sie diese Werkzeuge optisch. Den Verschleiß können Sie indirekt ermitteln, indem Sie das Werkstück messen.

# *HINWEIS*

#### **Achtung, Sachschaden möglich!**

Eine Einzelschneidenvermessung bei Werkzeugen mit einer ungleichmäßigen Verteilung der Schneiden kann dazu führen, dass die Steuerung einen nicht vorhandenen Verschleiß erkennt. Je stärker die Winkelabweichung und je größer der Werkzeugradius ist, desto wahrscheinlicher kann dieses Verhalten eintreten. Wenn die Steuerung nach einer Einzelschneidenvermessung das Werkzeug falsch korrigiert, kann es zum Werkstückausschuss kommen.

Werkstückmaße bei nachfolgenden Bearbeitungen prüfen

Eine Einzelschneidenvermessung bei Werkzeugen mit einer ungleichmäßigen Verteilung der Schneiden kann dazu führen, dass die Steuerung einen nicht vorhandenen Bruch erkennt und das Werkzeug sperrt.

Je stärker die Winkelabweichung **1** und je größer der Werkzeugradius ist, desto wahrscheinlicher kann dieses Verhalten eintreten.

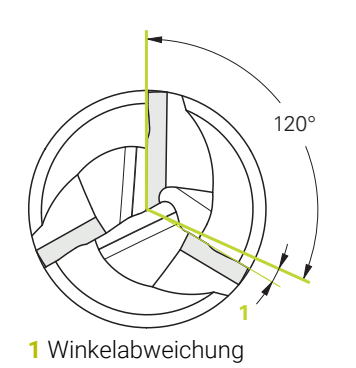

# **Zyklusparameter**

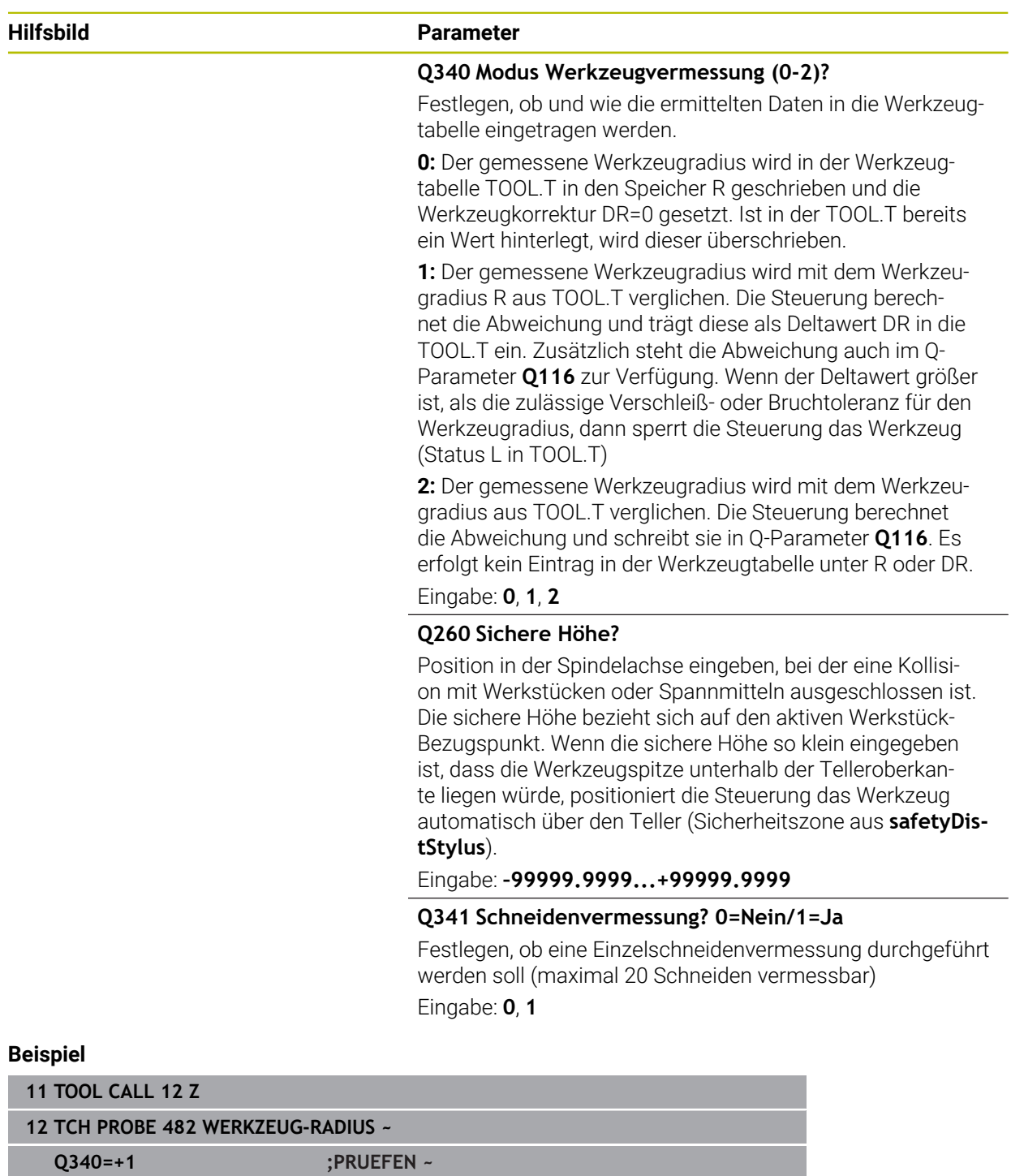

**Q260=+100 ;SICHERE HOEHE ~**

**Q341=+1 ;SCHNEIDENVERMESSUNG**

# **34.3.3 Zyklus 483 WERKZEUG MESSEN (#17 / #1-05-1)**

**ISO-Programmierung G483**

## **Anwendung**

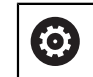

Beachten Sie Ihr Maschinenhandbuch!

Um das Werkzeug komplett zu vermessen (Länge und Radius), programmieren Sie den Tastsystemzyklus **483** . Der Zyklus eignet sich besonders für die Erstvermessung von Werkzeugen, da – verglichen mit der Einzelvermessung von Länge und Radius – ein erheblicher Zeitvorteil besteht. Über Eingabeparameter können Sie das Werkzeug auf zwei Arten vermessen:

- Vermessung mit rotierendem Werkzeug
- Vermessung mit rotierendem Werkzeug und anschließender Einzelschneidenvermessung

### **Vermessung mit rotierendem Werkzeug:**

Die Steuerung vermisst das Werkzeug nach einem fest programmierten Ablauf. Zunächst wird (wenn möglich) die Werkzeuglänge und anschließend der Werkzeugradius vermessen.

#### **Vermessung mit Einzelschneidenvermessung:**

Die Steuerung vermisst das Werkzeug nach einem fest programmierten Ablauf. Zunächst wird der Werkzeugradius und anschließend die Werkzeuglänge vermessen. Der Messablauf entspricht den Abläufen aus Tastsystemzyklus **481** und **482**.

**Weitere Informationen:** ["Hinweise bei einer Einzelschneidenvermessung des Radius](#page-1593-0) [Q341=1", Seite 1594](#page-1593-0)

## **Hinweise**

# *HINWEIS*

#### **Achtung Kollisionsgefahr!**

Wenn Sie **stopOnCheck** (Nr. 122717) auf **FALSE** einstellen, wertet die Steuerung den Ergebnisparameter **Q199** nicht aus. Das NC-Programm wird bei Überschreiten der Bruchtoleranz nicht gestoppt. Es besteht Kollisionsgefahr!

- Stellen Sie **stopOnCheck** (Nr. 122717) auf **TRUE**
- Ggf. stellen Sie sicher, dass Sie beim Überschreiten der Bruchtoleranz das NC-Programm selbstständig stoppen
- Diesen Zyklus können Sie ausschließlich im Bearbeitungsmodus **FUNCTION MODE MILL** ausführen.
- Bevor Sie Werkzeuge zum ersten Mal vermessen, tragen Sie den ungefähren Radius, die ungefähre Länge, die Anzahl der Schneiden und die Schneidrichtung des jeweiligen Werkzeugs in die Werkzeugtabelle TOOL.T ein.
- Der Zyklus 483 unterstützt keine Dreh- und Abrichtwerkzeuge sowie keine Tastsysteme.

#### **Hinweis in Verbindung mit Maschinenparametern**

- Mit dem Maschinenparameter **probingCapability** (Nr. 122723) definiert der Maschinenhersteller die Funktionsweise des Zyklus. Mit diesem Parameter kann unter anderem eine Werkzeuglängen-Vermessung mit stehender Spindel erlaubt und gleichzeitig eine Werkzeugradius- und Einzelschneidenvermessung gesperrt werden.
- Zylinderförmige Werkzeuge mit Diamantoberfläche können mit stehender Spindel vermessen werden. Dazu müssen Sie in der Werkzeugtabelle die Schneidenanzahl **CUT** mit 0 definieren und Maschinenparameter **CfgTT** anpassen. Beachten Sie Ihr Maschinenhandbuch.

#### <span id="page-1593-0"></span>**Hinweise bei einer Einzelschneidenvermessung des Radius Q341=1**

# *HINWEIS*

## **Achtung, Gefahr für Werkzeug und Werkstück!**

Eine Einzelschneidenvermessung bei Werkzeugen mit einem starken Drallwinkel kann dazu führen, dass die Steuerung ggf. einen Bruch oder einen Verschleiß nicht erkennt. In diesem Fall können bei nachfolgenden Bearbeitungen Werkzeug- und Werkstückschäden entstehen.

- Werkstückmaße prüfen, z. B. mit einem Werkstück-Tastsystem
- Werkzeug optisch prüfen, um einen Werkzeugbruch auszuschließen

Wenn die Obergrenze des Drallwinkels überschritten ist, sollten Sie keine Einzelschneidenvermessung durchführen.

Bei Werkzeugen mit gleichmäßiger Verteilung der Schneiden können Sie eine Obergrenze des Drallwinkels wie folgt bestimmen:

ε = 90 - **atan** (**h[tt]** / (Werkzeugradius \* 2 \* π / Anzahl Zähnezahl)

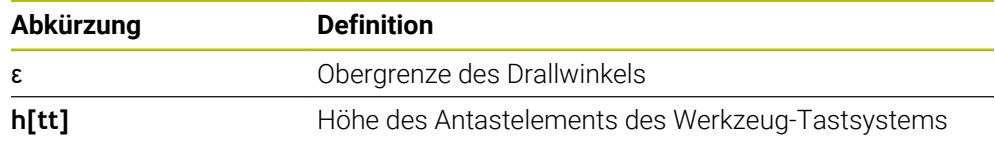

Bei Werkzeugen mit ungleichmäßiger Verteilung der Schneiden gibt es keine Berechnungsformel für die Obergrenze des Drallwinkels. Um Brüche auszuschließen, prüfen Sie diese Werkzeuge optisch. Den Verschleiß können Sie indirekt ermitteln, indem Sie das Werkstück messen.

# *HINWEIS*

## **Achtung, Sachschaden möglich!**

 $\mathbf i$ 

Eine Einzelschneidenvermessung bei Werkzeugen mit einer ungleichmäßigen Verteilung der Schneiden kann dazu führen, dass die Steuerung einen nicht vorhandenen Verschleiß erkennt. Je stärker die Winkelabweichung und je größer der Werkzeugradius ist, desto wahrscheinlicher kann dieses Verhalten eintreten. Wenn die Steuerung nach einer Einzelschneidenvermessung das Werkzeug falsch korrigiert, kann es zum Werkstückausschuss kommen.

Werkstückmaße bei nachfolgenden Bearbeitungen prüfen

Eine Einzelschneidenvermessung bei Werkzeugen mit einer ungleichmäßigen Verteilung der Schneiden kann dazu führen, dass die Steuerung einen nicht vorhandenen Bruch erkennt und das Werkzeug sperrt.

Je stärker die Winkelabweichung **1** und je größer der Werkzeugradius ist, desto wahrscheinlicher kann dieses Verhalten eintreten.

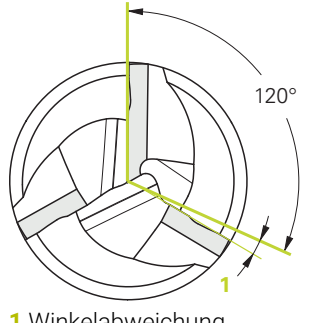

**1** Winkelabweichung

# **Zyklusparameter**

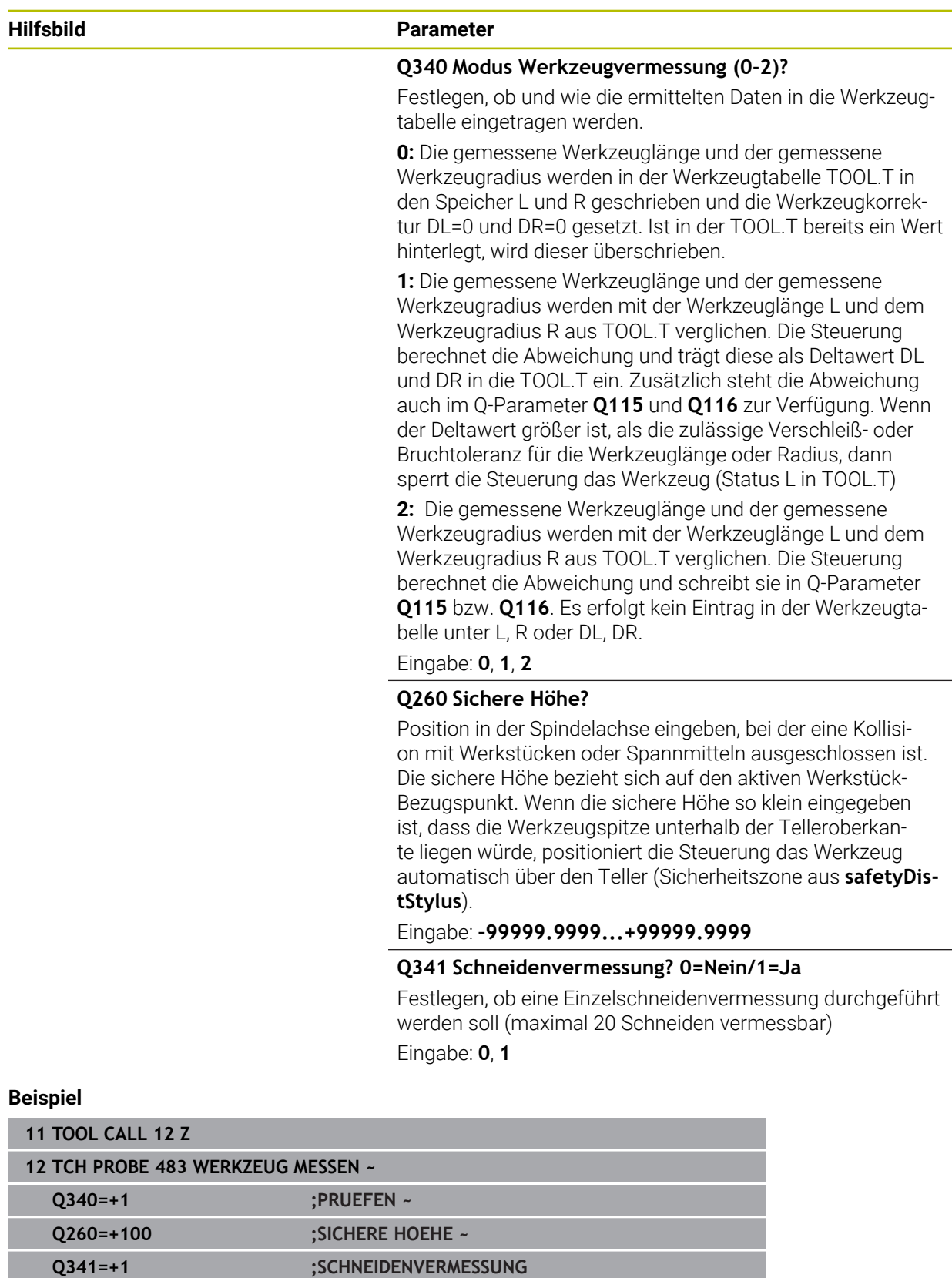

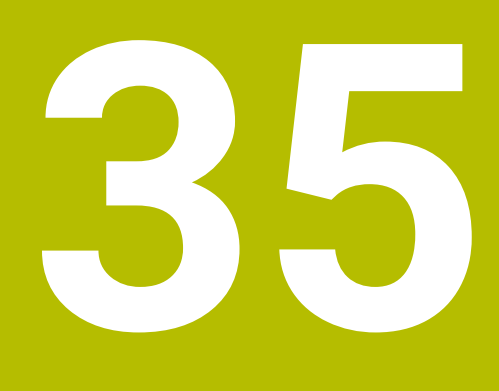

**Tastsystemzyklen zur Vermessung der Kinematik**

# **35.1 Übersicht**

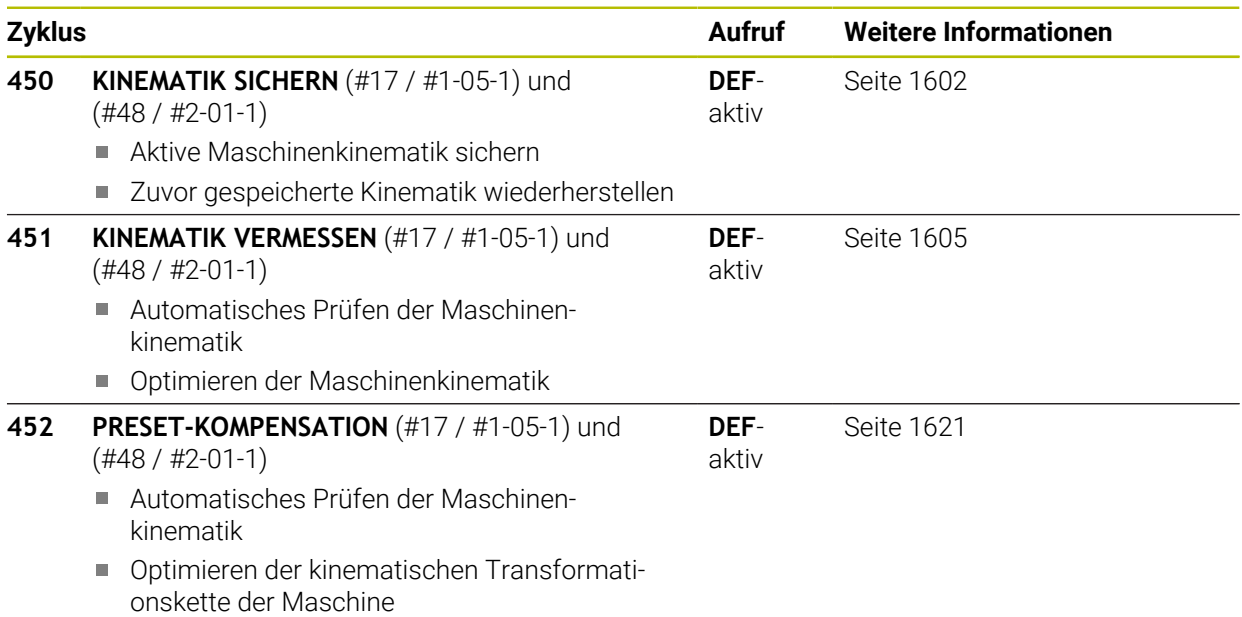

# **35.2 Grundlagen (#48 / #2-01-1)**

## **35.2.1 Grundlegendes**

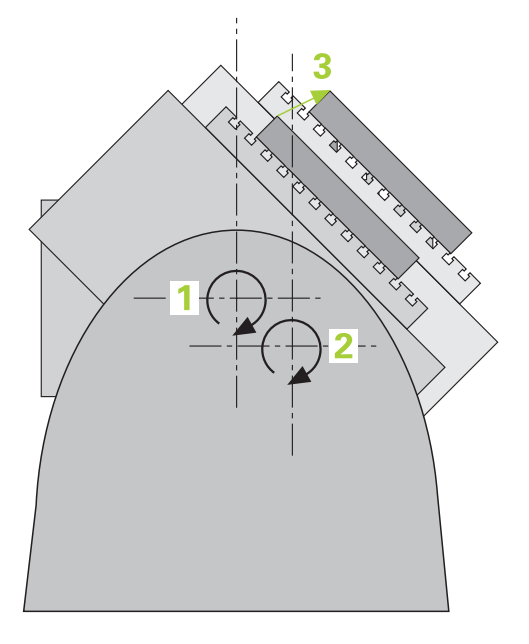

Die Genauigkeitsanforderungen, insbesondere auch im Bereich der 5-Achs-Bearbeitung, werden immer höher. So sollen komplexe Teile exakt und mit reproduzierbarer Genauigkeit auch über lange Zeiträume gefertigt werden können. Gründe für Ungenauigkeiten bei der Mehrachsbearbeitung sind - u. a. - die Abweichungen zwischen dem kinematischen Modell, das in der Steuerung hinterlegt ist (siehe Bild **1**) und den tatsächlich an der Maschine vorhandenen kinematischen Verhältnissen (siehe Bild **2**). Diese Abweichungen führen beim Positionieren der Drehachsen zu einem Fehler am Werkstück (siehe Bild **3**). Es muss also eine Möglichkeit geschaffen werden, Modell und Wirklichkeit möglichst Nahe aufeinander abzustimmen.

Die Steuerungsfunktion **KinematicsOpt** ist ein wichtiger Baustein, der hilft, diese komplexe Anforderung auch wirklich umsetzen zu können: Ein 3D Tastsystemzyklus vermisst die an Ihrer Maschine vorhandenen Drehachsen vollautomatisch, unabhängig davon, ob die Drehachsen mechanisch als Tisch oder Kopf ausgeführt sind. Dabei wird eine Kalibrierkugel an einer beliebigen Stelle auf dem Maschinentisch befestigt und in einer von Ihnen definierbaren Feinheit vermessen. Sie legen bei der Zyklusdefinition lediglich für jede Drehachse separat den Bereich fest, den Sie vermessen wollen.

Aus den gemessenen Werten ermittelt die Steuerung die statische Schwenkgenauigkeit. Dabei minimiert die Software den durch die Schwenkbewegungen entstehenden Positionierfehler und speichert die Maschinengeometrie am Ende des Messvorgangs automatisch in den jeweiligen Maschinenkonstanten der Kinematiktabelle ab.

# **35.2.2 Voraussetzungen**

O

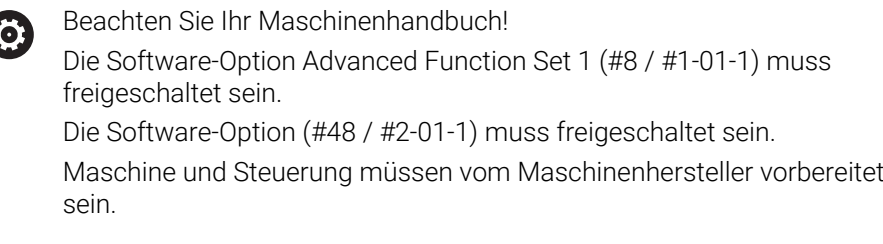

### **Vorraussetzungen um KinematicsOpt zu nutzen:**

Der Maschinenhersteller muss in den Konfigurationsdaten die Maschinenparameter für **CfgKinematicsOpt** (Nr. 204800) hinterlegt haben:

- $\overline{\phantom{a}}$ **maxModification** (Nr. 204801) legt die Toleranzgrenze fest, ab der die Steuerung einen Hinweis anzeigen soll, wenn die Änderungen an den Kinematikdaten über diesem Grenzwert liegen
- **maxDevCalBall** (Nr. 204802) legt fest, wie groß der gemessene Kali- $\mathbb{R}^n$ brierkugelradius vom eingegebenen Zyklusparameter sein darf
- **mStrobeRotAxPos** (Nr. 204803) legt eine speziell vom Maschinenhersteller definierte M-Funktion fest, mit der die Drehachsen positioniert werden können
- Das für die Vermessung verwendete 3D-Tastsystem muss kalibriert sein
- Die Zyklen können nur mit Werkzeugachse Z ausgeführt werden
- Eine Messkugel mit exakt bekanntem Radius und ausreichender Steifigkeit muss  $\blacksquare$ an einer beliebigen Stelle auf dem Maschinentisch befestigt sein
- Die Kinematikbeschreibung der Maschine muss vollständig und korrekt definiert sein und die Transformationsmaße müssen mit einer Genauigkeit von ca. 1 mm eingetragen sein
- Die Maschine muss vollständig geometrisch vermessen sein (wird vom Maschinenhersteller bei der Inbetriebnahme durchgeführt)

 $\mathbf i$ 

HEIDENHAIN empfiehlt die Verwendung der Kalibrierkugeln **KKH 250 (Bestellnummer 655475-01)** oder **KKH 80 (Bestellnummer 655475-03)**, die eine besonders hohe Steifigkeit aufweisen und speziell für die Maschinenkalibrierung konstruiert wurden. Setzen Sie sich bei Interesse mit HEIDENHAIN in Verbindung.

## **35.2.3 Hinweise**

O

HEIDENHAIN übernimmt die Gewährleistung für die Funktion der Antastzyklen nur dann, wenn HEIDENHAIN-Tastsysteme eingesetzt werden.

# *HINWEIS*

#### **Achtung Kollisionsgefahr!**

Bei Ausführung der Tastsystemzyklen **400** bis **499** dürfen keine Zyklen zur Koordinatenumrechnung aktiv sein. Es besteht Kollisionsgefahr!

- Folgende Zyklen nicht vor der Verwendung von Tastsystemzyklen aktivieren: Zyklus **7 NULLPUNKT**, Zyklus **8 SPIEGELUNG**, Zyklus **10 DREHUNG**, Zyklus **11 MASSFAKTOR** und Zyklus **26 MASSFAKTOR ACHSSPEZ.**.
- Koordinatenumrechnungen vorher zurücksetzen

# *HINWEIS*

#### **Achtung Kollisionsgefahr!**

Eine Änderung der Kinematik hat auch immer eine Änderung des Bezugspunkts zur Folge. Grunddrehungen werden automatisch auf 0 zurückgesetzt. Es besteht Kollisionsgefahr!

Nach einer Optimierung den Bezugspunkt neu setzen

#### **Hinweise in Verbindung mit Maschinenparametern**

- Mit dem Maschienparameter **mStrobeRotAxPos** (Nr. 204803) definiert der Maschinenhersteller die Positionierung der Drehachsen. Wenn im Maschinenparameter eine M-Funktion festgelegt ist, dann müssen Sie vor Starten eines der KinematicsOpt-Zyklen (außer **450**) die Drehachsen auf 0 Grad (IST-System) positionieren.
- Wurden die Maschinenparameter durch die KinematicsOpt-Zyklen verändert, so muss ein Neustart der Steuerung ausgeführt werden. Andernfalls besteht unter bestimmten Umständen die Gefahr, dass die Änderungen verloren gehen.

# **35.3 Kinematik sichern, vermessen und optimieren (#48 / #2-01-1)**

# <span id="page-1601-0"></span>**35.3.1 Zyklus 450 KINEMATIK SICHERN (#48 / #2-01-1)**

**ISO-Programmierung G450**

# **Anwendung**

6

Beachten Sie Ihr Maschinenhandbuch! Diese Funktion muss vom Maschinenhersteller freigegeben und angepasst werden.

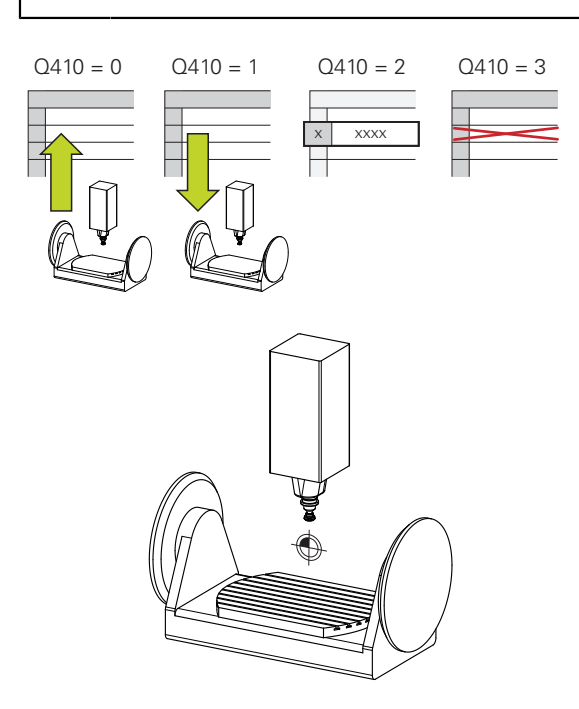

Mit dem Tastsystemzyklus **450** können Sie die aktive Maschinenkinematik sichern oder eine zuvor gesicherte Maschinenkinematik wiederherstellen. Die gespeicherten Daten können angezeigt und gelöscht werden. Insgesamt stehen 16 Speicherplätze zur Verfügung.

### **Hinweise**

**(ö)** 

Das Sichern und wiederherstellen mit Zyklus **450** sollte nur dann durchgeführt werden, wenn keine Werkzeugträgerkinematik mit Transformationen aktiv ist.

- Diesen Zyklus können Sie ausschließlich in den Bearbeitungsmodi **FUNCTION MODE MILL** und **FUNCTION MODE TURN** ausführen.
- Bevor Sie eine Kinematikoptimierung durchführen, sollten Sie die aktive Kinematik grundsätzlich sichern.

Vorteil:

- Entspricht das Ergebnis nicht den Erwartungen, oder treten während der Optimierung Fehler auf (z. B. Stromausfall), dann können Sie die alten Daten wiederherstellen
- Beachten Sie beim Modus **Herstellen**:
	- Gesicherte Daten kann die Steuerung grundsätzlich nur in eine identische Kinematikbeschreibung zurückschreiben
	- Eine Änderung der Kinematik hat immer auch eine Änderung des Bezugspunkts zur Folge, ggf. Bezugspunkt neu setzen
- Der Zyklus stellt keine gleichen Werte mehr her. Er stellt nur Daten her, wenn sich diese von den vorhandenen Daten unterscheiden. Auch Kompensationen werden nur hergestellt, wenn diese auch gesichert wurden.

## **Hinweise zur Datenhaltung**

Die Steuerung speichert die gesicherten Daten in der Datei **TNC:\table\DATA450.KD**. Diese Datei kann z. B. mit **TNCremo** auf einem externen PC gesichert werden. Wird die Datei gelöscht, so sind auch die gesicherten Daten entfernt. Ein manuelles Verändern der Daten in der Datei kann zur Folge haben, dass die Datensätze korrupt und dadurch nicht mehr verwendbar werden.

#### Bedienhinweise:

- Existiert die Datei **TNC:\table\DATA450.KD**, nicht, so wird diese beim Ausführen von Zyklus **450** automatisch generiert.
- Achten Sie darauf, dass Sie evtl. leere Dateien mit dem Namen **TNC: \table\DATA450.KD** löschen, bevor Sie Zyklus **450** starten. Wenn eine leere Speichertabelle (**TNC:\table\DATA450.KD**) vorliegt, die noch keine Zeilen enthält, kommt es beim Ausführen von Zyklus **450** zu einer Fehlermeldung. Löschen Sie in diesem Fall die leere Speichertabelle und führen Sie den Zyklus erneut aus.
- Führen Sie keine manuellen Änderungen an den gesicherten Daten aus.
- Sichern Sie die Datei **TNC:\table\DATA450.KD**, um im Bedarfsfall (z. B. Defekt des Datenträgers) die Datei wiederherstellen zu können.

# **Zyklusparameter**

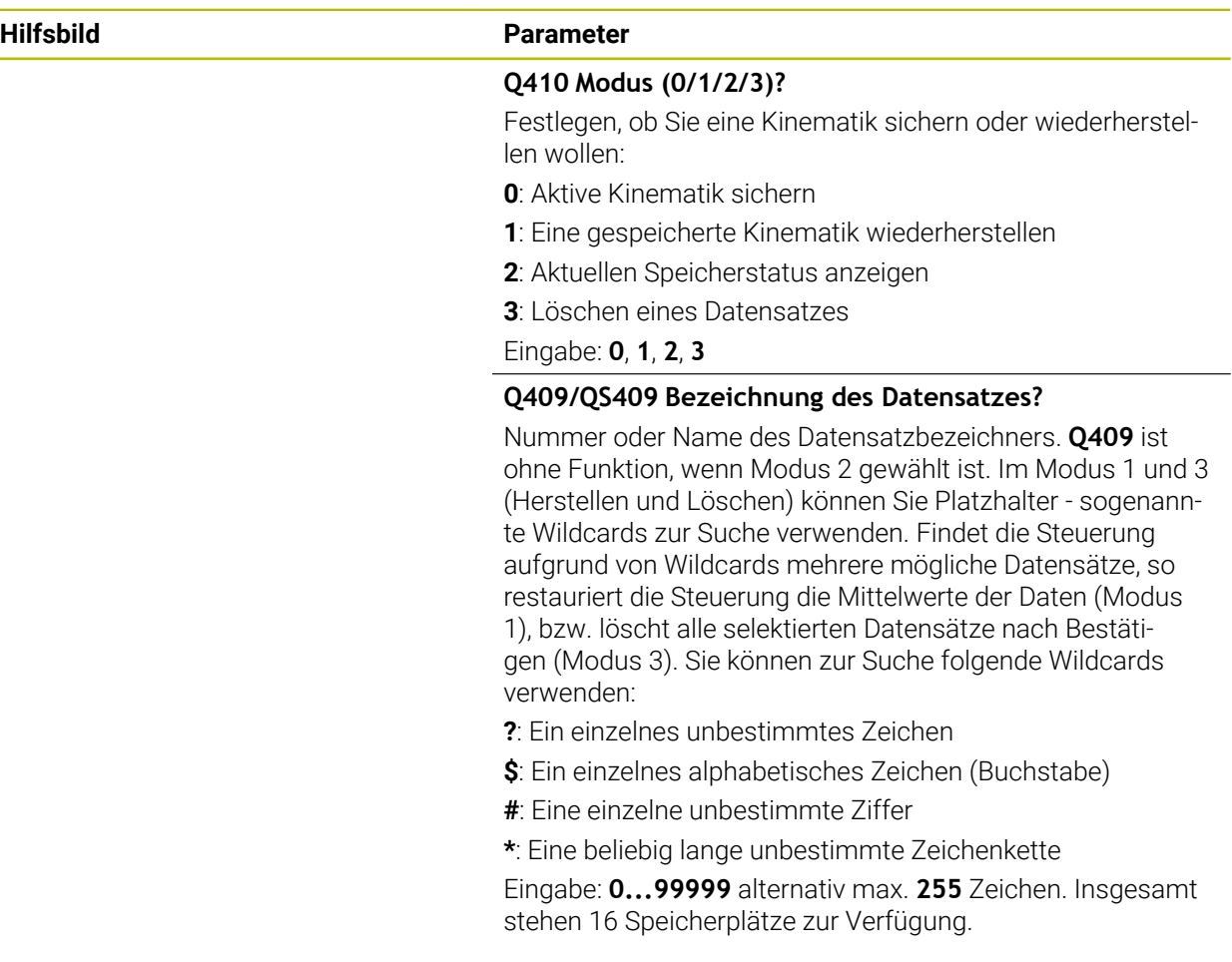

## **Sichern der aktiven Kinematik**

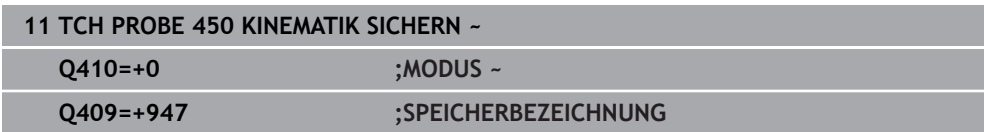

## **Restaurieren von Datensätzen**

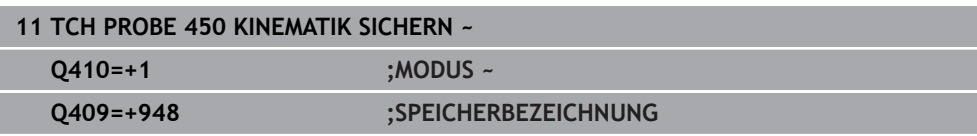

## **Anzeigen aller gespeicherten Datensätze**

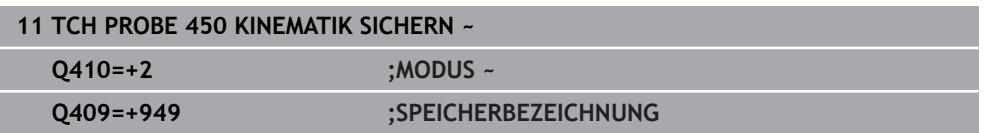

## **Löschen von Datensätzen**

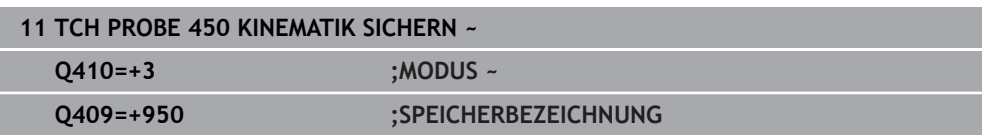

## **Protokollfunktion**

Die Steuerung erstellt nach dem Abarbeiten des Zyklus **450** ein Protokoll (**TCHPRAUTO.html**), das folgende Daten enthält:

- Datum und Uhrzeit, an dem das Protokoll erstellt wurde
- Name des NC-Programms, aus dem der Zyklus abgearbeitet wurde
- Bezeichner der aktiven Kinematik
- Aktives Werkzeug

Die weiteren Daten im Protokoll hängen vom gewählten Modus ab:

- Modus 0: Protokollierung aller Achs- und Transformationseinträge der Kinematikkette, die die Steuerung gesichert hat
- Modus 1: Protokollierung aller Transformationseinträge vor und nach der Wiederherstellung
- Modus 2: Auflistung der gespeicherten Datensätze
- Modus 3: Auflistung der gelöschten Datensätze

## <span id="page-1604-0"></span>**35.3.2 Zyklus 451 KINEMATIK VERMESSEN (#48 / #2-01-1)**

#### **ISO-Programmierung G451**

### **Anwendung**

 $\bullet$ 

Beachten Sie Ihr Maschinenhandbuch!

Diese Funktion muss vom Maschinenhersteller freigegeben und angepasst werden.

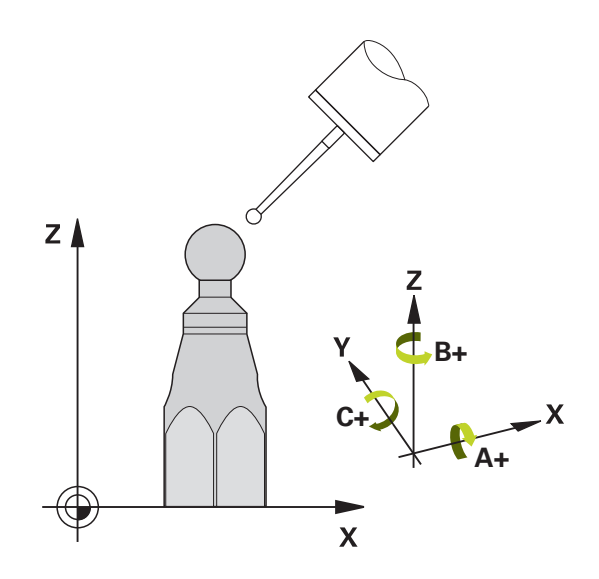

Mit dem Tastsystemzyklus **451** können Sie die Kinematik Ihrer Maschine prüfen und bei Bedarf optimieren. Dabei vermessen Sie mit dem 3D-Tastsystem TS eine HEIDENHAIN-Kalibrierkugel, die Sie auf dem Maschinentisch befestigt haben.

Die Steuerung ermittelt die statische Schwenkgenauigkeit. Dabei minimiert die Software den durch die Schwenkbewegungen entstehenden Raumfehler und speichert die Maschinengeometrie am Ende des Messvorgangs automatisch in den jeweiligen Maschinenkonstanten der Kinematikbeschreibung ab.

## **Zyklusablauf**

A

- 1 Kalibrierkugel aufspannen, auf Kollisionsfreiheit achten
- 2 In der Betriebsart **Handbetrieb** den Bezugspunkt in das Kugelzentrum setzen oder, wenn **Q431**=1 oder **Q431**=3 definiert ist: Tastsystem manuell in der Tastsystemachse über die Kalibrierkugel und in der Bearbeitungsebene in die Kugelmitte positionieren
- 3 Programmlauf-Betriebsart wählen und Kalibrierprogramm starten
- 4 Die Steuerung vermisst automatisch nacheinander alle Drehachsen in der von Ihnen definierten Feinheit

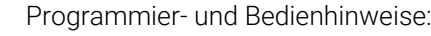

- Wenn im Modus Optimieren die ermittelten Kinematikdaten über dem erlaubten Grenzwert (**maxModification** Nr. 204801) liegen, gibt die Steuerung eine Warnmeldung aus. Die Übernahme der ermittelten Werte müssen Sie dann mit **NC-Start** bestätigen.
- $\mathbb{R}^n$ Während des Bezugspunktsetzens wird der programmierte Radius der Kalibierkugel nur bei der zweiten Messung überwacht. Denn wenn die Vorpositionierung gegenüber der Kalibrierkugel ungenau ist und Sie dann das Bezugspunktsetzen ausführen, wird die Kalibrierkugel zweimal angetastet.

# **Ergebnisparameter Q**

Die Steuerung speichert Ergebnisse des Tastsystemzyklus in folgenden Q-Parametern:

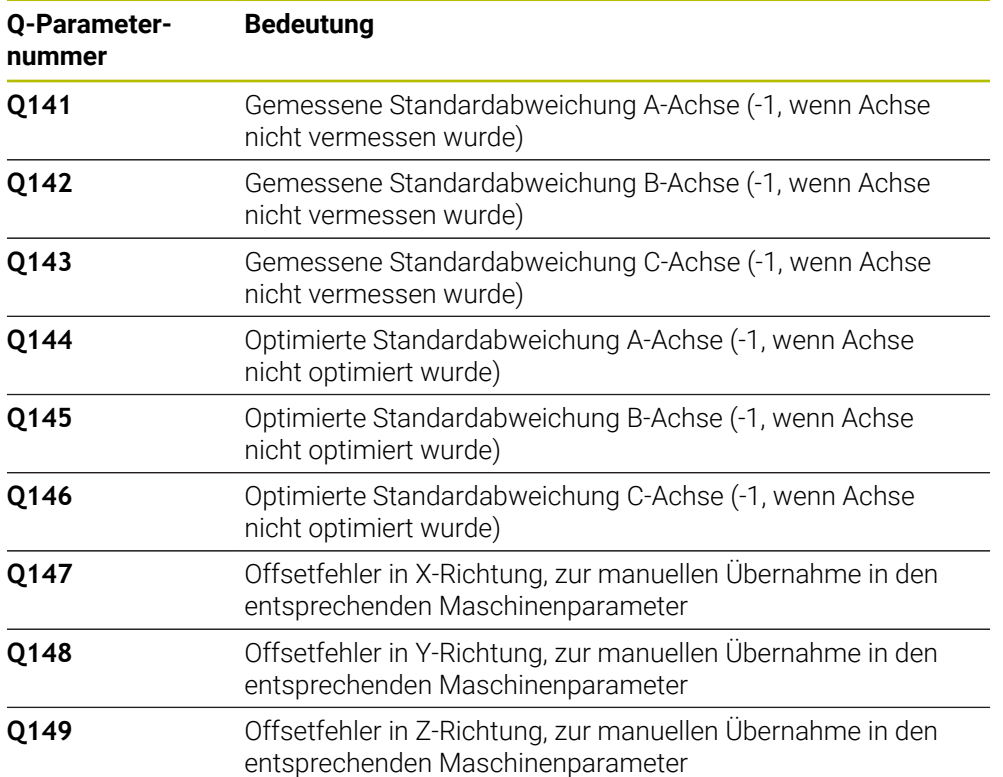

#### **Ergebnisparameter QS**

Die Steuerung speichert in den QS-Parametern **QS144 - QS146** die gemessenen Lagefehler der Drehachsen. Jedes Ergebnis ist zehn Zeichen lang. Die Ergebnisse sind durch ein Leerzeichen voneinander getrennt.

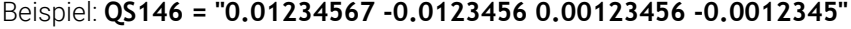

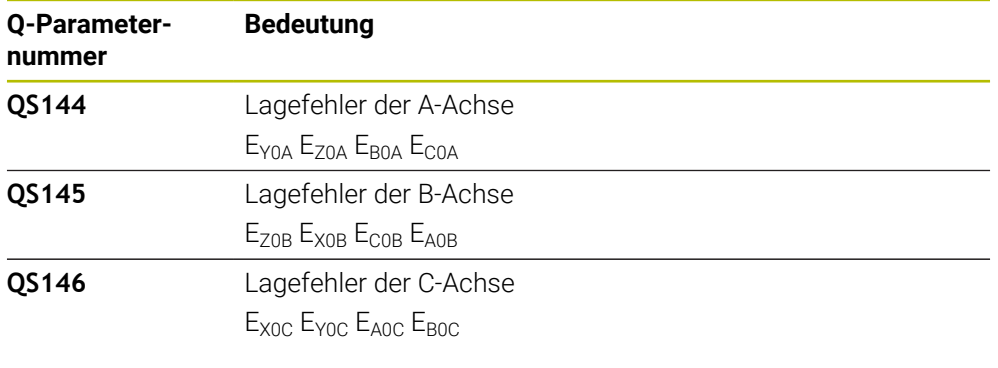

Lagefehler sind Abweichungen von der idealen Achslage und werden mit vier Zeichen gekennzeichnet.

Beispiel: E<sub>X0C</sub>= Lagefehler in der Position der C-Achse in X-Richtung.

Sie können die einzelnen Ergebnisse im NC-Programm mithilfe der String-Verarbeitung in numerische Werte umwandeln und z. B. innerhalb von Auswertungen verwenden.

#### **Beispiel:**

Ŧ

Der Zyklus liefert innerhalb des QS-Parameters **QS146** folgende Ergebnisse:

#### **QS146 = "0.01234567 -0.0123456 0.00123456 -0.0012345"**

Das folgende Beispiel zeigt, wie Sie die ermittelten Ergebnisse in numerische Werte wandeln.

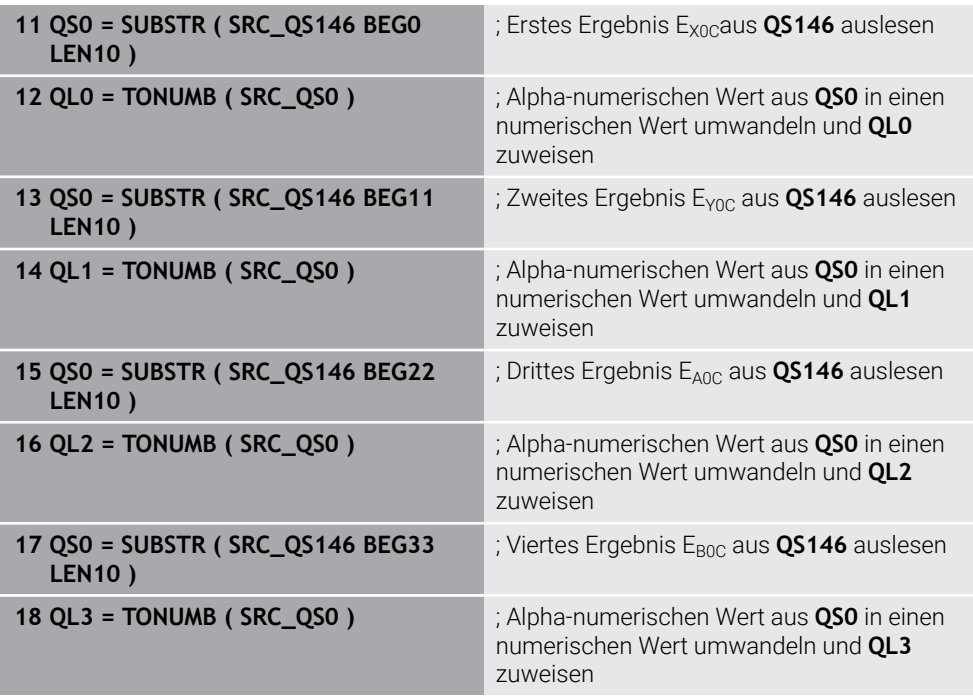

**Weitere Informationen:** ["Stringfunktionen", Seite 1067](#page-1066-0)

# **Positionierrichtung**

Die Positionierrichtung der zu vermessenden Drehachse ergibt sich aus dem von Ihnen im Zyklus definierten Start- und Endwinkel. Bei 0° erfolgt automatisch eine Referenzmessung.

Start- und Endwinkel so wählen, dass dieselbe Position von der Steuerung nicht doppelt vermessen wird. Eine doppelte Messpunktaufnahme (z. B. Messposition +90° und -270°) ist nicht sinnvoll, führt jedoch zu keiner Fehlermeldung.

- Beispiel: Startwinkel =  $+90^\circ$ , Endwinkel =  $-90^\circ$ 
	- Startwinkel =  $+90^\circ$
	- $\blacksquare$  Endwinkel = -90 $^{\circ}$
	- Anzahl Messpunkte =  $4$
	- Daraus berechneter Winkelschritt =  $(-90° +90°) / (4 1) = -60°$
	- $\blacksquare$  Messpunkt 1 = +90°
	- $\blacksquare$  Messpunkt 2 = +30°
	- $\blacksquare$  Messpunkt 3 = -30 $^{\circ}$
	- $\blacksquare$  Messpunkt 4 = -90°
- Beispiel: Startwinkel =  $+90^\circ$ , Endwinkel =  $+270^\circ$ 
	- $\blacksquare$  Startwinkel = +90°
	- $\blacksquare$  Endwinkel = +270°
	- Anzahl Messpunkte =  $4$
	- Daraus berechneter Winkelschritt =  $(270° 90°) / (4 1) = +60°$
	- $\blacksquare$  Messpunkt 1 = +90°
	- $\blacksquare$  Messpunkt 2 = +150°
	- $\blacksquare$  Messpunkt 3 = +210°
	- $\blacksquare$  Messpunkt 4 = +270°

## **Maschinen mit hirthverzahnten Achsen**

# *HINWEIS*

#### **Achtung Kollisionsgefahr!**

Zum Positionieren muss sich die Achse aus dem Hirth-Raster bewegen. Die Steuerung rundet ggf. die Messpositionen so, dass sie in das Hirth-Raster passen (abhängig von Startwinkel, Endwinkel und Anzahl Messpunkte). Es besteht Kollisionsgefahr!

- Achten Sie deshalb auf einen ausreichend großen Sicherheitsabstand, damit es zu keiner Kollision zwischen Tastsystem und Kalibrierkugel kommt
- Gleichzeitig darauf achten, dass zum Anfahren des Sicherheitsabstands genügend Platz ist (Software-Endschalter)

# *HINWEIS*

#### **Achtung Kollisionsgefahr!**

Ħ

Abhängig von der Maschinenkonfiguration kann die Steuerung die Drehachsen nicht automatisch positionieren. In diesem Fall benötigen Sie eine spezielle M-Funktion vom Maschinenhersteller, über die die Steuerung die Drehachsen bewegen kann. Im Maschinenparameter **mStrobeRotAxPos** (Nr. 204803) muss der Maschinenhersteller dazu die Nummer der M-Funktion eingetragen haben. Es besteht Kollisionsgefahr!

- ▶ Dokumentation Ihres Maschinenherstellers beachten
	- Rückzugshöhe größer 0 definieren, wenn Software-Option (#9 / #4-01-1) nicht verfügbar ist.
	- Die Messpositionen errechnen sich aus Startwinkel, Endwinkel und Anzahl der Messungen für die jeweilige Achse und dem Hirth-Raster.

## **Rechenbeispiel Messpositionen für eine A-Achse:**

Startwinkel **Q411** = -30 Endwinkel **Q412** = +90 Anzahl Messpunkte **Q414** = 4 Hirth-Raster = 3° Berechneter Winkelschritt = (**Q412** - **Q411**) / (**Q414** -1) Berechneter Winkelschritt =  $(90^{\circ} - (-30^{\circ})) / (4 - 1) = 120 / 3 = 40^{\circ}$ Messposition  $1 = 0411 + 0 *$  Winkelschritt =  $-30^\circ \rightarrow -30^\circ$ Messposition  $2 = \mathbf{Q411} + 1 *$  Winkelschritt =  $+10^\circ \rightarrow 9^\circ$ Messposition  $3 = 0411 + 2 *$  Winkelschritt =  $+50^\circ \rightarrow 51^\circ$ Messposition  $4 = \mathbf{Q411} + 3 *$  Winkelschritt =  $+90^\circ \rightarrow 90^\circ$ 

# **Wahl der Anzahl der Messpunkte**

Um Zeit zu sparen, können Sie eine Groboptimierung, z. B. bei der Inbetriebnahme mit einer geringen Anzahl an Messpunkten (1 - 2) durchführen.

Eine anschließende Feinoptimierung führen Sie dann mit mittlerer Messpunktanzahl (empfohlener Wert = ca. 4) durch. Eine noch höhere Messpunktanzahl bringt meist keine besseren Ergebnisse. Idealerweise sollten Sie die Messpunkte gleichmäßig über den Schwenkbereich der Achse verteilen.

Eine Achse mit einem Schwenkbereich von 0-360° vermessen Sie daher idealerweise mit drei Messpunkten auf 90°, 180° und 270°. Definieren Sie also den Startwinkel mit 90° und den Endwinkel mit 270°.

Wenn Sie die Genauigkeit entsprechend prüfen wollen, dann können Sie im Modus **Prüfen** auch eine höhere Anzahl an Messpunkten angeben.

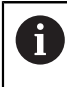

Wenn ein Messpunkt bei 0° definiert ist, so wird dieser ignoriert, da bei 0° immer die Referenzmessung erfolgt.

# **Wahl der Position der Kalibrierkugel auf dem Maschinentisch**

Prinzipiell können Sie die Kalibrierkugel an jeder zugänglichen Stelle auf dem Maschinentisch anbringen, aber auch auf Spannmitteln oder Werkstücken befestigen. Folgende Faktoren sollten das Messergebnis positiv beeinflussen:

- Maschinen mit Rundtisch/Schwenktisch: Kalibrierkugel möglichst weit vom Drehzentrum entfernt aufspannen
- Maschinen mit großen Verfahrwegen: Kalibrierkugel möglichst nahe an der späteren Bearbeitungsposition aufspannen

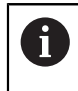

Die Position der Kalibrierkugel auf dem Maschinentisch so wählen, dass beim Messvorgang keine Kollision erfolgen kann.

## **Hinweise zu verschiedenen Kalibriermethoden**

- **Groboptimierung während der Inbetriebnahme nach Eingabe ungefährer Maße**
	- Messpunktanzahl zwischen 1 und 2
	- Winkelschritt der Drehachsen: Ca. 90°
- **Feinoptimierung über den kompletten Verfahrbereich**
	- Messpunktanzahl zwischen 3 und 6
	- Start- und Endwinkel sollen einen möglichst großen Verfahrbereich der Drehachsen abdecken
	- Positionieren Sie die Kalibrierkugel so auf dem Maschinentisch, dass bei Tischdrehachsen ein großer Messkreisradius entsteht oder das bei Kopfdrehachsen die Vermessung an einer repräsentativen Position erfolgen kann (z. B. in der Mitte des Verfahrbereichs)

#### **Optimierung einer speziellen Drehachsposition**

- Messpunktanzahl zwischen 2 und 3
- Die Messungen erfolgen mit Hilfe des Anstellwinkels einer Achse (**Q413**/**Q417**/**Q421**) um den Drehachswinkel, bei dem die Bearbeitung später stattfinden soll
- Positionieren Sie die Kalibrierkugel so auf dem Maschinentisch, dass die Kalibrierung an der Stelle stattfindet, an der auch die Bearbeitung stattfindet

#### **Prüfen der Maschinengenauigkeit**

- Messpunktanzahl zwischen 4 und 8
- Start- und Endwinkel sollen einen möglichst großen Verfahrbereich der Drehachsen abdecken

#### **Ermittlung der Drehachslose**

- Messpunktanzahl zwischen 8 und 12
- Start- und Endwinkel sollen einen möglichst großen Verfahrbereich der Drehachsen abdecken

# **Hinweise zur Genauigkeit**

(ö)

Ggf. für die Dauer der Vermessung die Klemmung der Drehachsen deaktivieren, ansonsten können die Messergebnisse verfälscht werden. Maschinenhandbuch beachten.

Geometrie- und Positionierfehler der Maschine beeinflussen die Messwerte und damit auch die Optimierung einer Drehachse. Ein Restfehler, der sich nicht beseitigen lässt, wird somit immer vorhanden sein.

Geht man davon aus, dass Geometrie- und Positionierfehler nicht vorhanden wären, wären die vom Zyklus ermittelten Werte an jedem beliebigen Punkt in der Maschine zu einem bestimmten Zeitpunkt exakt reproduzierbar. Je größer Geometrie- und Positionierfehler sind, desto größer wird die Streuung der Messergebnisse, wenn Sie die Messungen an unterschiedlichen Positionen ausführen.

Die von der Steuerung im Messprotokoll ausgegebene Streuung ist ein Maß für die Genauigkeit der statischen Schwenkbewegungen einer Maschine. In die Genauigkeitsbetrachtung muss allerdings der Messkreisradius und auch Anzahl und Lage der Messpunkte mit einfließen. Bei nur einem Messpunkt lässt sich keine Streuung berechnen, die ausgegebene Streuung entspricht in diesem Fall dem Raumfehler des Messpunkts.

Bewegen sich mehrere Drehachsen gleichzeitig, so überlagern sich deren Fehler, im ungünstigsten Fall addieren sie sich.

Wenn Ihre Maschine mit einer geregelten Spindel ausgerüstet ist, sollten Sie die Winkelnachführung in der Tastsystemtabelle (**Spalte TRACK**) aktivieren. Dadurch erhöhen Sie generell die Genauigkeiten beim Messen mit einem 3D-Tastsystem.

## **Lose**

Ö

A

j.

Unter Lose versteht man ein geringfügiges Spiel zwischen Drehgeber (Winkelmessgerät) und Tisch, das bei einer Richtungsumkehr entsteht. Haben die Drehachsen eine Lose außerhalb der Regelstrecke, z. B. weil die Winkelmessung mit dem Motordrehgeber erfolgt, so kann das zu beträchtlichen Fehlern beim Schwenken führen.

Mit dem Eingabeparameter **Q432** können Sie eine Messung der Lose aktivieren. Dazu geben Sie einen Winkel ein, den die Steuerung als Überfahrtswinkel verwendet. Der Zyklus führt dann pro Drehachse zwei Messungen aus. Wenn Sie den Winkelwert 0 übernehmen, dann ermittelt die Steuerung keine Lose.

Wenn im optionalen Maschinenparameter **mStrobeRotAxPos** (Nr. 204803) eine M-Funktion zur Positionierung der Drehachsen gesetzt ist oder die Achse eine Hirth-Achse ist, dann ist keine Ermittlung der Lose möglich.

Programmier- und Bedienhinweise:

- Die Steuerung führt keine automatische Kompensation der Lose durch.
- Ist der Messkreisradius < 1 mm, so führt die Steuerung keine Ermittlung der Lose mehr durch. Je größer der Messkreisradius ist, desto genauer kann die Steuerung die Drehachslose bestimmen.

**Weitere Informationen:** ["Protokollfunktion", Seite 1620](#page-1619-0)

## **Hinweise**

# *HINWEIS*

#### **Achtung Kollisionsgefahr!**

Wenn Sie diesen Zyklus abarbeiten, darf keine Grunddrehung oder 3D-Grunddrehung aktiv sein. Die Steuerung löscht ggf. die Werte aus den Spalten **SPA**, **SPB** und **SPC** der Bezugspunkttabelle. Nach dem Zyklus müssen Sie ein Grunddrehung oder 3D-Grunddrehung erneut setzen, ansonsten besteht Kollisionsgefahr.

- Vor der Abarbeitung des Zyklus Grunddrehung deaktivieren.
- Nach einer Optimierung den Bezugspunkt und Grunddrehung neu setzen
- Diesen Zyklus können Sie ausschließlich im Bearbeitungsmodus **FUNCTION MODE MILL** ausführen.
- Achten Sie vor Zyklusstart darauf, dass **M128** oder **FUNCTION TCPM** ausgeschaltet ist.
- Zyklus **453**, wie auch **451** und **452** wird mit einem aktiven 3D-ROT im Automatikbetrieb verlassen, der mit der Stellung der Drehachsen übereinstimmt.
- Vor der Zyklusdefinition müssen Sie den Bezugspunkt ins Zentrum der Kalibrierkugel gesetzt und diesen aktiviert haben, oder Sie definieren den Eingabeparameter **Q431** entsprechend auf 1 oder 3.
- Die Steuerung verwendet als Positioniervorschub zum Anfahren der Antasthöhe in der Tastsystemachse den kleineren Wert aus Zyklusparameter **Q253** und dem **FMAX**-Wert aus der Tastsystemtabelle. Drehachsbewegungen führt die Steuerung grundsätzlich mit Positioniervorschub **Q253** aus, dabei ist die Tasterüberwachung inaktiv.
- Die Steuerung ignoriert Angaben in der Zyklusdefinition für nicht aktive Achsen.
- $\blacksquare$ Eine Korrektur im Maschinen-Nullpunkt (**Q406**=3) ist nur dann möglich, wenn Kopf- oder Tischseitige überlagerte Drehachsen gemessen werden.
- Wenn Sie das Bezugspunktsetzen vor der Vermessung aktiviert haben (**Q431** = 1/3), dann positionieren Sie vor Zyklusstart das Tastsystem um den Sicherheitsabstand (**Q320** + SET\_UP) ungefähr mittig über die Kalibrierkugel.
- Inch-Programmierung: Messergebnisse und Protokolldaten gibt die Steuerung grundsätzlich in mm aus.
- Nach der Kinematikvermessung müssen Sie den Bezugspunkt neu aufnehmen.

#### **Hinweise in Verbindung mit Maschinenparametern**

- Wenn der optionale Maschinenparameter **mStrobeRotAxPos** (Nr. 204803) ungleich -1 (M-Funktion positioniert Drehachse) definiert ist, dann starten Sie eine Messung nur, wenn alle Drehachsen auf 0° stehen.
- Die Steuerung ermittelt bei jedem Antastvorgang zunächst den Radius der Kalibrierkugel. Weicht der ermittelte Kugelradius vom eingegebenen Kugelradius mehr ab, als im optionalen Maschinenparameter **maxDevCalBall** (Nr. 204802) definiert ist, gibt die Steuerung eine Fehlermeldung aus und beendet die Vermessung.
- Für eine Optimierung der Winkel kann der Maschinenhersteller die Konfiguration entsprechend verändern.

# **Zyklusparameter**

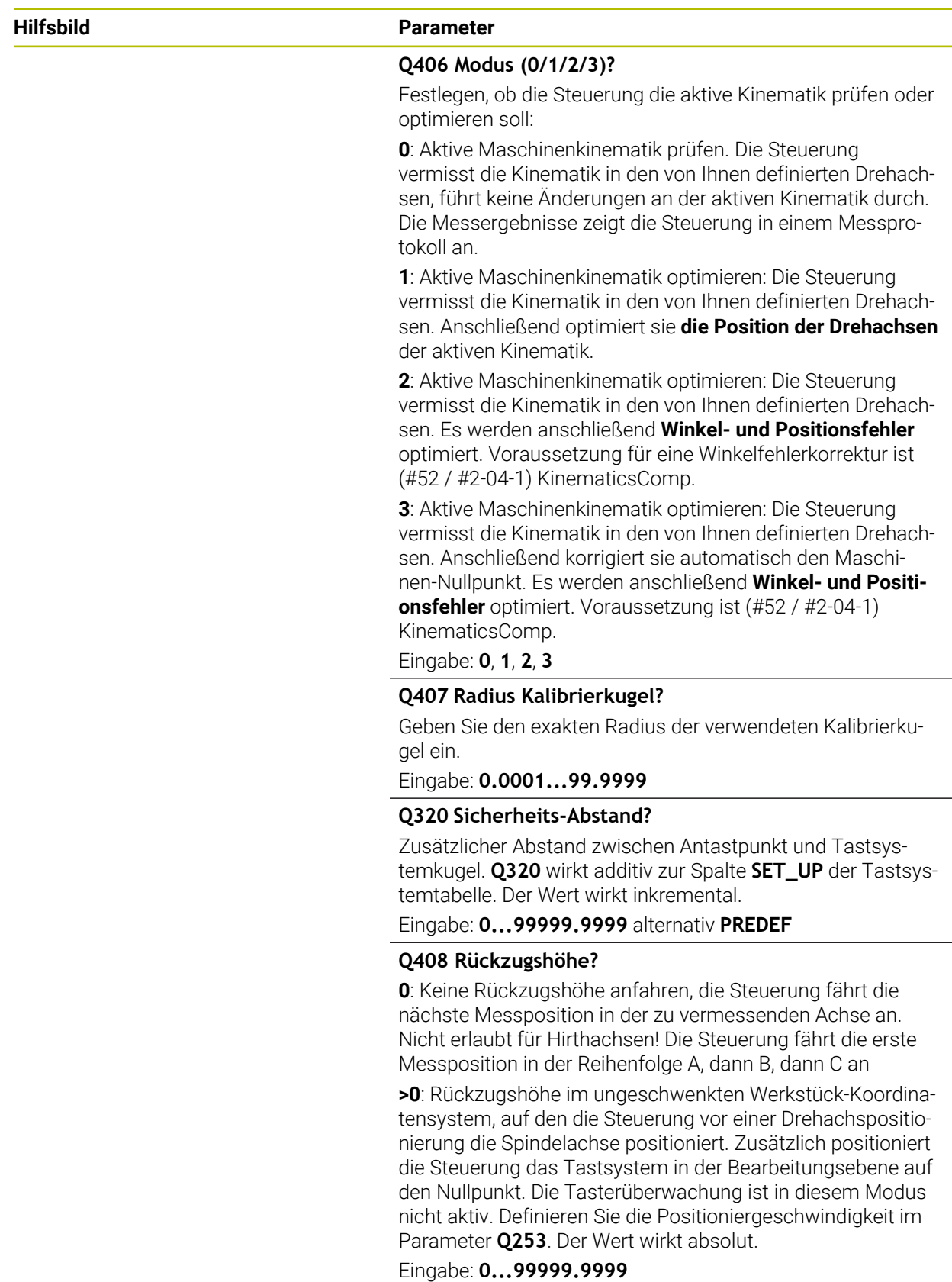

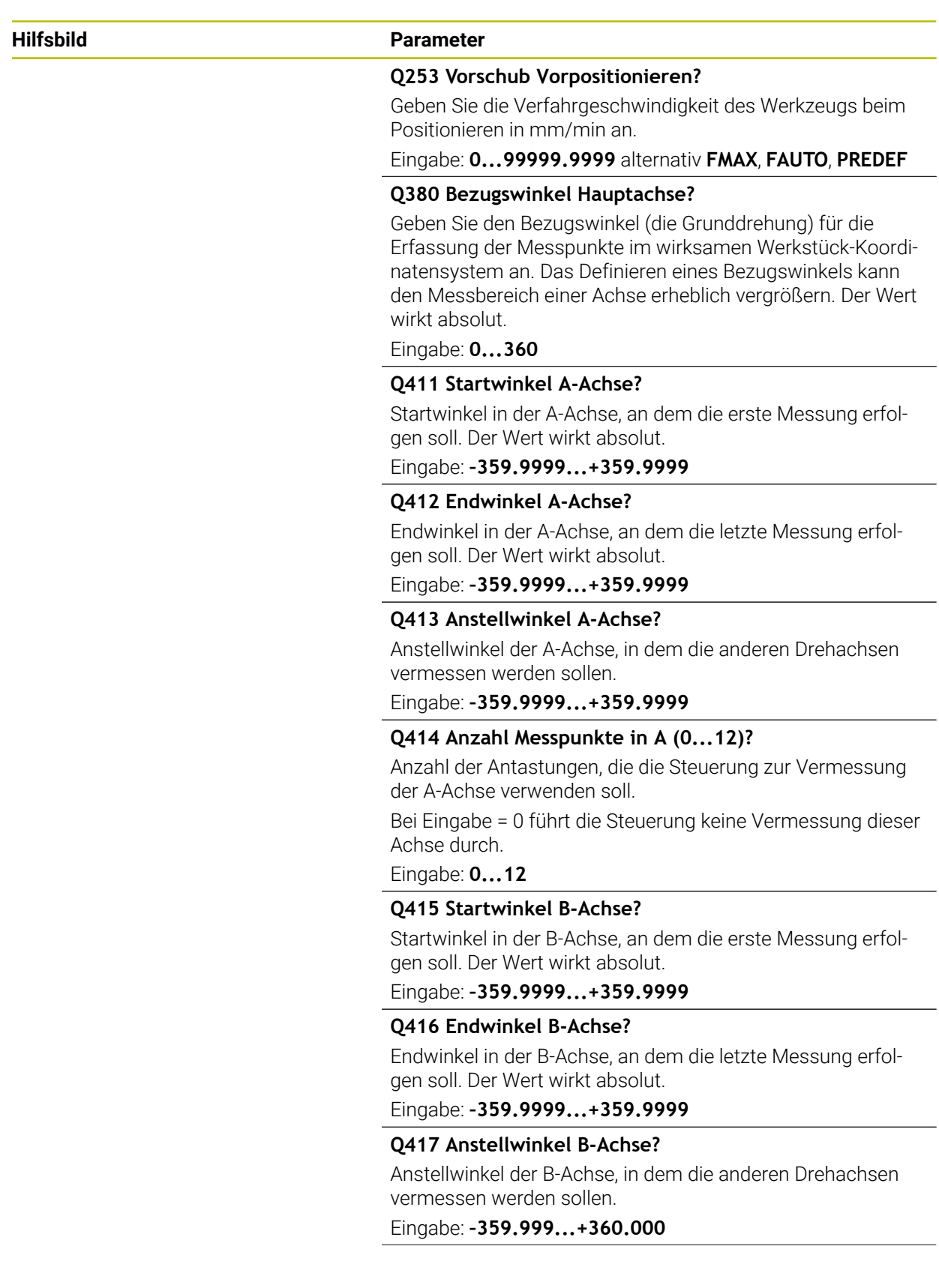

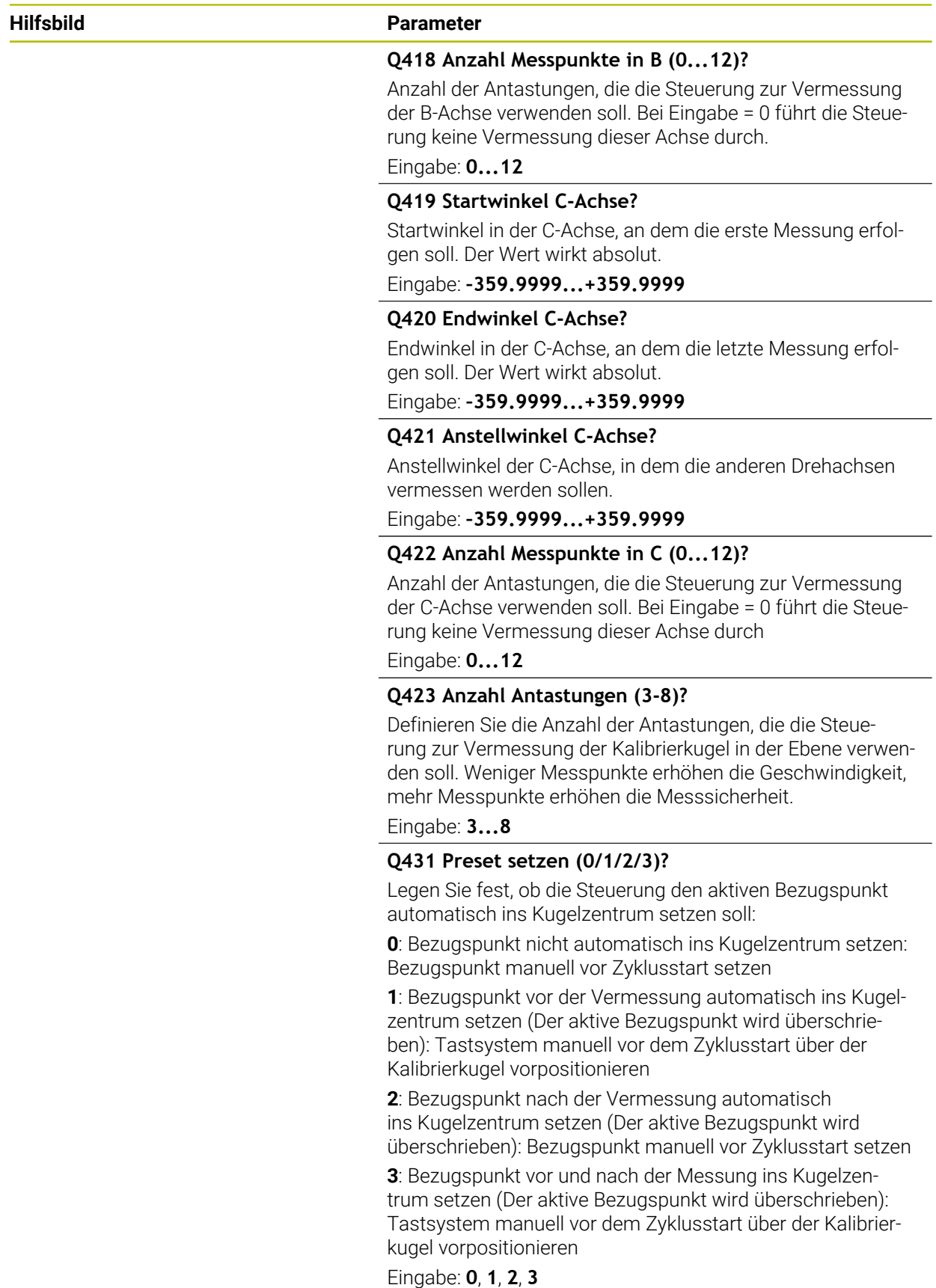

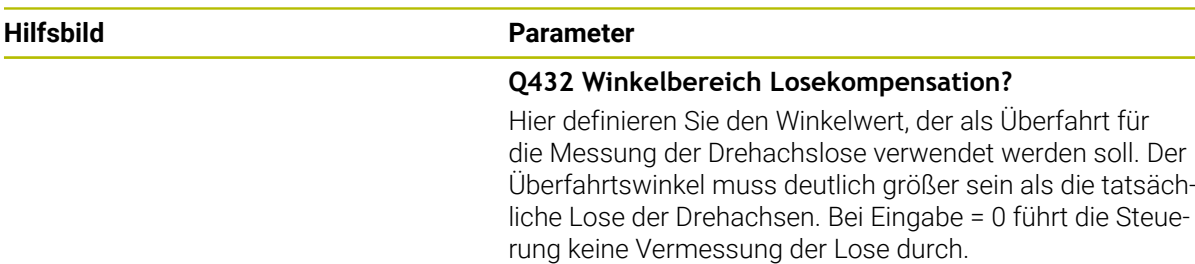

Eingabe: **–3...+3**

#### **Sichern und Prüfen der Kinematik**

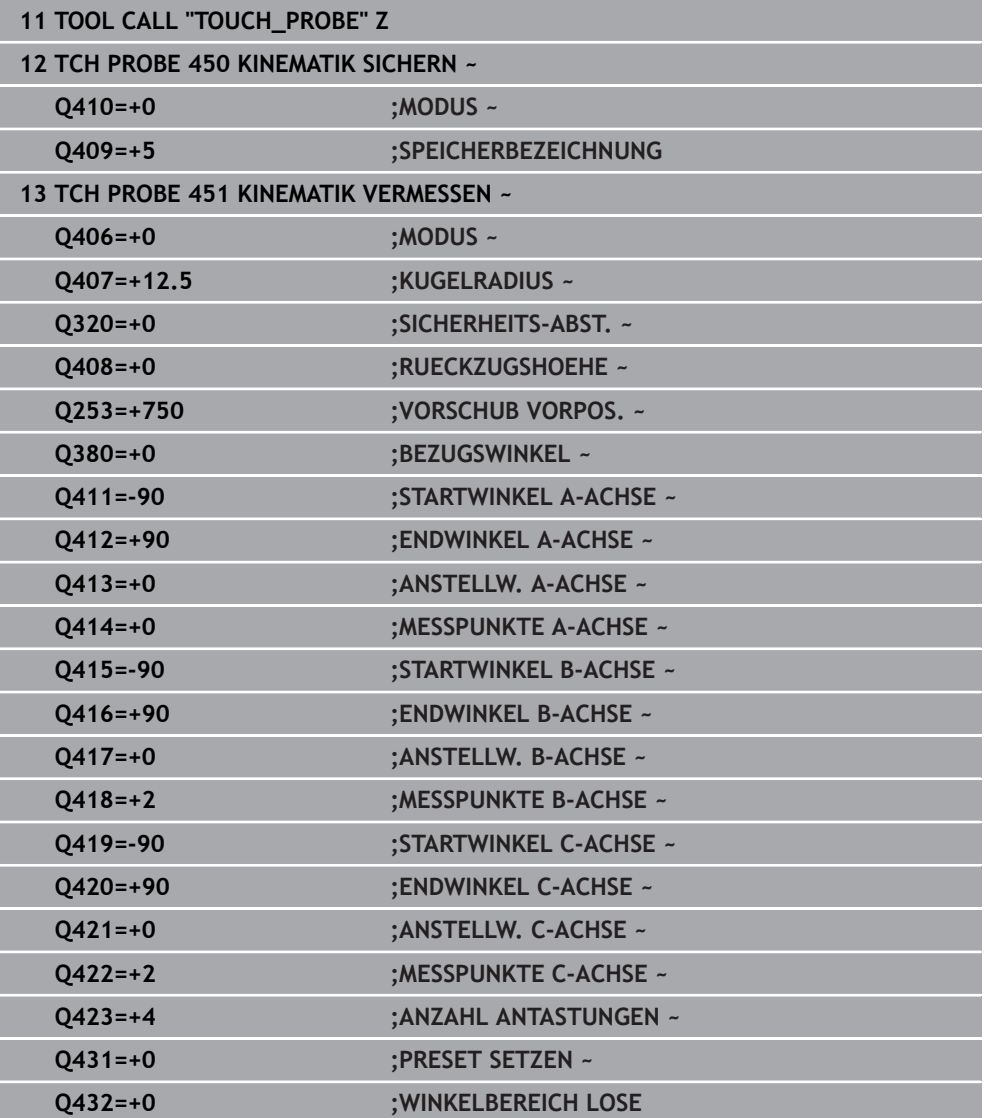

# **Verschiedene Modi (Q406)**

## **Modus Prüfen Q406 = 0**

- Die Steuerung vermisst die Drehachsen in den definierten Positionen und ermittelt daraus die statische Genauigkeit der Schwenktransformation
- Die Steuerung protokolliert Ergebnisse einer möglichen Positionsoptimierung, nimmt jedoch keine Anpassungen vor

## **Modus Position der Drehachsen optimieren Q406 = 1**

- Die Steuerung vermisst die Drehachsen in den definierten Positionen und ermittelt daraus die statische Genauigkeit der Schwenktransformation
- Dabei versucht die Steuerung, die Position der Drehachse im Kinematikmodell so zu verändern, dass eine höhere Genauigkeit erreicht wird
- Die Anpassungen der Maschinendaten erfolgen automatisch

## **Modus Position und Winkel optimieren Q406 = 2**

- Die Steuerung vermisst die Drehachsen in den definierten Positionen und ermittelt daraus die statische Genauigkeit der Schwenktransformation
- Danach erfolgt die Positionsoptimierung. Dazu sind keine zusätzlichen Messungen notwendig, die Positionsoptimierung wird automatisch von der Steuerung errechnet

i

HEIDENHAIN empfiehlt, abhängig von der Maschinenkinematik zur richtigen Ermittlung der Winkel, die Messung einmalig mit einem Anstellwinkel von 0° durchzuführen.

## **Modus Maschinen-Nullpunkt, Position und Winkel optimieren Q406 = 3**

- Die Steuerung vermisst die Drehachsen in den definierten Positionen und ermittelt daraus die statische Genauigkeit der Schwenktransformation
- $\mathbb{R}^n$ Danach erfolgt die Positionsoptimierung. Dazu sind keine zusätzlichen Messungen notwendig, die Positionsoptimierung wird automatisch von der Steuerung errechnet

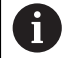

- HEIDENHAIN empfiehlt zur richtigen Ermittlung der Winkellagefehlern, den Anstellwinkel der betreffenden Drehachse bei dieser Messung mit 0° durchzuführen.
- Nach der Korrektur eines Maschinen-Nullpunkts versucht die  $\mathbb{R}^n$ Steuerung die Kompensation des dazugehörigen Winkellagefehlers (**locErrA**/**locErrB**/**locErrC**) der gemessenen Drehachse zu reduzieren.

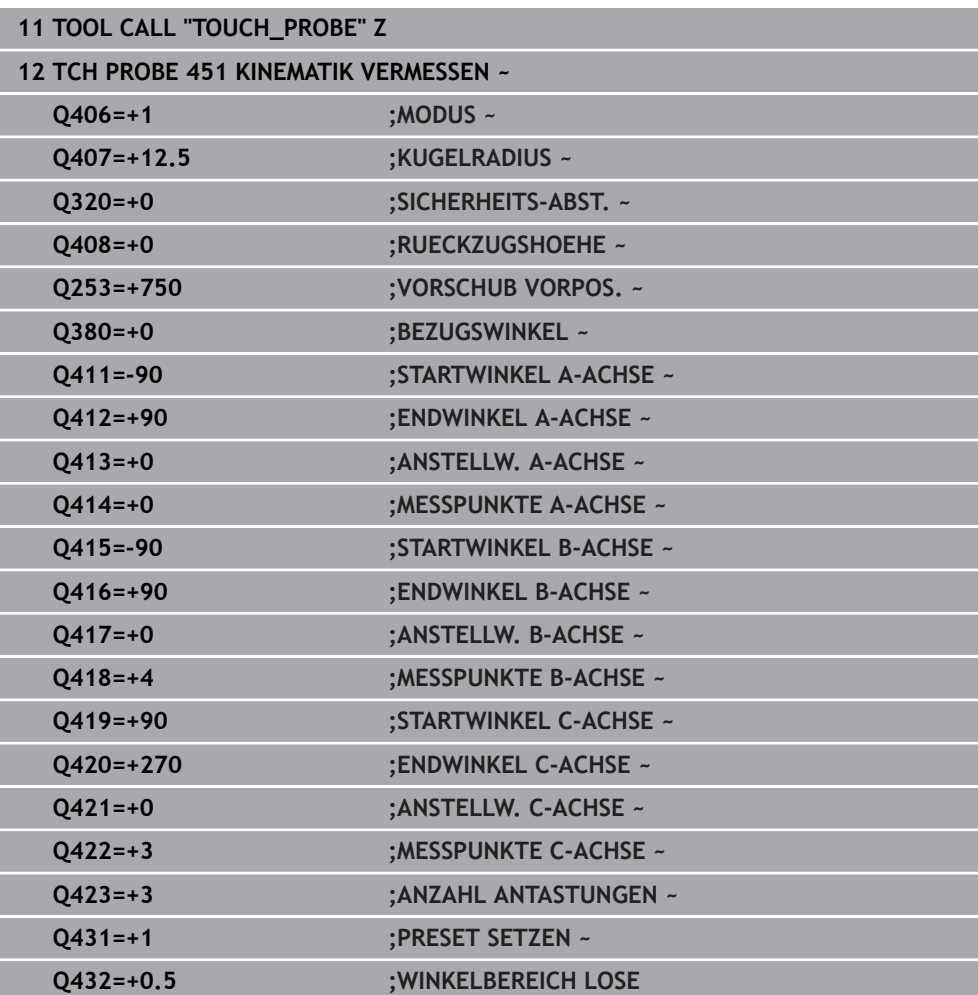

#### **Positionsoptimierung der Drehachsen mit vorausgehendem automatischem Bezugspunktsetzen und Messung der Drehachslose**

# <span id="page-1619-0"></span>**Protokollfunktion**

Die Steuerung erstellt nach dem Abarbeiten des Zyklus 451 ein Protokoll **(TCHPRAUTO.html**) und speichert die Protokolldatei im selben Ordner, in dem sich auch das zugehörige NC-Programm befindet. Das Protokoll enthält folgende Daten:

- Datum und Uhrzeit, an dem das Protokoll erstellt wurde
- Pfadname des NC-Programms, aus dem der Zyklus abgearbeitet wurde
- Werkzeugname
- **Aktive Kinematik**
- Durchgeführter Modus (0=prüfen/1=Position optimieren/2=Pose optimieren/3=Maschinen-Nullpunkt und Pose optimieren)
- **Anstellwinkeln**
- Für jede vermessene Drehachse:
	- Startwinkel
	- **Endwinkel**
	- Anzahl der Messpunkte
	- **Messkreisradius**
	- Gemittelte Lose, wenn **Q423>0**
	- Positionen der Achsen
	- Standardabweichung (Streuung)
	- **Maximale Abweichung**
	- Winkelfehler
	- Korrekturbeträge in allen Achsen (Bezugspunktverschiebung)
	- Position der überprüften Drehachsen vor der Optimierung (bezieht sich auf den Beginn der kinematischen Transformationskette, üblicherweise auf die Spindelnase)
	- Position der überprüften Drehachsen nach der Optimierung (bezieht sich auf den Beginn der kinematischen Transformationskette, üblicherweise auf die Spindelnase)
	- Gemittelter Positionierfehler und Standardabweichung der Positionierfehler zu 0
	- SVG-Dateien mit Diagrammen: Gemessene und optimierte Fehler der einzelnen Messpositionen.
		- Rote Linie: Gemessene Positionen
		- Grüne Linie: Optimierte Werte nach dem Zyklusablauf
		- Bezeichnung des Diagramms: Achsbezeichnung in Abhängigkeit der Drehachse z. B. EYC = Komponentenfehler in Y der Achse C.
		- X-Achse des Diagramms: Drehachsstellung in Grad °
		- Y-Achse des Diagramms: Abweichungen der Positionen in mm
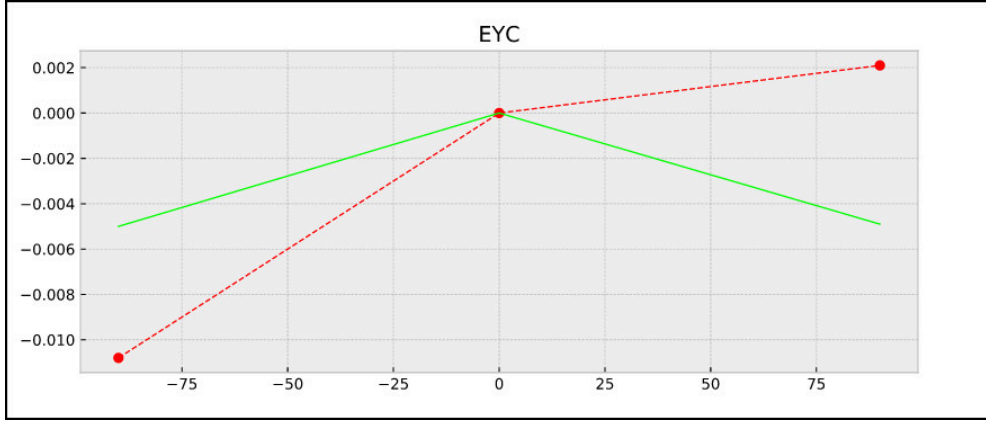

Beispiel Messung EYC: Komponentenfehler in Y der Achse C

## **35.3.3 Zyklus 452 PRESET-KOMPENSATION (#48 / #2-01-1)**

**ISO-Programmierung G452**

#### **Anwendung**

Beachten Sie Ihr Maschinenhandbuch! 6 Diese Funktion muss vom Maschinenhersteller freigegeben und angepasst werden.

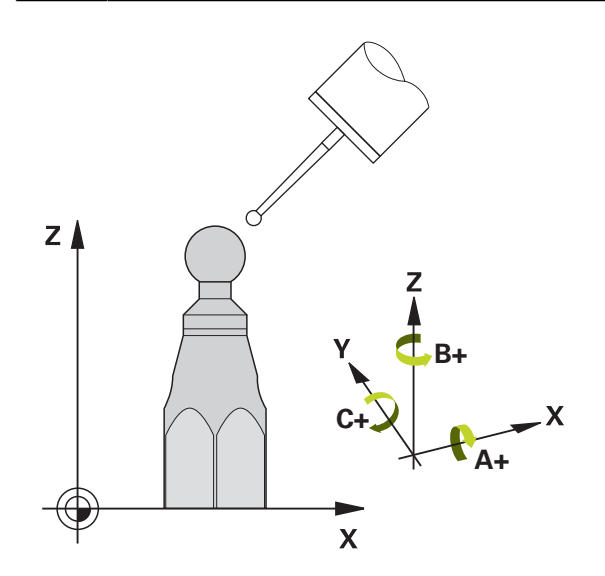

Mit dem Tastsystemzyklus **452** können Sie die kinematische Transformationskette Ihrer Maschine optimieren ([siehe "Zyklus 451 KINEMATIK VERMESSEN](#page-1604-0) [\(#48 / #2-01-1\)", Seite 1605](#page-1604-0)). Anschließend korrigiert die Steuerung ebenfalls im Kinematikmodell das Werkstück-Koordinatensystem so, dass der aktuelle Bezugspunkt nach der Optimierung im Zentrum der Kalibrierkugel ist.

#### **Zyklusablauf**

i

Die Position der Kalibrierkugel auf dem Maschinentisch so wählen, dass beim Messvorgang keine Kollision erfolgen kann.

Mit diesem Zyklus können Sie z. B. Wechselköpfe untereinander abstimmen.

- 1 Kalibrierkugel aufspannen
- 2 Referenzkopf mit Zyklus **451** vollständig vermessen und abschließend vom Zyklus **451** den Bezugspunkt in das Kugelzentrum setzen lassen
- 3 Zweiten Kopf einwechseln
- 4 Wechselkopf mit Zyklus **452** bis zur Kopfwechsel-Schnittstelle vermessen
- 5 Weitere Wechselköpfe mit Zyklus **452** an den Referenzkopf angleichen

Wenn Sie während der Bearbeitung die Kalibrierkugel auf dem Maschinentisch aufgespannt lassen können, so können Sie z. B. eine Drift der Maschine kompensieren. Dieser Vorgang ist auch auf einer Maschine ohne Drehachsen möglich.

- 1 Kalibrierkugel aufspannen, auf Kollisionsfreiheit achten
- 2 Bezugspunkt in der Kalibrierkugel setzen
- 3 Bezugspunkt am Werkstück setzen und Bearbeitung des Werkstücks starten
- 4 Mit Zyklus **452** in regelmäßigen Abständen eine Presetkompensation ausführen. Dabei erfasst die Steuerung die Drift der beteiligten Achsen und korrigiert diese in der Kinematik

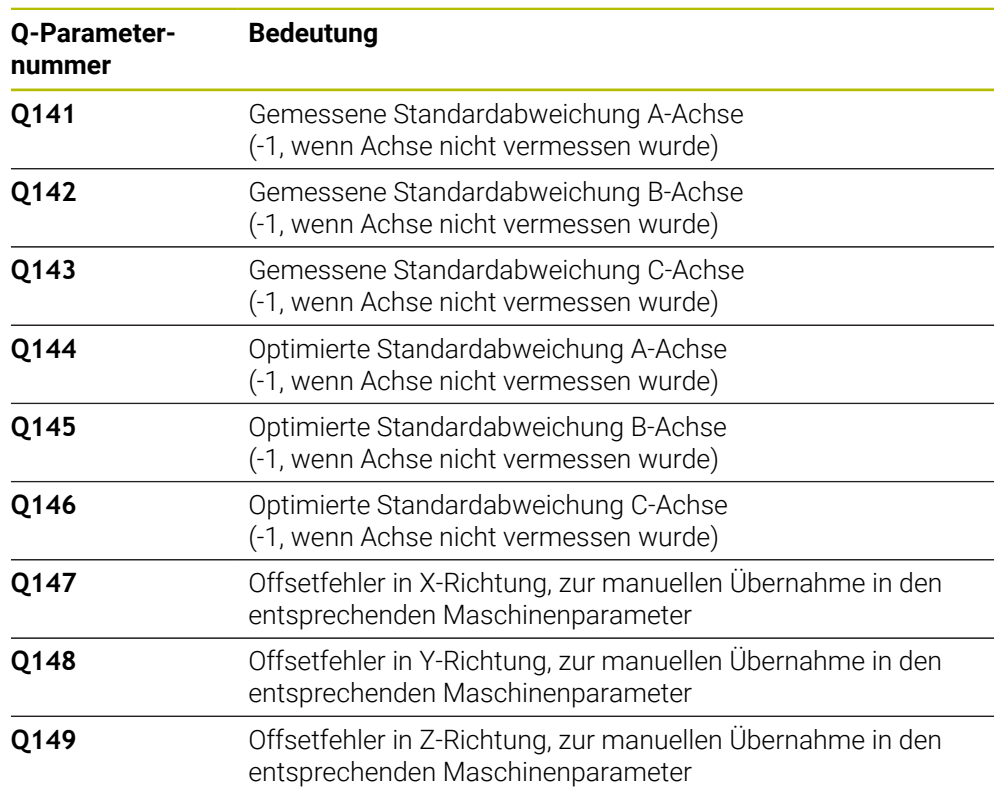

#### **Ergebnisparameter Q**

#### **Ergebnisparameter QS**

Die Steuerung speichert in den QS-Parametern **QS144 - QS146** die gemessenen Lagefehler der Drehachsen. Jedes Ergebnis ist zehn Zeichen lang. Die Ergebnisse sind durch ein Leerzeichen voneinander getrennt.

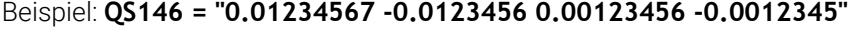

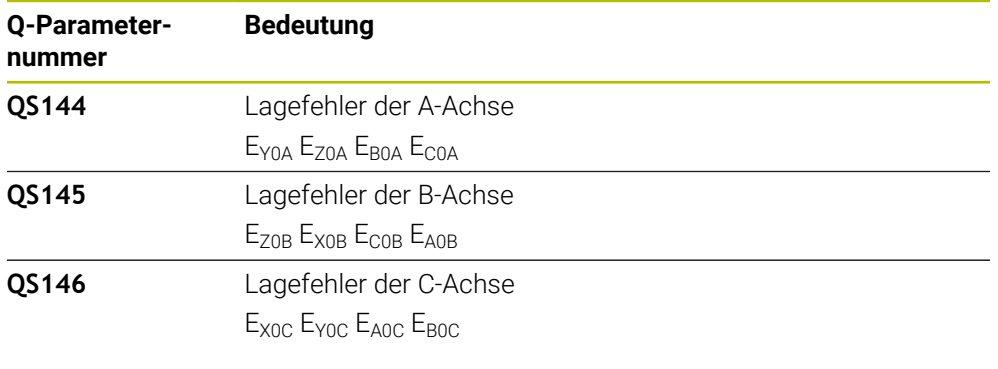

Lagefehler sind Abweichungen von der idealen Achslage und werden mit vier Zeichen gekennzeichnet.

Beispiel: E<sub>X0C</sub>= Lagefehler in der Position der C-Achse in X-Richtung.

Sie können die einzelnen Ergebnisse im NC-Programm mithilfe der String-Verarbeitung in numerische Werte umwandeln und z. B. innerhalb von Auswertungen verwenden.

#### **Beispiel:**

Ŧ

Der Zyklus liefert innerhalb des QS-Parameters **QS146** folgende Ergebnisse:

#### **QS146 = "0.01234567 -0.0123456 0.00123456 -0.0012345"**

Das folgende Beispiel zeigt, wie Sie die ermittelten Ergebnisse in numerische Werte wandeln.

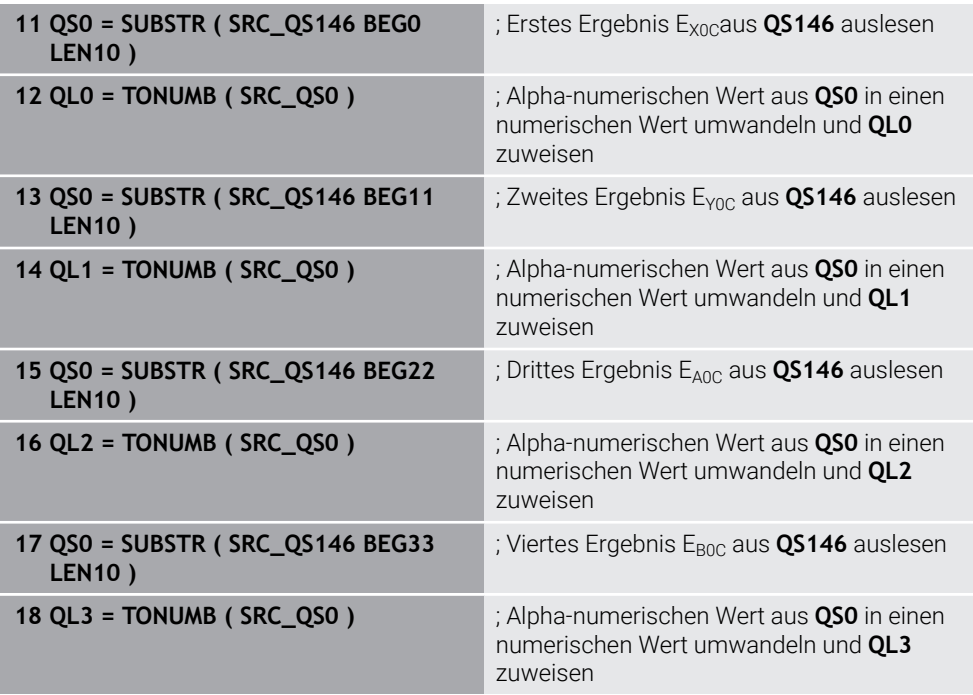

**Weitere Informationen:** ["Stringfunktionen", Seite 1067](#page-1066-0)

# **Hinweise**

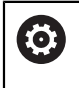

Um eine Presetkompensation durchführen zu können, muss die Kinematik entsprechend vorbereitet sein. Maschinenhandbuch beachten.

# *HINWEIS*

## **Achtung Kollisionsgefahr!**

Wenn Sie diesen Zyklus abarbeiten, darf keine Grunddrehung oder 3D-Grunddrehung aktiv sein. Die Steuerung löscht ggf. die Werte aus den Spalten **SPA**, **SPB** und **SPC** der Bezugspunkttabelle. Nach dem Zyklus müssen Sie ein Grunddrehung oder 3D-Grunddrehung erneut setzen, ansonsten besteht Kollisionsgefahr.

- Vor der Abarbeitung des Zyklus Grunddrehung deaktivieren.
- Nach einer Optimierung den Bezugspunkt und Grunddrehung neu setzen
- Diesen Zyklus können Sie ausschließlich im Bearbeitungsmodus **FUNCTION MODE MILL** ausführen.
- Achten Sie vor Zyklusstart darauf, dass **M128** oder **FUNCTION TCPM** ausgeschaltet ist.
- Zyklus 453, wie auch 451 und 452 wird mit einem aktiven 3D-ROT im Automatikbetrieb verlassen, der mit der Stellung der Drehachsen übereinstimmt.
- Darauf achten, dass alle Funktionen zum Schwenken der Bearbeitungsebene zurückgesetzt sind.
- Vor der Zyklusdefinition müssen Sie den Bezugspunkt ins Zentrum der Kalibrierkugel gesetzt und diesen aktiviert haben.
- Wählen Sie bei Achsen ohne separates Lagemesssystem die Messpunkte so, dass Sie 1° Verfahrweg bis zum Endschalter haben. Die Steuerung benötigt diesen Weg für die interne Losekompensation.
- Die Steuerung verwendet als Positioniervorschub zum Anfahren der Antasthöhe in der Tastsystemachse den kleineren Wert aus Zyklusparameter **Q253** und dem **FMAX**-Wert aus der Tastsystemtabelle. Drehachsbewegungen führt die Steuerung grundsätzlich mit Positioniervorschub **Q253** aus, dabei ist die Tasterüberwachung inaktiv.
- Inch-Programmierung: Messergebnisse und Protokolldaten gibt die Steuerung grundsätzlich in mm aus.

Wenn Sie den Zyklus während der Vermessung abbrechen, können sich ggf. die Kinematikdaten nicht mehr im ursprünglichen Zustand befinden. Sichern Sie die aktive Kinematik vor einer Optimierung mit Zyklus **450**, damit Sie im Fehlerfall die zuletzt aktive Kinematik wiederherstellen können.

#### **Hinweise in Verbindung mit Maschinenparametern**

- Mit dem Maschinenparameter **maxModification** (Nr. 204801) definiert der Maschinenhersteller den erlaubten Grenzwert für Änderungen einer Tranformation. Wenn die ermittelten Kinematikdaten über dem erlaubten Grenzwert liegen, gibt die Steuerung eine Warnmeldung aus. Die Übernahme der ermittelten Werte müssen Sie dann mit **NC-Start** bestätigen.
- Mit dem Maschinenparameter maxDevCalBall (Nr. 204802) definiert der Maschinenhersteller die maximale Radiusabweichung der Kalibrierkugel fest. Die Steuerung ermittelt bei jedem Antastvorgang zunächst den Radius der Kalibrierkugel. Weicht der ermittelte Kugelradius vom eingegebenen Kugelradius mehr ab, als im Maschinenparameter **maxDevCalBall** (Nr. 204802) definiert ist, gibt die Steuerung eine Fehlermeldung aus und beendet die Vermessung.

# **Zyklusparameter**

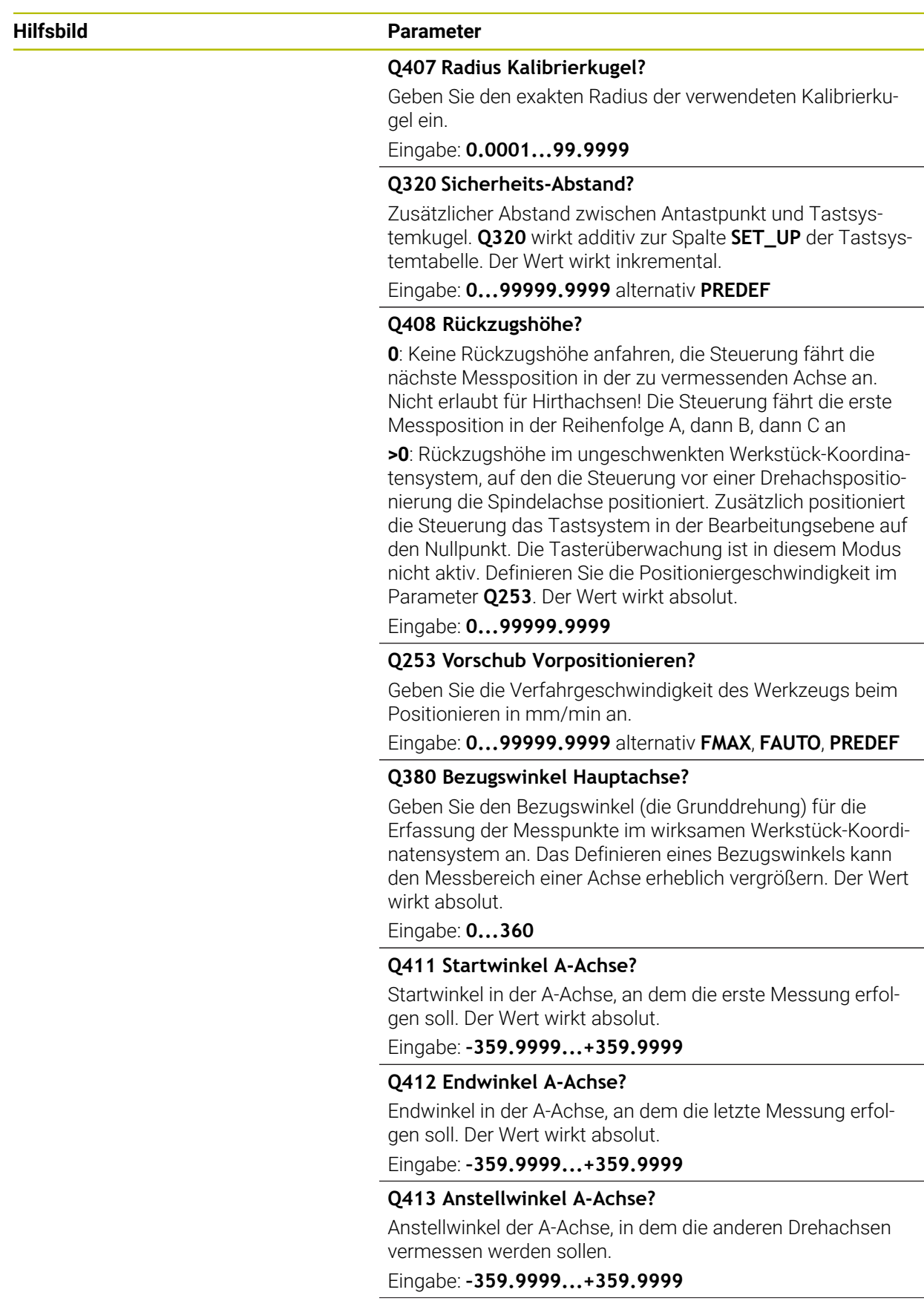

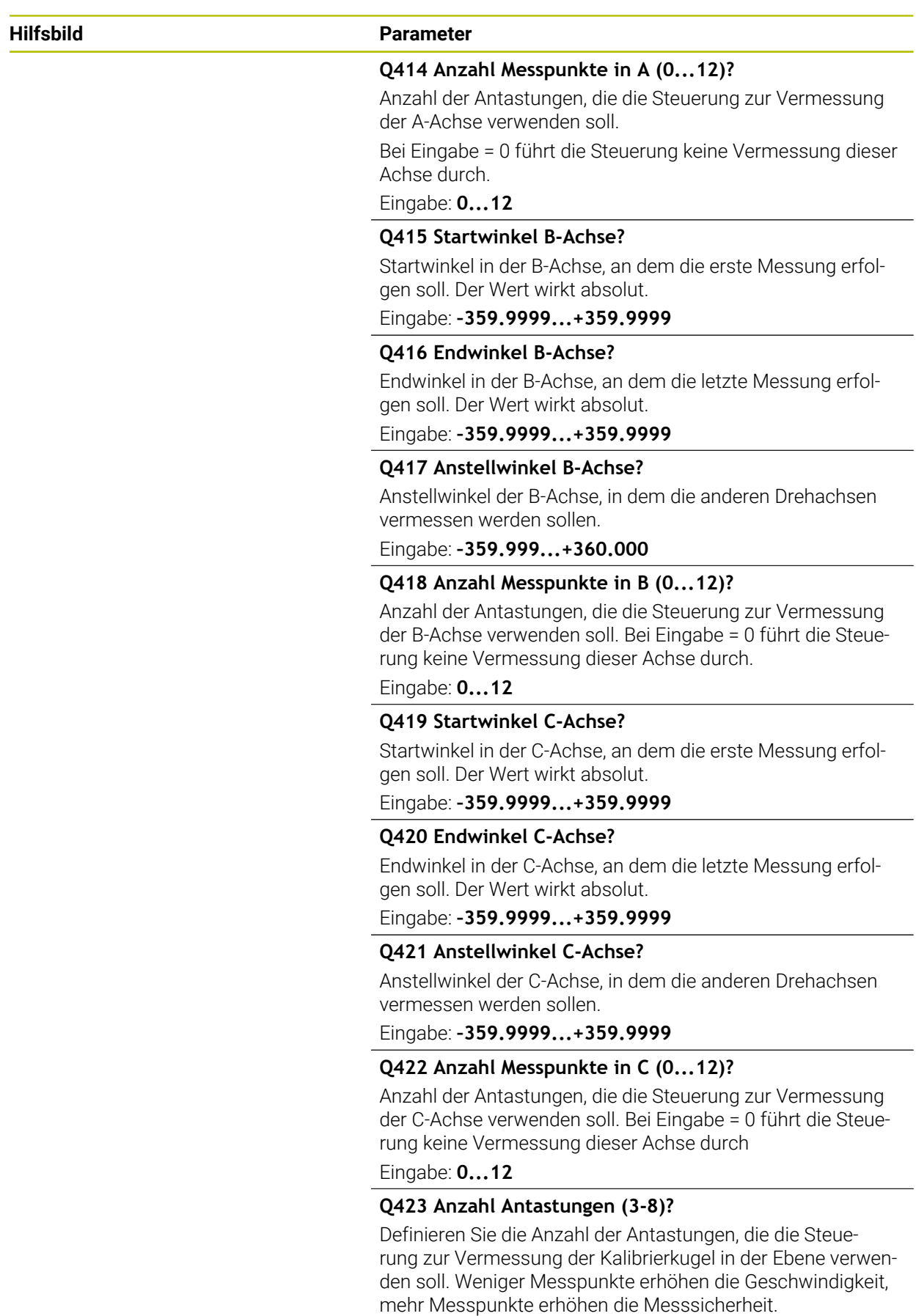

Eingabe: **3...8**

#### **Hilfsbild Parameter**

**Q432 Winkelbereich Losekompensation?**

Hier definieren Sie den Winkelwert, der als Überfahrt für die Messung der Drehachslose verwendet werden soll. Der Überfahrtswinkel muss deutlich größer sein als die tatsächliche Lose der Drehachsen. Bei Eingabe = 0 führt die Steuerung keine Vermessung der Lose durch.

Eingabe: **–3...+3**

#### **Kalibrierprogramm**

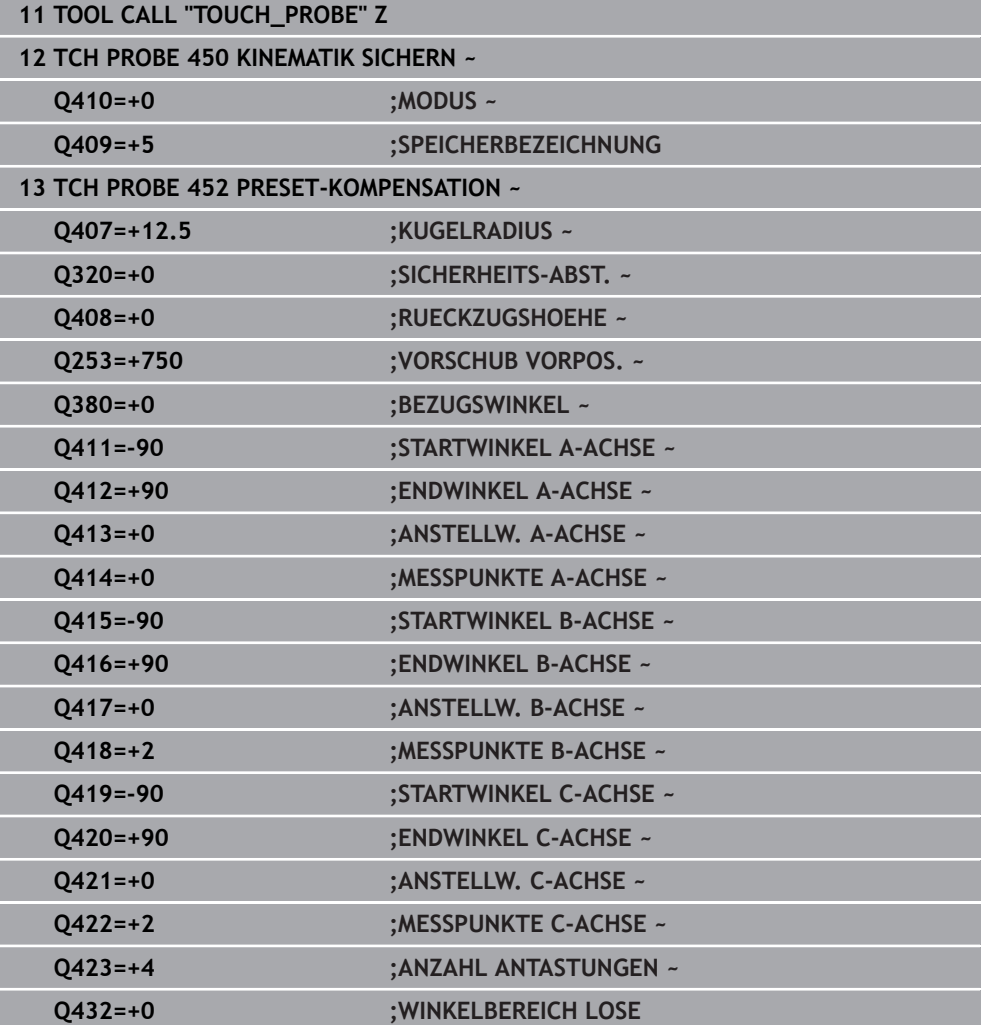

### **Abgleich von Wechselköpfen**

Der Kopfwechsel ist eine maschinenspezifische Funktion. Beachten Sie das Maschinenhandbuch.

- Einwechseln des zweiten Wechselkopfs
- **Tastsystem einwechseln**

(O)

- Wechselkopf mit Zyklus **452** vermessen
- Vermessen Sie nur die Achsen, die tatsächlich gewechselt wurden (im Beispiel nur die A-Achse, die C-Achse ist mit **Q422** ausgeblendet)
- Den Bezugspunkt und die Position der Kalibrierkugel dürfen Sie während des gesamten Vorgangs nicht verändern
- Alle weiteren Wechselköpfe können Sie auf die gleiche Weise anpassen

#### **Wechselkopf abgleichen**

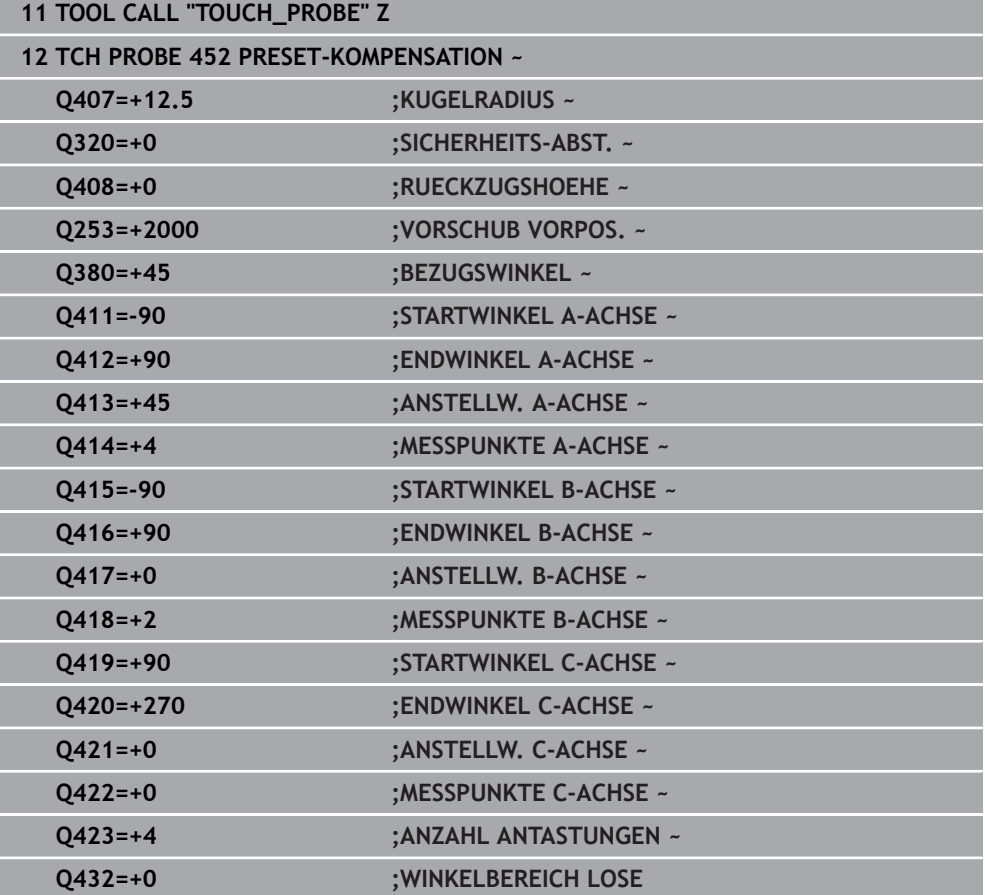

Die Zielsetzung dieses Vorgangs ist, dass nach dem Wechseln von Drehachsen (Kopfwechsel) der Bezugspunkt am Werkstück unverändert ist

Im folgenden Beispiel wird der Abgleich eines Gabelkopfs mit den Achsen AC beschrieben. Die A-Achsen werden gewechselt, die C-Achse bleibt an der Grundmaschine.

- Einwechseln einer der Wechselköpfe, der dann als Referenzkopf dient
- $\blacktriangleright$  Kalibrierkugel aufspannen
- **Tastsystem einwechseln**
- Vermessen Sie die vollständige Kinematik mit dem Referenzkopf mittels Zyklus **451**
- Setzen Sie den Bezugspunkt (mit **Q431** = 2 oder 3 in Zyklus **451**) nach dem Vermessen des Referenzkopfs

#### **Referenzkopf vermessen**

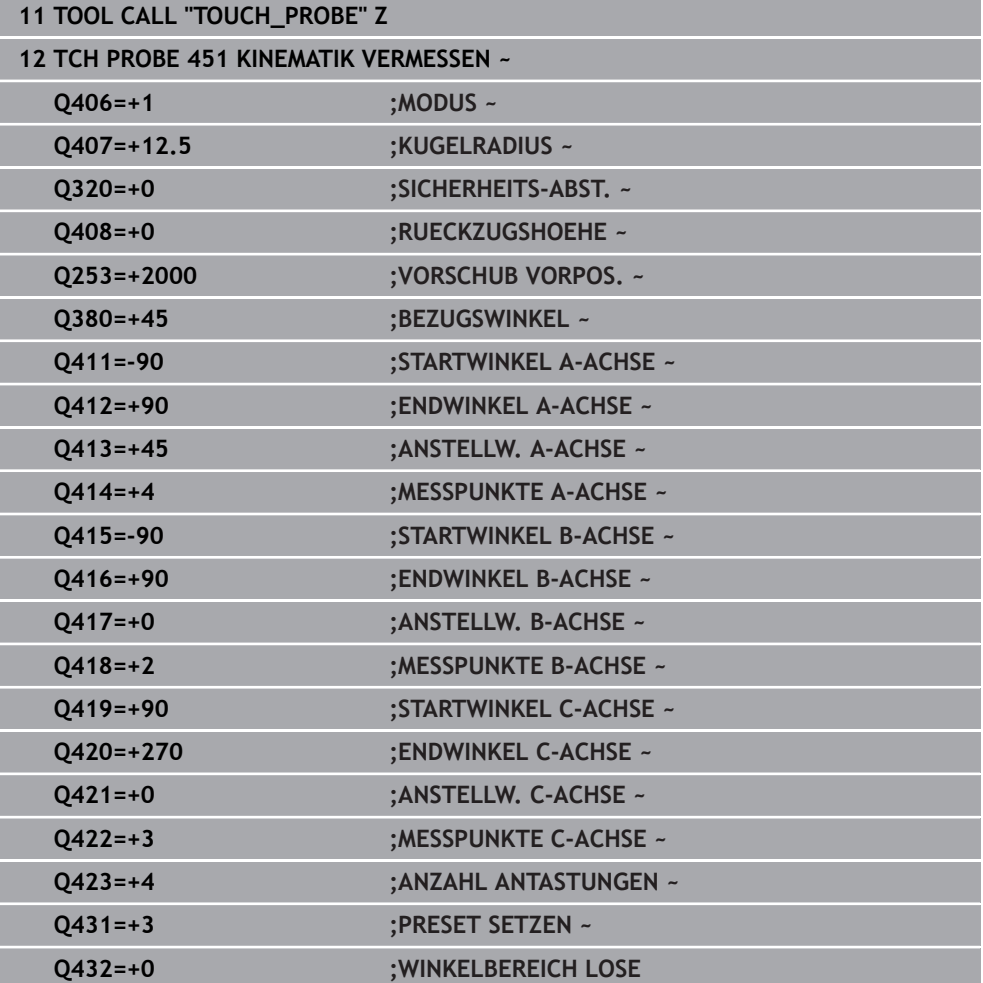

## **Driftkompensation**

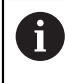

Dieser Vorgang ist auch möglich auf Maschinen ohne Drehachsen.

Während der Bearbeitung unterliegen verschiedene Bauteile einer Maschine aufgrund von sich ändernden Umgebungseinflüssen einer Drift. Ist die Drift über den Verfahrbereich ausreichend konstant und kann während der Bearbeitung die Kalibrierkugel auf dem Maschinentisch stehen bleiben, so lässt sich diese Drift mit Zyklus **452** erfassen und kompensieren.

- Kalibrierkugel aufspannen
- **Tastsystem einwechseln**
- Vermessen Sie die Kinematik vollständig mit Zyklus **451** bevor Sie mit der Bearbeitung beginnen
- Setzen Sie den Bezugspunkt (mit **Q432** = 2 oder 3 in Zyklus **451**) nach dem Vermessen der Kinematik
- Setzen Sie dann die Bezugspunkte für Ihre Werkstücke und starten Sie die Bearbeitung

#### **Referenzmessung für Driftkompensation**

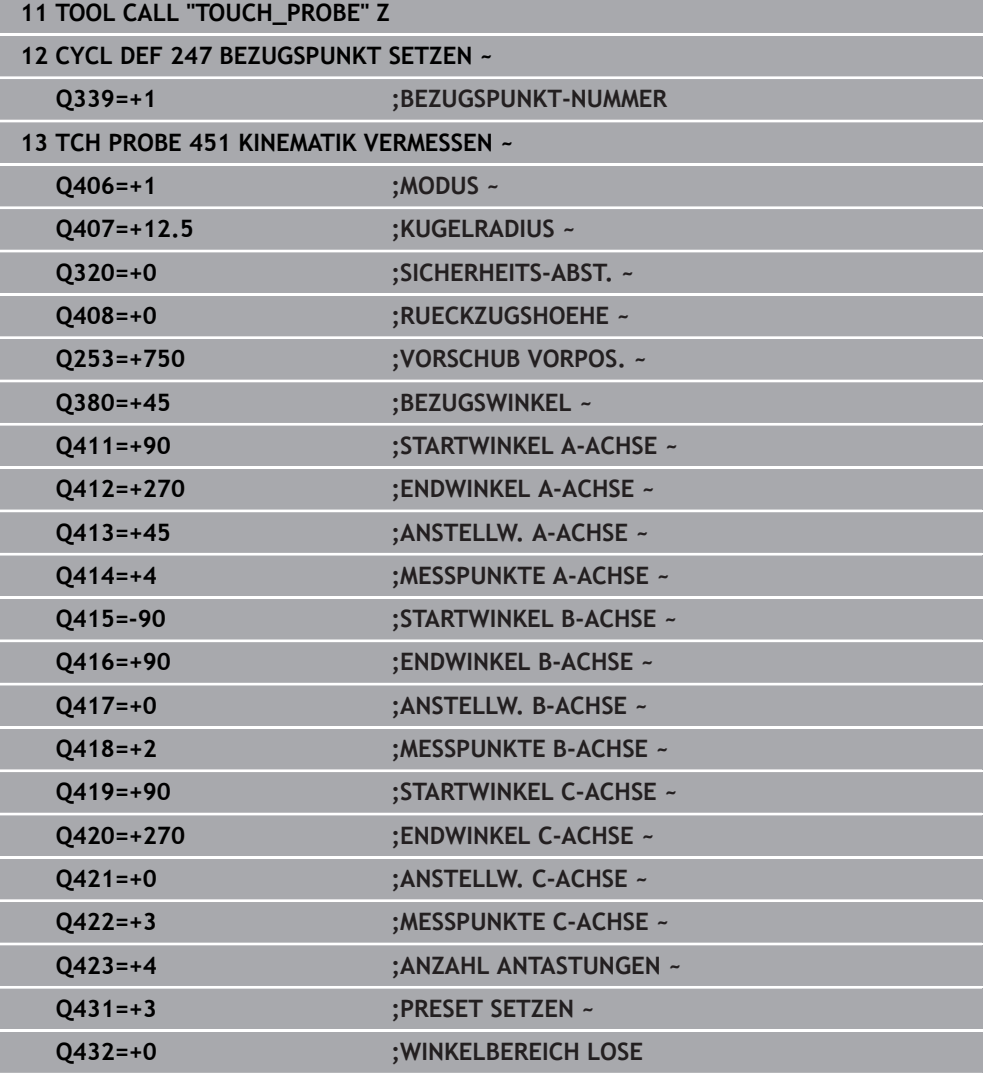

- Erfassen Sie in regelmäßigen Intervallen die Drift der Achsen
- **Tastsystem einwechseln**
- Bezugspunkt in der Kalibrierkugel aktivieren
- Vermessen Sie mit Zyklus **452** die Kinematik
- Den Bezugspunkt und die Position der Kalibrierkugel dürfen Sie während des gesamten Vorgangs nicht verändern

#### **Drift kompensieren**

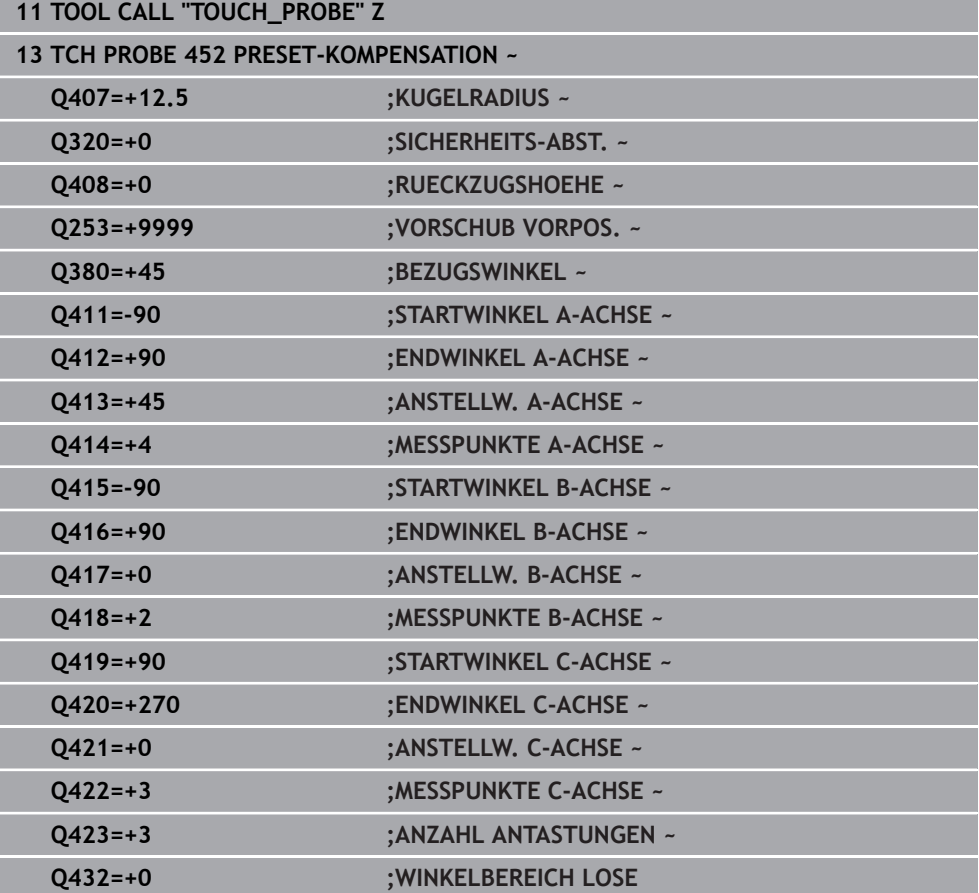

### **Protokollfunktion**

Die Steuerung erstellt nach dem Abarbeiten des Zyklus **452** ein Protokoll **(TCHPRAUTO.html)** und speichert die Protokolldatei im selben Ordner, in dem sich auch das zugehörige NC-Programm befindet. Das Protokoll enthält folgende Daten:

- Datum und Uhrzeit, an dem das Protokoll erstellt wurde  $\blacksquare$
- Pfadname des NC-Programms, aus dem der Zyklus abgearbeitet wurde  $\blacksquare$
- Werkzeugname  $\blacksquare$
- **Aktive Kinematik**
- Durchgeführter Modus
- Anstellwinkeln
- Für jede vermessene Drehachse:
	- Startwinkel
	- **F**ndwinkel
	- Anzahl der Messpunkte
	- Messkreisradius
	- Gemittelte Lose, wenn **Q423>0**
	- Positionen der Achsen
	- Standardabweichung (Streuung)
	- **Maximale Abweichung**
	- Winkelfehler
	- Korrekturbeträge in allen Achsen (Bezugspunktverschiebung)
	- Position der überprüften Drehachsen vor der Presetkompensation (bezieht sich auf den Beginn der kinematischen Transformationskette, üblicherweise auf die Spindelnase)
	- Position der überprüften Drehachsen nach der Presetkompensation (bezieht sich auf den Beginn der kinematischen Transformationskette, üblicherweise auf die Spindelnase)
	- Gemittelter Positionierfehler
	- SVG-Dateien mit Diagrammen: Gemessene und optimierte Fehler der einzelnen Messpositionen.
		- Rote Linie: Gemessene Positionen
		- Grüne Linie: Optimierte Werte
		- Bezeichnung des Diagramms: Achsbezeichnung in Abhängigkeit der Drehachse z. B. EYC = Abweichungen der Y-Achse in Abhängigkeit der C-Achse
		- X-Achse des Diagramms: Drehachsstellung in Grad °
		- Y-Achse des Diagramms: Abweichungen der Positionen in mm

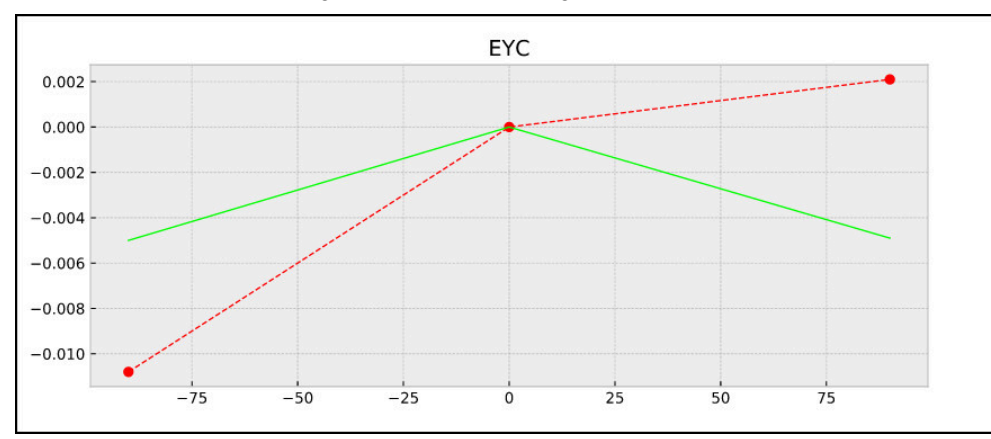

Beispiel Messung EYC: Abweichungen der Y-Achse in Abhängigkeit der C-Achse

# **35.3.4 Zyklus 453 KINEMATIK GITTER (#48 / #2-01-1)**

**ISO-Programmierung G453**

## **Anwendung**

 $\bullet$ 

Beachten Sie Ihr Maschinenhandbuch!

Die Software-Option KinematicsOpt (#48 / #2-01-1) wird benötigt. Diese Funktion muss vom Maschinenhersteller freigegeben und angepasst werden.

Um diesen Zyklus verwenden zu können, muss Ihr Maschinenhersteller vorab eine Kompensationstabelle (\*.kco) erstellen und konfigurieren, sowie weitere Einstellungen durchgeführt haben.

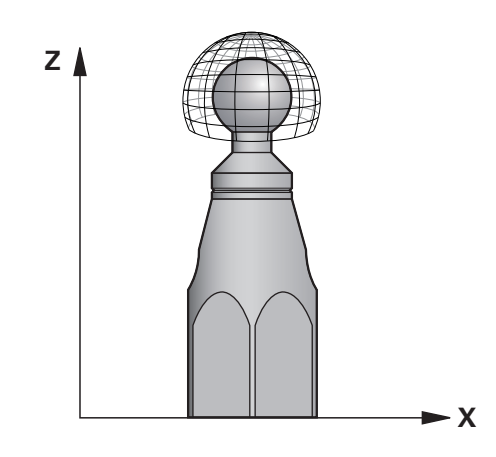

Auch wenn Ihre Maschine bereits hinsichtlich der Lagefehler optimiert wurde (z. B. durch Zyklus **451**), können Restfehler am Tool Center Point (**TCP**) beim Schwenken der Drehachsen verbleiben. Sie können z. B. aus Komponentenfehlern (z. B. aus dem Fehler eines Lagers) von Kopfdrehachsen resultieren.

Mit Zyklus **453 KINEMATIK GITTER** können Fehler von Schwenkköpfen in Abhängigkeit der Rundachspositionen festgestellt und kompensiert werden. Mit diesem Zyklus vermessen Sie mithilfe eines 3D-Tastsystem TS eine HEIDENHAIN-Kalibrierkugel, die Sie auf dem Maschinentisch befestigt haben. Der Zyklus bewegt das Tastsystem dann automatisch auf Positionen, die gitterförmig um die Kalibrierkugel angeordnet sind. Diese Schwenkachspositionen legt ihr Maschinenhersteller fest. Die Positionen können in bis zu drei Dimensionen liegen. (Jede Dimension ist eine Drehachse). Nach dem Antastvorgang an der Kugel kann eine Kompensation der Fehler durch eine mehrdimensionale Tabelle erfolgen. Diese Kompensationstabelle (\*.kco) legt Ihr Maschinenhersteller fest, er definiert auch den Ablageort dieser Tabelle.

Wenn Sie mit Zyklus **453** arbeiten, führen Sie den Zyklus an mehreren unterschiedlichen Positionen im Arbeitsraum durch. So können Sie sofort prüfen, ob eine Kompensation mit Zyklus **453** die gewünschten positiven Auswirkungen auf die Maschinengenauigkeit hat. Nur wenn mit denselben Korrekturwerten an mehreren Positionen die gewünschten Verbesserungen erzielt werden, ist eine solche Art der Kompensation für die jeweilige Maschine geeignet. Wenn das nicht der Fall ist, dann sind die Fehler außerhalb der Drehachsen zu suchen.

Führen Sie die Messung mit Zyklus **453** in einem optimierten Zustand der Drehachs-Lagefehler durch. Dazu arbeiten Sie vorher z. B. mit Zyklus **451**.

ĥ

HEIDENHAIN empfiehlt die Verwendung der Kalibrierkugeln **KKH 250 (Bestellnummer 655475-01)** oder **KKH 100 (Bestellnummer 655475-02)**, die eine besonders hohe Steifigkeit aufweisen und speziell für die Maschinenkalibrierung konstruiert wurden. Setzen Sie sich bei Interesse mit HEIDENHAIN in Verbindung.

Die Steuerung optimiert die Genauigkeit Ihrer Maschine. Dafür speichert sie Kompensationswerte am Ende des Messvorgangs automatisch in einer Kompensationstabelle (\*kco) ab. (Bei Modus **Q406**=1)

#### **Zyklusablauf**

- 1 Kalibrierkugel aufspannen, auf Kollisionsfreiheit achten
- 2 In der Betriebsart Manueller Betrieb den Bezugspunkt in das Kugelzentrum setzen oder, wenn **Q431=1** oder **Q431=3** definiert ist: Tastsystem manuell in der Tastsystemachse über die Kalibrierkugel und in der Bearbeitungsebene in die Kugelmitte positionieren
- 3 Programmlauf-Betriebsart wählen und NC-Programm starten
- 4 Abhängig von **Q406** (-1=Löschen / 0=Prüfen / 1=Kompensieren) wird der Zyklus ausgeführt

 $\mathbf i$ 

Während des Bezugspunktsetzens wird der programmierte Radius der Kalibierkugel nur bei der zweiten Messung überwacht. Denn wenn die Vorpositionierung gegenüber der Kalibrierkugel ungenau ist und Sie dann das Bezugspunktsetzen ausführen, wird die Kalibrierkugel zweimal angetastet.

# **Verschiedene Modi (Q406)**

### **Modus Prüfen Q406 = 0**

- Die Steuerung führt Antastungen an der Kalibrierkugel durch.
- Die Ergebnisse werden in einem Protokoll im html-Format abgespeichert und wird in demselben Ordner abgespeichert, in dem auch das aktuelle NC-Programm liegt

## **Wahl der Position der Kalibrierkugel auf dem Maschinentisch**

Prinzipiell können Sie die Kalibrierkugel an jeder zugänglichen Stelle auf dem Maschinentisch anbringen, aber auch auf Spannmitteln oder Werkstücken befestigen. Es empfiehlt sich jedoch, die Kalibrierkugel möglichst nahe an den späteren Bearbeitungspositionen aufzuspannen.

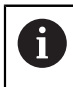

Wählen Sie die Position der Kalibrierkugel auf dem Maschinentisch so, dass beim Messvorgang keine Kollision erfolgen kann.

## **Hinweise**

Ō

Die Software-Option (#48 / #2-01-1) wird benötigt.

Diese Funktion muss vom Maschinenhersteller freigegeben und angepasst werden.

Ihr Maschinenhersteller bestimmt den Ablageort der Kompensationstabelle (\*.kco).

# *HINWEIS*

### **Achtung Kollisionsgefahr!**

Wenn Sie diesen Zyklus abarbeiten, darf keine Grunddrehung oder 3D-Grunddrehung aktiv sein. Die Steuerung löscht ggf. die Werte aus den Spalten **SPA**, **SPB** und **SPC** der Bezugspunkttabelle. Nach dem Zyklus müssen Sie ein Grunddrehung oder 3D-Grunddrehung erneut setzen, ansonsten besteht Kollisionsgefahr.

- Vor der Abarbeitung des Zyklus Grunddrehung deaktivieren.
- Nach einer Optimierung den Bezugspunkt und Grunddrehung neu setzen
- Diesen Zyklus können Sie ausschließlich im Bearbeitungsmodus **FUNCTION MODE MILL** ausführen.
- Achten Sie vor Zyklusstart darauf, dass **M128** oder **FUNCTION TCPM** ausgeschaltet ist.
- Zyklus **453**, wie auch **451** und **452** wird mit einem aktiven 3D-ROT im Automatikbetrieb verlassen, der mit der Stellung der Drehachsen übereinstimmt.
- Vor der Zyklusdefinition müssen Sie den Bezugspunkt ins Zentrum der Kalibrierkugel setzten und diesen aktivieren, oder Sie definieren den Eingabeparameter **Q431** entsprechend auf 1 oder 3.
- Die Steuerung verwendet als Positioniervorschub zum Anfahren der Antasthöhe in der Tastsystemachse den kleineren Wert aus Zyklusparameter **Q253** und dem **FMAX**-Wert aus der Tastsystemtabelle. Drehachsbewegungen führt die Steuerung grundsätzlich mit Positioniervorschub **Q253** aus, dabei ist die Tasterüberwachung inaktiv.
- Inch-Programmierung: Messergebnisse und Protokolldaten gibt die Steuerung grundsätzlich in mm aus.
- Wenn Sie das Bezugspunktsetzen vor der Vermessung aktiviert haben (**Q431** = 1/3), dann positionieren Sie vor Zyklusstart das Tastsystem um den Sicherheitsabstand (**Q320** + **SET\_UP**) ungefähr mittig über die Kalibrierkugel.

Wenn Ihre Maschine mit einer geregelten Spindel ausgerüstet ist, sollten Sie die Winkelnachführung in der Tastsystemtabelle (**Spalte TRACK**) aktivieren. Dadurch erhöhen Sie generell die Genauigkeiten beim Messen mit einem 3D-Tastsystem.

### **Hinweise in Verbindung mit Maschinenparametern**

- Mit dem Maschinenparameter **mStrobeRotAxPos** (Nr. 204803) definiert der Maschienenhersteller die maximal erlaubte Änderung einer Transformation. Wenn der Wert ungleich -1 (M-Funktion positioniert Drehachse) ist, dann starten Sie eine Messung nur, wenn alle Drehachsen auf 0° stehen.
- Mit dem Maschinenparameter **maxDevCalBall** (Nr. 204802) definiert der Maschinenhersteller die maximale Radiusabweichung der Kalibrierkugel fest. Die Steuerung ermittelt bei jedem Antastvorgang zunächst den Radius der Kalibrierkugel. Weicht der ermittelte Kugelradius vom eingegebenen Kugelradius mehr ab, als im Maschinenparameter **maxDevCalBall** (Nr. 204802) definiert ist, gibt die Steuerung eine Fehlermeldung aus und beendet die Vermessung.

 $\mathbf i$ 

# **Zyklusparameter**

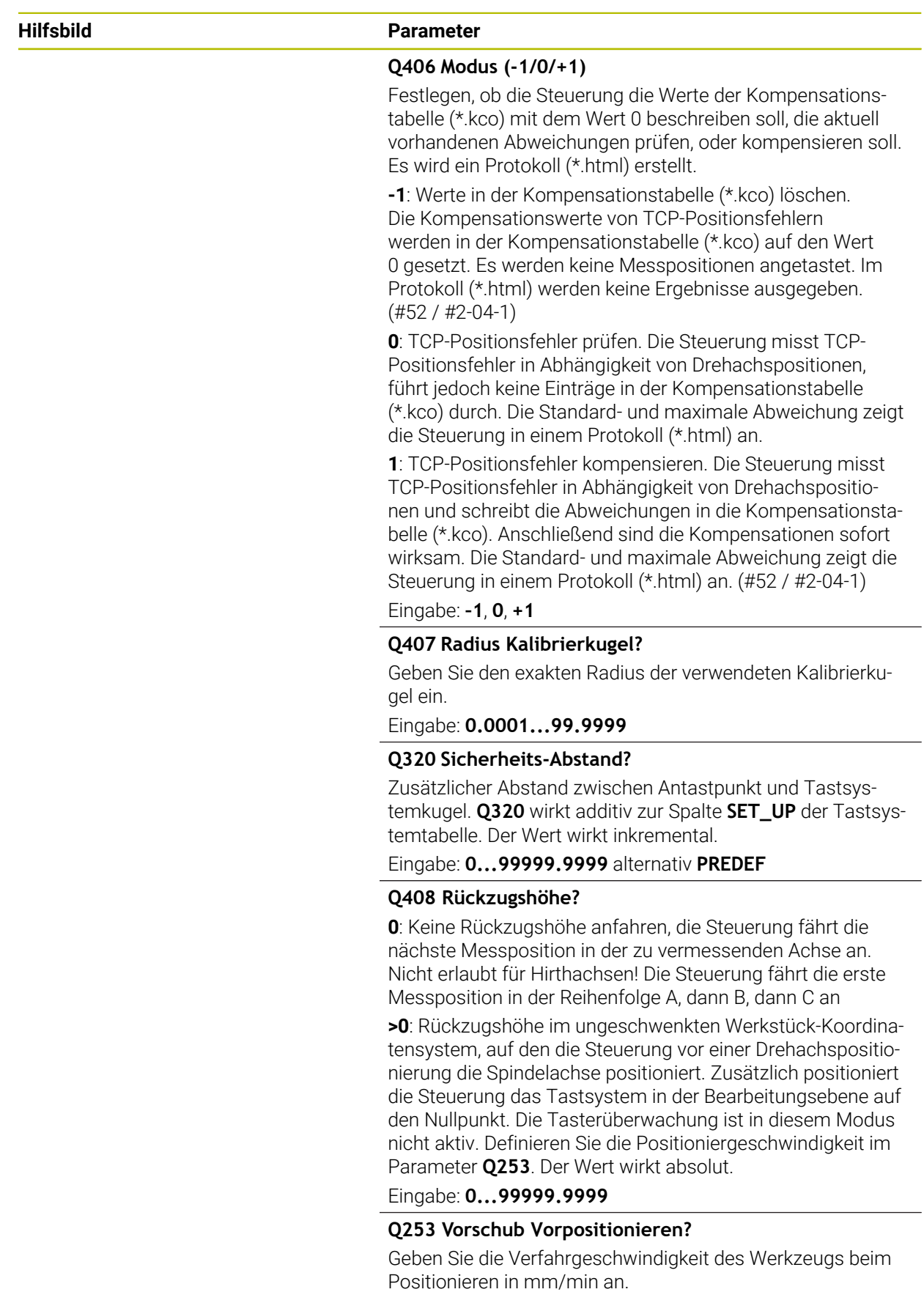

Eingabe: **0...99999.9999** alternativ **FMAX**, **FAUTO**, **PREDEF**

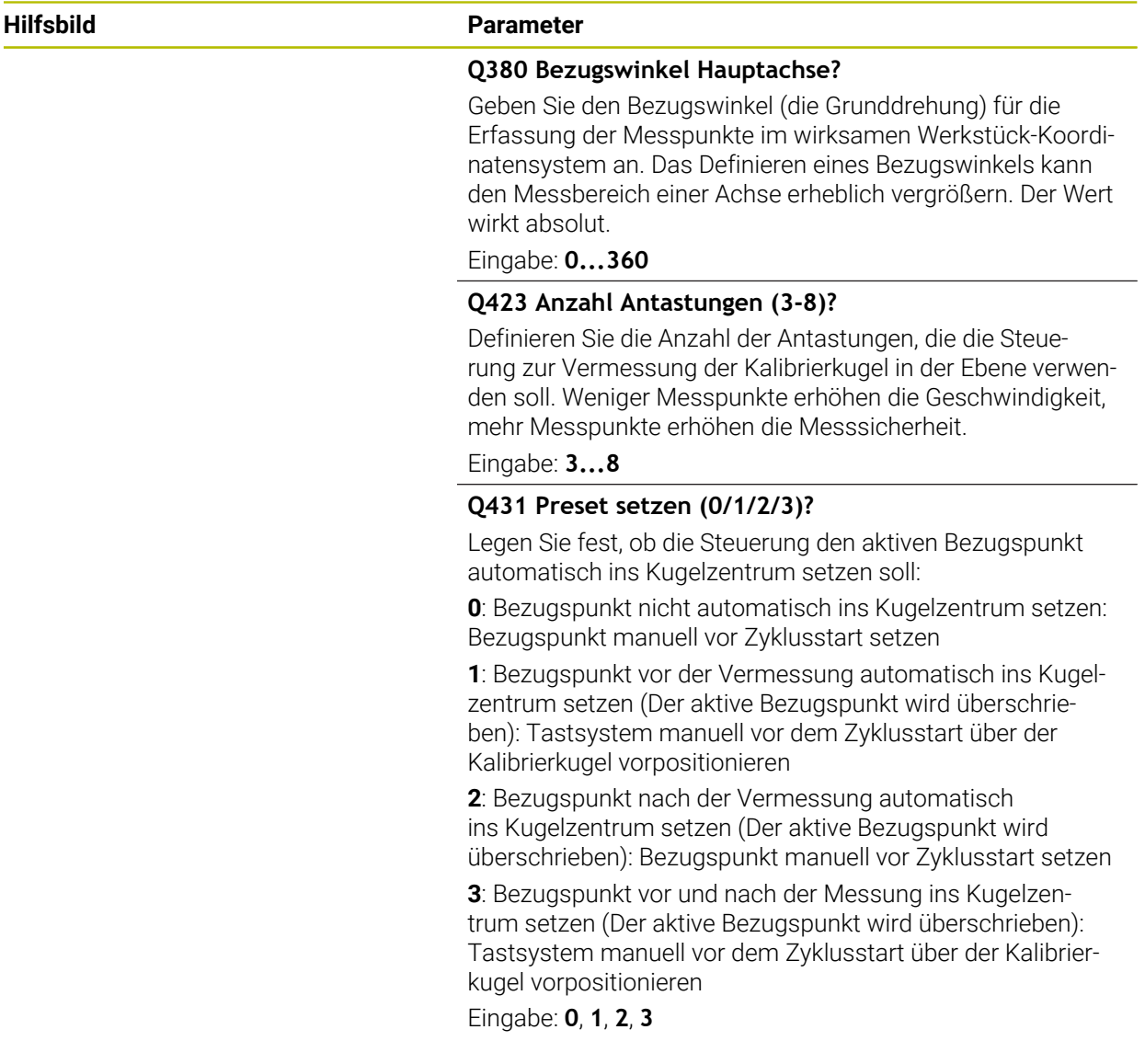

## **Antasten mit Zyklus 453**

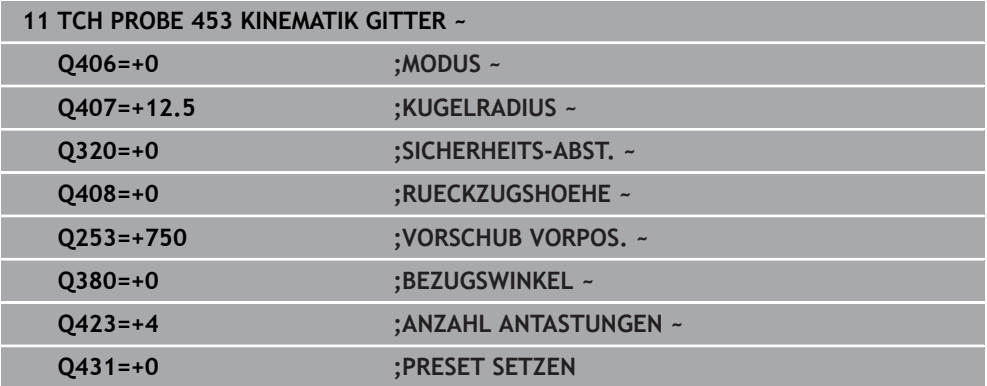

### **Protokollfunktion**

Die Steuerung erstellt nach dem Abarbeiten des Zyklus **453** ein Protokoll **(TCHPRAUTO.html)**, dieses Protokoll wird in demselben Ordner abgespeichert, in dem auch das aktuelle NC-Programm liegt. Es enthält folgende Daten:

- Datum und Uhrzeit, an dem das Protokoll erstellt wurde
- Pfadname des NC-Programms, aus dem der Zyklus abgearbeitet wurde
- Nummer und Name des aktiven Werkzeugs
- Modus
- Gemessene Daten: Standardabweichung und Maximale Abweichung
- Info, an welcher Position in Grad (°) die maximale Abweichung aufgetaucht ist
- Anzahl der Messpositionen

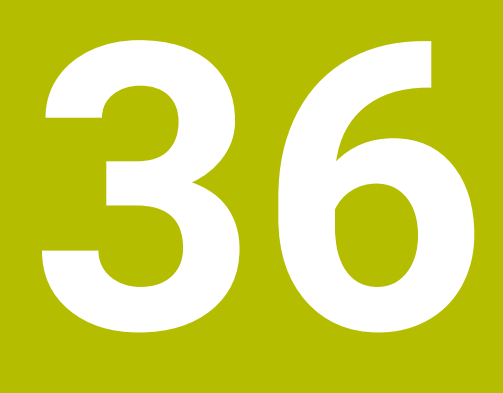

**Palettenbearbeitung und Auftragslisten**

# **36.1 Grundlagen**

Beachten Sie Ihr Maschinenhandbuch! 61

Die Palettenverwaltung ist eine maschinenabhängige Funktion. Im Folgenden wird der Standardfunktionsumfang beschrieben.

Palettentabellen (**.p**) finden hauptsächlich in Bearbeitungszentren mit Palettenwechslern Anwendung. Dabei rufen die Palettentabellen die verschiedenen Paletten (PAL), optional die Aufspannungen (FIX) und die zugehörigen NC-Programme (PGM) auf. Die Palettentabellen aktivieren alle definierten Bezugspunkte und Nullpunkttabellen.

Ohne Palettenwechsler können Sie Palettentabellen verwenden, um NC-Programme mit unterschiedlichen Bezugspunkten mit nur einem **NC-Start** nacheinander abzuarbeiten. Diese Verwendung heißt auch Auftragsliste.

Sie können sowohl Palettentabellen als auch Auftragslisten werkzeugorientiert abarbeiten. Dabei reduziert die Steuerung Werkzeugwechsel und somit die Bearbeitungszeit.

**Weitere Informationen:** ["Werkzeugorientierte Bearbeitung", Seite 1651](#page-1650-0)

### <span id="page-1641-0"></span>**36.1.1 Palettenzähler**

Sie können an der Steuerung einen Palettenzähler definieren. Dadurch können Sie z. B. bei einer Palettenbearbeitung mit automatischem Werkstückwechsel die gefertigte Stückzahl variabel definieren.

Dafür definieren Sie einen Sollwert in der Spalte **TARGET** der Palettentabelle. Die Steuerung wiederholt die NC-Programme dieser Palette so lange, bis der Sollwert erreicht ist.

Standardmäßig erhöht jedes abgearbeitete NC-Programm den Istwert um 1. Wenn z. B. ein NC-Programm mehrere Werkstücke produziert, definieren Sie den Wert in der Spalte **COUNT** der Palettentabelle.

**Weitere Informationen:** ["Palettentabelle \\*.p", Seite 1750](#page-1749-0)

Die Steuerung zeigt den definierten Sollwert und den aktuellen Istwert im Arbeitsbereich **Auftragsliste**.

**Weitere Informationen:** ["Informationen zur Palettentabelle", Seite 1643](#page-1642-0)

# <span id="page-1641-1"></span>**36.2 Arbeitsbereich Auftragsliste**

## **36.2.1 Grundlagen**

#### **Anwendung**

Im Arbeitsbereich **Auftragsliste** können Sie Palettentabellen editieren und abarbeiten.

#### **Verwandte Themen**

- Inhalt einer Palettentabelle **Weitere Informationen:** ["Palettentabelle \\*.p", Seite 1750](#page-1749-0)
- Arbeitsbereich **Formular** für Paletten **Weitere Informationen:** ["Arbeitsbereich Formular für Paletten", Seite 1650](#page-1649-0)
- Werkzeugorientierte Bearbeitung **Weitere Informationen:** ["Werkzeugorientierte Bearbeitung", Seite 1651](#page-1650-0)

### **Voraussetzung**

■ Software-Option Batch Process Manager (#154 / #2-05-1) Der Batch Process Manager ist eine Erweiterung der Palettenverwaltung. Mit dem Batch Process Manager erhalten Sie den kompletten Funktionsumfang des Arbeitsbereichs **Auftragsliste**.

### **Funktionsbeschreibung**

Die Steuerung zeigt im Arbeitsbereich **Auftragsliste** die einzelnen Zeilen der Palettentabelle und den Status.

**Weitere Informationen:** ["Informationen zur Palettentabelle", Seite 1643](#page-1642-0)

Wenn Sie den Schalter **Editieren** aktivieren, können Sie mit der Schaltfläche **Zeile einfügen** in der Aktionsleiste eine neue Tabellenzeile einfügen.

**Weitere Informationen:** ["Fenster Zeile einfügen", Seite 1645](#page-1644-0)

Wenn Sie in den Betriebsarten **Programmieren** und **Programmlauf** eine Palettentabelle öffnen, zeigt die Steuerung den Arbeitsbereich **Auftragsliste** automatisch. Sie können diesen Arbeitsbereich nicht schließen.

#### <span id="page-1642-0"></span>**Informationen zur Palettentabelle**

Wenn Sie eine Palettentabelle öffnen, zeigt die Steuerung folgende Informationen im Arbeitsbereich **Auftragsliste**:

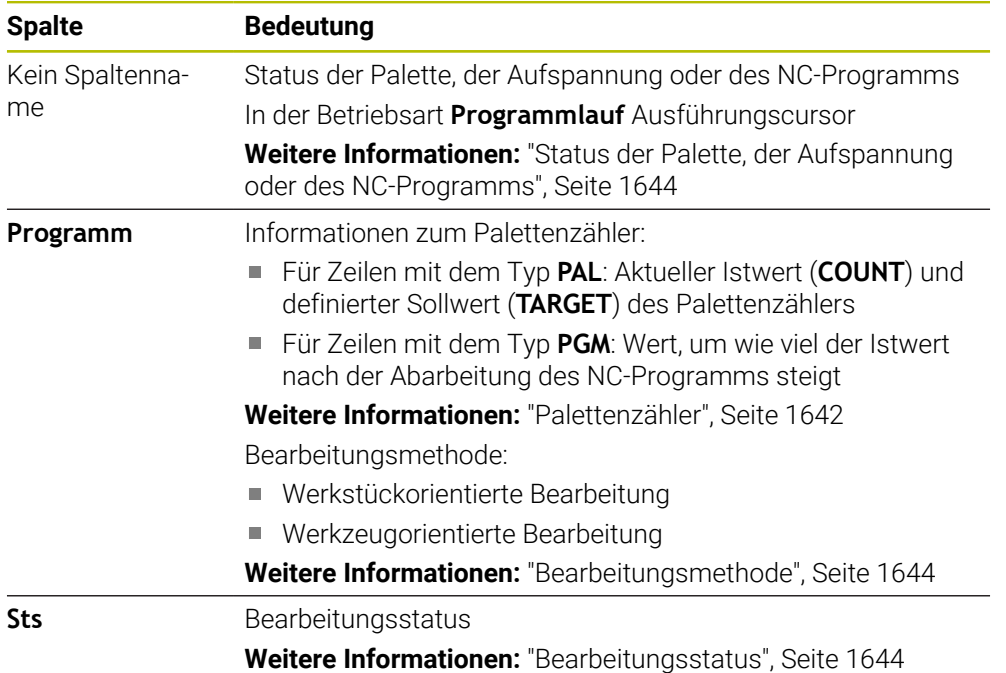

#### <span id="page-1643-0"></span>**Status der Palette, der Aufspannung oder des NC-Programms**

Die Steuerung zeigt den Status mit folgenden Symbolen:

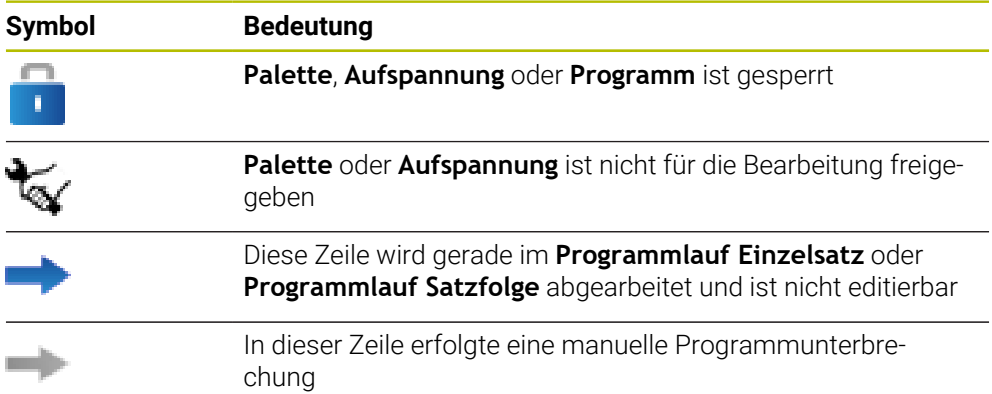

#### <span id="page-1643-1"></span>**Bearbeitungsmethode**

Die Steuerung zeigt die Bearbeitungsmethode mit folgenden Symbolen:

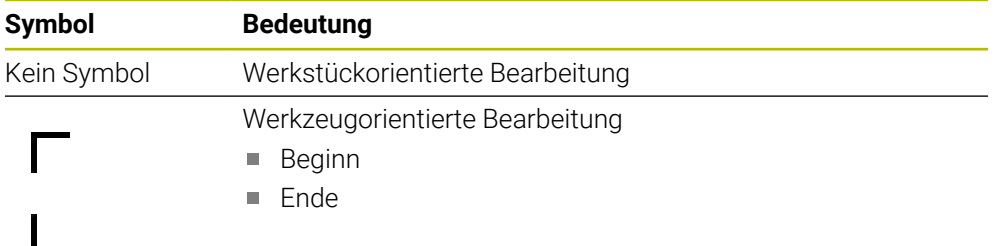

#### <span id="page-1643-2"></span>**Bearbeitungsstatus**

Die Steuerung aktualisiert den Bearbeitungsstatus während des Programmlaufs. Die Steuerung zeigt den Bearbeitungsstatus mit folgenden Symbolen:

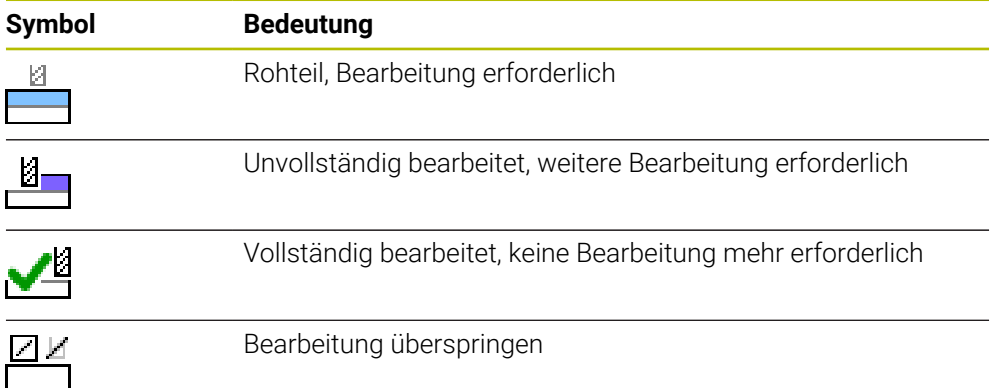

# <span id="page-1644-0"></span>**Fenster Zeile einfügen**

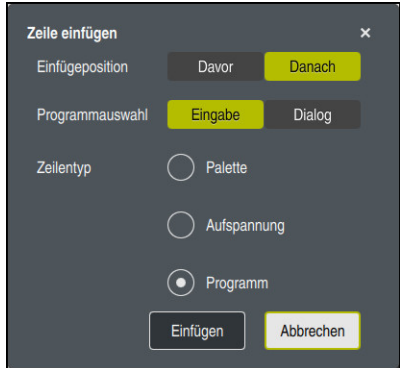

Fenster **Zeile einfügen** mit der Auswahl **Programm**

Das Fenster **Zeile einfügen** enthält folgende Einstellungen:

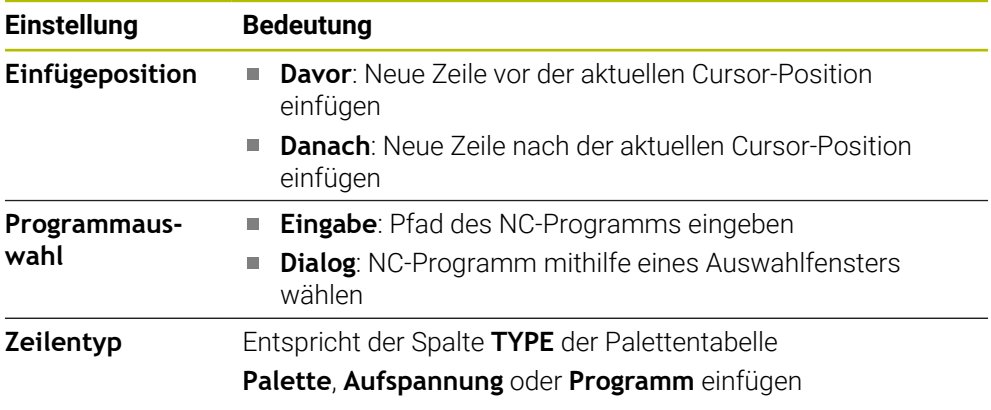

Die Inhalte und Einstellungen einer Zeile können Sie im Arbeitsbereich **Formular** editieren.

**Weitere Informationen:** ["Arbeitsbereich Formular für Paletten", Seite 1650](#page-1649-0)

# **Betriebsart Programmlauf**

Sie können zusätzlich zum Arbeitsbereich **Auftragsliste** auch den Arbeitsbereich **Programm** öffnen. Wenn eine Tabellenzeile mit einem NC-Programm gewählt ist, zeigt die Steuerung den Inhalt im Arbeitsbereich **Programm**.

Die Steuerung zeigt mithilfe des Ausführungscursors, welche Tabellenzeile zur Abarbeitung markiert ist oder gerade abgearbeitet wird.

Mithilfe der Schaltfläche **GOTO Cursor** bewegen Sie den Ausführungscursor an die aktuell gewählte Zeile der Palettentabelle.

**Weitere Informationen:** ["Satzvorlauf zu einem beliebigen NC-Satz durchführen",](#page-1645-0) [Seite 1646](#page-1645-0)

# <span id="page-1645-0"></span>**Satzvorlauf zu einem beliebigen NC-Satz durchführen**

Sie führen den Satzvorlauf zu einem NC-Satz wie folgt durch:

- Palettentabelle in der Betriebsart **Programmlauf** öffnen
- Arbeitsbereich **Programm** öffnen
- Gewünschte Tabellenzeile mit NC-Programm wählen
	- **GOTO Cursor** wählen
	- Die Steuerung markiert die Tabellenzeile mit dem Ausführungscursor.
	- > Die Steuerung zeigt den Inhalt des NC-Programms im Arbeitsbereich **Programm**.
	- Gewünschten NC-Satz wählen
- Satzvorlau

GOTO<br>Cursor

- **Satzvorlauf** wählen
- Die Steuerung öffnet das Fenster **Satzvorlauf** mit den Werten des NC-Satzes.
- 伍
- Taste **NC-Start** drücken
- Die Steuerung startet den Satzvorlauf.

## **Hinweise**

- Sobald Sie in der Betriebsart **Programmlauf** eine Palettentabelle öffnen, können Sie diese Palettentabelle in der Betriebsart **Programmieren** nicht mehr editieren.
- Mit dem Maschinenparameter **editTableWhileRun** (Nr. 202102) definiert der Maschinenhersteller, ob Sie während des Programmlaufs die Palettentabelle editieren können.
- Mit dem Maschinenparameter **stopAt** (Nr. 202101) definiert der Maschinenhersteller, wann die Steuerung bei der Abarbeitung einer Palettentabelle den Programmlauf stoppt.
- Mit dem optionalen Maschinenparameter **resumePallet** (Nr. 200603) definiert der Maschinenhersteller, ob die Steuerung nach einer Fehlermeldung den Programmlauf fortsetzt.
- Mit dem optionalen Maschinenparameter **failedCheckReact** (Nr. 202106) definieren Sie, ob die Steuerung fehlerhafte Werkzeug- oder Programmaufrufe prüft.
- Mit dem optionalen Maschinenparameter **failedCheckImpact** (Nr. 202107) definieren Sie, ob die Steuerung bei einem fehlerhaften Werkzeug- oder Programmaufruf das NC-Programm, die Aufspannung oder die Palette überspringt.

# **36.2.2 Batch Process Manager (#154 / #2-05-1)**

### **Anwendung**

Mit dem **Batch Process Manager** wird die Planung von Fertigungsaufträgen an einer Werkzeugmaschine ermöglicht.

Mit dem Batch Process Manager zeigt die Steuerung im Arbeitsbereich **Auftragsliste** zusätzlich folgende Informationen:

- Zeitpunkte notwendiger manueller Eingriffe an der Maschine
- Laufzeit der NC-Programme
- Verfügbarkeit der Werkzeuge
- Fehlerfreiheit des NC-Programms

#### **Verwandte Themen**

- Arbeitsbereich **Auftragsliste Weitere Informationen:** ["Arbeitsbereich Auftragsliste", Seite 1642](#page-1641-1)
- Palettentabelle bearbeiten mit dem Arbeitsbereich **Formular Weitere Informationen:** ["Arbeitsbereich Formular für Paletten", Seite 1650](#page-1649-0)
- Inhalt der Palettentabelle

**Weitere Informationen:** ["Palettentabelle \\*.p", Seite 1750](#page-1749-0)

### **Voraussetzungen**

- Software-Option Batch Process Manager (#154 / #2-05-1) Der Batch Process Manager ist eine Erweiterung der Palettenverwaltung. Mit dem Batch Process Manager erhalten Sie den kompletten Funktionsumfang des Arbeitsbereichs **Auftragsliste**.
- Werkzeug-Einsatzprüfung aktiv Um alle Informationen zu erhalten, muss die Funktion Werkzeugeinsatzprüfung freigegeben und eingeschaltet sein!

**Weitere Informationen:** ["Kanaleinstellungen", Seite 1796](#page-1795-0)

### **Funktionsbeschreibung**

| Nächster man. Eingriff:<br>3m 10s |                  |                  |                                 |            |        |     |       |                |
|-----------------------------------|------------------|------------------|---------------------------------|------------|--------|-----|-------|----------------|
|                                   |                  |                  |                                 |            |        |     |       |                |
| Werkzeug nicht im Magazin         |                  |                  | NC SPOT DRILL D16 (205)         |            |        |     | 11:45 |                |
| Werkzeug nicht im Magazin         |                  |                  | $\mathbf{2}$<br>DRILL_D16 (235) |            |        |     | 11:46 |                |
| Werkzeug nicht im Magazin         |                  |                  | NC_SPOT_DRILL_D16 (205)         |            |        |     | 11:49 |                |
|                                   | Programm         |                  | Dauer                           | Ende       | Bezpkt | Wkz | Pam   | <b>Sts</b>     |
| →<br>$\Box$ Palette:              |                  | 16m 20s          |                                 |            |        | ĸ   |       |                |
| Haus_house.h                      | 4m <sub>5s</sub> |                  |                                 | 11:46      |        | x   |       | ≝              |
| Haus house.h                      |                  | 4m <sub>5s</sub> |                                 | 11:50      |        |     |       | $\frac{8}{1}$  |
| Haus house.h                      |                  | 4m <sub>5s</sub> |                                 | 3<br>11:54 |        |     |       | $\frac{13}{2}$ |
| L Haus house.h                    |                  | $4m$ 5s          |                                 | 11:58      |        | x   |       | ∸              |
| TNC:\nc_prog\RESET.H              |                  | 0s               |                                 | 11:58      |        |     |       |                |

Arbeitsbereich **Auftragsliste** mit **Batch Process Manager** (#154 / #2-05-1)

Mit dem Batch Process Manager zeigt der Arbeitsbereich **Auftragsliste** folgende Bereiche:

- 1 Dateiinformationsleiste
	- In der Dateiinformationsleiste zeigt die Steuerung den Pfad der Palettentabelle.
- 2 Informationen über notwendige manuelle Eingriffe
	- Zeit bis zum nächsten manuellen Eingriff
	- Art des Eingriffs
	- **Betroffenes Objekt**
	- Uhrzeit des manuellen Eingriffs
- 3 Informationen und Status zur Palettentabelle

**Weitere Informationen:** ["Informationen zur Palettentabelle", Seite 1649](#page-1648-0)

4 Aktionsleiste

Wenn der Schalter **Editieren** aktiv ist, können Sie eine neue Zeile hinzufügen.

Wenn der Schalter **Editieren** inaktiv ist, können Sie in der Betriebsart **Programmlauf** alle NC-Programme der Palettentabelle mit der Dynamischen Kollisionsüberwachung DCM (#40 / #5-03-1) prüfen.

### <span id="page-1648-0"></span>**Informationen zur Palettentabelle**

Wenn Sie eine Palettentabelle öffnen, zeigt die Steuerung folgende Informationen im Arbeitsbereich **Auftragsliste**:

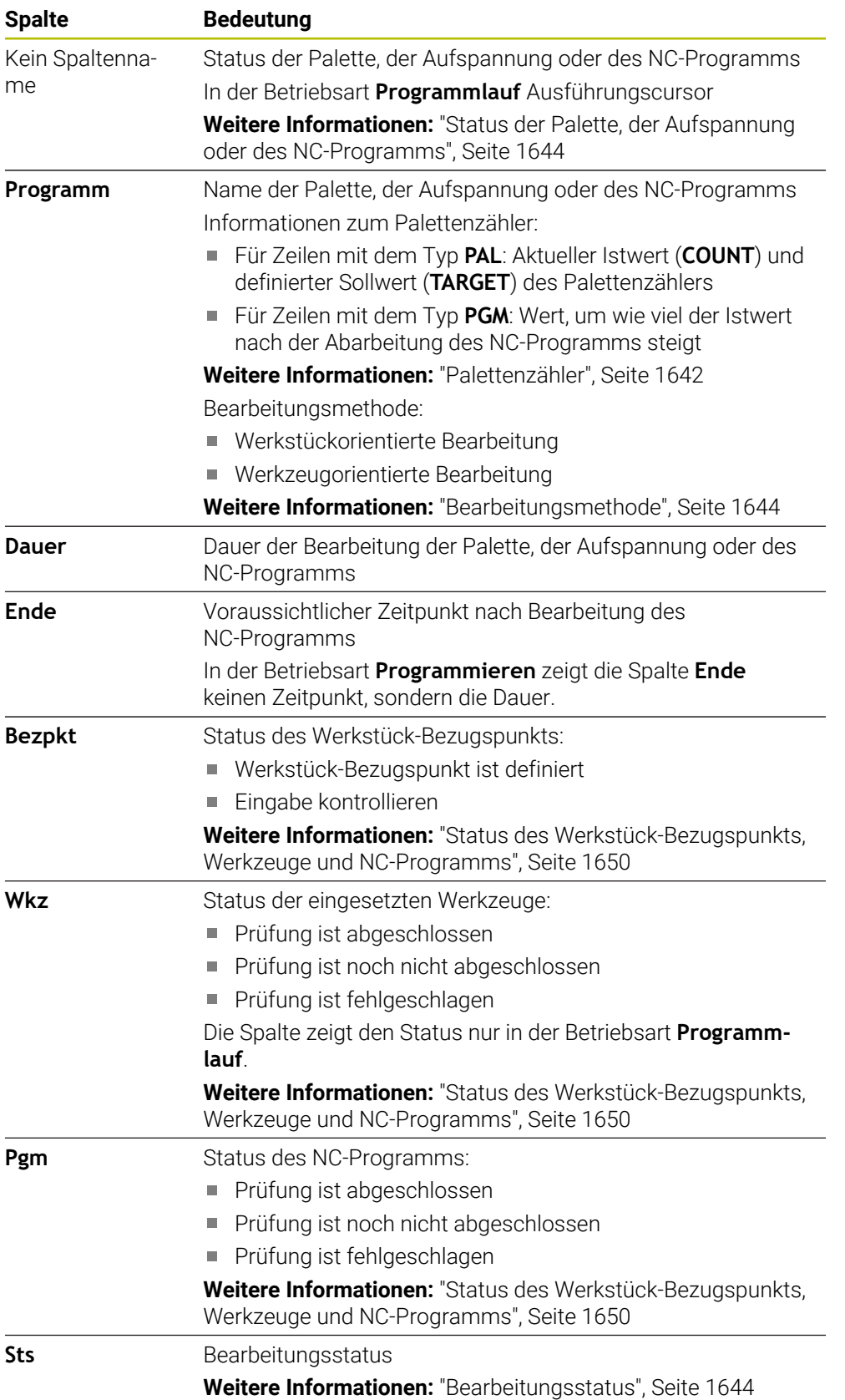

#### <span id="page-1649-1"></span>**Status des Werkstück-Bezugspunkts, Werkzeuge und NC-Programms**

Die Steuerung zeigt den Status mit folgenden Symbolen:

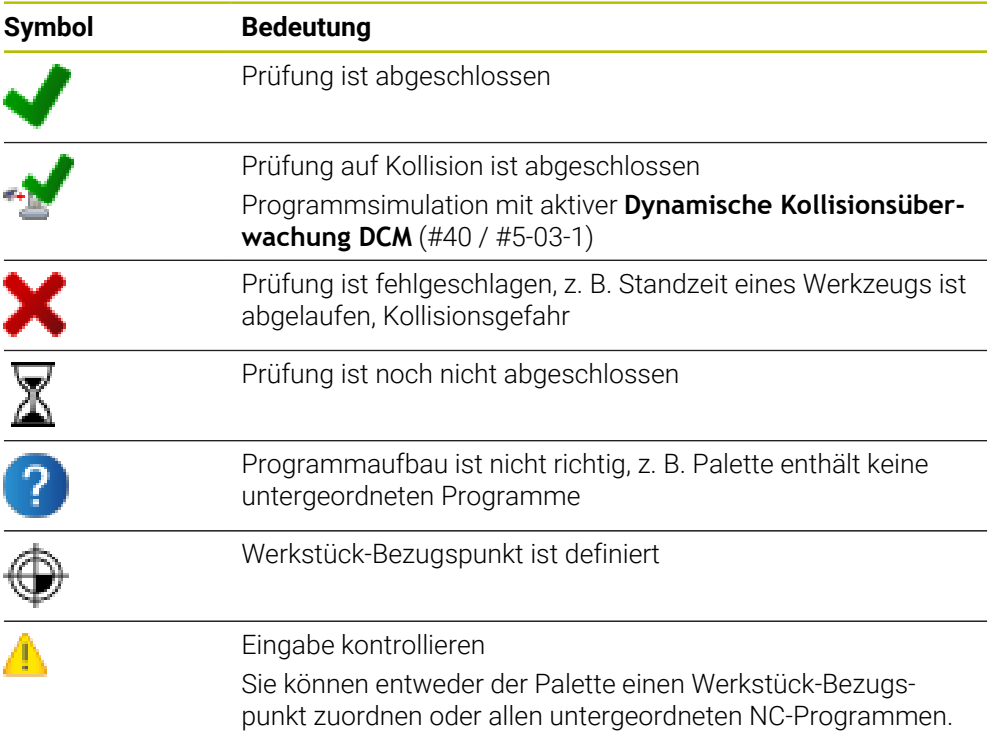

### **Hinweis**

Eine Änderung der Auftragsliste setzt den Status Prüfung auf Kollision ist abgeschlossen  $\blacktriangle$  auf den Status Prüfung ist abgeschlossen  $\blacktriangle$  zurück.

# <span id="page-1649-0"></span>**36.3 Arbeitsbereich Formular für Paletten**

### **Anwendung**

Im Arbeitsbereich **Formular** zeigt die Steuerung die Inhalte der Palettentabelle für die gewählte Zeile.

#### **Verwandte Themen**

- Arbeitsbereich **Auftragsliste Weitere Informationen:** ["Arbeitsbereich Auftragsliste", Seite 1642](#page-1641-1)
- Inhalte der Palettentabelle

**Weitere Informationen:** ["Palettentabelle \\*.p", Seite 1750](#page-1749-0)

Werkzeugorientierte Bearbeitung **Weitere Informationen:** ["Werkzeugorientierte Bearbeitung", Seite 1651](#page-1650-0)

# **Funktionsbeschreibung**

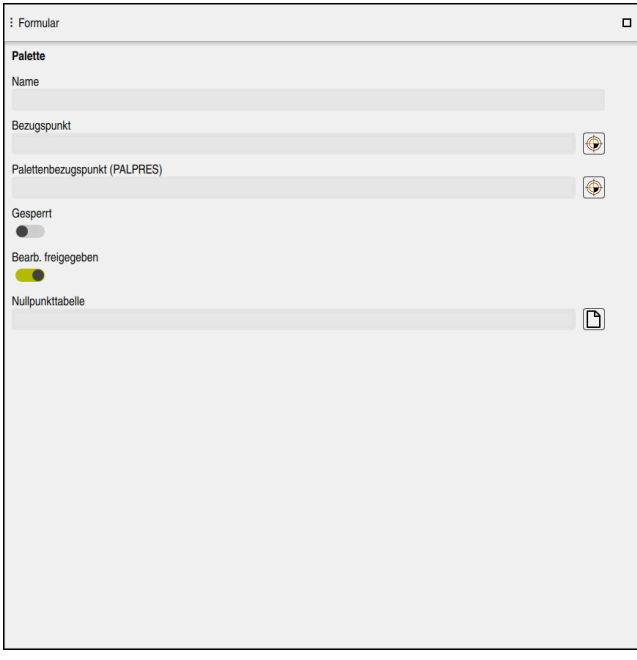

Arbeitsbereich **Formular** mit den Inhalten einer Palettentabelle

Eine Palettentabelle kann aus folgenden Zeilentypen bestehen:

- **Palette**
- **Aufspannung**
- **Programm**

Im Arbeitsbereich **Formular** zeigt die Steuerung die Inhalte der Palettentabelle. Die Steuerung zeigt die relevanten Inhalte für den jeweiligen Zeilentyp der gewählten Zeile.

Sie können die Einstellungen im Arbeitsbereich **Formular** oder in der Betriebsart **Tabellen** editieren. Die Steuerung synchronisiert die Inhalte.

Die Eingabemöglichkeiten im Formular enthalten standardmäßig die Namen der Tabellenspalten.

Die Schalter im Formular entsprechen folgenden Tabellenspalten:

- Schalter **Gesperrt** entspricht der Spalte **LOCK**
- Schalter **Bearb. freigegeben** entspricht der Spalte **LOCATION**

Wenn die Steuerung ein Symbol hinter dem Eingabebereich zeigt, können Sie den Inhalt mithilfe eines Auswahlfensters wählen.

Der Arbeitsbereich **Formular** ist bei Palettentabellen in den Betriebsarten **Programmieren** und **Programmlauf** wählbar.

# <span id="page-1650-0"></span>**36.4 Werkzeugorientierte Bearbeitung**

### **Anwendung**

Mit der werkzeugorientierten Bearbeitung können Sie auch auf einer Maschine ohne Palettenwechsler mehrere Werkstücke gemeinsam bearbeiten und so Werkzeugwechselzeiten einsparen. Somit können Sie die Palettenverwaltung auch auf Maschinen ohne Palettenwechsler verwenden.

- Inhalte der Palettentabelle **Weitere Informationen:** ["Palettentabelle \\*.p", Seite 1750](#page-1749-0)
- Wiedereinstieg in eine Palettentabelle mit Satzvorlauf **Weitere Informationen:** ["Satzvorlauf in Palettentabellen", Seite 1677](#page-1676-0)

### **Voraussetzungen**

- Werkzeugwechsel-Makro für werkzeugorientierte Bearbeitung
- Spalte **METHOD** mit den Werten **TO** oder **TCO**
- NC-Programme mit denselben Werkzeugen Die verwendeten Werkzeuge müssen zumindest zum Teil dieselben sein.
- Spalte **W-STATUS** mit den Werten **BLANK** oder **INCOMPLETE**
- NC-Programme ohne folgende Funktionen:
	- **FUNCTION TCPM** oder **M128** (#9 / #4-01-1) **Weitere Informationen:** ["Werkzeuganstellung kompensieren mit FUNCTION](#page-797-0) [TCPM \(#9 / #4-01-1\)", Seite 798](#page-797-0)
	- $\blacksquare$  **M144** (#9 / #4-01-1)

**Weitere Informationen:** ["Werkzeugversatz rechnerisch berücksichtigen M144](#page-1013-0) [\(#9 / #4-01-1\)", Seite 1014](#page-1013-0)

**M101**

**Weitere Informationen:** ["Schwesterwerkzeug automatisch einwechseln mit](#page-1017-0) [M101", Seite 1018](#page-1017-0)

- $\blacksquare$  **M118** (#21 / #4-02-1) **Weitere Informationen:** ["Handradüberlagerung aktivieren mit M118](#page-996-0) [\(#21 / #4-02-1\)", Seite 997](#page-996-0)
- Wechsel des Palettenbezugspunkts

**Weitere Informationen:** ["Paletten-Bezugspunkttabelle", Seite 1657](#page-1656-0)

# **Funktionsbeschreibung**

Folgende Spalten der Palettentabelle gelten für die werkzeugorientierte Bearbeitung:

- **W-STATUS**
- **METHOD**
- **CTID**
- **SP-X** bis **SP-W**

Sie können für die Achsen Sicherheitspositionen angeben. Diese Positionen fährt die Steuerung nur an, wenn der Maschinenhersteller sie in den NC-Makros verarbeitet.

**Weitere Informationen:** ["Palettentabelle \\*.p", Seite 1750](#page-1749-0)

Im Arbeitsbereich **Auftragsliste** können Sie die werkzeugorientierte Bearbeitung für jedes NC-Programm mit dem Kontextmenü aktivieren und deaktivieren. Dabei aktualisiert die Steuerung die Spalte **METHOD**.

**Weitere Informationen:** ["Kontextmenü", Seite 1194](#page-1193-0)

### **Ablauf der werkzeugorientierten Bearbeitung**

- 1 Die Steuerung erkennt beim Lesen des Eintrags TO und CTO, dass über diese Zeilen der Palettentabelle eine werkzeugorientierte Bearbeitung erfolgen muss
- 2 Die Steuerung bearbeitet das NC-Programm mit dem Eintrag TO bis zum TOOL CALL
- 3 Der W-STATUS ändert sich von BLANK auf INCOMPLETE und die Steuerung trägt einen Wert in das Feld CTID ein
- 4 Die Steuerung bearbeitet alle weiteren NC-Programme mit dem Eintrag CTO bis zum TOOL CALL
- 5 Die Steuerung führt mit dem nächsten Werkzeug die weiteren Bearbeitungsschritte aus, wenn eine der folgenden Punkte eintrifft:
	- Die nächste Tabellenzeile hat den Eintrag PAL
	- Die nächste Tabellenzeile hat den Eintrag TO oder WPO
	- Es sind noch Tabellenzeilen vorhanden, die noch nicht den Eintrag ENDED oder EMPTY haben
- 6 Bei jeder Bearbeitung aktualisiert die Steuerung den Eintrag im Feld CTID
- 7 Wenn alle Tabellenzeilen der Gruppe den Eintrag ENDED haben, bearbeitet die Steuerung die nächsten Zeilen der Palettentabelle

## **Wiedereinstieg mit Satzvorlauf**

Nach einer Unterbrechung können Sie auch in eine Palettentabelle wieder einsteigen. Die Steuerung kann die Zeile und den NC-Satz vorgeben, an dem Sie unterbrochen haben.

Die Steuerung speichert Informationen zum Wiedereinstieg in der Spalte **CTID** der Palettentabelle.

Wenn Sie mit dem Satzvorlauf in eine Palettentabelle einsteigen, arbeitet die Steuerung die gewählte Zeile der Palettentabelle immer werkstückorientiert ab.

Nach dem Wiedereinstieg kann die Steuerung wieder werkzeugorientiert bearbeiten, wenn in den folgenden Zeilen die werkzeugorientierte Bearbeitungsmethode TO und CTO definiert ist.

**Weitere Informationen:** ["Palettentabelle \\*.p", Seite 1750](#page-1749-0)

Beachten Sie Ihr Maschinenhandbuch!

Die werkzeugorientierte Bearbeitung ist eine maschinenabhängige Funktion. Im Folgenden wird der Standardfunktionsumfang beschrieben.

Mit der werkzeugorientierten Bearbeitung können Sie auch auf einer Maschine ohne Palettenwechsler mehrere Werkstücke gemeinsam bearbeiten und so Werkzeugwechselzeiten einsparen.

# *HINWEIS*

#### **Achtung Kollisionsgefahr!**

6

Nicht alle Palettentabellen und NC-Programme sind für eine werkzeugorientierte Bearbeitung geeignet. Durch die werkzeugorientierte Bearbeitung arbeitet die Steuerung die NC-Programme nicht mehr zusammenhängend ab, sondern teilt diese an den Werkzeugaufrufen auf. Durch die Aufteilung der NC-Programme können nicht zurückgesetzte Funktionen (Maschinenzustände) programmübergreifend wirken. Dadurch besteht während der Bearbeitung Kollisionsgefahr!

- Genannte Einschränkungen berücksichtigen
- Palettentabellen und NC-Programme an die werkzeugorientierte Bearbeitung anpassen
	- Programminformationen nach jedem Werkzeug in jedem NC-Programm erneut programmieren (z. B. **M3** oder **M4**)
	- Sonderfunktionen und Zusatzfunktionen vor jedem Werkzeug in jedem NC-Programm zurücksetzen (z. B. **Bearbeitungsebene schwenken** oder **M138**)
- Palettentabelle mit dazugehörigen NC-Programmen in der Betriebsart **Programmlauf Einzelsatz** vorsichtig testen

Folgende Funktionen sind nicht erlaubt:

- **FUNCTION TCPM, M128**
- $M144$
- $M101$
- **M118**
- Wechsel des Palettenbezugspunkts

Folgende Funktionen erfordern vor allem bei einem Wiedereinstieg besondere Vorsicht:

- Ändern der Maschinenzustände mit Zusatzfunktionen (z. B. M13)
- Schreiben in die Konfiguration (z. B. WRITE KINEMATICS)
- Verfahrbereichsumschaltung
- Zyklus **32**
- Schwenken der Bearbeitungsebene

Wenn der Maschinenhersteller nichts anderes konfiguriert hat, benötigen Sie für die werkzeugorientierte Bearbeitung zusätzlich folgende Spalten:

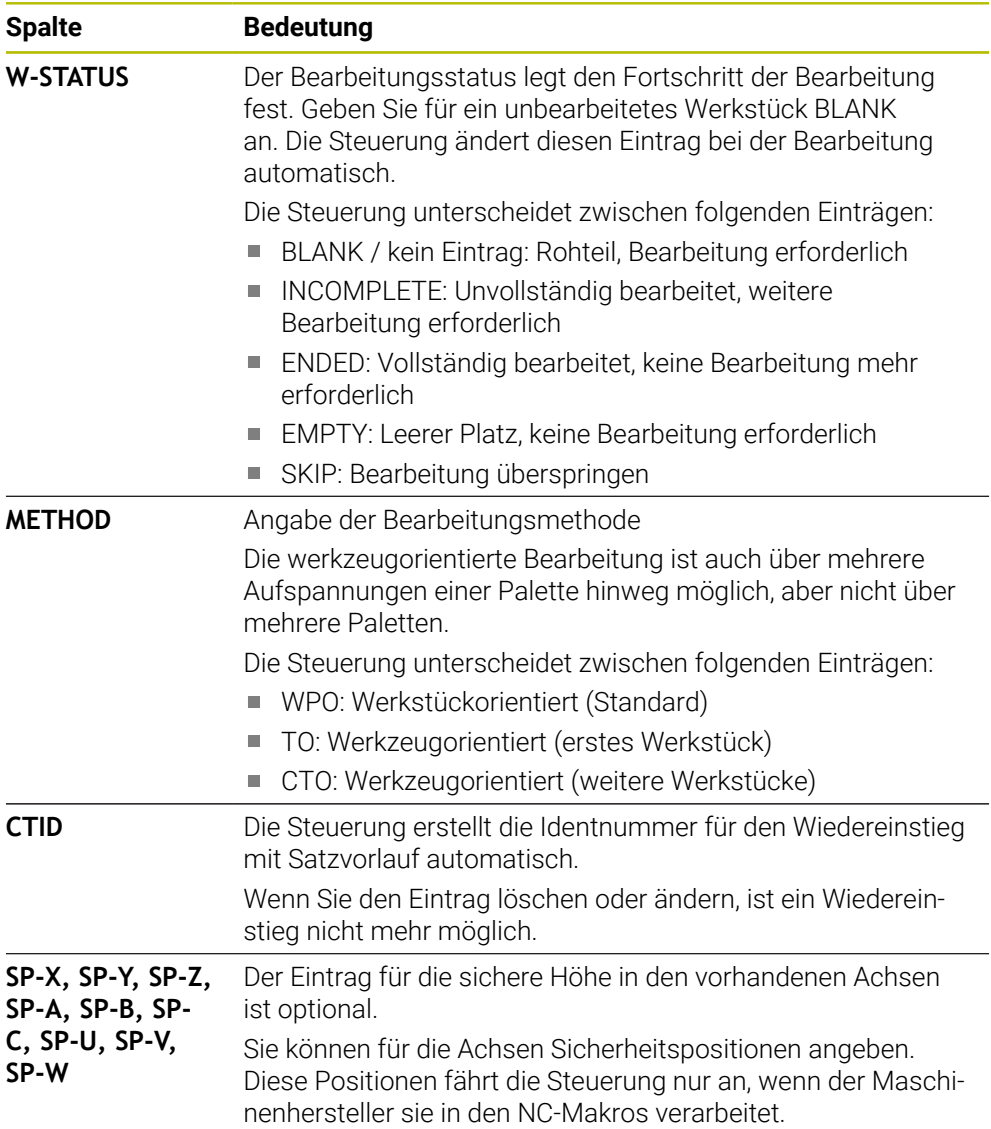

## **Hinweise**

# *HINWEIS*

#### **Achtung Kollisionsgefahr!**

Nicht alle Palettentabellen und NC-Programme sind für eine werkzeugorientierte Bearbeitung geeignet. Durch die werkzeugorientierte Bearbeitung arbeitet die Steuerung die NC-Programme nicht mehr zusammenhängend ab, sondern teilt diese an den Werkzeugaufrufen auf. Durch die Aufteilung der NC-Programme können nicht zurückgesetzte Funktionen (Maschinenzustände) programmübergreifend wirken. Dadurch besteht während der Bearbeitung Kollisionsgefahr!

- Genannte Einschränkungen berücksichtigen
- Palettentabellen und NC-Programme an die werkzeugorientierte Bearbeitung anpassen
	- Programminformationen nach jedem Werkzeug in jedem NC-Programm erneut programmieren (z. B. **M3** oder **M4**)
	- Sonderfunktionen und Zusatzfunktionen vor jedem Werkzeug in jedem NC-Programm zurücksetzen (z. B. **Bearbeitungsebene schwenken** oder **M138**)
- Palettentabelle mit dazugehörigen NC-Programmen in der Betriebsart **Programmlauf Einzelsatz** vorsichtig testen
- Wenn Sie die Bearbeitung noch einmal starten wollen, ändern Sie den W-STATUS auf BLANK oder auf keinen Eintrag.

#### **Hinweise in Verbindung mit einem Wiedereinstieg**

- Der Eintrag im Feld CTID bleibt zwei Wochen erhalten. Danach ist kein Wiederш einstieg mehr möglich.
- Den Eintrag im Feld CTID dürfen Sie nicht ändern oder löschen.
- Die Daten aus dem Feld CTID werden bei einem Software-Update ungültig.
- Die Steuerung speichert Bezugspunktnummern für den Wiedereinstieg. Wenn Sie diesen Bezugspunkt ändern, verschiebt sich auch die Bearbeitung.
- Nach dem Editieren eines NC-Programms innerhalb der werkzeugorientierten Bearbeitung ist kein Wiedereinstieg mehr möglich.
## **36.5 Paletten-Bezugspunkttabelle**

### **Anwendung**

Über die Palettenbezugspunkte lassen sich z. B. mechanisch bedingte Differenzen zwischen einzelnen Paletten auf einfache Weise kompensieren. Der Maschinenhersteller definiert die Paletten-Bezugspunkttabelle.

#### **Verwandte Themen**

- Inhalte der Palettentabelle **Weitere Informationen:** ["Palettentabelle \\*.p", Seite 1750](#page-1749-0)
- Werkstück-Bezugspunktverwaltung **Weitere Informationen:** ["Bezugspunktverwaltung", Seite 713](#page-712-0)

## **Funktionsbeschreibung**

Wenn ein Palettenbezugspunkt aktiv ist, bezieht sich darauf der Werkstück-Bezugspunkt.

In der Spalte **PALPRES** der Palettentabelle können Sie für eine Palette den zugehörigen Palettenbezugspunkt eintragen.

Sie können auch das Koordinatensystem auf der Palette insgesamt ausrichten, indem Sie z. B. den Palettenbezugspunkt in die Mitte eines Spannturms legen.

Wenn ein Palettenbezugspunkt aktiv ist, zeigt die Steuerung ein Symbol mit der Nummer des aktiven Palettenbezugspunkts im Arbeitsbereich **Positionen**.

**Weitere Informationen:** ["Arbeitsbereich Positionen", Seite 149](#page-148-0)

Sie können den aktiven Palettenbezugspunkt und die definierten Werte in der Anwendung **Einrichten** prüfen.

**Weitere Informationen:** ["Tastsystemfunktionen in der Betriebsart Manuell](#page-1276-0) [\(#17 / #1-05-1\)", Seite 1277](#page-1276-0)

### **Hinweise**

## *HINWEIS*

#### **Achtung Kollisionsgefahr!**

Maschinenabhängig kann die Steuerung über eine zusätzliche Paletten-Bezugspunkttabelle verfügen. Vom Maschinenhersteller definierte Werte der Paletten-Bezugspunkttabelle wirken noch vor den von Ihnen definierten Werten aus der Bezugspunkttabelle. Ob und welcher Palettenbezugspunkt aktiv ist, zeigt die Steuerung im Arbeitsbereich **Positionen**. Da die Werte der Paletten-Bezugspunkttabelle außerhalb der Anwendung **Einrichten** nicht sichtbar oder editierbar sind, besteht während aller Bewegungen Kollisionsgefahr!

- ▶ Dokumentation Ihres Maschinenherstellers beachten
- Palettenbezugspunkte ausschließlich in Verbindung mit Paletten verwenden
- Palettenbezugspunkte ausschließlich in Absprache mit dem Maschinenhersteller ändern
- Vor der Bearbeitung Palettenbezugspunkt in der Anwendung **Einrichten** prüfen

## *HINWEIS*

#### **Achtung Kollisionsgefahr!**

Trotz einer Grunddrehung durch den aktiven Palettenbezugspunkt zeigt die Steuerung kein Symbol in der Statusanzeige. Während aller nachfolgender Achsbewegungen besteht Kollisionsgefahr!

- Vor der Bearbeitung Palettenbezugspunkt in der Anwendung **Einrichten** prüfen
- Verfahrbewegungen der Maschine prüfen
- Palettenbezugspunkt ausschließlich in Verbindung mit Paletten nutzen

Wenn der Palettenbezugspunkt sich ändert, müssen Sie den Werkstück-Bezugspunkt neu setzen.

**Weitere Informationen:** ["Bezugspunkt manuell setzen", Seite 716](#page-715-0)

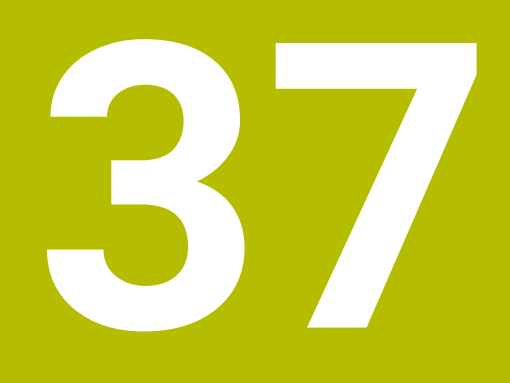

# **Programmlauf**

## **37.1 Betriebsart Programmlauf**

### **37.1.1 Grundlagen**

#### **Anwendung**

Mithilfe der Betriebsart **Programmlauf** fertigen Sie Werkstücke, indem die Steuerung z. B. NC-Programme wahlweise fortlaufend oder satzweise abarbeitet. Palettentabellen arbeiten Sie ebenfalls in dieser Betriebsart ab.

#### **Verwandte Themen**

- Einzelne NC-Sätze abarbeiten in der Anwendung **MDI Weitere Informationen:** ["Anwendung MDI", Seite 1243](#page-1242-0)
- NC-Programme erstellen
	- **Weitere Informationen:** ["Programmiergrundlagen", Seite 199](#page-198-0)
- Palettentabellen **Weitere Informationen:** ["Palettenbearbeitung und Auftragslisten", Seite 1641](#page-1640-0)

## *HINWEIS*

#### **Achtung, Gefahr durch manipulierte Daten!**

Wenn Sie NC-Programme direkt von einem Netzlaufwerk oder USB-Gerät abarbeiten, haben Sie keine Kontrolle darüber, ob das NC-Programm geändert oder manipuliert wurde. Zusätzlich kann die Netzwerkgeschwindigkeit das Abarbeiten des NC-Programms verlangsamen. Es können unerwünschte Maschinenbewegungen und Kollisionen entstehen.

NC-Programm und alle gerufenen Dateien auf das Laufwerk **TNC:** kopieren

## *HINWEIS*

#### **Achtung Kollisionsgefahr!**

Wenn Sie NC-Programme außerhalb des Arbeitsbereichs **Programm** editieren, haben Sie keine Kontrolle darüber, ob die Steuerung die Änderungen erkennt. Es können unerwünschte Maschinenbewegungen und Kollisionen entstehen.

NC-Programme ausschließlich im Arbeitsbereich **Programm** editieren

## **Funktionsbeschreibung**

i

Die folgenden Inhalte gelten auch für Palettentabellen und Auftragslisten.

Wenn Sie ein NC-Programm neu wählen oder komplett abgearbeitet haben, steht der Cursor am Programmanfang.

Wenn Sie die Bearbeitung bei einem anderen NC-Satz starten, müssen Sie den NC-Satz zuerst mithilfe von **Satzvorlauf** wählen.

**Weitere Informationen:** ["Programmeinstieg mit Satzvorlauf", Seite 1671](#page-1670-0) Die Steuerung bearbeitet NC-Programme standardmäßig im Modus Satzfolge mit der Taste **NC-Start**. In diesem Modus arbeitet die Steuerung das NC-Programm bis zum Programmende oder zu einer manuellen oder programmierten Unterbrechung ab.

Im Modus **Einzelsatz** starten Sie jeden NC-Satz separat mit der Taste **NC-Start**. Die Steuerung zeigt den Status der Abarbeitung mit dem Symbol **StiB** in der Statusübersicht.

**Weitere Informationen:** ["Statusübersicht der TNC-Leiste", Seite 155](#page-154-0) Die Betriebsart **Programmlauf** bietet folgende Arbeitsbereiche:

**Positionen**

**Weitere Informationen:** ["Arbeitsbereich Positionen", Seite 149](#page-148-0)

- **Programm Weitere Informationen:** ["Arbeitsbereich Programm", Seite 205](#page-204-0)
- **Simulation Weitere Informationen:** ["Arbeitsbereich Simulation", Seite 1221](#page-1220-0)
- **Status**

**Weitere Informationen:** ["Arbeitsbereich Status", Seite 157](#page-156-0)

Wenn Sie eine Palettentabelle öffnen, zeigt die Steuerung den Arbeitsbereich **Auftragsliste**. Diesen Arbeitsbereich können Sie nicht ändern. **Weitere Informationen:** ["Arbeitsbereich Auftragsliste", Seite 1642](#page-1641-0)

## **Symbole und Schaltflächen**

Die Betriebsart **Programmlauf** enthält folgende Symbole und Schaltflächen:

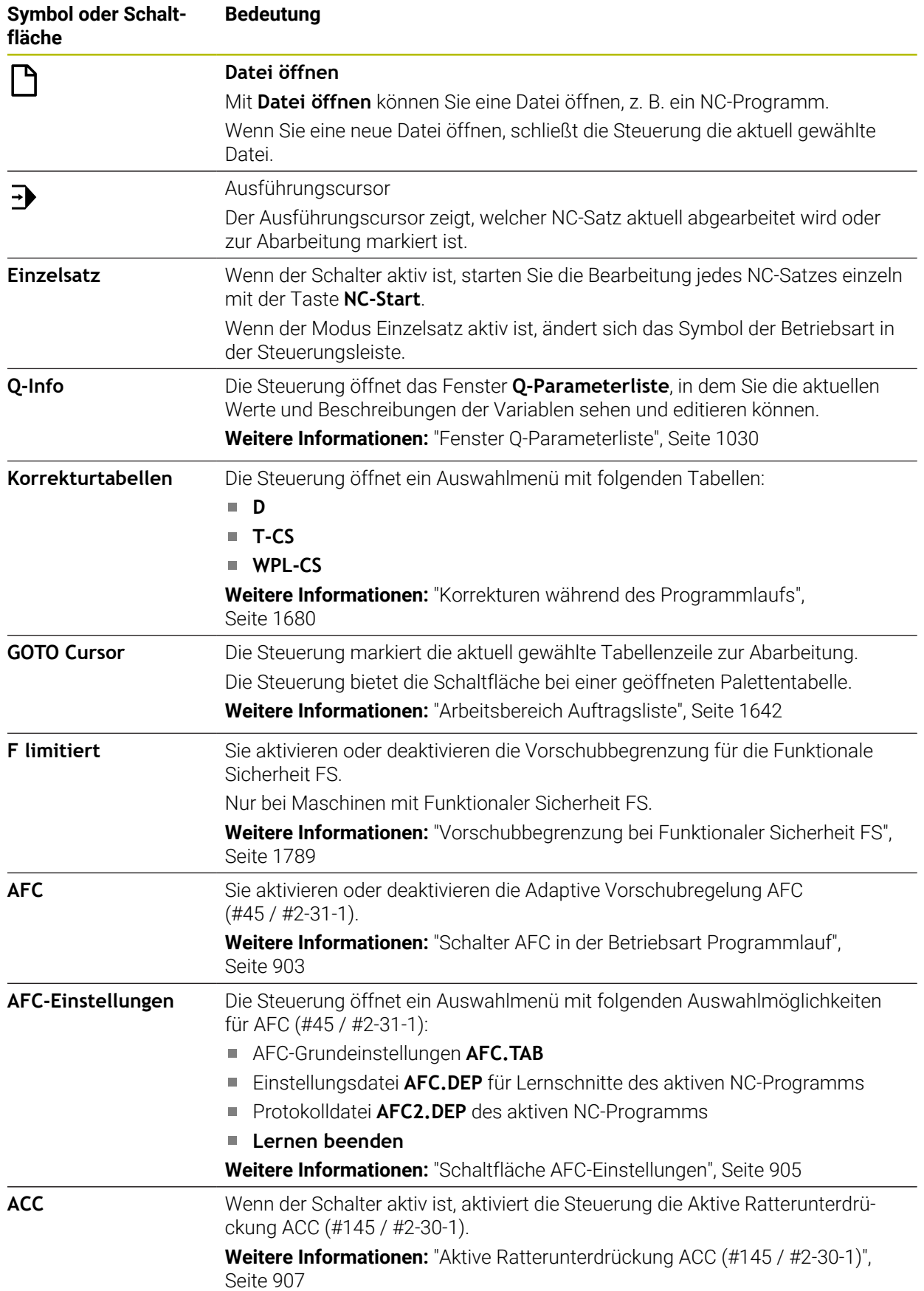

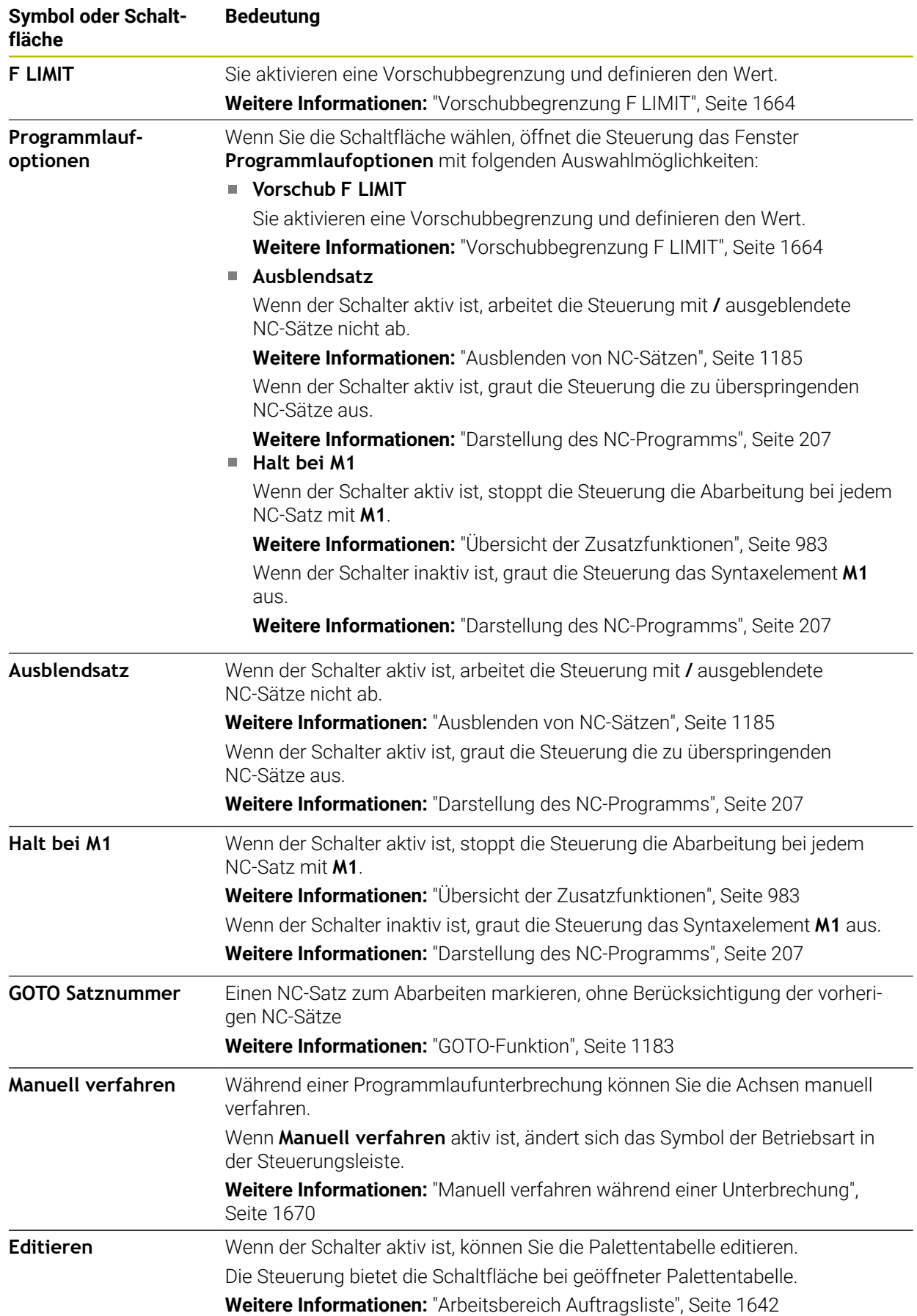

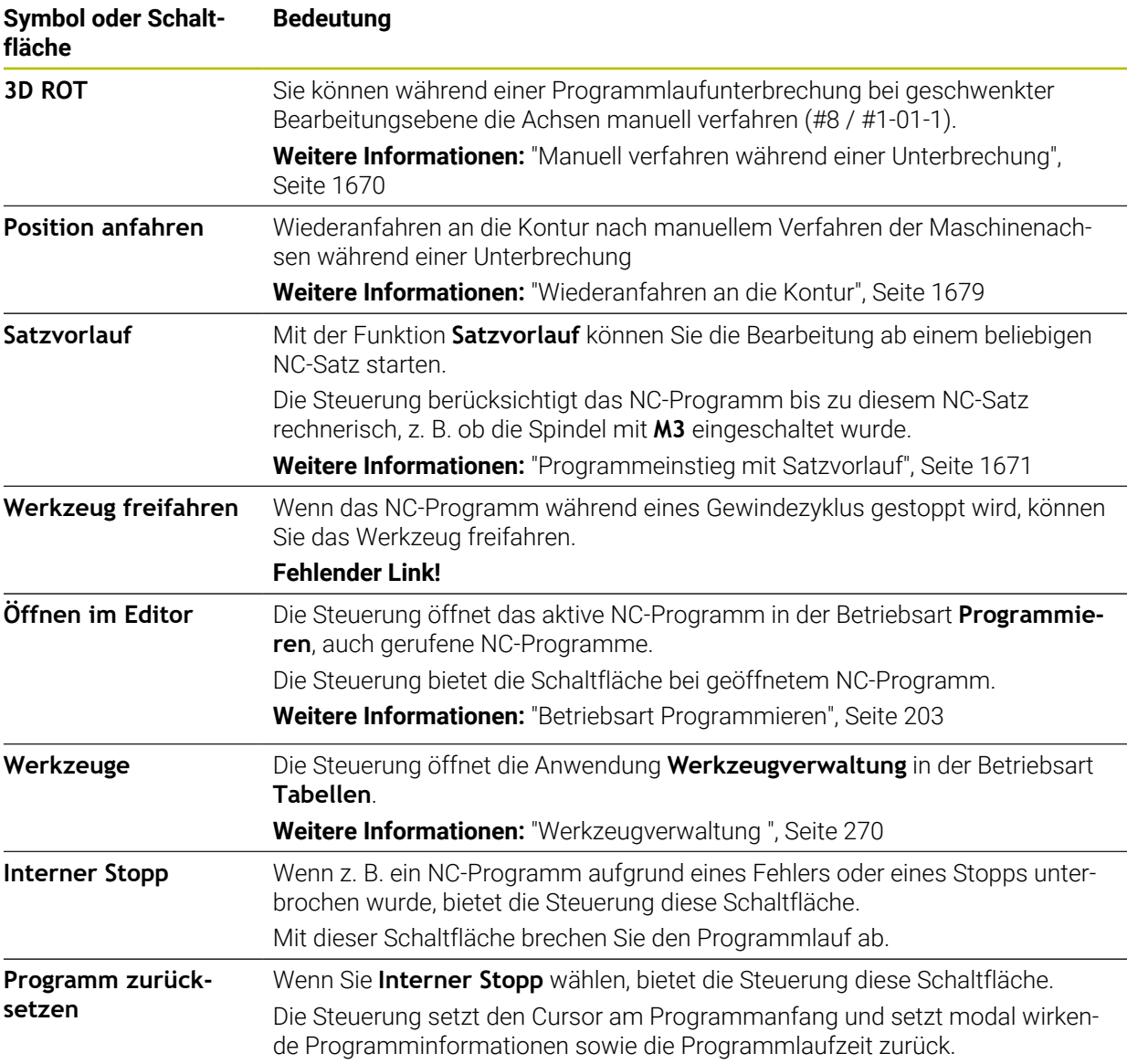

### <span id="page-1663-0"></span>**Vorschubbegrenzung F LIMIT**

Mithilfe der Schaltfläche **F LIMIT** können Sie die Vorschubgeschwindigkeit für alle Betriebsarten reduzieren. Die Reduzierung gilt für alle Eilgang- und Vorschubbewegungen. Der von Ihnen eingegebene Wert bleibt über einen Neustart hinweg aktiv.

Die Schaltfläche **F LIMIT** steht in der Anwendung **MDI** und in der Betriebsart **Programmieren** zur Verfügung.

Wenn Sie die Schaltfläche **F LIMIT** in der Funktionsleiste wählen, öffnet die Steuerung das Fenster **Vorschub F LIMIT**.

Wenn eine Vorschubbegrenzung aktiv ist, hinterlegt die Steuerung die Schaltfläche **F LIMIT** farbig und zeigt den definierten Wert. In den Arbeitsbereichen **Positionen** und **Status** zeigt die Steuerung den Vorschub orange.

**Weitere Informationen:** "Statusanzeigen", Seite

Sie deaktivieren die Vorschubbegrenzung, indem Sie im Fenster **Vorschub F LIMIT** den Wert 0 eingeben.

#### <span id="page-1664-0"></span>**Programmlauf unterbrechen, stoppen oder abbrechen**

Sie haben verschiedene Möglichkeiten, einen Programmlauf anzuhalten:

- Programmlauf unterbrechen, z. B. mithilfe der Zusatzfunktion **M0**
- Programmlauf stoppen, z. B. mithilfe der Taste **NC-Stopp**
- Programmlauf abbrechen, z. B. mithilfe der Taste **NC-Stopp** und der Schaltfläche **Interner Stopp**
- Programmlauf beenden, z. B. mit den Zusatzfunktionen **M2** oder **M30**

Die Steuerung bricht bei wichtigen Fehlern den Programmlauf automatisch ab, z. B. bei einem Zyklusaufruf mit stehender Spindel.

**Weitere Informationen:** ["Benachrichtigungsmenü der Informationsleiste", Seite 1216](#page-1215-0) Wenn Sie im Modus **Einzelsatz** oder der Anwendung **MDI** abarbeiten, wechselt die Steuerung nach jedem abgearbeiteten NC-Satz in den unterbrochenen Zustand.

Die Steuerung zeigt den aktuellen Zustand des Programmlaufs mit dem Symbol **StiB**.

**Weitere Informationen:** ["Statusübersicht der TNC-Leiste", Seite 155](#page-154-0) Im unterbrochenen oder abgebrochenen Zustand können Sie z. B. folgende Funktionen durchführen:

- Betriebsart wählen
- Achsen manuell verfahren
- Q-Parameter mithilfe der Funktion **Q INFO** prüfen und ggf. ändern
- Einstellung für die mit **M1** programmierte wahlweise Unterbrechung ändern
- Einstellung für das mit **/** programmierte Überspringen von NC-Sätzen ändern

## *HINWEIS*

#### **Achtung Kollisionsgefahr!**

Die Steuerung verliert durch bestimmte manuelle Interaktionen die modal wirkenden Programminformationen und damit den sog. Kontextbezug. Nach dem Verlust des Kontextbezugs können unerwartete und unerwünschte Bewegungen entstehen. Während der nachfolgenden Bearbeitung besteht Kollisionsgefahr!

- Nachfolgende Interaktionen unterlassen:
	- Cursor-Bewegung auf einen anderen NC-Satz
	- Sprunganweisung **GOTO** auf einen anderen NC-Satz
	- Editieren eines NC-Satzes
	- Ändern von Variablenwerten mithilfe des Fensters **Q-Parameterliste**
	- Betriebsartenwechsel
- Kontextbezug durch Wiederholung der benötigten NC-Sätze wiederherstellen

#### **Programmierte Unterbrechungen**

Unterbrechungen können Sie direkt im NC-Programm festlegen. Die Steuerung unterbricht den Programmlauf in dem NC-Satz, der eine der folgenden Eingaben enthält:

- programmierter Halt **STOP** (mit und ohne Zusatzfunktion)
- programmierter Halt **M0**
- bedingter Halt M1

#### **Programmlauf fortsetzen**

Nach einem Stopp mit der Taste **NC-Stopp** oder einer programmierten Unterbrechung können Sie den Programmlauf mit der Taste **NC-Start** fortsetzen. Nach einem Programmabbruch mit **Interner Stopp** müssen Sie den Programmlauf am Anfang des NC-Programms beginnen oder die Funktion **Satzvorlauf** verwenden. Nach einer Programmlaufunterbrechung innerhalb eines Unterprogramms oder einer Programmteilwiederholung müssen Sie zum Wiedereinstieg die Funktion **Satzvorlauf** verwenden.

**Weitere Informationen:** ["Programmeinstieg mit Satzvorlauf", Seite 1671](#page-1670-0)

#### **Modal wirkende Programminformationen**

Die Steuerung speichert bei einer Programmlaufunterbrechung folgende Daten:

das zuletzt aufgerufene Werkzeug

 $\mathbf{i}$ 

- aktive Koordinatenumrechnungen (z. B. Nullpunktverschiebung, Drehung, Spiegelung)
- Koordinaten des zuletzt definierten Kreismittelpunkts

Die Steuerung verwendet die Daten für das Wiederanfahren an die Kontur mit der Schaltfläche **Position anfahren**.

**Weitere Informationen:** ["Wiederanfahren an die Kontur", Seite 1679](#page-1678-0)

Die gespeicherten Daten bleiben bis zum Zurücksetzen aktiv, z. B. durch eine Programmanwahl.

#### **Hinweise**

## *HINWEIS*

#### **Achtung Kollisionsgefahr!**

Durch Programmabbruch, manuelle Eingriffe oder fehlendes Zurücksetzen von NC-Funktionen sowie Transformationen, kann die Steuerung unerwartete oder unerwünschte Bewegungen ausführen. Dies kann zu Schäden am Werkstück oder zu einer Kollision führen.

- Alle programmierten NC-Funktionen und Transformationen innerhalb des NC-Programms wieder aufheben
- Simulation durchführen, bevor Sie ein NC-Programm abarbeiten
- Die allgemeine sowie die zusätzliche Statusanzeige auf aktive NC-Funktionen und Transformationen prüfen, z. B. aktive Grunddrehung, bevor Sie ein NC-Programm abarbeiten
- NC-Programme vorsichtig und im Modus **Einzelsatz** einfahren
- Die Steuerung markiert in der Betriebsart **Programmlauf** aktive Dateien mit dem Status **M**, z. B. gewähltes NC-Programm oder Tabellen. Wenn Sie so eine Datei in einer anderen Betriebsart öffnen, zeigt die Steuerung den Status im Reiter der Anwendungsleiste.
- Die Steuerung prüft vor dem Verfahren einer Achse, ob die definierte Drehzahl erreicht ist. Bei Positioniersätzen mit dem Vorschub **FMAX** prüft die Steuerung die Drehzahl nicht.
- Während des Programmlaufs können Sie den Vorschub und die Spindeldrehzahl mithilfe der Potentiometer ändern.
- Wenn Sie während einer Programmlaufunterbrechung den Werkstück-Bezugspunkt ändern, müssen Sie den NC-Satz zum Wiedereinstieg neu wählen.

**Weitere Informationen:** ["Programmeinstieg mit Satzvorlauf", Seite 1671](#page-1670-0)

- HEIDENHAIN empfiehlt, nach jedem Werkzeugaufruf die Spindel mit **M3** oder **M4** einzuschalten. Dadurch vermeiden Sie Probleme beim Programmlauf, z. B. beim Start nach einer Unterbrechung.
- Die Steuerung zeigt den Ausführungscursor immer im Vordergrund. Der Ausführungscursor überlagert oder verdeckt ggf. andere Symbole.

### **Definitionen**

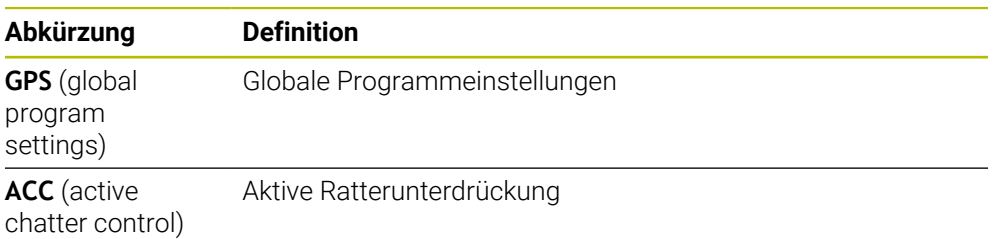

## **37.1.2 Navigationspfad im Arbeitsbereich Programm**

#### **Anwendung**

Wenn Sie ein NC-Programm oder eine Palettentabelle abarbeiten oder im geöffnetem Arbeitsbereich **Simulation** testen, zeigt die Steuerung in der Dateiinformationsleiste des Arbeitsbereichs **Programm** einen Navigationspfad.

Die Steuerung zeigt die Namen aller verwendeter NC-Programme in dem Navigationspfad und öffnet die Inhalte aller NC-Programme im Arbeitsbereich. Dadurch behalten Sie bei Programmaufrufen leichter den Überblick über die Bearbeitung und können bei unterbrochenem Programmlauf zwischen den NC-Programmen navigieren.

#### **Verwandte Themen**

Programmaufruf

**Weitere Informationen:** ["Auswahlfunktionen", Seite 368](#page-367-0)

- Arbeitsbereich **Programm Weitere Informationen:** ["Arbeitsbereich Programm", Seite 205](#page-204-0)
- Arbeitsbereich **Simulation Weitere Informationen:** ["Arbeitsbereich Simulation", Seite 1221](#page-1220-0)
- Unterbrochener Programmlauf **Weitere Informationen:** ["Programmlauf unterbrechen, stoppen oder abbrechen",](#page-1664-0) [Seite 1665](#page-1664-0)

#### **Voraussetzung**

Arbeitsbereiche **Programm** und **Simulation** geöffnet In der Betriebsart **Programmieren** benötigen Sie beide Arbeitsbereiche, um die Funktion zu verwenden.

#### **Funktionsbeschreibung**

Die Steuerung zeigt den Namen des NC-Programms als Pfadelement in der Dateiinformationsleiste. Sobald die Steuerung ein anderes NC-Programm aufruft, fügt die Steuerung ein neues Pfadelement mit dem Namen des gerufenen NC-Programms hinzu.

Zusätzlich zeigt die Steuerung den Inhalt des gerufenen NC-Programms in einer neuen Ebene im Arbeitsbereich **Programm**. Die Steuerung zeigt so viele NC-Programme nebeneinander, wie die Größe des Arbeitsbereichs zulässt. Ggf. überdecken neu geöffnete NC-Programme die bisher geöffneten NC-Programme. Die Steuerung zeigt die überdeckten NC-Programme schmal am linken Rand des Arbeitsbereichs.

Wenn die Abarbeitung unterbrochen ist, können Sie zwischen den NC-Programmen navigieren. Wenn Sie das Pfadelement eines NC-Programms wählen, öffnet die Steuerung den Inhalt.

Wenn Sie das letzte Pfadelement wählen, markiert die Steuerung automatisch den aktiven NC-Satz mit dem Ausführungscursor. Wenn Sie die Taste **NC-Start** drücken, arbeitet die Steuerung das NC-Programm ab dieser Stelle weiter ab.

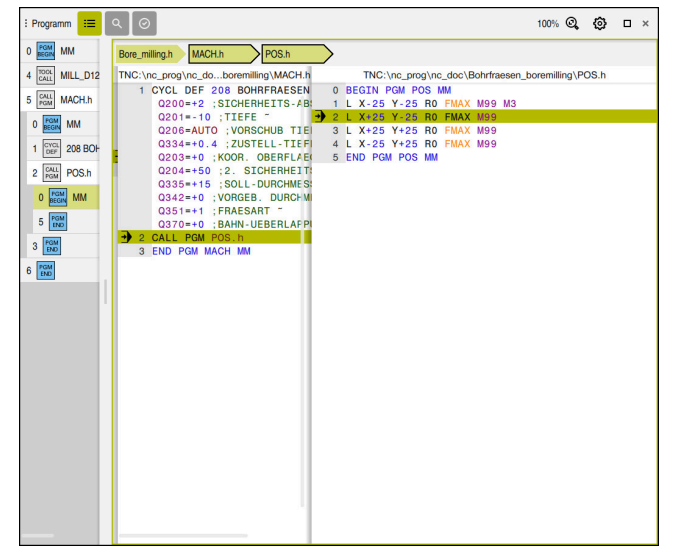

Gerufene NC-Programme im Arbeitsbereich **Programm** in der Betriebsart **Programmlauf**

#### **Darstellung der Pfadelemente**

Die Steuerung stellt die Pfadelemente des Navigationspfads wie folgt dar:

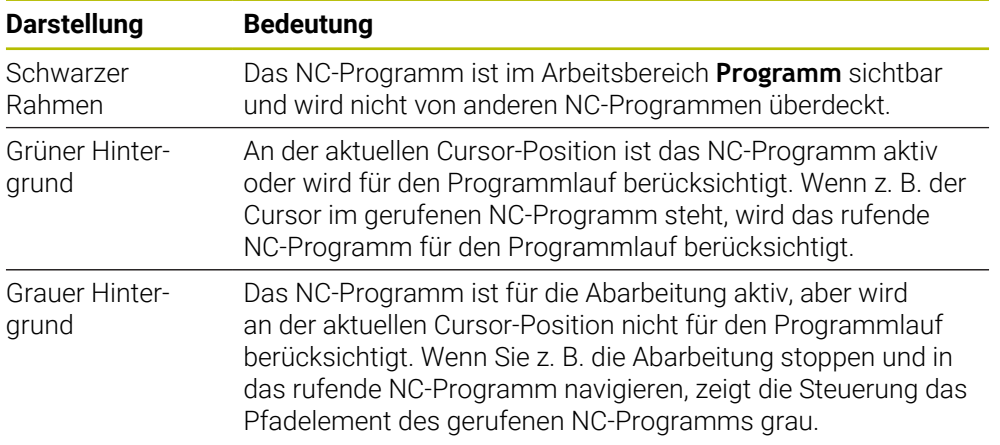

## **Hinweis**

In der Betriebsart **Programmlauf** enthält die Spalte **Gliederung** alle Gliederungspunkte, auch die der gerufenen NC-Programme. Die Steuerung rückt die Gliederung der gerufenen NC-Programme ein.

Mit den Gliederungspunkten können Sie in jedes NC-Programm navigieren. Die Steuerung zeigt die zugehörigen NC-Programme im Arbeitsbereich **Programm**. Der Navigationspfad bleibt immer an der Position der Abarbeitung.

**Weitere Informationen:** ["Spalte Gliederung im Arbeitsbereich Programm", Seite 1186](#page-1185-0)

## <span id="page-1669-0"></span>**37.1.3 Manuell verfahren während einer Unterbrechung**

#### **Anwendung**

Während einer Programmlaufunterbrechung können Sie die Maschinenachsen manuell verfahren.

Mit dem Fenster **Bearbeitungsebene schwenken (3D ROT)** können Sie wählen, in welchem Bezugssystem Sie die Achsen verfahren (#8 / #1-01-1).

#### **Verwandte Themen**

- Maschinenachsen manuell verfahren **Weitere Informationen:** ["Maschinenachsen verfahren", Seite 189](#page-188-0)
- Bearbeitungsebene manuell schwenken  $(#8 / #1-01-1)$ **Weitere Informationen:** ["Bearbeitungsebene schwenken \(#8 / #1-01-1\)",](#page-743-0) [Seite 744](#page-743-0)

### **Funktionsbeschreibung**

Wenn Sie die Funktion **Manuell verfahren** wählen, können Sie mit den Achstasten der Steuerung verfahren.

**Weitere Informationen:** ["Achsen mit den Achstasten verfahren", Seite 190](#page-189-0)

Sie können im Fenster **Bearbeitungsebene schwenken (3D ROT)** folgende Möglichkeiten wählen:

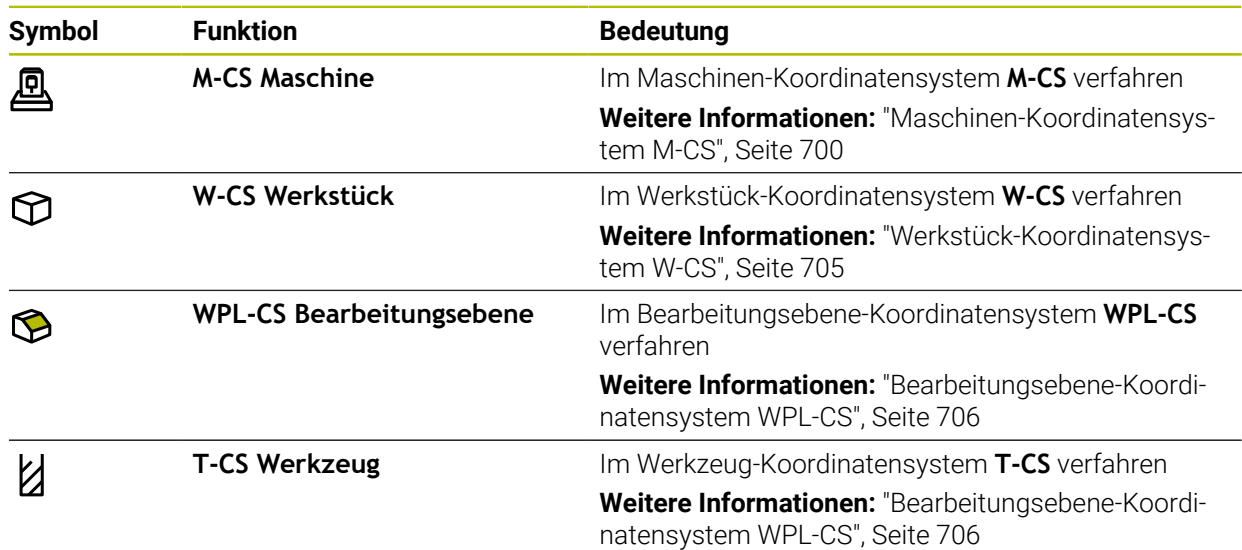

Wenn Sie eine der Funktionen wählen, zeigt die Steuerung das zugehörige Symbol im Arbeitsbereich **Positionen**. Auf der Schaltfläche **3D ROT** zeigt die Steuerung zusätzlich das aktive Koordinatensystem.

Wenn **Manuell verfahren** aktiv ist, ändert sich das Symbol der Betriebsart in der Steuerungsleiste.

### **Hinweise**

## *HINWEIS*

#### **Achtung Kollisionsgefahr!**

Während einer Programmlaufunterbrechung können Sie die Achsen manuell verfahren, z. B. zum Freifahren aus einer Bohrung bei geschwenkter Bearbeitungsebene. Wenn Sie eine falsche **3D ROT**-Einstellung wählen oder das Werkzeug in die falsche Richtung bewegen, besteht Kollisionsgefahr!

- Bevorzugt die Funktion **T-CS** nutzen
- Verfahrrichtung prüfen
- Mit geringem Vorschub verfahren
- Bei einigen Maschinen müssen Sie in der Funktion **Manuell verfahren** die Achstasten mit der Taste **NC-Start** freigeben. Beachten Sie Ihr Maschinenhandbuch!

### <span id="page-1670-0"></span>**37.1.4 Programmeinstieg mit Satzvorlauf**

## **Anwendung**

Mit der Funktion **SATZVORLAUF** können Sie ein NC-Programm ab einem frei wählbaren NC-Satz abarbeiten. Die Werkstückbearbeitung bis zu diesem NC-Satz berücksichtigt die Steuerung rechnerisch. Die Steuerung schaltet z. B. vor dem Start die Spindel ein.

#### **Verwandte Themen**

NC-Programm erstellen **Weitere Informationen:** ["Programmiergrundlagen", Seite 199](#page-198-0) ■ Palettentabellen und Auftragslisten

**Weitere Informationen:** ["Palettenbearbeitung und Auftragslisten", Seite 1641](#page-1640-0)

#### **Voraussetzung**

**Funktion vom Maschinenhersteller freigegeben** Der Maschinenhersteller muss die Funktion **Satzvorlauf** freigeben und konfigurieren.

## **Funktionsbeschreibung**

Wenn das NC-Programm unter folgenden Umständen abgebrochen wurde, speichert die Steuerung den Unterbrechungspunkt:

- Schaltfläche **Interner Stopp**
- Not-Halt
- Stromausfall

Wenn die Steuerung bei einem Neustart einen gespeicherten Unterbrechungspunkt findet, gibt sie eine Meldung aus. Sie können den Satzvorlauf dann direkt an die Unterbrechungsstelle durchführen. Die Steuerung zeigt die Meldung beim ersten Wechsel in die Betriebsart **Programmlauf**.

Sie haben folgende Möglichkeiten, den Satzvorlauf auszuführen:

■ Satzvorlauf im Hauptprogramm, ggf. mit Wiederholungen

**Weitere Informationen:** ["Einfachen Satzvorlauf durchführen", Seite 1674](#page-1673-0)

mehrstufiger Satzvorlauf in Unterprogramme und Tastsystemzyklen

**Weitere Informationen:** ["Mehrstufigen Satzvorlauf durchführen", Seite 1675](#page-1674-0)

- Satzvorlauf in Punktetabellen **Weitere Informationen:** ["Satzvorlauf in Punktetabellen", Seite 1676](#page-1675-0)
- Satzvorlauf in Palettenprogramme

**Weitere Informationen:** ["Satzvorlauf in Palettentabellen", Seite 1677](#page-1676-0)

Die Steuerung setzt zu Beginn des Satzvorlaufs die Daten wie bei der Neuanwahl eines NC-Programms zurück. Während des Satzvorlaufs können Sie den Modus **Einzelsatz** aktivieren und deaktivieren.

## **Fenster Satzvorlauf**

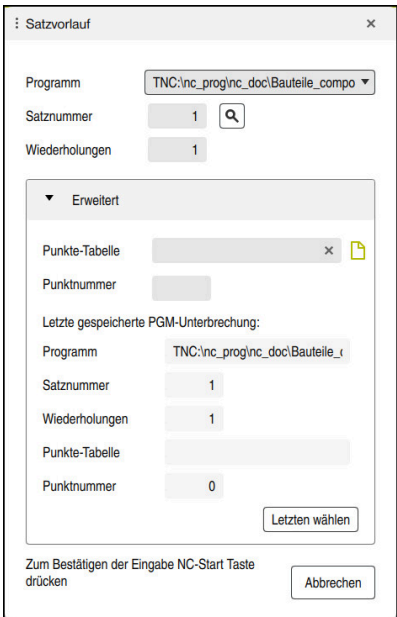

Fenster **Satzvorlauf** mit gespeichertem Unterbrechungspunkt und geöffnetem Bereich **Punkte-Tabelle**

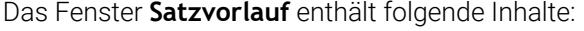

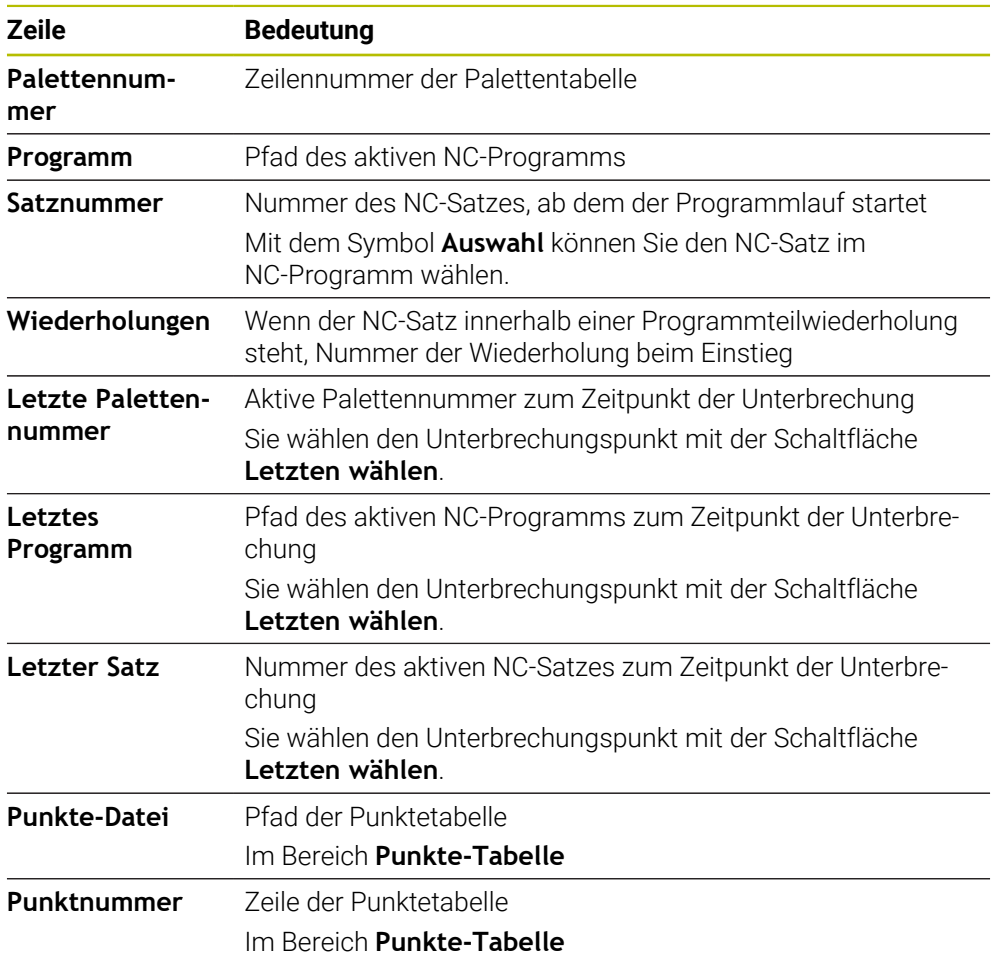

## <span id="page-1673-0"></span>**Einfachen Satzvorlauf durchführen**

Sie steigen mit einem einfachen Satzvorlauf wie folgt in das NC-Programm ein:

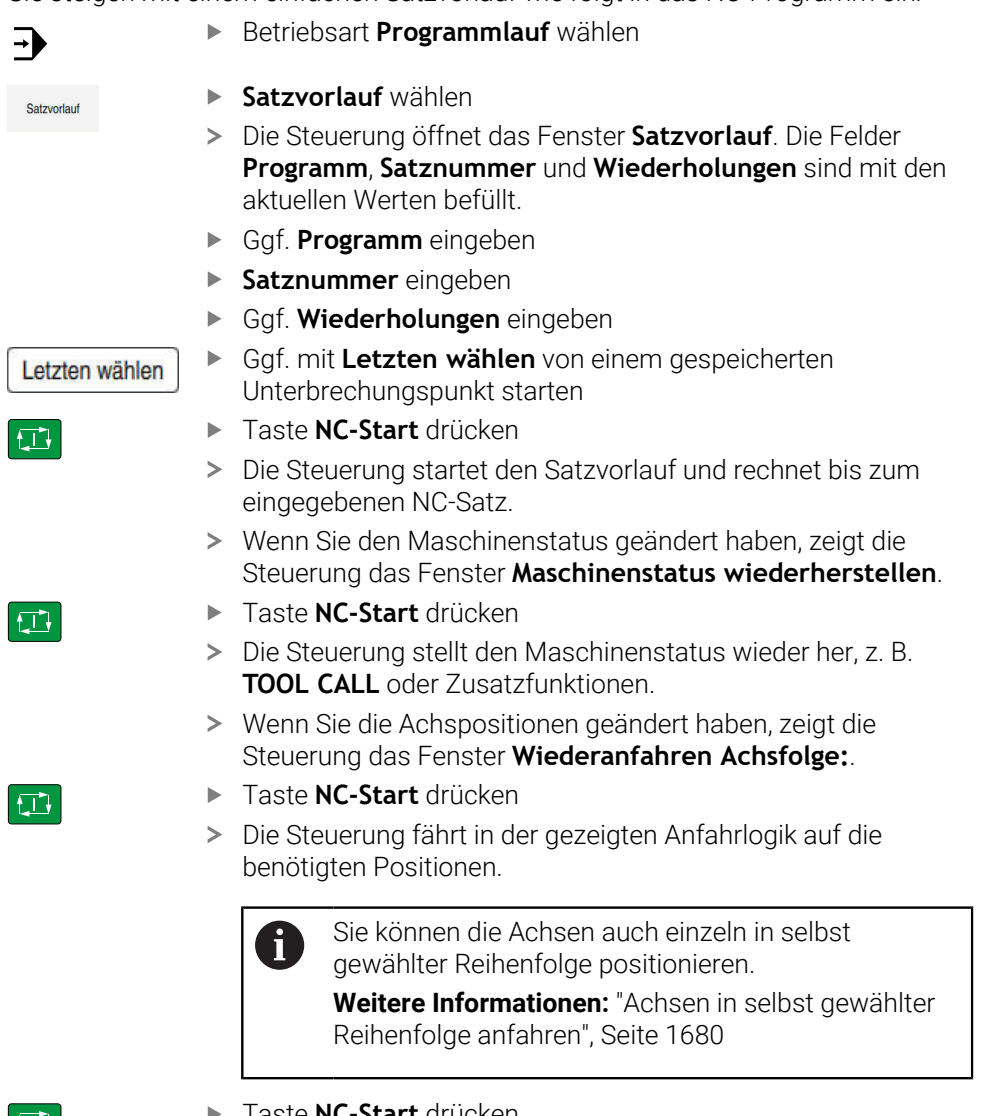

- $\begin{bmatrix} \overline{1} \\ \overline{1} \\ \overline{$
- Taste **NC-Start** drücken
- > Die Steuerung arbeitet das NC-Programm weiter ab.

## <span id="page-1674-0"></span>**Mehrstufigen Satzvorlauf durchführen**

Wenn Sie z. B. in ein Unterprogramm einsteigen, das mehrmals aufgerufen wird, verwenden Sie den mehrstufigen Satzvorlauf. Dabei springen Sie zuerst im zum gewünschten Unterprogrammaufruf und setzen dann den Satzvorlauf fort. Dieselbe Vorgehensweise verwenden Sie bei gerufenen NC-Programmen.

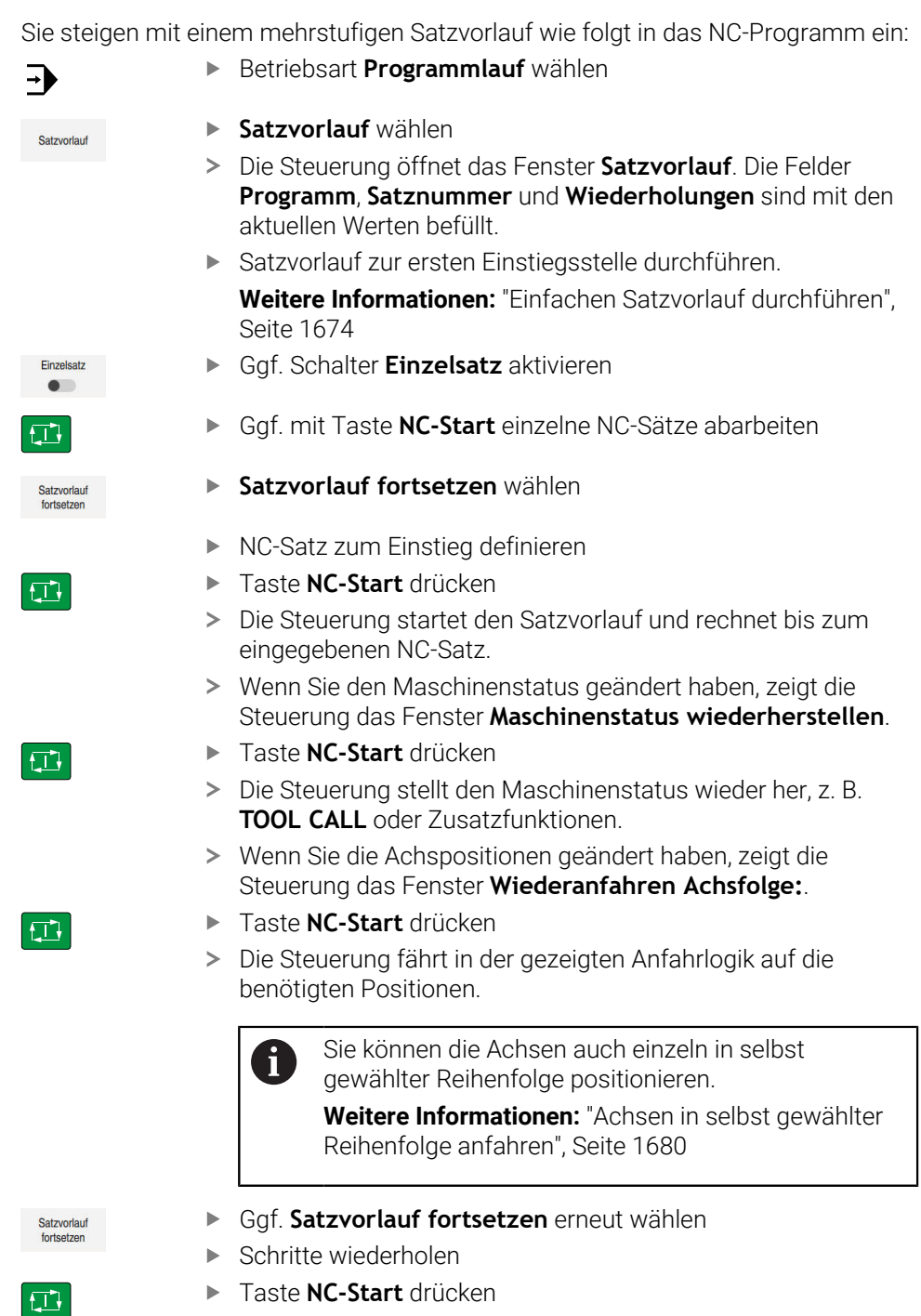

> Die Steuerung arbeitet das NC-Programm weiter ab.

## <span id="page-1675-0"></span>**Satzvorlauf in Punktetabellen**

Sie steigen wie folgt in eine Punktetabelle ein:

**Betriebsart Programmlauf** wählen

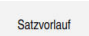

 $\rightarrow$ 

 $\Box$ 

 $|\vec{u}|$ 

 $\Box$ 

- **Satzvorlauf** wählen
- Die Steuerung öffnet das Fenster **Satzvorlauf**. Die Felder **Programm**, **Satznummer** und **Wiederholungen** sind mit den aktuellen Werten befüllt.
- **Punkte-Tabelle** wählen
- Die Steuerung öffnet den Bereich **Punkte-Tabelle**.
- Bei **Punkte-Datei** Pfad der Punktetabelle eingeben
- Bei **Punktnummer** Zeilennummer der Punktetabelle für den Einstieg wählen
- Taste **NC-Start** drücken
- Die Steuerung startet den Satzvorlauf und rechnet bis zum eingegebenen NC-Satz.
- Wenn Sie den Maschinenstatus geändert haben, zeigt die Steuerung das Fenster **Maschinenstatus wiederherstellen**.
- Taste **NC-Start** drücken
- > Die Steuerung stellt den Maschinenstatus wieder her, z. B. **TOOL CALL** oder Zusatzfunktionen.
- Wenn Sie die Achspositionen geändert haben, zeigt die Steuerung das Fenster **Wiederanfahren Achsfolge:**.
- Taste **NC-Start** drücken
- Die Steuerung fährt in der gezeigten Anfahrlogik auf die  $\geq$ benötigten Positionen.

Sie können die Achsen auch einzeln in selbst  $\mathbf i$ gewählter Reihenfolge positionieren.

> **Weitere Informationen:** ["Achsen in selbst gewählter](#page-1679-1) [Reihenfolge anfahren", Seite 1680](#page-1679-1)

Wenn Sie mit dem Satzvorlauf in ein Punktemuster einsteigen wollen, i) gehen Sie auch so vor. Definieren Sie im Feld **Punktnummer** den gewünschten Punkt zum Einstieg. Der erste Punkt im Punktemuster hat die Nummer 0.

**Weitere Informationen:** ["Zyklen zur Musterdefinition", Seite 412](#page-411-0)

## <span id="page-1676-0"></span>**Satzvorlauf in Palettentabellen**

Sie steigen wie folgt in eine Palettentabelle ein:

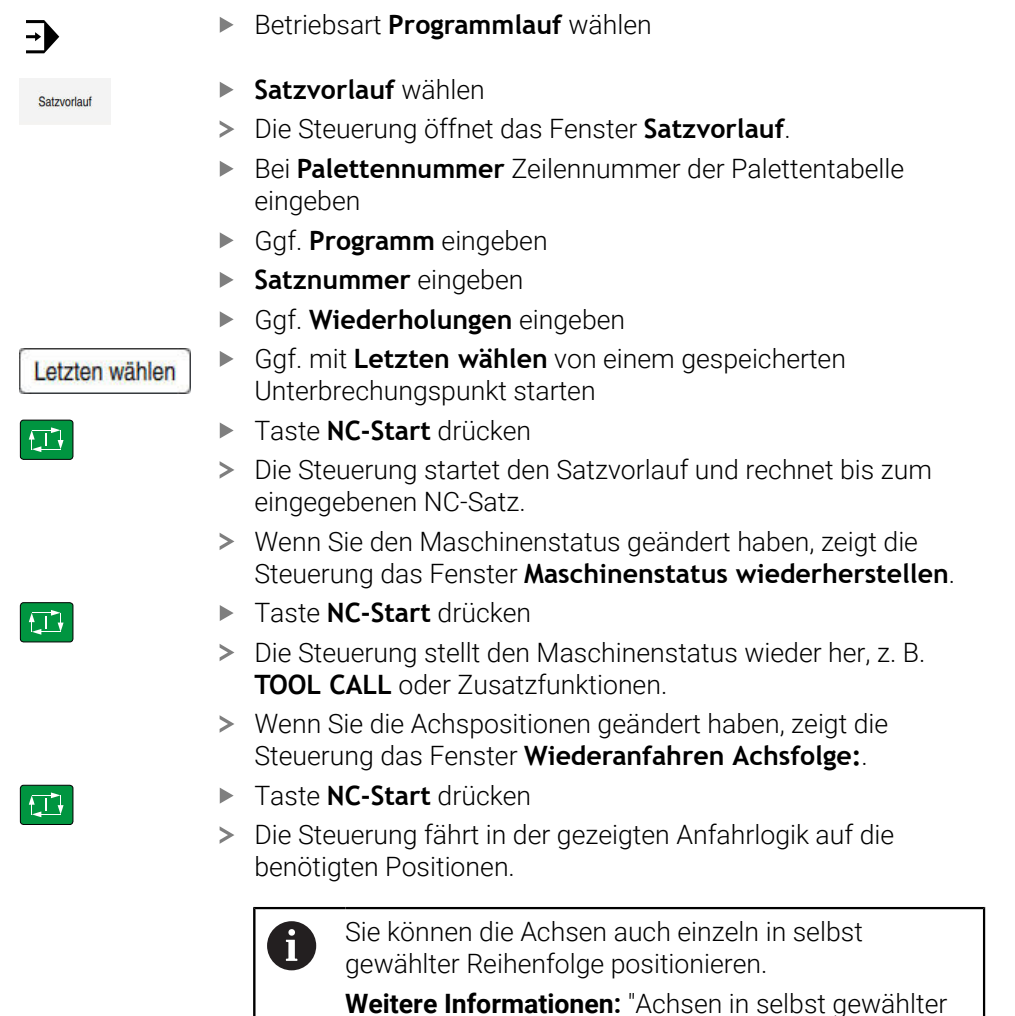

**Weitere Informationen:** ["Achsen in selbst gewählter](#page-1679-1) [Reihenfolge anfahren", Seite 1680](#page-1679-1)

Wenn der Programmlauf einer Palettentabelle abgebrochen wurde, bietet A die Steuerung den zuletzt gewählten NC-Satz des zuletzt bearbeiteten NC-Programms als Unterbrechungspunkt.

### **Hinweise**

## *HINWEIS*

#### **Achtung Kollisionsgefahr!**

Wenn Sie im Programmlauf mithilfe der **GOTO**-Funktion einen NC-Satz wählen und anschließend das NC-Programm abarbeiten, ignoriert die Steuerung alle zuvor programmierten NC-Funktionen, z. B. Transformationen. Dadurch besteht während der nachfolgenden Verfahrbewegungen Kollisionsgefahr!

- **GOTO** nur beim Programmieren und Testen von NC-Programmen verwenden
- ▶ Beim Abarbeiten von NC-Programmen ausschließlich **Satzvorlauf** verwenden

## *HINWEIS*

#### **Achtung Kollisionsgefahr!**

Die Funktion **Satzvorlauf** überspringt die programmierten Tastsystemzyklen. Dadurch enthalten die Ergebnisparameter keine oder ggf. falsche Werte. Wenn die nachfolgende Bearbeitung die Ergebnisparameter nutzt, besteht Kollisionsgefahr!

- Funktion **Satzvorlauf** mehrstufig nutzen
- Die TNC7 basic kann max. vier Achsen gleichzeitig bewegen. Wenn mit einem NC-Satz mehr als vier Achsen bewegt werden müssen, zeigt die Steuerung eine Fehlermeldung. Wenn die Steuerung während des **Satzvorlauf** einen solchen NC-Satz liest, zeigt sie auch eine Fehlermeldung.
- Die Steuerung bietet nur die Dialoge im Überblendfenster an, die im Ablauf notwendig sind.
- Wenn Sie mit dem Satzvorlauf in eine Palettentabelle einsteigen, arbeitet die Steuerung die gewählte Zeile der Palettentabelle immer werkstückorientiert ab. Nach der in der Funktion **Satzvorlauf** gewählten Zeile der Palettentabelle arbeitet die Steuerung wieder nach der definierten Bearbeitungsmethode.

**Weitere Informationen:** ["Werkzeugorientierte Bearbeitung", Seite 1651](#page-1650-0) Die Steuerung zeigt die Anzahl der Wiederholungen auch nach einem internen Stopp im Reiter **LBL** des Arbeitsbereichs **Status**.

**[Weitere Informationen:](#page-161-0)** "Reiter LBL", Seite 162

- Die Funktion **Satzvorlauf** darf nicht gemeinsam mit folgenden Funktionen genutzt werden:
	- Tastsystemzyklen **0, 1, 3** und 4 während der Suchphase des Satzvorlaufs
- HEIDENHAIN empfiehlt, nach jedem Werkzeugaufruf die Spindel mit **M3** oder **M4** einzuschalten. Dadurch vermeiden Sie Probleme beim Programmlauf, z. B. beim Start nach einer Unterbrechung.

## <span id="page-1678-0"></span>**37.1.5 Wiederanfahren an die Kontur**

#### **Anwendung**

Mit der Funktion **POSITION ANFAHREN** fährt die Steuerung das Werkzeug in folgenden Situationen an die Werkstückkontur:

- Wiederanfahren nach dem Verfahren der Maschinenachsen während einer Unterbrechung, die ohne **INTERNER STOPP** ausgeführt wurde
- Wiederanfahren bei einem Satzvorlauf, z. B. nach einer Unterbrechung mit **INTERNER STOPP**
- Wenn sich die Position einer Achse nach dem Öffnen des Regelkreises während einer Programmunterbrechung verändert hat (maschinenabhängig)

#### **Verwandte Themen**

- Manuell verfahren bei Programmlaufunterbrechungen **Weitere Informationen:** ["Manuell verfahren während einer Unterbrechung",](#page-1669-0) [Seite 1670](#page-1669-0)
- Funktion **Satzvorlauf Weitere Informationen:** ["Programmeinstieg mit Satzvorlauf", Seite 1671](#page-1670-0)

#### **Funktionsbeschreibung**

Wenn Sie die Schaltfläche **Manuell verfahren** gewählt haben, ändert sich der Text dieser Schaltfläche zu **Position anfahren**.

Wenn Sie **Position anfahren** wählen, öffnet die Steuerung das Fenster **Wiederanfahren Achsfolge:**.

#### **Fenster Wiederanfahren Achsfolge:**

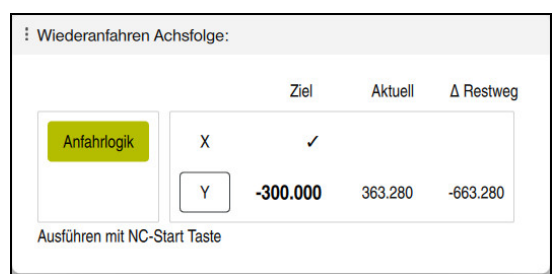

#### Fenster **Wiederanfahren Achsfolge:**

Die Steuerung zeigt im Fenster **Wiederanfahren Achsfolge:** alle Achsen, die sich für den Programmlauf noch nicht an der richtigen Position befinden.

Die Steuerung bietet eine Anfahrlogik für die Reihenfolge der Verfahrbewegungen. Wenn das Werkzeug in der Werkzeugachse unterhalb des Anfahrpunkts steht, dann bietet die Steuerung die Werkzeugachse als erste Verfahrrichtung an. Sie können die Achsen auch in selbst gewählter Reihenfolge verfahren.

**Weitere Informationen:** ["Achsen in selbst gewählter Reihenfolge anfahren",](#page-1679-1) [Seite 1680](#page-1679-1)

Wenn manuelle Achsen beim Wiederanfahren beteiligt sind, bietet die Steuerung keine Anfahrlogik. Sobald Sie die manuelle Achse korrekt positioniert haben, bietet die Steuerung für die restlichen Achsen eine Anfahrlogik.

**Weitere Informationen:** ["Manuelle Achsen anfahren", Seite 1680](#page-1679-2)

## <span id="page-1679-1"></span>**Achsen in selbst gewählter Reihenfolge anfahren**

Sie fahren die Achsen wie folgt in selbst gewählter Reihenfolge an:

- Position<br>anfahren
- **Position anfahren** wählen
- Die Steuerung zeigt das Fenster **Wiederanfahren Achsfolge:** und die zu verfahrenden Achsen.
- Gewünschte Achse wählen, z. B. **X**

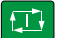

- Taste **NC-Start** drücken
- > Die Steuerung verfährt die Achse zur benötigten Position.
- Wenn die Achse auf der richtigen Position steht, zeigt die Steuerung bei **Ziel** einen Haken.
- Restliche Achsen positionieren
- Wenn alle Achsen auf der richtigen Position stehen, schließt die Steuerung das Fenster.

## <span id="page-1679-2"></span>**Manuelle Achsen anfahren**

Sie fahren manuelle Achsen wie folgt an:

Position<br>anfahren

- **Position anfahren** wählen
- Die Steuerung zeigt das Fenster **Wiederanfahren Achsfolge:** und die zu verfahrenden Achsen.
- Manuelle Achse wählen, z. B. **W**
- Manuelle Achse auf den im Fenster gezeigten Wert positionieren
- Wenn eine manuelle Achse mit Messgerät die Position erreicht, entfernt die Steuerung den Wert automatisch.
- **Achse auf Position** wählen
- Die Steuerung speichert die Position.

### **Hinweis**

Mit dem Maschinenparameter **restoreAxis** (Nr. 200305) definiert der Maschinenhersteller, mit welcher Achsreihenfolge die Steuerung wieder an die Kontur anfährt.

## **Definition**

#### **Manuelle Achse**

Manuelle Achsen sind nicht angetriebene Achsen, die der Bediener positionieren muss.

## <span id="page-1679-0"></span>**37.2 Korrekturen während des Programmlaufs**

### **Anwendung**

Sie können während des Programmlaufs die gewählten Korrekturtabellen und die aktive Nullpunkttabelle öffnen und die Werte ändern.

#### **Verwandte Themen**

- Korrekturtabellen verwenden **Weitere Informationen:** ["Werkzeugkorrektur mit Korrekturtabellen", Seite 815](#page-814-0)
- Korrekturtabellen im NC-Programm editieren **Weitere Informationen:** ["Zugriff auf Tabellenwerte ", Seite 1702](#page-1701-0)
- Inhalte und Erstellung der Korrekturtabellen **Weitere Informationen:** ["Korrekturtabelle \\*.tco", Seite 1754](#page-1753-0) **Weitere Informationen:** ["Korrekturtabelle \\*.wco", Seite 1756](#page-1755-0) Inhalte und Erstellung einer Nullpunkttabelle
- **Weitere Informationen:** ["Nullpunkttabelle", Seite 722](#page-721-0) Nullpunkttabelle im NC-Programm aktivieren
	- **Weitere Informationen:** ["Nullpunkttabelle \\*.d", Seite 1744](#page-1743-0)

## **Funktionsbeschreibung**

Die Steuerung öffnet die gewählten Tabellen in der Betriebsart **Tabellen**. Die geänderten Werte sind erst nach erneutem Aktivieren der Korrektur oder des Nullpunkts wirksam.

## **37.2.1 Tabellen aus der Betriebsart Programmlauf heraus öffnen**

Sie öffnen die Korrekturtabellen aus der Betriebsart **Programmlauf** heraus wie folgt:

Korrekturtabellen

- **Korrekturtabellen** wählen
- Die Steuerung öffnet ein Auswahlmenü.
- Gewünschte Tabelle wählen
	- **D**: Nullpunkttabelle
	- **T-CS**: Korrekturtabelle **\*.tco**
	- **WPL-CS**: Korrekturtabelle **\*.wco**
- > Die Steuerung öffnet die gewählte Tabelle in der Betriebsart **Tabellen**.

### **Hinweise**

## *HINWEIS*

#### **Achtung Kollisionsgefahr!**

Die Steuerung berücksichtigt Änderungen in einer Nullpunkttabelle oder Korrekturtabelle erst, wenn die Werte gespeichert sind. Sie müssen den Nullpunkt oder den Korrekturwert im NC-Programm erneut aktivieren, ansonsten verwendet die Steuerung die bisherigen Werte weiter.

- Änderungen in der Tabelle sofort bestätigen, z. B. mit der Taste **ENT**
- Nullpunkt oder Korrekturwert im NC-Programm erneut aktivieren
- NC-Programm nach einer Änderung der Tabellenwerte vorsichtig einfahren
- Wenn Sie eine Tabelle in der Betriebsart **Programmlauf** öffnen, zeigt die Steuerung im Reiter der Tabelle den Status **M**. Der Status bedeutet, dass diese Tabelle für den Programmlauf aktiv ist.
- Mithilfe der Zwischenablage können Sie Achspositionen der Positionsanzeige in die Nullpunkttabelle übernehmen.

**Weitere Informationen:** ["Statusübersicht der TNC-Leiste", Seite 155](#page-154-0)

## **37.3 Anwendung Freifahren**

#### **Anwendung**

Mit der Anwendung **Freifahren** können Sie nach einem Stromausfall das Werkzeug freifahren, z. B. einen Gewindebohrer im Werkstück.

Sie können auch mit geschwenkter Bearbeitungsebene oder mit einem angestellten Werkzeug freifahren.

#### **Voraussetzung**

Vom Maschinenhersteller freigeschaltet

Mit dem Maschinenparameter **retractionMode** (Nr. 124101) definiert der Maschinenhersteller, ob die Steuerung beim Startvorgang den Schalter **Freifahren** zeigt.

#### **Funktionsbeschreibung**

Die Anwendung **Freifahren** bietet folgende Arbeitsbereiche:

- **Freifahren Weitere Informationen:** ["Arbeitsbereich Freifahren", Seite 1684](#page-1683-0)
- **Positionen**

**Weitere Informationen:** ["Arbeitsbereich Positionen", Seite 149](#page-148-0)

**Status**

**Weitere Informationen:** ["Arbeitsbereich Status", Seite 157](#page-156-0)

Die Anwendung **Freifahren** enthält in der Funktionsleiste folgende Schaltflächen:

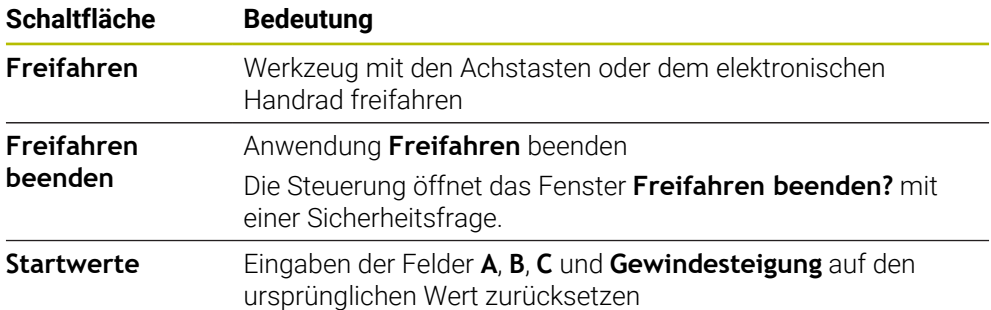

Sie wählen die Anwendung **Freifahren** mit dem Schalter **Freifahren** in folgenden Zuständen beim Startvorgang:

- Stromunterbrechung
- Steuerspannung für die Relais fehlt
- Anwendung **Referenz anfahren**

Wenn Sie vor dem Stromausfall eine Vorschubbegrenzung aktiviert haben, ist die Vorschubbegrenzung immer noch aktiv. Wenn Sie die Schaltfläche **Freifahren** wählen, zeigt die Steuerung ein Überblendfenster. Mit diesem Fenster können Sie die Vorschubbegrenzung deaktivieren.

**Weitere Informationen:** ["Vorschubbegrenzung F LIMIT", Seite 1664](#page-1663-0)

## <span id="page-1683-0"></span>**Arbeitsbereich Freifahren**

Der Arbeitsbereich **Freifahren** enthält folgende Inhalte:

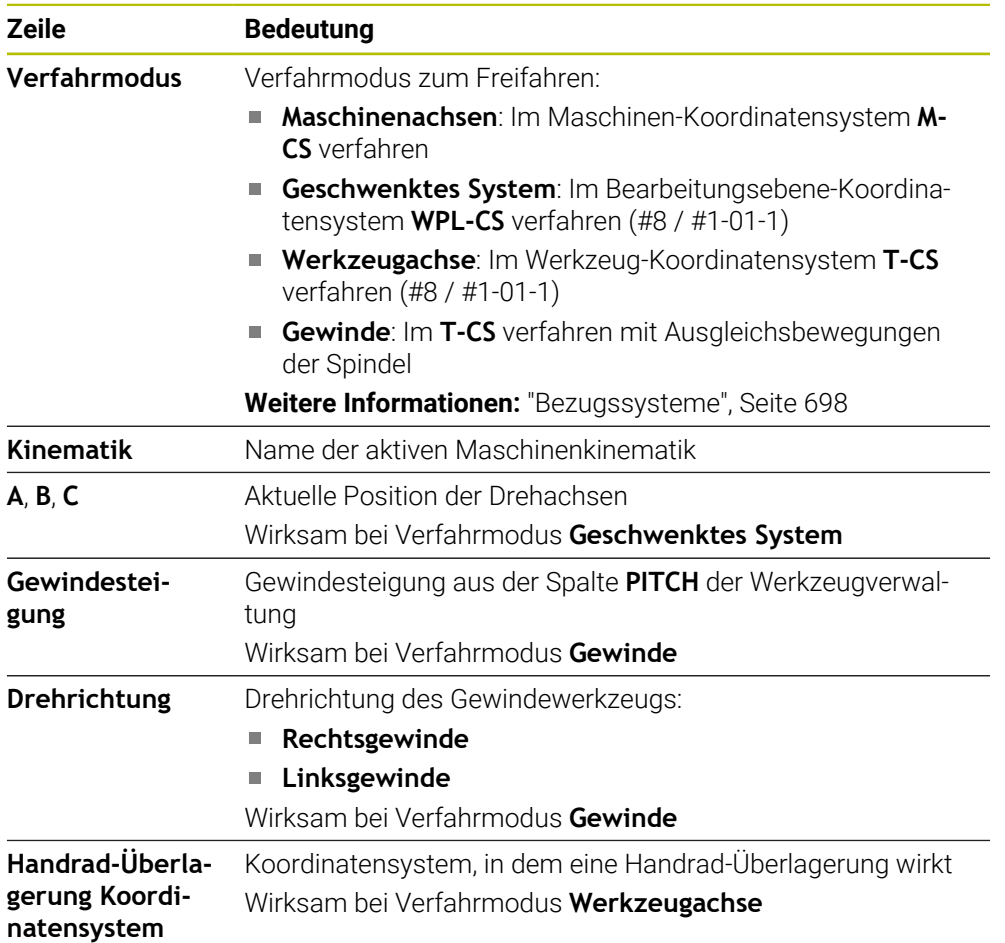

Die Steuerung wählt den Verfahrmodus und die dazugehörigen Parameter automatisch vor. Wenn der Verfahrmodus oder die Parameter nicht korrekt vorgewählt wurden, dann können Sie diese manuell umstellen.

## **Hinweis**

## *HINWEIS*

### **Achtung, Gefahr für Werkzeug und Werkstück!**

Ein Stromausfall während der Bearbeitung kann zum unkontrollierten sog. Austrudeln oder zum Abbremsen der Achsen führen. Wenn das Werkzeug vor dem Stromausfall im Eingriff war, können zusätzlich die Achsen nach einem Neustart der Steuerung nicht referenziert werden. Für nicht referenzierte Achsen übernimmt die Steuerung die zuletzt gespeicherten Achswerte als aktuelle Position, die von der tatsächlichen Position abweichen kann. Nachfolgende Verfahrbewegungen stimmen dadurch nicht mit den Bewegungen vor dem Stromausfall überein. Wenn das Werkzeug bei den Verfahrbewegungen noch im Eingriff ist, können durch Spannungen Werkzeug- und Werkstückschäden entstehen!

- Geringen Vorschub nutzen
- Bei nicht referenzierten Achsen beachten, dass die Verfahrbereichsüberwachung nicht zur Verfügung steht

### **Beispiel**

Während ein Gewindeschneidzyklus in der geschwenkten Bearbeitungsebene abgearbeitet wurde, fiel der Strom aus. Sie müssen den Gewindebohrer freifahren:

- Die Versorgungsspannung von Steuerung und Maschine einschalten
- Die Steuerung startet das Betriebssystem. Dieser Vorgang kann einige Minuten dauern.
- Die Steuerung zeigt im Arbeitsbereich **Start/Login** den Dialog **Stromunterbrechung**

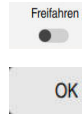

- Schalter **Freifahren** aktivieren
- OK
- **OK** wählen
- > Die Steuerung übersetzt das PLC-Programm.
- Steuerspannung einschalten  $\mathbf{r}$
- > Die Steuerung prüft die Funktion der Not-Aus-Schaltung
- Die Steuerung öffnet die Anwendung **Freifahren** und zeigt das Fenster **Positionswerte übernehmen?**.
- Gezeigte Positionswerte mit tatsächlichen Positionswerten vergleichen
- **OK** wählen
- Die Steuerung schließt das Fenster **Positionswerte übernehmen?**
- Ggf. Verfahrmodus **Gewinde** wählen
- Ggf. Gewindesteigung eingeben
- Ggf. Drehrichtung wählen
- **Freifahren** wählen
- Werkzeug mit Achstasten oder Handrad freifahren
- **Freifahren beenden** wählen
- Die Steuerung öffnet das Fenster **Freifahren beenden?** und stellt eine Sicherheitsfrage.
- Wenn das Werkzeug korrekt freigefahren wurde, **Ja** wählen
- Die Steuerung schließt das Fenster **Freifahren beenden?** und  $\geq$ die Anwendung **Freifahren**.

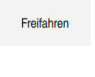

Freifahren beenden

 $OK$ 

Ja

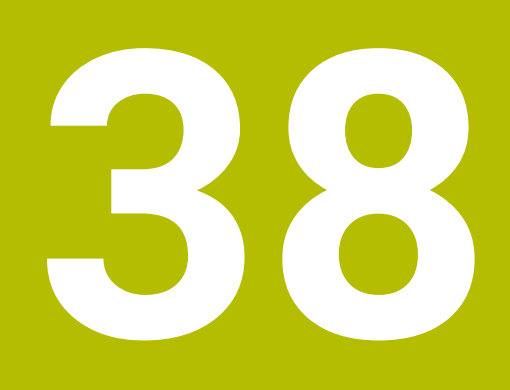

**Tabellen**

## **38.1 Betriebsart Tabellen**

## **Anwendung**

In der Betriebsart **Tabellen** können Sie verschiedene Tabellen der Steuerung öffnen und ggf. editieren.

## **Funktionsbeschreibung**

Wenn Sie **Hinzufügen** wählen, zeigt die Steuerung die Arbeitsbereiche **Schnellauswahl neue Tabelle** und **Datei öffnen**.

Im Arbeitsbereich **Schnellauswahl neue Tabelle** können Sie eine neue Tabelle erstellen und einige Tabellen direkt öffnen.

**Weitere Informationen:** ["Arbeitsbereiche Schnellauswahl", Seite 846](#page-845-0)

Im Arbeitsbereich **Datei öffnen** können Sie eine bestehende Tabelle öffnen oder eine neue Tabelle erstellen.

**Weitere Informationen:** ["Arbeitsbereich Datei öffnen", Seite 846](#page-845-1)

Es können mehrere Tabellen gleichzeitig geöffnet sein. Die Steuerung zeigt jede Tabelle in einer eigenen Anwendung.

Wenn eine Tabelle für den Programmlauf oder für die Simulation gewählt ist, zeigt die Steuerung den Status **M** oder **S** im Reiter der Anwendung. Die Status sind bei der aktiven Anwendung farbig hinterlegt, bei den restlichen Anwendungen grau.

In jeder Anwendung können Sie die Arbeitsbereiche **Tabelle** und **Formular** öffnen.

**Weitere Informationen:** ["Arbeitsbereich Tabelle", Seite 1693](#page-1692-0)

**Weitere Informationen:** ["Arbeitsbereich Formular für Tabellen", Seite 1699](#page-1698-0)

Sie können verschiedene Funktionen über das Kontextmenü wählen, z. B. **Kopieren**.

**Weitere Informationen:** ["Kontextmenü", Seite 1194](#page-1193-0)

## **Schaltflächen**

Die Betriebsart **Tabellen** enthält in der Funktionsleiste folgende tabellenübergreifende Schaltflächen:

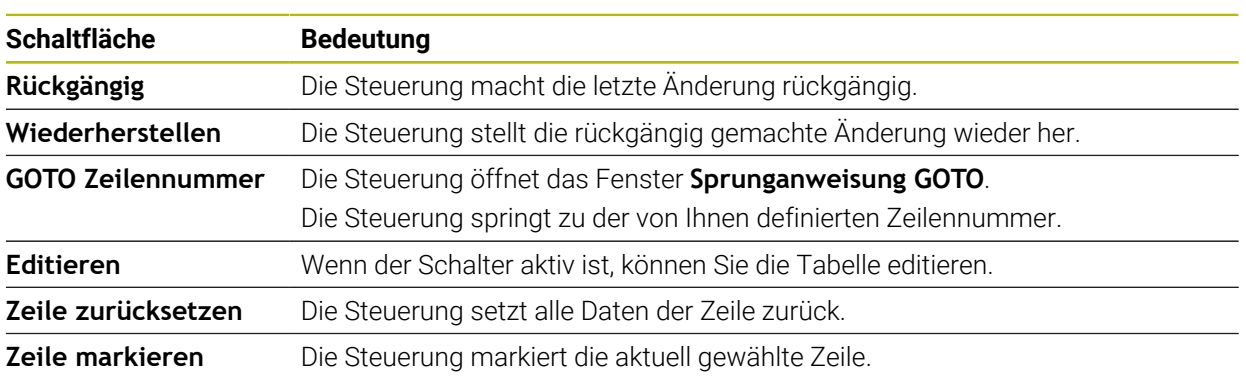

Abhängig von der gewählten Tabelle enthält die Steuerung in der Funktionsleiste zusätzlich folgende Schaltflächen:

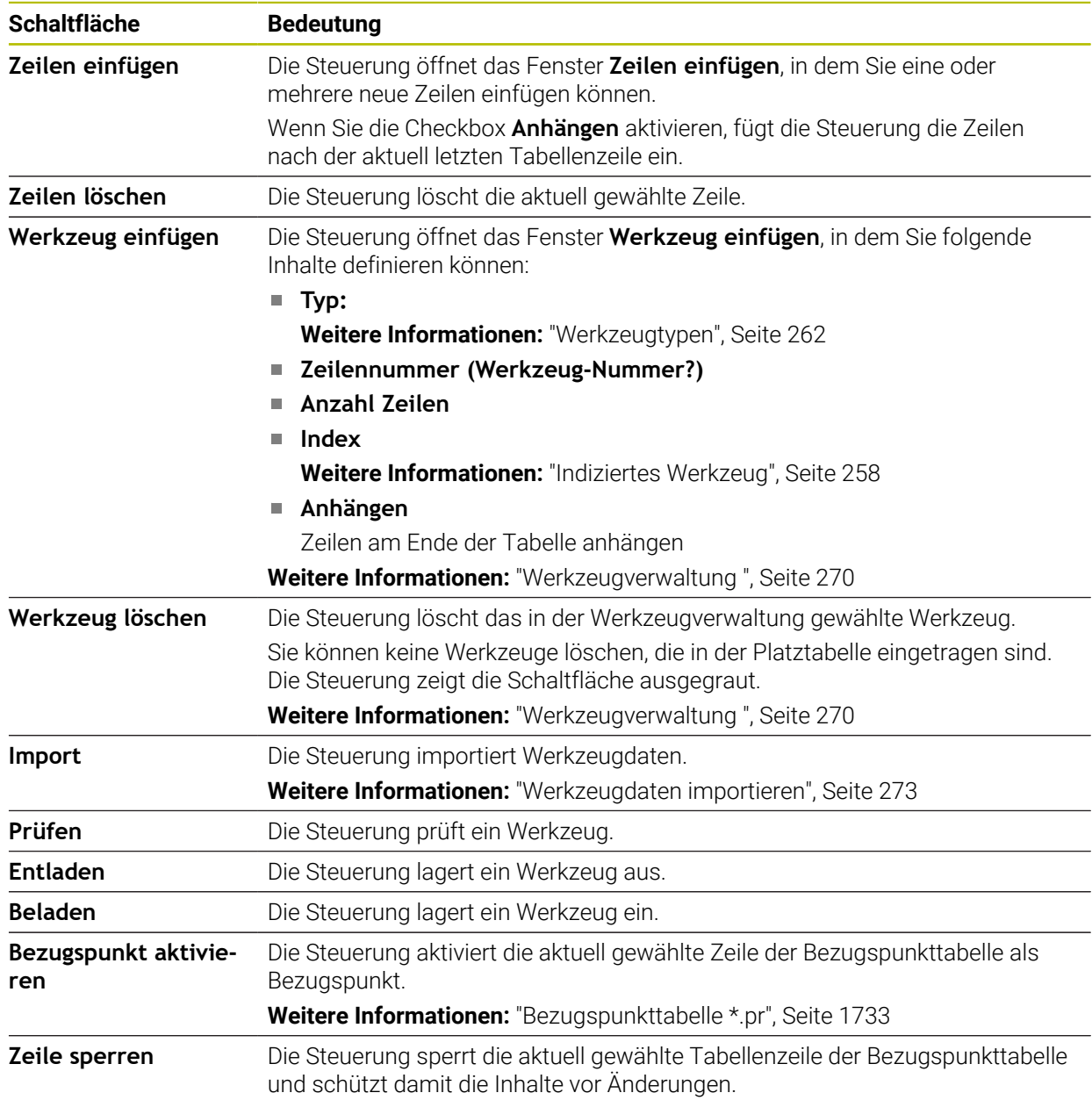

#### **Schaltfläche Bedeutung**

**Weitere Informationen:** ["Schreibschutz von Tabellenzeilen", Seite 1738](#page-1737-0)

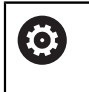

Beachten Sie Ihr Maschinenhandbuch!

Ggf. passt der Maschinenhersteller die Schaltflächen an.

## **38.1.1 Tabelleninhalt editieren**

Sie editieren den Tabelleninhalt wie folgt:

Gewünschte Zelle wählen

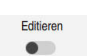

Ť.

**Editieren** aktivieren

Die Steuerung schaltet die Werte zum Editieren frei.

Um einen Tabelleninhalt zu editieren, können Sie auch die Tabellenzelle doppelt tippen oder klicken. Die Steuerung zeigt das Fenster **Editieren ausgeschaltet. Einschalten?**. Sie können die Werte zum Editieren freischalten oder den Vorgang abbrechen.

j.

Wenn der Schalter **Editieren** aktiv ist, können Sie die Inhalte sowohl im Arbeitsbereich **Tabelle** als auch im Arbeitsbereich **Formular** editieren.

## **Hinweise**

- Die Steuerung bietet die Möglichkeit, Tabellen von Vorgängersteuerungen zur TNC7 basic zu übertragen und bei Bedarf automatisch anzupassen.
- Wenn Sie eine Tabelle mit fehlenden Spalten öffnen, öffnet die Steuerung das Fenster **Unvollständiges Tabellenlayout**, z. B. bei einer Werkzeugtabelle einer Vorgängersteuerung.

Wenn Sie in der Dateiverwaltung eine neue Tabelle erstellen, enthält die Tabelle noch keine Informationen über die benötigten Spalten. Wenn Sie die Tabelle zum ersten Mal öffnen, öffnet die Steuerung das Fenster **Unvollständiges Tabellenlayout** in der Betriebsart **Tabellen**.

Im Fenster **Unvollständiges Tabellenlayout** können Sie mithilfe eines Auswahlmenüs eine Tabellenvorlage wählen. Die Steuerung zeigt, welche Tabellenspalten ggf. hinzugefügt oder entfernt werden.

Wenn Sie z. B. Tabellen in einem Texteditor bearbeitet haben, bietet die Steuerung die Funktion **TAB / PGM anpassen**. Mit dieser Funktion können Sie ein fehlerhaftes Tabellenformat vervollständigen.

**Weitere Informationen:** ["Dateiverwaltung", Seite 836](#page-835-0)

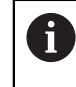

Editieren Sie Tabellen ausschließlich mithilfe des Tabelleneditors in der Betriebsart **Tabellen**, um Fehler z. B. im Format zu vermeiden.

#### Beachten Sie Ihr Maschinenhandbuch!

Mit dem optionalen Maschinenparameter **CfgTableCellCheck** (Nr. 141300) kann der Maschinenhersteller Regeln für Tabellenspalten definieren. Der Maschinenparameter bietet die Möglichkeit, Spalten als Pflichtfelder zu definieren oder automatisch auf einen Standardwert zurückzusetzen. Wenn die Regel nicht erfüllt ist, zeigt die Steuerung ein Hinweissymbol.

## **38.2 Fenster Neue Tabelle erstellen**

## **Anwendung**

Mit dem Fenster **Neue Tabelle erstellen** im Arbeitsbereich **Schnellauswahl neue Tabelle** können Sie Tabellen erstellen.

#### **Verwandte Themen**

- Arbeitsbereich **Schnellauswahl neue Tabelle**
	- **Weitere Informationen:** ["Arbeitsbereiche Schnellauswahl", Seite 846](#page-845-0)
- Verfügbare Dateitypen für Tabellen **[Weitere Informationen:](#page-840-0)** "Dateitypen", Seite 841

## **Funktionsbeschreibung**

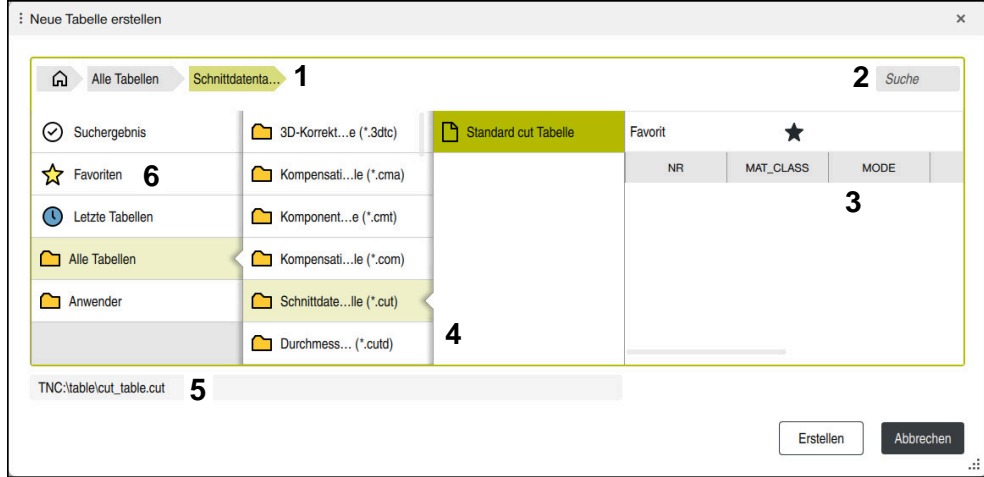

Fenster **Neue Tabelle erstellen**

Das Fenster **Neue Tabelle erstellen** zeigt folgende Bereiche:

1 Navigationspfad

Im Navigationspfad zeigt die Steuerung die Position des aktuellen Ordners in der Ordnerstruktur. Mithilfe der einzelnen Elemente des Navigationspfads können Sie in die höheren Ordnerebenen gelangen.

2 Suche

Sie können nach beliebigen Zeichenfolgen suchen. Die Steuerung zeigt die Ergebnisse unter **Suchergebnis**.

- 3 Die Steuerung zeigt folgende Informationen und Funktionen:
	- Favorit hinzufügen oder entfernen
	- Vorschau
- 4 Inhaltsspalten

Die Steuerung zeigt für jeden Tabellentyp einen Ordner und die verfügbaren Prototypen.

- 5 Pfad der zu erstellenden Tabelle
- 6 Navigationsspalte

Die Navigationsspalte beinhaltet folgende Bereiche:

- **Suchergebnis**
- **Favoriten**

Die Steuerung zeigt alle Ordner und Prototypen, die Sie als Favorit markiert haben.

**Letzte Funktionen**

Die Steuerung zeigt die elf zuletzt verwendeten Prototypen.

**Alle Funktionen**

Die Steuerung zeigt in der Ordnerstruktur alle verfügbaren Tabellentypen.
## **Hinweise**

- Die Namen von Tabellen und Tabellenspalten müssen mit einem Buchstaben beginnen und dürfen keine Rechenzeichen, z. B. **+** beinhalten. Diese Zeichen können aufgrund von SQL-Befehlen beim Einlesen oder Auslesen von Daten zu Problemen führen.
- Mit dem optionalen Maschinenparameter **CfgTableCreate** (Nr. 140900) kann der Maschinenhersteller zusätzliche Bereiche in der Navigationsspalte zur Verfügung stellen, z. B. Tabellen für den Anwender.
- Mit dem optionalen Maschinenparameter **dialogText** (Nr. 105506) kann der Maschinenhersteller andere Namen für die Tabellentypen definieren, z. B. Werkzeugtabelle statt **t**.

# **38.3 Arbeitsbereich Tabelle**

### **Anwendung**

Im Arbeitsbereich **Tabelle** zeigt die Steuerung den Inhalt einer Tabelle. Bei einigen Tabellen zeigt die Steuerung links eine Spalte mit Filtern und einer Suchfunktion.

## **Funktionsbeschreibung**

| < > 100% <b>©</b><br>€<br>挂<br>$\Omega$<br>: Tabelle<br>Filter: Alle Werkzeuge > Alle Werkzeugtypen > D12<br>$\Box$<br>$\times$ |                |      |                                 |                          |
|----------------------------------------------------------------------------------------------------|----------------|------|---------------------------------|--------------------------|
| Ø<br>Alle Werkzeuge                                                                                                    |                |      |                                 |                          |
| $\mathbb{Z}$<br>Magazinwerkzeuge                                                                                                | T              | P    | <b>NAME</b>                     |                          |
| Alle Werkzeugtypen                                                                                                    | 6              | 0.0  | MILL_D12_ROUGH                  | Ø                        |
| II.<br>Fräswerkzeuge                                                                                                    | 26             | 1.26 | MILL_D12_FINISH                 | Ø                        |
| <b>Bohrer</b>                                                                                                    | 55             | 1.55 | FACE MILL D125                  | 信)                       |
| Gewindebohrer                                                                                                    |                |      |                                 |                          |
| Gewindefräser                                                                                                    | 105            |      | TORUS_MILL_D12_1                | Ø                        |
| $\sqrt{2}$<br>Drehwerkzeuge                                                                                                    | 106            |      | TORUS_MILL_D12_15               | q                        |
| Tastsysteme                                                                                                    | 107            |      | TORUS_MILL_D12_2                | Ž                        |
| Abrichtwerkzeuge                                                                                                    |                |      |                                 |                          |
| Schleifwerkzeuge                                                                                                    | 108            |      | TORUS_MILL_D12_3                | $\gamma$                 |
| <b>Undefinierte Werkzeuge</b>                                                                                                   | 109            |      | TORUS MILL D12 4                | g                        |
| Alle                                                                                                    | 158            |      | <b>BALL_MILL_D12</b>            | $\overline{\mathcal{U}}$ |
| D<br>靣<br>D <sub>12</sub><br>∥∏<br><b>MILL</b>                                                                                  | 173            |      | NC_DEBURRING_D12                | $\overline{\mathbf{v}}$  |
|                                                                                                    | 188            |      | SIDE_MILLING_CUTTER_D125        | "⊪.                      |
|                                                                                                    | 204            |      | <b>NC SPOT DRILL D12</b>        | Q                        |
|                                                                                                    | 233            |      | DRILL D12                       | Ý                        |
|                                                                                                    | 291            |      | ANGLE_MILL_CUT_REV_D12_ANG30_TS | $\imath$ .               |
|                                                                                                    |                |      |                                 |                          |
|                                                                                                    | Werkzeug-Name? |      | <b>Textbreite 32</b>            |                          |

Arbeitsbereich **Tabelle**

Der Arbeitsbereich **Tabelle** ist in der Betriebsart **Tabellen** in jeder Anwendung standardmäßig geöffnet.

Die Steuerung zeigt den Namen und Pfad der Datei über der Kopfzeile der Tabelle. Wenn Sie den Titel einer Spalte wählen, sortiert die Steuerung den Inhalt der Tabelle nach dieser Spalte.

Wenn die Tabelle es erlaubt, können Sie die Inhalte der Tabellen in diesem Arbeitsbereich auch editieren.

O

Beachten Sie Ihr Maschinenhandbuch!

Ggf. passt der Maschinenhersteller die gezeigten Inhalte an, z. B. Titel von Tabellenspalten.

## **Symbole und Tastenkombinationen**

Der Arbeitsbereich **Tabelle** enthält folgende Symbole oder Tastenkombinationen:

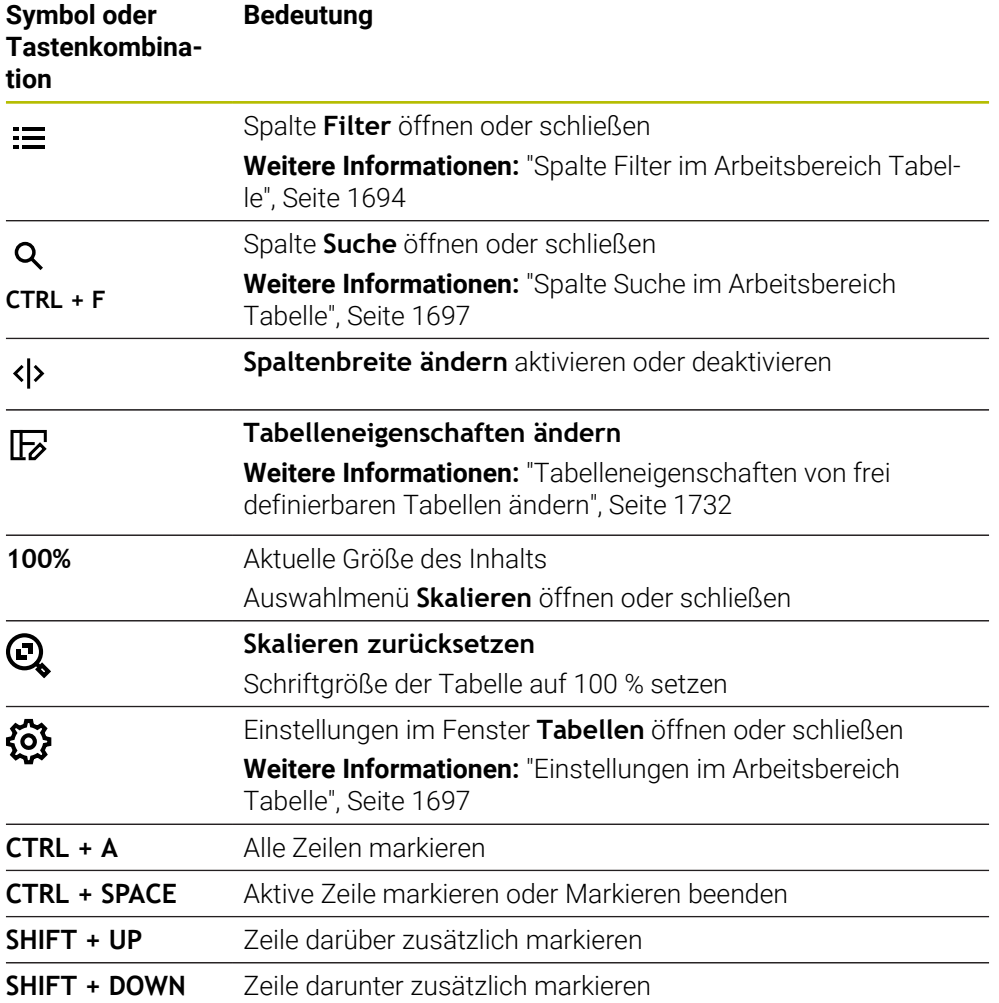

## <span id="page-1693-0"></span>**Spalte Filter im Arbeitsbereich Tabelle**

Sie können folgende Tabellen filtern:

- **Werkzeugverwaltung**
- **Platztabelle**
- **Bezugspunkte**
- **Werkzeugtabelle**

Wenn Sie einen Filter einmal tippen oder klicken, aktiviert die Steuerung den gewählten Filter zusätzlich zu den aktuell aktiven Filtern. Wenn Sie einen Filter doppelt tippen oder klicken, aktiviert die Steuerung nur den gewählten Filter und deaktiviert alle anderen Filter.

#### **Filtern in der Werkzeugverwaltung**

Die Steuerung bietet folgende Standardfilter in der **Werkzeugverwaltung**:

- **Alle Werkzeuge**
- **Magazinwerkzeuge**

Je nach der Auswahl **Alle Werkzeuge** oder **Magazinwerkzeuge** bietet die Steuerung in der Spalte Filter noch folgende Standardfilter:

- **Alle Werkzeugtypen**
- **Fräswerkzeuge**
- **Bohrer**
- **Gewindebohrer**
- **Gewindefräser**
- **Tastsysteme** (#17 / #1-05-1)
- **Undefinierte Werkzeuge**

#### **Filtern in der Platztabelle**

Die Steuerung bietet folgende Standardfilter in der **Platztabelle**:

- **Alle Plätze**
- **Spindel**
- **Hauptmagazin**
- **Freie Plätze**
- **Belegte Plätze**

#### **Filtern in der Tabelle Bezugspunkte**

Die Steuerung bietet folgende Standardfilter in der Tabelle **Bezugspunkte**:

- **Basistransform.**
- **Offsets**
- **ALLE ANZ.**

#### **Benutzerdefinierte Filter**

Sie können zusätzlich benutzerdefinierte Filter erstellen.

Zu jedem benutzerdefinierten Filter bietet die Steuerung folgende Symbole:

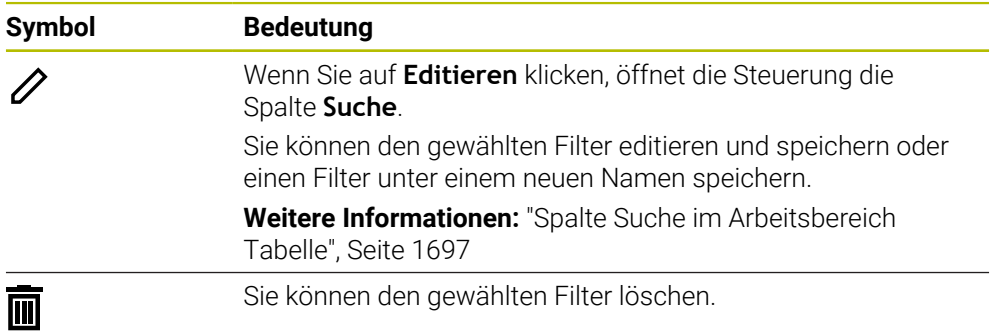

Wenn Sie die benutzerdefinierten Filter deaktivieren wollen, müssen Sie den Filter **Alle** doppelt tippen oder klicken.

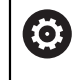

Beachten Sie Ihr Maschinenhandbuch!

Dieses Benutzerhandbuch beschreibt die Grundfunktionen der Steuerung. Der Maschinenhersteller kann die Funktionen der Steuerung an die Maschine anpassen, erweitern oder einschränken.

**38**

#### **Verknüpfungen von Bedingungen und Filtern**

Die Steuerung verknüpft die Filter wie folgt:

- UND-Verknüpfung für mehrere Bedingungen innerhalb eines Filters Sie erstellen z. B. einen benutzerdefinierten Filter, der die Bedingungen **R = 8** und **L > 150** enthält. Wenn Sie diesen Filter aktivieren, filtert die Steuerung die Tabellenzeilen. Die Steuerung zeigt ausschließlich Tabellenzeilen, die gleichzeitig beide Bedingungen erfüllen.
- ODER-Verknüpfung zwischen Filtern gleichen Typs

Wenn Sie z. B. die Standardfilter **Fräswerkzeuge** und **Drehwerkzeuge** aktivieren, filtert die Steuerung die Tabellenzeilen. Die Steuerung zeigt ausschließlich Tabellenzeilen, die mindestens eine der Bedingungen erfüllen. Die Tabellenzeile muss entweder ein Fräswerkzeug oder ein Drehwerkzeug beinhalten.

UND-Verknüpfung zwischen Filtern unterschiedlichen Typs Sie erstellen z. B. einen benutzerdefinierten Filter mit der Bedingung **R > 8**. Wenn Sie diesen Filter und den Standardfilter **Fräswerkzeuge** aktivieren, filtert die Steuerung die Tabellenzeilen. Die Steuerung zeigt ausschließlich Tabellenzeilen, die gleichzeitig beide Bedingungen erfüllen.

## <span id="page-1696-0"></span>**Spalte Suche im Arbeitsbereich Tabelle**

Sie können folgende Tabellen durchsuchen:

- **Werkzeugverwaltung**
- **Platztabelle**
- **Bezugspunkte**
- **Werkzeugtabelle**

In der Suchfunktion können Sie mehrere Bedingungen für die Suche definieren. Jede Bedingung enthält folgende Informationen:

- Tabellenspalte, z. B. **T** oder **NAME** Sie wählen die Spalte mit dem Auswahlmenü **Suchen in**.
- Ggf. Operator, z. B. **Enthält** oder **Gleich (=)**

Sie wählen den Operator mit dem Auswahlmenü **Operator**.

Suchbegriff im Eingabefeld **Suche nach**

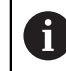

Wenn Sie Spalten mit vordefinierten Auswahlwerten durchsuchen, bietet die Steuerung statt dem Eingabefeld ein Auswahlmenü.

Die Steuerung bietet folgende Schaltflächen:

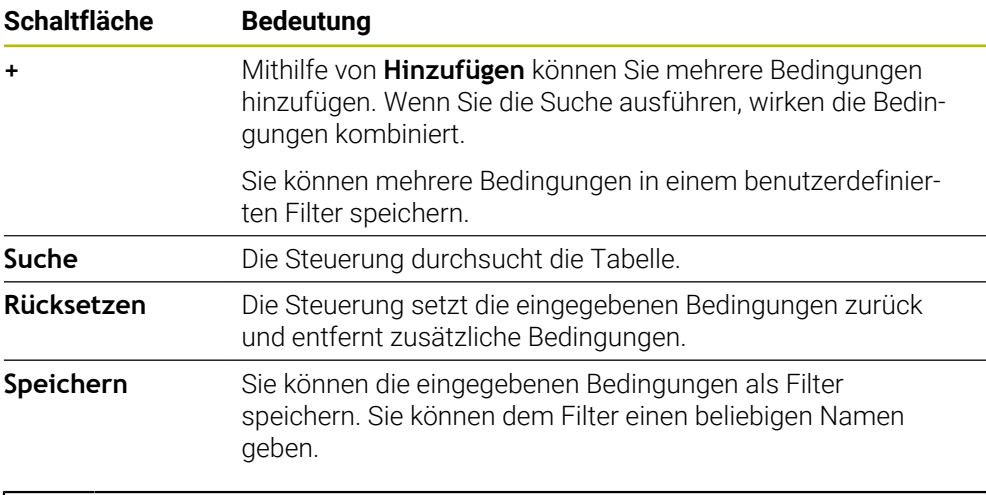

Beachten Sie Ihr Maschinenhandbuch!

Dieses Benutzerhandbuch beschreibt die Grundfunktionen der Steuerung. Der Maschinenhersteller kann die Funktionen der Steuerung an die Maschine anpassen, erweitern oder einschränken.

## <span id="page-1696-1"></span>**Einstellungen im Arbeitsbereich Tabelle**

Im Fenster **Tabellen** können Sie die gezeigten Inhalte des Arbeitsbereichs **Tabelle** beeinflussen.

Das Fenster **Tabellen** enthält folgende Bereiche:

**Allgemein**

**O** 

**Spaltenreihenfolge**

#### **Bereich Allgemein**

Die gewählte Einstellung im Bereich **Allgemein** ist modal wirksam.

Wenn der Schalter **Tabelle und Formular synchronisieren** aktiv ist, bewegt sich der Cursor mit. Wenn Sie z. B. eine andere Tabellenspalte im Arbeitsbereich **Tabelle** wählen, führt die Steuerung den Cursor im Arbeitsbereich **Formular** mit.

#### **Bereich Spaltenreihenfolge**

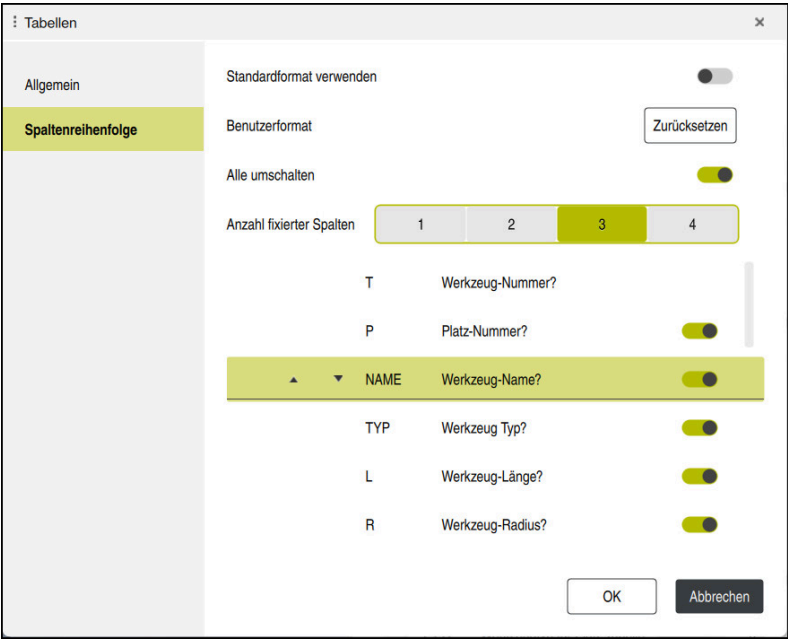

Fenster **Tabellen**

Der Bereich **Spaltenreihenfolge** enthält folgende Einstellungen:

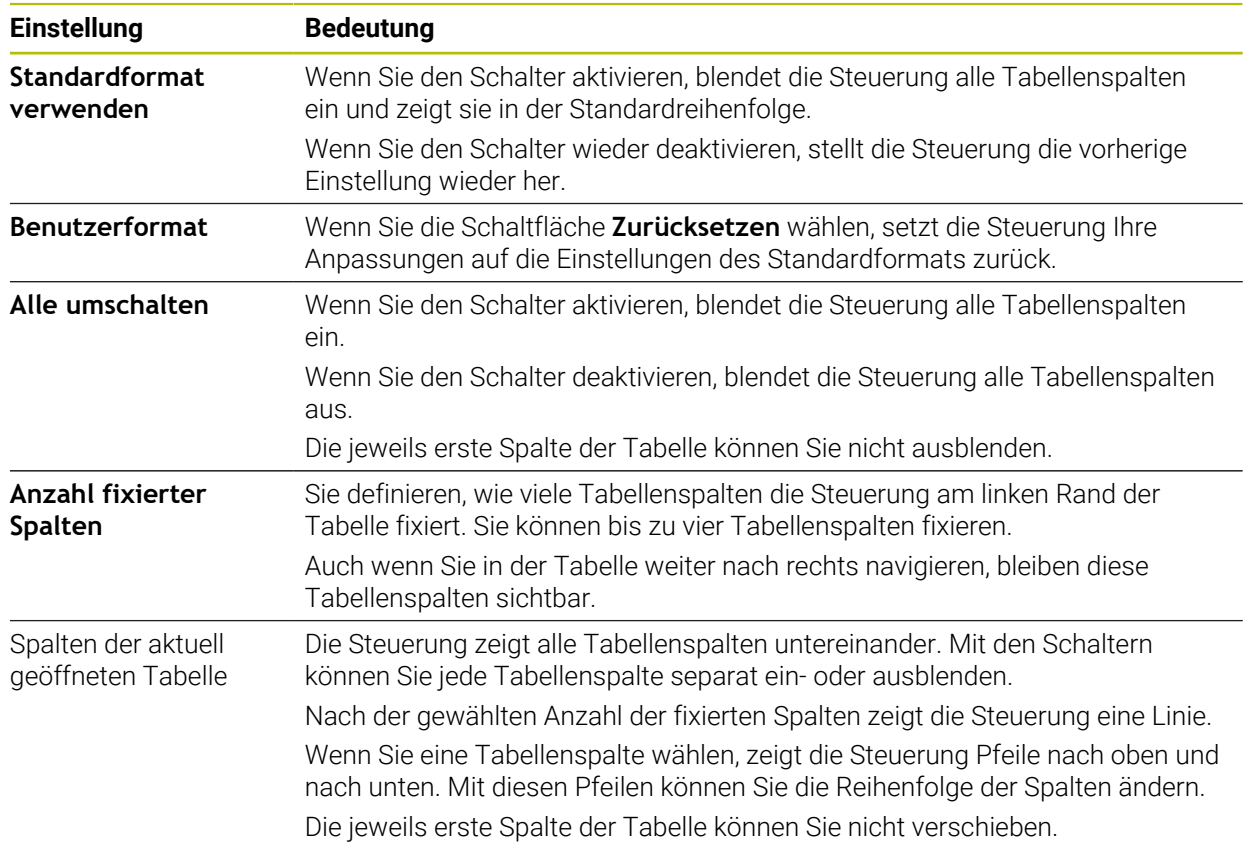

Die Einstellungen im Bereich **Spaltenreihenfolge** gelten nur für die aktuell geöffnete Tabelle.

# **38.4 Arbeitsbereich Formular für Tabellen**

### **Anwendung**

Im Arbeitsbereich **Formular** zeigt die Steuerung alle Inhalte einer gewählten Tabellenzeile. Abhängig von der Tabelle können Sie die Werte im Formular bearbeiten.

## **Funktionsbeschreibung**

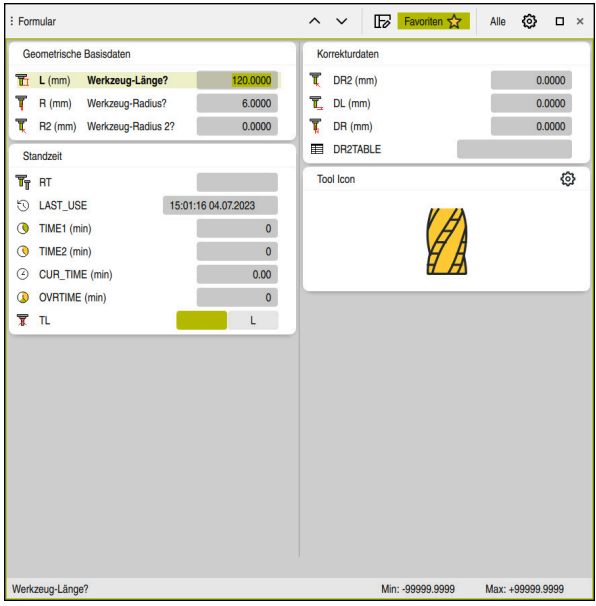

Arbeitsbereich **Formular** in der Ansicht **Favoriten**

Die Steuerung zeigt für jeden Parameter folgende Informationen:

- Ggf. Symbol des Parameters
- Name des Parameters
- Ggf. Einheit
- **Parameterbeschreibung**
- Aktueller Wert

Inhalte bestimmter Tabellen zeigt die Steuerung gruppiert innerhalb des Arbeitsbereichs **Formular**.

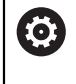

Beachten Sie Ihr Maschinenhandbuch!

Ggf. passt der Maschinenhersteller die gezeigten Inhalte an, z. B. Titel von Tabellenspalten.

## **Schaltflächen und Symbole**

Der Arbeitsbereich **Formular** enthält folgende Schaltflächen, Symbole oder Tastenkombinationen:

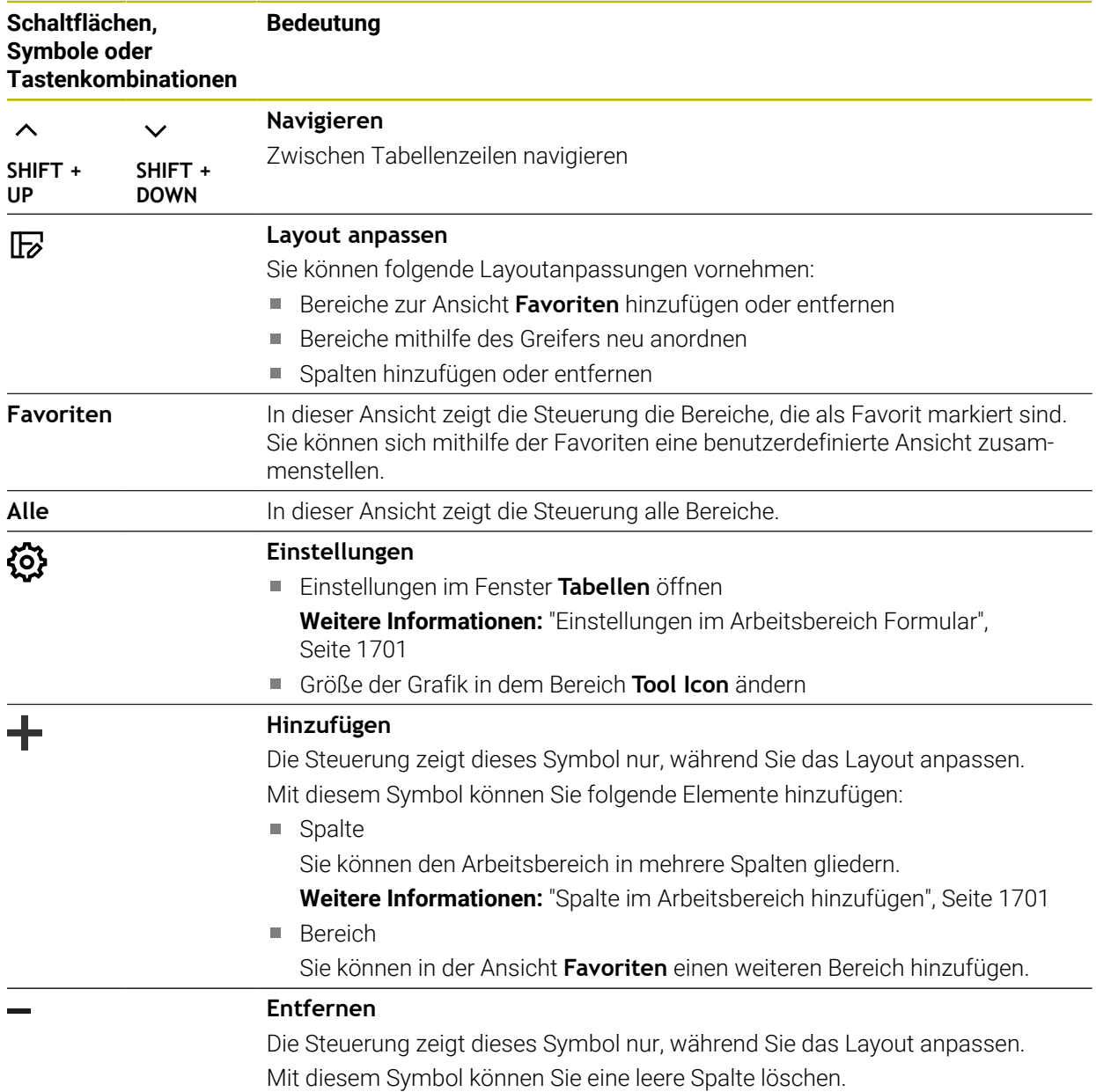

## <span id="page-1700-0"></span>**Einstellungen im Arbeitsbereich Formular**

Im Fenster **Tabellen** können Sie wählen, ob die Steuerung die Parameterbeschreibungen anzeigen soll. Die gewählte Einstellung ist modal wirksam.

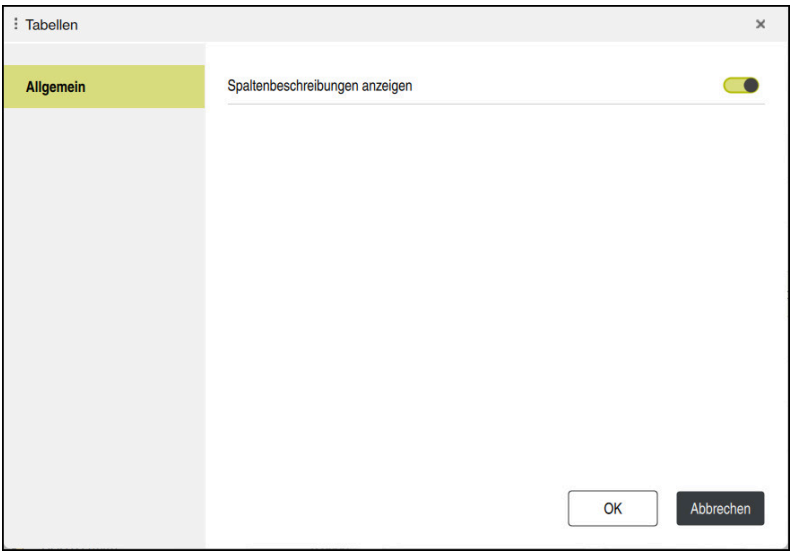

## <span id="page-1700-1"></span>**38.4.1 Spalte im Arbeitsbereich hinzufügen**

Sie fügen eine Spalte wie folgt hinzu:

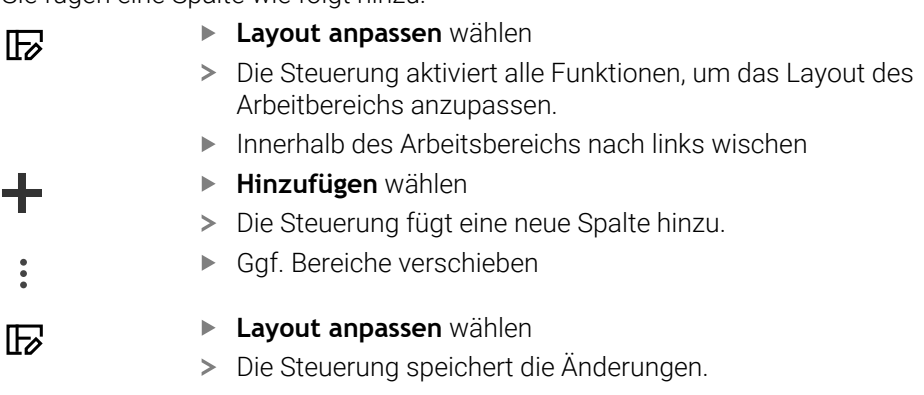

## **Hinweise**

Die Steuerung zeigt in dem Bereich **Tool Icon** ein Symbol des gewählten Werkzeugtyps.

**Weitere Informationen:** ["Werkzeugtypen", Seite 262](#page-261-0)

# **38.5 Zugriff auf Tabellenwerte**

## **38.5.1 Grundlagen**

Mit den **TABDATA**-Funktionen können Sie auf Tabellenwerte zugreifen.

Mit diesen Funktionen können Sie z. B. die Korrekturdaten automatisiert aus dem NC-Programm heraus ändern.

Der Zugriff auf folgende Tabellen ist möglich:

- Werkzeugtabelle **\*.t**, nur lesender Zugriff
- Korrekturtabelle **\*.tco**, lesender und schreibender Zugriff
- Korrekturtabelle **\*.wco**, lesender und schreibender Zugriff
- Bezugspunkttabelle **\*.pr**, lesender und schreibender Zugriff

Der Zugriff erfolgt auf die jeweils aktive Tabelle. Lesender Zugriff ist dabei immer möglich, Schreibzugriff nur während der Abarbeitung. Ein schreibender Zugriff während der Simulation oder während eines Satzvorlaufs ist nicht wirksam. Die Steuerung bietet folgende Funktionen zum Zugriff auf Tabellenwerte:

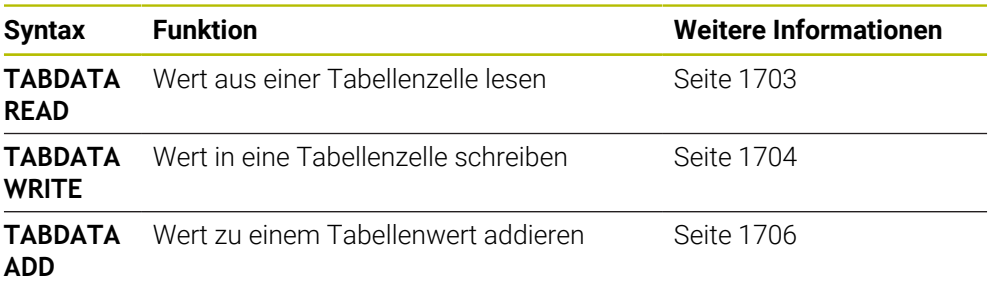

Wenn das NC-Programm und die Tabelle unterschiedliche Maßeinheiten aufweisen, wandelt die Steuerung die Werte von **MM** in **INCH** und umgekehrt.

#### **Verwandte Themen**

Grundlagen Variablen

**Weitere Informationen:** ["Grundlagen", Seite 1026](#page-1025-0)

Werkzeugtabelle

[Seite 1061](#page-1060-0)

- **Weitere Informationen:** ["Werkzeugtabelle tool.t", Seite 1707](#page-1706-0) **Korrekturtabellen** 
	- **Weitere Informationen:** ["Korrekturtabellen", Seite 1754](#page-1753-0)
- Werte aus frei definierbaren Tabellen lesen **Weitere Informationen:** ["Frei definierbare Tabelle lesen mit FN 28: TABREAD",](#page-1060-0)
- Werte in frei definierbare Tabellen schreiben

**Weitere Informationen:** ["Frei definierbare Tabelle beschreiben mit FN 27:](#page-1058-0) [TABWRITE", Seite 1059](#page-1058-0)

## <span id="page-1702-0"></span>**38.5.2 Tabellenwert lesen mit TABDATA READ**

#### **Anwendung**

Mit der Funktion **TABDATA READ** lesen Sie einen Wert aus einer Tabelle und speichern diesen Wert in einem Q-Parameter.

Die Funktion **TABDATA READ** können Sie z. B. verwenden, um vorab die Werkzeugdaten des verwendeten Werkzeugs zu prüfen und eine Fehlermeldung während des Programmlaufs zu verhindern.

#### **Funktionsbeschreibung**

Je nach Spaltentyp, den Sie auslesen, können Sie **Q**, **QL**, **QR** oder **QS** zum Speichern des Werts verwenden. Die Steuerung rechnet die Tabellenwerte automatisch in die Maßeinheit des NC-Programms um.

#### **Eingabe**

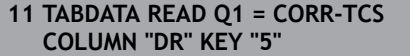

; Wert der Zeile 5, Spalte **DR** aus der Korrekturtabelle in **Q1** speichern

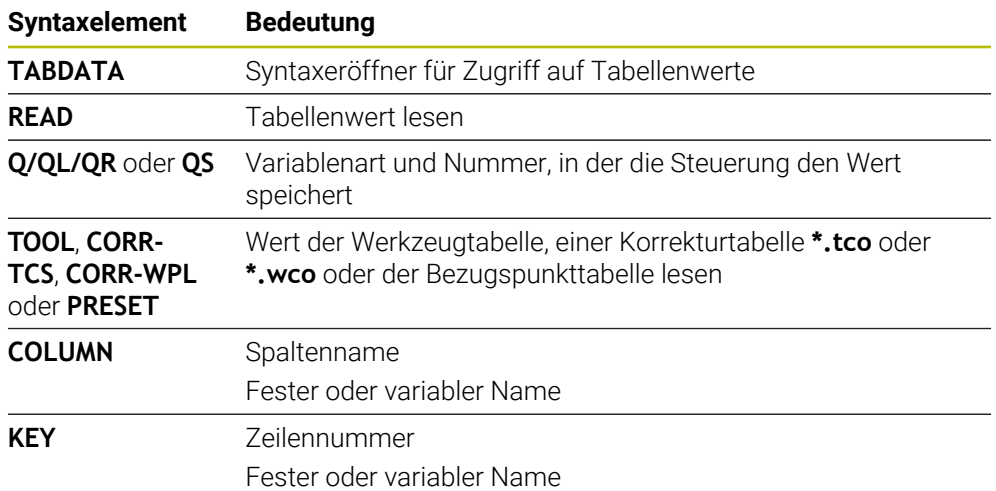

Die NC-Funktion enthält folgende Syntaxelemente:

## <span id="page-1703-0"></span>**38.5.3 Tabellenwert schreiben mit TABDATA WRITE**

### **Anwendung**

Mit der Funktion **TABDATA WRITE** schreiben Sie einen Wert in eine Tabelle.

Nach einem Tastsystemzyklus können Sie die Funktion **TABDATA WRITE** z. B. nutzen, um eine erforderliche Werkzeugkorrektur in die Korrekturtabelle einzutragen.

### **Funktionsbeschreibung**

Je nach Spaltentyp, den Sie beschreiben, können Sie **Q**, **QL**, **QR** oder **QS** als Übergabeparameter verwenden. Alternativ können Sie den Wert direkt in der NC-Funktion **TABDATA WRITE** definieren.

#### **Eingabe**

**11 TABDATA WRITE CORR-TCS COLUMN "DR" KEY "3" = Q1**

; Wert aus **Q1** in Zeile 3, Spalte **DR** der Korrekturtabelle schreiben

Sie navigieren zu dieser Funktion wie folgt:

### **NC-Funktion einfügen Alle Funktionen FN Sonderfunktionen Funktionen TABDATA TABDATA WRITE**

Die NC-Funktion enthält folgende Syntaxelemente:

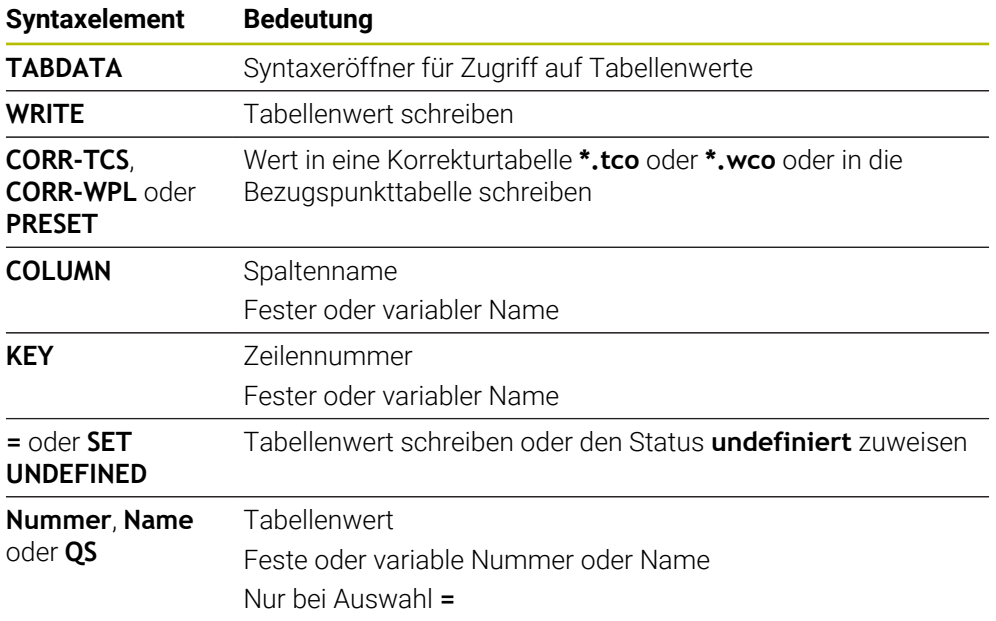

### **Hinweis**

## *HINWEIS*

## **Achtung, Gefahr erheblicher Sachschäden!**

Nicht definierte Felder in der Bezugspunkttabelle verhalten sich anders als mit dem Wert **0** definierte Felder: Mit **0** definierte Felder überschreiben beim Aktivieren den vorherigen Wert, bei nicht definierten Feldern bleibt der vorherige Wert erhalten. Wenn der vorherige Wert erhalten bleibt, besteht Kollisionsgefahr!

- Vor dem Aktivieren eines Bezugspunkts prüfen, ob alle Spalten mit Werten beschrieben sind
- Bei nicht definierten Spalten Werte eingeben, z. B. **0**
- Alternativ vom Maschinenhersteller **0** als Default-Wert für die Spalten definieren lassen

## <span id="page-1705-0"></span>**38.5.4 Tabellenwert addieren mit TABDATA ADD**

### **Anwendung**

Mit der Funktion **TABDATA ADD** addieren Sie einen Wert zu einem bestehenden Tabellenwert.

Sie können die Funktion **TABDATA ADD** z. B. nutzen, um bei einer wiederholten Messung eine Werkzeugkorrektur zu aktualisieren.

## **Funktionsbeschreibung**

Je nach Spaltentyp, den Sie beschreiben, können Sie **Q**, **QL** oder **QR** als Übergabeparameter verwenden. Alternativ können Sie den Wert direkt in der NC-Funktion **TABDATA ADD** definieren.

Um in eine Korrekturtabelle zu schreiben, müssen Sie die Tabelle aktivieren.

**Weitere Informationen:** ["Korrekturtabelle wählen mit SEL CORR-TABLE", Seite 817](#page-816-0)

### **Eingabe**

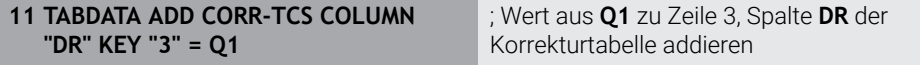

Sie navigieren zu dieser Funktion wie folgt:

#### **NC-Funktion einfügen Alle Funktionen FN Sonderfunktionen Funktionen TABDATA TABDATA ADD**

Die NC-Funktion enthält folgende Syntaxelemente:

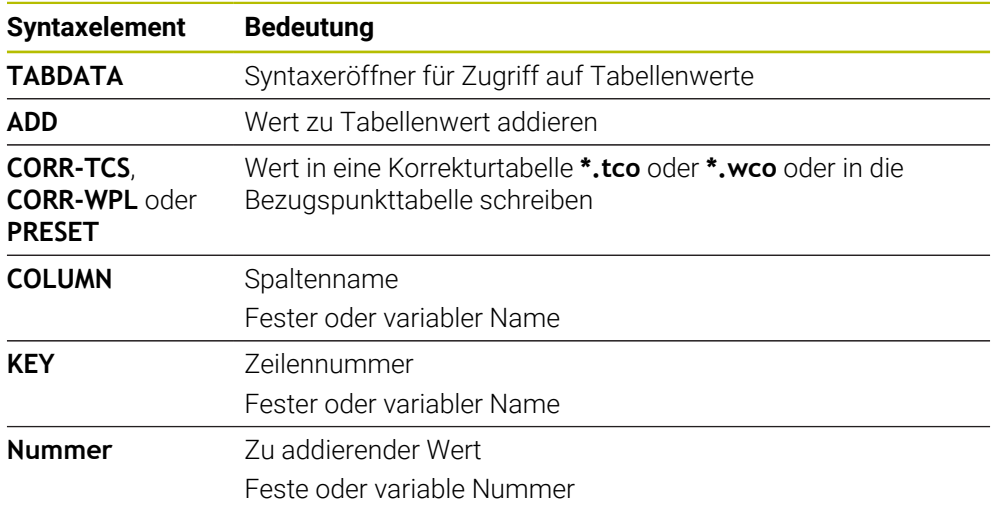

# **38.6 Werkzeugtabellen**

## **38.6.1 Übersicht**

Dieses Kapitel enthält die Werkzeugtabellen der Steuerung:

Werkzeugtabelle **tool.t**

**Weitere Informationen:** ["Werkzeugtabelle tool.t", Seite 1707](#page-1706-0)

■ Tastsystemtabelle **tchprobe.tp** (#17 / #1-05-1) **Weitere Informationen:** ["Tastsystemtabelle tchprobe.tp \(#17 / #1-05-1\)",](#page-1717-0) [Seite 1718](#page-1717-0)

Mit Ausnahme der Tastsysteme können Sie die Werkzeuge nur in der Werkzeugverwaltung editieren.

**Weitere Informationen:** ["Werkzeugverwaltung ", Seite 270](#page-269-0)

## <span id="page-1706-0"></span>**38.6.2 Werkzeugtabelle tool.t**

## **Anwendung**

Die Werkzeugtabelle **tool.t** enthält die spezifischen Daten von Bohrund Fräswerkzeugen. Zusätzlich enthält die Werkzeugtabelle alle technologieübergreifenden Werkzeugdaten, z. B. die Standzeit **CUR\_TIME**.

### **Verwandte Themen**

Werkzeugdaten in der Werkzeugverwaltung editieren

**Weitere Informationen:** ["Werkzeugverwaltung ", Seite 270](#page-269-0)

Benötigte Werkzeugdaten eines Fräs- oder Bohrwerkzeugs **Weitere Informationen:** ["Werkzeugdaten für Fräs- und Bohrwerkzeuge", Seite 266](#page-265-0)

## **Funktionsbeschreibung**

Die Werkzeugtabelle hat den Dateinamen **tool.t** und muss im Ordner **TNC:\table** gespeichert sein.

Die Werkzeugtabelle **tool.t** enthält folgende Parameter:

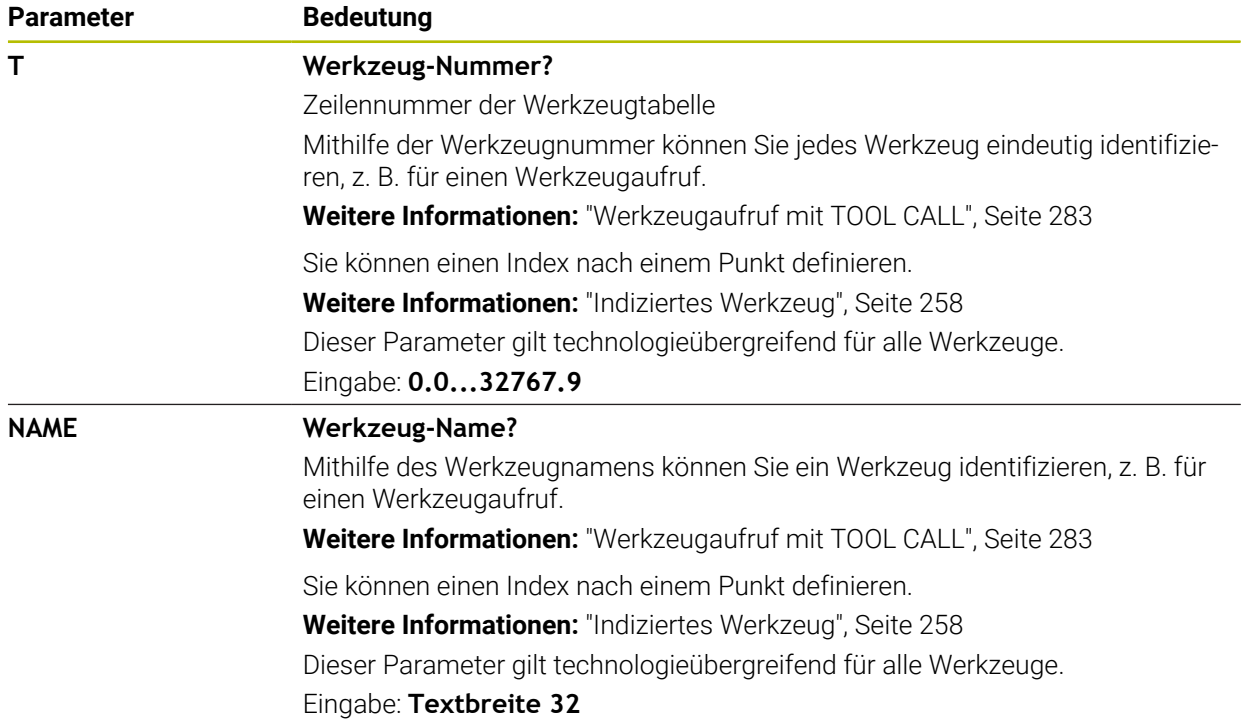

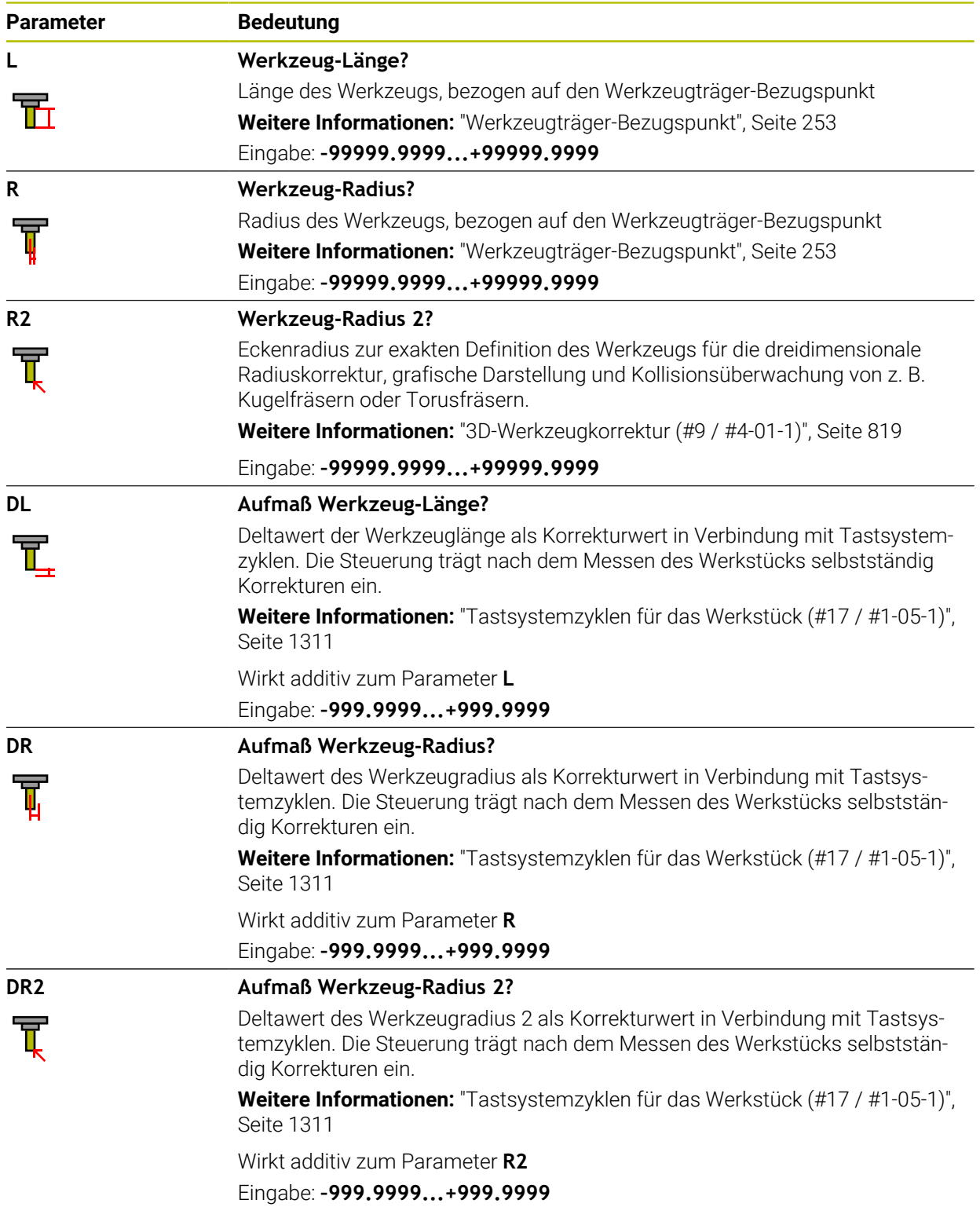

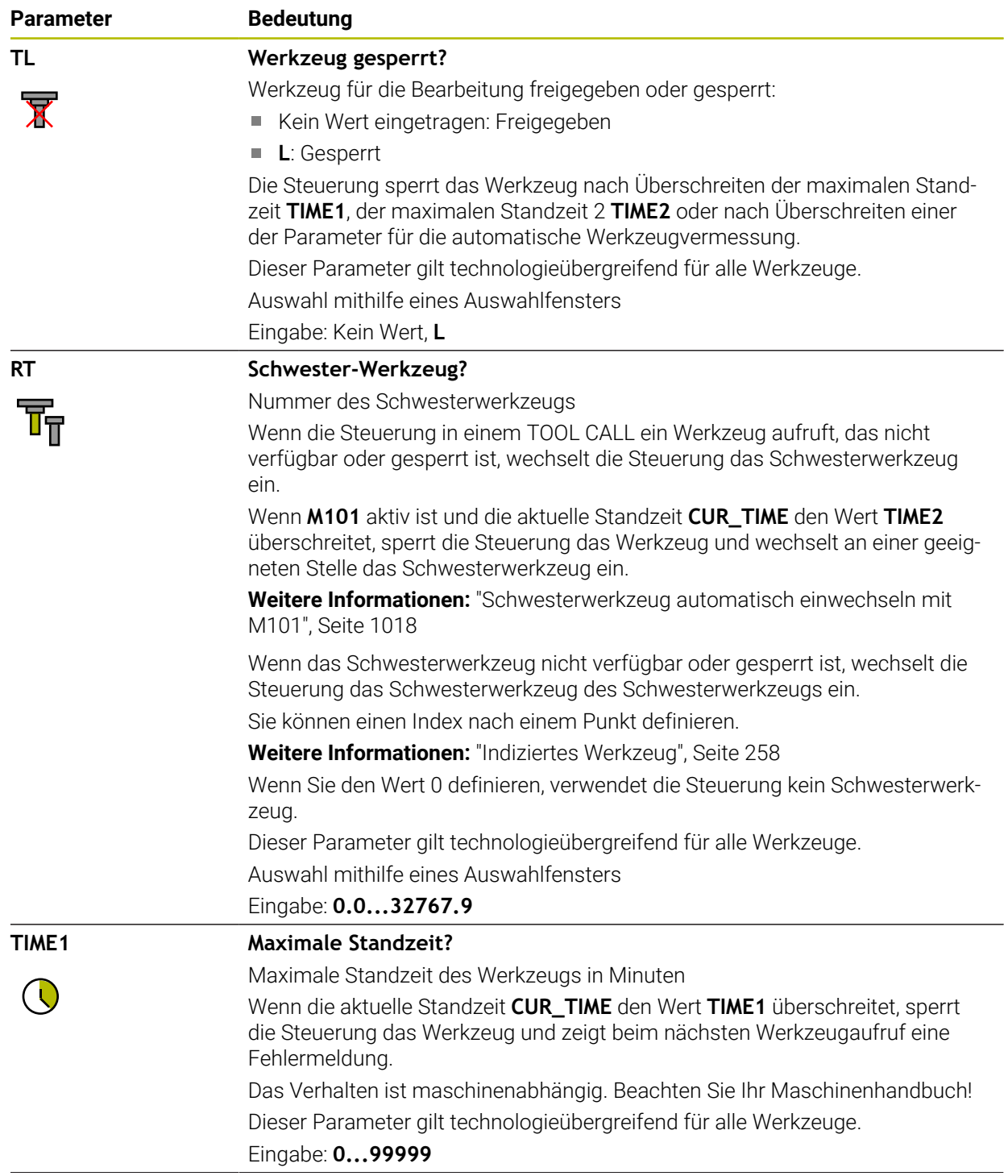

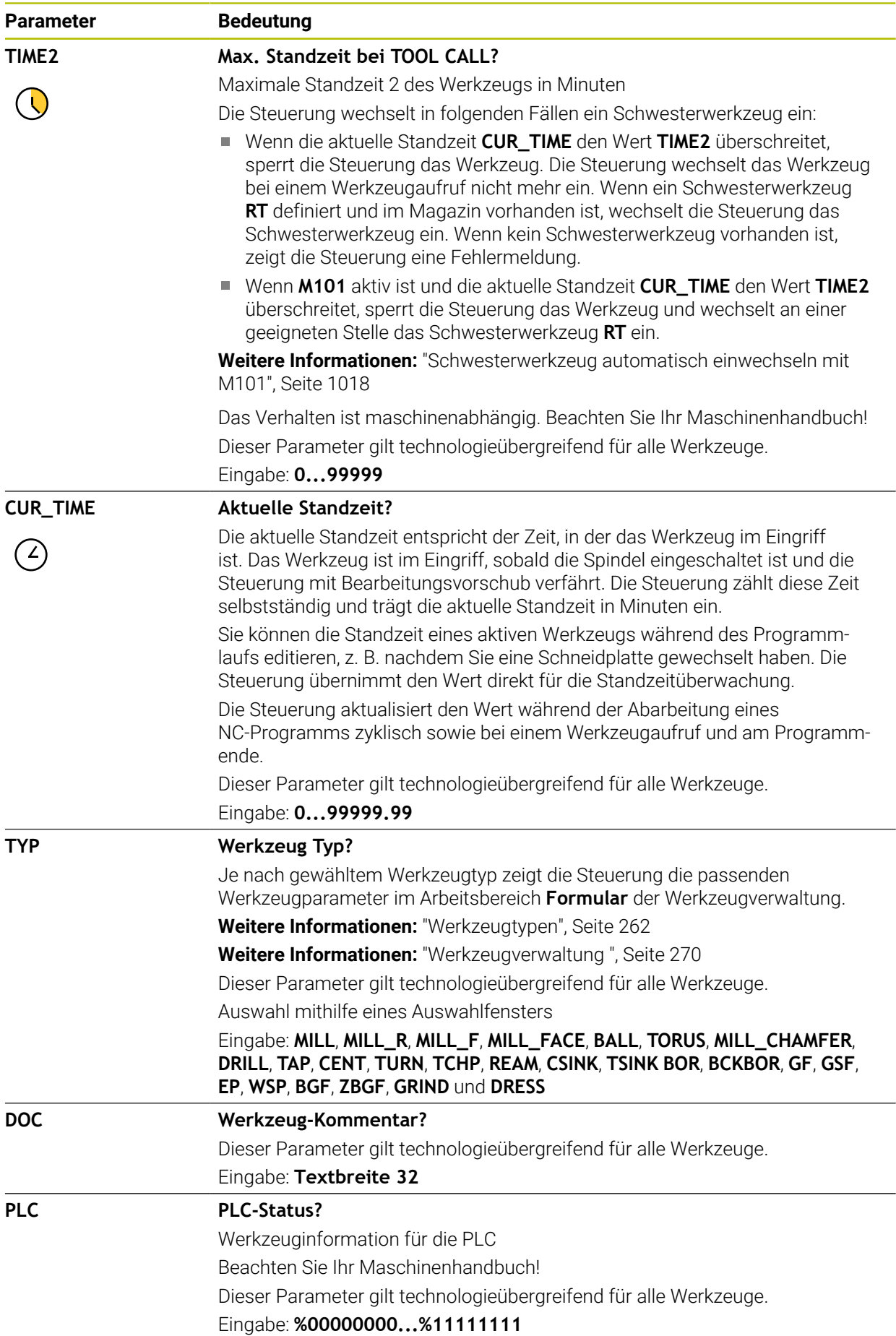

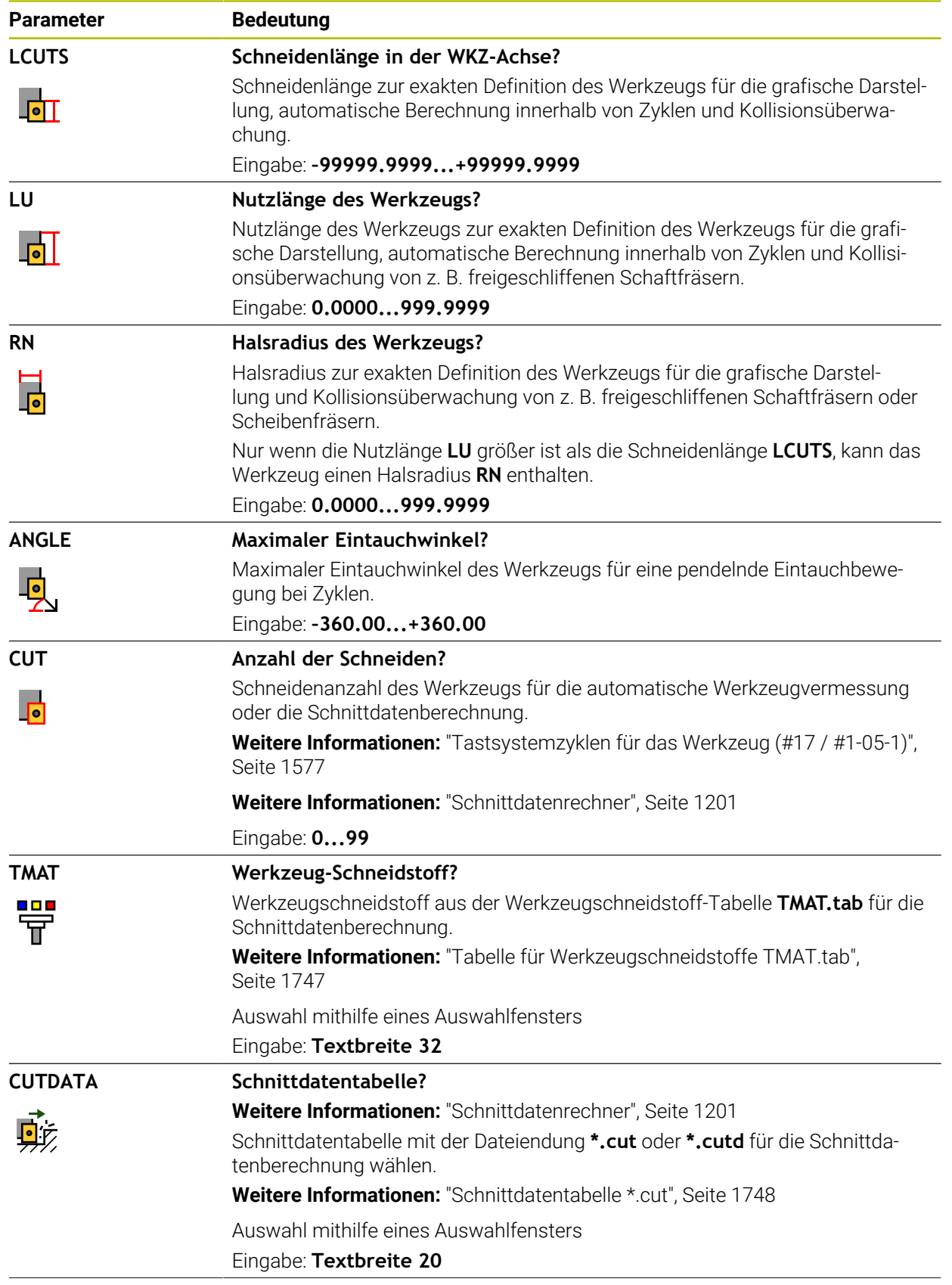

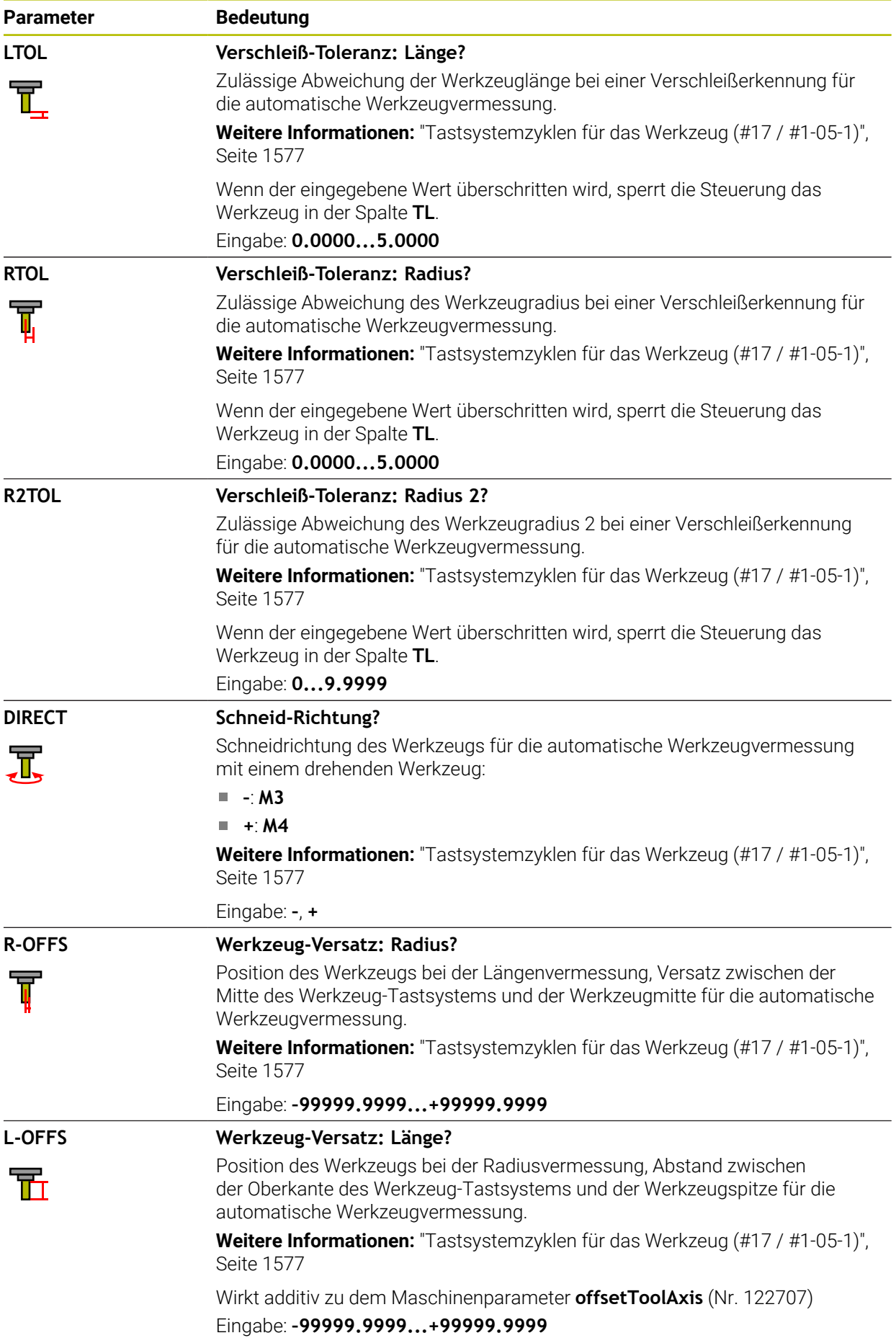

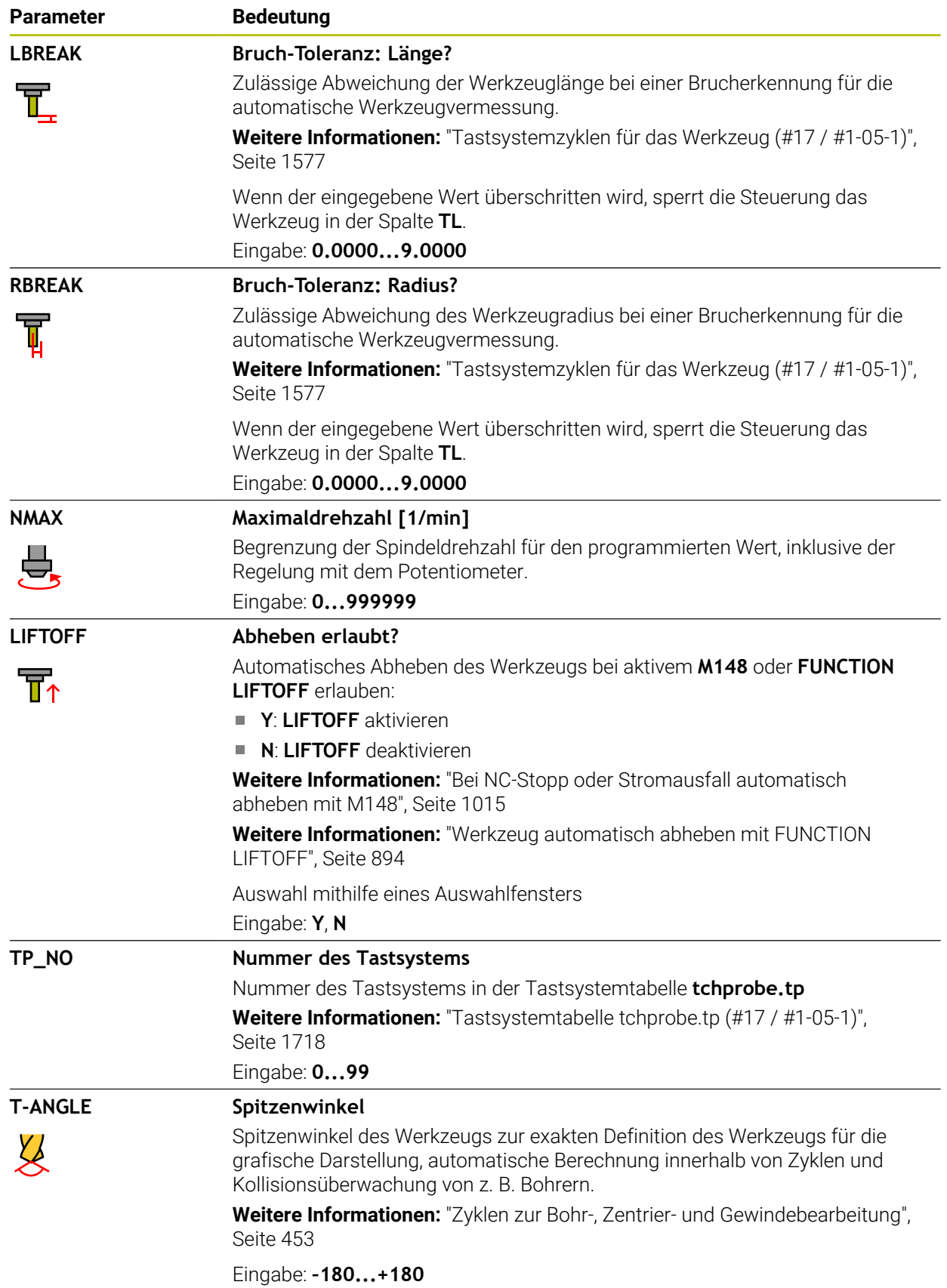

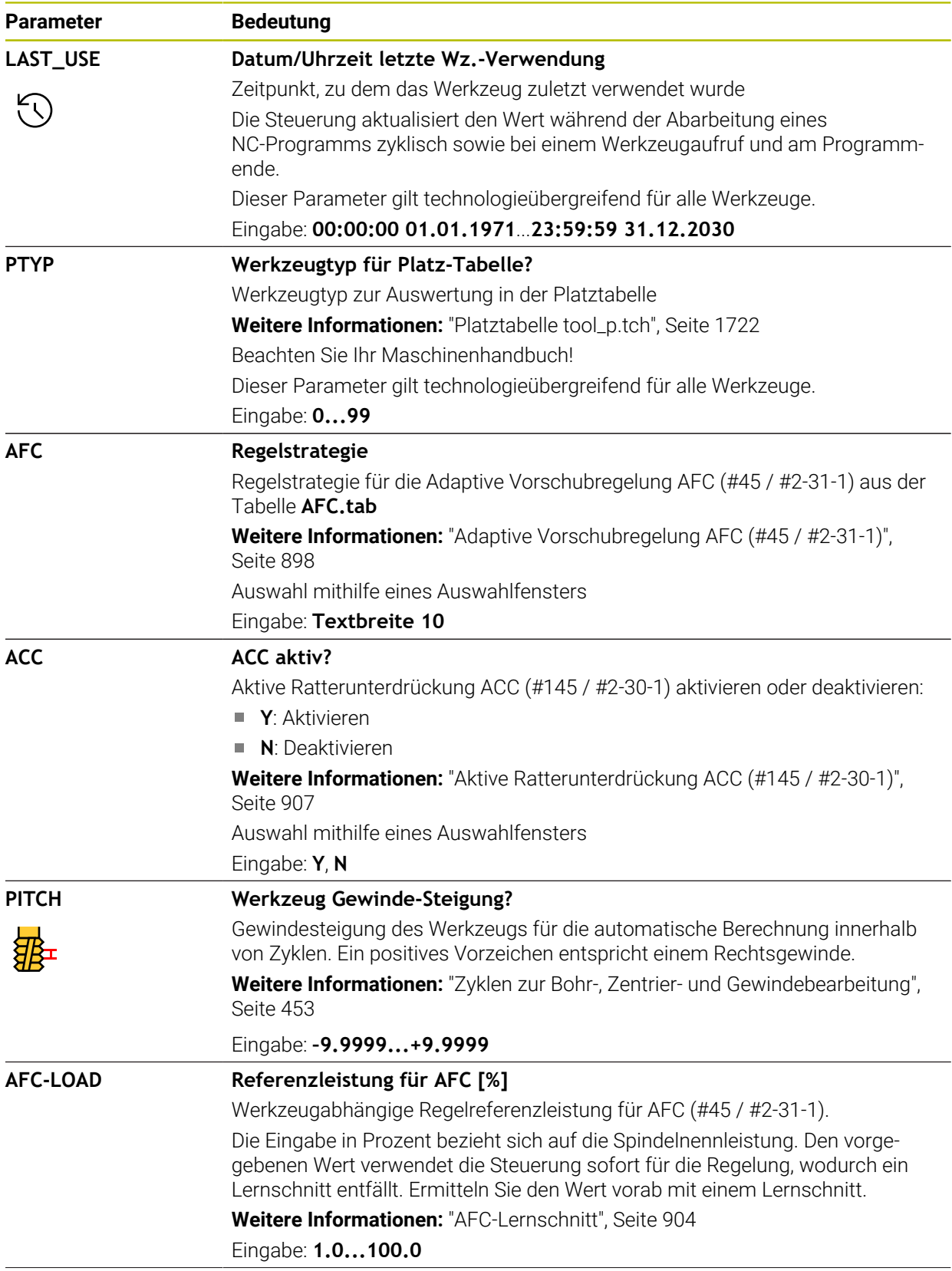

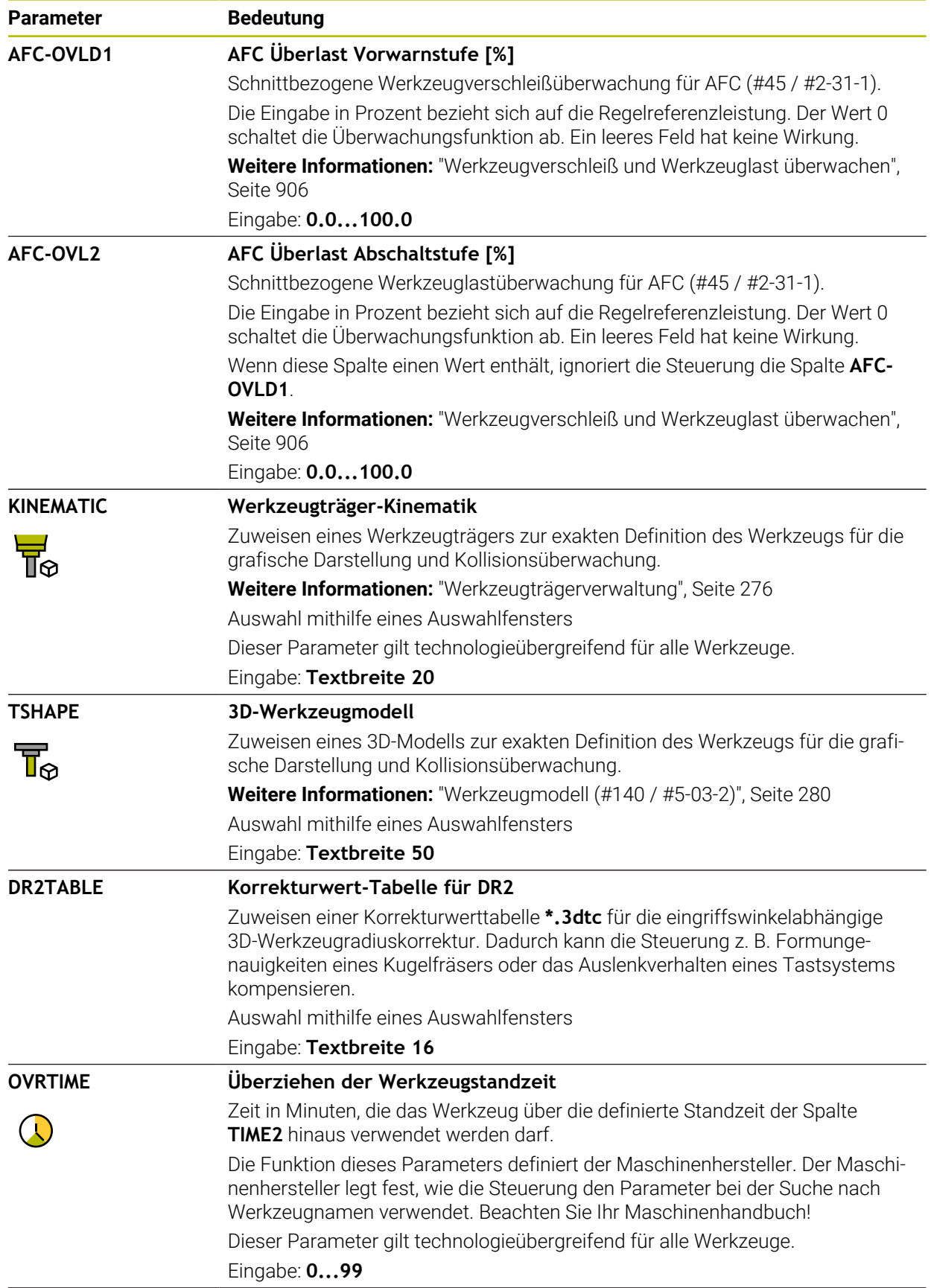

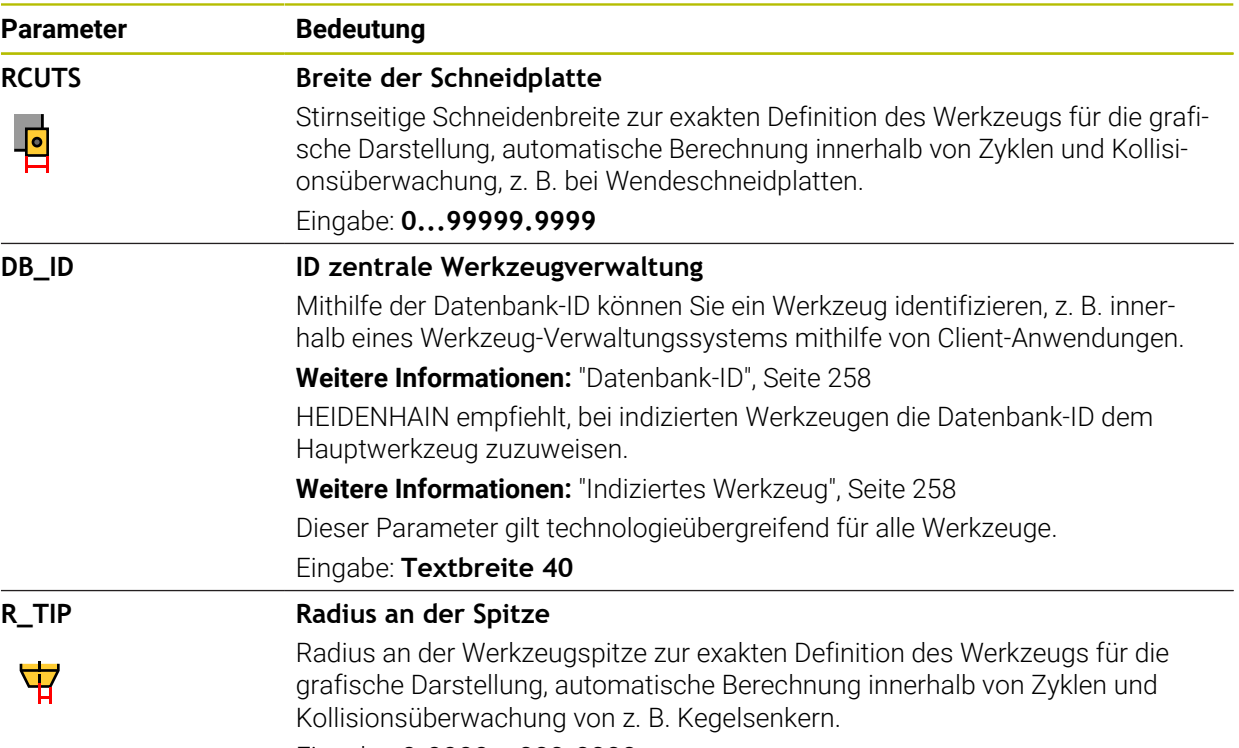

Eingabe: **0.0000...999.9999**

#### **Hinweise**

Ö

 $\mathbb{R}^n$ Mit dem Maschinenparameter **unitOfMeasure** (Nr. 101101) definieren Sie die Maßeinheit Inch. Die Maßeinheit der Werkzeugtabelle ändert sich dadurch nicht automatisch!

**Weitere Informationen:** ["Werkzeugtabelle in Inch anlegen", Seite 1722](#page-1721-1)

- Wenn Sie Werkzeugtabellen archivieren oder für die Simulation einsetzen wollen, speichern Sie die Datei unter einem beliebigen anderen Dateinamen mit der entsprechenden Dateiendung.
- Deltawerte aus der Werkzeugverwaltung stellt die Steuerung in der Simulation grafisch dar. Bei Deltawerten aus dem NC-Programm oder aus Korrekturtabellen verändert die Steuerung in der Simulation nur die Position des Werkzeugs.
- Definieren Sie den Werkzeugnamen eindeutig! Wenn Sie für mehrere Werkzeuge den identischen Werkzeugnamen definieren, sucht die Steuerung nach dem Werkzeug in folgender Reihenfolge:
	- Werkzeug, das sich in der Spindel befindet
	- Werkzeug, das sich im Magazin befindet

Beachten Sie Ihr Maschinenhandbuch!

Wenn mehrere Magazine vorhanden sind, kann der Maschinenhersteller eine Suchreihenfolge der Werkzeuge in den Magazinen festlegen.

Werkzeug, das in der Werkzeugtabelle definiert ist, aber sich aktuell nicht im Magazin befindet

Wenn die Steuerung z. B. im Werkzeugmagazin mehrere verfügbare Werkzeuge findet, wechselt die Steuerung das Werkzeug mit der geringsten Reststandzeit ein.

■ Mit dem Maschinenparameter **offsetToolAxis** (Nr. 122707) definiert der Maschinenhersteller den Abstand zwischen Oberkante des Werkzeug-Tastsystems und Werkzeugspitze.

Der Parameter **L-OFFS** wirkt additiv zu diesem definierten Abstand.

■ Mit dem Maschinenparameter **zeroCutToolMeasure** (Nr. 122724) definiert der Maschinenhersteller, ob die Steuerung bei der automatischen Werkzeugvermessung den Parameter **R-OFFS** berücksichtigt.

## <span id="page-1717-0"></span>**38.6.3 Tastsystemtabelle tchprobe.tp (#17 / #1-05-1)**

### **Anwendung**

In der Tastsystemtabelle **tchprobe.tp** definieren Sie das Tastsystem und Daten für den Antastvorgang, z. B. den Antastvorschub. Wenn Sie mehrere Tastsysteme verwenden, können Sie zu jedem Tastsystem separate Daten speichern.

#### **Verwandte Themen**

- Werkzeugdaten in der Werkzeugverwaltung editieren **Weitere Informationen:** ["Werkzeugverwaltung ", Seite 270](#page-269-0)
- Tastsystemfunktionen

**Weitere Informationen:** ["Tastsystemfunktionen in der Betriebsart Manuell](#page-1276-0) [\(#17 / #1-05-1\)", Seite 1277](#page-1276-0)

- Tastsystemzyklen zum Werkstück-Tastsystem kalibrieren **Weitere Informationen:** ["Werkstück-Tastsystem kalibrieren \(#17 / #1-05-1\)",](#page-1252-0) [Seite 1253](#page-1252-0)
- Tastsystemzyklen zum Werkzeug-Tastsystem kalibrieren **Weitere Informationen:** ["Werkzeug-Tastsystem kalibrieren \(#17 / #1-05-1\)",](#page-1269-0) [Seite 1270](#page-1269-0)
- Automatische Tastsystemzyklen für das Werkstück **Weitere Informationen:** ["Tastsystemzyklen für das Werkstück \(#17 / #1-05-1\)",](#page-1310-0) [Seite 1311](#page-1310-0)
- Automatische Tastsystemzyklen für das Werkzeug **Weitere Informationen:** ["Tastsystemzyklen für das Werkzeug \(#17 / #1-05-1\)",](#page-1576-0) [Seite 1577](#page-1576-0)
- Automatische Tastsystemzyklen zur Vermessung der Kinematik **Weitere Informationen:** ["Tastsystemzyklen zur Vermessung der Kinematik",](#page-1596-0) [Seite 1597](#page-1596-0)

## **Funktionsbeschreibung**

## *HINWEIS*

### **Achtung Kollisionsgefahr!**

Die Steuerung kann L-förmige Taststifte nicht mithilfe der Dynamischen Kollisionsüberwachung DCM (#40 / #5-03-1) vor Kollisionen schützen. Während das Tastsystem im Einsatz ist, besteht mit dem L-förmigen Taststift Kollisionsgefahr!

- NC-Programm oder Programmabschnitt in der Betriebsart **Programmlauf Einzelsatz** vorsichtig einfahren
- Auf mögliche Kollisionen achten

Die Tastsystemtabelle hat den Dateinamen **tchprobe.tp** und muss im Ordner **TNC: \table** gespeichert sein.

Die Tastsystemtabelle **tchprobe.tp** enthält folgende Parameter:

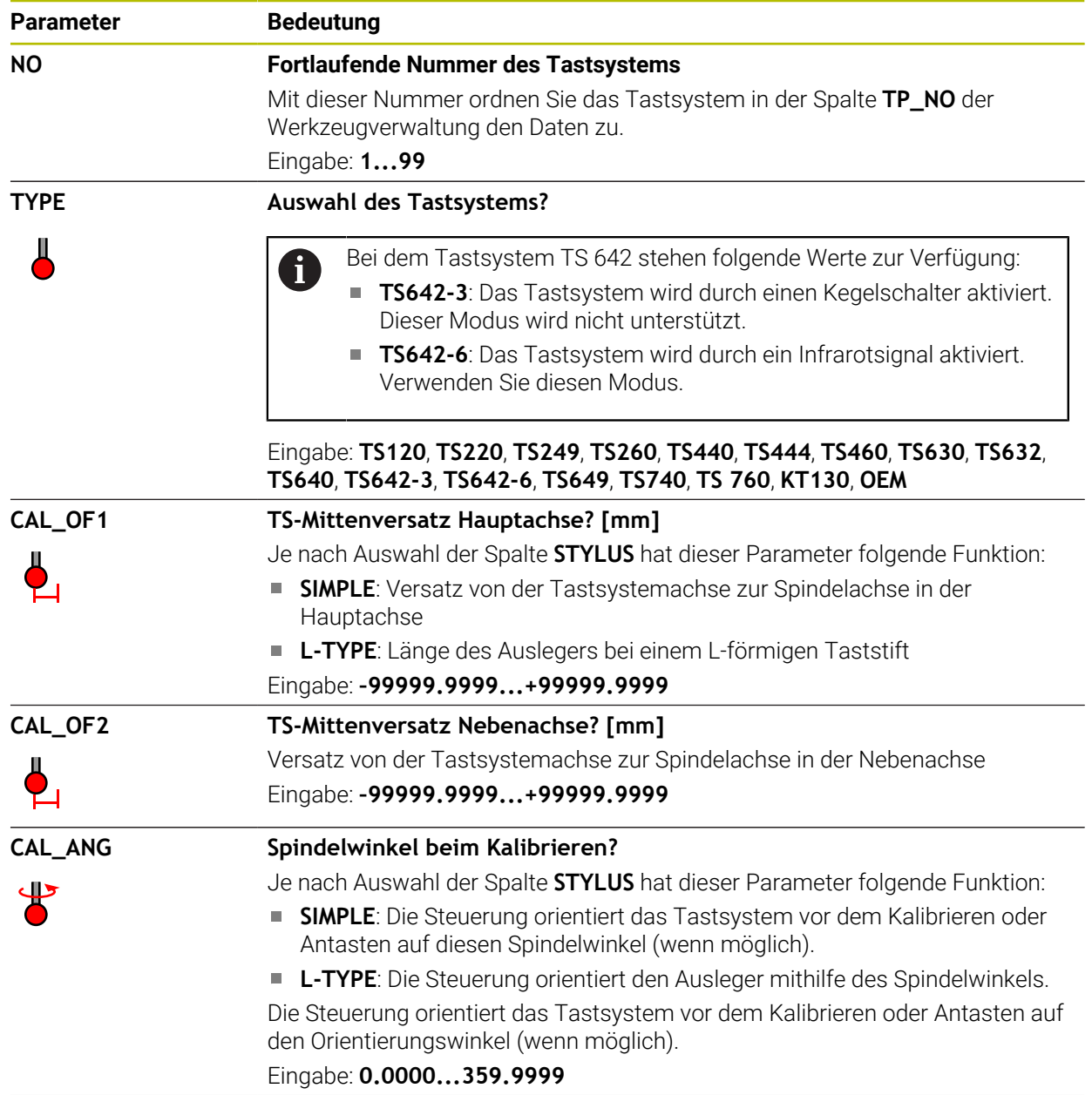

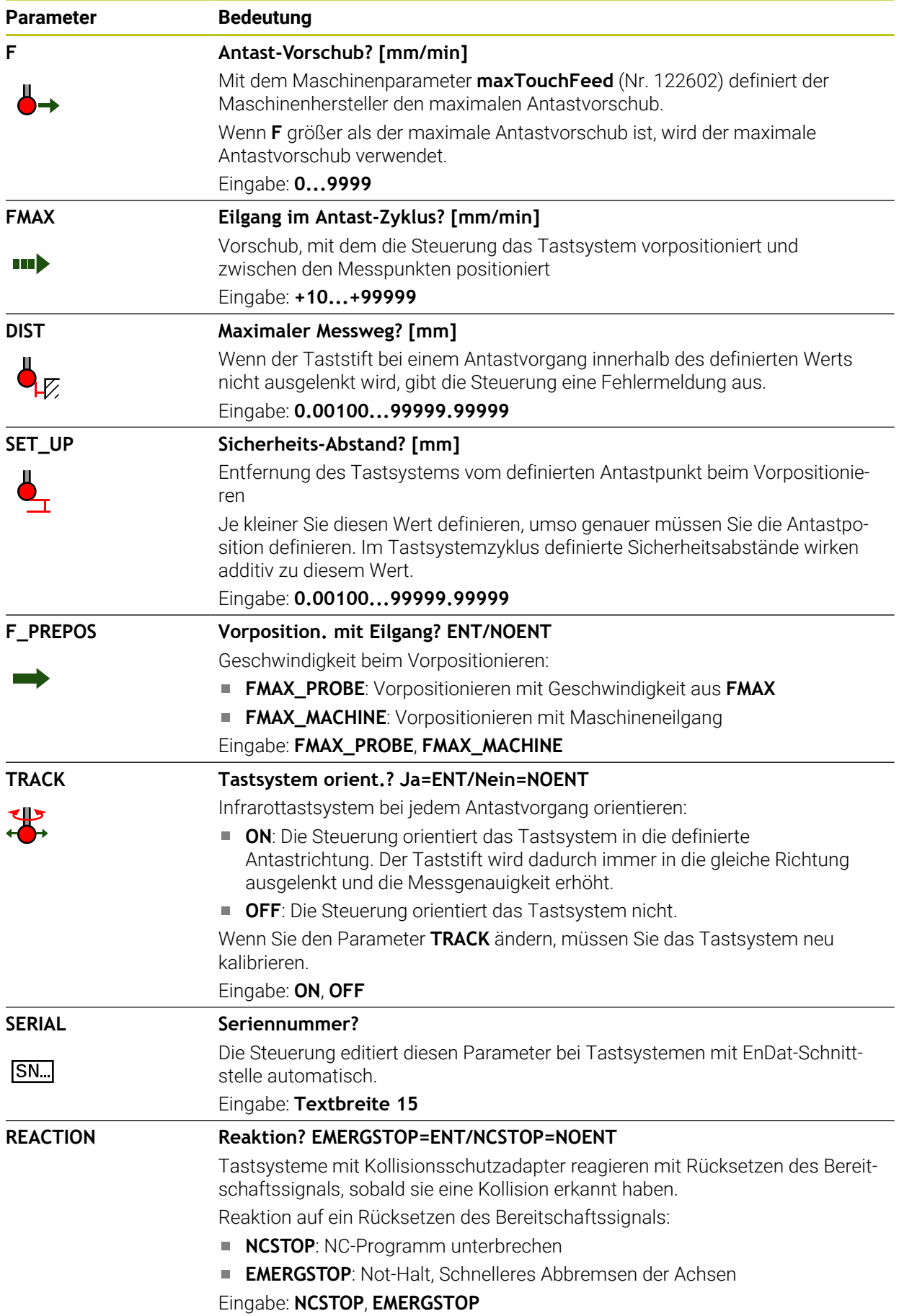

**Parameter STYLUS** 

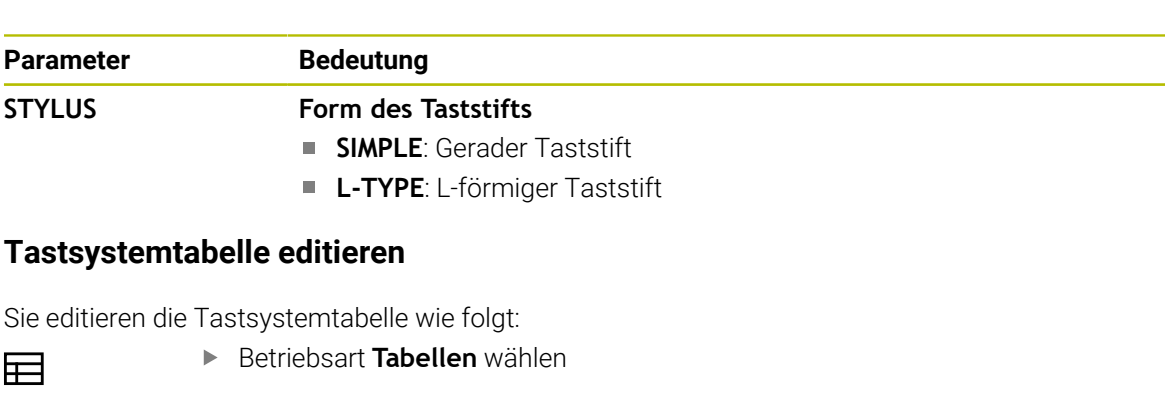

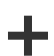

量

- **Hinzufügen** wählen
- Die Steuerung öffnet die Arbeitsbereiche **Schnellauswahl** und **Datei öffnen**.

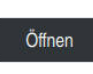

Im Arbeitsbereich **Datei öffnen** Datei **tchprobe.tp** wählen

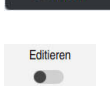

- Die Steuerung öffnet die Anwendung **Tastsysteme**.
- **Editieren** aktivieren
	- Gewünschten Wert wählen
	- Wert editieren

**Öffnen** wählen

## **Hinweise**

- Sie können die Werte der Tastsystemtabelle auch in der Werkzeugverwaltung editieren.
- Wenn Sie Werkzeugtabellen archivieren oder für die Simulation einsetzen wollen, speichern Sie die Datei unter einem beliebigen anderen Dateinamen mit der entsprechenden Dateiendung.
- Mit dem Maschinenparameter **overrideForMeasure** (Nr. 122604) definiert der Maschinenhersteller, ob Sie während des Antastvorgangs den Vorschub mit dem Vorschub-Potentiometer ändern können.

# <span id="page-1721-1"></span>**38.6.4 Werkzeugtabelle in Inch anlegen**

Sie legen eine Werkzeugtabelle in inch wie folgt an:

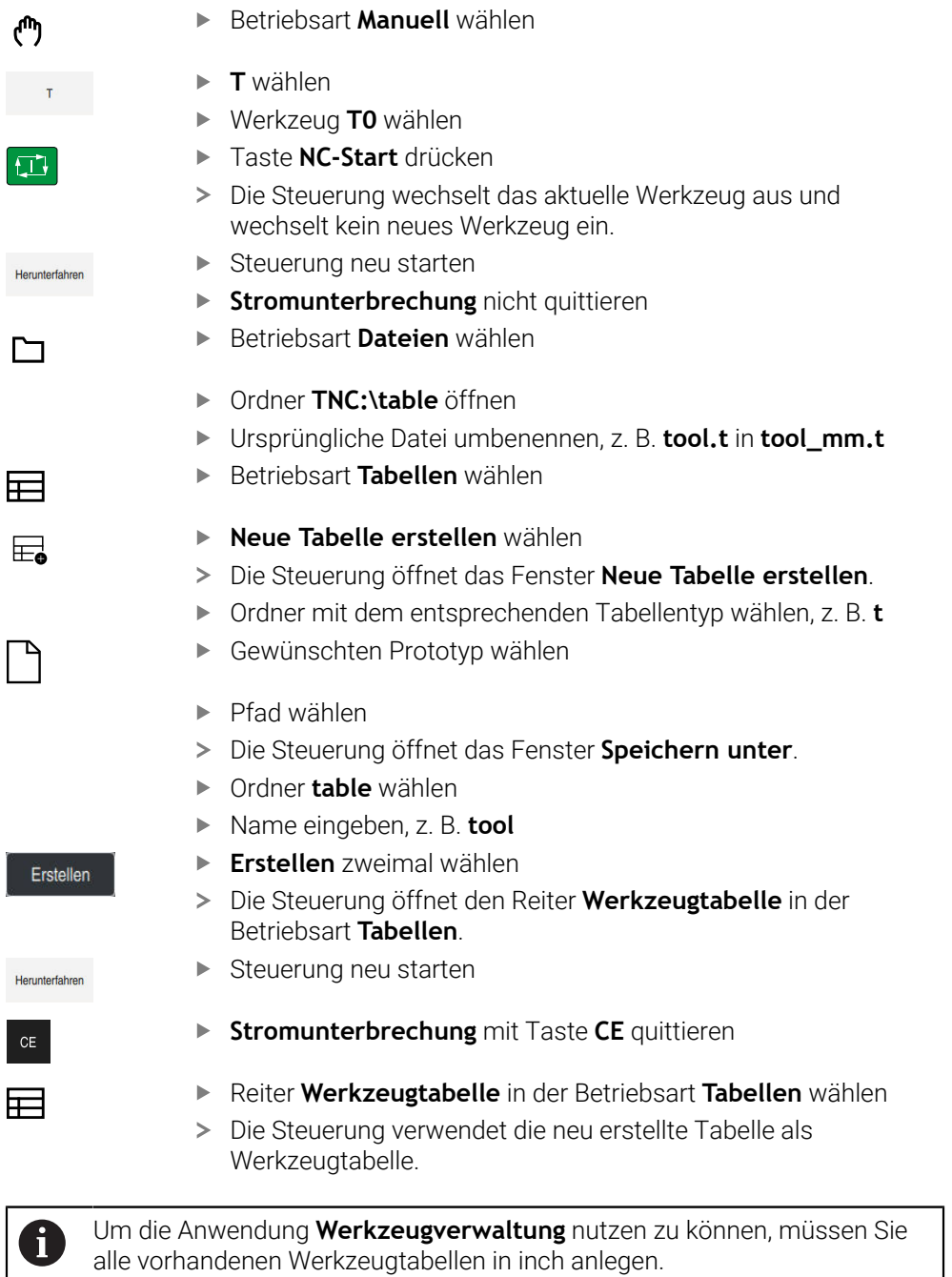

# <span id="page-1721-0"></span>**38.7 Platztabelle tool\_p.tch**

## **Anwendung**

Die Platztabelle **tool\_p.tch** enthält die Platzbelegung des Werkzeugmagazins. Die Steuerung benötigt die Platztabelle für den Werkzeugwechsel.

### **Verwandte Themen**

- Werkzaufruf **Weitere Informationen:** ["Werkzeugaufruf", Seite 283](#page-282-1) Werkzeugtabelle
	- **Weitere Informationen:** ["Werkzeugtabelle tool.t", Seite 1707](#page-1706-0)

### **Voraussetzung**

Werkzeug ist in der Werkzeugverwaltung definiert **Weitere Informationen:** ["Werkzeugverwaltung ", Seite 270](#page-269-0)

### **Funktionsbeschreibung**

Die Platztabelle hat den Dateinamen **tool\_p.tch** und muss im Ordner **TNC:\table** gespeichert sein.

Die Platztabelle **tool\_p.tch** enthält folgende Parameter:

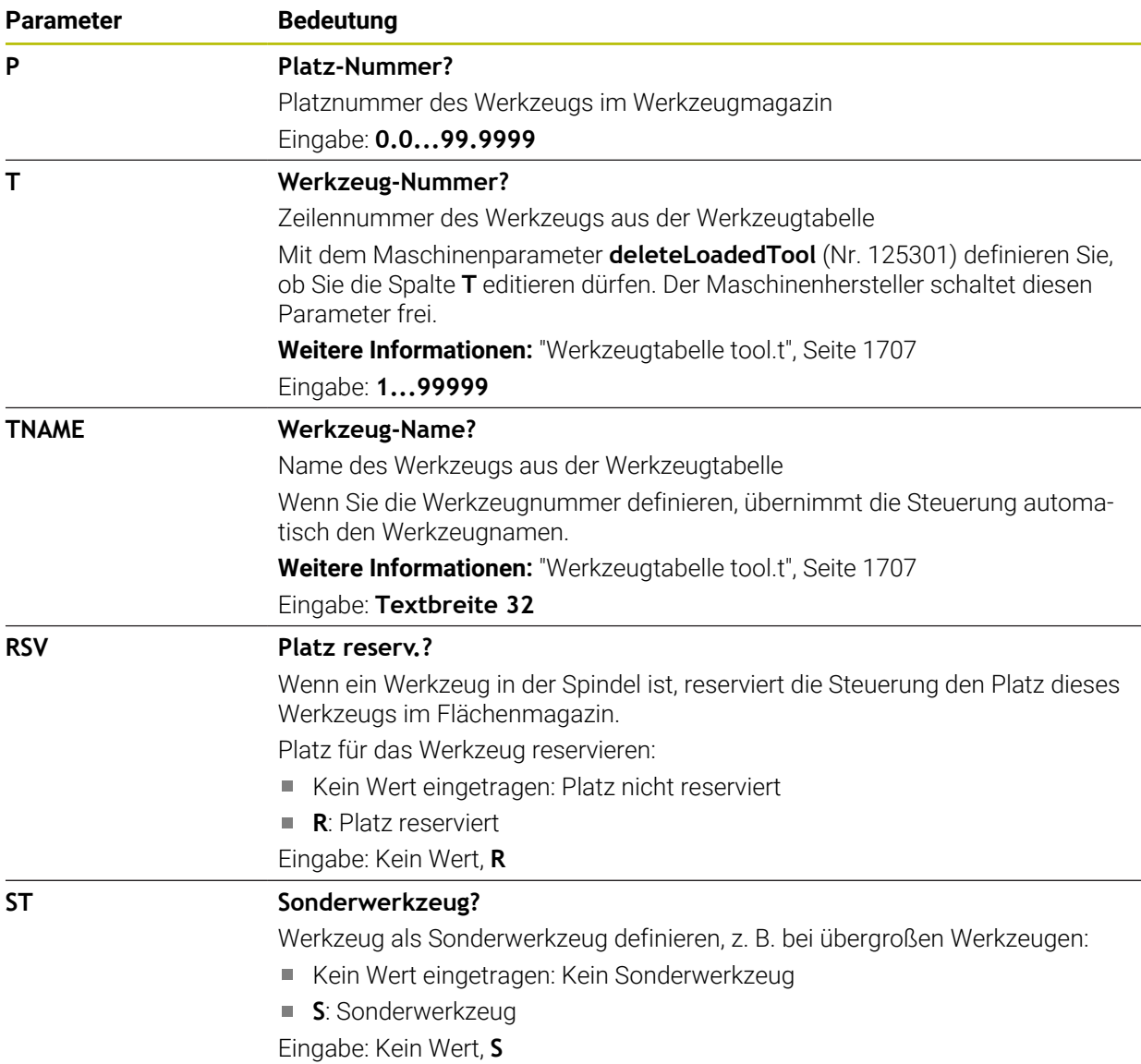

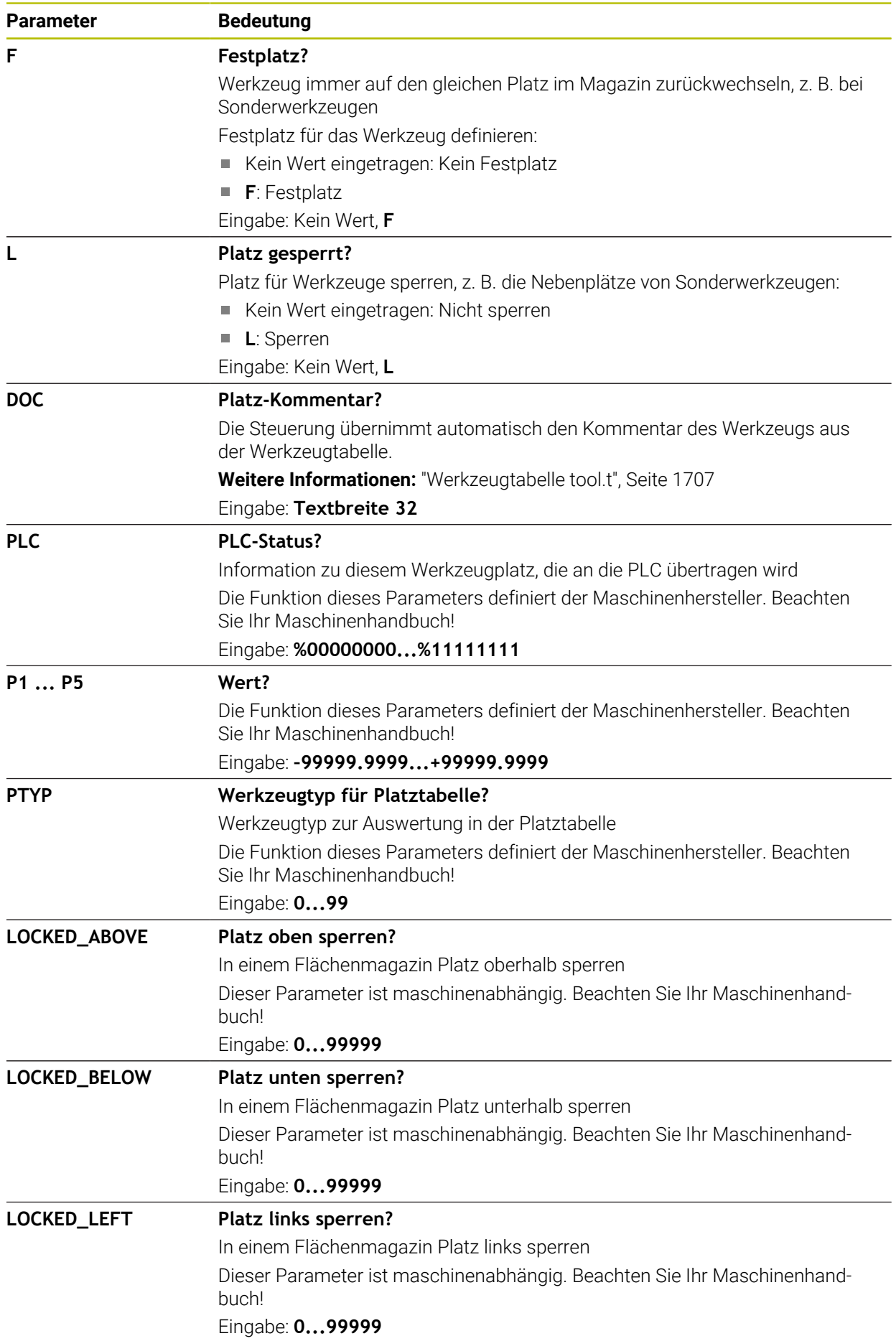

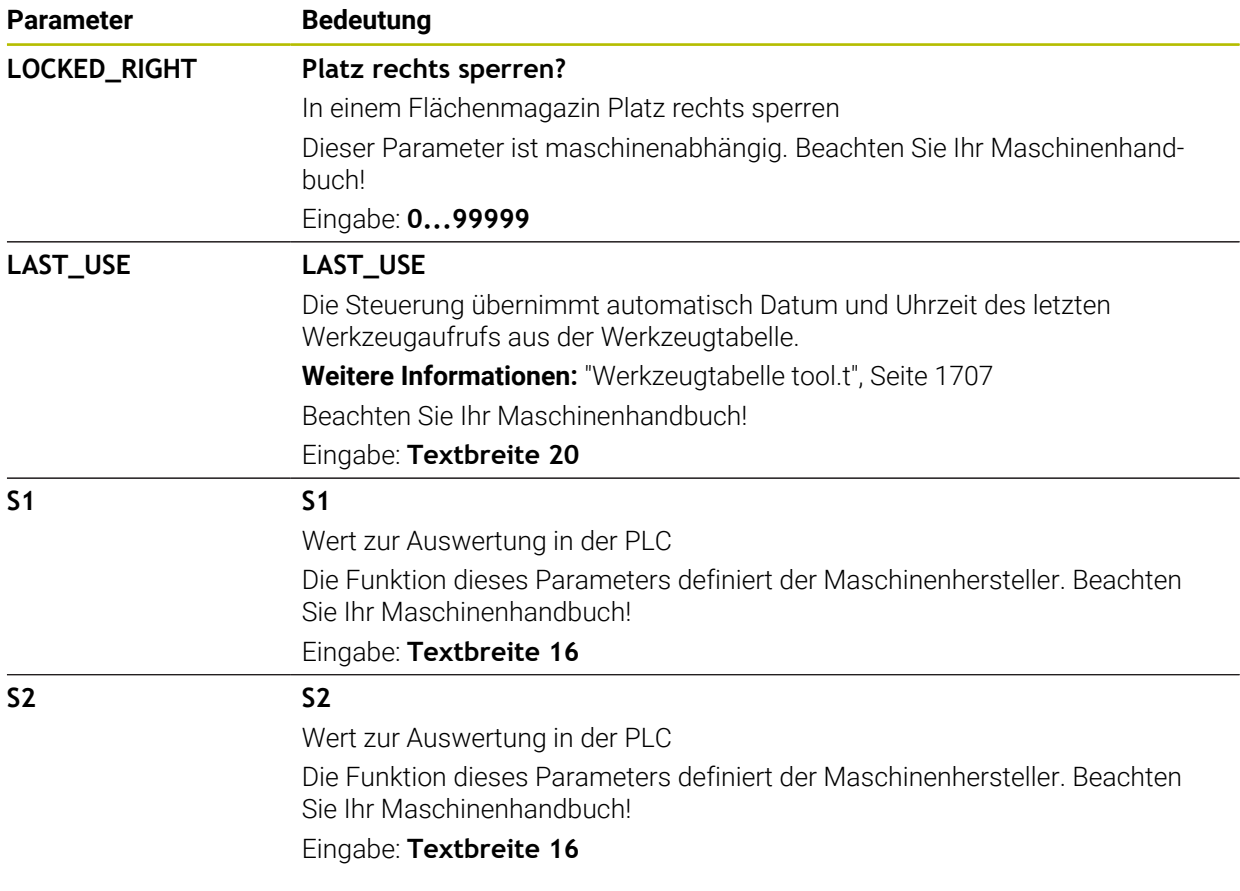

## <span id="page-1724-0"></span>**38.8 Werkzeug-Einsatzdatei**

### **Anwendung**

Die Steuerung speichert Informationen über die Werkzeuge eines NC-Programms in einer Werkzeug-Einsatzdatei, z. B. alle benötigten Werkzeuge und die Werkzeug-Einsatzzeiten. Diese Datei benötigt die Steuerung für die Werkzeug-Einsatzprüfung.

#### **Verwandte Themen**

- Werkzeug-Einsatzprüfung verwenden **Weitere Informationen:** ["Werkzeug-Einsatzprüfung", Seite 291](#page-290-0)
- Arbeiten mit einer Palettentabelle **Weitere Informationen:** ["Palettenbearbeitung und Auftragslisten", Seite 1641](#page-1640-0)
- Werkzeugdaten aus der Werkzeugtabelle **Weitere Informationen:** ["Werkzeugtabelle tool.t", Seite 1707](#page-1706-0)

#### **Voraussetzungen**

**Werkzeug-Einsatzdatei erzeugen** ist vom Maschinenhersteller freigegeben Mit dem Maschinenparameter **createUsageFile** (Nr. 118701) definiert der Maschinenhersteller, ob die Funktion **Werkzeug-Einsatzdatei erzeugen** freigegeben ist.

**Weitere Informationen:** ["Erzeugen einer Werkzeug-Einsatzdatei", Seite 291](#page-290-1)

Einstellung **Werkzeug-Einsatzdatei erzeugen** ist auf **einmalig** oder **immer** gesetzt

**Weitere Informationen:** ["Kanaleinstellungen", Seite 1796](#page-1795-0)

# **Funktionsbeschreibung**

Die Werkzeug-Einsatzdatei enthält folgende Parameter:

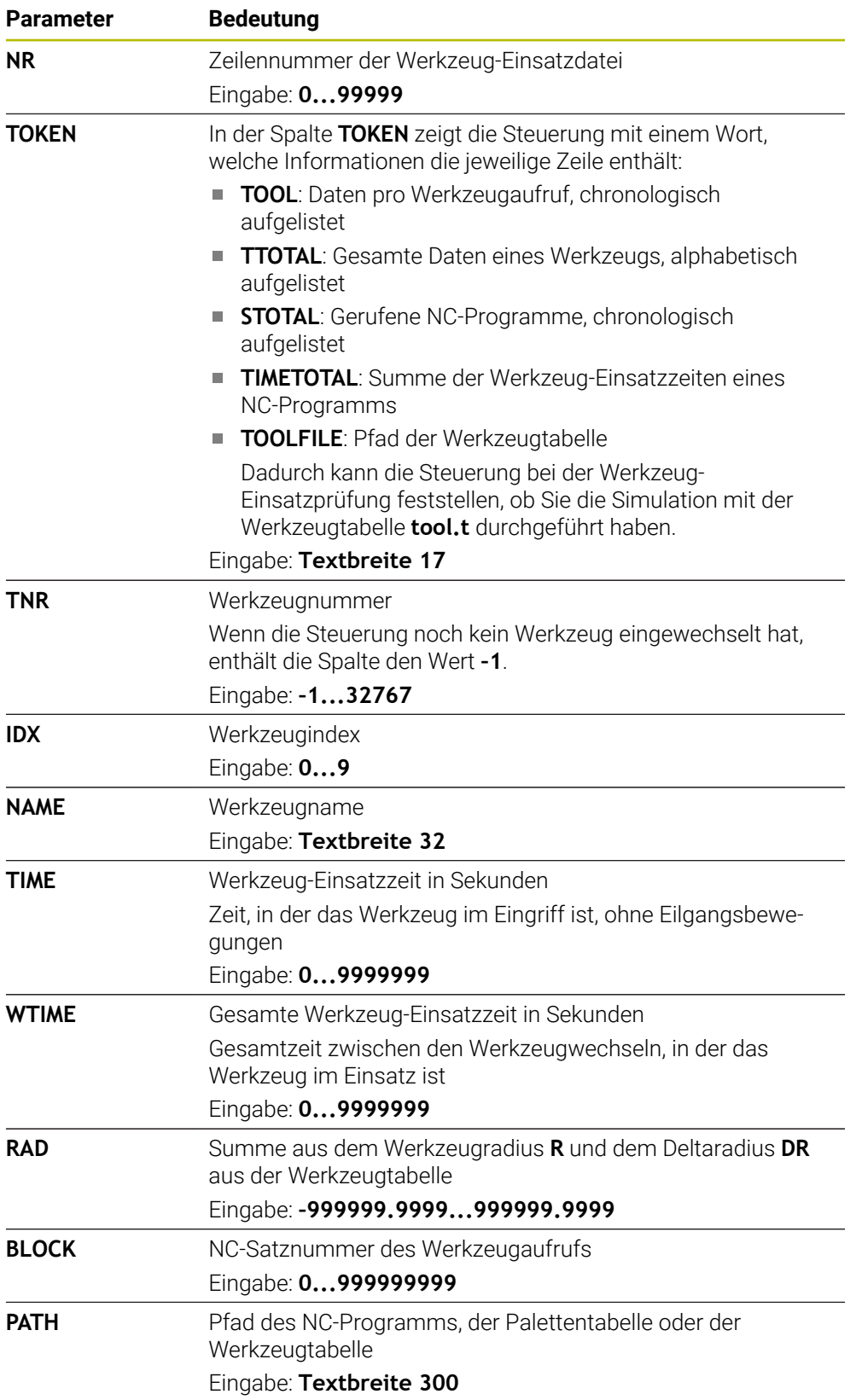

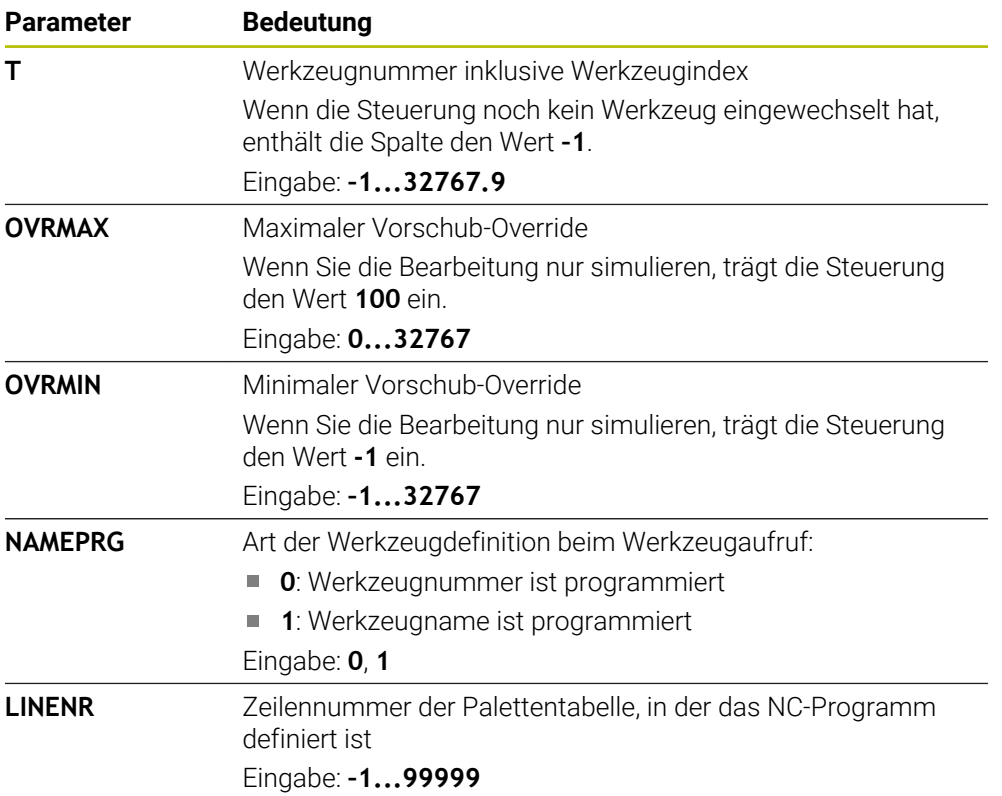

### **Hinweis**

Die Steuerung speichert die Werkzeug-Einsatzdatei als abhängige Datei mit der Endung **\*.dep**.

In den Einstellungen der Betriebsart **Dateien** können Sie definieren, ob die Steuerung abhängige Dateien in der Dateiverwaltung zeigt.

**Weitere Informationen:** ["Bereiche der Dateiverwaltung", Seite 838](#page-837-0)

# **38.9 T-Einsatzfolge (#93 / #2-03-1)**

#### **Anwendung**

In der Tabelle **T-Einsatzfolge** zeigt die Steuerung die Reihenfolge der aufgerufenen Werkzeuge eines NC-Programms. Sie können vor Programmstart sehen, wann z. B. ein manueller Werkzeugwechsel stattfindet.

#### **Voraussetzungen**

- Software-Option Erweiterte Werkzeugverwaltung (#93 / #2-03-1)
- Werkzeug-Einsatzdatei erstellt

**Weitere Informationen:** ["Erzeugen einer Werkzeug-Einsatzdatei", Seite 291](#page-290-1) **Weitere Informationen:** ["Werkzeug-Einsatzdatei", Seite 1725](#page-1724-0)

# **Funktionsbeschreibung**

Wenn Sie ein NC-Programm in der Betriebsart **Programmlauf** wählen, erstellt die Steuerung die Tabelle **T-Einsatzfolge** automatisch. In der Anwendung **T-Einsatzfolge** der Betriebsart **Tabellen** zeigt die Steuerung die Tabelle. Die Steuerung listet alle gerufenen Werkzeuge des aktiven NC-Programms sowie von gerufenen NC-Programmen chronologisch auf. Sie können die Tabelle nicht editieren.

Die Tabelle **T-Einsatzfolge** enthält folgende Parameter:

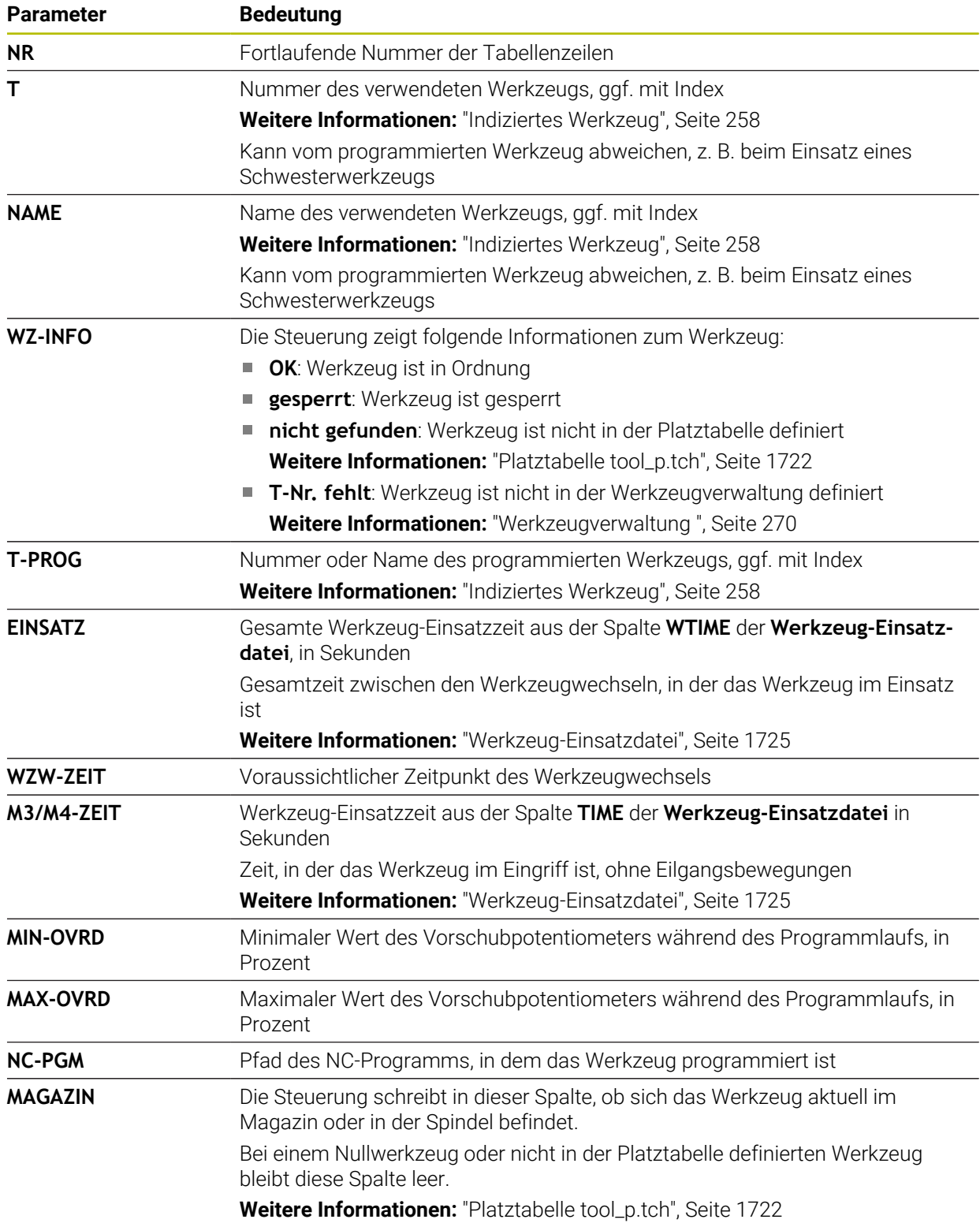
# **38.10 Bestückungsliste (#93 / #2-03-1)**

### **Anwendung**

In der Tabelle **Bestückungsliste** zeigt die Steuerung Informationen zu allen aufgerufenen Werkzeugen innerhalb eines NC-Programms. Sie können vor dem Programmstart kontrollieren, ob z. B. alle Werkzeuge im Magazin vorhanden sind.

### **Voraussetzungen**

- Software-Option Erweiterte Werkzeugverwaltung (#93 / #2-03-1)
- Werkzeug-Einsatzdatei erstellt

**Weitere Informationen:** ["Erzeugen einer Werkzeug-Einsatzdatei", Seite 291](#page-290-0) **Weitere Informationen:** ["Werkzeug-Einsatzdatei", Seite 1725](#page-1724-0)

## **Funktionsbeschreibung**

Wenn Sie ein NC-Programm in der Betriebsart **Programmlauf** wählen, erstellt die Steuerung die Tabelle **Bestückungsliste** automatisch. In der Anwendung **Bestückungsliste** der Betriebsart **Tabellen** zeigt die Steuerung die Tabelle. Die Steuerung listet alle aufgerufenen Werkzeuge des aktiven NC-Programms sowie von gerufenen NC-Programmen nach der Werkzeugnummer auf. Sie können die Tabelle nicht editieren.

Die Tabelle **Bestückungsliste** enthält folgende Parameter:

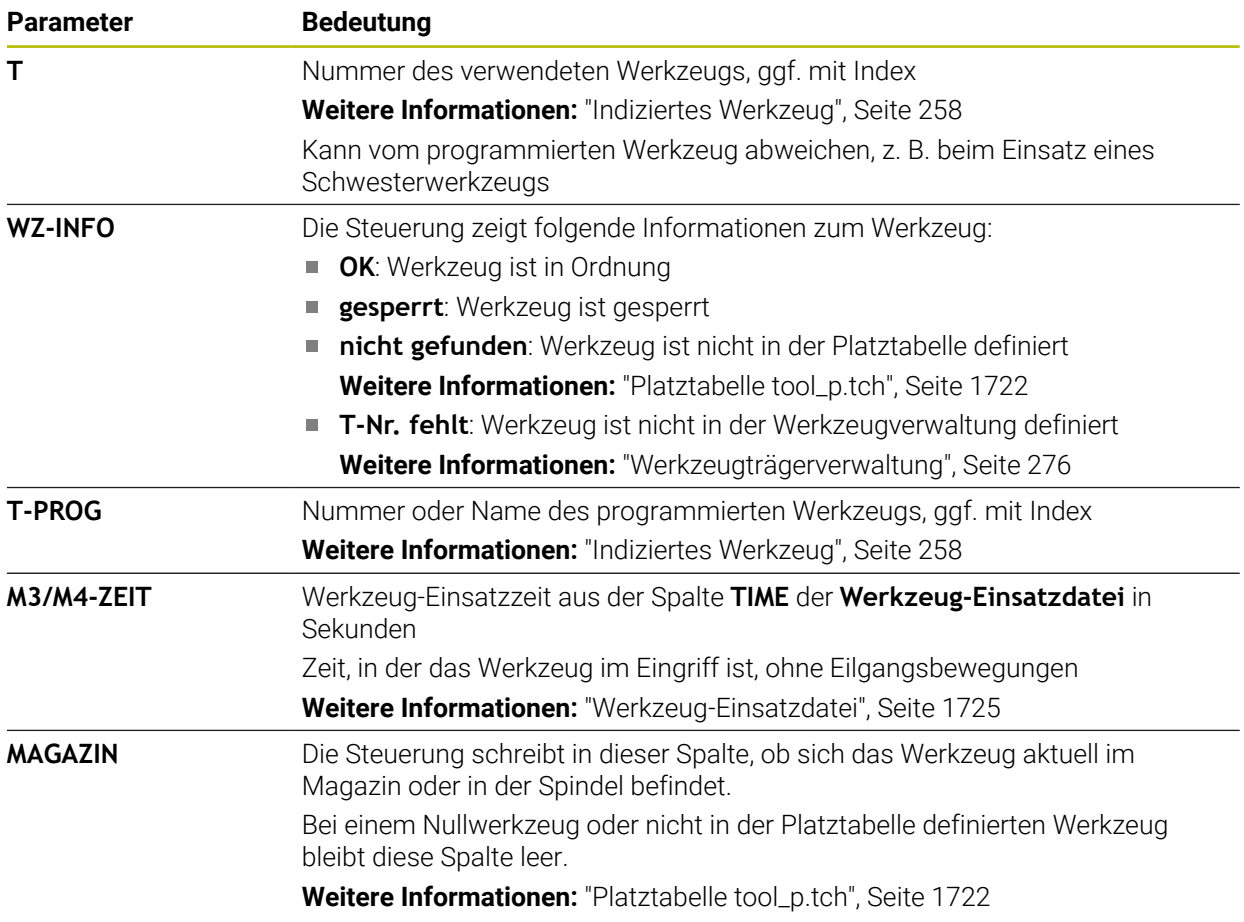

# **38.11 Frei definierbare Tabellen \*.tab**

### **Anwendung**

In frei definierbaren Tabellen können Sie beliebige Informationen vom NC-Programm aus speichern und lesen. Dafür stehen die Q-Parameterfunktionen **FN 26** bis **FN 28** zur Verfügung.

#### **Verwandte Themen**

Variablenfunktionen **FN 26** bis **FN 28**

**Weitere Informationen:** ["NC-Funktionen für frei definierbare Tabellen", Seite 1058](#page-1057-0)

### **Funktionsbeschreibung**

Wenn Sie eine frei definierbare Tabelle erstellen, bietet die Steuerung verschiedene Tabellenvorlagen zur Auswahl.

Der Maschinenhersteller kann eigene Tabellenvorlagen erstellen und in der Steuerung ablegen.

Nachdem Sie eine frei definierbare Tabelle erstellt haben, können Sie die Tabelleneigenschaften ändern. Sie ändern die Tabelleneigenschaften in der Anwendung **LAYOUT**.

**Weitere Informationen:** ["Tabelleneigenschaften von frei definierbaren Tabellen](#page-1731-0) [ändern", Seite 1732](#page-1731-0)

In der Anwendung **LAYOUT** zeigt die Steuerung die Spalten der Tabelle zeilenweise.

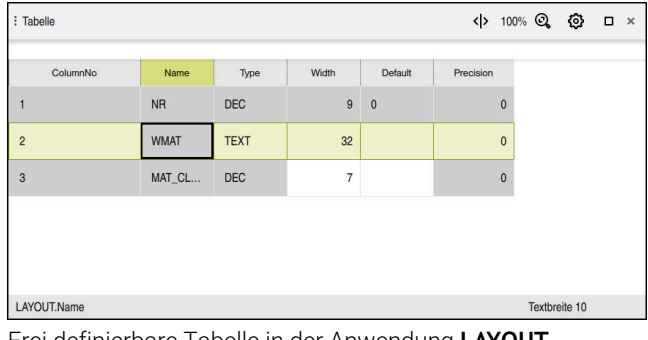

Frei definierbare Tabelle in der Anwendung **LAYOUT**

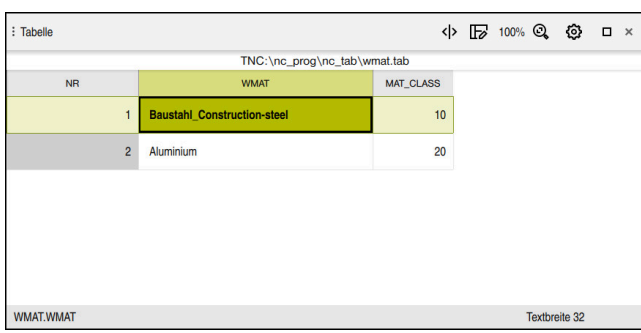

Frei definierbare Tabelle im Arbeitsbereich **Tabelle**

# <span id="page-1730-0"></span>**Eigenschaften einer Tabellenspalte**

Wenn Sie die Tabelleneigenschaften ändern, enthält jede Spalte folgende Eigenschaften:

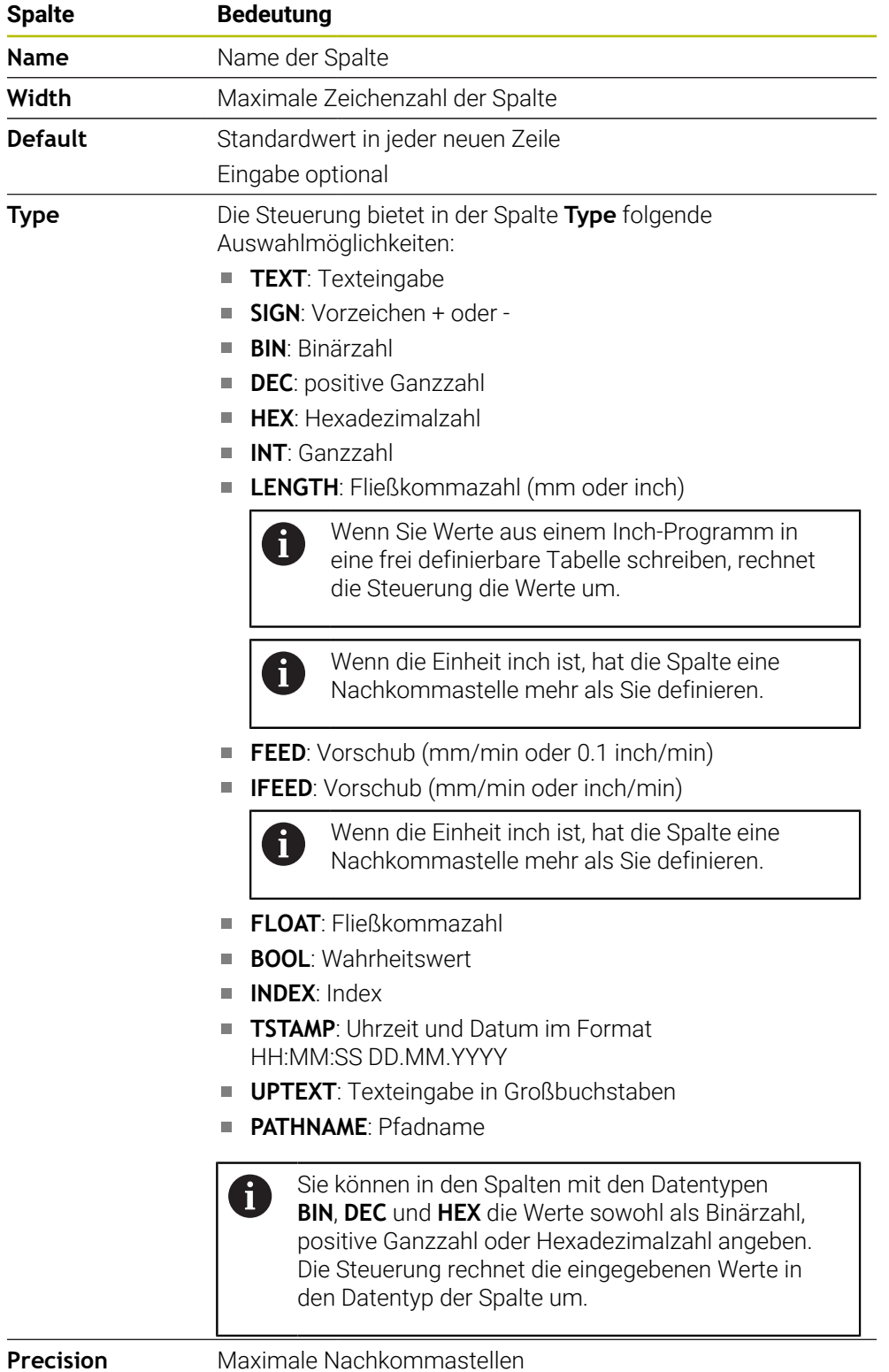

# <span id="page-1731-0"></span>**38.11.1 Tabelleneigenschaften von frei definierbaren Tabellen ändern**

Sie fügen wie folgt eine neue Spalte ein:

Leere frei definierbare Tabelle öffnen

1152

#### **Tabelleneigenschaften ändern** wählen

- Die Steuerung öffnet die Anwendung **LAYOUT**.
- **Editieren** aktivieren

 $\bullet$ Zeilen einfügen

OK

**Änderung** 

Editionen

- **Zeilen einfügen** wählen
- Die Steuerung öffnet das Fenster **Zeilen einfügen**.
- **Spaltenname** eingeben
- **Spaltentyp** wählen
- Die Steuerung öffnet ein Auswahlmenü.

Ť

Sie können den Spaltennamen und den Spaltentyp nachträglich nicht mehr ändern.

- Gewünschten Spaltentyp wählen **Weitere Informationen:** ["Eigenschaften einer Tabellenspalte",](#page-1730-0) [Seite 1731](#page-1730-0)
- **OK** wählen
- > Die Steuerung fügt eine neue Tabellenzeile am Ende der Tabelle ein.
- In der Spalte **Width** die maximale Zeichenzahl der Tabellenspalte definieren, z. B. **12**.
- In der Spalte **Default** ggf. einen Wert definieren.
- In der Spalte **Precision** die Anzahl der Nachkommastellen definieren, z. B. **3**.
- **Änderungen speichern** wählen
- Die Steuerung öffnet das Fenster **Layoutänderungen speichern**.
- **OK** wählen
- Die Steuerung schließt die Anwendung **LAYOUT**.

## **Hinweise**

OK

Die Namen von Tabellen und Tabellenspalten müssen mit einem Buchstaben beginnen und dürfen keine Rechenzeichen, z. B. **+** beinhalten. Diese Zeichen können aufgrund von SQL-Befehlen beim Einlesen oder Auslesen von Daten zu Problemen führen.

**Weitere Informationen:** ["Tabellenzugriff mit SQL-Anweisungen", Seite 1084](#page-1083-0)

Die Spaltenreihenfolge im Arbeitsbereich **Tabelle** ist unabhängig von der Zeilenreihenfolge in der Anwendung **LAYOUT**. Sie können die Spaltenreihenfolge im Arbeitsbereich **Tabelle** ändern.

**Weitere Informationen:** ["Einstellungen im Arbeitsbereich Tabelle", Seite 1697](#page-1696-0)

# <span id="page-1732-0"></span>**38.12 Bezugspunkttabelle \*.pr**

#### **Anwendung**

Mithilfe der Bezugspunkttabelle **preset.pr** können Sie Bezugspunkte verwalten, z. B. die Position und Schieflage eines Werkstücks in der Maschine. Die aktive Zeile der Bezugspunkttabelle dient als Werkstück-Bezugspunkt im NC-Programm und als Koordinatenursprung des Werkstück-Koordinatensystems **W-CS**.

**Weitere Informationen:** ["Bezugspunkte in der Maschine", Seite 197](#page-196-0)

#### **Verwandte Themen**

Bezugspunkte setzen und aktivieren **Weitere Informationen:** ["Bezugspunktverwaltung", Seite 713](#page-712-0)

### **Funktionsbeschreibung**

Die Bezugspunkttabelle ist standardmäßig im Verzeichnis **TNC:\table** gespeichert und hat den Namen **preset.pr**. In der Betriebsart **Tabellen** ist die Bezugspunkttabelle standardmäßig geöffnet.

6)

Beachten Sie Ihr Maschinenhandbuch! Der Maschinenhersteller kann einen anderen Pfad für die Bezugspunkttabelle festlegen.

Mit dem optionalen Maschinenparameter **basisTrans** (Nr. 123903) definiert der Maschinenhersteller für jeden Verfahrbereich eine eigene Bezugspunkttabelle.

# **Symbole und Schaltflächen der Bezugspunkttabelle**

Die Bezugspunkttabelle enthält folgende Symbole:

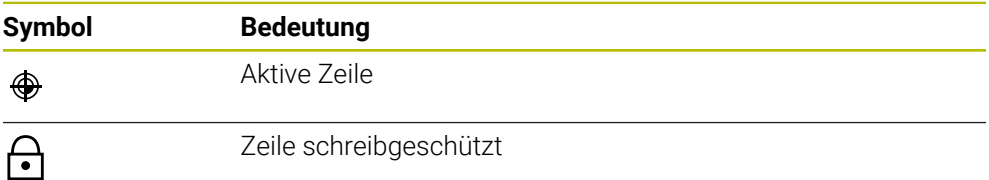

Wenn Sie einen Bezugspunkt editieren, öffnet die Steuerung ein Fenster mit folgenden Eingabemöglichkeiten:

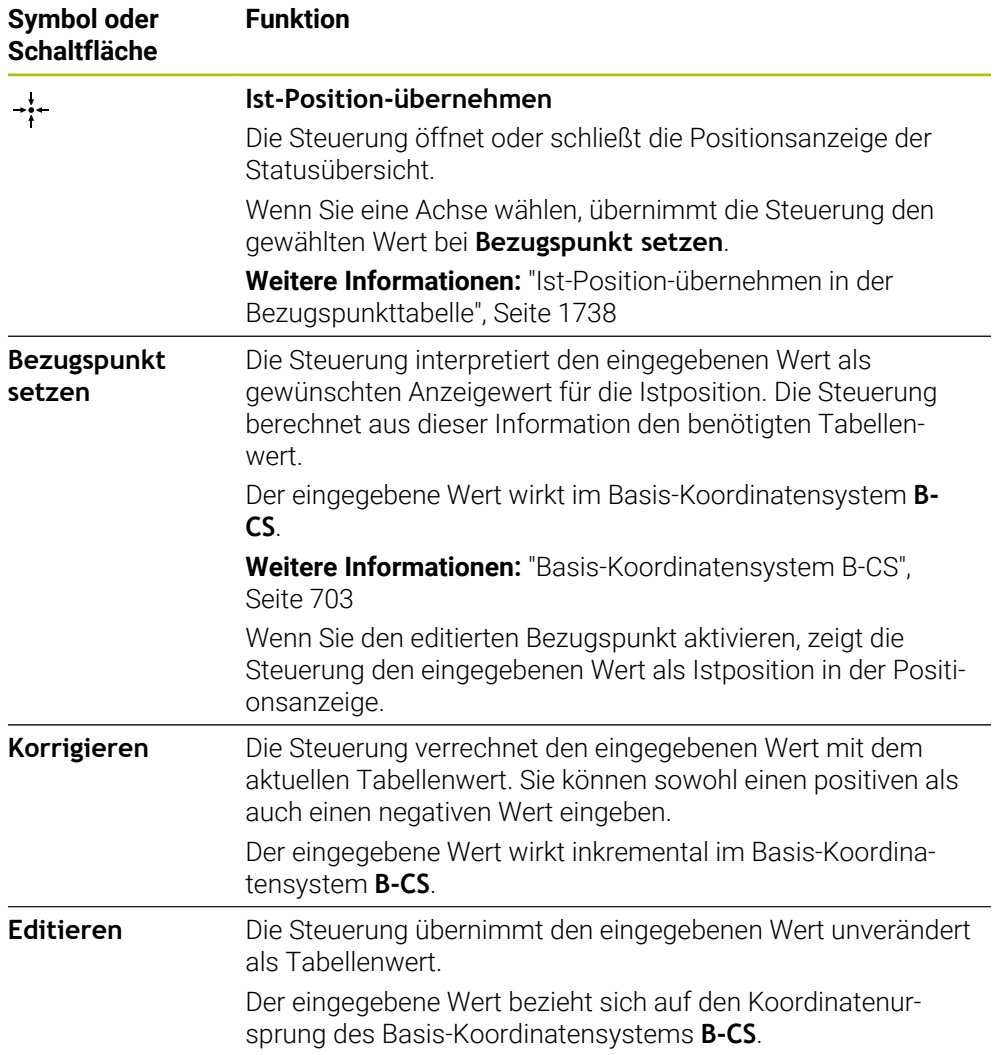

# **Parameter der Bezugspunkttabelle**

Die Bezugspunkttabelle enthält folgende Parameter:

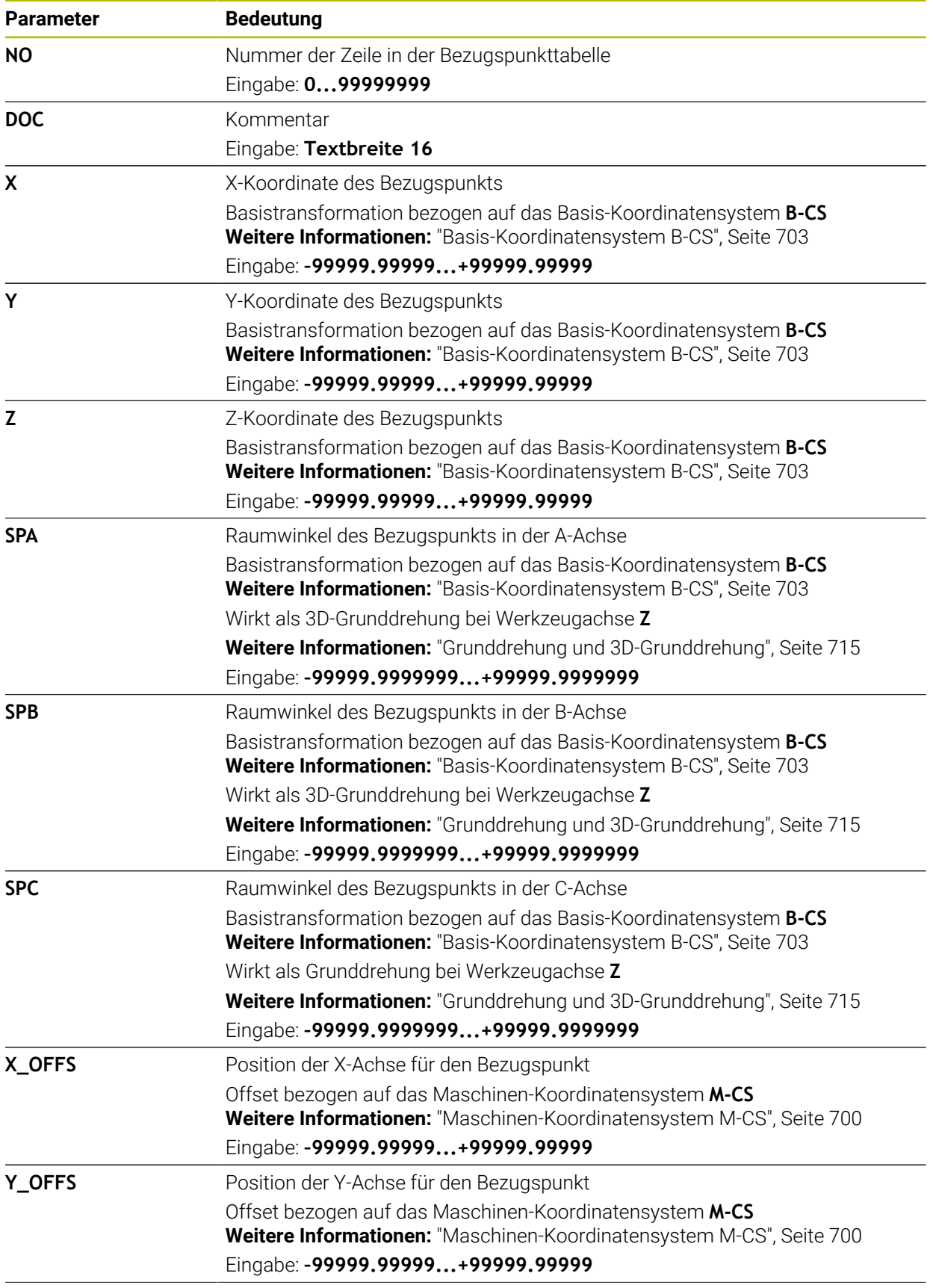

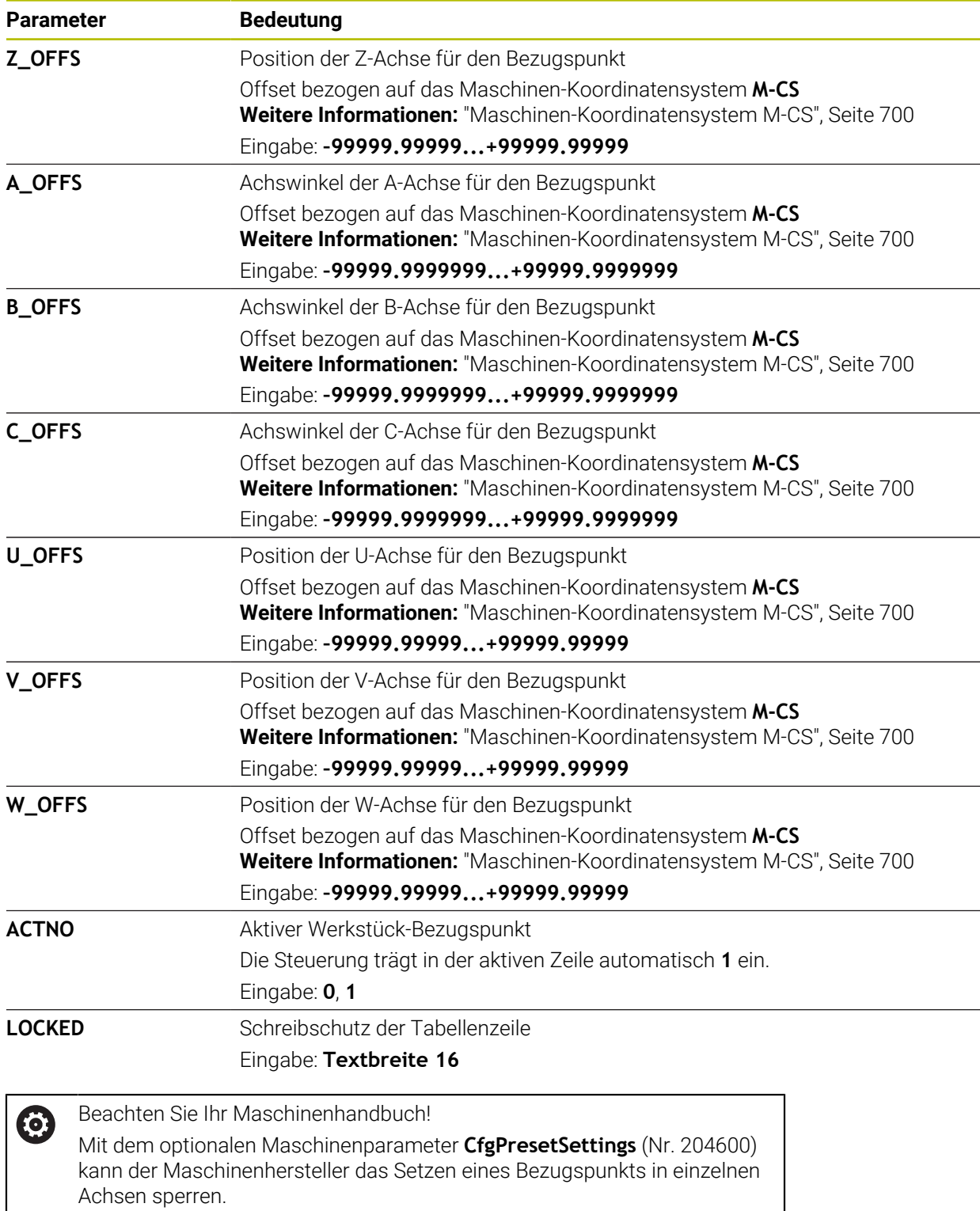

### **Basistransformation und Offset**

Die Steuerung interpretiert die Basistransformationen **SPA**, **SPB** und **SPC** als Grunddrehung oder 3D-Grunddrehung im Werkstück-Koordinatensystem **W-CS**. Die Steuerung verfährt die linearen Achsen während der Abarbeitung entsprechend der Grunddrehung, ohne dass das Werkstück die Position ändert.

**Weitere Informationen:** ["Grunddrehung und 3D-Grunddrehung", Seite 715](#page-714-0)

Die Steuerung interpretiert alle Offsets achsweise als Verschiebung im Maschinen-Koordinatensystem **M-CS**. Die Wirkung von Offsets ist kinematikabhängig.

**Weitere Informationen:** ["Maschinen-Koordinatensystem M-CS", Seite 700](#page-699-0)

HEIDENHAIN empfiehlt den Einsatz der 3D-Grunddrehung, da diese Möglichkeit flexibler einsetzbar ist.

#### **Anwendungsbeispiel**

i

Mit der Antastfunktion **Drehung (ROT)** ermitteln Sie die Schieflage eines Werkstücks. Sie können das Ergebnis entweder als Basistransformation oder als Offset in die Bezugspunkttabelle übernehmen.

**Weitere Informationen:** ["Drehung eines Werkstücks ermitteln und kompensieren",](#page-1289-0) [Seite 1290](#page-1289-0)

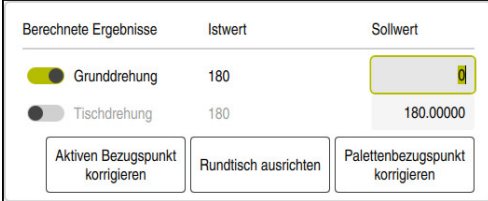

Ergebnisse der Antastfunktion **Drehung (ROT)**

Wenn Sie den Schalter **Grunddrehung** aktivieren, interpretiert die Steuerung die Schieflage als Basistransformation. Mit der Schaltfläche **Aktiven Bezugspunkt korrigieren** speichert die Steuerung das Ergebnis in den Spalten **SPA**, **SPB** und **SPC** der Bezugspunkttabelle. Die Schaltfläche **Rundtisch ausrichten** hat in diesem Fall keine Funktion.

Wenn Sie den Schalter **Tischdrehung** aktivieren, interpretiert die Steuerung die Schieflage als Offset. Mit der Schaltfläche **Aktiven Bezugspunkt korrigieren** speichert die Steuerung das Ergebnis in den Spalten **A\_OFFS**, **B\_OFFS** und **C\_OFFS** der Bezugspunkttabelle. Mit der Schaltfläche **Rundtisch ausrichten** können Sie die Drehachsen auf die Position des Offsets verfahren.

# **Schreibschutz von Tabellenzeilen**

Sie können mithilfe der Schaltfläche **Zeile sperren** beliebige Zeilen der Bezugspunkttabelle vor dem Überschreiben schützen. Die Steuerung trägt den Wert **L** in der Spalte **LOCKED** ein.

**Weitere Informationen:** ["Tabellenzeile ohne Passwort schützen", Seite 1739](#page-1738-0)

Alternativ können Sie die Zeile mit einem Passwort schützen. Die Steuerung trägt den Wert **###** in der Spalte **LOCKED** ein.

**Weitere Informationen:** ["Tabellenzeile mit Passwort schützen", Seite 1739](#page-1738-1) Die Steuerung zeigt vor schreibgeschützten Zeilen ein Symbol.

Wenn die Steuerung in der Spalte **LOCKED** den Wert **OEM** zeigt, ist diese Spalte vom Maschinenhersteller gesperrt.

# *HINWEIS*

#### **Achtung, Datenverlust möglich!**

Mit einem Passwort geschützte Zeilen können Sie ausschließlich mit dem gewählten Passwort entsperren. Vergessene Passwörter können nicht zurückgesetzt werden. Die geschützten Zeilen bleiben dadurch dauerhaft gesperrt.

- Bevorzugt Tabellenzeilen ohne Passwort schützen
- **Passwörter notieren**

Ħ

Editieren  $\bullet$ 

 $\div$ 

OK

# <span id="page-1737-0"></span>**38.12.1 Ist-Position-übernehmen in der Bezugspunkttabelle**

Sie übernehmen die Istposition einer Achse wie folgt in die Bezugspunkttabelle:

- Schalter **Editieren** aktivieren
	- ▶ Zu ändernde Tabellenzeile doppelt tippen oder klicken, z. B. in der Spalte **X**
	- > Die Steuerung öffnet ein Fenster mit Eingabeoptionen.
- **Ist-Position-übernehmen** wählen
	- Die Steuerung öffnet die Positionsanzeige der Statusübersicht.
	- Gewünschten Wert wählen
	- > Die Steuerung übernimmt den Wert in das Fenster und aktiviert die Schaltfläche **Bezugspunkt setzen.**
	- **OK** wählen
	- > Die Steuerung berechnet den benötigten Tabellenwert und trägt den Wert in die Tabelle ein.
	- Ggf. Positionsanzeige der Statusübersicht schließen

### <span id="page-1738-0"></span>**38.12.2 Schreibschutz aktivieren**

#### **Tabellenzeile ohne Passwort schützen**

Sie schützen eine Tabellenzeile wie folgt ohne ein Passwort:

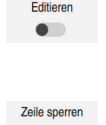

Gewünschte Zeile wählen

Schalter **Editieren** aktivieren

**CONTRACTOR** 

A.

- Schalter **Zeile sperren** aktivieren
- Die Steuerung trägt den Wert **L** in der Spalte **LOCKED** ein.
- > Die Steuerung aktiviert den Schreibschutz und zeigt vor der Zeile ein Symbol.

#### <span id="page-1738-1"></span>**Tabellenzeile mit Passwort schützen**

### *HINWEIS*

#### **Achtung, Datenverlust möglich!**

Mit einem Passwort geschützte Zeilen können Sie ausschließlich mit dem gewählten Passwort entsperren. Vergessene Passwörter können nicht zurückgesetzt werden. Die geschützten Zeilen bleiben dadurch dauerhaft gesperrt.

- Bevorzugt Tabellenzeilen ohne Passwort schützen
- Passwörter notieren

Sie schützen eine Tabellenzeile wie folgt mit einem Passwort:

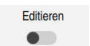

- Schalter **Editieren** aktivieren
- Spalte **LOCKED** der gewünschten Zeile doppelt tippen oder klicken
- Passwort eingeben
- **Eingabe bestätigen**
- Die Steuerung trägt den Wert **###** in der Spalte **LOCKED** ein.
- ति
- > Die Steuerung aktiviert den Schreibschutz und zeigt vor der Zeile ein Symbol.

## **38.12.3 Schreibschutz entfernen**

#### **Tabellenzeile ohne Passwort entsperren**

Eine Tabellenzeile, die ohne Passwort geschützt ist, entsperren Sie wie folgt:

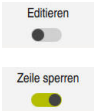

Schalter **Editieren** aktivieren

Schalter **Zeile sperren** deaktivieren

- Die Steuerung entfernt den Wert **L** aus der Spalte **LOCKED**.
- > Die Steuerung deaktiviert den Schreibschutz und entfernt das Symbol vor der Zeile.

#### **Tabellenzeile mit Passwort entsperren**

### *HINWEIS*

#### **Achtung, Datenverlust möglich!**

Mit einem Passwort geschützte Zeilen können Sie ausschließlich mit dem gewählten Passwort entsperren. Vergessene Passwörter können nicht zurückgesetzt werden. Die geschützten Zeilen bleiben dadurch dauerhaft gesperrt.

- Bevorzugt Tabellenzeilen ohne Passwort schützen
- Passwörter notieren

Eine Tabellenzeile, die mit einem Passwort geschützt ist, entsperren Sie wie folgt:

- Editieren  $\bullet$
- Schalter **Editieren** aktivieren
- Spalte **LOCKED** der gewünschten Zeile doppelt tippen oder klicken
- **###** löschen
- Passwort eingeben
- **Eingabe bestätigen**
- Die Steuerung deaktiviert den Schreibschutz und entfernt das Symbol vor der Zeile.

## **38.12.4 Bezugspunkttabelle in Inch anlegen**

Wenn Sie im Menüpunkt **Maschinen-Einstellungen**die Maßeinheit inch definieren, ändert sich die Maßeinheit der Bezugspunkttabelle nicht automatisch.

**Weitere Informationen:** ["Menüpunkt Maschinen-Einstellungen", Seite 1795](#page-1794-0)

Sie legen eine Bezugspunkttabelle in inch wie folgt an:

▶ Steuerung neu starten Herunterfahren **Stromunterbrechung** nicht quittieren Betriebsart **Dateien** wählen M **▶ Ordner TNC:\table** öffnen Ursprüngliche Datei **preset.pr** umbenennen, z. B. in  $\mathbf{r}$ **preset\_mm.pr** Betriebsart **Tabellen** wählen 臣 **Neue Tabelle erstellen** wählen 云 Die Steuerung öffnet das Fenster **Neue Tabelle erstellen**. Ordner **pr** wählen Gewünschten Prototyp wählen ▶ Pfad wählen Die Steuerung öffnet das Fenster **Speichern unter**. Ordner **table** wählen Name **preset.pr** eingeben **Erstellen** zweimal wählen Erstellen Die Steuerung öffnet den Reiter **Bezugspunkte** in der Betriebsart **Tabellen**. ▶ Steuerung neu starten Herunterfahren **Stromunterbrechung** mit Taste **CE** quittieren Reiter **Bezugspunkte** in der Betriebsart **Tabellen** wählen 畐 Die Steuerung verwendet die neu erstellte Tabelle als Bezugspunkttabelle.

### **Hinweise**

### *HINWEIS*

#### **Achtung, Gefahr erheblicher Sachschäden!**

Nicht definierte Felder in der Bezugspunkttabelle verhalten sich anders als mit dem Wert **0** definierte Felder: Mit **0** definierte Felder überschreiben beim Aktivieren den vorherigen Wert, bei nicht definierten Feldern bleibt der vorherige Wert erhalten. Wenn der vorherige Wert erhalten bleibt, besteht Kollisionsgefahr!

- Vor dem Aktivieren eines Bezugspunkts prüfen, ob alle Spalten mit Werten beschrieben sind
- Bei nicht definierten Spalten Werte eingeben, z. B. **0**
- Alternativ vom Maschinenhersteller **0** als Default-Wert für die Spalten definieren lassen
- Um die Dateigröße und die Verarbeitungsgeschwindigkeit zu optimieren, halten Sie die Bezugspunkttabelle möglichst kurz.
- Sie können neue Zeilen nur am Ende der Bezugspunkttabelle hinzufügen.
- Wenn Sie den Wert der Spalte **DOC** editieren, müssen Sie den Bezugspunkt neu aktivieren. Erst dann übernimmt die Steuerung den neuen Wert.

**Weitere Informationen:** ["Bezugspunkte aktivieren", Seite 715](#page-714-1)

Maschinenabhängig kann die Steuerung über eine Paletten-Bezugspunkttabelle verfügen. Wenn ein Palettenbezugspunkt aktiv ist, beziehen sich die Bezugspunkte in der Bezugspunkttabelle auf diesen Palettenbezugspunkt.

**Weitere Informationen:** ["Paletten-Bezugspunkttabelle", Seite 1657](#page-1656-0)

Wenn ein manueller Antastvorgang oder ein NC-Programm unterbrochen oder gestoppt sind, können Sie die Bezugspunkttabelle nicht editieren. Wenn Sie eine Tabellenzelle doppelt tippen oder klicken, zeigt die Steuerung das Fenster **Editieren nicht möglich. Internen Stopp ausführen?**. Wenn Sie **Ja** wählen, verliert die Steuerung ggf. Antastpunkte oder modal wirkende Programminformationen.

#### **Hinweise in Verbindung mit Maschinenparametern**

- Mit dem optionalen Maschinenparameter **initial** (Nr. 105603) definiert der Maschinenhersteller für jede Spalte einer neuen Zeile einen Default-Wert.
- Wenn die Maßeinheit der Bezugspunkttabelle nicht zur definierten Maßeinheit im Maschinenparameter **unitOfMeasure** (Nr. 101101) passt, zeigt die Steuerung in der Betriebsart **Tabellen** eine Meldung in der Dialogleiste.
- Mit dem optionalen Maschinenparameter **presetToAlignAxis** (Nr. 300203) definiert der Maschinenhersteller achsspezifisch, wie die Steuerung bei folgenden NC-Funktionen Offsets interpretiert:
	- **FUNCTION PARAXCOMP**

**Weitere Informationen:** ["Verhalten beim Positionieren von Parallelachsen](#page-950-0) [definieren mit FUNCTION PARAXCOMP", Seite 951](#page-950-0)

- **FUNCTION POLARKIN** (#8 / #1-01-1) **Weitere Informationen:** ["Bearbeitung mit polarer Kinematik mit FUNCTION](#page-957-0) [POLARKIN", Seite 958](#page-957-0)
- **FUNCTION TCPM** oder  $M128$  (#9 / #4-01-1) **Weitere Informationen:** ["Werkzeuganstellung kompensieren mit FUNCTION](#page-797-0) [TCPM \(#9 / #4-01-1\)", Seite 798](#page-797-0)

# **38.13 Punktetabelle \*.pnt**

## **Anwendung**

In einer Punktetabelle speichern Sie Positionen am Werkstück in einem unregelmäßigen Muster. Die Steuerung führt bei jedem Punkt einen Zyklusaufruf durch. Sie können einzelne Punkte ausblenden und eine sichere Höhe definieren.

#### **Verwandte Themen**

Punktetabelle aufrufen, Wirkung mit verschiedenen Zyklen **Weitere Informationen:** ["Punktetabellen", Seite 397](#page-396-0)

# **Funktionsbeschreibung**

#### **Parameter in Punktetabellen**

Eine Punktetabelle enthält folgende Parameter:

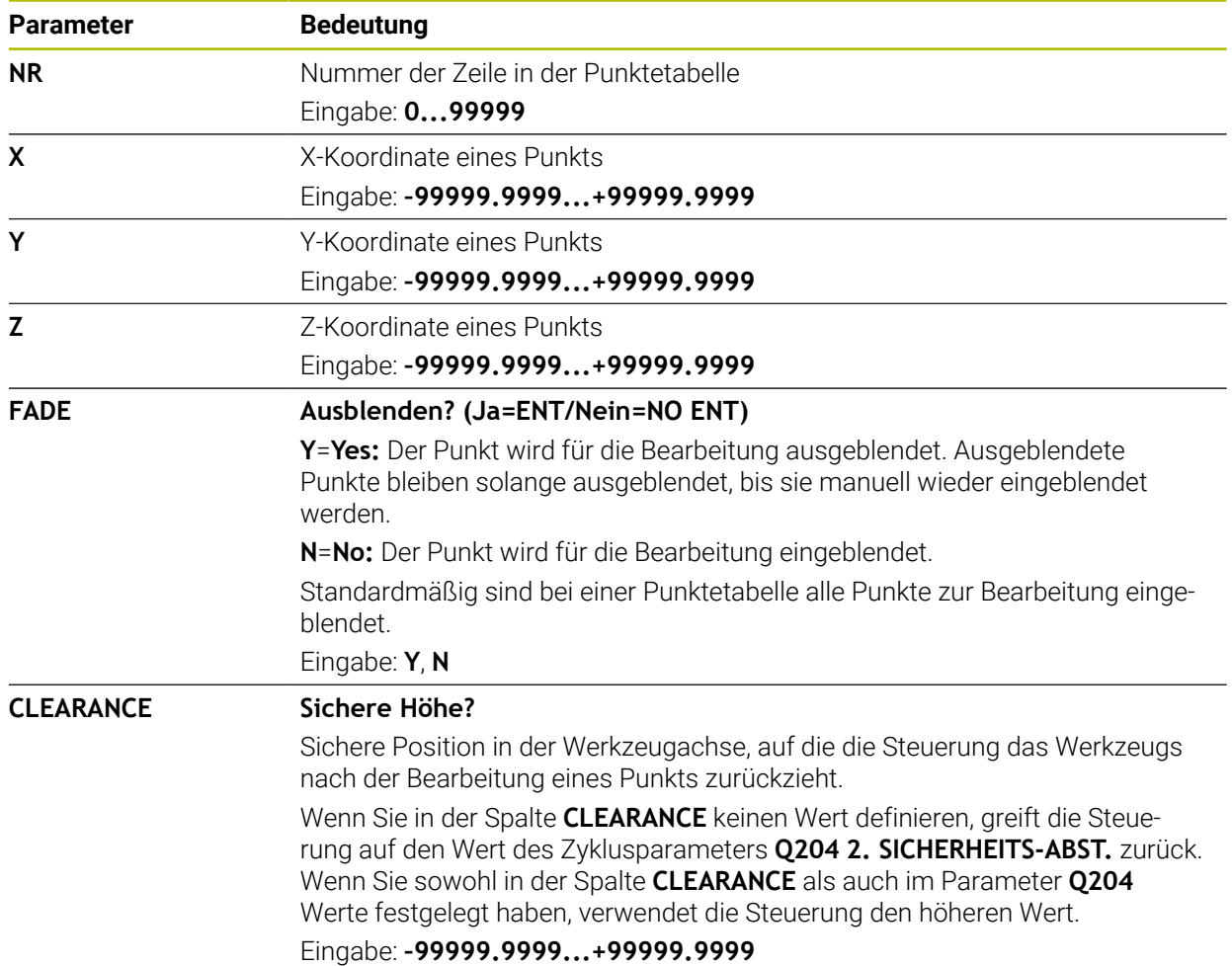

### **38.13.1 Einzelne Punkte für die Bearbeitung ausblenden**

In der Punktetabelle können Sie mithilfe der Spalte **FADE** Punkte so kennzeichnen, dass sie für die Bearbeitung ausgeblendet werden.

Sie blenden Punkte wie folgt aus:

- Gewünschten Punkt in der Tabelle wählen
- Spalte **FADE** wählen

Editieren  $\bullet$ 

- **Editieren** aktivieren
	- **Y** eingeben
	- > Die Steuerung blendet den Punkt beim Zyklusaufruf aus.

Wenn Sie in der Spalte **FADE** ein **Y** eingeben, können Sie diesen Punkt mithilfe des Schalters **Ausblendsatz** in der Betriebsart **Programmlauf** überspringen.

**Weitere Informationen:** ["Symbole und Schaltflächen", Seite 1662](#page-1661-0)

# <span id="page-1743-0"></span>**38.14 Nullpunkttabelle \*.d**

### **Anwendung**

In einer Nullpunkttabelle speichern Sie Positionen am Werkstück. Um eine Nullpunkttabelle nutzen zu können, müssen Sie sie aktivieren. Innerhalb eines NC-Programms können Sie die Nullpunkte aufrufen, um z. B. Bearbeitungen bei mehreren Werkstücken an der gleichen Position durchzuführen. Die aktive Zeile der Nullpunkttabelle dient als Werkstück-Nullpunkt im NC-Programm.

#### **Verwandte Themen**

Inhalte und Erstellung einer Nullpunkttabelle

**Weitere Informationen:** ["Nullpunkttabelle \\*.d", Seite 1744](#page-1743-0)

Nullpunkttabelle während des Programmlaufs editieren

**Weitere Informationen:** ["Korrekturen während des Programmlaufs", Seite 1680](#page-1679-0) Bezugspunkttabelle

**Weitere Informationen:** ["Bezugspunkttabelle \\*.pr", Seite 1733](#page-1732-0)

#### **Funktionsbeschreibung**

Die Werte der Spalten **X**, **Y** und **Z** wirken als Verschiebung im Werkstück-Koordinatensystem **W-CS**. Die Werte der Spalten **A**, **B**, **C**, **U**, **V** und **W** wirken als Offsets im Maschinen-Koordinatensystem **M-CS**.

**Weitere Informationen:** ["Gegenüberstellung von Offset und 3D-Grunddrehung",](#page-1308-0) [Seite 1309](#page-1308-0)

# **Parameter in Nullpunkttabellen**

Eine Nullpunkttabelle enthält folgende Parameter:

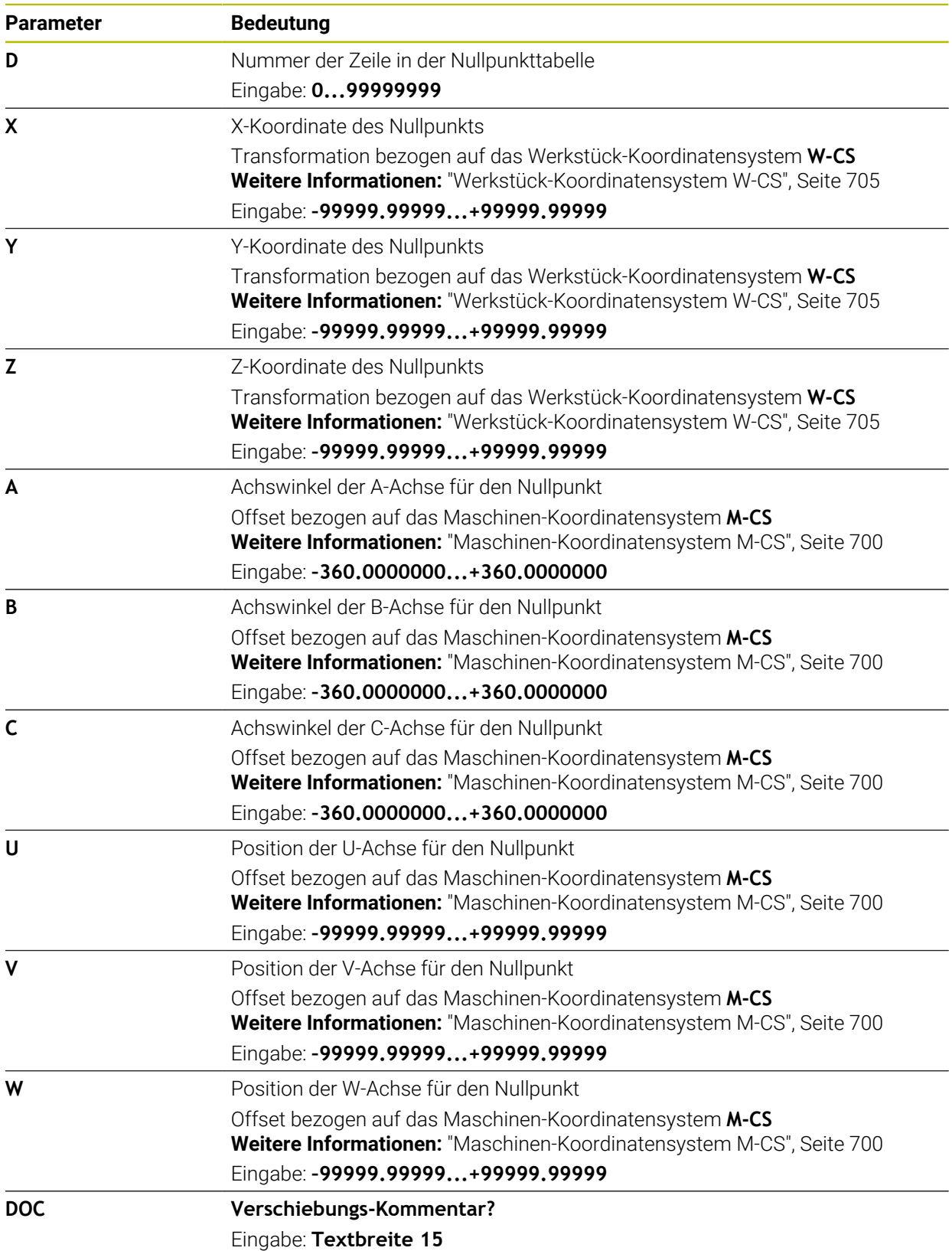

# **38.14.1 Nullpunkttabelle editieren**

Sie können die aktive Nullpunkttabelle während des Programmlaufs editieren. **Weitere Informationen:** ["Korrekturen während des Programmlaufs", Seite 1680](#page-1679-0)

Sie editieren eine Nullpunkttabelle wie folgt:

- Editieren  $\bullet$
- ▶ Wert wählen
	- Wert editieren

**Editieren** aktivieren

Änderung speichern, z. B. andere Zeile wählen

# *HINWEIS*

### **Achtung Kollisionsgefahr!**

Die Steuerung berücksichtigt Änderungen in einer Nullpunkttabelle oder Korrekturtabelle erst, wenn die Werte gespeichert sind. Sie müssen den Nullpunkt oder den Korrekturwert im NC-Programm erneut aktivieren, ansonsten verwendet die Steuerung die bisherigen Werte weiter.

- Änderungen in der Tabelle sofort bestätigen, z. B. mit der Taste **ENT**
- Nullpunkt oder Korrekturwert im NC-Programm erneut aktivieren
- NC-Programm nach einer Änderung der Tabellenwerte vorsichtig einfahren

# **38.15 Tabellen für die Schnittdatenberechnung**

## **Anwendung**

Mithilfe folgender Tabellen können Sie Schnittdaten eines Werkzeugs im Schnittdatenrechner berechnen:

- Tabelle mit Werkstückmaterialien **WMAT.tab Weitere Informationen:** ["Tabelle für Werkstückmaterialien WMAT.tab",](#page-1746-0) [Seite 1747](#page-1746-0)
- Tabelle mit Werkzeugschneidstoffen **TMAT.tab Weitere Informationen:** ["Tabelle für Werkzeugschneidstoffe TMAT.tab",](#page-1746-1) [Seite 1747](#page-1746-1)
- Schnittdatentabelle **\*.cut**

**Weitere Informationen:** ["Schnittdatentabelle \\*.cut", Seite 1748](#page-1747-0)

Durchmesserabhängige Schnittdatentabelle **\*.cutd Weitere Informationen:** ["Durchmesserabhängige Schnittdatentabelle \\*.cutd",](#page-1748-0) [Seite 1749](#page-1748-0)

### **Verwandte Themen**

- Schnittdatenrechner
	- **Weitere Informationen:** ["Schnittdatenrechner", Seite 1201](#page-1200-0)
- Werkzeugverwaltung **Weitere Informationen:** ["Werkzeugverwaltung ", Seite 270](#page-269-0)

# **Funktionsbeschreibung**

# <span id="page-1746-0"></span>**Tabelle für Werkstückmaterialien WMAT.tab**

In der Tabelle für Werkstückmaterialien **WMAT.tab** definieren Sie das Material des Werkstücks. Sie müssen die Tabelle im Ordner **TNC:\table** speichern.

Die Tabelle mit Werkstückmaterialien **WMAT.tab** enthält folgende Parameter:

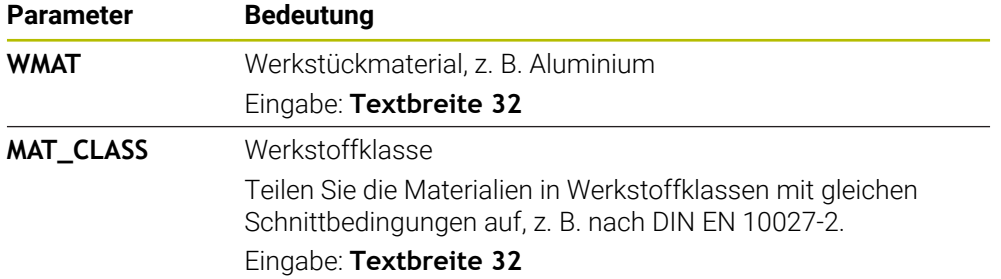

## <span id="page-1746-1"></span>**Tabelle für Werkzeugschneidstoffe TMAT.tab**

In der Tabelle für Werkzeugschneidstoffe **TMAT.tab** definieren Sie den Schneidstoff des Werkzeugs. Sie müssen die Tabelle in dem Ordner **TNC:\table** speichern. Die Tabelle mit Werkzeugschneidstoffen **TMAT.tab** enthält folgende Parameter:

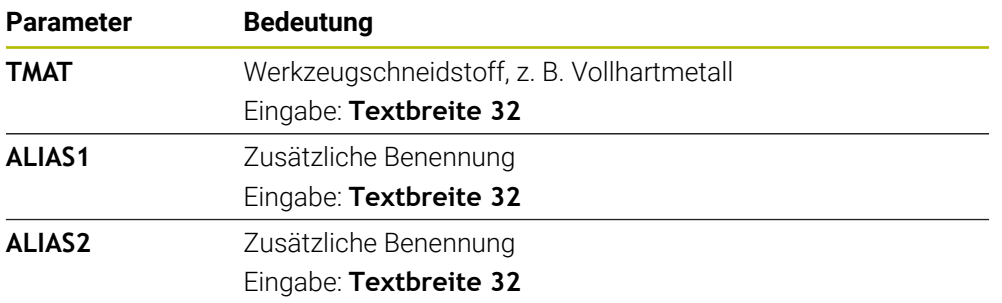

# <span id="page-1747-0"></span>**Schnittdatentabelle \*.cut**

In der Schnittdatentabelle **\*.cut** weisen Sie den Werkstückmaterialien und den Werkzeugschneidstoffen die zugehörigen Schnittdaten zu. Sie müssen die Tabelle in dem Ordner **TNC:\system\Cutting-Data** speichern.

Die Schnittdatentabelle **\*.cut** enthält folgende Parameter:

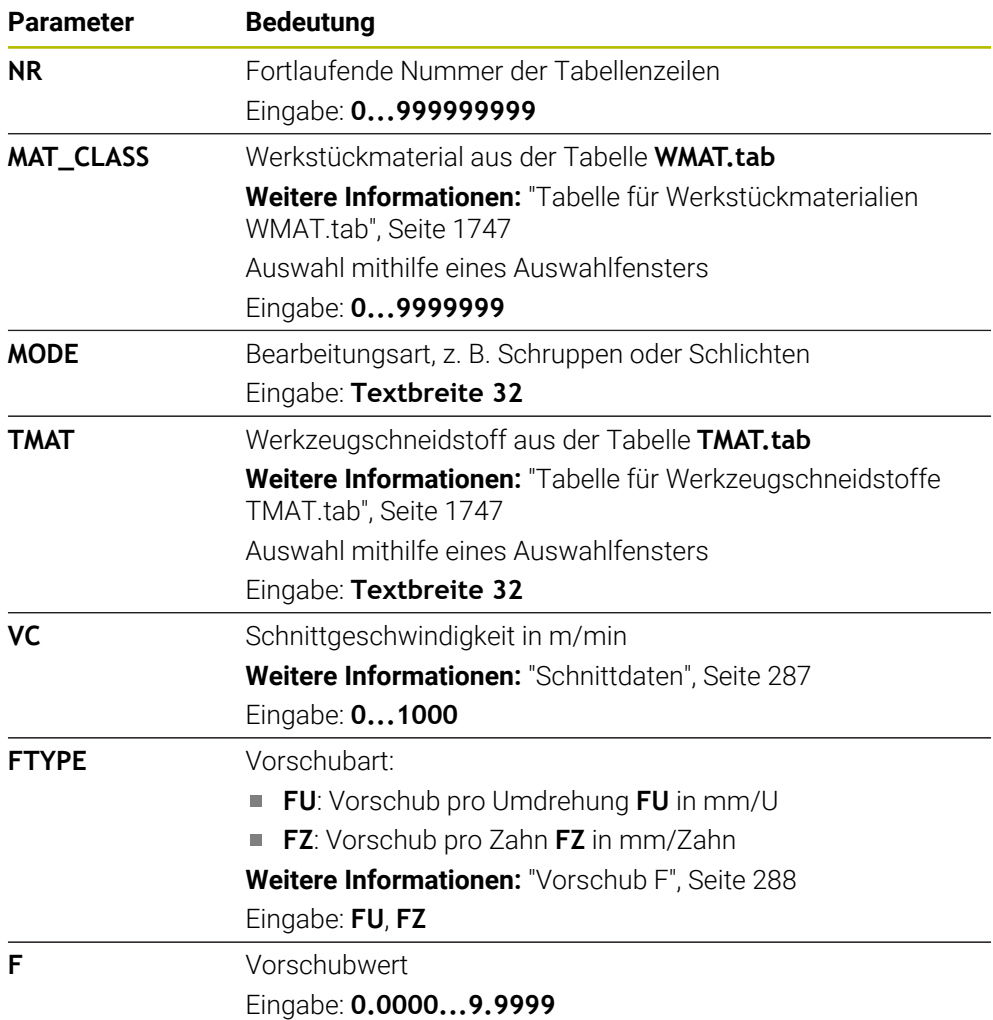

<span id="page-1748-0"></span>In der durchmesserabhängigen Schnittdatentabelle **\*.cutd** weisen Sie den Werkstückmaterialien und den Schneidstoffen die zugehörigen Schnittdaten zu. Sie müssen die Tabelle in dem Ordner **TNC:\system\Cutting-Data** speichern. Die durchmesserabhängige Schnittdatentabelle **\*.cutd** enthält folgende Parameter:

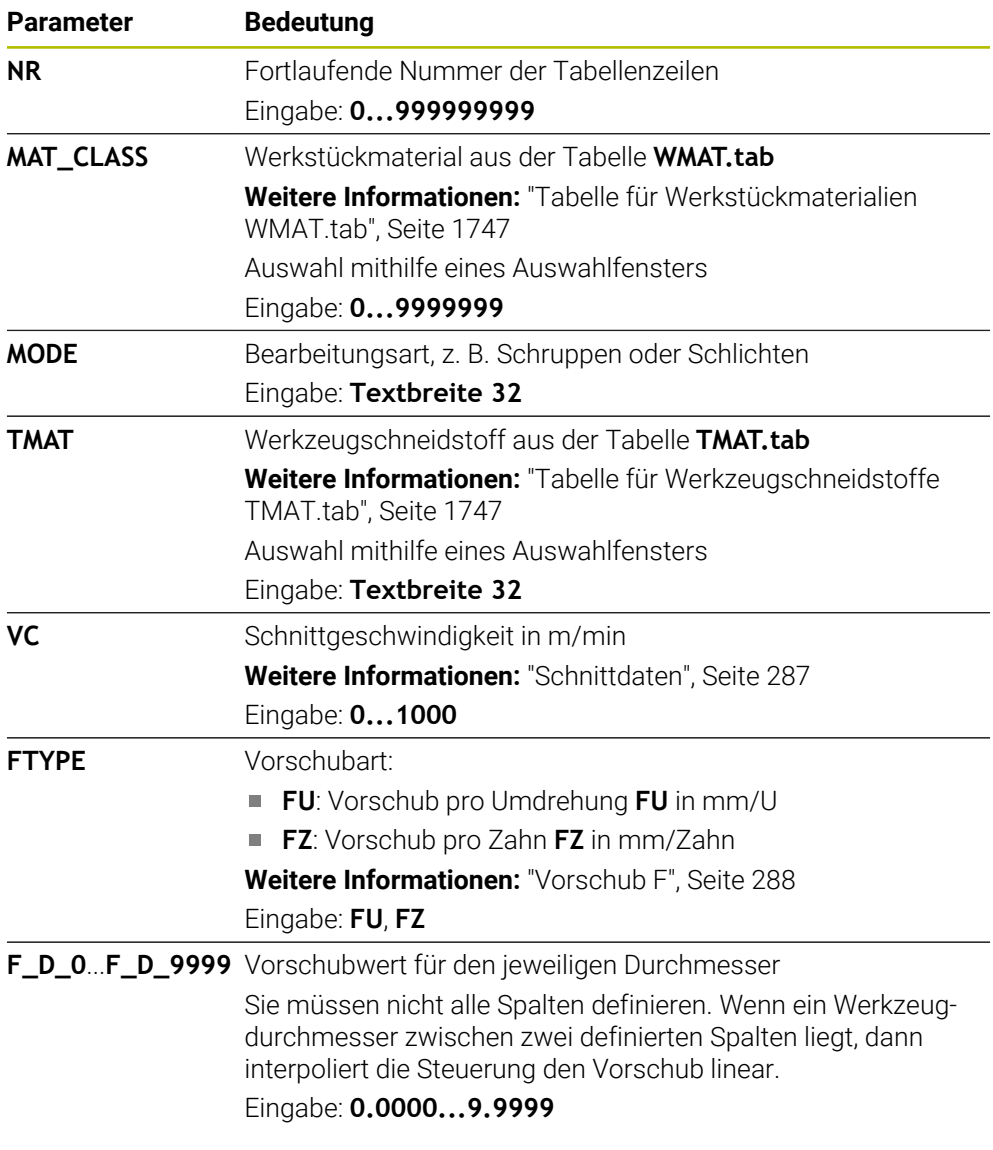

### **Hinweis**

Die Steuerung enthält in den jeweiligen Ordnern Beispieltabellen für die automatische Schnittdatenberechnung. Sie können die Tabellen an die Gegebenheiten anpassen, z. B. verwendete Materialien und Werkzeuge eintragen.

# **38.16 Palettentabelle \*.p**

### **Anwendung**

Mithilfe von Palettentabellen definieren Sie, in welcher Reihenfolge die Steuerung Paletten abarbeitet und welche NC-Programme dabei verwendet werden.

Ohne Palettenwechsler können Sie Palettentabellen verwenden, um NC-Programme mit unterschiedlichen Bezugspunkten mit nur einem **NC-Start** nacheinander abzuarbeiten. Diese Verwendung heißt auch Auftragsliste.

Sie können sowohl Palettentabellen als auch Auftragslisten werkzeugorientiert abarbeiten. Dabei reduziert die Steuerung Werkzeugwechsel und somit die Bearbeitungszeit.

#### **Verwandte Themen**

- Palettentabelle bearbeiten im Arbeitsbereich **Auftragsliste Weitere Informationen:** ["Arbeitsbereich Auftragsliste", Seite 1642](#page-1641-0)
- Werkzeugorientierte Bearbeitung **Weitere Informationen:** ["Werkzeugorientierte Bearbeitung", Seite 1651](#page-1650-0)

# **Funktionsbeschreibung**

Sie können Palettentabellen in den Betriebsarten **Tabellen**, **Programmieren** und **Programmlauf** öffnen. In den Betriebsarten **Programmieren** und **Programmlauf** öffnet die Steuerung die Palettentabelle dabei nicht als Tabelle, sondern im Arbeitsbereich **Auftragsliste**.

Der Maschinenhersteller definiert einen Prototyp für die Palettentabelle. Wenn Sie eine neue Palettentabelle erstellen, kopiert die Steuerung den Prototyp. Dadurch enthält eine Palettentabelle auf Ihrer Steuerung ggf. nicht alle möglichen Parameter.

Der Prototyp kann folgende Parameter enthalten:

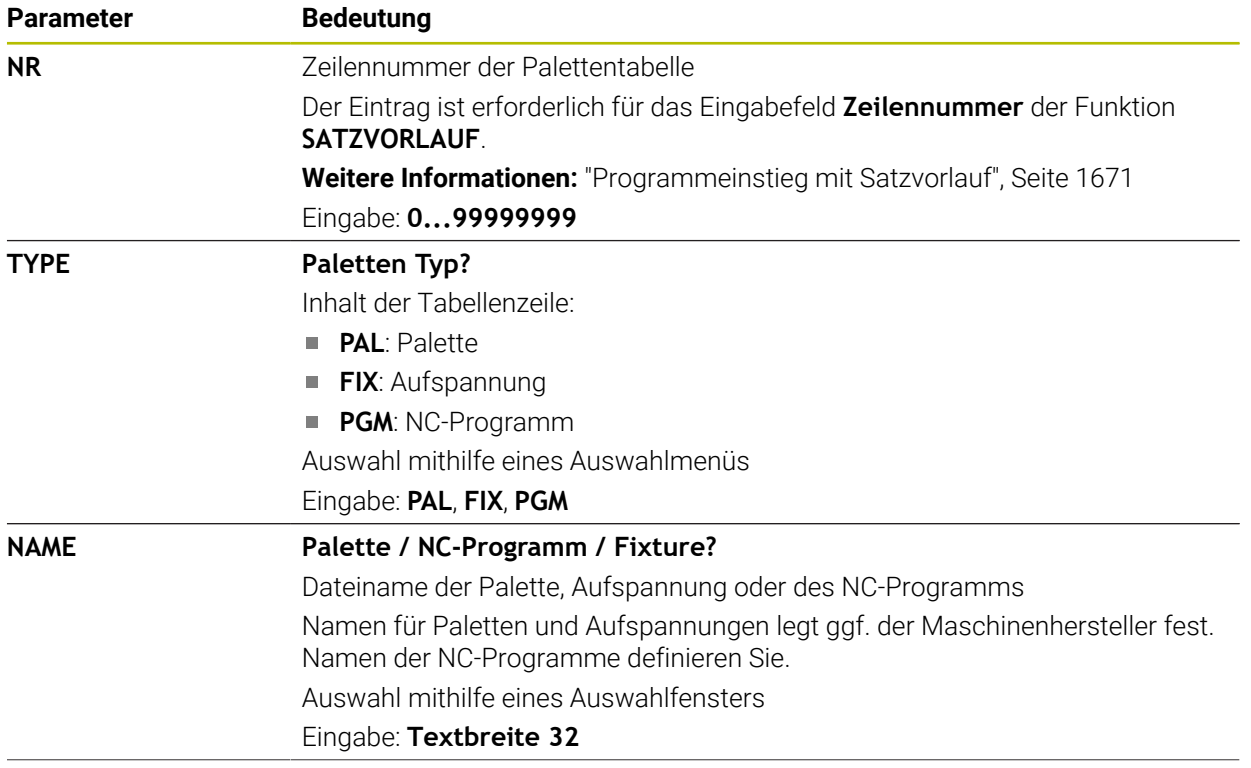

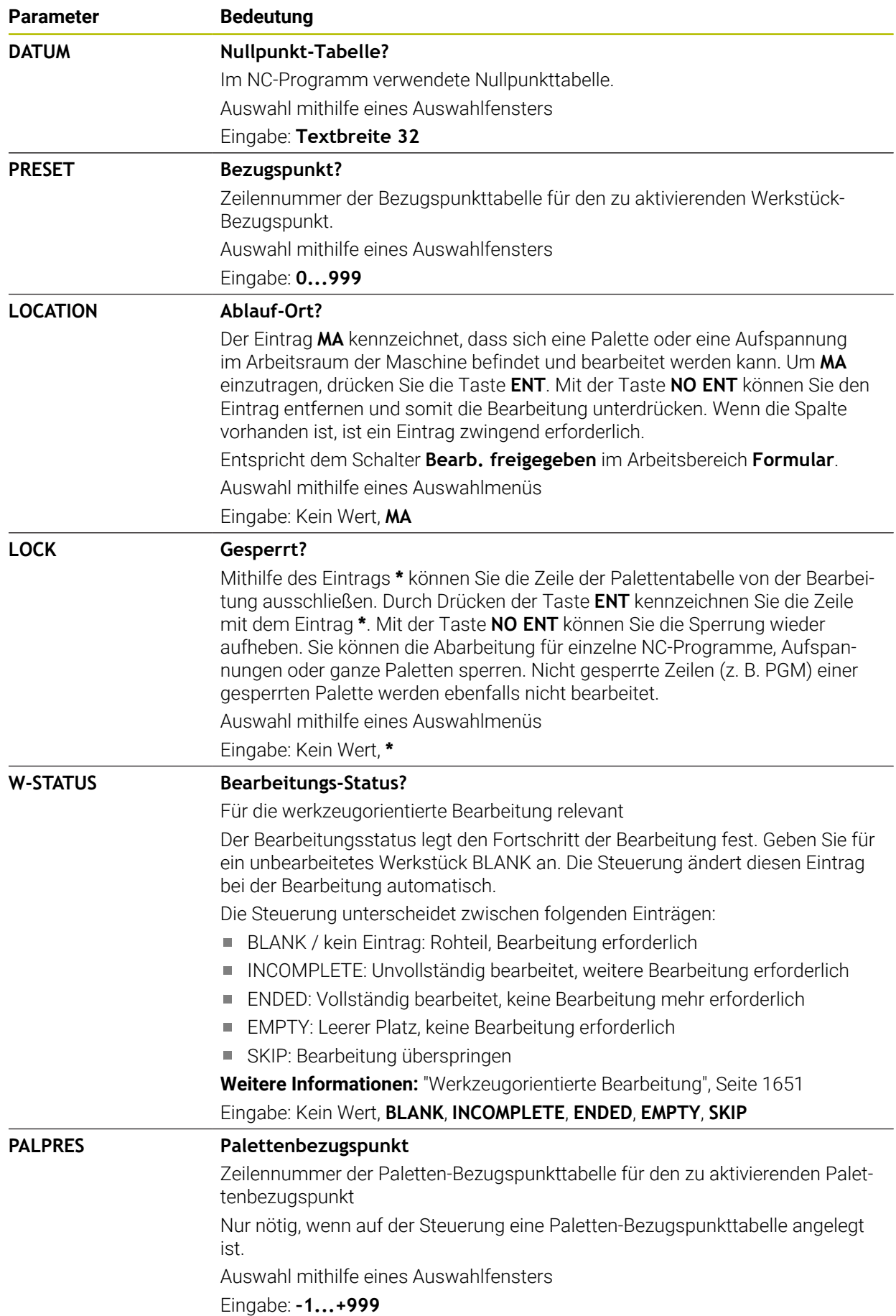

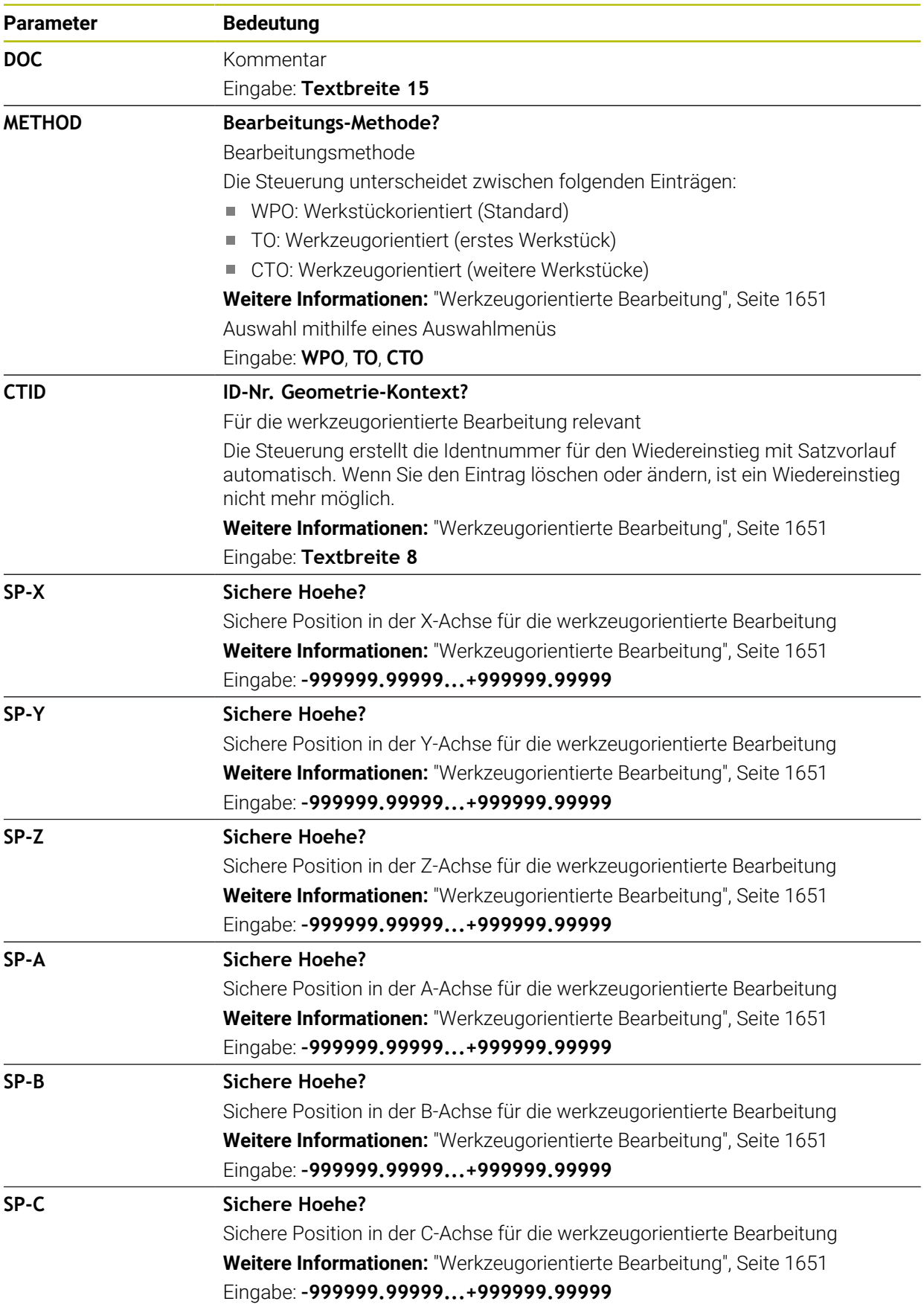

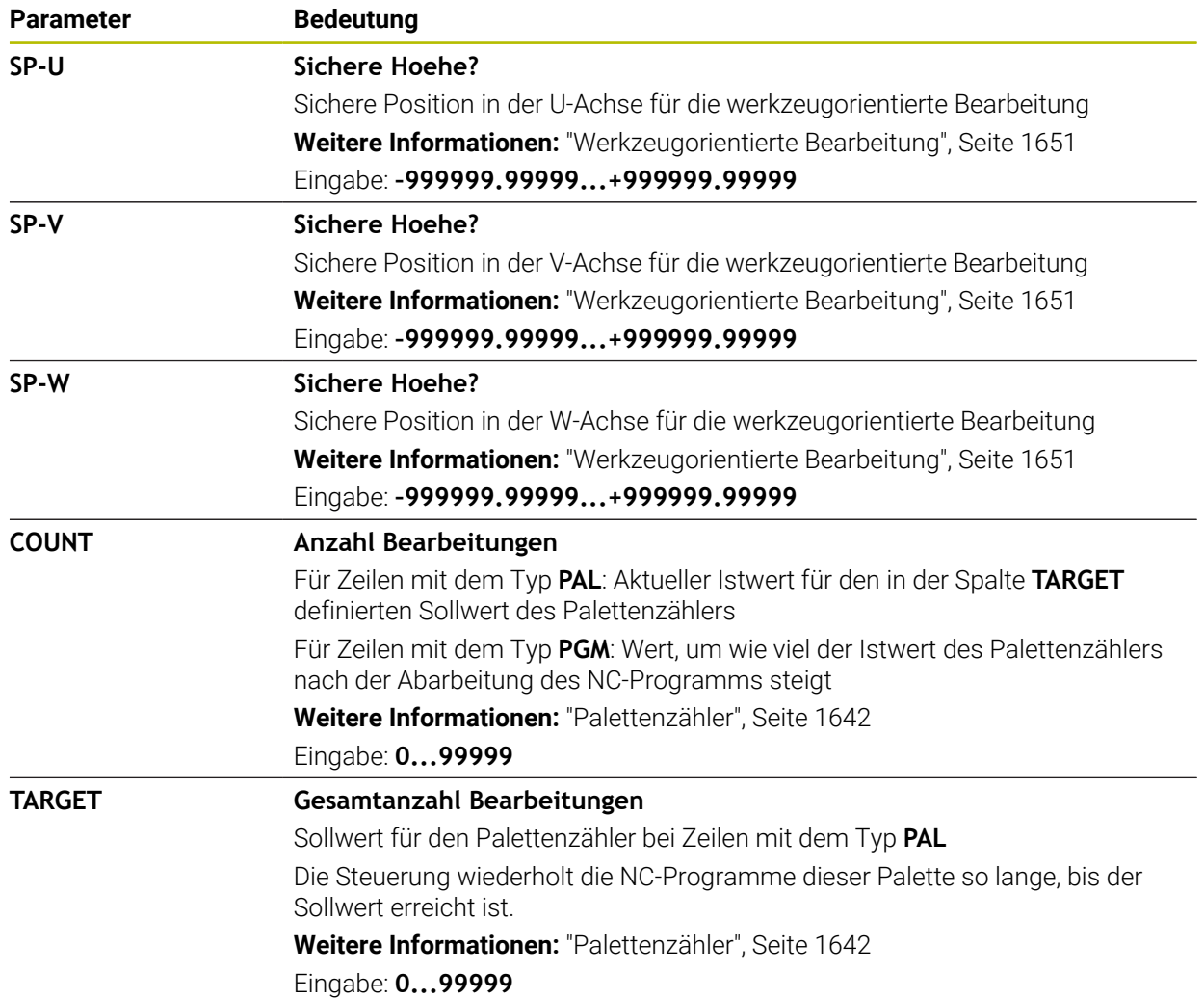

# **38.17 Korrekturtabellen**

## **38.17.1 Übersicht**

Die Steuerung bietet folgende Korrekturtabellen:

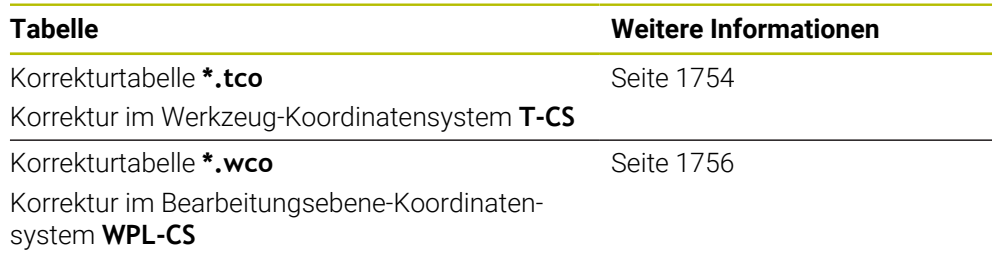

# <span id="page-1753-0"></span>**38.17.2 Korrekturtabelle \*.tco**

### **Anwendung**

Mit der Korrekturtabelle **\*.tco** definieren Sie Korrekturwerte für das Werkzeug im Werkzeug-Koordinatensystem **T-CS**.

Sie können die Korrekturtabelle **\*.tco** für Werkzeuge aller Technologien verwenden.

#### **Verwandte Themen**

Korrekturtabellen verwenden

**Weitere Informationen:** ["Werkzeugkorrektur mit Korrekturtabellen", Seite 815](#page-814-0)

- Inhalte der Korrekturtabelle **\*.wco Weitere Informationen:** ["Korrekturtabelle \\*.wco", Seite 1756](#page-1755-0)
- Korrekturtabellen während des Programmlaufs editieren **Weitere Informationen:** ["Korrekturen während des Programmlaufs", Seite 1680](#page-1679-0)

Werkzeug-Koordinatensystem **T-CS Weitere Informationen:** ["Werkzeug-Koordinatensystem T-CS", Seite 711](#page-710-0)

# **Funktionsbeschreibung**

Die Korrekturen in den Korrekturtabellen mit der Endung **\*.tco** korrigieren das aktive Werkzeug. Die Tabelle gilt für alle Werkzeugtypen, deshalb sehen Sie beim Anlegen auch Spalten, die Sie ggf. für Ihren Werkzeugtyp nicht benötigen.

Geben Sie nur Werte ein, die an Ihrem Werkzeug sinnvoll sind. Die Steuerung gibt eine Fehlermeldung aus, wenn Sie Werte korrigieren, die beim aktiven Werkzeug nicht vorhanden sind.

Die Korrekturtabelle **\*.tco** enthält folgende Parameter:

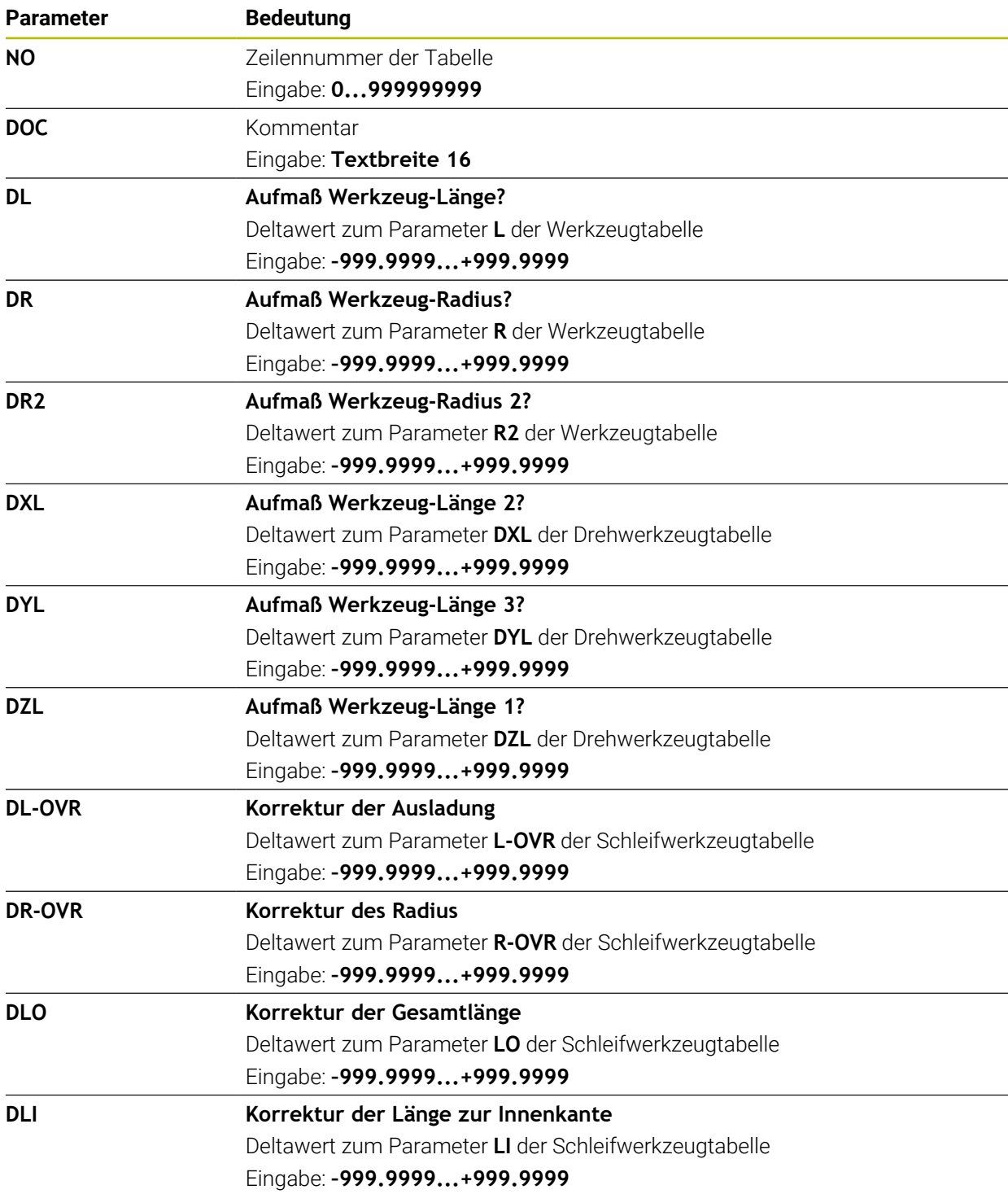

# <span id="page-1755-0"></span>**38.17.3 Korrekturtabelle \*.wco**

### **Anwendung**

Die Werte aus den Korrekturtabellen mit der Endung **\*.wco** wirken als Verschiebungen im Bearbeitungsebene-Koordinatensystem **WPL-CS**.

#### **Verwandte Themen**

- Korrekturtabellen verwenden **Weitere Informationen:** ["Werkzeugkorrektur mit Korrekturtabellen", Seite 815](#page-814-0)
- Inhalte der Korrekturtabelle **\*.tco**
	- **Weitere Informationen:** ["Korrekturtabelle \\*.tco", Seite 1754](#page-1753-0)
- Korrekturtabellen während des Programmlaufs editieren
- **Weitere Informationen:** ["Korrekturen während des Programmlaufs", Seite 1680](#page-1679-0) Bearbeitungsebene-Koordinatensystem **WPL-CS**

**Weitere Informationen:** ["Bearbeitungsebene-Koordinatensystem WPL-CS",](#page-705-0) [Seite 706](#page-705-0)

## **Funktionsbeschreibung**

Die Korrekturtabelle **\*.wco** enthält folgende Parameter:

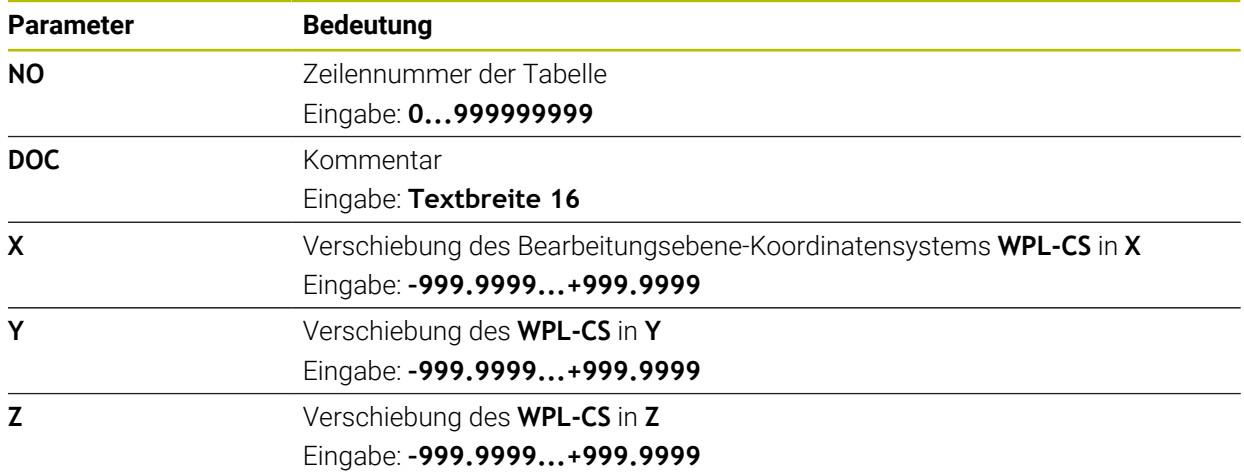

# **38.18 Tabellen für AFC (#45 / #2-31-1)**

## <span id="page-1755-1"></span>**38.18.1 AFC-Grundeinstellungen AFC.tab**

### **Anwendung**

In der Tabelle **AFC.tab** legen Sie die Regeleinstellungen fest, mit denen die Steuerung die Vorschubregelung durchführt. Die Tabelle muss im Verzeichnis **TNC: \table** gespeichert sein.

### **Verwandte Themen**

■ AFC programmieren **Weitere Informationen:** ["Adaptive Vorschubregelung AFC \(#45 / #2-31-1\)",](#page-897-0) [Seite 898](#page-897-0)

### **Voraussetzung**

■ Software-Option Adaptive Vorschubregelung AFC (#45 / #2-31-1)

### **Funktionsbeschreibung**

Die Daten in dieser Tabelle stellen Defaultwerte dar, die beim Lernschnitt in eine zum jeweiligen NC-Programm gehörende abhängige Datei kopiert werden. Die Werte dienen als Grundlage für die Regelung.

**Weitere Informationen:** ["Funktionsbeschreibung", Seite 1760](#page-1759-0)

 $\mathbf{i}$ 

Wenn Sie mithilfe der Spalte **AFC-LOAD** der Werkzeugtabelle eine werkzeugabhängige Regelreferenzleistung vorgeben, erstellt die Steuerung die zum jeweiligen NC-Programm gehörende abhängige Datei ohne Lernschnitt. Die Dateierstellung erfolgt kurz vor der Regelung.

#### **Parameter**

Die Tabelle **AFC.tab** enthält folgende Parameter:

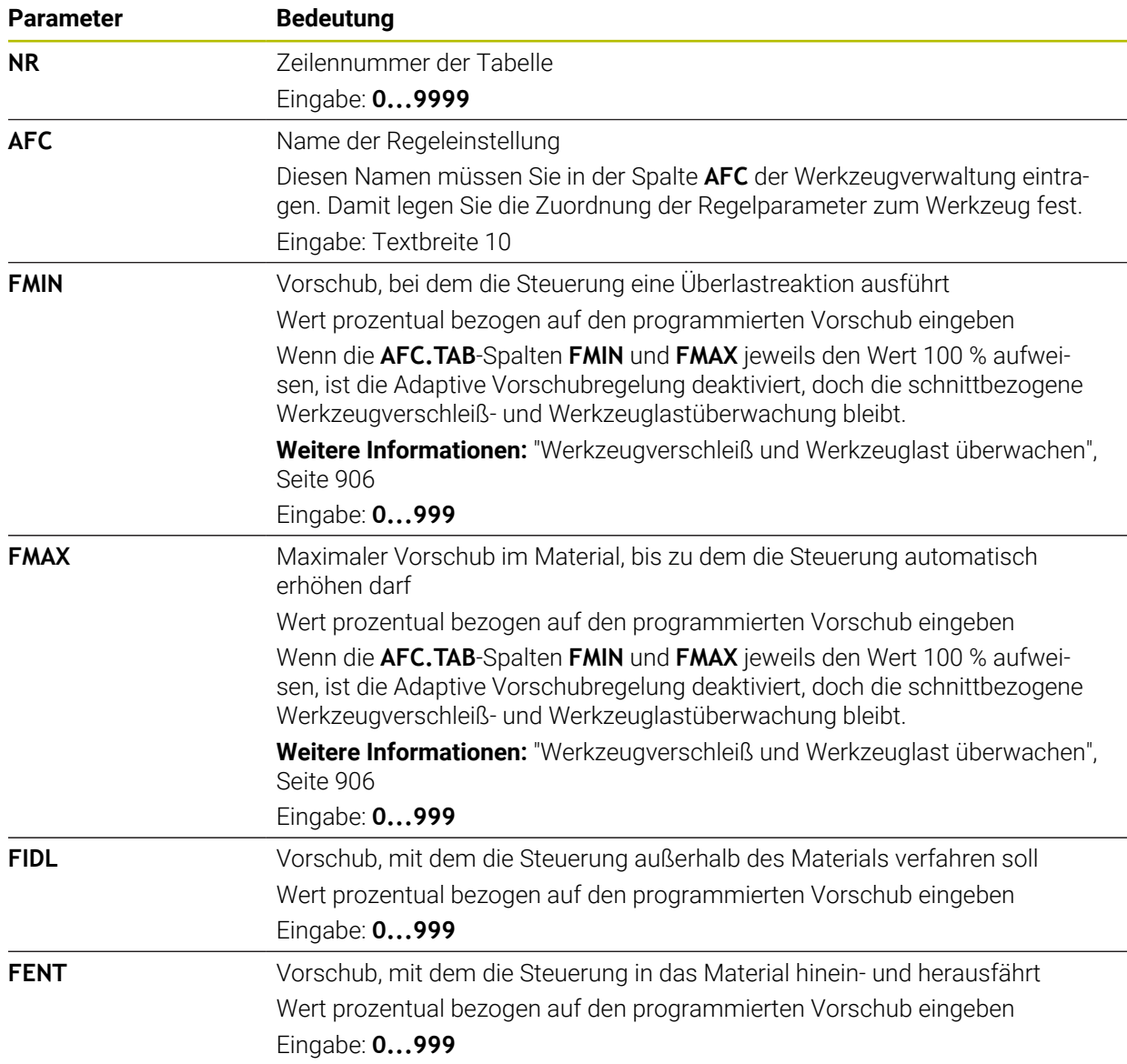

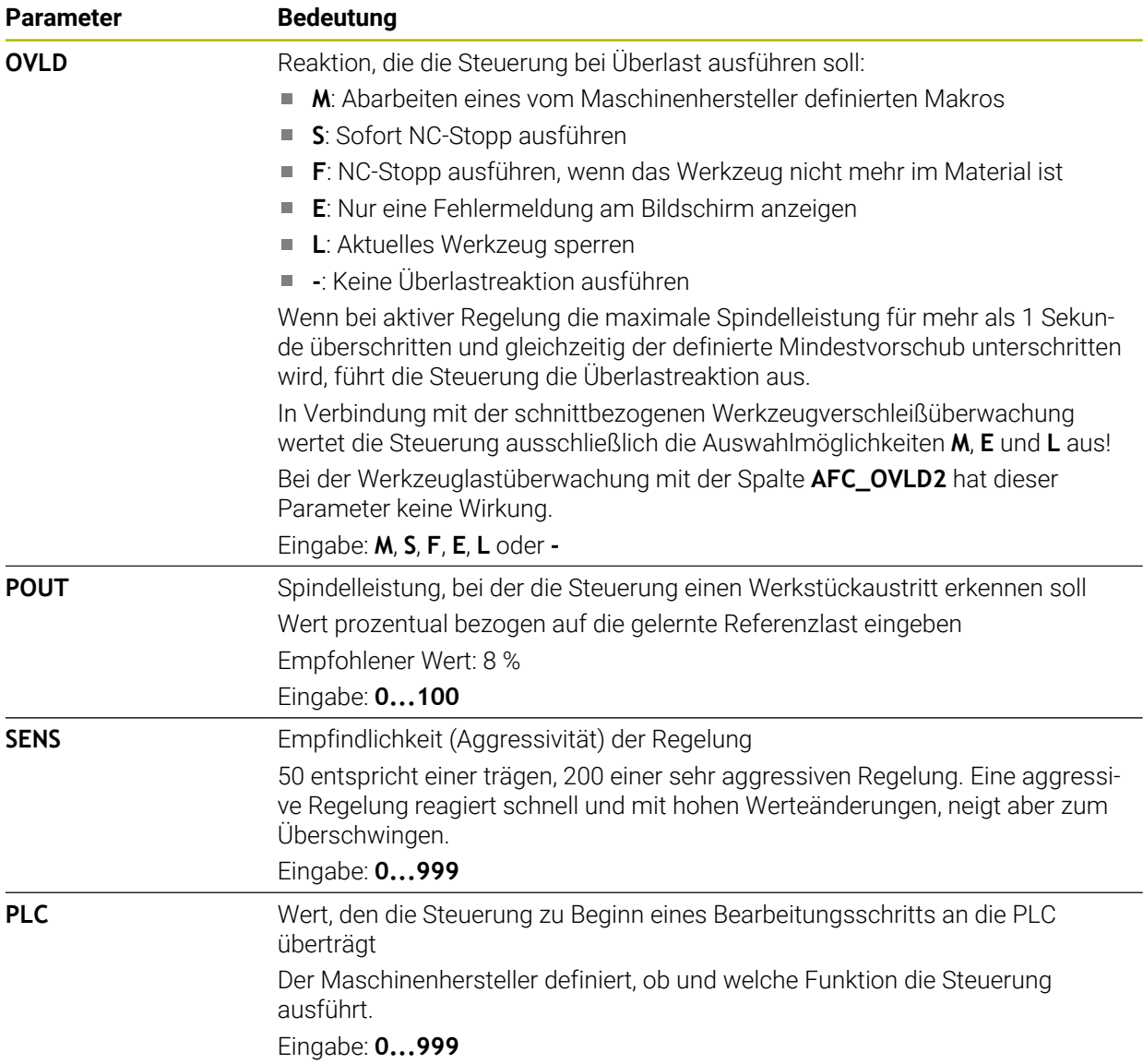

#### **Hinweise**

- Wenn im Verzeichnis **TNC:\table** keine Tabelle AFC.TAB vorhanden ist, verwendet die Steuerung eine intern fest definierte Regeleinstellung für einen Lernschnitt. Alternativ bei vorgegebener werkzeugabhängiger Regelreferenzleistung regelt die Steuerung sofort. HEIDENHAIN empfiehlt für einen sicheren und definierten Ablauf die Verwendung der Tabelle AFC.TAB.
- Die Namen von Tabellen und Tabellenspalten müssen mit einem Buchstaben beginnen und dürfen keine Rechenzeichen, z. B. **+** beinhalten. Diese Zeichen können aufgrund von SQL-Befehlen beim Einlesen oder Auslesen von Daten zu Problemen führen.

**Weitere Informationen:** ["Tabellenzugriff mit SQL-Anweisungen", Seite 1084](#page-1083-0)

## **38.18.2 Einstellungsdatei AFC.DEP für Lernschnitte**

#### **Anwendung**

Bei einem Lernschnitt kopiert die Steuerung zunächst für jeden Bearbeitungsabschnitt die in der Tabelle AFC.TAB definierten Grundeinstellungen in die Datei **<name>.H.AFC.DEP**. **<name>** entspricht dabei dem Namen des NC-Programms, für das Sie den Lernschnitt durchgeführt haben. Zusätzlich erfasst die Steuerung die während des Lernschnitts aufgetretene maximale Spindelleistung und speichert diesen Wert ebenfalls in die Tabelle ab.

#### **Verwandte Themen**

- AFC-Grundeinstellungen in der Tabelle **AFC.tab**
	- **Weitere Informationen:** ["AFC-Grundeinstellungen AFC.tab", Seite 1756](#page-1755-1)
- AFC einrichten und verwenden **Weitere Informationen:** ["Adaptive Vorschubregelung AFC \(#45 / #2-31-1\)",](#page-897-0) [Seite 898](#page-897-0)

#### **Voraussetzung**

■ Software-Option Adaptive Vorschubregelung AFC (#45 / #2-31-1)

# <span id="page-1759-0"></span>**Funktionsbeschreibung**

Jede Zeile der Datei <name>.H.AFC.DEP entspricht einem Bearbeitungsabschnitt, den Sie mit **FUNCTION AFC CUT BEGIN** starten und mit **FUNCTION AFC CUT END** beenden. Alle Daten der Datei <name>.H.AFC.DEP können Sie editieren, sofern Sie noch Optimierungen vornehmen wollen. Wenn Sie Optimierungen im Vergleich zu den in der Tabelle AFC.TAB eingetragenen Werten durchgeführt haben, schreibt die Steuerung einen **\*** vor die Regeleinstellung in der Spalte AFC.

**Weitere Informationen:** ["AFC-Grundeinstellungen AFC.tab", Seite 1756](#page-1755-1)

Die Datei **AFC.DEP** enthält zusätzlich zu den Inhalten aus der Tabelle **AFC.tab** folgende Informationen:

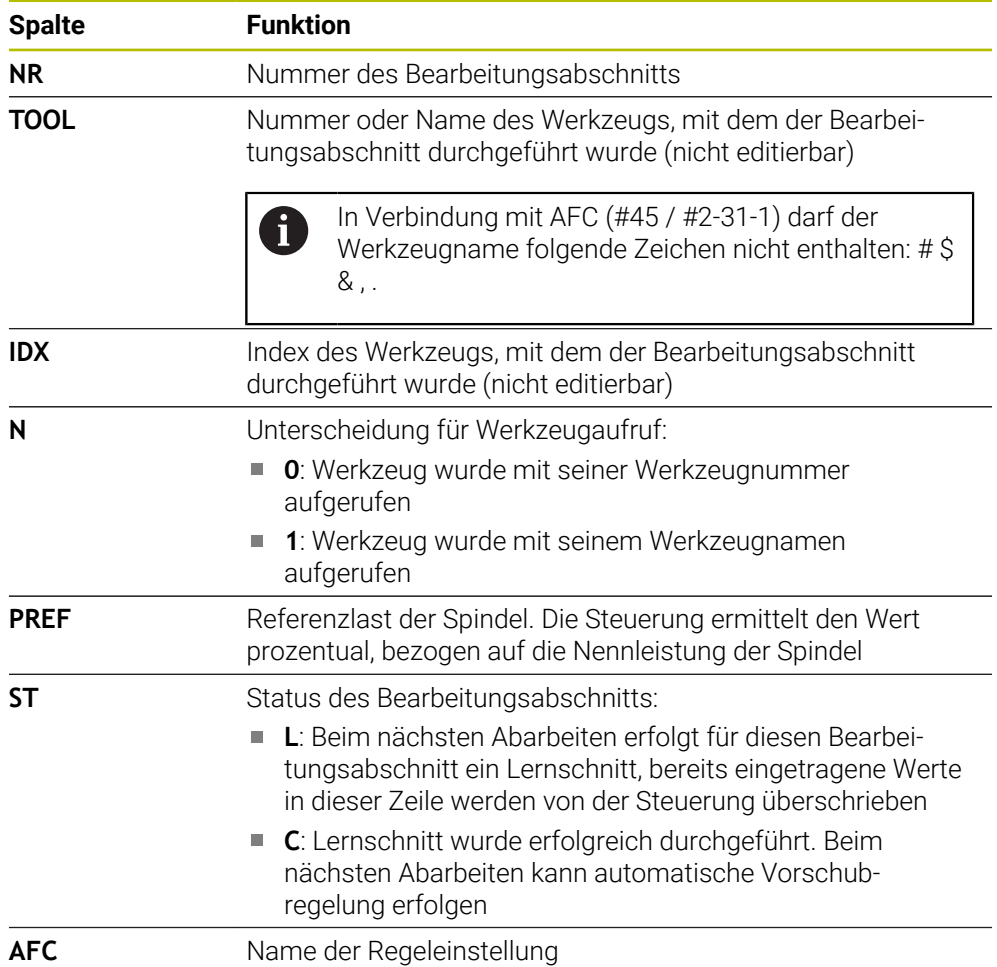

### **Hinweise**

- Beachten Sie, dass die Datei <name>.H.AFC.DEP zum Editieren gesperrt ist, solange Sie das NC-Programm <name>.H abarbeiten. Die Steuerung setzt die Editiersperre erst zurück, wenn eine der folgenden Funktionen abgearbeitet wurde:
	- **M2**
	- **M30**
	- **END PGM**
- In den Einstellungen der Betriebsart **Dateien** können Sie definieren, ob die Steuerung abhängige Dateien in der Dateiverwaltung zeigt.

**Weitere Informationen:** ["Bereiche der Dateiverwaltung", Seite 838](#page-837-0)

## **38.18.3 Protokolldatei AFC2.DEP**

#### **Anwendung**

Während eines Lernschnitts speichert die Steuerung für jeden Bearbeitungsabschnitt verschiedene Informationen in der Datei **<name>.H.AFC2.DEP** ab. **<name>** entspricht dabei dem Namen des NC-Programms, für das Sie den Lernschnitt durchgeführt haben. Beim Regeln aktualisiert die Steuerung die Daten und führt verschiedene Auswertungen durch.

#### **Verwandte Themen**

■ AFC einrichten und verwenden **Weitere Informationen:** ["Adaptive Vorschubregelung AFC \(#45 / #2-31-1\)",](#page-897-0) [Seite 898](#page-897-0)

### **Voraussetzung**

■ Software-Option Adaptive Vorschubregelung AFC (#45 / #2-31-1)

# **Funktionsbeschreibung**

Die Datei **AFC2.DEP** enthält folgende Informationen:

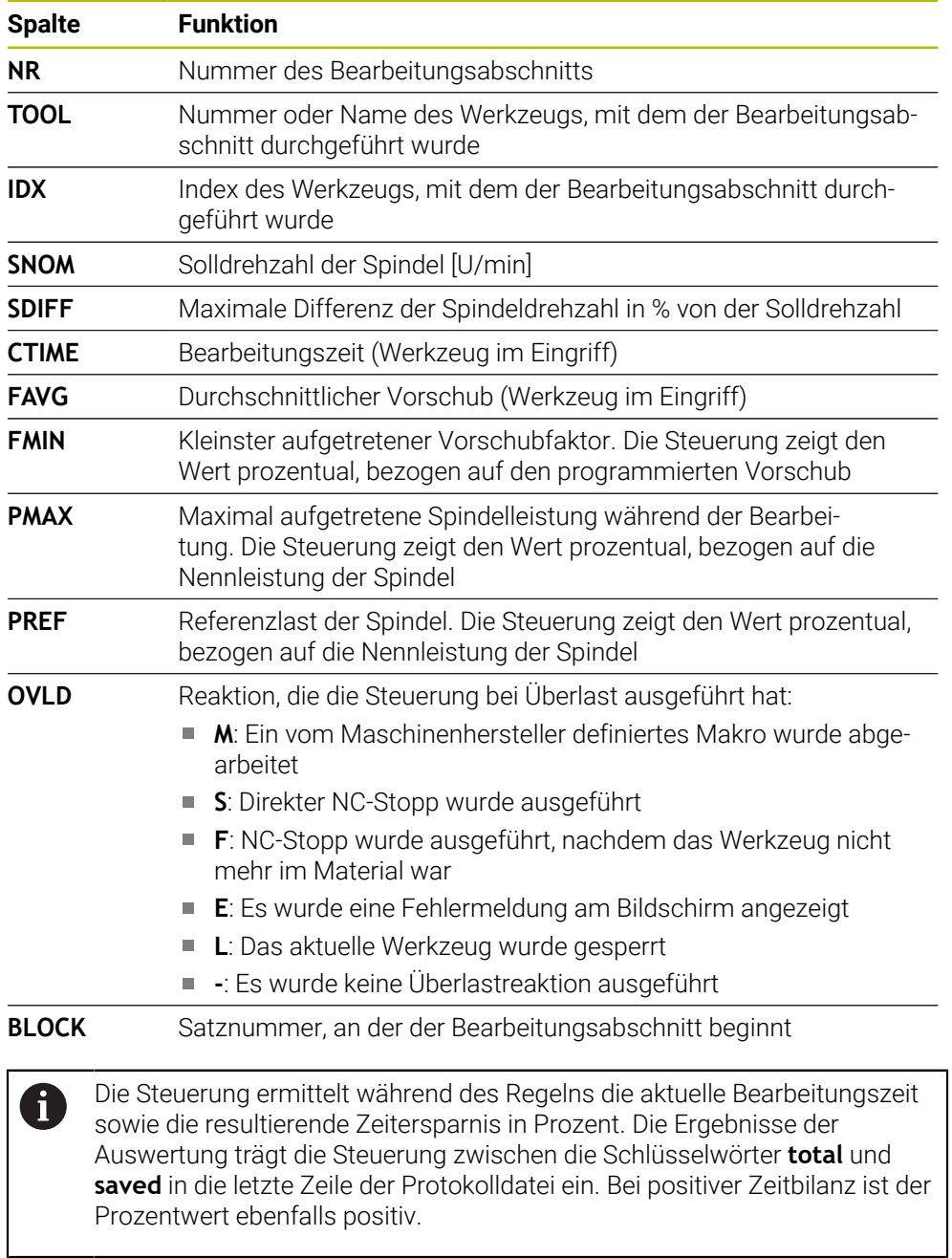

# **Hinweis**

In den Einstellungen der Betriebsart **Dateien** können Sie definieren, ob die Steuerung abhängige Dateien in der Dateiverwaltung zeigt.

**Weitere Informationen:** ["Bereiche der Dateiverwaltung", Seite 838](#page-837-0)

## **38.18.4 Tabellen für AFC editieren**

Sie können die Tabellen für AFC während des Programmlaufs öffnen und ggf. editieren. Die Steuerung bietet nur die Tabellen für das aktive NC-Programm an.

Sie öffnen eine Tabelle für AFC wie folgt:

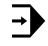

AFC-Einstellungen

**AFC-Einstellungen** wählen

Betriebsart **Programmlauf** wählen

- Die Steuerung öffnet ein Auswahlmenü. Die Steuerung zeigt alle vorhandenen Tabellen zu diesem NC-Programm.
- Datei wählen, z. B. **AFC.TAB**
- Die Steuerung öffnet die Datei in der Betriebsart **Tabellen**.
<span id="page-1764-0"></span>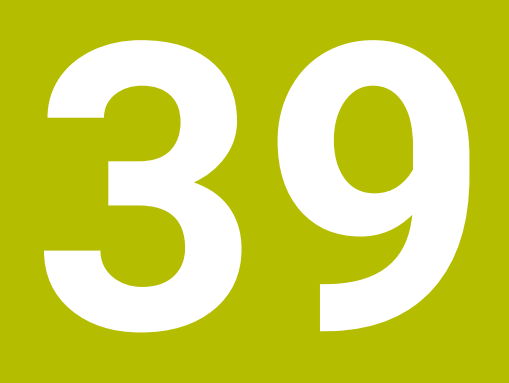

**Elektronisches Handrad**

# **39.1 Grundlagen**

### **Anwendung**

Wenn Sie bei offener Maschinentür eine Position im Maschinenraum anfahren oder einen geringen Wert zustellen, können Sie das elektronische Handrad verwenden. Mit dem elektronischen Handrad können Sie die Achsen verfahren und einige Funktionen der Steuerung ausführen.

#### **Verwandte Themen**

- Schrittweise Positionieren
	- **Weitere Informationen:** ["Achsen schrittweise positionieren", Seite 191](#page-190-0)
- Handrad-Überlagerung mit **M118** (#21 / #4-02-1)

**Weitere Informationen:** ["Handradüberlagerung aktivieren mit M118](#page-996-0) [\(#21 / #4-02-1\)", Seite 997](#page-996-0)

Tastsystemfunktionen in der Betriebsart **Manuell** (#17 / #1-05-1) **Weitere Informationen:** ["Tastsystemfunktionen in der Betriebsart Manuell](#page-1276-0) [\(#17 / #1-05-1\)", Seite 1277](#page-1276-0)

### **Voraussetzung**

Elektronisches Handrad, z. B. HR 550FS

Die Steuerung unterstützt folgende elektronische Handräder:

- HR 410: Kabelgebundenes Handrad ohne Display
- HR 420: Kabelgebundenes Handrad mit Display
- HR 510: Kabelgebundenes Handrad ohne Display
- HR 520: Kabelgebundenes Handrad mit Display
- HR 550FS: Kabelloses Handrad mit Display, Datenübertragung per Funk

## **Funktionsbeschreibung**

Sie können elektronische Handräder in den Betriebsarten **Manuell** und **Programmlauf** verwenden.

Die tragbaren Handräder HR 520 und HR 550FS sind mit einem Display ausgestattet, auf dem die Steuerung verschiedene Informationen zeigt. Sie können mithilfe der Handrad-Softkeys Einrichtfunktionen ausführen, z. B. Bezugspunkte setzen oder Zusatzfunktionen aktivieren.

Wenn Sie das Handrad mithilfe der Handrad-Aktivierungstaste oder dem Schalter **Handrad** aktiviert haben, können Sie die Steuerung nur noch mit dem Handrad bedienen. Wenn Sie die Achstasten in diesem Zustand drücken, zeigt die Steuerung die Meldung **Bedieneinheit MB0 ist gesperrt**.

Wenn Sie die Betriebsart **Manuell** wählen, deaktiviert die Steuerung das Handrad.

Wenn mehrere Handräder an einer Steuerung angeschlossen sind, können Sie ein Handrad nur noch mit der Handrad-Aktivierungstaste am jeweiligen Handrad aktivieren und deaktivieren. Bevor Sie ein anderes Handrad wählen können, müssen Sie das aktive Handrad deaktivieren.

### **Funktionen in der Betriebsart Programmlauf**

Sie können folgende Funktionen in der Betriebsart **Programmlauf** ausführen:

- Taste **NC-Start** (Handradtaste **NC-Start**)
- Taste **NC-Stopp** (Handradtaste **NC-Stopp**)
- Wenn Sie die Taste **NC-Stopp** gedrückt haben: Interner Stopp (Handrad-Softkeys **MOP** und dann **Stopp**)
- Wenn Sie die Taste **NC-Stopp** gedrückt haben: Manuell Achsen verfahren (Handrad-Softkeys **MOP** und dann **MAN**)
- Wiederanfahren an die Kontur, nachdem Achsen während einer Programmlaufunterbrechung manuell verfahren wurden (Handrad-Softkeys **MOP** und dann **REPO**). Die Bedienung erfolgt per Handrad-Softkeys.

**Weitere Informationen:** ["Wiederanfahren an die Kontur", Seite 1679](#page-1678-0)

Einschalten und Ausschalten der Funktion Bearbeitungsebene schwenken (Handrad-Softkeys **MOP** und dann **3D**)

### **Bedienelemente eines elektronischen Handrads**

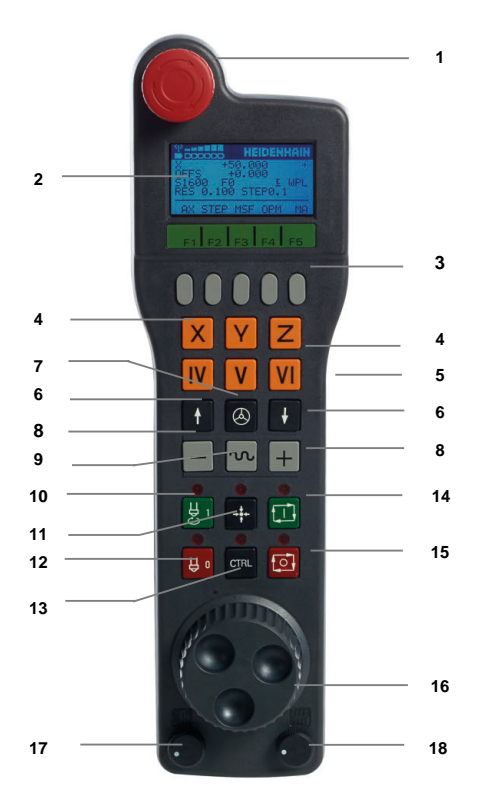

Ein elektronisches Handrad enthält folgende Bedienelemente:

- 1 Taste **NOT-AUS**
- 2 Handrad-Display zur Statusanzeige und Auswahl von Funktionen
- 3 Handrad-Softkeys
- 4 Achstasten, können vom Maschinenhersteller entsprechend der Achskonfiguration getauscht werden
- 5 Zustimmtaste
	- Die Zustimmtaste befindet sich auf der Rückseite des Handrads.
- 6 Pfeiltasten zur Definition der Handradauflösung
- 7 Handrad-Aktivierungstaste Sie können das Handrad aktivieren oder deaktivieren.
- Richtungstaste Taste für die Richtung der Verfahrbewegung
- Eilgangüberlagerung für die Verfahrbewegung
- Spindel einschalten (maschinenabhängige Funktion, Taste vom Maschinenhersteller tauschbar)
- Taste **NC-Satz generieren** (maschinenabhängige Funktion, Taste vom Maschinenhersteller tauschbar)
- Spindel ausschalten (maschinenabhängige Funktion, Taste vom Maschinenhersteller tauschbar)
- Taste **CTRL** für Sonderfunktionen (maschinenabhängige Funktion, Taste vom Maschinenhersteller tauschbar)
- Taste **NC-Start** (maschinenabhängige Funktion, Taste vom Maschinenhersteller tauschbar)
- Taste **NC-Stopp** Maschinenabhängige Funktion, Taste vom Maschinenhersteller tauschbar
- Handrad
- Spindeldrehzahl-Potentiometer
- Vorschubpotentiometer
- Kabelanschluss, entfällt bei Funkhandrad HR 550FS

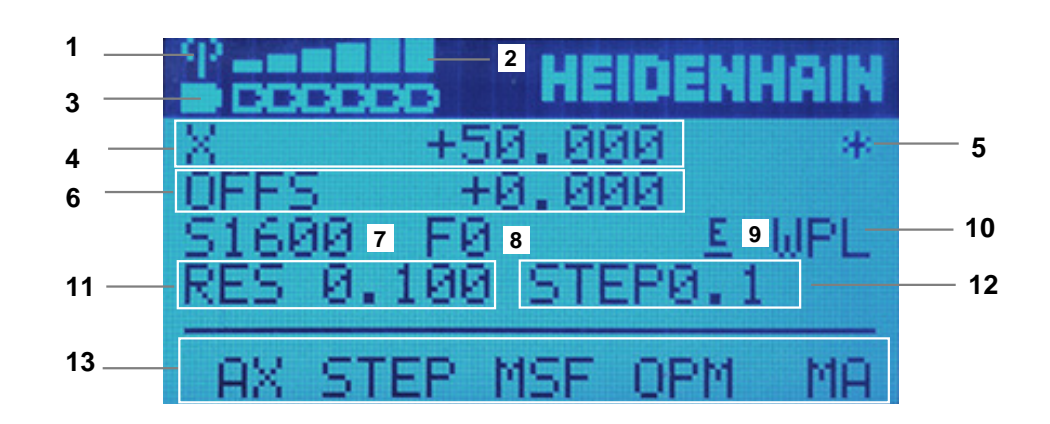

## **Display-Inhalte eines elektronischen Handrads**

Das Display eines elektronischen Handrads enthält folgende Bereiche:

- Handrad in der Dockingstation oder im Funkbetrieb aktiv Nur bei Funkhandrad HR 550FS
- Feldstärke Sechs Balken = maximale Feldstärke Nur bei Funkhandrad HR 550FS
- Ladezustand des Akkus Sechs Balken = maximaler Ladezustand. Während des Ladevorgangs läuft ein Balken von links nach rechts. Nur bei Funkhandrad HR 550FS
- **X+50.000**: Position der gewählten Achse
- 5 **\***: STIB (Steuerung in Betrieb); Programmlauf ist gestartet oder Achse ist in Bewegung
- 6 Handrad-Überlagerung aus **M118** (#21 / #4-02-1) **Weitere Informationen:** ["Handradüberlagerung aktivieren mit M118](#page-996-0) [\(#21 / #4-02-1\)", Seite 997](#page-996-0)
- 7 **S1600**: aktuelle Spindeldrehzahl
- 8 Aktueller Vorschub, mit dem die gewählte Achse verfahren wird Während des Programmlaufs zeigt die Steuerung den aktuellen Bahnvorschub.
- 9 **E**: Fehlermeldung steht an Wenn an der Steuerung eine Fehlermeldung erscheint, zeigt das Handrad-Display für 3 Sekunden die Meldung **ERROR**. Danach sehen Sie die Anzeige **E**, solange der Fehler an der Steuerung ansteht.
- 10 Aktive Einstellung im Fenster **3D-Rotation**:
	- **VT**: Funktion **Werkzeugachse**
	- **WP**: Funktion **Grunddrehung**
	- **WPL**: Funktion **3D ROT**

**Weitere Informationen:** ["Fenster 3D-Rotation \(#8 / #1-01-1\)", Seite 790](#page-789-0)

11 Handradauflösung

Weg, den die gewählte Achse bei einer Handradumdrehung verfährt

**Weitere Informationen:** ["Handradauflösung", Seite 1770](#page-1769-0)

- 12 Schrittweises Positionieren aktiv oder inaktiv
	- Wenn die Funktion aktiv ist, zeigt die Steuerung den aktiven Verfahrschritt.
- 13 Softkey-Leiste

Die Softkey-Leiste enthält folgende Funktionen:

- **AX**: Maschinenachse wählen **Weitere Informationen:** ["Positioniersatz erzeugen", Seite 1772](#page-1771-0)
- **STEP:** Schrittweise Positionieren

**Weitere Informationen:** ["Schrittweise Positionieren", Seite 1772](#page-1771-1)

**MSF:** Verschiedene Funktionen der Betriebsart **Manuell** ausführen, z. B. Vorschub **F** eingeben

**Weitere Informationen:** ["Zusatzfunktionen M eingeben", Seite 1771](#page-1770-0)

- **OPM:** Betriebsart wählen
	- **MAN**: Betriebsart **Manuell**
	- **MDI**: Anwendung **MDI** in der Betriebsart **Manuell**
	- **RUN**: Betriebsart **Programmlauf**
	- **SGL**: Modus **Einzelsatz** der Betriebsart **Programmlauf**
- **MA: Magazinplätze umschalten**

## <span id="page-1769-0"></span>**Handradauflösung**

Die Handradempfindlichkeit legt fest, welchen Weg eine Achse pro Handradumdrehung verfährt. Die Handradempfindlichkeiten resultieren aus der definierten Handradgeschwindigkeit der Achse und der steuerungsinternen Geschwindigkeitsstufe. Die Geschwindigkeitsstufe beschreibt einen prozentualen Anteil der Handradgeschwindigkeit. Die Steuerung berechnet zu jeder Geschwindigkeitsstufe eine Handradempfindlichkeit. Die resultierenden Handradempfindlichkeiten sind über die Handrad-Pfeiltasten direkt wählbar (nur wenn Schrittmaß nicht aktiv ist).

Die Handradgeschwindigkeit beschreibt den Wert, z. B. 0.01 mm den Sie verfahren, wenn Sie eine Position auf der Rasterung des Handrads drehen. Sie können die Handradgeschwindigkeit mit den Handrad-Pfeiltasten ändern.

Wenn Sie eine Handradgeschwindigkeit von 1 definiert haben, können Sie folgende Handradauflösungen wählen:

Resultierende Handradempfindlichkeiten in mm/Umdrehung und Grad/Umdrehung: 0.0001/0.0002/0.0005/0.001/0.002/0.005/0.01/0.02/0.05/0.1/0.2/0.5/1

Resultierende Handradempfindlichkeiten in in/Umdrehung: 0.000127/0.000254/0.000508/0.00127/0.00254/0.00508/0.0127/0.0254/0.0508/0.127/0.254/0.508

## **Beispiele für resultierende Handradempfindlichkeiten:**

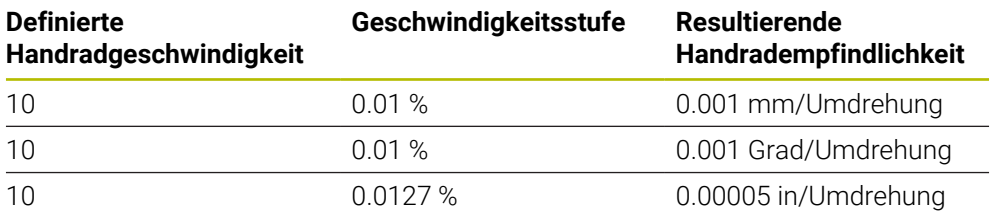

### **Wirkung des Vorschubpotentiometers bei der Handradaktivierung**

## *HINWEIS*

#### **Achtung, Schaden am Werkstück möglich**

Bei der Umschaltung zwischen Maschinenbedienfeld und Handrad kann es zu einer Reduzierung des Vorschubs kommen. Dies kann sichtbare Marken auf dem Werkstück verursachen.

Fahren Sie das Werkzeug frei, bevor Sie zwischen Handrad und Maschinenbedienfeld umschalten.

Die Einstellungen des Vorschubpotentiometers am Handrad und am Maschinenbedienfeld können sich unterscheiden. Wenn Sie das Handrad aktivieren, aktiviert die Steuerung auch automatisch das Vorschubpotentiometer des Handrads. Wenn Sie das Handrad deaktivieren, aktiviert die Steuerung automatisch das Vorschubpotentiometer des Maschinenbedienpults.

Damit sich der Vorschub bei der Umschaltung zwischen den Potentiometern nicht erhöht, wird der Vorschub entweder eingefroren oder reduziert.

Wenn der Vorschub vor der Umschaltung größer ist als der Vorschub nach der Umschaltung, reduziert die Steuerung den Vorschub auf den kleineren Wert.

Wenn der Vorschub vor der Umschaltung kleiner ist als der Vorschub nach der Umschaltung, friert die Steuerung den Wert ein. In diesem Fall müssen sie das Vorschubpotentiometer bis zum vorherigen Wert zurückdrehen, erst dann wirkt das aktivierte Vorschubpotentiometer.

### **39.1.1 Spindeldrehzahl S eingeben**

Sie geben die Spindeldrehzahl **S** mithilfe eines elektronischen Handrads wie folgt ein:

- Handrad-Softkey **F3** (**MSF**) drücken
- Handrad-Softkey **F2** (**S**) drücken
- Gewünschte Drehzahl durch Drücken der Tasten **F1** oder **F2** wählen
- Taste **NC-Start** drücken
- Die Steuerung aktiviert die eingegebene Drehzahl.

Wenn Sie die Taste **F1** oder **F2** gedrückt halten, ändert die Steuerung den  $\mathbf i$ Zählschritt bei einem Zehnerwechsel jeweils um den Faktor 10. Durch zusätzliches Drücken der Taste **CTRL** ändert sich der Zählschritt bei Drücken von **F1** oder **F2** um Faktor 100.

### **39.1.2 Vorschub F eingeben**

Sie geben den Vorschub **F** mithilfe eines elektronischen Handrads wie folgt ein:

- Handrad-Softkey **F3** (**MSF**) drücken
- Handrad-Softkey **F3** (**F**) drücken
- Gewünschten Vorschub durch Drücken der Tasten **F1** oder **F2** wählen
- Neuen Vorschub F mit Handrad-Softkey **F3** (**OK**) übernehmen

Wenn Sie die Taste **F1** oder **F2** gedrückt halten, ändert die Steuerung den  $\mathbf{i}$ Zählschritt bei einem Zehnerwechsel jeweils um den Faktor 10. Durch zusätzliches Drücken der Taste **CTRL** ändert sich der Zählschritt bei Drücken von **F1** oder **F2** um Faktor 100.

## <span id="page-1770-0"></span>**39.1.3 Zusatzfunktionen M eingeben**

Sie geben eine Zusatzfunktion mithilfe des elektronischen Handrads wie folgt ein:

- ▶ Handrad-Softkey F3 (MSF) drücken
- ▶ Handrad-Softkey **F1 (M)** drücken
- Gewünschte M-Funktionsnummer durch Drücken der Tasten **F1** oder **F2** wählen
- Taste **NC-Start** drücken
- Die Steuerung aktiviert die Zusatzfunktion.

**Weitere Informationen:** ["Übersicht der Zusatzfunktionen", Seite 983](#page-982-0)

## <span id="page-1771-0"></span>**39.1.4 Positioniersatz erzeugen**

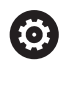

لرسها

 $+$ 

Beachten Sie Ihr Maschinenhandbuch! Ihr Maschinenhersteller kann die Handradtaste **NC-Satz generieren** mit einer beliebigen Funktion belegen.

Sie erzeugen einen Verfahrsatz mithilfe des elektronischen Handrads wie folgt:

- Betriebsart **Manuell** wählen
	- Anwendung **MDI** wählen
	- Ggf. NC-Satz wählen, hinter den Sie den neuen Verfahrsatz einfügen wollen
	- Handrad aktivieren

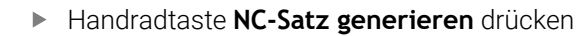

Die Steuerung fügt eine Gerade **L** mit allen Achspositionen ein.

## <span id="page-1771-1"></span>**39.1.5 Schrittweise Positionieren**

Beim schrittweisen Positionieren verfahren Sie die gewählte Achse um einen festgelegten Wert.

Sie können mithilfe eines elektronischen Handrads wie folgt Schrittweise Positionieren:

- Handrad-Softkey F2 (**STEP**) drücken
- Handrad-Softkey 3 (**ON**) drücken
- Die Steuerung aktiviert das schrittweise Positionieren.
- Gewünschtes Schrittmaß mithilfe der Tasten **F1** oder **F2** einstellen

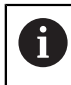

 $\mathbf i$ 

Das kleinstmöglichste Schrittmaß ist 0,0001 mm (0,00001 in). Das größtmöglichste Schrittmaß ist 10 mm (0,3937 in).

- Gewähltes Schrittmaß mit Handrad-Softkey F4 (**OK**) übernehmen
- Mit Handradtaste **+** oder **–** die aktive Handradachse in die entsprechende Richtung verfahren
- Die Steuerung verfährt die aktive Achse bei jeder Betätigung der Handradtaste um das eingegebene Schrittmaß.

Wenn Sie die Taste **F1** oder **F2** gedrückt halten, ändert die Steuerung den Zählschritt bei einem Zehnerwechsel jeweils um den Faktor 10.

Durch zusätzliches Drücken der Taste **CTRL** ändert sich der Zählschritt bei Drücken von **F1** oder **F2** um Faktor 100.

### **Hinweise**

## **GEFAHR**

#### **Achtung, Gefahr für Anwender!**

Durch ungesicherte Anschlussbuchsen, defekte Kabel und unsachgemäßen Gebrauch entstehen immer elektrische Gefahren. Mit dem Einschalten der Maschine beginnt die Gefährdung!

- Geräte ausschließlich durch autorisiertes Service-Personal anschließen oder entfernen lassen
- Maschine ausschließlich mit angeschlossenem Handrad oder gesicherter Anschlussbuchse einschalten

# *HINWEIS*

#### **Achtung, Gefahr für Werkzeug und Werkstück!**

Das Funkhandrad löst bei Funkunterbrechung, vollständiger Akkuentladung oder Defekt eine Not-Aus-Reaktion aus. Not-Aus-Reaktionen während der Bearbeitung können zu Schäden am Werkzeug oder Werkstück führen!

- Handrad bei Nichtverwendung in die Handradaufnahme einsetzen
- Abstand zwischen Handrad und Handradaufnahme gering halten (Vibrationsalarm beachten)
- Vor der Bearbeitung Handrad testen
- Der Maschinenhersteller kann zusätzliche Funktionen für die Handräder HR5xx zur Verfügung stellen.

Beachten Sie Ihr Maschinenhandbuch!

- Sie können die Achsen **X, Y** und **Z** sowie drei weitere, vom Maschinenhersteller definierbare Achsen mithilfe der Achstasten aktivieren. Auch die virtuelle Achse **VT** kann Ihr Maschinenhersteller auf eine der freien Achstasten legen.
- Wenn das Handrad aktiv ist, zeigt die Steuerung im Arbeitsbereich **Positionen** ein Symbol bei der gewählten Achse. Das Symbol zeigt, ob Sie die Achse mit dem Handrad verfahren können.

**Weitere Informationen:** ["Arbeitsbereich Positionen", Seite 149](#page-148-0)

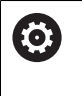

Beachten Sie Ihr Maschinenhandbuch!

Der Maschinenhersteller definiert, welche Achsen Sie mit dem Handrad verfahren können.

# <span id="page-1773-0"></span>**39.2 Funkhandrad HR 550FS**

### **Anwendung**

Mit dem Funkhandrad HR 550FS können Sie sich mithilfe der Funkübertragung weiter vom Maschinenbedienpult entfernen als mit anderen Handrädern. Das Funkhandrad HR 550FS bietet aus diesem Grund vor allem bei Großmaschinen einen Vorteil.

## **Funktionsbeschreibung**

Das Funkhandrad HR 550FS ist mit einem Akku ausgestattet. Der Akku wird geladen, sobald Sie das Handrad in die Handradaufnahme einlegen.

Die Handradaufnahme HRA 551FS und das Handrad HR 550FS bilden zusammen eine Funktionseinheit.

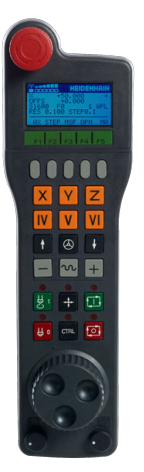

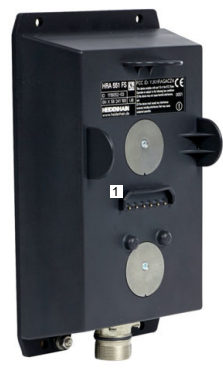

Handradaufnahme HRA 551FS

Handrad HR 550FS

Ŧ

Sie können das HR 550FS mit dem Akku bis zu 8 Stunden betreiben, bevor Sie es wieder aufladen müssen. Ein vollständig entladenes Handrad benötigt zur vollen Aufladung ca. 3 Stunden. Wenn Sie das HR 550FS nicht verwenden, setzen sie es immer in die Handradaufnahme. Dadurch ist der Handradakku immer geladen und es liegt eine direkte Kontaktverbindung zum Not-Aus-Kreis vor.

Wenn das Handrad in der Handradaufnahme liegt, bietet es die gleichen Funktionen wie im Funkbetrieb. Dadurch können Sie auch ein vollständig entladenes Handrad verwenden.

Reinigen Sie die Kontakte der Handradaufnahme und des Handrads regelmäßig, um deren Funktion sicherzustellen.

Wenn die Steuerung einen Not-Halt ausgelöst hat, müssen Sie das Handrad wieder neu aktivieren.

**Weitere Informationen:** ["Handrad neu aktivieren", Seite 1778](#page-1777-0)

Wenn Sie an den Rand der Übertragungsstrecke des Funkbereichs kommen, warnt Sie das HR 550FS durch einen Vibrationsalarm. Verringern Sie in diesem Fall den Abstand zur Handradaufnahme.

### **Hinweis**

# **GEFAHR**

#### **Achtung, Gefahr für Anwender!**

Der Einsatz von Funkhandrädern ist durch den Akku-Betrieb und durch andere Funkteilnehmer anfälliger auf Störeinflüsse als eine leitungsgebundene Verbindung. Eine Missachtung der Voraussetzungen und Hinweise für einen sicheren Betrieb führt z. B. bei Wartungs- oder Einrichtearbeiten zur Gefährdung des Anwenders!

- Funkverbindung des Handrads auf mögliche Überschneidungen mit anderen Funkteilnehmern prüfen
- Das Handrad und die Handradaufnahme nach spätestens 120 Stunden Betriebsdauer ausschalten, damit die Steuerung beim nächsten Neustart einen Funktionstest ausführt
- Bei mehreren Funkhandrädern in einer Werkstatt die eindeutige Zuordnung zwischen Handradaufnahme und zugehörigem Handrad sicherstellen (z. B. Farbaufkleber)
- Bei mehreren Funkhandrädern in einer Werkstatt die eindeutige Zuordnung zwischen Maschine und zugehörigem Handrad sicherstellen (z. B. Funktionstest)

# **39.3 Fenster Konfiguration Funkhandrad**

### **Anwendung**

Im Fenster **Konfiguration Funkhandrad** können Sie Verbindungsdaten des Funkhandrads HR 550FS einsehen und verschiedene Funktionen zur Optimierung der Funkverbindung anwenden, z. B. den Funkkanal einstellen.

#### **Verwandte Themen**

- **Elektronisches Handrad Weitere Informationen:** ["Elektronisches Handrad", Seite 1765](#page-1764-0)
- Funkhandrad HR 550FS **Weitere Informationen:** ["Funkhandrad HR 550FS", Seite 1774](#page-1773-0)

## **Funktionsbeschreibung**

Sie öffnen das Fenster **Konfiguration Funkhandrad** mit dem Menüpunkt **Funkhandrad einrichten**. Der Menüpunkt befindet sich in der Gruppe **Maschinen-Einstellungen** der Anwendung **Einstellungen**.

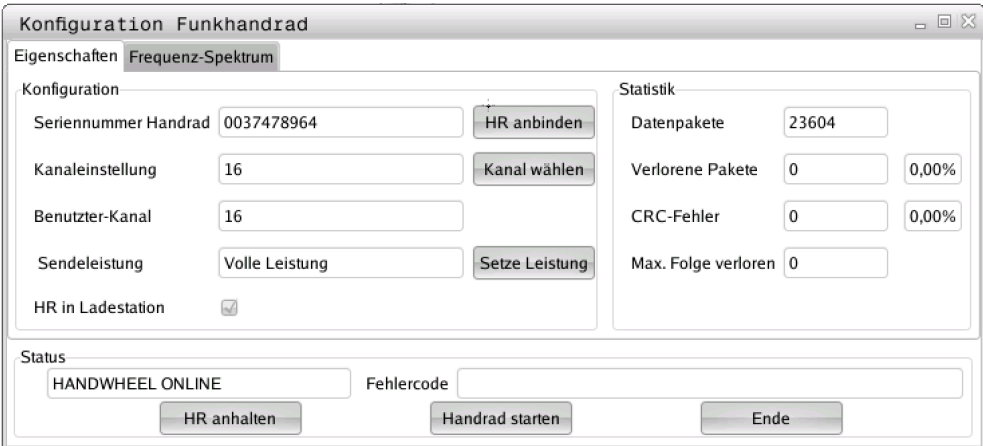

## **Bereiche des Fensters Konfiguration Funkhandrad**

### **Bereich Konfiguration**

Im Bereich **Konfiguration** zeigt die Steuerung verschiedenen Informationen über das angebundene Funkhandrad, z. B. die Seriennummer.

### **Bereich Statistik**

Im Bereich **Statistik** zeigt die Steuerung Informationen zur Übertragungsqualität.

Das Funkhandrad reagiert bei einer eingeschränkten Empfangsqualität, die einen einwandfreien, sicheren Halt der Achsen nicht mehr gewährleisten kann, mit einer Not-Aus-Reaktion.

Der Wert **Max. Folge verloren** gibt einen Hinweis auf eine eingeschränkte Empfangsqualität. Wenn die Steuerung im normalen Betrieb des Funkhandrads innerhalb des gewünschten Einsatzradius hier wiederholt Werte größer 2 anzeigt, besteht die erhöhte Gefahr eines unterwünschten Verbindungsabbruchs.

Versuchen Sie in solchen Fällen die Übertragungsqualität zu erhöhen, indem Sie einen anderen Kanal wählen oder die Sendeleistung erhöhen.

**Weitere Informationen:** ["Funkkanal einstellen", Seite 1778](#page-1777-1)

**Weitere Informationen:** ["Sendeleistung einstellen", Seite 1777](#page-1776-0)

#### **Bereich Status**

Im Bereich **Status** zeigt die Steuerung den aktuellen Zustand des Handrads, z. B. **HANDWHEEL ONLINE** und anstehende Fehlermeldungen im Bezug auf das angebundene Handrad.

## **39.3.1 Handrad einer Handradaufnahme zuordnen**

Um ein Handrad einer Handradaufnahme zuzuordnen, muss die Handradaufnahme mit der Steuerungshardware verbunden sein.

Sie ordnen ein Handrad einer Handradaufnahme wie folgt zu:

- Funkhandrad in Handradaufnahme legen
	- Betriebsart **Start** wählen
		- Anwendung **Einstellungen** wählen
		- Gruppe **Maschinen-Einstellungen** wählen
- 

ଲ

*र*ें}

网

- Menüpunkt **Funkhandrad einrichten** doppelt tippen oder klicken
- Die Steuerung öffnet das Fenster **Konfiguration Funkhandrad**.
- Schaltfläche **HR anbinden** wählen
- Die Steuerung speichert die Seriennummer des eingelegten Funkhandrads und zeigt sie im Konfigurationsfenster links neben der Schaltfläche **HR anbinden**.
- Schaltfläche **ENDE** wählen
- > Die Steuerung speichert die Konfiguration.

### <span id="page-1776-0"></span>**39.3.2 Sendeleistung einstellen**

Wenn Sie die Sendeleistung reduzieren, nimmt die Reichweite des Funkhandrads ab.

Sie stellen die Sendeleistung des Handrads wie folgt ein:

- Fenster **Konfiguration Funkhandrad** öffnen
- 
- Schaltfläche **Setze Leistung** wählen
- > Die Steuerung blendet die drei verfügbaren Leistungseinstellungen ein.
- Gewünschte Leistungseinstellung wählen
- Schaltfläche **ENDE** wählen
- > Die Steuerung speichert die Konfiguration.

## <span id="page-1777-1"></span>**39.3.3 Funkkanal einstellen**

Beim automatischen Starten des Funkhandrads versucht die Steuerung den Funkkanal zu wählen, der das beste Funksignal liefert.

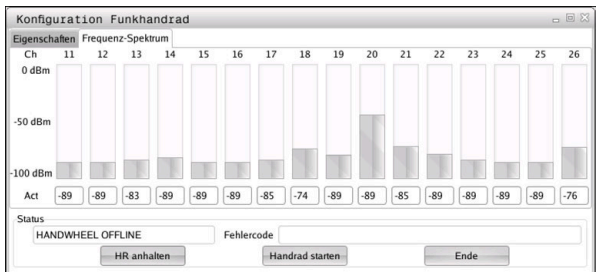

Sie stellen den Funkkanal wie folgt manuell ein:

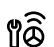

- Fenster **Konfiguration Funkhandrad** öffnen
- Reiter **Frequenz-Spektrum** wählen
- Schaltfläche **HR anhalten** wählen
- > Die Steuerung stoppt die Verbindung zum Funkhandrad und ermittelt das aktuelle Frequenzspektrum für alle 16 verfügbaren Kanäle.
- Kanalnummer des Kanals mit dem wenigsten Funkverkehr merken

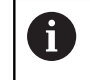

Sie erkennen den Kanal mit dem wenigsten Funkverkehr am kleinsten Balken.

- Schaltfläche **Handrad starten** wählen
- Die Steuerung stellt die Verbindung zum Funkhandrad wieder her.
- Reiter **Eigenschaften** wählen
- Schaltfläche **Kanal wählen** wählen
- Die Steuerung blendet alle verfügbaren Kanalnummern ein.
- Kanalnummer des Kanals mit dem wenigsten Funkverkehr wählen
- Schaltfläche **ENDE** wählen
- > Die Steuerung speichert die Konfiguration.

### <span id="page-1777-0"></span>**39.3.4 Handrad neu aktivieren**

Sie aktivieren das Handrad wie folgt neu:

୩ଡି

- Fenster **Konfiguration Funkhandrad** öffnen
- Mithilfe der Schaltfläche **Handrad starten** das Funkhandrad wieder aktivieren
- Schaltfläche **ENDE** wählen

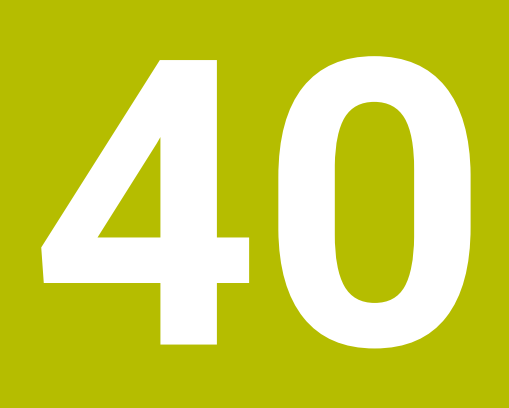

**Embedded Workspace und Extended Workspace**

# <span id="page-1779-0"></span>**40.1 Embedded Workspace (#133 / #3-01-1)**

## **Anwendung**

Mit dem Embedded Workspace können Sie einen Windows-PC auf der Steuerungsoberfläche darstellen und bedienen. Sie verbinden den Windows-PC mithilfe des Remote Desktop Managers (#133 / #3-01-1).

### **Verwandte Themen**

- Remote Desktop Manager (#133 / #3-01-1)
	- **Weitere Informationen:** ["Fenster Remote Desktop Manager \(#133 / #3-01-1\)",](#page-1832-0) [Seite 1833](#page-1832-0)
- Windows-PC auf einem zusätzlich angeschlossenem Bildschirm bedienen mit Extended Workspace

**Weitere Informationen:** ["Extended Workspace", Seite 1782](#page-1781-0)

## **Voraussetzungen**

- Bestehende RemoteFX-Verbindung zu dem Windows-PC mithilfe von Remote Desktop Manager (#133 / #3-01-1)
- Verbindung im Maschinenparameter **CfgRemoteDesktop** (Nr. 133500) definiert Im optionalen Maschinenparameter **connections** (Nr. 133501) gibt der Maschinenhersteller den Namen der RemoteFX-Verbindung ein. Beachten Sie Ihr Maschinenhandbuch!

#### **Funktionsbeschreibung**

Der Embedded Workspace steht auf der Steuerung als Betriebsart und als Arbeitsbereich zur Verfügung. Wenn der Maschinenhersteller keinen Namen definiert, heißen die Betriebsart und der Arbeitsbereich **RDP**.

Solange die RemoteFX-Verbindung besteht, wird der Windows-PC für Eingaben gesperrt. Dadurch wird eine Doppelbedienung vermieden.

**Weitere Informationen:** ["Windows Terminal Service \(RemoteFX\)", Seite 1834](#page-1833-0)

Wenn Sie den Embedded Workspace als Betriebsart öffnen, zeigt die Steuerung darin die Oberfläche des Windows-PCs im Vollbild.

Wenn Sie den Embedded Workspace als Arbeitsbereich öffnen, können Sie die Größe und die Position des Arbeitsbereichs beliebig verändern. Die Steuerung skaliert die Oberfläche des Windows-PCs nach jeder Veränderung neu.

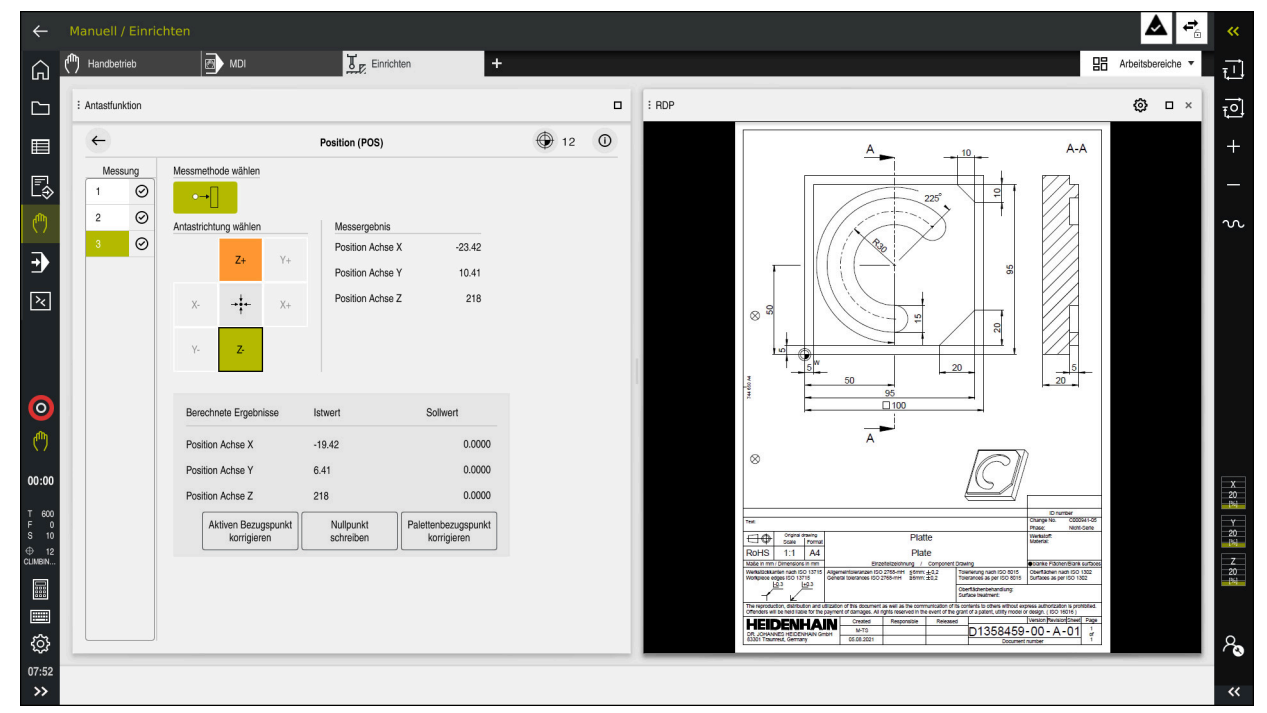

**Weitere Informationen:** ["Arbeitsbereiche", Seite 95](#page-94-0)

Embedded Workspace als Arbeitsbereich mit geöffneter PDF-Datei

### **Fenster Einstellungen RDP**

Wenn der Embedded Workspace als Arbeitsbereich geöffnet ist, können Sie das Fenster **Einstellungen RDP** öffnen.

Das Fenster **Einstellungen RDP** enthält folgende Schaltflächen:

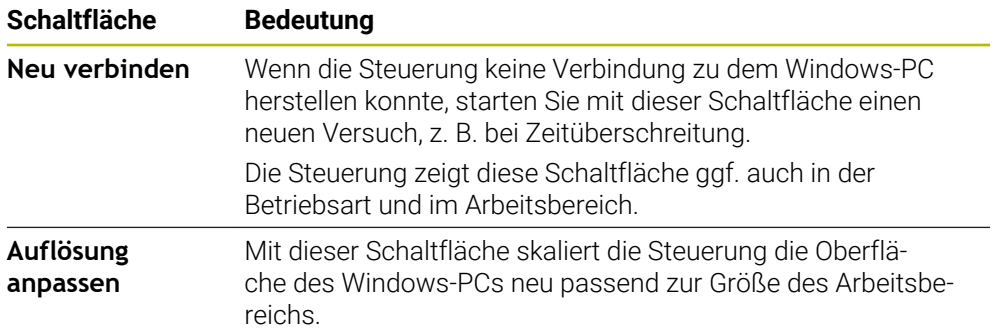

# <span id="page-1781-0"></span>**40.2 Extended Workspace**

### **Anwendung**

Mit dem Extended Workspace können Sie einen zusätzlich angeschlossenen Bildschirm als zweiten Bildschirm der Steuerung verwenden. Dadurch können Sie den zusätzlich angeschlossenen Bildschirm unabhängig von der Steuerungsoberfläche verwenden sowie Anwendungen der Steuerung darauf anzeigen.

### **Verwandte Themen**

- Windows-PC innerhalb der Steuerungsoberfläche bedienen mit Embedded Workspace (#133 / #3-01-1)
- **Weitere Informationen:** ["Embedded Workspace \(#133 / #3-01-1\)", Seite 1780](#page-1779-0)
- Hardware-Erweiterung ITC **Weitere Informationen:** ["Hardware-Erweiterungen", Seite 90](#page-89-0)

### **Voraussetzung**

■ Zusätzlich angeschlossener Bildschirm vom Maschinenhersteller als Extended Workspace konfiguriert Beachten Sie Ihr Maschinenhandbuch!

## **Funktionsbeschreibung**

Sie können mit dem Extended Workspace z. B. folgende Funktionen oder Anwendungen ausführen:

- Dateien von der Steuerung öffnen, z. B. Zeichnungen
- Fenster von HEROS-Funktionen zusätzlich zur Steuerungsoberfläche öffnen **Weitere Informationen:** ["HEROS-Menü", Seite 1886](#page-1885-0)
- Mithilfe des Remote Desktop Managers verbundene Rechner darstellen und bedienen (#133 / #3-01-1)

**Weitere Informationen:** ["Fenster Remote Desktop Manager \(#133 / #3-01-1\)",](#page-1832-0) [Seite 1833](#page-1832-0)

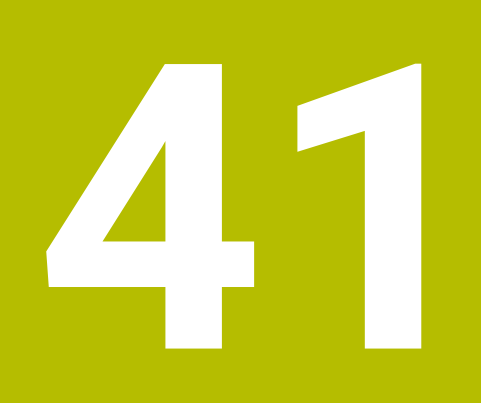

**Integrierte Funktionale Sicherheit FS**

# **Anwendung**

Das Sicherheitskonzept der integrierten Funktionalen Sicherheit FS für Maschinen mit HEIDENHAIN-Steuerung bietet zusätzlich zu vorhandenen mechanischen Sicherheitseinrichtungen an der Maschine ergänzende Software-Sicherheitsfunktionen. Das integrierte Sicherheitskonzept reduziert z. B. automatisch den Vorschub, wenn Sie Bearbeitungen bei offener Maschinentür durchführen. Der Maschinenhersteller kann das Sicherheitskonzept FS anpassen oder erweitern.

# **Voraussetzungen**

- Bei Steuerungen mit **SIK1**:
	- Software-Option #160 Integrierte Funktionale Sicherheit FS Basisversion oder Software-Option #161 Integrierte Funktionale Sicherheit FS Vollversion
	- Ggf. Software-Optionen #162 bis #166 oder Software-Option #169 Abhängig von der Anzahl der Antriebe an der Maschine benötigen Sie ggf. diese Software-Optionen.
- Bei Steuerungen mit **SIK2**:
	- Software-Option FS Basisversion (#6-30-1)
	- Ggf. Software-Option FS Sichere Achsen (#6-30-2\*)
	- Wenn Ihre Steuerung mit **SIK2** ausgestattet ist, schaltet die Software-Optionsnummer #6-30-1 vier sichere Achsen frei. Sie können die Software-Optionsnummer #6-30-2\* mehrfach bestellen und bis zu sechs weitere sichere Achsen freischalten.
- Der Maschinenhersteller muss das Sicherheitskonzept FS auf die Maschine abstimmen.

# **Funktionsbeschreibung**

Jeder Anwender einer Werkzeugmaschine ist Gefahren ausgesetzt. Schutzeinrichtungen können zwar den Zugriff zu Gefahrenstellen verhindern, andererseits muss aber auch ohne Schutzeinrichtung (z. B. bei geöffneter Schutztüre) an der Maschine gearbeitet werden können.

### **Sicherheitsfunktionen**

Um die Anforderungen an den Personenschutz zu gewährleisten, bietet die integrierte Funktionale Sicherheit FS genormte Sicherheitsfunktionen. Der Maschinenhersteller verwendet die genormten Sicherheitsfunktionen bei der Umsetzung der Funktionalen Sicherheit FS für die jeweilige Maschine.

Sie können die aktiven Sicherheitsfunktionen im Achsstatus der Funktionalen Sicherheit FS nachverfolgen.

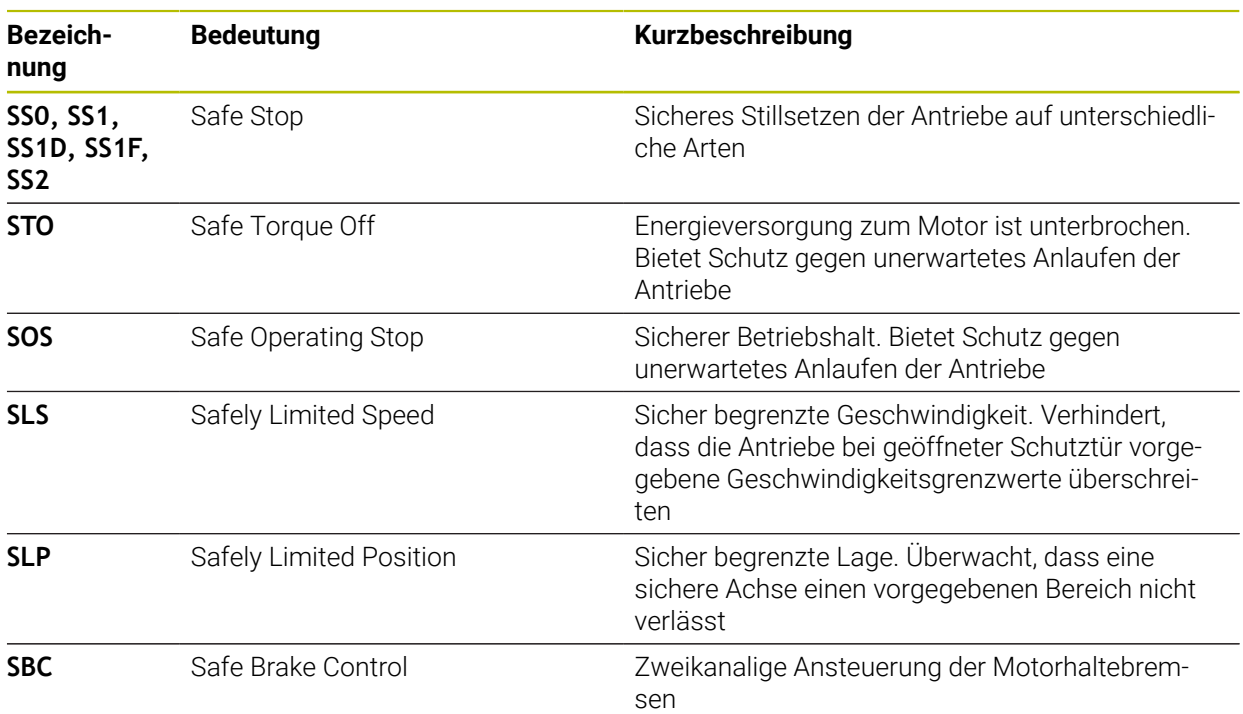

**Weitere Informationen:** ["Menüpunkt Achsstatus", Seite 1788](#page-1787-0)

### **Sicherheitsbezogene Betriebsarten der Funktionalen Sicherheit FS**

Die Steuerung bietet mit der Funktionalen Sicherheit FS verschiedene sicherheitsbezogene Betriebsarten. Die sicherheitsbezogene Betriebsart mit der niedrigsten Nummer enthält die höchste Sicherheitsstufe.

Abhängig von der Realisierung des Maschinenherstellers stehen folgende sicherheitsbezogene Betriebsarten zur Verfügung:

Beachten Sie Ihr Maschinenhandbuch! 6 Der Maschinenhersteller muss die sicherheitsbezogenen Betriebsarten für die jeweilige Maschine umsetzen.

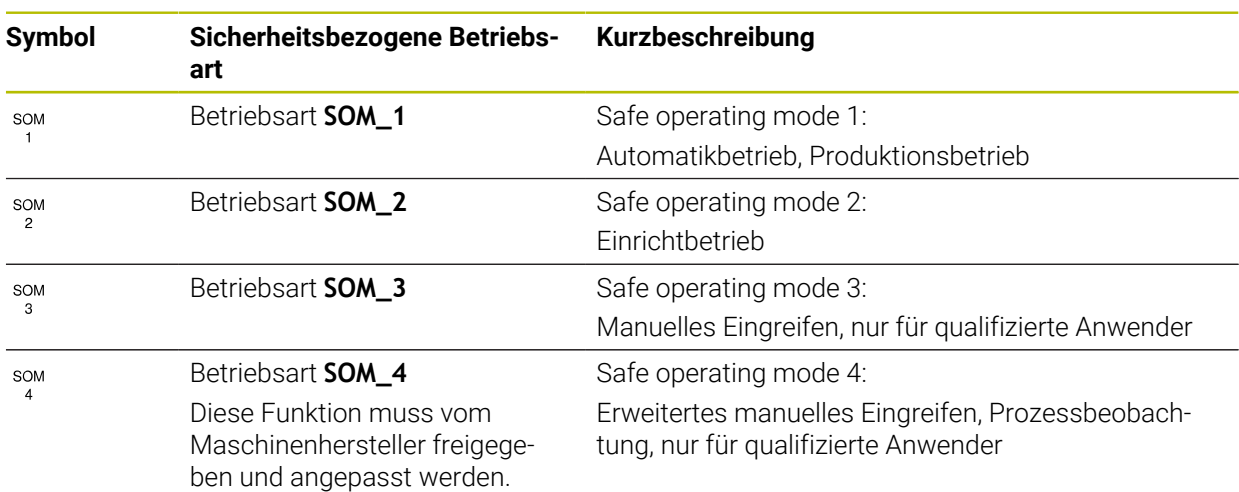

## <span id="page-1785-0"></span>**Funktionale Sicherheit FS im Arbeitsbereich Positionen**

Bei einer Steuerung mit Funktionaler Sicherheit FS zeigt die Steuerung die überwachten Betriebszustände der Elemente Drehzahl **S** und Vorschub **F** im Arbeitsbereich **Positionen**. Wenn im überwachten Zustand eine Sicherheitsfunktion ausgelöst wird, stoppt die Steuerung die Vorschubbewegung und die Spindel oder reduziert die Geschwindigkeit, z. B. beim Öffnen der Maschinentür.

**Weitere Informationen:** ["Achs- und Positionsanzeige", Seite 150](#page-149-0)

## <span id="page-1786-0"></span>**Anwendung Funktionale Sicherheit**

Beachten Sie Ihr Maschinenhandbuch! **®** Der Maschinenhersteller konfiguriert die Sicherheitsfunktionen in dieser Anwendung.

Die Steuerung zeigt in der Anwendung **Funktionale Sicherheit** in der Betriebsart **Start** Informationen über den Zustand der einzelnen Sicherheitsfunktionen. In dieser Anwendung können Sie sehen, ob einzelne Sicherheitsfunktionen aktiv und von der Steuerung abgenommen sind.

| <b>Übersicht</b> |                                  |              |            |              |  |  |
|------------------|----------------------------------|--------------|------------|--------------|--|--|
| DS-ID            | Keyname                          | Abgenommen   | CRC        | Aktiv        |  |  |
| 59               | CfgSafety                        | $\times$     | 0xdfe9682f | $\checkmark$ |  |  |
| 60               | ClgPicSafety                     | $\times$     | 0x77c09a9b | $\checkmark$ |  |  |
| 58               | CfgAxParSafety HSE-V9_X_K00_E00  | $\times$     | 0xd1c39f10 | $\checkmark$ |  |  |
| 62               | CfgMotParSafety HSE-V9_X_K00_E00 | $\times$     | 0x55e79e2b | $\checkmark$ |  |  |
| 85               | CfgAxParSafety HSE-V9_Y_K00_E00  | $\checkmark$ | 0xd43e109f | $\checkmark$ |  |  |
| 64               | CfgMotParSafety HSE-V9_Y_K00_E00 | $\checkmark$ | 0x4f2531a0 | $\checkmark$ |  |  |
| 65               | CfgAxParSafety HSE-V9_Z_K00_E00  | $\checkmark$ | 0xd8299386 | $\checkmark$ |  |  |
| 66               | CfgMotParSafety HSE-V9_Z_K00_E00 | $\checkmark$ | 0x99bfa2d8 | $\checkmark$ |  |  |
| 67               | CfgAxParSafety HSE-V9_B_K00_E00  | $\checkmark$ | 0x649b9c9e | $\checkmark$ |  |  |
| 68               | CfgMotParSafety HSE-V9_B_K00_E00 | $\checkmark$ | 0x2ce6d1d3 | $\checkmark$ |  |  |
| 69               | CfgAxParSafety HSE-V9_C_K00_E00  | $\times$     | 0xbdd5c095 | $\checkmark$ |  |  |
| 70               | CfgMotParSafety HSE-V9_C_K00_E00 | $\times$     | 0x851bde7d | $\checkmark$ |  |  |
| 71               | CfgAxParSafety HSE-V9_U_K00_E00  | $\checkmark$ | 0x4a21405b | $\checkmark$ |  |  |
| 72               | CfgMotParSafety HSE-V9_U_K00_E00 | $\checkmark$ | 0x66f65508 | $\checkmark$ |  |  |

Arbeitsbereich **Übersicht** in der Anwendung **Funktionale Sicherheit**

## <span id="page-1787-0"></span>**Menüpunkt Achsstatus**

Im Menüpunkt **Achsstatus** der Anwendung **Einstellungen** zeigt die Steuerung folgende Informationen über die Zustände der einzelnen Achsen:

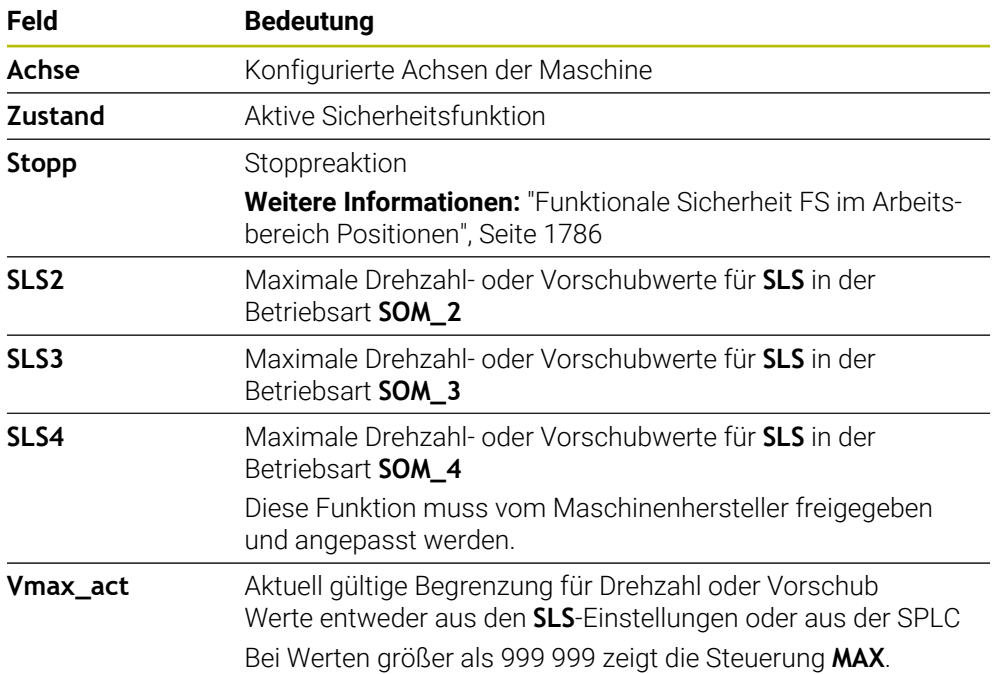

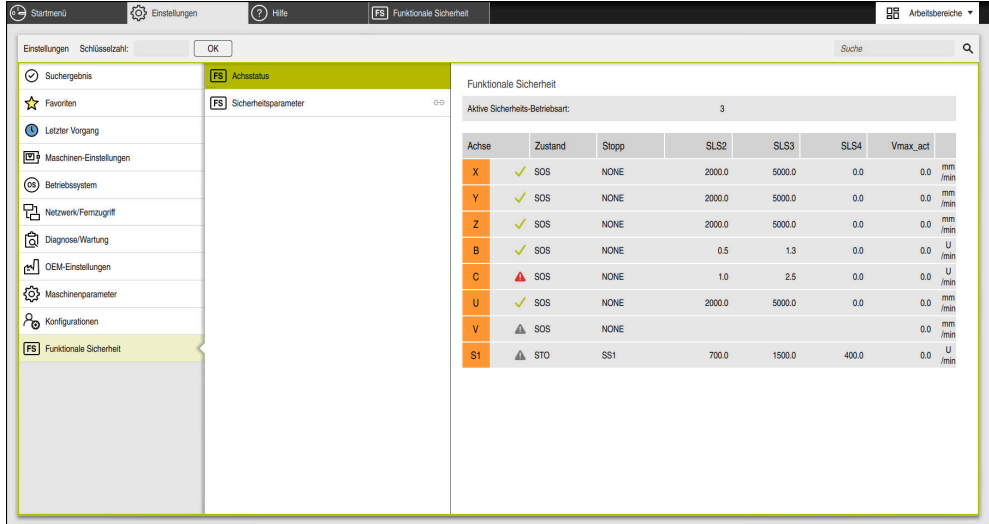

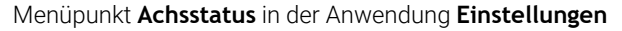

### **Prüfstand der Achsen**

Damit die Steuerung die Verwendung der Achsen im sicheren Betrieb gewährleisten kann, prüft die Steuerung alle überwachten Achsen beim Einschalten der Maschine.

Dabei prüft die Steuerung, ob die Position einer Achse mit der Position direkt nach dem Herunterfahren übereinstimmt. Wenn eine Abweichung auftritt, kennzeichnet die Steuerung die betroffene Achse in der Positionsanzeige mit einem roten Warndreieck.

Wenn die Prüfung einzelner Achsen beim Start der Maschine fehlschlägt, können Sie die Prüfung der Achsen manuell durchführen.

**Weitere Informationen:** ["Achspositionen manuell prüfen", Seite 1790](#page-1789-0)

Die Steuerung zeigt den Prüfstand der einzelnen Achsen mit folgenden Symbolen:

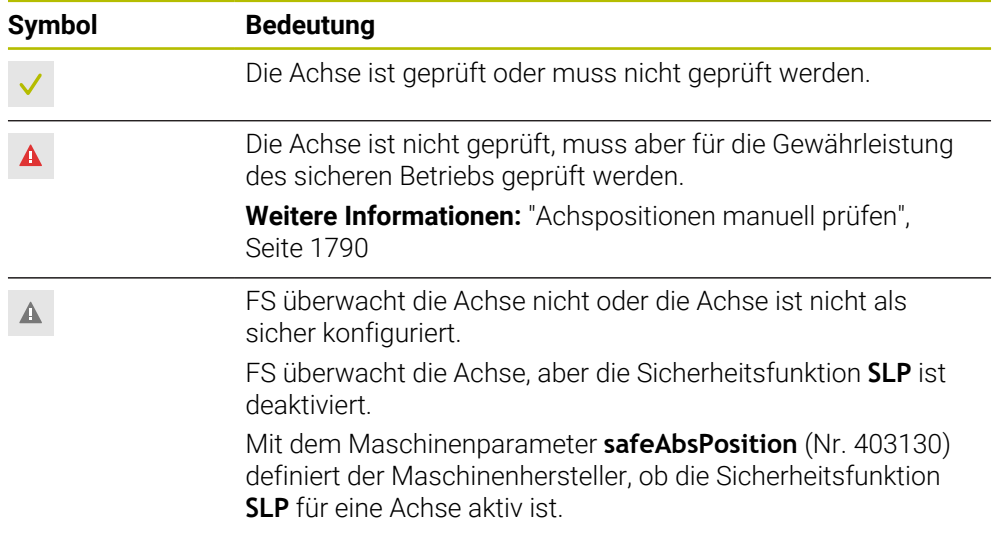

## **Vorschubbegrenzung bei Funktionaler Sicherheit FS**

Beachten Sie Ihr Maschinenhandbuch! Diese Funktion muss von Ihrem Maschinenhersteller angepasst werden.

Mit dem Schalter **F limitiert** können Sie die SS1-Reaktion zum sicheren Stillsetzen der Antriebe beim Öffnen der Schutztür verhindern.

Mit dem Schalter **F limitiert** begrenzt die Steuerung die Geschwindigkeit der Achsen und die Drehzahl der Spindel auf die festgelegten Werte des Maschinenherstellers. Maßgebend für die Limitierung ist die aktive sicherheitsbezogene Betriebsart SOM\_x. Sie können die sicherheitsbezogene Betriebsart mit dem Schlüsselschalter wählen.

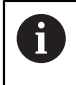

O

In der sicherheitsbezogenen Betriebsart SOM\_1 bringt die Steuerung Achsen und Spindeln beim Öffnen der Schutztür zum Stillstand.

In den Arbeitsbereichen **Positionen** und **Status** zeigt die Steuerung den Vorschub orange.

**[Weitere Informationen:](#page-164-0)** "Reiter POS", Seite 165

# <span id="page-1789-0"></span>**41.1 Achspositionen manuell prüfen**

(6)

Beachten Sie Ihr Maschinenhandbuch!

Diese Funktion muss von Ihrem Maschinenhersteller angepasst werden. Der Maschinenhersteller definiert die Lage der Prüfposition.

Sie prüfen die Position einer Achse wie folgt:

- Betriebsart **Manuell** wählen
- لرسها

**Prüfposition anfahren** wählen

- Die Steuerung zeigt die ungeprüften Achsen im Arbeitsbereich **Positionen**.
- □□
- Gewünschte Achse im Arbeitsbereich **Positionen** wählen
- Taste **NC-Start** drücken
- > Die Achse fährt auf Prüfposition.
- > Nachdem die Prüfposition erreicht ist, zeigt die Steuerung eine Meldung.
- **Zustimmtaste** auf dem Maschinenbedienfeld drücken
- Die Steuerung stellt die Achse als geprüft dar.

## *HINWEIS*

#### **Achtung Kollisionsgefahr!**

Die Steuerung führt keine automatische Kollisionsprüfung zwischen Werkzeug und Werkstück durch. Bei falscher Vorpositionierung oder ungenügendem Abstand zwischen den Komponenten besteht während des Anfahrens der Prüfpositionen Kollisionsgefahr!

- Vor dem Anfahrens der Prüfpositionen bei Bedarf eine sichere Position anfahren
- Auf mögliche Kollisionen achten

# **Hinweise**

Werkzeugmaschinen mit HEIDENHAIN-Steuerungen können mit integrierter Funktionaler Sicherheit FS oder mit externer Sicherheit ausgestattet sein. Dieses Kapitel richtet sich ausschließlich an Maschinen mit integrierter Funktionaler Sicherheit FS.

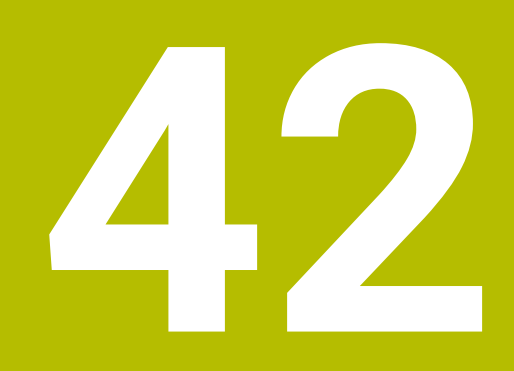

**Anwendung Einstellungen**

# **42.1 Übersicht**

Die Anwendung **Einstellungen** enthält folgende Gruppen mit Menüpunkten:

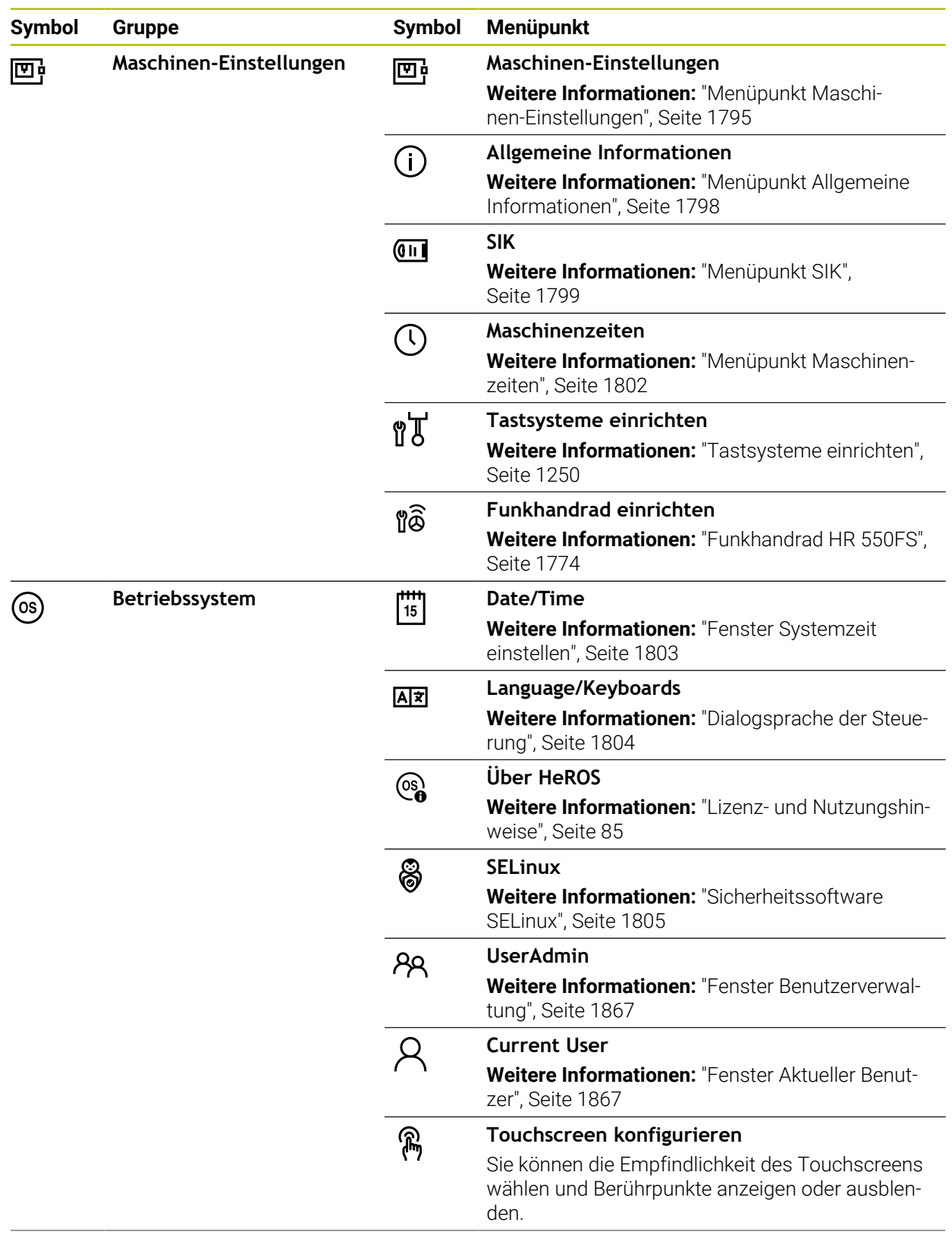

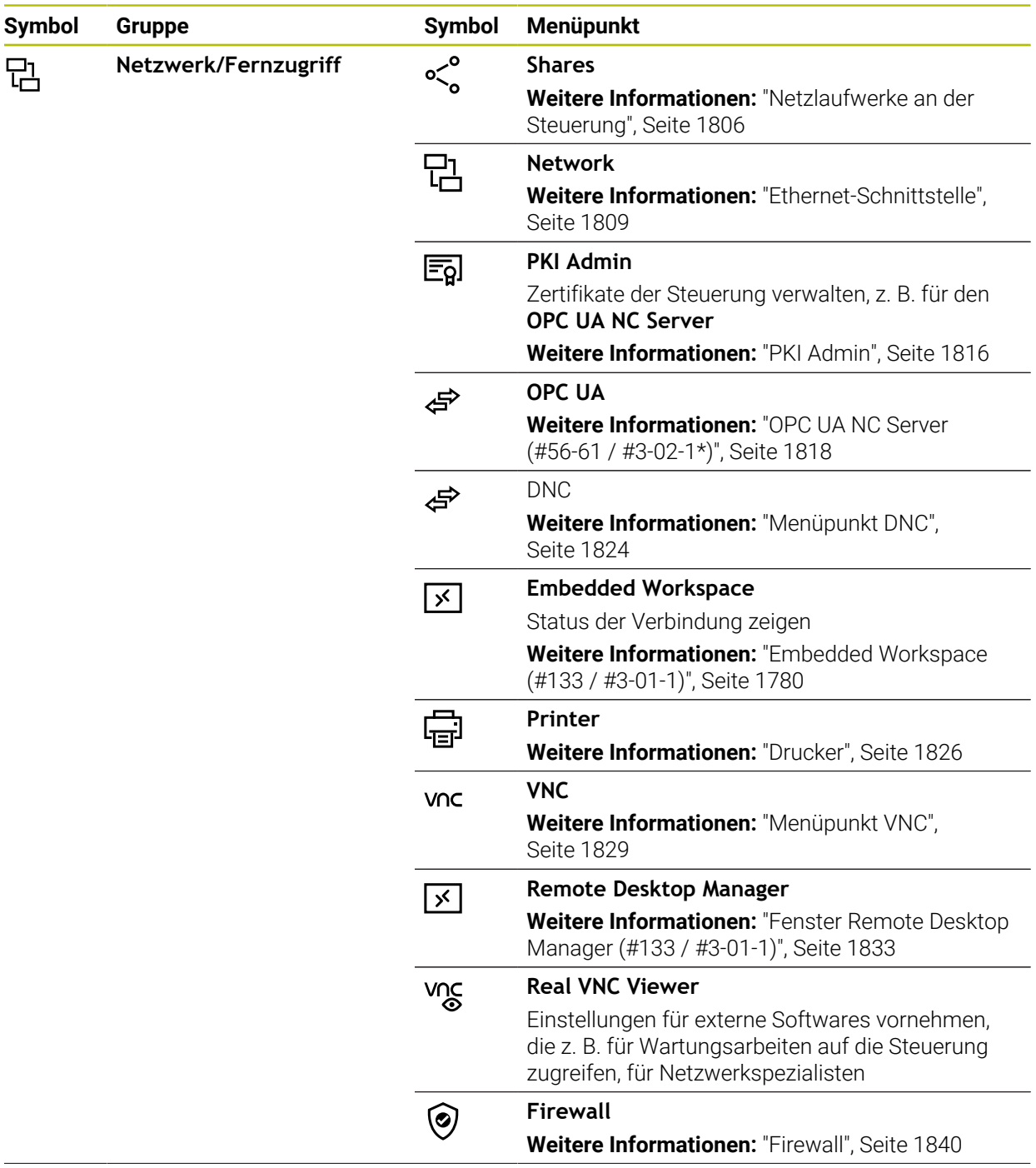

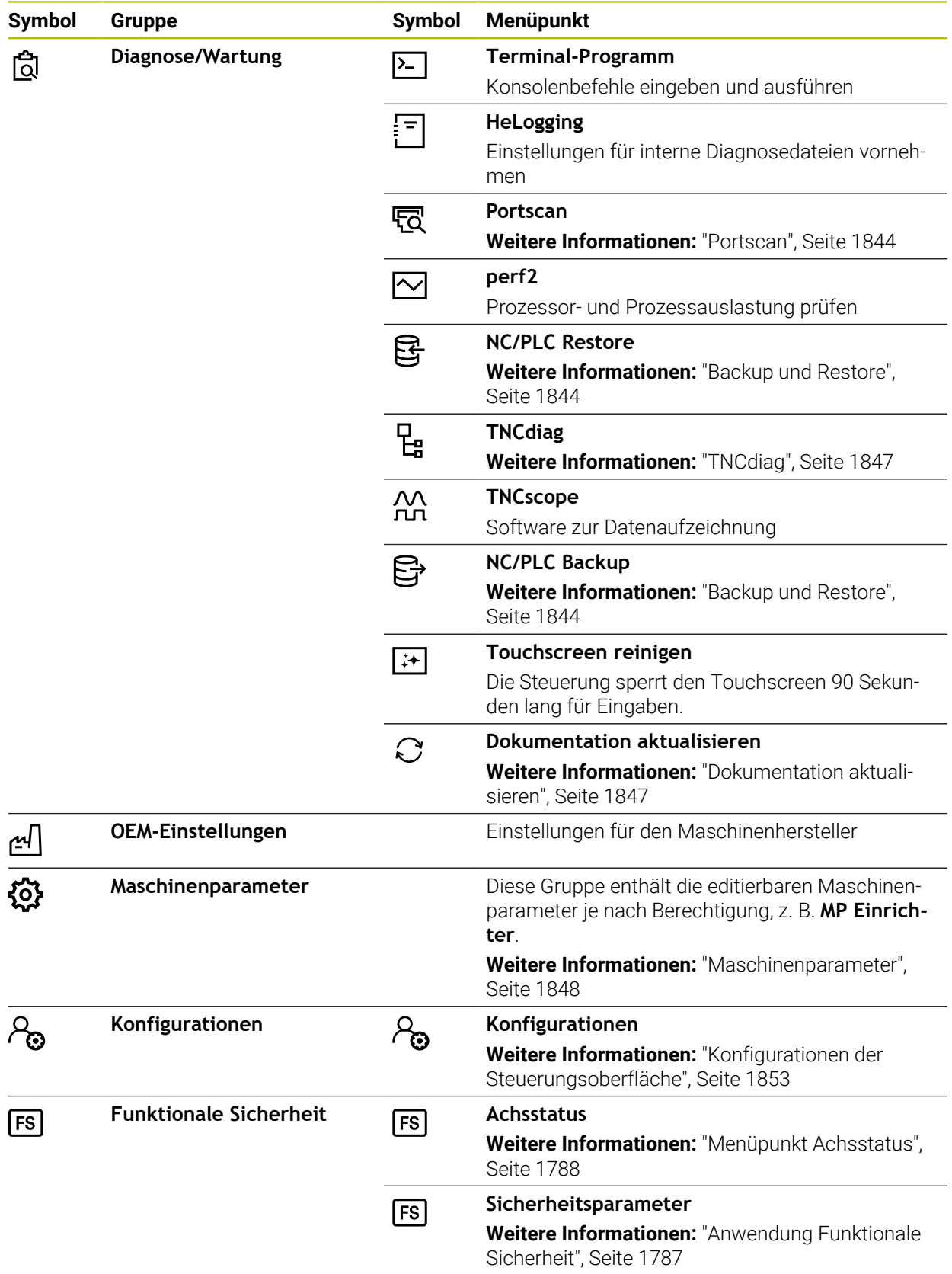

## **42.2 Schlüsselzahlen**

#### **Anwendung**

Die Anwendung **Einstellungen** enthält im oberen Teil das Eingabefeld **Schlüsselzahl:**. Das Eingabefeld ist von jeder Gruppe aus zugänglich.

#### **Funktionsbeschreibung**

Sie können mit den Schlüsselzahlen folgende Funktionen oder Bereiche freischalten:

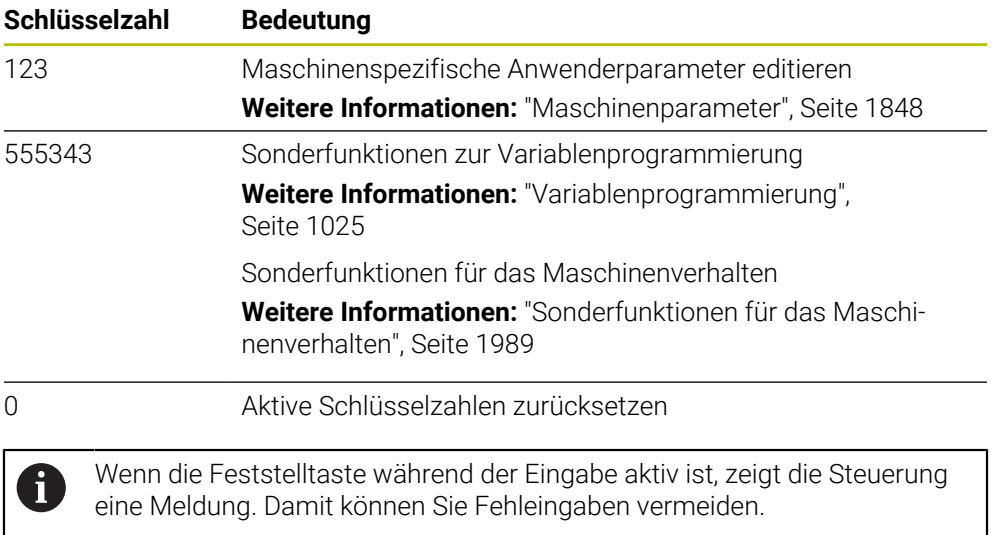

## <span id="page-1794-0"></span>**42.3 Menüpunkt Maschinen-Einstellungen**

#### **Anwendung**

Im Menüpunkt **Maschinen-Einstellungen** der Anwendung **Einstellungen** können Sie Einstellungen für die Simulation und den Programmlauf definieren.

#### **Verwandte Themen**

Grafikeinstellungen für die Simulation **Weitere Informationen:** ["Fenster Simulationseinstellungen", Seite 1228](#page-1227-0)

### **Funktionsbeschreibung**

Sie navigieren zu dieser Funktion wie folgt:

**Einstellungen Maschinen-Einstellungen Maschinen-Einstellungen**

#### **Bereich Maßeinheit**

Im Bereich **Maßeinheit** können Sie die Maßeinheit mm oder inch wählen.

- Metrisches Maßsystem: z. B. X = 15,789 (mm) Anzeige mit 3 Stellen nach dem Komma
- Zoll-System: z. B. X = 0,6216 (inch) Anzeige mit 4 Stellen nach dem Komma

Wenn die Anzeige in Inch aktiv ist, zeigt die Steuerung auch den Vorschub in inch/ min an. In einem Inch-Programm müssen Sie den Vorschub mit einem Faktor 10 größer eingeben.

## **Kanaleinstellungen**

Die Steuerung zeigt die Kanaleinstellungen für die Betriebsart **Programmieren** und die Betriebsarten **Manuell** und **Programmlauf** separat. Sie können folgende Einstellungen definieren:

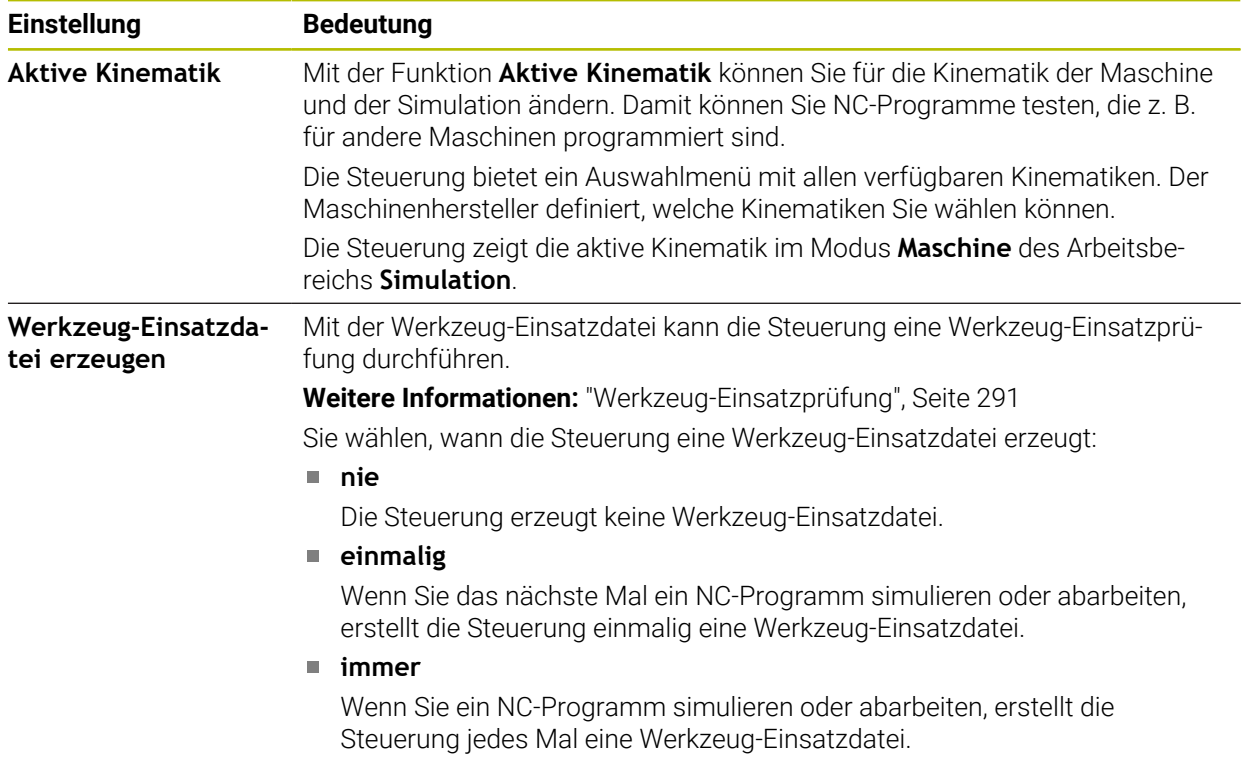

## **Verfahrgrenzen**

Mit der Funktion **Verfahrgrenzen** schränken Sie den möglichen Verfahrweg einer Achse ein. Sie können für jede Achse Verfahrgrenzen definieren, um z. B. einen Teilapparat gegen eine Kollision zu sichern.

Die Funktion **Verfahrgrenzen** besteht aus einer Tabelle mit folgenden Inhalten:

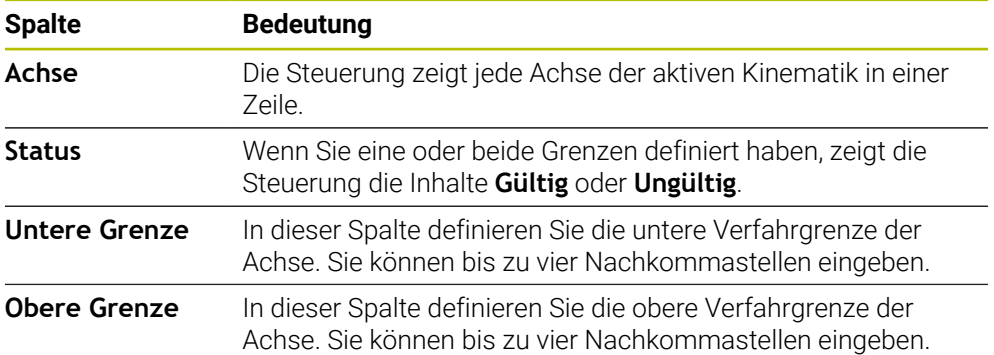

Die definierten Verfahrgrenzen wirken über einen Neustart der Steuerung hinaus, bis Sie alle Werte aus der Tabelle löschen.

Für die Werte der Verfahrgrenzen gelten folgende Rahmenbedingungen:

- Die untere Grenze muss kleiner sein als die obere Grenze.
- Die untere und obere Grenze dürfen nicht beide den Wert 0 enthalten.

Für Verfahrgrenzen bei Modulo-Achsen gelten noch weitere Bedingungen.

**Weitere Informationen:** ["Hinweise zu Software-Endschaltern bei Modulo-Achsen",](#page-974-0) [Seite 975](#page-974-0)

### **Hinweise**

## *HINWEIS*

#### **Achtung Kollisionsgefahr!**

Sie können alle hinterlegten Kinematiken auch als aktive Maschinenkinematik wählen. Danach führt die Steuerung alle manuellen Bewegungen und Bearbeitungen mit der gewählten Kinematik aus. Bei allen nachfolgenden Achsbewegungen besteht Kollisionsgefahr!

- Funktion **Aktive Kinematik** ausschließlich für die Simulation verwenden
- Funktion **Aktive Kinematik** nur bei Bedarf zur Auswahl der aktiven Maschinenkinematik verwenden
- Mit dem optionalen Maschinenparameter **enableSelection** (Nr. 205601) definiert der Maschinenhersteller für jede Kinematik, ob die Kinematik innerhalb der Funktion **Aktive Kinematik** wählbar ist.
- Sie können die Werkzeug-Einsatzdatei in der Betriebsart **Tabellen** öffnen. **Weitere Informationen:** ["Werkzeug-Einsatzdatei", Seite 1725](#page-1724-0)
- Wenn die Steuerung für ein NC-Programm eine Werkzeug-Einsatzdatei erstellt hat, enthalten die Tabellen **T-Einsatzfolge** und **Bestückungsliste** Inhalte (#93 / #2-03-1).

**Weitere Informationen:** ["T-Einsatzfolge \(#93 / #2-03-1\)", Seite 1727](#page-1726-0) **Weitere Informationen:** ["Bestückungsliste \(#93 / #2-03-1\)", Seite 1729](#page-1728-0)

# <span id="page-1797-0"></span>**42.4 Menüpunkt Allgemeine Informationen**

### **Anwendung**

Im Menüpunkt **Allgemeine Informationen** der Anwendung **Einstellungen** zeigt die Steuerung Informationen über die Steuerung und die Maschine.

### **Funktionsbeschreibung**

Sie navigieren zu dieser Funktion wie folgt:

**Einstellungen Maschinen-Einstellungen Allgemeine Informationen**

### **Bereich Versionsinformationen**

Die Steuerung zeigt folgende Informationen:

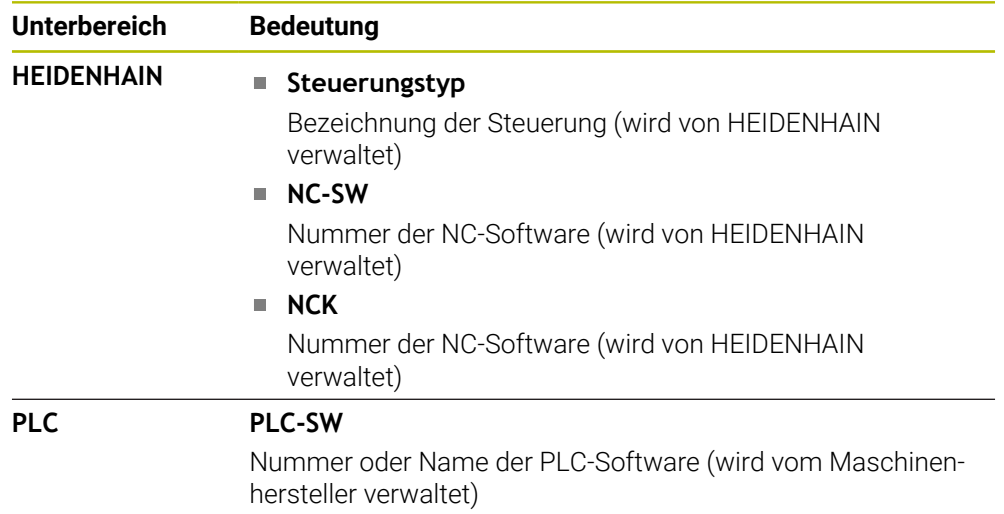

Der Maschinenhersteller kann weitere Software-Nummern hinzufügen, z. B. von einer angeschlossenen Kamera.

### **Bereich Maschinenhersteller-Information**

Die Steuerung zeigt die Inhalte aus dem optionalen Maschinenparameter **CfgOemInfo** (Nr. 131700). Nur wenn der Maschinenhersteller diesen Maschinenparameter definiert hat, zeigt die Steuerung diesen Bereich.

**Weitere Informationen:** ["Maschinenparameter in Verbindung mit OPC UA",](#page-1819-0) [Seite 1820](#page-1819-0)

### **Bereich Maschineninformation**

Die Steuerung zeigt die Inhalte aus dem optionalen Maschinenparameter **CfgMachineInfo** (Nr. 131600). Nur wenn der Maschinenbetreiber diesen Maschinenparameter definiert hat, zeigt die Steuerung diesen Bereich.

**Weitere Informationen:** ["Maschinenparameter in Verbindung mit OPC UA",](#page-1819-0) [Seite 1820](#page-1819-0)

# <span id="page-1798-0"></span>**42.5 Menüpunkt SIK**

### **Anwendung**

Mit dem Menüpunkt **SIK** der Anwendung **Einstellungen** können Sie steuerungsspezifische Informationen einsehen, z. B. die Seriennummer und die verfügbaren Software-Optionen.

#### **Verwandte Themen**

Software-Optionen der Steuerung **Weitere Informationen:** ["Software-Optionen", Seite 79](#page-78-0)

### **Funktionsbeschreibung**

Sie navigieren zu dieser Funktion wie folgt: **Einstellungen Maschinen-Einstellungen SIK**

## **Bereich SIK-Information**

Die Steuerung zeigt folgende Informationen:

- **Seriennummer**
- **Identnummer**
- **Steuerungstyp**
- **Leistungsklasse**
- **Funktionen**
- **Status**
- **Optionen temporär freischalten / Optionen sperren**

## **Bereich Maschinenhersteller-Schlüssel**

Im Bereich **Maschinenhersteller-Schlüssel** kann der Maschinenhersteller ein herstellerspezifisches Passwort für die Steuerung definieren.

## **Bereich General Key**

Im Bereich **General Key** kann der Maschinenhersteller alle Software-Optionen einmalig für 90 Tage freischalten, z. B. für Tests. Die Steuerung zeigt den Status des General Keys:

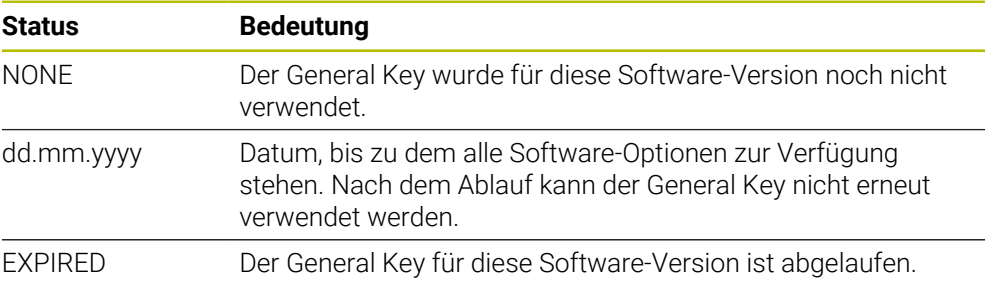

Wenn die Software-Version der Steuerung erhöht wird, z. B. durch ein Update, kann der **General Key** erneut verwendet werden.

## **Bereich Software-Optionen**

Im Bereich **Software-Optionen** zeigt die Steuerung alle verfügbaren Software-Optionen in einer Tabelle.

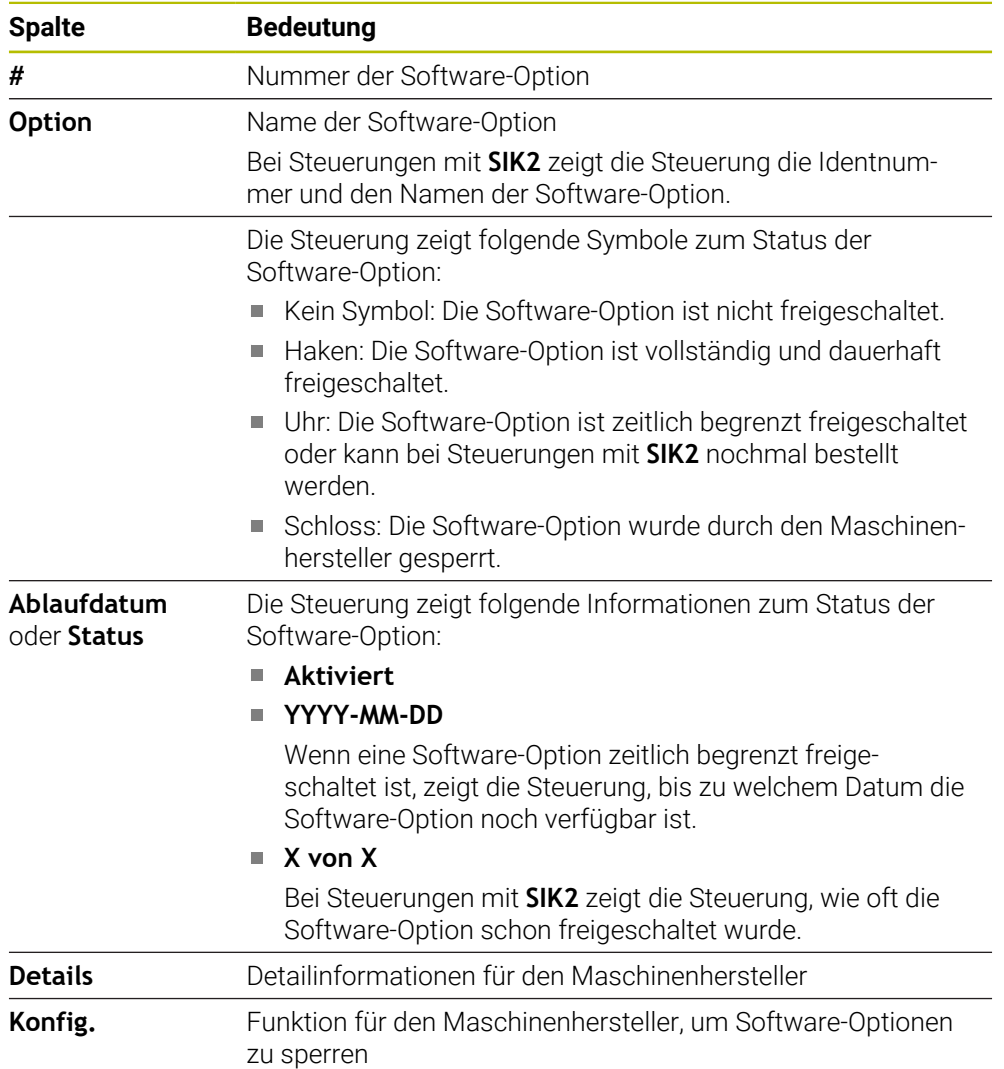

## **42.5.1 Software-Optionen einsehen**

Sie sehen die freigeschalteten Software-Optionen an der Steuerung wie folgt ein:

- ⋒
- Betriebsart **Start** wählen
- Anwendung **Einstellungen** wählen
- **Maschinen-Einstellungen** wählen
- **SIK** wählen
- Zu Bereich **Software-Optionen** navigieren
- > Bei freigeschalteten Software-Optionen zeigt die Steuerung den Text **Aktiviert**.
# **Definition**

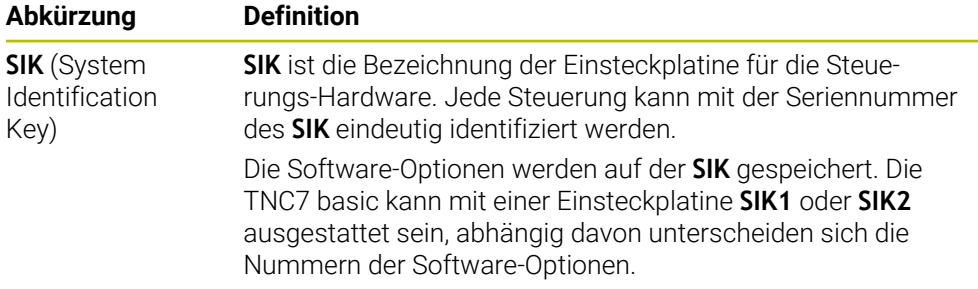

# <span id="page-1801-0"></span>**42.6 Menüpunkt Maschinenzeiten**

## **Anwendung**

**(Q)** 

Im Bereich **Maschinenzeiten** der Anwendung **Einstellungen** zeigt die Steuerung Laufzeiten seit der Inbetriebnahme.

### **Verwandte Themen**

Datum und Uhrzeit der Steuerung **Weitere Informationen:** ["Fenster Systemzeit einstellen", Seite 1803](#page-1802-0)

# **Funktionsbeschreibung**

Sie navigieren zu dieser Funktion wie folgt:

### **Einstellungen Maschinen-Einstellungen Maschinenzeiten**

Die Steuerung zeigt folgende Maschinenzeiten:

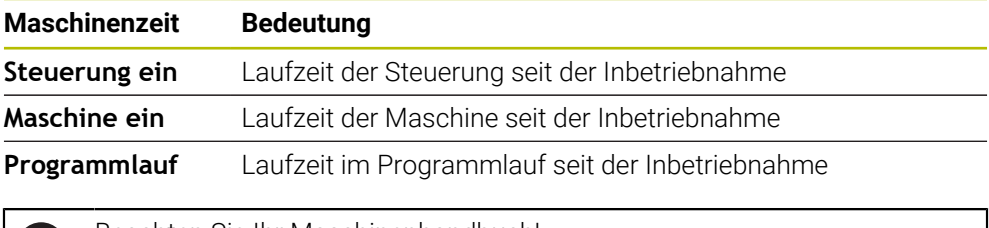

Beachten Sie Ihr Maschinenhandbuch!

Der Maschinenhersteller kann bis zu 20 zusätzliche Laufzeiten definieren.

# <span id="page-1802-0"></span>**42.7 Fenster Systemzeit einstellen**

# **Anwendung**

Im Fenster **Systemzeit einstellen** können Sie die Zeitzone, das Datum und die Uhrzeit manuell oder mithilfe einer NTP-Server-Synchronisation einstellen.

#### **Verwandte Themen**

**Laufzeiten der Maschine** 

**Weitere Informationen:** ["Menüpunkt Maschinenzeiten", Seite 1802](#page-1801-0)

## **Funktionsbeschreibung**

Sie navigieren zu dieser Funktion wie folgt:

#### **Einstellungen Betriebssystem Date/Time**

Das Fenster **Systemzeit einstellen** enthält folgende Bereiche:

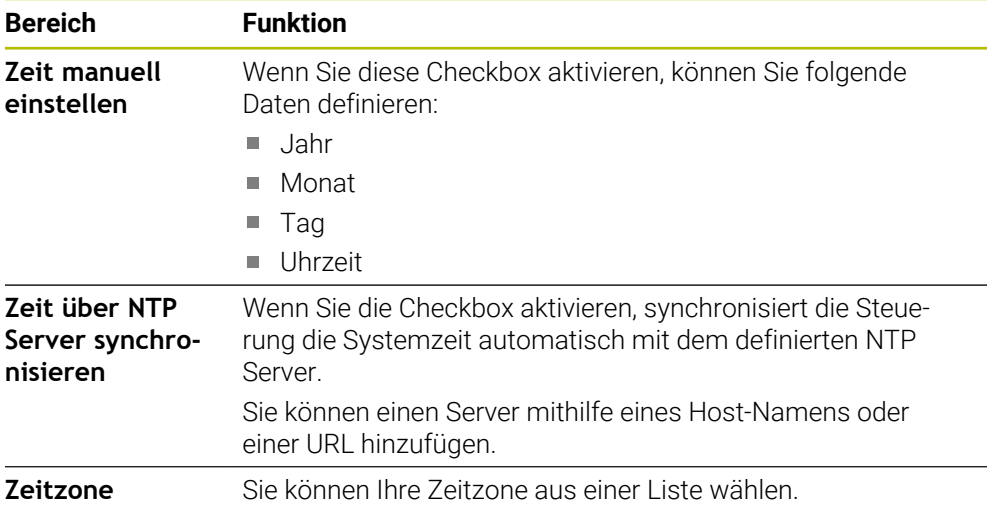

# <span id="page-1803-1"></span>**42.8 Dialogsprache der Steuerung**

## **Anwendung**

Sie können innerhalb der Steuerung sowohl die Dialogsprache des Betriebssystems HEROS mit dem Fenster **helocale** ändern als auch die NC-Dialogsprache der Steuerungsoberfläche in den Maschinenparametern.

Die HEROS-Dialogsprache ändert sich erst nach einem Neustart der Steuerung.

### **Verwandte Themen**

Maschinenparameter der Steuerung **Weitere Informationen:** ["Maschinenparameter", Seite 1848](#page-1847-0)

# **Funktionsbeschreibung**

Sie navigieren zu dieser Funktion wie folgt:

### **Einstellungen Betriebssystem Language/Keyboards**

Sie können nicht für die Steuerung und das Betriebssystem zwei verschiedene Dialogsprachen definieren.

Das Fenster **helocale** enthält folgende Bereiche:

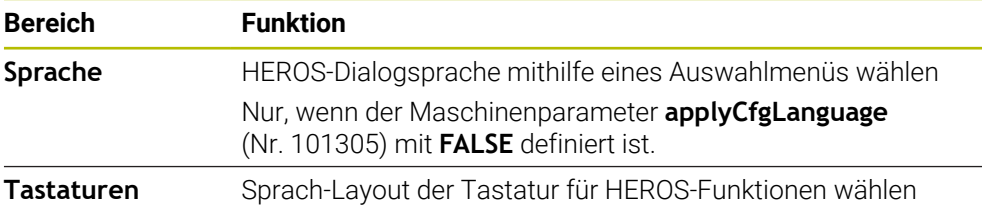

# <span id="page-1803-0"></span>**42.8.1 Sprache ändern**

Standardmäßig übernimmt die Steuerung die NC-Dialogsprache auch für die HEROS-Dialogsprache.

Sie ändern die NC-Dialogsprache wie folgt:

- Anwendung **Einstellungen** wählen
- Schlüsselzahl 123 eingeben
- **OK** wählen
- **Maschinenparameter** wählen
- **MP Einrichter** doppelt tippen oder klicken
- Die Steuerung öffnet die Anwendung **MP Einrichter**.
- Zu Maschinenparameter **ncLanguage** (Nr. 101301) navigieren
- Sprache wählen
	- **Speichern** wählen
	- Die Steuerung öffnet das Fenster **Konfigurationsdaten geändert. Alle Änderungen**.

Speichern

Speichern

- **Speichern** wählen
- Die Steuerung öffnet das Benachrichtigungsmenü und zeigt einen Fehler Typ Frage.

**STEUERUNG BEENDEN** 

- **STEUERUNG BEENDEN** wählen
- > Die Steuerung startet neu.
- Wenn die Steuerung wieder gestartet ist, sind die NC-Dialogsprache und die HEROS-Dialogsprache geändert.

### **Hinweis**

Mit dem Maschinenparameter **applyCfgLanguage** (Nr. 101305) definieren Sie, ob die Steuerung die Einstellung der NC-Dialogsprache für die HEROS-Dialogsprache übernimmt:

**TRUE** (Standard): Die Steuerung übernimmt die NC-Dialogsprache. Sie können die Sprache nur in den Maschinenparametern ändern.

**Weitere Informationen:** ["Sprache ändern", Seite 1804](#page-1803-0)

**FALSE**: Die Steuerung übernimmt die HEROS-Dialogsprache. Sie können die Sprache nur im Fenster **helocale** ändern.

# **42.9 Sicherheitssoftware SELinux**

## **Anwendung**

**SELinux** ist eine Erweiterung für Linux-basierte Betriebssysteme im Sinne von Mandatory Access Control (MAC). Die Sicherheitssoftware schützt das System gegen die Ausführung nicht autorisierter Prozesse oder Funktionen und somit Viren und andere Schadsoftware.

Der Maschinenhersteller definiert die Einstellungen für **SELinux** im Fenster **Security Policy Configuration**.

#### **Verwandte Themen**

Sicherheitseinstellungen mit Firewall **[Weitere Informationen:](#page-1839-0)** "Firewall", Seite 1840

## **Funktionsbeschreibung**

Sie navigieren zu dieser Funktion wie folgt:

#### **Einstellungen Betriebssystem SELinux**

Die Zugriffskontrolle von **SELinux** ist standardmäßig wie folgt geregelt:

- Die Steuerung führt nur Programme aus, die mit der NC-Software von HEIDENHAIN installiert werden.
- Nur explizit ausgewählte Programme dürfen sicherheitsrelevante Dateien verändern, z. B. Systemdateien von **SELinux** oder Boot-Dateien von HEROS.
- Von anderen Programmen neu erstellte Dateien dürfen nicht ausgeführt werden.
- USB-Datenträger können abgewählt werden.
- Nur zwei Vorgänge dürfen neue Dateien ausführen:
	- Software-Update: Ein Software-Update von HEIDENHAIN kann Systemdateien ersetzen oder ändern.
	- SELinux-Konfiguration: Die Konfiguration von **SELinux** mit dem Fenster **Security Policy Configuration** ist in der Regel durch ein Passwort des Maschinenherstellers geschützt, Maschinenhandbuch beachten.

#### **Hinweis**

HEIDENHAIN empfiehlt, **SELinux** als zusätzlichen Schutz gegen einen Angriff von außerhalb des Netzwerks zu aktivieren.

# **Definition**

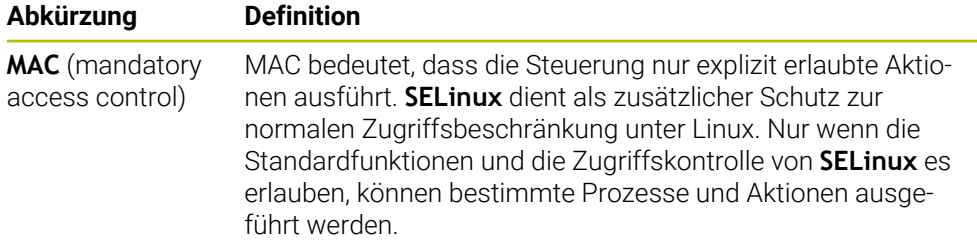

# <span id="page-1805-0"></span>**42.10 Netzlaufwerke an der Steuerung**

## **Anwendung**

Sie können mit dem Fenster **Mount einrichten** Netzlaufwerke an der Steuerung anbinden. Wenn die Steuerung mit einem Netzlaufwerk verbunden ist, zeigt die Steuerung in der Navigationsspalte der Dateiverwaltung zusätzliche Laufwerke.

#### **Verwandte Themen**

Dateiverwaltung

**Weitere Informationen:** ["Dateiverwaltung", Seite 836](#page-835-0)

Netzwerkeinstellungen **Weitere Informationen:** ["Ethernet-Schnittstelle", Seite 1809](#page-1808-0)

## **Voraussetzungen**

- Bestehende Netzwerkverbindung
- Steuerung und Rechner im selben Netzwerk
- Pfad und Zugangsdaten des anzubindenden Laufwerks bekannt

## **Funktionsbeschreibung**

Sie navigieren zu dieser Funktion wie folgt:

#### **Einstellungen Netzwerk/Fernzugriff Shares**

Sie können beliebig viele Netzlaufwerke definieren, jedoch nur max. sieben gleichzeitig anbinden.

# **Bereich Netzlaufwerk**

Im Bereich **Netzlaufwerk** zeigt die Steuerung eine Liste aller definierten Netzlaufwerke und den Status jedes Laufwerks. Die Steuerung zeigt folgende Schaltflächen:

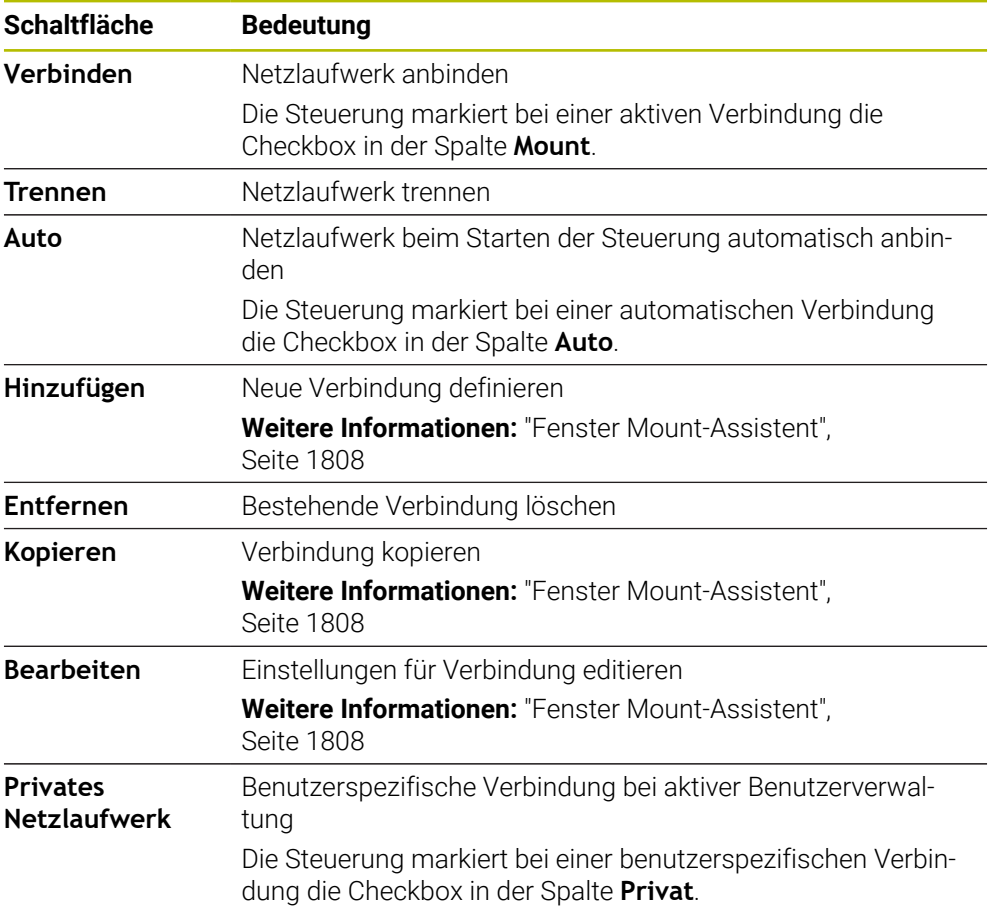

## **Bereich Status Log**

Im Bereich **Status Log** zeigt die Steuerung Statusinformationen und Fehlermeldungen zu den Verbindungen.

Mit der Schaltfläche **Leeren** löschen Sie den Inhalt des Bereichs **Status Log**.

## <span id="page-1807-0"></span>**Fenster Mount-Assistent**

Im Fenster **Mount-Assistent** definieren Sie die Einstellungen für eine Verbindung mit einem Netzlaufwerk.

Sie öffnen das Fenster **Mount-Assistent** mit den Schaltflächen **Hinzufügen**, **Kopieren** und **Bearbeiten**.

Das Fenster **Mount-Assistent** enthält folgende Reiter mit Einstellungen:

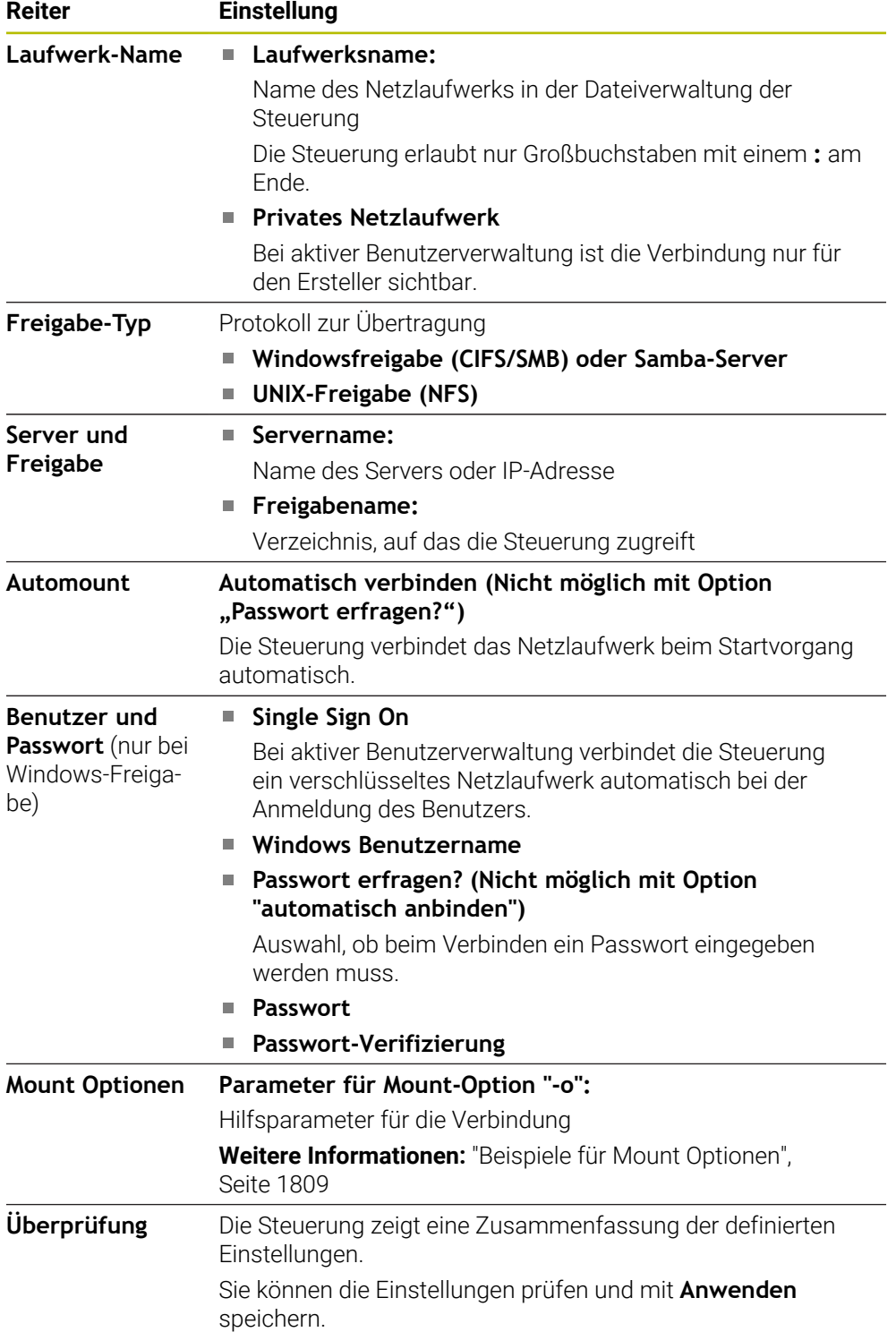

#### <span id="page-1808-1"></span>**Beispiele für Mount Optionen**

Optionen geben Sie ohne Leerzeichen, nur mit einem Komma getrennt ein.

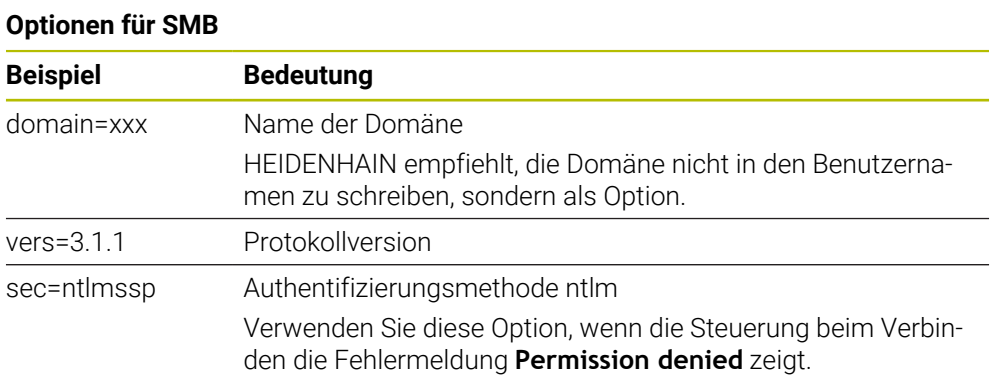

### **Optionen für NFS**

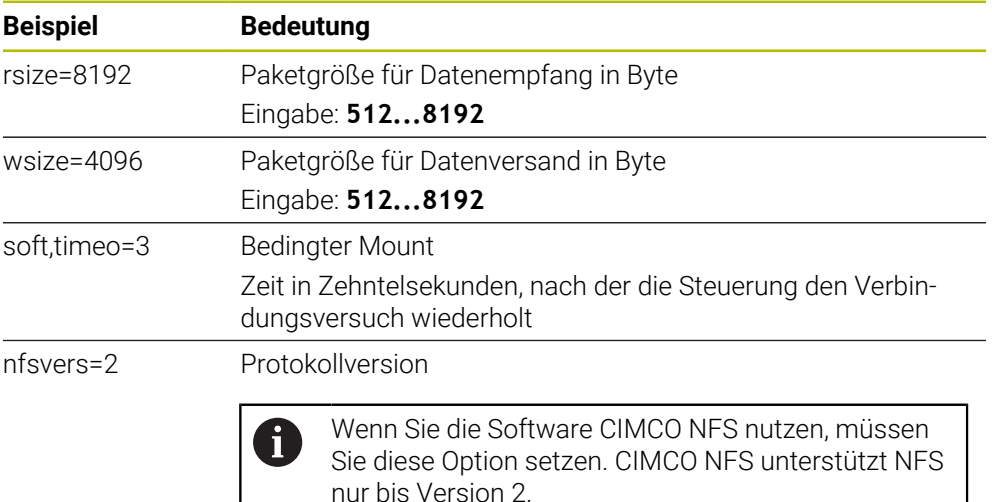

#### **Hinweise**

- Lassen Sie die Steuerung von einem Netzwerkspezialisten konfigurieren.
- Um Sicherheitslücken zu vermeiden, verwenden Sie bevorzugt die aktuellen Versionen der Protokolle **SMB** und **NFS**.

# <span id="page-1808-0"></span>**42.11 Ethernet-Schnittstelle**

## **Anwendung**

Um Verbindungen in ein Netzwerk zu ermöglichen, ist die Steuerung standardmäßig mit einer Ethernet-Schnittstelle ausgerüstet.

### **Verwandte Themen**

- Firewall-Einstellungen **[Weitere Informationen:](#page-1839-0)** "Firewall", Seite 1840
- Netzlaufwerke an der Steuerung **Weitere Informationen:** ["Netzlaufwerke an der Steuerung", Seite 1806](#page-1805-0)
- Externer Zugriff **Weitere Informationen:** ["Menüpunkt DNC", Seite 1824](#page-1823-0)

# **Funktionsbeschreibung**

Die Steuerung überträgt Daten über die Ethernet-Schnittstelle mit folgenden Protokollen:

- **CIFS** (common internet file system) oder **SMB** (server message block) Die Steuerung unterstützt bei diesen Protokollen die Versionen 2, 2.1 und 3.
- **NFS** (network file system) Die Steuerung unterstützt bei diesem Protokoll die Versionen 2 und 3.

# **Anschlussmöglichkeiten**

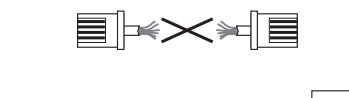

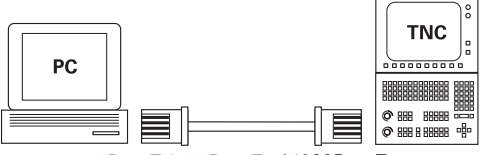

10BaseT / 100BaseTx / 1000BaseTx

Sie können die Ethernet-Schnittstelle der Steuerung über den RJ45-Anschluss X26 in das Netzwerk einbinden oder direkt mit einem PC verbinden. Der Anschluss ist galvanisch von der Steuerungselektronik getrennt.

Verwenden Sie Twisted Pair-Kabel, um die Steuerung an das Netzwerk anzuschließen.

Die maximal mögliche Kabellänge zwischen der Steuerung und einem Knotenpunkt ist abhängig von der Güteklasse des Kabels, der Ummantelung und der Art des Netzwerks.

# **Symbol zur Ethernet-Verbindung**

i

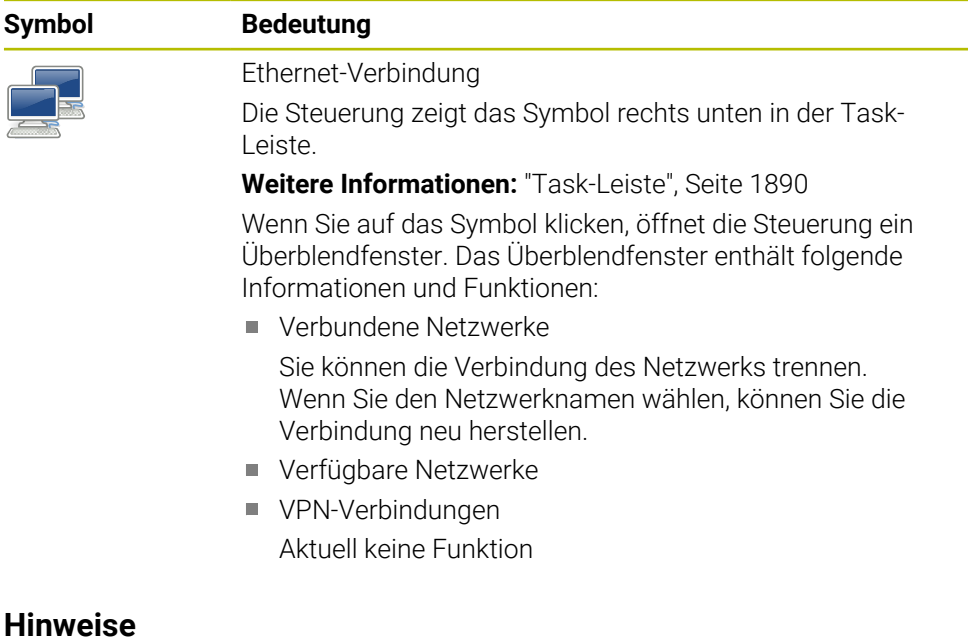

- Schützen Sie Ihre Daten und die Steuerung, indem Sie die Maschinen in einem  $\mathbb{R}^n$ gesicherten Netzwerk betreiben.
- Um Sicherheitslücken zu vermeiden, verwenden Sie bevorzugt die aktuellen Versionen der Protokolle **SMB** und **NFS**.

## **42.11.1 Fenster Netzwerkeinstellungen**

### **Anwendung**

Mit dem Fenster **Netzwerkeinstellungen** definieren Sie Einstellungen für die Ethernet-Schnittstelle der Steuerung.

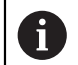

Lassen Sie die Steuerung von einem Netzwerkspezialisten konfigurieren.

## **Verwandte Themen**

■ Netzwerkkonfiguration

**Weitere Informationen:** ["Netzwerkkonfiguration mit Erweiterte Netzwerkkonfi](#page-1900-0)[guration", Seite 1901](#page-1900-0)

- Firewall-Einstellungen **[Weitere Informationen:](#page-1839-0)** "Firewall", Seite 1840
- Netzlaufwerke an der Steuerung **Weitere Informationen:** ["Netzlaufwerke an der Steuerung", Seite 1806](#page-1805-0)

## **Funktionsbeschreibung**

Sie navigieren zu dieser Funktion wie folgt:

#### **Einstellungen Netzwerk/Fernzugriff Network**

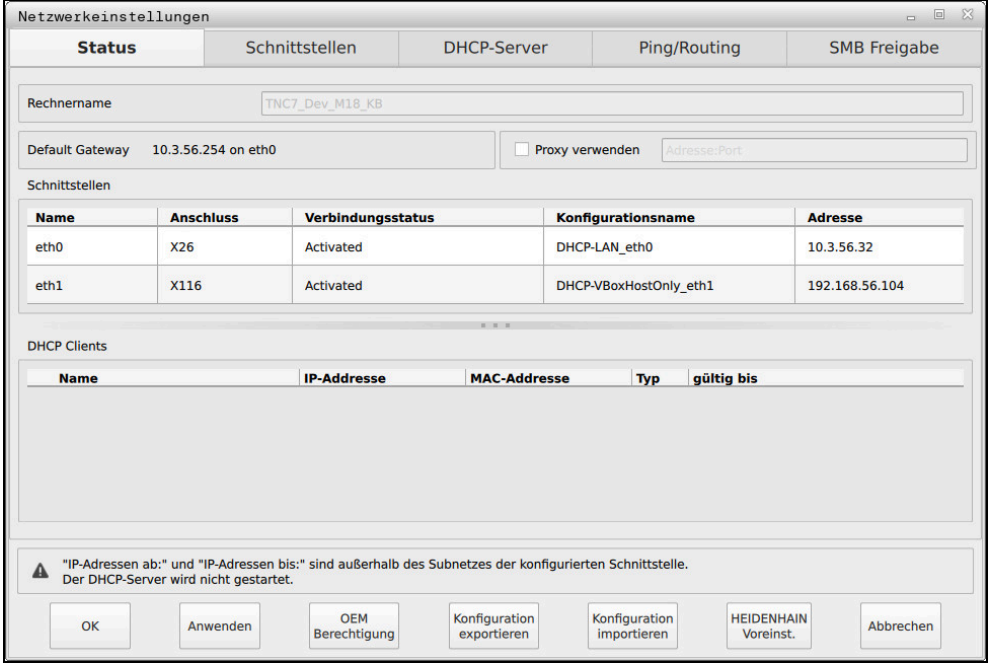

Fenster **Netzwerkeinstellungen**

# **Reiter Status**

Der Reiter **Status** enthält folgende Informationen und Einstellungen:

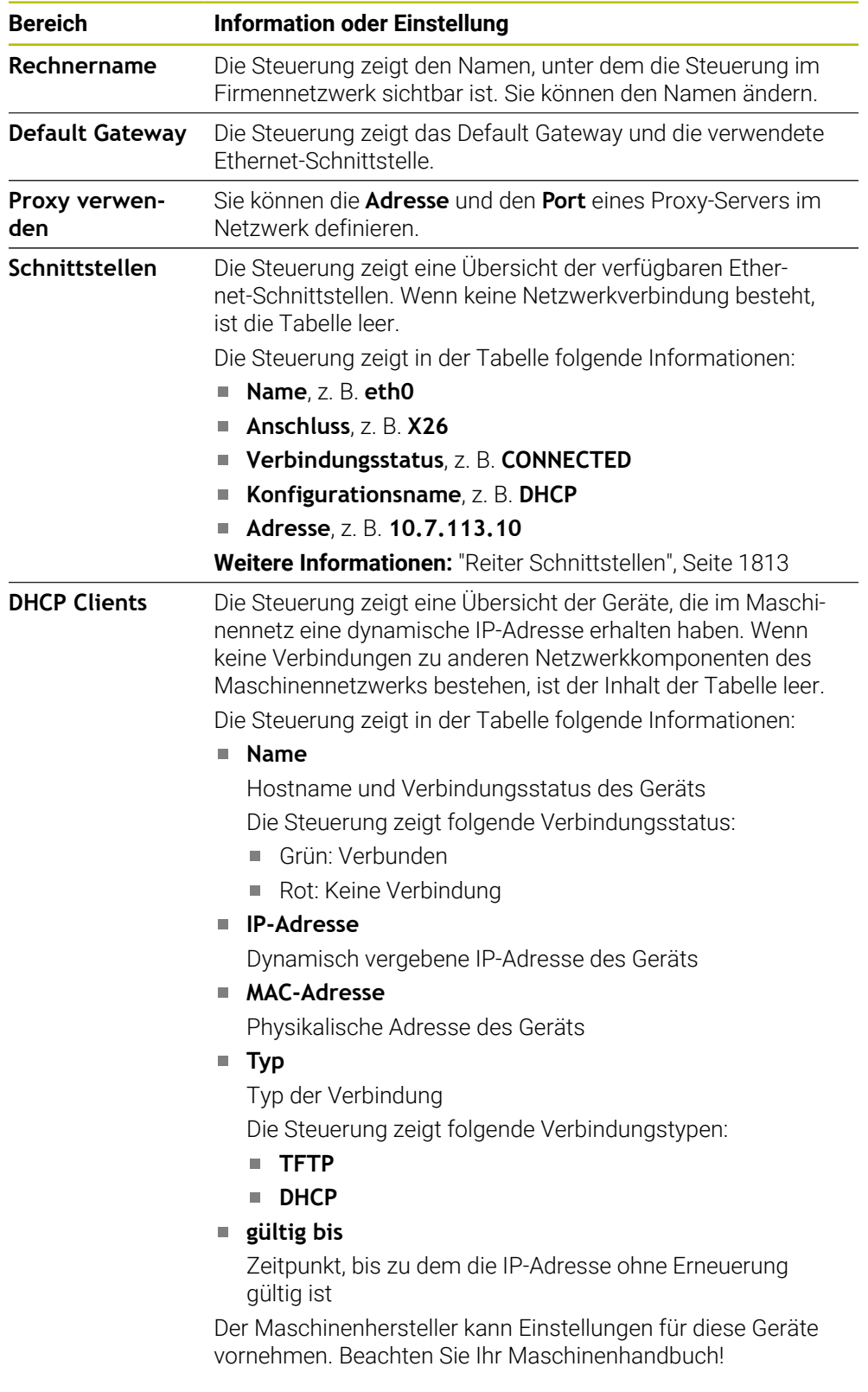

## <span id="page-1812-0"></span>**Reiter Schnittstellen**

Die Steuerung zeigt im Reiter **Schnittstellen** die verfügbaren Ethernet-Schnittstellen. Der Reiter **Schnittstellen** enthält folgende Informationen und Einstellungen:

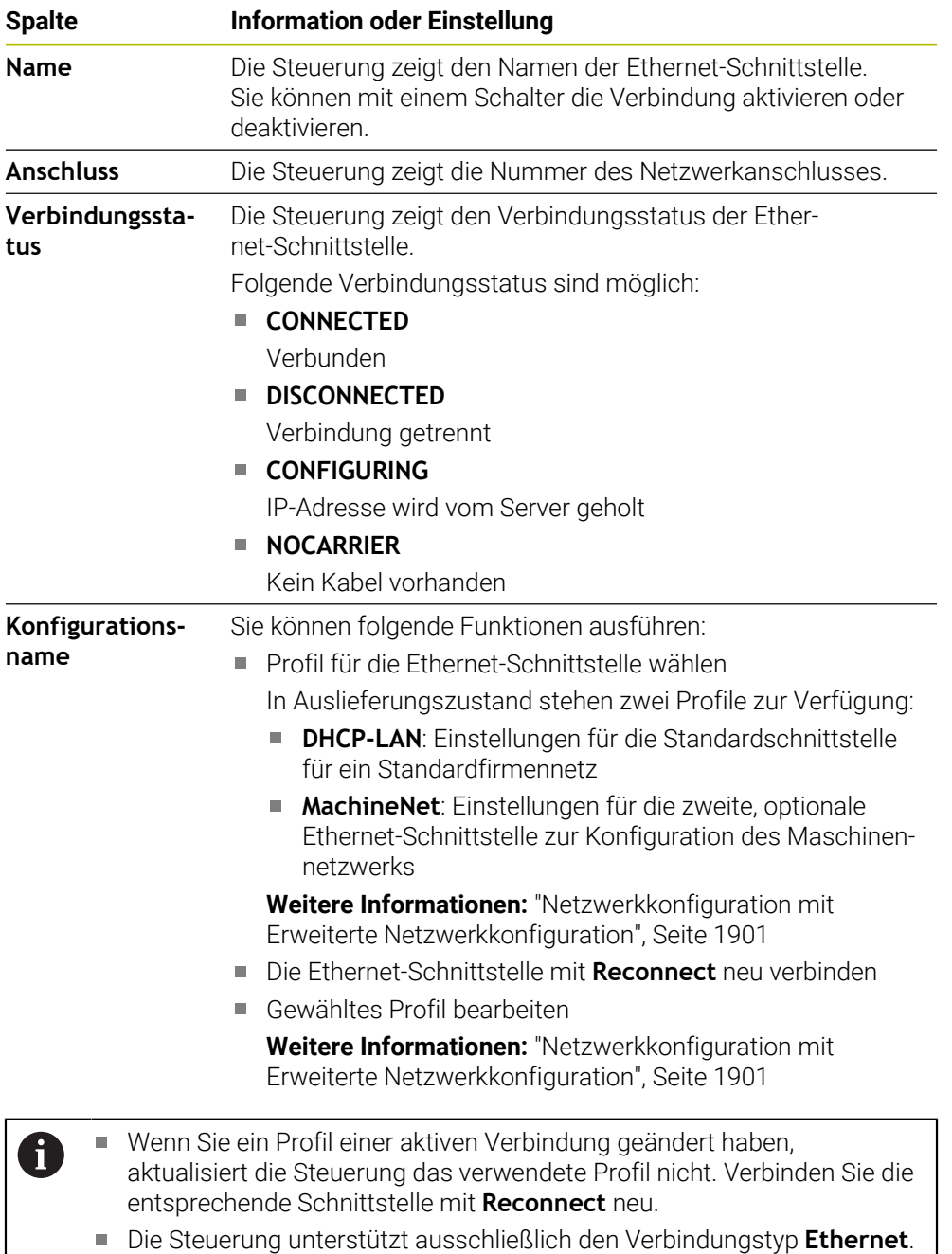

#### **Reiter DHCP-Server**

Der Maschinenhersteller kann mithilfe des Reiters **DHCP-Server** auf der Steuerung einen DHCP-Server im Maschinennetzwerk konfigurieren. Mithilfe dieses Servers kann die Steuerung Verbindungen zu anderen Netzwerkkomponenten des Maschinennetzwerks herstellen, z. B. zu Industriecomputern. Beachten Sie Ihr Maschinenhandbuch!

# **Reiter Ping/Routing**

Sie können im Reiter **Ping/Routing** die Netzwerkverbindung prüfen. Der Reiter **Ping/Routing** enthält folgende Informationen und Einstellungen:

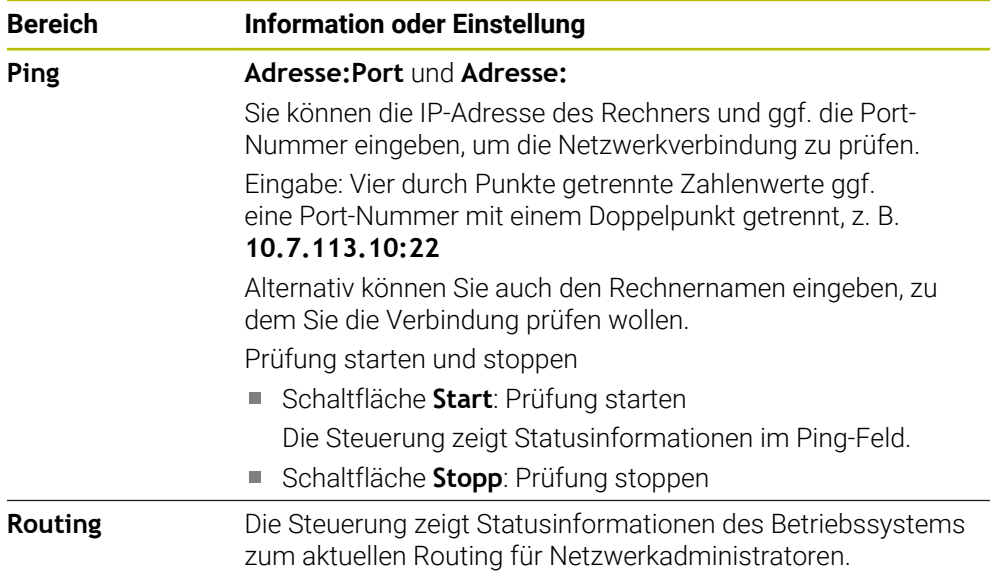

# **Reiter SMB Freigabe**

 $\mathbf i$ 

Der Reiter **SMB Freigabe** ist nur in Verbindung mit einem VBox-Programmierplatz enthalten.

Wenn die Checkbox aktiv ist, gibt die Steuerung von einer Schlüsselzahl geschützte Bereiche oder Partitionen für den Explorer des verwendeten Windows-PCs frei, z. B. **PLC**. Die Checkbox können Sie nur mithilfe der Maschinenhersteller-Schlüsselzahl aktivieren oder deaktivieren.

Sie wählen im **TNC VBox Control Panel** innerhalb des Reiters **NC-Share** einen Laufwerkbuchstaben zur Anzeige der gewählten Partition und verbinden das Laufwerk anschließend mit **Connect**. Der Host zeigt die Partitionen des Programmierplatzes.

**Weitere Informationen:** Programmierplatz für Frässteuerungen Sie laden die Dokumentation gemeinsam mit der Programmierplatz-Software herunter.

## **Netzwerkprofil exportieren und importieren**

Sie exportieren ein Netzwerkprofil wie folgt:

- Fenster **Netzwerkeinstellungen** öffnen
- **Konfiguration exportieren** wählen
- > Die Steuerung öffnet ein Fenster.
- Speicherort für das Netzwerkprofil wählen, z. B. **TNC:/etc/sysconfig/net**
- **Öffnen** wählen
- Gewünschtes Netzwerkprofil wählen
- **Exportieren** wählen
- > Die Steuerung speichert das Netzwerkprofil.

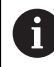

Sie können **DHCP**- und **eth1**-Profile nicht exportieren.

Sie importieren ein exportiertes Netzwerkprofil wie folgt:

- Fenster **Netzwerkeinstellungen** öffnen
- **Konfiguration importieren** wählen
- > Die Steuerung öffnet ein Fenster.
- Speicherort des Netzwerkprofils wählen
- **Öffnen** wählen
- Gewünschtes Netzwerkprofil wählen
- **OK** wählen
- > Die Steuerung öffnet ein Fenster mit einer Sicherheitsfrage.
- **OK** wählen
- Die Steuerung importiert und aktiviert das gewählte Netzwerkprofil.
- Ggf. Steuerung neu starten

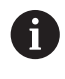

Mit der Schaltfläche **HEIDENHAIN Voreinst.** können Sie die Standardwerte der Netzwerkeinstellungen importieren.

## **Hinweise**

- Starten Sie die Steuerung vorzugsweise neu, nachdem Sie Änderungen in den Netzwerkeinstellungen vorgenommen haben.
- Das HEROS-Betriebssystem verwaltet das Fenster **Netzwerkeinstellungen**. Um die HEROS-Dialogsprache zu ändern, müssen Sie die Steuerung neu starten.

**Weitere Informationen:** ["Dialogsprache der Steuerung", Seite 1804](#page-1803-1)

# <span id="page-1815-0"></span>**42.12 PKI Admin**

## **Anwendung**

Mit dem **PKI Admin** können Sie die Server- und Client-Zertifikate auf der Steuerung verwalten. Um die Zugriffsberechtigung zur Steuerung zu definieren, können Sie die Zertifikate z. B. als vertrauenswürdig oder nicht vertrauenswürdig einstufen.

#### **Verwandte Themen**

OPC UA-Client-Anwendung schnell und einfach mit der Steuerung verbinden (#56-61 / #3-02-1\*)

**Weitere Informationen:** ["Funktion OPC UA Verbindungsassistent](#page-1821-0) [\(#56-61 / #3-02-1\\*\)", Seite 1822](#page-1821-0)

# **Funktionsbeschreibung**

Sie navigieren zu dieser Funktion wie folgt:

**Einstellungen Netzwerk/Fernzugriff PKI Admin**

Das Fenster **Verwalten der PKI Infrastruktur** enthält folgende Reiter:

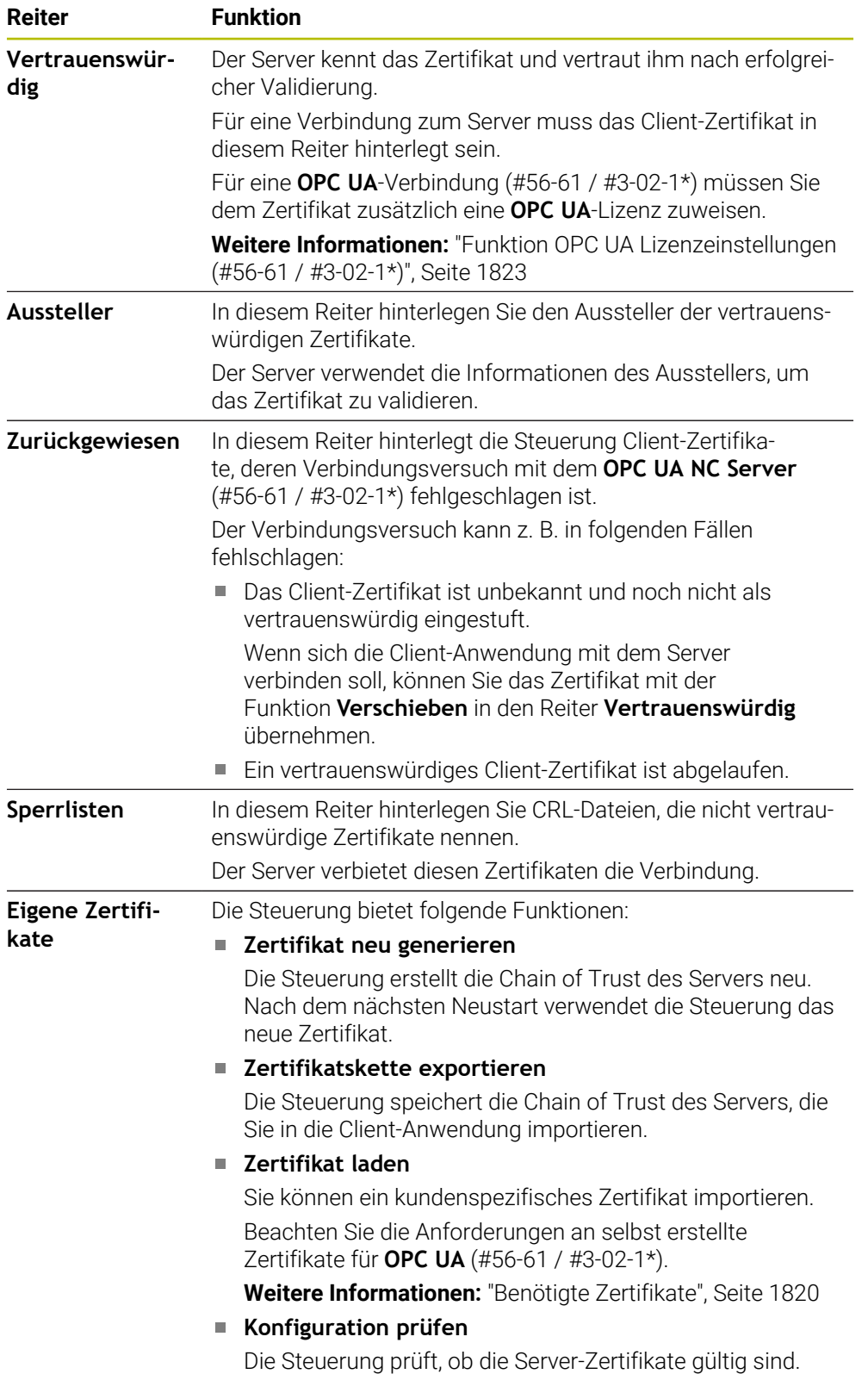

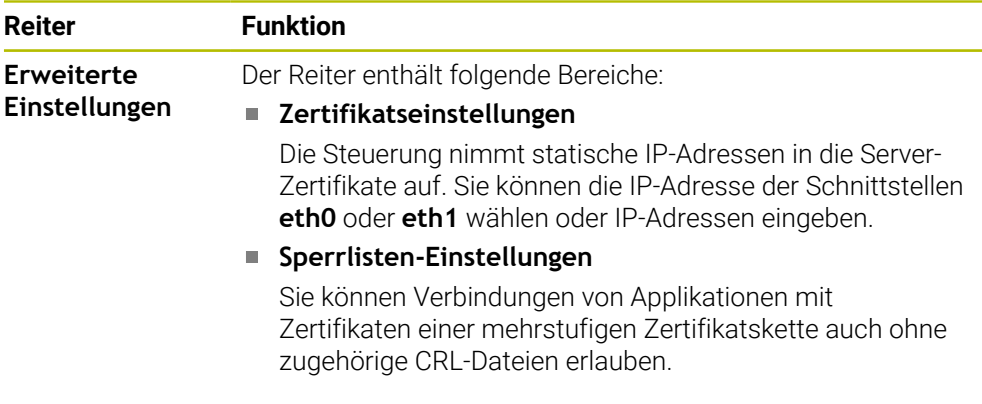

# **Definition**

## **PKI**

PKI (public key infrastructure) ist die Verwaltungsstruktur für digitale Zertifikate zur sicheren Kommunikation. Ein digitales Zertifikat erfüllt einen ähnlichen Zweck wie ein Personalausweis oder ein Reisepass. Ein digitales Zertifikat erlaubt seinem Besitzer, die Kommunikation zu verschlüsseln, zu signieren und zu authentifizieren.

# **42.13 OPC UA NC Server (#56-61 / #3-02-1\*)**

# **42.13.1 Grundlagen**

Open Platform Communications Unified Architecture (OPC UA) beschreibt eine Sammlung von Spezifikationen. Diese Spezifikationen standardisieren die Machineto-Machine-Kommunikation (M2M) im Umfeld der Industrieautomation. OPC UA ermöglicht den betriebssystemübergreifenden Datenaustausch zwischen den Produkten unterschiedlicher Hersteller, z. B. einer HEIDENHAIN-Steuerung und einer Drittanbietersoftware. Dadurch hat sich OPC UA in den letzten Jahren zum Datenaustauschstandard für sichere, zuverlässige, Hersteller- und Plattformunabhängige industrielle Kommunikation entwickelt.

Das Bundesamt für Sicherheit in der Informationstechnik (BSI) veröffentlichte 2016 eine Sicherheitsanalyse zu **OPC UA**. Die Sicherheitsanalyse wurde 2022 aktualisiert. Die durchgeführte Spezifikationsanalyse zeigte, dass **OPC UA** im Gegensatz zu den meisten anderen Industrieprotokollen ein hohes Sicherheitsniveau bietet.

HEIDENHAIN folgt den Empfehlungen des BSI und bietet mit dem SignAndEncrypt ausschließlich zeitgemäße IT-Sicherheitsprofile. Dafür weisen sich OPC UA-basierte Industrieanwendungen und der **OPC UA NC Server** gegenseitig mit Zertifikaten aus. Darüber hinaus werden die übertragenen Daten verschlüsselt. Hiermit wird das Abfangen oder Manipulieren von Nachrichten zwischen den Kommunikationspartner wirksam verhindert.

## **Anwendung**

Mit dem **OPC UA NC Server** kann sowohl Standard- als auch Individual-Software verwendet werden. Im Vergleich zu anderen etablierten Schnittstellen ist dank der einheitlichen Kommunikationstechnologie der Entwicklungsaufwand einer OPC UA-Anbindung wesentlich geringer.

Der **OPC UA NC Server** ermöglicht Zugriff auf die im Server-Adressraum exponierten Daten und Funktionen des HEIDENHAIN NC-Informationsmodells.

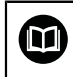

Beachten Sie die Schnittstellendokumentation des **OPC UA NC Server** sowie die Dokumentation der Client-Anwendung!

#### **Verwandte Themen**

- Schnittstellendokumentation **Information Model** mit der Spezifikation des **OPC UA NC Server** in englischer Sprache
	- ID: 1309365-xx oder **[OPC UA NC Server Schnittstellendokumentation](http://www.heidenhain.de/opcua-nc-server)**
- OPC UA-Client-Anwendung schnell und einfach mit der Steuerung verbinden **Weitere Informationen:** ["Funktion OPC UA Verbindungsassistent](#page-1821-0) [\(#56-61 / #3-02-1\\*\)", Seite 1822](#page-1821-0)

## **Voraussetzungen**

■ Software-Optionen OPC UA NC Server (#56-61 / #3-02-1\*)

Zur OPC UA-basierten Kommunikation bietet die HEIDENHAIN-Steuerung den **OPC UA NC Server**. Pro anzubindender OPC UA-Client-Anwendung benötigen Sie eine der sechs verfügbaren Software-Optionen (#56 - #61).

Wenn Ihre Steuerung mit **SIK2** ausgestattet ist, können Sie diese Software-Option mehrfach bestellen und bis zu sechs Verbindungen freischalten.

- Firewall konfiguriert **[Weitere Informationen:](#page-1839-0)** "Firewall", Seite 1840
- OPC UA-Client unterstützt eine **Security Policy** und die Authentifizierungsmethode des **OPC UA NC Server**:
	- **Security Mode: SignAndEncrypt**
	- **Algorithm:**
		- **Basic256Sha256**
		- **Aes128Sha256RsaOaep**
		- **Aes256Sha256RsaPss**
	- **User Authentication: X509 Certificates**

#### **Funktionsbeschreibung**

Mit dem **OPC UA NC Server** kann sowohl Standard- als auch Individual-Software verwendet werden. Im Vergleich zu anderen etablierten Schnittstellen ist dank der einheitlichen Kommunikationstechnologie der Entwicklungsaufwand einer OPC UA-Anbindung wesentlich geringer.

Die Steuerung unterstützt folgende OPC UA-Funktionen:

- Variablen lesen und schreiben
- Wertänderungen abonnieren
- Methoden ausführen
- Events abonnieren
- Servicedateien erstellen
- Werkzeugdaten lesen und schreiben (nur mit entsprechendem Recht)
- Dateisystemzugriff auf das Laufwerk TNC:
- Dateisystemzugriff auf das Laufwerk **PLC:** (nur mit entsprechendem Recht)
- 3D-Modelle für Werkzeugträger validieren

**Weitere Informationen:** ["Werkzeugträgerverwaltung", Seite 276](#page-275-0)

■ 3D-Modelle für Werkzeuge validieren (#140 / #5-03-2) **Weitere Informationen:** ["Werkzeugmodell \(#140 / #5-03-2\)", Seite 280](#page-279-0) **42**

# **Maschinenparameter in Verbindung mit OPC UA**

Der **OPC UA NC Server** bietet OPC UA-Client-Anwendungen die Möglichkeit allgemeine Maschineninformationen abzufragen, z. B. das Baujahr oder den Standort der Maschine.

Zur digitalen Identifikation Ihrer Maschine stehen folgende Maschinenparameter zur Verfügung:

Für den Anwender **CfgMachineInfo** (Nr. 131700)

**Weitere Informationen:** ["Bereich Maschineninformation", Seite 1798](#page-1797-0)

Für den Maschinenhersteller **CfgOemInfo** (Nr. 131600)

**Weitere Informationen:** ["Bereich Maschinenhersteller-Information", Seite 1798](#page-1797-1)

## **Zugriff auf Verzeichnisse**

Der **OPC UA NC Server** ermöglicht lesenden und schreibenden Zugriff auf die Laufwerke **TNC:** und **PLC:**.

Folgende Interaktionen sind möglich:

- Ordner erstellen und löschen
- Dateien lesen, ändern, kopieren, verschieben, erstellen und löschen

Während der Laufzeit der NC-Software werden die in folgenden Maschinenparameter referenzierten Dateien für schreibenden Zugriff gesperrt:

- Vom Maschinenhersteller im Maschinenparameter **CfgTablePath** (Nr. 102500) referenzierte Tabellen
- Vom Maschinenhersteller im Maschinenparameter **dataFiles** (Nr. 106303, Zweig **CfgConfigData** Nr. 106300) referenzierte Dateien

Mithilfe des **OPC UA NC Server** ist der Zugriff auf die Steuerung auch im ausgeschalteten Zustand der NC-Software möglich. Solange das Betriebssystem aktiv ist, können Sie z. B. Servicedateien erstellen und übertragen.

# *HINWEIS*

#### **Achtung, möglicher Sachschaden!**

Die Steuerung führt vor dem Ändern oder Löschen keine automatische Sicherung der Dateien durch. Fehlende Dateien sind unwiederbringlich verloren. Entfernen oder Ändern systemrelevanter Dateien, z. B. die Werkzeugtabelle, können die Steuerungsfunktionen negativ beeinflussen!

Systemrelevante Dateien nur durch autorisierte Fachkräfte ändern

# <span id="page-1819-0"></span>**Benötigte Zertifikate**

Der **OPC UA NC Server** erfordert drei verschiedene Arten von Zertifikaten. Zwei der Zertifikate, die sog. Application Instance Certificates, benötigen der Server und der Client zum Aufbau einer sicheren Verbindung. Das User-Zertifikat ist zur Autorisierung und zum Eröffnen einer Sitzung mit bestimmten Benutzerrechten notwendig.

Die Steuerung erzeugt für den Server automatisch eine zweistufige Zertifikatskette, die **Chain of Trust**. Diese Zertifikatskette besteht aus einem sog. self-signed Root-Zertifikat (inkl. einer **Revocation List**) und einem damit ausgestellten Zertifikat für den Server.

Das Client-Zertifikat muss innerhalb des Reiters **Vertrauenswürdig** der Funktion **PKI Admin** aufgenommen werden.

Alle anderen Zertifikate sollen, für die Prüfung der gesamten Zertifikatskette, innerhalb des Reiters **Aussteller** der Funktion **PKI Admin** aufgenommen werden. **Weitere Informationen:** ["PKI Admin", Seite 1816](#page-1815-0)

#### **User-Zertifikat**

Das User-Zertifikat verwaltet die Steuerung innerhalb der HEROS-Funktionen **Current User** oder **UserAdmin**. Wenn Sie eine Sitzung eröffnen, sind die Rechte des entsprechenden internen Benutzers aktiv.

Sie weisen einem Benutzer wie folgt ein User-Zertifikat zu:

- HEROS-Funktion **Current User** öffnen
- **SSH-Schlüssel und Zertifikate** wählen
- Softkey **Zertifikat Importieren** drücken
- > Die Steuerung öffnet ein Überblendfenster.
- ▶ Zertifikat wählen
- **Open** wählen
- Die Steuerung importiert das Zertifikat.
- Softkey **Für OPC UA benutzen** drücken

#### **Selbst erstellte Zertifikate**

Sie können alle benötigten Zertifikate auch selbst erstellen und importieren. Selbst erstellte Zertifikate müssen folgende Eigenschaften erfüllen und Pflichtangaben enthalten:

- Allgemein
	- Dateityp \*.der
	- Signatur mit Hash SHA256
	- Gültige Laufzeit, empfohlen max. 5 Jahre
- Client-Zertifikate
	- Host-Name des Clients
	- Application-URI des Clients
- Server-Zertifikate
	- Host-Name der Steuerung
	- Application-URI des Servers nach folgender Vorlage: urn:<hostname>/HEIDENHAIN/OpcUa/NC/Server
	- Laufzeit von max. 20 Jahren

#### **Hinweis**

OPC UA ist ein Hersteller- und Plattform-unabhängiger und offener Kommunikationsstandard. Ein OPC UA-Client-SDK ist daher nicht Teil des **OPC UA NC Server**.

## <span id="page-1820-0"></span>**42.13.2 Menüpunkt OPC UA (#56-61 / #3-02-1\*)**

#### **Anwendung**

Im Menüpunkt **OPC UA** der Anwendung **Einstellungen** können Sie die Verbindungen zur Steuerung einrichten und den Status des **OPC UA NC Server** kontrollieren.

## **Funktionsbeschreibung**

Sie navigieren zu dieser Funktion wie folgt: **Einstellungen Netzwerk/Fernzugriff OPC UA** Der Bereich **OPC UA NC Server** enthält folgende Funktionen:

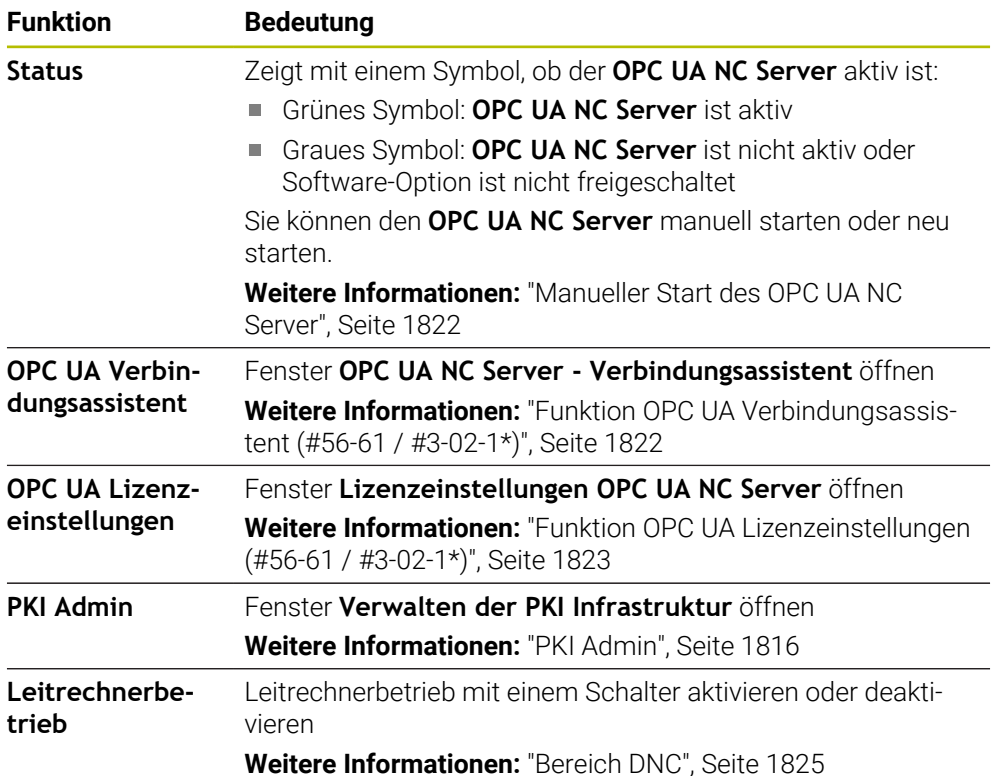

# <span id="page-1821-1"></span>**Manueller Start des OPC UA NC Server**

Sie können den **OPC UA NC Server** manuell starten oder neu starten. Dadurch können Sie z. B. für den Server relevante Änderungen an den Maschinenparametern oder den Zertifikaten übernehmen, ohne die Steuerung herunterfahren zu müssen.

Wenn eine OPC UA-Verbindung aktiv ist, zeigt die Steuerung vor dem Neustart eine Sicherheitsabfrage. Die Steuerung trennt aktive Verbindungen beim Neustart automatisch.

Sie benötigen für die Funktion das Recht HEROS.SetNetwork.

**Weitere Informationen:** ["Rollen und Rechte der Benutzerverwaltung", Seite 1983](#page-1982-0)

# <span id="page-1821-0"></span>**42.13.3 Funktion OPC UA Verbindungsassistent (#56-61 / #3-02-1\*)**

## **Anwendung**

Für das schnelle und einfache Einrichten einer OPC UA-Client-Anwendung steht Ihnen das Fenster **OPC UA NC Server - Verbindungsassistent** zur Verfügung. Dieser Assistent führt Sie durch die notwendigen Schritte, um eine OPC UA-Client-Anwendung mit der Steuerung zu verbinden.

#### **Verwandte Themen**

OPC UA-Client-Anwendung einer Software-Option #56 bis #61 oder #3-02-1 bis #3-02-6 zuordnen mit dem Fenster **Lizenzeinstellungen OPC UA NC Server**

**Weitere Informationen:** ["Funktion OPC UA Lizenzeinstellungen](#page-1822-0) [\(#56-61 / #3-02-1\\*\)", Seite 1823](#page-1822-0)

Zertifikate verwalten mit dem Menüpunkt **PKI Admin Weitere Informationen:** ["PKI Admin", Seite 1816](#page-1815-0)

### **Funktionsbeschreibung**

Sie öffnen das Fenster **OPC UA NC Server - Verbindungsassistent** im Menüpunkt **OPC UA**.

**Weitere Informationen:** ["Menüpunkt OPC UA \(#56-61 / #3-02-1\\*\)", Seite 1821](#page-1820-0)

Der Assistent enthält folgende Handlungsschritte:

- **OPC UA NC Server**-Zertifikate exportieren
- Zertifikate der OPC UA-Client-Anwendung importieren
- Jede der verfügbaren Software-Optionen **OPC UA NC Server** einer OPC UA-Client-Anwendungen zuweisen
- User-Zertifikate importieren
- User-Zertifikate einem Benutzer zuweisen
- Firewall konfigurieren

Wenn mindestens eine Software-Option für den OPC UA NC Server aktiv ist, erstellt die Steuerung beim ersten Hochlauf das Server-Zertifikat als Teil einer selbst generierten Zertifikatskette. Die Client-Anwendung oder der Hersteller der Anwendung erstellt das Client-Zertifikat. Das User-Zertifikat ist mit dem Benutzerkonto gekoppelt. Wenden Sie sich an Ihre IT-Abteilung.

#### **Hinweis**

Der **OPC UA NC Server - Verbindungsassistent** unterstützt Sie ebenfalls beim Erstellen von Test- oder Beispielzertifikaten für den Benutzer und die OPC UA-Client-Anwendung. Verwenden Sie die an der Steuerung erzeugten User- und Client-Anwendungszertifikate ausschließlich zu Entwicklungszwecken am Programmierplatz.

## <span id="page-1822-0"></span>**42.13.4 Funktion OPC UA Lizenzeinstellungen (#56-61 / #3-02-1\*)**

## **Anwendung**

Mit dem Fenster **Lizenzeinstellungen OPC UA NC Server** ordnen Sie eine OPC UA-Client-Anwendung einer Software-Option #56 bis #61 oder #3-02-1 bis #3-02-6 zu.

#### **Verwandte Themen**

OPC UA-Client-Anwendung mit der Funktion **OPC UA Verbindungsassistent** einrichten

**Weitere Informationen:** ["Funktion OPC UA Verbindungsassistent](#page-1821-0) [\(#56-61 / #3-02-1\\*\)", Seite 1822](#page-1821-0)

Zertifikate mit dem **PKI Admin** verwalten **Weitere Informationen:** ["PKI Admin", Seite 1816](#page-1815-0)

#### **Voraussetzung**

Zertifikat im **PKI Admin** in der Kategorie **Vertrauenswürdig** aufgenommen

#### **Funktionsbeschreibung**

Sie öffnen das Fenster **OPC UA Lizenzeinstellungen** im Menüpunkt **OPC UA**.

Wenn Sie mit der Funktion **OPC UA Verbindungsassistent** oder im Menüpunkt **PKI Admin** ein Zertifikat einer OPC UA-Client-Applikation importiert haben, können Sie das Zertifikat im Auswahlfenster wählen.

Wenn Sie die Checkbox **Aktiv** für ein Zertifikat aktivieren, verwendet die Steuerung eine Software-Option für die OPC UA-Client-Applikation.

**42**

# <span id="page-1823-0"></span>**42.14 Menüpunkt DNC**

## **Anwendung**

Mit dem Menüpunkt **DNC** können Sie den Zugriff auf die Steuerung freigeben oder sperren, z. B. Verbindungen über ein Netzwerk.

### **Verwandte Themen**

- Netzlaufwerk anbinden
	- **Weitere Informationen:** ["Netzlaufwerke an der Steuerung", Seite 1806](#page-1805-0)
- Netzwerk einrichten **Weitere Informationen:** ["Ethernet-Schnittstelle", Seite 1809](#page-1808-0)
- **TNCremo Weitere Informationen:** ["PC-Software zur Datenübertragung", Seite 1893](#page-1892-0)
- Remote Desktop Manager (#133 / #3-01-1) **Weitere Informationen:** ["Fenster Remote Desktop Manager \(#133 / #3-01-1\)",](#page-1832-0) [Seite 1833](#page-1832-0)

# **Funktionsbeschreibung**

Sie navigieren zu dieser Funktion wie folgt: **Einstellungen Netzwerk/Fernzugriff DNC** Der Bereich **DNC** enthält folgende Symbole:

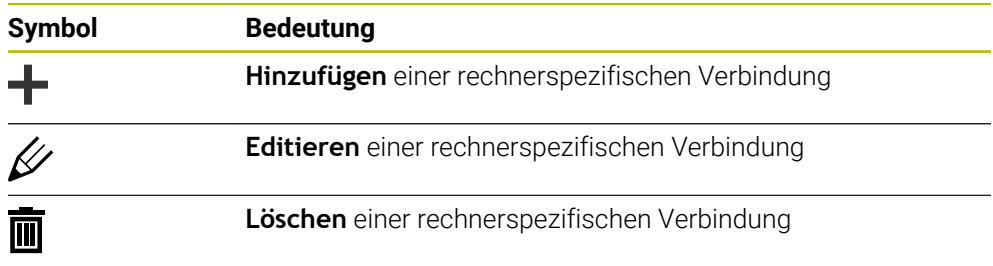

Wenn eine Verbindung aktiv ist, zeigt die Steuerung ein Symbol in der Informationsleiste:

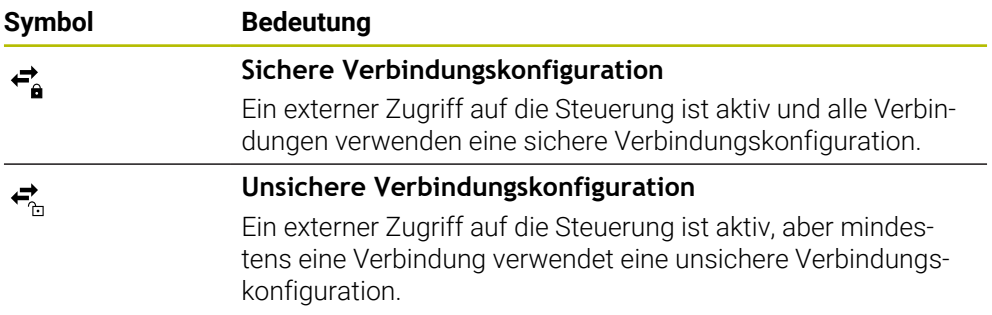

**Weitere Informationen:** ["Bereiche der Steuerungsoberfläche", Seite 92](#page-91-0)

# <span id="page-1824-0"></span>**Bereich DNC**

Im Bereich **DNC** können Sie mithilfe von Schaltern folgende Funktionen aktivieren:

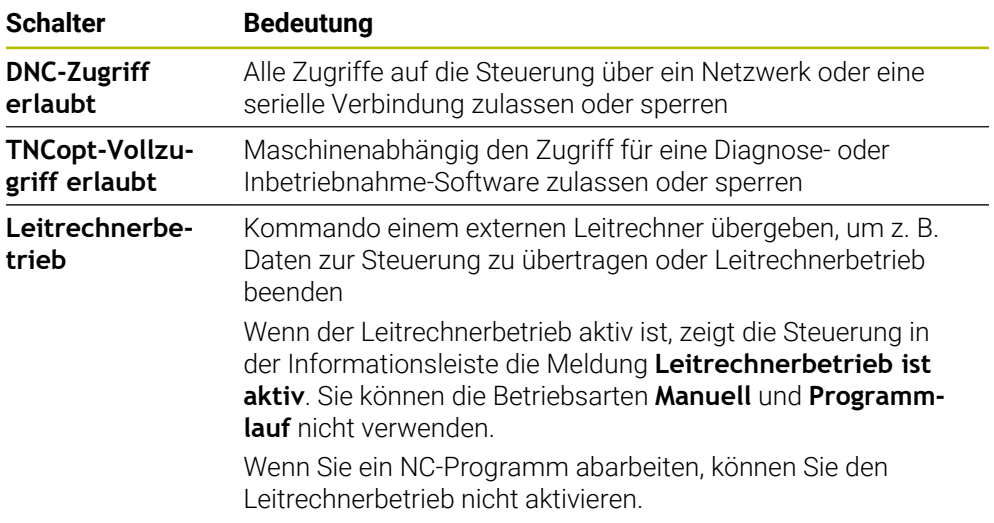

# **Sichere Verbindungen für Benutzer**

Im Bereich **Sichere Verbindungen für Benutzer** können Sie folgende Funktionen aktivieren:

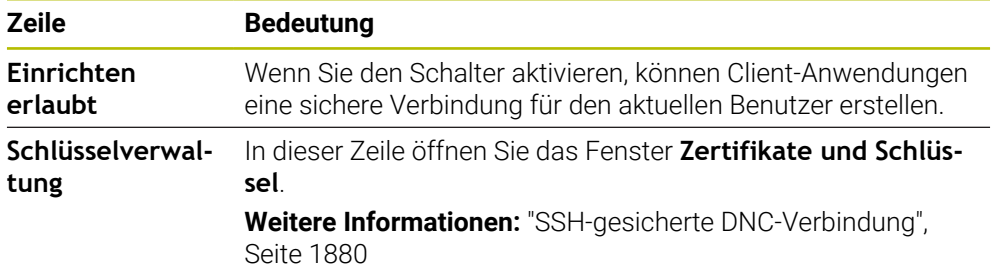

# **Rechnerspezifische Verbindungen**

Wenn der Maschinenhersteller den optionalen Maschinenparameter **CfgAccessControl** (Nr. 123400) definiert hat, können Sie im Bereich **Verbindungen** den Zugang für bis zu 32 von Ihnen definierte Verbindungen erlauben oder sperren. Die Steuerung zeigt die definierten Informationen in einer Tabelle:

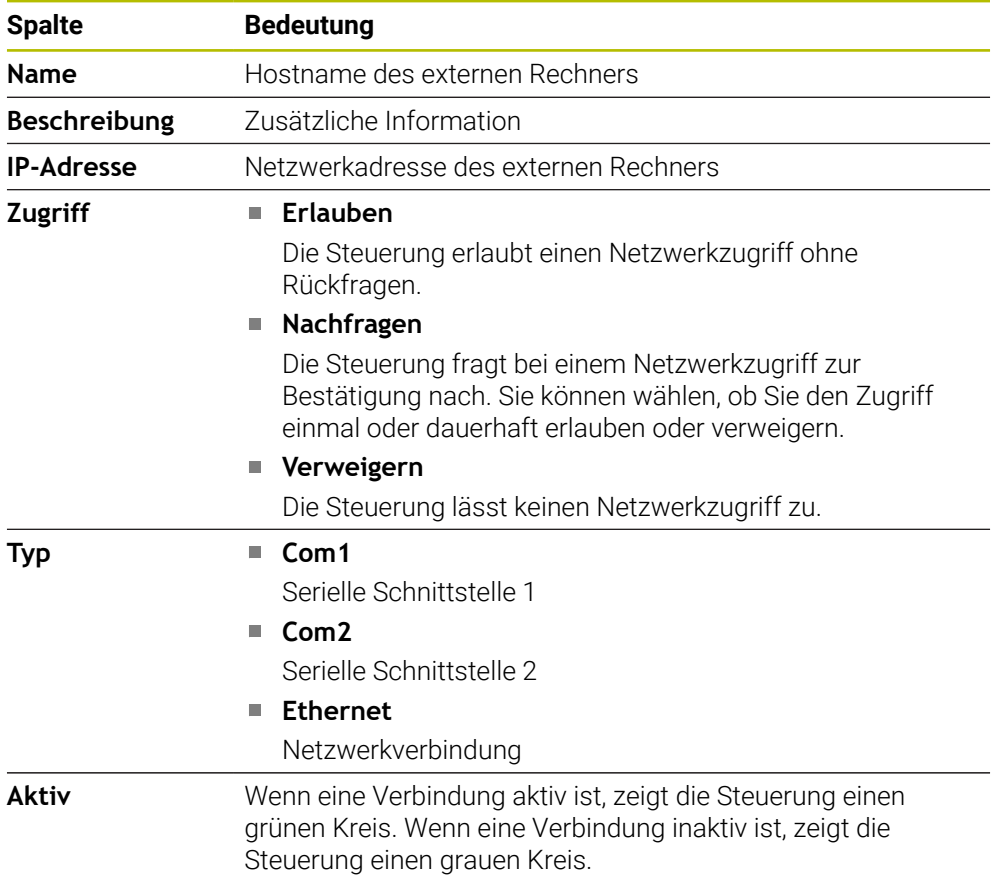

## **Hinweise**

- Mit dem Maschinenparameter **allowDisable** (Nr. 129202) definiert der Maschinenhersteller, ob der Schalter **Leitrechnerbetrieb** verfügbar ist.
- Mit dem optionalen Maschinenparameter **denyAllConnections** (Nr. 123403) definiert der Maschinenhersteller, ob die Steuerung rechnerspezifische Verbindungen zulässt.

# **42.15 Drucker**

# **Anwendung**

Mit dem Menüpunkt **Printer** können Sie im Fenster **Heros Printer Manager** Drucker anlegen und verwalten.

## **Verwandte Themen**

Drucken mithilfe der Funktion **FN 16: F-PRINT Weitere Informationen:** ["Texte formatiert ausgeben mit FN 16: F-PRINT",](#page-1047-0) [Seite 1048](#page-1047-0)

## **Voraussetzung**

**Postscript-fähiger Drucker** 

Die Steuerung kann nur mit Druckern kommunizieren, die eine Postscript-Emulation verstehen, wie z. B. KPDL3. Bei manchen Druckern kann die Postscript-Emulation im Menü des Druckers eingestellt werden.

**[Weitere Informationen:](#page-1828-0)** "Hinweis", Seite 1829

# **Funktionsbeschreibung**

Sie navigieren zu dieser Funktion wie folgt:

#### **Einstellungen Netzwerk/Fernzugriff Printer Heros Printer Manager**

Sie können folgende Dateien drucken:

- **Textdateien**
- Grafikdateien
- **PDF-Dateien**

#### **[Weitere Informationen:](#page-840-0)** "Dateitypen", Seite 841

Wenn Sie einen Drucker angelegt haben, zeigt die Steuerung das Laufwerk **PRINTER:** in der Dateiverwaltung. Das Laufwerk enthält einen Ordner für jeden definierten Drucker.

**Weitere Informationen:** ["Drucker anlegen", Seite 1829](#page-1828-1)

Sie können einen Druck auf folgende Arten starten:

Zu druckende Datei in das Laufwerk **PRINTER:** kopieren

Die zu druckende Datei wird automatisch an den Standarddrucker weitergeleitet und nach Ausführung des Druckauftrags wieder aus dem Verzeichnis gelöscht. Sie können die Datei auch in das Druckerunterverzeichnis kopieren, wenn Sie einen anderen Drucker als den Standarddrucker verwenden wollen.

Mithilfe der Funktion **FN 16: F-PRINT**

# **Schaltflächen**

Das Fenster **Heros Printer Manager** enthält folgende Schaltflächen:

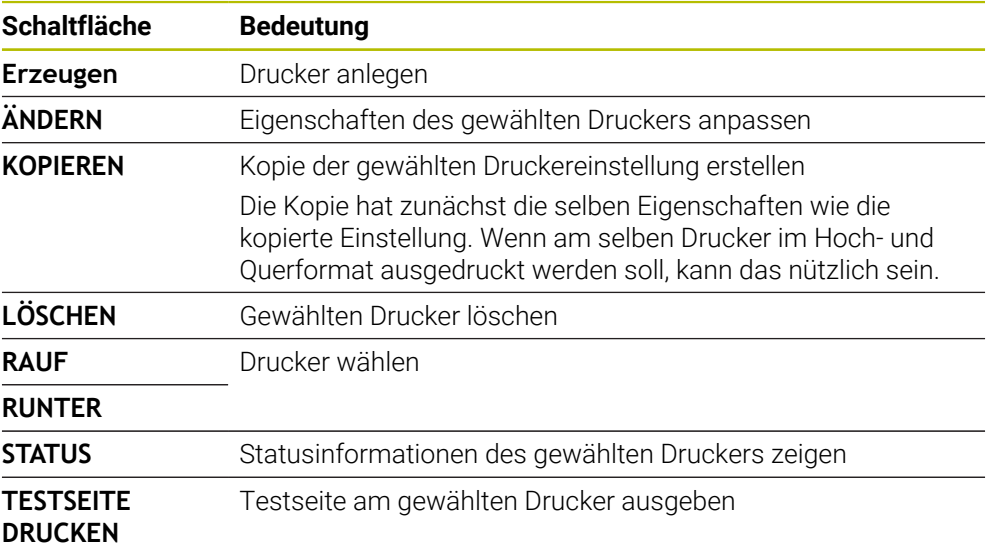

# **Fenster Drucker ändern**

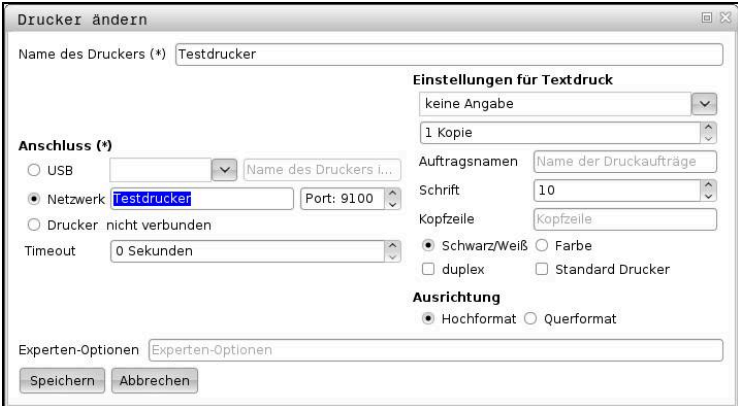

Für jeden Drucker können Sie folgende Eigenschaften einstellen:

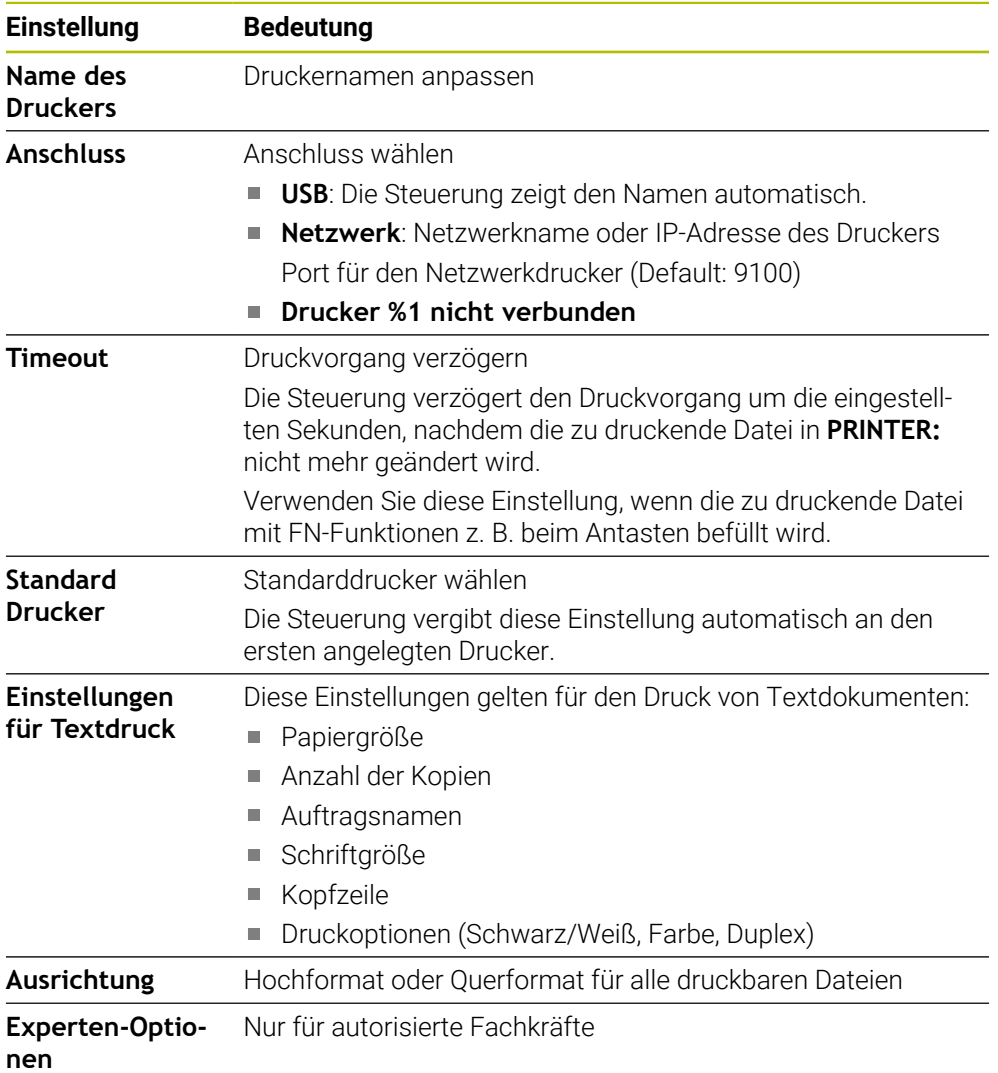

## <span id="page-1828-1"></span>**42.15.1 Drucker anlegen**

Sie legen einen neuen Drucker wie folgt an:

- Im Dialog den Namen des Druckers eingeben
- **Erzeugen** wählen
- > Die Steuerung legt einen neuen Drucker an.
- **ÄNDERN** wählen
- Die Steuerung öffnet das Fenster **Drucker ändern**.
- Eigenschaften definieren
- **Speichern** wählen
- Die Steuerung übernimmt die Einstellungen und zeigt den definierten Drucker in der Liste.

### <span id="page-1828-0"></span>**Hinweis**

Wenn Ihr Drucker keine Postscript-Emulation erlaubt, ändern Sie ggf. die Druckereinstellungen.

# **42.16 Menüpunkt VNC**

## **Anwendung**

**VNC** ist eine Software, die den Bildschirminhalt eines entfernten Rechners auf einem lokalen Rechner anzeigt und im Gegenzug Tastatur- und Mausbewegungen des lokalen Rechners an den entfernten Rechner sendet.

#### **Verwandte Themen**

- Firewall-Einstellungen **[Weitere Informationen:](#page-1839-0)** "Firewall", Seite 1840
- Remote Desktop Manager (#133 / #3-01-1)

**Weitere Informationen:** ["Fenster Remote Desktop Manager \(#133 / #3-01-1\)",](#page-1832-0) [Seite 1833](#page-1832-0)

#### **Funktionsbeschreibung**

Sie navigieren zu dieser Funktion wie folgt: **Einstellungen Netzwerk/Fernzugriff VNC**

# **Schaltflächen und Symbole**

Das Fenster **VNC-Einstellungen** enthält folgende Schaltflächen und Symbole:

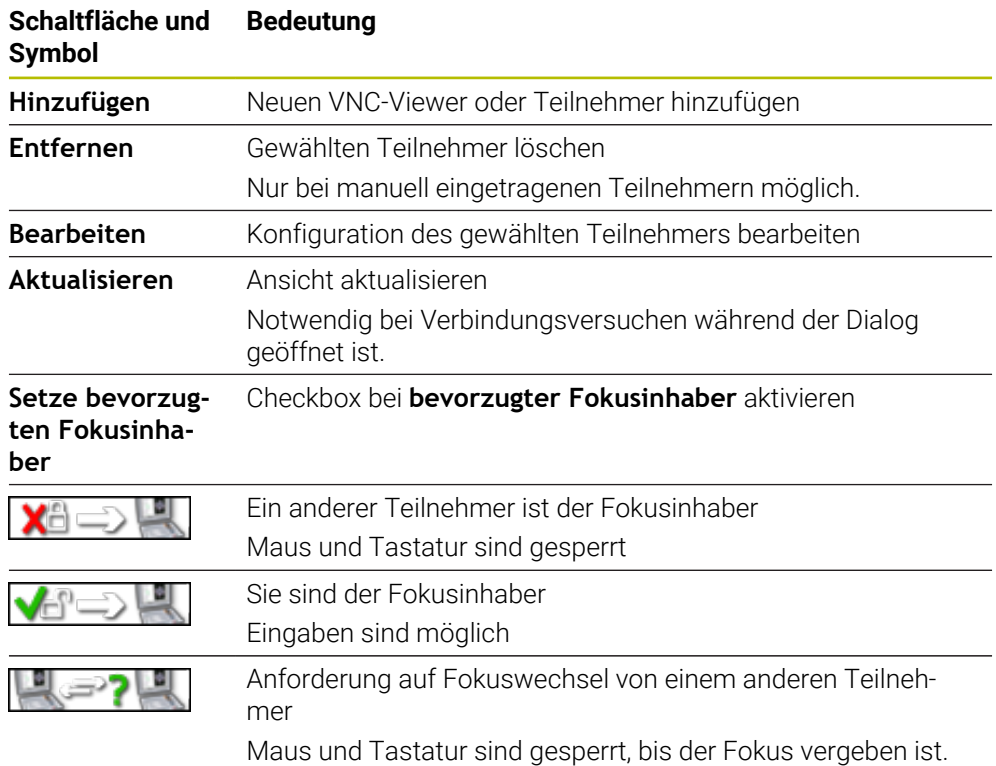

## **Bereich VNC Teilnehmer-Einstellungen**

Im Bereich **VNC Teilnehmer-Einstellungen** zeigt die Steuerung eine Liste aller Teilnehmer.

Die Steuerung zeigt folgende Inhalte:

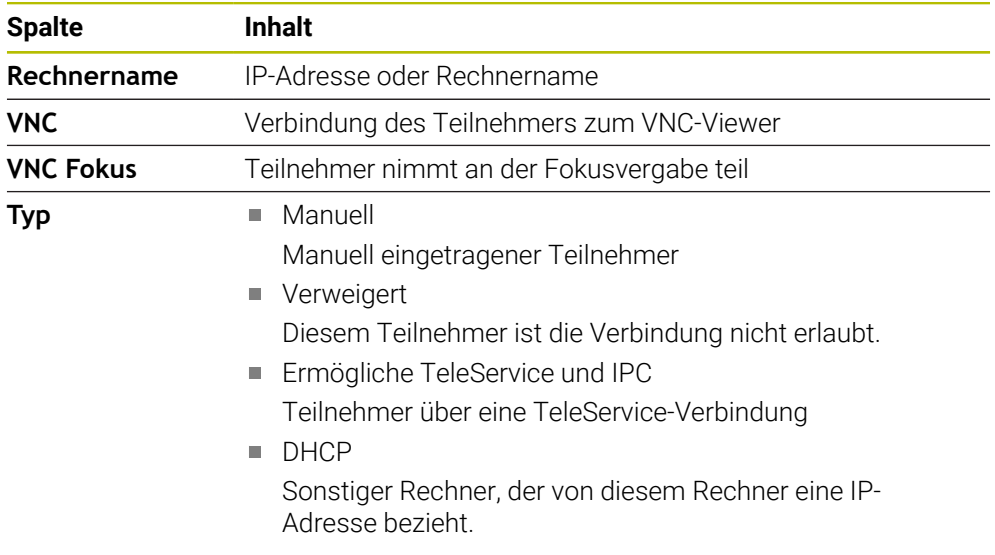

# **Bereich Globale Einstellungen**

Im Bereich **Globale Einstellungen** können Sie folgende Einstellungen definieren:

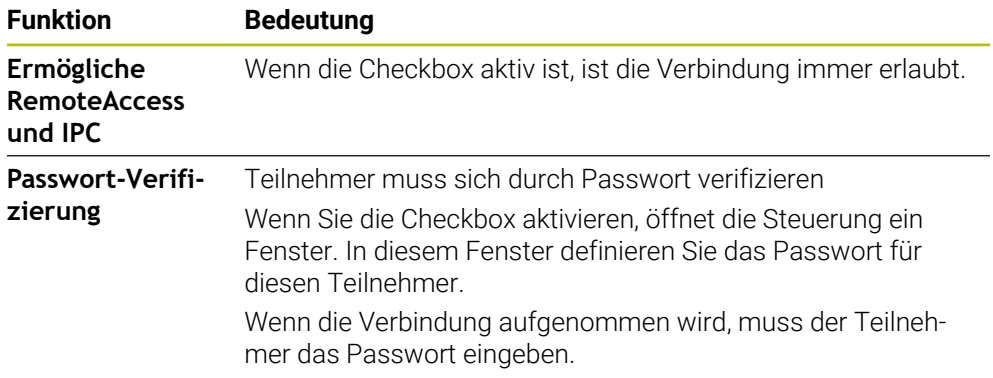

# **Bereich Ermögliche andere VNC**

Im Bereich **Ermögliche andere VNC** können Sie folgende Einstellungen definieren:

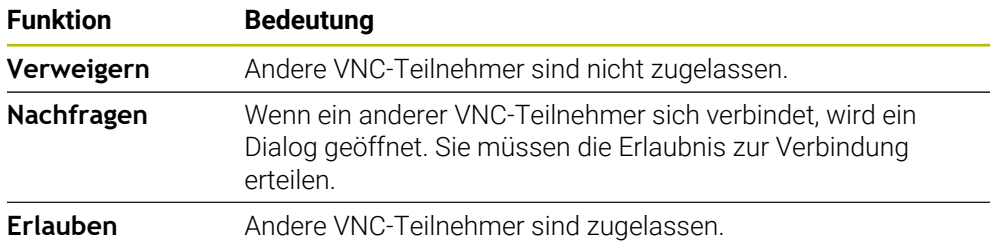

# **Bereich VNC-Fokus einstellen**

Im Bereich **VNC-Fokus einstellen** können Sie folgende Einstellungen definieren:

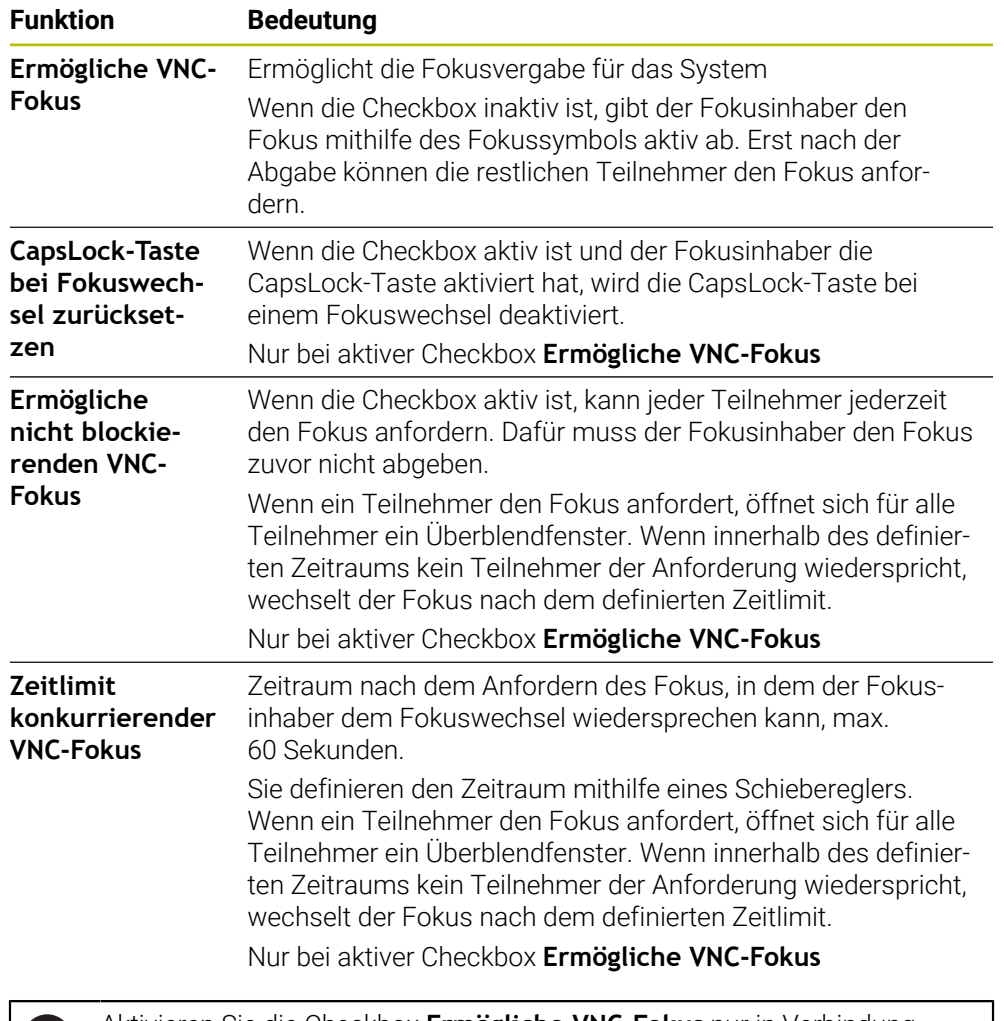

Aktivieren Sie die Checkbox **Ermögliche VNC-Fokus** nur in Verbindung mit speziell dafür vorgesehenen Geräten von HEIDENHAIN, z. B. bei einem Industriecomputer ITC.

# **Hinweise**

j.

- Der Maschinenhersteller definiert den Ablauf der Fokusvergabe bei mehreren Teilnehmern oder Bedieneinheiten. Die Fokusvergabe ist abhängig vom Aufbau und der Bediensituation der Maschine.
	- Beachten Sie Ihr Maschinenhandbuch!
- Wenn durch die Firewall-Einstellungen der Steuerung das VNC-Protokoll nicht für alle Teilnehmer freigegeben ist, zeigt die Steuerung einen Hinweis.

# **Definition**

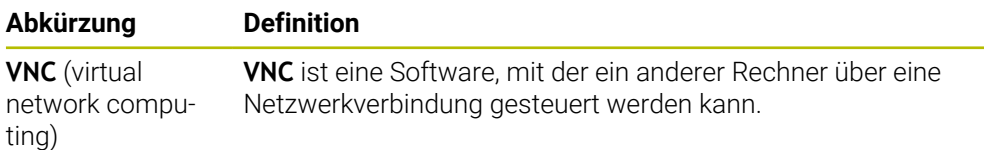

# <span id="page-1832-0"></span>**42.17 Fenster Remote Desktop Manager (#133 / #3-01-1)**

### **Anwendung**

Mit dem Remote Desktop Manager können Sie externe, über Ethernet angebundene Rechnereinheiten am Steuerungsbildschirm anzeigen und mithilfe der Steuerung bedienen. Sie können auch einen Windows-Rechner gemeinsam mit der Steuerung herunterfahren.

### **Verwandte Themen**

Externer Zugriff

**Weitere Informationen:** ["Menüpunkt DNC", Seite 1824](#page-1823-0)

#### **Voraussetzungen**

- Software-Option Remote Desktop Manager (#133 / #3-01-1)
- Bestehende Netzwerkverbindung **Weitere Informationen:** ["Ethernet-Schnittstelle", Seite 1809](#page-1808-0)

### **Funktionsbeschreibung**

Sie navigieren zu dieser Funktion wie folgt:

#### **Einstellungen Netzwerk/Fernzugriff Remote Desktop Manager**

Mit dem Remote Desktop Manager stehen folgende Verbindungsmöglichkeiten zur Verfügung:

**Windows Terminal Service (RemoteFX)**: Desktop eines externen Windows-Rechners auf der Steuerung darstellen

**Weitere Informationen:** ["Windows Terminal Service \(RemoteFX\)", Seite 1834](#page-1833-0)

**VNC**: Desktop eines externen Windows-, Apple- oder Unix-Rechners auf der Steuerung darstellen

**[Weitere Informationen:](#page-1833-1)** "VNC", Seite 1834

- **Abschalten/Neustarten eines Rechners**: Windows-Rechner automatisch mit der Steuerung herunterfahren
- **WEB**: Nur für autorisierte Fachkräfte
- **SSH:** Nur für autorisierte Fachkräfte
- **XDMCP**: Nur für autorisierte Fachkräfte
- **Benutzerdefinierte Verbindung**: Nur für autorisierte Fachkräfte

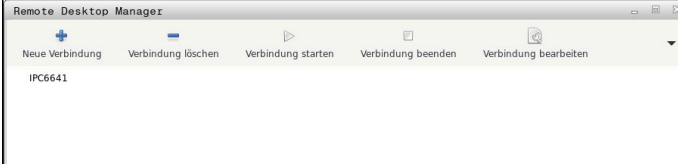

Als Windows-Rechnereinheit bietet HEIDENHAIN den IPC 6641. Mithilfe des IPC 6641 können Sie windows-basierte Anwendungen direkt von der Steuerung aus starten und bedienen.

Wenn der Desktop der externen Verbindung oder des externen Rechners aktiv ist, werden alle Eingaben von Maus und Alphatastatur dorthin übertragen.

Wenn das Betriebssystem heruntergefahren wird, beendet die Steuerung automatisch alle Verbindungen. Beachten Sie, dass hier nur die Verbindung beendet wird, der externe Rechner oder das externe System aber nicht automatisch heruntergefahren wird.

# **Schaltflächen**

Der **Remote Desktop Manager** enthält folgende Schaltflächen:

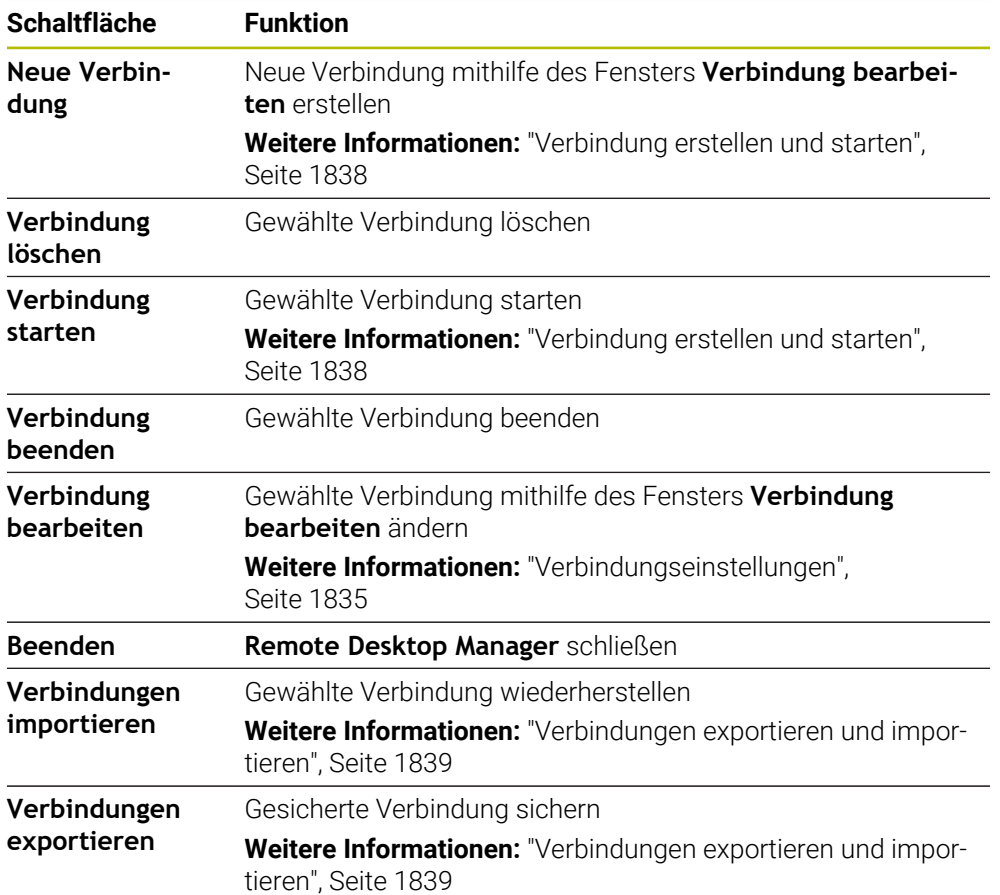

# <span id="page-1833-0"></span>**Windows Terminal Service (RemoteFX)**

Für eine RemoteFX-Verbindung benötigen Sie keine zusätzliche Software auf dem Rechner, aber müssen ggf. die Rechnereinstellungen anpassen.

**Weitere Informationen:** ["Externen Rechner für Windows Terminal Service](#page-1837-1) [\(RemoteFX\) konfigurieren", Seite 1838](#page-1837-1)

HEIDENHAIN empfiehlt, für die Anbindung des IPC 6641 eine RemoteFX-Verbindung zu verwenden.

Über RemoteFX wird für den Bildschirm des externen Rechners ein eigenes Fenster geöffnet. Der aktive Desktop am externen Rechner wird gesperrt und der Benutzer wird abgemeldet. Dadurch ist eine Bedienung von zwei Seiten ausgeschlossen.

# <span id="page-1833-1"></span>**VNC**

Für eine Verbindung mit **VNC** benötigen Sie einen zusätzlichen VNC-Server für Ihren externen Rechner. Installieren und konfigurieren Sie den VNC-Server, z. B. TightVNC Server, bevor Sie die Verbindung erstellen.

Über **VNC** wird der Bildschirm des externen Rechners gespiegelt. Der aktive Desktop am externen Rechner wird nicht automatisch gesperrt.

Sie können den externen Rechner bei einer **VNC**-Verbindung über das Windows-Menü herunterfahren. Ein Neustart über die Verbindung ist nicht möglich.

# <span id="page-1834-0"></span>**Verbindungseinstellungen**

## **Allgemeine Einstellungen**

Folgende Einstellungen gelten für alle Verbindungsmöglichkeiten:

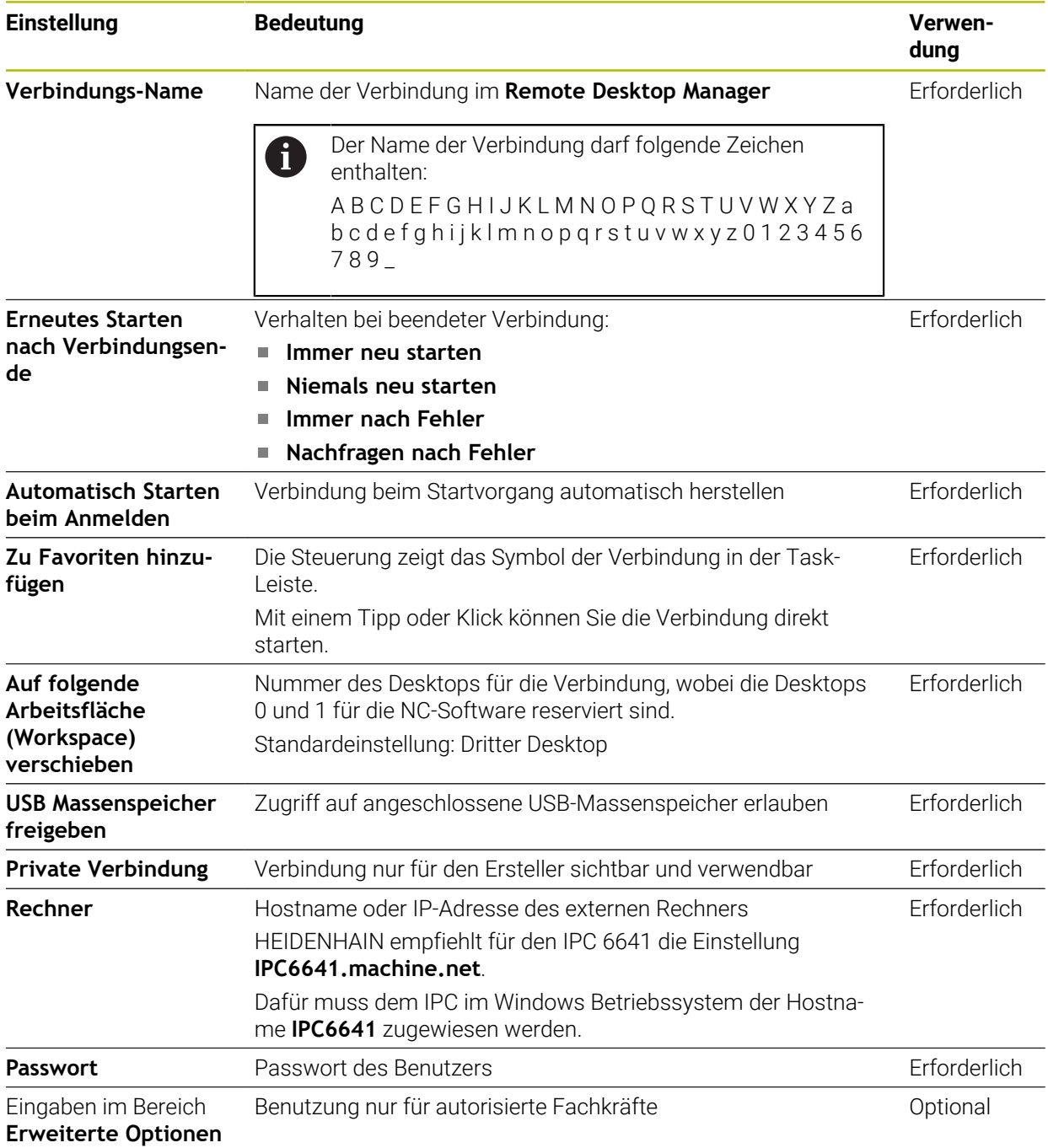

### **Zusätzliche Einstellungen für Windows Terminal Service (RemoteFX)**

Bei der Verbindungsmöglichkeit **Windows Terminal Service (RemoteFX)** bietet die

Steuerung folgende zusätzliche Verbindungseinstellungen:

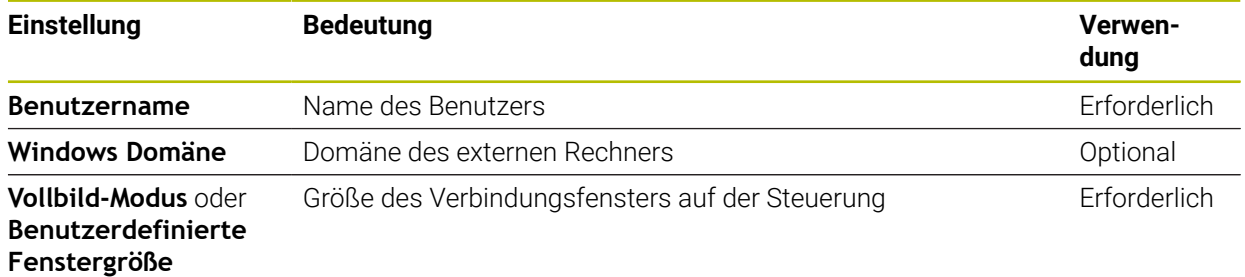

## **Zusätzliche Einstellungen für VNC**

Bei der Verbindungsmöglichkeit **VNC** bietet die Steuerung folgende zusätzliche Verbindungseinstellungen:

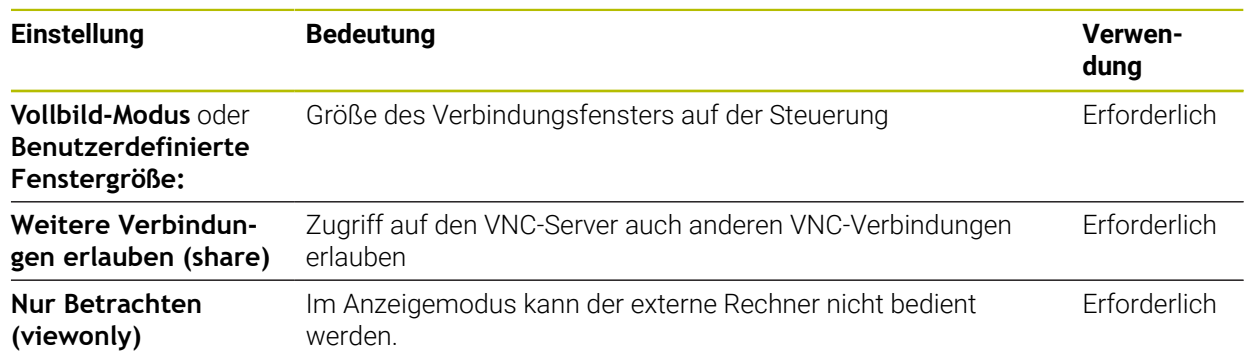
#### **Zusätzliche Einstellungen für Abschalten/Neustarten eines Rechners**

Bei der Verbindungsmöglichkeit **Abschalten/Neustarten eines Rechners** bietet die Steuerung folgende zusätzliche Verbindungseinstellungen:

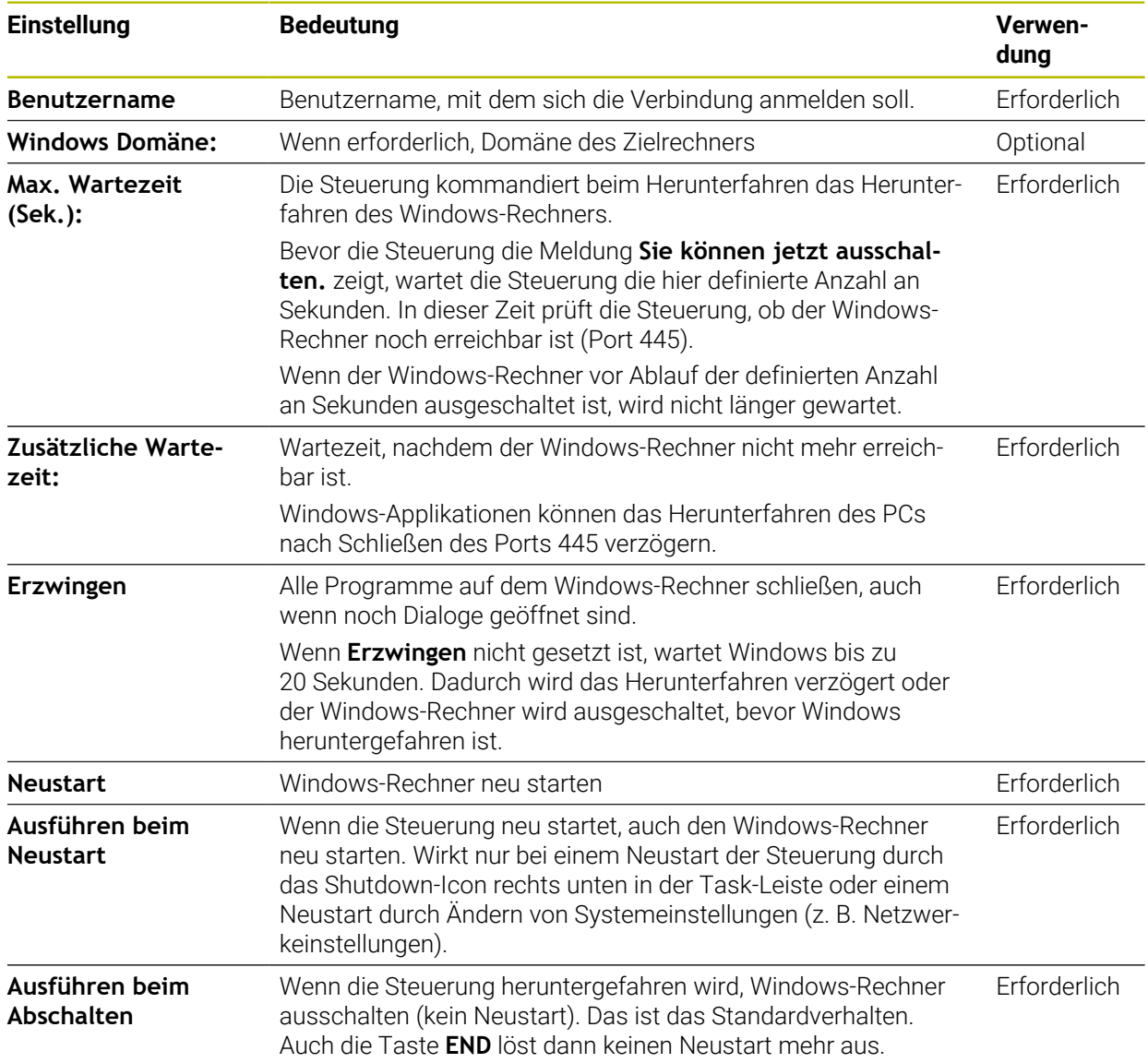

# **42.17.1 Externen Rechner für Windows Terminal Service (RemoteFX) konfigurieren**

Sie konfigurieren den externen Rechner wie folgt, z. B. im Betriebssystem Windows  $10<sup>1</sup>$ 

- Windows-Taste drücken
- **Systemsteuerung** wählen
- **System und Sicherheit** wählen
- **System** wählen
- **Remoteeinstellungen** wählen
- Der Rechner öffnet ein Überblendfenster.
- Im Bereich **Remoteunterstützung** die Funktion **Remoteunterstützungsverbindung mit diesem Computer zulassen** aktivieren
- Im Bereich **Remotedesktop** die Funktion **Remoteverbindung mit diesem Computer zulassen** aktivieren
- Einstellungen mit **OK** bestätigen

# **42.17.2 Verbindung erstellen und starten**

Sie erstellen und starten eine Verbindung wie folgt:

- **Remote Desktop Manager** öffnen
- **Neue Verbindung** wählen
- > Die Steuerung öffnet ein Auswahlmenü.
- Verbindungsmöglichkeit wählen
- Bei **Windows Terminal Service (RemoteFX)** Betriebssystem wählen
- Die Steuerung öffnet das Fenster **Verbindung bearbeiten**.
- Verbindungseinstellungen definieren

**Weitere Informationen:** ["Verbindungseinstellungen", Seite 1835](#page-1834-0)

- **OK** wählen
- Die Steuerung speichert die Verbindung und schließt das Fenster.
- Verbindung wählen
- **Verbindung starten** wählen
- Die Steuerung startet die Verbindung.

# **42.17.3 Verbindungen exportieren und importieren**

Sie exportieren eine Verbindung wie folgt:

- **Remote Desktop Manager** öffnen
- Gewünschte Verbindung wählen
- In der Menüleiste Pfeilsymbol rechts wählen
- Die Steuerung öffnet ein Auswahlmenü.
- **Verbindungen exportieren** wählen
- Die Steuerung öffnet das Fenster **Exportdatei auswählen**.
- Name der gespeicherten Datei definieren
- ▶ Zielordner wählen
- **Speichern** wählen
- Die Steuerung speichert die Verbindungsdaten unter dem im Fenster definierten Namen.

Sie importieren eine Verbindung wie folgt:

- **Remote Desktop Manager** öffnen
- In der Menüleiste Pfeilsymbol rechts wählen
- Die Steuerung öffnet ein Auswahlmenü.
- **Verbindungen importieren** wählen
- Die Steuerung öffnet das Fenster **Datei zum Importieren auswählen**.
- Datei wählen
- **Öffnen** wählen
- Die Steuerung erstellt die Verbindung unter dem Namen, der ursprünglich im **Remote Desktop Manager** definiert wurde.

#### **Hinweise**

# *HINWEIS*

#### **Achtung, Datenverlust möglich!**

Wenn Sie externe Rechner nicht ordnungsgemäß herunterfahren, können Daten unwiederbringlich beschädigt oder gelöscht werden.

- Automatisches Herunterfahren des Windows-Rechners konfigurieren
- Wenn Sie eine bestehende Verbindung editieren, löscht die Steuerung automatisch alle unerlaubten Zeichen aus dem Namen.

#### **Hinweise in Verbindung mit dem IPC 6641**

- HEIDENHAIN gewährleistet das Funktionieren einer Verbindung zwischen HEROS 5 und dem IPC 6641. Abweichende Kombinationen und Verbindungen werden nicht garantiert.
- Wenn Sie einen IPC 6641 mithilfe des Rechnernamens **IPC6641.machine.net** verbinden, ist die Eingabe von **.machine.net** wichtig.

Durch diese Eingabe sucht die Steuerung automatisch auf der Ethernet-Schnittstelle **X116** und nicht auf der Schnittstelle **X26**, was die Zugriffszeit verkürzt.

# <span id="page-1839-0"></span>**42.18 Firewall**

# **Anwendung**

Sie können mit der Steuerung eine Firewall für die primäre Netzwerkschnittstelle und ggf. für eine Sandbox einrichten. Sie können eingehenden Netzwerkverkehr abhängig von Absender und Dienst blocken.

### **Verwandte Themen**

- Bestehende Netzwerkverbindung **Weitere Informationen:** ["Ethernet-Schnittstelle", Seite 1809](#page-1808-0)
- Sicherheitssoftware SELinux **Weitere Informationen:** ["Sicherheitssoftware SELinux", Seite 1805](#page-1804-0)

# **Funktionsbeschreibung**

Sie navigieren zu dieser Funktion wie folgt:

**Einstellungen Netzwerk/Fernzugriff Firewall**

Wenn Sie die Firewall aktivieren, zeigt das Fenster **Firewall Einstellungen** ein Symbol rechts unten in der Task-Leiste. Die Steuerung zeigt je nach Sicherheitsstufe folgende Symbole:

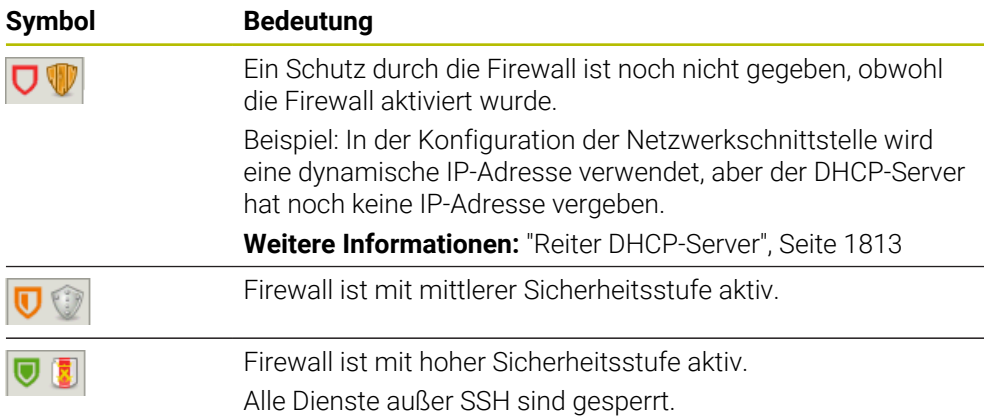

# **Einstellungen der Firewall**

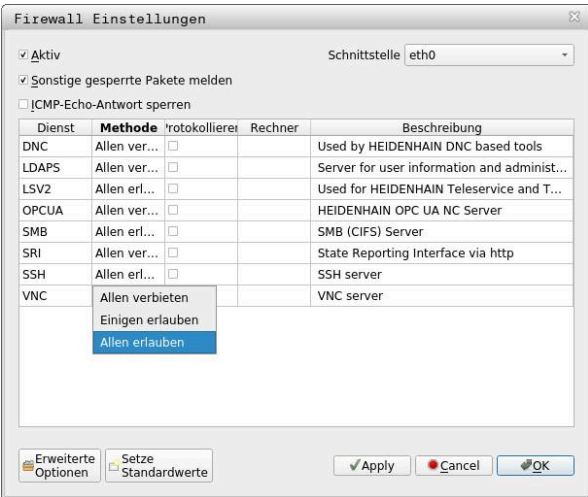

Das Fenster **Firewall Einstellungen** enthält folgende Einstellungen:

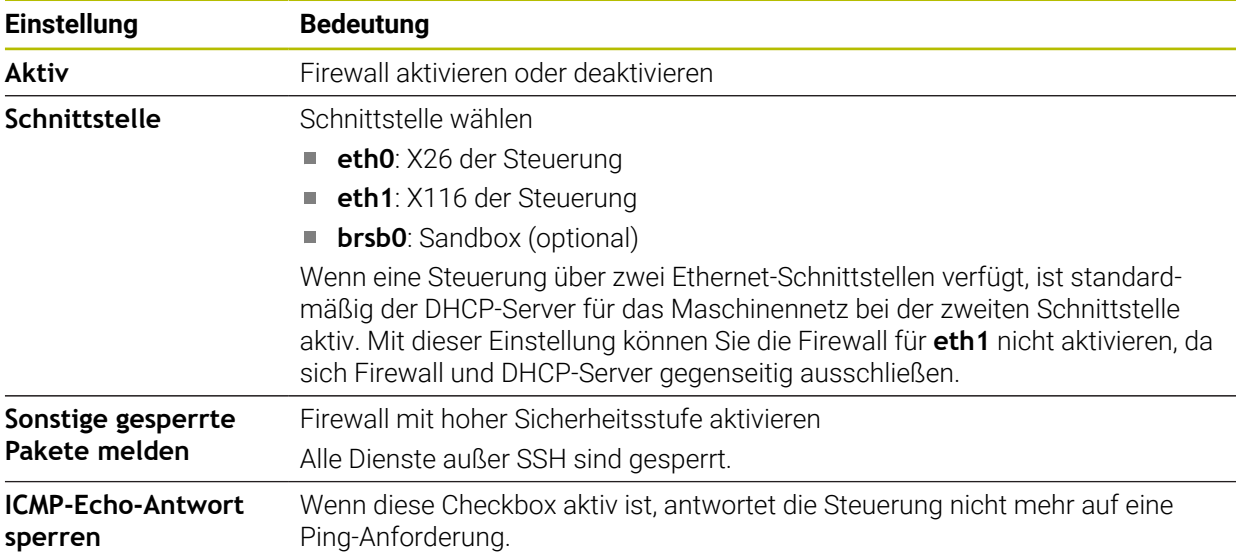

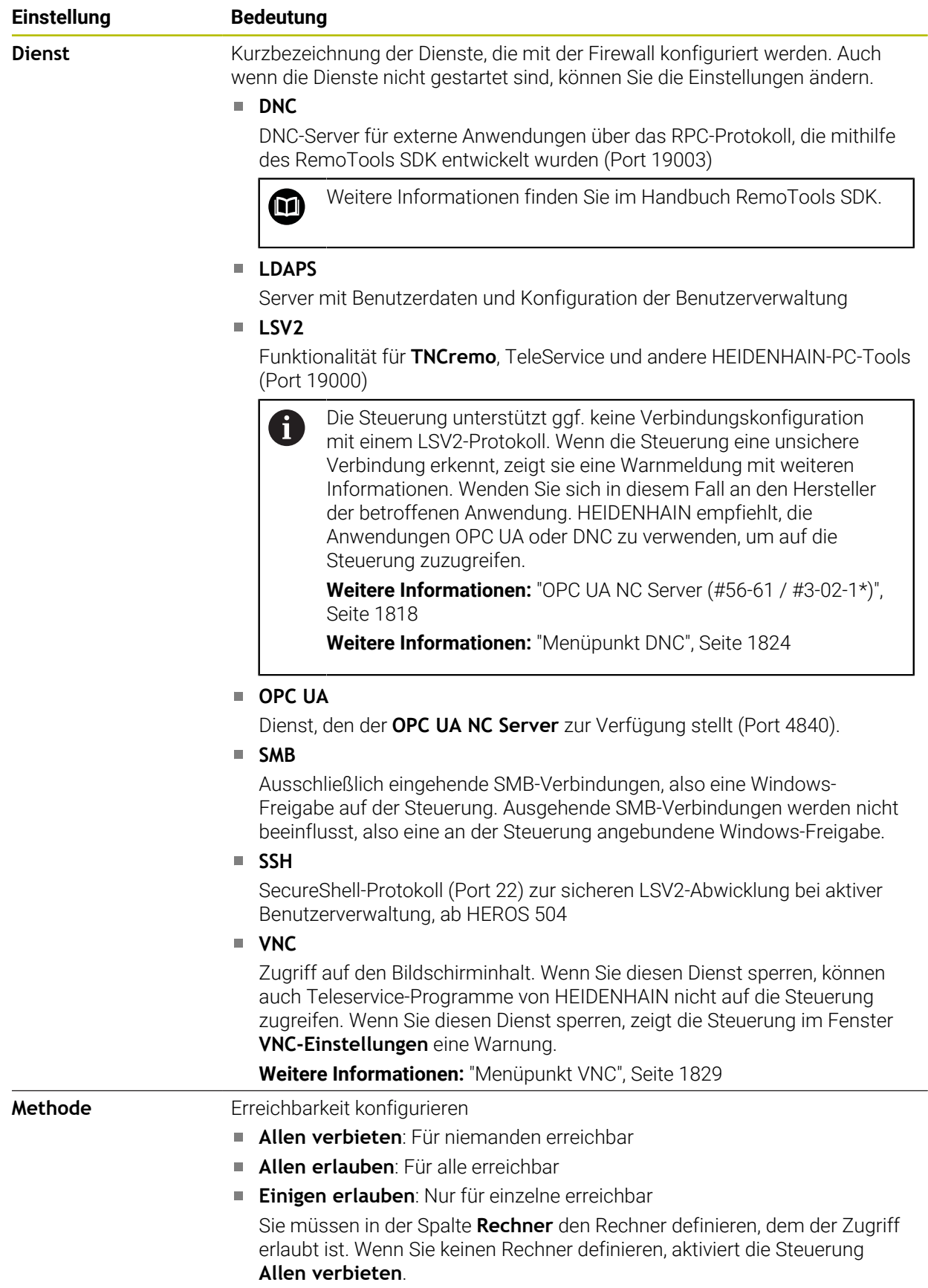

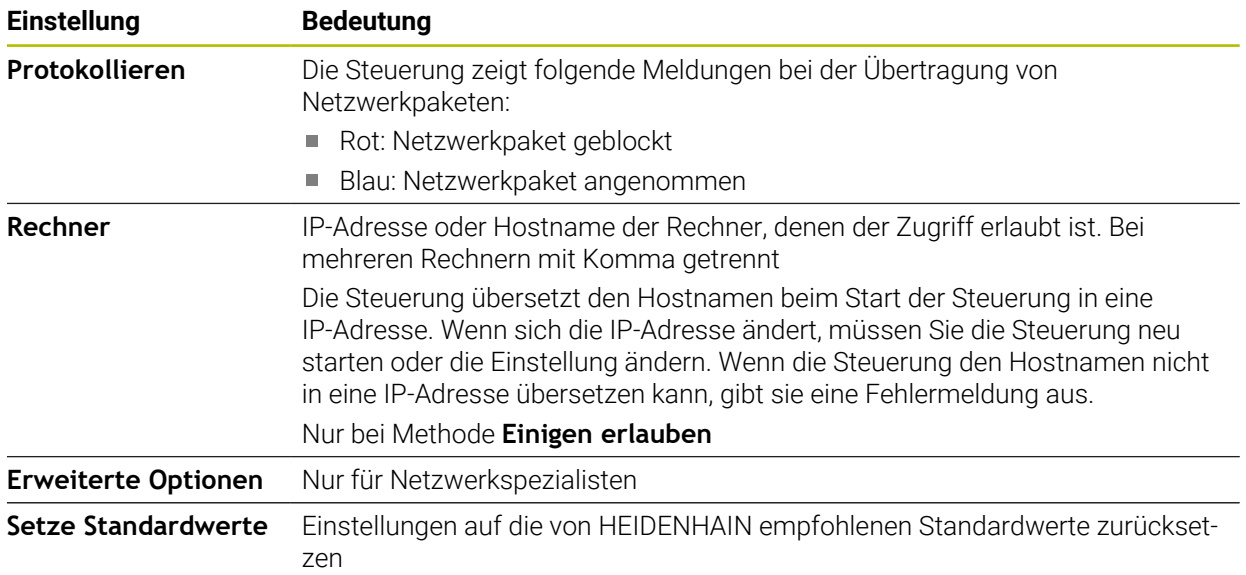

# **Hinweise**

- Lassen Sie die Standardeinstellungen von Ihrem Netzwerkspezialisten prüfen und ggf. ändern.
- Wenn die Benutzerverwaltung aktiv ist, können Sie nur noch sichere Netzwerkverbindungen über SSH erstellen. Die Steuerung sperrt LSV2-Verbindungen über die seriellen Schnittstellen (COM1 und COM2) sowie Netzwerkverbindungen ohne Benutzeridentifikation automatisch.
- Die Firewall schützt die zweite Netzwerkschnittstelle eth1 nicht. Schließen Sie an diesen Anschluss ausschließlich vertrauenswürdige Hardware an und verwenden Sie die Schnittstelle nicht für Internet-Verbindungen!

# **42.19 Portscan**

# **Anwendung**

Mit der Funktion **Portscan** sucht die Steuerung in bestimmten Intervallen oder auf Anfrage nach allen offenen, eingehenden TCP- und UDP-Listen-Ports. Wenn ein Port nicht hinterlegt ist, zeigt die Steuerung eine Meldung.

#### **Verwandte Themen**

Firewall-Einstellungen

**[Weitere Informationen:](#page-1839-0)** "Firewall", Seite 1840

Netzwerkeinstellungen

**Weitere Informationen:** ["Netzwerkkonfiguration mit Erweiterte Netzwerkkonfi](#page-1900-0)[guration", Seite 1901](#page-1900-0)

# **Funktionsbeschreibung**

Sie navigieren zu dieser Funktion wie folgt:

### **Einstellungen Diagnose/Wartung Portscan**

Die Steuerung sucht alle auf dem System offenen, eingehenden TCP- und UDP-Listen-Ports und vergleicht die Ports mit folgenden hinterlegten Whitelists:

- Systeminterne Whitelists **/etc/sysconfig/portscan-whitelist.cfg** und **/mnt/sys/ etc/sysconfig/portscan-whitelist.cfg**
- Whitelist für Ports maschinenherstellerspezifischer Funktionen: **/mnt/plc/etc/ sysconfig/portscan-whitelist.cfg**
- Whitelist für Ports kundenspezifischer Funktionen: **/mnt/tnc/etc/sysconfig/ portscan-whitelist.cfg**

Jede Whitelist enthält folgende Informationen:

- Port-Typ (TCP/UDP)
- **Port-Nummer**
- Anbietendes Programm
- Kommentare (optional)

Im Bereich **Manual Execution** starten Sie den Portscan mithilfe der Schaltfläche **Start** manuell. Im Bereich **Automatic Execution** definieren sie mit der Funktion **Automatic update on**, dass die Steuerung den Portscan automatisch in einem bestimmten Zeitintervall durchführt. Sie definieren das Intervall mit einem Schieberegler.

Wenn die Steuerung den Portscan automatisch durchführt, dürfen nur in den Whitelists aufgeführte Ports geöffnet sein. Bei nicht aufgeführten Ports zeigt die Steuerung ein Hinweisfenster.

# **42.20 Backup und Restore**

# **Anwendung**

Mit den Funktionen **NC/PLC Backup** und **NC/PLC Restore** können Sie einzelne Ordner oder das komplette Laufwerk **TNC:** sichern und wiederherstellen. Sie können die Sicherungsdateien auf verschiedenen Speichermedien speichern.

#### **Verwandte Themen**

Dateiverwaltung, Laufwerk **TNC:**

**Weitere Informationen:** ["Dateiverwaltung", Seite 836](#page-835-0)

## **Funktionsbeschreibung**

Sie navigieren zu dieser Funktion wie folgt:

**Einstellungen Diagnose/Wartung NC/PLC Backup**

#### **Einstellungen Diagnose/Wartung NC/PLC Restore**

Die Backup-Funktion erzeugt eine Datei **\*.tncbck**. Die Restore-Funktion kann sowohl diese Dateien als auch Dateien von existierenden TNCbackup-Programmen wiederherstellen. Wenn Sie in der Dateiverwaltung eine **\*.tncbck**-Datei doppelt tippen oder klicken, startet die Steuerung die Restore-Funktion.

**Weitere Informationen:** ["Dateiverwaltung", Seite 836](#page-835-0)

Innerhalb der Backup-Funktion können Sie folgende Typen des Backups wählen:

- **Partition TNC: sichern** Alle Daten auf dem Laufwerk **TNC:** sichern
- **Verzeichnisbaum sichern** Gewählten Ordner mit Unterordnern auf dem Laufwerk **TNC:** sichern
- **Maschinenkonfiguration sichern**

Nur für den Maschinenhersteller

**Vollständiges Backup (TNC: und Maschinenkonfiguration)** Nur für den Maschinenhersteller

Die Sicherung und Wiederherstellung ist in mehrere Schritte unterteilt. Mit den Schaltflächen **VORWÄRTS** und **ZURÜCK** können Sie zwischen den Schritten navigieren.

# **42.20.1 Daten sichern**

Sie sichern die Daten des Laufwerks **TNC:** wie folgt:

- Anwendung **Einstellungen** wählen
- **Diagnose/Wartung** wählen
- **NC/PLC Backup** doppelt tippen oder klicken
- Die Steuerung öffnet das Fenster **Partition TNC: sichern**.
- ▶ Typ des Backups wählen
- **Vorwärts** wählen
- Ggf. mit **NC Software stoppen** die Steuerung anhalten
- Voreingestellte oder eigene Ausschlussregeln wählen
- **Vorwärts** wählen
- Die Steuerung erzeugt eine Liste der Dateien, die gesichert werden.
- **Liste prüfen**
- Ggf. Dateien abwählen
- **Vorwärts** wählen
- Namen der Sicherungsdatei eingeben
- Speicherpfad wählen
- **Vorwärts** wählen
- > Die Steuerung erzeugt die Sicherungsdatei.
- Mit **OK** bestätigen
- Die Steuerung schließt die Sicherung ab und startet die NC-Software neu.

# **42.20.2 Daten wiederherstellen**

# *HINWEIS*

#### **Achtung, Datenverlust möglich!**

Während der Datenwiederherstellung (Restore-Funktion) werden alle existierenden Daten ohne Rückfrage überschrieben. Die Steuerung führt vor der Datenwiederherstellung keine automatische Sicherung der existierenden Daten durch. Stromausfälle oder andere Probleme können die Datenwiederherstellung stören. Dabei können Daten unwiederbringlich beschädigt oder gelöscht werden.

Vor einer Datenwiederherstellung die existierenden Daten mithilfe eines Backups sichern

Sie stellen Daten wie folgt wieder her:

- Anwendung **Einstellungen** wählen
- **Diagnose/Wartung** wählen
- **NC/PLC Restore** doppelt tippen oder klicken
- Die Steuerung öffnet das Fenster **Daten wiederherstellen %1**.
- Archiv wählen, das wiederhergestellt werden soll
- **Vorwärts** wählen
- Die Steuerung erzeugt eine Liste der Dateien, die wiederhergestellt werden.
- ► Liste prüfen
- Ggf. Dateien abwählen
- **Vorwärts** wählen
- Ggf. mit **NC Software stoppen** die Steuerung anhalten
- **Archiv entpacken** wählen
- > Die Steuerung stellt die Dateien wieder her.
- Mit **OK** bestätigen
- > Die Steuerung startet die NC-Software neu.

## **Hinweis**

Das PC-Tool TNCbackup kann auch **\*.tncbck**-Dateien verarbeiten. TNCbackup ist Bestandteil von TNCremo.

# **42.21 TNCdiag**

#### **Anwendung**

Im Fenster **TNCdiag** zeigt die Steuerung Zustands- und Diagnoseinformationen von HEIDENHAIN-Komponenten.

#### **Funktionsbeschreibung**

Sie navigieren zu dieser Funktion wie folgt:

#### **Einstellungen Diagnose/Wartung TNCdiag**

Verwenden Sie diese Funktion nur in Absprache mit Ihrem  $\bullet$ Maschinenhersteller.

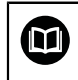

Weitere Informationen finden Sie in der Dokumentation von **TNCdiag**.

# **42.22 Dokumentation aktualisieren**

#### **Anwendung**

 $\mathbf i$ 

Mithilfe der Funktion **Dokumentation aktualisieren** können Sie z. B. die integrierte Produkthilfe **TNCguide** installieren oder aktualisieren.

#### **Verwandte Themen**

- Integrierte Produkthilfe **TNCguide Weitere Informationen:** ["Benutzerhandbuch als integrierte Produkthilfe](#page-65-0) [TNCguide", Seite 66](#page-65-0)
- **Produkthilfen auf der HEIDENHAIN-Webseite [TNCguide](http://content.heidenhain.de/doku/tnc_guide/html/de/index.html)**

#### **Funktionsbeschreibung**

Sie navigieren zu dieser Funktion wie folgt:

**Einstellungen Diagnose/Wartung Dokumentation aktualisieren**

Im Bereich **Dokumentation aktualisieren** zeigt die Steuerung die Dateiverwaltung. In der Dateiverwaltung können Sie die gewünschte Dokumentation wählen und installieren.

**Weitere Informationen:** ["TNCguide übertragen", Seite 1848](#page-1847-0)

Die Steuerung zeigt alle verfügbaren Dokumentationen in der Anwendung **Hilfe**.

**Weitere Informationen:** ["Arbeitsbereich Hilfe", Seite 1178](#page-1177-0)

Sie können in dem Bereich **Dokumentation aktualisieren** alle HEIDENHAIN-spezifische Dokumentationen installieren, z. B. NC-Fehlermeldungen.

# <span id="page-1847-0"></span>**42.22.1 TNCguide übertragen**

Sie finden und übertragen die gewünschte **TNCguide**-Version wie folgt:

- ► Link zur HEIDENHAIN-Website wählen
	- https://content.heidenhain.de/doku/tnc\_guide/html/de/index.html
- **TNC-Steuerung** wählen
- **Baureihe TNC7** wählen
- NC-Software-Nummer wählen
- Zu **Produkthilfe (HTML)** navigieren
- **TNCguide** in der gewünschten Sprache wählen
- Pfad zum Speichern der Datei wählen
- **Speichern** wählen
- > Der Download beginnt.
- Heruntergeladene Datei auf die Steuerung übertragen
	- Betriebsart **Start** wählen
	- Anwendung **Einstellungen** wählen
	- **Diagnose/Wartung** wählen
	- **Dokumentation aktualisieren** wählen
	- Die Steuerung öffnet den Bereich **Dokumentation aktualisieren**.
	- Gewünschte Datei mit Endung **\*.tncdoc** wählen
- Öffnen

W

屲

- **Öffnen** wählen
- Die Steuerung informiert in einem Fenster, ob die Installation erfolgreich war oder fehlgeschlagen ist.
- Anwendung **Hilfe** wählen
- **Startseite** wählen
	- Die Steuerung zeigt alle verfügbaren Dokumentationen.

# **42.23 Maschinenparameter**

## **Anwendung**

Mit den Maschinenparametern können Sie das Verhalten der Steuerung konfigurieren. Die Steuerung bietet dafür die Anwendungen **MP Anwender** und **MP Einrichter**. Die Anwendung **MP Anwender** können Sie jederzeit ohne Eingabe einer Schlüsselzahl wählen.

Der Maschinenhersteller definiert, welche Maschinenparameter die Anwendungen enthalten. Für die Anwendung **MP Einrichter** bietet HEIDENHAIN einen Standardumfang. Der folgende Inhalt behandelt ausschließlich den Standardumfang der Anwendung **MP Einrichter**.

#### **Verwandte Themen**

Liste der Maschinenparameter der Anwendung **MP Einrichter Weitere Informationen:** ["Maschinenparameter", Seite 1908](#page-1907-0)

## **Voraussetzungen**

■ Schlüsselzahl 123

**Weitere Informationen:** ["Schlüsselzahlen", Seite 1795](#page-1794-0)

Inhalt der Anwendung **MP Einrichter** vom Maschinenhersteller definiert

## **Funktionsbeschreibung**

Sie navigieren zu dieser Funktion wie folgt:

#### **Einstellungen Maschinenparameter MP Einrichter**

Die Steuerung zeigt in der Gruppe **Maschinenparameter** nur die Menüpunkte, die Sie mit der aktuellen Berechtigung wählen können.

Wenn Sie eine Anwendung für Maschinenparameter öffnen, zeigt die Steuerung den Konfigurationseditor.

Der Konfigurationseditor bietet folgende Arbeitsbereiche:

- **Details**
- Dokument
- **Liste**

Den Arbeitsbereich **Liste** können Sie nicht schließen.

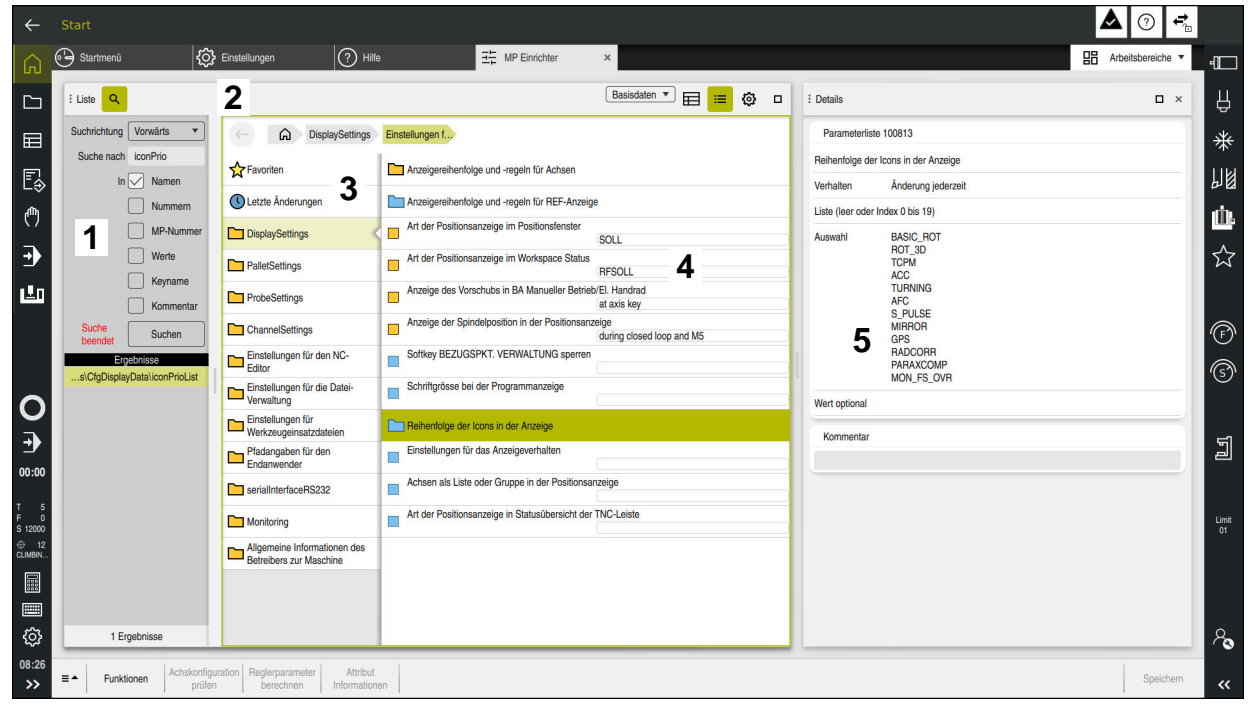

# <span id="page-1849-0"></span>**Bereiche des Konfigurationseditors**

Anwendung **MP Einrichter** mit gewähltem Maschinenparameter

Der Konfigurationseditor zeigt folgende Bereiche:

1 Spalte **Suche**

Sie können vorwärts oder rückwärts nach folgenden Merkmalen suchen:

**Name** 

Mit diesem sprachunabhängigen Namen werden Maschinenparameter im Benutzerhandbuch angegeben.

**Nummer** 

Mit dieser eindeutigen Nummer werden Maschinenparameter im Benutzerhandbuch angegeben.

- MP-Nummer der iTNC 530
- Wert
- Keyname

Maschinenparameter für Achsen oder Kanäle sind mehrfach vorhanden. Zur eindeutigen Zuordnung sind jede Achse und jeder Kanal mit einem Keynamen gekennzeichnet, z. B. **X1**.

Kommentar  $\blacksquare$ 

Die Steuerung listet die Ergebnisse auf.

- 2 Titelleiste des Arbeitsbereichs **Liste** Die Titelleiste des Arbeitsbereichs **Liste** bietet folgende Funktionen:
	- Spalte **Suche** öffnen oder schließen
	- $\blacksquare$  Inhalte mithilfe eines Auswahlmenüs filtern
	- Zwischen Struktur- und Tabellenansicht umschalten In der Tabellenansicht können Sie Datenobjekte miteinander vergleichen. Die Steuerung zeigt folgende Informationen:
		- Namen der Objekte
		- Symbole der Objekte
		- Werte der Maschinenparameter
	- Arbeitsbereich **Details** öffnen oder schließen **Weitere Informationen:** ["Arbeitsbereich Details", Seite 1853](#page-1852-0)
	- Fenster **Konfiguration** öffnen oder schließen **Weitere Informationen:** ["Fenster Konfiguration", Seite 1853](#page-1852-1)
- 3 Navigationsspalte

Die Steuerung bietet folgende Möglichkeiten zum Navigieren:

- Navigationspfad
- **Favoriten**
- 21 letzte Änderungen
- Struktur der Maschinenparameter
- 4 Inhaltsspalte

Die Steuerung zeigt in der Inhaltsspalte die Objekte, Maschinenparameter oder Änderungen, die Sie mithilfe der Suche oder der Navigationsspalte wählen.

5 Arbeitsbereich **Details**

Die Steuerung zeigt Informationen zum gewählten Maschinenparameter oder zur letzten Änderung.

**Weitere Informationen:** ["Arbeitsbereich Details", Seite 1853](#page-1852-0)

# **Symbole und Schaltflächen**

Der Konfigurationseditor enthält folgende Symbole und Schaltflächen:

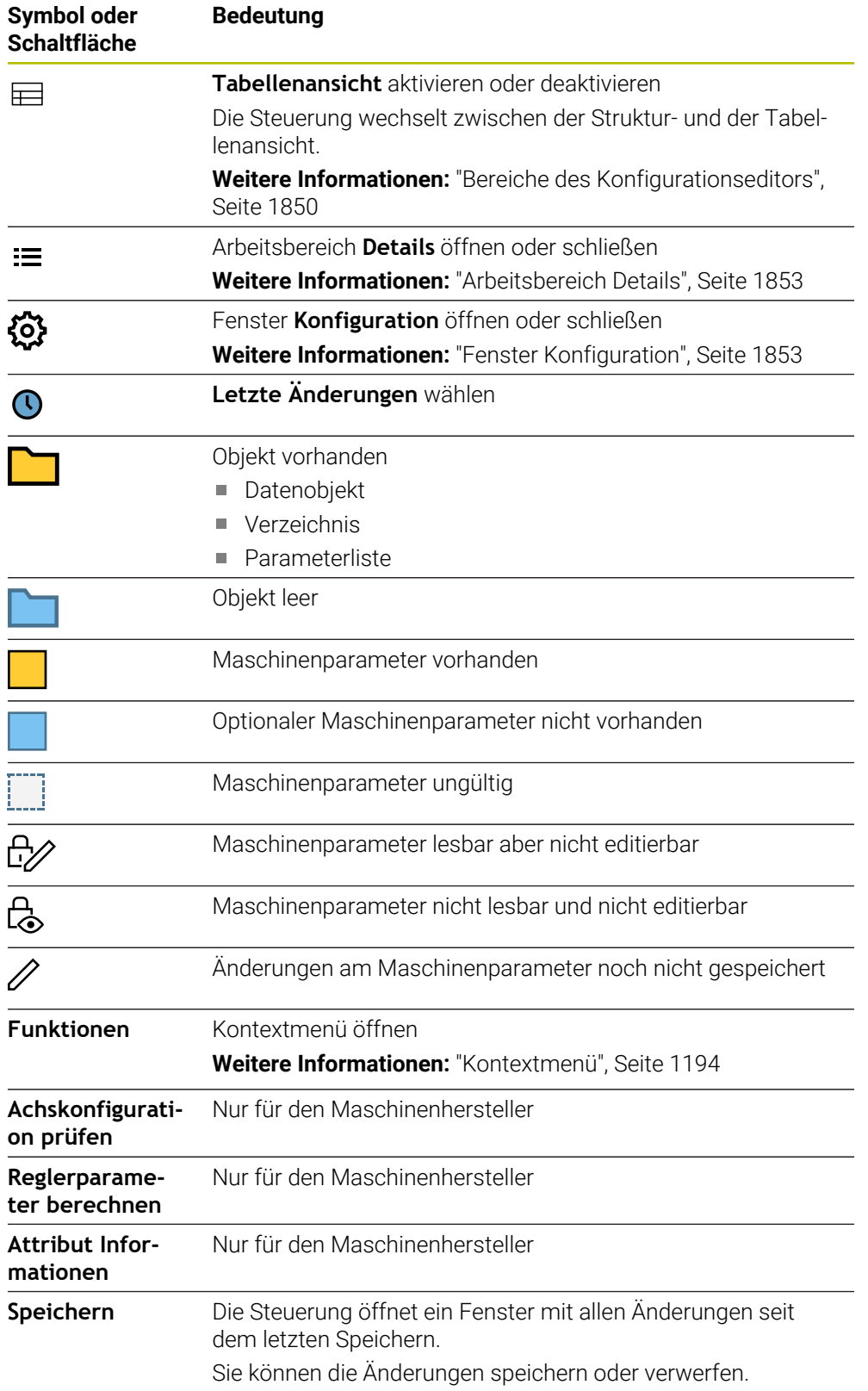

### <span id="page-1852-1"></span>**Fenster Konfiguration**

Im Fenster **Konfiguration** bietet die Steuerung den Schalter **MP Beschreibungstexte anzeigen**.

Wenn der Schalter aktiv ist, zeigt die Steuerung eine Beschreibung des Maschinenparameters in der aktiven Dialogsprache.

Wenn der Schalter inaktiv ist, zeigt die Steuerung den sprachunabhängigen Namen der Maschinenparameter.

### <span id="page-1852-0"></span>**Arbeitsbereich Details**

Wenn Sie einen Inhalt aus den Favoriten oder der Struktur wählen, zeigt die Steuerung im Arbeitsbereich **Details** z. B. folgende Informationen:

- Art des Objekts, z. B. Datenobjektliste oder Parameter
- Beschreibungstext des Maschinenparameters
- Erlaubte oder benötigte Eingabe
- Voraussetzung für die Änderung, z. B. Programmlauf gesperrt
- Nummer des Maschinenparameters an der iTNC 530
- Maschinenparameter optional Diese Information ist enthalten, wenn ein Maschinenparameter optional aktiviert werden kann.

Wenn Sie einen Inhalt aus den letzten Änderungen wählen, zeigt die Steuerung im Arbeitsbereich **Details** folgende Informationen:

- Fortlaufende Nummer der letzten Änderung
- Wert bisher
- **Neuer Wert**
- Datum und Zeit der Änderung
- Beschreibungstext des Maschinenparameters
- Erlaubte oder benötigte Eingabe

## **42.23.1 Hinweis**

Der Maschinenhersteller verfügt über weitere Anwendungen für Maschinenparameter.

Wenn der Maschinenhersteller die Maschinenkonfiguration nachträglich anpassen soll, können Kosten für den Maschinenbetreiber entstehen.

# **42.24 Konfigurationen der Steuerungsoberfläche**

### **Anwendung**

Mithilfe von Konfigurationen kann jeder Bediener individuelle Anpassungen der Steuerungsoberfläche speichern und aktivieren.

#### **Verwandte Themen**

- **Arbeitsbereiche Weitere Informationen:** ["Arbeitsbereiche", Seite 95](#page-94-0)
- Steuerungsoberfläche **Weitere Informationen:** ["Bereiche der Steuerungsoberfläche", Seite 92](#page-91-0)

# **Funktionsbeschreibung**

Sie navigieren zu dieser Funktion wie folgt:

#### **Einstellungen Konfigurationen Konfigurationen**

Eine Konfiguration enthält alle Anpassungen der Steuerungsoberfläche, die die Steuerungsfunktionen nicht beeinflussen:

- Einstellungen in der TNC-Leiste
- Anordnung der Arbeitsbereiche
- Schriftgröße
- **Favoriten**

Der Bereich **Konfigurationen** enthält folgende Funktionen:

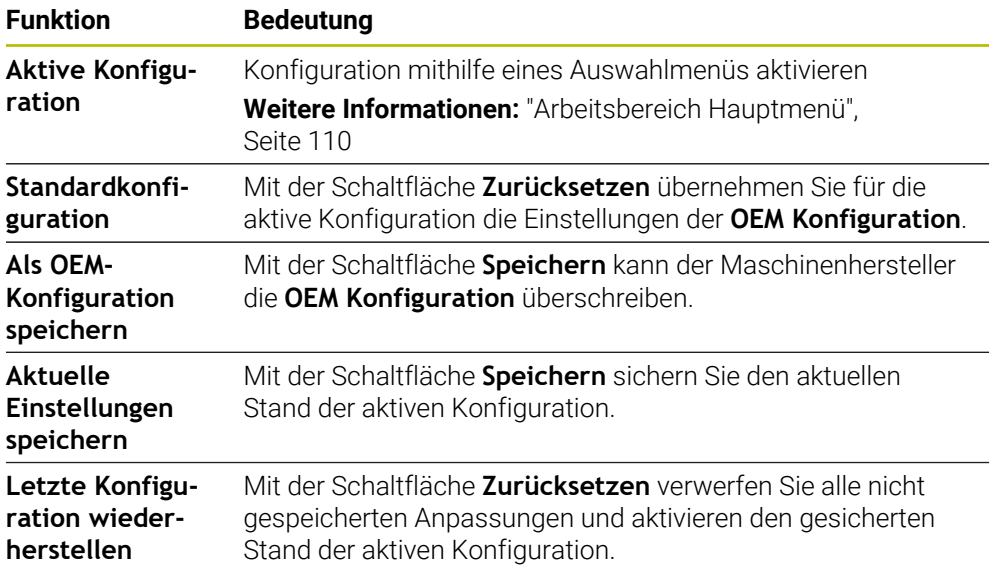

Die Steuerung zeigt alle vorhandenen Konfigurationen in einer Tabelle mit folgenden Informationen:

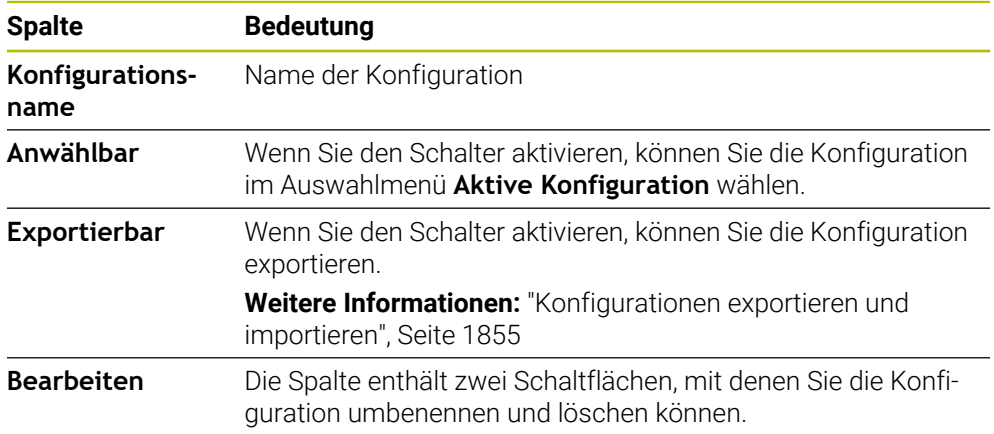

Mit der Schaltfläche **Neu hinzufügen** erstellen Sie eine neue Konfiguration.

# <span id="page-1854-0"></span>**42.24.1 Konfigurationen exportieren und importieren**

Sie exportieren die Konfigurationen wie folgt:

- Anwendung **Einstellungen** wählen
- **Konfigurationen** wählen
- Die Steuerung öffnet den Bereich **Konfigurationen**.
- Ggf. Schalter **Exportierbar** für die gewünschte Konfiguration aktivieren
	- **Exportieren** wählen
	- Die Steuerung öffnet das Fenster **Speichern unter**.
	- ▶ Zielordner wählen
	- Name der Datei eingeben

**Erstellen** wählen

Die Steuerung speichert die Konfigurationsdatei.

Sie importieren die Konfigurationen wie folgt:

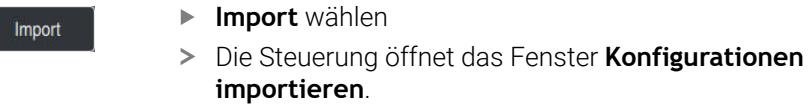

Datei wählen

Konfiguration importieren

Exportieren

Erstellen

- **Konfiguration importieren** wählen
- Wenn der Import eine Konfiguration mit dem gleichen Namen überschreiben würde, öffnet die Steuerung eine Sicherheitsabfrage.
- Vorgehen wählen:
	- **Überschreiben**: Die Steuerung überschreibt die ursprüngliche Konfiguration.
	- **Behalten**: Die Steuerung importiert die Konfiguration nicht.
	- **Abbrechen**: Die Steuerung bricht den Import ab.

## **Hinweise**

- Löschen Sie nur inaktive Konfigurationen. Wenn Sie die aktive Konfiguration löschen, aktiviert die Steuerung davor eine Standardkonfiguration. Das kann ggf. zu Verzögerungen führen.
- Die Funktion **Überschreiben** ersetzt vorhandene Konfigurationen endgültig.

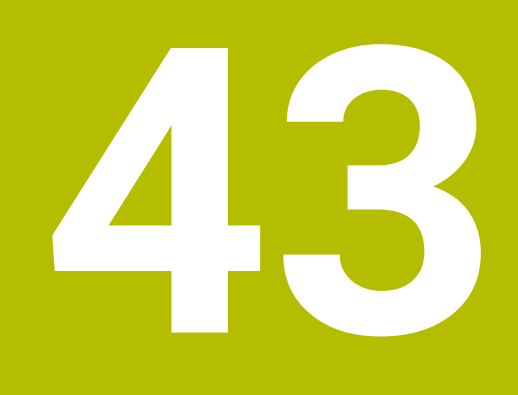

# **Benutzerverwaltung**

# **43.1 Grundlagen**

## **Anwendung**

Mit der Benutzerverwaltung können Sie verschiedene Benutzer mit unterschiedlichen Rechten für Funktionen der Steuerung anlegen und verwalten. Sie können den verschiedenen Benutzern Rollen zuweisen, die den Aufgaben der Anwender entsprechen, z. B. Maschinenbediener oder Einrichter.

Die Steuerung wird mit inaktiver Benutzerverwaltung ausgeliefert. Dieser Zustand wird als **Legacy-Mode** bezeichnet.

# **Funktionsbeschreibung**

Die Benutzerverwaltung leistet einen Beitrag in den folgenden Sicherheitsbereichen, basierend auf den Forderungen der Normenfamilie IEC 62443:

- **Applikationssicherheit**
- Netzwerksicherheit
- **Plattformsicherheit**

In der Benutzerverwaltung wird zwischen folgenden Begriffen unterschieden:

**Benutzer** 

**[Weitere Informationen:](#page-1858-0)** "Benutzer", Seite 1859

■ Rollen

**[Weitere Informationen:](#page-1859-0)** "Rollen", Seite 1860

■ Rechte

**[Weitere Informationen:](#page-1860-0)** "Rechte", Seite 1861

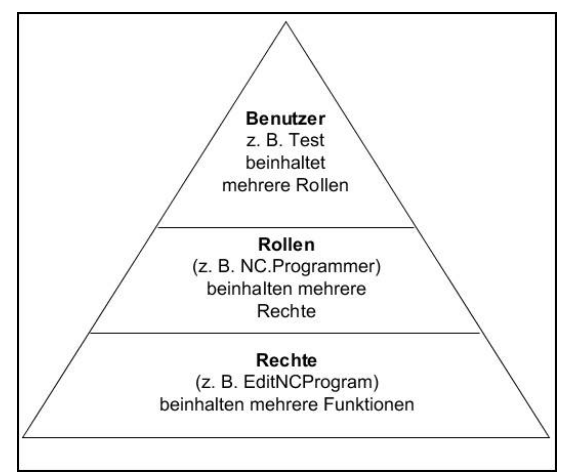

## <span id="page-1858-0"></span>**Benutzer**

Die Benutzerverwaltung bietet folgende Arten von Benutzern:

- vordefinierte Funktionsbenutzer von HEIDENHAIN
- Funktionsbenutzer des Maschinenherstellers
- selbstdefinierte Benutzer

Je nach Aufgabenstellung können Sie entweder einen der vordefinierten Funktionsbenutzer verwenden oder Sie müssen einen neuen Benutzer erstellen.

**Weitere Informationen:** ["Neuen Benutzer anlegen", Seite 1865](#page-1864-0)

Wenn Sie die Benutzerverwaltung deaktivieren, speichert die Steuerung alle konfigurierten Benutzer. Sie stehen somit bei einer Reaktivierung der Benutzerverwaltung wieder zur Verfügung.

Wenn Sie die konfigurierten Benutzer mit der Deaktivierung löschen möchten, müssen Sie dies während des Vorgangs der Deaktivierung konkret wählen.

**Weitere Informationen:** ["Benutzerverwaltung deaktivieren", Seite 1866](#page-1865-0)

#### **Funktionsbenutzer von HEIDENHAIN**

Funktionsbenutzer von HEIDENHAIN sind vordefinierte Benutzer, die bei Aktivierung der Benutzerverwaltung automatisch erstellt werden. Funktionsbenutzer können Sie nicht verändern.

HEIDENHAIN stellt bei der Auslieferung der Steuerung vier verschiedene Funktionsbenutzer zur Verfügung.

**useradmin**

Der Funktionsbenutzer **useradmin** wird bei Aktivierung der Benutzerverwaltung automatisch erstellt. Mit **useradmin** kann die Benutzerverwaltung konfiguriert und editiert werden.

#### **sys**

Mit dem Funktionsbenutzer **sys** kann auf das Laufwerk **SYS:** der Steuerung zugegriffen werden. Dieser Funktionsbenutzer ist für den HEIDENHAIN-Kundendienst vorbehalten.

**user**

Im **Legacy-Mode** wird beim Starten der Steuerung automatisch der Funktionsbenutzer **user** am System angemeldet. Mit aktiver Benutzerverwaltung hat **user** keine Funktion. Der angemeldete Benutzer **user** kann im **Legacy-Mode** nicht gewechselt werden.

**oem**

Der Funktionsbenutzer **oem** ist für den Maschinenhersteller. Mittels **oem** kann auf das Laufwerk **PLC:** der Steuerung zugegriffen werden.

#### **Funktionsbenutzer useradmin**

Der Benutzer **useradmin** ist vergleichbar mit dem lokalen Administrator eines Windows-Systems.

Das Konto **useradmin** bietet folgenden Funktionsumfang:

- Anlegen von Datenbanken
- Vergabe der Passwortdaten
- Aktivieren der LDAP-Datenbank
- Exportieren von LDAP-Server-Konfigurationsdateien
- Importieren von LDAP-Server-Konfigurationsdateien
- Notzugang bei Zerstörung der Benutzerdatenbank
- Nachträgliches Ändern der Datenbankanbindung
- Deaktivieren der Benutzerverwaltung

#### **Funktionsbenutzer des Maschinenherstellers**

Ihr Maschinenhersteller definiert Funktionsbenutzer, die z. B. für die Maschinenwartung notwendig sind.

Sie haben die Möglichkeit durch die Eingabe von Schlüsselzahlen oder Passwörtern, welche Schlüsselzahlen ersetzen, temporär Rechte von **oem** Funktionsbenutzern freizuschalten.

#### **Weitere Informationen:** ["Fenster Aktueller Benutzer", Seite 1867](#page-1866-0)

Funktionsbenutzer des Maschinenherstellers können bereits im **Legacy-Mode** aktiv sein und Schlüsselzahlen ersetzen.

#### <span id="page-1859-0"></span>**Rollen**

HEIDENHAIN fasst mehrere Rechte für einzelne Aufgabenbereiche zu Rollen zusammen. Ihnen stehen verschiedene vordefinierte Rollen zur Verfügung, mit denen Sie den Benutzern Rechte zuweisen können. Die nachfolgende Tabellen enthalten die einzelnen Rechte der unterschiedlichen Rollen.

**Weitere Informationen:** ["Liste der Rollen", Seite 1983](#page-1982-0)

- Vorteile der Einteilung in Rollen:
- **Erleichterte Administration**
- Unterschiedliche Rechte zwischen verschiedenen Software-Versionen der Steuerung und unterschiedlicher Maschinenhersteller sind zueinander kompatibel.

Die Benutzerverwaltung bietet Rollen für folgende Aufgabenbereiche:

- **Betriebssystem-Rollen:** Zugriff auf Funktionen des Betriebssystems und Schnittstellen
- **NC-Bediener-Rollen:** Zugriff auf Funktionen zum Programmieren, Einrichten und Abarbeiten von NC-Programmen
- **Maschinenhersteller(PLC)-Rollen:** Zugriff auf Funktionen zum Konfigurieren und Überprüfen der Steuerung

Jeder Benutzer sollte mindestens eine Rolle aus dem Bereich Betriebssystem und aus dem Bereich der Programmierung enthalten.

HEIDENHAIN empfiehlt, mehr als einer Person Zugriff zu einem Konto mit der Rolle HEROS.Admin zu gewähren. So können Sie gewährleisten, dass notwendige Änderungen an der Benutzerverwaltung auch in Abwesenheit des Administrators durchgeführt werden können.

#### **Lokale Anmeldung oder Fernanmeldung**

Eine Rolle kann alternativ für die lokale Anmeldung oder für die Remote-Anmeldung freigeschaltet werden. Eine lokale Anmeldung ist eine Anmeldung direkt am Steuerungsbildschirm. Eine Remote-Anmeldung (DNC) ist eine Verbindung durch SSH.

**Weitere Informationen:** ["SSH-gesicherte DNC-Verbindung", Seite 1880](#page-1879-0)

Wenn eine Rolle nur für die lokale Anmeldung freigegeben ist, erhält sie den Zusatz Local. im Rollennamen, z. B. Local.HEROS.Admin anstelle von HEROS.Admin.

Wenn eine Rolle nur für die Remote-Anmeldung freigegeben ist, erhält sie den Zusatz Remote. im Rollennamen, z. B. Remote.HEROS.Admin anstelle von HEROS.Admin. Somit können die Rechte eines Benutzers auch davon abhängig gemacht werden, über welchen Zugang der Benutzer auf die Steuerung zugreift.

# <span id="page-1860-0"></span>**Rechte**

Die Benutzerverwaltung basiert auf der Unix Rechteverwaltung. Zugriffe der Steuerung werden über Rechte gesteuert.

Rechte fassen Funktionen der Steuerung zusammen, z. B. Werkzeugtabelle editieren.

Die Benutzerverwaltung bietet Rechte für folgende Aufgabenbereiche:

- HEROS-Rechte
- NC-Rechte

i.

■ PLC-Rechte (Maschinenhersteller)

Wenn ein Benutzer mehrere Rollen erhält, so erhält er dadurch die Summe aller darin enthaltenen Rechte.

Achten Sie darauf, dass jeder Benutzer alle notwendigen Zugriffsrechte erhält. Die Zugriffsrechte ergeben sich aus den Aufgaben, die der Anwender an der Steuerung durchführt.

Für Funktionsbenutzer von HEIDENHAIN sind die Zugriffsrechte schon bei Auslieferung der Steuerung festgelegt.

**Weitere Informationen:** ["Liste der Rechte", Seite 1987](#page-1986-0)

## <span id="page-1861-0"></span>**Passworteinstellungen**

Wenn Sie eine LDAP-Datenbank verwenden, können Benutzer mit der Rolle HEROS.Admin Anforderungen an die Passwörter definieren. Dafür bietet die Steuerung den Reiter **Passworteinstellungen**.

**Weitere Informationen:** ["Speichern der Benutzerdaten", Seite 1869](#page-1868-0)

Folgende Parameter stehen zur Verfügung:

**Passwortlebensdauer**

**Gültigkeitsdauer Passwort:**

Gibt den Verwendungszeitraum des Passworts an.

**Warnung vor Ablauf:**

Gibt ab dem definierten Zeitpunkt eine Warnung zum Passwortablauf aus.

**Passwortqualität**

**Minimale Passwortlänge:**

Gibt die minimale Länge des Passworts an.

- **Minimale Anzahl Zeichenklassen (Groß/Klein, Ziffern, Sonderzeichen):** Gibt die minimale Anzahl verschiedener Zeichenklassen im Passwort an.
- **Maximale Anzahl Zeichenwiederholungen:** Gibt die maximale Anzahl der gleichen, nacheinander verwendeten Zeichen im Passwort an.
- **Maximale Länge Zeichensequenzen:**

Gibt die maximale Länge der verwendeten Zeichensequenzen im Passwort z. B. 123 an.

#### **Wörterbuchprüfung (Anzahl Zeichen Übereinstimmung):**

Prüft das Passwort auf verwendete Wörter und gibt die Anzahl der erlaubten zusammenhängenden Zeichen an.

**Mindestanzahl geänderte Zeichen zum vorigen Passwort:** Gibt an, um wie viele Zeichen sich das neue Passwort vom alten unterscheiden

Sie definieren den Wert für jeden Parameter mit einer Skala.

Aus Sicherheitsgründen sollten Passwörter folgende Eigenschaften besitzen:

Mindestens acht Zeichen

muss.

- Buchstaben, Zahlen und Sonderzeichen
- Keine zusammenhängenden Wörter und Zeichenfolgen, z. B. Anna oder 123

Wenn Sie Sonderzeichen verwenden, beachten Sie das Tastaturlayout. HEROS geht von einer US-Tastatur aus, die NC-Software von einer HEIDENHAIN-Tastatur. Externe Tastaturen können frei konfiguriert sein.

# **Zusätzliche Verzeichnisse**

#### **Laufwerk HOME:**

Für jeden Benutzer steht bei aktiver Benutzerverwaltung ein privates Verzeichnis **HOME:** zur Verfügung, auf dem private Programme und Dateien abgelegt werden können.

Das Verzeichnis **HOME:** können der jeweils angemeldete Benutzer sowie Benutzer mit der Rolle HEROS.Admin einsehen.

#### **Verzeichnis public**

Bei der erstmaligen Aktivierung der Benutzerverwaltung wird das Verzeichnis **public** unter dem Laufwerk **TNC:** angebunden.

Das Verzeichnis **public** ist für jeden Benutzer zugänglich.

Im Verzeichnis **public** können Sie z. B. anderen Benutzern Dateien zur Verfügung stellen.

**Weitere Informationen:** ["Dateiverwaltung", Seite 836](#page-835-0)

#### <span id="page-1862-0"></span>**43.1.1 Benutzerverwaltung konfigurieren**

Sie müssen die Benutzerverwaltung konfigurieren, bevor Sie sie verwenden können. Die Konfiguration enthält folgende Teilschritte:

- 1 Fenster **Benutzerverwaltung** öffnen
- 2 Benutzerverwaltung aktivieren
- 3 Passwort für den Funktionsbenutzer **useradmin** definieren
- 4 Datenbank einrichten

 $\mathbf i$ 

- 5 Neuen Benutzer anlegen
	- Sie haben die Möglichkeit, das Fenster **Benutzerverwaltung** nach jedem Teilschritt der Konfiguration zu verlassen.
		- Wenn Sie das Fenster **Benutzerverwaltung** nach der Aktivierung verlassen, fordert Sie die Steuerung einmalig zu einem Neustart auf.

#### **Fenster Benutzerverwaltung öffnen**

Sie öffnen das Fenster **Benutzerverwaltung** wie folgt:

- Anwendung **Einstellungen** wählen
- **Betriebssystem** wählen
- **CurrentUser** doppelt tippen oder klicken
- Die Steuerung öffnet das Fenster **Benutzerverwaltung** im Reiter **Einstellungen**.

**Weitere Informationen:** ["Fenster Benutzerverwaltung", Seite 1867](#page-1866-1)

#### <span id="page-1862-1"></span>**Benutzerverwaltung aktivieren**

Sie aktivieren die Benutzerverwaltung wie folgt:

- **Benutzerverwaltung aktiv** wählen
- Die Steuerung zeigt die Meldung **Passwort für Benutzer 'useradmin' fehlt**.
- Aktiven Zustand der Funktion **Benutzer in Logdaten anonymisieren** beibehalten oder reaktivieren
	- Die Funktion **Benutzer in Logdaten anonymisieren** dient dem  $\mathbf{f}$ Datenschutz und ist standardmäßig aktiv. Wenn diese Funktion aktiviert ist, werden die Benutzerdaten in sämtlichen Log-Daten der Steuerung anonymisiert.
		- Wenn Sie das Fenster **Benutzerverwaltung** nach der Aktivierung verlassen, fordert Sie die Steuerung einmalig zu einem Neustart auf.

# **Passwort für Funktionsbenutzer useradmin definieren**

Wenn Sie die Benutzerverwaltung zum ersten Mal aktivieren, müssen Sie ein Passwort für den Funktionsbenutzer **useradmin** definieren.

**[Weitere Informationen:](#page-1858-0)** "Benutzer", Seite 1859

Sie definieren ein Passwort für den Funktionsbenutzer **useradmin** wie folgt:

- **Passwort für useradmin** wählen
- Die Steuerung öffnet das Überblendfenster **Passwort für Benutzer 'useradmin'**.
- Passwort für den Funktionsbenutzer **useradmin** eingeben

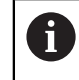

Beachten Sie die Empfehlungen für Passwörter. **Weitere Informationen:** ["Passworteinstellungen", Seite 1862](#page-1861-0)

- ▶ Passwort wiederholen
- **Neues Passwort setzen** wählen
- Die Steuerung zeigt die Meldung **Einstellungen und Passwort für 'useradmin' wurden verändert**.

# **Datenbank einrichten**

Sie richten eine Datenbank wie folgt ein:

- Datenbank für die Speicherung der Benutzerdaten wählen, z. B. **Lokale LDAP Datenbank**
- **Konfigurieren** wählen
- > Die Steuerung öffnet ein Fenster zur Konfiguration der entsprechenden Datenbank.
- Anweisungen der Steuerung im Fenster folgen
- **ÜBERNEHMEN** wählen

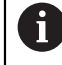

Für die Speicherung Ihrer Benutzerdaten stehen Ihnen folgende Varianten zur Verfügung:

- **Lokale LDAP Datenbank**
- **LDAP auf anderem Rechner**
- **Anmeldung an Windows Domäne**

Ein Parallelbetrieb zwischen Windows-Domäne und LDAP-Datenbank ist möglich.

**Weitere Informationen:** ["Speichern der Benutzerdaten", Seite 1869](#page-1868-0)

### <span id="page-1864-0"></span>**Neuen Benutzer anlegen**

Sie legen einen neuen Benutzer wie folgt an:

- Reiter **Benutzer verwalten** wählen
- **Neuen Benutzer anlegen** wählen
- Die Steuerung fügt der **Benutzerliste** einen neuen Benutzer hinzu.
- ▶ Ggf. Name ändern
- Ggf. Passwort eingeben
- Ggf. Profilbild definieren
- Ggf. Beschreibung eingeben
- **Rolle hinzufügen** wählen
- Die Steuerung öffnet das Fenster **Rolle hinzufügen**.
- Rolle wählen
- **Hinzufügen** wählen

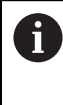

Sie können Rollen auch mit den Schaltflächen **Hinzufügen externer Login** und **Hinzufügen lokaler Login** hinzufügen. **[Weitere Informationen:](#page-1859-0)** "Rollen", Seite 1860

- **Schließen** wählen
- Die Steuerung schließt das Fenster **Rolle hinzufügen**.
- **OK** wählen
- **ÜBERNEHMEN** wählen
- Die Steuerung übernimmt die Änderungen.
- **ENDE** wählen
- Die Steuerung öffnet das Fenster **Systemneustart erforderlich**.
- **Ja** wählen
- > Die Steuerung startet neu.

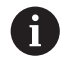

Der Benutzer muss das Passwort beim ersten Login ändern.

# <span id="page-1865-0"></span>**43.1.2 Benutzerverwaltung deaktivieren**

Das Deaktivieren der Benutzerverwaltung ist nur mit folgenden Funktionsbenutzern erlaubt:

- **useradmin**
- **OEM**
- **SYS**

**[Weitere Informationen:](#page-1858-0)** "Benutzer", Seite 1859

Sie deaktivieren die Benutzerverwaltung wie folgt:

- Funktionsbenutzer anmelden
- Fenster **Benutzerverwaltung** öffnen
- **Benutzerverwaltung inaktiv** wählen
- Ggf. Checkbox **Vorhandene Benutzerdatenbanken löschen** aktivieren, um alle konfigurierten Benutzer und benutzerspezifischen Verzeichnisse zu löschen
- **ÜBERNEHMEN** wählen
- **ENDE** wählen
- Die Steuerung öffnet das Fenster **Systemneustart erforderlich**.
- **Ja** wählen
- > Die Steuerung startet neu.

## **Hinweise**

## *HINWEIS*

#### **Achtung, unerwünschte Datenübertragung möglich!**

Wenn Sie die Funktion **Benutzer in Logdaten anonymisieren** deaktivieren, werden die Benutzerdaten in sämtlichen Log-Daten der Steuerung personalisiert angezeigt.

Im Servicefall und bei der sonstigen Übermittlung von Log-Daten besteht für Ihre Vertragspartner die Möglichkeit, diese Benutzerdaten einzusehen. Die Sicherstellung der notwendigen datenschutzrechtlichen Grundlagen in Ihrem Betrieb für diesen Fall liegt in Ihrer Verantwortung.

- Aktiven Zustand der Funktion **Benutzer in Logdaten anonymisieren** beibehalten oder reaktivieren
- Einige Bereiche der Benutzerverwaltung werden vom Maschinenhersteller konfiguriert. Beachten Sie Ihr Maschinenhandbuch!
- HEIDENHAIN empfiehlt die Benutzerverwaltung als Bestandteil eines IT-Sicherheitskonzepts.
- Wenn bei aktiver Benutzerverwaltung auch der Bildschirmschoner aktiv ist, müssen Sie zum Entsperren des Bildschirms das Passwort des aktuellen Benutzers eingeben.

**Weitere Informationen:** ["HEROS-Menü", Seite 1886](#page-1885-0)

Wenn Sie mithilfe des **Remote Desktop Manager** vor der Aktivierung der Benutzerverwaltung private Verbindungen erstellt haben, sind diese Verbindungen bei aktiver Benutzerverwaltung nicht mehr verfügbar. Sichern Sie private Verbindungen vor Aktivierung der Benutzerverwaltung.

**Weitere Informationen:** ["Fenster Remote Desktop Manager \(#133 / #3-01-1\)",](#page-1832-0) [Seite 1833](#page-1832-0)

# <span id="page-1866-1"></span>**43.2 Fenster Benutzerverwaltung**

## **Anwendung**

Im Fenster **Benutzerverwaltung** können Sie die Benutzerverwaltung aktivieren und deaktivieren sowie Einstellungen für die Benutzerverwaltung definieren.

#### **Verwandte Themen**

Fenster **Aktueller Benutzer Weitere Informationen:** ["Fenster Aktueller Benutzer", Seite 1867](#page-1866-0)

# **Voraussetzung**

■ Bei aktiver Benutzerverwaltung Rolle HEROS.Admin **Weitere Informationen:** ["Liste der Rollen", Seite 1983](#page-1982-0)

#### **Funktionsbeschreibung**

Sie navigieren zu dieser Funktion wie folgt:

**Einstellungen Betriebssystem UserAdmin**

Das Fenster **Benutzerverwaltung** enthält folgende Reiter:

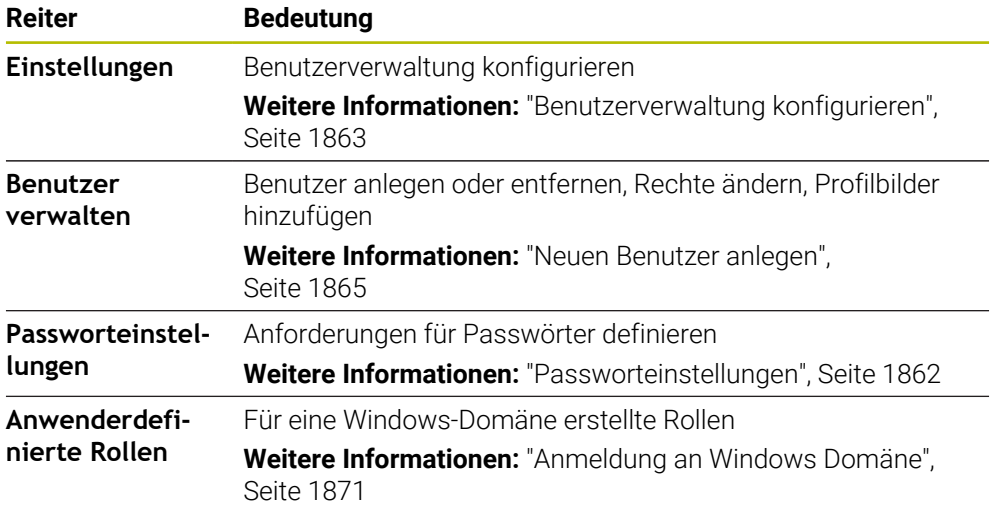

# <span id="page-1866-0"></span>**43.3 Fenster Aktueller Benutzer**

#### **Anwendung**

Im Fenster **Aktueller Benutzer** zeigt die Steuerung Informationen zum angemeldeten Benutzer, z. B. die zugewiesenen Rechte. Sie können für Ihren Benutzer zusätzlich z. B. Schlüssel für SSH-gesicherte DNC-Verbindungen oder Smartcards zur Anmeldung verwalten und das Passwort ändern.

### **Verwandte Themen**

- SSH-gesicherte DNC-Verbindungen **Weitere Informationen:** ["SSH-gesicherte DNC-Verbindung", Seite 1880](#page-1879-0)
- Anmeldung mit Smartcards
	- **Weitere Informationen:** ["Anmeldung mit Smartcards", Seite 1878](#page-1877-0)
- Verfügbare Rollen und Rechte **Weitere Informationen:** ["Rollen und Rechte der Benutzerverwaltung", Seite 1983](#page-1982-1)

# **Funktionsbeschreibung**

Sie navigieren zu dieser Funktion wie folgt:

#### **Einstellungen Betriebssystem Current User**

Wenn Sie das Fenster **Aktueller Benutzer** öffnen, zeigt das Fenster standardmäßig den Reiter **Basisrechte**. In diesem Reiter zeigt die Steuerung Informationen zum Benutzer sowie alle zugewiesenen Rechte.

Der Reiter **Basisrechte** enthält folgende Schaltflächen:

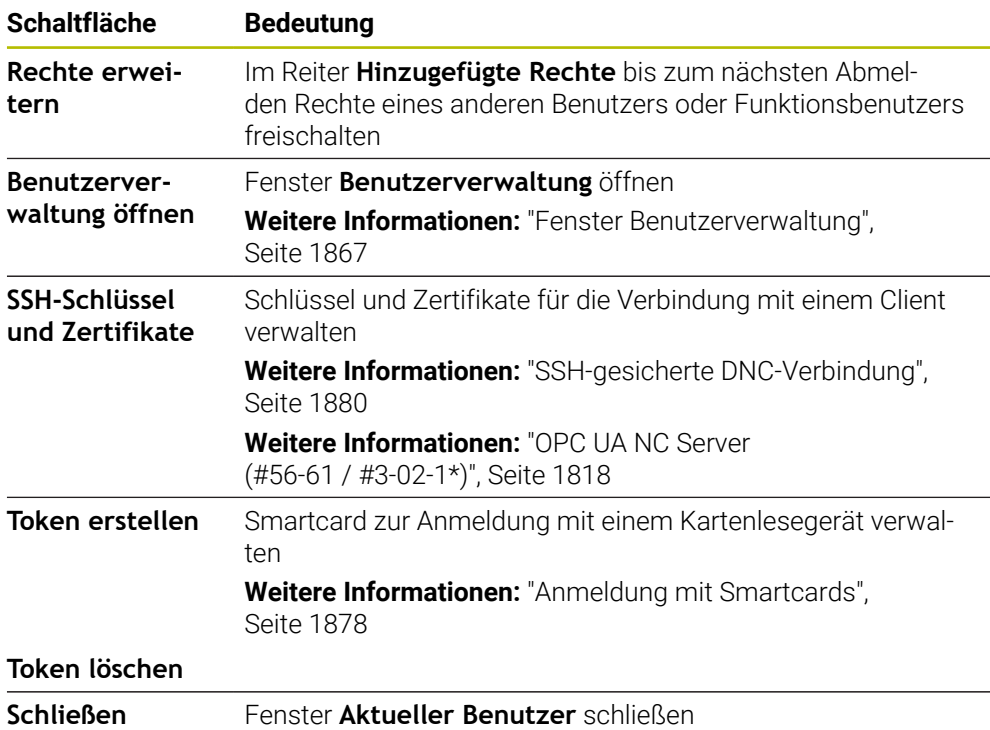

Im Reiter **Passwort ändern** können Sie Ihr Passwort nach den bestehenden Anforderungen prüfen und ein neues Passwort setzen.

**Weitere Informationen:** ["Passworteinstellungen", Seite 1862](#page-1861-0)

#### **Hinweis**

Im Legacy-Mode wird beim Starten der Steuerung automatisch der Funktionsbenutzer **user** am System angemeldet. Mit aktiver Benutzerverwaltung hat **user** keine Funktion.

**[Weitere Informationen:](#page-1858-0)** "Benutzer", Seite 1859

# <span id="page-1868-0"></span>**43.4 Speichern der Benutzerdaten**

# **43.4.1 Übersicht**

Für die Speicherung Ihrer Benutzerdaten stehen Ihnen folgende Varianten zur Verfügung:

- **Lokale LDAP Datenbank Weitere Informationen:** ["Lokale LDAP Datenbank", Seite 1869](#page-1868-1)
- **LDAP auf anderem Rechner Weitere Informationen:** ["LDAP-Datenbank auf einem anderem Rechner",](#page-1869-0) [Seite 1870](#page-1869-0)
- **Anmeldung an Windows Domäne Weitere Informationen:** ["Anmeldung an Windows Domäne", Seite 1871](#page-1870-0)

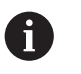

Ein Parallelbetrieb zwischen Windows-Domäne und LDAP-Datenbank ist möglich.

## <span id="page-1868-1"></span>**43.4.2 Lokale LDAP Datenbank**

# **Anwendung**

Mit der Einstellung **Lokale LDAP Datenbank** speichert die Steuerung die Benutzerdaten lokal. Dadurch können Sie die Benutzerverwaltung auch auf Maschinen ohne Netzwerkverbindung aktivieren.

#### **Verwandte Themen**

- **LDAP-Datenbank auf mehreren Steuerungen verwenden Weitere Informationen:** ["LDAP-Datenbank auf einem anderem Rechner",](#page-1869-0) [Seite 1870](#page-1869-0)
- Windows-Domäne mit der Benutzerverwaltung verknüpfen **Weitere Informationen:** ["Anmeldung an Windows Domäne", Seite 1871](#page-1870-0)

#### **Voraussetzungen**

- **Benutzerverwaltung aktiv Weitere Informationen:** ["Benutzerverwaltung aktivieren", Seite 1863](#page-1862-1)
- **Benutzer useradmin** angemeldet **[Weitere Informationen:](#page-1858-0)** "Benutzer", Seite 1859

## **Funktionsbeschreibung**

Eine lokale LDAP-Datenbank bietet folgende Möglichkeiten:

- Verwendung der Benutzerverwaltung auf einer einzelnen Steuerung
- Aufbauen eines zentralen LDAP-Servers für mehrere Steuerungen
- Exportieren einer LDAP-Server-Konfigurationsdatei, wenn die exportierte Datenbank von mehreren Steuerungen verwendet werden soll

# **Lokale LDAP Datenbank einrichten**

Sie richten eine **Lokale LDAP Datenbank** wie folgt ein:

- Fenster **Benutzerverwaltung** öffnen
- **LDAP Benutzerdatenbank** wählen
- Die Steuerung gibt den ausgegrauten Bereich für die LDAP-Benutzerdatenbank zum Editieren frei.
- **Lokale LDAP Datenbank** wählen
- **Konfigurieren** wählen
- Die Steuerung öffnet das Fenster **Lokale LDAP-Datenbank konfigurieren**.
- Name der **LDAP-Domäne** eingeben
- **Passwort eingeben**
- **Passwort wiederholen**
- **OK** wählen
- Die Steuerung schließt das Fenster **Lokale LDAP-Datenbank konfigurieren**.

#### **Hinweise**

Bevor Sie beginnen, die Benutzerverwaltung zu editieren, fordert die Steuerung Sie auf, das Passwort der lokalen LDAP-Datenbank einzugeben.

Passwörter dürfen nicht trivial und nur den Administratoren bekannt sein.

Wenn sich der Hostname oder Domain-Name der Steuerung ändert, müssen lokale LDAP-Datenbanken neu konfiguriert werden.

# <span id="page-1869-0"></span>**43.4.3 LDAP-Datenbank auf einem anderem Rechner**

#### **Anwendung**

Mit der Funktion **LDAP auf anderem Rechner** können Sie die Konfiguration einer lokalen LDAP-Datenbank zwischen Steuerungen und PCs übertragen. Dadurch können Sie die gleichen Benutzer auf mehreren Steuerungen verwenden.

#### **Verwandte Themen**

LDAP-Datenbank auf einer Steuerung konfigurieren

**Weitere Informationen:** ["Lokale LDAP Datenbank", Seite 1869](#page-1868-1)

Windows-Domäne mit der Benutzerverwaltung verknüpfen **Weitere Informationen:** ["Anmeldung an Windows Domäne", Seite 1871](#page-1870-0)

#### **Voraussetzungen**

- Benutzerverwaltung aktiv **Weitere Informationen:** ["Benutzerverwaltung aktivieren", Seite 1863](#page-1862-1)
- **Benutzer useradmin** angemeldet

**[Weitere Informationen:](#page-1858-0)** "Benutzer", Seite 1859

- **LDAP-Datenbank im Firmennetzwerk eingerichtet**
- Server-Konfigurationsdatei einer bestehenden LDAP-Datenbank auf der Steuerung oder auf einem PC im Netzwerk abgelegt Wenn die Konfigurationsdatei auf einem PC gespeichert ist, muss der PC in Betrieb und im Netzwerk erreichbar sein.

**Weitere Informationen:** ["Server-Konfigurationsdatei bereitstellen", Seite 1871](#page-1870-1)

## **Funktionsbeschreibung**

Der Funktionsbenutzer **useradmin** kann die Server-Konfigurationsdatei einer LDAP-Datenbank exportieren.

# <span id="page-1870-1"></span>**Server-Konfigurationsdatei bereitstellen**

Sie stellen eine Server-Konfigurationsdatei wie folgt bereit:

- Fenster **Benutzerverwaltung** öffnen
- **LDAP Benutzerdatenbank** wählen
- Die Steuerung gibt den ausgegrauten Bereich für die LDAP-Benutzerdatenbank zum Editieren frei.
- **Lokale LDAP Datenbank** wählen
- **Server-Konfig exportieren** wählen
- Die Steuerung öffnet das Fenster **LDAP Konfigurationsdatei exportieren.**
- Namen für Server-Konfigurationsdatei in das Namensfeld eingeben
- Datei im gewünschten Ordner speichern
- Die Steuerung exportiert die Server-Konfigurationsdatei.

## **LDAP auf anderem Rechner einrichten**

Sie richten eine **LDAP auf anderem Rechner** wie folgt ein:

- Fenster **Benutzerverwaltung** öffnen
- **LDAP Benutzerdatenbank** wählen
- > Die Steuerung gibt den ausgegrauten Bereich für die LDAP-Benutzerdatenbank zum Editieren frei.
- **LDAP auf anderem Rechner** wählen
- **Server-Konfig importieren** wählen
- Die Steuerung öffnet das Fenster **LDAP Konfigurationsdatei importieren.**
- Vorhandene Konfigurationsdatei wählen
- **ÖFFNEN** wählen
- **ÜBERNEHMEN** wählen
- > Die Steuerung importiert die Konfigurationsdatei.

## <span id="page-1870-0"></span>**43.4.4 Anmeldung an Windows Domäne**

#### **Anwendung**

Mit der Funktion **Anmeldung an Windows Domäne** können Sie die Daten eines Domain Controllers mit der Benutzerverwaltung der Steuerung verknüpfen. Lassen Sie die Anbindung an die Windows Domäne von Ihrem IT-Administrator konfigurieren.

#### **Verwandte Themen**

- LDAP-Datenbank auf einer Steuerung konfigurieren **Weitere Informationen:** ["Lokale LDAP Datenbank", Seite 1869](#page-1868-1)
- **LDAP-Datenbank auf mehreren Steuerungen verwenden**

**Weitere Informationen:** ["LDAP-Datenbank auf einem anderem Rechner",](#page-1869-0) [Seite 1870](#page-1869-0)

## **Voraussetzungen**

- **Benutzerverwaltung aktiv Weitere Informationen:** ["Benutzerverwaltung aktivieren", Seite 1863](#page-1862-1)
- **Benutzer useradmin** angemeldet **[Weitere Informationen:](#page-1858-0)** "Benutzer", Seite 1859
- Windows Domain Controller im Netzwerk vorhanden
- Domain Controller im Netzwerk erreichbar
- Organisationseinheit für HEROS-Rollen bekannt
- Bei Anmeldung mit Computeraccount:
	- Zugriff auf das Passwort des Domain Controllers möglich
	- Zugriff auf die Benutzeroberfläche des Domain Controllers, ggf. mit einem IT-Admin
- Bei Anmeldung mit Funktionsbenutzer:
	- Benutzername des Funktionsbenutzers
	- **Passwort des Funktionsbenutzers**

# **Funktionsbeschreibung**

Die Steuerung bietet folgende Möglichkeiten, der Windows Domäne beizutreten:

- Eigenen Account für die Steuerung erstellen
- Mithilfe eines Funktionsbenutzers

Ihr IT-Administrator kann einen Funktionsbenutzer einrichten, um die Anbindung an die Windows Domäne zu erleichtern.

### Mit der Schaltfläche **Konfigurieren** öffnen Sie das Fenster **Windows Domäne konfigurieren**.

**Weitere Informationen:** ["Fenster Windows Domäne konfigurieren", Seite 1873](#page-1872-0)
## **Fenster Windows Domäne konfigurieren**

Im Fenster **Windows Domäne konfigurieren** können Sie nach der Domänensuche die gefundenen Informationen zur Windows Domäne anpassen oder neu eingeben. Die benötigten Eingaben erhalten Sie von Ihrem IT-Administrator.

Das Fenster **Windows Domäne konfigurieren** enthält folgende Einstellungen:

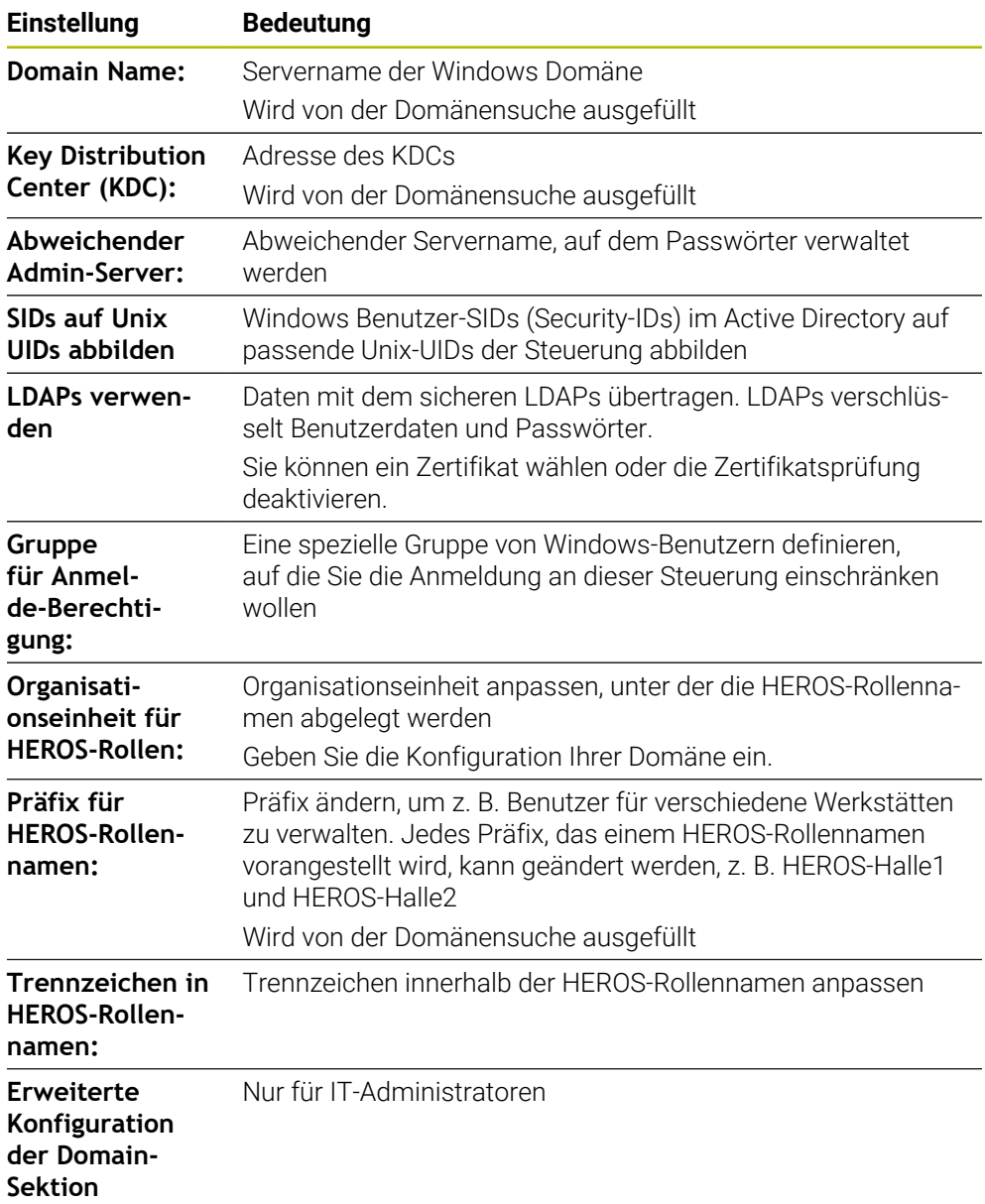

Wenn Sie die Checkbox **Active-Directory mit Funktionsbenutzer** aktivieren, enthält das Fenster zusätzlich folgende Einstellungen:

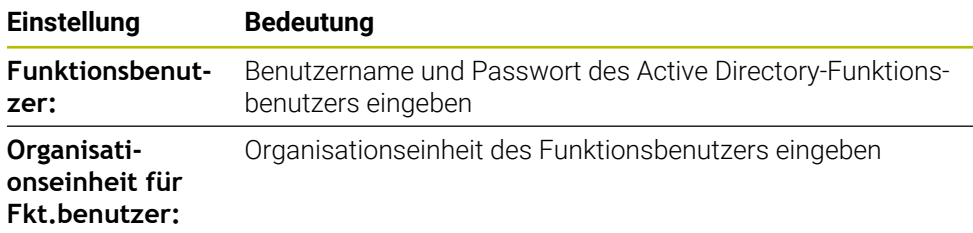

Der Benutzername des Funktionsbenutzers darf keine Leerzeichen enthalten. Der Name und die Organisationseinheit bilden den vollständigen Pfad (Distinguished Name DN) im Active Directory.

#### <span id="page-1873-0"></span>**Gruppen der Domäne**

Wenn in der Domäne noch nicht alle erforderlichen Rollen als Gruppen angelegt sind, gibt die Steuerung einen Warnhinweis aus.

Wenn die Steuerung einen Warnhinweis ausgibt, führen Sie eine der beiden Möglichkeiten aus:

- Mit der Funktion **Rollendef. hinzufügen** eine Rolle direkt in die Domäne eintragen
- Mit der Funktion **Rollendef. exportieren** die Rollen auf einer Datei **\*.ldif** ausgeben

Um Gruppen den verschiedenen Rollen entsprechend anzulegen, haben Sie folgende Möglichkeiten:

- Automatisch beim Beitritt in die Windows Domäne, unter Angabe eines Benutzers mit Administrator-Rechten
- Import-Datei im Format.Idif auf dem Windows Server einlesen

Der Windows-Administrator muss manuell Benutzer auf dem Domain Controller zu den Rollen (Security Groups) hinzufügen.

Im nachfolgenden Abschnitt finden Sie zwei Beispiele, wie der Windows-Administrator die Gliederung der Gruppen gestalten kann.

#### **Beispiel 1**

Der Benutzer ist direkt oder indirekt Mitglied der entsprechenden Gruppe:

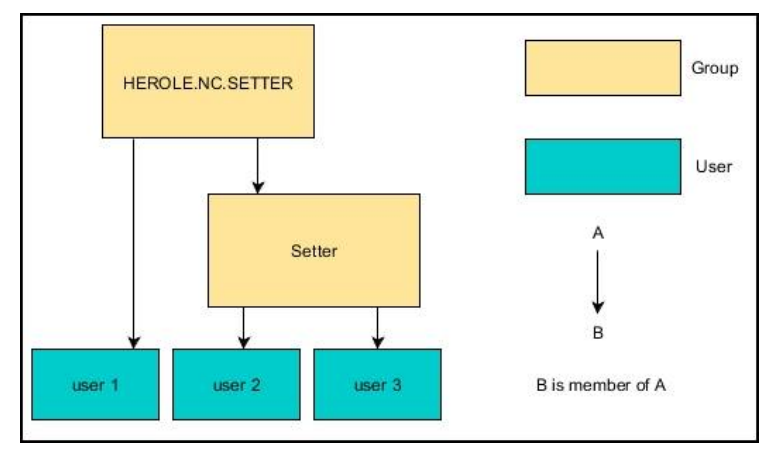

#### **Beispiel 2**

Benutzer aus verschiedenen Bereichen (Werkstätten) sind Mitglieder in Gruppen mit unterschiedlichem Präfix:

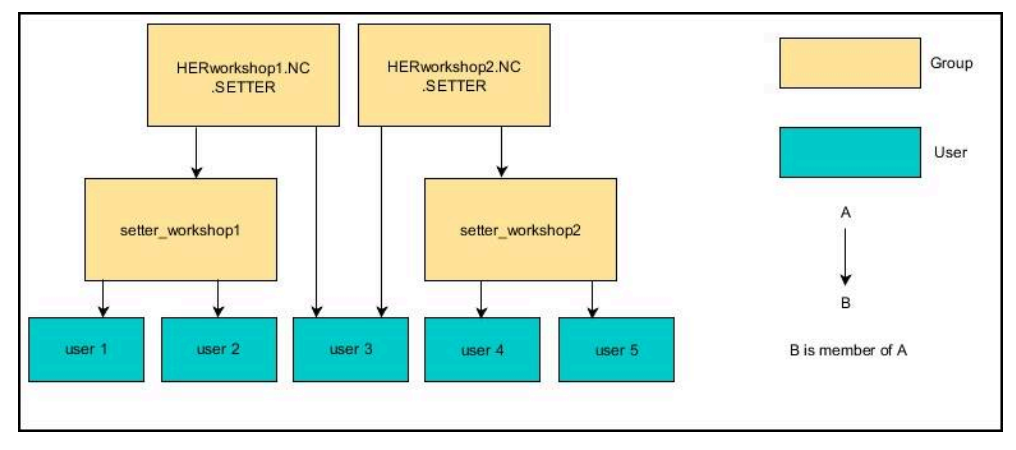

### **Windows Domäne mit Computeraccount beitreten**

Sie treten einer Windows Domäne wie folgt mit einem Computeraccount bei:

- Fenster **Benutzerverwaltung** öffnen
- **Anmeldung an Windows Domäne** wählen
- Checkbox **Active-Directory Domäne beitreten (mit Computer-Account)** aktivieren
- **Domäne suchen** wählen
- > Die Steuerung wählt eine Domäne.
- **Konfigurieren** wählen
- Daten für **Domain Name:** und **Key Distribution Center (KDC):** überprüfen
- **Organisationseinheit für HEROS-Rollen:** eingeben
- **OK** wählen

 $\mathbf i$ 

- **ÜBERNEHMEN** wählen
- Die Steuerung öffnet das Fenster **Verbindung zur Domäne aufnehmen**.

Mit der Funktion **Organisationseinheit für Computerkonto:** können Sie eintragen, in welcher bereits existierenden Organisationseinheit der Zugang angelegt wird z. B.

- ou=controls
- cn=computers

Ihre Angaben müssen mit den Gegebenheiten der Domäne übereinstimmen. Die Begriffe sind nicht austauschbar.

- Benutzername des Domaincontrollers eingeben
- **Passwort des Domaincontrollers eingeben**
- **Eingabe bestätigen**
- > Die Steuerung bindet die gefundene Windows-Domain an.
- Die Steuerung prüft, ob in der Domäne alle notwendigen Rollen als Gruppen angelegt sind.
- Ggf. Gruppen ergänzen **Weitere Informationen:** ["Gruppen der Domäne", Seite 1874](#page-1873-0)

# **Windows Domäne mit Funktionsbenutzer beitreten**

Sie treten einer Windows Domäne wie folgt mit einem Funktionsbenutzer bei:

- Fenster **Benutzerverwaltung** öffnen
- **Anmeldung an Windows Domäne** wählen
- Checkbox **Active-Directory mit Funktionsbenutzer** aktivieren
- **Domäne suchen** wählen
- > Die Steuerung wählt eine Domäne.
- **Konfigurieren** wählen
- Daten für **Domain Name:** und **Key Distribution Center (KDC):** überprüfen
- **Organisationseinheit für HEROS-Rollen:** eingeben
- Benutzername und Passwort des Funktionsbenutzers eingeben
- **OK** wählen
- **ÜBERNEHMEN** wählen
- > Die Steuerung bindet die gefundene Windows-Domain an.
- Die Steuerung prüft, ob in der Domäne alle notwendigen Rollen als Gruppen angelegt sind.

### **Windows-Konfigurationsdatei exportieren und importieren**

Wenn Sie die Steuerung mit der Windows Domäne verbunden haben, können Sie die benötigten Konfigurationen für andere Steuerungen exportieren.

Sie exportieren die Windows-Konfigurationsdatei wie folgt:

- Fenster **Benutzerverwaltung** öffnen
- **Anmeldung Windows Domäne** wählen
- **Windows-Konfig. exportieren** wählen
- Die Steuerung öffnet das Fenster **Konfiguration der Windows-Domäne exportieren**.
- Verzeichnis für die Datei wählen
- Name für die Datei eingeben
- Ggf. Checkbox **Passwort des Funktionsbenutzers exportieren?** aktivieren
- **Exportieren** wählen
- > Die Steuerung speichert die Windows-Konfiguration als BIN-Datei.

Sie importieren die Windows-Konfigurationsdatei einer anderen Steuerung wie folgt:

- Fenster **Benutzerverwaltung** öffnen
- **Anmeldung Windows Domäne** wählen
- **Windows-Konfig. importieren** wählen
- Die Steuerung öffnet das Fenster **Konfiguration der Windows-Domäne importieren**.
- Vorhandene Konfigurationsdatei wählen
- Ggf. Checkbox **Passwort vom Funktionsbenutzer importieren?** aktivieren
- **Importieren** wählen
- Die Steuerung übernimmt die Konfigurationen für die Windows-Domäne.

# <span id="page-1876-1"></span>**43.5 Autologin in der Benutzerverwaltung**

#### **Anwendung**

Mit der Funktion **Autologin** meldet die Steuerung beim Startvorgang automatisch und ohne Eingabe eines Passworts einen gewählten Benutzer an.

Damit können Sie, im Gegensatz zum **Legacy-Mode**, die Berechtigung eines Benutzers ohne Passworteingabe einschränken.

#### **Verwandte Themen**

- Benutzer anmelden **Weitere Informationen:** ["Anmeldung in der Benutzerverwaltung", Seite 1877](#page-1876-0)
- Benutzerverwaltung konfigurieren **Weitere Informationen:** ["Benutzerverwaltung konfigurieren", Seite 1863](#page-1862-0)

#### **Voraussetzungen**

- Benutzerverwaltung ist konfiguriert
- Benutzer für **Autologin** ist angelegt

## **Funktionsbeschreibung**

Mit der Checkbox **Autologin aktivieren** im Fenster **Benutzerverwaltung** können Sie einen Benutzer für das Autologin definieren.

**Weitere Informationen:** ["Fenster Benutzerverwaltung", Seite 1867](#page-1866-0)

Die Steuerung meldet dann beim Startvorgang automatisch diesen Benutzer an und zeigt die Steuerungsoberfläche entsprechend den definierten Rechten.

Für weiterführende Berechtigungen verlangt die Steuerung weiterhin die Eingabe eine Authentifizierung.

**Weitere Informationen:** ["Fenster zur Anforderung von Zusatzrechten", Seite 1879](#page-1878-0)

# <span id="page-1876-0"></span>**43.6 Anmeldung in der Benutzerverwaltung**

# **Anwendung**

Die Steuerung bietet zum Anmelden eines Benutzers einen Anmeldedialog. Innerhalb des Dialogs können Anwender sich mithilfe des Passworts oder einer Smartcard anmelden.

#### **Verwandte Themen**

Benutzer automatisch anmelden **Weitere Informationen:** ["Autologin in der Benutzerverwaltung", Seite 1877](#page-1876-1)

#### **Voraussetzungen**

- Benutzerverwaltung ist konfiguriert
- Für Anmeldung mit Smartcard:
	- **Euchner EKS Kartenlesegerät**
	- Smartcard einem Benutzer zugewiesen

**Weitere Informationen:** ["Smartcard einem Benutzer zuweisen", Seite 1879](#page-1878-1)

## **Funktionsbeschreibung**

Die Steuerung zeigt den Anmeldedialog in folgenden Fällen:

- Nach Ausführung der Funktion **Benutzer abmelden**
- Nach Ausführung der Funktion **Benutzer wechseln**
- Nach Sperrung des Bildschirms über den **Bildschirmschoner**
- Unmittelbar nach Starten der Steuerung bei aktiver Benutzerverwaltung, wenn kein **Autologin** aktiv ist

#### **Weitere Informationen:** ["HEROS-Menü", Seite 1886](#page-1885-0)

Der Anmeldedialog bietet folgende Auswahlmöglichkeiten:

- Benutzer, die mindestens einmal angemeldet waren
- **Sonstiger** Benutzer

#### **Anmeldung mit Smartcards**

Sie können die Anmeldedaten eines Benutzers auf einer Smartcard speichern und den Benutzer mithilfe eines Kartenlesegeräts anmelden, ohne ein Passwort einzugeben. Sie können definieren, dass zum Anmelden eine zusätzliche PIN-Nummer nötig ist.

Sie verbinden das Kartenlesegerät mithilfe der USB-Schnittstelle. Sie weisen die Smartcard einem Benutzer als Token zu.

**Weitere Informationen:** ["Smartcard einem Benutzer zuweisen", Seite 1879](#page-1878-1) Die Smartcard bietet zusätzlichen Speicherplatz, auf dem der Maschinenhersteller

eigene benutzerspezifische Daten hinterlegen kann.

# **43.6.1 Benutzer mit Passwort anmelden**

Sie melden einen Benutzer wie folgt zum ersten Mal an:

- **Sonstiger** im Anmeldedialog auswählen
- Die Steuerung vergrößert Ihre Auswahl.
- Benutzernamen eingeben
- **Passwort des Benutzers eingeben**

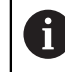

Die Steuerung zeigt im Anmeldedialog, ob die Feststelltaste aktiv ist.

- Die Steuerung zeigt die Meldung **Passwort ist abgelaufen. Ändern Sie ihr Passwort jetzt.**.
- Aktuelles Passwort eingeben
- ▶ Neues Passwort eingeben
- Neues Passwort erneut eingeben
- > Die Steuerung meldet den neuen Benutzer an.
- Die Steuerung zeigt den Benutzer bei der nächsten Anmeldung im Anmeldedialog.

## <span id="page-1878-1"></span>**43.6.2 Smartcard einem Benutzer zuweisen**

Sie weisen einem Benutzer eine Smartcard wie folgt zu:

- Unbeschriebene Smartcard in Kartenlesegerät einsetzen
- Gewünschten Benutzer für Smartcard in der Benutzerverwaltung anmelden
- Anwendung **Einstellungen** wählen
- **Betriebssystem** wählen
- **Current User** doppelt tippen oder klicken
- Die Steuerung öffnet das Fenster **Aktueller Benutzer**.
- **Token erstellen** wählen
- Die Steuerung öffnet das Fenster **Zertifikat auf Token schreiben**.
- Die Steuerung zeigt die Smartcard im Bereich **Token auswählen**.
- Smartcard als zu beschreibenden Token wählen
- Ggf. Checkbox **PIN Schutz?** aktivieren
- Benutzerpasswort und ggf. PIN eingeben
- **Beschreiben starten** wählen
- Die Steuerung speichert die Anmeldedaten des Benutzers auf der Smartcard.

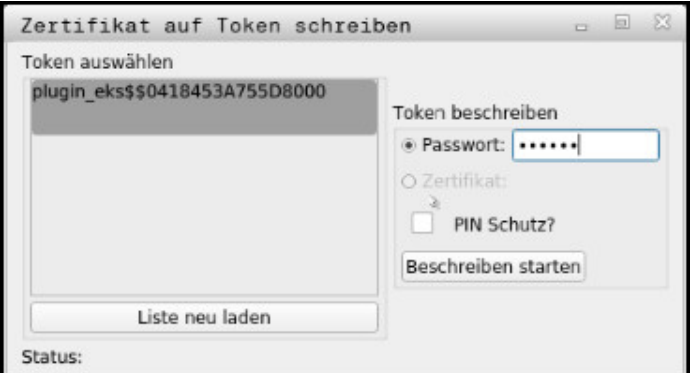

#### **Hinweise**

- Damit die Steuerung ein Kartenlesegerät erkennt, müssen Sie die Steuerung neu starten.
- Sie können bereits beschriebene Smartcards überschreiben.
- Wenn Sie das Passwort eines Benutzers ändern, müssen Sie die Smartcard neu zuweisen.

# <span id="page-1878-0"></span>**43.7 Fenster zur Anforderung von Zusatzrechten**

### **Anwendung**

Wenn Sie für einen bestimmten Menüpunkt im **HEROS-Menü** nicht die notwendigen Rechte besitzen, öffnet die Steuerung ein Fenster zur Anforderung von Zusatzrechten.

Die Steuerung bietet Ihnen in diesem Fenster die Möglichkeit, Ihre Rechte temporär um die Rechte eines anderen Benutzers zu erhöhen.

#### **Verwandte Themen**

Rechte im Fenster **Aktueller Benutzer** temporär erweitern **Weitere Informationen:** ["Fenster Aktueller Benutzer", Seite 1867](#page-1866-1)

## **Funktionsbeschreibung**

Die Steuerung schlägt im Feld **Benutzer mit diesem Recht:** alle vorhandenen Benutzer vor, die das notwendige Recht für die Funktion besitzen.

Um die Rechte der Benutzer freizuschalten, müssen Sie das Passwort eingeben.

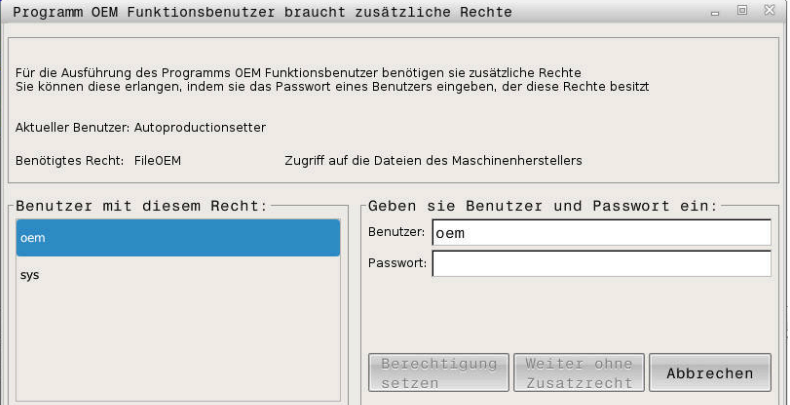

Fenster zur Anforderung von Zusatzrechten

Um die Rechte von nicht angezeigten Benutzern zu erlangen, können Sie deren Benutzerdaten eintragen. Die Steuerung erkennt daraufhin in der Benutzerdatenbank vorhandene Benutzer.

## **Hinweise**

- Bei **Anmeldung an Windows Domäne** zeigt die Steuerung im Auswahlmenü nur Benutzer, die unlängst angemeldet waren.
- Sie können das Fenster nicht verwenden, um die Einstellungen der Benutzerverwaltung zu ändern. Dafür muss ein Benutzer mit der Rolle HEROS.Admin angemeldet sein.

# **43.8 SSH-gesicherte DNC-Verbindung**

#### **Anwendung**

Bei aktiver Benutzerverwaltung müssen auch externe Anwendungen einen Benutzer authentifizieren, damit die korrekten Rechte zugeordnet werden können.

Bei DNC-Verbindungen über das RPC- oder LSV2-Protokoll wird die Verbindung durch einen SSH-Tunnel geleitet. Durch diesen Mechanismus wird der Remote-Anwender einem auf der Steuerung eingerichteten Benutzer zugeordnet und erhält dessen Rechte.

#### **Verwandte Themen**

- Unsichere Verbindungen verbieten **[Weitere Informationen:](#page-1839-0)** "Firewall", Seite 1840
- Rollen für Fernanmeldung **[Weitere Informationen:](#page-1859-0)** "Rollen", Seite 1860

### **Voraussetzungen**

- TCP/IP Netzwerk
- Externer Rechner als SSH-Client
- Steuerung als SSH-Server
- Schlüsselpaar bestehend aus:
	- privatem Schlüssel
	- öffentlichem Schlüssel

# **Funktionsbeschreibung**

# <span id="page-1880-0"></span>**Prinzip der Übertragung über einen SSH-Tunnel**

Eine SSH-Verbindung erfolgt immer zwischen einem SSH-Client und einem SSH-Server.

Zur Absicherung der Verbindung wird ein Schlüsselpaar verwendet. Dieses Schlüsselpaar wird auf dem Client erzeugt. Das Schlüsselpaar besteht aus einem privaten Schlüssel und einem öffentlichem Schlüssel. Der private Schlüssel verbleibt beim Client. Der öffentliche Schlüssel wird beim Einrichten zum Server transportiert und dort einem bestimmten Benutzer zugeordnet.

Der Client versucht, sich unter dem vorgegebenen Benutzernamen mit dem Server zu verbinden. Der Server kann mit dem öffentlichen Schlüssel testen, ob der Anforderer der Verbindung den zugehörigen privaten Schlüssel besitzt. Wenn ja, akzeptiert er die SSH-Verbindung und ordnet sie dem Benutzer zu, für den die Anmeldung erfolgt. Die Kommunikation kann dann durch diese SSH-Verbindung "getunnelt" werden.

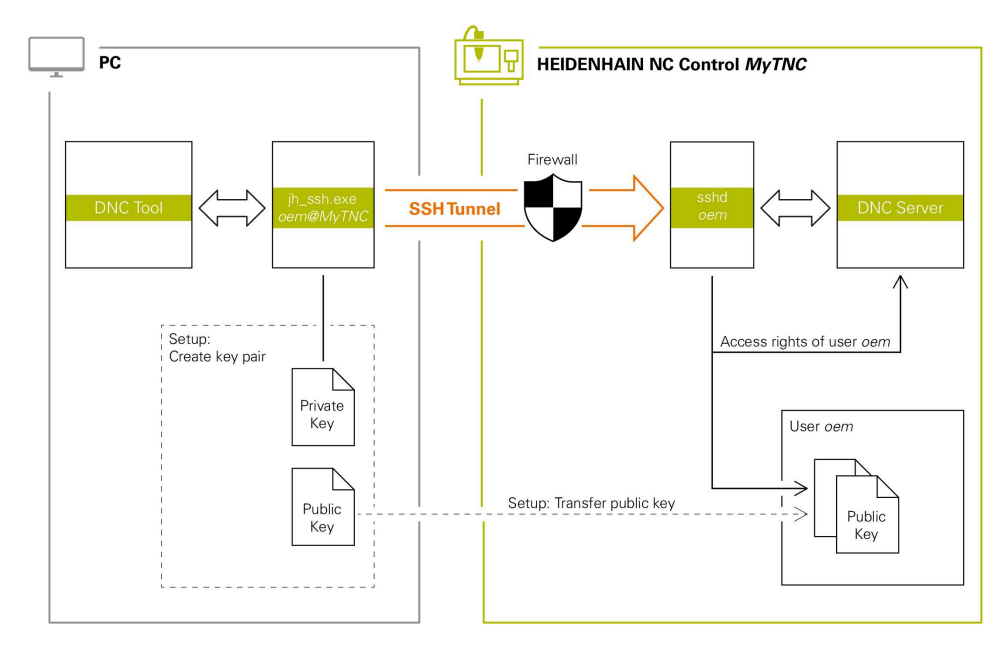

# **Verwendung in externen Anwendungen**

Die von HEIDENHAIN angebotenen PC-Tools, wie z. B. TNCremo ab Version **v3.3**, bieten alle Funktionen, um sichere Verbindungen über einen SSH-Tunnel einzurichten, aufzubauen und zu verwalten.

Beim Einrichten der Verbindung wird das benötigte Schlüsselpaar generiert und der öffentliche Schlüssel auf die Steuerung übertragen.

Das gleiche gilt auch für Anwendungen, die zur Kommunikation die HEIDENHAIN DNC-Komponente aus den RemoTools SDK einsetzen. Eine Anpassung von bestehenden Kundenanwendungen ist dabei nicht erforderlich.

Um die Verbindungskonfiguration mit dem zugehörigen **CreateConnections** Tool zu erweitern, ist ein Update auf **HEIDENHAIN DNC v1.7.1** erforderlich. Eine Anpassung des Anwendungsquellcodes ist dabei nicht erforderlich.

# **43.8.1 SSH-gesicherte DNC-Verbindungen einrichten**

Sie richten eine SSH-gesicherte DNC-Verbindung für den angemeldeten Benutzer wie folgt ein:

- Anwendung **Einstellungen** wählen
- **Netzwerk/Fernzugriff** wählen
- **DNC** wählen

j.

- Schalter **Einrichten erlaubt** aktivieren
- **TNCremo** nutzen, um die sichere Verbindung (TCP secure) einzurichten.

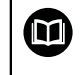

Detaillierte Informationen finden Sie im integrierten Hilfesystem von TNCremo.

TNCremo überträgt den öffentlichen Schlüssel auf die Steuerung.

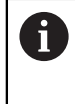

Um die optimale Sicherheit zu gewährleisten, deaktivieren Sie die Funktion **Erlaube Authentifizierung mit Passwort** nach Abschluss der Hinterlegung wieder.

Schalter **Einrichten erlaubt** deaktivieren

# **43.8.2 Sichere Verbindung entfernen**

Wenn Sie einen privaten Schlüssel auf der Steuerung löschen, entfernen Sie damit die Möglichkeit der sicheren Verbindung für den Benutzer.

Sie löschen einen Schlüssel wie folgt:

- Anwendung **Einstellungen** wählen
- **Betriebssystem** wählen
- **Current User** doppelt klicken oder tippen
- Die Steuerung öffnet das Fenster **Aktueller Benutzer**.
- **Zertifikate und Schlüssel** wählen
- ▶ Zu löschenden Schlüssel wählen
- **SSH-Schlüssel löschen** wählen
- Die Steuerung löscht den gewählten Schlüssel.

### **Hinweise**

- Durch die beim SSH-Tunnel eingesetzte Verschlüsselung wird die Kommunikation zusätzlich gegen Angreifer abgesichert.
- Bei OPC UA-Verbindungen erfolgt die Authentifizierung über ein hinterlegtes User-Zertifikat.

**Weitere Informationen:** ["OPC UA NC Server \(#56-61 / #3-02-1\\*\)", Seite 1818](#page-1817-0)

Wenn die Benutzerverwaltung aktiv ist, können Sie nur noch sichere Netzwerkverbindungen über SSH erstellen. Die Steuerung sperrt LSV2-Verbindungen über die seriellen Schnittstellen (COM1 und COM2) sowie Netzwerkverbindungen ohne Benutzeridentifikation automatisch.

Bei inaktiver Benutzerverwaltung sperrt die Steuerung unsichere LSV2- oder RPC-Verbindungen auch automatisch. Mit den optionalen Maschinenparametern **allowUnsecureLsv2** (Nr. 135401) und **allowUnsecureRpc** (Nr. 135402) kann der Maschinenhersteller definieren, ob die Steuerung unsichere Verbindungen zulässt. Diese Maschinenparameter sind im Datenobjekt **CfgDncAllowUnsecur** (135400) enthalten.

- Die Verbindungskonfigurationen können, sobald sie einmal eingerichtet wurden, gemeinsam von allen HEIDENHAIN PC-Tools zum Verbindungsaufbau genutzt werden.
- Sie können einen öffentlichen Schlüssel auch mithilfe eines USB-Geräts oder eines Netzlaufwerks zur Steuerung übertragen.
- Im Fenster **Zertifikate und Schlüssel** können Sie im Bereich **Extern verwaltete SSH-Schlüsseldatei** eine Datei mit zusätzlichen öffentlichen SSH-Schlüsseln wählen. Dadurch können Sie SSH-Schlüssel verwenden, ohne sie zur Steuerung übertragen zu müssen.

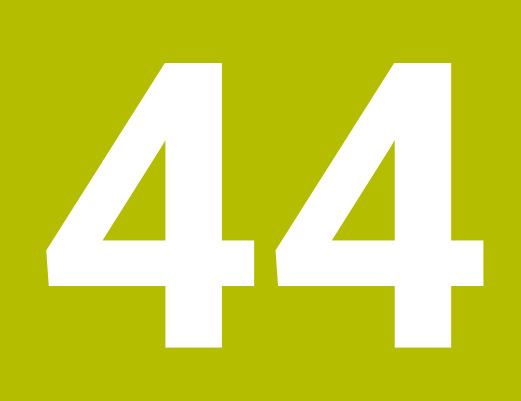

# **Betriebssystem HEROS**

# **44.1 Grundlagen**

HEROS ist die grundlegende Basis aller NC-Steuerungen von HEIDENHAIN. Das HEROS-Betriebssystem basiert auf Linux und wurde für die Zwecke einer NC-Steuerung angepasst.

Die TNC7 basic ist mit der Version HEROS 5 ausgestattet.

# <span id="page-1885-0"></span>**44.2 HEROS-Menü**

## **Anwendung**

Im HEROS-Menü zeigt die Steuerung Informationen zum Betriebssystem. Sie können Einstellungen ändern oder HEROS-Funktionen verwenden.

Sie öffnen das HEROS-Menü standardmäßig mit der Task-Leiste am unteren Bildschirmrand.

# **Verwandte Themen**

HEROS-Funktionen aus der Anwendung **Einstellungen** heraus öffnen **Weitere Informationen:** ["Anwendung Einstellungen", Seite 1791](#page-1790-0)

# <span id="page-1885-1"></span>**Funktionsbeschreibung**

Sie öffnen das HEROS-Menü mit dem grünen DIADUR-Zeichen in der Taskleiste oder mit der Taste **DIADUR**.

**Weitere Informationen:** ["Task-Leiste", Seite 1890](#page-1889-0)

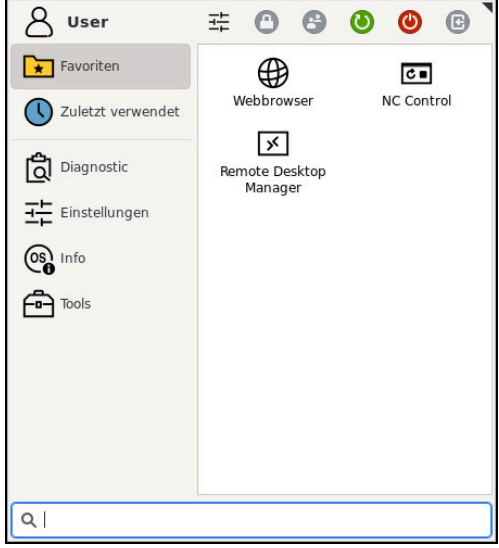

Standardansicht des HEROS-Menüs

Das HEROS-Menü enthält folgende Funktionen:

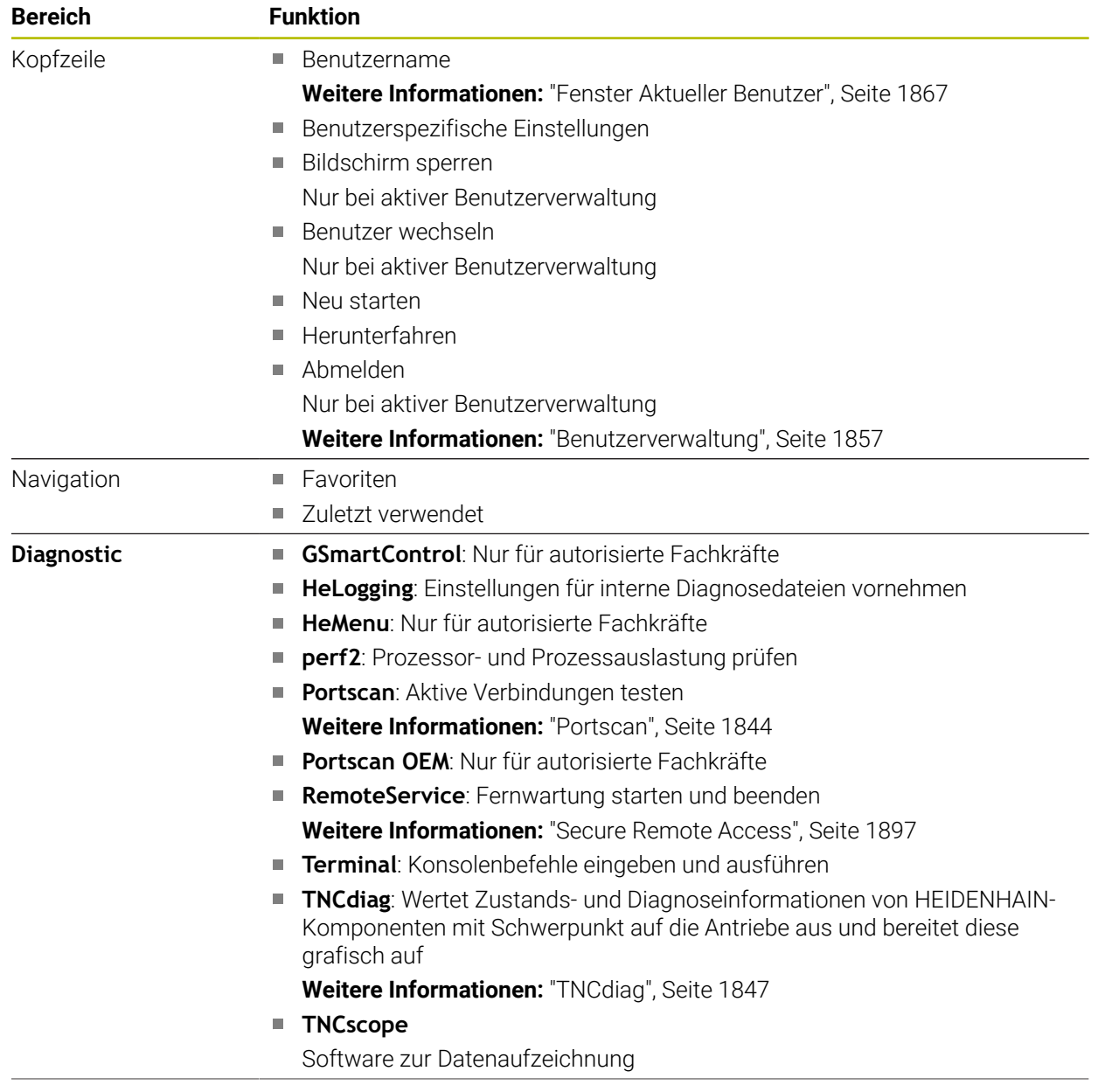

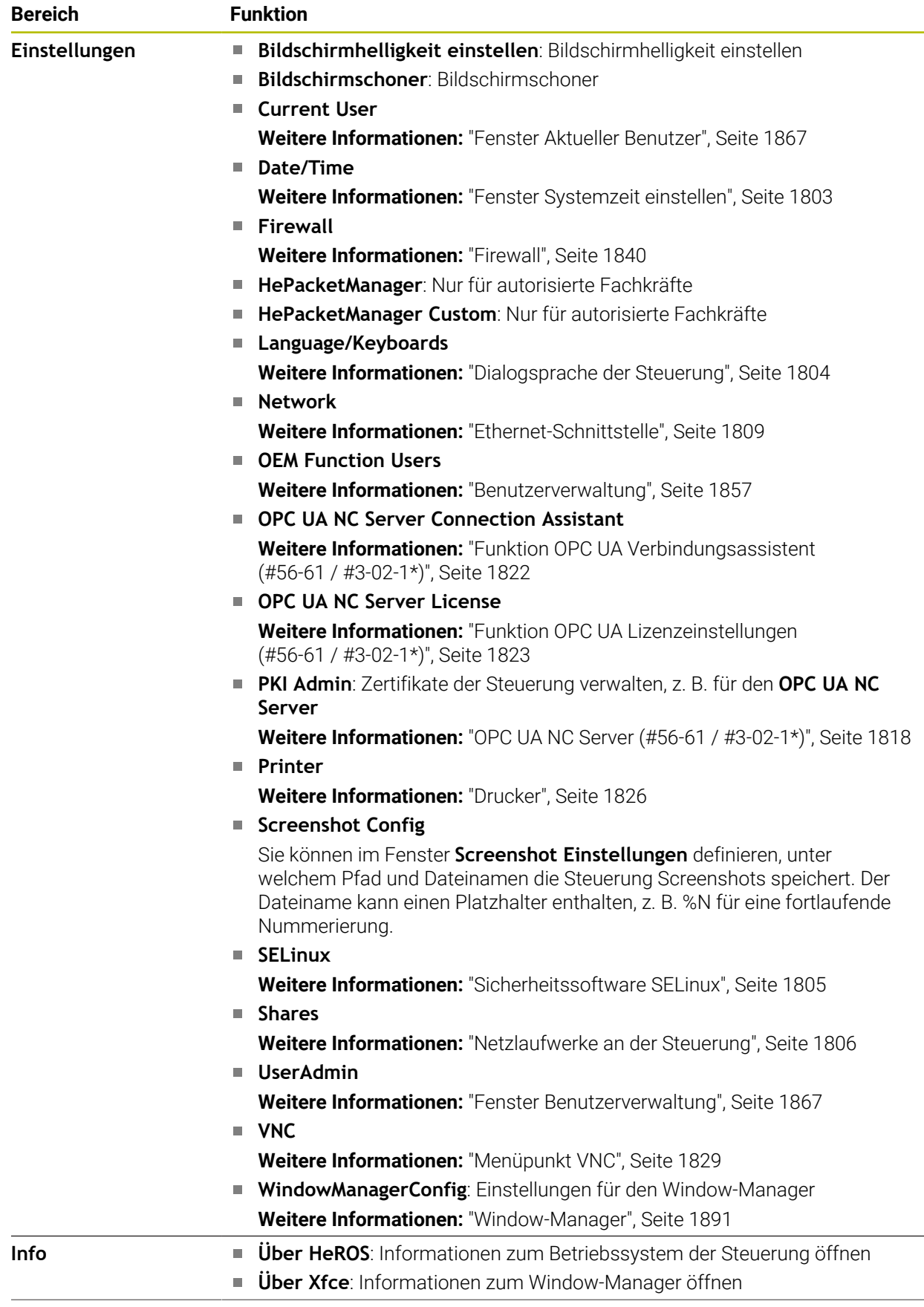

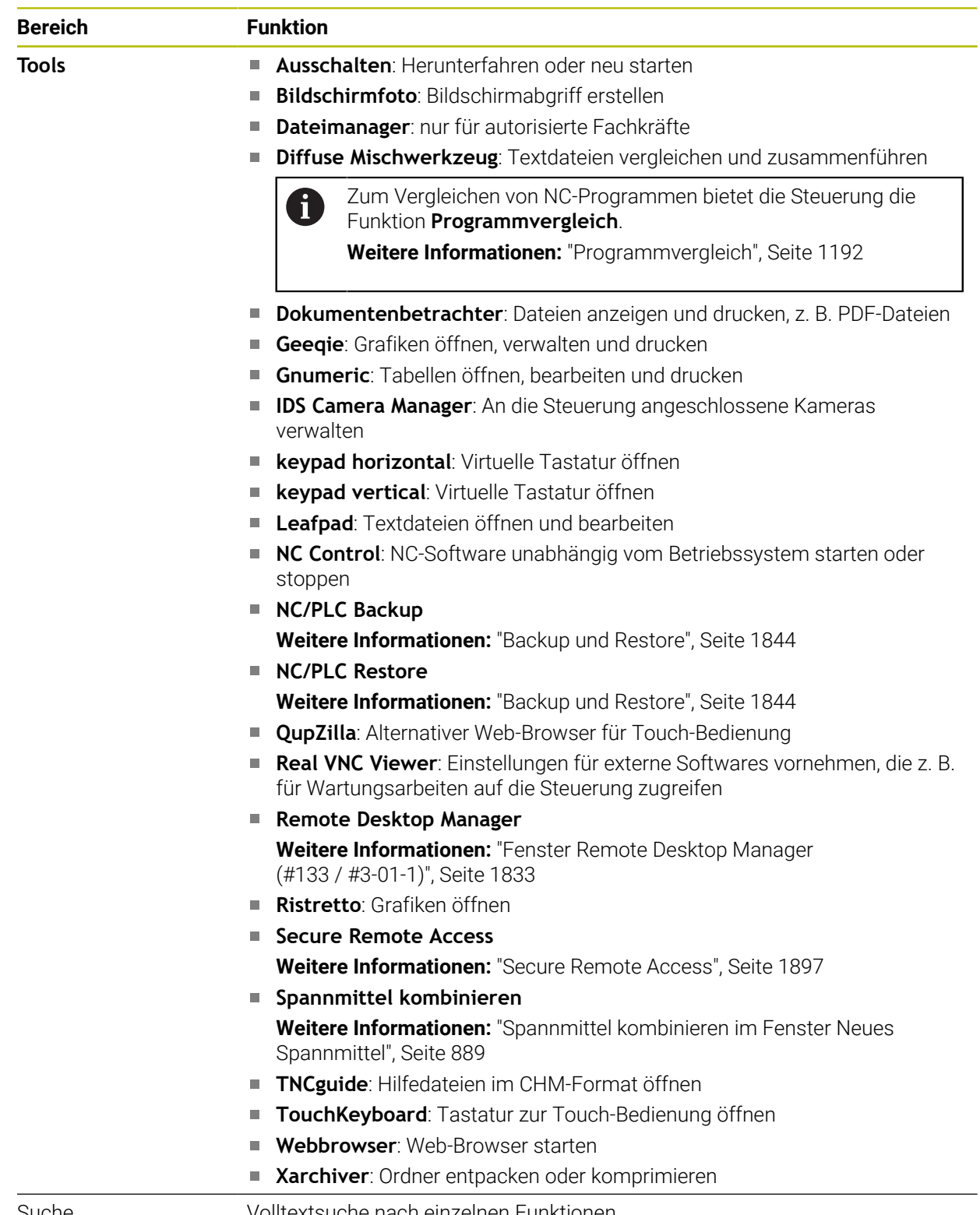

Suche Volltextsuche nach einzelnen Funktionen

# <span id="page-1889-0"></span>**Task-Leiste**

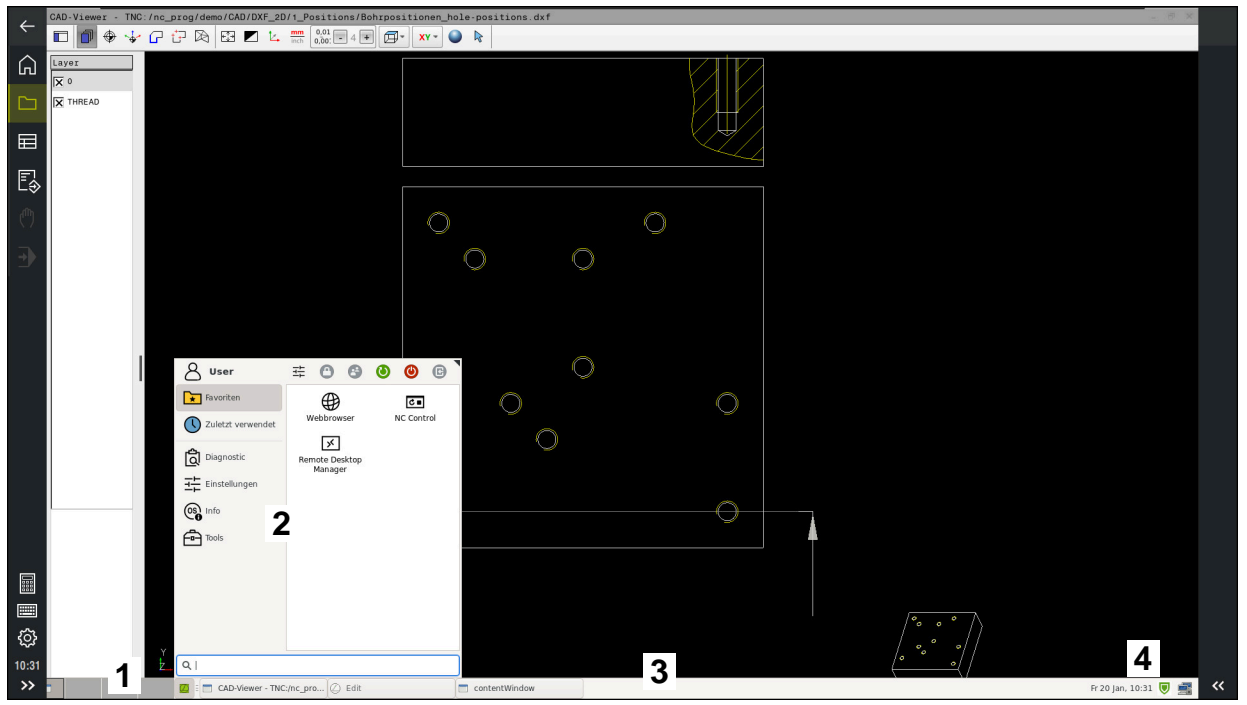

**CAD-Viewer** im dritten Desktop geöffnet mit eingeblendeter Task-Leiste und aktivem HEROS-Menü

Die Task-Leiste enthält folgende Bereiche:

- 1 Arbeitsbereiche
- 2 HEROS-Menü

#### **Weitere Informationen:** ["Funktionsbeschreibung", Seite 1886](#page-1885-1)

- 3 Geöffnete Anwendungen, z. B.:
	- Steuerungsoberfläche
	- **CAD-Viewer**
	- Fenster von HEROS-Funktionen

Sie können die geöffneten Anwendungen beliebig in andere Arbeitsbereiche verschieben.

- 4 Widgets
	- Kalender
	- Status der Firewall

**[Weitere Informationen:](#page-1839-0)** "Firewall", Seite 1840

■ Netzwerkstatus

**Weitere Informationen:** ["Ethernet-Schnittstelle", Seite 1809](#page-1808-0)

- Benachrichtigungen
- Betriebssystem herunterfahren oder neu starten

### <span id="page-1890-0"></span>**Window-Manager**

Mit dem Window-Manager verwalten Sie die Funktionen des Betriebssystems HEROS und zusätzlich geöffnete Fenster im dritten Desktop, z. B. den **CAD-Viewer**.

An der Steuerung steht der Window-Manager Xfce zur Verfügung. Xfce ist eine Standardanwendung für UNIX-basierte Betriebssysteme, mit der sich die grafischen Benutzeroberflächen verwalten lässt. Mit dem Window-Manager sind folgende Funktionen möglich:

- Taskleiste zum Umschalten zwischen verschiedenen Anwendungen (Benutzeroberflächen) anzeigen
- Zusätzlichen Desktop verwalten, auf dem Sonderanwendungen Ihres Maschinenherstellers ablaufen können
- Steuern des Fokus zwischen Anwendungen der NC-Software und Anwendungen des Maschinenherstellers
- Überblendfenster (Pop-up-Fenster) können Sie in Größe und Position verändern. Schließen, Wiederherstellen und Minimieren der Überblendfenster ist ebenfalls möglich

Wenn ein Fenster im dritten Desktop geöffnet ist, zeigt die Steuerung das Symbol **Window-Manager** in der Informationsleiste. Wenn Sie das Symbol wählen, können Sie zwischen den geöffneten Anwendungen wechseln.

Wenn Sie von der Informationsleiste aus nach unten ziehen, können Sie die Steuerungsoberfläche minimieren. Die TNC-Leiste und die Maschinenherstellerleiste bleiben weiterhin sichtbar.

**Weitere Informationen:** ["Bereiche der Steuerungsoberfläche", Seite 92](#page-91-0)

## **Hinweise**

Wenn ein Fenster im dritten Desktop geöffnet ist, zeigt die Steuerung ein Symbol in der Informationsleiste.

**Weitere Informationen:** ["Bereiche der Steuerungsoberfläche", Seite 92](#page-91-0)

- Ihr Maschinenhersteller legt den Funktionsumfang und das Verhalten des Window-Managers fest.
- Die Steuerung blendet im Bildschirm links oben einen Stern ein, wenn eine Anwendung des Window-Managers, oder der Window-Manager selbst einen Fehler verursacht hat. Wechseln Sie in diesem Fall in den Window-Manager und beheben das Problem, ggf. Maschinenhandbuch beachten.

# **44.3 Serielle Datenübertragung**

## **Anwendung**

Die TNC7 basic verwendet automatisch das Übertragungsprotokoll LSV2 für die serielle Datenübertragung. Bis auf die Baud-Rate im Maschinenparameter **baudRateLsv2** (Nr. 106606) sind die Parameter des LSV2-Protokolls fest vorgegeben.

# **Funktionsbeschreibung**

Im Maschinenparameter **RS232** (Nr. 106700) können Sie eine weitere Übertragungsart (Schnittstelle) festlegen. Die nachfolgend beschriebenen Einstellmöglichkeiten sind nur für die jeweils neu definierte Schnittstelle wirksam.

**Weitere Informationen:** ["Maschinenparameter", Seite 1848](#page-1847-0)

In den darauf folgenden Maschinenparametern können Sie folgende Einstellungen definieren:

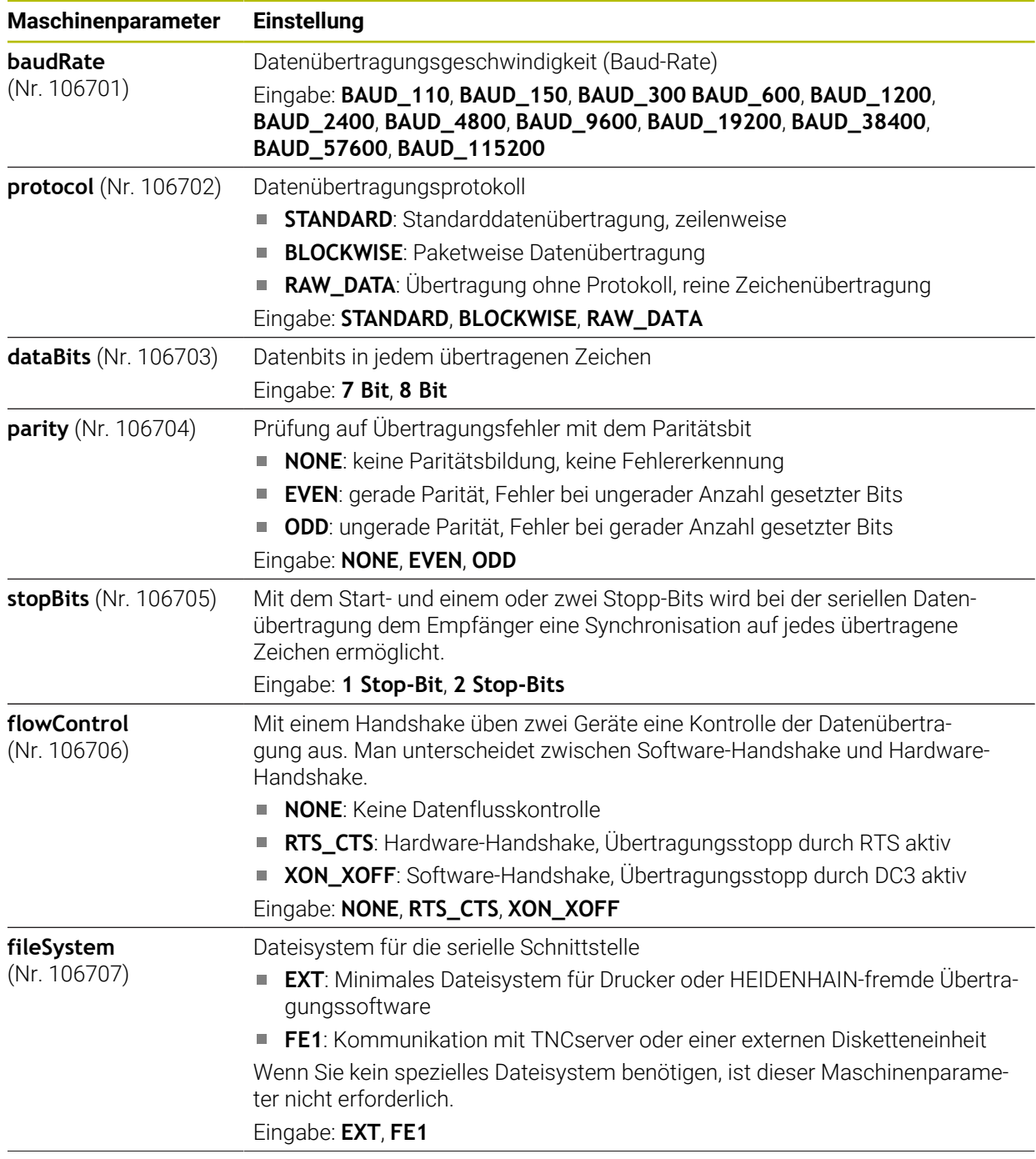

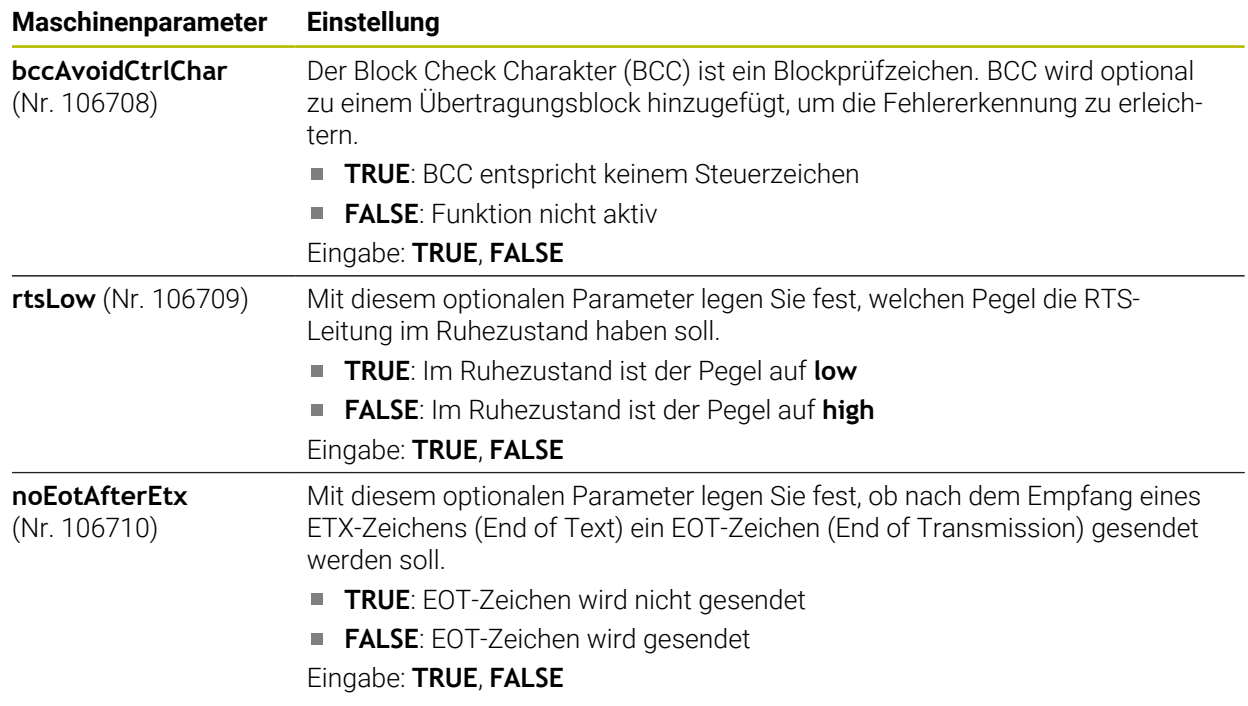

## **Beispiel**

Für die Datenübertragung mit der PC-Software TNCserver definieren Sie im Maschinenparameter **RS232** (Nr. 106700) folgende Einstellungen:

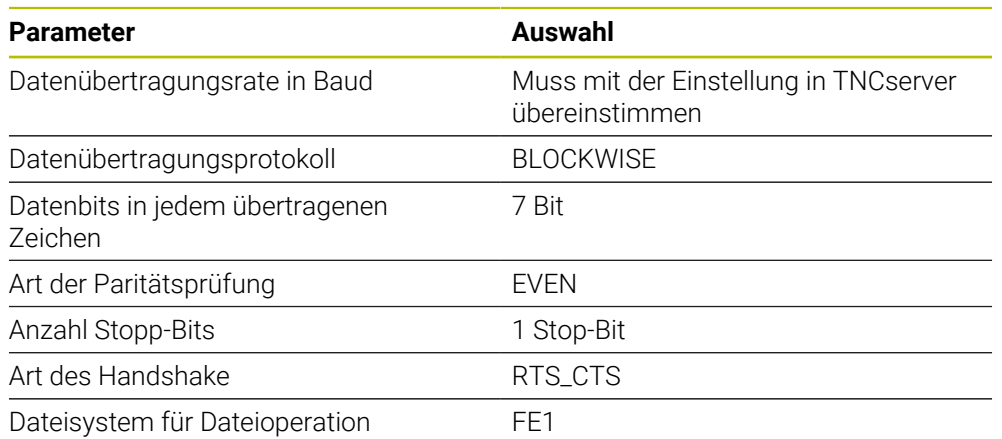

TNCserver ist Teil der PC-Software TNCremo. **Weitere Informationen:** ["PC-Software zur Datenübertragung", Seite 1893](#page-1892-0)

# <span id="page-1892-0"></span>**44.4 PC-Software zur Datenübertragung**

# **Anwendung**

HEIDENHAIN bietet mit der Software TNCremo eine Möglichkeit, einen Windows-PC mit einer HEIDENHAIN-Steuerung zu verbinden und Daten zu übertragen.

# **Voraussetzungen**

- Betriebssystem des PCs:
	- Windows 8
	- Windows 10
- 2 GB Arbeitsspeicher am PC
- 15 MB freier Speicher am PC
- Eine Netzwerkverbindung zur Steuerung

# **Funktionsbeschreibung**

Die Datenübertragungssoftware TNCremo enthält folgende Bereiche:

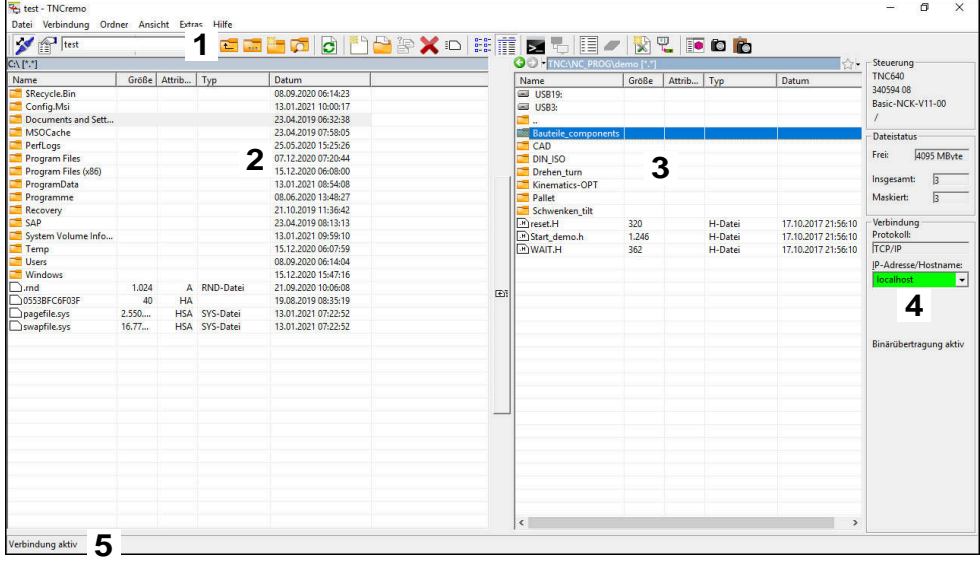

1 Werkzeugleiste

In diesem Bereich finden Sie die wichtigsten Funktionen von TNCremo.

2 Dateiliste PC

In diesem Bereich zeigt TNCremo alle Ordner und Dateien des angebundenen Laufwerks, z. B. Festplatte eines Windows-PCs oder ein USB-Stick.

3 Dateiliste Steuerung

In diesem Bereich zeigt TNCremo alle Ordner und Dateien des angebundenen Steuerungslaufwerks.

4 Statusanzeige

In der Statusanzeige zeigt TNCremo Informationen zur aktuellen Verbindung.

5 Verbindungsstatus

Der Verbindungsstatus zeigt, ob aktuell eine Verbindung aktiv ist.

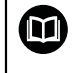

Weitere Informationen finden Sie im integrierten Hilfesystem von TNCremo.

Die kontextsensitive Hilfefunktion der Software TNCremo öffnen Sie mithilfe der Taste **F1**.

#### **Hinweise**

Wenn die Benutzerverwaltung aktiv ist, können Sie nur noch sichere Netzwerkverbindungen über SSH erstellen. Die Steuerung sperrt LSV2-Verbindungen über die seriellen Schnittstellen (COM1 und COM2) sowie Netzwerkverbindungen ohne Benutzeridentifikation automatisch.

Bei inaktiver Benutzerverwaltung sperrt die Steuerung unsichere LSV2- oder RPC-Verbindungen auch automatisch. Mit den optionalen Maschinenparametern **allowUnsecureLsv2** (Nr. 135401) und **allowUnsecureRpc** (Nr. 135402) kann der Maschinenhersteller definieren, ob die Steuerung unsichere Verbindungen zulässt. Diese Maschinenparameter sind im Datenobjekt **CfgDncAllowUnsecur** (135400) enthalten.

Die aktuelle Version der Software TNCremo können Sie kostenlos von der **[HEIDENHAIN-Homepage](https://www.heidenhain.de/service/downloads/software)** herunterladen.

# **44.5 Dateiübertragung mit SFTP (SSH File Transfer Protocol)**

#### **Anwendung**

SFTP (SSH File Transfer Protocol) bietet eine sichere Möglichkeit, Client-Anwendungen mit der Steuerung zu verbinden und Dateien mit hoher Geschwindigkeit von einem PC zur Steuerung zu übertragen. Die Verbindung wird über einen SSH-Tunnel geleitet.

#### **Verwandte Themen**

- **Benutzerverwaltung Weitere Informationen:** ["Benutzerverwaltung", Seite 1857](#page-1856-0)
- Prinzip der SSH-Verbindung **Weitere Informationen:** ["Prinzip der Übertragung über einen SSH-Tunnel",](#page-1880-0) [Seite 1881](#page-1880-0)
- Firewall-Einstellungen **[Weitere Informationen:](#page-1839-0)** "Firewall", Seite 1840

#### **Voraussetzungen**

- PC-Software TNCremo ab Version 3.3 installiert **Weitere Informationen:** ["PC-Software zur Datenübertragung", Seite 1893](#page-1892-0)
- Dienst SSH in der Firewall der Steuerung erlaubt **[Weitere Informationen:](#page-1839-0)** "Firewall", Seite 1840

## **Funktionsbeschreibung**

SFTP ist ein sicheres Übertragungsprotokoll, das verschiedene Betriebssysteme für Client-Anwendungen unterstützen.

Um die Verbindung herzustellen, benötigen Sie ein Schlüsselpaar bestehend aus einem öffentlichen und einem privaten Schlüssel. Den öffentlichen Schlüssel übertragen Sie zur Steuerung und ordnen ihn mithilfe der Benutzerverwaltung einem Benutzer zu. Den privaten Schlüssel benötigt die Client-Anwendung, um eine Verbindung zur Steuerung aufzubauen.

HEIDENHAIN empfiehlt, das Schlüsselpaar mit der Anwendung CreateConnections zu erzeugen. CreateConnections wird zusammen mit der PC-Software TNCremo ab der Version 3.3 installiert. Mit CreateConnections können Sie den öffentlichen Schlüssel direkt zur Steuerung übertragen und einem Benutzer zuordnen.

Sie können das Schlüsselpaar auch mit einer anderen Software erzeugen.

# **44.5.1 SFTP-Verbindung mit CreateConnections einrichten**

Für eine SFTP-Verbindung mithilfe von CreateConnections bestehen folgende Voraussetzungen:

- Verbindung mit sicherem Protokoll, z. B. **TCP/IP Secure**
- Benutzername und Passwort des gewünschten Benutzers bekannt

Wenn Sie den öffentlichen Schlüssel zur Steuerung übertragen, müssen Sie das Passwort des Benutzers zweimal eingeben. Wenn die Benutzerverwaltung inaktiv ist, ist der Benutzer **user** angemeldet. Das Passwort für den Benutzer **user** ist **user**.

Sie richten eine SFTP-Verbindung wie folgt ein:

- Anwendung **Einstellungen** wählen
- **Netzwerk/Fernzugriff** wählen
- **DNC** wählen
- Schalter **Einrichten erlaubt** aktivieren
- Mit CreateConnections Schlüsselpaar erstellen und zur Steuerung übertragen

Weitere Informationen finden Sie im integrierten Hilfesystem von  $\boldsymbol{\mathrm{m}}$ TNCremo.

Die kontextsensitive Hilfefunktion der Software TNCremo öffnen Sie mithilfe der Taste **F1**.

- Schalter **Einrichten erlaubt** deaktivieren
- **Privaten Schlüssel zur Client-Anwendung übertragen**
- Client-Anwendung mit der Steuerung verbinden

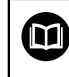

Beachten Sie das Handbuch der Client-Anwendung!

# **Hinweise**

- Wenn die Benutzerverwaltung aktiv ist, können Sie nur noch sichere Netzwerkverbindungen über SSH erstellen. Die Steuerung sperrt LSV2-Verbindungen über die seriellen Schnittstellen (COM1 und COM2) sowie Netzwerkverbindungen ohne Benutzeridentifikation automatisch. Bei inaktiver Benutzerverwaltung sperrt die Steuerung unsichere LSV2- oder RPC-Verbindungen auch automatisch. Mit den optionalen Maschinenparametern **allowUnsecureLsv2** (Nr. 135401) und **allowUnsecureRpc** (Nr. 135402) kann der Maschinenhersteller definieren, ob die Steuerung unsichere Verbindungen zulässt. Diese Maschinenparameter sind im Datenobjekt **CfgDncAllowUnsecur** (135400) enthalten.
- Während der Verbindung sind die Rechte des Benutzers aktiv, dem der verwendete Schlüssel zugeordnet ist. Abhängig von diesen Rechten variieren die gezeigten Verzeichnisse und Dateien sowie Zugriffsmöglichkeiten.
- Sie können einen öffentlichen Schlüssel auch mithilfe eines USB-Geräts oder eines Netzlaufwerks zur Steuerung übertragen. In diesem Fall müssen Sie die Checkbox **Erlaube Authentifizierung mit Passwort** nicht aktivieren.
- Im Fenster **Zertifikate und Schlüssel** können Sie im Bereich **Extern verwaltete SSH-Schlüsseldatei** eine Datei mit zusätzlichen öffentlichen SSH-Schlüsseln wählen. Dadurch können Sie SSH-Schlüssel verwenden, ohne sie zur Steuerung übertragen zu müssen.

# <span id="page-1896-0"></span>**44.6 Secure Remote Access**

## **Anwendung**

**Secure Remote Access** SRA bietet die Möglichkeit, eine verschlüsselte Verbindung zwischen einem PC und der Steuerung über das Internet aufzubauen. Mithilfe von SRA kann die Steuerung an einem PC gezeigt und bedient werden, z. B. für Serviceschulungen oder zur Fernwartung.

#### **Verwandte Themen**

VNC-Einstellungen

**Weitere Informationen:** ["Menüpunkt VNC", Seite 1829](#page-1828-0)

### **Voraussetzungen**

- Bestehende Internetverbindung **Weitere Informationen:** ["Netzwerkkonfiguration mit Erweiterte Netzwerkkonfi](#page-1900-0)[guration", Seite 1901](#page-1900-0)
- Folgende Einstellungen im Fenster **VNC-Einstellungen**:
	- Checkbox **Ermögliche RemoteAccess und IPC** aktiv
	- Im Bereich **Ermögliche andere VNC** Checkbox **Nachfragen** oder **Erlauben** aktiv

**Weitere Informationen:** ["Menüpunkt VNC", Seite 1829](#page-1828-0)

■ PC mit der kostenpflichtigen Software RemoteAccess inkl. der Erweiterung **Secure Remote Access**

# **[HEIDENHAIN-Homepage](https://www.heidenhain.de/service/downloads/software)**

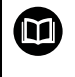

Weitere Informationen finden Sie im integrierten Hilfesystem von RemoteAccess.

Die kontextsensitive Hilfefunktion der Software RemoteAccess öffnen Sie mithilfe der Taste **F1**.

# **Funktionsbeschreibung**

Sie navigieren zu dieser Funktion wie folgt:

#### **Tools Secure Remote Access**

Der PC stellt eine zehnstellige Session-ID zur Verfügung, die Sie im Fenster **HEIDENHAIN Secure Remote Access** eingeben.

SRA ermöglicht die Verbindung über einen VPN-Server.

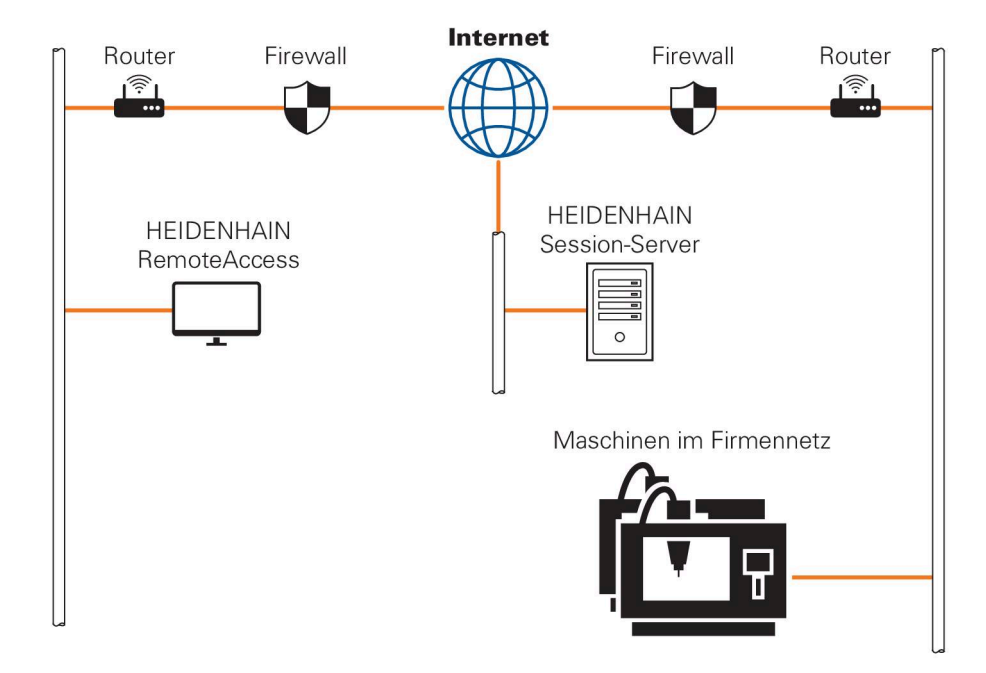

Im Bereich **Erweitert** zeigt die Steuerung den Fortschritt des Verbindungsaufbaus. Das Fenster **HEIDENHAIN Secure Remote Access** bietet folgende Schaltflächen:

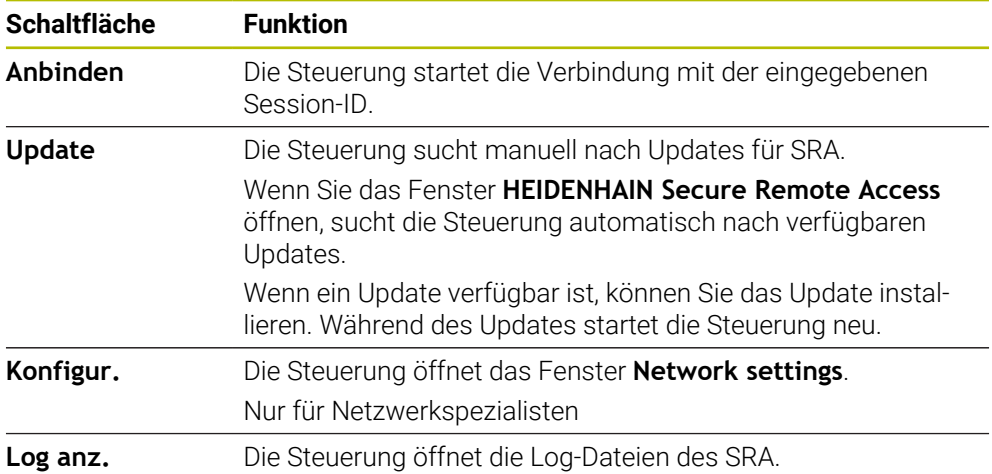

# **Hinweise**

Wenn Sie im Fenster **VNC-Einstellungen** die Einstellung **Ermögliche andere VNC** mit **Nachfragen** definieren, können Sie jede Verbindung erlauben oder ablehnen.

# **44.7 Datensicherung**

## **Anwendung**

Wenn Sie an der Steuerung Dateien erstellen oder ändern, sollten Sie diese Dateien in regelmäßigen Abständen sichern.

#### **Verwandte Themen**

Dateiverwaltung

**Weitere Informationen:** ["Dateiverwaltung", Seite 836](#page-835-0)

# **Funktionsbeschreibung**

Mit den Funktionen **NC/PLC Backup** und **NC/PLC Restore** können Sie für Ordner oder das komplette Laufwerk Sicherungsdateien erstellen und bei Bedarf die Dateien wiederherstellen. Diese Sicherungsdateien sollten Sie auf einem externen Speichermedium sichern.

**Weitere Informationen:** ["Backup und Restore", Seite 1844](#page-1843-1)

Mit folgenden Möglichkeiten können Sie Dateien von der Steuerung übertragen:

TNCremo

Mit TNCremo können Sie Dateien von der Steuerung auf einen PC übertragen. **Weitere Informationen:** ["PC-Software zur Datenübertragung", Seite 1893](#page-1892-0)

 $\blacksquare$  Externes Laufwerk

Sie können die Dateien direkt von der Steuerung aus auf ein externes Laufwerk übertragen.

**Weitere Informationen:** ["Netzlaufwerke an der Steuerung", Seite 1806](#page-1805-0)

Externe Datenträger

Sie können Dateien auf externen Datenträgern sichern oder mithilfe der externen Datenträger übertragen.

**Weitere Informationen:** ["USB-Geräte", Seite 852](#page-851-0)

## **Hinweise**

- Sichern Sie auch alle maschinenspezifische Daten, z. B. PLC-Programm oder Maschinenparameter. Wenden Sie sich hierfür an Ihren Maschinenhersteller.
- Die Dateitypen PDF, XLS, ZIP, BMP, GIF, JPG und PNG müssen Sie binär vom PC auf die Festplatte der Steuerung übertragen.
- Das Sichern aller Dateien des internen Speichers kann mehrere Stunden in Anspruch nehmen. Verlagern Sie ggf. den Sicherungsvorgang auf einen Zeitraum, in dem Sie die Maschine nicht nutzen.
- Löschen Sie regelmäßig nicht mehr benötigte Dateien. Damit stellen Sie sicher, dass die Steuerung genügend Speicherplatz für die Systemdateien hat, z. B. Werkzeugtabelle.
- HEIDENHAIN empfiehlt die Festplatte nach 3 bis 5 Jahren prüfen zu lassen. Nach diesem Zeitraum müssen mit einer erhöhten Ausfallrate rechnen, abhängig der Betriebsbedingungen, z. B. Vibrationsbelastung.

# **44.8 Dateien mit Tools öffnen**

## **Anwendung**

Die Steuerung enthält einige Tools, mit denen Sie standardisierte Dateitypen öffnen und editieren können.

## **Verwandte Themen**

Dateitypen **[Weitere Informationen:](#page-840-0)** "Dateitypen", Seite 841

# **Funktionsbeschreibung**

Die Steuerung enthält Tools für folgende Dateitypen:

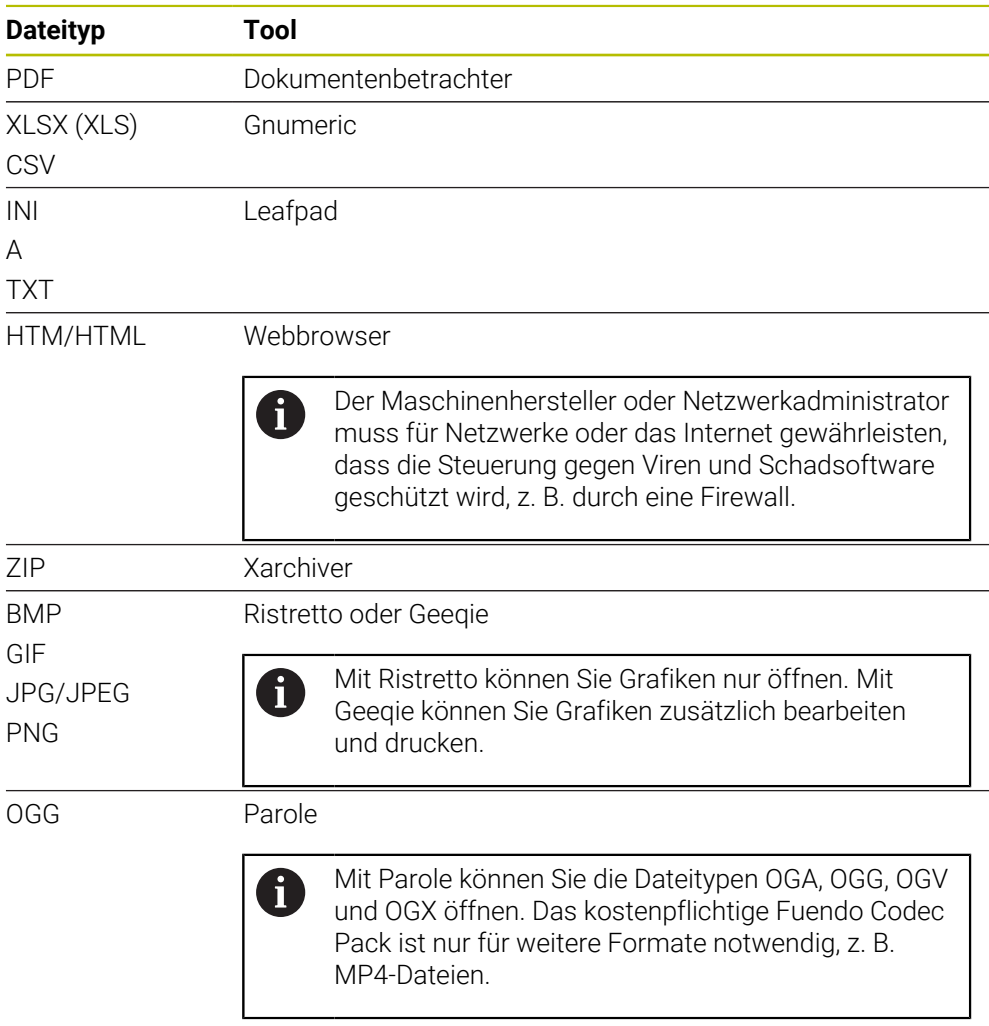

Wenn Sie in der Dateiverwaltung auf eine Datei doppelt tippen oder klicken, öffnet die Steuerung die Datei automatisch mit dem passenden Tool. Wenn für eine Datei mehrere Tools möglich sind, zeigt die Steuerung ein Auswahlfenster.

Die Steuerung öffnet die Tools im dritten Desktop.

# **44.8.1 Tools öffnen**

Sie öffnen ein Tool wie folgt:

- HEIDENHAIN-Symbol in der Taskleiste wählen
- > Die Steuerung öffnet das HEROS-Menü.
- **Tools** wählen
- Gewünschtes Tool wählen, z. B. **Leafpad**
- > Die Steuerung öffnet das Tool in einem eigenen Arbeitsbereich.

# **Hinweise**

- Sie können einige Tools auch im Arbeitsbereich **Hauptmenü** öffnen.
- Mit der Tastenkomibnation **ALT+TAB** können Sie zwischen den geöffneten Arbeitsbereichen wählen.
- Weitere Informationen zur Bedienung des jeweiligen Tools finden Sie innerhalb des Tools unter Hilfe bzw. Help.
- Der **Webbrowser** prüft beim Starten in regelmäßigen Abständern, ob Updates verfügbar sind.

Wenn Sie den **Webbrowser** aktualisieren möchten, muss in dieser Zeit die Sicherheitssoftware SELinux deaktiviert sein und einen Verbindung zum Internet bestehen. Aktivieren Sie SELinux nach dem Update wieder!

**Weitere Informationen:** ["Sicherheitssoftware SELinux", Seite 1805](#page-1804-0)

# <span id="page-1900-0"></span>**44.9 Netzwerkkonfiguration mit Erweiterte Netzwerkkonfiguration**

# **Anwendung**

Mithilfe **Erweiterte Netzwerkkonfiguration** können Sie Profile für die Netzwerkverbindung hinzufügen, bearbeiten oder entfernen.

### **Verwandte Themen**

Netzwerkeinstellungen

**Weitere Informationen:** ["Fenster Netzwerkverbindung bearbeiten", Seite 1902](#page-1901-0)

# **Funktionsbeschreibung**

Wenn Sie die Anwendung **Erweiterte Netzwerkkonfiguration** im HEROS-Menü wählen, öffnet die Steuerung das Fenster **Netzwerkverbindungen**.

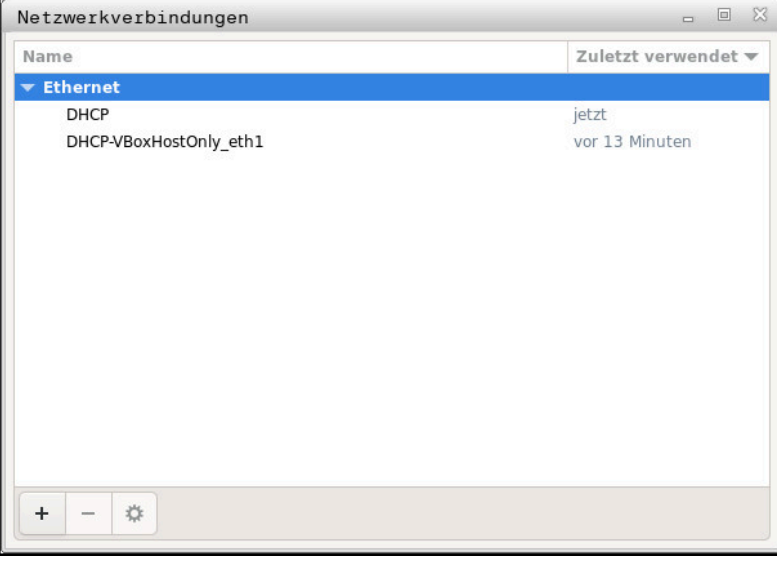

Fenster **Netzwerkverbindungen**

# **Symbole im Fenster Netzwerkverbindungen**

Das Fenster **Netzwerkverbindungen** enthält folgende Symbole:

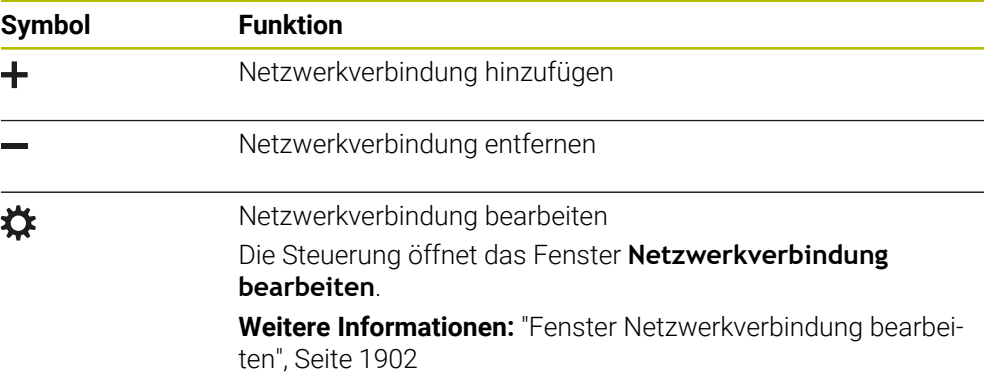

# <span id="page-1901-0"></span>**44.9.1 Fenster Netzwerkverbindung bearbeiten**

Im Fenster **Netzwerkverbindung bearbeiten** zeigt die Steuerung im oberen Bereich den Verbindungsname der Netzwerkverbindung. Sie können den Namen ändern.

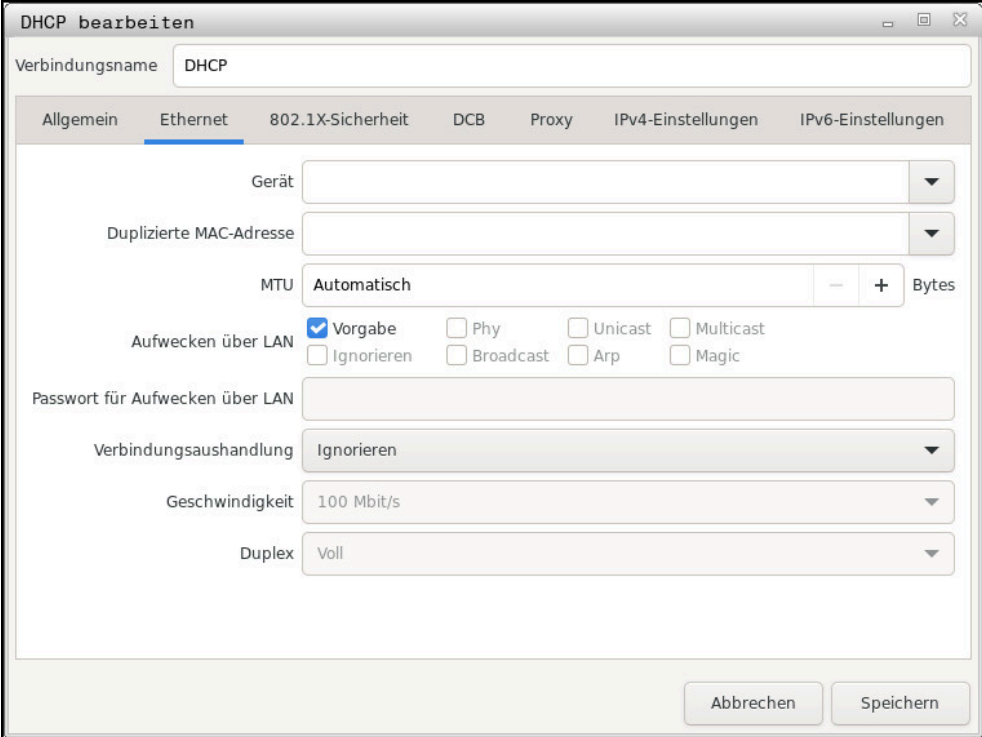

Fenster **Netzwerkverbindung bearbeiten**

# **Reiter Allgemein**

Der Reiter **Allgemein** enthält folgende Einstellungen:

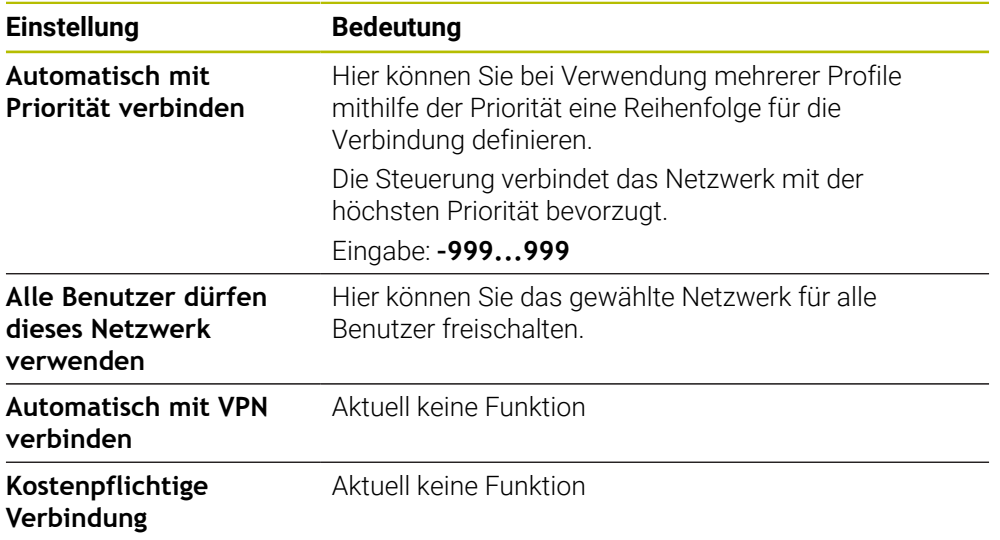

# **Reiter Ethernet**

Der Reiter **Ethernet** enthält folgende Einstellungen:

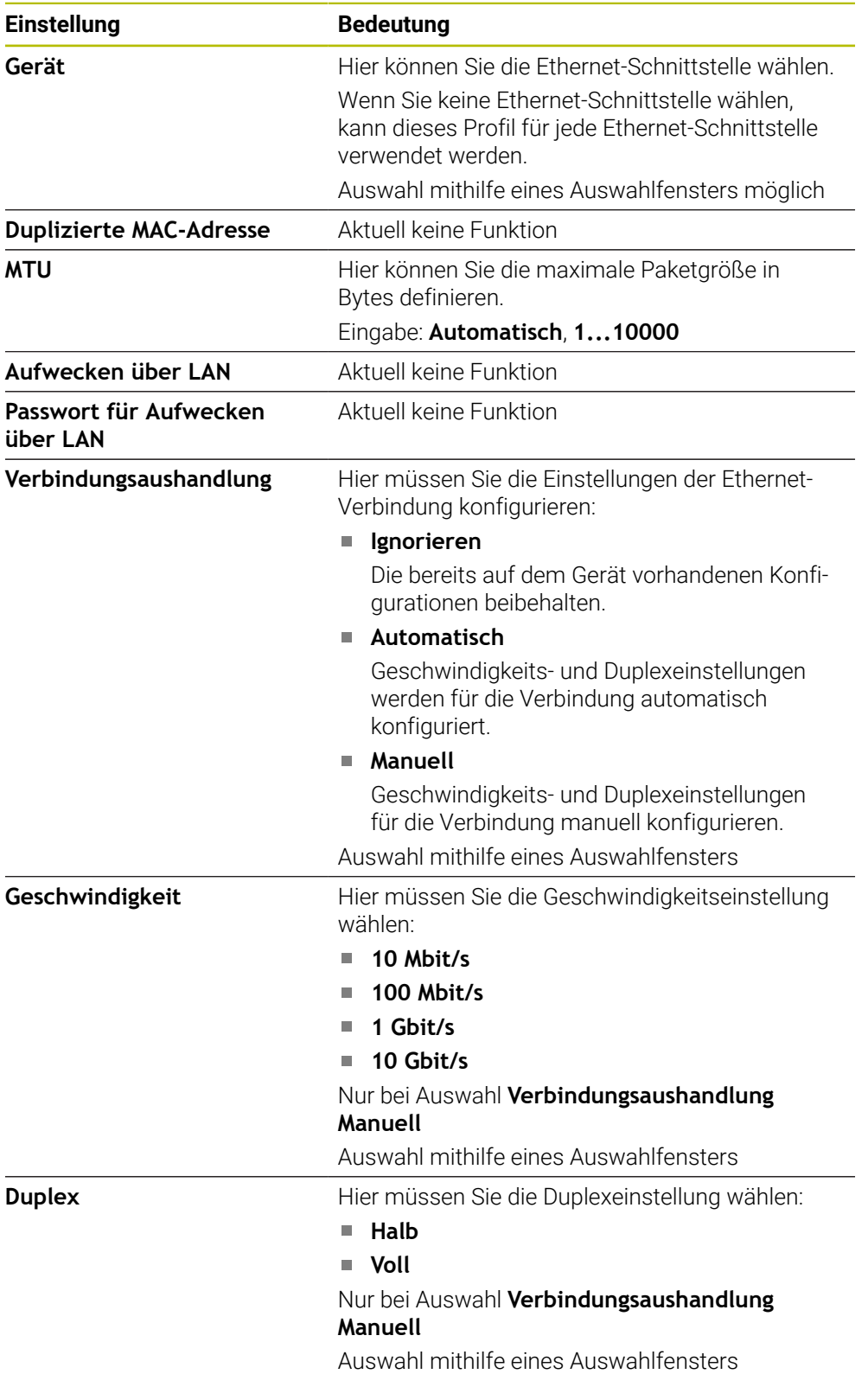

# **Reiter 802.1X-Sicherheit**

Aktuell keine Funktion

# **Reiter DCB**

Aktuell keine Funktion

# **Reiter Proxy**

Aktuell keine Funktion

## **Reiter IPv4-Einstellungen**

Der Reiter **IPv4-Einstellungen** enthält folgende Einstellungen:

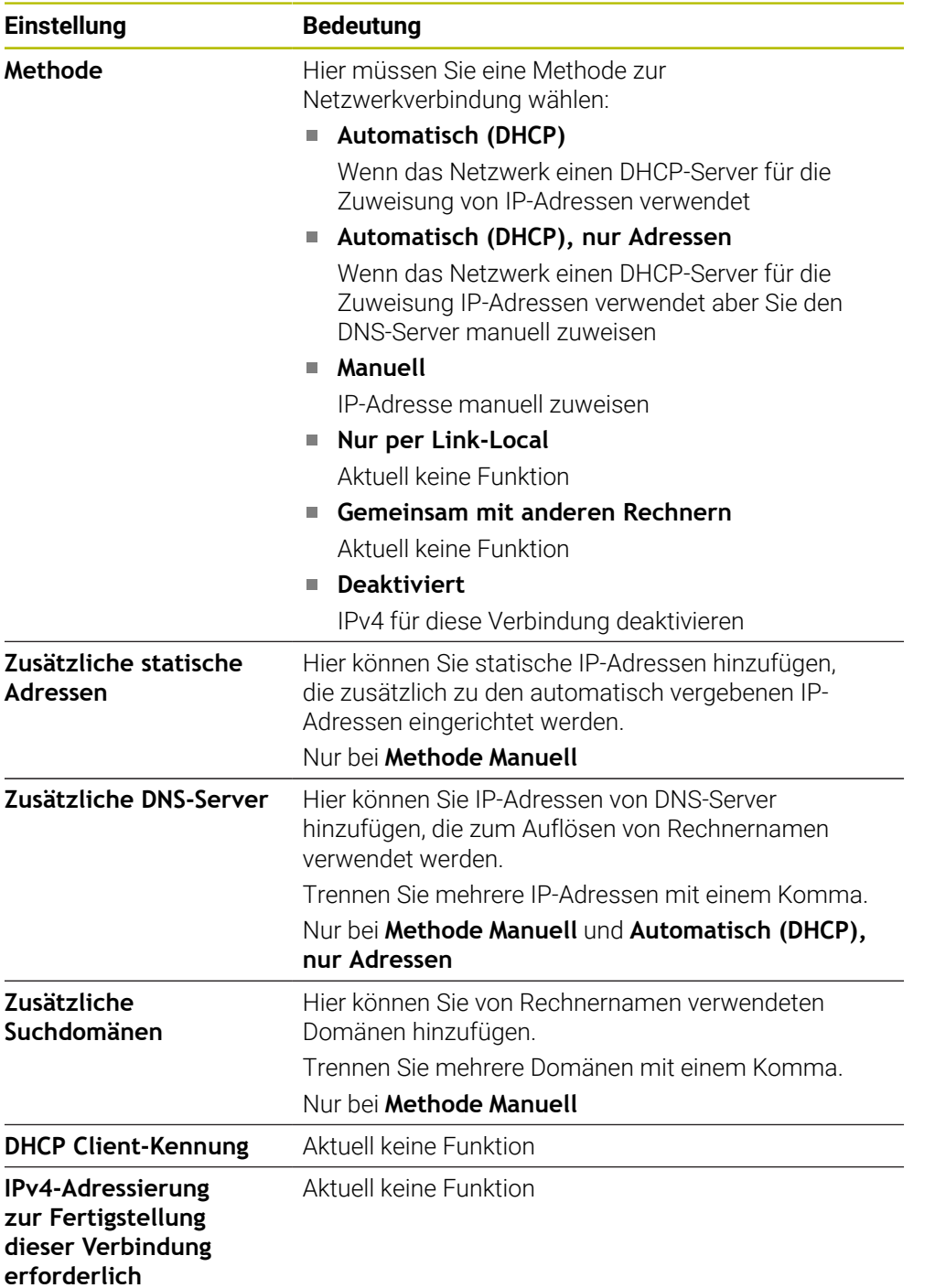

# **Reiter IPv6-Einstellungen**

Aktuell keine Funktion

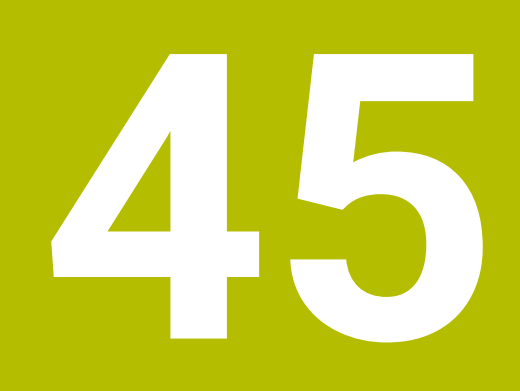

**Übersichten**

# **45.1 Steckerbelegung und Anschlusskabel für Datenschnittstellen**

# **45.1.1 Schnittstelle V.24/RS-232-C HEIDENHAIN-Geräte**

Die Schnittstelle erfüllt die Bedingungen der EN 50178 6 Sichere Trennung vom Netz.

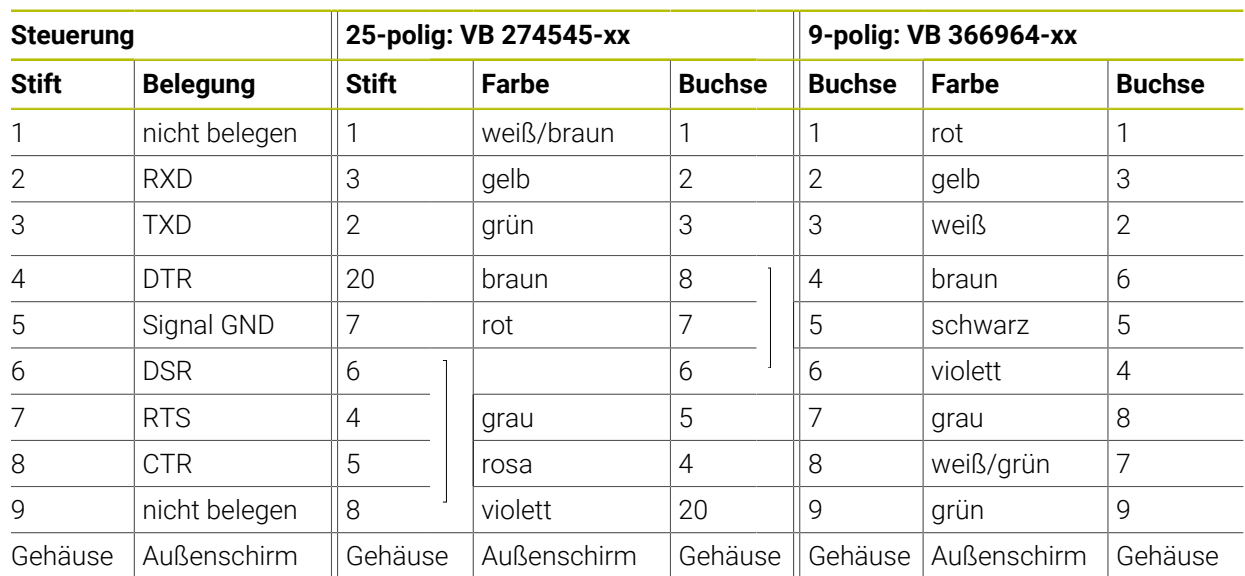

# **45.1.2 Ethernet-Schnittstelle RJ45-Buchse**

Maximale Kabellänge:

- 100 m ungeschirmt
- 400 m geschirmt

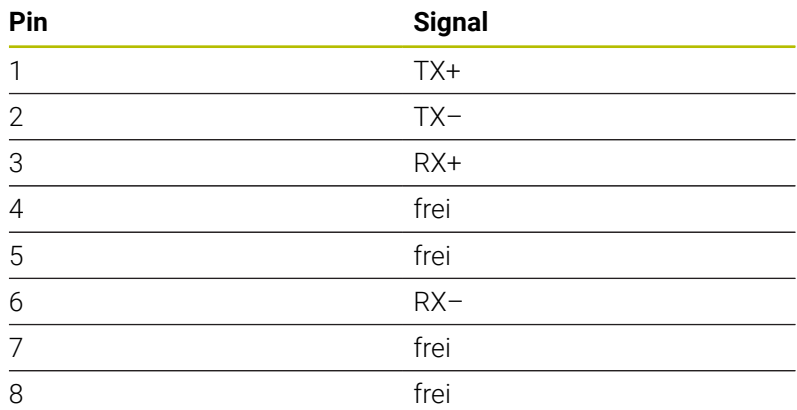

# **45.2 Maschinenparameter**

Die folgende Liste zeigt die Maschinenparameter, die Sie mit der Schlüsselzahl 123 bearbeiten können.

#### **Verwandte Themen**

Maschinenparameter ändern mit der Anwendung **MP Einrichter Weitere Informationen:** ["Maschinenparameter", Seite 1848](#page-1847-0)
## **45.2.1 Liste der Anwenderparameter**

Beachten Sie Ihr Maschinenhandbuch! 0

- Der Maschinenhersteller kann zusätzliche, maschinenspezifische Parameter als Anwenderparameter zur Verfügung stellen, damit Sie die zur Verfügung stehenden Funktionen konfigurieren können.
- Der Maschinenhersteller kann die Struktur und den Inhalt der Anwenderparameter anpassen. Ggf. weicht die Darstellung an Ihrer Maschine ab.

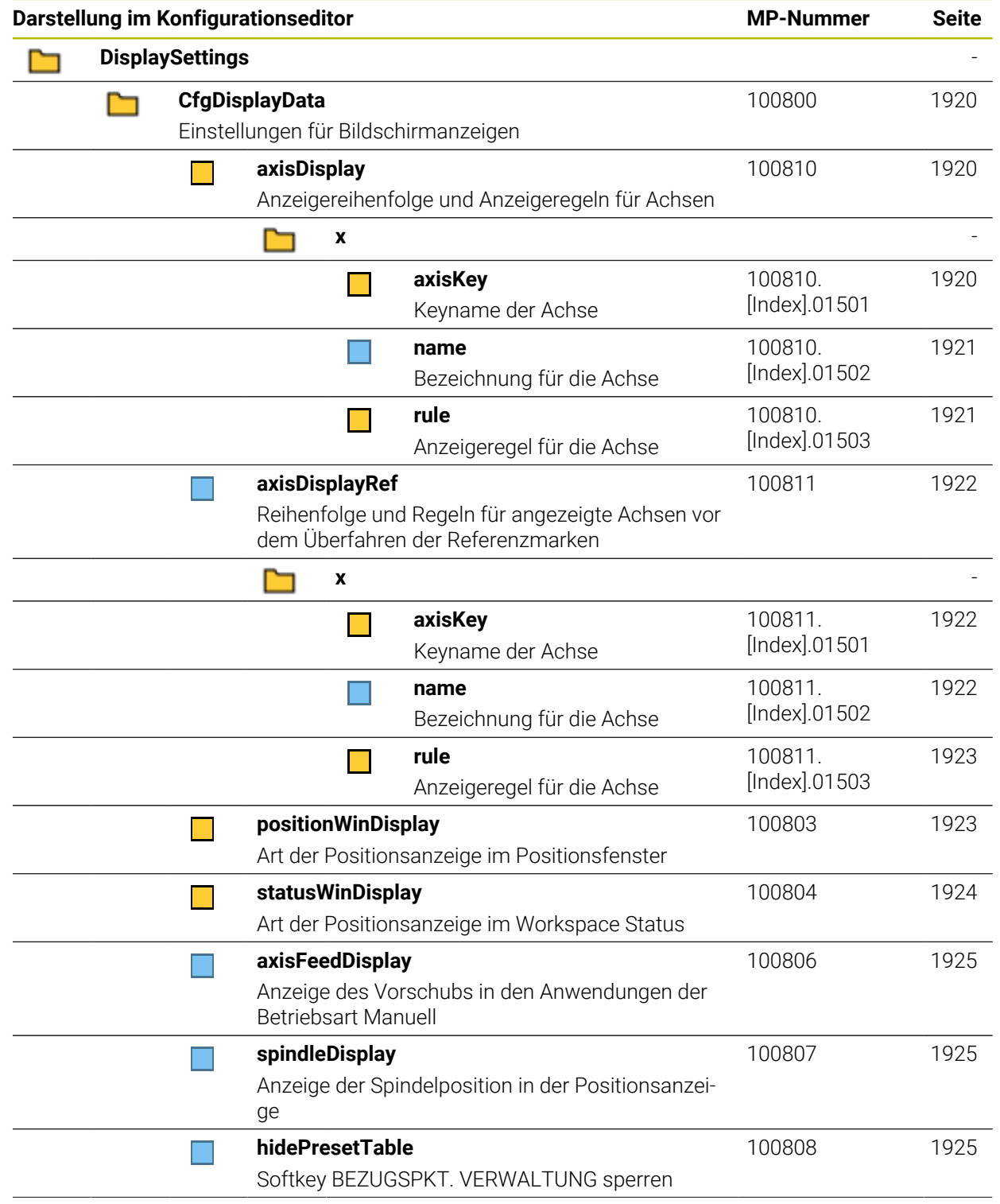

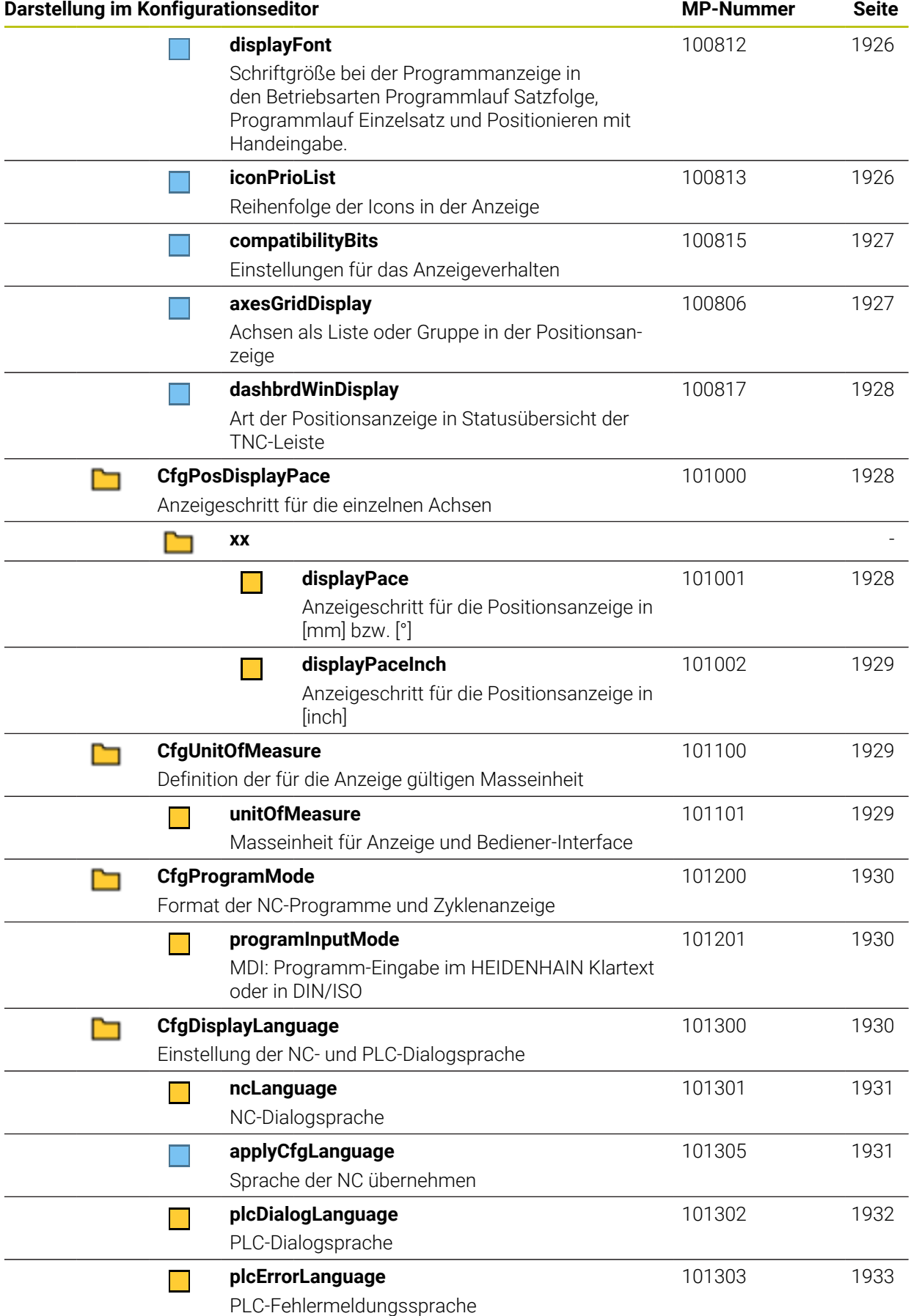

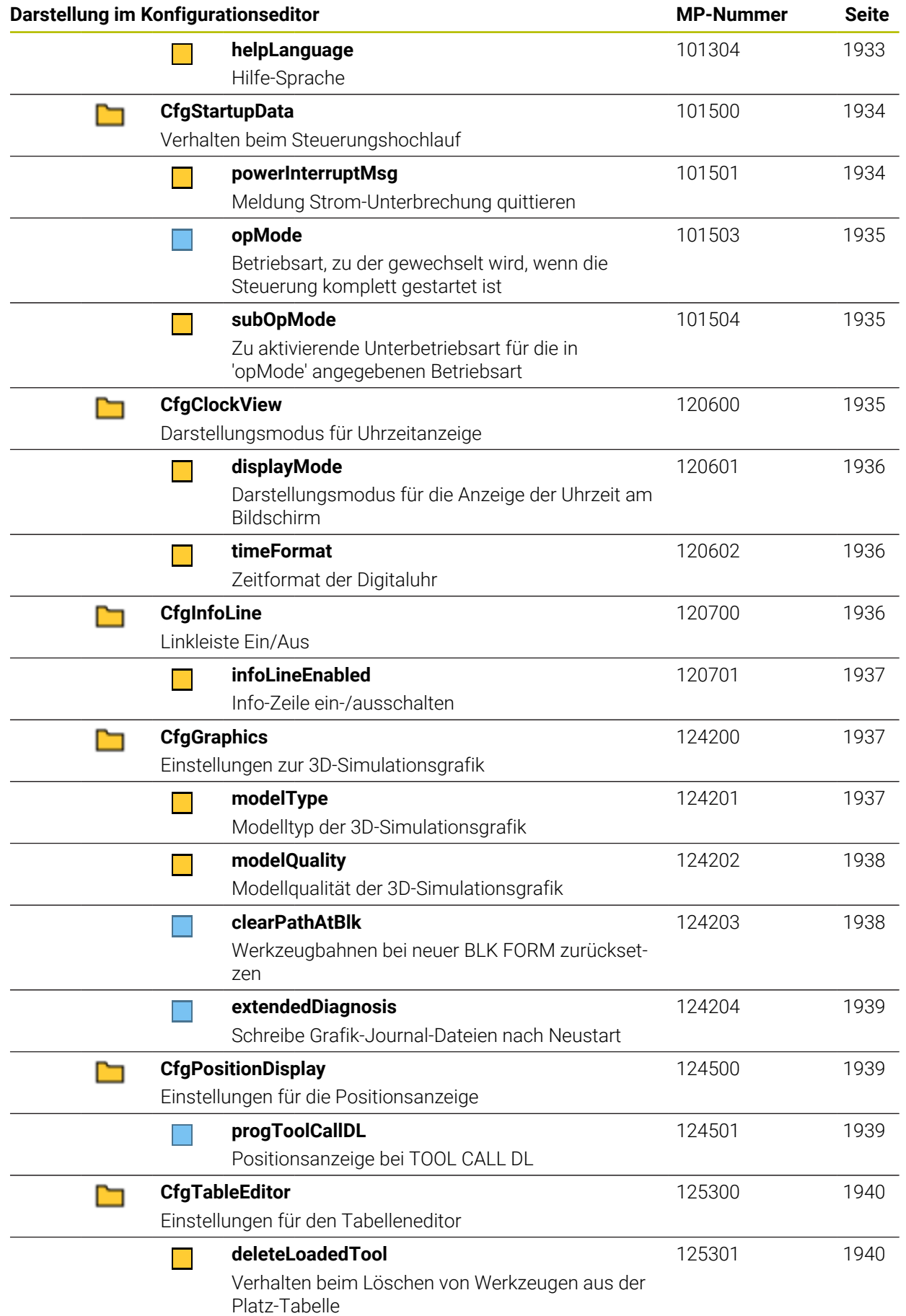

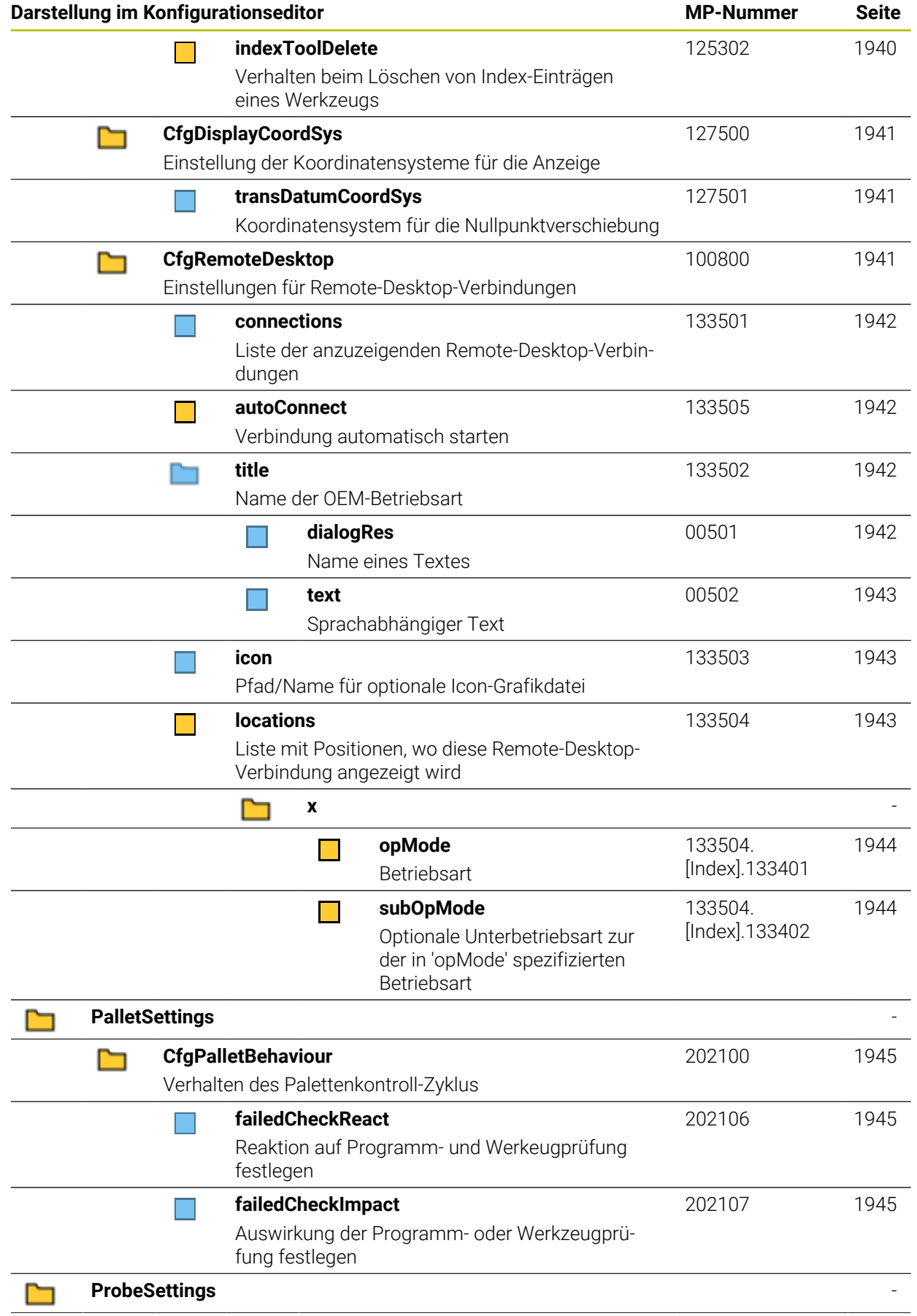

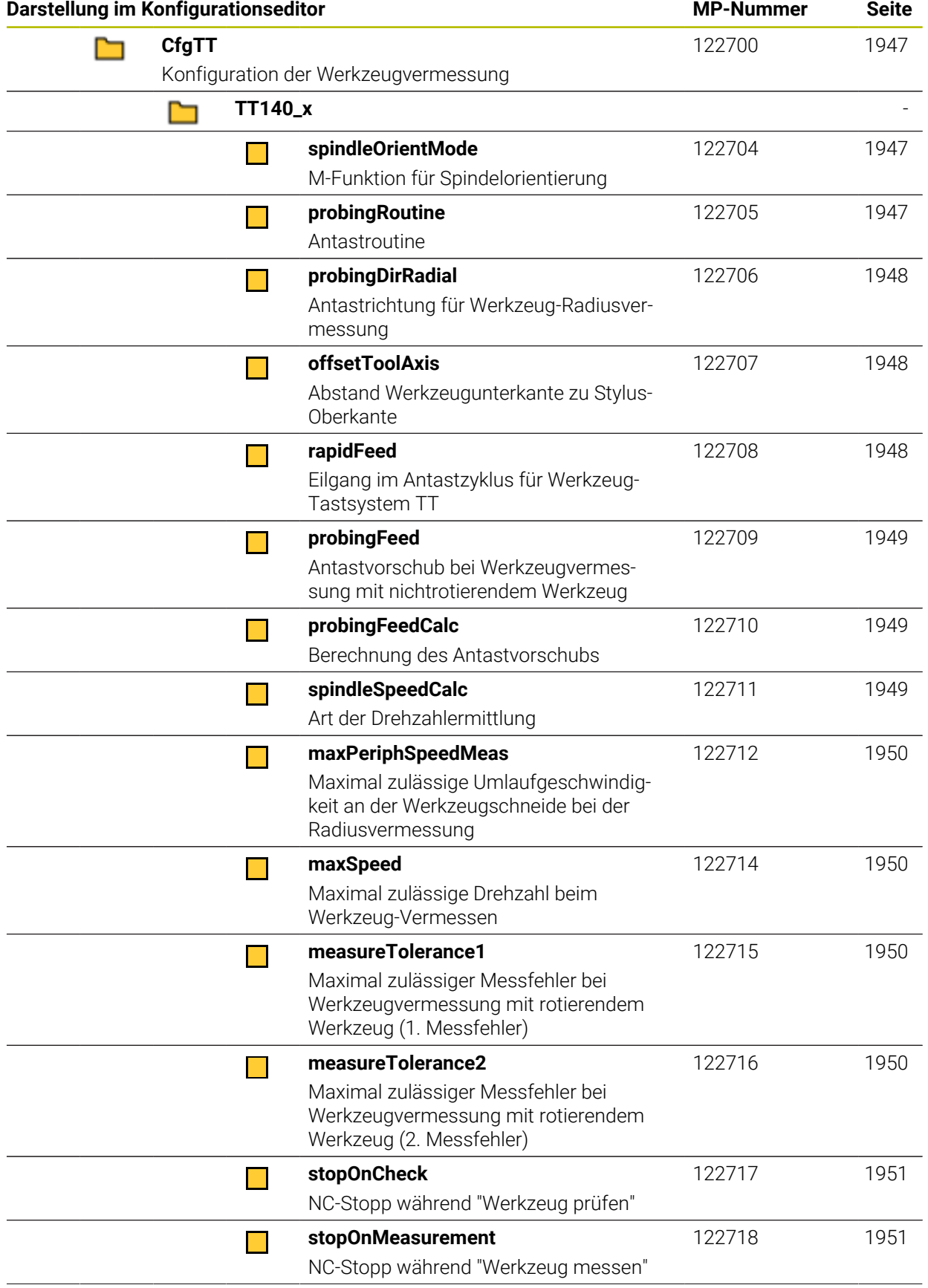

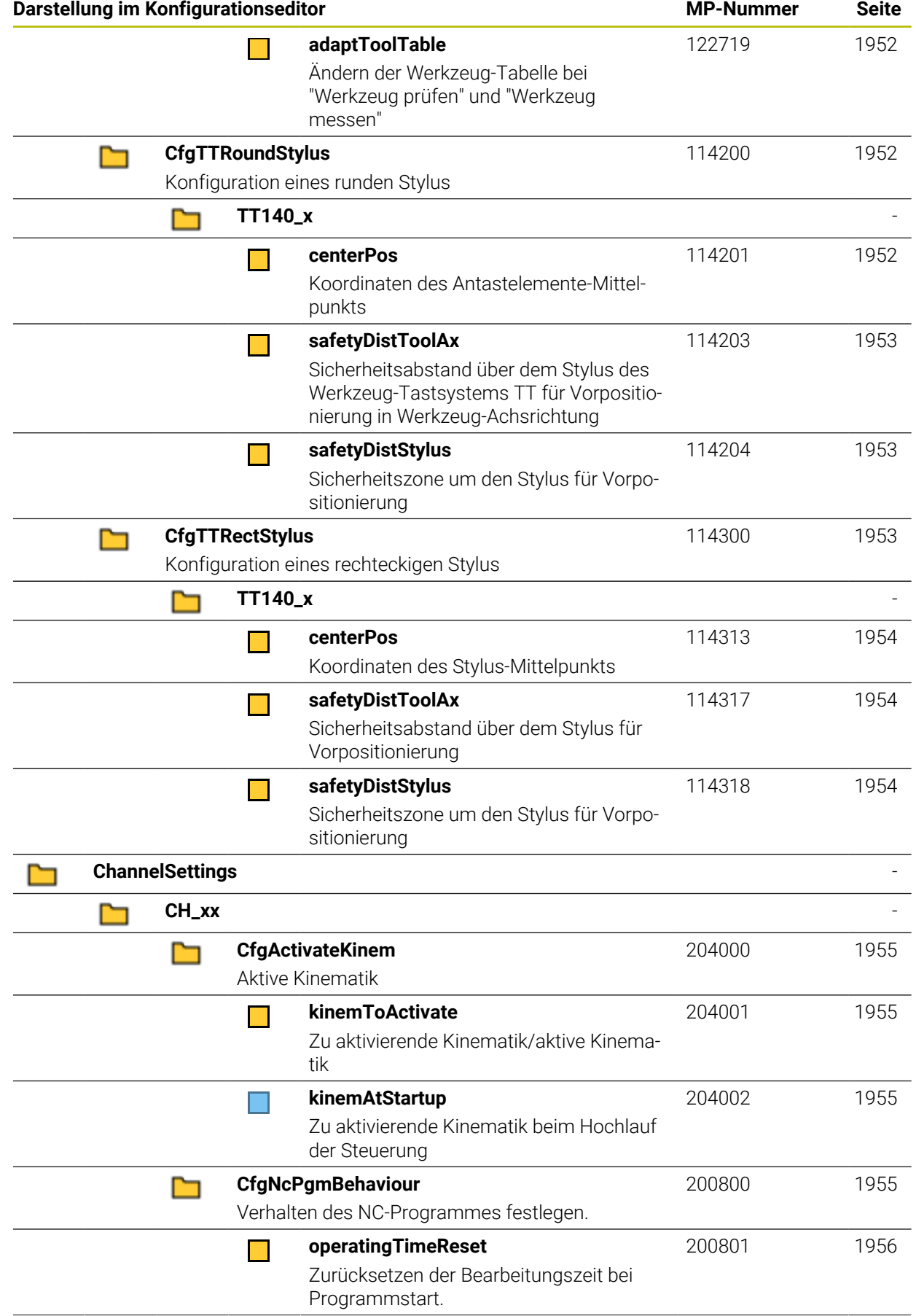

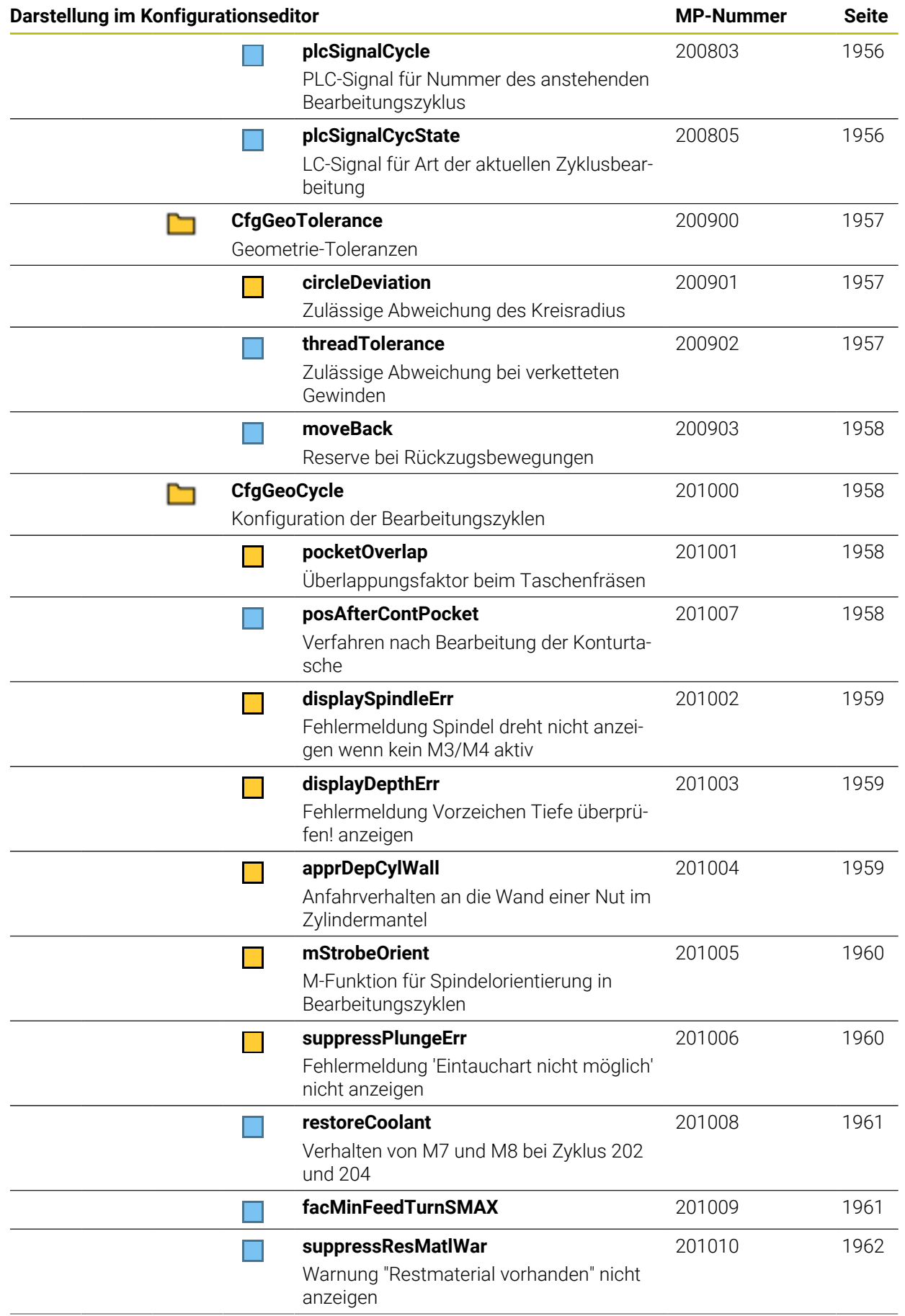

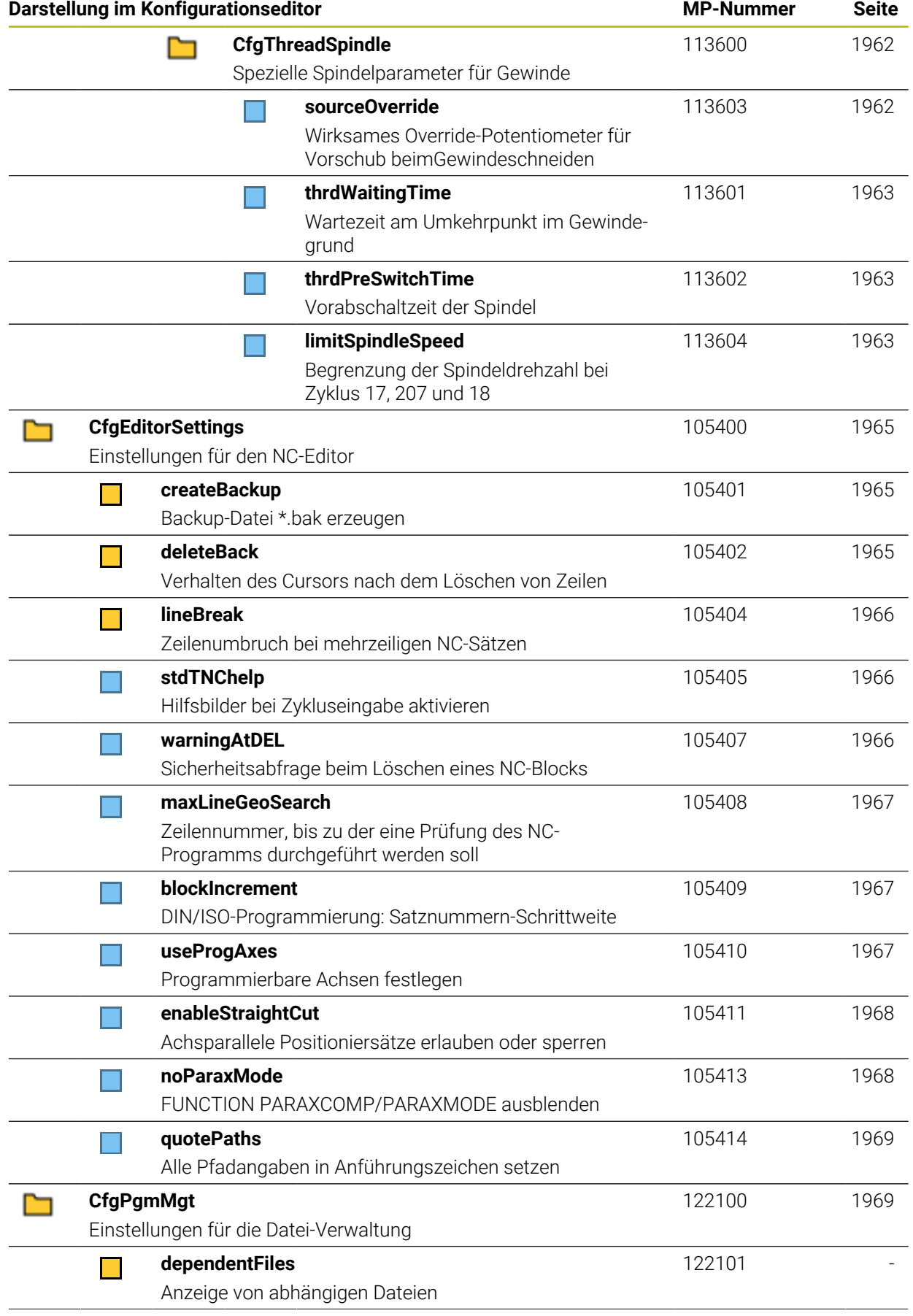

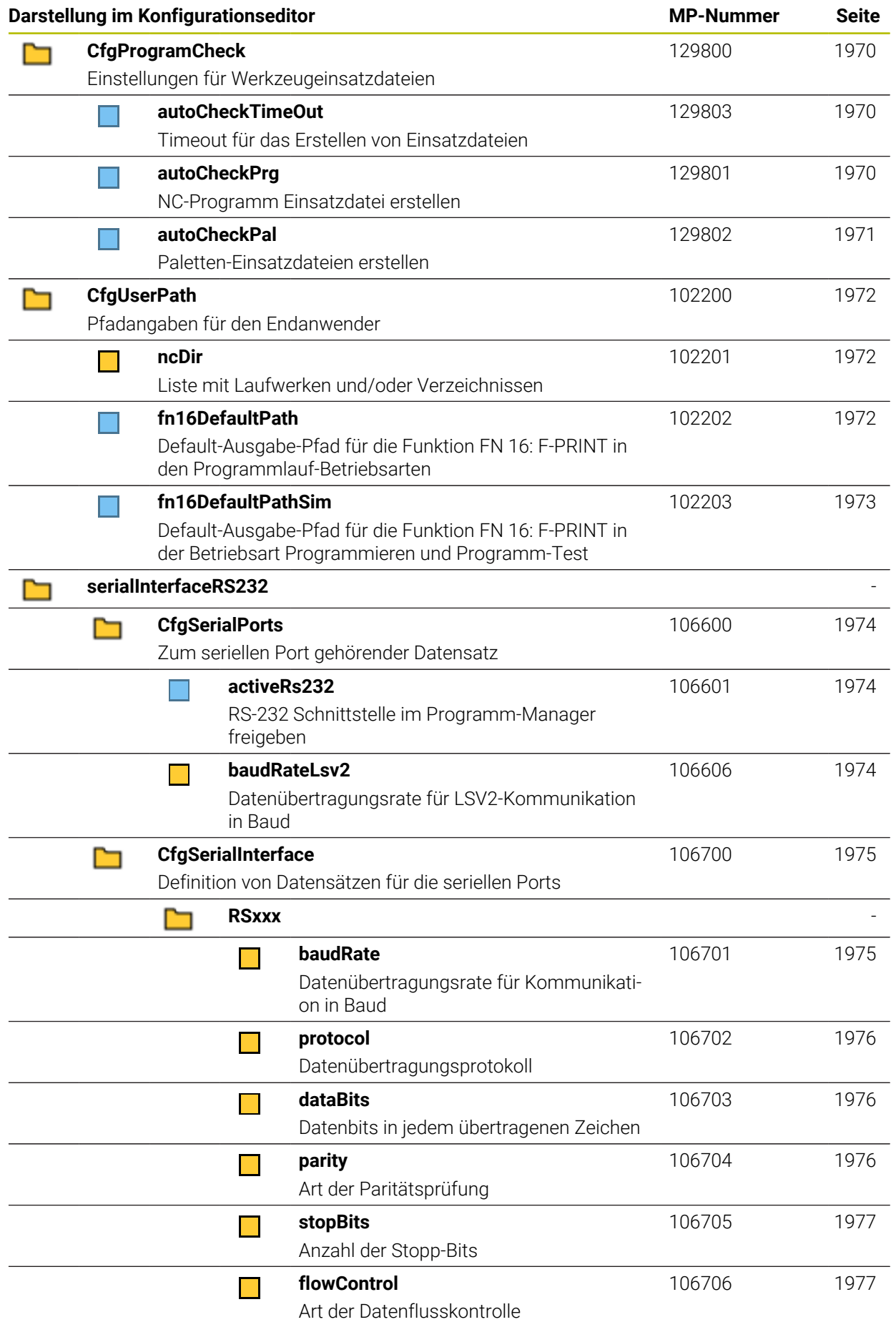

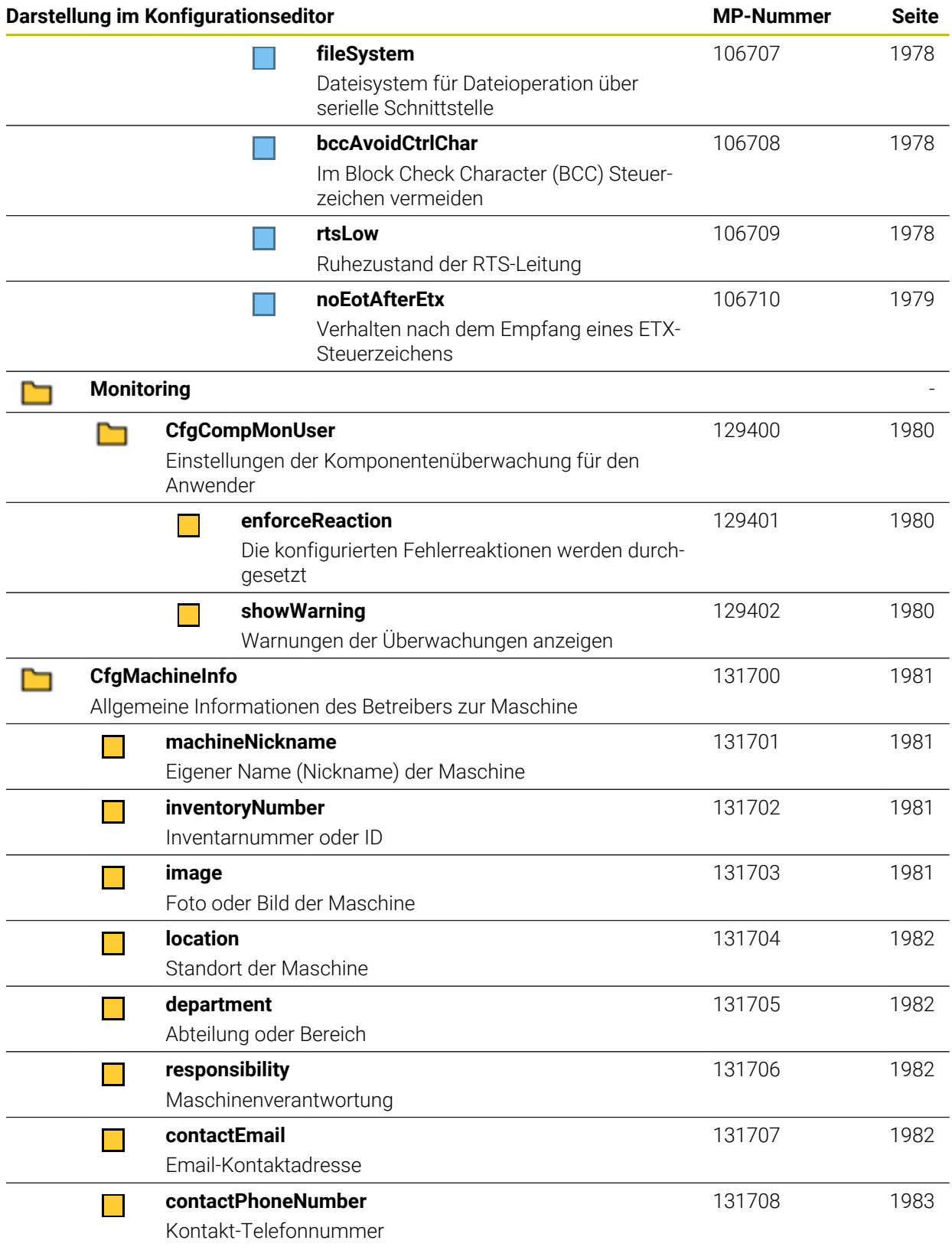

## **45.2.2 Details zu den Anwenderparametern**

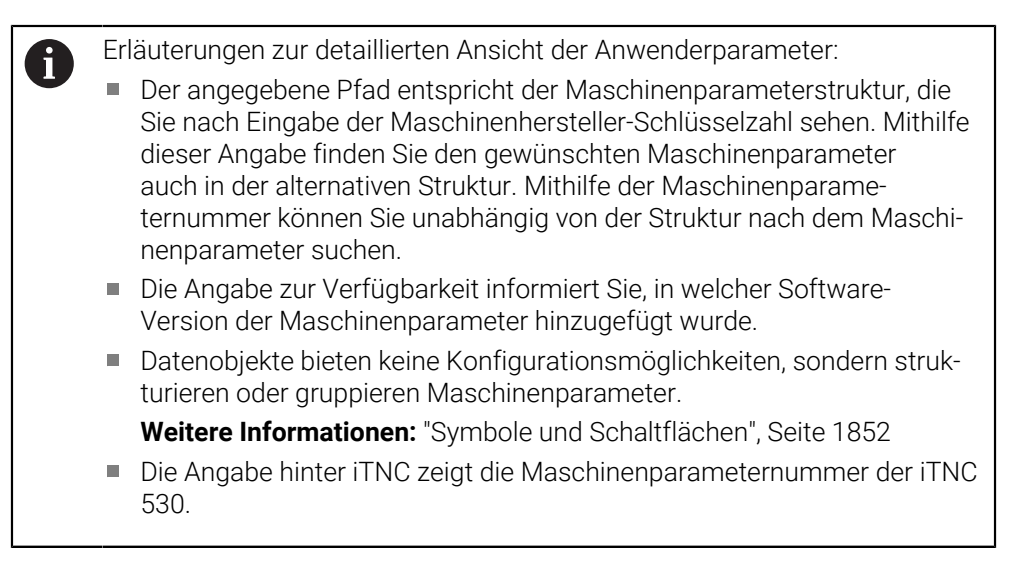

# **DisplaySettings**

<span id="page-1919-2"></span><span id="page-1919-1"></span><span id="page-1919-0"></span>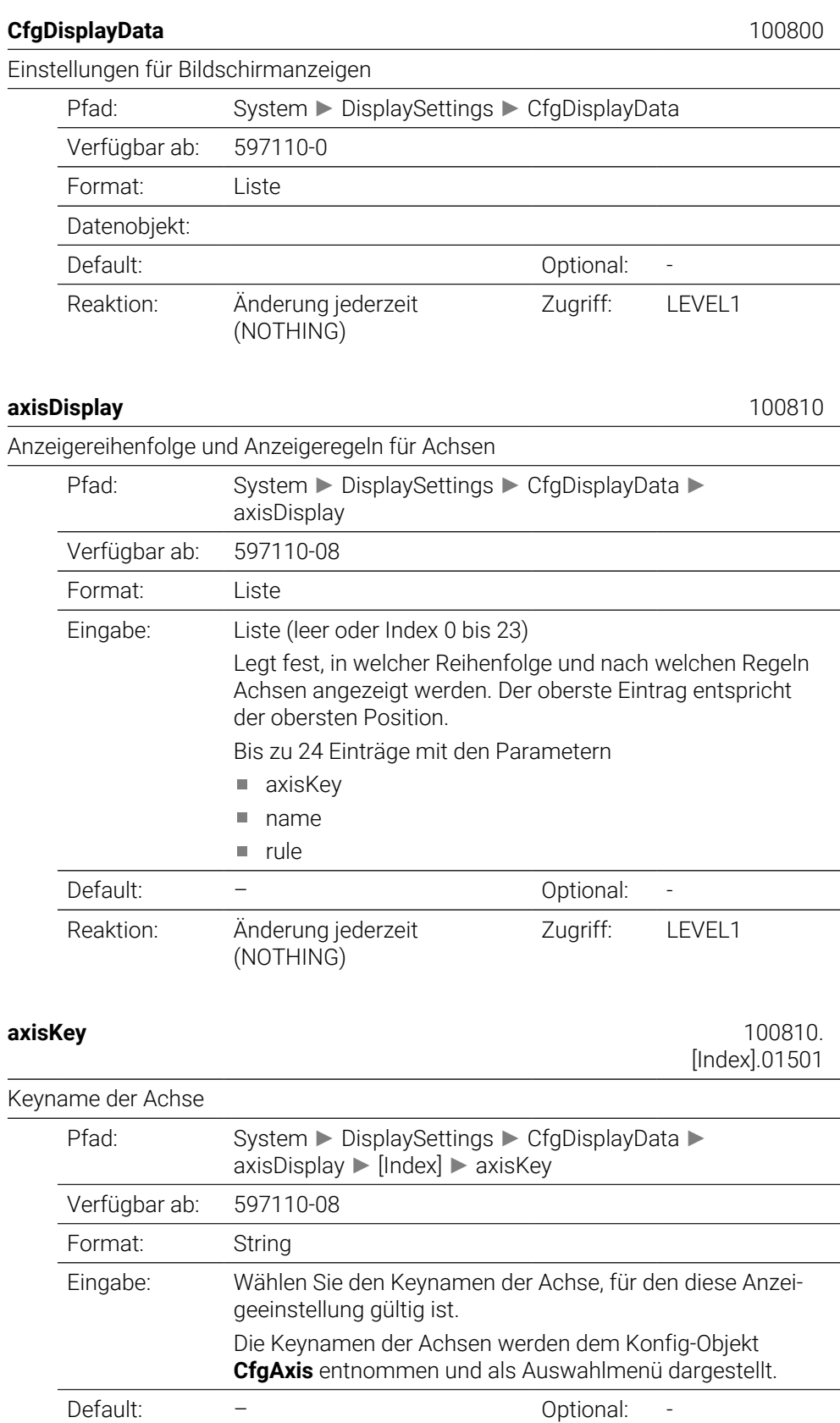

<span id="page-1920-1"></span><span id="page-1920-0"></span>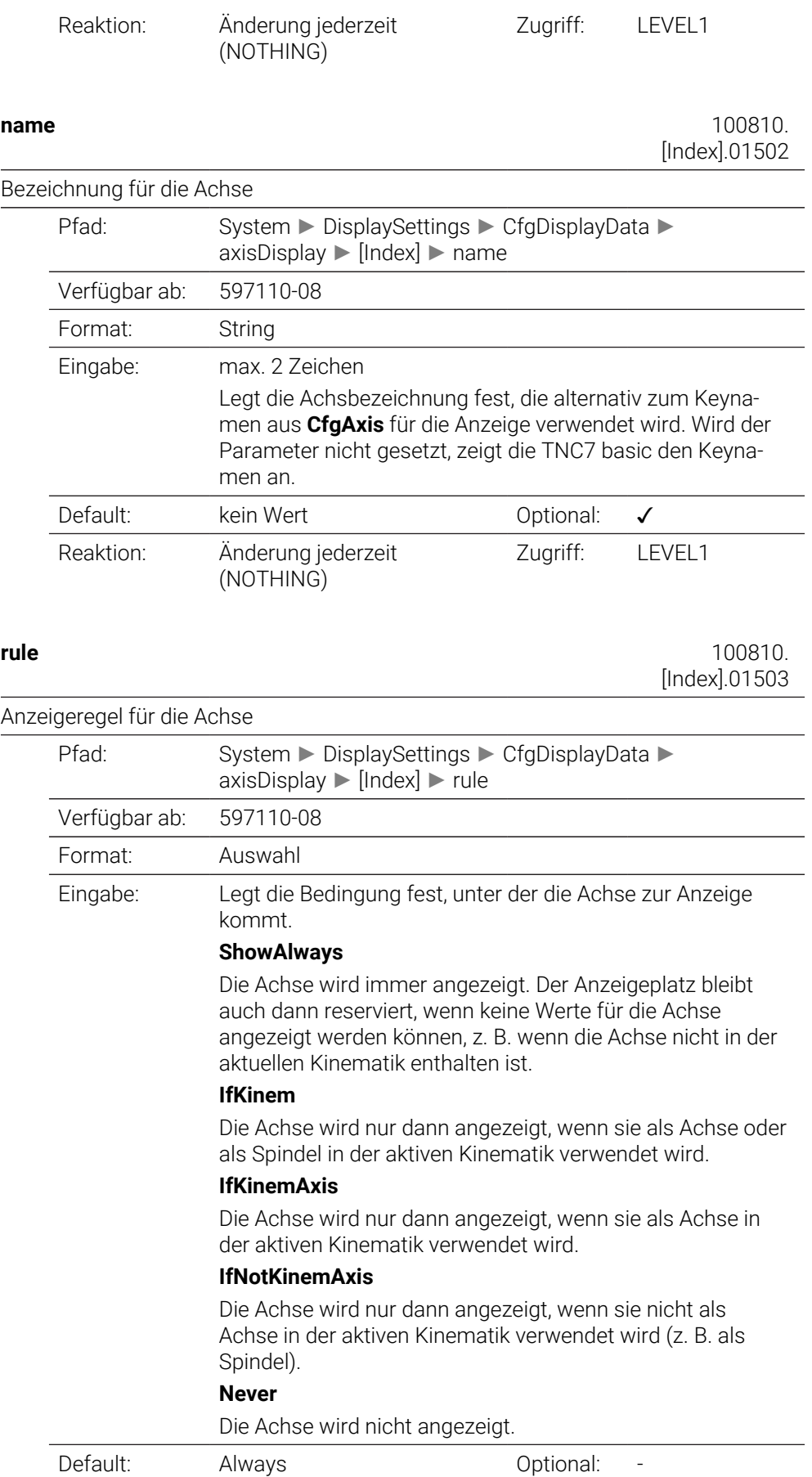

<span id="page-1921-0"></span>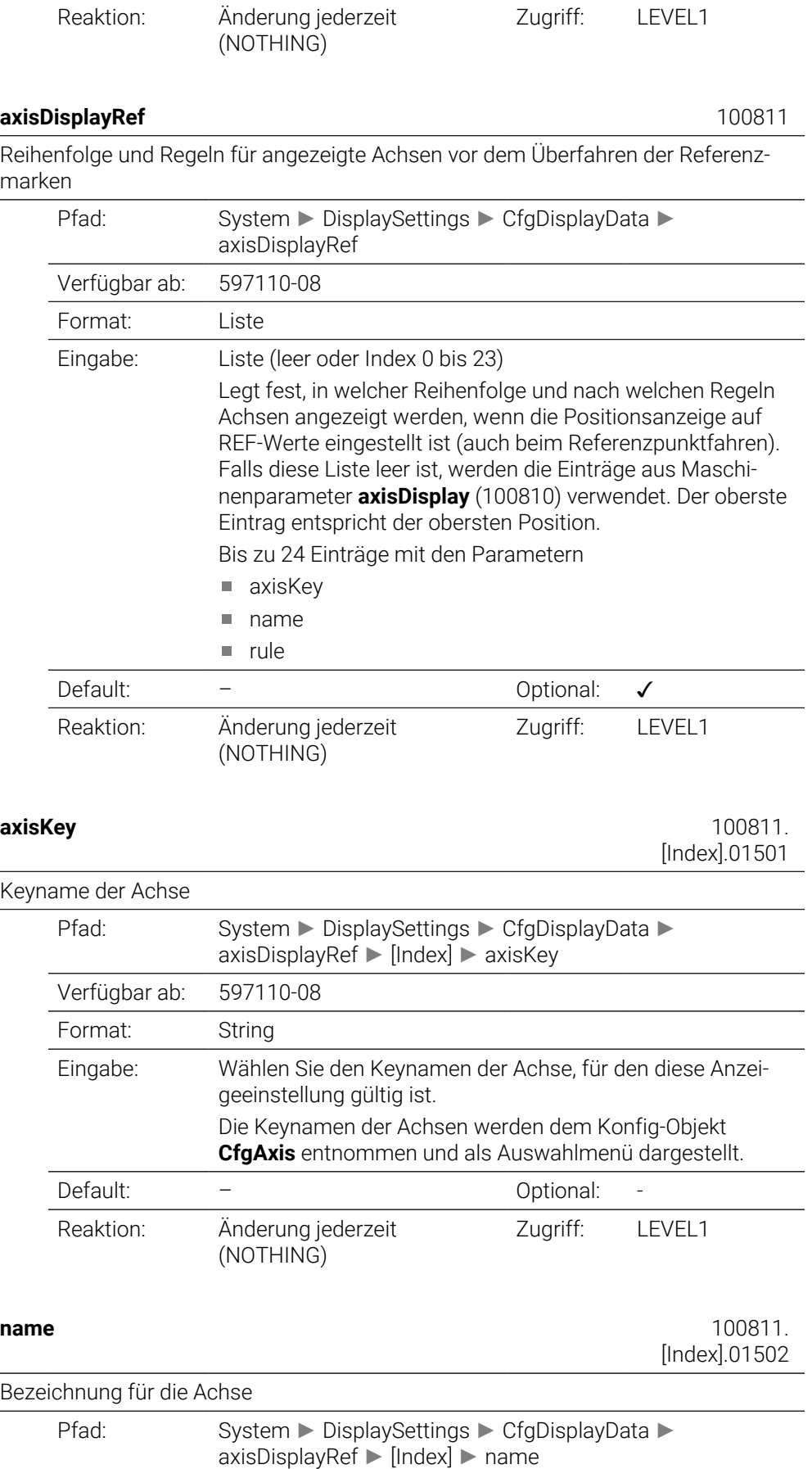

<span id="page-1921-2"></span><span id="page-1921-1"></span>Verfügbar ab: 597110-08

<span id="page-1922-0"></span>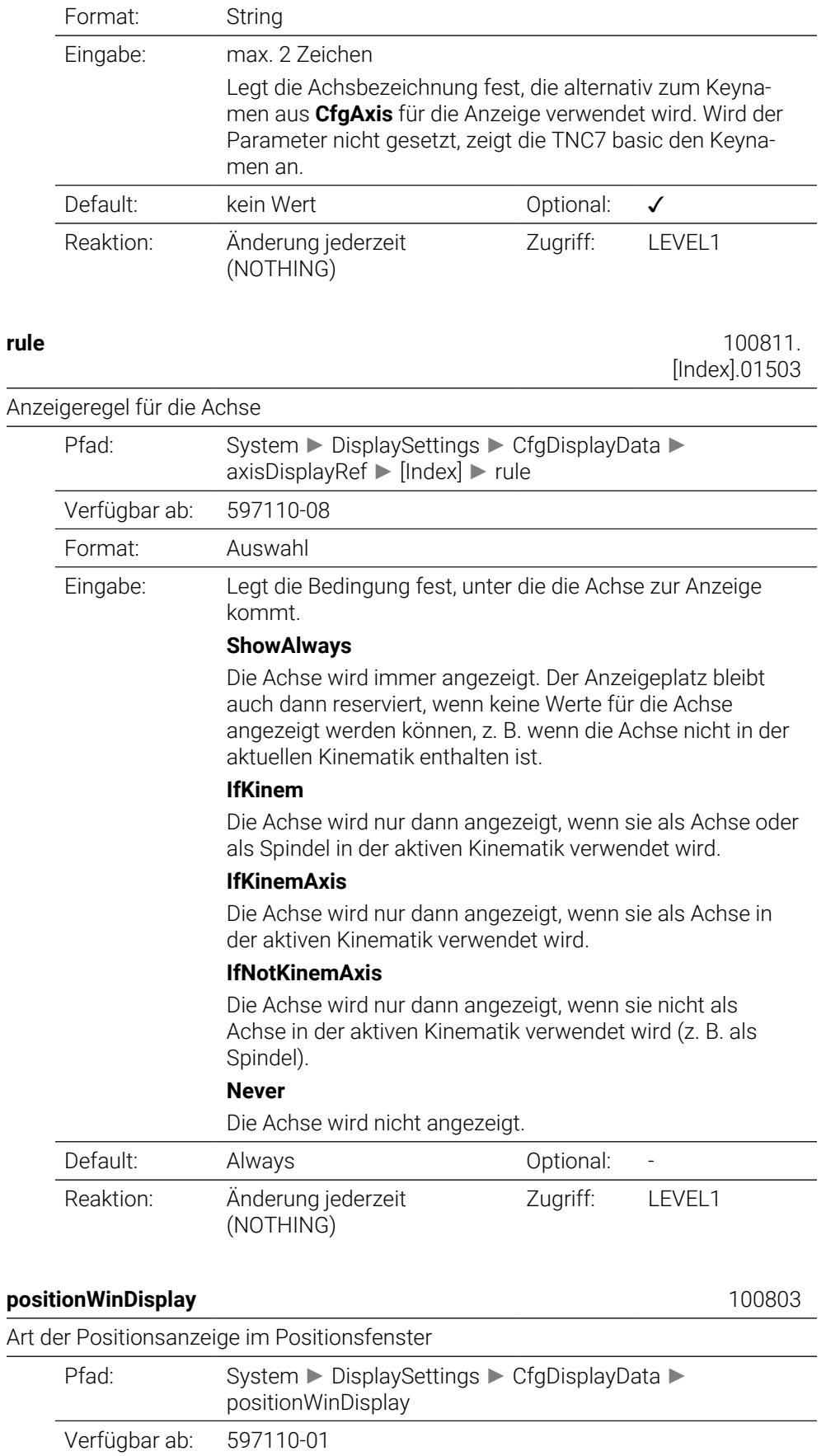

<span id="page-1922-1"></span>Format: Auswahl

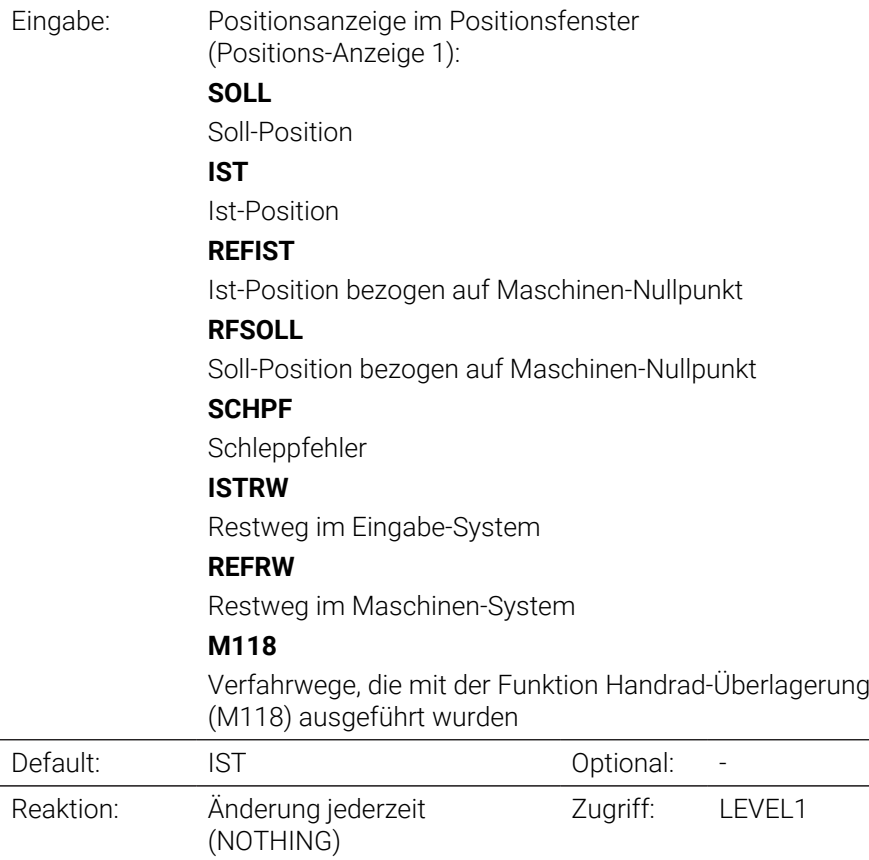

## <span id="page-1923-0"></span>**statusWinDisplay** 100804

Art der Positionsanzeige im Workspace Status

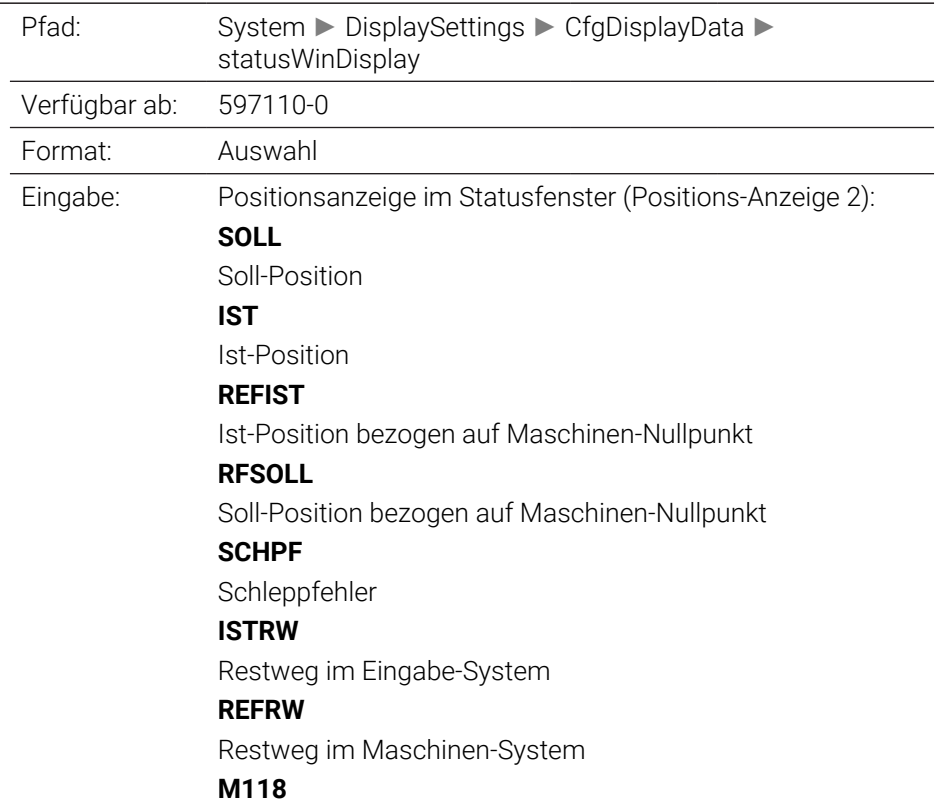

<span id="page-1924-2"></span><span id="page-1924-1"></span><span id="page-1924-0"></span>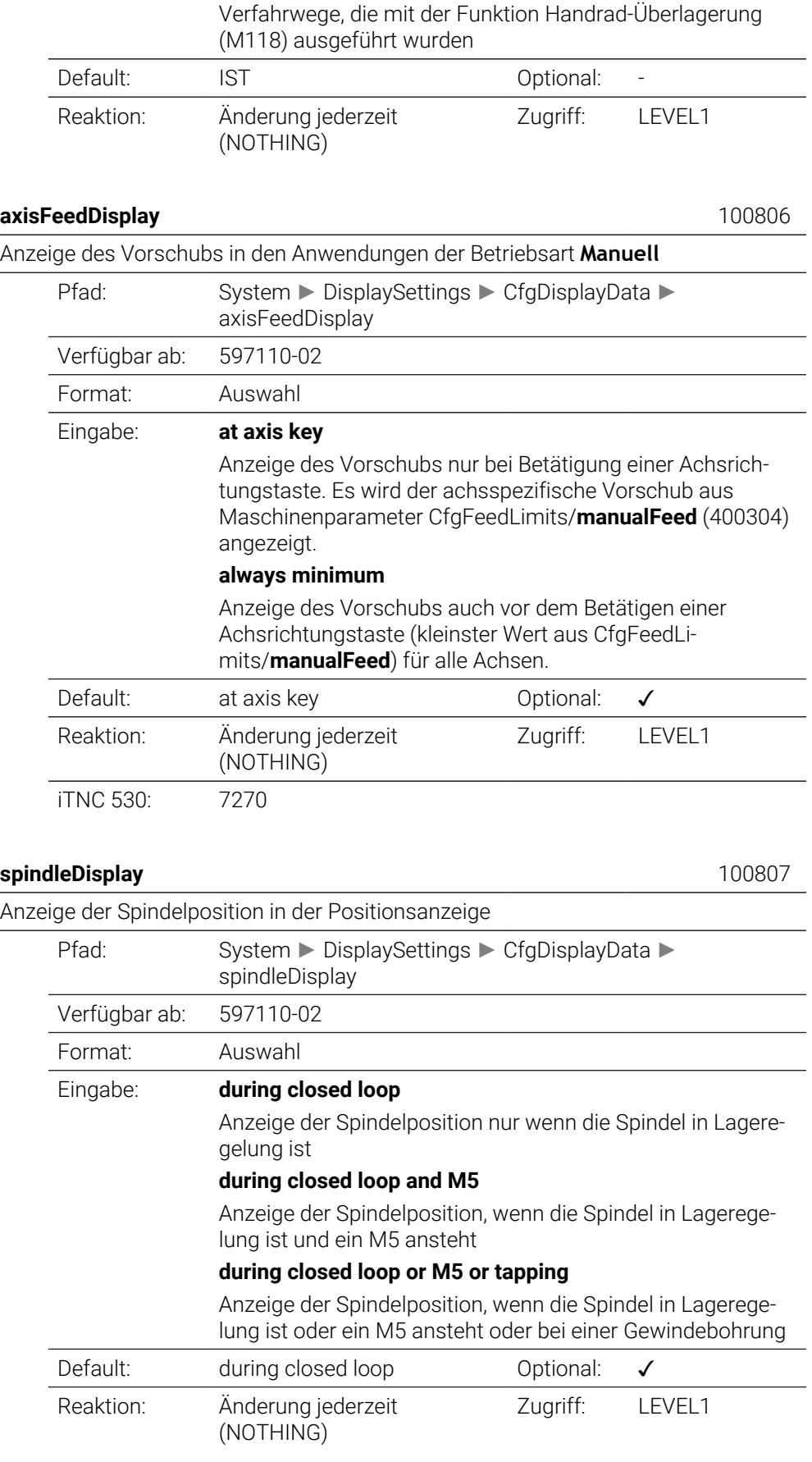

## Softkey **BEZUGSPKT. VERWALTUNG** sperren

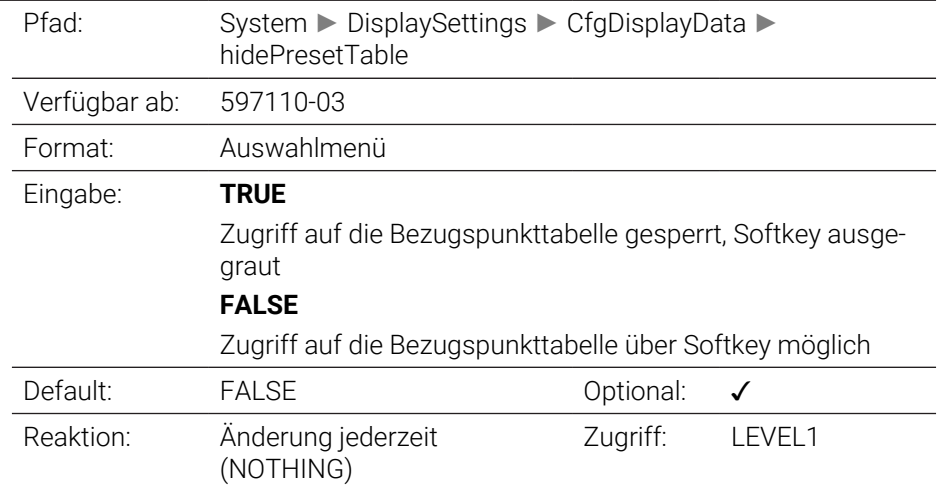

## <span id="page-1925-0"></span>displayFont 100812

Schriftgröße bei der Programmanzeige in den Betriebsarten Programmlauf Satzfolge, Programmlauf Einzelsatz und Positionieren mit Handeingabe.

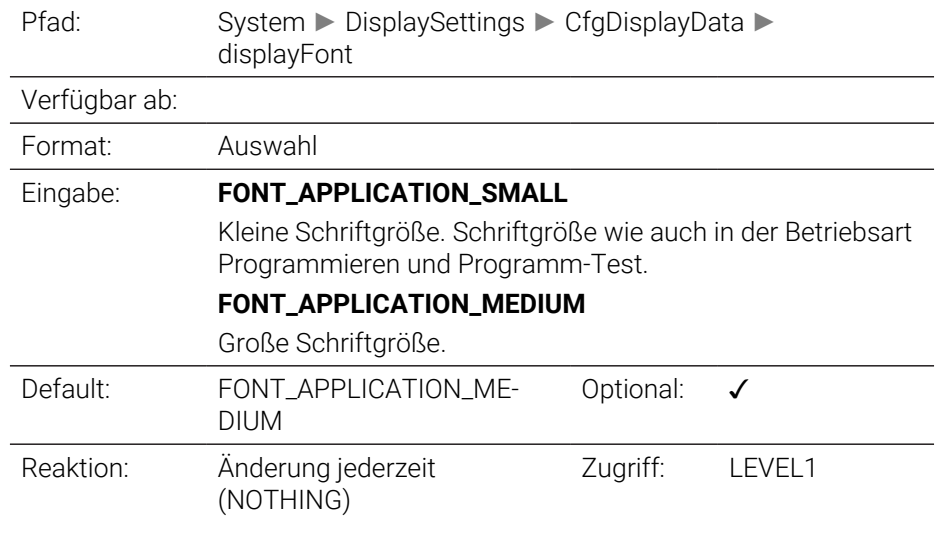

### <span id="page-1925-1"></span>**iconPrioList** 100813

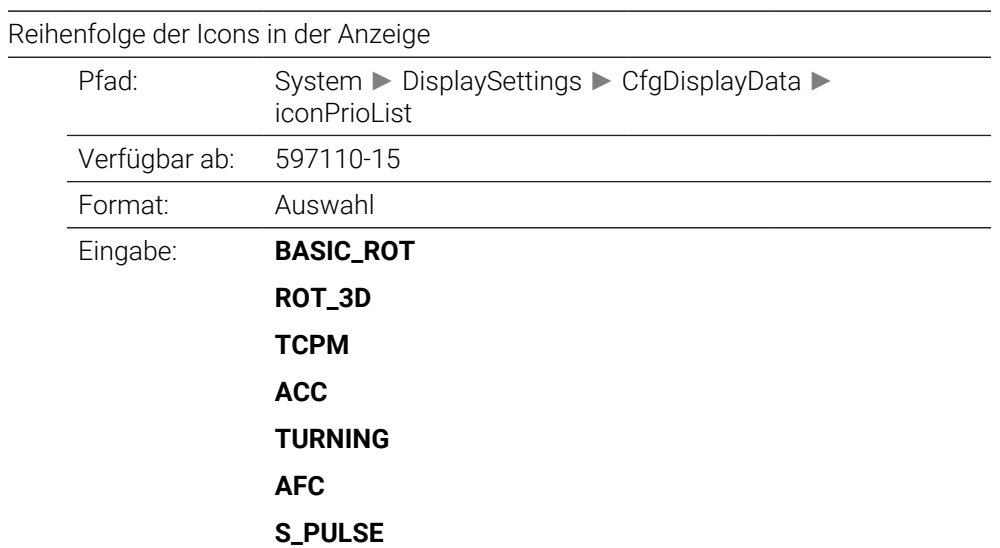

**MIRROR**

<span id="page-1926-1"></span><span id="page-1926-0"></span>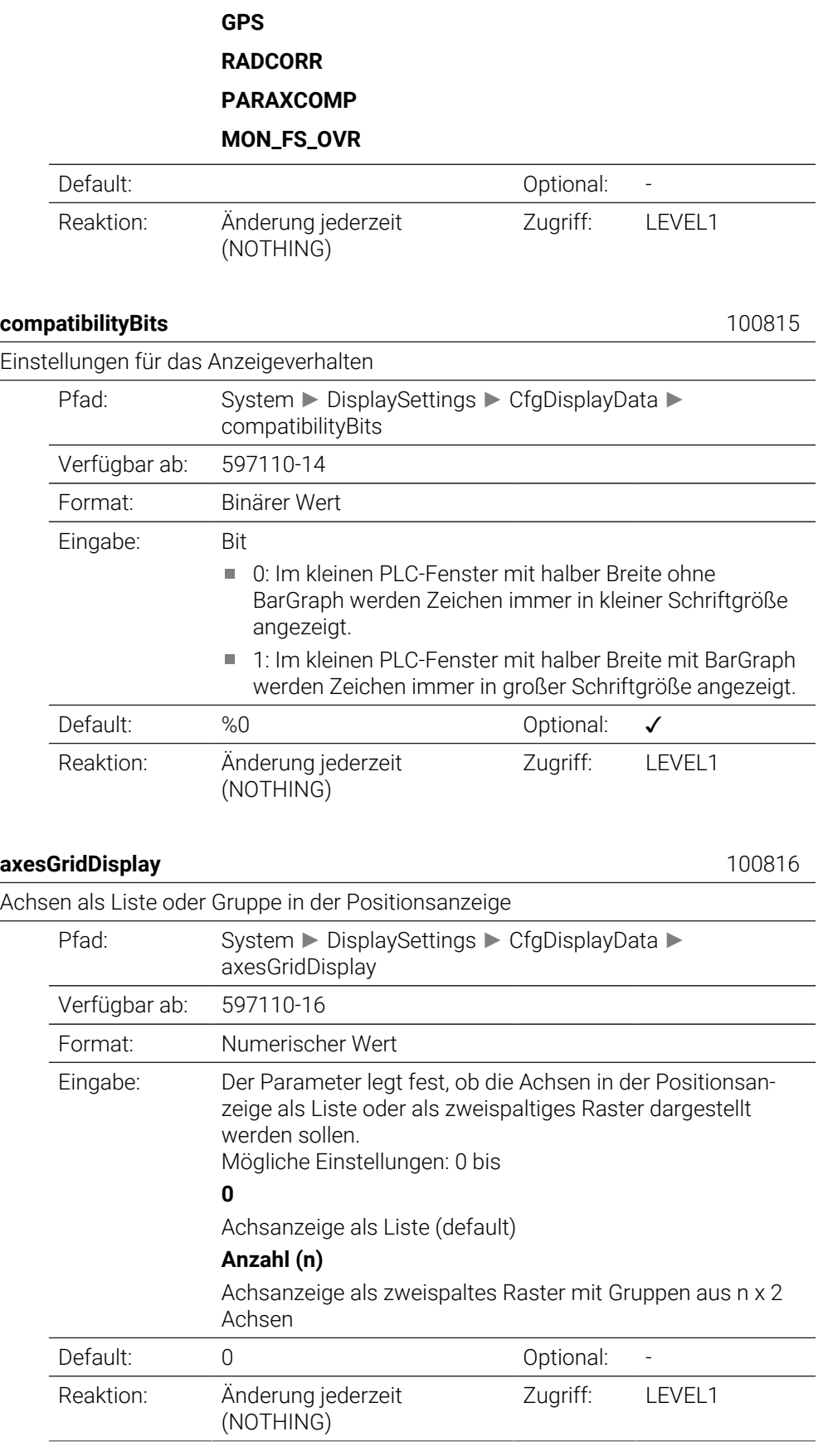

iTNC 530: 7270

<span id="page-1927-1"></span><span id="page-1927-0"></span>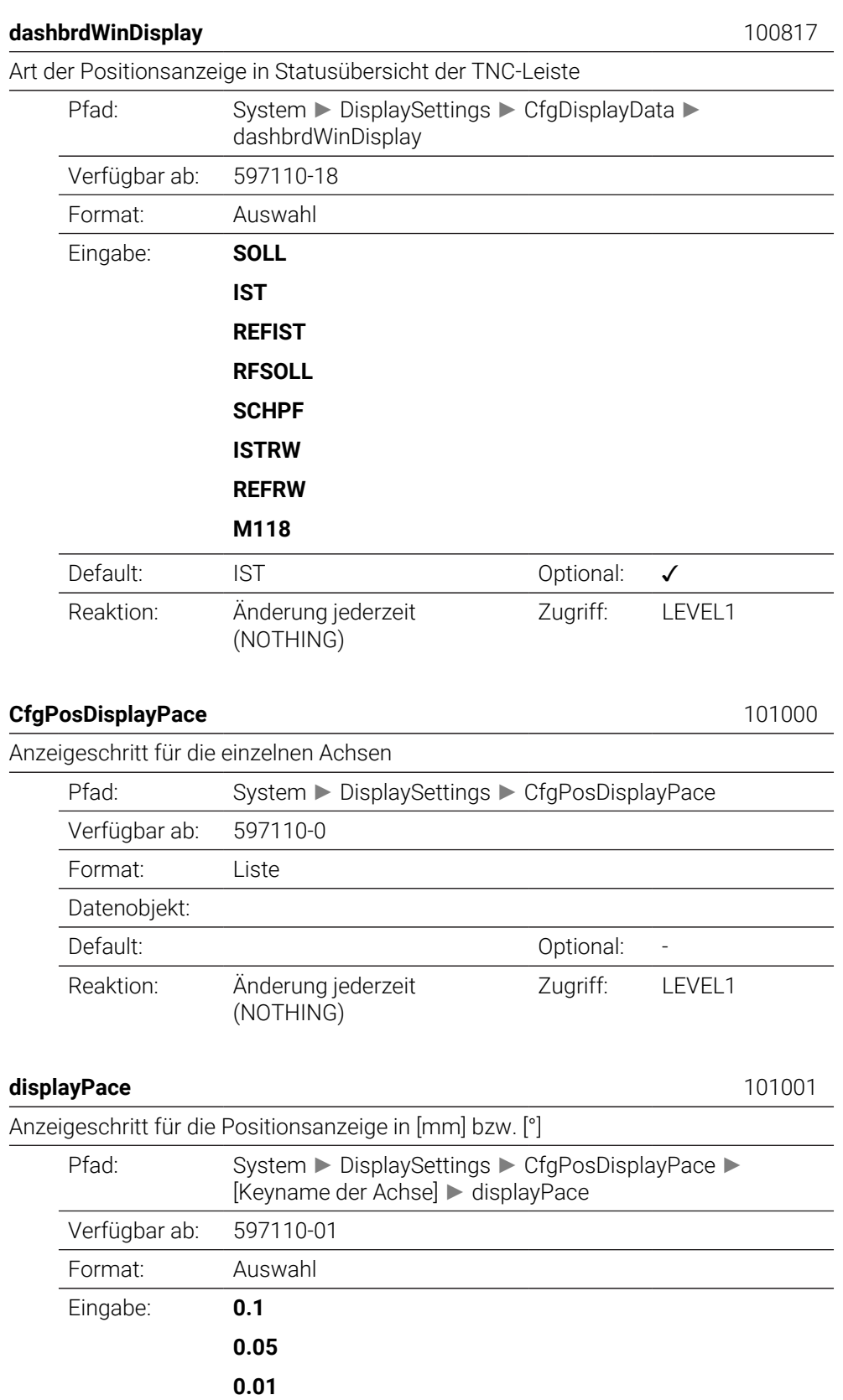

<span id="page-1927-2"></span>

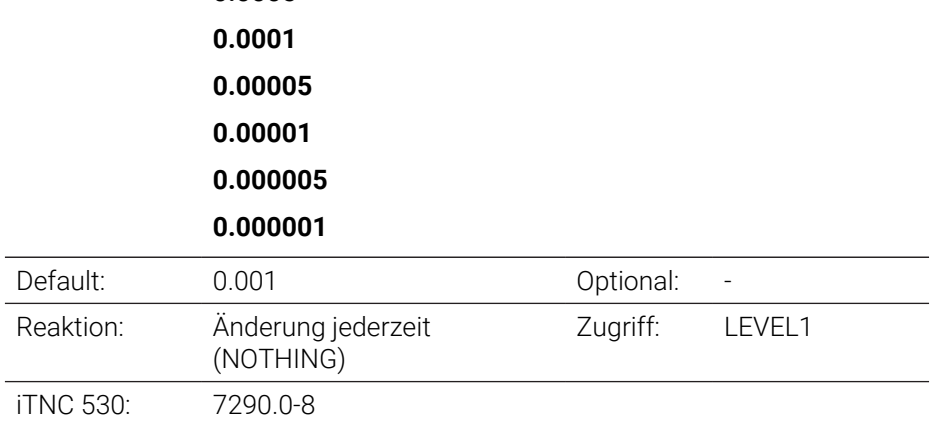

## <span id="page-1928-0"></span>**displayPaceInch** 101002

Anzeigeschritt für die Positionsanzeige in [inch]

**0.0005**

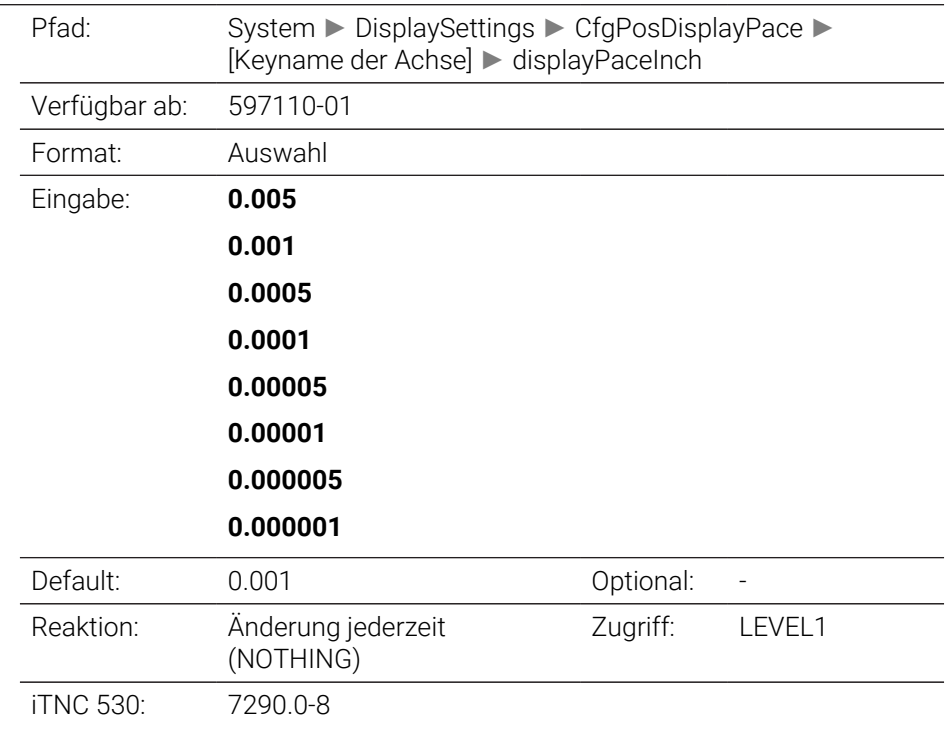

## <span id="page-1928-1"></span>**CfgUnitOfMeasure** 101100

Definition der für die Anzeige gültigen Masseinheit

<span id="page-1928-2"></span>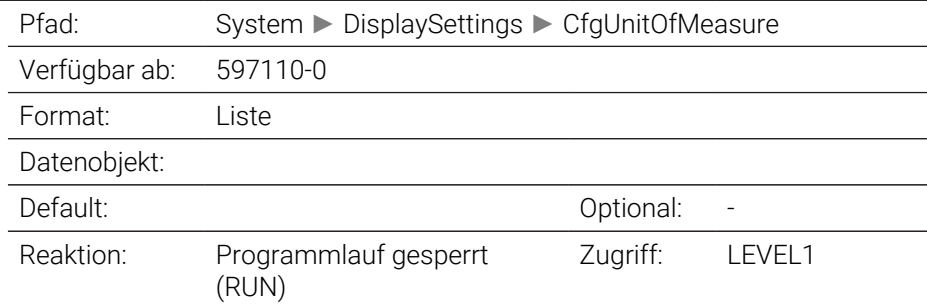

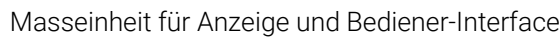

<span id="page-1929-2"></span><span id="page-1929-1"></span><span id="page-1929-0"></span>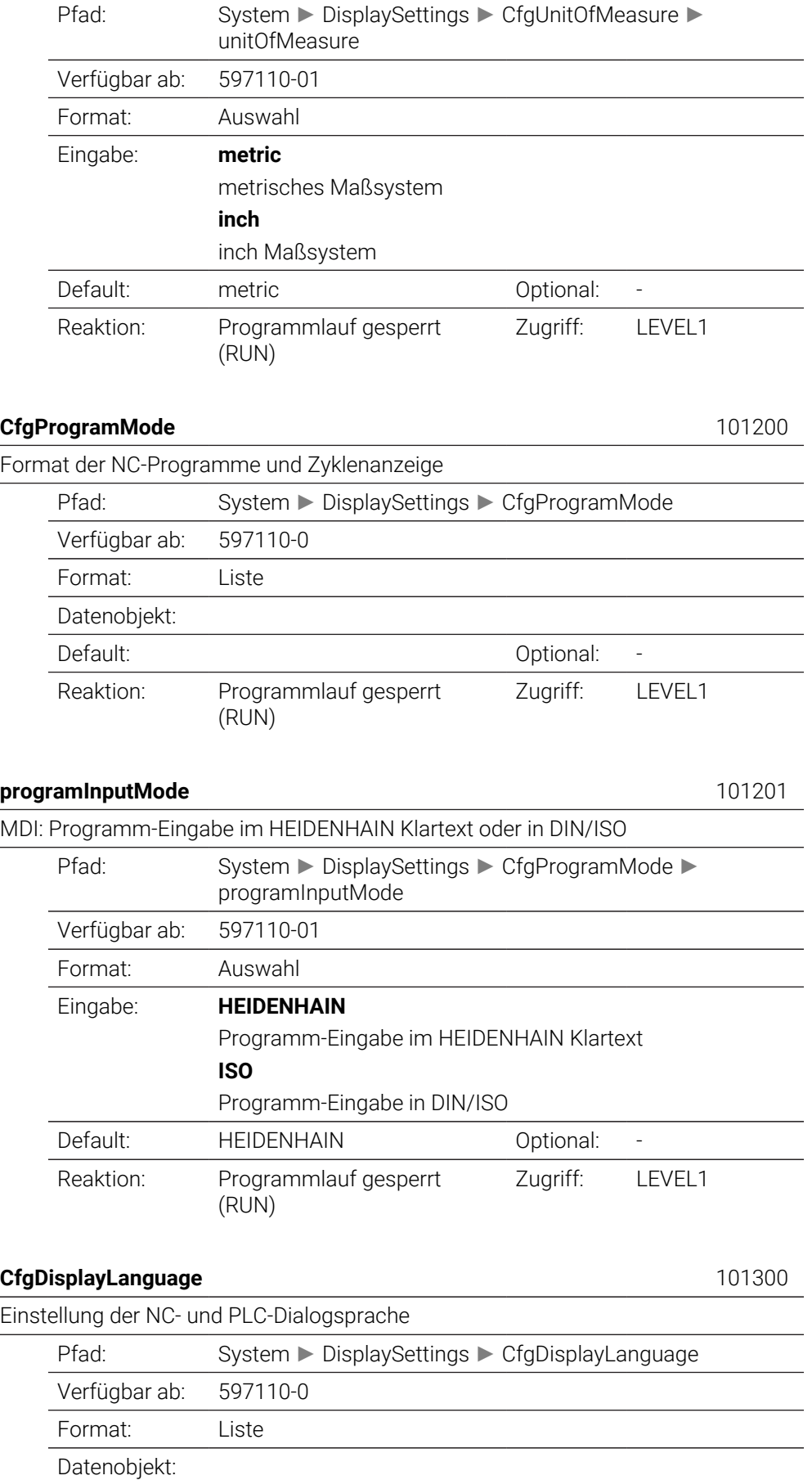

<span id="page-1930-0"></span>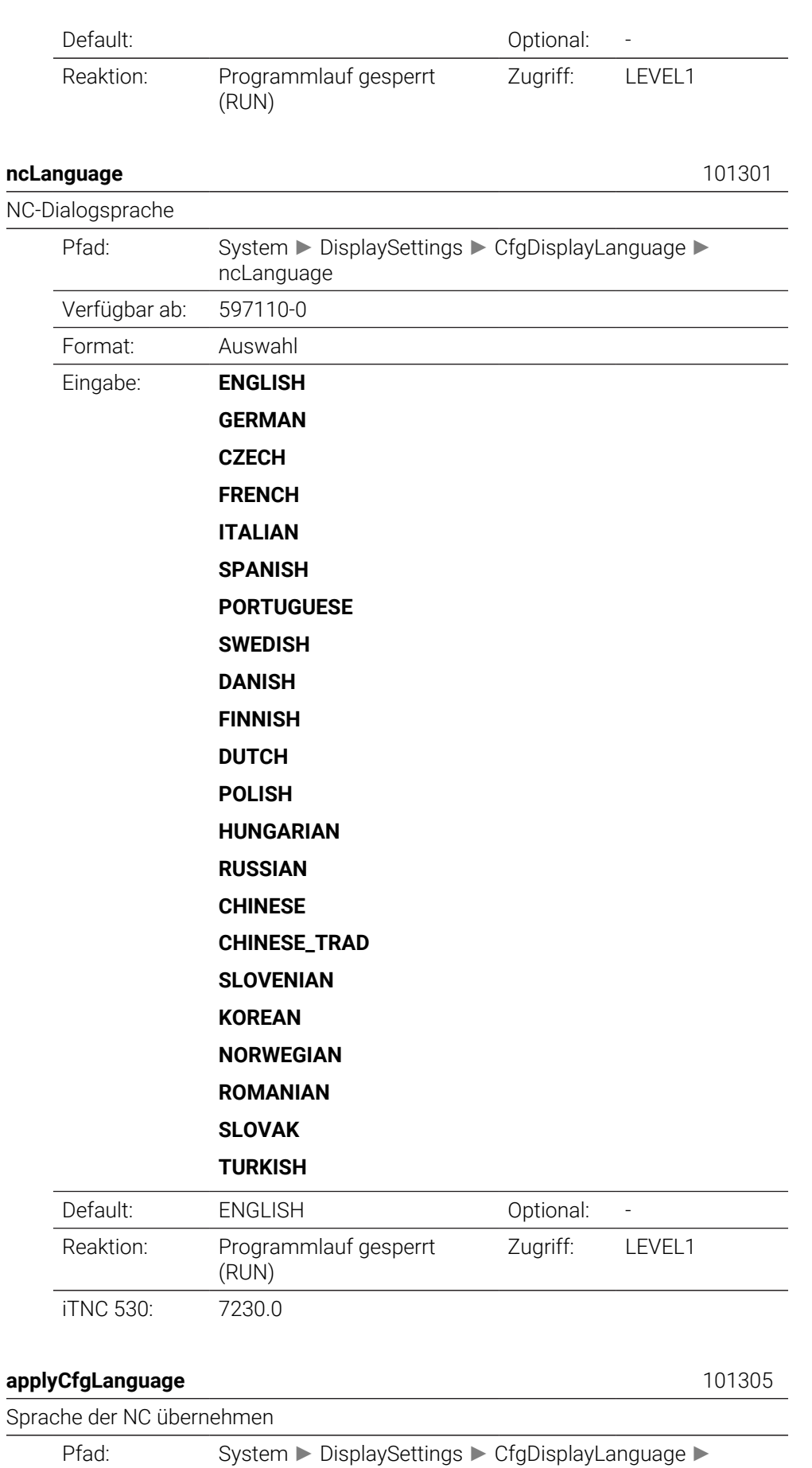

<span id="page-1930-1"></span>applyCfgLanguage

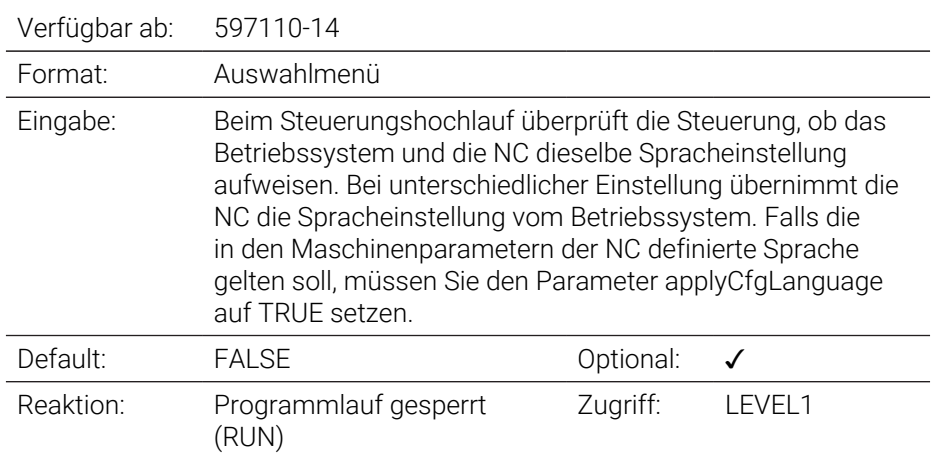

## <span id="page-1931-0"></span>**plcDialogLanguage** 101302

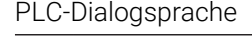

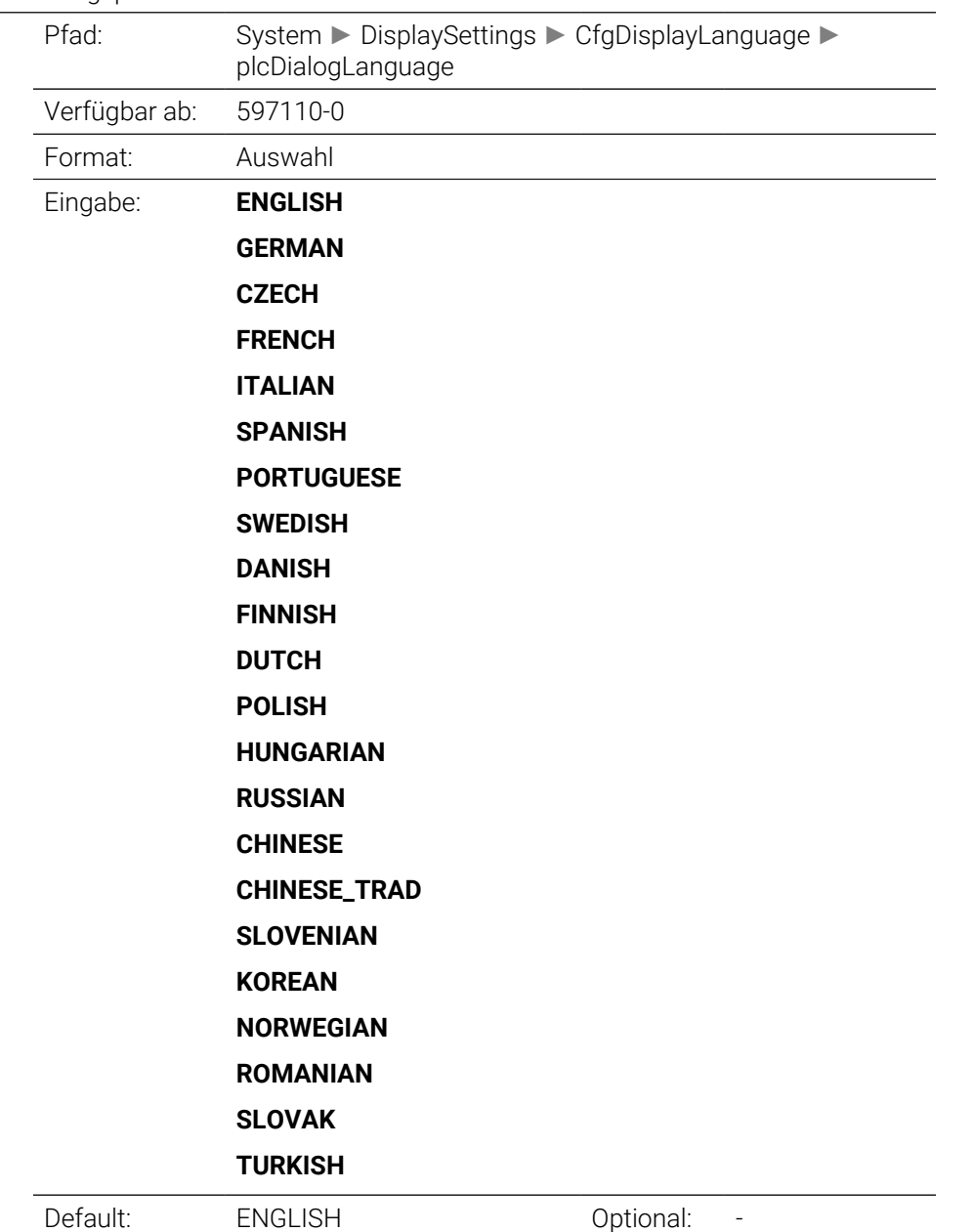

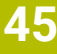

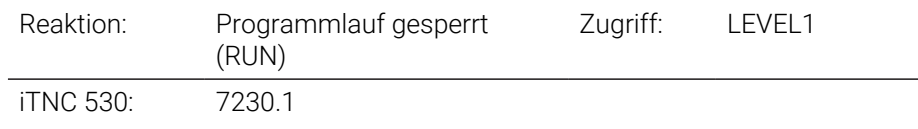

## <span id="page-1932-0"></span>**plcErrorLanguage** 101303

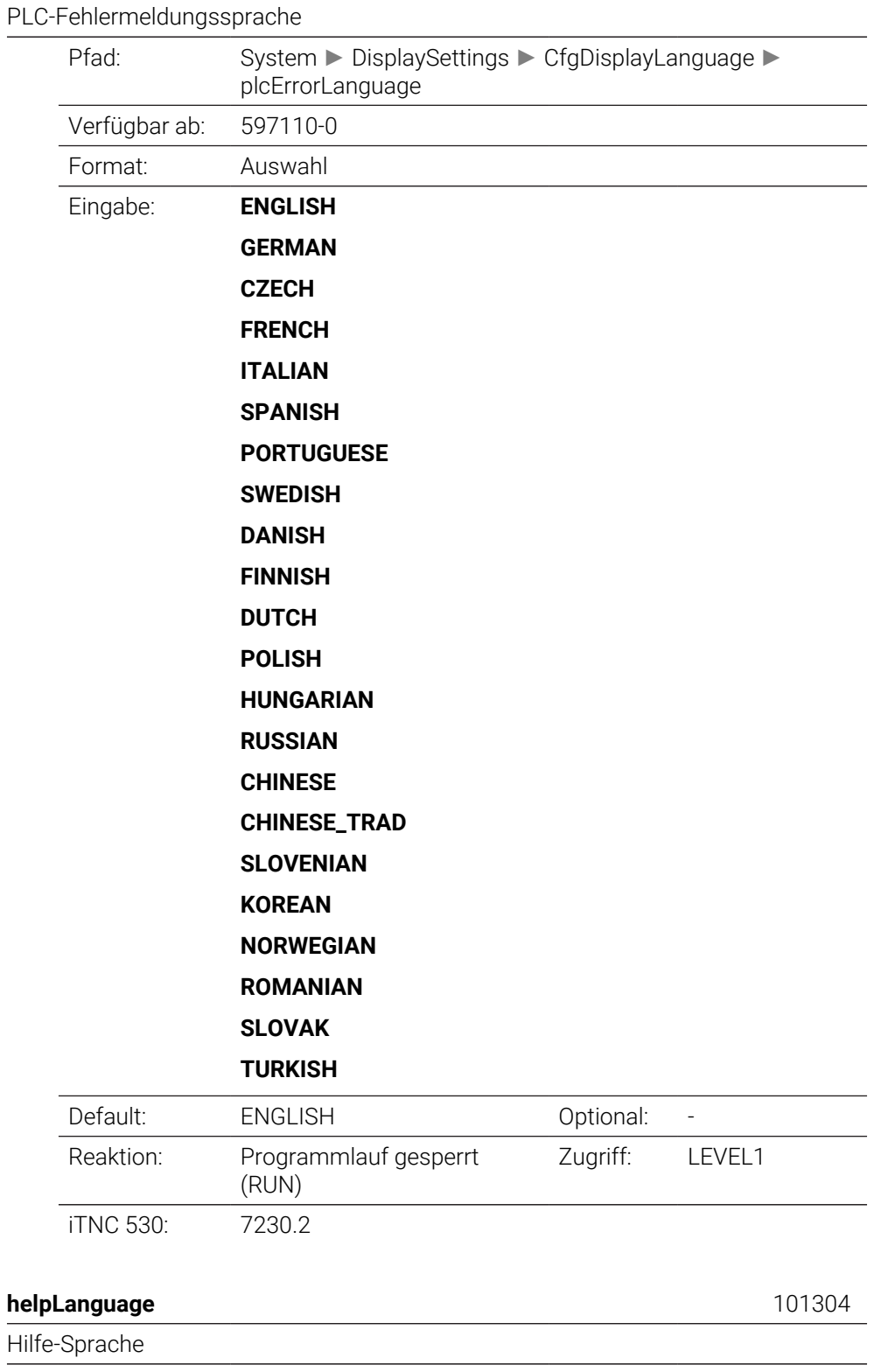

<span id="page-1932-1"></span>Pfad: System ► DisplaySettings ► CfgDisplayLanguage ►

helpLanguage

Verfügbar ab: 597110-0 Format: Auswahl Eingabe: **ENGLISH GERMAN CZECH FRENCH ITALIAN SPANISH PORTUGUESE SWEDISH DANISH FINNISH DUTCH POLISH HUNGARIAN RUSSIAN CHINESE CHINESE\_TRAD SLOVENIAN KOREAN NORWEGIAN ROMANIAN SLOVAK TURKISH** Default: ENGLISH Default: -Reaktion: Programmlauf gesperrt (RUN) Zugriff: LEVEL1 iTNC 530: 7230.3 **CfgStartupData** 101500 Verhalten beim Steuerungshochlauf Pfad: System ► DisplaySettings ► CfgStartupData  $V$ erfügber ab:  $\overline{507110.0}$ 

<span id="page-1933-1"></span><span id="page-1933-0"></span>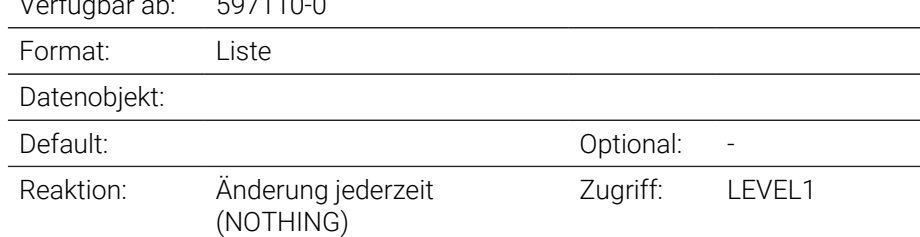

## Meldung **Strom-Unterbrechung** quittieren

<span id="page-1934-0"></span>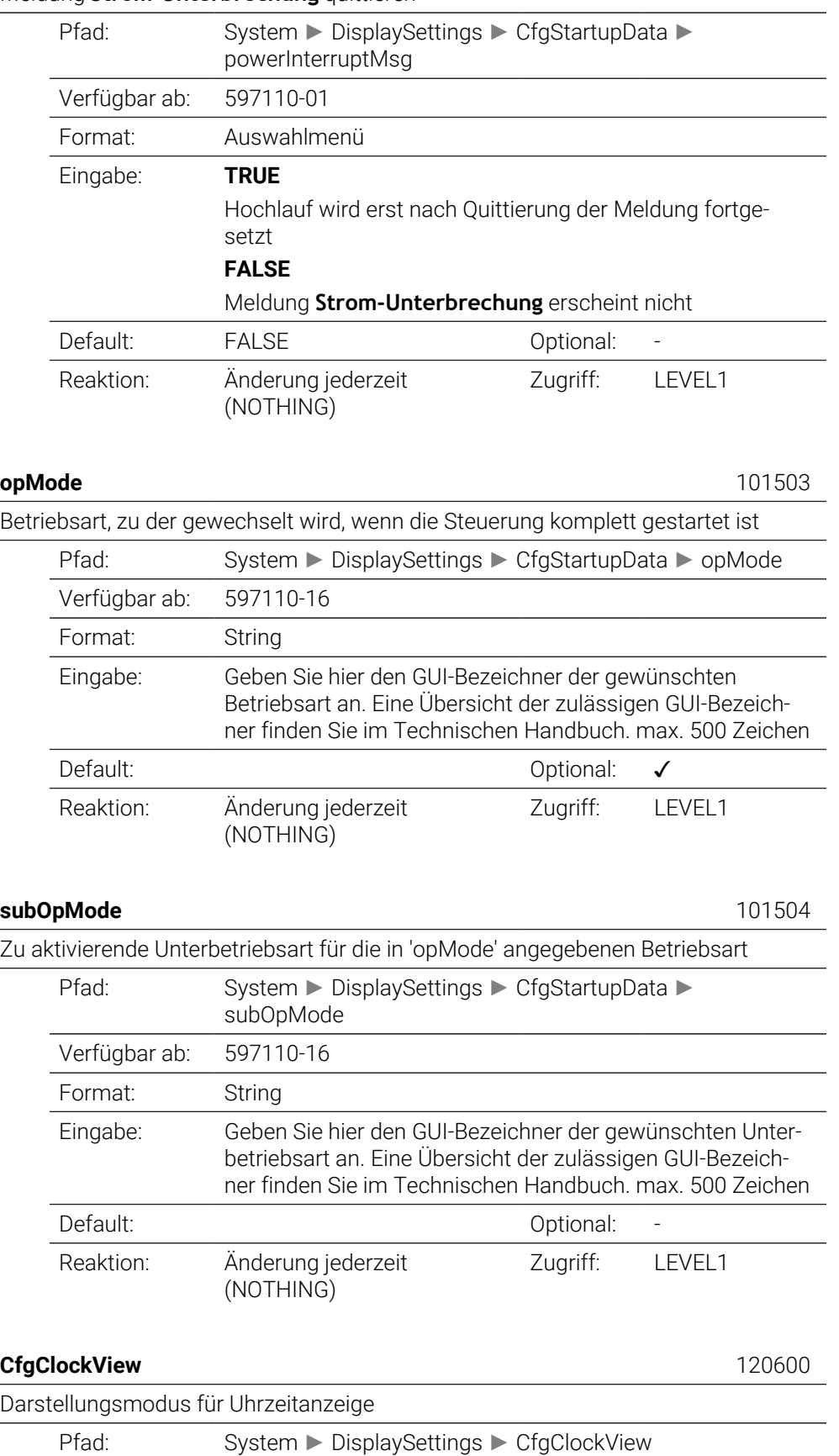

Format: Liste

<span id="page-1934-2"></span><span id="page-1934-1"></span>Verfügbar ab: 597110-0

<span id="page-1935-0"></span>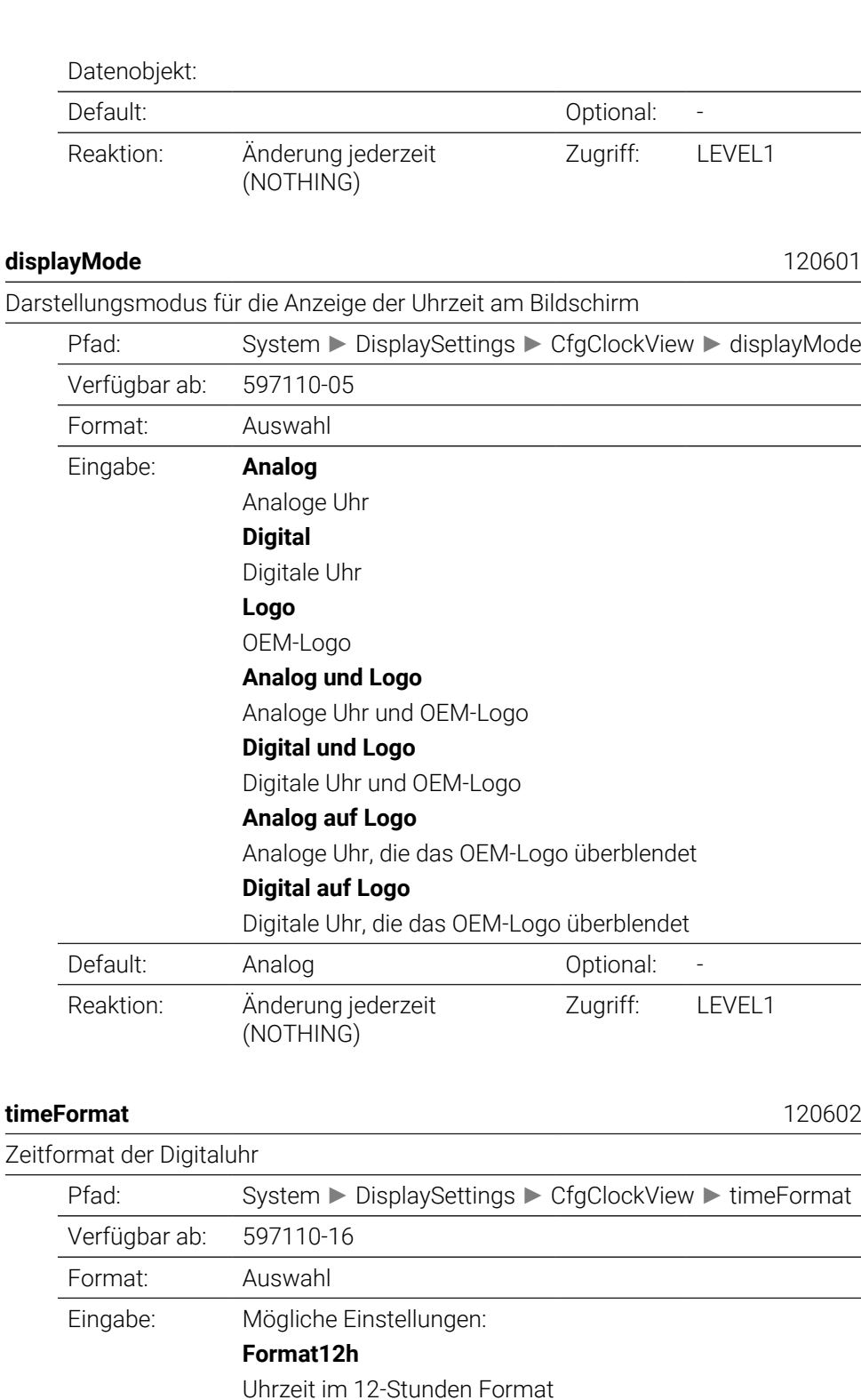

**Format24h**

(NOTHING)

Reaktion: Änderung jederzeit

<span id="page-1935-1"></span>Uhrzeit im 24-Stunden Format Default: Format24h Optional: -

<span id="page-1935-2"></span>**CfgInfoLine** 120700

Zugriff: LEVEL1

<span id="page-1936-2"></span><span id="page-1936-1"></span><span id="page-1936-0"></span>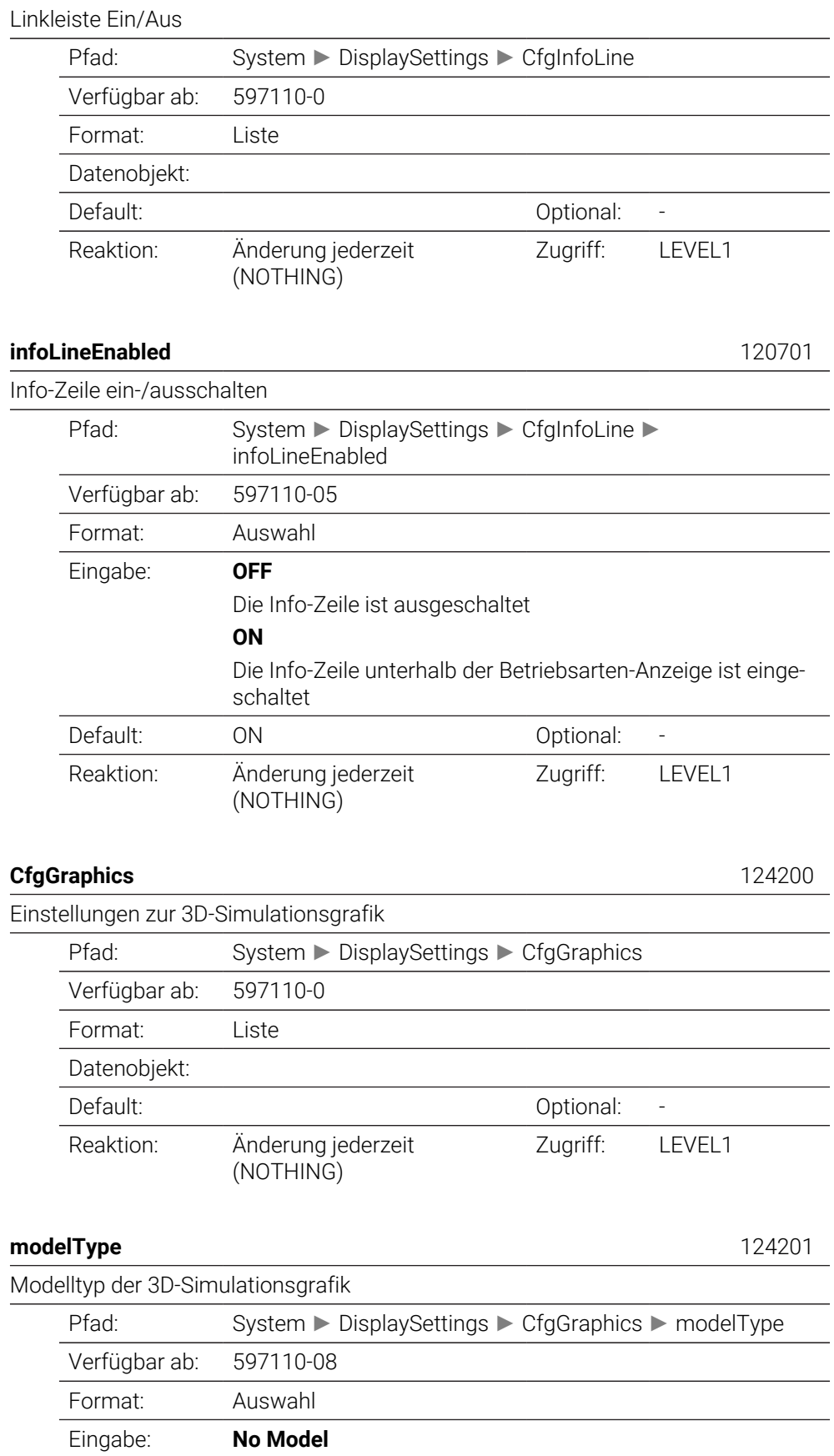

Die Modelldarstellung ist deaktiviert; es wird ausschließlich die 3D-Liniengrafik angezeigt (geringste Prozessorlast, z. B. für die schnelle Prüfung des NC-Programms und zur Ermittlung von Programmlaufzeiten)

## **3D**

Modelldarstellung für komplexe Bearbeitungen (höchste Prozessorlast, z. B. Drehen, Hinterschnitte)

**2.5D**

Modelldarstellung für 3-achsige Bearbeitungen (mittlere Prozessorlast)

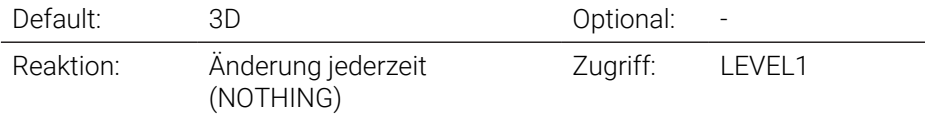

<span id="page-1937-1"></span><span id="page-1937-0"></span>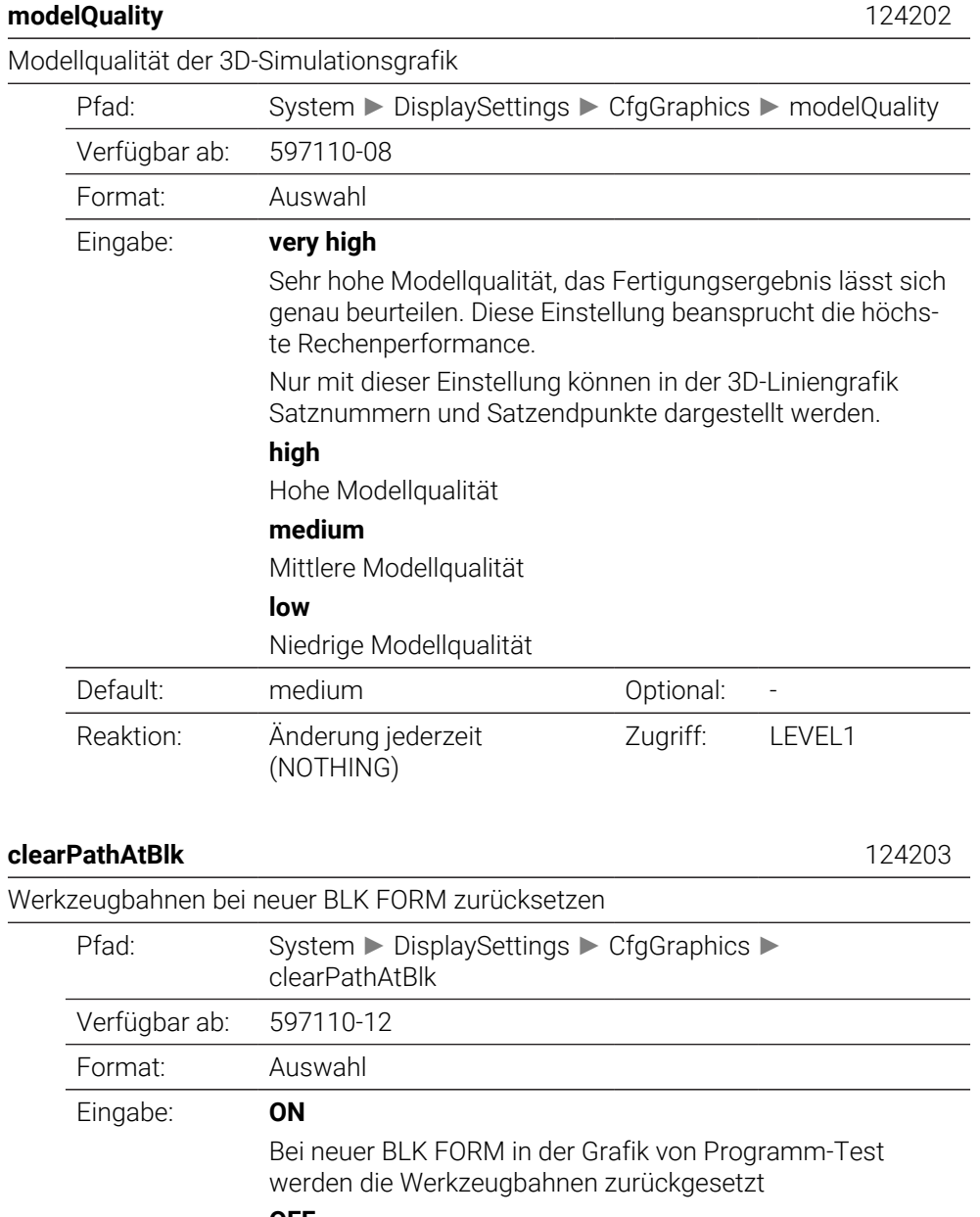

<span id="page-1938-0"></span>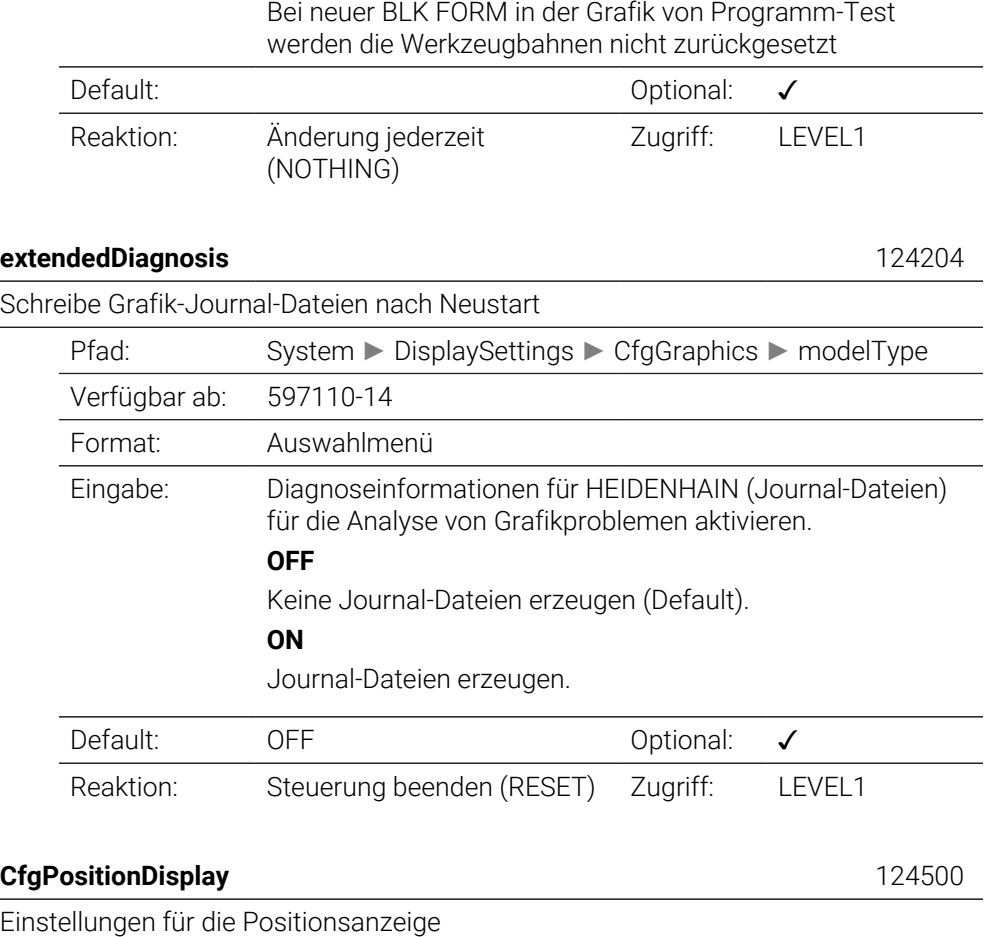

<span id="page-1938-1"></span>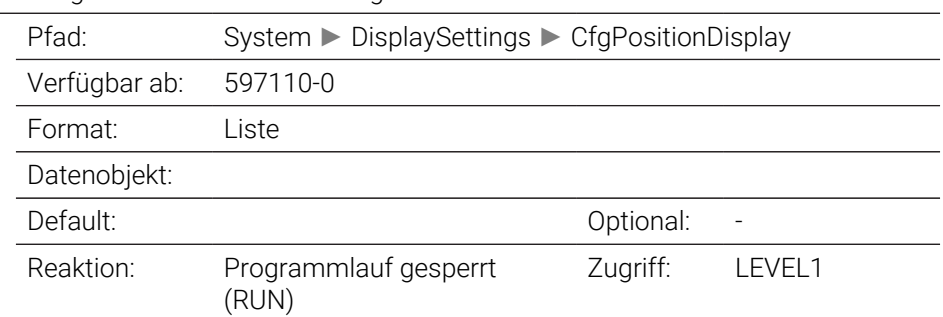

## <span id="page-1938-2"></span>**progToolCallDL** 124501

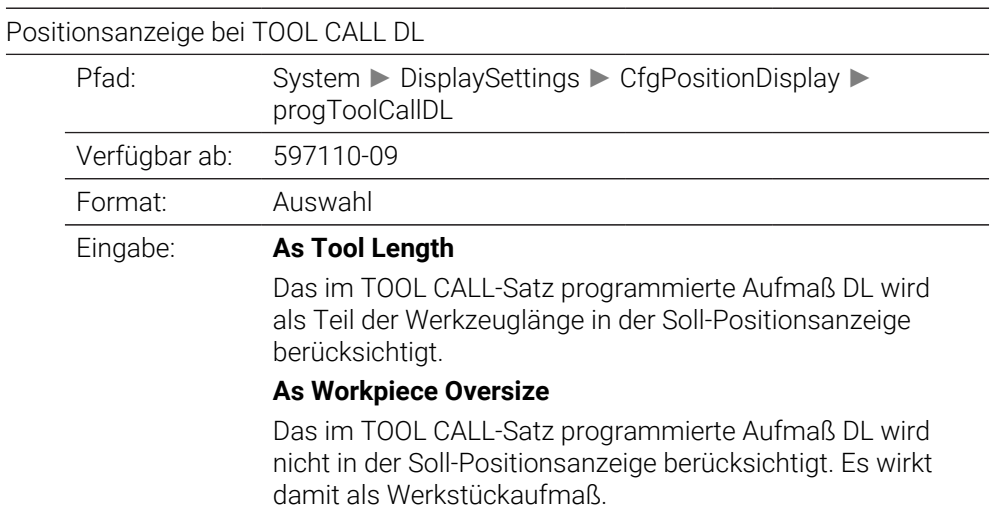

 $\overline{\phantom{0}}$  $\overline{\phantom{0}}$  $\overline{\phantom{0}}$  $\overline{\phantom{0}}$ 

 $\overline{\phantom{0}}$ 

 $\overline{\phantom{0}}$  $\overline{\phantom{0}}$ 

**TOOL\_RULES**

<span id="page-1939-1"></span><span id="page-1939-0"></span>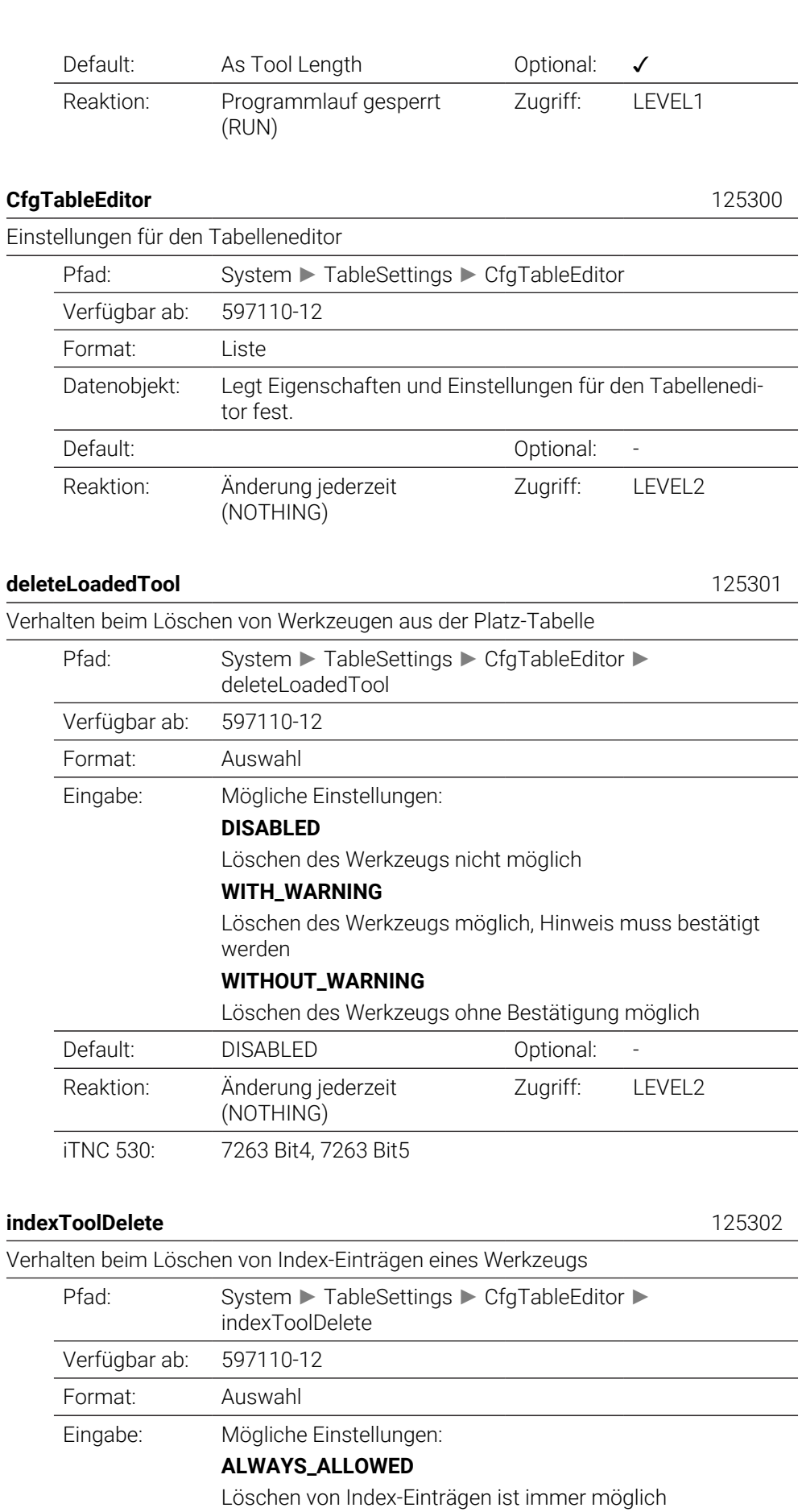

<span id="page-1939-2"></span>**1940** HEIDENHAIN | TNC7 basic | Benutzerhandbuch Gesamtausgabe | 10/2023

 $\overline{\phantom{a}}$ 

 $\overline{\phantom{0}}$ 

<span id="page-1940-2"></span><span id="page-1940-1"></span><span id="page-1940-0"></span>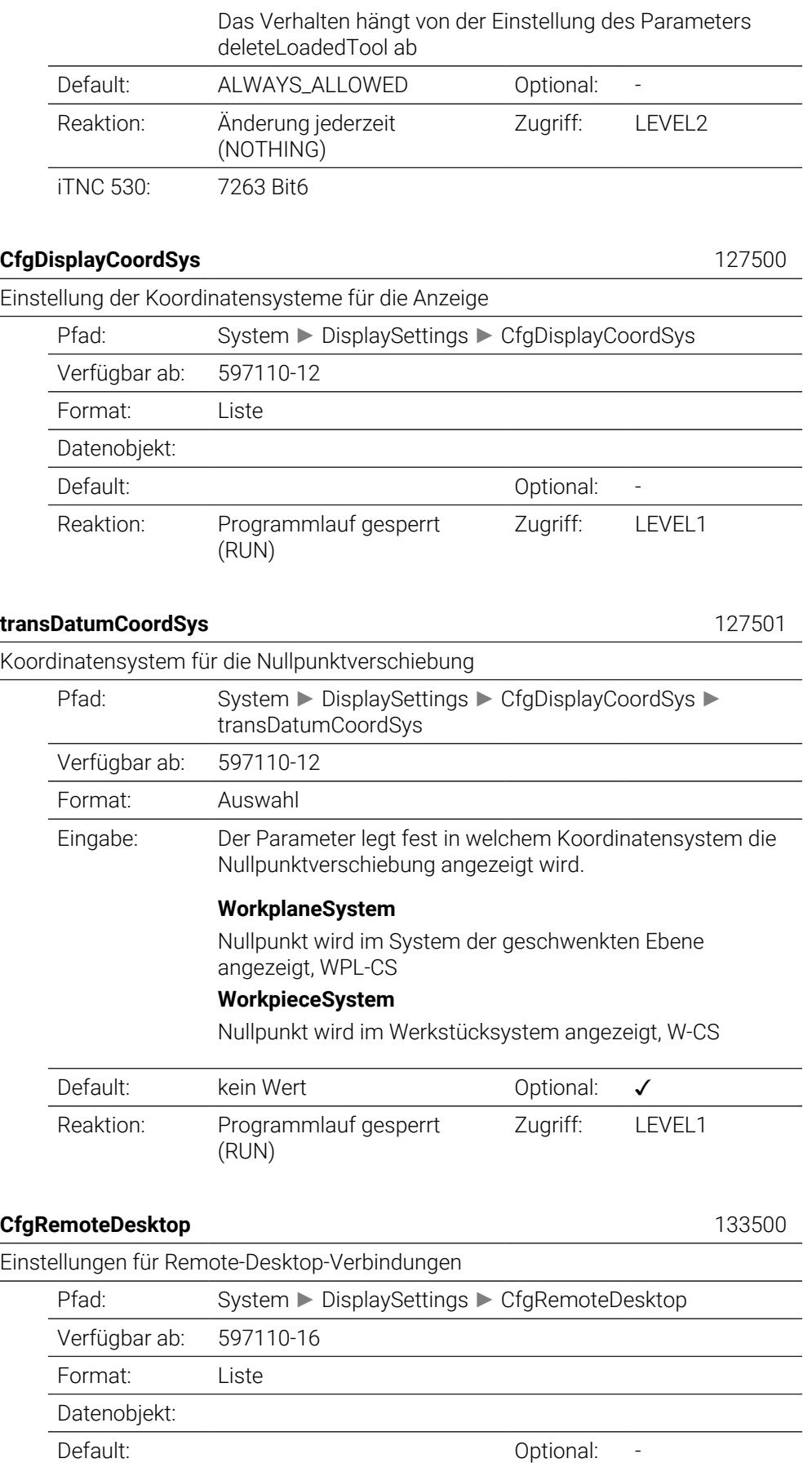

<span id="page-1941-3"></span><span id="page-1941-2"></span><span id="page-1941-1"></span><span id="page-1941-0"></span>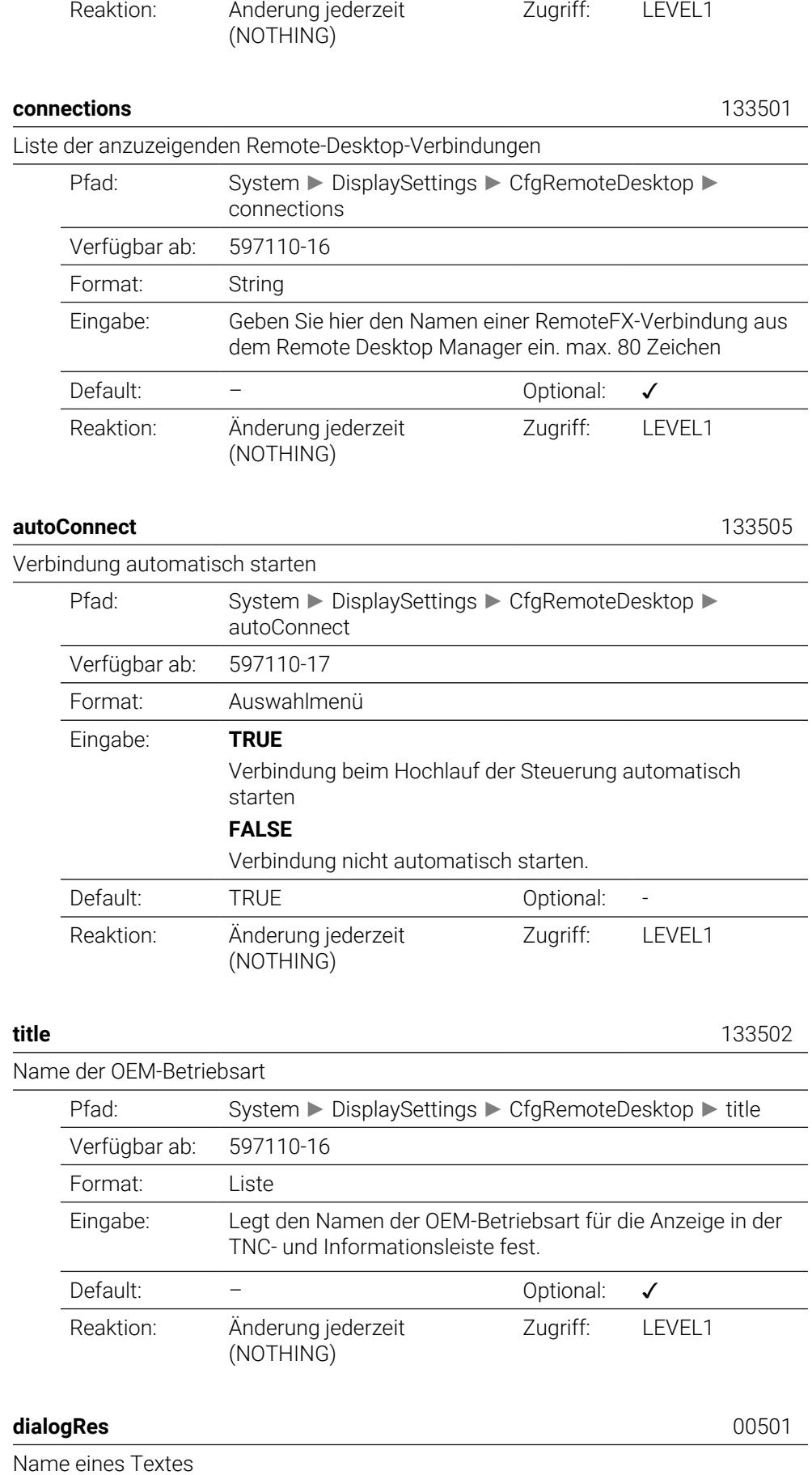

<span id="page-1942-0"></span>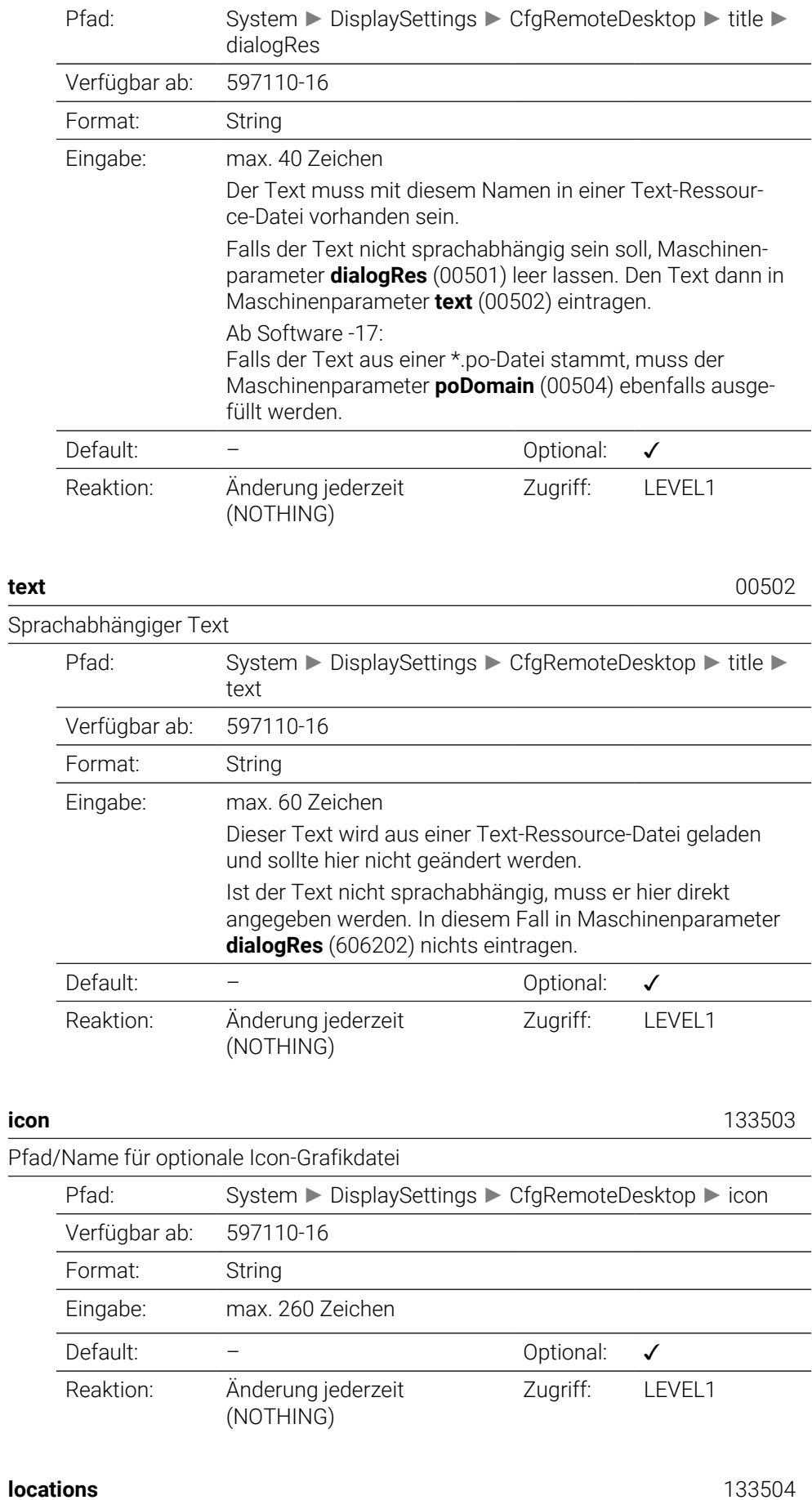

<span id="page-1942-2"></span><span id="page-1942-1"></span>

Liste mit Positionen, wo diese Remote-Desktop-Verbindung angezeigt wird

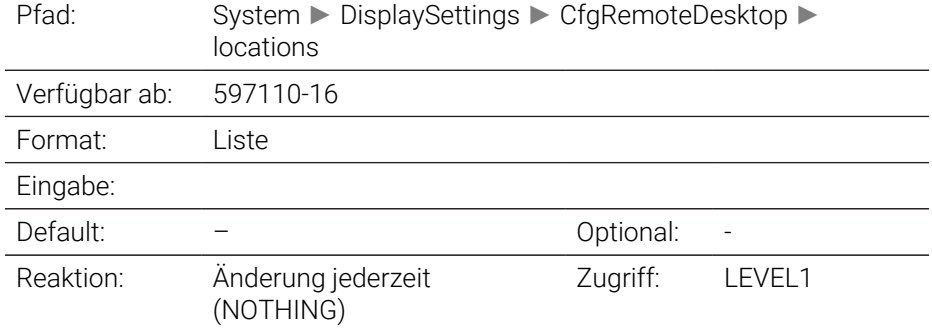

<span id="page-1943-0"></span>**opMode** 133504. [Index].133401

## Betriebsart

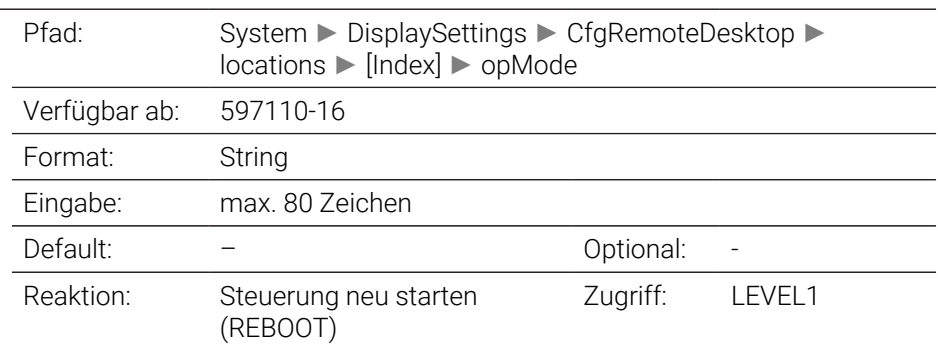

<span id="page-1943-1"></span>**subOpMode** 133504. [Index].133402

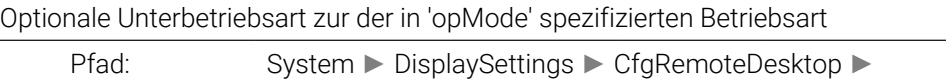

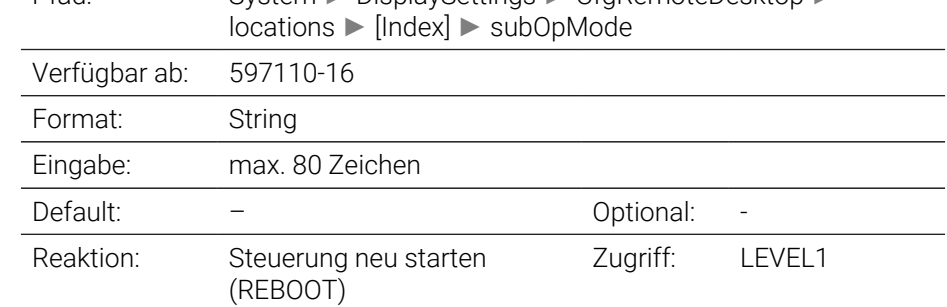
# **PalletSettings**

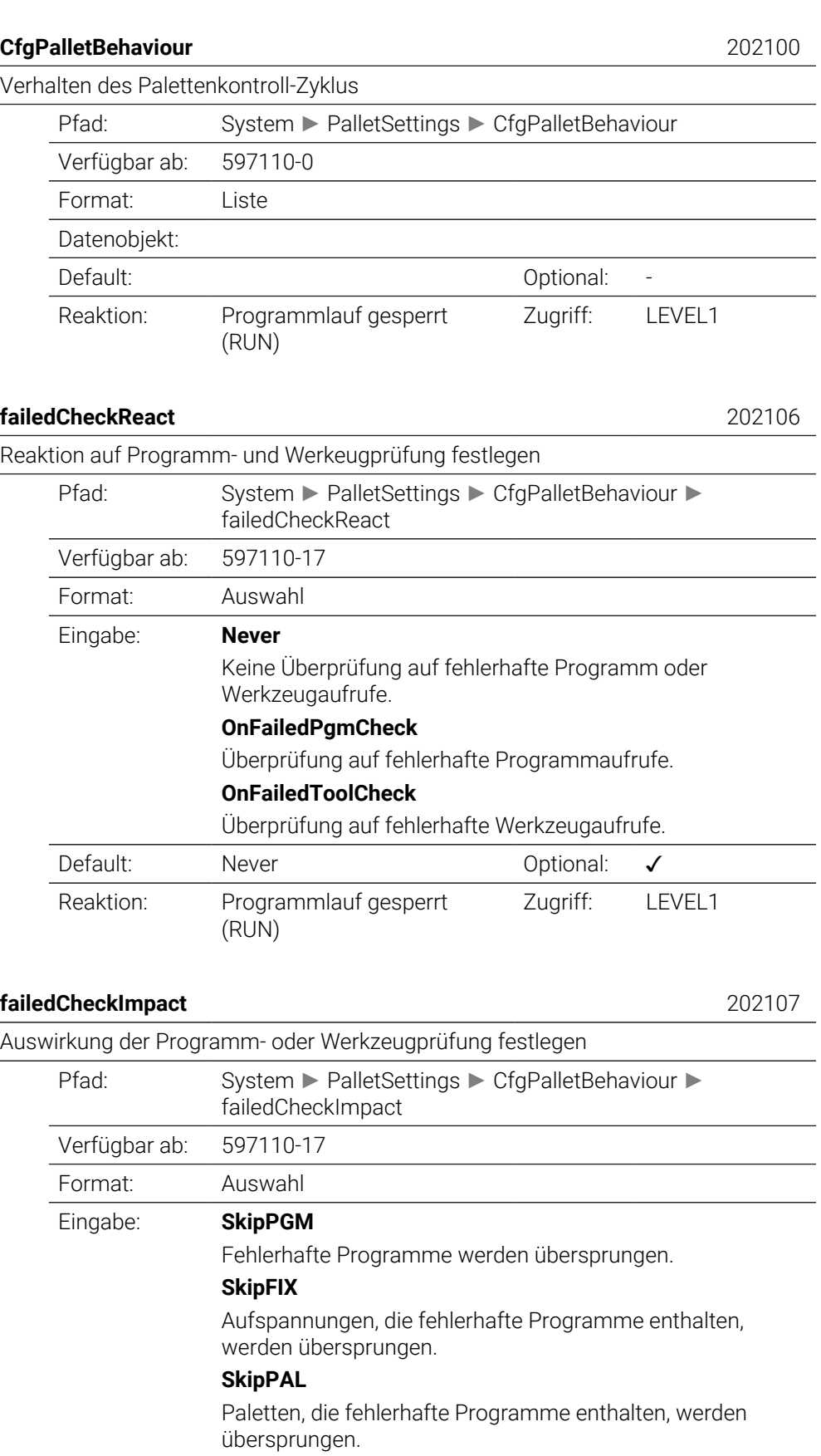

Default: SkipPGM Optional: √

Reaktion: Programmlauf gesperrt (RUN)

Zugriff: LEVEL1

# **ProbeSettings**

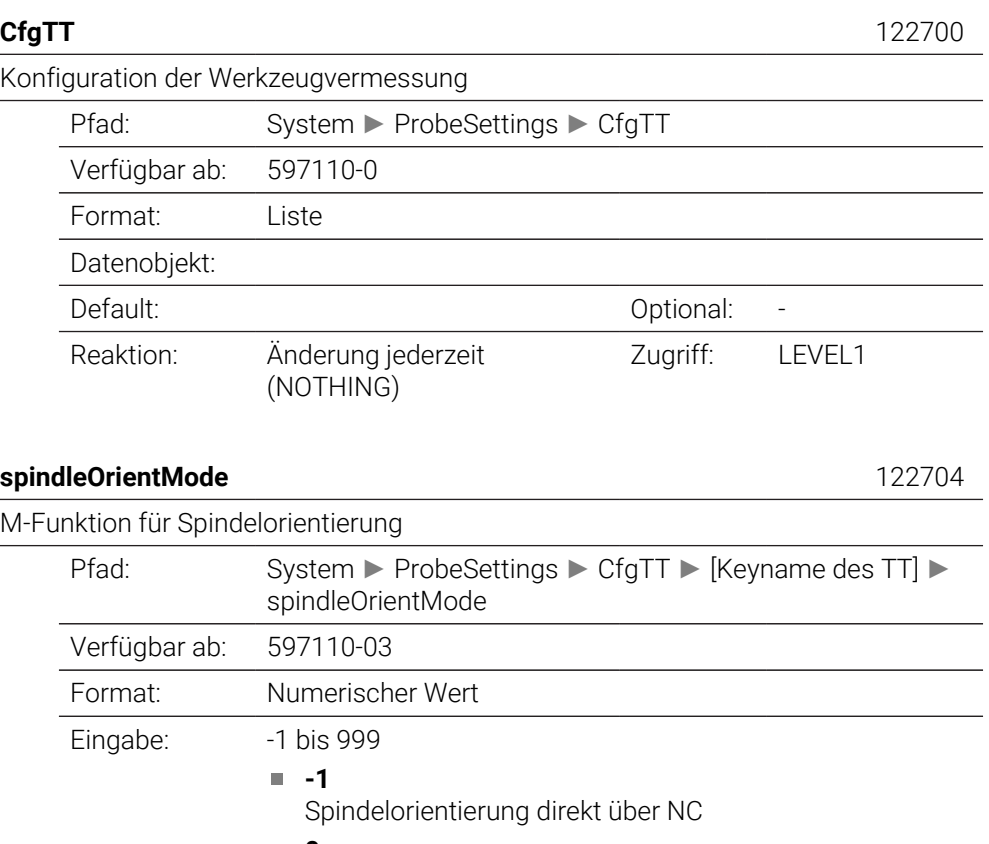

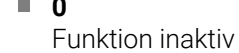

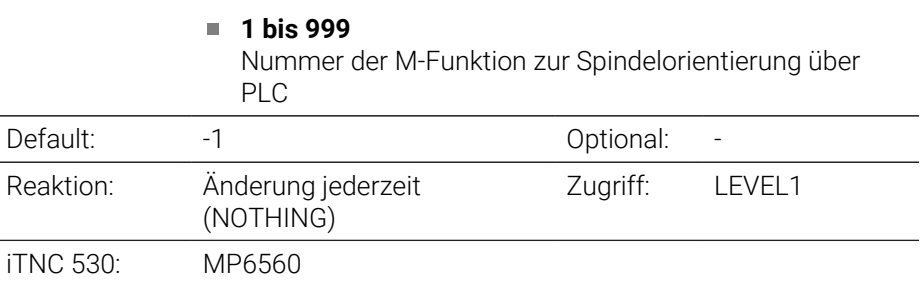

# $probingRoutine$

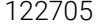

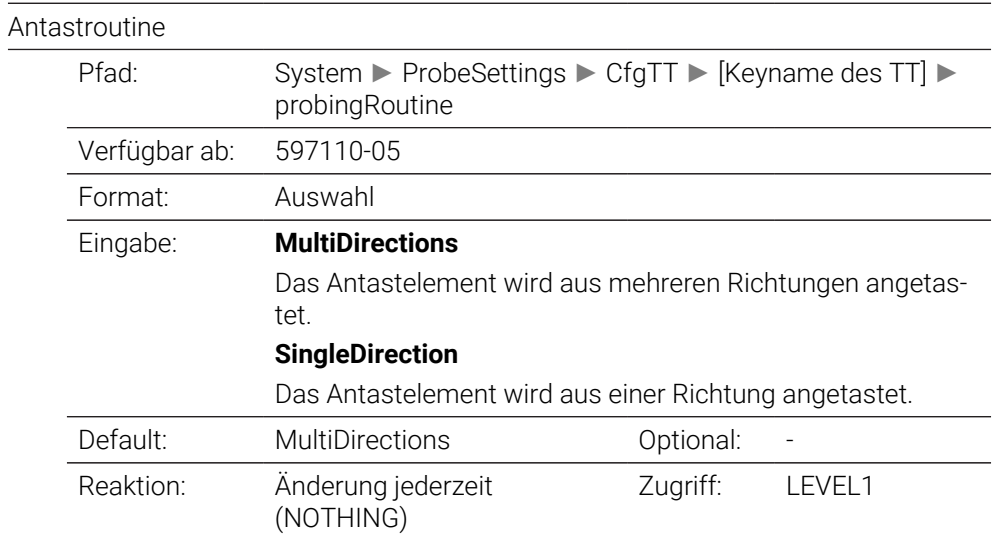

iTNC 530: 6500 Bit 8

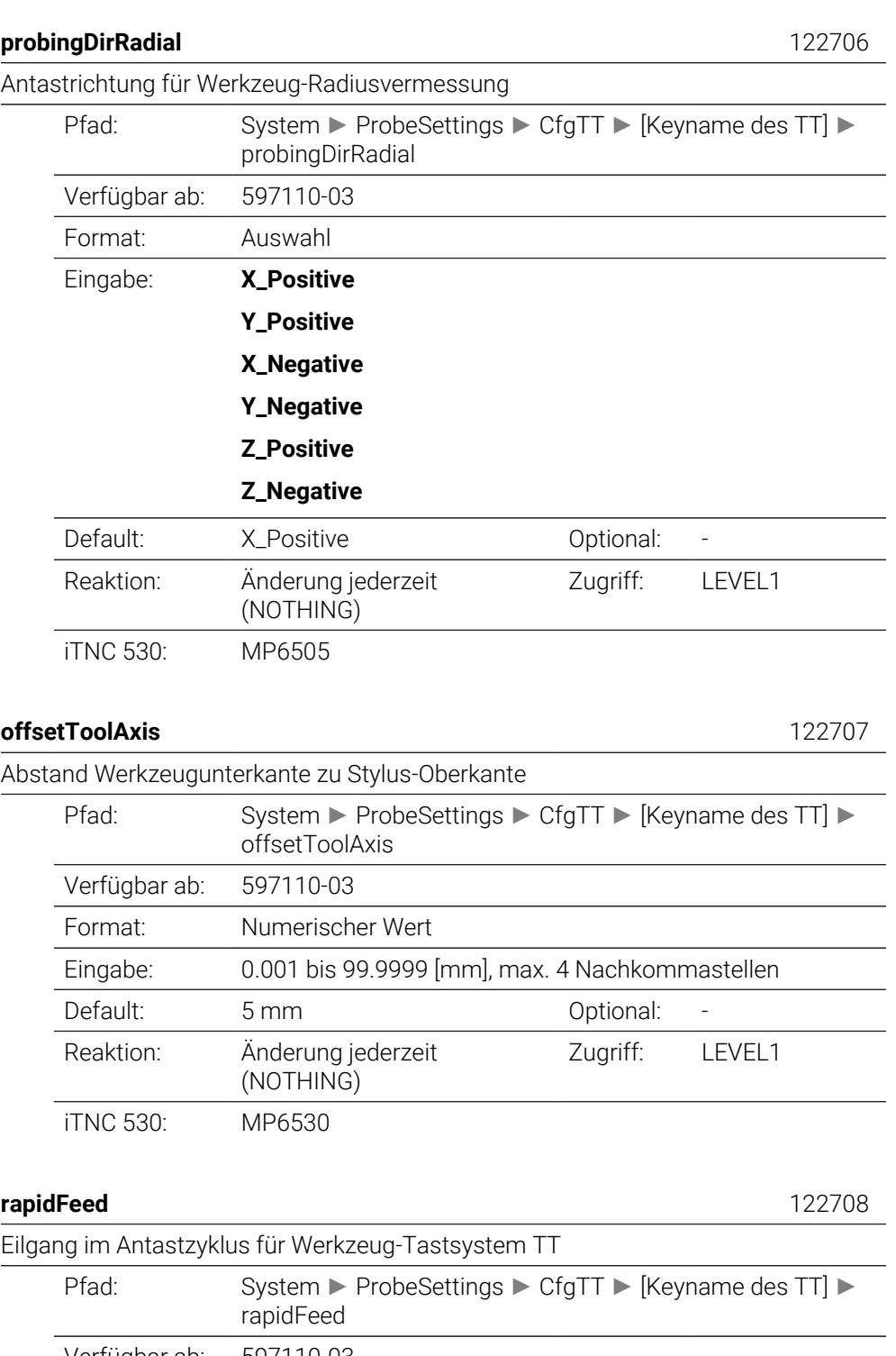

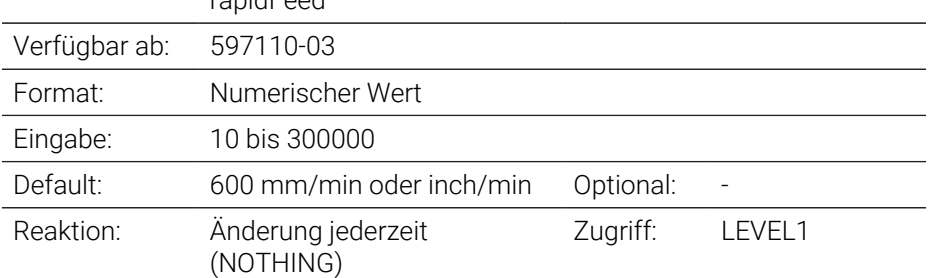

iTNC 530: MP6550

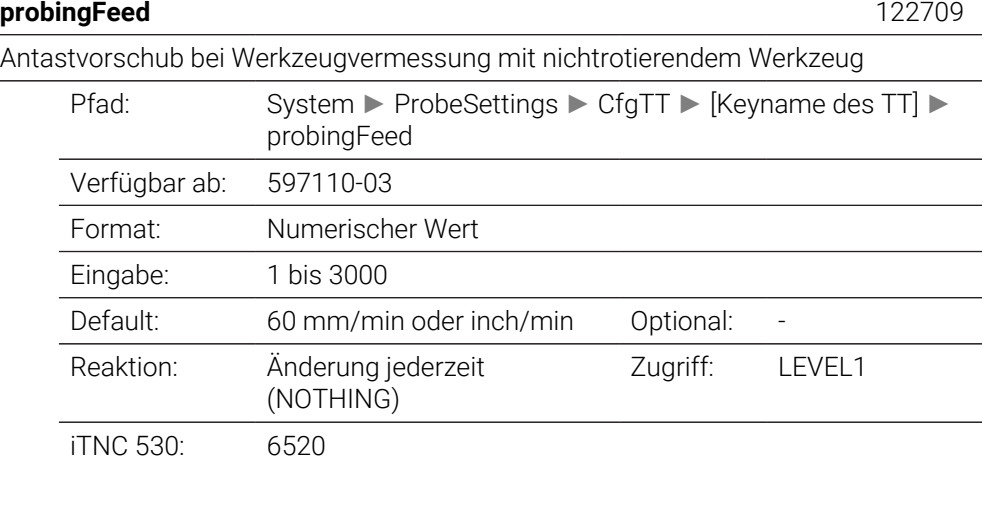

### **probingFeedCalc** 122710

Berechnung des Antastvorschubs

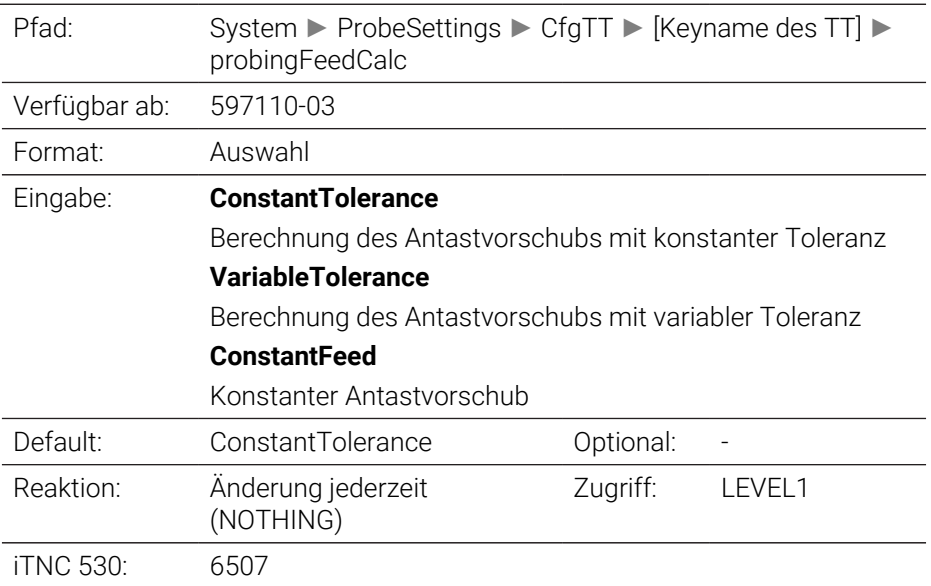

# **spindleSpeedCalc** 122711

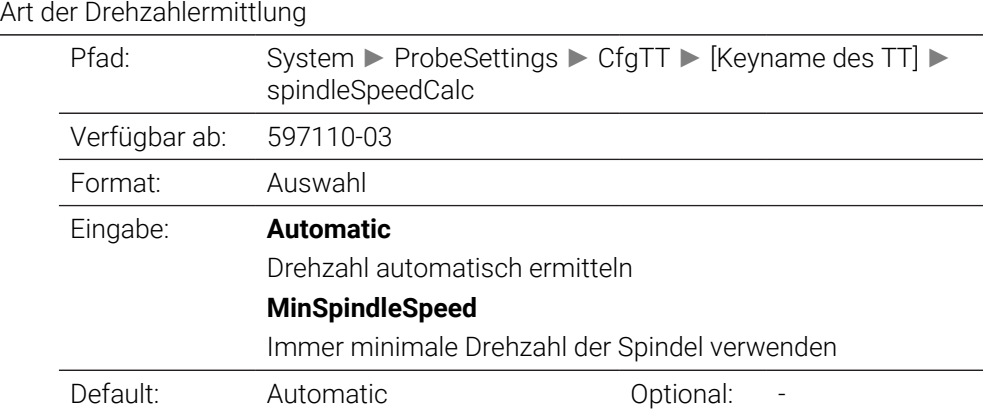

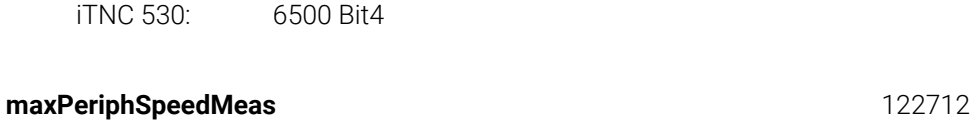

Reaktion: Änderung jederzeit

(NOTHING)

Maximal zulässige Umlaufgeschwindigkeit an der Werkzeugschneide bei der Radiusvermessung

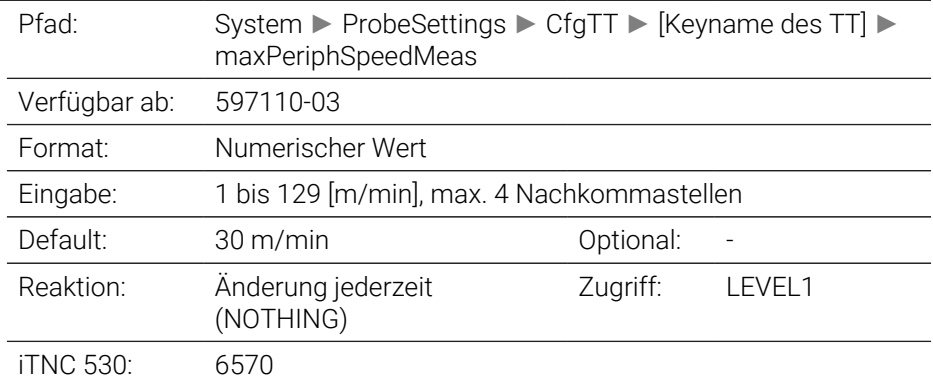

## **maxSpeed** 122714

Maximal zulässige Drehzahl beim Werkzeug-Vermessen

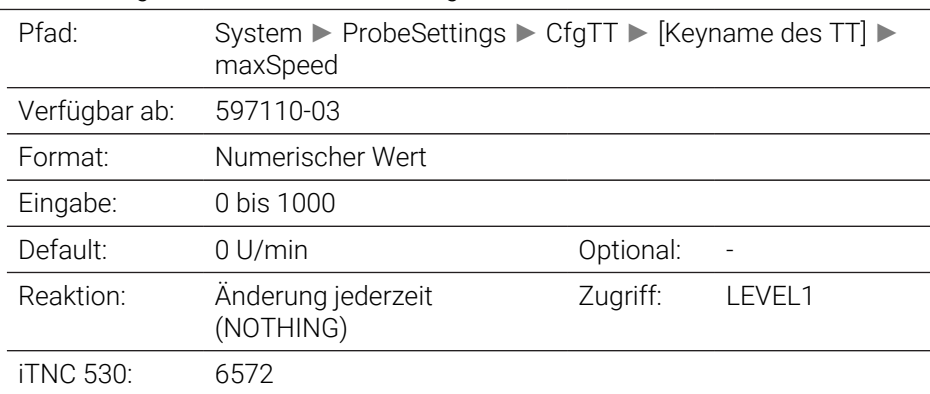

# **measureTolerance1** 122715

Maximal zulässiger Messfehler bei Werkzeugvermessung mit rotierendem Werkzeug (1. Messfehler)

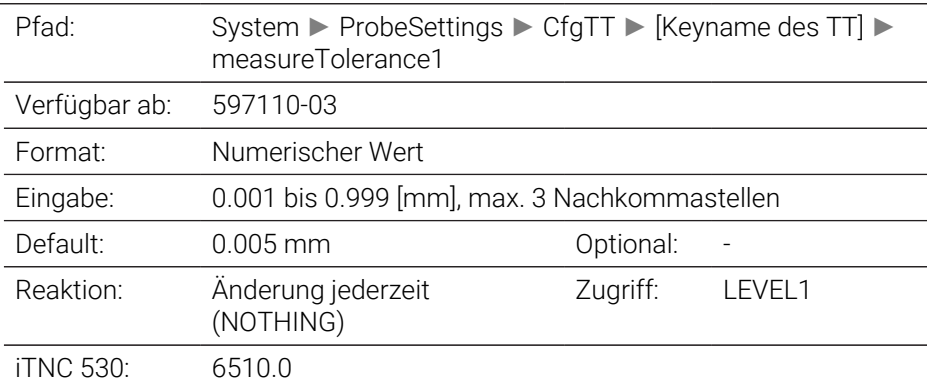

Zugriff: LEVEL1

#### Maximal zulässiger Messfehler bei Werkzeugvermessung mit rotierendem Werkzeug (2. Messfehler)

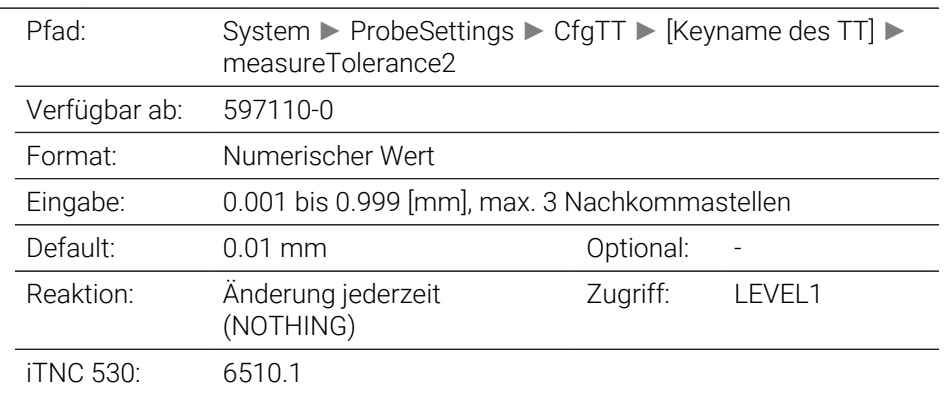

# **stopOnCheck** 122717

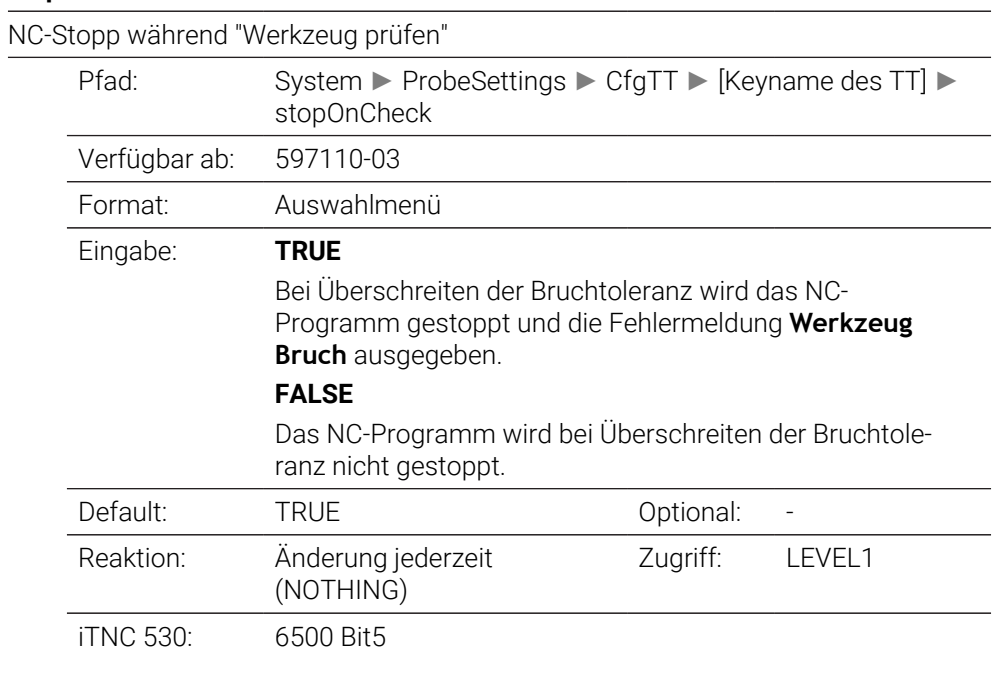

## **stopOnMeasurement** 122718

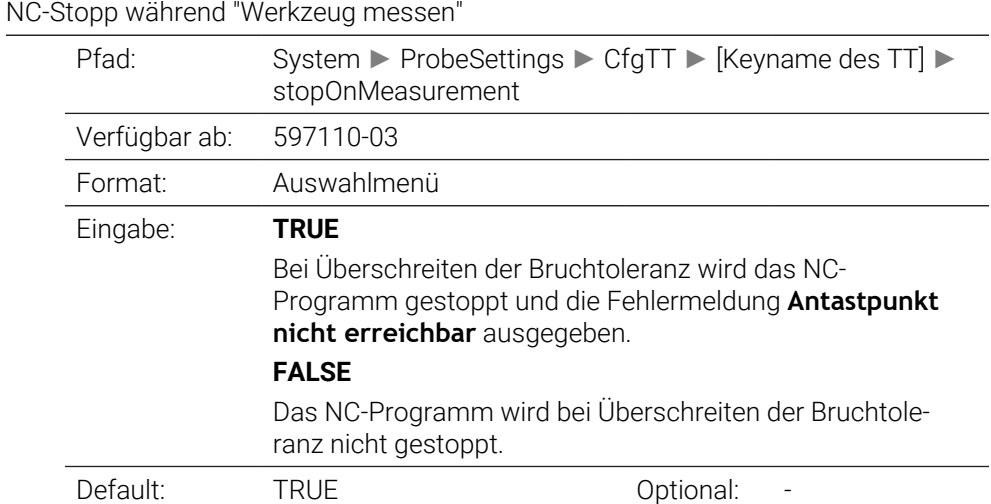

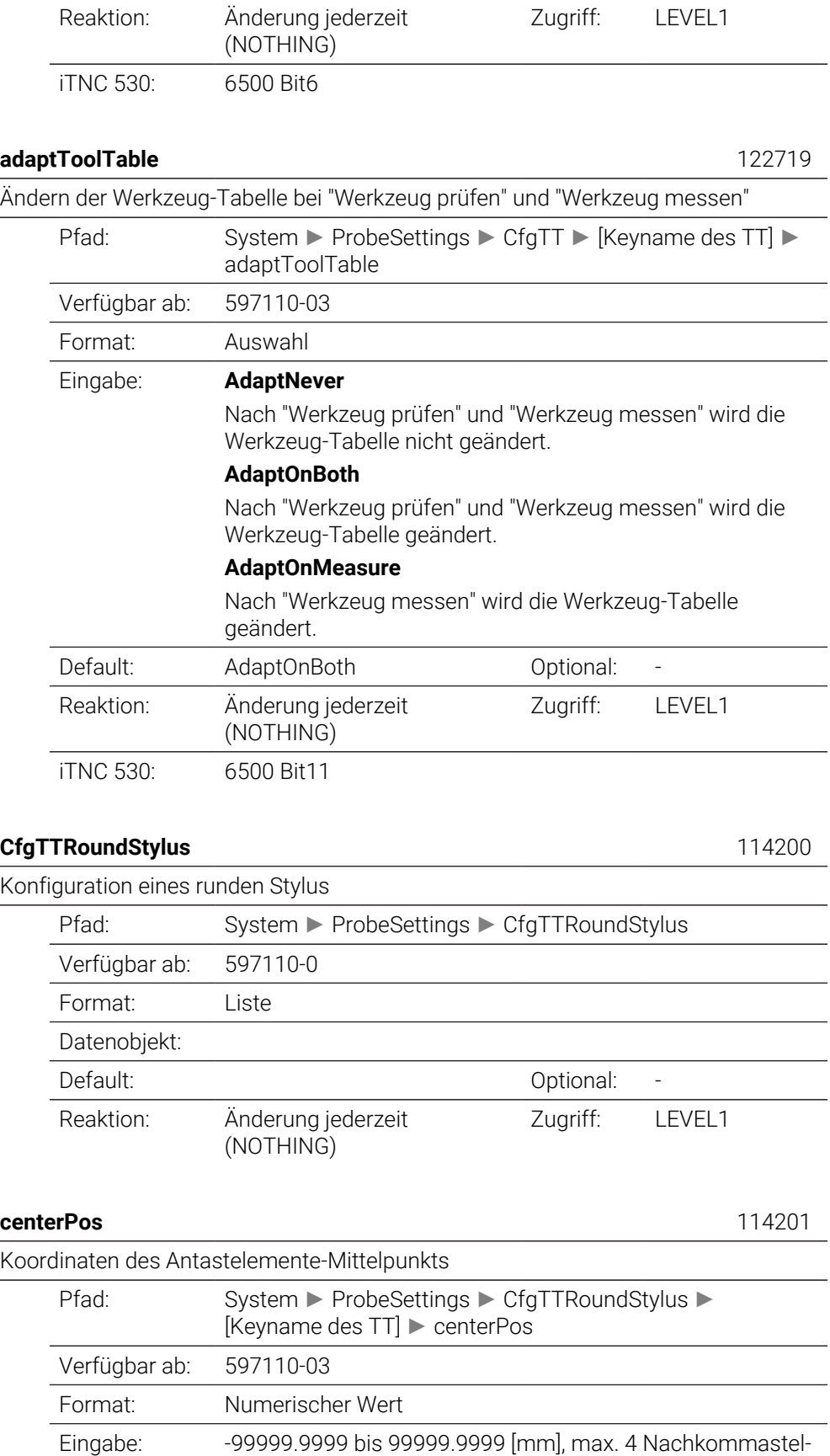

len Koordinaten des Antastelemente-Mittelpunkts bezogen auf den Maschinen-Nullpunkt.

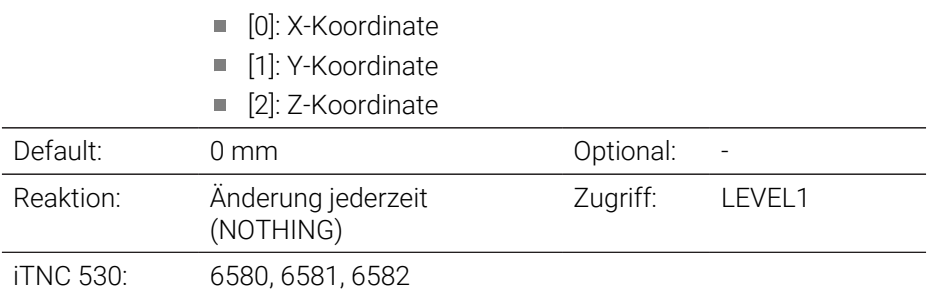

#### **safetyDistToolAx** 114203

Sicherheitsabstand über dem Stylus des Werkzeug-Tastsystems TT für Vorpositionierung in Werkzeug-Achsrichtung

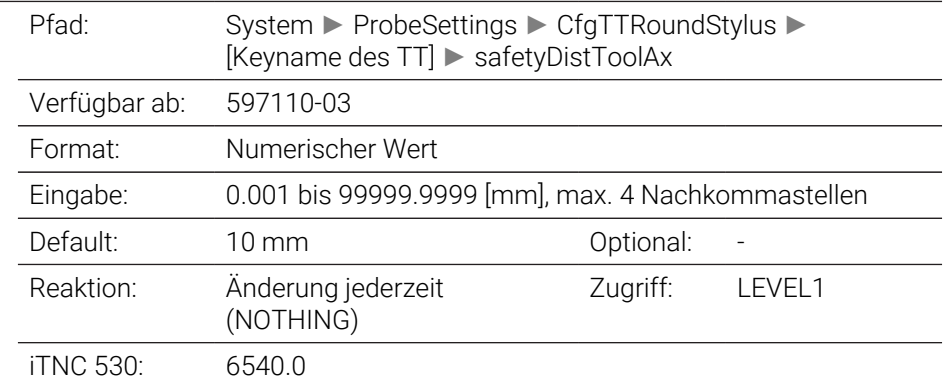

## **safetyDistStylus** 114204

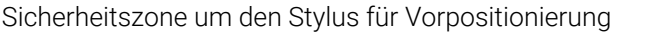

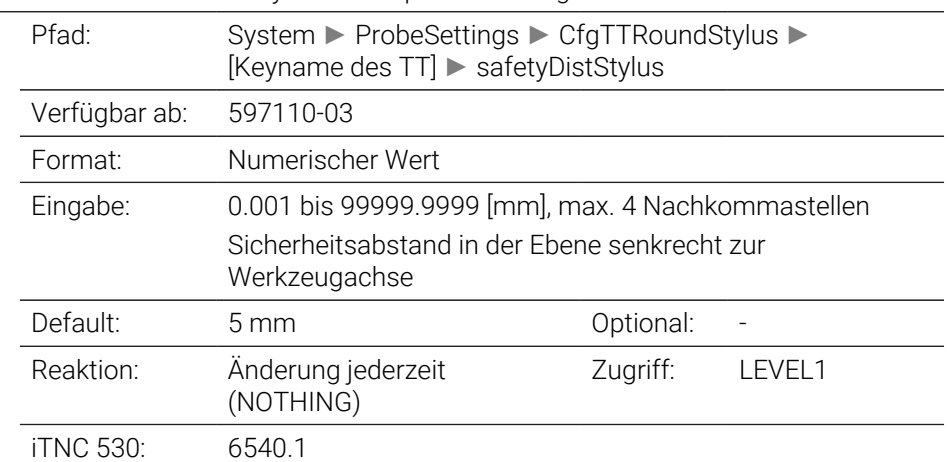

#### **CfgTTRectStylus** 114300

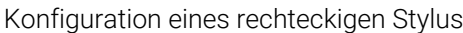

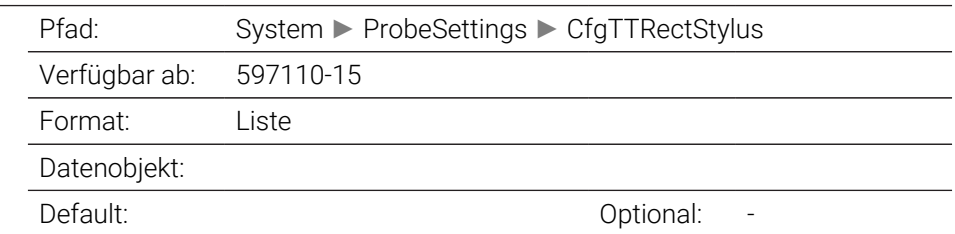

 $\overline{\phantom{0}}$ 

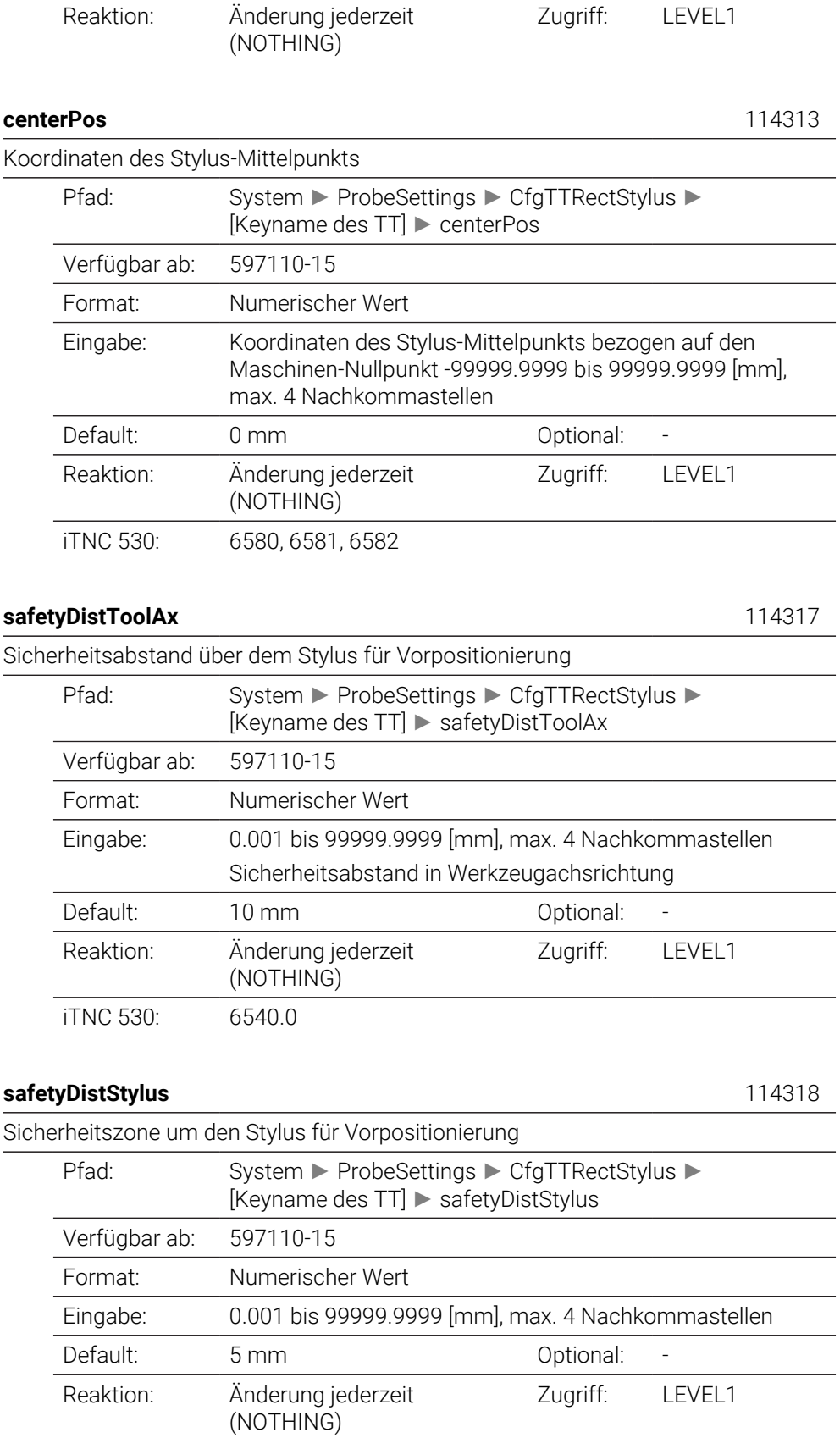

iTNC 530: 6540.1

# **ChannelSettings**

# **CfgActivateKinem** 204000 Aktive Kinematik Pfad: Channels ► ChannelSettings ► CfgActivateKinem Verfügbar ab: 597110-0 Format: Liste Datenobjekt: Default: Default: 2002 0ptional: 2004

# Reaktion: In Strobe erlaubt (SYNC) Zugriff: LEVEL1

## **kinemToActivate** 204001

Zu aktivierende Kinematik/aktive Kinematik

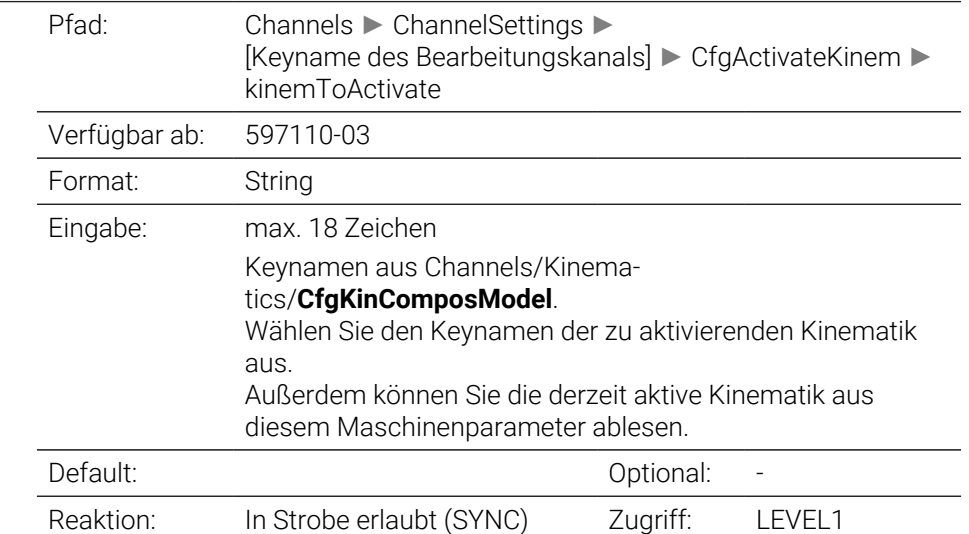

#### **kinemAtStartup** 204002

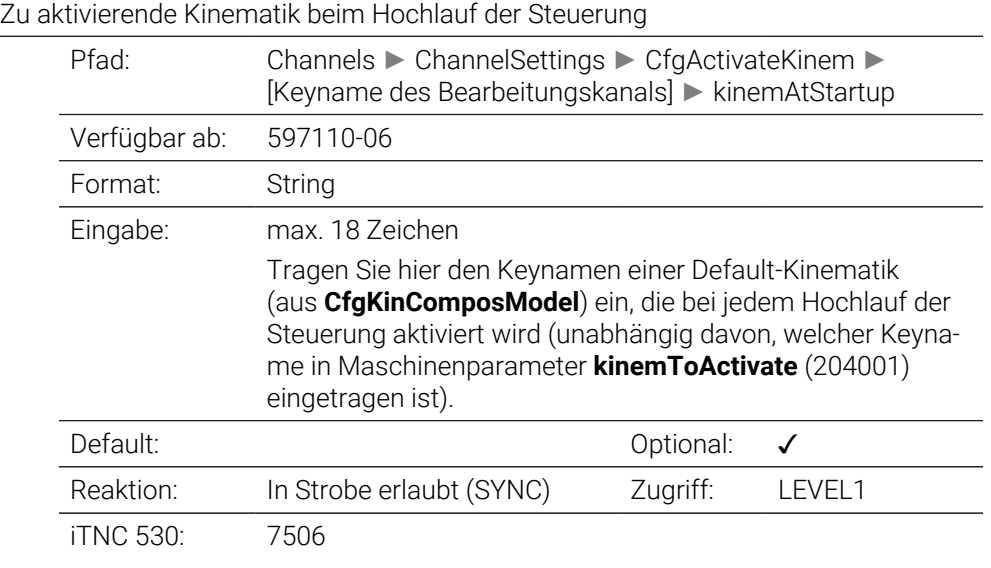

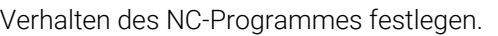

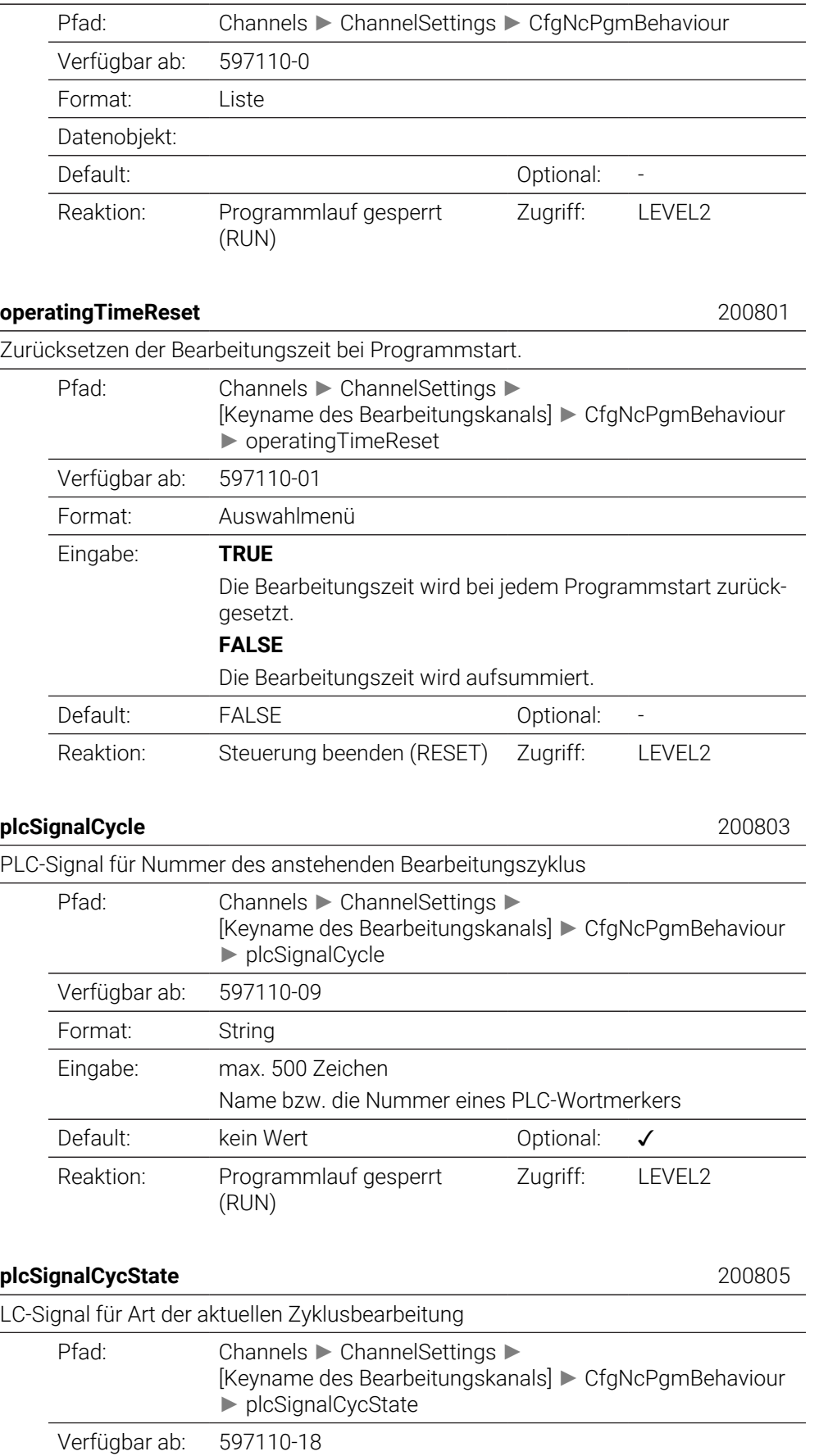

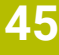

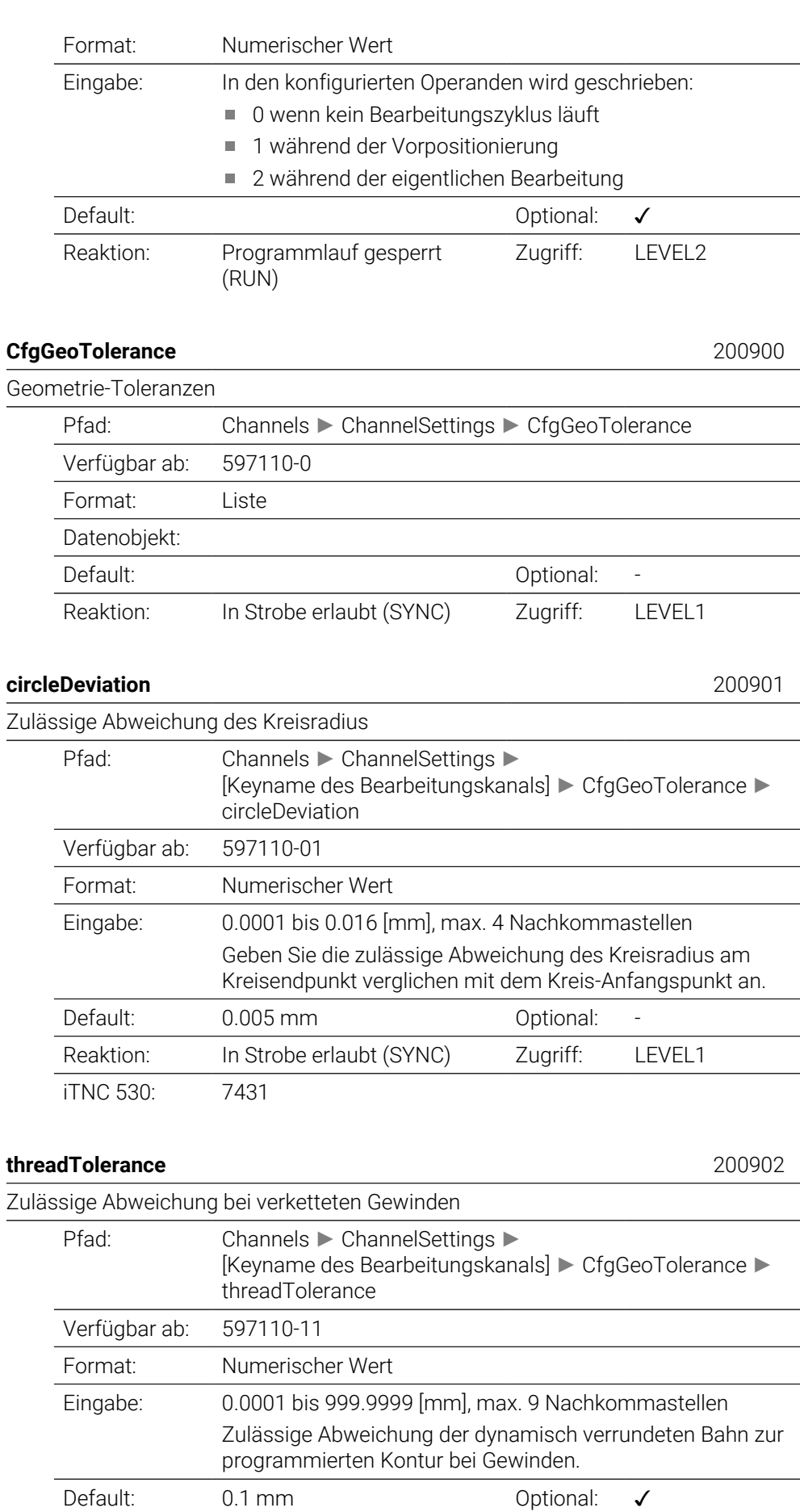

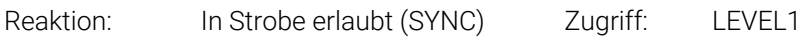

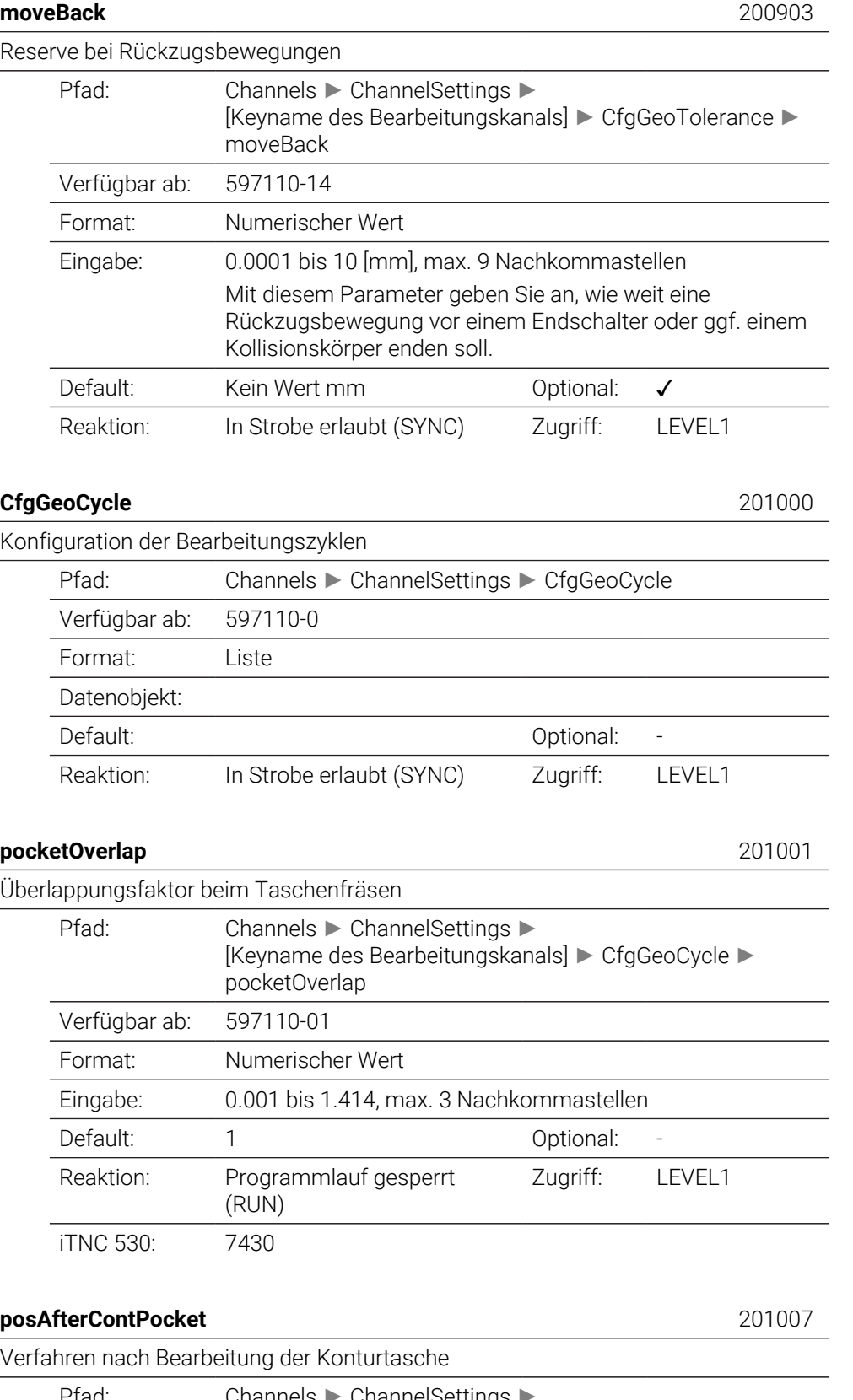

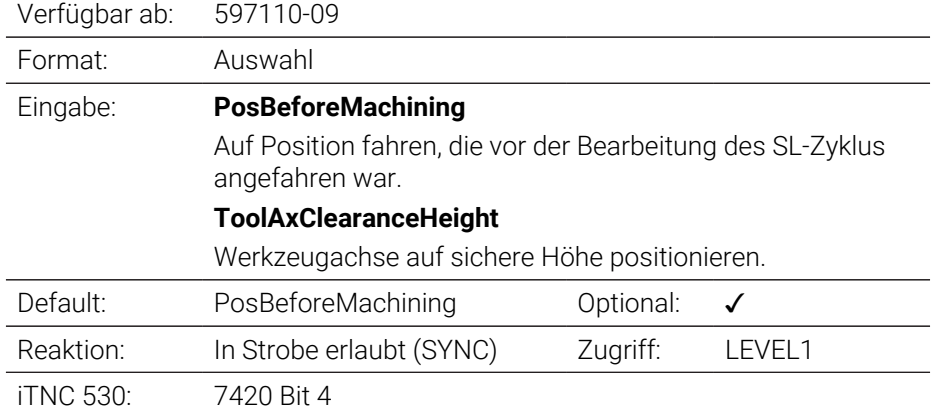

### **displaySpindleErr** 201002

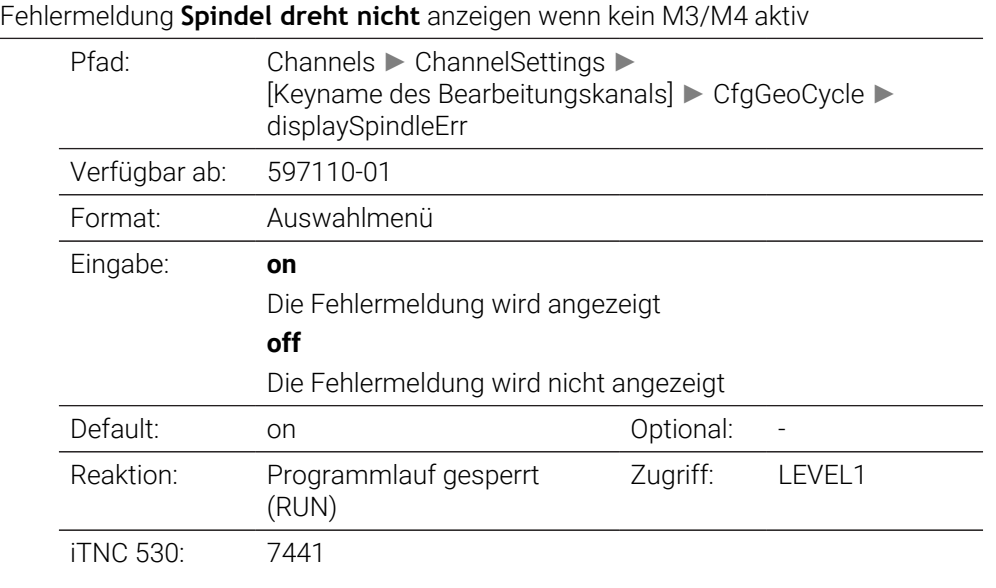

#### **displayDepthErr** 201003

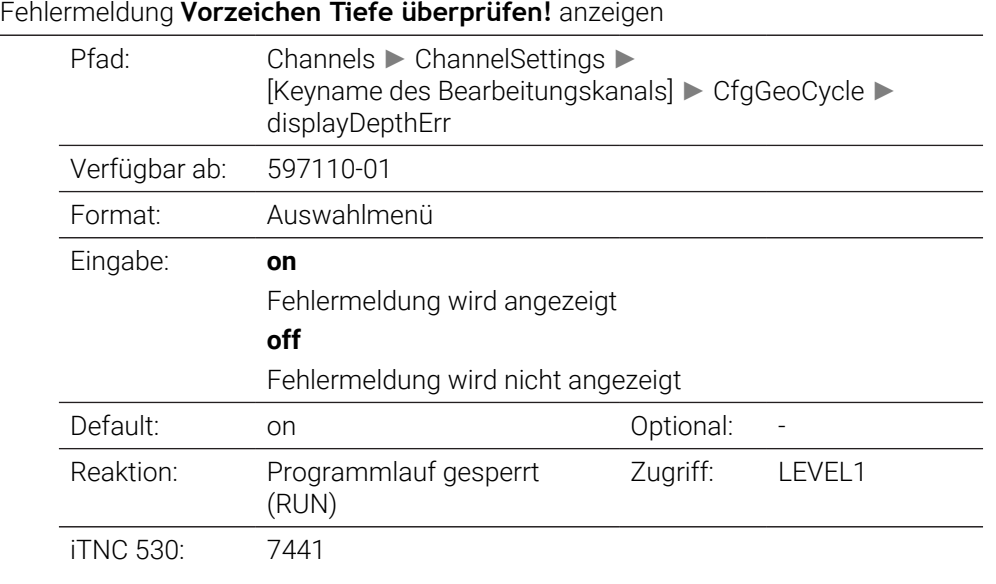

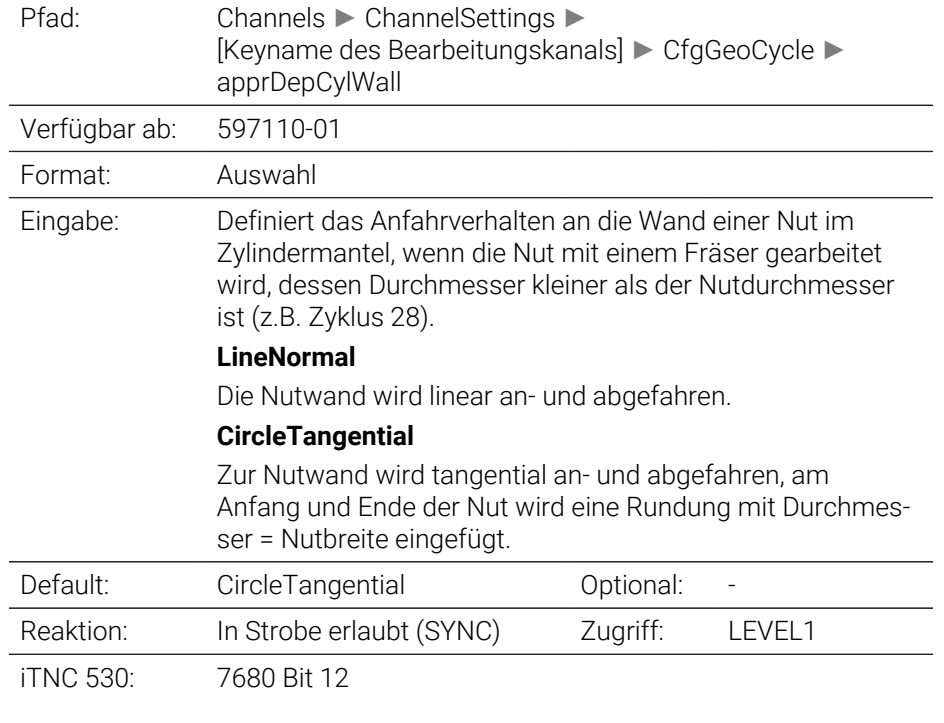

## **mStrobeOrient** 201005

M-Funktion für Spindelorientierung in Bearbeitungszyklen

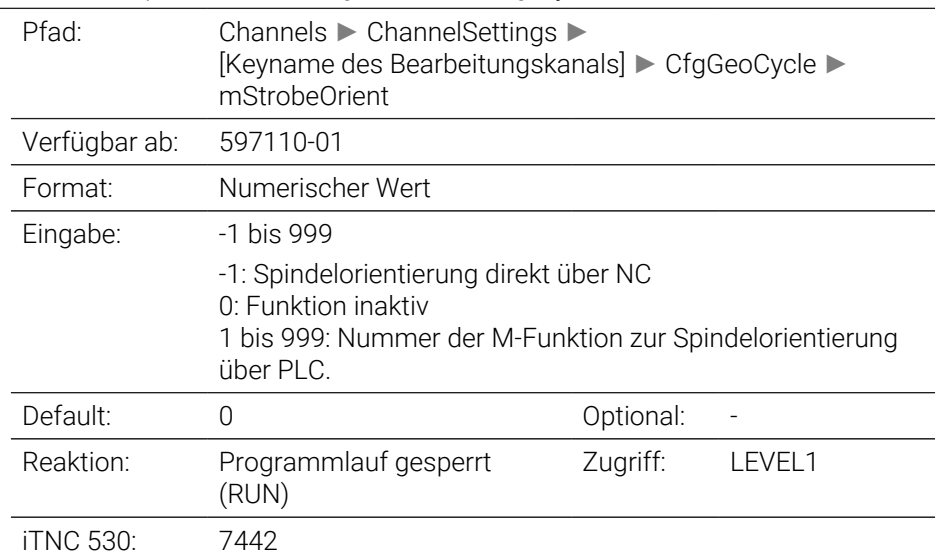

### **suppressPlungeErr** 201006

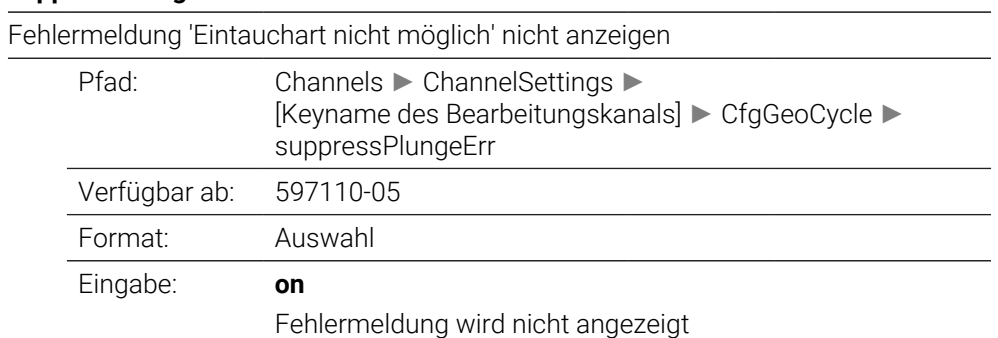

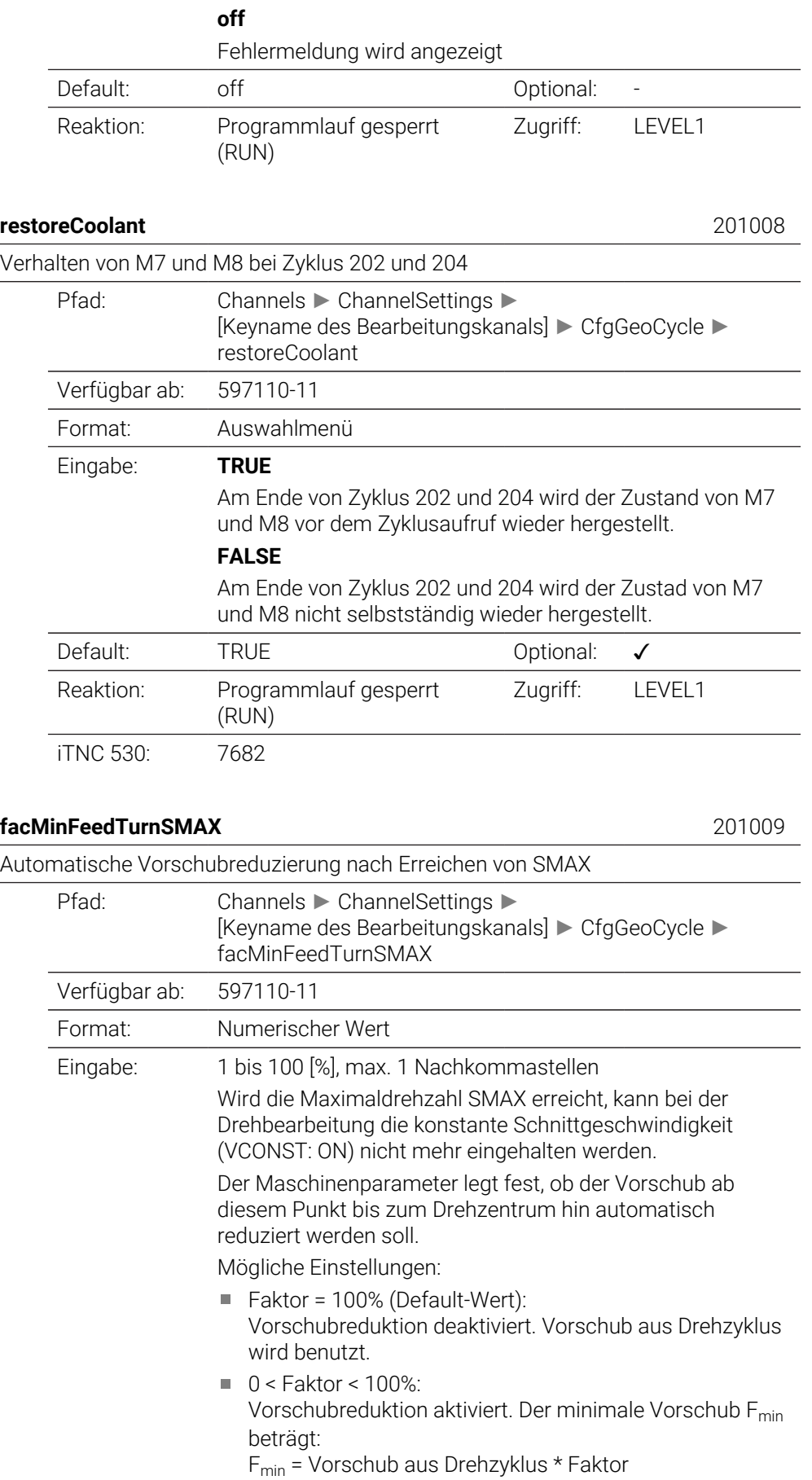

Default: 100 % Optional: √

Reaktion: In Strobe erlaubt (SYNC) Zugriff: LEVEL1

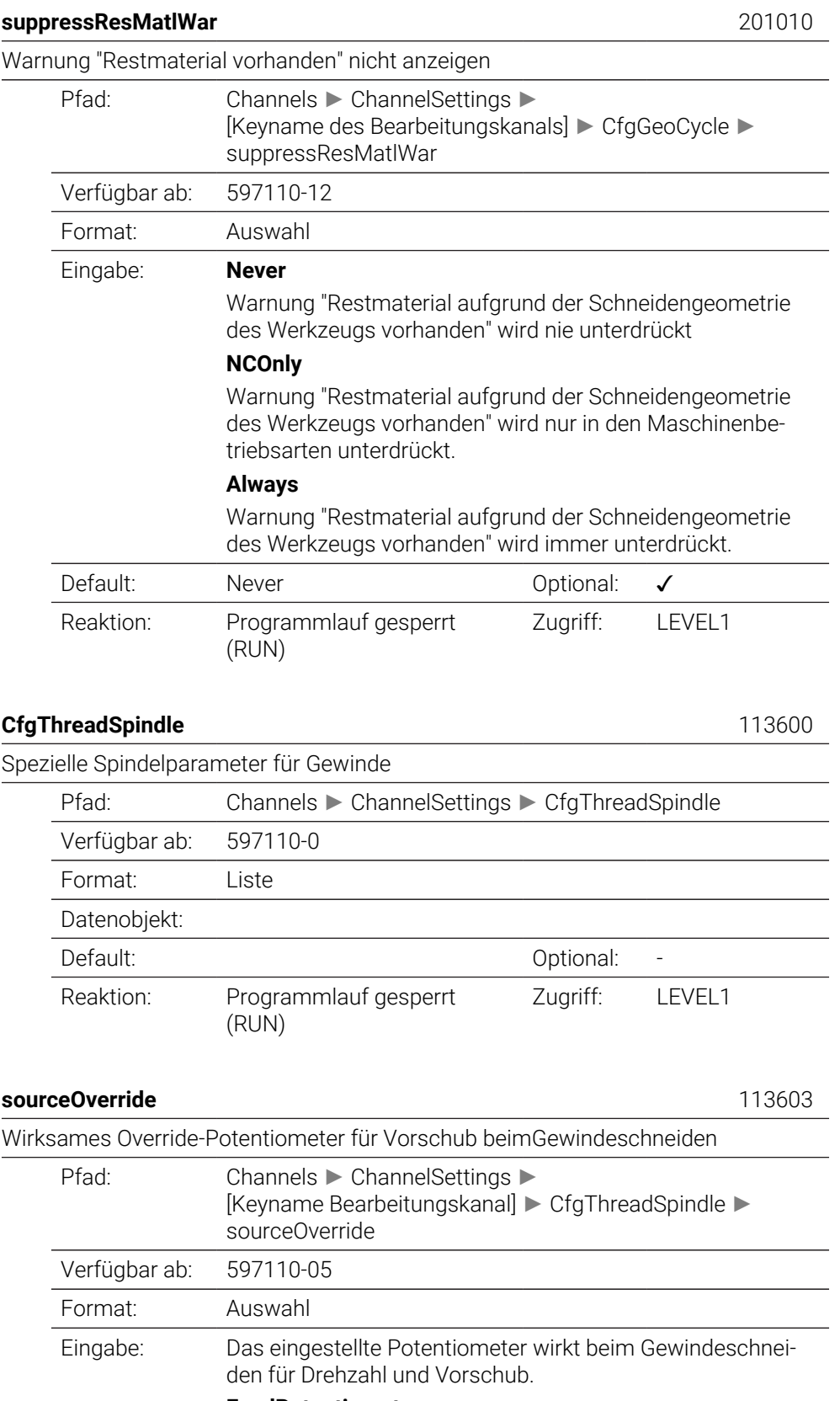

#### **FeedPotentiometer**

### (bisheriges Verhalten der TNC 640)

Während des Gewindeschneidens ist das Potentiometer für den Vorschub-Override wirksam. Das Potentiometer für den Drehzahl-Override ist nicht aktiv.

## **SpindlePotentiometer**

(iTNC 530 kompatible Einstellung) Während des Gewindeschneidens ist das Potentiometer für den Drehzahl-Override wirksam. Das Potentiometer für den Vorschub-Override ist nicht aktiv.

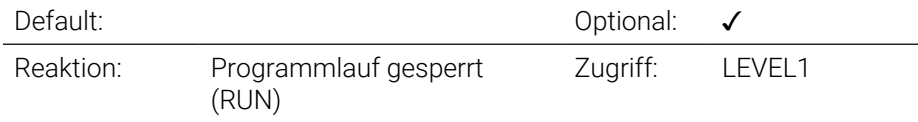

### **thrdWaitingTime** 113601

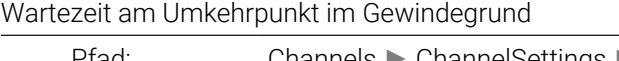

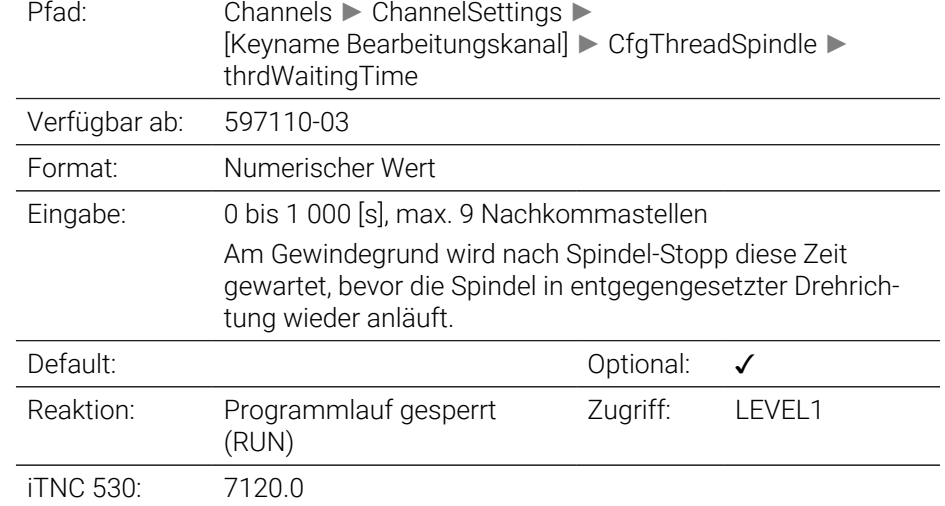

#### **thrdPreSwitchTime** 113602

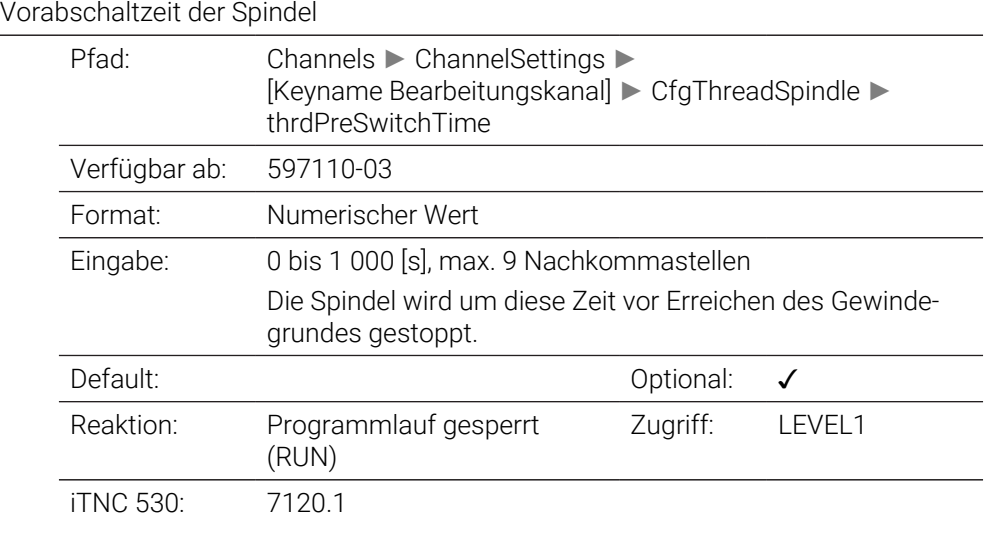

#### **limitSpindleSpeed** 113604

Begrenzung der Spindeldrehzahl bei Zyklus 17, 207 und 18

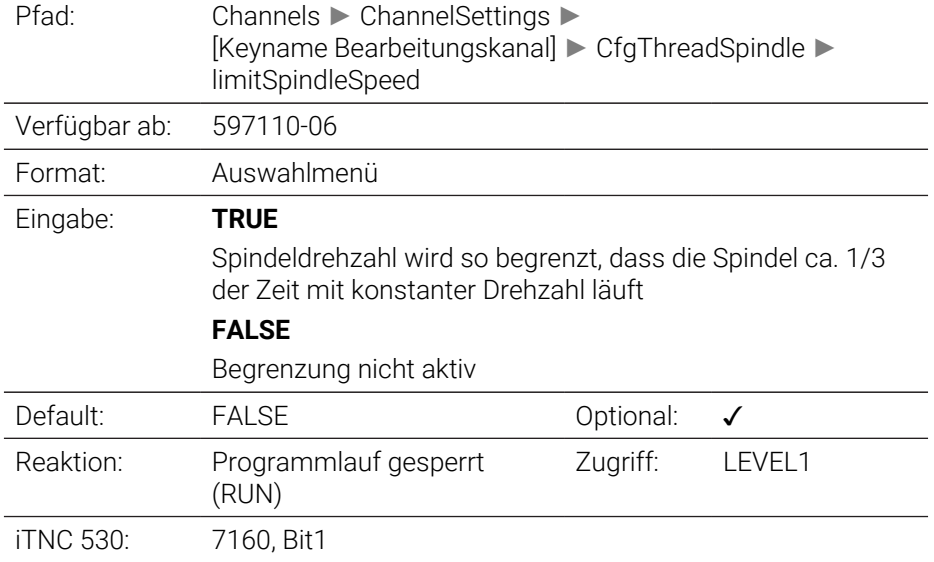

# **CfgEditorSettings**

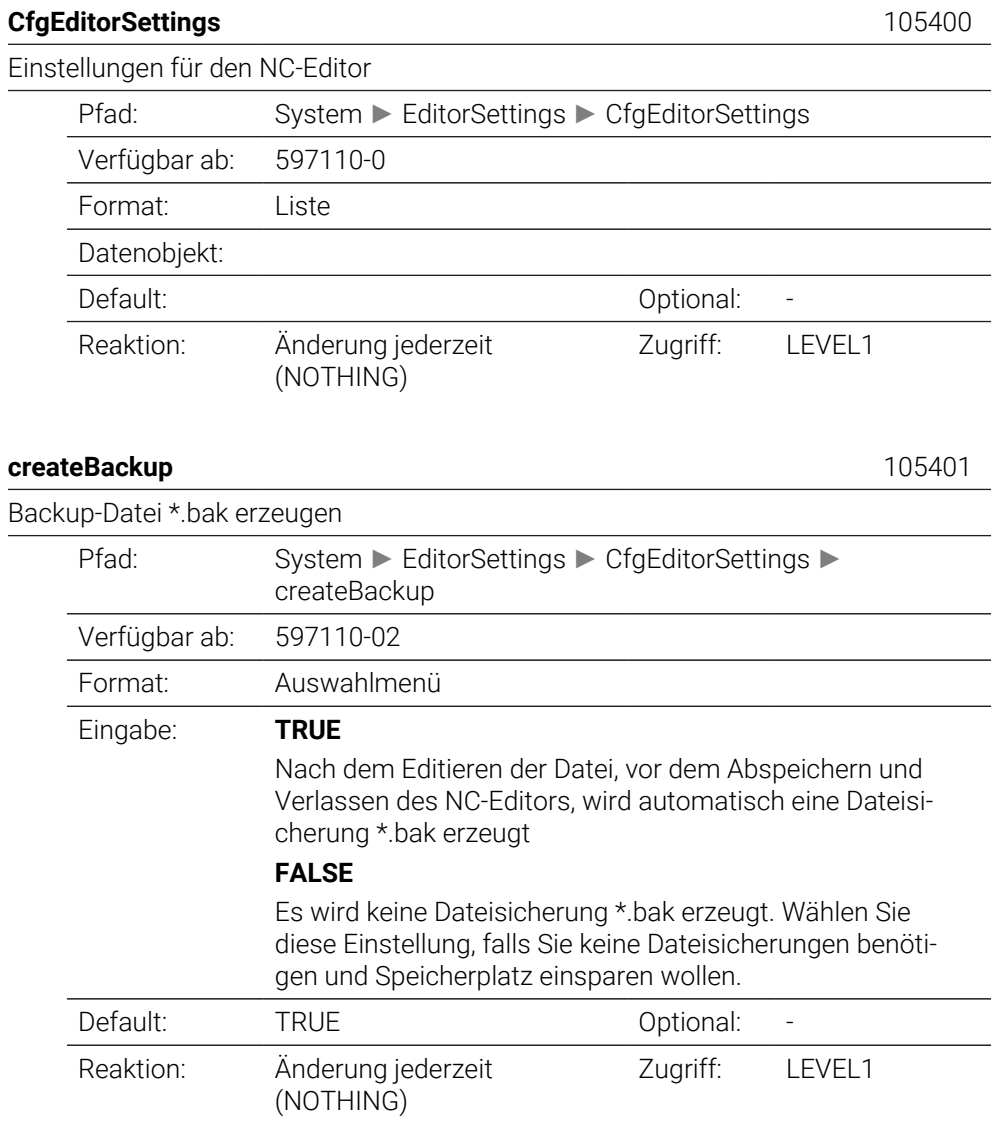

# **deleteBack** 105402

Verhalten des Cursors nach dem Löschen von Zeilen

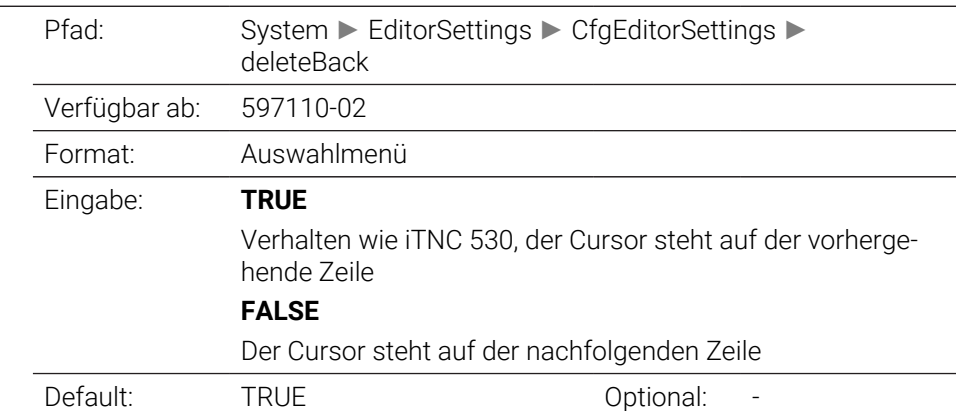

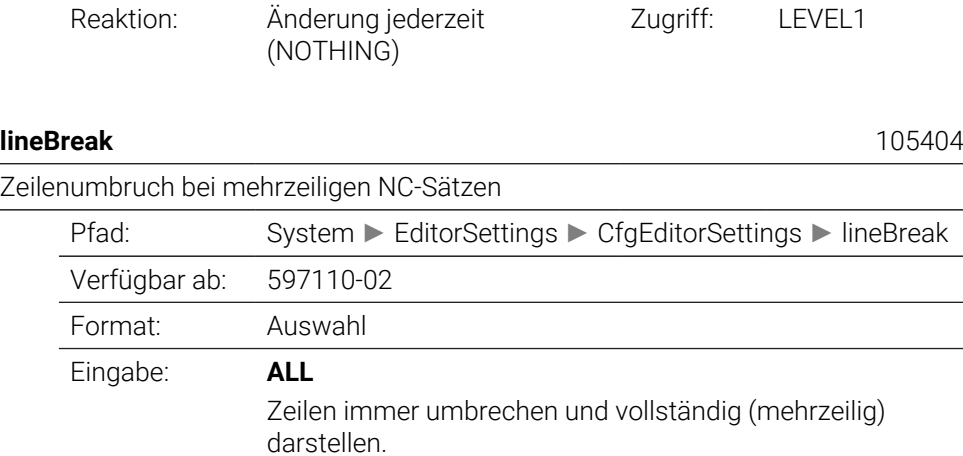

#### **ACT**

Nur den angewählten NC-Satz vollständig (mehrzeilig) darstellen.

# **NO**

Zeilen nur dann vollständig darstellen, wenn der angewählte NC-Satz editiert wird.

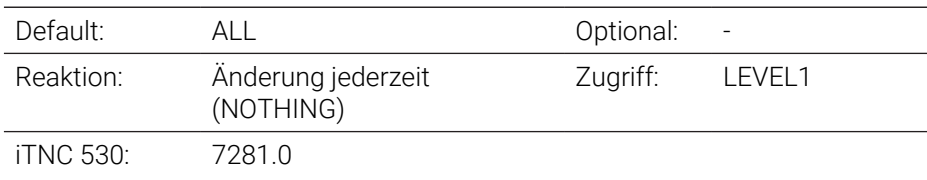

#### **stdTNChelp** 105405

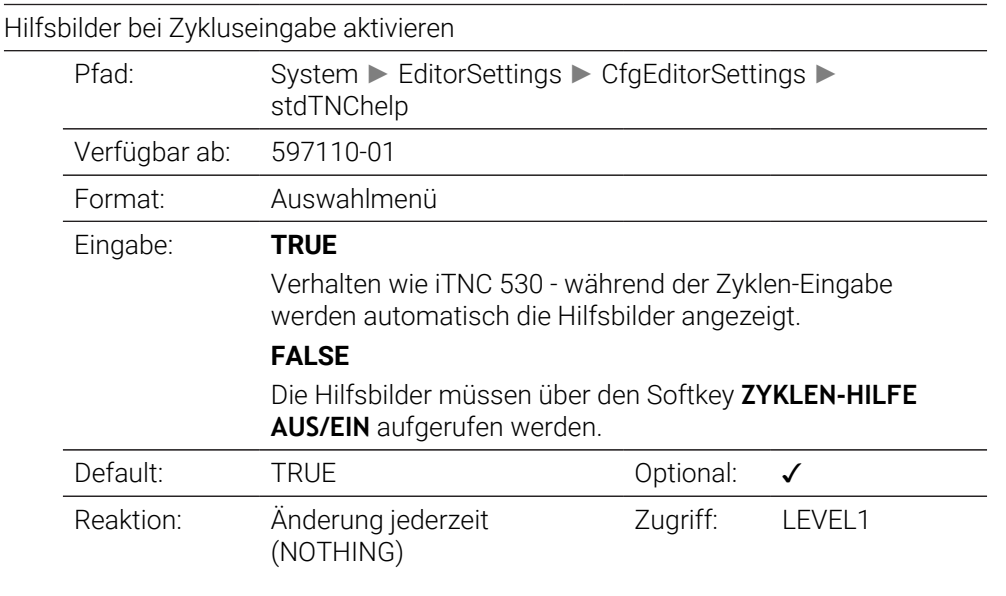

# **warningAtDEL** 105407

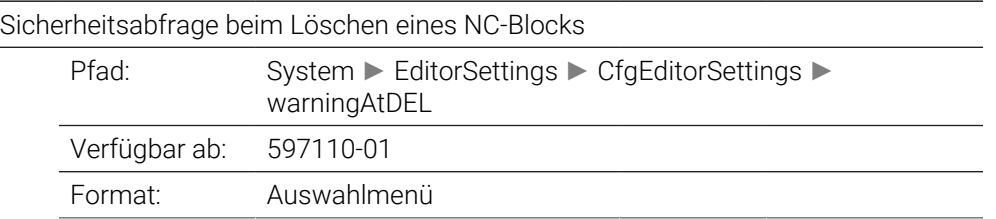

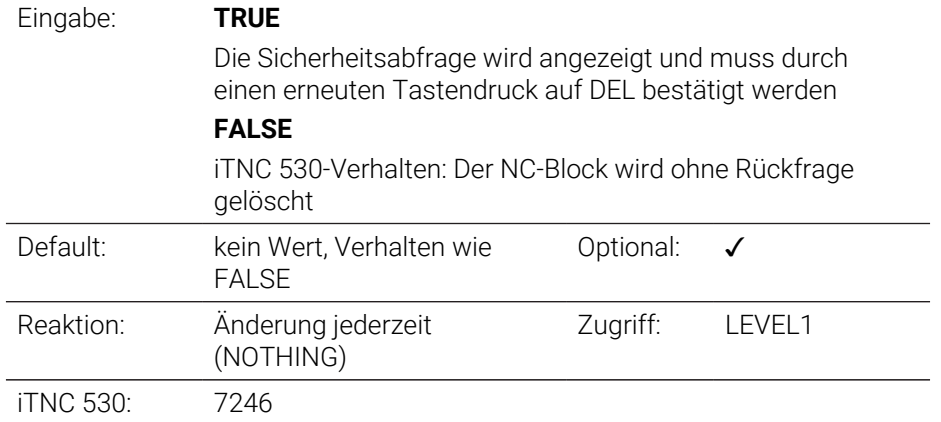

## **maxLineGeoSearch** 105408

Zeilennummer, bis zu der eine Prüfung des NC-Programms durchgeführt werden soll

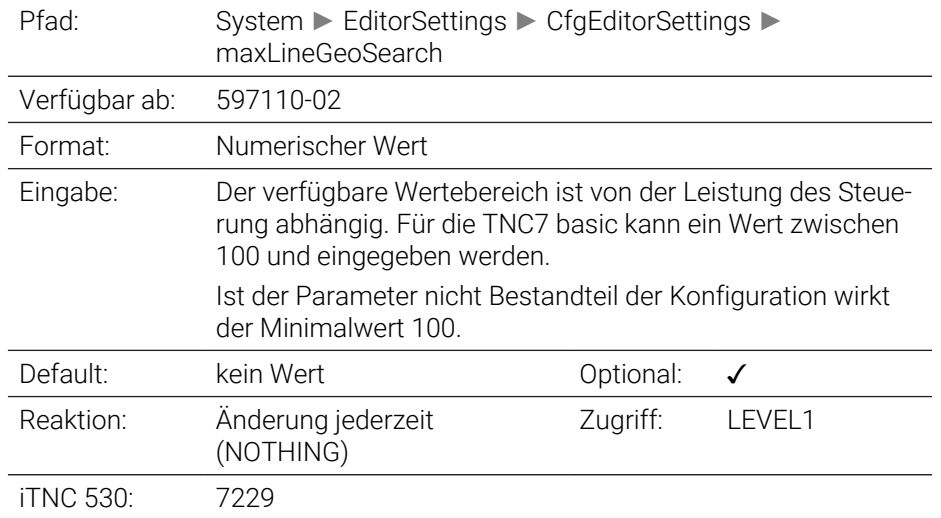

#### **blockIncrement** 105409

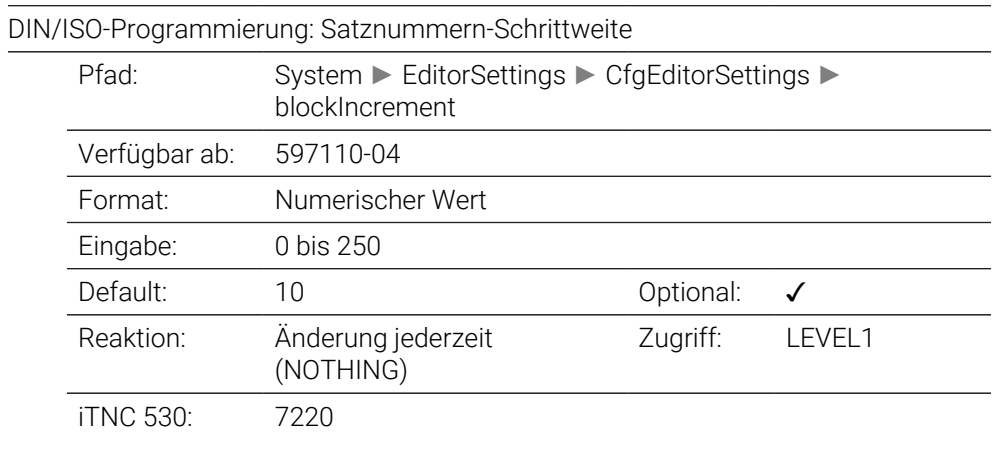

### **useProgAxes** 105410

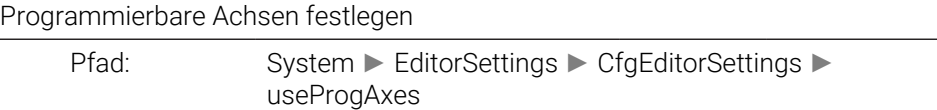

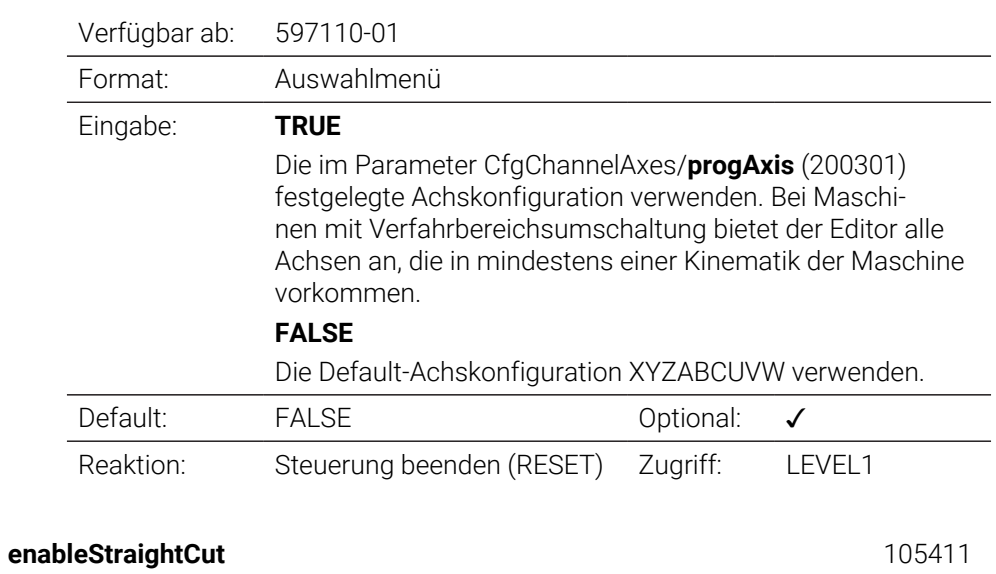

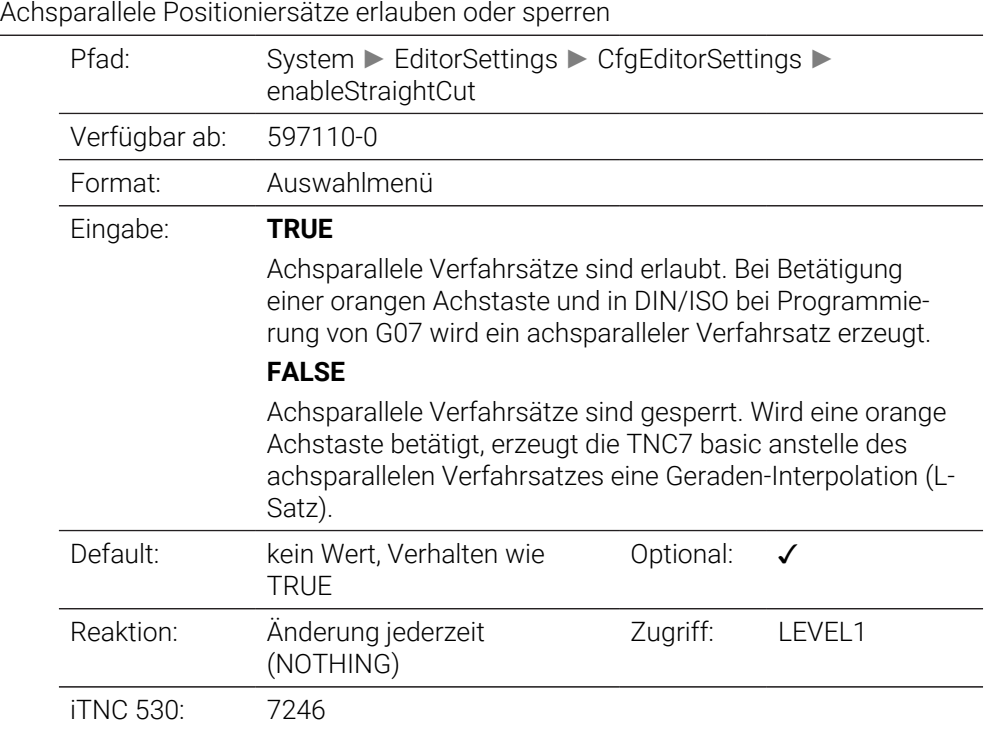

### **noParaxMode** 105413

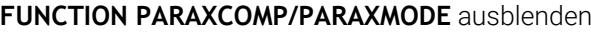

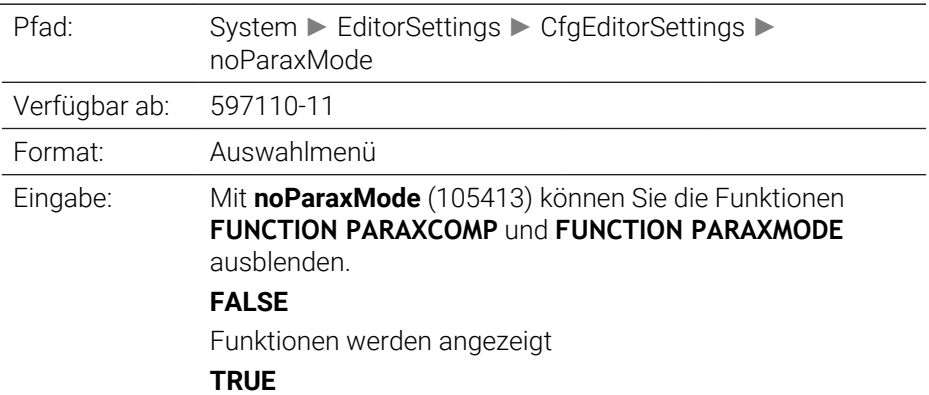

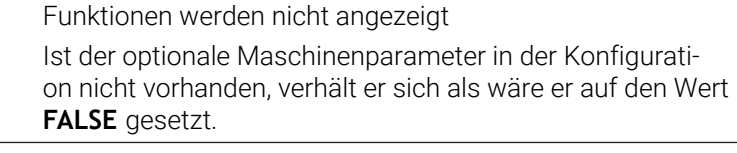

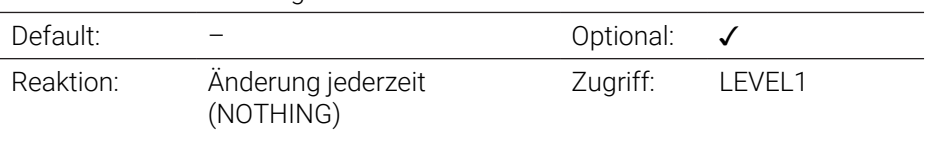

## **quotePaths** 105414

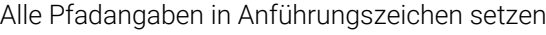

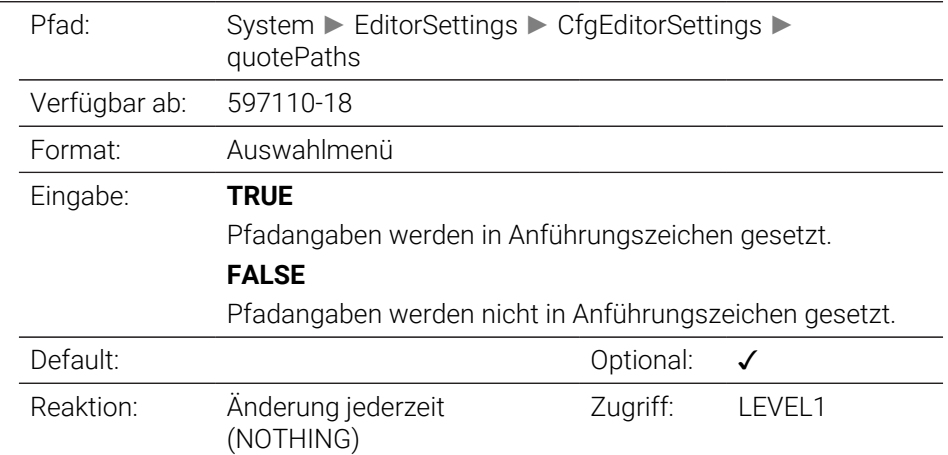

# **CfgPgmMgt**

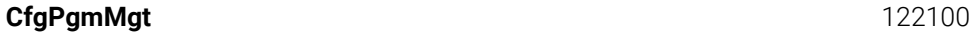

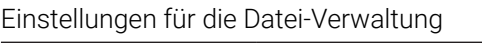

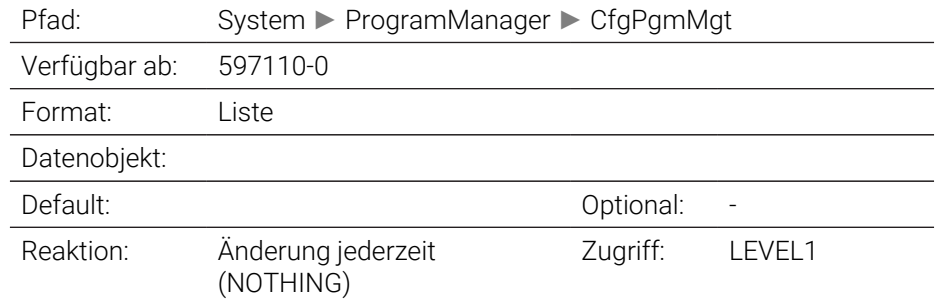

# **CfgProgramCheck**

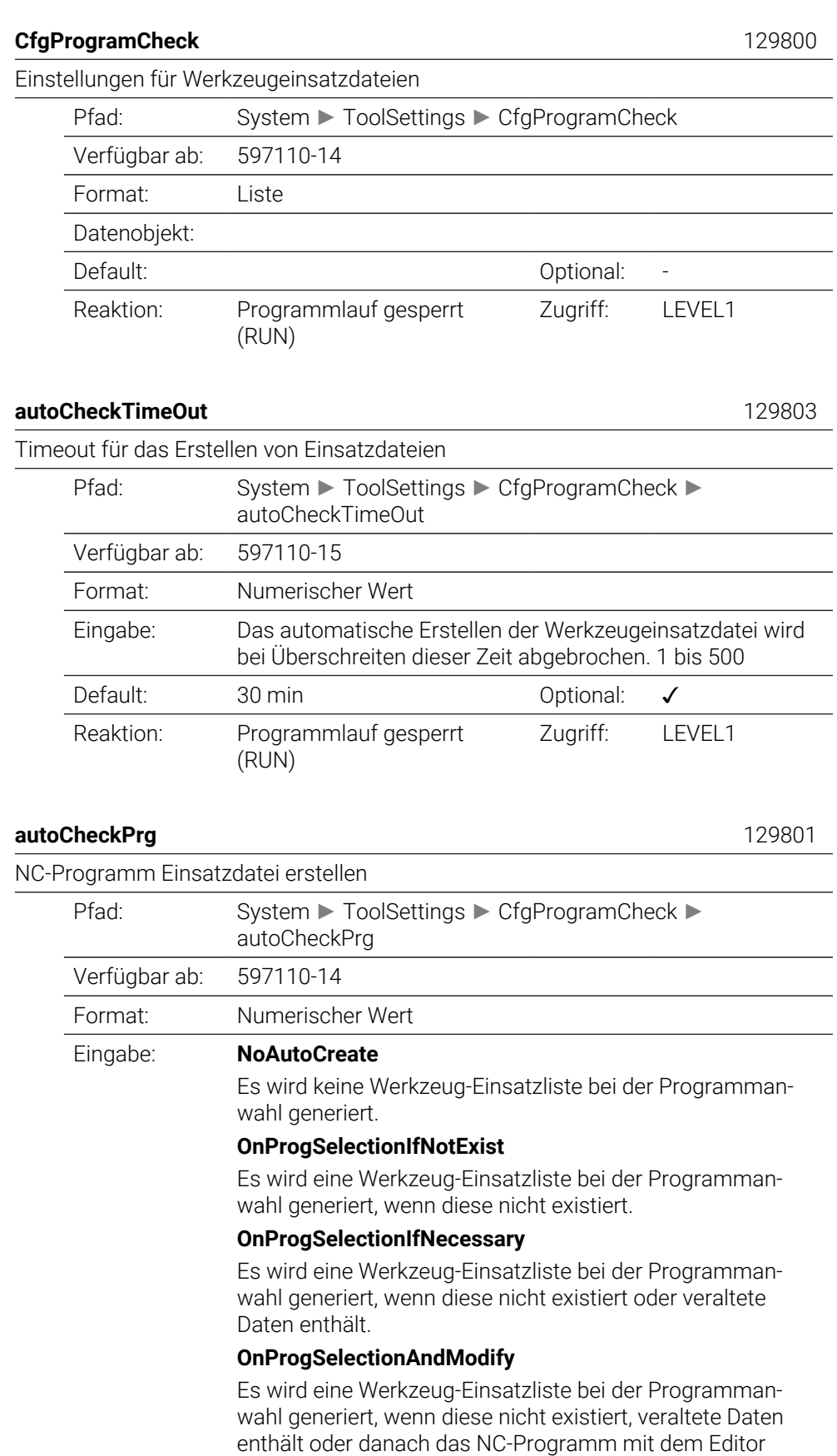

verändert wird.

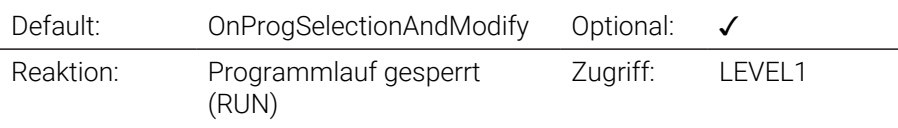

## **autoCheckPal** 129802

 $\overline{\phantom{0}}$ 

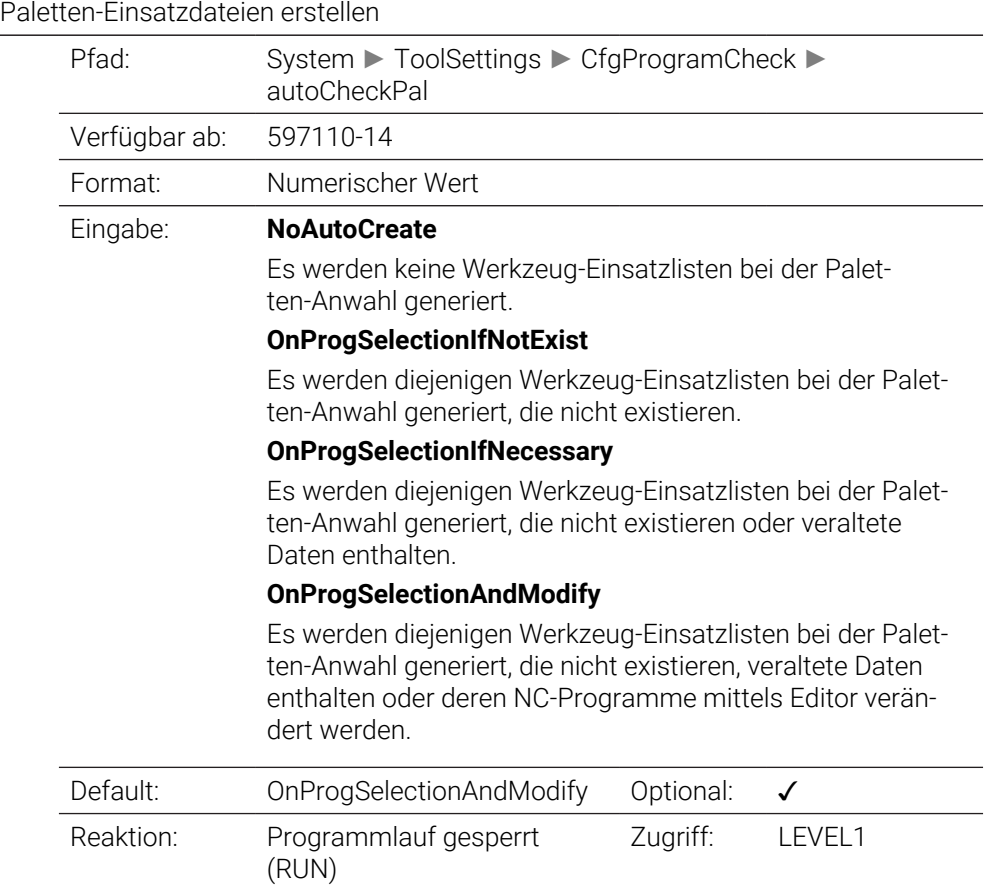

# **CfgUserPath**

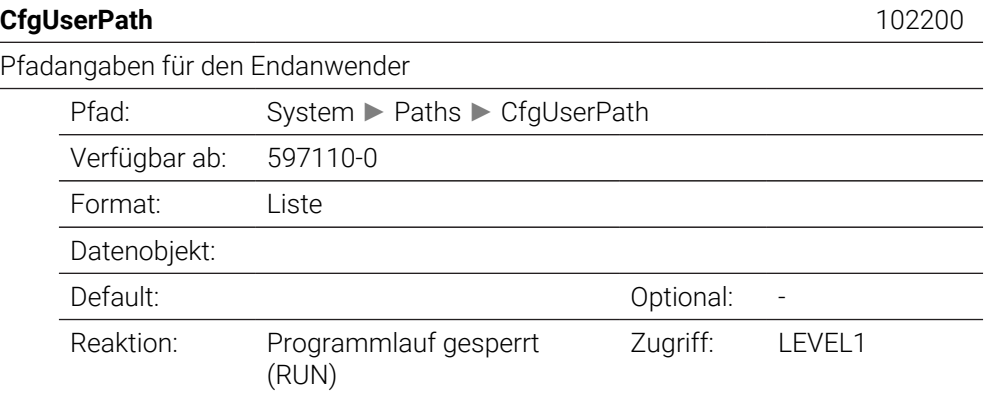

**ncDir** 102201

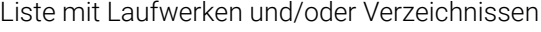

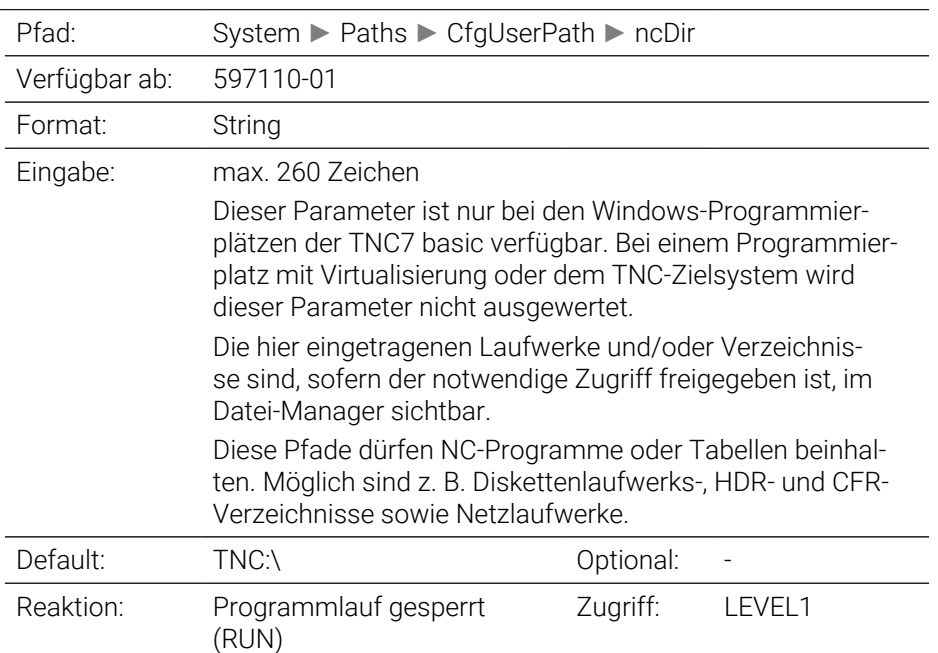

#### **fn16DefaultPath** 102202

Default-Ausgabe-Pfad für die Funktion **FN 16: F-PRINT** in den Programmlauf-Betriebsarten

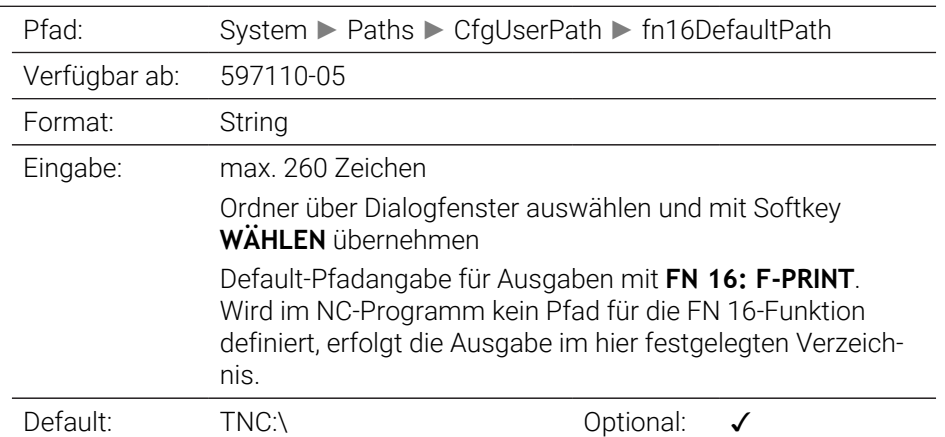

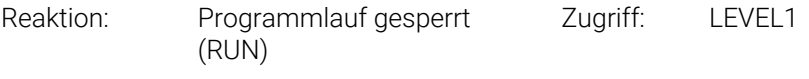

# **fn16DefaultPathSim** 102203

Default-Ausgabe-Pfad für die Funktion **FN 16: F-PRINT** in der Betriebsart Programmieren und Programm-Test

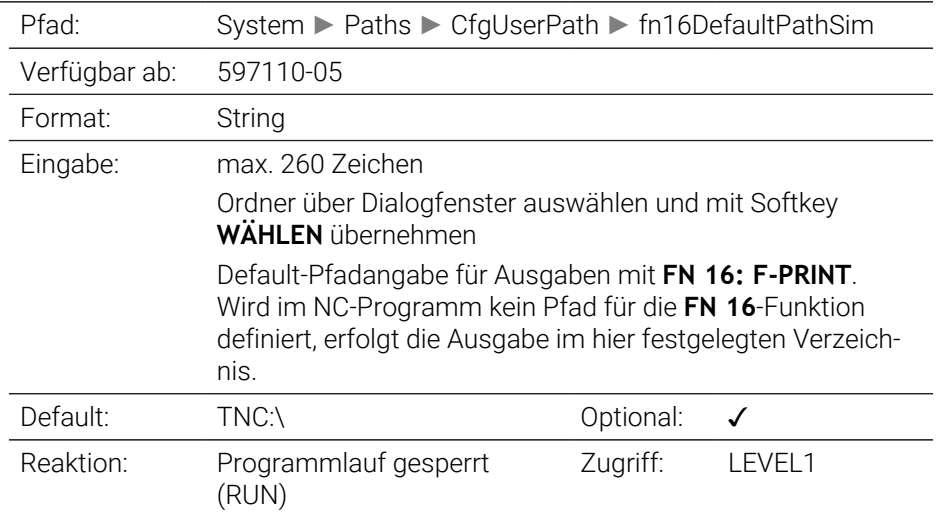

# **serialInterfaceRS232**

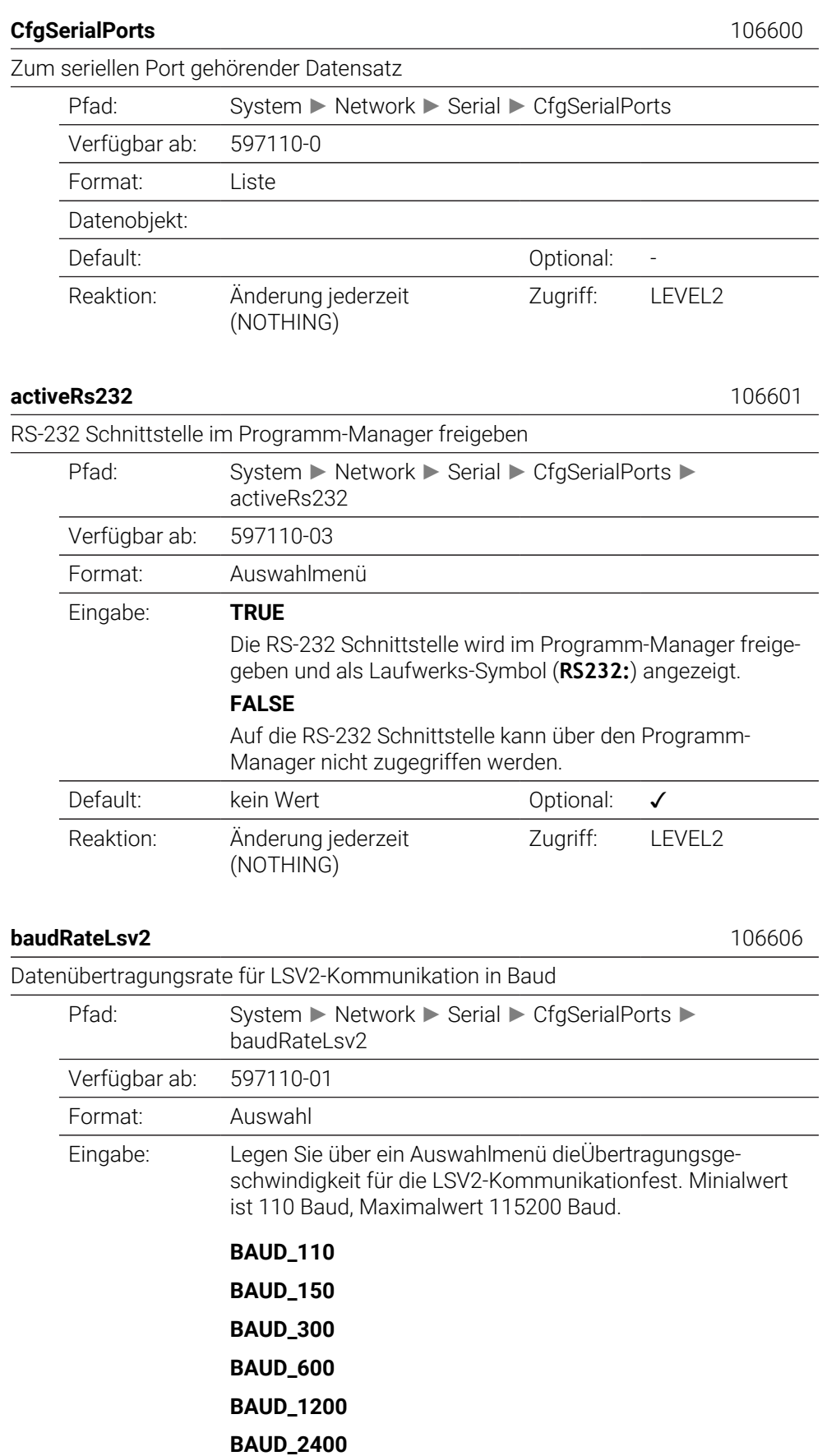

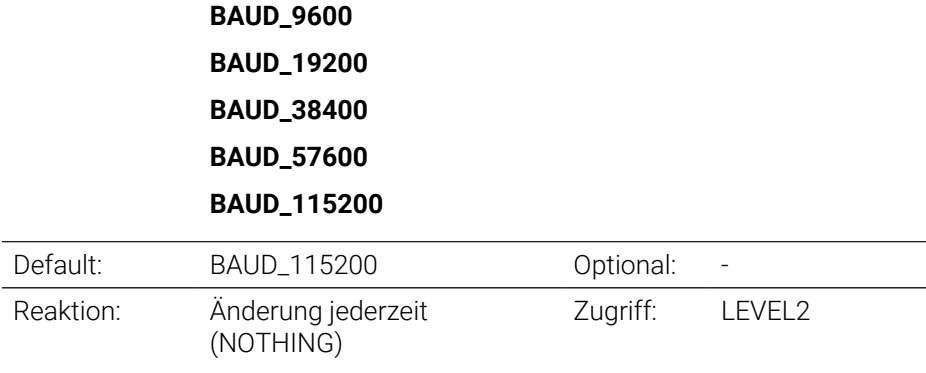

# **CfgSerialInterface** 106700

Definition von Datensätzen für die seriellen Ports

**BAUD\_4800**

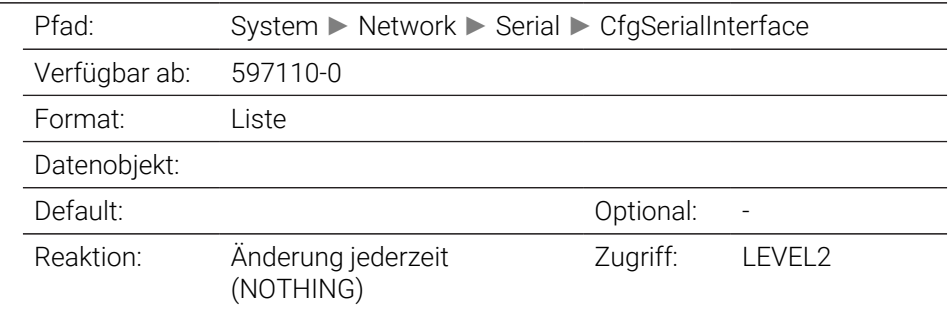

## **baudRate** 106701

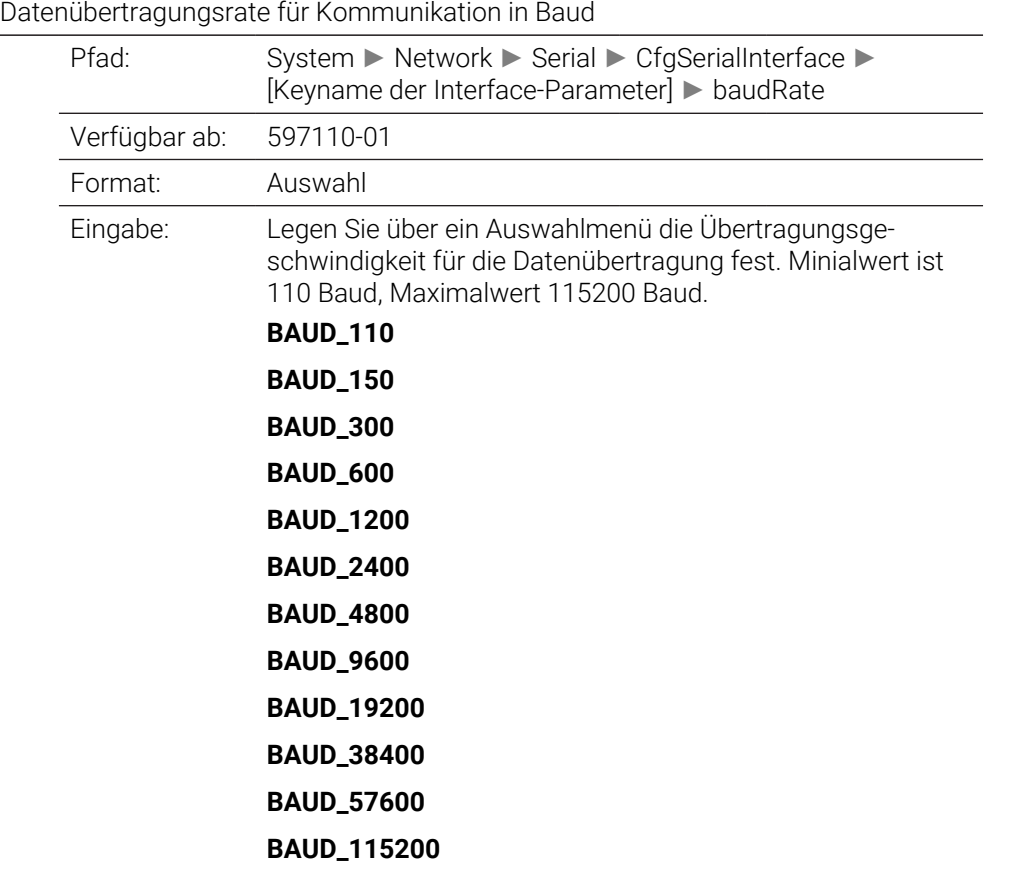

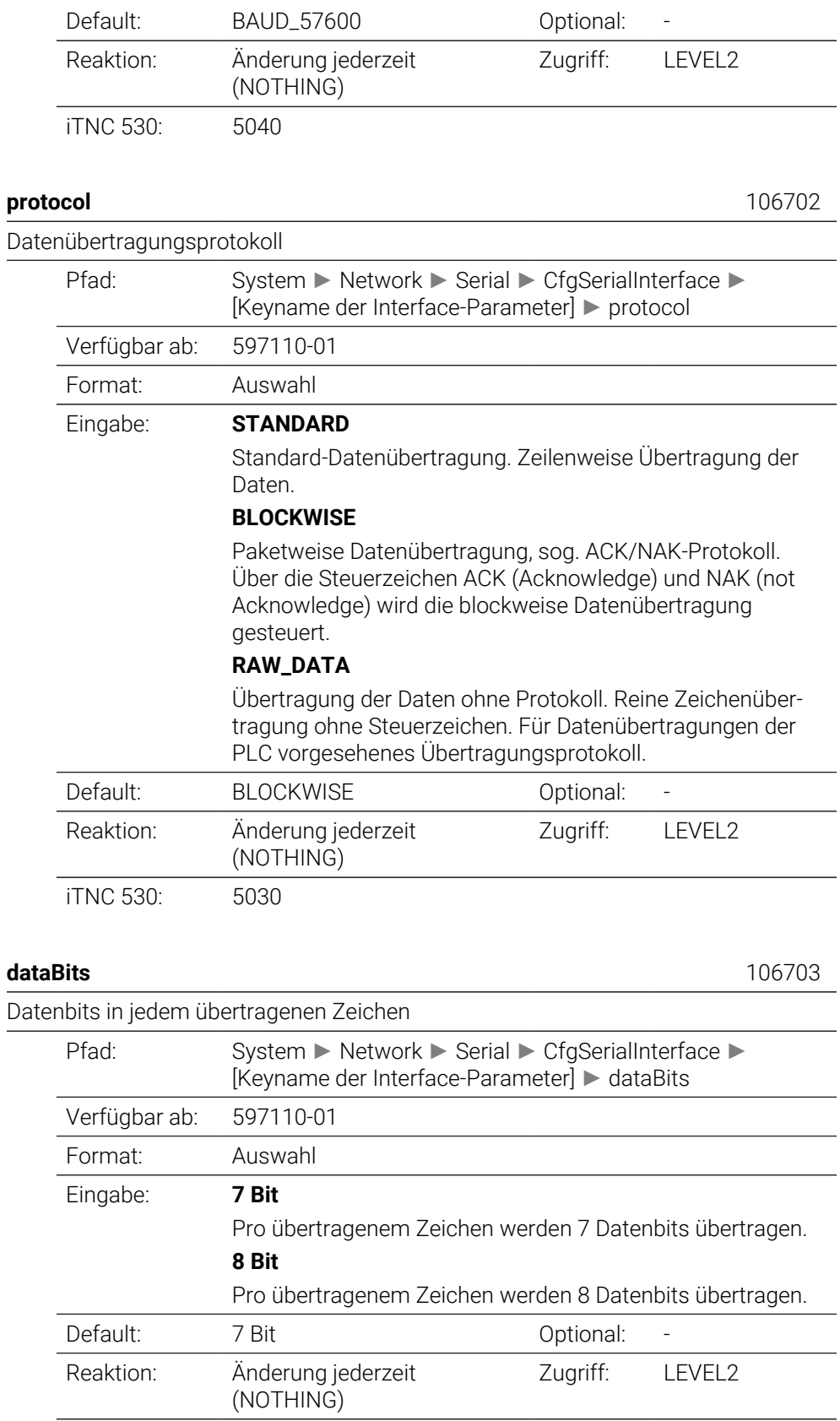

iTNC 530: 5020 Bit0

#### **parity** 106704

Art der Paritätsprüfung

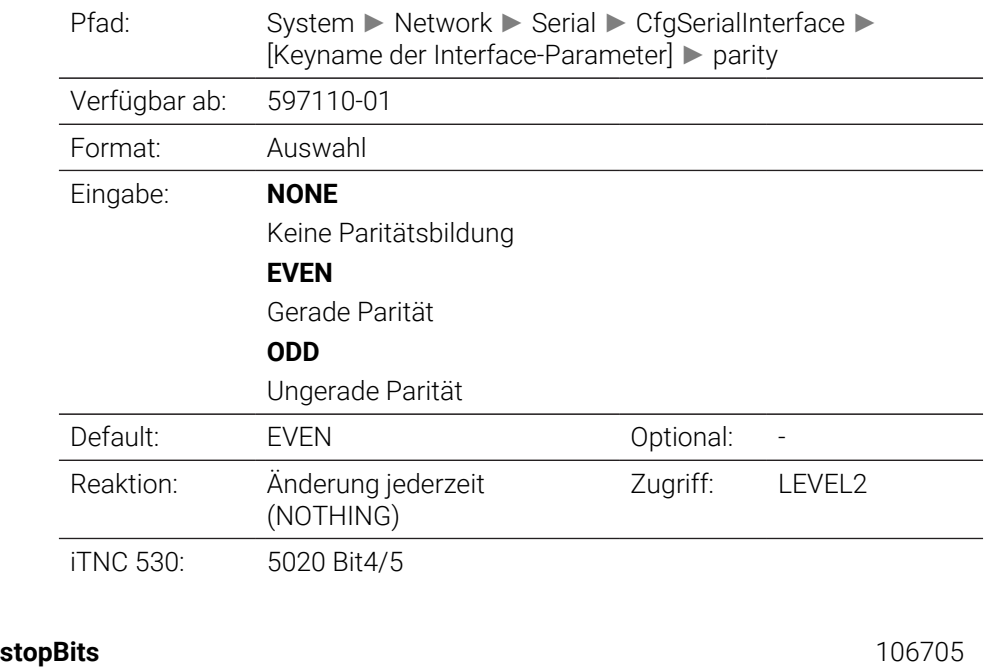

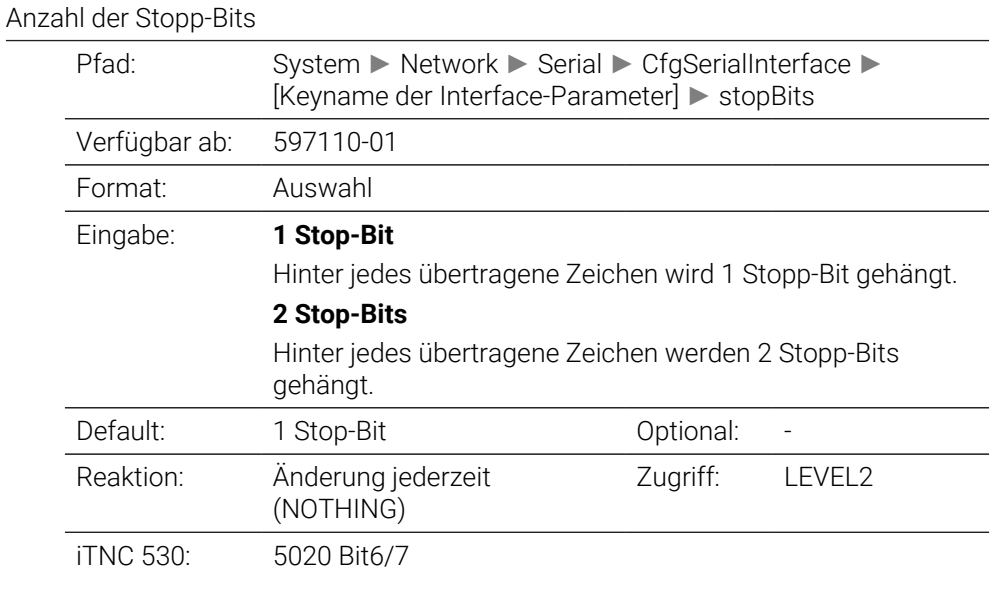

### **flowControl** 106706

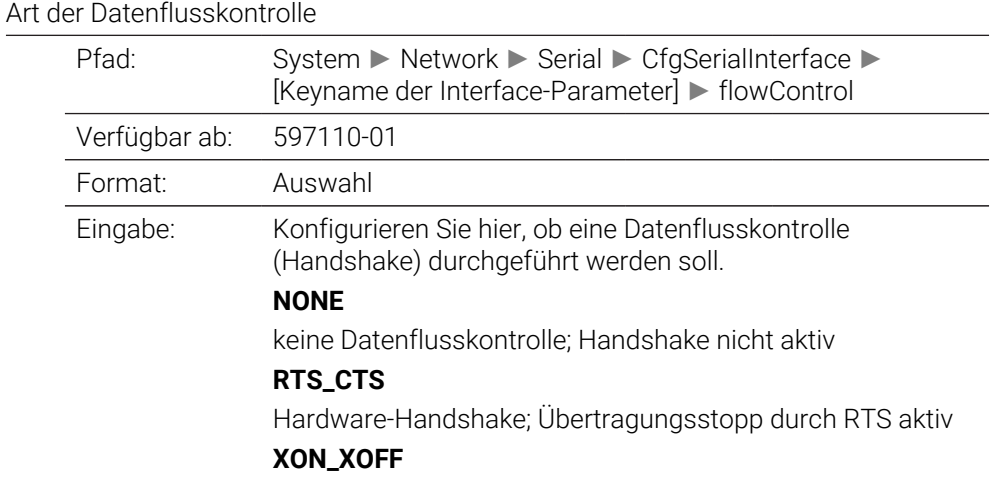

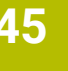

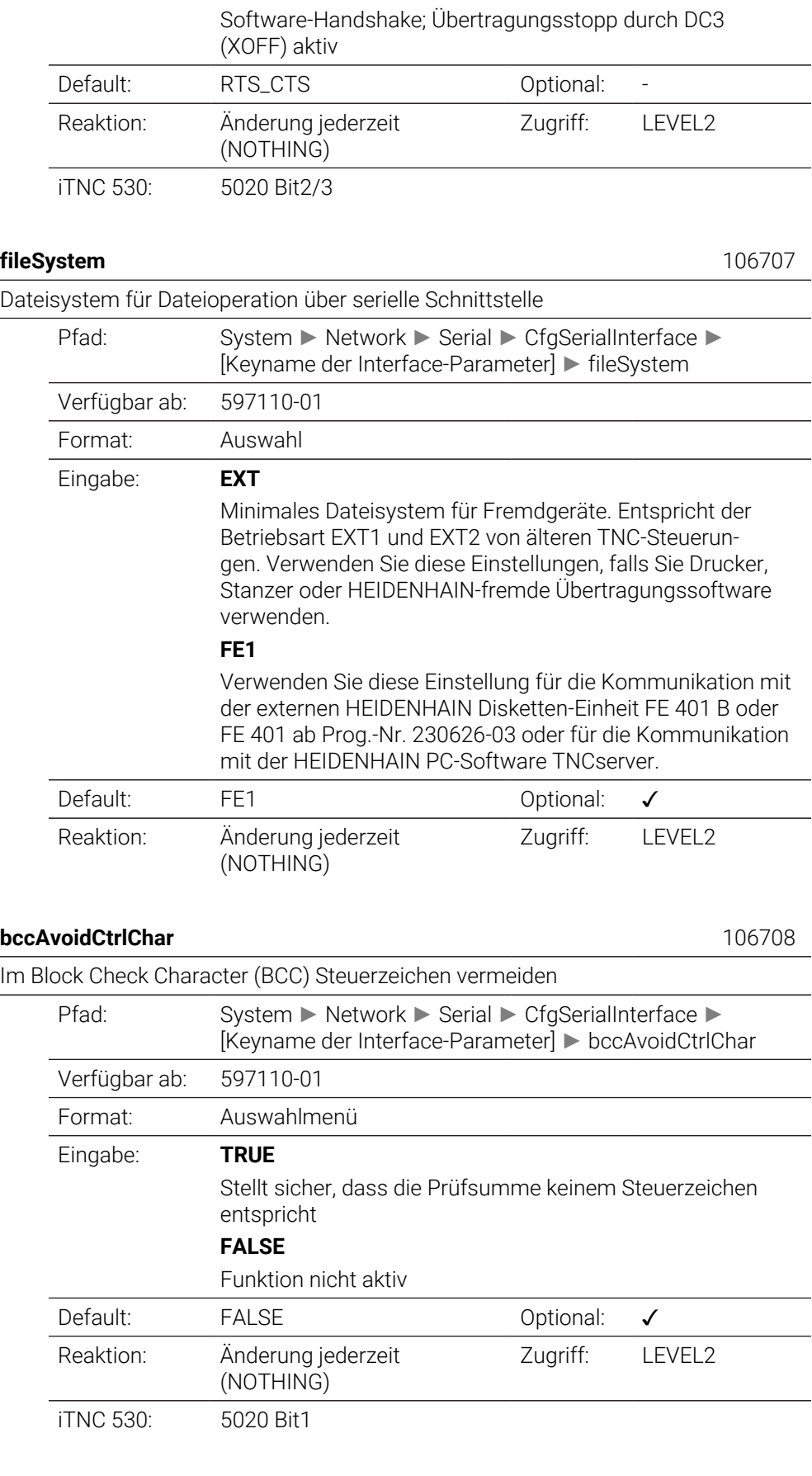

**rtsLow** 106709

### Ruhezustand der RTS-Leitung

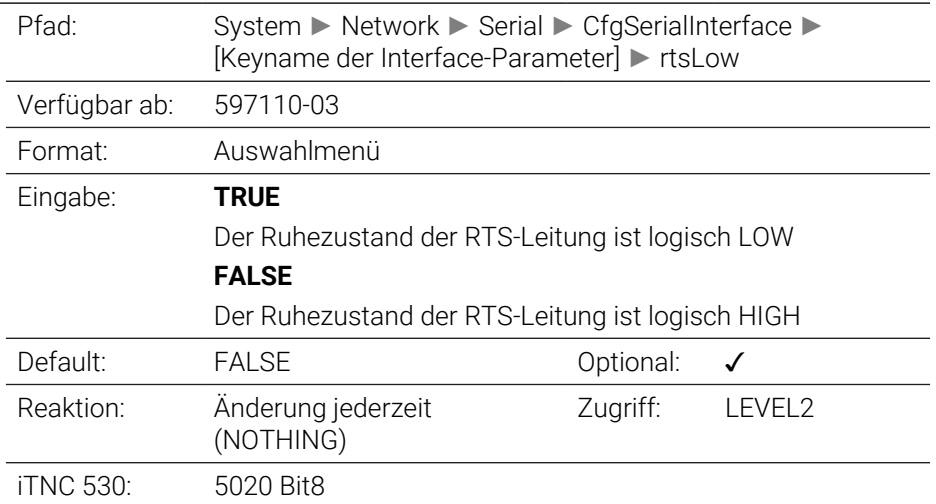

### **noEotAfterEtx** 106710

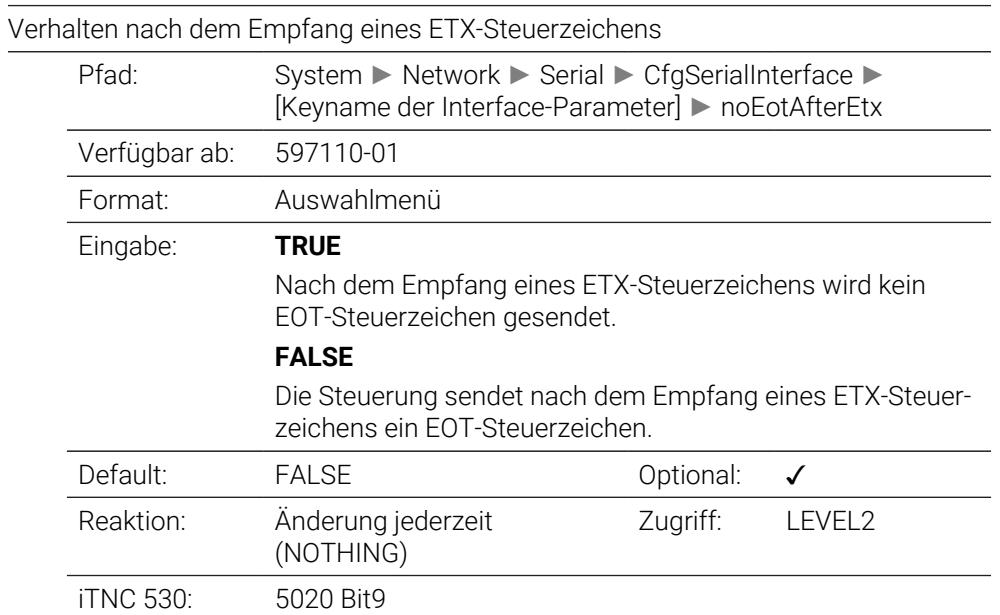

# **Monitoring**

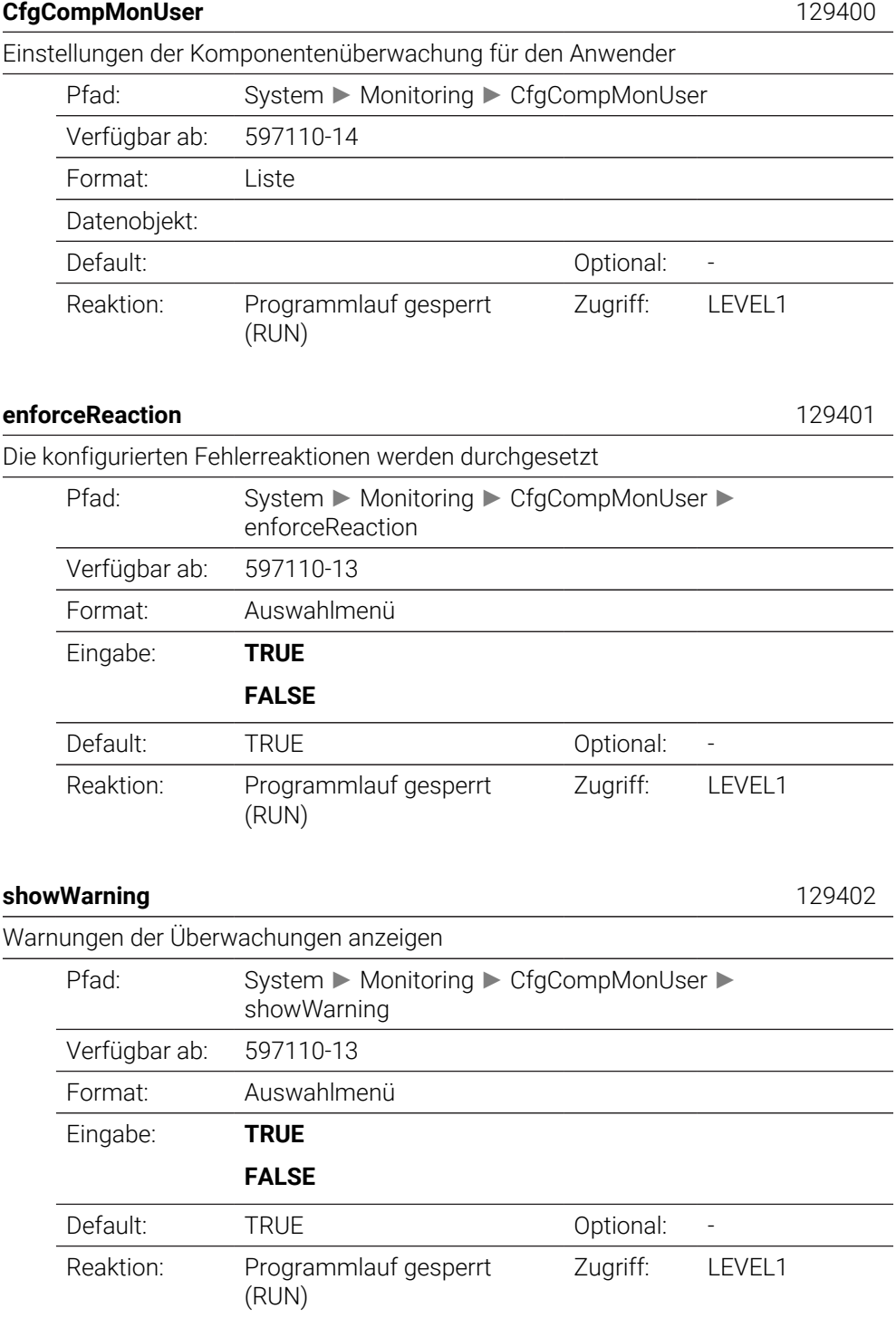
## **CfgMachineInfo**

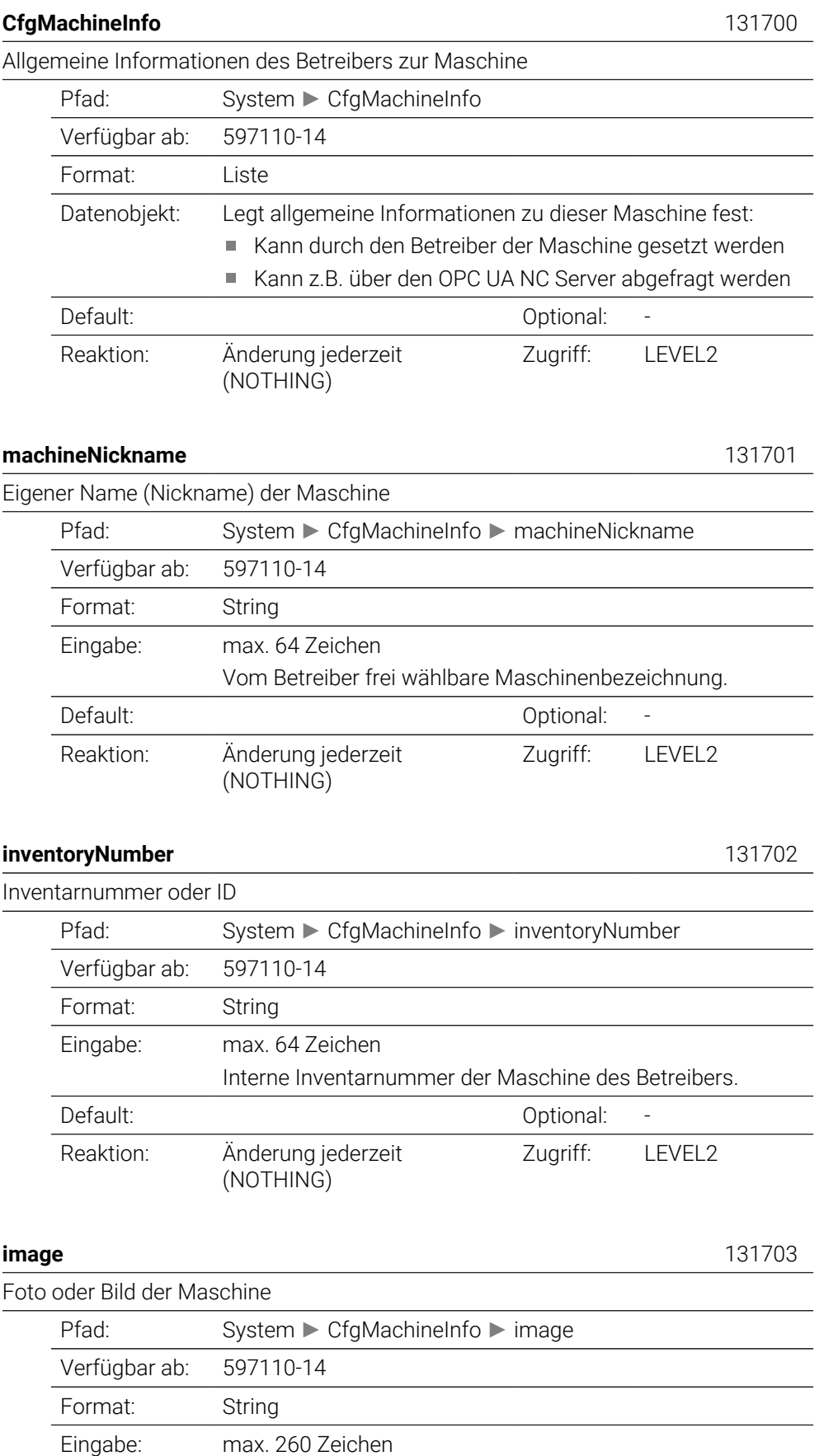

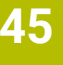

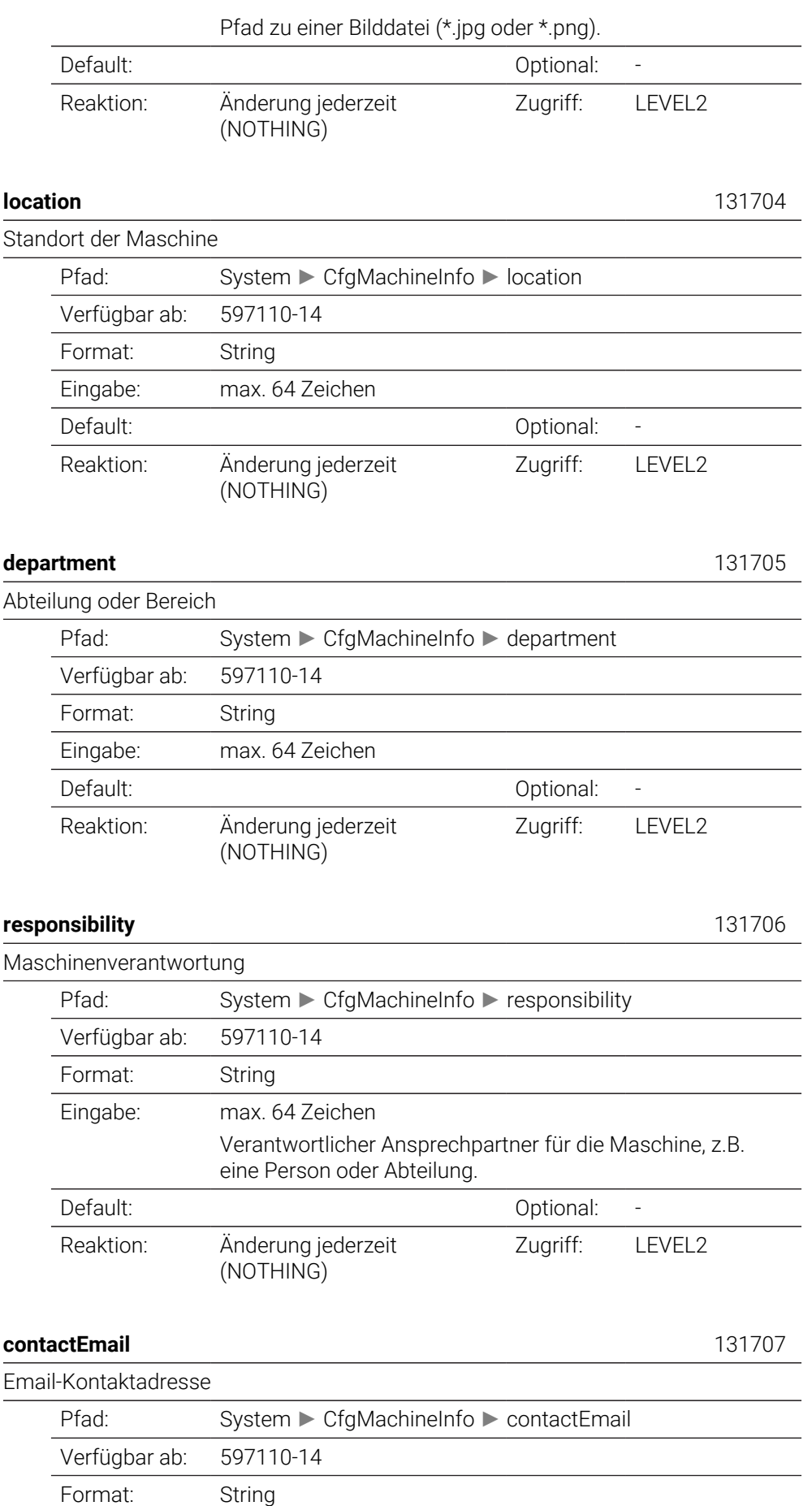

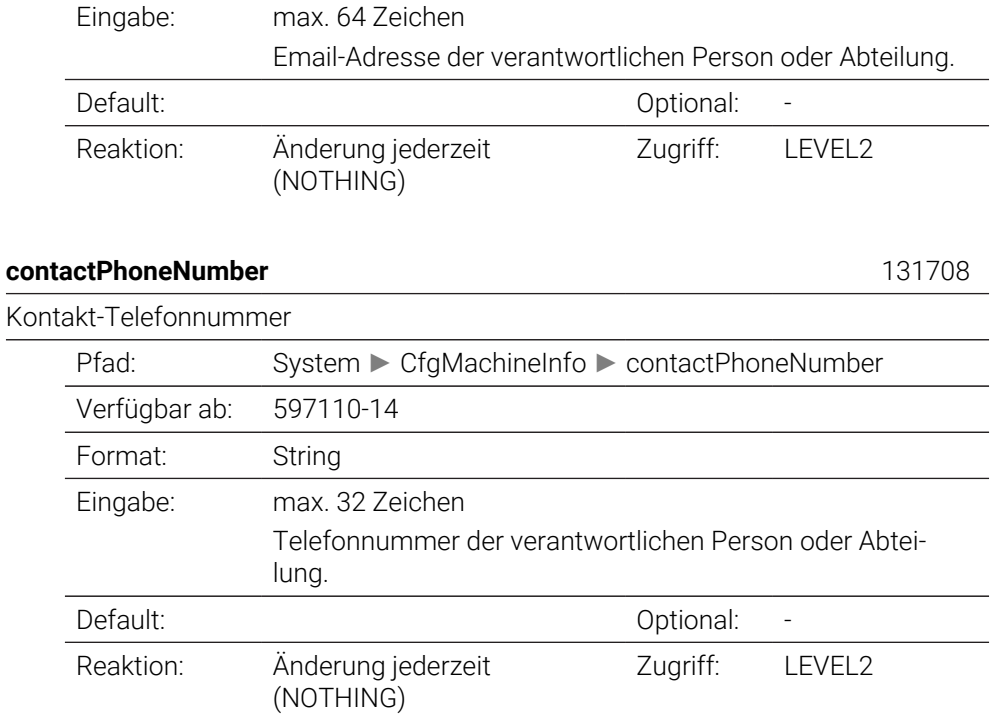

## **45.3 Rollen und Rechte der Benutzerverwaltung**

#### **45.3.1 Liste der Rollen**

Folgende Inhalte können sich in nachfolgenden Software-Versionen der 1 Steuerung ändern:

- HEROS Rechtenamen
- **Unix Gruppen**
- $\Box$  GID

**[Weitere Informationen:](#page-1859-0)** "Rollen", Seite 1860

#### **Betriebssystem-Rollen:**

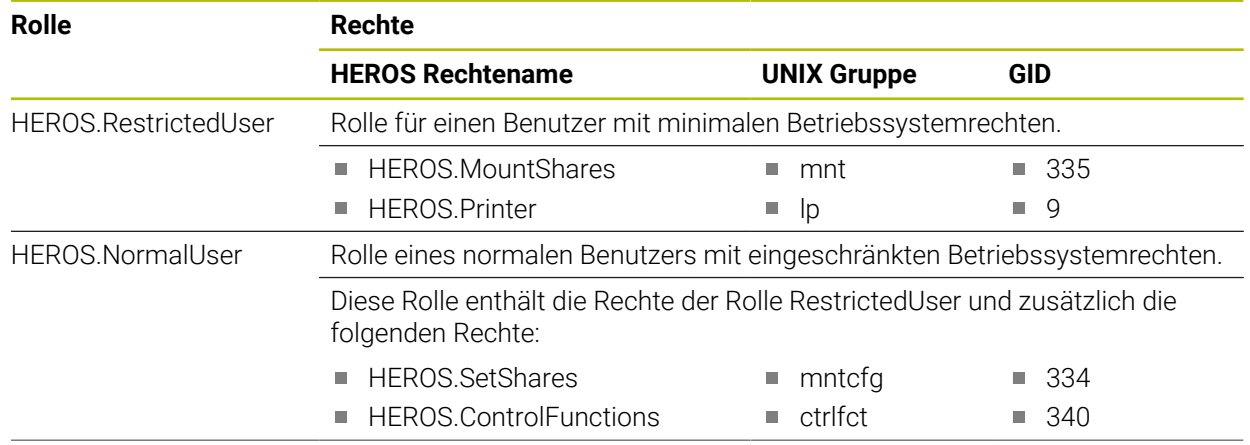

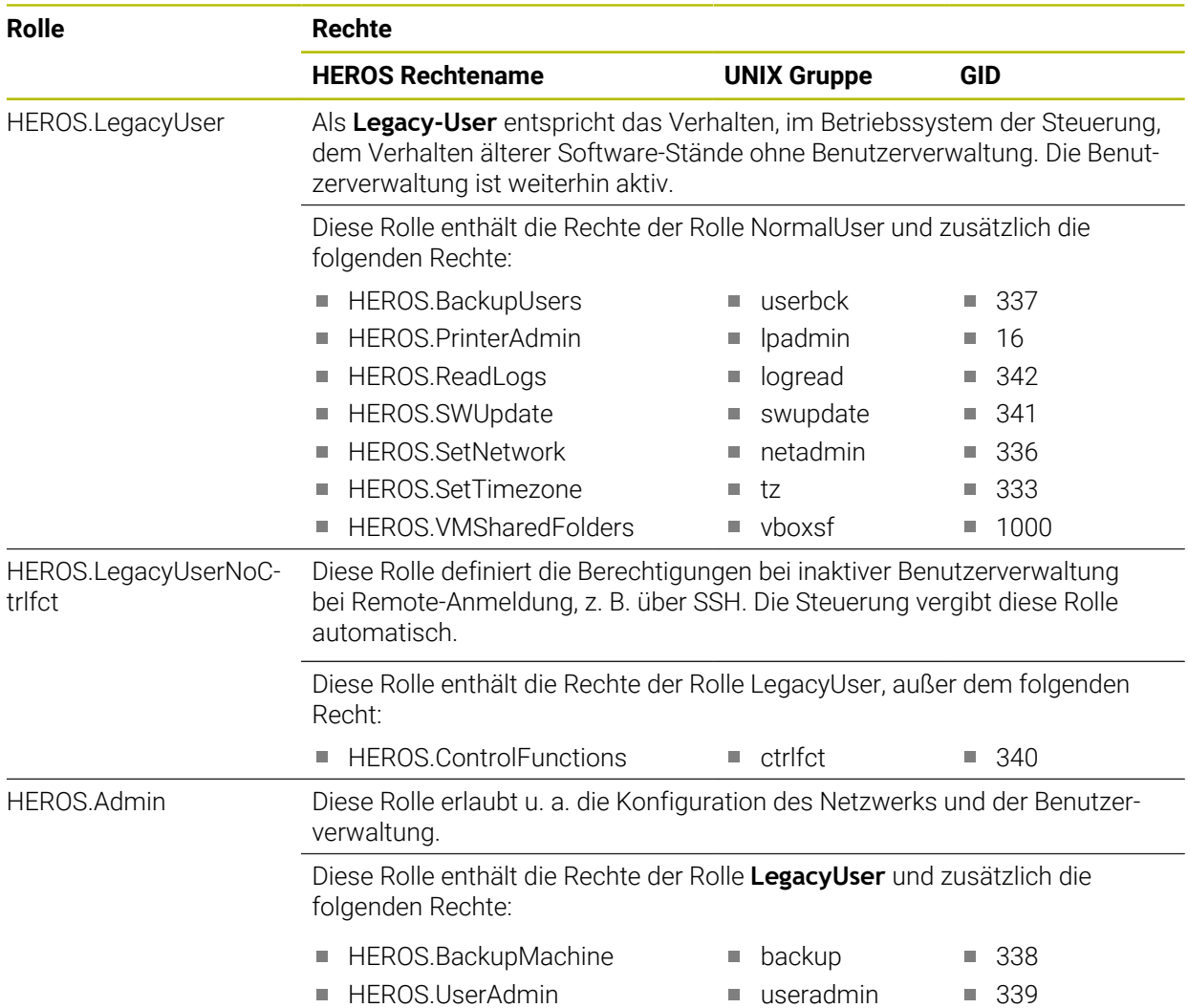

#### **NC-Bediener-Rollen:**

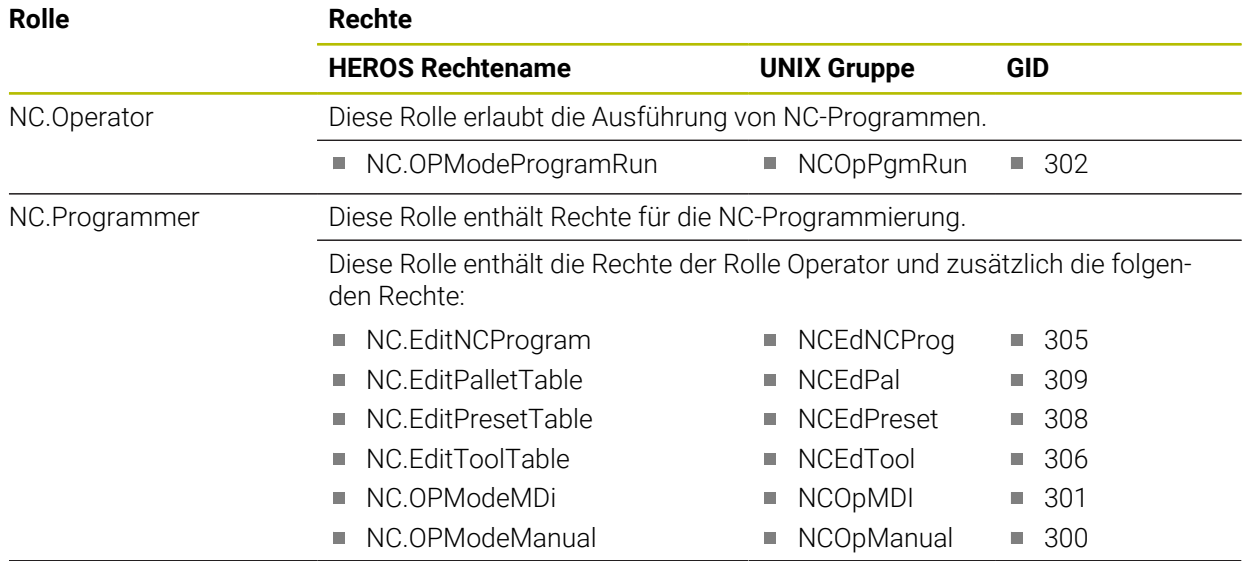

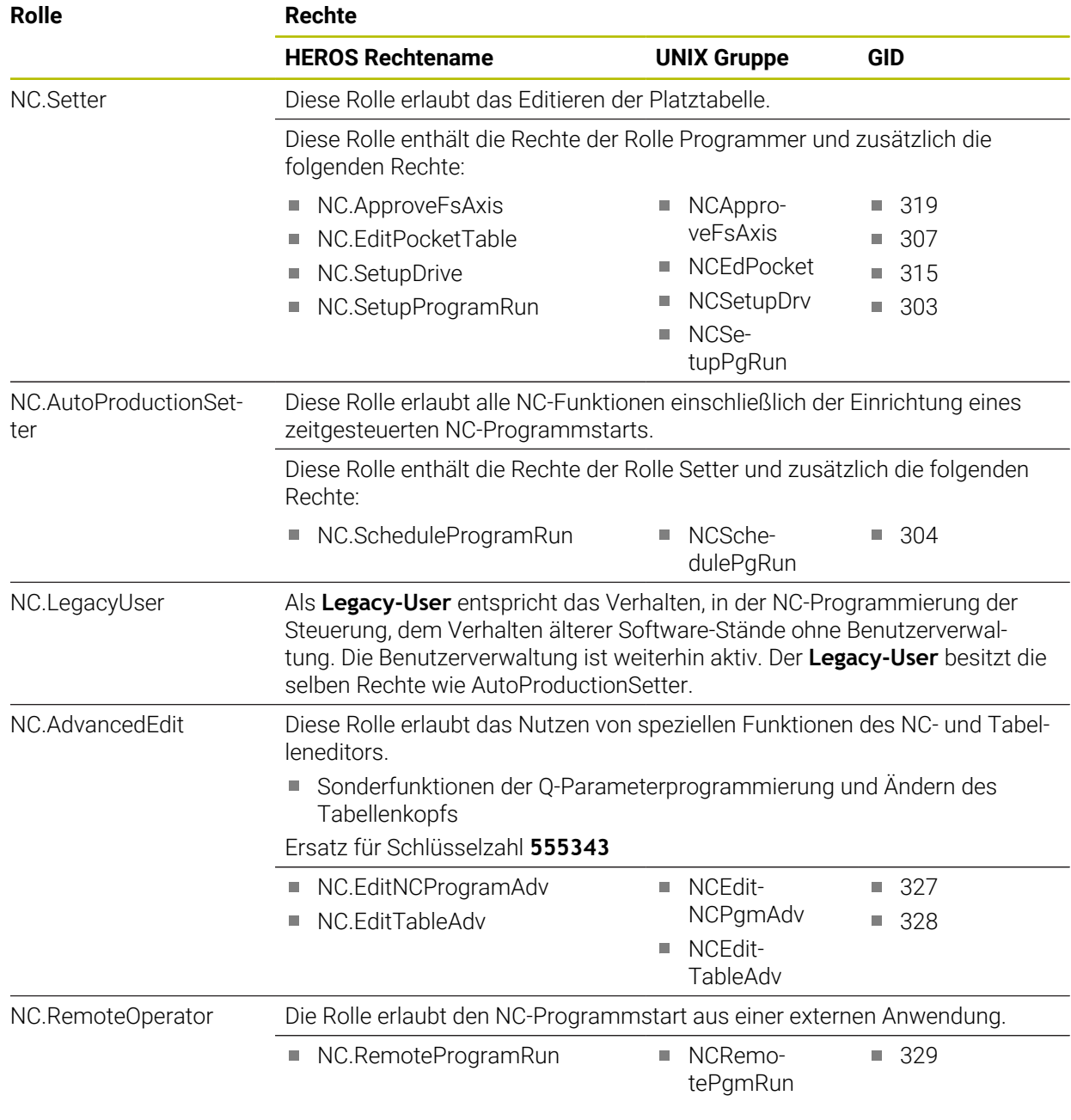

## **Maschinenhersteller(PLC)-Rollen:**

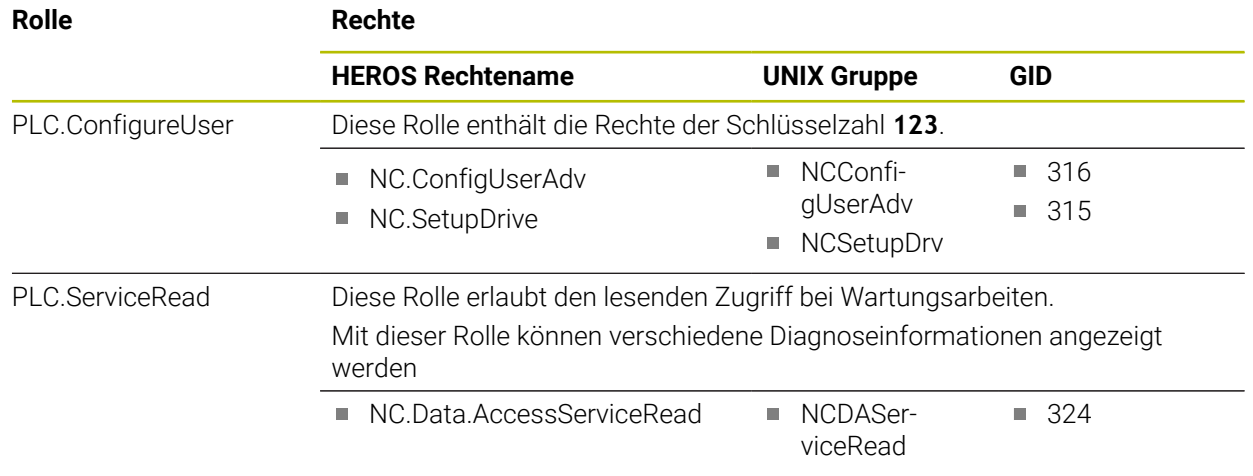

# 0

### Beachten Sie Ihr Maschinenhandbuch!

Der Maschinenhersteller kann die PLC-Rollen anpassen. Bei der Anpassung der **Maschinenhersteller(PLC)-Rollen:** durch den Maschinenhersteller, können sich folgende Inhalte ändern:

- Namen der Rollen
- Anzahl der Rollen
- Funktionsweise der Rollen

#### **45.3.2 Liste der Rechte**

Die nachfolgende Tabelle enthält alle Rechte einzeln aufgelistet. **[Weitere Informationen:](#page-1860-0)** "Rechte", Seite 1861

**Rechte:**

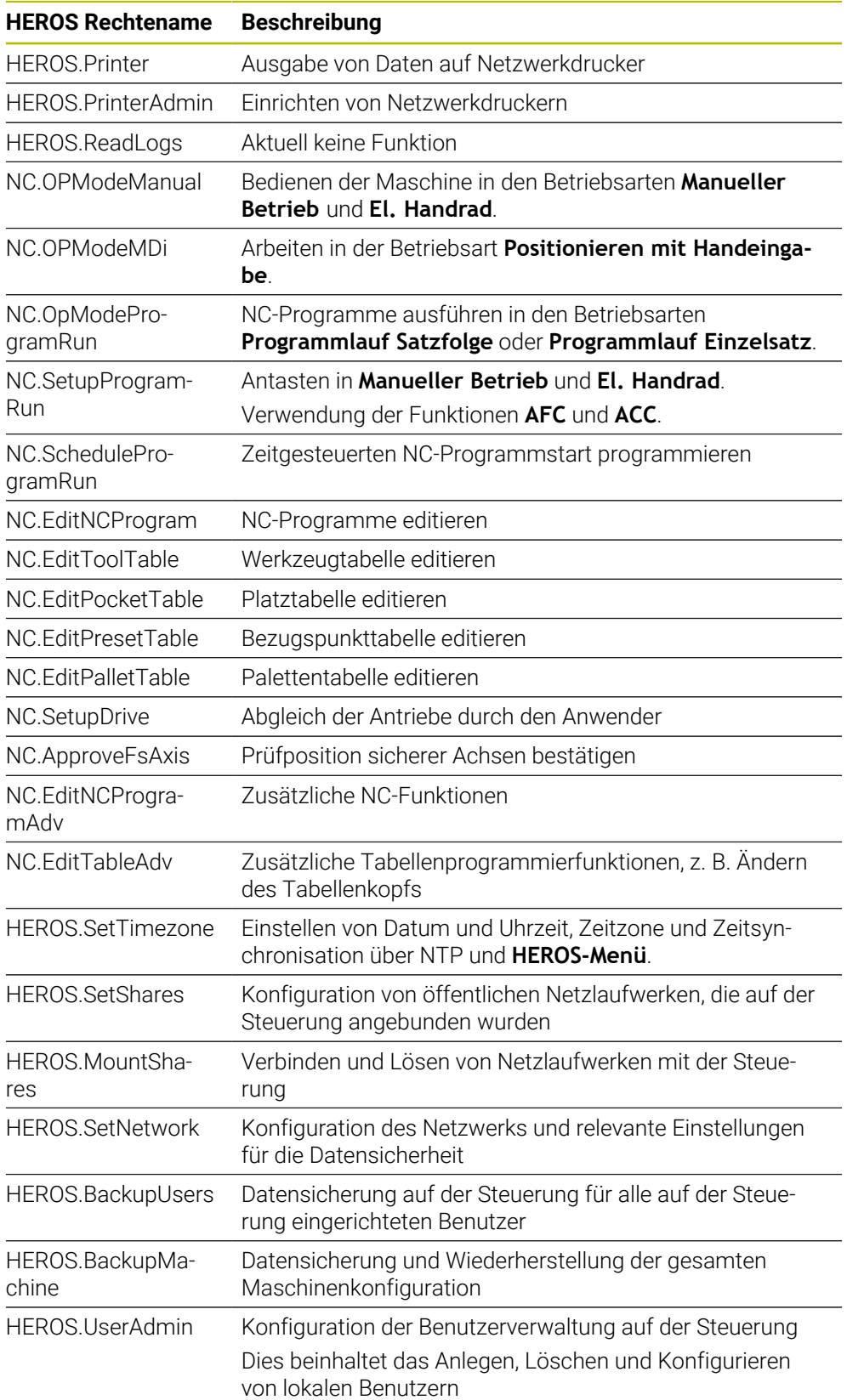

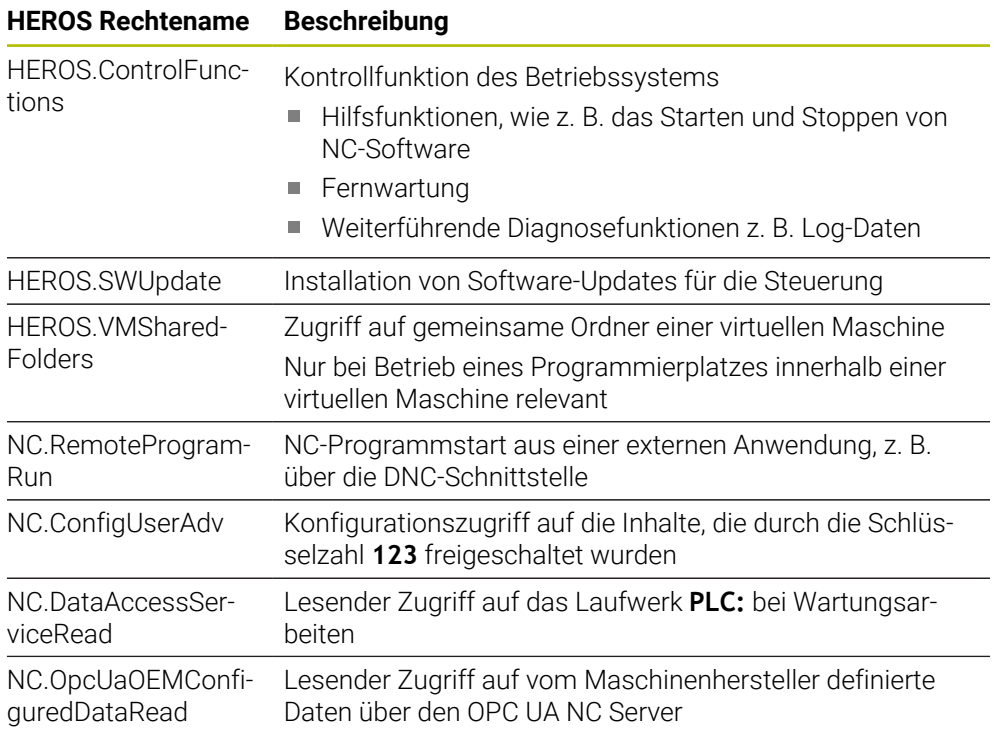

## **45.4 Sonderfunktionen für das Maschinenverhalten**

Mit der Schlüsselzahl 555343 schalten Sie auch NC-Funktionen frei, die nur für HEIDENHAIN, den Maschinenhersteller und Drittanbieter bestimmt sind.

Folgende NC-Funktionen beeinflussen das Verhalten der Maschine:

- Kinematikfunktionen:
	- **WRITE KINEMATICS**
	- **READ KINEMATICS**
- **PLC-Funktionen:** 
	- **FUNCTION SCOPE** 
		- **START**
		- **STORE**
		- **STOP**
	- **READ FROM PLC**
	- **WRITE TO PLC**
	- **WRITE CFG**
		- **PREPARE**
		- **COMMIT TO DISK**
		- **COMMIT TO MEMORY**
		- **DISCARD PREPARATION**
- Variablenprogrammierung:
	- **FN 19: PLC**
	- **FN 20: WAIT FOR**
	- **FN 29: PLC**
	- **FN 37: EXPORT**
- **CYCL QUERY**

#### *HINWEIS*

#### **Achtung, Gefahr erheblicher Sachschäden!**

Wenn Sie Sonderfunktionen für das Maschinenverhalten nutzen, kann das zu unerwünschtem Verhalten und schwerwiegenden Fehlern führen, z. B. Unbedienbarkeit der Steuerung. Diese NC-Funktionen bieten HEIDENHAIN, dem Maschinenhersteller und Drittanbietern eine Möglichkeit, programmgesteuert das Maschinenverhalten zu ändern. Die Verwendung durch den Maschinenbediener oder NC-Programmierer ist nicht empfehlenswert. Während der Abarbeitung der NC-Funktionen und nachfolgender Bearbeitung besteht Kollisionsgefahr!

- Sonderfunktionen für das Maschinenverhalten ausschließlich in Abstimmung mit HEIDENHAIN, Maschinenhersteller oder Drittanbieter verwenden
- Dokumentationen von HEIDENHAIN, Maschinenhersteller und Drittanbieter beachten

# **45.5 Vorbelegte Fehlernummern für FN 14: ERROR**

Mit der Funktion **FN 14: ERROR** können Sie Fehlermeldungen im NC-Programm ausgeben.

**Weitere Informationen:** ["Fehlermeldungen ausgeben mit FN 14: ERROR", Seite 1047](#page-1046-0)

Folgende Fehlermeldungen sind von HEIDENHAIN vorbelegt:

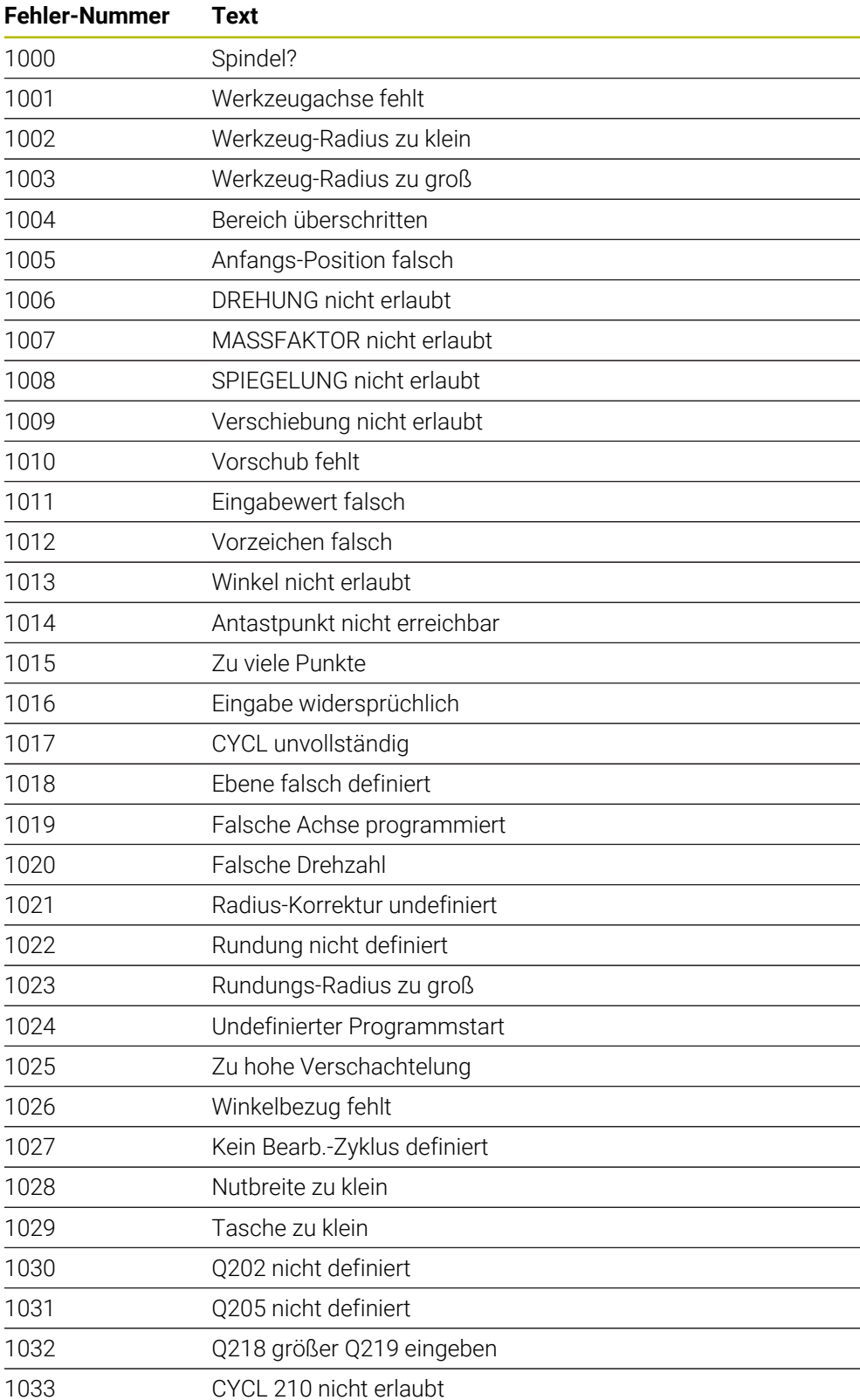

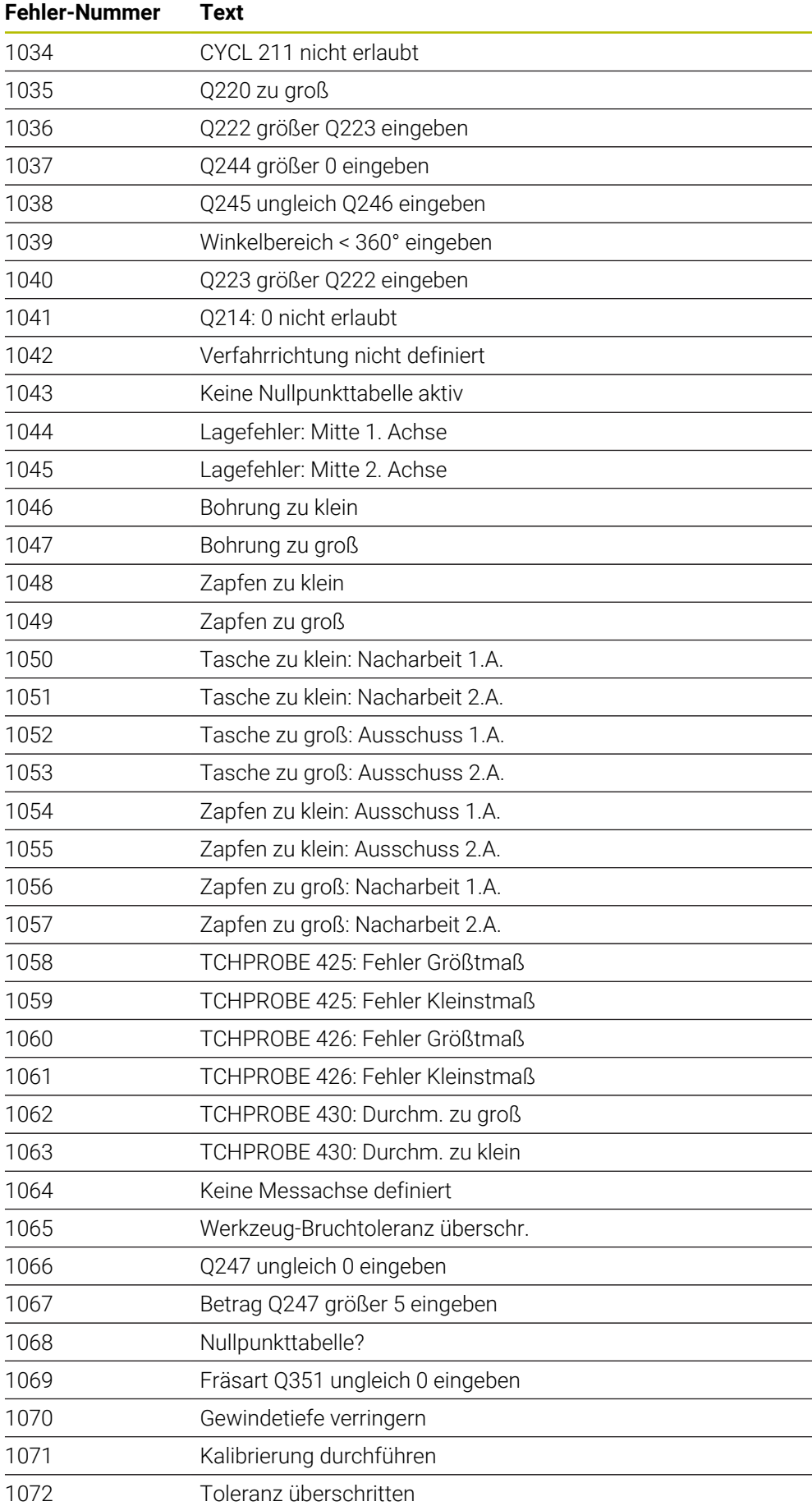

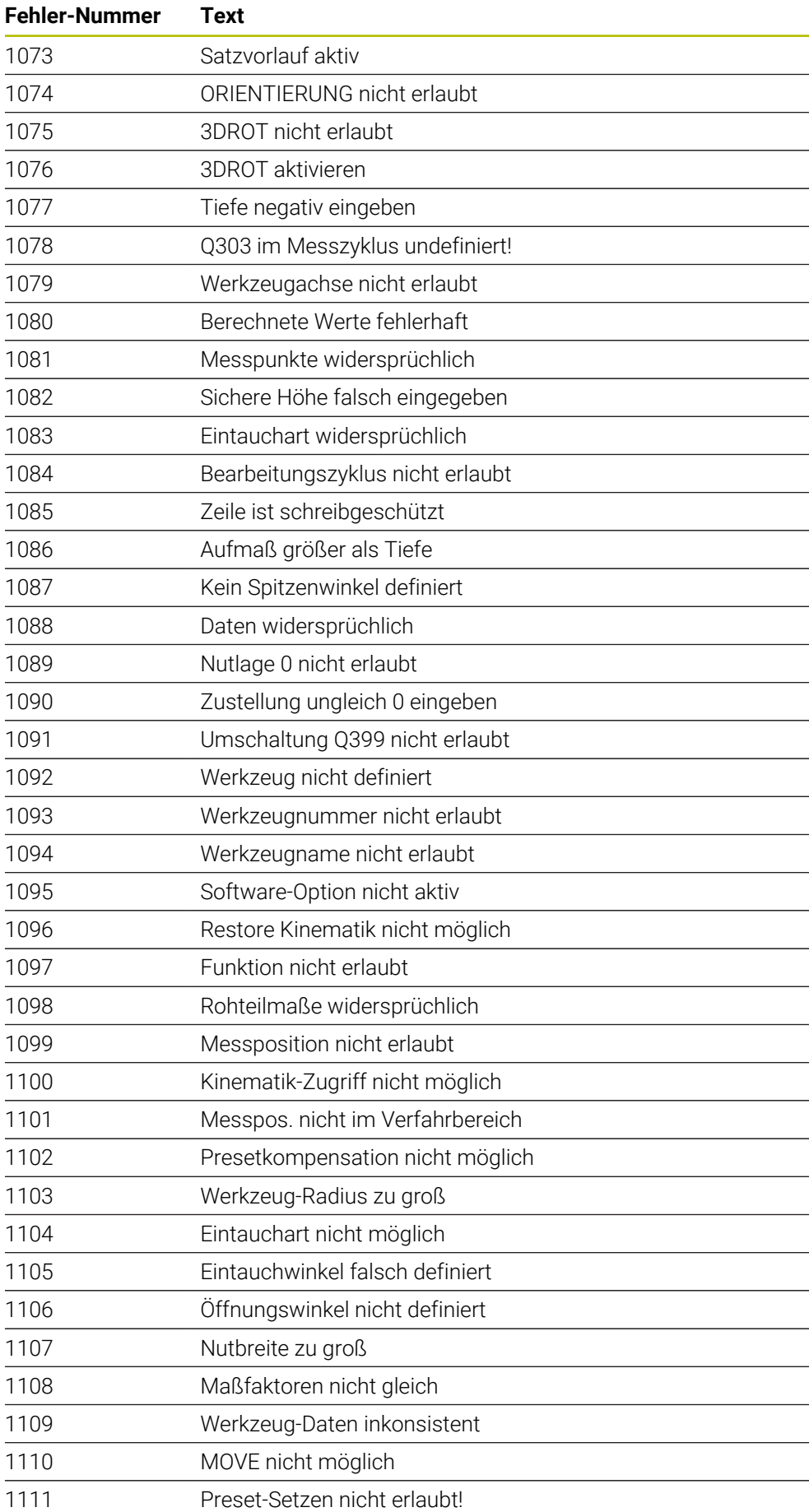

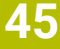

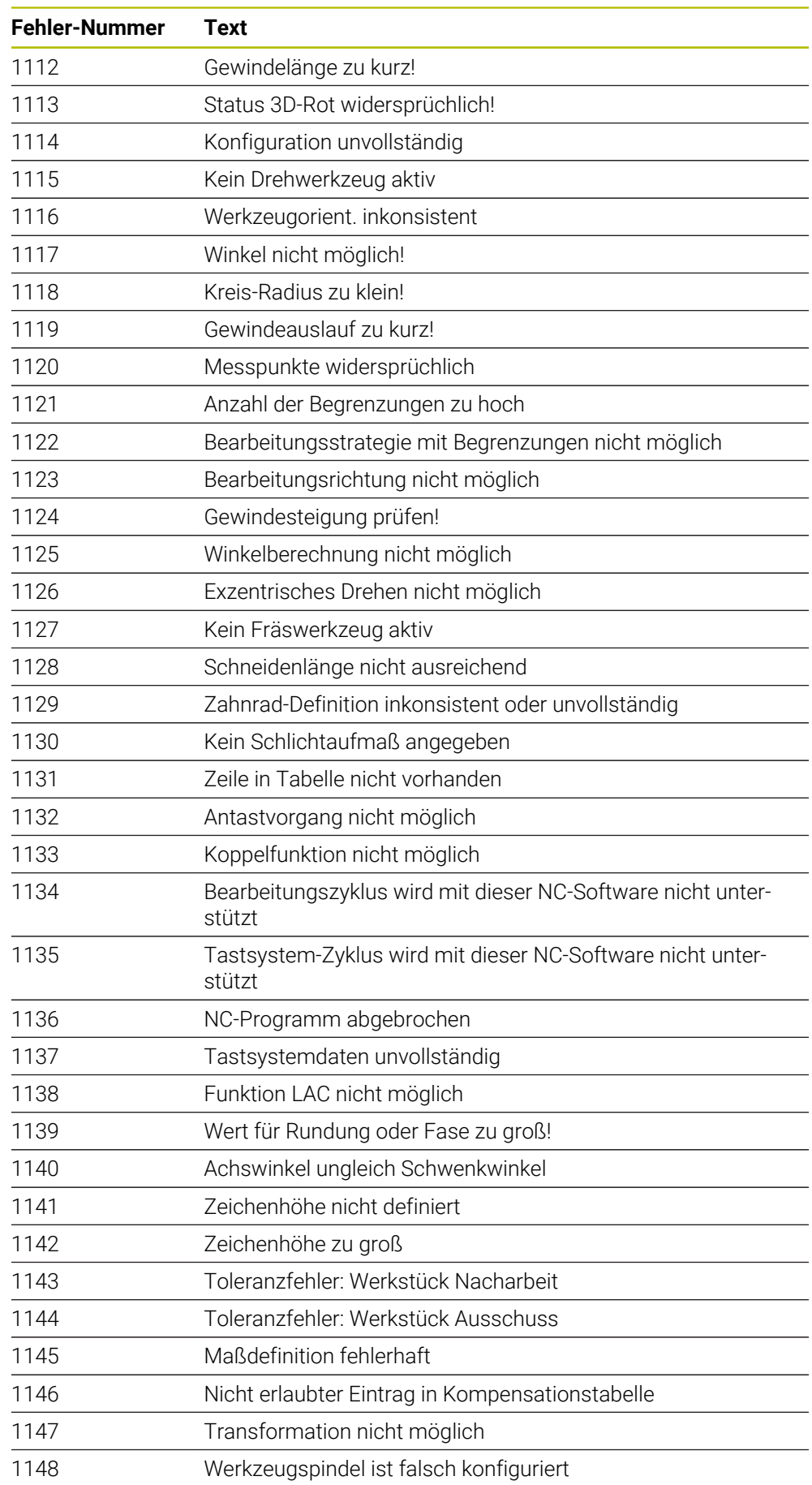

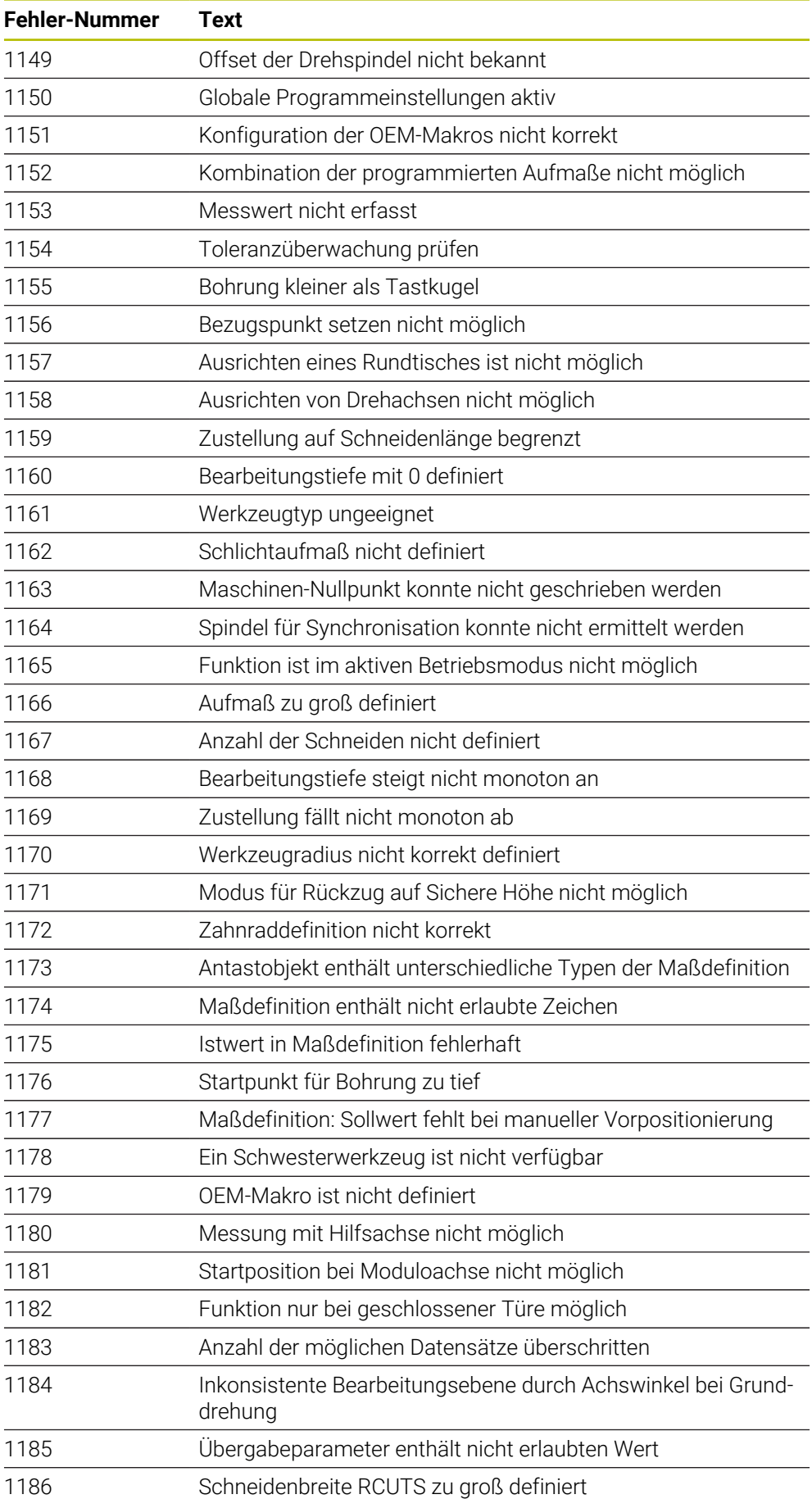

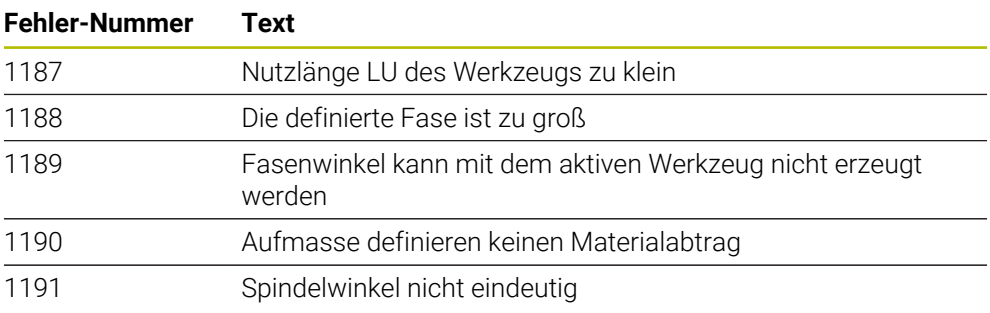

## **45.6 Systemdaten**

i

#### **45.6.1 Liste der FN-Funktionen**

Mit der Funktion **FN 18: SYSREAD** lesen Sie numerische Systemdaten und speichern den Wert in einem Q-, QL- oder QR-Parameter, z. B. **FN 18: SYSREAD Q25 = ID210 NR4 IDX3**.

Die Steuerung gibt Systemdaten mit **FN 18: SYSREAD** immer metrisch aus, unabhängig von der Einheit des NC-Programms.

**Weitere Informationen:** ["Systemdaten lesen mit FN 18: SYSREAD", Seite 1055](#page-1054-0)

Mit der Funktion **SYSSTR** lesen Sie alpha-numerische Systemdaten und speichern den Wert in einem QS-Parameter, z. B. **QS25 = SYSSTR( ID 10950 NR1 )**. **Weitere Informationen:** ["Systemdaten lesen mit SYSSTR", Seite 1068](#page-1067-0)

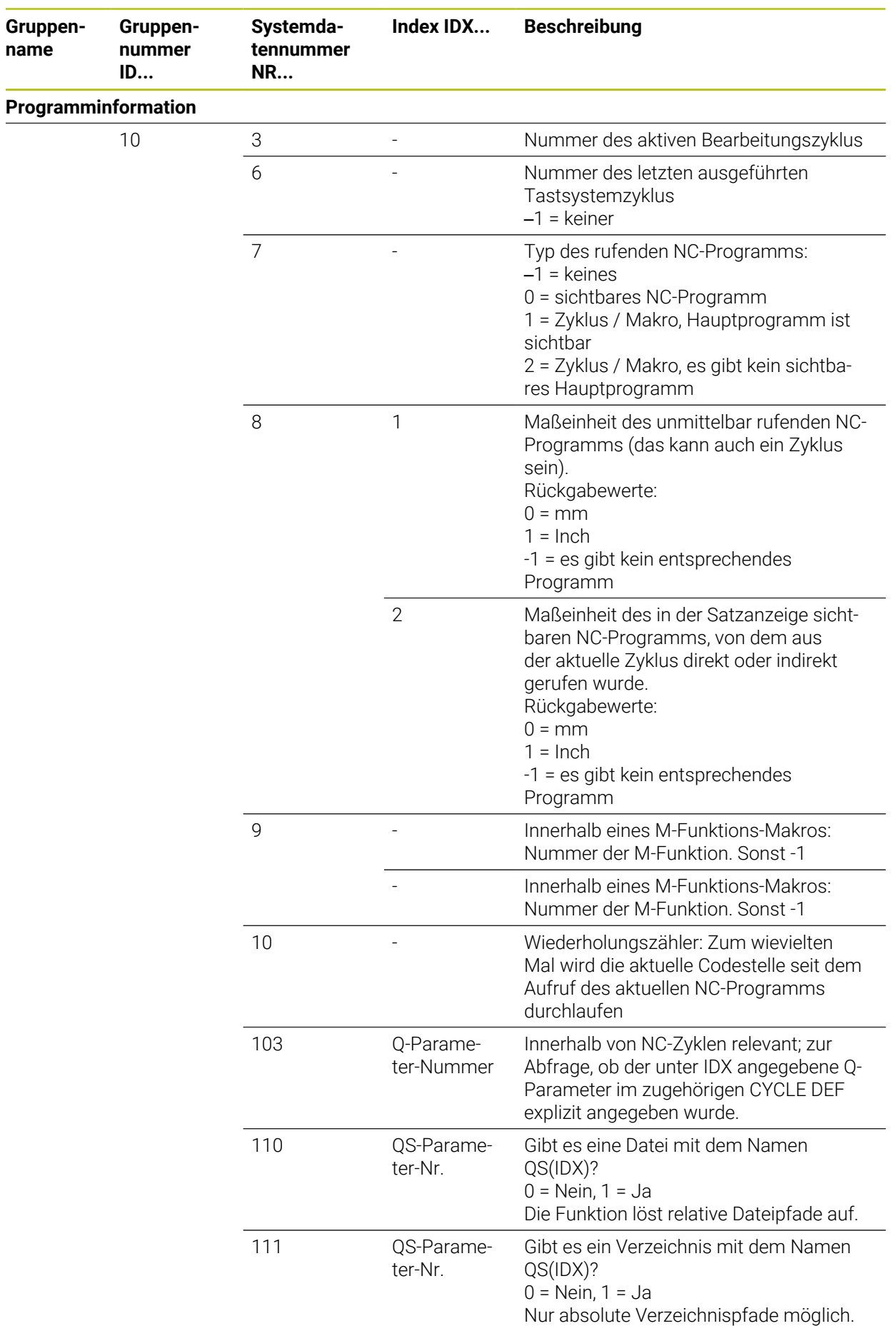

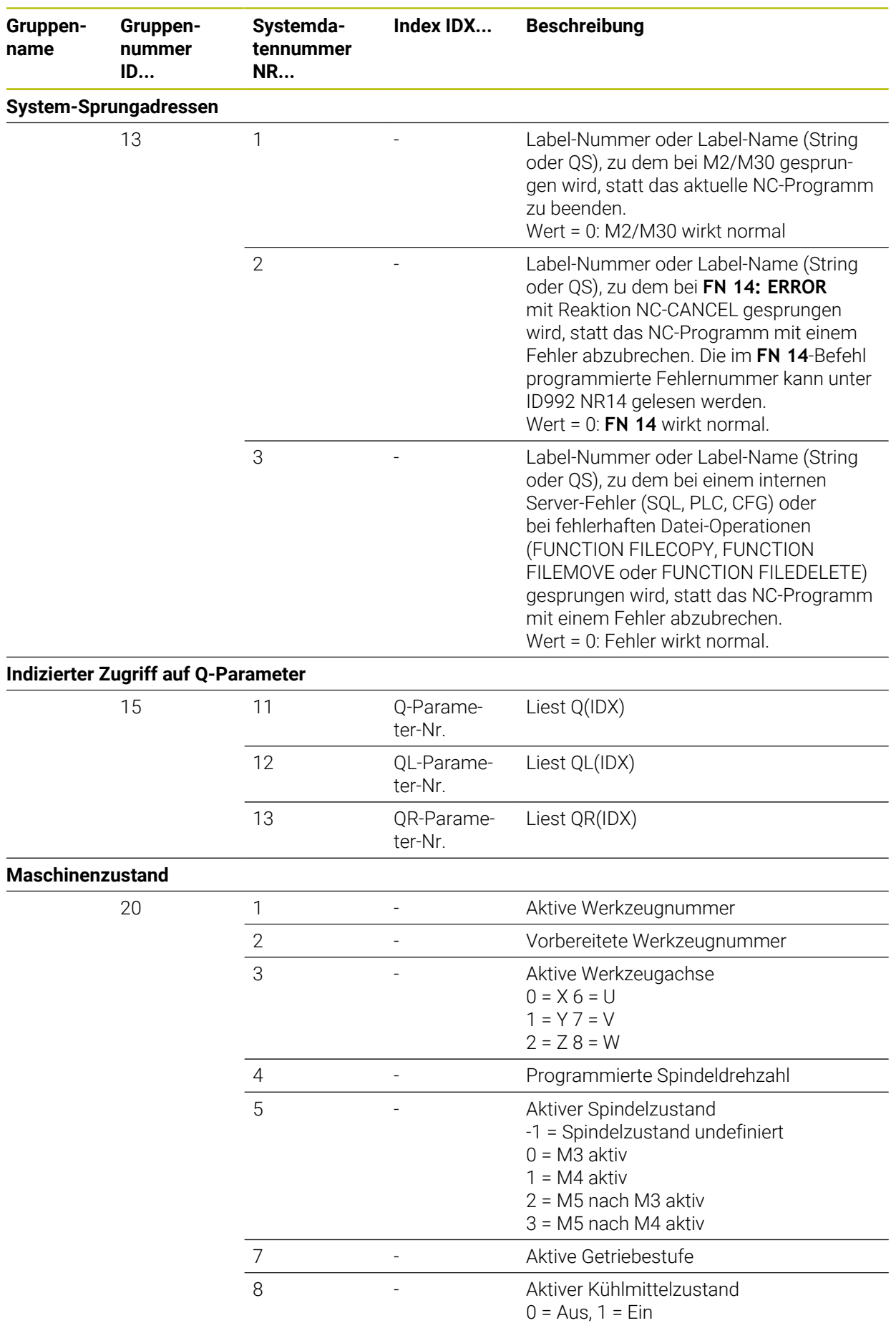

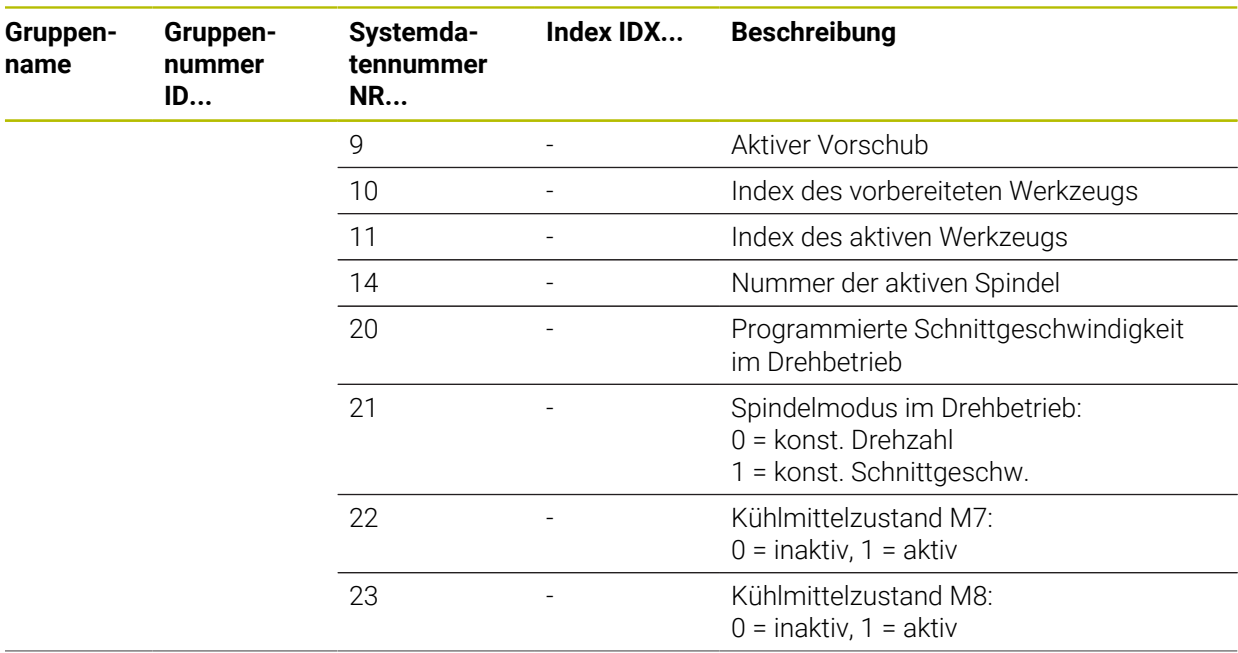

**name**

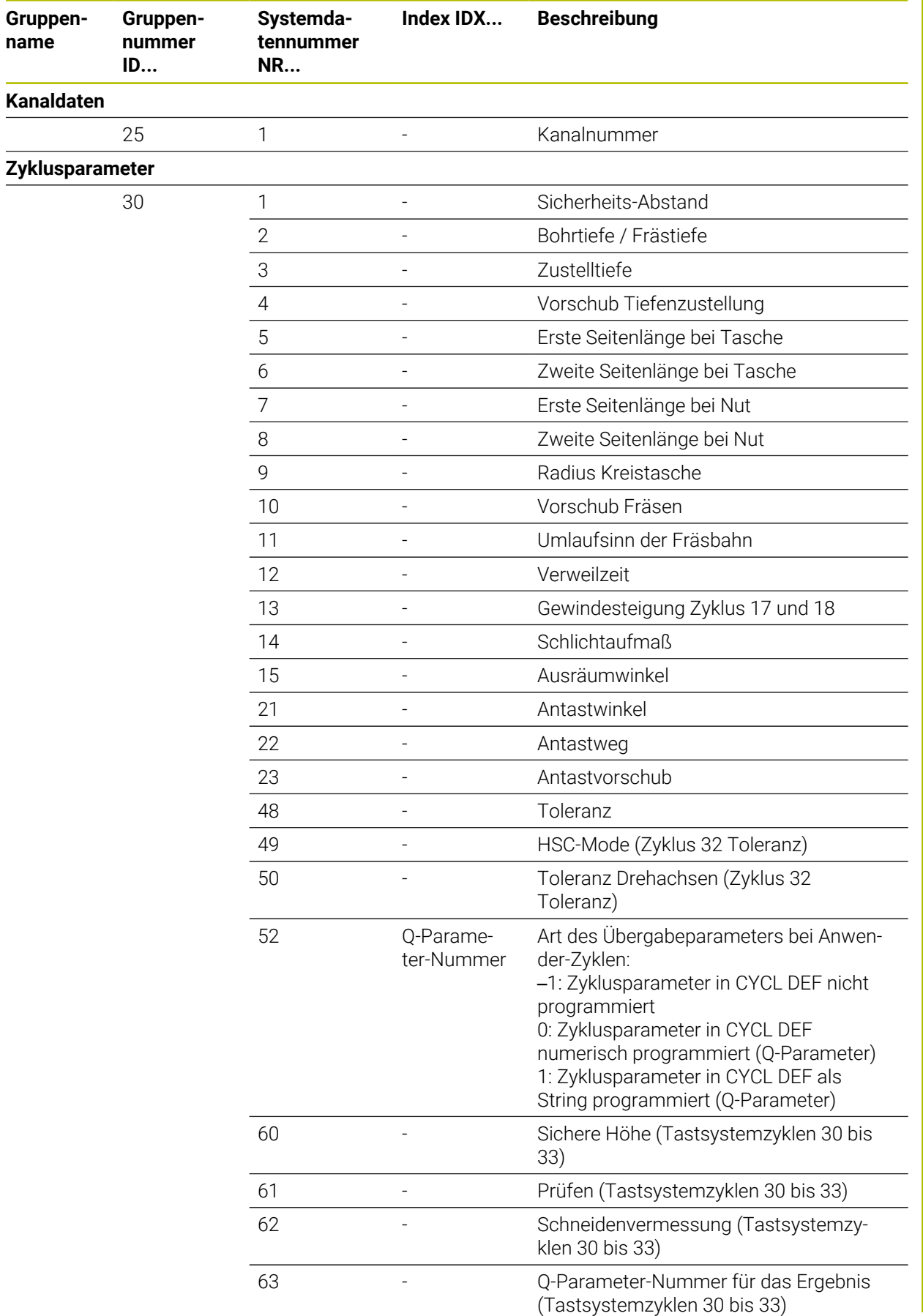

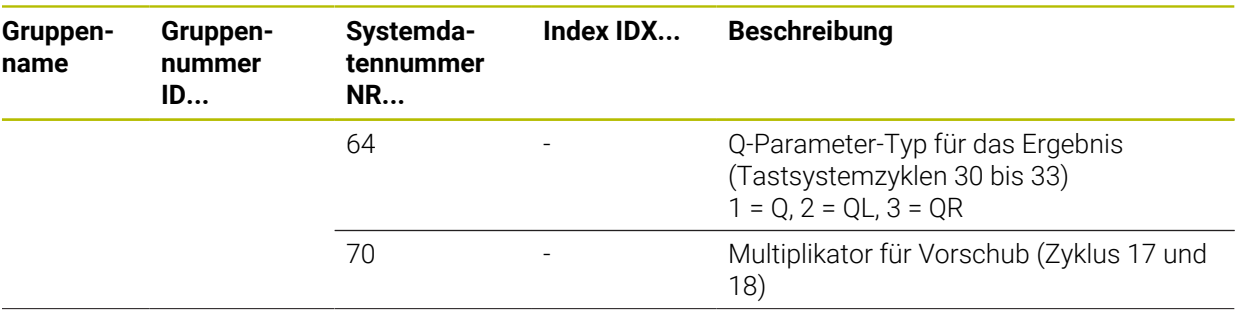

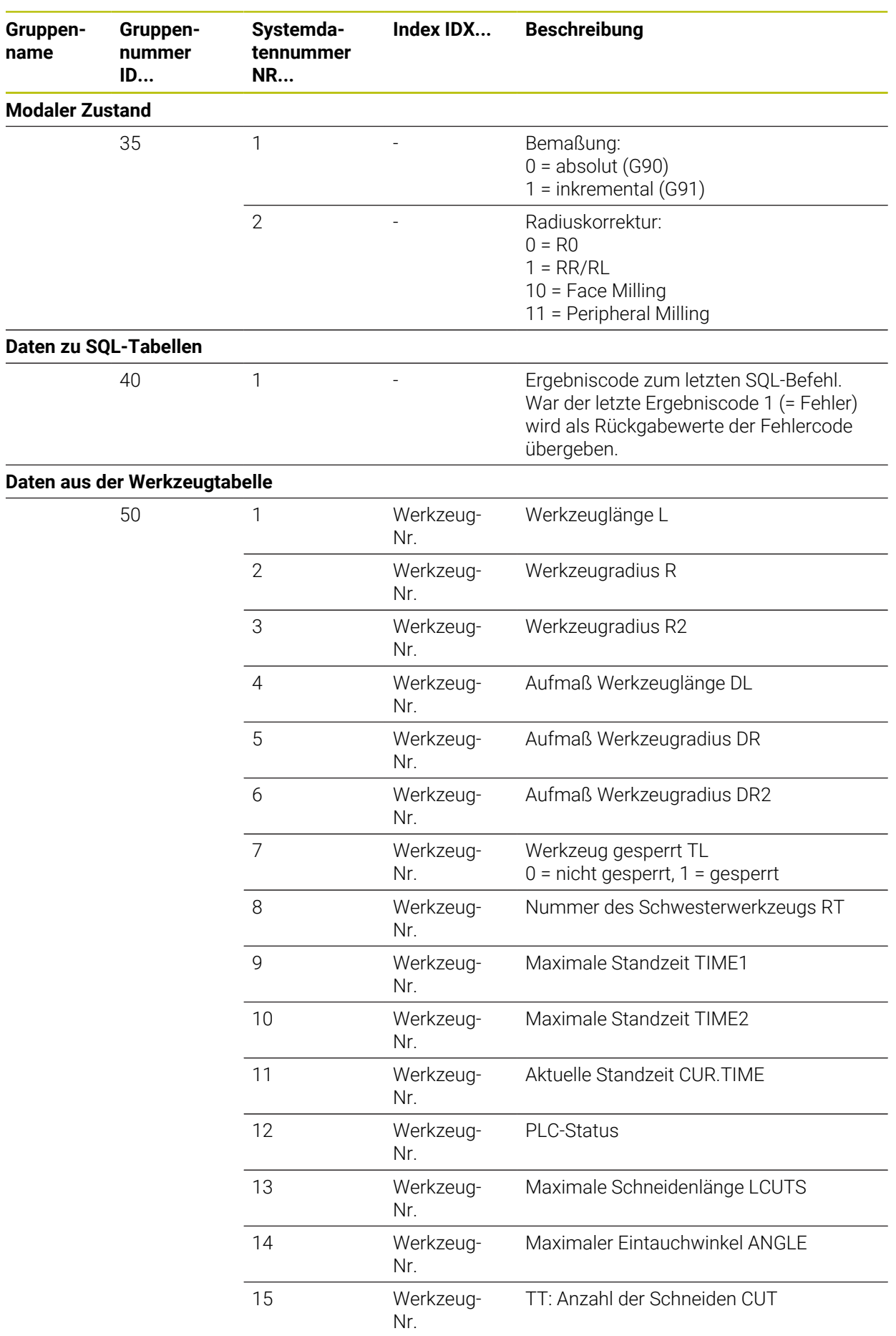

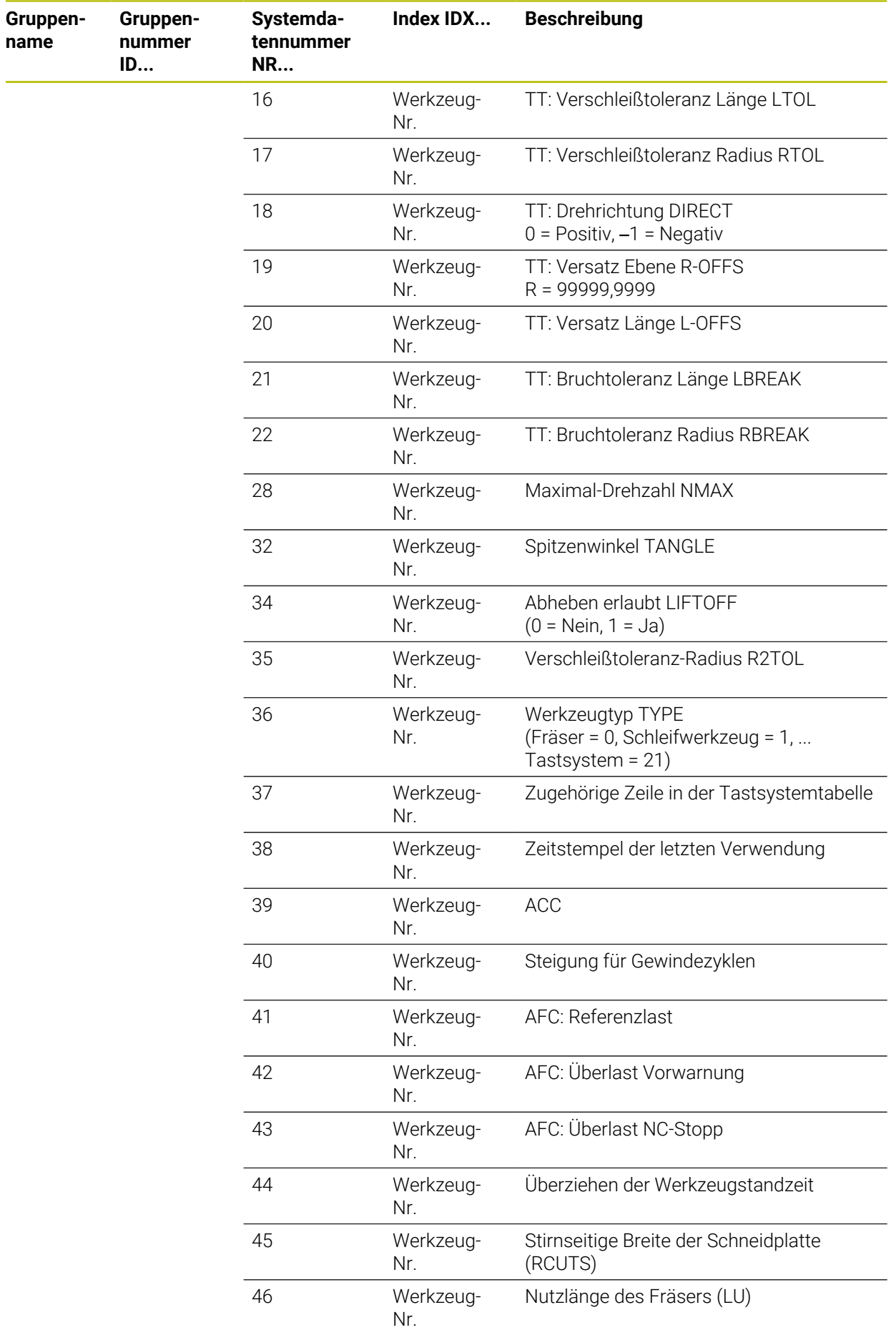

 $\sim$ 

**2002** HEIDENHAIN | TNC7 basic | Benutzerhandbuch Gesamtausgabe | 10/2023

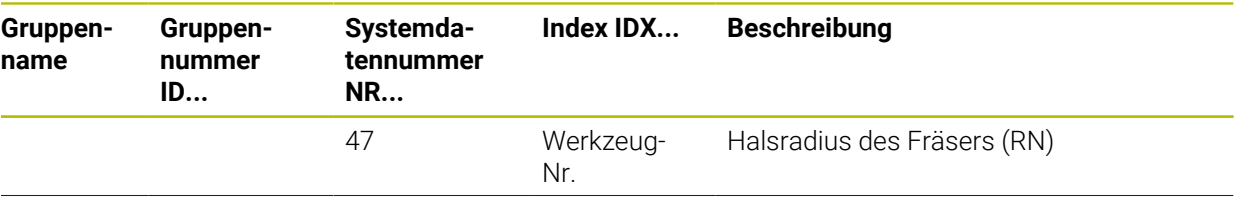

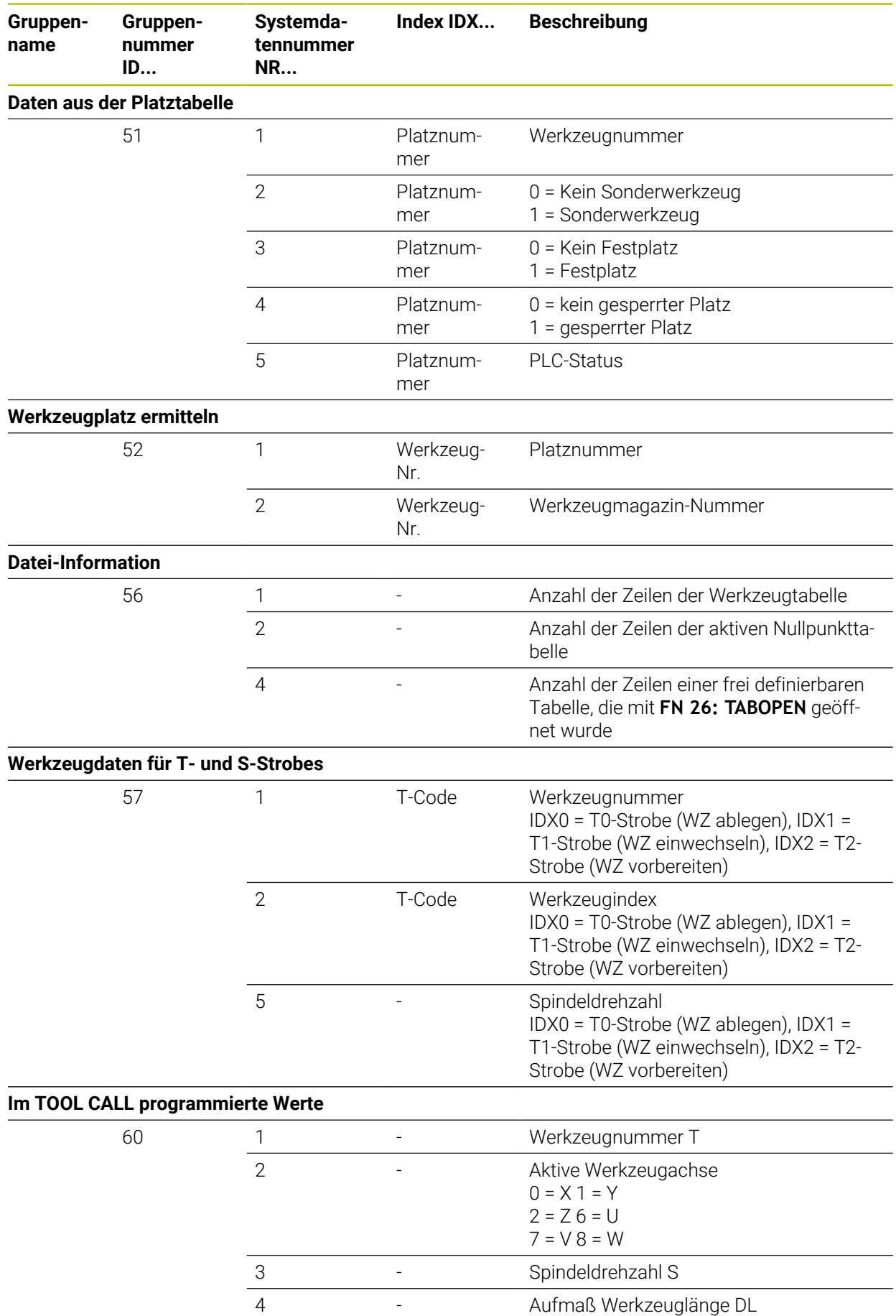

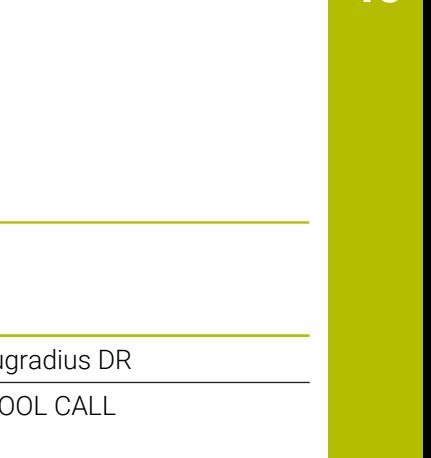

**45**

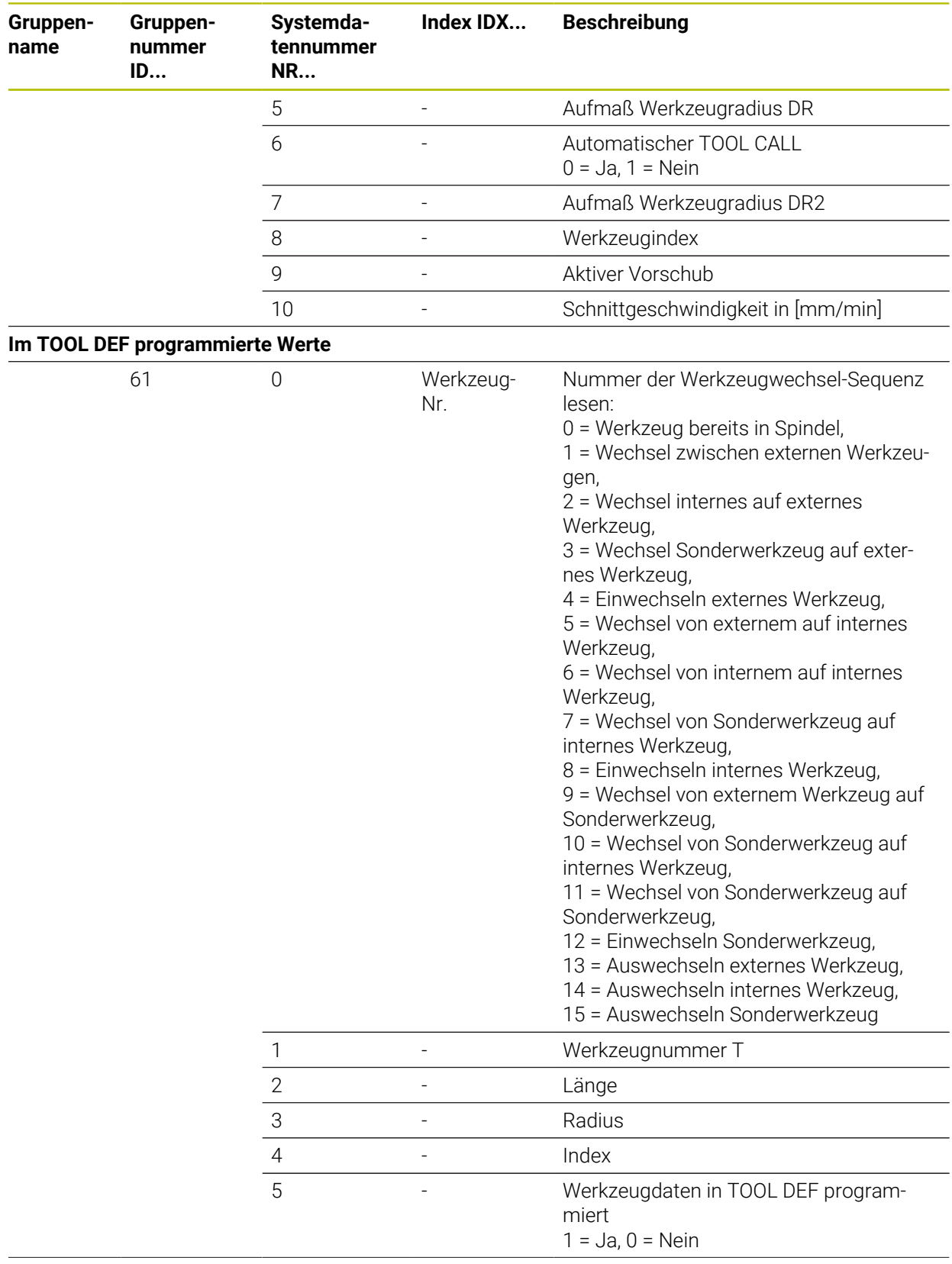

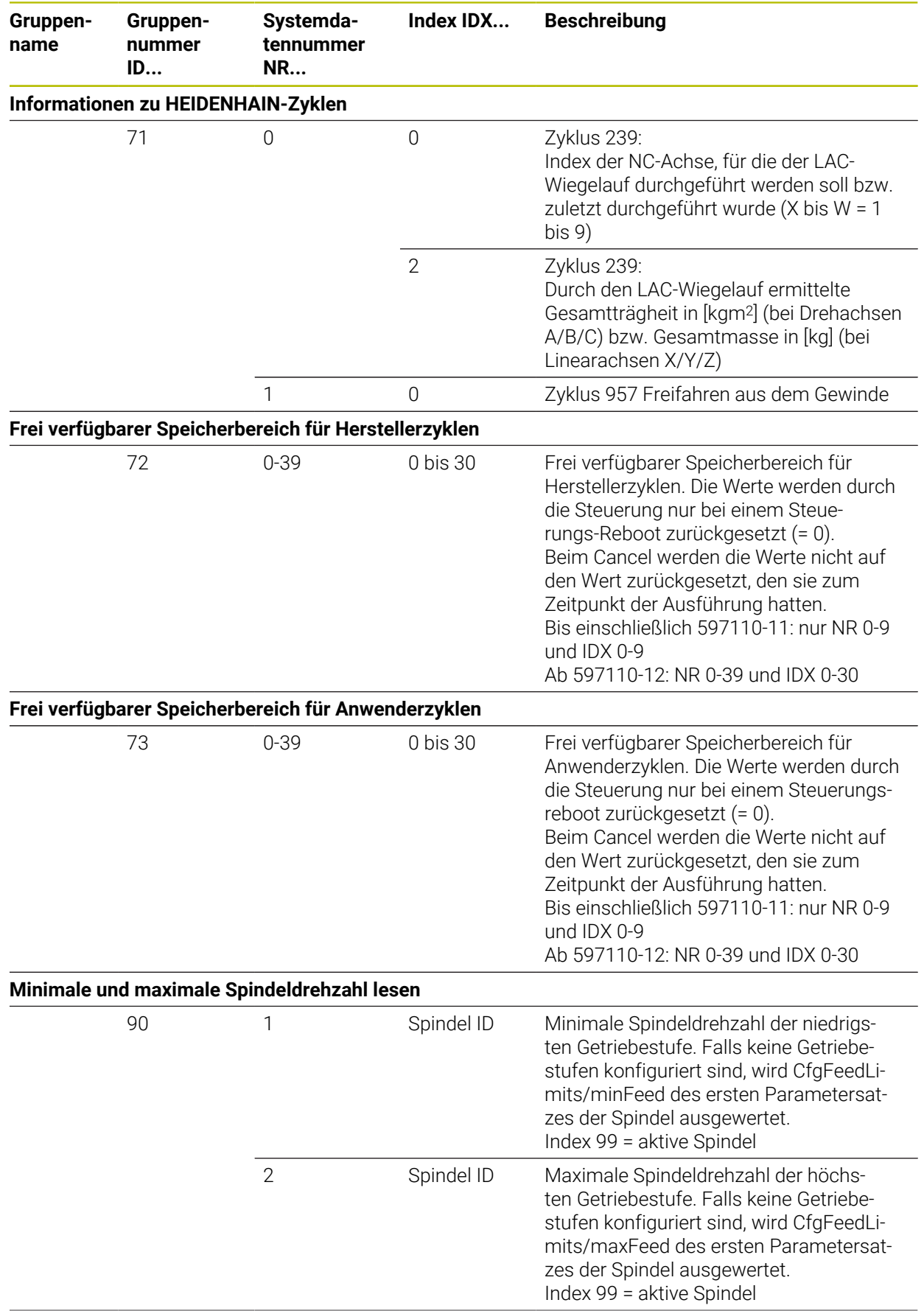

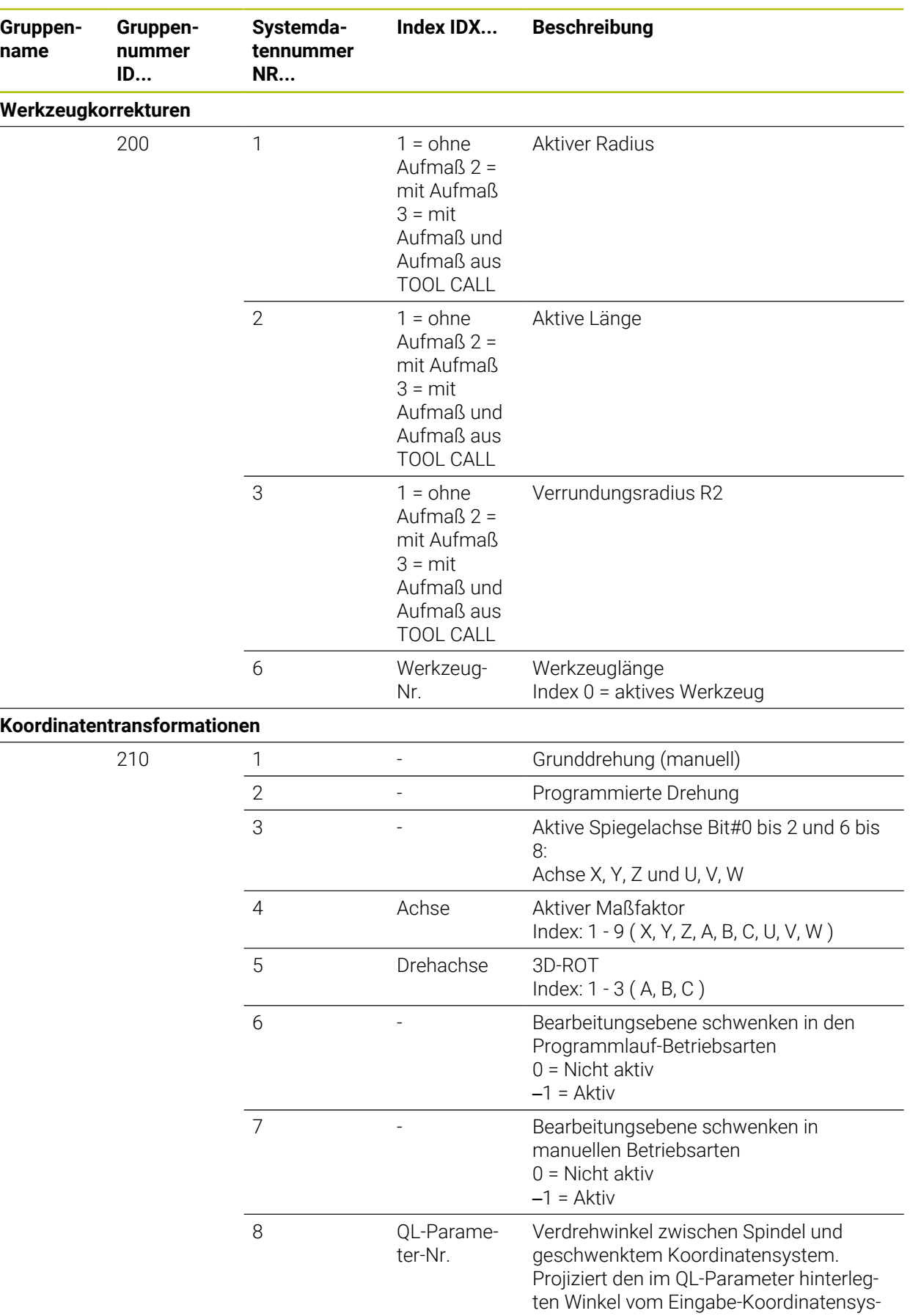

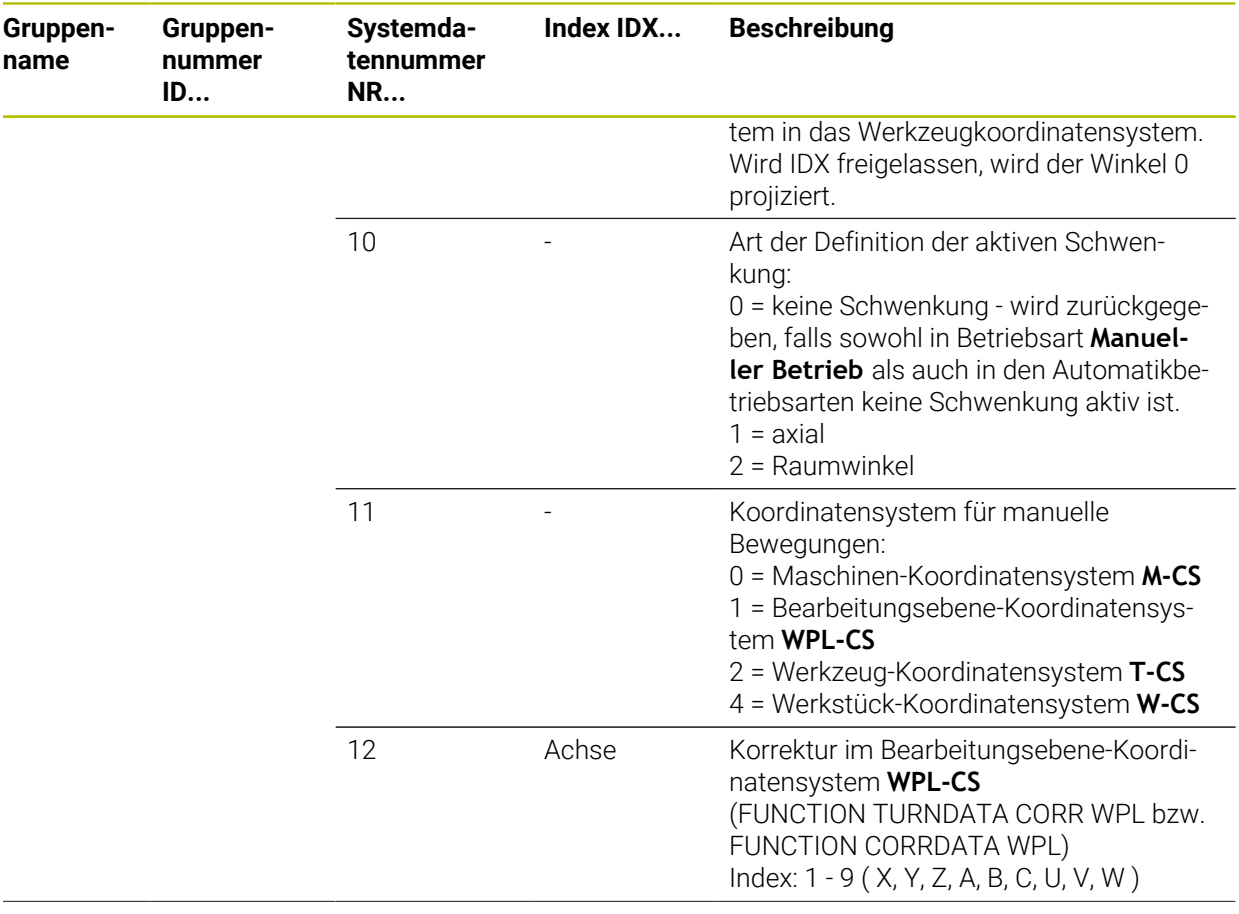

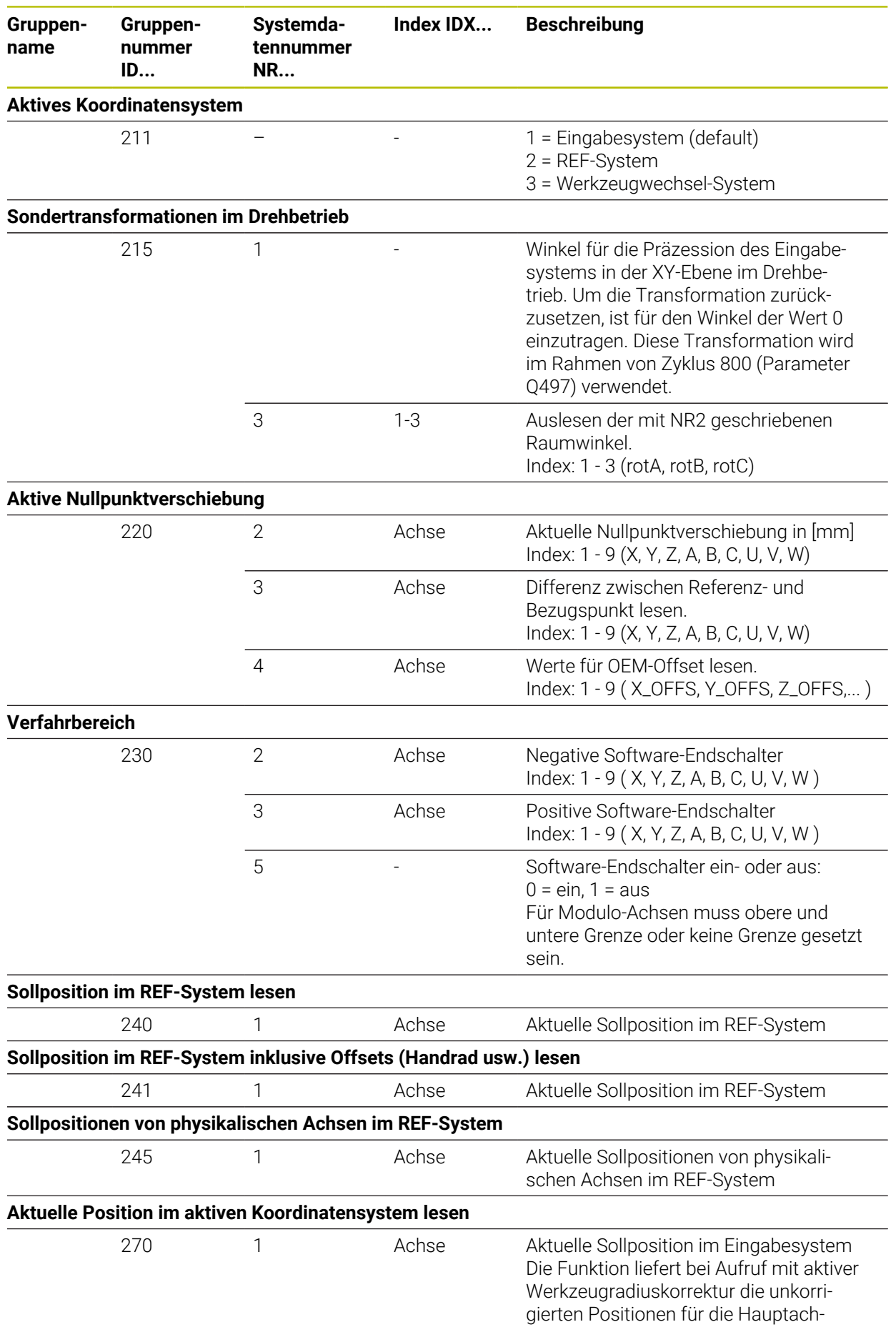

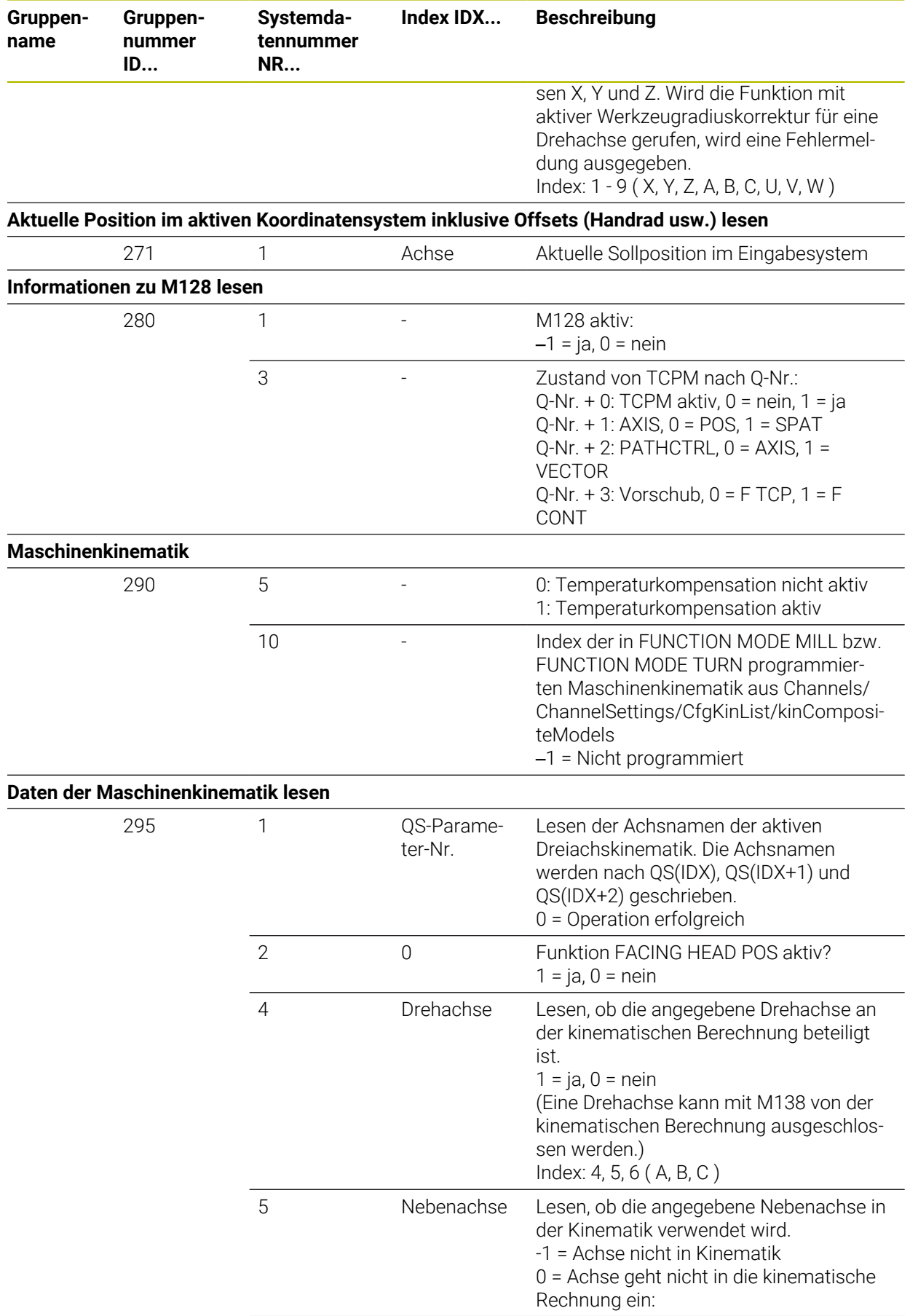

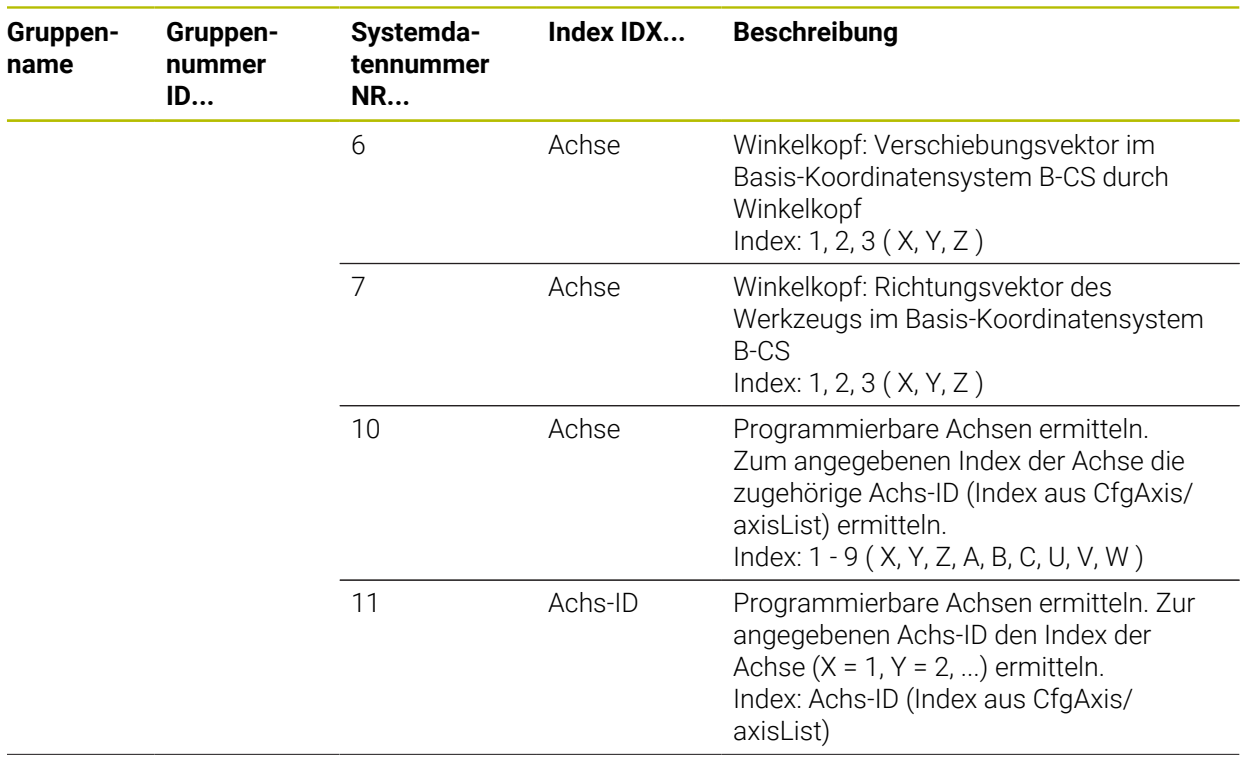

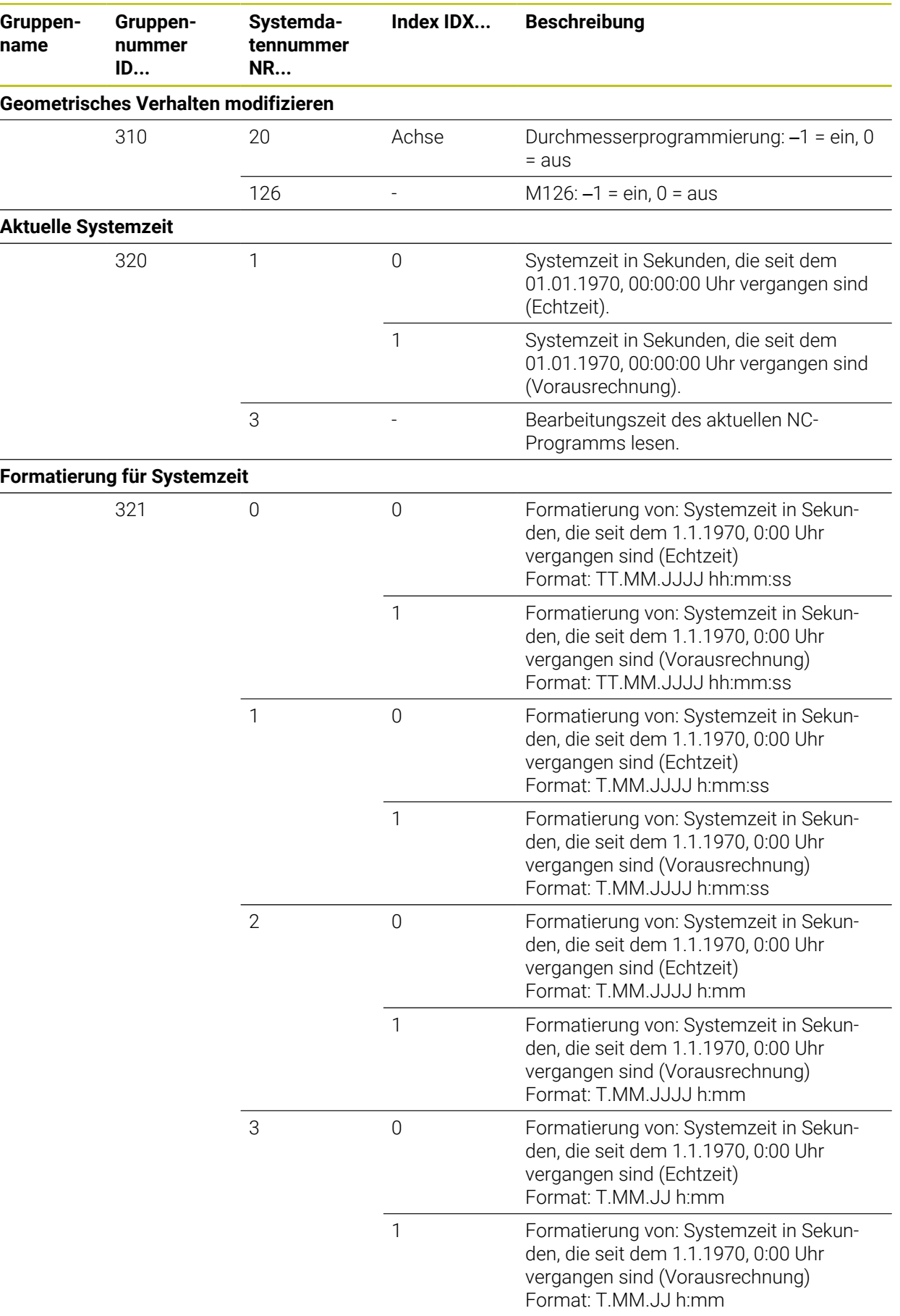

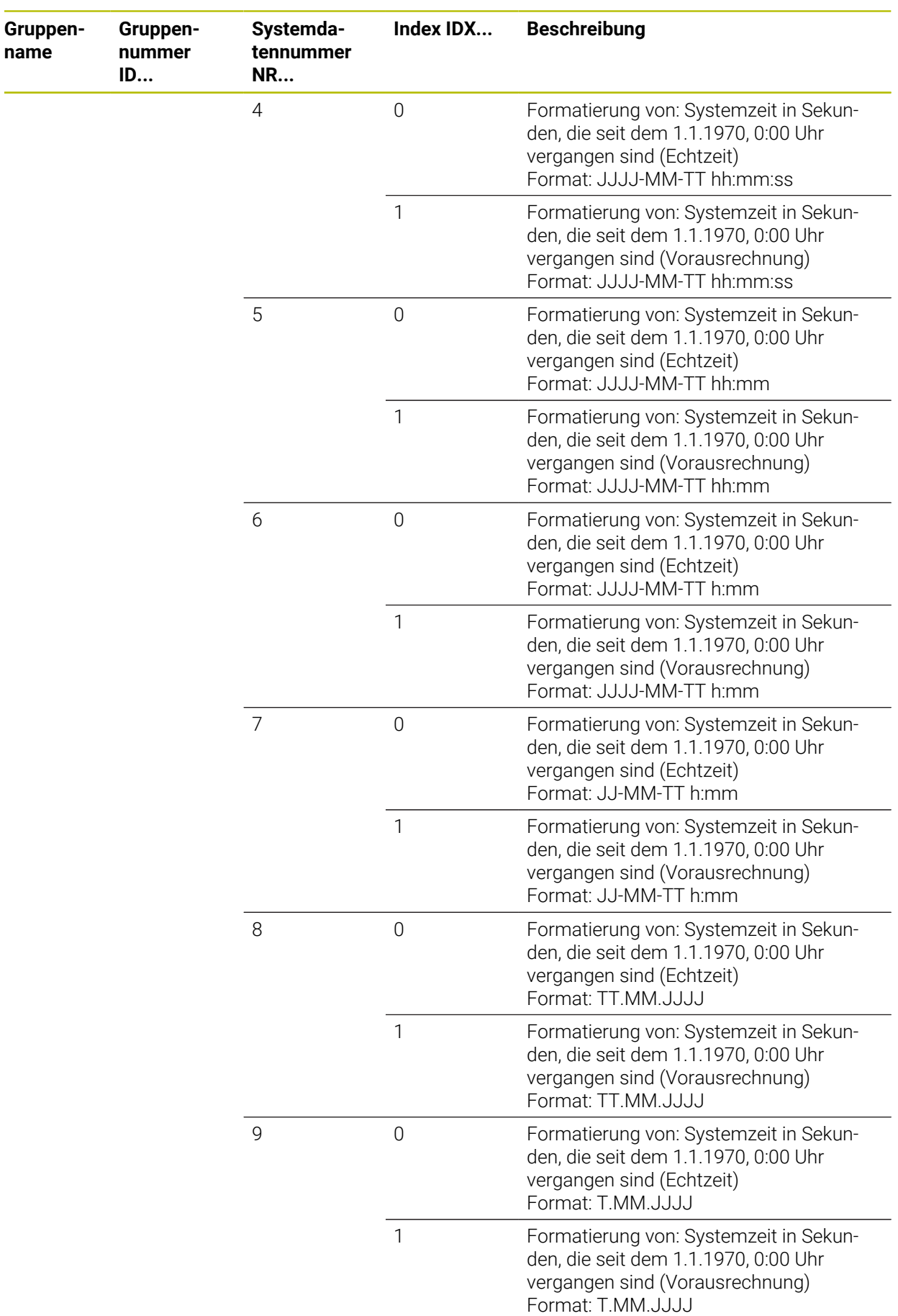

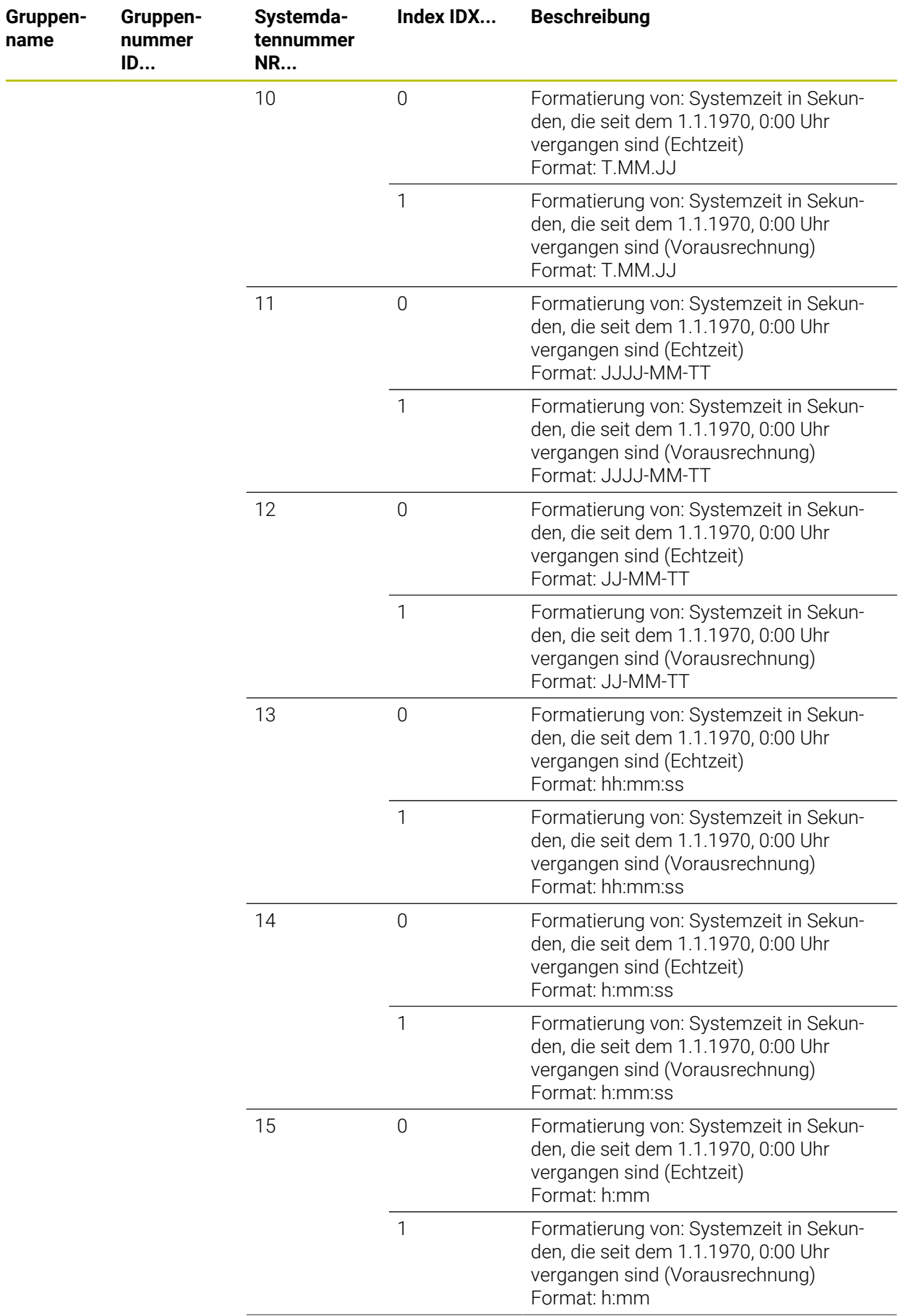

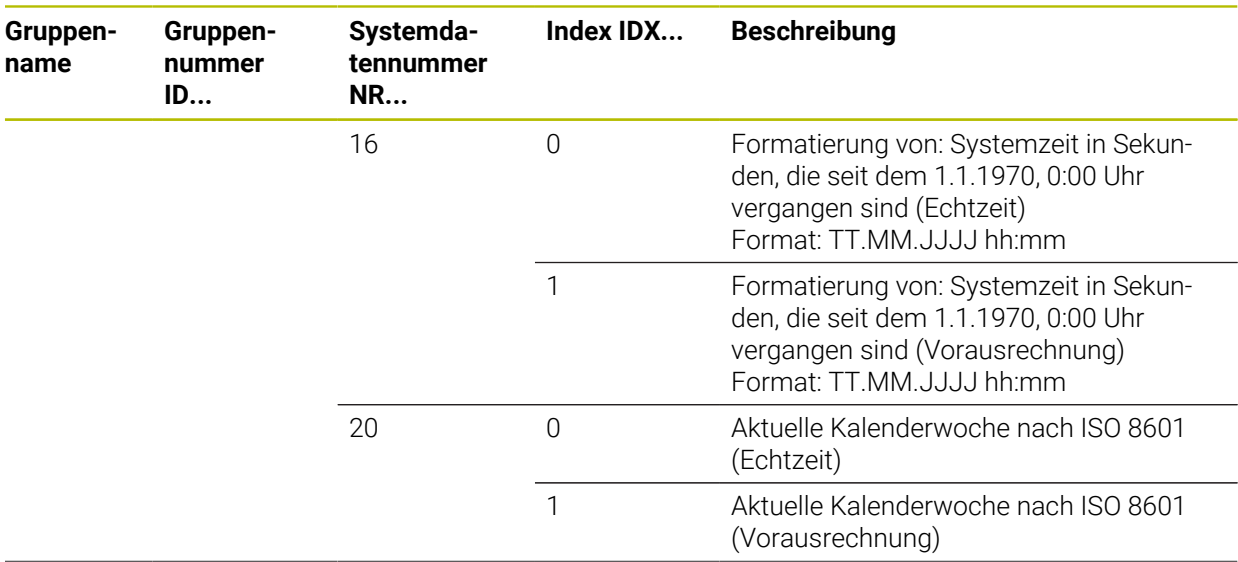

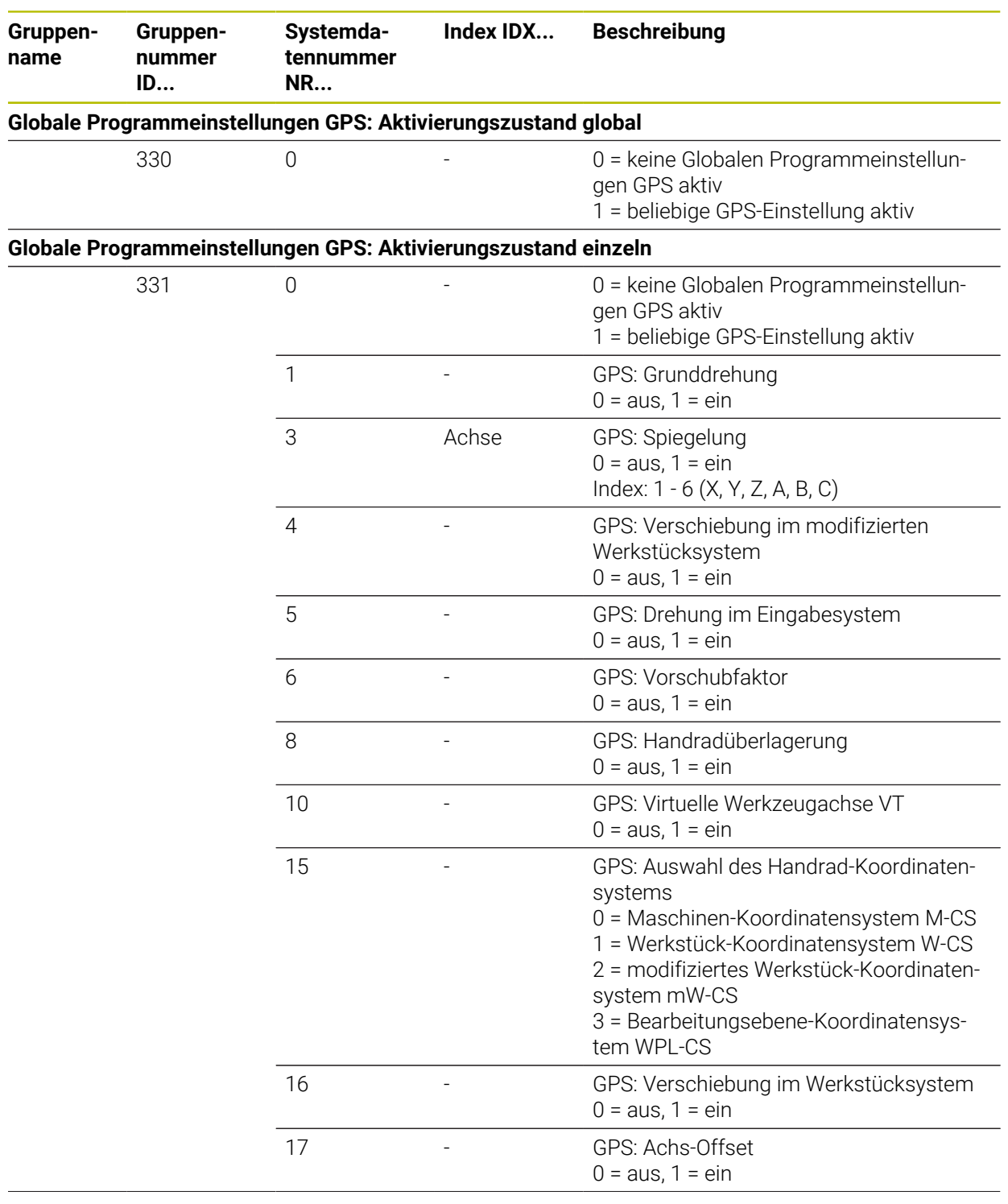
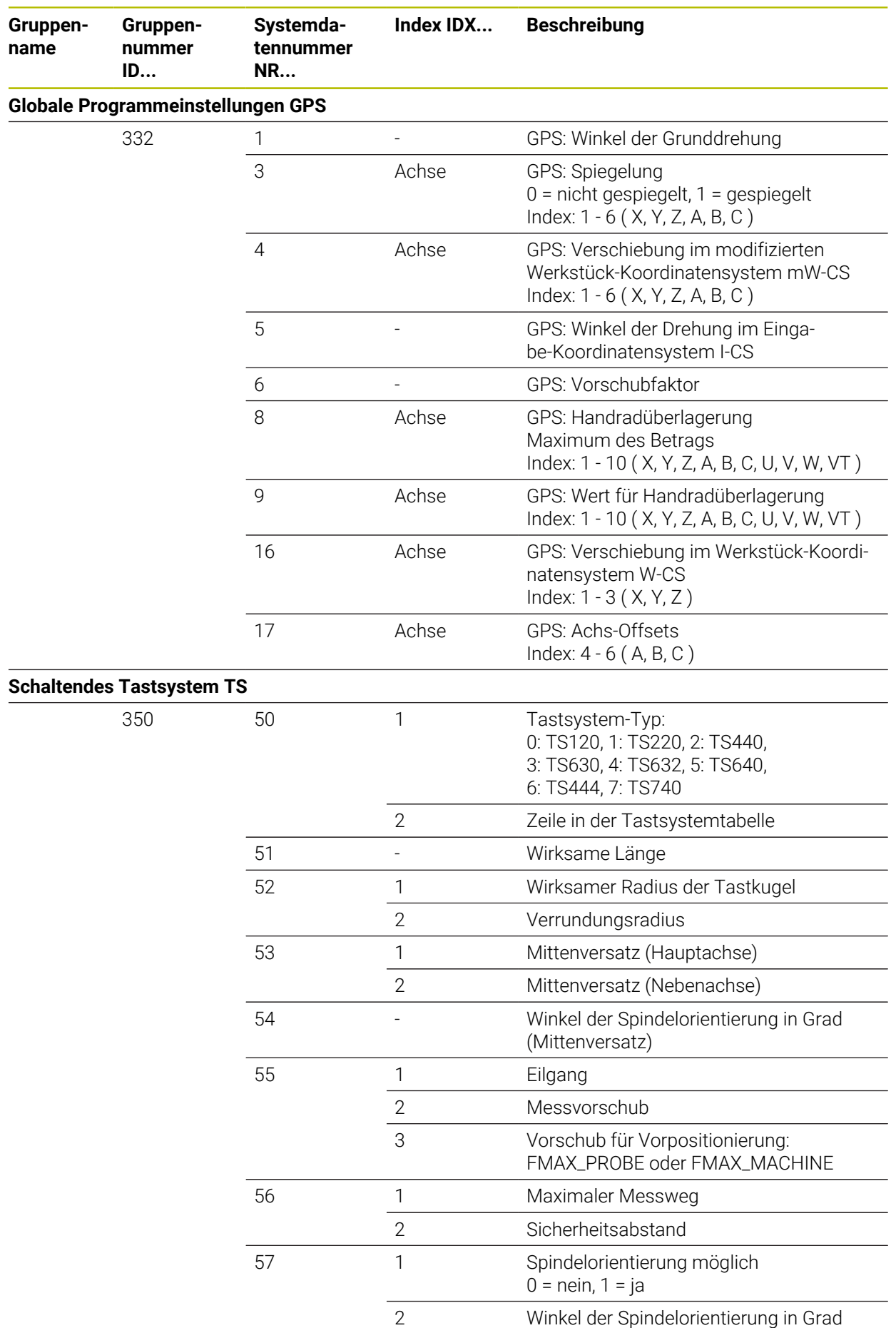

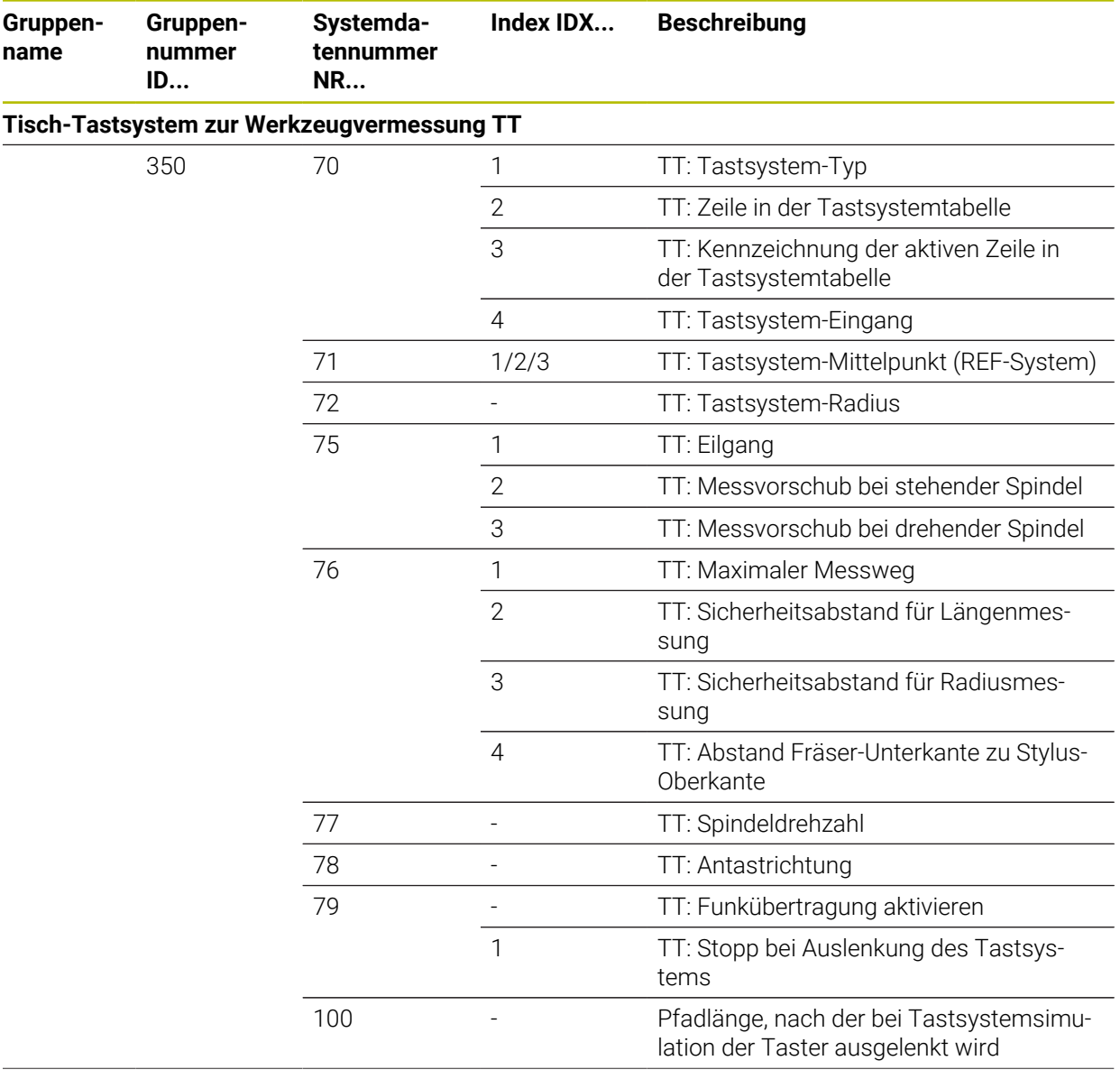

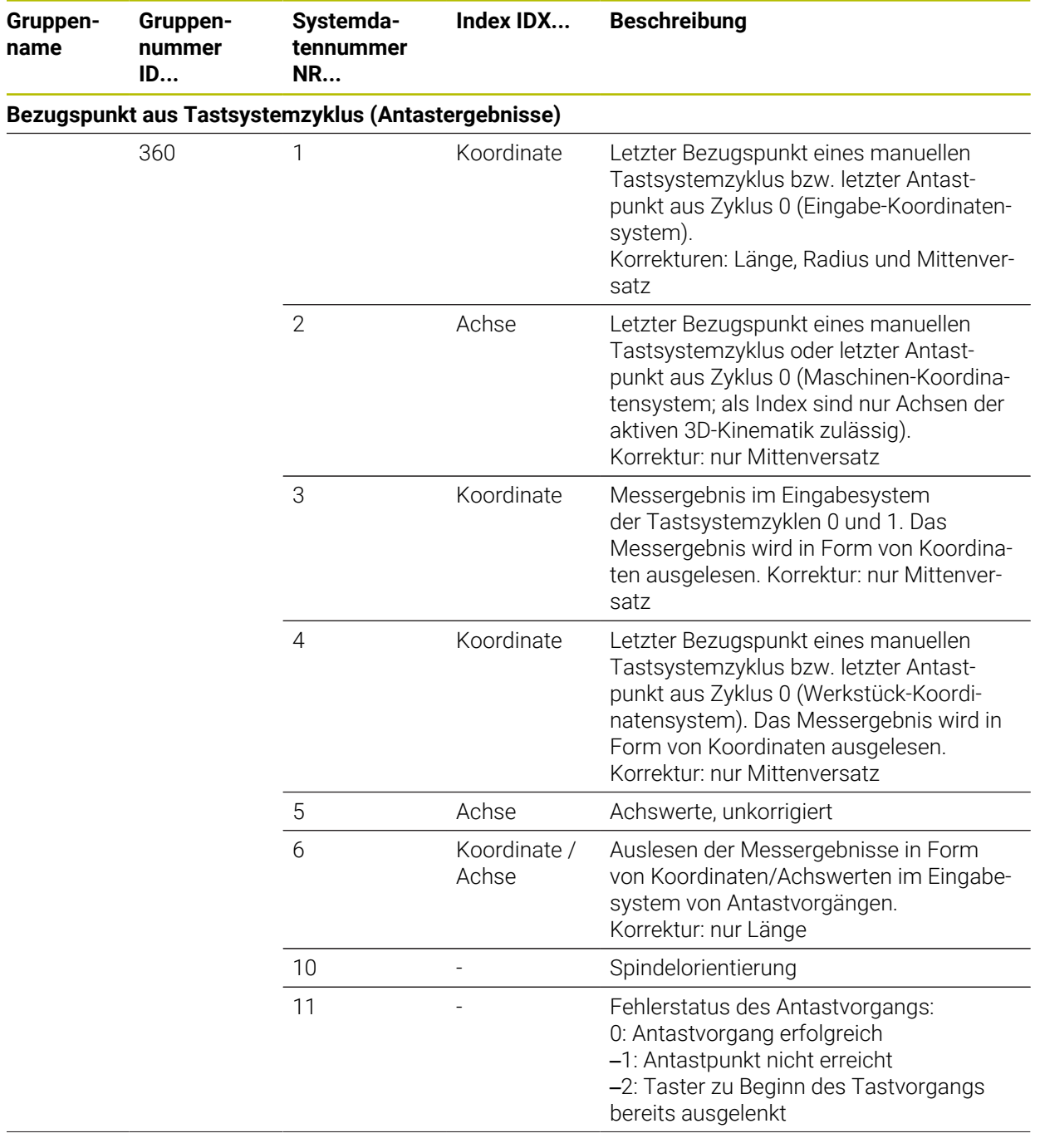

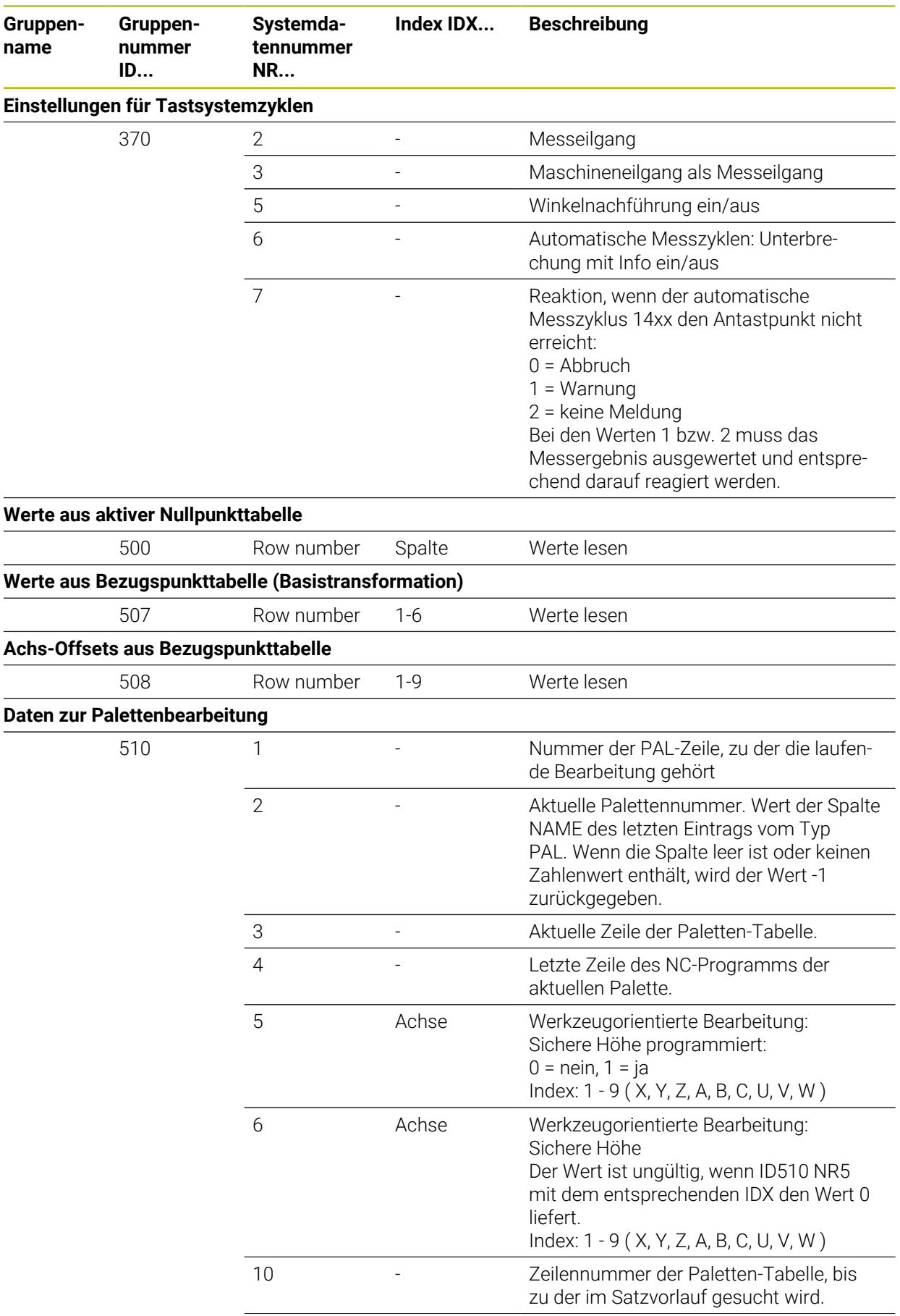

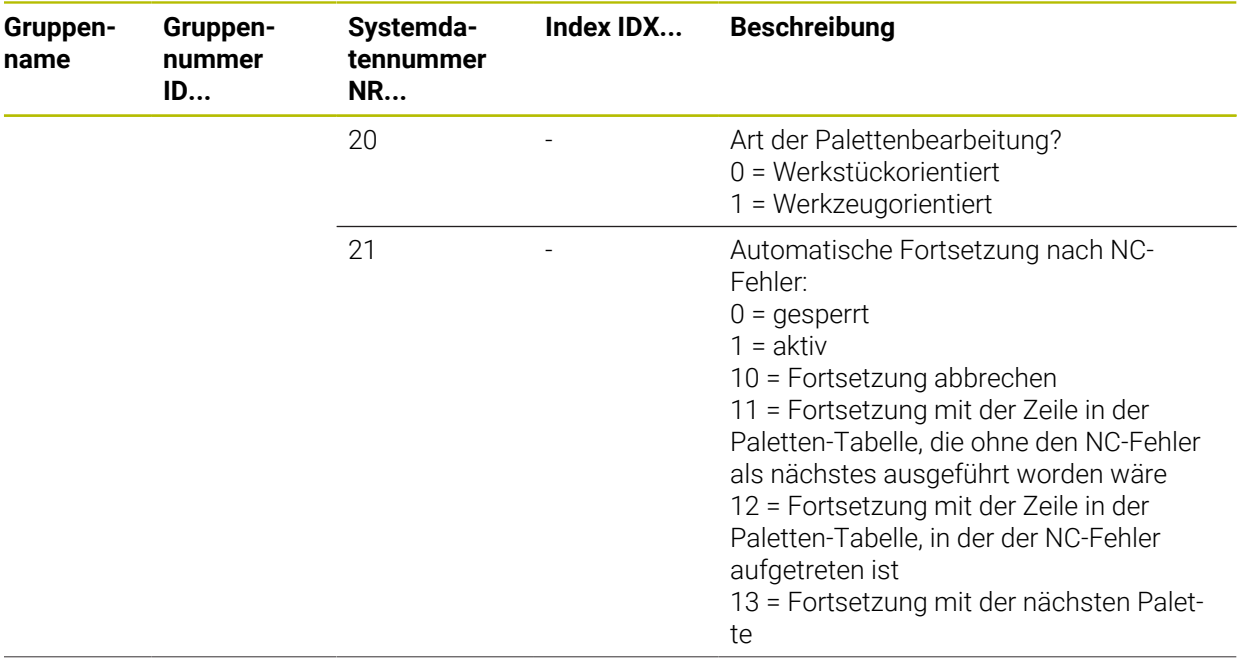

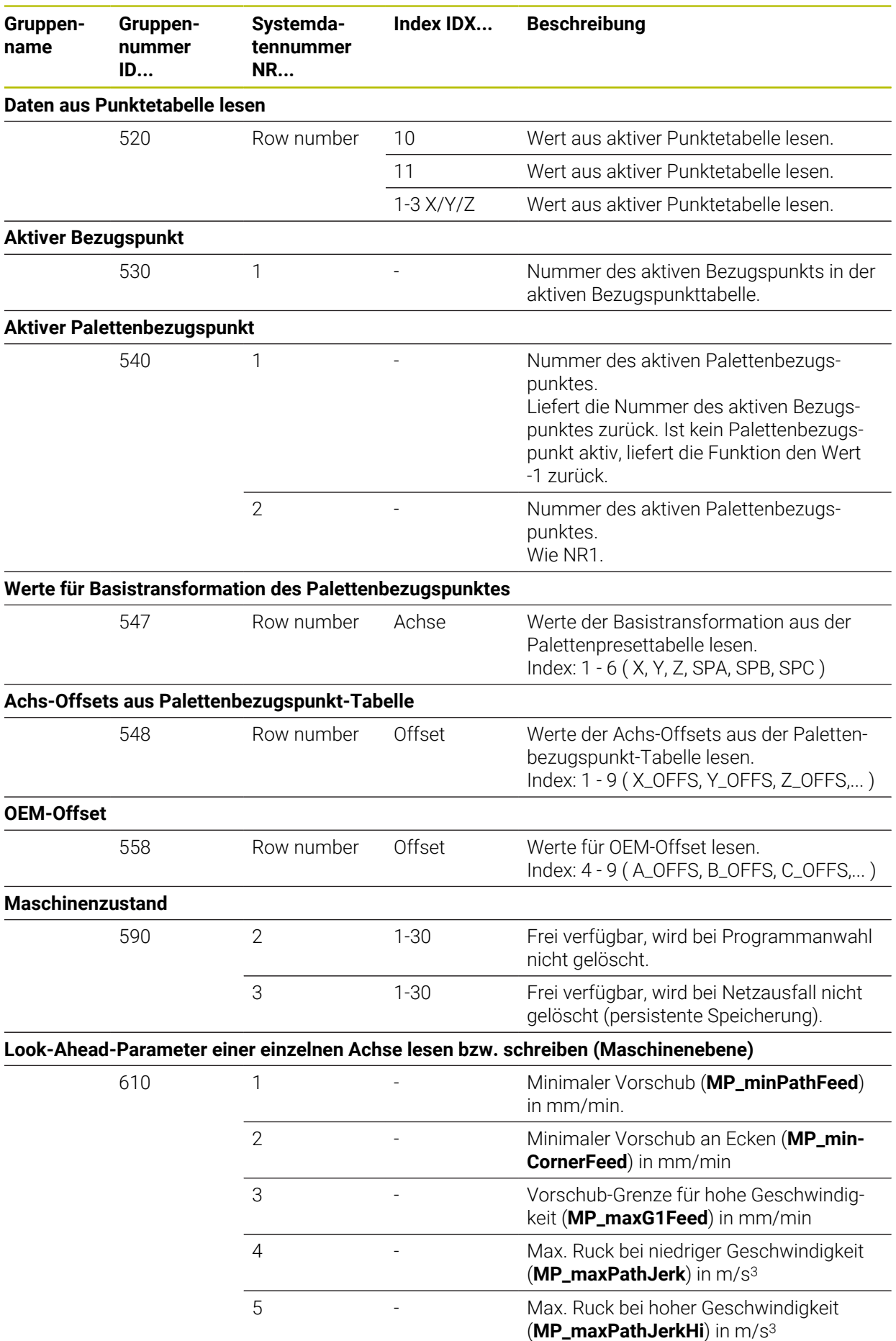

**2022** HEIDENHAIN | TNC7 basic | Benutzerhandbuch Gesamtausgabe | 10/2023

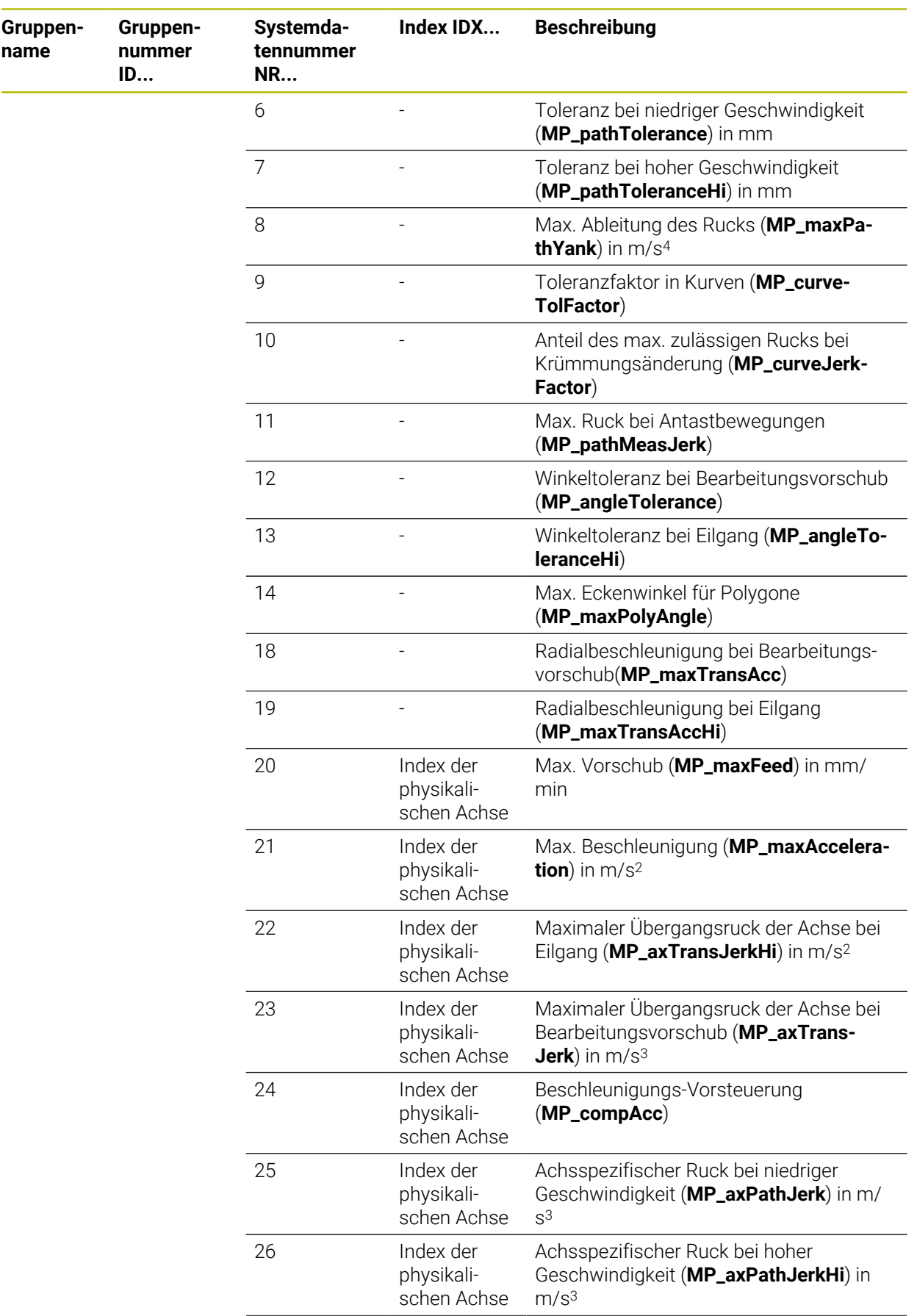

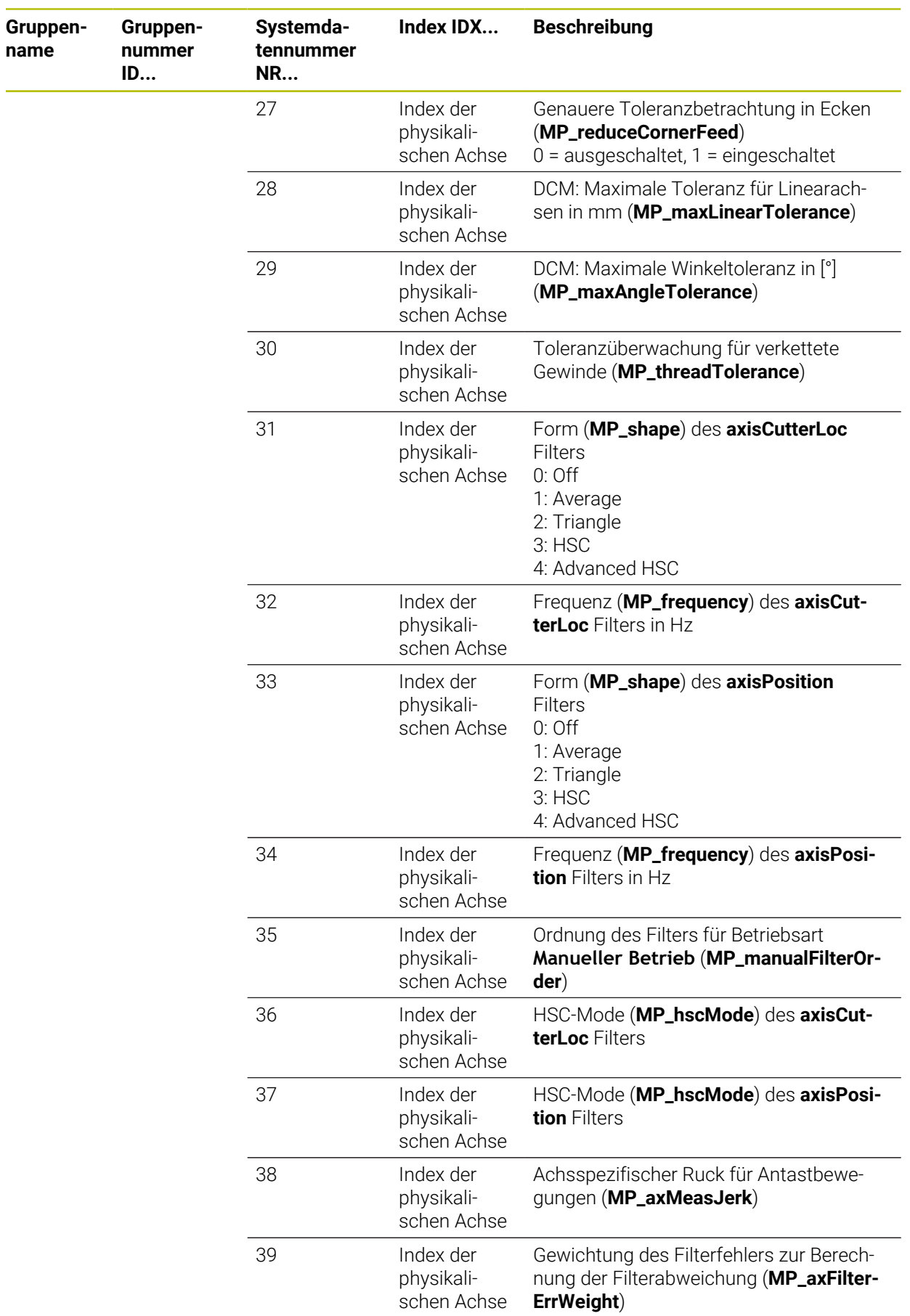

L.

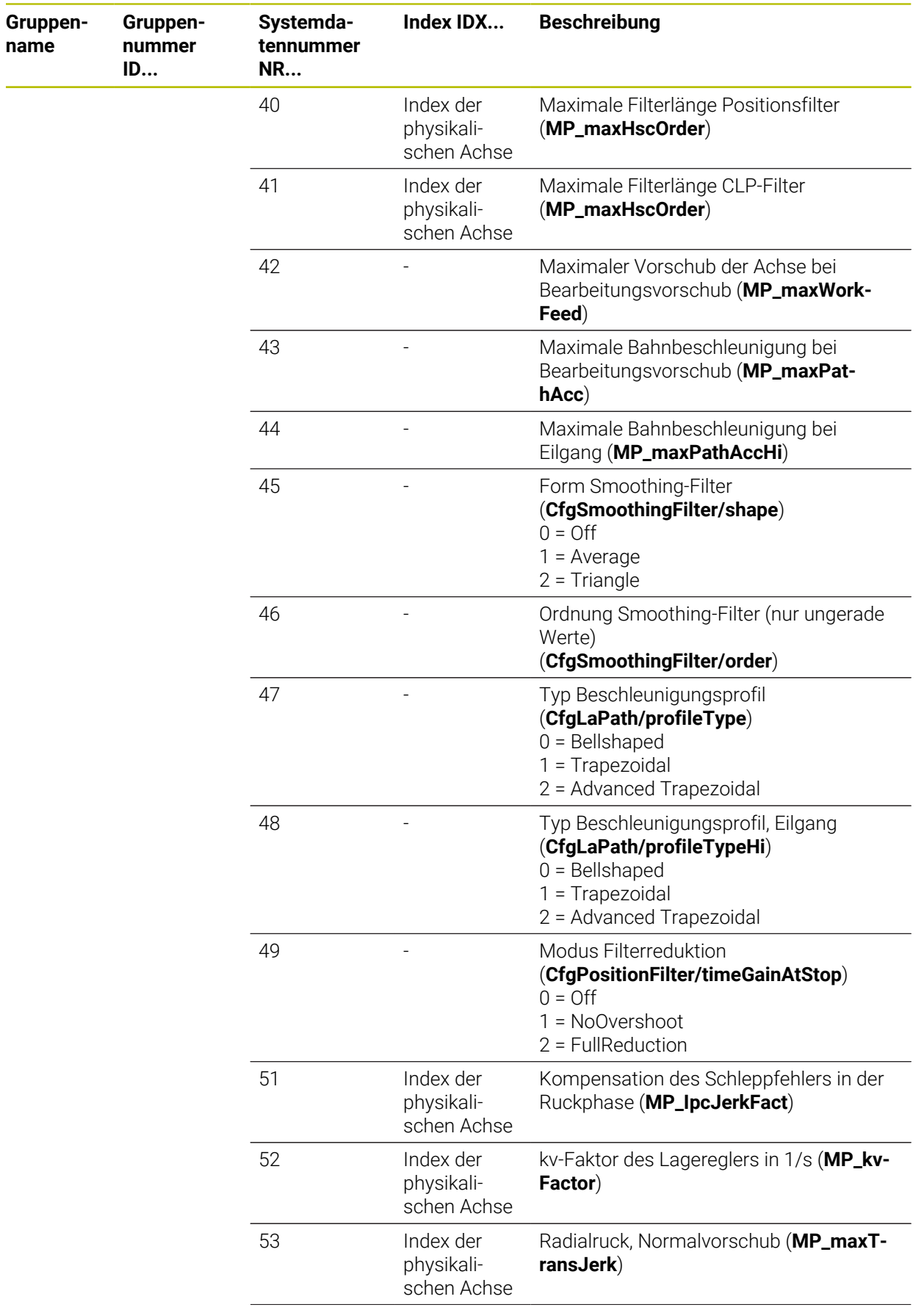

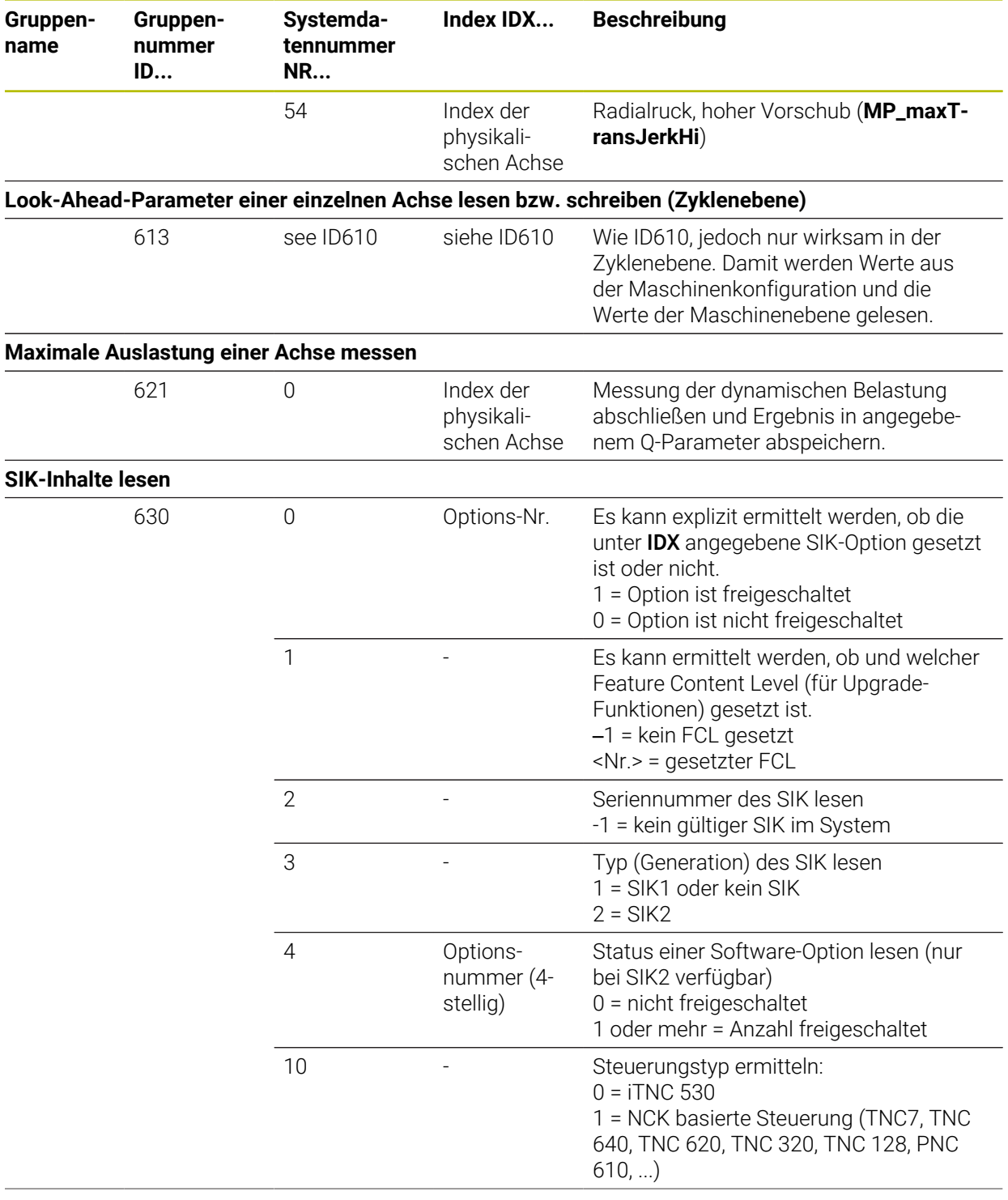

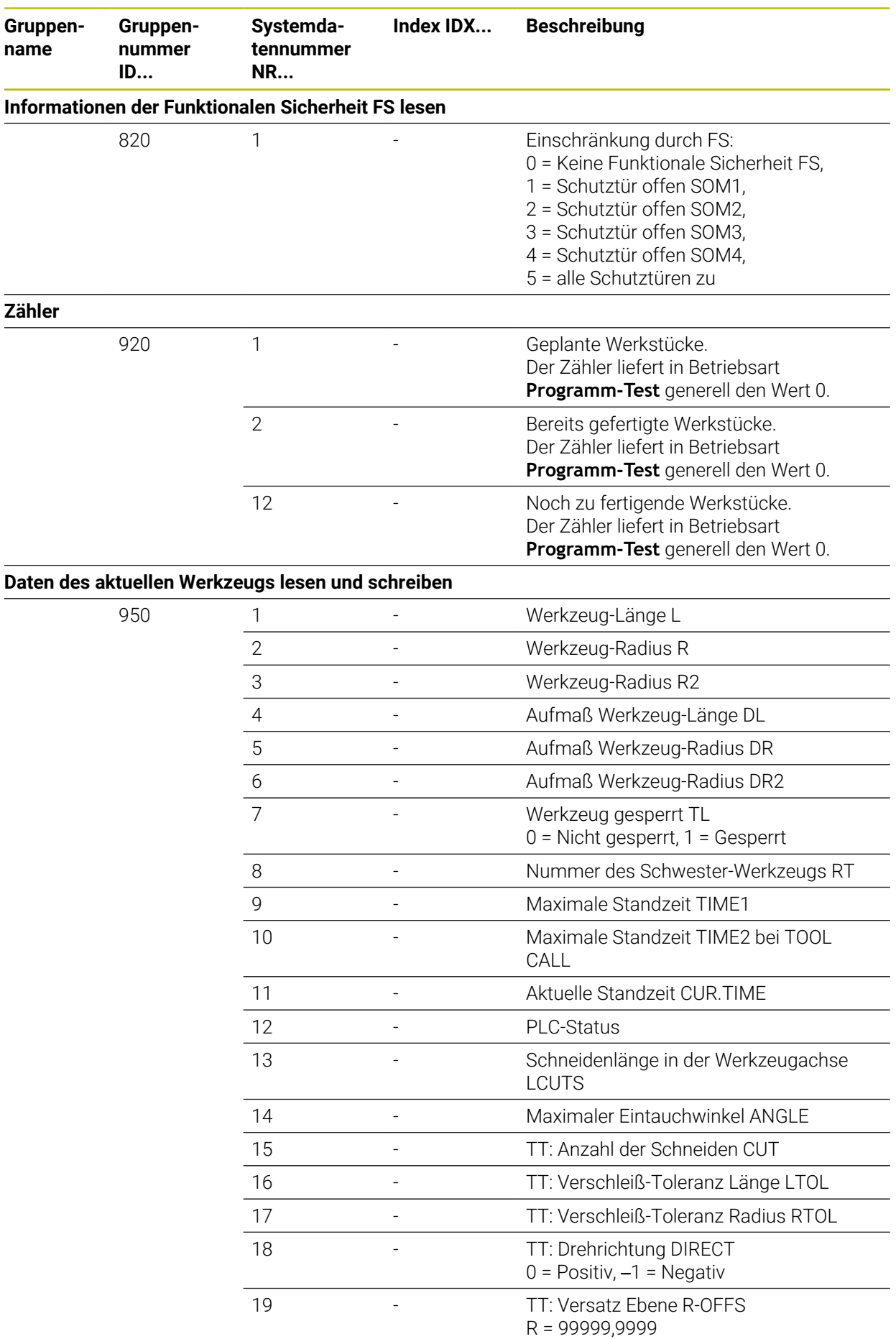

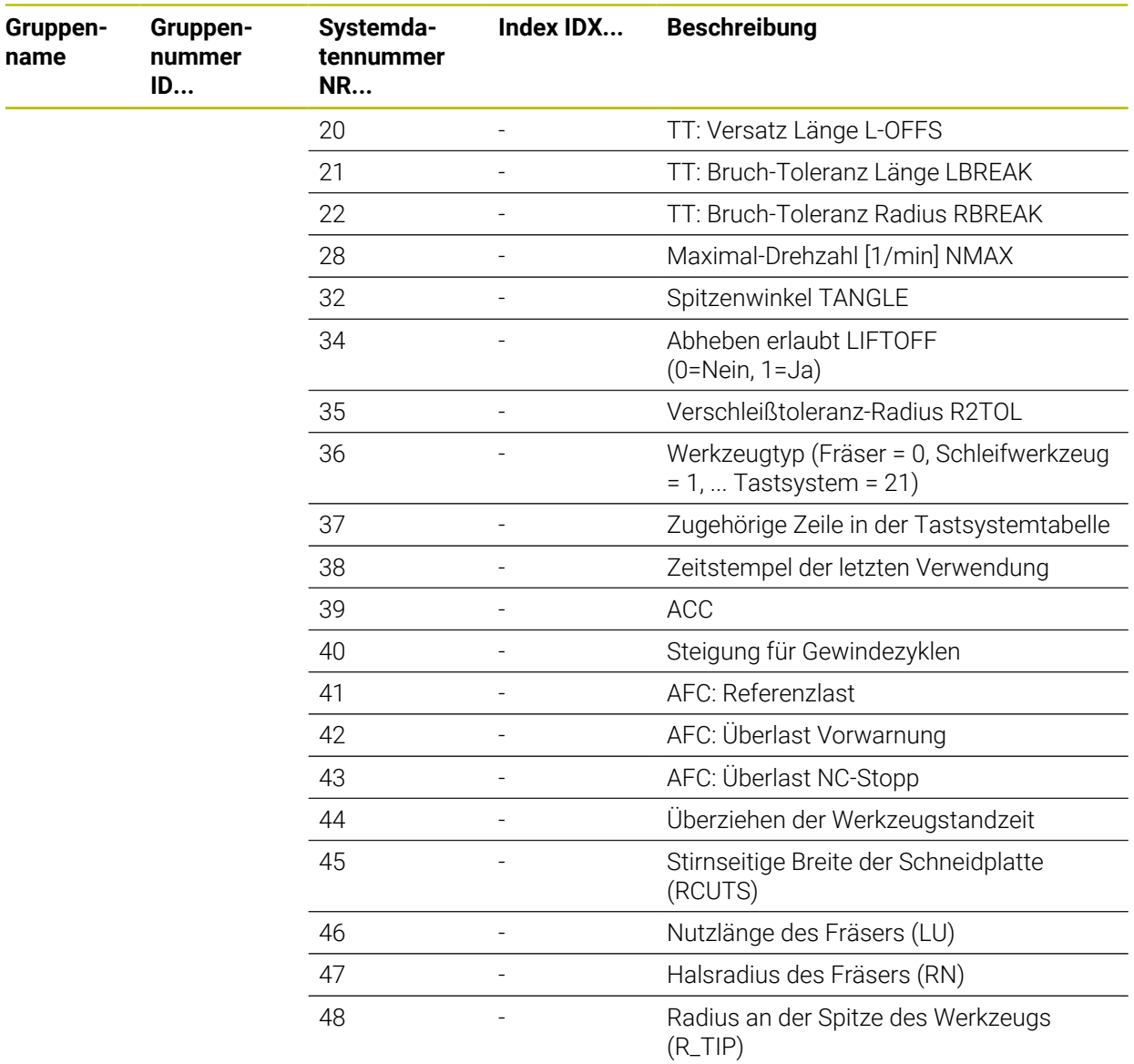

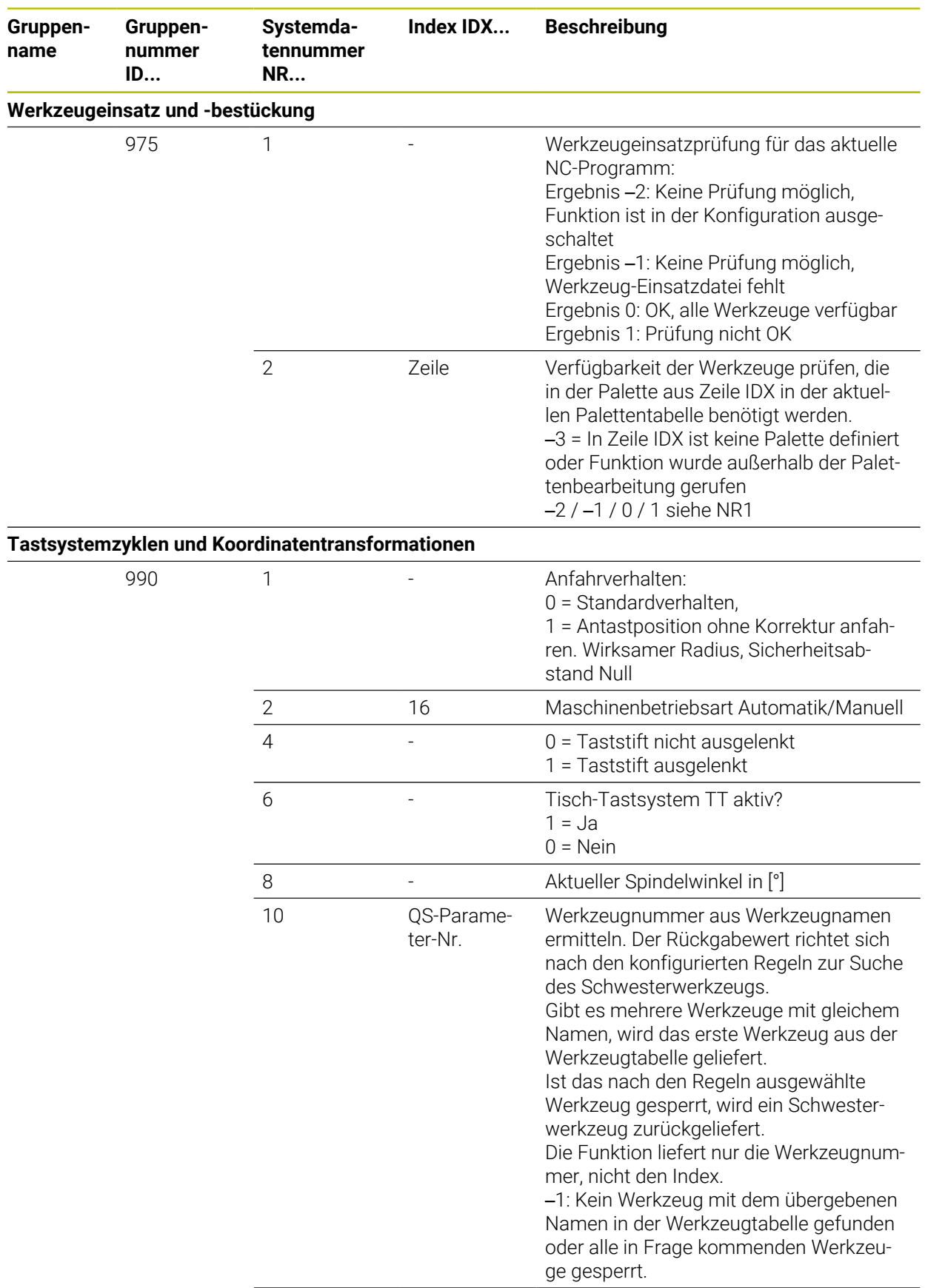

![](_page_2029_Picture_112.jpeg)

![](_page_2030_Picture_237.jpeg)

![](_page_2031_Picture_192.jpeg)

![](_page_2032_Picture_229.jpeg)

![](_page_2033_Picture_226.jpeg)

![](_page_2034_Picture_134.jpeg)

![](_page_2035_Picture_239.jpeg)

![](_page_2036_Picture_196.jpeg)

### **45.7 Tastenkappen für Tastatureinheiten und Maschinenbedienfelder**

Die Tastenkappen mit den IDs 12869xx-xx und 1344337-xx sind für folgende Tastatureinheiten und Maschinenbedienfelder geeignet:

 $\blacksquare$  TE 340 (FS)

![](_page_2037_Picture_221.jpeg)

#### **Bereich Alphatastatur**

![](_page_2038_Picture_87.jpeg)

![](_page_2039_Picture_238.jpeg)

### **Bereich Achs- und Werteingaben**

![](_page_2040_Picture_240.jpeg)

#### **Bereich Maschinenfunktionen**

![](_page_2041_Figure_1.jpeg)

Wenn Sie Tastenkappen mit zusätzlichen Symbolen benötigen, setzen Sie sich mit HEIDENHAIN in Verbindung.

### **Index**

![](_page_2042_Picture_832.jpeg)

### **A**

![](_page_2042_Picture_833.jpeg)

![](_page_2042_Picture_834.jpeg)

![](_page_2042_Picture_835.jpeg)

### **B**

![](_page_2042_Picture_836.jpeg)

![](_page_2043_Picture_820.jpeg)

![](_page_2043_Picture_821.jpeg)

### **C**

![](_page_2043_Picture_822.jpeg)

# **D**

![](_page_2043_Picture_823.jpeg)

![](_page_2043_Picture_824.jpeg)

### **E**

![](_page_2043_Picture_825.jpeg)

[Bearbeitungsebene-](#page-705-0)

![](_page_2044_Picture_828.jpeg)

![](_page_2044_Picture_829.jpeg)

[Funktionale Sicherheit FS](#page-1782-0)......... [1783](#page-1782-0)

![](_page_2044_Picture_830.jpeg)

### **G**

![](_page_2044_Picture_831.jpeg)

### **H**

![](_page_2044_Picture_832.jpeg)

![](_page_2044_Picture_833.jpeg)

### **I**

![](_page_2044_Picture_834.jpeg)

### **K**

![](_page_2044_Picture_835.jpeg)

![](_page_2045_Picture_834.jpeg)

[Längenkorrektur](#page-809-0)............................ [810](#page-809-0) [Längenmessgerät.](#page-194-1)........................ [195](#page-194-1)

[HOME.](#page-1861-0)..................................... [1862](#page-1861-0)

[Maschineninformation](#page-1801-0)......... [1802](#page-1801-0) [Programmlauf.](#page-172-0)......................... [173](#page-172-0)

![](_page_2045_Picture_835.jpeg)

### **M**

![](_page_2045_Picture_836.jpeg)

![](_page_2045_Picture_837.jpeg)

#### **N**

![](_page_2045_Picture_838.jpeg)

Laufwerk

Laufzeit

![](_page_2046_Picture_841.jpeg)

#### **P**

![](_page_2046_Picture_842.jpeg)

![](_page_2046_Picture_843.jpeg)

![](_page_2046_Picture_844.jpeg)

![](_page_2046_Picture_845.jpeg)

![](_page_2047_Picture_850.jpeg)

### **R**

![](_page_2047_Picture_851.jpeg)

**S**

![](_page_2047_Picture_852.jpeg)

![](_page_2047_Picture_853.jpeg)

![](_page_2047_Picture_854.jpeg)

![](_page_2048_Picture_825.jpeg)

**T**

![](_page_2048_Picture_826.jpeg)

![](_page_2048_Picture_827.jpeg)

### **U**

![](_page_2048_Picture_828.jpeg)

### **V**

![](_page_2048_Picture_829.jpeg)

### **W**

![](_page_2049_Picture_735.jpeg)

![](_page_2049_Picture_736.jpeg)

![](_page_2049_Picture_737.jpeg)

### **Z** [Zähler](#page-1074-0)............................................ [1075](#page-1074-0) Zapfen fräsen [Kreiszapfen.](#page-578-0).............................. [579](#page-578-0) [Rechteckzapfen.](#page-572-1)...................... [573](#page-572-1) [Vieleckzapfen](#page-583-0)........................... [584](#page-583-0) [Zeitzone](#page-1802-0)....................................... [1803](#page-1802-0) [Zentrieren](#page-498-0)....................................... [499](#page-498-0) [Zentrum Werkzeugradius 2](#page-255-0) [CR2](#page-255-0).................................................. [256](#page-255-0) [Zertifikat.](#page-1815-0)...................................... [1816](#page-1815-0) [Zielgruppe.](#page-61-0)........................................ [62](#page-61-0) [Zubehör](#page-89-0)............................................. [90](#page-89-0) [Zusatzdokumentation.](#page-62-1)................... [63](#page-62-1) [Zusatzfunktion](#page-980-0).............................. [981](#page-980-0) [für das Bahnverhalten.](#page-987-0)........... [988](#page-987-0) [für Koordinatenangaben.](#page-984-0)....... [985](#page-984-0) [für Werkzeuge](#page-1017-0)........................ [1018](#page-1017-0) [Grundlagen](#page-981-2)............................... [982](#page-981-2) [Übersicht](#page-982-0)................................... [983](#page-982-0) [Zusätzliche Statusanzeige](#page-156-1).......... [157](#page-156-1) [Zusatz-Tool.](#page-1898-1)................................ [1899](#page-1898-1) Zylindermantelzyklen [Kontur](#page-943-0)........................................ [944](#page-943-0) [Nut](#page-934-0).............................................. [935](#page-934-0) [Steg.](#page-939-0)........................................... [940](#page-939-0) [Zylindermantel.](#page-931-0)........................ [932](#page-931-0)

## **HEIDENHAIN**

**DR. JOHANNES HEIDENHAIN GmbH** Dr.-Johannes-Heidenhain-Straße 5 **83301 Traunreut, Germany** <sup>**<sup>2</sup>** +49 8669 31-0</sup>  $FAX$  +49 8669 32-5061 info@heidenhain.de

**Technical support EAXI** +49 8669 32-1000 **Measuring systems** <sup>®</sup> +49 8669 31-3104 service.ms-support@heidenhain.de **NC support**  $\qquad \qquad \textcircled{2} \quad +49\,8669\,31-3101$  service.nc-support@heidenhain.de **NC programming** <sup>**a**</sup> +49 8669 31-3103 service.nc-pgm@heidenhain.de **PLC programming** <sup>**e** +49 8669 31-3102</sup> service.plc@heidenhain.de **APP programming** <sup>**@** +49 8669 31-3106</sup> service.app@heidenhain.de

**www.heidenhain.com**